## **MapReduce** 服务

# 用户指南

文档版本 02 发布日期 2024-05-14

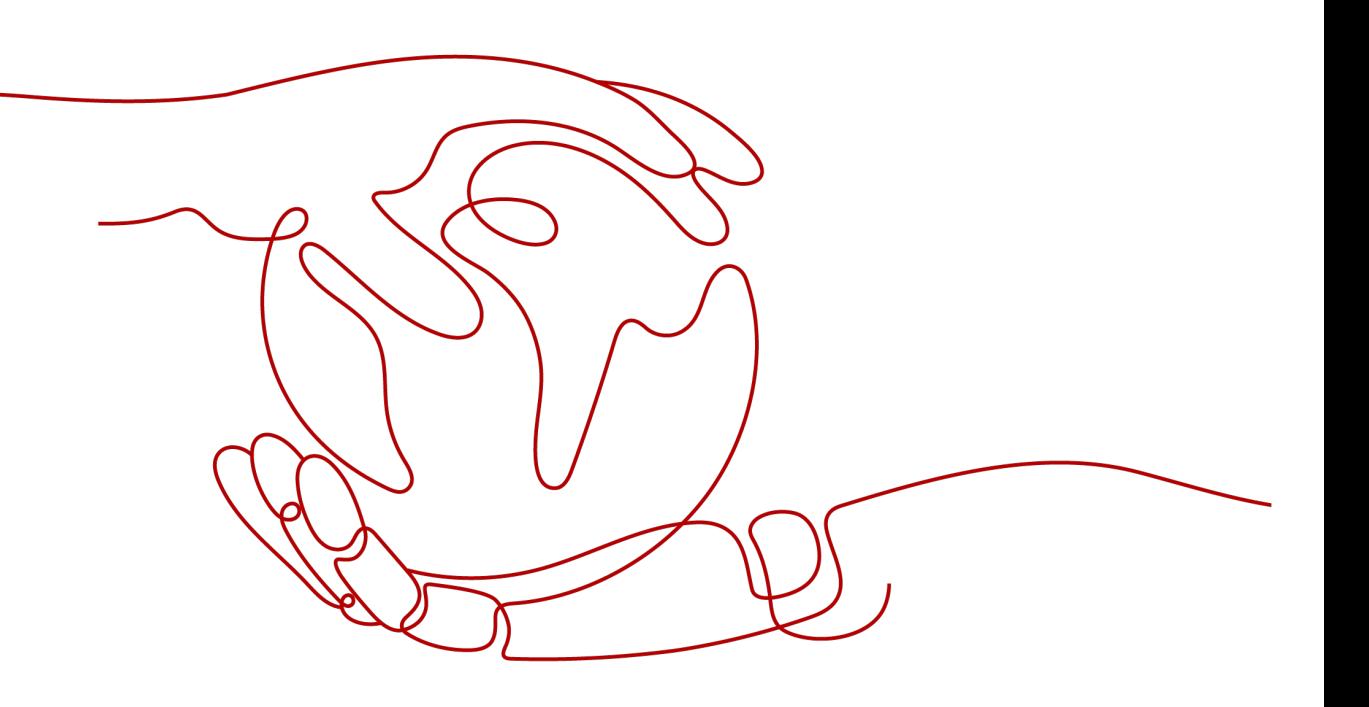

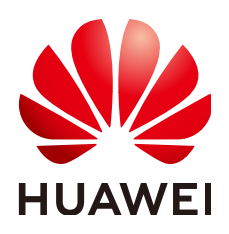

#### 版权所有 **©** 华为云计算技术有限公司 **2024**。 保留一切权利。

非经本公司书面许可,任何单位和个人不得擅自摘抄、复制本文档内容的部分或全部,并不得以任何形式传 播。

#### 商标声明

**、<br>HUAWE和其他华为商标均为华为技术有限公司的商标。** 本文档提及的其他所有商标或注册商标,由各自的所有人拥有。

#### 注意

您购买的产品、服务或特性等应受华为云计算技术有限公司商业合同和条款的约束,本文档中描述的全部或部 分产品、服务或特性可能不在您的购买或使用范围之内。除非合同另有约定,华为云计算技术有限公司对本文 档内容不做任何明示或暗示的声明或保证。

由于产品版本升级或其他原因,本文档内容会不定期进行更新。除非另有约定,本文档仅作为使用指导,本文 档中的所有陈述、信息和建议不构成任何明示或暗示的担保。

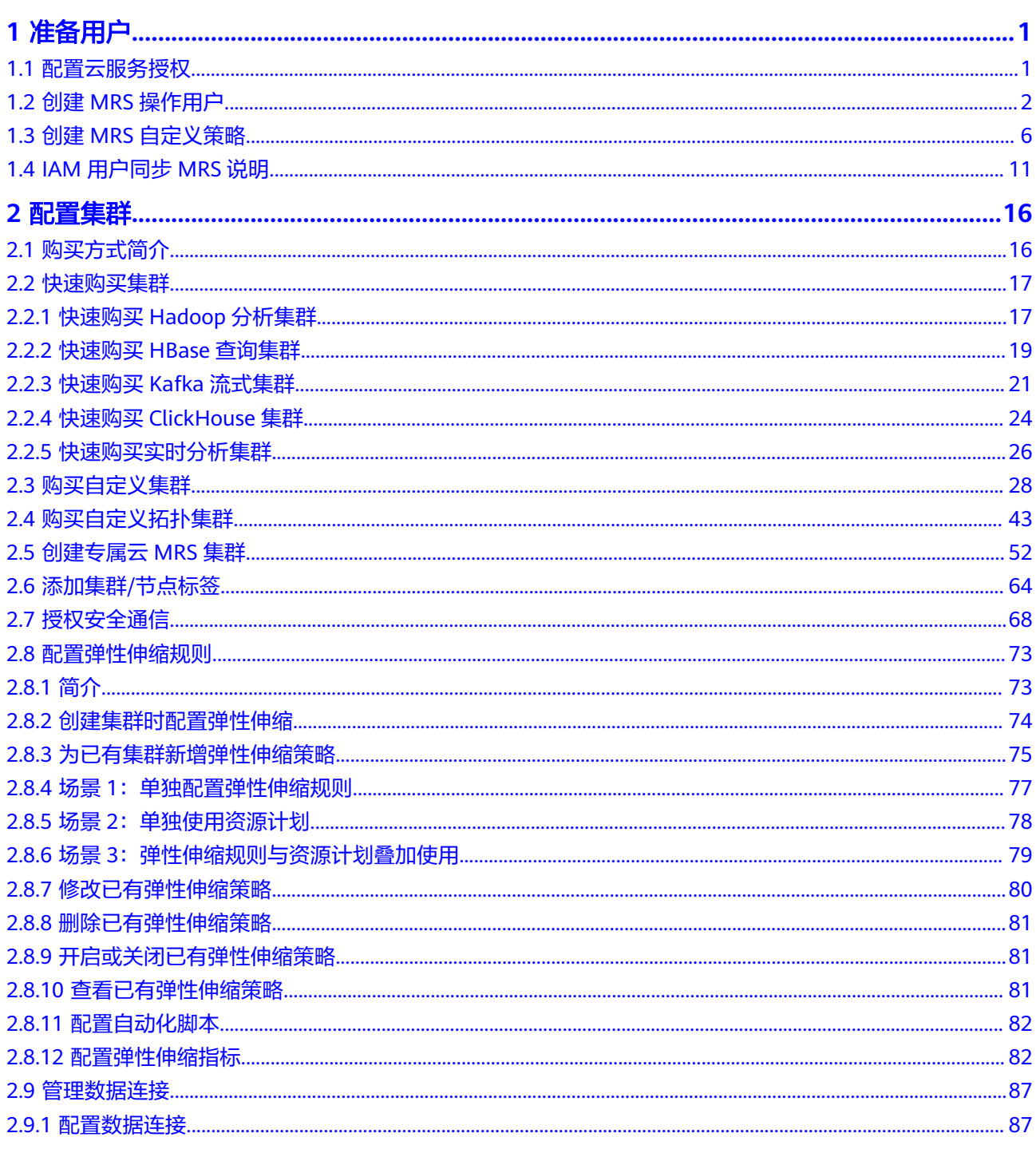

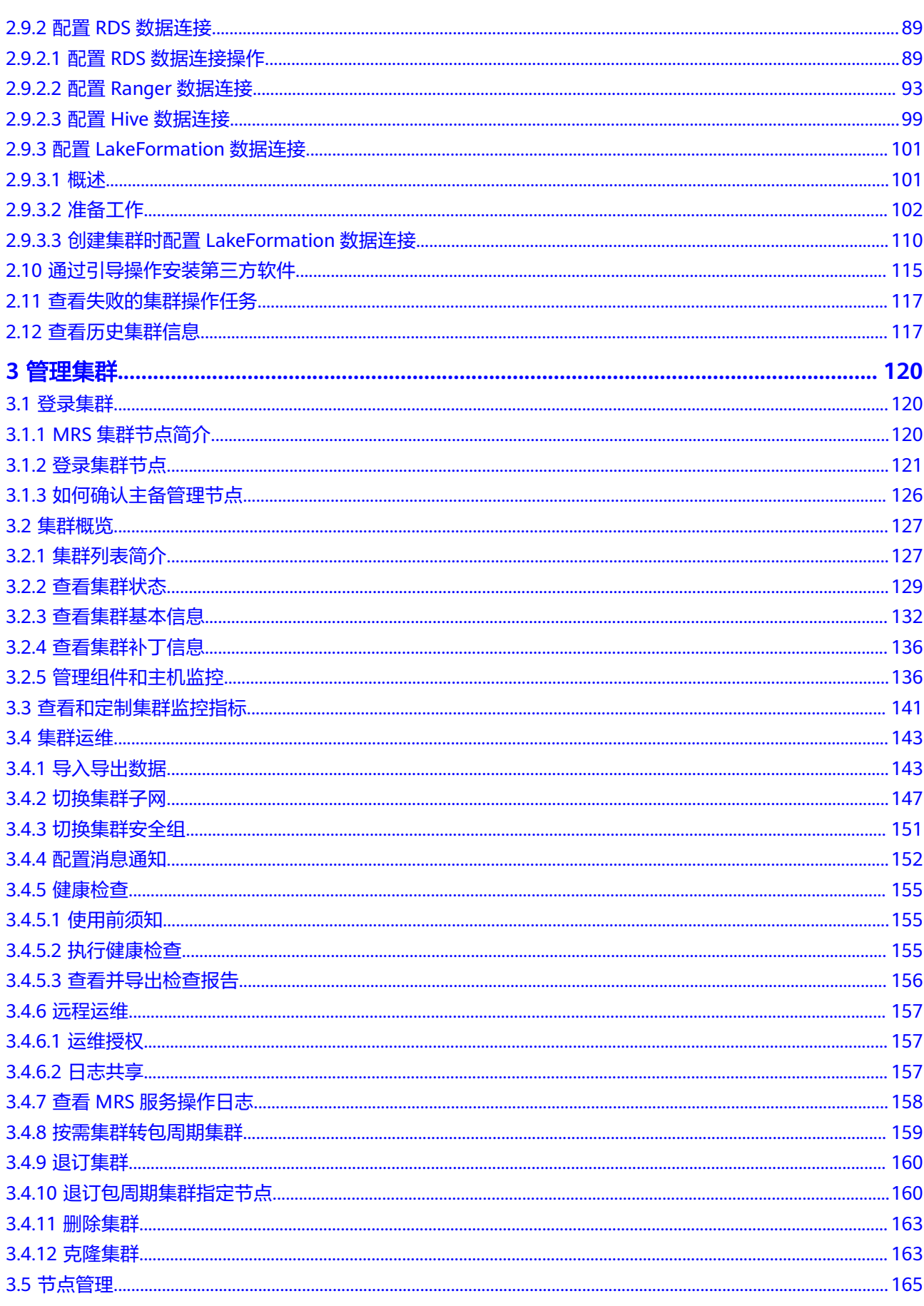

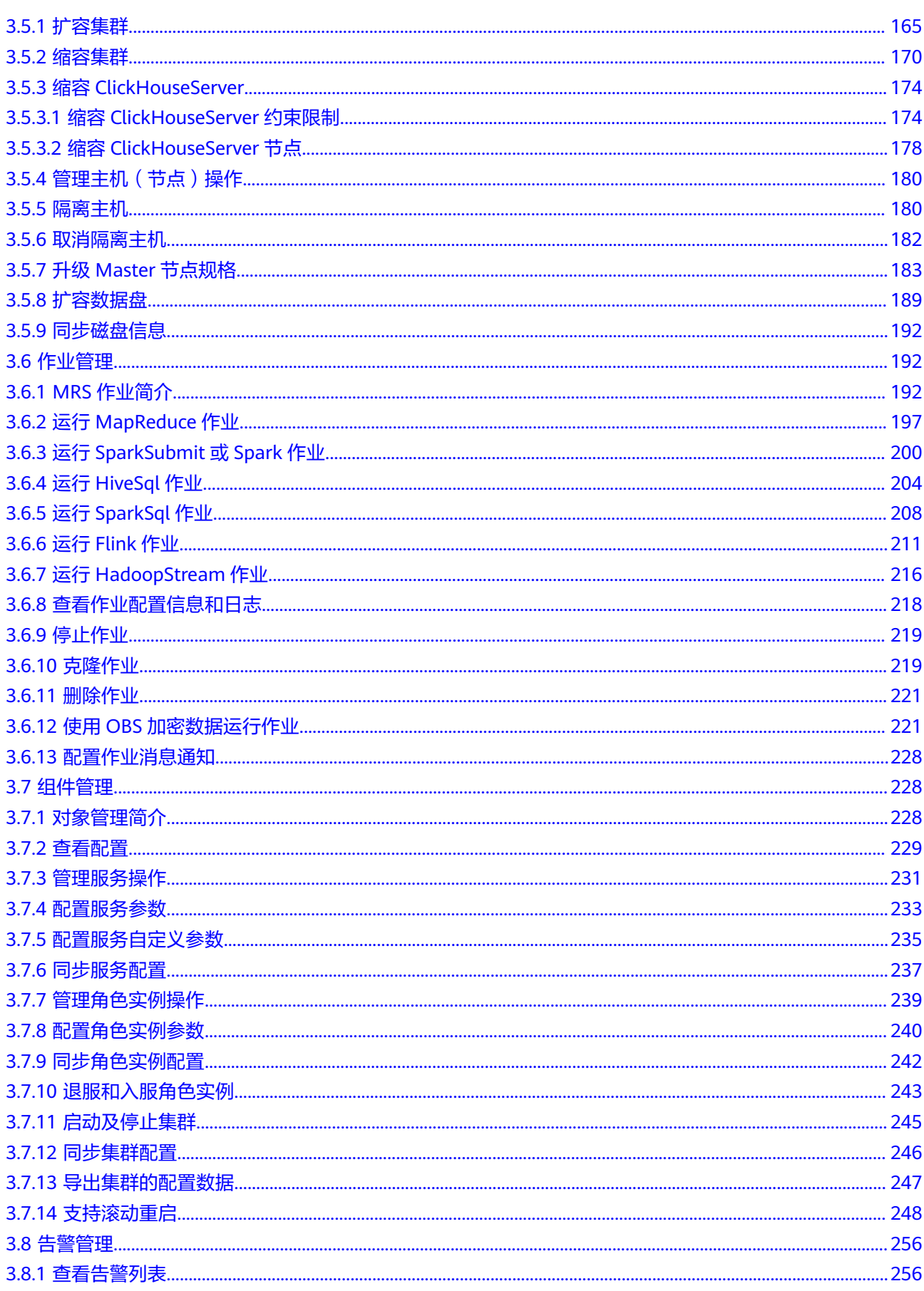

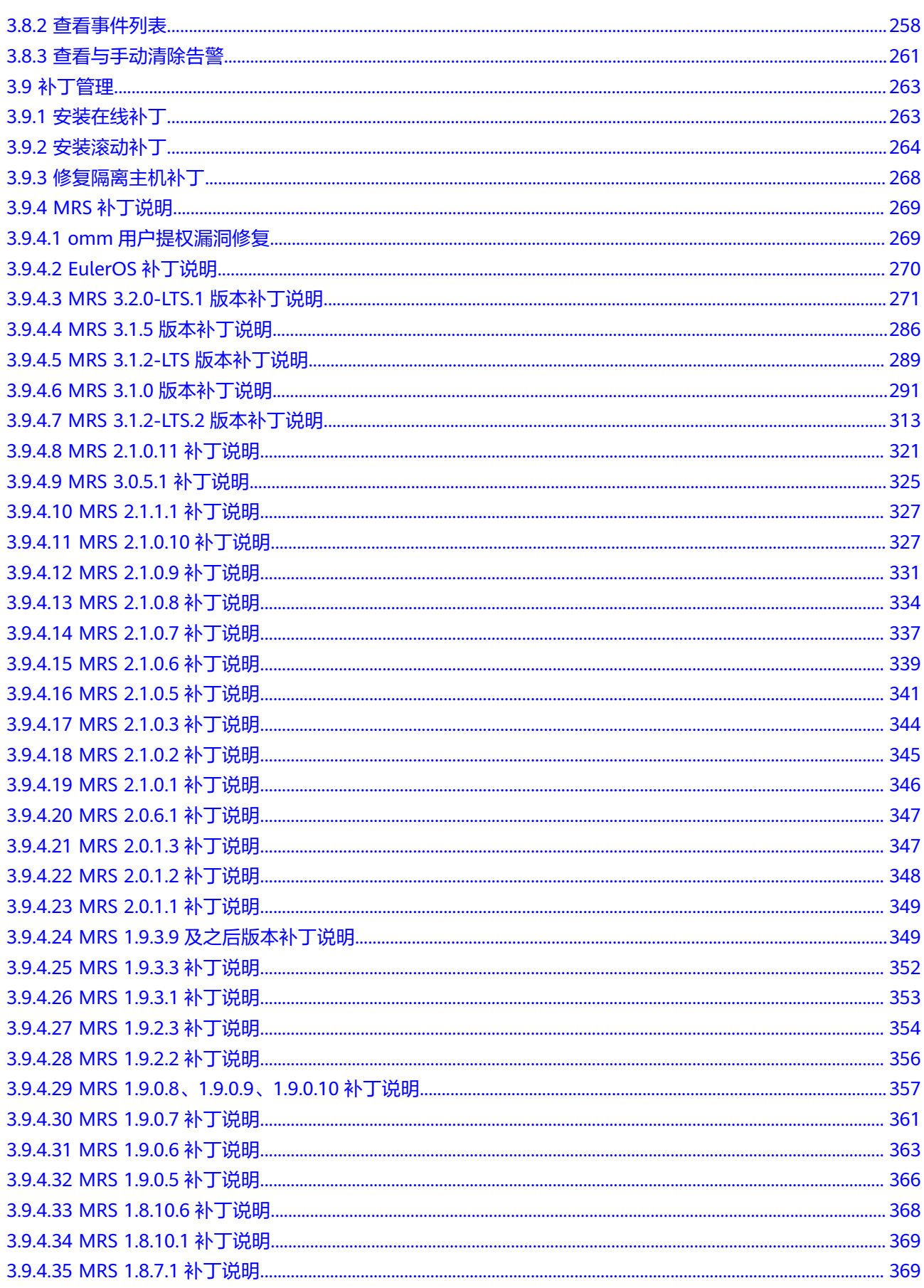

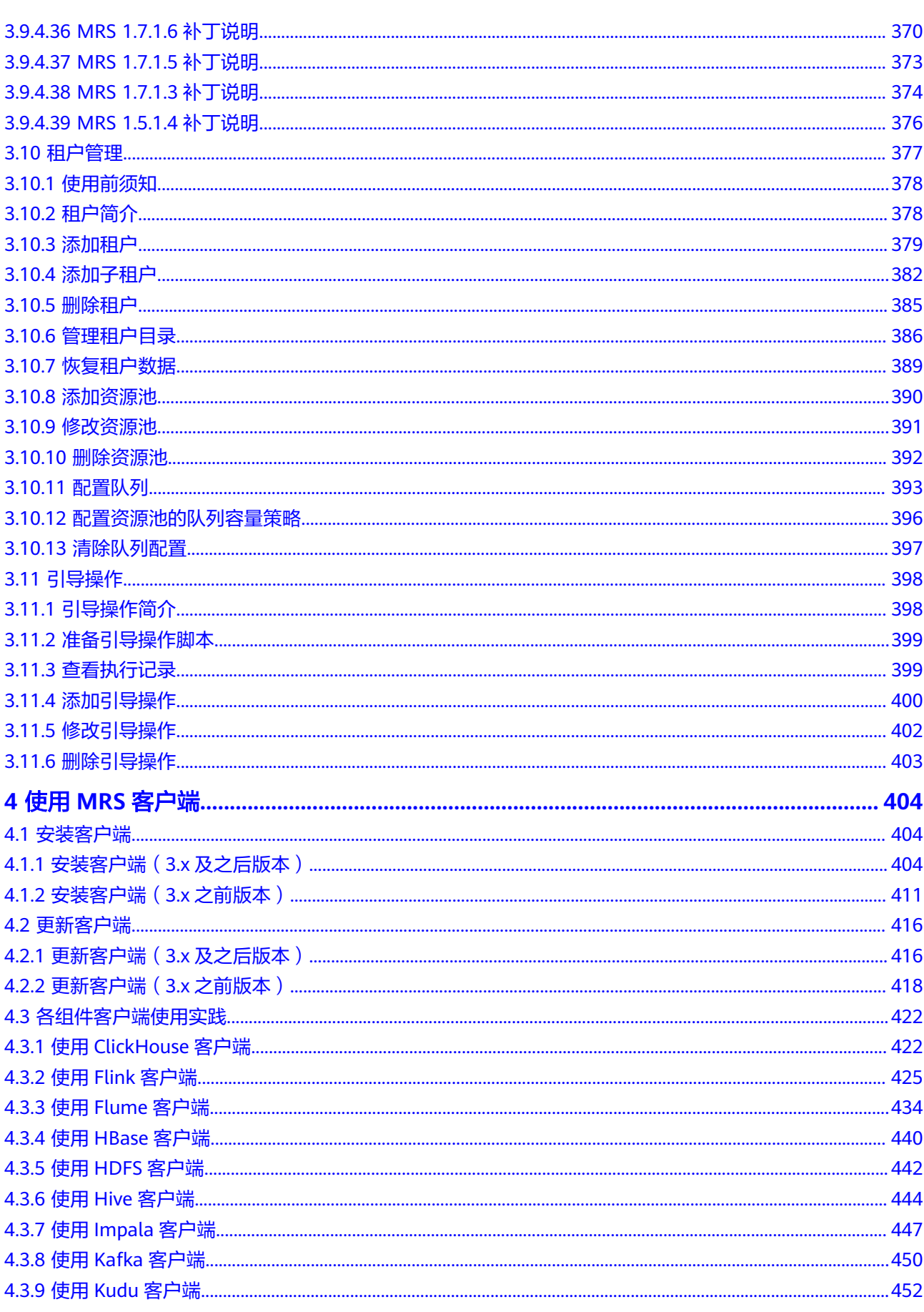

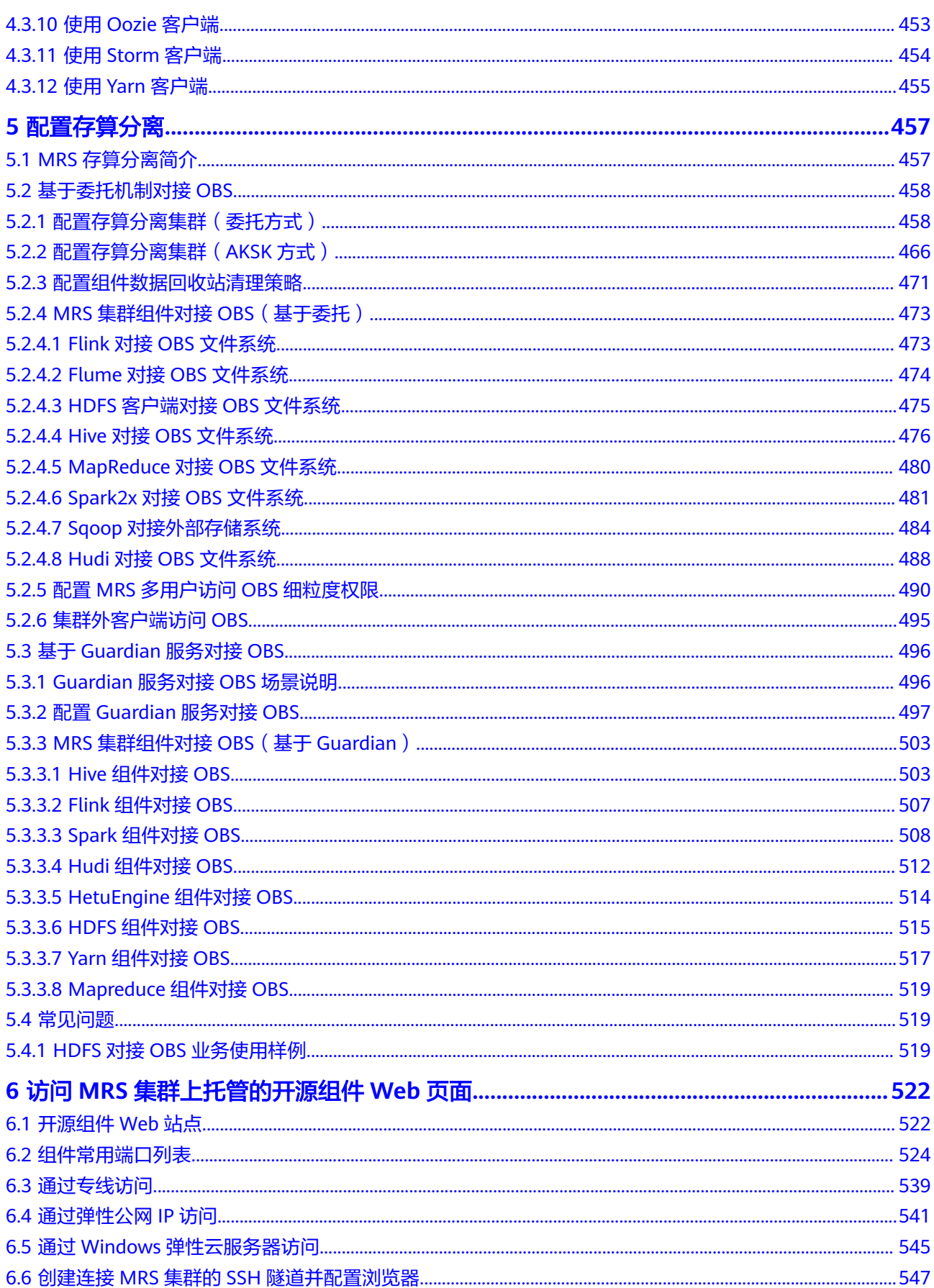

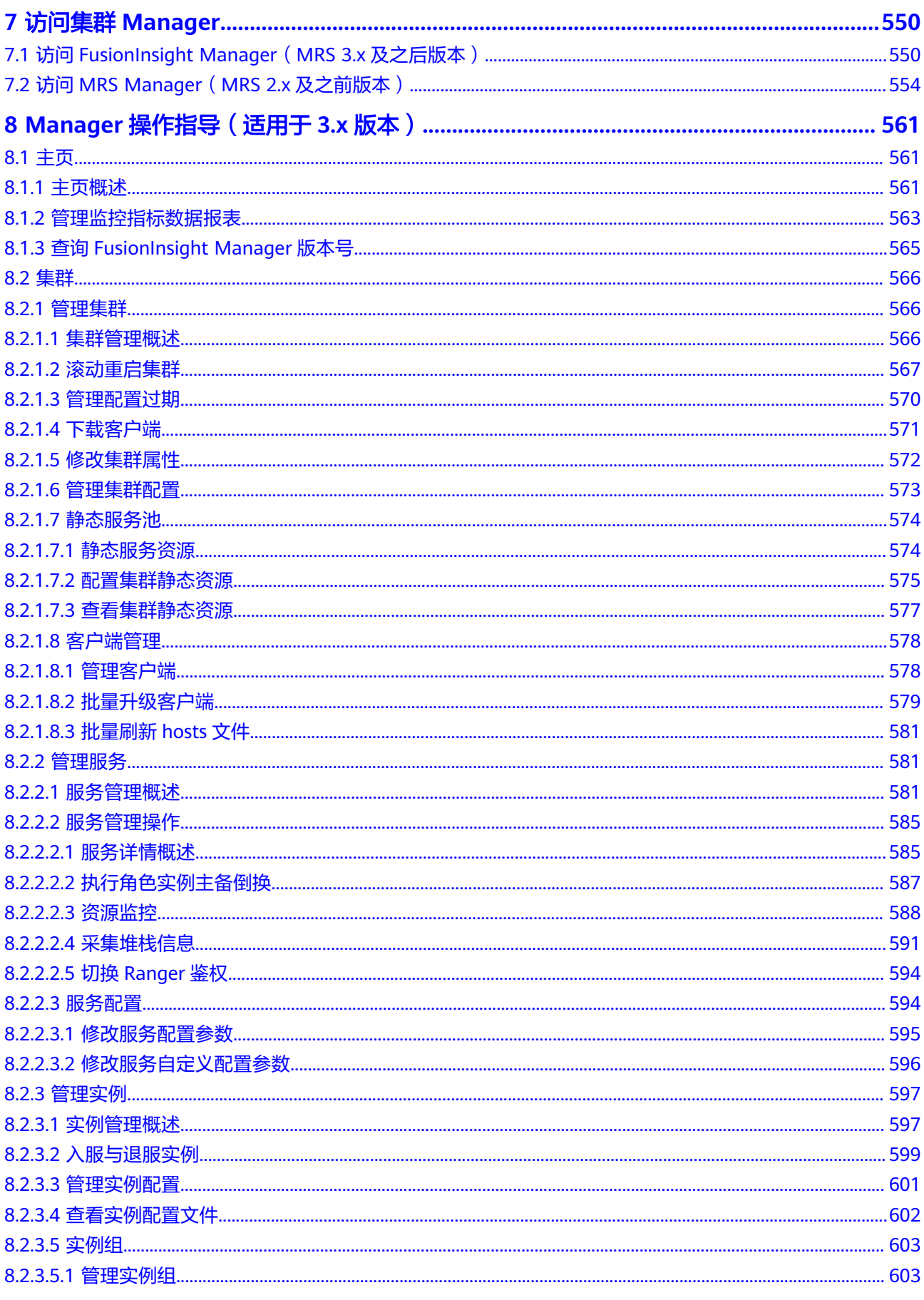

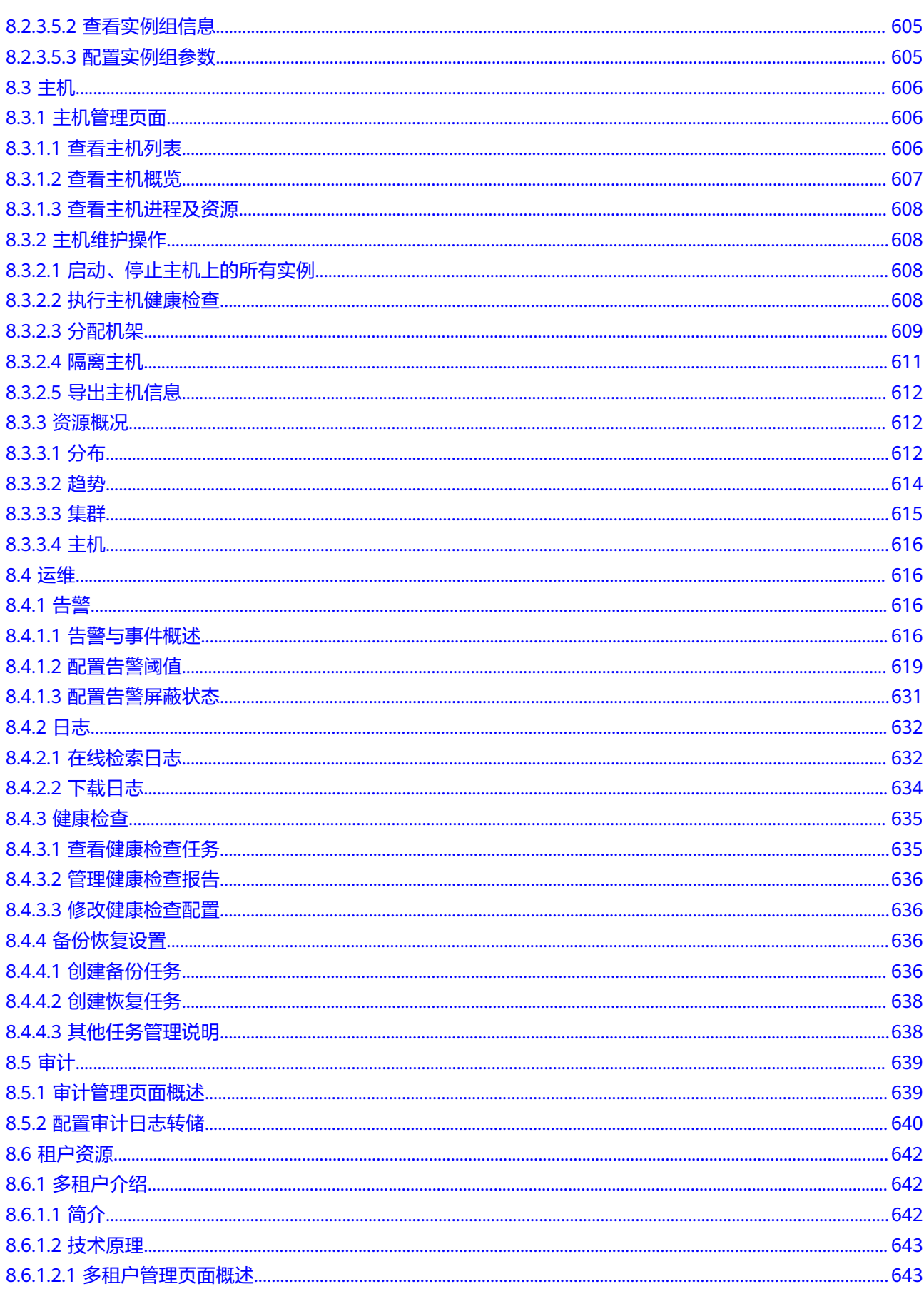

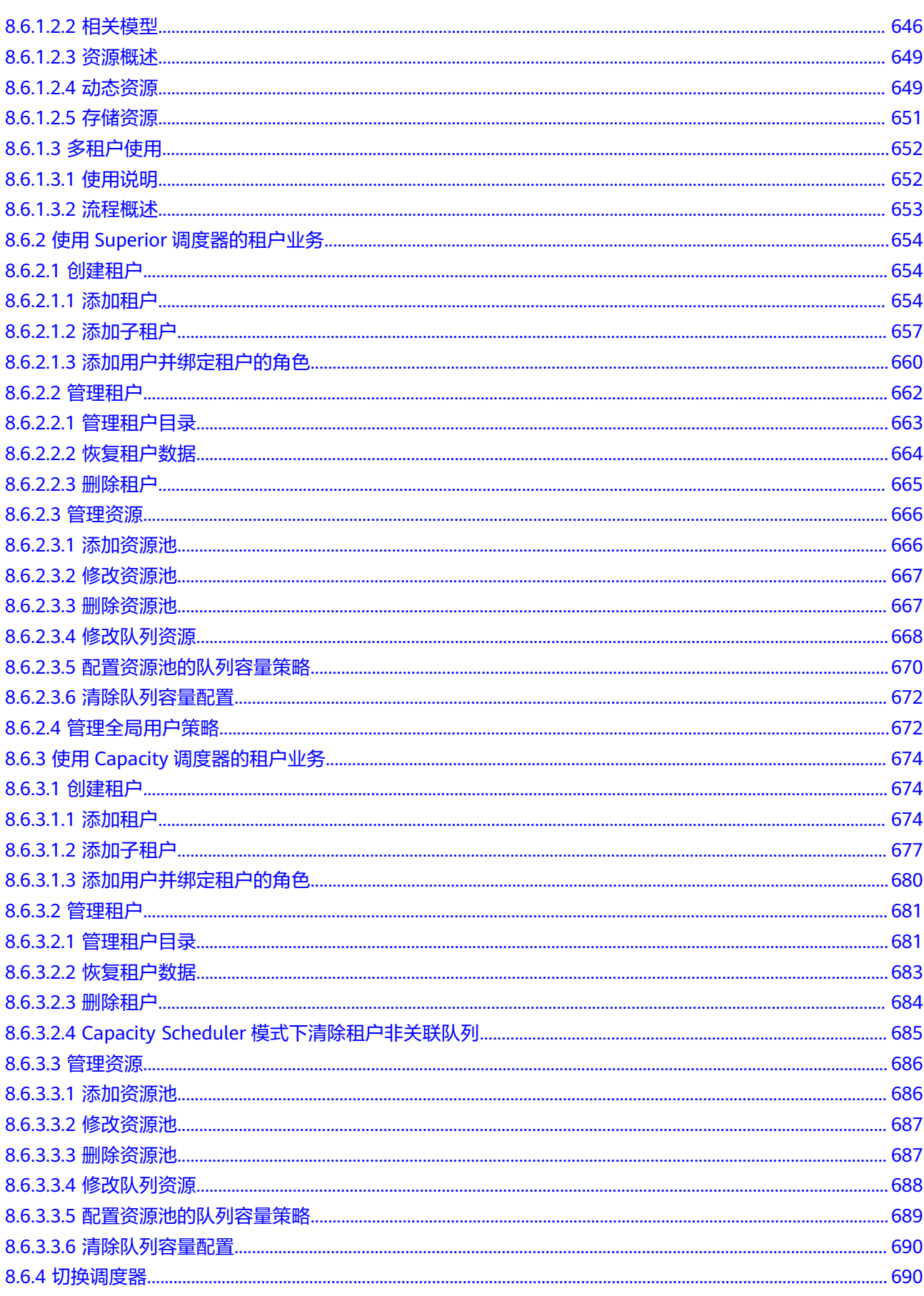

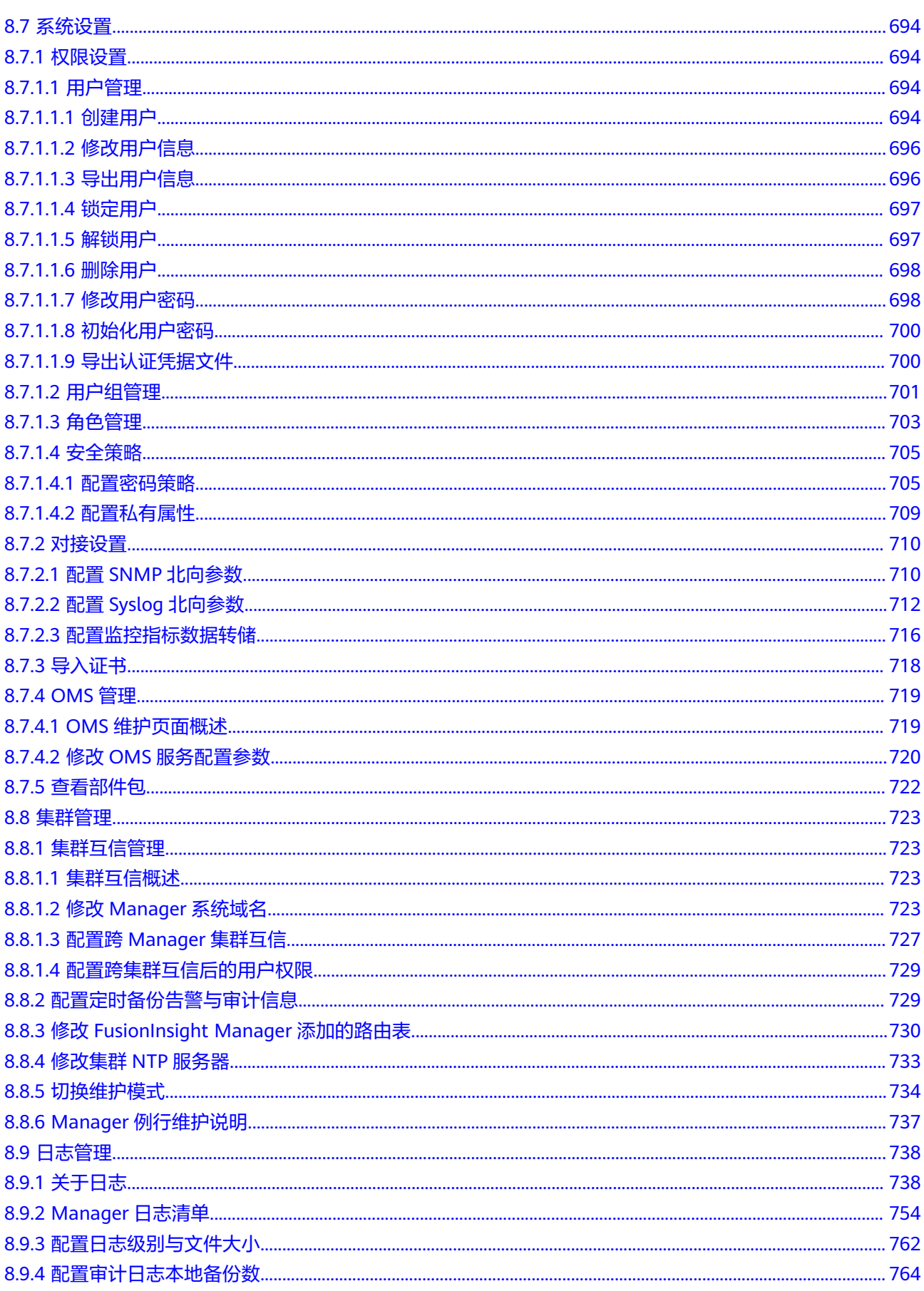

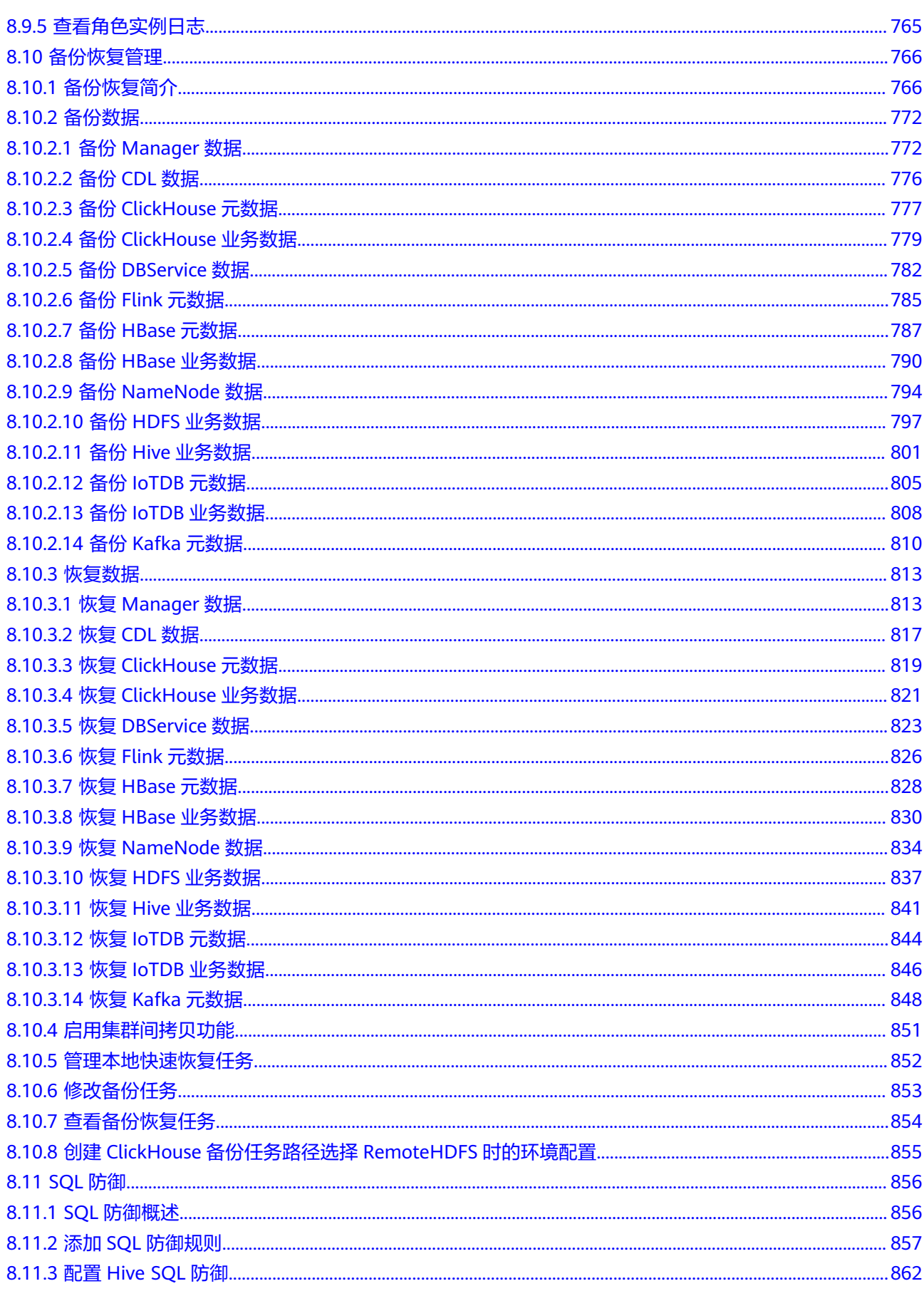

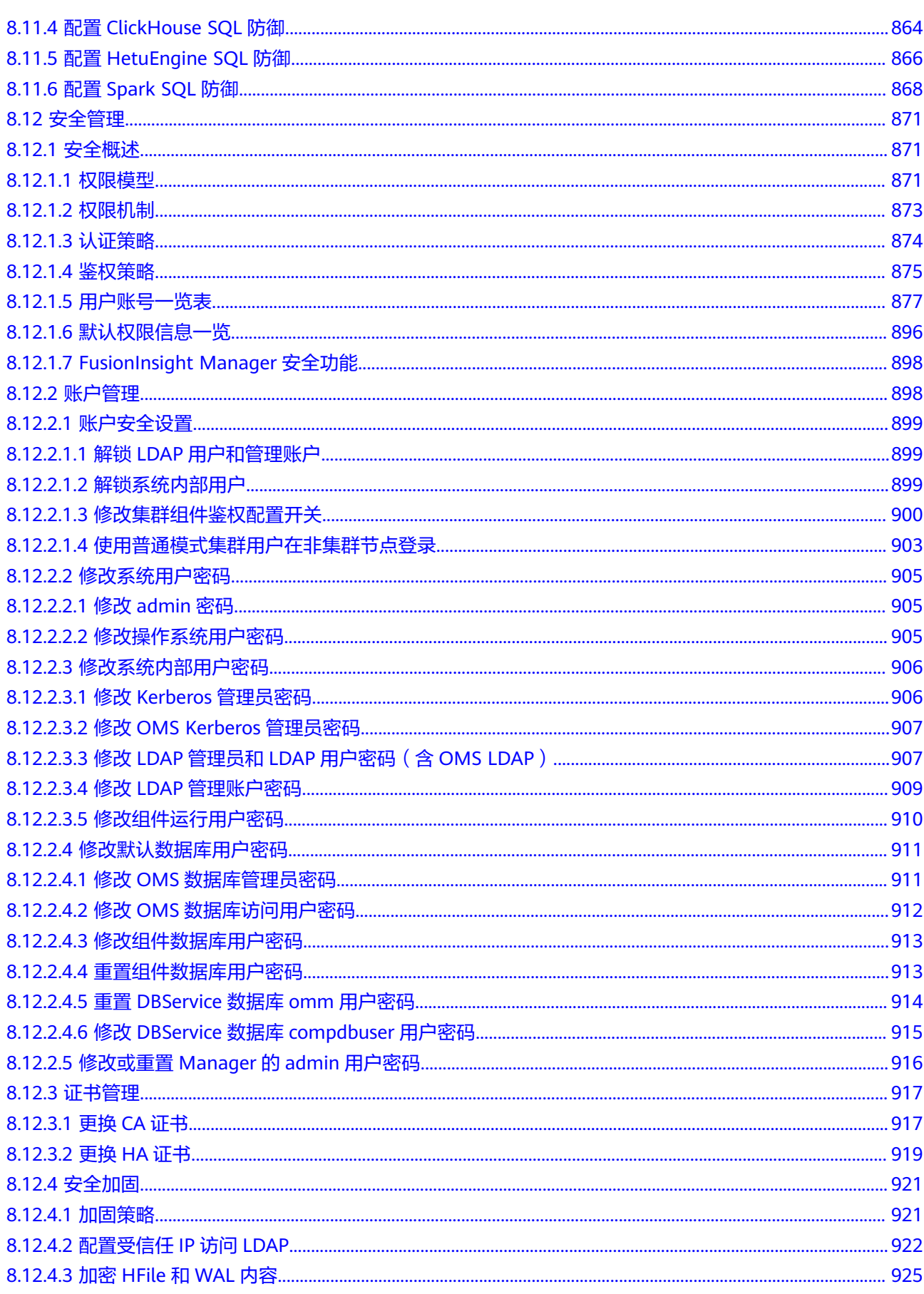

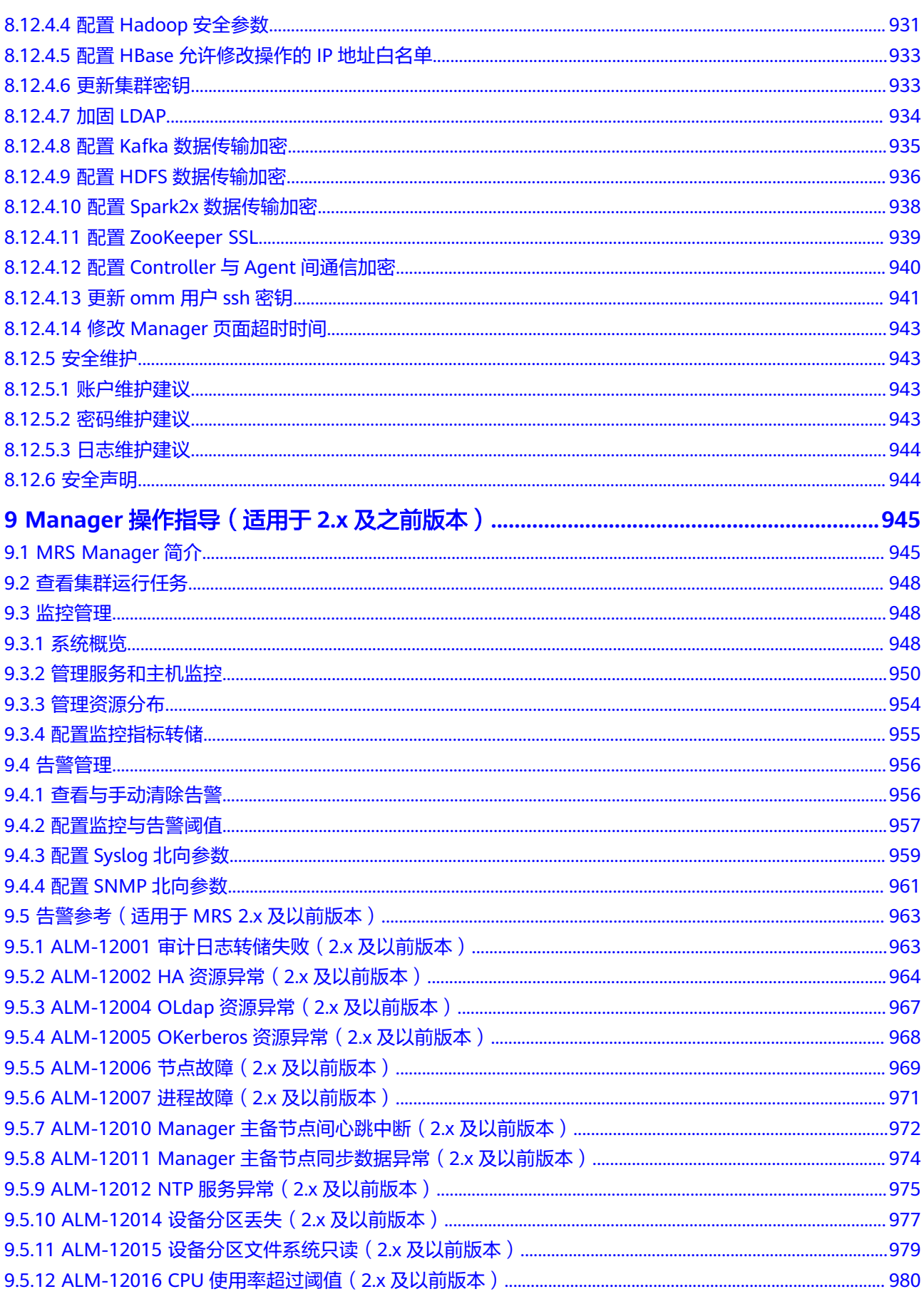

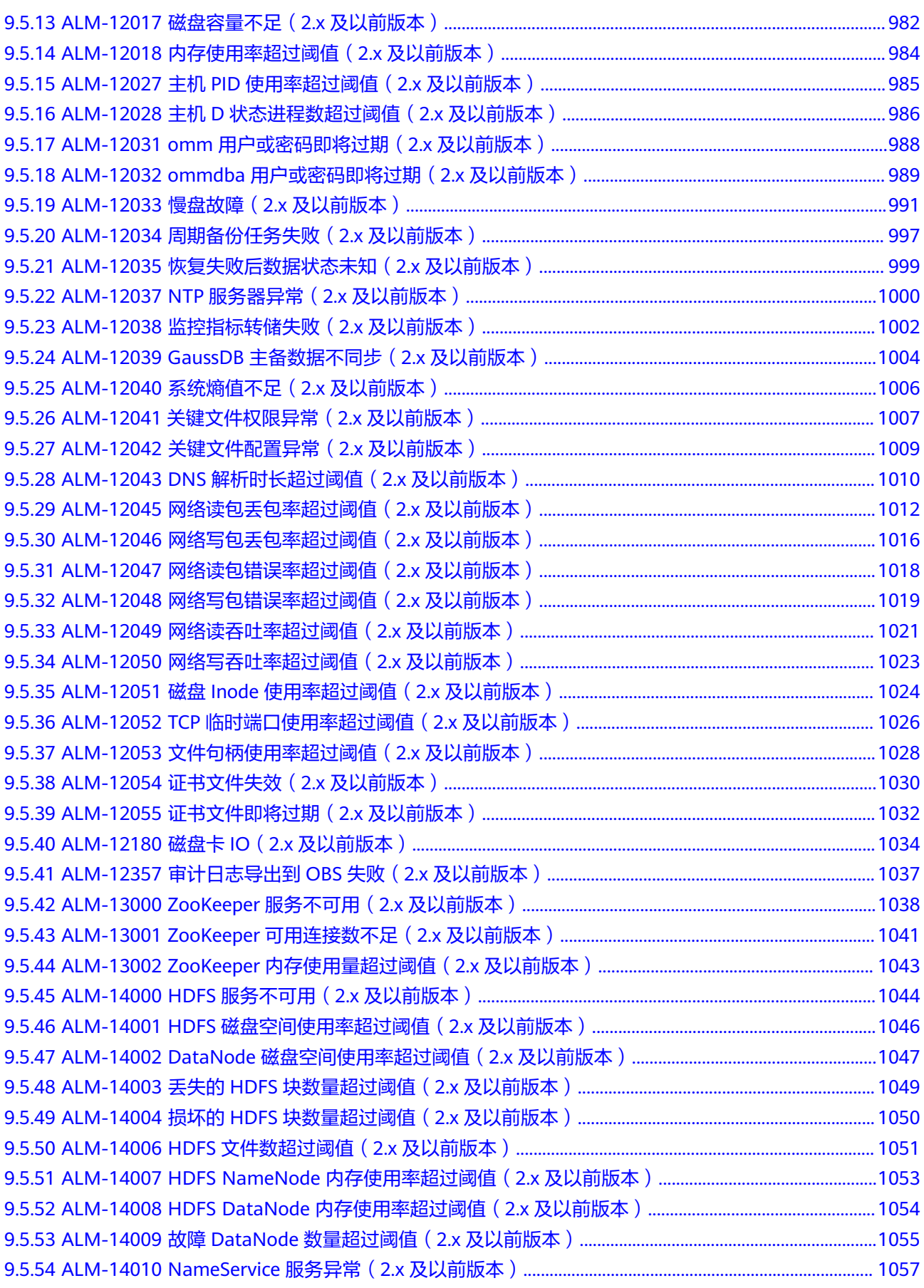

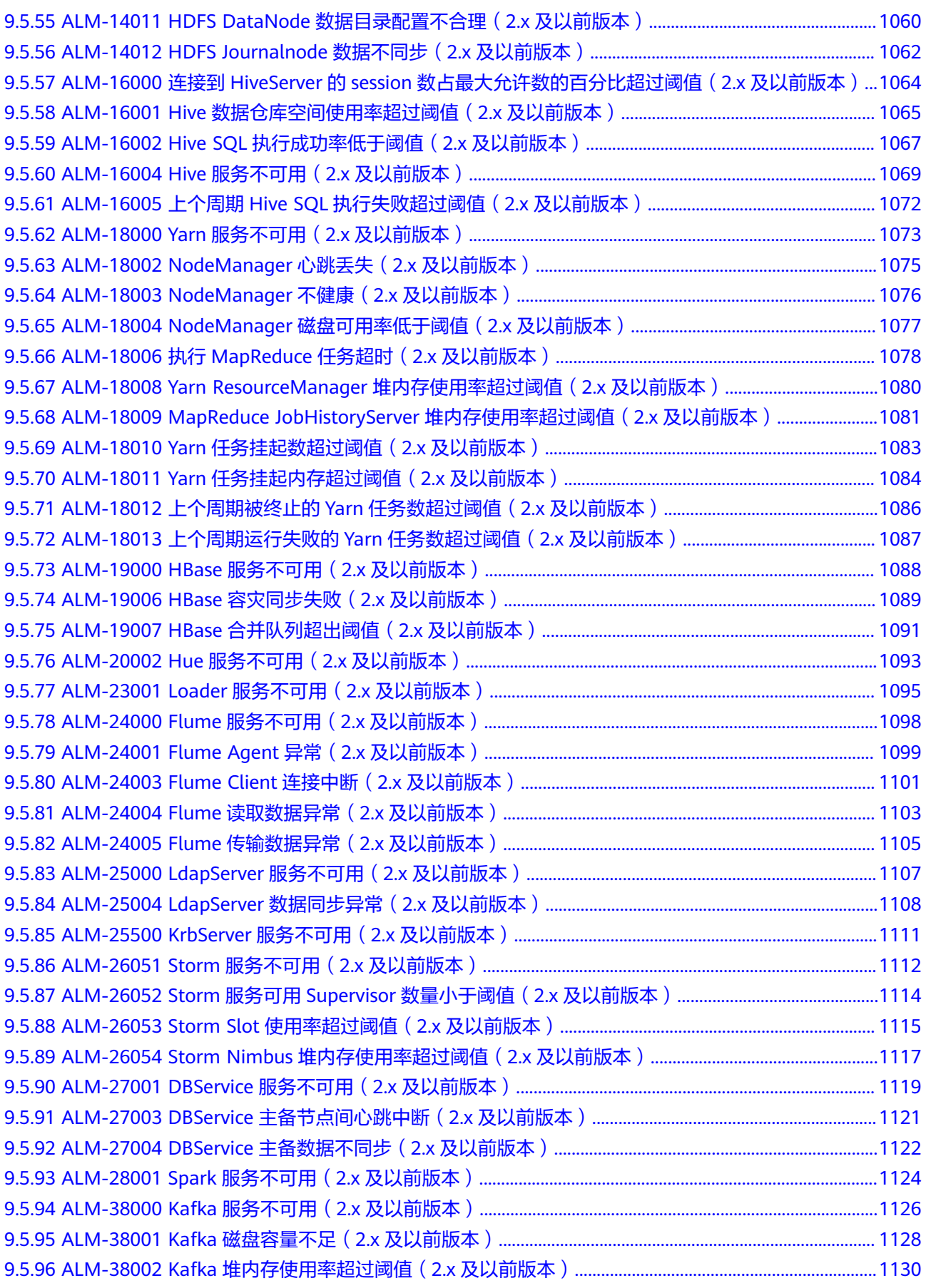

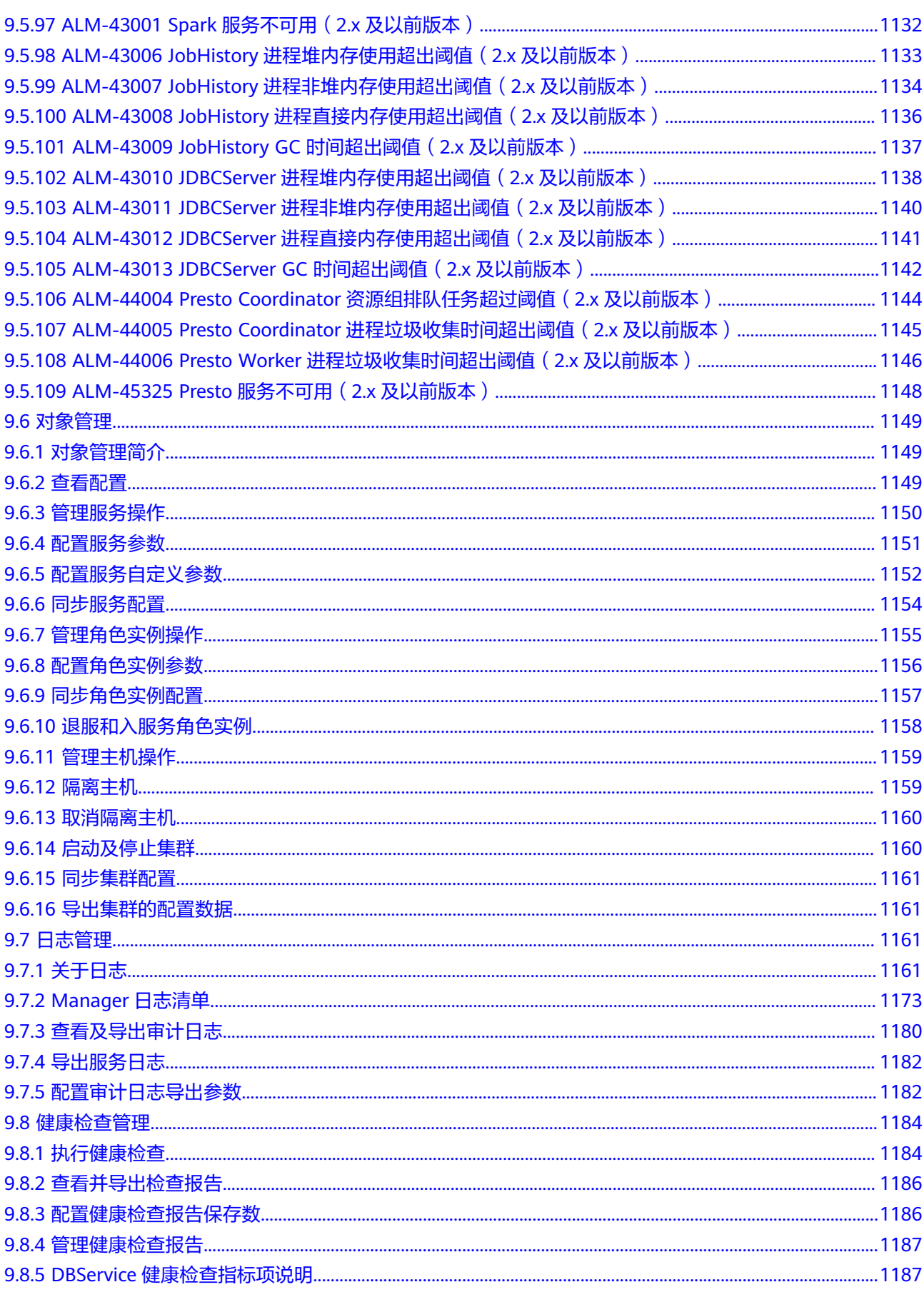

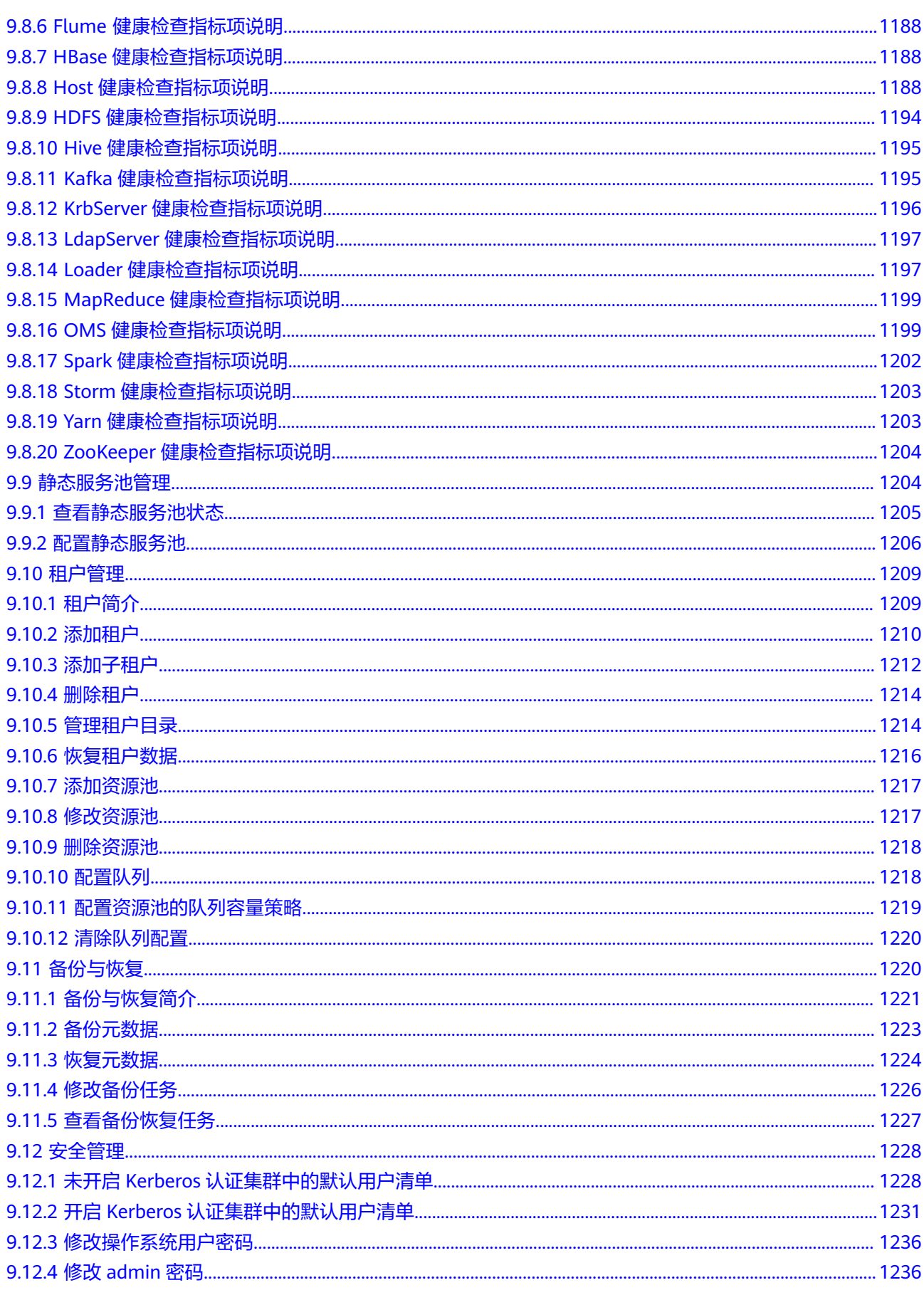

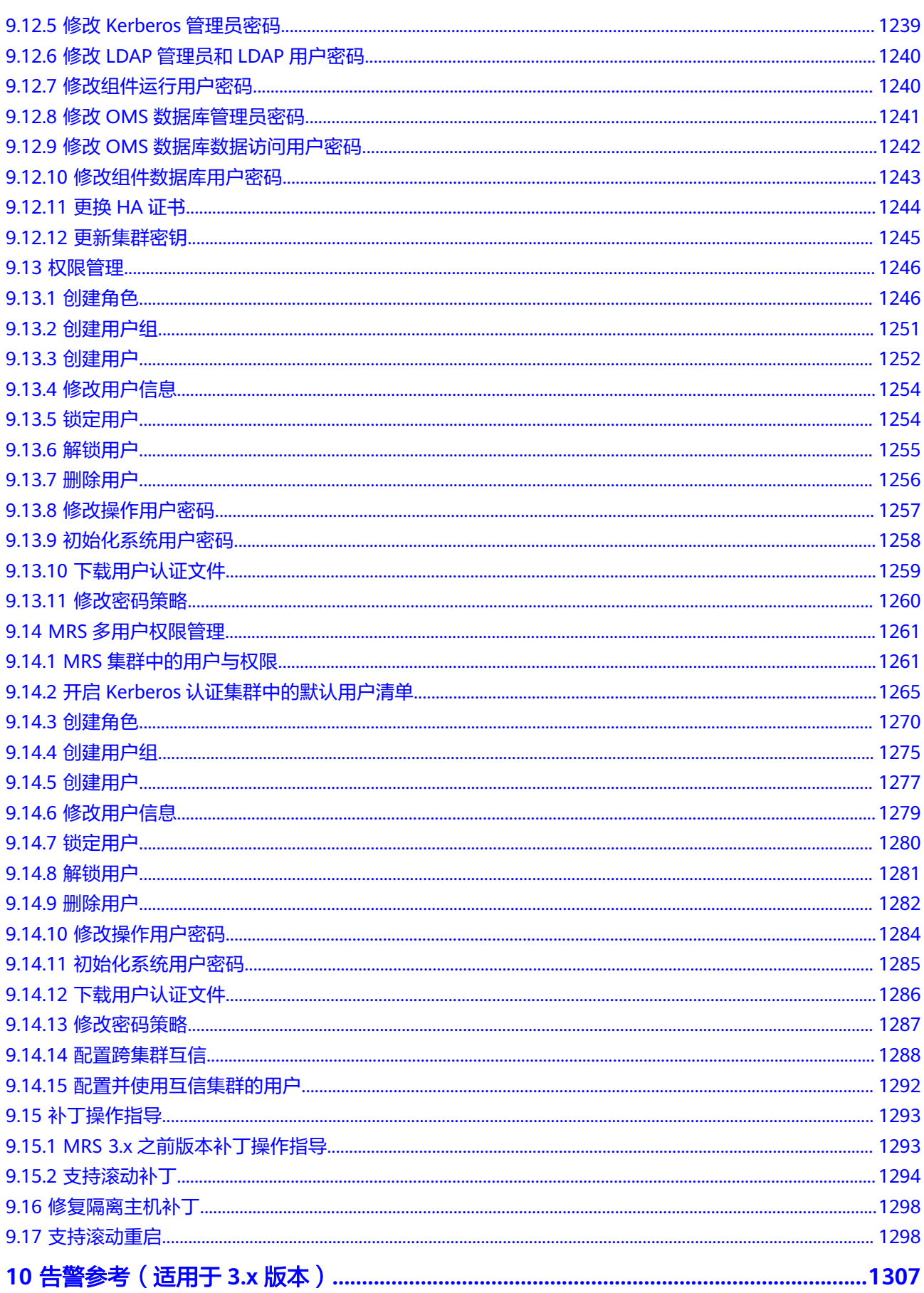

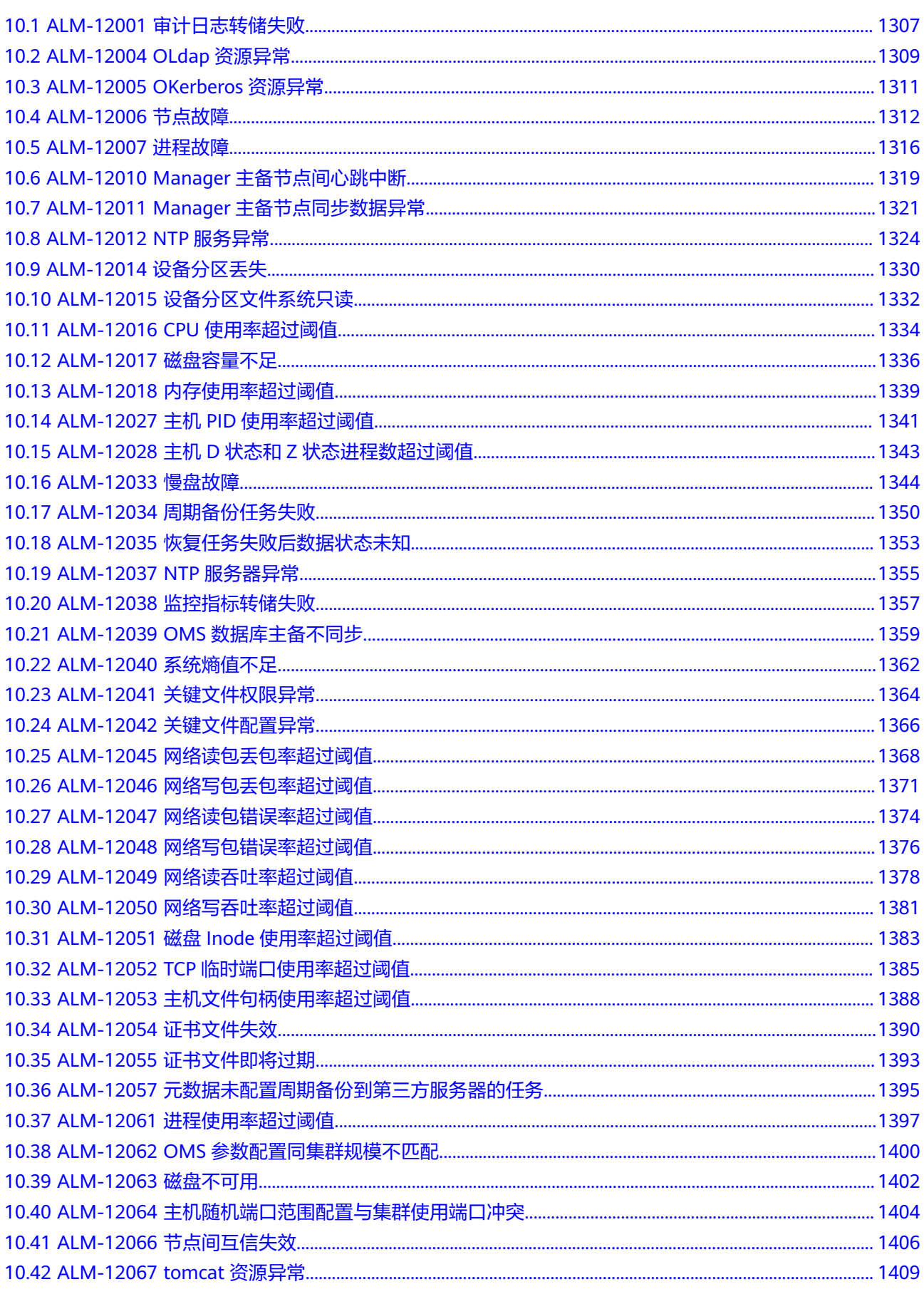

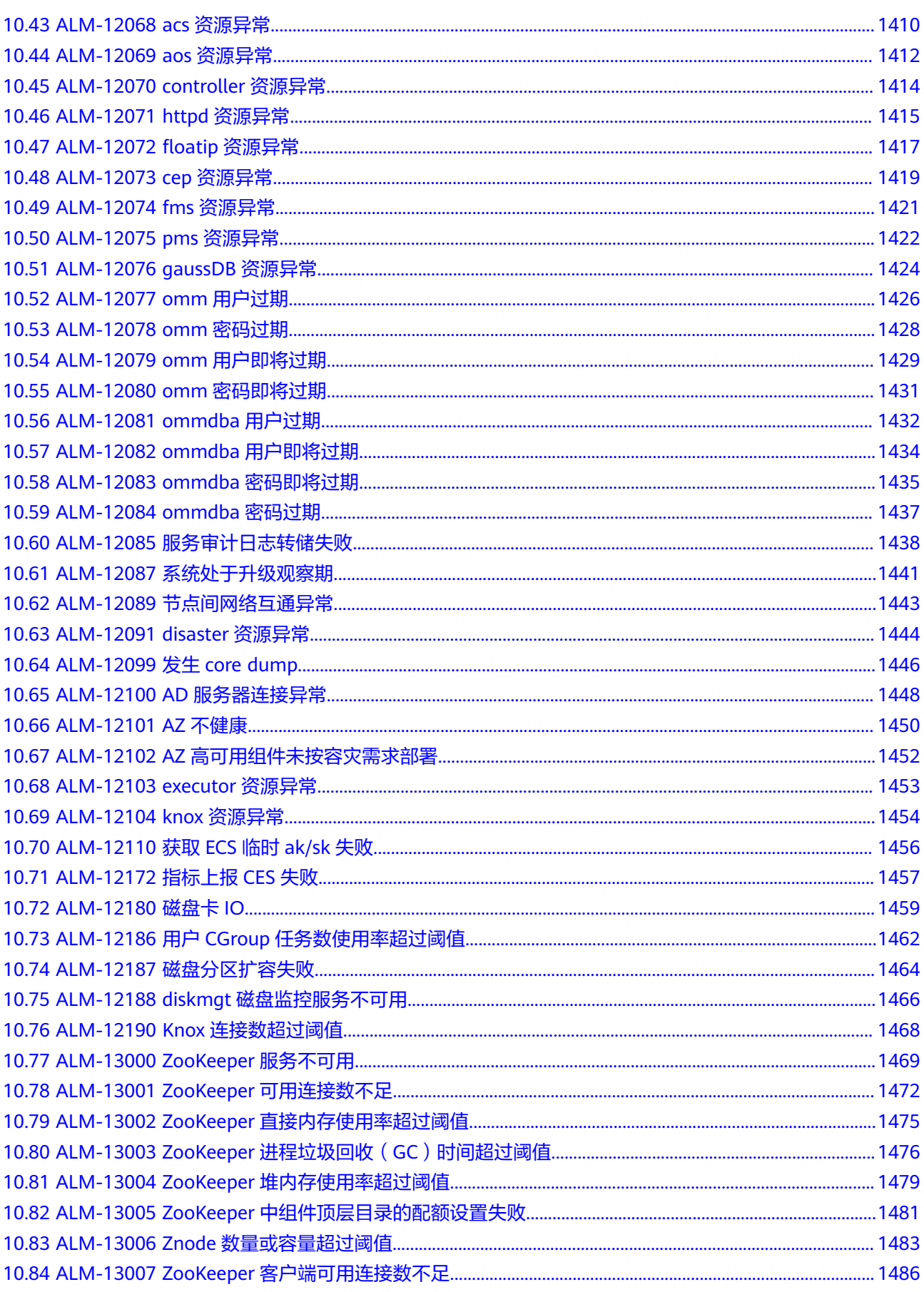

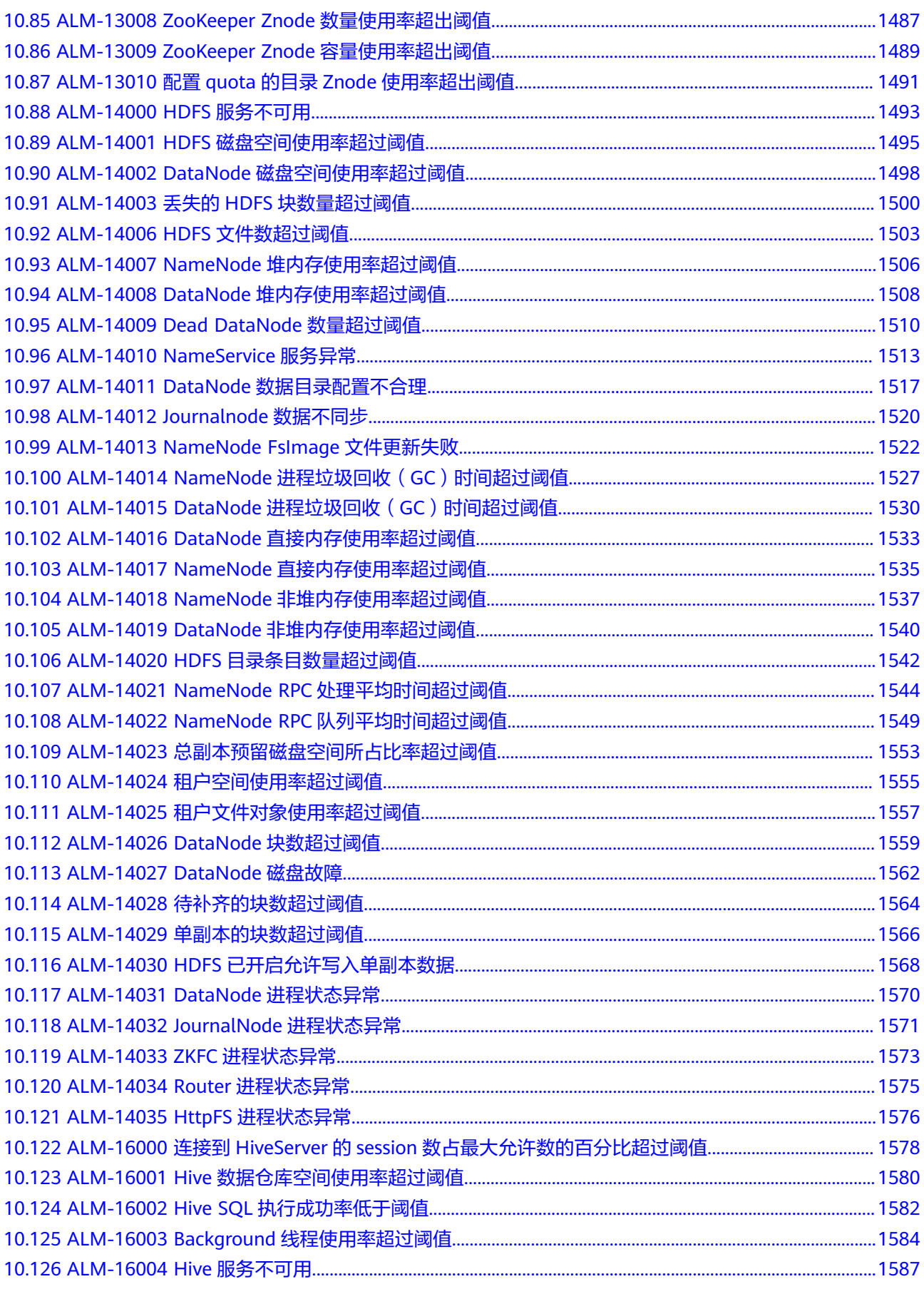

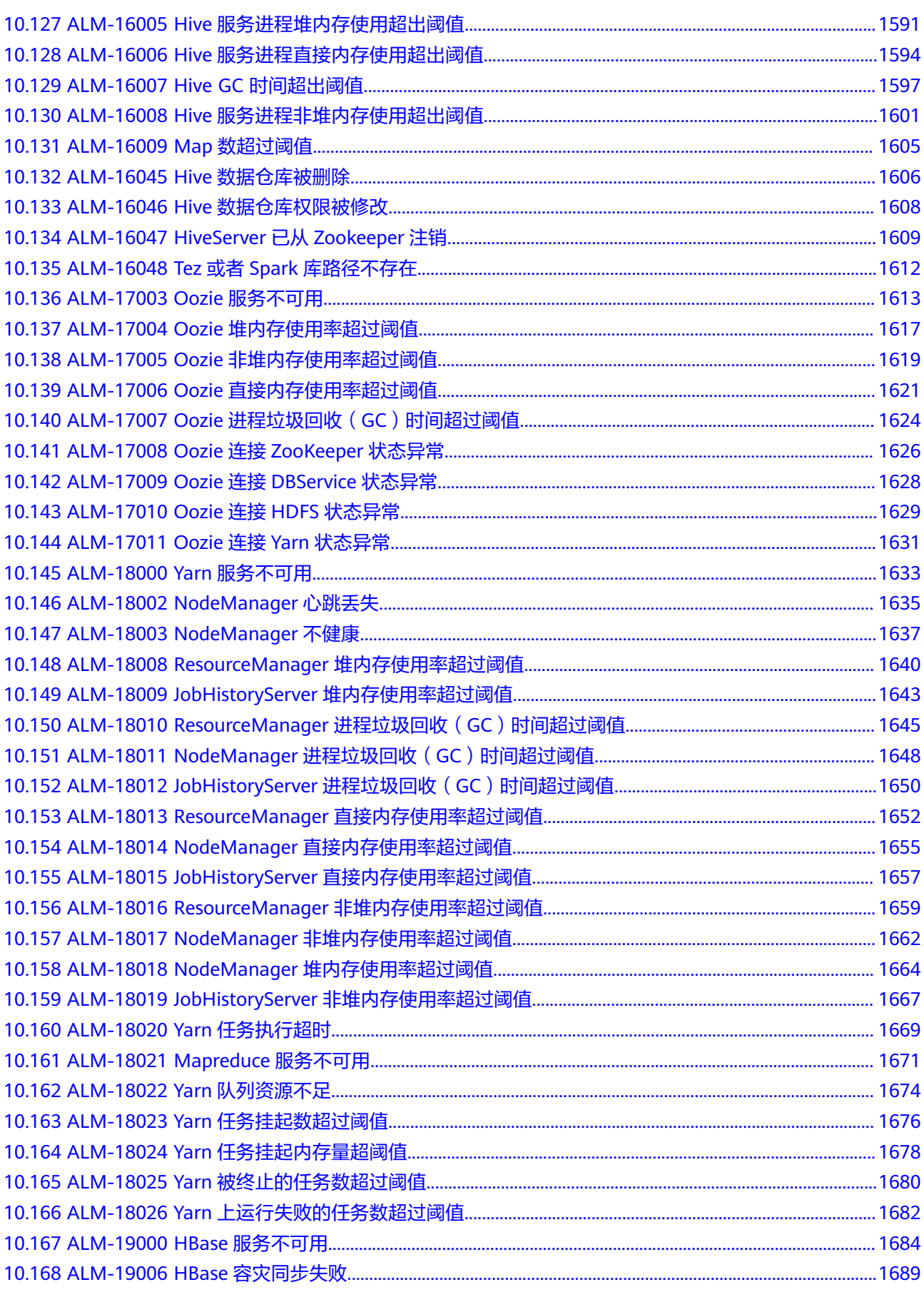

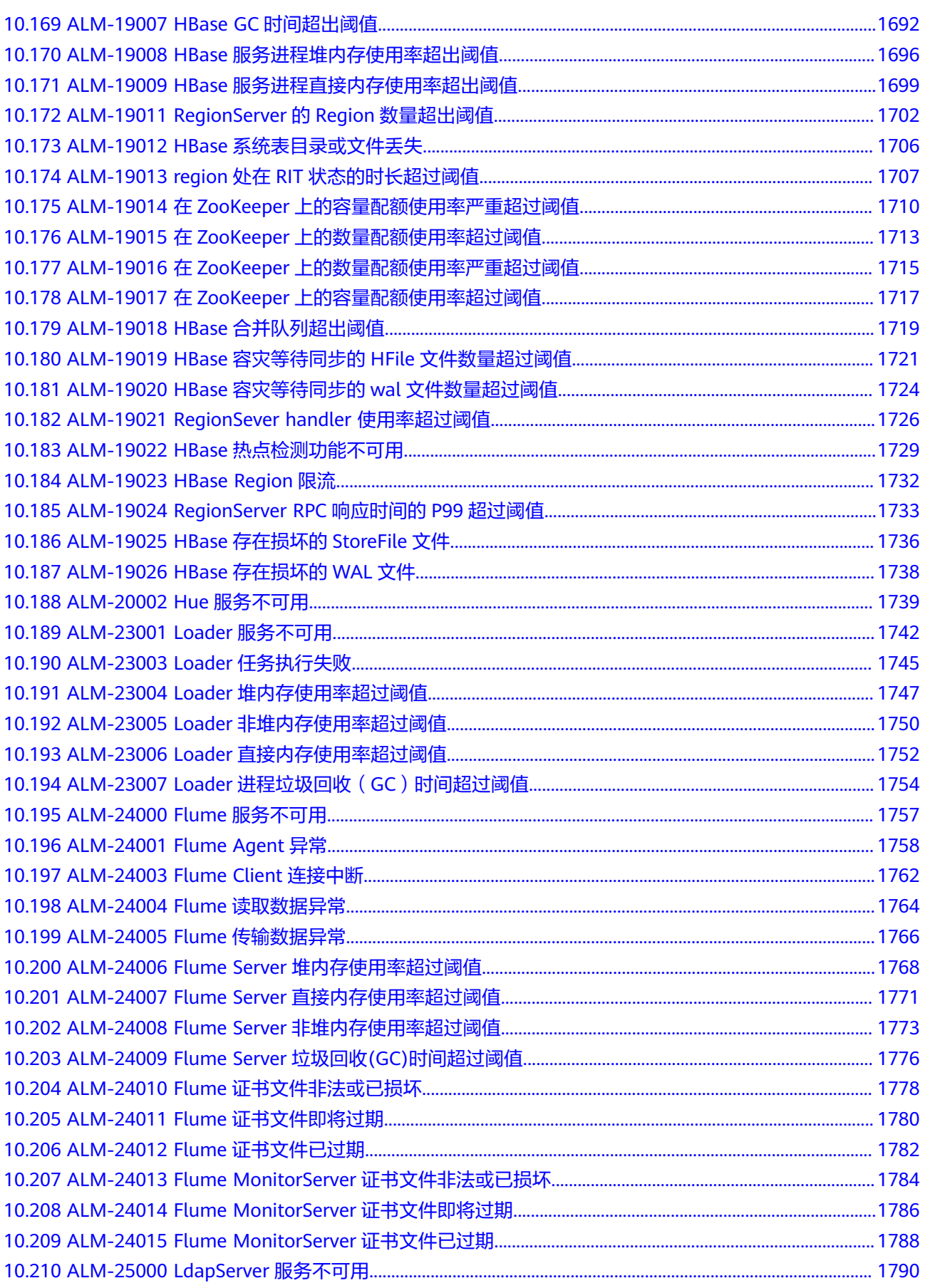

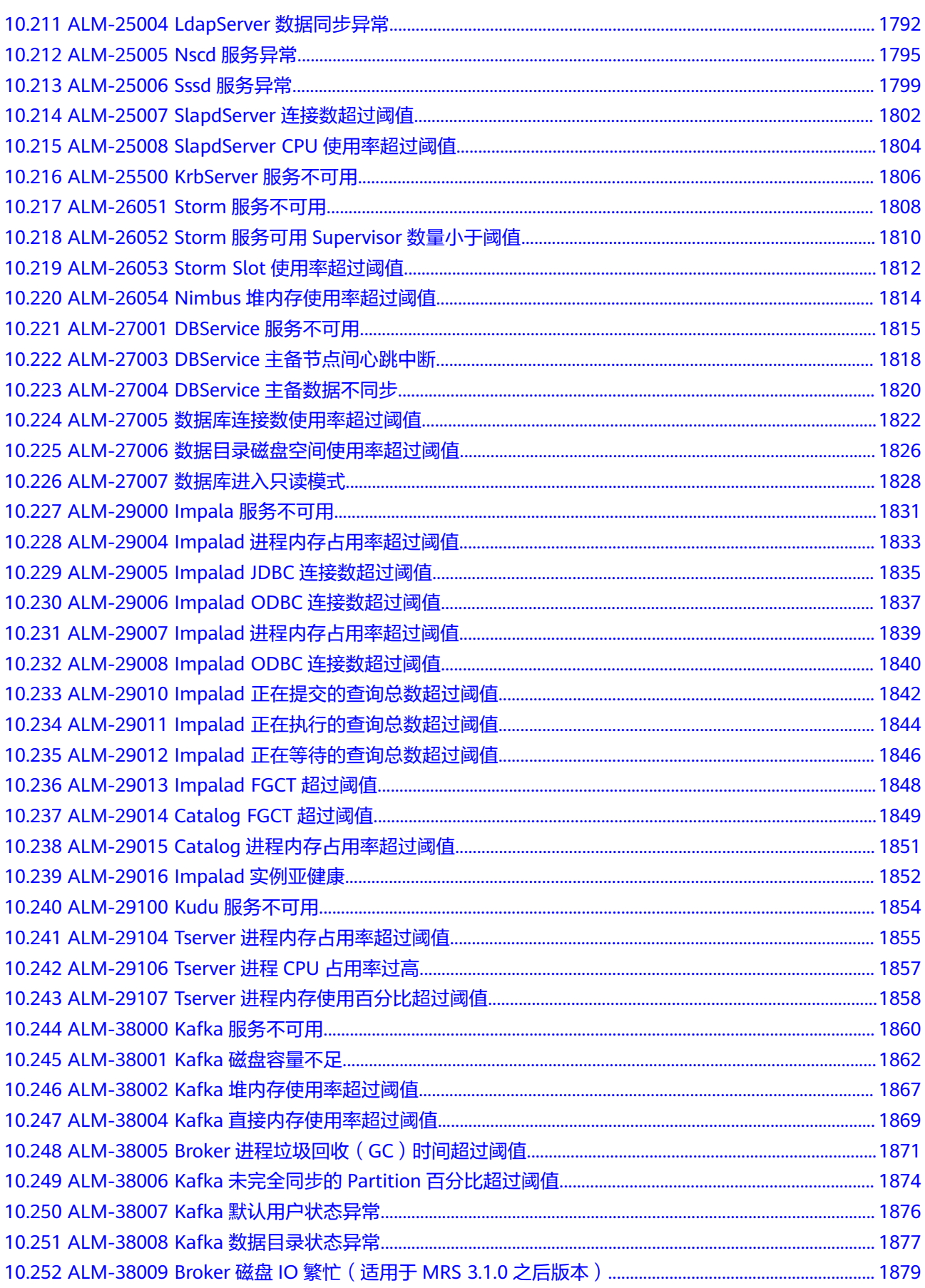

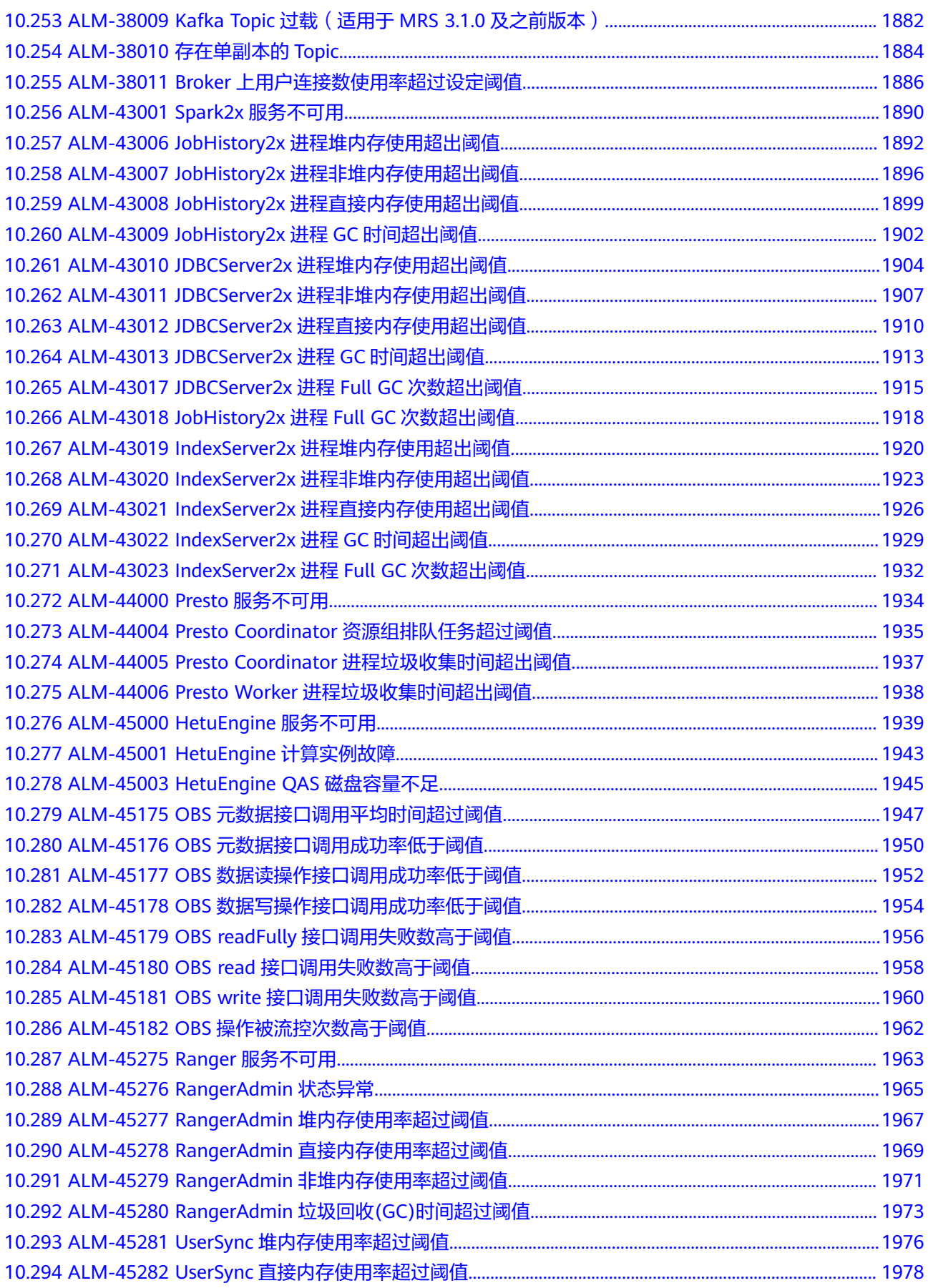

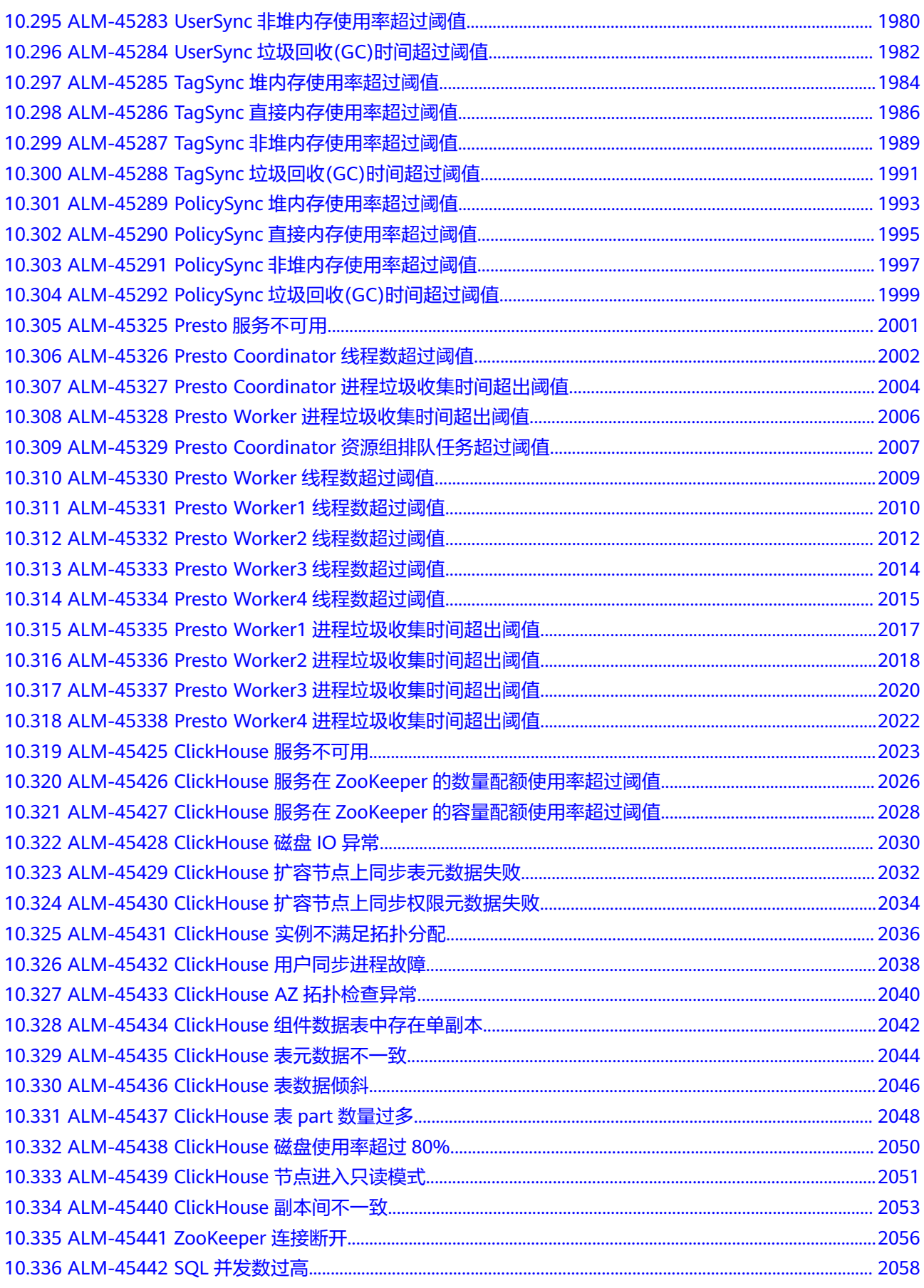

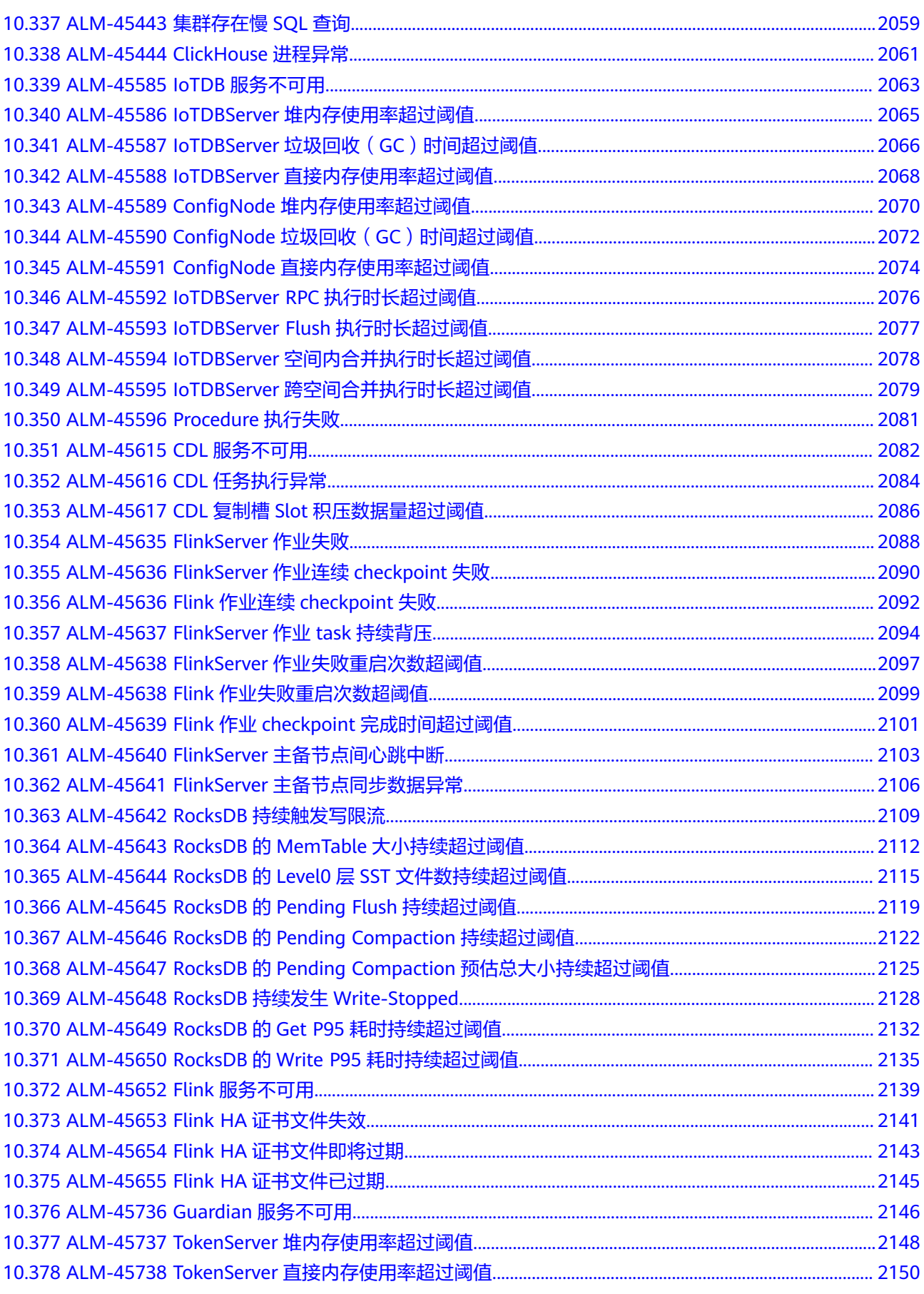

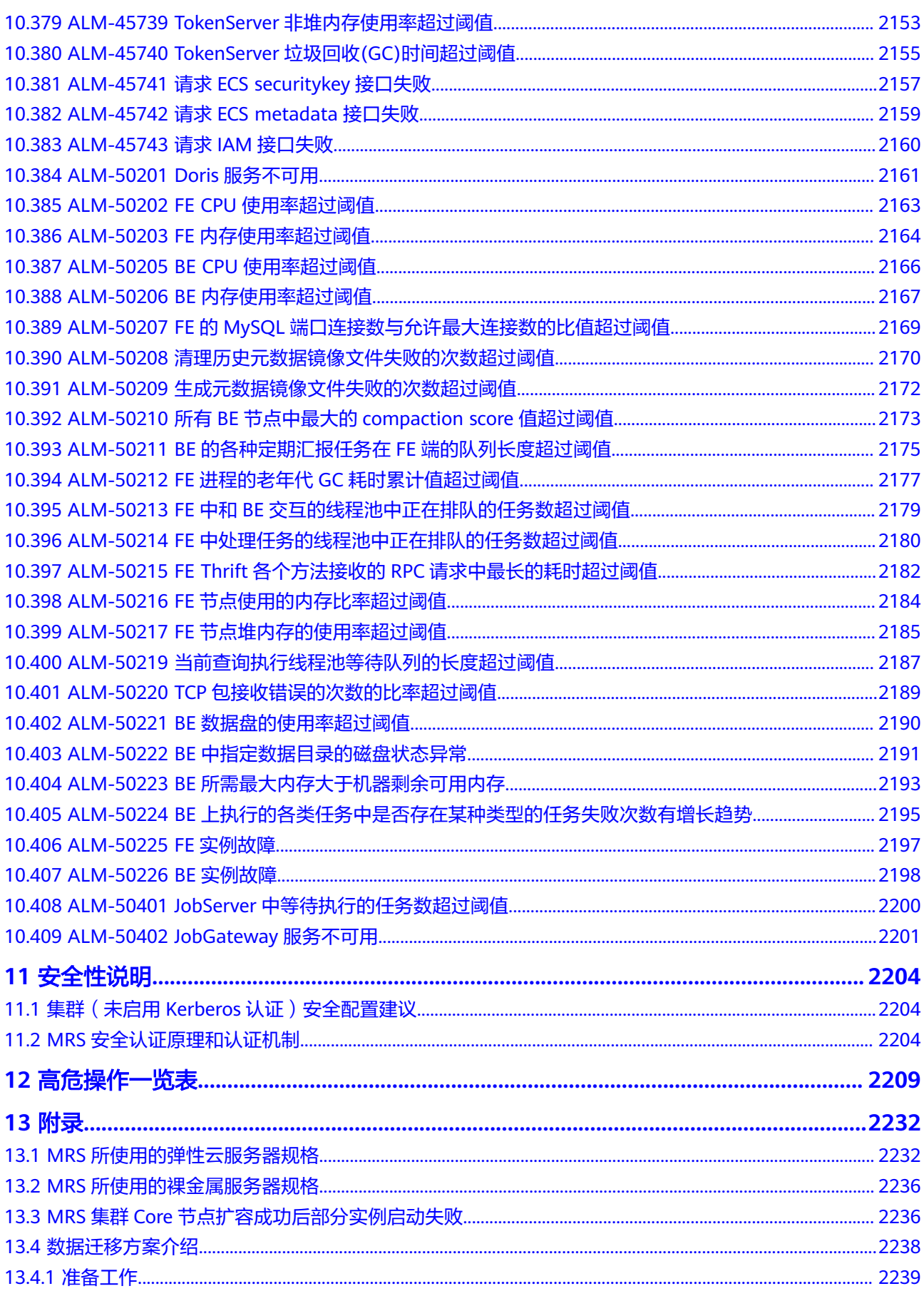

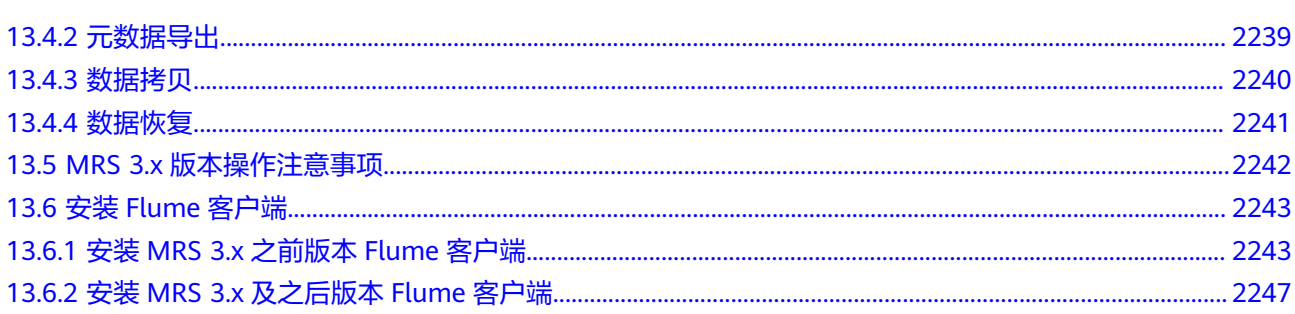

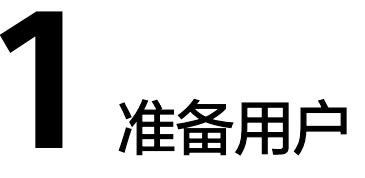

## <span id="page-31-0"></span>**1.1** 配置云服务授权

MapReduce服务支持管理控制台与MRS集群进行交互,为您提供相关功能和集群状态 监控。首次使用MapReduce服务需要进行服务授权。

进行服务授权后,MRS将在统一身份认证服务(IAM)为您创建名为 mrs\_admin\_agency的委托,委托创建成功后请勿修改和删除,删除委托或者删除委托 中的Tenant Administrator角色将会自动取消授权,取消授权后将影响集群创建、集群 扩容、集群缩容、升级Master节点规格、弹性伸缩、修改集群名称、IAM用户同步等 **功能,集群的运行状态也将无法监控。** 

### 服务授权操作

- 步骤**1** 登录管理控制台。
- 步骤**2** 在服务列表中选择"大数据 > MapReduce服务",进入"服务授权"页面。

 $\times$ 

#### <span id="page-32-0"></span>图 **1-1** 服务授权

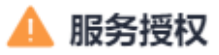

MRS管理控制台与集群进行交互时需要进行权限校验,需要您的委托授权才能使用。为了不 影响您的使用,建议立即授权。

Tenant Administrator(项目级) 该权限用于必须拥有Tenant Administrator权限的功能使用, 例如IAM用户同步。

同意授权后,MRS将在统一身份认证服务为您创建名为mrs\_admin\_aqency的委托,授权成 功后,可以进入服务委托列表查看。

注意事项

委托mrs\_admin\_agency创建成功后请勿修改和删除, 删除委托或者删除委托中的Tenant Administrator角色将会自动取消授权,取消授权后将影响集群创建、集群扩容、集群缩容、 升级Master节点规格,弹性伸缩,修改集群名称,IAM用户同步等功能,集群的运行状态也 将无法监控。

同意授权

步骤**3** 单击"同意授权",完成服务授权。

同意授权后,MRS将在统一身份认证服务为您创建名为mrs\_admin\_agency的委托,委 托创建成功后请勿修改和删除,授权成功后,您就可以使用MRS服务。

说明

若创建委托失败,则需要您登录到"统一身份认证服务"管理控制台,对委托进行删除或联系管 理员增加限额。

#### **----**结束

## **1.2** 创建 **MRS** 操作用户

如果您需要对您所拥有的MapReduce服务(MapReduce Service)进行精细的权限管 理,您可以使[用统一身份认证服务](https://support.huaweicloud.com/usermanual-iam/iam_01_0001.html) (Identity and Access Management, 简称 IAM),通过IAM,您可以:

- 根据企业的业务组织,在您的华为云账号中,给企业中不同职能部门的员工创建 IAM用户,让员工拥有唯一安全凭证,并使用MRS资源。
- 根据企业用户的职能,设置不同的访问权限,以达到用户之间的权限隔离。
- 将MRS资源委托给更专业、高效的其他华为云账号或者云服务,这些账号或者云 服务可以根据权限进行代运维。

如果华为云账号已经能满足您的要求,不需要创建独立的IAM用户,您可以跳过本章 节,不影响您使用MRS服务的其它功能。

本章节为您介绍对用户授权的方法,操作流程如图**[1-2](#page-33-0)**所示。

### <span id="page-33-0"></span>前提条件

给用户组授权之前,请您了解用户组可以添加的MRS权限,并结合实际需求进行选 择,MRS支持的系统权限,请参见<mark>权限管理</mark>。若您需要对除MRS之外的其它服务授 权,IAM支持服务的所有策略请参见<mark>权限策略</mark>。

### 示例流程

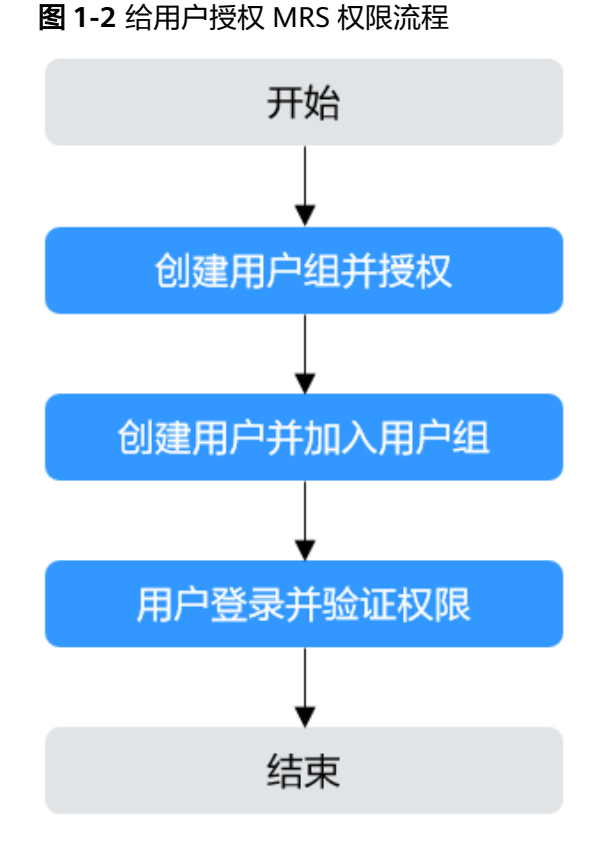

#### 1. [创建用户组并授权](https://support.huaweicloud.com/usermanual-iam/iam_03_0001.html)

在IAM控制台创建用户组,并授予MRS服务对应权限。

2. [创建用户并加入用户组](https://support.huaweicloud.com/usermanual-iam/iam_02_0001.html) 在IAM控制台创建用户,并将其加入**1.**创建用户组并授权中创建的用户组。

## 3. [用户登录并](https://support.huaweicloud.com/usermanual-iam/iam_01_0552.html)验证权限

新创建的用户登录控制台,切换至授权区域,验证权限:

- 在"服务列表"中选择MRS服务,进入MRS主界面,单击右上角"购买集 群",尝试购买MRS集群,如果无法购买MRS集群(假设当前权限仅包含 MRS ReadOnlyAccess),表示"MRS ReadOnlyAccess"已生效。
- 在"服务列表"中选择除MRS服务外(假设当前策略仅包含MRS ReadOnlyAccess)的任一服务,若提示权限不足,表示"MRS ReadOnlyAccess"已生效。

### **MRS** 权限说明

默认情况下,管理员创建的IAM用户没有任何权限,需要将其加入用户组,并给用户 组授予策略或角色,才能使得用户组中的用户获得对应的权限,这一过程称为授权。 授权后,用户就可以基于被授予的权限对云服务进行操作。

MRS部署时通过物理区域划分,为项目级服务。授权时, "作用范围"需要选择"区 域级项目",然后在指定区域(如华北-北京1)对应的项目(cn-north-1)中设置相 关权限,并且该权限仅对此项目生效;如果在"所有项目"中设置权限,则该权限在 所有区域项目中都生效。访问MRS时,需要先切换至授权区域。

权限模型根据授权精细程度分为角色和策略。

- 角色: IAM最初提供的一种根据用户的工作职能定义权限的粗粒度授权机制。该 机制以服务为粒度,提供有限的服务相关角色用于授权。由于各服务之间存在业 务依赖关系,因此给用户授予角色时,可能需要一并授予依赖的其他角色,才能 正确完成业务。角色并不能满足用户对精细化授权的要求,无法完全达到企业对 权限最小化的安全管控要求。
- 策略: IAM最新提供的一种细粒度授权的能力,可以精确到具体服务的操作、资 源以及请求条件等。基于策略的授权是一种更加灵活的授权方式,能够满足企业 对权限最小化的安全管控要求。例如:针对MRS服务,管理员能够控制IAM用户 仅能对集群进行指定的管理操作。如不允许某用户组删除集群,仅允许操作MRS 集群基本操作,如创建集群、查询集群列表等。多数细粒度策略以API接口为粒度 进行权限拆分,MRS支持的API授权项请参见<mark>权限策略和授权项</mark>。

如表**1-1**所示,包括了MRS的所有默认系统策略。

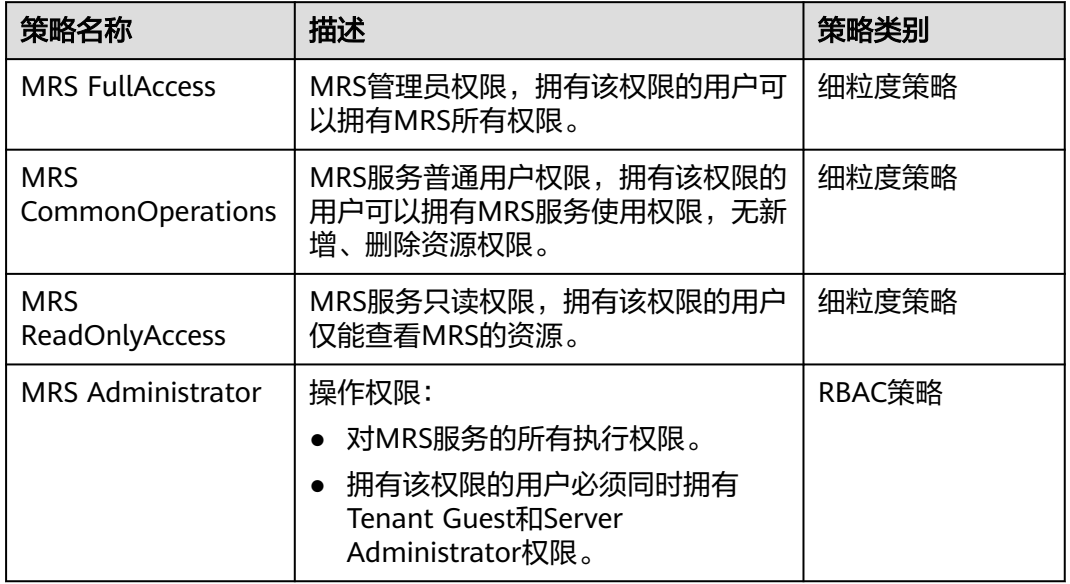

表 **1-1** MRS 系统策略

表**[1-2](#page-35-0)**列出了MRS常用操作与系统权限的授权关系,您可以参照该表选择合适的系统权 限。

#### <span id="page-35-0"></span>表 **1-2** 常用操作与系统策略的授权关系

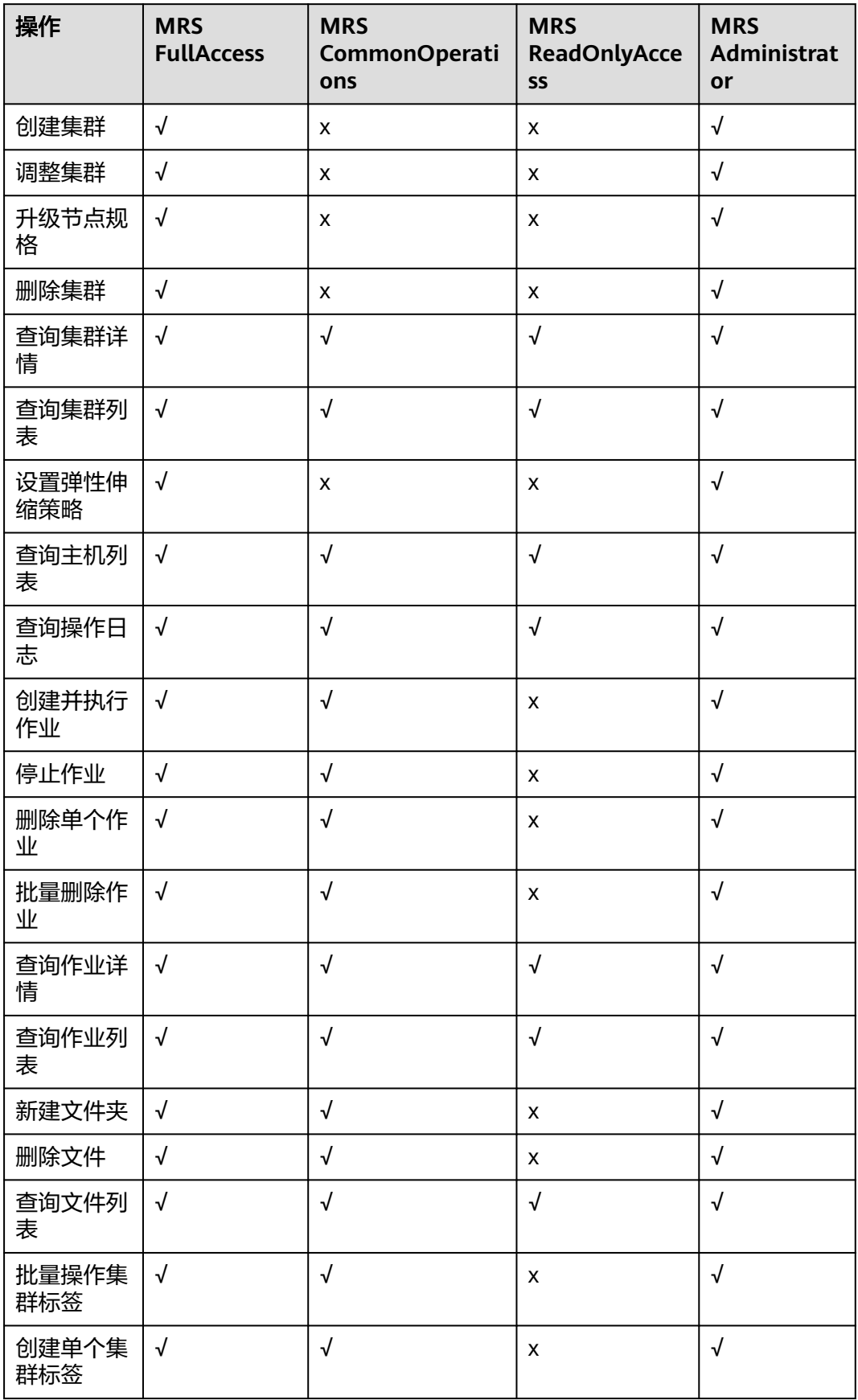
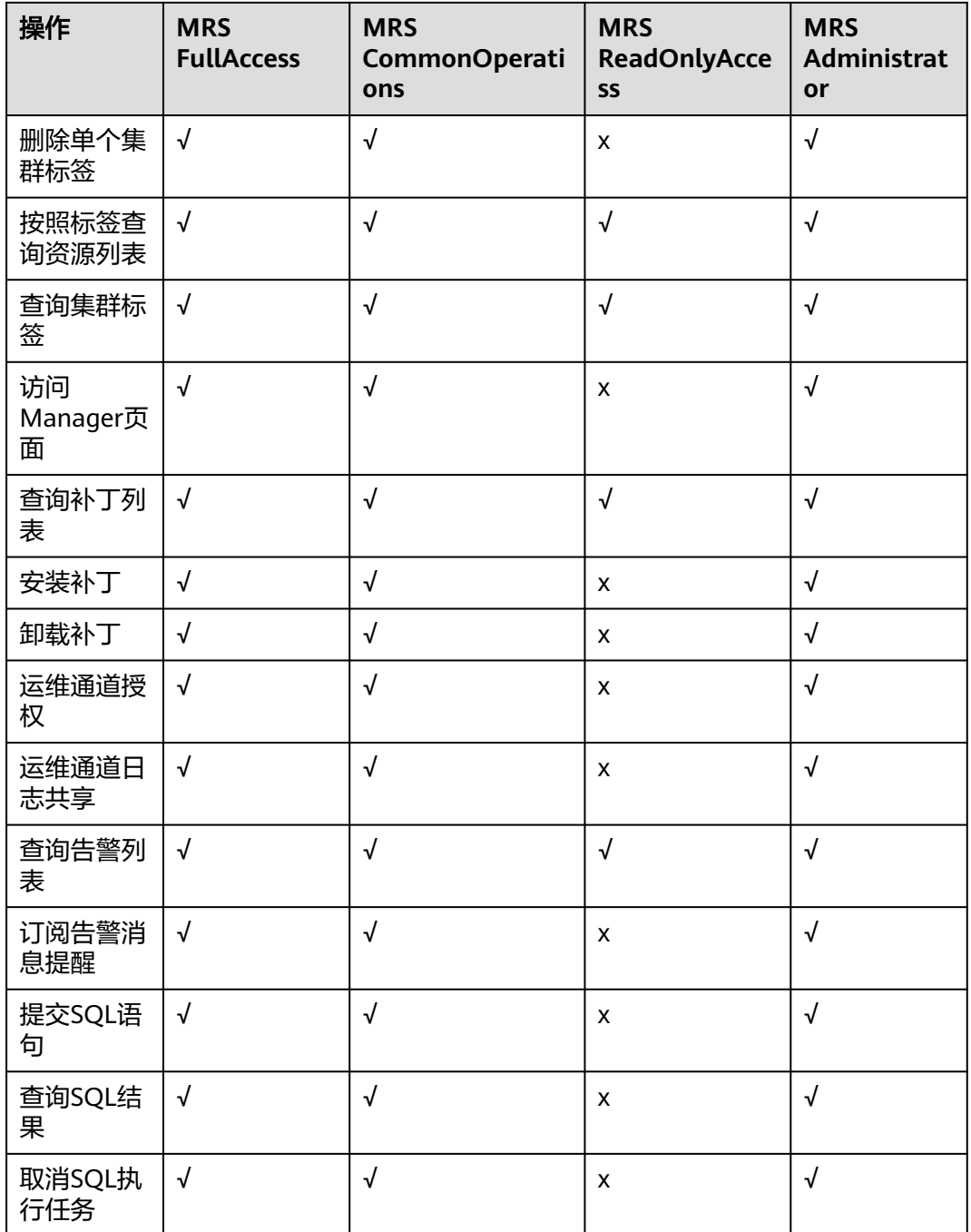

# **1.3** 创建 **MRS** 自定义策略

如果系统预置的MRS权限,不满足您的授权要求,可以创建自定义策略。自定义策略 中可以添加的授权项(Action)请参考<mark>策略及授权项说明。</mark>

目前支持以下两种方式创建自定义策略:

可视化视图创建自定义策略:无需了解策略语法,按可视化视图导航栏选择云服 务、操作、资源、条件等策略内容,可自动生成策略。

● JSON视图创建自定义策略:可以在选择策略模板后,根据具体需求编辑策略内 容;也可以直接在编辑框内编写JSON格式的策略内容。

具体创建步骤请参见:[创建自定义策略](https://support.huaweicloud.com/usermanual-iam/iam_01_0605.html)

#### 说明

修改自定义策略后,权限不会立即生效,大概需要等待15分钟,权限才会自动生效。

本章为您介绍常用的MRS自定义策略样例。

#### **MRS** 自定义策略样例

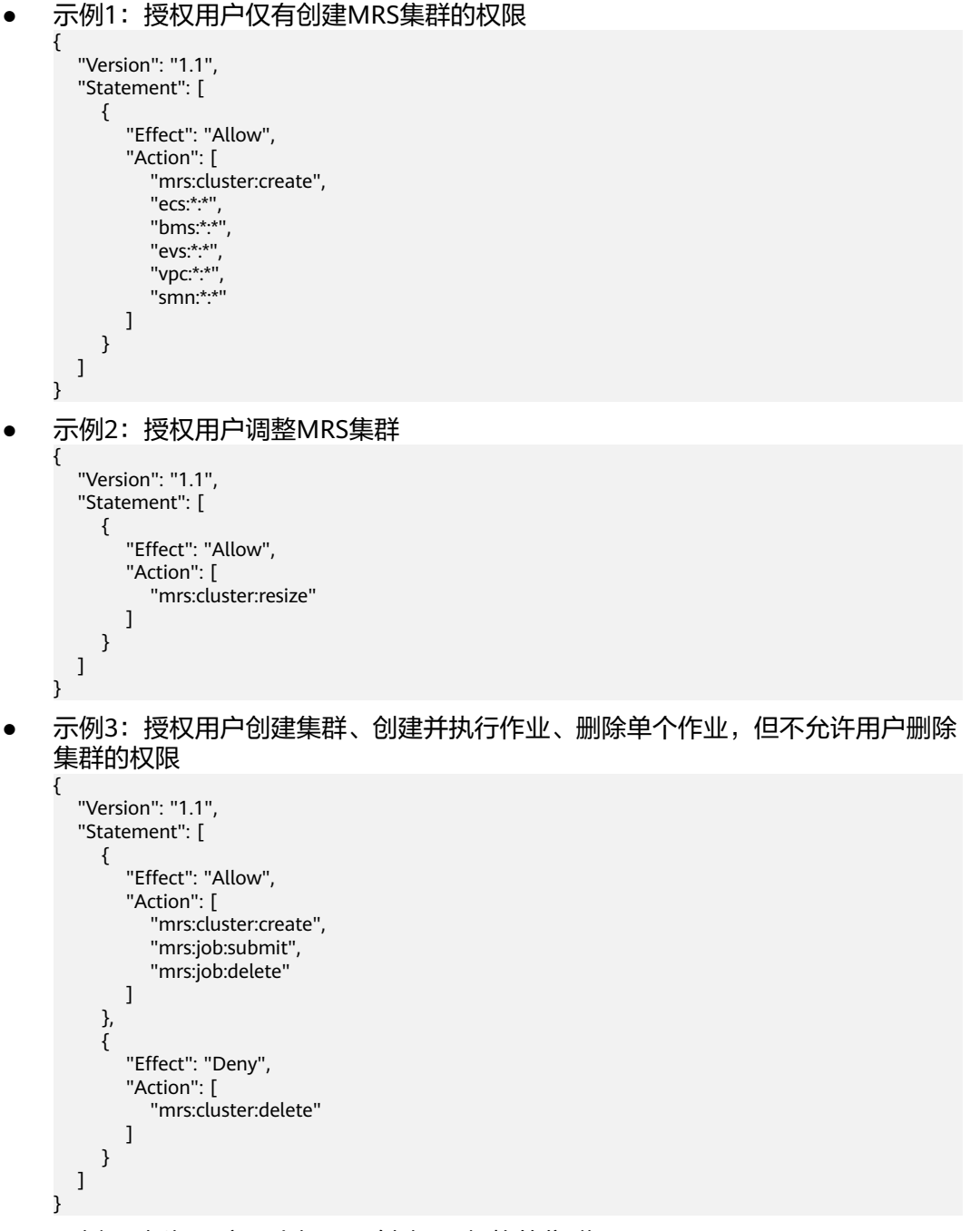

● 示例4:授权用户最小权限,创建ECS规格的集群

{

- 创建集群时如果使用密钥对,增加权限:ecs:serverKeypairs:get和 ecs:serverKeypairs:list
- 创集群时使用数据盘加密,增加权限:kms:cmk:list
- 创建集群时开启告警功能, 增加权限: mrs:alarm:subscribe
- 创建集群时使用外置数据源,增加权限:rds:instance:list

```
 "Version": "1.1",
   "Statement": [
      {
         "Effect": "Allow",
         "Action": [
            "mrs:cluster:create"
         ]
      },
      {
 "Effect": "Allow",
 "Action": [
            "ecs:cloudServers:updateMetadata",
            "ecs:cloudServerFlavors:get",
            "ecs:cloudServerQuotas:get",
            "ecs:servers:list",
            "ecs:servers:get",
            "ecs:cloudServers:delete",
            "ecs:cloudServers:list",
            "ecs:serverInterfaces:get",
            "ecs:serverGroups:manage",
            "ecs:servers:setMetadata",
            "ecs:cloudServers:get",
            "ecs:cloudServers:create"
         ]
      },
      {
         "Effect": "Allow",
         "Action": [
             "vpc:securityGroups:create",
            "vpc:securityGroupRules:delete",
            "vpc:vpcs:create",
             "vpc:ports:create",
            "vpc:securityGroups:get",
            "vpc:subnets:create",
            "vpc:privateIps:delete",
            "vpc:quotas:list",
            "vpc:networks:get",
            "vpc:publicIps:list",
            "vpc:securityGroups:delete",
            "vpc:securityGroupRules:create",
            "vpc:privateIps:create",
            "vpc:ports:get",
            "vpc:ports:delete",
            "vpc:publicIps:update",
            "vpc:subnets:get",
            "vpc:publicIps:get",
            "vpc:ports:update",
             "vpc:vpcs:list"
         ]
      },
      {
         "Effect": "Allow",
         "Action": [
            "evs:quotas:get",
             "evs:types:get"
         ]
      },
      {
         "Effect": "Allow",
```

```
 "Action": [
           "bms:serverFlavors:get"
        ]
     }
   ]
}
示例5:授权用户最小权限,创建BMS规格的集群
 说明
     ● 创建集群时如果使用密钥对,增加权限:ecs:serverKeypairs:get和
        ecs:serverKeypairs:list
     ● 创集群时使用数据盘加密,增加权限:kms:cmk:list
     ● 创建集群时开启告警功能, 增加权限: mrs:alarm:subscribe
     ● 创建集群时使用外置数据源,增加权限:rds:instance:list
{
   "Version": "1.1",
   "Statement": [
      {
         "Effect": "Allow",
         "Action": [
           "mrs:cluster:create"
        ]
      },
      {
        "Effect": "Allow",
         "Action": [
           "ecs:servers:list",
           "ecs:servers:get",
           "ecs:cloudServers:delete",
           "ecs:serverInterfaces:get",
           "ecs:serverGroups:manage",
           "ecs:servers:setMetadata",
           "ecs:cloudServers:create",
           "ecs:cloudServerFlavors:get",
           "ecs:cloudServerQuotas:get"
        ]
      },
      {
         "Effect": "Allow",
         "Action": [
            "vpc:securityGroups:create",
           "vpc:securityGroupRules:delete",
           "vpc:vpcs:create",
           "vpc:ports:create",
           "vpc:securityGroups:get",
           "vpc:subnets:create",
           "vpc:privateIps:delete",
           "vpc:quotas:list",
           "vpc:networks:get",
           "vpc:publicIps:list",
           "vpc:securityGroups:delete",
           "vpc:securityGroupRules:create",
           "vpc:privateIps:create",
           "vpc:ports:get",
           "vpc:ports:delete",
           "vpc:publicIps:update",
           "vpc:subnets:get",
           "vpc:publicIps:get",
           "vpc:ports:update",
           "vpc:vpcs:list"
        ]
      },
      {
         "Effect": "Allow",
         "Action": [
           "evs:quotas:get",
```

```
 "evs:types:get"
        ]
      },
      {
        "Effect": "Allow",
        "Action": [
           "bms:servers:get",
           "bms:servers:list",
           "bms:serverQuotas:get",
           "bms:servers:updateMetadata",
           "bms:serverFlavors:get"
        ]
     }
   ]
}
示例6: 授权用户最小权限, 创建ECS和BMS混合集群
 说明
     ● 创建集群时如果使用密钥对,增加权限:ecs:serverKeypairs:get和
        ecs:serverKeypairs:list
     ● 创集群时使用数据盘加密,增加权限:kms:cmk:list
     ● 创建集群时开启告警功能, 增加权限: mrs:alarm:subscribe
     ● 创建集群时使用外置数据源,增加权限:rds:instance:list
{
   "Version": "1.1",
   "Statement": [
      {
        "Effect": "Allow",
        "Action": [
           "mrs:cluster:create"
        ]
      },
      {
        "Effect": "Allow",
        "Action": [
           "ecs:cloudServers:updateMetadata",
           "ecs:cloudServerFlavors:get",
           "ecs:cloudServerQuotas:get",
           "ecs:servers:list",
           "ecs:servers:get",
           "ecs:cloudServers:delete",
           "ecs:cloudServers:list",
           "ecs:serverInterfaces:get",
           "ecs:serverGroups:manage",
           "ecs:servers:setMetadata",
           "ecs:cloudServers:get",
           "ecs:cloudServers:create"
        ]
      },
      {
        "Effect": "Allow",
        "Action": [
           "vpc:securityGroups:create",
           "vpc:securityGroupRules:delete",
 "vpc:vpcs:create",
 "vpc:ports:create",
           "vpc:securityGroups:get",
           "vpc:subnets:create",
           "vpc:privateIps:delete",
           "vpc:quotas:list",
           "vpc:networks:get",
           "vpc:publicIps:list",
           "vpc:securityGroups:delete",
           "vpc:securityGroupRules:create",
           "vpc:privateIps:create",
           "vpc:ports:get",
```

```
 "vpc:ports:delete",
           "vpc:publicIps:update",
           "vpc:subnets:get",
           "vpc:publicIps:get",
           "vpc:ports:update",
           "vpc:vpcs:list"
       ]
    },
    {
        "Effect": "Allow",
        "Action": [
           "evs:quotas:get",
           "evs:types:get"
      \mathbf{I} },
    {
        "Effect": "Allow",
        "Action": [
           "bms:servers:get",
           "bms:servers:list",
           "bms:serverQuotas:get",
           "bms:servers:updateMetadata",
           "bms:serverFlavors:get"
       ]
    }
 ]
```
# **1.4 IAM** 用户同步 **MRS** 说明

}

IAM用户同步是指将绑定MRS相关策略的IAM用户同步至MRS系统中,创建同用户 名、不同密码的账号,用于集群管理。同步之后,用户可以使用IAM用户名(密码需 要Manager的管理员admin重置后方可使用)登录Manager管理集群。也可以在开启 Kerberos认证的集群中,通过界面方式提交作业。

IAM用户权限策略及同步MRS后权限对比请参考**表1-3**, Manager对应默认权限说明请 参考[默认权限信息一览。](#page-926-0)

| 策略类别 | IAM策略                                   | 同步后用户在<br>MRS对应默认<br>权限                                                     | 是否有权限执<br>行同步操作 | 是否有权限提<br>交作业 |
|------|-----------------------------------------|-----------------------------------------------------------------------------|-----------------|---------------|
| 细粒度  | <b>MRS</b><br>ReadOnlyAcce<br><b>SS</b> | Manager_vie<br>wer                                                          | 否               | 否             |
|      | <b>MRS</b><br>CommonOper<br>ations      | Manager_v<br>$\bullet$<br>iewer<br>default<br>launcher-<br>$\bullet$<br>job | 否               | 是             |

表 **1-3** IAM 权限策略与 MRS 权限同步映射

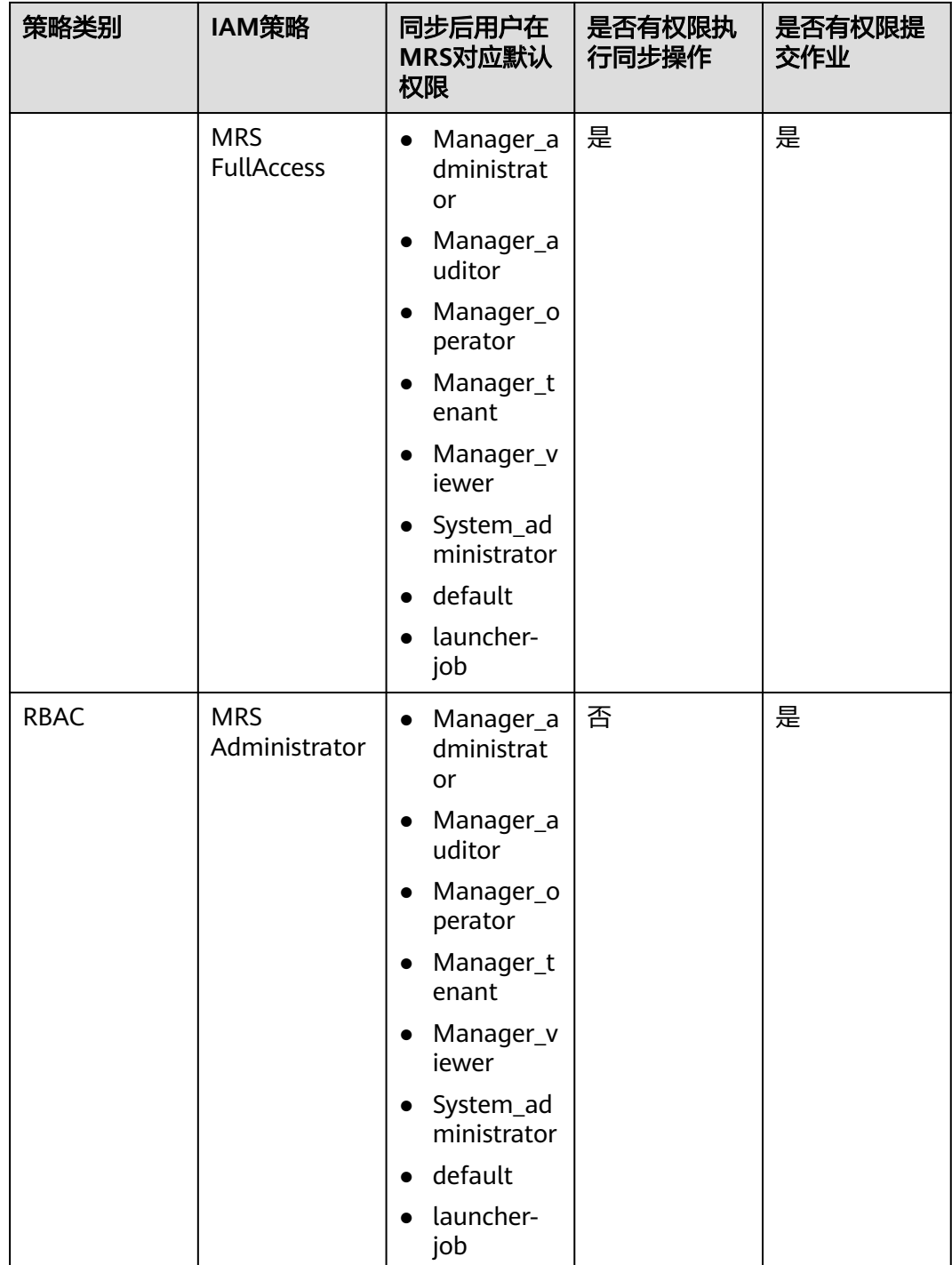

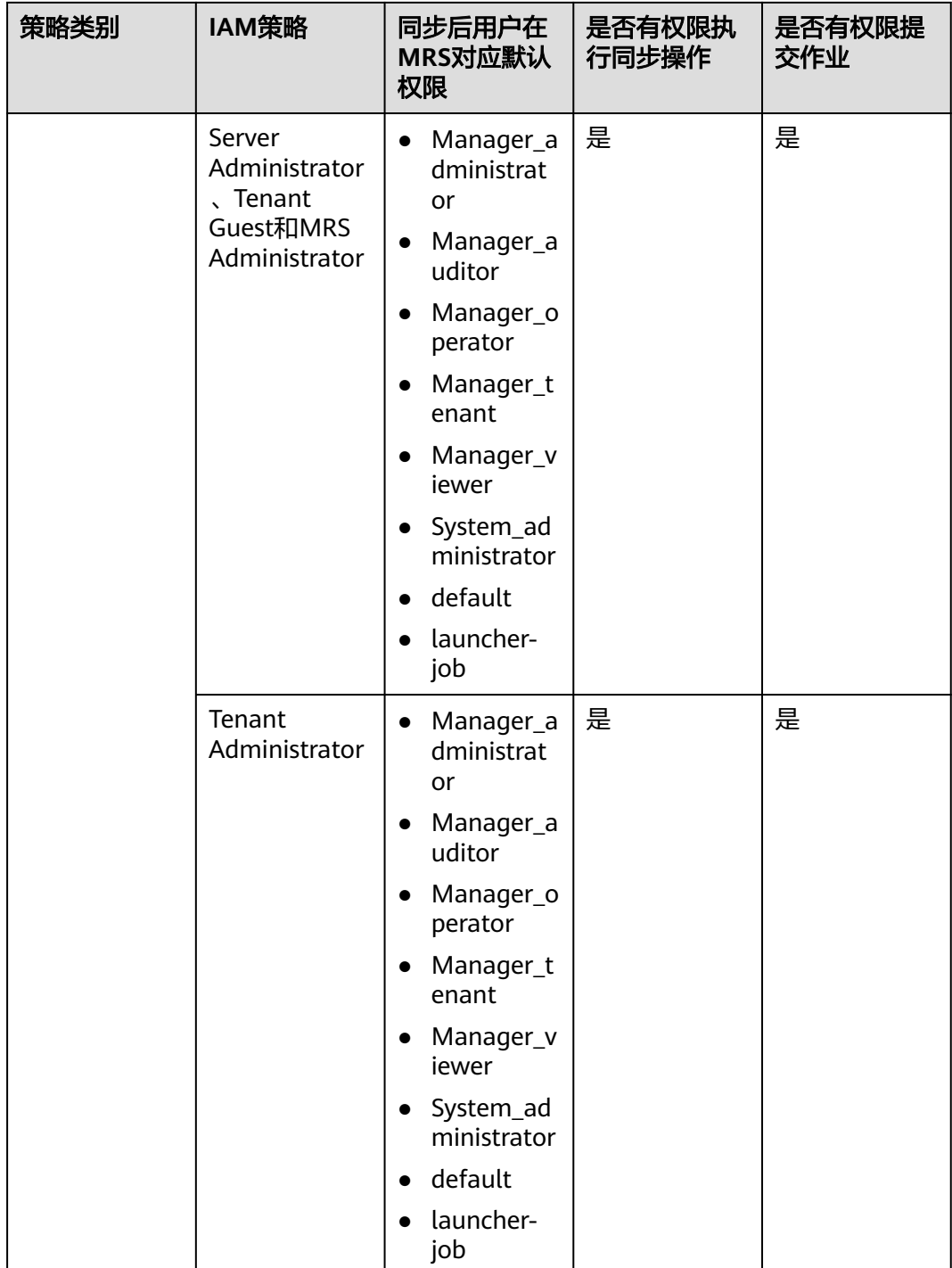

<span id="page-44-0"></span>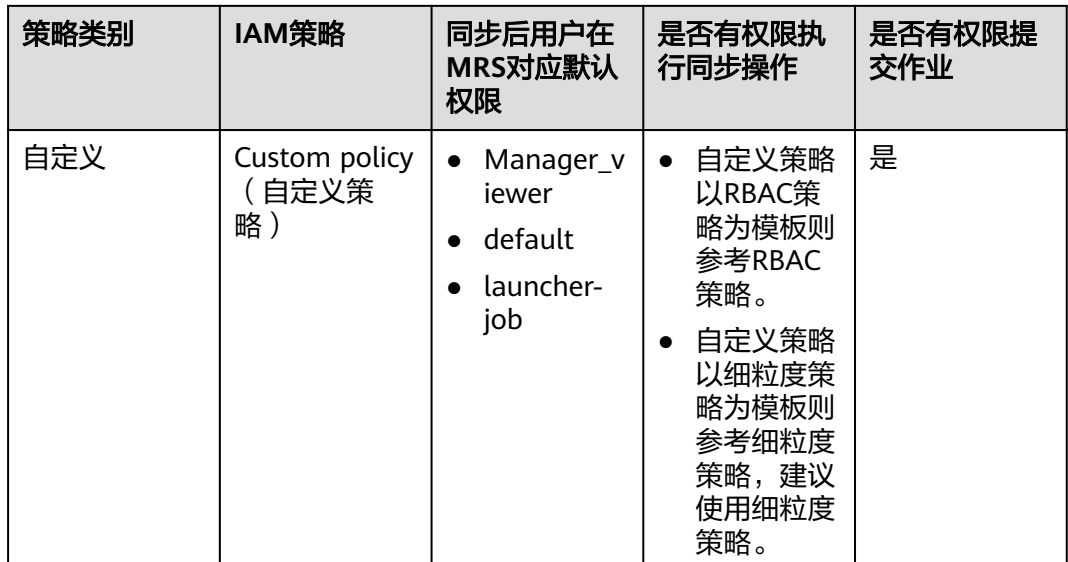

为了更方便进行用户权限管理,请尽可能使用细粒度策略,减少RBAC策略的使用,细粒度策略 判断action时以deny优先原则。

- 只有具有Tenant Administrator或同时具有Server Administrator、Tenant Guest、MRS Administrator角色才在MRS集群中拥有同步IAM用户的权限。
- 只要拥有**action:mrs:cluster:syncUser**策略就在MRS集群中拥有同步IAM用户的权限。

### 操作步骤

- 步骤**1** 创建用户并授权使用MRS服务,具体请参考创建**MRS**[操作用户。](#page-32-0)
- 步骤**2** 登录MRS控制台并创建集群,具体请参[考购买自定义集群。](#page-58-0)
- 步骤**3** 在左侧导航栏中选择"现有集群",单击集群名称进入集群详情页面。
- 步骤**4** 在"概览"页签单击"IAM用户同步"右侧的"单击同步"进行IAM用户同步。
- 步骤5 在弹窗"IAM用户同步"的"待同步"页面,搜索需要同步IAM用户所在的用户组,单 击对应的用户组名称。在"用户"中勾选需要同步的IAM用户,单击"同步"。

说明

- 如需同步所有的用户,在"待同步"中勾选"全部同步"即可。
- 如只勾选"用户组",该用户组下的用户不会同步,必须勾选"用户组"下对应的用户名称 才能同步。
- 在"IAM用户同步"页面会显示所有的用户组,所有灰色不能选择的用户组和用户则不能进 行IAM用户同步。
- 步骤6 同步请求下发后, 返回MRS控制台在左侧导航栏中选择"操作日志"页面查看同步是 否成功,日志相关说明请参考查看**MRS**[服务操作日志。](#page-188-0)
- **步骤7** 同步成功后, 即可使用IAM同步用户进行后续操作。

- 当IAM用户的用户组的所属策略从MRS ReadOnlyAccess向MRS CommonOperations、MRS FullAccess、MRS Administrator变化时,由于集群节点的SSSD (System Security Services Daemon)缓存刷新需要时间,因此同步完成后,请等待5分钟,等待新修改策略生效之后, 再进行提交作业。否则,会出现提交作业失败的情况。
- 当IAM用户的用户组的所属策略从MRS CommonOperations、MRS FullAccess、MRS Administrator向MRS ReadOnlyAccess变化时,由于集群节点的SSSD缓存刷新需要时间,因 此同步完成后,请等待5分钟,新修改策略才能生效。
- 单击"IAM用户同步"右侧的"同步"后,集群详情页面会出现短时间空白,这是由于正在 进行用户数据同步中,请耐心等待,数据同步完成后,页面将会正常显示。
- 安全集群提交作业: 安全集群中用户可通过界面"作业管理"功能提交作业, 具 体请参考运行**[MapReduce](#page-227-0)**作业。
- 集群详情页面页签显示完整(包含"组件管理","租户管理"和"备份恢 复")。
- 登录Manager页面。
	- a. 使用admin账号登录Manager,具体请参考访问集群**[Manager](#page-580-0)**。
	- b. 初始化IAM同步用户密码,具体请参[考初始化系统用户密码。](#page-1315-0)
	- c. 修改用户所在用户组绑定的角色,精确控制Manager下用户权限,具体请参 考[相关任务修](#page-1306-0)改用户组绑定的角色,如需创建修改角色请参考[创建角色。](#page-1300-0)用 户所在用户组绑定的组件角色修改后,权限生效需要一定时间,请耐心等 待。
	- d. 使用IAM同步用户及步骤**7.b**初始化后的密码登录Manager。

说明

当IAM用户权限发生变化时,需要执行[步骤](#page-44-0)**4**进行二次同步。对于系统用户,二次同步后用 户的权限为IAM系统策略定义的权限和用户在Manager自行添加角色的权限的并集。对于 自定义用户,二次同步后用户的权限以Manager配置的权限为准。

- 系统用户:如果IAM用户所在用户组全部都绑定系统策略(RABC策略和细粒度策略均 属于系统策略),则该用户为系统用户。
- 自定义用户:如果IAM用户所在用户组只要有绑定任何自定义策略,则该用户为自定义 用户。
- 步骤**8** 取消IAM用户同步。

需要取消某个IAM用户同步时,在"已同步"的"用户"中勾选需要取消的用户名 称,单击"取消同步"。

需要取消某个IAM用户组下的所有用户同步时,在"已同步"的"用户组"中勾选需 要取消的用户组,单击"取消同步"。

**----**结束

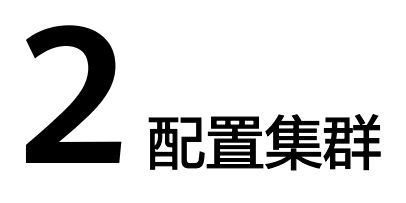

# **2.1** 购买方式简介

本节介绍购买MRS服务的方式。

- [快速购买](#page-47-0)**Hadoop**分析集群:快速购买Hadoop分析集群为您提高了配置效率,可 以在几分钟之内快速创建Hadoop集群,更加方便快捷的进行海量数据分析与查 询。
- [快速购买](#page-49-0)**HBase**查询集群:快速购买HBase查询集群为您提高了配置效率,可以 在几分钟之内快速创建HBase集群,更加方便快捷的进行海量数据存储以及分布 式计算。
- [快速购买](#page-51-0)**Kafka**流式集群:快速购买Kafka流式集群为您提高了配置效率,可以在 几分钟之内快速创建Kafka集群,更加方便快捷的进行流式数据采集,实时数据处 理存储等。
- **快速购买[ClickHouse](#page-54-0)集群**: 快速购买一个ClickHouse集群, ClickHouse是一个用 于联机分析的列式数据库管理系统,具有压缩率和极速查询性能。
- **[快速购买实时分析集群:](#page-56-0)**快速购买一个实时分析集群为您提高了配置效率,可以 在几分钟之内快速创建实时分析集群,更加方便快捷的进行海量的数据采集、数 据的实时分析和查询。
- **[购买自定义集群](#page-58-0):** 自定义购买可以灵活地选择计费模式、配置项, 针对不同的应 用场景,可以选择不同规格的弹性云服务器,全方位贴合您的业务诉求。

如果用户已注册华为云,可直接登录管理控制台,访问MRS服务。如果用户没有登录 管理控制台的账号,请先注册华为云。注册成功后,该账号可访问华为云的所有服 务,包括MRS服务。

## 注册华为云并实名认证

如果您已有一个华为云账户,请跳到下一个任务。如果您还没有华为云账户,请参考 以下步骤创建。

#### 步骤**1** 打开[华为云网站](https://www.huaweicloud.com/)。

步骤**2** 单击"注册",根据提示信息完成注册。

注册成功后,系统会自动跳转至您的个人信息界面。

<span id="page-47-0"></span>步**骤3** 个人或企业账号实名认证请参考: <mark>实名认证</mark>。

**----**结束

# **2.2** 快速购买集群

## **2.2.1** 快速购买 **Hadoop** 分析集群

本章节为您介绍如何快速购买一个Hadoop分析集群,Hadoop集群完全使用开源 Hadoop生态,采用YARN管理集群资源,提供Hive、Spark离线大规模分布式数据存储 和计算,SparkStreaming、Flink流式数据计算,Presto交互式查询,Tez有向无环图的 分布式计算框架等Hadoop生态圈的组件,进行海量数据分析与查询。

Hadoop分析集群包含如下组件:

- MRS 1.9.2版本:Hadoop 2.8.3、Spark 2.2.2、Hive 2.3.3、Presto 0.216、Tez 0.9.1、Ranger 1.0.1和Flink 1.7.0。
- MRS 3.1.0版本: Hadoop 3.1.1、Hive 3.1.0、Spark2x 2.4.5、Flink 1.12.0、 ZooKeeper 3.5.6、Ranger 2.0.0、Tez 0.9.2和Presto 333。
- MRS 3.1.2-LTS.3版本: Hadoop 3.1.1、Hive 3.1.0、Spark2x 3.1.1、Flink 1.12.2、ZooKeeper 3.6.3、Ranger 2.0.0和Tez 0.9.2。
- MRS 3.1.5版本: Hadoop 3.1.1、Hive 3.1.0、Spark2x 3.1.1、Tez 0.9.2、Flink 1.12.2、ZooKeeper 3.6.3、Ranger 2.0.0和 Presto 333。

### 快速购买 **Hadoop** 分析集群

- 步骤**1** 进入购买**MRS**[集群页面](https://console.huaweicloud.com/mrs/?#/clusterCreate/quick)。
- 步骤**2** 在购买集群页面,选择"快速购买"页签。
- 步骤**3** 参考下列参数说明配置集群基本信息,参数详细信息请参考[购买自定义集群](#page-58-0)。
	- 区域: 默认即可。
	- 计费模式:选择"按需计费"时,可能需要冻结一定的保证金。具体内容请参见 [计费说明。](https://support.huaweicloud.com/productdesc-mrs/mrs_08_0059.html)
	- 集群名称:可以设置为系统默认名称,但为了区分和记忆,建议带上项目拼音缩 写或者日期等。例如: "mrs 20180321"。
	- 集群类型:默认即可。
	- 版本类型:默认选择普通版(不同版本提供的组件有所不同,请根据需要选择版 本类型)。
	- 集群版本:默认选择最新版本即可(不同版本集群提供的组件有所不同,请根据 需要选择集群版本)。
	- 组件选择: 选择"Hadoop分析集群"。
	- 可用区: 默认即可。

#### 说明

当您为IES购买MRS时,请选择可用区为"边缘可用区"。

● 企业项目:默认即可。

- 虚拟私有云:默认即可。如果没有虚拟私有云,请单击"查看虚拟私有云"进入 虚拟私有云,创建一个新的虚拟私有云。
- 子网: 默认即可。
- CPU架构:默认即可。
- 集群节点:请根据自身需要选择集群节点规格数量等。MRS 3.x及之后版本集群 Master节点规格不能小于64GB。
- Kerberos认证:选择是否开启Kerberos认证。购买集群后,不支持修改。
- 用户名: 默认为"root/admin", root用于远程登录ECS机器, admin用于登录集 群管理页面。
- 密码:设置root用户和admin用户密码。
- 确认密码:再次输入设置的root用户和admin用户密码。

图 **2-1** Hadoop 分析集群

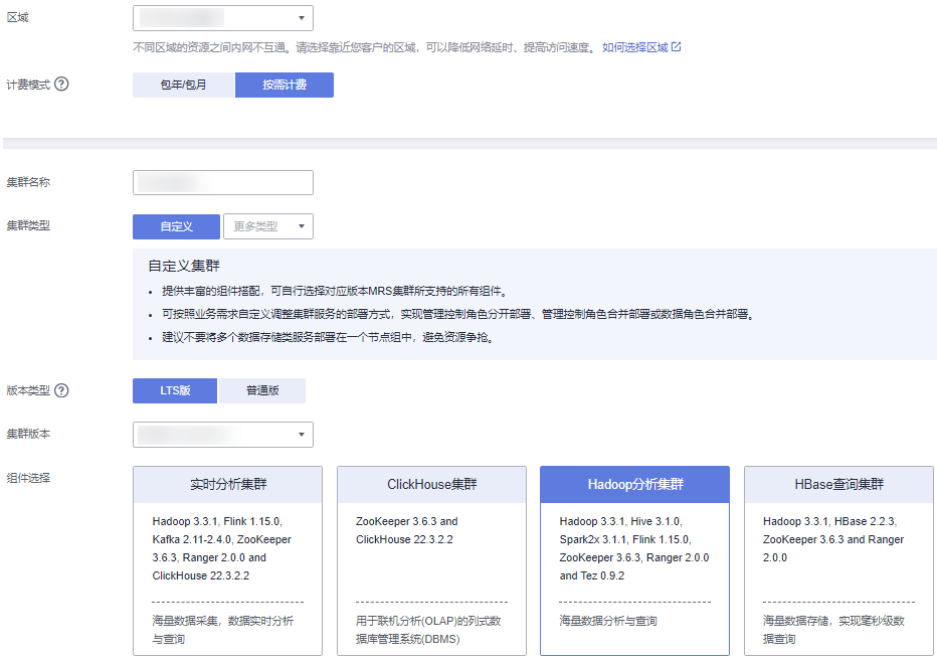

### 图 **2-2** 集群节点配置

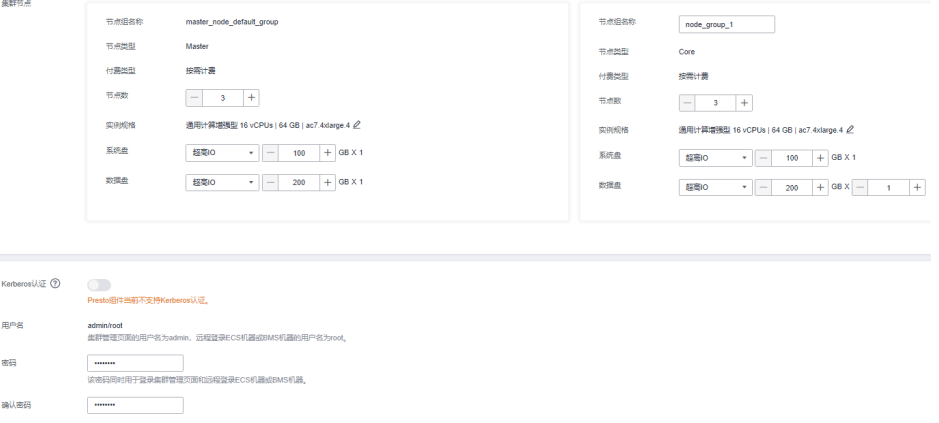

<span id="page-49-0"></span>步骤**4** 勾选通信安全授权,通信安全授权详情请参考[授权安全通信。](#page-98-0)

步骤**5** 单击"立即购买"。

当集群开启Kerberos认证时,需要确认是否需要开启Kerberos认证,若确认开启请单 击"继续",若无需开启Kerberos认证请单击"返回"关闭Kerberos认证后再创建集 群。购买集群后,不支持修改。

说明

如果您对价格有疑问,可以单击页面左下角"了解计费详情",根据计费详情来了解产品价格。

**步骤6** 单击"返回集群列表",可以查看到集群创建的状态。单击"访问集群",可以查看 集群详情。

集群创建的状态过程请参见表**[3-4](#page-159-0)**中的"状态"参数说明。

集群创建需要时间,所创集群的初始状态为"启动中",创建成功后状态更新为"运 行中",请您耐心等待。

MRS系统界面支持同一时间并发创建10个集群,且最多支持管理100个集群。

**----**结束

## **2.2.2** 快速购买 **HBase** 查询集群

本章节为您介绍如何快速购买一个HBase查询集群,HBase集群使用Hadoop和HBase 组件提供一个稳定可靠,性能优异、可伸缩、面向列的分布式云存储系统,适用于海 量数据存储以及分布式计算的场景,用户可以利用HBase搭建起TB至PB级数据规模的 存储系统,对数据轻松进行过滤分析,毫秒级得到响应,快速发现数据价值。

HBase分析集群包含如下组件:

- MRS 1.9.2版本:Hadoop 2.8.3、HBase 1.3.1、Ranger 1.0.1。
- MRS 3.1.0版本: Hadoop 3.1.1、HBase 2.2.3、ZooKeeper 3.5.6、Ranger  $2.0.0<sub>o</sub>$
- MRS 3.1.2-LTS.3版本:Hadoop 3.1.1、HBase 2.2.3、ZooKeeper 3.6.3、Ranger  $2.0.0<sub>°</sub>$
- MRS 3.1.5版本: Hadoop 3.1.1、HBase 2.2.3、ZooKeeper 3.6.3、Ranger 2.0.0。
- MRS 3.2.0-LTS.1版本: Hadoop 3.1.1、HBase 2.2.3、ZooKeeper 3.6.3、Ranger 2.0.0。

#### 快速购买 **HBase** 查询集群

- 步骤**1** 进入购买**MRS**[集群页面](https://console.huaweicloud.com/mrs/?#/clusterCreate/quick)。
- 步骤**2** 在购买集群页面,选择"快速购买"页签。
- 步骤**3** 参考下列参数说明配置集群基本信息,参数详细信息请参考[购买自定义集群](#page-58-0)。
	- 区域:默认即可。
	- 计费模式:选择"按需计费"时,可能需要冻结一定的保证金。具体内容请参见 [计费说明。](https://support.huaweicloud.com/productdesc-mrs/mrs_08_0059.html)
	- 集群名称:可以设置为系统默认名称,但为了区分和记忆,建议带上项目拼音缩 写或者日期等。例如: "mrs 20180321"。
- 集群类型:默认即可。
- 版本类型:默认选择普通版(不同版本提供的组件有所不同,请根据需要选择版 本类型)。
- 集群版本:默认选择最新版本即可(不同版本集群提供的组件有所不同,请根据 需要选择集群版本)。
- 组件选择: 选择"HBase查询集群"。
- 可用区:默认即可。

当您为IES购买MRS时,请选择可用区为"边缘可用区"。

- 企业项目:默认即可。
- 虚拟私有云:默认即可。如果没有虚拟私有云,请单击"查看虚拟私有云"进入 虚拟私有云,创建一个新的虚拟私有云。
- 子网:默认即可。
- 企业项目:默认即可。
- 集群节点:请根据自身需要选择集群节点规格数量等。MRS 3.x及之后版本集群 Master节点规格不能小于64GB。
- Kerberos认证: 选择是否开启Kerberos认证。购买集群后, 不支持修改。
- 用户名: 默认为"root/admin", root用于远程登录ECS机器, admin用于登录集 群管理页面。
- 密码:设置root用户和admin用户密码。
- 确认密码:再次输入设置的root用户和admin用户密码。

#### 图 **2-3** HBase 查询集群

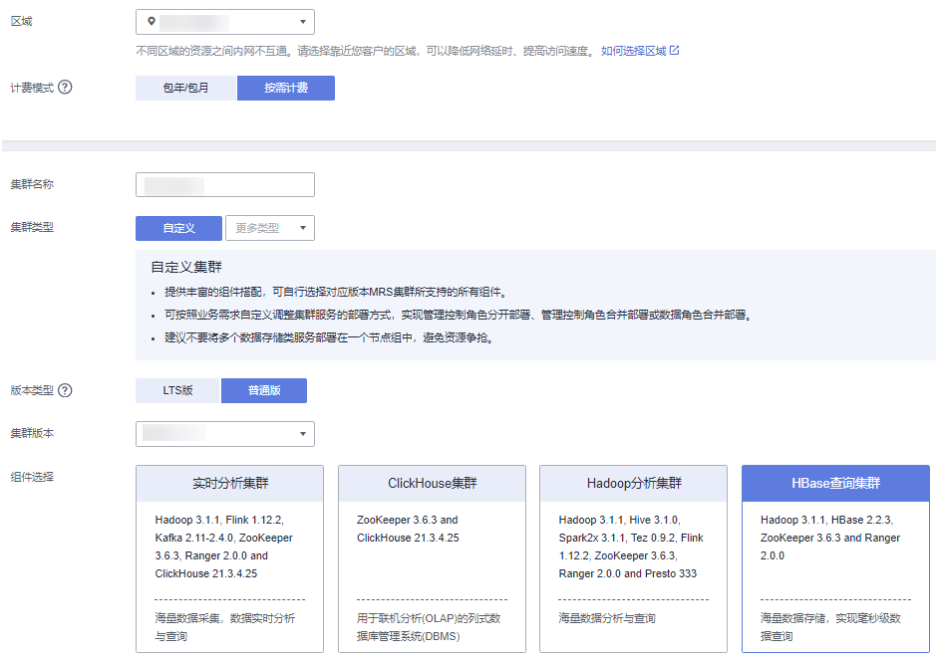

#### <span id="page-51-0"></span>图 **2-4** 集群节点配置

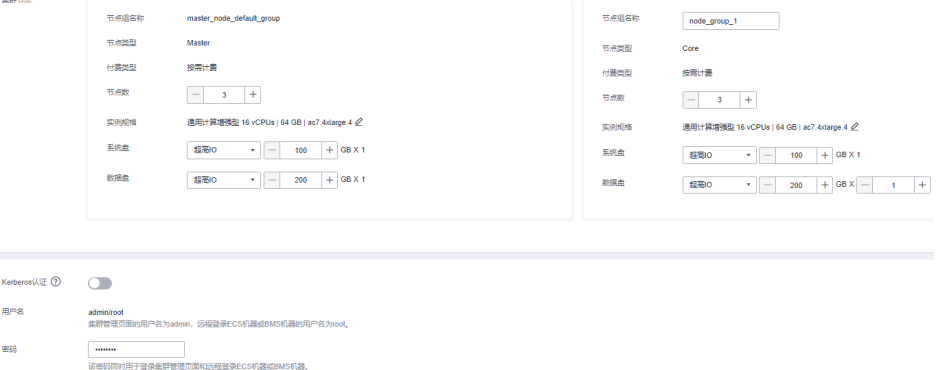

步骤**4** 勾选通信安全授权,通信安全授权详情请参考[授权安全通信。](#page-98-0)

步骤**5** 单击"立即购买"。

当集群开启Kerberos认证时,需要确认是否需要开启Kerberos认证,若确认开启请单 击"继续",若无需开启Kerberos认证请单击"返回"关闭Kerberos认证后再创建集 群。购买集群后,不支持修改。

说明

如果您对价格有疑问,可以单击页面左下角"了解计费详情",根据计费详情来了解产品价格。

步骤6 单击"返回集群列表",可以查看到集群创建的状态。单击"访问集群",可以查看 集群详情。

集群创建的状态过程请参见表**[3-4](#page-159-0)**中的"状态"参数说明。

集群创建需要时间,所创集群的初始状态为"启动中",创建成功后状态更新为"运 行中",请您耐心等待。

MRS系统界面支持同一时间并发创建10个集群,且最多支持管理100个集群。

#### **----**结束

## **2.2.3** 快速购买 **Kafka** 流式集群

本章节为您介绍如何快速购买一个Kafka流式集群,Kafka集群使用Kafka和Storm组件 提供一个开源高吞吐量,可扩展性的消息系统。广泛用于日志收集、监控数据聚合等 场景,实现高效的流式数据采集,实时数据处理存储等。

Kafka流式集群包含如下组件:

● MRS 1.9.2版本: Kafka 1.1.0、Storm 1.2.1。

#### 快速购买 **Kafka** 流式集群

- 步骤**1** 进入购买**MRS**[集群页面](https://console.huaweicloud.com/mrs/?#/clusterCreate/quick)。
- 步骤**2** 在购买集群页面,选择"快速购买"页签。
- 步骤**3** 参考下列参数说明配置集群基本信息,参数详细信息请参考[购买自定义集群](#page-58-0)。
	- 区域:默认即可。
- 计费模式:选择"按需计费"时,可能需要冻结一定的保证金。具体内容请参见 [计费说明。](https://support.huaweicloud.com/productdesc-mrs/mrs_08_0059.html)
- 集群名称:可以设置为系统默认名称,但为了区分和记忆,建议带上项目拼音缩 写或者日期等。例如: "mrs\_20200321"。
- 集群类型:选择"流式集群"。
- 版本类型:选择"普通版"。
- 集群版本:根据实际需求选择集群版本。
- 组件选择:选择"Kafka流式集群"。
- 可用区: 默认即可。

当您为IES购买MRS时,请选择可用区为"边缘可用区"。

- 企业项目:默认即可。
- 虚拟私有云:默认即可。如果没有虚拟私有云,请单击"查看虚拟私有云"进入 虚拟私有云,创建一个新的虚拟私有云。
- 子网:默认即可。
- CPU架构:默认即可。MRS 3.x版本无该参数。
- 集群节点:请根据自身需要选择集群节点规格数量等。MRS 3.x及之后版本集群 Master节点规格不能小于64GB。
- LVM:默认即可。MRS 3.x版本暂时不支持该参数。
- Kerberos认证:选择是否开启Kerberos认证。购买集群后,不支持修改。
- 用户名: 默认为"root/admin", root用于远程登录ECS机器, admin用于登录集 群管理页面。
- 密码:设置root用户和admin用户密码。
- 确认密码:再次输入设置的root用户和admin用户密码。

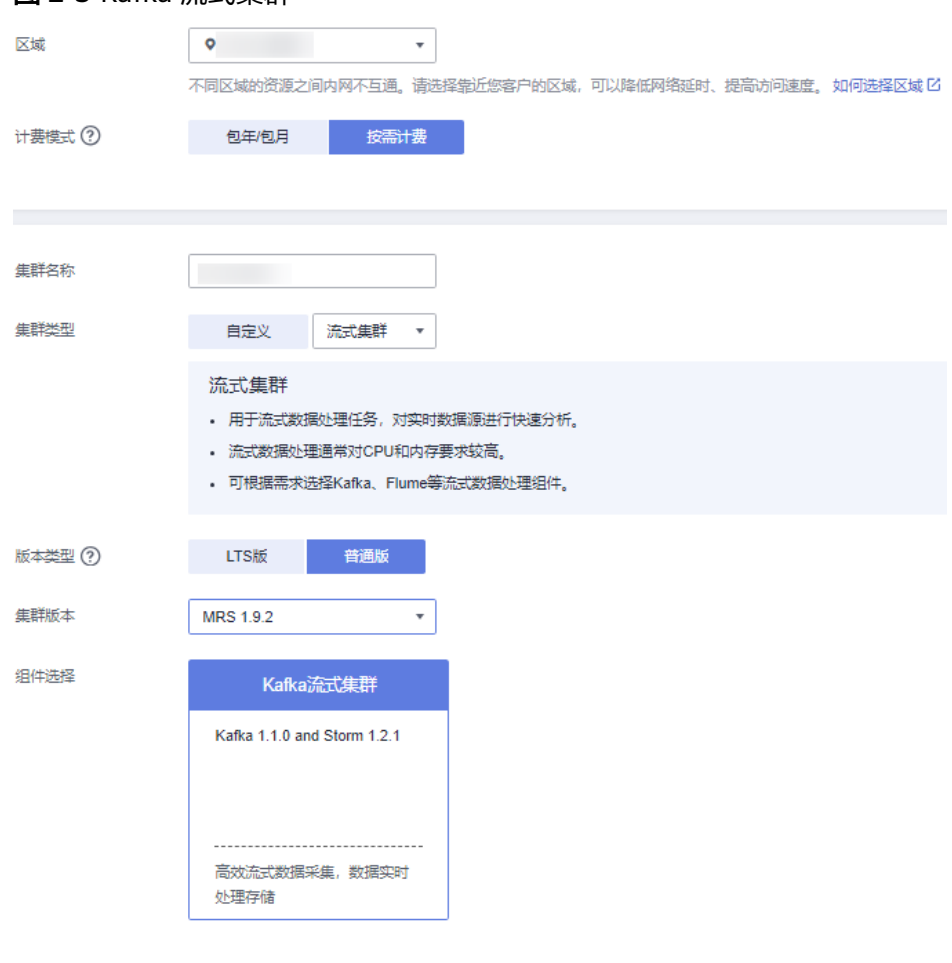

## 图 **2-6** 集群节点配置

图 **2-5** Kafka 流式集群

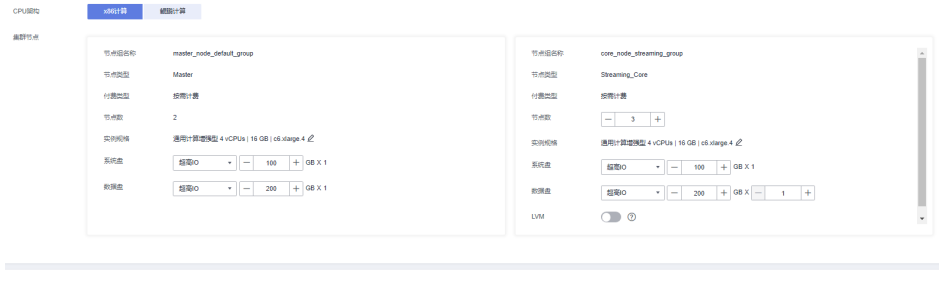

Kerberosi $\lambda \equiv \textcircled{2}$ 用户名<br>编剧管理页面的用户名为admin,运程至原ECS机器或BM <sub>密码</sub> ---------<br>法密码同时用于强录曲群管理交面和远程强录ECS机器或BMS机器。 alles  $\overline{\phantom{a}}$ 

步骤4 勾选通信安全授权,通信安全授权详情请参考<mark>授权安全通信</mark>。

步骤**5** 单击"立即购买"。

当集群开启Kerberos认证时,需要确认是否需要开启Kerberos认证,若确认开启请单 击"继续",若无需开启Kerberos认证请单击"返回"关闭Kerberos认证后再创建集 群。购买集群后,不支持修改。

说明

如果您对价格有疑问,可以单击页面左下角"了解计费详情",根据计费详情来了解产品价格。

<span id="page-54-0"></span>步骤6 单击"返回集群列表",可以查看到集群创建的状态。单击"访问集群",可以查看 集群详情。

集群创建的状态过程请参见表**[3-4](#page-159-0)**中的"状态"参数说明。

集群创建需要时间,所创集群的初始状态为"启动中",创建成功后状态更新为"运 行中",请您耐心等待。

MRS系统界面支持同一时间并发创建10个集群,且最多支持管理100个集群。

**----**结束

## **2.2.4** 快速购买 **ClickHouse** 集群

本章节为您介绍如何快速购买一个ClickHouse集群,ClickHouse是一个用于联机分析 的列式数据库管理系统,具有压缩率和极速查询性能。被广泛的应用于互联网广告、 App和Web流量、电信、金融、物联网等众多领域。

ClickHouse集群包含的组件:

- MRS 3.1.0版本: ClickHouse 21.3.4.25、ZooKeeper 3.5.6。
- MRS 3.1.2-LTS.3版本:。
- MRS 3.1.5版本:ClickHouse 21.3.4.25、ZooKeeper 3.6.3。
- MRS 3.2.0-LTS.1版本:ClickHouse 22.3.2.2、ZooKeeper 3.6.3。

CPU架构为鲲鹏计算的ClickHouse集群表引擎不支持使用HDFS和Kafka。

#### 快速购买 **ClickHouse** 集群

步骤**1** 进入购买**MRS**[集群页面](https://console.huaweicloud.com/mrs/?#/clusterCreate/quick)。

步骤**2** 在购买集群页面,选择"快速购买"页签。

- 步骤**3** 参考下列参数说明配置集群基本信息,参数详细信息请参考[购买自定义集群](#page-58-0)。
	- 区域:默认即可。
	- 计费模式:选择"按需计费"时,可能需要冻结一定的保证金。具体内容请参见 [计费说明。](https://support.huaweicloud.com/productdesc-mrs/mrs_08_0059.html)
	- 集群名称:可以设置为系统默认名称,但为了区分和记忆,建议带上项目拼音缩 写或者日期等。例如: "mrs\_20201121"。
	- 集群类型:默认即可。
	- 版本类型:默认选择普通版(不同版本提供的组件有所不同,请根据需要选择版 本类型)。
	- 集群版本:默认选择最新版本即可(不同版本集群提供的组件有所不同,请根据 需要选择集群版本)。
	- 组件选择:选择"ClickHouse集群"。
	- 可用区:默认即可。

#### 说明

当您为IES购买MRS时,请选择可用区为"边缘可用区"。

- 企业项目:默认即可。
- 虚拟私有云:默认即可。如果没有虚拟私有云,请单击"查看虚拟私有云"进入 虚拟私有云,创建一个新的虚拟私有云。
- 子网:默认即可。
- CPU架构:默认即可。
- 集群节点:请根据自身需要选择集群节点规格数量等。MRS 3.x及之后版本集群 Master节点规格不能小于64GB。
- Kerberos认证:选择是否开启Kerberos认证。购买集群后,不支持修改。
- 用户名: 默认为"root/admin", root用于远程登录ECS机器, admin用于登录集 群管理页面。
- 密码:设置root用户和admin用户密码。
- 确认密码:再次输入设置的root用户和admin用户密码。

#### 图 **2-7** ClickHouse 集群

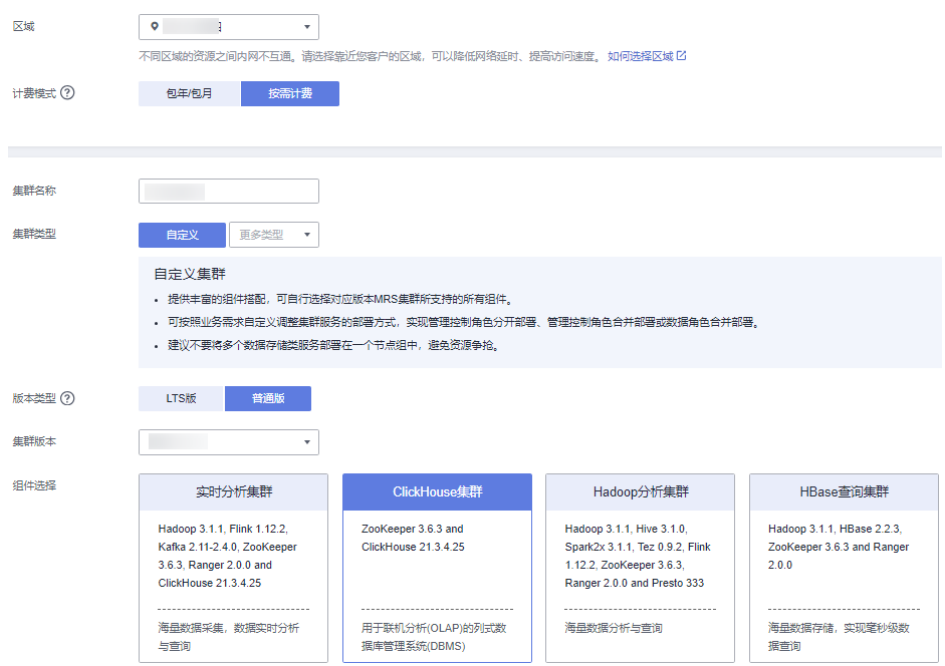

### 图 **2-8** 集群节点配置

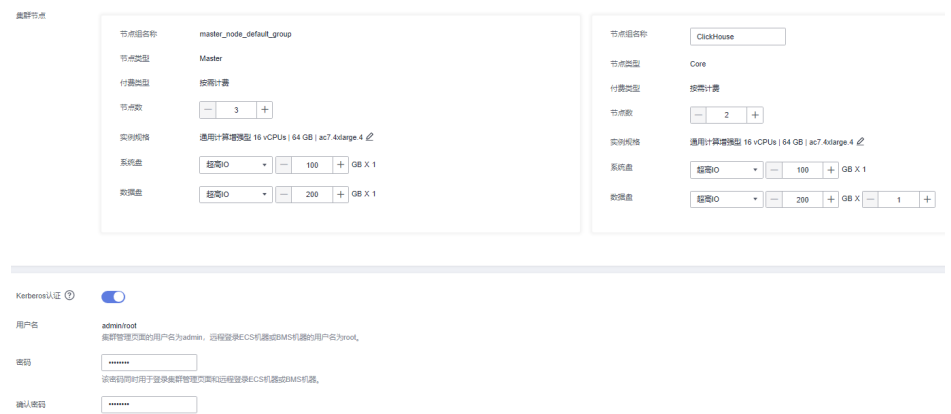

#### 步骤**4** 勾选通信安全授权,通信安全授权详情请参考[授权安全通信。](#page-98-0)

步骤**5** 单击"立即购买"。

<span id="page-56-0"></span>当集群开启Kerberos认证时,需要确认是否需要开启Kerberos认证,若确认开启请单 击"继续",若无需开启Kerberos认证请单击"返回"关闭Kerberos认证后再创建集 群。购买集群后,不支持修改。

#### 说明

如果您对价格有疑问,可以单击页面左下角"了解计费详情",根据计费详情来了解产品价格。

步骤**6** 单击"返回集群列表",可以查看到集群创建的状态。单击"访问集群",可以查看 集群详情。

集群创建的状态过程请参见表**[3-4](#page-159-0)**中的"状态"参数说明。

集群创建需要时间,所创集群的初始状态为"启动中",创建成功后状态更新为"运 行中",请您耐心等待。

MRS系统界面支持同一时间并发创建10个集群,且最多支持管理100个集群。

**----**结束

## **2.2.5** 快速购买实时分析集群

本章节为您介绍如何快速购买一个实时分析集群,实时分析集群使用Hadoop、 Kafka、Flink和ClickHouse组件提供一个海量的数据采集、数据的实时分析和查询的系 统。

集群包含的组件信息实时分析:

- MRS 3.1.0版本: Hadoop 3.1.1、Kafka 2.11-2.4.0、Flink 1.12.0、ClickHouse 21.3.4.25、ZooKeeper 3.5.6、Ranger 2.0.0。
- MRS 3.1.2-LTS.3版本:Hadoop 3.1.1、Kafka 2.11-2.4.0、Flink 1.12.2、 ClickHouse 21.3.4.25、ZooKeeper 3.6.3、Ranger 2.0.0。
- MRS 3.1.5版本:Hadoop 3.1.1、Kafka 2.11-2.4.0、Flink 1.12.2、ClickHouse 21.3.4.25、ZooKeeper 3.6.3、Ranger 2.0.0。
- MRS 3.2.0-LTS.1版本:Hadoop 3.1.1、Kafka 2.11-2.4.0、Flink 1.15.0、 ClickHouse 22.3.2.2、ZooKeeper 3.6.3、Ranger 2.0.0。

#### 快速购买实时分析集群

步骤**1** 进入购买**MRS**[集群页面](https://console.huaweicloud.com/mrs/?#/clusterCreate/quick)。

步骤**2** 在购买集群页面,选择"快速购买"页签。

- 步骤**3** 参考下列参数说明配置集群基本信息,参数详细信息请参考[购买自定义集群](#page-58-0)。
	- 区域:默认即可。
	- 计费模式:选择"按需计费"时,可能需要冻结一定的保证金。具体内容请参见 [计费说明。](https://support.huaweicloud.com/productdesc-mrs/mrs_08_0059.html)
	- 集群名称:可以设置为系统默认名称,但为了区分和记忆,建议带上项目拼音缩 写或者日期等。例如: "mrs\_20201130"。
	- 集群类型:默认即可。
	- 版本类型:默认选择普通版(不同版本提供的组件有所不同,请根据需要选择版 本类型)。
	- 集群版本:默认选择最新版本即可(不同版本集群提供的组件有所不同,请根据 需要选择集群版本)。
- 组件选择:选择"实时分析集群"。
- 可用区:默认即可。

当您为IES购买MRS时,请选择可用区为"边缘可用区"。

- 虚拟私有云:默认即可。如果没有虚拟私有云,请单击"查看虚拟私有云"进入 虚拟私有云,创建一个新的虚拟私有云。
- 子网:默认即可。
- 企业项目:默认即可。
- CPU架构:默认即可。
- 集群节点:请根据自身需要选择集群节点规格数量等。MRS 3.x及之后版本集群 Master节点规格不能小于64GB。
- Kerberos认证:选择是否开启Kerberos认证。购买集群后,不支持修改。
- 用户名: 默认为"root/admin",root用于远程登录ECS机器,admin用于登录集 群管理页面。
- 密码:设置root用户和admin用户密码。
- 确认密码:再次输入设置的root用户和admin用户密码。

#### 图 **2-9** 实时分析集群

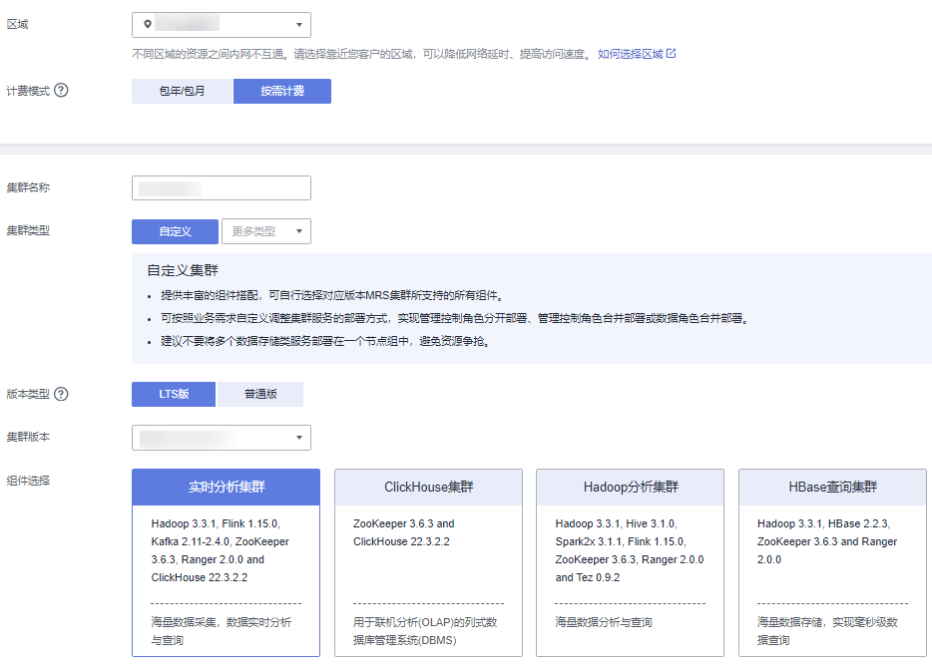

#### <span id="page-58-0"></span>图 **2-10** 集群节点配置

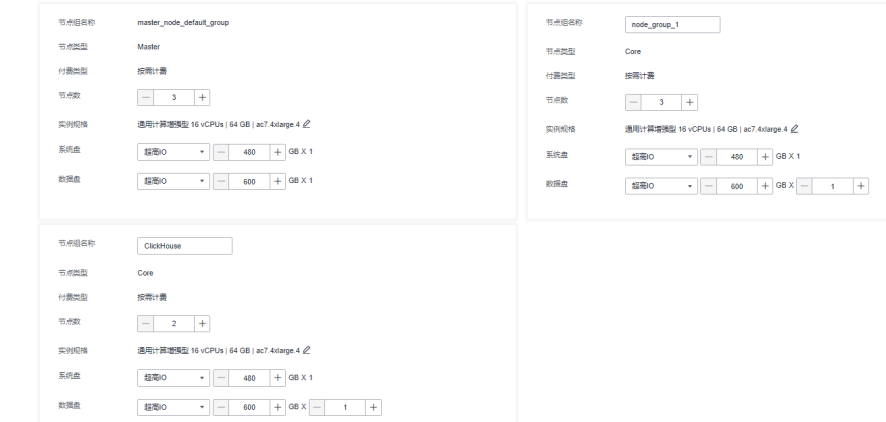

步骤**4** 勾选通信安全授权,通信安全授权详情请参考[授权安全通信。](#page-98-0)

步骤**5** 单击"立即购买"。

当集群开启Kerberos认证时,需要确认是否需要开启Kerberos认证,若确认开启请单 击"继续",若无需开启Kerberos认证请单击"返回"关闭Kerberos认证后再创建集 群。购买集群后,不支持修改。

#### 说明

如果您对价格有疑问,可以单击页面左下角"了解计费详情",根据计费详情来了解产品价格。

步骤6 单击"返回集群列表",可以查看到集群创建的状态。单击"访问集群",可以查看 集群详情。

集群创建的状态过程请参见<mark>表[3-4](#page-159-0)中</mark>的"状态"参数说明。

集群创建需要时间,所创集群的初始状态为"启动中",创建成功后状态更新为"运 行中",请您耐心等待。

MRS系统界面支持同一时间并发创建10个集群,且最多支持管理100个集群。

#### **----**结束

## **2.3** 购买自定义集群

使用MRS的首要操作就是购买集群,本章节为您介绍如何在MRS管理控制台自定义创 建一个新的MRS集群。

注册账号后,如果需要对云上的资源进行精细管理,请使用IAM服务创建IAM用户及用 户组,并授权,以使得IAM用户获得具体的操作权限,具体请参考创建**MRS**[操作用](#page-32-0) [户](#page-32-0)。

#### 操作视频

本视频以自定义创建一个MRS 3.1.0版本集群为例,介绍如何在管理控制台创建MRS集 群时进行软件配置、硬件配置、高级配置等。

#### 说明

因不同版本操作界面可能存在差异,相关视频供参考,具体以实际环境为准。

## 操作步骤

步骤**1** 进入购买**MRS**[集群页面](https://console.huaweicloud.com/mrs/?#/clusterCreate/quick)。

图 **2-11** 软件配置

步骤**2** 在购买集群页面,选择"自定义购买"页签。

#### 说明

创建集群时需要注意配额提醒。当资源配额不足时,建议按照提示申请足够的资源,再创建集 群。

**步骤3** 参考<mark>软件配置</mark>配置集群信息后,单击"下一步"。

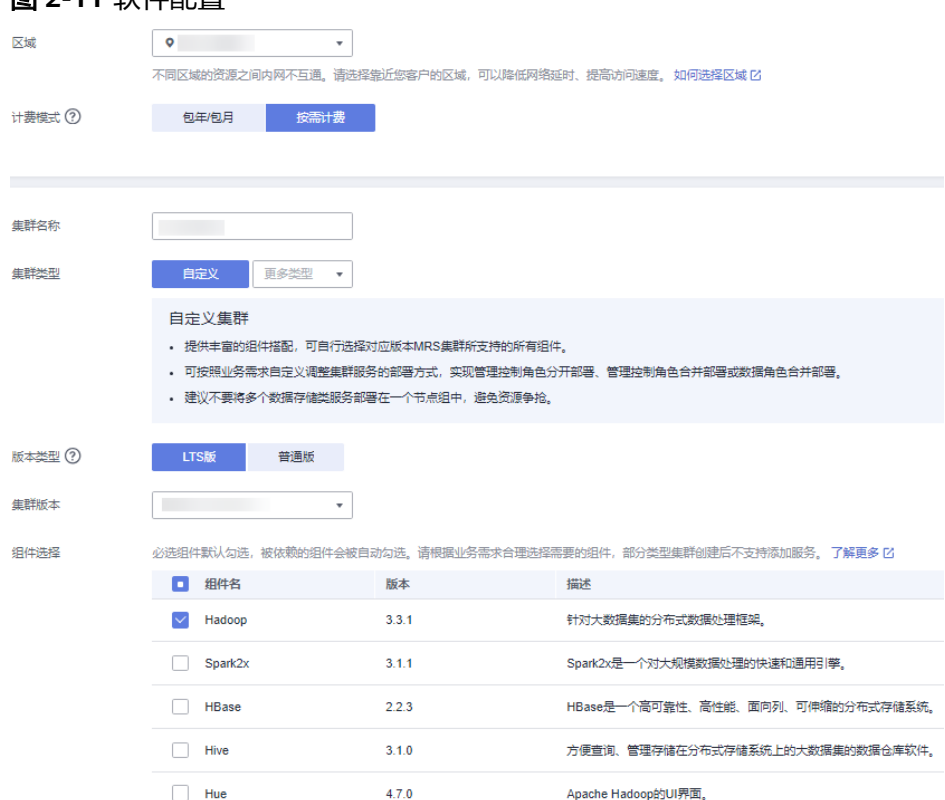

#### 说明

部分区域仅支持一种计费方式,请以控制台实际方式为准。

**步骤4** 参考<mark>硬件配置</mark>配置集群信息后,单击"下一步"。

#### 图 **2-12** 硬件配置

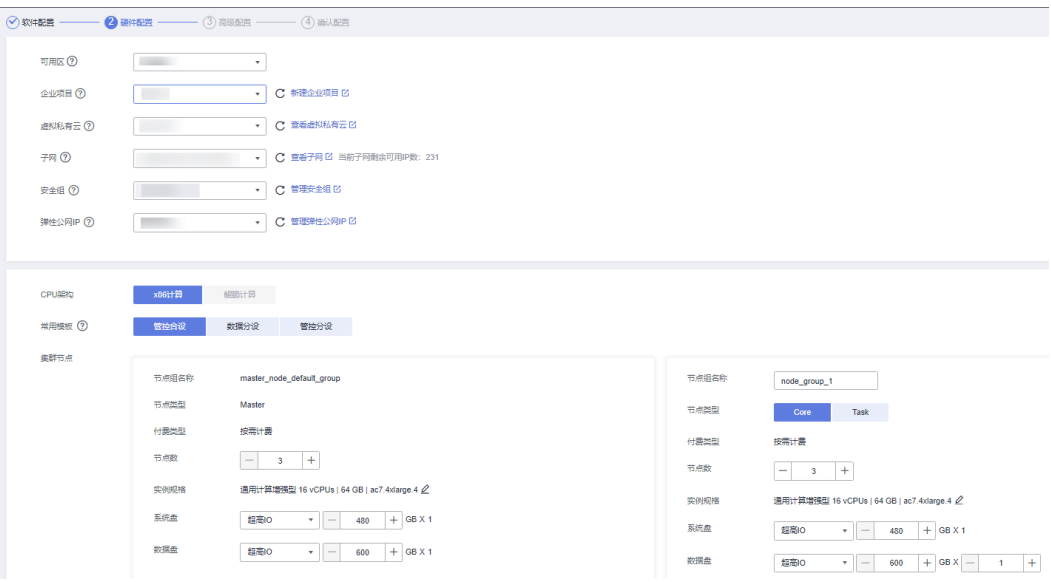

当前MRS集群如需规划Task节点组进行弹性伸缩,在配置集群节点信息过程中,可参 考以下步骤进行操作:

#### 添加分析**Task**节点组:

- 对于集群类型为"分析集群"或"混合集群"的集群: 系统会自动添加分析Task节点组"task\_node\_analysis\_group",请根据实际需求 设置节点数量、实例规格及节点磁盘配置。 若不需要该分析Task节点组,可手动删除。
- 对于集群类型为"自定义"的集群:
	- a. 在集群节点配置区域,单击"添加节点组",手动添加一个新的节点组。
	- b. 配置"拓扑调整"参数为"开启"。
	- c. 手动选择角色拓扑,使该节点组只包含NodeManager角色(NM)即可。

也可以在集群创建完成后,通过手动添加节点组的方式添加Task节点组,可参考 添加**[Task](#page-198-0)**节点。

#### 添加流式**Task**节点组(仅**MRS 1.9.2**支持):

对于集群类型为"流式集群"、"混合集群"的集群:

系统会自动添加流式Task节点组"task\_node\_streaming\_group",请根据实际需求设 置节点数量、实例规格及节点磁盘配置。

若不需要该流式Task节点组,可手动删除。

步骤**5** 参考[高级配置配](#page-69-0)置集群信息后,单击"下一步"。

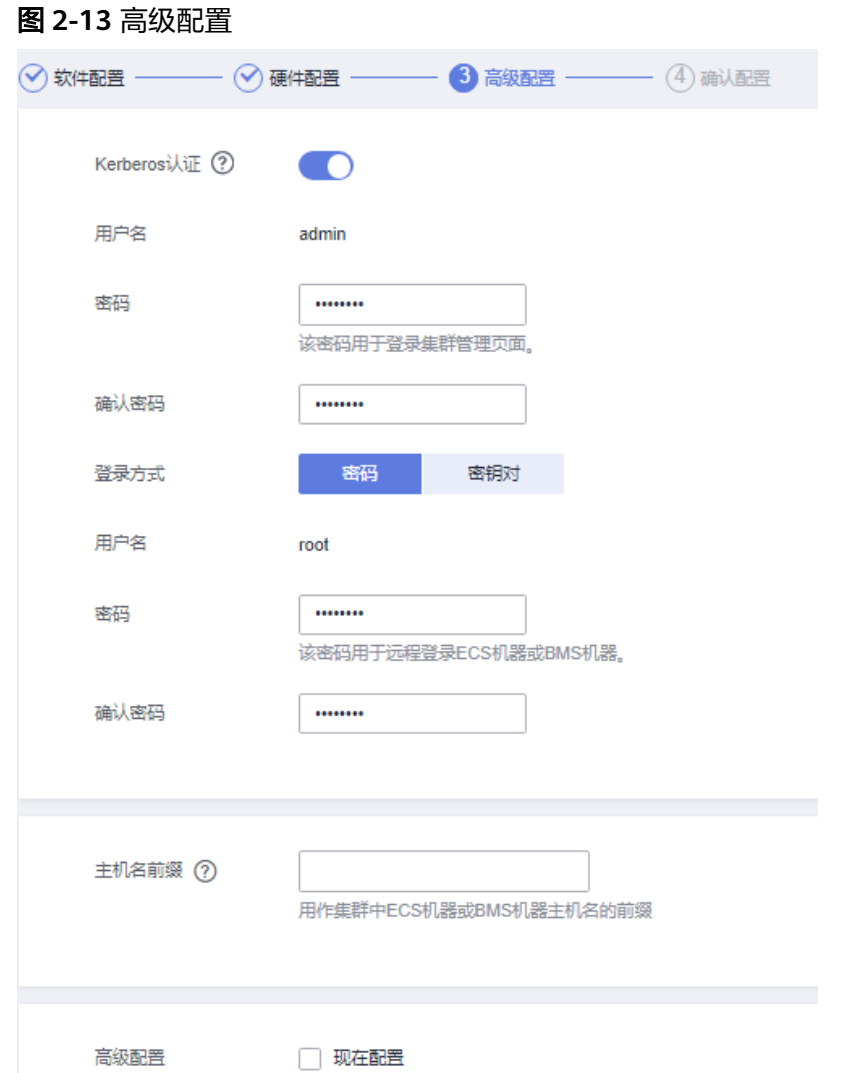

- $\textbf{t}$ **步骤6** 在"确认配置"页面检查配置集群信息,如需调整配置,可单击 $\overline{\mathscr{L}}$  ,跳转到对应页 签后重新设置参数。
- **步骤7** 勾选通信安全授权,通信安全授权详情请参考<mark>授权安全通信</mark>。
- 步骤**8** 单击"立即购买"。

当集群开启Kerberos认证时,需要确认是否需要开启Kerberos认证,若确认开启请单 击"继续",若无需开启Kerberos认证请单击"返回"关闭Kerberos认证后再创建集 群。购买集群后,不支持修改。

#### 说明

如果您对价格有疑问,可以单击页面左下角"了解计费详情",根据计费详情来了解产品价格。 若您选择"按需计费"时,可能因为冻结保证金失败或者账号可能存在风险导致下单失败,请联 系技术支持处理。

步骤9 单击"返回集群列表",可以查看到集群创建的状态。

集群创建的状态过程请参见<mark>表[3-4](#page-159-0)</mark>中的"状态"参数说明。

集群创建需要时间,所创集群的初始状态为"启动中",创建成功后状态更新为"运 行中",请您耐心等待。

MRS系统界面支持同一时间并发创建10个集群,且最多支持管理100个集群。

### **----**结束

## <span id="page-62-0"></span>软件配置

表 **2-1** MRS 集群软件配置

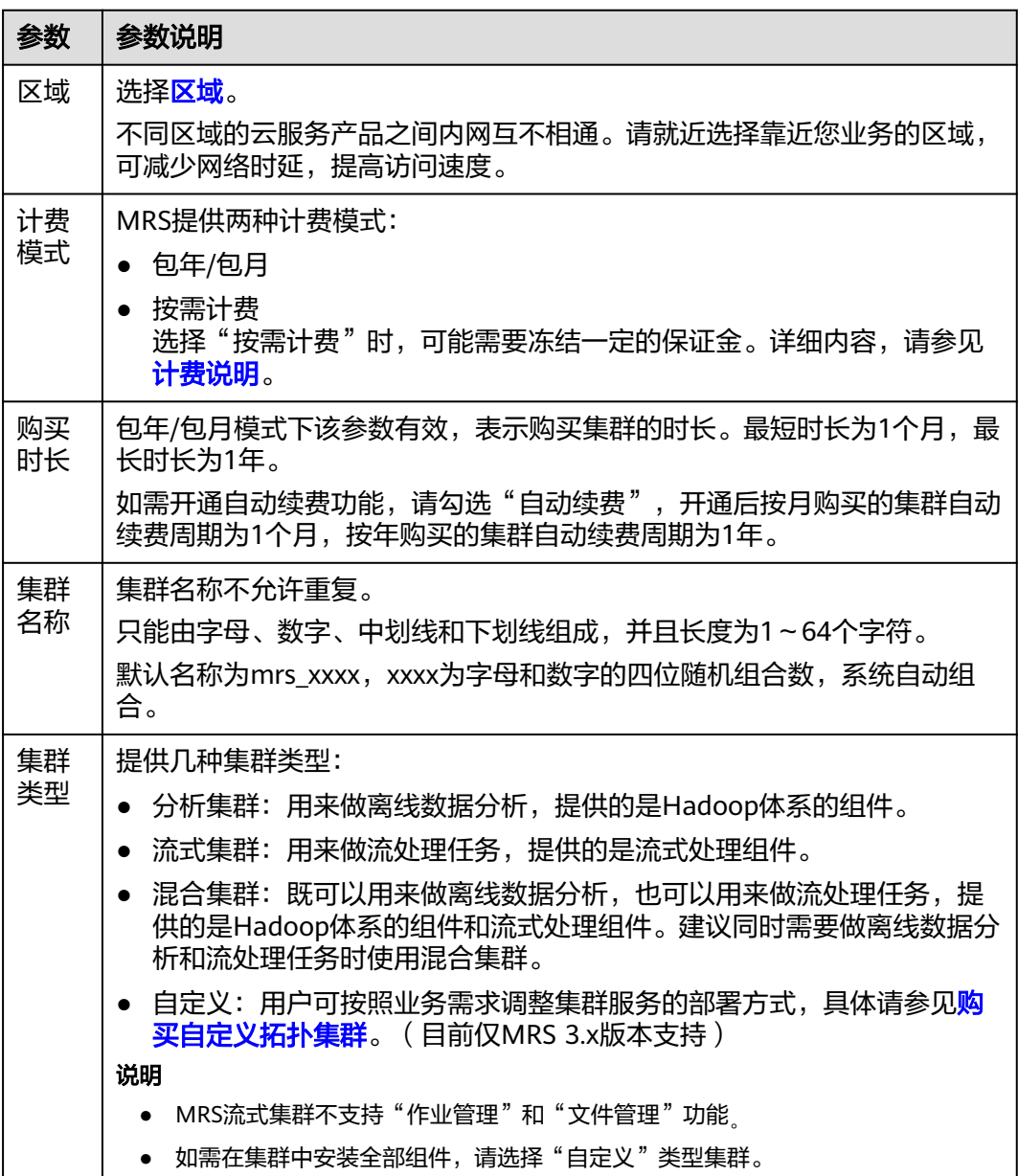

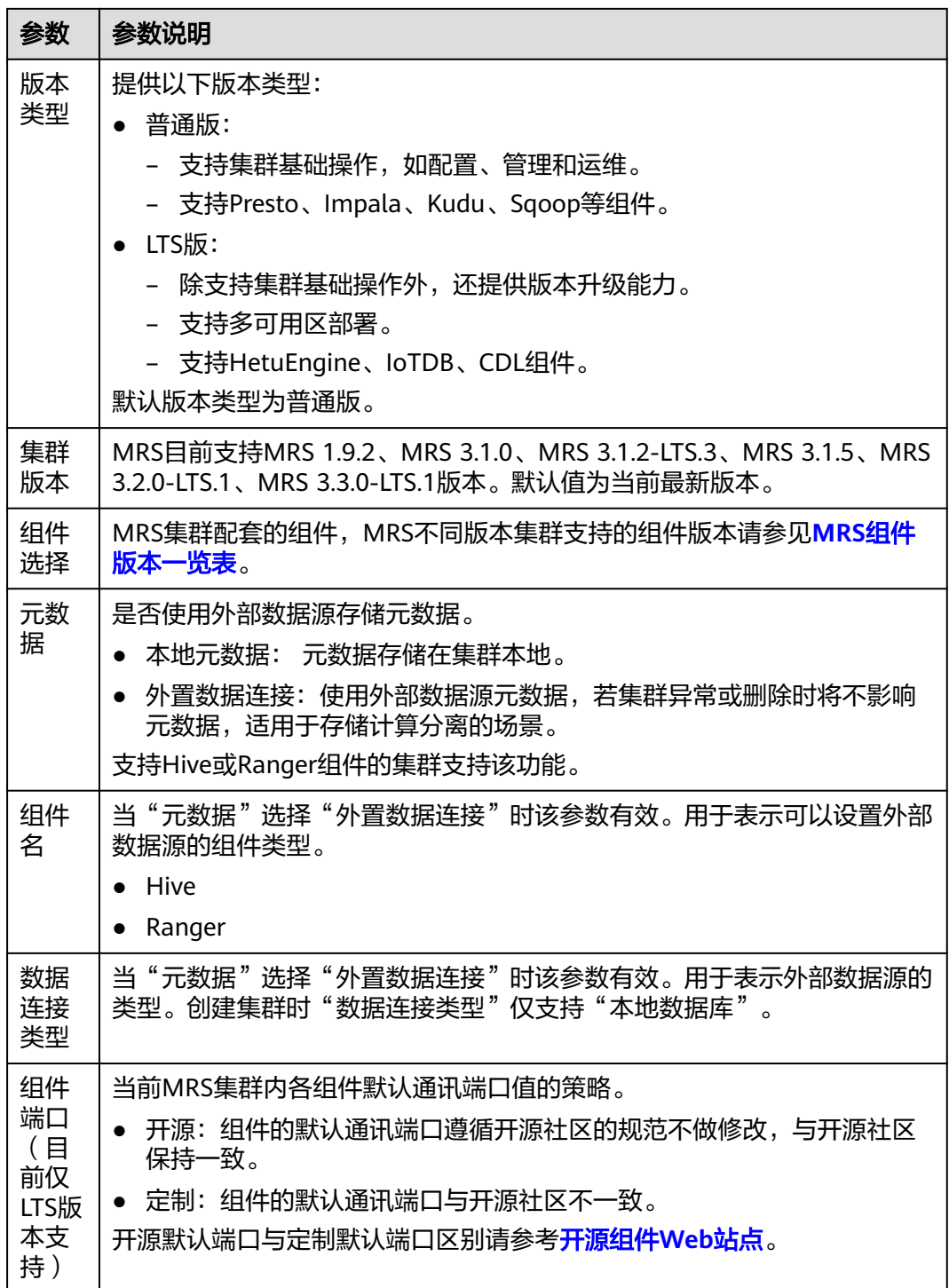

## <span id="page-64-0"></span>硬件配置

## 表 **2-2** MRS 集群硬件配置

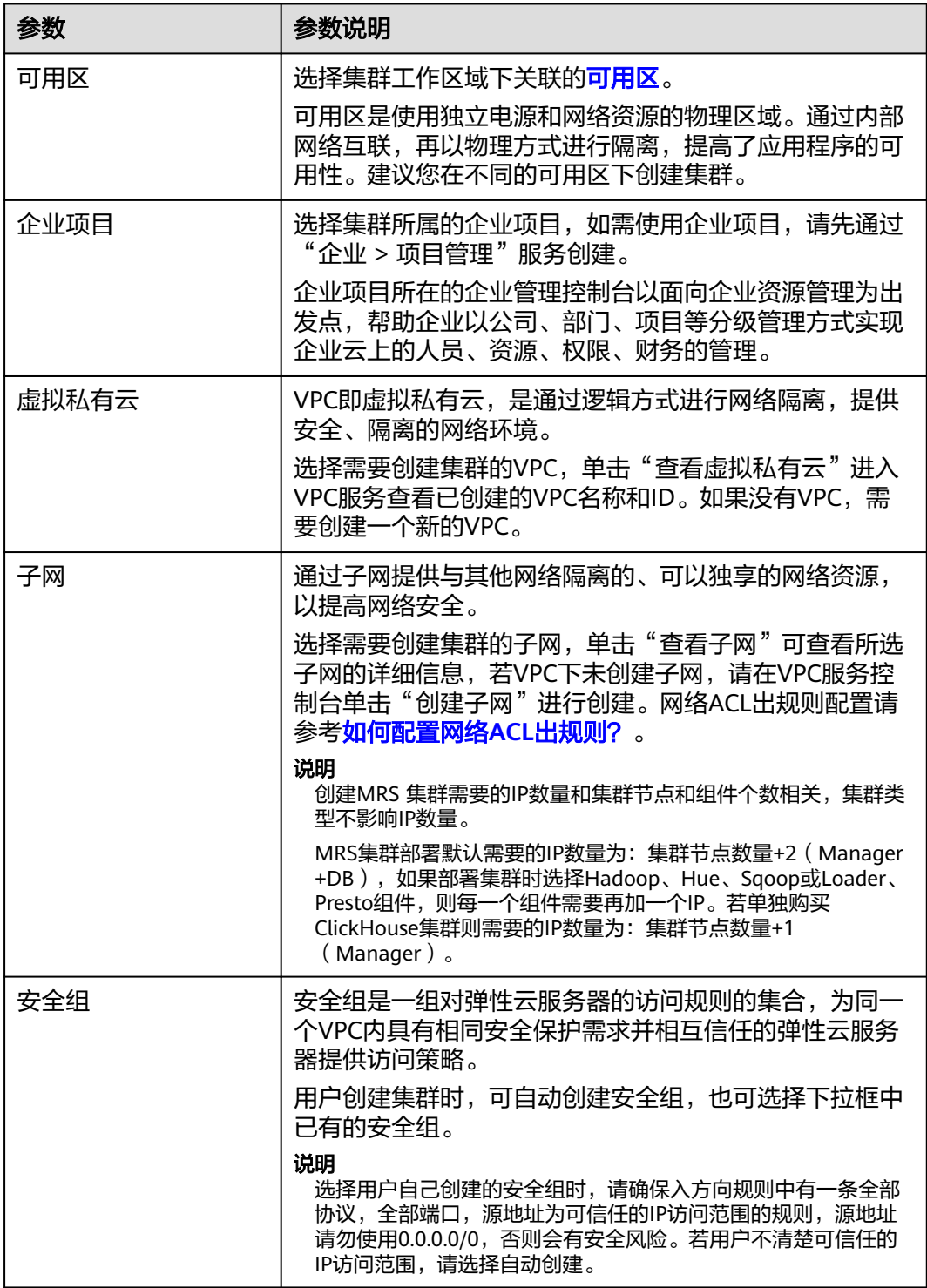

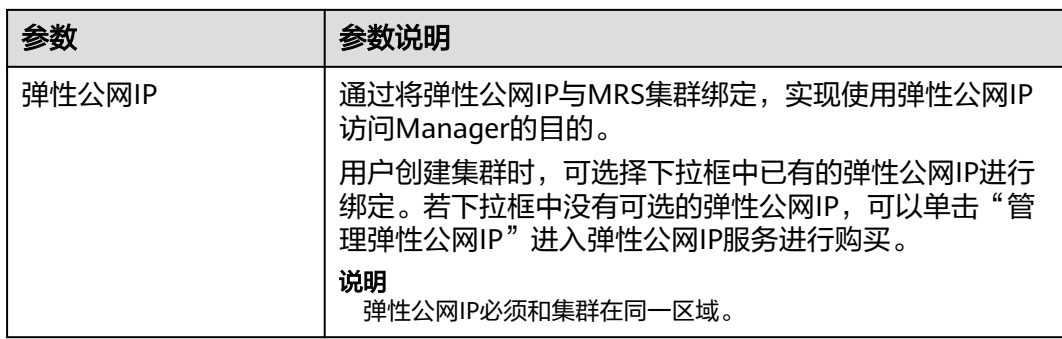

## 表 **2-3** 集群节点信息

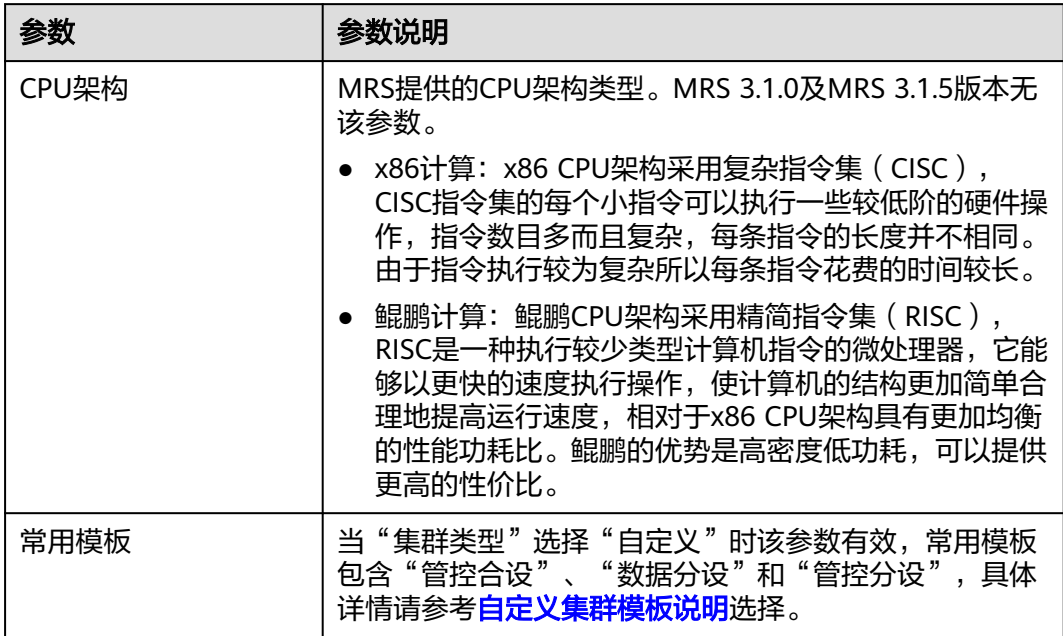

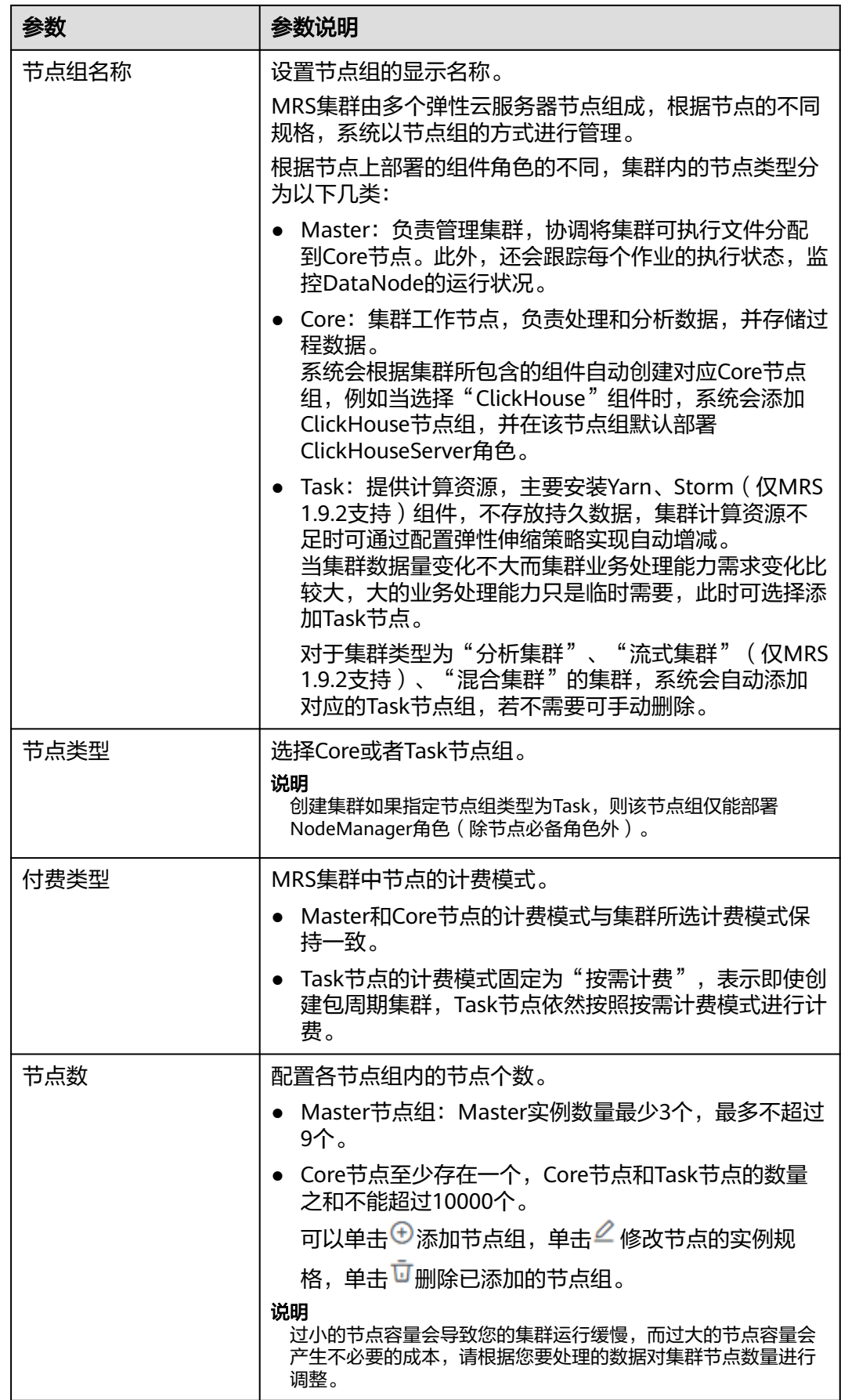

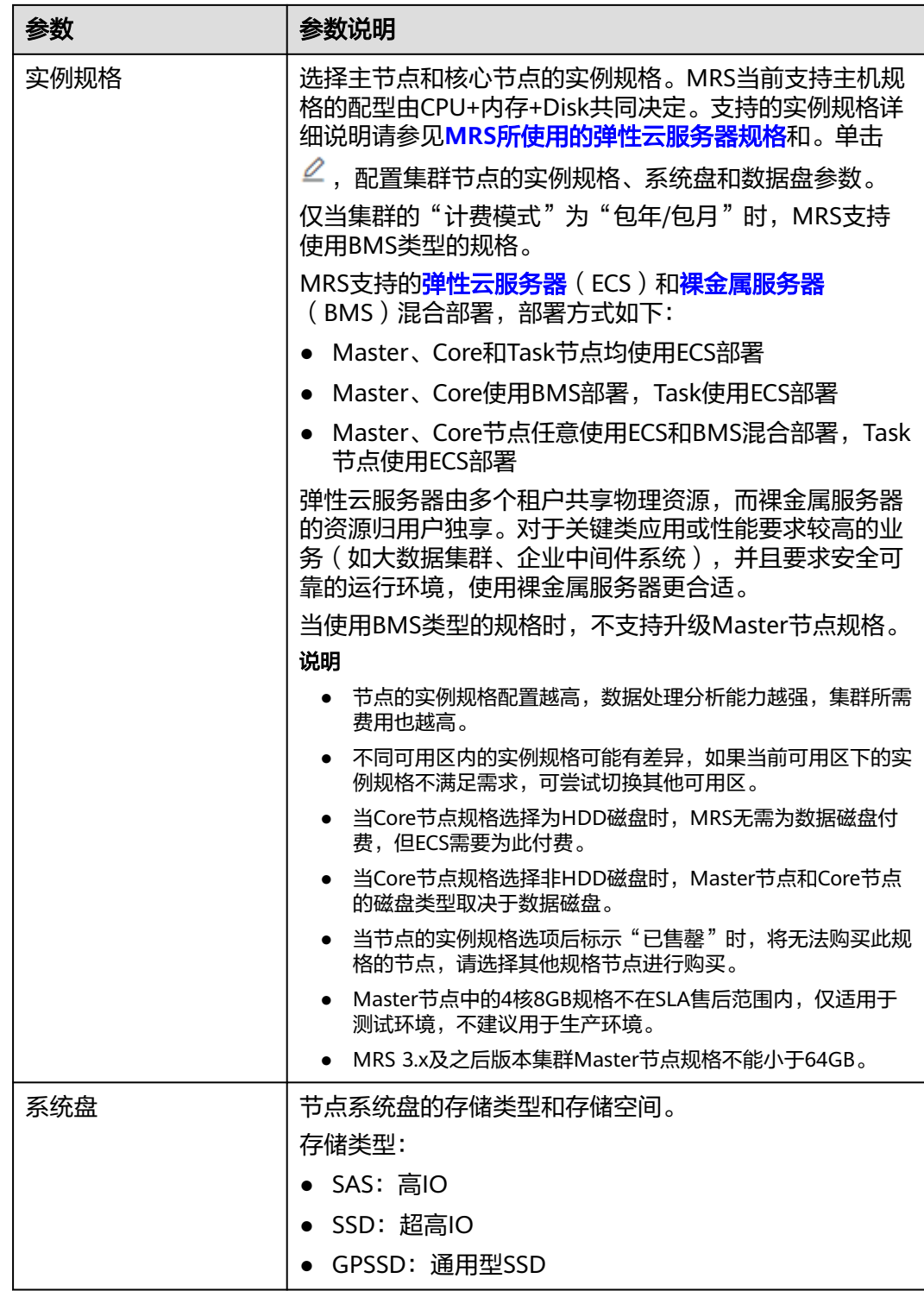

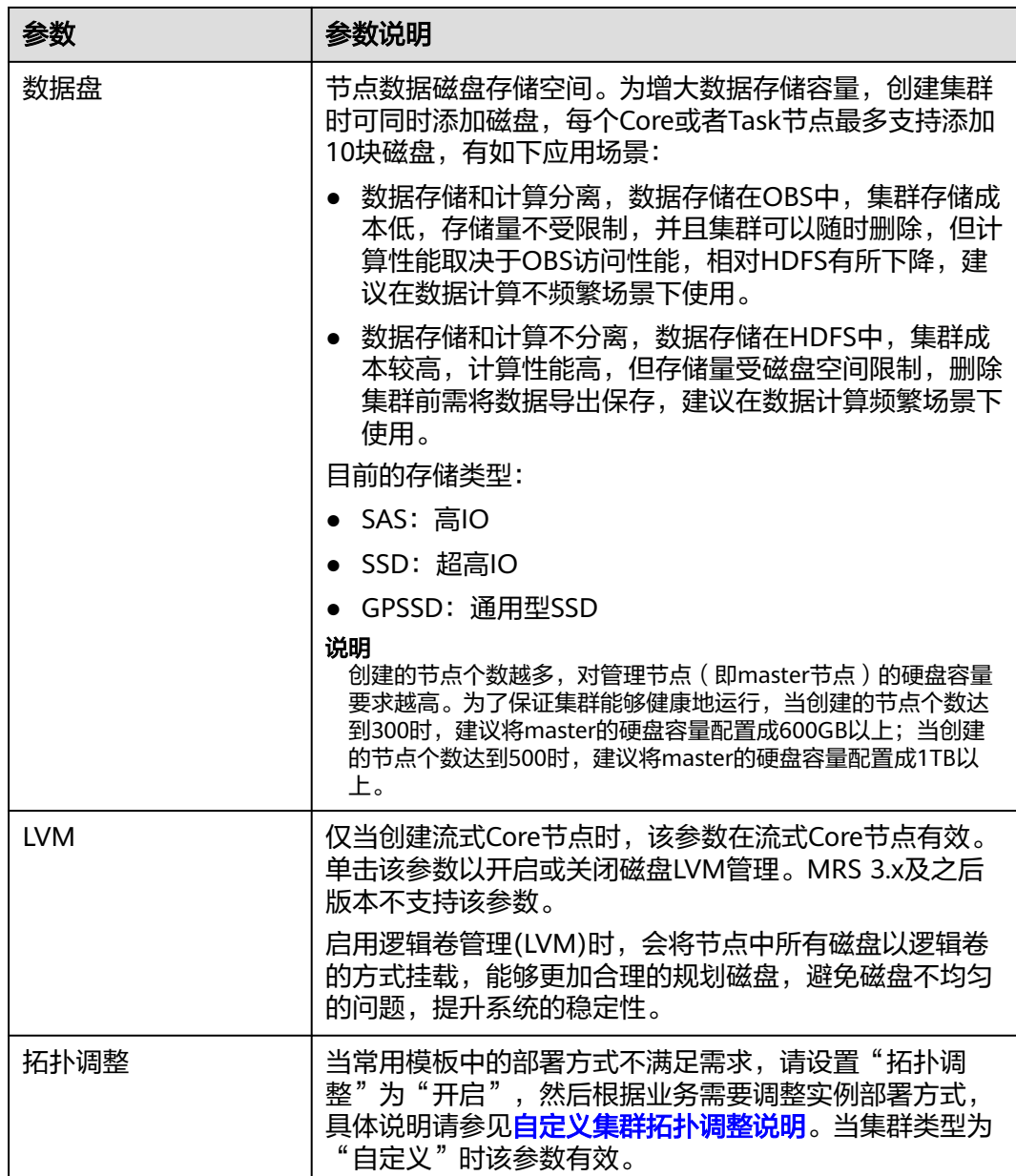

## <span id="page-69-0"></span>高级配置

## 表 **2-4** MRS 集群高级配置拓扑

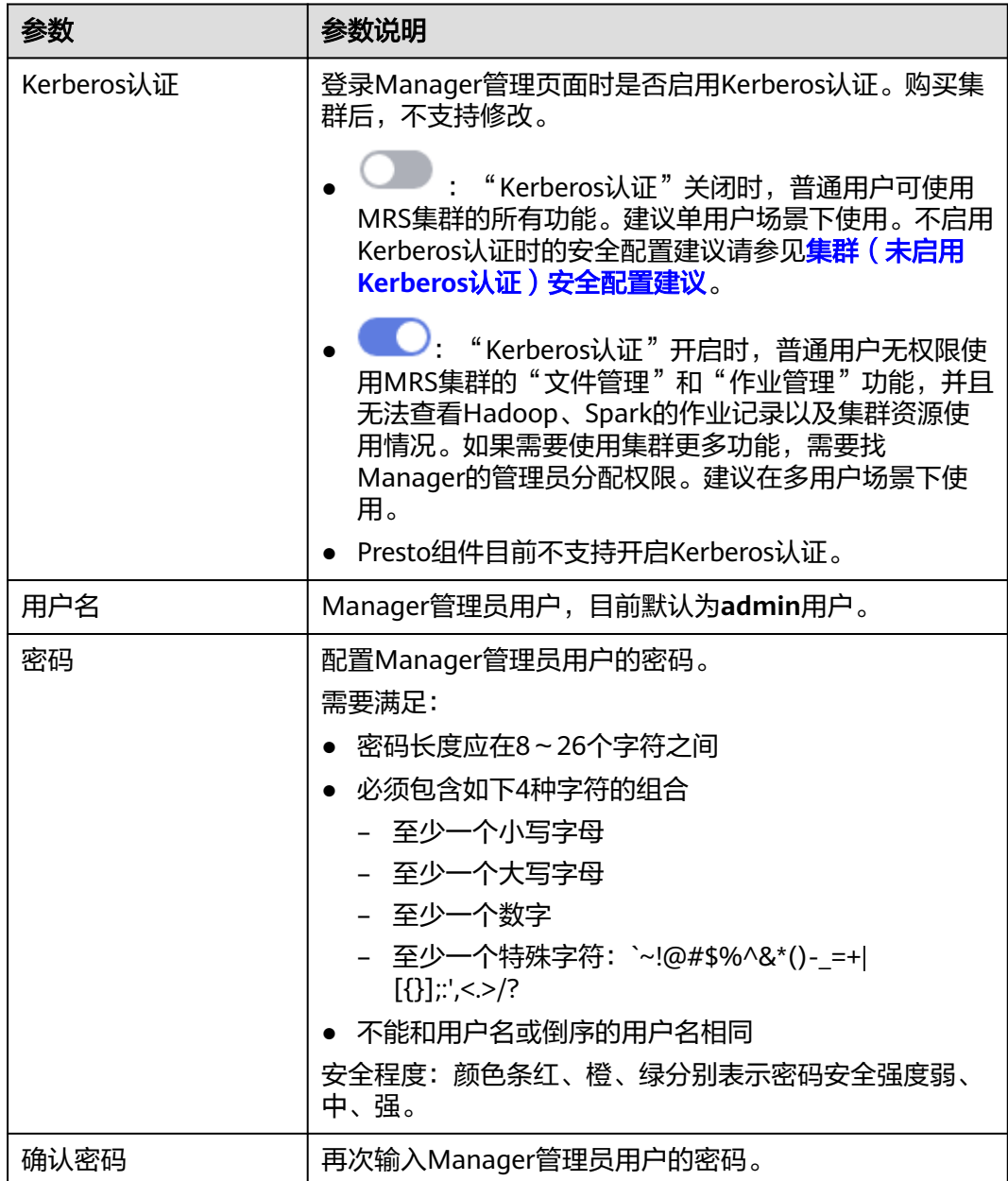

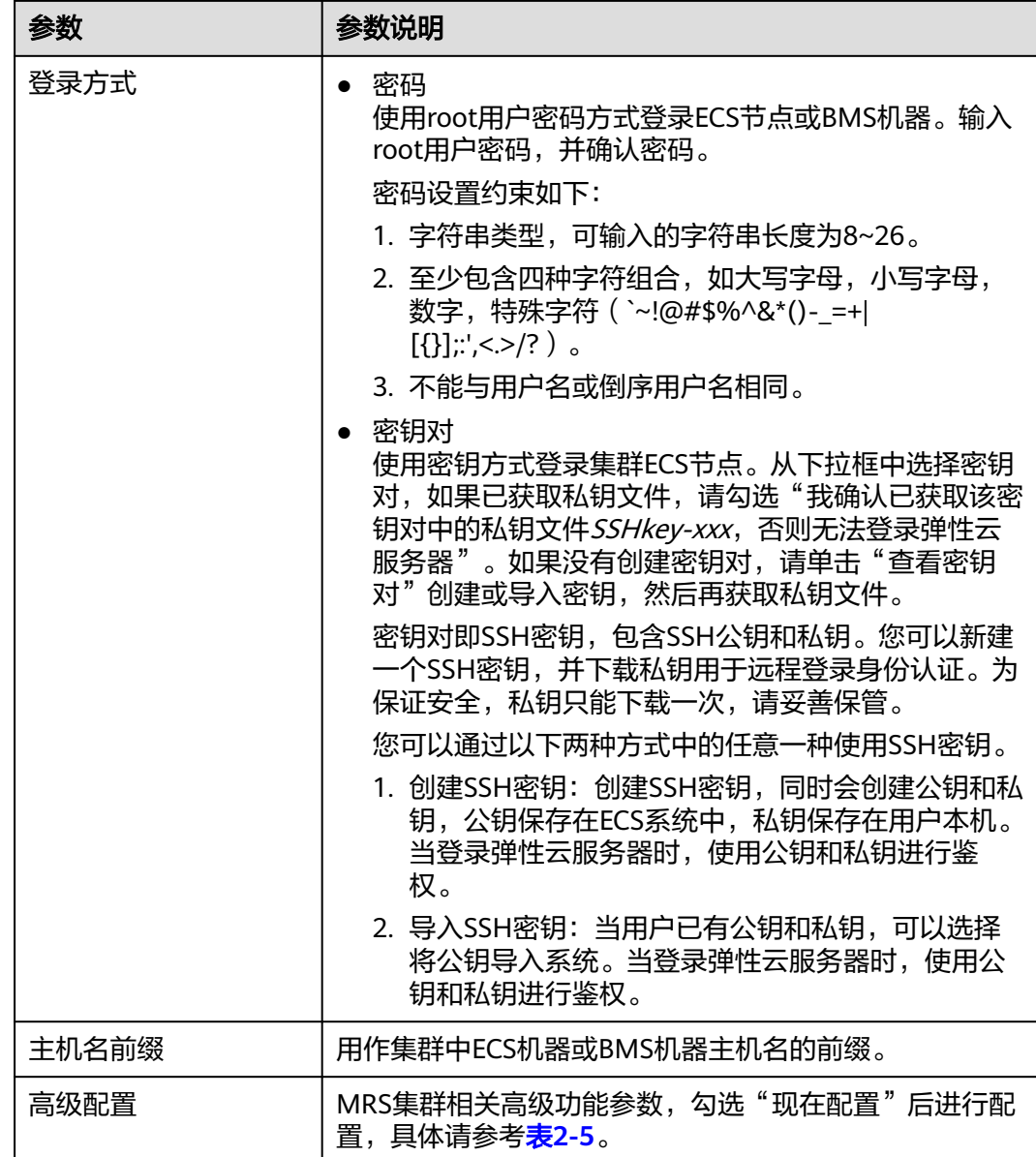

## 表 **2-5** MRS 集群高级配置信息(可选)

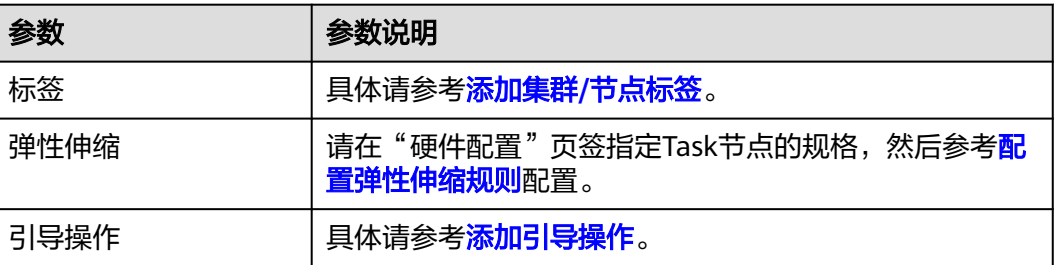

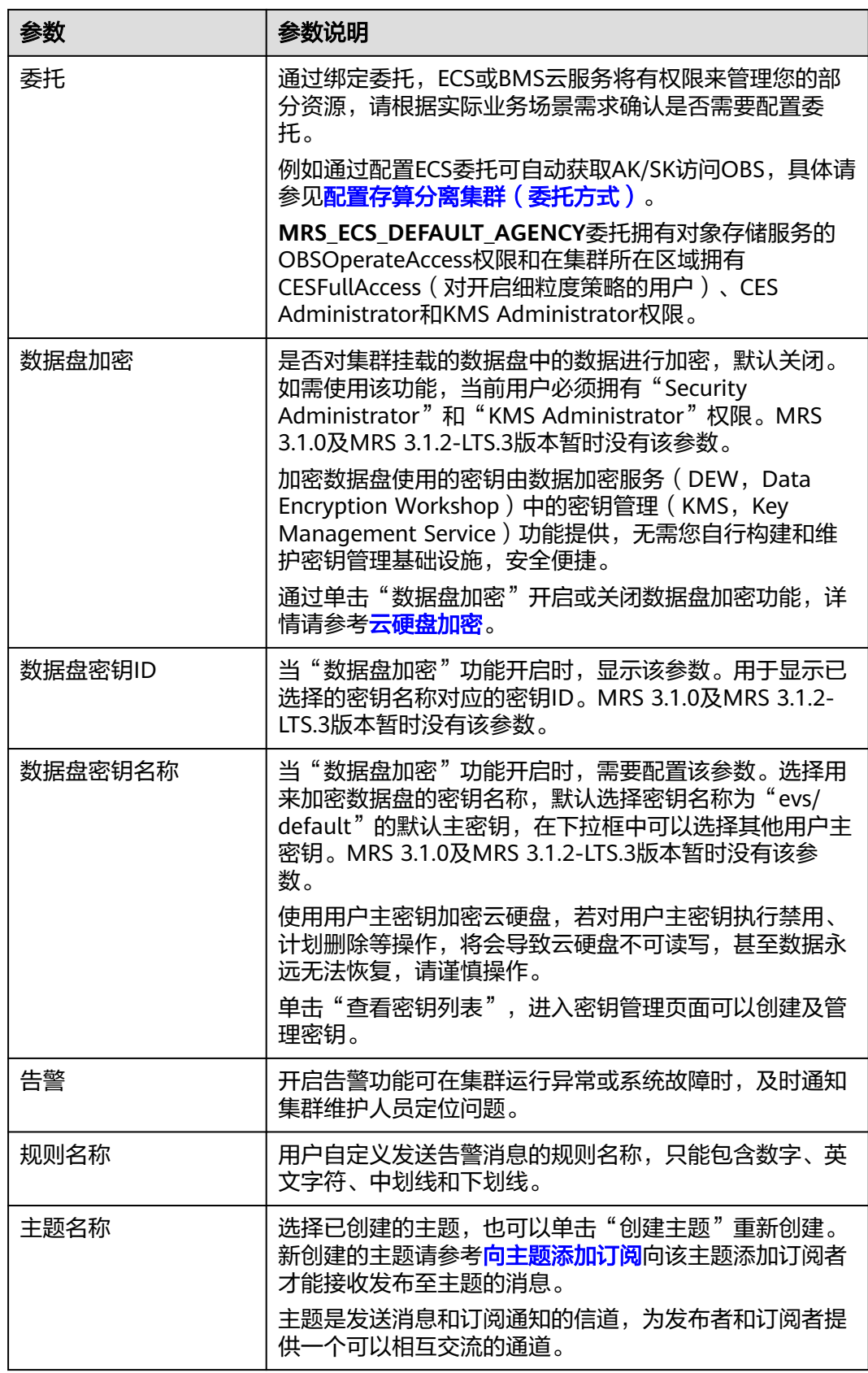
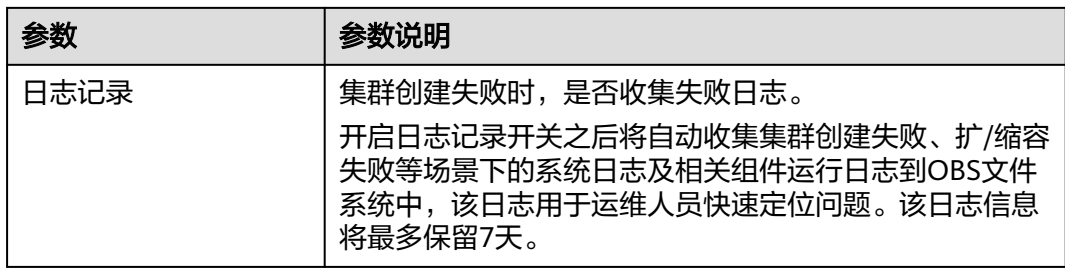

# 集群创建失败

如果集群创建失败后,失败任务会自动转入"失败任务管理"页面。选择"现有集 群",单击<mark>图2-14中 ●</mark> 进入"失败任务管理"页面,在"任务状态"列中,将鼠标移 动到 → 上可以查看到失败原因, 如图2-15所示。可以参[见查看失败的集群操作任务章](#page-147-0) 节删除失败任务。

### 图 **2-14** 失败任务管理

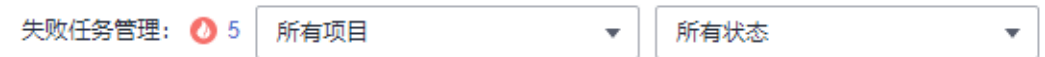

## 图 **2-15** 失败原因

#### 失败任务管理

集群操作(创建、删除、扩容、缩容、停止、安装补丁、卸载补丁等)失败的任务展现在如下表格中。

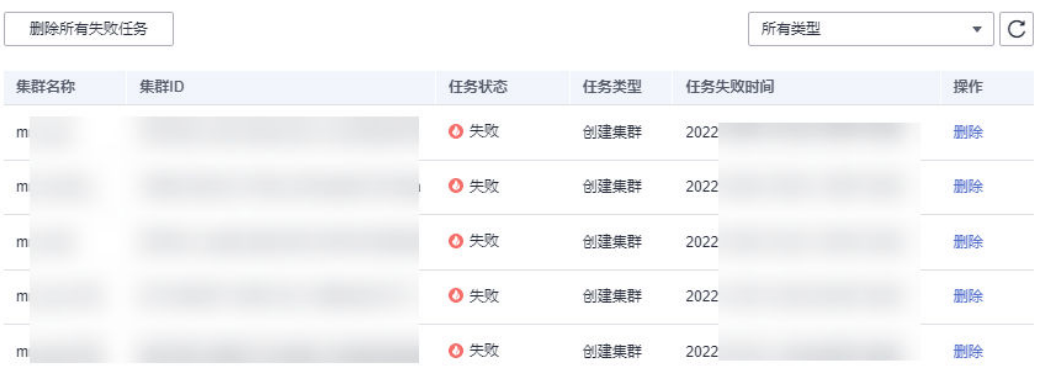

MRS集群创建失败错误码列表如表**2-6**所示。

### 表 **2-6** 错误码

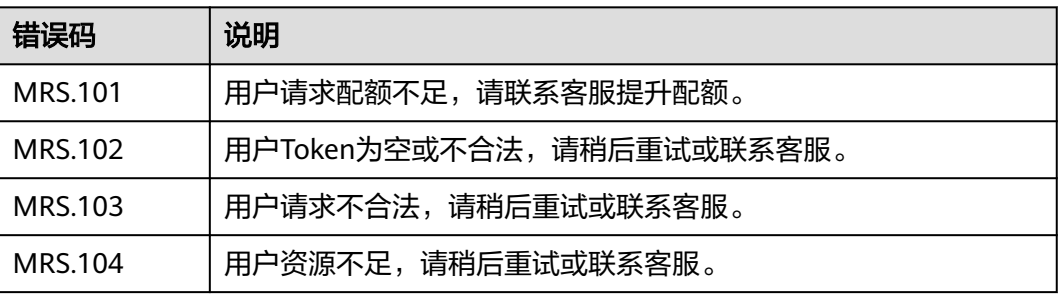

<span id="page-73-0"></span>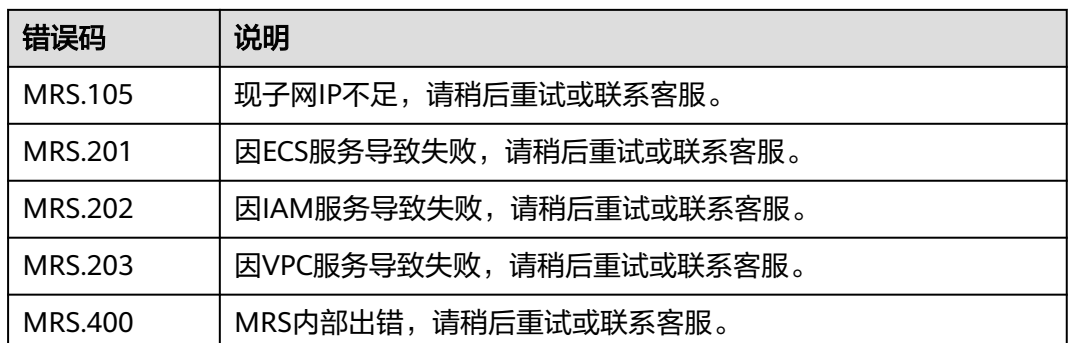

# **2.4** 购买自定义拓扑集群

MRS当前提供的"分析集群"、"流式集群"和"混合集群"采用固定模板进行部署 集群的进程,无法满足用户自定义部署管理角色和控制角色在集群节点中的需求。如 需自定义集群部署方式,可在创建集群时的"集群类型"选择"自定义",实现用户 自主定义集群的进程实例在集群节点中的部署方式。仅MRS 3.x及之后版本支持创建自 定义拓扑集群。

自定义集群可实现以下功能:

- 管控分离部署,管理角色和控制角色分别部署在不同的Master节点中。
- 管控合设部署,管理角色和控制角色共同部署在Master节点中。
- ZooKeeper单独节点部署,增加可靠性。
- 组件分开部署,避免资源争抢。

MRS集群中角色类型:

- 管理角色: Management Node(MN),安装Manager,即MRS集群的管理系统, 提供统一的访问入口。Manager对部署在集群中的节点及服务进行集中管理。
- 控制角色: Control Node(CN), 控制监控数据角色执行存储数据、接收数据、发 送进程状态及完成控制节点的公共功能。 MRS的控制节点包括HMaster、 HiveServer、ResourceManager、NameNode、JournalNode、SlapdServer等。
- 数据角色:Data Node(DN),执行管理角色发出的指示,上报任务状态、存储数 据,以及执行数据节点的公共功能。MRS的数据节点包括DataNode、 RegionServer、NodeManager等。

## 创建自定义集群

- 步骤**1** 进入购买**MRS**[集群页面](https://console.huaweicloud.com/mrs/?#/clusterCreate/quick)。
- 步骤**2** 在购买集群页面,选择"自定义购买"页签。
- 步骤**3** 参考下列参数说明配置集群软件信息,参数详细信息请参考[软件配置。](#page-62-0)
	- 区域:默认即可。
	- 计费模式: 选择"包年/包月"或者"按需计费"。
	- 集群名称:可以设置为系统默认名称,但为了区分和记忆,建议带上项目拼音缩 写或者日期等。例如:"mrs\_20180321"。
	- 集群版本:目前仅MRS 3.x版本支持。
- 集群类型: 选择"自定义"并根据需要勾选对应组件。
- 步骤**4** 单击"下一步",并配置硬件信息。
	- 可用区:默认即可。
	- 企业项目:默认即可。
	- 虚拟私有云:默认即可。如果没有虚拟私有云,请单击"查看虚拟私有云"进入 虚拟私有云,创建一个新的虚拟私有云。
	- 子网: 默认即可。
	- 安全组:选择"自动创建"。
	- 弹性公网IP:选择"暂不绑定"。
	- 常用模板: 具体说明请参见<mark>[自定义集群模板说明](#page-75-0)</mark>。
	- 节点数:请根据业务量调整集群实例数量。具体可参考表**[2-8](#page-75-0)**。
	- $\bullet$  实例规格:单击 $\stackrel{\mathcal{O}}{=}$  配置实例规格、系统盘和数据盘存储类型和存储空间。
	- 拓扑调整:若常用模板中的部署方式不满足需求或者需要手动安装部分默认安装 不部署的实例或者需要手动安装部分实例时,请设置"拓扑调整"为"开启" 然后根据业务需要调整实例部署方式,具体说明请参见[自定义集群拓扑调整说](#page-76-0) [明](#page-76-0)。
- 步骤**5** 单击"下一步"进入高级配置页签。

参数说明请参见<mark>高级配置</mark>。

步骤**6** 单击"下一步"进入确认配置页签。

在"确认配置"页面检查配置集群信息,如需调整配置,可单击 ${\mathscr L}$ ,跳转到对应页 签后重新设置参数。

- 步骤**7** 勾选通信安全授权,通信安全授权详情请参考[授权安全通信。](#page-98-0)
- 步骤**8** 单击"立即购买"。

当集群开启Kerberos认证时,需要确认是否需要开启Kerberos认证,若确认开启请单 击"继续",若无需开启Kerberos认证请单击"返回"关闭Kerberos认证后再创建集 群。

步骤9 单击"返回集群列表",可以查看到集群创建的状态。

集群创建需要时间,所创集群的初始状态为"启动中",创建成功后状态更新为"运 行中",请您耐心等待。

**----**结束

# <span id="page-75-0"></span>自定义集群模板说明

### 表 **2-7** 自定义集群常用模板说明

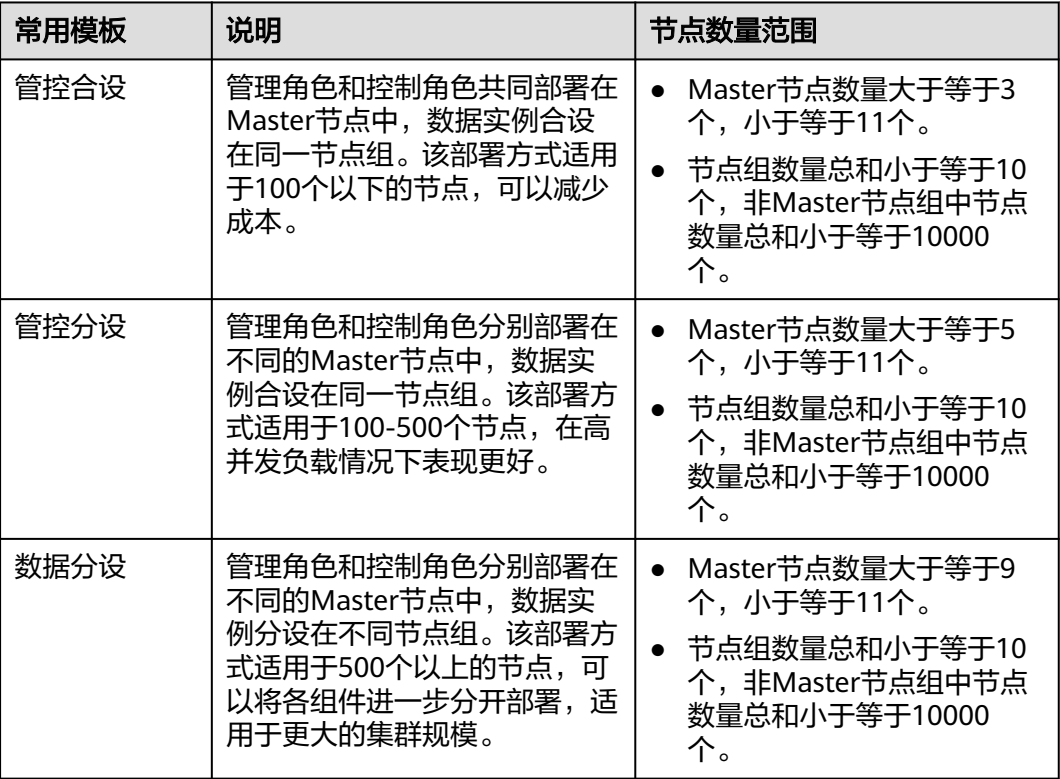

### 表 **2-8** MRS 自定义集群节点部署方案

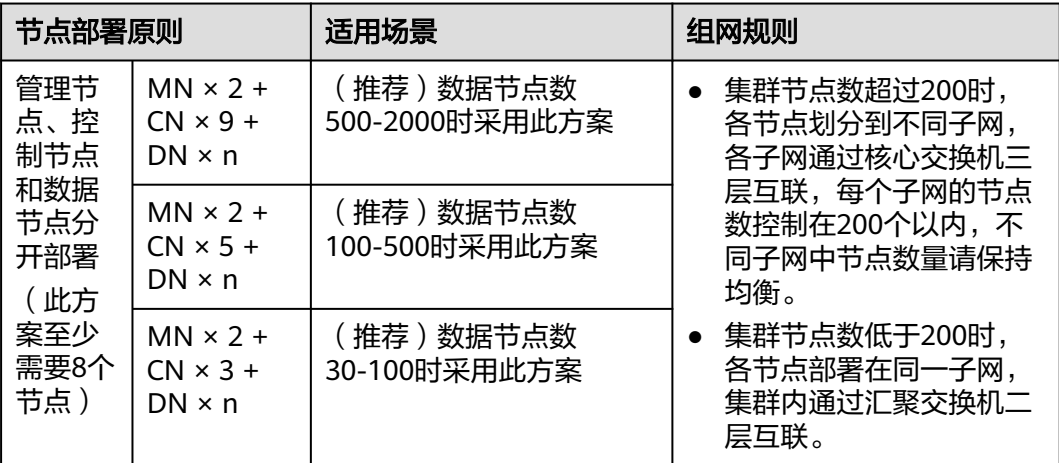

<span id="page-76-0"></span>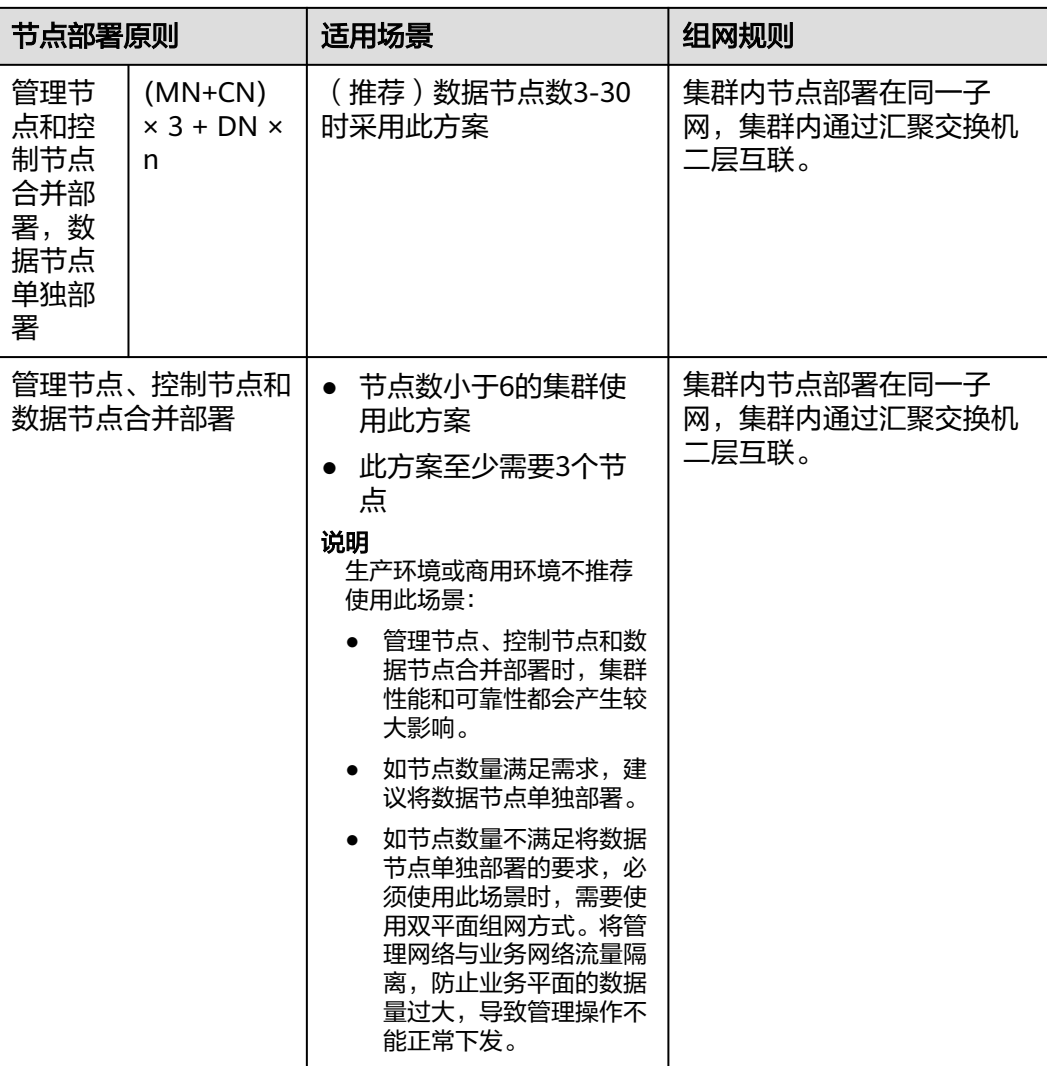

# 自定义集群拓扑调整说明

# 表 **2-9** 拓扑调整说明

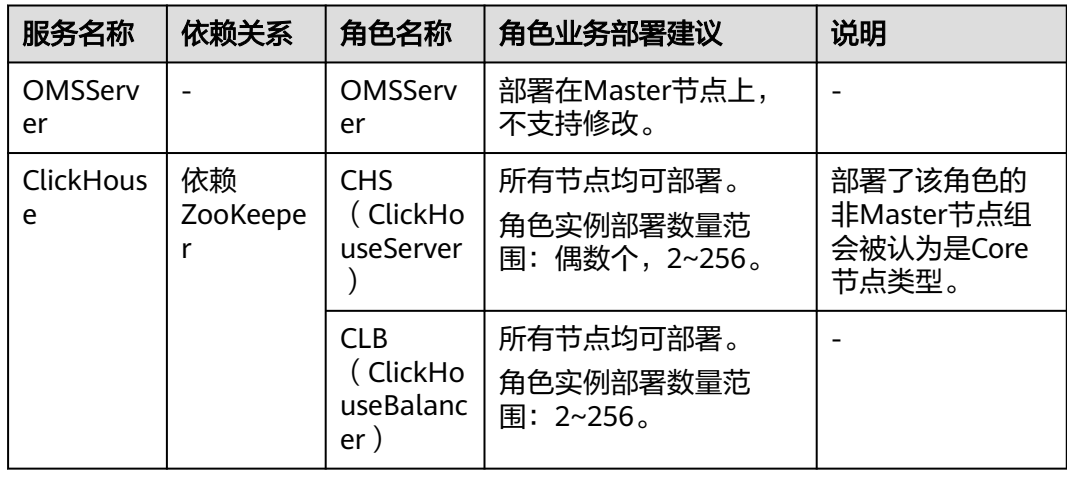

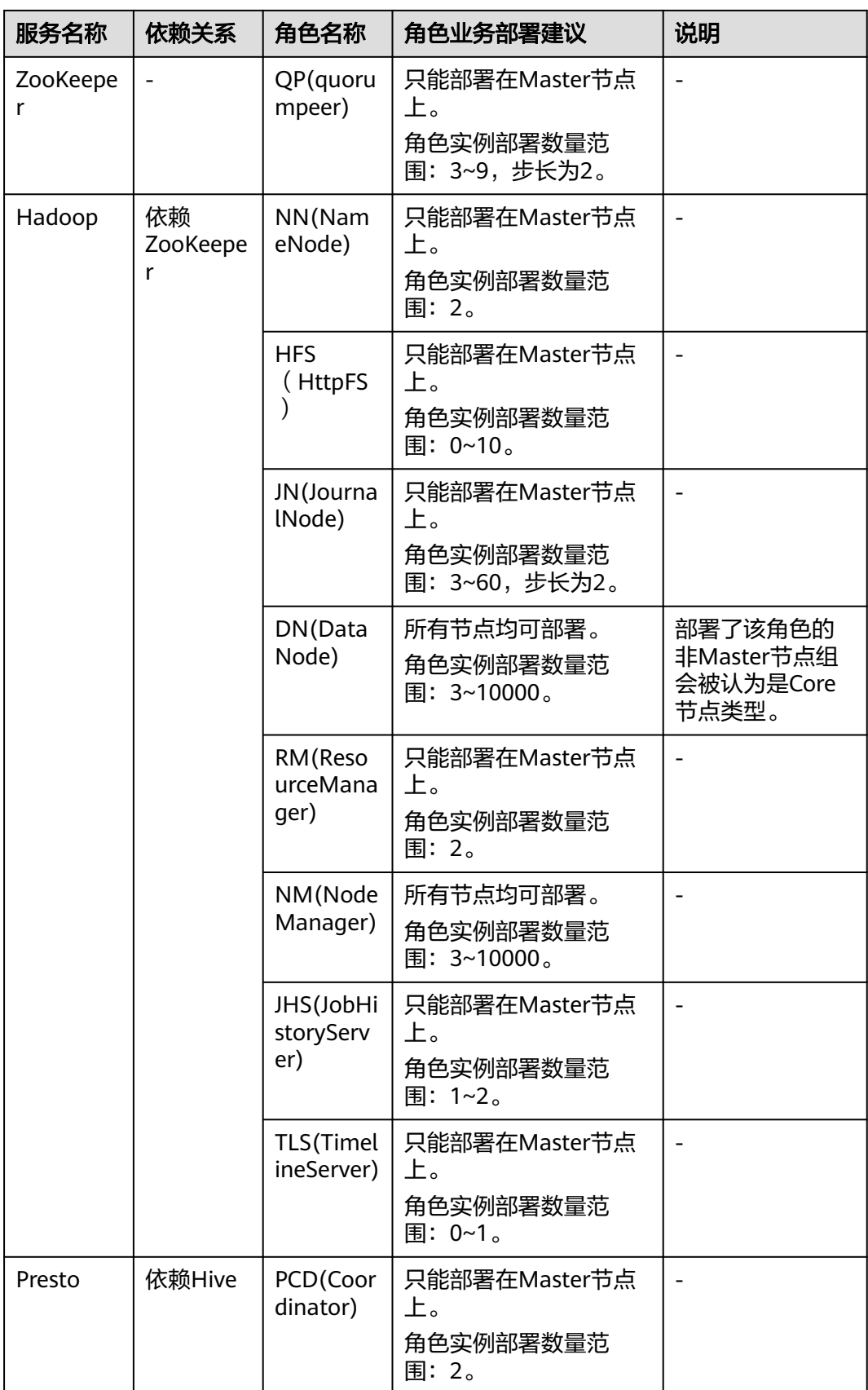

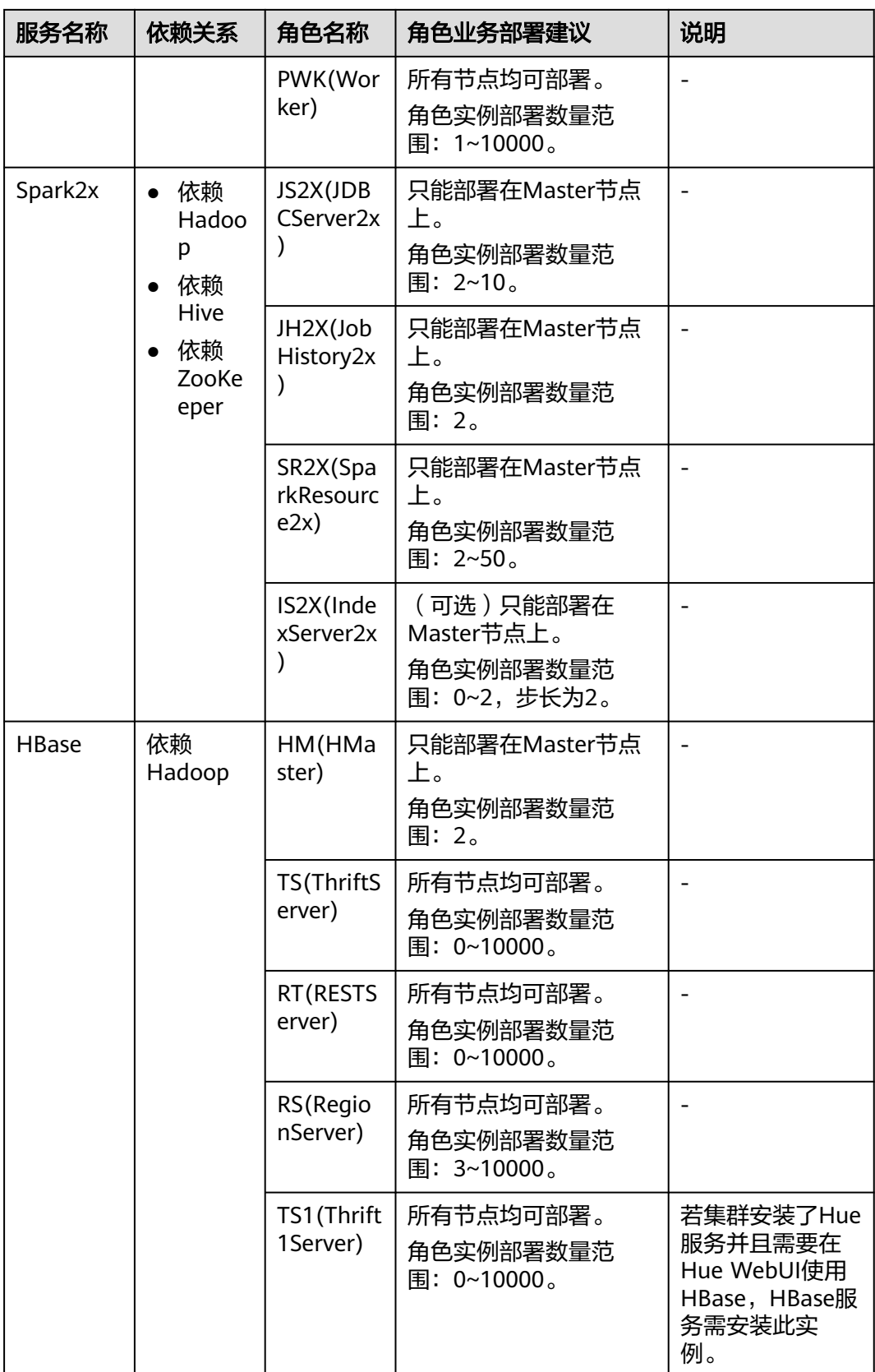

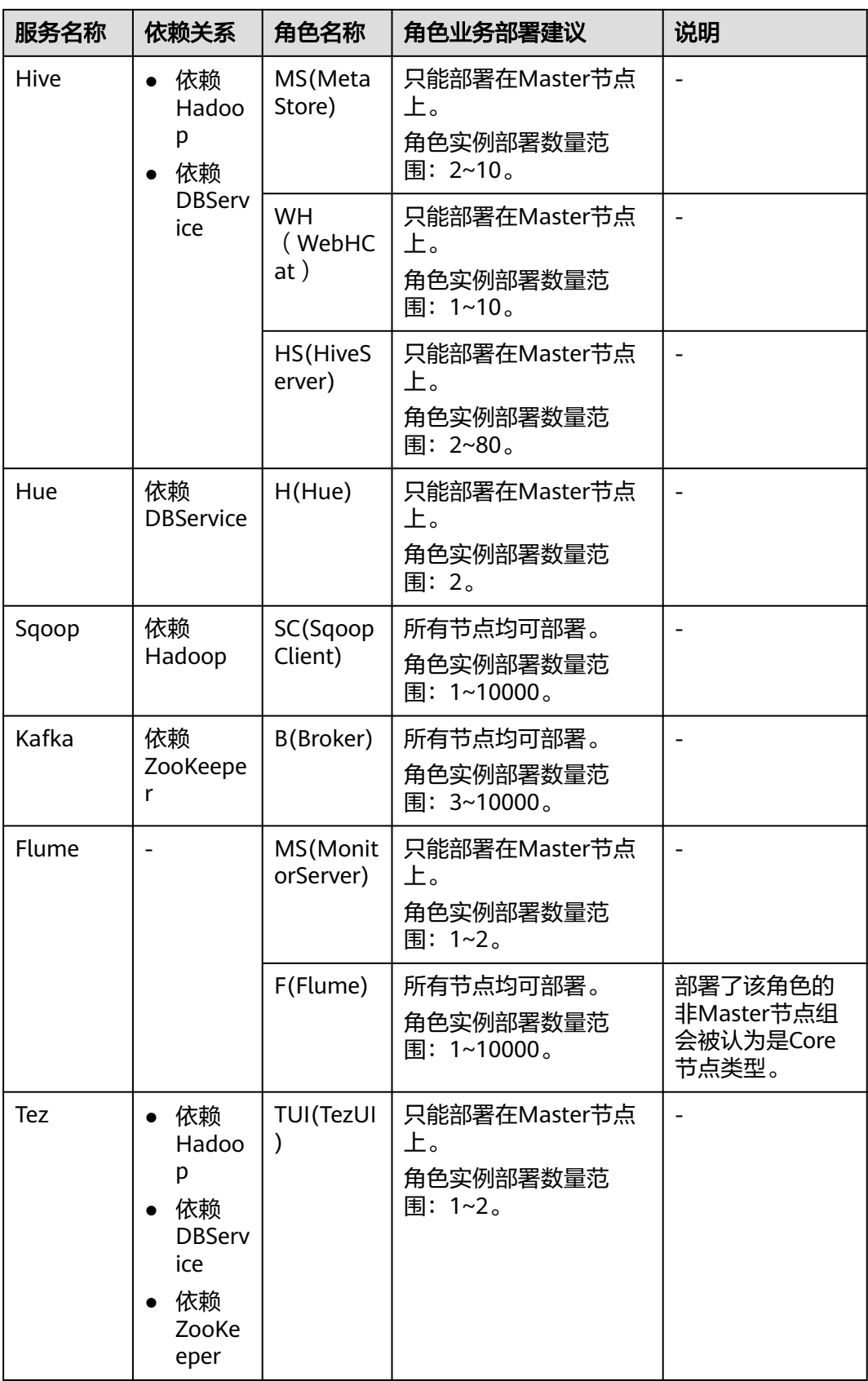

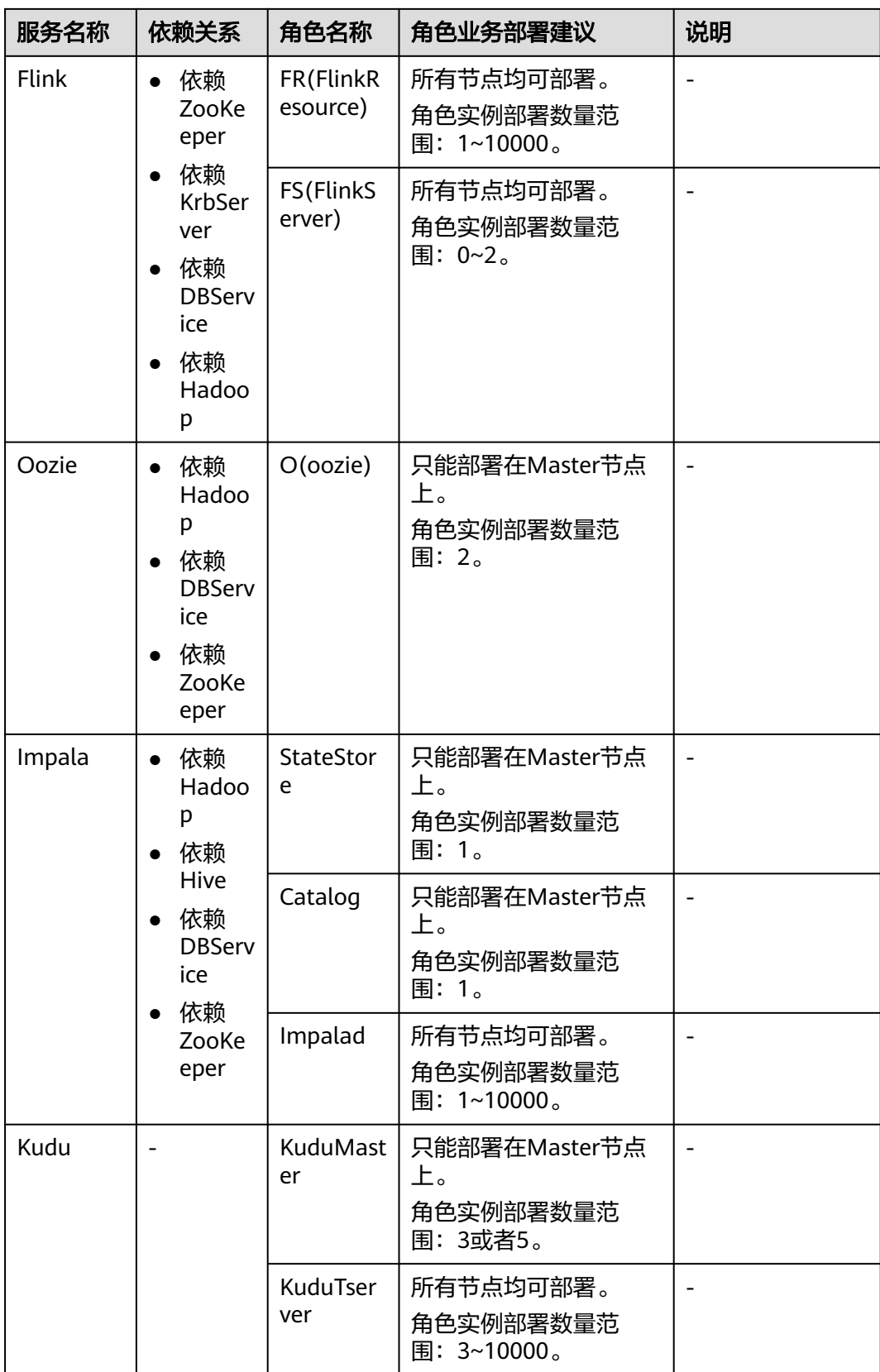

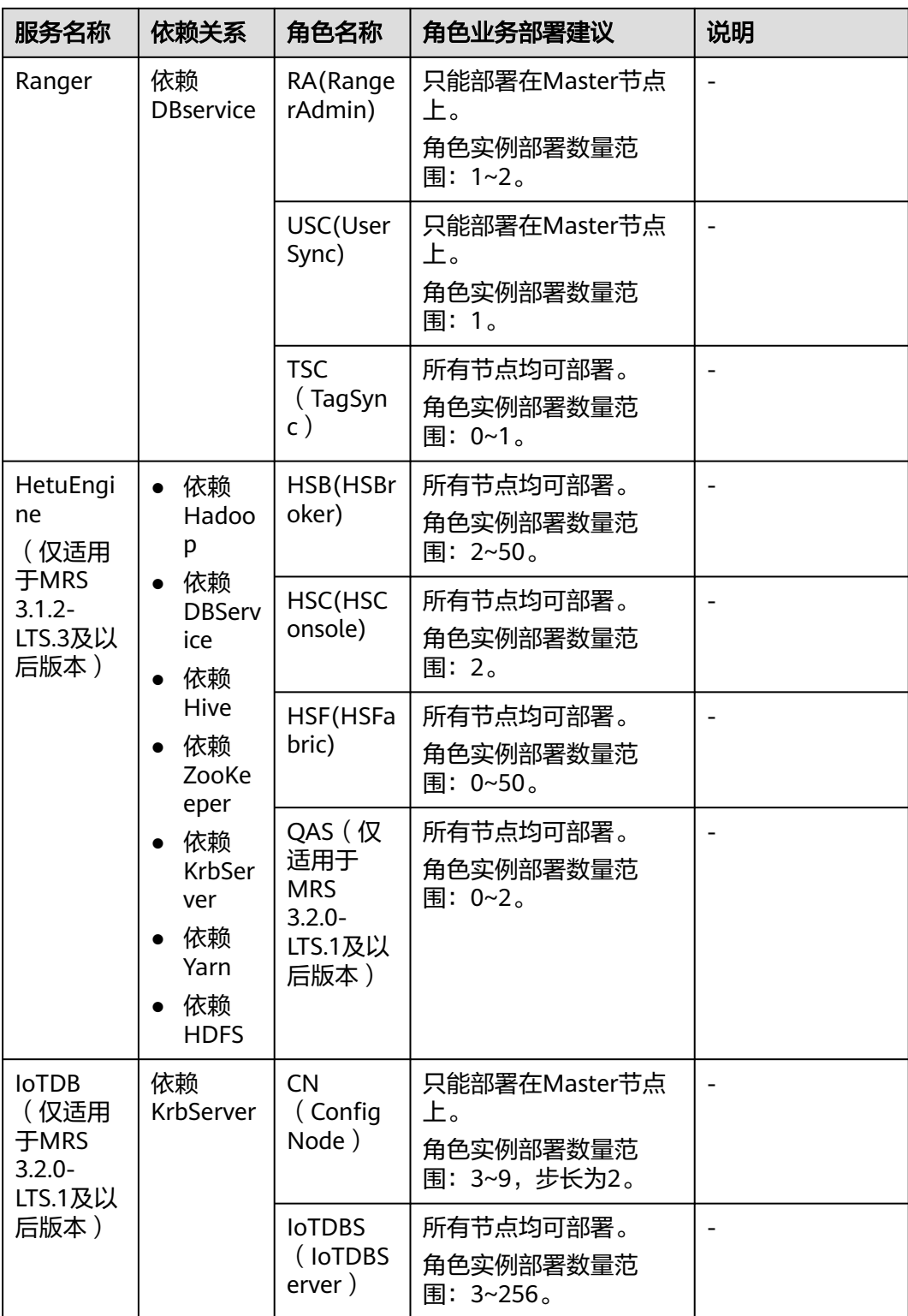

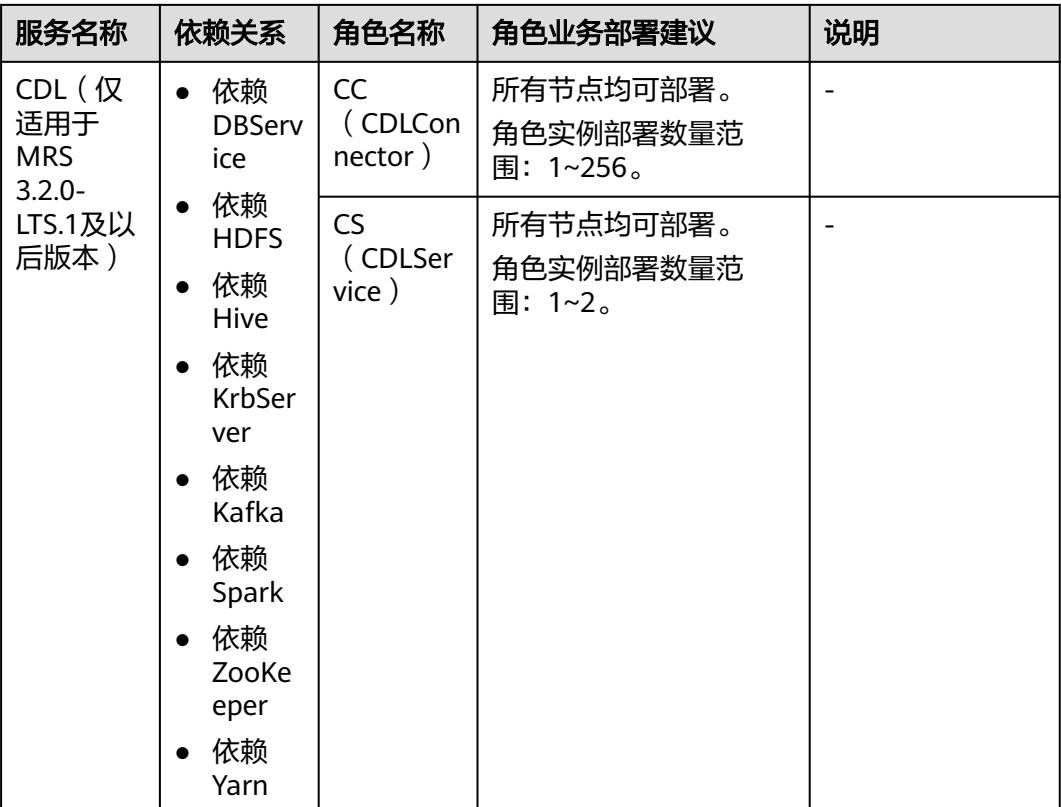

# **2.5** 创建专属云 **MRS** 集群

本章节为您介绍如何在您的专属资源上创建一个MRS集群。

● 如果您希望MRS服务运行在隔离的专属区域,请您先申请专属计算集群,再创建 专属云MRS集群。

了解和申请专属计算集群,请参见《专属计算集群用户指南》。

● 如果您希望MRS服务拥有独享的存储设备,请您在开通专属计算集群后申请专属 企业存储,再创建专属云MRS集群。

了解和申请专属企业存储,请参见《专属企业存储用户指南》。

## 快速购买专属云 **MRS** 集群

- 步骤**1** 进入购买**MRS**[集群页面](https://console.huaweicloud.com/mrs/?#/clusterCreate/quick)。
- **步骤2** 在购买集群页面, 选择"快速购买"页签。
- 步骤**3** 参考下列参数说明配置集群基本信息,参数详细信息请参考[购买自定义集群](#page-58-0)。
	- 区域:默认即可。
	- 计费模式: 根据需要选择"按需计费"或"包年/包月"模式。
	- 购买时长:购买集群的时长,最短时长为1个月,最长时长为一年。
	- 集群名称:可以设置为系统默认名称,但为了区分和记忆,建议带上项目拼音缩 写或者日期等。
- 集群版本:默认选择最新版本即可(不同版本集群提供的组件有所不同,请根据 需要选择集群版本)。
- 组件选择:根据需要选择"Hadoop分析集群"、"HBase查询集群"或"Kafka 流式集群"。
- 磁盘类型: 默认即可。MRS 3.x版本暂时没有该参数。
- 集群节点:请根据自身需要选择集群节点规格数量等。
- 用户名: 默认为"root/admin", root用于远程登录ECS机器, admin用于登录集 群管理页面。
- 密码:设置root用户和admin用户密码。
- 确认密码:再次输入设置的root用户和admin用户密码。

步骤**4** 单击"立即购买"。

#### 说明

如果您对价格有疑问,可以单击页面左下角"了解计费详情",根据计费详情来了解产品价格。

步骤**5** 单击"返回集群列表",可以查看到集群创建的状态。

集群创建需要时间,所创集群的初始状态为"启动中",创建成功后状态更新为"运 行中",请您耐心等待。

#### **----**结束

## 自定义购买专属云 **MRS** 集群

- 步骤**1** 登录MRS管理控制台。
- 步骤**2** 单击"购买集群",进入"购买集群"页面。
- **步骤3** 在购买集群页面, 选择"自定义购买"页签。
- **步骤4** 参考<mark>[自定义购买集群软件配置](#page-84-0)</mark>配置集群信息后,单击"下一步"。
- **步骤5** 参考[自定义购买集群硬件配置](#page-87-0)配置集群信息后,单击"下一步"。
- **步骤6** 参考<mark>[自定义购买集群高级配置\(可选\)](#page-92-0)</mark>配置集群信息后,单击"立即购买"。

当集群开启Kerberos认证时,需要确认是否需要开启Kerberos认证,若确认开启请单 击"继续",若无需开启Kerberos认证请单击"返回"关闭Kerberos认证后再创建集 群。

#### 说明

如果您对价格有疑问,可以单击页面左下角"了解计费详情",根据计费详情来了解产品价格。

步骤**7** 单击"返回集群列表",可以查看到集群创建的状态。

集群创建的状态过程请参见表**[3-4](#page-159-0)**中的"状态"参数说明。

集群创建需要时间,所创集群的初始状态为"启动中",创建成功后状态更新为"运 行中",请您耐心等待。

#### **----**结束

# <span id="page-84-0"></span>自定义购买集群软件配置

## 表 **2-10** MRS 集群软件配置

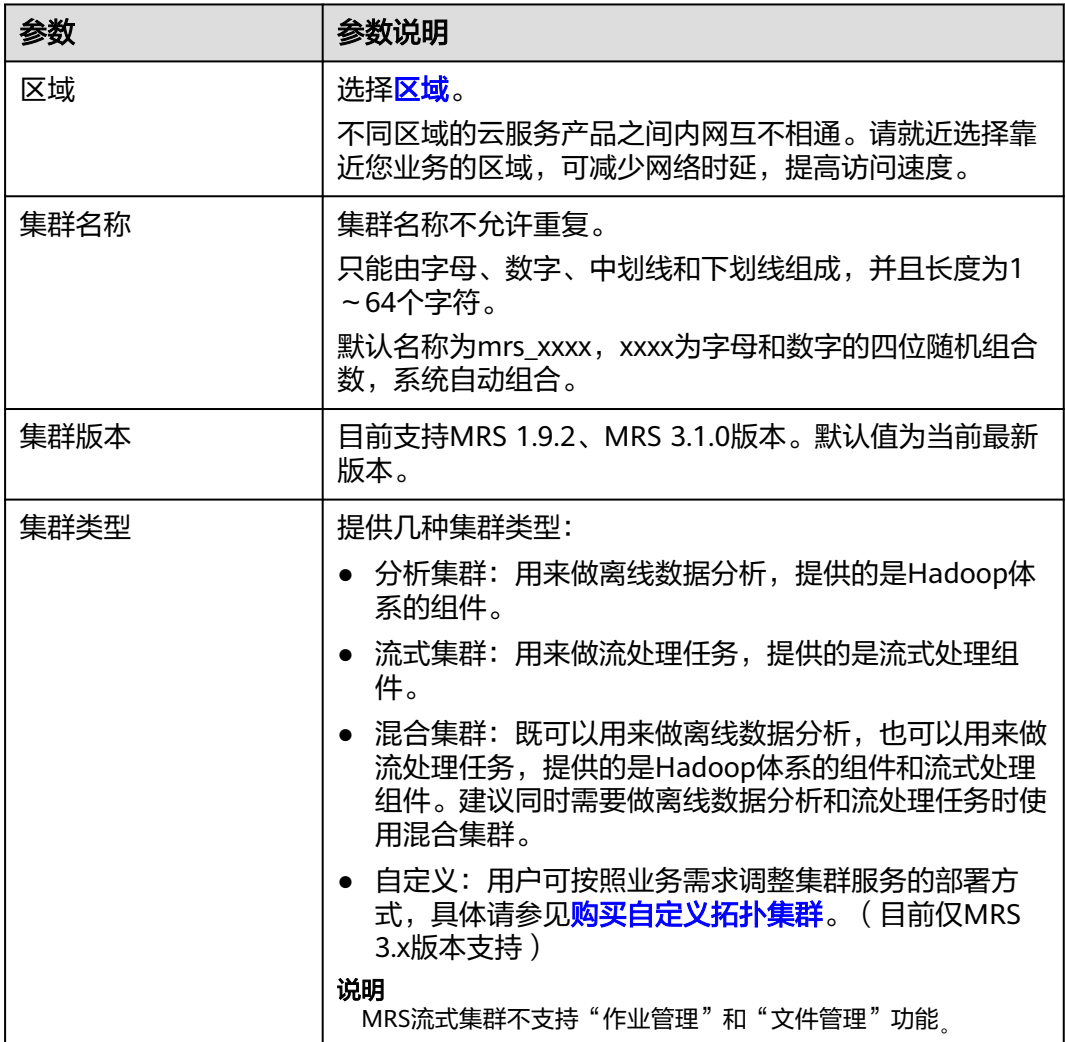

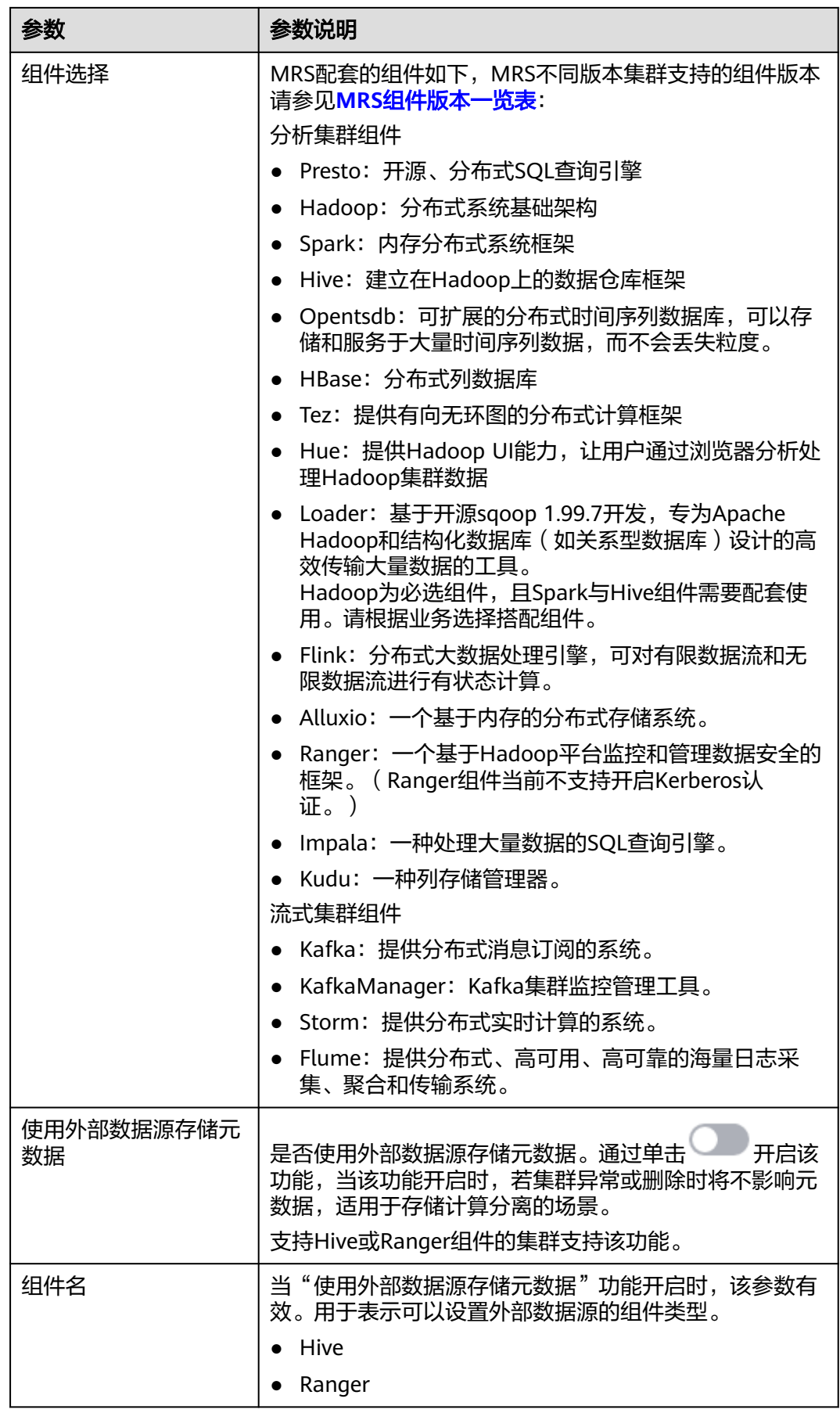

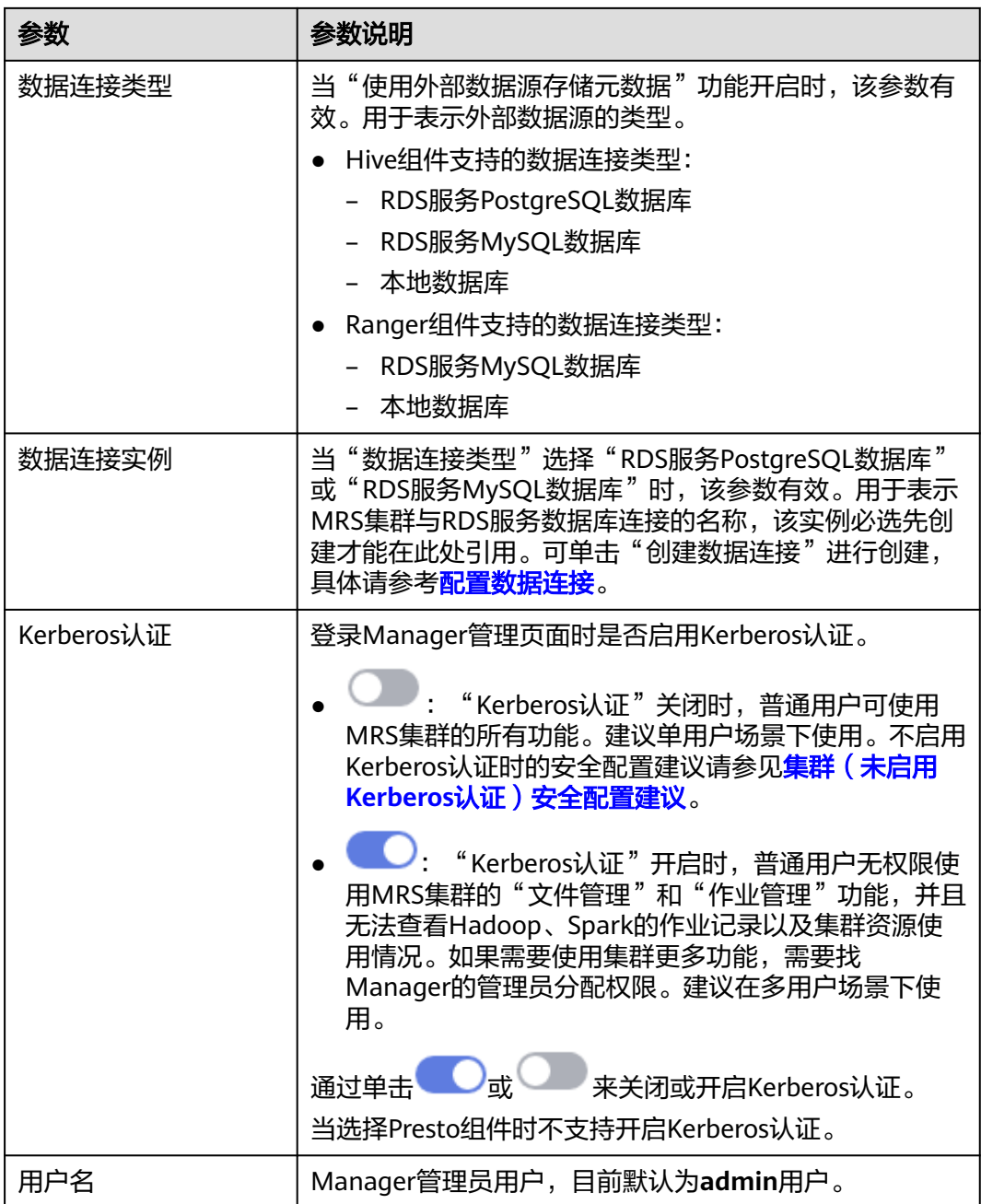

<span id="page-87-0"></span>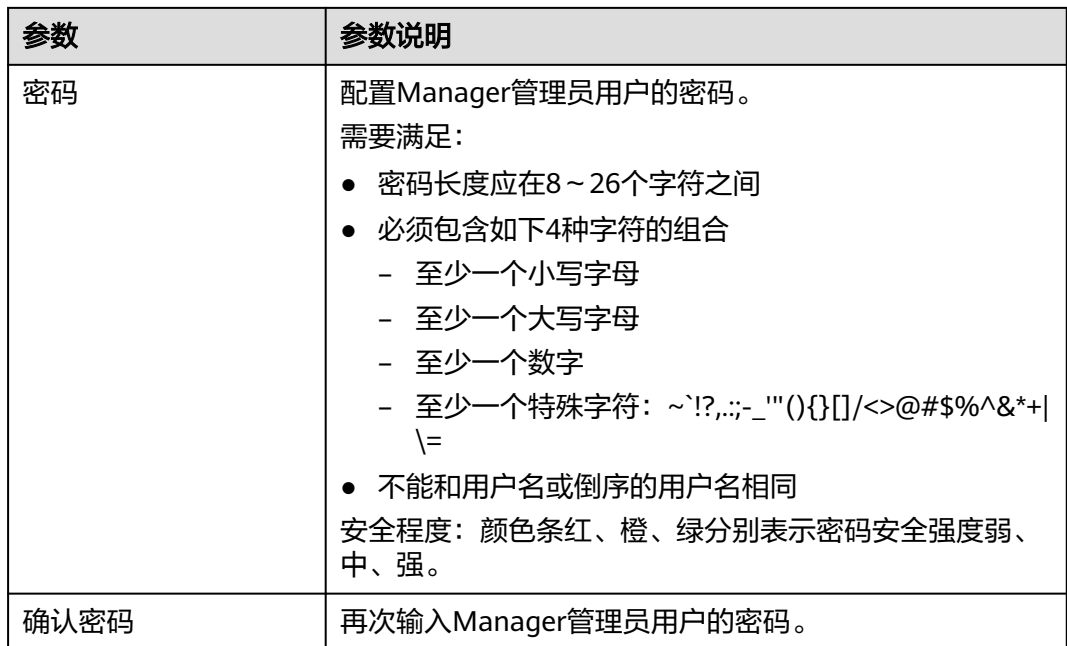

# 自定义购买集群硬件配置

表 **2-11** MRS 集群计费模式配置

| 参数   | 参数说明                                                                 |
|------|----------------------------------------------------------------------|
| 计费模式 | 当前仅支持"包年/包月"模式。                                                      |
| 购买时长 | 包年/包月模式下该参数有效,表示购买集群的时长。最短<br>时长为1个月,最长时长为1年。                        |
|      | 如需开通自动续费功能,请勾选"自动续费",开通后按<br>月购买的集群 自动续费周期为一个月,按年购买的集群自<br>动续费周期为一年。 |

### 表 **2-12** MRS 集群硬件配置

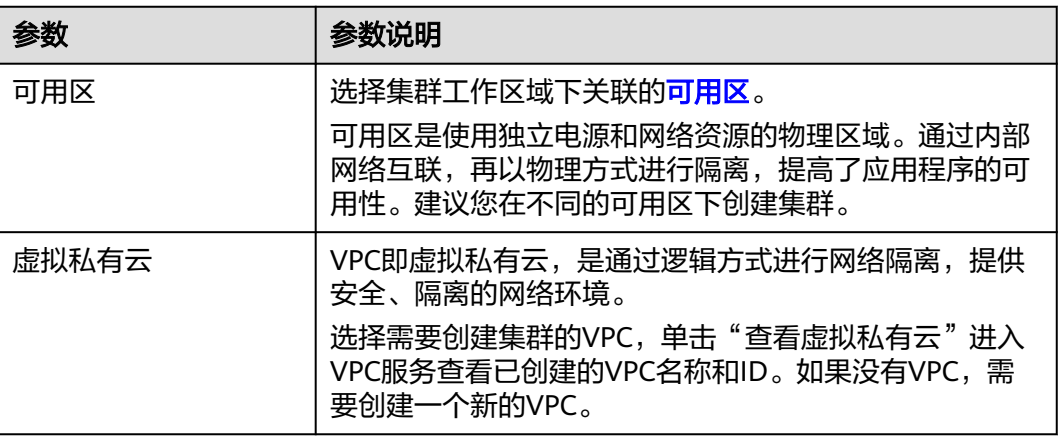

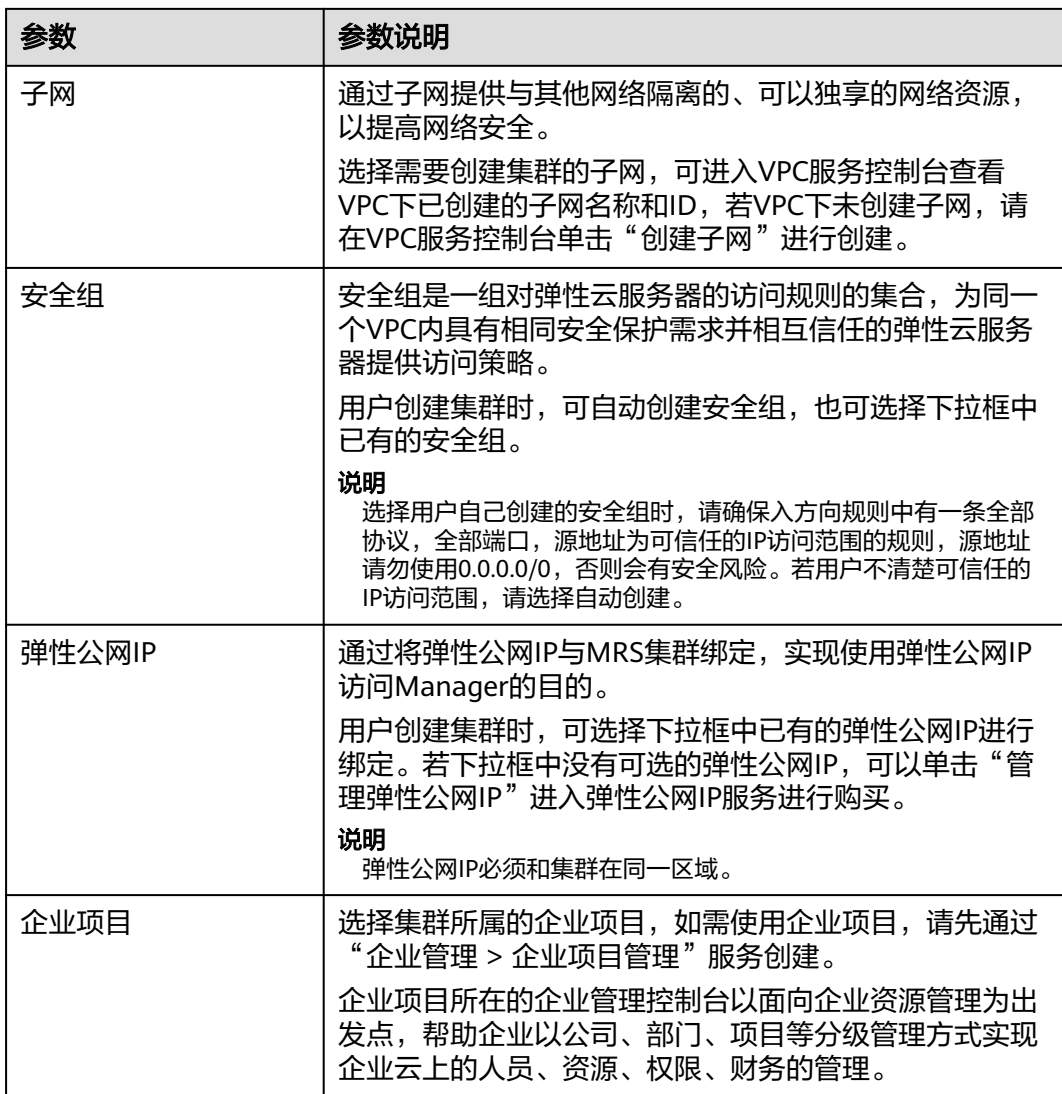

# 表 **2-13** 集群节点信息

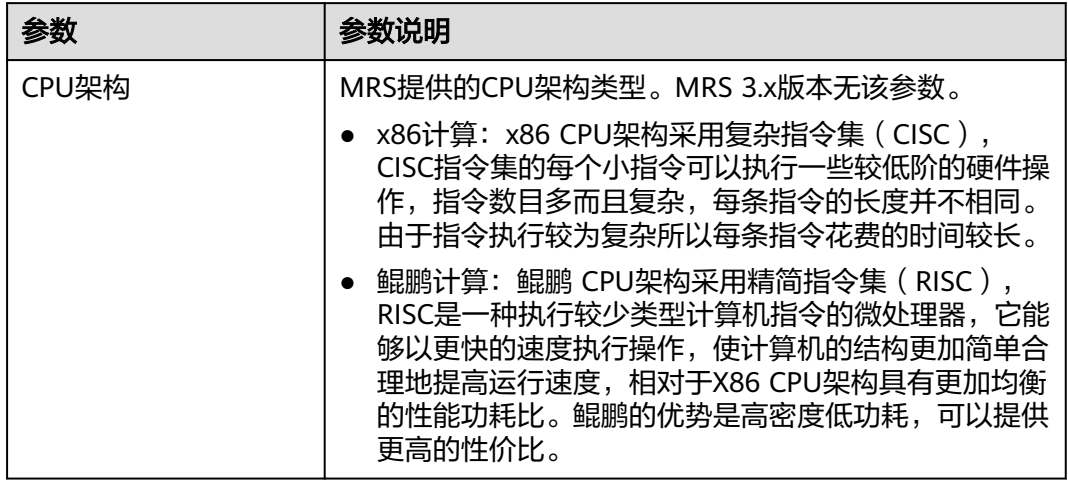

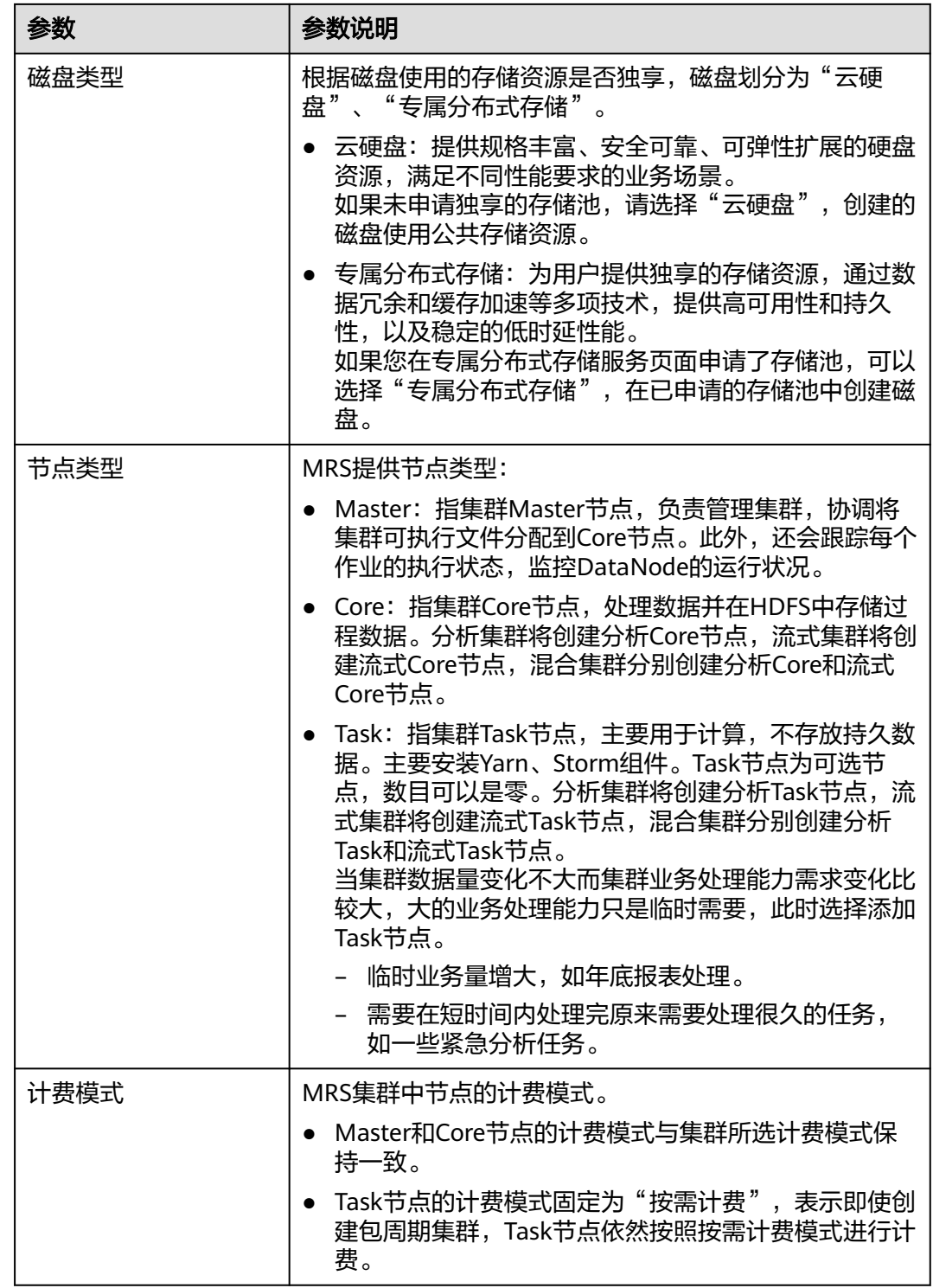

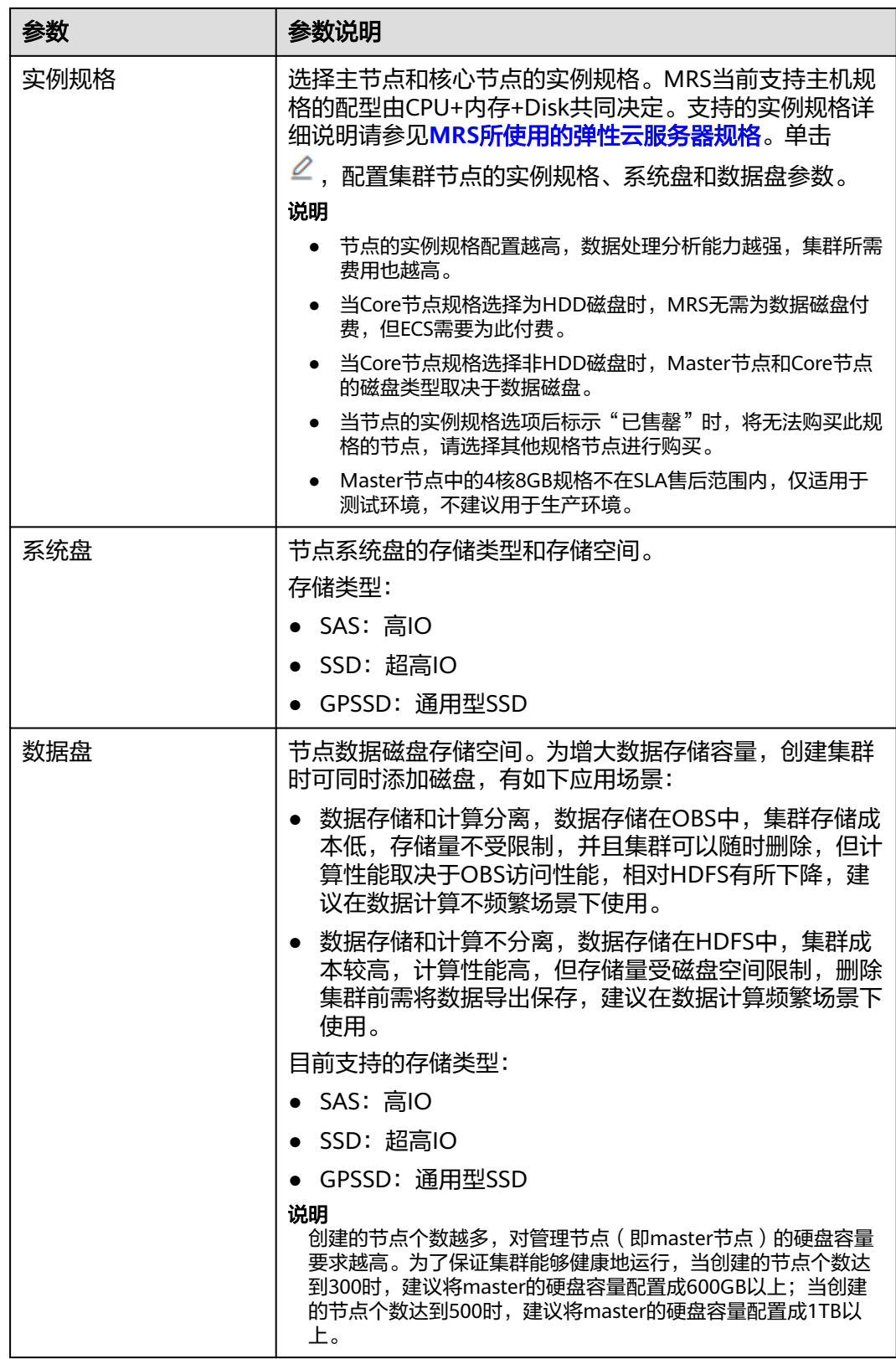

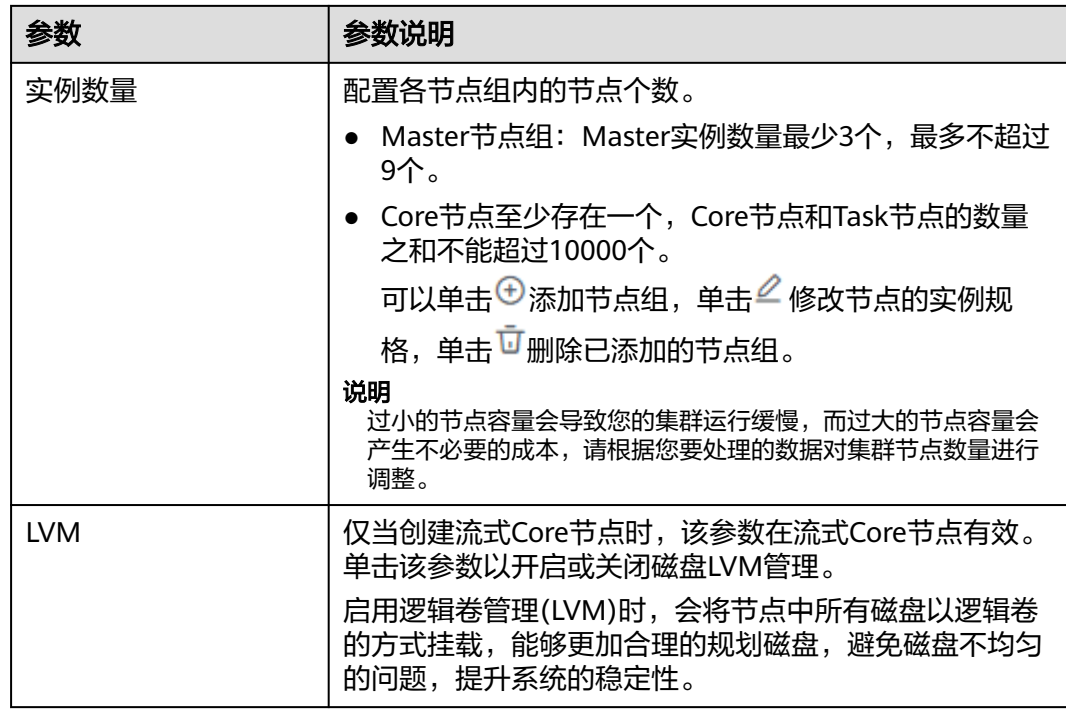

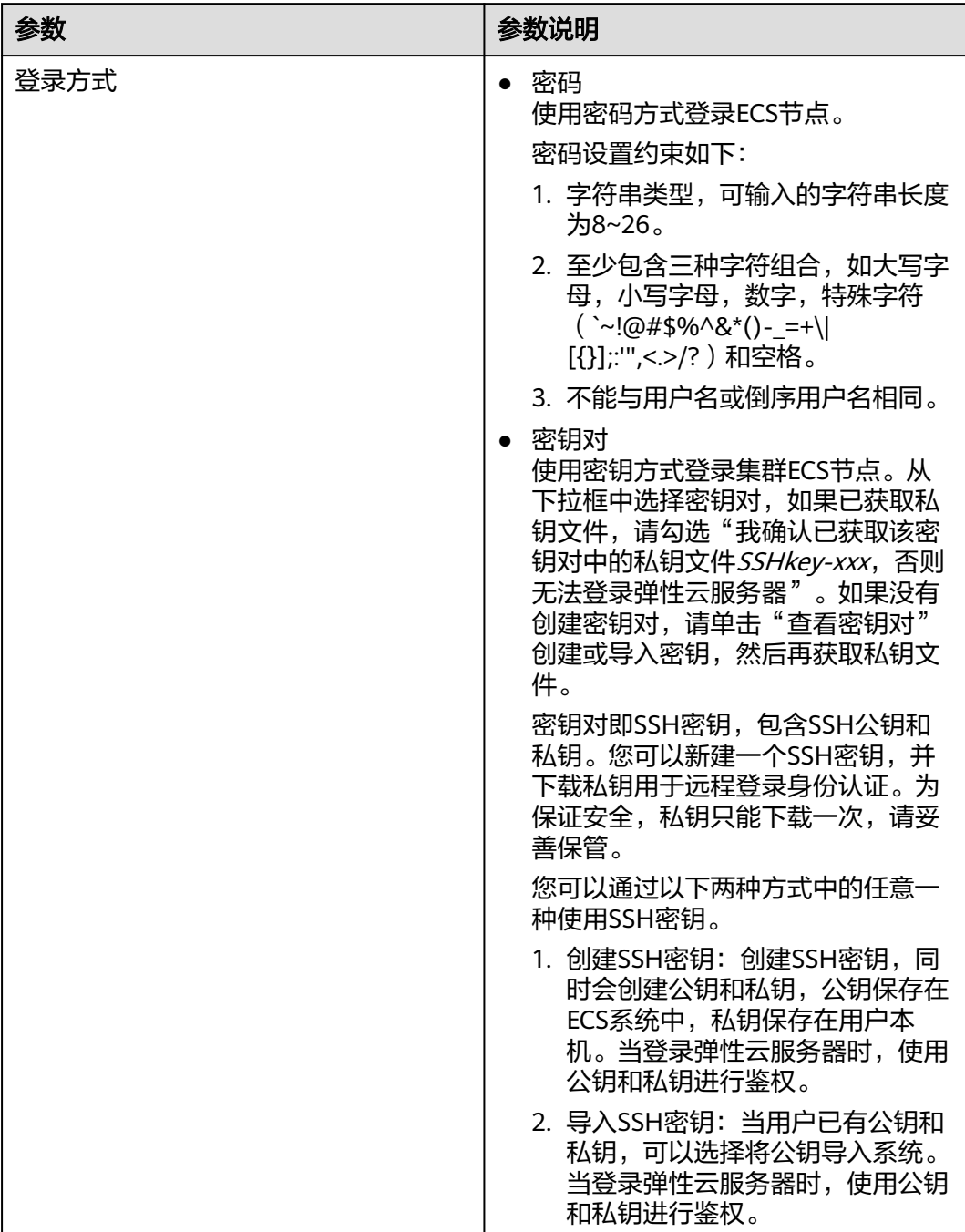

### <span id="page-92-0"></span>表 **2-14** 登录方式

# 自定义购买集群高级配置(可选)

## 表 **2-15** MRS 集群高级配置

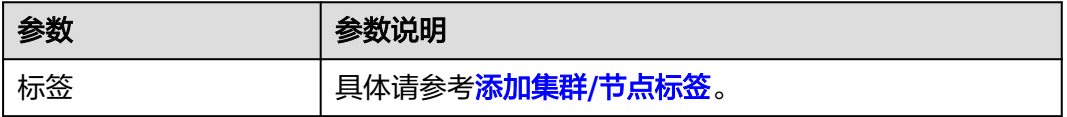

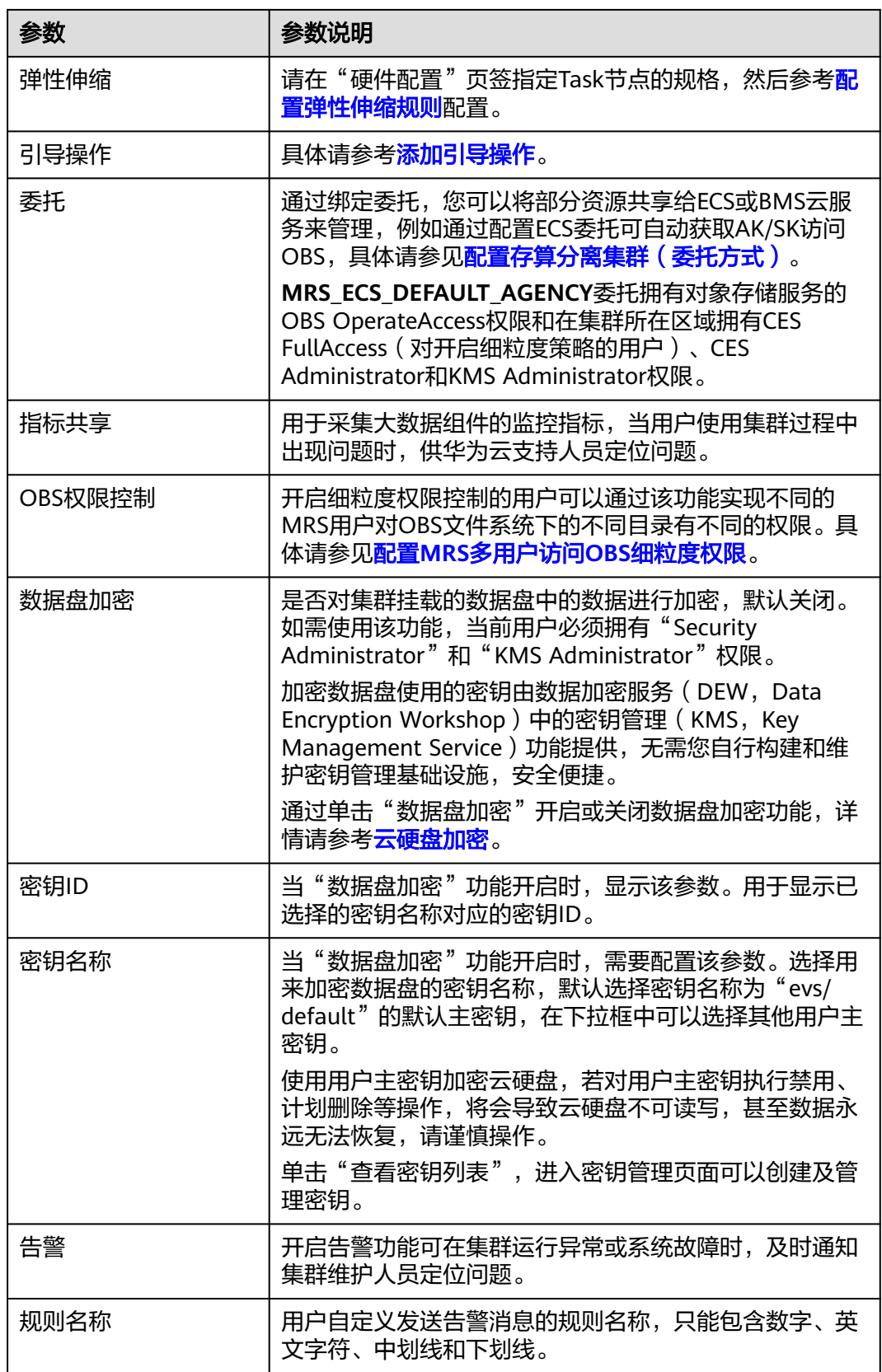

<span id="page-94-0"></span>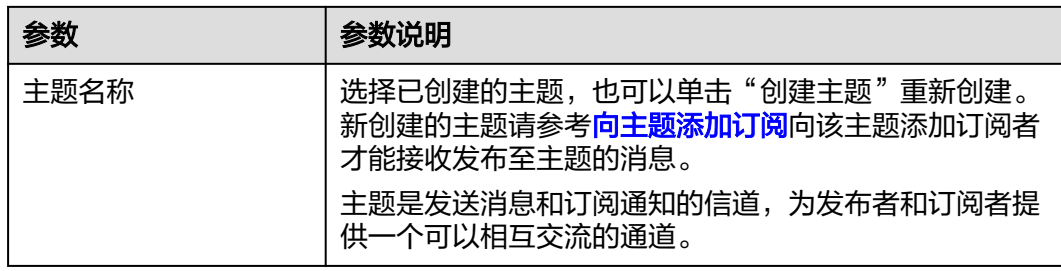

# **2.6** 添加集群**/**节点标签

标签是集群/节点的标识。为集群/节点添加标签,可以方便用户识别和管理拥有的集 群/节点资源。

- 集群标签:可以在创建集群时添加标签,也可以在集群创建完成后,在集群的详 情页添加标签,您最多可以给集群添加10个标签。更新集群标签会将标签同步到 该集群下的所有节点上。
- 节点标签:可以通过默认标签、配置弹性伸缩策略时为MRS集群的节点添加标 签,节点标签会占用标签配额,可以通过MapReduce服务节点管理页面查看该节 点上拥有的标签。
- 默认标签: MapReduce集群中包含多个节点, 节点下包括云服务器和云硬盘。启 用默认标签后,系统会自动集群创建一个默认集群标签,并为每个节点创建一个 默认节点标签,且默认标签会自动同步到对应的云服务器或云硬盘节点上。

通过MapReduce服务节点管理页面,在节点列表中将鼠标移动到对应节点的标签 图标上,可以查看该节点上已存在的标签。

### 说明

- MRS标签更新会同步到集群中的云服务器(ECS)或云硬盘(EVS)标签上,但是在 ECS或EVS控制台上修改MRS集群的标签不会同步到集群上,为了使所有ECS/ECS标签 与MRS标签保持一致,不建议在云服务器(ECS)或云硬盘(EVS)控制台上修改MRS 集群标签。
- 系统支持添加多个标签,最多可添加10个标签,当集群中某个节点的标签数量达到上 限时,集群将不能再添加标签。
- 启用默认标签会为集群和每个节点添加默认标签,并自动占用2个标签配额(即系统默 认可以添加10个标签,此时还可以添加8个标签)。

如您的组织已经设定MapReduce服务的相关标签策略,则需按照标签策略规则为集群/ 节点添加标签。标签如果不符合标签策略的规则,则可能会导致集群/节点创建失败, 请联系组织管理员了解标签策略详情。

标签共由两部分组成: "标签键"和"标签值",其中, "标签键"和"标签值"的 命名规则如表**[2-16](#page-95-0)**所示。

<span id="page-95-0"></span>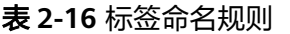

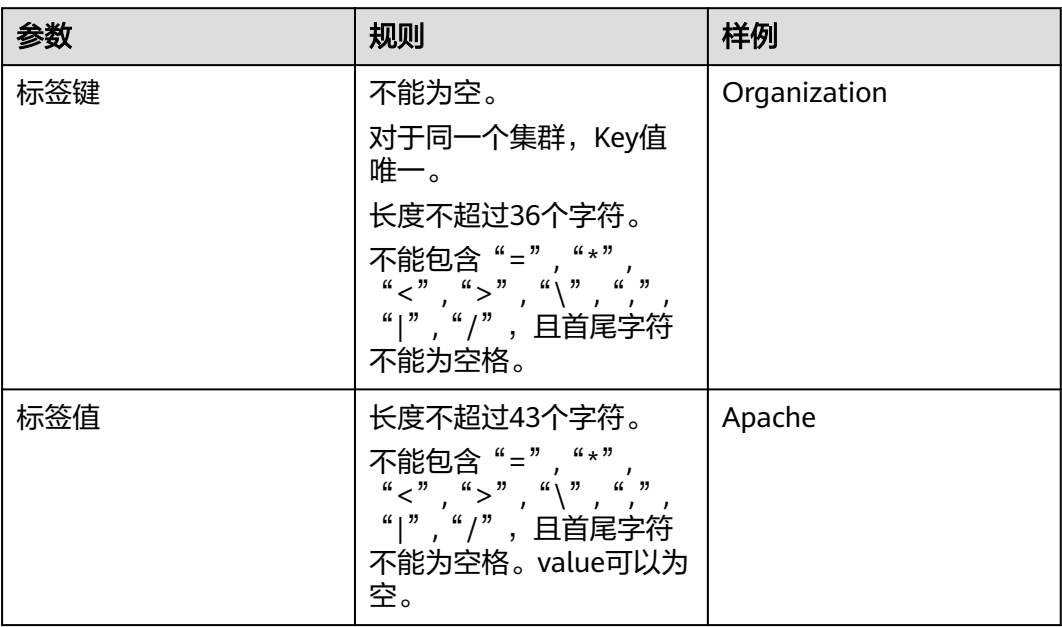

# 为集群增加标签

- 创建集群时为集群增加标签
	- a. 登录MRS管理控制台。
	- b. 单击"购买集群",进入购买集群页面。
	- c. 在购买集群页面,选择"自定义购买"。
	- d. 参[考购买自定义集群配](#page-58-0)置集群软件配置和硬件配置信息。
	- e. 勾选"高级配置"右侧的"现在配置", 在标签栏输入新添加标签的键和 值。

### 图 **2-16** 添加标签

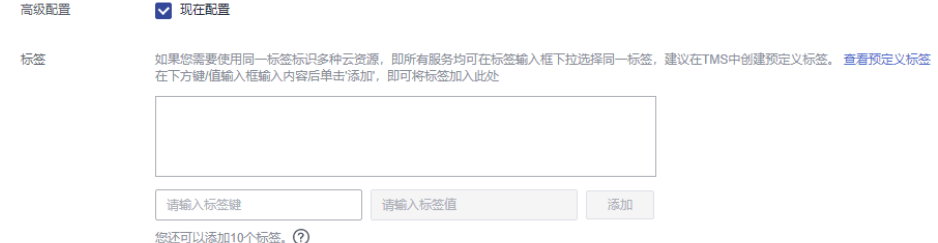

- 为已有集群增加集群标签
	- a. 登录MRS管理控制台。
	- b. 在左侧导航栏中选择"现有集群"。选中一个运行中的集群并单击集群名 称,进入集群基本信息页面。
	- c. 选择"标签管理"页签,进入标签管理界面。
	- d. 单击"添加/编辑标签"(若首次添加标签则为单击"添加标签"), 在弹出 的对话框输入新添加标签的键和值,单击"添加"。

 $\times$ 

## 添加/编辑标签

如果您需要使用同一标签标识多种天资源,即所有服务均可在标签输入框下拉选择同一标 签,建议在TMS中创建预定义标签。 查看预定义标签 C

在下方键/值输入框输入内容后单击'添加', 即可将标签加入此处

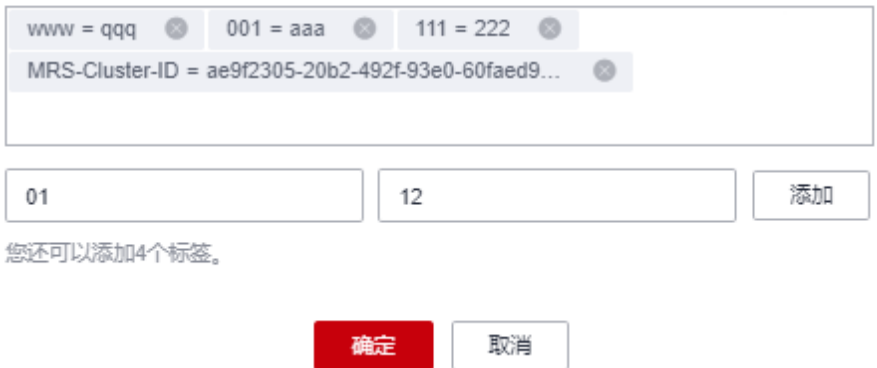

### 说明

用户也可以通过启用默认标签为集群增加集群标签。默认标签会为集群和每个节点添 加默认标签,并占用2个标签配额。

e. 单击"确定"添加标签。

## 为节点增加标签

- 为集群增加默认标签时自动增加节点标签,请参见**•**[为已有集群增加集群标签](#page-95-0)。
- 弹性伸缩方式为节点自动增加节点标签 配置弹性伸缩策略时添加标签,MRS会自动为新扩容的节点加上该标签,并将标 签同步至云服务器和云硬盘。
	- a. 登录MRS管理控制台。
	- b. 在左侧导航栏中选择"现有集群"。选中一个运行中的集群并单击集群名 称,进入集群基本信息页面。
	- c. 选择"弹性伸缩"页签,进入配置弹性伸缩界面。
	- d. 在已有弹性伸缩策略右边单击"编辑"按钮,在弹出的对话框输入新添加标 签的键和值,单击"添加"。

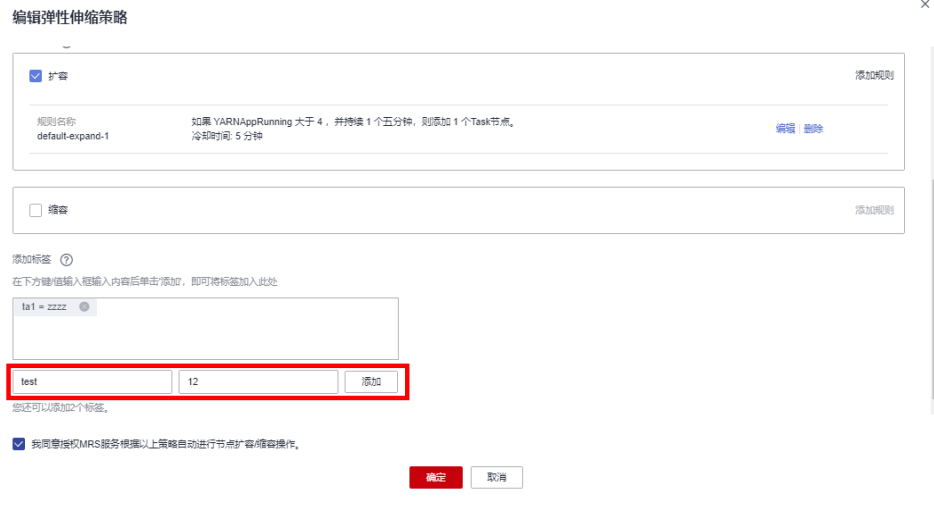

### 说明

- 需要先开启弹性伸缩策略且配置扩容规则,否则通过弹性伸缩设置的节点标签将 不会生效。
- 如果当前标签配额不足时,请删除集群标签或者修改弹性策略已有的标签,然后 再开启弹性伸缩策略。
- 资源池维度的弹性伸缩不支持添加标签。
- e. 单击"确定"添加标签。

# 通过标签搜索目标集群

在现有集群列表页,按标签键或标签值搜索目标集群。

- 1. 登录MRS管理控制台。
- 2. 单击现有集群列表右上角的"标签搜索",展开查询页。
- 3. 输入待查询集群的标签。

标签键或标签值可以通过下拉列表中选择,当标签键或标签值全匹配时,系统可 以自动查询到目标集群。当有多个标签条件时,会取各个标签的交集,进行集群 查询。

4. 单击"搜索"。 系统根据标签键或标签值搜索目标集群。

### 管理标签

在现有集群的标签页,执行标签的增、删、查操作。

- 1. 登录MRS管理控制台。
- 2. 在现有集群列表中,单击待管理标签的集群名称。 系统跳转至该集群详情页面。
- 3. 选择"标签管理"页签,对集群的标签执行增、删、查。
	- 查看 在"标签"页,可以查看当前集群的标签详情,包括标签个数,以及每个标 签的键和值。
		- 添加

单击左上角的"添加/编辑标签",在弹出的"添加/编辑标签"窗口,输入 新添加标签的键和值,并单击"确定"。

– 删除

单击标签所在行"操作"列下的"删除",如果确认删除,在弹出的"删除 标签"窗口,输入"DELETE",单击"确定"。

# <span id="page-98-0"></span>**2.7** 授权安全通信

MRS集群通过管理控制台为用户发放、管理和使用大数据组件,大数据组件部署在用 户的VPC内部,MRS管理控制台需要直接访问部署在用户VPC内的大数据组件时需要开 通相应的安全组规则,而开通相应的安全组规则需要获取用户授权,此授权过程称为 通信安全授权。

若不开启通信安全授权, MRS将无法创建集群。集群创建成功后若关闭通信将导致集 群状态为"网络通道未授权"且如下功能将受到影响:

- 大数据组件安装、集群扩容、集群缩容、升级Master节点规格功能不可用。
- 集群的运行状态、告警、事件无法监控。
- 集群详情页的节点管理、组件管理、告警管理、文件管理、作业管理、补丁管 理、租户管理功能不可用。
- Manager页面、各组件的Web站点无法访问。

再次开启通信安全授权,集群状态会恢复为"运行中",以上功能将恢复为可用。具 体操作请参见**为关闭安全通信的集群开启安全通信**。

当集群中授权的安全组规则不足以支撑MRS集群管理控制台为用户发放、管理和使用 大数据组件的操作时, "通信安全授权"右侧出现 的提示, 请单击"一键修复"按 .<br>钮讲行修复,具体请参考一<mark>键修复</mark>。

## 创建集群时开启安全通信

- 步骤**1** 登录MRS管理控制台。
- 步骤**2** 单击"购买集群",进入购买集群页面。
- 步骤**3** 在购买集群页面,选择"快速购买"或"自定义购买"。
- 步骤**4** 参考[快速购买集群或](#page-47-0)[购买自定义集群配](#page-58-0)置集群信息。
- 步骤**5** 在"通信安全授权"栏,勾选通信安全授权。

### 图 **2-17** 通信安全授权

.<br>Nasional property

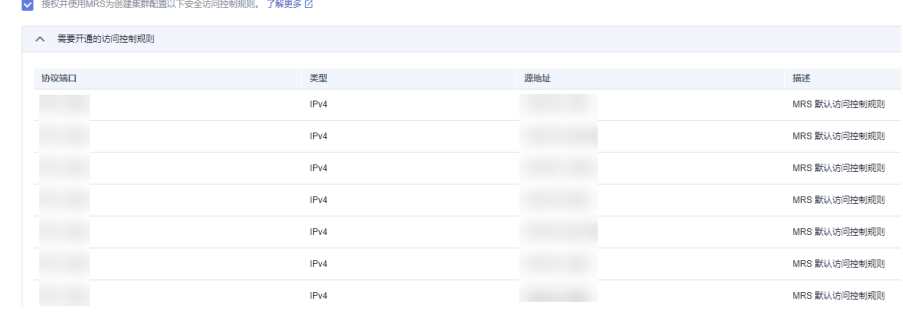

步骤**6** 单击"立即购买"创建集群。

当集群开启Kerberos认证时,需要确认是否需要开启Kerberos认证,若确认开启请单 击"继续",若无需开启Kerberos认证请单击"返回"关闭Kerberos认证后再创建集 群。

**----**结束

## 集群创建成功后关闭安全通信

- 步骤**1** 登录MRS管理控制台。
- 步骤**2** 在现有集群列表中,单击待关闭安全通信的集群名称。

系统跳转至该集群详情页面。

### 图 **2-18** 通信安全授权

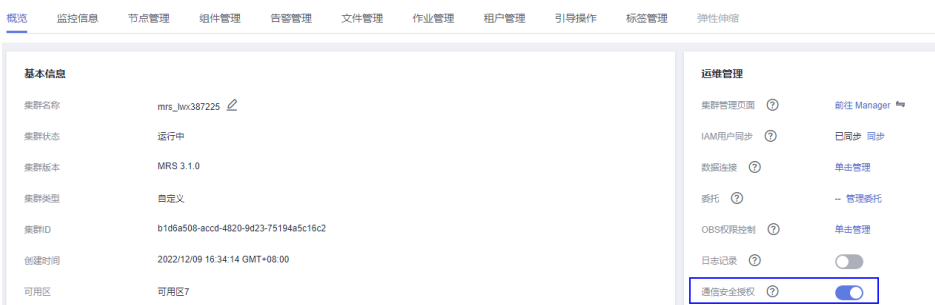

步骤3 单击"通信安全授权"右侧的开关关闭授权,在弹出窗口单击"确定"。

关闭授权后将导致集群状态变更为"网络通道未授权",集群部分功能不可用,请谨 慎操作。

### 图 **2-19** 关闭通信安全授权

## 关闭通信安全授权

关闭通信安全授权后,将删除集群相应的安全组规则,MRS管理控制台将无法对集群进行运维管理等操作,集群中部分 功能不可用, 集群状态将变为"网络通道未授权"。关闭安全授权属于高危操作请谨慎操作。以下是将要删除的安全组规 则。 了解更多

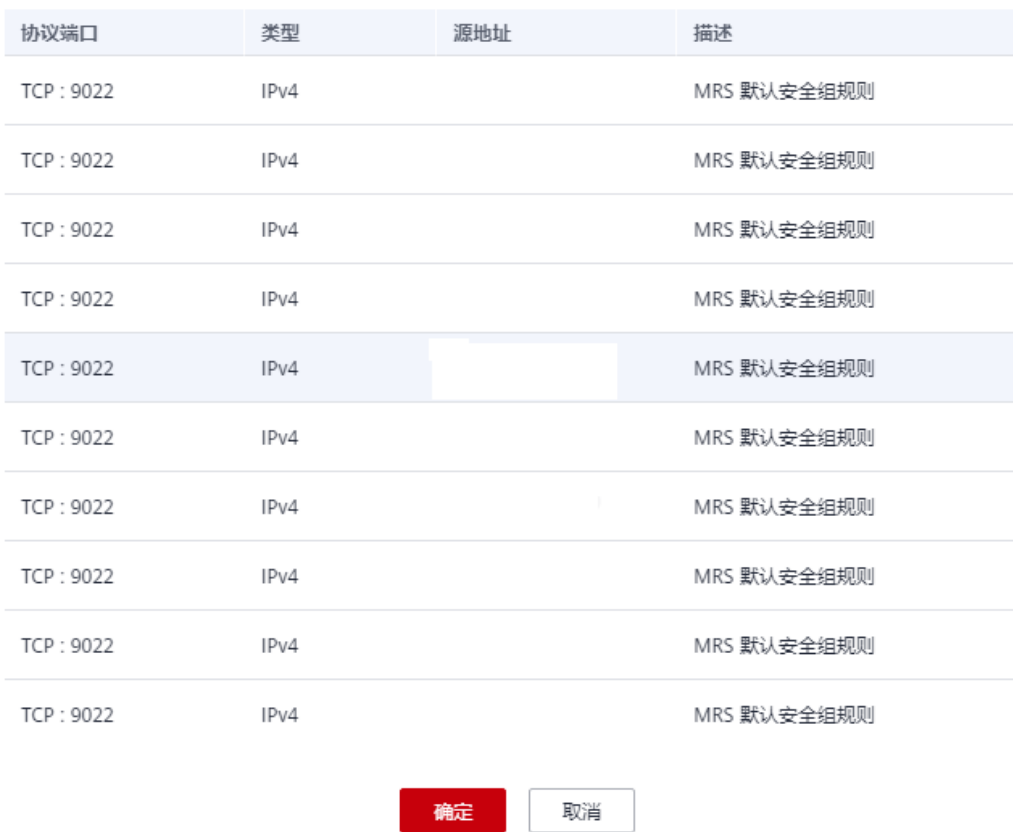

### 步骤**4** 若用户已开启敏感操作保护(详见IAM服务[的敏感操作](https://support.huaweicloud.com/usermanual-iam/iam_07_0002.html)),则输入选择的对应验证方式 获取的验证码进行进行验证,避免误操作带来的风险和损失。

### <span id="page-101-0"></span>图 **2-20** 身份验证

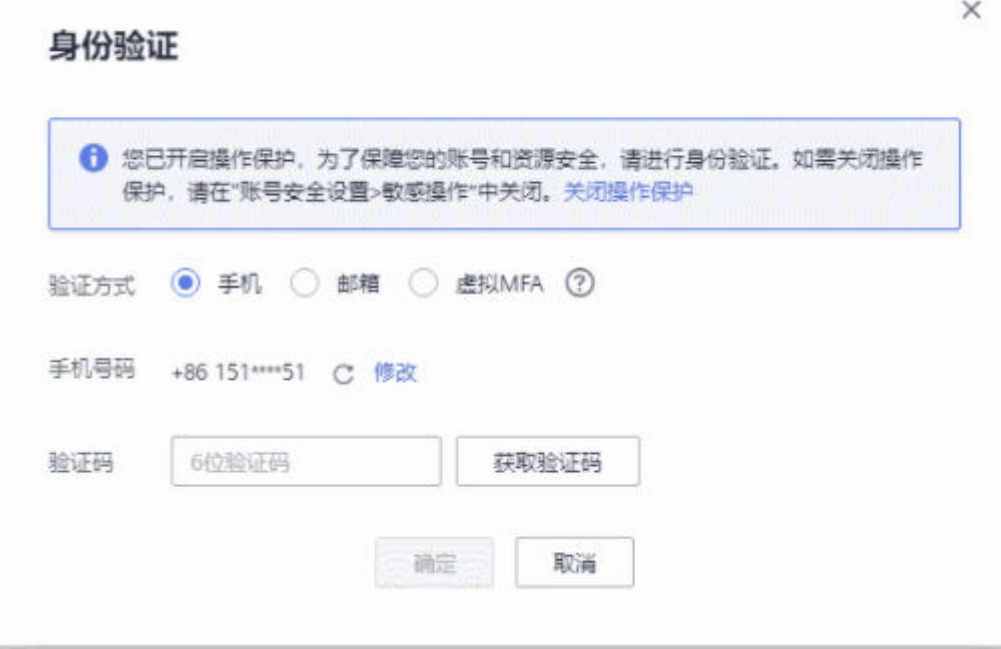

**----**结束

# 为关闭安全通信的集群开启安全通信

- 步骤**1** 登录MRS管理控制台。
- 步骤**2** 在现有集群列表中,单击待开启安全通信的集群名称。 系统跳转至该集群详情页面。
- 步骤**3** 单击"通信安全授权"右侧的开关开启授权。 开启授权后集群状态变更为"运行中"。

## <span id="page-102-0"></span>图 **2-21** 开启通信安全授权

## 开启通信安全授权

开启通信安全授权后,集群将开通相应的安全组规则,MRS管理控制台可对集群进行运维管理等操作,集群状态将恢复 为"运行中"。以下是将要开通的安全组规则。 了解更多

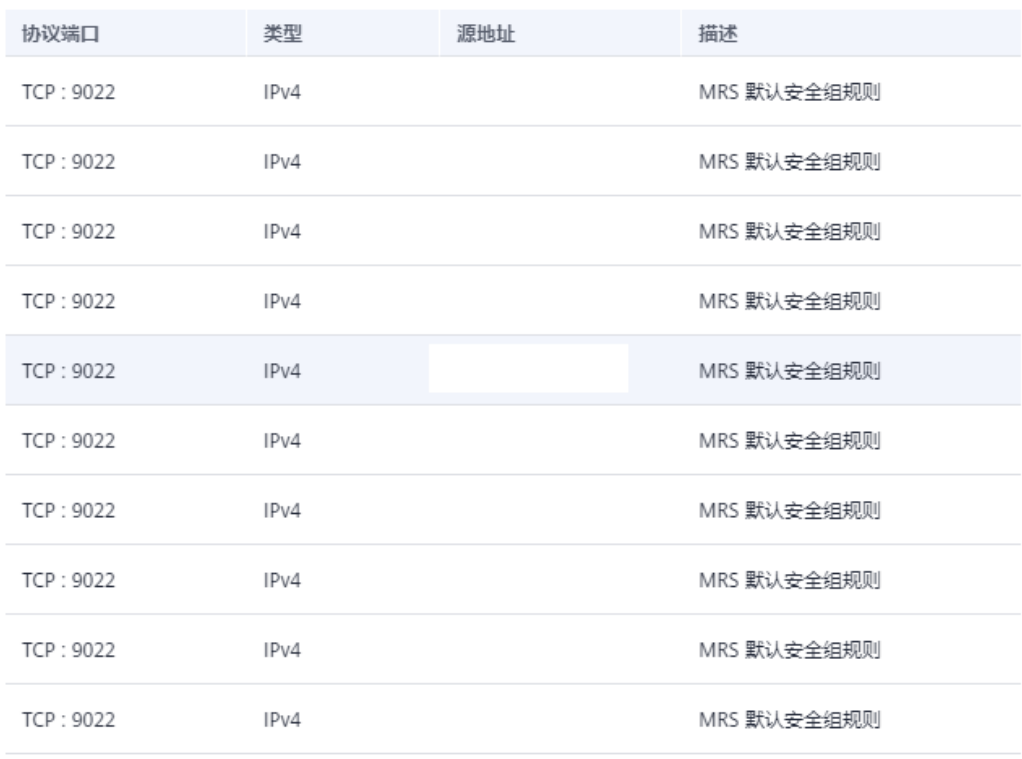

确定 取消

**----**结束

## 一键修复

当集群中授权的安全组规则不足以支撑MRS集群管理控制台为用户发放、管理和使用 大数据组件的操作时, "通信安全授权"右侧出现 的提示, 请单击"一键修复"按 钮进行修复。

- 步骤**1** 登录MRS管理控制台。
- 步骤**2** 在现有集群列表中,单击待修复安全通信的集群名称。 系统跳转至该集群详情页面。
- 步骤**3** 单击"通信安全授权"右侧的"一键修复"。

图 **2-22** 一键修复

通信安全授权 ? 一键修复  $\bullet$ 

<span id="page-103-0"></span>步骤**4** 单击"确定",完成修复。

**----**结束

# **2.8** 配置弹性伸缩规则

# **2.8.1** 简介

在大数据应用,尤其是实时分析处理数据的场景中,常常需要根据数据量的变化动态 调整集群节点数量以增减资源。MRS的弹性伸缩规则功能支持根据集群负载对集群的 Task节点进行弹性伸缩。如果数据量是按照周期进行有规律的变化,用户可以按照固 定时间段来自动调整Task节点数量范围,从而在数据量变化前提前完成集群的扩缩 容。

- 弹性伸缩规则:根据集群实时负载指标对Task节点数量进行调整,数据量变化后 触发扩缩容,有一定的延后性。
- 资源计划:按时间段设置Task节点数量范围,若数据量变化存在周期性规律,则 可通过资源计划在数据量变化前提前完成集群的扩缩容,避免出现增加或减少资 源的延后。

弹性伸缩规则与资源计划均可触发弹性伸缩,两者必须至少配置其中一种,也可以叠 加使用。资源计划与基于负载的弹性伸缩规则叠加使用可以使得集群节点的弹性更 好,足以应对偶尔超出预期的数据峰值出现。

当某些业务场景要求在集群扩缩容之后,根据节点数量的变化对资源分配或业务逻辑 进行更改时,手动扩缩容的场景客户可以登录集群节点进行操作。对于弹性伸缩场 景,MRS支持通过自定义弹性伸缩自动化脚本来解决。自动化脚本可以在弹性伸缩前 后执行相应操作,自动适应业务负载的变化,免去了人工操作。同时,自动化脚本给 用户实现个性需求提供了途径,完全自定义的脚本与多个可选的执行时机基本可以满 足用户的各项需求,使弹性伸缩更具灵活性。

- 弹性伸缩规则:
	- 用户对于一个集群,可以同时设置扩容、缩容最多各5条弹性伸缩规则。
	- 系统根据用户的配置顺序从前到后依次判断规则,先扩容,后缩容。请尽量 把重要的策略放在前面,以防一次扩容或缩容无法达到预期效果而进行反复 触发。
	- 比对因子包括大于、大于等于、小于、小于等于。
	- 集群连续5n (n默认值为1)分钟持续满足配置的指标阈值后才能触发扩容或 者缩容。
	- 每次扩容或者缩容后,存在一个冷却时间,冷却时间默认为20分钟,最小值 为0。
	- 单次扩容或者缩容的节点数,最小1个节点,最大100个节点。
	- 集群Task节点数量会被限定在用户配置的默认节点数量范围内或者当前时间 段生效的资源计划的节点数量范围内。当前时间段生效的资源计划的节点数 量范围优先级更高。
- 资源计划(按时间段设置Task节点数量范围):
	- 用户可以按时间段设置集群Task节点的最大数量和最小数量,当集群Task节 点数不满足当前时间资源计划节点范围要求时,系统触发扩容或缩容。
	- 用户最多可以为一个集群设置5条资源计划。
- 资源计划周期以天为单位,起始时间与结束时间可以设置为00:00-23:59之间 的任意时间点。起始时间早于结束时间至少30分钟。不同资源计划配置的时 间段不可交叉。
- 资源计划触发扩容或缩容后,存在10分钟的冷却时间,冷却时间内不会再次 触发弹性伸缩。
- 当启用资源计划时,在除配置资源计划配置时间段的其他时间内,集群Task 节点数量会被限定在用户配置的默认节点数量范围内。
- 自动化脚本:
	- 用户可以设置自定义脚本,当弹性伸缩触发时,在集群节点上自动运行。
	- 用户最多可以为一个集群设置10个自动化脚本。
	- 可以指定自动化脚本某种或多种类型的节点上执行。
	- 脚本执行时机可以是扩容前、扩容后、缩容前或缩容后。
	- 使用自动化脚本前,请先将脚本上传到集群虚拟机或与集群同region的OBS 文件系统中。集群虚拟机上的脚本只能在已有节点上执行,若脚本需要在新 扩容的节点上执行,请将脚本上传到OBS。

# **2.8.2** 创建集群时配置弹性伸缩

创建集群时,弹性伸缩功能可以通过在高级配置参数中进行配置。

### 说明

仅分析集群、流式集群和混合集群支持创建集群时配置弹性伸缩策略。

## 操作视频

本视频为您分别介绍如何在购买集群时配置弹性伸缩、如何为已有集群新增弹性伸缩 策略。

### 说明

因不同版本操作界面可能存在差异,相关视频供参考,具体以实际环境为准。

## 操作步骤

- 步骤**1** 登录MRS管理控制台。
- 步骤**2** 在购买包含有Task类型节点组件的集群时,参[考购买自定义集群配](#page-58-0)置集群软件配置和 硬件配置信息后,在"高级配置"页签的弹性伸缩栏,打开对应Task节点类型后的开 关按钮,即可进行弹性伸缩规则及资源计划的配置或修改。

### 图 **2-23** 创建集群时配置弹性伸缩

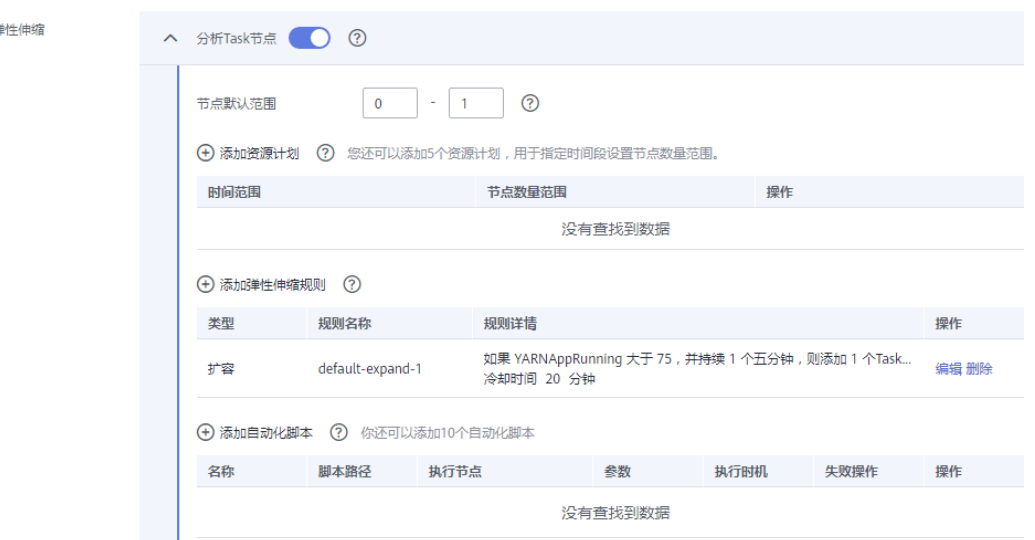

### 说明

i.

您可以参考以下场景进行配置:

- 场景**1**[:单独配置弹性伸缩规则](#page-107-0)
- 场景**2**[:单独使用资源计划](#page-108-0)
- 场景**3**[:弹性伸缩规则与资源计划叠加使用](#page-109-0)

#### **----**结束

# **2.8.3** 为已有集群新增弹性伸缩策略

集群创建成功后,可以通过节点组维度或资源池维度对集群内的Task节点组配置相关 规则。

由于节点组维度策略和资源池维度策略互斥,用户根据实际需要选择其中一个配置即 可。

指定资源池维度策略在MRS 3.1.5及其之后版本支持。

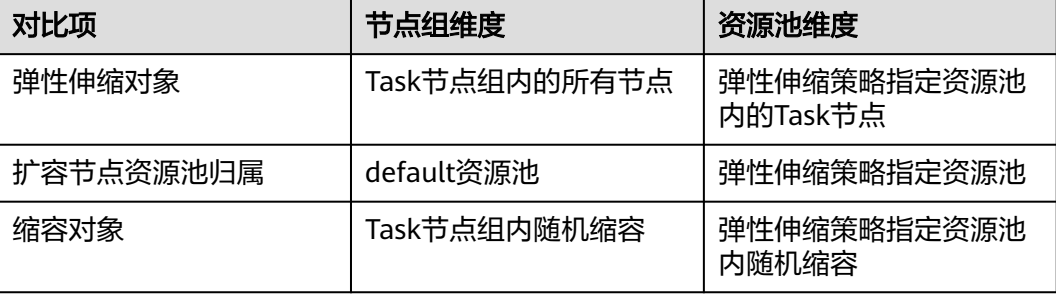

## 前提条件

● 弹性伸缩仅用于Task节点组,当集群内没有Task节点组时,需先添加**Task**[节点组](#page-198-0) 后再继续配置。

● 资源池维度时必须先[添加资源池](#page-420-0),具体请参考<mark>添加资源池</mark>。

# 操作步骤

- 步骤**1** 登录MRS管理控制台。
- 步骤**2** 选择"现有集群",选中一个运行中的集群并单击集群名称。进入集群详情页面。
- 步骤**3** 选择"弹性伸缩"页签,进入配置弹性伸缩界面。

用户根据实际需要选择资源池维度或者节点组维度进行策略配置。

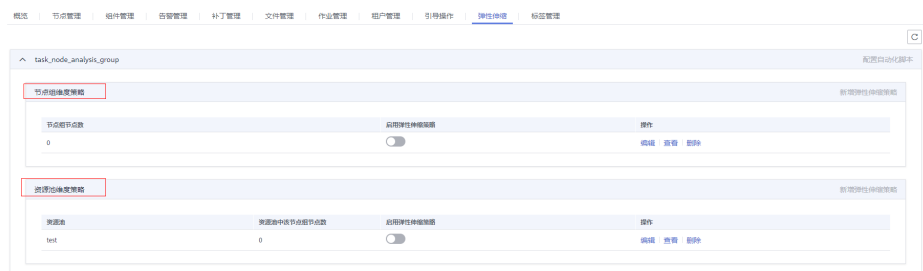

### 说明

- 不同节点组之间的弹性伸缩策略互斥,即只能存在一个节点组有开启的弹性伸缩策略。
- 弹性伸缩规则可调控节点数量,也会对实际价格有影响,请谨慎操作。

步骤**4** 单击"新增弹性伸缩"按钮,即可添加弹性伸缩策略。

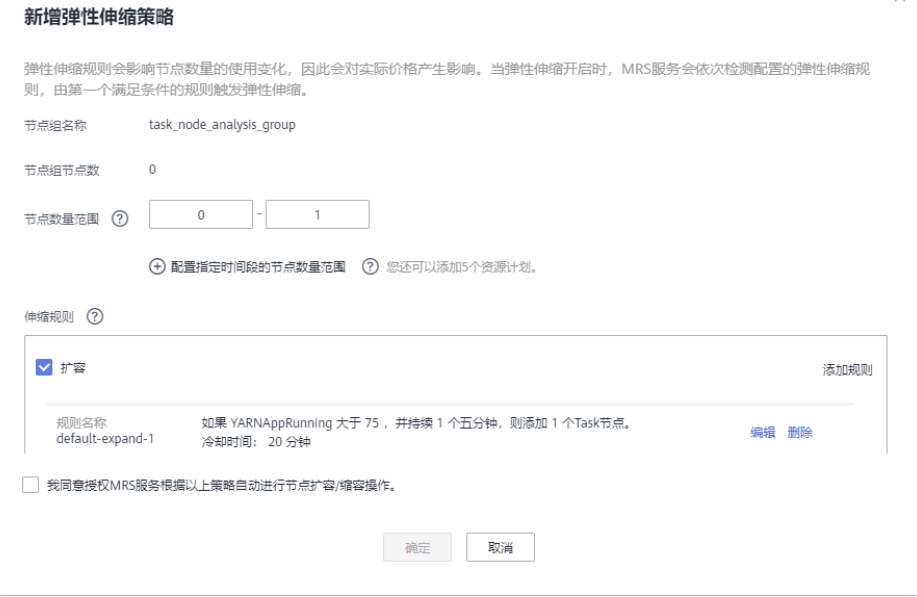

### <span id="page-107-0"></span>说明

您可以参考以下场景进行配置:

- 场景**1**:单独配置弹性伸缩规则
- 场景**2**[:单独使用资源计划](#page-108-0)
- 场景**3**[:弹性伸缩规则与资源计划叠加使用](#page-109-0)

**----**结束

# **2.8.4** 场景 **1**:单独配置弹性伸缩规则

单独配置弹性伸缩规则场景:需要根据Yarn资源使用情况动态调整节点数,在Yarn可 用内存低于20%时扩容5个节点,可用内存高于70%时缩容5个节点。Task节点组最高 不超过10个节点,最低不少于1个节点。

## 操作步骤

步骤**1** 进入弹性伸缩配置界面后,配置弹性伸缩规则。

● 配置节点默认范围 输入Task实例弹性伸缩的数量范围,此约束应用于所有扩容缩容规则,取值范围 为0~500。

例如本业务场景中,配置为1~10。

- 配置弹性伸缩规则 需要配置扩容或者缩容规则,否则弹性伸缩将不会启用。
	- a. 规则类型选择"扩容"或者"缩容"。
	- b. 单击"添加规则",进入规则编辑页面。

### 图 **2-24** 添加规则

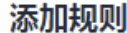

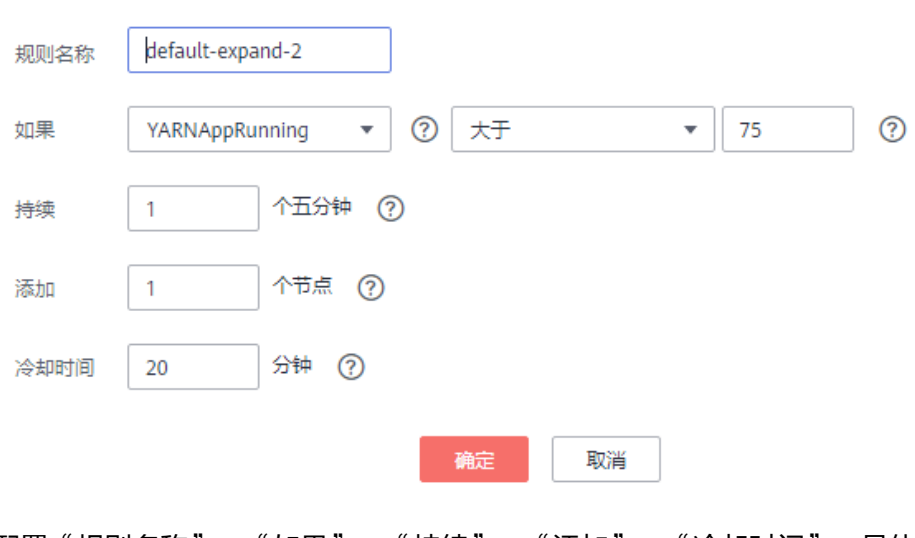

c. 配置"规则名称"、"如果"、"持续"、"添加"、"冷却时间",具体 弹性伸缩指标含义可以参[考配置弹性伸缩指标](#page-112-0)。
d. 单击"确定"。

您可以在弹性伸缩页面,扩容或者缩容区域查看、编辑或删除配置的规则。 您可以继续添加并配置多条规则。

步骤**2** 单击"确定",完成弹性伸缩规则设置。

#### 说明

如果是为已有集群配置弹性伸缩的场景,需勾选"我同意授权MRS服务根据以上策略自动进行 节点扩容/缩容操作。

#### **----**结束

# **2.8.5** 场景 **2**:单独使用资源计划

当数据量以天为周期有规律的变化,并且希望在数据量变化前提前完成集群的扩缩 容,可以使用MRS的资源计划配置在规定时间内按计划调整Task节点数量。

## 背景信息

某项实时处理业务数据量在周一、周二和周六7:00~13:00出现高峰,其他时间保持平 稳低水平。假设使用MRS流式集群来处理该业务数据,在周一、周二和周六 7:00~13:00时,为应对数据量高峰需要5个Task节点的资源,其他时间只需要2个Task 节点。

## 操作步骤

步骤**1** 进入弹性伸缩配置界面后,配置资源计划。

#### 说明

资源计划可调控节点数量,也会对实际价格有影响,请谨慎操作。

- 步骤**2** 节点数量范围的"默认范围"设置为"2-2",表示除资源计划规定时间范围外,其他 时间Task节点数量固定为2个。
- **步骤3** 单击默认范围下方的"配置指定时间段的节点数量范围"或者"添加资源计划"。
- 步骤**4** 配置"生效日期"、"时间范围"和"节点数量范围"。

例如此处"生效日期"设置为周一、周二和周六,"时间范围"设置为 "07:00-13:00", "节点数量范围"设置为"5-5", 表示在该时间范围内, Task节 点数量固定为5个。

单击"配置指定时间段的节点数量范围"配置多条资源计划。

说明

- 生效日期默认是每日生效,也可以选择周一至周日任意一天或几天生效。
- 如果没有配置指定时间段的节点数量范围,则节点数量范围以"默认范围"为准。
- 如果配置了指定时间段的节点数量范围,则在这个时间范围内,以配置的"节点数量范围" 为准。不在配置的时间范围时,则以"默认范围"为准。

**----**结束

# **2.8.6** 场景 **3**:弹性伸缩规则与资源计划叠加使用

假如数据量并非非常平稳,有可能出现超出预期的波动,因此并不能保证固定Task节 点范围一定可以满足业务场景,此时需要在资源计划的基础上根据实时负载对Task节 点数量进行调整。

## 背景信息

某项实时处理业务数据量在周一、周二和周六7:00~13:00出现规律性变化,但是数据 量变化并非非常平稳。假设在周一、周二和周六7:00~13:00期间,需要Task节点的数 量范围是5~8个,其他时间需要Task节点数量是2~4个。因此可以在资源计划的基础 上,设置基于负载的弹性伸缩规则,以实现当数据量超出预期后,Task节点数量可以 在资源计划规定的范围内根据负载情况进行浮动,但不会超出该规定范围。资源计划 触发时,会以变化最小的方式使节点数量满足计划规定范围,即如果需要扩容则扩容 到计划节点数量范围的下限,如果需要缩容则缩容到计划节点数量范围的上限。

## 操作步骤

步骤**1** 进入弹性伸缩配置界面后,配置弹性伸缩规则。

弹性伸缩规则可调控节点数量,也会对实际价格有影响,请谨慎操作。

- 节点数量范围的默认范围: 输入Task实例弹性伸缩的数量范围,此约束应用于所有扩容缩容规则。 例如本场景中,配置为2~4个。
- 伸缩规则: 需要配置扩容或者缩容,否则弹性伸缩将不会启用。
	- a. 规则类型选择"扩容"或者"缩容"。
	- b. 单击"添加规则",进入"添加规则"页面。

图 **2-25** 添加规则

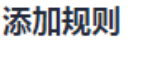

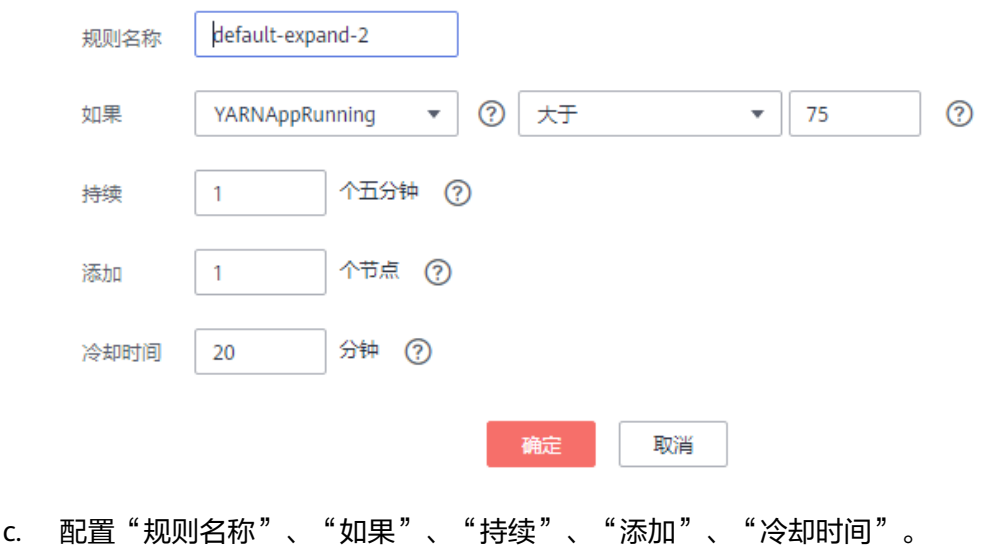

d. 单击"确定"。

您可以在弹性伸缩页面,扩容或者缩容区域查看配置的规则。

#### 步骤**2** 配置资源计划。

- 1. 单击节点默认范围下方的"配置指定时间段的节点数量范围"或者"添加资源计 划"。
- 2. 配置"生效日期"、"时间范围"和"节点数量范围"。

例如此处"生效日期"设置为周一、周二和周六, "时间范围"设置为 "07:00-13:00","节点数量范围"设置为"5~8"。

单击"配置指定时间段的节点数量范围"或者"添加资源计划"按钮配置多条资 源计划。

#### 说明

- 生效日期默认是每日生效,也可以选择周一至周日任意一天或几天生效。
- 如果没有配置指定时间段的节点数量范围,则节点数量范围以"默认范围"为准。
- 如果配置了指定时间段的节点数量范围,则在这个时间范围内,以配置的"节点数量范 围"为准。不在配置的时间范围时,则以"默认范围"为准。

#### **----**结束

# **2.8.7** 修改已有弹性伸缩策略

- 步骤**1** 登录MRS管理控制台。
- 步骤**2** 选择"现有集群",选中一个运行中的集群并单击集群名称。进入集群详情页面。
- 步骤**3** 选择"弹性伸缩"页签。
- 步骤**4** 在已有弹性伸缩策略右边单击"编辑"按钮。

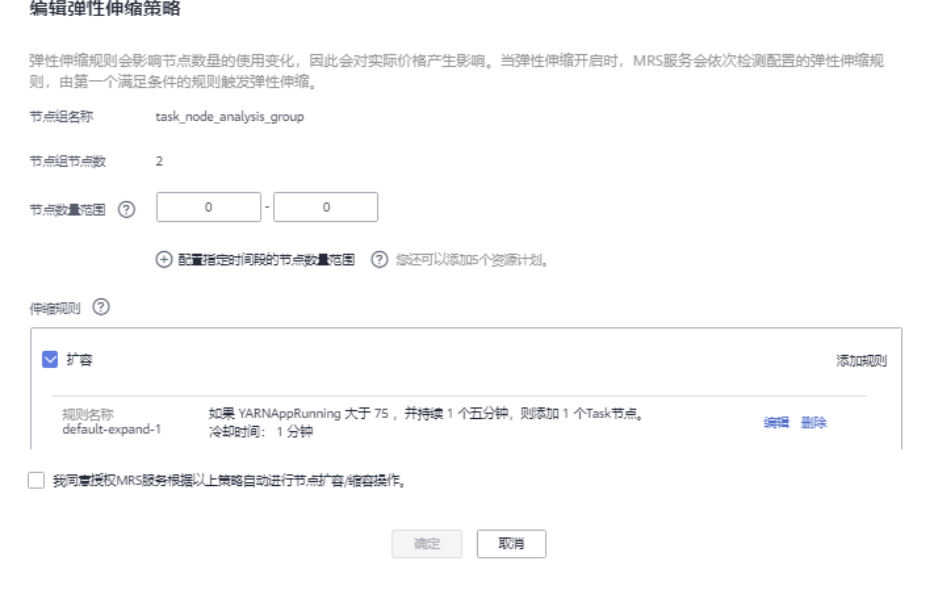

 $\times$ 

# **2.8.8** 删除已有弹性伸缩策略

步骤**1** 登录MRS管理控制台。

- 步骤**2** 选择"现有集群",选中一个运行中的集群并单击集群名称。进入集群详情页面。
- 步骤**3** 选择"弹性伸缩"页签。
- 步骤4 在已有弹性伸缩策略右边单击"删除"按钮,在弹出的对话框中单击"确定"。

**----**结束

# **2.8.9** 开启或关闭已有弹性伸缩策略

步骤**1** 登录MRS管理控制台。

步骤**2** 选择"现有集群",选中一个运行中的集群并单击集群名称。进入集群详情页面。

- 步骤**3** 选择"弹性伸缩"页签。
- 步骤**4** 在已有弹性伸缩策略上单击"启用/关闭弹性伸缩策略"。

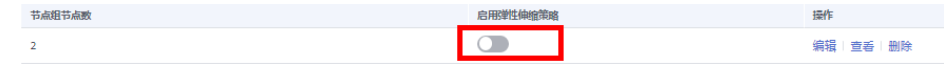

**----**结束

# **2.8.10** 查看已有弹性伸缩策略

- 步骤**1** 登录MRS管理控制台。
- 步骤**2** 选择"现有集群",选中一个运行中的集群并单击集群名称。进入集群详情页面。
- 步骤**3** 选择"弹性伸缩"页签。
- 步骤**4** 在已有弹性伸缩策略右边单击"查看"按钮。

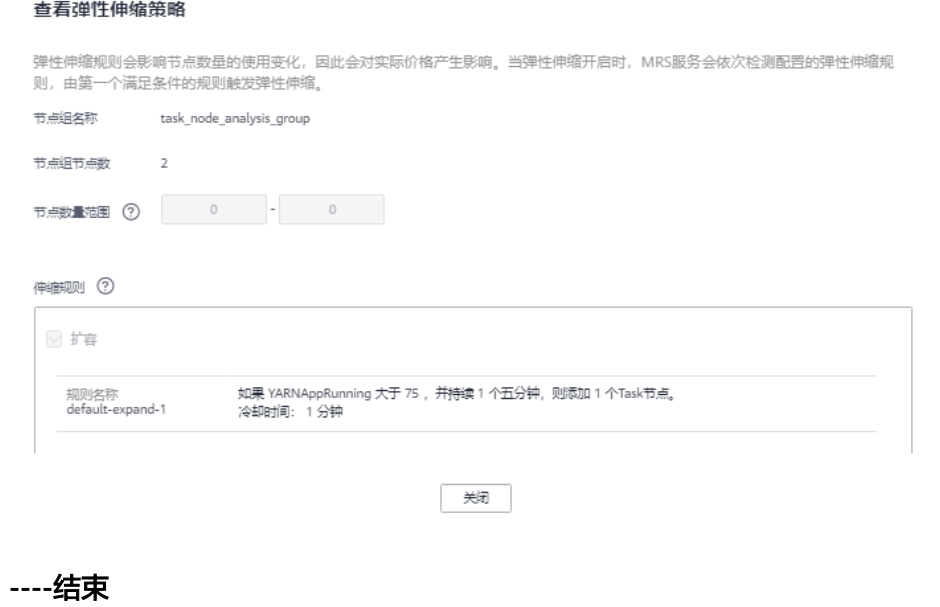

 $\times$ 

# <span id="page-112-0"></span>**2.8.11** 配置自动化脚本

- 步骤**1** 登录MRS管理控制台。
- 步骤**2** 选择"现有集群",选中一个运行中的集群并单击集群名称。进入集群详情页面。
- 步骤**3** 选择"弹性伸缩"页签。
- 步骤**4** 单击"配置自动化脚本"按钮。
- 步骤**5** 单击"添加"。

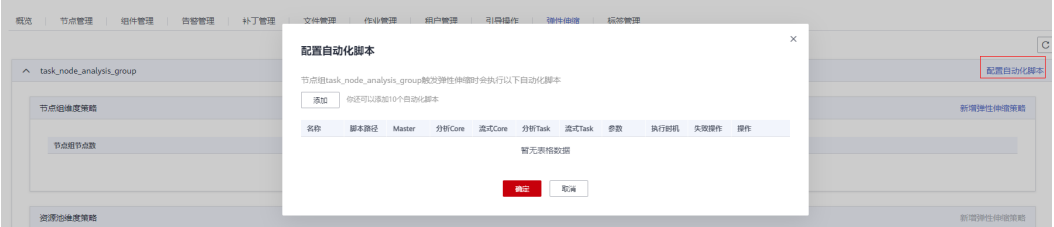

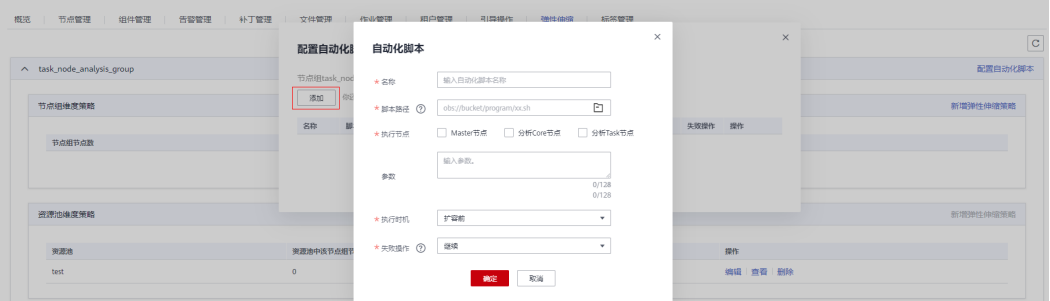

- 步骤**6** 配置"名称"、"脚本路径"、"执行节点"、"参数"、"执行时机"、"失败操 作"。参数详情请参考表**[2-20](#page-116-0)**。
- 步骤**7** 单击"确定"保存自动化脚本配置。

#### **----**结束

# **2.8.12** 配置弹性伸缩指标

## 节点组维度策略

在添加规则时,可以参考表**2-17**配置相应的指标。

#### 表 **2-17** 弹性伸缩指标列表

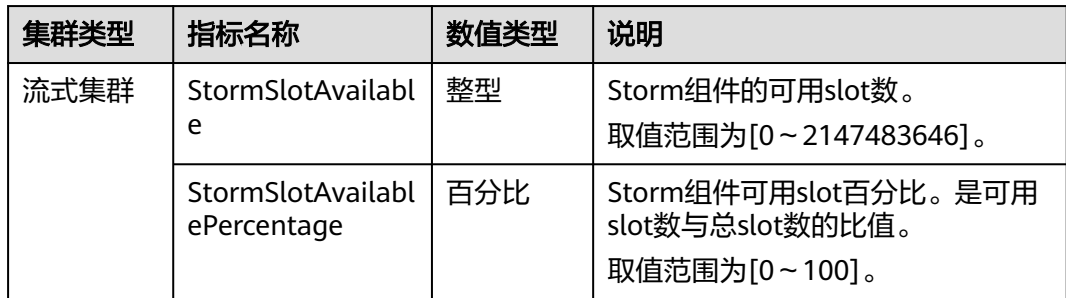

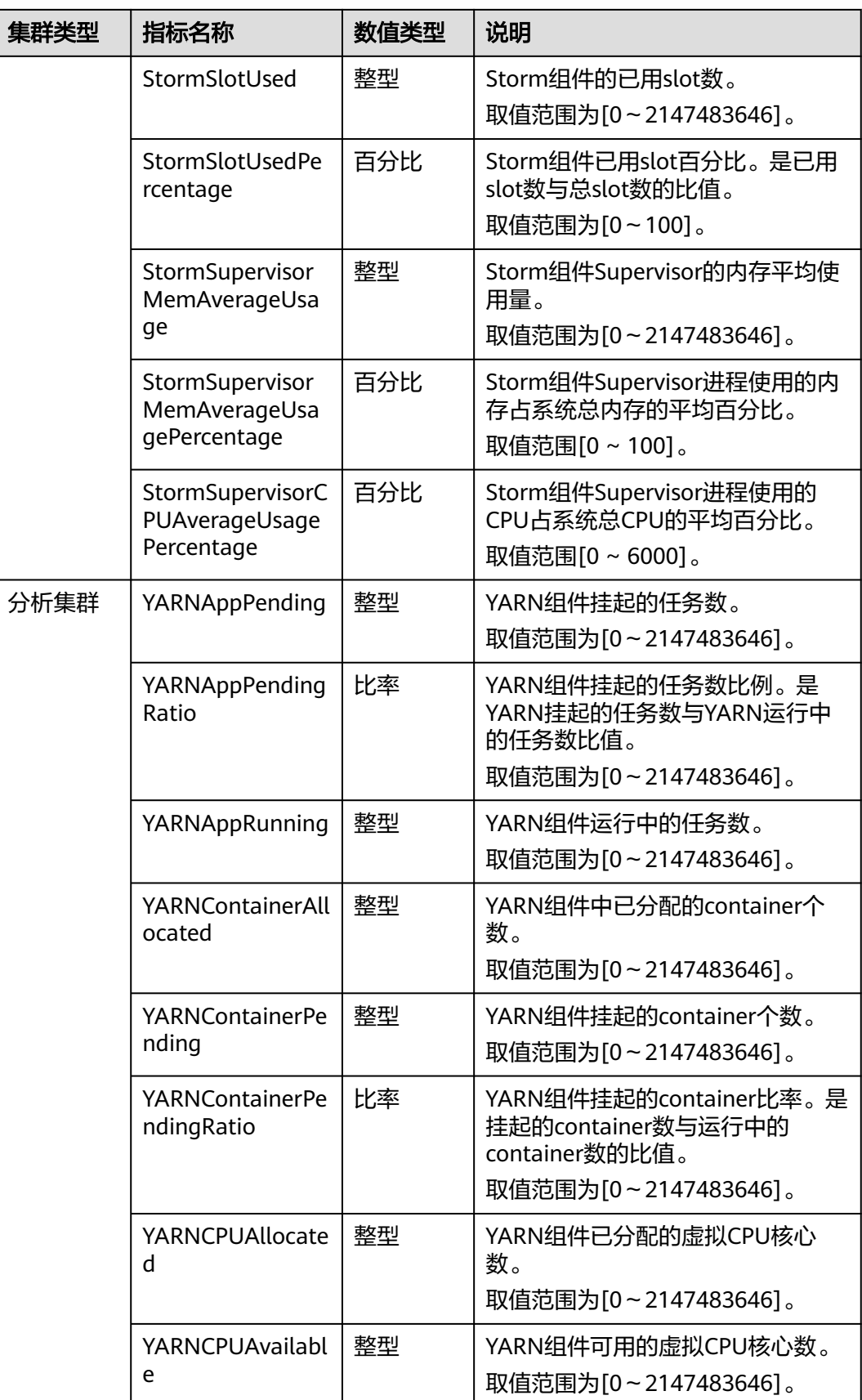

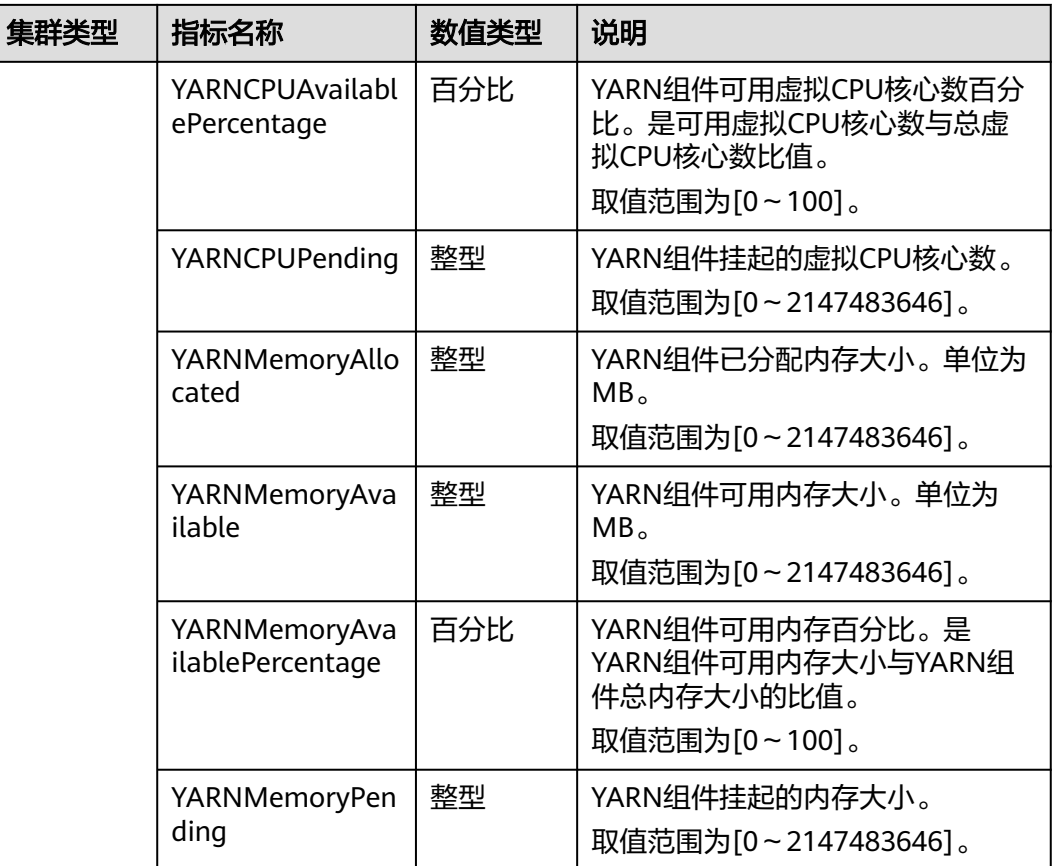

- 表**[2-17](#page-112-0)**中指标数值类型为百分比或比率时,有效数值可精确到百分位。其中百分比类型指标 数值为去除百分号(%)后的小数值,如16.80即代表16.80%。
- 混合集群的支持分析集群和流式集群的所有指标。

# 资源池维度策略

在添加规则时,可以参考表**2-18**配置相应的指标。

说明

MRS 3.1.5及其之后的版本支持配置资源池维度策略。

## 表 **2-18** 规则配置项说明

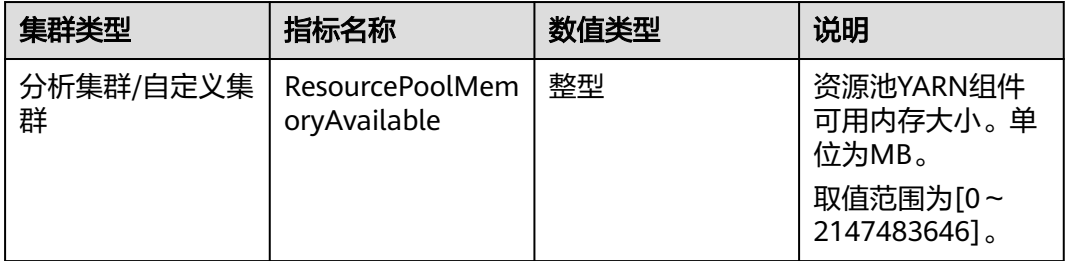

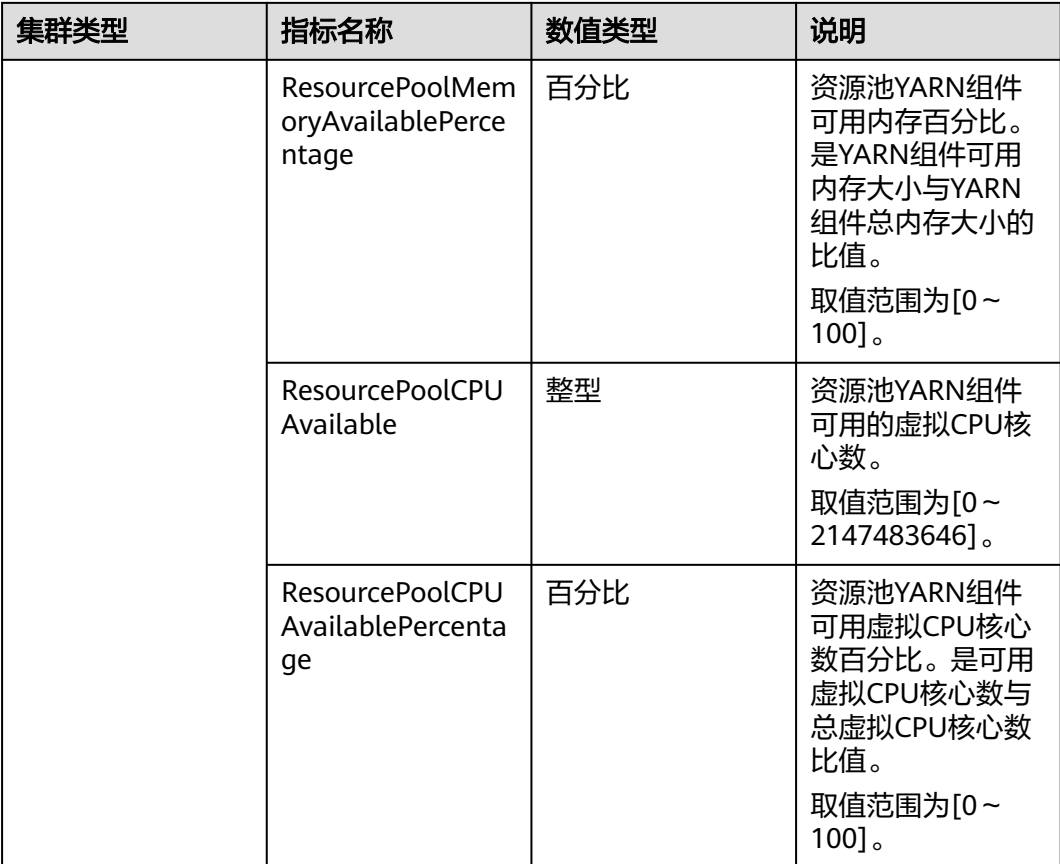

在添加资源计划时,可以参考表**2-19**配置相应的参数。

## 表 **2-19** 资源计划配置项说明

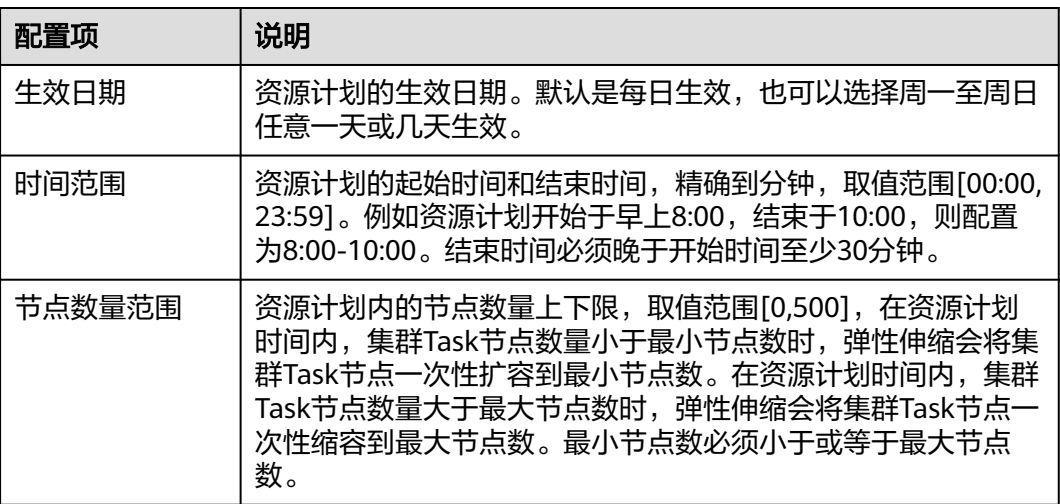

- <span id="page-116-0"></span>● 当启用资源计划时,弹性伸缩配置中的"默认节点数量范围"将在资源计划外的时间段内强 制生效。例如"默认节点数量范围"配置为1-2,配置资源计划: 08:00-10:00之间节点数量 范围为4-5,则在一天中的非资源计划时间段(0:00-8:00以及10:00-23:59)内,Task节点会 被强制限制在1个到2个中间,若节点数量大于2则触发自动缩容,若节点数量小于1则触发自 动扩容。
- 当不启用资源计划时,节点数量范围的"默认范围"会在全部时间范围生效,如果节点数量 不在"节点数量范围"的默认范围,主动增减Task节点数量到默认范围内。
- 资源计划间时间段不可交叉,时间段交叉意为某个时间点存在两个生效的资源计划,例如配 置资源计划1在08:00-10:00生效,资源计划2在09:00-11:00生效,则两个资源计划存在时间 段交叉,交叉时间段09:00-10:00。
- 资源计划不能跨天配置,例如如果要配置23:00至次日01:00的资源计划,请配置时间段为 23:00-00:00和00:00-01:00的两个资源计划。

## 自动化脚本

在添加自动化脚本时,可以参考表**2-20**配置相应参数。

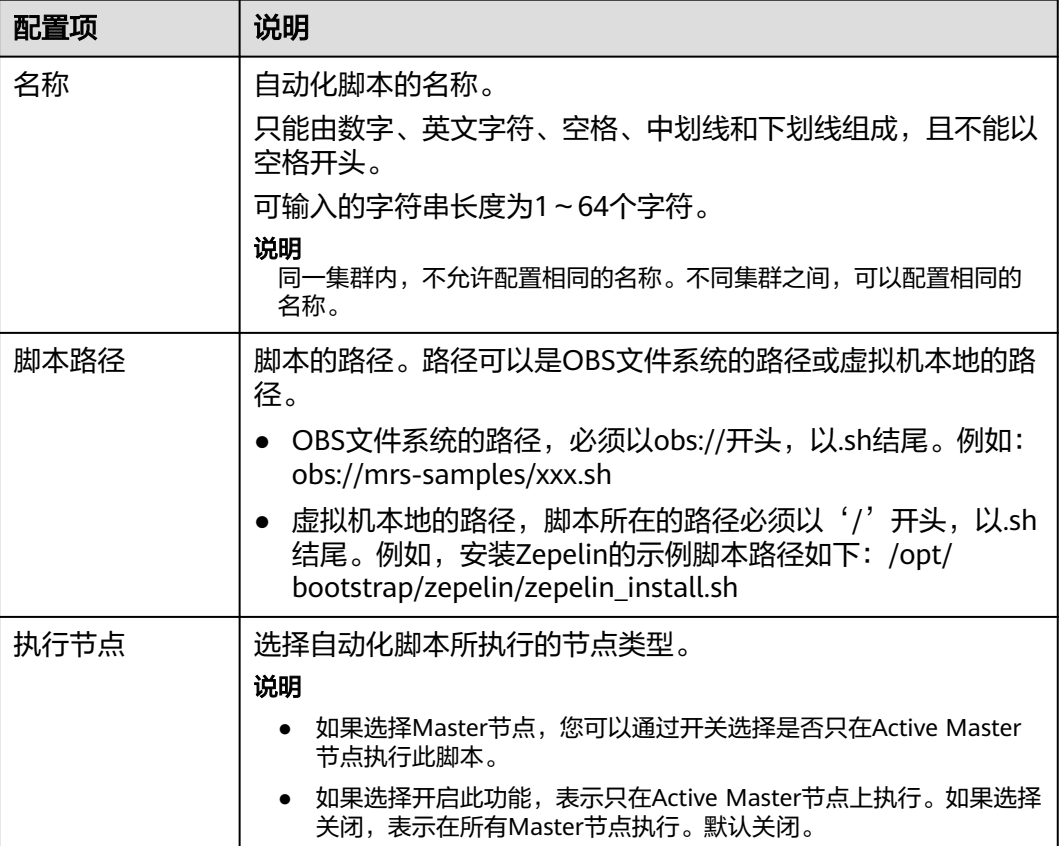

#### 表 **2-20** 自动化脚本配置说明

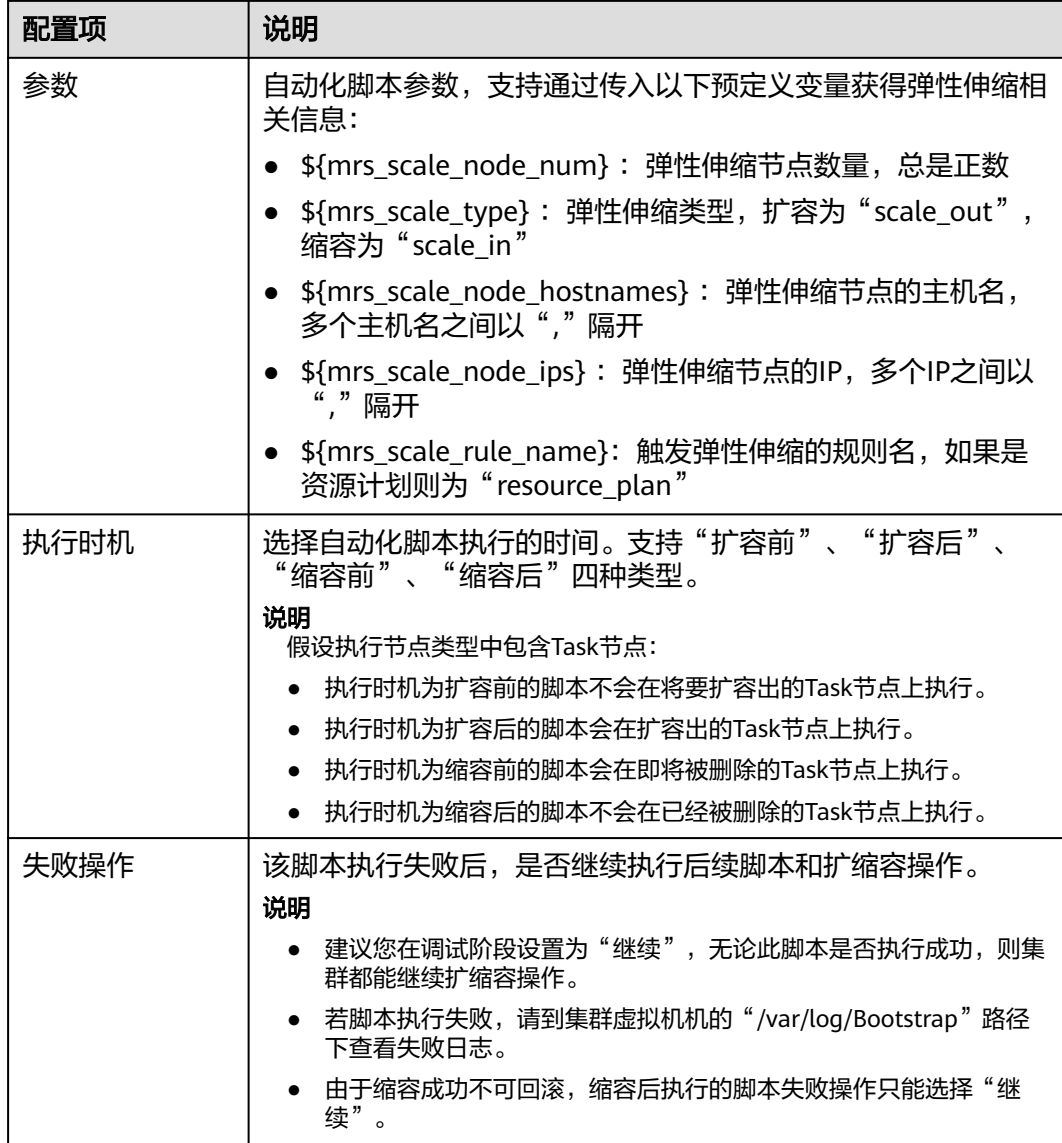

自动化脚本只在弹性伸缩时触发,手动调整集群节点时不会运行。

# **2.9** 管理数据连接

# **2.9.1** 配置数据连接

MRS的数据连接是用来管理集群中组件使用的外部源连接,如Hive的元数据使用外部 的关系型数据库,可以通过数据连接来关联Hive组件实现。

- 本地元数据:元数据存储于集群内的本地GaussDB中, 当集群删除时元数据同时 被删除,如需保存元数据,需提前前往数据库手动保存元数据。
- 外置数据连接: MRS集群创建完成后, 可选择关联与当前集群同一虚拟私有云和 子网的RDS服务中的PostgresDB或MySQL数据库或云数据库GaussDB(for

MySQL)、也可以选择与当前集群同一虚拟私有云和子网的LakeFormation实例, 元数据将存储于关联的数据库或LakeFormation实例中,不会随当前集群的删除 而删除,多个MRS集群可共享同一份元数据。

#### 说明

不同集群间Hive元数据切换时, MRS当前只对Hive组件自身的元数据数据库中的权限进行同 步。这是由于当前MRS上的权限模型是在Manager上维护的,所以不同集群间的Hive元数据切 换,不能自动把用户/用户组的权限同步到另一个集群的Manager上。

## 创建数据连接

- 步骤**1** 登录MRS控制台,在导航栏选择"数据连接"。
- 步骤**2** 单击"新建数据连接 "。

配置RDS数据连接相关操作请参考创建**RDS**[数据连接](#page-122-0)相关操作进行配置。

#### 说明

- RDS服务PostgreSQL数据库,MRS支持Hive组件的集群支持连接该类型数据库。
- RDS服务MySQL数据库,支持Hive或Ranger组件的集群支持连接该类型数据库。
- 云数据库GaussDB(for MySQL),仅MRS 3.1.2-LTS.3、MRS 3.1.5和MRS 3.3.0-LTS版本支持 连接该类型数据库。
- 当前MRS支持的RDS上Postgres数据库版本号为**PostgreSQL14**。
- 当前MRS仅支持RDS上MySQL数据库版本为**MySQL 5.7.x/MySQL 8.0**。

配置LakeFormation数据连接相关操作请参考创建**[LakeFormation](#page-138-0)**数据连接相关操作 进行配置。

步骤**3** 单击"确定"完成创建。

**----**结束

## 查看数据连接信息

- 步骤1 登录MRS控制台,在导航栏选择"数据连接"。
- 步骤**2** 在数据连接列表的单击待查看的数据连接名称,在弹出的页面查看该数据连接的详细 信息。

例如查看RDS服务MySQL数据库数据连接信息如下:

 $\times$ 

### <span id="page-119-0"></span>图 **2-26** 查看 RDS 服务 MySQL 数据库数据连接信息

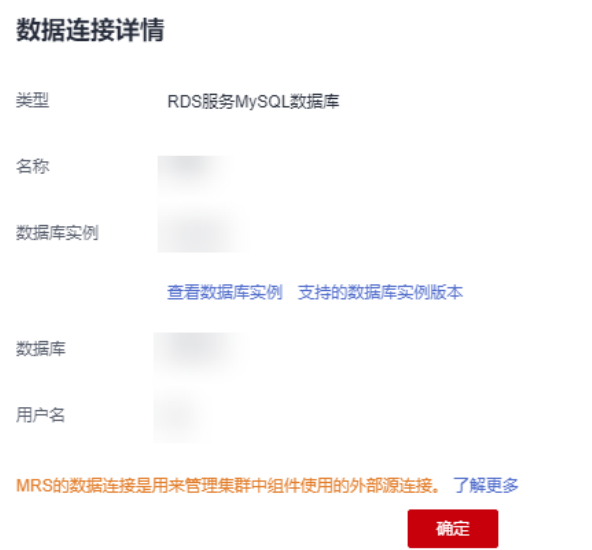

#### **----**结束

## 删除数据连接

- 步骤**1** 登录MRS控制台,在导航栏选择"数据连接"。
- 步骤**2** 在数据连接列表的操作列,单击待删除数据连接所在行的"删除 "。如果确认删除, 在弹出的"删除数据连接"窗口中输入"DELETE ",单击"确定"。 如果选择的数据连接已经关联了集群,删除动作不会影响对应的集群。

**----**结束

## 创建集群时配置数据连接

- 步骤**1** 进入购买**MRS**[集群页面](https://console.huaweicloud.com/mrs/?#/clusterCreate/quick)。
- 步骤**2** 在购买集群页面,选择"自定义购买"。
- 步骤**3** 创建集群时"数据连接类型"仅支持"本地数据库"。其他参数请参[考购买自定义集](#page-58-0) [群](#page-58-0)进行配置并创建集群。

**----**结束

# **2.9.2** 配置 **RDS** 数据连接

## **2.9.2.1** 配置 **RDS** 数据连接操作

## 数据连接前置操作

步骤**1** 登录RDS管理控制台。

步骤**2** 购买RDS实例,具体操作请参[考购买实例](https://support.huaweicloud.com/qs-rds/rds_02_0008.html)。

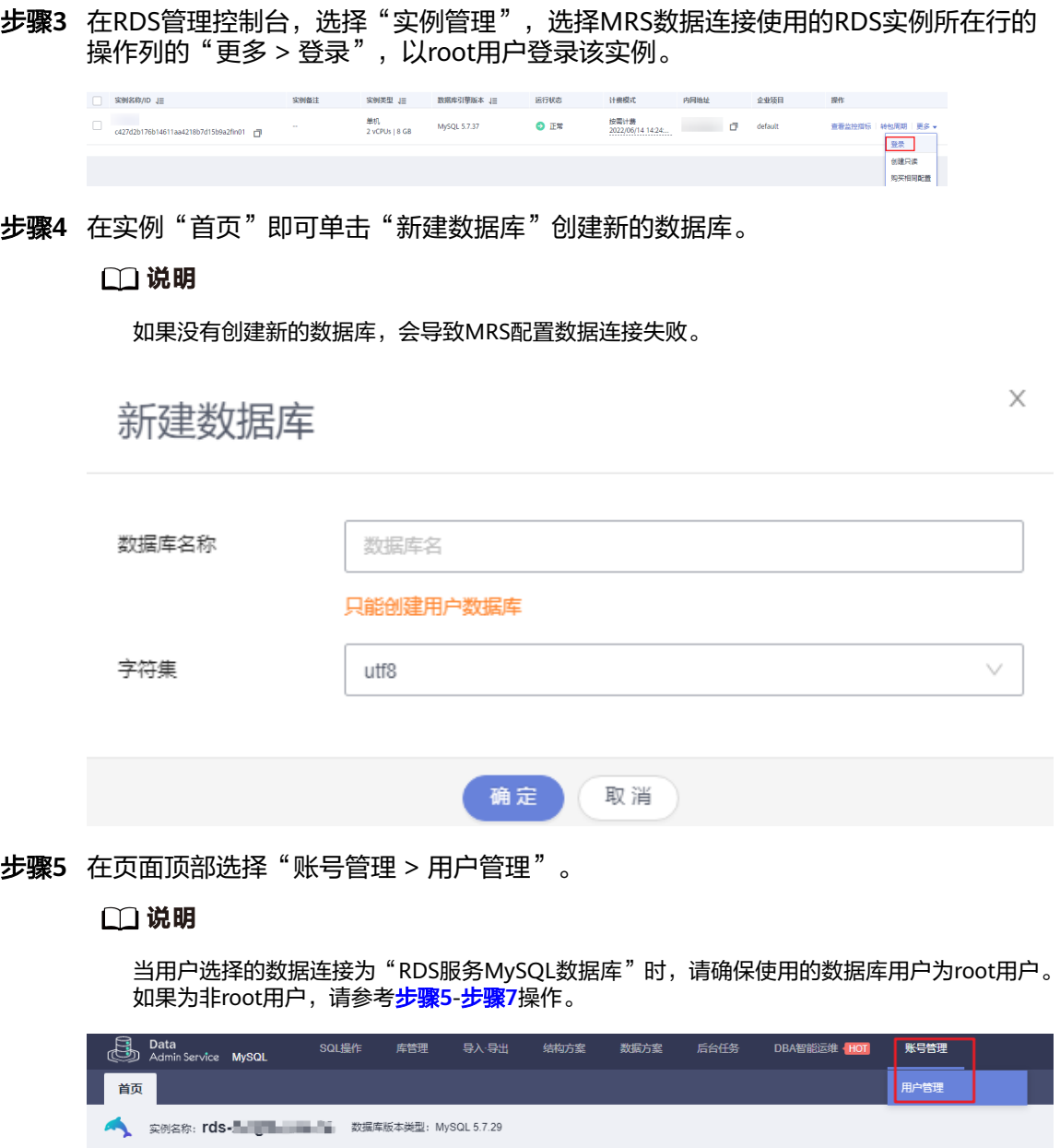

步骤**6** 单击"新建用户",创建一个非root用户,并勾选"全局权限"中所有的的权限。

<span id="page-121-0"></span>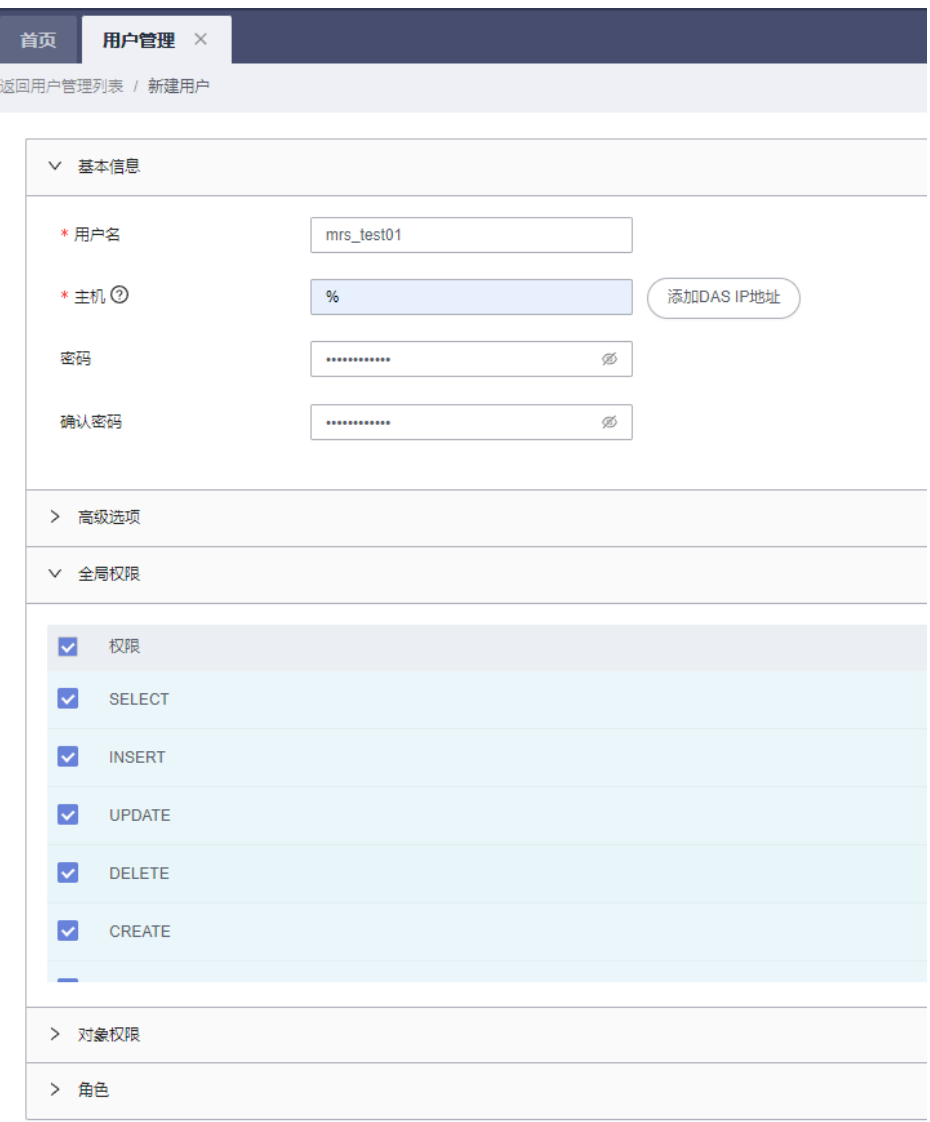

### **步骤7** 在页面顶部选择"SQL操作 > SQL查询",在"库名"处切换对应数据库,然后执行 如下SQL命令为该数据库用户进行赋权,其中\${db\_name}与\${db\_user}为MRS待连接 的数据库名和新建的用户名。

```
用户管理 ×
 首页
                         SQL查询 ×
SA,
      当前所在库: 1000 . 1 . 1 . 1 . 1 . 1 . 实例名称: rds . 1 . 1 . 1 . 1 . 1 . 1 . 1 . 2 . 1 . 字符集: . 1
                                      ● 执行SQL(F8) ( △ SQL诊断 ) ( ■ 格式化(F9) ( ● 执行计划(F6) ) ( 我的SQL ∨ )
   库名:
              \sqrt{2}1 grant all privileges on ${db_name}.* to '${db_user}'@'%' with grant option;
              初图
     表
                                       2 grant reload on *.* to '${db_user}'@'%' with grant option;
     请按关键词搜索
                       |Q|3 flush privileges;
    \triangleright \blacksquare component
```
grant all privileges on \${db\_name}.\* to '\${db\_user}'@'%' with grant option; grant reload on \*.\* to '\${db\_user}'@'%' with grant option; flush privileges;

<span id="page-122-0"></span>步骤**8** 参考创建**RDS**数据连接创建数据连接。

**----**结束

# 创建 **RDS** 数据连接

该步骤指导用户为当前已有的MRS集群,创建RDS数据连接。

- 步骤1 登录MRS控制台,在导航栏选择"数据连接"。
- 步骤**2** 单击"新建数据连接 "。
- 步骤**3** 参考表**2-21**配置相关参数。

#### 表 **2-21** 数据连接

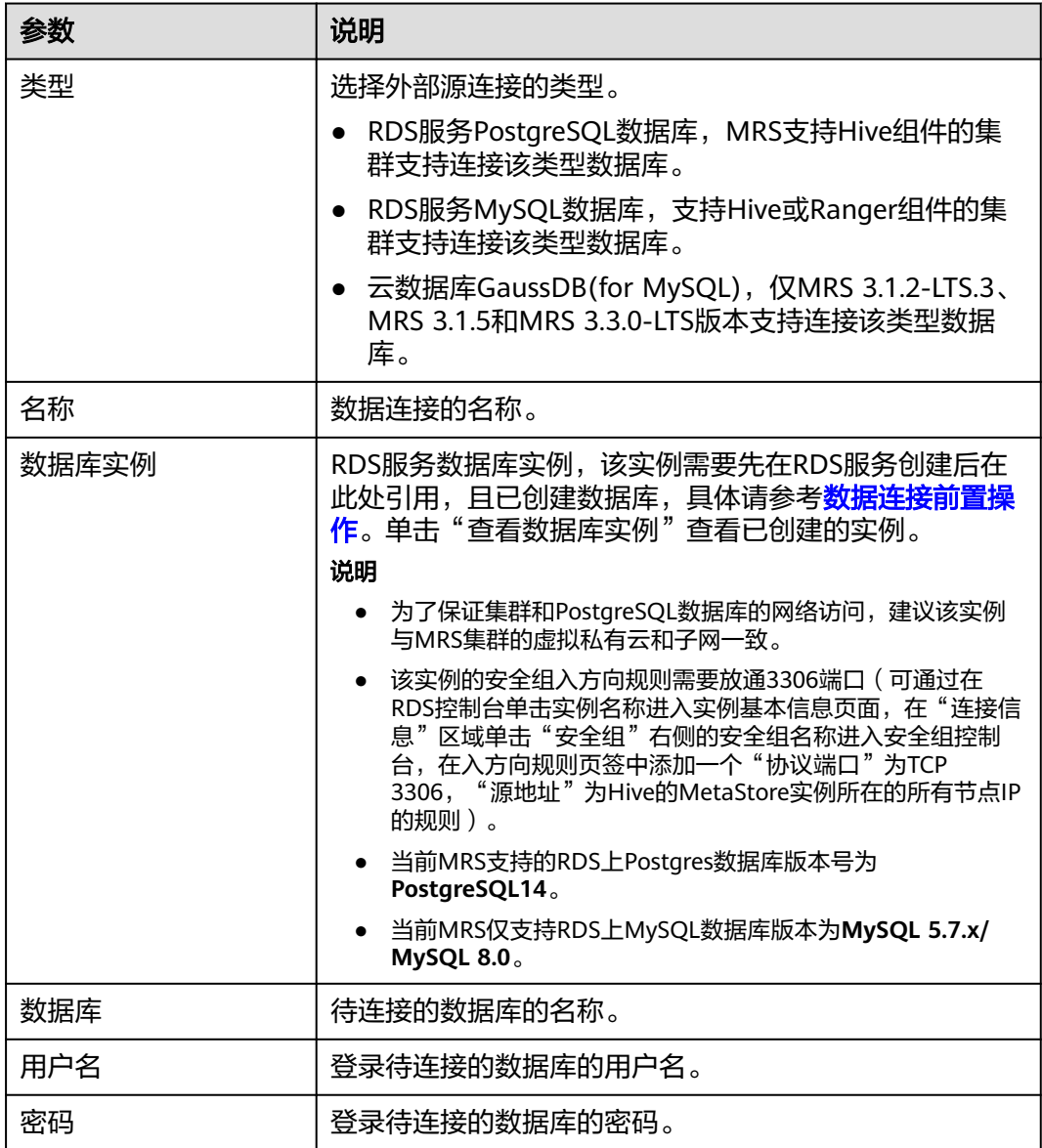

### 图 **2-27** 新建 RDS 类型数据库连接

# 新建数据连接

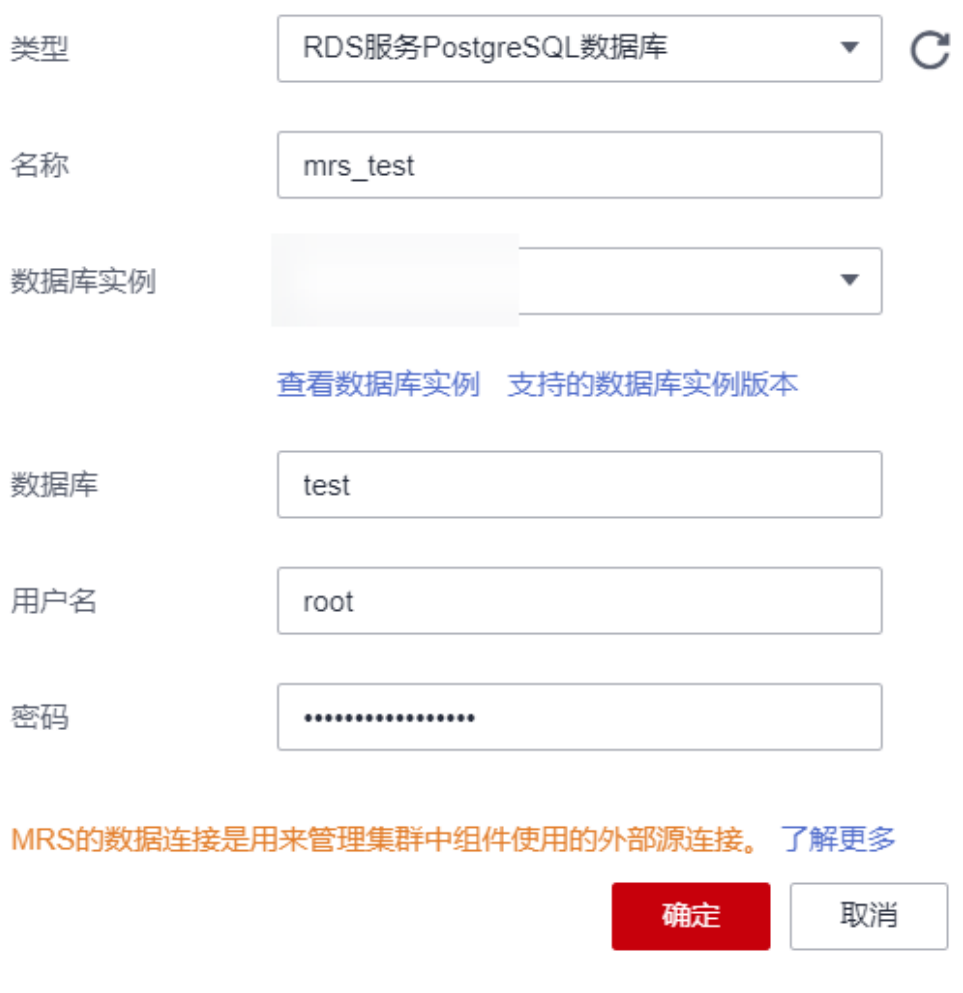

#### 说明

当用户选择的数据连接为"RDS服务MySQL数据库"或"云数据库GaussDB(for MySQL)"时, 请确保使用的数据库用户为root用户。如果为非root用户,请参考<mark>数据连接前置操作</mark>操作。

步骤**4** 单击"确定"完成创建。

#### **----**结束

# **2.9.2.2** 配置 **Ranger** 数据连接

本指导旨在指导用户将现有集群的Ranger元数据切换为RDS数据库中存储的元数据。 该操作可以使多个MRS集群共用同一份元数据,且元数据不随集群的删除而删除。也 能够避免集群迁移时Ranger元数据的迁移。

## 前置条件

已创建RDS服务MySQL数据库的实例,请参考创建**RDS**[数据连接](#page-122-0)。

- 对于MRS 3.x之前版本,当用户选择的数据连接为"RDS服务MvSOL数据库"时,请确保使 用的数据库用户为root用户。如果为非root用户,请参[考数据连接前置操作](#page-119-0)新建用户并为该 用户进行赋权。
- 对于MRS 3.x及之后版本,当用户选择的数据连接为"RDS服务MySQL数据库"时,数据库 用户不允许为root用户,请参[考数据连接前置操作](#page-119-0)新建用户并为该用户进行赋权。

# **Ranger** 元数据外置到 **Mysql** 前置操作

该前置操作仅在**MRS 3.1.0**及之后版本需要执行。

步骤**1** 登录FusionInsight Manager页面,具体请参见访问**[FusionInsight Manager](#page-580-0)**(**MRS** 3.x[及之后版本\)](#page-580-0)。选择"集群 > 服务 > *服务名称*"。

当前MRS 3.1.x集群支持Ranger鉴权的组件为: HDFS、HBase、Hive、Spark、 Impala、Storm、Kafka组件。

步骤**2** 在服务"概览"页面右上角单击"更多 > 停用Ranger鉴权",如果"停用Ranger鉴 权"是灰色,则表示未开启Ranger鉴权无需停用Ranger鉴权,如图**2-28**所示。

更多▼ 停止服务 启动服务 重启服务 滚动重启服务 同步配置 2小时 6小时 12小时 1天 健康检查 成功的HQL命令数-所... 下载客户端 修改服务名称 启用Ranger鉴权 停用Ranger鉴权 修改数据库密码

图 **2-28** 停用 Ranger 鉴权

- 步骤**3** (可选)如需使用已有鉴权策略请执行该步骤在Ranger Web页面导出已有组件的鉴权 策略,切换Ranger元数据完成后可重新导入已有的鉴权策略。此处以Hive为例,导出 后会生成本地的json格式的策略文件。
	- 1. 登录FusionInsight Manager页面。
	- 2. 选择"集群 > 服务 > Ranger", 讲入Ranger服务概览页面。
	- 3. 单击"基本信息"区域中的"RangerAdmin", 进入Ranger WebUI界面。 admin用户在Ranger中的用户类型为"User",如需查看所有管理页面,可单击 右上角用户名后,选择"Log Out",退出当前用户。
	- 4. 使用**rangeradmin**用户(默认密码为Rangeradmin@123)或者其他具有Ranger 管理员权限用户重新登录。用户及默认密码请参考**[用户信息一览表](https://support.huaweicloud.com/usermanual-mrs/admin_guide_000239.html)**。

<span id="page-125-0"></span>5. 单击Hive组件对应行的导出按钮Z, 导出鉴权策略。

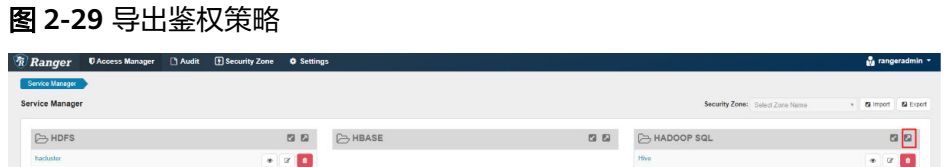

6. 单击"Export",导出后会生成本地的json格式的策略文件。

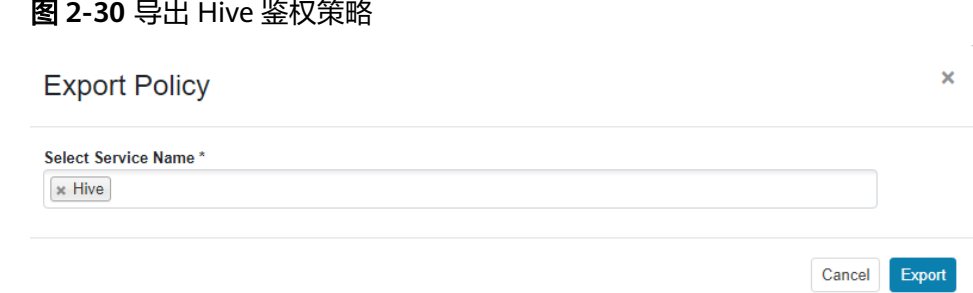

#### **----**结束

## 为 **MRS** 集群配置数据连接

- 步骤**1** 登录MRS控制台。
- 步骤**2** 单击集群名称进入集群详情页面。
- 步骤3 单击"数据连接"右侧的"单击管理",进入数据连接配置界面。
- 步骤**4** 单击"配置数据连接",并配置相关参数。
	- 组件名称:Ranger
	- 模块类型:Ranger元数据
	- 连接类型: RDS服务MySQL数据库
	- 连接实例:请选择已创建的到RDS服务MySQL数据库的实例,如需创建新的数据 连接,请参考<mark>创建RDS[数据连接](#page-122-0)</mark>。
- 步骤**5** 勾选"我已经阅读上述信息,并了解具体影响。"并单击"测试"。
- 步骤**6** 测试成功后,单击"确定"完成数据连接配置。
- 步骤**7** 登录FusionInsight Manager页面。
- 步骤**8** 选择"集群 > 服务 > Ranger",进入Ranger服务概览页面。
- 步骤**9** 单击"更多 > 重启服务"或"更多 > 滚动重启服务"。

重启服务会造成业务中断,滚动重启可以尽量减少或者不影响业务运行。

重启Ranger组件会影响所有受Ranger控制组件的权限,可能影响业务的正常运行,请 在集群空闲或业务量较少时执行重启。重启Ranger组件前, Ranger中的策略依然生 效。

图 **2-31** 重启服务

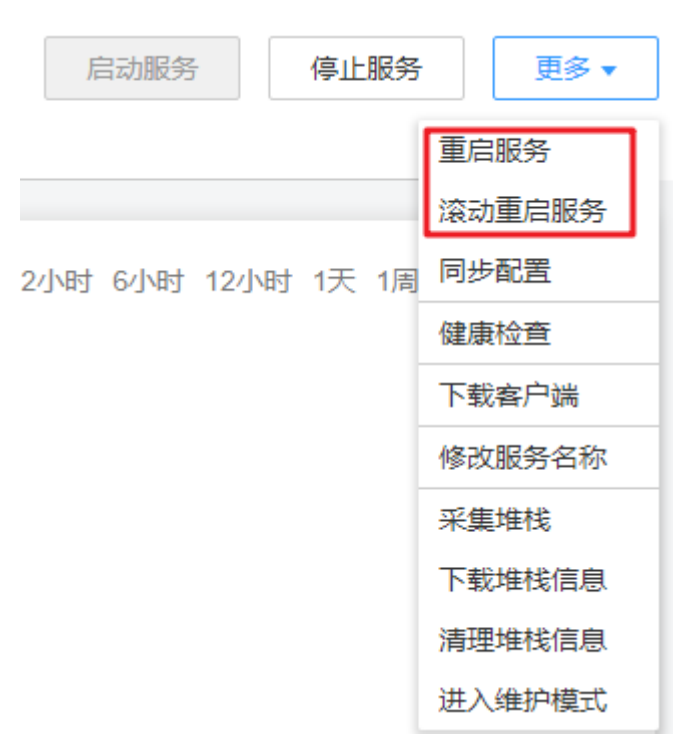

步骤**10** 启用需要鉴权的组件的Ranger鉴权。此处以Hive组件为例。

当前MRS 3.1.x集群支持Ranger鉴权的组件为: HDFS、HBase、Hive、Spark、 Impala、Storm、Kafka组件。

- 1. 登录FusionInsight Manager页面,选择"集群 > 服务 > *服务名称*"。
- 2. 在服务"概览"页面右上角单击"更多 > 启用Ranger鉴权"。

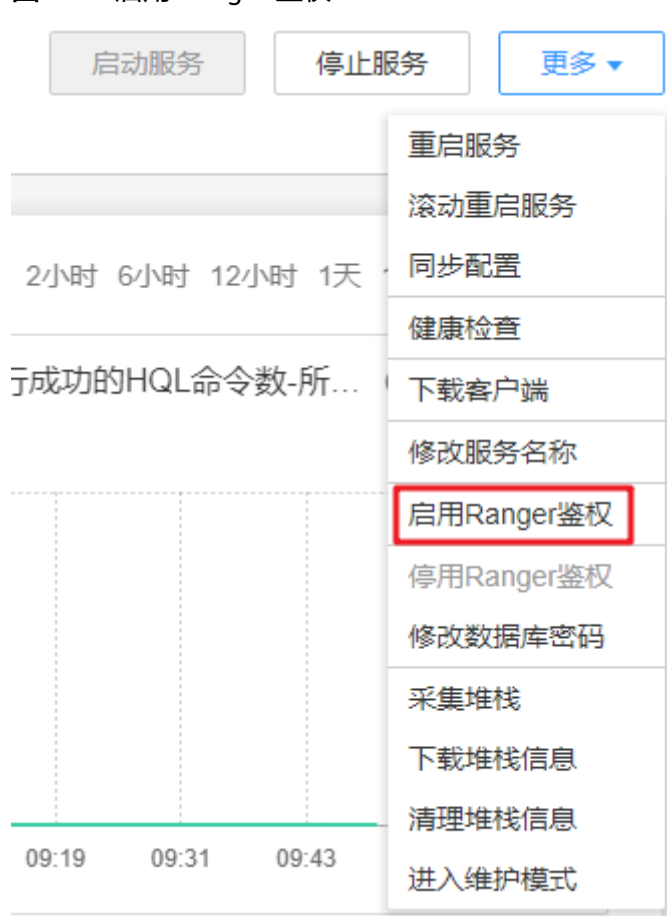

图 **2-32** 启用 Ranger 鉴权

步骤11 登录Ranger WebUI界面,单击Hive组件对应行的导入按钮

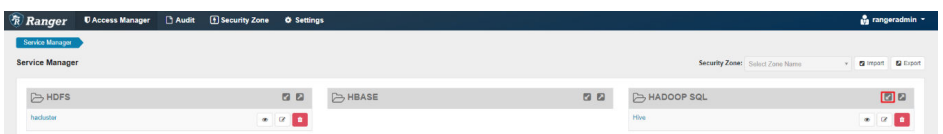

## 步骤**12** 配置导入参数。

- Select file:选择[步骤](#page-125-0)**3.6**中下载的鉴权策略文件。
- Merge If Exist Policy: 勾选。

## 图 **2-33** 导入鉴权策略

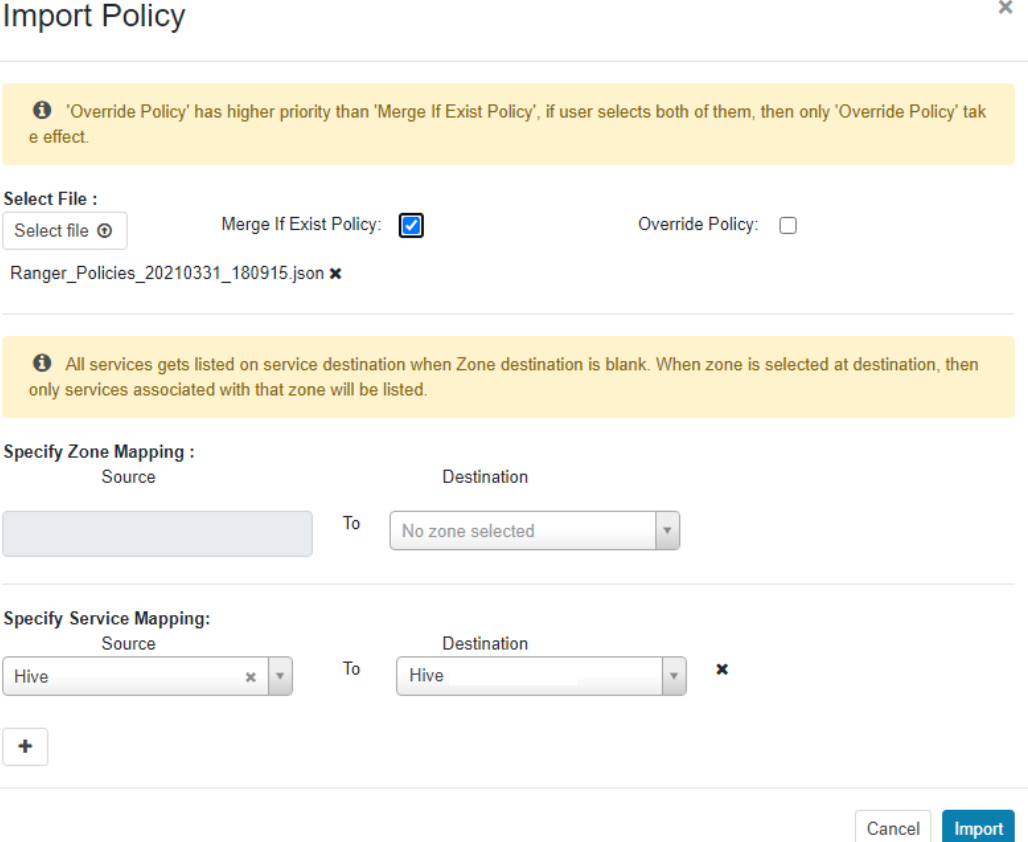

步骤**13** 重启启用Ranger鉴权的组件。

- 1. 登录FusionInsight Manager页面。
- 2. 选择"集群 > 服务 > Hive", 进入Hive服务概览页面。
- 3. 单击"更多 > 重启服务"或"更多 > 滚动重启服务"。

#### 图 **2-34** 重启服务

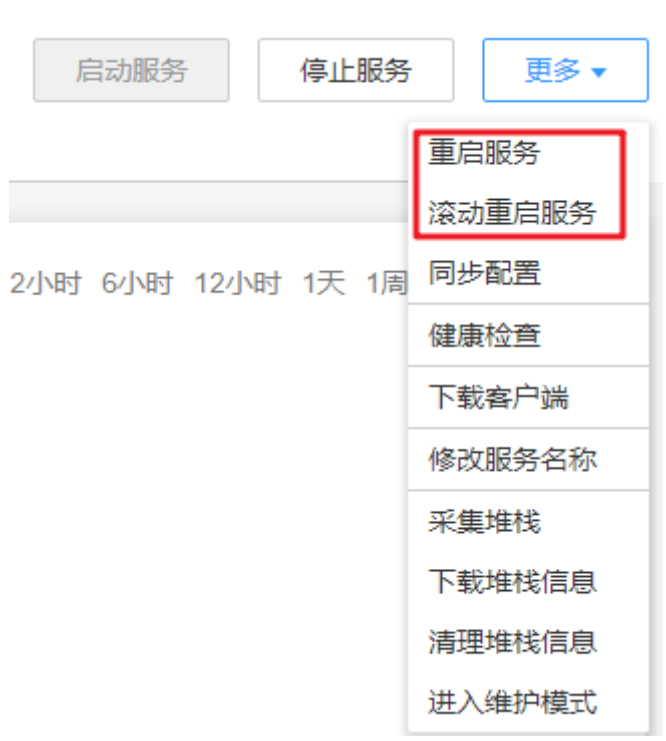

重启服务会造成业务中断,滚动重启可以尽量减少或者不影响业务运行。

#### **----**结束

#### **2.9.2.3** 配置 **Hive** 数据连接

本章节指导用户在购买后,将现有集群的Hive元数据切换为本地数据库或者RDS数据 库中存储的元数据。该操作可以使多个MRS集群共用同一份元数据,且元数据不随集 群的删除而删除。也能够避免集群迁移时Hive元数据的迁移。

### 说明

- 不同集群间Hive元数据切换时,MRS当前只对Hive组件自身的元数据数据库中的权限进行同 步。这是由于当前MRS上的权限模型是在Manager上维护的,所以不同集群间的Hive元数据 切换,不能自动把用户/用户组的权限同步到另一个集群的Manager上。
- 对于MRS 3.x之前版本,当用户选择的数据连接为"RDS服务MySQL数据库"时,请确保使 用的数据库用户为root用户。如果为非root用户,请参考<mark>数据连接前置操作新</mark>建用户并为该 用户进行赋权。
- 对于MRS 3.x及之后版本,当用户选择的数据连接为"RDS服务MySQL数据库"时,数据库 。<br>用户不允许为root用户,请参考<mark>数据连接前置操作</mark>新建用户并为该用户进行赋权。

## 配置 **Hive** 数据连接

该功能在MRS 3.0.5版本暂不支持。

- 步骤**1** 登录MRS控制台,在导航栏选择"现有集群"。
- 步骤**2** 单击集群名称,进入集群详情页面。
- 步骤3 在集群详情页的"概览"页签,单击"数据连接"右侧的"单击管理"。

#### 步骤4 在"数据连接"页面显示集群已关联的数据连接,单击"编辑"或"删除"可对数据 连接进行编辑或删除。

步骤5 若"数据连接"页面没有关联连接,单击"配置数据连接"进行增加。

#### 说明

一种模块类型只能配置一个数据连接,如在Hive元数据上配置了数据连接后,不能再配置其他 的数据连接。当没有可用的模块类型时, "配置数据连接"按钮不可用。

#### 表 **2-22** 配置 Hive 数据连接

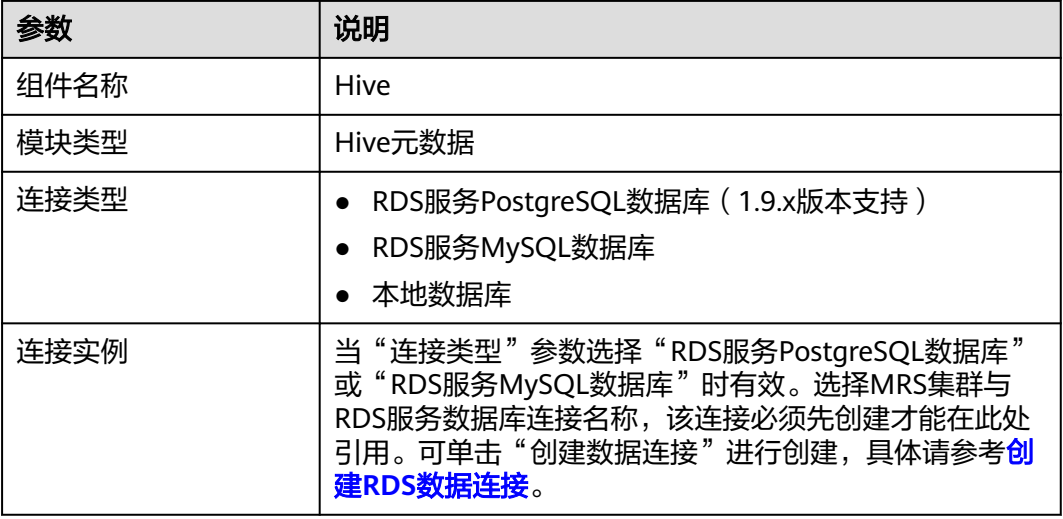

#### 图 **2-35** 配置数据连接

## 配置数据连接

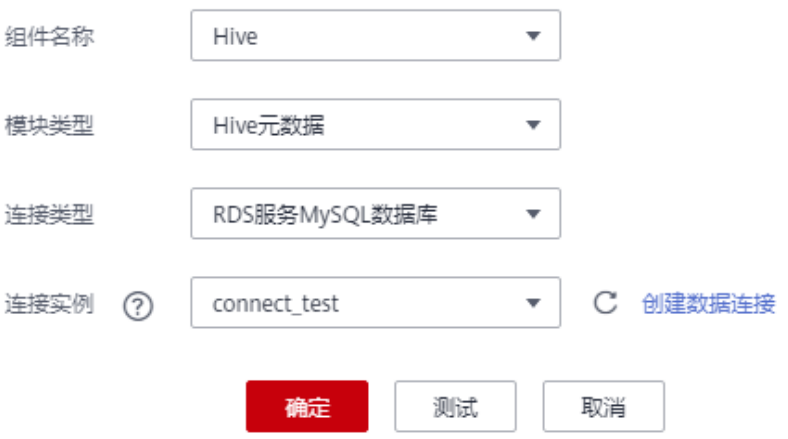

步骤**6** 单击"测试",测试此数据连接和集群的连通性。

步骤**7** 连接成功后单击"确定" 完成配置数据连接。

- 配置了Hive元数据后,请重启Hive服务,Hive会在指定的数据库下创建Hive必须的数据库表 (如表已经存在则不会创建)。
- 重启Hive服务前,请确保已安装对应驱动包到所有MetaStore实例所在节点中。
	- Postgres:使用开源驱动包替换集群已有的驱动包。将postgres驱动包 postgresql-42.2.5.jar上传至所有MetaStore实例节点\${BIGDATA\_HOME}/third\_lib/ Hive目录下(开源驱动包下载地址:**[https://repo1.maven.org/maven2/org/](https://repo1.maven.org/maven2/org/postgresql/postgresql/42.2.5/) [postgresql/postgresql/42.2.5/](https://repo1.maven.org/maven2/org/postgresql/postgresql/42.2.5/)**)。
	- MySQL:进入MySQL官网(https://www.mysql.com/),选择"Downloads > Community > MySQL Connectors > Connector/J"下载对应版本的驱动包,将MySQL 对应版本的驱动包上传至所有Metastore实例节点"/opt/Bigdata/FusionInsight\_HD\_\*/ install/FusionInsight-Hive-\*/hive-\*/lib/"目录下。

#### **----**结束

# **2.9.3** 配置 **LakeFormation** 数据连接

## **2.9.3.1** 概述

LakeFormation是企业级一站式湖仓构建服务,提供元数据统一管理的可视化界面及 API,兼容Hive元数据模型以及Ranger权限模型,支持无缝对接多种计算引擎及大数据 云服务,使客户便捷高效地构建数据湖和运营相关业务,加速释放业务数据价值。

您可以创建一个LakeFormation实例并与MRS集群对接,实现统一的数据湖元数据及 权限管理。

## 约束说明

## ● **MRS**对接**LakeFormation**前,需要注意以下约束限制:

- MRS集群和LakeFormation实例必须同在一个云账户下且属于同一个 Region。
- LakeFormation侧创建的接入客户端所在虚拟私有云,必须与MRS集群在同 一虚拟私有云下。
- MRS集群仅支持对接LakeFormation实例中名称为hive的Catalog。
- MRS存量集群需要先完成元数据库和权限策略向LakeFormation实例上迁 移,再配置对接。
- 如果需要迁移多个MRS集群中的元数据到同一个LakeFormation实例,MRS 集群之间的Database名称不能重复。
- **MRS**对接**LakeFormation**后,**MRS**组件功能约束限制:
	- Hive暂不支持临时表功能。
	- Hive暂不支持跨集群的列加密表功能。
	- Hive WebHCat暂不支持对接LakeFormation。
	- Hive创建内表时如果表目录不为空,则禁止创建表。
	- Hudi表创建前,需要先在LakeFormation上添加Hudi表目录的路径授权,赋 予OBS读写权限。
	- Hudi表不支持在LakeFormation管理面编辑表的字段,只能通过Hudi客户端 增删改表的字段。
- <span id="page-132-0"></span>– Flink读写Hudi场景下同步Hive表,仅支持使用hive\_sync.mode=jdbc,不支 持hms方式。
- Spark使用小权限用户登录客户端创建数据库时,如果用户没有default库的 OBS路径权限,将提示缺少权限,实际创建数据库成功。
- **MRS**对接**LakeFormation**后,权限策略约束限制:
	- 通过LakeFormation授权仅支持将LakeFormation角色作为授权主体,不支持 IAM用户或IAM用户组作为授权主体。
	- PolicySync进程不会修改集群内RangerAdmin Hive模块的默认策略,默认策 略仍然生效。
	- PolicySync进程启动后,会与LakeFormation实例的权限进行比对,删除 LakeFormation上不存在的非默认策略,请先完成权限策略迁移到 LakeFormation实例上。
	- RangerAdmin WebUI界面的Hive模块,禁止执行添加、删除权限非默认策略 的操作,统一在LakeFormation实例的数据权限界面进行授权操作。
	- MRS集群取消对接LakeFormation后,RangerAdmin的非默认策略不会清 理,需要人工进行清理。
	- Hive暂不支持Grant授权的SQL语句,需统一在LakeFormation实例的数据权 限界面进行授权操作。
	- MRS暂不支持LakeFormation行过滤权限能力。

## **2.9.3.2** 准备工作

## 配置 **LakeFormation** 实例

- 步骤**1** 登录华为云管理控制台,在左上角单击" ",选择"大数据 > 湖仓构建 LakeFormation"进入LakeFormation控制台。
- 步骤**2** 单击页面右上角"购买实例",参考创建**[LakeFormation](https://support.huaweicloud.com/usermanual-lakeformation/lakeformation_03_00007.html)**实例创建LakeFormation实 例。
- 步骤**3** 创建名称为"hive"的Catalog、名称为"default"的数据库,如果实例中已存在则请 跳过该步骤。详细操作可参考<mark>管理元数据</mark>。

MRS对接LakeFormation仅支持对接LakeFormation实例的数据目录名称为"hive"的 Catalog。

- 1. 确认左上角实例是新创建的LakeFormation实例名称后,进入"元数据 > Catalog"页面。(如果当前实例已包含名称为"hive"的Catalog, 则跳过 Catalog的创建操作。)
- 2. 单击"创建Catalog",配置以下参数后,单击"提交"。
	- Catalog名称: hive (固定名称, 不可自定义)
	- 选择位置: 单击"十"选择Catalog对应的OBS存储路径, 例如选择"obs:// lakeformation-test/hive" (需提前创建), 单击"确定"。
	- 其他参数根据实际需要进行配置。

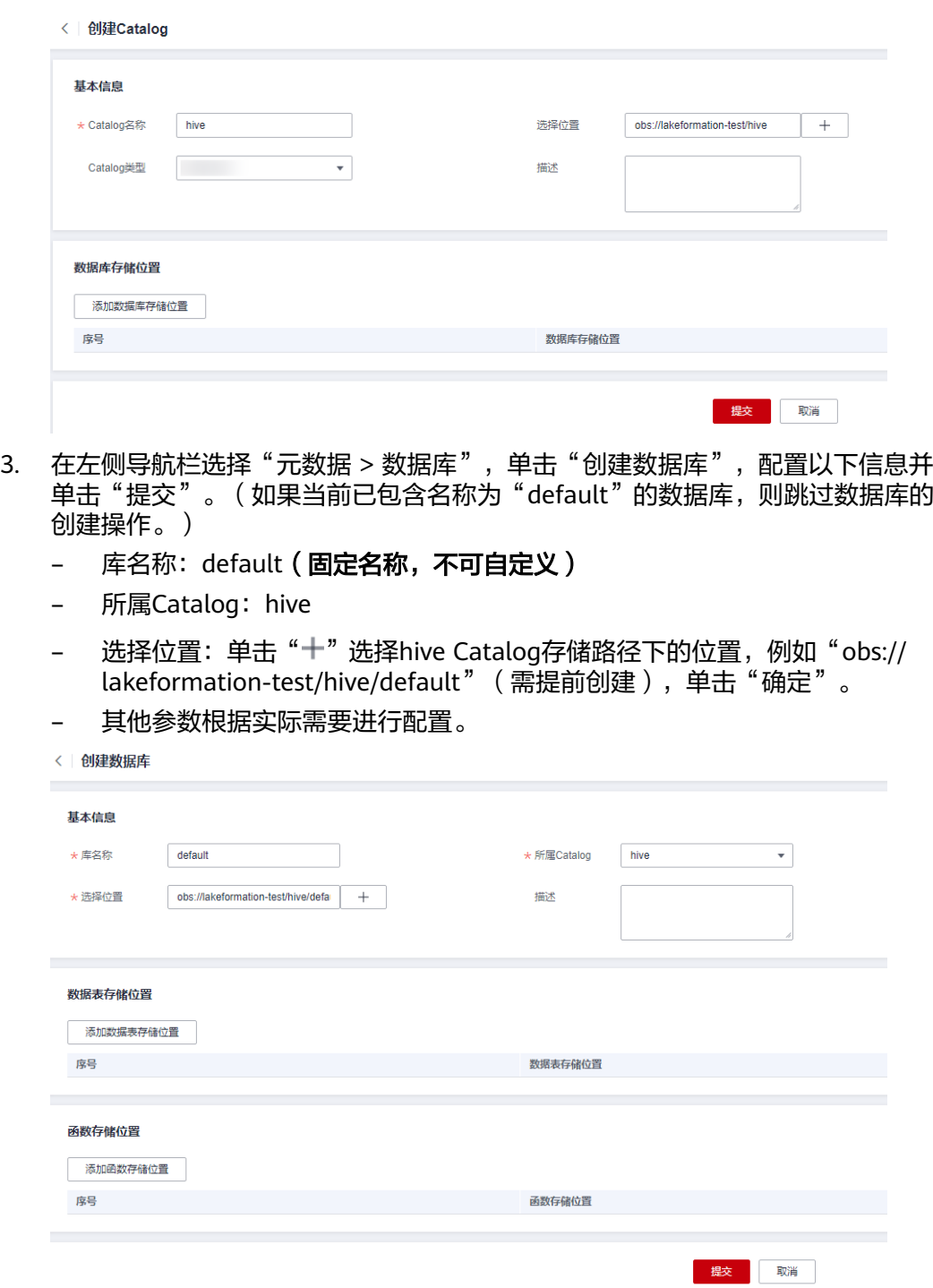

- 步骤**4** 在"数据权限 > 数据授权"页面,可根据业务需求对hive Catalog进行基于用户、用 户组的授权。详细操作请参考<mark>新增授权</mark>章节。
- 步骤**5** 选择"接入管理 > 创建客户端",创建LakeFormation实例接入管理客户端。其中 "虚拟私有云"和"所属子网"需要与待对接的MRS集群保持一致。详细操作请参考 [管理接入客户端](https://support.huaweicloud.com/usermanual-lakeformation/lakeformation_03_00024.html)。

<span id="page-134-0"></span>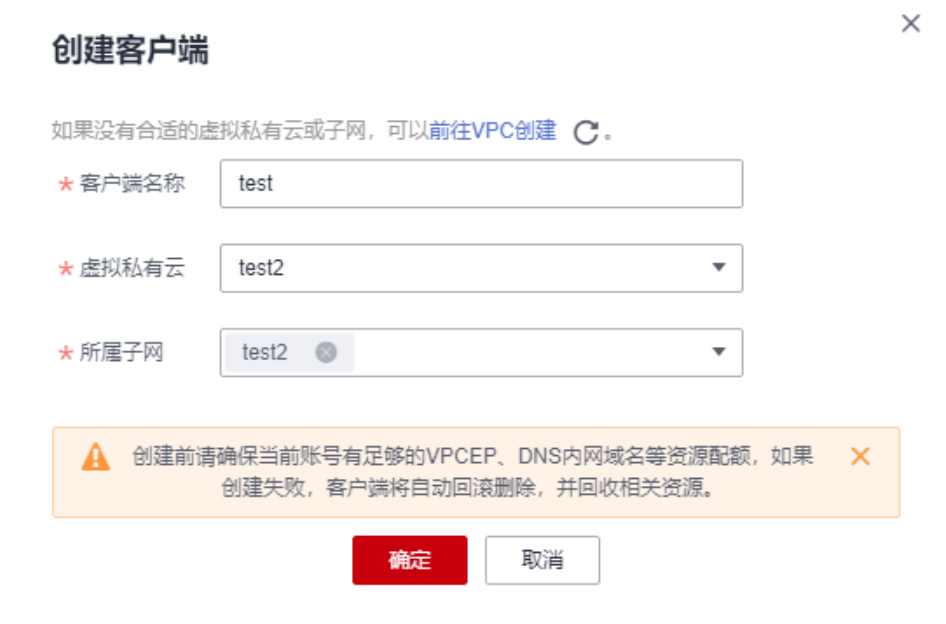

MRS集群的VPC子网信息可通过MRS管理控制台中,MRS集群的概览页面中获取。

客户端创建完成后,在客户端详情信息中获取对应客户端的"接入IP"信息并记录。

## **----**结束

# 创建对接 **LakeFormation** 权限的委托

- 步骤**1** 登录华为云管理控制台,选择"统一身份认证服务 IAM"。
- 步骤2 在左侧导航栏选择"委托",单击右上角的"创建委托",配置相关参数,单击"下 一步"。

参数配置如下:

- 委托名称:例如"visit\_lakeformation\_agency"
- 委托类型:选择"普通账号"
- 委托的账号:输入被委托的华为云账号名称
- 持续时间:根据实际情况自定义

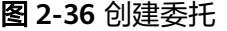

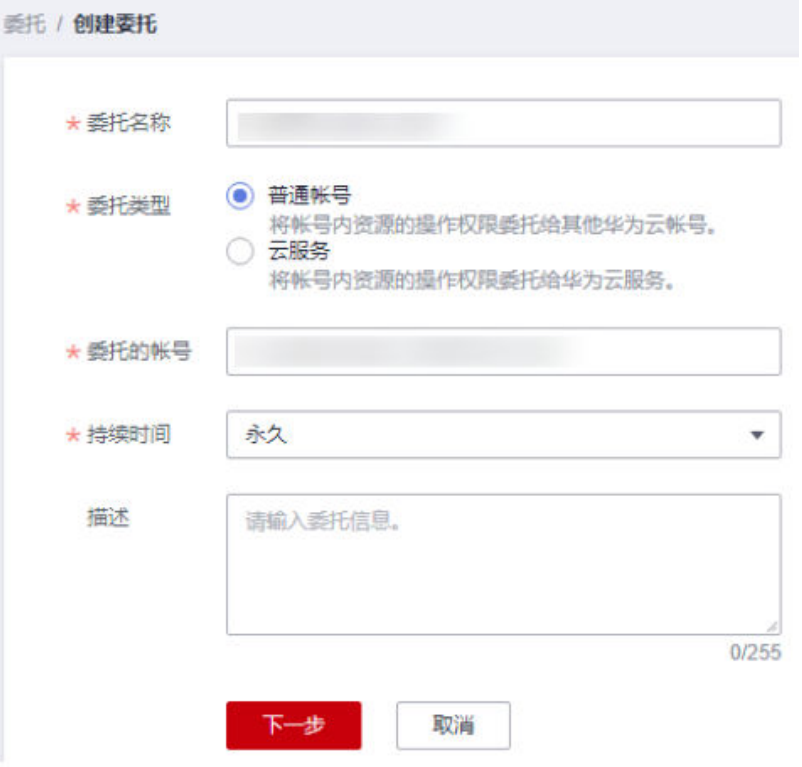

步骤3 在选择策略界面右上角单击"新建策略",配置如下信息,单击"下一步"。

- 策略名称:例如"dev\_visit\_lakeformation"
- 策略配置方式: "可视化视图"或"JSON视图"
- 策略内容:

策略中必须包含"lakeformation:policy:export"和 "lakeformation:role:describe"。其他参数按照实际需求进行配置。

– 可视化视图:"云服务"选择"湖仓构建";"操作"中选择所需操作权 限。其他参数按照实际需求进行配置。

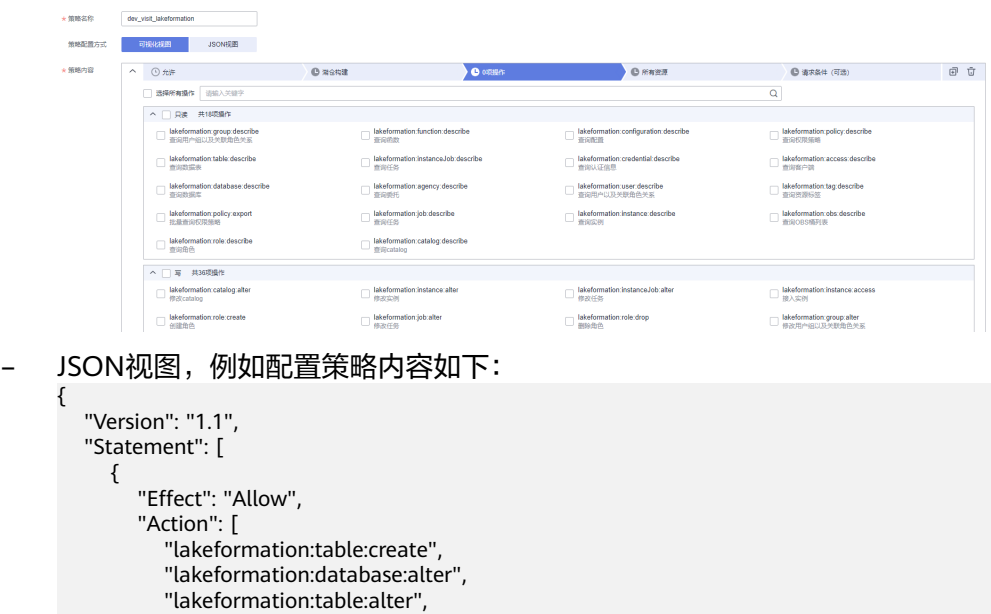

<span id="page-136-0"></span>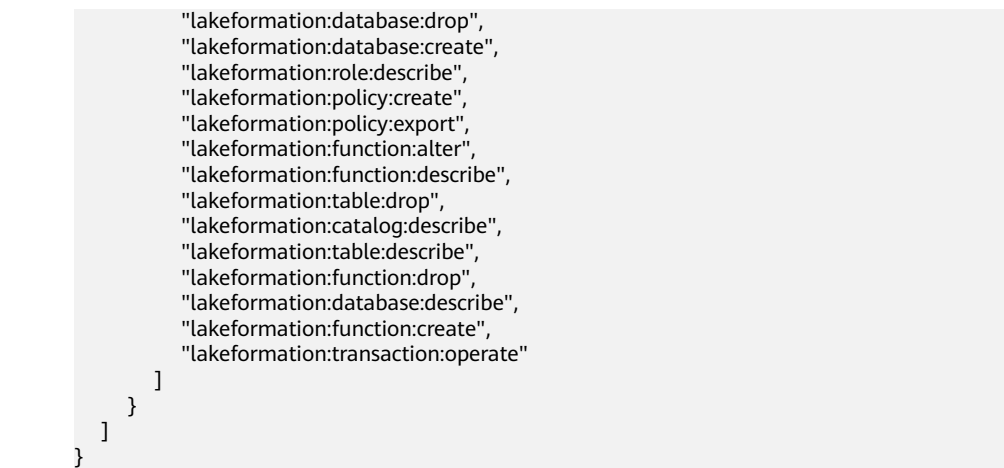

- 步骤**4** 勾选新建的策略名称例如"dev\_visit\_lakeformation",单击"下一步"。
- 步骤**5** "设置最小授权范围"根据实际情况选择授权的资源范围,单击"确定",创建委 托。
- 步骤**6** 在"委托"页面,将鼠标移动到新创建的委托名称上,获取具备访问LakeFormation 权限的委托ID。

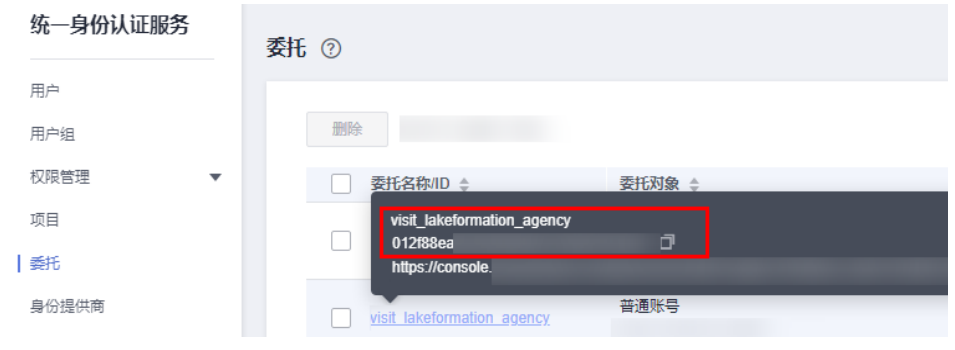

**----**结束

## 创建对接 **OBS** 权限的委托

- 步骤**1** 登录华为云管理控制台,选择"统一身份认证服务"。
- 步骤2 在左侧导航栏选择"委托",单击右上角的"创建委托",选择相关参数,单击"下 一步"。

参数选择如下:

- 委托名称: 例如"visit obs agency"
- 委托类型:选择"普通账号"
- 委托的账号:输入被委托的华为云账号名称
- 持续时间:根据实际情况自定义
- 步骤3 在选择策略界面右上角单击"新建策略",配置如下信息,单击"下一步"。
	- 策略名称: 例如"dev\_visit\_obs"
	- 策略配置方式:JSON视图
	- 策略内容:填入如下信息。

```
 "Version": "1.1",
 "Statement": [
    {
       "Effect": "Allow",
       "Action": [
          "obs:bucket:GetBucketLocation",
          "obs:bucket:ListBucketMultipartUploads",
          "obs:object:GetObject",
          "obs:object:ModifyObjectMetaData",
          "obs:object:DeleteObject",
          "obs:object:ListMultipartUploadParts",
          "obs:bucket:HeadBucket",
          "obs:object:AbortMultipartUpload",
          "obs:bucket:ListBucket",
          "obs:object:PutObject"
       ],
       "Resource": [
          "OBS:*:*:bucket:*",
          "OBS:*:*:object:*"
      ]
    }
 ]
```
}

<span id="page-137-0"></span>{

Resource参数中"bucket"的参数值表示OBS桶名称, "object"的参数值表示OBS对象 名称,可根据需要指定名称。配置为"\*"表示对所有OBS桶或OBS对象适用此策略。

- 其他参数按照实际需求进行配置。
- 步骤**4** 勾选新建的策略名称例如"dev\_visit\_obs",单击"下一步"。
- 步骤5 "设置最小授权范围"根据实际情况选择授权的资源范围,单击"确定",创建委 托。
- 步骤**6** 在"委托"页面,将鼠标移动到新创建的委托名称上,获取具备访问OBS权限的委托 ID。

**----**结束

## 创建对接 **ECS/BMS** 云服务委托

- **步骤1** 登录华为云管理控制台, 选择"统一身份认证服务"。
- 步骤2 在左侧导航栏选择"委托",单击右上角的"创建委托",设置相关参数,单击"下 一步"。

参数选择如下:

- 委托名称:例如"lakeformation\_test"
- 委托类型:选择"云服务"
- 云服务: 选择"ECS BMS"
- 持续时间: 根据实际情况自定义
- 步骤3 在选择策略界面右上角单击"新建策略",配置如下信息,单击"下一步"。
	- 策略名称:自定义

{

- 策略配置方式:选择JSON视图
- 策略内容: 配置如下信息

"Version": "1.1",

```
 "Statement": [
     {
       "Action": [
          "iam:agencies:assume"
        ],
        "Resource": {
          "uri": [
            "/iam/agencies/授予给自身账号具备访问LakeFormation权限的委托ID",
            "/iam/agencies/授予给自身账号具备访问OBS权限的委托ID"
          ]
\qquad \qquad \} "Effect": "Allow"
     }
 \, ]
```
}

- 授予给自身账号具备访问LakeFormation权限的委托ID:可参[考步骤](#page-136-0)**6**获取。
- 授予给自身账号具备访问OBS权限的委托ID:可参[考步骤](#page-137-0)**6**获取。
- 步骤4 选择新创建的自定义委托名称,单击"下一步"。
- 步骤**5** "设置最小授权范围"根据实际情况选择授权的资源范围,单击"确定",创建委托 完成。

#### **----**结束

## 创建 **LakeFormation** 数据连接

#### 说明

创建LakeFormation数据连接的功能,需要联系技术支持申请开通白名单。

- 步骤1 登录MRS控制台,在导航栏选择"数据连接"。
- 步骤**2** 单击"新建数据连接 "。
- 步骤**3** 参考表**2-23**配置相关参数,单击"确定"完成创建。

表 **2-23** 配置 LakeFormation 数据连接

| 参数              | 说明                                                                                                    |
|-----------------|----------------------------------------------------------------------------------------------------|
| 类型              | 选择"LakeFormation", 当前仅MRS 3.3.0-LTS及之后版<br>本支持连接该类型。                                                                                |
| 名称              | 数据连接的名称。                                                                                                    |
| LakeFormation实例 | 选择LakeFormation实例名称。<br>该实例需要先在LakeFormation实例创建后在此处引用,<br>具体请参考 <mark>创建LakeFormation实例</mark> 。单击"查看<br>LakeFormation实例"查看已创建的实例。 |
| 虚拟私有云           | 需要与待对接的MRS集群在同一虚拟私有云。                                                                                                    |
| 子网              | 选择子网名称。                                                                                                    |

 $\times$ 

<span id="page-139-0"></span>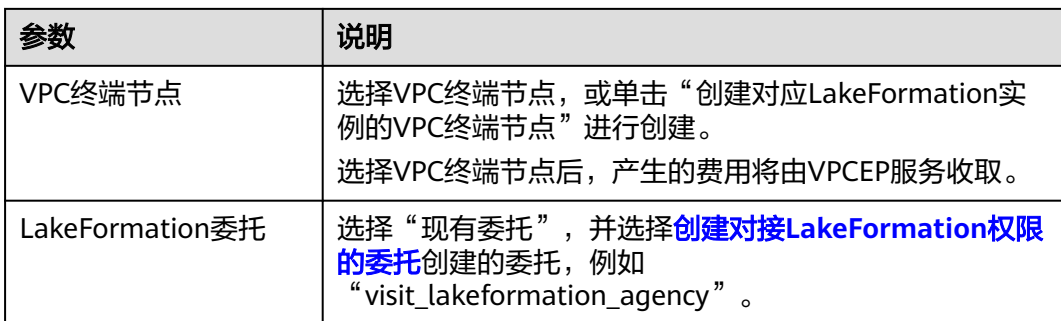

## 图 **2-37** 新建 LakeFormation 数据连接

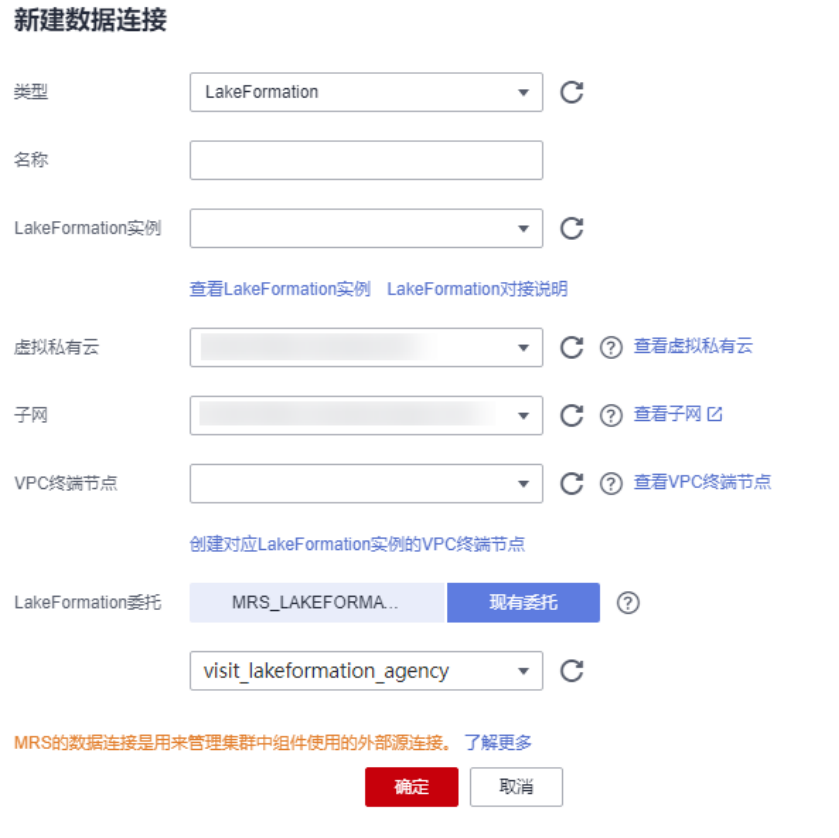

步骤**4** 创建完成后,在"数据连接"页面记录已创建数据连接的ID。

**----**结束

# 获取账号 **ID** 信息

步骤**1** 使用待配置MRS与LakeFormation对接的用户,登录管理控制台。

- 步骤**2** 单击用户名,在下拉列表中单击"我的凭证"。
- 步骤**3** 在"API凭证"页面获取"账号ID"、项目列表中查看项目ID。

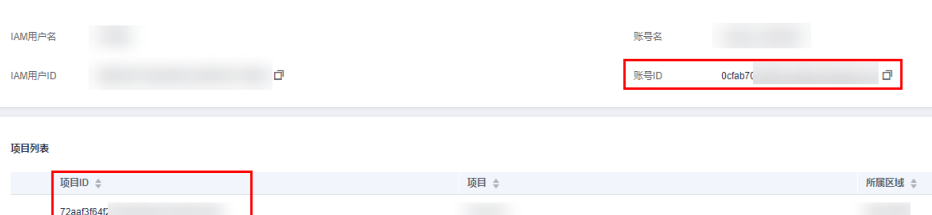

步骤**4** 为当前用户授权使用LakeFormation的权限。

- 1. 在左上角单击" $\equiv$ ",选择"大数据 > 湖仓构建 LakeFormation"。
- 2. 查看是否弹出服务授权页面,或进入"服务授权"页面查看是否已授权。
	- 是,勾选"同意LakeFormation服务声明", 并单击"同意授权", 为当前 服务授权。
	- 否,当前用户已有操作LakeFormation的权限。

**----**结束

## **2.9.3.3** 创建集群时配置 **LakeFormation** 数据连接

该章节指导用户在创建MRS 3.3.0-LTS集群时配置LakeFormation数据连接,并在创建 完成后配置MRS集群相关参数完成与LakeFormation的对接。

## 创建集群时配置 **LakeFormation** 数据连接

- 步骤**1** 进入购买**MRS**[集群页面](https://console.huaweicloud.com/mrs/?#/clusterCreate/quick)。
- 步骤**2** 单击"购买集群",进入"购买集群"页面。
- 步骤**3** 在购买集群页面,选择"自定义购买"。
- 步骤**4** 参考[购买自定义拓扑集群](https://support.huaweicloud.com/usermanual-mrs/mrs_01_0121.html)进行配置并创建集群,且集群需满足表**2-24**中要求。

#### 表 **2-24** LakeFormation 数据连接参数说明

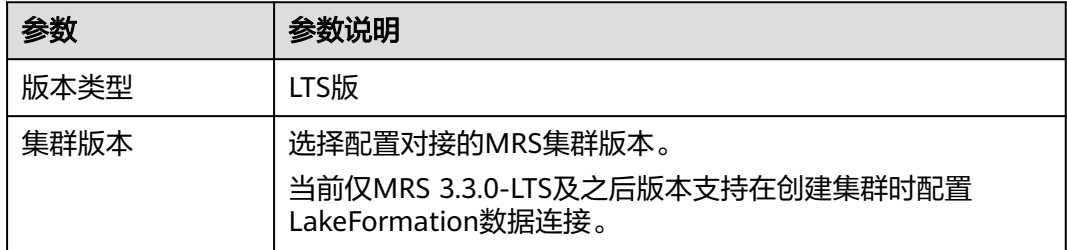

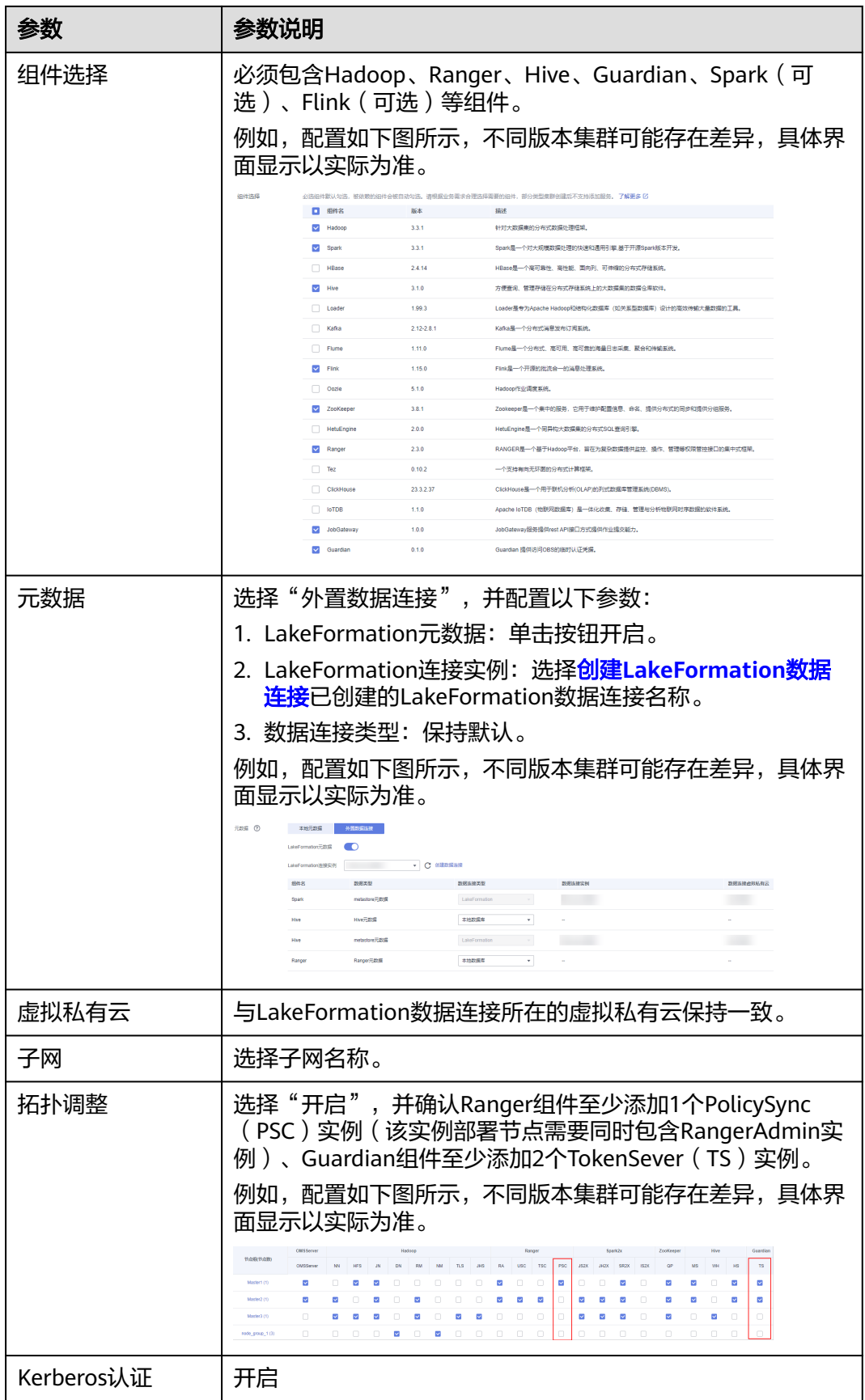

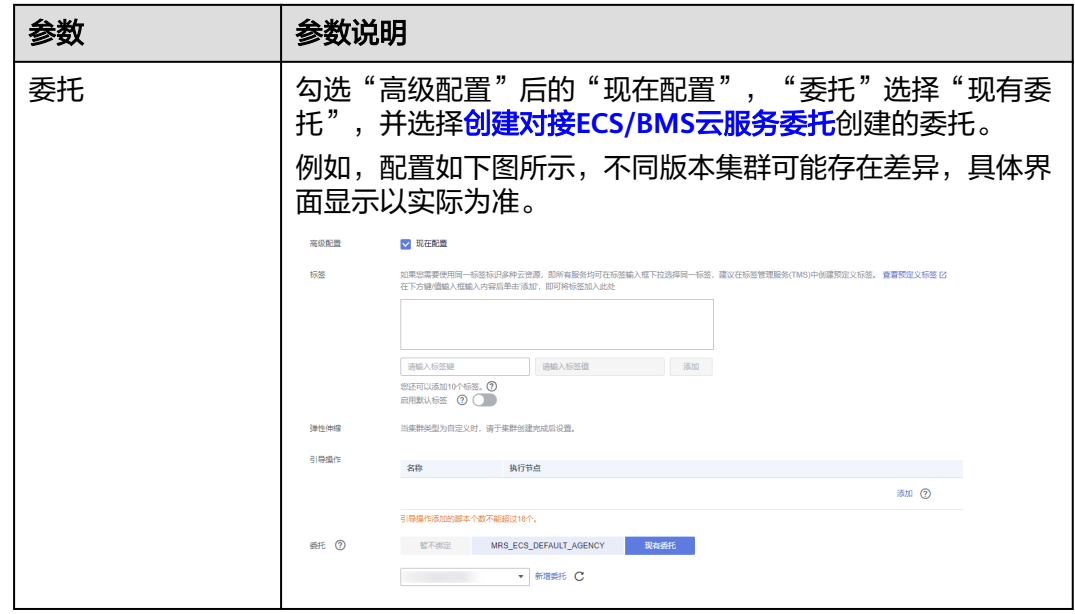

步骤5 等待集群创建完成后, 在"现有集群"页面单击已创建的MRS集群名称, 在"概览" 页签单击"IAM用户同步"后的"同步",根据界面提示同步当前用户。

## 运维管理

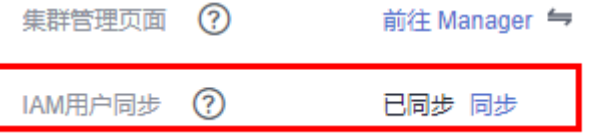

步骤**6** 参考配置**MRS 3.3.0-LTS**版本集群配置组件存算分离、下载客户端等操作。

### **----**结束

## 配置 **MRS 3.3.0-LTS** 版本集群

- 步骤**1** 登录MRS集群的FusionInsight Manager页面,具体操作请参考访问**[FusionInsight](https://support.huaweicloud.com/usermanual-mrs/mrs_01_0129.html) Manager**(**MRS 3.x**[及之后版本\)。](https://support.huaweicloud.com/usermanual-mrs/mrs_01_0129.html)
- 步骤**2** 配置Guardian。
	- 1. 在FusionInsight Manager界面,选择"集群 > 服务 > Guardian > 配置 > 全部配 置",搜索并修改以下参数后,单击"保存"。

#### 表 **2-25** 配置 Guardian 参数

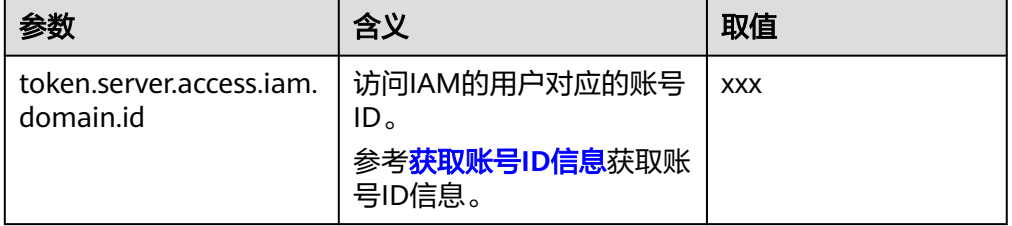

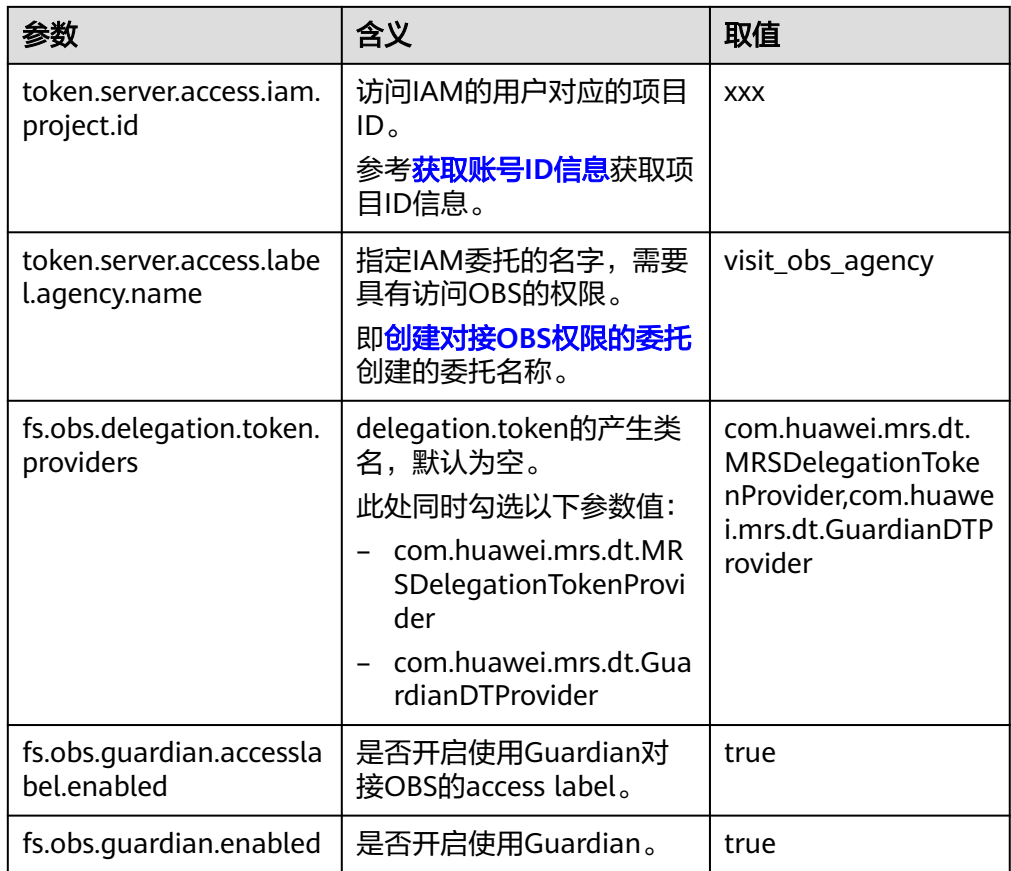

2. 进入Guardian服务"概览"页面,选择"更多 > 重启服务"。

步骤**3** 配置Hive对接OBS文件系统。

- 1. 在FusionInsight Manager界面,选择"集群 > 服务 > Hive > 配置 > 全部配 置"。
- 2. 在左侧的导航列表中选择"HiveServer > 自定义"。在自定义配置项中添加如下 参数。

## 表 **2-26** HiveServer 自定义参数配置说明

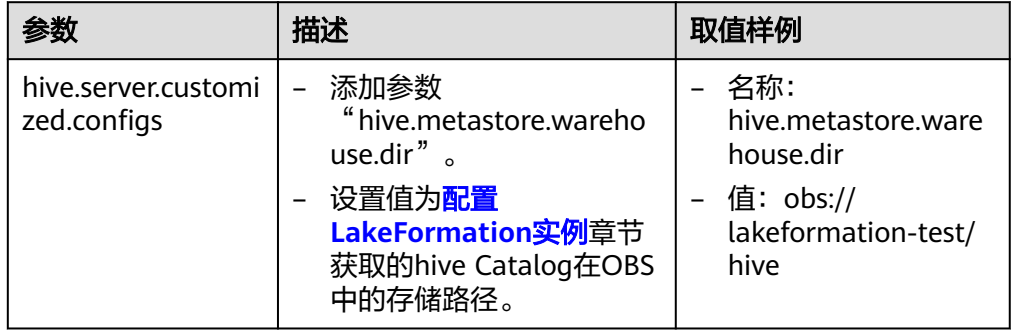
图 **2-38** hive.metastore.warehouse.dir 配置

| (+) Hive (报务)                        |                                   |                              |                                    |                    |                      |
|--------------------------------------|-----------------------------------|------------------------------|------------------------------------|--------------------|----------------------|
|                                      | 参数                                | 值                            |                                    | 提述                 | 费数文件                 |
| E MetaStore (角色)<br>(+) WebHCat (角色) | atlas.hook.customized.configs     | 各称                           | 值                                  | >> 【说明】添加用户自定义配置项。 | atlas-application.pr |
| 日 HiveServer (角色)<br>Afas            |                                   | 各称                           | 价                                  |                    |                      |
| <b>HDFS客户链</b><br>自定义                | hive.metastore.customized.configs |                              |                                    | >> 【说明】添加用户自定义配置项。 | hivemetastore-site   |
| <b>HDFSCient</b><br>高可用性             | hive.server.customized.configs    | 名称                           | 价<br>w<br>÷                        | >> 【通明】添加用户自定义配置项。 | hive-site xml        |
| 寄户院                                  |                                   | hive metastore warehouse dir | obc.illakeformation-555d9e8999c947 |                    |                      |

- 3. 单击"保存",保存配置。
- 步骤**4** 配置Spark对接OBS文件系统。如果集群不存在Spark组件请跳过该步骤。
	- 1. 在FusionInsight Manager界面,选择"集群 > 服务 > Spark > 配置 > 全部配 置"。
	- 2. 在左侧的导航列表中选择"JDBCServer > 自定义",参考下表增加自定义参数及 值。

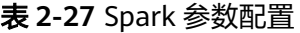

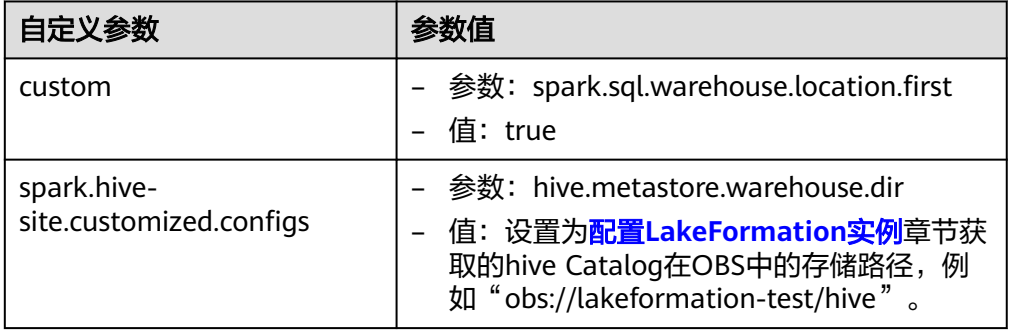

- 3. 在左侧的导航列表中选择"SparkResource > 自定义",参考**表2-27**配置参数。
- 4. 单击"保存",保存配置。
- **步骤5** 在MRS集群"组件管理"页签,查看是否存在"配置超期"的组件,如果存在请单击 "操作"列的"重启",重启相关组件。
- 步骤**6** 重新下载并安装MRS集群完整客户端。具体操作请参[考安装客户端。](https://support.huaweicloud.com/usermanual-mrs/mrs_01_0089.html)
- 步骤**7** 如果需要在管理控制台执行作业提交操作,需要更新集群内置客户端配置文件。

在MRS集群概览页面,获取弹性IP,使用该IP登录Master节点,执行如下命令刷新集 群内置客户端。

**su - omm**

**sh /opt/executor/bin/refresh-client-config.sh**

步骤**8** 登录客户端安装节点,通过Hive客户端查看数据库,确认对接成功。

**source** 客户端安装路径**/bigdata\_env**

**kinit** 组件业务用户

**beeline**

**show databases;desc database default;**

**!q**

步骤**9** 通过Spark客户端,查看数据库,确认对接成功。如果集群不存在Spark组件请跳过该 步骤。

**source** 客户端安装路径**/Spark/component\_env**

**spark-sql**

**show databases;desc database default;**

**----**结束

# **2.10** 通过引导操作安装第三方软件

# 前提条件

已准备好引导操作脚本,详情请参见<mark>准备引导操作脚本</mark>。

## 在创建集群时添加引导操作

- 步骤**1** 进入购买**MRS**[集群页面](https://console.huaweicloud.com/mrs/?#/clusterCreate/quick)。
- 步骤**2** 在购买集群页面,选择"自定义购买"。
- 步骤**3** 参考[购买自定义集群](#page-58-0)配置集群软件配置和硬件配置信息。
- 步骤**4** 在"高级配置"区域勾选"现在配置",单击引导操作栏的"添加"。

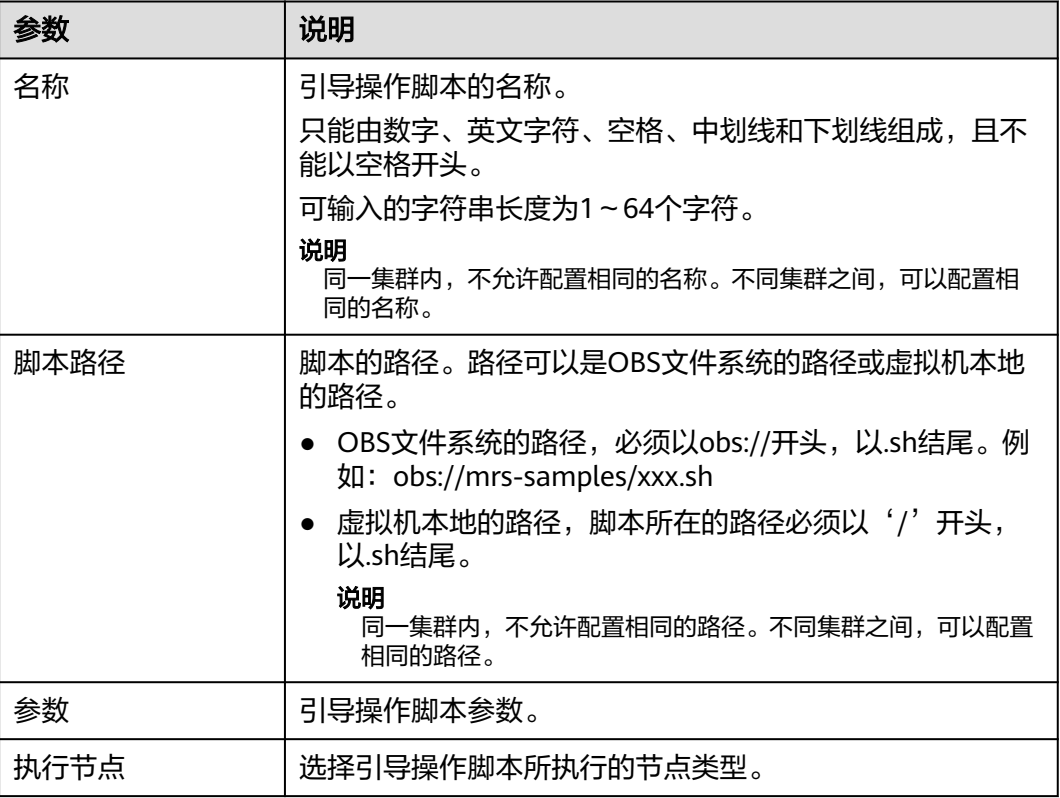

#### 表 **2-28** 参数描述

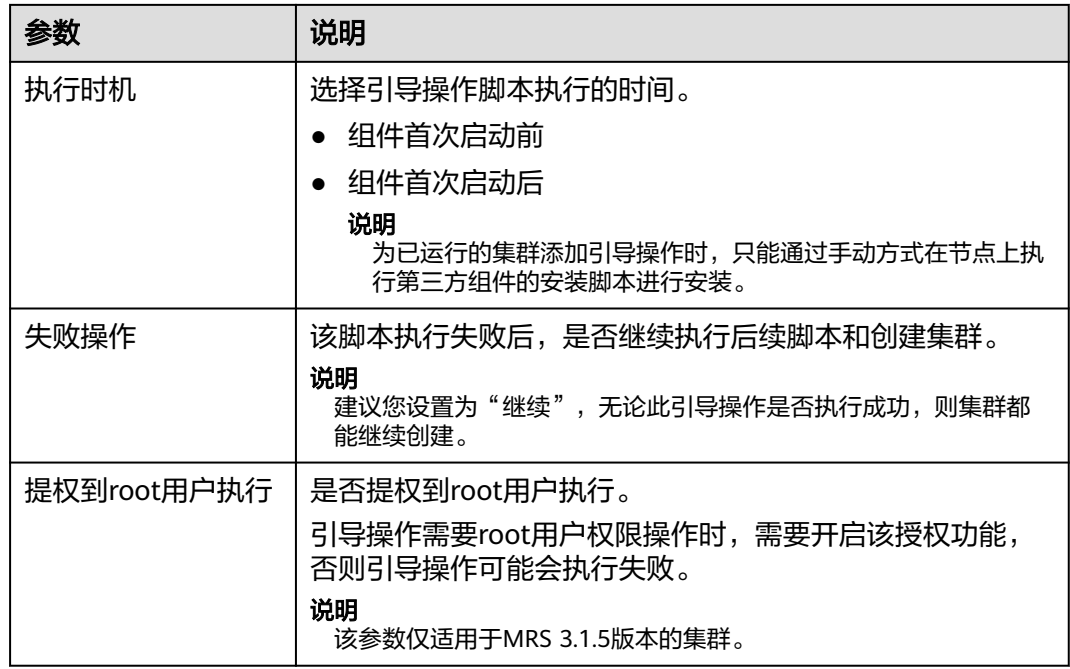

步骤**5** 单击"确定"。

添加成功后,可以通过"操作"列进行编辑、克隆和删除。

**----**结束

## 在弹性伸缩集群页面添加自动化脚本

- 步骤**1** 登录MRS管理控制台。
- 步骤**2** 选择"现有集群",选中一个运行中的集群并单击集群名称。进入集群详情页面。
- 步骤**3** 选择"弹性伸缩"页签,进入配置弹性伸缩界面。

用户根据实际需要选择资源池维度或者节点组维度进行策略配置,详细操作请参考**[为](#page-105-0)** [已有集群新增弹性伸缩策略。](#page-105-0)

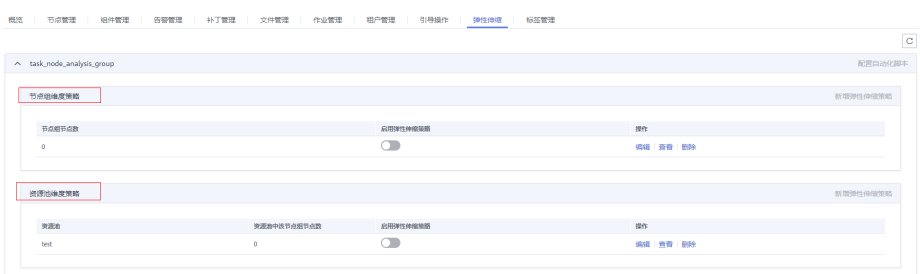

#### 说明

- 不同节点组之间的弹性伸缩策略互斥,即只能存在一个节点组有开启的弹性伸缩策略。
- 弹性伸缩规则可调控节点数量,也会对实际价格有影响,请谨慎操作。

步骤**4** (可选)配置自动化脚本。

- 1. 单击"配置自动化脚本"按钮。
- 2. 单击"添加"。
- 3. 配置"名称"、"脚本路径"、"执行节点"、"参数"、"执行时机"、"失 败操作"。参数详情请参考表**[2-20](#page-116-0)**。
- 4. 单击"确定"保存自动化脚本配置。

### **----**结束

# **2.11** 查看失败的集群操作任务

本章节介绍如何查看并删除失败的MRS任务。

## 背景信息

当集群创建失败、集群删除失败、集群扩容失败和集群缩容失败后,失败任务会转入 "失败任务管理"页面,其中仅集群删除失败的任务会同步转入"历史集群"页面。 当不需要失败的任务时,可以删除。

### 操作步骤

- 步骤**1** 登录MRS管理控制台。
- 步骤**2** 在左侧导航栏中选择"现有集群"。
- 步骤**3** 单击"失败任务管理"右侧的 或数字,进入"失败任务管理"页面。
- **步骤4** 在需要删除的任务对应的"操作"列中,单击"删除"。 此处只能删除单个失败的任务。
- 步骤**5** 单击任务列表左上方的"删除所有失败任务"可以删除全部任务。

#### **----**结束

# **2.12** 查看历史集群信息

选择"历史集群",选中一集群并单击集群名,进入集群基本信息页面。用户可查看 集群的配置信息、部署的节点信息、弹性伸缩信息、组件信息、作业信息、引导操作 信息和标签信息。

参考下列表格查看集群信息参数说明。

#### 表 **2-29** 集群基本信息

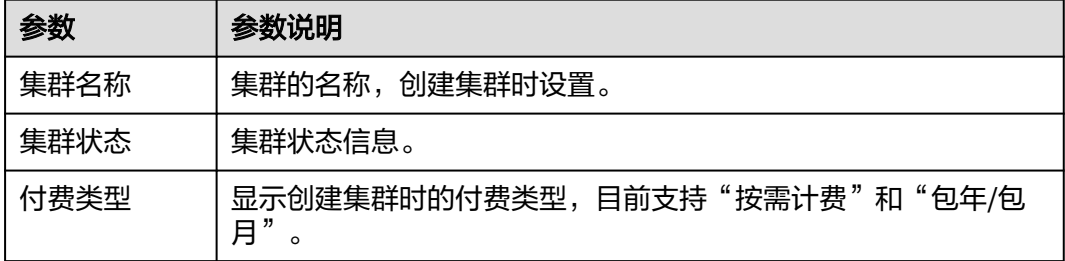

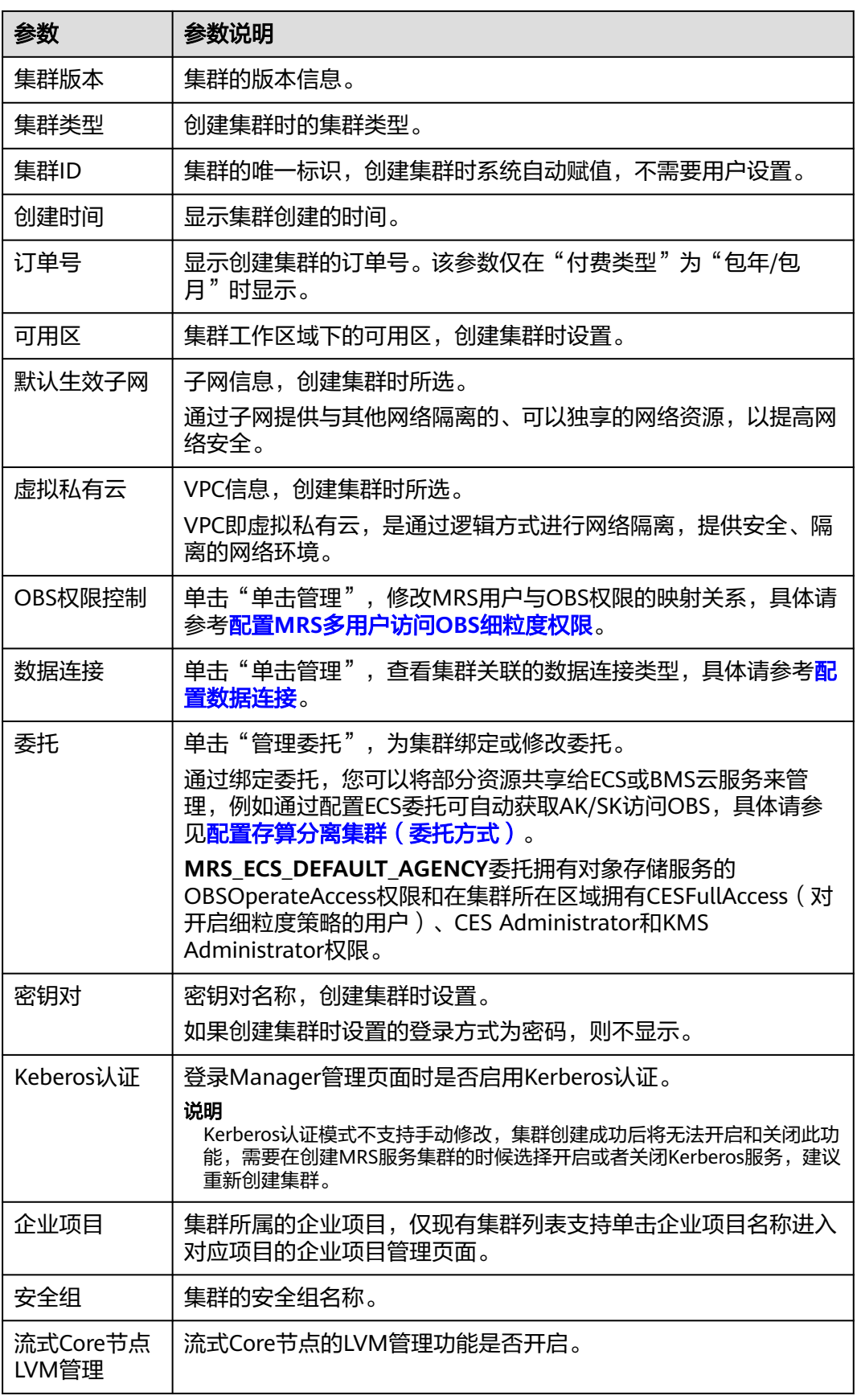

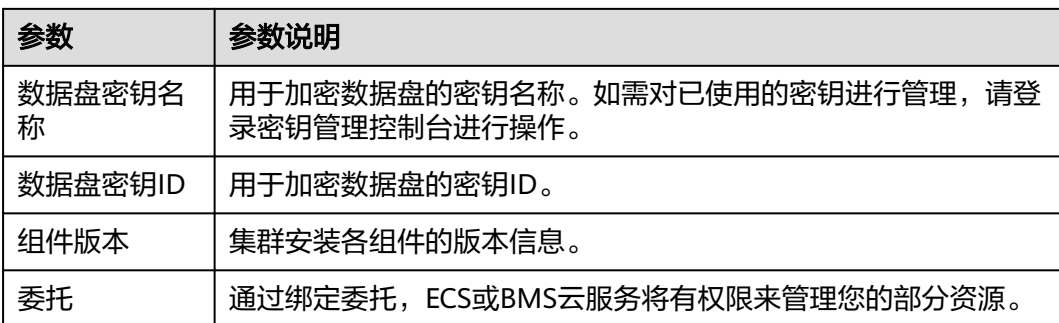

返回到历史集群列表页面,用户可使用如下按钮进行操作,参考下列表格查看按钮说 明。

表 **2-30** 按钮说明

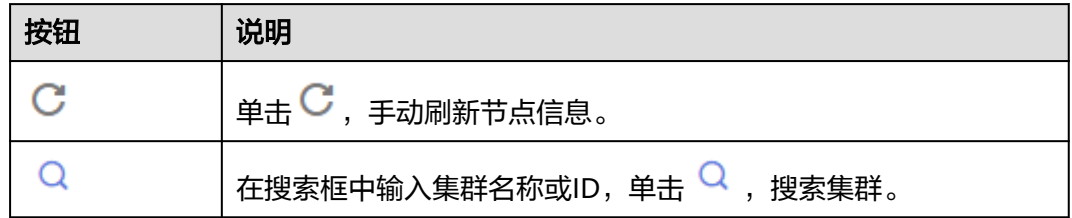

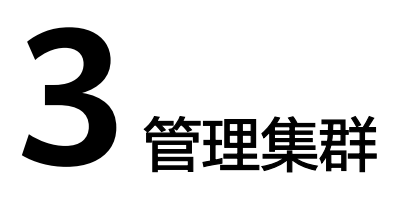

# **3.1** 登录集群

# **3.1.1 MRS** 集群节点简介

MRS集群由多个弹性云服务器节点组成,根据节点的不同规格,系统以节点组的方式 进行管理,不同的节点组一般选用不同的云服务器规格。根据节点上部署的组件角色 的不同,集群内的节点类型可分为Master节点、Core节点、Task节点,具体功能说明 如表**3-1**所示。

### 表 **3-1** 集群节点分类

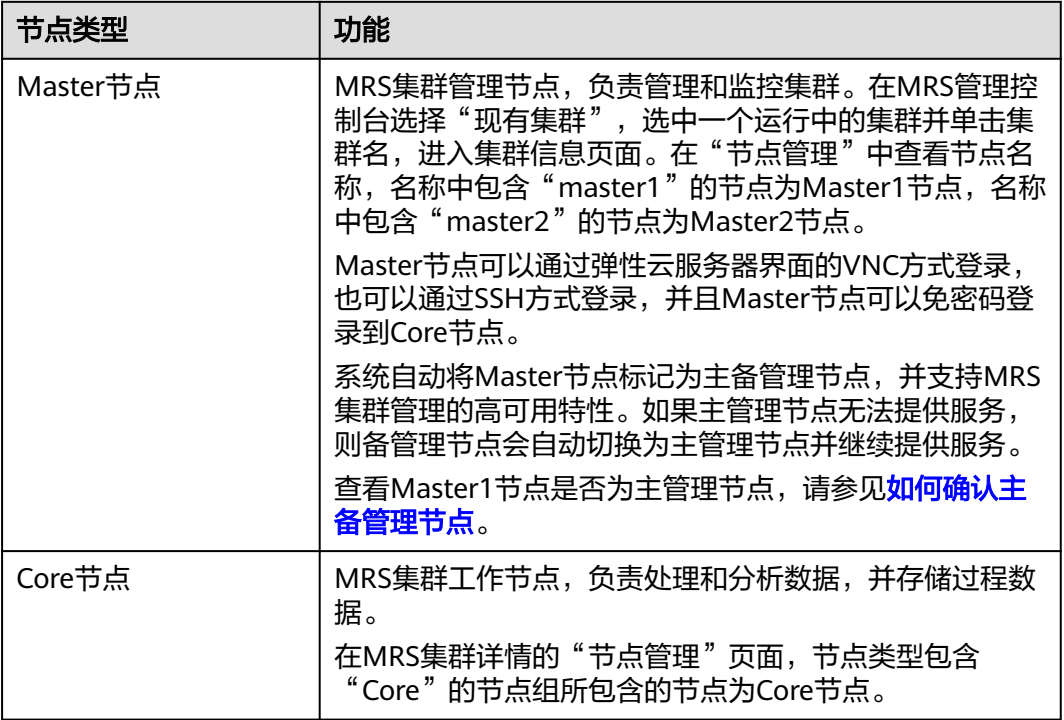

<span id="page-151-0"></span>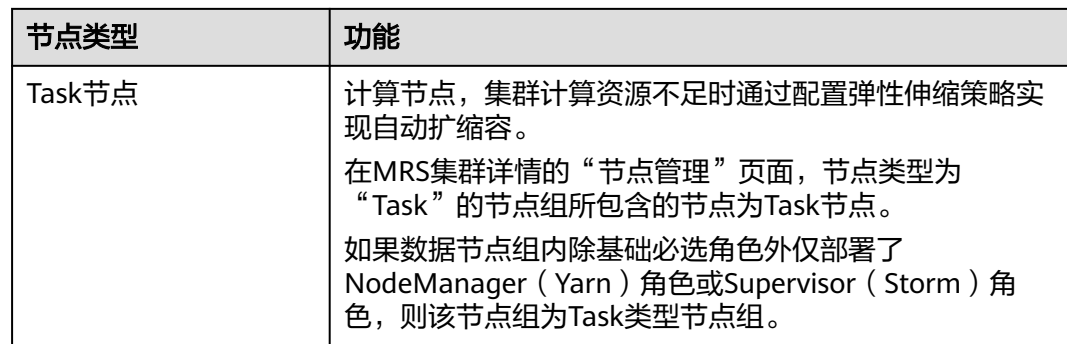

MRS集群节点支持用户远程登录,远程登录包含界面登录和SSH登录两种方式:

- 界面登录:直接通过弹性云服务器管理控制台提供的远程登录功能,登录到集群 Master节点的Linux界面。
- SSH登录: 仅适用于Linux弹性云服务器。您可以使用远程登录工具(例如 PuTTY),登录弹性云服务器。此时,需要该弹性云服务器绑定弹性IP地址。 Master节点申请和绑定弹性IP,请参见为<mark>弹性云服务器申请和绑定弹性公网IP。</mark> 可以使用密钥方式也可以使用密码方式登录Linux弹性云服务器。

## 须知

当您使用密钥方式访问集群节点,需要以root用户登录,详细步骤请参见**[登录弹](#page-152-0)** [性云服务器\(](#page-152-0)**SSH**密钥方式)。

当您使用密码方式访问集群节点,详细步骤请参见[登录弹性云服务器\(](#page-154-0)**SSH**密码 [方式\)](#page-154-0)。

# **3.1.2** 登录集群节点

本章节介绍如何使用弹性云服务器管理控制台上提供的远程登录(VNC方式)和如何 使用密钥或密码方式(SSH方式)登录MRS集群中的节点,远程登录主要用于紧急运 维场景,远程登录弹性云服务器进行相关维护操作。其他场景下,建议用户采用SSH 方式登录。

#### 说明

如果需要使用SSH方式登录集群节点,需要在集群的安全组规则中手动添加入方向规则:其中源 地址为"客户端IPV4地址/32(或者客户端IPV6地址/128) ",端口为22,具体请参见<mark>[添加安全组](https://support.huaweicloud.com/usermanual-vpc/zh-cn_topic_0030969470.html)</mark> [规则](https://support.huaweicloud.com/usermanual-vpc/zh-cn_topic_0030969470.html)。

# 登录弹性云服务器(**VNC** 方式)

- 步骤**1** 登录MapReduce服务管理控制台。
- 步骤**2** 选择"现有集群",选中一个运行中的集群并单击集群名,进入集群基本信息页面。
- 步骤**3** 在"节点管理"页签单击Master节点组中某一Master节点名称,登录到弹性云服务器 管理控制台。
- 步骤**4** 单击右上角的"远程登录"。

#### <span id="page-152-0"></span>步骤**5** 根据界面提示,输入Master节点的用户名和密码。

1. 创建集群时登录方式选择了"密码",如<mark>图3-1</mark>。此时,你需要输入的用户名、密 码分别是root和创建集群时设置的密码。

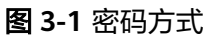

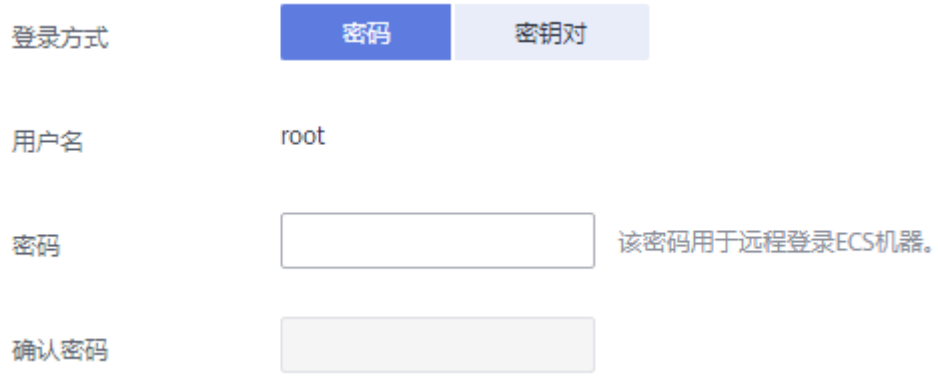

- 2. 创建集群时登录方式选择了密钥对,则使用如下方式登录:
	- a. 创建集群成功后,参[见为弹性云服务器申请和绑定弹性公网](https://support.huaweicloud.com/usermanual-vpc/zh-cn_topic_0013748738.html)**IP**为集群的 Master节点绑定一个弹性IP地址。
	- b. 使用root用户名和密钥文件, SSH方式远程登录Master节点。
	- c. 执行**passwd root**命令,设置root用户密码。
	- d. 设置成功后,返回界面登录方式,输入root用户名和步骤**5.2.c**设置的密码, 登录节点。

#### **----**结束

# 登录弹性云服务器(**SSH** 密钥方式)

#### 本地使用**Windows**操作系统

如果您本地使用Windows操作系统登录Linux弹性云服务器,可以按照下面方式登录弹 性云服务器。下面步骤以PuTTY为例。

- 1. 登录MapReduce服务管理控制台。
- 2. 选择"现有集群",选中一个运行中的集群并单击集群名称,进入集群基本信息 页面。
- 3. 在"节点管理"页签单击Master节点组中某一Master节点名称,登录到弹性云服 务器管理控制台。
- 4. 选择"弹性公网IP"页签,单击"绑定弹性IP"为弹性云服务器绑定一个弹性公网 IP并记录该IP地址,若已绑定弹性公网IP请跳过该步骤。
- 5. 判断私钥文件是否为.ppk格式。
	- 是,执行**[10](#page-153-0)**。
	- 否,执行**6**。
- 6. 运行PuTTY。
- 7. 在"Actions"区域,单击"Load",并导入创建弹性云服务器时使用的密钥对的 私钥文件。

导入时注意确保导入的格式要求为"All files (\*.\*)"。

- <span id="page-153-0"></span>8. 单击"Save private key"。
- 9. 保存转化后的私钥到本地。例如:kp-123.ppk。
- 10. 运行PuTTY。
- 11. 选择"Connection > data", 在Auto-login username处输入镜像的用户名。

说明

集群节点镜像的用户名是root。

- 12. 选择"Connection > SSH > Auth", 在最下面一个配置项"Private key file for authentication"中,单击"Browse",选择**9**转化的密钥。
- 13. 单击"Session"。
	- a. Host Name (or IP address):输入弹性云服务器所绑定的弹性公网IP。
	- b. Port:输入 22。
	- c. Connection Type:选择 SSH。
	- d. Saved Sessions: 任务名称, 在下一次使用putty时就可以单击保存的任务名 称,即可打开远程连接。

## 图 **3-2** 单击"Session"

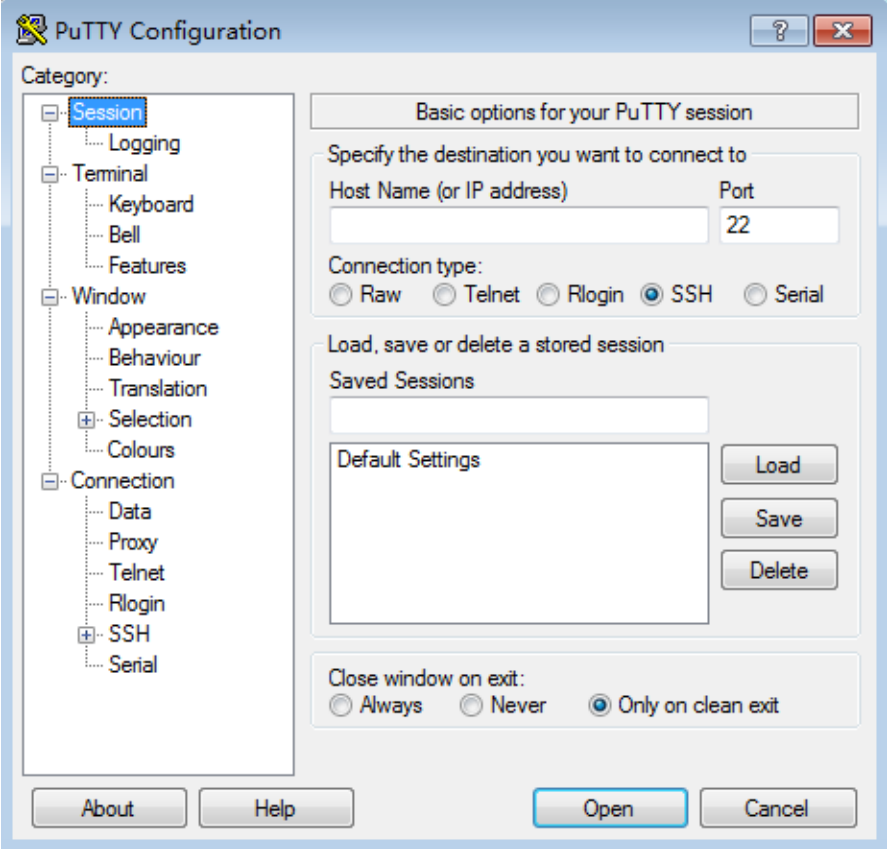

14. 单击"Open"登录云服务器。

如果首次登录云服务器,PuTTY会显示安全警告对话框,询问是否接受服务器的 安全证书。单击"是"将证书保存到本地注册表中。

## 本地使用**Linux**操作系统

<span id="page-154-0"></span>如果您本地使用Linux操作系统登录Linux弹性云服务器,可以按照下面方式登录。下 面步骤以私钥文件以kp-123.pem为例进行介绍。

1. 在您的linux计算机的命令行中执行如下命令,变更权限。 **chmod 400 /path/kp-123.pem**

#### 说明

上述令的path为密钥文件的存放路径。

2. 执行如下命令,登录弹性云服务器。

#### **ssh -i /path/kp-123.pem**默认用户名**@**弹性公网**IP**

假设Linux弹性云服务器的默认用户名是root,弹性公网IP为123.123.123.123,则 命令如下:

ssh -i /path/kp-123.pem root@123.123.123.123

#### 说明

- path为密钥文件的存放路径。
- 弹性公网IP地址为弹性云服务器绑定的弹性公网IP地址。
- 集群节点镜像的用户名是root。

## 登录弹性云服务器(**SSH** 密码方式)

#### 本地使用**Windows**操作系统

如果本地主机为Windows操作系统,可以按照下面方式登录弹性云服务器。下面步骤 以PuTTY为例。

- 步骤**1** 登录MapReduce服务管理控制台。
- 步骤**2** 选择"现有集群",选中一个运行中的集群并单击集群名称,进入集群基本信息页 面。
- 步骤**3** 在"节点管理"页签单击Master节点组中某一Master节点名称,登录到弹性云服务器 管理控制台。
- 步骤4 选择"弹性公网IP"页签,单击"绑定弹性IP"为弹性云服务器绑定一个弹性公网IP并 记录该IP地址,若已绑定弹性公网IP请跳过该步骤。
- 步骤**5** 运行PuTTY。
- 步骤**6** 单击"Session"。
	- 1. Host Name (or IP address):输入弹性云服务器所绑定的弹性公网IP。
	- 2. Port:输入 22。
	- 3. Connection Type:选择 SSH。
	- 4. Saved Sessions: 任务名称, 在下一次使用PuTTY时就可以单击保存的任务名称, 即可打开远程连接。

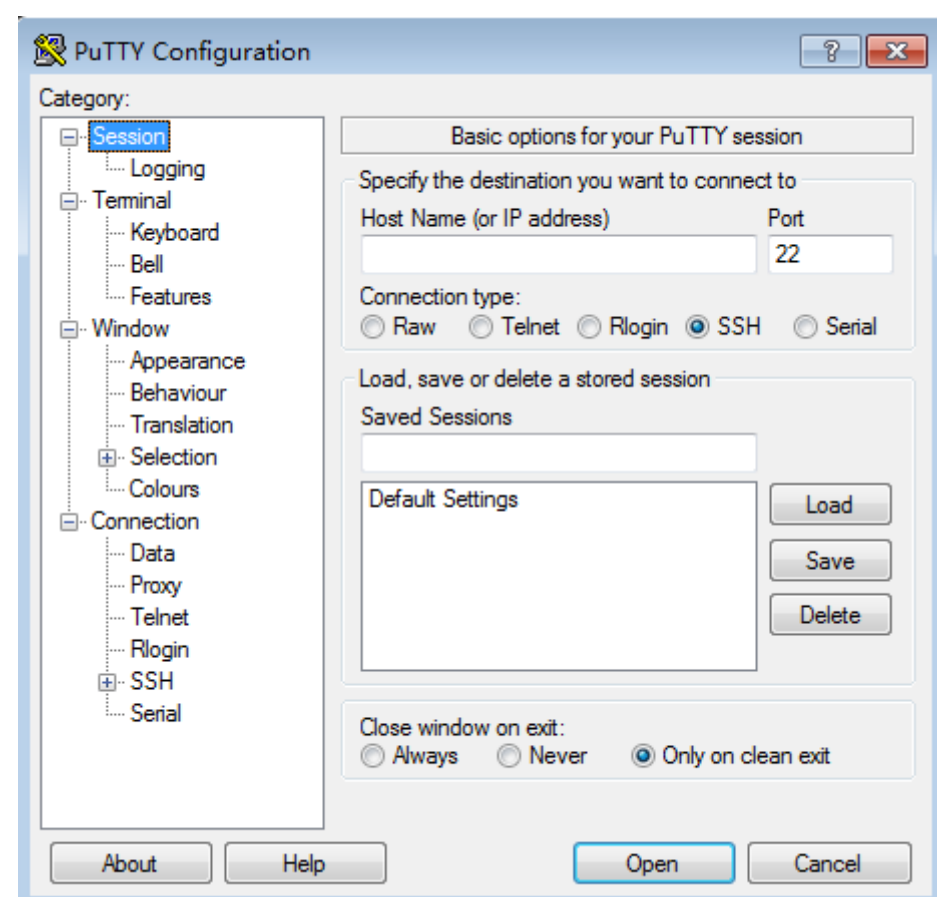

### 图 **3-3** 单击 Session

- 步骤7 单击"Window", 在"Translation"下的"Remote character set:"选择  $\overline{\text{^"UTF-8}''}$ 。
- 步骤**8** 单击"Open"登录云服务器。

如果首次登录云服务器,PuTTY会显示安全警告对话框,询问是否接受服务器的安全 证书。单击"是"将证书保存到本地注册表中。

步骤**9** 建立到云服务器的SSH连接后,根据提示输入用户名和密码登录弹性云服务器。

#### 说明

用户名、密码分别是root和创建集群时设置的密码。

#### **----**结束

#### 本地使用**Linux**操作系统

如果本地主机为Linux操作系统,您可以参考[步骤](#page-154-0)**1**~[步骤](#page-154-0)**4**为弹性云服务器绑定弹性公 网IP后,在计算机的命令行中运行如下命令登录弹性云服务器:**ssh** 弹性云服务器绑定 的弹性公网**IP**

# <span id="page-156-0"></span>**3.1.3** 如何确认主备管理节点

## 操作场景

部分运维操作的脚本与命令需要或只支持在主管理节点上运行。用户可以通过登录 Master节点或登录Manager(仅适用于MRS 3.x及之后版本)确认集群的主备管理节 点(即主备OMS节点)。

在主备模式下,由于Master1和Master2之间会切换,Master1节点不一定是Manager 的主管理节点。

## 通过执行脚本确定主备管理节点

步骤**1** 确认MRS集群的Master节点。

- 1. 登录MapReduce服务管理控制台,选择"现有集群",单击待操作集群名称,进 入集群信息页面。
- 2. 单击"节点管理"查看Master节点名称,名称中包含"master1"的节点为 Master1节点,名称中包含"master2"的节点为Master2节点。
- 步骤**2** 确认Manager的主备管理节点。
	- 1. 远程登录Master1节点,请参见<mark>登录集群节点</mark>。

Master节点支持Cloud-Init特性, Cloud-init预配置的用户名"root", 密码为创 建集群时设置的密码。

2. 执行以下命令切换用户。

**sudo su - root**

**su - omm**

3. 执行以下命令确认主备管理节点:

**MRS 3.x**之前版本集群执行命令:**sh \${BIGDATA\_HOME}/om-0.0.1/sbin/ status-oms.sh**

#### **MRS 3.x**及之后版本集群执行命令:**sh \${BIGDATA\_HOME}/om-server/om/ sbin/status-oms.sh**

回显信息中"HAActive"参数值为"active"的节点为主管理节点(如下例中 "mgtomsdat-sh-3-01-1"为主管理节点 ) ,参数值为"standby"的节点为备管 理节点 ( 如下例中" mgtomsdat-sh-3-01-2"为备管理节点 ) 。

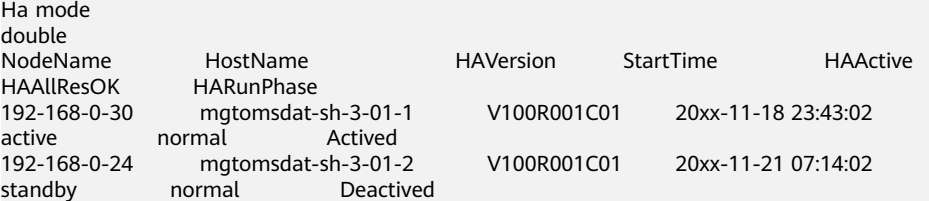

说明

如果当前登录的Master1节点是备管理节点,且需要登录到主管理节点时,请执行以下命 令:

**ssh** Master2节点IP地址

**----**结束

## 在 **Manager** 查看主备管理节点

主机

当前操作仅适用于MRS 3.x及之后版本。

- 步骤**1** 登录Manager页面,具体操作请参考访问集群**[Manager](#page-580-0)**。
- 步骤**2** 单击"主机",进入主机页面。
- 步骤**3** 查看并记录主备管理节点IP。

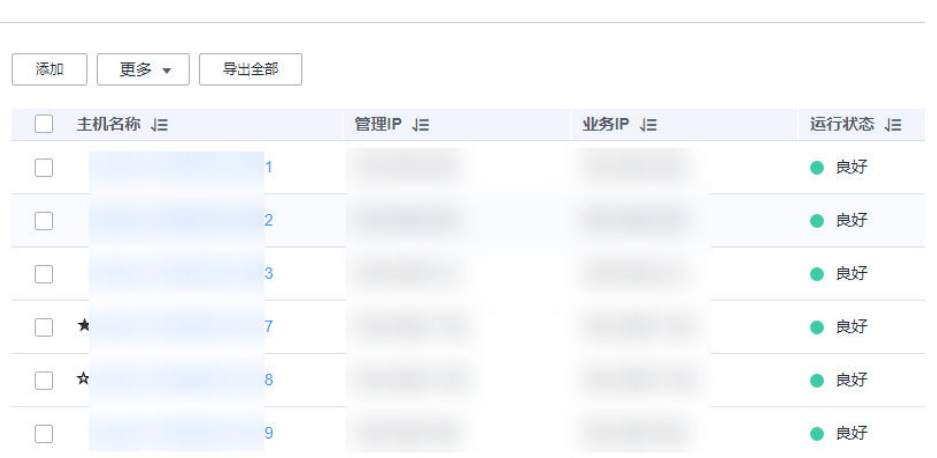

- 主机名称前带有 表示主管理节点(主OMS节点),查看对应主机行的"管理 IP", 即为对应节点IP。
- 主机名称前带有\*表示备管理节点(备OMS节点),查看对应主机行的"管理 IP",即为对应节点IP。

#### **----**结束

# **3.2** 集群概览

# **3.2.1** 集群列表简介

通过概览信息可以快速查看所有集群和作业的状态,您也可以通过MRS控制台左侧导 航的"帮助"中获取MRS相关帮助文档。

MRS用于海量数据的管理和分析, MRS使用简单, 用户创建好一个集群, 在集群内可 新增MapReduce、Spark和Hive等作业,对用户数据进行分析和处理。数据处理完成 后,采用SSL加密传输数据至OBS,保证数据的完整性和机密性。

## 集群状态

登录MRS管理控制台,可在现有集群列表的"状态"列查看已有集群的状态,可在状 态筛选框中勾选集群状态查看指定集群,MRS集群可筛选状态如表**[3-2](#page-158-0)**所示。

### <span id="page-158-0"></span>表 **3-2** 集群状态说明

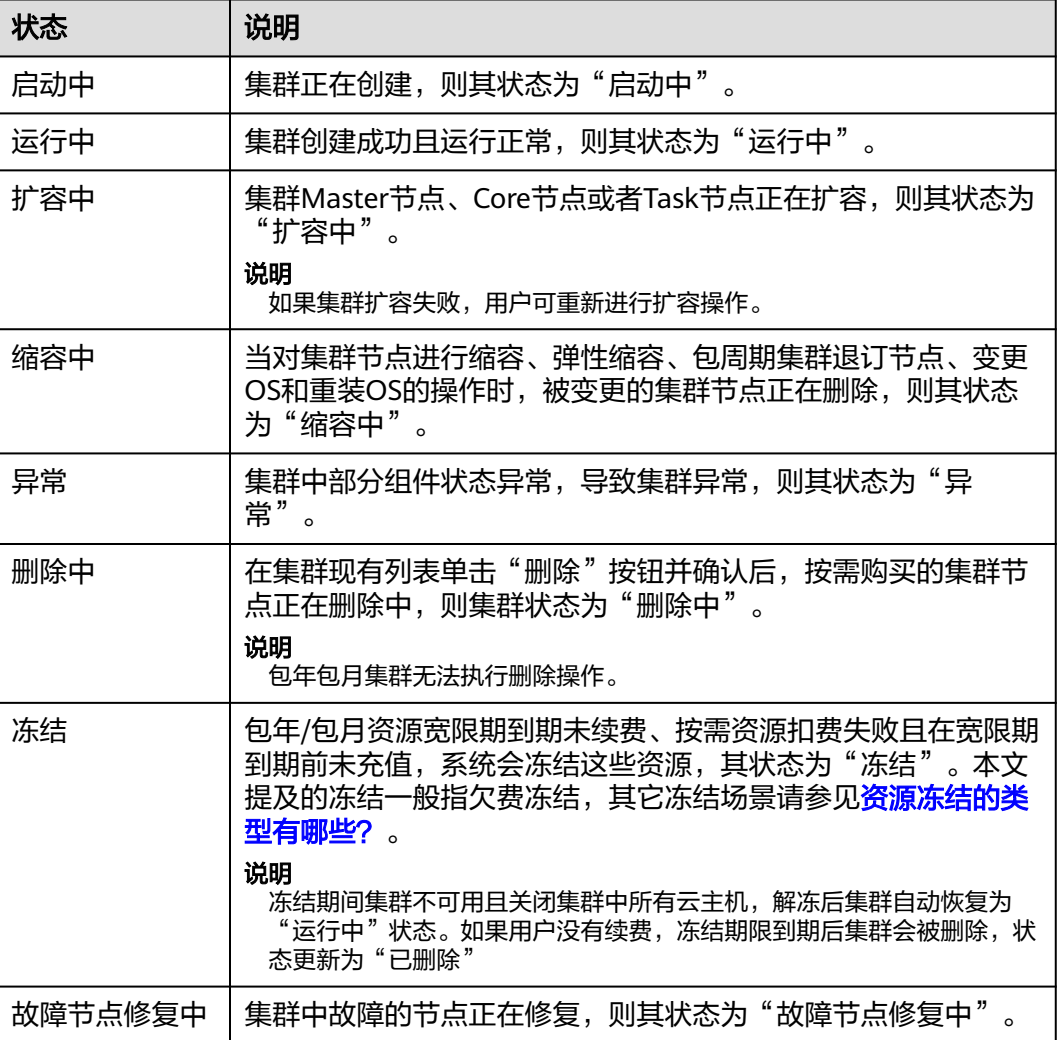

# 作业状态

登录MRS的管理控制台后,用户在MRS集群中执行的作业包含的状态如表**3-3**所示。

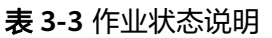

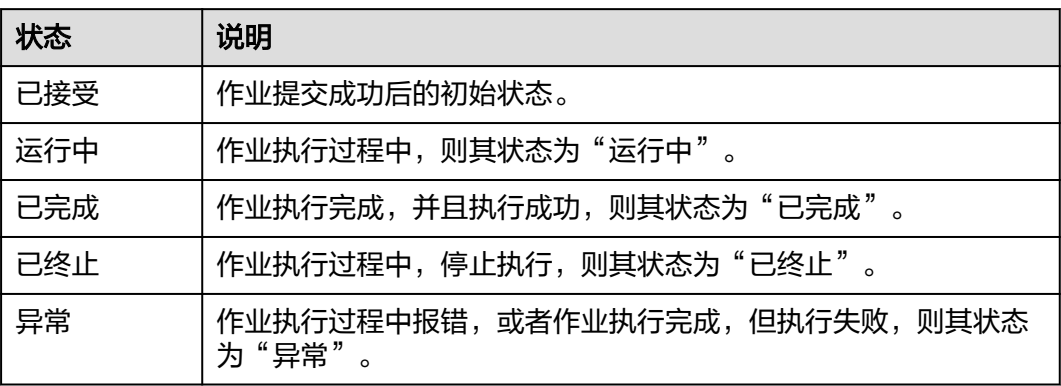

# **3.2.2** 查看集群状态

集群列表显示MRS所有的集群,集群数量较多时,可采用翻页显示,您可以查看任何 状态下的集群。

MRS作为一个海量数据管理和分析平台,数据处理能力在PB级以上。MRS支持创建多 个集群,集群购买数量受弹性云服务器数量限制。

集群列表默认按时间顺序排列,时间最近的集群显示在最前端。集群列表参数说明如 表**3-4**所示。

- 现有集群:包括除了"失败"和"已删除"状态以外的所有集群。
- 历史集群:仅包含"已删除"的集群,目前界面只显示6个月内创建且已删除的集 群,若需要查看6个月以前删除的集群,请联系华为云支持人员。
- 失败任务管理: 仅包含"失败"状态的任务。可以在"现有集群"页面单击♥ 查 看。

#### 表 **3-4** 集群列表参数

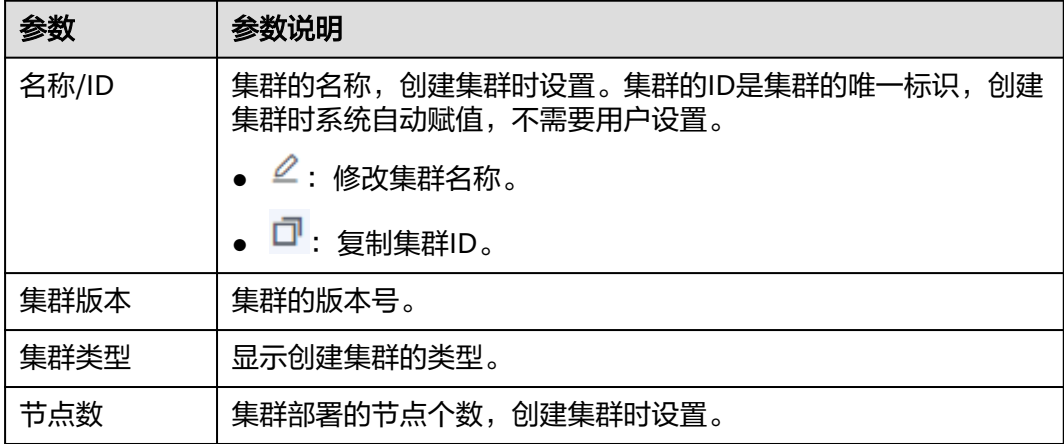

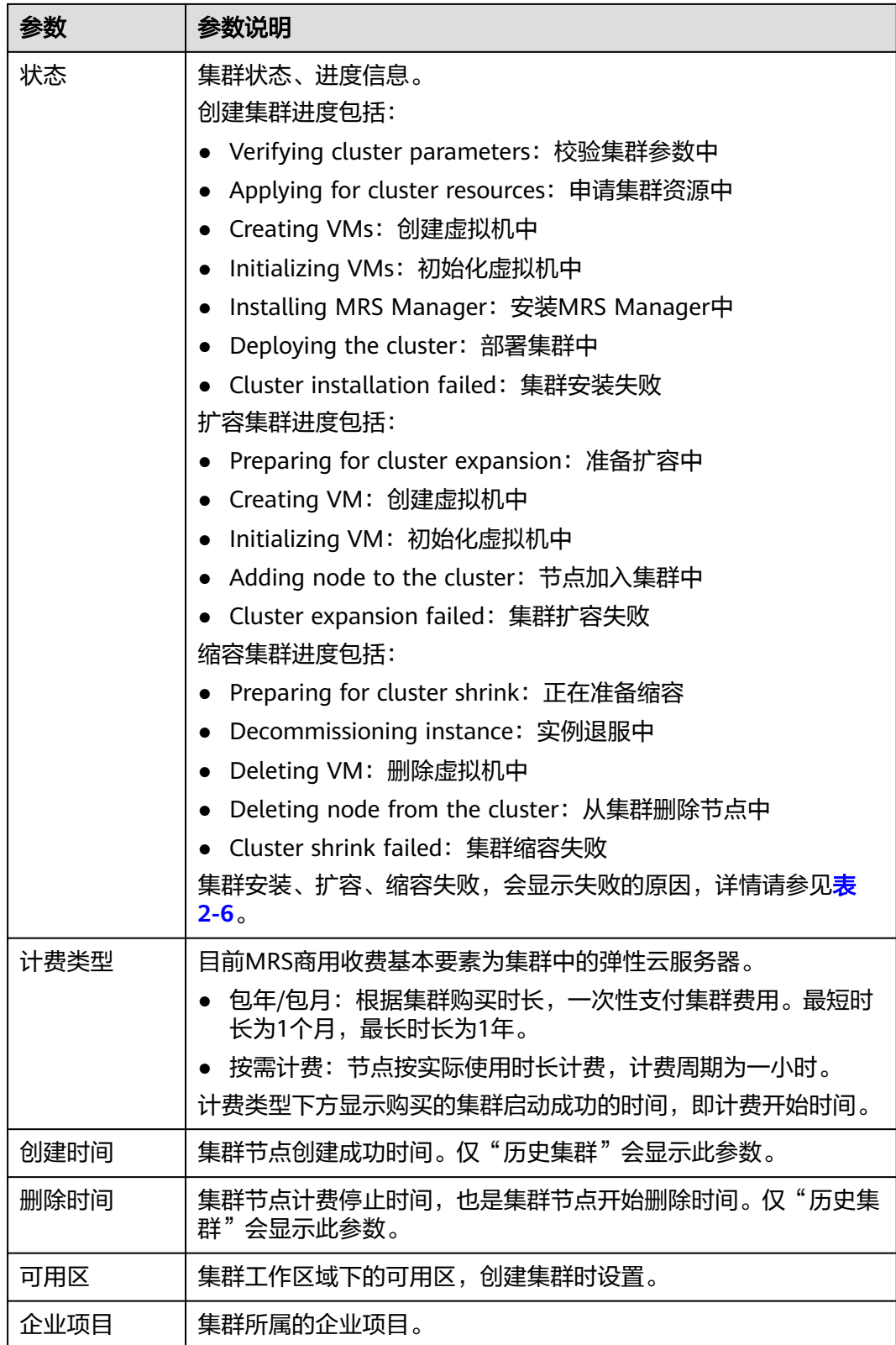

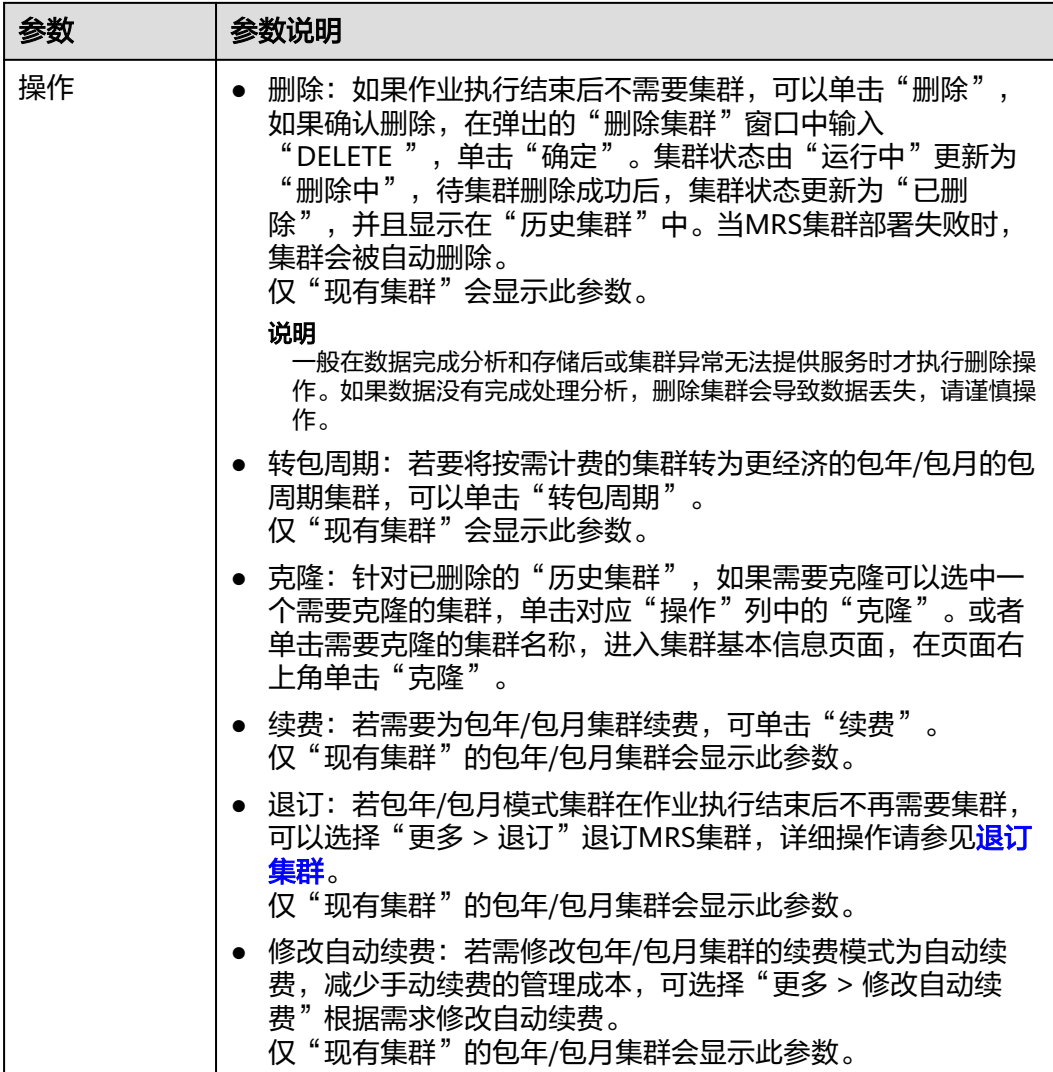

## 表 **3-5** 按钮说明

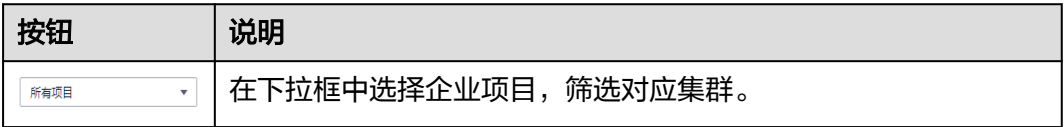

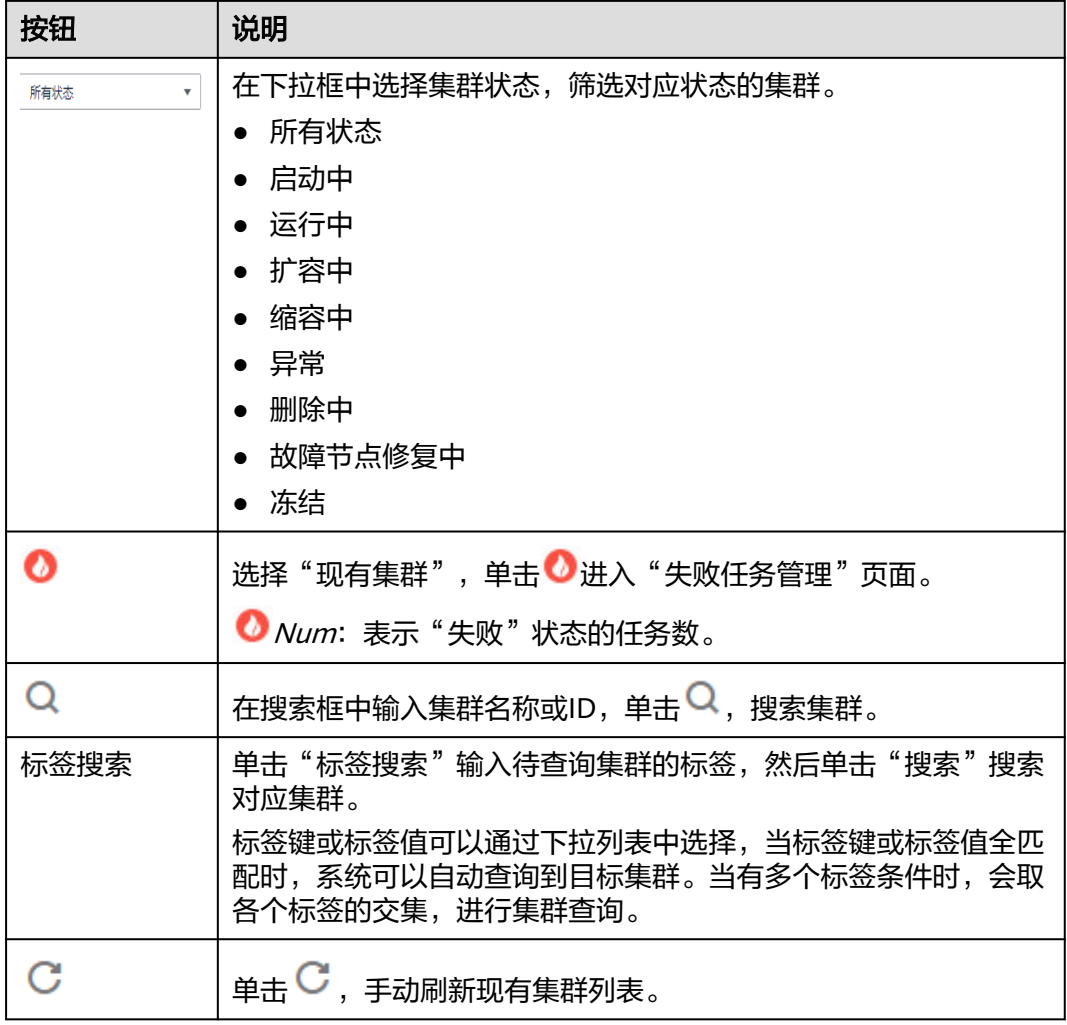

# **3.2.3** 查看集群基本信息

集群创建完成后,可对集群进行监控和管理。选择"现有集群",选中一集群并单击 集群名,进入集群详情页面,查看集群的基本配置信息、部署的节点信息。

#### 说明

ECS集群和BMS集群在管理控制台操作基本一致,本文档主要以ECS集群描述为例,如有操作区 别则分开描述。

在集群详情页面选择"概览",参考表**[3-6](#page-163-0)**、表**[3-7](#page-163-0)**、表**[3-8](#page-164-0)**、表**[3-9](#page-165-0)**查看集群详情概览 信息参数说明。

## <span id="page-163-0"></span>表 **3-6** 基本信息

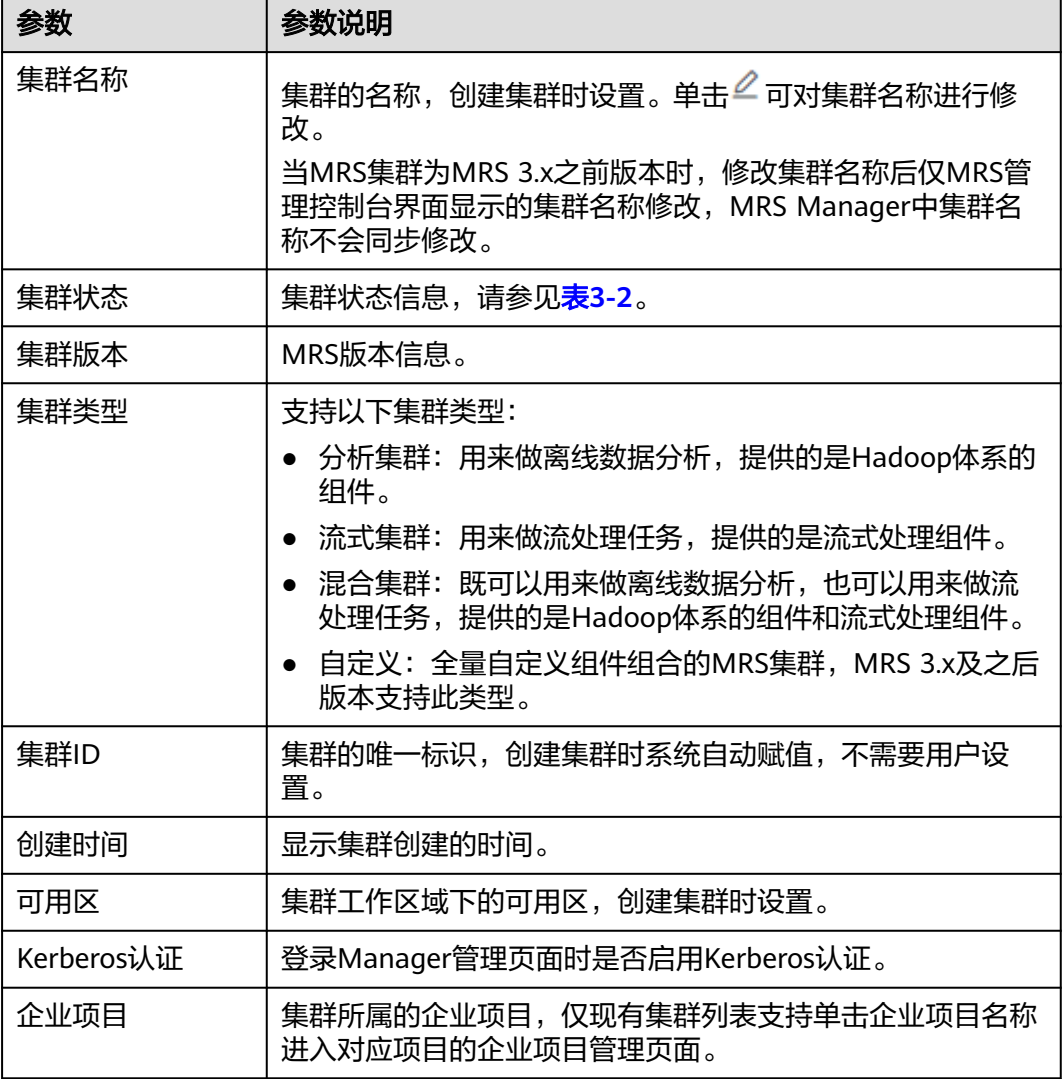

## 表 **3-7** 网络信息

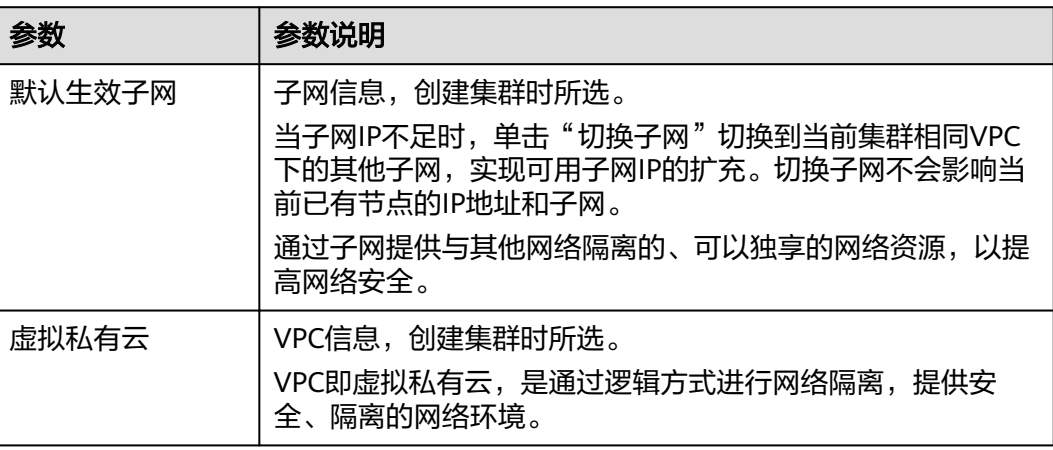

<span id="page-164-0"></span>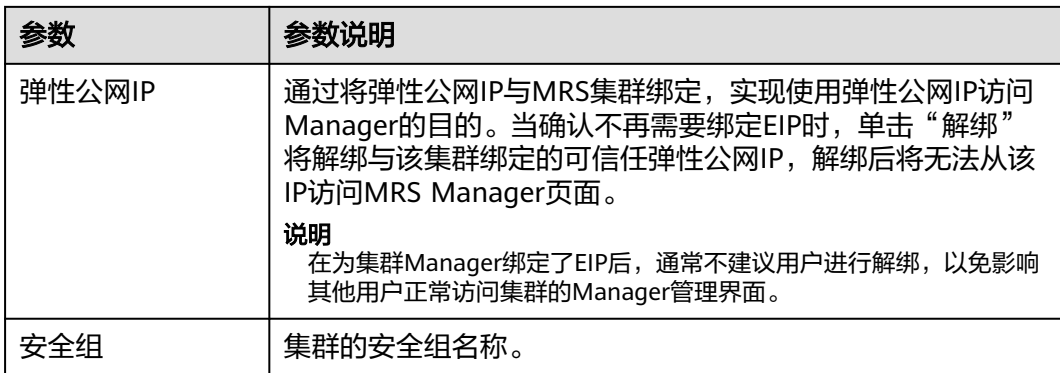

## 表 **3-8** 运维管理

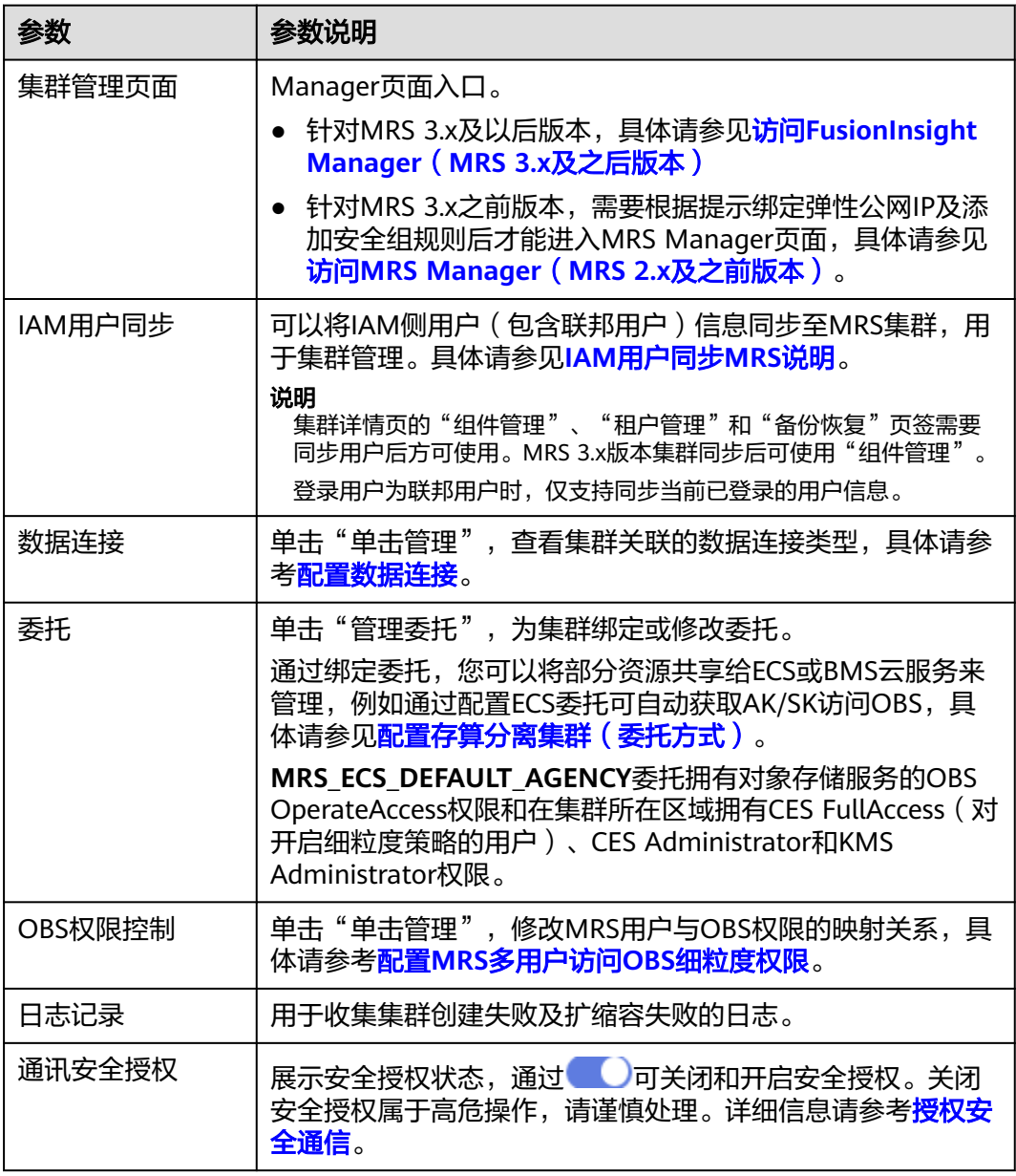

### <span id="page-165-0"></span>表 **3-9** 计费信息

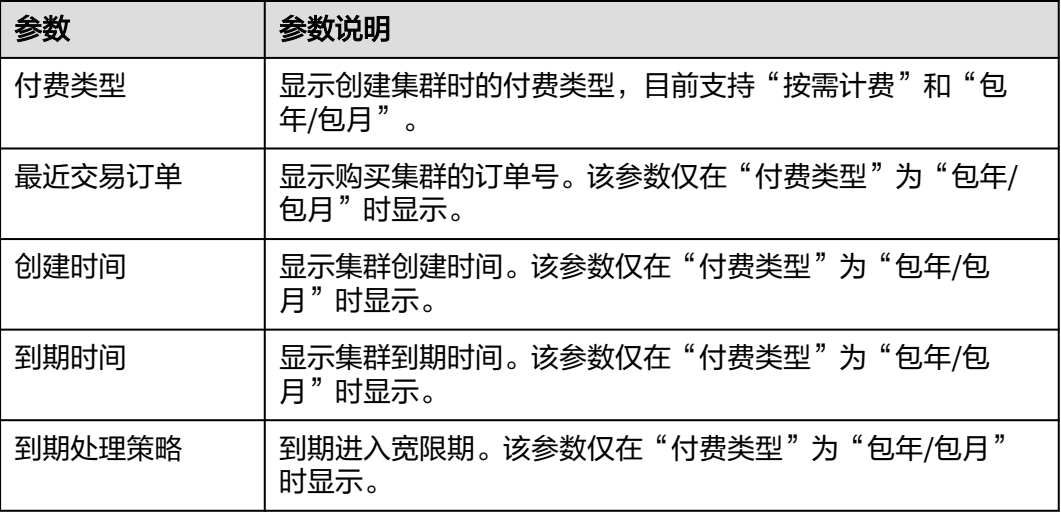

在集群详情页面选择"节点管理",参考表**3-10**查看集群节点信息参数说明。

## 表 **3-10** 节点信息

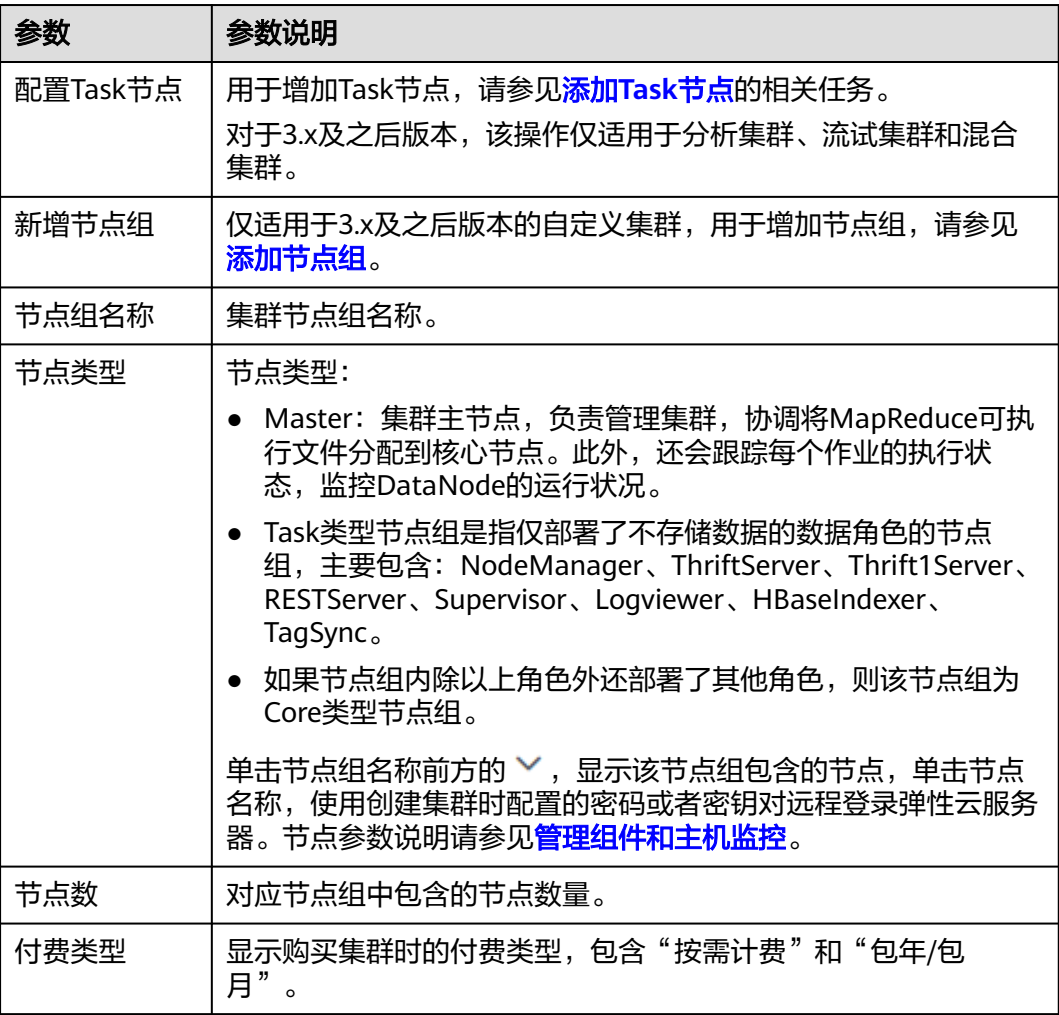

<span id="page-166-0"></span>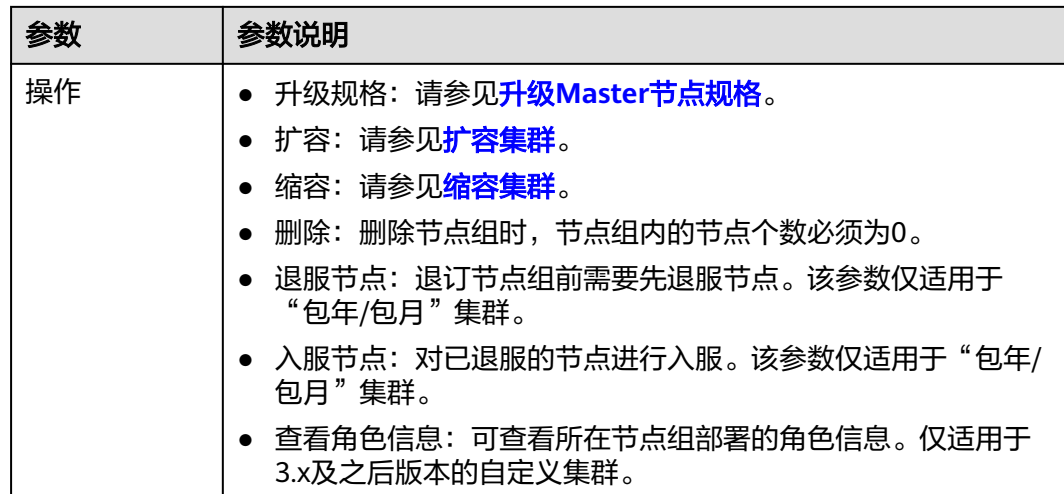

# **3.2.4** 查看集群补丁信息

查看集群组件的补丁信息。如果集群组件,如Hadoop或Spark等出现了异常,可下载 补丁版本,选择"现有集群",选中一集群并单击集群名,进入集群详情页面升级组 件,修复问题。

## 说明

MRS 3.x版本无补丁版本信息,不涉及此章节。

MRS 版本集群,补丁版本信息如下:

- 补丁名称:补丁包的名称。
- 发布时间:补丁包发布的时间。
- 状态:展示补丁的状态。
- 补丁内容:补丁版本的描述信息。
- 操作:可安装或者卸载补丁。

# **3.2.5** 管理组件和主机监控

用户在日常使用中,可以在MRS管理所有组件(含角色实例)和主机的状态及指标信 息:

- 状态信息,包括运行、健康、配置及角色实例状态统计。
- 指标信息,各组件的主要监控指标项。
- 导出监控指标(MRS 3.x及之后版本暂不支持)。

## 说明

- MRS 3.x之前版本操作方法请参考<del>管理服务和主机监控</del>。
- MRS 3.x及之后版本操作方法请参考<mark>操作方法</mark>。
- $\bullet$  用户可以选择页面自动刷新间隔的设置,也可以单击 $\overline{\mathbf{C}}$  马上刷新。
- 组件管理支持三种参数值:
	- "每30秒刷新一次":刷新间隔30秒。
	- "每60秒刷新一次":刷新间隔60秒。
	- "停止":停止刷新。

## 前提条件

已完成IAM用户同步 (在集群详情页的"概览"页签,单击"IAM用户同步"右侧的 "同步"进行IAM用户同步)。

# 操作方法

### 管理组件监控

#### 说明

MRS Manager操作,请参考<mark>管理服务监控</mark>操作。

- 步骤1 在MRS集群详情页面,单击"组件管理"。
	- 服务操作状态描述如表**3-11**所示。

#### 表 **3-11** 服务操作状态

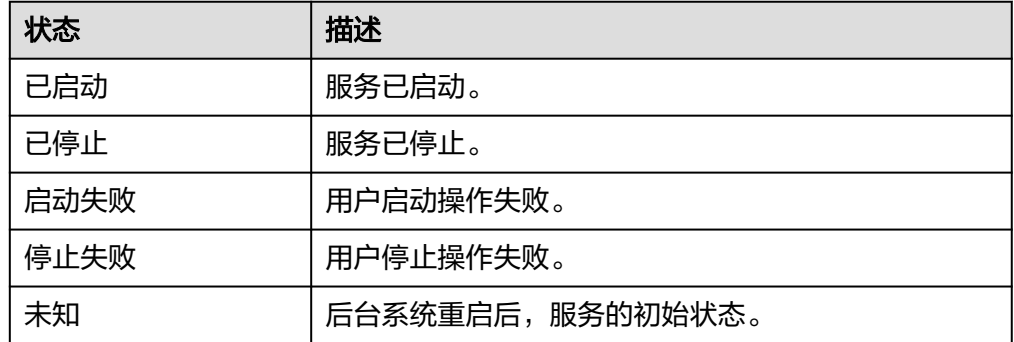

● 服务健康状态如表**3-12**所示。

### 表 **3-12** 服务健康状态

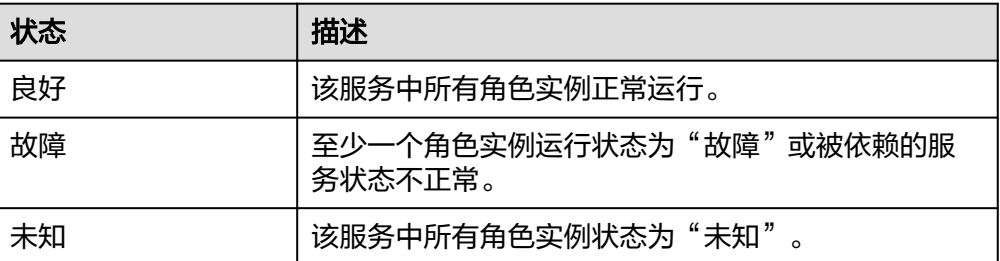

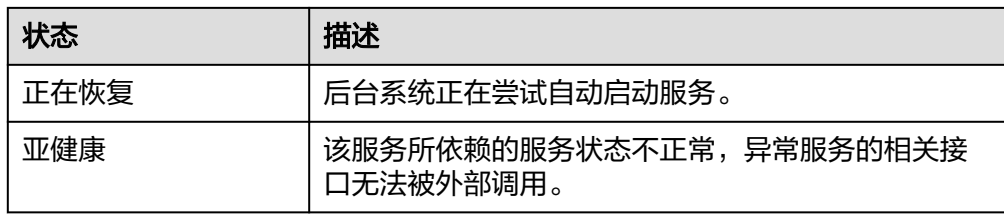

● 服务配置状态如表**3-13**所示。

### 表 **3-13** 服务配置状态

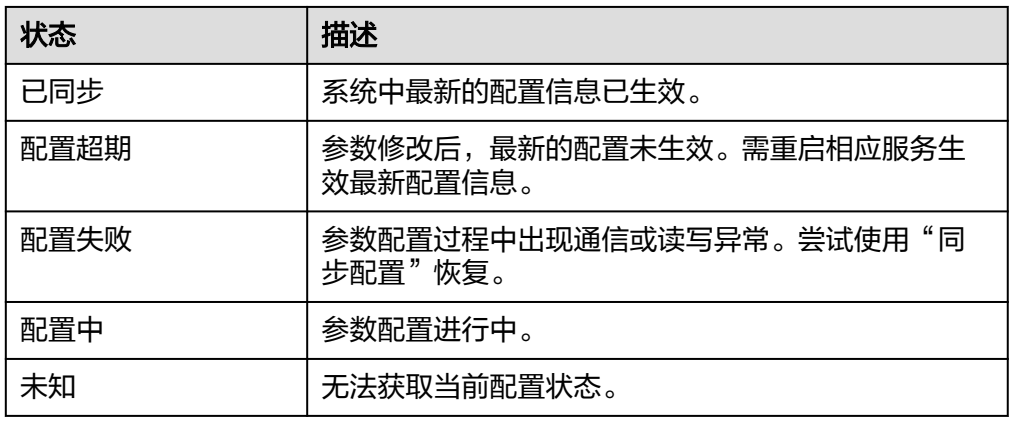

步骤**2** 单击列表中指定服务名称,查看服务状态及指标信息。

步骤**3** 定制、查看监控图表。

- 1. 在"图表"区域框中,单击"定制"自定义服务监控指标。
- 2. 在"时间区间"选择查询时间,单击"查看"显示该时间段内的监控数据。

### **----**结束

## 管理角色实例监控

### 说明

针对MRS 3.x之前版本,请参考<mark>管理角色实例监控</mark>操作。

步骤**1** 在MRS集群详情页面,单击"组件管理",在组件列表中单击服务指定名称。

## 图 **3-4** 组件管理

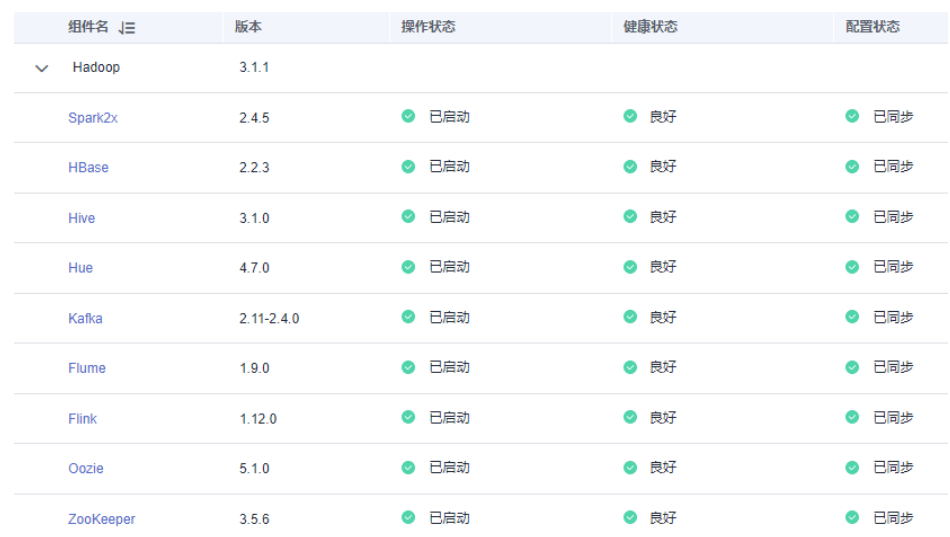

# 步骤**2** 单击"实例",查看角色状态。

图 **3-5** 实例

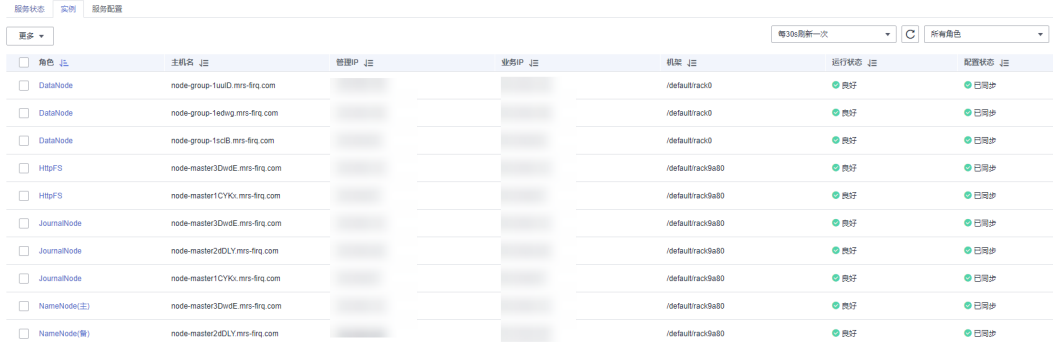

角色实例列表中包含实例信息的角色、主机名、管理**IP**、业务**IP**、机架、运行状态及 配置状态。

● 角色实例的运行状态如表**3-14**所示。

#### 表 **3-14** 角色实例运行状态

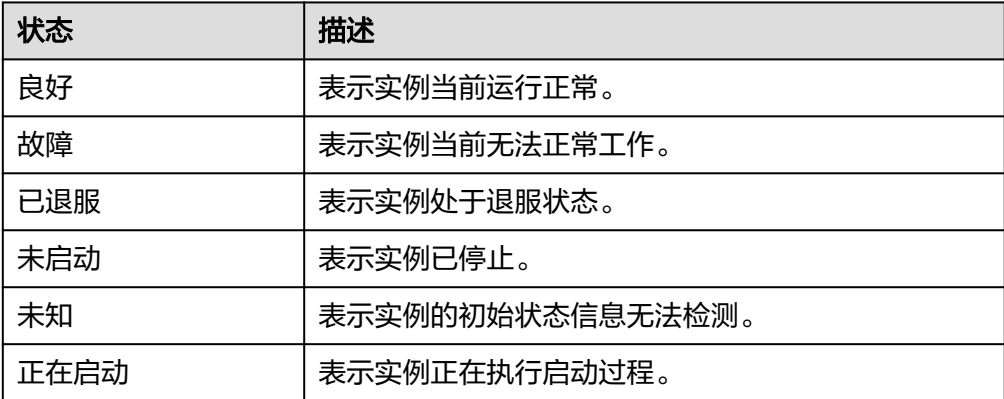

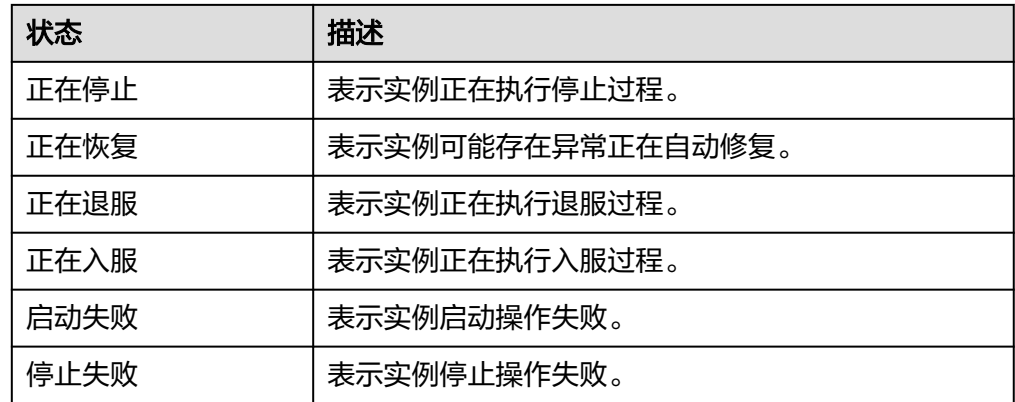

- 角色实例的配置状态如表**3-15**所示。
	- 表 **3-15** 角色实例配置状态

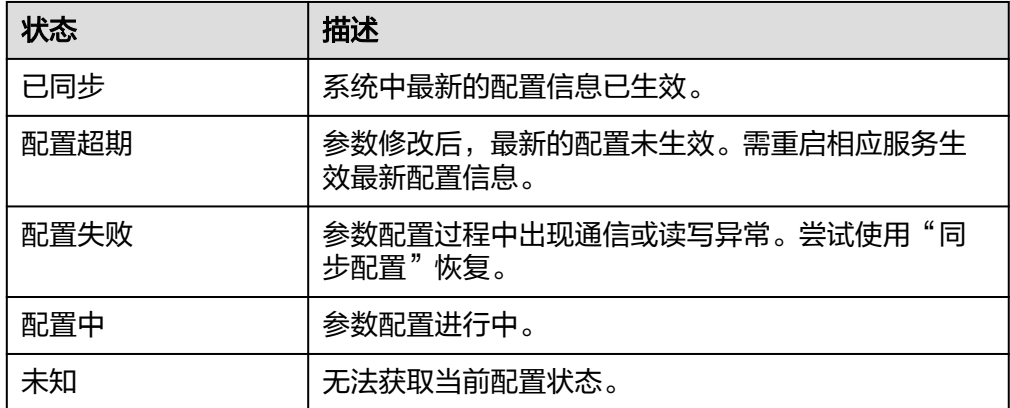

默认以"角色"列按升序排列,单击角色、主机名、管理**IP**、业务**IP**、机架、运行状 态或配置状态可修改排列方式。

支持在"角色"筛选相同角色的全部实例。

单击"高级搜索",在角色搜索区域中设置搜索条件,单击"搜索",查看指定的角 色信息。单击"重置"清除输入的搜索条件。支持模糊搜索条件的部分字符。

步骤**3** 单击列表中指定角色实例名称,查看角色实例状态及指标信息。

- 步骤**4** 定制、查看监控图表。
	- 1. 在"图表"区域框中,单击"定制"自定义服务监控指标。
	- 2. 在"时间区间"选择查询时间,单击"查看"显示该时间段内的监控数据。

**----**结束

#### 管理主机监控

#### 说明

针对MRS 3.x之前版本,请参考<mark>管理主机监控</mark>操作。

步骤**1** 在MRS集群详情页面,单击"节点管理"并展开节点组信息,查看所有主机状态。

主机列表中包括节点名称**/**资源**ID**、**IP**、状态、规格、云硬盘、可用区等信息。

● 主机操作状态如表**3-16**所示。

表 **3-16** 主机操作状态

| 状态  | 描述                    |
|-----|-----------------------|
| 正常  | 主机及主机上的服务角色正常运行。      |
| 已隔离 | 主机被用户隔离,主机上的服务角色停止运行。 |

● 主机健康状态描述如表**3-17**所示。

表 **3-17** 主机健康状态

| 状态 | 描述               |
|----|------------------|
| 良好 | 主机心跳检测正常。        |
| 故障 | 主机心跳超时未上报。       |
| 未知 | 执行添加操作时,主机的初始状态。 |

默认以"节点名称"列按升序排列,单击参数指标后的 可修改排列方式。

步骤**2** 单击列表中指定的节点名称,查看单个节点状态及指标。

### **----**结束

# **3.3** 查看和定制集群监控指标

MRS支持将集群中所有部署角色的节点,按管理节点、控制节点和数据节点进行分 类,分别计算关键主机监控指标在每类节点上的变化趋势,并在报表中按用户自定义 的周期显示分布曲线图。如果一个主机属于多类节点,那么对应的指标将被统计多 次。

该任务指导用户了解MRS集群的概览、及在MRS查看、自定义与导出节点监控指标报 表。

#### 说明

集群指标监控采用周期性监控,历史监控平均周期约为5分钟。

- 场景一:适用于**MRS 3.x**之前版本集群
	- 方式一:
		- i. 选择"现有集群",单击集群名称进入集群详情页面。
		- ii. 选择"概览"页签,即可在页面下方查看到集群主机健康状态统计。
		- iii. 如需查看或导出其它指标的报表,可登录Manager页面,具体请参见[访](#page-580-0) 问集群**[Manager](#page-580-0)**。
		- iv. 在Manager页面查看、定制与导出节点监控指标报表,具体请参见<mark>系统</mark> [概览。](#page-978-0)

#### – 方式二:

- i. 登录MRS控制台。
- ii. 选择"现有集群",单击集群名称进入集群详情页面。
- iii. 在"概览"页签单击"IAM用户同步"右侧的"单击同步"进行IAM用 户同步。
- iv. 用户同步完成后,单击"监控信息"页签,查看到集群的监控指标报 表。
- v. 在时间区间选择需要查看监控数据的时间段。可供选择的选项如下:
	- 近1小时
	- 近3小时
	- 近12小时
	- 近24小时
	- 近7天
	- 近一个月
	- 自定义:在时间范围内自行选择需要查看的时间。
- vi. 自定义监控指标报表。
	- 1) 单击"定制",勾选需要显示的监控指标。
	- 2) 单击"确定"保存并显示所选指标。

### 说明

单击"清除"可批量取消全部选中的指标项。

- vii. 导出监控指标报表。
	- 1) 选择报表的时间范围。

可供选择的选项如下:

近1小时、近3小时、近12小时、近24小时、近7天、近一个月、自 定义:在时间范围内自行选择需要查看的时间。

2) 单击"导出", MRS将生成指定时间范围内、已勾选的集群监控指 标报表文件,请选择一个位置保存,并妥善保管该文件。

## ● 场景二:适用于**MRS 3.x**及之后版本集群

- a. 登录MRS控制台。
- b. 选择"现有集群",单击集群名称进入集群详情页面。
- c. 在"概览"页签的单击"IAM用户同步"右侧的"单击同步"进行IAM用户同 步。
- d. 用户同步完成后,单击"监控信息"页签,查看到集群的监控指标报表。
- e. 在时间区间选择需要查看监控数据的时间段。可供选择的选项如下:
	- 近1小时
	- 近3小时
	- 近12小时
	- 近24小时
- 近7天
- 近1个月
- 自定义:在时间范围内自行选择需要查看的时间。
- f. 自定义监控指标报表。
	- i. 单击"定制",勾选需要显示的监控指标。
	- ii. 单击"确定"保存并显示所选指标。

### 说明

单击"清除"可批量取消全部选中的指标项。

# **3.4** 集群运维

# **3.4.1** 导入导出数据

用户通过"文件管理"页面可以在分析集群进行文件夹创建、删除,文件导入、导 出、删除操作,暂不支持文件创建功能。流式集群暂不支持在界面使用"文件管理" 功能。开启Kerberos认证的集群中,根目录下的文件夹有权限限制,如需对其进行读 写,请参考<mark>创建角色</mark>内容添加拥有对应文件夹权限的角色,再请参考<mark>相关任务</mark>修改提 交作业用户所属的用户组,将新增的组件角色加入到该用户组中。

### 背景信息

MRS集群处理的数据源来源于OBS或HDFS, HDFS是Hadoop分布式文件系统 (Hadoop Distributed File System), OBS即对象存储服务, 是一个基于对象的海量 存储服务,为客户提供海量、安全、高可靠、低成本的数据存储能力。MRS可以直接 处理OBS中的数据,客户可以基于管理控制台Web界面和OBS客户端对数据进行浏 览、管理和使用,同时可以通过REST API接口方式单独或集成到业务程序进行管理和 访问数据。

**用户创建作业前需要将本地数据上传至OBS系统, MRS使用OBS中的数据进行计算分** 析。MRS也支持将OBS中的数据导入至HDFS中,使用HDFS中的数据进行计算分析。 数据完成处理和分析后,您可以将数据存储在HDFS中,也可以将集群中的数据导出至 OBS系统。需要注意,HDFS和OBS也支持存储压缩格式的数据,目前支持存储bz2、 gz压缩格式的数据。

## 导入数据

MRS目前只支持将OBS上的数据导入至HDFS中。上传文件速率会随着文件大小的增大 而变慢,适合数据量小的场景下使用。

支持导入文件和目录,操作方法如下:

- 1. 登录MRS管理控制台。
- 2. 选择"现有集群",选中一集群并单击集群名进入集群信息页面。
- 3. 单击"文件管理",进入"文件管理"页面。
- 4. 选择"HDFS文件列表"。
- 5. 进入数据存储目录, 如"bd app1"。

"bd app1"目录仅为示例,可以是界面上的任何目录, 也可以通过"新建"创 建新的文件夹。

新建文件夹时需要满足以下要求:

- 文件夹名称小于等于255字符。
- 不允许为空。
- 不能包含 : /:\*?"<>|\;&,'`!{}[]\$%+特殊字符。
- 不能以"."开头或结尾。
- 开头和末尾的空格会被忽略。
- 6. 单击"导入数据",正确配置HDFS和OBS路径。配置OBS或者HDFS路径时,单 击"浏览"并选择文件目录,然后单击"是"。

### 图 **3-6** 导入数据

## 从OBS导入数据至HDFS

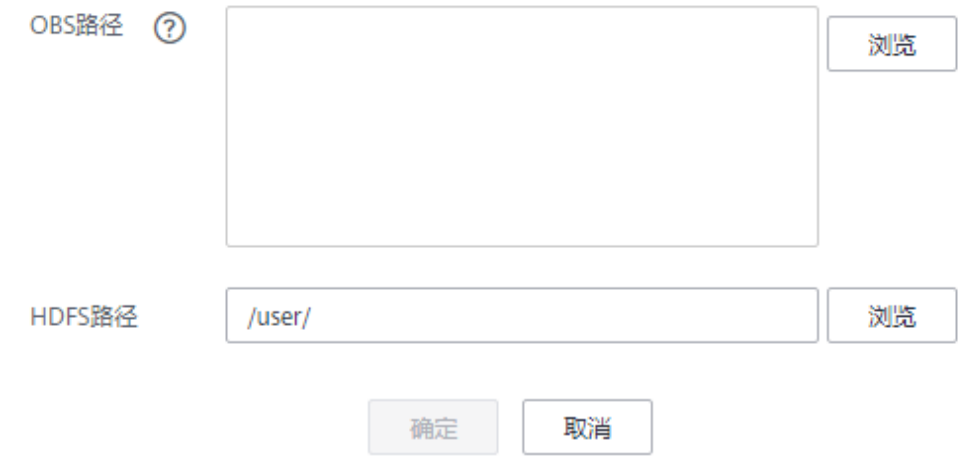

- OBS路径
	- 必须以"obs://"开头。
	- 不支持导入KMS加密的文件或程序。
	- 不支持导入空的文件夹。
	- 目录和文件名称可以包含中文、字母、数字、中划线和下划线,但不能 包含;|&>,<'\$\*?\特殊字符。
	- 目录和文件名称不能以空格开头或结尾,中间可以包含空格。
	- OBS全路径长度小于等于255字符。
- HDFS路径
	- 默认以"/user"开头。
	- 目录和文件名称可以包含中文、字母、数字、中划线和下划线,但不能 包含;|&>,<'\$\*?\:特殊字符。
- 目录和文件名称不能以空格开头或结尾,中间可以包含空格。
- HDFS全路径长度小于等于255字符。
- 7. 单击"确定"。

文件上传进度可在"文件操作记录"中查看。MRS将数据导入操作当做Distcp作 业处理,也可在"作业管理"中查看Distcp作业是否执行成功。

## 导出数据

数据完成处理和分析后,您可以将数据存储在HDFS中,也可以将集群中的数据导出至 OBS系统。

支持导出文件和目录,操作方法如下:

- 1. 登录MRS管理控制台。
- 2. 选择"现有集群",选中一集群并单击集群名进入集群基本信息页面。
- 3. 单击"文件管理",进入"文件管理"页面。
- 4. 选择"HDFS文件列表"。
- 5. 进入数据存储目录,如"bd\_app1"。
- 6. 单击"导出数据",配置OBS和HDFS路径。配置OBS或者HDFS路径时,单击 "浏览"并选择文件目录,然后单击"是"。

### 图 **3-7** 导出数据

# 从HDFS导出数据至OBS

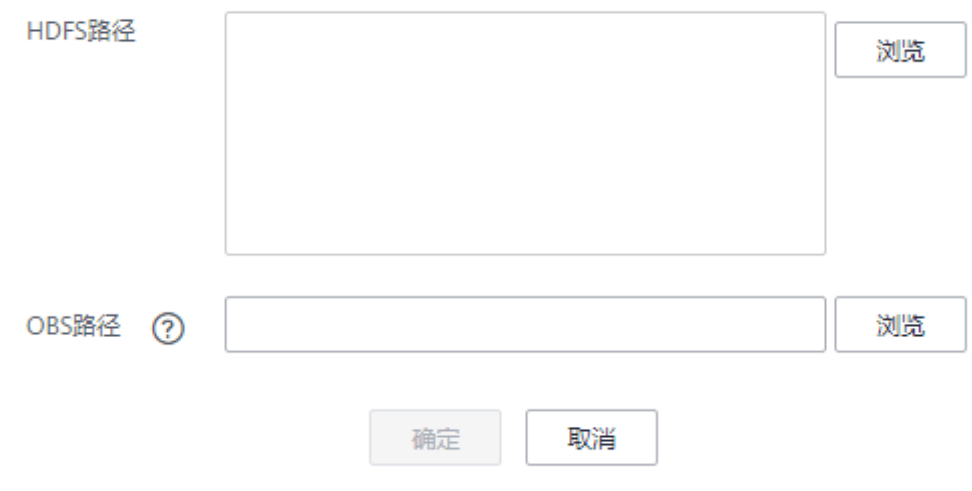

– OBS路径

- 必须以"obs://"开头。
- 目录和文件名称可以包含中文、字母、数字、中划线和下划线,但不能 包含;|&>,<'\$\*?\特殊字符。
- 目录和文件名称不能以空格开头或结尾,中间可以包含空格。
- OBS全路径长度小于等于255字符。
- HDFS路径
	- 默认以"/user"开头。
	- 目录和文件名称可以包含中文、字母、数字、中划线和下划线,但不能 包含;|&>,<'\$\*?\:特殊字符。
	- 目录和文件名称不能以空格开头或结尾,中间可以包含空格。
	- HDFS全路径长度小于等于255字符。

### 说明

当导出文件夹到OBS系统时,在OBS路径下,将增加一个标签文件,文件命名为"folder name\_\$folder\$"。请确保导出的文件夹为非空文件夹,如果导出的文件夹为空文件夹, OBS无法显示该文件夹,仅生成一个命名为"folder name\_\$folder\$"的文件。

7. 单击"确定"。

文件上传进度可在"文件操作记录"中查看。MRS将数据导出操作当做Distcp作 业处理,也可在"作业管理"中查看Distcp作业是否执行成功。

# 查看文件操作记录

通过MRS管理控制台导入和导出数据时,可在"文件管理 > 文件操作记录"查看数据 导入、导出进度。

文件操作记录参数说明如表**3-18**所示。

#### 表 **3-18** 文操作记录参数说明

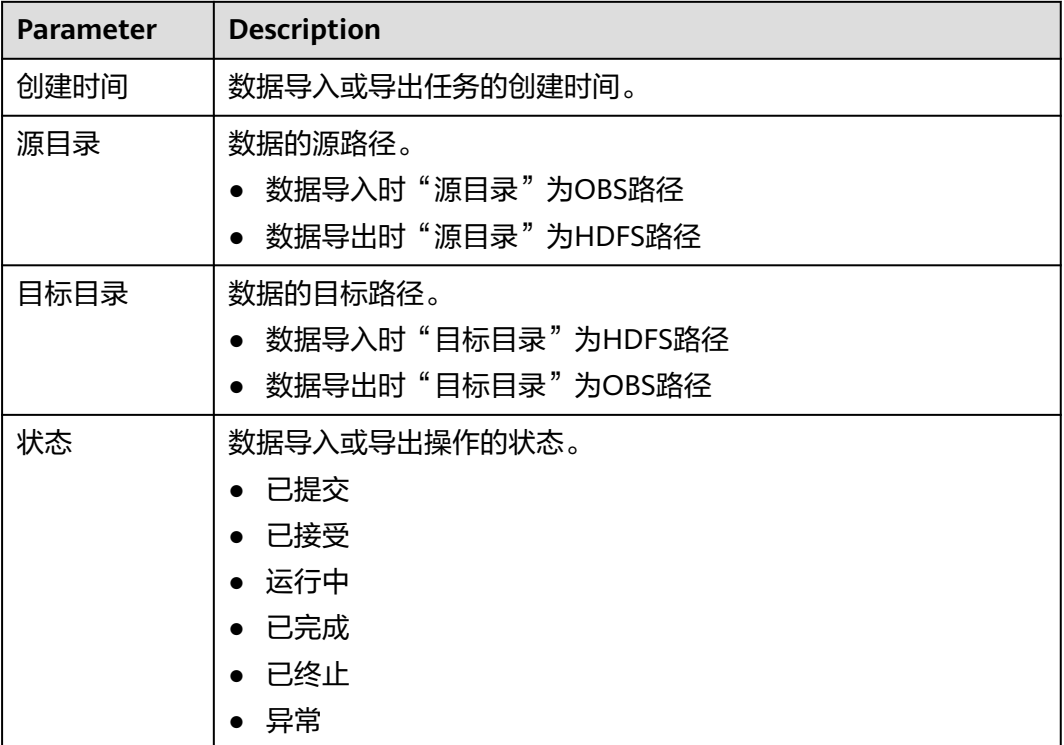

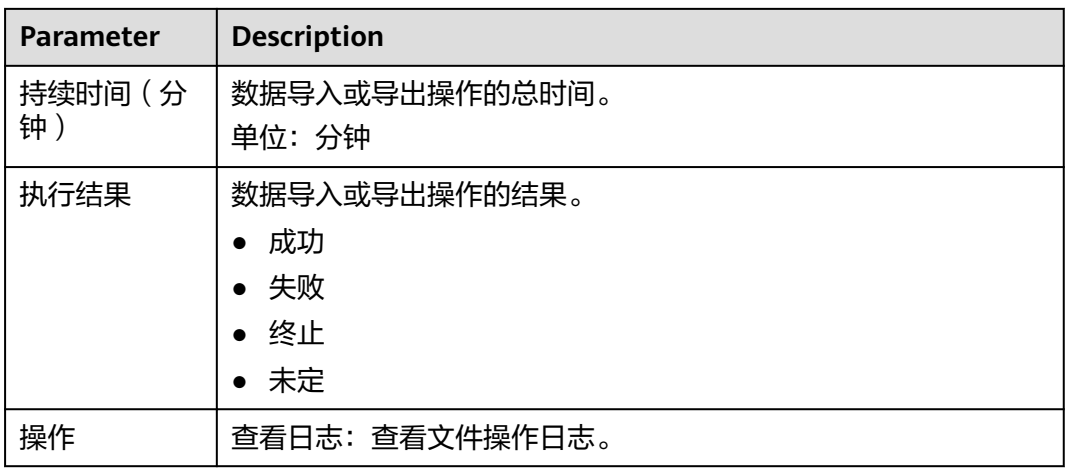

# **3.4.2** 切换集群子网

MRS支持当子网IP不足时,切换子网到当前集群相同VPC下的其他子网,实现可用子网 IP的扩充。切换子网不会影响当前已有节点的IP地址和子网。

如需对网络ACL出规则进行配置请参考[如何配置网络](#page-181-0)**ACL**出规则?。

## 未关联网络 **ACL** 时切换子网

- 步骤**1** 登录MRS控制台。
- 步骤**2** 单击集群名称进入集群详情页。
- **步骤3** 在"默认生效子网"右侧单击"切换子网"。

### 图 **3-8** 切换子网

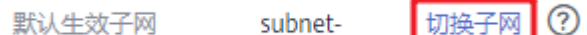

步骤**4** 选择待切换子网,并单击"确定"完成切换。 若没有可用子网,请单击"创建子网"进入VPC控制台创建子网后,再在此处引用。

<span id="page-178-0"></span>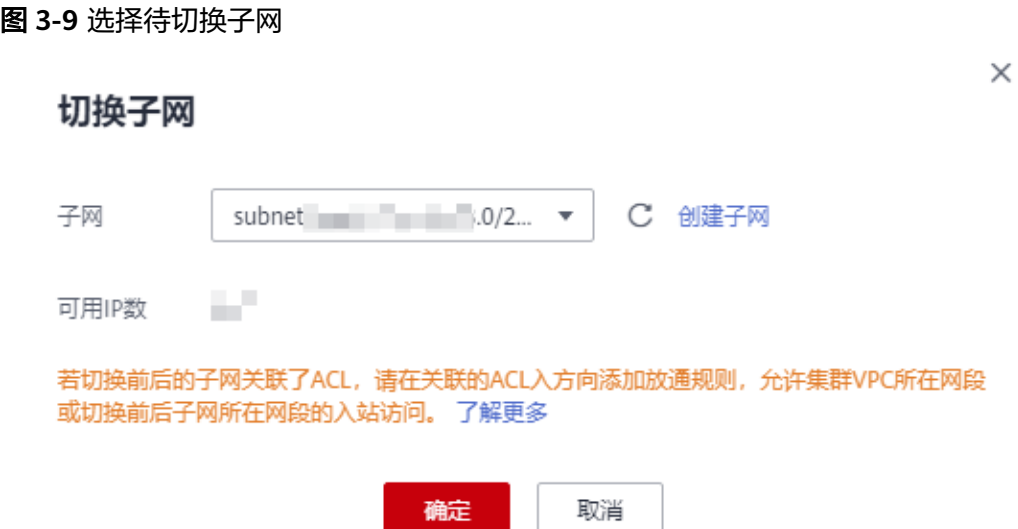

**----**结束

## 关联网络 **ACL** 时切换子网

- 步骤**1** 登录MRS控制台,单击集群名称进入集群详情页。
- 步骤**2** 在MRS集群详情页,查看"虚拟私有云"。
- **步骤3** 进入VPC控制台,在左侧导航处选择"虚拟私有云",获取<mark>步骤</mark>2中查询的"虚拟私有 云"对应的"IPv4网段"。

### 图 **3-10** 获取 IPv4 网段地址

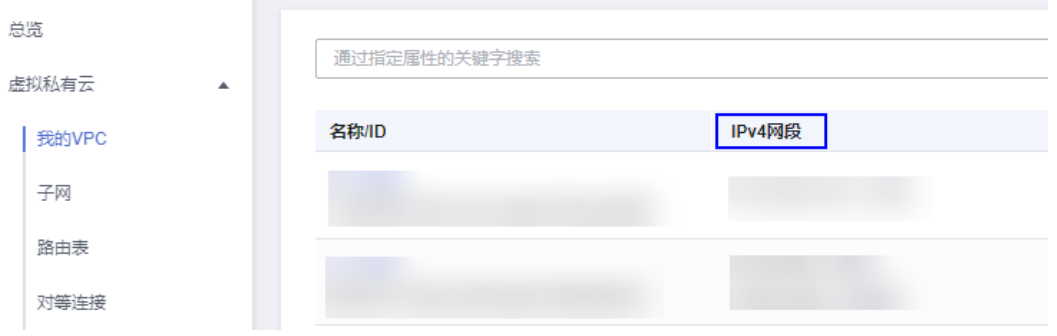

**步骤4** 在VPC控制台左侧导航处选择"访问控制 > 网络ACL",单击MRS集群默认生效子网 和切换后子网关联的网络ACL名称,选择"入方向规则"页签。

#### 说明

若集群的默认生效子网和切换后子网均关联网络ACL,则两个子网关联的网络ACL中均需参考<mark>步</mark> [骤](#page-179-0)**5**-[步骤](#page-179-0)**7**增加入方向规则。

### <span id="page-179-0"></span>图 **3-11** 网络 ACL

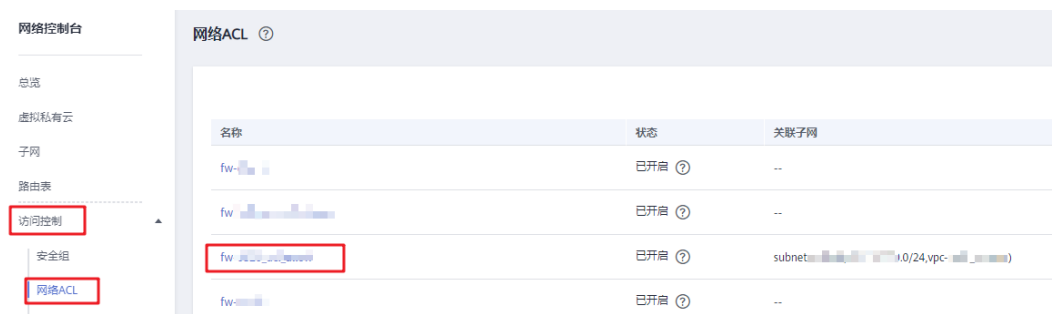

- **步骤5** 在第一条规则的"操作"列,选择"更多 > 向前插规则"。
	- 图 **3-12** 向前插规则

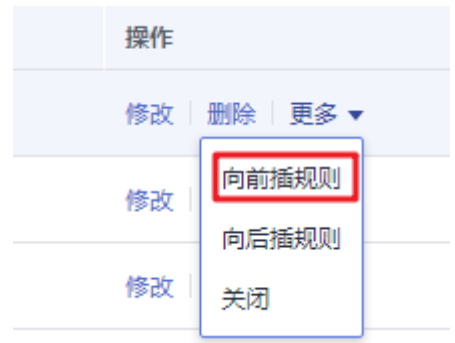

**[步骤](#page-178-0)6** 添加网络ACL规则,其中"策略"选择"允许","源地址"填入<mark>步骤</mark>3中获取的"虚 拟私有云"对应的"IPv4网段", 其他值保持默认即可。

图 **3-13** 添加 ACL 规则

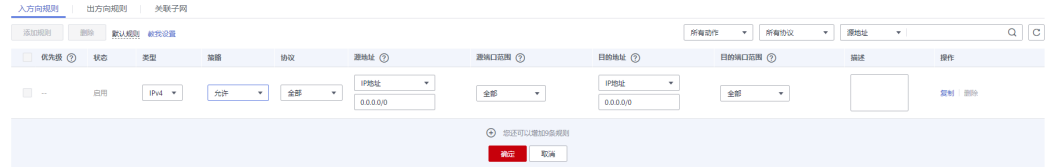

步骤**7** 单击"确定"完成网络ACL规则添加。

说明

如果您不想放开VPC对应的全部IPv4网段的规则,请参考步骤**8**-[步骤](#page-180-0)**12**添加切换前后两个子网对 应的IPv4网段地址。若已完成VPC对应IPv4网段的规则添加,则无需执行步骤**8**-[步骤](#page-180-0)**12**的操作。

- 步骤**8** 登录MRS控制台。
- 步骤**9** 单击集群名称进入集群详情页。
- 步骤**10** 在"默认生效子网"右侧单击"切换子网"。

#### 图 **3-14** 切换子网

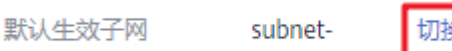

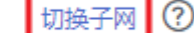
### 步骤11 获取"默认生效子网"和待切换子网对应的IPv4网段。

### 须知

此时请勿单击切换子网的"确定"按钮,否则默认生效子网将更新为切换后的子网, 切换前的子网不易查询,请谨慎操作。

### 图 **3-15** 获取子网 IP

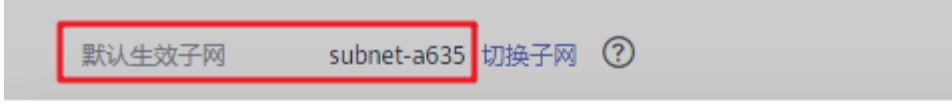

# 切换子网

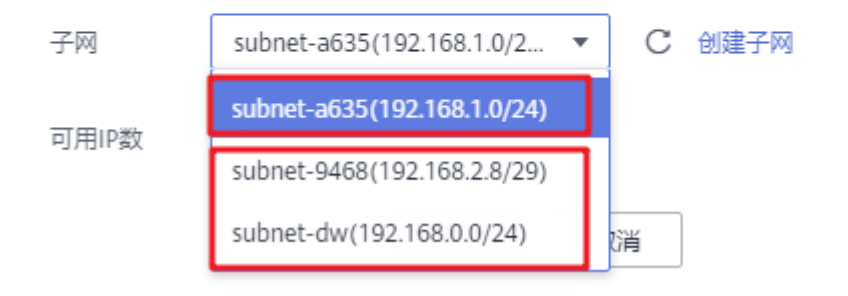

- 步骤**12** 参考[步骤](#page-178-0)**4**-[步骤](#page-179-0)**7**添加"默认生效子网"和待切换子网的IPv4网段地址到切换前后子网 绑定的网络ACL入方向规则中。
- 步骤**13** 登录MRS控制台。
- 步骤**14** 单击集群名称进入集群详情页。
- 步骤**15** 在"默认生效子网"右侧单击"切换子网"。

### 图 **3-16** 切换子网

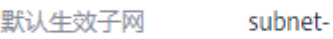

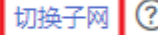

步骤**16** 选择待切换子网,并单击"确定"完成切换。

### 图 **3-17** 选择待切换子网

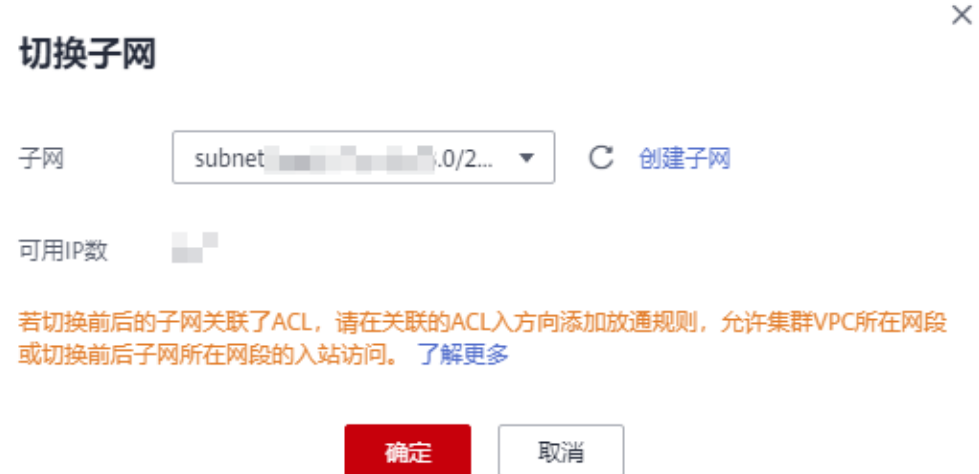

**----**结束

# 如何配置网络 **ACL** 出规则?

● 方案一:

放通网络ACL所有出站流量,此方案能保证集群正常创建与使用,优先建议使用 此方案。

图 **3-18** 放通网络 ACL 所有出站流量配置示例

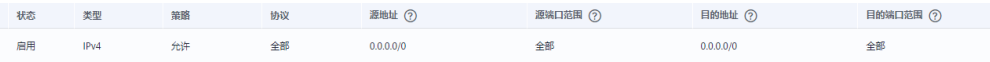

方案二:

放通保证集群创建成功的最小出规则,此方案可能在后续使用中因出方向规则遗 漏导致集群使用问题,不建议使用方案。若出现集群使用问题请联系运维人员支 撑处理。

配置示例:参照方案一中示例,配置策略为"允许",目的地址为通信安全授权 地址、NTP、OBS、Openstack及DNS地址的出方向规则。

# **3.4.3** 切换集群安全组

本章节指导用户在创建集群后如何切换安全组。切换安全组可能会有网络通信风险, 请确认在切换后的安全组中已配置好对应的安全组规则。

[安全组和安全组规则](https://support.huaweicloud.com/usermanual-vpc/zh-cn_topic_0073379079.html)详情请参考<mark>安全组和安全组规则</mark>。

### 切换安全组

- 步骤**1** 登录MRS控制台。
- 步骤**2** 单击集群名称进入集群详情页。

步骤**3** 在"安全组"右侧单击"切换安全组"。

### 图 **3-19** 切换安全组

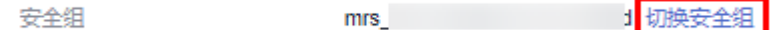

步骤**4** 选择待切换安全组,并单击"确定"完成切换。

如果没有可用安全组,请单击"新建安全组"进入安全组控制台创建安全组,再选择 新建的安全组。

最多可以同时选择4个安全组,安全组规则先根据绑定安全组的顺序生效,再根据组内 规则的优先级生效。

#### 图 **3-20** 选择待切换安全组

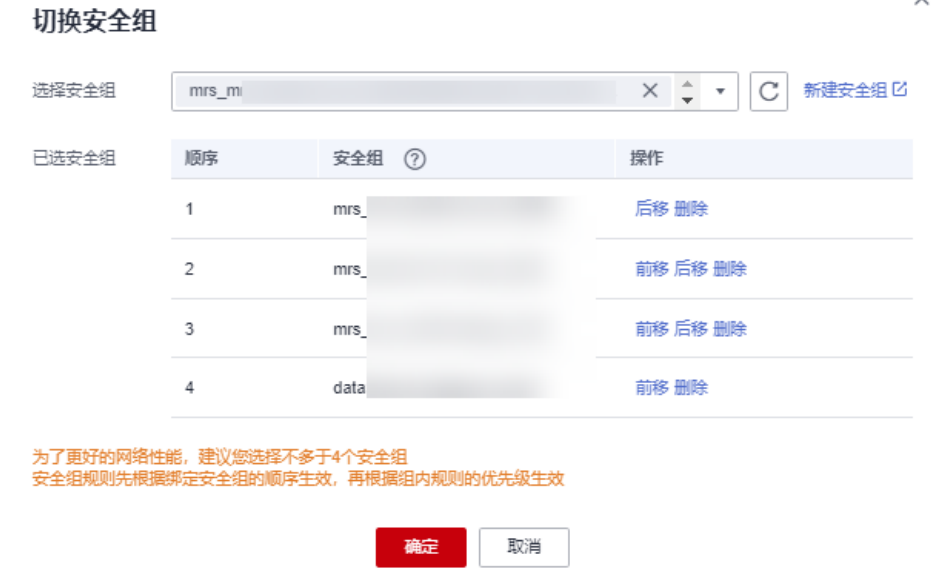

#### **----**结束

# **3.4.4** 配置消息通知

MRS联合消息通知服务(SMN),采用主题订阅模型,提供一对多的消息订阅以及通知 功能,能够实现一站式集成多种推送通知方式(短信和邮件通知)。

### 操作场景

在MRS管理控制台,按照集群维度,在集群信息页面的告警页签中能够提供选择是否 使能通知服务,只有对应集群开关开启以后,才能实现以下场景的功能:

- 在用户订阅了通知服务之后,当集群出现扩容成功/失败、缩容成功/失败、删除成 功/失败、弹性升缩成功/失败的场景下,由MRS管理面通过邮件或短信方式通知 对应用户。
- 管理面检查大数据集群的告警信息,如果大数据集群的告警信息影响到服务的使 用,其告警级别达到致命时,则发送信息通知给对应租户。
- 在用户集群的ECS机器被删除、关机、修改规格、重启、更新OS的行为,会导致 大数据集群异常,当检测到用户的虚拟机出现以上状态的时候,发送通知给对应 用户。

## 创建主题

主题是消息发布或客户端订阅通知的特定事件类型。它作为发送消息和订阅通知的信 道,为发布者和订阅者提供一个可以相互交流的通道。

- 1. 登录管理控制台。
- 2. 单击"服务列表"选择"管理与监管 > 消息通知服务"。 进入消息通知服务页面。
- 3. 在左侧导航栏,选择"主题管理 > 主题"。 进入主题页面。
- 4. 在主题页面,单击"创建主题",开始创建主题。

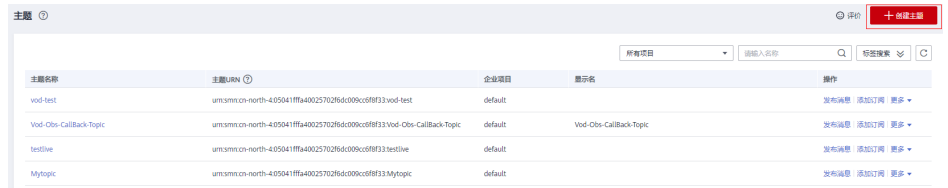

此时将显示"创建主题"对话框。

- 5. 在"主题名称"框中,输入主题名称,在"显示名"框中输入相关描述。
- 6. 在"企业项目"中选择已有的项目,或者单击"新建企业项目",在"企业项目 管理"界面创建好企业项目后再进行添加。
- 7. 在"标签"填写"标签键"和"标签值",用于标识云资源,可对云资源进行分 类和搜索。

### 向主题添加订阅

要接收发布至主题的消息,您必须添加一个订阅终端节点到该主题。消息通知服务会 发送一条订阅确认的消息到订阅终端,订阅确认的消息将在48小时内有效。如果订阅 者在48小时之内确认订阅,将会收到推送至主题的消息。如果订阅者在48小时之内没 有确认订阅,则需要再次给订阅者发送订阅确认的消息。

- 1. 登录管理控制台。
- 2. 选择"管理与监管 > 消息通知服务"。 进入消息通知服务页面。
- 3. 在左侧导航栏,选择"主题管理 > 主题"。 进入主题页面。
- 4. 在主题列表中,选择您要向其添加订阅者的主题,在右侧"操作"栏单击"添加 订阅"。

此时将显示"添加订阅"对话框。

其中:协议参数选项为"短信"、"邮件"、FunctionGraph (函数) HTTP、 HTTPS。

订阅终端参数为订阅的终端地址,短信、邮件终端支持批量输入,批量添加时, 每个终端地址占一行。最多可输入10个终端。

5. 单击"确定"。

新增订阅将显示在页面下方的订阅列表中。

# 向订阅者发送消息

- 1. 登录MRS管理控制台。
- 2. 选择"现有集群",选中一个运行中的集群并单击集群名称,进入集群信息页 面。
- 3. 单击"告警管理"。
- 4. 选择"消息订阅规则 > 添加消息订阅规则", 进入添加消息订阅页面。

# 添加消息订阅规则

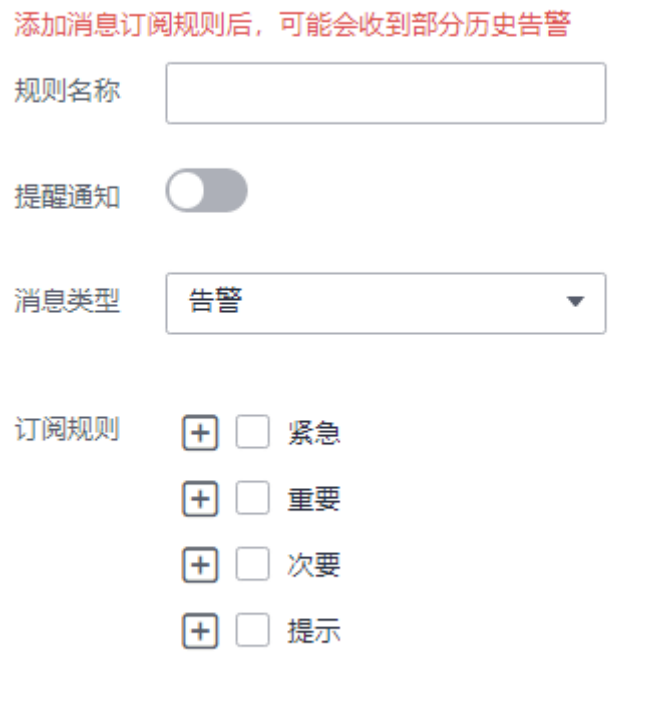

5. 配置消息订阅规则相关参数。

### 表 **3-19** 消息订阅规则参数说明

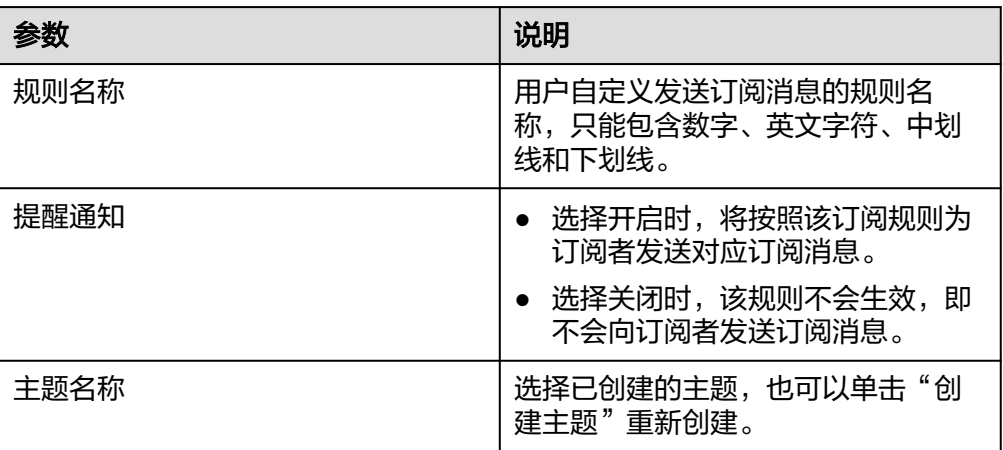

确定

取消

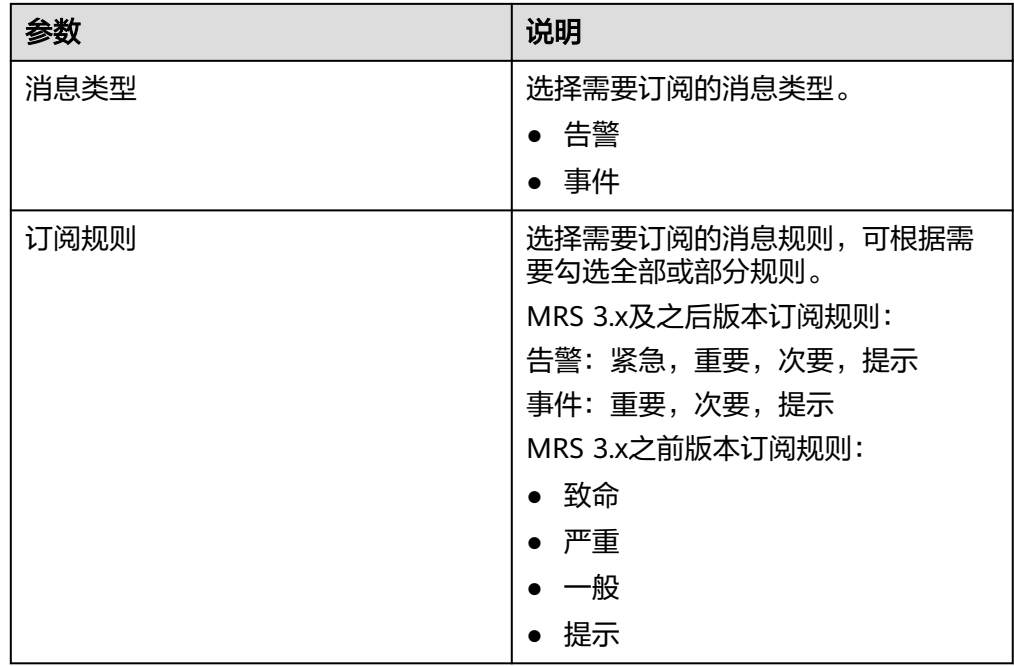

6. 单击"确定"完成消息提醒配置。

### 说明

添加消息订阅规则后,可能会收到部分一定时间内的历史告警。

# **3.4.5** 健康检查

# **3.4.5.1** 使用前须知

本章节指导用户在MRS控制台执行健康检查管理操作。

在MRS控制台执行健康检查管理操作仅适用于**MRS 1.9.2**集群。

在Manager界面执行健康检[查](#page-665-0)管理操作适用于所有版本, MRS 3.x及之后版本请参考查 [看健康检查任务](#page-665-0), MRS 3.x之前版本请参考[执行健康检查。](#page-1214-0)

# **3.4.5.2** 执行健康检查

### 操作场景

该任务指导用户在日常运维中完成集群进行健康检查的工作,以保证集群各项参数、 配置以及监控没有异常、能够长时间稳定运行。

### 说明

系统健康检查的范围包含Manager、服务级别和主机级别的健康检查:

- Manager关注集群统一管理平台是否提供管理功能。
- 服务级别关注组件是否能够提供正常的服务。
- 主机级别关注主机的一系列指标是否正常。

系统健康检查可以包含三方面检查项: 各检查对象的"健康状态"、相关的告警和自定义的监控 指标,检查结果并不能等同于界面上显示的"健康状态"。

# 操作步骤

手动执行所有服务的健康检查

在集群详情页,单击页面右上角"管理操作 > 启动集群健康检查"。

#### 说明

MRS Manager具体请参[见执行健康检查](#page-1214-0), MRS 3.x及之后版本FusionInsight Manager操作 请参考[集群管理概述。](#page-596-0)

- 集群健康检查包含了Manager、服务与主机状态的检查。
- 在MRS Manager界面,选择"系统设置 > 健康检查 > 集群健康检查",也可以执行集 群健康检查。
- 手动执行健康检查的结果可直接在检查列表左上角单击"导出报告",选择导出结果。
- 手动执行单个服务的健康检查
	- a. 在集群详情页,单击"组件管理"。
	- b. 在服务列表中单击指定服务名称。
	- c. 选择"更多 > 启动服务健康检查"启动指定服务健康检查。
- 手动执行主机健康检查
	- a. 在集群详情页,单击"节点管理"。
	- b. 展开节点组信息,勾选待检查主机前的复选框。
	- c. 选择"节点操作 > 启动主机健康检查"启动指定主机健康检查。

## **3.4.5.3** 查看并导出检查报告

### 操作场景

为了满足对健康检查结果的进一步具体分析,您可以在MRS中查看以及导出健康检查 的结果。

#### 说明

系统健康检查的范围包含Manager、服务级别和主机级别的健康检查:

- Manager关注集群统一管理平台是否提供管理功能。
- 服务级别关注组件是否能够提供正常的服务。
- 主机级别关注主机的一系列指标是否正常。

系统健康检查可以包含三方面检查项:各检查对象的"健康状态"、相关的告警和自定义的监控 指标,检查结果并不能等同于界面上显示的"健康状态"。

# 前提条件

已执行健康检查。

### 操作步骤

步骤**1** 在集群详情页,单击页面右上角"管理操作 > 查看集群健康检查报告"。

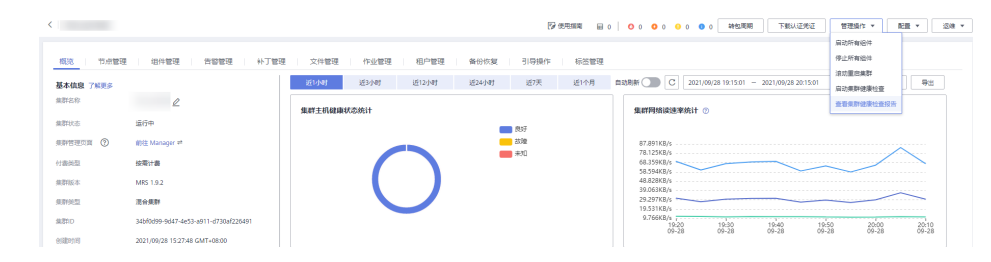

步骤2 在健康检查的报告面板上单击"导出报告"导出健康检查报告,可查看检查项的完整 信息。

**----**结束

# **3.4.6** 远程运维

### **3.4.6.1** 运维授权

当用户使用集群过程中出现问题需要华为云支持人员协助解决时,用户可先联系华为 云支持人员,再通过运维授权功能授权华为云支持人员访问用户机器的权限用于定位 问题。

### 集群节点授权

- 步骤**1** 登录MRS管理控制台。
- 步骤**2** 在左侧导航栏中选择"现有集群",选中一个运行中的集群并单击集群名称,进入集 群信息页面。
- **步骤3** 在页面右上角单击"运维 ",选择"集群节点授权 ",选择授权给华为云支持人员访 问本机的权限的"截止时间"。在截止时间之前支持人员有临时访问本机的权限。
- 步骤**4** 配置完成后,勾选确认信息,单击"确定",并进行二次确认。
- 步骤5 问题解决后,在页面右上角单击"运维",选择"取消集群节点授权"为华为云支持 人员取消访问权限。

#### **----**结束

### **3.4.6.2** 日志共享

当用户使用集群过程中出现问题需要华为云支持人员协助解决时,用户可先联系华为 云支持人员,再通过"日志共享"功能提供特定时间段内的日志给华为云支持人员以 便定位问题。

### 操作步骤

- 步骤**1** 登录MRS管理控制台。
- 步骤**2** 在左侧导航栏中选择"现有集群",选中一个运行中的集群并单击集群名称,进入集 群信息页面。
- 步骤**3** 在页面右上角单击"运维",选择"日志共享",进入"日志共享"界面。

步骤**4** 在"起止时间"的输入框单击选择日期和时间。

# 图 **3-21** 日志共享

# 日志共享

```
此日志将共享给运维人员用于问题定位
```
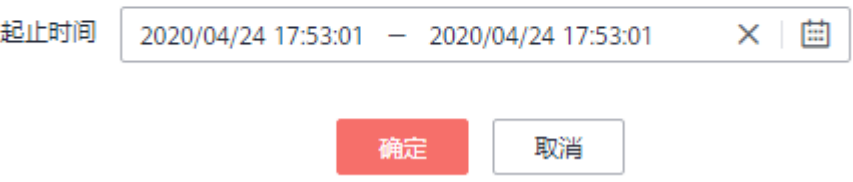

### 说明

- "起止时间"按照华为云支持人员的建议选取。
- 结束时间的选择的时间必须大于开始时间选择的时间,否则,无法根据时间筛选日志。

### **----**结束

# **3.4.7** 查看 **MRS** 服务操作日志

"操作日志"页面记录用户对集群和作业的操作信息。日志信息常用于集群运行异常 时的问题定位,帮助用户快速定位问题原因,以便及时解决问题。

# 操作类型

目前MRS记录以下操作类型的日志信息,可在搜索框中筛选查询:

- 集群操作
	- 创建集群、删除集群、扩容集群和缩容集群等
	- 创建目录、删除目录和删除文件
- 作业操作:创建作业、停止作业和删除作业
- 数据操作:IAM用户任务、新增用户、新增用户组等操作

# 日志字段

日志列表默认按时间顺序排列,时间最近的日志显示在最前端。 日志信息中的各字段说明如表**3-20**所示。

### 表 **3-20** 日志说明

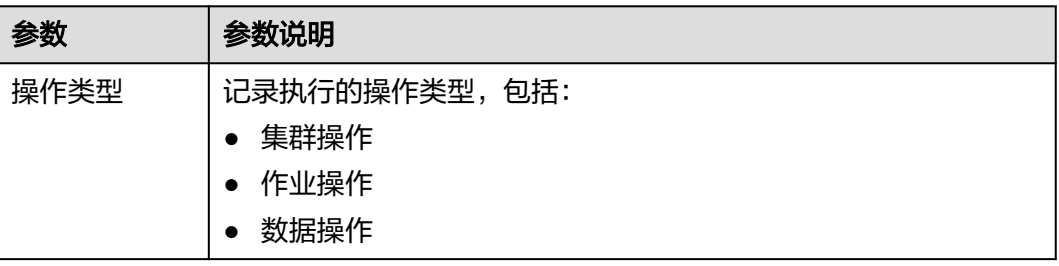

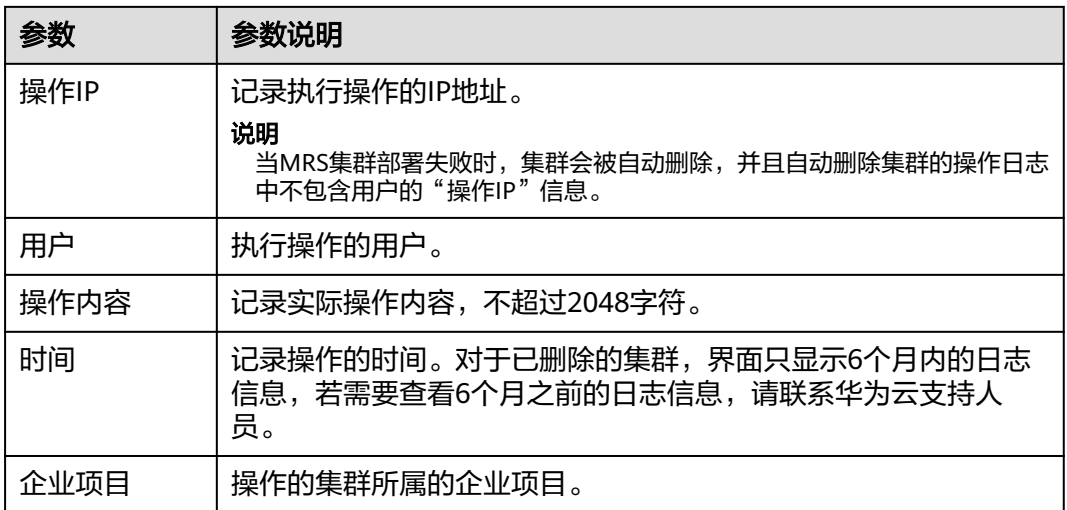

## 表 **3-21** 按钮说明

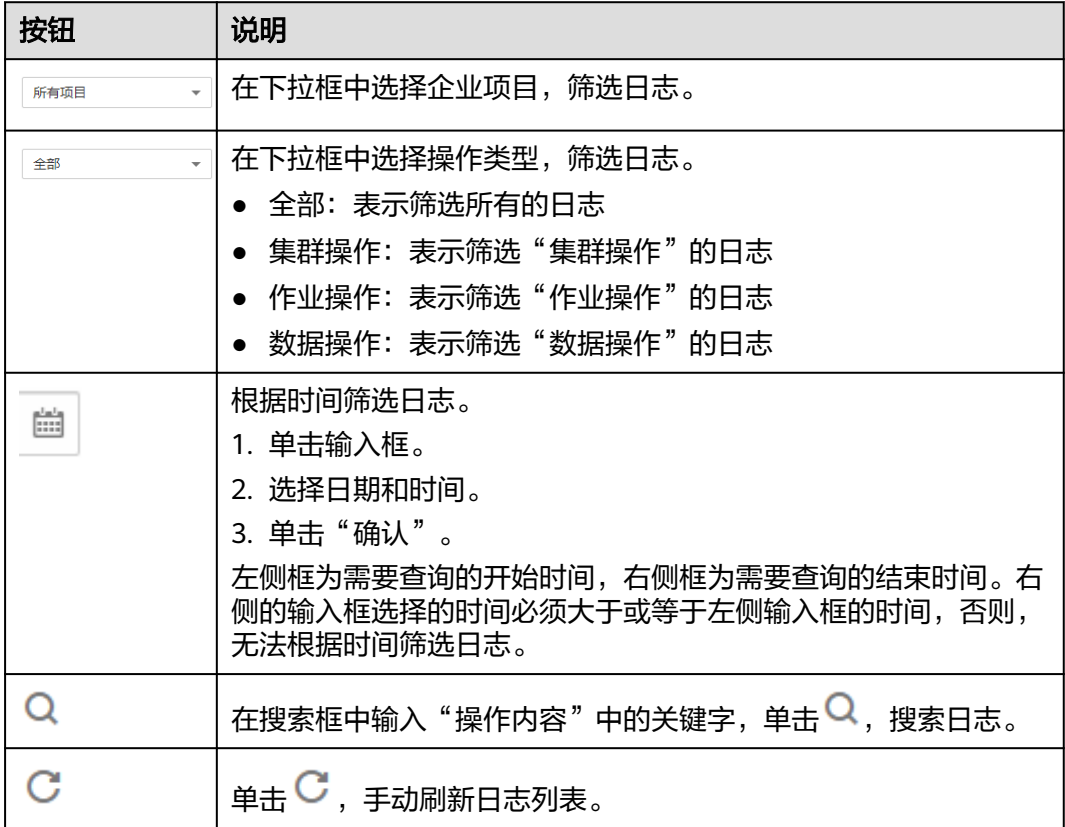

# **3.4.8** 按需集群转包周期集群

如果用户想要将按需计费的集群转为更经济的包年/包月的包周期集群,可使用该指导 进行操作。

集群状态为"运行中"或"停止中"时,可以进行转包周期操作。

<span id="page-190-0"></span>步骤**1** 登录MRS管理控制台。

- 步骤**2** 在左侧导航栏中选择"现有集群"。
- 步骤3 在需要转包周期的集群对应的"操作"列中,单击"转包周期"。
- **步骤4** 确定转包周期集群信息, 并单击"是"。
- 步骤5 进入用户中心, 选择续费时长后单击"提交", 提交订单。

订单提交完成后,集群状态由"运行中"更新为"转包周期中"。

订单支付成功后,集群开始进行转包周期流程,待集群转包周期成功后,集群状态更 新为"运行中"。

说明

转包周期后集群原有Task节点计费类型保持按需计费,集群在转包周期过程中已配置的弹性伸缩 规则不触发新任务,请选择恰当的时间进行该操作。

```
----结束
```
# **3.4.9** 退订集群

对于包年包月模式集群,如果作业执行结束后不需要集群, 可以退订MRS集群。集群 退订后,资源和数据将会被删除并且无法找回,请务必确认完成数据备份后再提交退 订。

退订规则说明。

### 背景信息

一般在数据完成分析和存储后或集群异常无法提供服务时才执行集群退订操作。当 MRS集群部署失败时,集群会被自动退订。

### 操作步骤

- 步骤**1** 登录MRS管理控制台。
- 步骤**2** 在左侧导航栏中选择"现有集群"。
- **步骤3** 在需要退订的包年包月集群对应的"操作"列中,单击"退订"。
- 步骤**4** 进入"退订资源"页面,确认待退订集群信息,选择退订原因,并确认退订金额和相 关费用。
- **步骤5** 单击"退订",进入"退订"页面。
- 步骤6 确认退订信息,单击"是"提交退订申请。

退订申请提交成功后, 集群状态由"运行中"更新为"删除中", 待集群删除成功 后,集群状态更新为"已删除",并且显示在"历史集群"中。

#### **----**结束

# **3.4.10** 退订包周期集群指定节点

用户可以根据业务需求量,通过指定节点对集群进行缩容,以使MRS拥有更优的存 储、计算能力,降低运维成本。

目前一次操作最多可以退订20个Core节点,退订后的Core节点数不能小于2。

#### 说明

退订节点时,须等待隔离/退服成功后,才能进行退订操作,否则会造成数据丢失等风险。

# 使用限制

- 当集群中分析Core节点个数小于等于HDFS副本数时,为了保证数据的可靠性MRS 不支持退订节点。HDFS副本数可通过HDFS参数配置中的"dfs.replication"参数 查询。
- MRS不支持退订部署了ZooKeeper、Kudu、Kafka及ClickHouse服务的节点。

# 退订包周期集群指定节点操作

- 步骤**1** 关闭待退订节点集群的自动续费功能,具体请参见[如何取消自动续费。](https://support.huaweicloud.com/usermanual-billing/renewals_topic_20000005.html)
- 步骤**2** 登录MRS服务控制台。
- 步骤**3** 选择"现有集群",单击待退订节点的集群名称进入集群详情页面。
- 步骤**4** 在集群"概览"页单击"IAM用户同步"右侧的"同步"。
- 步骤**5** 退服或者隔离节点。

#### 说明

目前仅以下版本集群支持退订包周期集群指定节点,其他版本集群请联系技术支持处理。

- MRS 2.1.0(需安装 **[2.1.0.5](#page-371-0)**或之后版本的补丁)
- MRS 3.1.0(需安装 **[3.1.0.0.2](#page-336-0)**或之后版本的补丁)
- MRS 3.1.5
- MRS 3.2.0-LTS.1(需安装**[3.2.0-LTS.1.3](#page-309-0)**或之后版本的补丁)
- 集群版本为MRS 2.x及之前版本时:
	- a. 选择"节点管理",在待退订节点组对应的"操作"列单击"隔离节点"。
	- b. 选择需要退订的节点并单击"确定"对节点进行隔离。 隔离节点过程的时长取决于节点中数据量,数据量越大则时间越长,请耐心 等待。 节点隔离成功后,节点状态显示为"已隔离"。在"节点管理"页面出现 "退订节点"按钮。
- 集群版本为MRS 3.1.0、3.1.5、3.2.0-LTS.1版本时:
	- a. 选择"节点管理",在待退订节点组对应的"操作"列单击"退服节点"。
	- b. 选择需要退服的节点并单击"确定"对节点进行退服。 退服节点过程的时长取决于节点中数据量,数据量越大则时间越长,请耐心 等待。

节点退服成功后,节点状态显示为"已退服"。

 $\times$ 

### 说明

- 除MRS 3.1.0、3.1.5、3.2.0-LTS.1以外的3.x版本集群,需执行以下操作:
	- 1. 若待退订的节点中部署了HDFS的DataNode、Yarn的NodeManager或HBase 的RegionServer,需登录Manager参考[入服与退服实例退](https://support.huaweicloud.com/usermanual-mrs/admin_guide_000040.html)服相关实例。
	- 2. 在MRS管理控制台的"节点管理"页面,勾选需退订的节点,选择"节点操作 > 隔离主机",主机隔离成功后再联系技术支持退订节点。
- 每次隔离/退服只能隔离/退服一个节点,退订节点需要隔离/退服成功后,才能退 订,否则会造成数据丢失等风险。
- 若节点隔离/退服失败,请登录Manager,单击<sup>【主】</sup>在任务列表中查询并单击隔 离/退服主机失败的任务名,根据界面提示信息处理。

步骤**6** 在集群详情页选择"节点管理 > 退订节点"。

步骤7 选择需要退订的节点并单击"确定"。

目前一次操作最多可以退订20个Core节点,退订后的Core节点数不能小于2。

#### 图 **3-22** 选择要退订的节点

退订节点

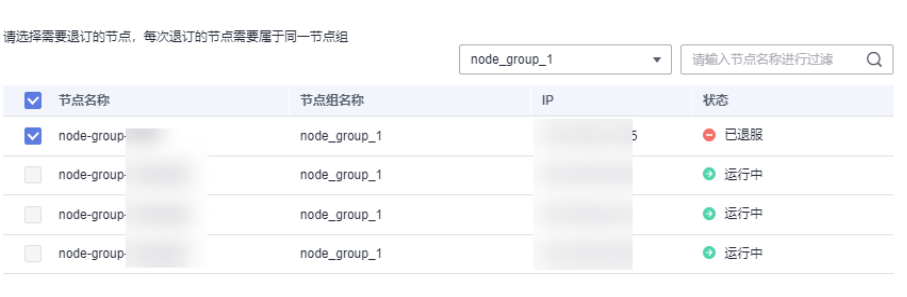

√ 该操作将退订所选节点, 并删除所有节点上相关数据, 且不可恢复

确定取消

步骤**8** 在"退款信息"页面确认相关信息,勾选"我已确认本次退订金额和相关费用"(界 面若无该提示则跳过)并单击"退订"。

此时集群状态更新为"缩容中",缩容完成后集群状态更新为"运行中",指定节点 已被删除。

<span id="page-193-0"></span>图 **3-23** 退款信息

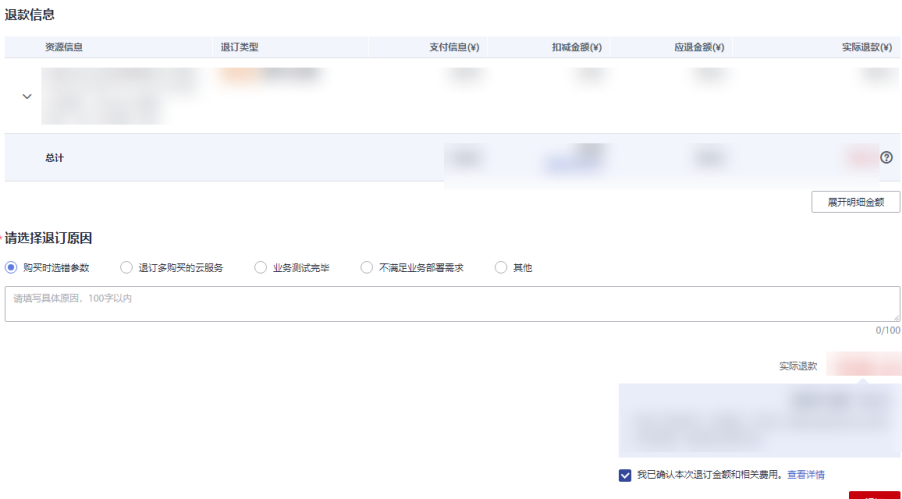

步骤**9** (可选)集群如需开通自动续费功能,请参见[如何开通自动续费操](https://support.huaweicloud.com/usermanual-billing/renewals_topic_20000003.html)作。

**----**结束

# **3.4.11** 删除集群

如果作业执行结束后不需要集群, 可以删除MRS集群。集群删除或退订后不再产生费 用。

# 背景信息

一般在数据完成分析和存储后或集群异常无法提供服务时才执行集群删除操作。当 MRS集群部署失败时,集群会被自动删除。

包年包月集群无法执行删除操作,如需退订包年包月集群请参见<mark>退订集群</mark>。

### 操作步骤

- 步骤**1** 登录MRS管理控制台。
- 步骤**2** 在左侧导航栏中选择"现有集群"。
- 步骤**3** 在需要删除的集群对应的"操作"列中,单击"删除"。如果确认删除,在弹出的 "删除集群"窗口中输入"DELETE ",单击"确定"。

集群状态由"运行中"更新为"删除中",待集群删除成功后,集群状态更新为"已 删除",并且显示在"历史集群"中。集群删除后不再产生费用。

**----**结束

# **3.4.12** 克隆集群

当新建集群与某原有集群配置相同时,可使用克隆集群功能快速创建集群。

说明

该功能暂时仅在北京四region开放,如需体验,请联系技术支持。

# 背景信息

克隆集群以集群最新/最终状态的配置为准。

# 使用限制

- 已删除的集群仅支持删除3个月内的集群进行克隆。
- 克隆包周期集群时默认不自动续费。
- 磁盘类型为专属分布式存储的集群不允许克隆。
- 克隆时仅可以修改为更高集群版本,已下线版本的集群无法克隆创建。
- 在组件服务配置修改的参数和创建集群时选择的自定义软件配置的参数不会克隆 到新集群。
- 资源池维度的弹性伸缩策略不支持克降。
- 克隆集群时克隆作业:
	- 未通过console平台或调用v2<mark>新增并执行作业</mark>接口提交的作业无法在克隆集群 时克隆
	- DistCp、Flink、SQL类(SparkSQL、HiveSQL等)作业类型无法克隆
	- 克隆的作业只能并行执行,不保证执行顺序
	- 包周期集群不允许克隆集群作业
	- 普通集群支持克隆作业,安全集群不支持克隆作业
- 集群相关配置是否支持克隆情况参见[表](#page-193-0)**1**。

表 **3-22** MRS 集群参数克隆说明

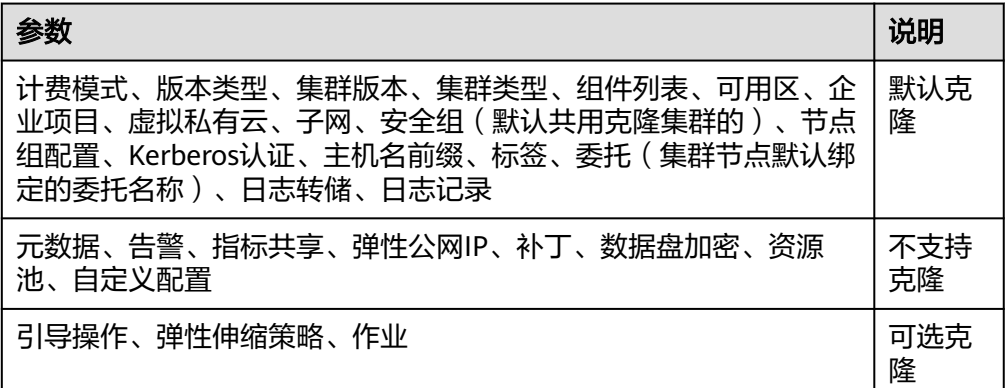

# 操作步骤

步骤**1** 登录MRS管理控制台。

步骤**2** 在左侧导航栏中选择"现有集群"。选中一个运行中的集群并单击集群名称,进入集 群基本信息页面,在页面右上角单击"克隆"。

说明

克隆已删除的历史集群时:

- 1. 在左侧导航栏中选择"历史集群"。
- 2. 选中一个需要克隆的集群,单击对应"操作"列中的"克隆"。或者单击需要克隆的集群名 称,进入集群基本信息页面,在页面右上角单击"克隆"。

步骤**3** 在弹出的"克隆集群"的窗口中选择需要克隆的配置。

若选择克隆作业,需填写克隆作业数量(最多支持50个,默认10个。)

说明

克隆作业时设置的克隆作业数量不代表最终实际克隆的作业数,部分作业类型暂不支持,会被系 统自动过滤。

- 步骤**4** 单击"确定"。
- **步骤5** 在生成的集群购买页,如保持配置不变,则填写相关密码或密钥后,单击"立即购 买"即可克降集群。

如需修改配置,也可根据实际情况(增删组件、增删节点组等)修改后克隆集群。

说明

- 所有创建过的节点组,若节点数不为0都将克隆,克隆的节点数以记录的最新/最终节点数为 准。
- 克隆集群时不修改原集群已勾选的组件、不改变集群类型,将按按照默认克隆模板克隆原集群 节点组和拓扑信息。如增删组件,修改集群类型,将无法使用默认克隆模板,请在系统自动 生成的基础信息上进行设置。
- 以下场景可能导致克隆作业失败。
	- 克隆作业时,参数包含非OBS路径可能会执行失败。
	- 克隆作业时,逗号+空格的格式只能存在参数间,若存在参数中,克隆作业可能执行失 败。
	- 在原有参数后继续添加参数,逗号后需要有空格,否则作业可能执行失败。
- 克隆的作业返回参数不含有fs.obs.access.key、fs.obs.secret.key,若需要fs.obs.access.key、 fs.obs.secret.key,需在"服务配置参数"中添加。

**----**结束

# **3.5** 节点管理

# **3.5.1** 扩容集群

MRS的扩容不论在存储还是计算能力上,都可以简单地通过增加Core节点或者Task节 点来完成,不需要修改系统架构,降低运维成本。集群Core节点不仅可以处理数据, 也可以存储数据。可以在集群中添加Core节点,通过增加节点数量处理峰值负载。集 群Task节点主要用于处理数据,不存放持久数据。

# 背景信息

支持扩容的节点类型:Master、Core节点和Task节点。

扩容增加的节点使用root用户登录时,密码默认为创建集群时设置的密码。

### 约束条件

● 对于已安装HBase组件的节点组扩容时: 如果集群没有开启节点自动注册DNS,扩容该节点组时需选择不启动组件,之后 请参考<mark>更新客户端</mark>更新完HBase客户端配置后再启动扩容节点上的HBase组件实 例。

以下版本默认开启了集群自动注册DNS,也可以请通[过查询对应版本元数据查](https://support.huaweicloud.com/api-mrs/ShowMrsVersionMetadata.html)询 返回体中features字段是否包含register\_dns\_server这个值来判断是否支持DNS特 性。

MRS 1.9.3、MRS 3.1.0、MRS 3.1.2-LTS、MRS 3.1.5以及MRS 3.2.0-LTS。

- 扩容后,集群内节点已安装的客户端无需更新,集群外节点安装的客户端请参考 [更新客户端](#page-446-0)进行更新。
- 扩容后,如需对HDFS数据进行均衡操作,请参考配置**[DataNode](https://support.huaweicloud.com/cmpntguide-mrs/mrs_01_1667.html)**容量均衡。如需 对Kafka数据进行均衡操作,请参考**Kafka**[均衡工具使用说明。](https://support.huaweicloud.com/cmpntguide-mrs/mrs_01_1040.html)

### 扩容按需集群

- 步骤**1** 登录MRS管理控制台。
- 步骤**2** 选择 "现有集群" ,选中一个运行中的集群并单击集群名称,进入集群信息页面。
- 步骤3 选择"节点管理"页签,在需要扩容的节点组的"操作"列单击"扩容",进入扩容 集群页面。

只有运行中的集群才能进行扩容操作。

步骤**4** 设置"系统盘"和"数据盘"的类型、"扩容节点数量"、"启动组件"和"执行引 导操作"参数,并单击"确定"。"启动组件"和"执行引导操作"参数部分版本的 集群可能不支持,请以界面实际参数为准。

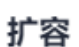

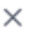

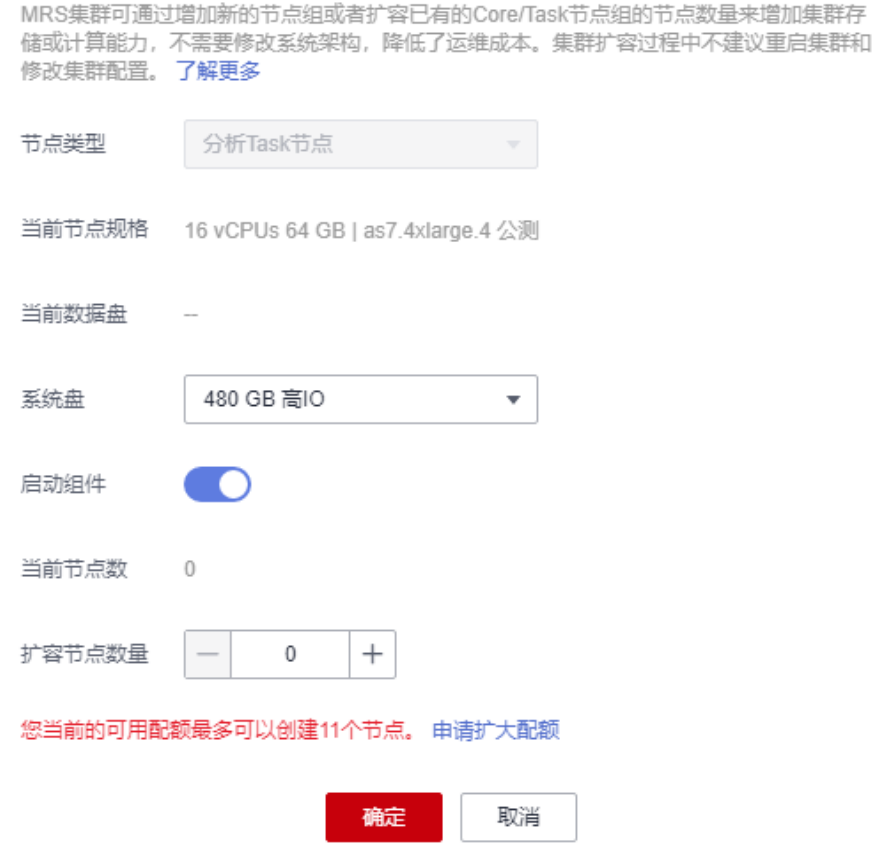

#### 说明

- 若集群中没有Task节点组,请参考<mark>相关任务</mark>配置Task节点。
- 如果创建集群时添加了引导操作,则"执行引导操作"参数有效,开启该功能时扩容的节点 会把创建集群时添加的引导操作脚本都执行一遍。
- 如果"新节点规格"参数有效,则表示与原有节点相同的规格已售罄或已下架,新扩容的节 点将按照"新节点规格"增加。
- 扩容集群前需要检查集群安全组是否配置正确,要确保集群入方向安全组规则中有一条全部 协议,全部端口,源地址为可信任的IP访问范围的规则。

步骤**5** 进入"扩容节点"窗口,单击"确认"。

步骤**6** 页面右上角弹出扩容节点提交成功提示框。

集群扩容过程说明如下:

- 扩容中: 集群正在扩容时集群状态为"扩容中"。已提交的作业会继续执行, 也 可以提交新的作业,但不允许继续扩容和删除集群,也不建议重启集群和修改集 群配置。
- 扩容成功:集群扩容成功后集群状态为"运行中",计费会按照新增节点加上已 有节点使用的资源计算。
- 扩容失败: 集群扩容失败时集群状态为"运行中"。用户可以执行作业, 也可以 重新进行扩容操作。

扩容成功后,可以在集群详情的"节点管理"页签查看集群的节点信息。

#### **----**结束

### 扩容包周期集群

- 步骤**1** 登录MRS管理控制台。
- 步骤**2** 选择 "现有集群" ,选中一个运行中的集群并单击集群名称,进入集群信息页面。
- **步骤3** 选择"节点管理"页签,在需要扩容的节点组的"操作"列单击"扩容",进入扩容 集群页面。

只有运行中的集群才能进行扩容操作。

步骤**4** 设置"系统盘"和"数据盘"的类型、"扩容节点数量"、"启动组件"和"执行引 导操作"参数。系统呈现集群使用的到期时间和此次扩容节点所需的费用。"启动组 件"和"执行引导操作"参数部分版本的集群可能不支持,请以界面实际参数为准。

说明

- 如果创建集群时添加了引导操作, 则"执行引导操作"参数有效, 开启该功能时扩容的节点 会把创建集群时添加的引导操作脚本都执行一遍。
- 如果"新节点规格"参数有效,则表示与原有节点相同的规格已售罄或已下架,新扩容的节 点将按照"新节点规格"增加。
- 扩容集群前需要检查集群安全组是否配置正确,要确保集群入方向安全组规则中有一条全部 协议,全部端口,源地址为可信任的IP访问范围的规则。
- 单击"提交订单"。

进入"购买MapReduce服务"页面,单击"确认付款"。

● 单击"确认订单,暂不付款"。

进入"集群信息页面"。选择"费用 > 我的订单",单击"支付",进入费用中心进 行支付。

<span id="page-198-0"></span>步骤**5** 支付成功后,返回MRS控制台,可查看集群状态。

集群扩容过程说明如下:

- 扩容中: 集群正在扩容时集群状态为"扩容中"。已提交的作业会继续执行, 也 可以提交新的作业,但不允许继续扩容和删除集群,也不建议重启集群和修改集 群配置。
- 扩容成功:集群扩容成功后集群状态为"运行中", 计费会按照新增节点加上已 有节点使用的资源计算。
- 扩容失败:集群扩容失败时集群状态为"运行中"。用户可以执行作业,也可以 重新进行扩容操作。

扩容成功后,可以在集群详情的"节点管理"页签查看集群的节点信息。

**----**结束

# 添加 **Task** 节点

MRS集群创建成功之后,如果需要规划Task类型的节点组进行弹性伸缩,可通过手动 添加节点组的方式进行配置。

#### "自定义"类型集群添加**Task**节点操作步骤:

- 1. 在集群详情页面,选择"节点管理"页签,单击"新增节点组",进入"新增节 点组"页面。
- 2. 节点类型选择"Task", "部署角色"参数默认选择"NM"部署NodeManager 角色,则新增节点组为Task节点组,其他参数根据需要配置。

#### 图 **3-24** 添加 Task 节点组

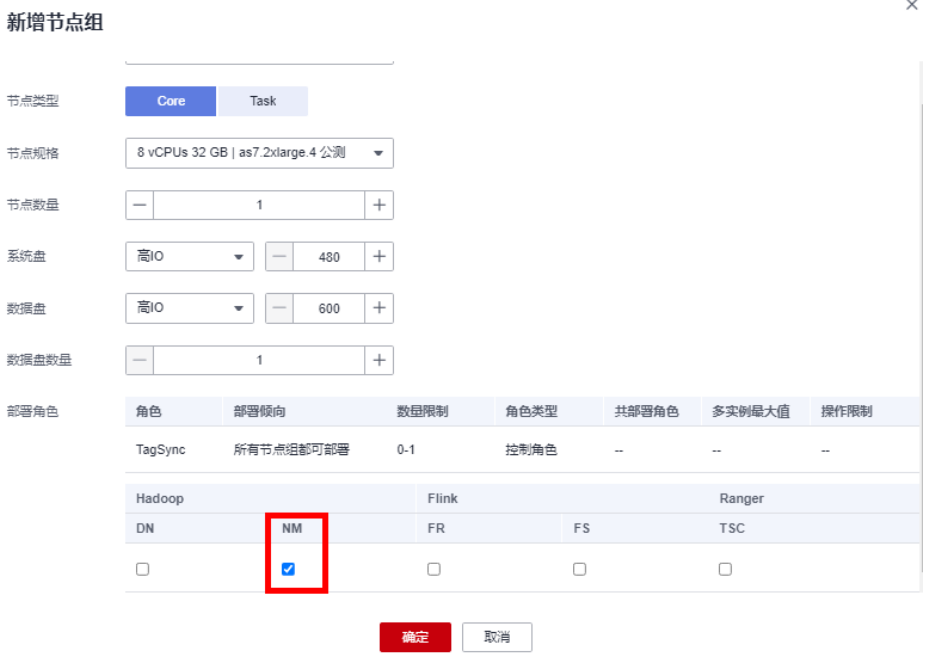

非"自定义"类型集群添加**Task**节点操作步骤:

- 1. 在集群详情页面,选择"节点管理"页签,单击"配置Task节点",进入"配置 Task节点"页面。
- 2. 配置"节点类型"、"节点规格"、"节点数量"、"系统盘",如开启"添加 数据盘"后,还需要配置数据盘的存储类型、大小和数量。

 $\times$ 

# 配置Task节点

Task节点是处理数据的实例,不存储集群数据(如HDFS数据)。

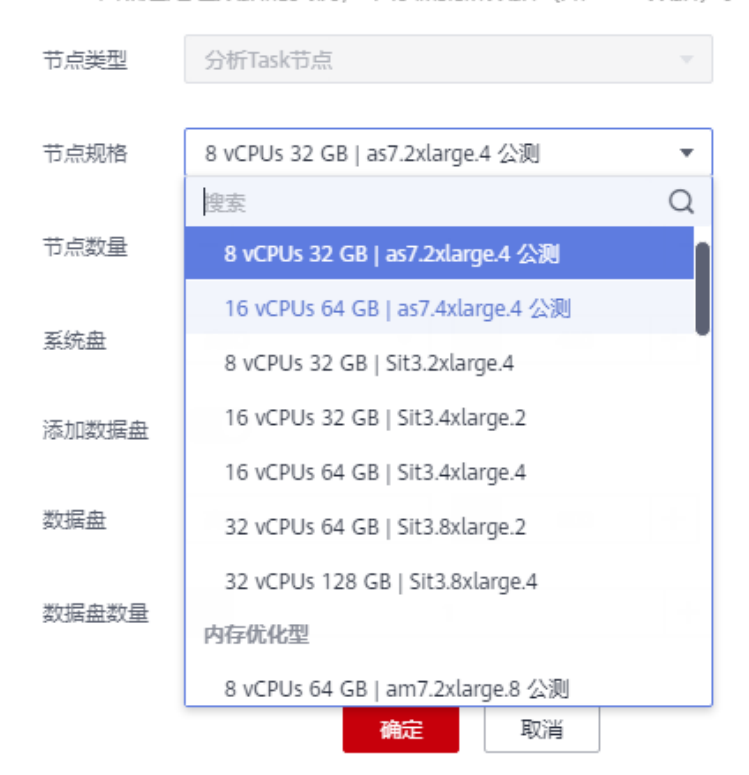

### 3. 单击"确定"。

# 添加节点组

### 说明

用于增加节点组,适用MRS 3.x版本的自定义集群。

1. 在集群详情页面,选择"节点管理"页签,单击"新增节点组",进入"新增节 点组"页面。

#### 图 **3-25** 新增节点组

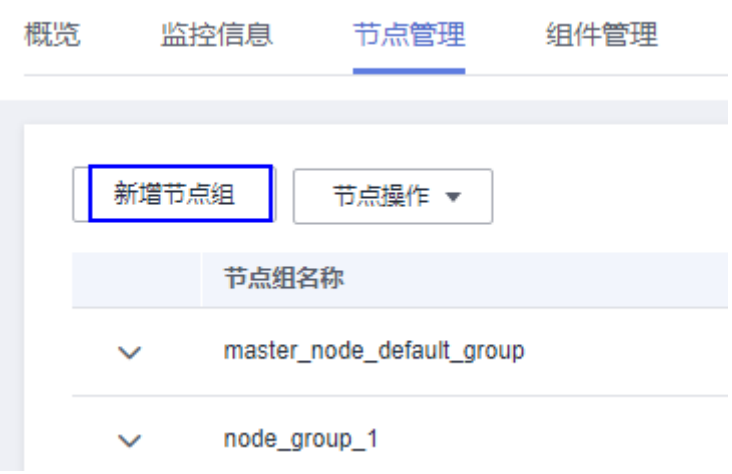

- 2. 根据需求配置参数。
- 3. 单击"确定"。

# **3.5.2** 缩容集群

用户可以根据业务需求量,通过简单的缩减Core节点或者Task节点,对集群进行缩 容,以使MRS拥有更优的存储、计算能力,降低运维成本。

当集群正在进行主备同步操作时,不允许进行缩容操作。

#### 说明

包周期集群不支持该方式缩容,仅按需计费集群支持该方式缩容。如需缩容包周期计费类型的节 点,请参考<mark>退订包周期集群指定节点</mark>进行操作。

# 背景信息

目前支持缩容Core节点和Task节点,不支持缩容Master节点。对集群进行缩容时,只 需要在界面调整节点个数,MRS会自动选择缩容节点,完成缩容任务。

自动选择缩容节点的策略如下:

- 不允许缩容安装了基础组件 (Zookeeper, DBService, KrbServer, LdapServer 等)的节点,MRS不会选择这些节点进行缩容。因为这些基础组件是集群运行的 基础。
- Core节点是存放集群业务数据的节点,在缩容时必须保证待缩容节点上的数据被 完整迁移到其他节点,即完成各个组件的退服之后,才会执行缩容的后续操作 (节点退出Manager和删除ECS等)。在选择Core节点时,会优先选择存储数据 量较小,且可退服实例健康状态良好的节点,避免节点退服失败。例如在分析集 群上,Core节点安装了DataNode,缩容时会优先选择DataNode存储数据量较小 且健康状态良好的节点。

Core节点在缩容的时候,会对原节点上的数据进行迁移。业务上如果对数据位置 做了缓存,客户端自动刷新位置信息可能会影响时延。缩容节点可能会影响部分 HBase on HDFS数据的第一次访问响应时长,可以重启HBase或者对相关的表 Disable/Enable来避免。

Task节点本身不存储集群数据,属于计算节点,不存在节点数据迁移的问题。因 此在选择Task节点时,优先选择健康状态为故障、未知、亚健康的节点进行缩 容。这些节点实例的健康状态信息可以在MRS上的"实例"管理界面查看。

# 缩容校验策略

缩容节点选择完成后,为了避免组件退服失败,不同组件提供了不同的退服约束规 则,只有满足了所有安装组件的退服约束规则才允许缩容。缩容校验策略如表**3-23**所 示。

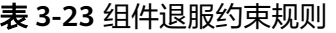

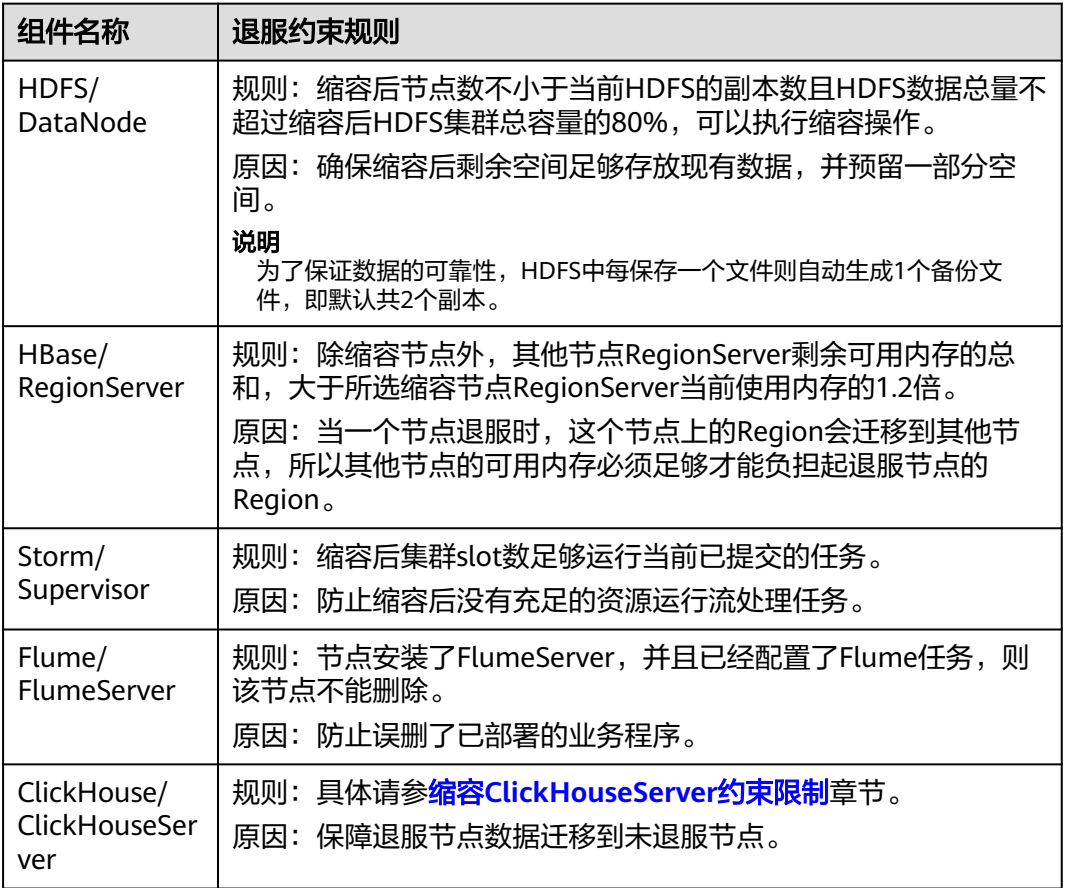

# 指定数量缩容

- 步骤**1** 登录MRS管理控制台。
- 步骤**2** 选择"现有集群",选中一个运行中的集群并单击集群名称,进入集群信息页面。
- 步骤3 选择"节点管理"页签,在需要缩容的节点组的"操作"列,单击"缩容",进入缩 容集群页面。

只有运行中的集群且集群中的节点都在运行中才能进行该操作。

- 步骤**4** "缩容类型"选择"指定数量缩容"。
- 步骤**5** 设置"缩容节点数量",并单击"确定"。

 $\times$ 

## 缩容

缩容集群节点属于高危操作,会删除对应的服务器和数据盘,无法恢复。为增 加缩容可靠性, MRS制定了针对不同大数据服务组件处理策略的缩容规则。了 解更多

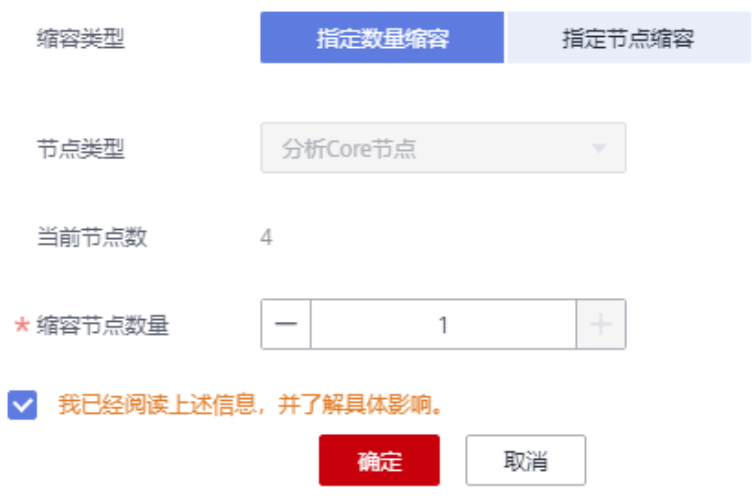

#### 说明

- 缩容集群前需要检查集群安全组是否配置正确,要确保集群入方向安全组规则中有一条全部 协议,全部端口,源地址为可信任的IP访问范围的规则。
- 若HDFS存在损坏的数据块,则缩容集群可能出现失败,请联系华为云支持人员处理。
- 步骤**6** 页面右上角弹出缩容节点提交成功提示框。

集群缩容过程说明如下:

- 缩容中:集群正在缩容时集群状态为"缩容中"。已提交的作业会继续执行,也 可以提交新的作业,但不允许继续缩容和删除集群,也不建议重启集群和修改集 群配置。
- 缩容成功:集群缩容成功后集群状态为"运行中", 计费按照缩容后所使用的资 源计算。
- 缩容失败: 集群缩容失败时集群状态为"运行中"。用户可以执行作业, 也可以 重新进行缩容操作。

缩容成功后,可以在集群详情的"节点管理"页签查看集群的节点信息。

#### **----**结束

## 指定节点缩容

当节点不再需要时,使用该功能删除节点,删除节点时组件的角色实例不会执行退服 操作,删除前请确保节点中的数据已完成备份。缩容ClickHouseServer实例节点请参 考缩容**[ClickHouseServer](#page-204-0)**。缩容指定节点仅支持缩容按需计费类型的节点。如需缩容 包周期计费类型的节点,请参考[退订包周期集群指定节点](#page-190-0)进行操作。

步骤**1** 登录Manager页面,选择"主机"。

步骤**2** 勾选待缩容主机,并选择"更多 > 隔离"完成主机隔离。 对于MRS 3.x之前版本集群请参考<mark>隔离主机</mark>隔离待缩容主机。 隔离主机过程的时长取决于节点中数据量,数据量越大则时间越长,请耐心等待。 节点隔离成功后, 节点状态显示为"已隔离"。

### 说明

- 若主机隔离失败,请登录Manager,单击<sup>【\_】</sup>在任务列表中查询并单击隔离主机失败的任务 名,根据界面提示信息处理。
- 隔离主机步骤可以帮您完成节点退服操作,若已确保节点中的数据已完成备份,可跳过"隔 离主机"的操作,直接在ECS控制台将主机关机再进行缩容。
- 在主机故障场景下,请直接进行强制指定节点缩容。

步骤**3** 登录MRS控制台。

- 步骤**4** 单击集群名称进入集群详情页面。
- 步骤**5** 单击"节点管理"。
- 步骤**6** 单击对应节点组"操作"列的"缩容",进入缩容页面。
- 步骤**7** "缩容类型"选择"指定节点缩容",勾选待缩容节点。

处于"关机"、"失联"、"未知"、"已隔离"及"故障"状态的节点可以被指定 缩容。若节点无法勾选,请单击"跳转关机"进入ECS页面将对应节点关机,并在MRS 集群详情页面单击"告警管理",观察关机后是否有影响业务的告警出现,若无影响 业务的告警则回到缩容页面选择对应的节点进行缩容,若有影响业务的告警请处理告 警后再进行缩容。

<span id="page-204-0"></span>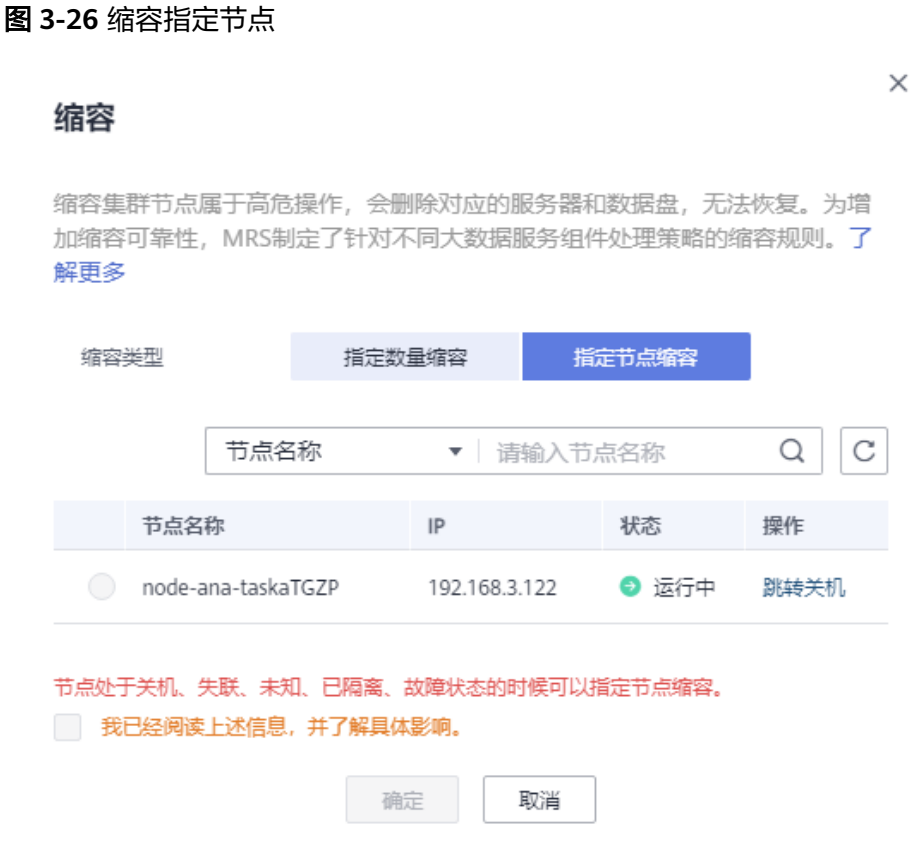

- 步骤8 勾选"我已经阅读上述信息,并了解具体影响。"并单击"确定"。
- 步骤**9** 单击"组件管理"观察各个组件是否存在异常,若存在异常等待5~10分钟后再次观察 组件,依然存在异常则联系华为云技术支持处理。
- 步骤**10** 单击"告警管理"观察是否存在异常告警,若存在请清除告警后再进行其他操作。

### **----**结束

# **3.5.3** 缩容 **ClickHouseServer**

# **3.5.3.1** 缩容 **ClickHouseServer** 约束限制

## 集群规模

- 集群只有1个shard分片,无法进行退服。
- 同一个shard分片下的多个节点副本必须一起退服或入服。 查询集群分片信息操作:
	- a. 以客户端安装用户,登录安装客户端的节点,执行命令: **cd** {客户端安装目录} **source bigdata\_env** 安全模式: **kinit** ClickHouse组件业务用户

**clickhouse client --host** ClickHouse的实例IP **--port** 9440**--secure** 普通模式:

**clickhouse client --host** ClickHouse的实例IP **--user** 用户名 **--password - port** 9000

输入用户密码

b. 执行如下命令查询集群分片信息:

**select cluster,shard\_num,replica\_num,host\_name from system.clusters;**

# 集群存储空间

集群退服操作前,集群非退服节点磁盘空间需要满足存储所有退服节点的数据,并且 各非退服节点的存储空间在退服后还能有大约10%的空间冗余,保证退服后剩余实例 正常运行。具体操作步骤如下:

1. 执行此命令收集各节点磁盘空间存储情况:

#### **select \* from system.disks;**

free\_space列表示磁盘空闲空间,total\_space列表示磁盘总空间,total\_spacefree\_space大小即为磁盘已使用空间,获取的值均以字节为单位。

- 2. 在退服节点执行上述命令,计算total\_space-free\_space磁盘已使用空间,得到退 服节点数据量大小。
- 3. 在非退服节点执行上述命令,计算(free\_space可用空间大小-退服节点数据量)/ total\_space总存储空间大小,如果结果大于10%,即可正常退服。

# 集群状态

若集群中存在故障的ClickHouseServer实例节点(包括要退服的节点和非退服节 点 ),则无法进行退服。登录Manager页面,选择"集群 > 服务 > ClickHouse ",单 击"实例",查看"运行状态"列,即可获得集群各节点的状态。

# 数据库

若某数据库只存在于待退服实例节点上,则无法进行退服。需要在集群所有 ClickHouseServer实例节点上创建该数据库。具体操作步骤如下:

- 1. 执行此命令收集各节点数据库列表:**select \* from system.databases;** name列为数据库名,engine列为数据库引擎,默认为Atomic。若为默认引擎, 建表时可不指定引擎。
- 2. 对于只存在于待退服实例节点的数据库,执行此命令创建数据库: **create database xxx engine=xxx on cluster xxx;**

# 本地非复制表

若某本地非复制表只存在于待退服实例节点上,则无法进行退服。需要在非退服任意 一个节点上创建同名的本地非复制表。

比如,当前集群2个分片,分片1下面有两个节点A和B,分片2下面有两个节点C和D。 创建非复制表test的时候没有携带ON CLUSTER关键字,只在节点A上创建了该表。

当前如果要退服分片1下面的A和B节点时,则不允许退服,需要在分片2的C或者D一个 节点上创建表test后才能正常退服。

使用如下命令收集各节点数据表:

### **select database,name,engine,create\_table\_query from system.tables where database != 'system';**

根据结果:

- 查看engine列,不含Replicated字段的表是本地非复制表。
- 对于未退服节点上不存在的本地非复制表,根据create\_table\_query列的建表语句 进行创建,建表语句样例如下:

**CREATE TABLE {database}.{table} (**'**column name**' **type**…**) ENGINE = MergeTree;**

# 复制表

若某复制表只存在于集群的部分实例节点上,则无法对该复制表所在的实例节点进行 退服。需要在集群中不存在此复制表的所有实例节点上手工创建此复制表。

比如,当前集群2个分片,分片1下面有两个节点A和B,分片2下面有两个节点C和D。 创建复制表test的时候没有携带ON CLUSTER关键字,只在节点A和B上创建了该表。

当前如果要退服分片1下面的A和B节点时,则不允许退服,需要在分片2的C和D节点上 同时创建复制表test后才能正常退服。

使用如下命令收集各节点数据表:

**select database,name,engine,create\_table\_query from system.tables where database != 'system';**

根据结果:

- 查看engine列,包含Replicated字段的表即为复制表。
- 对于未退服节点上不存在的复制表,根据create\_table\_query列的建表语句结果进 行创建。

# 分布式表

退服不支持分布式表自动迁移,建议退服前在非退服节点上重建分布式表。

使用如下命令收集各节点数据表,查看engine列,engine是Distributed引擎即为分布 式表:

**select database,name,engine from system.tables where database != 'system';**

### 说明

退服前,在非退服节点不重建分布式表本身不影响退服操作,只是可能影响后续业务操作。

# 视图

退服不支持视图自动迁移,且视图不存储数据。可以使用如下命令收集各节点数据 表, 查看engine列, engine是View引擎即为视图:

**select database,name,engine from system.tables where database != 'system';**

再执行如下命令将视图逐个删除:

**drop view {database\_name}.{table\_name};**

# 物化视图

退服不支持物化视图自动迁移,建议在非退服节点上重建物化视图。若待退服节点物 化视图未显示指定聚合表而是使用内嵌表的情况,无法进行退服。

执行如下命令收集各节点数据表,查看engine列,是MaterializedView即为物化视 图。

**select database,name,engine, create\_table\_query from system.tables where database != 'system';**

create\_table\_query列含POPULATE 字段的表为内嵌表,在创建视图的时候初始化视 图数据,缺点是初始化视图数据期间,新插入的数据被忽略;不含POPULATE 字段的 表为聚合表,新插入的数据直接插入到视图表和支持表中,而之前的数据通过手动加 载的方式插入视图和支持表。聚合表和内嵌表的建表操作需分别处理。

执行如下操作处理退服节点的物化视图:

1. 先记录下退服节点的物化视图,并将其全部删除。

#### **drop view {database\_name}.{table\_name};**

- 2. 退服完成后,在非退服节点对相应的物化视图,执行删除再创建,更新为最新结 果的物化视图。
- 3. 聚合表的创建可以通过WHERE指定条件过滤掉历史数据,然后手动将历史数据导 入物化视图。如果不指定的话,容易导致无法采用统一条件将历史数据导入物化 视图,从而出现数据重复导入的情况。比如,可以设置更新点,该时间点之前的 数据使用INSERT的方式手动加载旧数据。
	- 在建表语句中加入,**WHERE** { 时间字段(如Date)}**>= toDate (**{ 当前时间 (如'2022-12-01 00:00:00')}**)**。
	- 加载旧数据时使用:**insert into** {table} **select** {表字段} **from** {源表} **where** {时间字段}**< toDate** ({当前时间})。
- 4. 内嵌表会丢失建表过程中的数据,也可以使用WHERE指定条件过滤掉全部历史数 据,此时会建立一张空表,再将历史数据源表数据手动全量INSERT即可。

# 第三方引擎的表

退服目前不支持第三方引擎的表自动迁移。

使用如下命令收集各节点数据表,查看engine列,除包含MergeTree、View、 MaterializedView、Distributed、Log字段外的其他数据表即为第三方引擎的表,如 Memory、HDFS、MySQL等:

**select database,name,engine from system.tables where database != 'system';**

对于以上第三方引擎表,建议在非退服节点上重建该表,并在退服节点删除该表。

# **Detached** 数据

若待退服节点上的表进行过detach操作,在detached目录下还存在数据,则无法进行 退服。需要先进行attach操作将detached目录下数据处理后再执行退服操作。

1. 执行如下命令查看退服节点的system.detached\_parts系统表:

### **select \* from system.detached\_parts;**

2. 如果存在detached part数据,在确认这些partition都没有用的情况下,执行如下 命令将part数据删除:

### **ALTER TABLE {table\_name} DROP DETACHED PARTITION {partition\_expr} SETTINGS allow\_drop\_detached = 1;**

3. 执行完成后,再次查看是否system.detached\_parts系统表中的数据已不存在,执 行如下命令:

**select \* from system.detached\_parts;**

如果查询结果为空,则表示当前已不存在detached part。

# **3.5.3.2** 缩容 **ClickHouseServer** 节点

删除ClickHouseServer前需先进行退服操作,同一个shard分片下的多个节点副本**必须** 一起退服,若集群中存在故障的ClickHouseServer实例节点(包括要退服的节点和非 退服节点),则无法进行退服,缩容限制条件请参考缩容**[ClickHouseServer](#page-204-0)**约束限 [制](#page-204-0)。

### 说明

- 缩容ClickHouseServe请在业务相对空闲时执行,因为退服操作会占用一定的带宽资源。
- 退服操作仅针对ClickHouseServer进行,不支持对ClickHouseBalancer进行退服操作。
- 本操作仅适用于**MRS 3.1.2**及之后版本。

步骤**1** 使用PuTTY工具,以**root**用户登录ClickHouseServer所在节点,执行如下命令:

**echo 'select \* from system.clusters' | curl -k 'https://**ClickHouseServer实例节点 IP**:**端口号**/' -u** ck\_user**:**密码 **--data-binary @-**

记录同一个shard下的节点名称,如下所示加粗部分数值相同即为同一个shard。

[root@kwephispra44948 ~]# echo 'select \* from system.clusters' | curl -k 'https://10.112.17.189:21422/' -u ck\_user:Bigdata\_2013 --data-binary @default\_cluster 1 1 1 kwephispra44947 10.112.17.150 21427 0 0 0 0<br>default\_cluster 1 1 2 kwephispra44948 10.112.17.189 21427 0 0 0 1 2 kwephispra44948 10.112.17.189 21427 0

### 说明

● 查看ClickHouseServer实例节点端口号:登录Manager页面,选择"集群 > 服务 > ClickHouse > 配置 > 全部配置",在左侧窗口选择"ClickHouseServer(角色)"。 安全模式(开启Kerberos认证)查看参数"https\_port"的值即为ClickHouseServer实例节点

端口。

普通模式(关闭Kerberos认证)查看参数"http\_port"的值即为ClickHouseServer实例节点 端口。

● ck\_user:创建的ClickHouse用户,需要绑定一个具有ClickHouse管理员权限的角色,创建用 户请参考<mark>创建用户</mark>章节,创建角色请参考**角色管理**章节。

步骤**2** 登录MRS控制台,单击集群名称进入集群详情页面。

步骤**3** 选择"组件管理 > ClickHouse > 实例",勾选待缩容节点的ClickHouseServer实例, 选择"更多 > 退服"。

步骤**8** "缩容类型"选择"指定节点缩容",勾选待缩容节点。

- 
- 步骤7 选择"节点管理",单击对应节点组"操作"列的"缩容",进入缩容页面。
- **步骤6** 进入"弹性云服务器"页面,选择"关机"。在弹窗中勾选"强制关机",单击 "是"。
- 步骤**5** 选择"节点管理",单击已退服的ClickHouseServer实例节点名称。

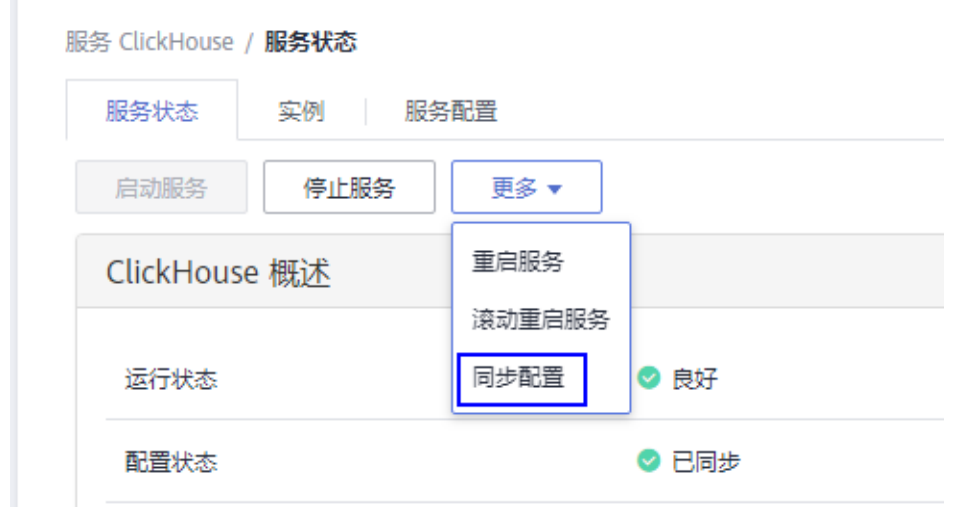

概览 | 节点管理 | 组件管理 | 告警管理 | 文件管理

步骤**4** 选择"组件管理 > ClickHouse > 更多 > 同步配置"。

管理当前集群已安装的所有服务。 了解更多

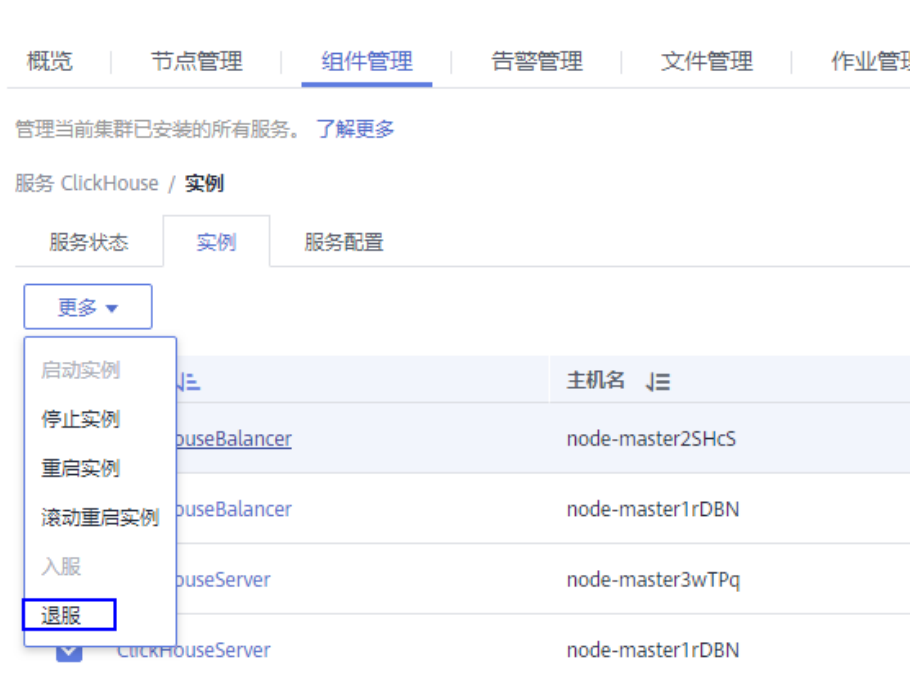

步骤9 勾选"我已经阅读上述信息,并了解具体影响。"并单击"确定"。

- 步骤**10** 单击"组件管理"观察各个组件是否存在异常,若存在异常等待5~10分钟后再次观察 组件,依然存在异常则联系华为云技术支持处理。
- 步骤**11** 单击"告警管理"观察是否存在异常告警,若存在请清除告警后再进行其他操作。

**----**结束

# **3.5.4** 管理主机(节点)操作

### 操作场景

当主机(节点)故障异常时,用户可能需要在MRS停止主机(节点)上的所有角色, 对主机(节点)进行维护检查。故障清除后,启动主机(节点)上的所有角色恢复主 机(节点)业务。

### 前提条件

已完成IAM用户同步(在集群详情页的"概览"页签,单击"IAM用户同步"右侧的 "同步"讲行IAM用户同步)。

#### 图 **3-27** IAM 用户同步

运维管理

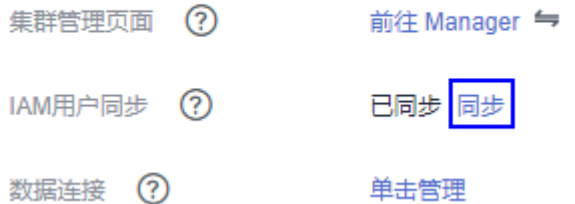

### 操作步骤

- 步骤**1** 在集群详情页,单击"节点管理"。
- 步骤**2** 展开节点组信息,勾选待操作节点前的复选框。
- 步骤**3** 选择"节点操作 > 启动所有角色"或"停止所有角色"执行相应操作。

**----**结束

# **3.5.5** 隔离主机

### 操作场景

用户发现某个主机出现异常或故障,无法提供服务或影响集群整体性能时,可以临时 将主机从集群可用节点排除,使客户端访问其他可用的正常节点。在为集群安装补丁 的场景中,也支持排除指定节点不安装补丁。

该任务指导用户在MRS上根据实际业务或运维规划手工将主机隔离。隔离主机仅支持 隔离非管理节点。

# 对系统的影响

- 主机隔离后该主机上的所有角色实例将被停止,且不能对主机及主机上的所有实 例进行启动、停止和配置等操作。
- 主机隔离后无法统计并显示该主机硬件和主机上实例的监控状态及指标数据。

## 前提条件

已完成IAM用户同步 (在集群详情页的"概览"页签, 单击"IAM用户同步"右侧的 "同步"讲行IAM用户同步)。

### 图 **3-28** IAM 用户同步

## 运维管理

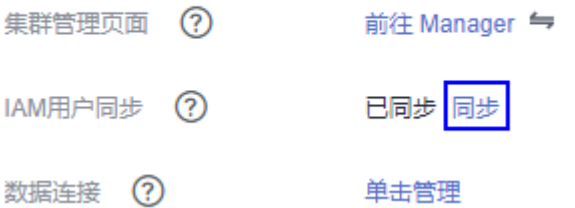

# 操作步骤

- 步骤**1** 在集群详情页,单击"节点管理"。
- 步骤**2** 展开节点组信息,勾选待隔离主机前的复选框。
- 步骤**3** 选择"节点操作 > 隔离主机"。

### 图 **3-29** 隔离主机

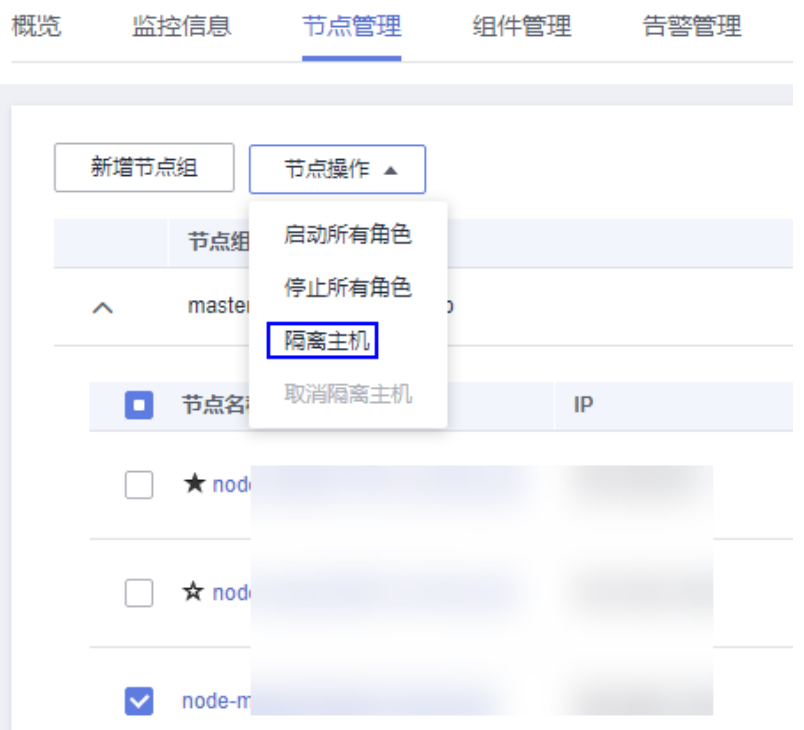

步骤**4** 确认待隔离主机信息并单击"确定"。

界面提示"操作成功。",单击"完成",主机成功隔离,"操作状态"显示为"已 隔离"

#### 说明

已隔离的主机,可以取消隔离重新加入集群,请参见<mark>取消隔离主机</mark>。

**----**结束

# **3.5.6** 取消隔离主机

# 操作场景

用户已排除主机的异常或故障后,需要将主机隔离状态取消才能正常使用。 该任务指导用户在MRS上取消隔离主机。

# 前提条件

- 主机状态为"已隔离"。
- 主机的异常或故障已确认修复。
- 已完成IAM用户同步 (在集群详情页的"概览"页签,单击"IAM用户同步"右侧 的"同步"进行IAM用户同步)。
	- 图 **3-30** IAM 用户同步

### 运维管理

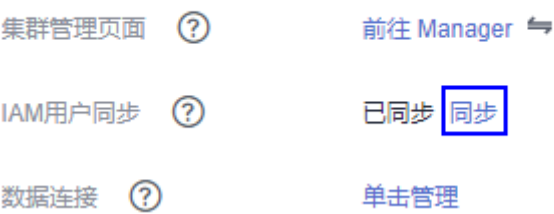

# 操作步骤

步骤**1** 在集群详情页,单击"节点管理"。

- 步骤**2** 展开节点组信息,勾选待取消隔离主机前的复选框。
- 步骤**3** 选择"节点操作 > 取消隔离主机"。

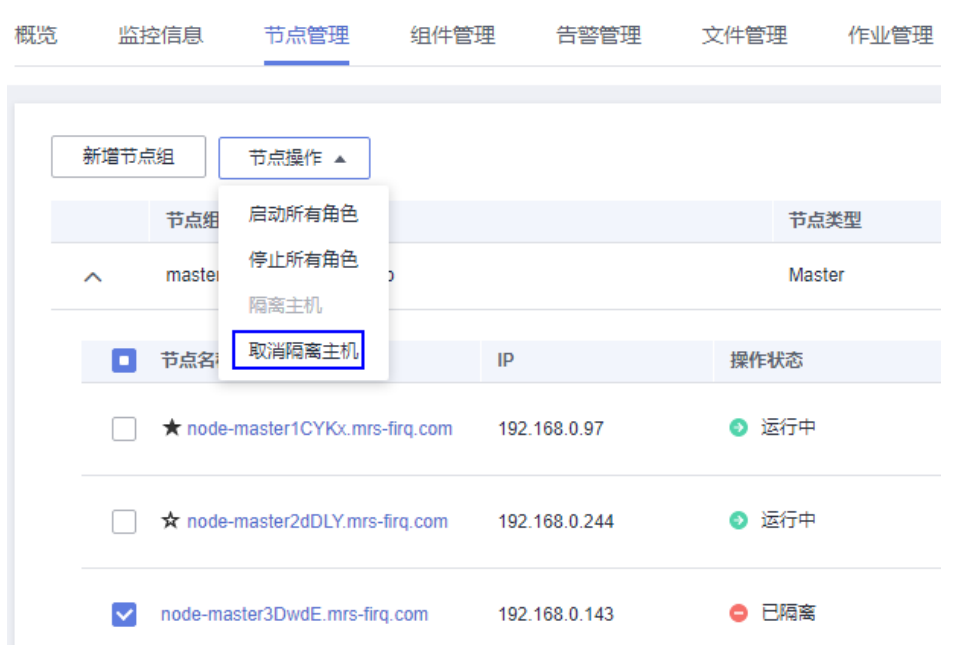

### 图 **3-31** 取消隔离主机

### 步骤**4** 确认待取消隔离主机信息并单击"确定"。

界面提示"操作成功。",单击"完成",主机成功取消隔离,"操作状态"显示为 "正常"。

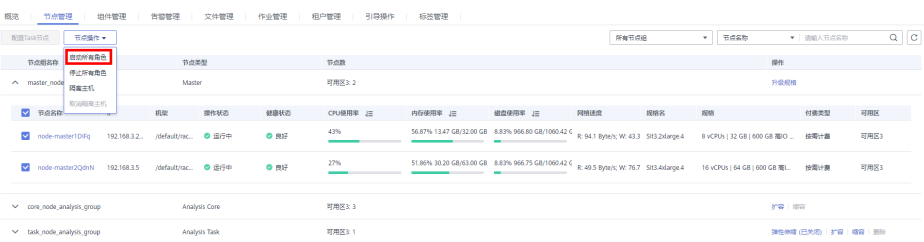

#### **----**结束

# **3.5.7** 升级 **Master** 节点规格

随着用户业务的增长,Core节点的扩容,CPU使用率变高,而Master节点规格已经不 满足用户需求时,则需要升级Master节点规格。本章节介绍Master节点规格升级的操 作流程。

# 前提条件

- 确认是否开启了企业主机安全(Host Security Service,简称HSS)服务,如果已 开启,升级Master节点规格前需要先暂时关闭HSS服务对MRS集群的监测。
- <mark>集群Master节点规格升级(分步升级</mark>)时,请确保全程升级过程中有足够的规格 资源。

## 使用限制

支持2个及以上Master节点的集群升级Master节点规格 。

- <span id="page-214-0"></span>● 不支持使用BMS类型规格的集群升级Master节点规格 。
- MRS 1.8.2及之后版本至MRS 3.x之前版本、MRS 3.1.0及之后版本,请参考集群 **Master**节点规格升级(一键升级)。
- MRS 1.8.2之前版本和MRS 3.0.5版本,请参考集群**Master**节点规格升级(分步升 级)操作。
- 升级过程中请勿对集群进行其他操作。

# 集群 **Master** 节点规格升级(一键升级)

- 步骤**1** 登录MRS管理控制台。
- 步骤**2** 选择 "现有集群" ,选中需要升级Master节点规格的集群并单击集群名,进入集群信 息页面。
- 步骤3 在"节点管理"页签Master节点组的"操作"列选择"升级规格",进入"升级 Master规格"页面。
- 步骤4 选择升级后的规格,单击"提交"成功提交升级Master规格任务。

节点规格升级过程需要时间,升级成功后集群状态更新为"运行中",请您耐心等 待。

说明

- 升级过程中集群会自动关闭升级的虚拟机,升级完成后自动开启该虚拟机 。
- 因用户对组件使用需求不同,节点规格升级成功后不会自动更新组件内存配置,用户可根据 实际使用情况自行调整各组件内存配置。

**----**结束

# 集群 **Master** 节点规格升级(分步升级)

#### **Master**节点规格升级前准备

- 步骤**1** 登录MRS管理控制台。
- 步骤**2** 选择 "现有集群" ,选中需要升级Master节点规格的集群并单击集群名,进入集群信 息页面。
- 步骤**3** 查看集群状态,确保集群状态为"运行中"。
- 步骤**4** 在"节点管理"页签查看各节点状态,确保集群所有节点的状态为"运行中"。
- 步骤**5** 登录Manager,进入集群管理页面,具体请参见访问**[MRS Manager](#page-584-0)**(**MRS 2.x**及之前 [版本\)](#page-584-0)。
- 步骤6 选择"集群 > 服务 > ZooKeeper > 概览",确保ZooKeeper服务的"运行状态"为 "良好"。

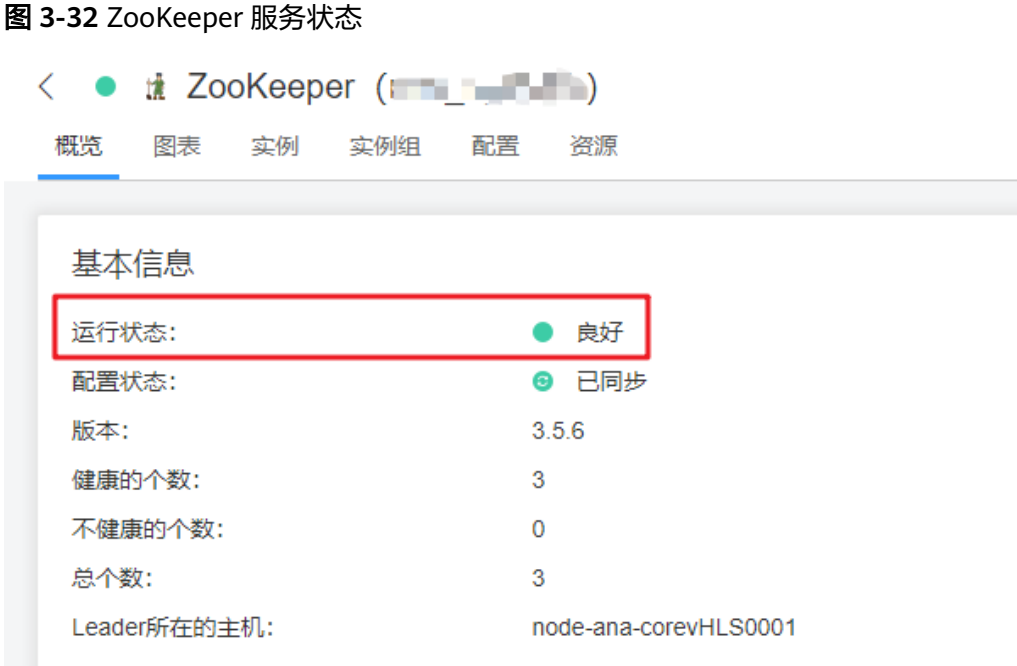

步骤**7** 用户根据自己的需要更新服务参数配置,具体请参[考配置服务参数](#page-263-0)。

#### 说明

该步骤仅在升级备Master节点前操作一次即可。

- 步骤**8** 选择"集群 > 服务 > HDFS > 实例"。
- 步骤9 记录"NameNode(备)"的业务IP, 当升级主Master节点规格时请记录 "NameNode(主)"的业务IP,如图**3-33**所示。

图 **3-33** NameNode 业务 IP

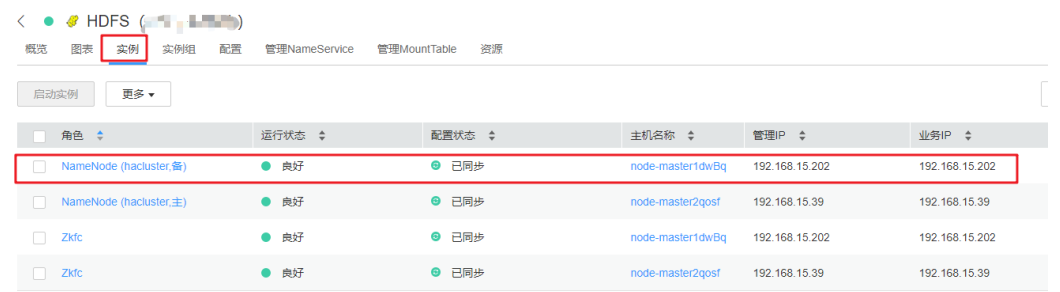

### 说明

仅当集群类型为分析集群时执行步骤**8**-步骤**9**分别记录主备节点的IP。

- 步骤**10** 在Manager页面右上方查看 图形的右侧数字,确保该数字显示为"0"表示集群 的运行任务数为0。
- <mark>步骤11</mark> 单击"主机 ",若集群类型为分析集群,则勾选<mark>步骤9</mark>记录的"NameNode"的业务 IP所对应的主机前的复选框。若集群类型为流式集群,则不区分主备节点,分别选择 主机升级即可。
<span id="page-216-0"></span>步骤**12** 选择"更多> 停止所有实例",并等待所有实例停止完成。

#### 说明

- 当升级Manager所在的节点时,可能出现Manager无法登录问题,是Manager所在的节点在 进行主备倒换的正常现象,请稍后重新登录即可。若长时间无法登录,请联系运维人员处 理。
- 停止所有角色后,可能出现如下告警,Master节点规格升级完成并启动所有角色后,告警将 自动恢复。
	- **[ALM-12006](#page-1342-0)** 节点故障
	- **[ALM-12010 Manager](#page-1349-0)**主备节点间心跳中断
	- **[ALM-12039 OMS](#page-1389-0)**数据库主备不同步
	- **[ALM-14000 HDFS](#page-1523-0)**服务不可用
	- **[ALM-14010 NameService](#page-1543-0)**服务异常
	- **[ALM-14012 Journalnode](#page-1550-0)**数据不同步
	- **[ALM-16004 Hive](#page-1617-0)**服务不可用
	- **[ALM-18000 Yarn](#page-1663-0)**服务不可用
	- **[ALM-19000 HBase](#page-1714-0)**服务不可用
	- **[ALM-20002 Hue](#page-1769-0)**服务不可用
	- **[ALM-27001 DBService](#page-1845-0)**服务不可用
	- **[ALM-27003 DBService](#page-1848-0)**主备节点间心跳中断
	- **[ALM-27004 DBService](#page-1850-0)**主备数据不同步
	- **[ALM-43001 Spark2x](#page-1920-0)**服务不可用

#### **----**结束

#### **Master**节点规格升级操作

- 步骤**1** 登录MRS管理控制台。
- 步骤**2** 选择 "现有集群" ,选中需要升级Master节点规格的集群并单击集群名,进入集群信 息页面。
- 步骤3 在"节点管理"页签Master节点组的"操作"列选择"升级规格"。
- 步骤**4** 选择升级后的规格,单击"下一步"。

#### 说明

选择升级后的规格时,务必确保待升级规格资源足够,以免出现升级完备节点后规格资源不足无 法继续升级主节点的情况。

- 步骤5 在弹出的"确认"页面确认升级后的节点规格及费用,确认无误后单击"确认"。
- 步骤**6** 确保已停止备Master节点的所有服务(详细操作请参考**Master**节点规格升级前准备的 [步骤](#page-214-0)**1**-步骤**12**),在"升级Master规格"页面勾选"我已确认关闭备master节点上的 所有服务"和"若升级前未成功停止所有服务,可能导致数据保存失败或损坏"两项 提示内容,并单击"提交订单"。
- 步骤7 在弹出的"警告"页面,再次确认已确认关闭备master节点上的所有服务,然后单击 "确定"开始升级备Master节点的规格。

节点规格升级需要时间,请耐心等待。升级成功后集群状态更新为"Master备节点升 级完成",否则请联系运维人员处理。

步骤**8** 备Master节点升级成功后,参考**Master**节点规格升级后操作的[步骤](#page-218-0)**1**-[步骤](#page-219-0)**11**完成备 Master节点所有服务的启动及参数配置。

- 步骤**9** 备Master节点服务启动正常后,进行NameNode主备倒换。仅当集群类型为分析集群 时执行该步骤,流式集群跳过该步骤。
	- 1. 分别访问主备节点的NameNode WebUI界面, NameNode WebUI访问方法请参 [考步骤](#page-219-0)**11**。
	- 2. 分别在NameNode WebUI页面的标题栏选择"Overview",查看并记录主备节 点的Namenode ID。记录后不要关闭该页面。

### 图 **3-34** 主节点的 Namenode ID

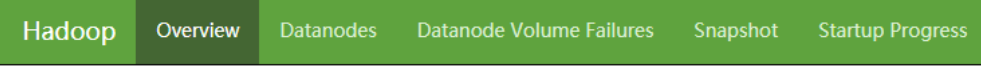

## **Overview** 'node-master1-Date and active)

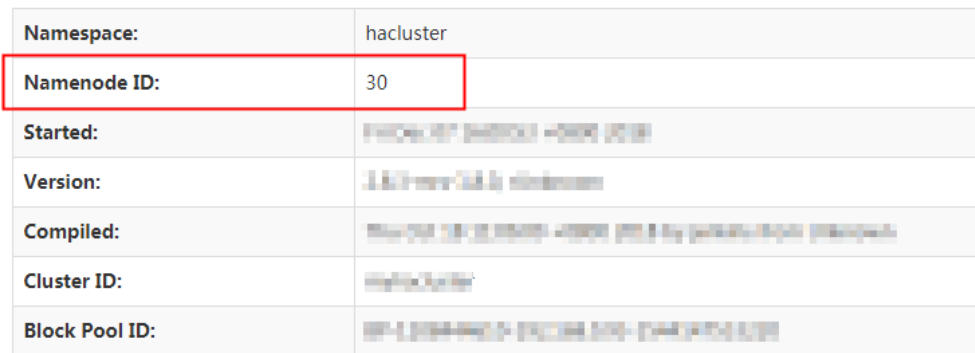

- 3. 任意登录一个Master节点的弹性云服务器,执行如下命令配置环境变量。 source /opt/Bigdata/client/bigdata\_env
- 4. 如果当前集群已启用Kerberos认证,执行以下命令认证当前用户。如果当前集群 未启用Kerberos认证,则无需执行此命令。 kinit MRS集群用户

### 例如, **kinit admin**.

- 5. 执行如下命令进行NameNode主备倒换。 hdfs haadmin -failover <主节点Namenode ID> <备节点Namenode ID>
- 6. 进入步骤**9.2**中未关闭的NameNode WebUI页面,然后刷新该页面,可以看到该 NameNode已经主备倒换完成。

#### <span id="page-218-0"></span>图 **3-35** NameNode

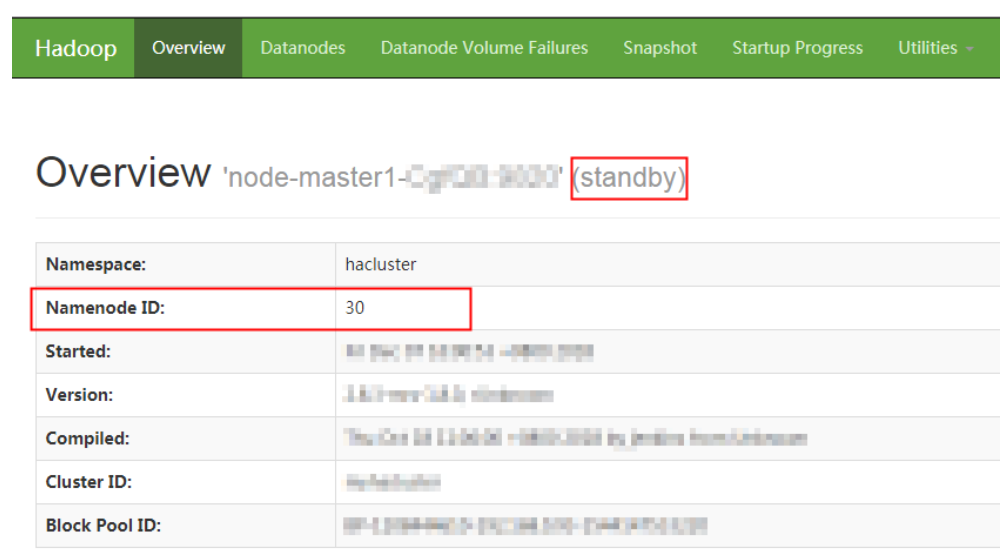

- 步骤**10** 参考**Master**节点规格升级前准备[的步骤](#page-214-0)**1**-[步骤](#page-216-0)**12**,停止主Master节点的所有服务。
- 步骤11 在"升级Master规格"页面勾选"我已确认启动备master节点上的所有服务"和"我 已确认关闭主master节点的所有服务",并单击"提交主节点升级订单"。
- 步骤12 在弹出的"确认"页面再次确认已停止主Master节点的所有服务,然后单击"确定" 开始升级主Master节点的规格。

节点规格升级过程需要时间,请您耐心等待。升级成功后集群状态更新为"Master升 级规格成功",否则请联系运维人员处理。

- 步骤**13** 参考**Master**节点规格升级后操作的步骤**1**-[步骤](#page-219-0)**11**完成主Master节点所有服务的启动及 参数配置。
- 步骤**14** 在"升级Master规格"页面勾选"我已确认启动主master节点上的所有服务",并单 击"确定"完成Master规格升级。

#### **----**结束

#### **Master**节点规格升级后操作

- 步骤**1** 登录Manager,进入集群管理页面,具体请参见访问**[MRS Manager](#page-584-0)**(**MRS 2.x**及之前 [版本\)](#page-584-0)。
- **[步骤](#page-215-0)2** 单击"主机 ",查看Master节点规格升级前准备中<mark>步骤9</mark>记录的"NameNode"的业 务IP所对应的主机是否满足"运行状态"是为"良好","磁盘"、"内存"、"CPU 使用率"显示正常(有数值),若满足执[行步骤](#page-219-0)**9**。若不满足执行下一步。
- 步骤**3** 远程登录备Master节点,详情请参见[登录集群节点。](#page-151-0)
- 步骤**4** 执行以下命令切换为omm用户。 su - omm
- 步骤**5** 执行以下命令启动Agent。 sh /opt/Bigdata/nodeagent/bin/start-agent.sh
- 步骤**6** 执行以下命令确认Agent启动成功。 jps | grep NodeAgent
- <span id="page-219-0"></span>步骤**7** 登录Manager,进入集群管理页面,具体请参考访问**[MRS Manager](#page-584-0)**(**MRS 2.x**及之前 [版本\)](#page-584-0)。
- **[步骤](#page-215-0)8** 单击"主机 ",查看Master节点规格升级前准备中<mark>步骤</mark>9记录的"NameNode"的业 务IP所对应的主机,确保其"运行状态"是为"良好","磁盘"、"内存"、"CPU 使用率"显示正常(有数值)。

说明

Agent成功启动到主机状态显示正常,最长可能需要3分钟时间生效,请耐心等待。若长时间显 示异常,请联系运维人员处理。

- <mark>步骤9</mark> 在Manager单击"主机 ",勾选Master节点规格升级前准备中<mark>步骤9</mark>记录的 "NameNode"的业务IP所对应的主机前的复选框。
- 步骤**10** 选择"更多> 启动所有实例",并等待所有实例启动完成。
- 步骤**11** 访问NameNode WebUI界面,查看NameNode启动状态。
	- 1. 在Manager页面选择"集群 > 服务 > HDFS > 概览"。
	- 2. 在"HDFS 概述"栏目,单击"NameNode WebUI"右侧升级完成的备节点或主 节点的"NameNode"。
	- 3. 进入NameNode WebUI界面,在标题栏选择"Startup Progress",确保Percent Complete显示100%后再执行下一步,如图3-36所示。

图 **3-36** NameNode 的启动状态

Hadoop Overview Datanodes Datanode Volume Failures Snapshot Startup Progress

#### **Startup Progress**

Elapsed Time: 4 sec Percent Complete: 100%

#### 说明

仅当集群类型为分析集群时执行步骤**11**,流式集群跳过该步骤。

#### **----**结束

## **3.5.8** 扩容数据盘

随着业务增长,当集群节点的数据盘存储空间不足时,可以进行数据盘扩容操作。

本文为您介绍通过MRS控制台对数据盘进行扩容的相关操作。

当集群版本为MRS 3.1.0(须安装3.1.0.0.11及以上补丁)、MRS 3.1.5(须安装 3.1.5.0.3及以上补丁)、MRS 3.3.0-LTS请参[考数据盘扩容\(一键扩容\)进](#page-220-0)行数据盘扩 容。

当集群版本为MRS 3.1.2-LTS.3、MRS 3.2.0-LTS.1时,可参考<mark>数据盘扩容(手动扩容</mark>) 进行数据盘扩容。

#### 说明

使用磁盘扩容后所选节点下所有数据盘将扩容至目标容量。

## <span id="page-220-0"></span>约束条件

- 仅支持扩大容量,不支持缩小容量。
- 数据盘最大扩容至32T。
- 本地盘不支持扩容。
- 系统盘不支持扩容。
- 仅支持集群节点创建时默认挂载的数据盘完整扩容云硬盘(EVS)容量、磁盘分区 和文件系统。
- 云硬盘所挂载的云服务器状态必须为"运行中"、云硬盘状态必须为"正在使用 中"或"可用"才支持扩容。

## 数据盘扩容(一键扩容)

当集群版本为MRS 3.1.0(须安装3.1.0.0.11及以上补丁)、MRS 3.1.5(须安装 3.1.5.0.3及以上补丁)、MRS 3.3.0-LTS参考以下步骤进行数据盘扩容:

- 步骤1 登录MRS控制台,在左侧导航栏选择"现有集群",单击集群名称。
- 步骤**2** 在集群详情页,单击"节点管理"。
- **步骤3** 在需要扩容磁盘的节点组操作列,单击"数据盘扩容"。
- 步骤**4** 选择需要扩容的节点名称和目标容量,单击"确定"。

若节点较多,可以按节点名称或者IP模糊搜索,也可以使用数据盘容量进行条件过 滤。

#### 说明

- 预估费用为按显示的磁盘容量预估的费用,可能不准确,实际费用以节点实际的磁盘容量计 算为准。所以建议数据盘扩容前先同步磁盘信息,预估费用会更准确。
- 若某节点组下节点进行过数据盘扩容,后续若该节点组扩容节点或进行集群克隆,则节点数 据盘将按磁盘扩容后的容量创建。
- 当选择多节点扩容至目标容量,存在部分节点挂载数据盘高于目标容量时,这些数据盘将不 进行扩容,也不参与订单收费。
- 仅支持集群节点创建时默认挂载的数据盘完整扩容,自行挂载的数据盘仅能扩容云硬盘 (EVS )容量,无法扩展磁盘分区和文件系统,需参考**扩展数据盘的分区和文件系统** (**[Linux](https://support.huaweicloud.com/usermanual-evs/evs_01_0109.html)**)进行处理或联系华为云技术支持进行处理。
- 扩展磁盘分区和文件系统时,只能将新增容量扩展至磁盘的尾部分区,系统盘为多分区,故 暂不支持系统盘扩容。

步骤**5** 确认数据盘扩容是否成功。

- 1. 在云硬盘列,查看数据盘容量是否扩容至目标容量 。
- 2. 登录Manager,查看扩容节点的磁盘信息,对应磁盘分区是否扩容成功。
- **----**结束

## 数据盘扩容(手动扩容)

当集群版本为MRS 3.1.2-LTS.3、MRS 3.2.0-LTS.1时,可参考以下流程进行数据盘扩 容:

1. 请联系华为云技术支持开通数据盘扩容功能。

- 2. 参照数据盘扩容 (一键扩容)进行云硬盘 (EVS)容量扩容。 此时只能将云硬盘(EVS)扩容至目标容量,磁盘分区和文件系统无法自动扩容。
- 3. 进行磁盘分区和文件系统扩容。 请参考<mark>补丁下载地址</mark>下载数据盘扩容补丁,参考补丁说明中(补丁包中名为 README.md的文件)操作步骤进行磁盘分区和文件系统扩容。
- 4. 若存在自行挂载的数据盘,未能扩展磁盘分区和文件系统,请参考扩<mark>展数据盘的</mark> [分区和文件系统\(](https://support.huaweicloud.com/usermanual-evs/evs_01_0109.html)**Linux**)进行处理或联系华为云技术支持进行处理。

## 补丁下载地址

- 上海一: [https://mrs-container1-patch-cn-east-3.obs.cn](https://mrs-container1-patch-cn-east-3.obs.cn-east-3.myhuaweicloud.com/MRS_Common_Script/MRS_Disk_Expand_Disks_Partition_Tool_Patch.tar.gz)**[east-3.myhuaweicloud.com/MRS\\_Common\\_Script/](https://mrs-container1-patch-cn-east-3.obs.cn-east-3.myhuaweicloud.com/MRS_Common_Script/MRS_Disk_Expand_Disks_Partition_Tool_Patch.tar.gz) [MRS\\_Disk\\_Expand\\_Disks\\_Partition\\_Tool\\_Patch.tar.gz](https://mrs-container1-patch-cn-east-3.obs.cn-east-3.myhuaweicloud.com/MRS_Common_Script/MRS_Disk_Expand_Disks_Partition_Tool_Patch.tar.gz)**
- 贵阳一: [https://mrs-container1-patch-cn-southwest-2.obs.cn](https://mrs-container1-patch-cn-southwest-2.obs.cn-southwest-2.myhuaweicloud.com/MRS_Common_Script/MRS_Disk_Expand_Disks_Partition_Tool_Patch.tar.gz)**[southwest-2.myhuaweicloud.com/MRS\\_Common\\_Script/](https://mrs-container1-patch-cn-southwest-2.obs.cn-southwest-2.myhuaweicloud.com/MRS_Common_Script/MRS_Disk_Expand_Disks_Partition_Tool_Patch.tar.gz) [MRS\\_Disk\\_Expand\\_Disks\\_Partition\\_Tool\\_Patch.tar.gz](https://mrs-container1-patch-cn-southwest-2.obs.cn-southwest-2.myhuaweicloud.com/MRS_Common_Script/MRS_Disk_Expand_Disks_Partition_Tool_Patch.tar.gz)**
- 北京四:**[https://mrs-container1-patch-cn-north-4.obs.cn](https://mrs-container1-patch-cn-north-4.obs.cn-north-4.myhuaweicloud.com/MRS_Common_Script/MRS_Disk_Expand_Disks_Partition_Tool_Patch.tar.gz)[north-4.myhuaweicloud.com/MRS\\_Common\\_Script/](https://mrs-container1-patch-cn-north-4.obs.cn-north-4.myhuaweicloud.com/MRS_Common_Script/MRS_Disk_Expand_Disks_Partition_Tool_Patch.tar.gz) [MRS\\_Disk\\_Expand\\_Disks\\_Partition\\_Tool\\_Patch.tar.gz](https://mrs-container1-patch-cn-north-4.obs.cn-north-4.myhuaweicloud.com/MRS_Common_Script/MRS_Disk_Expand_Disks_Partition_Tool_Patch.tar.gz)**
- 北京一:**[https://mrs-container1-patch-cn-north-1.obs.cn](https://mrs-container1-patch-cn-north-1.obs.cn-north-1.myhuaweicloud.com/MRS_Common_Script/MRS_Disk_Expand_Disks_Partition_Tool_Patch.tar.gz)[north-1.myhuaweicloud.com/MRS\\_Common\\_Script/](https://mrs-container1-patch-cn-north-1.obs.cn-north-1.myhuaweicloud.com/MRS_Common_Script/MRS_Disk_Expand_Disks_Partition_Tool_Patch.tar.gz) [MRS\\_Disk\\_Expand\\_Disks\\_Partition\\_Tool\\_Patch.tar.gz](https://mrs-container1-patch-cn-north-1.obs.cn-north-1.myhuaweicloud.com/MRS_Common_Script/MRS_Disk_Expand_Disks_Partition_Tool_Patch.tar.gz)**
- 北京二:**[https://mrs-container1-patch-cn-north-2.obs.cn](https://mrs-container1-patch-cn-north-2.obs.cn-north-2.myhuaweicloud.com/MRS_Common_Script/MRS_Disk_Expand_Disks_Partition_Tool_Patch.tar.gz)[north-2.myhuaweicloud.com/MRS\\_Common\\_Script/](https://mrs-container1-patch-cn-north-2.obs.cn-north-2.myhuaweicloud.com/MRS_Common_Script/MRS_Disk_Expand_Disks_Partition_Tool_Patch.tar.gz) [MRS\\_Disk\\_Expand\\_Disks\\_Partition\\_Tool\\_Patch.tar.gz](https://mrs-container1-patch-cn-north-2.obs.cn-north-2.myhuaweicloud.com/MRS_Common_Script/MRS_Disk_Expand_Disks_Partition_Tool_Patch.tar.gz)**
- 上海二:**[https://mrs-container1-patch-cn-east-2.obs.cn](https://mrs-container1-patch-cn-east-2.obs.cn-east-2.myhuaweicloud.com/MRS_Common_Script/MRS_Disk_Expand_Disks_Partition_Tool_Patch.tar.gz)[east-2.myhuaweicloud.com/MRS\\_Common\\_Script/](https://mrs-container1-patch-cn-east-2.obs.cn-east-2.myhuaweicloud.com/MRS_Common_Script/MRS_Disk_Expand_Disks_Partition_Tool_Patch.tar.gz) [MRS\\_Disk\\_Expand\\_Disks\\_Partition\\_Tool\\_Patch.tar.gz](https://mrs-container1-patch-cn-east-2.obs.cn-east-2.myhuaweicloud.com/MRS_Common_Script/MRS_Disk_Expand_Disks_Partition_Tool_Patch.tar.gz)**
- 广州:**[https://mrs-container1-patch-cn-south-1.obs.cn](https://mrs-container1-patch-cn-south-1.obs.cn-south-1.myhuaweicloud.com/MRS_Common_Script/MRS_Disk_Expand_Disks_Partition_Tool_Patch.tar.gz)[south-1.myhuaweicloud.com/MRS\\_Common\\_Script/](https://mrs-container1-patch-cn-south-1.obs.cn-south-1.myhuaweicloud.com/MRS_Common_Script/MRS_Disk_Expand_Disks_Partition_Tool_Patch.tar.gz) [MRS\\_Disk\\_Expand\\_Disks\\_Partition\\_Tool\\_Patch.tar.gz](https://mrs-container1-patch-cn-south-1.obs.cn-south-1.myhuaweicloud.com/MRS_Common_Script/MRS_Disk_Expand_Disks_Partition_Tool_Patch.tar.gz)**
- 香港:**[https://mrs-container1-patch-ap-southeast-1.obs.ap](https://mrs-container1-patch-ap-southeast-1.obs.ap-southeast-1.myhuaweicloud.com/MRS_Common_Script/MRS_Disk_Expand_Disks_Partition_Tool_Patch.tar.gz)[southeast-1.myhuaweicloud.com/MRS\\_Common\\_Script/](https://mrs-container1-patch-ap-southeast-1.obs.ap-southeast-1.myhuaweicloud.com/MRS_Common_Script/MRS_Disk_Expand_Disks_Partition_Tool_Patch.tar.gz) [MRS\\_Disk\\_Expand\\_Disks\\_Partition\\_Tool\\_Patch.tar.gz](https://mrs-container1-patch-ap-southeast-1.obs.ap-southeast-1.myhuaweicloud.com/MRS_Common_Script/MRS_Disk_Expand_Disks_Partition_Tool_Patch.tar.gz)**
- 新加坡:**[https://mrs-container1-patch-ap-southeast-3.obs.ap](https://mrs-container1-patch-ap-southeast-3.obs.ap-southeast-3.myhuaweicloud.com/MRS_Common_Script/MRS_Disk_Expand_Disks_Partition_Tool_Patch.tar.gz)[southeast-3.myhuaweicloud.com/MRS\\_Common\\_Script/](https://mrs-container1-patch-ap-southeast-3.obs.ap-southeast-3.myhuaweicloud.com/MRS_Common_Script/MRS_Disk_Expand_Disks_Partition_Tool_Patch.tar.gz) [MRS\\_Disk\\_Expand\\_Disks\\_Partition\\_Tool\\_Patch.tar.gz](https://mrs-container1-patch-ap-southeast-3.obs.ap-southeast-3.myhuaweicloud.com/MRS_Common_Script/MRS_Disk_Expand_Disks_Partition_Tool_Patch.tar.gz)**
- 曼谷:**[https://mrs-container1-patch-ap-southeast-2.obs.ap](https://mrs-container1-patch-ap-southeast-2.obs.ap-southeast-2.myhuaweicloud.com/MRS_Common_Script/MRS_Disk_Expand_Disks_Partition_Tool_Patch.tar.gz)[southeast-2.myhuaweicloud.com/MRS\\_Common\\_Script/](https://mrs-container1-patch-ap-southeast-2.obs.ap-southeast-2.myhuaweicloud.com/MRS_Common_Script/MRS_Disk_Expand_Disks_Partition_Tool_Patch.tar.gz) [MRS\\_Disk\\_Expand\\_Disks\\_Partition\\_Tool\\_Patch.tar.gz](https://mrs-container1-patch-ap-southeast-2.obs.ap-southeast-2.myhuaweicloud.com/MRS_Common_Script/MRS_Disk_Expand_Disks_Partition_Tool_Patch.tar.gz)**
- 乌兰察布一:**[https://mrs-container1-patch-cn-north-9.obs.cn](https://mrs-container1-patch-cn-north-9.obs.cn-north-9.myhuaweicloud.com/MRS_Common_Script/MRS_Disk_Expand_Disks_Partition_Tool_Patch.tar.gz)[north-9.myhuaweicloud.com/MRS\\_Common\\_Script/](https://mrs-container1-patch-cn-north-9.obs.cn-north-9.myhuaweicloud.com/MRS_Common_Script/MRS_Disk_Expand_Disks_Partition_Tool_Patch.tar.gz) [MRS\\_Disk\\_Expand\\_Disks\\_Partition\\_Tool\\_Patch.tar.gz](https://mrs-container1-patch-cn-north-9.obs.cn-north-9.myhuaweicloud.com/MRS_Common_Script/MRS_Disk_Expand_Disks_Partition_Tool_Patch.tar.gz)**
- 莫斯科二: [https://mrs-container1-patch-ru-northwest-2.obs.ru](https://mrs-container1-patch-ru-northwest-2.obs.ru-northwest-2.myhuaweicloud.com/MRS_Common_Script/MRS_Disk_Expand_Disks_Partition_Tool_Patch.tar.gz)**[northwest-2.myhuaweicloud.com/MRS\\_Common\\_Script/](https://mrs-container1-patch-ru-northwest-2.obs.ru-northwest-2.myhuaweicloud.com/MRS_Common_Script/MRS_Disk_Expand_Disks_Partition_Tool_Patch.tar.gz) [MRS\\_Disk\\_Expand\\_Disks\\_Partition\\_Tool\\_Patch.tar.gz](https://mrs-container1-patch-ru-northwest-2.obs.ru-northwest-2.myhuaweicloud.com/MRS_Common_Script/MRS_Disk_Expand_Disks_Partition_Tool_Patch.tar.gz)**

● 约翰内斯堡:**[https://mrs-container1-patch-af-south-1.obs.af](https://mrs-container1-patch-af-south-1.obs.af-south-1.myhuaweicloud.com/MRS_Common_Script/MRS_Disk_Expand_Disks_Partition_Tool_Patch.tar.gz)[south-1.myhuaweicloud.com/MRS\\_Common\\_Script/](https://mrs-container1-patch-af-south-1.obs.af-south-1.myhuaweicloud.com/MRS_Common_Script/MRS_Disk_Expand_Disks_Partition_Tool_Patch.tar.gz) [MRS\\_Disk\\_Expand\\_Disks\\_Partition\\_Tool\\_Patch.tar.gz](https://mrs-container1-patch-af-south-1.obs.af-south-1.myhuaweicloud.com/MRS_Common_Script/MRS_Disk_Expand_Disks_Partition_Tool_Patch.tar.gz)**

# **3.5.9** 同步磁盘信息

同步磁盘信息用于检查集群云磁盘最新信息并进行更新,使控制台展示的云硬盘信息 与实际最新云硬盘信息保持一致。

## 背景信息

当云硬盘实际信息与控制台展示的云硬盘信息不一致,或者节点列表展示的云硬盘信 息显示"数据盘: --(请同步磁盘信息)",需要同步最新云硬盘时,可以使用同步磁 盘信息功能。

## 约束条件

- 同步磁盘信息功能仅支持同步云硬盘信息,不支持同步本地盘信息。
- 正在进行磁盘信息同步的集群不支持扩容、缩容、升级规格等操作。

## 操作步骤

- 步骤**1** 在集群详情页,单击"节点管理"。
- 步骤**2** 单击"同步磁盘信息"。

页面右上角提示"同步磁盘信息请求下发成功"即可。

**----**结束

# **3.6** 作业管理

# **3.6.1 MRS** 作业简介

MRS作业是MRS为用户提供的程序执行平台,用于处理和分析用户数据。作业创建完 成后,所有的作业列表信息展示在"作业管理"页面中,您可以查看所有的作业列 表,也可以创建和管理作业。若集群详情页面不支持"作业管理"页签,请通过后台 方式提交作业。

MRS集群处理的数据源来源于OBS或HDFS,HDFS是Hadoop分布式文件系统 (Hadoop Distributed File System), OBS即对象存储服务, 是一个基于对象的海量 存储服务,为客户提供海量、安全、高可靠、低成本的数据存储能力。MRS可以直接 处理OBS中的数据,客户可以基于管理控制台Web界面和OBS客户端对数据进行浏 览、管理和使用,同时可以通过REST API接口方式单独或集成到业务程序进行管理和 访问数据。

用户创建作业前需要将本地数据上传至OBS系统,MRS使用OBS中的数据进行计算分 析。当然MRS也支持将OBS中的数据导入至HDFS中,使用HDFS中的数据进行计算分 析。数据完成处理和分析后,您可以将数据存储在HDFS中,也可以将集群中的数据导 出至OBS系统。需要注意,HDFS和OBS也支持存储压缩格式的数据,目前支持存储 bz2、gz压缩格式的数据。

# 作业分类

目前MRS集群支持创建和管理如下几种类型的作业。如果处于"运行中"状态的集群 创建作业失败,请查看集群管理页面中相关组件健康情况。操作方法,请参见[查看和](#page-171-0) [定制集群监控指标。](#page-171-0)

- MapReduce: 提供快速并行处理大量数据的能力, 是一种分布式数据处理模式和 执行环境。MRS当前支持提交MapReduce Jar程序。
- Spark: 基于内存进行计算的分布式计算框架, MRS当前支持提交SparkSubmit、 Spark Script和Spark SQL作业。
	- SparkSubmit:支持提交Spark Jar和Spark python程序,执行Spark application,计算和处理用户数据。
	- SparkScript:支持提交SparkScript脚本,批量执行Spark SQL语句。
	- Spark SQL:运用Spark提供的类似SQL的Spark SQL语言,实时查询和分析 用户数据。
- Hive: 建立在Hadoop基础上的开源的数据仓库。MRS当前支持提交HiveScript脚 本,和执行Hive SQL语句。
- Flink: 提供一个分布式大数据处理引擎, 可对有限数据流和无限数据流进行有状 态计算。
- HadoopStreaming:支持运行mapper或reducer作业。

## 作业列表

作业列表默认按时间顺序排列,时间最近的作业显示在最前端。各类作业列表参数说 明如表 **1**所示。

## 表 **3-24** 作业列表参数

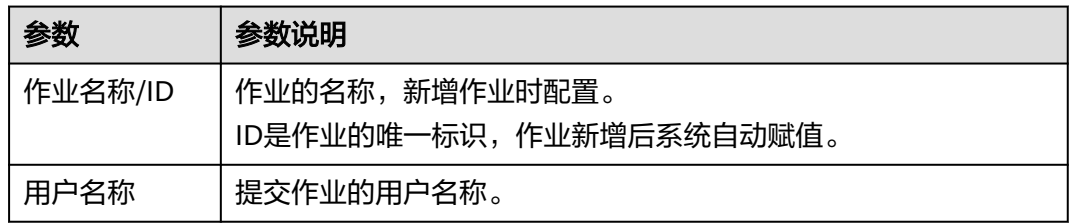

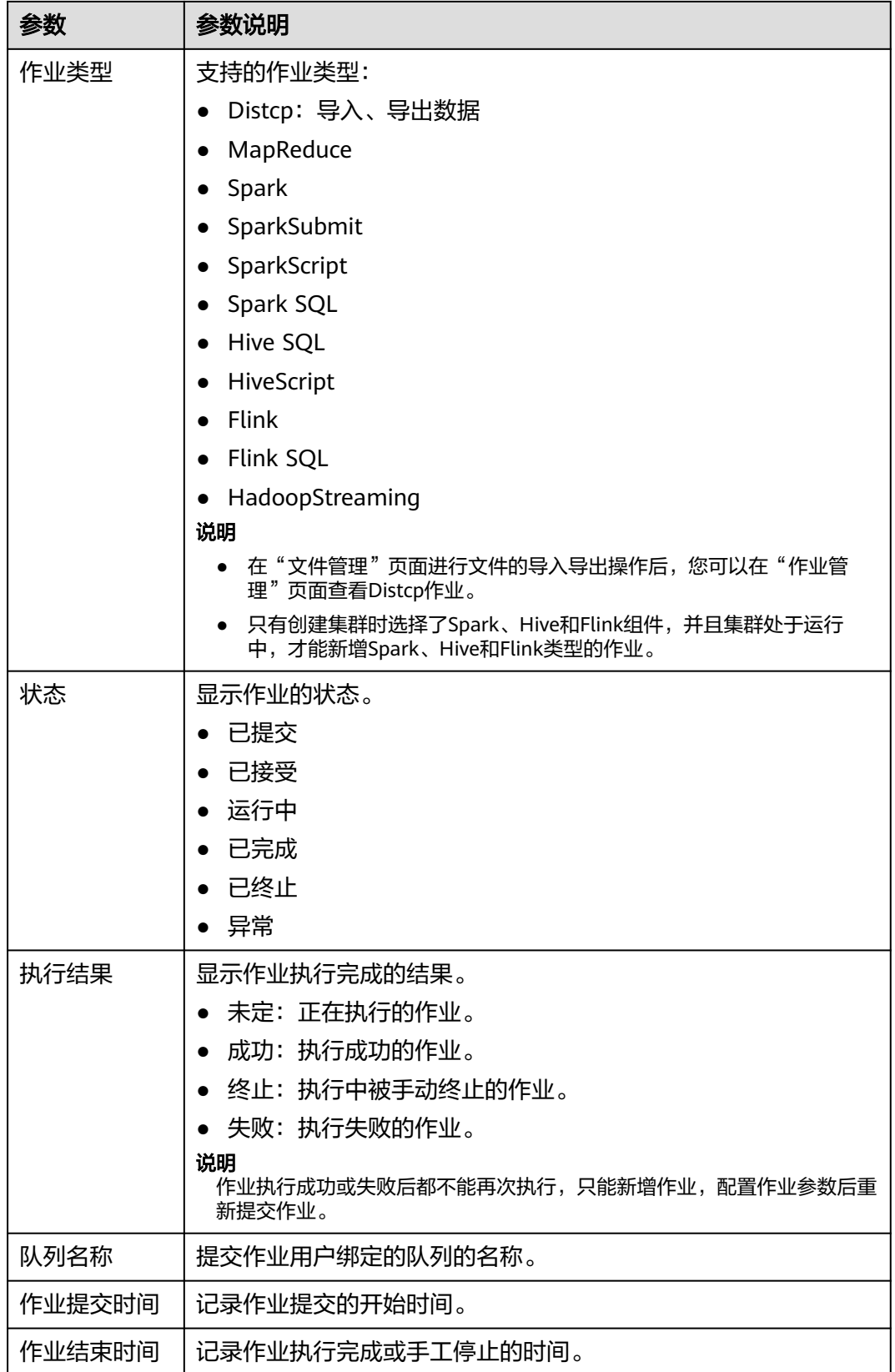

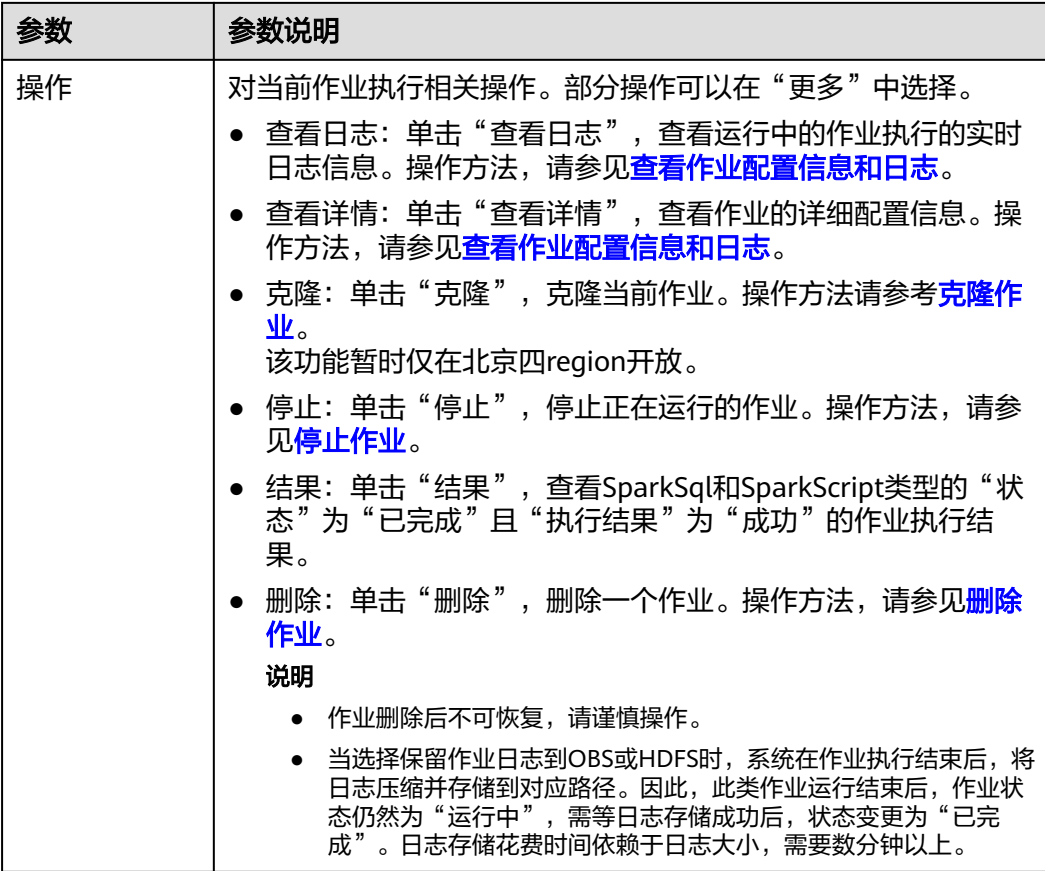

## 表 **3-25** 按钮说明

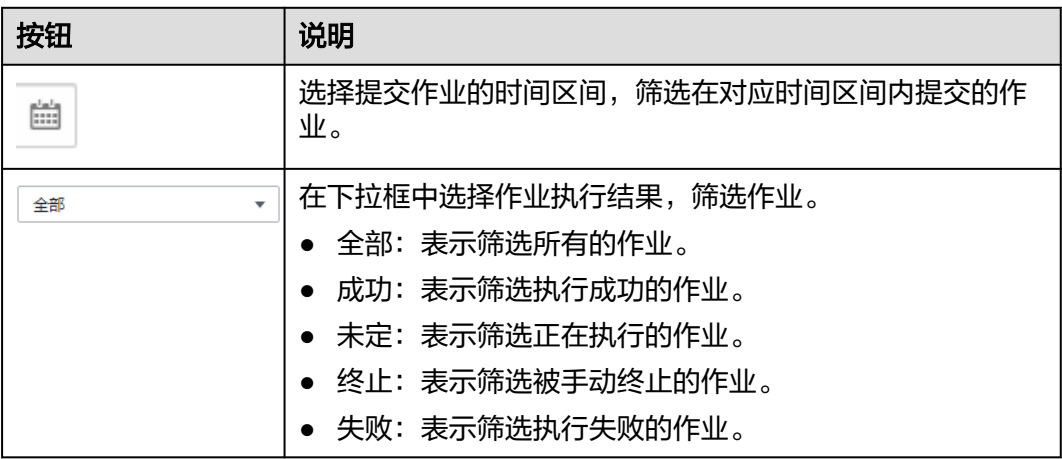

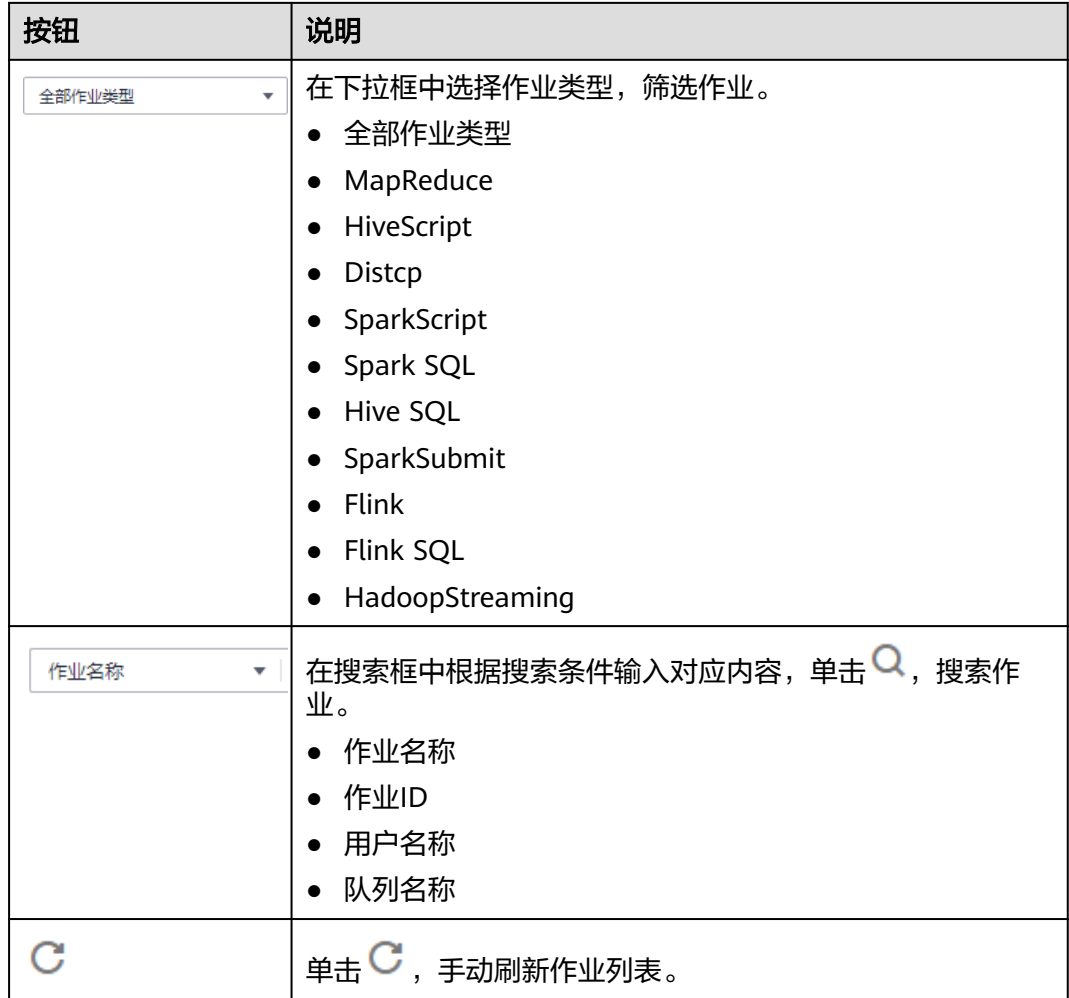

## 作业执行权限说明

对于开启Kerberos认证的安全集群,用户在MRS界面提交作业时,要先执行IAM用户 同步操作,同步完成后会在MRS系统中产生同IAM用户名的用户。IAM同步用户是否 有提交作业权限,取决于IAM同步时,用户所绑定的IAM策略,提交作业策略请参考 **IAM**[用户同步](#page-41-0)**MRS**说明章节中表**[1-3](#page-41-0)**。

用户提交作业,如果涉及到具体组件的资源使用,如HDFS的目录访问、Hive表的访问 等相关组件的权限时,需由admin(Manager管理员)用户进行授权,给提交作业用 户赋予相关组件权限。具体操作如下:

- 步骤**1** 使用admin用户登录Manager。
- 步骤**2** 参考[创建角色内](#page-1300-0)容,增加用户具体需要的组件权限的角色。
- 步骤**3** 参考[相关任务修](#page-1306-0)改提交作业用户所属的用户组,将新增的组件角色加入到该用户组 中。

说明

用户所在用户组绑定的组件角色修改后,权限生效需要一定时间,请耐心等待。

**----**结束

# **3.6.2** 运行 **MapReduce** 作业

用户可将自己开发的程序提交到MRS中,执行程序并获取结果。本章节指导您在MRS 集群页面如何提交一个新的MapReduce作业。MapReduce作业用于提交jar程序快速 并行处理大量数据,是一种分布式数据处理模式和执行环境。

若在集群详情页面不支持"作业管理"和"文件管理"功能,请通过后台功能来提交 作业。

## 前提条件

用户已经将运行作业所需的程序包和数据文件上传至OBS系统或HDFS中。

如果用户将程序包和数据文件上传至OBS中,需要先创建OBS委托并与MRS集群绑 定,具体请参考**配置存算分离集群(委托方式)。** 

## 通过界面提交作业

- 步骤**1** 登录MRS管理控制台。
- 步骤**2** 选择"现有集群",选中一个运行中的集群并单击集群名称,进入集群信息页面。
- 步骤**3** 若集群开启Kerberos认证时执行该步骤,若集群未开启Kerberos认证,请无需执行该 步骤。

在"概览"页签的基本信息区域,单击"IAM用户同步"右侧的"同步"进行IAM用户 同步,具体介绍请参考**IAM**[用户同步](#page-41-0)**MRS**说明。

#### 说明

- 首次提交作业时,需要先进行IAM用户同步,同步完成后,请等待5分钟,再进行提交作业。
- 当IAM用户的用户组的所属策略从MRS ReadOnlyAccess向MRS CommonOperations、MRS FullAccess、MRS Administrator变化时,由于集群节点的SSSD (System Security Services Daemon)缓存刷新需要时间,因此同步完成后,请等待5分钟,等待新修改策略生效之后, 再进行提交作业。否则,会出现提交作业失败的情况。
- 当IAM用户的用户组的所属策略从MRS CommonOperations、MRS FullAccess、MRS Administrator向MRS ReadOnlyAccess变化时,由于集群节点的SSSD缓存刷新需要时间,因 此同步完成后,请等待5分钟,新修改策略才能生效。
- **步骤4** 单击"作业管理",进入"作业管理"页签。
- 步骤**5** 单击"添加",进入"添加作业"页面。

说明

IAM用户名存在空格时(如admin 01),不支持添加作业。

步骤**6** "作业类型"选择"MapReduce",并配置其他作业信息。

#### 添加作业

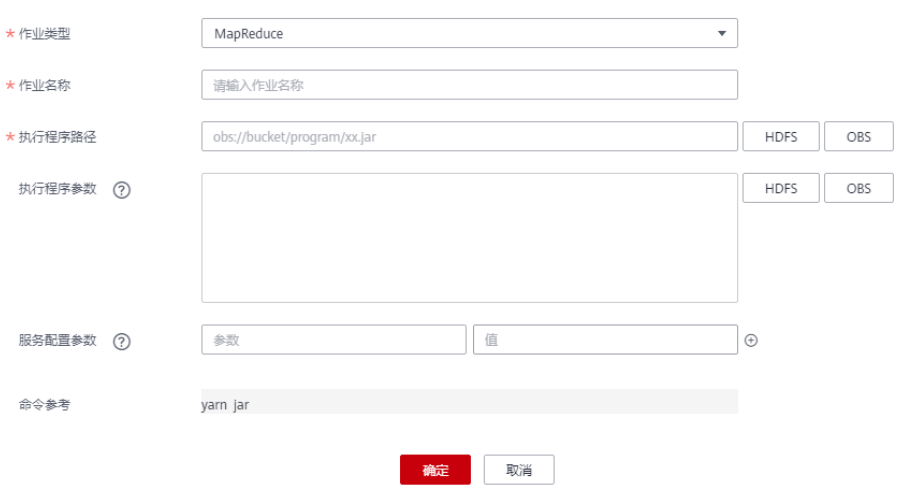

## 表 **3-26** 作业配置信息

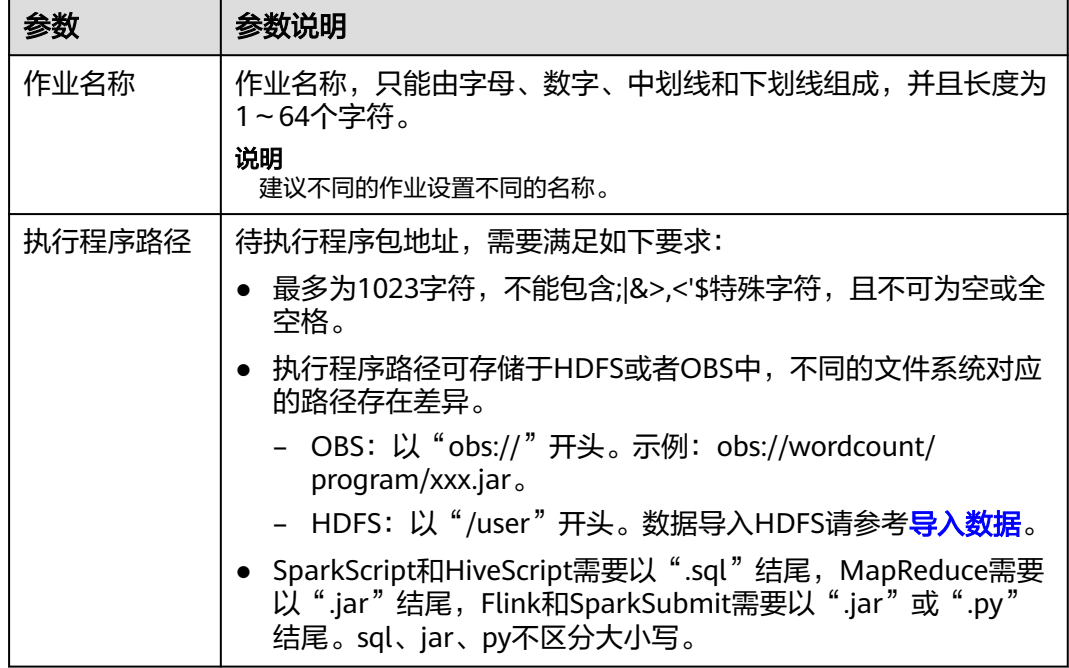

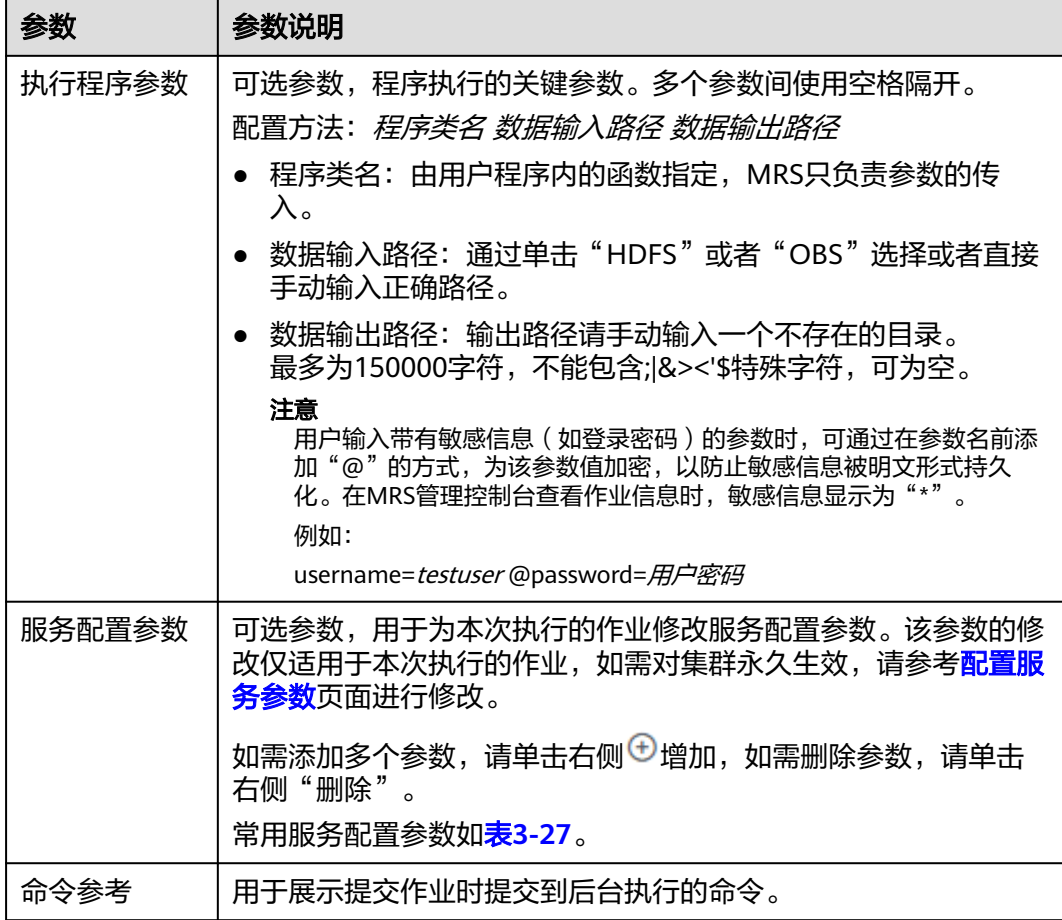

#### 表 **3-27** 服务配置参数

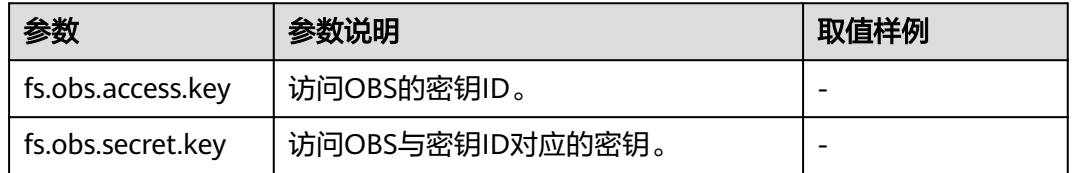

步骤**7** 确认作业配置信息,单击"确定",完成作业的新增。

作业新增完成后,可对作业进行管理。

### **----**结束

## 通过后台提交作业

MRS 3.x及之后版本客户端默认安装路径为"/opt/Bigdata/client", MRS 3.x之前版 本为"/opt/client"。具体以实际为准。

步骤**1** 登录MRS管理控制台。

步骤**2** 选择"现有集群",选中一个运行中的集群并单击集群名称,进入集群信息页面。

- 步骤**3** 在"节点管理"页签中单击某一Master节点名称,进入弹性云服务器管理控制台。
- 步骤**4** 单击页面右上角的"远程登录"。
- 步骤**5** 根据界面提示,输入Master节点的用户名和密码,用户名、密码分别为root和创建集 群时设置的密码。
- 步骤**6** 执行如下命令初始化环境变量。

#### **source /opt/Bigdata/client/bigdata\_env**

步骤**7** 如果当前集群已开启Kerberos认证,执行以下命令认证当前用户。如果当前集群未开 启Kerberos认证,则无需执行该步骤。

**kinit MRS**集群用户

例如, **kinit admin**

步骤**8** 执行如下命令拷贝OBS文件系统中的程序到集群的Master节点。

**hadoop fs -Dfs.obs.access.key=AK -Dfs.obs.secret.key=SK -copyToLocal source\_path.jar target\_path.jar**

例如:**hadoop fs -Dfs.obs.access.key=XXXX -Dfs.obs.secret.key=XXXX copyToLocal "obs://mrs-word/program/hadoop-mapreduce-examples-XXX.jar" "/home/omm/hadoop-mapreduce-examples-XXX.jar"**

#### 说明

- 命令中如果携带认证密码信息可能存在安全风险,在执行命令前建议关闭系统的**history**命令 记录功能,避免信息泄露。
- AK/SK可登录OBS控制台,请在集群控制台页面右上角的用户名下拉框中选择"我的凭证 > 访问密钥"页面获取。
- 步骤**9** 执行如下命令提交wordcount作业,如需从OBS读取或向OBS输出数据,需要增加 AK/SK参数。

**source /opt/Bigdata/client/bigdata\_env;hadoop jar execute\_jar wordcount input\_path output\_path**

例如:**source /opt/Bigdata/client/bigdata\_env;hadoop jar /home/omm/ hadoop-mapreduce-examples-XXX.jar wordcount -Dfs.obs.access.key=XXXX - Dfs.obs.secret.key=XXXX "obs://mrs-word/input/\*" "obs://mrs-word/output/"**

input\_path为OBS上存放作业输入文件的路径。output\_path为OBS上存放作业输出文 件地址,请设置为一个不存在的目录。

#### **----**结束

# **3.6.3** 运行 **SparkSubmit** 或 **Spark** 作业

用户可将自己开发的程序提交到MRS中,执行程序并获取结果。本章节教您在MRS集 群页面如何提交一个新的Spark作业。

## 前提条件

用户已经将运行作业所需的程序包和数据文件上传至OBS系统或HDFS中。

## 说明

- 本章节示例中使用的jar样例程序为"{集群客户端安装目录}/Spark2x/spark/examples/jars/ spark-examples \*.jar" (部分版本集群中Spark2x文件夹名称为Spark, 请以实际为准)。
- 可登录客户端节点执行如下命令,将待运行的jar包样例上传至HDFS中,请参考使用**[HDFS](#page-472-0)**客 [户端。](#page-472-0)

例如上传至HDFS的"/tmp"中: **hdfs dfs -put** {客户端安装目录}**/Spark2x/spark/examples/jars/sparkexamples\_\*.jar /tmp**

## 通过界面提交作业

- 步骤**1** 登录MRS管理控制台。
- 步骤**2** 选择"现有集群",选中一个运行中的集群并单击集群名称,进入集群信息页面。
- 步骤**3** 若集群开启Kerberos认证时执行该步骤,若集群未开启Kerberos认证,请无需执行该 步骤。

在"概览"页签的基本信息区域,单击"IAM用户同步"右侧的"同步"进行IAM用户 同步,具体介绍请参考**IAM**[用户同步](#page-41-0)**MRS**说明。

#### 说明

添加作业

- 首次提交作业时,需要先进行IAM用户同步,同步完成后,请等待5分钟,再进行提交作业。
- 当IAM用户的用户组的所属策略从MRS ReadOnlyAccess向MRS CommonOperations、MRS FullAccess、MRS Administrator变化时,由于集群节点的SSSD (System Security Services Daemon)缓存刷新需要时间,因此同步完成后,请等待5分钟,等待新修改策略生效之后, 再进行提交作业。否则,会出现提交作业失败的情况。
- 当IAM用户的用户组的所属策略从MRS CommonOperations、MRS FullAccess、MRS Administrator向MRS ReadOnlyAccess变化时,由于集群节点的SSSD缓存刷新需要时间,因 此同步完成后,请等待5分钟,新修改策略才能生效。
- 步骤**4** 单击"作业管理",进入"作业管理"页签。

步骤**5** 单击"添加",进入"添加作业"页面。

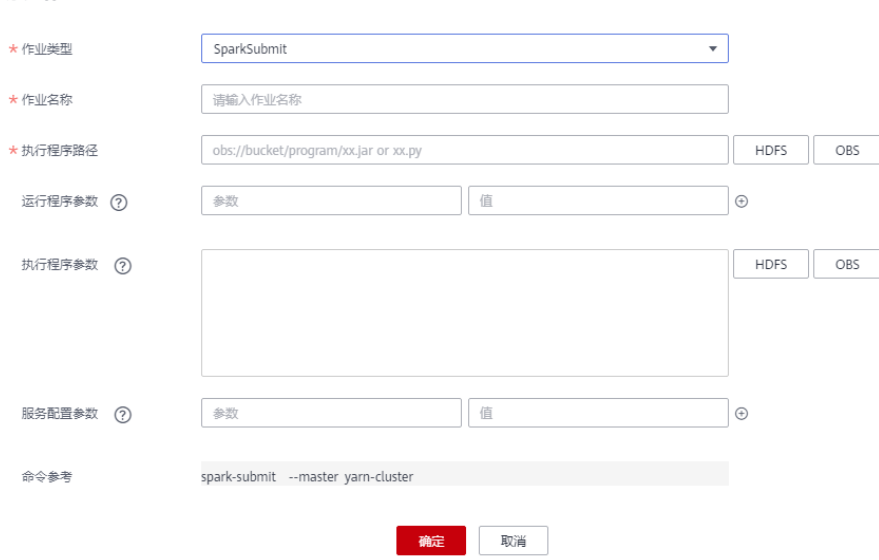

步骤**6** 配置作业信息。选择"SparkSubmit"并参考表**3-28**配置SparkSubmit作业其他参数信 息。

## 表 **3-28** 作业配置信息

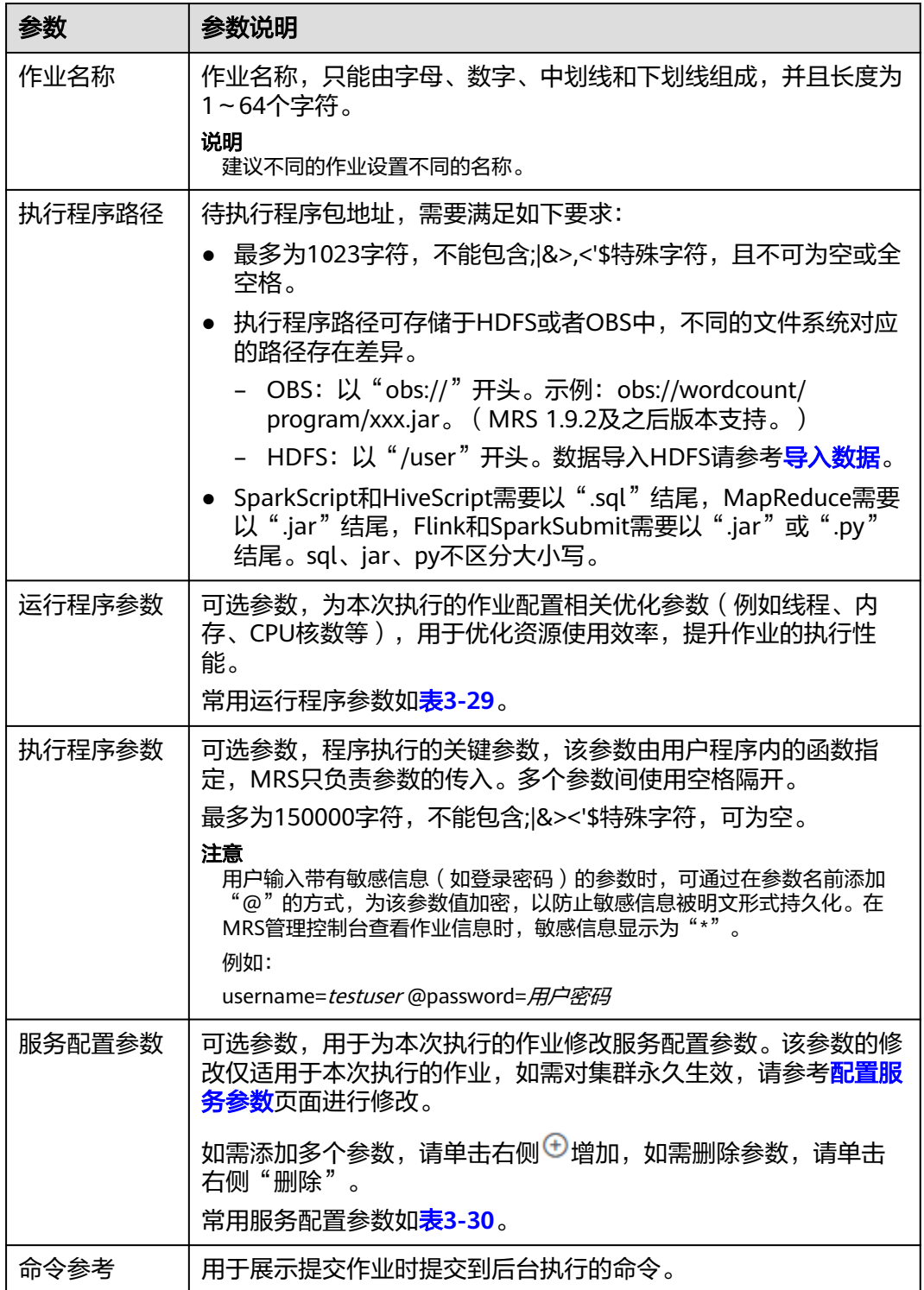

## <span id="page-233-0"></span>表 **3-29** 运行程序参数

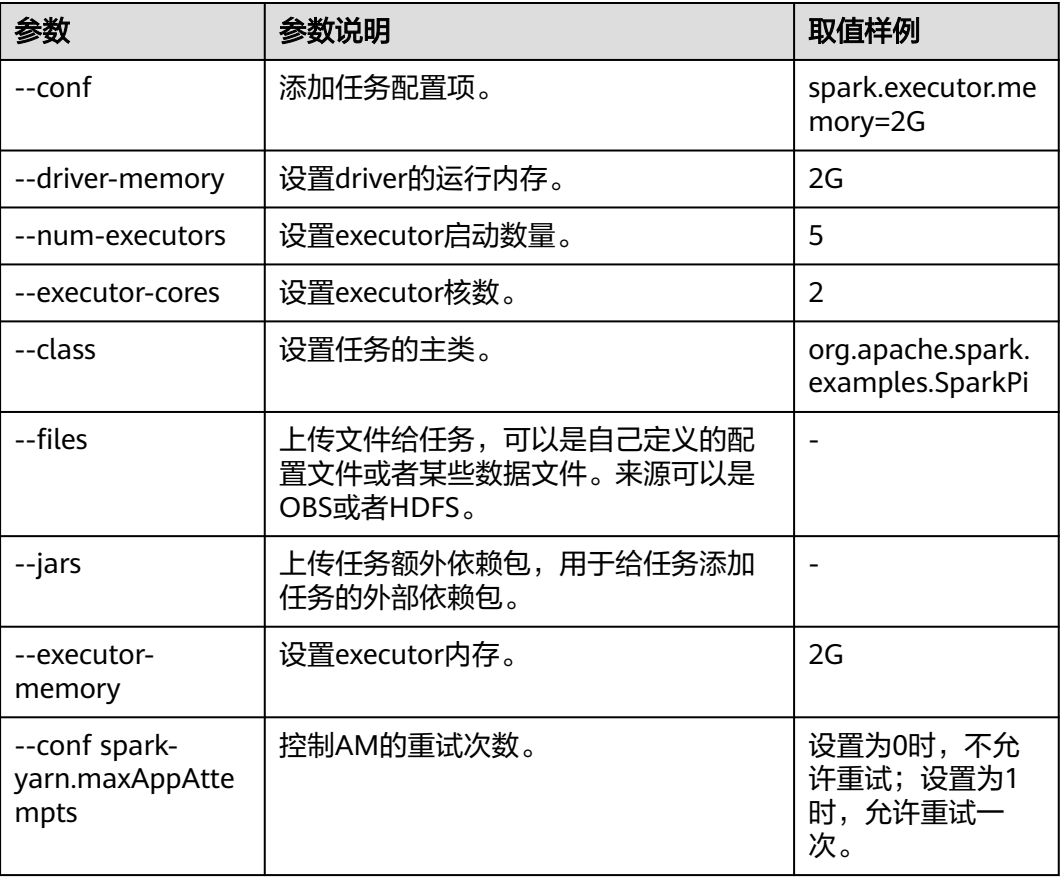

#### 表 **3-30** 服务配置参数

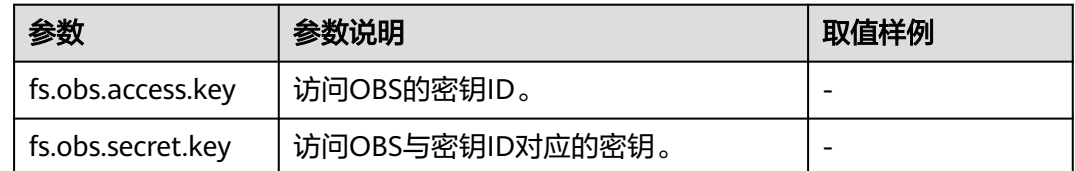

## 步骤**7** 确认作业配置信息,单击"确定",完成作业的新增。

作业新增完成后,可对作业进行管理。

**----**结束

## 通过后台提交作业

MRS 3.x及之后版本客户端默认安装路径为"/opt/Bigdata/client", MRS 3.x之前版 本为"/opt/client"。具体以实际为准。

步骤**1** 参考[创建用户页](#page-1307-0)面,创建一个用于提交作业的用户。

本示例创建一个机机用户,并分配了正确的用户组(hadoop、supergroup)、主组 (supergroup)和角色权限(System\_administrator、default)。

步骤**2** 下载认证凭据。

- 对于MRS 3.x及之后版本集群,请登录FusionInsight Manager页面选择"系统 > 权限 > 用户",在新增用户的操作列单击"更多 > 下载认证凭据"。
- 对于MRS 3.x之前版本集群,请登录MRS Manager页面选择"系统设置 > 用户管 理",在新增用户的操作列单击"更多 > 下载认证凭据"。
- 步骤**3** 将待运行的jar程序上传到集群中,本示例使用Spark自带的样例程序。
- 步骤**4** 上传步骤**2**创建的用户认证凭据到集群客户端节点的"/opt"目录下,并执行如下命令 解压。

**tar -xvf** XXX**\_keytab.tar**

您将会得到"user.keytab"和"krb5.conf"两个文件。

步骤**5** 执行以下命令加载环境变量。

**source** /opt/Bigdata/client**/bigdata\_env**

**cd \$SPARK\_HOME**

步骤**6** 执行以下命令提交Spark作业。

**./bin/spark-submit --master yarn --deploy-mode client --conf spark.yarn.principal=**MRSTest **--conf spark.yarn.keytab=**/opt/user.keytab **--class org.apache.spark.examples.SparkPi examples/jars/spark-examples\_\*.jar 10**

```
...
Pi is roughly 3.1402231402231404
```
参数解释:

- deploy-mode: Yarn的计算能力, 指定使用client模式提交该作业。
- spark.yarn.principal[:步骤](#page-233-0)**1**创建的用户对应的用户名。
- spark.yarn.keytab:认证用户的keytab文件。
- XXX.jar: 作业执行的程序。

**----**结束

# **3.6.4** 运行 **HiveSql** 作业

用户可将自己开发的程序提交到MRS中,执行程序并获取结果。本章节教您在MRS集 群页面如何提交一个新的HiveSql作业。HiveSql作业用于提交SQL语句和SQL脚本文件 查询和分析数据,包括SQL语句和Script脚本两种形式,如果SQL语句涉及敏感信息, 请使用Script提交。

## 前提条件

用户已经将运行作业所需的程序包和数据文件上传至OBS系统或HDFS中。

## 通过界面提交作业

- 步骤**1** 登录MRS管理控制台。
- 步骤**2** 选择"现有集群",选中一个运行中的集群并单击集群名称,进入集群信息页面。
- 步骤**3** 若集群开启Kerberos认证时执行该步骤,若集群未开启Kerberos认证,请无需执行该 步骤。

在"概览"页签的基本信息区域,单击"IAM用户同步"右侧的"同步"进行IAM用户 同步,具体介绍请参考**IAM**[用户同步](#page-41-0)**MRS**说明。

## 说明

- 首次提交作业时,需要先进行IAM用户同步,同步完成后,请等待5分钟,再进行提交作业。
- 当IAM用户的用户组的所属策略从MRS ReadOnlyAccess向MRS CommonOperations、MRS FullAccess、MRS Administrator变化时,由于集群节点的SSSD (System Security Services Daemon)缓存刷新需要时间,因此同步完成后,请等待5分钟,等待新修改策略生效之后, 再进行提交作业。否则,会出现提交作业失败的情况。
- 当IAM用户的用户组的所属策略从MRS CommonOperations、MRS FullAccess、MRS Administrator向MRS ReadOnlyAccess变化时,由于集群节点的SSSD缓存刷新需要时间,因 此同步完成后,请等待5分钟,新修改策略才能生效。
- 步骤**4** 单击"作业管理",进入"作业管理"页签。
- 步骤**5** 单击"添加",进入"添加作业"页面。
- 步骤**6** 配置作业信息。"作业类型"选择"HiveSql"并参考表**3-31**配置HiveSql作业信息。

表 **3-31** 作业配置信息

| 参数    | 参数说明                                                                                                    |
|-------|----------------------------------------------------------------------------------------------------|
| 作业名称  | 作业名称,只能由字母、数字、中划线和下划线组成,并且长度为<br>1~64个字符。                                                                |
|       | 说明<br>建议不同的作业设置不同的名称。                                                                                    |
| SQL类型 | SQL查询语句提交类型。                                                                                             |
|       | SQL                                                                                                    |
|       | Script<br>$\bullet$                                                                                      |
| SQL语句 | "SQL类型"参数为"SQL"时参数有效,请输入待运行的SQL语<br>句,然后单击"检查"来检查SQL语句的正确性,确保输入语句正<br>确。如果同时需要提交多条语句并执行,使用";"分隔不同语<br>句。 |

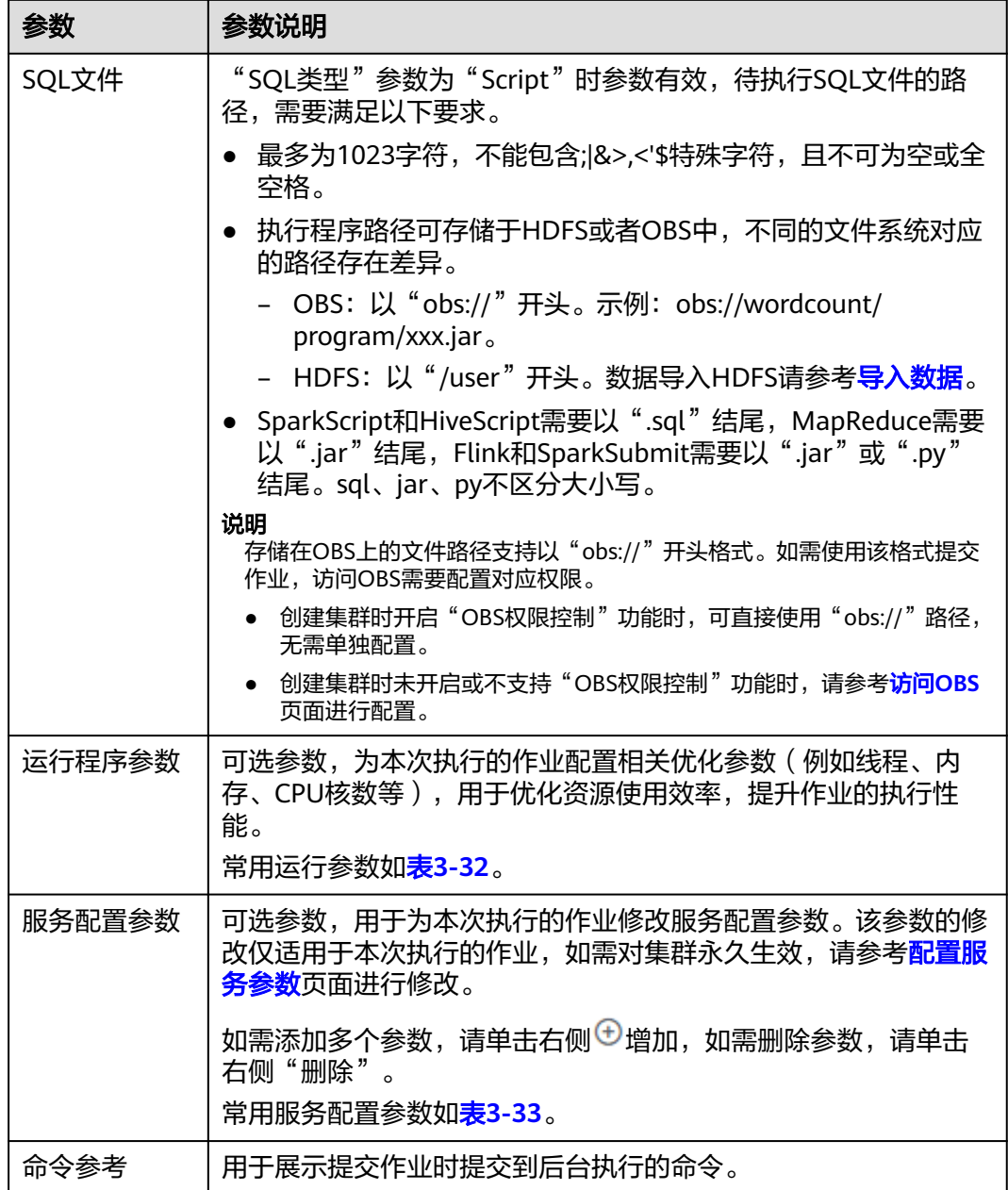

## 表 **3-32** 运行程序参数

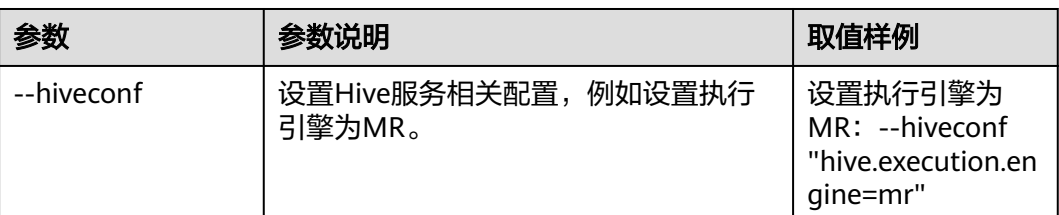

<span id="page-237-0"></span>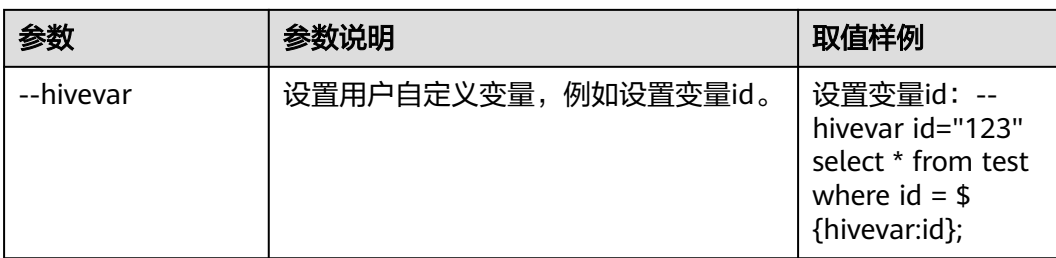

#### 表 **3-33** 服务配置参数

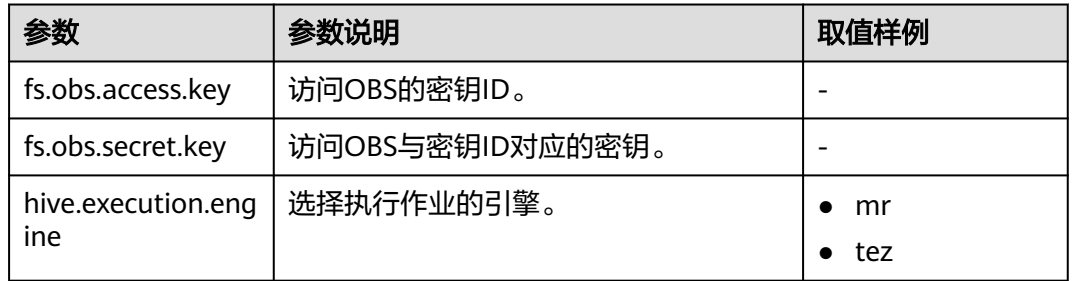

步骤**7** 确认作业配置信息,单击"确定",完成作业的新增。

作业新增完成后,可对作业进行管理。

**----**结束

## 通过后台提交作业

- 步骤**1** 登录MRS管理控制台。
- 步骤**2** 选择"现有集群",选中一个运行中的集群并单击集群名称,进入集群信息页面。
- 步骤**3** 在"节点管理"页签中单击某一Master节点名称,进入弹性云服务器管理控制台。
- 步骤**4** 单击页面右上角的"远程登录"。
- 步骤**5** 根据界面提示,输入Master节点的用户名和密码,用户名、密码分别为root和创建集 群时设置的密码。
- 步骤**6** 执行如下命令初始化环境变量。

#### **source /opt/BigData/client/bigdata\_env**

#### 说明

- MRS 3.x及之后版本客户端默认安装路径为"/opt/Bigdata/client", MRS 3.x之前版本为 "/opt/client"。具体以实际为准。
- 步骤**7** 如果当前集群已开启Kerberos认证,执行以下命令认证当前用户。如果当前集群未开 启Kerberos认证(普通模式),则无需执行该步骤。

**kinit** MRS集群用户(用户需要有hive组)

步骤8 执行beeline连接hiveserver,运行任务。

#### **beeline**

普通模式,则执行以下命令,如果不指定组件业务用户,则会以当前操作系统用户连 接hiveserver。

**beeline -n**组件业务用户

**beeline -f** sql文件(执行文件里的sql)

**----**结束

# **3.6.5** 运行 **SparkSql** 作业

用户可将自己开发的程序提交到MRS中,执行程序并获取结果。本章节教您在MRS集 群页面如何提交一个新的SparkSql作业。SparkSQL作业用于查询和分析数据,包括 SQL语句和Script脚本两种形式,如果SQL语句涉及敏感信息,请使用Spark Script提 交。

## 操作视频

本视频以在MRS集群的管理控制台上提交并查看SparkSql作业为例进行说明。

#### 说明

因不同版本操作界面可能存在差异,相关视频供参考,具体以实际环境为准。

## 前提条件

用户已经将运行作业所需的程序包和数据文件上传至OBS系统或HDFS中。

## 通过界面提交作业

- 步骤**1** 登录MRS管理控制台。
- 步骤**2** 选择"现有集群",选中一个运行中的集群并单击集群名称,进入集群信息页面。
- 步骤**3** 若集群开启Kerberos认证时执行该步骤,若集群未开启Kerberos认证,请无需执行该 步骤。

在"概览"页签的基本信息区域,单击"IAM用户同步"右侧的"同步"进行IAM用户 同步,具体介绍请参考**IAM**[用户同步](#page-41-0)**MRS**说明。

#### 说明

- 首次提交作业时,需要先进行IAM用户同步,同步完成后,请等待5分钟,再进行提交作业。
- 当IAM用户的用户组的所属策略从MRS ReadOnlyAccess向MRS CommonOperations、MRS FullAccess、MRS Administrator变化时,由于集群节点的SSSD (System Security Services Daemon)缓存刷新需要时间,因此同步完成后,请等待5分钟,等待新修改策略生效之后, 再进行提交作业。否则,会出现提交作业失败的情况。
- 当IAM用户的用户组的所属策略从MRS CommonOperations、MRS FullAccess、MRS Administrator向MRS ReadOnlyAccess变化时,由于集群节点的SSSD缓存刷新需要时间,因 此同步完成后,请等待5分钟,新修改策略才能生效。

步骤**4** 单击"作业管理",进入"作业管理"页签。

**步骤5** 请单击"添加",进入添加作业页面,"作业类型"选择"SparkSql",作业参考**表 [3-34](#page-239-0)**配置SparkSql作业信息。

## <span id="page-239-0"></span>表 **3-34** 作业配置信息

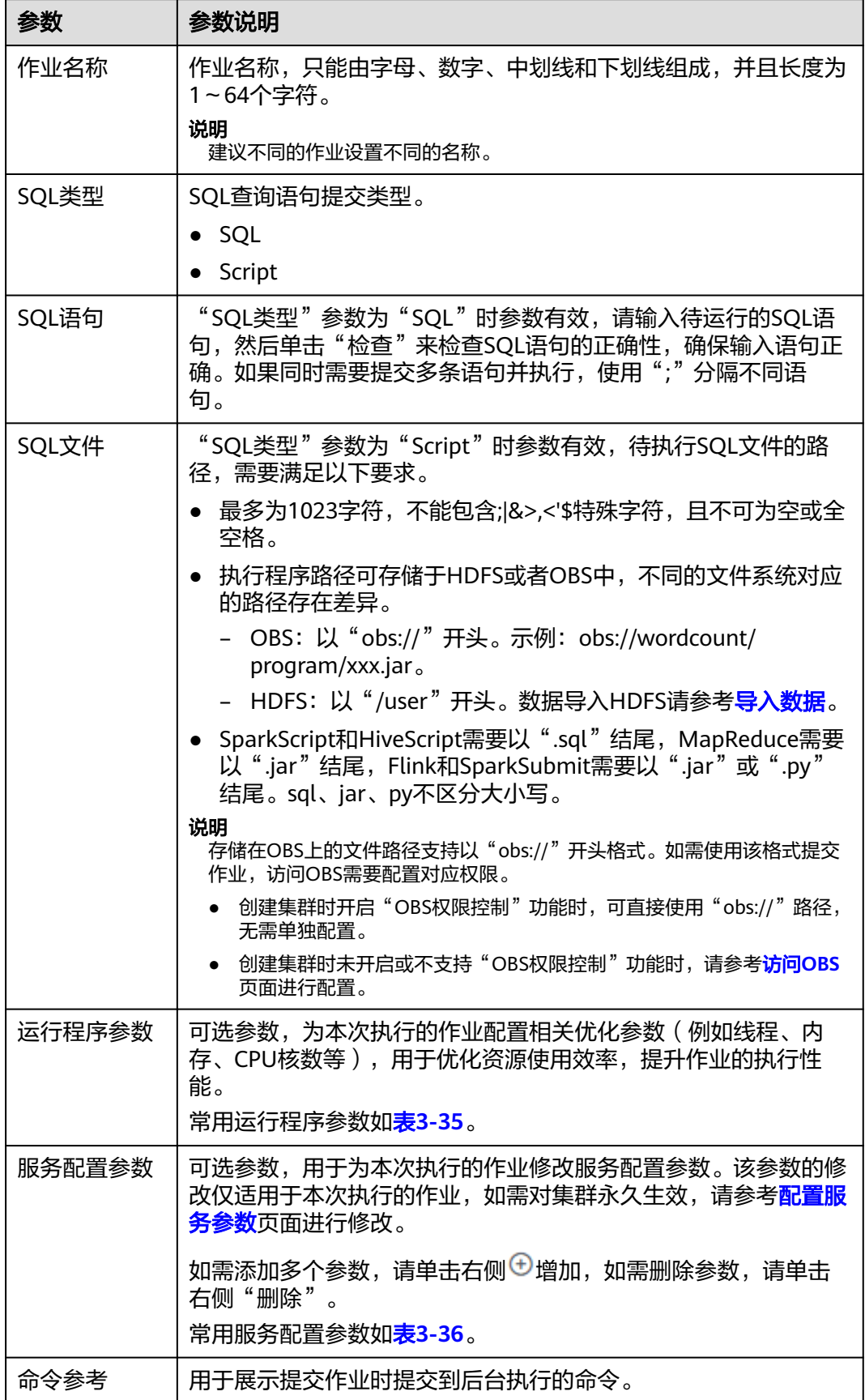

### <span id="page-240-0"></span>表 **3-35** 运行程序参数

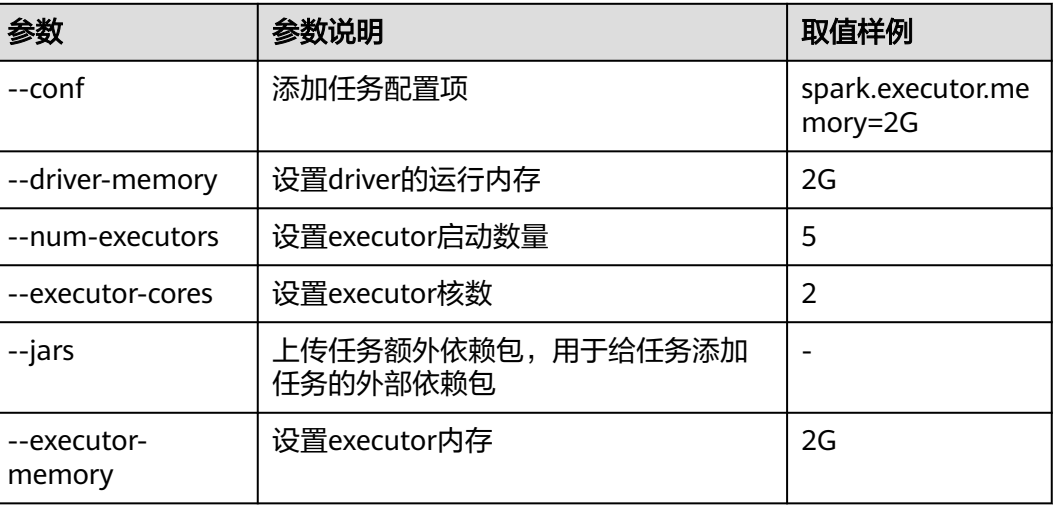

#### 表 **3-36** 服务配置参数

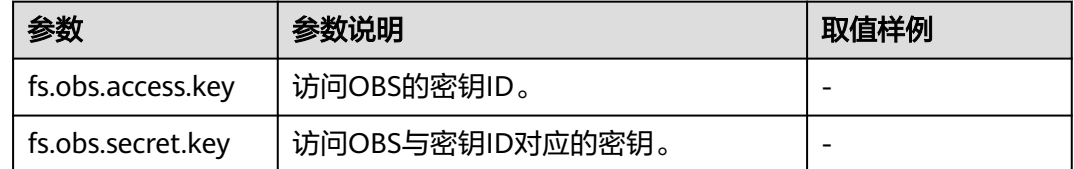

步骤**6** 确认作业配置信息,单击"确定",完成作业的新增。

作业新增完成后,可对作业进行管理。

#### **----**结束

## 通过后台提交作业

MRS 3.x及之后版本客户端默认安装路径为"/opt/Bigdata/client", MRS 3.x之前版 本为"/opt/client"。具体以实际为准。

步骤**1** 参考[创建用户页](#page-1307-0)面,创建一个用于提交作业的用户。

本示例创建一个机机用户,并分配了正确的用户组(hadoop、supergroup)、主组 (supergroup)和角色权限(System\_administrator、default)。

- 步骤**2** 下载认证凭据。
	- 对于MRS 3.x及之后版本集群,请登录FusionInsight Manager页面选择"系统 > 权限 > 用户",在新增用户的操作列单击"更多 > 下载认证凭据"。
	- 对于MRS 3.x之前版本集群,请登录MRS Manager页面选择"系统设置 > 用户管 理",在新增用户的操作列单击"更多 > 下载认证凭据"。
- 步骤**3** 登录Spark客户端所在节点,上传**2**创建的用户认证凭据到集群的"/opt"目录下,并 执行如下命令解压:

#### **tar -xvf MRSTest \_**xxxxxx**\_keytab.tar**

得到user.keytab和krb5.conf两个文件。

步骤**4** 在对集群操作之前首先需要执行:

#### **source /opt/Bigdata/client/bigdata\_env**

**cd \$SPARK\_HOME**

步骤**5** 打开spark-sql命令行,进入spark-sql命令行后可执行SQL语句,执行命令如下:

**./bin/spark-sql --conf spark.yarn.principal=MRSTest --conf spark.yarn.keytab=/opt/user.keytab**

若需要执行SQL文件,需要上传SQL文件(如上传到"/opt/"目录),上传文件后执 行命令如下:

**./bin/spark-sql --conf spark.yarn.principal=MRSTest --conf spark.yarn.keytab=/opt/user.keytab -f /opt/script.sql**

**----**结束

# **3.6.6** 运行 **Flink** 作业

用户可将自己开发的程序提交到MRS中,执行程序并获取结果。本章节指导用户在 MRS集群页面如何提交一个新的Flink作业。Flink作业用于提交jar程序处理流式数据。

## 操作视频

本视频以在未开启Kerberos认证的MRS 3.1.0版本集群的管理控制台上,提交用于处理 OBS存储的数据的Flink作业为例进行说明。

### 说明

因不同版本操作界面可能存在差异,相关视频供参考,具体以实际环境为准。

## 前提条件

用户已经将运行作业所需的程序包和数据文件上传至OBS系统或HDFS中。

## 通过界面提交作业

- 步骤**1** 登录MRS管理控制台。
- 步骤**2** 选择"现有集群",选中一个运行中的集群并单击集群名称,进入集群信息页面。
- 步骤**3** 若集群开启Kerberos认证时执行该步骤,若集群未开启Kerberos认证,请无需执行该 步骤。

在"概览"页签的基本信息区域,单击"IAM用户同步"右侧的"同步"进行IAM用户 同步,具体介绍请参考**IAM**[用户同步](#page-41-0)**MRS**说明。

## 说明

- 首次提交作业时,需要先进行IAM用户同步,同步完成后,请等待5分钟,再进行提交作业。
- 当IAM用户的用户组的所属策略从MRS ReadOnlyAccess向MRS CommonOperations、MRS FullAccess、MRS Administrator变化时,由于集群节点的SSSD(System Security Services Daemon)缓存刷新需要时间,因此同步完成后,请等待5分钟,等待新修改策略生效之后, 再进行提交作业。否则,会出现提交作业失败的情况。
- 当IAM用户的用户组的所属策略从MRS CommonOperations、MRS FullAccess、MRS Administrator向MRS ReadOnlyAccess变化时,由于集群节点的SSSD缓存刷新需要时间,因 此同步完成后,请等待5分钟,新修改策略才能生效。
- 步骤**4** 单击"作业管理",进入"作业管理"页签。
- 步骤**5** 单击"添加",进入"添加作业"页面。
- 步骤**6** "作业类型"选择"Flink",参考表 **1**配置Flink作业信息。

| 参数     | 参数说明                                                                        |
|--------|-----------------------------------------------------------------------------|
| 作业名称   | 作业名称,只能由字母、数字、中划线和下划线组成,并且长度为<br>1~64个字符。<br>说明                             |
|        | 建议不同的作业设置不同的名称。                                                             |
| 执行程序路径 | 待执行程序包地址,需要满足如下要求:                                                          |
|        | ● 最多为1023字符,不能包含; &>,<'\$特殊字符,且不可为空或全<br>空格。                                |
|        | ● 执行程序路径可存储于HDFS或者OBS中,不同的文件系统对应<br>的路径存在差异。                                |
|        | OBS: 以"obs://"开头。示例: obs://wordcount/<br>program/xxx.jar。 (MRS 3.x及之后版本支持。) |
|        | – HDFS: 以"/user"开头。数据导入HDFS请参考 <b>导入数据</b> 。                                |
|        | 说明<br>若使用"obs://"开头的OBS路径,请参考如下场景配置访问OBS的对应权<br>限。                          |
|        | 创建集群时开启"OBS权限控制"功能时,可直接使用"obs://"路径,<br>无需单独配置。                             |
|        | ● 创建集群时未开启或不支持"OBS权限控制"功能时,请执行如下步骤<br>配置。                                   |
|        | 1. 在集群详情页选择"节点管理"并展开节点组。                                                    |
|        | 2. 单击节点名称,进入云服务器控制台。                                                        |
|        | 3. 单击"委托"右侧的 <i>一</i> ,选择并添加<br>"MRS ECS DEFAULT AGENCY"委托。                 |
|        | 4. 重复以上步骤为集群中的所有节点添加委托。                                                     |
| 运行程序参数 | 可选参数,为本次执行的作业配置相关优化参数(例如线程、内<br>存、CPU核数等),用于优化资源使用效率,提升作业的执行性<br>能。         |
|        | 常用运行程序参数如 <b>表3-38</b> 。                                                    |

表 **3-37** 作业配置信息

<span id="page-243-0"></span>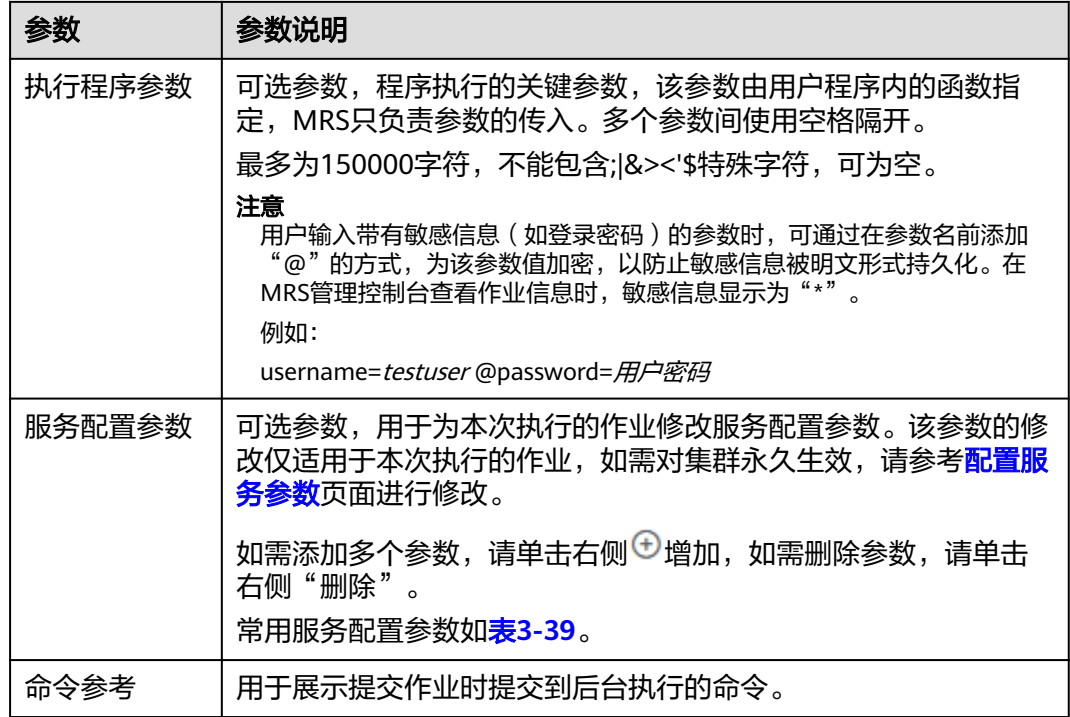

### 表 **3-38** 运行程序参数

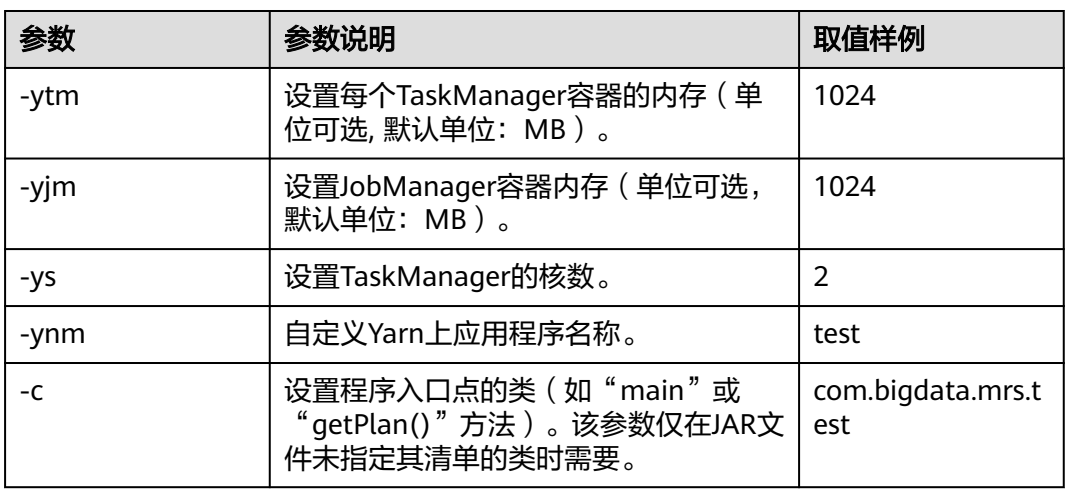

## 说明

针对MRS 3.x及之后版本,运行程序参数不支持"-yn"。

### 表 **3-39** 服务配置参数

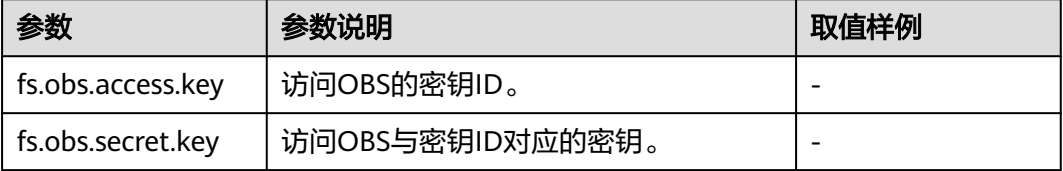

步骤**7** 确认作业配置信息,单击"确定",完成作业的新增。

作业新增完成后,可对作业进行管理。

**----**结束

## 通过后台提交作业

MRS 3.x及之后版本客户端默认安装路径为"/opt/Bigdata/client", MRS 3.x之前版 本为"/opt/client"。具体以实际为准。

- 步骤**1** 登录MRS客户端。
- 步骤**2** 执行如下命令初始化环境变量。

#### **source /opt/Bigdata/client/bigdata\_env**

- 步骤**3** 若集群开启Kerberos认证,需要执行以下步骤,若集群未开启Kerberos认证请跳过该 步骤。
	- 1. 准备一个提交Flink作业的用户。
		- MRS 3.x之前版本,具体请参考<mark>准备开发用户</mark>。
		- MRS 3.x及之后版本,具体请参考注备开发用户。
	- 2. 使用新创建的用户登录Manager页面。
		- MRS 3.x之前版本,登录集群的Manager界面,选择"系统设置 > 用户管 理",在已增加用户所在行的"操作"列,选择"更多 > 下载认证凭据"。
		- MRS 3.x及之后版本,登录集群的Manager界面,选择"系统 > 权限 > 用 户",在已增加用户所在行的"操作"列,选择"更多 > 下载认证凭据"。
	- 3. 将下载的认证凭据压缩包解压缩,并将得到的文件拷贝到客户端节点中,例如客 户端节点的"/opt/Bigdata/client/Flink/flink/conf"目录下。如果是在集群外节 点安装的客户端,需要将得到的文件拷贝到该节点的"/etc/"目录下。
	- 4. MRS 3.x及之后版本,安全模式下需要将客户端安装节点的业务IP以及Manager的 浮动ip追加到"/opt/Bigdata/client/Flink/flink/conf/flink-conf.yaml"文件中的 "jobmanager.web.allow-access-address"配置项中,ip之间使用英文逗号分 隔。
	- 5. 配置安全认证,在"/opt/Bigdata/client/Flink/flink/conf/flink-conf.yaml"配置 文件中的对应配置添加keytab路径以及用户名。 security.kerberos.login.keytab: <user.keytab文件路径> security.kerberos.login.principal: <用户名>

例如:

security.kerberos.login.keytab: /opt/Bigdata/client/Flink/flink/conf/user.keytab security.kerberos.login.principal: test

6. 在Flink的客户端bin目录下,执行如下命令进行安全加固,并设置一个用于提交作 业的密码。

#### **sh generate\_keystore.sh**

该脚本会自动替换"/opt/Bigdata/client/Flink/flink/conf/flink-conf.yaml"中关 于SSL的值,针对MRS 3.x之前版本,安全集群默认没有开启外部SSL,用户如果 需要启用外部SSL,进行配置后再次运行该脚本即可,配置参数在MRS的Flink默 认配置中不存在,用户如果开启外部连接SSL,则需要添加表**[3-40](#page-245-0)**中参数。

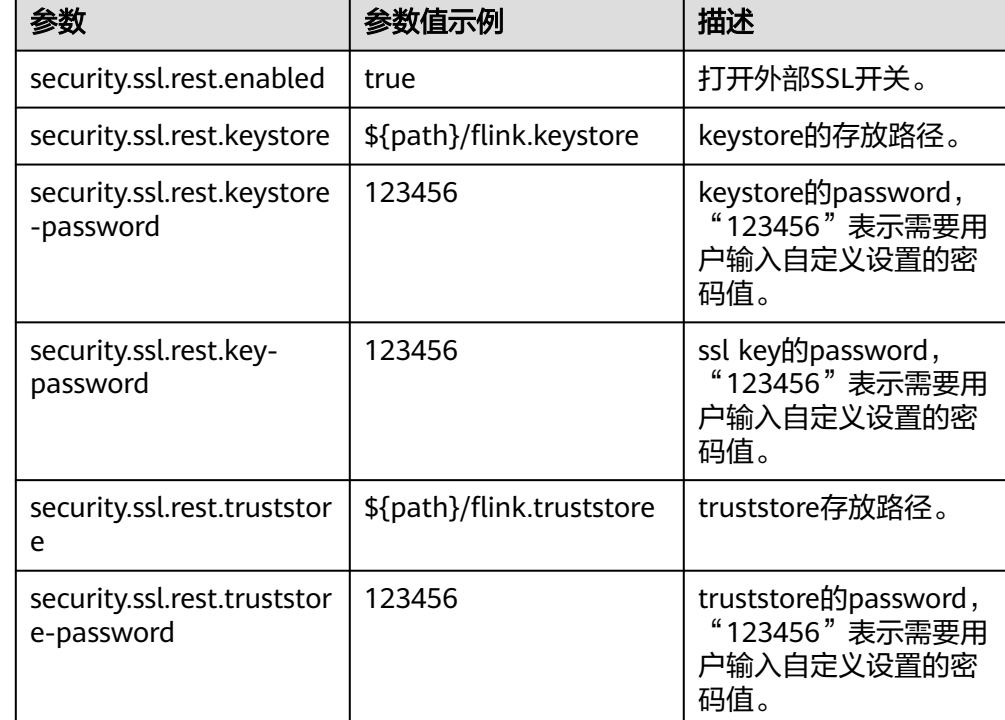

### <span id="page-245-0"></span>表 **3-40** 参数描述

### 说明

- 针对MRS 3.x之前版本,generate\_keystore.sh脚本无需手动生成。
- 认证和加密会将生成的flink.keystore、flink.truststore、security.cookie自动填充到 "flink-conf.yaml"对应配置项中。
- 针对MRS 3.x及之后版本,"security.ssl.key-password"、"security.ssl.keystorepassword"和"security.ssl.truststore-password"的值需要使用Manager明文加密API 进行获取:

**curl -k -i -u <user name>:<password> -X POST -HContent-type:application/json -d '{"plainText":"<password>"}' 'https://x.x.x.x:28443/web/api/v2/tools/ encrypt**';其中<*password*>要与签发证书时使用的密码一致,*x.x.x.*为集群Manager 的浮动IP。

命令中如果携带认证密码信息可能存在安全风险,在执行命令前建议关闭系统的history 命令记录功能,避免信息泄露。

- 7. 客户端访问flink.keystore和flink.truststore文件的路径配置。
	- 绝对路径:执行该脚本后,在flink-conf.yaml文件中将flink.keystore和 flink.truststore文件路径自动配置为绝对路径"/opt/Bigdata/client/Flink/ flink/conf/",此时需要将conf目录中的flink.keystore和flink.truststore文件 分别放置在Flink Client以及Yarn各个节点的该绝对路径上。
	- 相对路径:请执行如下步骤配置flink.keystore和flink.truststore文件路径为相 对路径,并确保Flink Client执行命令的目录可以直接访问该相对路径。
		- i. 在"/opt/Bigdata/client/Flink/flink/conf/"目录下新建目录,例如ssl。
		- ii. 移动flink.keystore和flink.truststore文件到"/opt/Bigdata/client/Flink/ flink/conf/ssl/"中。
		- iii. 针对MRS 3.x及之后版本,修改flink-conf.yaml文件中如下两个参数为相 对路径。

security.ssl.keystore: ssl/flink.keystore security.ssl.truststore: ssl/flink.truststore

iv. 针对MRS 3.x之前版本,修改flink-conf.yaml文件中如下两个参数为相对 路径。

security.ssl.internal.keystore: ssl/flink.keystore security.ssl.internal.truststore: ssl/flink.truststore

8. 如果客户端安装在集群外节点,请在配置文件(如:"**/opt/Bigdata/client/ Flink/fink/conf/flink-conf.yaml**")中增加如下配置值,其中**xx.xx.xxx.xxx**请 替换为客户端所在节点的IP。

web.access-control-allow-origin: xx.xx.xxx.xxx jobmanager.web.allow-access-address: xx.xx.xxx.xxx

#### 步骤**4** 运行wordcount作业。

- 普通集群(未开启Kerberos认证)
	- 执行如下命令启动session,并在session中提交作业。 **yarn-session.sh -nm "session-name" -d flink run /opt/Bigdata/client/Flink/flink/examples/streaming/WordCount.jar**
	- 执行如下命令在Yarn上提交单个作业。 **flink run -m yarn-cluster /opt/Bigdata/client/Flink/flink/examples/streaming/ WordCount.jar**
- 安全集群(开启Kerberos认证)
	- flink.keystore和flink.truststore文件路径为绝对路径时:
		- 执行如下命令启动session,并在session中提交作业。 **yarn-session.sh -nm "session-name" -d flink run /opt/Bigdata/client/Flink/flink/examples/streaming/WordCount.jar**
		- 执行如下命令在Yarn上提交单个作业 。 **flink run -m yarn-cluster /opt/Bigdata/client/Flink/flink/examples/streaming/ WordCount.jar**
	- flink.keystore和flink.truststore文件路径为相对路径时:
		- 在"ssl"的同级目录下执行如下命令启动session, 并在session中提交作 业,其中"ssl"是相对路径,如"ssl"所在目录是"opt/Bigdata/ client/Flink/flink/conf/",则在"opt/Bigdata/client/Flink/flink/ conf/"目录下执行命令。 **yarn-session.sh -t ssl/ -nm "session-name" -d flink run /opt/Bigdata/client/Flink/flink/examples/streaming/WordCount.jar**
		- 执行如下命令在Yarn上提交单个作业 。 **flink run -m yarn-cluster -yt ssl/ /opt/Bigdata/client/Flink/flink/examples/streaming/ WordCount.jar**

**----**结束

# **3.6.7** 运行 **HadoopStream** 作业

用户可将自己开发的程序提交到MRS中,执行程序并获取结果。本章节指导用户在 MRS集群页面提交一个新的HadoopStream作业。

## 通过界面提交作业

步骤**1** 登录MRS管理控制台。

步骤**2** 选择"现有集群",选中一个运行中的集群并单击集群名称,进入集群信息页面。

步骤**3** 若集群开启Kerberos认证时执行该步骤,若集群未开启Kerberos认证,请无需执行该 步骤。

在"概览"页签的基本信息区域,单击"IAM用户同步"右侧的"同步"进行IAM用户 同步,具体介绍请参考**IAM**[用户同步](#page-41-0)**MRS**说明。

#### 说明

- 首次提交作业时,需要先进行IAM用户同步,同步完成后,请等待5分钟,再进行提交作业。
- 当IAM用户的用户组的所属策略从MRS ReadOnlyAccess向MRS CommonOperations、MRS FullAccess、MRS Administrator变化时,由于集群节点的SSSD (System Security Services Daemon)缓存刷新需要时间,因此同步完成后,请等待5分钟,等待新修改策略生效之后, 再进行提交作业。否则,会出现提交作业失败的情况。
- 当IAM用户的用户组的所属策略从MRS CommonOperations、MRS FullAccess、MRS Administrator向MRS ReadOnlyAccess变化时,由于集群节点的SSSD缓存刷新需要时间,因 此同步完成后,请等待5分钟,新修改策略才能生效。

步骤**4** 单击"作业管理",进入"作业管理"页签。

- 步骤**5** 单击"添加",进入"添加作业"页面。
- 步骤**6** "作业类型"选择"HadoopStream",参考表 **1**配置作业信息。

表 **3-41** 作业配置信息

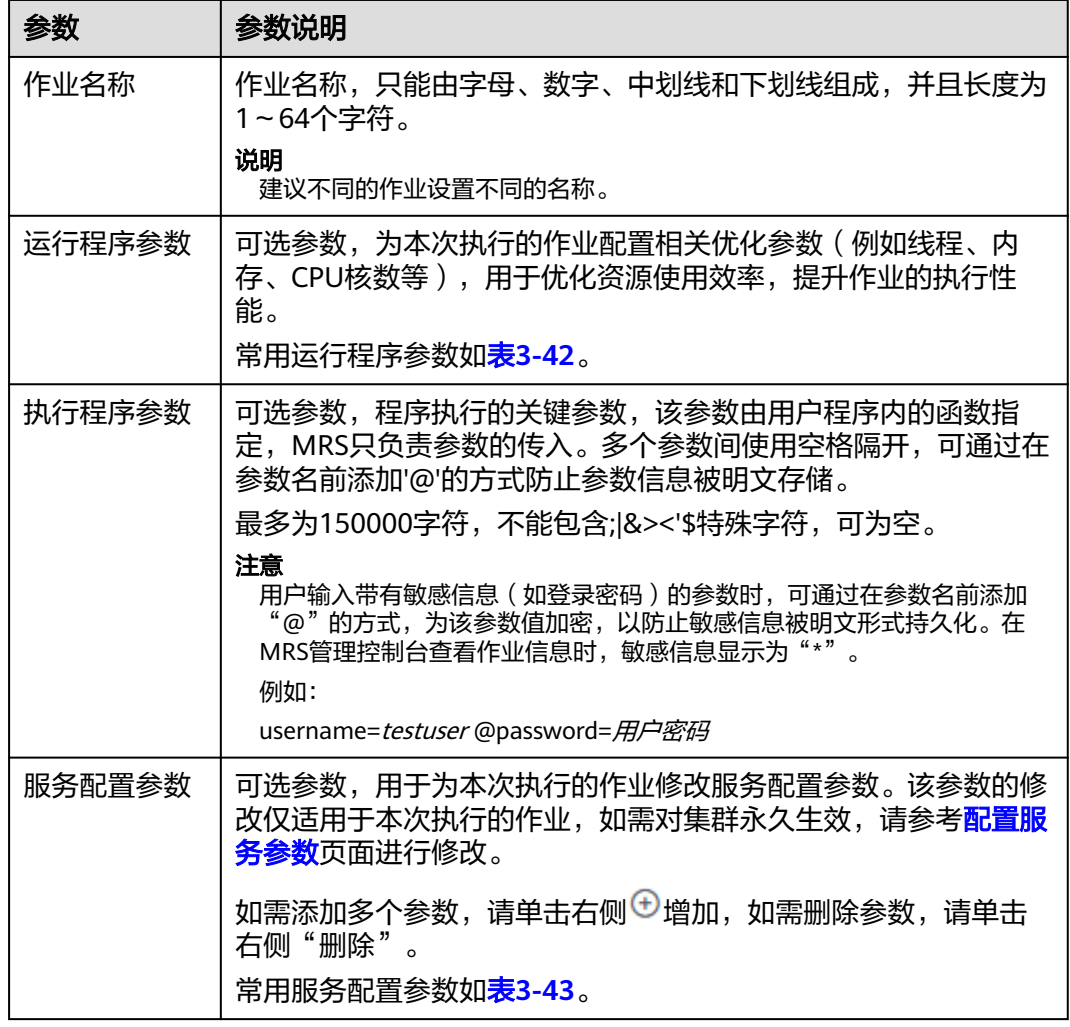

<span id="page-248-0"></span>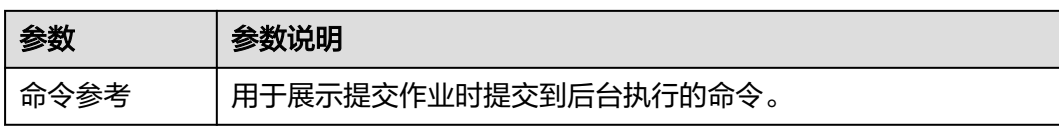

### 表 **3-42** 运行程序参数

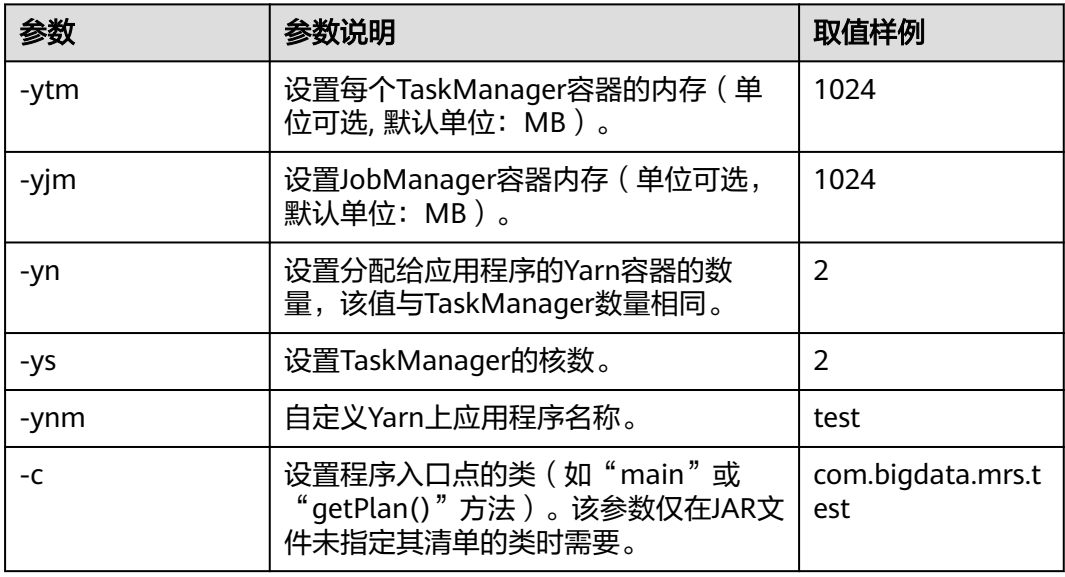

### 说明

针对MRS 3.x及之后版本,运行程序参数不支持"-yn"。

### 表 **3-43** 服务配置参数

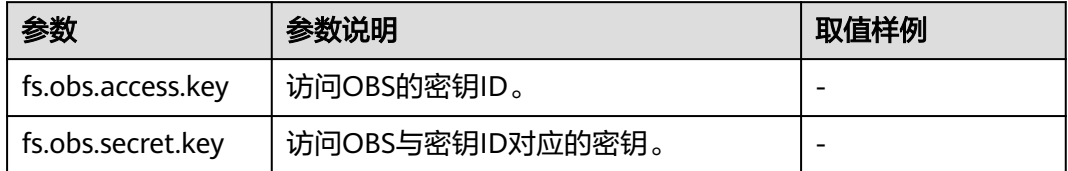

步骤**7** 确认作业配置信息,单击"确定",完成作业的新增。

作业新增完成后,可对作业进行管理。

### **----**结束

# **3.6.8** 查看作业配置信息和日志

本章节介绍如何查看作业的配置信息和运行日志信息。

# 背景信息

● 支持查看所有作业的配置信息。

● 只有运行中的作业才能查看运行日志信息。 由于Spark SQL和Distcp作业在后台无日志,运行中的Spark SQL和Distcp作业不 能查看运行日志信息。

## <span id="page-249-0"></span>操作步骤

- 步骤**1** 登录MRS管理控制台。
- 步骤**2** 选择"现有集群",选中一个运行中的集群并单击集群名,进入集群基本信息页面。
- 步骤**3** 选择"作业管理"。
- **步骤4** 在需要查看作业对应的"操作"列中,单击"查看详情"。 弹出"查看详情"窗口,显示该作业的配置信息。

步骤5 选择一个运行中的作业,在作业对应的"操作"列中,单击"查看日志"。 弹出一个新页面,显示作业执行的实时日志信息。 每个租户并发提交作业和查看日志的个数均为10。

#### **----**结束

# **3.6.9** 停止作业

本章节介绍如何手动停止正在运行的MRS作业。

## 背景信息

Spark SQL作业不支持停止。作业停止后状态更新为"已终止",并且该作业不可重新 执行。

## 操作步骤

- 步骤**1** 登录MRS管理控制台。
- 步骤**2** 选择"现有集群",选中一个运行中的集群并单击集群名。 进入集群基本信息页面。
- 步骤**3** 选择"作业管理"。
- **步骤4** 选择一个运行中的作业,在作业对应的"操作"列中,选择"更多 > 停止"。 作业状态由"运行中"更新为"已终止"。

#### **----**结束

# **3.6.10** 克隆作业

本章节介绍如何克隆作业列表中的作业。

说明

该功能暂时仅在北京四region开放,如需体验,请联系运维人员。

## 背景信息

用户每次只能克隆1个作业,单击克隆后的作业信息不再区分显示运行程序参数和执行 程序参数,而是合并显示为命令参考。

## 使用限制

DistCp、SQL类(SparkSQL、HiveSQL等)作业类型无法克隆。

## 操作步骤

- 步骤**1** 登录MRS管理控制台。
- 步骤**2** 选择"现有集群",选中一个运行中的集群并单击集群名,进入集群基本信息页面。
- **步骤3** 选择"作业管理"。
- **步骤4** 在需要克隆作业的对应的"操作"列中,单击"克隆",弹出"克隆作业"对话框。
- 步骤**5** 配置克隆参数。
	- 若无参数修改,无需执行本步骤。
	- 若有参数修改,根据实际情况填写参数,单击"确定"下发克隆作业。
		- 命令参考 (由添加作业时的"运行程序参数"与"执行程序参数"组成): 在原有的命令后,按", {新参数}"的格式继续新增参数。
			- 增加新的运行程序参数: 新的命令参考是"运行程序参数, {*新的运行程* 序参数}, 执行程序参数"。
			- 増加新的执行程序参数: 新的命令参考是"运行程序参数, 执行程序参 数, {*新的执行程序参数*}"。

比如原有的命令参考为: -D, 10, -F, 12, abc, 增加新的运行程序参数时, 则 新的命令参考为:-D, 10, -F, 12, -G, 18, abc;增加新的执行程序参数时,则 新的命令参考为: -D, 10, -F, 12, abc, efg。用户根据实际需求按照该规则 (, *新参数*)追加新的参数。

服务配置参数: 在原有的参数后, 按", {key}={value}"的格式添加新的服务 配置参数。比如原有参数为appender.out.strategy.max=10,则新的服务参数 为: appender.out.strategy.max=10, appender.err.strategy.max=15。用户根 据实际需求按照该规则(, {key}={value})追加新的参数。

#### 说明

- 克隆作业时,逗号+空格的格式只能在两个参数间存在;若存在于参数中,作业可能执行失 败。
- 在原有参数后继续添加参数, 逗号后需要有空格, 否则作业可能执行失败。
- 克隆的作业返回参数不含有fs.obs.access.key、fs.obs.secret.key,若需要fs.obs.access.key、 fs.obs.secret.key,需在"服务配置参数"中添加。

步骤**6** 单击"确定"下发克隆作业。

作业克隆成功后,作业状态为"已完成"状态。

**----**结束

## <span id="page-251-0"></span>**3.6.11** 删除作业

本章节介绍如何删除MRS作业,作业执行完成后,若不需要再查看使用其相关信息, 可以选择删除作业。

## 背景信息

支持删除单个作业和批量删除作业。作业删除后不可恢复,请谨慎操作。

## 操作步骤

- 步骤**1** 登录MRS管理控制台。
- 步骤**2** 选择"现有集群",选中一个运行中的集群并单击集群名。

进入集群基本信息页面。

- 步骤**3** 选择"作业管理"。
- 步骤**4** 在需要删除作业对应的"操作"列中,选择"更多 > 删除"。如果确认删除,在弹出 的"删除作业"窗口中输入"DELETE", 单击"确定"。

此处只能删除单个作业。

步骤5 勾选多个作业,单击作业列表左上方的"删除"。如果确认删除,在弹出的"删除作  $\Psi$ "窗口中输入"DELETE",单击"确定"。

可以删除一个、多个或者全部作业。

#### **----**结束

## **3.6.12** 使用 **OBS** 加密数据运行作业

MRS 1.9.x支持使用OBS文件系统中加密后的数据来运行作业,同时支持将加密后的作 业运行结果存储在OBS文件系统中。目前仅支持通过OBS协议访问数据。

OBS支持使用KMS密钥的加解密方式对数据进行加解密,所有的加解密操作都在OBS 完成,同时密钥管理在DEW服务。

如需在MRS中使用OBS加密功能,用户需要有"KMS Administrator"权限,且需要在 相应组件进行如下配置。

#### 说明

如果集群同时开启"**OBS**[权限控制](#page-520-0)"功能,此时会使用ECS配置的默认委托 "MAMMINISTAN"<br>"MRS\_ECS\_DEFAULT\_AGENCY"或者用户设置的自定义委托的AK/SK访问OBS服务,同时OBS 服务会使用接收到的AK/SK访问数据加密服务获取KMS密钥状态,因此需要在使用的委托上绑定 "KMS Administrator"策略,否则在处理加密数据时OBS会返回"403 Forbidden"的错误信 息。目前MRS服务会在默认委托"MRS\_ECS\_DEFAULT\_AGENCY"绑定"KMS Administrator" 策略,用户使用的自定义委托则需要用户自己绑定。

### 前提条件

如需使用OBS加密功能,请先配置MRS访问OBS功能,具体请参[考配置存算分离集群](#page-488-0) [\(委托方式\)。](#page-488-0)
### **Hive** 配置

步骤1 登录MRS控制台,在左侧导航栏选择"现有集群",单击集群名称。

步骤**2** 选择"组件管理 > Hive > 服务配置"。

步骤**3** 将"基础配置"切换为"全部配置",搜索并配置如下参数:

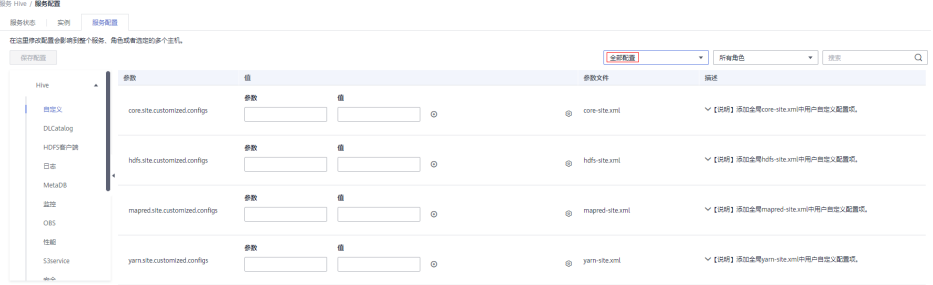

#### 表 **3-44** 数据加密参数

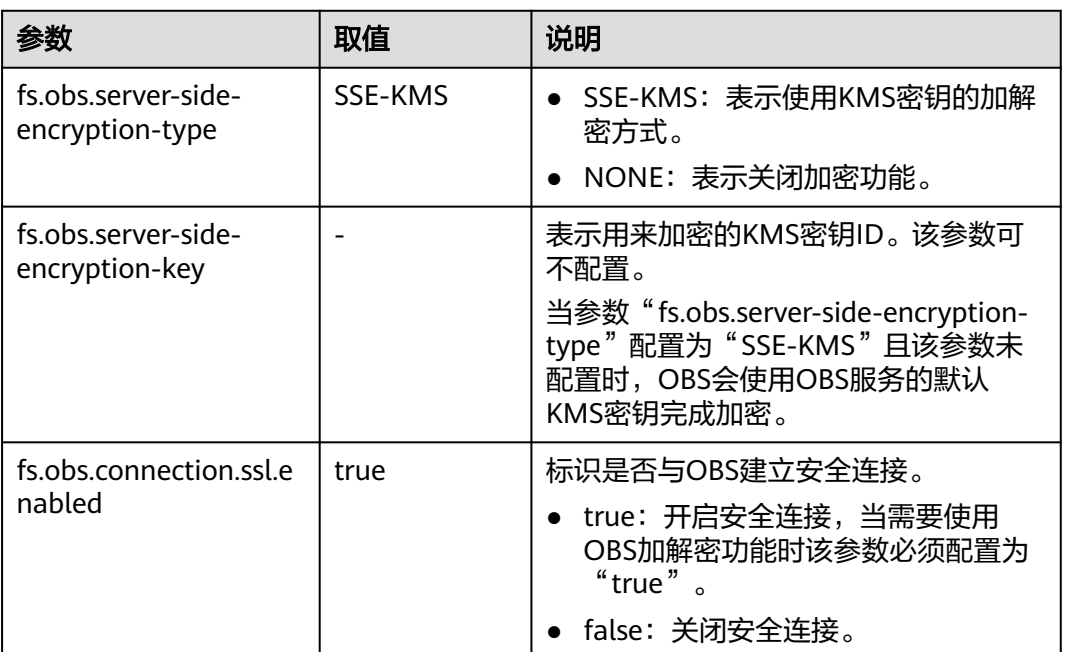

步骤4 单击"保存配置", 根据界面提示保存修改的参数。

#### **----**结束

### **Hadoop** 配置

### 方式一:通过界面配置。

步骤1 登录MRS控制台,在左侧导航栏选择"现有集群",单击集群名称。

步骤**2** 选择"组件管理 > HDFS > 服务配置"

步骤**3** 将"基础配置"切换为"全部配置",搜索并配置如下参数:

### <span id="page-253-0"></span>表 **3-45** 数据加密参数

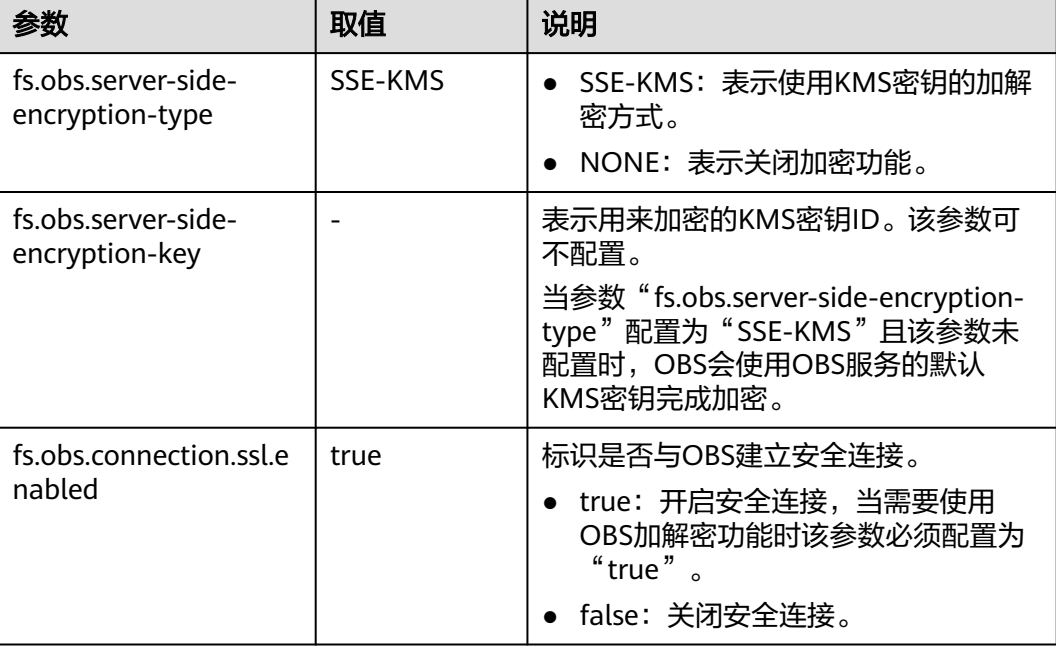

步骤4 单击"保存配置", 根据界面提示保存修改的参数。

- 步骤**5** 以root用户登录Master节点,密码为用户创建集群时设置的root密码(若集群存在多 个Master节点,请分别登录每个Master节点进行步骤**5**~步骤**7**的操作)。
- 步骤**6** 执行以下命令,切换到客户端目录,例如"/opt/Bigdata/client"。

### **cd /opt/Bigdata/client**

步骤**7** 执行以下命令更新客户端配置,并输入用户名和密码,用户名为admin,密码为用户 创建集群时设置的admin密码。

### **./ autoRefreshConfig.sh**

### **----**结束

## 方式二:通过客户端配置文件配置。

在Master节点上的客户端配置文件(例如"/opt/Bigdata/client/HDFS/hadoop/etc/ hadoop/core-site.xml")中的增加如下参数配置(若集群存在多个Master节点,请分 别登录每个Master节点进行该操作)。

### 表 **3-46** 数据加密参数

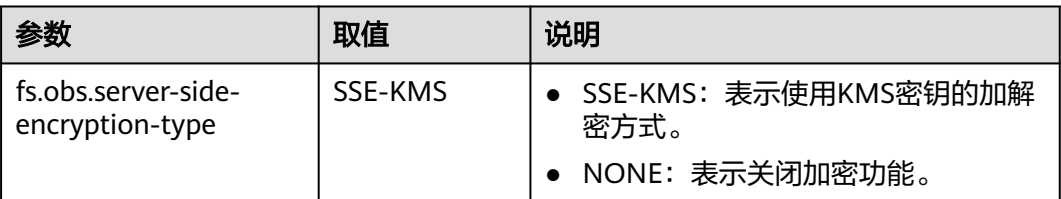

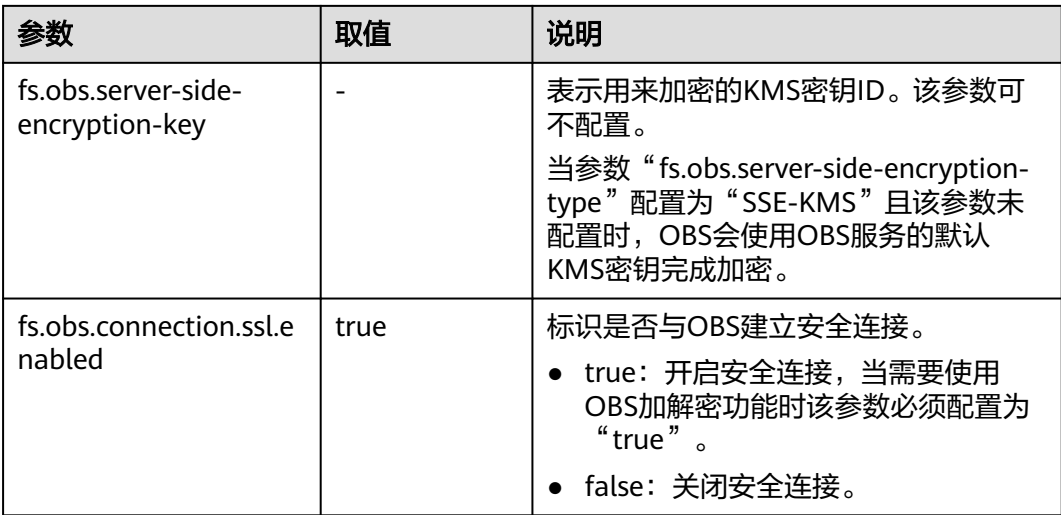

# **HBase** 配置

## 方式一:通过界面配置。

- 步骤1 登录MRS控制台,在左侧导航栏选择"现有集群",单击集群名称。
- 步骤**2** 选择"组件管理 > HBase > 服务配置"
- 步骤**3** 将"基础配置"切换为"全部配置",搜索并配置如下参数:

### 表 **3-47** 数据加密参数

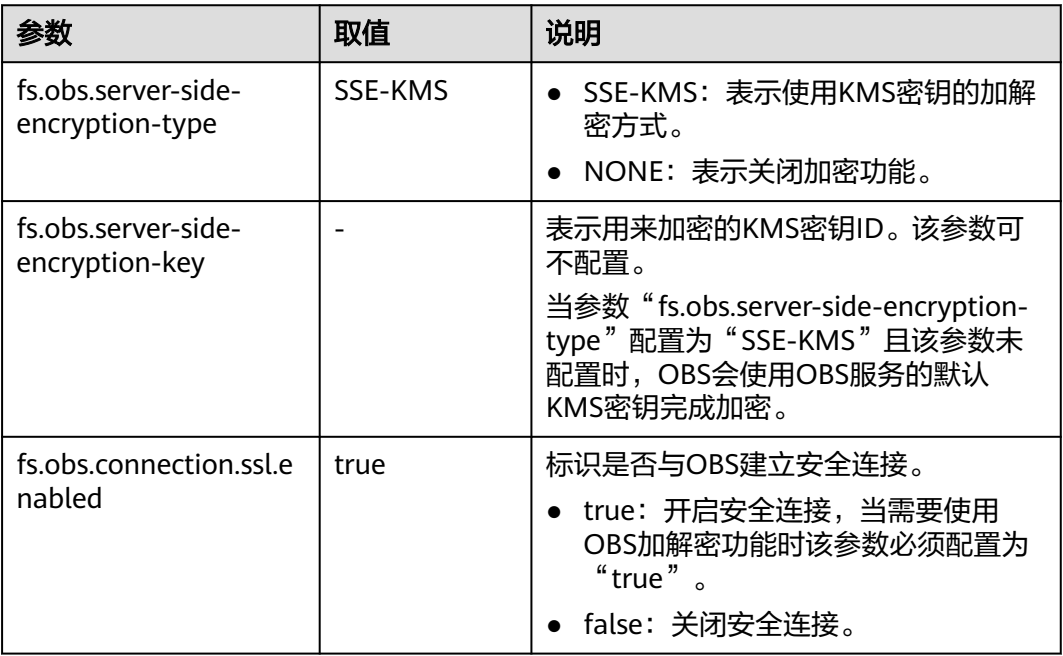

步骤4 单击"保存配置", 根据界面提示保存修改的参数。

步骤**5** 以root用户登录Master节点,密码为用户创建集群时设置的root密码(若集群存在多 个Master节点,请分别登录每个Master节点进行[步骤](#page-253-0)**5**~[步骤](#page-253-0)**7**的操作)。

步骤**6** 执行以下命令,切换到客户端目录,例如"/opt/Bigdata/client"。

### **cd /opt/Bigdata/client**

步骤**7** 执行以下命令更新客户端配置,并输入用户名和密码,用户名为admin,密码为用户 创建集群时设置的admin密码。

**./ autoRefreshConfig.sh**

#### **----**结束

### 方式二:通过客户端配置文件配置。

在Master节点上的客户端配置文件(例如"/opt/Bigdata/client/HBase/hbase/conf/ core-site.xml")中的增加如下参数配置(若集群存在多个Master节点,请分别登录 每个Master节点进行该操作)。

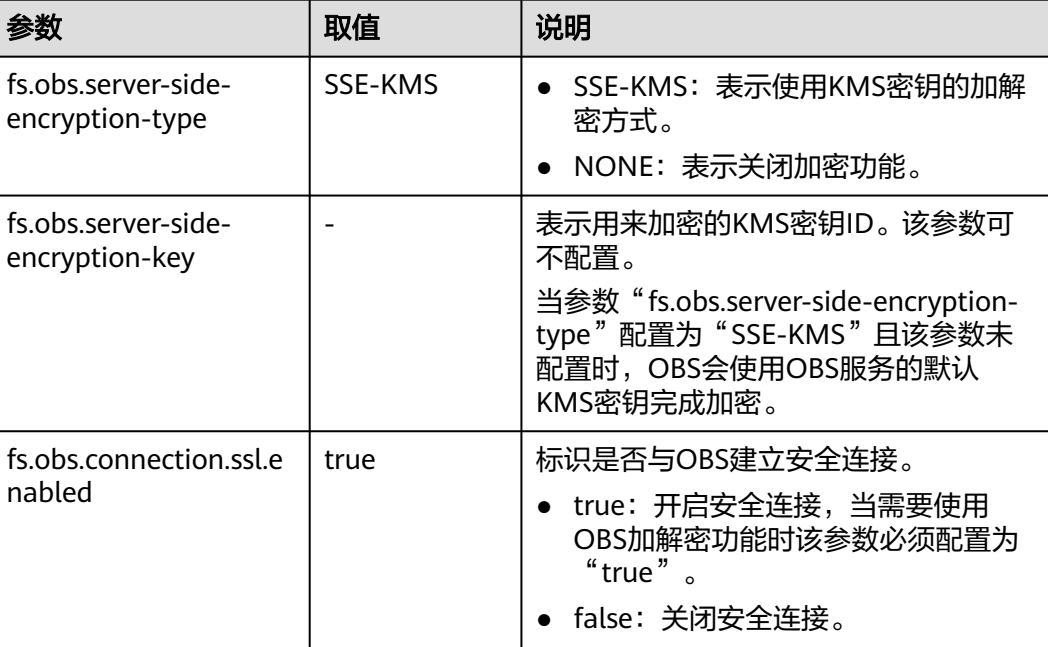

### 表 **3-48** 数据加密参数

### **Spark** 配置

## 方式一:通过界面配置。

- 步骤1 登录MRS控制台,在左侧导航栏选择"现有集群",单击集群名称。
- 步骤**2** 选择"组件管理 > Spark > 服务配置"
- 步骤**3** 将"基础配置"切换为"全部配置",搜索并配置如下参数:

### 表 **3-49** 数据加密参数

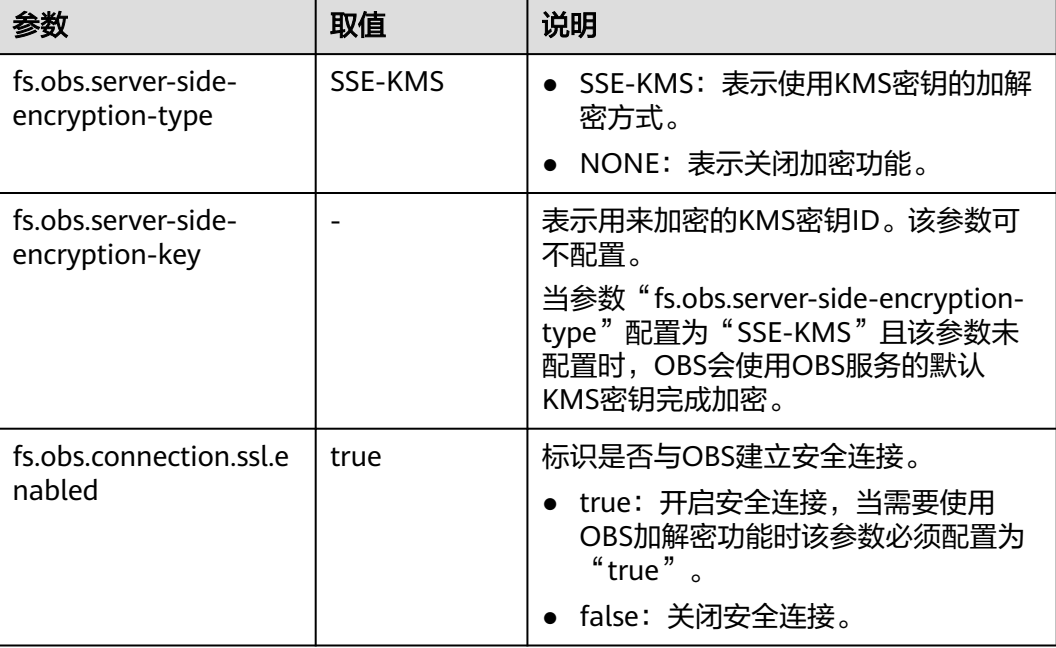

步骤4 单击"保存配置", 根据界面提示保存修改的参数。

- 步骤**5** 以root用户登录Master节点,密码为用户创建集群时设置的root密码(若集群存在多 个Master节点,请分别登录每个Master节点进行[步骤](#page-253-0)**5**~[步骤](#page-253-0)**7**的操作)。
- 步骤**6** 执行以下命令,切换到客户端目录,例如"/opt/Bigdata/client"。

### **cd /opt/Bigdata/client**

步骤**7** 执行以下命令更新客户端配置,并输入用户名和密码,用户名为admin,密码为用户 创建集群时设置的admin密码。

### **./autoRefreshConfig.sh**

### **----**结束

## 方式二:通过客户端配置文件配置。

在Master节点上的客户端配置文件(例如"/opt/Bigdata/client/Spark/spark/conf/ core-site.xml")中的增加如下参数配置(若集群存在多个Master节点,请分别登录 每个Master节点进行该操作)。

### 表 **3-50** 数据加密参数

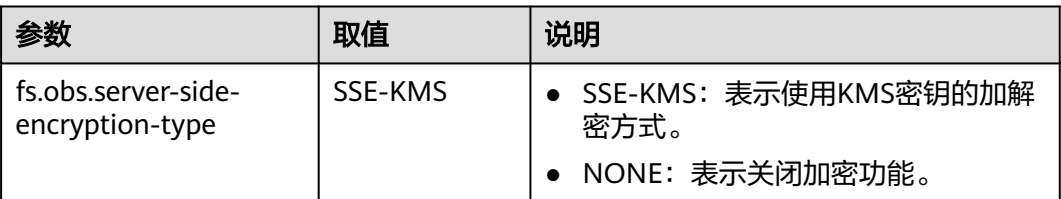

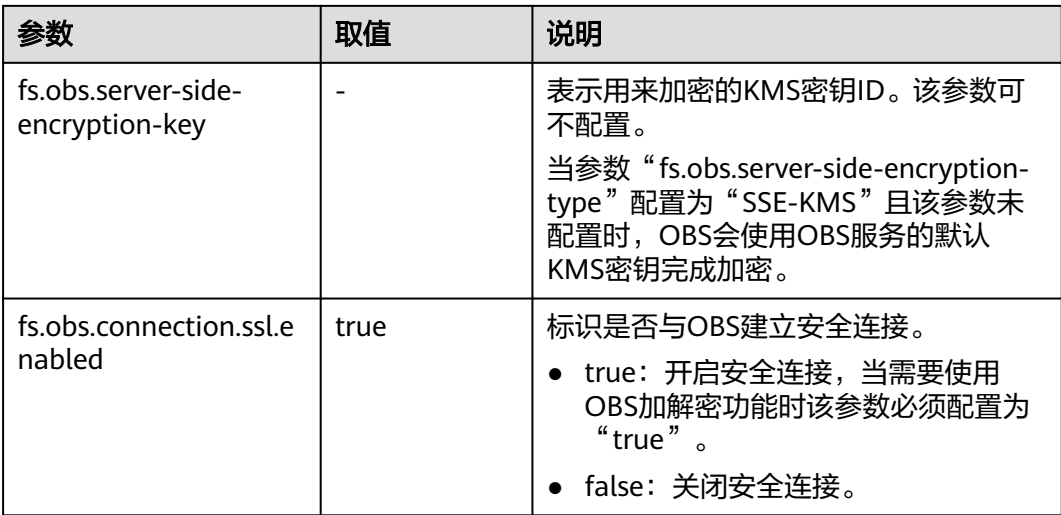

# **Presto** 配置

- 步骤1 登录MRS控制台,在左侧导航栏选择"现有集群",单击集群名称。
- 步骤**2** 选择"组件管理 > Presto > 服务配置"
- 步骤**3** 将"基础配置"切换为"全部配置",搜索并配置如下参数:

# 表 **3-51** 数据加密参数

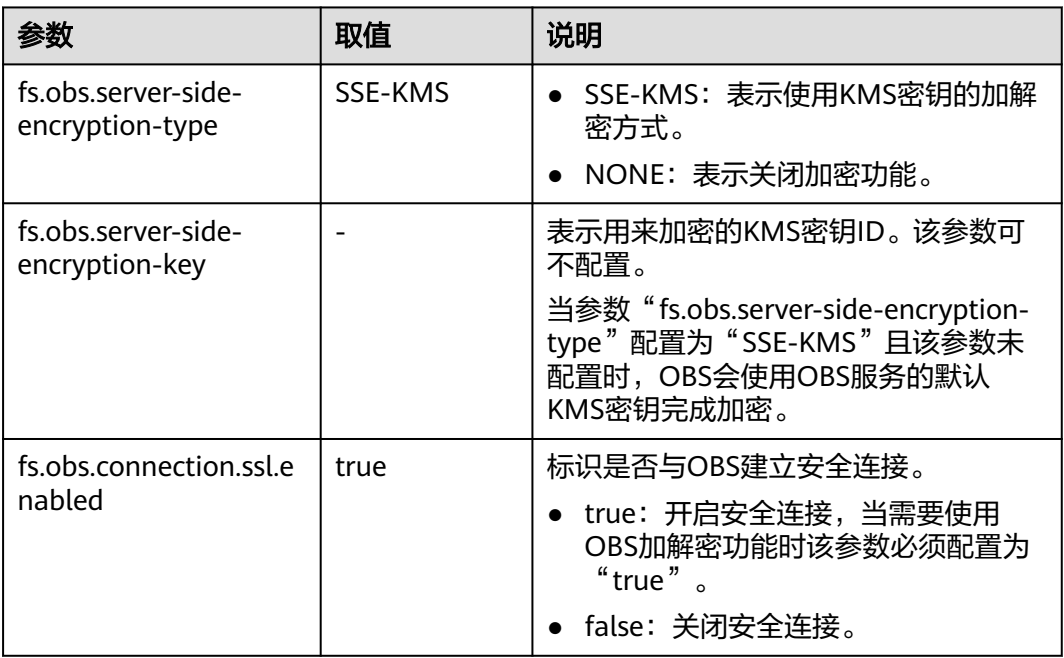

步骤4 单击"保存配置", 根据界面提示保存修改的参数。

### **----**结束

# **3.6.13** 配置作业消息通知

MRS联合消息通知服务(SMN),采用主题订阅模型,提供一对多的消息订阅以及通 知功能,能够实现一站式集成多种推送通知方式(短信和邮件通知)。通过配置作业 消息通知可以实现您在作业执行成功或作业执行失败时能立即接收到通知。

## 操作步骤

- 步骤**1** 登录管理控制台。
- 步骤**2** 单击"服务列表"选择"管理与监管 > 消息通知服务",进入消息通知服务页面。
- 步骤**3** 创建主题并向主题中添加订阅,具体请参[考配置消息通知](#page-182-0)。
- 步骤4 进入MRS管理控制台,单击集群名称进入集群详情页面。
- 步骤**5** 选择"告警管理 > 消息订阅规则 > 添加消息订阅规则"。

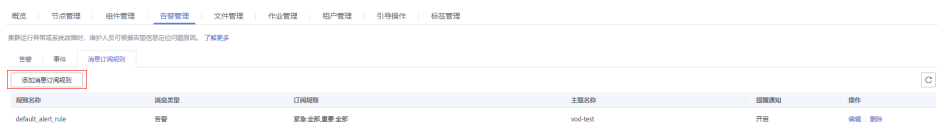

步骤**6** 配置向订阅者发送作业执行结果消息的规则。

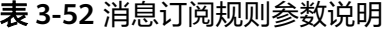

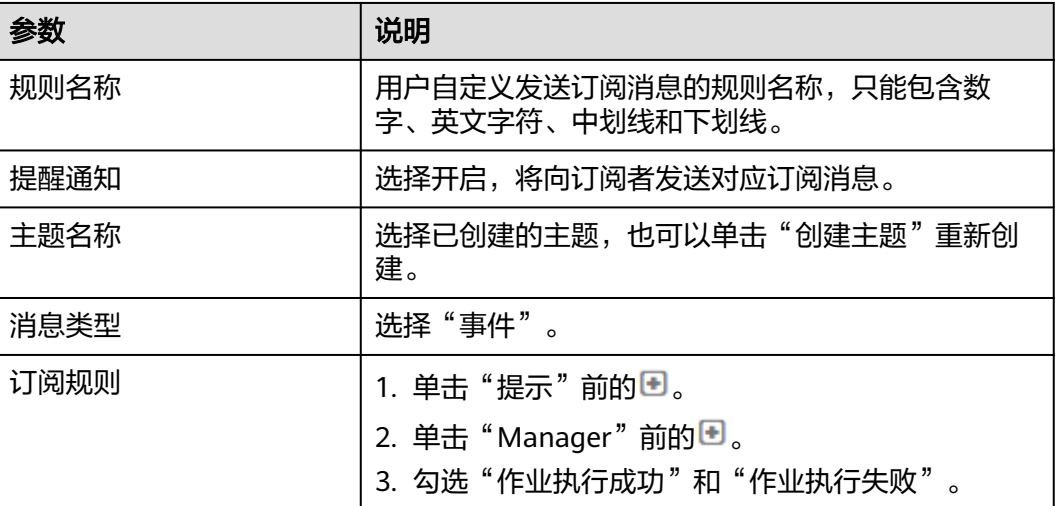

**----**结束

# **3.7** 组件管理

# **3.7.1** 对象管理简介

MRS集群包含了各类不同的基本对象,不同对象的描述介绍如表**[3-53](#page-259-0)**所示:

#### <span id="page-259-0"></span>表 **3-53** MRS 基本对象概览

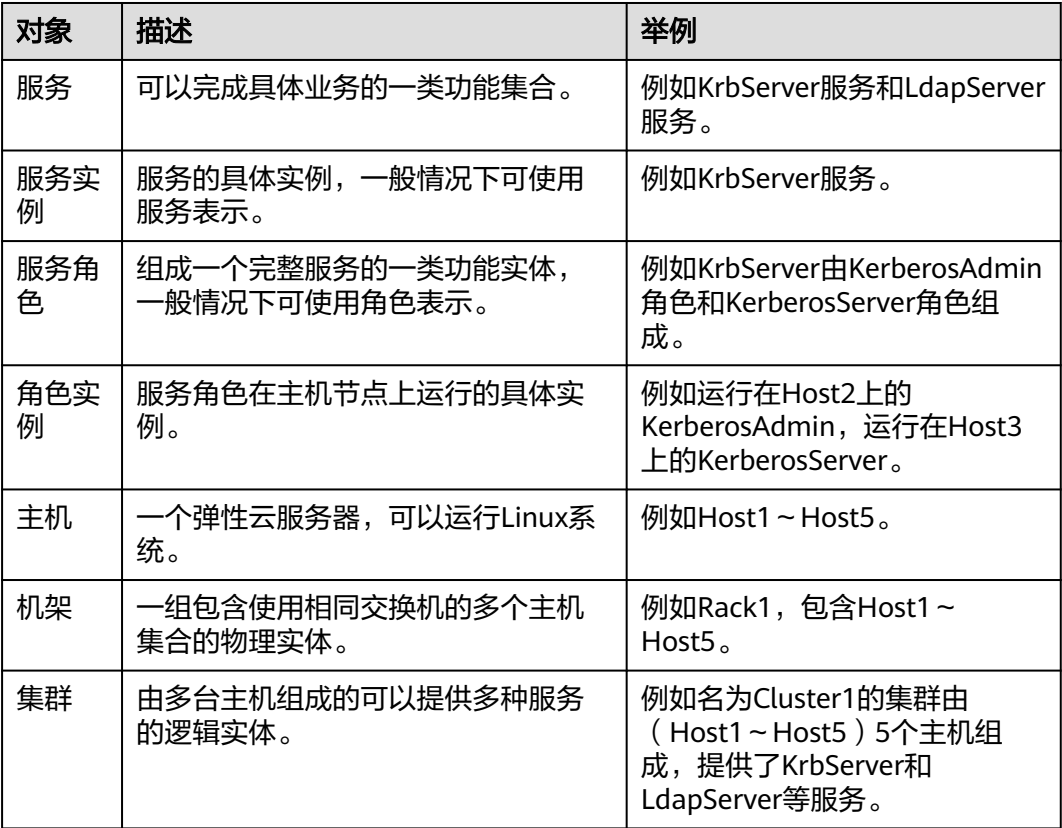

# **3.7.2** 查看配置

用户可以在MRS上查看服务(含角色)和角色实例的配置。

# 前提条件

已完成IAM用户同步(在集群详情页的"概览"页签,单击"IAM用户同步"右侧的 "同步"进行IAM用户同步)。

### 图 **3-37** IAM 用户同步

## 运维管理

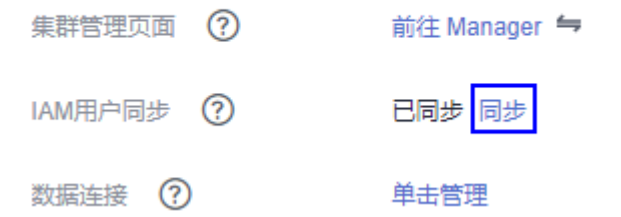

# 操作步骤

● 查看服务的配置。

### a. 在集群详情页,单击"组件管理"。

### 图 **3-38** 组件管理

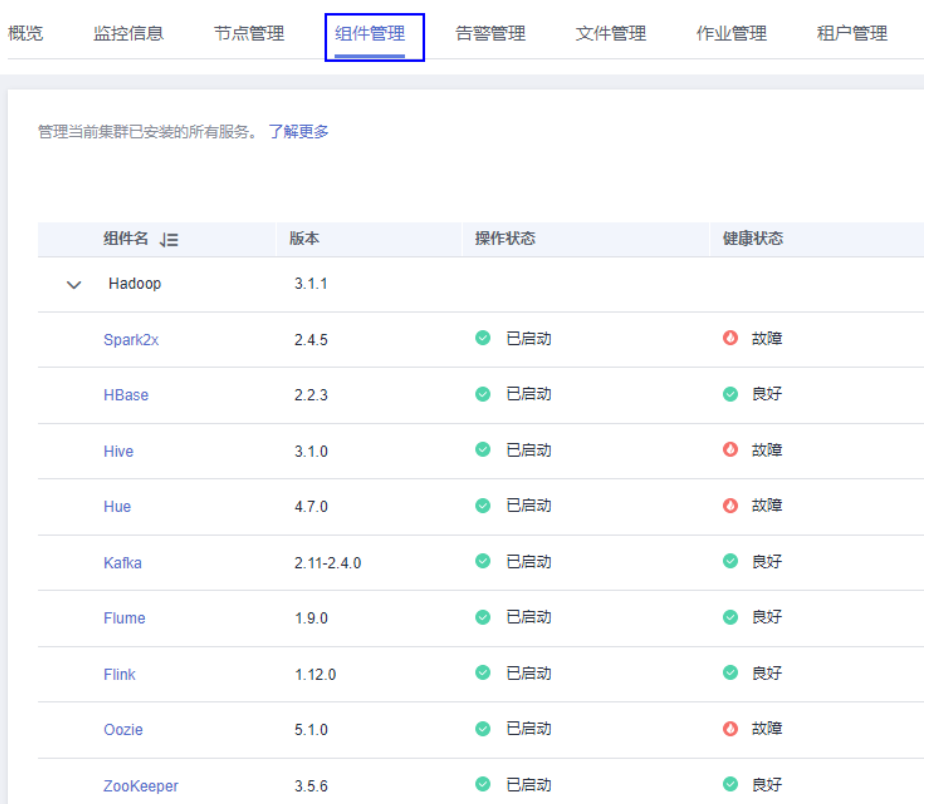

- b. 单击服务列表中指定的服务名称。
- c. 单击"服务配置"。
- d. 将页面右侧"基础配置"切换为"全部配置", 界面上将显示该服务的全部 配置参数导航树,导航树从上到下的根节点分别为服务名称和角色名称。

#### 图 **3-39** 全部配置

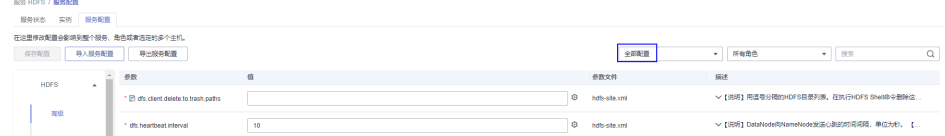

e. 在导航树选择指定的参数,修改参数值。支持在"搜索"输入参数名直接搜 索并显示结果。

在服务节点下的参数属于服务配置参数,在角色节点下的参数是角色配置参 数。

- f. 在"——请选择——"选项中选择"非默认",界面上显示参数值为非默认 值的参数(MRS 3.x之前版本存在此选项)。
- 查看角色实例的配置。
	- a. 在集群详情页,单击"组件管理"。

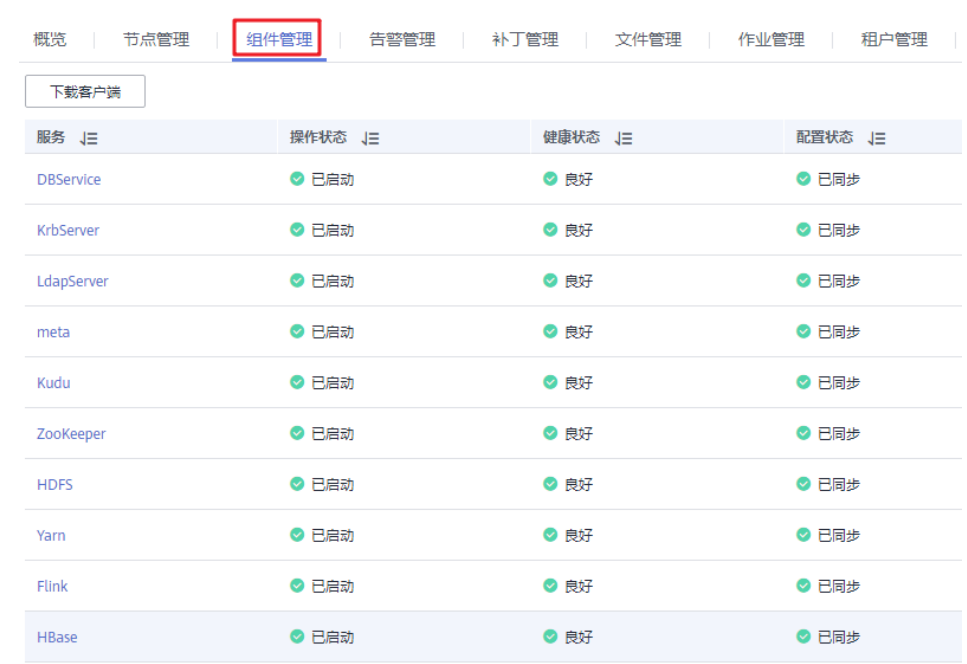

### 图 **3-40** 组件管理(以 MRS 1.9.2 版本为例)

- b. 单击服务列表中指定的服务名称。
- c. 单击"实例"页签。
- d. 单击角色实例列表中指定的角色实例名称。
- e. 单击"实例配置"。
- f. 将页面右侧"基础配置"切换为"全部配置",界面上将显示该角色实例的 全部配置参数导航树。
- g. 在导航树选择指定的参数,修改参数值。支持在"搜索"输入参数名直接搜 索并显示结果。
- h. 在"——请选择——"选项中选择"非默认",界面上显示参数值为非默认 值的参数(MRS 3.x之前版本存在此选项)。

# **3.7.3** 管理服务操作

用户可以在MRS:

- 添加和删除服务。添加和删除服务仅在MRS 3.1.2及之后版本的自定义类型集群支 持。
- 启动操作状态为"已停止"、"停止失败"或"启动失败"服务,以使用该服 务。
- 停止不再使用或异常服务。
- 重启异常或配置过期的服务,以恢复或生效服务功能。

# 前提条件

● 需要在**IAM** 用户所属的用户组中,设置用户组的权限。

由于在集群上添加服务和删除服务属于高危操作,因此需要给该用户组绑定MRS FullAccess、MRS Administrator、Server Administrator 、Tenant Guest和MRS Administrator或Tenant Administrator任意一个策略才可以执行。具体权限说明 请参见**IAM**[用户同步](#page-41-0)**MRS**说明。

**已完成IAM用户同步**(在集群详情页的"概览"页签,单击"IAM用户同步"右 侧的"同步"进行IAM用户同步)。

图 **3-41** IAM 用户同步

运维管理

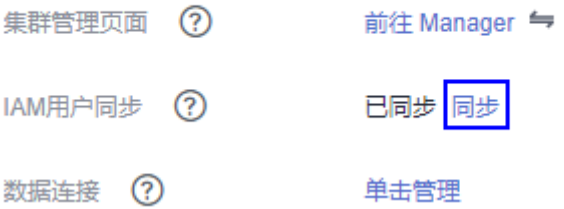

## 添加服务

#### 说明

MRS 3.1.2-LTS.3及之后版本支持添加和删除服务。

- 步骤**1** 在集群详情页,选择"组件管理 > 添加服务"。
- **步骤2** 在服务列表中, 勾选需要添加的服务, 单击"下一步"。

#### 说明

- 添加服务时,该服务依赖的下层服务也会自动勾选,可以同时添加多个服务。
- 只能在状态正常的节点上添加服务。
- 未安装Hadoop的集群,在添加Hadoop后,需要刷新MRS控制台的集群详情页面,并进行 IAM用户同步后,才能在作业管理中成功提交作业。
- 集群不支持添加Hadoop服务的单个组件,只能添加Hadoop服务,Hadoop服务包含 **MapReduce、Yarn和HDFS。**
- 添加Spark2x组件后,如需在Hue WEBUI操作SparkSQL,请先重启Hue服务。
- 步骤**3** 在"拓扑调整"页面勾选服务部署的节点,部署方案可参考表**[2-9](#page-76-0)**。
- 步骤**4** 单击"确认"。服务添加完成后,在"组件管理"页面可以查看所添加的服务。

说明

在Console上添加服务会自动同步到Manager页面。

**----**结束

### 删除服务

说明

MRS 3.1.2-LTS.3及之后版本支持添加和删除服务。

步骤**1** 在集群详情页,单击"组件管理"。

步骤**2** 在指定服务所在行,单击"删除"操作。

### <span id="page-263-0"></span>说明

- 如果需要删除的服务存在上层依赖,则不可删除,每次只能删除一个服务。
- 不支持删除Hadoop(HDFS、Yarn、MapReduce)、Ranger、DBService、KrbServer、 LdapServer和meta服务,其他已安装服务可删除。
- 步骤3 如果确认删除,在弹出的"删除服务"窗口中输入"DELETE",单击"确定",删除 该服务。

注意

- 在Console上删除服务会自动同步到Manager页面。
- 删除服务前,请先备份该服务的数据,避免数据丢失。

#### **----**结束

### 启动、停止和重启服务

**步骤1** 在集群详情页,单击"组件管理"。

步骤**2** 在指定服务所在行,单击"启动"、"停止"和"重启"执行启动、停止和重启操 作。

服务之间存在依赖关系。对某服务执行启动、停止和重启操作时,与该服务存在依赖 关系的服务将受到影响。

具体影响如下:

- 启动某服务,该服务依赖的下层服务需先启动,服务功能才可生效。
- 停止某服务,依赖该服务的上层服务将无法提供功能。
- 重启某服务,依赖该服务且启动的上层服务需重启后才可生效。

**----**结束

# **3.7.4** 配置服务参数

用户可以根据实际业务场景,在MRS中快速查看和修改服务默认的配置,及导出或导 入配置。

## 对系统的影响

- 配置HBase、HDFS、Hive、Spark、Yarn、Mapreduce服务属性后,需要重新下 载并更新客户端配置文件。
- 集群中只剩下一个DBService角色实例时,不支持修改DBService服务的参数。

### 前提条件

已完成IAM用户同步(在集群详情页的"概览"页签,单击"IAM用户同步"右侧的 "同步"进行IAM用户同步)。

# 图 **3-42** IAM 用户同步

## 运维管理

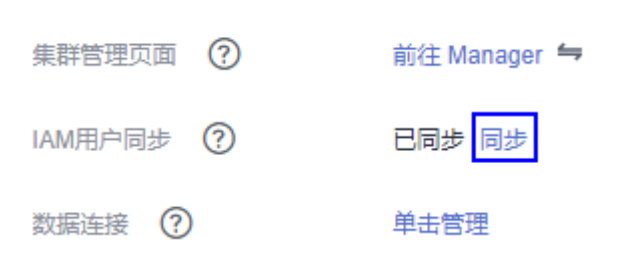

# 修改服务参数

1. 在集群详情页,单击"组件管理"。

# 图 **3-43** 组件管理

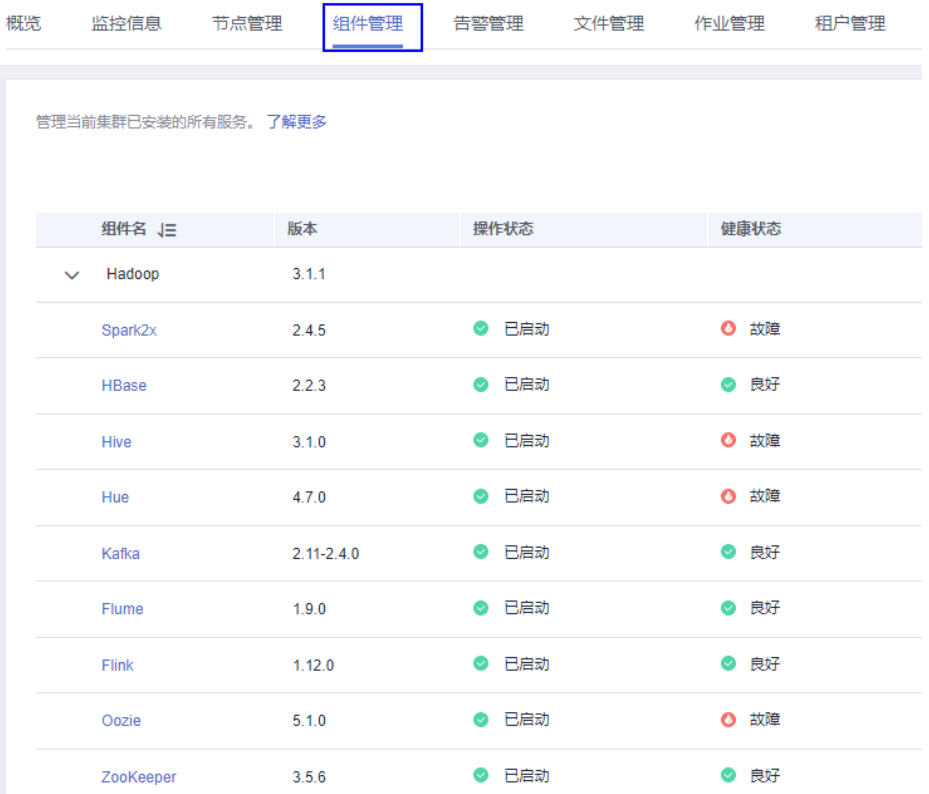

- 2. 单击服务列表中指定的服务名称。
- 3. 单击"服务配置"。
- 4. 将页面右侧"基础配置"切换为"全部配置",界面上将显示该服务的全部配置 参数导航树,导航树从上到下的根节点分别为服务名称和角色名称。
- 5. 在导航树选择指定的参数,修改参数值。支持在"搜索"输入参数名直接搜索并 显示结果。

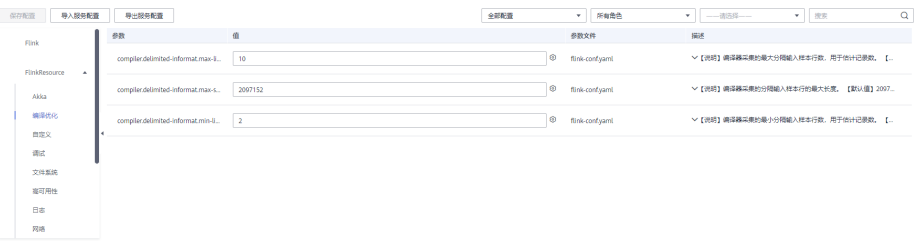

修改某个参数的值后需要取消修改,可以单击 C 恢复。

6. 单击"保存配置",根据界面提示保存参数并重启服务。

### 说明

MRS 3.x之前版本更新YARN服务队列的配置日不重启服务时,在服务状态页签选择"更多 > 刷新队列"更新队列使配置生效。

# **3.7.5** 配置服务自定义参数

MRS各个组件支持开源的所有参数,在MRS支持修改部分关键使用场景的参数,且部 分组件的客户端可能不包含开源特性的所有参数。如果需要修改其他MRS未直接支持 的组件参数,用户可以在MRS通过自定义配置项功能为组件添加新参数。添加的新参 数最终将保存在组件的配置文件中并在重启后生效。

# 操作视频

本视频分别介绍了通过MRS管理控制台或FusionInsight Manager界面修改服务参数的 操作过程。

#### 说明

因不同版本操作界面可能存在差异,相关视频供参考,具体以实际环境为准。

# 对系统的影响

- 配置服务属性后,需要重启此服务,重启期间无法访问服务。
- 配置HBase、HDFS、Hive、Spark、Yarn、Mapreduce服务属性后,需要重新下 载并更新客户端配置文件。

## 前提条件

- 用户已充分了解需要新添加的参数意义、生效的配置文件以及对组件的影响。
	- 已完成IAM用户同步 (在集群详情页的"概览"页签,单击"IAM用户同步"右侧 的"同步"进行IAM用户同步)。

### 图 **3-44** IAM 用户同步

### 运维管理

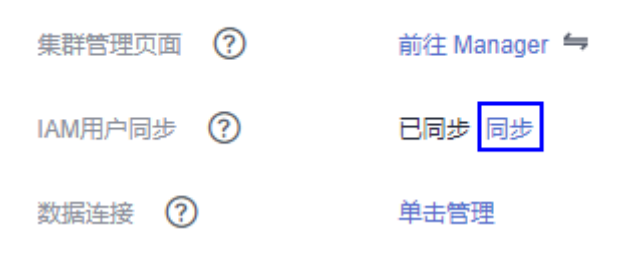

# 操作步骤

步骤**1** 在集群详情页,单击"组件管理"。

### 图 **3-45** 组件管理

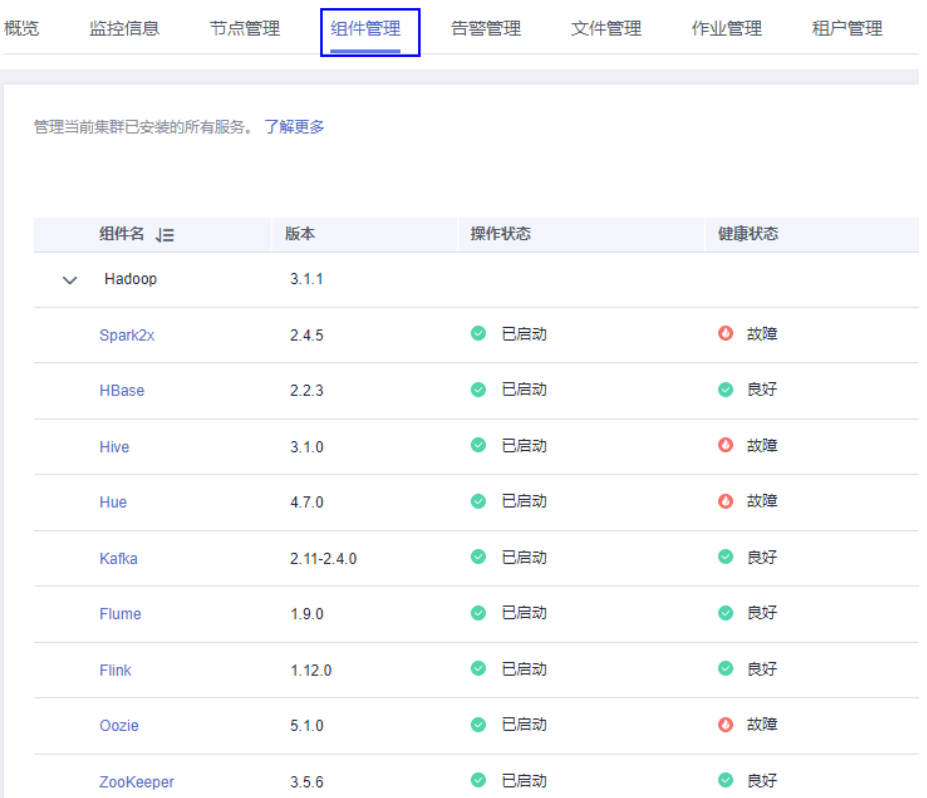

- 步骤**2** 单击服务列表中指定的服务名称。
- 步骤**3** 单击"服务配置"。
- 步骤**4** 将页面右侧"基础配置"切换为"全部配置"。

### 图 **3-46** 全部配置

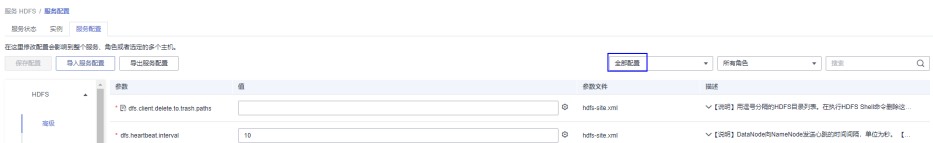

步骤5 在左侧导航栏选择"自定义", MRS将显示当前组件的自定义参数。

"参数文件"显示保存用户新添加的自定义参数的配置文件。每个配置文件中可能支 持相同名称的开源参数,设置不同参数值后生效结果由组件加载配置文件的顺序决 定。自定义参数支持服务级别与角色级别,请根据业务实际需要选择。不支持单个角 色实例添加自定义参数。

步骤**6** 根据配置文件与参数作用,在对应参数项所在行"参数"列输入组件支持的参数名, 在"值"列输入此参数的参数值。

支持单击 $\Theta$ 和  $^\bullet$  增加或删除一条自定义参数。第一次单击 $\Theta$ 添加自定义参数后才 支持删除操作。

● 修改某个参数的值后需要取消修改,可以单击 C 恢复。

步骤**7** 单击"保存配置",根据界面提示保存配置。

**----**结束

# 任务示例

#### 配置**Hive**自定义参数

Hive依赖于HDFS,默认情况下Hive访问HDFS时是HDFS的客户端,生效的配置参数统 一由HDFS控制。例如HDFS参数"ipc.client.rpc.timeout"影响所有客户端连接HDFS 服务端的RPC超时时间,如果用户需要单独修改Hive连接HDFS的超时时间,可以使用 自定义配置项功能进行设置。在Hive的"core-site.xml"文件增加此参数可被Hive服 务识别并代替HDFS的设置。

- 步骤**1** 在集群详情页,单击"组件管理"。
- 步骤**2** 选择 "Hive > 服务配置"。
- 步骤**3** 将页面右侧"基础配置"切换为"全部配置"。
- 步骤**4** 在左侧导航栏选择Hive服务级别"自定义",MRS将显示Hive支持的服务级别自定义 参数。
- 步骤5 在"core-site.xml"对应参数"core.site.customized.configs"的"参数"输入 "ipc.client.rpc.timeout","值"输入新的参数值,例如"150000"。单位为毫 秒。

图 **3-47** 配置 Hive 自定义参数(以 MRS 1.9.2 版本为例)

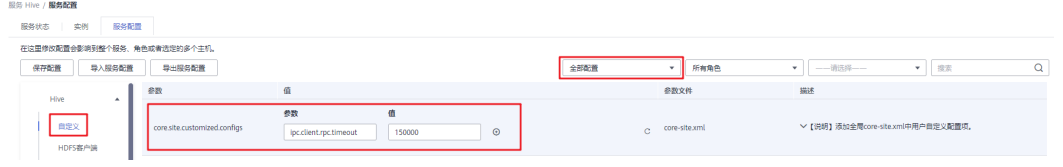

步骤6 单击"保存配置", 根据界面提示保存配置。

#### 图 **3-48** 保存自定义配置

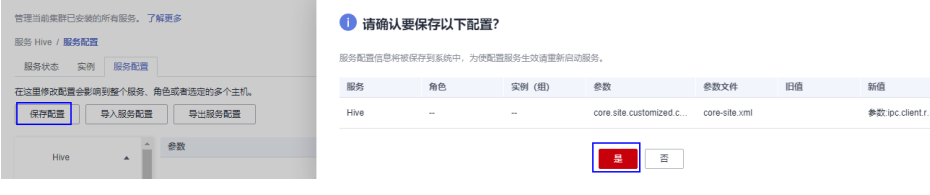

**----**结束

# **3.7.6** 同步服务配置

## 操作场景

当用户发现部分服务的"配置状态"为"配置超期"或"配置失败"时,您可以尝试 使用同步配置功能,以恢复配置状态。或者集群中所有服务的配置状态为"失败" 时,同步指定服务的配置数据与后台配置数据。

# 对系统的影响

同步服务配置后,需要重启配置过期的服务。重启时对应的服务不可用。

# 前提条件

已完成IAM用户同步(在集群详情页的"概览"页签,单击"IAM用户同步"右侧的 "同步"进行IAM用户同步)。

### 图 **3-49** IAM 用户同步

运维管理

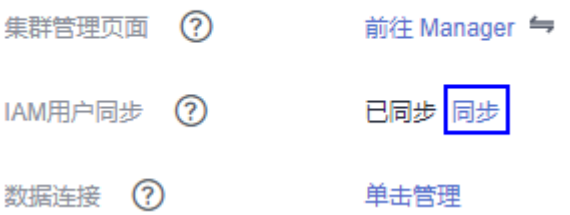

# 操作步骤

步骤**1** 在集群详情页,单击"组件管理"。

### 图 **3-50** 组件管理

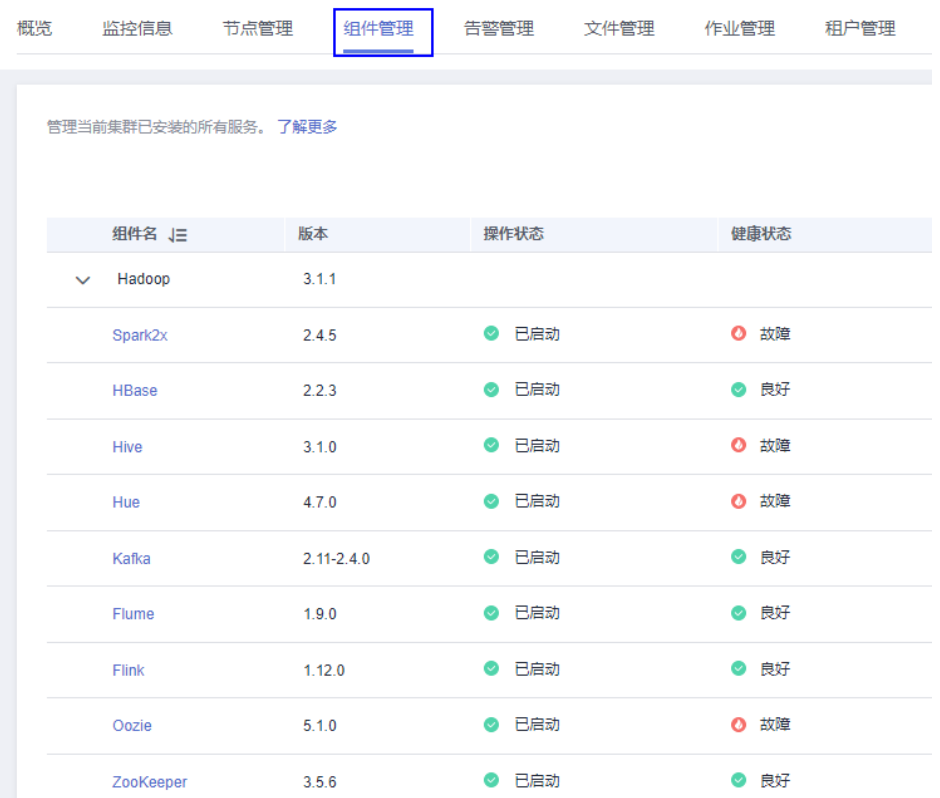

步骤**2** 在服务列表中,单击指定服务名称。

步骤3 在服务状态页签,选择"更多 > 同步配置",根据界面提示同步配置。

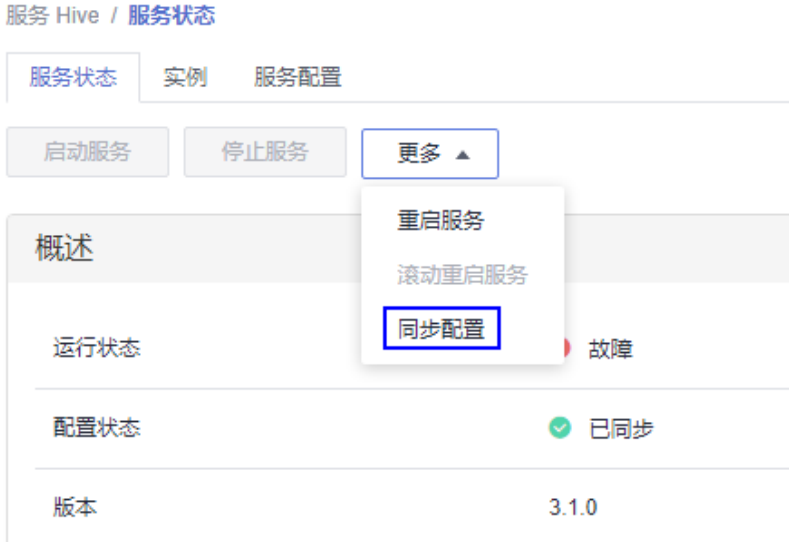

**----**结束

# **3.7.7** 管理角色实例操作

# 操作场景

用户可以在MRS启动操作状态为"停止"、"停止失败"或"启动失败"角色实例, 以使用该角色实例,也可以停止不再使用或异常的角色实例,或者重启异常的角色实 例,以恢复角色实例功能。

# 前提条件

已完成IAM用户同步(在集群详情页的"概览"页签,单击"IAM用户同步"右侧的 "同步"进行IAM用户同步)。

### 图 **3-51** IAM 用户同步

### 运维管理

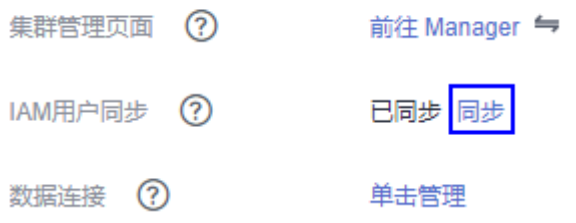

# 操作步骤

步骤**1** 在集群详情页,单击"组件管理"。

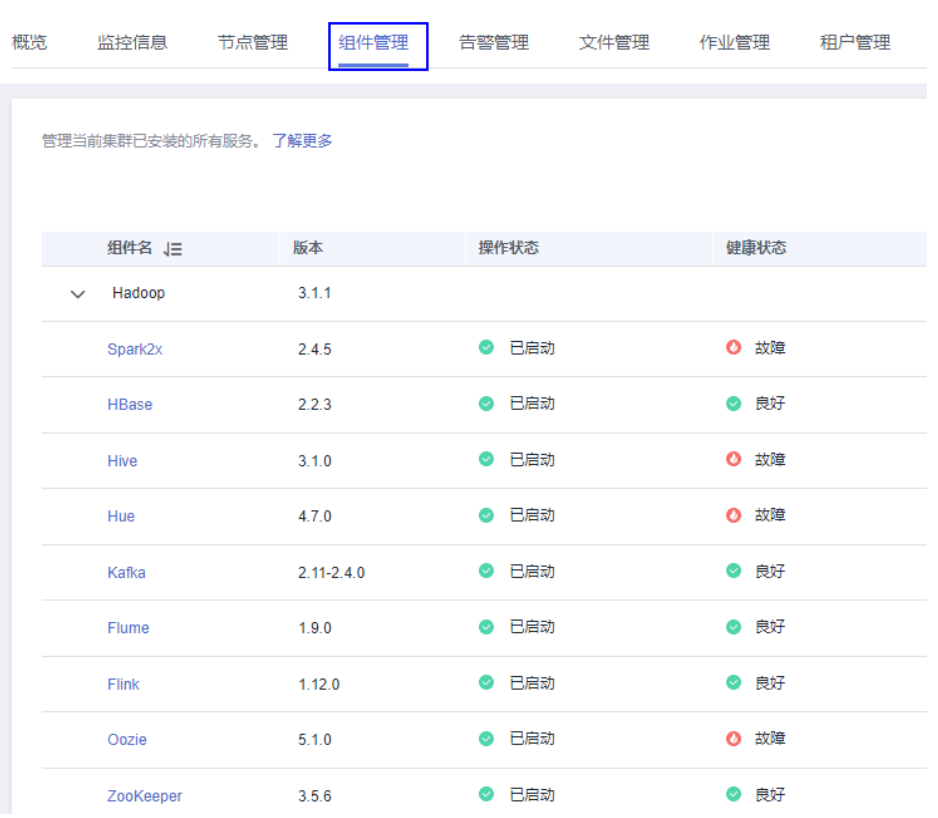

#### 图 **3-52** 组件管理

- 步骤**2** 单击服务列表中指定的服务名称。
- 步骤**3** 单击"实例"页签。
- 步骤**4** 勾选待操作角色实例前的复选框。
- 步骤**5** 选择"更多 > 启动实例"、"停止实例"、"重启实例"或"滚动重启实例"等,执 行相应操作。

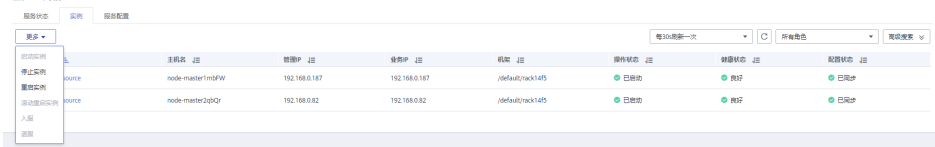

#### **----**结束

 $\label{eq:1} \frac{1}{2} \int_{0}^{2\pi} \frac{1}{2} \left( \frac{1}{2} \int_{0}^{2\pi} \frac{1}{2} \left( \frac{1}{2} \int_{0}^{2\pi} \frac{1}{2} \left( \frac{1}{2} \int_{0}^{2\pi} \frac{1}{2} \right) \frac{1}{2} \right) \frac{1}{2} \, d\theta \right)^{2} \, d\theta \, d\theta}{\int_{0}^{2\pi} \frac{1}{2} \int_{0}^{2\pi} \frac{1}{2} \left( \frac{1}{2} \int_{0}^{2\pi} \frac{1}{2} \int_{0}$ 

# **3.7.8** 配置角色实例参数

# 操作场景

用户可以根据实际业务场景,在MRS中快速查看及修改角色实例默认的配置。支持导 出或导入配置。

# 对系统的影响

配置HBase、HDFS、Hive、Spark、Yarn、Mapreduce服务属性后,需要重新下载并 更新客户端配置文件。

# 前提条件

已完成IAM用户同步(在集群详情页的"概览"页签,单击"IAM用户同步"右侧的 "同步"进行IAM用户同步)。

图 **3-53** IAM 用户同步

### 运维管理

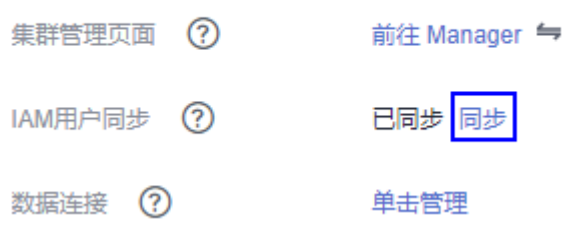

# 修改角色实例参数

1. 在集群详情页,单击"组件管理"。

## 图 **3-54** 组件管理

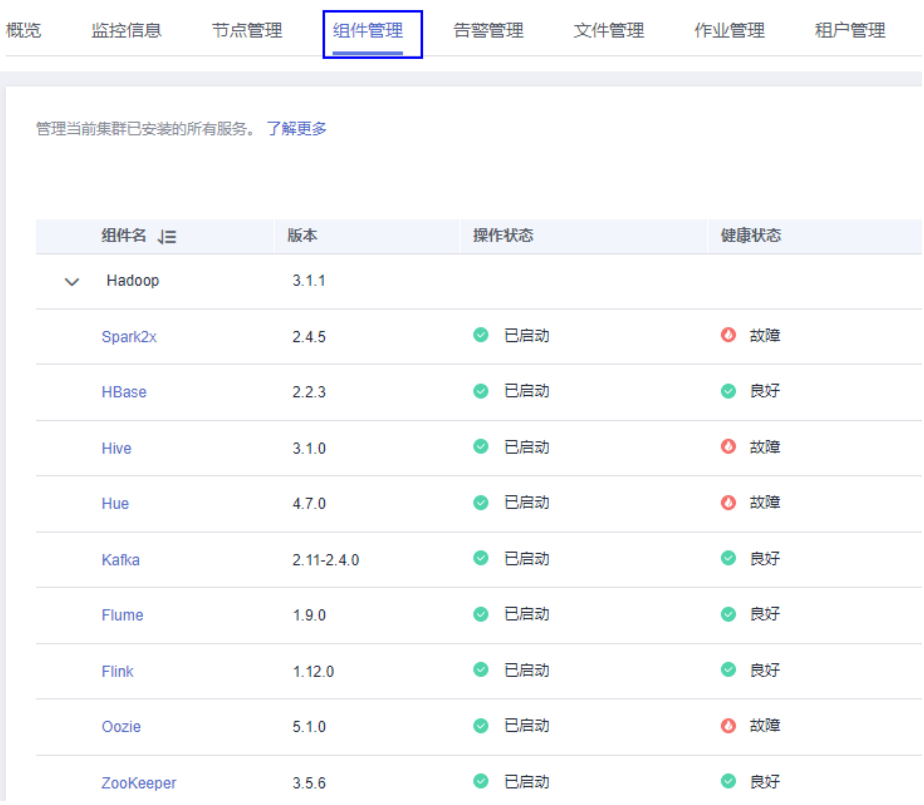

- 2. 单击服务列表中指定的服务名称。
- 3. 单击"实例"页签。
- 4. 单击角色实例列表中指定的角色实例名称。
- 5. 单击"实例配置"页签。
- 6. 将页面右侧"基础配置"切换为"全部配置",界面上将显示该角色实例的全部 配置参数导航树。
- 7. 在导航树选择指定的参数,修改参数值。支持在"搜索"输入参数名直接搜索并 显示结果。

修改某个参数的值后需要取消修改,可以单击 C 恢复。

8. 单击"保存配置", 根据界面提示保存配置。

# **3.7.9** 同步角色实例配置

## 操作场景

当用户发现角色实例的"配置状态"为"配置超期"或"配置失败"时,可以在MRS 尝试使用同步配置功能,同步角色实例的配置数据与后台配置数据,以恢复配置状 态。

# 对系统的影响

同步配置角色实例后需要重启配置过期的角色实例。重启时对应的角色实例不可用。

# 前提条件

已完成IAM用户同步(在集群详情页的"概览"页签,单击"IAM用户同步"右侧的 "同步"进行IAM用户同步)。

图 **3-55** IAM 用户同步

### 运维管理

集群管理页面 (?) 前往 Manager 与

IAM用户同步 (?)

数据连接 (?)

单击管理

已同步 同步

## 操作步骤

**步骤1** 在集群详情页,单击"组件管理"。

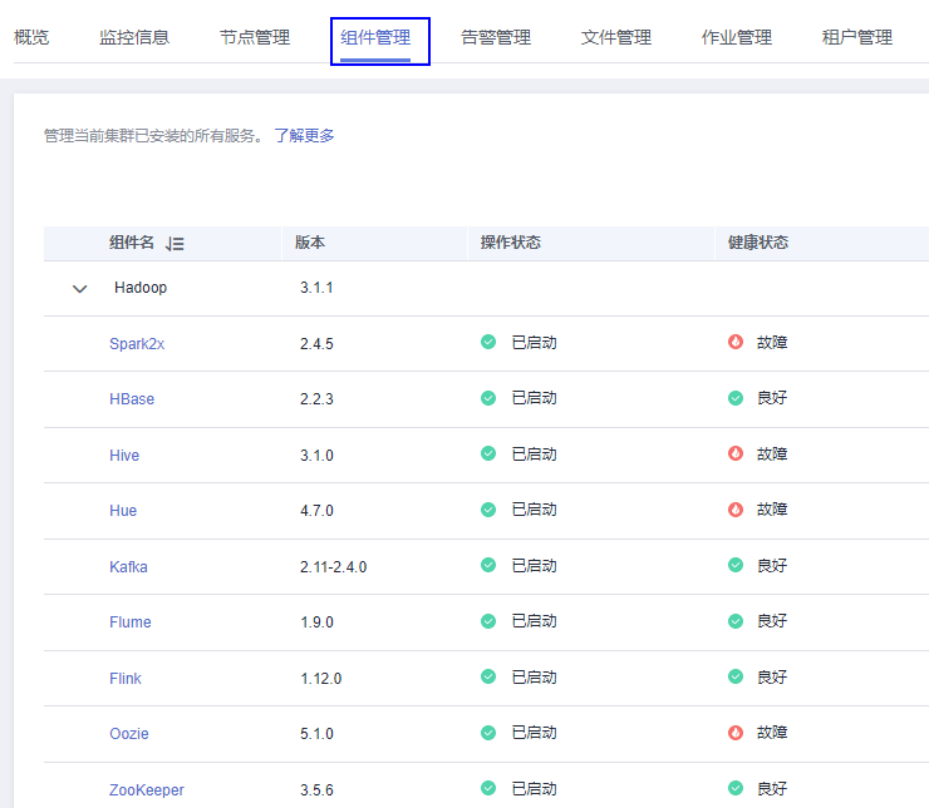

#### 图 **3-56** 组件管理

步骤**2** 选择服务名称。

步骤**3** 单击"实例"页签。

步骤**4** 在角色实例列表中,单击指定角色实例名称。

步骤**5** 在角色实例状态及指标信息上方,选择"更多 > 同步配置"。

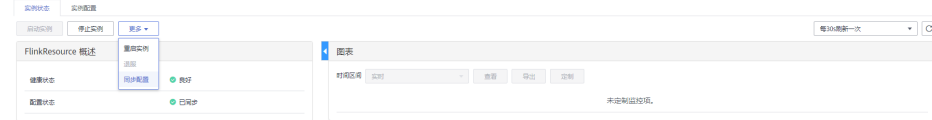

步骤6 在弹出窗口勾选"重启配置过期的服务", 并单击"是"重启角色实例。

**----**结束

# **3.7.10** 退服和入服角色实例

## 操作场景

某个Core或Task节点出现问题时,可能导致整个集群状态显示为"异常"。MRS集群 支持将数据存储在不同Core节点,用户可以在MRS指定角色实例退服,使退服的角色 实例不再提供服务。在排除故障后,可以将已退服的角色实例入服。

支持退服、入服的角色实例包括:

- HDFS的DataNode角色实例
- Yarn的NodeManager角色实例
- HBase的RegionServer角色实例
- ClickHouse的ClickHouseServer角色实例

### 说明

MRS 3.1.2及之后版本支持ClickHouseServer角色实例退服。

限制:

- 当DataNode数量少于或等于HDFS的副本数时,不能执行退服操作。例如HDFS副 本数为3时,则系统中少于4个DataNode,将无法执行退服,MRS在执行退服操 作时会等待30分钟后报错并退出执行。
- ClickHouseServer实例退服约束条件请参考缩容**[ClickHouseServer](#page-204-0)**约束限制。
- 已经退服的角色实例,必须执行入服操作启动该实例,才能重新使用。

# 前提条件

已完成IAM用户同步(在集群详情页的"概览"页签,单击"IAM用户同步"右侧的 "同步"进行IAM用户同步)。

### 图 **3-57** IAM 用户同步

### 运维管理

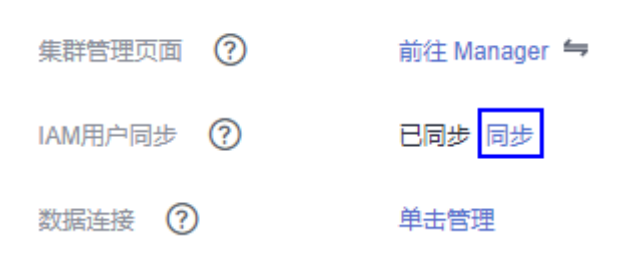

# 操作步骤

步骤**1** 在集群详情页,单击"组件管理"。

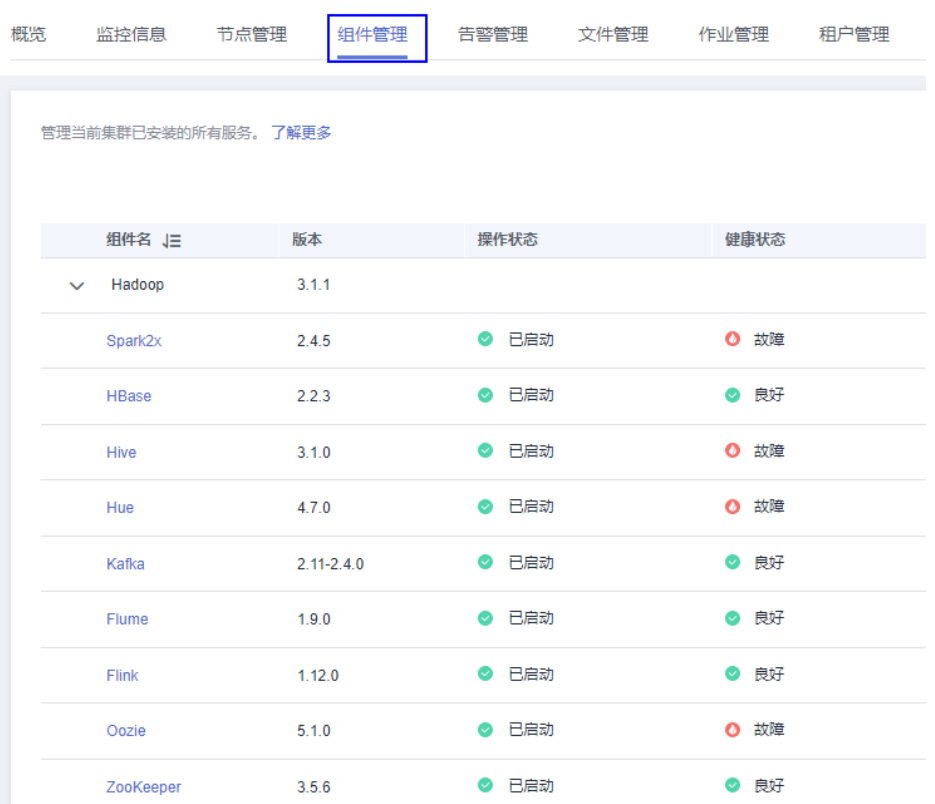

图 **3-58** 组件管理

- 步骤**2** 单击服务列表中相应服务。
- 步骤**3** 单击"实例"页签。

mean on mem

- 步骤**4** 勾选指定角色实例名称前的复选框。
- 步骤**5** 选择"更多 > 退服"或"入服"执行相应的操作。

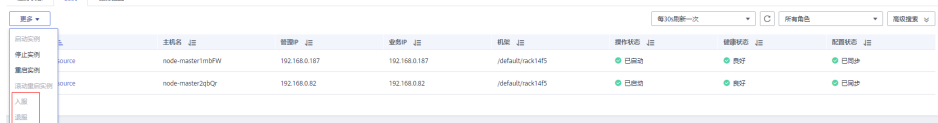

#### 说明

实例退服操作未完成时在其他浏览器窗口重启集群中相应服务,可能导致MRS提示停止退服, 实例的"操作状态"显示为"已启动"。实际上后台已将该实例退服,请重新执行退服操作同步 状态。

### **----**结束

# **3.7.11** 启动及停止集群

集群是包含着服务组件的集合。用户可以启动或者停止集群中所有服务。

### 前提条件

已完成IAM用户同步(在集群详情页的"概览"页签,单击"IAM用户同步"右侧的 "同步"进行IAM用户同步)。

#### 图 **3-59** IAM 用户同步

#### 运维管理

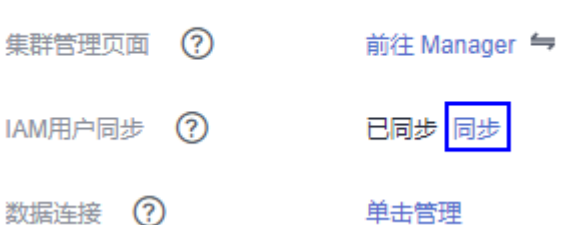

## 启动及停止集群

在集群详情页,单击页面右上角"管理操作 > 启动所有组件"或"停止所有组件"执 行相应的操作。

# **3.7.12** 同步集群配置

## 操作场景

当MRS显示全部服务或部分服务的"配置状态"为"过期"或"失败"时,用户可以 尝试使用同步配置功能,以恢复配置状态。

- 若集群中所有服务的配置状态为"失败"时,同步集群的配置数据与后台配置数 据。
- 若集群中某些服务的配置状态为"失败"时,同步指定服务的配置数据与后台配 置数据。

说明

**MRS 3.x**版本暂不支持在管理控制台执行本章节操作。

# 对系统的影响

同步集群配置后,需要重启配置过期的服务。重启时对应的服务不可用。

## 前提条件

已完成IAM用户同步(在集群详情页的"概览"页签,单击"IAM用户同步"右侧的 "同步"讲行IAM用户同步)。

#### 图 **3-60** IAM 用户同步

#### 运维管理

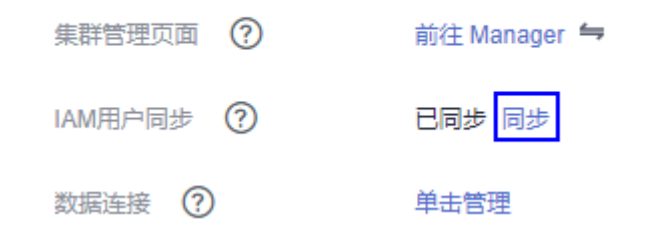

### 操作步骤

步骤**1** 在集群详情页,单击页面右上角"配置 > 同步配置"。

图 **3-61** 同步配置(以 MRS 1.9.2 版本为例)

**Nemer**<br>Sustan |<br>|概选 || 节点管理 || 纽件管理 || 告答管理 || 补丁管理 || 文件管理 || 作业管理 || 租户管理 || 备份恢复 || 引导操作 || 标签管理

步骤2 在弹出窗口勾选"重启配置过期的服务或实例。",并单击"确定",重启配置过期 的服务。

界面提示"操作成功",单击"完成",集群成功启动。

**----**结束

**Commercial** 

# **3.7.13** 导出集群的配置数据

### 操作场景

为了满足实际业务的需求,用户可以在MRS中将集群所有配置数据导出,导出文件用 于快速更新服务配置。

### 说明

**MRS 3.x**版本暂不支持在管理控制台执行本章节操作。

## 前提条件

已完成IAM用户同步(在集群详情页的"概览"页签,单击"IAM用户同步"右侧的 "同步"进行IAM用户同步)。

#### 图 **3-62** IAM 用户同步

### 运维管理

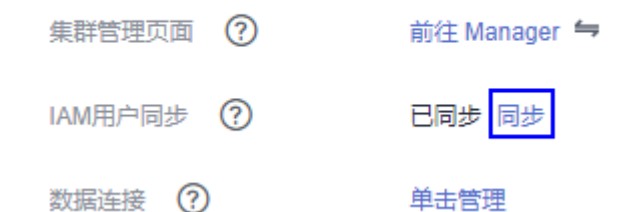

操作步骤

在集群详情页,单击页面右上角"配置 > 导出集群配置"。

图 **3-63** 导出集群配置(以 MRS 1.9.2 版本为例)

 $\epsilon$  . As in the set of  $\mathcal{C}$ <br>概览 | 节点管理 | 细件管理 | 告警管理 | 补丁管理 | 文件管理 | 作业管理 | 相户管理 | 备份恢复 | 引导操作 | 标签管理 学出集計配置

### 导出文件用于更新服务配置,请参见[配置服务参数中](#page-263-0)导入服务配置参数。

# **3.7.14** 支持滚动重启

在修改了大数据组件的配置项后,需要重启对应的服务来使得配置生效,使用普通重 启方式会并发重启所有服务或实例,可能引起业务断服。为了确保服务重启过程中, 尽量减少或者不影响业务运行,可以通过滚动重启来按批次重启服务或实例(对于有 主备状态的实例,会先重启备实例,再重启主实例)。滚动重启方式的重启时间比普 通重启时间久。

当前MRS集群中,服务和实例是否支持滚动重启如**表3-54**所示。

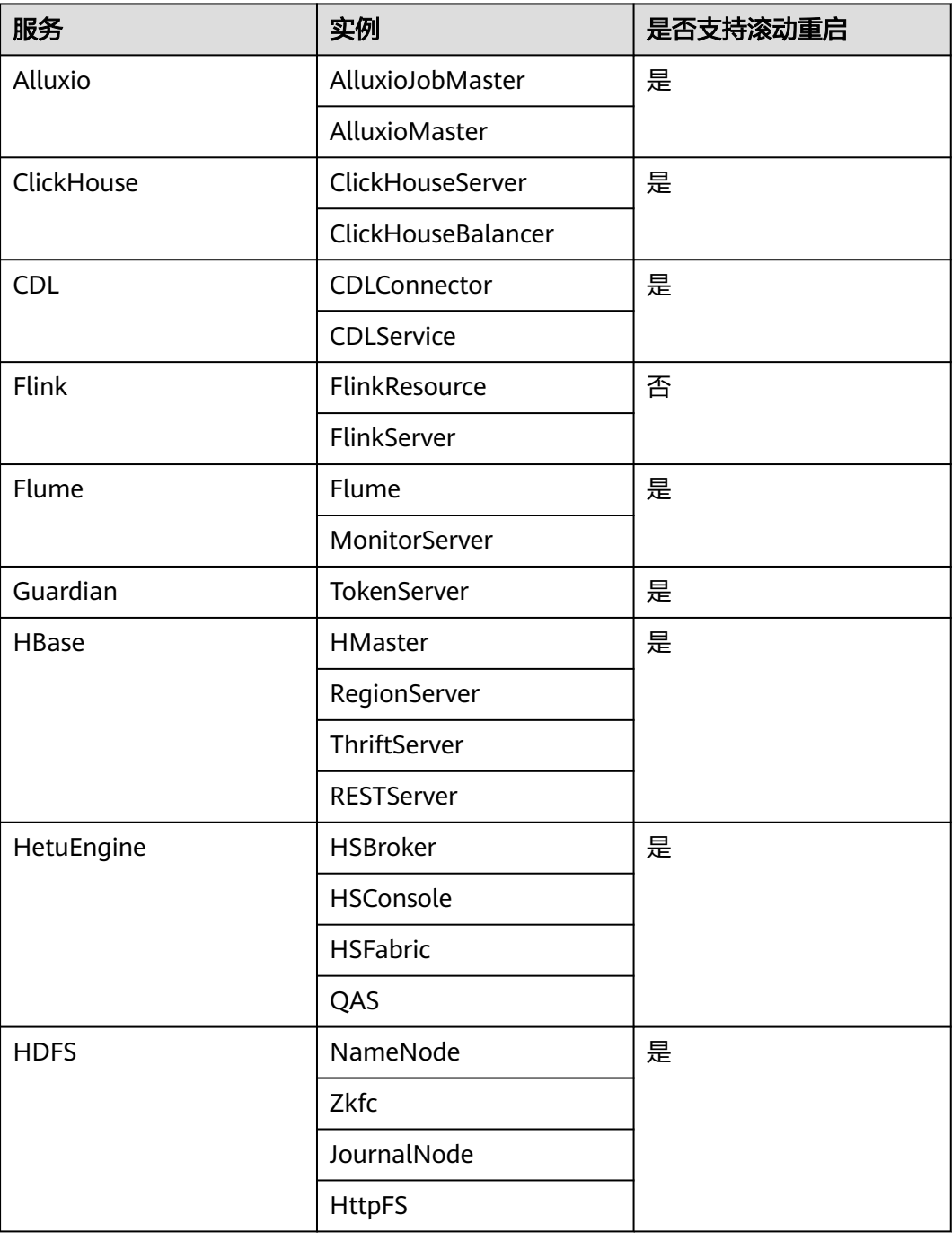

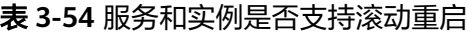

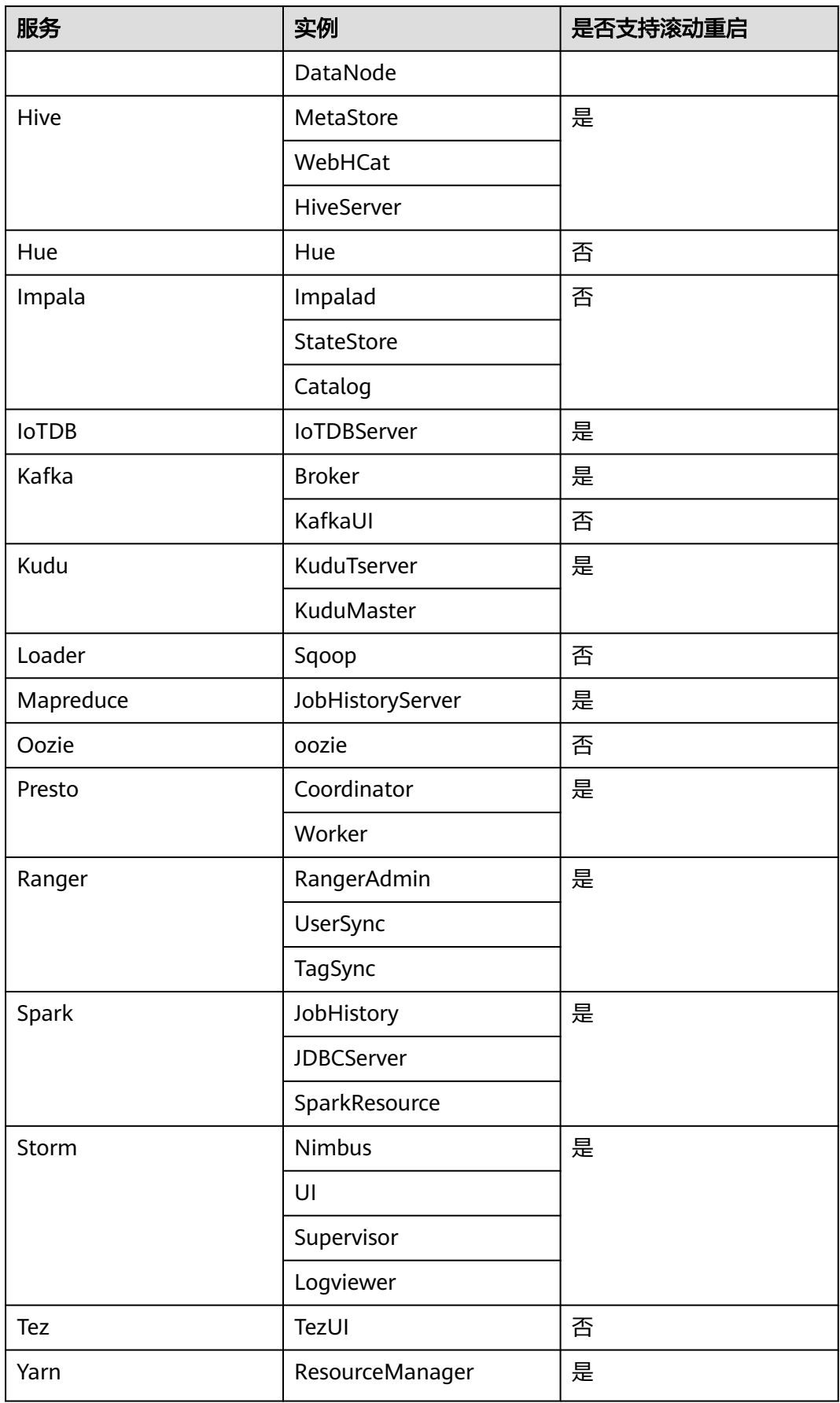

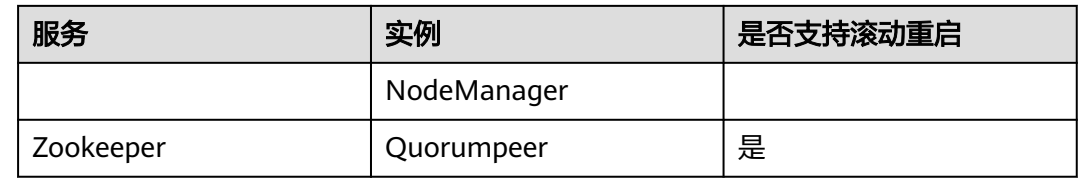

# 使用限制

- 请在低业务负载时间段进行滚动重启操作。
	- 例如:在滚动重启kafka服务时候, 如果kafka服务业务吞吐量很高(100M/s 以上的情况下),会出现kafka服务滚动重启失败的情况。
	- 例如: 在滚动重启HBase服务时候, 如果原生界面上每个RegionServer上每 秒的请求数超过1W,需要增大handle数来预防重启过程中负载过大导致的 RegionServer重启失败。
- 重启前需要观察当前hbase的负载请求数(原生界面上每个rs的请求数如果超过 1W,需要增大handle数来预防到时候负载不过来)
- 在集群Core节点个数小于6个的情况下,可能会出现业务短时间受影响的情况。
- 请优先使用滚动重启操作来重启实例或服务,并勾选"仅重启配置过期的实 例"。

# 滚动重启服务

- 步骤**1** 选择"现有集群",单击集群名称进入集群详情页面。
- 步骤**2** 单击"组件管理",选择需要滚动重启的服务,进入服务页面。
- 步骤**3** 在"服务状态"页签单击"更多",选择"滚动重启服务"。

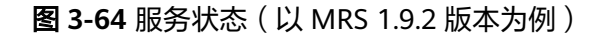

服务 HBase / 服务状态

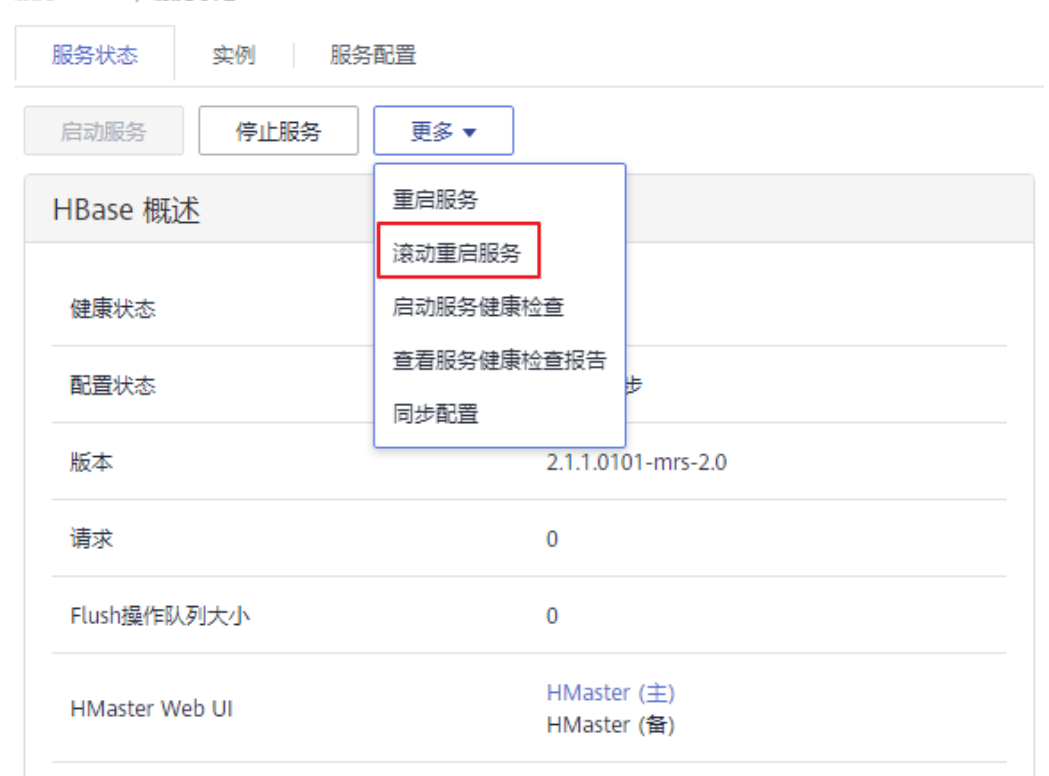

步骤4 弹出"滚动重启服务"页面,勾选"仅重启配置过期的实例",单击确定,开始滚动 重启服务。

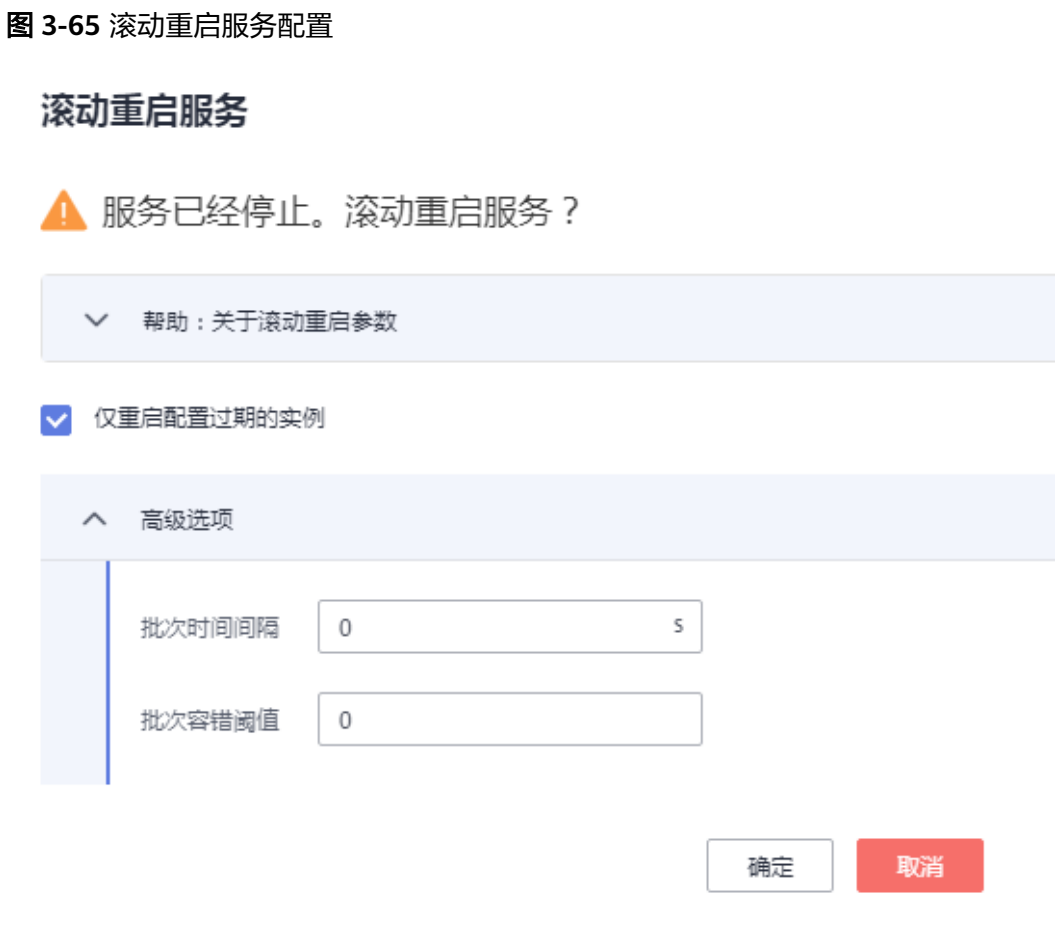

步骤5 滚动重启任务完成后,单击"完成"。

### 图 **3-66** 滚动重启服务完成

#### 滚动重启服务

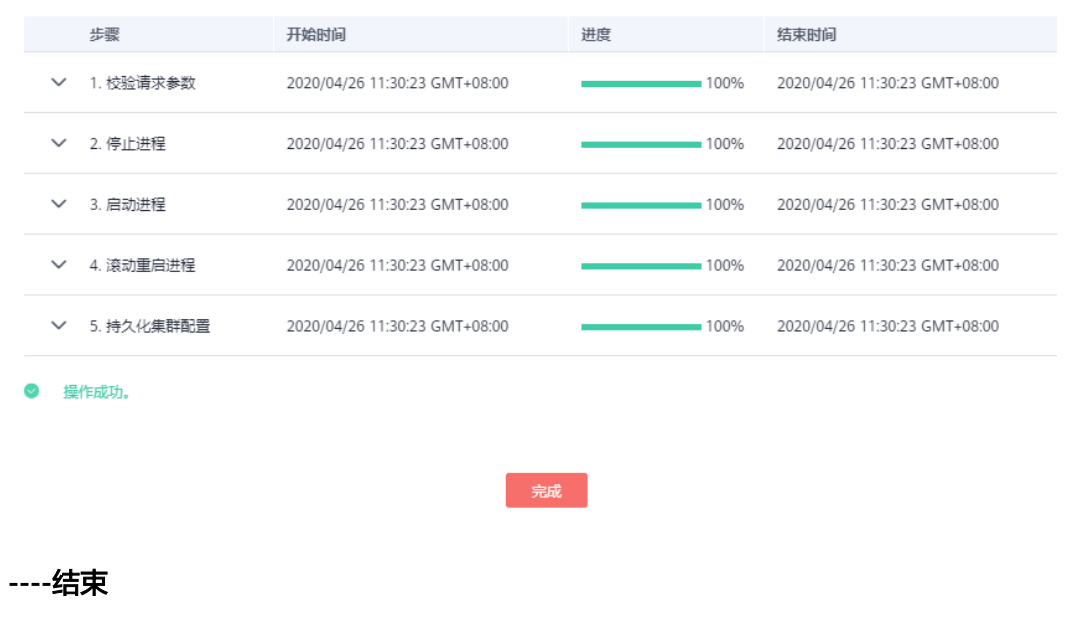

### 滚动重启实例

步骤**1** 选择"现有集群",单击集群名称进入集群详情页面。

- 步骤**2** 单击"组件管理",选择需要滚动重启的服务,进入服务页面。
- 步骤**3** 在"实例"页签,勾选要重启的实例,单击"更多",选择"滚动重启实例"。

#### 图 **3-67** 滚动重启实例

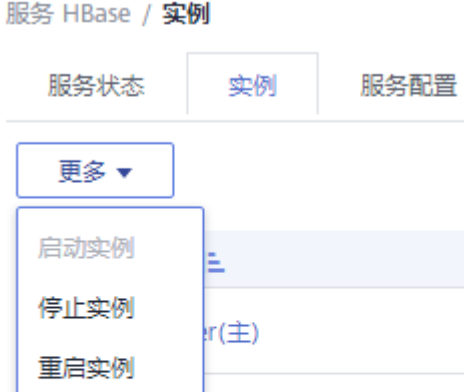

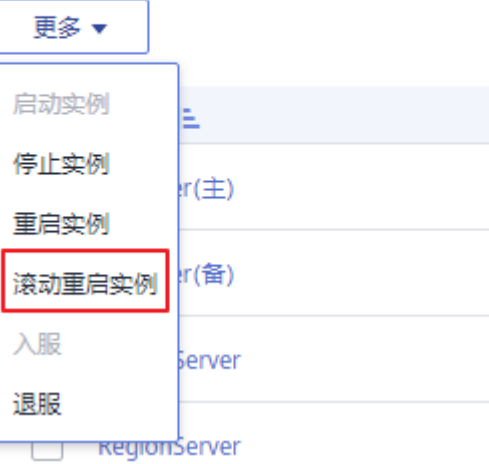

- 步骤**4** 弹出"滚动重启实例"页面,勾选"仅重启配置过期的实例",单击确定,开始滚动 重启实例。
- 步骤5 滚动重启任务完成后,单击"完成"。

#### **----**结束

### 滚动重启集群

- 步骤**1** 选择"现有集群",单击集群名称进入集群详情页面。
- 步骤**2** 在页面右上角选择"管理操作 > 滚动重启集群"。

图 **3-68** 滚动重启集群(以 MRS 1.9.2 版本为例)

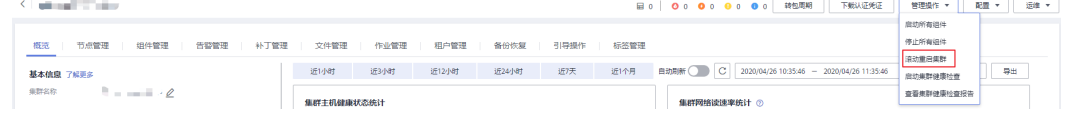

- 步骤**3** 弹出"滚动重启集群"页面,勾选"仅重启配置过期的实例",单击确定,开始滚动 重启集群。
- 步骤4 滚动重启任务完成后,单击"完成"。

**----**结束

# 滚动重启参数说明

滚动重启参数说明如表**3-55**所示。

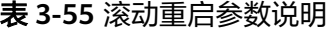

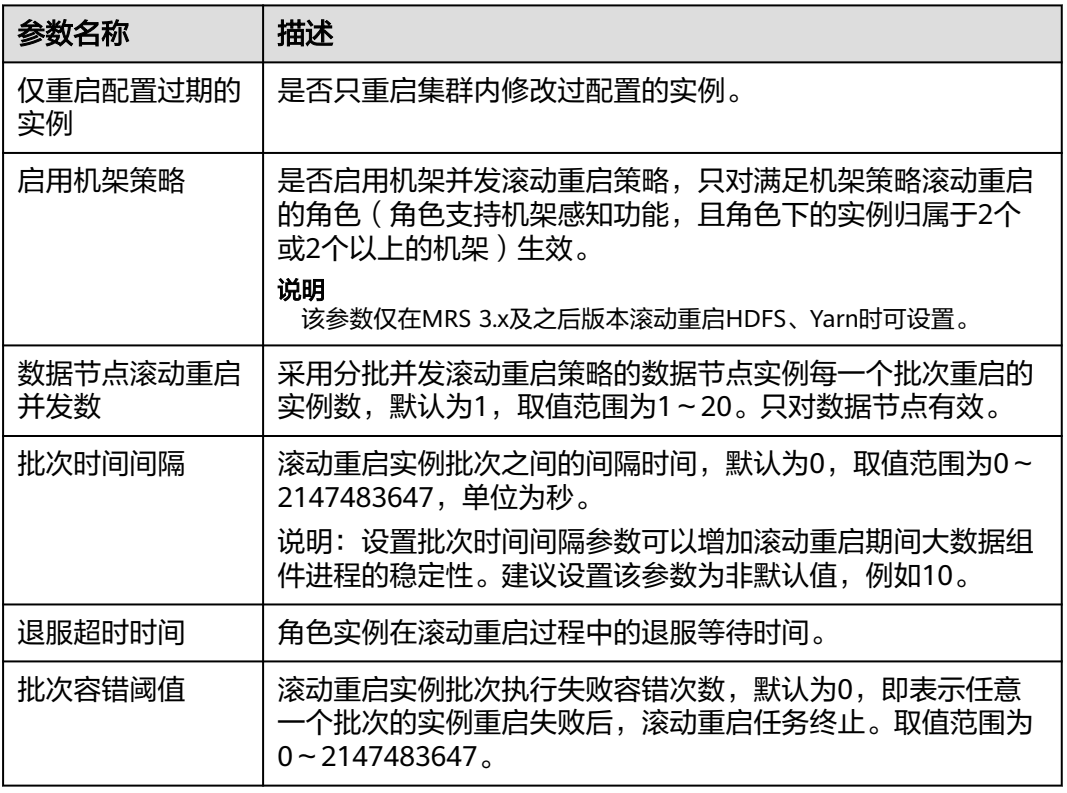

### 典型场景操作步骤

- 步骤**1** 选择"现有集群",单击集群名称进入集群详情页面。
- 步骤**2** 单击"组件管理",选择HBase,进入HBase服务页面。
- 步骤**3** 单击"服务配置"页签,修改HBase某个参数并保存配置,根据界面提示进行保存。

### 说明

MRS 3.x之前版本存在"重新启动受影响的服务或实例"参数,请勿勾选,该处重启是普通重启 方式,会并发重启所有服务或实例,引起业务断服。

- 步骤**4** 保存配置完成后,单击"完成"。
- 步骤**5** 选择"服务状态"页签。
- 步骤**6** 在"服务状态"页签单击"更多",选择"滚动重启服务"。

图 **3-69** 服务状态-滚动重启(以 MRS 1.9.2 版本为例)

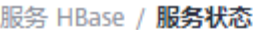

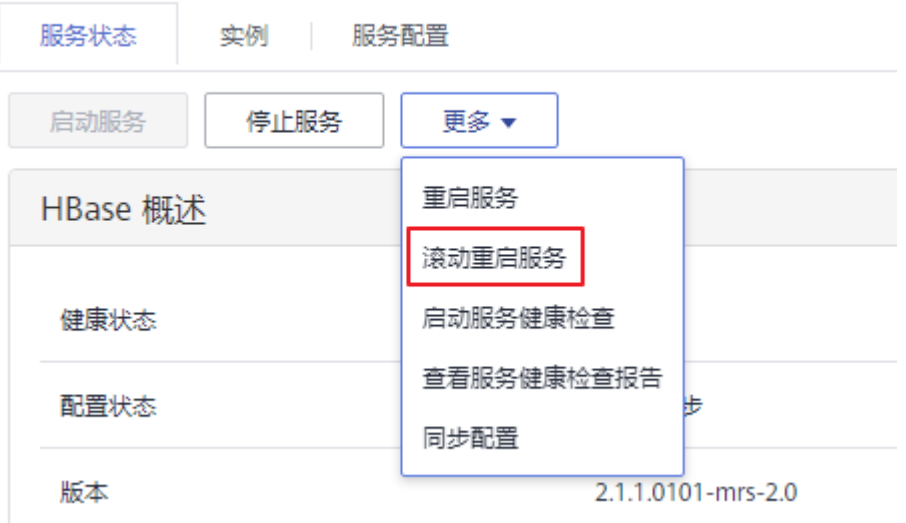

- 步骤7 弹出"滚动重启服务"页面,勾选"仅重启配置过期的实例",单击确定,开始滚动 重启。
	- 图 **3-70** 配置滚动重启服务

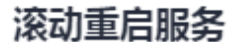

▲ 服务已经停止。滚动重启服务?

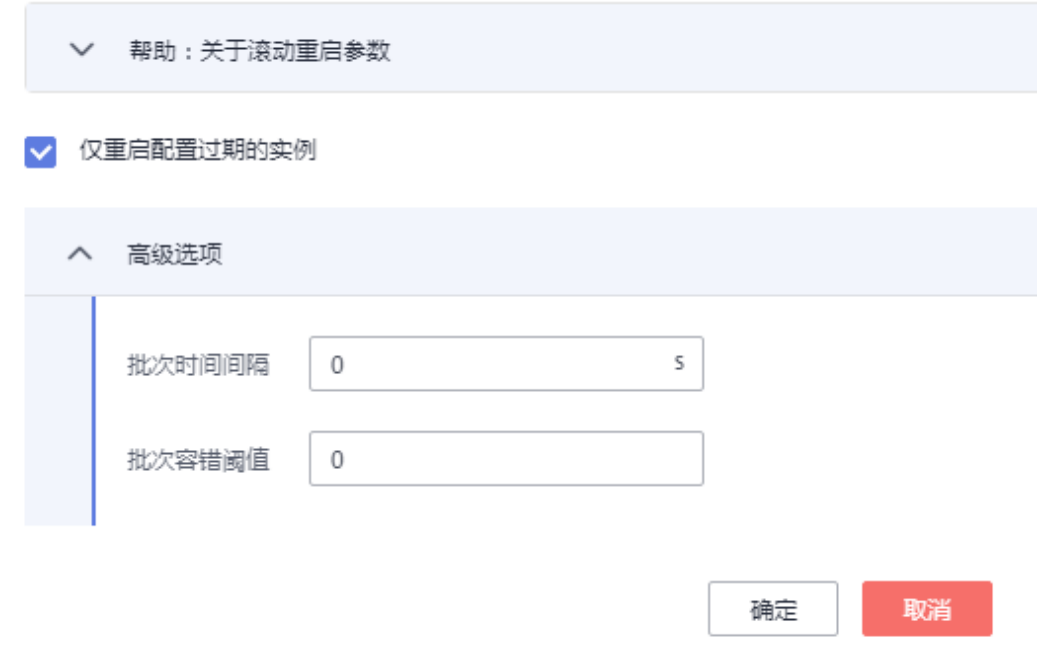

#### 步骤8 滚动重启任务完成后,单击"完成"。

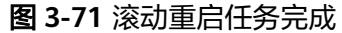

#### 滚动重启服务

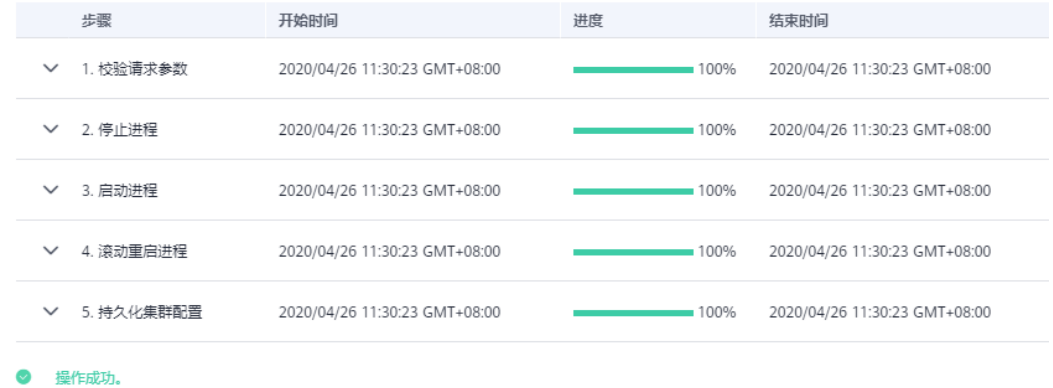

完成

**----**结束

# **3.8** 告警管理

# **3.8.1** 查看告警列表

告警列表显示了MRS集群中的所有告警信息, MRS界面显示需要用户及时处理的"告 警"和标志事情发生的"事件"。

MRS管理控制台"告警管理"只能查询MRS中未清除告警的基本信息,查看详细信息 或管理告警具体请参见[查看与手动清除告警](#page-291-0)。

告警列表默认按时间顺序排列,时间最近的告警显示在最前端。

# 操作视频

本视频将分别为您介绍查看告警和事件信息及配置告警阈值的操作。

#### 说明

因不同版本操作界面可能存在差异,相关视频供参考,具体以实际环境为准。

# 告警参数说明

告警信息中的各字段说明如表**[3-56](#page-287-0)**所示。

# <span id="page-287-0"></span>表 **3-56** 告警说明

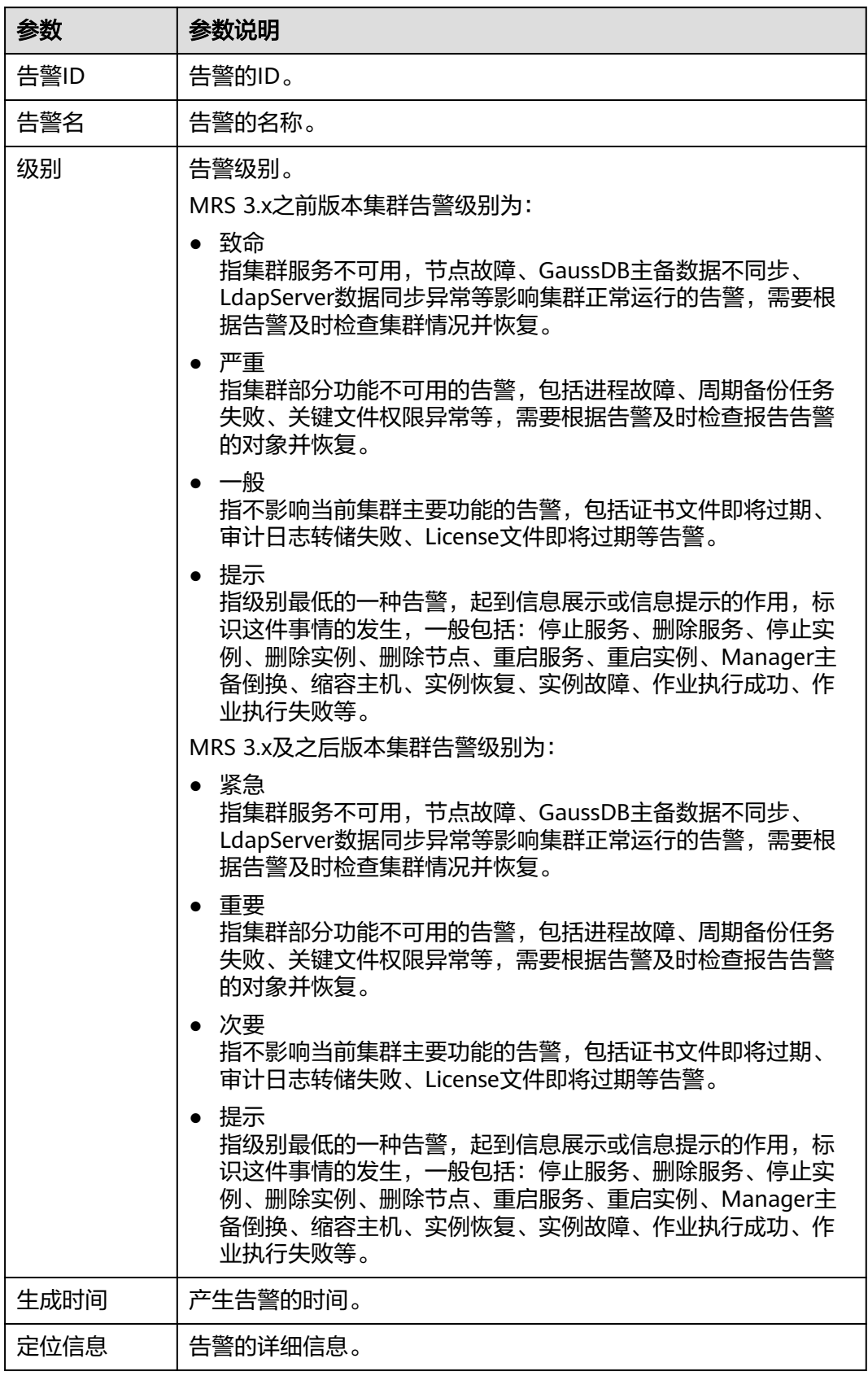
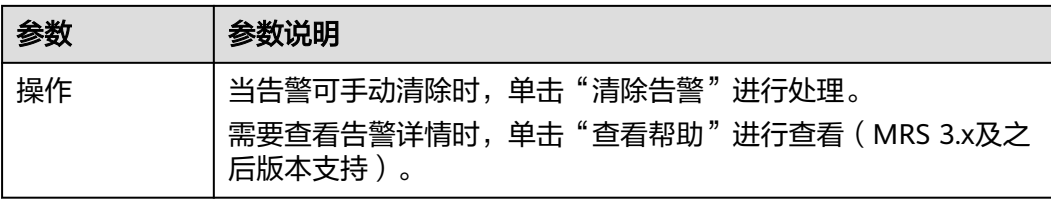

#### 表 **3-57** 按钮说明

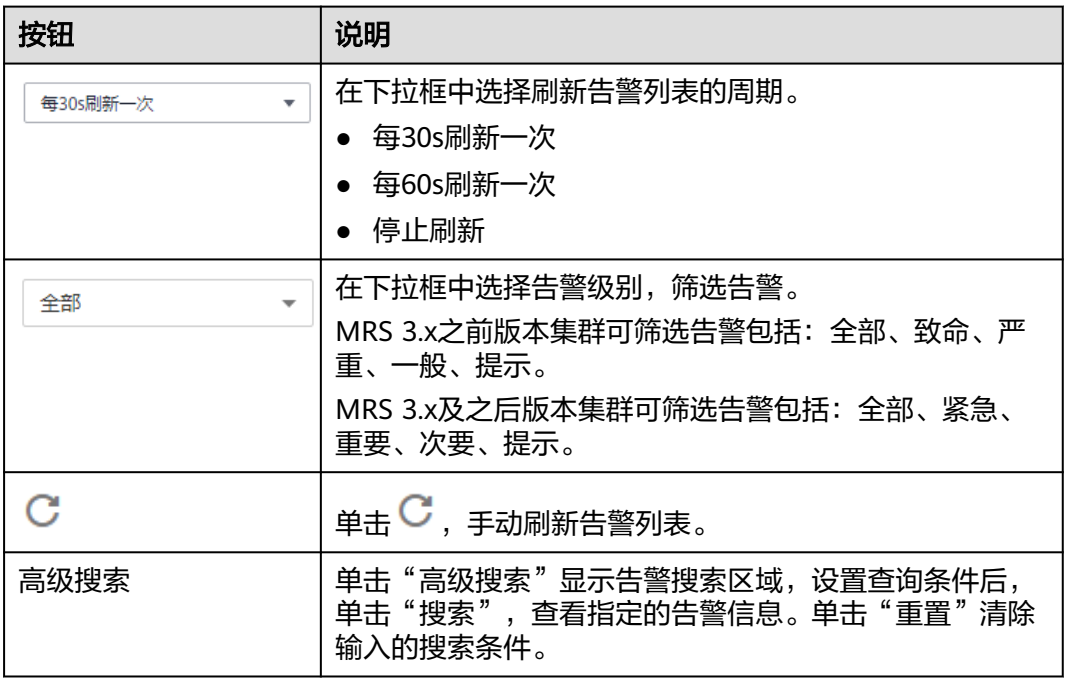

# **3.8.2** 查看事件列表

事件列表显示了集群中的所有事件信息,如重启服务、停止服务等。 事件列表默认按时间顺序排列,时间最近的事件显示在最前端。

#### 说明

仅MRS 2.x及以上版本,且已完成IAM用户同步,才支持查看事件。 事件信息中的各字段说明如表**1** 事件说明所示。

#### 表 **3-58** 事件说明

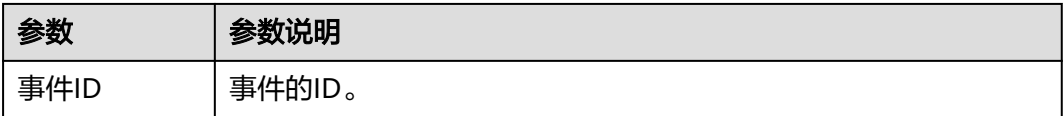

| 参数   | 参数说明                 |
|------|----------------------|
| 事件级别 | 事件级别。                |
|      | MRS 3.x之前版本集群事件级别为:  |
|      | 致命                   |
|      | • 严重                 |
|      | 一般                   |
|      | 提示                   |
|      | MRS 3.x及之后版本集群事件级别为: |
|      | • 紧急                 |
|      | 重要                   |
|      | • 次要                 |
|      | • 提示                 |
| 事件名称 | 产生事件的名称。             |
| 生成时间 | 产生事件的时间。             |
| 定位信息 | 定位事件的详细信息。           |

表 **3-59** 按钮说明

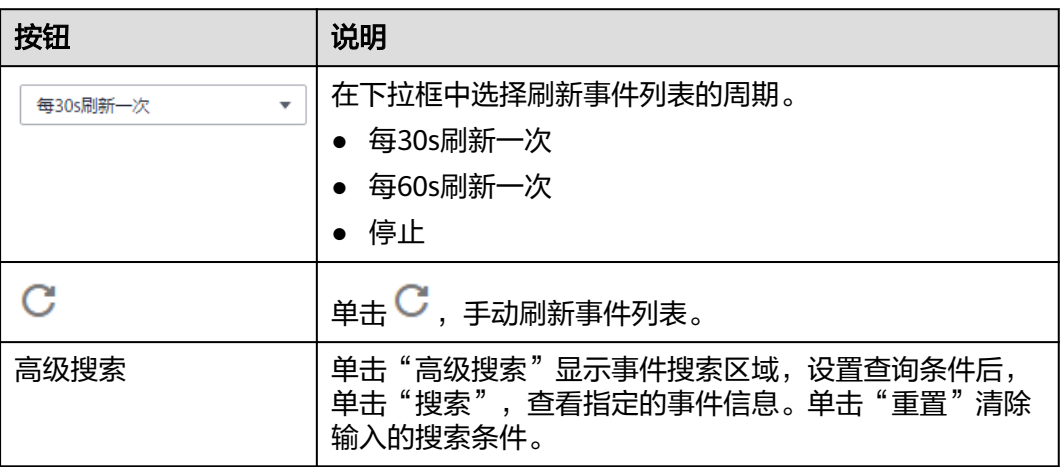

### 导出事件

步骤1 选择"现有集群",单击集群名称进入集群详情页面。

- 步骤**2** 单击"告警管理 > 事件"。
- 步骤**3** 单击"全部导出"。
- 步骤4 在弹框内选择保存类型,单击"确定"。

#### **----**结束

# 常见事件列表

### 表 **3-60** 常见事件列表

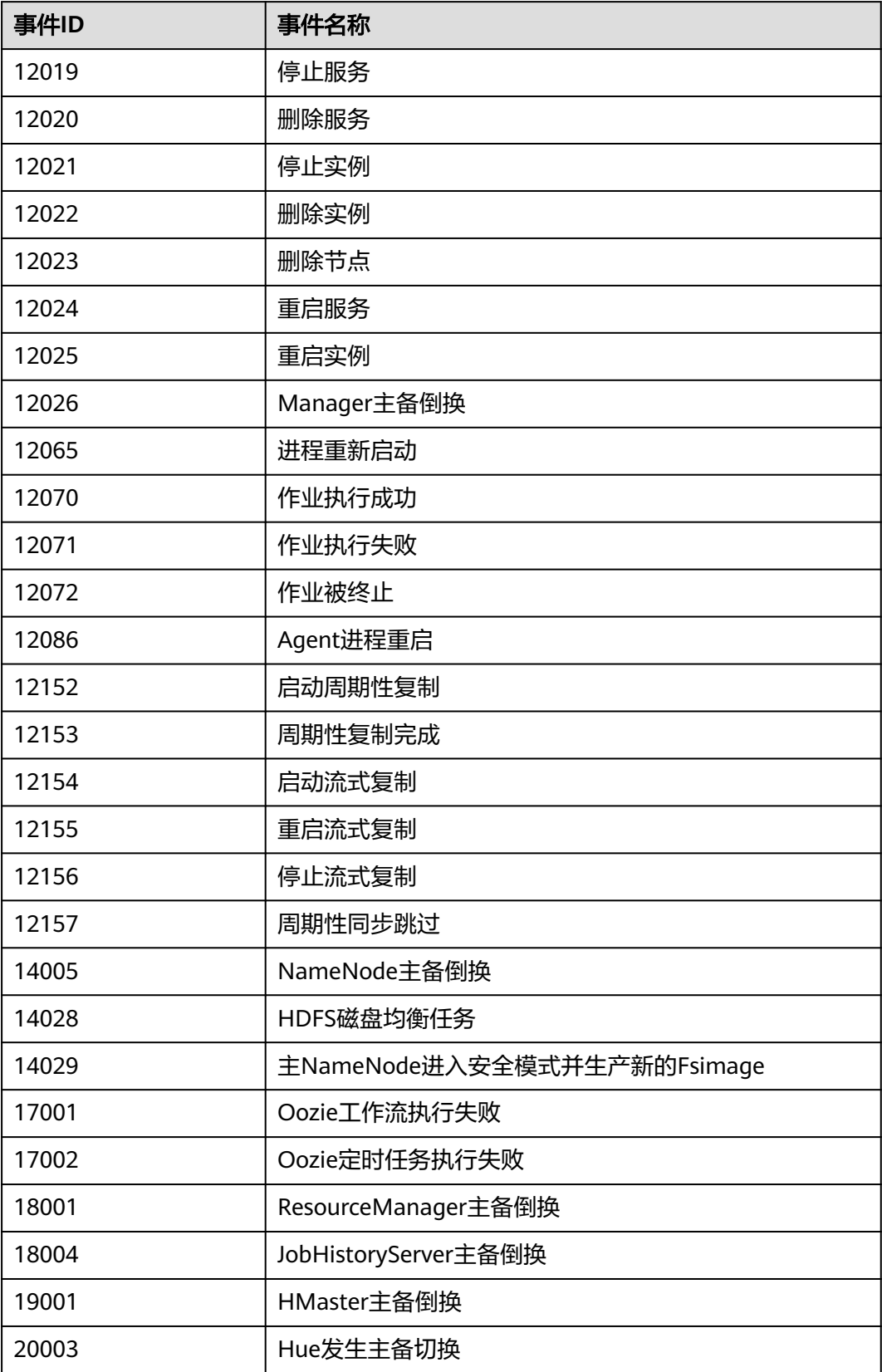

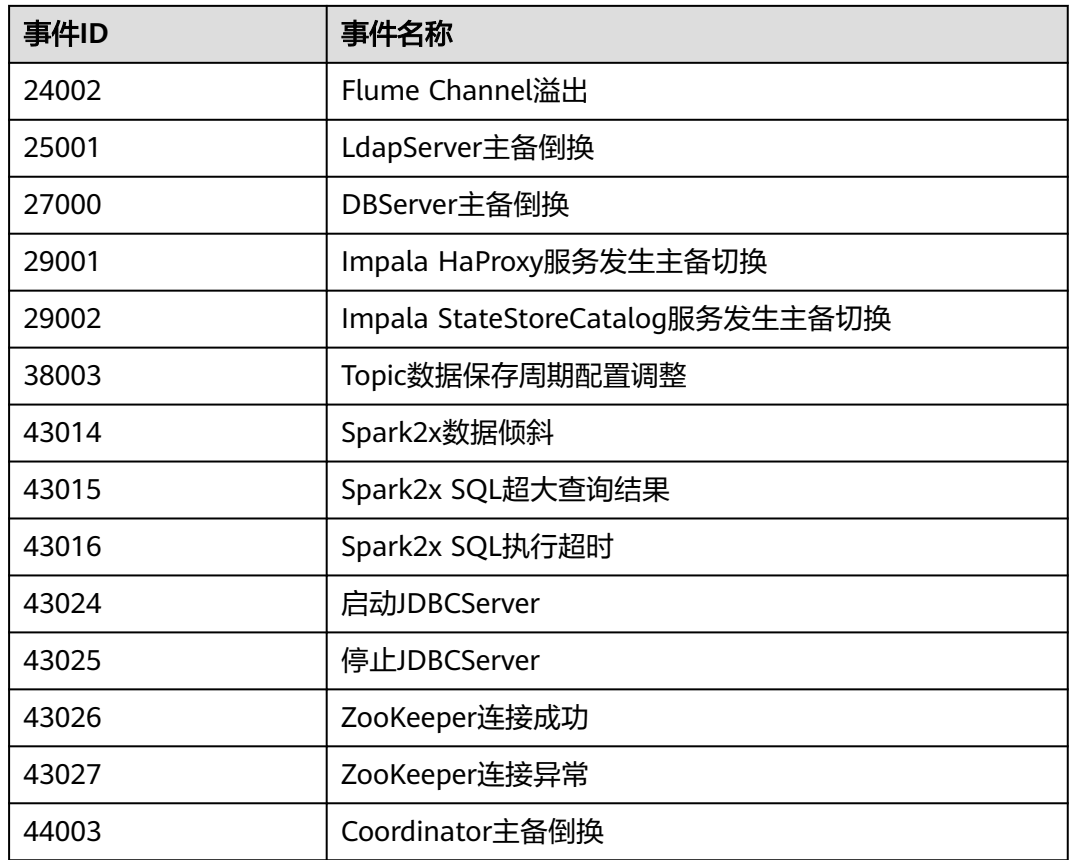

# **3.8.3** 查看与手动清除告警

### 操作场景

用户可以在MRS上查看、清除告警。

一般情况下,告警处理后,系统自动清除该条告警记录。当告警不具备自动清除功能 且用户已确认该告警对系统无影响时,可手动清除告警。

在MRS界面可查看最近十万条告警(包括未清除的、手动清除的和自动清除的告 警)。如果已清除告警超过十万条达到十一万条,系统自动将最早的一万条已清除告 警转存,转存路径为:

3.x以前版本,主管理节点的"\${BIGDATA\_HOME}/OMSV100R001C00x8664/ workspace/data"。

3.x及后续版本,主管理节点的"\${BIGDATA\_HOME}/om-server/OMS/workspace/ data"。

第一次转存告警时自动生成目录。

#### 说明

用户可以选择页面自动刷新间隔的设置,也可以单击 → 马上刷新。 支持三种参数值:

- "每30秒刷新一次":刷新间隔30秒。
- "每60秒刷新一次":刷新间隔60秒。
- "停止":停止刷新。

#### 操作步骤

- 步骤1 选择"现有集群",单击集群名称进入集群详情页面。
- 步骤**2** 单击"告警管理",在告警列表查看告警信息。
	- 告警列表每页默认显示最近的十条告警。
	- 默认以"生成时间"列按降序排列。针对MRS 3.x之前版本集群,单击"告警 ID"、"级别"、"生成时间"可修改排列方式;针对MRS 3.x及以后版本集群, 单击"级别"、"生成时间"可修改排列方式。
	- 支持在告警"级别"筛选相同级别的全部告警。结果包含已清除和未清除的告 警。
	- 针对MRS 3.x之前版本集群分别单击页面右上角 、 、 或 可以快速筛选 级别为"致命"、"严重"、"一般"或"提示"的未清除告警。
	- 针对MRS 3.x及之后版本集群分别单击页面右上角 或 可以快速筛 选级别为"紧急"、"重要"、"次要"或"提示"的未清除告警。
- 步骤**3** 单击"高级搜索"显示告警搜索区域,设置查询条件后,单击"搜索",查看指定的 告警信息。单击"重置"清除输入的搜索条件。

#### 说明

"起止时间"表示时间范围的开始时间和结束时间,可以搜索此时间段内产生的告警。

查看"告警参考"章节告警帮助,按照帮助指导处理告警。如果某些场景中告警由于 MRS依赖的其他云服务产生,可能需要联系对应云服务运维人员处理。

步骤**4** 处理完告警后,若需手动清除,单击"清除告警",在弹出的对话框单击"确定", 手动清除告警。

#### 说明

如果有多个告警已完成处理,可选中一个或多个待清除的告警,单击"清除告警",批量清除告 警。每次最多批量清除300条告警。

#### **----**结束

#### 导出告警

- 步骤1 选择"现有集群",单击集群名称进入集群详情页面。
- 步骤**2** 单击"告警管理 > 告警"。
- 步骤**3** 单击"全部导出"。

步骤**4** 在弹框内选择"保存类型",单击"确定"。

**----**结束

# **3.9** 补丁管理

# **3.9.1** 安装在线补丁

当您通过如下途径获知集群版本补丁信息,请根据您的实际需求进行集群补丁升级操 作。

- 通过消息中心服务推送的消息获知MapReduce服务发布了补丁信息。
- 在管理控制台中的MRS集群详细页面内,单击"补丁管理 > 集群组件补丁", 查 看可支持安装的补丁信息。

### 安装补丁前准备

注意

- 请参见<mark>执行健康检查</mark>检查集群状态,集群节点故障、硬盘故障等异常可能导致补丁 安装卸载失败。请确认集群健康状态正常后再安装、卸载补丁。
- 单击"补丁管理 > 集群组件补丁"中目标补丁的"补丁内容"信息,仔细阅读补丁 说明,提前确认补丁操作步骤和补丁实施的影响。
- MRS 2.x及之前版本、MRS 3.1.5及之后版本、MRS 3.2.0-LTS及之后版本支持在线 安装补丁。

### 安装补丁

- 步骤**1** 登录MRS管理控制台。
- 步骤**2** 选择"现有集群",选中一集群并单击集群名,进入集群基本信息页面。
- 步骤**3** 进入"补丁管理"页面的"集群组件补丁",在操作列表中单击待安装补丁名称后的 "安装",安装目标补丁。
- 步骤**4** 在弹窗口中勾选"我已经阅读《补丁说明》并了解此操作可能需要重启服务。",单 击"是",等待补丁安装成功。
- 步骤**5** 查看补丁状态,补丁安装完成后,按照补丁说明进行重启组件和安装客户端补丁等操 作。

#### 说明

若集群中存在被隔离的主机,集群中被隔离的主机节点不会进行补丁安装,安装完成后补丁状态 更新为部分安装成功。隔离节点修复并取消隔离后,可以再次单击"安装",此时补丁安装仅对 取消隔离的节点实施。对于MRS 3.x之前的版本,可参考<mark>修复隔离主机补丁</mark>进行操作。

#### **----**结束

### 卸载补丁

- 步骤**1** 登录MRS管理控制台。
- 步骤**2** 选择"现有集群",选中一集群并单击集群名,进入集群基本信息页面。
- 步骤**3** 进入"补丁管理"页面的"集群组件补丁"页签,在操作列表中单击待卸载补丁名称 后的"卸载",卸载目标补丁。
- 步骤4 在弹出的说明窗口中勾选说明信息, 并单击"是", 等待补丁卸载成功。
- 步骤**5** 按照补丁说明进行重启组件和卸载客户端补丁操作。

说明

若集群中存在被隔离主的机,集群中被隔离的主机节点不会进行补丁卸载,卸载完成后补丁状态 更新为部分卸载成功。隔离节点修复并取消隔离后,可以再次点击"卸载",此时补丁卸载仅对 取消隔离的节点实施。对于MRS 3.x之前的版本,可参[考修复隔离主机补丁](#page-298-0)进行操作。

#### **----**结束

# **3.9.2** 安装滚动补丁

滚动补丁是指在补丁安装/卸载时,采用滚动重启服务(按批次重启服务或实例)的方 式,在不中断或尽可能短地中断集群各个服务业务的前提下完成对集群中单个或多个 服务的补丁安装/卸载操作。集群中的服务根据对滚动补丁的支持程度,分为三种:

- 支持滚动安装/卸载补丁的服务:在安装/卸载补丁过程中,服务的全部业务或部分 业务(因服务而异,不同服务存在差别)不中断。
- 不支持滚动安装/卸载补丁的服务:在安装/卸载补丁过程中,服务的业务会中断。
- 部分角色支持滚动安装/卸载补丁的服务: 在安装/卸载补丁过程中, 服务的部分业 务不中断。

说明

**MRS 3.x**版本暂不支持在管理控制台执行本章节操作。

当前MRS集群中,服务和实例是否支持滚动重启如表**3-61**所示。

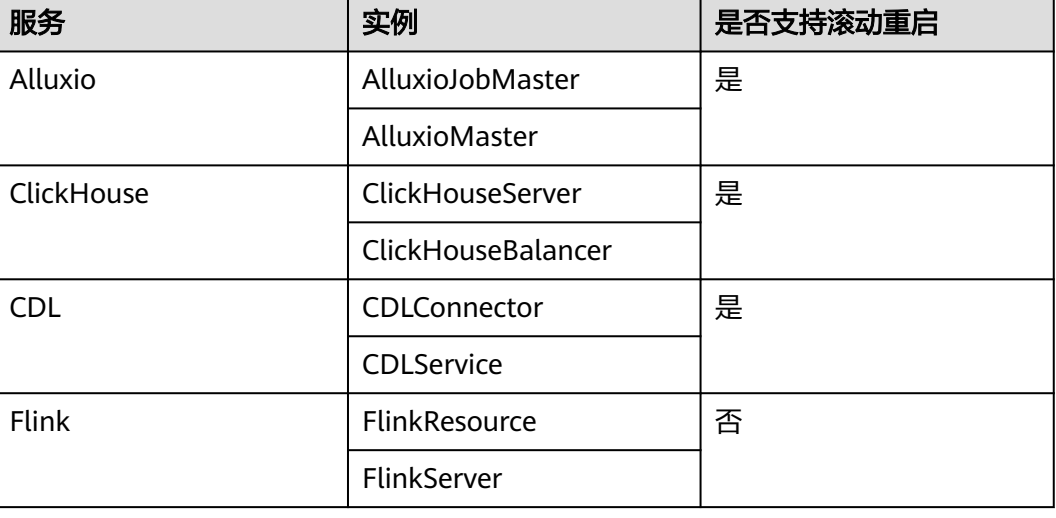

#### 表 **3-61** 服务和实例是否支持滚动重启

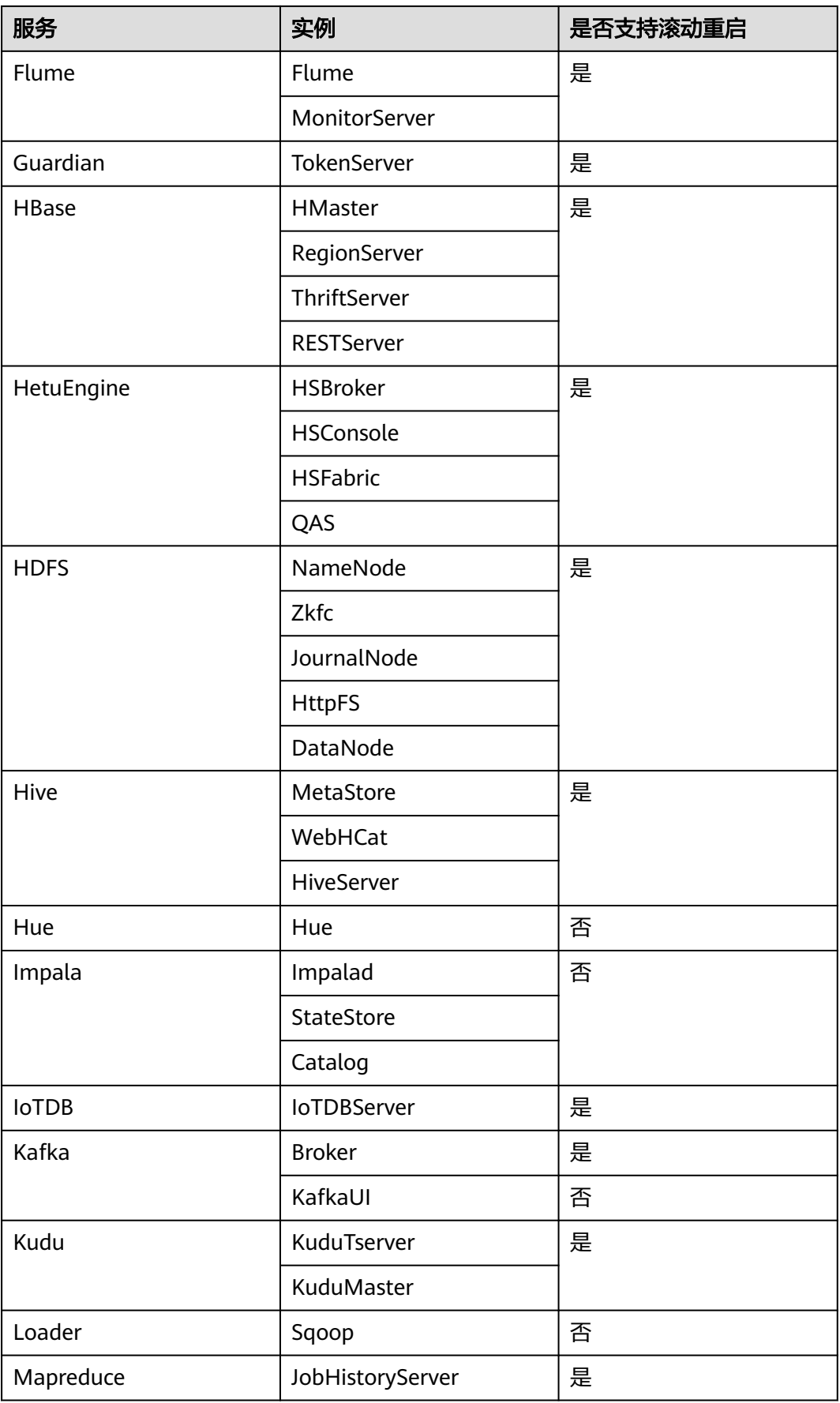

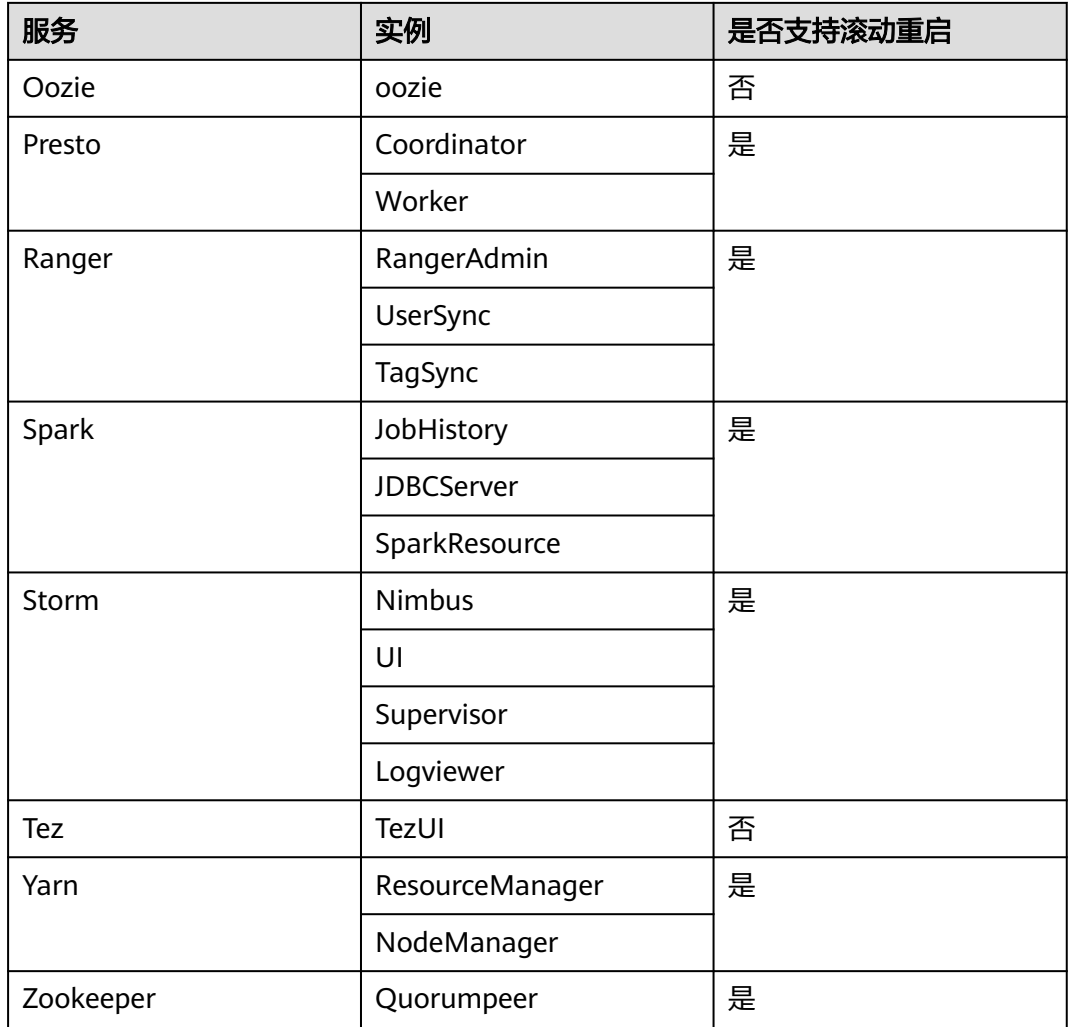

### 安装滚动补丁

步骤**1** 登录MRS管理控制台。

- 步骤**2** 选择"现有集群",选中一集群并单击集群名,进入集群基本信息页面。
- 步骤3 进入"补丁管理"页面, 在操作列表中单击"安装"。

**步骤4** 进入"警告"页面, 选择是否开启"滚动补丁"。

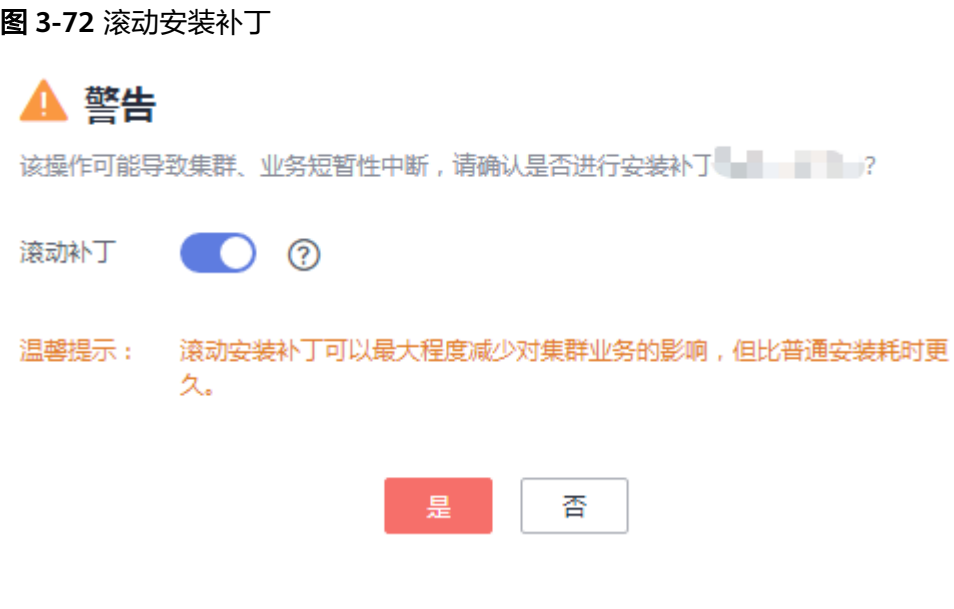

#### 说明

- 滚动安装补丁功能开启:补丁安装前不会停止服务,补丁安装后滚动重启服务来完成补丁安 装,可以减少对集群业务的影响,但相比普通方式安装耗时更久。
- 滚动安装补丁功能关闭:补丁安装前会停止服务,补丁安装后再重新启动服务来完成补丁安 装,会造成集群和服务暂时中断,但相比滚动方式安装补丁耗时更短。
- 少于2个Master节点和少于3个Core节点的集群不支持滚动方式安装补丁。
- 步骤5 单击"是", 安装目标补丁。

#### 步骤**6** 查看补丁安装进度。

- 1. 访问集群对应的MRS Manager,详细操作请参见访问**[MRS Manager](#page-584-0)**(**MRS 2.x** [及之前版本\)。](#page-584-0)
- 2. 选择"系统设置 > 补丁管理",进入补丁管理页面即可看到补丁安装进度。

#### 说明

对于集群中被隔离的主机节点,请参见<mark>修复隔离主机补丁</mark>进行补丁修复。

**----**结束

### 卸载滚动补丁

- 步骤**1** 登录MRS管理控制台。
- 步骤**2** 选择"现有集群",选中一集群并单击集群名,进入集群基本信息页面。
- 步骤3 进入"补丁管理"页面, 在操作列表中单击"卸载"。
- **步骤4** 进入"警告"页面,选择是否开启"滚动补丁"。

<span id="page-298-0"></span>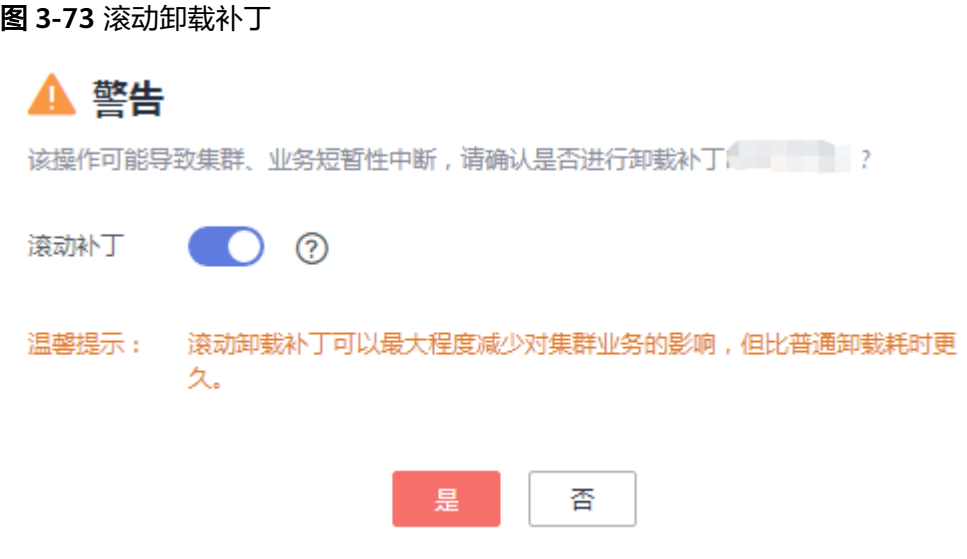

#### 说明

- 滚动卸载补丁功能开启:补丁卸载前不会停止服务,补丁卸载后滚动重启服务来完成补丁卸 载,可以减少对集群业务的影响,但相比普通方式卸载耗时更久。
- 滚动卸载补丁功能关闭:补丁卸载前会停止所有服务,补丁卸载后再重新启动所有服务来完 成补丁卸载,会造成集群和服务暂时中断,但相比滚动方式卸载补丁耗时更短。
- 仅通过滚动方式安装的补丁支持滚动方式卸载补丁。

步骤5 单击"是",卸载目标补丁。

- 步骤**6** 查看补丁卸载进度。
	- 1. 访问集群对应的MRS Manager,详细操作请参见访问**[MRS Manager](#page-584-0)**(**MRS 2.x** [及之前版本\)。](#page-584-0)
	- 2. 选择"系统设置 > 补丁管理",进入补丁管理页面即可看到补丁卸载进度。

说明

对于集群中被隔离的主机节点,请参见<mark>修复隔离主机补丁</mark>进行补丁修复。

#### **----**结束

# **3.9.3** 修复隔离主机补丁

若集群中存在主机被隔离的情况,集群补丁安装完成后,请参见本节操作对隔离主机 进行补丁修复。修复完成后,被隔离的主机节点版本将与其他未被隔离的主机节点一 致。

#### 说明

MRS 3.x版本不支持在管理控制台执行本章节操作,本章节仅适用于3.x之前的版本。

- 步骤**1** 访问MRS Manager,详细操作请参见访问**[MRS Manager](#page-584-0)**(**MRS 2.x**及之前版本)。
- 步骤**2** 选择"系统设置 > 补丁管理",进入补丁管理页面。

步骤**3** 在"操作"列表中,单击"详情"。

步骤**4** 在补丁详情界面,选中"Status"是"Isolated"的主机节点。

步骤**5** 单击"Select and Restore",修复被隔离的主机节点。

### 图 **3-74** 修复隔离主机补丁

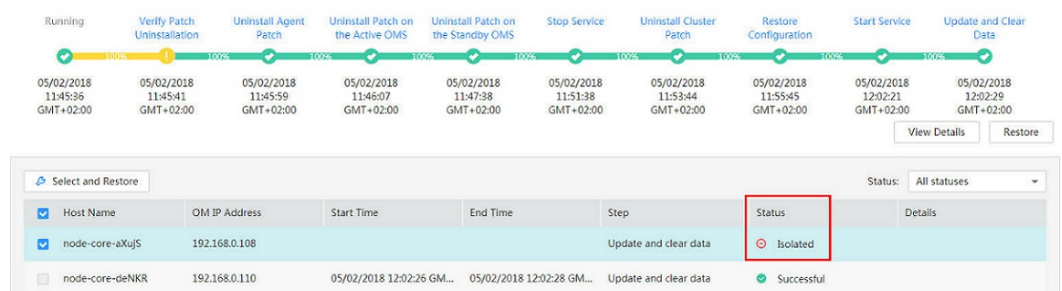

**----**结束

# **3.9.4 MRS** 补丁说明

### **3.9.4.1 omm** 用户提权漏洞修复

### 适用版本

MRS集群的所有版本。

### 补丁解决的问题

修复omm用户通过installSudoExecute.sh脚本获取root用户权限的问题。

### 补丁包结构

- install.sh: 补丁安装脚本
- ips.ini:存放集群中所有节点IP地址的文件,请根据集群实际的节点IP修改该文 件,每个节点的IP地址一行,IP地址间不能出现空行,文件末尾留一个空行
- scp-util.exp:scp工具脚本
- ssh-util.exp:ssh工具脚本
- Sudo\_Vulnerability\_20210330:存放sudo\_repair.sh脚本的目录,用户复制到各 节点上执行脚本的文件夹
- sudo\_repair.sh: 修复漏洞的脚本
- README.md: 补丁工具使用说明

### 安装补丁

步骤**1** 单击集群对应区域的地址下载补丁包。

● 华北-北京一:**[https://mrs-container1-patch-cn-north-1.obs.cn](https://mrs-container1-patch-cn-north-1.obs.cn-north-1.myhuaweicloud.com/MRS_Common_Script/MRS_All_Sudo_Vulnerability_20210330.tar.gz)[north-1.myhuaweicloud.com/MRS\\_Common\\_Script/](https://mrs-container1-patch-cn-north-1.obs.cn-north-1.myhuaweicloud.com/MRS_Common_Script/MRS_All_Sudo_Vulnerability_20210330.tar.gz) [MRS\\_All\\_Sudo\\_Vulnerability\\_20210330.tar.gz](https://mrs-container1-patch-cn-north-1.obs.cn-north-1.myhuaweicloud.com/MRS_Common_Script/MRS_All_Sudo_Vulnerability_20210330.tar.gz)**

- 华东-上海二: [https://mrs-container1-patch-cn-east-2.obs.cn](https://mrs-container1-patch-cn-east-2.obs.cn-east-2.myhuaweicloud.com/MRS_Common_Script/MRS_All_Sudo_Vulnerability_20210330.tar.gz)**[east-2.myhuaweicloud.com/MRS\\_Common\\_Script/](https://mrs-container1-patch-cn-east-2.obs.cn-east-2.myhuaweicloud.com/MRS_Common_Script/MRS_All_Sudo_Vulnerability_20210330.tar.gz) [MRS\\_All\\_Sudo\\_Vulnerability\\_20210330.tar.gz](https://mrs-container1-patch-cn-east-2.obs.cn-east-2.myhuaweicloud.com/MRS_Common_Script/MRS_All_Sudo_Vulnerability_20210330.tar.gz)**
- 华南-广州: [https://mrs-container1-patch-cn-south-1.obs.cn](https://mrs-container1-patch-cn-south-1.obs.cn-south-1.myhuaweicloud.com/MRS_Common_Script/MRS_All_Sudo_Vulnerability_20210330.tar.gz)**[south-1.myhuaweicloud.com/MRS\\_Common\\_Script/](https://mrs-container1-patch-cn-south-1.obs.cn-south-1.myhuaweicloud.com/MRS_Common_Script/MRS_All_Sudo_Vulnerability_20210330.tar.gz) [MRS\\_All\\_Sudo\\_Vulnerability\\_20210330.tar.gz](https://mrs-container1-patch-cn-south-1.obs.cn-south-1.myhuaweicloud.com/MRS_Common_Script/MRS_All_Sudo_Vulnerability_20210330.tar.gz)**
- 华北-北京四: [https://mrs-container1-patch-cn-north-4.obs.cn](https://mrs-container1-patch-cn-north-4.obs.cn-north-4.myhuaweicloud.com/MRS_Common_Script/MRS_All_Sudo_Vulnerability_20210330.tar.gz)**[north-4.myhuaweicloud.com/MRS\\_Common\\_Script/](https://mrs-container1-patch-cn-north-4.obs.cn-north-4.myhuaweicloud.com/MRS_Common_Script/MRS_All_Sudo_Vulnerability_20210330.tar.gz) [MRS\\_All\\_Sudo\\_Vulnerability\\_20210330.tar.gz](https://mrs-container1-patch-cn-north-4.obs.cn-north-4.myhuaweicloud.com/MRS_Common_Script/MRS_All_Sudo_Vulnerability_20210330.tar.gz)**
- 步骤**2** 以**root**用户登录集群主Master节点。
- 步骤**3** 将补丁包上传到"/root/"目录下。
- 步骤**4** 执行如下命令解压补丁工具(MRS\_All\_Sudo\_Vulnerability\_20210330.tar.gz)至当前目 录(/root)。

**tar -zxf MRS\_All\_Sudo\_Vulnerability\_20210330.tar.gz**

步骤**5** 执行如下命令打开ips.ini文件所在目录。

**cd /root/MRS\_All\_Sudo\_Vulnerability\_20210330/**

- 步骤**6** 在ips.ini文件中配置集群所有节点的IP地址。每个节点的IP地址一行,IP地址间不能出 现空行,文件末尾留一个空行。
- 步骤**7** 执行如下脚本安装补丁。

执行脚本后需要输入root密码,请输入正确无误的密码,若密码有误可能会导致脚本 SSH过程中将**root**密码锁定5分钟。

**cd /root/MRS\_All\_Sudo\_Vulnerability\_20210330/**

**dos2unix ./\***

**chmod +x ./\* -R**

**sh install.sh "install"**

**----**结束

### 卸载补丁

执行如下脚本卸载补丁,执行脚本后需要输入root密码,请输入正确无误的密码,若 密码有误可能会导致脚本SSH过程中将**root**密码锁定5分钟。

**cd /root/MRS\_All\_Sudo\_Vulnerability\_20210330/**

**sh install.sh "uninstall"**

### **3.9.4.2 EulerOS** 补丁说明

### **EulerOS\_2.9.17** 补丁基本信息

表 **3-62** 补丁基本信息

补丁号 | EulerOS 2.9.17

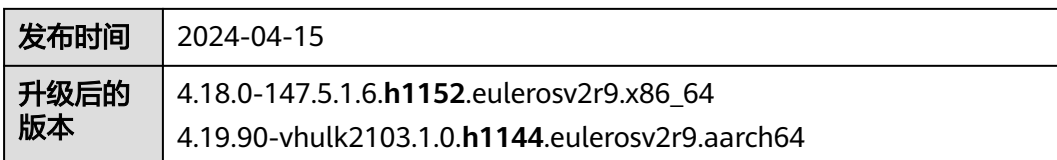

## **EulerOS\_2.9.1** 补丁基本信息

表 **3-63** 补丁基本信息

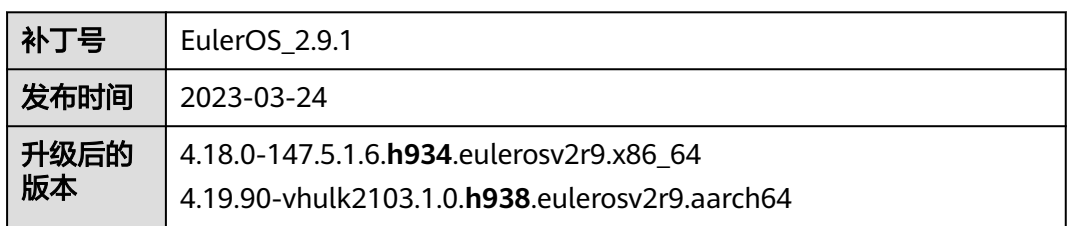

## **3.9.4.3 MRS 3.2.0-LTS.1** 版本补丁说明

## **MRS 3.2.0-LTS.1.8** 补丁基本信息

#### 表 **3-64** 补丁基本信息

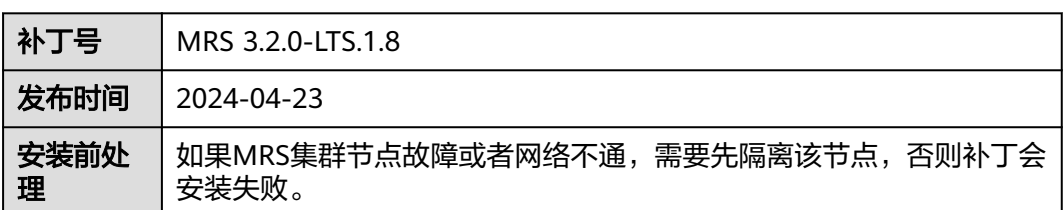

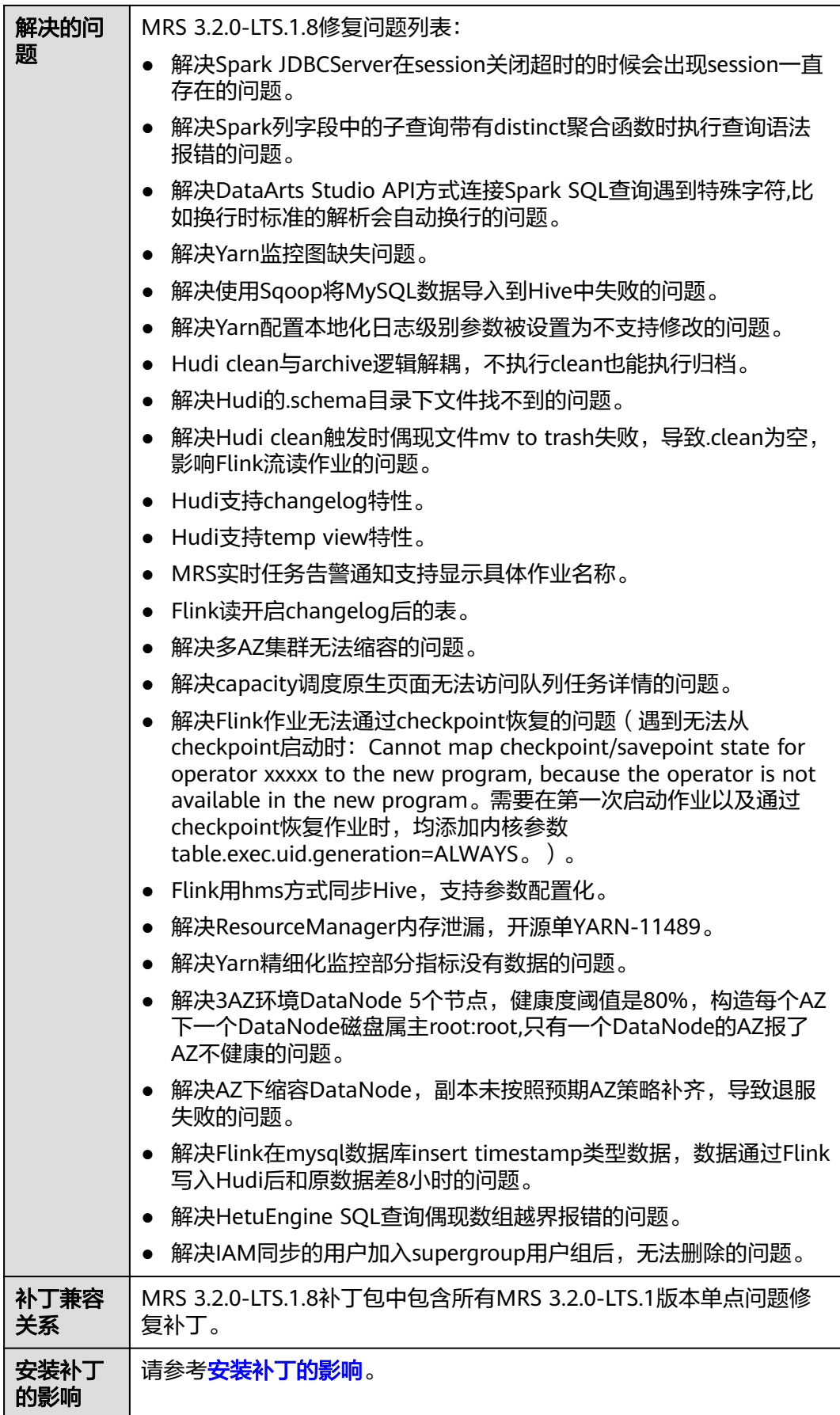

# **MRS 3.2.0-LTS.1.7** 补丁基本信息

#### 表 **3-65** 补丁基本信息

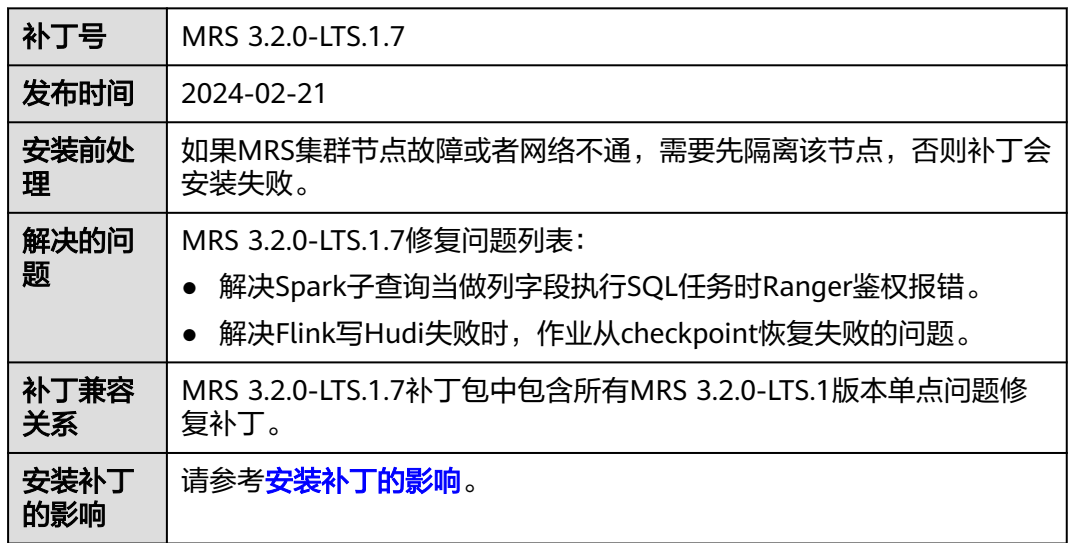

# **MRS 3.2.0-LTS.1.6** 补丁基本信息

### 表 **3-66** 补丁基本信息

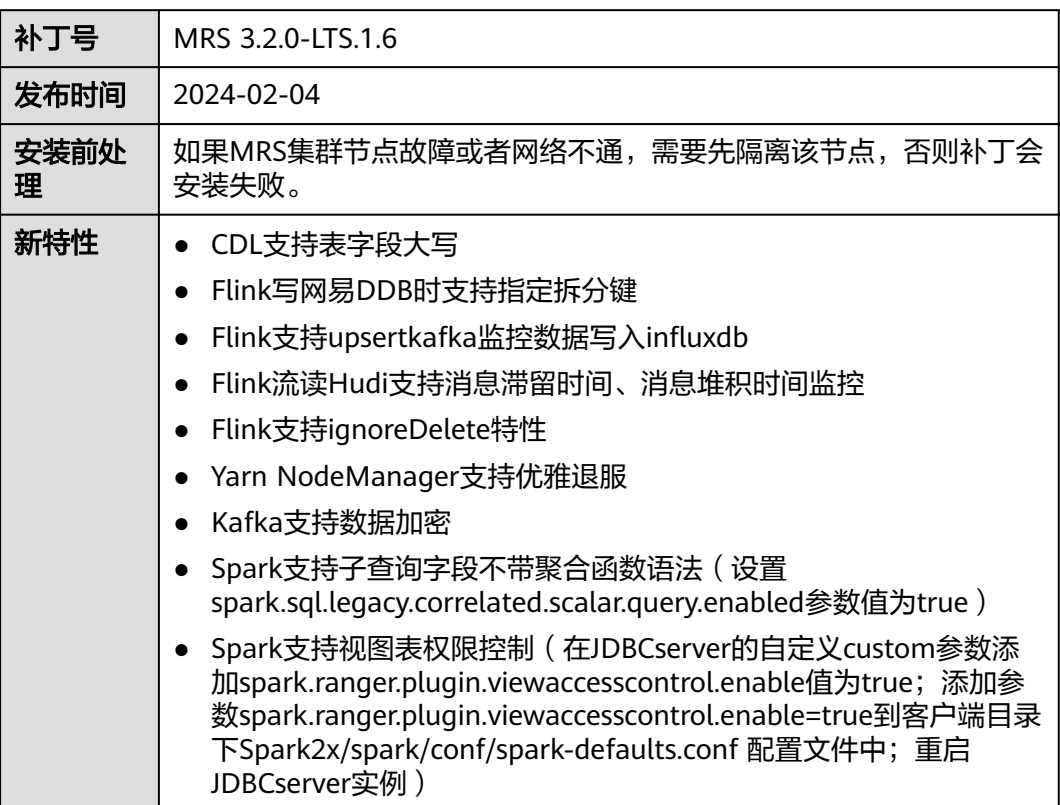

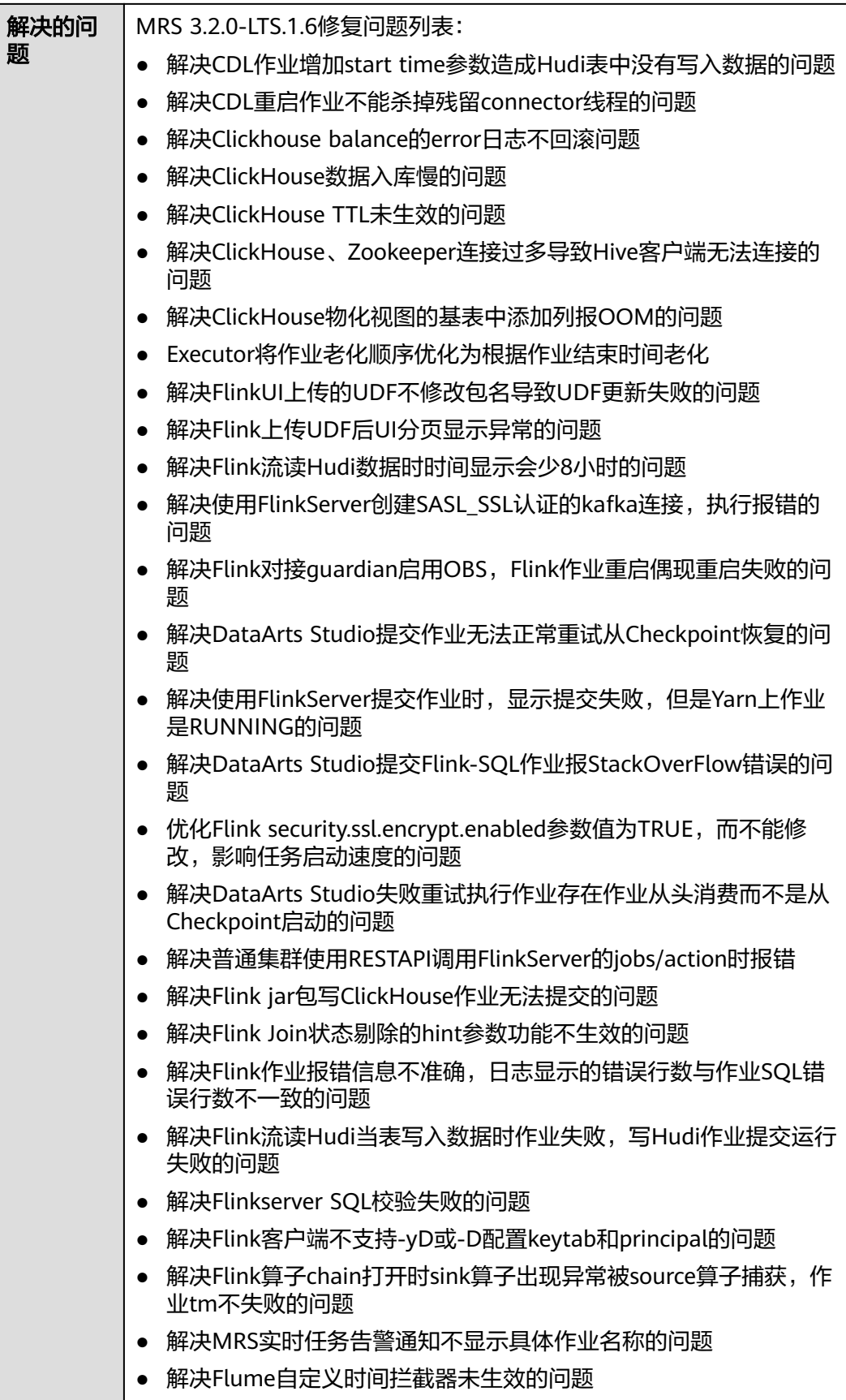

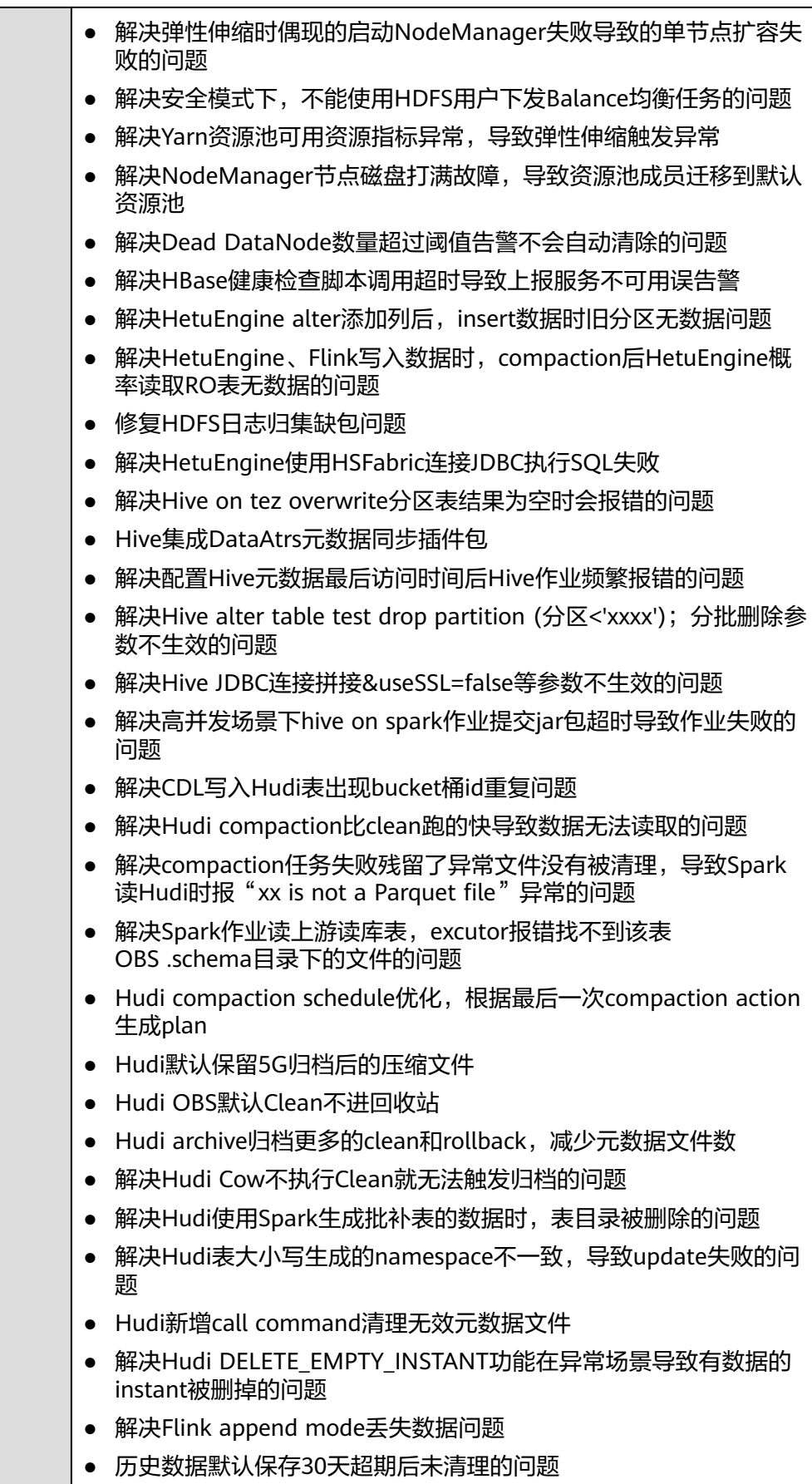

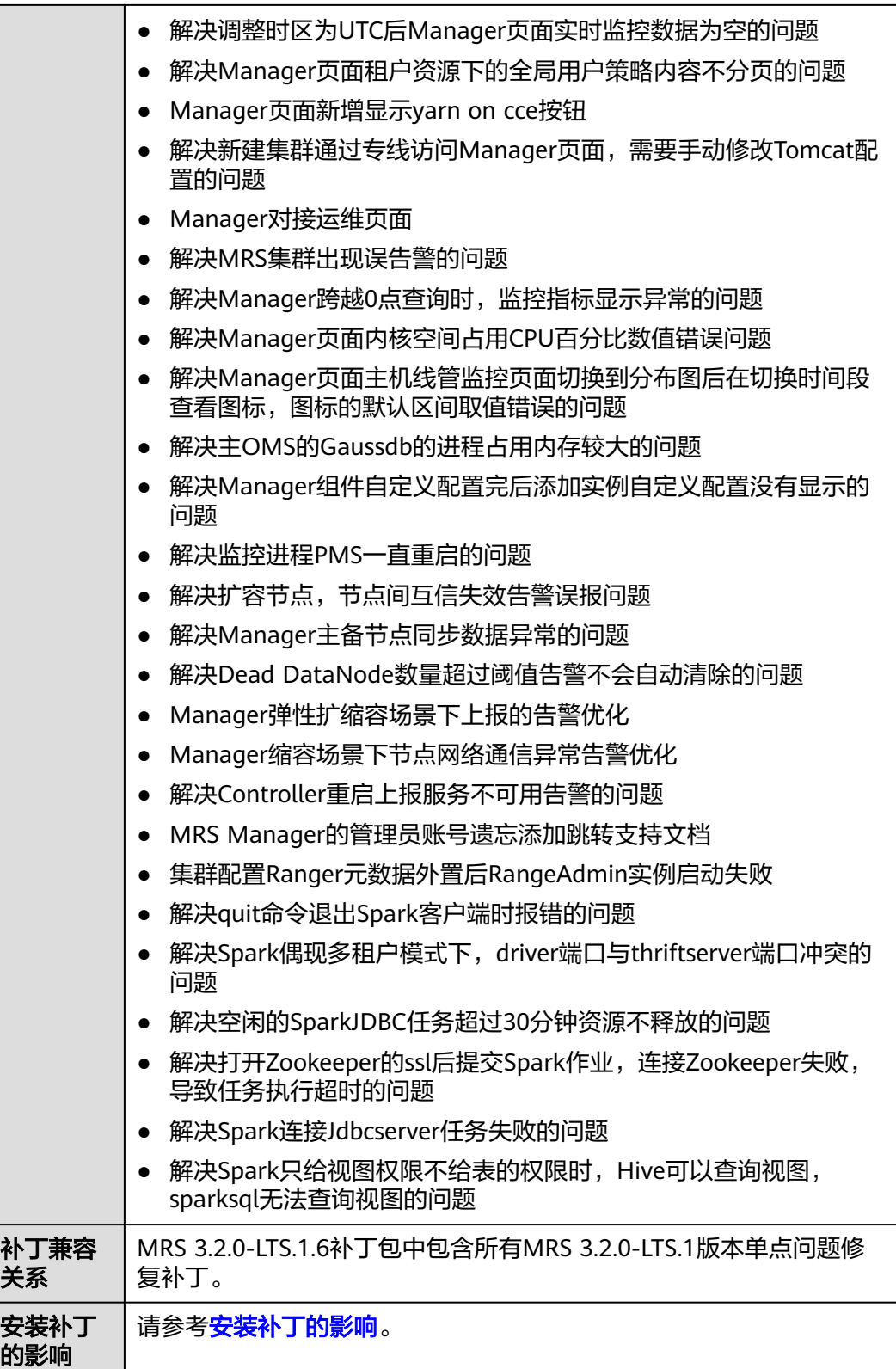

# **MRS 3.2.0-LTS.1.5** 补丁基本信息

#### 表 **3-67** 补丁基本信息

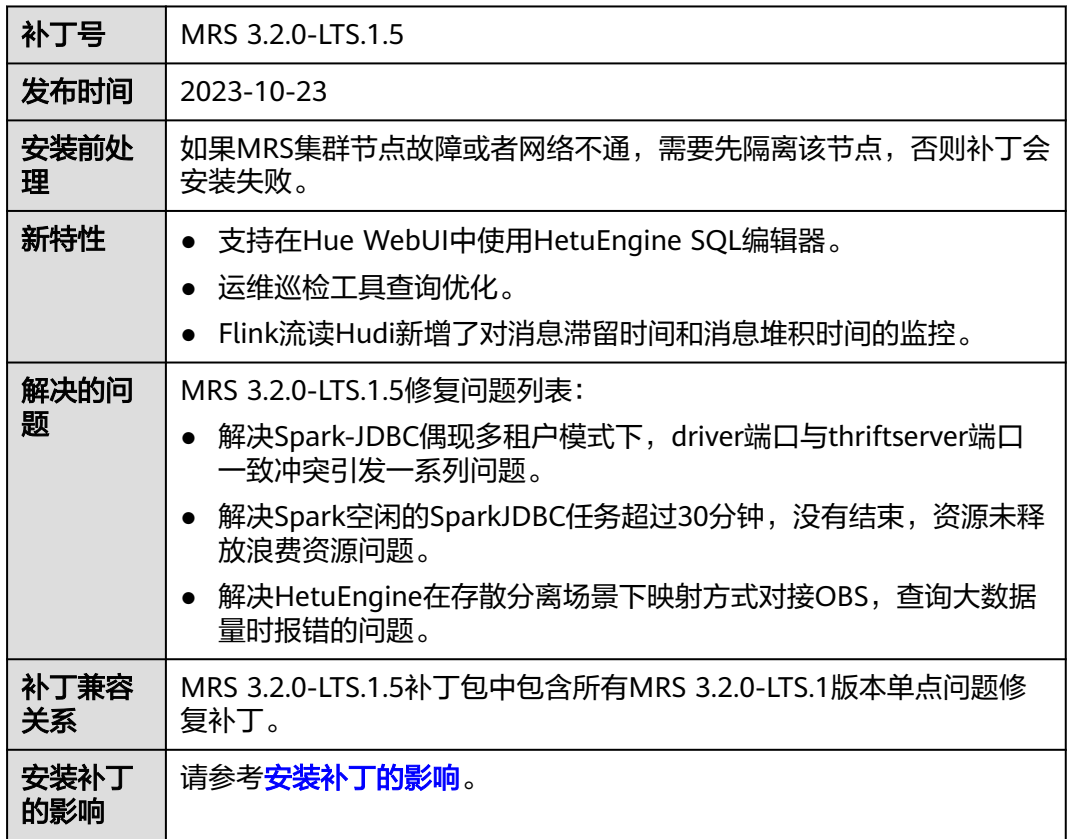

# **MRS 3.2.0-LTS.1.4** 补丁基本信息

表 **3-68** 补丁基本信息

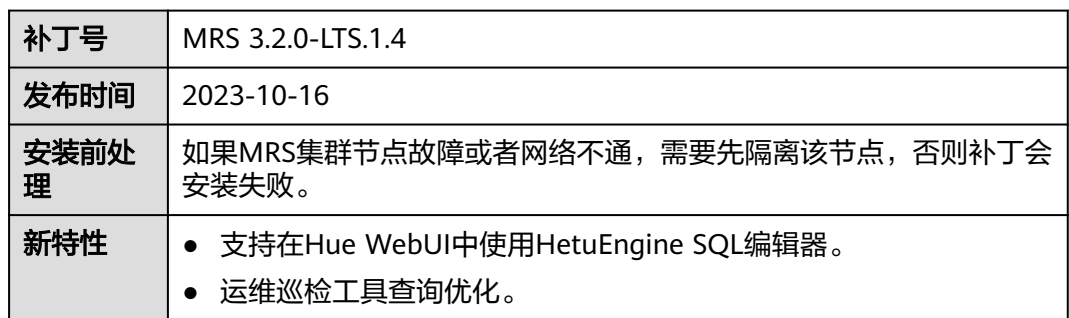

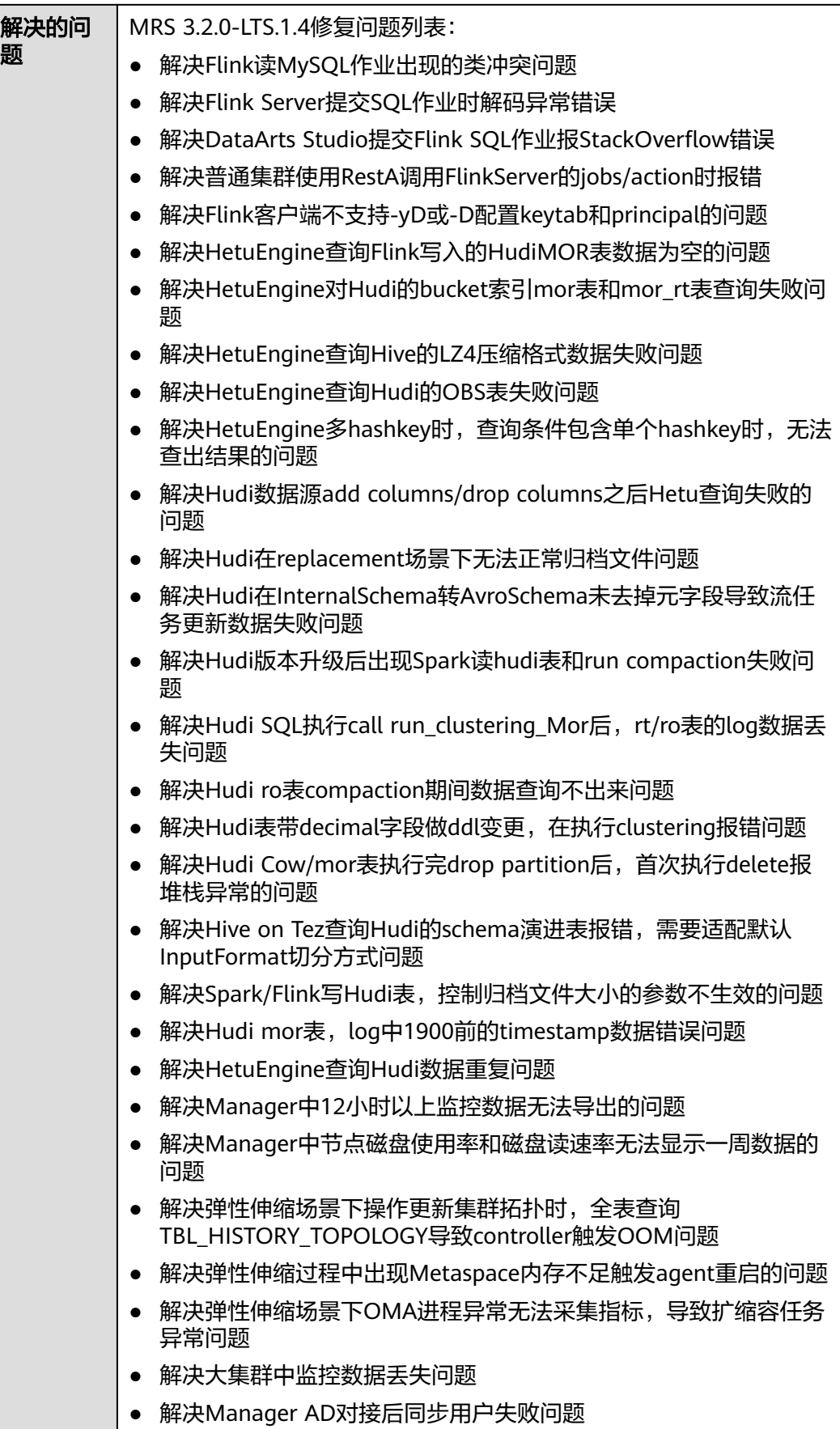

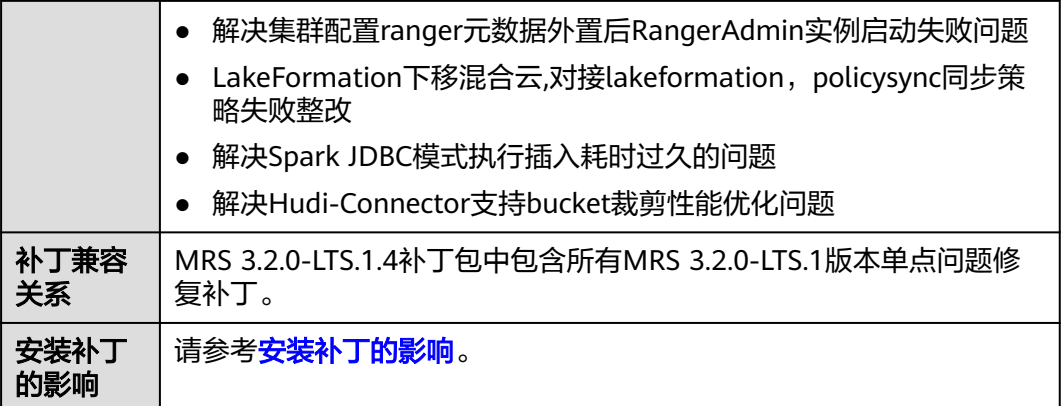

# **MRS 3.2.0-LTS.1.3** 补丁基本信息

表 **3-69** 补丁基本信息

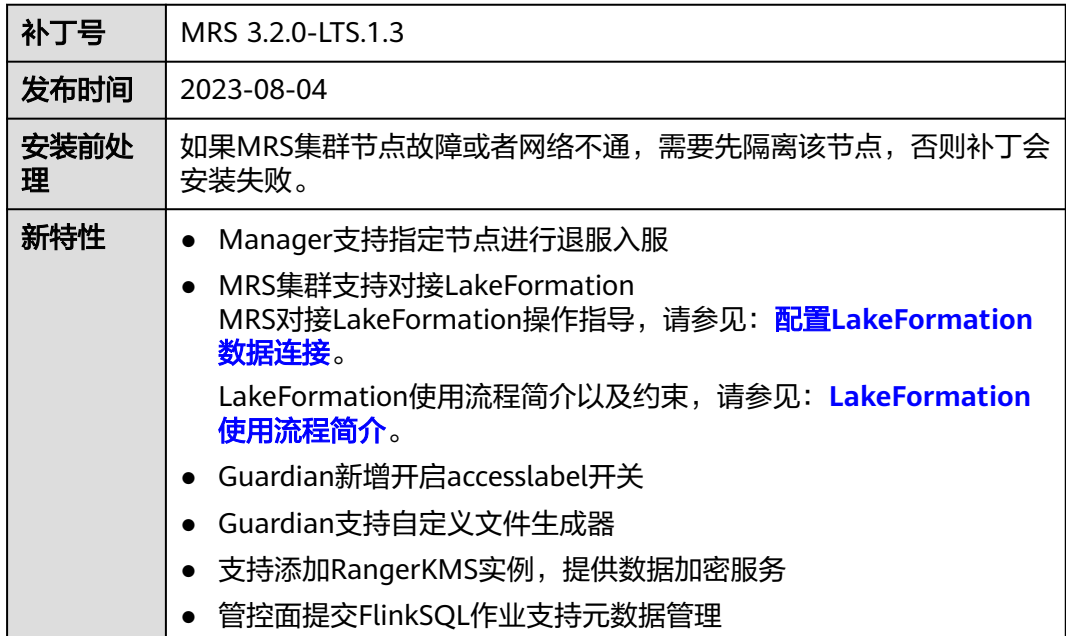

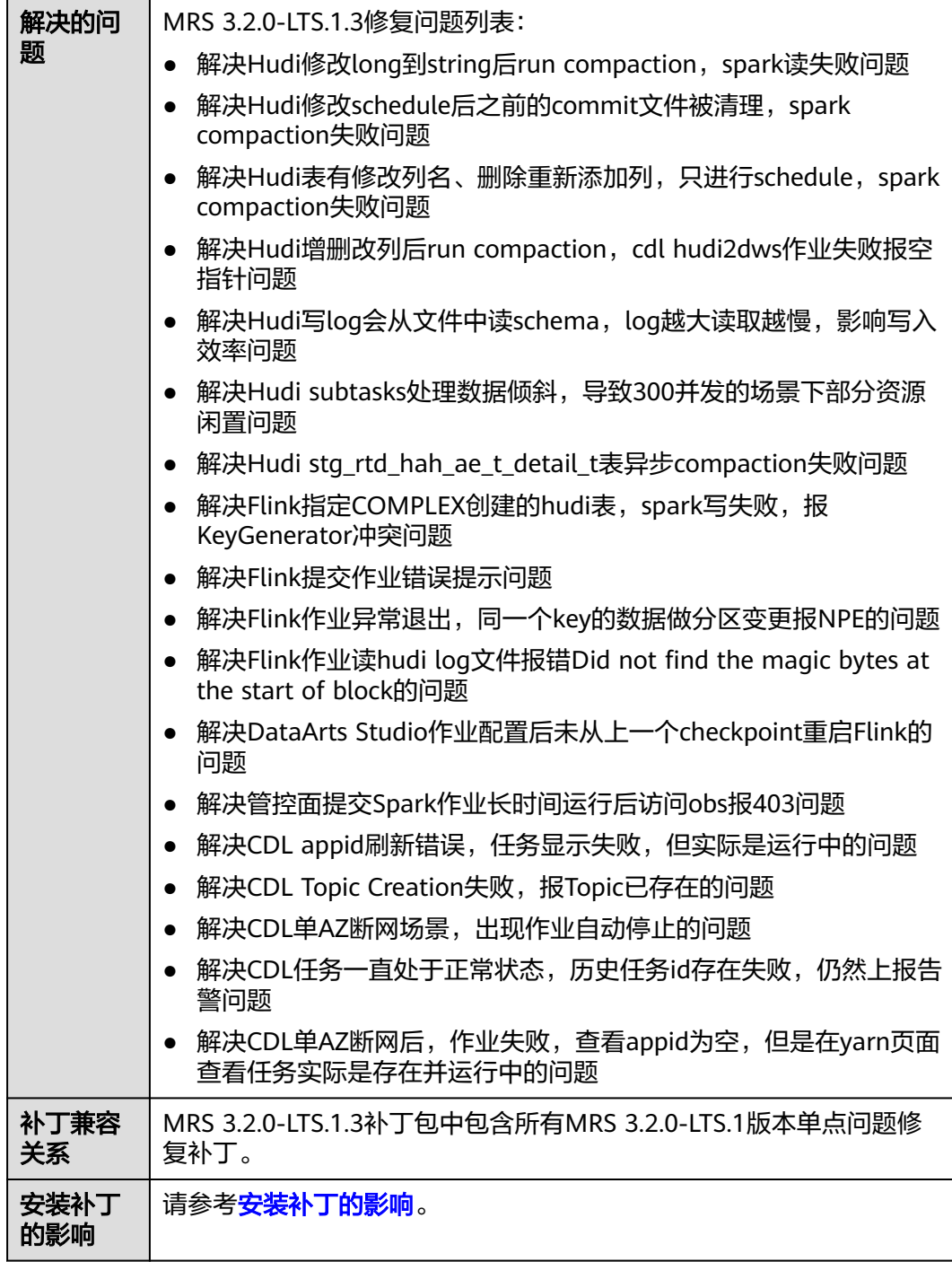

# **MRS 3.2.0-LTS.1.2** 补丁基本信息

### 表 **3-70** 补丁基本信息

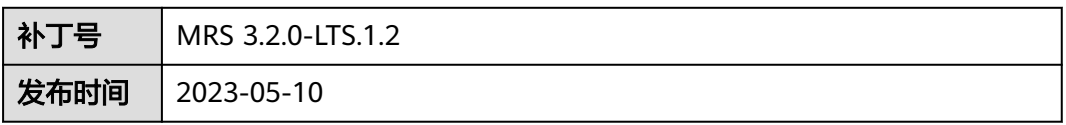

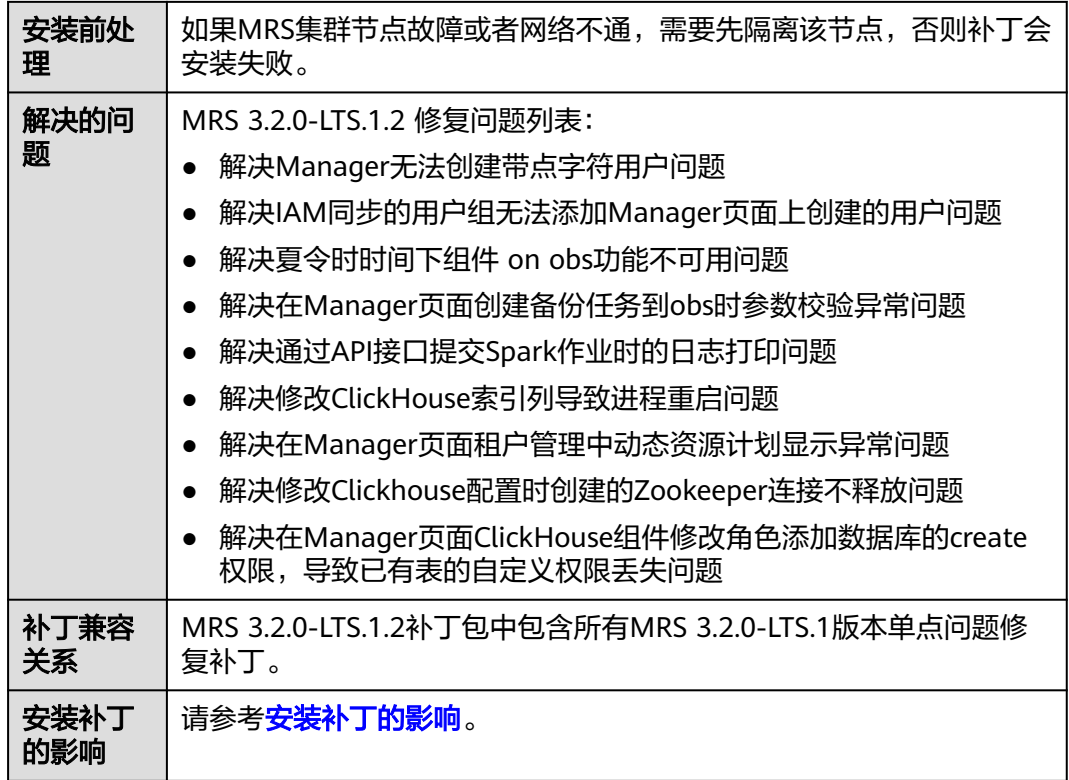

# **MRS 3.2.0-LTS.1.1** 补丁基本信息

表 **3-71** 补丁基本信息

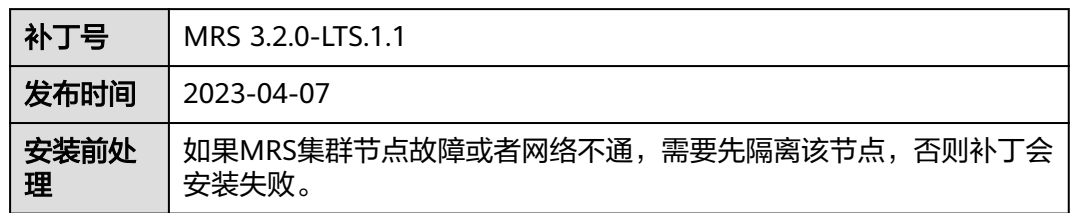

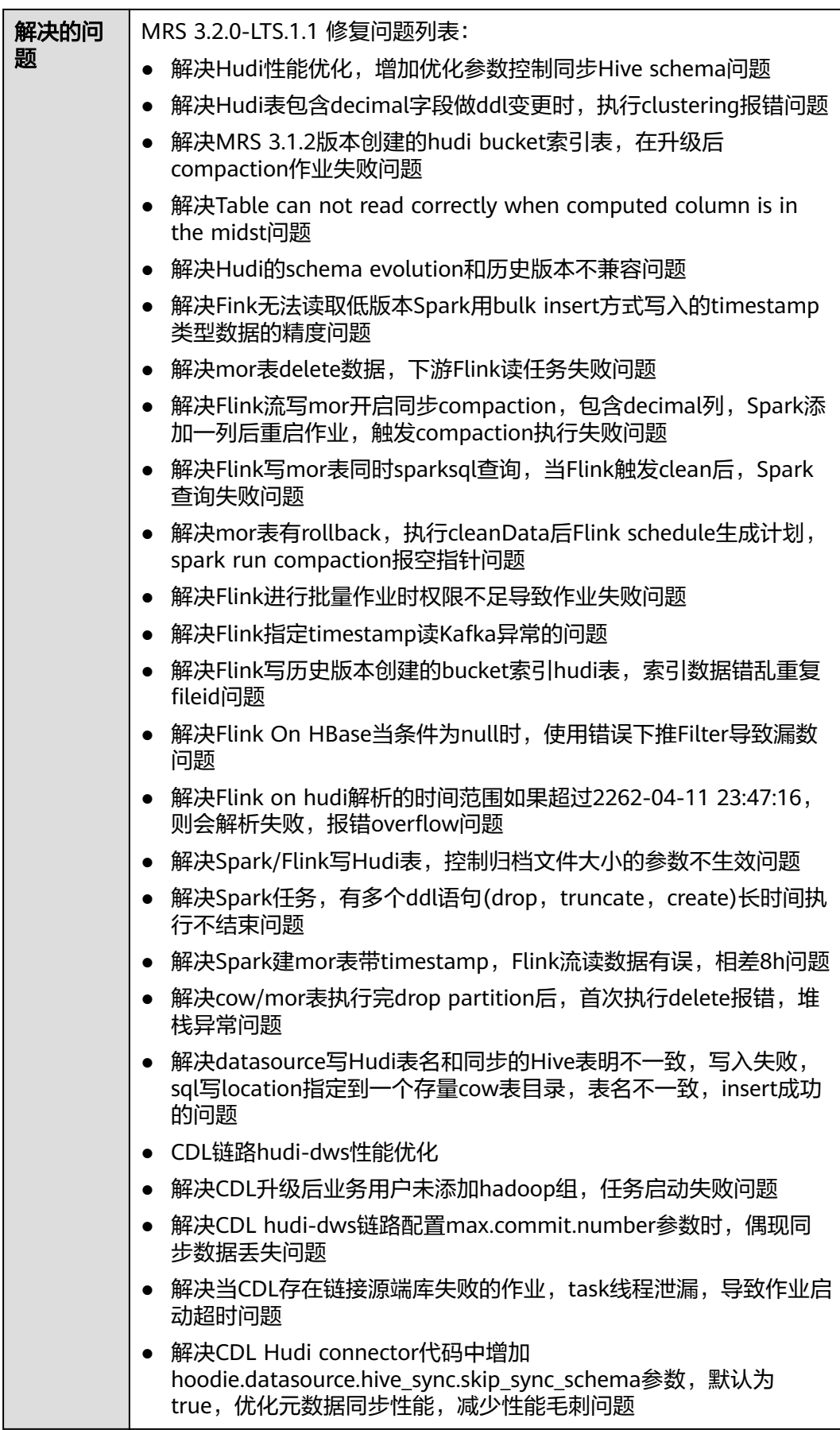

<span id="page-313-0"></span>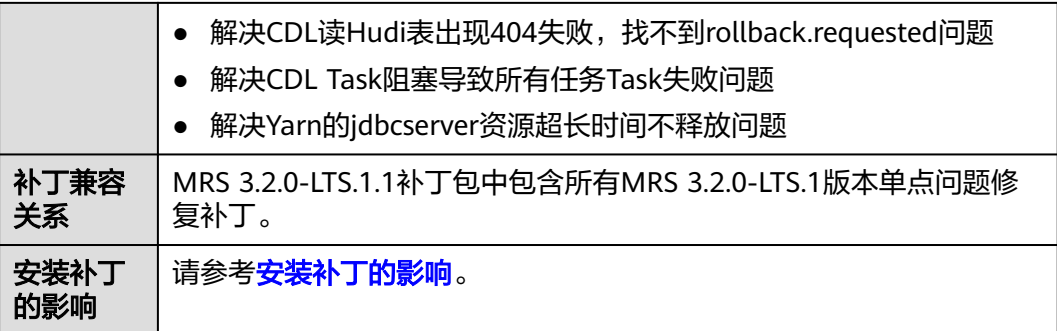

### 对接 **LakeFormation** 的约束

- 1. LakeFormation服务Add partitions API限制一次新增分区数最大100,影响MRS 对接后Hive/Spark通过alter table add partitions一次新增过多分区
- 2. MRS安装补丁后添加RangerKMS、PolicySync实例,必须部署在RangerAdmin相 同节点上
- 3. MRS 3.2.0-LTS.1.3版本对接LakeFormation后, Spark/Flink on Hudi场景存在如 下约束:
	- a. 用户新建Hudi表前,需要先在LakeFormation上对用户的IAM用户组授予 database的obs目录读写权限,否则建表时会提示403 缺少obs权限。
	- b. 用户创建Hudi表后,不支持在LakeFormation管理面编辑表的字段,必须通 过Spark客户端增删改表的字段。
	- c. MRS对接LakeFormation后, Flink on Hudi场景下同步Hive表, 不支持使用 hive\_sync.mode=hms,只支持jdbc方式。
	- d. 在提交任务的客户端中确保Spark的配置文件 ( 客户端路径/Spark2x/spark/ conf/hive-site.xml)中,包含如下配置: <property type="hidden" scope="all" classification="LakeFormation"> <name>lakecat.auth.identity.util.class</name> <value>com.huawei.cloud.dalf.lakecat.client.identity.GuardianIdentityGenerator</value> </property> <property type="hidden" scope="all" classification="LakeFormation"> <name>lakeformation.user.group.manager.class</name> <value>com.huawei.cloud.dalf.lakecat.client.hiveclient.group.GuardianUserGroupManager</ value> </property>

### 添加 **RangerKMS** 的约束

MRS安装补丁后添加RangerKMS,必须部署在RangerAdmin相同节点上。

### 安装补丁的影响

- MRS 3.2.0-LTS.1版本打了补丁后,如果需要添加服务,需要先卸载补丁,然后添 加服务,再次重新安装补丁。
- MRS 3.2.0-LTS.1版本打了补丁后,禁止在管理面执行重装主机,重装软件的操作。
- MRS 3.2.0-LTS.1版本打了补丁后,如果集群有安装IoTDB组件,在对接CES的时 候,需要关闭该组件的指标上报。
- MRS 3.2.0-LTS.1版本打了补丁后,重新下载安装的客户端也需要执行客户端升级 步骤。
- MRS 3.2.0-LTS.1版本的补丁安装过程中会自动重启OMS,安装过程中将影响作业 提交以及集群扩缩容等管控面集群控制功能,请选择适当的时间进行补丁安装。
- MRS 3.2.0-LTS.1.1版本的补丁安装/卸载完成后都需要在FusionInsight Manager 界面重启Flink、Spark2x、Kafka和CDL服务,以使补丁功能生效。组件重启期 间,部分业务可能短暂不可用。请选择适当的时间进行重启,以降低对业务持续 性的影响。
- MRS 3.2.0-LTS.1.2的补丁安装/卸载完成后都需要在FusionInsight Manager界面 重启Flink、Spark2x、Kafka、CDL、HBase、Hadoop、HetuEngine、Loader、 Hive、ClickHouse和meta服务,以使补丁功能生效。组件重启期间,部分业务可 能短暂不可用。请选择适当的时间进行重启,以降低对业务持续性的影响。
- MRS 3.2.0-LTS.1.3的补丁安装/卸载完成后都需要在FusionInsight Manager界面 重启CDL、Flink、Yarn、HDFS、Hive、Kafka、MapReduce、Ranger、 ClickHouse、Guardian、HBase、HetuEngine、IoTDB、Loader、meta和 Spark2x服务,以使补丁功能生效。组件重启期间,部分业务可能短暂不可用。请 选择适当的时间进行重启,以降低对业务持续性的影响。
- MRS 3.2.0-LTS.1.4的补丁安装/卸载完成后都需要在FusionInsight Manager界面 重启Flink、Yarn、HDFS、MapReduce、Ranger、HetuEngine、Hue、Hive、 Tez和Spark2x服务,以使补丁功能生效。组件重启期间,部分业务可能短暂不可 用。请选择适当的时间进行重启,以降低对业务持续性的影响。操作卸载补丁之 前需要在FusionInsight Manager界面选择"系统 > 第三方AD"中关闭AD对接。
- MRS 3.2.0-LTS.1.5的补丁安装/卸载完成后都需要在FusionInsight Manager界面 重启Flink、Yarn、HDFS、MapReduce、Ranger、HetuEngine、Hue、Hive、 Tez和Spark2x服务,以使补丁功能生效。组件重启期间,部分业务可能短暂不可 用。请选择适当的时间进行重启,以降低对业务持续性的影响。操作卸载补丁之 前需要在FusionInsight Manager界面选择"系统 > 第三方AD"中关闭AD对接。

#### 说明

重启组件的范围,是以补丁依次升级给定的范围,即如果是从MRS 3.2.0-LTS.1.4打补丁升 级到MRS 3.2.0-LTS.1.5,需要重启MRS 3.2.0-LTS.1.5补丁的组件;如果是跨版本升级的, 则需要重启的组件范围是各补丁的合集。

- MRS 3.2.0-LTS.1.5及之后的补丁安装完成后,如需对接CES,请联系运维处理。
- MRS 3.2.0-LTS.1.6的补丁安装/卸载完成后都需要在FusionInsight Manager界面 重启Flink、Yarn、HDFS、MapReduce、Ranger、HetuEngine、Flume、Hive、 Kafka和Spark2x服务,以使补丁功能生效。组件重启期间,部分业务可能短暂不 可用。请选择适当的时间进行重启,以降低对业务持续性的影响。操作卸载补丁 之前需要在FusionInsight Manager界面选择"系统 > 第三方AD"中关闭AD对 接。
- MRS 3.2.0-LTS.1.7的补丁安装/卸载完成后都需要在FusionInsight Manager界面 重启Flink、Yarn、HDFS、MapReduce、Ranger、HetuEngine、Flume、Hive、 Kafka和Spark2x服务,以使补丁功能生效。组件重启期间,部分业务可能短暂不 可用。请选择适当的时间进行重启,以降低对业务持续性的影响。操作卸载补丁 之前需要在FusionInsight Manager界面选择"系统 > 第三方AD"中关闭AD对 接。
- MRS 3.2.0-LTS.1.8的补丁安装/卸载完成后都需要在FusionInsight Manager界面 重启Flink、Yarn、HDFS、MapReduce、HetuEngine、Hive和Spark2x服务,以 使补丁功能生效。组件重启期间,部分业务可能短暂不可用。请选择适当的时间 进行重启,以降低对业务持续性的影响。操作卸载补丁之前需要在FusionInsight Manager界面选择"系统 > 第三方AD"中关闭AD对接。
- 如果有使用人为安装的客户端(集群内、外新下载客户端),需要执行客户端升 级或者回退的操作:

a. 登录集群主节点:

**cd /opt/Bigdata/patches/**{补丁版本号}**/download/**

说明

所有操作中, "{补丁版本号}"都需要以实际安装的补丁号为准。例如当前安装的补 丁为MRS\_3.2.0-LTS.1.1,那么{补丁版本号}的值就为MRS\_3.2.0-LTS.1.1。

b. 将补丁安装包拷贝到客户端机器/opt/目录下:

**scp patch.tar.gz** {客户端节点IP地址}**:/opt/**

例如:

**scp patch.tar.gz 127.0.0.1:/opt/**

c. 登录客户端所在节点。 例如:

**ssh 127.0.0.1**

- d. 执行命令创建补丁目录并解压补丁包: **mkdir /opt/**{补丁版本号} **tar -zxf /opt/patch.tar.gz -C /opt/**{补丁版本号}
- e. 补丁升级/回退
	- 执行客户端补丁升级: 登录客户端所在节点 **cd /opt/**{补丁版本号}**/client sh upgrade\_client.sh upgrade** {客户端安装目录} 例如: **sh upgrade\_client.sh upgrade /opt/client/**
	- 执行客户端补丁回滚 ( 卸载完补丁后执行 ) : 登录客户端所在节点 **cd /opt/**{补丁版本号}**/client sh upgrade\_client.sh rollback** {客户端安装目录} 例如:

**sh upgrade\_client.sh rollback /opt/client/**

- MRS 3.2.0-LTS.1版本如果安装了Spark服务,需要在补丁安装完成后在主OMS节 点执行HDFS上zip包的升级操作:
	- a. 登录集群主节点:

**su - omm cd /opt/Bigdata/patches/**{补丁版本号}**/client/ source /opt/Bigdata/client/bigdata\_env**

- b. 安全集群需要认证对HDFS有权限的用户: **kinit** {业务用户}
- c. 执行升级HDFS上的包: **sh update\_hdfs\_file.sh**
- d. (可选)回退(卸载完补丁后执行): **sh rollback\_hdfs\_file.sh**

e. 升级/回退完成后需要在FusionInsight Manager Web界面上重启Spark的 JDBCServer2x实例。

### **3.9.4.4 MRS 3.1.5** 版本补丁说明

### **MRS 3.1.5.0.3** 补丁基本信息

表 **3-72** 补丁基本信息

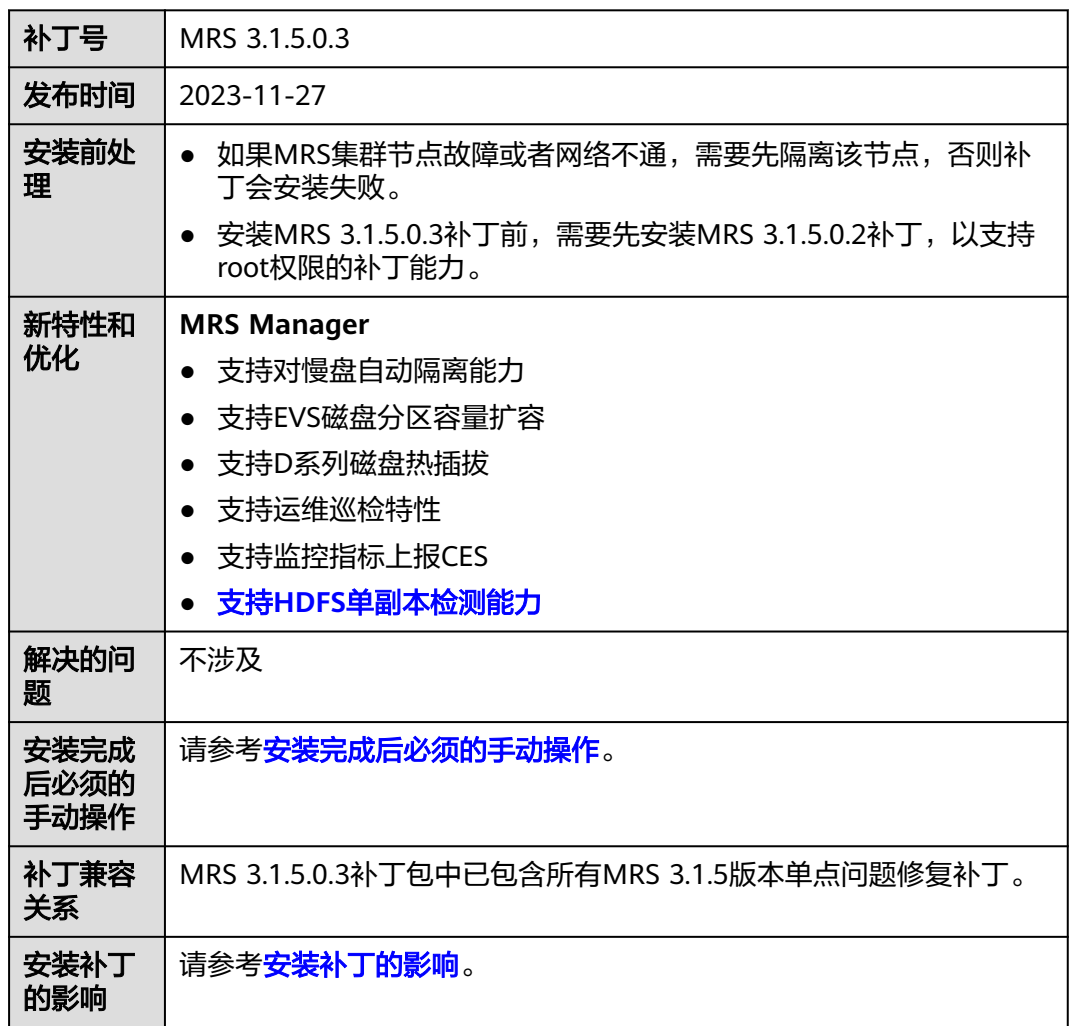

### **MRS 3.1.5.0.2** 补丁基本信息

表 **3-73** 补丁基本信息

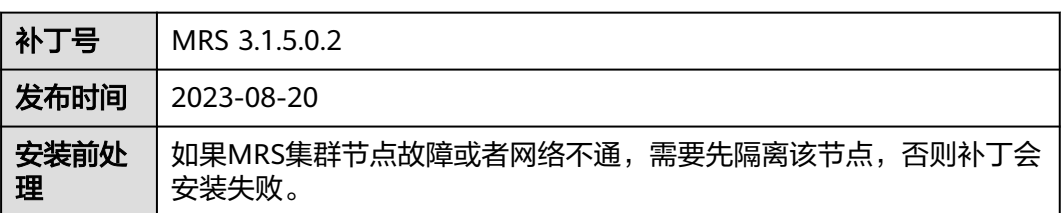

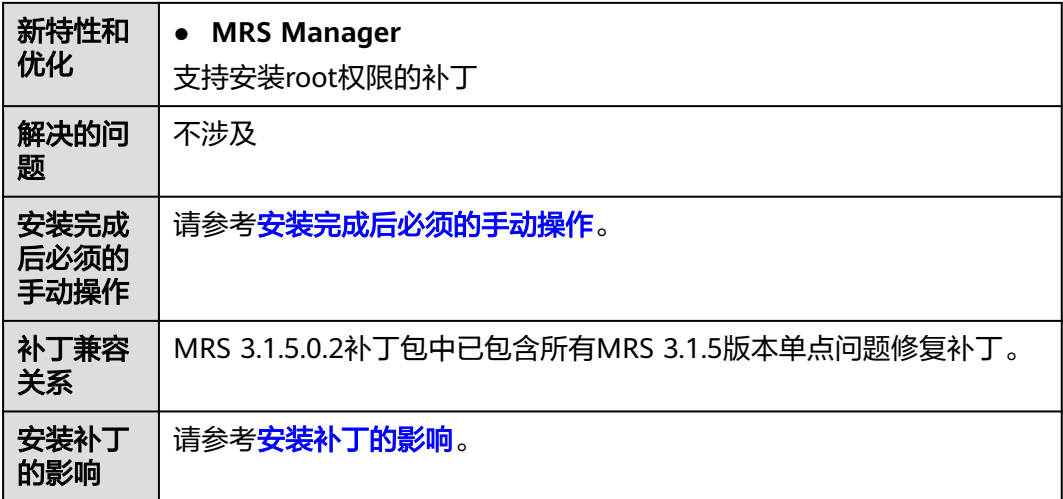

# **MRS 3.1.5.0.1** 补丁基本信息

表 **3-74** 补丁基本信息

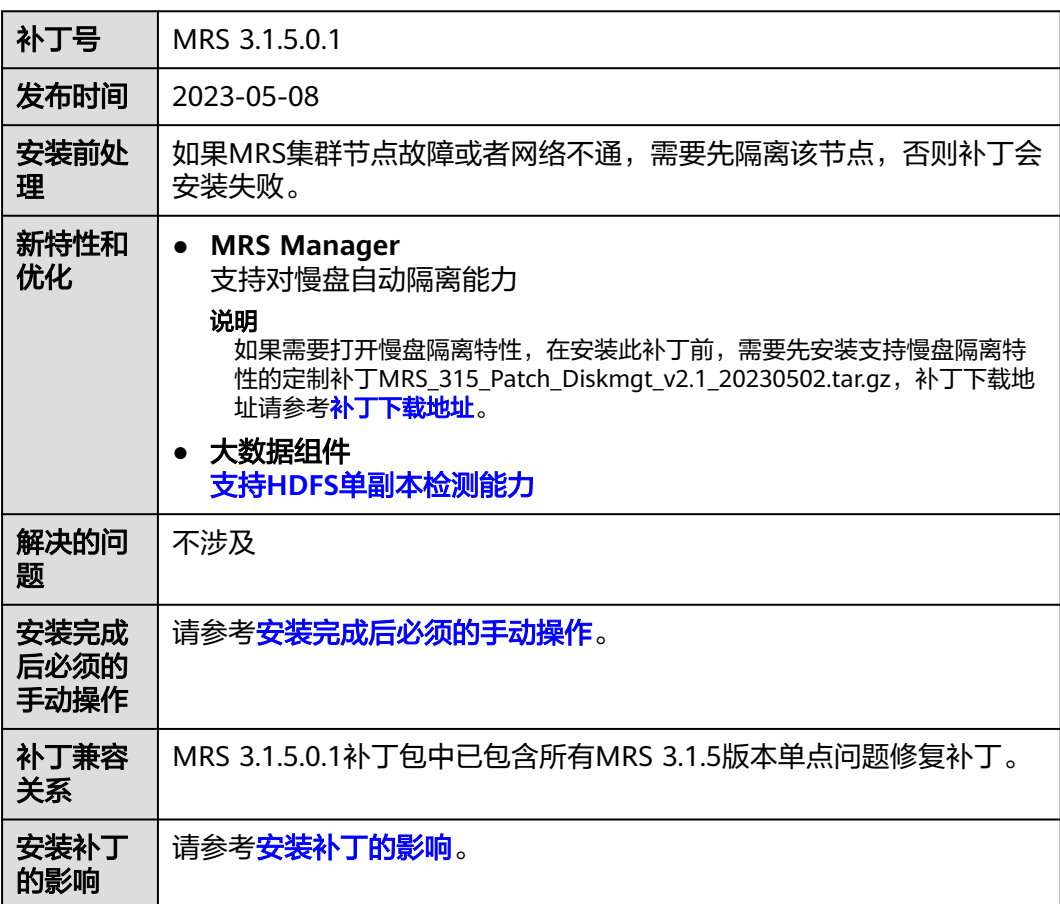

### <span id="page-318-0"></span>安装补丁的影响

MRS 3.1.5版本的补丁安装/卸载过程中会自动重启OMS,安装过程中将影响作业提交 以及集群扩缩容等管控面集群控制功能,请选择适当的时间进行补丁安装。

- 慢盘隔离特性约束:
	- a. 隔离慢盘之前无法判断集群节点是否存在客户私有化数据,因此不要在节点 数据盘存放个人私有化数据,避免慢盘隔离时对业务造成影响;
	- b. 自动触发慢盘隔离动作后,对于原来写两副本数据存在单副本运行的场景, 存在一定风险,请知;同时华为侧运维人员会尽快对慢盘进行替换。
	- c. 慢盘自动隔离能力支持单节点同时出现多个慢盘【默认配置为4】时自动隔离 节点,此时该节点会变成隔离状态,客户无需特殊操作,MRS运维相关人员 会及时介入处理并恢复。
- 支持HDFS单副本检测能力

MRS 3.1.5.0.1及之后的补丁中,会增加HDFS单副本检测和告警能力,新增是否允 许写入单副本数据配置项dfs.single.replication.enable,对于新建集群该值配置为 false,因为HDFS单副本并不属于MRS服务SLA保障范围; 但是对于存量集群,为 了考虑兼容性,补丁安装完成后dfs.single.replication.enable配置项值为true,保 证客户业务不受影响,建议补丁完成后对于没有单副本诉求时手动修改为false后 滚动重启HDFS服务,保证HDFS数据的高可靠; 对于确定存在单副本诉求的文件 也可通过dfs.single.replication.exclude.pattern配置项设置单副本的数据文件和目 录。

● 支持EVS磁盘分区容量扩容

MRS 3.1.5.0.3 及之后的补丁版本中diskmgt服务会检测EVS磁盘(受diskmgt服务 监控的磁盘)容量是否增加,如果有增加将则会进行该磁盘下分区(单个分区独占 磁盘容量)容量和文件系统的扩容,达到自动扩充磁盘分区存储容量的能力。

### 安装完成后必须的手动操作

- MRS 3.1.5.0.1版本的补丁安装/卸载完成后需要在FusionInsight Manager Web界 面上,重启Yarn、HDFS和MapReduce服务,以使补丁功能生效。组件重启期 间,部分业务可能短暂不可用。请选择适当的时间进行重启,以降低对业务持续 性的影响。
- MRS 3.1.5.0.2版本的补丁安装/卸载完成后不需要重启大数据组件。

#### 说明

重启组件的范围,是以补丁依次升级给定的范围,即如果是从MRS 3.1.5.0.1打补丁升级到 MRS 3.1.5.0.2, 需要重启MRS 3.1.0.0.2补丁的组件; 如果是跨版本升级的, 则需要重启的 组件范围是各补丁的合集。

- MRS 3.1.5.0.3版本的补丁安装/卸载完成后需要在FusionInsight Manager Web界 面上,重启ClickHouse、HDFS、Kafka、Kudu、MapReduce、Yarn和ZooKeeper 服务,以使补丁功能生效。组件重启期间,部分业务可能短暂不可用。请选择适 当的时间进行重启,以降低对业务持续性的影响。
- MRS 3.1.5.0.3版本的补丁安装完成后,如需对接CES,请联系运维处理。

### 补丁下载地址

华北-北京一: https://mrs-container1-patch-cn-north-1.obs.cnnorth-1.myhuaweicloud.com/MRS\_Common\_Script/ MRS 315 Patch Diskmgt v2.1 20230502.tar.gz

华北-北京二: https://mrs-container1-patch-cn-north-2.obs.cnnorth-2.myhuaweicloud.com/MRS\_Common\_Script/ MRS\_315\_Patch\_Diskmgt\_v2.1\_20230502.tar.gz

华北-北京四: https://mrs-container1-patch-cn-north-4.obs.cnnorth-4.myhuaweicloud.com/MRS\_Common\_Script/ MRS\_315\_Patch\_Diskmgt\_v2.1\_20230502.tar.gz

华东-上海一:https://mrs-container1-patch-cn-east-3.obs.cneast-3.myhuaweicloud.com/MRS\_Common\_Script/ MRS\_315\_Patch\_Diskmgt\_v2.1\_20230502.tar.gz

华东-上海二: https://mrs-container1-patch-cn-east-2.obs.cneast-2.myhuaweicloud.com/MRS\_Common\_Script/ MRS\_315\_Patch\_Diskmgt\_v2.1\_20230502.tar.gz

华南-广州: https://mrs-container1-patch-cn-south-1.obs.cnsouth-1.myhuaweicloud.com/MRS\_Common\_Script/ MRS\_315\_Patch\_Diskmgt\_v2.1\_20230502.tar.gz

### **3.9.4.5 MRS 3.1.2-LTS** 版本补丁说明

### **MRS 3.1.2-LTS.0.3** 补丁基本信息

表 **3-75** 补丁基本信息

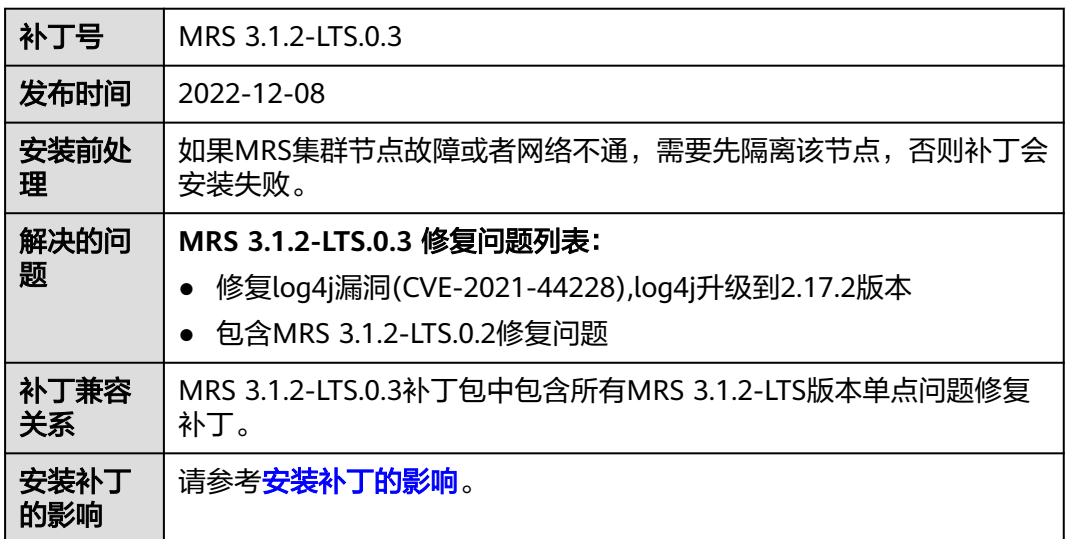

### **MRS 3.1.2-LTS.0.2** 补丁基本信息

表 **3-76** 补丁基本信息

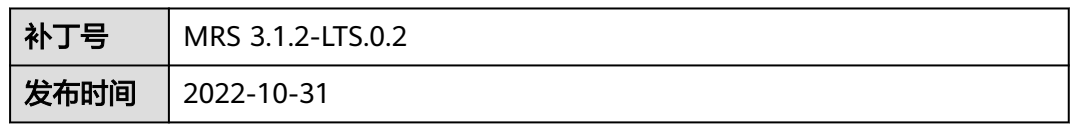

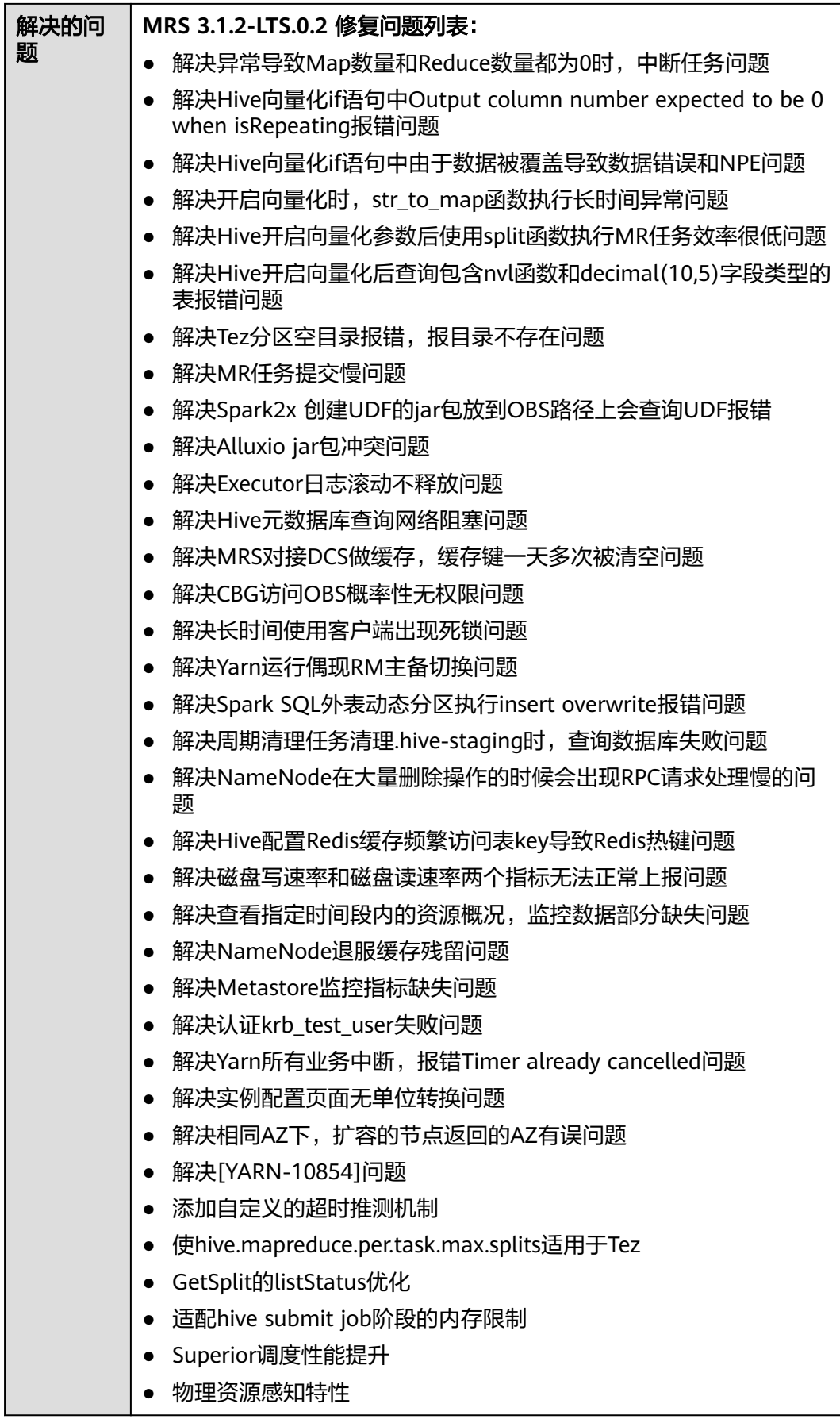

<span id="page-321-0"></span>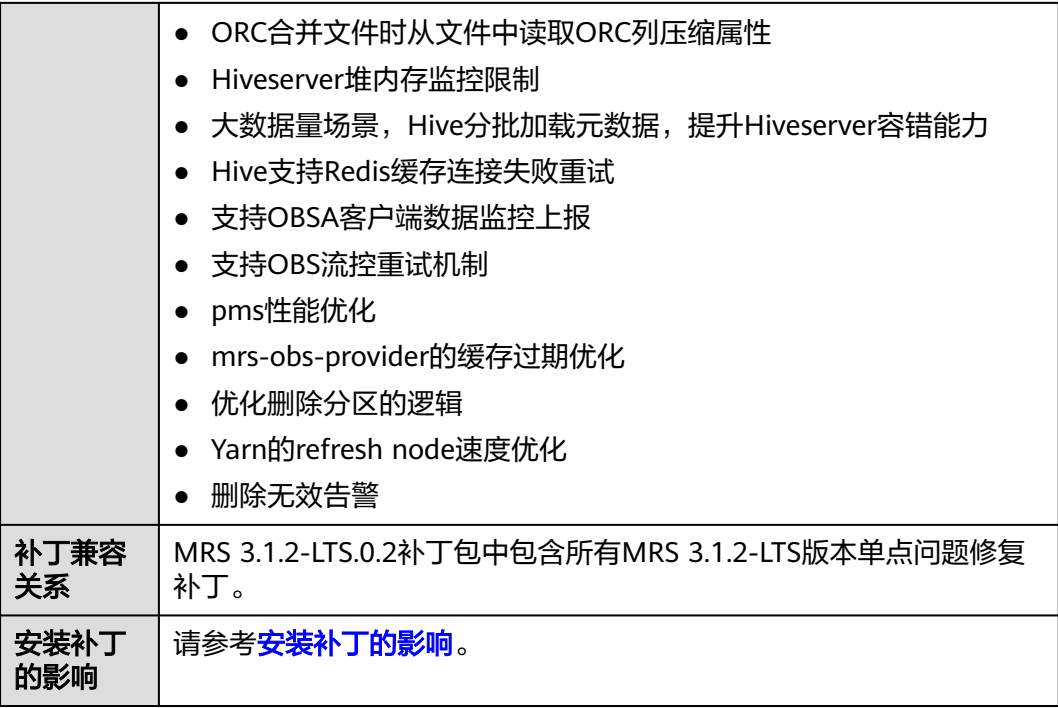

### 安装补丁的影响

- MRS 3.1.2-LTS.0.3补丁安装后,目录"/srv/BigData/data1/nm/localdir/ filecache/"下的log4j旧版本的包,需要重新提交相关的yarn作业,才会加载新的 log4j的包。
- MRS 3.1.2-LTS版本的补丁安装过程中会自动重启OMS,安装过程中将影响作业提 交以及集群扩缩容等管控面集群控制功能,请选择适当的时间进行补丁安装。
- MRS 3.1.2-LTS版本的补丁安装完成后需要在FusionInsight Manager Web界面重 启Flink、Hadoop、HBase、HDFS、Hive、MapReduce、Meta、Spark2x、 Ranger和Yarn服务,以使补丁功能生效。组件重启期间,部分业务可能短暂不可 用。请选择适当的时间进行重启,以降低对业务持续性的影响。

### **3.9.4.6 MRS 3.1.0** 版本补丁说明

### **MRS 3.1.0.0.13** 补丁基本信息

#### 表 **3-77** 补丁基本信息

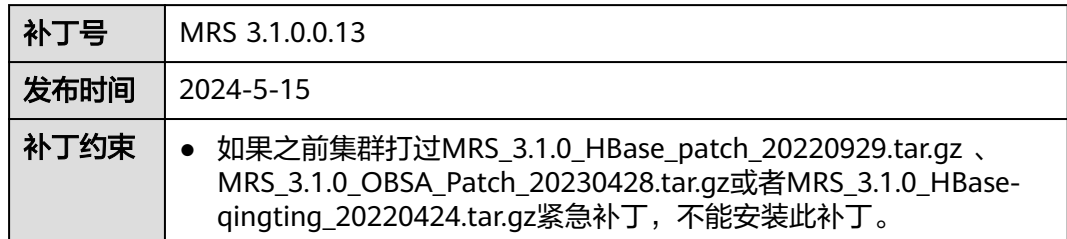

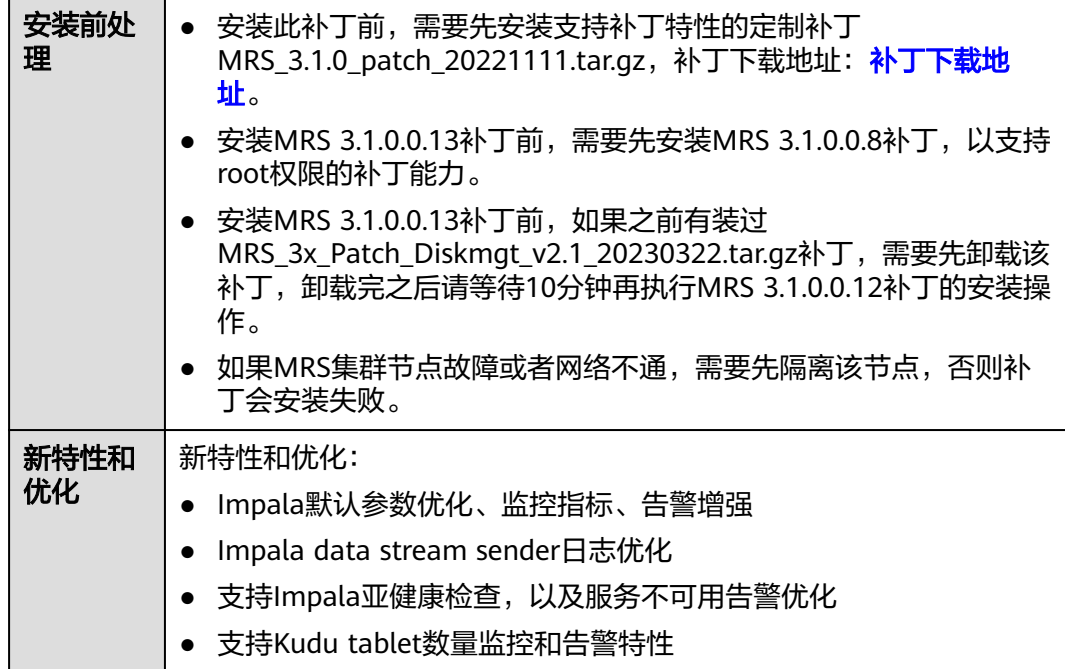

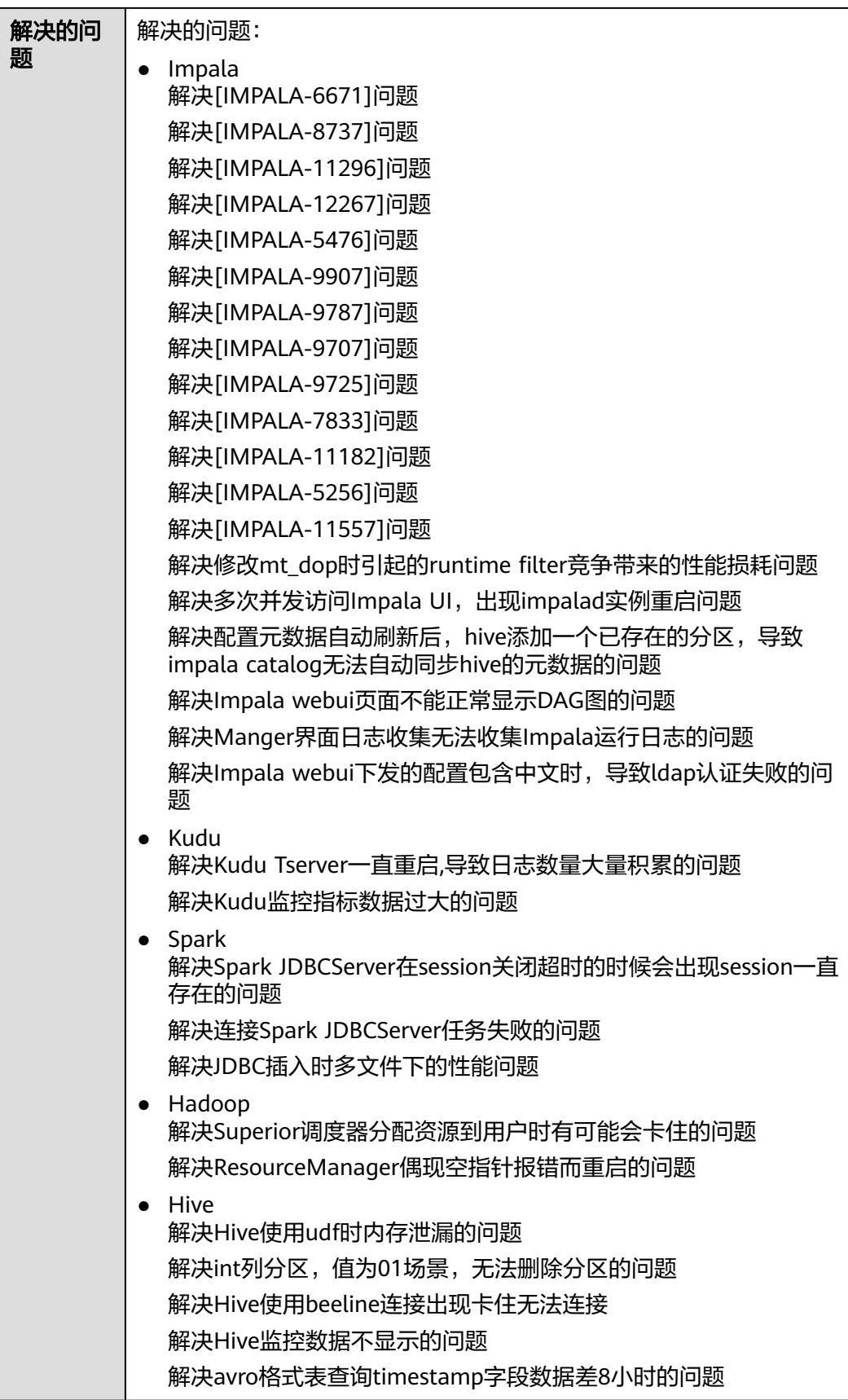
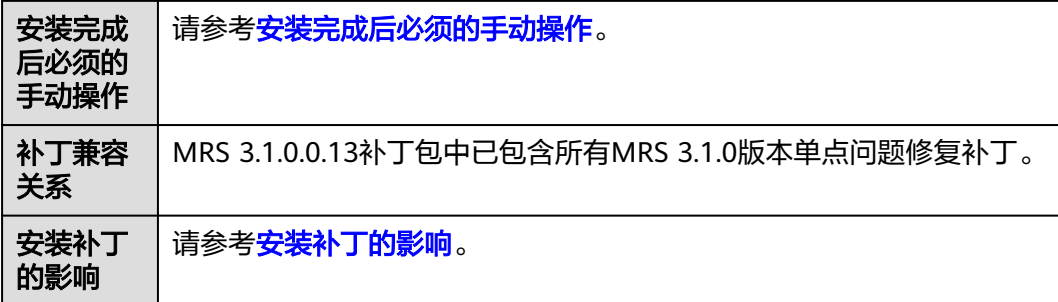

# **MRS 3.1.0.0.12** 补丁基本信息

表 **3-78** 补丁基本信息

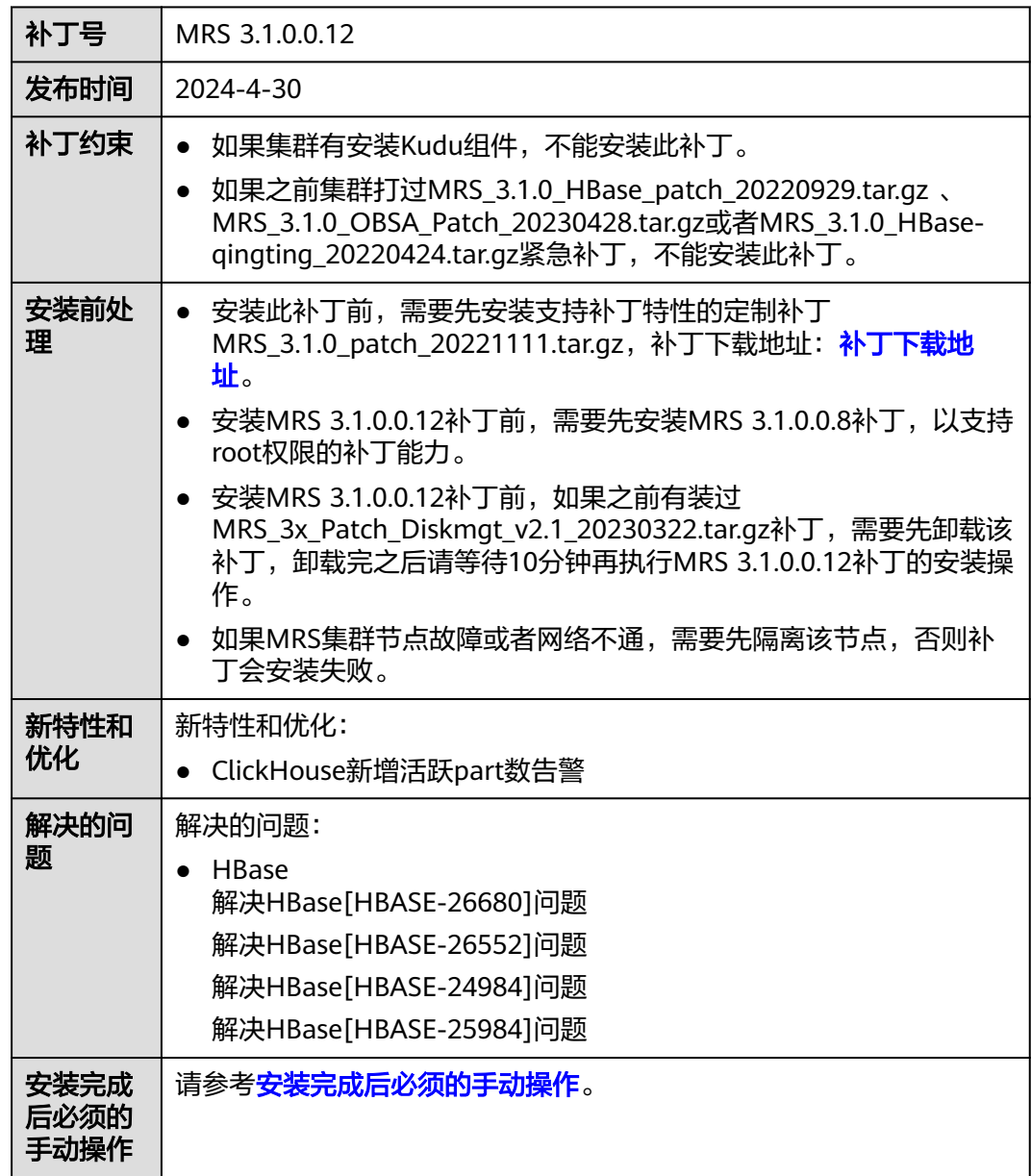

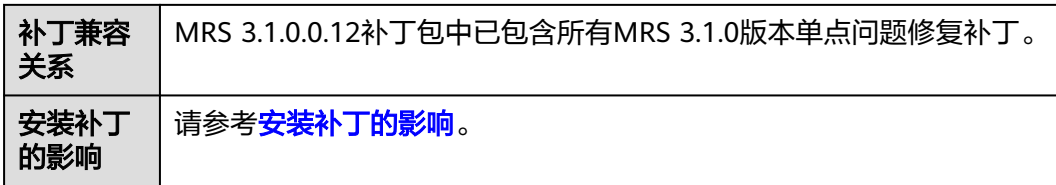

# **MRS 3.1.0.0.11** 补丁基本信息

### 表 **3-79** 补丁基本信息

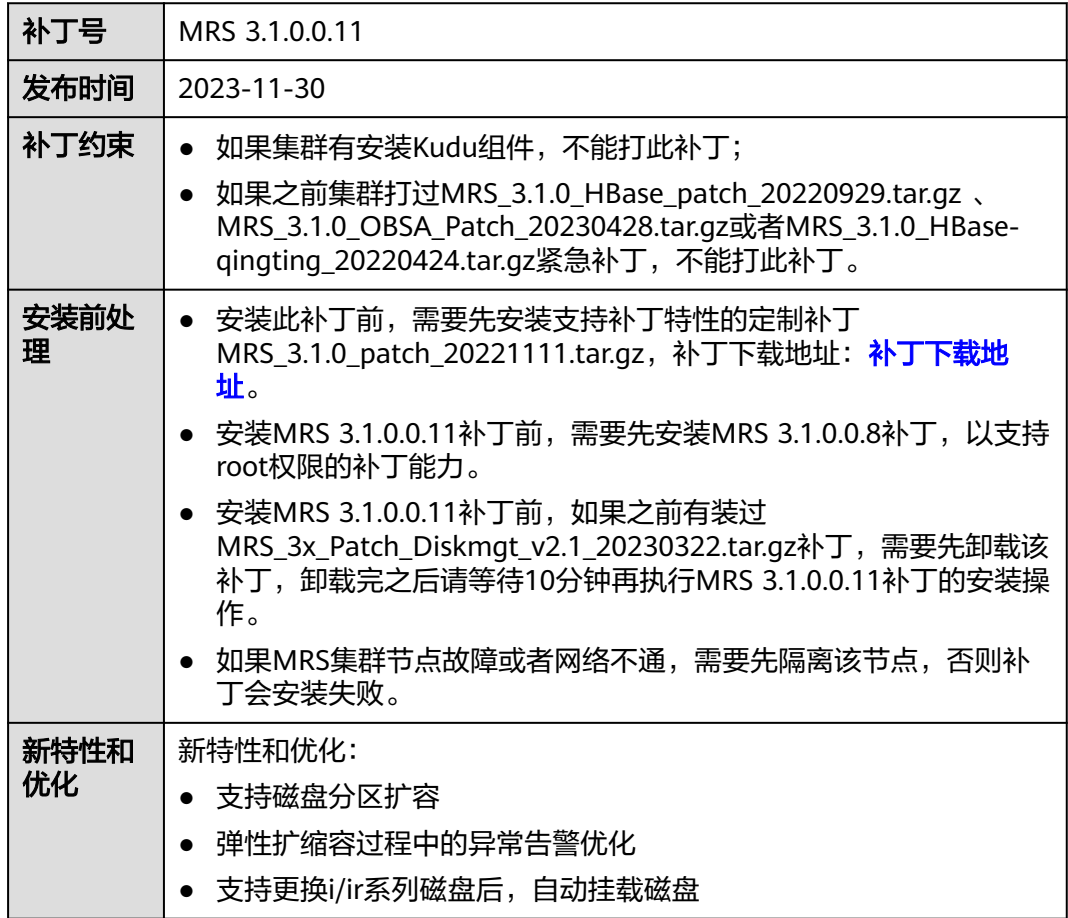

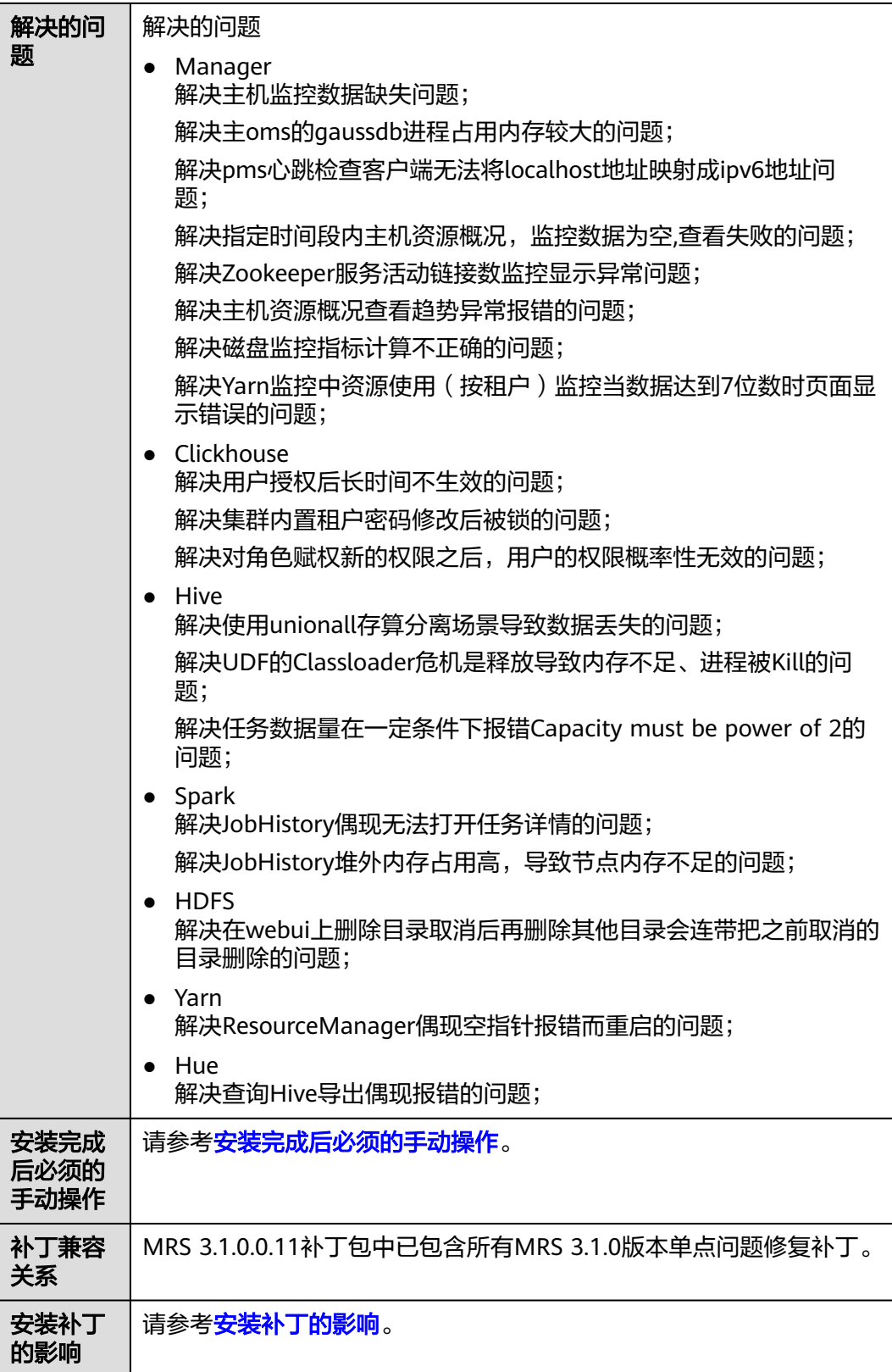

# **MRS 3.1.0.0.10** 补丁基本信息

#### 表 **3-80** 补丁基本信息

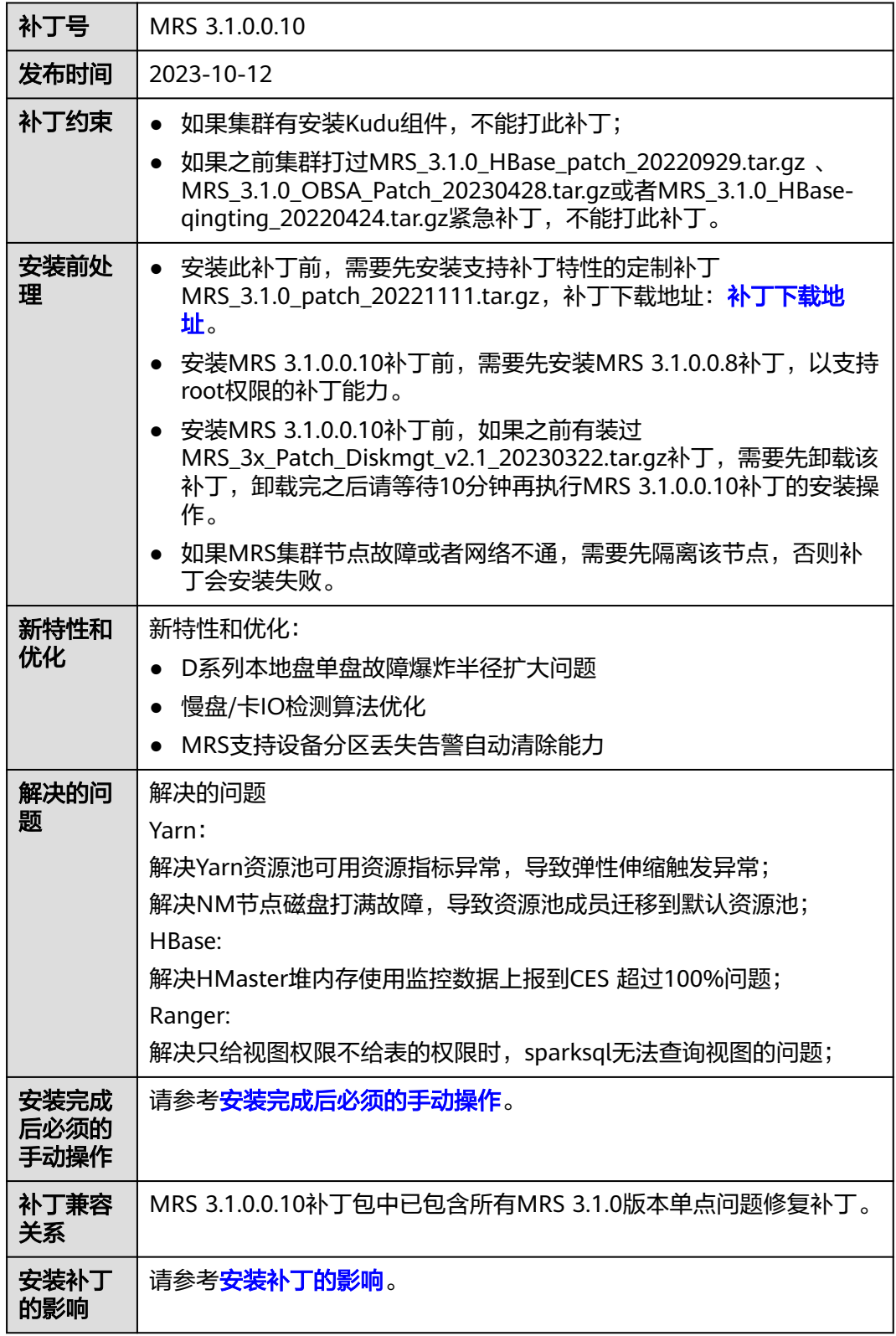

## **MRS 3.1.0.0.9** 补丁基本信息

### 表 **3-81** 补丁基本信息

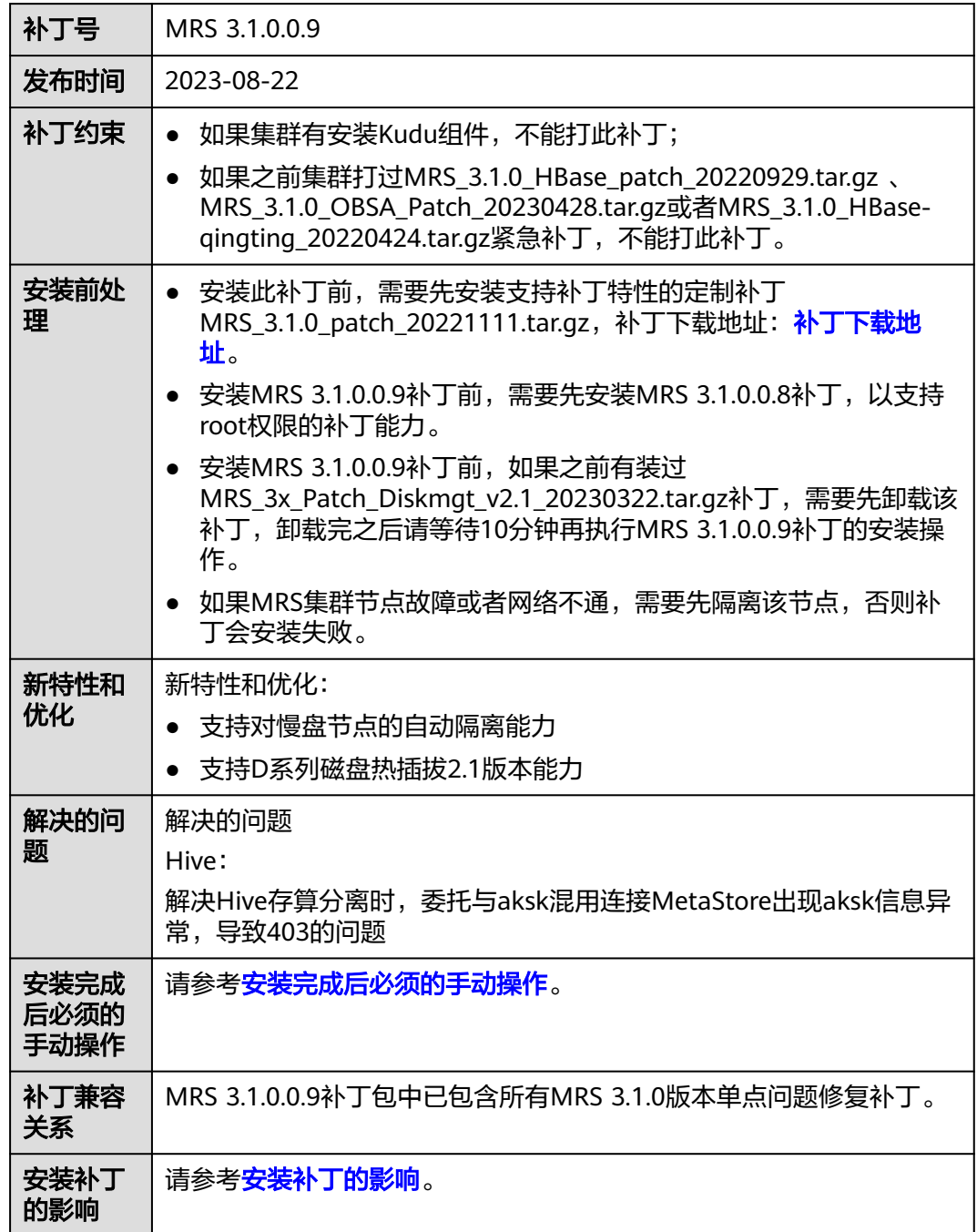

# **MRS 3.1.0.0.8** 补丁基本信息

表 **3-82** 补丁基本信息

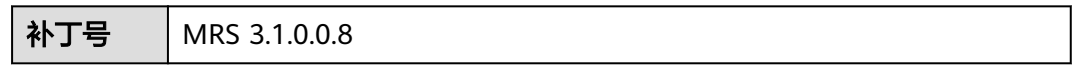

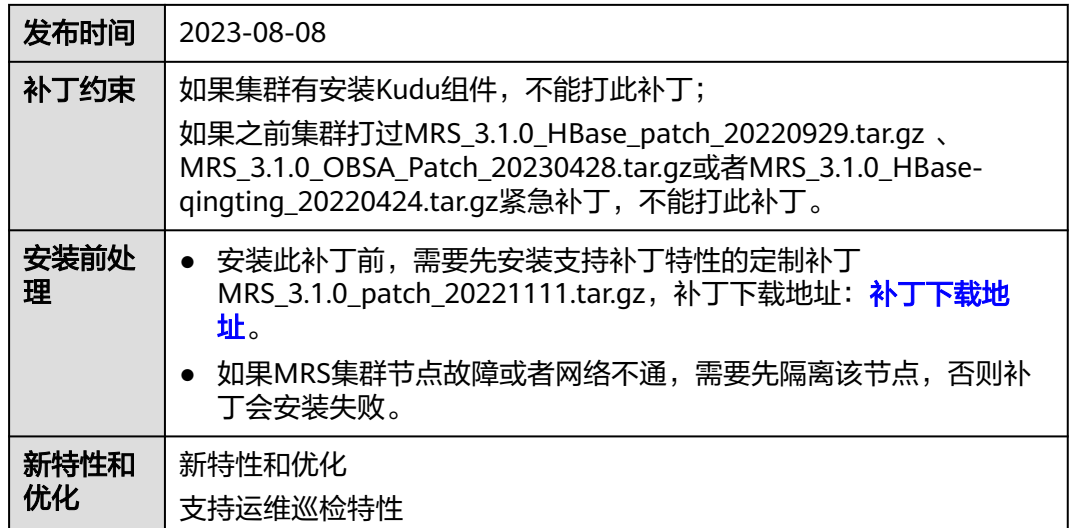

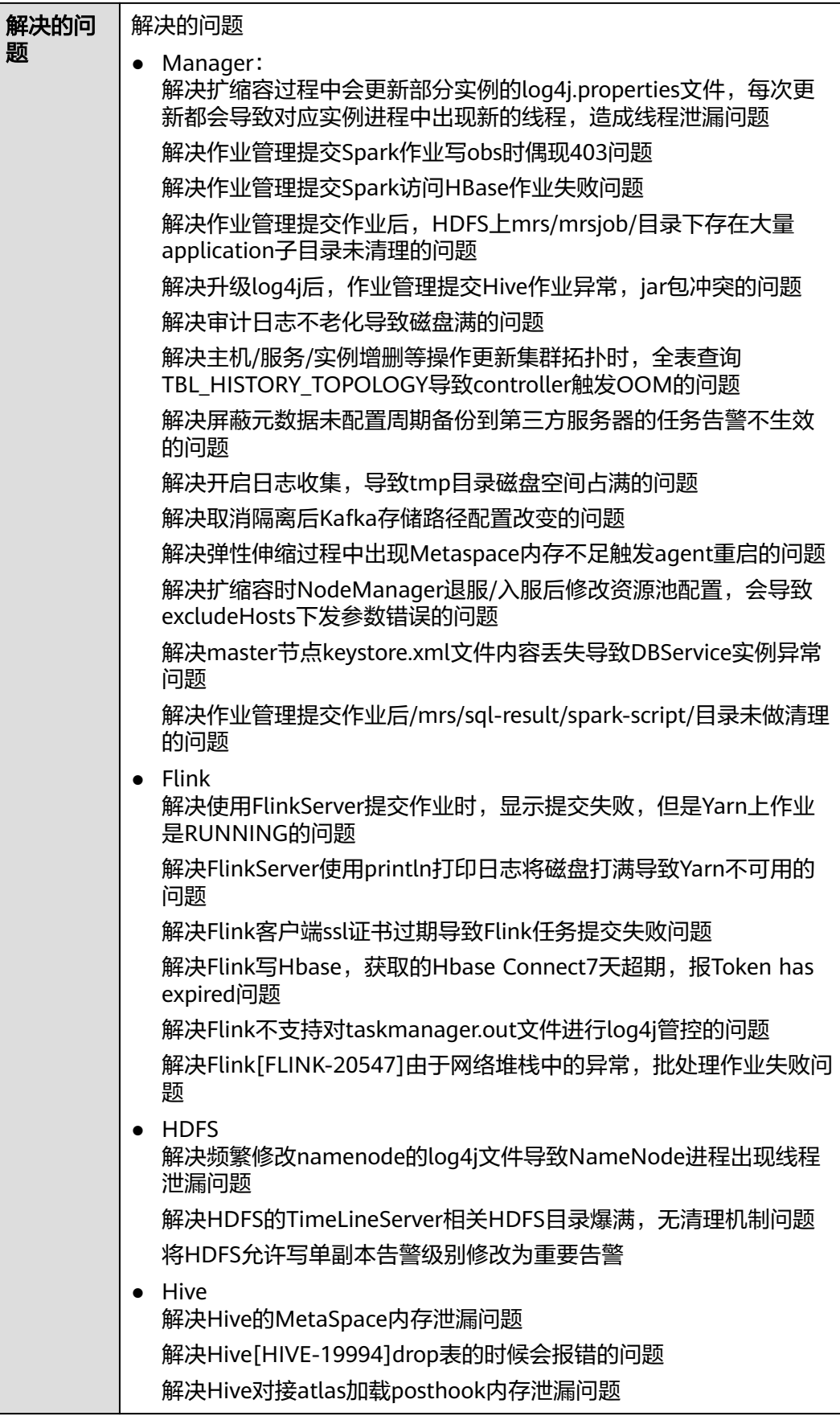

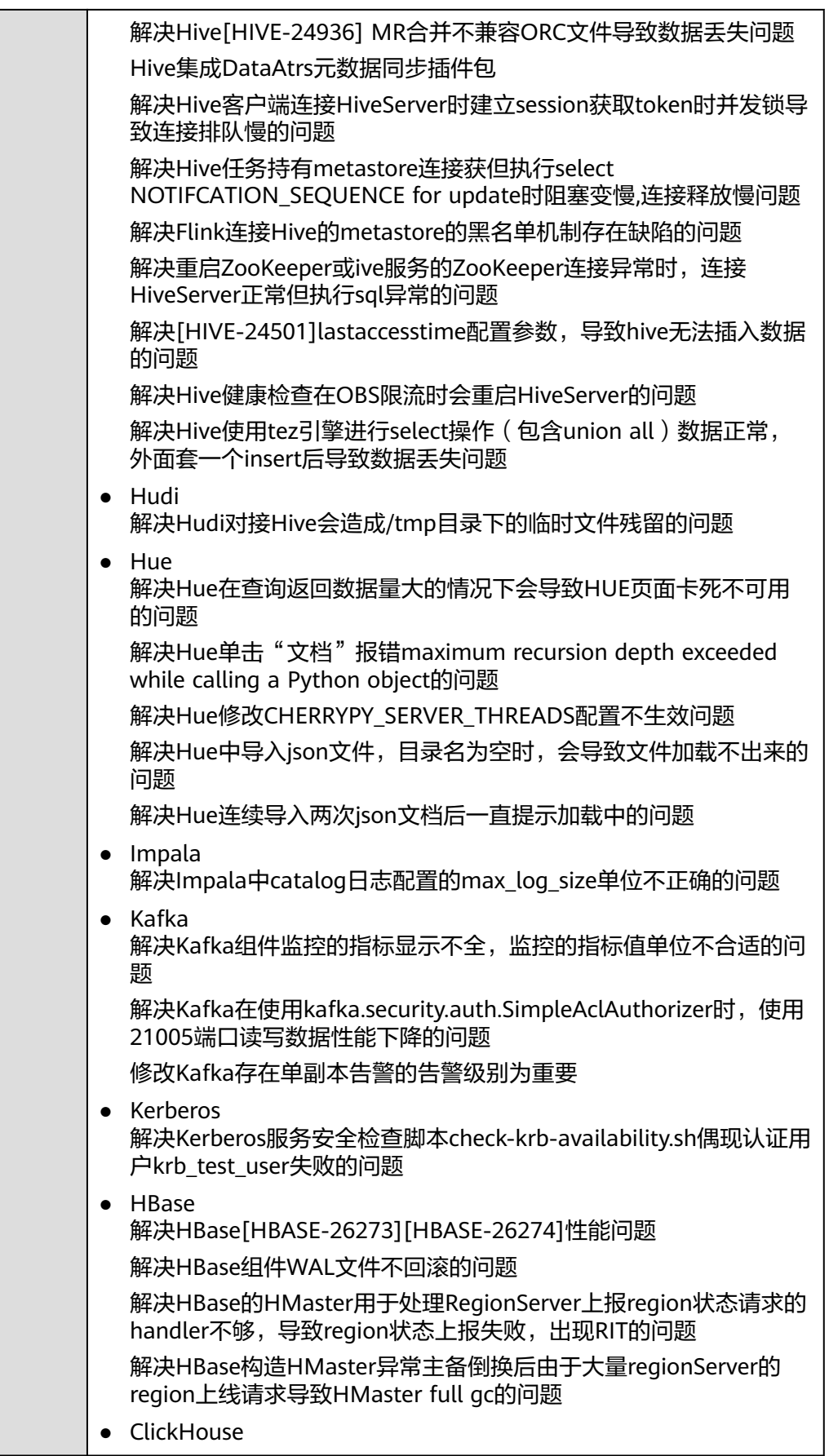

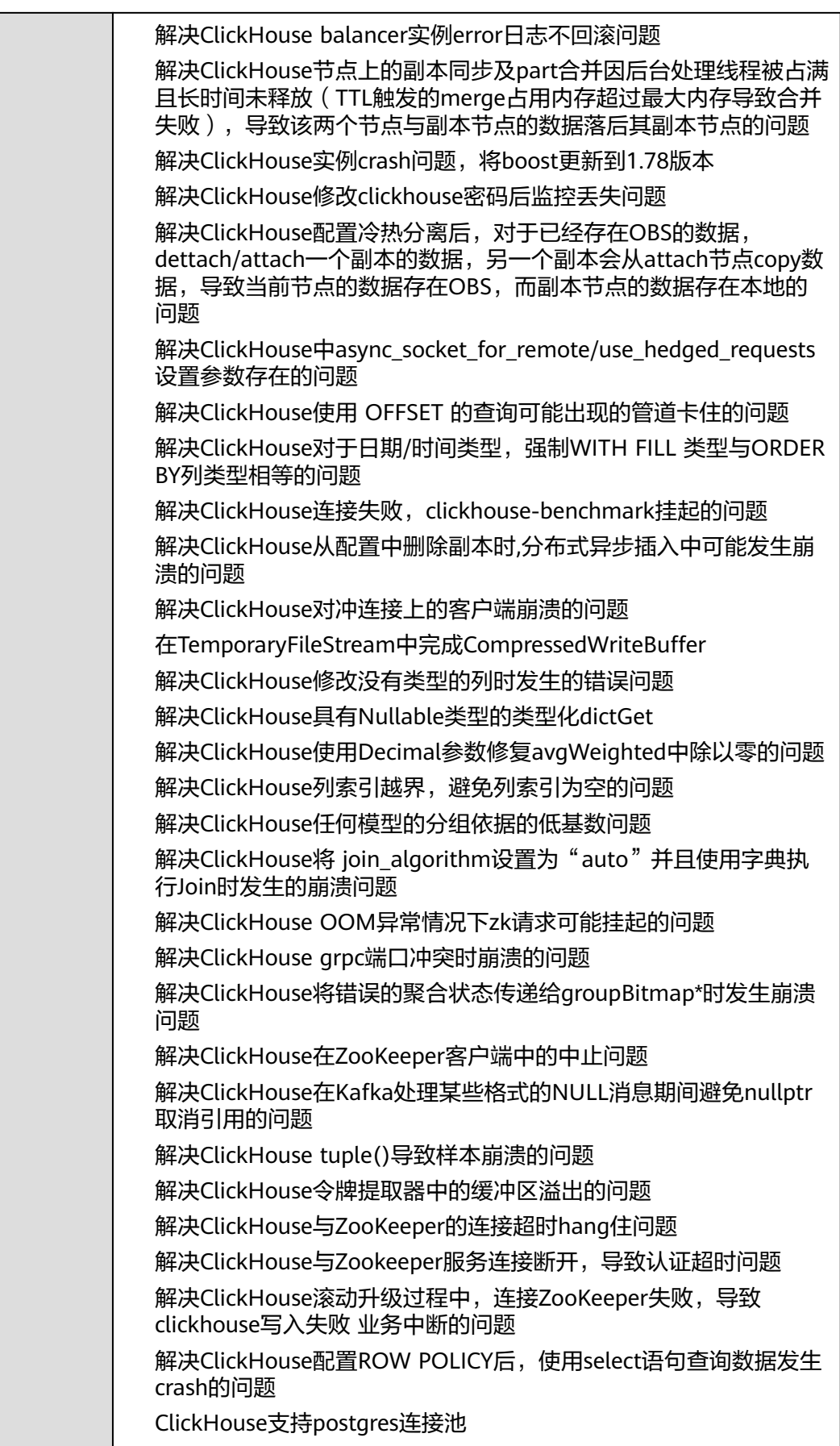

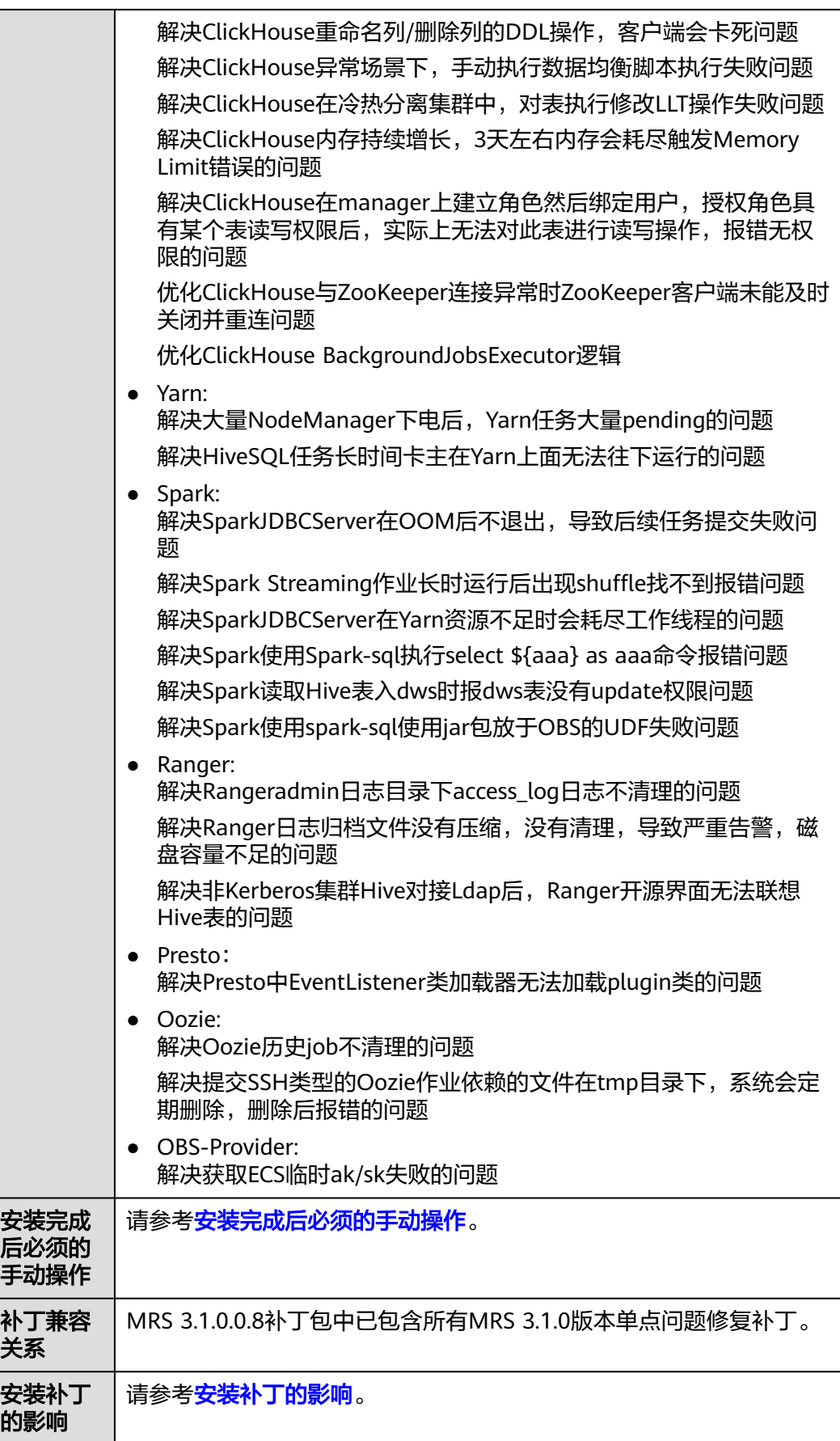

# **MRS 3.1.0.0.7** 补丁基本信息

表 **3-83** 补丁基本信息

| 补丁号                  | MRS 3.1.0.0.7                                                                                                    |
|----------------------|----------------------------------------------------------------------------------------------------|
| 发布时间                 | 2023-07-03                                                                                                    |
| 安装前处<br>理            | ● 安装此补丁前,需要先安装支持补丁特性的定制补丁<br>MRS_3.1.0_patch_20221111.tar.gz, 补丁下载地址: 补丁下载地<br>址。<br>如果MRS集群节点故障或者网络不通,需要先隔离该节点,否则补<br>丁会安装失败。                                                                                                    |
| 新特性和<br>优化           | <b>MRS Manager</b><br>优化对慢盘自动隔离能力<br>说明<br>如果需要打开慢盘隔离特性,在安装此补丁前,需要先安装支持慢盘隔离特性的<br>定制补丁MRS_3x_Patch_Diskmgt_v2.1_20230322.tar.gz,补丁下载地址:<br>https://mrs-container1-patch-cn-north-1.obs.cn-<br>north-1.myhuaweicloud.com/MRS Common Script/<br>MRS_3x_Patch_Diskmgt_v2.1_20230322.tar.gz                                                                             |
| 解决的问<br>题            | Spark黑名单增强和DiskBlockManager恢复机制优化<br>$\bullet$<br>Spark支持删除分区<br>$\bullet$<br>Spark视图权限优化<br>$\bullet$<br>HBase慢盘隔离能力优化<br>解决HMaster用于处理RegionServer上报region状态请求的handler<br>$\bullet$<br>不够, 导致region状态上报失败, 出现RIT问题<br>解决HM异常主备倒换后由于大量regionServer的region上线请求导<br>$\bullet$<br>致HMaster full gc问题<br>解决磁盘热换盘过程中,spark-streaming读kafka写hbase任务失败<br>$\bullet$<br>问题 |
| 安装完成<br>后必须的<br>手动操作 | 请参考 <b>安装完成后必须的手动操作</b> 。                                                                                                    |
| 补丁兼容<br>关系           | MRS 3.1.0.0.7补丁包中已包含所有MRS 3.1.0版本单点问题修复补丁。                                                                                                    |
| 安装补丁<br>的影响          | 请参考安装补丁的影响。                                                                                                    |

# **MRS 3.1.0.0.6** 补丁基本信息

#### 表 **3-84** 补丁基本信息

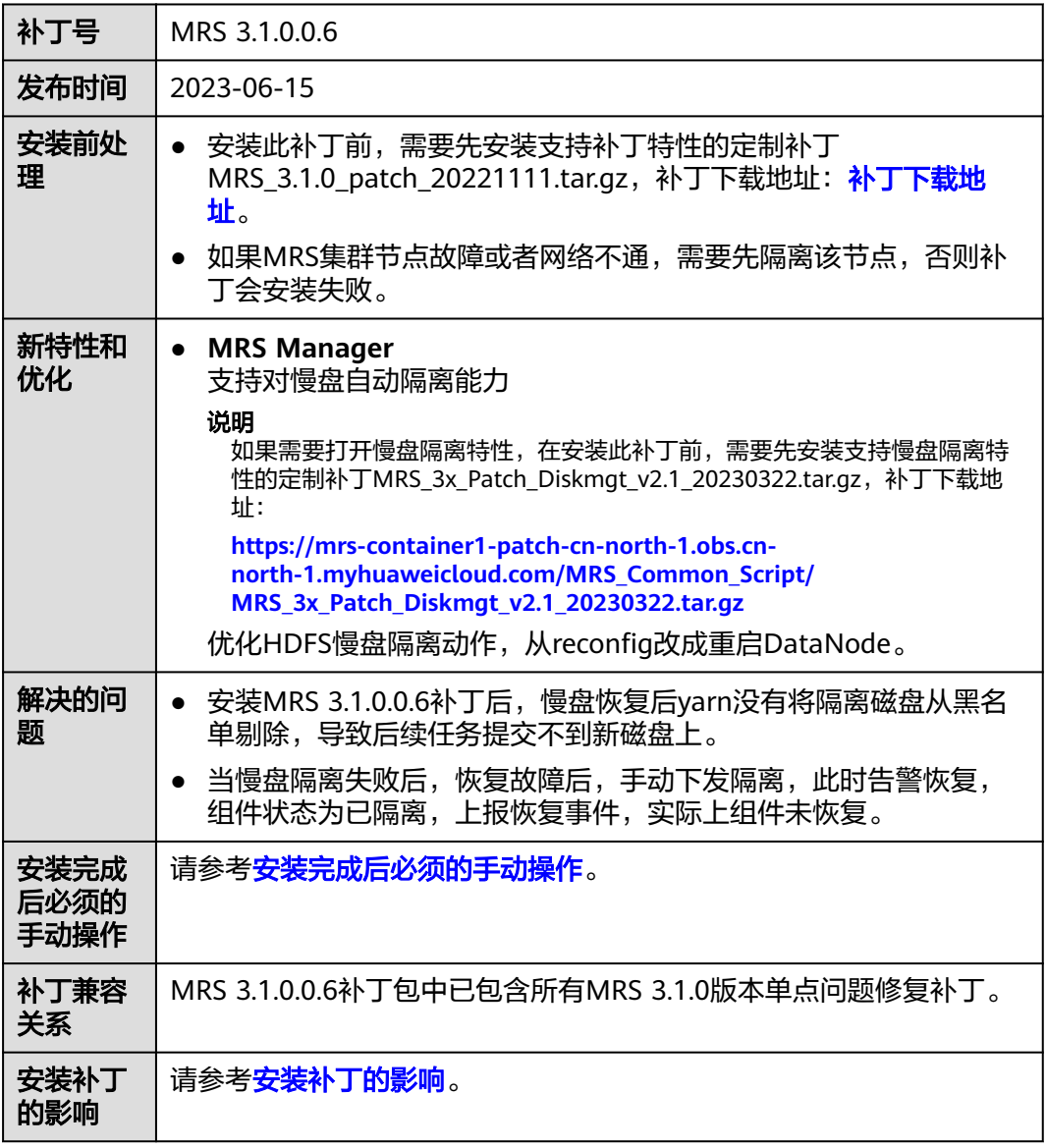

## **MRS 3.1.0.0.5** 补丁基本信息

#### 表 **3-85** 补丁基本信息

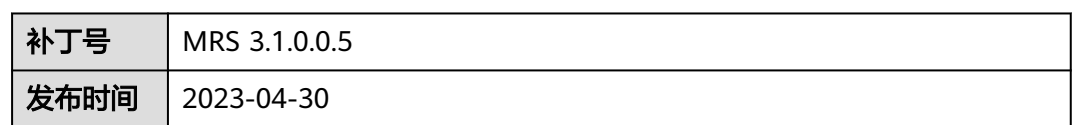

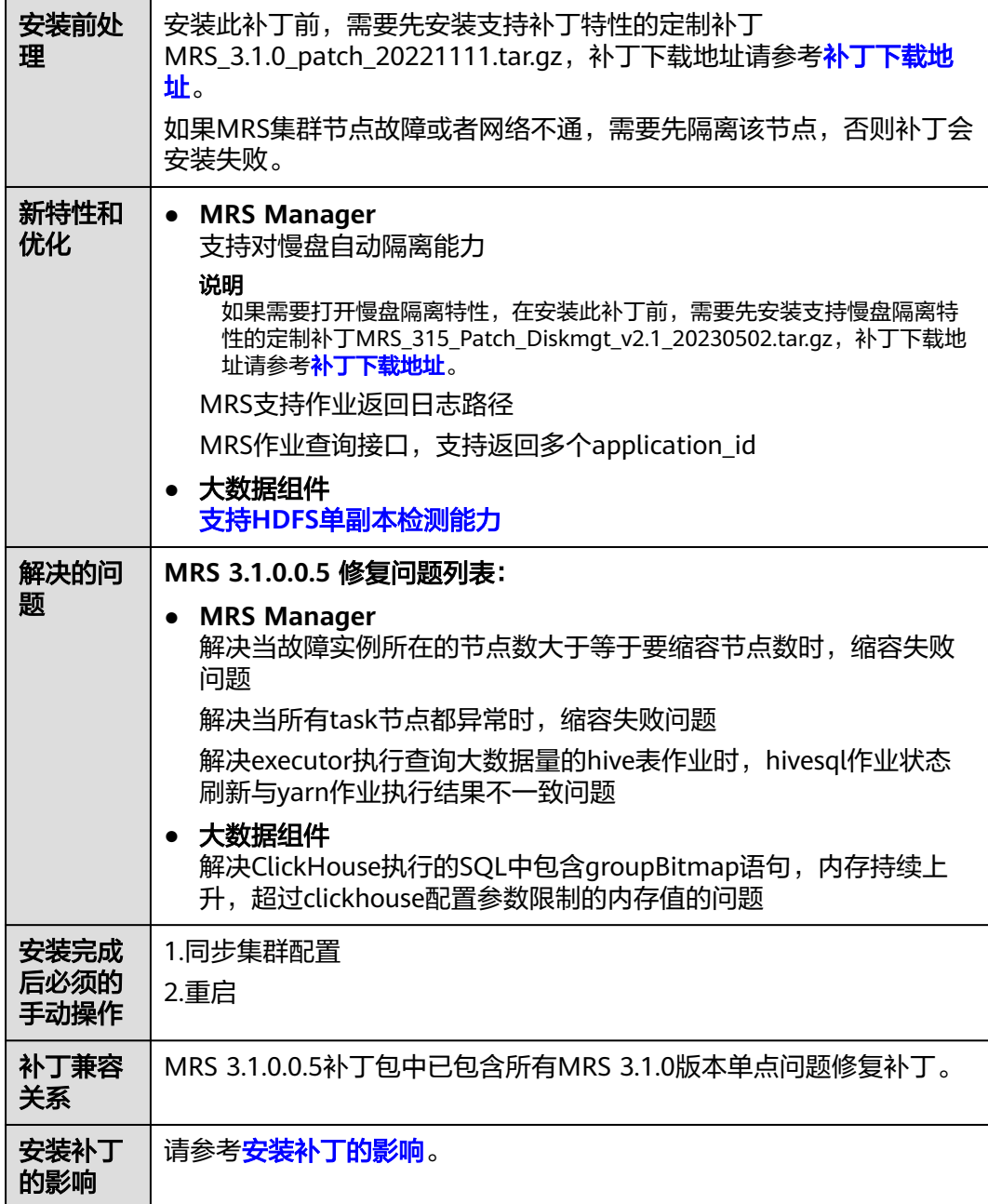

# **MRS 3.1.0.0.2** 补丁基本信息

### 表 **3-86** 补丁基本信息

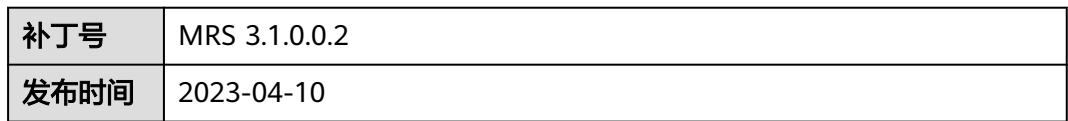

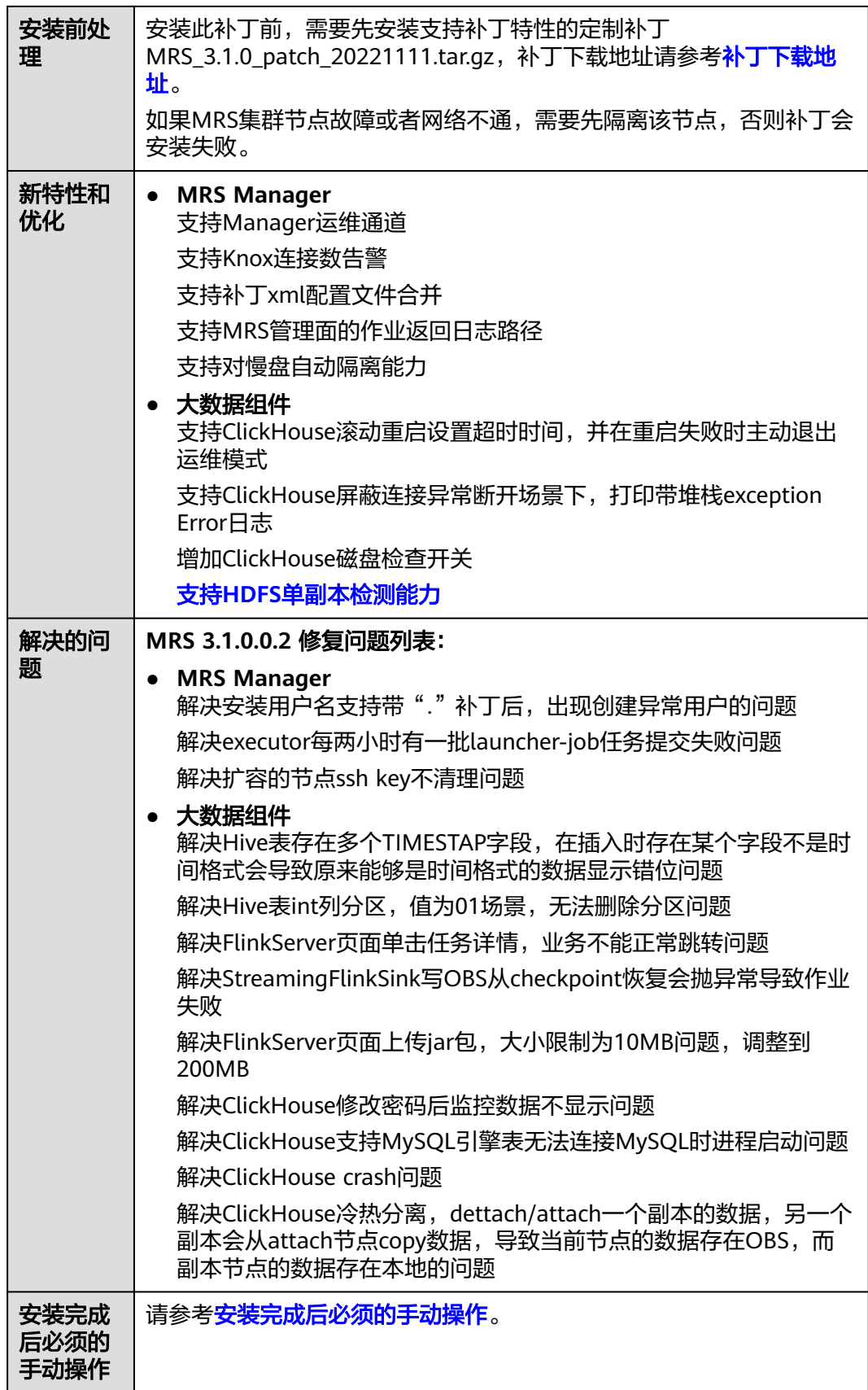

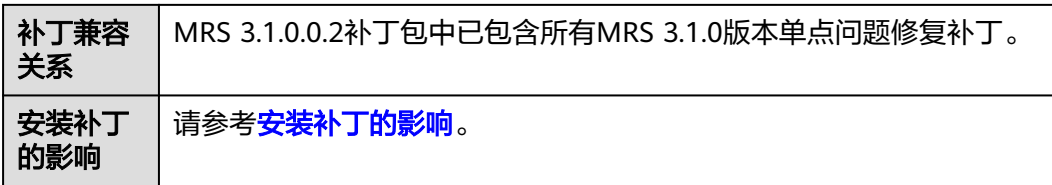

# **MRS 3.1.0.0.1** 补丁基本信息

### 表 **3-87** 补丁基本信息

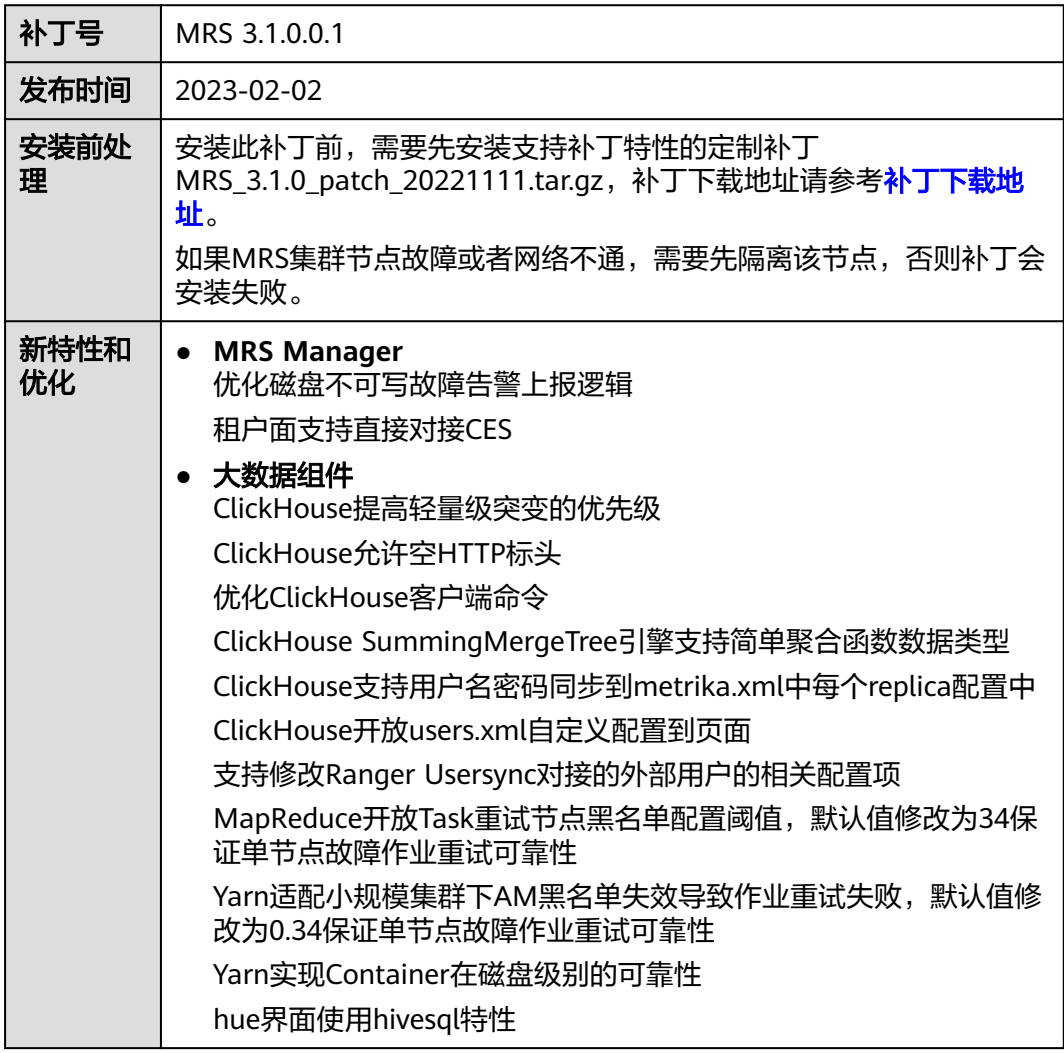

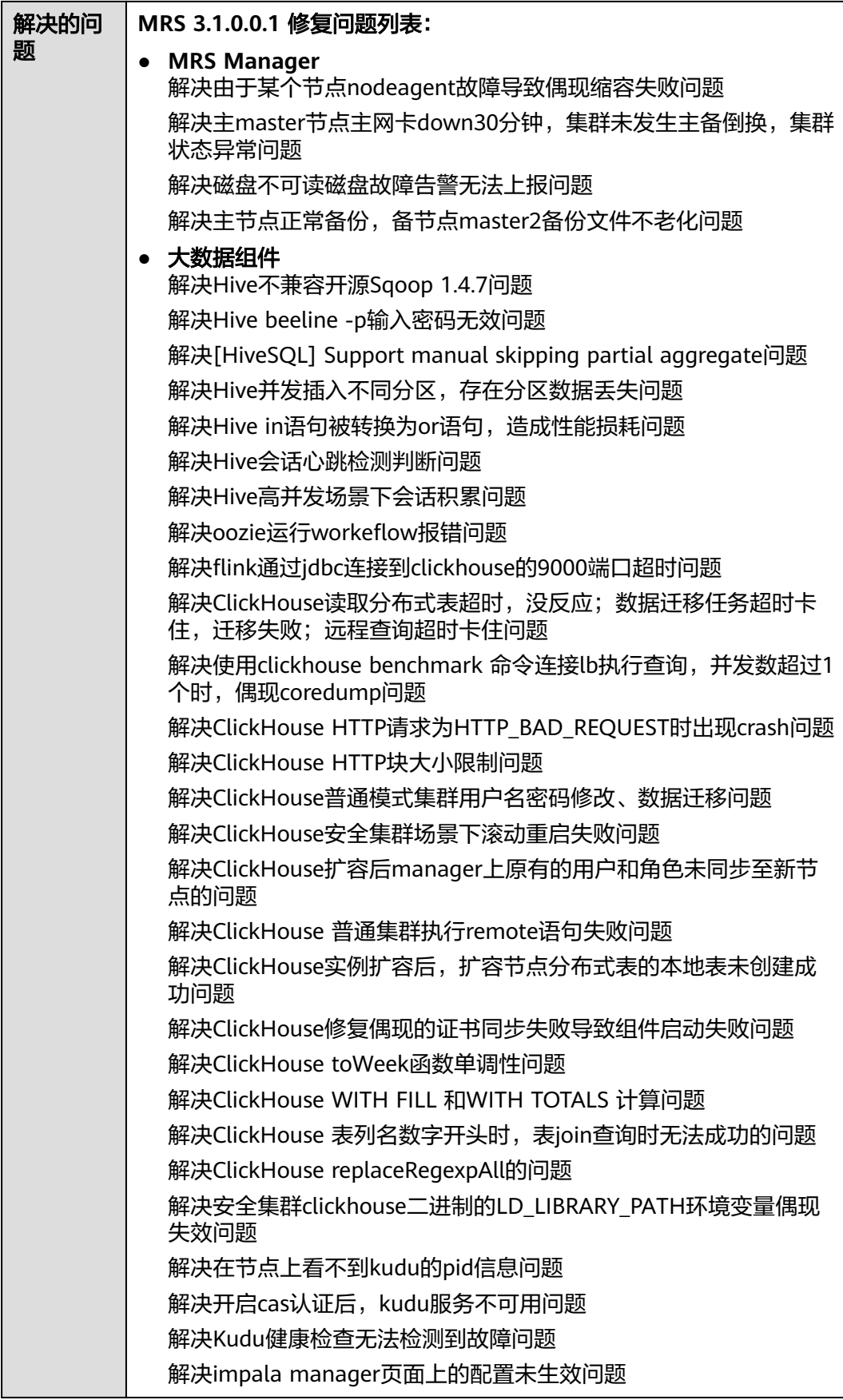

<span id="page-340-0"></span>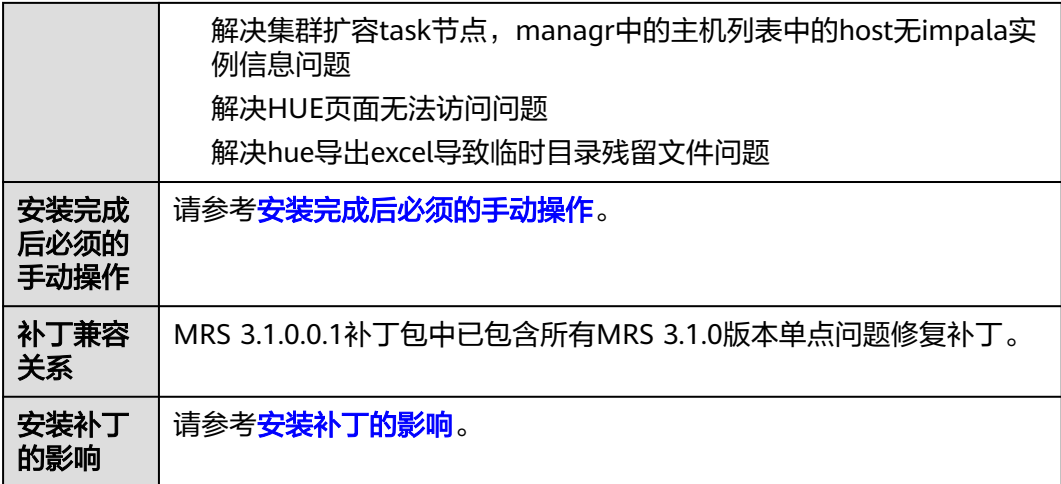

## 安装补丁的影响

- MRS 3.1.0版本的补丁安装/卸载过程中会自动重启OMS, 安装过程中将影响作业 提交以及集群扩缩容等管控面集群控制功能,请选择适当的时间进行补丁安装。
- MRS 3.1.0版本的补丁安装完成后,如需对接CES,请联系运维处理。
- MRS 3.1.0版本打了补丁后,重新下载安装的客户端也需要执行客户端升级步骤。
- MRS 3.1.0.8以及之后的补丁Spark新增特性Parquet/Orc分区表场景下,执行 insert相关命令时,提供一个可选配置 spark.sql.hive.convertInsertingPartitionedTable,控制Spark DataSource/Hive逻 辑,默认值为false即使用Hive逻辑。如需使用Spark DataSource逻辑,将此配置 改为true。
- 慢盘隔离特性约束:
	- a. 隔离慢盘之前无法判断集群节点是否存在客户私有化数据,因此不要在节点 数据盘存放个人私有化数据,避免慢盘隔离时对业务造成影响;
	- b. 自动触发慢盘隔离动作后,对于原来写两副本数据存在单副本运行的场景, 存在一定风险,请知;同时华为侧运维人员会尽快对慢盘进行替换;
	- c. 慢盘自动隔离能力支持单节点同时出现多个慢盘【默认配置为4】时自动隔离 节点,此时该节点会变成隔离状态,客户无需特殊操作,MRS运维相关人员 会及时介入处理并恢复。

## 安装完成后必须的手动操作

- 支持HDFS单副本检测能力
	- MRS 3.1.0.0.2补丁以及之后的补丁中,会增加HDFS单副本检测和告警能力,新增 是否允许写入单副本数据配置项dfs.single.replication.enable,对于新建集群该值 配置为false,因为HDFS单副本并不属于MRS服务SLA保障范围; 但是对于存量集 群,为了考虑兼容性,补丁安装完成后dfs.single.replication.enable配置项值为 true,保证客户业务不受影响,建议补丁完成后对于没有单副本诉求时手动修改 为false后滚动重启HDFS服务,保证HDFS数据的高可靠; 对于确定存在单副本诉 求的文件也可通过dfs.single.replication.exclude.pattern配置项设置单副本的数据 文件和目录。
- MRS 3.1.0.0.1版本的补丁安装/卸载完成后需要在FusionInsight Manager Web界 面上同步集群配置,重启ClickHouse、Flink、Hadoop、HDFS、Hue、Kudu、 meta、Presto、Spark2x、Yarn、DBService、Flume、HBase、Hive、Impala、

MapReduce、Oozie、Ranger和Sqoop服务,以使补丁功能生效。组件重启期 间,部分业务可能短暂不可用。请选择适当的时间进行重启,以降低对业务持续 性的影响。

● MRS 3.1.0.0.8版本的补丁安装/卸载完成后需要在FusionInsight Manager Web界 面上重启ClickHouse、Flink、Hadoop、HDFS、Hue、Kafka、MapReduce、 Oozie、Ranger、Sqoop、Yarn、DBService、Flume、HBase、Hive、Impala、 Kudu、meta、Presto、Spark2x、Tez和ZooKeeper服务,以使补丁功能生效。组 件重启期间,部分业务可能短暂不可用。请选择适当的时间进行重启,以降低对 业务持续性的影响。

#### 说明

重启组件的范围,是以补丁依次升级给定的范围,即如果是从MRS 3.1.0.0.7打补丁升级到 MRS 3.1.0.0.8, 需要重启MRS 3.1.0.0.8补丁的组件; 如果是跨版本升级的, 则需要重启的 组件范围是各补丁的合集。

- MRS 3.1.0.0.9版本的补丁安装/卸载完成后需要在FusionInsight Manager Web界 面上重启Hadoop、HDFS、MapReduce、Yarn和Hive服务,以使补丁功能生效。 组件重启期间,部分业务可能短暂不可用。请选择适当的时间进行重启,以降低 对业务持续性的影响。
- MRS 3.1.0.0.10版本的补丁安装/卸载完成后需要在FusionInsight Manager Web 界面上重启HDFS、MapReduce、Yarn和Spark2x服务,以使补丁功能生效。组件 重启期间,部分业务可能短暂不可用。请选择适当的时间进行重启,以降低对业 务持续性的影响。
- MRS 3.1.0.0.11版本的补丁安装/卸载完成后需要在FusionInsight Manager Web 界面上重启HDFS、MapReduce、Yarn、Spark2x、Hive、ClickHouse和Hue服 务,以使补丁功能生效。组件重启期间,部分业务可能短暂不可用。请选择适当 的时间进行重启,以降低对业务持续性的影响。
- MRS 3.1.0.0.12版本的补丁安装/卸载完成后需要在FusionInsight Manager Web 界面上重启HBase和ClickHouse服务,以使补丁功能生效。组件重启期间,部分 业务可能短暂不可用。请选择适当的时间进行重启,以降低对业务持续性的影 响。
- MRS 3.1.0.0.13版本的补丁安装/卸载完成后需要在FusionInsight Manager Web 界面上重启HDFS、MapReduce、Yarn、Impala、Kudu、Spark和Hive服务,以 使补丁功能生效。组件重启期间,部分业务可能短暂不可用。请选择适当的时间 进行重启,以降低对业务持续性的影响。
- MRS 3.1.0版本如果安装了Spark服务,需要在补丁安装完成后在主oms节点执行 HDFS上zip包的升级操作:
	- a. 使用root用户,登录集群主节点,执行如下命令:

```
su - omm
```
**cd /opt/Bigdata/patches/MRS\_3.1.0.0.1/client/**

说明

所有涉及**MRS\_3.1.0.0.1**目录名称的操作,均以实际安装的补丁号为准。

**source /opt/Bigdata/client/bigdata\_env**

- b. 安全集群需要认证对HDFS有权限的用户,普通集群无需执行: **kinit** {用户}
- c. 执行升级hdfs上的包:

**sh update\_hdfs\_file.sh**

<span id="page-342-0"></span>d. (可选)回退(卸载完补丁后执行):

#### **sh rollback\_hdfs\_file.sh**

- e. 升级/回退完成后需要在FusionInsight Manager Web界面上重启Spark的 JDBCServer2x实例。
- 如果有使用人为安装的客户端(集群内、外新下载客户端),需要执行客户端升 级或者回退的操作:
	- a. 登录集群主节点:
	- b. **cd /opt/Bigdata/patches/MRS\_3.1.0.0.1/download/**
	- c. 将补丁安装包拷贝到客户端机器/opt/目录下:

**scp patch.tar.gz {**客户端机器**ip}:/opt/**

如:**scp patch.tar.gz 127.0.0.1:/opt/**

- d. 登录客户端所在节点。
- e. 执行命令创建补丁目录并解压补丁包: **mkdir /opt/MRS\_3.1.0.0.1**
- f. **tar -zxf /opt/patch.tar.gz -C /opt/MRS\_3.1.0.0.1**
- g. 补丁升级/回退。
	- 执行客户端补丁升级:
		- 1) 登录客户端所在节点
		- 2) **cd /opt/MRS\_3.1.0.0.1/client**
		- 3) **sh upgrade\_client.sh upgrade {**客户端安装目录**}** 如:**sh upgrade\_client.sh upgrade /opt/client/**
	- 执行客户端补丁回滚 ( 卸载完补丁后执行 ):
		- 1) 登录客户端所在节点
		- 2) **cd /opt/MRS\_3.1.0.0.1/client**
		- 3) **sh upgrade\_client.sh rollback {**客户端安装目录**}** 如:**sh upgrade\_client.sh rollback /opt/client/**

### 补丁下载地址

华北-北京一: https://mrs-container1-patch-cn-north-1.obs.cnnorth-1.myhuaweicloud.com/MRS\_Common\_Script/ MRS\_3.1.0\_patch\_20221111.tar.gz

华北-北京二:https://mrs-container1-patch-cn-north-2.obs.cnnorth-2.myhuaweicloud.com/MRS\_Common\_Script/ MRS\_3.1.0\_patch\_20221111.tar.gz

华北-北京四: https://mrs-container1-patch-cn-north-4.obs.cnnorth-4.myhuaweicloud.com/MRS\_Common\_Script/ MRS\_3.1.0\_patch\_20221111.tar.gz

华东-上海一: https://mrs-container1-patch-cn-east-3.obs.cneast-3.myhuaweicloud.com/MRS\_Common\_Script/ MRS\_3.1.0\_patch\_20221111.tar.gz

华东-上海二: https://mrs-container1-patch-cn-east-2.obs.cneast-2.myhuaweicloud.com/MRS\_Common\_Script/ MRS\_3.1.0\_patch\_20221111.tar.gz

华南-广州: https://mrs-container1-patch-cn-south-1.obs.cnsouth-1.myhuaweicloud.com/MRS\_Common\_Script/ MRS\_3.1.0\_patch\_20221111.tar.gz

华北-乌兰察布一:https://mrs-container1-patch-cn-north-9.obs.cnnorth-9.myhuaweicloud.com/MRS\_Common\_Script/ MRS\_3.1.0\_patch\_20221111.tar.gz

华北-北京一: https://mrs-container1-patch-cn-north-1.obs.cnnorth-1.myhuaweicloud.com/MRS\_Common\_Script/ MRS\_3x\_Patch\_Diskmgt\_v2.1\_20230322.tar.gz

华北-北京二: https://mrs-container1-patch-cn-north-2.obs.cnnorth-2.myhuaweicloud.com/MRS\_Common\_Script/ MRS\_3x\_Patch\_Diskmgt\_v2.1\_20230322.tar.gz

华北-北京四: https://mrs-container1-patch-cn-north-4.obs.cnnorth-4.myhuaweicloud.com/MRS\_Common\_Script/ MRS\_3x\_Patch\_Diskmgt\_v2.1\_20230322.tar.gz

华东-上海一:https://mrs-container1-patch-cn-east-3.obs.cneast-3.myhuaweicloud.com/MRS\_Common\_Script/ MRS\_3x\_Patch\_Diskmgt\_v2.1\_20230322.tar.gz

华东-上海二: https://mrs-container1-patch-cn-east-2.obs.cneast-2.myhuaweicloud.com/MRS\_Common\_Script/ MRS 3x Patch Diskmgt v2.1 20230322.tar.gz

华南-广州: https://mrs-container1-patch-cn-south-1.obs.cnsouth-1.myhuaweicloud.com/MRS\_Common\_Script/ MRS\_3x\_Patch\_Diskmgt\_v2.1\_20230322.tar.gz

华北-乌兰察布一: https://mrs-container1-patch-cn-north-9.obs.cnnorth-9.myhuaweicloud.com/MRS\_Common\_Script/ MRS\_3x\_Patch\_Diskmgt\_v2.1\_20230322.tar.gz

### **3.9.4.7 MRS 3.1.2-LTS.2** 版本补丁说明

### **MRS 3.1.2-LTS.2.14** 补丁基本信息

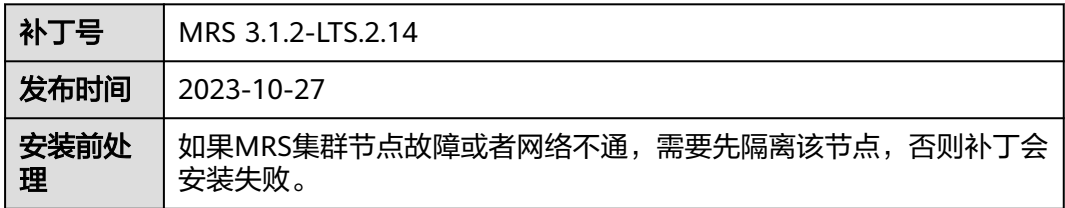

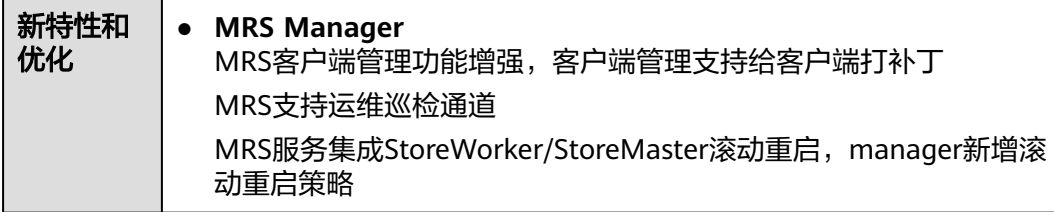

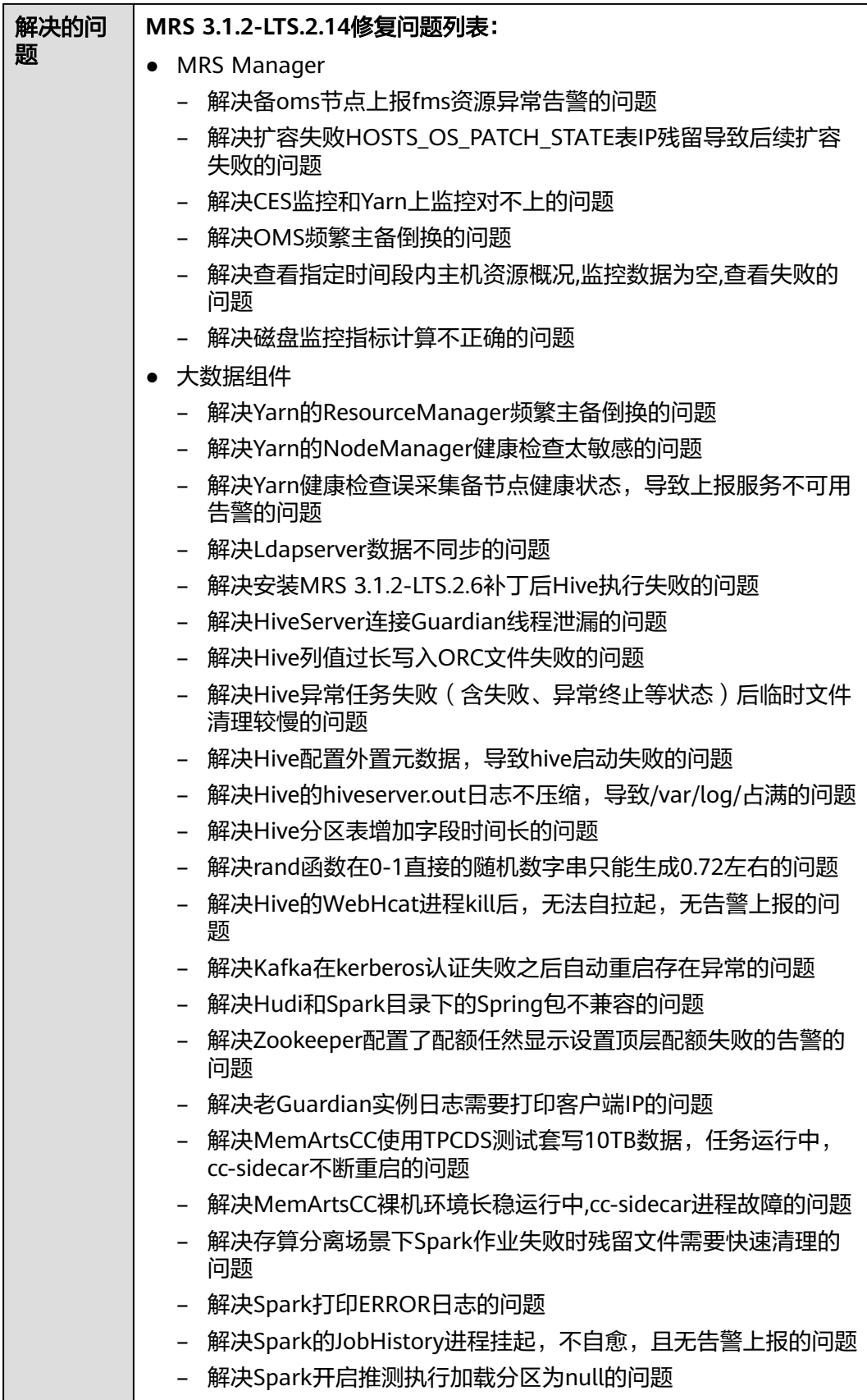

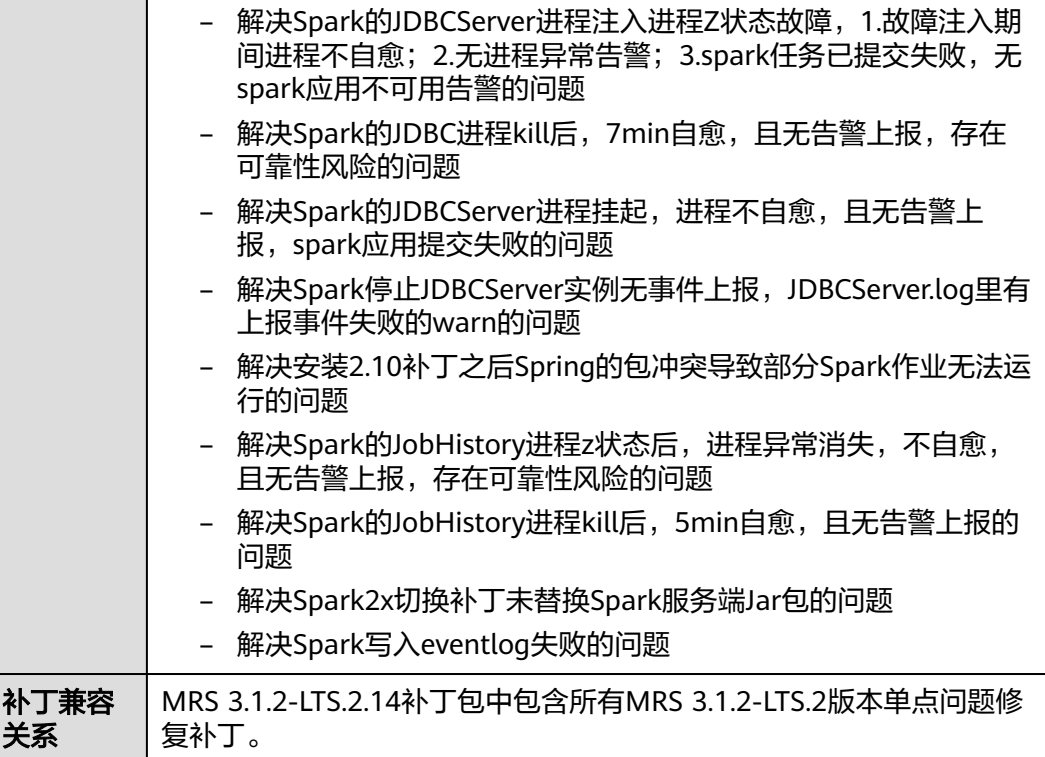

# **MRS 3.1.2-LTS.2.12** 补丁基本信息

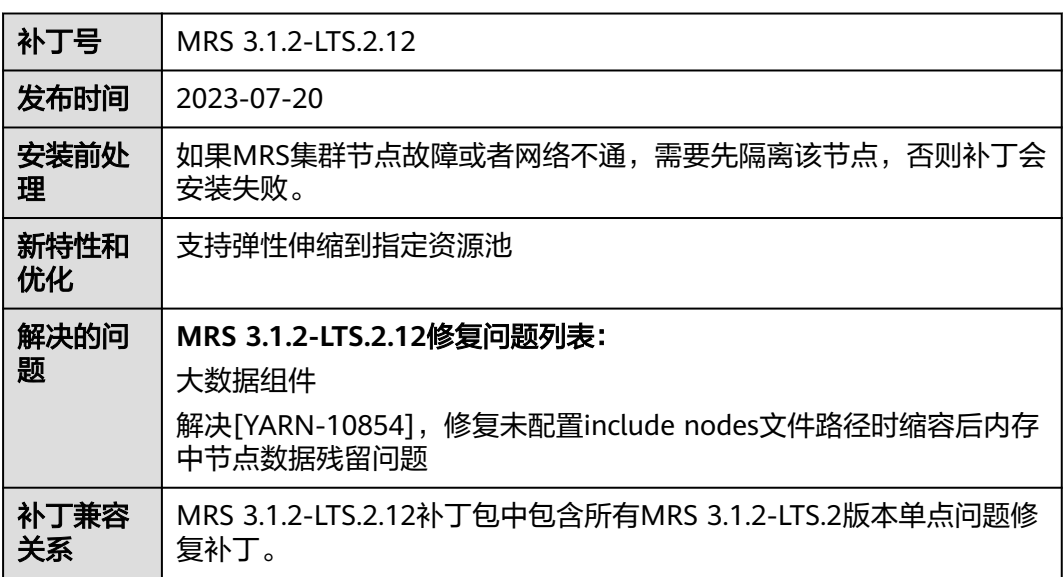

## **MRS 3.1.2-LTS.2.11** 补丁基本信息

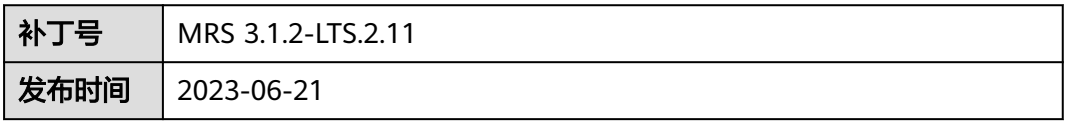

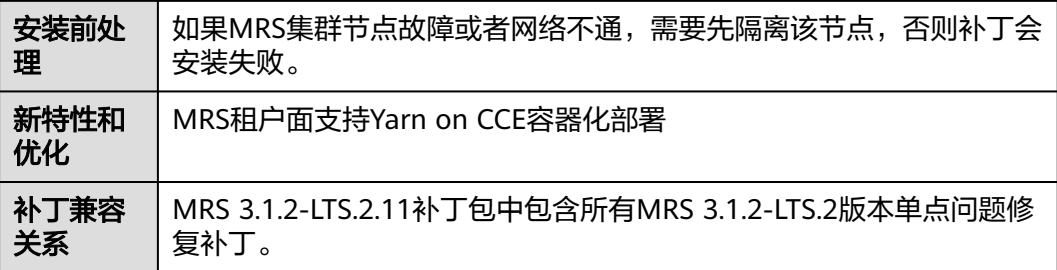

# **MRS 3.1.2-LTS.2.10** 补丁基本信息

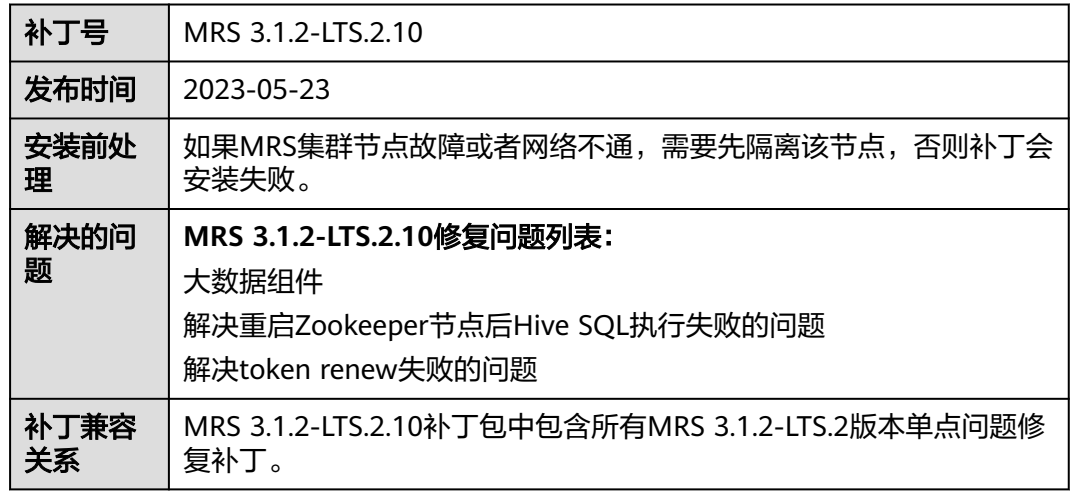

# **MRS 3.1.2-LTS.2.9** 补丁基本信息

表 **3-88** 补丁基本信息

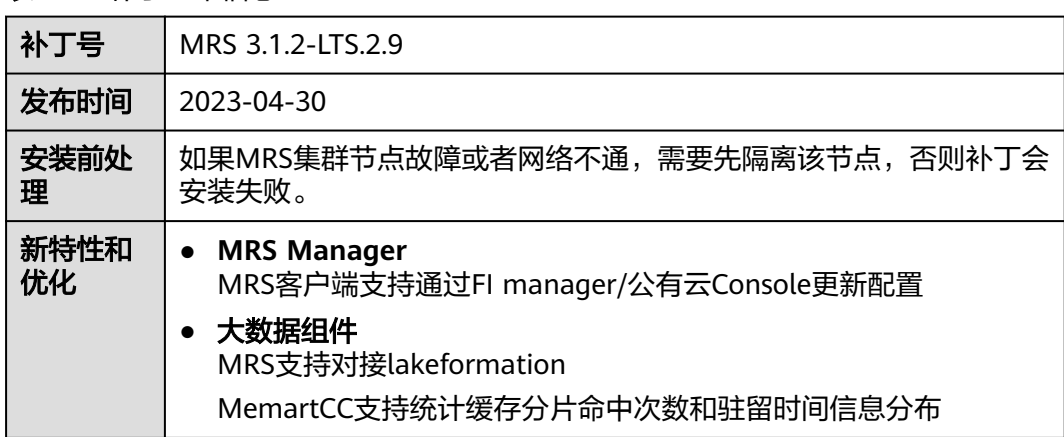

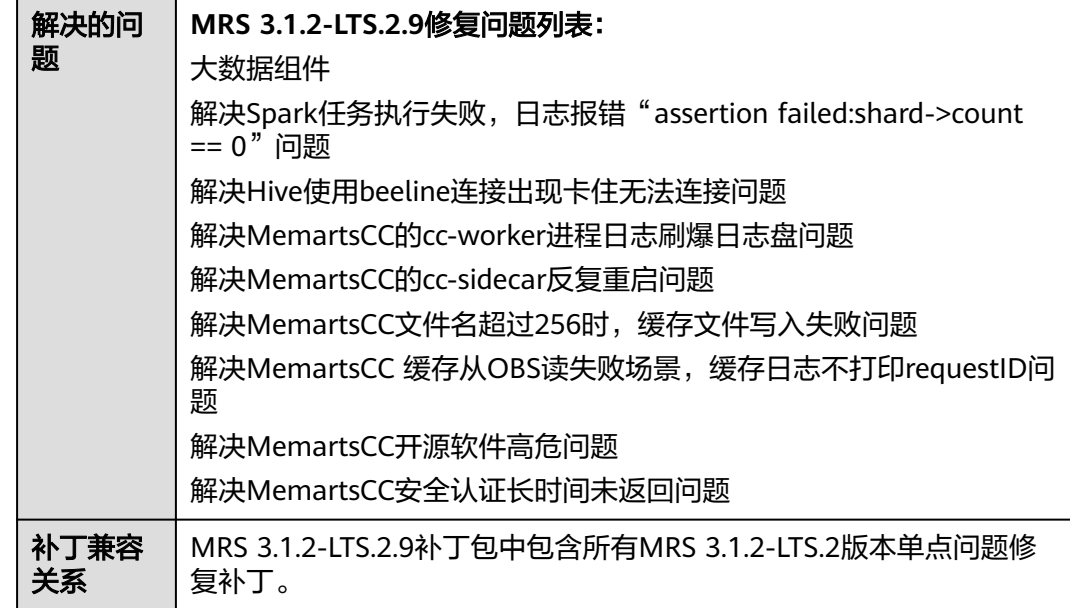

# **MRS 3.1.2-LTS.2.8** 补丁基本信息

表 **3-89** 补丁基本信息

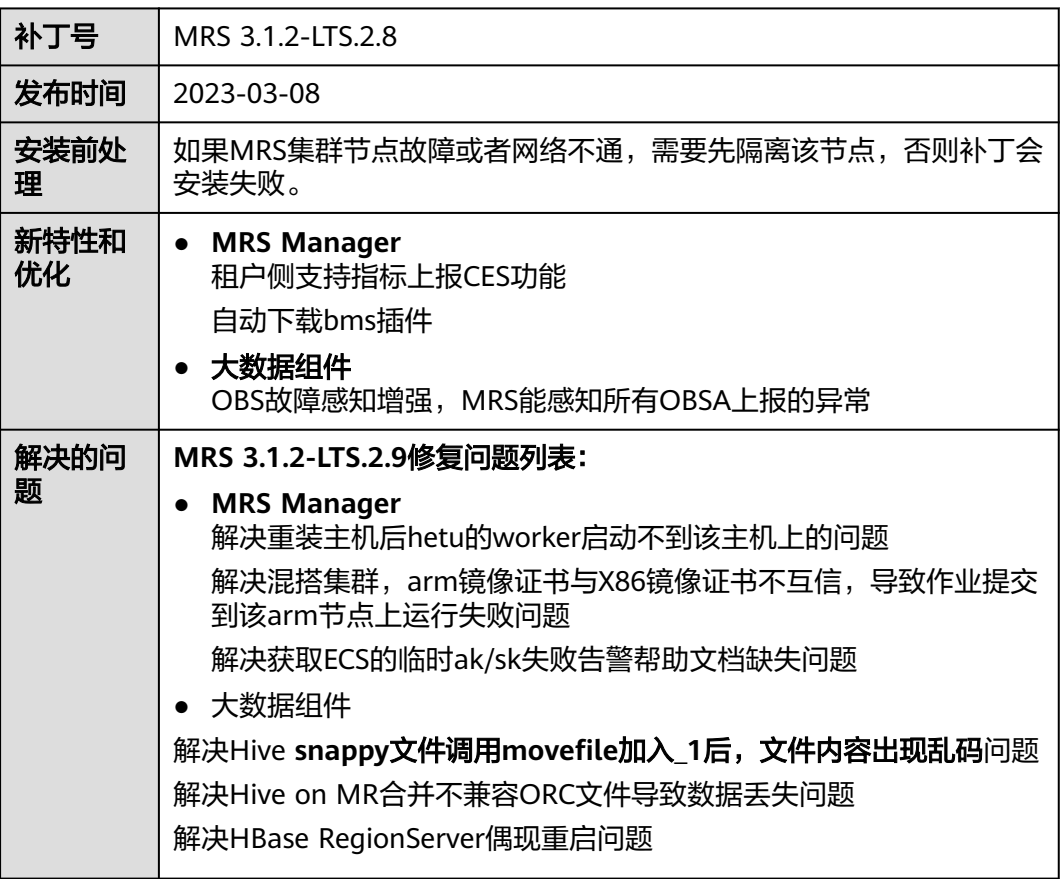

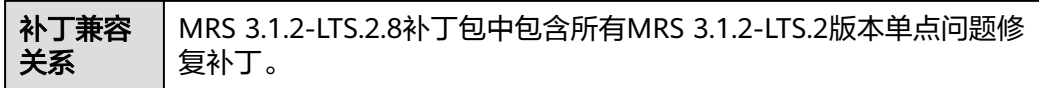

# **MRS 3.1.2-LTS.2.6** 补丁基本信息

#### 表 **3-90** 补丁基本信息

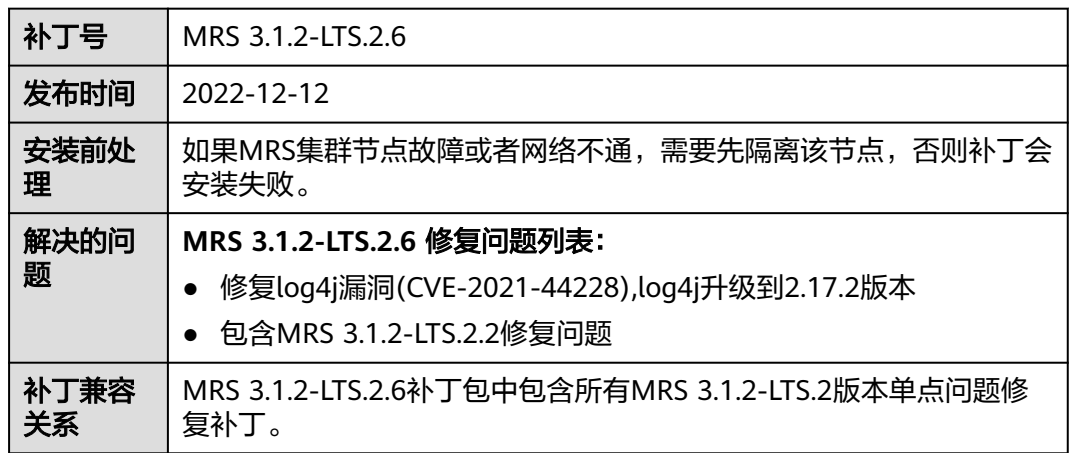

## **MRS 3.1.2-LTS.2.2** 补丁基本信息

表 **3-91** 补丁基本信息

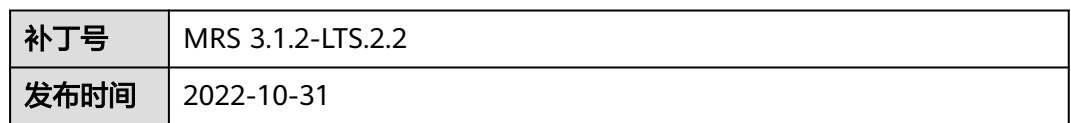

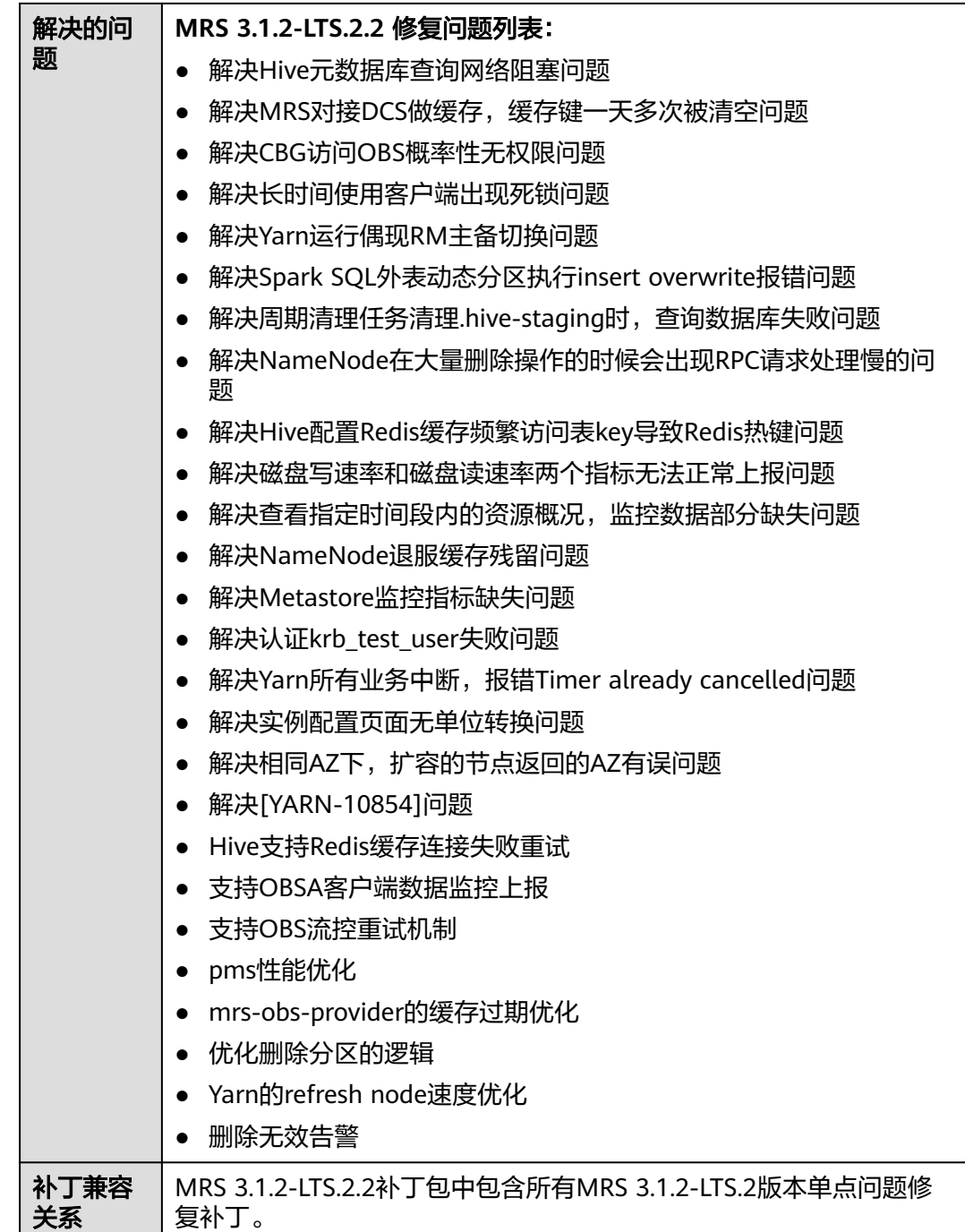

## 安装补丁的影响

- MRS 3.1.2-LTS.2.6补丁安装后,目录"/srv/BigData/data1/nm/localdir/ filecache/"下的log4j旧版本的包,需要重新提交相关的yarn作业,才会加载新的 log4j的包。
- MRS 3.1.2-LTS.2版本的补丁安装过程中会自动重启OMS,安装过程中将影响作业 提交以及集群扩缩容等管控面集群控制功能,请选择适当的时间进行补丁安装。
- MRS 3.1.2-LTS.2版本的补丁安装完成后需要在FusionInsight Manager Web界面 重启Flink、Hadoop、HBase、HDFS、Hive、MapReduce、Meta、Spark2x、

Ranger和Yarn服务,以使补丁功能生效。组件重启期间,部分业务可能短暂不可 用。请选择适当的时间进行重启,以降低对业务持续性的影响。

- MRS 3.1.2-LTS.2.14补丁安装后,如出现客户端补丁包生成异常的提示,可按如下 步骤执行重新生成客户端补丁包:
	- a. 登录集群oms主节点。
	- b. 切换omm用户。

**su - omm**

c. 登录MRS管理控制台页面,选择"现有集群",在集群列表中单击指定的集 群名称,然后单击补丁管理,进入补丁信息界面,确定当前安装的最新补丁 版本号,执行脚本:

sh /opt/Bigdata/patches/{补丁版本号}/generate\_client\_patch.sh

- d. 如看到"generate client patch success"打印,则说明生成补丁包成功,如 出现ERROR打印,则说明生成失败,可参考步骤**a.**定位。
	- i. 查看日志 /opt/Bigdata/patches/log/generate\_client\_patch.log 具体定 位失败原因。

### **3.9.4.8 MRS 2.1.0.11** 补丁说明

## 补丁基本信息

表 **3-92** 补丁基本信息

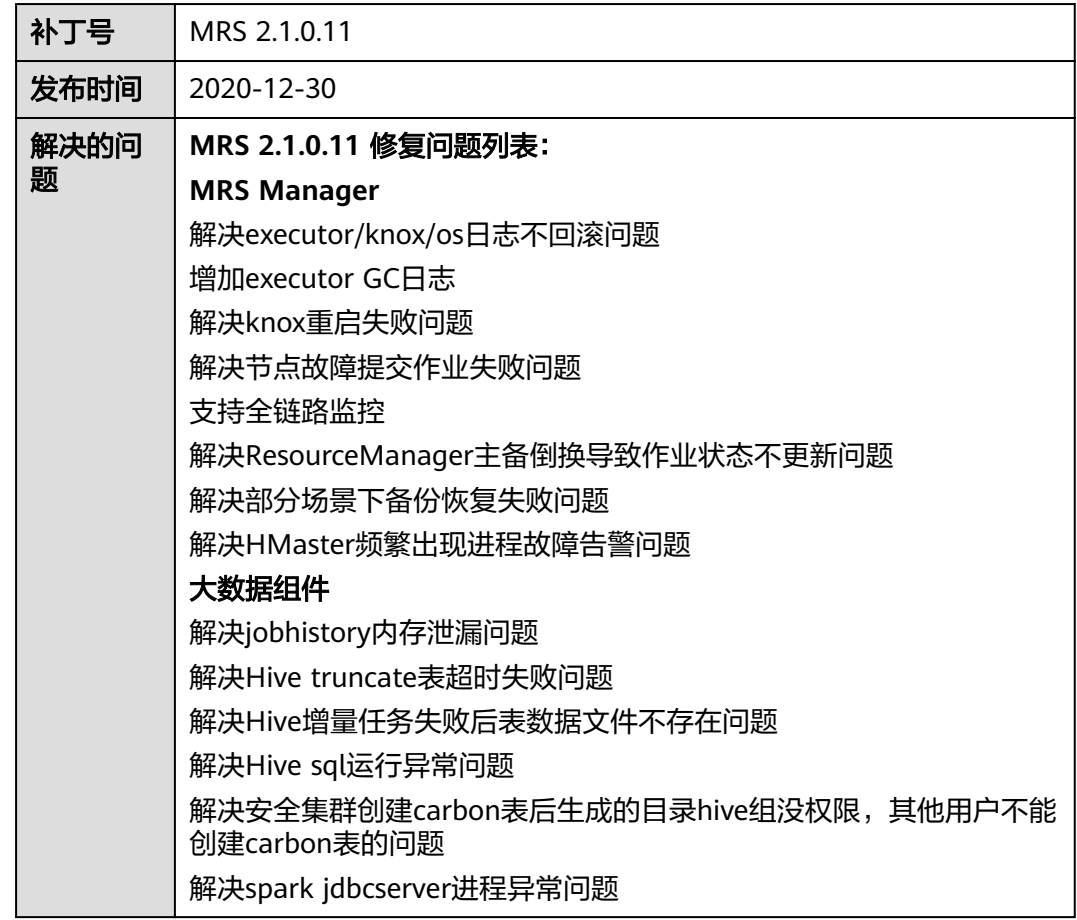

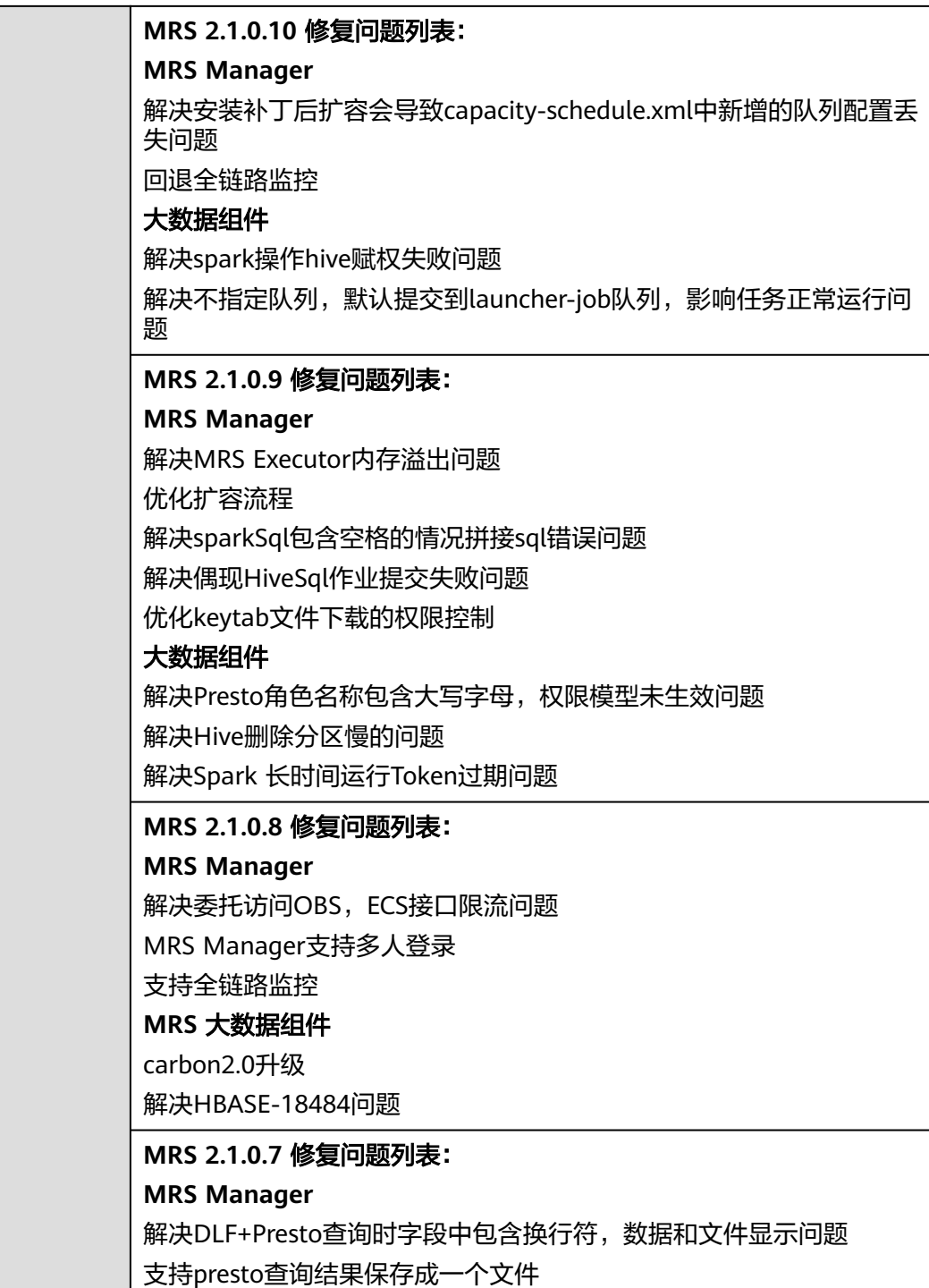

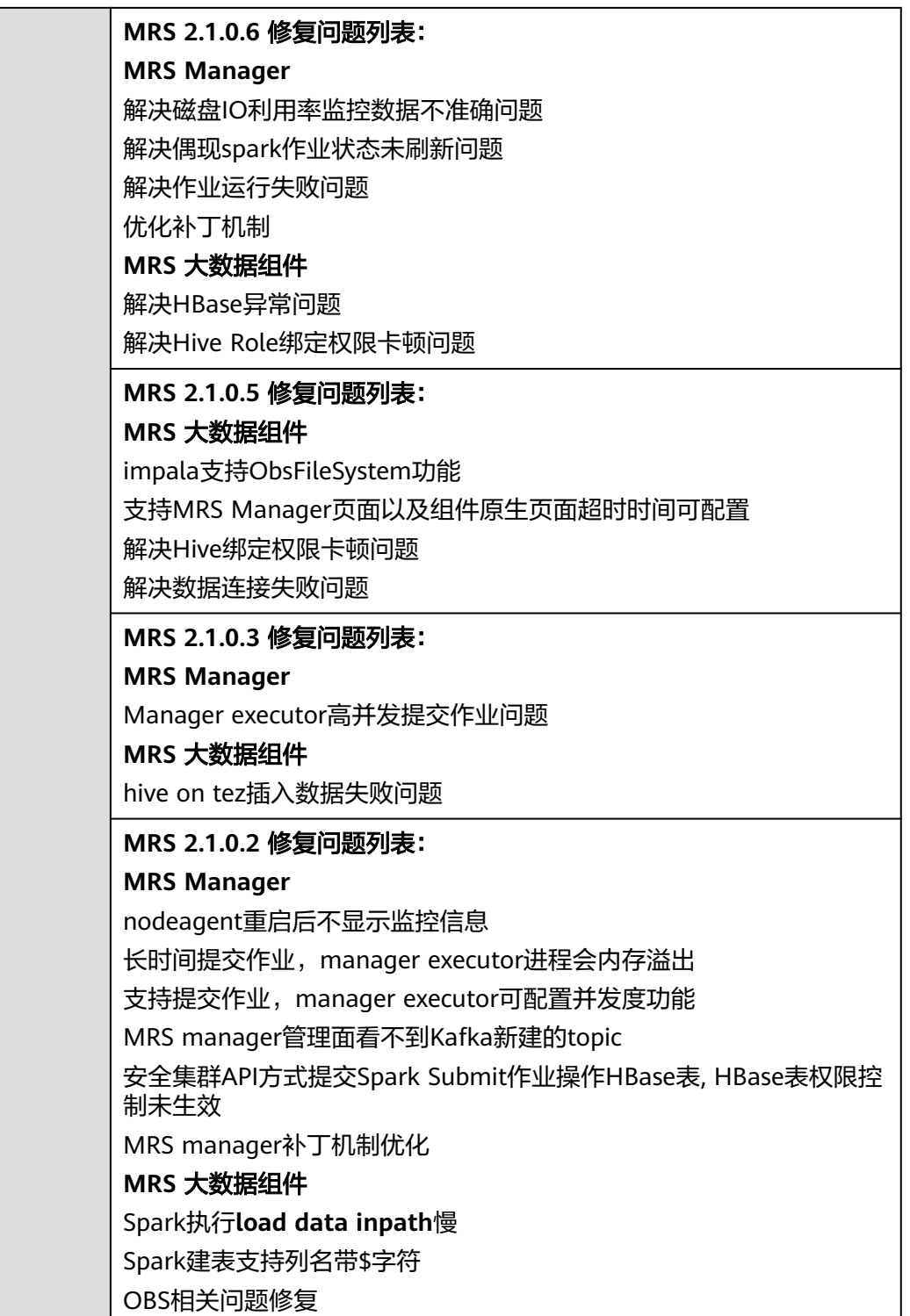

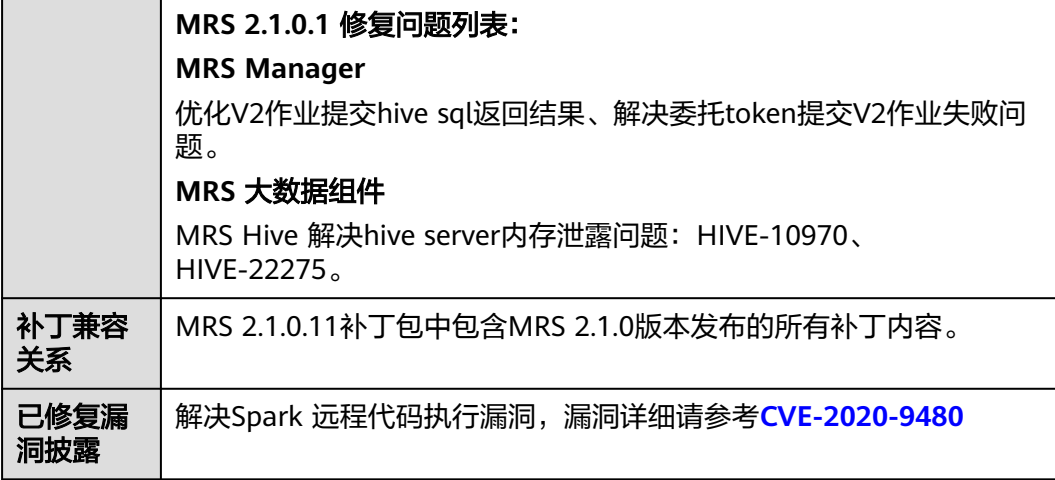

## 安装补丁的影响

- 安装MRS 2.1.0.11补丁期间会重启MRS Manager,滚动重启Hive、Impala、 Spark、HDFS、Yarn、Mapreduce、Presto、HBase、Tez以及相关依赖服务,重 启MRS Manager服务期间会引起服务暂时不可用,滚动重启服务不断服。
- MRS 2.1.0.11补丁安装后,需要登录备**Master**节点(登录MRS Manager,在"主 机管理"页面中带有空心五角星的Master节点即为备Master节点)并切换到 **omm**用户执行**sh /opt/knox/bin/restart-knox.sh**命令重启knox进程。单Master 节点集群无需执行该操作。

可通过执行**ps -ef |grep knox**命令查询knox进程是否启动,当显示knox进程号时 表示启动成功。

- (可选)MRS 2.1.0.11补丁安装后,需要重新下载安装全量的客户端,包含 Master节点的原始客户端和虚拟私有云的其他节点使用的客户端(即您自行搭建 的客户端)。
	- 主Master节点的原始客户端全量更新,请参[见全量更新主](#page-450-0)**Master**节点的原始 [客户端。](#page-450-0)
	- 备Master节点的原始客户端全量更新,请参[见全量更新备](#page-451-0)**Master**节点的原始 [客户端。](#page-451-0)
	- 自行搭建的客户端全量安装方法,请参[见安装客户端\(](#page-441-0)**3.x**之前版本)。

#### 说明

- 重新安装客户端前建议先对老客户端进行备份。
- 若您根据业务场景修改过客户端配置,请重装客户端后再次修改客户端配置。
- (可选)支持MRS Manager页面以及组件原生页面超时时间可配置,需要手动修 改如下配置。
	- a. 修改所有Master节点的web和cas服务的session超时时间。
		- i. 修改/opt/Bigdata/tomcat/webapps/cas/WEB-INF/web.xml中的 <session-timeout>20</session-timeout>,值的单位为分钟。
		- ii. 修改/opt/Bigdata/tomcat/webapps/web/WEB-INF/web.xml中的 <session-timeout>20</session-timeout>,值的单位为分钟。
	- b. 修改所有Master节点的cas的TGT有效时长。

修改/opt/Bigdata/tomcat/webapps/cas/WEB-INF/spring-configuration/ ticketExpirationPolicies.xml中的p:maxTimeToLiveInSeconds="\$

{tgt.maxTimeToLiveInSeconds:1200}"和p:timeToKillInSeconds="\$ {tgt.timeToKillInSeconds:1200}"中的1200为对应的超时时长,值的单位是 秒。

- c. 在主Master节点重启tomcat服务。
	- i. 在主master节点上用omm用户执行**netstat -anp |grep 28443 |grep LISTEN**查询tomcat的进程号。
	- ii. 执行kill -9 {pid}, 其中{pid}为上一步中查询到的进程号。
	- iii. 等待进程自动重启,可以执行**netstat -anp |grep 28443 |grep LISTEN** 查看进程是否启动,如果可以查到结果说明进程启动成功。
- d. 为各组件添加或修改配置项,配置项的值与超时时间一致,单位为秒。
	- HDFS/MapReduce/Yarn:添加自定义配置项 http.server.session.timeout.secs
	- Spark: 修改配置spark.session.maxAge的值
	- Hive: 添加自定义配置项http.server.session.timeout.secs

保存配置项时可选择不重启受影响的服务或实例,等待业务不繁忙时再重启 服务或实例。

## **3.9.4.9 MRS 3.0.5.1** 补丁说明

## 补丁基本信息

表 **3-93** 补丁基本信息

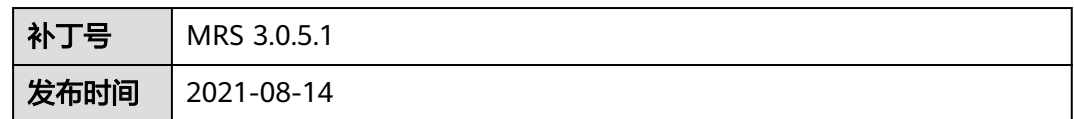

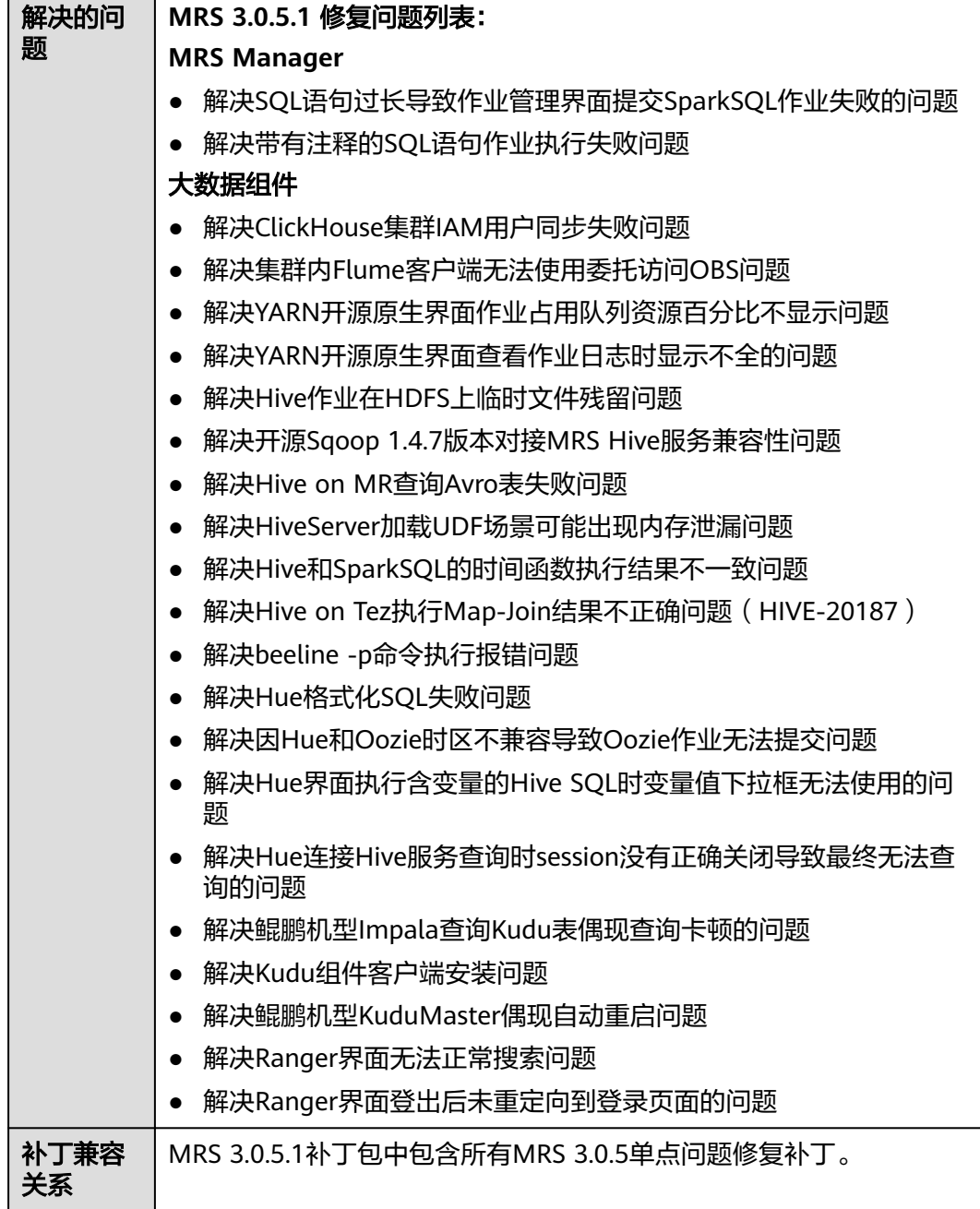

### 安装补丁的影响

- MRS 3.0.5.1补丁安装过程中会自动重启Executor、Controller进程, 安装过程中将 影响作业提交以及集群扩缩容等管控面集群控制功能,请选择适当的时间进行补 丁安装。
- MRS 3.0.5.1补丁安装完成后需要在FusionInsight Manager Web界面重启 Spark2x、Hive、YARN、Impala、Kudu、Hue服务,以使补丁功能生效。组件重 启期间,部分业务可能短暂不可用。请选择适当的时间进行重启,以降低对业务 持续性的影响。
- MRS 3.0.5.1补丁需要集群管理员手工下载该补丁并在集群后台任意一个Master节 点执行安装。操作步骤请参考补丁文件包内**README.md**文件。

集群扩容后需要再次在Master节点执行该补丁安装步骤,为新扩容节点安装该补 丁,并重启相应服务。

### 补丁下载地址

- 华北-北京一: [https://mrs-container1-patch-cn-north-1.obs.cn](https://mrs-container1-patch-cn-north-1.obs.cn-north-1.myhuaweicloud.com/MRS_Common_Script/MRS_3.0.5.1_Patch_All_20210724.tar.gz)**[north-1.myhuaweicloud.com/MRS\\_Common\\_Script/](https://mrs-container1-patch-cn-north-1.obs.cn-north-1.myhuaweicloud.com/MRS_Common_Script/MRS_3.0.5.1_Patch_All_20210724.tar.gz) [MRS\\_3.0.5.1\\_Patch\\_All\\_20210724.tar.gz](https://mrs-container1-patch-cn-north-1.obs.cn-north-1.myhuaweicloud.com/MRS_Common_Script/MRS_3.0.5.1_Patch_All_20210724.tar.gz)**
- 华北-北京四:**[https://mrs-container1-patch-cn-north-4.obs.cn](https://mrs-container1-patch-cn-north-4.obs.cn-north-4.myhuaweicloud.com/MRS_Common_Script/MRS_3.0.5.1_Patch_All_20210724.tar.gz)[north-4.myhuaweicloud.com/MRS\\_Common\\_Script/](https://mrs-container1-patch-cn-north-4.obs.cn-north-4.myhuaweicloud.com/MRS_Common_Script/MRS_3.0.5.1_Patch_All_20210724.tar.gz) [MRS\\_3.0.5.1\\_Patch\\_All\\_20210724.tar.gz](https://mrs-container1-patch-cn-north-4.obs.cn-north-4.myhuaweicloud.com/MRS_Common_Script/MRS_3.0.5.1_Patch_All_20210724.tar.gz)**
- 华东-上海二: [https://mrs-container1-patch-cn-east-2.obs.cn](https://mrs-container1-patch-cn-east-2.obs.cn-east-2.myhuaweicloud.com/MRS_Common_Script/MRS_3.0.5.1_Patch_All_20210724.tar.gz)**[east-2.myhuaweicloud.com/MRS\\_Common\\_Script/](https://mrs-container1-patch-cn-east-2.obs.cn-east-2.myhuaweicloud.com/MRS_Common_Script/MRS_3.0.5.1_Patch_All_20210724.tar.gz) [MRS\\_3.0.5.1\\_Patch\\_All\\_20210724.tar.gz](https://mrs-container1-patch-cn-east-2.obs.cn-east-2.myhuaweicloud.com/MRS_Common_Script/MRS_3.0.5.1_Patch_All_20210724.tar.gz)**
- 华南-广州: [https://mrs-container1-patch-cn-south-1.obs.cn](https://mrs-container1-patch-cn-south-1.obs.cn-south-1.myhuaweicloud.com/MRS_Common_Script/MRS_3.0.5.1_Patch_All_20210724.tar.gz)**[south-1.myhuaweicloud.com/MRS\\_Common\\_Script/](https://mrs-container1-patch-cn-south-1.obs.cn-south-1.myhuaweicloud.com/MRS_Common_Script/MRS_3.0.5.1_Patch_All_20210724.tar.gz) [MRS\\_3.0.5.1\\_Patch\\_All\\_20210724.tar.gz](https://mrs-container1-patch-cn-south-1.obs.cn-south-1.myhuaweicloud.com/MRS_Common_Script/MRS_3.0.5.1_Patch_All_20210724.tar.gz)**

### **3.9.4.10 MRS 2.1.1.1** 补丁说明

### 补丁基本信息

#### 表 **3-94** 补丁基本信息

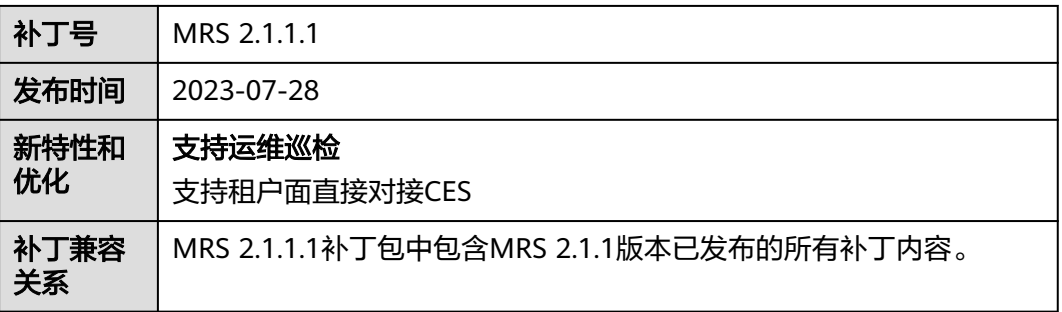

### 安装补丁的影响

安装MRS 2.1.1.1补丁期间会重启MRS Manager。

MRS 2.1.1.1补丁安装完成之后,需要关闭指标共享,重新打开指标共享。

### **3.9.4.11 MRS 2.1.0.10** 补丁说明

### 补丁基本信息

#### 表 **3-95** 补丁基本信息

补丁号 | MRS 2.1.0.10

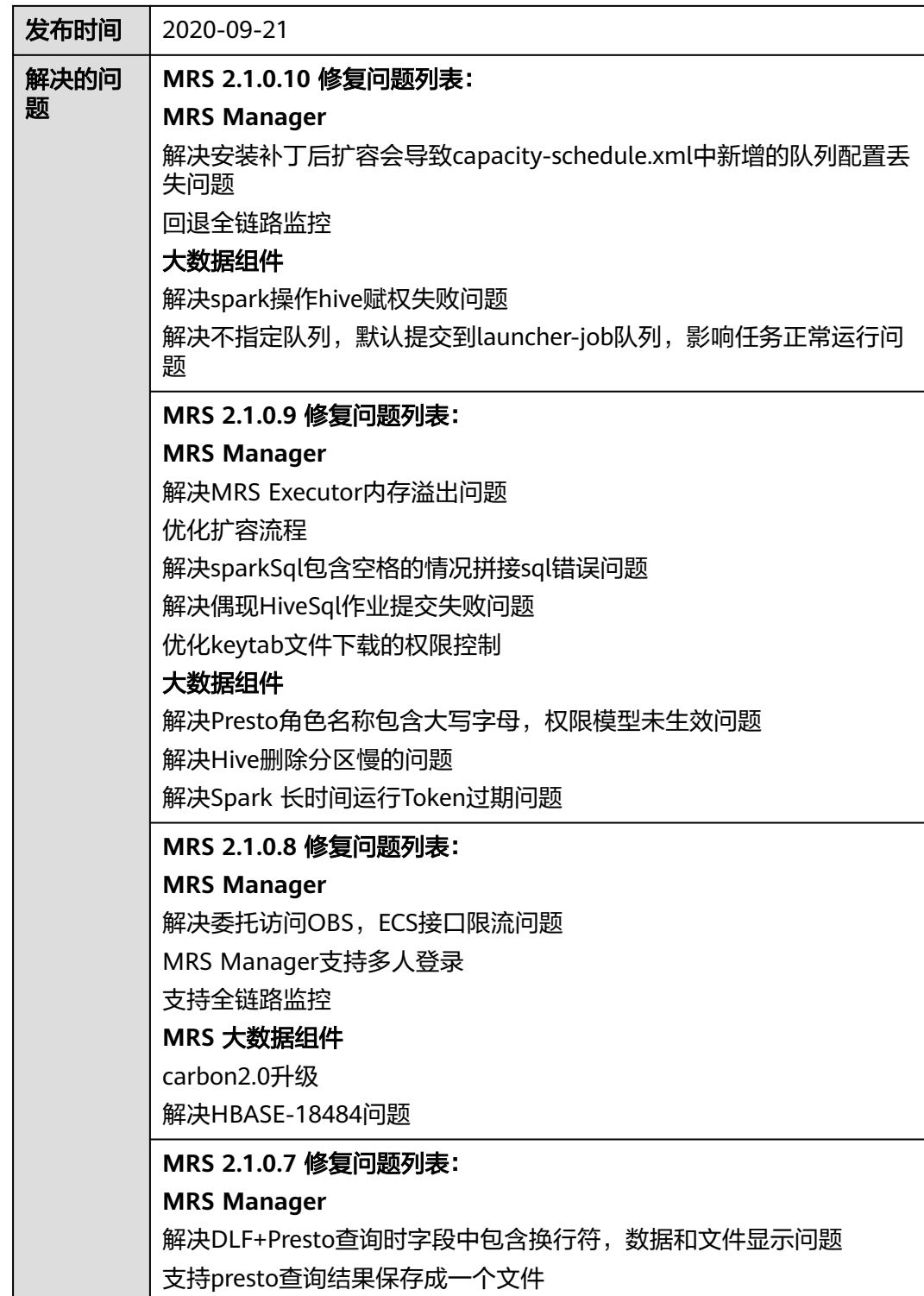

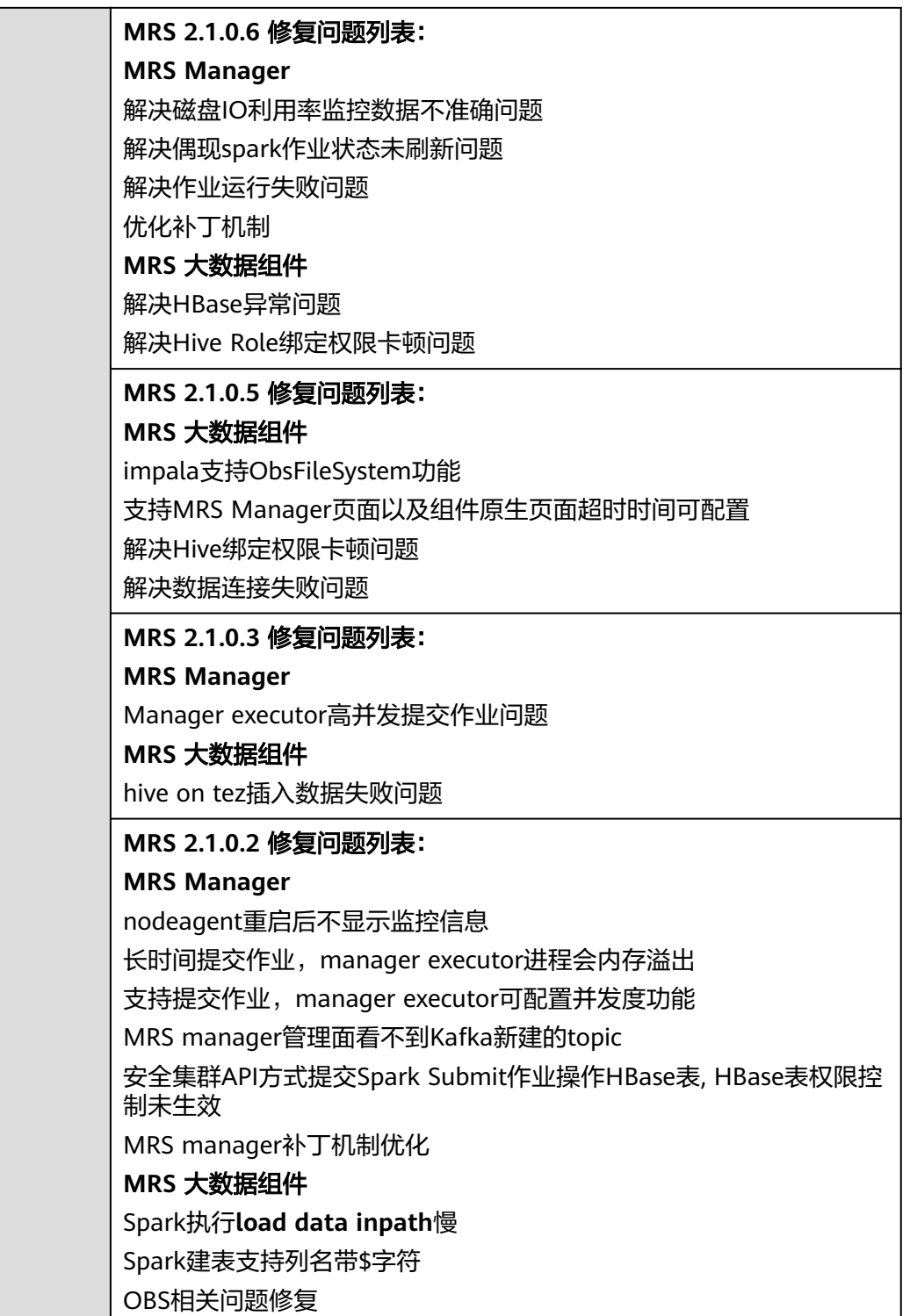
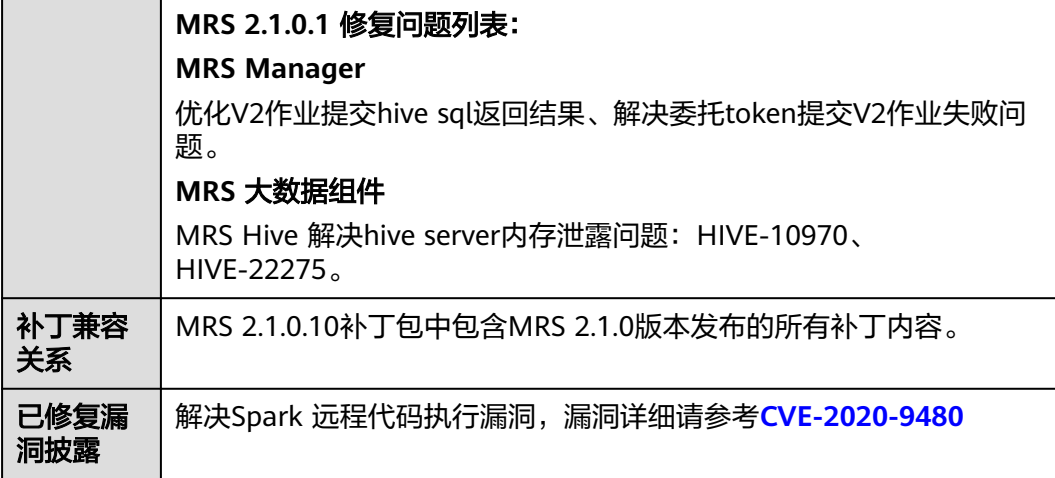

- 安装MRS 2.1.0.10补丁期间会重启MRS Manager,滚动重启Hive、Impala、 Spark、HDFS、Yarn、Mapreduce、Presto、HBase、Tez以及相关依赖服务,重 启MRS Manager服务期间会引起服务暂时不可用,滚动重启服务不断服。
- MRS 2.1.0.10补丁安装后,需要重新下载安装全量的客户端,包含Master节点的 原始客户端和虚拟私有云的其他节点使用的客户端(即您自行搭建的客户端)。
	- 主Master节点的原始客户端全量更新,请参[见全量更新主](#page-450-0)**Master**节点的原始 [客户端。](#page-450-0)
	- 备Master节点的原始客户端全量更新,请参[见全量更新备](#page-451-0)**Master**节点的原始 [客户端。](#page-451-0)
	- 自行搭建的客户端全量安装方法,请参[见安装客户端\(](#page-441-0)**3.x**之前版本)。

#### 说明

- 重新安装客户端前建议先对老客户端进行备份。
- 若您根据业务场景修改过客户端配置,请重装客户端后再次修改客户端配置。
- (可选)支持MRS Manager页面以及组件原生页面超时时间可配置,需要手动修 改如下配置。
	- a. 修改所有Master节点的web和cas服务的session超时时间。
		- i. 修改/opt/Bigdata/tomcat/webapps/cas/WEB-INF/web.xml中的 <session-timeout>20</session-timeout>,值的单位为分钟。
		- ii. 修改/opt/Bigdata/tomcat/webapps/web/WEB-INF/web.xml中的 <session-timeout>20</session-timeout>,值的单位为分钟。
	- b. 修改所有Master节点的cas的TGT有效时长。

修改/opt/Bigdata/tomcat/webapps/cas/WEB-INF/spring-configuration/ ticketExpirationPolicies.xml中的p:maxTimeToLiveInSeconds="\$ {tgt.maxTimeToLiveInSeconds:1200}"和p:timeToKillInSeconds="\$ {tgt.timeToKillInSeconds:1200}"中的1200为对应的超时时长,值的单位是 秒。

- c. 在主Master节点重启tomcat服务。
	- i. 在主master节点上用omm用户执行**netstat -anp |grep 28443 |grep LISTEN**查询tomcat的进程号。
- ii. 执行kill -9 {pid}, 其中{pid}为上一步中查询到的进程号。
- iii. 等待进程自动重启,可以执行**netstat -anp |grep 28443 |grep LISTEN** 查看进程是否启动,如果可以查到结果说明进程启动成功。
- d. 为各组件添加或修改配置项,配置项的值与超时时间一致,单位为秒。
	- HDFS/MapReduce/Yarn: 添加自定义配置项 http.server.session.timeout.secs
	- Spark: 修改配置spark.session.maxAge的值
	- Hive: 添加自定义配置项http.server.session.timeout.secs

保存配置项时可选择不重启受影响的服务或实例,等待业务不繁忙时再重启 服务或实例。

#### **3.9.4.12 MRS 2.1.0.9** 补丁说明

# 补丁基本信息

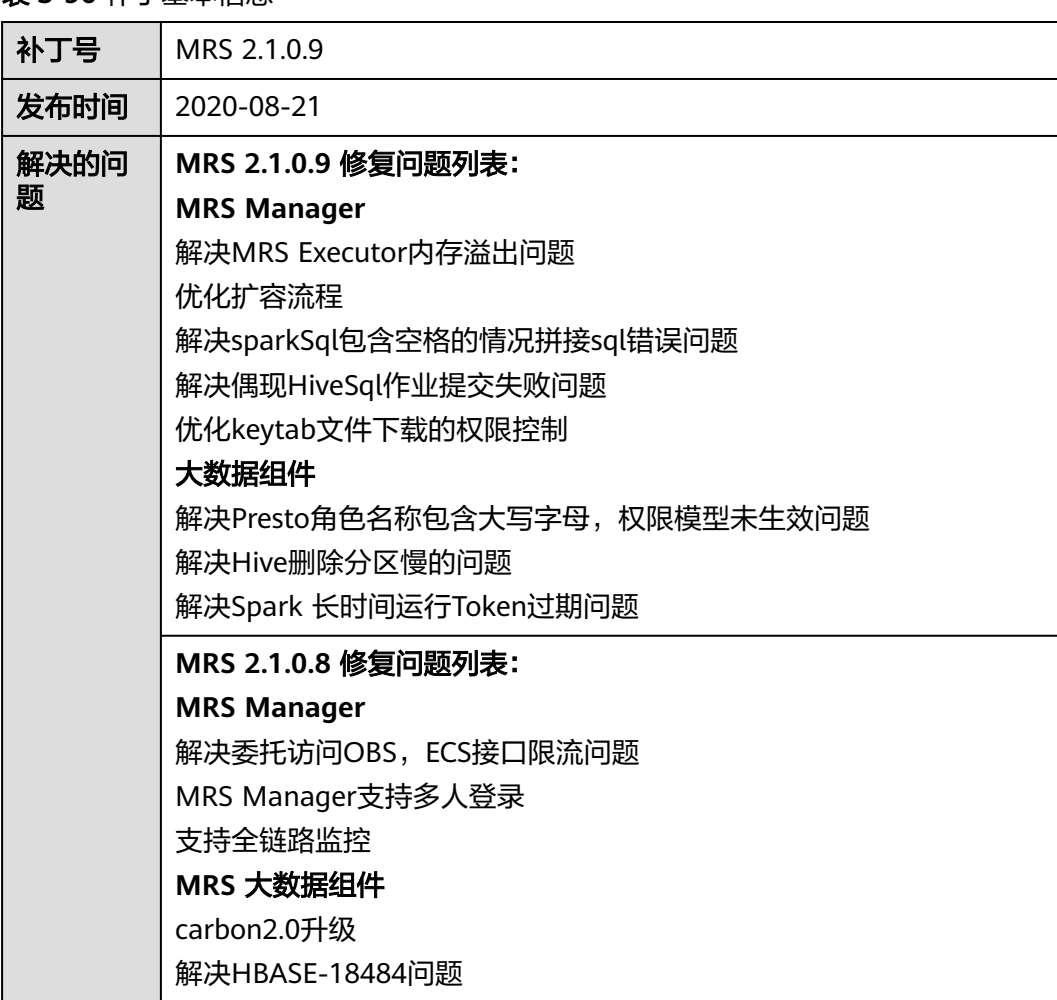

表 **3-96** 补丁基本信息

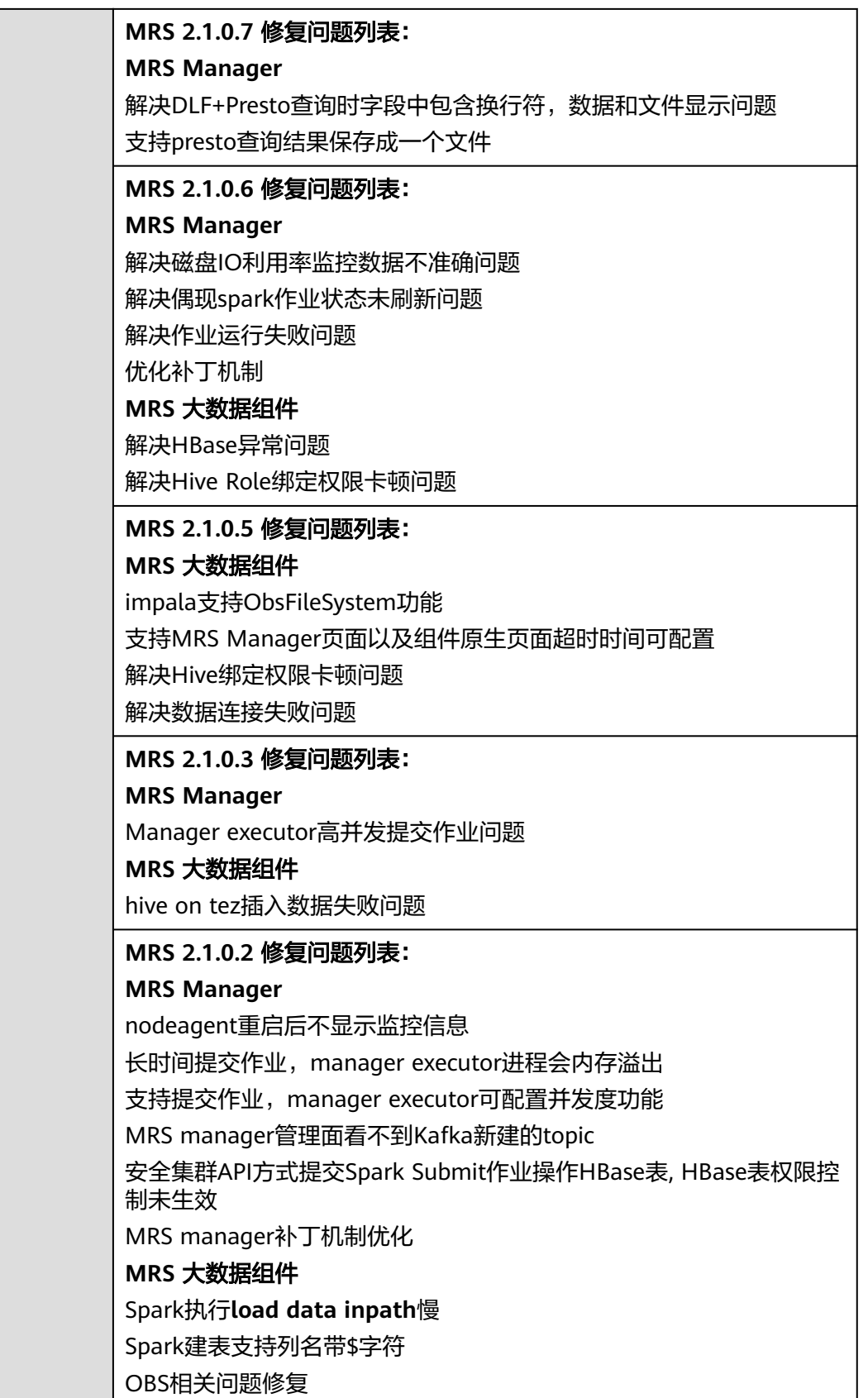

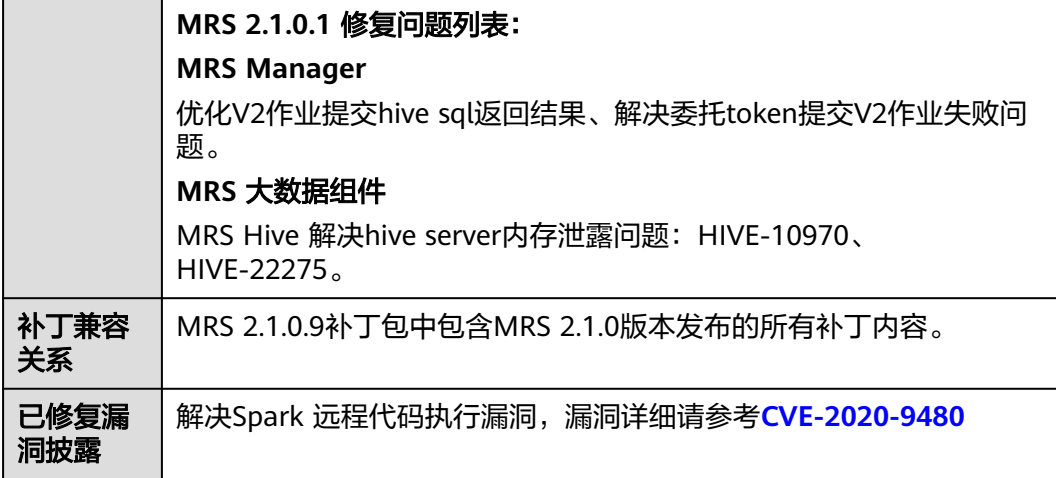

- 安装MRS 2.1.0.9补丁期间会重启MRS Manager,滚动重启Hive、Impala、 Spark、HDFS、Yarn、Mapreduce、Presto、HBase、Tez以及相关依赖服务,重 启MRS Manager服务期间会引起服务暂时不可用,滚动重启服务不断服。
- MRS 2.1.0.9补丁安装后,需要重新下载安装全量的客户端,包含Master节点的原 始客户端和虚拟私有云的其他节点使用的客户端(即您自行搭建的客户端)。
	- 主Master节点的原始客户端全量更新,请参[见全量更新主](#page-450-0)**Master**节点的原始 [客户端。](#page-450-0)
	- 备Master节点的原始客户端全量更新,请参[见全量更新备](#page-451-0)**Master**节点的原始 [客户端。](#page-451-0)
	- 自行搭建的客户端全量安装方法,请参[见安装客户端\(](#page-441-0)**3.x**之前版本)。

#### 说明

- 重新安装客户端前建议先对老客户端进行备份。
- 若您根据业务场景修改过客户端配置,请重装客户端后再次修改客户端配置。
- (可选)支持MRS Manager页面以及组件原生页面超时时间可配置,需要手动修 改如下配置。
	- a. 修改所有Master节点的web和cas服务的session超时时间。
		- i. 修改/opt/Bigdata/tomcat/webapps/cas/WEB-INF/web.xml中的 <session-timeout>20</session-timeout>,值的单位为分钟。
		- ii. 修改/opt/Bigdata/tomcat/webapps/web/WEB-INF/web.xml中的 <session-timeout>20</session-timeout>,值的单位为分钟。
	- b. 修改所有Master节点的cas的TGT有效时长。

修改/opt/Bigdata/tomcat/webapps/cas/WEB-INF/spring-configuration/ ticketExpirationPolicies.xml中的p:maxTimeToLiveInSeconds="\$ {tgt.maxTimeToLiveInSeconds:1200}"和p:timeToKillInSeconds="\$ {tgt.timeToKillInSeconds:1200}"中的1200为对应的超时时长,值的单位是 秒。

- c. 在主Master节点重启tomcat服务。
	- i. 在主master节点上用omm用户执行**netstat -anp |grep 28443 |grep LISTEN**查询tomcat的进程号。
- ii. 执行**kill -9 {pid}**,其中{pid}为上一步中查询到的进程号。
- iii. 等待进程自动重启,可以执行**netstat -anp |grep 28443 |grep LISTEN** 查看进程是否启动,如果可以查到结果说明进程启动成功。
- d. 为各组件添加或修改配置项,配置项的值与超时时间一致,单位为秒。
	- HDFS/MapReduce/Yarn: 添加自定义配置项 http.server.session.timeout.secs
	- Spark:修改配置spark.session.maxAge的值
	- Hive: 添加自定义配置项http.server.session.timeout.secs

保存配置项时可选择不重启受影响的服务或实例,等待业务不繁忙时再重启 服务或实例。

### **3.9.4.13 MRS 2.1.0.8** 补丁说明

# 补丁基本信息

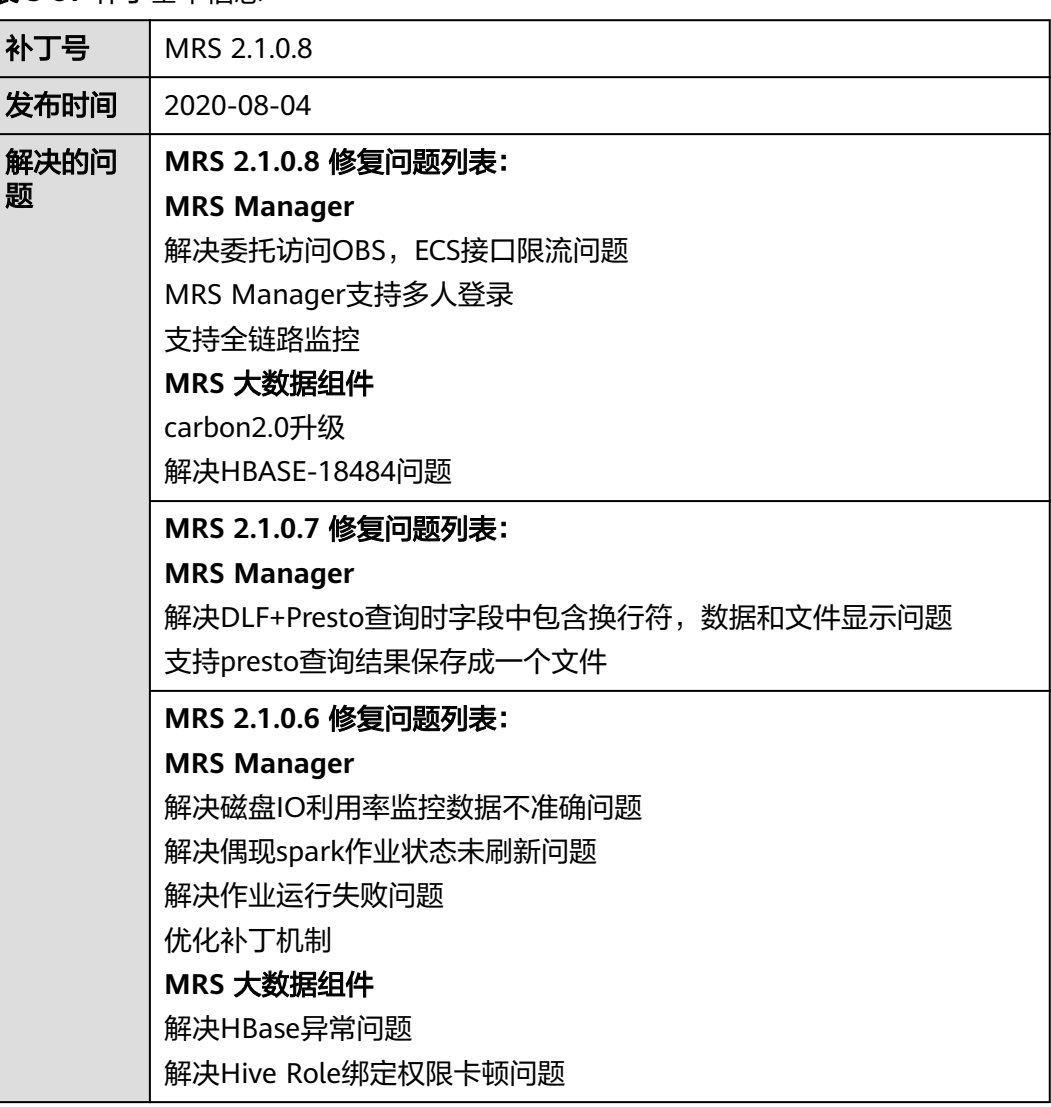

表 **3-97** 补丁基本信息

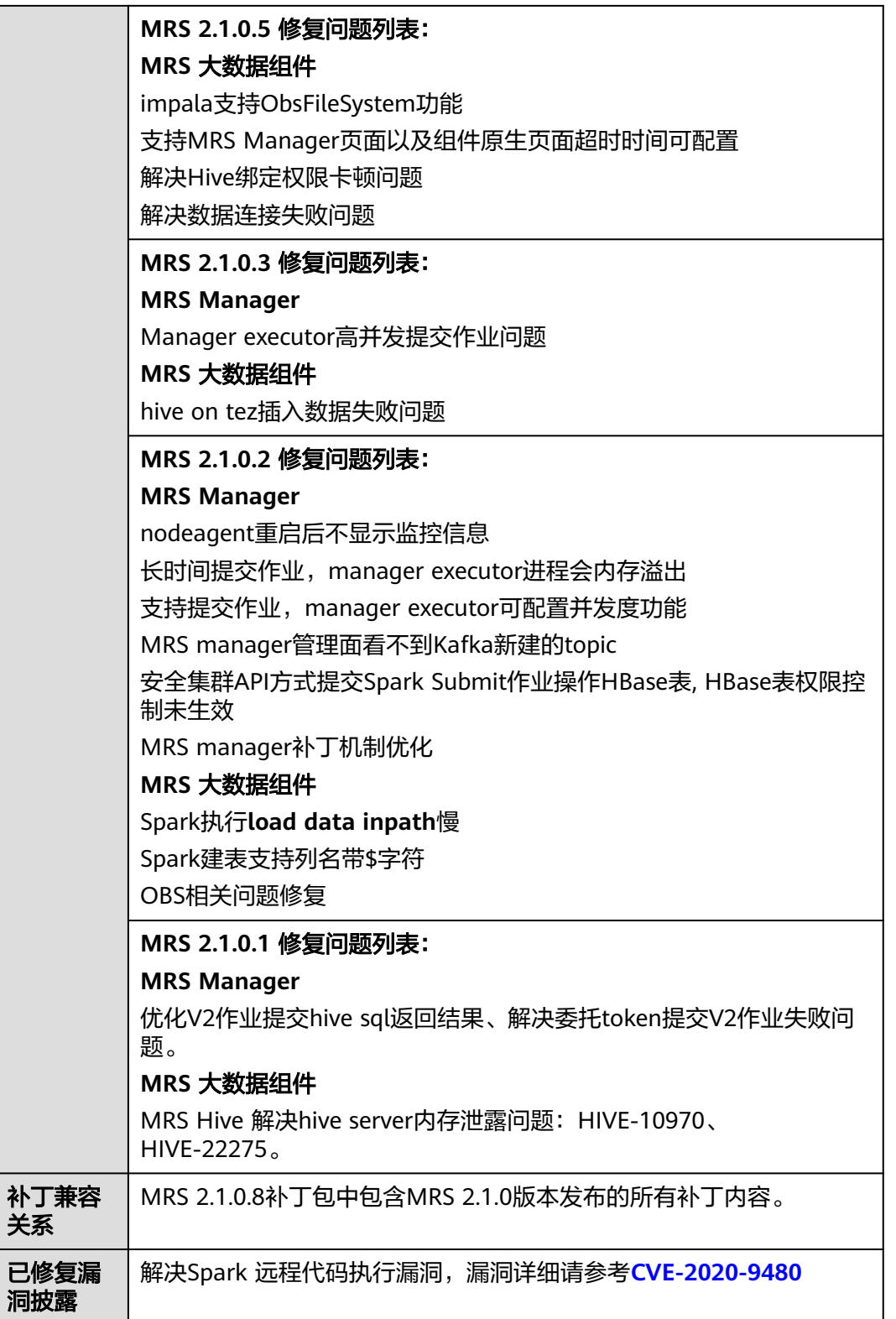

● 安装MRS 2.1.0.8补丁期间会重启MRS Manager,滚动重启Hive、Impala、 Spark、HDFS、Yarn、Mapreduce、Presto、HBase、Tez以及相关依赖服务,重 启MRS Manager服务期间会引起服务暂时不可用,滚动重启服务不断服。

- MRS 2.1.0.8补丁安装后,需要重新下载安装全量的客户端,包含Master节点的原 始客户端和虚拟私有云的其他节点使用的客户端(即您自行搭建的客户端)。
	- 主Master节点的原始客户端全量更新,请参[见全量更新主](#page-450-0)**Master**节点的原始 [客户端。](#page-450-0)
	- 备Master节点的原始客户端全量更新,请参[见全量更新备](#page-451-0)**Master**节点的原始 [客户端。](#page-451-0)
	- 自行搭建的客户端全量安装方法,请参[见安装客户端\(](#page-441-0)**3.x**之前版本)。

#### 说明

- 重新安装客户端前建议先对老客户端进行备份。
- 若您根据业务场景修改过客户端配置,请重装客户端后再次修改客户端配置。
- (可选)支持MRS Manager页面以及组件原生页面超时时间可配置,需要手动修 改如下配置。
	- a. 修改所有Master节点的web和cas服务的session超时时间。
		- i. 修改/opt/Bigdata/tomcat/webapps/cas/WEB-INF/web.xml中的 <session-timeout>20</session-timeout>,值的单位为分钟。
		- ii. 修改/opt/Bigdata/tomcat/webapps/web/WEB-INF/web.xml中的 <session-timeout>20</session-timeout>,值的单位为分钟。
	- b. 修改所有Master节点的cas的TGT有效时长。

修改/opt/Bigdata/tomcat/webapps/cas/WEB-INF/spring-configuration/ ticketExpirationPolicies.xml中的p:maxTimeToLiveInSeconds="\$ {tgt.maxTimeToLiveInSeconds:1200}"和p:timeToKillInSeconds="\$ {tgt.timeToKillInSeconds:1200}"中的1200为对应的超时时长,值的单位是 秒。

- c. 在主Master节点重启tomcat服务。
	- i. 在主master节点上用omm用户执行**netstat -anp |grep 28443 |grep LISTEN**查询tomcat的进程号。
	- ii. 执行kill -9 {pid}, 其中{pid}为上一步中查询到的进程号。
	- iii. 等待进程自动重启,可以执行**netstat -anp |grep 28443 |grep LISTEN** 查看进程是否启动,如果可以查到结果说明进程启动成功。
- d. 为各组件添加或修改配置项,配置项的值与超时时间一致,单位为秒。
	- HDFS/MapReduce/Yarn: 添加自定义配置项 http.server.session.timeout.secs
	- Spark:修改配置spark.session.maxAge的值
	- Hive: 添加自定义配置项http.server.session.timeout.secs

保存配置项时可选择不重启受影响的服务或实例,等待业务不繁忙时再重启 服务或实例。

# **3.9.4.14 MRS 2.1.0.7** 补丁说明

# 补丁基本信息

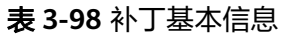

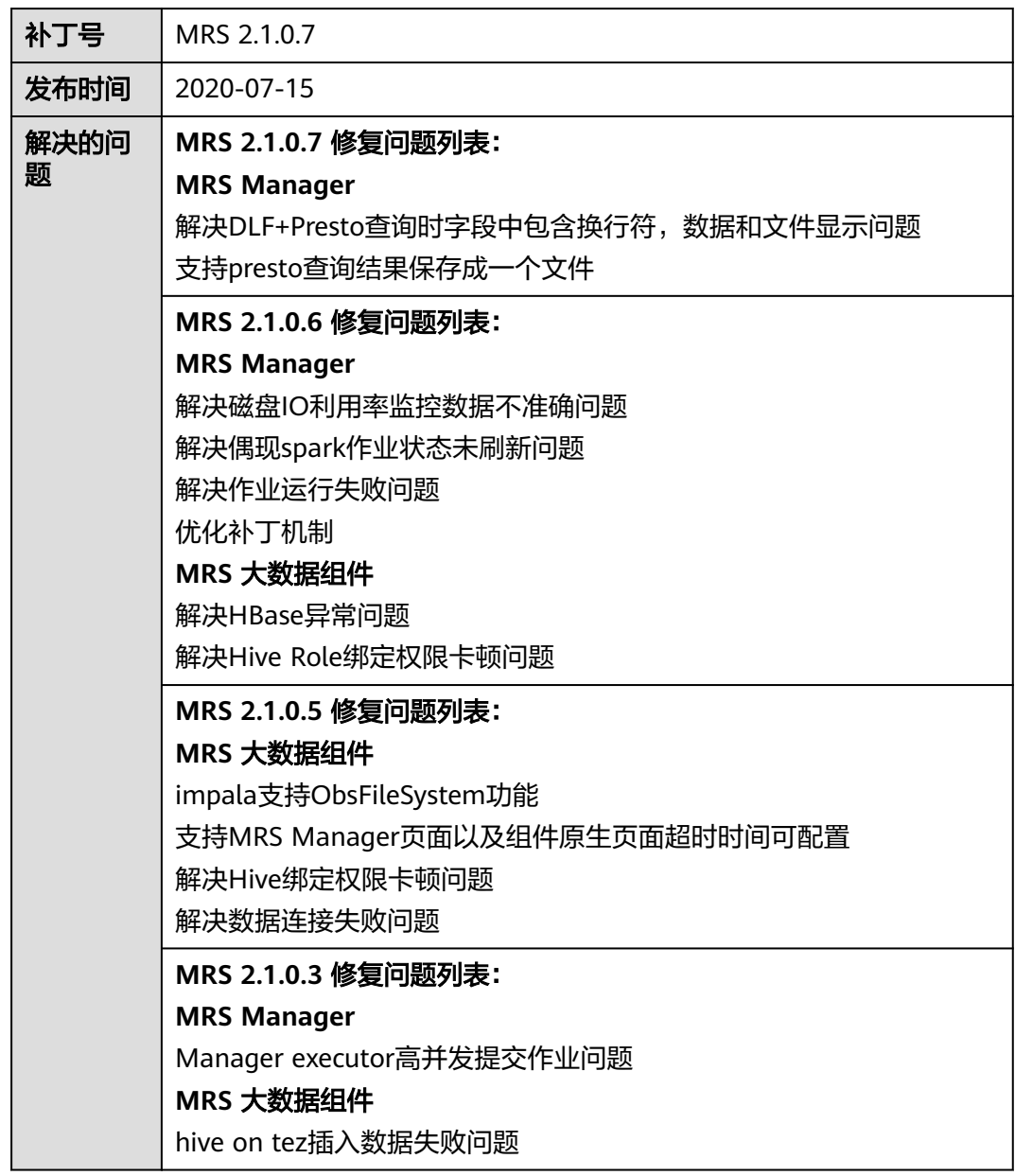

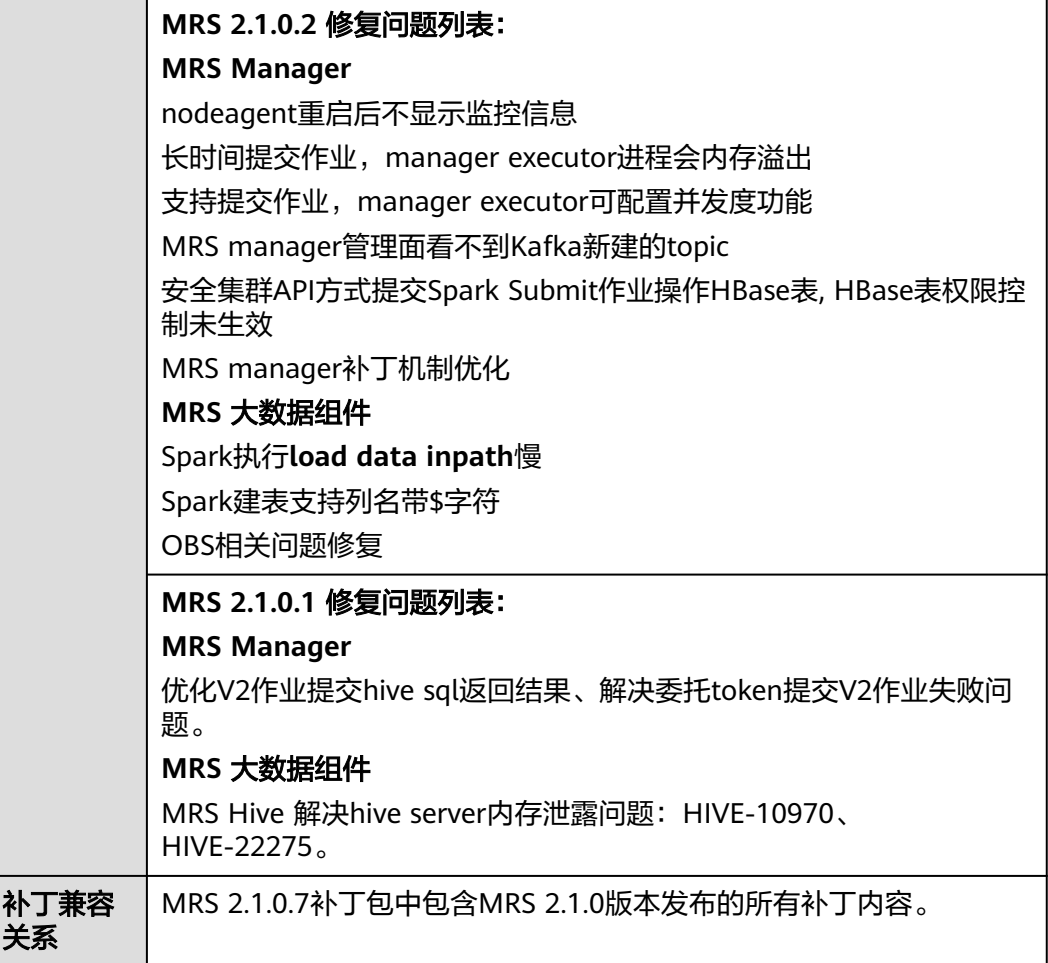

- 安装MRS 2.1.0.7补丁期间会重启MRS Manager,滚动重启Hive、Impala、 Spark、HDFS、Yarn、Mapreduce、Presto、HBase、Tez以及相关依赖服务,重 启MRS Manager服务期间会引起服务暂时不可用,滚动重启服务不断服。
- MRS 2.1.0.7补丁安装后,需要重新下载安装全量的客户端,包含Master节点的原 始客户端和虚拟私有云的其他节点使用的客户端(即您自行搭建的客户端)。
	- 主Master节点的原始客户端全量更新,请参[见全量更新主](#page-450-0)**Master**节点的原始 [客户端。](#page-450-0)
	- 备Master节点的原始客户端全量更新,请参[见全量更新备](#page-451-0)**Master**节点的原始 [客户端。](#page-451-0)
	- 自行搭建的客户端全量安装方法,请参[见安装客户端\(](#page-441-0)**3.x**之前版本)。

#### 说明

- 重新安装客户端前建议先对老客户端进行备份。
- 若您根据业务场景修改过客户端配置,请重装客户端后再次修改客户端配置。
- (可选)支持MRS Manager页面以及组件原生页面超时时间可配置,需要手动修 改如下配置。
	- a. 修改所有Master节点的web和cas服务的session超时时间。
- i. 修改/opt/Bigdata/tomcat/webapps/cas/WEB-INF/web.xml中的 <session-timeout>20</session-timeout>, 值的单位为分钟。
- ii. 修改/opt/Bigdata/tomcat/webapps/web/WEB-INF/web.xml中的 <session-timeout>20</session-timeout>,值的单位为分钟。
- b. 修改所有Master节点的cas的TGT有效时长。

修改/opt/Bigdata/tomcat/webapps/cas/WEB-INF/spring-configuration/ ticketExpirationPolicies.xml中的p:maxTimeToLiveInSeconds="\$ {tgt.maxTimeToLiveInSeconds:1200}"和p:timeToKillInSeconds="\$ {tgt.timeToKillInSeconds:1200}"中的1200为对应的超时时长,值的单位是 秒。

- c. 在主Master节点重启tomcat服务。
	- i. 在主master节点上用omm用户执行**netstat -anp |grep 28443 |grep LISTEN**查询tomcat的进程号。
	- ii. 执行**kill -9 {pid}**,其中{pid}为上一步中查询到的进程号。
	- iii. 等待进程自动重启,可以执行**netstat -anp |grep 28443 |grep LISTEN** 查看进程是否启动,如果可以查到结果说明进程启动成功。
- d. 为各组件添加或修改配置项,配置项的值与超时时间一致,单位为秒。
	- HDFS/MapReduce/Yarn: 添加自定义配置项 http.server.session.timeout.secs
	- Spark: 修改配置spark.session.maxAge的值
	- Hive: 添加自定义配置项http.server.session.timeout.secs

保存配置项时可选择不重启受影响的服务或实例,等待业务不繁忙时再重启 服务或实例。

# **3.9.4.15 MRS 2.1.0.6** 补丁说明

# 补丁基本信息

表 **3-99** 补丁基本信息

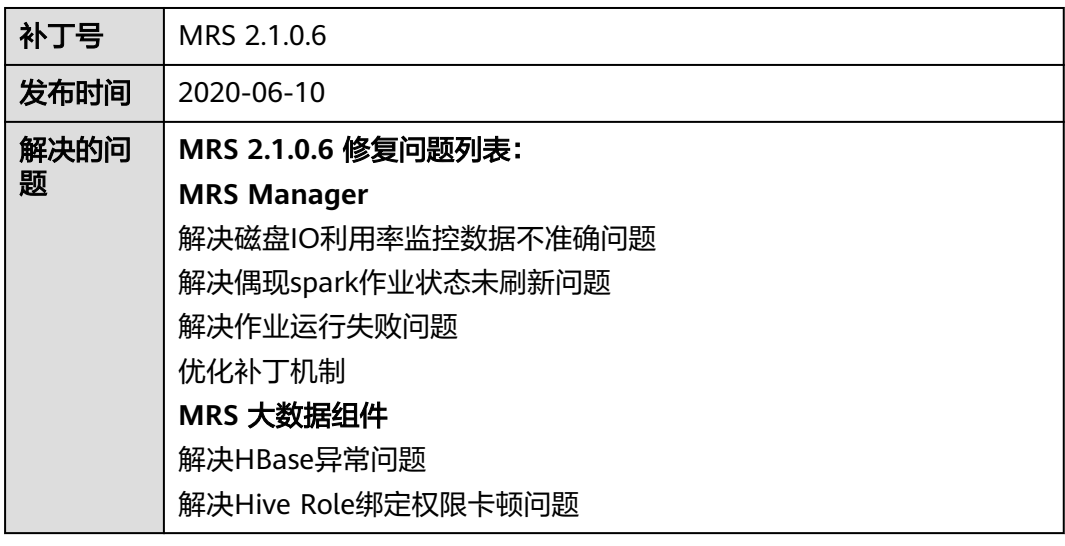

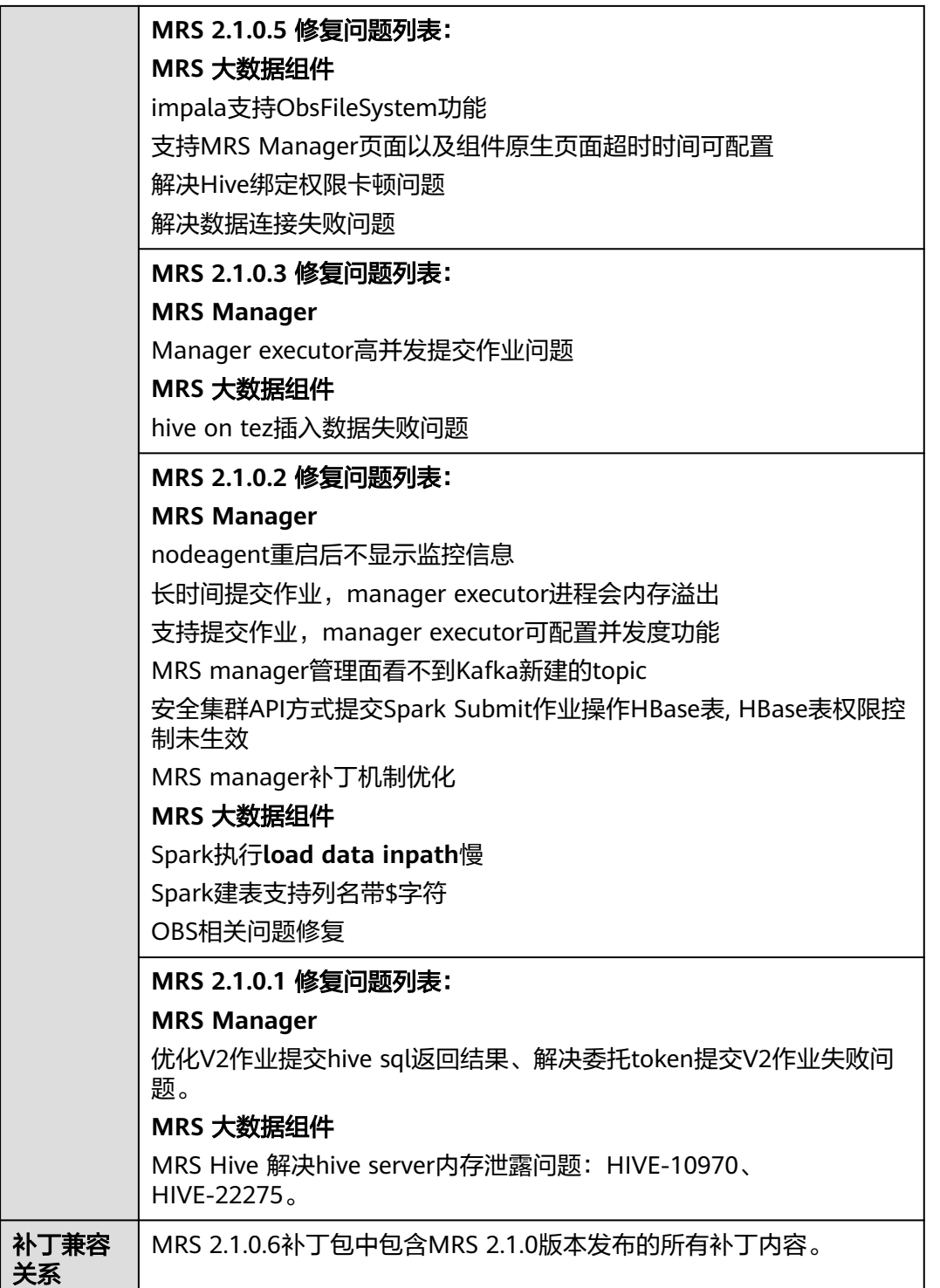

- 安装MRS 2.1.0.6补丁期间会重启MRS Manager,滚动重启Hive、Impala、 Spark、HDFS、Yarn、Mapreduce、Presto、HBase、Tez以及相关依赖服务,重 启MRS Manager服务期间会引起服务暂时不可用,滚动重启服务不断服。
- MRS 2.1.0.6补丁安装后,需要重新下载安装全量的客户端,包含Master节点的原 始客户端和虚拟私有云的其他节点使用的客户端(即您自行搭建的客户端)。
- 主Master节点的原始客户端全量更新,请参[见全量更新主](#page-450-0)**Master**节点的原始 [客户端。](#page-450-0)
- 备Master节点的原始客户端全量更新,请参[见全量更新备](#page-451-0)**Master**节点的原始 [客户端。](#page-451-0)
- 自行搭建的客户端全量安装方法,请参[见安装客户端\(](#page-441-0)**3.x**之前版本)。

说明

- 重新安装客户端前建议先对老客户端进行备份。
- 若您根据业务场景修改过客户端配置,请重装客户端后再次修改客户端配置。
- (可选)支持MRS Manager页面以及组件原生页面超时时间可配置,需要手动修 改如下配置。
	- a. 修改所有Master节点的web和cas服务的session超时时间。
		- i. 修改/opt/Bigdata/tomcat/webapps/cas/WEB-INF/web.xml中的 <session-timeout>20</session-timeout>,值的单位为分钟。
		- ii. 修改/opt/Bigdata/tomcat/webapps/web/WEB-INF/web.xml中的 <session-timeout>20</session-timeout>,值的单位为分钟。
	- b. 修改所有Master节点的cas的TGT有效时长。

修改/opt/Bigdata/tomcat/webapps/cas/WEB-INF/spring-configuration/ ticketExpirationPolicies.xml中的p:maxTimeToLiveInSeconds="\$ {tgt.maxTimeToLiveInSeconds:1200}"和p:timeToKillInSeconds="\$ {tgt.timeToKillInSeconds:1200}"中的1200为对应的超时时长,值的单位是 秒。

- c. 在主Master节点重启tomcat服务。
	- i. 在主master节点上用omm用户执行**netstat -anp |grep 28443 |grep LISTEN**查询tomcat的进程号。
	- ii. 执行**kill -9 {pid}**, 其中{pid}为上一步中查询到的进程号。
	- iii. 等待进程自动重启,可以执行**netstat -anp |grep 28443 |grep LISTEN** 查看进程是否启动,如果可以查到结果说明进程启动成功。
- d. 为各组件添加或修改配置项,配置项的值与超时时间一致,单位为秒。
	- HDFS/MapReduce/Yarn: 添加自定义配置项 http.server.session.timeout.secs
	- Spark:修改配置spark.session.maxAge的值
	- Hive: 添加自定义配置项http.server.session.timeout.secs

保存配置项时可选择不重启受影响的服务或实例,等待业务不繁忙时再重启 服务或实例。

## **3.9.4.16 MRS 2.1.0.5** 补丁说明

# 补丁基本信息

表 **3-100** 补丁基本信息

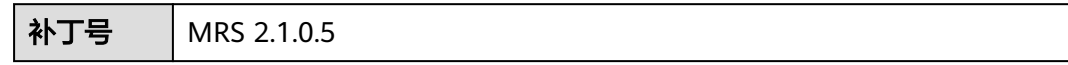

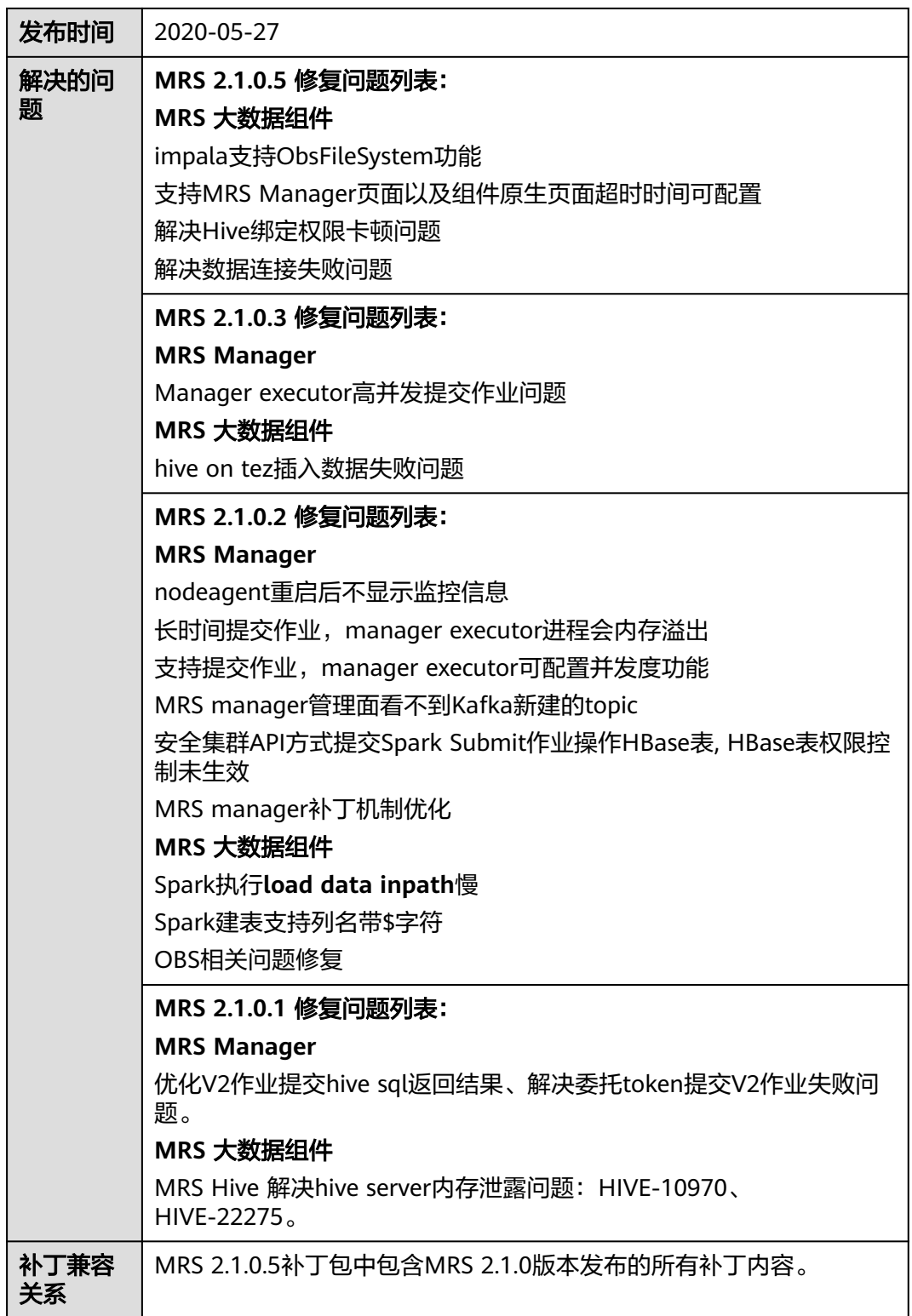

● 安装MRS 2.1.0.5补丁期间会重启MRS Manager,滚动重启Hive、Impala、 Spark、HDFS、Yarn、Mapreduce、Presto、HBase以及相关依赖服务,重启 MRS Manager服务期间会引起服务暂时不可用,滚动重启服务不断服。

- MRS 2.1.0.5补丁安装后,需要重新下载安装全量的客户端,包含Master节点的原 始客户端和虚拟私有云的其他节点使用的客户端(即您自行搭建的客户端)。
	- 主Master节点的原始客户端全量更新,请参[见全量更新主](#page-450-0)**Master**节点的原始 [客户端。](#page-450-0)
	- 备Master节点的原始客户端全量更新,请参[见全量更新备](#page-451-0)**Master**节点的原始 [客户端。](#page-451-0)
	- 自行搭建的客户端全量安装方法,请参[见安装客户端\(](#page-441-0)**3.x**之前版本)。

#### 说明

- 重新安装客户端前建议先对老客户端进行备份。
- 若您根据业务场景修改过客户端配置,请重装客户端后再次修改客户端配置。
- (可选)支持MRS Manager页面以及组件原生页面超时时间可配置,需要手动修 改如下配置。
	- a. 修改所有Master节点的web和cas服务的session超时时间。
		- i. 修改/opt/Bigdata/tomcat/webapps/cas/WEB-INF/web.xml中的 <session-timeout>20</session-timeout>,值的单位为分钟。
		- ii. 修改/opt/Bigdata/tomcat/webapps/web/WEB-INF/web.xml中的 <session-timeout>20</session-timeout>,值的单位为分钟。
	- b. 修改所有Master节点的cas的TGT有效时长。

修改/opt/Bigdata/tomcat/webapps/cas/WEB-INF/spring-configuration/ ticketExpirationPolicies.xml中的p:maxTimeToLiveInSeconds="\$ {tgt.maxTimeToLiveInSeconds:1200}"和p:timeToKillInSeconds="\$ {tgt.timeToKillInSeconds:1200}"中的1200为对应的超时时长,值的单位是 秒。

- c. 在主Master节点重启tomcat服务。
	- i. 在主master节点上用omm用户执行**netstat -anp |grep 28443 |grep LISTEN**查询tomcat的进程号。
	- ii. 执行kill -9 {pid}, 其中{pid}为上一步中查询到的进程号。
	- iii. 等待进程自动重启,可以执行**netstat -anp |grep 28443 |grep LISTEN** 查看进程是否启动,如果可以查到结果说明进程启动成功。
- d. 为各组件添加或修改配置项,配置项的值与超时时间一致,单位为秒。
	- HDFS/MapReduce/Yarn: 添加自定义配置项 http.server.session.timeout.secs
	- Spark:修改配置spark.session.maxAge的值
	- Hive: 添加自定义配置项http.server.session.timeout.secs

保存配置项时可选择不重启受影响的服务或实例,等待业务不繁忙时再重启 服务或实例。

# **3.9.4.17 MRS 2.1.0.3** 补丁说明

# 补丁基本信息

表 **3-101** 补丁基本信息

| 补丁号        | MRS 2.1.0.3                                              |
|------------|----------------------------------------------------------|
| 发布时间       | 2020-04-29                                               |
| 解决的问       | MRS 2.1.0.3 修复问题列表:                                      |
| 题          | <b>MRS Manager</b>                                       |
|            | Manager executor高并发提交作业问题                                |
|            | MRS 大数据组件                                                |
|            | hive on tez插入数据失败问题                                      |
|            | MRS 2.1.0.2 修复问题列表:                                      |
|            | <b>MRS Manager</b>                                       |
|            | nodeagent重启后不显示监控信息                                      |
|            | 长时间提交作业,manager executor进程会内存溢出                          |
|            | 支持提交作业,manager executor可配置并发度功能                          |
|            | MRS manager管理面看不到Kafka新建的topic                           |
|            | 安全集群API方式提交Spark Submit作业操作HBase表, HBase表权限控<br>制未生效     |
|            | MRS manager补丁机制优化                                        |
|            | MRS 大数据组件                                                |
|            | Spark执行load data inpath慢                                 |
|            | Spark建表支持列名带\$字符                                         |
|            | OBS相关问题修复                                                |
|            | MRS 2.1.0.1 修复问题列表:                                      |
|            | <b>MRS Manager</b>                                       |
|            | 优化V2作业提交hive sql返回结果、解决委托token提交V2作业失败问<br>题。            |
|            | MRS 大数据组件                                                |
|            | MRS Hive 解决hive server内存泄露问题: HIVE-10970、<br>HIVE-22275. |
| 补丁兼容<br>关系 | MRS 2.1.0.3补丁包中包含MRS 2.1.0版本发布的所有补丁内容。                   |

# 安装补丁的影响

● 安装MRS 2.1.0.3补丁期间会重启MRS Manager,滚动重启Hive、Spark、 HDFS、Yarn、Mapreduce、Presto、HBase以及相关依赖服务,重启MRS Manager服务期间会引起服务暂时不可用,滚动重启服务不断服。

- MRS 2.1.0.3补丁安装后,需要重新下载安装全量的客户端,包含Master节点的原 始客户端和虚拟私有云的其他节点使用的客户端(即您自行搭建的客户端)。
	- 主Master节点的原始客户端全量更新,请参[见全量更新主](#page-450-0)**Master**节点的原始 [客户端。](#page-450-0)
	- 备Master节点的原始客户端全量更新,请参[见全量更新备](#page-451-0)**Master**节点的原始 [客户端。](#page-451-0)
	- 自行搭建的客户端全量安装方法,请参[见安装客户端\(](#page-441-0)**3.x**之前版本)。

#### 说明

- 重新安装客户端前建议先对老客户端进行备份。
- 若您根据业务场景修改过客户端配置,请重装客户端后再次修改客户端配置。

# **3.9.4.18 MRS 2.1.0.2** 补丁说明

# 补丁基本信息

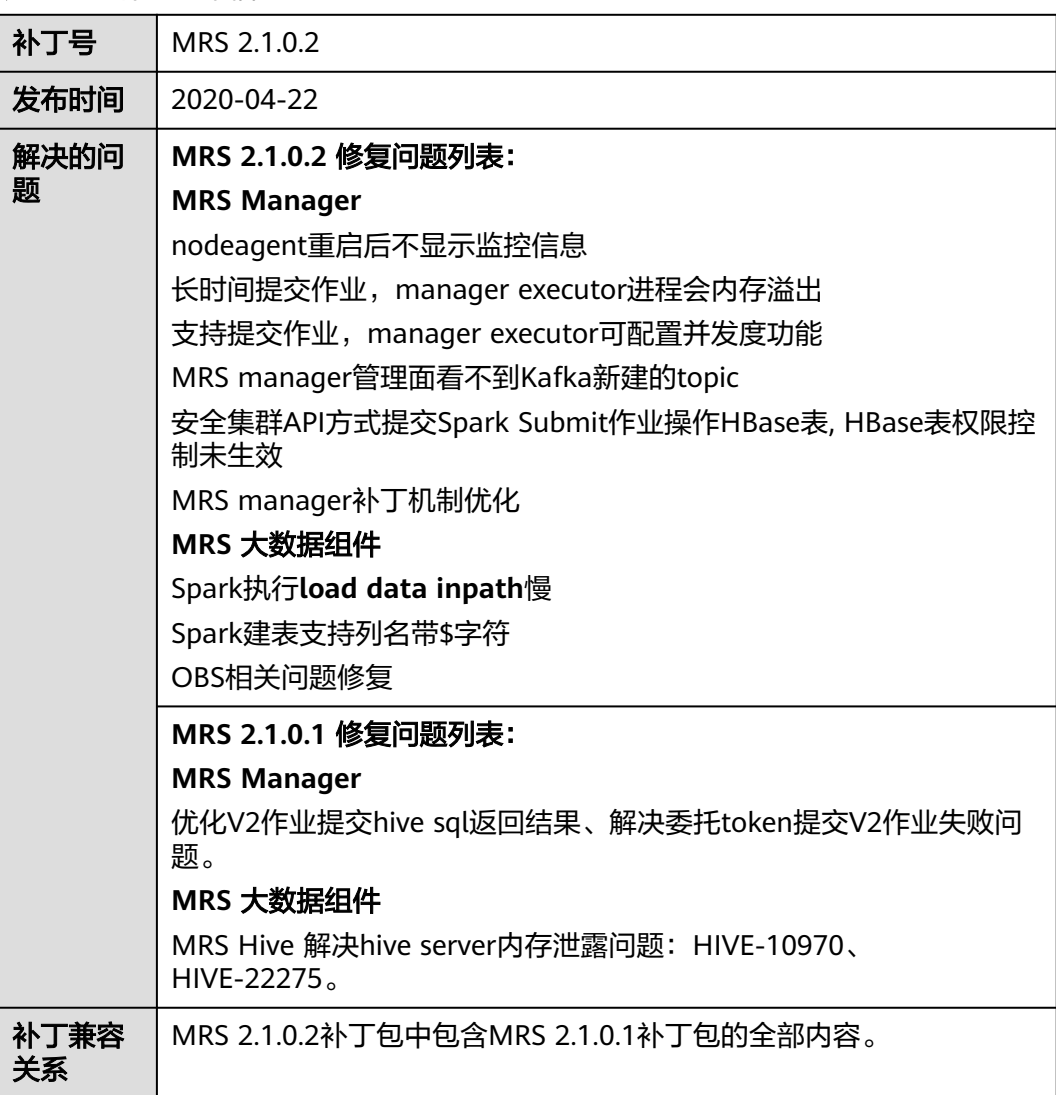

表 **3-102** 补丁基本信息

- 安装MRS 2.1.0.2补丁期间会重启MRS Manager,滚动重启Hive、Spark、 HDFS、yarn、Mapreduce、Presto、HBase以及相关依赖服务,重启MRS Manager服务期间会引起服务暂时不可用,滚动重启服务不断服。
- MRS 2.1.0.2补丁安装后,需要重新下载安装全量的客户端,包含Master节点的原 始客户端和虚拟私有云的其他节点使用的客户端(即您自行搭建的客户端)。
	- 主Master节点的原始客户端全量更新,请参[见全量更新主](#page-450-0)**Master**节点的原始 [客户端。](#page-450-0)
	- 备Master节点的原始客户端全量更新,请参[见全量更新备](#page-451-0)**Master**节点的原始 [客户端。](#page-451-0)
	- 自行搭建的客户端全量安装方法,请参[见安装客户端\(](#page-441-0)**3.x**之前版本)。

#### 说明

- 重新安装客户端前建议先对老客户端进行备份。
- 若您根据业务场景修改过客户端配置,请重装客户端后再次修改客户端配置。

## **3.9.4.19 MRS 2.1.0.1** 补丁说明

# 补丁基本信息

表 **3-103** 补丁基本信息

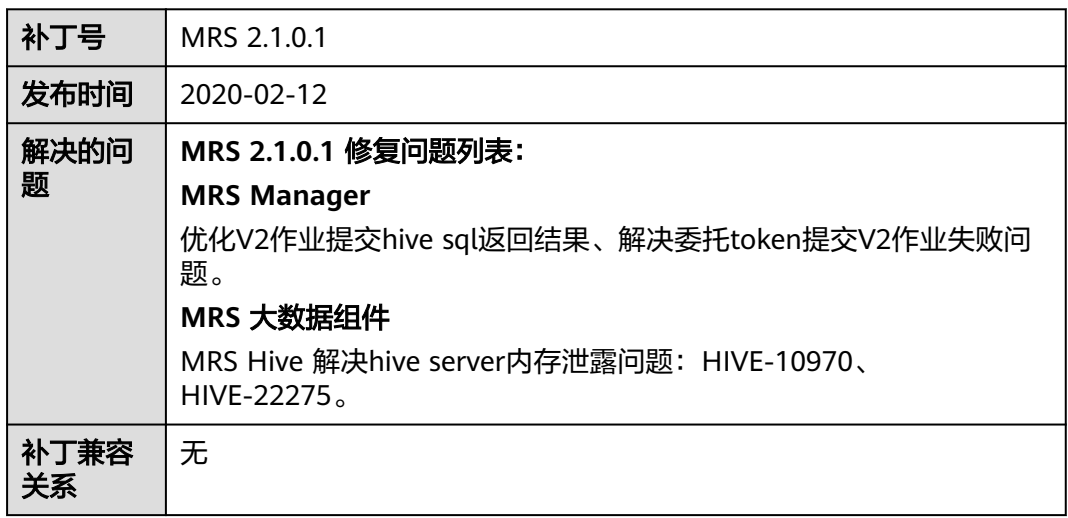

## 安装补丁的影响

安装MRS 2.1.0.1补丁期间会重启MRS Manager和Hive服务,重启服务期间会引起服 务暂时不可用。

MRS 2.1.0.1补丁安装完成后,需要先登录到MRS集群的Master1节点,删除HDFS上任 务目录。

● 未开启Kerberos认证的集群,执行如下命令删除HDFS上任务目录。 **hdfs dfs -rm -r /mrs/mrsjob/hive**

- 开启Kerberos认证的集群,按如下操作删除HDFS上任务目录。
	- a. 执行如下命令,并输入密码进行认证。 **kinit hdfs**
	- b. 执行如下命令,删除HDFS上任务目录。 **hdfs dfs -rm -r /mrs/mrsjob/hive**

#### 说明

新建的MRS集群不用执行此步骤,因为hdfs上还没有这个目录。

### **3.9.4.20 MRS 2.0.6.1** 补丁说明

# 补丁基本信息

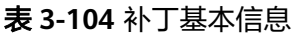

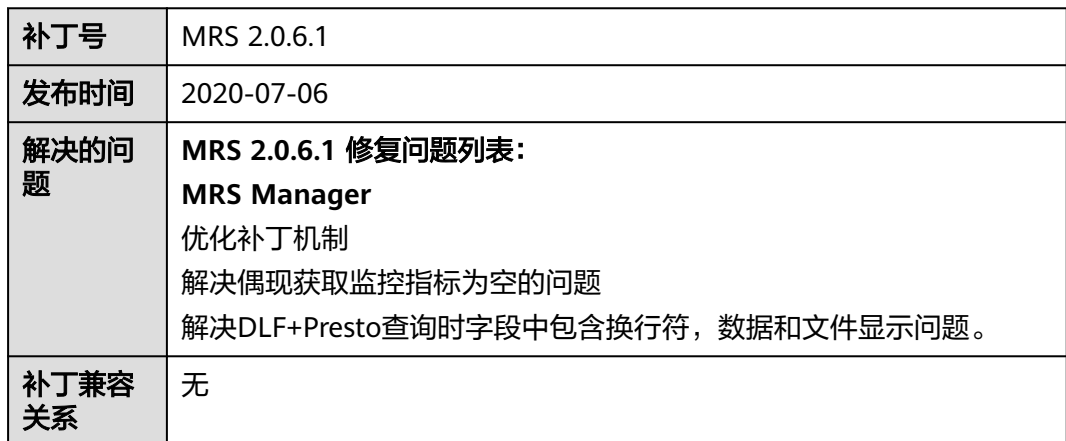

### 安装补丁的影响

安装MRS 2.0.6.1补丁期间会重启MRS Manager,滚动重启Hive以及相关依赖服务, 重启MRS Manager服务期间会引起服务暂时不可用,滚动重启服务不断服。

#### **3.9.4.21 MRS 2.0.1.3** 补丁说明

### 补丁基本信息

表 **3-105** 补丁基本信息

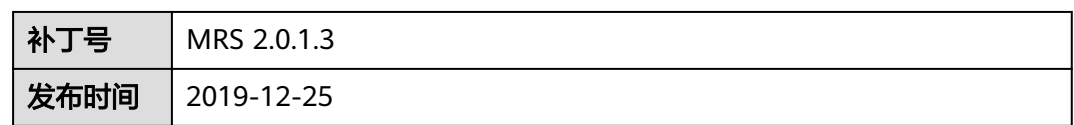

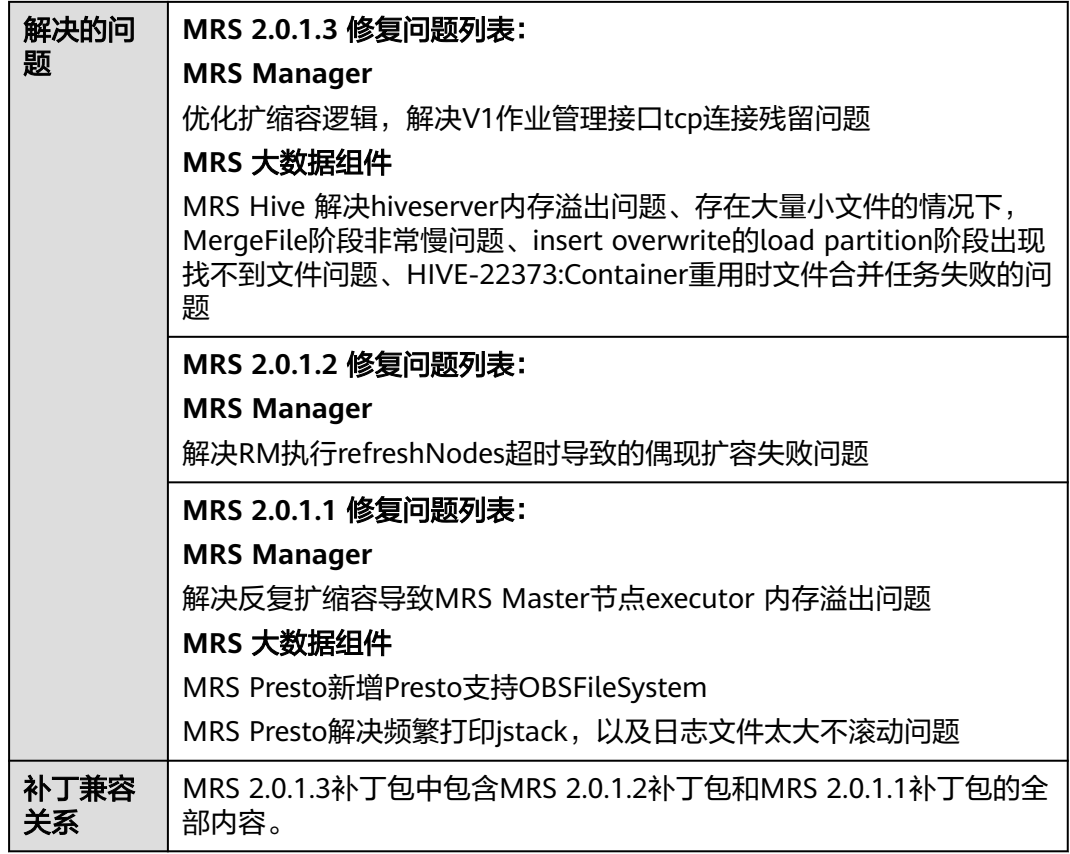

安装MRS 2.0.1.3补丁期间会重启MRS Manager和Presto服务,重启服务期间会引起服 务暂时不可用。

# **3.9.4.22 MRS 2.0.1.2** 补丁说明

# 补丁基本信息

表 **3-106** 补丁基本信息

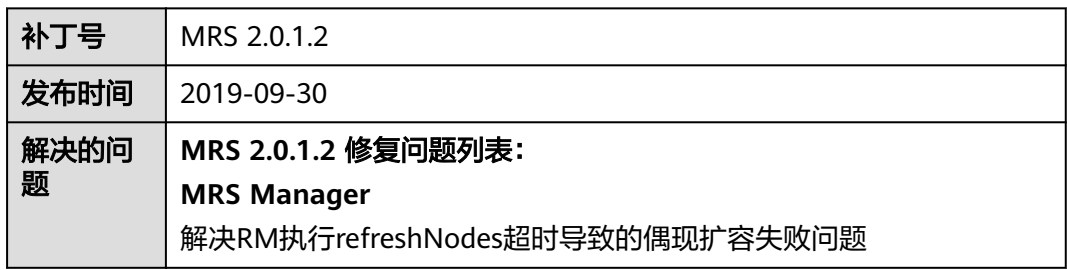

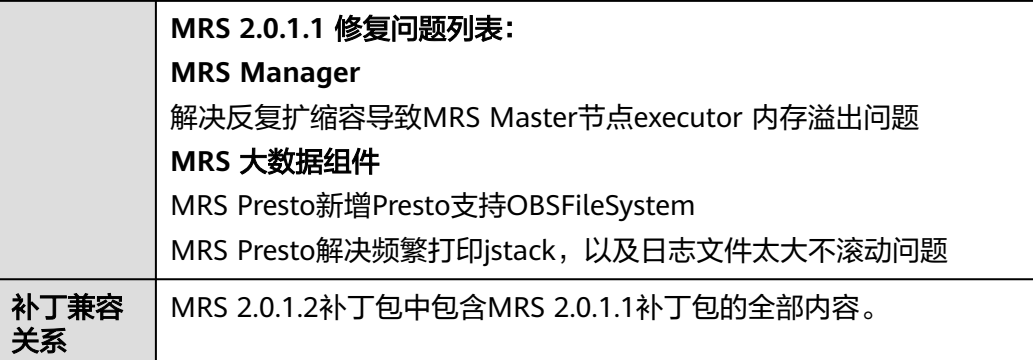

安装MRS 2.0.1.2补丁期间会重启MRS Manager和Presto服务,重启服务期间会引起服 务暂时不可用。

# **3.9.4.23 MRS 2.0.1.1** 补丁说明

# 补丁基本信息

表 **3-107** 补丁基本信息

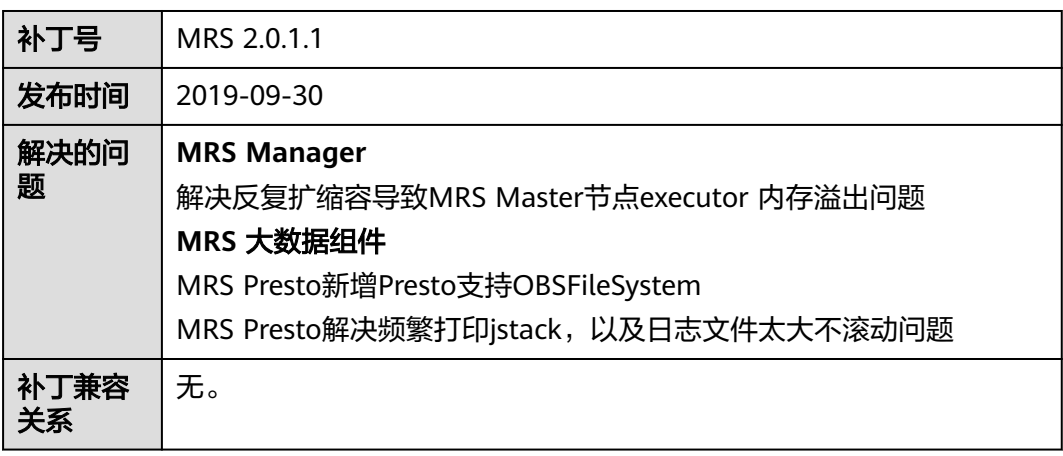

# 安装补丁的影响

安装MRS 2.0.1.1补丁期间会重启MRS Manager和Presto服务,重启服务期间会引起服 务暂时不可用。

# **3.9.4.24 MRS 1.9.3.9** 及之后版本补丁说明

# **MRS 1.9.3.11** 补丁说明

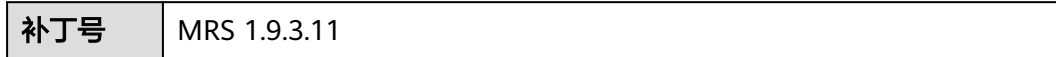

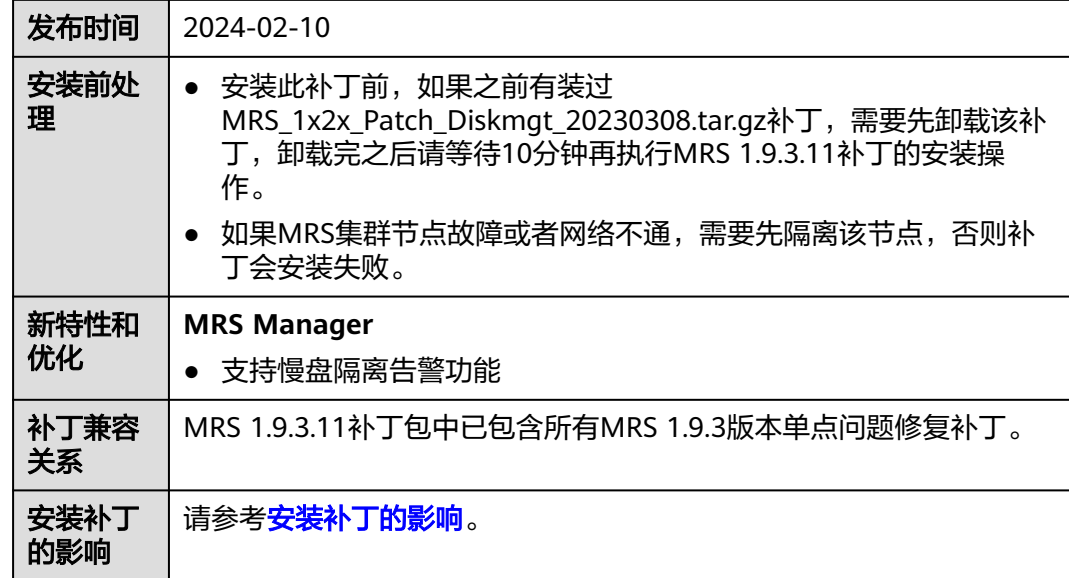

# **MRS 1.9.3.10** 补丁说明

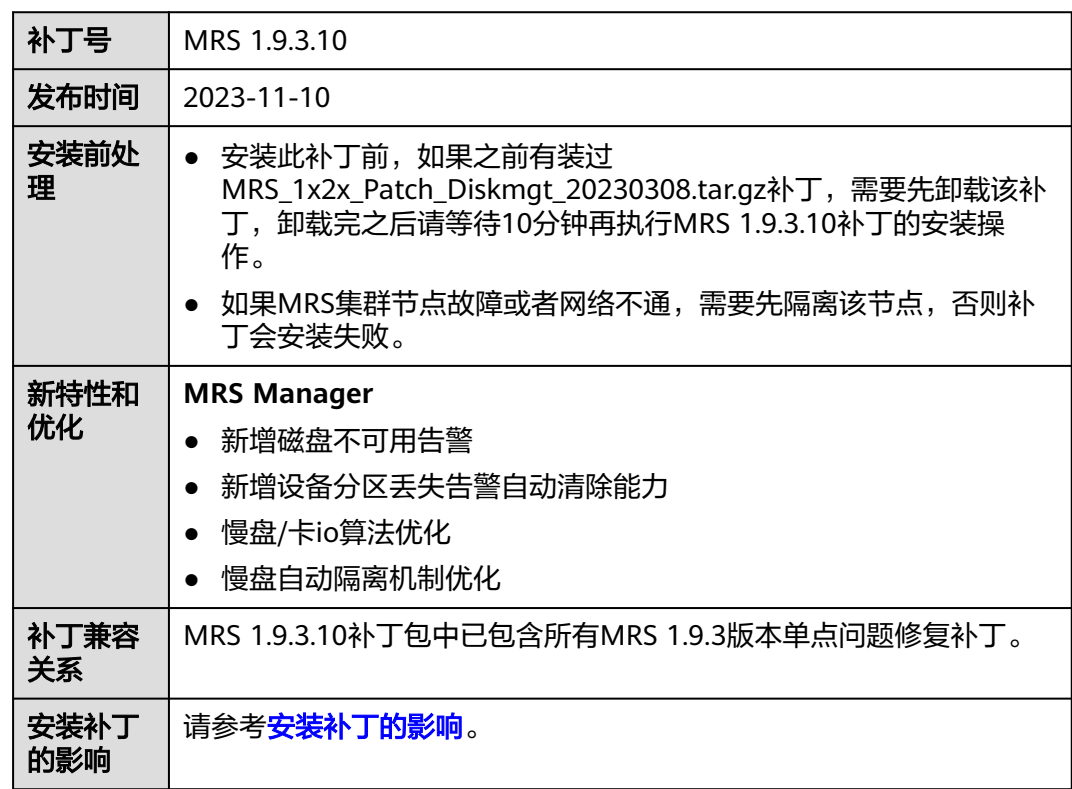

# **MRS 1.9.3.9** 补丁说明

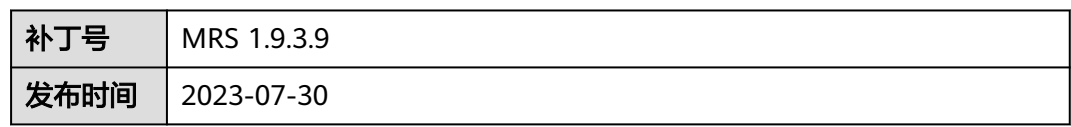

<span id="page-381-0"></span>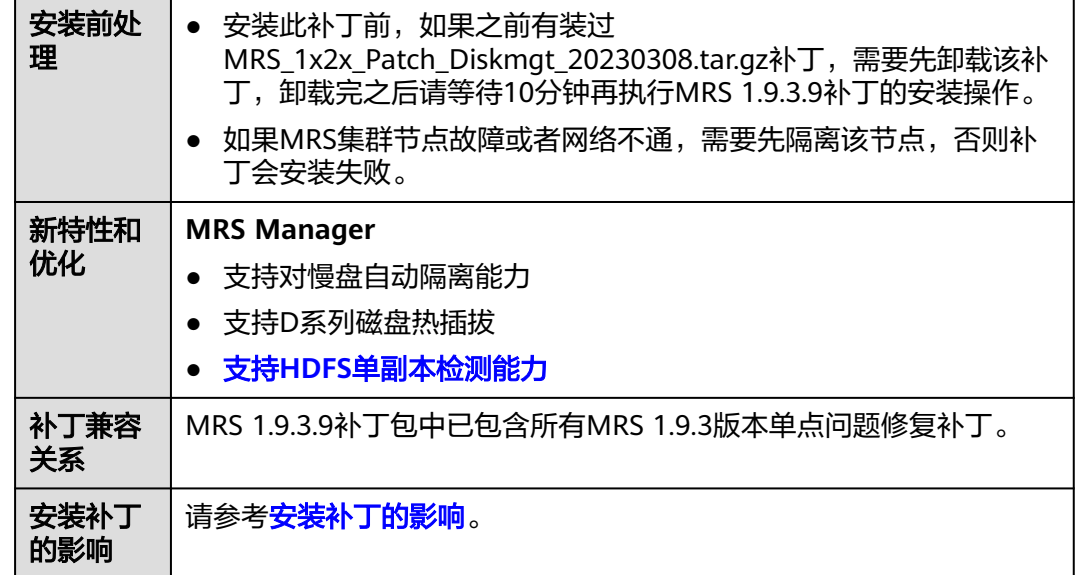

- MRS 1.9.3.11补丁安装/卸载过程中会自动重启OMS, 安装过程中将影响作业提交 以及集群扩缩容等管控面集群控制功能,请选择适当的时间进行补丁安装,不需 要重启大数据组件。
- MRS 1.9.3.10补丁安装/卸载过程中会自动重启OMS,安装过程中将影响作业提交 以及集群扩缩容等管控面集群控制功能,请选择适当的时间进行补丁安装,不需 要重启大数据组件。
- MRS 1.9.3.9补丁安装/卸载过程中会自动重启OMS, 安装过程中将影响作业提交 以及集群扩缩容等管控面集群控制功能,请选择适当的时间进行补丁安装,安装 完需要重启HDFS、YARN、MapReduce、Kafka以及相关依赖服务。
- MRS 1.9.3.8补丁安装/卸载过程中会自动重启OMS, 安装过程中将影响作业提交 以及集群扩缩容等管控面集群控制功能,请选择适当的时间进行补丁安装,安装 完需要重启HDFS、YARN、MapReduce、Kafka、Hive、HBase、Spark、Presto 以及相关依赖服务。

#### 说明

重启组件的范围,是以补丁依次升级给定的范围,即如果是从MRS 1.9.3.8打补丁升级到 MRS 1.9.3.9,需要重启MRS 1.9.3.9补丁的组件;如果是跨版本升级的,则需要重启的组件 范围是各补丁的合集。

- 慢盘隔离特性约束:
	- a. 隔离慢盘之前无法判断集群节点是否存在客户私有化数据,因此不要在节点 数据盘存放个人私有化数据,避免慢盘隔离时对业务造成影响;
	- b. 自动触发慢盘隔离动作后,对于原来写两副本数据存在单副本运行的场景, 存在一定风险,请知;同时华为侧运维人员会尽快对慢盘讲行替换;
	- c. 慢盘自动隔离能力支持单节点同时出现多个慢盘【默认配置为4】时自动隔离 节点,此时该节点会变成隔离状态,客户无需特殊操作,MRS运维相关人员 会及时介入处理并恢复。
- 支持HDFS单副本检测能力

MRS 1.9.3.9及其后续补丁中,会增加HDFS单副本检测和告警能力,新增是否允 许写入单副本数据配置项dfs.single.replication.enable,对于新建集群该值配置为

false,因为HDFS单副本并不属于MRS服务SLA保障范围; 但是对于存量集群,为 了考虑兼容性,补丁安装完成后dfs.single.replication.enable配置项值为true,保 证客户业务不受影响,建议补丁完成后对于没有单副本诉求时手动修改为false后 滚动重启HDFS服务,保证HDFS数据的高可靠; 对于确定存在单副本诉求的文件 也可通过dfs.single.replication.exclude.pattern配置项设置单副本的数据文件和目 录。

- MRS 1.9.3.9及其后续补丁安装后,需要重新下载安装全量的客户端,包含Master 节点的原始客户端和虚拟私有云的其他节点使用的客户端(即用户自行搭建的客 户端)。如果集群之前安装了1.9.3.8补丁,不需要做此操作。
	- 主Master节点的原始客户端全量更新,请参[见全量更新主](https://support.huaweicloud.com/usermanual-mrs/mrs_01_0090.html#section1)**Master**节点的原始 [客户端。](https://support.huaweicloud.com/usermanual-mrs/mrs_01_0090.html#section1)
	- 备Master节点的原始客户端全量更新,请参[见全量更新备](https://support.huaweicloud.com/usermanual-mrs/mrs_01_0090.html#section2)**Master**节点的原始 [客户端。](https://support.huaweicloud.com/usermanual-mrs/mrs_01_0090.html#section2)
	- 自行搭建的客户端全量安装方法,请参[见安装客户端\(](https://support.huaweicloud.com/usermanual-mrs/mrs_01_0091.html)**3.x**之前版本)。

#### 说明

- 重新安装客户端前建议先对老客户端进行备份。
- 若您根据业务场景修改过客户端配置,请重装客户端后再次修改客户端配置。

## **3.9.4.25 MRS 1.9.3.3** 补丁说明

# 补丁基本信息

表 **3-108** 补丁基本信息

| 补丁号       | MRS 1.9.3.3                                                                                      |
|-----------|--------------------------------------------------------------------------------------------------|
| 发布时间      | $2021 - 01 - 04$                                                                                 |
| 解决的问<br>题 | MRS 1.9.3.3 修复问题列表:<br><b>MRS Manager</b><br>解决隔离节点问题<br>MRS 大数据组件<br>解决Hive加载hook内存泄漏问题         |
|           | MRS 1.9.3.2 修复问题列表:<br>MRS 大数据组件<br>解决通过sparksql和beeline进行insert overwrite操作时,旧文件无法<br>进行trash问题 |

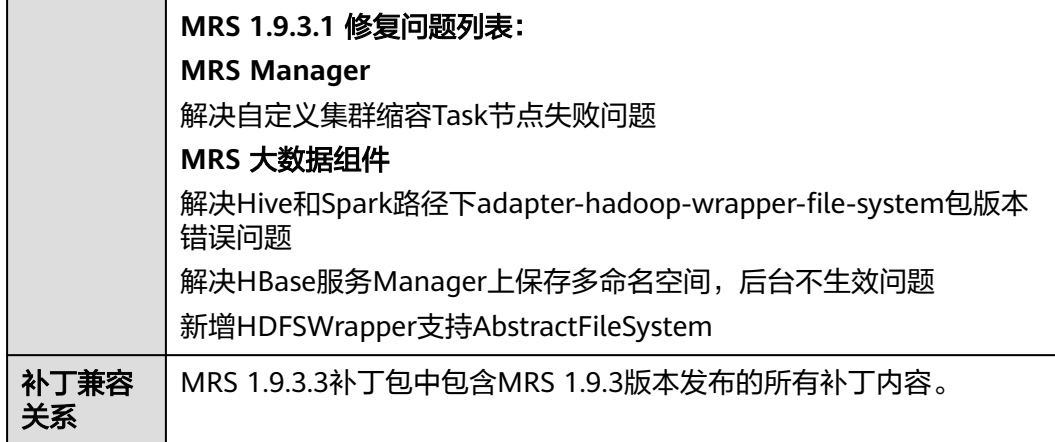

- 安装MRS 1.9.3.3补丁期间会重启MRS Manager,滚动重启Hadoop、HDFS、 Hive、Spark及相关依赖服务,重启MRS Manager服务期间会引起服务暂时不可 用,滚动重启服务不断服。
- MRS 1.9.3.3补丁安装后,需要重新下载安装全量的客户端,包含Master节点的原 始客户端和虚拟私有云的其他节点使用的客户端(即您自行搭建的客户端)。
	- 主Master节点的原始客户端全量更新,请参[见全量更新主](#page-450-0)**Master**节点的原始 [客户端。](#page-450-0)
	- 备Master节点的原始客户端全量更新,请参[见全量更新备](#page-451-0)**Master**节点的原始 [客户端。](#page-451-0)
	- 自行搭建的客户端全量安装方法,请参[见安装客户端\(](#page-441-0)**3.x**之前版本)。

#### 说明

- 重新安装客户端前建议先对老客户端进行备份。
- 若您根据业务场景修改过客户端配置,请重装客户端后再次修改客户端配置。

## **3.9.4.26 MRS 1.9.3.1** 补丁说明

## 补丁基本信息

表 **3-109** 补丁基本信息

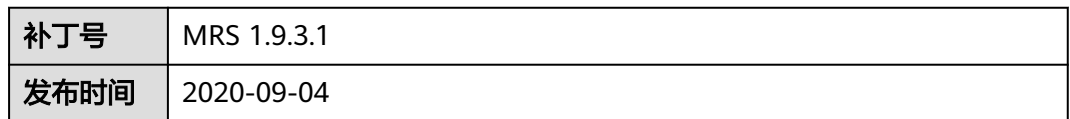

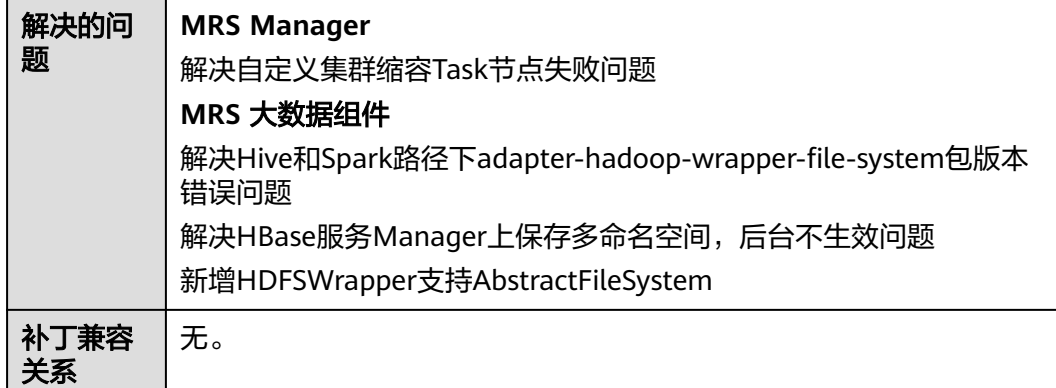

- 安装MRS 1.9.3.1补丁期间会重启MRS Manager,滚动重启Hadoop、HDFS、 Hive、Spark及相关依赖服务,重启MRS Manager服务期间会引起服务暂时不可 用,滚动重启服务不断服。
- MRS 1.9.3.1补丁安装后,需要重新下载安装全量的客户端,包含Master节点的原 始客户端和虚拟私有云的其他节点使用的客户端(即您自行搭建的客户端)。
	- 主Master节点的原始客户端全量更新,请参[见全量更新主](#page-450-0)**Master**节点的原始 [客户端。](#page-450-0)
	- 备Master节点的原始客户端全量更新,请参[见全量更新备](#page-451-0)**Master**节点的原始 [客户端。](#page-451-0)
	- 自行搭建的客户端全量安装方法,请参[见安装客户端\(](#page-441-0)**3.x**之前版本)。

#### 说明

- 重新安装客户端前建议先对老客户端进行备份。
- 若您根据业务场景修改过客户端配置,请重装客户端后再次修改客户端配置。

## **3.9.4.27 MRS 1.9.2.3** 补丁说明

# 补丁基本信息

表 **3-110** 补丁基本信息

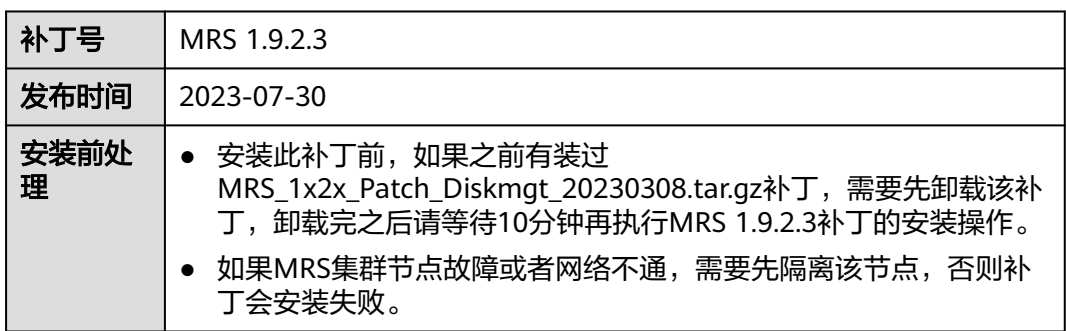

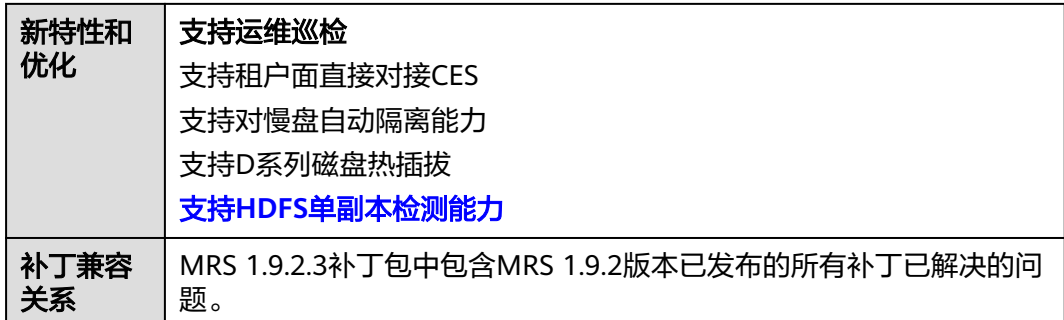

- 安装MRS 1.9.2.3补丁期间会重启MRS Manager,重启期间会引起MRS Manager 服务暂时不可用。
- 如果集群之前安装了1.9.2.2补丁,安装MRS 1.9.2.3补丁需要滚动重启HDFS、 YARN、MapReduce、Kafka组件服务;否则安装MRS 1.9.2.3补丁需要滚动重启 Hadoop、Hive、Spark、Kafka、Ranger、Presto以及相关依赖服务,滚动重启 服务不断服。
- MRS 1.9.2.3补丁安装完成之后,需要关闭指标共享,重新打开指标共享。
- 慢盘隔离特性约束:
	- a. 隔离慢盘之前无法判断集群节点是否存在客户私有化数据,因此不要在节点 数据盘存放个人私有化数据,避免慢盘隔离时对业务造成影响;
	- b. 自动触发慢盘隔离动作后,对于原来写两副本数据存在单副本运行的场景, 存在一定风险,请知;同时华为侧运维人员会尽快对慢盘进行替换;
	- c. 慢盘自动隔离能力支持单节点同时出现多个慢盘【默认配置为4】时自动隔离 节点,此时该节点会变成隔离状态,客户无需特殊操作,MRS运维相关人员 会及时介入处理并恢复。
- 支持HDFS单副本检测能力

MRS 1.9.2.3补丁中,会增加HDFS单副本检测和告警能力,新增是否允许写入单 副本数据配置项dfs.single.replication.enable,对于新建集群该值配置为false,因 为HDFS单副本并不属于MRS服务SLA保障范围; 但是对于存量集群,为了考虑兼 容性,补丁安装完成后dfs.single.replication.enable配置项值为true,保证客户业 务不受影响,建议补丁完成后对于没有单副本诉求时手动修改为false后滚动重启 HDFS服务,保证HDFS数据的高可靠; 对于确定存在单副本诉求的文件也可通过 dfs.single.replication.exclude.pattern配置项设置单副本的数据文件和目录。

● MRS 1.9.2.3补丁安装完成之后,需要重启OMS服务。如果集群之前安装了1.9.2.2 补丁,不需要做此操作。

#### 说明

- 使用root用户登录主备OMS节点,切换至omm用户,执行命令**sh \$ {BIGDATA\_HOME}/om-0.0.1/sbin/restart-oms.sh**重启OMS服务。
- 主备OMS节点都需要重启。
- MRS 1.9.2.3补丁安装后,需要重新下载安装全量的客户端,包含Master节点的原 始客户端和虚拟私有云的其他节点使用的客户端(即用户自行搭建的客户端)。 如果集群之前安装了1.9.2.2补丁,不需要做此操作。
	- 主Master节点的原始客户端全量更新,请参[见全量更新主](https://support.huaweicloud.com/usermanual-mrs/mrs_01_0090.html#section1)**Master**节点的原始 [客户端。](https://support.huaweicloud.com/usermanual-mrs/mrs_01_0090.html#section1)
- 备Master节点的原始客户端全量更新,请参[见全量更新备](https://support.huaweicloud.com/usermanual-mrs/mrs_01_0090.html#section2)**Master**节点的原始 [客户端。](https://support.huaweicloud.com/usermanual-mrs/mrs_01_0090.html#section2)
- 自行搭建的客户端全量安装方法,请参[见安装客户端\(](https://support.huaweicloud.com/usermanual-mrs/mrs_01_0091.html)**3.x**之前版本)。

#### 说明

- 重新安装客户端前建议先对老客户端进行备份。
- 若用户根据业务场景修改过客户端配置,请在重装客户端后再次修改客户端配置。

### **3.9.4.28 MRS 1.9.2.2** 补丁说明

## 补丁基本信息

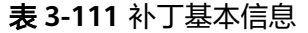

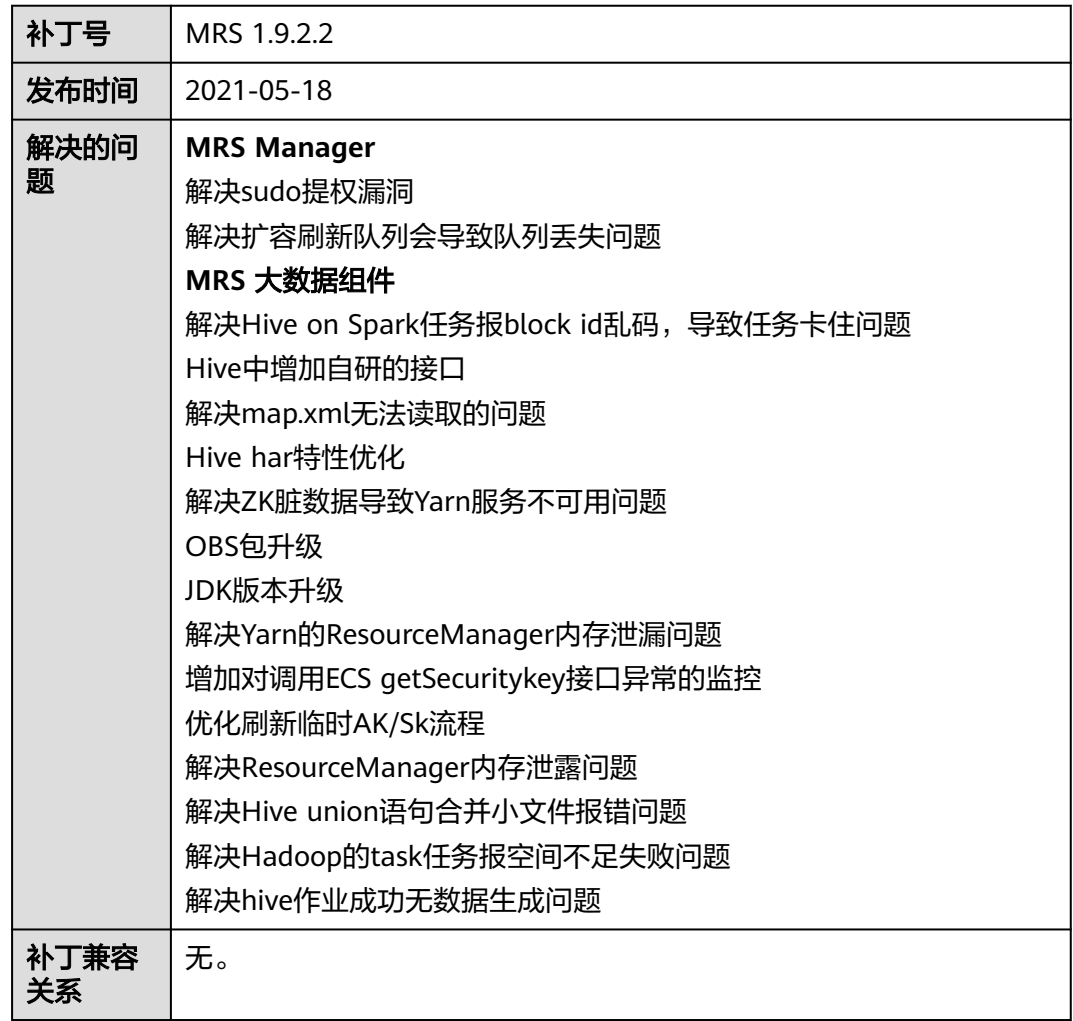

### 安装补丁的影响

● 安装MRS 1.9.2.2补丁期间会重启MRS Manager,滚动重启Hadoop、Hive、 Spark、Kafka、Ranger、Presto以及相关依赖服务,重启MRS Manager服务期间 会引起服务暂时不可用,滚动重启服务不断服。

● MRS 1.9.2.2补丁安装后,需要重启OMS服务。

#### 说明

- 使用root用户登录主备OMS节点,切换至omm用户,执行命令**sh \$ {BIGDATA\_HOME}/om-0.0.1/sbin/restart-oms.sh**重启OMS服务。
- 主备OMS节点都需要重启。
- MRS 1.9.2.2补丁安装后,需要重新下载安装全量的客户端,包含Master节点的原 始客户端和虚拟私有云的其他节点使用的客户端(即您自行搭建的客户端)。
	- 主Master节点的原始客户端全量更新,请参[见全量更新主](#page-450-0)**Master**节点的原始 [客户端。](#page-450-0)
	- 备Master节点的原始客户端全量更新,请参[见全量更新备](#page-451-0)**Master**节点的原始 [客户端。](#page-451-0)
	- 自行搭建的客户端全量安装方法,请参[见安装客户端\(](#page-441-0)**3.x**之前版本)。

#### 说明

- 重新安装客户端前建议先对老客户端进行备份。
- 若您根据业务场景修改过客户端配置,请重装客户端后再次修改客户端配置。

#### **3.9.4.29 MRS 1.9.0.8**、**1.9.0.9**、**1.9.0.10** 补丁说明

## 补丁基本信息

表 **3-112** 补丁基本信息

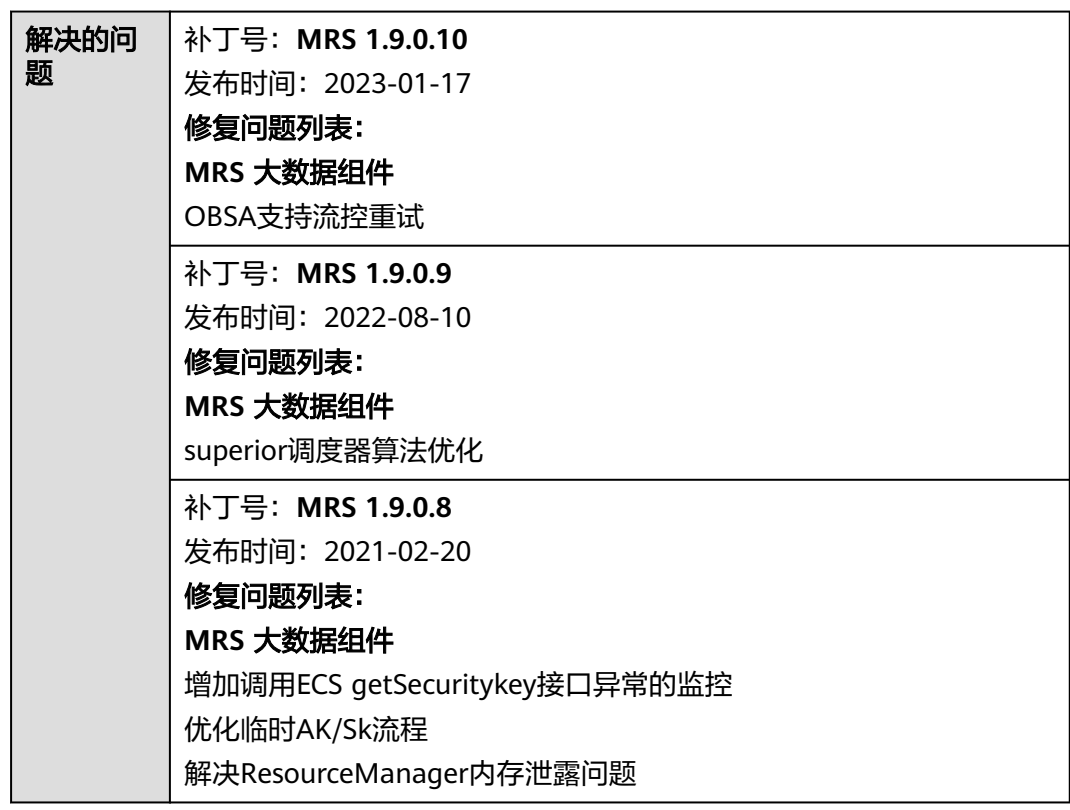

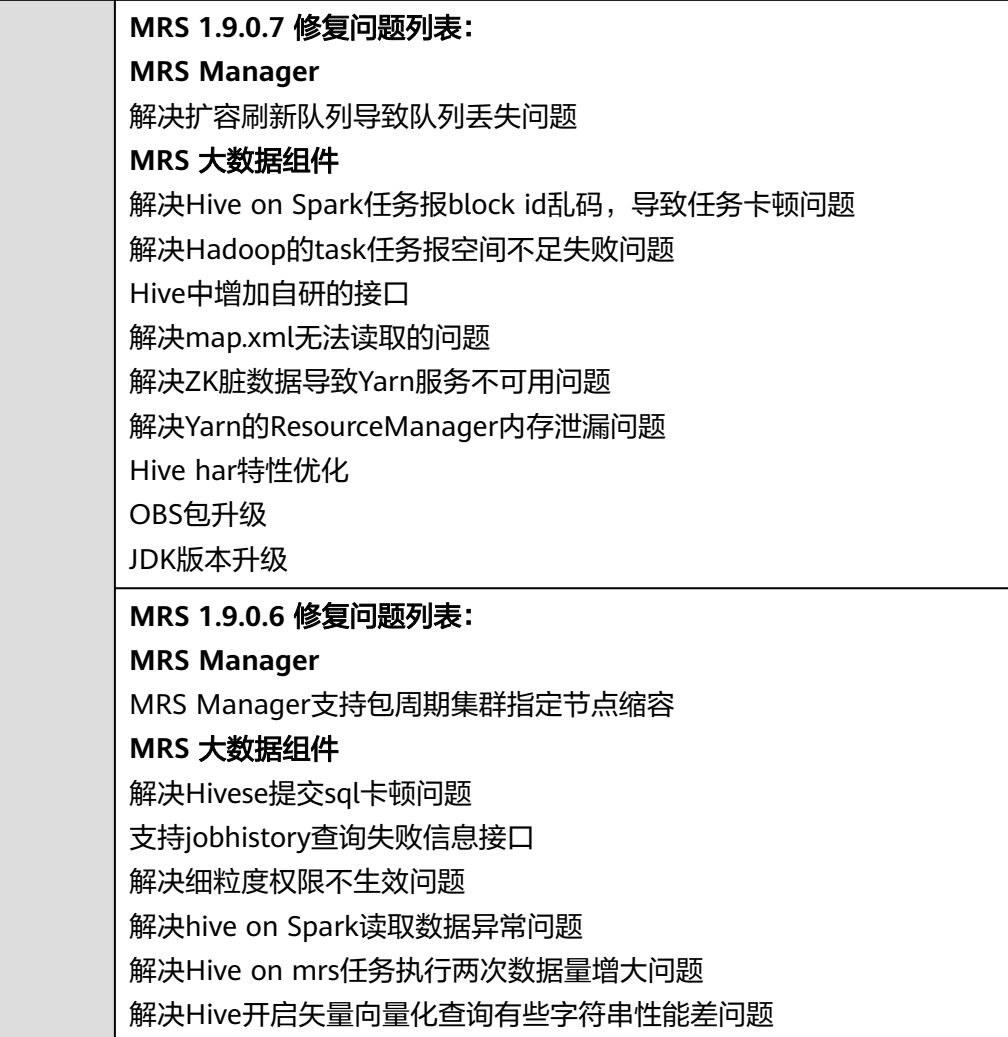

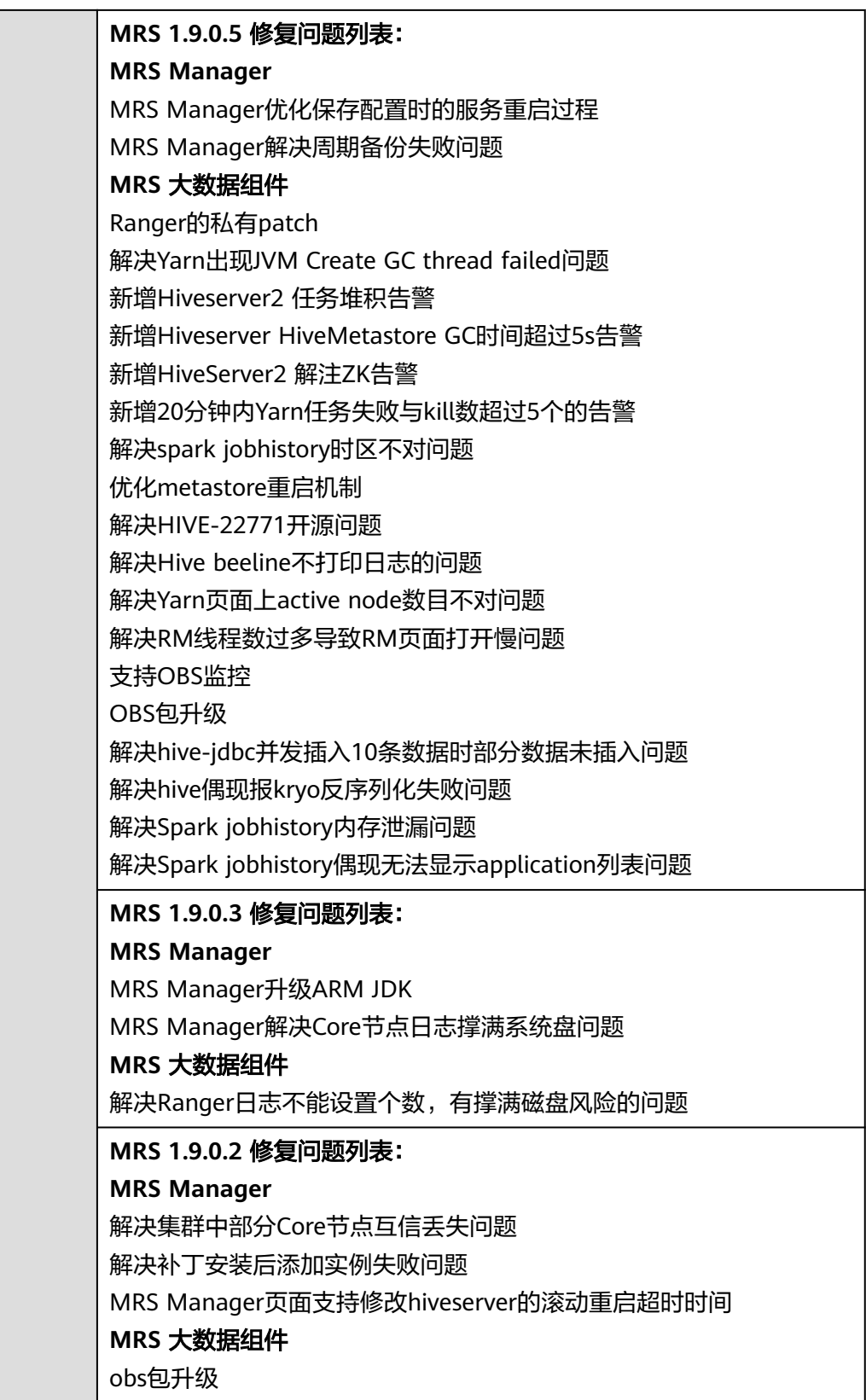

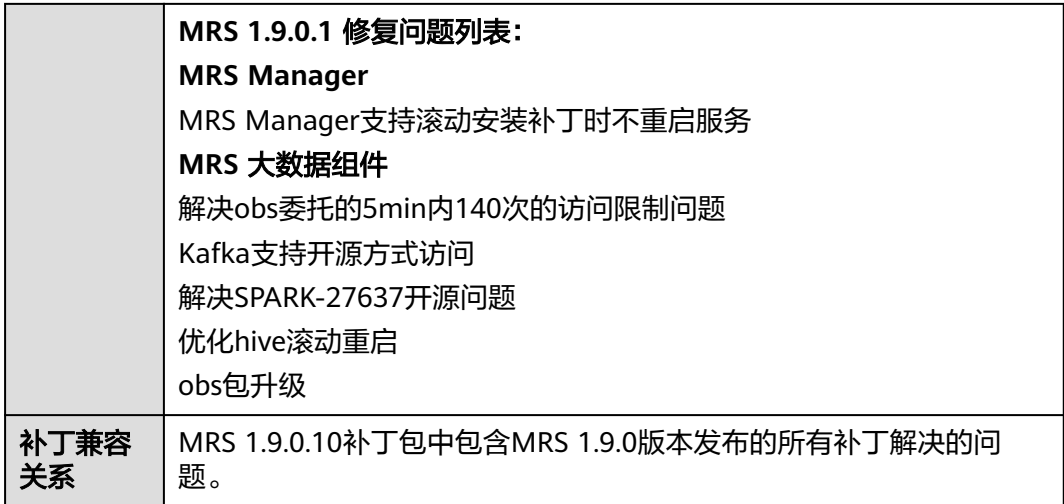

- 安装MRS 1.9.0.10补丁期间会重启MRS Manager,滚动重启Hadoop、Hive、 Spark、Presto以及相关依赖服务,重启MRS Manager服务期间会引起服务暂时 不可用,滚动重启服务不断服。
- MRS 1.9.0.10补丁安装后,需要重新下载安装全量的客户端,包含Master节点的 原始客户端和虚拟私有云的其他节点使用的客户端(即您自行搭建的客户端)。
	- 主Master节点的原始客户端全量更新,请参[见全量更新主](#page-450-0)**Master**节点的原始 [客户端。](#page-450-0)
	- 备Master节点的原始客户端全量更新,请参[见全量更新备](#page-451-0)**Master**节点的原始 [客户端。](#page-451-0)
	- 自行搭建的客户端全量安装方法,请参[见安装客户端\(](#page-441-0)**3.x**之前版本)。

说明

- 重新安装客户端前建议先对老客户端进行备份。
- 若您根据业务场景修改过客户端配置,请重装客户端后再次修改客户端配置。
- (可选)通过委托获取临时AKSK访问OBS场景下,通过参数"fs.obs.auth.nodecache-short-circuit.enable"的不同配置控制是否允许访问ECS元数据接口,从而 控制是否允许触发ECS流控。

MRS集群支持通过委托获取临时AKSK访问OBS。临时AKSK通过ECS元数据接口获 取。ECS元数据接口有单机器5分钟140次的流控阈值,触发流控后机器被加入黑 名单,30分钟内不能再次请求元数据接口。为防止触发流控,MRS实现了节点级 别跨进程的缓存服务meta,用于缓存临时AKSK。

使用场景:适用于通过委托适用临时aksk访问OBS的Spark,Hadoop等Yarn作 业。配置在客户端core-site.xml中。

默认配置为true,MRS集群上的Yarn应用进程首先从节点级缓存服务meta中获取 临时aksk。若meta故障,则从ecs元数据接口获取临时AKSK。

如果希望meta故障时也不直接访问ECS元数据接口,以免触发流控导致节点被加 入里名单, 则将参数配置为false。

# **3.9.4.30 MRS 1.9.0.7** 补丁说明

# 补丁基本信息

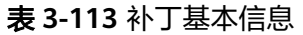

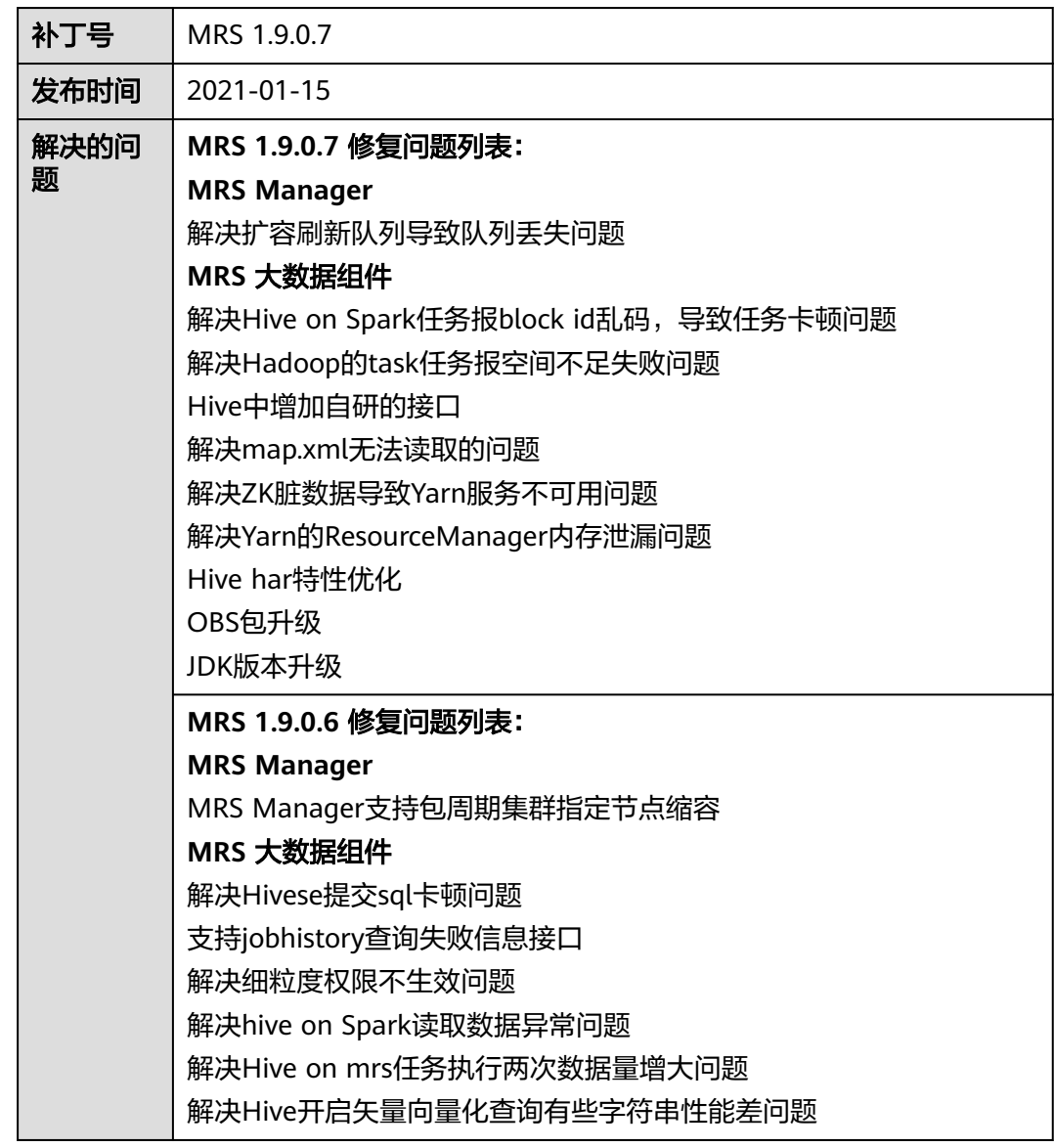

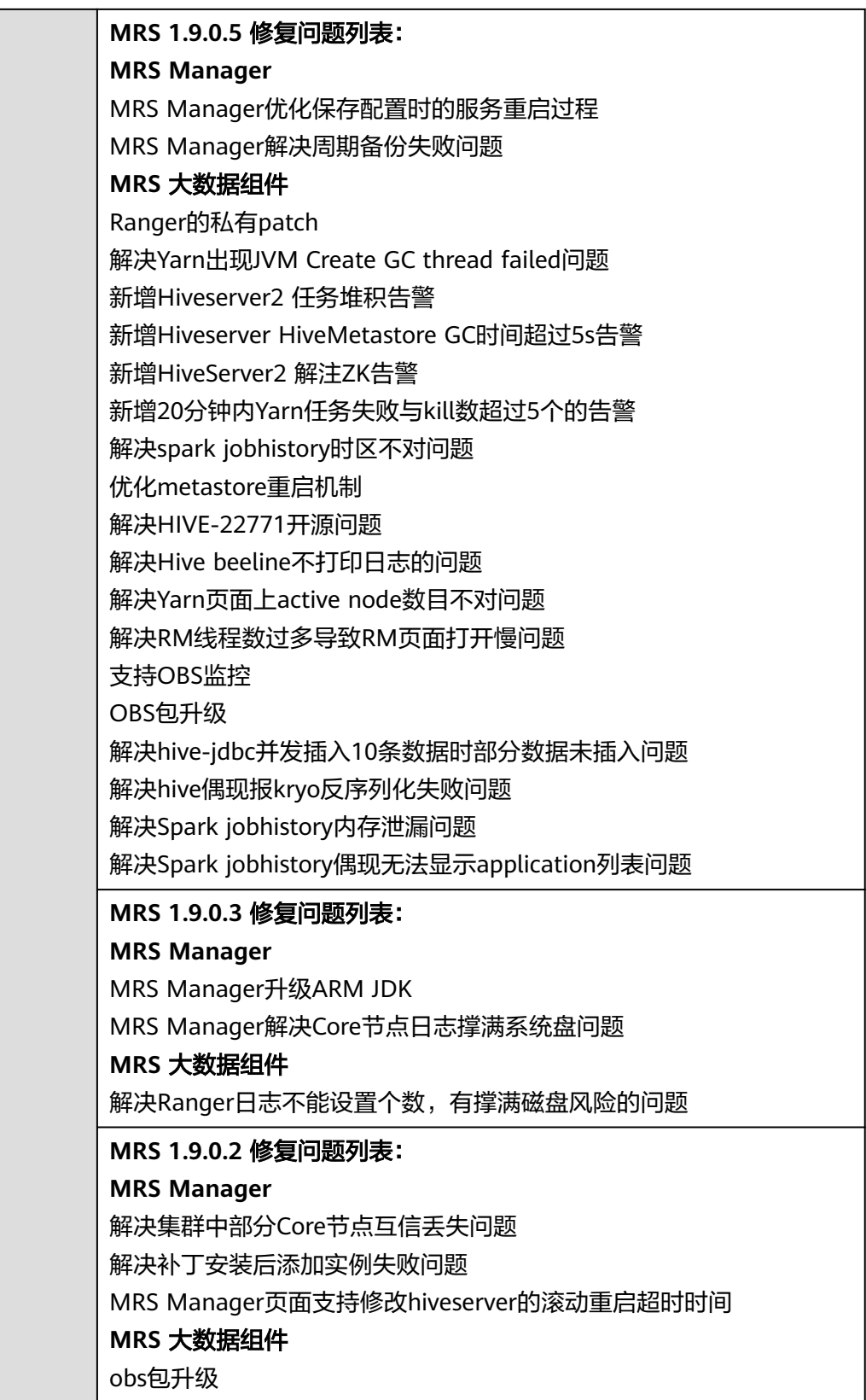

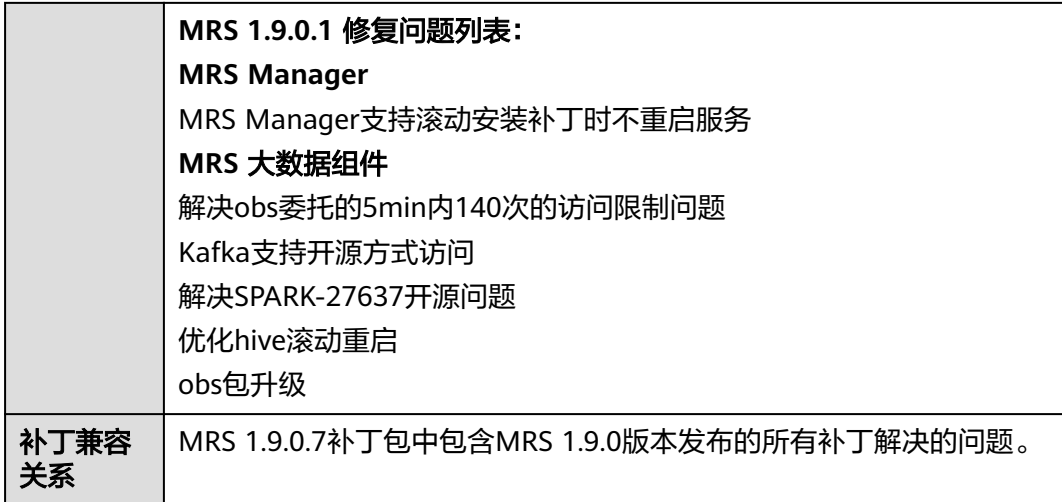

- 安装MRS 1.9.0.7补丁期间会重启MRS Manager,滚动重启Hadoop、Hive、 Spark、Kafka、Ranger以及相关依赖服务,重启MRS Manager服务期间会引起 服务暂时不可用,滚动重启服务不断服。
- MRS 1.9.0.7补丁安装后,需要重新下载安装全量的客户端,包含Master节点的原 始客户端和虚拟私有云的其他节点使用的客户端(即您自行搭建的客户端)。
	- 主Master节点的原始客户端全量更新,请参[见全量更新主](#page-450-0)**Master**节点的原始 [客户端。](#page-450-0)
	- 备Master节点的原始客户端全量更新,请参[见全量更新备](#page-451-0)**Master**节点的原始 [客户端。](#page-451-0)
	- 自行搭建的客户端全量安装方法,请参[见安装客户端\(](#page-441-0)**3.x**之前版本)。

#### 说明

- 重新安装客户端前建议先对老客户端进行备份。
- 若您根据业务场景修改过客户端配置,请重装客户端后再次修改客户端配置。

### **3.9.4.31 MRS 1.9.0.6** 补丁说明

## 补丁基本信息

表 **3-114** 补丁基本信息

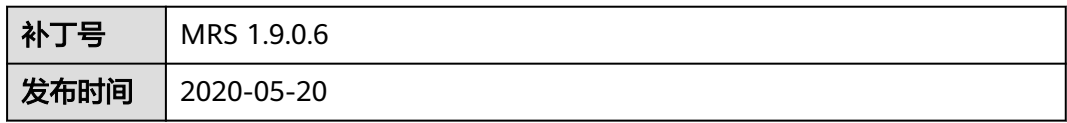

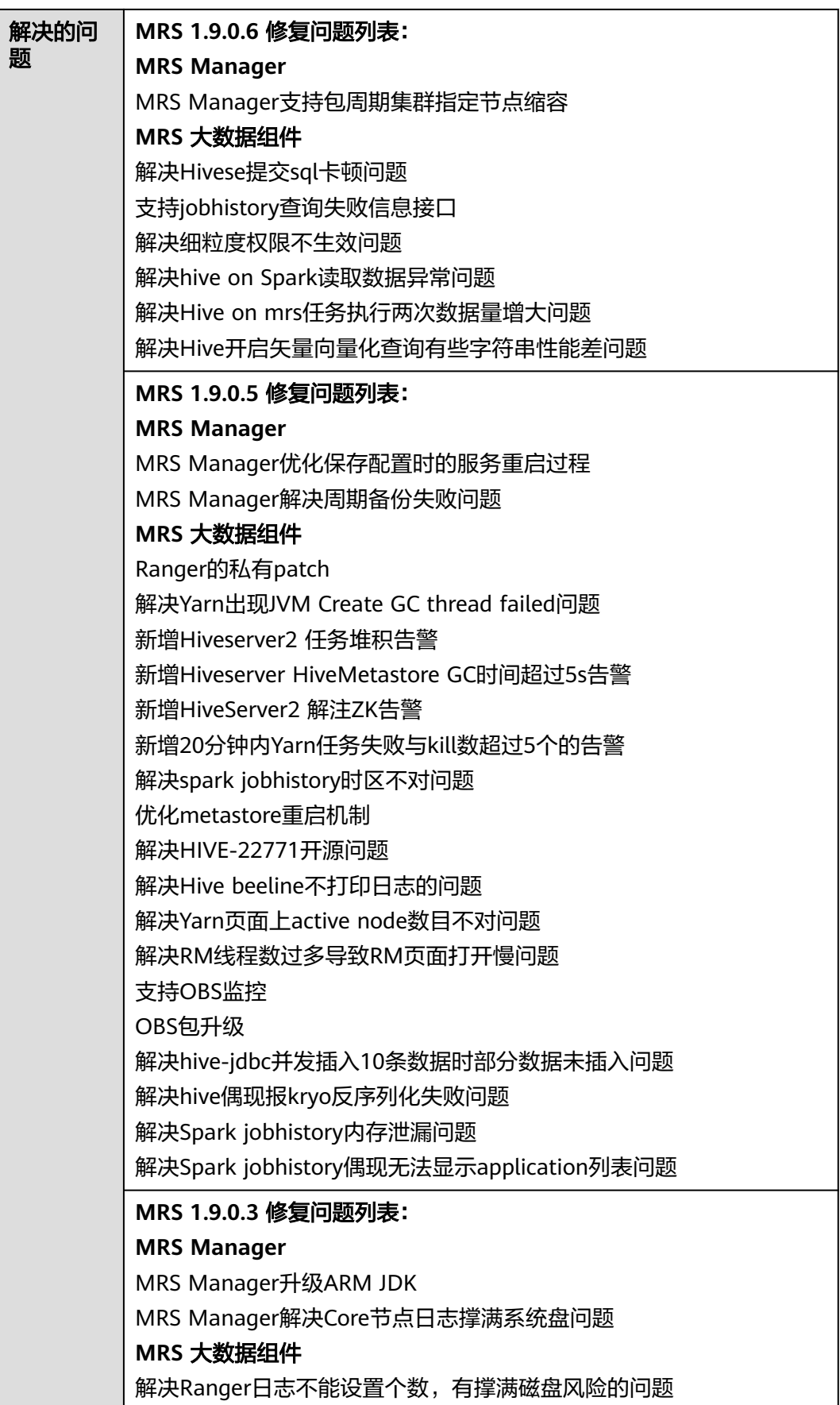

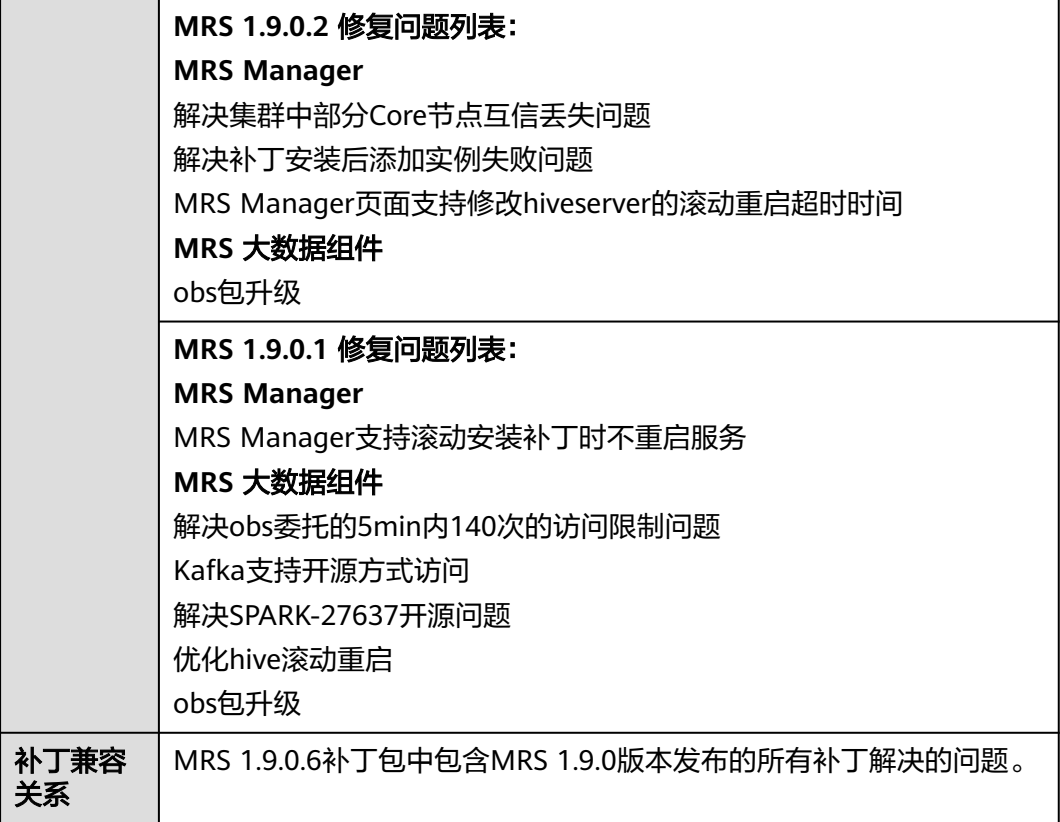

- 安装MRS 1.9.0.6补丁期间会重启MRS Manager,滚动重启Hadoop、Hive、 Spark、Kafka、Ranger以及相关依赖服务,重启MRS Manager服务期间会引起 服务暂时不可用,滚动重启服务不断服。
- MRS 1.9.0.6补丁安装后,需要重新下载安装全量的客户端,包含Master节点的原 始客户端和虚拟私有云的其他节点使用的客户端(即您自行搭建的客户端)。
	- 主Master节点的原始客户端全量更新,请参[见全量更新主](#page-450-0)**Master**节点的原始 [客户端。](#page-450-0)
	- 备Master节点的原始客户端全量更新,请参[见全量更新备](#page-451-0)**Master**节点的原始 [客户端。](#page-451-0)
	- 自行搭建的客户端全量安装方法,请参[见安装客户端\(](#page-441-0)**3.x**之前版本)。

#### 说明

- 重新安装客户端前建议先对老客户端进行备份。
- 若您根据业务场景修改过客户端配置,请重装客户端后再次修改客户端配置。
# **3.9.4.32 MRS 1.9.0.5** 补丁说明

# 补丁基本信息

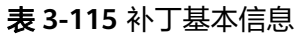

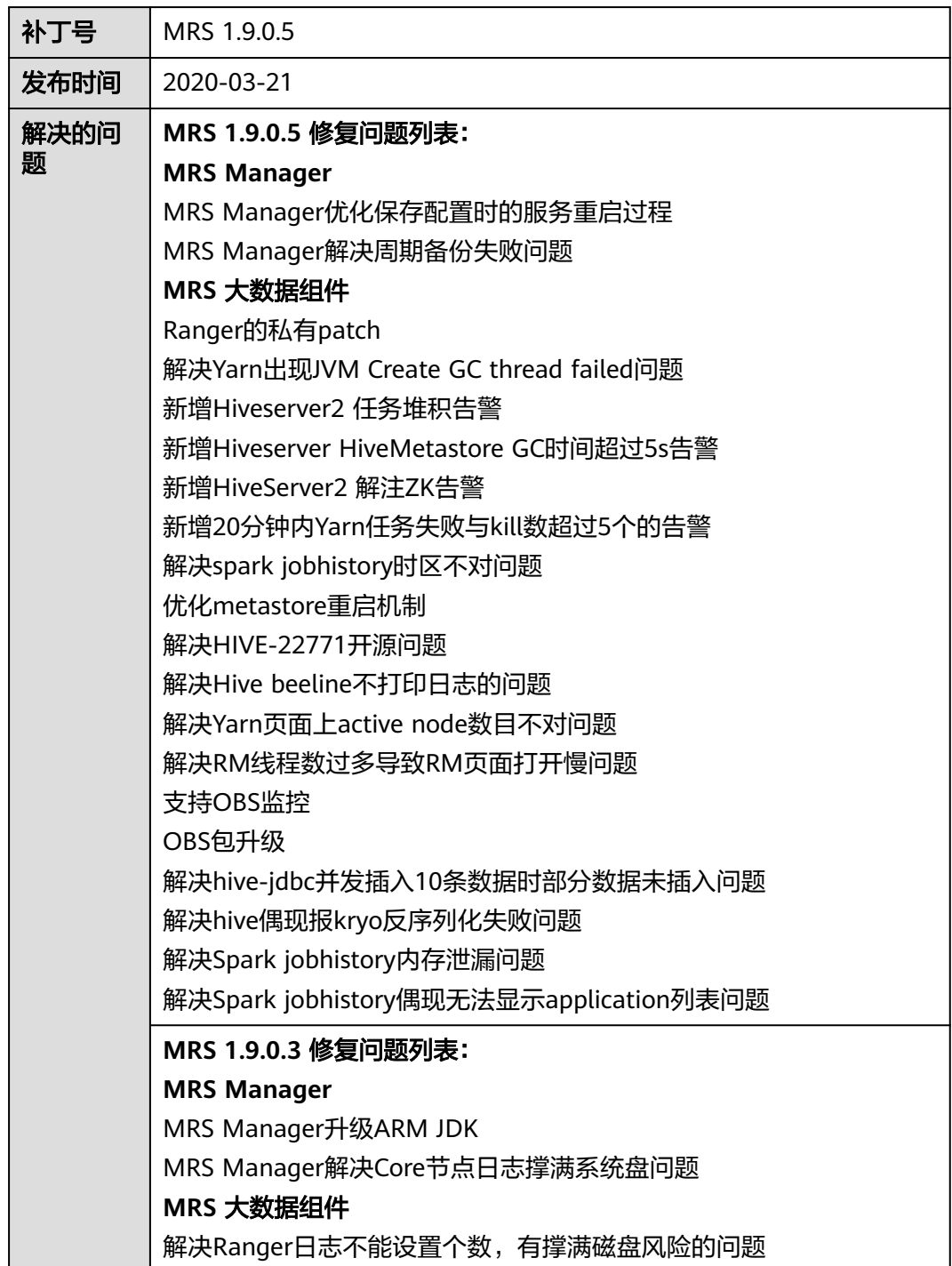

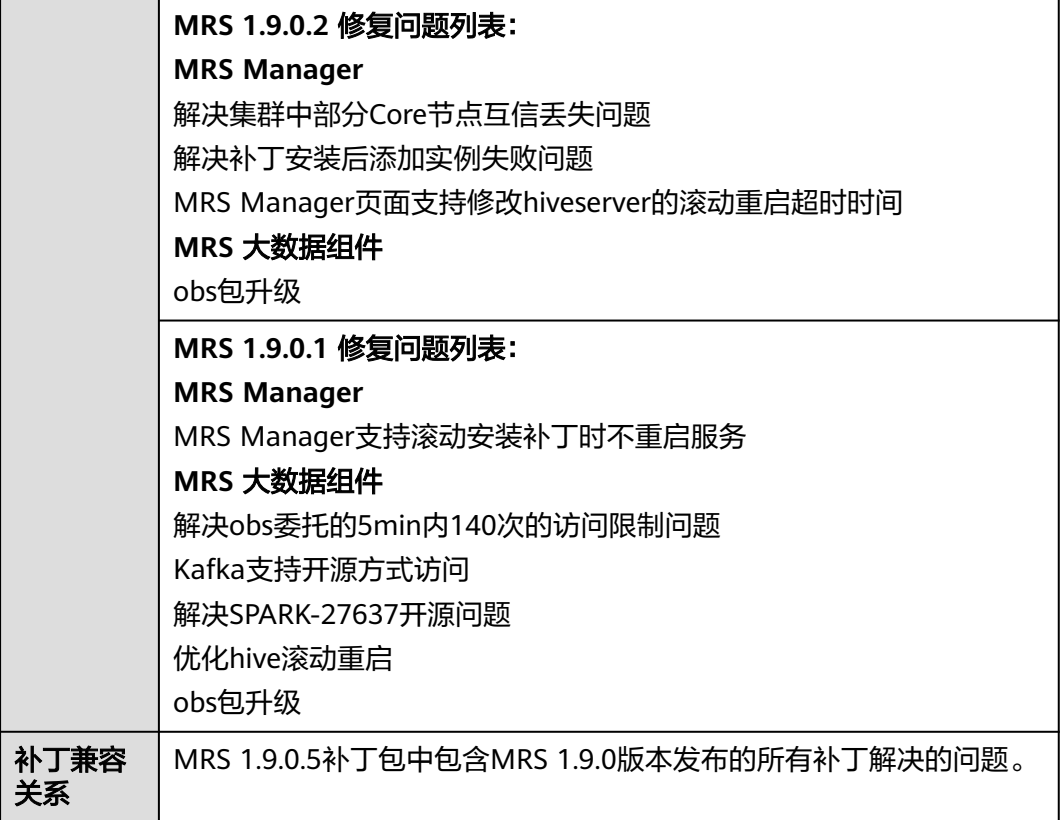

## 安装补丁的影响

- 安装MRS 1.9.0.5补丁期间会重启MRS Manager,滚动重启Hadoop、Hive、 Spark、Kafka、Ranger以及相关依赖服务,重启MRS Manager服务期间会引起 服务暂时不可用,滚动重启服务不断服。
- MRS 1.9.0.5补丁安装后,需要重新下载安装全量的客户端,包含Master节点的原 始客户端和虚拟私有云的其他节点使用的客户端(即您自行搭建的客户端)。
	- 主Master节点的原始客户端全量更新,请参[见全量更新主](#page-450-0)**Master**节点的原始 [客户端。](#page-450-0)
	- 备Master节点的原始客户端全量更新,请参[见全量更新备](#page-451-0)**Master**节点的原始 [客户端。](#page-451-0)
	- 自行搭建的客户端全量安装方法,请参[见安装客户端\(](#page-441-0)**3.x**之前版本)。

### 说明

- 重新安装客户端前建议先对老客户端进行备份。
- 若您根据业务场景修改过客户端配置,请重装客户端后再次修改客户端配置。

# **3.9.4.33 MRS 1.8.10.6** 补丁说明

# 补丁基本信息

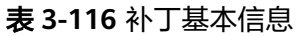

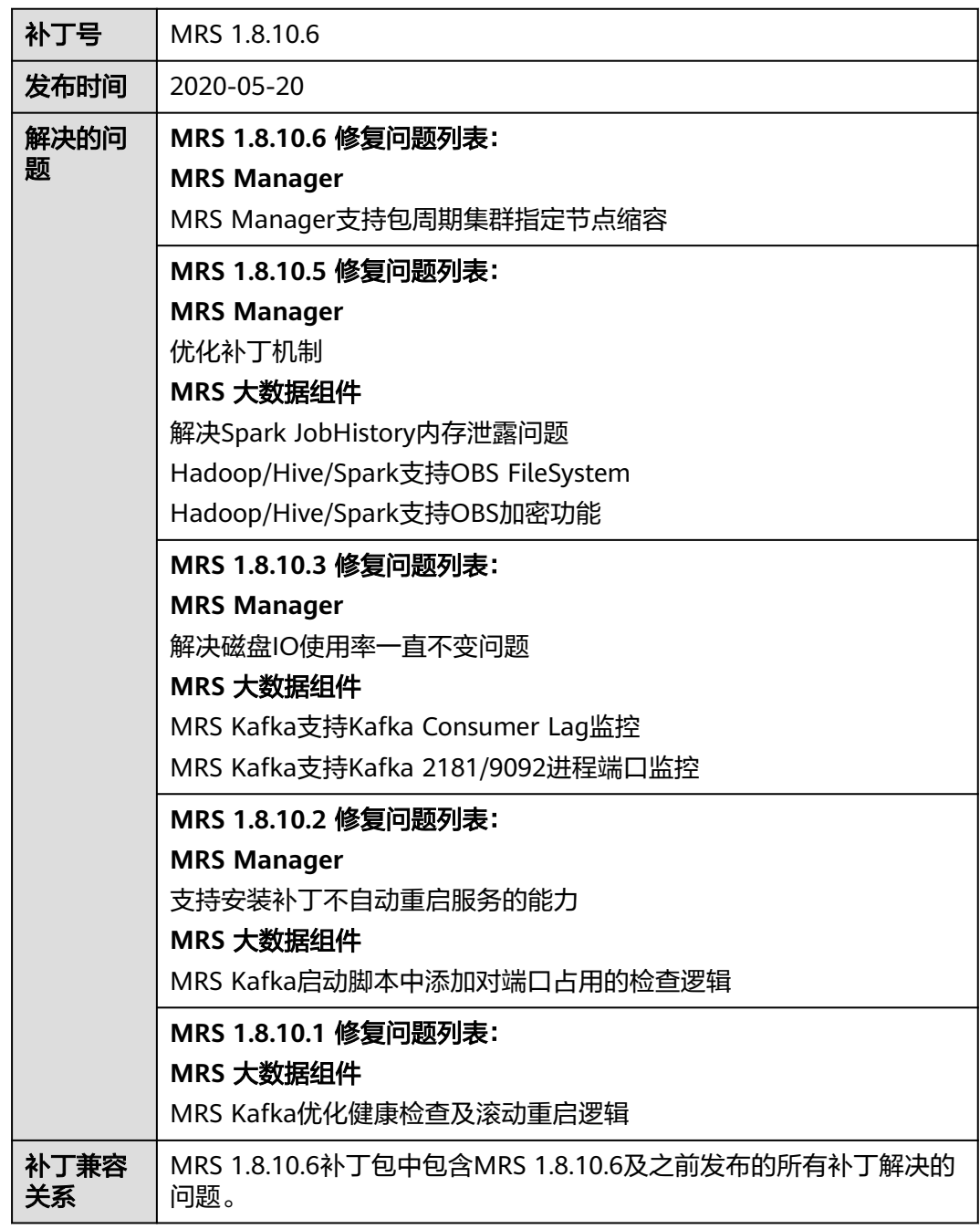

## 安装补丁的影响

● 安装MRS 1.8.10.6补丁期间会重启MRS Manager,滚动重启Hadoop、Hive、 Spark以及相关依赖服务,重启MRS Manager服务期间会引起服务暂时不可用, 滚动重启服务不断服。

- MRS 1.8.10.6补丁安装后,需要重新下载安装全量的客户端,包含Master节点的 原始客户端和虚拟私有云的其他节点使用的客户端(即您自行搭建的客户端)。
	- 主Master节点的原始客户端全量更新,请参[见全量更新主](#page-450-0)**Master**节点的原始 [客户端。](#page-450-0)
	- 备Master节点的原始客户端全量更新,请参[见全量更新备](#page-451-0)**Master**节点的原始 [客户端。](#page-451-0)
	- 自行搭建的客户端全量安装方法,请参[见安装客户端\(](#page-441-0)**3.x**之前版本)。

#### 说明

- 重新安装客户端前建议先对老客户端进行备份。
- 若您根据业务场景修改过客户端配置,请重装客户端后再次修改客户端配置。

## **3.9.4.34 MRS 1.8.10.1** 补丁说明

## 补丁基本信息

#### 表 **3-117** 补丁基本信息

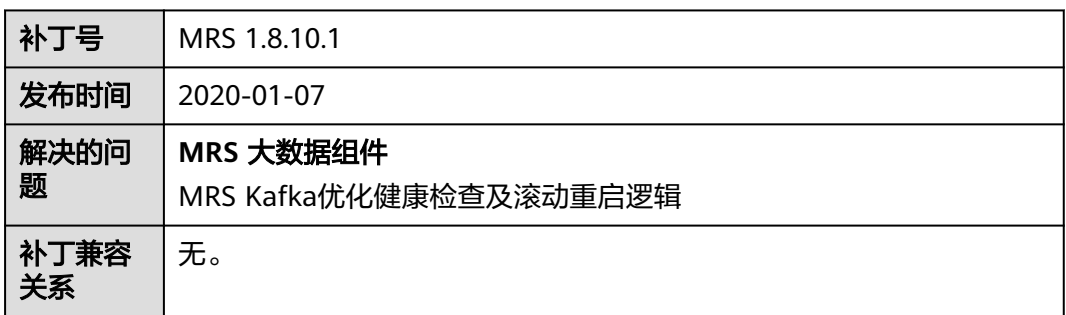

## 安装补丁的影响

安装MRS 1.8.10.1补丁期间会重启MRS Manager和Kafka服务,重启服务期间会引起 服务暂时不可用。

## **3.9.4.35 MRS 1.8.7.1** 补丁说明

## 补丁基本信息

### 表 **3-118** 补丁基本信息

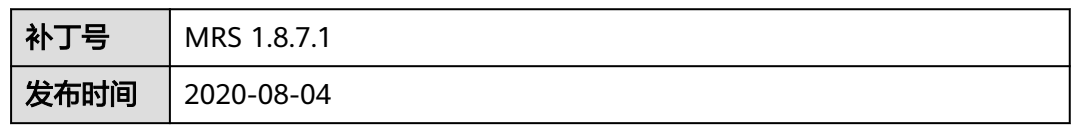

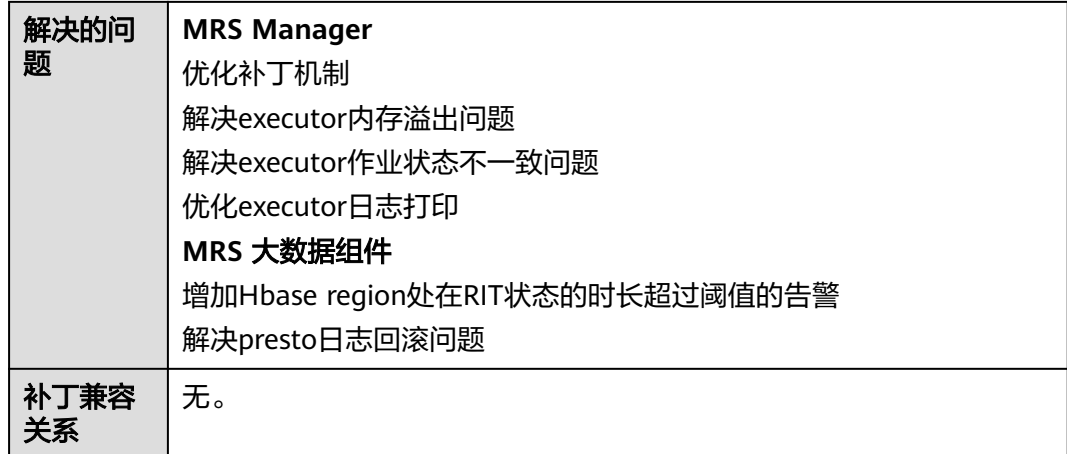

# 安装补丁的影响

安装MRS 1.8.7.1补丁期间会重启MRS Manager,滚动重启Presto、HBase以及相关依 赖服务,重启MRS Manager服务期间会引起服务暂时不可用,滚动重启服务不断服。

# **3.9.4.36 MRS 1.7.1.6** 补丁说明

# 补丁基本信息

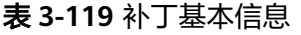

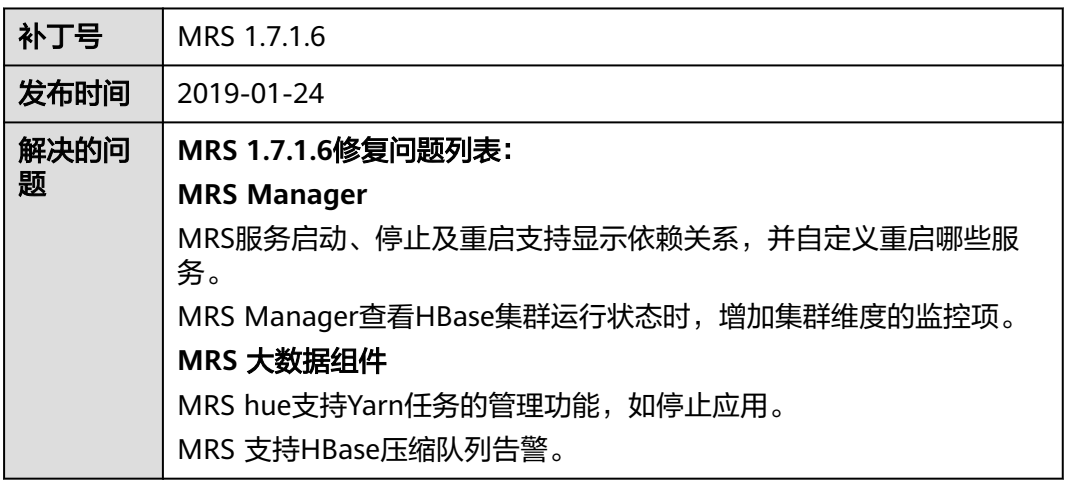

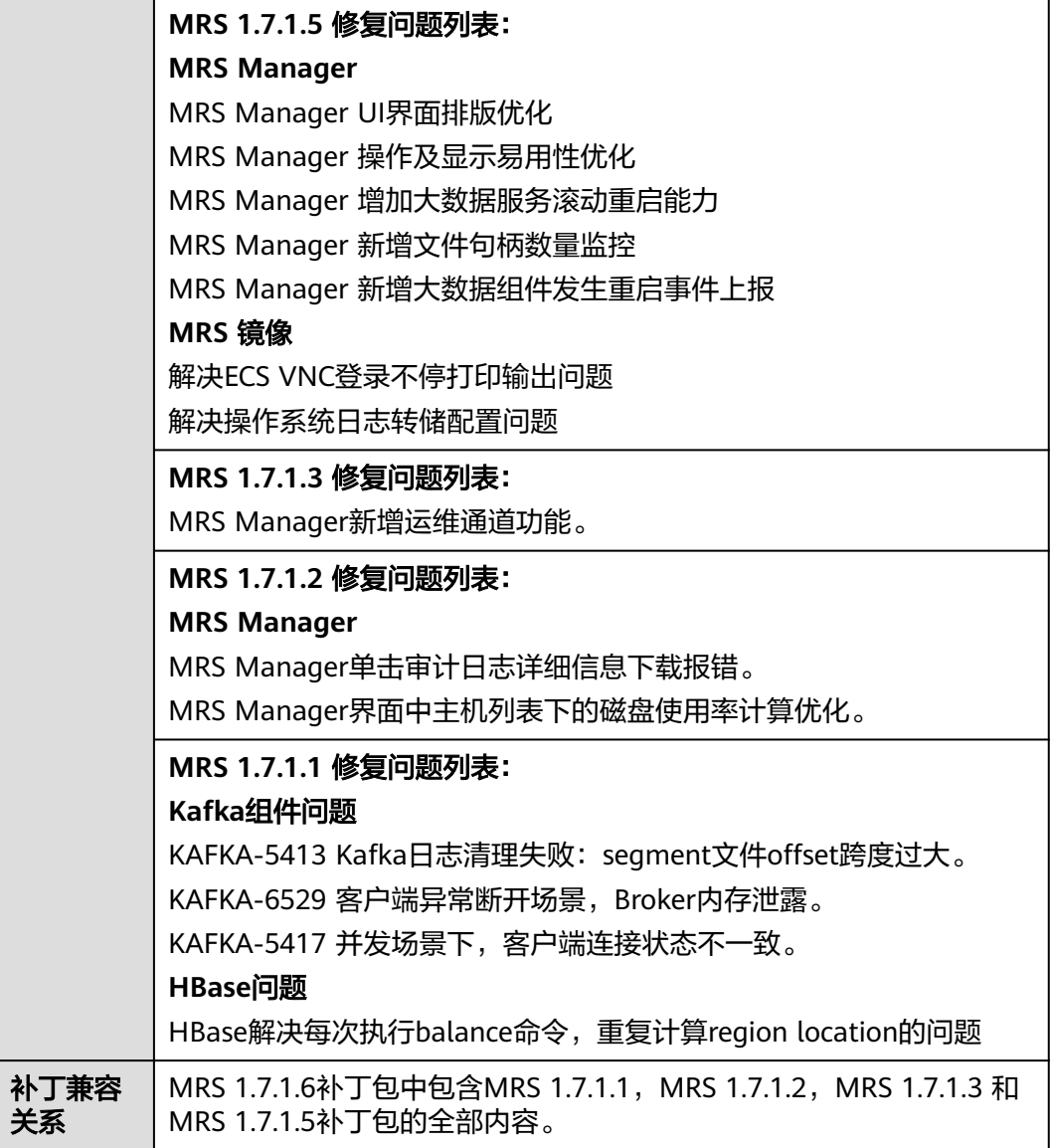

# 注意事项

● MRS 1.7.1.6补丁安装之后, HBase和Hue的配置状态会变成过期状态, 需要手动 在MRS Manager页面执行滚动重启HBase服务和Hue服务。具体操作请参考[支持](#page-278-0) [滚动重启。](#page-278-0)

| 系统概览                                | 服务管理 | 主机管理   | 告警管理 | 审计管理   | 租户管理 | 系统设置   |  |
|-------------------------------------|------|--------|------|--------|------|--------|--|
| と 下载客户端                             | 更多。  |        |      |        |      |        |  |
| 服务 ÷                                |      | 操作状态 ÷ |      | 健康状态 : |      | 配置状态 ÷ |  |
| <b>DBService</b><br><b>PERSONAL</b> |      | ◎ 已启动  |      | ◎ 良好   |      | ● 已同步  |  |
| HBase                               |      | ◎ 已启动  |      | ◎ 良好   |      | 过期     |  |
| <b>Strategic</b><br><b>HDFS</b>     |      | ◎ 已启动  |      | ◎ 良好   |      | ◎ 已同步  |  |
| <b>Hive</b>                         |      | ◎ 已启动  |      | ◎ 良好   |      | ◎ 已同步  |  |
| Hue                                 |      | ◎ 已鼎动  |      | ◎ 良好   |      | 过期     |  |

图 **3-75** HBase 服务和 Hue 服务状态

- 新增弹性公网IP[访](#page-584-0)问MRS Manager功能,弹性公网IP使用及注意事项说明参考<mark>访</mark> 问**[MRS Manager](#page-584-0)**(**MRS 2.x**及之前版本)。
- 普通集群(Kerberos关闭)增加了登录MRS Manager认证功能, 默认初始账号 为:admin 密码为MrsDefault@123,首次登录请及时修改登录密码。安全集群 登录MRS Manager认证的账号名密码为用户自己设定值。
- 由于1.7.1 集群的健康检查中存在一项误报,而补丁安装前会进行集群的健康检 查。从而导致客户第一次提交安装补丁后,提示集群异常,补丁安装终止。在确 认报错是误报后,客户可以再次提交安装补丁请求,第二次安装补丁会跳过健康 检查,进行补丁安装。

误报内容可以通过如下方式确认:

[查看并导出检查报告](#page-186-0),健康检查结果上只存在这两个主机报错: "安装目录及数 据目录检查: 目录下文件异常. 请检查安装目录和数据目录下的内容"。

#### 图 **3-76** 健康检查结果表

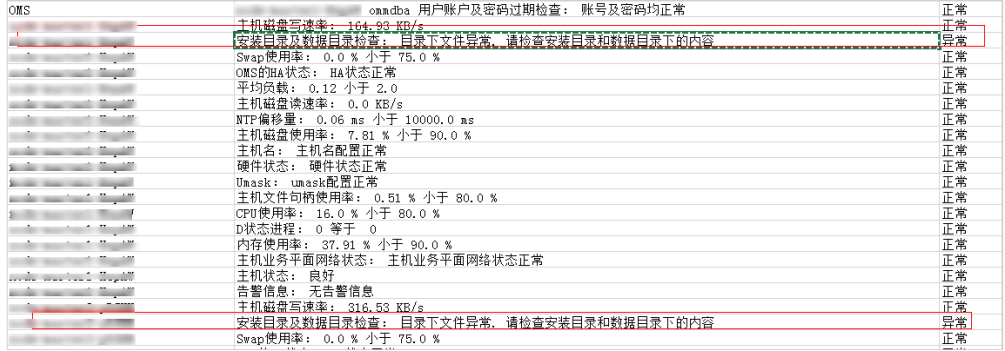

## 安装补丁的影响

- 安装MRS 1.7.1.1, MRS 1.7.1.2补丁期间会重启服务,重启服务期间会引起服务暂 时不可用。如果已经安装了MRS 1.7.1.2补丁之后,从MRS 1.7.1.2升级其他补丁不 会重启服务,业务不断服。
- MRS 1.7.1.1, MRS 1.7.1.2补丁安装后, 需要重新下载安装全量的客户端, 包含 Master节点的原始客户端和虚拟私有云的其他节点使用的客户端(即您自行搭建 的客户端)。
- 主Master节点的原始客户端全量更新,请参见全量更新主**Master**[节点的原始客户](#page-450-0) [端](#page-450-0)。
- 备Master节点的原始客户端全量更新,请参见全量更新备**Master**[节点的原始客户](#page-451-0) [端](#page-451-0)。
- 自行搭建的客户端全量安装方法,请参见[安装客户端\(](#page-441-0)**3.x**之前版本)。

### 说明

- 重新安装客户端前建议先对老客户端进行备份。
- 若您根据业务场景修改过客户端配置,请重装客户端后再次修改客户端配置。

## **3.9.4.37 MRS 1.7.1.5** 补丁说明

## 补丁基本信息

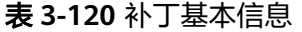

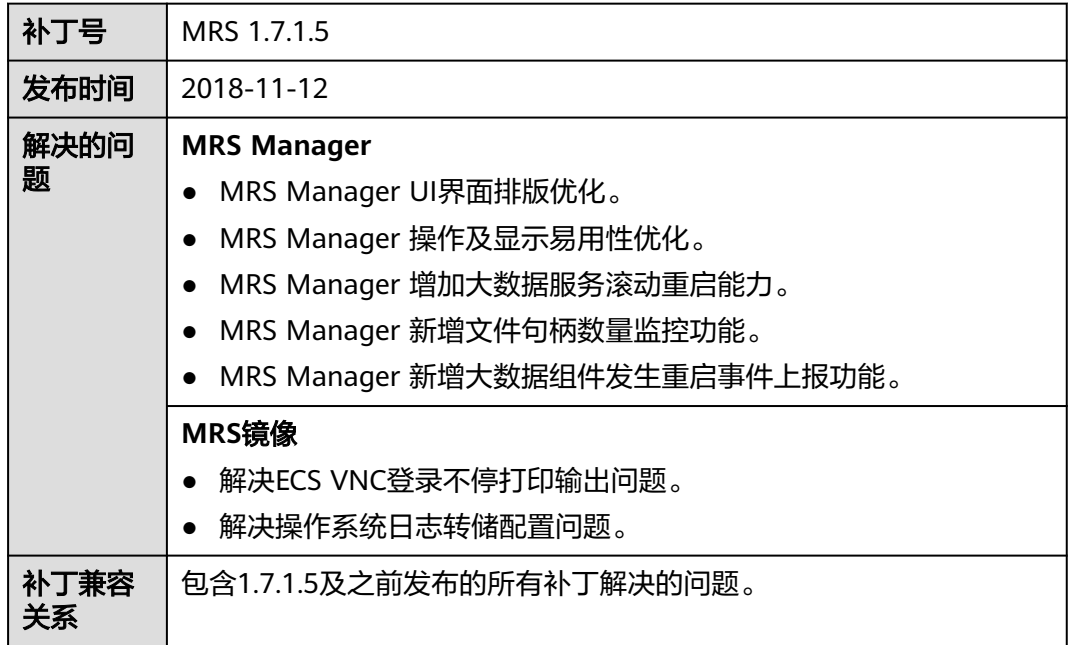

## 注意事项

由于1.7.1 集群的健康检查中存在一项误报,而补丁安装前会进行集群的健康检查。从 而导致客户第一次提交安装补丁后,提示集群异常,补丁安装终止。在确认报错是误 报后,客户可以再次提交安装补丁请求,第二次安装补丁会跳过健康检查,进行补丁 安装。

误报内容可以通过如下方式确认:

[查看并导出检查报告](#page-186-0),健康检查结果上只存在这两个主机报错: "安装目录及数据目 录检查: 目录下文件异常. 请检查安装目录和数据目录下的内容"。

### 图 **3-77** 健康检查结果

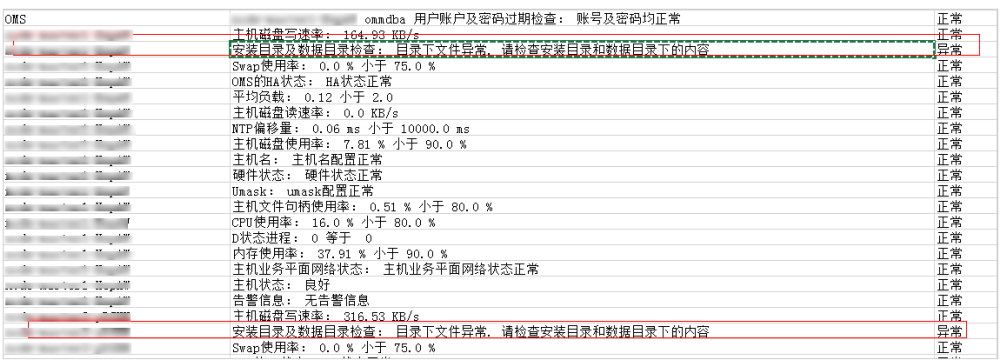

## 安装补丁的影响

- 安装补丁后需要重启服务才能生效,重启服务期间引起服务暂不可用。
- 安装补丁后,需要重新下载安装全量的客户端,包含Master节点的原始客户端和 虚拟私有云的其他节点使用的客户端(即您自行搭建的客户端)。
- 主Master节点的原始客户端全量更新,请参见全量更新主**Master**[节点的原始客户](#page-450-0) [端](#page-450-0)。
- 备Master节点的原始客户端全量更新,请参见全量更新备**Master**[节点的原始客户](#page-451-0) [端](#page-451-0)。
- 自行搭建的客户端全量安装方法,请参见[安装客户端\(](#page-441-0)**3.x**之前版本)。

## 说明

- 重新安装客户端前建议先对老客户端进行备份。
- 若您根据业务场景修改过客户端配置,请重装客户端后再次修改客户端配置。

# **3.9.4.38 MRS 1.7.1.3** 补丁说明

# 补丁基本信息

表 **3-121** 补丁基本信息

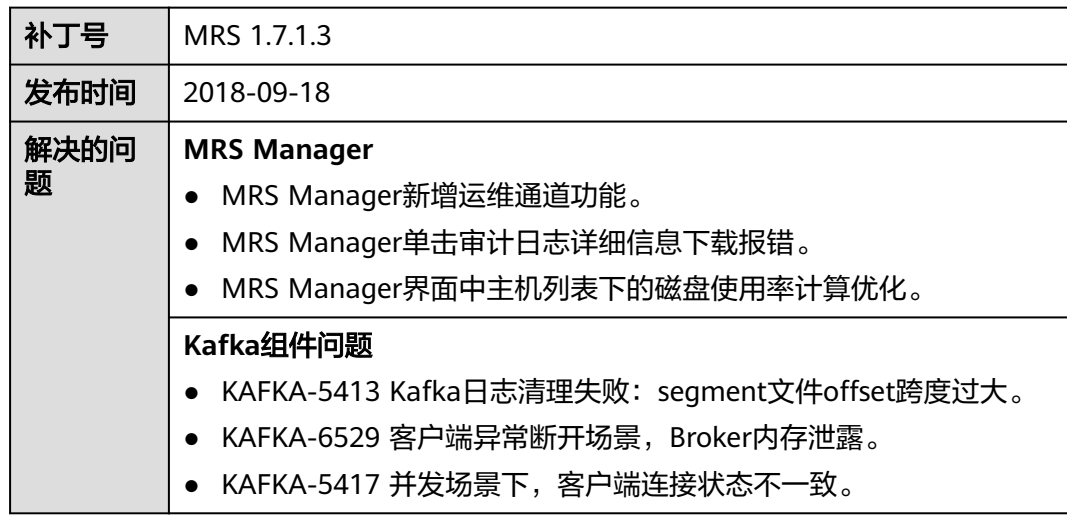

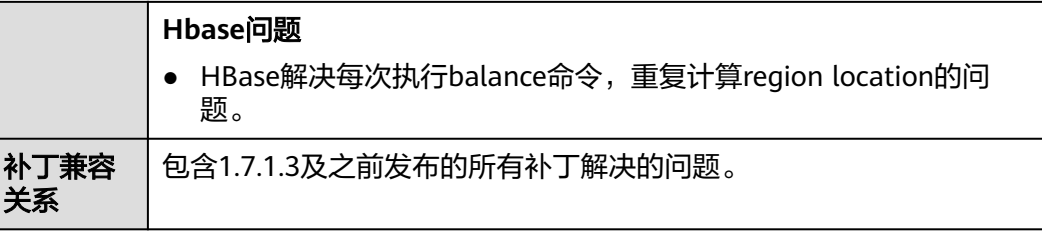

## 注意事项

由于1.7.1 集群的健康检查中存在一项误报,而补丁安装前会进行集群的健康检查。从 而导致客户第一次提交安装补丁后,提示集群异常,补丁安装终止。在确认报错是误 报后,客户可以再次提交安装补丁请求,第二次安装补丁会跳过健康检查,进行补丁 安装。

误报内容可以通过如下方式确认:

[查看并导出检查报告](#page-186-0),健康检查结果上只存在这两个主机报错: "安装目录及数据目 录检查: 目录下文件异常. 请检查安装目录和数据目录下的内容"。

### 图 **3-78** 健康检查的结果

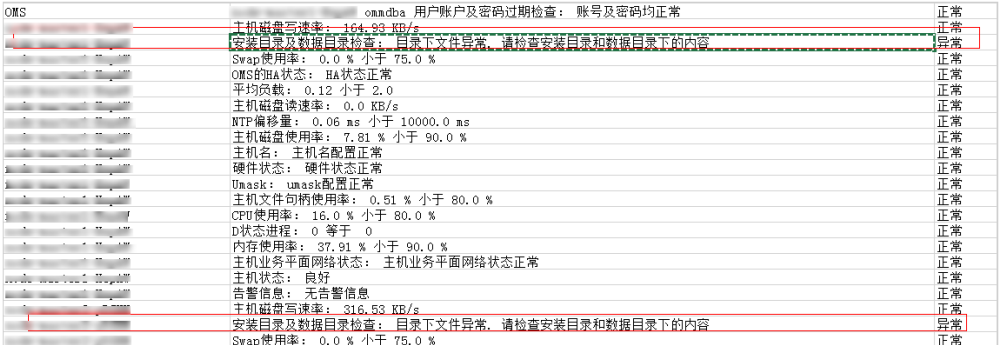

## 安装补丁的影响

- 安装补丁后需要重启服务才能生效,重启服务期间引起服务暂不可用。
- 安装补丁后,需要重新下载安装全量的客户端,包含Master节点的原始客户端和 虚拟私有云的其他节点使用的客户端(即您自行搭建的客户端)。
- 主Master节点的原始客户端全量更新,请参见全量更新主**Master**[节点的原始客户](#page-450-0) [端](#page-450-0)。
- 备Master节点的原始客户端全量更新,请参见全量更新备**Master**[节点的原始客户](#page-451-0) [端](#page-451-0)。
- 自行搭建的客户端全量安装方法,请参见[安装客户端\(](#page-441-0)**3.x**之前版本)。

#### 说明

- 重新安装客户端前建议先对老客户端进行备份。
- 若您根据业务场景修改过客户端配置,请重装客户端后再次修改客户端配置。

# **3.9.4.39 MRS 1.5.1.4** 补丁说明

# 补丁基本信息

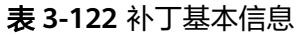

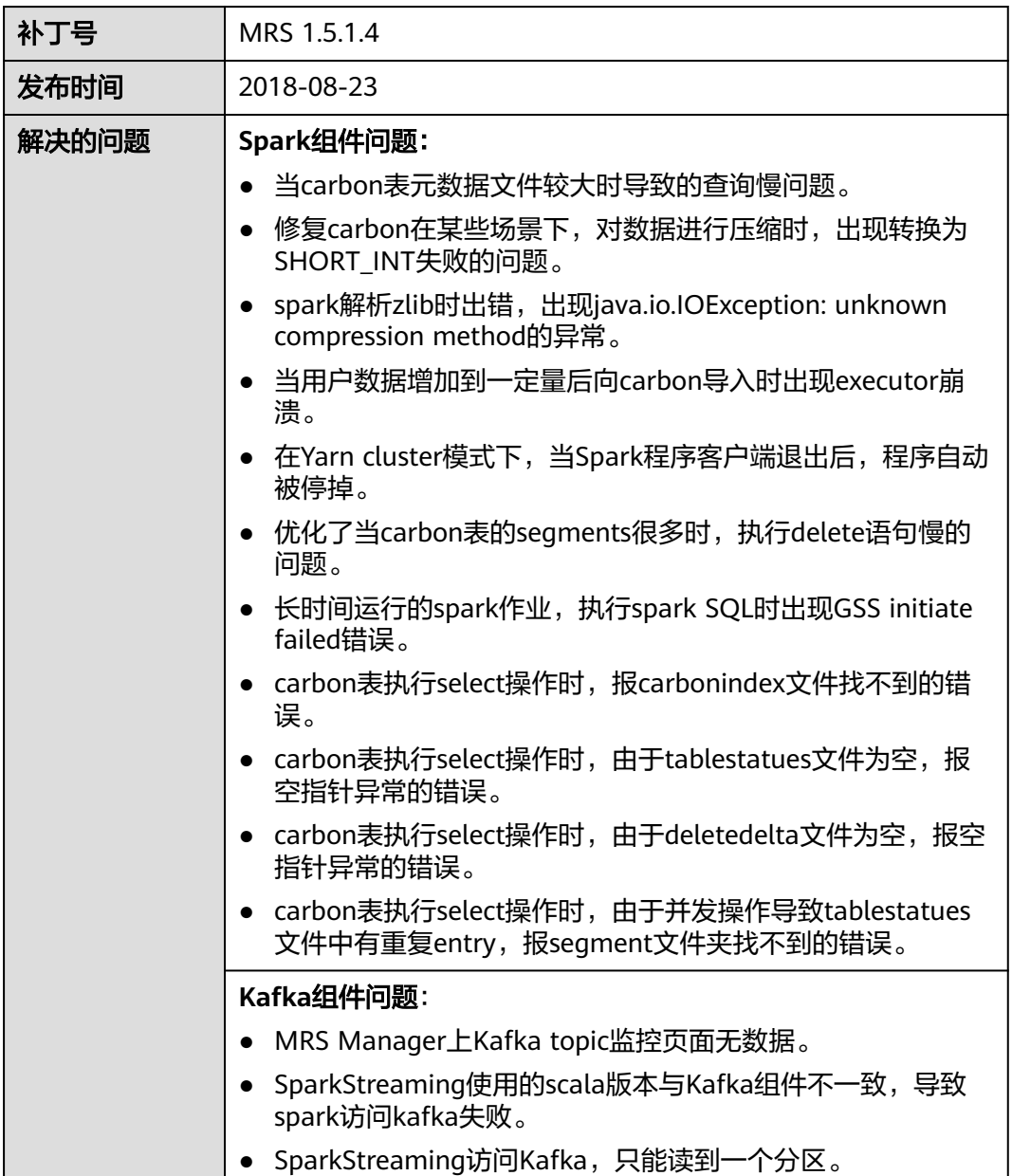

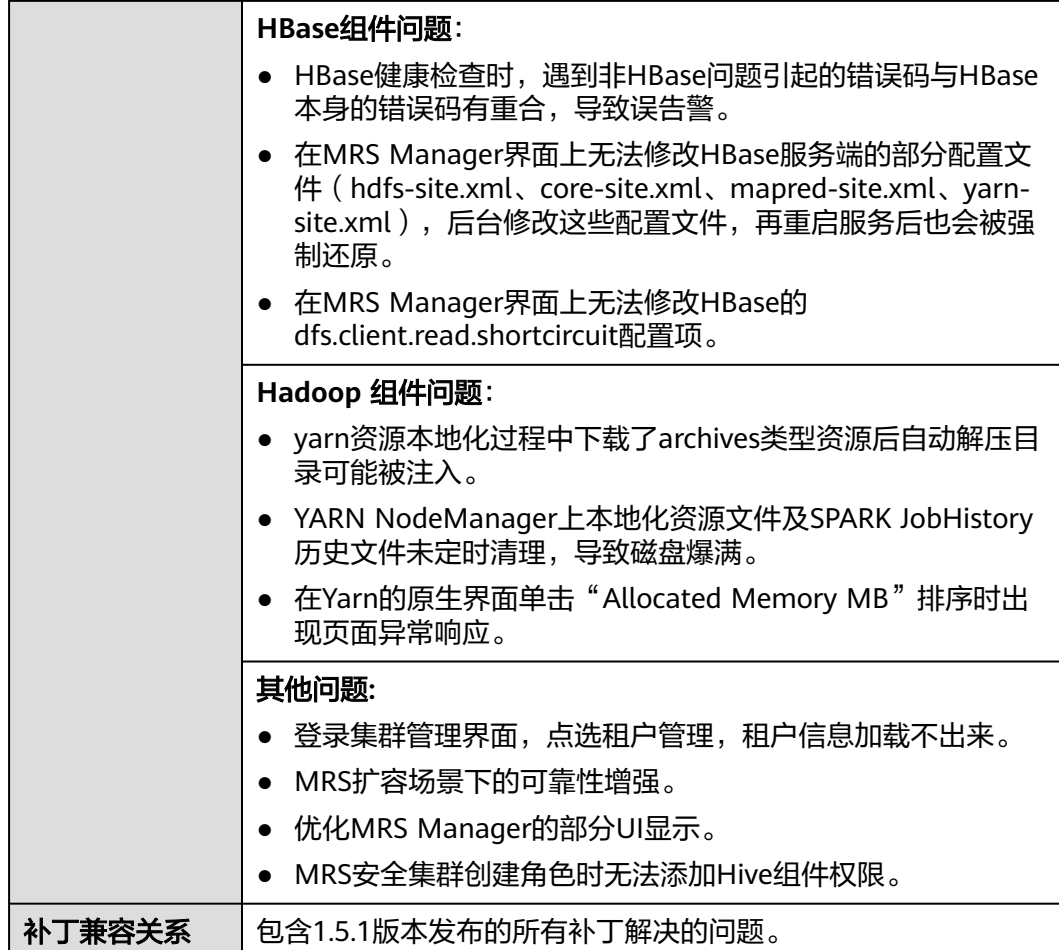

## 安装补丁的影响

- 安装补丁后需要重启服务才能生效,重启服务期间引起服务暂不可用。
- 安装补丁后,需要重新下载安装全量的客户端,包含Master节点的原始客户端和 虚拟私有云的其他节点使用的客户端(即您自行搭建的客户端)。
- 主Master节点的原始客户端全量更新,请参见全量更新主**Master**[节点的原始客户](#page-450-0) [端](#page-450-0)。
- 备Master节点的原始客户端全量更新,请参见全量更新备**Master**[节点的原始客户](#page-451-0) [端](#page-451-0)。
- 自行搭建的客户端全量安装方法,请参见[安装客户端\(](#page-441-0)**3.x**之前版本)。

## 说明

- 重新安装客户端前建议先对老客户端进行备份。
- 若您根据业务场景修改过客户端配置,请重装客户端后再次修改客户端配置。

# **3.10** 租户管理

# **3.10.1** 使用前须知

本章节指导用户在MRS控制台执行租户管理操作。

在控制台界面执行租户管理操作仅适用于**MRS 3.x**之前版本集群。

在Manager界面执行租户管理操作适用于所有版本,MRS 3.x及之后版本请参考<mark>简介</mark>, MRS 3.x之前版本请参考**租户简介**。

# **3.10.2** 租户简介

## 定义

MRS集群拥有的不同资源和服务支持多个组织、部门或应用共享使用。集群提供了一 个逻辑实体来统一使用不同资源和服务,这个逻辑实体就是租户。多个不同的租户统 称多租户。当前仅分析集群支持租户。

### 原理

MRS集群提供多租户的功能,支持层级式的租户模型,支持动态添加和删除租户,实 现资源的隔离,可以对租户的计算资源和存储资源进行动态配置和管理。

计算资源指租户Yarn任务队列资源,可以修改任务队列的配额,并查看任务队列的使 用状态和使用统计。

存储资源目前支持HDFS存储,可以添加删除租户HDFS存储目录,设置目录的文件数 量配额和存储空间配额。

租户可以在界面上根据业务需要,在集群中创建租户、管理租户。

- 创建租户时将自动创建租户对应的角色、计算资源和存储资源。默认情况下,新 的计算资源和存储资源的全部权限将分配给租户的角色。
- 默认情况下,查看当前租户的资源,在当前租户中添加子租户并管理子租户资源 的权限将分配给租户的角色。
- 修改租户的计算资源或存储资源,对应的角色关联权限将自动更新。

MRS中最多支持512个租户。系统默认创建的租户包含"default"。和默认租户同处 于最上层的租户,可以统称为一级租户。

## 资源池

YARN任务队列支持一种调度策略,称为标签调度(Label Based Scheduling)。通过 此策略, YARN任务队列可以关联带有特定节点标签(Node Label)的 NodeManager,使YARN任务在指定的节点运行,实现任务的调度与使用特定硬件资 源的需求。例如,需要使用大量内存的YARN任务,可以通过标签关联具有大量内存的 节点上运行,避免性能不足影响业务。

在MRS集群中,租户从逻辑上对YARN集群的节点进行分区,使多个NodeManager形 成一个资源池。YARN任务队列通过配置队列容量策略,与指定的资源池进行关联,可 以更有效地使用资源池中的资源,且互不影响。

MRS中最多支持50个资源池。系统默认包含一个"default"资源池。

# **3.10.3** 添加租户

## 操作场景

当租户需要根据业务需求指定资源使用情况时,可以在MRS创建租户。

## 前提条件

- 根据业务需求规划租户的名称,不得与当前集群中已有的角色或者Yarn队列重 名。
- 如果租户需要使用存储资源,则提前根据业务需要规划好存储路径,分配的完整 存储路径在HDFS目录中不存在。
- 规划当前租户可分配的资源,确保每一级别父租户下,直接子租户的资源百分比 之和不能超过100%。
- 已完成IAM用户同步 (在集群详情页的"概览"页签,单击"IAM用户同步"右侧 的"同步"进行IAM用户同步)。

图 **3-79** IAM 用户同步

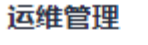

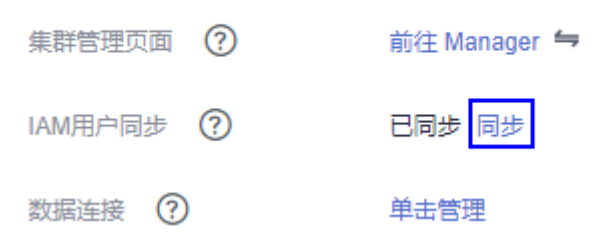

## 操作步骤

步骤**1** 在集群详情页,单击"租户管理"。

#### 图 **3-80** 租户管理

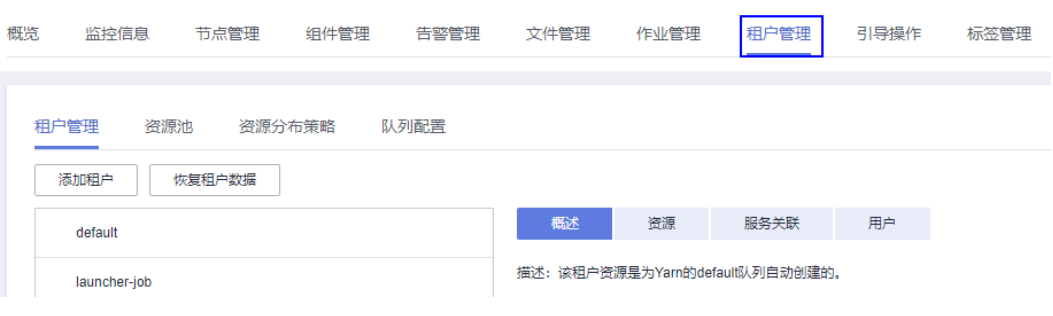

说明

MRS 3.x及之后版本请参[考使用说明](#page-682-0)。

步骤**2** 单击"添加租户",打开添加租户的配置页面,参见以下表格内容为租户配置属性 (以MRS 3.x版本集群为例)。

## 表 **3-123** 租户参数一览表

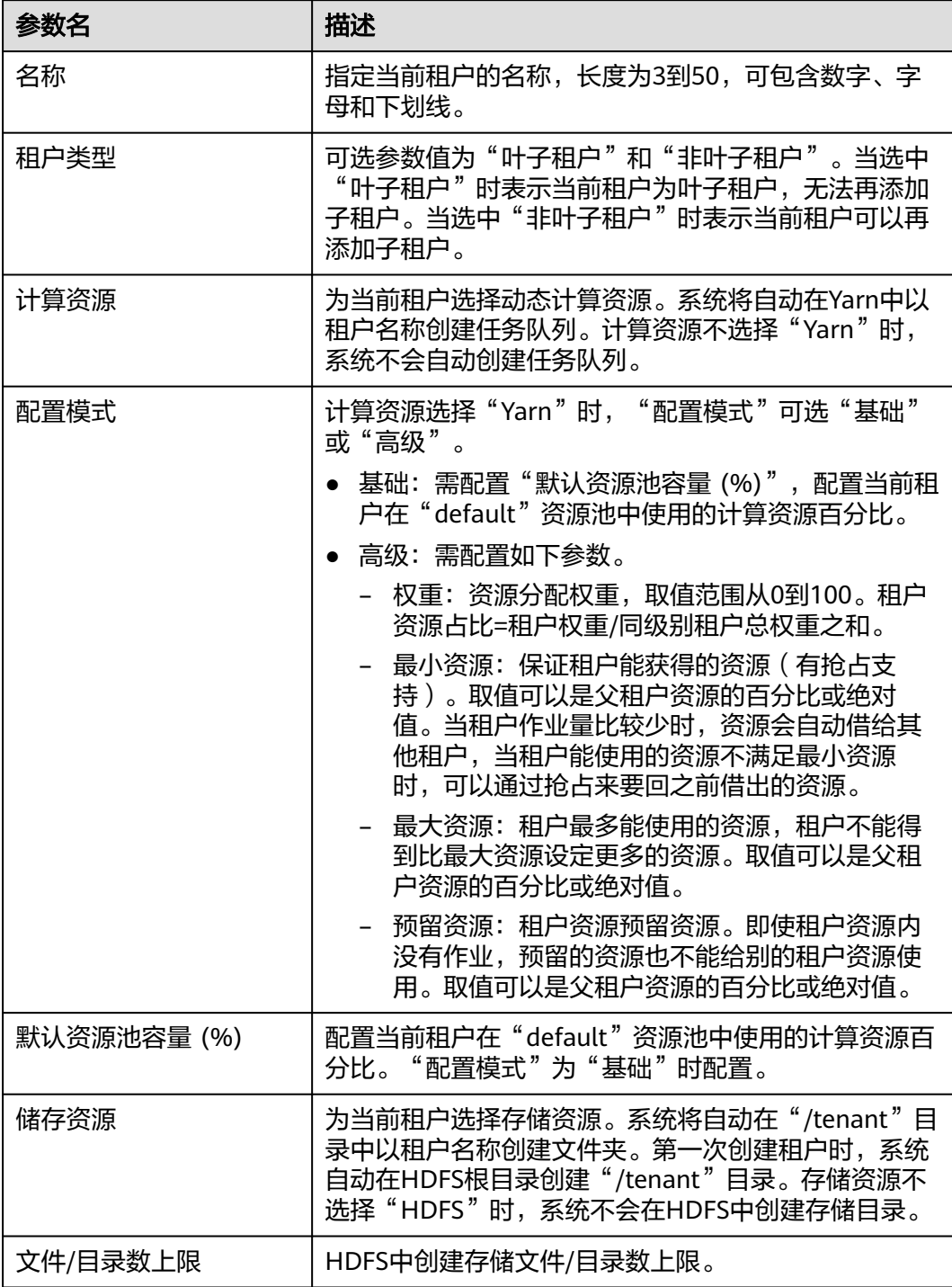

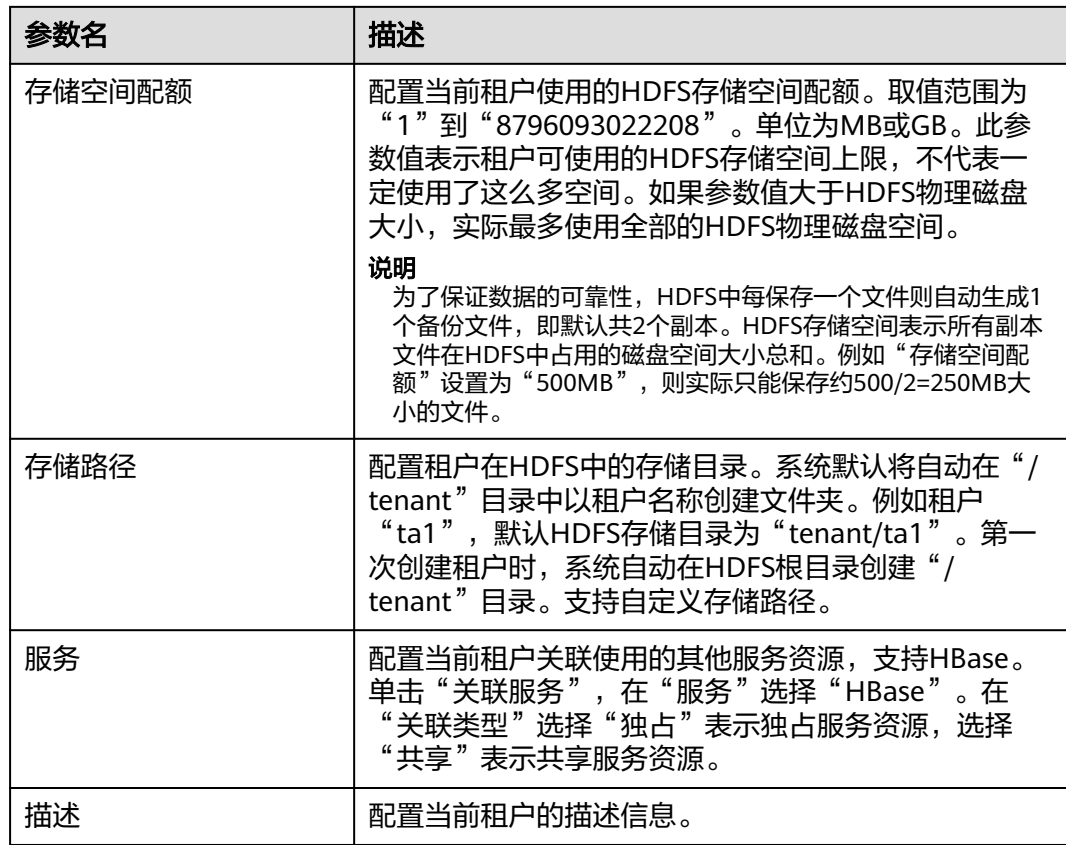

#### 步骤**3** 单击"确定"保存,完成租户添加。

保存配置需要等待一段时间,界面右上角弹出提示"租户创建成功。",租户成功添 加。

说明

- 创建租户时将自动创建租户对应的角色、计算资源和存储资源。
- 新角色包含计算资源和存储资源的权限。此角色及其权限由系统自动控制,不支持通过"角 色管理"进行手动管理。
- 使用此租户时,请创建一个系统用户,并分配Manager\_tenant角色以及租户对应的角色。 具体操作请参见<mark>创建用户</mark>。

#### **----**结束

## 相关任务

### 查看已添加的租户

步骤**1** 在集群详情页,单击"租户管理"。

### 图 **3-81** 租户管理

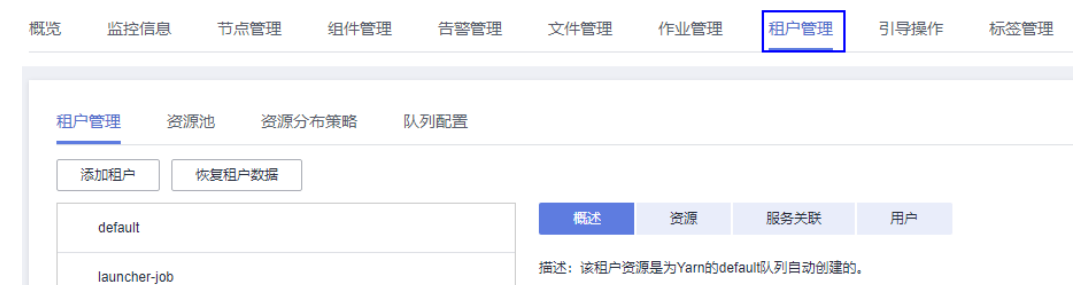

#### 步骤**2** 在左侧租户列表,单击已添加租户的名称。

默认在右侧显示"概述"页签。

步骤**3** 查看当前租户的"基本信息"、"资源配额"和"图表"。

如果HDFS处于"已停止"状态, "资源配额"中"Space"的"可用"和"已使用" 会显示为"unknown"。

**----**结束

# **3.10.4** 添加子租户

## 操作场景

当租户需要根据业务需求,将当前租户的资源进一步分配时,可以在MRS添加子租 户。

## 前提条件

- 已添加"非叶子租户"。
- 根据业务需求规划租户的名称,不得与当前集群中已有的角色或者Yarn队列重 名。
- 如果子租户需要使用存储资源,则提前根据业务需要规划好存储路径,分配的存 储目录在父租户的存储目录中不存在。
- 规划当前租户可分配的资源,确保每一级别父租户下,直接子租户的资源百分比 之和不能超过100%。
- 已完成IAM用户同步(在集群详情页的"概览"页签,单击"IAM用户同步"右侧 的"同步"进行IAM用户同步)。

图 **3-82** IAM 用户同步

# 运维管理 集群管理页面 (?) 前往 Manager 与 IAM用户同步 (?)

已同步 同步

数据连接 (?)

单击管理

# 操作步骤

步骤**1** 在集群详情页,单击"租户管理"。

### 图 **3-83** 租户管理

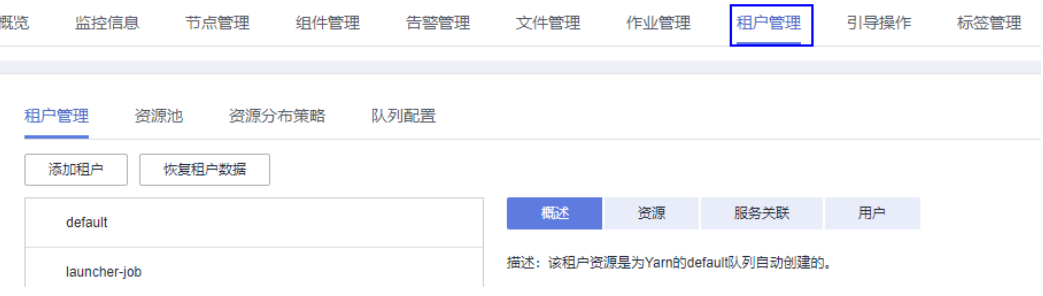

### 说明

MRS 3.x及之后版本请参[考使用说明](#page-682-0)。

步骤2 在左侧租户列表,将光标移动到需要添加子租户的租户节点上,单击"添加子租 户",打开添加子租户的配置页面,参见以下表格内容为租户配置属性(以MRS 3.x版 本集群为例)。

#### 表 **3-124** 子租户参数一览表

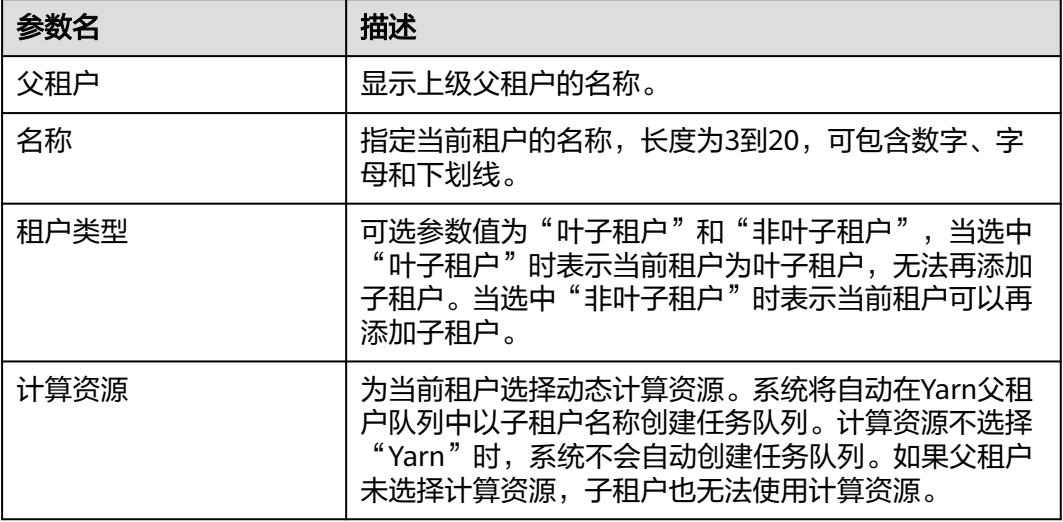

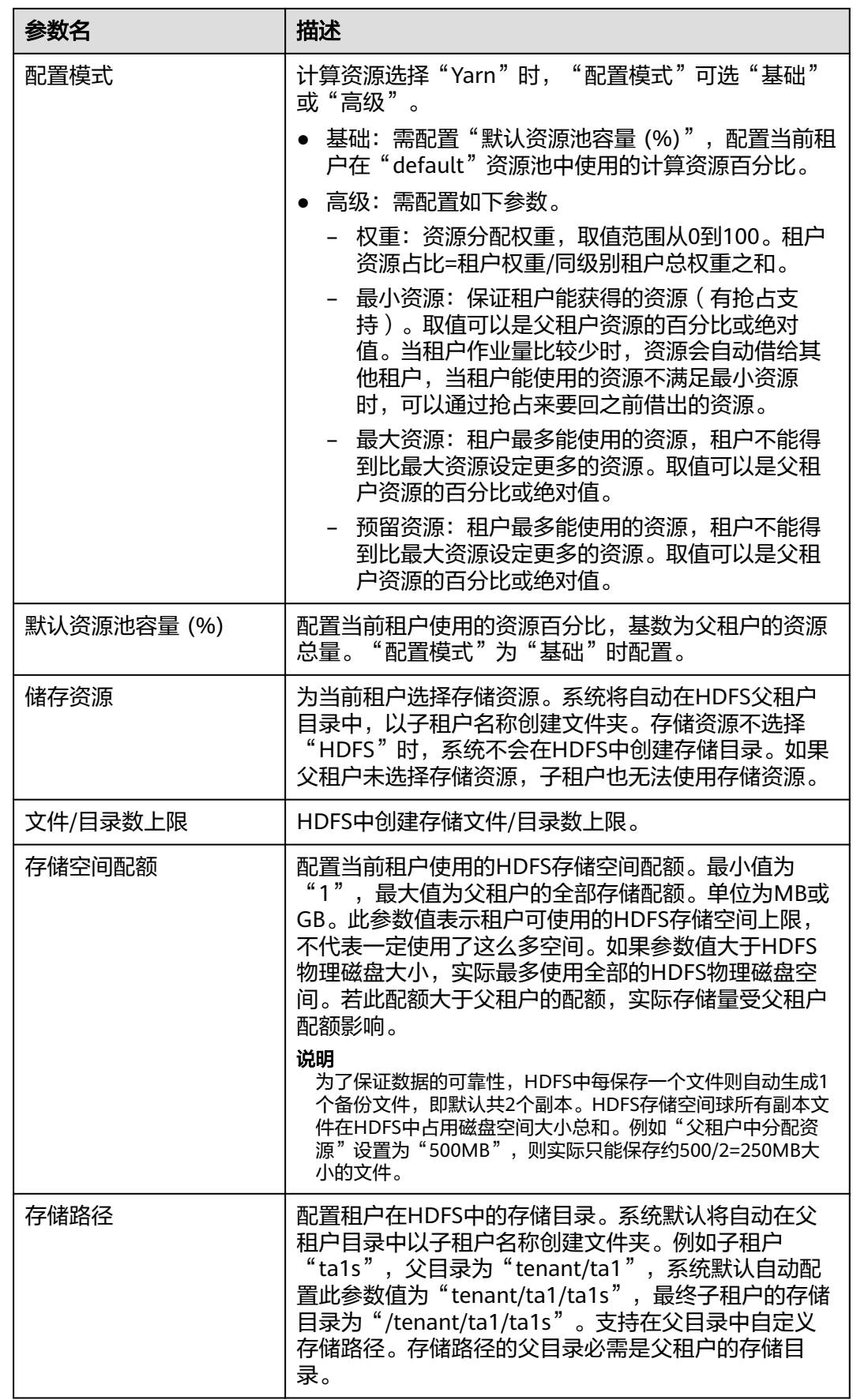

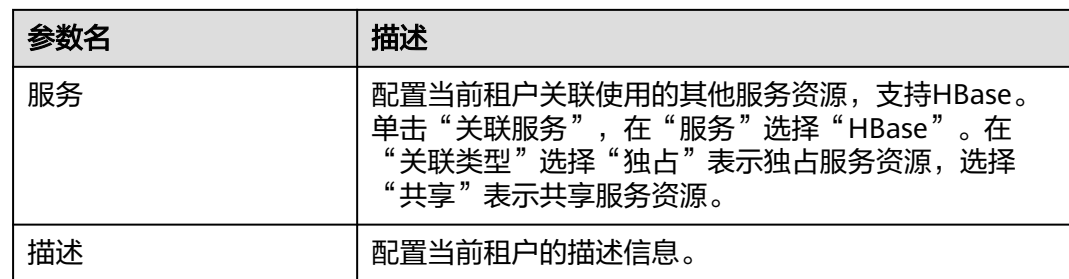

步骤**3** 单击"确定"保存,完成子租户添加。

保存配置需要等待一段时间,界面右上角弹出提示"租户创建成功。",租户成功添 加。

### 说明

- 创建租户时将自动创建租户对应的角色、计算资源和存储资源。
- 新角色包含计算资源和存储资源的权限。此角色及其权限由系统自动控制,不支持通过"角 色管理"进行手动管理。
- 使用此租户时,请创建一个系统用户,并分配租户对应的角色。具体操作请参见<mark>创建用户</mark>。

#### **----**结束

# **3.10.5** 删除租户

## 操作场景

当租户需要根据业务需求,将当前不再使用的租户删除时,可以在MRS完成操作。

## 前提条件

- 已添加租户。
- 检查待删除的租户是否存在子租户,如果存在,需要先删除全部子租户,否则无 法删除当前租户。
- 待删除租户的角色,不能与任何一个用户或者用户组存在关联关系。该任务对应 取消角色与用户的绑定,请参见[修改用户信息。](#page-1309-0)
- 已完成IAM用户同步 (在集群详情页的"概览"页签,单击"IAM用户同步"右侧 的"同步"进行IAM用户同步)。

图 **3-84** IAM 用户同步

# 运维管理

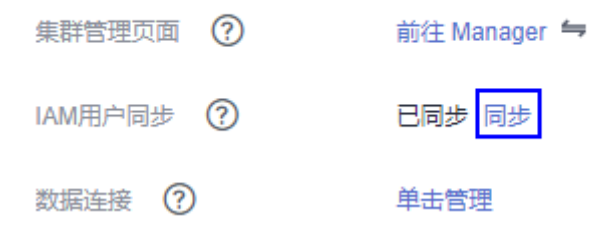

## 操作步骤

步骤**1** 在集群详情页,单击"租户管理"。

#### 图 **3-85** 租户管理

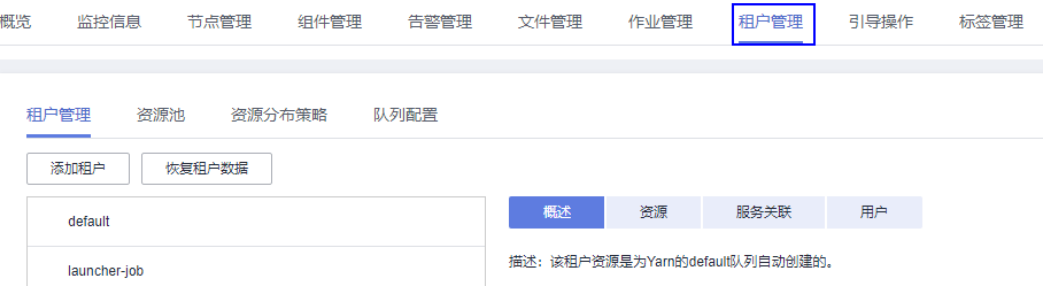

#### 说明

MRS 3.x及之后版本请参[考使用说明](#page-682-0)。

步骤2 在左侧租户列表, 将光标移动到需要删除的租户节点上, 单击"删除"。

界面显示删除租户对话框。根据业务需求,需要保留租户已有的数据时请同时勾选 "保留该租户的数据",否则将自动删除租户对应的存储空间。

步骤**3** 单击"是",删除租户。

保存配置需要等待一段时间,租户成功删除。租户对应的角色、存储空间将删除。

说明

- 租户删除后,Yarn中对应的租户任务队列不会被删除。
- 删除父租户时选择不保留数据,如果存在子租户且子租户使用了存储资源,则子租户的数据 也会被删除。

**----**结束

# **3.10.6** 管理租户目录

### 操作场景

用户根据业务需求,可以在MRS对指定租户使用的HDFS存储目录,进行管理操作。支 持用户对租户添加目录、修改目录文件数量配额、修改存储空间配额和删除目录。

## 前提条件

- 已添加关联了HDFS存储资源的租户。
- 已完成IAM用户同步 (在集群详情页的"概览"页签,单击"IAM用户同步"右侧 的"同步"进行IAM用户同步)。

### 图 **3-86** IAM 用户同步

#### 运维管理

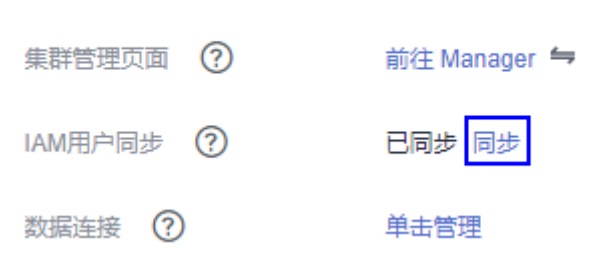

## 操作步骤

- 查看租户目录
	- a. 在集群详情页,单击"租户管理"。

### 图 **3-87** 租户管理

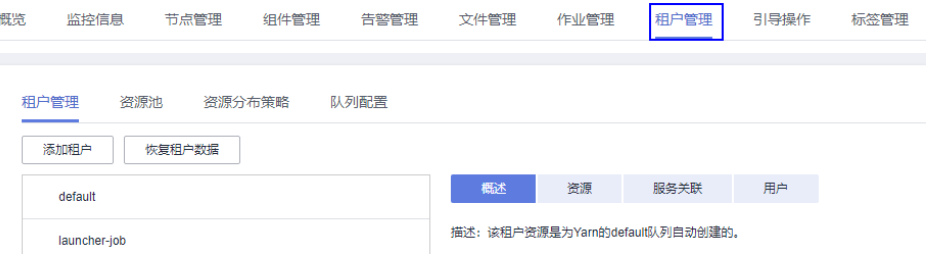

## 说明

添加租户目录

说明

MRS 3.x及之后版本请参考[使用说明。](#page-682-0)

- b. 在左侧租户列表,单击目标的租户。
- 
- 
- 
- 
- 
- 
- 
- 
- 
- 
- 
- 
- 
- c. 单击"资源"页签。
- 
- 
- 
- 
- 
- 
- 
- 
- 
- 
- 
- 
- 
- 
- 
- 
- 
- 
- 
- 
- -
- 
- 
- -

a. 在集群详情页,单击"租户管理"。

- 
- d. 查看"HDFS 存储"表格。
- 
- 
- 
- 
- -
	- 指定租户目录的"文件/目录数上限"列表示文件和目录数量配额。

■ 指定租户目录的"存储空间配额"列表示租户目录的存储空间大小。

- "路径"填写租户目录的路径。
- 
- d. 在"HDFS 存储"表格,单击"添加目录"。
- c. 单击"资源"页签。
- b. 在左侧租户列表,单击需要添加HDFS存储目录的租户。

文档版本 02 (2024-05-14) 版权所有 © 华为云计算技术有限公司 387

MRS 3.x及之后版本请参考[使用说明。](#page-682-0)

说明

- 如果当前租户不是子租户,新路径将在HDFS的根目录下创建。
- 如果当前租户是一个子租户,新路径将在指定的目录下创建。

完整的HDFS存储目录最多包含1023个字符。HDFS目录名称包含数字、 大小写字母、空格和下划线。空格只能在HDFS目录名称的中间使用。

- "文件/目录数上限"填写文件和目录数量配额。 "文件/目录数上限"为可选参数,取值范围从1到 9223372036854775806。
- "存储空间配额 "填写租户目录的存储空间大小。 "存储空间配额 "的取值范围从1到8796093022208。

#### 说明

为了保证数据的可靠性,HDFS中每保存一个文件则自动生成1个备份文件,即 默认共2个副本。HDFS存储空间所有副本文件在HDFS中占用磁盘空间大小总 和。例如"存储空间配额"设置为"500", 则实际只能保存约500/2=250MB 大小的文件。

- e. 单击"确定"完成租户目录添加,系统将在HDFS根目录下创建租户的目录。
- 修改租户目录
	- a. 在集群详情页,单击"租户管理"。

说明

MRS 3.x及之后版本请参考[使用说明。](#page-682-0)

- b. 在左侧租户列表,单击需要修改HDFS存储目录的租户。
- c. 单击"资源"页签。
- d. 在"HDFS存储"表格,指定租户目录的"操作"列,单击"修改"。
	- "文件/目录数上限"填写文件和目录数量配额。 "文件/目录数上限"为可选参数,取值范围从1到 9223372036854775806。
	- "存储空间配额"填写租户目录的存储空间大小。 "存储空间配额"的取值范围从1到8796093022208。

#### 说明

为了保证数据的可靠性,HDFS中每保存一个文件则自动生成1个备份文件,即 默认共2个副本。HDFS存储空间所有副本文件在HDFS中占用磁盘空间大小总 和。例如"存储空间配额"设置为"500",则实际只能保存约500/2=250MB 大小的文件。

- e. 单击"确定"完成租户目录修改。
- 删除租户目录
	- a. 在集群详情页,单击"租户管理"。

#### 说明

MRS 3.x及之后版本请参考[使用说明。](#page-682-0)

b. 在左侧租户列表,单击需要删除HDFS存储目录的租户。

- c. 单击"资源"页签。
- d. 在"HDFS存储"表格,指定租户目录的"操作"列,单击"删除"。 创建租户时设置的默认HDFS存储目录不支持删除,仅支持删除新添加的 HDFS存储目录。
- e. 单击"确认"完成租户目录删除。

# **3.10.7** 恢复租户数据

## 操作场景

租户的数据默认在Manager和集群组件中保存相关数据,在组件故障恢复或者卸载重 新安装的场景下,所有租户的部分配置数据可能状态不正常,需要手动恢复。

## 前提条件

已完成IAM用户同步(在集群详情页的"概览"页签,单击"IAM用户同步"右侧的 "同步"进行IAM用户同步)。

图 **3-88** IAM 用户同步

运维管理

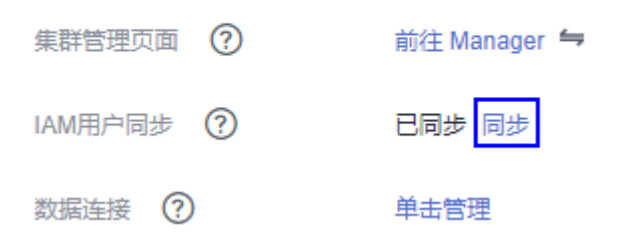

## 操作步骤

步骤1 在集群详情页,单击"租户管理"。

### 图 **3-89** 租户管理

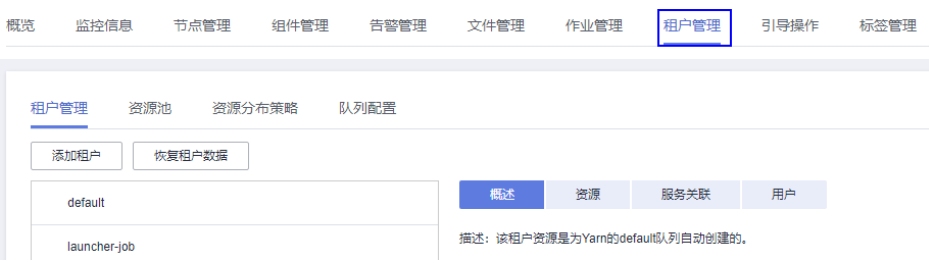

#### 说明

MRS 3.x及之后版本请参[考使用说明](#page-682-0)。

- 步骤**2** 在左侧租户列表,单击某个租户节点。
- 步骤**3** 检查租户数据状态。
- 1. 在"概述",查看"基本信息"左侧的圆圈,绿色表示租户可用,灰色表示租户 不可用。
- 2. 单击"资源",查看"Yarn"或者"HDFS 存储"左侧的圆圈,绿色表示资源可 用,灰色表示资源不可用。
- 3. 单击"服务关联",查看关联的服务表格的"状态"列,"良好"表示组件可正 常为关联的租户提供服务, "故障"表示组件无法为租户提供服务。
- 4. 任意一个检查结果不正常,需要恢复租户数据,请执行步骤**4**。
- 步骤**4** 单击"恢复租户数据"。
- 步骤5 在"恢复租户数据"窗口,选择一个或多个需要恢复数据的组件,单击"确定",等 待系统自动恢复租户数据。

**----**结束

## **3.10.8** 添加资源池

## 操作场景

在MRS集群中,用户从逻辑上对YARN集群的节点进行分区,使多个NodeManager形 成一个YARN资源池。每个NodeManager只能属于一个资源池。系统中默认包含了一 个名为"default"的资源池,所有未加入用户自定义资源池的NodeManager属于此资 源池。

该任务指导用户通过MRS添加一个自定义的资源池,并将未加入自定义资源池的主机 加入此资源池。

## 前提条件

已完成IAM用户同步(在集群详情页的"概览"页签,单击"IAM用户同步"右侧的 "同步"进行IAM用户同步)。

### 图 **3-90** IAM 用户同步

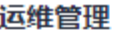

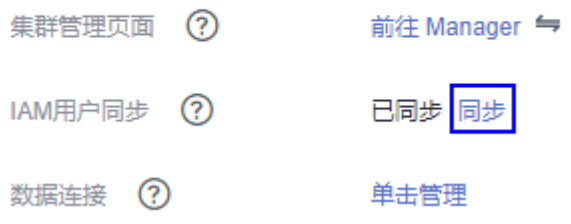

## 操作步骤

步骤**1** 在集群详情页,单击"租户管理"。

### 图 **3-91** 租户管理

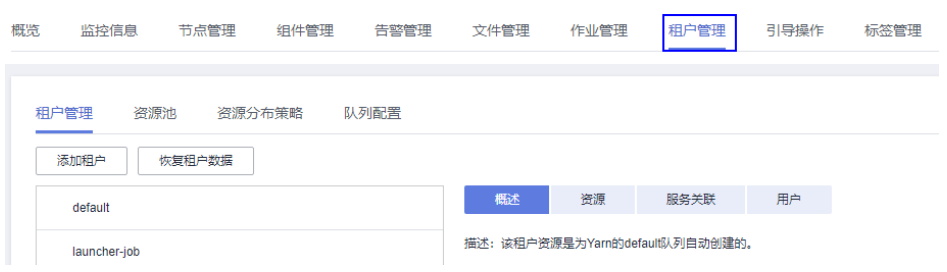

#### 说明

MRS 3.x及之后版本请参[考使用说明](#page-682-0)。

- 步骤**2** 单击"资源池"页签。
- 步骤**3** 单击"添加资源池"。
- 步骤**4** 在"添加资源池"设置资源池的属性。
	- "名称":填写资源池的名称。不支持创建名称为"default"的资源池。 资源池的名称,长度为1到20个字节,可包含数字、字母和下划线,且不能以下划 线开头。
	- "资源标签":配置资源池的资源标签,包括数字、字母、下划线 (\_)或减号 (-),长度为1~50个字符,且只能以数字或者字母开头。
	- "可用主机":在界面左边主机列表,勾选指定的主机名称加入资源池。只支持 选择本集群中的主机。资源池中的主机列表可以为空。
- 步骤**5** 单击"确定"保存。
- 步骤**6** 完成资源池创建后,用户可以在资源池的列表中查看资源池的"名称"、"成员"、 "类型"、"虚拟核数"与"内存"。已加入自定义资源池的主机,不再是 "default"资源池的成员。
	- **----**结束

# **3.10.9** 修改资源池

### 操作场景

该任务指导用户通过MRS修改已有资源池中的成员。

### 前提条件

已完成IAM用户同步 (在集群详情页的"概览"页签,单击"IAM用户同步"右侧的 "同步"进行IAM用户同步)。

### 图 **3-92** IAM 用户同步

## 运维管理

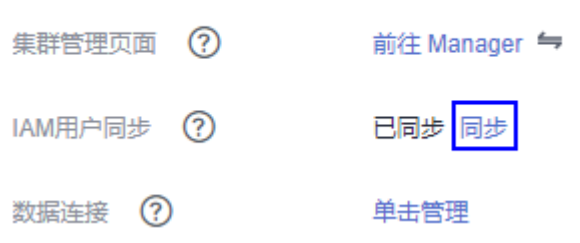

## 操作步骤

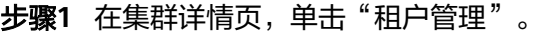

### 图 **3-93** 租户管理

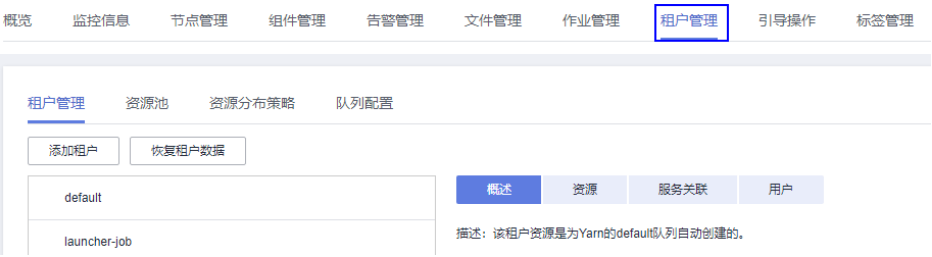

## 说明

MRS 3.x及之后版本请参[考使用说明](#page-682-0)。

- 步骤**2** 单击"资源池"页签。
- 步骤**3** 在资源池列表指定资源池所在行的"操作"列,单击"修改"。
- 步骤**4** 在"修改资源池"修改"已添加主机"。
	- 增加主机:在界面左边主机列表,勾选指定的主机名称加入资源池。
	- 一删除主机:在界面右边主机列表,单击指定主机后的 <sup>X</sup> 将选中的主机移出资源 池。资源池中的主机列表可以为空。

步骤**5** 单击"确定"保存。

**----**结束

# **3.10.10** 删除资源池

## 操作场景

该任务指导用户通过MRS删除已有资源池。

## 前提条件

● 集群中任何一个队列不能使用待删除资源池为默认资源池,删除资源池前需要先 取消默认资源池,请参[见配置队列](#page-423-0)。

- <span id="page-423-0"></span>集群中任何一个队列不能在待删除资源池中配置过资源分布策略,删除资源池前 需要先清除策略,请参见<mark>清除队列配置</mark>。
- 已完成IAM用户同步 (在集群详情页的"概览"页签,单击"IAM用户同步"右侧 的"同步"进行IAM用户同步)。

图 **3-94** IAM 用户同步

#### 运维管理

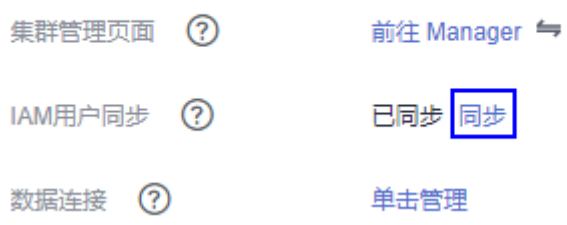

## 操作步骤

步骤**1** 在集群详情页,单击"租户管理"。

#### 图 **3-95** 租户管理

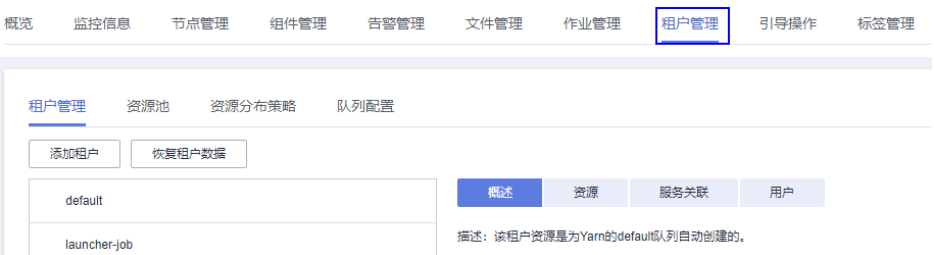

## 说明

MRS 3.x及之后版本请参[考使用说明](#page-682-0)。

- 步骤**2** 单击"资源池"页签。
- 步骤**3** 在资源池列表指定资源池所在行的"操作"列,单击"删除"。 在弹出窗口中单击"确定"。

**----**结束

# **3.10.11** 配置队列

## 操作场景

用户根据业务需求,可以在MRS修改指定租户的队列配置。

## 前提条件

- 已添加关联Yarn并分配了动态资源的租户。
- 已完成IAM用户同步 (在集群详情页的"概览"页签,单击"IAM用户同步"右侧 的"同步"进行IAM用户同步)。

### 图 **3-96** IAM 用户同步

### 运维管理

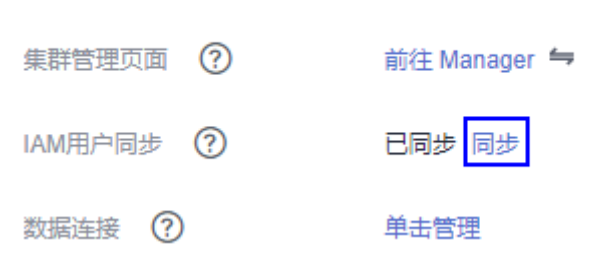

## 操作步骤

步骤**1** 在集群详情页,单击"租户管理"。

### 图 **3-97** 租户管理

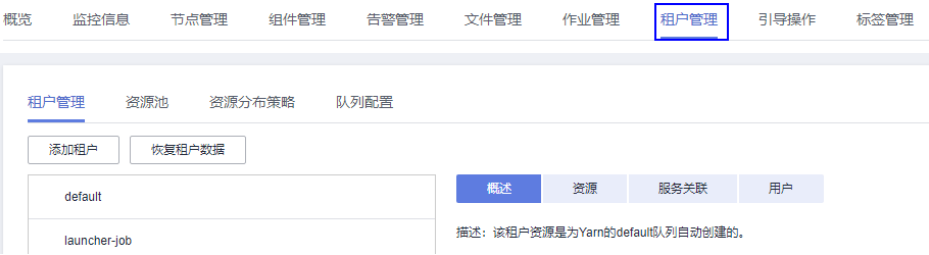

### 说明

MRS 3.x及之后版本请参[考使用说明](#page-682-0)。

- 步骤**2** 单击"队列配置"页签。
- 步骤**3** 在租户队列表格,指定租户队列的"操作"列,单击"修改"。

### 说明

- $\bullet$  在"租户管理"页签左侧租户列表,单击目标的租户,切换到"资源"页签,单击 $\mathscr L$  也能 打开修改队列配置页面。
- 一个队列只能绑定一个非default资源池。

MRS 3.x之前版本:

#### 表 **3-125** 队列配置参数

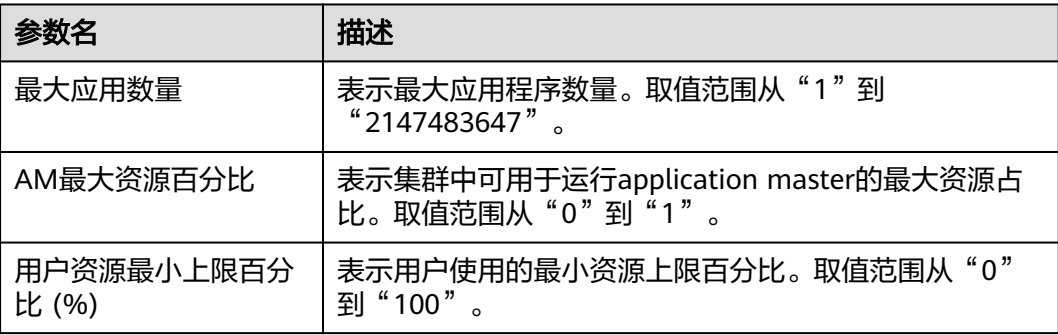

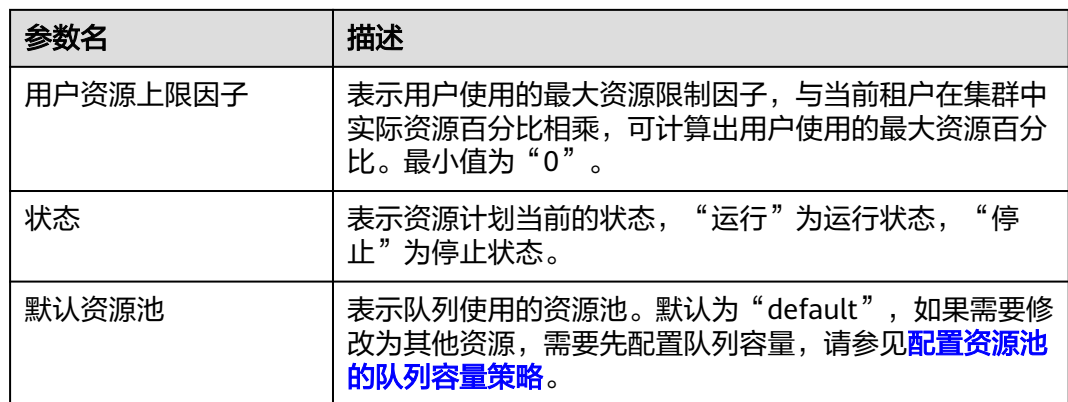

### MRS 3.x及之后版本:

## 表 **3-126** 队列配置参数

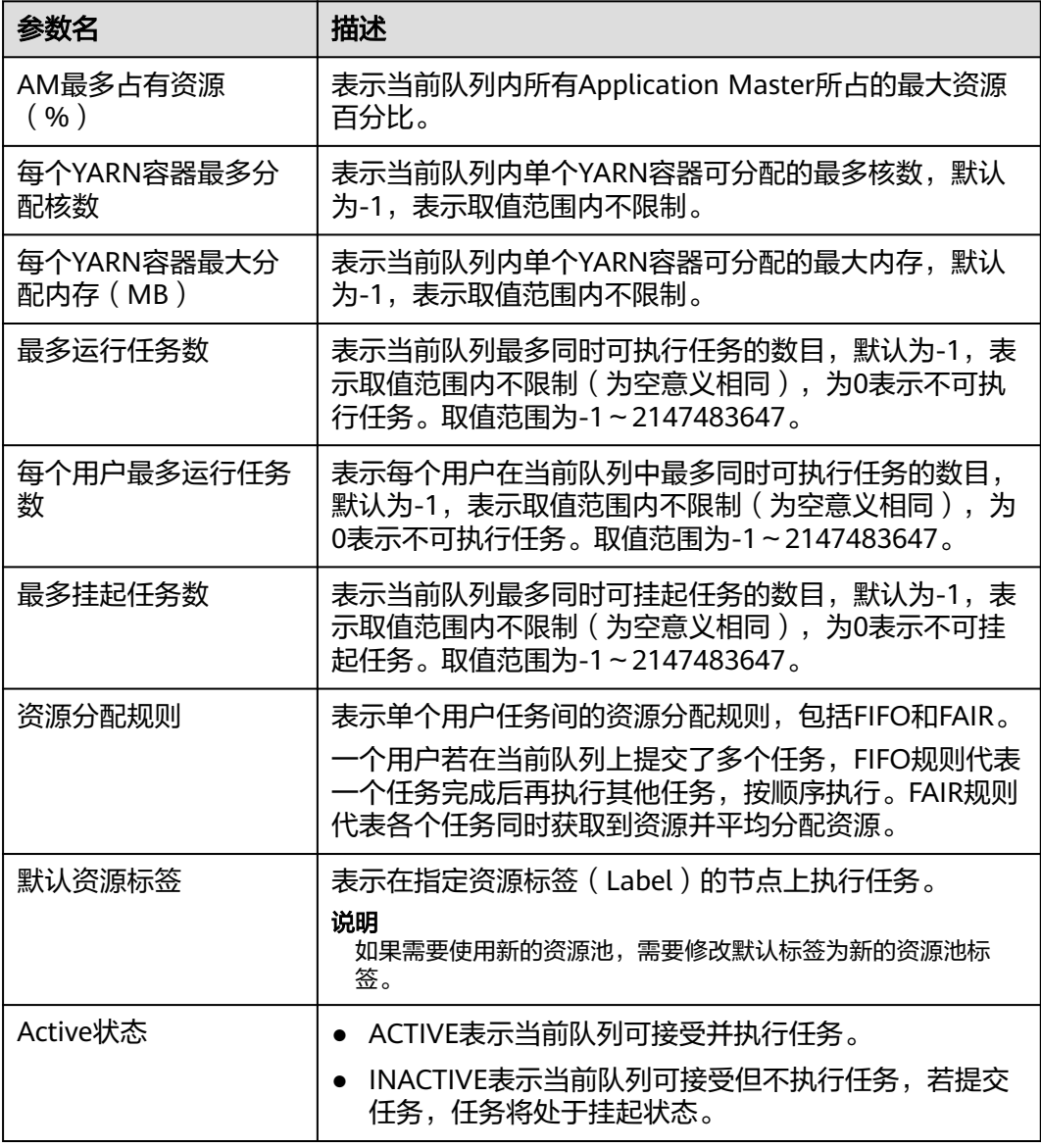

<span id="page-426-0"></span>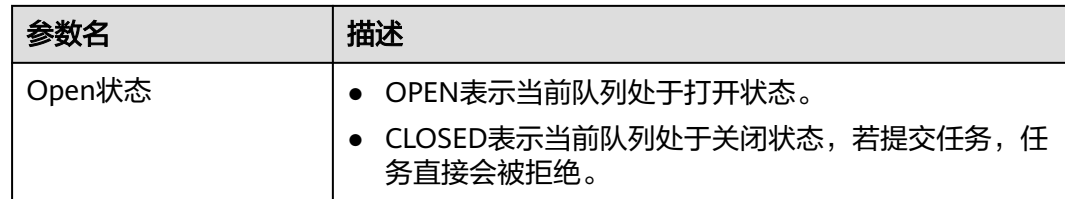

#### **----**结束

# **3.10.12** 配置资源池的队列容量策略

## 操作场景

添加资源池后,需要为YARN任务队列配置在此资源池中可使用资源的容量策略,队列 中的任务才可以正常在这个资源池中执行。每个队列只能配置一个资源池的队列容量 策略。用户可以在任何一个资源池中查看队列并配置队列容量策略。配置队列策略 后,YARN任务队列与资源池形成关联关系。

该任务指导用户通过MRS配置队列策略。

## 前提条件

- 已添加资源池。
- 任务队列与其他资源池无关联关系。默认情况下,所有队列与"default"资源池 存在关联关系。
- 已完成IAM用户同步 (在集群详情页的"概览"页签,单击"IAM用户同步"右侧 的"同步"进行IAM用户同步)。

#### 图 **3-98** IAM 用户同步

### 运维管理

集群管理页面 (?) 前往 Manager 与 已同步 同步 IAM用户同步 (?) 数据连接 (?) 单击管理

## 操作步骤

步骤**1** 在集群详情页,单击"租户管理"。

#### 图 **3-99** 租户管理

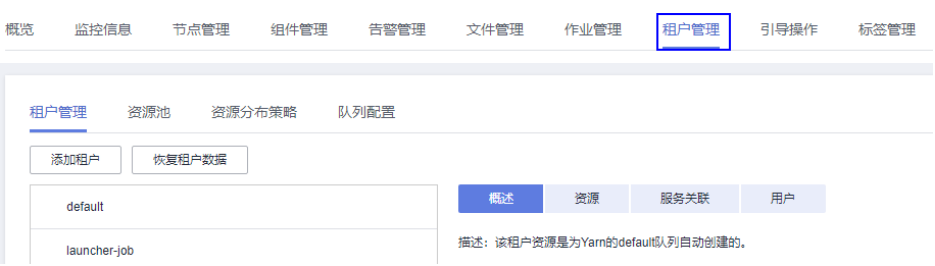

#### 说明

MRS 3.x及之后版本请参[考使用说明](#page-682-0)。

- <span id="page-427-0"></span>步骤**2** 单击"资源分布策略"页签。
- 步骤**3** 在"资源池"选择指定的资源池。

"可用资源配额":表示每个资源池默认所有资源都可分配给队列。

- 步骤**4** 在"资源分配"列表指定队列的"操作"列,单击"修改"。
- 步骤**5** 在"修改资源分配"窗口设置任务队列在此资源池中的资源容量策略。
	- "资源容量 (%)":表示当前租户计算资源使用的资源百分比。
	- "最大资源容量 (%)":表示当前租户计算资源使用的最大资源百分比。

步骤**6** 单击"确定"保存配置。

**----**结束

# **3.10.13** 清除队列配置

### 操作场景

当队列不再需要某个资源池的资源,或资源池需要与队列取消关联关系时,用户可以 在MRS清除队列配置。清除队列配置即取消队列在此资源池中的资源容量策略。

## 前提条件

- 如果队列需要清除与某个资源池的绑定关系,该资源池不能作为队列的默认资源 池,需要先将队列的默认资源池更改为其他资源池,请参见<mark>配置队列</mark>。
- 已完成IAM用户同步 (在集群详情页的"概览"页签,单击"IAM用户同步"右侧 的"同步"进行IAM用户同步)。

图 **3-100** IAM 用户同步

#### 运维管理

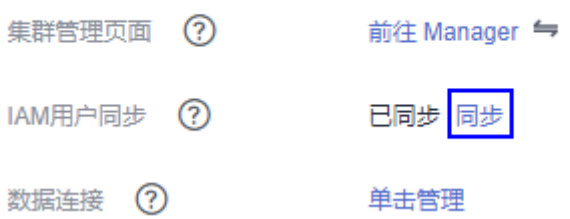

## 操作步骤

步骤**1** 在集群详情页,单击"租户管理"。

#### 图 **3-101** 租户管理

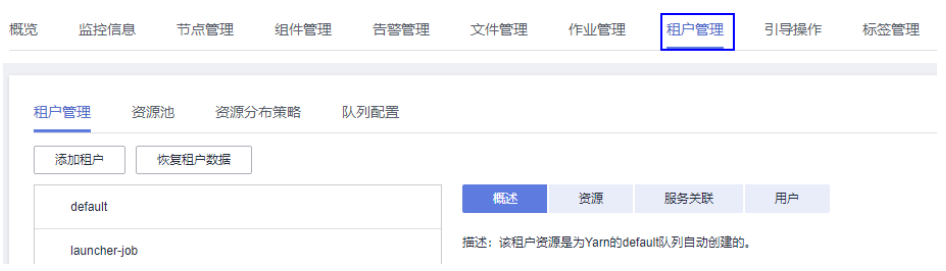

#### 说明

MRS 3.x及之后版本请参[考使用说明](#page-682-0)。

- 步骤**2** 单击"资源分布策略"页签。
- 步骤**3** 在"资源池"选择指定的资源池。
- 步骤**4** 在"资源分配"列表指定队列的"操作"列,单击"清除"。

在"清除队列设置"中单击"是",清除队列在当前资源池的配置。

#### 说明

如果用户未配置队列的资源容量策略,则清除功能默认不可用。

**----**结束

# **3.11** 引导操作

# **3.11.1** 引导操作简介

用户可以通过引导操作来完成安装其他第三方软件,修改集群运行环境等自定义操 作。引导操作可以在集群组件首次启动前/后在指定的节点上执行脚本。已运行的集群 组件添加的引导操作,只能通过手动方式在节点上执行第三方组件的安装脚本进行安 装。

如果集群扩容,选择执行引导操作,则引导操作也会以相同方式在新增节点上执行。 如果集群开启弹性伸缩功能,可以在配置资源计划的同时添加自动化脚本,则自动化 脚本会在弹性伸缩的节点上执行,实现用户自定义操作。

MRS 3.x之前版本会使用root用户执行您指定的脚本,脚本内部您可以通过**su - XXX**命 令切换用户。

MRS 3.x及之后版本默认使用omm用户执行您指定的脚本,脚本内部您可以通过**su - XXX**命令切换用户。

#### 说明

MRS 3.x之前版本:引导操作脚本以root身份执行,使用不当可能会对集群可用性造成影响,请 谨慎操作。

MRS 3.x及之后版本:引导操作脚本以omm身份执行,使用不当可能会对集群可用性造成影 响,请谨慎操作。

MRS通过引导操作脚本返回码来判断结果,如果返回零,则代表脚本执行成功,非零 代表执行失败。一个节点上执行某个引导脚本失败,则会导致相应引导脚本失败,您 可以通过"失败后操作"来选择是否继续执行后续脚本。举例1:创建集群指定所有脚 本的"失败后操作"都选择"继续",则不管这些脚本实际执行成功或失败,都会全 部执行,并完成启动流程。举例2:如果一个脚本执行失败,且"失败后操作"选择 "终止",则不会执行后续脚本,集群创建或扩容也随之失败。

您最多可以添加18个引导操作,它们会按照您指定的顺序在集群组件启动前(或后) 执行。组件启动前(或后)执行的引导操作,必须在60分钟内完成,否则会引起集群 创建或扩容失败。

# **3.11.2** 准备引导操作脚本

引导操作目前仅支持linux shell脚本,脚本文件需以.sh结尾。

## 上传所需安装包等文件至 **OBS** 文件系统

正式编写脚本前,您需要将所需安装包、配置包的所有相关文件都上传到同region的 OBS文件系统中。因为不同region间有网络隔离, MRS虚拟机无法下载其他region上的 OBS文件,例如华北-北京一区的MRS虚拟机无法从华东-上海二的OBS文件系统中下载 文件。

## 脚本中如何从 **OBS** 文件系统下载文件

您可以在脚本中指定从OBS下载需要的文件。如果将文件上传到私有文件系统,需要 用**hadoop fs**下载,下面的例子会将 obs://yourbucket/myfile.tar.gz 这个文件下载到 本地,并解压到 /your-dir 目录下:

#### #!/bin/bash

source /opt/Bigdata/client/bigdata\_env;hadoop fs -D fs.obs.endpoint=<obs-endpoint> -D fs.obs.access.key=<your-ak> -D fs.obs.secret.key=<your-sk> -copyToLocal obs://yourbucket/ myfile.tar.gz ./ mkdir -p /<your-dir> tar -zxvf myfile.tar.gz -C /<your-dir>

### 说明

- MRS 3.x及之后版本客户端默认安装路径为"/opt/Bigdata/client",MRS 3.x之前版本为 "/opt/client"。具体以实际为准。
- Hadoop客户端已预安装在MRS节点上,**hadoop fs**命令可对OBS做下载、上传等操作。
- 各region下obs-endpoint请参见<mark>终端节点及区域说明</mark>。
- 命令中如果携带认证密码信息可能存在安全风险,在执行命令前建议关闭系统的**history**命令 记录功能,避免信息泄露。

## 上传脚本至 **OBS** 文件系统

脚本完成后上传到同region的OBS文件系统中。在您选定的时机,集群各节点会从OBS 将脚本下载下来并以root用户执行。

# **3.11.3** 查看执行记录

您可以在集群详情页选择"引导操作" 页签查看引导操作的执行结果。

## 查看执行结果

1. 登录MRS管理控制台。

- 2. 在"现有集群"中单击需要查询的集群名称。 系统跳转至该集群详情页面。
- 3. 在集群详情页面选择"引导操作"页签。系统显示创建集群时所添加的引导操作 信息。

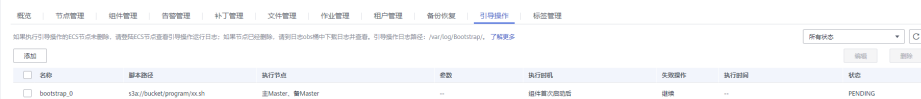

#### 说明

- 可以通过选择右上角的"组件首次启动前"或者"组件首次启动后"查询相关的引导操 作信息。
- 这里列出的是上次执行结果。对于新创建的集群,则列出的是创建时执行引导操作的记 录;如果集群被扩容了,则列出的是上次扩容对新增节点执行引导操作的记录。

## 查看执行日志

如果需要查看引导操作的执行日志,请在添加引导操作时将"失败操作"配置为"继 续",然后登录到各个节点上查看运行日志,运行日志在/var/log/Bootstrap目录下。 如果您对组件启动前后都添加了引导操作,可通过时间戳前后关系来区分两个阶段引 导操作的日志。

建议您在脚本中尽量详细地打印日志,以方便查看运行结果。MRS将脚本的标准输出 和错误输出都重定向到了引导操作日志目录下。

# **3.11.4** 添加引导操作

本章节介绍如何添加引导操作。

## 操作步骤

- 步骤**1** 登录MRS管理控制台。
- 步骤**2** 选择"现有集群",选中一集群并单击集群名,进入集群基本信息页面。
- 步骤**3** 在集群基本信息页,单击"引导操作"。
- 步骤**4** 单击"添加",根据界面信息填写对应参数。

## 图 **3-102** 添加引导操作

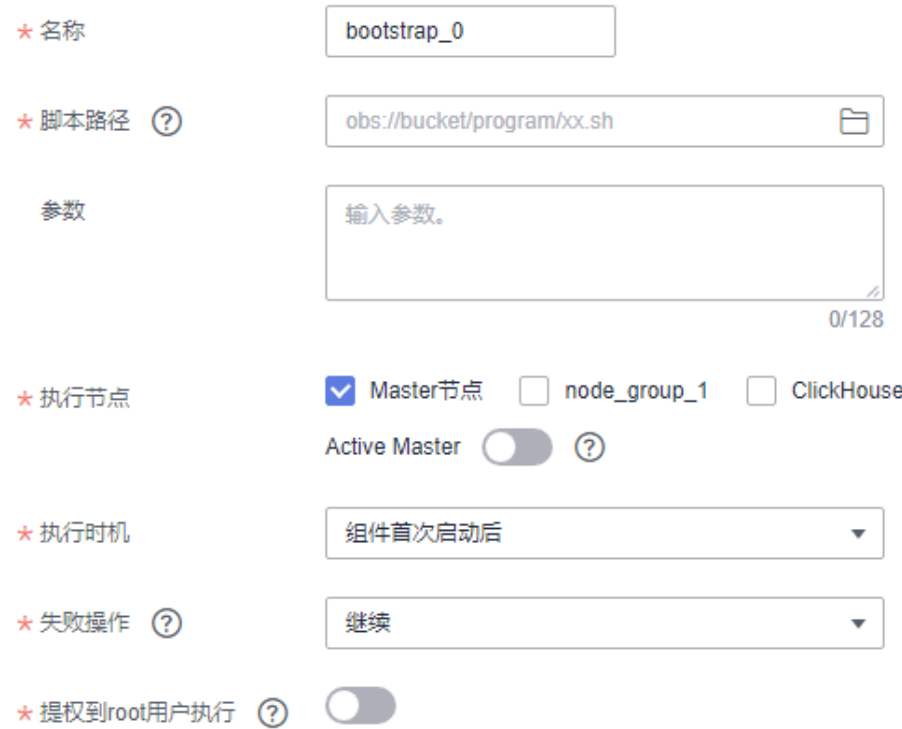

## 表 **3-127** 参数描述

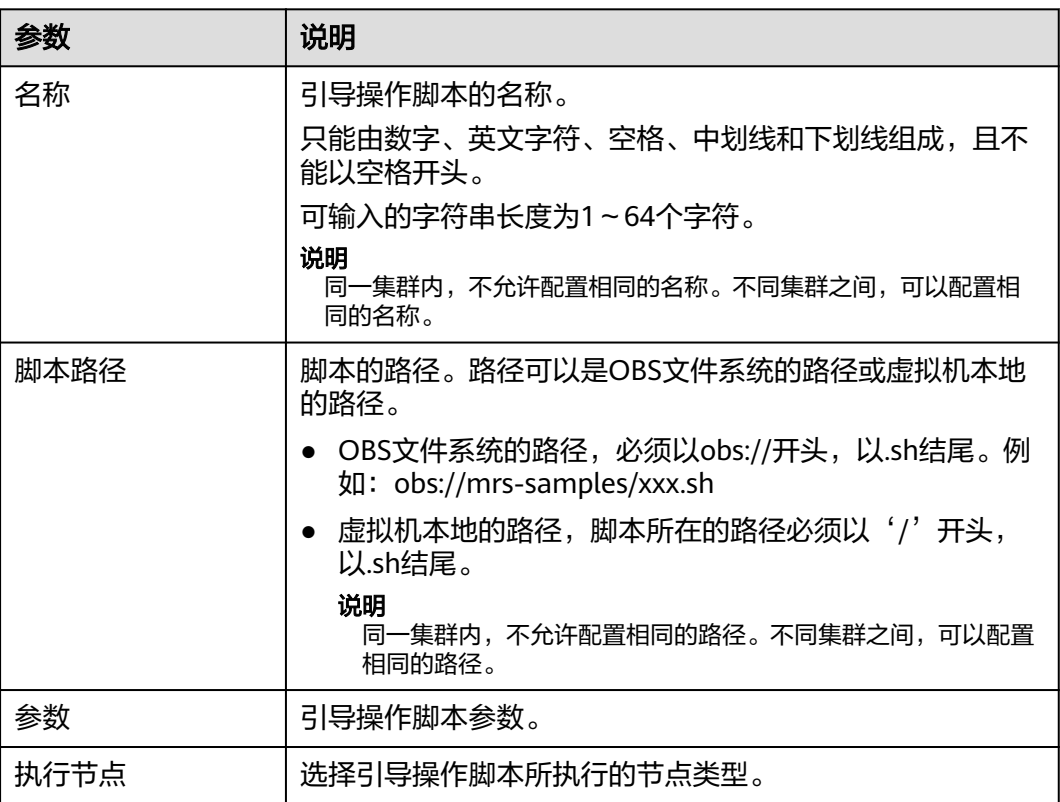
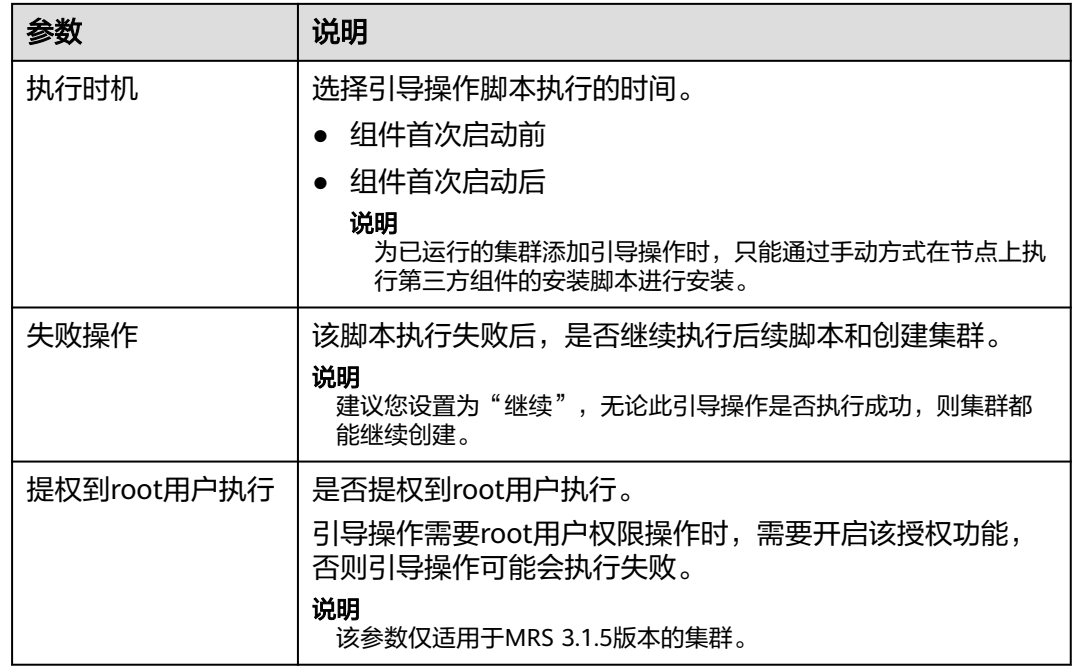

步骤**5** 单击"确定"保存添加的引导操作。

步骤6 单击"是"即可添加成功。

**----**结束

# **3.11.5** 修改引导操作

## 操作场景

该任务指导用户通过MRS修改已有引导操作。

## 操作步骤

- 步骤**1** 登录MRS管理控制台。
- 步骤**2** 选择"现有集群",选中一集群并单击集群名,进入集群基本信息页面。
- 步骤**3** 在集群基本信息页,单击"引导操作"。
- 步骤4 在列表中勾选需要修改的列表项,单击"编辑"。
- 步骤**5** 根据界面信息修改对应参数。
- 步骤**6** 单击"确定"保存修改的参数。
- 步骤7 单击"是", 即可修改成功。

#### **----**结束

# **3.11.6** 删除引导操作

## 操作场景

该任务指导用户通过MRS删除已有引导操作。

## 操作步骤

- 步骤**1** 登录MRS管理控制台。
- 步骤**2** 选择"现有集群",选中一集群并单击集群名,进入集群基本信息页面。
- 步骤**3** 在集群基本信息页,单击"引导操作"。
- 步骤**4** 在列表中勾选需要修改的列表项,单击"删除"。
- 步骤**5** 单击"确定"。

## **----**结束

# **4** 使用 **MRS** 客户端

# <span id="page-434-0"></span>**4.1** 安装客户端

# **4.1.1** 安装客户端(**3.x** 及之后版本)

## 操作场景

该操作指导用户在MRS集群创建成功后安装MRS集群所有服务(不包含Flume)的客 户端。Flume客户端安装请参见安装**Flume**[客户端。](https://support.huaweicloud.com/cmpntguide-mrs/mrs_01_0392.html)

客户端可以安装在集群内的节点上,也可以安装在集群外的节点上。

修改集群内组件的服务端配置后,建议重新安装客户端,否则客户端与服务端版本将 不一致,可能影响正常使用。

## 操作视频

本视频将以MRS 3.1.0版本集群为例为您介绍手动安装及使用客户端的操作方法。

## 说明

因不同版本操作界面可能存在差异,相关视频供参考,具体以实际环境为准。

## 前提条件

- 待安装客户端节点为集群外节点时,该节点必须能够与集群内节点网络互通,否 则安装会失败。
- 待安装客户端节点必须启用NTP服务,并保持与服务端的时间一致,否则安装会 失败。
- 在节点上安装客户端可以使用**root**或任意操作系统用户进行操作,要求该用户对 客户端文件存放目录和安装目录具有操作权限,两个目录的权限为"755"。 本章节以使用操作系统用户"user\_client"安装客户端进行举例,安装目录为 "/opt/hadoopclient"。
- 使用**omm**和**root**以外的用户安装客户端时,若"/var/tmp/patch"目录已存在, 需将此目录权限修改为"777",将此目录内的日志权限修改为"666"。

## 集群内节点安装客户端

## 步骤**1** 获取客户端软件包。

参考访问[FusionInsight Manager](#page-580-0) (MRS 3.x及之后版本)访问Manager,单击"集 群"在"概览"选择"更多 > 下载客户端",弹出"下载集群客户端"提示框,选择 相关下载参数后单击"确定"。

## 图 **4-1** 下载客户端

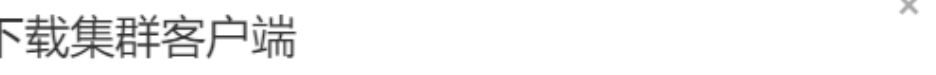

下载Cluster one的客户端, 集群的客户端包括了所有服务

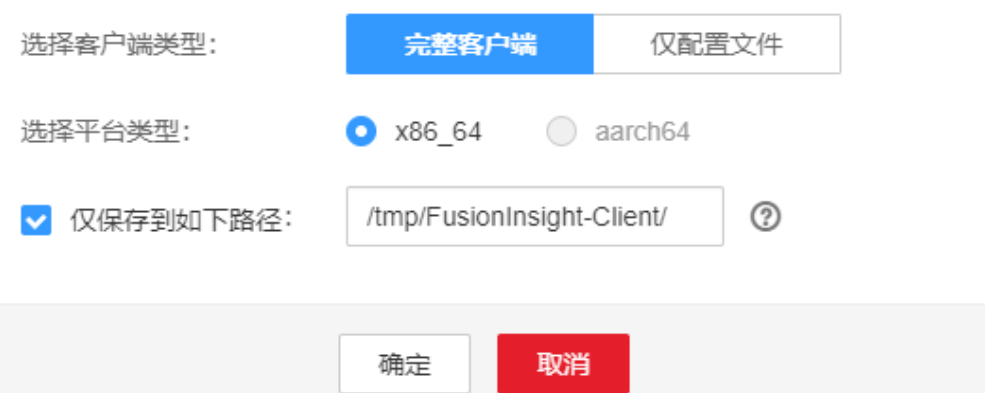

## 说明

- 在Manager主页下载的客户端软件包,包含了集群内所有服务 (除Flume之外)的客户端。 如果只需要安装单个服务的客户端,请选择"集群 > 服务 > 服务名称 > 更多 > 下载客户 端",弹出"下载客户端"信息提示框。
- MRS 3.3.0及之后版本,可以在主页中直接单击"下载客户端"。

#### 表 **4-1** 客户端下载参数说明

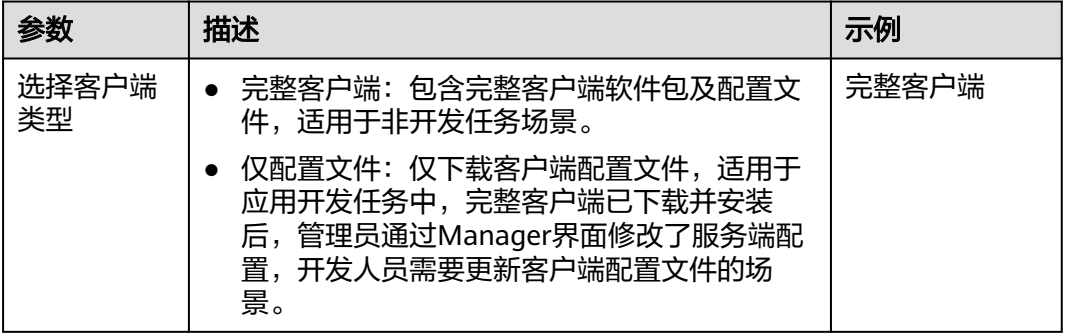

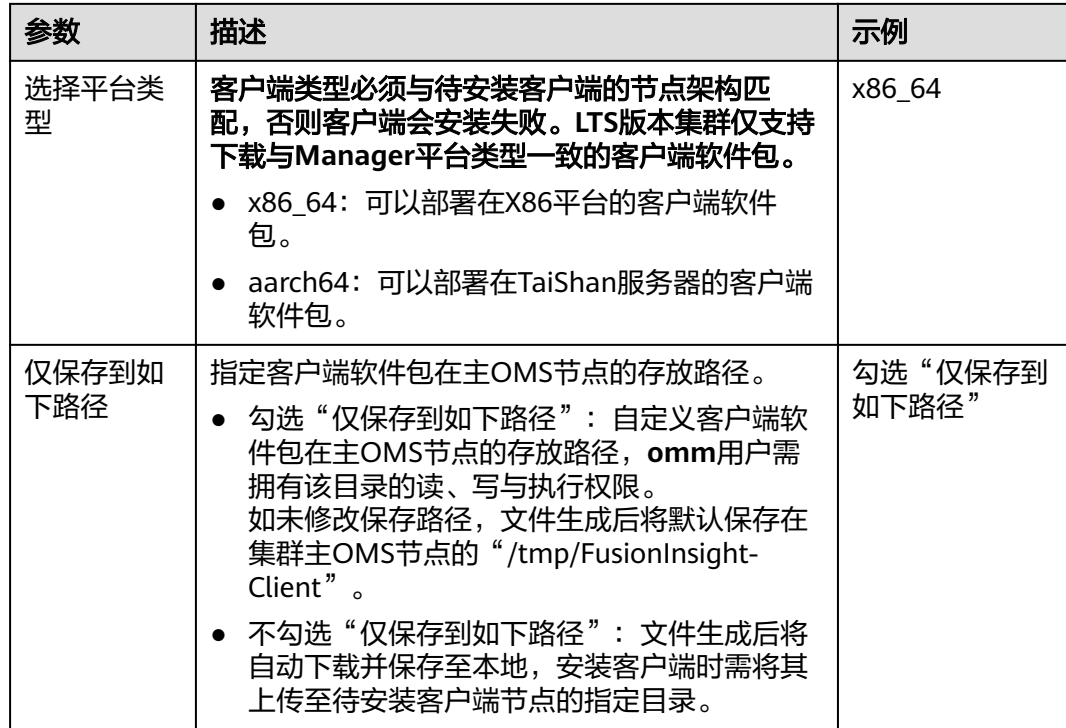

#### 步骤**2** 复制客户端软件包到待安装客户端节点的指定目录。

客户端软件包生成后默认保存在集群主OMS节点,若需要在集群内其他节点上安装客 户端,需以**omm**用户登录主OMS节点,执行以下命令复制软件包到指定节点,否则跳 过本步骤。

例如复制到"/tmp/clienttemp"目录:

**scp -p /**tmp/FusionInsight-Client**/FusionInsight\_Cluster\_1\_Services\_Client.tar** 待 安装客户端节点的IP地址:/tmp/clienttemp

步骤**3** 以待安装客户端的用户(如**user\_client**)登录将要安装客户端的节点。

## 说明

在节点上安装客户端可以使用**root**或其他任意操作系统用户进行操作,要求该用户对客户端文件 存放目录和安装目录具有操作权限,两个目录的权限为"755"。

步骤**4** 解压客户端软件包。

进入客户端软件包所在的目录,例如"/tmp/clienttemp"。

#### **cd /tmp/clienttemp**

执行如下命令解压安装包获取

"FusionInsight\_Cluster\_1\_Services\_ClientConfig.tar":

**tar -xvf FusionInsight\_Cluster\_1\_Services\_Client.tar**

执行以下命令解压"FusionInsight Cluster 1 Services ClientConfig.tar":

## **tar -xvf FusionInsight\_Cluster\_1\_Services\_ClientConfig.tar**

步**骤5** 进入客户端软件包目录,执行如下命令安装客户端到指定目录。

## **cd FusionInsight\_Cluster\_1\_Services\_ClientConfig**

**./install.sh** 客户端安装目录

例如执行**./install.sh /opt/hadoopclient**命令安装客户端,等待客户端安装完成。

... The component client is installed successfully

说明

- 客户端安装目录可以不存在,会自动创建。但如果存在,则必须为空,目录路径不能包含空 格。且客户端安装目录路径只能包含大写字母、小写字母、数字以及**\_**字符。
- 卸载客户端请手动删除客户端安装目录。
- 如果要求安装后的客户端仅能被该安装用户使用,请在安装时加"-o"参数,例如执行**./ install.sh /opt/hadoopclient -o**命令安装客户端。

步骤**6** 客户端安装完成后,可参考"各组件客户端使用实践"使用客户端。

**----**结束

## 集群外节点安装客户端

步骤**1** 创建一个满足要求的弹性云服务器,要求如下:

● 已准备一个Linux弹性云服务器,主机操作系统及版本建议参见表**4-2**。

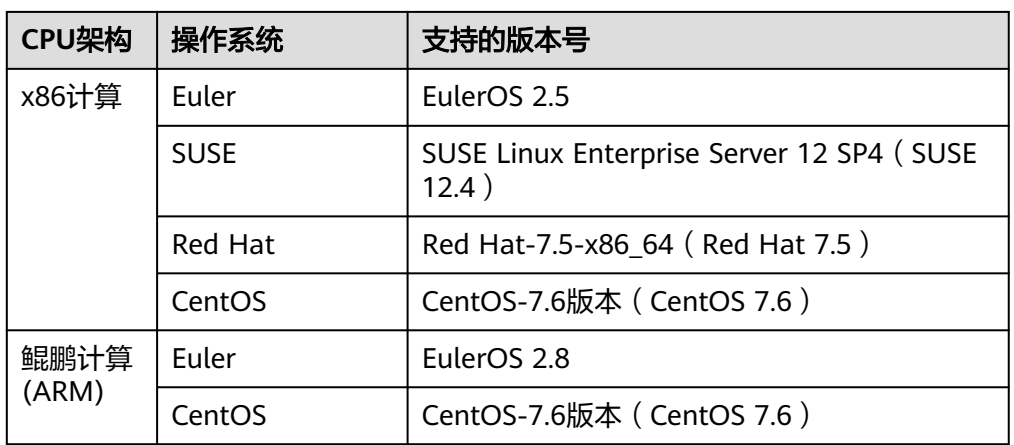

表 **4-2** 参考列表

同时为弹性云服务分配足够的磁盘空间,例如"40GB"。

- 弹性云服务器的VPC需要与MRS集群在同一个VPC中。
- 弹性云服务器的安全组需要和MRS集群Master节点的安全组相同。
- 弹性云服务器操作系统已安装NTP服务,且NTP服务运行正常。 若未安装,在配置了**yum**源的情况下,可执行**yum install ntp -y**命令自行安装。
- 需要允许用户使用密码方式登录Linux弹性云服务器(SSH方式)。
- MRS集群安全组入方向将所有端口对客户端节点放开,具体操作请参考<mark>添加安全</mark> [组规则](https://support.huaweicloud.com/usermanual-vpc/zh-cn_topic_0030969470.html)。

步骤**2** 执行NTP时间同步,使集群外节点的时间与MRS集群时间同步。

1. 执行**vi /etc/ntp.conf**命令编辑NTP客户端配置文件,并增加MRS集群中Master节 点的IP并注释掉其他**server**的地址。

server *master1\_ip* prefer server *master2\_ip* 

#### 图 **4-2** 增加 Master 节点的 IP

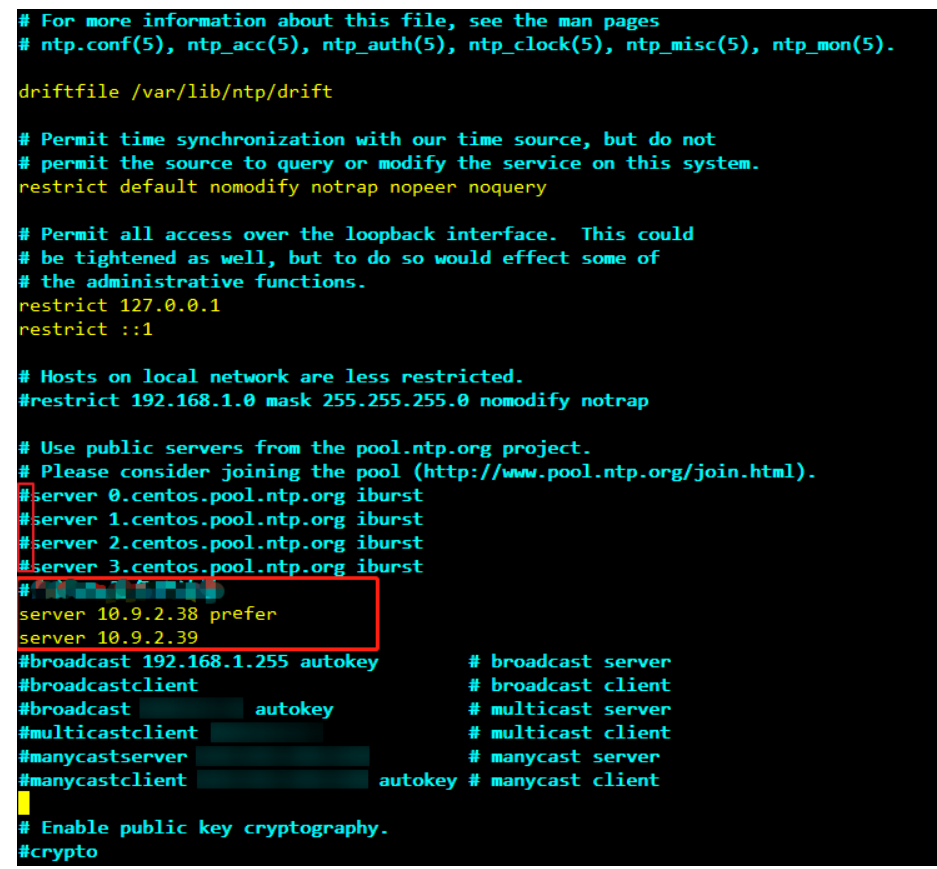

- 2. 执行**service ntpd stop**命令关闭NTP服务。
- 3. 执行如下命令,手动同步一次时间:

**/usr/sbin/ntpdate** 192.168.10.8

## 说明

192.168.10.8为主Master节点的IP地址。

- 4. 执行**service ntpd start**或**systemctl restart ntpd**命令启动NTP服务。
- 5. 执行**ntpstat**命令查看时间同步结果。
- 步骤**3** 获取客户端软件包。

参考访问[FusionInsight Manager](#page-580-0) (MRS 3.x及之后版本)访问Manager,单击"集 )<br>群"在"概览"选择"更多 > 下载客户端",弹出"下载集群客户端"提示框,选择 相关下载参数后单击"确定"。

#### 图 **4-3** 下载客户端

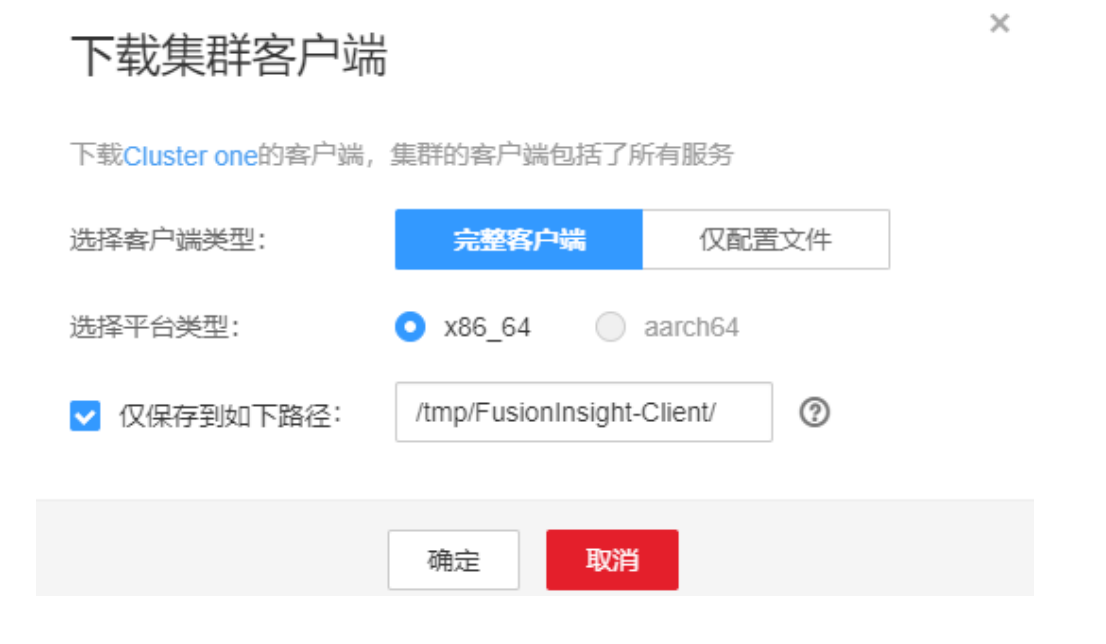

#### 说明

- 在Manager主页下载的客户端软件包,包含了集群内所有服务(除Flume之外)的客户端。 如果只需要安装单个服务的客户端,请选择"集群 > 服务 > *服务名称* > 更多 > 下载客户 端",弹出"下载客户端"信息提示框。
- MRS 3.3.0及之后版本, 可以在主页中直接单击"下载客户端"。

#### 表 **4-3** 客户端下载参数说明

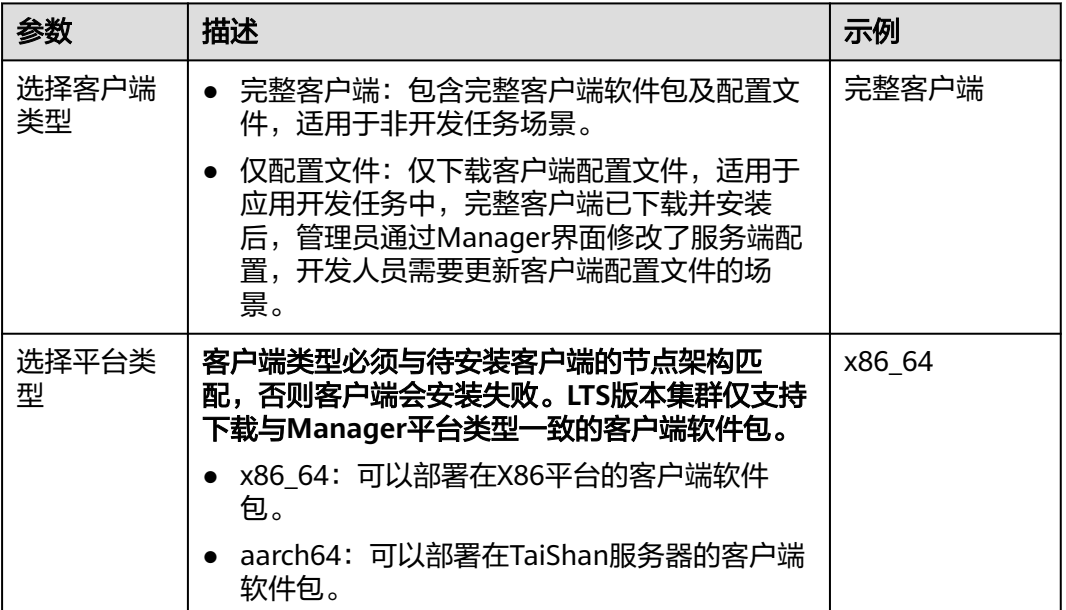

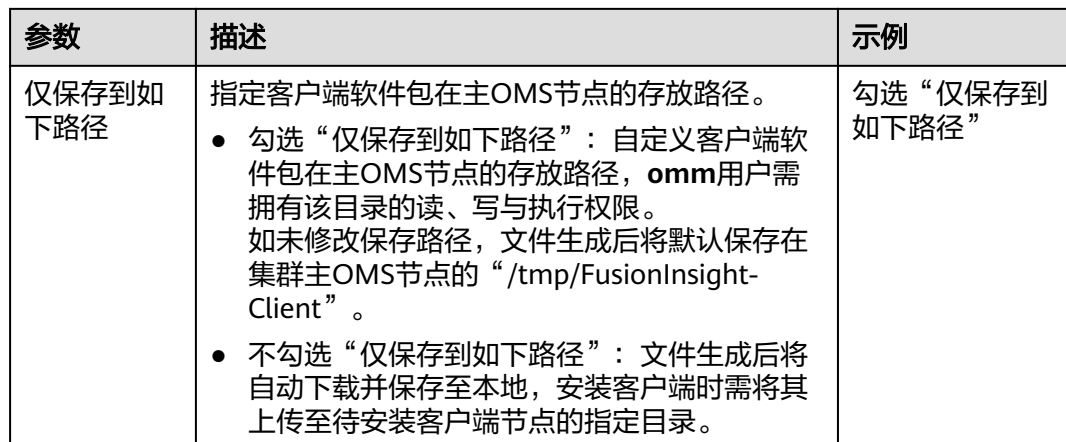

步骤**4** 复制客户端软件包到待安装客户端节点的指定目录。

客户端软件包生成后默认保存在集群主OMS节点,需以**omm**用户登录主OMS节点, 执行以下命令复制软件包到指定弹性云服务器节点。

例如复制到"/tmp/clienttemp"目录:

**scp -p /**tmp/FusionInsight-Client**/FusionInsight\_Cluster\_1\_Services\_Client.tar** 待 安装客户端节点的IP地址:/tmp/clienttemp

步骤**5** 以待安装客户端的用户(如**user\_client**)登录将要安装客户端的节点。

#### 说明

在节点上安装客户端可以使用**root**或其他任意操作系统用户进行操作,要求该用户对客户端文件 存放目录和安装目录具有操作权限,两个目录的权限为"755"。

#### 步骤**6** 解压客户端软件包。

进入客户端软件包所在的目录,例如"/tmp/clienttemp"。

#### **cd /tmp/clienttemp**

执行如下命令解压安装包获取 "FusionInsight\_Cluster\_1\_Services\_ClientConfig.tar":

#### **tar -xvf FusionInsight\_Cluster\_1\_Services\_Client.tar**

执行以下命令解压"FusionInsight\_Cluster\_1\_Services\_ClientConfig.tar":

## **tar -xvf FusionInsight\_Cluster\_1\_Services\_ClientConfig.tar**

#### 步骤**7** 检查客户端网络连接。

- 1. 确保客户端所在主机能与解压目录下"hosts"文件(例如"/tmp/ FusionInsight Cluster 1 Services ClientConfig/hosts")中所列出的各主机在网 络上互通。
- 2. 当客户端所在主机不是集群中的节点时,需要在客户端所在节点的"/etc/hosts" 文件(更改此文件需要**root**用户权限)中设置集群所有节点主机名和业务平面IP 地址映射,主机名和IP地址请保持一一对应,可执行以下步骤在hosts文件中导入 集群的域名映射关系。
	- a. 切换至**root**用户或者其他具有修改hosts文件权限的用户。
		- **su root**

b. 进入客户端解压目录。

**cd /tmp/clienttemp/FusionInsight\_Cluster\_1\_Services\_ClientConfig**

c. 执行**cat realm.ini >> /etc/hosts**,将域名映射关系导入到hosts文件中。

#### 说明

- 当客户端所在主机不是集群中的节点时,配置客户端网络连接,可避免执行客户端命令时出 现错误。
- 如果采用yarn-client模式运行Spark任务,请在"*客户端安装目录*/Spark/spark/conf/sparkdefaults.conf"文件中添加参数"spark.driver.host",并将参数值设置为客户端的IP地址。
- 当采用yarn-client模式时,为了Spark WebUI能够正常显示,需要在Yarn的主备节点(即集 群中的ResourceManager节点)的hosts文件中,配置客户端的IP地址及主机名对应关系。
- 步骤**8** 以待安装客户端的用户(**user\_client**)登录将要安装客户端的节点,进入客户端软件 包目录,执行如下命令安装客户端到指定目录。

**cd /tmp/clienttemp/FusionInsight\_Cluster\_1\_Services\_ClientConfig**

**./install.sh** 客户端安装目录

例如执行**./install.sh /opt/hadoopclient**命令安装客户端,等待客户端安装完成。

The component client is installed successfully

#### 说明

...

- 客户端安装目录可以不存在,会自动创建。但如果存在,则必须为空,目录路径不能包含空 格。且客户端安装目录路径只能包含大写字母、小写字母、数字以及**\_**字符。
- 卸载客户端请手动删除客户端安装目录。
- 如果要求安装后的客户端仅能被该安装用户使用,请在安装时加"-o"参数,例如执行**./ install.sh /opt/hadoopclient -o**命令安装客户端。
- 步骤**9** 客户端安装完成后,可参考"各组件客户端使用实践"使用客户端。

**----**结束

# **4.1.2** 安装客户端(**3.x** 之前版本)

## 操作场景

用户需要使用MRS客户端。MRS集群客户端可以安装在集群内的Master节点或者Core 节点,也可以安装在集群外节点上。

MRS 3.x之前版本集群在集群创建后,在主Master节点默认安装有客户端,可以直接 使用,安装目录为"/opt/client"。

MRS 3.x及之后版本客户端的安装请参[考安装客户端\(](#page-434-0)**3.x**及之后版本)。

#### 说明

如果集群外的节点已安装客户端且只需要更新客户端,请使用安装客户端的用户例如"root"。

## 在 **Core** 节点安装客户端

1. 登录MRS Manager页面, 选择"服务管理 > 下载客户端"下载客户端安装包至主 管理节点。

#### 说明

如仅需更新客户端配置文件,请参考[更新客户端\(](#page-448-0)**3.x**之前版本)页面的方法二操作。

- 2. 使用IP地址搜索主管理节点并使用VNC登录主管理节点。
- 3. 在主管理节点,执行以下命令切换用户。

**sudo su - omm**

- 4. 在MRS管理控制台, 查看指定集群"节点管理"页面的"IP"地址。 记录需使用客户端的Core节点IP地址。
- 5. 在主管理节点,执行以下命令,将客户端安装包从主管理节点文件拷贝到当前 Core节点:

**scp -p /tmp/MRS-client/MRS\_Services\_Client.tar** Core节点的IP地址**:/opt/ client**

- 6. 使用"root"登录Core节点。 Master节点支持Cloud-Init特性, Cloud-init预配置的用户名"root", 密码为创 建集群时设置的密码。
- 7. 执行以下命令,安装客户端:

**cd /opt/client**

**tar -xvf MRS\_Services\_Client.tar**

**tar -xvf MRS\_Services\_ClientConfig.tar**

**cd /opt/client/MRS\_Services\_ClientConfig**

**./install.sh** 客户端安装目录

例如,执行命令:

**./install.sh /opt/client**

8. 客户端的使用请参见使用**MRS**客户端。

## 使用 **MRS** 客户端

1. 在已安装客户端的节点,执行**sudo su - omm**命令切换用户。执行以下命令切换 到客户端目录:

**cd /opt/client**

2. 执行以下命令配置环境变量:

**source bigdata\_env**

3. 如果当前集群已启用Kerberos认证,执行以下命令认证当前用户。如果当前集群 未启用Kerberos认证,则无需执行此命令。

**kinit** MRS集群用户

例如,**kinit admin**。

#### 说明

启用Kerberos认证的MRS集群默认创建"admin"用户账号,用于集群管理员维护集群。 4. 直接执行组件的客户端命令。

例如:使用HDFS客户端命令查看HDFS根目录文件,执行**hdfs dfs -ls /**。

## <span id="page-443-0"></span>在集群外节点上安装客户端

步骤**1** 创建一个满足要求的弹性云服务器,要求如下:

- 针对MRS 3.x之前版本的集群,需要先确认当前MRS集群节点的CPU架构。针对 MRS 3.x之前版本的集群,该弹性云服务器的CPU架构请和MRS集群节点保持一 致, MRS 3.x及之后版本MRS客户端兼容两种CPU架构。
- 已准备一个弹性云服务器,主机操作系统及版本请参见表**4-4**。

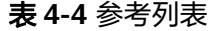

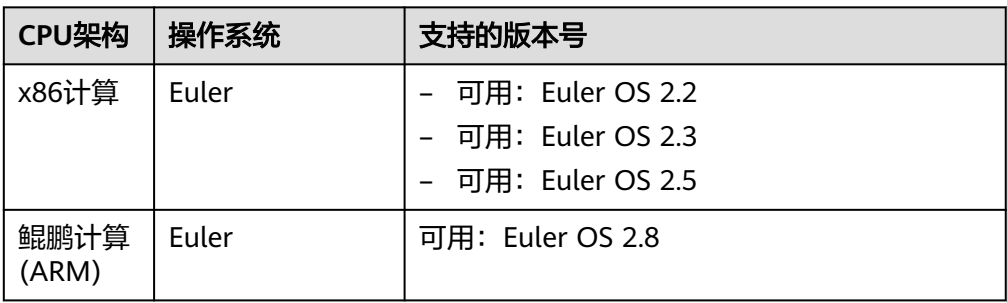

例如,用户可以选择操作系统为**Euler**的弹性云服务器准备操作。 同时为弹性云服务分配足够的磁盘空间,例如"40GB"。

- 弹性云服务器的VPC需要与MRS集群在同一个VPC中。
- 弹性云服务器的安全组需要和MRS集群Master节点的安全组相同。 如果不同,请修改弹性云服务器安全组或配置弹性云服务器安全组的出入规则允 许MRS集群所有安全组的访问。
- 需要允许用户使用密码方式登录Linux弹性云服务器(SSH方式),请参见**[SSH](https://support.huaweicloud.com/usermanual-ecs/zh-cn_topic_0017955633.html)**密 [码方式登录](https://support.huaweicloud.com/usermanual-ecs/zh-cn_topic_0017955633.html)。
- MRS集群安全组入方向将所有端口对客户端节点放开,具体操作请参考<mark>添加安全</mark> [组规则](https://support.huaweicloud.com/usermanual-vpc/zh-cn_topic_0030969470.html)。
- 步骤**2** 登录MRS Manager页面,具体请参见访问**[MRS Manager](#page-584-0)**(**MRS 2.x**及之前版本), 然后选择"服务管理"。
- 步骤**3** 单击"下载客户端"。
- 步骤**4** 在"客户端类型"选择"完整客户端"。
- 步骤**5** 在"下载路径"选择"远端主机"。
- 步骤6 将"主机IP"设置为ECS的IP地址,设置"主机端口"为"22",并将"存放路径"设 置为"/tmp"。
	- 如果使用SSH登录ECS的默认端口"22"被修改,请将"主机端口"设置为新端 口。
	- "存放路径"最多可以包含256个字符。
- 步骤**7** "登录用户"设置为"root"。

如果使用其他用户,请确保该用户对保存目录拥有读取、写入和执行权限。

步骤**8** 在"登录方式"选择"密码"或"SSH私钥"。

- 密码:输入创建集群时设置的root用户密码。
- SSH私钥:选择并上传创建集群时使用的密钥文件。
- 步骤**9** 单击"确定"开始生成客户端文件。

若界面显示以下提示信息表示客户端包已经成功保存。单击"关闭"。客户端文件请 到下载客户端时设置的远端主机的"存放路径"中获取。

下载客户端文件到远端主机成功。

若界面显示以下提示信息,请检查用户名密码及远端主机的安全组配置,确保用户名 密码正确,及远端主机的安全组已增加SSH(22)端口的入方向规则。然后从[步骤](#page-443-0)**2**执行 重新下载客户端。

连接到服务器失败,请检查网络连接或参数设置。

说明

生成客户端会占用大量的磁盘IO,不建议在集群处于安装中、启动中、打补丁中等非稳态场景 下载客户端。

步骤**10** 使用VNC方式,登录弹性云服务器。参见[远程登录\(](https://support.huaweicloud.com/usermanual-ecs/ecs_03_0136.html)**VNC**方式)。

所有镜像均支持Cloud-init特性。Cloud-init预配置的用户名"root",密码为创建集 群时设置的密码。首次登录建议修改。

- 步骤**11** 执行ntp时间同步,使集群外节点的时间与MRS集群时间同步。
	- 1. 检查安装NTP服务有没有安装,未安装请执行**yum install ntp -y**命令自行安装。
	- 2. 执行**vim /etc/ntp.conf**命令编辑NTP客户端配置文件,并增加MRS集群中Master 节点的IP并注释掉其他**server**的地址。 server *master1\_ip* prefer server *master2* ip

#### 图 **4-4** 增加 Master 节点的 IP

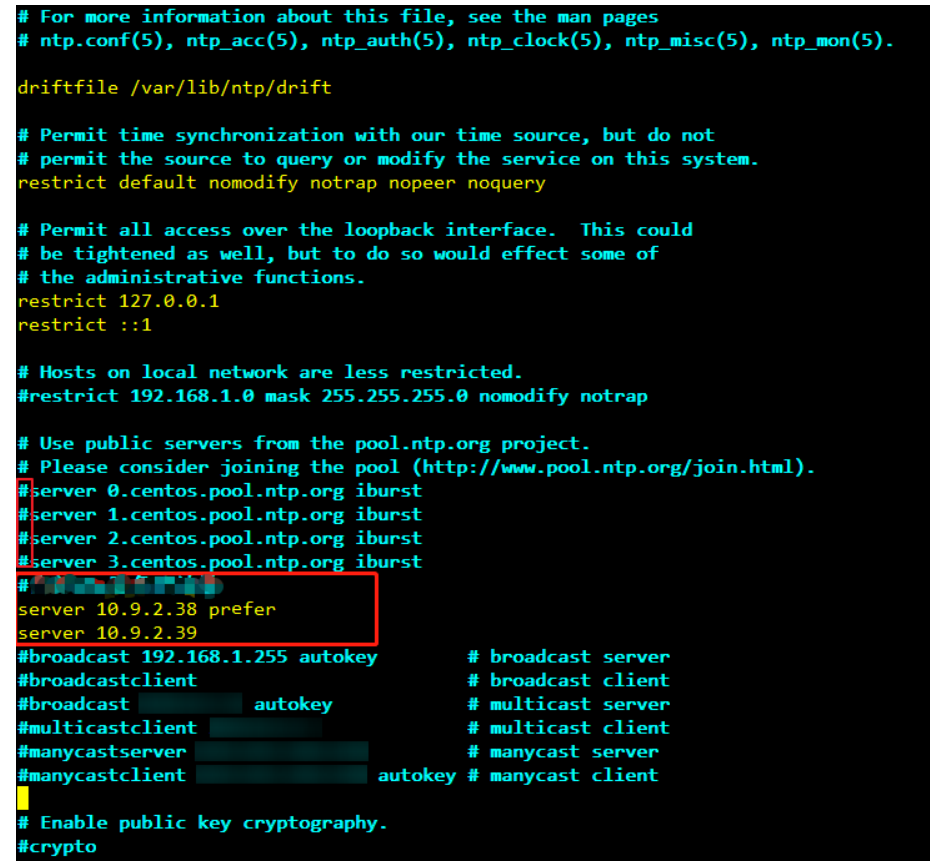

- 3. 执行**service ntpd stop**命令关闭NTP服务。
- 4. 执行如下命令,手动同步一次时间:

**/usr/sbin/ntpdate** 192.168.10.8

#### 说明

192.168.10.8为主Master节点的IP地址。

- 5. 执行**service ntpd start**或**systemctl restart ntpd**命令启动NTP服务。
- 6. 执行**ntpstat**命令查看时间同步结果。
- 步骤**12** 在弹性云服务器,切换到**root**用户,并将[步骤](#page-443-0)**6**中"存放路径"中的安装包复制到目录 "/opt",例如"存放路径"设置为"/tmp"时命令如下。

#### **sudo su - root**

**cp /tmp/MRS\_Services\_Client.tar /opt**

步骤**13** 在"/opt"目录执行以下命令,解压压缩包获取校验文件与客户端配置包。

**tar -xvf MRS\_Services\_Client.tar**

步骤**14** 执行以下命令,校验文件包。

#### **sha256sum -c MRS\_Services\_ClientConfig.tar.sha256**

界面显示如下:

MRS\_Services\_ClientConfig.tar: OK

<span id="page-446-0"></span>步骤**15** 执行以下命令,解压"MRS\_Services\_ClientConfig.tar"。

**tar -xvf MRS\_Services\_ClientConfig.tar**

步骤**16** 执行以下命令,安装客户端到新的目录,例如"/opt/Bigdata/client"。安装时自动生 成目录。

**sh /opt/MRS\_Services\_ClientConfig/install.sh /opt/Bigdata/client**

查看安装输出信息,如有以下结果表示客户端安装成功:

Components client installation is complete.

步骤**17** 验证弹性云服务器节点是否与集群Master节点的IP是否连通?

例如,执行以下命令:**ping** Master节点IP地址

- 是,执行步骤**18**。
- 否,检查VPC、安全组是否正确,是否与MRS集群在相同VPC和安全组,然后执行 步骤**18**。
- 步骤**18** 执行以下命令配置环境变量:

#### **source /opt/Bigdata/client/bigdata\_env**

步骤**19** 如果当前集群已启用Kerberos认证,执行以下命令认证当前用户。如果当前集群未启 用Kerberos认证,则无需执行此命令。

**kinit MRS**集群用户

例如, **kinit admin**

步骤**20** 执行组件的客户端命令。

例如,执行以下命令查看HDFS目录:

**hdfs dfs -ls /**

**----**结束

# **4.2** 更新客户端

# **4.2.1** 更新客户端(**3.x** 及之后版本)

集群提供了客户端,可以在连接服务端、查看任务结果或管理数据的场景中使用。用 户如果在Manager修改了服务配置参数并重启了服务,已安装的客户端需要重新下载 并安装,或者使用配置文件更新客户端。

## 更新客户端配置

#### 方法一:

- 步骤**1** 访问**[FusionInsight Manager](#page-580-0)**(**MRS 3.x**及之后版本),在"集群"下拉列表中单击 需要操作的集群名称。
- 步骤**2** 选择"更多 > 下载客户端 > 仅配置文件"。

此时生成的压缩文件包含所有服务的配置文件。

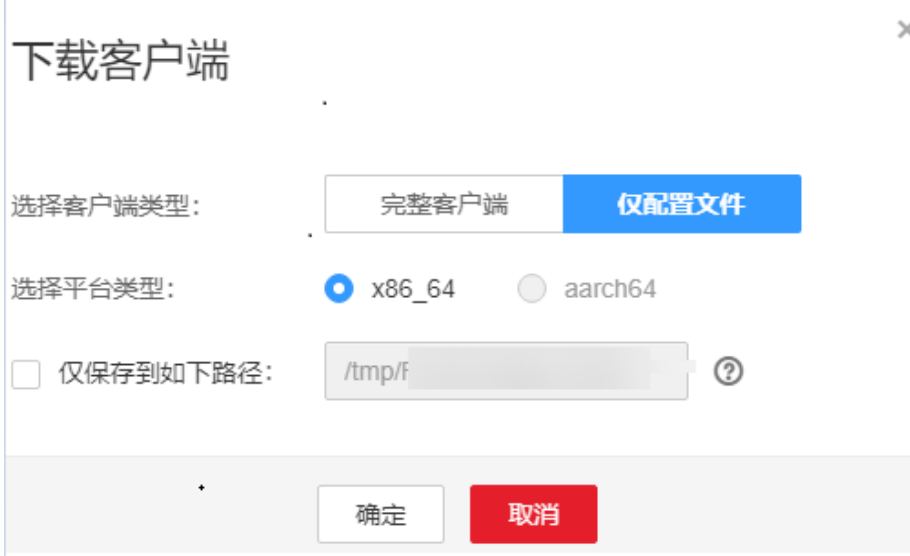

- 步骤**3** 是否在集群的节点中生成配置文件?
	- 是,勾选"仅保存到如下路径",单击"确定"开始生成客户端文件,文件生成 后默认保存在主管理节点"/tmp/FusionInsight-Client"。支持自定义其他目录且 **omm**用户拥有目录的读、写与执行权限。然后执行步骤**4**。
	- 否,单击"确定"指定本地的保存位置,开始下载完整客户端,等待下载完成, 然后执行步骤**4**。
- 步骤**4** 使用WinSCP工具,以客户端安装用户将压缩文件保存到客户端安装的目录,例如 "/opt/hadoopclient"。
- 步骤**5** 解压软件包。

例如下载的客户端文件为"FusionInsight\_Cluster\_1\_Services\_Client.tar"执行如下命 令进入客户端所在目录,解压文件到本地目录。

**cd /opt/hadoopclient**

**tar -xvf FusionInsight\_Cluster\_1\_Services\_Client.tar**

步骤**6** 校验软件包。

执行**sha256sum**命令校验解压得到的文件,检查回显信息与sha256文件里面的内容是 否一致,例如:

#### **sha256sum -c FusionInsight\_Cluster\_1\_Services\_ClientConfig\_ConfigFiles.tar.sha256**

FusionInsight\_Cluster\_1\_Services\_ClientConfig\_ConfigFiles.tar: OK

步骤**7** 解压获取配置文件。

#### **tar -xvf FusionInsight\_Cluster\_1\_Services\_ClientConfig\_ConfigFiles.tar**

步骤**8** 在客户端安装目录下执行如下命令,使用配置文件更新客户端。

**sh refreshConfig.sh** 客户端安装目录 配置文件所在目录

例如,执行以下命令:

**sh refreshConfig.sh /opt/hadoopclient /opt/hadoopclient/ FusionInsight\_Cluster\_1\_Services\_ClientConfig\_ConfigFiles** <span id="page-448-0"></span>界面显示以下信息表示配置刷新更新成功:

Succeed to refresh components client config.

**----**结束

方法二:

- 步骤**1** 以**root**用户登录客户端安装节点。
- 步骤**2** 进入客户端安装的目录,例如"/opt/hadoopclient",执行以下命令更新配置文件: **cd /opt/hadoopclient**

#### **sh autoRefreshConfig.sh**

步骤**3** 按照提示输入FusionInsight Manager管理员用户名,密码以及OMS浮动IP地址。

#### 说明

OMS浮动IP地址获取方式: 远程登录Master2节点, 执行"ifconfig"命令, 系统回显中 "eth0:wsom"表示OMS浮动IP地址,请记录"inet"的实际参数值。如果在Master2节点无法 查询到OMS浮动IP地址,请切换到Master1节点查询并记录。如果只有一个Master节点时,直接 在该Master节点查询并记录。

步骤**4** 输入需要更新配置的组件名,组件名之间使用","分隔。如需更新所有组件配置,可 直接单击回车键。

界面显示以下信息表示配置刷新更新成功:

Succeed to refresh components client config.

**----**结束

# **4.2.2** 更新客户端(**3.x** 之前版本)

说明

本章节适用于MRS 3.x之前版本的集群。MRS 3.x及之后版本,请参[考更新客户端\(](#page-446-0)**3.x**及之后版 [本\)](#page-446-0)。

## 更新客户端配置文件

#### 操作场景

MRS集群提供了客户端,可以在连接服务端、查看任务结果或管理数据的场景中使 用。用户使用MRS的客户端时,如果在MRS Manager修改了服务配置参数并重启了服 务,需要先下载并更新客户端配置文件。

用户创建集群时,默认在集群所有节点的"/opt/client"目录安装保存了原始客户端。 集群创建完成后,仅Master节点的客户端可以直接使用,Core节点客户端在使用前需 要更新客户端配置文件。

#### 操作步骤

#### 方法一:所有版本集群均支持使用。

步骤**1** 登录MRS Manager页面,具体请参见访问**[MRS Manager](#page-584-0)**(**MRS 2.x**及之前版本), 然后选择"服务管理"。

步骤**2** 单击"下载客户端"。

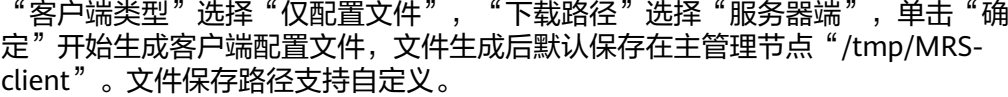

图 **4-5** 下载客户端配置文件

## 下载客户端

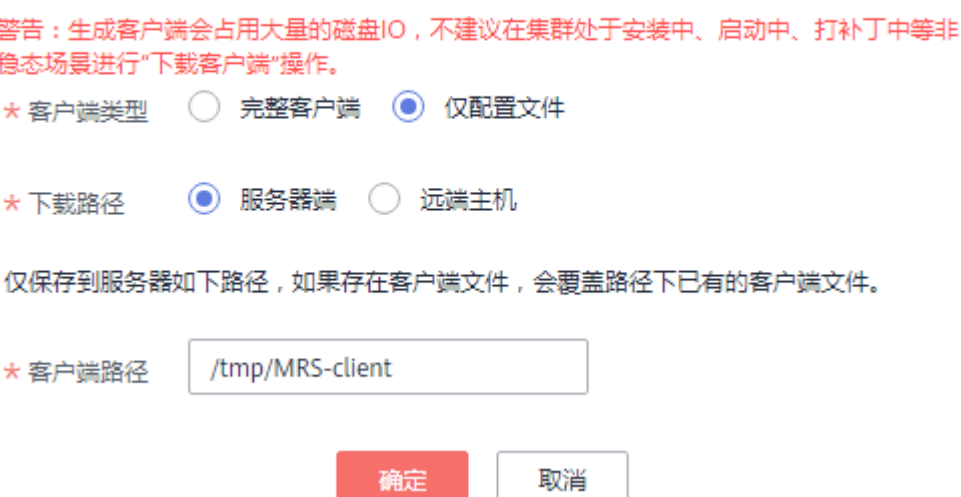

- 步骤**3** 查询并登录主Master节点。
- 步骤**4** 若在集群内使用客户端,执行以下命令切换到omm用户,若在集群外使用客户端,请 切换到root用户:

**sudo su - omm**

步骤**5** 执行以下命令切换客户端目录:

**cd** {客户端安装目录}

步骤**6** 执行以下命令,更新客户端配置:

**sh refreshConfig.sh** 客户端安装目录客户端配置文件压缩包完整路径

例如,执行命令:

**sh refreshConfig.sh /opt/Bigdata/client /tmp/MRS-client/ MRS\_Services\_Client.tar**

界面显示以下信息表示配置刷新更新成功:

ReFresh components client config is complete. Succeed to refresh components client config.

**----**结束

方法二:

步骤**1** 集群安装完成之后,执行以下命令切换到omm用户,若在集群外使用客户端,请切换 到root用户。

**sudo su - omm**

#### <span id="page-450-0"></span>步骤**2** 执行以下命令切换客户端目录。

**cd** {客户端安装目录}

步骤**3** 执行以下命令并按照提示输入MRS Manager有下载权限的用户名和密码(例如,用户 名为admin,密码为创建集群时设置的密码),更新客户端配置。

#### **sh autoRefreshConfig.sh**

步骤**4** 命令执行后显示如下信息,其中XXX表示集群安装的组件名称,如需更新全部组件配 置,单击"Enter"键,如需更新部分组件配置,请输入需要更新的组件名称,多个组 件名称以逗号相隔。

Components "xxx" have been installed in the cluster. Please input the comma-separated names of the components for which you want to update client configurations. If you press Enter without inputting any component name, the client configurations of all components will be updated:

#### 界面显示以下信息表示配置更新成功:

Succeed to refresh components client config.

界面显示以下信息表示用户名或者密码错误:

login manager failed,Incorrect username or password.

#### 说明

- 该脚本会自动连接到集群并调用refreshConfig.sh脚本下载并刷新客户端配置文件。
- 客户端默认使用安装目录下文件Version中的"wsom=xxx"所配置的浮动IP刷新客户端配 置,如需刷新为其他集群的配置文件,请执行本步骤前修改Version文件中"wsom=xxx"的 值为对应集群的浮动IP地址。

#### **----**结束

## 全量更新主 **Master** 节点的原始客户端

#### 场景描述

用户创建集群时,默认在集群所有节点的"/opt/client"目录安装保存了原始客户端。 以下操作以"/opt/Bigdata/client"为例进行说明。

- MRS普通集群,在console页面提交作业时,会使用master节点上预置安装的客户 端进行作业提交。
- 用户也可使用master节点上预置安装的客户端来连接服务端、查看任务结果或管 理数据等

对集群安装补丁后,用户需要重新更新master节点上的客户端,才能保证继续使用内 置客户端功能。

#### 操作步骤

- 步骤**1** 登录MRS Manager页面,具体请参见访问**[MRS Manager](#page-584-0)**(**MRS 2.x**及之前版本), 然后选择"服务管理"。
- 步骤**2** 单击"下载客户端"。

"客户端类型"选择"完整客户端","下载路径"选择"服务器端",单击"确 定"开始生成客户端配置文件,文件生成后默认保存在主管理节点"/tmp/MRSclient"。文件保存路径支持自定义。

步骤**3** 查询并登录主Master节点。

<span id="page-451-0"></span>步骤**4** 在弹性云服务器,切换到**root**用户,并将安装包复制到目录"/opt"。

**sudo su - root**

**cp /tmp/MRS-client/MRS\_Services\_Client.tar /opt**

步骤**5** 在"/opt"目录执行以下命令,解压压缩包获取校验文件与客户端配置包。

**tar -xvf MRS\_Services\_Client.tar**

步骤**6** 执行以下命令,校验文件包。

**sha256sum -c MRS\_Services\_ClientConfig.tar.sha256**

界面显示如下:

MRS\_Services\_ClientConfig.tar: OK

**步骤7** 执行以下命令,解压"MRS Services ClientConfig.tar"。

**tar -xvf MRS\_Services\_ClientConfig.tar**

步骤**8** 执行以下命令,移走原来老的客户端到/opt/Bigdata/client\_bak目录下

#### **mv /opt/Bigdata/client /opt/Bigdata/client\_bak**

- 步骤**9** 执行以下命令,安装客户端到新的目录,客户端路径必须为"/opt/Bigdata/client"。 **sh /opt/MRS\_Services\_ClientConfig/install.sh /opt/Bigdata/client** 查看安装输出信息,如有以下结果表示客户端安装成功: Components client installation is complete.
- 步骤**10** 执行以下命令,修改/opt/Bigdata/client目录的所属用户和用户组。 **chown omm:wheel /opt/Bigdata/client -R**
- 步骤**11** 执行以下命令配置环境变量:

#### **source /opt/Bigdata/client/bigdata\_env**

步骤**12** 如果当前集群已启用Kerberos认证,执行以下命令认证当前用户。如果当前集群未启 用Kerberos认证,则无需执行此命令。

**kinit**MRS集群用户

例如, **kinit admin**

步骤**13** 执行组件的客户端命令。

例如,执行以下命令查看HDFS目录:

**hdfs dfs -ls /**

**----**结束

## 全量更新备 **Master** 节点的原始客户端

步骤**1** 参见[步骤](#page-450-0)**1**~[步骤](#page-450-0)**3**登录备Master节点,执行如下命令切换到omm用户。

**sudo su - omm**

步骤**2** 在备master节点上执行如下命令,从主master节点拷贝下载的客户端包。

**scp omm@**master1节点IP地址**:/tmp/MRS-client/MRS\_Services\_Client.tar /tmp/ MRS-client/**

## 说明

- 该命令以master1节点为主master节点为例。
- 目的路径以备master节点的/tmp/MRS-client/目录为例,请根据实际路径修改。

步骤**3** 参见[步骤](#page-451-0)**4**~[步骤](#page-451-0)**13**,更新备Master节点的客户端。

**----**结束

# **4.3** 各组件客户端使用实践

# **4.3.1** 使用 **ClickHouse** 客户端

ClickHouse是面向联机分析处理的列式数据库,支持SQL查询,且查询性能好,特别 是基于大宽表的聚合分析查询性能非常优异,比其他分析型数据库速度快一个数量 级。

## 前提条件

已安装客户端,例如安装目录为"/opt/client"。以下操作的客户端目录只是举例,请 根据实际安装目录修改。在使用客户端前,需要先下载并更新客户端配置文件,确认 Manager的主管理节点后才能使用客户端。

## 操作步骤

- **步骤1** 安装客户端,具体请参考**安装客户端**章节。
- 步骤**2** 以客户端安装用户,登录安装客户端的节点。
- 步骤**3** 执行以下命令,切换到客户端安装目录。

**cd /opt/client**

步骤**4** 执行以下命令配置环境变量。

#### **source bigdata\_env**

步骤**5** 如果当前集群已启用Kerberos认证,执行以下命令认证当前用户,当前用户需要具有 创建ClickHouse表的权限,具体请参见**ClickHouse**[用户及权限管理](https://support.huaweicloud.com/cmpntguide-mrs/mrs_01_24057.html)章节,为用户绑定 对应角色。如果当前集群未启用Kerberos认证,则无需执行本步骤。

如果是MRS 3.1.0版本集群,则需要先执行:**export CLICKHOUSE\_SECURITY\_ENABLED=true**

**kinit** 组件业务用户

例如,**kinit** clickhouseuser。

步骤**6** 执行ClickHouse组件的客户端命令。

执行**clickhouse -h**,查看ClickHouse组件命令帮助。

回显信息如下:

```
Use one of the following commands:
clickhouse local [args] 
clickhouse client [args] 
clickhouse benchmark [args] 
clickhouse server [args] 
clickhouse performance-test [args] 
clickhouse extract-from-config [args] 
clickhouse compressor [args] 
clickhouse format [args] 
clickhouse copier [args] 
clickhouse obfuscator [args]
...
MRS 3.1.0版本,使用clickhouse client命令连接ClickHouse服务端:
   ● 例如,当前集群未启用Kerberos认证,使用非ssl方式登录:
   clickhouse client --host ClickHouse的实例IP --port 9000 --user 用户名 --
   password
   输入用户密码
   ● 例如,当前集群已启用Kerberos认证,使用ssl安全方式登录。
   Kerberos集群场景下没有默认用户,必须在Manager上创建用户,详细参考
   ClickHouse用户及权限管理。
   使用kinit认证成功后,客户端登录时可以不携带--user和--password参数,即使用
   kinit认证的用户登录。
   clickhouse client --host ClickHouse的实例IP --port 9440 --secure
MRS 3.1.2及之后版本,使用clickhouse client命令连接ClickHouse服务端:
   ● 例如,当前集群未启用Kerberos认证,使用非ssl方式登录:
   clickhouse client --host ClickHouse的实例IP --port 9000 --user 用户名 --
   password
   输入用户密码
   例如, 当前集群已启用Kerberos认证, 使用ssl安全方式登录。
   Kerberos集群场景下没有默认用户,必须在Manager上创建用户,详细参考
   ClickHouse用户及权限管理。
   clickhouse client --host ClickHouse的实例IP --port 9440 --user 用户名 --
   password --secure
```
输入用户密码

执行**quit;**命令,退出ClickHouse服务端连接。

相关参数使用说明如表**4-5**:

#### 表 **4-5** clickhouse client 命令行参数说明

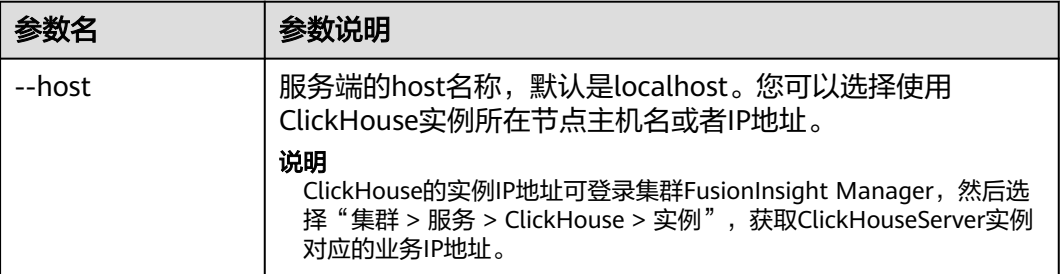

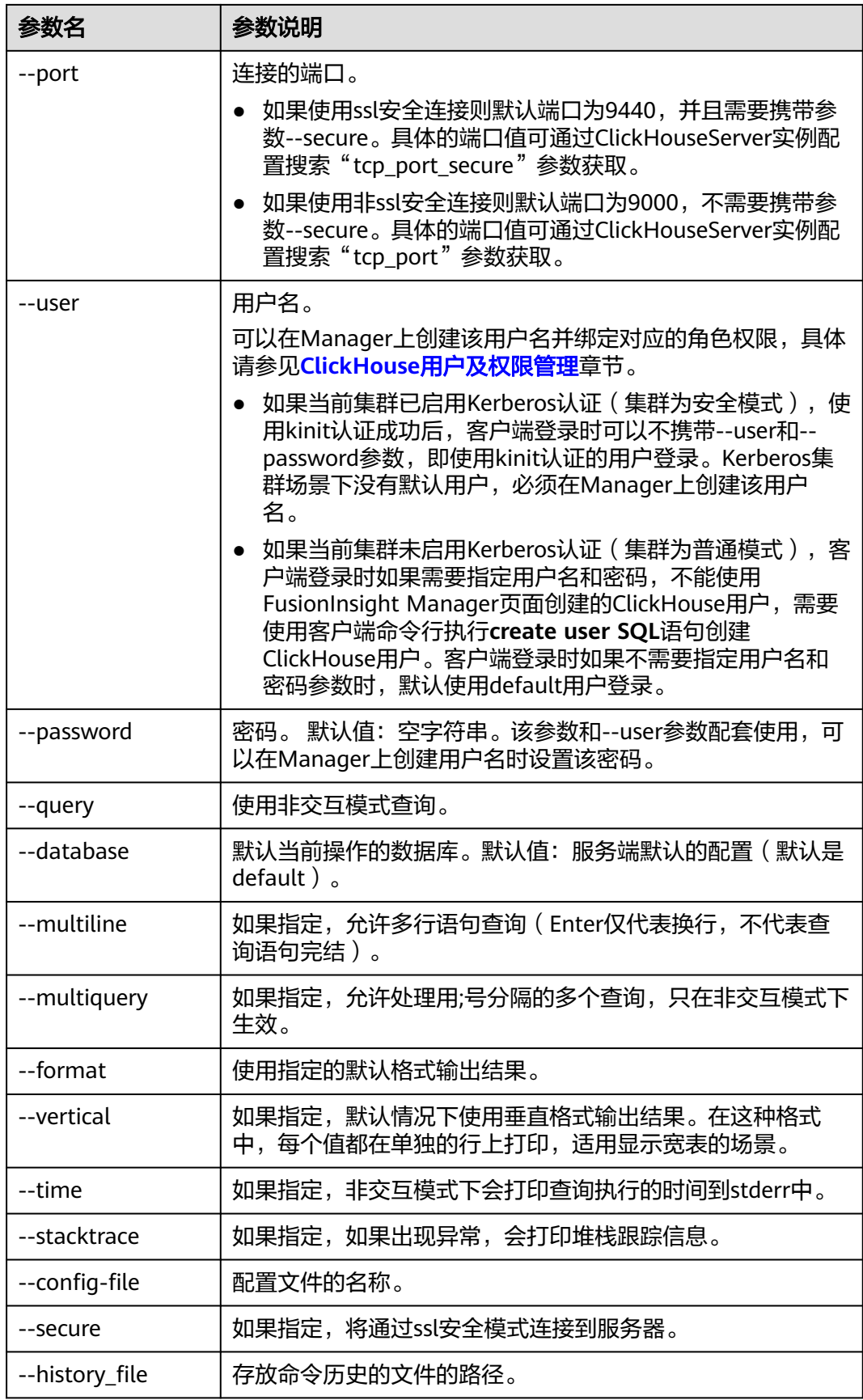

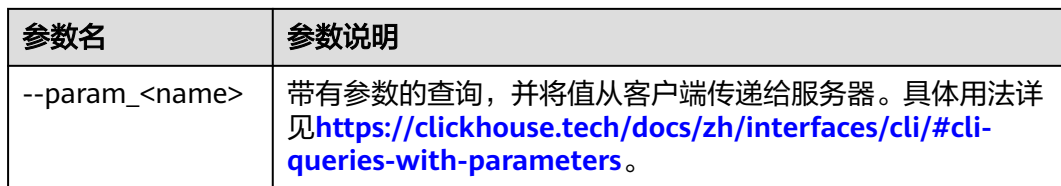

## **----**结束

# **4.3.2** 使用 **Flink** 客户端

本节提供使用Flink运行wordcount作业的操作指导。

## 前提条件

- MRS集群中已安装Flink组件。
- 集群正常运行,已安装集群客户端,例如安装目录为"/opt/hadoopclient"。以 下操作的客户端目录只是举例,请根据实际安装目录修改。

## 使用 **Flink** 客户端(**MRS 3.x** 及之后版本)

步骤**1** 安装客户端。

以在集群内节点安装客户端为例:

- 1. 登录Manager, 在"集群"下拉列表中单击需要操作的集群名称, 选择"更多 > 下载客户端",弹出"下载集群客户端"信息提示框。
- 2. 选择"完整客户端",选择与待安装节点架构相匹配的平台类型,勾选"仅保存 到如下路径",单击"确定"开始生成客户端文件。
	- 文件生成后默认保存在主管理节点"/tmp/FusionInsight-Client"。
	- 客户端软件包名称格式为: "FusionInsight Cluster 集群 ID Services Client.tar"。本章节仅以集群ID为1进行介绍,请以实际集群ID 为准。
- 3. 以客户端安装用户登录将要安装客户端的服务器。
- 4. 进入安装包所在目录,执行如下命令解压软件包。

#### **cd /tmp/FusionInsight-Client**

**tar -xvf FusionInsight\_Cluster\_1\_Services\_Client.tar**

5. 执行如下命令校验解压得到的文件,检查回显信息与sha256文件里面的内容是否 一致,例如:

**sha256sum -c FusionInsight\_Cluster\_1\_Services\_ClientConfig.tar.sha256** FusionInsight\_Cluster\_1\_Services\_ClientConfig.tar: OK

6. 解压获取的安装文件。

## **tar -xvf FusionInsight\_Cluster\_1\_Services\_ClientConfig.tar**

- 7. 进入安装包所在目录,执行如下命令安装客户端到指定目录(绝对路径),例如 安装到"/opt/hadoopclient"目录。
	- **cd /tmp/FusionInsight-Client/**

## **FusionInsight\_Cluster\_1\_Services\_ClientConfig**

**./install.sh /opt/hadoopclient**

等待客户端安装完成(以下只显示部分屏显结果)。

The component client is installed successfully

- 步骤**2** 以客户端安装用户,登录安装客户端的节点。
- 步骤**3** 执行以下命令,切换到客户端安装目录。

#### **cd /opt/hadoopclient**

步骤**4** 执行如下命令初始化环境变量。

#### **source /opt/hadoopclient/bigdata\_env**

- 步骤**5** 若集群开启Kerberos认证,需要执行以下步骤,若集群未开启Kerberos认证请跳过该 步骤。
	- 1. 准备一个提交Flink作业的用户。

登录Manager,选择"系统 > 权限 > 角色",单击"添加角色",输入角色名称 与描述。在"配置资源权限"的表格中选择"待操作集群的名称 > Flink",勾选 " FlinkServer管理操作权限 ",单击"确定 ",返回角色管理。

选择"系统 > 权限 > 用户",单击"添加用户",输入用户名、密码等, 用户类 型选择"人机",用户组根据需求添加"hadoop"、"yarnviewgroup"和 "hadooppmanager",并添加"System\_administrator"、"default"和创建 的角色,单击"确定"完成Flink作业用户创建(首次创建的用户需使用该用户登 录Manager修改密码)。

2. 登录Manager,下载认证凭据。

登录集群的Manager界面,具体请参见访问**[FusionInsight Manager](https://support.huaweicloud.com/usermanual-mrs/mrs_01_0129.html)**(**MRS 3.x** [及之后版本\),](https://support.huaweicloud.com/usermanual-mrs/mrs_01_0129.html)选择"系统 > 权限 > 用户",在已增加用户所在行的"操作" 列,选择"更多 > 下载认证凭据"。

#### 图 **4-6** 下载认证凭据

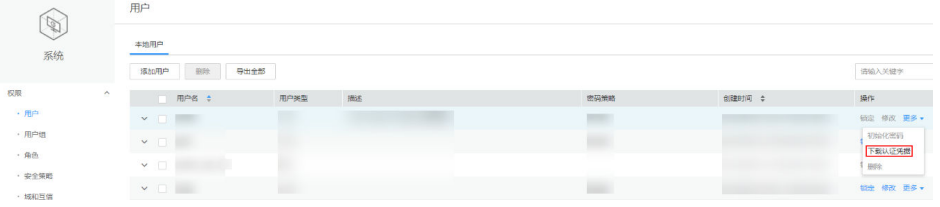

- 3. 将下载的认证凭据压缩包解压缩,并将得到的文件拷贝到客户端节点中,例如客 户端节点的"/opt/hadoopclient/Flink/flink/conf"目录下。如果是在集群外节点 安装的客户端,需要将得到的文件拷贝到该节点的"/etc/"目录下。
- 4. 将客户端安装节点的业务IP和所有Master节点IP添加到配置文件"/opt/ hadoopclient/Flink/flink/conf/flink-conf.yaml"中的"jobmanager.web.accesscontrol-allow-origin"和 "jobmanager.web.allow-access-address"配置项中, IP地址之间使用英文逗号分隔。

jobmanager.web.access-control-allow-origin: xx.xx.xxx.xxx,xx.xx.xxx.xxx,xx.xx.xxx.xxx jobmanager.web.allow-access-address: xx.xx.xxx.xxx,xx.xx.xxx.xxx,xx.xx.xxx.xxx

#### 说明

客户端安装节点的业务IP获取方法:

– 集群内节点:

登录MapReduce服务管理控制台,选择"现有集群",选中当前的集群并单击集群 名,进入集群信息页面。

- 在"节点管理"中查看安装客户端所在的节点IP。
- 集群外节点:安装客户端所在的弹性云服务器的IP。

5. 配置安全认证,在"/opt/hadoopclient/Flink/flink/conf/flink-conf.yaml"配置文 件中的对应配置添加keytab路径以及用户名。

security.kerberos.login.keytab: <user.keytab文件路径> security.kerberos.login.principal: <用户名>

例如:

security.kerberos.login.keytab: /opt/hadoopclient/Flink/flink/conf/user.keytab security.kerberos.login.principal: test

6. 在Flink的客户端bin目录下,执行如下命令进行安全加固,并设置一个用于提交作 业的密码。

#### **cd /opt/hadoopclient/Flink/flink/bin**

#### **sh generate\_keystore.sh**

该脚本会自动替换"/opt/hadoopclient/Flink/flink/conf/flink-conf.yaml"中关于 SSL的值。

## 说明

执行认证和加密后会在Flink客户端的"conf"目录下生成"flink.keystore"和 "flink.truststore"文件,并且在客户端配置文件"flink-conf.yaml"中将以下配置项进行 了默认赋值:

- 将配置项"security.ssl.keystore"设置为"flink.keystore"文件所在绝对路径。
- 将配置项"security.ssl.truststore"设置为"flink.truststore"文件所在的绝对路径。
- 将配置项"security.cookie"设置为"generate\_keystore.sh"脚本自动生成的一串随 机规则密码。
- 默认"flink-conf.yaml"中"security.ssl.encrypt.enabled: false", "generate\_keystore.sh"脚本将配置项"security.ssl.key-password"、 "security.ssl.keystore-password"和"security.ssl.truststore-password"的值设置 为调用"generate\_keystore.sh"脚本时输入的密码。配置文件中包含认证密码信息 可能存在安全风险,建议当前场景执行完毕后删除相关配置文件或加强安全管理。
- MRS 3.x及之后版本,如果需要使用密文时,设置"flink-conf.yaml"中 "security.ssl.encrypt.enabled: true","generate\_keystore.sh"脚本不会配置 "security.ssl.key-password"、"security.ssl.keystore-password"和 "security.ssl.truststore-password"的值,需要使用Manager明文加密API进行获 取,执行**curl -k -i -u** user name**:**password **-X POST -HContent-type:application/ json -d '{"plainText":"**password**"}' 'https://**x.x.x.x**:28443/web/api/v2/tools/ encrypt'**

其中user name**:**password分别为当前系统登录用户名和密码;**"plainText"**的 password为调用"generate\_keystore.sh"脚本时的密码; x.x.x.x为集群Manager的 浮动IP。命令中如果携带认证密码信息可能存在安全风险,在执行命令前建议关闭系 ...<br>统的history命令记录功能,避免信息泄露。

- 7. 配置客户端访问flink.keystore和flink.truststore文件的路径。
	- 相对路径(推荐):

执行如下步骤配置flink.keystore和flink.truststore文件路径为相对路径,并确 保Flink Client执行命令的目录可以直接访问该相对路径。

i. 在"/opt/hadoopclient/Flink/flink/conf/"目录下新建目录,例如ssl。

**cd /opt/hadoopclient/Flink/flink/conf/**

## **mkdir ssl**

ii. 移动flink.keystore和flink.truststore文件到"/opt/hadoopclient/Flink/ flink/conf/ssl/"中。

**mv flink.keystore ssl/**

**mv flink.truststore ssl/**

- iii. 修改flink-conf.yaml文件中如下两个参数为相对路径。 security.ssl.keystore: ssl/flink.keystore security.ssl.truststore: ssl/flink.truststore
- 绝对路径:

执行"generate\_keystore.sh"脚本后,在flink-conf.yaml文件中将 flink.keystore和flink.truststore文件路径自动配置为绝对路径"/opt/ hadoopclient/Flink/flink/conf/",此时需要将conf目录中的flink.keystore和 flink.truststore文件分别放置在Flink Client以及Yarn各个节点的该绝对路径 上。

## 须知

用户在Flink提交作业或者运行作业时,需根据涉及的相关服务(如HDFS、Kafka等) 是否启用Ranger鉴权,使该用户应具有如下权限:

- 如果启用Ranger鉴权,当前用户必须属于hadoop组或者已在Ranger中为该用户添 加"/flink"的读写权限。
- 如果停用Ranger鉴权,当前用户必须属于hadoop组。
- 普通集群(未开启Kerberos认证)可通过如下两种方式提交作业:
	- 执行如下命令启动session,并在session中提交作业。
		- **yarn-session.sh -nm "**session-name**" -d**

**flink run /opt/hadoopclient/Flink/flink/examples/streaming/ WordCount.jar**

– 执行如下命令在Yarn上提交单个作业。

**flink run -m yarn-cluster /opt/hadoopclient/Flink/flink/examples/ streaming/WordCount.jar**

- 安全集群 (开启Kerberos认证) 根据flink.keystore和flink.truststore文件的路径有 如下两种方式提交作业:
	- flink.keystore和flink.truststore文件路径为相对路径时:
		- 在"ssl"的同级目录下执行如下命令启动session,并在session中提交作 业。

其中"ssl"是相对路径,如"ssl"所在目录是"opt/hadoopclient/ Flink/flink/conf/", 则在 "opt/hadoopclient/Flink/flink/conf/" 目录 下执行命令。

**cd /opt/hadoopclient/Flink/flink/conf**

**yarn-session.sh -t ssl/ -nm "**session-name**" -d**

**flink run /opt/hadoopclient/Flink/flink/examples/streaming/ WordCount.jar**

■ 执行如下命令在Yarn上提交单个作业。

**cd /opt/hadoopclient/Flink/flink/conf**

**flink run -m yarn-cluster -yt ssl/ /opt/hadoopclient/Flink/flink/ examples/streaming/WordCount.jar**

– flink.keystore和flink.truststore文件路径为绝对路径时:

步骤**6** 运行wordcount作业。

- 执行如下命令启动session,并在session中提交作业。 **cd /opt/hadoopclient/Flink/flink/conf yarn-session.sh -nm "**session-name**" -d flink run /opt/hadoopclient/Flink/flink/examples/streaming/ WordCount.jar**
- 执行如下命令在Yarn上提交单个作业。 **flink run -m yarn-cluster /opt/hadoopclient/Flink/flink/ examples/streaming/WordCount.jar**
- 步骤**7** 作业提交成功后,客户端界面显示如下。
	- 图 **4-7** 在 Yarn 上提交作业成功

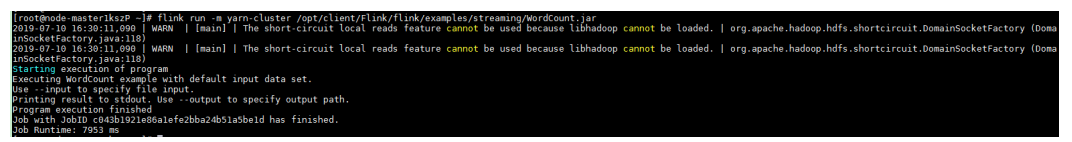

## 图 **4-8** 启动 session 成功

h -nm "test4doc" -d<br>nable to load native-hadoop library for your platform... using builtin-java classes where applicable | org.apache.hadoop.util.Nativ | WARN | [main] | Unable to load native-hadoop library for your platform... using builtin-java classes where applicable | org.apache.hadoop.util.NativeCodeLoad<br>| WARN | [main] | The short-circuit local reads feature cannot || WARN || [main] | The short-circuit local reads feature cannot be used because libhad<br>va:118)<br>e: http://192.168.2.61:47997<br>Hive}# || (192.168.2.61:47997<br>Hive}# ||

## 图 **4-9** 在 session 中提交作业成功

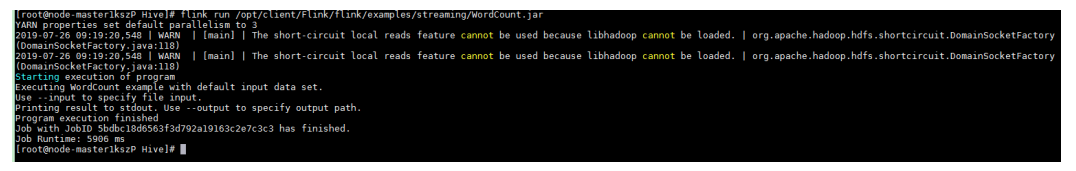

- 步骤**8** 使用运行用户进入Yarn服务的原生页面,具体操作参考查看**Flink**[作业信息,](https://support.huaweicloud.com/cmpntguide-mrs/mrs_01_0784.html)找到对应 作业的application,单击application名称,进入到作业详情页面
	- 若作业尚未结束,可单击"Tracking URL"链接进入到Flink的原生页面,查看作 业的运行信息。
	- 若作业已运行结束,对于在session中提交的作业,可以单击"Tracking URL"链 接登录Flink原生页面查看作业信息。

## 图 **4-10** application

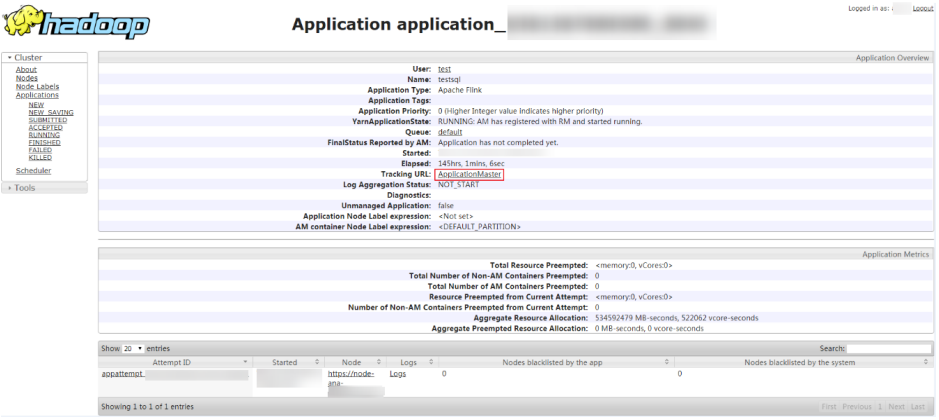

#### **----**结束

## 使用 **Flink** 客户端(**MRS 3.x** 之前版本)

步骤**1** 安装客户端。

以在Core节点安装客户端为例:

- 1. 登录MRS Manager页面,选择"服务管理 > 下载客户端"下载客户端安装包至主 管理节点。
- 2. 使用IP地址搜索主管理节点并使用VNC登录主管理节点。
- 3. 在主管理节点,执行以下命令切换用户。

**sudo su - omm**

- 4. 在MRS管理控制台, 查看指定集群"节点管理"页面的"IP"地址。 记录需使用客户端的Core节点IP地址。
- 5. 在主管理节点,执行以下命令,将客户端安装包从主管理节点文件拷贝到当前 Core节点:

```
scp -p /tmp/MRS-client/MRS_Services_Client.tar Core节点的IP地址:/opt/
client
```
- 6. 使用"root"登录Core节点。 Master节点支持Cloud-Init特性, Cloud-init预配置的用户名"root", 密码为创 建集群时设置的密码。
- 7. 执行以下命令,安装客户端:
	- **cd /opt/client**

**tar -xvf MRS\_Services\_Client.tar**

**tar -xvf MRS\_Services\_ClientConfig.tar**

**cd /opt/client/MRS\_Services\_ClientConfig**

**./install.sh** 客户端安装目录

例如,执行命令:

#### **./install.sh /opt/hadoopclient**

步骤**2** 以客户端安装用户,登录安装客户端的节点。

步骤**3** 执行以下命令,切换到客户端安装目录。

#### **cd /opt/hadoopclient**

步骤**4** 执行如下命令初始化环境变量。

#### **source /opt/hadoopclient/bigdata\_env**

- 步骤**5** 若集群开启Kerberos认证,需要执行以下步骤,若集群未开启Kerberos认证请跳过该 步骤。
	- 1. 准备一个提交Flink作业的用户。

登录MRS Manager,选择"系统设置 > 角色管理 > 添加角色",添加角色例如 **flinkrole**。在"权限"的表格中选择"HDFS > File System > hdfs:// hacluster/" ,勾选"Read" 、"Write"和"Execute",单击"权限"表格中 "服务"返回。选择"Yarn > Scheduler Queue > root",勾选default的 "Submit",单击"确定"保存。

选择"系统设置 > 用户组管理 > 添加用户组", 为样例工程创建一个用户组, 例 如**flinkgroup**。选择"系统设置 > 用户管理 > 添加用户",为样例工程创建一个 用户。填写用户名例如**flinkuser**,用户类型为"人机"用户,加入用户组 **flinkgroup**和**hadoop**,并绑定角色**flinkrole**取得权限,单击"确定"(首次创建 的用户需使用该用户登录MRS Manager修改密码)。

2. 登录Manager,下载认证凭据。

登录集群的Manager界面,具体请参见访问**[MRS Manager](#page-584-0)**(**MRS 2.x**及之前版 <mark>[本\),](#page-584-0)选择"系统设置 > 用户管理",在已增加用户所在行的"操作"列,选择</mark> "更多 > 下载认证凭据"。

#### 图 **4-11** 下载认证凭据

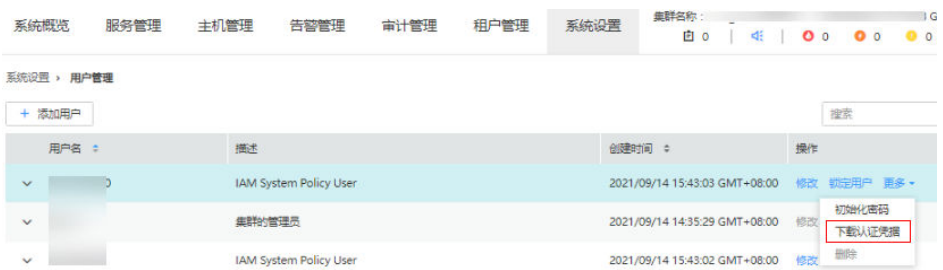

- 3. 将下载的认证凭据压缩包解压缩,并将得到的文件拷贝到客户端节点中,例如客 户端节点的"/opt/hadoopclient/Flink/flink/conf"目录下。如果是在集群外节点 安装的客户端,需要将得到的文件拷贝到该节点的"/etc/"目录下。
- 4. 配置安全认证,在"/opt/hadoopclient/Flink/flink/conf/flink-conf.yaml"配置文 件中的对应配置添加keytab路径以及用户名。 security.kerberos.login.keytab: <user.keytab文件路径> security.kerberos.login.principal: <用户名>

例如:

security.kerberos.login.keytab: /opt/hadoopclient/Flink/flink/conf/user.keytab security.kerberos.login.principal: test

5. 参考[签发证书样例章](https://support.huaweicloud.com/cmpntguide-mrs/mrs_01_0621.html)节生成"generate\_keystore.sh"脚本并放置在Flink的客户端 bin目录下,执行如下命令进行安全加固,并设置一个用于提交作业的密码。

#### **cd /opt/hadoopclient/Flink/flink/bin**

#### **sh generate\_keystore.sh**

该脚本会自动替换"/opt/hadoopclient/Flink/flink/conf/flink-conf.yaml"中关于 SSL的值,针对MRS2.x及之前版本,安全集群默认没有开启外部SSL,用户如果需 要启用外部SSL,请参考"认证和加密"章节进行配置后再次运行该脚本即可。

## 说明

- generate\_keystore.sh脚本无需手动生成。
- 执行认证和加密后会将生成的flink.keystore、flink.truststore、security.cookie自动填 充到"flink-conf.yaml"对应配置项中。
- 6. 配置客户端访问flink.keystore和flink.truststore文件的路径。
	- 相对路径(推荐):

执行如下步骤配置flink.keystore和flink.truststore文件路径为相对路径,并确 保Flink Client执行命令的目录可以直接访问该相对路径。

- i. 在"/opt/hadoopclient/Flink/flink/conf/"目录下新建目录,例如ssl。
	- **cd /opt/hadoopclient/Flink/flink/conf/**

**mkdir ssl**

ii. 移动flink.keystore和flink.truststore文件到"/opt/hadoopclient/Flink/ flink/conf/ssl/"中。

#### **mv flink.keystore ssl/**

#### **mv flink.truststore ssl/**

- iii. 修改flink-conf.yaml文件中如下两个参数为相对路径。 security.ssl.internal.keystore: ssl/flink.keystore security.ssl.internal.truststore: ssl/flink.truststore
- 绝对路径:

执行"generate\_keystore.sh"脚本后,在flink-conf.yaml文件中将 flink.keystore和flink.truststore文件路径自动配置为绝对路径"/opt/ hadoopclient/Flink/flink/conf/",此时需要将conf目录中的flink.keystore和 flink.truststore文件分别放置在Flink Client以及Yarn各个节点的该绝对路径 上。

步骤**6** 运行wordcount作业。

## 须知

用户在Flink提交作业或者运行作业时,需根据涉及的相关服务(如HDFS、Kafka等) 是否启用Ranger鉴权,使该用户应具有如下权限:

- 如果启用Ranger鉴权,当前用户必须属于hadoop组或者已在Ranger中为该用户添 加"/flink"的读写权限。
- 如果停用Ranger鉴权,当前用户必须属于hadoop组。
- 普通集群(未开启Kerberos认证)可通过如下两种方式提交作业:
	- 执行如下命令启动session,并在session中提交作业。

**yarn-session.sh -nm "**session-name**" -d**

**flink run /opt/hadoopclient/Flink/flink/examples/streaming/ WordCount.jar**

– 执行如下命令在Yarn上提交单个作业。

**flink run -m yarn-cluster /opt/hadoopclient/Flink/flink/examples/ streaming/WordCount.jar**

安全集群(开启Kerberos认证)根据flink.keystore和flink.truststore文件的路径有 如下两种方式提交作业:

- flink.keystore和flink.truststore文件路径为相对路径时:
	- 在"ssl"的同级目录下执行如下命令启动session, 并在session中提交作 业。

其中"ssl"是相对路径, 如"ssl"所在目录是"opt/hadoopclient/ Flink/flink/conf/",则在"opt/hadoopclient/Flink/flink/conf/"目录 下执行命令。

**cd /opt/hadoopclient/Flink/flink/conf**

**yarn-session.sh -t ssl/ -nm "**session-name**" -d**

**flink run /opt/hadoopclient/Flink/flink/examples/streaming/ WordCount.jar**

- 执行如下命令在Yarn上提交单个作业。 **cd /opt/hadoopclient/Flink/flink/conf flink run -m yarn-cluster -yt ssl/ /opt/hadoopclient/Flink/flink/ examples/streaming/WordCount.jar**
- flink.keystore和flink.truststore文件路径为绝对路径时:
	- 执行如下命令启动session,并在session中提交作业 。

**cd /opt/hadoopclient/Flink/flink/conf**

**yarn-session.sh -nm "**session-name**" -d**

**flink run /opt/hadoopclient/Flink/flink/examples/streaming/ WordCount.jar**

- 执行如下命令在Yarn上提交单个作业。 **flink run -m yarn-cluster /opt/hadoopclient/Flink/flink/ examples/streaming/WordCount.jar**
- 步骤**7** 作业提交成功后,客户端界面显示如下。

图 **4-12** 在 Yarn 上提交作业成功

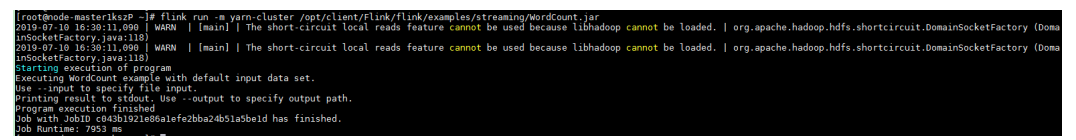

图 **4-13** 启动 session 成功

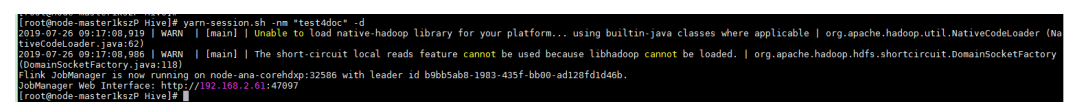

## 图 **4-14** 在 session 中提交作业成功

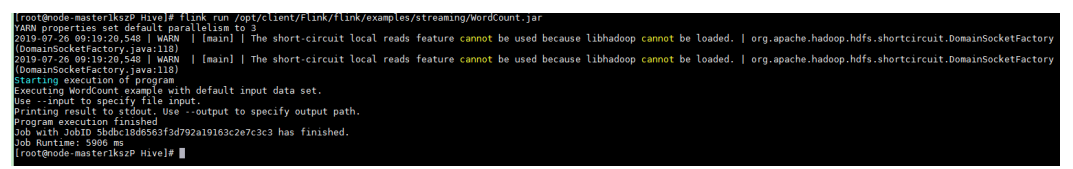

步骤**8** 使用运行用户进入Yarn服务的原生页面,具体操作参考查看**Flink**[作业信息,](https://support.huaweicloud.com/cmpntguide-mrs/mrs_01_0784.html)找到对应 作业的application,单击application名称,进入到作业详情页面。

- 若作业尚未结束,可单击"Tracking URL"链接进入到Flink的原生页面,查看作 业的运行信息。
- 若作业已运行结束,对于在session中提交的作业,可以单击"Tracking URL"链 接登录Flink原生页面查看作业信息。

## 图 **4-15** application

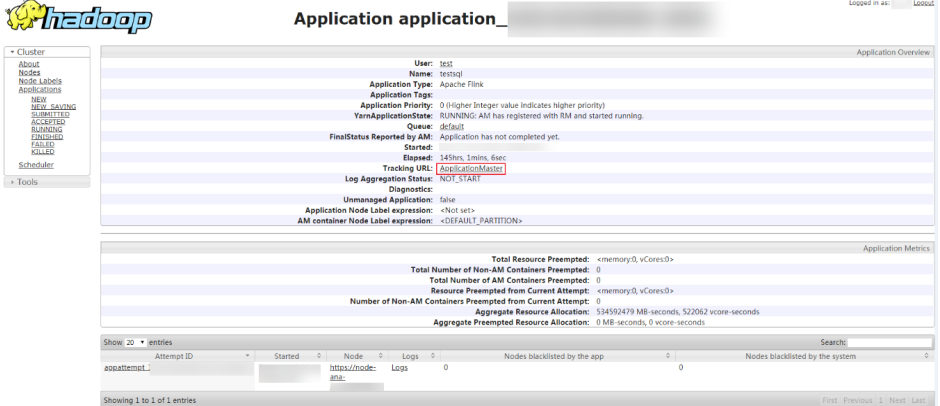

**----**结束

# **4.3.3** 使用 **Flume** 客户端

## 操作场景

Flume支持将采集的日志信息导入到Kafka。

## 前提条件

- 已创建开启Kerberos认证的包含Flume、Kafka等组件的流式集群。可参考**[购买自](https://support.huaweicloud.com/usermanual-mrs/mrs_01_0513.html)** [定义集群。](https://support.huaweicloud.com/usermanual-mrs/mrs_01_0513.html)
- 已配置网络,使日志生成节点与流集群互通。

## 使用 **Flume** 客户端(**MRS 3.x** 之前版本)

## 说明

普通集群不需要执行步骤**2**-[步骤](#page-465-0)**6**。

步骤**1** 安装Flume客户端。

可参考安装**MRS 3.x**[之前版本](#page-2273-0)**Flume**客户端在日志生成节点安装Flume客户端,例如安 装目录为"/opt/Flumeclient"。以下操作的客户端目录只是举例,请根据实际安装目 录修改。

步骤**2** 将Master1节点上的认证服务器配置文件,复制到安装Flume客户端的节点,保存到 Flume客户端中"Flume客户端安装目录/fusioninsight-flume-Flume组件版本号 conf"目录下。

文件完整路径为\${BIGDATA\_HOME}/MRS\_Current/1\_X\_KerberosClient/etc/ kdc.conf。

其中"X"为随机生成的数字,请根据实际情况修改。同时文件需要以Flume客户端安 装用户身份保存,例如**root**用户。

#### <span id="page-465-0"></span>步骤**3** 查看任一部署Flume角色节点的"业务IP"。

登录集群详情页面,选择"集群 > 组件管理 > Flume > 实例",查看任一部署Flume 角色节点的"业务IP"。

#### 说明

若集群详情页面没有"组件管理"页签,请先完成IAM用户同步(在集群详情页的"概览"页 签,单击"IAM用户同步"右侧的"同步"进行IAM用户同步)。

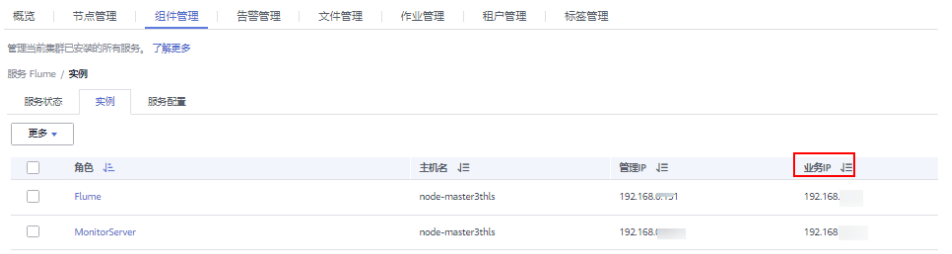

步骤**4** 将此节点上的用户认证文件,复制到安装Flume客户端的节点,保存到Flume客户端中 "Flume客户端安装目录/fusioninsight-flume-*Flume组件版本号*/conf"目录下。

文件完整路径为\${BIGDATA\_HOME}/MRS\_XXX/install/FusionInsight-Flume-Flume组 件版本号/flume/conf/flume.keytab。

其中"XXX"为产品版本号,请根据实际情况修改。同时文件需要以Flume客户端安装 用户身份保存,例如**root**用户。

步骤**5** 将此节点上的配置文件"jaas.conf",复制到安装Flume客户端的节点,保存到Flume 客户端中"conf"目录。

文件完整路径为\${BIGDATA\_HOME}/MRS\_Current/1\_X\_Flume/etc/jaas.conf。

其中"X"为随机生成的数字,请根据实际情况修改。同时文件需要以Flume客户端安 装用户身份保存,例如**root**用户。

步骤**6** 登录安装Flume客户端节点,切换到客户端安装目录,执行以下命令修改文件:

#### **vi conf/jaas.conf**

修改参数"keyTab"定义的用户认证文件完整路径即步骤**4**中保存用户认证文件的目 录: "Flume客户端安装目录/fusioninsight-flume-*Flume组件版本号*/conf",然后保 存并退出。

步骤**7** 执行以下命令,修改Flume客户端配置文件"flume-env.sh":

**vi** Flume客户端安装目录/**fusioninsight-flume-**Flume组件版本号**/conf/flumeenv.sh**

在"-XX:+UseCMSCompactAtFullCollection"后面,增加以下内容:

-Djava.security.krb5.conf=*Flume客户端安装目录*/fusioninsight-flume-1.9.0/conf/kdc.conf -Djava.security.auth.login.config=Flume客户端安装目录/fusioninsight-flume-1.9.0/conf/jaas.conf -Dzookeeper.request.timeout=120000

例如:**"-XX:+UseCMSCompactAtFullCollection -Djava.security.krb5.conf=/opt/ FlumeClient**/**fusioninsight-flume-**Flume组件版本号**/conf/kdc.conf - Djava.security.auth.login.config=/opt/FlumeClient**/**fusioninsight-flume-**Flume 组件版本号**/conf/jaas.conf -Dzookeeper.request.timeout=120000"**

请根据实际情况,修改"Flume客户端安装目录",然后保存并退出。

#### 步骤**8** 执行以下命令,重启Flume客户端:

**cd** Flume客户端安装目录**/fusioninsight-flume-**Flume组件版本号**/bin**

#### **./flume-manage.sh restart**

例如:

#### **cd /opt/FlumeClient/fusioninsight-flume-**Flume组件版本号**/bin**

**./flume-manage.sh restart**

#### 说明

Flume客户端停止后会自动重启,如果不需自动重启,请执行以下命令: **./flume-manage.sh stop force** 需要启动时,可执行以下命令: **./flume-manage.sh start force**

步骤**9** 执行以下命令,根据实际业务需求,可参考**Flume**[配置参数说明在](https://support.huaweicloud.com/cmpntguide-mrs/mrs_01_0396.html)Flume客户端配置 文件"properties.properties"中配置并保存作业。

**vi** Flume客户端安装目录**/fusioninsight-flume-**Flume组件版本号**/conf/ properties.properties**

以配置SpoolDir Source+File Channel+Kafka Sink为例:

```
##########################################################################
###############
client.sources = static_log_source 
client.channels = static_log_channel 
client.sinks = kafka_sink
##########################################################################
###############
#LOG_TO_HDFS_ONLINE_1
client.sources.static_log_source.type = spooldir
client.sources.static_log_source.spoolDir = 监控目录
client.sources.static_log_source.fileSuffix = .COMPLETED
client.sources.static_log_source.ignorePattern = \triangle$
client.sources.static_log_source.trackerDir = 传输过程中元数据存储路径
client.sources.static_log_source.maxBlobLength = 16384
client.sources.static_log_source.batchSize = 51200
client.sources.static_log_source.inputCharset = UTF-8
client.sources.static_log_source.deserializer = LINE
client.sources.static_log_source.selector.type = replicating
client.sources.static_log_source.fileHeaderKey = file
client.sources.static_log_source.fileHeader = false
client.sources.static_log_source.basenameHeader = true
client.sources.static_log_source.basenameHeaderKey = basename
client.sources.static_log_source.deletePolicy = never
client.channels.static_log_channel.type = file
client.channels.static_log_channel.dataDirs = 数据缓存路径,设置多个路径可提升性能,中间用逗号分开
client.channels.static_log_channel.checkpointDir = 检查点存放路径
client.channels.static_log_channel.maxFileSize = 2146435071
client.channels.startic loq channel.capacity = 1000000
client.channels.static_log_channel.transactionCapacity = 612000
client.channels.static_log_channel.minimumRequiredSpace = 524288000
client.sinks.kafka_sink.type = org.apache.flume.sink.kafka.KafkaSink
client.sinks.kafka_sink.kafka.topic = 数据写入的topic, 如flume_test
client.sinks.kafka_sink.kafka.bootstrap.servers = XXX.XXX.XXX.XXX.kafka端口号,XXX.XXX.XXX.XXX.kafka端口
号,XXX.XXX.XXX.XXX:kafka端口号
client.sinks.kafka_sink.flumeBatchSize = 1000
client.sinks.kafka_sink.kafka.producer.type = sync
```
client.sinks.kafka\_sink.kafka.security.protocol = SASL\_PLAINTEXT client.sinks.kafka\_sink.kafka.kerberos.domain.name = Kafka Domain名称, 安全集群必填, 如hadoop.xxx.com client.sinks.kafka\_sink.requiredAcks = 0

client.sources.static\_log\_source.channels = static\_log\_channel client.sinks.kafka\_sink.channel = static\_log\_channel

#### 说明

- client.sinks.kafka\_sink.kafka.topic: 数据写入的topic。若kafka中该topic不存在, 默认情况 下会自动创建该topic。
- client.sinks.kafka\_sink.kafka.bootstrap.servers: Kafkabrokers列表,多个用英文逗号分 隔。默认情况下,安全集群端口21007,普通集群对应端口9092。
- client.sinks.kafka\_sink.kafka.security.protocol:安全集群为SASL\_PLAINTEXT,普通集群为 PLAINTEXT。
- client.sinks.kafka\_sink.kafka.kerberos.domain.name:

普通集群无需配置此参数。安全集群对应此参数的值为Kafka集群中 "kerberos.domain.name"对应的值。

具体可到Broker实例所在节点上查看\${BIGDATA\_HOME}/MRS\_Current/1\_X\_Broker/etc/ server.properties。

其中X为随机生成的数字,请根据实际情况修改。同时文件需要以Flume客户端安装用户身份 保存,例如**root**用户。

步骤**10** 参数配置并保存后,Flume客户端将自动加载"properties.properties"中配置的内 容。当spoolDir生成新的日志文件,文件内容将发送到Kafka生产者,并支持Kafka消 费者消费。

#### **----**结束

## 使用 **Flume** 客户端(**MRS 3.x** 及之后版本)

#### 说明

普通集群不需要执行步骤**2**-[步骤](#page-468-0)**6**。

步骤**1** 安装Flume客户端。

可参考安装**MRS 3.x**[及之后版本](#page-2277-0)**Flume**客户端在日志生成节点安装Flume客户端,例如 安装目录为"/opt/Flumeclient"。以下操作的客户端目录只是举例,请根据实际安装 目录修改。

步骤**2** 将Master1节点上的认证服务器配置文件,复制到安装Flume客户端的节点,保存到 Flume客户端中Flume客户端安装目录/fusioninsight-flume-Flume组件版本号/conf目 录下。

文件完整路径为"\${BIGDATA\_HOME}/FusionInsight\_BASE\_XXX/ 1\_X\_KerberosClient/etc/kdc.conf"。其中"XXX"为产品版本号,"X"为随机生成 的数字,请根据实际情况修改。同时文件需要以Flume客户端安装用户身份保存,例 如**root**用户。

步骤**3** 查看任一部署Flume角色节点的"业务IP"。

登录FusionInsight Manager页面,具体请参见访问**[FusionInsight Manager](#page-580-0)**(**MRS 3.x**[及之后版本\)](#page-580-0),选择"集群 > 服务 > Flume > 实例"。查看任一部署Flume角色节 点的"业务IP"。
#### 说明

若集群详情页面没有"组件管理"页签,请先完成IAM用户同步 (在集群详情页的"概览"页 签,单击"IAM用户同步"右侧的"同步"进行IAM用户同步)。

步骤**4** 将此节点上的用户认证文件,复制到安装Flume客户端的节点,保存到Flume客户端中 "Flume客户端安装目录/fusioninsight-flume-*Flume组件版本号*/conf"目录下。

文件完整路径为\${BIGDATA\_HOME}/FusionInsight\_Porter\_XXX/install/FusionInsight-Flume-Flume组件版本号/flume/conf/flume.keytab。

其中"XXX"为产品版本号,请根据实际情况修改。同时文件需要以Flume客户端安装 用户身份保存,例如**root**用户。

步骤**5** 将此节点上的配置文件"jaas.conf",复制到安装Flume客户端的节点,保存到Flume 客户端中"conf"目录。

文件完整路径为\${BIGDATA\_HOME}/FusionInsight\_Current/1\_X\_Flume/etc/ jaas.conf。

其中"X"为随机生成的数字,请根据实际情况修改。同时文件需要以Flume客户端安 装用户身份保存,例如**root**用户。

步骤**6** 登录安装Flume客户端节点,切换到客户端安装目录,执行以下命令修改文件:

**vi conf/jaas.conf**

修改参数"keyTab"定义的用户认证文件完整路径即步骤**4**中保存用户认证文件的目 录: "Flume客户端安装目录/fusioninsight-flume-Flume组件版本号/conf",然后保 存并退出。

步骤**7** 执行以下命令,修改Flume客户端配置文件"flume-env.sh":

**vi** Flume客户端安装目录/**fusioninsight-flume-**Flume组件版本号**/conf/flumeenv.sh**

在"-XX:+UseCMSCompactAtFullCollection"后面,增加以下内容:

-Djava.security.krb5.conf=*Flume客户端安装目录*/fusioninsight-flume-1.9.0/conf/kdc.conf -Djava.security.auth.login.config=Flume客户端安装目录/fusioninsight-flume-1.9.0/conf/jaas.conf -Dzookeeper.request.timeout=120000

例如:**"-XX:+UseCMSCompactAtFullCollection -Djava.security.krb5.conf=/opt/ FlumeClient**/**fusioninsight-flume-**Flume组件版本号**/conf/kdc.conf - Djava.security.auth.login.config=/opt/FlumeClient**/**fusioninsight-flume-**Flume 组件版本号**/conf/jaas.conf -Dzookeeper.request.timeout=120000"**

请根据实际情况,修改"Flume客户端安装目录",然后保存并退出。

步骤**8** 执行以下命令,重启Flume客户端:

**cd** Flume客户端安装目录**/fusioninsight-flume-**Flume组件版本号**/bin**

**./flume-manage.sh restart**

例如:

**cd /opt/FlumeClient/fusioninsight-flume-**Flume组件版本号**/bin**

**./flume-manage.sh restart**

步骤**9** 根据实际业务场景配置作业。

- MRS 3.x及之后版本部分参数可直接在Manager界面配置,可参考[非加密传输](https://support.huaweicloud.com/cmpntguide-mrs/mrs_01_1059.html)或[加](https://support.huaweicloud.com/cmpntguide-mrs/mrs_01_1068.html) [密传输](https://support.huaweicloud.com/cmpntguide-mrs/mrs_01_1068.html)。
- 在"properties.properties"文件中配置,以配置SpoolDir Source+File Channel +Kafka Sink为例。

在安装Flume客户端的节点执行以下命令,根据实际业务需求,可参考**[Flume](https://support.huaweicloud.com/cmpntguide-mrs/mrs_01_1057.html)**业 [务配置指南](https://support.huaweicloud.com/cmpntguide-mrs/mrs_01_1057.html)在Flume客户端配置文件"properties.properties"中配置并保存作 业。

**vi** Flume客户端安装目录**/fusioninsight-flume-**Flume组件版本号**/conf/ properties.properties**

```
######################################################################
###################
client.sources = static_log_source 
client.channels = static_log_channel 
client.sinks = kafka-sink######################################################################
###################
#LOG_TO_HDFS_ONLINE_1
```
client.sources.static\_log\_source.type = spooldir client.sources.static\_log\_source.spoolDir = 监控目录 client.sources.static\_log\_source.fileSuffix = .COMPLETED client.sources.static\_log\_source.ignorePattern = ^\$ client.sources.static\_log\_source.trackerDir = 传输过程中元数据存储路径 client.sources.static\_log\_source.maxBlobLength = 16384 client.sources.static\_log\_source.batchSize = 51200 client.sources.static\_log\_source.inputCharset = UTF-8 client.sources.static\_log\_source.deserializer = LINE client.sources.static\_log\_source.selector.type = replicating client.sources.static\_log\_source.fileHeaderKey = file client.sources.static\_log\_source.fileHeader = false client.sources.static\_log\_source.basenameHeader = true client.sources.static\_log\_source.basenameHeaderKey = basename client.sources.static\_log\_source.deletePolicy = never

 $client.channelsstatic$  log  $channel_type = file$ client.channels.static\_log\_channel.dataDirs = 数据缓存路径,设置多个路径可提升性能,中间用逗号分开 client.channels.static\_log\_channel.checkpointDir = 检查点存放路径 client.channels.static\_log\_channel.maxFileSize = 2146435071 client.channels.static\_log\_channel.capacity = 1000000 client.channels.static\_log\_channel.transactionCapacity = 612000 client.channels.static\_log\_channel.minimumRequiredSpace = 524288000

client.sinks.kafka\_sink.type = org.apache.flume.sink.kafka.KafkaSink client.sinks.kafka\_sink.kafka.topic = 数据写入的topic, 如flume\_test client.sinks.kafka\_sink.kafka.bootstrap.servers = XXX.XXX.XXX.XXX.kafka端口号,XXX.XXX.XXX.XXX.kafka 端口号,XXX.XXX.XXX.XXX:kafka端口号 client.sinks.kafka\_sink.flumeBatchSize = 1000 client.sinks.kafka\_sink.kafka.producer.type = sync client.sinks.kafka\_sink.kafka.security.protocol = SASL\_PLAINTEXT client.sinks.kafka\_sink.kafka.kerberos.domain.name = Kafka Domain名称,安全集群必填,如 hadoop.xxx.com client.sinks.kafka\_sink.requiredAcks = 0

client.sources.static\_log\_source.channels = static\_log\_channel client.sinks.kafka\_sink.channel = static\_log\_channel

#### 说明

- client.sinks.kafka\_sink.kafka.topic:数据写入的topic。若kafka中该topic不存在,默认 情况下会自动创建该topic。
- client.sinks.kafka\_sink.kafka.bootstrap.servers:Kafkabrokers列表,多个用英文逗号 分隔。默认情况下,安全集群端口21007,普通集群对应端口9092。
- client.sinks.kafka\_sink.kafka.security.protocol:安全集群为SASL\_PLAINTEXT,普通集 群为PLAINTEXT。
- client.sinks.kafka\_sink.kafka.kerberos.domain.name: 普通集群无需配置此参数。安全集群对应此参数的值为Kafka集群中 "kerberos.domain.name"对应的值。

具体可到Broker实例所在节点上查看\${BIGDATA\_HOME}/MRS\_Current/ 1\_X\_Broker/etc/server.properties。

其中X为随机生成的数字,请根据实际情况修改。同时文件需要以Flume客户端安装用 户身份保存,例如**root**用户。

步骤**10** 参数配置并保存后,Flume客户端将自动加载"properties.properties"中配置的内 容。当spoolDir生成新的日志文件,文件内容将发送到Kafka生产者,并支持Kafka消 费者消费。可参考管理**Kafka**[主题中的消息查](https://support.huaweicloud.com/cmpntguide-mrs/mrs_01_0379.html)看数据消费情况。

#### **----**结束

# **4.3.4** 使用 **HBase** 客户端

## 操作场景

该任务指导用户在运维场景或业务场景中使用HBase客户端。

# 前提条件

- 已安装客户端。例如安装目录为"/opt/hadoopclient",以下操作的客户端目录 只是举例,请根据实际安装目录修改。
- 各组件业务用户由MRS集群管理员根据业务需要创建。 "机机"用户需要下载keytab文件, "人机"用户第一次登录时需修改密码。
- 非**root**用户使用HBase客户端,请确保该HBase客户端目录的属主为该用户,否则 请参考如下命令修改属主。

**chown user:group -R** 客户端安装目录**/HBase**

# 使用 **Hbase** 客户端(**MRS 3.x** 之前版本)

- **步骤1** 安装客户端,具体请参考<mark>安装客户端</mark>章节。
- 步骤**2** 以客户端安装用户,登录安装客户端的节点。
- 步骤**3** 执行以下命令切换到客户端目录。

#### **cd /opt/hadoopclient**

步骤**4** 执行以下命令配置环境变量。

#### **source bigdata\_env**

步骤**5** 如果当前集群已启用Kerberos认证,执行以下命令认证当前用户,当前用户需要具有 创建HBase表的权限,具体请参见<mark>创建角色</mark>配置拥有对应权限的角色,参考<mark>[创建用户](https://support.huaweicloud.com/usermanual-mrs/mrs_01_0345.html)</mark>

章节,为用户绑定对应角色。如果当前集群未启用Kerberos认证,则无需执行此命 令。

**kinit** 组件业务用户

例如,**kinit hbaseuser**。

步骤**6** 直接执行HBase组件的客户端命令。

**hbase shell**

**----**结束

# 使用 **HBase** 客户端(**MRS 3.x** 及之后版本)

- **步骤1** 安装客户端,具体请参考<mark>安装客户端</mark>章节。
- 步骤**2** 以客户端安装用户,登录安装客户端的节点。
- 步骤**3** 执行以下命令切换到客户端目录。

**cd /opt/hadoopclient**

步骤**4** 执行以下命令配置环境变量。

#### **source bigdata\_env**

步骤**5** 如果当前集群已启用Kerberos认证,执行以下命令认证当前用户,当前用户需要具有 创建HBase表的权限,具体请参见<mark>角色管理</mark>配置拥有对应权限的角色,参考<mark>[创建用户](https://support.huaweicloud.com/usermanual-mrs/admin_guide_000137.html)</mark> 章节,为用户绑定对应角色。如果当前集群未启用Kerberos认证,则无需执行此命 令。

**kinit** 组件业务用户

例如,**kinit hbaseuser**。

步骤**6** 直接执行HBase组件的客户端命令。

**hbase shell**

**----**结束

# **HBase** 客户端常用命令

常用的HBase客户端命令如下表所示。更多命令可参考**[http://hbase.apache.org/2.2/](http://hbase.apache.org/2.2/book.html) [book.html](http://hbase.apache.org/2.2/book.html)**。

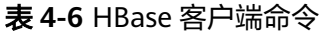

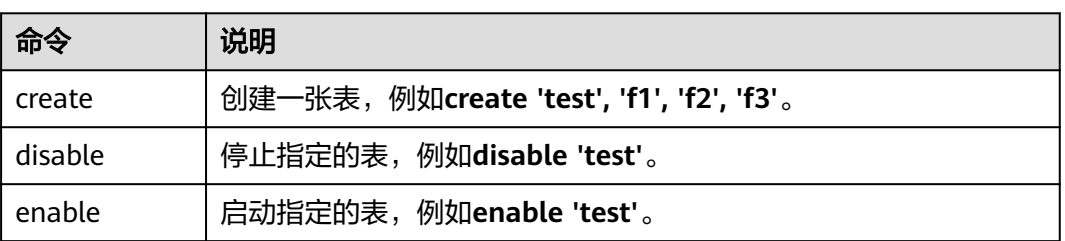

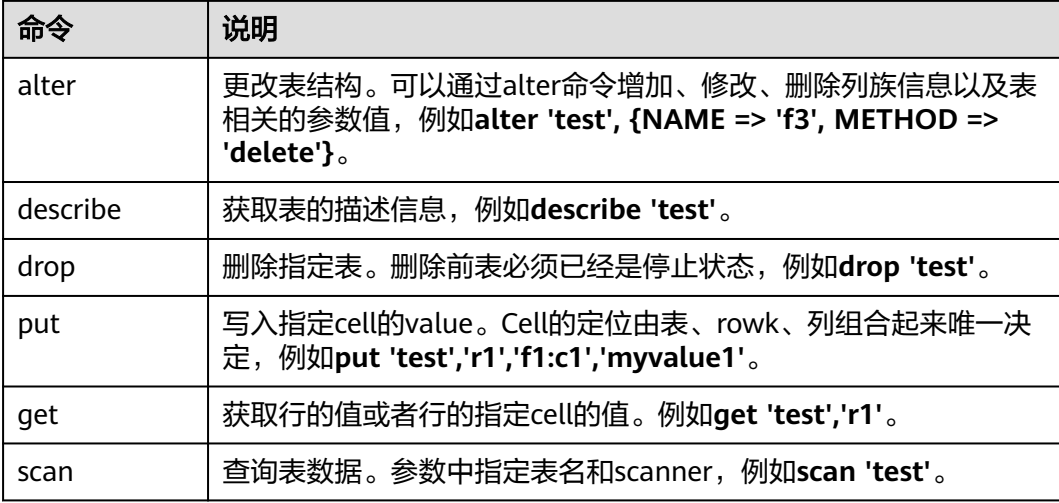

# **4.3.5** 使用 **HDFS** 客户端

# 操作场景

该任务指导用户在运维场景或业务场景中使用HDFS客户端。

# 前提条件

- 已安装客户端。 例如安装目录为"/opt/client",以下操作的客户端目录只是举例,请根据实际安 装目录修改。
- 各组件业务用户由MRS集群管理员根据业务需要创建。安全模式下,"机机"用 户需要下载keytab文件。"人机"用户第一次登录时需修改密码。(普通模式不 涉及)

# 使用 **HDFS** 客户端

- 步骤**1** 安装客户端。
	- MRS 3.x之前版本请参考<mark>[安装客户端](https://support.huaweicloud.com/usermanual-mrs/mrs_01_0091.html)</mark>章节。
	- MRS 3.x及之后版本请参考<mark>安装客户端</mark>章节。
- 步骤**2** 以客户端安装用户,登录安装客户端的节点。
- 步骤**3** 执行以下命令,切换到客户端安装目录。

#### **cd /opt/client**

步骤**4** 执行以下命令配置环境变量。

**source bigdata\_env**

步骤**5** 如果集群为安全模式,执行以下命令进行用户认证。普通模式集群无需执行用户认 证。

**kinit** 组件业务用户

步骤**6** 直接执行HDFS Shell命令。例如:

**hdfs dfs -ls /**

**----**结束

# **HDFS** 客户端常用命令

常用的HDFS客户端命令如下表所示。

更多命令可参考**[https://hadoop.apache.org/docs/stable/hadoop-project-dist/](https://hadoop.apache.org/docs/stable/hadoop-project-dist/hadoop-common/CommandsManual.html#User_Commands) [hadoop-common/CommandsManual.html#User\\_Commands](https://hadoop.apache.org/docs/stable/hadoop-project-dist/hadoop-common/CommandsManual.html#User_Commands)**

表 **4-7** HDFS 客户端常用命令

| 命令                                               | 说明                  | 样例                                                                                |  |
|--------------------------------------------------|---------------------|-----------------------------------------------------------------------------------|--|
| hdfs dfs -mkdir <i>文件夹</i><br>名称                 | 创建文件夹               | hdfs dfs -mkdir /tmp/mydir                                                        |  |
| hdfs dfs -ls <i>文件夹名称</i>                        | 查看文件夹               | hdfs dfs -ls /tmp                                                                 |  |
| hdfs dfs -put <i>客户端节</i><br>点上本地文件 HDFS指定<br>路径 | 上传本地文件到<br>HDFS指定路径 | hdfs dfs -put /opt/test.txt /tmp<br>上传客户端节点"/opt/test.txt"文<br>件到HDFS的"/tmp"路径下   |  |
| hdfs dfs -get hdfs指定文<br>件 客户端节点上指定路径            | 下载HDFS文件<br>到本地指定路径 | hdfs dfs -get /tmp/test.txt /opt/<br>下载HDFS的"/tmp/test.txt"文件<br>到客户端节点的"/opt"路径下 |  |
| hdfs dfs -rm -r -f hdfs指<br>定文件夹                 | 删除文件夹               | hdfs dfs -rm -r -f /tmp/mydir                                                     |  |
| hdfs dfs -chmod <i>权限参</i><br>数 文件目录             | 为用户设置<br>HDFS目录权限   | hdfs dfs -chmod 700 /tmp/test                                                     |  |

# 客户端常见使用问题

1. 当执行HDFS客户端命令时, 客户端程序异常退出, 报 "java.lang.OutOfMemoryError"的错误。

这个问题是由于HDFS客户端运行时的所需的内存超过了HDFS客户端设置的内存 上限(默认为128MB)。可以通过修改" <*客户端安装路径>*/HDFS/ component\_env"中的"CLIENT\_GC\_OPTS"来修改HDFS客户端的内存上限。例 如,需要设置该内存上限为1GB,则设置: CLIENT\_GC\_OPTS="-Xmx1G" 在修改完后,使用如下命令刷新客户端配置,使之生效:

**source** <客户端安装路径>/**bigdata\_env**

2. 如何设置HDFS客户端运行时的日志级别?

HDFS客户端运行时的日志是默认输出到Console控制台的,其级别默认是INFO级 别。有的时候为了定位问题,需要开启DEBUG级别日志,可以通过导出一个环境 变量来设置,命令如下:

#### **export HADOOP\_ROOT\_LOGGER=DEBUG,console**

在执行完上面命令后,再执行HDFS Shell命令时,即可打印出DEBUG级别日志。 如果想恢复INFO级别日志,可执行如下命令:

#### **export HADOOP\_ROOT\_LOGGER=INFO,console**

3. 如何彻底删除HDFS文件? 由于HDFS的回收站机制,一般删除HDFS文件后,文件会移动到HDFS的回收站 中。如果确认文件不再需要并且需要立马释放存储空间,可以继续清理对应的回 收站目录(例如: hdfs://hacluster/user/xxx/.Trash/Current/xxx)。

# **4.3.6** 使用 **Hive** 客户端

# 操作场景

该任务指导用户在运维场景或业务场景中使用Hive客户端。

# 前提条件

- 已安装客户端,例如安装目录为"/opt/hadoopclient",以下操作的客户端目录 只是举例,请根据实际安装目录修改。
- 各组件业务用户由MRS集群管理员根据业务需要创建。安全模式下, "机机"用 户需要下载keytab文件。"人机"用户第一次登录时需修改密码。

# 使用 **Hive** 客户端(**MRS 3.x** 之前版本)

- **步骤1** 安装客户端,具体请参考<mark>安装客户端</mark>章节。
- 步骤**2** 以客户端安装用户,登录安装客户端的节点。
- 步骤**3** 执行以下命令,切换到客户端安装目录。

#### **cd /opt/hadoopclient**

步骤**4** 执行以下命令配置环境变量。

#### **source bigdata\_env**

- 步骤**5** 根据集群认证模式,完成Hive客户端登录。
	- 安全模式,则执行以下命令,完成用户认证并登录Hive客户端。 **kinit** 组件业务用户 **beeline**
	- 普通模式,则执行以下命令,登录Hive客户端,如果不指定组件业务用户,则会 以当前操作系统用户登录。 **beeline -n** 组件业务用户
	- 说明

进行beeline连接后,可以编写并提交HQL语句执行相关任务。如需执行Catalog客户端命令,需 要先执行**!q**命令退出beeline环境。

步骤**6** 使用以下命令,执行HCatalog的客户端命令。

**hcat -e** "cmd"

其中"cmd"必须为Hive DDL语句,如**hcat -e "show tables"**。

#### 说明

- 若要使用HCatalog客户端,必须从"组件管理"页面单击"下载客户端",下载全部服务的 客户端。Beeline客户端不受此限制。
- 由于权限模型不兼容,使用HCatalog客户端创建的表,在HiveServer客户端中不能访问,但 可以使用WebHCat客户端访问。
- 在普通模式下使用HCatalog客户端,系统将以当前登录操作系统用户来执行DDL命令。
- 退出beeline客户端时请使用**!q**命令,不要使用"Ctrl + c"。否则会导致连接生成的临时文 件无法删除,长期会累积产生大量的垃圾文件。
- 在使用beeline客户端时,如果需要在一行中输入多条语句,语句之间以";"分隔,需要将 "entireLineAsCommand"的值设置为"false"。

设置方法:如果未启动beeline,则执行**beeline --entireLineAsCommand=false**命令;如 果已启动beeline,则在beeline中执行**!set entireLineAsCommand false**命令。

设置完成后,如果语句中含有不是表示语句结束的";",需要进行转义,例如**select concat\_ws('\;', collect\_set(col1)) from tbl**。

#### **----**结束

# 使用 **Hive** 客户端(**MRS 3.x** 及之后版本)

- **步骤1** 安装客户端,具体请参考<mark>安装客户端</mark>章节。
- 步骤**2** 以客户端安装用户,登录安装客户端的节点。
- 步骤**3** 执行以下命令,切换到客户端安装目录。

#### **cd /opt/hadoopclient**

步骤**4** 执行以下命令配置环境变量。

#### **source bigdata\_env**

- 步骤**5** 根据集群认证模式,完成Hive客户端登录。
	- 安全模式,则执行以下命令,完成用户认证并登录Hive客户端。 **kinit** 组件业务用户 **beeline**
	- 普通模式,则执行以下命令,登录Hive客户端,如果不指定组件业务用户,则会 以当前操作系统用户登录。 **beeline -n** 组件业务用户
- 步骤**6** 使用以下命令,执行HCatalog的客户端命令。

**hcat -e** "cmd"

其中"cmd"必须为Hive DDL语句,如**hcat -e "show tables"**。

#### 说明

- 若要使用HCatalog客户端,必须从服务页面选择"更多 > 下载客户端",下载全部服务的 客户端。Beeline客户端不受此限制。
- 由于权限模型不兼容,使用HCatalog客户端创建的表,在HiveServer客户端中不能访问,但 可以使用WebHCat客户端访问。
- 在普通模式下使用HCatalog客户端,系统将以当前登录操作系统用户来执行DDL命令。
- 退出beeline客户端时请使用**!q**命令,不要使用"Ctrl + C"。否则会导致连接生成的临时文 件无法删除,长期会累积产生大量的垃圾文件。
- 在使用beeline客户端时,如果需要在一行中输入多条语句,语句之间以";"分隔,需要将 "entireLineAsCommand"的值设置为"false"。

设置方法:如果未启动beeline,则执行**beeline --entireLineAsCommand=false**命令;如 果已启动beeline,则在beeline中执行**!set entireLineAsCommand false**命令。

设置完成后,如果语句中含有不是表示语句结束的";",需要进行转义,例如**select concat\_ws('\;', collect\_set(col1)) from tbl**。

**----**结束

# **Hive** 客户端常用命令

常用的Hive Beeline客户端命令如下表所示。

更多命令可参考**[https://cwiki.apache.org/confluence/display/Hive/](https://cwiki.apache.org/confluence/display/Hive/HiveServer2+Clients#HiveServer2Clients-BeelineCommands) [HiveServer2+Clients#HiveServer2Clients-BeelineCommands](https://cwiki.apache.org/confluence/display/Hive/HiveServer2+Clients#HiveServer2Clients-BeelineCommands)**。

表 **4-8** Hive Beeline 客户端常用命令

| 命令                                                                              | 说明                                                                       |  |  |
|---------------------------------------------------------------------------------|--------------------------------------------------------------------------|--|--|
| set <key>=<value></value></key>                                                 | 设置特定配置变量(键)的值。                                                           |  |  |
|                                                                                 | 说明<br>若变量名拼错, Beeline不会显示错误。                                             |  |  |
| set                                                                             | 打印由用户或Hive覆盖的配置变量列表。                                                     |  |  |
| set -v                                                                          | 打印Hadoop和Hive的所有配置变量。                                                    |  |  |
| add FILE[S] <filepath><br/><filepath>*</filepath></filepath>                    | 将一个或多个文件、JAR文件或ARCHIVE文件添加至<br>分布式缓存的资源列表中。                              |  |  |
| add JAR[S] <filepath><br/><filepath>*</filepath></filepath>                     |                                                                          |  |  |
| add ARCHIVE[S]<br><filepath> <filepath>*</filepath></filepath>                  |                                                                          |  |  |
| add FILE[S] <ivyurl><br/><math>&lt;</math>ivyurl<math>&gt;^*</math></ivyurl>    | 使用"ivy://goup:module:version?query_string"格<br>式的lvy URL,将一个或多个文件、JAR文件或 |  |  |
| add JAR[S] <ivyurl><br/><math>&lt;</math>ivyurl<math>&gt;^*</math></ivyurl>     | ARCHIVE文件添加至分布式缓存的资源列表中。                                                 |  |  |
| add ARCHIVE[S] <ivyurl><br/><math>&lt;</math>ivyurl<math>&gt;^*</math></ivyurl> |                                                                          |  |  |

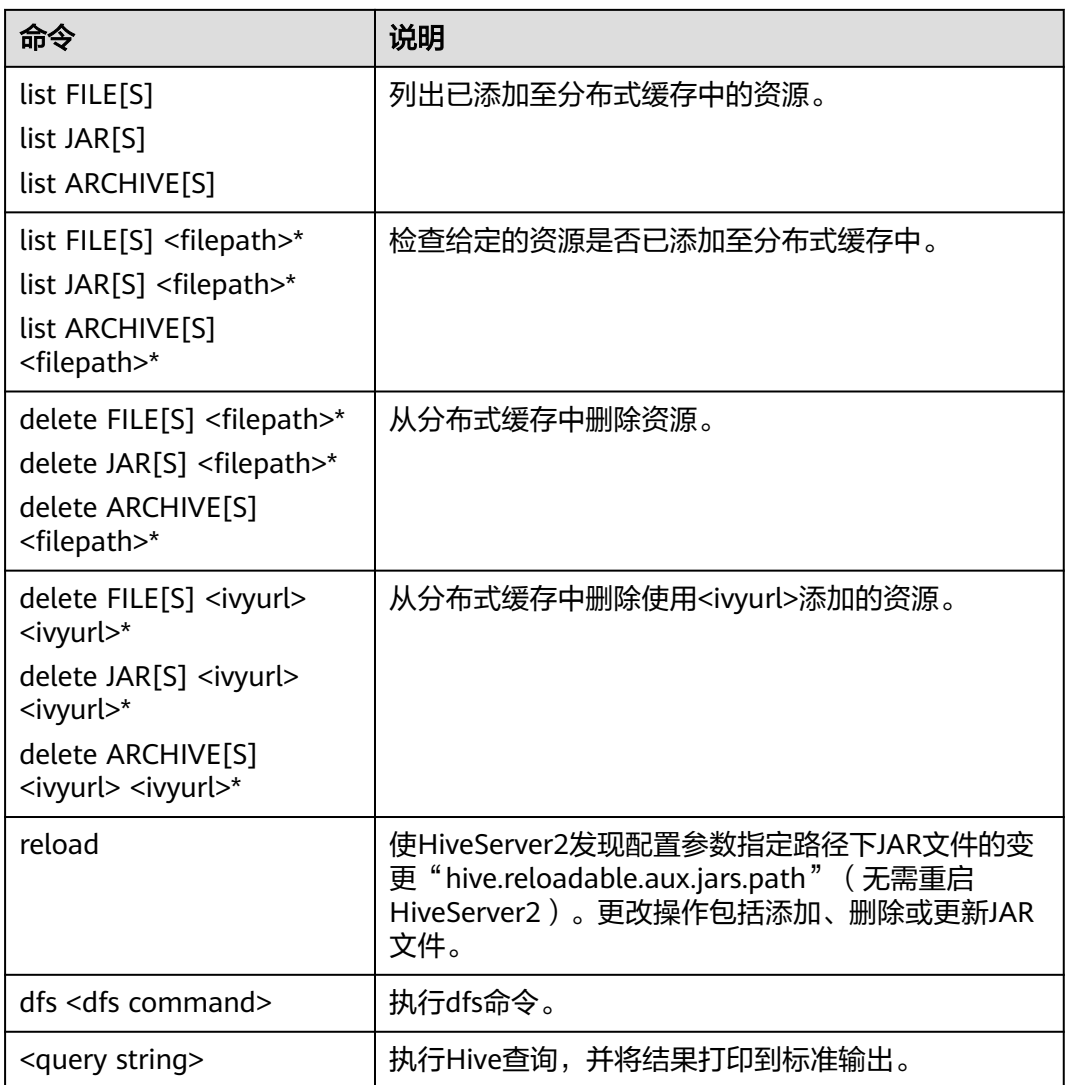

# **4.3.7** 使用 **Impala** 客户端

Impala是用于处理存储在Hadoop集群中的大量数据的MPP(大规模并行处理)SQL查 询引擎。 它是一个用C++和Java编写的开源软件。 与其他Hadoop的SQL引擎相比,它 拥有高性能和低延迟的特点。

# 背景信息

假定用户开发一个应用程序,用于管理企业中的使用A业务的用户信息,使用Impala 客户端实现A业务操作流程如下:

# 普通表的操作:

- 创建用户信息表user\_info。
- 在用户信息中新增用户的学历、职称信息。
- 根据用户编号查询用户姓名和地址。
- A业务结束后,删除用户信息表。

#### <span id="page-478-0"></span>表 **4-9** 用户信息

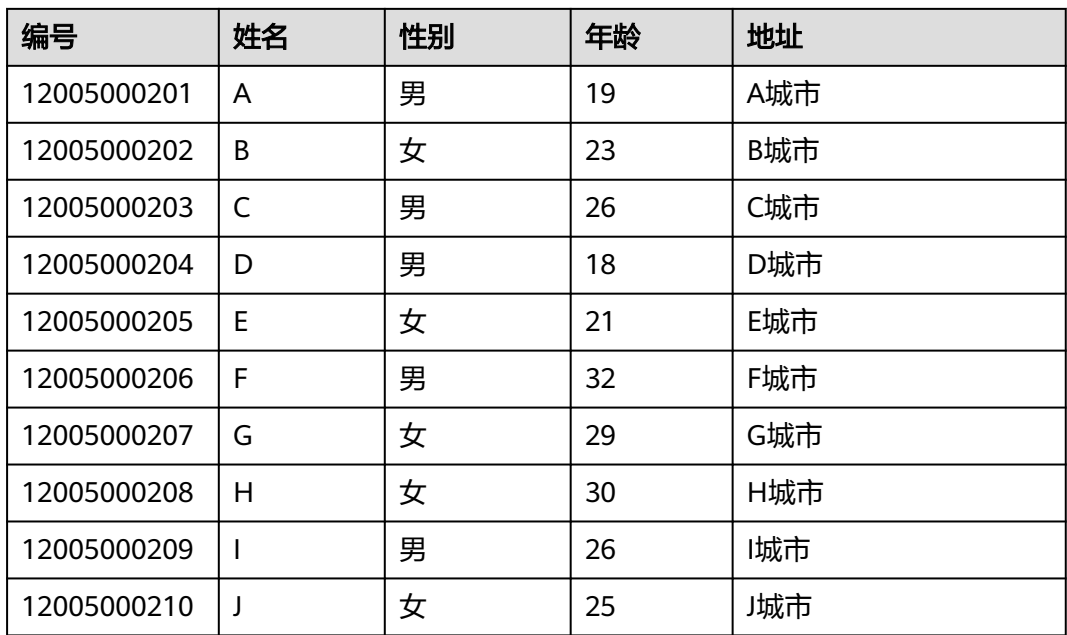

# 前提条件

已安装客户端,例如安装目录为"/opt/hadoopclient",以下操作的客户端目录只是 举例,请根据实际安装目录修改。

# 操作步骤

- 步骤**1** 以客户端安装用户,登录安装客户端的节点。
- 步骤**2** 执行以下命令,切换到客户端安装目录。

#### **cd /opt/hadoopclient**

步骤**3** 执行以下命令配置环境变量。

**source bigdata\_env**

步骤**4** 运行Impala客户端命令,实现A业务。

#### ● 内部表的操作:

直接执行Impala组件的客户端命令**impala-shell**

#### 说明

默认情况下,**impala-shell**尝试连接到localhost的21000端口上的Impala守护程序。如需 连接到其他主机,请使用-i <host:port>选项, 例如: impala-shell -i xxx.xxx.xxx.xxx:21000。要自动连接到特定的Impala数据库,请使用**-d <database>**选项。 例如,如果您的所有Kudu表都位于数据库"impala\_kudu"中,则**-d impala\_kudu**可以 使用此数据库。要退出Impala Shell,请使用**quit**命令。

a. 根据**表4-9**创建用户信息表user\_info并添加相关数据。 create table user\_info(id string,name string,gender string,age int,addr string); insert into table user\_info(id,name,gender,age,addr) values("12005000201","A","男",19,"A城市");

......(其他语句相同)

- b. 在用户信息表user info中新增用户的学历、职称信息。 以增加编号为12005000201的用户的学历、职称信息为例,其他用户类似。 alter table user\_info add columns(education string,technical string); c. 根据用户编号查询用户姓名和地址。
- 以查询编号为12005000201的用户姓名和地址为例,其他用户类似。 select name,addr from user info where id='12005000201';
- d. 删除用户信息表。 drop table user\_info;

#### 外部分区表的操作:

创建外部分区表并导入数据

a. 创建外部表数据存储路径。

**kinit** hive (安全模式需要执行kinit,普通模式无需执行)

说明

用户hive需要具有Hive管理员权限。

**hdfs dfs -mkdir /hive**

**hdfs dfs -mkdir /hive/user\_info**

b. 建表。

**impala-shell**

#### 说明

默认情况下,**impala-shell**尝试连接到localhost的21000端口上的Impala守护程序。 如需连接到其他主机,请使用**-i <host:port>**选项,例如:impala-shell -i xxx.xxx.xxx.xxx:21000。要自动连接到特定的Impala数据库,请使用**-d <database>** 选项。例如,如果您的所有Kudu表都位于数据库"impala\_kudu"中,则**-d impala\_kudu**可以使用此数据库。要退出Impala Shell,请使用**quit**命令。

create external table user\_info(id string,name string,gender string,age int,addr string) partitioned by(year string) row format delimited fields terminated by ' ' lines terminated by '\n' stored as textfile location '/hive/user\_info';

# 说明

- fields terminated指明分隔的字符,如按空格分隔, ''。
- lines terminated 指明分行的字符, 如按换行分隔, '\n'。
- /hive/user\_info为数据文件的路径。
- c. 导入数据。
	- i. 使用insert语句插入数据。 insert into user info partition(year="2018") values ("12005000201","A","男",19,"A城市");
	- ii. 使用load data命令导入文件数据。
		- 1) 根据表**[4-9](#page-478-0)**数据创建文件。如,文件名为txt.log,以空格拆分字段, 以换行符作为行分隔符。
		- 2) 上传文件至hdfs。

**hdfs dfs -put txt.log /tmp**

3) 加载数据到表中。

**load data inpath '/tmp/txt.log' into table user\_info partition (year='2018');**

- d. 查询导入数据。 select \* from user info;
- e. 删除用户信息表。 drop table user\_info;

**----**结束

# <span id="page-480-0"></span>**4.3.8** 使用 **Kafka** 客户端

# 操作场景

用户可以在集群客户端完成Topic的创建、查询、删除等基本操作。可参考管理**[Kafka](https://support.huaweicloud.com/cmpntguide-mrs/mrs_01_0378.html)** [用户权限进](https://support.huaweicloud.com/cmpntguide-mrs/mrs_01_0378.html)行设置。

# 前提条件

已安装客户端,例如安装目录为"/opt/client",以下操作的客户端目录只是举例,请 根据实际安装目录修改。

# 使用 **Kafka** 客户端(**MRS 3.x** 之前版本)

- **步骤1** 安装客户端,具体请参考<mark>安装客户端</mark>章节。
- 步骤**2** 进入ZooKeeper实例页面:

单击集群名称,登录集群详情页面,选择"组件管理 > ZooKeeper > 实例"。

#### 说明

若集群详情页面没有"组件管理"页签,请先完成IAM用户同步 (在集群详情页的"概览"页 签,单击"IAM用户同步"右侧的"同步"进行IAM用户同步)。

步骤**3** 查看ZooKeeper角色实例的IP地址。

记录ZooKeeper角色实例其中任意一个的IP地址即可。

- 步骤**4** 登录安装客户端的节点。
- 步骤**5** 执行以下命令,切换到客户端目录,例如"/opt/client/Kafka/kafka/bin"。

**cd /opt/client/Kafka/kafka/bin**

步骤**6** 执行以下命令,配置环境变量。

#### **source /opt/client/bigdata\_env**

步骤**7** 如果当前集群已启用Kerberos认证,执行以下命令认证当前用户。如果当前集群未启 **用Kerberos认证, 则无需执行此命令。** 

**kinit** Kafka用户

步骤**8** 创建一个Topic:

**sh kafka-topics.sh --create --topic** 主题名称 **--partitions** 主题占用的分区数 **- replication-factor** 主题的备份个数 **--zookeeper** ZooKeeper角色实例所在节点IP地 址**:**clientPort**/kafka**

例如:**sh kafka-topics.sh --create --topic TopicTest --partitions 3 --replicationfactor 3 --zookeeper 10.10.10.100:2181/kafka**

<span id="page-481-0"></span>步骤**9** 执行以下命令,查询集群中的Topic信息:

**sh kafka-topics.sh --list --zookeeper** ZooKeeper角色实例所在节点IP地 址:clientPort**/kafka**

例如:**sh kafka-topics.sh --list --zookeeper 10.10.10.100:2181/kafka**

步骤**10** 删除[步骤](#page-480-0)**8**中创建的Topic:

**sh kafka-topics.sh --delete --topic** 主题名称 **--zookeeper** ZooKeeper角色实例所在 节点IP地址:clientPort**/kafka**

例如:**sh kafka-topics.sh --delete --topic TopicTest --zookeeper 10.10.10.100:2181/kafka**

输入 "y",回车。

#### **----**结束

#### 使用 **Kafka** 客户端(**MRS 3.x** 及之后版本)

- **步骤1** 安装客户端,具体请参考<mark>安装客户端</mark>章节。
- 步骤**2** 进入ZooKeeper实例页面:

登录FusionInsight Manager,具体请参见访问**[FusionInsight Manager](#page-580-0)**(**MRS 3.x**及 [之后版本\)](#page-580-0)。然后选择"集群 > *待操作的集群名*称 > 服务 > ZooKeeper > 实例"。

步骤**3** 查看ZooKeeper角色实例的IP地址。

记录ZooKeeper角色实例其中任意一个的IP地址即可。

- 步骤**4** 登录安装客户端的节点。
- 步骤**5** 执行以下命令,切换到客户端目录,例如"/opt/client/Kafka/kafka/bin"。

**cd /opt/client/Kafka/kafka/bin**

步骤**6** 执行以下命令,配置环境变量。

**source /opt/client/bigdata\_env**

步骤**7** 如果当前集群已启用Kerberos认证,执行以下命令认证当前用户。如果当前集群未启 用Kerberos认证,则无需执行此命令。

**kinit** Kafka用户

- 步骤8 登录FusionInsight Manager,选择"集群 > *待操作的集群名称* > 服务 > ZooKeeper > 配置 > 全部配置",搜索参数"clientPort",记录"clientPort"的参数值。
- 步骤**9** 创建一个Topic:

**sh kafka-topics.sh --create --topic** 主题名称 **--partitions** 主题占用的分区数 **- replication-factor** 主题的备份个数 **--zookeeper** ZooKeeper角色实例所在节点IP地 址**:**clientPort**/kafka**

例如:**sh kafka-topics.sh --create --topic TopicTest --partitions 3 --replicationfactor 3 --zookeeper 10.10.10.100:2181/kafka**

步骤**10** 执行以下命令,查询集群中的Topic信息:

**sh kafka-topics.sh --list --zookeeper** ZooKeeper角色实例所在节点IP地 址:clientPort**/kafka**

例如:**sh kafka-topics.sh --list --zookeeper 10.10.10.100:2181/kafka**

步骤**11** 删除[步骤](#page-481-0)**9**中创建的Topic:

**sh kafka-topics.sh --delete --topic** 主题名称 **--zookeeper** ZooKeeper角色实例所在 节点IP地址:clientPort**/kafka**

例如:**sh kafka-topics.sh --delete --topic TopicTest --zookeeper 10.10.10.100:2181/kafka**

**----**结束

# **4.3.9** 使用 **Kudu** 客户端

Kudu是专为Apache Hadoop平台开发的列式存储管理器。Kudu具有Hadoop生态系统 应用程序的共同技术特性:可水平扩展,并支持高可用性操作。

## 前提条件

已安装集群客户端,例如安装目录为"/opt/hadoopclient",以下操作的客户端目录 只是举例,请根据实际安装目录修改。

# 操作步骤

步骤**1** 以客户端安装用户,登录安装客户端的节点。

执行**su - omm**命令,切换到omm用户。

步骤**2** 执行以下命令,切换到客户端安装目录。

**cd /opt/hadoopclient**

步骤**3** 执行以下命令配置环境变量。

**source bigdata\_env**

步骤**4** 运行Kudu命令行工具。

直接执行Kudu组件的命令行工具,查看帮助。

**kudu -h**

#### 回显信息如下:

Usage: kudu <command> [<args>]

<command> can be one of the following: cluster Operate on a Kudu cluster diagnose Diagnostic tools for Kudu servers and clusters fs Operate on a local Kudu filesystem hms Operate on remote Hive Metastores local\_replica Operate on local tablet replicas via the local filesystem master Operate on a Kudu Master pbc Operate on PBC (protobuf container) files perf Measure the performance of a Kudu cluster remote\_replica Operate on remote tablet replicas on a Kudu Tablet Server table Operate on Kudu tables tablet Operate on remote Kudu tablets test Various test actions

 tserver Operate on a Kudu Tablet Server wal Operate on WAL (write-ahead log) files

#### 说明

kudu命令行工具不提供DDL、DML等操作,但提供针对cluster、master、tserver、fs、table等 的细化查询功能。

#### 常用操作:

- 查看当前集群下有哪些表。 **kudu table list KuduMaster**实例**IP1:7051, KuduMaster**实例**IP2:7051, KuduMaster**实例**IP3:7051**
- 查询Kudu服务KuduMaster实例的配置信息。

**kudu master get\_flags KuduMaster**实例**IP:7051**

● 查询表的schema。

**kudu table describe KuduMaster**实例**IP1:7051, KuduMaster**实例**IP2:7051, KuduMaster**实例**IP3:7051 tablename**

● 删除表。

**kudu table delete KuduMaster**实例**IP1:7051, KuduMaster**实例**IP2:7051, KuduMaster**实例**IP3:7051 tablename**

#### 说明

KuduMaster实例IP获取方式: 在集群详情页面, 选择"组件管理 > Kudu > 实例", 获取 角色KuduMaster的IP地址。

**----**结束

# **4.3.10** 使用 **Oozie** 客户端

#### 操作场景

该任务指导用户在运维场景或业务场景中使用Oozie客户端。

## 前提条件

- 已安装客户端。例如安装目录为"/opt/client",以下操作的客户端目录只是举 例,请根据实际安装目录修改。
- 各组件业务用户由MRS集群管理员根据业务需要创建。安全模式下, "机机"用 户需要下载keytab文件。"人机"用户第一次登录时需修改密码。

#### 使用 **Oozie** 客户端

- **步骤1** 安装客户端,详细操作请参考<mark>安装客户端</mark>章节。
- 步骤**2** 以客户端安装用户,登录安装客户端的节点。
- 步骤**3** 执行以下命令,切换到客户端安装目录,该操作的客户端目录只是举例,请根据实际 安装目录修改。

**cd /opt/client**

步骤**4** 执行以下命令配置环境变量。

#### **source bigdata\_env**

#### 步骤**5** 判断集群认证模式。

- 安全模式,执行以下命令进行用户认证。exampleUser为提交任务的用户名。 **kinit** exampleUser
- 普通模式,执行步骤**6**。

#### 步骤**6** 配置Hue。

- 1. spark2x环境配置(如果不涉及spark2x任务,可以跳过此步骤):
	- **hdfs dfs -put /opt/client/Spark2x/spark/jars/\*.jar /user/oozie/share/lib/ spark2x/**

```
当HDFS目录"/user/oozie/share"中的Jar包发生变化时,需要重启Oozie服务。
```
2. 上传Oozie配置文件以及Jar包至HDFS:

**hdfs dfs -mkdir /user/**exampleUser

**hdfs dfs -put -f /opt/client/Oozie/oozie-client-\*/examples /user/** exampleUser/

#### 说明

- exampleUser为提交任务的用户名。
- 在提交任务的用户和非job.properties文件均无变更的前提下,客户端安装目录/Oozie/ oozie-client-\*/examples目录一经上传HDFS,后续可重复使用,无需多次提交。
- 解决Spark和Yarn关于jetty的jar冲突。

**hdfs dfs -rm -f /user/oozie/share/lib/spark/jetty-all-9.2.22.v20170606.jar**

- 普通模式下,上传过程如果遇到"Permission denied"的问题,可执行以下命令进行 处理。
	- **su omm**

**source /opt/client/bigdata\_env**

**hdfs dfs -chmod -R 777 /user/oozie**

**exit**

**----**结束

# **4.3.11** 使用 **Storm** 客户端

# 操作场景

该任务指导用户在运维场景或业务场景中使用Storm客户端。

# 前提条件

- 已安装客户端。例如安装目录为"/opt/hadoopclient"。
- 各组件业务用户由MRS集群管理员根据业务需要创建。安全模式下, "机机"用 户需要下载keytab文件。"人机"用户第一次登录时需修改密码。(普通模式不 涉及)

#### 操作步骤

步骤1 根据业务情况,准备好客户端,登录安装客户端的节点。

请根据客户端所在位置,参考<mark>安装客户端</mark>章节,登录安装客户端的节点。

步骤**2** 执行以下命令,切换到客户端安装目录。

#### **cd /opt/hadoopclient**

步骤**3** 执行以下命令配置环境变量。

#### **source bigdata\_env**

- 步骤**4** 执行以下命令,进行用户认证。(普通模式跳过此步骤) **kinit** 组件业务用户
- 步骤**5** 执行命令进行客户端操作。

例如执行以下命令:

- **cql**
- **storm**

#### 说明

同一个storm客户端不能同时连接安全和非安全的ZooKeeper。

**----**结束

# **4.3.12** 使用 **Yarn** 客户端

# 操作场景

该任务指导用户在运维场景或业务场景中使用Yarn客户端。

#### 前提条件

- 已安装客户端。 例如安装目录为"/opt/client",以下操作的客户端目录只是举例,请根据实际安 装目录修改。
- 各组件业务用户由MRS集群管理员根据业务需要创建。安全模式下, "机机"用 户需要下载keytab文件。"人机"用户第一次登录时需修改密码。普通模式不需 要下载keytab文件及修改密码操作。

# 使用 **Yarn** 客户端

- 步骤**1** 安装客户端。
	- MRS 3.x之前版本请参考<mark>[安装客户端](https://support.huaweicloud.com/usermanual-mrs/mrs_01_0091.html)</mark>章节。
	- MRS 3.x及之后版本请参[考安装客户端章](https://support.huaweicloud.com/usermanual-mrs/mrs_01_0090.html)节。
- 步骤**2** 以客户端安装用户,登录安装客户端的节点。
- 步骤**3** 执行以下命令,切换到客户端安装目录。

#### **cd /opt/client**

步骤**4** 执行以下命令配置环境变量。

#### **source bigdata\_env**

步骤**5** 如果集群为安全模式,执行以下命令进行用户认证。普通模式集群无需执行用户认 证。

**kinit** 组件业务用户

步骤**6** 直接执行Yarn命令。例如:

#### **yarn application -list**

**----**结束

# 客户端常见使用问题

1. 当执行Yarn客户端命令时,客户端程序异常退出,报 "java.lang.OutOfMemoryError"的错误。

这个问题是由于Yarn客户端运行时的所需的内存超过了Yarn客户端设置的内存上 限(默认为128MB)。对于MRS 3.x后续版本集群, 可以通过修改"<客户端安装 路径>/HDFS/component\_env"中的"CLIENT\_GC\_OPTS"来修改Yarn客户端的 内存上限。例如,需要设置该内存上限为1GB,则设置:

export CLIENT GC OPTS="-Xmx1G"

对于MRS 3.x之前版本集群,可以通过修改"<客户端安装路径>/HDFS/ component\_env"中的"GC\_OPTS\_YARN"来修改Yarn客户端的内存上限。例 如,需要设置该内存上限为1GB,则设置:

export GC\_OPTS\_YARN="-Xmx1G"

在修改完后,使用如下命令刷新客户端配置,使之生效:

**source** <客户端安装路径>/**bigdata\_env**

2. 如何设置Yarn客户端运行时的日志级别?

Yarn客户端运行时的日志是默认输出到Console控制台的,其级别默认是INFO级 别。有的时候为了定位问题,需要开启DEBUG级别日志,可以通过导出一个环境 变量来设置,命令如下:

**export YARN\_ROOT\_LOGGER=DEBUG,console**

在执行完上面命令后,再执行Yarn Shell命令时,即可打印出DEBUG级别日志。 如果想恢复INFO级别日志,可执行如下命令:

**export YARN\_ROOT\_LOGGER=INFO,console**

# **5** 配置存算分离

# **5.1 MRS** 存算分离简介

MRS支持在大数据存储容量大、计算资源需要弹性扩展的场景下,用户将数据存储在 OBS服务中,使用MRS集群仅作数据计算处理的存算分离模式,从而实现按需灵活扩 展资源、低成本的海量数据分析方案。

#### 说明

大数据存算分离场景,请务必使用OBS并行文件系统(<mark>并行文件系统</mark> ),使用普通对象桶会对集 群性能产生较大影响。

#### 存算分离功能使用流程:

1. 配置存算分离集群。

请选择如下其中一种配置即可(推荐使用委托方式)。

- 通过为MRS集群绑定ECS委托方式访问OBS,避免了AK/SK直接暴露在配置文 件中的风险,具体请参考**配置存算分离集群(委托方式)**。
- 在MRS集群中配置AK/SK,AK/SK会明文暴露在配置文件中,请谨慎使用,具 体请参[考配置存算分离集群\(](#page-496-0)**AKSK**方式)。
- MRS通过集群内的Guardian组件对接OBS,为其他组件提供获取访问OBS的 临时认证凭据、细粒度权限控制的能力,具体请参考配置**[Guardian](#page-527-0)**服务对接 **[OBS](#page-527-0)**。

#### 说明

- 目前仅MRS 3.3.0-LTS及之后的版本支持基于Guardian组件对接OBS,其他版本集 群请参考**MRS**[集群组件对接](#page-503-0)**OBS**(基于委托)相关章节进行配置。
- 基于Guardian存算分离管理面作业提交依赖JobGateway模式,不支持Executor模 式。
- 2. 使用存算分离集群。

在具备OBS资源的访问权限后,MRS集群内相关组件可通过客户端访问对应文件 资源。

各组件访问OBS配置说明可参考如下内容:

– **MRS**[集群组件对接](#page-503-0)**OBS**(基于委托)

– **MRS**[集群组件对接](#page-533-0)**OBS**(基于**Guardian**)

# <span id="page-488-0"></span>**5.2** 基于委托机制对接 **OBS**

# **5.2.1** 配置存算分离集群(委托方式)

MRS支持用户将数据存储在OBS服务中,使用MRS集群仅作数据计算处理的存算模 式。MRS通过IAM服务的"委托"机制进行简单配置, 实现使用ECS自动获取的临时 AK/SK访问OBS。避免了AK/SK直接暴露在配置文件中的风险。

通过绑定委托,ECS或BMS云服务将有权限来管理您的部分资源,请根据实际业务场景 需求确认是否需要配置委托。

MRS提供如下访问OBS的配置方式,请选择其中一种配置即可(推荐使用委托方 式):

- 通过为MRS集群绑定ECS委托方式访问OBS,避免了AK/SK直接暴露在配置文件中 的风险,具体请参考本章节。
- 在MRS集群中配置AK/SK, AK/SK会明文暴露在配置文件中, 请谨慎使用, 具体请 参考[配置存算分离集群\(](#page-496-0)**AKSK**方式)。

集群的Hadoop、Hive、Spark、Presto、Flink组件支持该功能。

# 步骤一:创建具有访问 **OBS** 权限的 **ECS** 委托

#### 说明

- MRS在IAM的委托列表中预置了**MRS\_ECS\_DEFAULT\_AGENCY**委托,可在集群创建过程中 可以选择该委托,该委托拥有对象存储服务的OBS OperateAccess权限和在集群所在区域拥 有CES FullAccess(对开启细粒度策略的用户)、CES Administrator和KMS Administrator 权限。同时请勿在IAM修改**MRS\_ECS\_DEFAULT\_AGENCY**委托。
- 如需使用预置的委托,请跳过创建委托步骤。如需使用自定义委托,请参考如下步骤进行创 建委托(创建或修改委托需要用户具有Security Administrator权限)。若还需对OBS文件系 统中的指定路径进行更加细粒度的权限控制,可参考配置**MRS**多用户访问**OBS**[细粒度权限创](#page-520-0) 建自定义的角色策略。
- 1. 登录华为云管理控制台。
- 2. 在服务列表中选择"管理与监管 > 统一身份认证服务"。
- 3. 选择"委托 > 创建委托"。
- 4. 设置"委托名称"。例如: mrs ecs\_obs。
- 5. "委托类型"选择"云服务",在"云服务"中选择"弹性云服务器ECS 裸金属 服务器BMS",授权ECS或BMS调用OBS服务,如图**[5-1](#page-489-0)**所示。
- 6. "持续时间"选择"永久"并单击"下一步"。

#### <span id="page-489-0"></span>图 **5-1** 创建委托

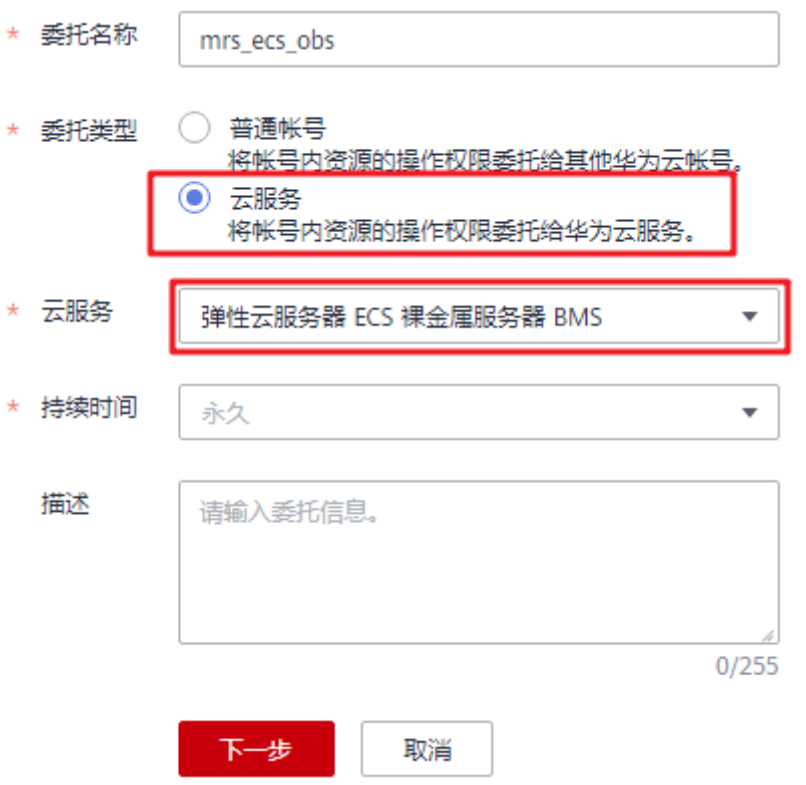

7. 在弹出授权页面的搜索框内,搜索"OBS OperateAccess"策略,勾选"OBS OperateAccess"策略如图**5-2**所示。

#### 说明

如果OBS桶配置了KMS加密,同时需要勾选"KMS Administrator"策略。

#### 图 **5-2** 配置权限

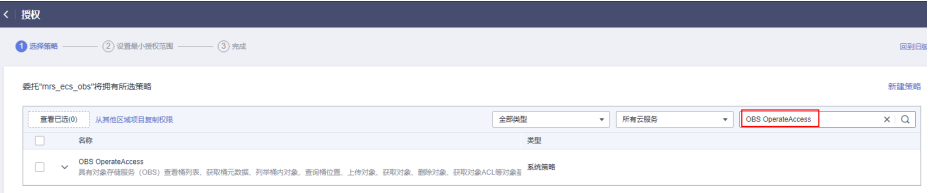

- 8. 单击"下一步",选择权限范围方案,默认选择"所有资源",单击"展开其他 方案",选择"全局服务资源",单击"确定"。
- 9. 在弹出的提示框中单击"知道了",开始授权。界面提示"授权成功。",单击 "完成",委托成功创建。

## 步骤二:创建存算分离集群

配置存算分离支持在新建集群中配置委托实现,也可以通过为已有集群绑定委托实 现。本示例以开启Kerberos认证的集群为例介绍。

#### 新创建存算分离集群:

1. 进入购买**MRS**[集群页面。](https://console.huaweicloud.com/mrs/?#/clusterCreate/quick)

2. 在购买集群页面,选择"自定义购买"页签。

图 **5-3** 自定义购买集群

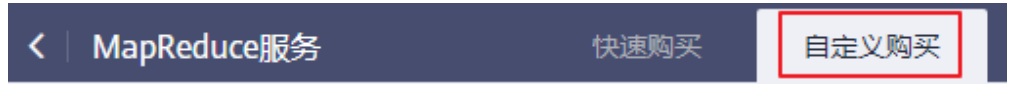

- 3. 在"自定义购买"页签,填写"软件配置"参数。
	- 区域: 请根据需要选择。
	- 集群名称:可以设置为系统默认名称,但为了区分和记忆,建议带上项目拼 音缩写或者日期等。
	- 集群版本:请选择集群版本。
	- 集群类型: 选择"分析集群"或"混合集群"并勾选所有组件。
	- 元数据: 选择"本地元数据"。
- 4. 单击"下一步",并配置硬件相关参数。
	- 计费模式:选择"按需计费"。
	- 可用区:默认即可。
	- 虚拟私有云:默认即可。
	- 子网:默认即可。
	- 安全组:默认即可。
	- 弹性公网IP:默认即可。
	- 企业项目:默认即可。
	- CPU架构:默认即可。MRS 3.x之前版本支持该参数。
	- 集群节点: 请根据自身需求选择节点规格和数量。
- 5. 单击"下一步",并配置相关参数。
	- Kerberos认证: 默认开启, 请根据自身需要选择。
	- 用户名:默认为"admin",用于登录集群管理页面。
	- 密码: 设置admin用户密码。
	- 确认密码:再次输入设置的admin用户密码。
	- 登录方式:选择登录ECS节点的登录方式,本例选择密码方式。
	- 用户名:默认为"root",用于远程登录ECS机器。
	- 密码:设置root用户密码。
	- 确认密码:再次输入设置的root用户密码。
- 6. 本例以配置委托为例介绍,其他参数暂不配置,如需配置请参考<mark>高级配置</mark>。 委托:选[择步骤一:创建具有访问](#page-488-0)**OBS**权限的**ECS**委托所创建的委托或MRS在IAM 服务中预置的委托MRS\_ECS\_DEFAULT\_AGENCY。

#### 图 **5-4** 配置委托

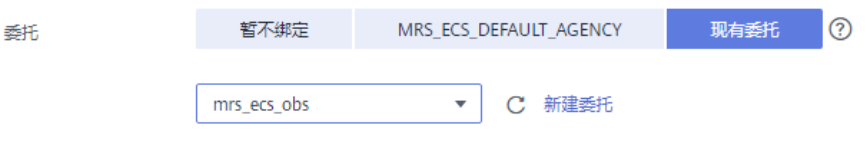

7. 勾选通信安全授权,详细信息请参见<mark>授权安全通信</mark>。

8. 单击"立即购买"。等待集群创建成功。 当集群开启Kerberos认证时,需要确认是否需要开启Kerberos认证,若确认开启 请单击"继续",若无需开启Kerberos认证请单击"返回"关闭Kerberos认证后 再创建集群。

#### 为已有集群配置存算分离功能:

- 1. 登录MRS控制台, 在导航栏选择"现有集群"。
- 2. 单击集群名称,进入集群详情页面。
- 3. 在集群详情页的"概览"页签,单击"IAM用户同步"右侧的"同步"进行IAM用 户同步。
- 4. 在集群详情页的"概览"页签,单击委托右侧的"管理委托"选择需要绑定的委 托并单击"确定"进行绑定,或单击"新建委托"进入IAM控制台进行创建后再 在此处进行绑定。

图 **5-5** 绑定委托

# 管理委托

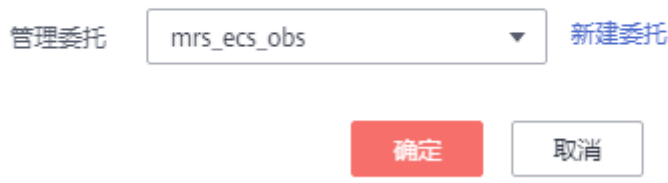

# 步骤三:创建 **OBS** 文件系统用于存放数据

#### 说明

大数据存算分离场景,请务必使用OBS并行文件系统(<mark>并行文件系统</mark> ),使用普通对象桶会对集 群性能产生较大影响。

- 1. 登录OBS控制台。
- 2. 单击"并行文件系统 > 创建并行文件系统"。
- 3. 填写文件系统名称,例如"mrs-word001"。 其他参数请根据需要填写。

# 图 **5-6** 创建 OBS 并行文件系统

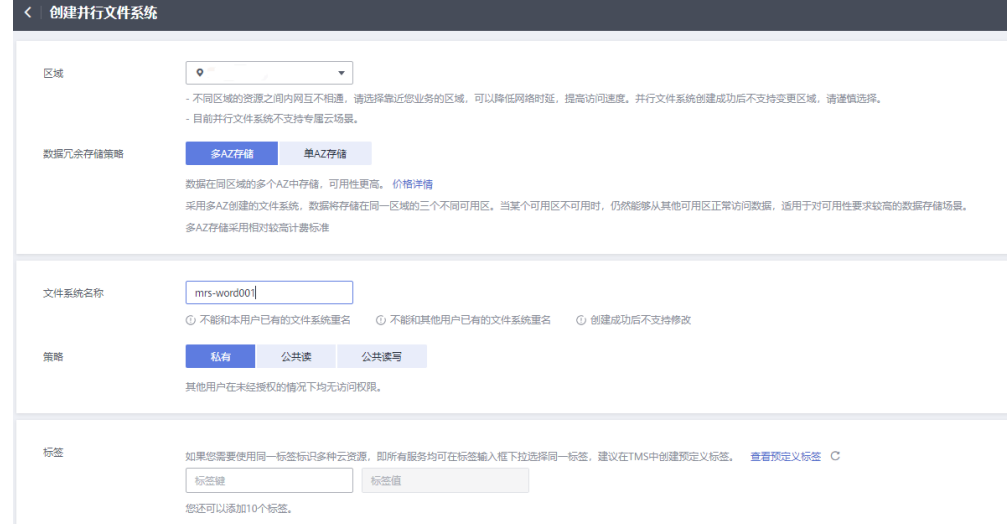

- 4. 单击"立即创建"。
- 5. 在OBS控制台并行文件系统列表中,单击文件系统名称进入详情页面。
- 6. 在左侧导航栏选择"文件",新建program、input文件夹。
	- program:请上传程序包到该文件夹。
	- input: 请上传输入数据到该文件夹。

# 步骤四:访问 **OBS** 文件系统

- 1. 用root用户登录集群Master节点,具体请参见<mark>登录集群节点</mark>。
- 2. 配置环境变量。 MRS 3.x之前版本请执行:**source /opt/client/bigdata\_env** MRS 3.x及之后版本请执行:**source /opt/Bigdata/client/bigdata\_env**
- 3. 验证Hadoop访问OBS。
	- a. 查看文件系统mrs-word001下面的文件列表。 **hadoop fs -ls obs://mrs-word001/**
	- b. 返回文件列表即表示访问OBS成功。

#### 图 **5-7** Hadoop 验证返回文件列表

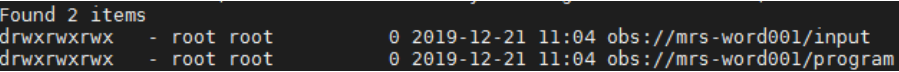

- 4. 验证Hive访问OBS。
	- a. 如果当前集群已启用Kerberos认证,执行以下命令认证当前用户,当前用户 需要具有创建Hive表的权限,具体请参见<mark>创建角色</mark>配置拥有对应权限的角 色,参考<mark>创建用户</mark>创建用户并为用户绑定对应角色。如果当前集群未启用 Kerberos认证,则无需执行此命令。

#### **kinit MRS**集群用户

例如, kinit hiveuser

b. 执行Hive组件的客户端命令。

**beeline**

c. 在beeline中直接使用obs的目录进行访问。例如,执行如下命令创建Hive表 并指定数据存储在mrs-word001文件系统的test\_obs目录中。

**create table test\_obs(a int, b string) row format delimited fields terminated by ',' stored as textfile location "obs://mrs-word001/ test\_obs";**

d. 执行如下命令查询所有表,返回结果中存在表test\_obs,即表示访问OBS成 功。

**show tables;**

#### 图 **5-8** Hive 验证返回已创建的表名

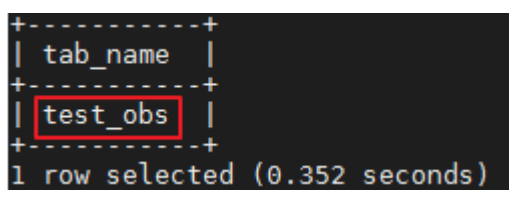

- e. 使用"Ctrl + C"退出hive beeline。
- 5. 验证Spark访问OBS。
	- a. 执行Spark组件的客户端命令。

#### **spark-beeline**

b. 在spark-beeline中访问OBS,例如在obs://mrs-word001/table/目录中创建表 test。

**create table test(id int) location 'obs://mrs-word001/table/';**

c. 执行如下命令查询所有表,返回结果中存在表test,即表示访问OBS成功。 **show tables;**

#### 图 **5-9** Spark 验证返回已创建的表名

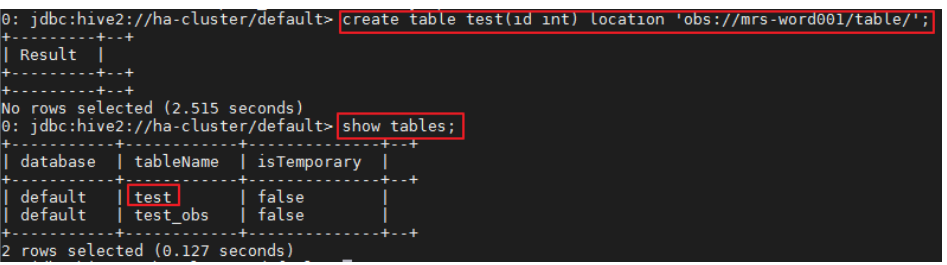

- d. 使用"Ctrl + C"退出spark beeline。
- 6. 验证Presto访问OBS。
	- 未开启Kerberos认证的普通集群
		- i. 执行如下命令连接客户端。

#### **presto\_cli.sh**

ii. 在Presto客户端中执行语句创建schema,指定location为OBS路径,例 如:

**CREATE SCHEMA hive.demo WITH (location = 'obs://mrsword001/presto-demo002/');**

iii. 在该schema中建表,该表的数据即存储在OBS文件系统内,例如: **CREATE TABLE hive.demo.demo\_table WITH (format = 'ORC') AS SELECT \* FROM tpch.sf1.customer;**

<span id="page-494-0"></span>图 5-10 普通集群 Presto 验证返回结果<br>[root@node-master2mdc0 ~]# presto\_cli.sh<br>--server <u>http://192.168.3.66</u>:7520<br>presto> CREATE SCHEMA hive.demo WITH (location = 'obs://mrs-word001/presto-demo/');<br>CREATE SCHEMA TABLE Later Out TH ( скенте scherw<br>presto> CREATE TABLE hive.demo.demo\_table WITH (format = 'ORC') AS SELECT \* FROM tpch.sf1.customer;<br>CREATE TABLE: 150000 rows Query 20191221\_033019\_00001\_ukfbz, FINISHED, 2 nodes<br>Splits: 42 total, 42 done (I00.00%)<br>0:09 [150K rows, 0B] [16K rows/s, 0B/s]

- iv. 执行**exit**退出客户端。
- 开启Kerberos认证的安全集群
	- i. 登录MRS Manager创建一个拥有"Hive Admin Privilege"权限的角 色, 例如prestorole, 创建角色请参考<mark>创建角色</mark>。
	- ii. 创建一个属于"Presto"和"Hive"组的用户,同时为该用户绑定**6.i**中 创建的角色,例如presto001,创建用户请参考[创建用户。](#page-1307-0)
	- iii. 认证当前用户。

#### **kinit presto001**

- iv. 下载用户凭证。
	- 1) 针对MRS 3.x之前版本集群,在MRS Manager页面,选择"系统设 置 > 用户管理 ", 单击新增用户所在行的 "更多 > 下载认证凭 据"。

#### 图 **5-11** 下载 Presto 用户认证凭据

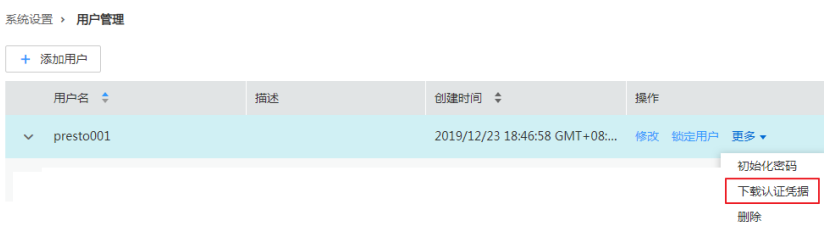

2) 针对MRS 3.x及之后版本,在FusionInsight Manager页面,选择  $\lq\lq$ 系统 > 权限 > 用户",单击新增用户所在行的"更多 > 下载认证 凭据"。

#### 图 **5-12** 下载 Presto 用户认证凭据

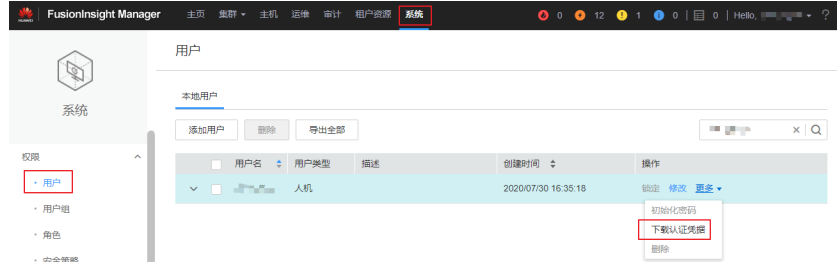

- v. 解压下载的用户凭证文件,得到"krb5.conf"和"user.keytab"两个文 件并放入客户端目录,例如"/opt/Bigdata/client/Presto/"。
- vi. 执行如下命令获取用户principal。

**klist -kt /opt/Bigdata/client/Presto/user.keytab**

vii. 启用Kerberos认证的集群,执行以下命令连接本集群的Presto Server。

**presto\_cli.sh --krb5-config-path {krb5.conf**文件路径**} --krb5 principal {**用户**principal} --krb5-keytab-path {user.keytab**文件路 径**} --user {presto**用户名**}**

- krb5.conf文件路径:请替换为**[6.v](#page-494-0)**中设置的文件存放路径,例如 "/opt/Bigdata/client/Presto/krb5.conf"
- user.keytab文件路径:请替换为**[6.v](#page-494-0)**中设置的文件存放路径,例如 "/opt/Bigdata/client/Presto/user.keytab"
- 用户principal:请替换为**[6.vi](#page-494-0)**中返回的结果
- presto用户名:请替换为**[6.ii](#page-494-0)**中创建的用户名,例如"presto001"

例如: presto cli.sh --krb5-config-path /opt/Bigdata/client/Presto/ krb5.conf --krb5-principal prest001@xxx\_xxx\_xxx\_xxx.COM --krb5 keytab-path /opt/Bigdata/client/Presto/user.keytab --user presto001

viii. 在Presto客户端中执行语句创建schema, 指定location为OBS路径, 例  $t\pi$ 

**CREATE SCHEMA hive.demo01 WITH (location = 'obs://mrsword001/presto-demo002/');**

ix. 在该schema中建表,该表的数据即存储在OBS文件系统内,例如: **CREATE TABLE hive.demo01.demo\_table WITH (format = 'ORC')**

图 **5-13** 安全集群 Presto 验证返回结果

**AS SELECT \* FROM tpch.sf1.customer;**

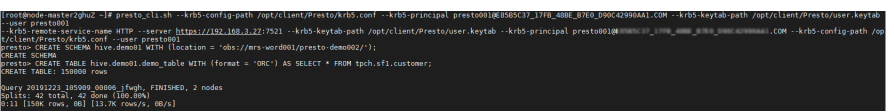

- x. 执行**exit**退出客户端。
- 7. 验证Flink访问OBS。
	- a. 在集群详情页的"概览"页签,单击"IAM用户同步"右侧的"同步"进行 IAM用户同步。
	- b. 用户同步完成后,在集群详情页选择"作业管理 > 添加"提交Flink作业, 在 "执行程序参数"中按照"--input <作业输入路径> --output <作业输出路径 >"格式填写,其中作业输入路径选择OBS,输出路径请手动输入一个不存在 的目录,例如obs://mrs-word001/output/图**[5-14](#page-496-0)**所示。

#### <span id="page-496-0"></span>图 **5-14** 添加 Flink 作业

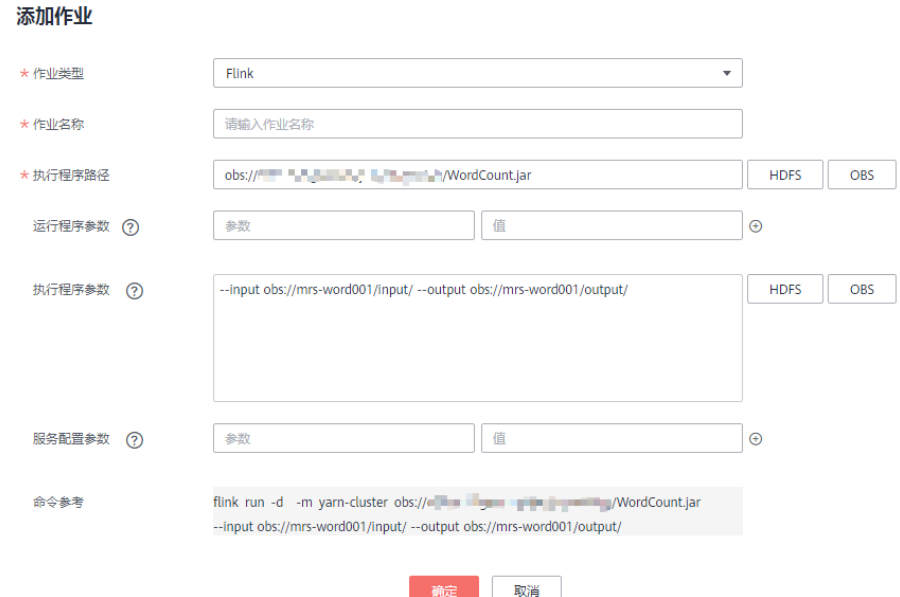

c. 在OBS控制台,进入提交作业时选择的输出路径,即可查看到输出目录已经 自动创建并存放着作业执行结果,表示访问OBS成功。

#### 图 **5-15** Flink 作业执行结果

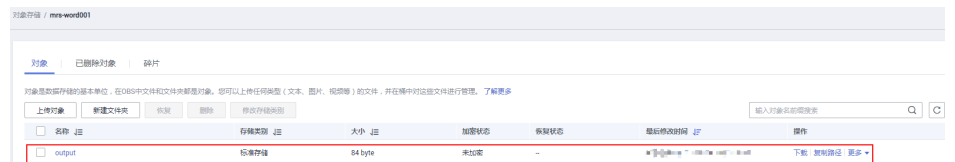

# 步骤五:配置生命周期规则

在**MRS 3.2.0-LTS.1**及后续版本中,**MRS**集群内组件默认支持数据防误删策略,即组件 用户删除的文件数据并不会直接被删除,而是会保存到**OBS**文件系统内的用户回收站 目录中。

为节省OBS使用空间,需参[考配置组件数据回收站清理策略配](#page-501-0)置定时自动清理OBS回 收站目录中的文件数据。

# 相关参考

如需对访问OBS的权限进行控制,请参考配置**MRS**[多用户访问](#page-520-0)**OBS**细粒度权限。

# **5.2.2** 配置存算分离集群(**AKSK** 方式)

MRS1.9.2及之后的版本支持使用**obs://**的方式对接OBS服务,当前主要支持的组件为 Hadoop、Hive、Spark、Presto、Flink。其中HBase组件使用**obs://**的方式对接OBS服 务暂不支持。

MRS提供如下访问OBS的配置方式,请选择其中一种配置即可(推荐使用委托方 式):

- 通过为MRS集群绑定ECS委托方式访问OBS,避免了AK/SK直接暴露在配置文件中 的风险,具体请参考<mark>配置存算分离集群(委托方式)。</mark>
- 在MRS集群中配置AK/SK, AK/SK会明文暴露在配置文件中, 请谨慎使用, 具体请 参考本章节。

#### 须知

- 为了提高数据写入性能,可以在Manager页面选择"集群 > 服务 > *需要修改的服*  $\hat{\mathcal{S}}$ 名称 > 配置", 修改对应服务的配置参数"fs.obs.buffer.dir"的值为数据盘目 录。
- 大数据存算分离场景,请务必使用OBS并行文件系统(<mark>并行文件系统</mark> ),使用普通 对象桶会对集群性能产生较大影响。
- 在**MRS 3.2.0-LTS.1**及后续版本中,**MRS**集群内组件默认支持数据防误删策略,即 组件用户删除的文件数据并不会直接被删除,而是会保存到**OBS**文件系统内的用户 回收站目录中。

为节省OBS使用空间,需参考<mark>[配置组件数据回收站清理策略](#page-501-0)</mark>配置定时自动清理OBS 回收站目录中的文件数据。

- 配置文件中包含认证密码信息可能存在安全风险,建议当前场景执行完毕后删除相 关配置文件或加强安全管理。
- 命令中如果携带认证密码信息可能存在安全风险,在执行命令前建议关闭系统的 **history**命令记录功能,避免信息泄露。

# **Hadoop** 访问 **OBS**

在HDFS客户端的"*客户端安装目录*/HDFS/hadoop/etc/hadoop"目录中修改 "core-site.xml"文件,增加如下内容。MRS客户端安装详细操作请参见<mark>安装客</mark>

```
户端。
<property>
```

```
 <name>fs.obs.access.key</name>
  <value>ak</value>
</property>
<property>
   <name>fs.obs.secret.key</name>
  <value>sk</value>
</property>
<property>
   <name>fs.obs.endpoint</name>
  <value>obs endpoint</value>
</property>
```
如果使用**distcp**等需要提交作业到Yarn的命令,需要在MRS客户端的Yarn目录 (\$client\_home/Yarn/config)中同步修改core-site.xml文件,增加以上内容。

#### 须知

在文件中设置AK/SK会明文暴露在配置文件中,请谨慎使用。

添加配置后无需手动添加AK/SK、endpoint就可以直接访问OBS上的数据。例如执 行如下命令查看文件系统obs-test下面的文件夹test\_obs\_orc的文件列表。

**hadoop fs -ls "obs://obs-test/test\_obs\_orc"**

● 每次在命令行中手动添加AK/SK、endpoint访问OBS上的数据。 **hadoop fs -Dfs.obs.endpoint=xxx -Dfs.obs.access.key=xx - Dfs.obs.secret.key=xx -ls "obs://obs-test/ test\_obs\_orc"**

# <span id="page-498-0"></span>**Hive** 访问 **OBS**

步骤**1** 登录服务配置页面。

- 针对MRS 3.x之前版本,登录集群详情页面,选择"组件管理 > Hive > 服务配 置"。
- 针对MRS 3.x及之后版本,登录FusionInsight Manager页面,具体请参见访<mark>问</mark> **[FusionInsight Manager](#page-580-0)**(**MRS 3.x**及之后版本),选择"集群 > 服务 > Hive > 配置"。
- 步骤**2** 将"基础配置"切换为"全部配置"。
- 步骤**3** 配置OBS的AK和SK。
	- MRS 3.x之前版本,选择"Hive > 自定义",在自定义参数 "core.site.customized.configs"中新增"fs.obs.access.key"和 "fs.obs.secret.key"参数,值分别配置为OBS的AK和SK。

图 **5-16** 配置 OBS 的 AK/SK 信息

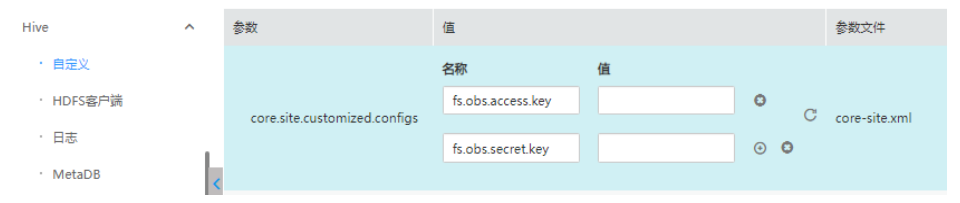

MRS 3.x及之后版本,选择"Hive (服务) > 自定义", 在自定义参数 "core.site.customized.configs"中新增"fs.obs.access.key"和 "fs.obs.secret.key"参数,值分别配置为OBS的AK和SK。

#### 图 **5-17** 配置 OBS 的 AK/SK

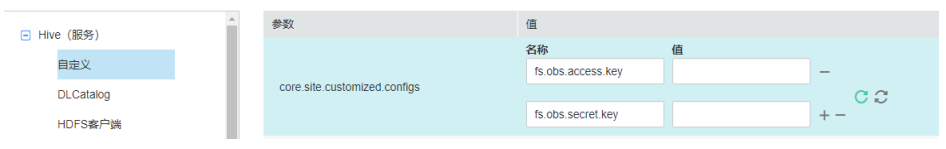

- 步骤**4** 保存配置并重启Hive服务。
- 步骤**5** 在beeline中直接使用obs的目录进行访问。例如,执行如下命令创建Hive表并指定数 据存储在test-bucket文件系统的test\_obs目录中。

**create table test\_obs(a int, b string) row format delimited fields terminated by "," stored as textfile location "obs://test-bucket/test\_obs";**

**----**结束

# **Spark** 访问 **OBS**

### 说明

- 由于SparkSQL依赖Hive,所以在Spark上配置OBS时,需要同时修改**[Hive](#page-498-0)**访问**OBS**的OBS配 置。
- MRS 3.3.0-LTS及之后的版本中,Spark2x服务改名为Spark,服务包含的角色名也有差异, 例如JobHistory2x变更为JobHistory。相关涉及服务名称、角色名称的描述和操作请以实际 版本为准。
- spark-beeline和spark-sql

可使用spark-beeline或spark-sql登录Spark客户端执行以下命令配置AK、SK信息 访问OBS:

**set fs.obs.access.key=**AK

```
set fs.obs.secret.key=SK
```
**set fs.obs.endpoint=**OBS Endpoint

- spark-beeline
	- spark-beeline也可以通过在Manager中配置服务参数实现访问OBS。操作如下:
	- a. 登录服务配置页面。
		- 针对MRS 3.x之前版本,登录集群详情页面,选择"组件管理 > Spark > 服务配置"。
		- 针对MRS 3.x及之后版本,登录FusionInsight Manager页面,具体请参 见访问**[FusionInsight Manager](#page-580-0)**(**MRS 3.x**及之后版本),选择"集群 > 服务 > Spark2x > 配置"。
	- b. 将"基础配置"切换为"全部配置"。
	- c. 选择"JDBCServer > OBS"配置fs.obs.access.key、fs.obs.secret.key参数。 若当前集群中没有如上两个参数,请在左侧导航选择"JDBCServer > 自定 义",在自定义参数"spark.core-site.customized.configs"中增加如上两个 参数。

图 **5-18** 自定义添加 OBS 参数

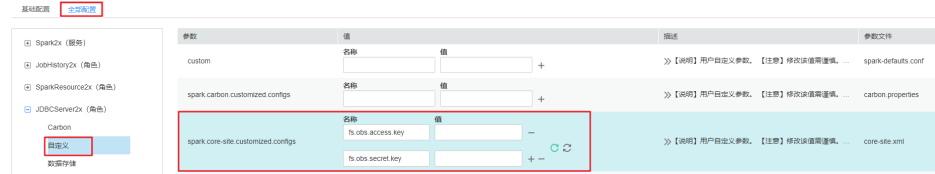

- d. 保存配置并重启Spark服务。
- e. 在spark-beeline中访问OBS,例如访问obs://obs-demo-input/table/目录: **create table test(id int) location 'obs://obs-demo-input/table/';**
- spark-sql和spark-submit

spark-sql和spark-submit都可通过修改"core-site.xml"配置文件访问OBS,即修 改"*客户端安装目录*/Spark/spark/conf"目录下的"core-site.xml"文件,增加 如下内容:

```
<property>
   <name>fs.obs.access.key</name>
  <value>ak</value>
</property>
<property>
```

```
 <name>fs.obs.secret.key</name>
  <value>sk</value>
</property>
<property>
   <name>fs.obs.endpoint</name>
  <value>obs endpoint</value>
</property>
```
# **Presto** 访问 **OBS**

- 步骤**1** 登录集群详情页面,选择"组件管理 > Presto > 服务配置"。
- 步骤**2** 将"基础配置"切换为"全部配置"。
- 步骤**3** 搜索并配置如下参数。
	- fs.obs.access.key配置为用户AK
	- fs.obs.secret.key配置为用户SK

若当前集群中搜索不到如上两个参数,请在左侧导航选择"Presto > Hive", 在自定 义参数"core.site.customized.configs"中增加如上两个参数。

- 步骤**4** 保存配置并重启Presto服务。
- 步骤**5** 选择"组件管理 > Hive > 服务配置"。
- 步骤**6** 将"基础配置"切换为"全部配置"。
- 步骤**7** 搜索并配置如下参数。
	- fs.obs.access.key配置为用户AK
	- fs.obs.secret.key配置为用户SK
- 步骤**8** 保存配置并重启Hive服务。
- 步骤**9** 在Presto客户端中执行语句创建schema,指定location为OBS路径,例如:

**presto\_cli.sh**

#### **CREATE SCHEMA hive.demo WITH (location = 'obs://obs-demo/prestodemo/');**

步骤**10** 在该schema中建表,该表的数据即存储在OBS文件系统内,例如:

**USE hive.demo;**

**CREATE TABLE** 表名 **(id int);**

**INSERT INTO** 表名 **VALUES (2);** 命令中的2为示例,请根据实际表中数值修改。

**CREATE TABLE hive.demo.demo\_table WITH (format = 'ORC') AS SELECT \* FROM tpch.sf1.customer;**

**----**结束

# **Flink** 访问 **OBS**

在MRS客户端的Flink配置文件"客户端安装路径/Flink/flink/conf/flink-conf.yaml" 中,增加如下内容。 fs.obs.access.key: ak fs.obs.secret.key: sk fs.obs.endpoint: OBS Endpoint

## <span id="page-501-0"></span>须知

在文件中设置AK/SK会明文暴露在配置文件中,请谨慎使用。

添加配置后无需手动添加AK/SK、endpoint就可以直接访问OBS上的数据。

# **5.2.3** 配置组件数据回收站清理策略

# 操作场景

在MRS 3.2.0-LTS.1及后续版本中,MRS集群内组件默认支持数据防误删策略,在基于 OBS的Hadoop大数据系统中,客户可以兼容使用Hadoop FS原生的垃圾回收功能。

组件用户删除的文件数据并不会直接被删除,而是会保存到OBS文件系统内的用户回 收站目录中,本章节用于指导用户设置OBS文件系统内回收站目录的生命周期策略, 以定时自动清理相关数据。

# 注意

- 配置集群使用存算分离方案后,必须参考本章节内容配置相关目录的生命周期策 略,否则会有存储空间被占满以及增加存储资源费用的风险,关于**OBS**更多计费说 明请参考**OBS**[计费概述。](https://support.huaweicloud.com/price-obs/obs_42_0001.html)
- 由于回收站目录是以用户维度进行创建,当MRS集群内新创建了用户且该用户具备 组件数据的删除权限时,也需要参考本章节配置新用户的回收站目录清理策略。
- 针对HBase配置存算分离的场景, 在MRS 3.1.2及后续版本中, 需参考本章节配置组 件数据回收站清理策略。

需为**MRS**集群预置用户所涉及的回收站目录和其他新增的有防误删需求的用户的回收 站目录配置生命周期策略。若委托权限较小或参考配置**MRS**[多用户访问](#page-520-0)**OBS**细粒度权 [限](#page-520-0)配置了MRS用户访问OBS文件系统下的目录的权限,则还需配置回收站目录的操作 权限。

| 集群版本                                | 回收站目录类型                        | 组件名称  | 回收站目录                                                                                                    | 创建回收站目录                                                                                                    |
|-------------------------------------|--------------------------------|-------|----------------------------------------------------------------------------------------------------|----------------------------------------------------------------------------------------------------|
| <b>MRS</b><br>$3.3.0 - LTS$<br>之前版本 | MRS集群内各组<br>件默认需至少配<br>置的回收站目录 | Hive  | user/omm/.Tr<br>ash<br>user/<br>$\bullet$<br>hive/.Trash                                                    | 对应的".Trash"文<br>件夹若不存在需使用<br>omm用户通过集群<br>客户端手动创建。<br>例如执行以下命令:<br>hdfs dfs -mkdir -p<br>obs://表所在的OBS<br>并行文件系统名称 <br>文件夹路径 |
|                                     |                                | Spark | $\bullet$ user/omm/.Tr<br>ash<br>$\bullet$ user/<br>root/.Trash<br>user/<br>$\bullet$<br>spark2x/.Tras<br>h |                                                                                                    |

表 **5-1** 需要配置生命周期策略的目录

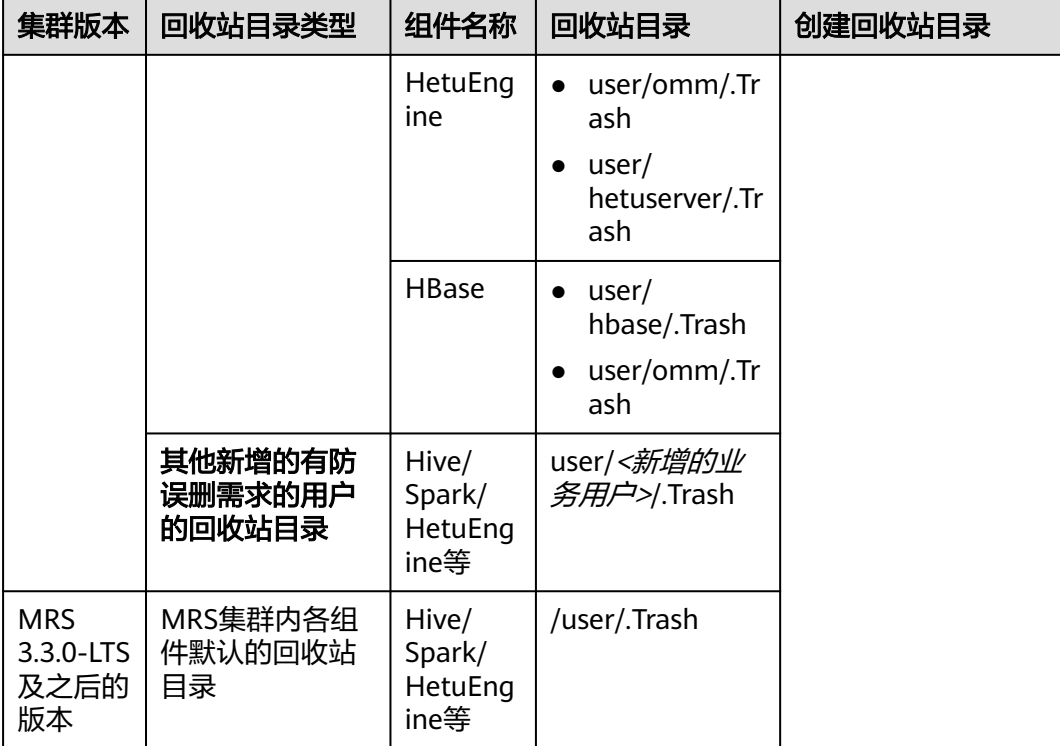

例如集群新增的用户具有以下权限时,也需在并行文件系统中创建对应用户回收站目 录清理策略。

- 具有HDFS文件删除权限的用户。
- 具有Hive表DROP、INSERT OVERWRITE、TRUNCATE操作的用户。
- 具有HetuEngine DROP、TRUNCATE、DELETE、INSERT OVERWRITE、LOAD OVERWRITE操作权限的用户。

# 配置 **OBS** 目录生命周期规则

- 步骤**1** 登录OBS控制台。
- 步骤**2** 选择"并行文件系统",单击当前MRS集群使用的文件系统名称。
- 步骤**3** 选择"基础配置 > 生命周期规则",单击"创建",创建指定目录的生命周期规则, 相关参数详细介绍请参[见配置生命周期规则](https://support.huaweicloud.com/usermanual-obs/obs_03_0335.html)。

表 **5-2** 生命周期规则创建参数

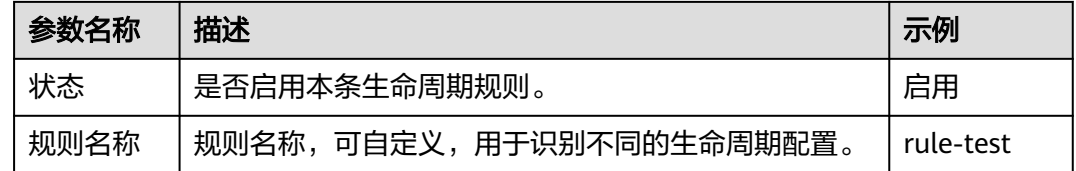

<span id="page-503-0"></span>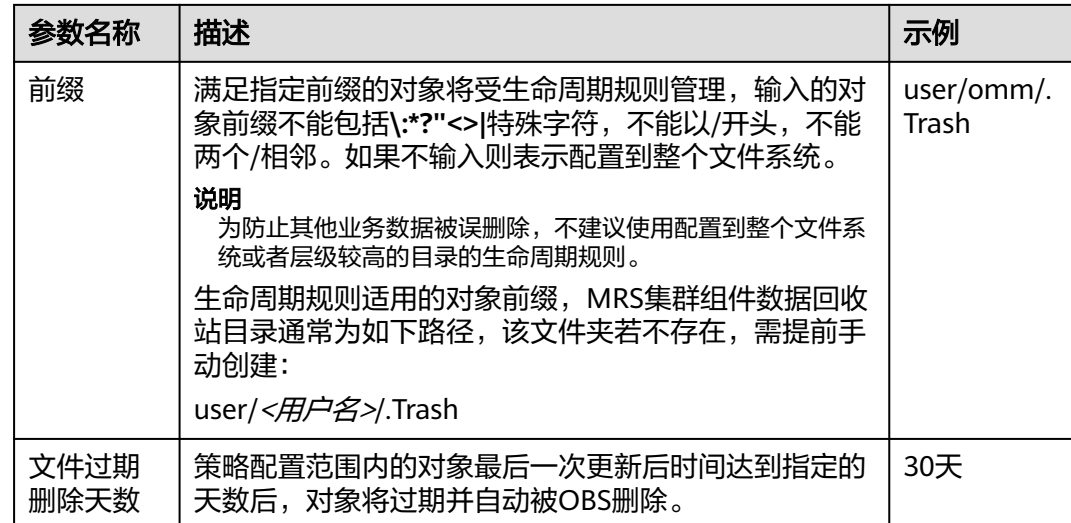

步骤**4** 单击"确定",完成生命周期规则配置。

若您需修改生命周期的内容,请单击该生命周期规则所在行右侧的"编辑"进行编 辑;单击"禁用",可以禁用该生命周期规则,单击"启用",可启用该生命周期规 则。

步骤**5** 继续参考以上步骤,逐一创建针对当前MRS集群所有具有数据删除权限的用户的回收 站目录清理策略,直至所有在OBS文件系统中的回收站目录都配置完毕。

**----**结束

# **5.2.4 MRS** 集群组件对接 **OBS**(基于委托)

# **5.2.4.1 Flink** 对接 **OBS** 文件系统

使用本章节前已参[考配置存算分离集群\(委托方式\)](#page-488-0)完成存算分离集群配置。

- 步骤**1** 使用安装客户端的用户登录Flink客户端安装节点。
- 步骤**2** 执行如下命令初始化环境变量。

**source** 客户端安装目录**/bigdata\_env**

- 步骤**3** 配置好Flink客户端,具体配置参[考从零开始使用](https://support.huaweicloud.com/cmpntguide-mrs/mrs_01_0473.html)**Flink**的步骤1至步骤4。
- 步骤**4** 启动session。
	- 普通集群(未开启Kerberos认证) **yarn-session.sh -nm "**session-name**" -d**
	- 安全集群(开启Kerberos认证)
		- "flink.keystore"和"flink.truststore"文件路径为相对路径时: 在"ssl"的同级目录下执行如下命令启动session,其中"ssl/"是相对路 径。

## **cd /opt/hadoopclient/Flink/flink/conf/**

**yarn-session.sh -t ssl/ -nm "**session-name**" -d**
... Cluster started: Yarn cluster with application id application\_1624937999496\_0017 JobManager Web Interface: http://192.168.1.150:32261

<span id="page-504-0"></span>– "flink.keystore"和"flink.truststore"文件路径为绝对路径时: 执行如下命令启动session。

**cd /opt/hadoopclient/Flink/flink/conf/**

**yarn-session.sh -nm "**session-name**" -d**

步骤**5** 如果是安全集群,使用以下命令进行用户认证,如果当前集群未启用Kerberos认证, 则无需执行此命令。

**kinit** 用户名

步骤**6** 在Flink命令行显式添加要访问的OBS文件系统。

**echo -e 'test' >/tmp/test**

**hdfs dfs -mkdir -p obs://**并行文件系统名称/tmp/flinkjob

**hdfs dfs -put /tmp/test/ obs://**并行文件系统名称/tmp/flinkjob/

**flink run** 客户端安装目录**/Flink/flink/examples/batch/WordCount.jar -input obs://**并行文件系统名称/tmp/flinkjob/test **-output obs://**并行文件系统名称/tmp/ flinkjob/output

**----**结束

说明

由于Flink作业是On Yarn运行,在配置Flink对接OBS文件系统之前需要确保Yarn对接OBS文件系 统功能是正常的。

## **5.2.4.2 Flume** 对接 **OBS** 文件系统

本章节适用于MRS 3.x及之后的版本。

使用本章节前已参[考配置存算分离集群\(委托方式\)](#page-488-0)或[配置存算分离集群\(](#page-496-0)**AKSK**方 [式\)完](#page-496-0)成存算分离集群配置。

- 步骤**1** 配置委托。
	- 1. 登录MRS控制台,在左侧导航栏选择"现有集群"。
	- 2. 单击集群名称,进入集群详情页面。
	- 3. 在集群详情页的"概览"页签,单击"IAM用户同步"右侧的"同步"进行IAM用 户同步。
	- 4. 单击委托右侧的"管理委托",选择需要绑定的委托并单击"确定"进行绑定。

步骤**2** 创建OBS文件系统用于存放数据。

- 1. 登录OBS控制台。
- 2. 单击"并行文件系统"进入并行文件系统页面,单击"创建并行文件系统"。
- 3. 填写文件系统名称,例如"esdk-c-test-pfs1",其他参数请根据需要填写。单击 "立即创建"等待创建完成。
- 4. 在OBS控制台并行文件系统列表中,单击已新建的文件系统名称进入详情页面。
- 5. 在左侧导航栏选择"文件 > 新建文件夹"新建"testFlumeOutput"文件夹。

步骤**3** 准备properties.properties文件并将上传至"/opt/flumeInput"目录。

1. 在本地准备"properties.properties"文件,文件内容如下:

# source  $s$ erver $s$ ources = r1 # channels server.channels = c1 # sink server.sinks = obs\_sink # ----- define net source ---- server.sources.r1.type = seq server.sources.r1.spooldir = /opt/flumeInput # ---- define OBS sink --- server.sinks.obs\_sink.type = hdfs server.sinks.obs\_sink.hdfs.path = obs://esdk-c-test-pfs1/testFlumeOutput server.sinks.obs\_sink.hdfs.filePrefix = %[localhost] server.sinks.obs\_sink.hdfs.useLocalTimeStamp = true # set file size to trigger roll server.sinks.obs\_sink.hdfs.rollSize = 0 server.sinks.obs\_sink.hdfs.rollCount = 0 server.sinks.obs\_sink.hdfs.rollInterval = 5 #server.sinks.obs\_sink.hdfs.threadsPoolSize = 30 server.sinks.obs\_sink.hdfs.fileType = DataStream server.sinks.obs\_sink.hdfs.writeFormat = Text server.sinks.obs\_sink.hdfs.fileCloseByEndEvent = false

```
# define channel
server.channels.c1.type = memory
server.channels.c1.capacity = 1000
# transaction size
server.channels.c1.transactionCapacity = 1000
server.channels.c1.byteCapacity = 800000server.channels.c1.byteCapacityBufferPercentage = 20
server.channels.c1.keep-alive = 60
server.sources.r1.channels = c1server.sinks.obs_sink.channel = c1
```
### 说明

参数"server.sinks.obs\_sink.hdfs.path"中的值[为步骤](#page-504-0)**2**中新建的OBS文件系统。

- 2. 使用**root**用户登录安装Flume客户端的节点。
- 3. 新建"/opt/flumeInput"目录,并在该目录下新建一个内容自定义的txt文件。
- 4. 登录FusionInsight Manager。
- 5. 选择"集群 > *待操作集群的名称* > 服务 > Flume > 配置", 在参数 "flume.config.file"的"值"中单击"上传文件",上传步骤**3.1**准备的 "properties.properties"文件,单击"保存"。

步骤**4** 在OBS系统中查看结果。

- 1. 登录OBS控制台。
- 2. 单击"并行文件系统",进[入步骤](#page-504-0)**2**中创建的并行文件系统中的文件夹查看结果。

#### **----**结束

# **5.2.4.3 HDFS** 客户端对接 **OBS** 文件系统

使用本章节前已参[考配置存算分离集群\(委托方式\)](#page-488-0)或[配置存算分离集群\(](#page-496-0)**AKSK**方 [式\)完](#page-496-0)成存算分离集群配置。

步骤**1** 以客户端安装用户登录安装了HDFS客户端的节点。

步骤**2** 执行以下命令,切换到客户端安装目录。

**cd** 客户端安装目录

步骤**3** 执行以下命令配置环境变量。

**source bigdata\_env**

步骤**4** 如果集群为安全模式,执行以下命令进行用户认证。普通模式集群无需执行用户认 证。

**kinit** 组件业务用户

步骤**5** 在hdfs命令行显式添加要访问的OBS文件系统。

例如:

- 使用以下命令访问OBS文件系统。 **hdfs dfs -ls obs://**OBS并行文件系统名称/路径
- 使用以下命令上传客户端节点"/opt/test.txt"文件到OBS文件系统路径下。 **hdfs dfs -put /opt/test.txt obs://**OBS并行文件系统名称/路径

### **----**结束

### 说明

OBS文件系统打印大量日志可能导致读写性能受影响,可通过调整OBS客户端日志级别优化,日 志调整方式如下: **cd** 客户端安装目录**/HDFS/hadoop/etc/hadoop vi log4j.properties** 在文件中添加OBS日志级别配置: **log4j.logger.org.apache.hadoop.fs.obs=WARN log4j.logger.com.obs=WARN**

图 **5-19** 添加 OBS 日志级别

[root@node-master1AuKK hadoop]# tail -4 log4j.properties log4j.logger.org.apache.commons.beanutils=WARN

log4j.logger.org.apache.hadoop.fs.obs=WARN log4j.logger.com.obs=WARN

[root@node-master1AuKK hadoop]# |

# **5.2.4.4 Hive** 对接 **OBS** 文件系统

使用本章节前已参[考配置存算分离集群\(委托方式\)](#page-488-0)或[配置存算分离集群\(](#page-496-0)**AKSK**方 [式\)完](#page-496-0)成存算分离集群配置。

# 建表时指定 **Location** 为 **OBS** 路径

- 步骤**1** 使用安装客户端用户登录客户端安装节点。
- 步骤**2** 执行如下命令初始化环境变量。

**source** 客户端安装目录**/bigdata\_env**

步骤**3** 如果是安全集群,执行以下命令进行用户认证(该用户需要具有Hive操作的权限), 如果当前集群未启用Kerberos认证,则无需执行此命令。

**kinit** Hive组件操作用户

步骤**4** MRS 3.2.0之前版本,登录FusionInsight Manager,选择"集群 > 服务 > Hive > 配置 > 全部配置"。

在左侧的导航列表中选择"Hive > 自定义"。在自定义配置项中,给参数

"hdfs.site.customized.configs"添加配置项"dfs.namenode.acls.enabled",设置值 为"false"。

### 图 **5-20** 添加自定义参数

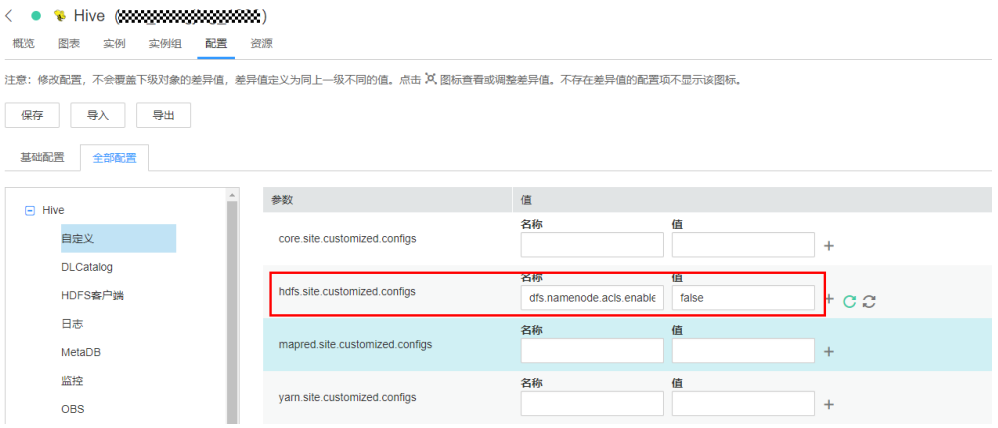

- 步骤5 MRS 3.2.0之前版本,单击"保存",保存配置。单击"概览",选择"更多 > 重启服 务",输入当前用户密码,单击"确定",并勾选"同时重启上层服务。",单击 "确定",重启Hive服务。
- 步骤**6** 进入beeline客户端,在创建表时指定Location为OBS文件系统路径。

#### **beeline**

例如,创建一个表"test",该表的Location为"obs://OBS并行文件系统名称/user/ hive/warehouse/数据库名/表名":

**create table test(name string) location "obs://**OBS并行文件系统名称/user/hive/ warehouse/数据库名/表名**";**

#### 说明

需要添加组件操作用户到Ranger策略中的URL策略,URL填写对象在obs上的完整路径。权限选 HAS SERVICE TENDOM: 其他权限不涉及URL策略。

3.x之前请参考在**Ranger**中配置**Hive**[的访问权限](https://support.huaweicloud.com/cmpntguide-mrs/mrs_01_0765.html),3.x及之后请参考添加**Hive**的**Ranger**[访问权限](https://support.huaweicloud.com/cmpntguide-mrs/mrs_01_1858.html) [策略](https://support.huaweicloud.com/cmpntguide-mrs/mrs_01_1858.html)。

### **----**结束

# 配置 **Hive** 基于 **MetaStore** 方式对接 **OBS**

步骤**1** 登录FusionInsight Manager,选择"集群 > 服务 > Hive > 配置 > 全部配置"。

- MRS 3.2.0之前版本:
	- 在左侧的导航列表中选择"MetaStore(角色) > 自定义",为自定义参数 "hive.metastore.customized.configs"添加配置项

"hive.metastore.warehouse.dir",设置值为OBS路径,例如:obs:// hivetest/user/hive/warehouse/,其中"hivetest"为OBS并行文件系统名 称。

图 **5-21** hive.metastore.warehouse.dir 配置

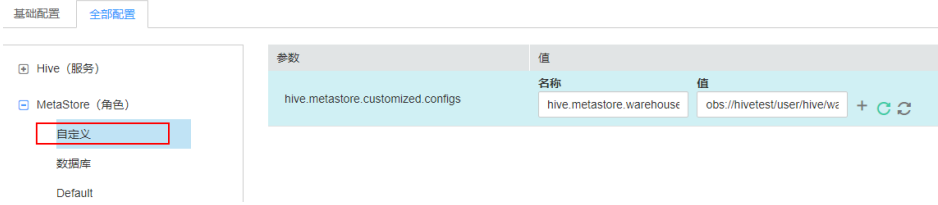

- 在左侧的导航列表中选择"HiveServer(角色) > 自定义",为自定义参数 "hive.metastore.customized.configs"和
	- "hive.server.customized.configs"添加配置项

"hive.metastore.warehouse.dir",设置值为OBS路径,例如:obs:// hivetest/user/hive/warehouse/,其中"hivetest"为OBS并行文件系统名 称。

图 **5-22** hive.metastore.warehouse.dir 配置

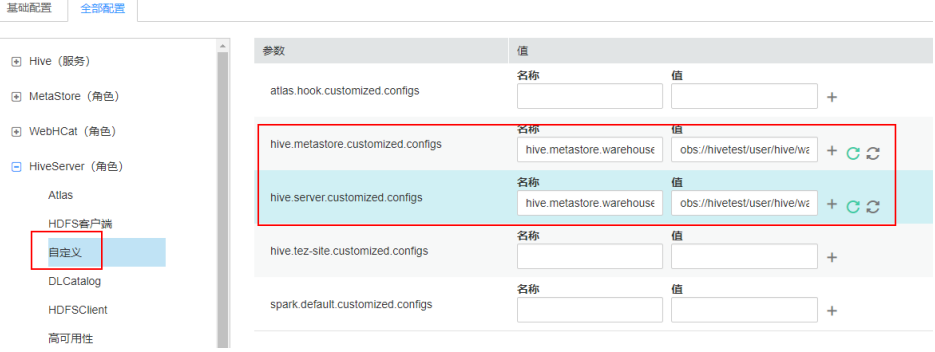

● MRS 3.2.0及之后版本:

```
在搜索框搜索"hive.metastore.warehouse.dir",修改参数值为OBS路径,例
如:obs://hivetest/user/hive/warehouse/,其中"hivetest"为OBS文件系统名。
```
图 **5-23** hive.metastore.warehouse.dir 配置

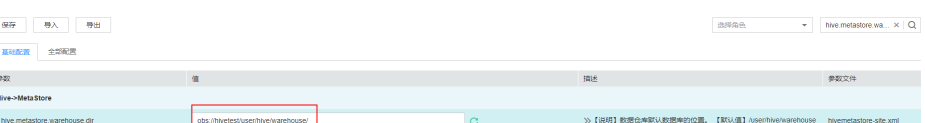

- 步骤**2** 保存并重启Hive服务。
- 步骤**3** (可选)安装客户端,具体请参[考安装客户端。](#page-434-0)如果集群已安装客户端请执行步骤**4**。
- 步骤**4** 更新客户端配置文件。
	- 1. 执行以下命令修改客户端Hive配置文件目录下的"hivemetastore-site.xml"。 **vim** 客户端安装目录**/Hive/config/hivemetastore-site.xml**
	- 2. 将"hive.metastore.warehouse.dir"的值修改为对应的OBS路径并保存,例如: obs://hivetest/user/hive/warehouse/,其中"hivetest"为OBS并行文件系统名 称。

图 **5-24** 配置 OBS 路经

```
</property>
<property>
<name>hive.metastore.warehouse.dir</name>
<value>bobs://hivetest/user/hive/warehouse</value>
۔<br><mark>⊰property></mark> >
```
3. MRS 3.2.0及之后版本,修改HCatalog客户端配置文件目录下的"hivemetastoresite.xml",将"hive.metastore.warehouse.dir"的值修改为对应的OBS路径,例 如"obs://hivetest/user/hive/warehouse/"。

**vi** 客户端安装目录**/Hive/HCatalog/conf/hivemetastore-site.xml**

步骤**5** 进入beeline客户端,创建表并确认Location为OBS路径。

### **beeline**

**create table test(name string);**

**desc formatted test;**

表的Location为OBS路径:

图 **5-25** Hive 表的 Location 信息

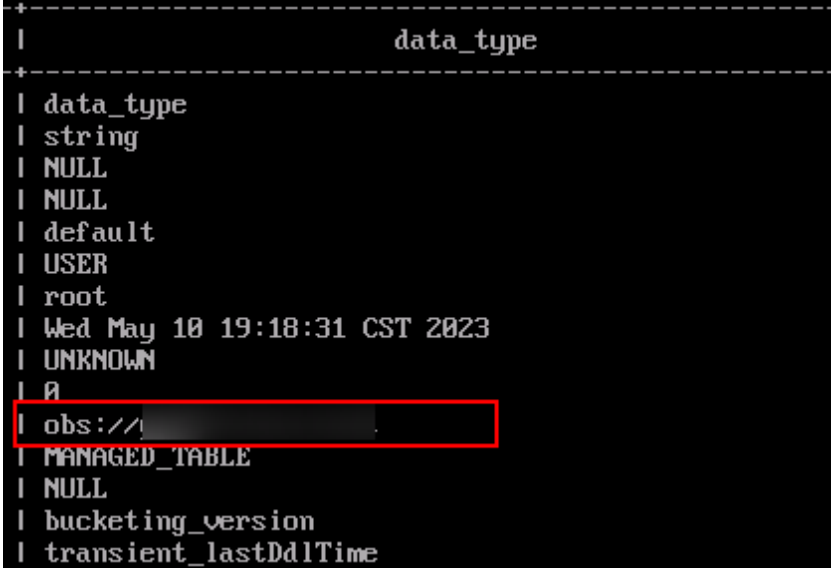

## 说明

如果当前数据库Location已指向HDFS,那么在当前数据库下建表(不指定Location)默认也指 向当前HDFS。如需修改默认建表策略可以修改数据库的Location重新指向OBS。操作如下:

1. 执行以下命令查看数据库Location。 **show create database** obs\_test**;**

图 **5-26** 查看 Hive 表的 Location

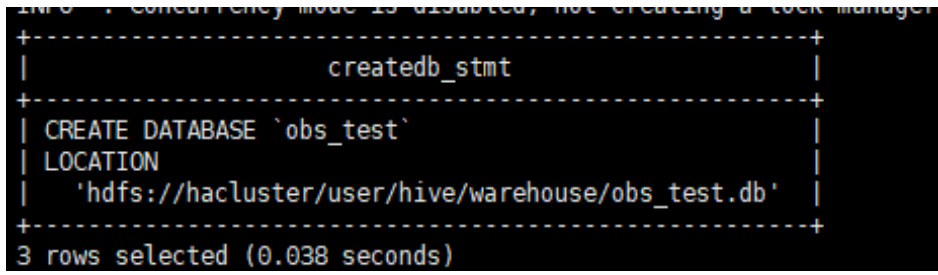

2. 执行以下命令修改数据库Location。

**alter database** obs\_test **set location** '**obs://**OBS并行文件系统名称/user/hive/warehouse/ 数据库名'

执行命令**show create database** obs\_test,查看数据库Location已经指向OBS。

图 **5-27** 查看修改后的 Hive 表的 Location

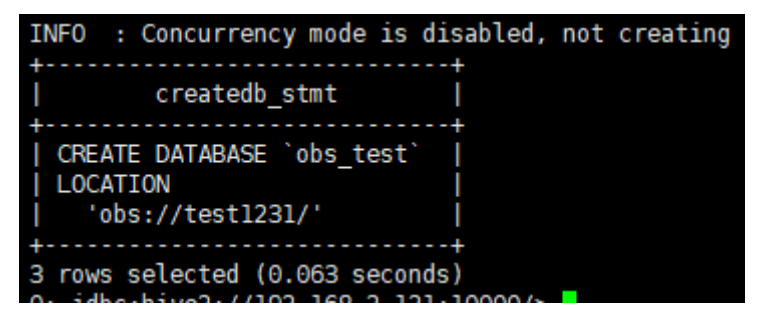

3. 执行以下命令修改表的Location。

**alter table** user\_info **set location** '**obs://**OBS并行文件系统名称/user/hive/warehouse/数 据库名/表名'

如果表已有业务数据,需要同步迁移原数据文件至修改后的Location地址。

#### **----**结束

## **5.2.4.5 MapReduce** 对接 **OBS** 文件系统

使用本章节前已参[考配置存算分离集群\(委托方式\)](#page-488-0)或[配置存算分离集群\(](#page-496-0)**AKSK**方 [式\)完](#page-496-0)成存算分离集群配置。

- 步骤**1** 登录MRS管理控制台,单击集群名称进入集群详情页面。
- 步骤2 选择"组件管理 > Mapreduce", 进入Mapreduce服务"全部配置"页面, 在左侧的 导航列表中选择"Mapreduce > 自定义"。在自定义配置项中,给参数文件"coresite.xml"添加配置项"mapreduce.jobhistory.always-scan-user-dir",设置值为 " $true"$

### 图 **5-28** 新增自定义参数

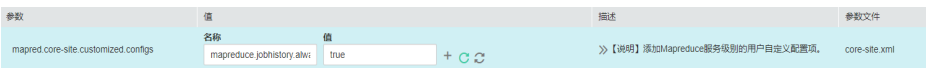

步骤**3** 保存配置,并重启Mapreduce服务。

**----**结束

# **5.2.4.6 Spark2x** 对接 **OBS** 文件系统

MRS集群支持Spark2x在集群安装完成后对接OBS文件系统。

使用本章节前已参[考配置存算分离集群\(委托方式\)](#page-488-0)或[配置存算分离集群\(](#page-496-0)**AKSK**方 [式\)完](#page-496-0)成存算分离集群配置。

## 集群安装后使用 **spark beeline**

步骤**1** 登录FusionInsight Manager,选择"集群 > 服务 > Spark2x > 配置 > 全部配置"。

在左侧的导航列表中选择"JDBCServer2x > 自定义"。在参数"spark.hdfssite.customized.configs"中添加配置项"dfs.namenode.acls.enabled",值为 "false"。

图 **5-29** 添加 Spark 自定义参数

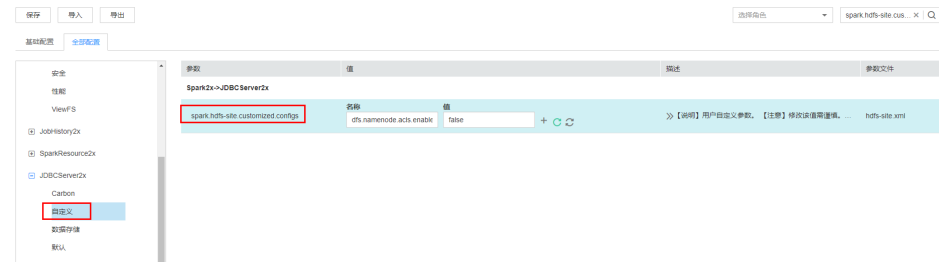

步骤**2** 在搜索框中搜索参数"spark.sql.statistics.fallBackToHdfs",修改该参数值为 "false"。

图 **5-30** 修改"spark.sql.statistics.fallBackToHdfs"参数值

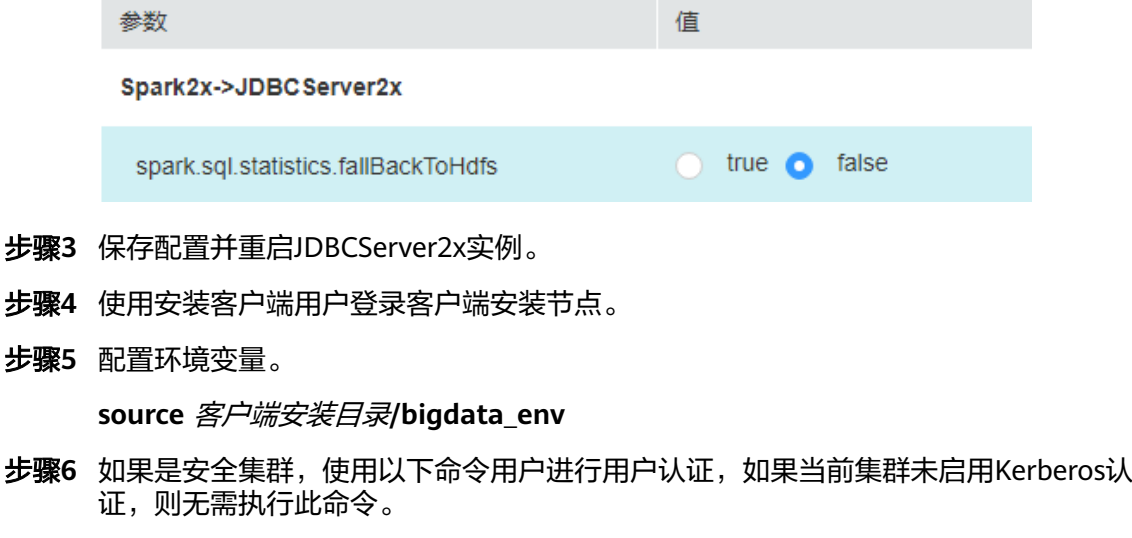

**kinit** 用户名

步骤**7** 在spark-beeline中访问OBS,例如在"obs://mrs-word001/table/"目录中创建表 "test"。

**create table test(id int) location '**obs://mrs-word001/table/**';**

<span id="page-512-0"></span>步骤**8** 执行如下命令查询所有表,返回结果中存在表test,即表示访问OBS成功。

**show tables;**

图 **5-31** Spark2x 验证返回已创建的表名

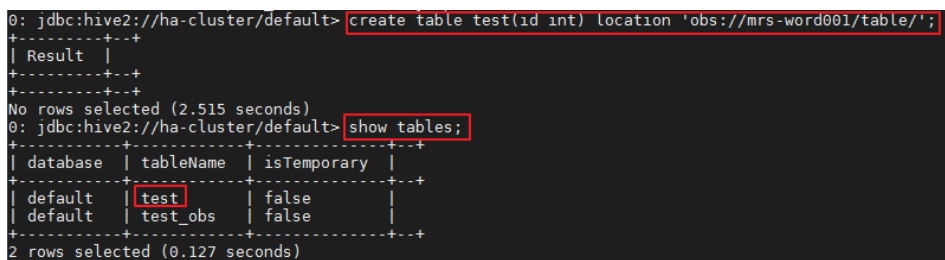

步骤**9** 使用"Ctrl + C"退出spark beeline。

### **----**结束

## 集群安装后使用 **spark sql**

- 步骤**1** 使用安装客户端用户登录客户端安装节点。
- 步骤**2** 配置环境变量。

**source** 客户端安装目录**/bigdata\_env**

步骤**3** 修改配置文件:

**vim** 客户端安装目录**/Spark2x/spark/conf/hdfs-site.xml**

```
<property>
<name>dfs.namenode.acls.enabled</name>
<value>false</value>
</property>
```
步骤**4** 如果是安全集群,使用以下命令用户进行用户认证,如果当前集群未启用Kerberos认 证,则无需执行此命令。

**kinit** 用户名

- 步骤**5** 在spark-sql中访问OBS,例如在"obs://mrs-word001/table/"目录中创建表 "test"。
	- 1. 进入spark bin目录:**cd** 客户端安装目录**/Spark2x/spark/bin**,执行**./spark-sql** 登录spark-sql命令行。
	- 2. 在spark-sql命令行执行以下命令:

**create table test(id int) location '**obs://mrs-word001/table/**';**

- 步骤**6** 执行语句**show tables;**查看表是否存在。
- 步骤**7** 执行**exit;**退出spark-sql命令行。

## 说明

OBS文件系统打印大量日志可能导致读写性能受影响,可通过调整OBS客户端日志级别优化,日 志调整方式如下:

**cd** 客户端安装目录**/Spark2x/spark/conf**

**vi log4j.properties**

在文件中添加OBS日志级别配置:

**log4j.logger.org.apache.hadoop.fs.obs=WARN**

**log4j.logger.com.obs=WARN**

图 **5-32** 添加 OBS 日志级别

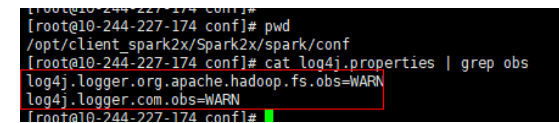

**----**结束

# 使用 **Spark Shell** 读取 **OBS** 文件

- 步骤**1** 使用安装客户端用户登录客户端安装节点。
- 步骤**2** 配置环境变量。

**source** 客户端安装目录**/bigdata\_env**

步骤**3** 修改配置文件:

**vim** 客户端安装目录**/Spark2x/spark/conf/hdfs-site.xml**

<property> <name>dfs.namenode.acls.enabled</name> <value>**false**</value> </property>

步骤**4** 如果是安全集群,使用以下命令用户进行用户认证,如果当前集群未启用Kerberos认 证,则无需执行此命令。

**kinit** 用户名

### 步骤**5** 创建OBS文件。

- 1. 执行以下命令登录spark-sql命令行: **cd** 客户端安装目录**/Spark2x/spark/bin ./spark-sql**
- 2. 执行以下命令在OBS中创建表并插入数据:

**create database** test **location** "**obs://**并行文件系统路径/test";

**use** test**;**

**create table** test1**(a int,b int) using parquet;**

**insert into** test1 **values(1,2)**;

**desc formatted** test1**;**

### 图 **5-33** 查看表 Location

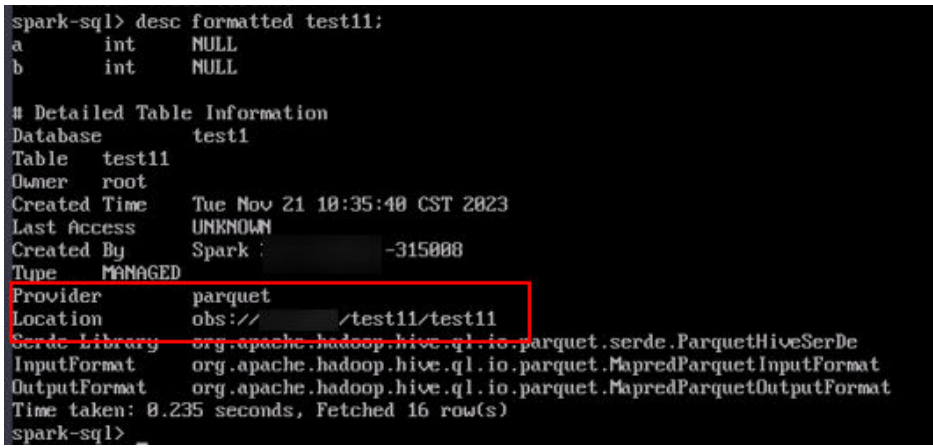

步骤**6** 进入spark bin目录:

**cd** 客户端安装目录**/Spark2x/spark/bin**

执行**./spark-shell**登录**spark-shell**命令行。

步骤**7** 在spark-shell命令行执行以下命令查询[步骤](#page-512-0)**5.2**创建的表数据:

**spark.read.format("parquet").load("obs://**并行文件系统路径**/**test1**").show();**

### 图 **5-34** 查看表数据

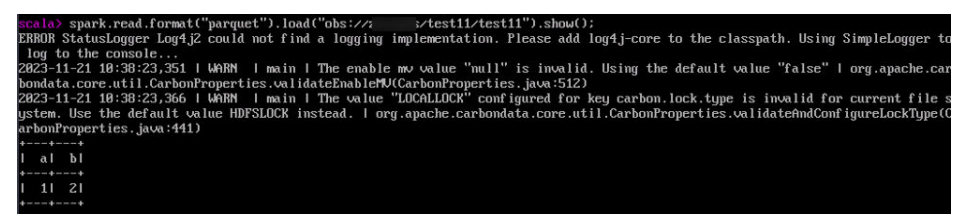

步骤**8** 执行 **:quit** 退出spark-shell命令行。

**----**结束

# **5.2.4.7 Sqoop** 对接外部存储系统

使用本章节前已参考配置存算分离集群 (委托方式)完成HDFS客户端对接OBS文件系 统的配置。还需在MySQL官网**<https://downloads.mysql.com/archives/c-j/>**下载 MySQL对应版本的驱动包,解压后上传至安装了Sqoop客户端节点的"*客户端安装目* 录/Sqoop/sqoop/lib"目录下。

# **sqoop export**(**HDFS** 到 **MySQL**)

- 步骤**1** 登录客户端所在节点。
- 步骤**2** 执行如下命令初始化环境变量。

**source /opt/client/bigdata\_env**

步骤**3** 使用sqoop命令操作sqoop客户端。

**sqoop export --connect jdbc:mysql://10.100.**xxx**.**xxx**:**3306/test **--username root --password** xxx **--table** component13 **-export-dir hdfs://hacluster/**user/hive/ warehouse/component\_test3 **--fields-terminated-by ',' -m 1**

更多参数介绍请参见**Sqoop**[常用命令及参数介绍。](https://support.huaweicloud.com/cmpntguide-mrs/mrs_01_24456.html)

### 表 **5-3** 参数说明

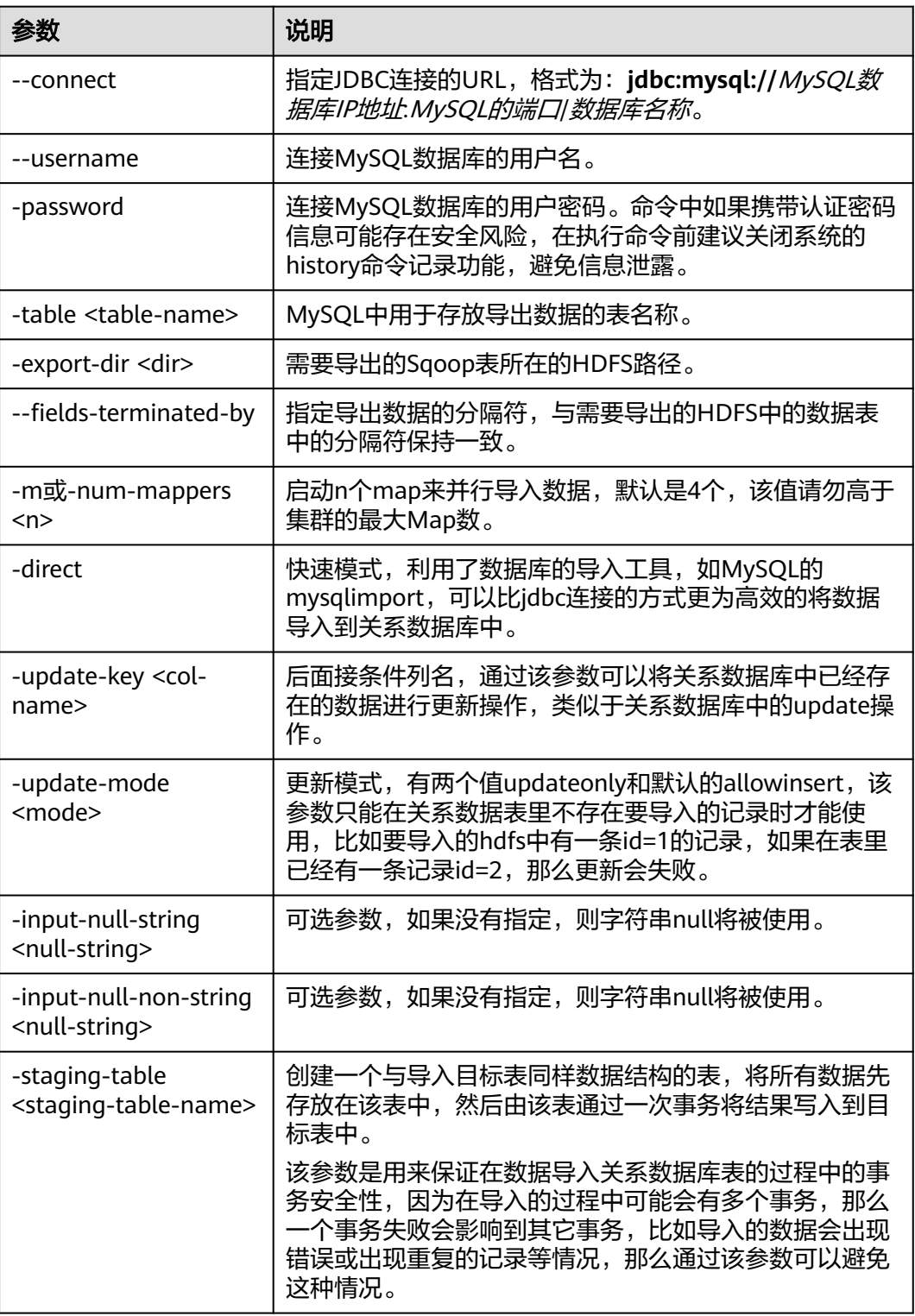

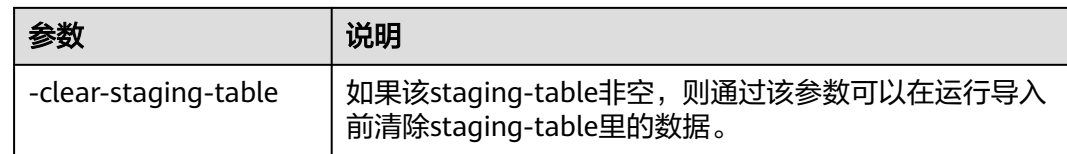

## **----**结束

# **sqoop import**(**MySQL** 到 **Hive** 表)

- 步骤**1** 登录客户端所在节点。
- 步骤**2** 执行如下命令初始化环境变量。

**source /opt/client/bigdata\_env**

步骤**3** 使用sqoop命令操作sqoop客户端。

**sqoop import --connect jdbc:mysql://10.100.**xxx**.**xxx**:**3306**/**test **--username root --password** xxx **--table component --hive-import --hive-table** component\_test2 **--delete-target-dir --fields-terminated-by "," -m 1 --as-textfile**

### 表 **5-4** 参数说明

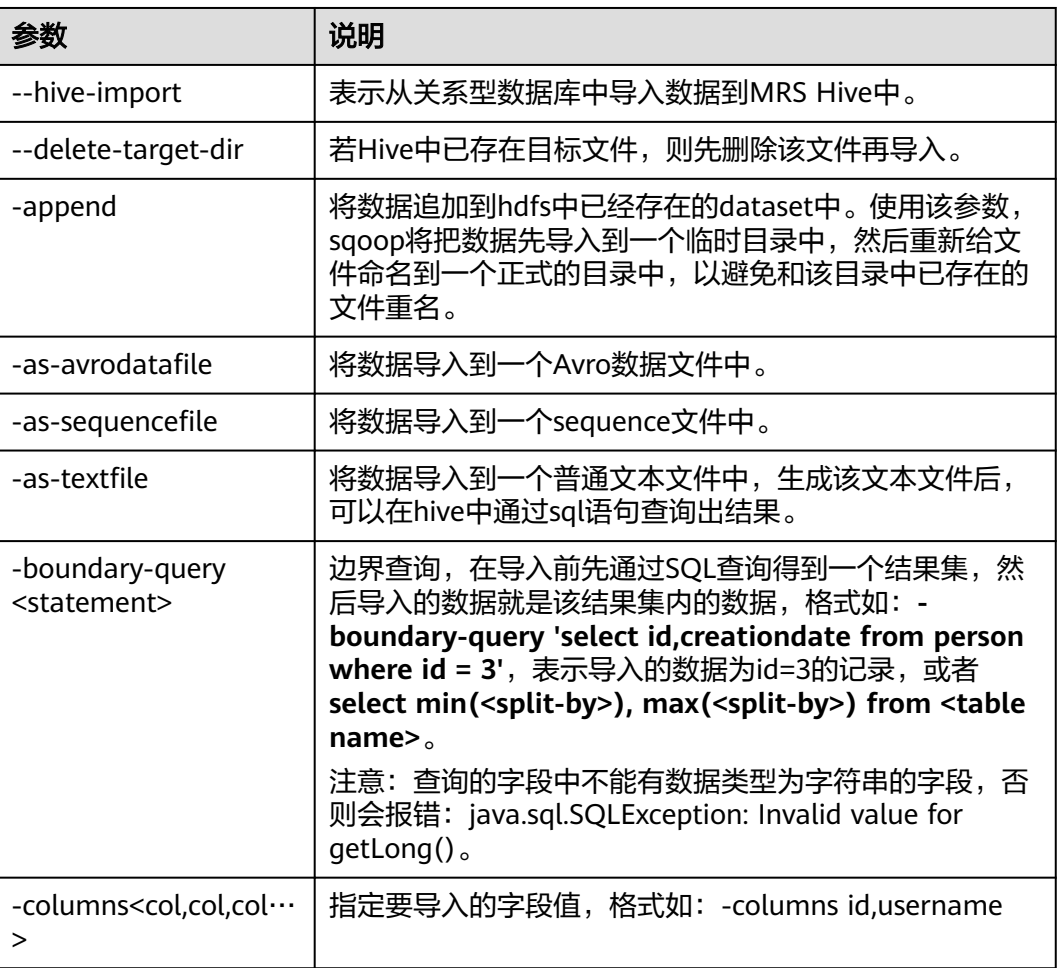

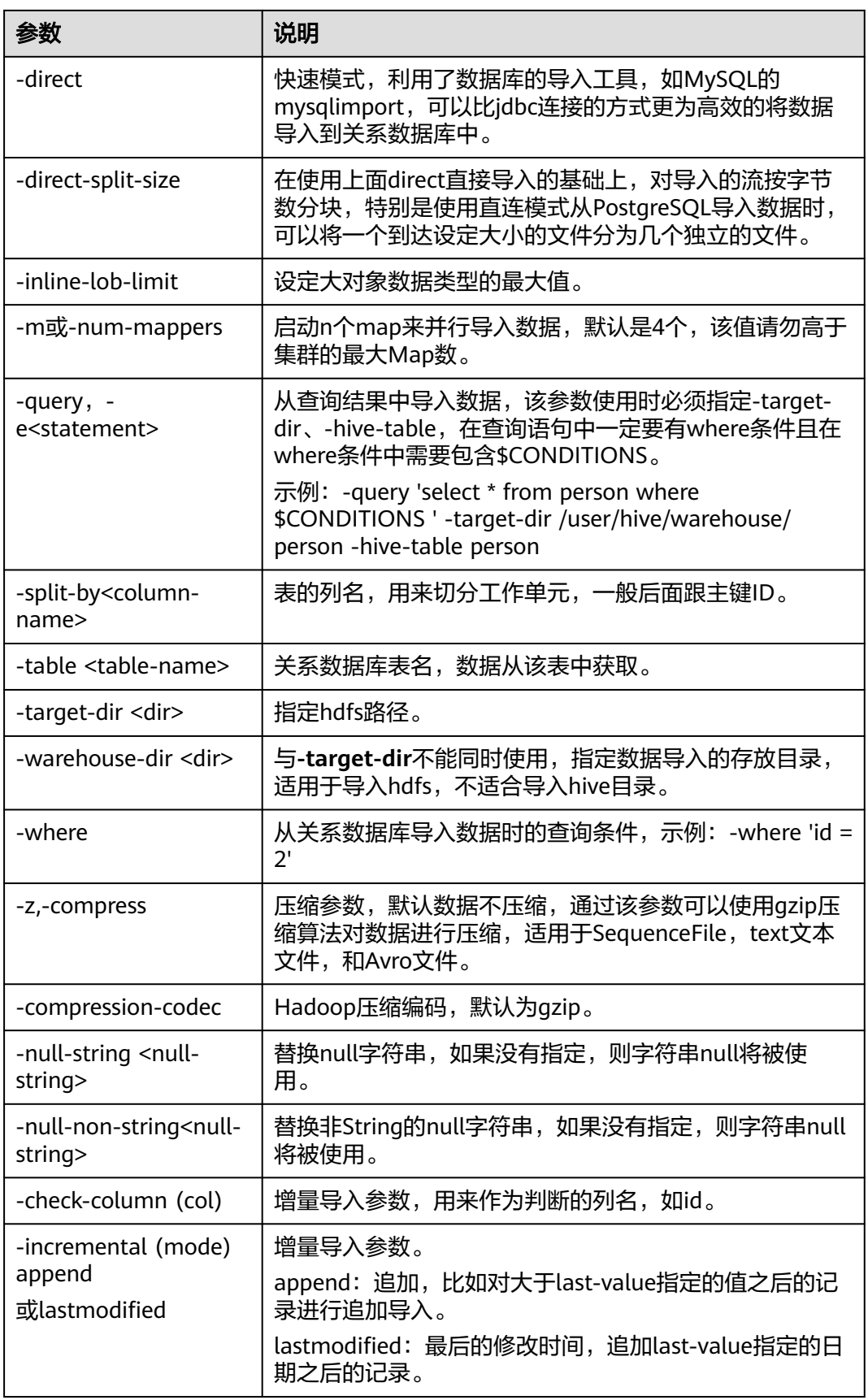

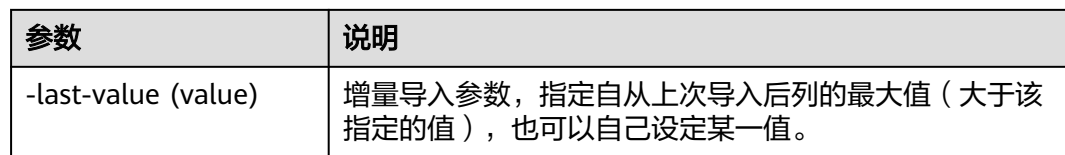

### **----**结束

# **Sqoop** 使用样例

sgoop import (MySQL到HDFS)

**sqoop import --connect jdbc:mysql://10.100.231.134:3306/test --username root --password** xxx **--query 'SELECT \* FROM component where \$CONDITIONS and component\_id ="MRS 1.0\_002"' --target-dir /tmp/** component test --delete-target-dir --fields-terminated-by "," -m 1 --as**textfile**

sqoop export ( obs到MySQL )

**sqoop export --connect jdbc:mysql://10.100.231.134:3306/test --username root --password** xxx **--table component14 -export-dir obs://obs-filebucket/xx/part-m-00000 --fields-terminated-by ',' -m 1**

sqoop import (MySQL到obs)

**sqoop import --connect jdbc:mysql://10.100.231.134:3306/test --username root --password** xxx **--table component --target-dir obs://obs-filebucket/xx --delete-target-dir --fields-terminated-by "," -m 1 --as-textfile**

sgoop import (MySQL到Hive外obs表)

**sqoop import --connect jdbc:mysql://10.100.231.134:3306/test --username root --password** xxx **--table component --hive-import --hive-table component\_test01 --fields-terminated-by "," -m 1 --as-textfile**

# 导入或导出数据时缺少 **MySQL** 驱动包

若执行sqoop import或sqoop export命令报错"Could not load db driver class: com.mysql.jdbc.Driver<sup>"</sup> ,如<mark>图5-35</mark>所示,则表示缺少MySQL驱动包,需在MySQL官 网下载对应MySQL驱动包,解压并上传至"*客户端安装目录*/Sqoop/sqoop/lib"目录 下,再执行Sqoop导入或导出数据命令即可

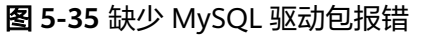

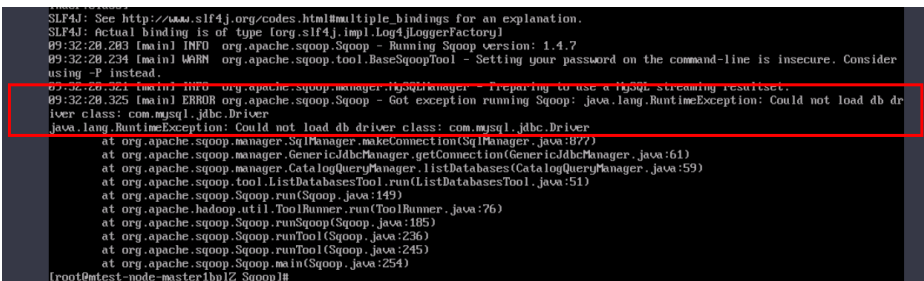

# **5.2.4.8 Hudi** 对接 **OBS** 文件系统

步骤**1** 使用安装客户端用户登录客户端安装节点。

步骤**2** 配置环境变量。

**source** 客户端安装目录**/bigdata\_env**

**source** 客户端安装目录**/Hudi/component\_env**

步骤**3** 修改配置文件:

**vim** 客户端安装目录**/Hudi/hudi/conf/hdfs-site.xml**

```
<property>
<name>dfs.namenode.acls.enabled</name>
<value>false</value>
</property>
```
步骤**4** 如果是安全集群,使用以下命令用户进行用户认证,如果当前集群未启用Kerberos认 证,则无需执行此命令。

**kinit** 用户名

步骤**5** 启动spark-shell,执行下面的命令创建COW表存储到OBS中:

**import org.apache.hudi.QuickstartUtils.\_**

**import scala.collection.JavaConversions.\_**

**import org.apache.spark.sql.SaveMode.\_**

**import org.apache.hudi.DataSourceReadOptions.\_**

**import org.apache.hudi.DataSourceWriteOptions.\_**

**import org.apache.hudi.config.HoodieWriteConfig.\_**

**val tableName = "hudi\_cow\_table"**

**val basePath = "obs://testhudi/cow\_table/"**

**val dataGen = new DataGenerator**

**val inserts = convertToStringList(dataGen.generateInserts(10))**

**val df = spark.read.json(spark.sparkContext.parallelize(inserts, 2))**

**df.write.format("org.apache.hudi").**

**options(getQuickstartWriteConfigs).**

**option(PRECOMBINE\_FIELD\_OPT\_KEY, "ts").**

**option(RECORDKEY\_FIELD\_OPT\_KEY, "uuid").**

**option(PARTITIONPATH\_FIELD\_OPT\_KEY, "partitionpath").**

**option(TABLE\_NAME, tableName).**

**mode(Overwrite).**

**save(basePath);**

说明

"obs://testhudi/cow\_table/"是OBS路径,testhudi是桶名称,请根据实际情况修改。

<span id="page-520-0"></span>步骤**6** 使用datasource查看表建立成功,数据正常。

**val roViewDF = spark.**

**read.**

**format("org.apache.hudi").**

**load(basePath + "/\*/\*/\*/\*")**

**roViewDF.createOrReplaceTempView("hudi\_ro\_table")**

**spark.sql("select \* from hudi\_ro\_table").show()**

步骤**7** 执行**:q**退出spark-shell命令行。

**----**结束

# **5.2.5** 配置 **MRS** 多用户访问 **OBS** 细粒度权限

开启细粒度权限时,用户通过该指导配置访问OBS权限,实现MRS用户对OBS文件系 统下的目录权限控制。

### 说明

该章节内容不适用于MRS 1.9.2版本。

如需对MRS的用户访问OBS的资源进行详细控制,可通过该功能实现。例如,您只允 许用户组A访问某一OBS文件系统中的日志文件,您可以执行以下操作来实现:

- 1. 为MRS集群配置OBS访问权限的委托,实现使用ECS自动获取的临时AK/SK访问 OBS。避免了AK/SK直接暴露在配置文件中的风险。
- 2. 在IAM中创建一个只允许访问某一OBS文件系统中的日志文件的策略,并创建一 个绑定该策略权限的委托。
- 3. 在MRS集群中,新建的委托与MRS集群中的用户组A进行绑定,即可实现用户组A 只拥有访问某一OBS文件系统中的日志文件的权限。

在以下场景运行作业时,提交作业的用户名为内置用户名,无法实现MRS多用户访问 OBS:

- spark-beeline在安全集群中提交作业的内置用户名为spark,在普通集群中提交作 业的内置用户名为omm。
- hbase shell在安全集群提交作业的内置用户名为hbase, 在普通集群中提交作业的 内置用户名为omm。
- Presto在安全集群提交作业的内置用户名为omm、hive,在普通集群提交作业的 内置用户名为omm (当通过"组件管理 > Presto > 服务配置", 选择"全部配 置"并搜索修改参数hive.hdfs.impersonation.enabled的值为true可以实现MRS多 用户访问OBS细粒度权限功能)。

# 前提条件

- 开启细粒度权限控制的用户,权限管理请参考创建**MRS**[操作用户。](#page-32-0)
- 需要对**IAM**[的委托和](https://support.huaweicloud.com/usermanual-iam/iam_06_0004.html)OBS细粒度策略有一定了解。

# 步骤一:给集群配置有 **OBS** 访问权限的委托

请参[考配置存算分离集群\(委托方式\)](#page-488-0)配置OBS访问权限的委托。

配置的委托对该集群上所有用户(包括内置用户)及用户组生效,如需对集群上的用 户及用户组访问OBS的权限进行控制请继续执行后续步骤。

### 说明

配置OBS路径权限时,如果配置了写权限,需要同步配置对应的回收站路径。 默认回收站路径为 /user/\${current.user}/.Trash/, \${current.user}代表当前使用的用户。

## 步骤二:在 **IAM** 服务创建策略及委托

创建拥有不同访问权限的策略,并将策略与委托进行绑定,具体操作请参考在**[IAM](#page-523-0)**服 [务创建策略及委托。](#page-523-0)

## 步骤三:在 **MRS** 集群详情页面配置 **OBS** 权限控制映射关系

步骤**1** 在MRS控制台,选择"现有集群"并单击集群名称。

步骤**2** 在"概览"页签的基本信息区域,单击"OBS权限控制"右侧的"单击管理"。

步骤**3** 单击"添加映射",并参考表**5-5**配置相关参数。

### 表 **5-5** OBS 权限控制参数

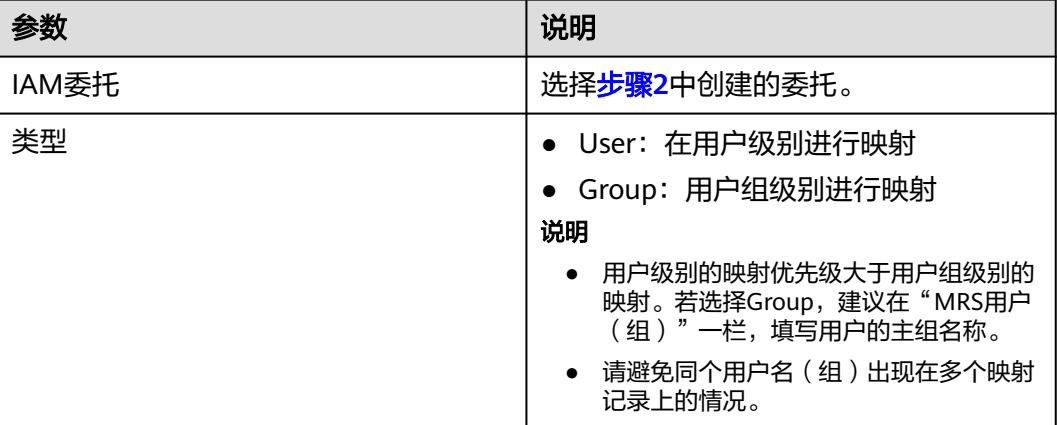

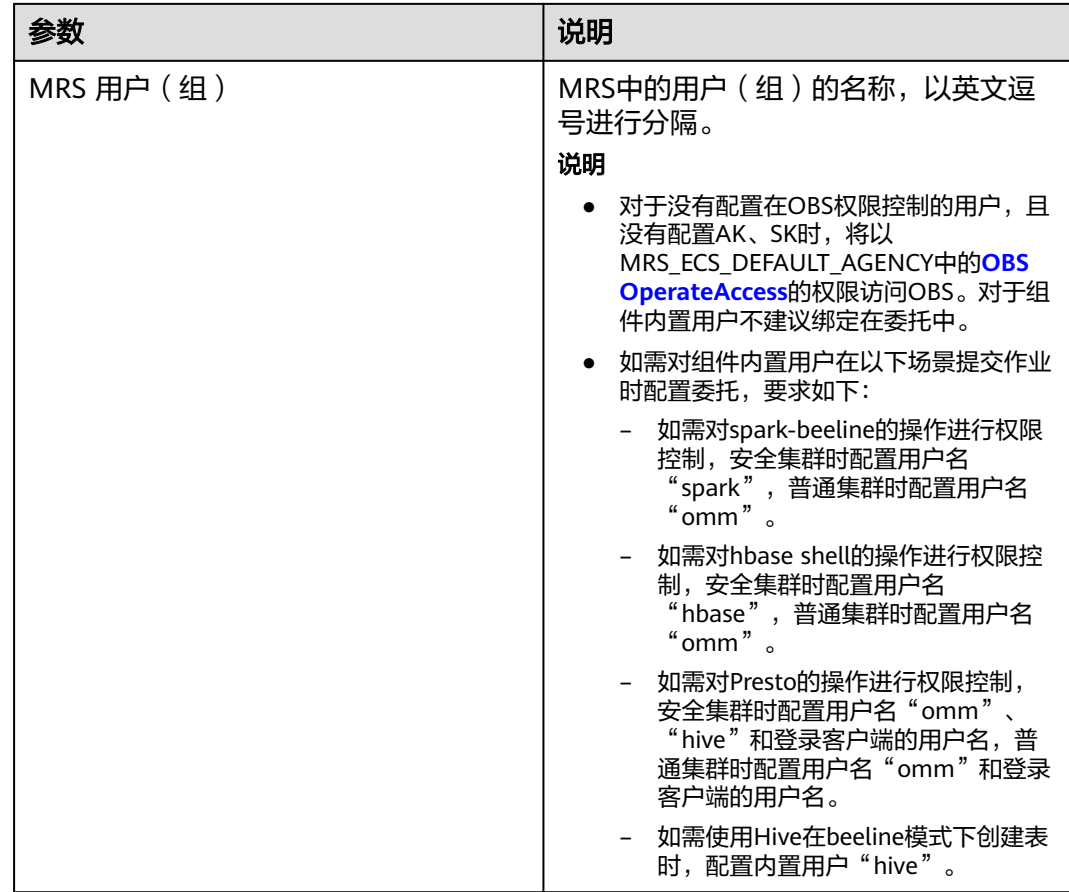

- 步骤**4** 单击"确定"。
- 步骤**5** 勾选"我同意授权MRS用户(组)与IAM委托之间的信任关系。",并单击"确 定",完成MRS用户与OBS权限的映射关系。

当集群详情页面"概览"页签的"OBS权限控制"后出现 ◎或OBS权限控制的映射表 已刷新,表示映射生效(过程大约需要1分钟)。

在关系列表的"操作"列可以对已添加的关系进行编辑和删除。

### 说明

- 对于没有配置在OBS权限控制的用户,且没有配置AK、SK时,将以集群配置的委托在"对象 存储服务"项目下所拥有的权限访问OBS。
- 无论用户是否配置OBS权限控制,只要配置AK、SK时,将以AK、SK的权限访问OBS。
- 映射关系的修改、创建、删除需要用户有Security Administrator权限。
- 修改映射关系后,若想使之在spark-beeline中生效,需要重启Spark服务,若想使之在hive beeline中生效,需要退出beeline重新进入,若想使之在Presto服务中生效,需要重启Presto 服务。

**----**结束

# 在开启 **OBS** 权限控制功能时各组件访问 **OBS** 的说明

步骤**1** 以root用户登录集群任意一个节点,密码为用户创建集群时设置的root密码。

<span id="page-523-0"></span>步骤**2** 配置环境变量(MRS 3.x及之后版本客户端默认安装路径为"/opt/Bigdata/client", MRS 3.x之前版本为"/opt/client"。具体以实际为准。)。

### **source /opt/Bigdata/client/bigdata\_env**

步骤**3** 如果当前集群已启用Kerberos认证,执行以下命令认证当前用户。如果当前集群未启 用Kerberos认证,则无需执行此命令。

### **kinit MRS**集群用户

例如, **kinit admin**

步骤**4** 如果当前集群未启用Kerberos认证,执行如下命令登录执行操作的用户,该用户需要 属于supergroup组,创建用户可参[考创建用户](#page-1307-0),将XXXX替换成用户名。

**mkdir /home/XXXX**

**chown XXXX /home/XXXX**

**su - XXXX**

步骤**5** 访问OBS。无需再配置AK、SK和endpoint。OBS路径格式:obs://buck\_name/XXX。

例如:**hadoop fs -ls "obs://obs-example/job/hadoop-mapreduceexamples-3.1.2.jar"**

说明

- 如需使用hadoop fs删除OBS上文件,请使用**hadoop fs -rm -skipTrash**来删除文件。
- spark-sql、spark-beeline在创建表时,若不涉及数据导入,则不会访问OBS。即若在一个无 权限的OBS目录下创建表,CREATE TABLE仍会成功,但插入数据会报403 AccessDeniedException。

**----**结束

## 在 **IAM** 服务创建策略及委托

步骤**1** 在IAM服务创建策略。

- 1. 登录IAM服务控制台。
- 2. 单击"权限 > 创建自定义策略"。
- 3. 参考表**5-6**填写参数。常用的OBS自定义策略样例请参考**OBS**[自定义策略](https://support.huaweicloud.com/usermanual-obs/obs_03_0121.html)。

### 表 **5-6** 策略参数

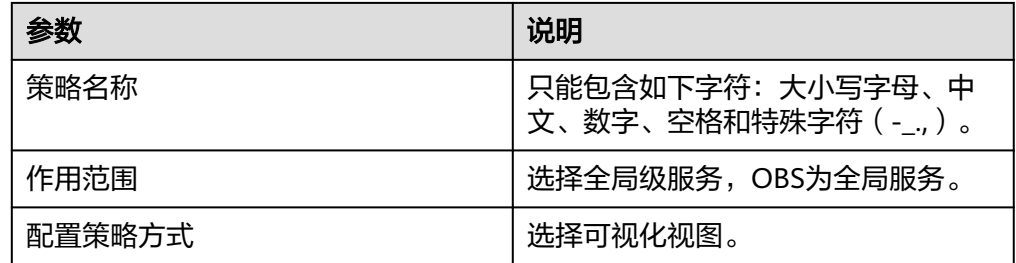

<span id="page-524-0"></span>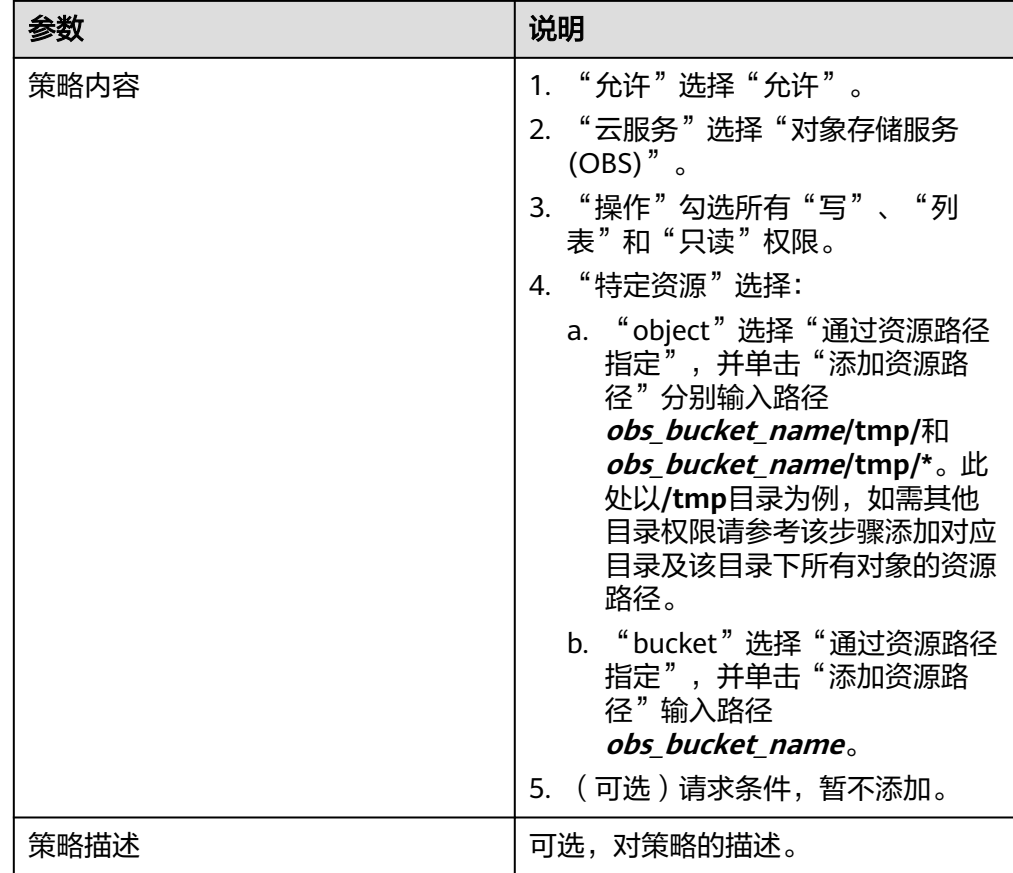

## 说明

各个组件的写数据操作若通过rename的方式实现时,写数据时要配置删除对象的权限。 4. 单击"确定"保存策略。

- 步骤**2** 在IAM服务创建委托。
	- 1. 登录IAM服务控制台。
	- 2. 单击"委托 > 创建委托"。
	- 3. 参考表**5-7**填写参数。

## 表 **5-7** 委托参数

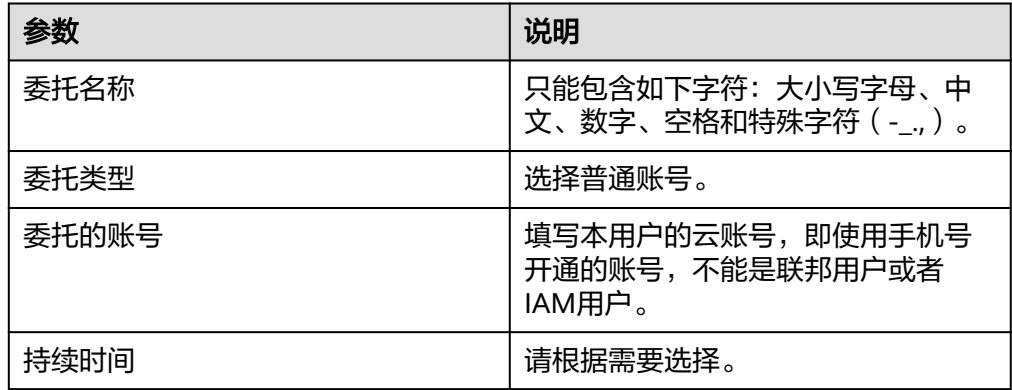

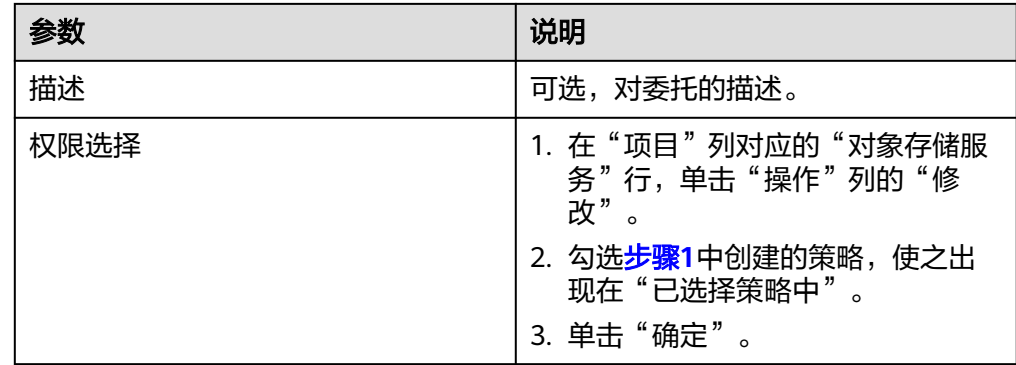

4. 单击"确定"保存委托。

### 说明

当使用该委托访问过OBS后,再修改该委托及其绑定的策略时,最长需要等待15分钟,修 改的内容才能生效。

### **----**结束

# **5.2.6** 集群外客户端访问 **OBS**

# 场景介绍

在OBS存算分离场景下,用户可以通过委托方式获取访问OBS的临时aksk,继而访问 OBS服务端。对于集群外节点的客户端,如果想要访问OBS,可以通过Guardian组件 获取aksk实现。Guardian组件是MRS的自研组件,可以帮助集群外的客户端访问OBS 的临时aksk。

## 说明

仅MRS 3.1.5版本集群支持该功能。

# 如何通过 **Guardian** 实现集群外客户端访问 **OBS**

步骤**1** 确认集群已经安装Guardian组件。

● 新建集群时选择Guardian组件。

### 图 **5-36** 新建集群时选择 Guardian

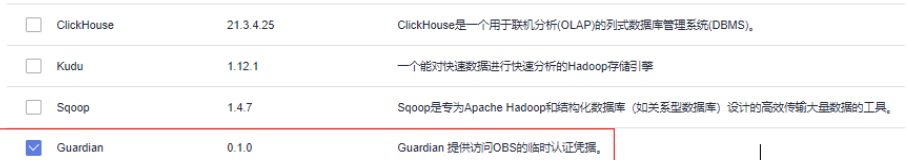

- 集群创建完后,通过添加组件的方式,添加Guardian组件。
	- a. 在集群详情页,选择"组件管理 > 添加服务"。
	- b. 在服务列表中,勾选需要添加的服务,单击"下一步"。

### 图 **5-37** 添加 Guardian 服务

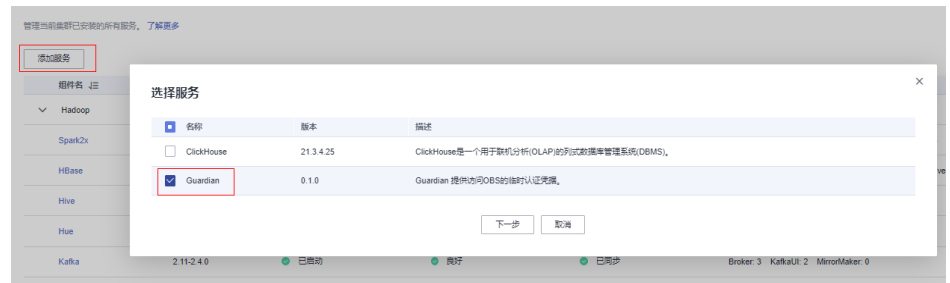

- c. 在"拓扑调整"页面勾选服务部署的节点(Guardian建议部署在master节点 上)。
- d. 单击"确认"。服务添加完成后,在"组件管理"页面可以查看所添加的服 务。

说明

在Console上添加服务会自动同步到Manager页面。

- 步骤2 确认集群已完成存算分离的配置, 即完成 ["配](#page-520-0)置存算分离集群 (委托方式)"或"配 置**MRS**多用户访问**OBS**[细粒度权限"](#page-520-0)。
- 步骤**3** 安装/更新客户端。
	- 在集群外节点安装新客户端,可参考[安装客户端\(](#page-434-0)**3.x**及之后版本)。
	- 对于已有客户端,需要更新客户端配置,参考[更新客户端\(](#page-446-0)**3.x**及之后版本)。
- 步骤**4** 安装成功后,即可访问OBS:

例如:

如果客户端目录为/opt/client,执行**source /opt/client/bigdata\_env**,请以实际客户 端安装路径为准。

执行**hdfs dfs -ls** obs。

如下表示成功。

图 **5-38** 访问 OBS

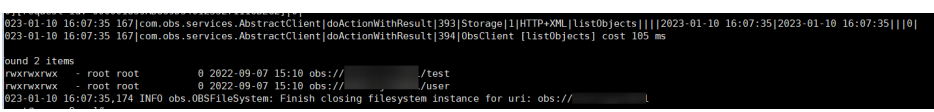

**----**结束

# **5.3** 基于 **Guardian** 服务对接 **OBS**

# **5.3.1 Guardian** 服务对接 **OBS** 场景说明

# 基于 **Guardian** 服务的存算分离配置流程

1. 创建MRS集群。

MRS集群内需包含Guardian、Ranger、Hadoop等基础组件。

### 说明

目前仅MRS 3.3.0-LTS及之后的版本支持基于Guardian组件对接OBS。

<span id="page-527-0"></span>2. 创建OBS委托。

用户需要创建1个具有OBS访问权限的委托,用于Guardian组件对接OBS时使用。

3. 开启Guardian组件对接OBS开关并配置组件。 修改Guardian服务相关配置参数,配置IAM委托认证信息。

4. 配置组件数据回收站目录的清理策略。

在存算分离场景下,对接OBS的组件默认开启了数据防误删功能,用户删除数据 时,被删除对象会移动至用户对应的回收站目录内,用户需要在OBS文件系统中 为对应的目录配置生命周期策略,以避免存储空间被占满的风险。

5. 组件对接OBS。

在具备OBS资源的访问权限后,MRS集群内组件可直接访问对应路径。用户可以 通过组件客户端以绝对路径方式直接访问OBS文件系统下的资源。

# 基于 **Guardian** 服务的 **OBS** 权限配置说明

基于Guardian服务的存算分离场景下,对于开启了Ranger鉴权的MRS集群,Ranger管 理员可以通过Ranger为集群用户配置OBS目录或文件的读、写权限。

同时,基于Guardian权限模型存算分离,依赖Hive级联授权功能,实现用户基于 Ranger对业务表授权,自动细粒度关联OBS对应存储目录的权限,无需二次授权,即 用户只需在Ranger页面上对业务表进行一次授权,系统就会自动细粒度关联数据存储 源的权限,不需要感知表的存储路径,无需进行二次授权。

## 说明

- Ranger页面OBS授权对象只能针对Manager中自定义的用户组,内置用户组不支持,用户组 仅由数字0~9、字母a~Z、下划线或#组成,且最大长度为52个字符,否则将导致策略添加失 败。
- 启用Kerberos认证的集群需要基于Ranger赋权,未启用Kerberos认证的集群默认拥有OBS权 限,无需额外配置。
- 如果当前集群未启用Kerberos认证,访问OBS的用户,需要属于supergroup组。

# **5.3.2** 配置 **Guardian** 服务对接 **OBS**

# 操作场景

该章节指导用户开启Guardian组件存算分离操作。开启后Guardian可以在存算分离场 景下为HDFS、Hive、Spark、Loader、HetuEngine等服务提供访问OBS的临时认证凭 据。

配置Guardian服务对接OBS主要操作如下:

- 1. 创建**OBS**[并行文件系统](#page-528-0)
- 2. [创建云服务委托并绑定集群](#page-528-0)
- 3. [创建普通账号委托](#page-530-0)
- 4. [配置云服务委托](#page-530-0)
- 5. 为**Guardian**[组件配置访问](#page-531-0)**OBS**权限
- 6. 开启**Hive**[表的级联授权功能](#page-531-0)

## 7. [配置回收站清理策略](#page-532-0)

# <span id="page-528-0"></span>前提条件

- 集群已安装Guardian、Ranger、Hadoop等组件。
- 如果安装Hadoop、HetuEngine、Hive、Spark等组件后,再安装Guardian,则需 要重新下载客户端,并对管理面作业提交的默认客户端进行刷新。

# 对系统的影响

- 配置完该章节操作后,原始的客户端需要重新刷新配置,或重新安装客户端。
- 如果需要在管理控制台执行作业提交操作,需要使用**omm**用户登录主OMS节点并 执行**sh /opt/executor/bin/refresh-client-config.sh**命令刷新集群内置客户端。

# 创建 **OBS** 并行文件系统

- 1. 登录OBS控制台。
- 2. 选择"并行文件系统 > 创建并行文件系统"。
- 3. 填写文件系统名称,例如"guardian-obs"。 企业项目需要与MRS集群保持一致,其他参数请根据需要填写。
- 4. 单击"立即创建"。

# 创建云服务委托并绑定集群

- 1. 登录华为云管理控制台。
- 2. 在服务列表中选择"管理与监管 > 统一身份认证服务 IAM"。
- 3. 选择"委托 > 创建委托"。
- 4. 设置"委托名称"。例如:mrs\_ecs\_obs。
- 5. "委托类型"选择"云服务",在"云服务"中选择"弹性云服务器ECS 裸金属 服务器 BMS",授权ECS或BMS调用OBS服务,如图[5-39](#page-529-0)所示。

### <span id="page-529-0"></span>图 **5-39** 创建委托

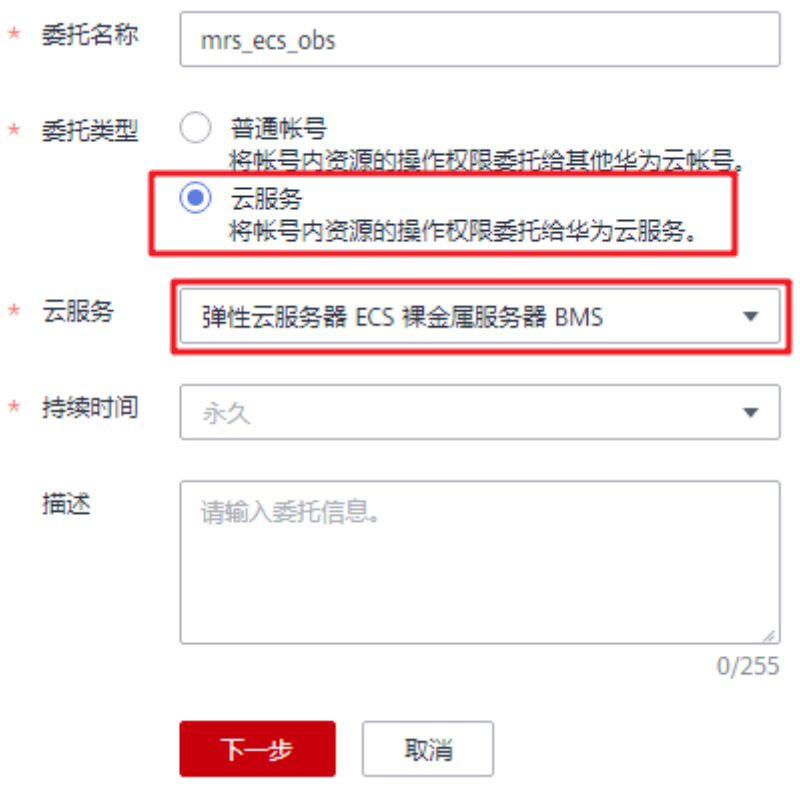

- 6. "持续时间"选择"永久"并单击"下一步"。
- 7. 在弹出授权页面的搜索框内,搜索"OBS OperateAccess"策略,勾选"OBS OperateAccess"策略如图**5-40**所示。

### 图 **5-40** 配置权限

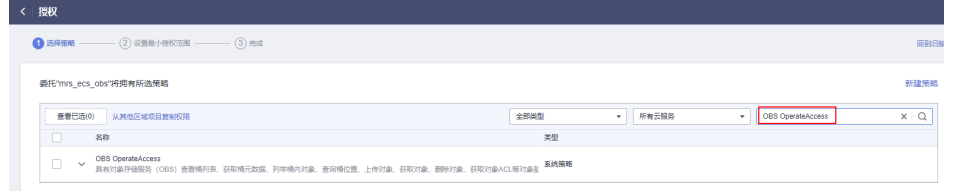

- 8. 单击"下一步",在"选择权限范围方案"中选择"全局服务资源",单击"确 定"。
- 9. 在弹出的提示框中单击"知道了",开始授权。界面提示"授权成功。",单击 "完成",委托成功创建。
- 10. 登录MRS控制台, 在导航栏选择"现有集群"。
- 11. 单击集群名称,进入集群详情页面。
- 12. 在集群详情页的"概览"页签,单击"IAM用户同步"右侧的"同步"进行IAM用 户同步。
- 13. 在集群详情页的"概览"页签,单击委托右侧的"管理委托"选择创建的委托名 称,例如"mrs\_ecs\_obs",单击"确定"进行绑定。

### <span id="page-530-0"></span>图 **5-41** 绑定委托

# 管理委托

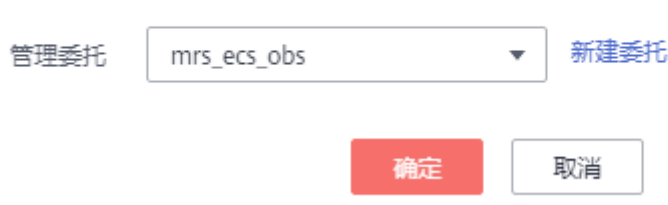

# 创建普通账号委托

- 1. 登录华为云管理控制台。
- 2. 在服务列表中选择"管理与监管 > 统一身份认证服务 IAM"。
- 3. 选择"委托 > 创建委托"。
- 4. 设置"委托名称"。例如:agency-MRS-to-OBS。
- 5. "委托类型"选择"普通账号"。
- 6. "委托的账号":填写本用户的云账号,即使用手机号开通的账号,不能是联邦 用户或者IAM用户。
- 7. "持续时间"选择"永久"并单击"下一步"。
- 8. 在弹出授权页面的搜索框内,搜索"OBS Administrator"策略,勾选"OBS Administrator<sup>"</sup>策略,如图5-42所示。

## 图 **5-42** 配置权限

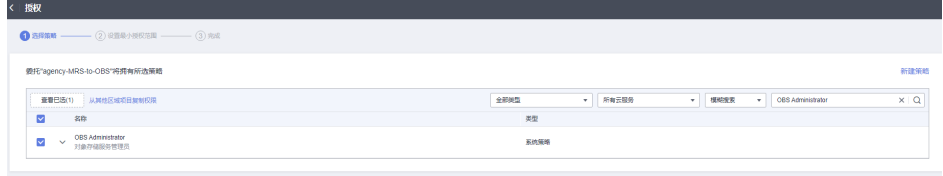

- 9. 单击"下一步",在"选择授权范围"中勾选"全局服务资源",单击"确 定"。
- 10. 创建完成后,将鼠标放在新建的委托上,记录下委托ID,如下图所示。

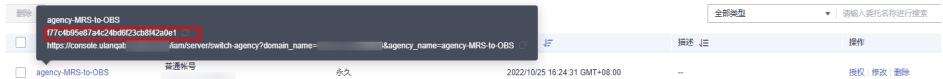

# 配置云服务委托

- 1. 登录华为云管理控制台。
- 2. 在服务列表中选择"管理与监管 > 统一身份认证服务"。
- 3. 选择"委托",单击<mark>创建云服务委托并绑定集群</mark>中创建云服务委托名称 "mrs\_ecs\_obs"。
- 4. 选择"授权记录 > 授权", 单击右上角的"新建策略", 参数配置如下: – 策略名称:自定义策略名,例如"guardian-assume-policy"。

```
– 策略配置方式:选择"JSON视图"。
       – 策略内容:配置如下(其中"{委托id}"为10记录的ID)
       {
          "Version": "1.1",
          "Statement": [
            {
              "Action": [
               "iam:agencies:assume"
             ],
              "Resource": {
               "uri": [
              "/iam/agencies/{委托id}"<br>1
        ]
       \qquad \qquad \} "Effect": "Allow"
           }
          ]
       }
4创建的策略名称。
```
6. 单击"下一步",在"选择权限范围方案"中选择"全局服务资源",单击"确 定"。

# 为 **Guardian** 组件配置访问 **OBS** 权限

1. 登录FusionInsight Manager,选择"集群 > 服务 > Guardian > 配置 > 全部配 置"搜索并修改以下参数。

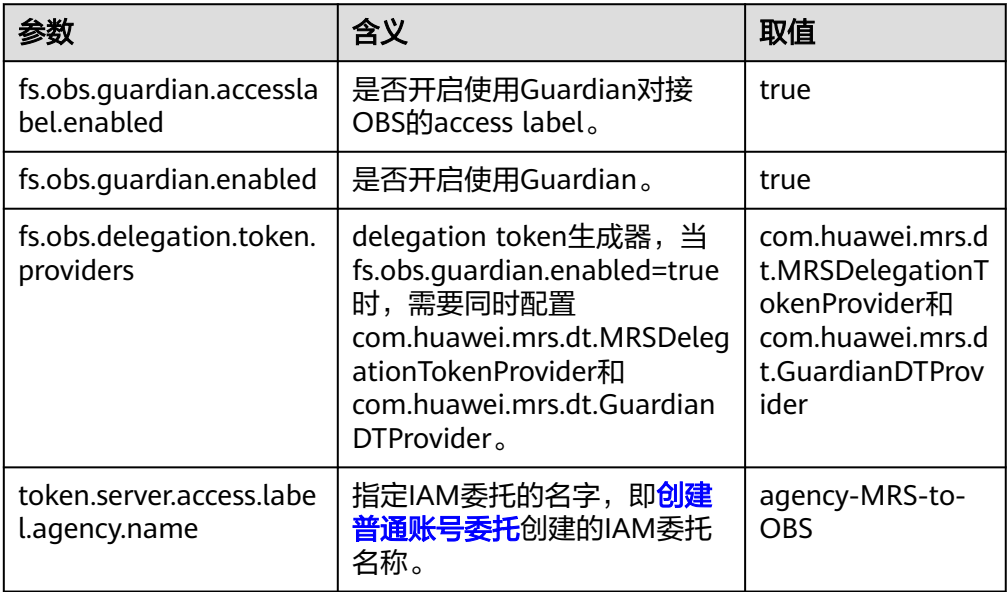

- 2. 保存服务配置,然后在FusionInsight Manager主页中选择"更多 > 重启配置过期 的实例",根据界面提示重启所有配置过期的服务实例。
- 3. 如果需要通过MRS管理控制台提交作业,使用**omm**用户登录主OMS节点,执行 以下命令刷新内置客户端配置:

**sh /opt/executor/bin/refresh-client-config.sh**

# 开启 **Hive** 表的级联授权功能

1. 在FusionInsight Manager界面,选择"集群 > 服务 > Ranger > 配置"。

<span id="page-532-0"></span>2. 在搜索框中搜索参数"ranger.ext.authorization.cascade.enable",修改该参数 值为"true"。

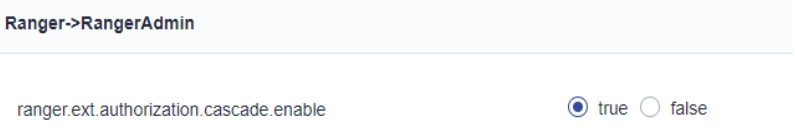

- 3. 单击"保存",保存配置。
- 4. 配置保存成功后,单击"实例",勾选所有RangerAdmin实例,选择"更多 > 重 启实例",在弹出对话框输入密码,单击"确定",重启所有RangerAdmin实 例。

### 说明

仅开启Kerberos认证的集群支持OBS级联授权。

# 配置回收站清理策略

- 1. 登录OBS控制台。
- 2. 选择"[并行文件系统](#page-528-0)",单击创建OBS并行文件系统的文件系统名称。
- 3. 选择"基础配置 > 生命周期规则", 单击"创建", 创建"/user/.Trash"目录的 生命周期规则。

## 注意

配置集群使用存算分离方案后,必须参考本章节内容配置相关目录的生命周期策 略,否则会有存储空间被占满以及增加存储资源费用的风险,关于**OBS**更多计费 说明请参考**OBS**[计费概述](https://support.huaweicloud.com/price-obs/obs_42_0001.html)。

### 表 **5-8** 生命周期规则创建参数

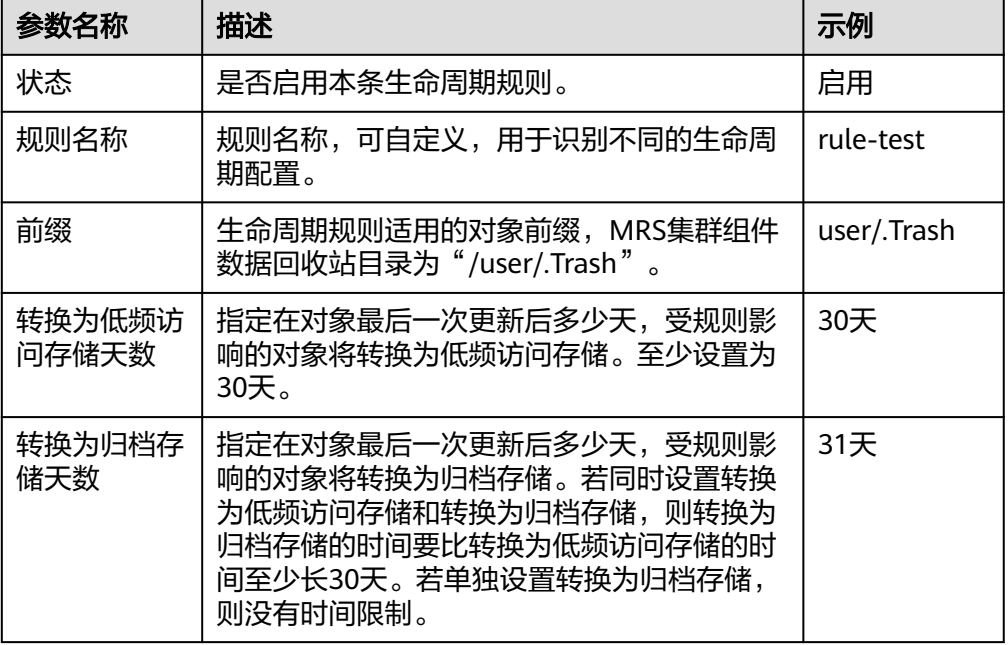

<span id="page-533-0"></span>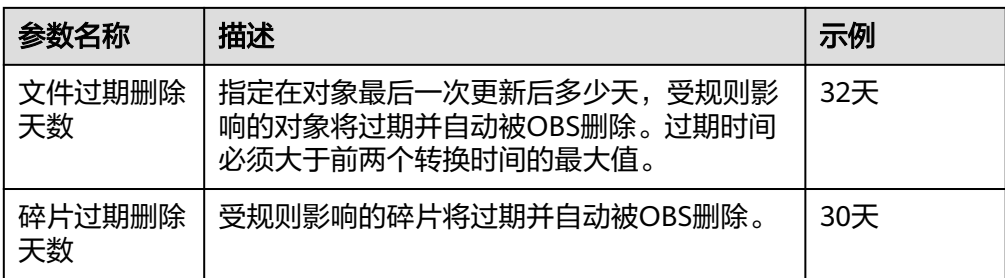

4. 单击"确定",完成生命周期规则配置。

若您需修改生命周期的内容,请单击该生命周期规则所在行右侧的"编辑"进行 编辑;单击"禁用",可以禁用该生命周期规则。单击"启用",可启用该生命 周期规则。

# **5.3.3 MRS** 集群组件对接 **OBS**(基于 **Guardian**)

# **5.3.3.1 Hive** 组件对接 **OBS**

# 对接 **OBS**

MRS集群支持Hive服务基于Metastore方式对接OBS。

配置Hive基于MetaStore方式对接OBS:

- 步骤**1** 已参考配置**[Guardian](#page-527-0)**服务对接**OBS**完成存算分离配置。
- 步骤**2** 登录FusionInsight Manager,选择"集群 > 服务 > Hive > 配置"。
- 步骤**3** 在搜索框搜索"hive.metastore.warehouse.dir",修改参数值为OBS路径,例如: obs://hivetest/user/hive/warehouse/,其中"hivetest"为OBS文件系统名。

图 **5-43** hive.metastore.warehouse.dir 配置

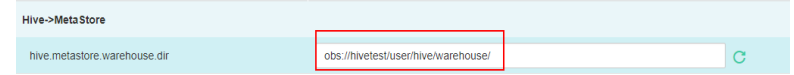

步骤4 保存配置, 然后单击"集群 > 服务", 在服务列表中重启Hive服务。

### 步骤**5** 更新客户端配置文件。

1. 登录Hive客户端所在的节点,执行以下命令修改Hive客户端配置文件目录下的 "hivemetastore-site.xml"。

**vi** 客户端安装目录**/Hive/config/hivemetastore-site.xml**

2. 将"hive.metastore.warehouse.dir"的值修改为对应的OBS路径,例如"obs:// hivetest/user/hive/warehouse/"。

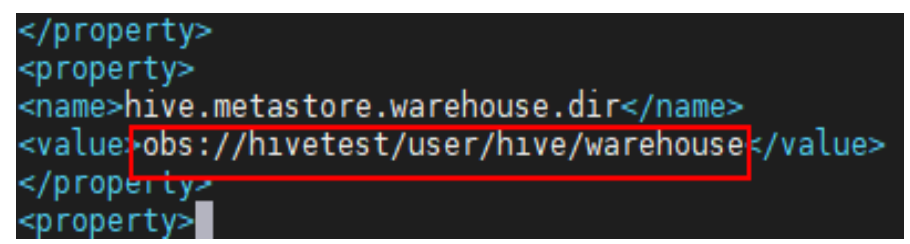

3. 修改HCatalog客户端配置文件目录下的"hivemetastore-site.xml",将 "hive.metastore.warehouse.dir"的值修改为对应的OBS路径,例如"obs:// hivetest/user/hive/warehouse/"。

**vi** 客户端安装目录**/Hive/HCatalog/conf/hivemetastore-site.xml**

步骤**6** 进入Hive Beeline命令行,创建一个数据库并确认Location为OBS路径。

**cd** 客户端安装目录

**kinit** 组件操作用户

**beeline**

**create database testdb1;**

**show create database testdb1;**

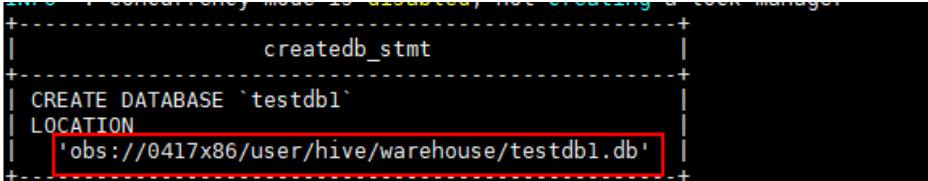

**----**结束

# **Ranger** 权限配置

- **hive**用户组赋予OBS路径的读写权限
	- a. 使用Ranger管理员用户登录Ranger WebUI页面,在首页中单击"EXTERNAL AUTHORIZATION"区域的组件插件名称"OBS",为**hive**用户组赋予OBS 存储路径的"Read"和"Write"的权限,此时拥有**hive**组的用户均可以访问 hive数据仓库路径。

例如,为"hive"用户组赋予"obs://hivetest/user/hive/warehouse/"目录 的"Read"和"Write"的权限:

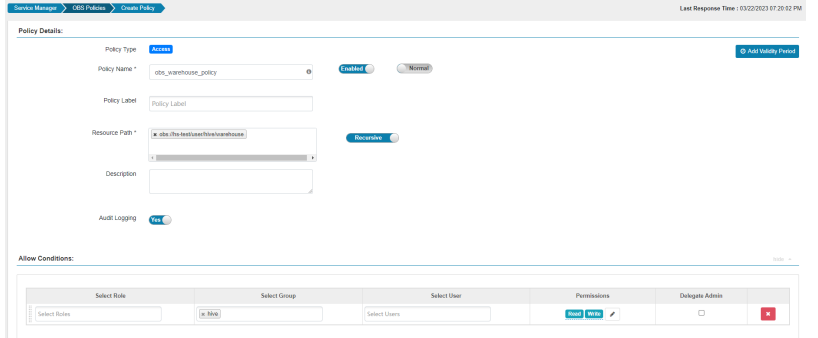

b. 选择"Settings > Roles > Add New Role", 创建"Role Name"为  $"$ hive"的角色:

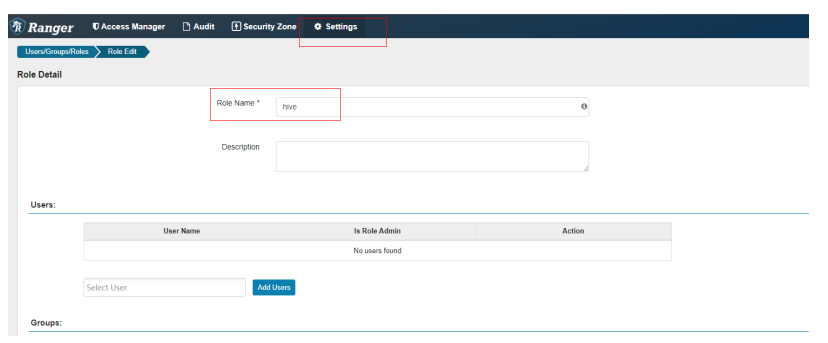

- 自定义用户组赋予OBS路径的读写权限
	- a. 登录FusionInsight Manager,选择"系统 > 权限 > 用户组 > 添加用户 组"。
	- b. 创建一个空角色的用户组,例如,名称为"hiveobs1",并将该用户组绑定 给对应用户。
	- c. 使用**rangeradmin**用户登录Ranger管理页面。
	- d. 在首页中单击"EXTERNAL AUTHORIZATION"区域的组件插件名称  $\overline{\bullet}$  OBS".
	- e. 为"hiveobs1"用户组赋予OBS存储路径的"Read"和"Write"的权限,此 时绑定"hiveobs1"组的用户均可以访问hive数据仓库路径。

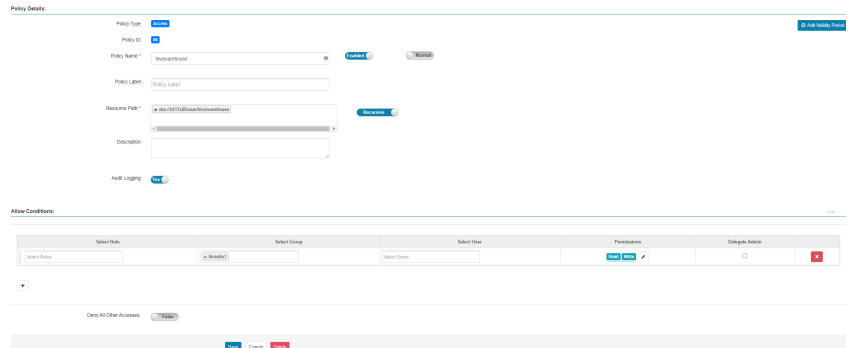

- 自定义Location创建库/表/分区授予OBS路径读写权限
	- a. 使用Ranger管理员用户登录Ranger WebUI页面。
	- b. 在首页中单击"EXTERNAL AUTHORIZATION"区域的组件插件名称 "OBS",为对应用户的用户组赋予OBS存储路径的"Read"和"Write"的 权限。

例如,为"hgroup1"用户组赋予"obs://obs-test/test/"目录的"Read"和 "Write"的权限:

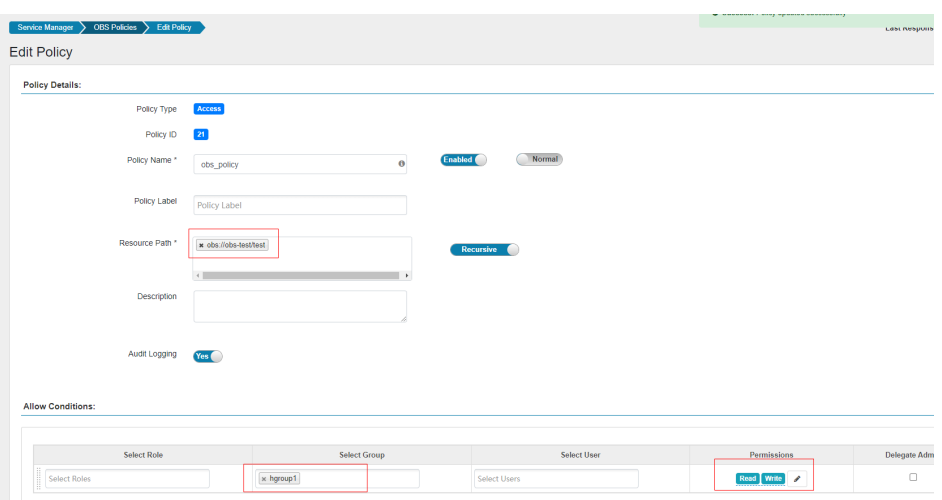

c. 在首页中单击"HADOOP SQL"区域的组件插件名称"Hive",为对应用户 的用户组添加赋予OBS存储路径的"Read"和"Write"权限的URL策略,详 细操作请参见添加**Hive**的**Ranger**[访问权限策略](https://support.huaweicloud.com/cmpntguide-mrs/mrs_01_1858.html)。

例如,为"hgroup1"用户组创建"hive\_url\_policy"URL策略赋予"obs:// obs-test/test/"目录的" Read"和"Write"的权限:

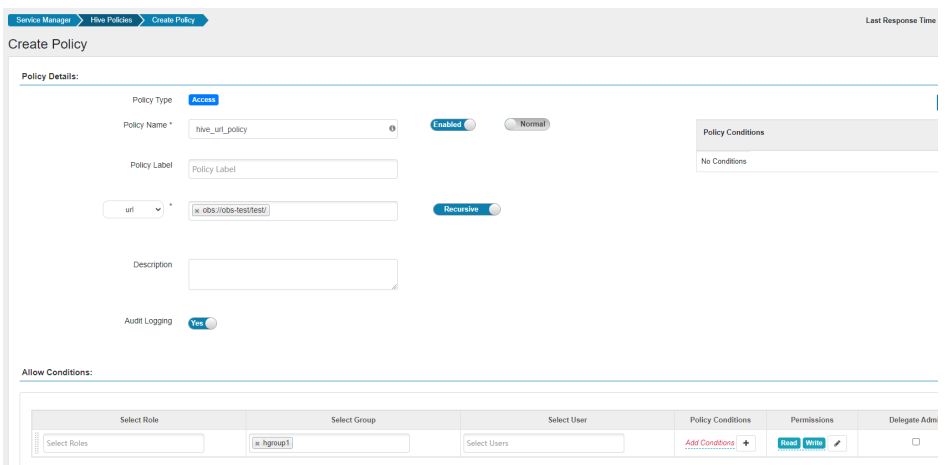

d. 进入**beeline**客户端,在创建表时指定Location为OBS文件系统路径。 **cd** 客户端安装目录

**kinit** 组件操作用户

### **beeline**

例如,创建一个表"test",该表的Location为"obs://obs-test/test/数据库 名/表名":

**create external table test(name string) location "obs://**obs-test/test/ 数据库名/表名**";**

### 说明

- 视图表授权需要授予视图表权限和视图表对应的物理表路径权限。
- 仅支持对数据库/表进行级联授权操作,不支持对分区做级联权限,如果分区路径不在表路径 下,则需要用户手动授权分区路径。
- 不支持对Hive Ranger策略中的"Deny Conditions"进行级联授权,即"Deny Conditions"的权限仅限制表权限,不能生成HDFS/OBS存储源端的权限。
- 级联授权生成的HDFS/OBS存储源端的权限弱于HDFS Ranger策略的权限,即如果已经对表 的HDFS存储源设置了HDFS Ranger权限,则级联权限将不会生效。
- 不支持对存储源为OBS的表级联授权后直接进行**alter**操作,需要给对应用户组额外授予OBS 表路径的父目录的"Read"和"Write"权限才能使用**alter**功能

# **5.3.3.2 Flink** 组件对接 **OBS**

# 对接 **OBS**

- 步骤**1** 使用安装客户端的用户登录Flink客户端安装节点。
- 步骤**2** 执行如下命令初始化环境变量。

**source** 客户端安装目录**/bigdata\_env**

- 步骤**3** 配置好Flink客户端,具体配置参[考从零开始使用](https://support.huaweicloud.com/cmpntguide-mrs/mrs_01_0473.html)**Flink**的步骤1至步骤4。
- 步骤**4** 启动session。
	- 普通集群(未开启Kerberos认证)
		- **yarn-session.sh -nm "**session-name**" -d**
	- 安全集群(开启Kerberos认证)
		- "flink.keystore"和"flink.truststore"文件路径为相对路径时:
		- 在"ssl"的同级目录下执行如下命令启动session,其中"ssl/"是相对路 径。
			- **cd /opt/hadoopclient/Flink/flink/conf/**

**yarn-session.sh -t ssl/ -nm "**session-name**" -d**

... Cluster started: Yarn cluster with application id application\_1624937999496\_0017 JobManager Web Interface: http://192.168.1.150:32261

– "flink.keystore"和"flink.truststore"文件路径为绝对路径时: 执行如下命令启动session。

**cd /opt/hadoopclient/Flink/flink/conf/**

**yarn-session.sh -nm "**session-name**" -d**

步骤**5** 如果是安全集群,使用以下命令进行用户认证,如果当前集群未启用Kerberos认证, 则无需执行此命令。

**kinit** 用户名

步骤**6** 在Flink命令行显式添加要访问的OBS文件系统。

**echo -e 'test' >/tmp/test**

**hdfs dfs -mkdir -p obs://**并行文件系统名称/tmp/flinkjob

**hdfs dfs -put /tmp/test/ obs://**并行文件系统名称/tmp/flinkjob/

**flink run** 客户端安装目录**/Flink/flink/examples/batch/WordCount.jar -input obs://**并行文件系统名称/tmp/flinkjob/test **-output obs://**并行文件系统名称/tmp/ flinkjob/output

**----**结束

说明

- 由于Flink作业是On Yarn运行,在配置Flink对接OBS文件系统之前需要确保Yarn对接OBS文 件系统功能是正常的。
- OBS并行文件系统名称/文件名称:OBS文件路径需写至目录层级。
- 集群已启用Kerberos认证(安全模式)需参考**Ranger**权限配置在Ranger中为组件操作用户 赋予OBS路径的"Read"和"Write"权限。

# **Ranger** 权限配置

- 步骤**1** 登录FusionInsight Manager,选择"系统 > 权限 > 用户组 > 添加用户组"。
- 步骤2 创建一个空角色的用户组,例如,名称为"obs flink",并将该用户组绑定给对应用 户。
- 步骤**3** 使用**rangeradmin**用户登录Ranger管理页面。
- 步骤**4** 在首页中单击"EXTERNAL AUTHORIZATION"区域的组件插件名称"OBS"。
- 步骤5 单击"Add New Policy",为步骤2新建的用户组添加相应OBS路径的"Read"和 "Write"权限,OBS目录若不存在则需要提前创建,且不允许带通配符**\***。

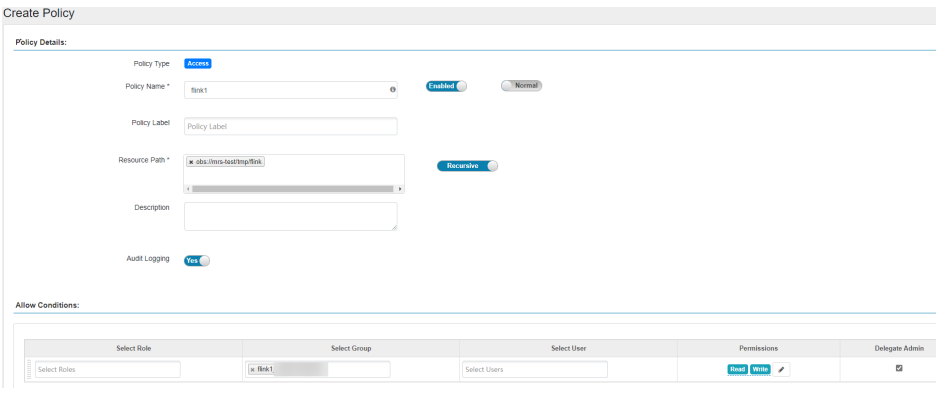

**----**结束

# **5.3.3.3 Spark** 组件对接 **OBS**

# 对接 **OBS**

MRS集群支持Spark服务在创建表时指定Location为OBS文件系统路径,也支持基于 Hive Metastore方式对接OBS。

- 建表时指定Location为OBS路径:
	- a. 以客户端安装用户登录安装客户端的节点,并进入**spark-sql**客户端: **cd** 客户端安装目录 **kinit** 组件操作用户

### **spark-sql --master yarn**

b. 在创建表时指定Location为OBS文件系统路径。

例如,创建一个表"test",该表的Location为"obs://obs-test/test/数据库 名/表名":

**create external table testspark(name string) location "obs://**obs-test/ test/数据库名/表名**";**

● 配置Spark基于Hive MetaStore方式对接OBS:

< ● ☆ Spark

- a. 已完成配置**Hive**基于**[MetaStore](#page-533-0)**方式对接**OBS**相关配置操作。
- b. 登录FusionInsight Manager,选择"集群 > 服务 > Spark > 配置 > 全部配 置 "。
- c. 在左侧的导航列表中选择"SparkResource > 自定义"。在自定义配置项 中,给参数"custom"添加配置项"spark.sql.warehouse.location.first", 设置值为"true"。

### 图 **5-44** spark.sql.warehouse.location.first 配置

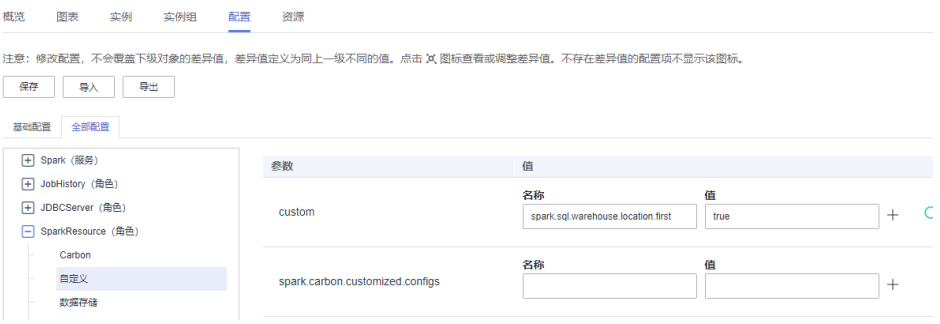

d. 在左侧的导航列表中选择"JDBCServer > 自定义"。在自定义配置项中, 在 参数"custom"添加配置项"spark.sql.warehouse.location.first",设置值 为"true"。

### 图 **5-45** spark.sql.warehouse.location.first 配置

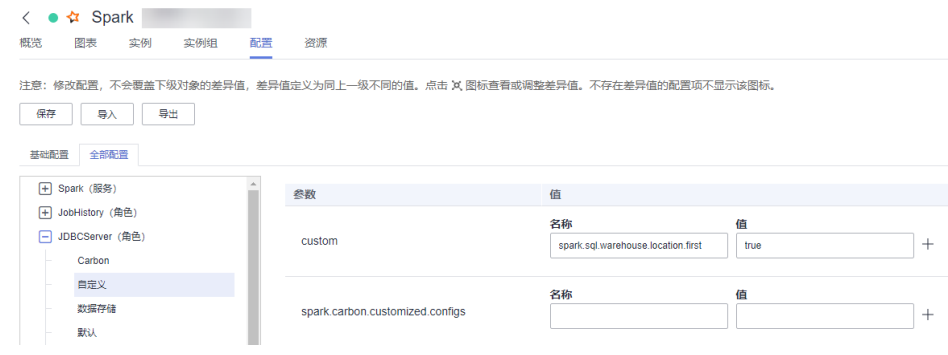

- e. 单击"保存",保存配置,然后单击"概览",选择"更多 > 重启服务", 输入密码,单击"确定"后再次单击"确定",重启Spark服务。
- f. Spark重启成功后,选择"更多 > 下载客户端",重新下载并安装Spark客户 端,详细操作请参考[安装客户端](https://support.huaweicloud.com/usermanual-mrs/mrs_01_0089.html)章节,并执行**[g](#page-540-0)**。 如果不重新下载并安装客户端,则直接执行以下步骤更新Spark客户端配置文 件(例如: 客户端目录为"/opt/client", 具体以实际为准):
	- i. 以**root**用户登录Spark客户端所在的节点,切换到客户端安装目录。
## **cd /opt/client**

ii. 执行以下命令修改Spark客户端配置文件目录下的"hive-site.xml"。

## **vi Spark/spark/conf/hive-site.xml**

将"hive.metastore.warehouse.dir"的值修改为对应的OBS路径,例如 "obs://hivetest/user/hive/warehouse/"。

<property> <name>hive.metastore.warehouse.dir</name> <value>obs://hivetest/user/hive/warehouse/<value> </property>

iii. 执行以下命令修改Spark客户端配置文件目录下的"sparkdefaults.conf", 添加"spark.sql.warehouse.location.first = true"配 置。

## **vi Spark/spark/conf/spark-defaults.conf**

- g. 安全集群需参考**Ranger**[权限配置完](#page-541-0)成组件操作用户的OBS目录权限配置。
- h. 进入SparkSQL CLI命令行和spark-beeline,创建表并查看表的Location是否 为OBS路径。

## **source bigdata\_env**

**kinit** 业务用户(普通模式请跳过此步骤)

■ 进入SparkSQL CLI命令行:

**spark-sql**

**create table** d**(a int);**

**desc formatted** d**;**

如下图则表示表"d"的Location已经在指定的OBS路径下。

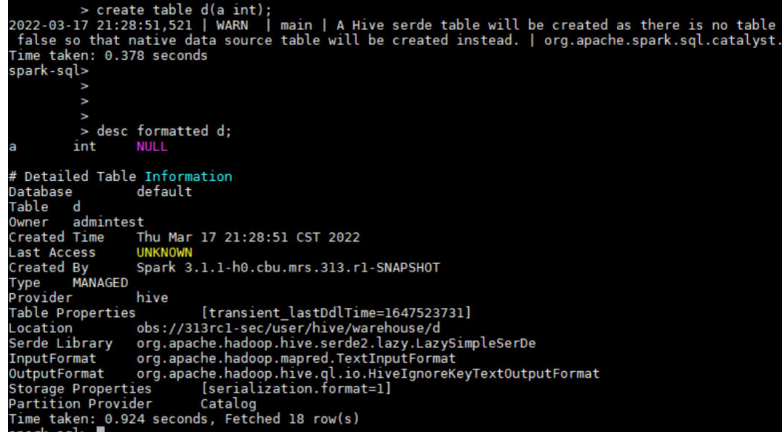

■ 进入spark-beeline:

**spark-beeline**

**create table** e**(a int);**

## **desc formatted** e**;**

如下图则表示表"e"的Location已经在指定的OBS路径下。

<span id="page-541-0"></span>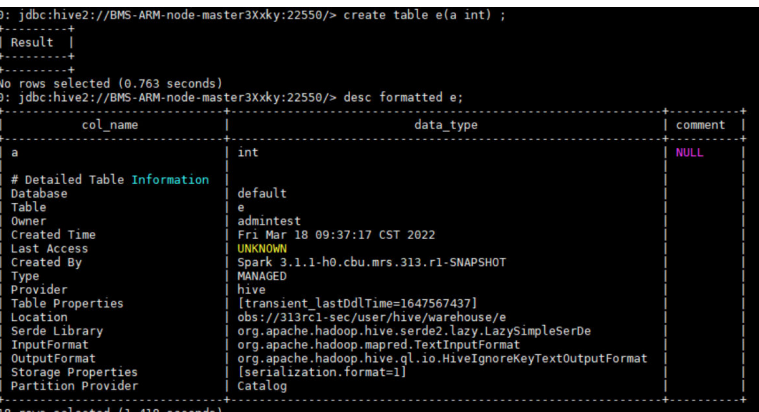

## **Ranger** 权限配置

- 步骤**1** 登录FusionInsight Manager,选择"系统 > 权限 > 用户组 > 添加用户组"。
- 步骤2 创建一个空角色的用户组,例如,名称为"obs\_spark",并将该用户组绑定给对应用 户。
- 步骤**3** 使用**rangeradmin**用户登录Ranger管理页面。
- 步骤**4** 在首页中单击"EXTERNAL AUTHORIZATION"区域的组件插件名称"OBS"。
- 步骤5 单击"Add New Policy",为步骤2新建的用户组添加相应OBS路径的"Read"和 "Write"权限,OBS目录若不存在则需要提前创建,且不允许带通配符**\***。

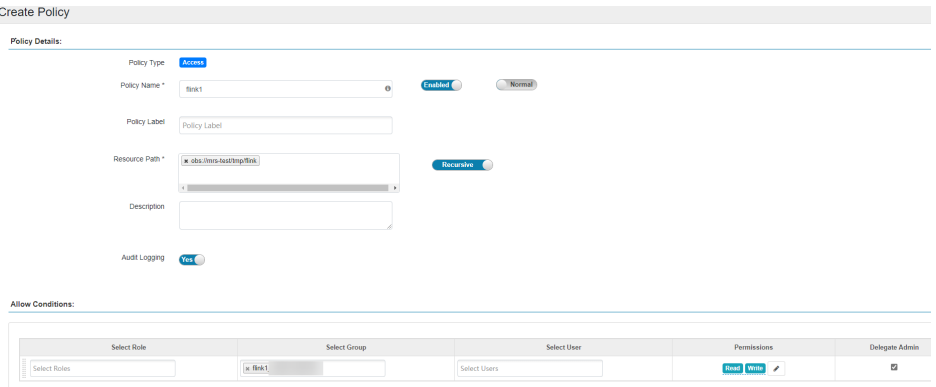

#### **----**结束

说明

- 不支持对视图表进行级联授权。
- 仅支持对数据库/表进行级联授权操作,不支持对分区做级联权限,如果分区路径不在表路径 下,则需要用户手动授权分区路径。
- 不支持对Hive Ranger策略中的"Deny Conditions"进行级联授权,即"Deny Conditions"的权限仅限制表权限,不能生成HDFS存储源端的权限。
- 级联授权生成的HDFS存储源端的权限弱于HDFS Ranger策略的权限,即如果已经对表的 HDFS存储源设置了HDFS Ranger权限,则级联权限将不会生效。

## **CDL** 业务用户权限配置

集群已启用Kerberos认证(安全模式)若需在对接OBS成功后,使用CDL实现实时数据 入湖选择存储到OBS时,则需参考以下操作为对应用户赋予相应OBS路径的"Read" 和"Write"权限。

- 步骤**1** 登录FusionInsight Manager,选择"系统 > 权限 > 用户组 > 添加用户组"。
- 步骤**2** 创建一个空角色的用户组,例如"obs\_cdl",并将该用户组绑定给对应CDL业务用户, 例如"cdluser"。
- 步骤**3** 使用**rangeradmin**用户登录Ranger管理页面。
- 步骤**4** 在首页中单击"EXTERNAL AUTHORIZATION"区域的组件插件名称"OBS"。
- 步骤5 单击"Add New Policy", 为新建的用户组添加相应OBS路径的"Read"和 "Write"权限,OBS目录若不存在则需要提前创建,且不允许带通配符**\***。

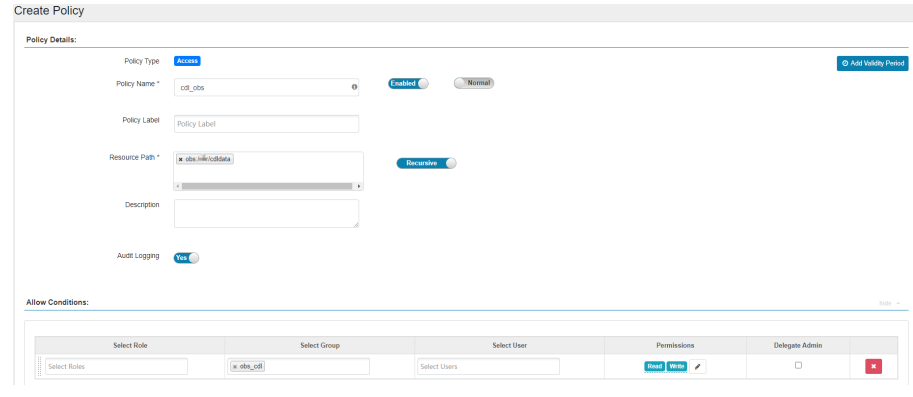

#### **----**结束

## **5.3.3.4 Hudi** 组件对接 **OBS**

## 对接 **OBS**

- 步骤**1** 使用客户端安装用户登录客户端安装节点。
- 步骤**2** 配置环境变量。

**source** 客户端安装目录**/bigdata\_env**

**source** 客户端安装目录**/Hudi/component\_env**

步骤**3** 修改配置文件:

**vim** 客户端安装目录**/Hudi/hudi/conf/hdfs-site.xml**

```
<property>
<name>dfs.namenode.acls.enabled</name>
<value>false</value>
</property>
```
步骤**4** 如果集群已启用Kerberos认证(安全模式),执行以下命令使用具有相应OBS路径 "Read"和"Write"权限的用户进行认证,如果集群未启用Kerberos认证 (普通模 式), 则无需执行此命令。

例如,为用户组"obs\_cdl"添加"obs://OBS并行文件系统名称/cdldata"的 "Read"和"Write"权限:

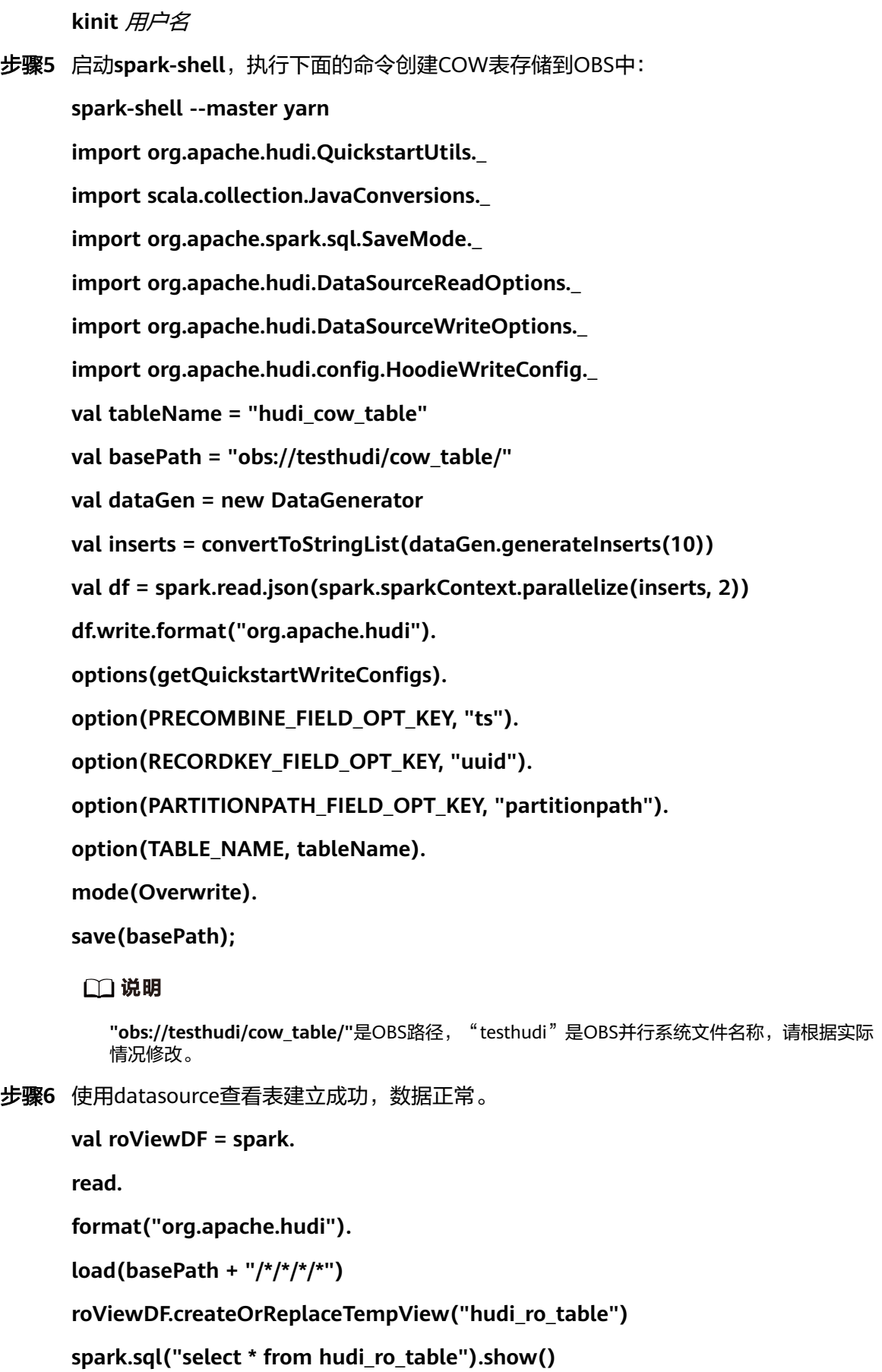

步骤**7** 执行**:q**退出**spark-shell**命令行。

**----**结束

## **Ranger** 权限配置

- 步骤**1** 登录FusionInsight Manager,选择"系统 > 权限 > 用户组 > 添加用户组"。
- 步骤**2** 创建一个空角色的用户组,例如,名称为"obs\_hudi",并将该用户组绑定给对应用 户。
- 步骤**3** 使用**rangeradmin**用户登录Ranger管理页面。
- 步骤**4** 在首页中单击"EXTERNAL AUTHORIZATION"区域的组件插件名称"OBS"。
- **步骤5** 单击"Add New Policy",为步骤2新建的用户组添加相应OBS路径的"Read"和 "Write"权限,OBS目录若不存在则需要提前创建,且不允许带通配符**\***。

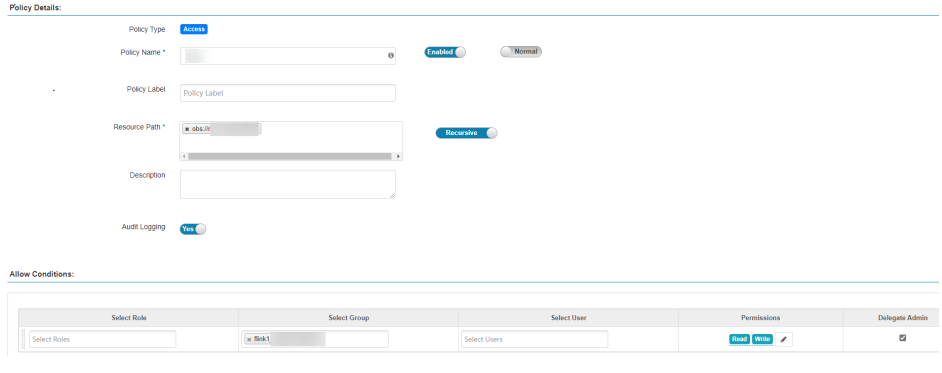

**----**结束

## **5.3.3.5 HetuEngine** 组件对接 **OBS**

## 对接 **OBS**

MRS集群支持HetuEngine服务在创建表时指定Location为OBS文件系统路径,也支持 基于Hive Metastore方式对接OBS。

- 在创建表时指定Location为OBS文件系统路径
	- a. 如果存在运行中的HetuEngine计算实例需重启该实例。

以具备访问HetuEngine WebUI界面的用户登录FusionInsight Manager,选 择"集群 > 服务 > HetuEngine",在概览页签下的"基本信息"区域单击 "HSConsole WebUI"后的链接,进入HSConsole界面,在"计算实例"页 签的实例列表中的"操作"列单击"重启",根据界面提示重启实例。

- b. 以客户端安装用户登录HetuEngine服务客户端所在节点,执行以下命令: **source** 客户端安装目录**/bigdata\_env**
- c. 根据集群认证模式,完成HetuEngine客户端登录。
	- 集群已启用Kerberos认证(安全模式): 执行以下命令,完成用户认证 并登录HetuEngine客户端。

**kinit** HetuEngine组件操作用户

**hetu-cli --catalog hive --tenant default --schema default**

需参考**Ranger**权限配置为该用户在Ranger中赋予相应权限。

■ 集群未启用Kerberos认证(普通模式): 执行以下命令,登录 HetuEngine客户端。

**hetu-cli --catalog hive --tenant default --schema default --user** HetuEngine组件操作用户

d. 在创建表时指定Location为OBS文件系统路径。

**create table test(name string) with (location = 'obs://**OBS并行文件系 统名称/user/hive/warehouse/test**');**

- 基于Hive Metastore方式对接OBS
	- a. 已参考配置**Hive**基于**[MetaStore](#page-533-0)**方式对接**OBS**完成相关配置操作。
	- b. 登录FusionInsight Manager,选择"集群 > 服务 > HetuEngine > 更多 > 同 步配置",同步配置完成后,再选择"更多 > 同步配置", 根据提示重启 HetuEngine服务。

## 须知

如果有运行中的HetuEngine计算实例,重启服务前需先停止计算实例,服务 重启成功后再启动计算实例。

c. 登录HetuEngine客户端创建Schema或表时,无需指定Location,默认存储 在OBS上。

## **Ranger** 权限配置

集群已启用Kerberos认证(安全模式)的HetuEngine在存算分离场景和非存算分离场 景下不区分Ranger赋权方式,详细操作请参见添加**[HetuEngine](https://support.huaweicloud.com/cmpntguide-lts-mrs/mrs_01_1862.html)**的**Ranger**访问权限策 [略](https://support.huaweicloud.com/cmpntguide-lts-mrs/mrs_01_1862.html)。

## **5.3.3.6 HDFS** 组件对接 **OBS**

## 对接 **OBS**

- 步骤**1** 以客户端安装用户登录安装了HDFS客户端的节点。
- 步骤**2** 执行以下命令,切换到客户端安装目录。

**cd** 客户端安装目录

步骤**3** 执行以下命令配置环境变量。

## **source bigdata\_env**

步骤**4** 如果集群为安全模式,执行以下命令进行用户认证,该用户需具有OBS目录的读写权 限。普通模式集群无需执行用户认证。

**kinit** HDFS组件操作用户

步骤**5** 在HDFS命令行显式添加要访问的OBS文件系统。

例如:

- 使用以下命令访问OBS文件系统。 **hdfs dfs -ls obs://**OBS并行文件系统名称/路径
- 使用以下命令创建OBS文件系统下的目录: **hdfs dfs -mkdir obs://**OBS并行文件系统名称/hadoop
- 使用以下命令上传客户端节点"/opt/test.txt"文件到"obs://OBS并行文件系统 名称/hadoop"路径下。

**hdfs dfs -put /opt/test.txt obs://**OBS并行文件系统名称/hadoop

```
----结束
```
说明

```
OBS文件系统打印大量日志可能导致读写性能受影响,可通过调整OBS客户端日志级别优化,日
志调整方式如下:
```
**cd** 客户端安装目录**/HDFS/hadoop/etc/hadoop**

**vi log4j.properties**

在文件中添加OBS日志级别配置

**log4j.logger.org.apache.hadoop.fs.obs=WARN**

**log4j.logger.com.obs=WARN**

[root@node-master1AuKK hadoop]# tail -4 log4i.properties log4j.logger.org.apache.commons.beanutils=WARN

log4j.logger.org.apache.hadoop.fs.obs=WARN

```
log4j.logger.com.obs=WARN
```
[root@node-master1AuKK hadoop]# |

## **Ranger** 权限配置

- **步骤1** 登录FusionInsight Manager, 选择"系统 > 权限 > 用户组 > 添加用户组", 创建一 个空角色的用户组,例如"obs\_hadoop"。
- 步骤**2** 选择"系统 > 权限 > 用户 > 添加用户",创建一个只关联用户组"obs\_hadoop"的 用户,例如"hadoopuser"。
- 步骤**3** 使用**rangeradmin**用户登录Ranger管理页面。
- 步骤**4** 在首页中单击"EXTERNAL AUTHORIZATION"区域的组件插件名称"OBS"。
- 步骤5 单击"Add New Policy",为新建的用户组添加相应OBS路径的"Read"和 "Write"权限。

例如,为用户组"obs\_hadoop"添加"obs://OBS并行文件系统名称/hadoop"的 "Read"和"Write"权限:

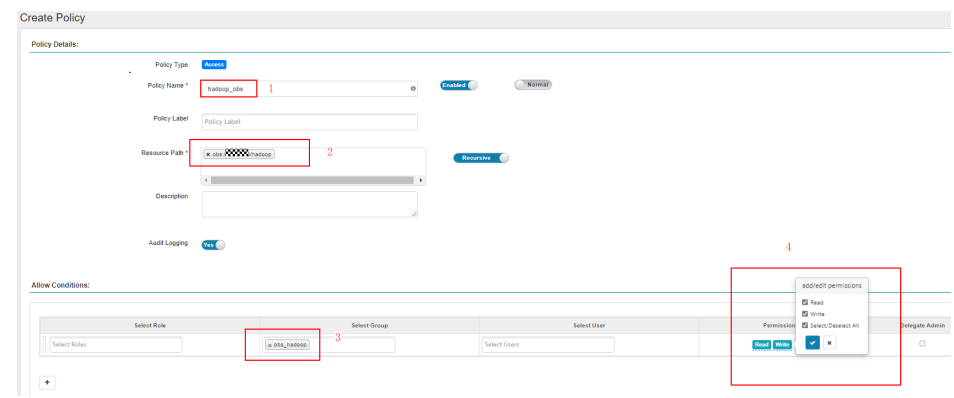

**----**结束

## **5.3.3.7 Yarn** 组件对接 **OBS**

## 对接 **OBS**

- 步骤**1** 以客户端安装用户登录安装了Yarn客户端的节点。
- 步骤**2** 执行以下命令,切换到客户端安装目录。 **cd** 客户端安装目录
- 步骤**3** 执行以下命令配置环境变量。

**source bigdata\_env**

步骤**4** 如果集群为安全模式,执行以下命令进行用户认证,该用户需具有OBS目录的读写权 限。普通模式集群无需执行用户认证。

**kinit** HDFS组件操作用户

- 步骤**5** 在Yarn命令行显式添加要访问的OBS文件系统。
	- 使用以下命令访问OBS文件系统。 **hdfs dfs -ls obs://**OBS并行文件系统名称/路径
	- 使用以下命令创建OBS文件系统下的目录: **hdfs dfs -mkdir obs://**OBS并行文件系统名称/hadoop1
	- 执行以下Yarn任务访问OBS: **yarn jar** 客户端安装目录**/HDFS/hadoop/share/hadoop/mapreduce/hadoopmapreduce-examples-\*.jar pi -Dmapreduce.job.hdfsservers=NAMESERVICE -fs obs://**OBS并行文件系统名称 **1 1**

其中"NAMESERVICE"为HDFS文件系统中的NameService,默认为"hdfs:// hacluster",如有多个NameService, 以"**,**"分割。

例如:

**yarn jar /opt/hadoopclient/HDFS/hadoop/share/hadoop/mapreduce/hadoopmapreduce-examples-\*.jar pi -Dmapreduce.job.hdfs-servers=hdfs://hacluster fs obs://bucketname 1 1**

● 执行以下命令写入数据到OBS:

**yarn jar** 客户端安装目录**/HDFS/hadoop/share/hadoop/mapreduce/hadoopmapreduce-examples-\*.jar teragen 100 obs://OBS**并行文件系统名称**/ hadoop1/teragen1**

- 执行以下命令将OBS下的数据拷贝到HDFS: **hadoop distcp obs://OBS**并行文件系统名称**/hadoop1/teragen1 /tmp**
- **----**结束

## 说明

OBS文件系统打印大量日志可能导致读写性能受影响,可通过调整OBS客户端日志级别优化,日 志调整方式如下:

**cd** 客户端安装目录**/Yarn/config**

**vi log4j.properties**

在文件中添加OBS日志级别配置 ( 应用若使用自带的log4j.properties, 添加同样配置即可 )

**log4j.logger.org.apache.hadoop.fs.obs=WARN**

## **log4j.logger.com.obs=WARN**

[root@node-master1AuKK config]# tail -4 log4j.properties log4j.logger.org.apache.commons.beanutils=WARN

log4j.logger.org.apache.hadoop.fs.obs=WARN log4j.logger.com.obs=WARN [root@node-master1AuKK config]#

## **Ranger** 权限配置

- 步骤**1** 登录FusionInsight Manager,选择"系统 > 权限 > 用户组 > 添加用户组",创建一 个空角色的用户组,例如"obs\_hadoop1"。
- 步骤2 选择"系统 > 权限 > 用户 > 添加用户", 创建一个只关联用户组"obs hadoop1", 关联角色"default"的用户,例如"hadoopuser1"。
- 步骤**3** 使用**rangeradmin**用户登录Ranger管理页面。
- 步骤**4** 在首页中单击"EXTERNAL AUTHORIZATION"区域的组件插件名称"OBS"。
- **步骤5** 单击"Add New Policy",为<mark>步骤1</mark>新建的用户组添加相应OBS路径的"Read"和 "Write"权限。

例如,为用户组"obs\_hadoop1"添加"obs://OBS并行文件系统名称/hadoop1"的 "Read"和"Write"权限:

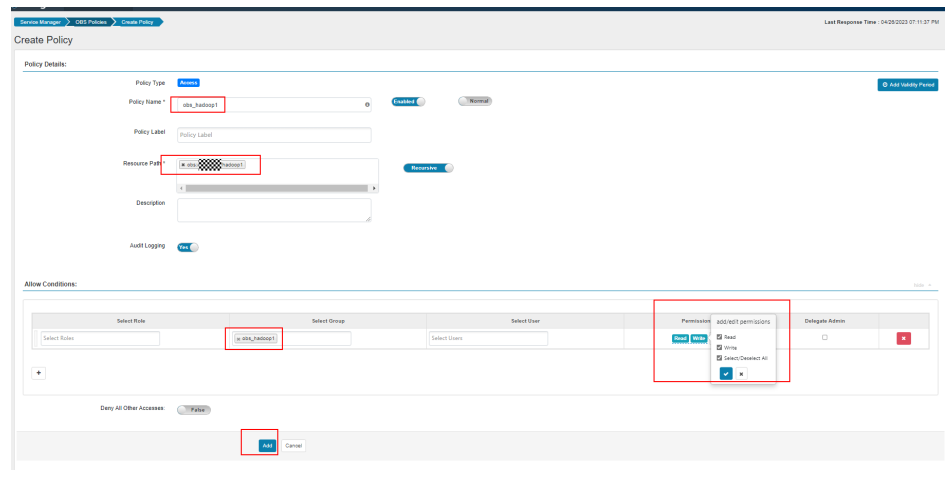

**----**结束

## **5.3.3.8 Mapreduce** 组件对接 **OBS**

## 对接 **OBS**

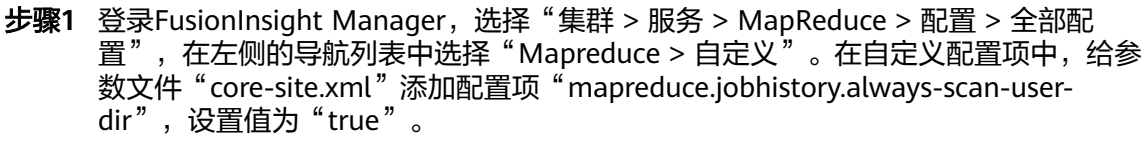

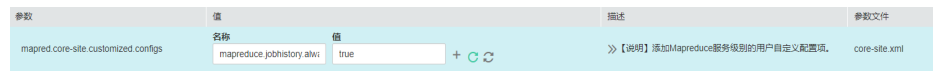

步骤**2** 保存配置,并重启Mapreduce服务。

**----**结束

# **5.4** 常见问题

# **5.4.1 HDFS** 对接 **OBS** 业务使用样例

## 对接原理介绍

● HDFS创建FileSystem的代码会根据uri的scheme查找对应的实现类,即针对不同 底层提供的实现类,在HDFS的配置文件中进行配置,HDFS就会根据 fs.AbstractFileSystem.%s.impl创建对应的实现类。

\*Create a file system instance for the specified uri using the conf. The conf is used to find the class name that implements the file system. The conf is also passed to the file system for its configuration.

\* \*@param uri URI of the file system

\*@param conf Configuration for the file system

\* \*@return Returns the file system for the given URI

\* \*@throws UnsupportedFileSystemException file system for <code>uri</code> is not found \*/

public static AbstractFileSystem createFileSystem(URI uri, Configuration conf) throws UnsupportedFileSystemException {

final String fsImplConf = **String.format("fs.AbstractFileSystem.%s.impl", uri.getScheme());**

```
 Class<?> clazz = conf.getClass(fsImplConf, null);
 if (clazz == null) {
   throw new UnsupportedFileSystemException(String.format(
      "%s=null: %s: %s",
      fsImplConf, NO_ABSTRACT_FS_ERROR, uri.getScheme()));
  }
  return (AbstractFileSystem) newInstance(clazz, uri, conf);
}
```
HDFS的core-default中已经针对adl、hdfs、file等不同的url添加了对应的实现, 如下所示:

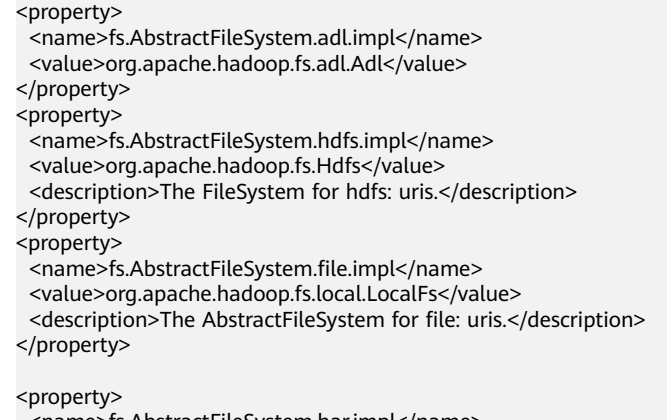

```
 <name>fs.AbstractFileSystem.har.impl</name>
  <value>org.apache.hadoop.fs.HarFs</value>
  <description>The AbstractFileSystem for har: uris.</description>
</property>
```
MRS服务的默认配置文件中已经添加了OBS的实现类来对接OBS,如下所示: <property>

```
<name>fs.AbstractFileSystem.obs.impl</name>
<value>org.apache.hadoop.fs.obs.OBS</value>
</property>
```
说明

对接OBS及相关参数配置参考网址: **[https://support.huaweicloud.com/bestpractice-obs/](https://support.huaweicloud.com/bestpractice-obs/obs_05_1507.html) [obs\\_05\\_1507.html](https://support.huaweicloud.com/bestpractice-obs/obs_05_1507.html)**

## 获取集群的配置文件

- 1. 参考<mark>[安装客户端](#page-434-0)</mark>,下载并解压客户端。
- 2. 获取下载的HDFS客户端配置文件 ( 下*载路径*/HDFS/hadoop/etc/hadoop ) 中的 core-site.xml、hdfs-site.xml。Yarn客户端配置文件(*下载路径*/Yarn/config)中 的core-site.xml。

## 说明

这些文件用来替换原有代码的中的使用的配置文件。

3. 分别在HDFS和Yarn的core-site.xml文件中增加访问OBS的信息,具体如下:

```
<property>
 <name>fs.obs.endpoint</name>
<value>obs endpoint</value>
</property>
<property>
  <name>fs.obs.access.key</name>
  <value>xxx</value>
 <description>huaweicloud access key</description>
</property>
<property>
 <name>fs.obs.secret.key</name>
```
 <value>xxx</value> <description>huaweicloud secret key</description> </property>

#### 说明

- obs endpoint为OBS对应的Endpoint,具体请从终端节点及区域获取: **[https://](https://developer.huaweicloud.com/endpoint?OBS) [developer.huaweicloud.com/endpoint?OBS](https://developer.huaweicloud.com/endpoint?OBS)** 。
- 配置文件中包含认证密码信息可能存在安全风险,建议当前场景执行完毕后删除相关配 置文件或加强安全管理。
- 4. 修改HDFS客户端core-site.xml文件中的fs.defaultFS参数值:

```
例如:修改前fs.defaultFS参数值为"hdfs://hacluster"
<property>
 <name>fs.defaultFS</name>
 <value>hdfs://hacluster</value>
</property>
修改为: "obs:// 桶名"
<property>
```

```
 <name>fs.defaultFS</name>
 <value>obs://桶名</value>
</property>
```
5. 为了减少OBS的日志, log4j.properties文件中增加如下配置: log4j.logger.org.apache.hadoop.fs.obs=WARN log4j.logger.com.obs=WARN

#### 说明

OBS文件系统打印大量日志可能导致读写性能受影响,可通过调整OBS客户端日志级别优 化,日志调整方式如下:

#### **cd \${client\_home}/HDFS/hadoop/etc/hadoop**

#### **vi log4j.properties**

在文件中添加OBS日志级别配置:

**log4j.logger.org.apache.hadoop.fs.obs=WARN log4j.logger.com.obs=WARN**

[root@node-master1AuKK hadoop]# tail -4 log4j.properties log4j.logger.org.apache.commons.beanutils=WARN

log4j.logger.org.apache.hadoop.fs.obs=WARN log4j.logger.com.obs=WARN

[root@node-master1AuKK hadoop]# |

## 业务程序添加依赖包

在MRS HDFS客户端安装包中获取jar包: hadoop-huaweicloud-xxx-hw-xx.jar、mrsobs-provider-xxx.jar,并放到程序的classpath路径下,并修改jar包文件权限和属主。

# <span id="page-552-0"></span>**6** 访问 **MRS** 集群上托管的开源组件 **Web** 页面

# **6.1** 开源组件 **Web** 站点

# 场景介绍

MRS集群默认在集群的Master节点或Core节点创建并托管了不同组件的Web站点,用 户可以通过这些Web站点查看组件相关信息。

访问开源组件Web站点步骤:

1. 配置访问方式。

MRS提供如下访问开源组件Web站点的方式:

- [通过弹性公网](#page-571-0)**IP**访问:推荐使用该方式,为集群绑定弹性公网IP,简便易操 作。
- 通过**Windows**[弹性云服务器访问](#page-575-0):需要创建单独的ECS并进行相关配置。
- 创建连接**MRS**集群的**SSH**[隧道并配置浏览器](#page-577-0):当用户和MRS集群处于不同的 网络中时可以使用该方式访问。
- 2. 访问站点。请参考表**[6-1](#page-553-0)**的地址进行访问。

## **Web** 站点一览

## 说明

对于开启Kerberos认证的集群,admin用户不具备各组件的管理权限,如需正常访问各组件的 Web UI界面,请提前创建具有对应组件管理权限的用户。

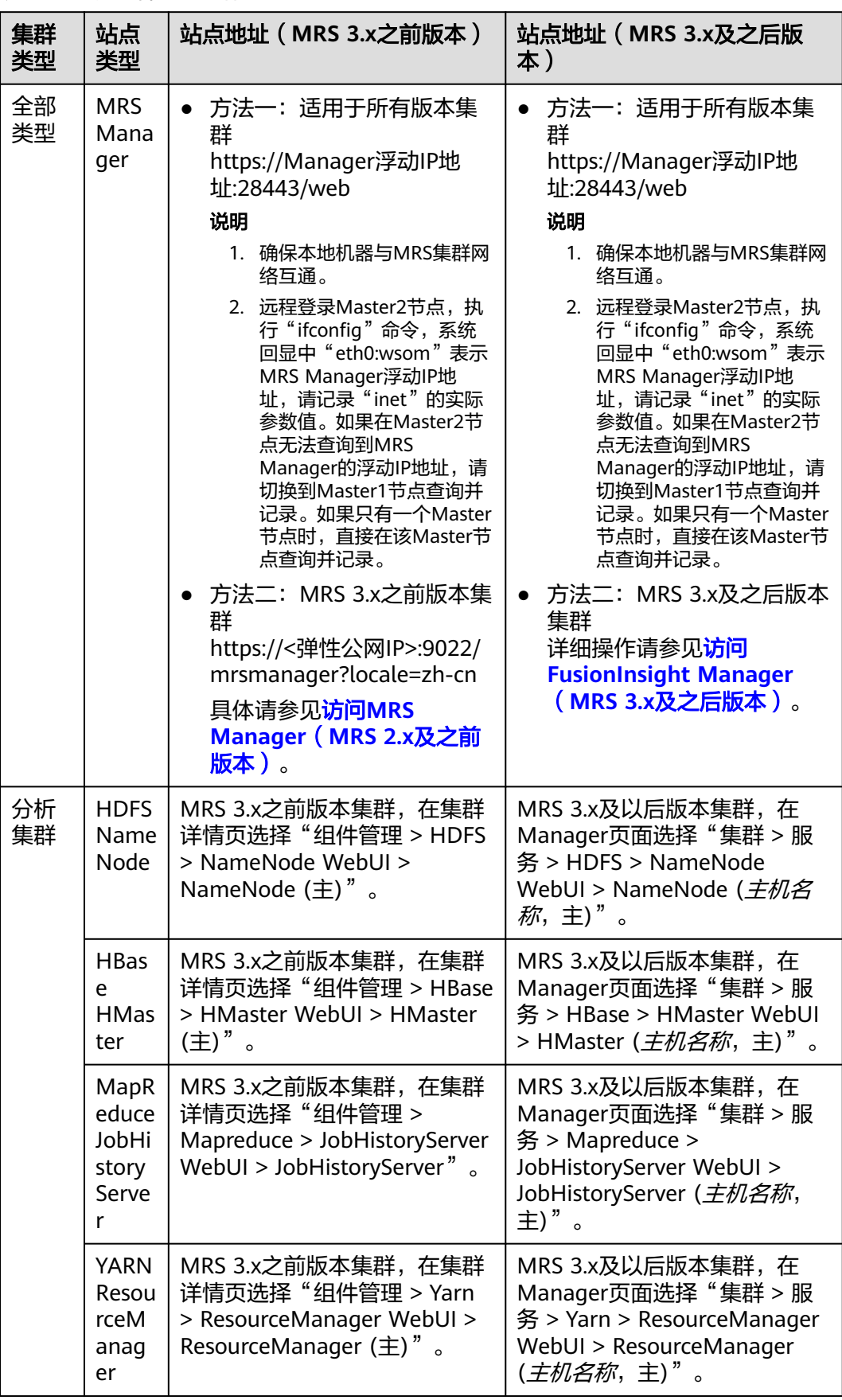

## <span id="page-553-0"></span>表 **6-1** 开源组件 Web 站点地址

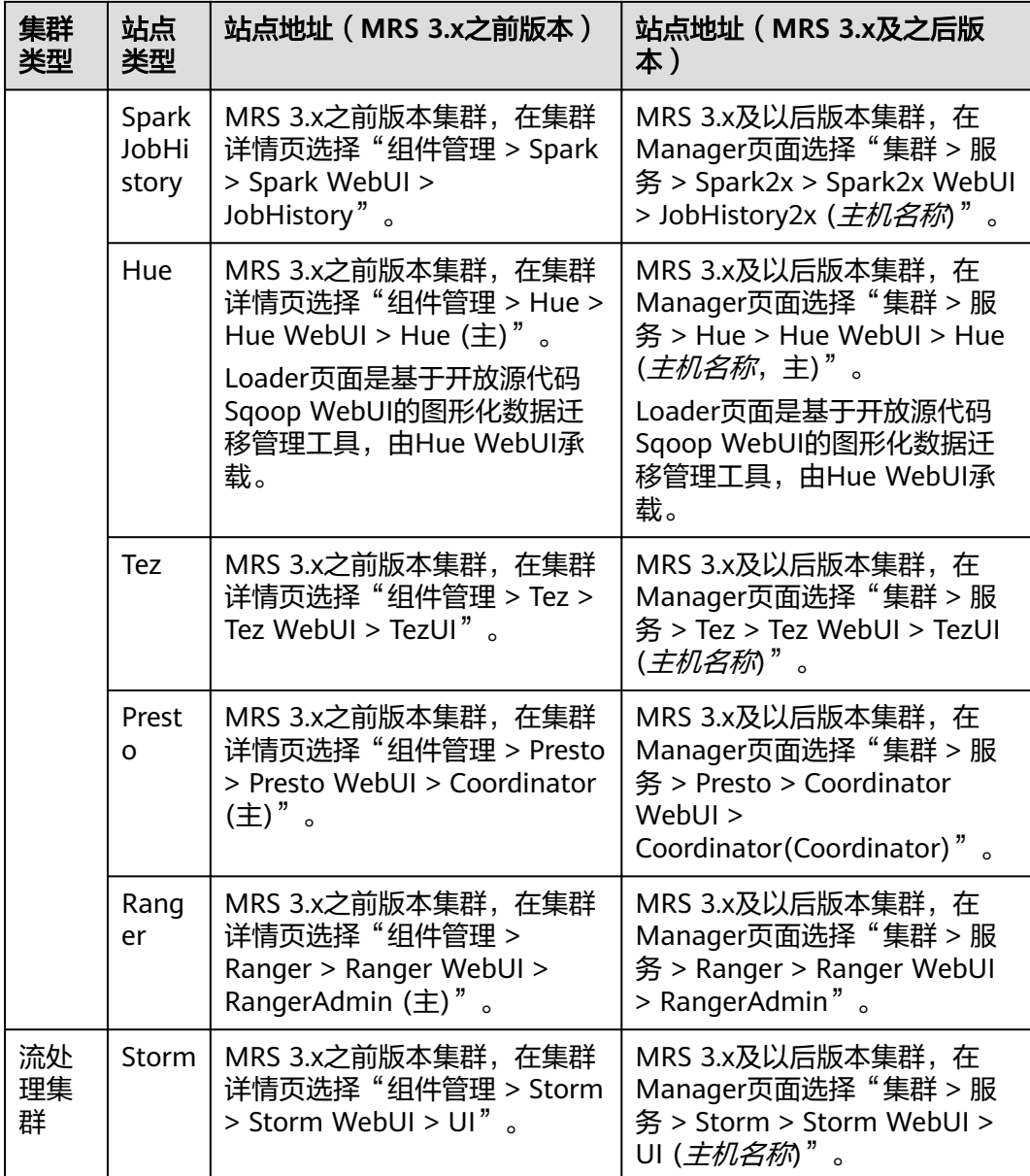

# **6.2** 组件常用端口列表

# 操作场景

在<mark>购买自定义集群</mark>时,如果集群为LTS版本类型,则可以定制组件端口(默认选择为 "开源")。

- "组件端口"参数选择"开源"时,组件端口默认值请参考"开源默认端口" 列。
- "组件端口"参数选择"定制"时,组件端口默认值请参考"定制默认端口" 列。
- 如果仅有"默认端口"列,表示组件的开源端口与定制端口默认值一致。

如果集群不为LTS版本类型,则没有"组件端口"参数,默认使用开源端口,请参考 "开源默认端口"列或"默认端口"列。

## **HBase** 常用端口

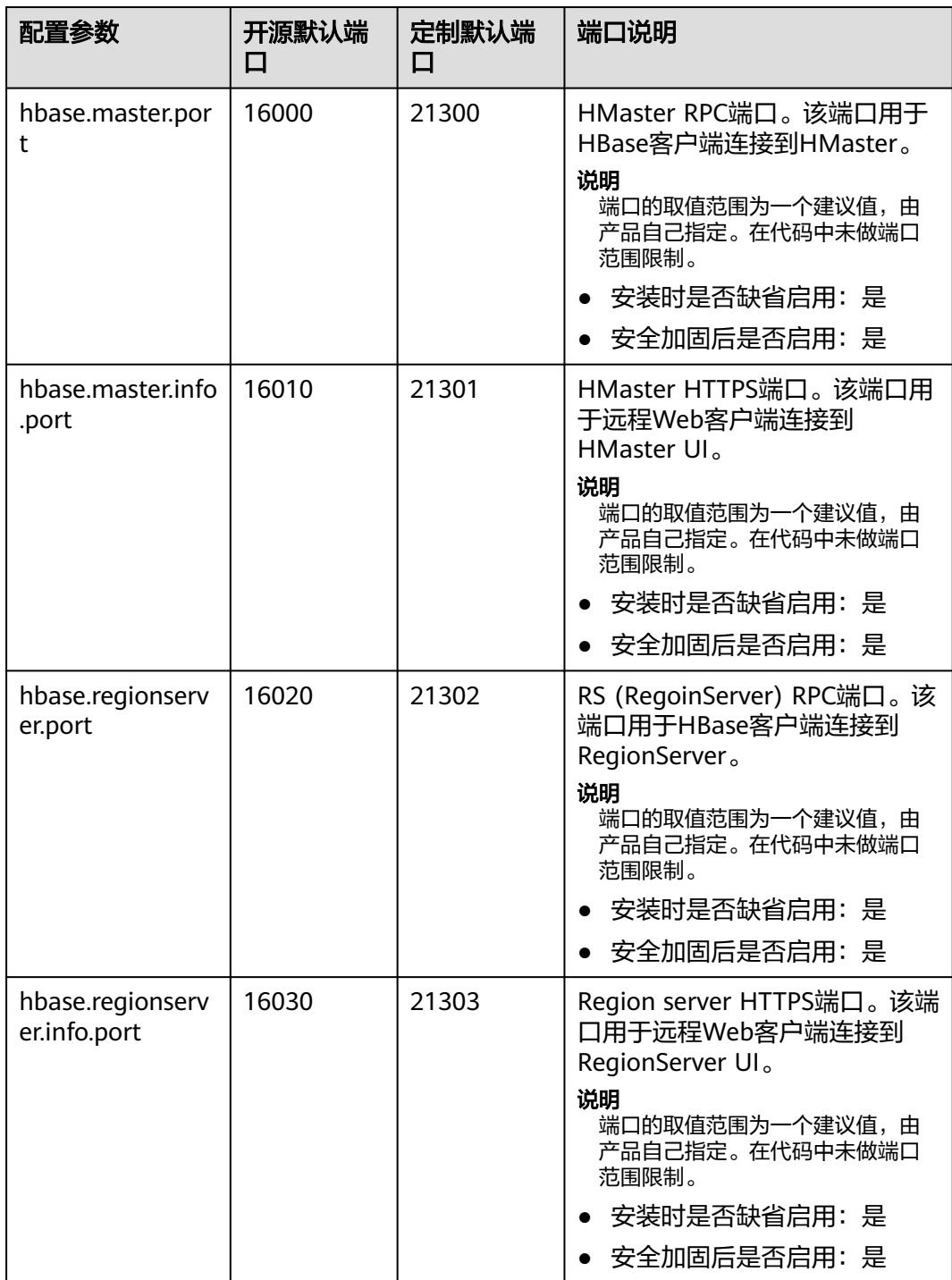

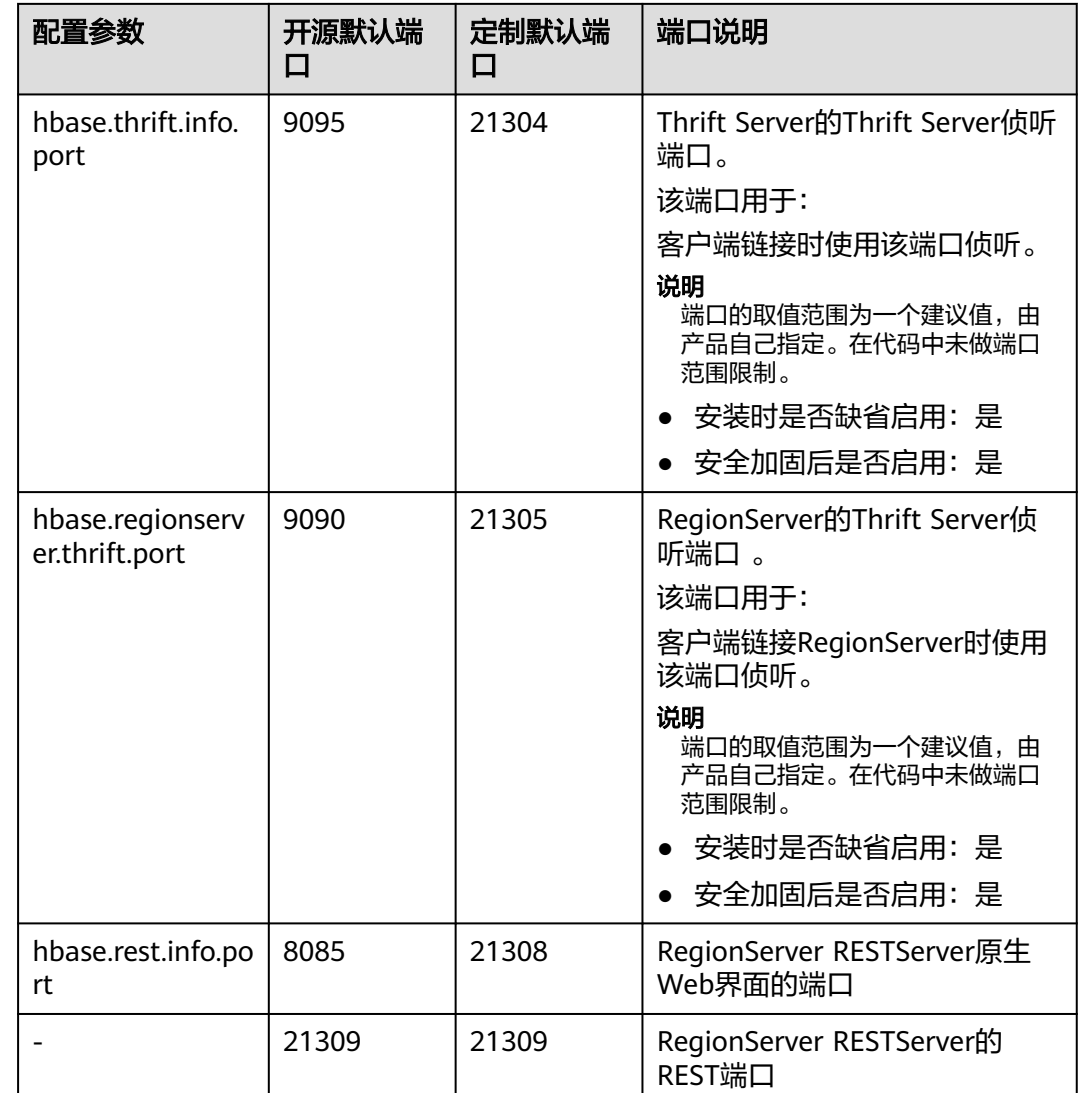

# **HDFS** 常用端口

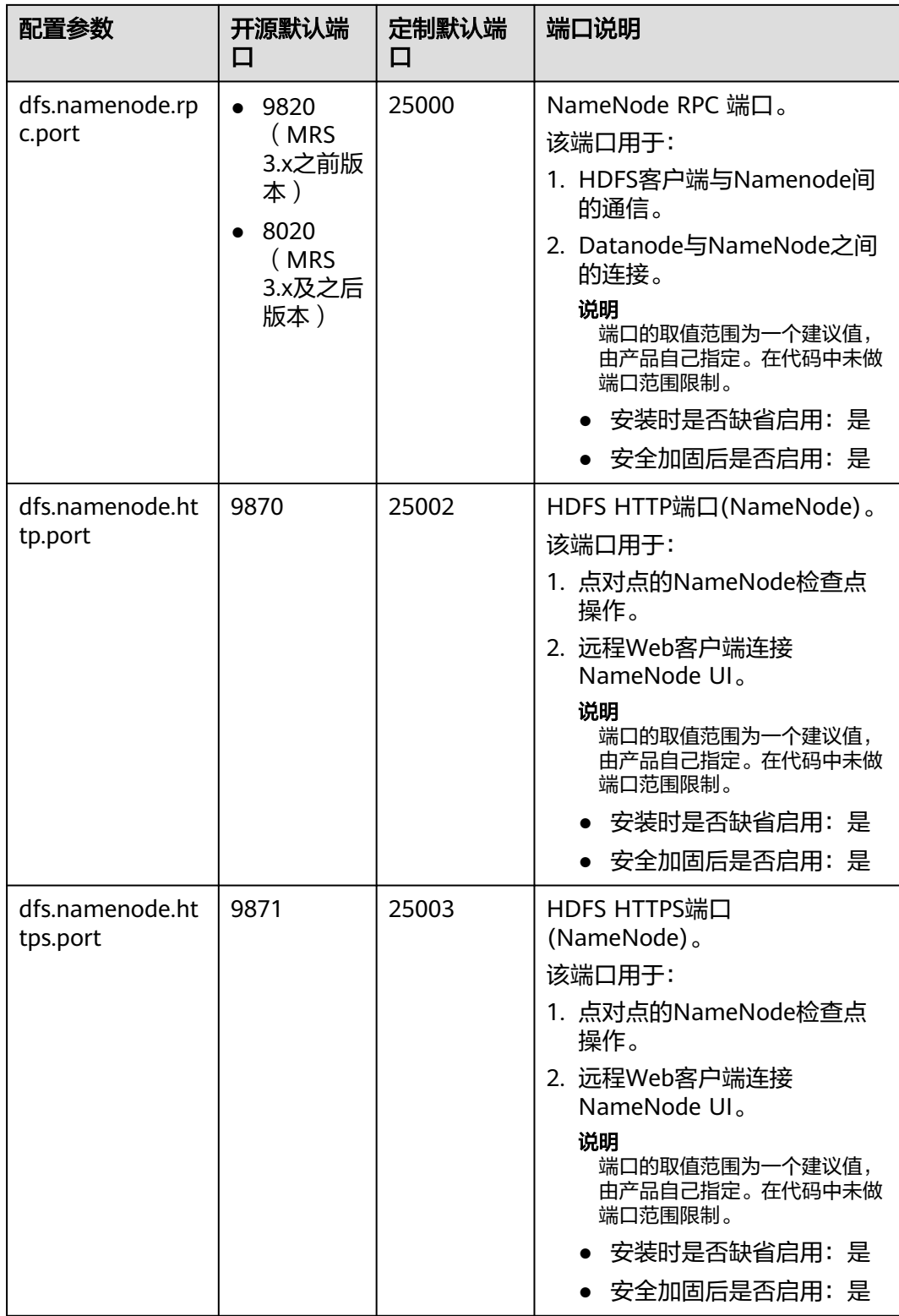

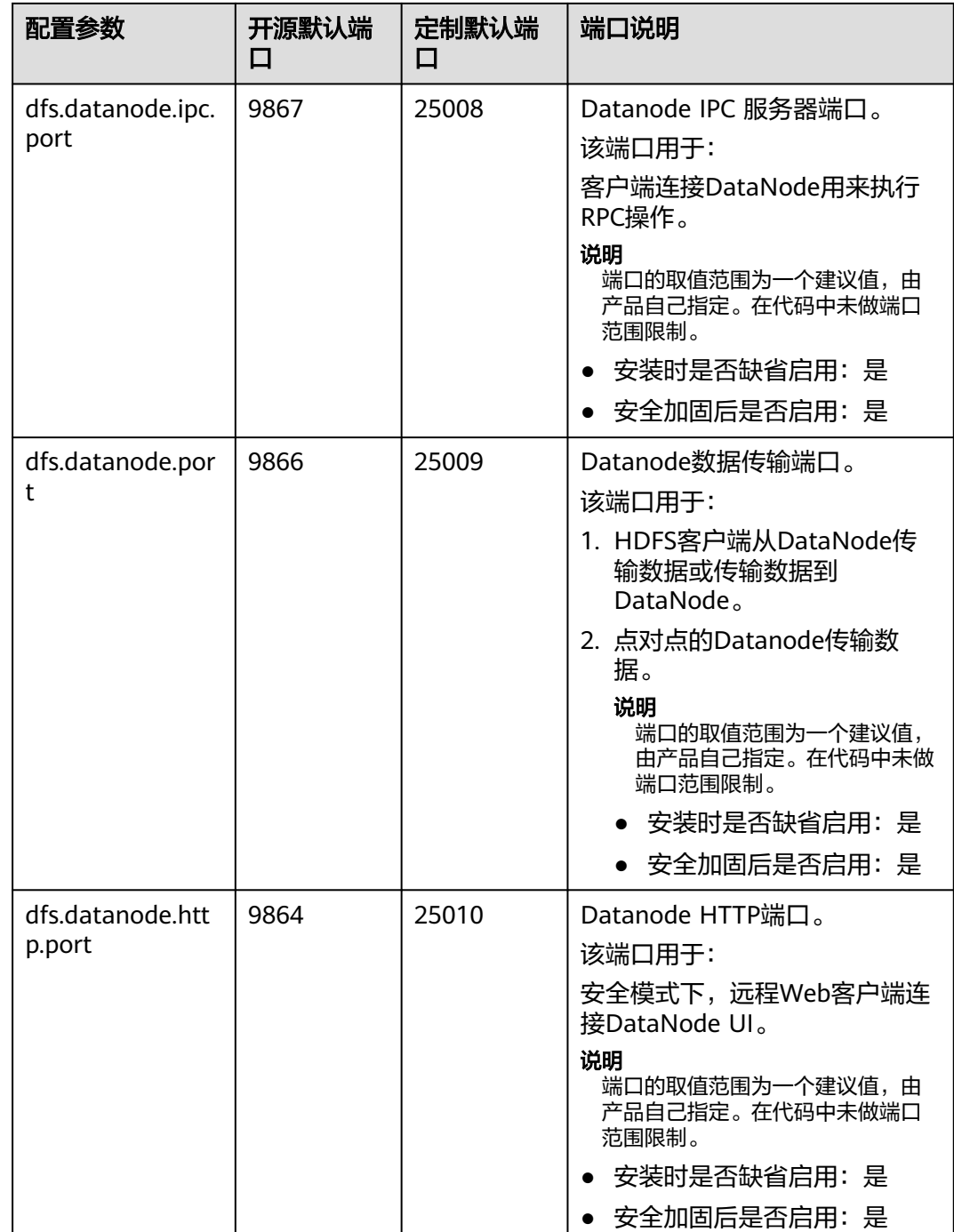

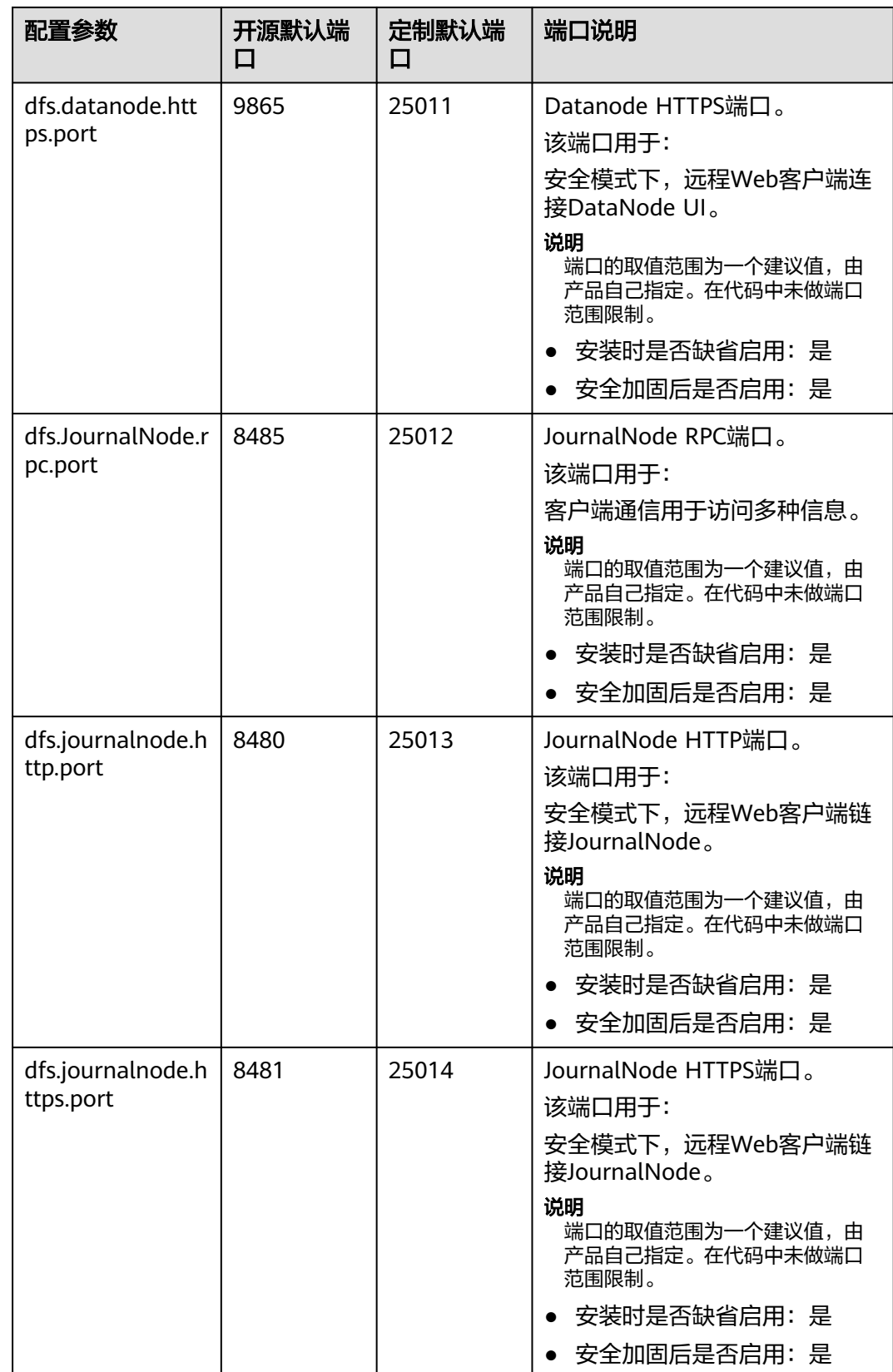

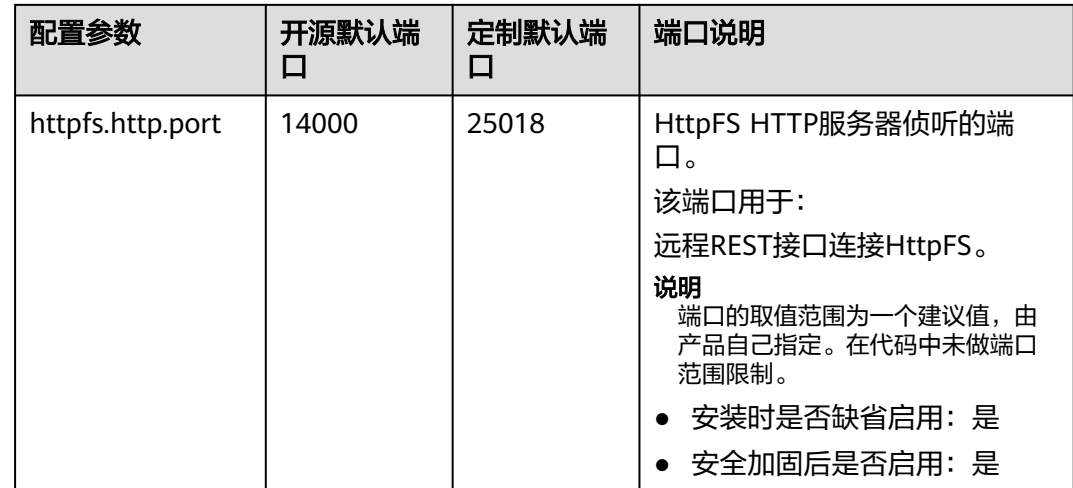

# **HetuEngine** 常用端口

表中涉及端口的协议类型均为:TCP。

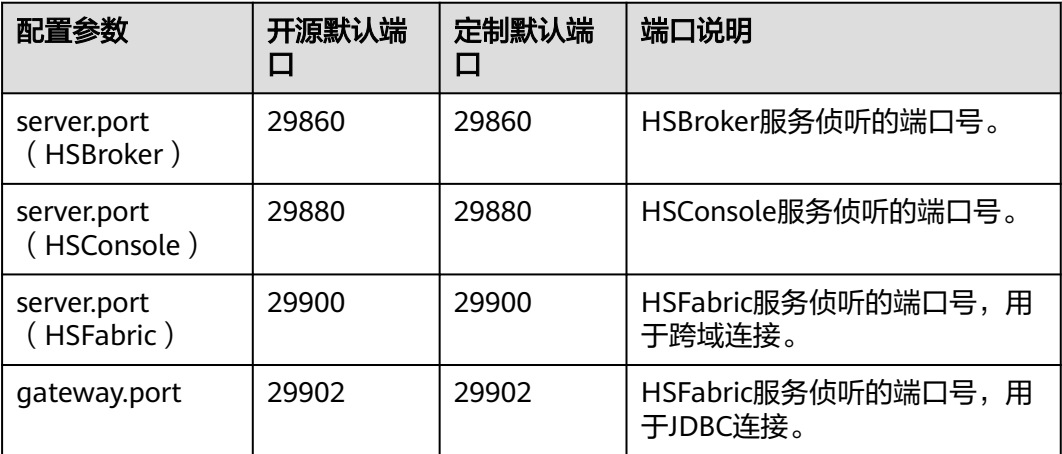

# **Hive** 常用端口

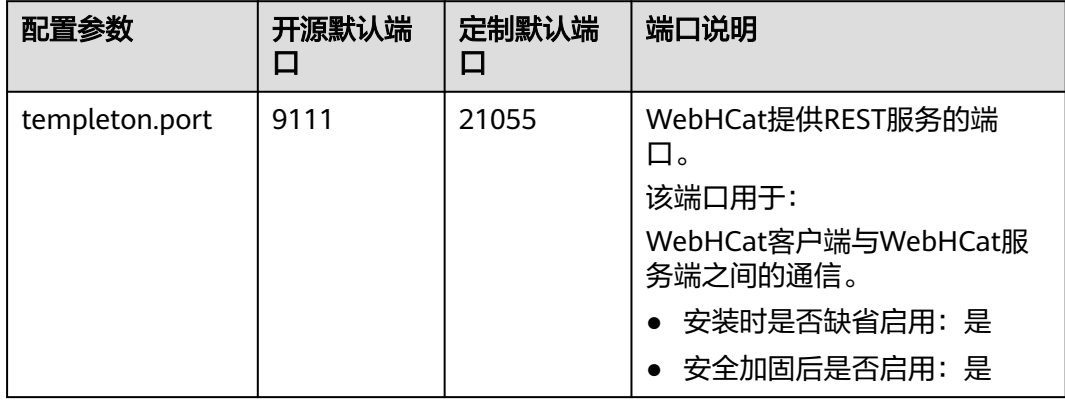

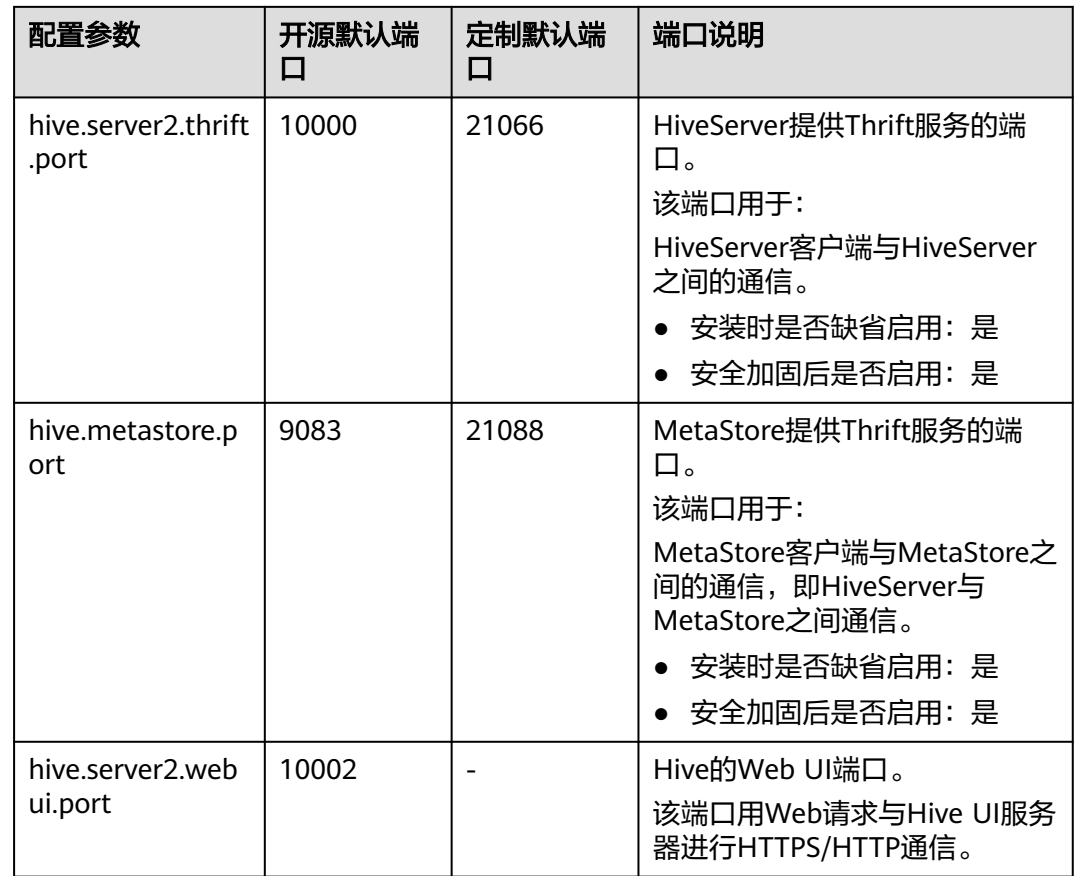

# **Hue** 常用端口

表中涉及端口的协议类型均为:TCP。

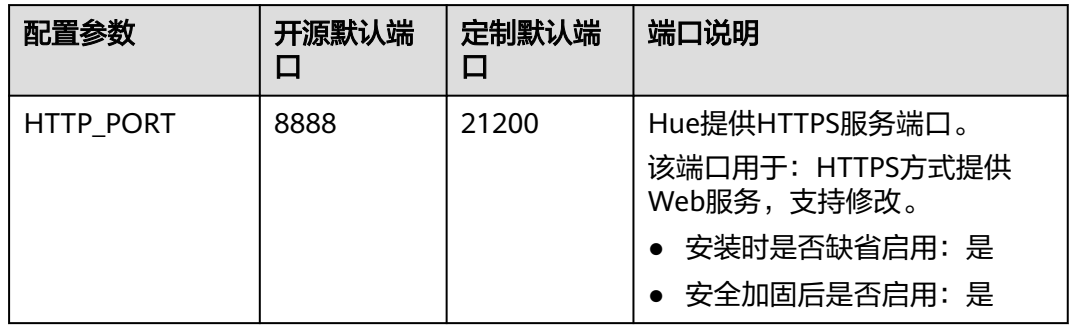

# **Kafka** 常用端口

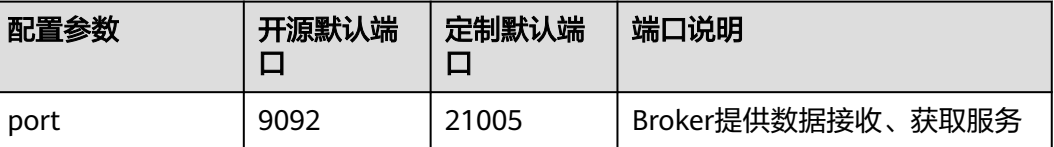

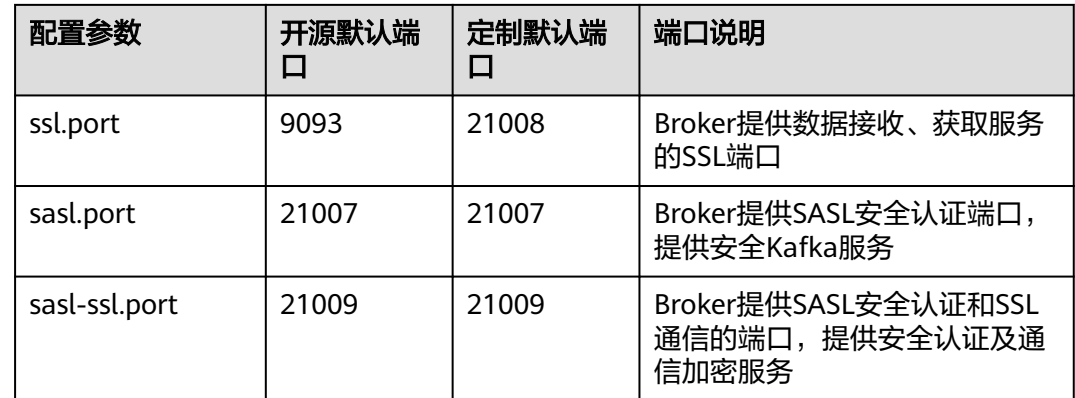

## **Loader** 常用端口

表中涉及端口的协议类型均为:TCP。

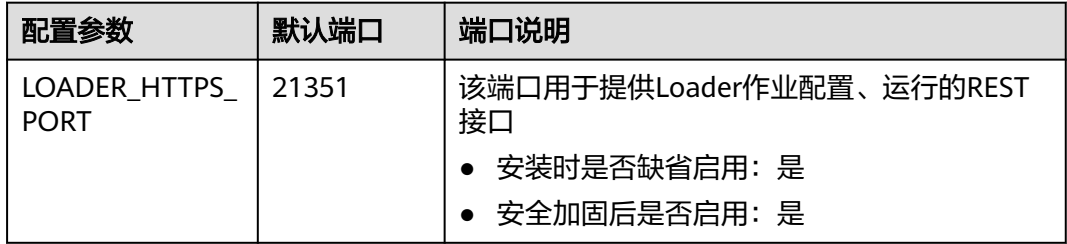

## **Manager** 常用端口

表中涉及端口的协议类型均为:TCP。

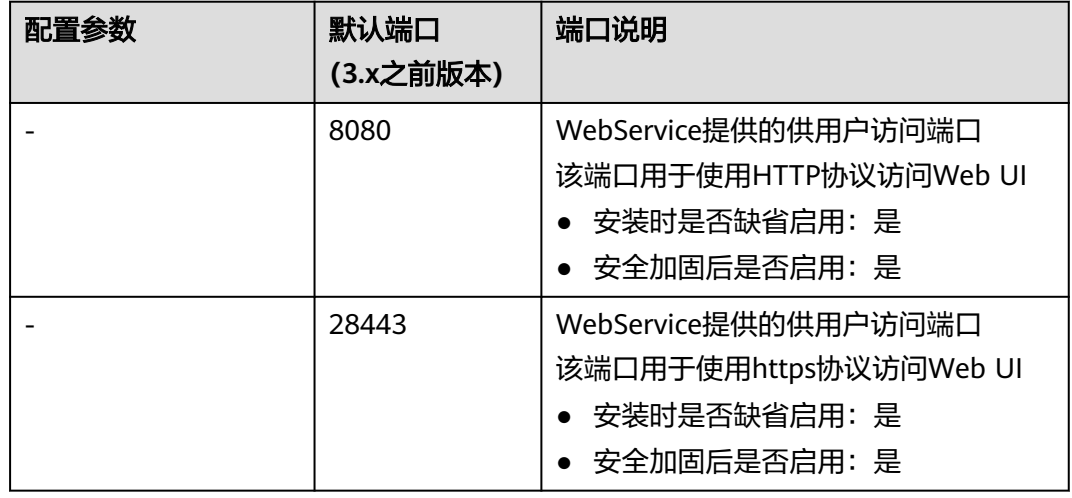

# **MapReduce** 常用端口

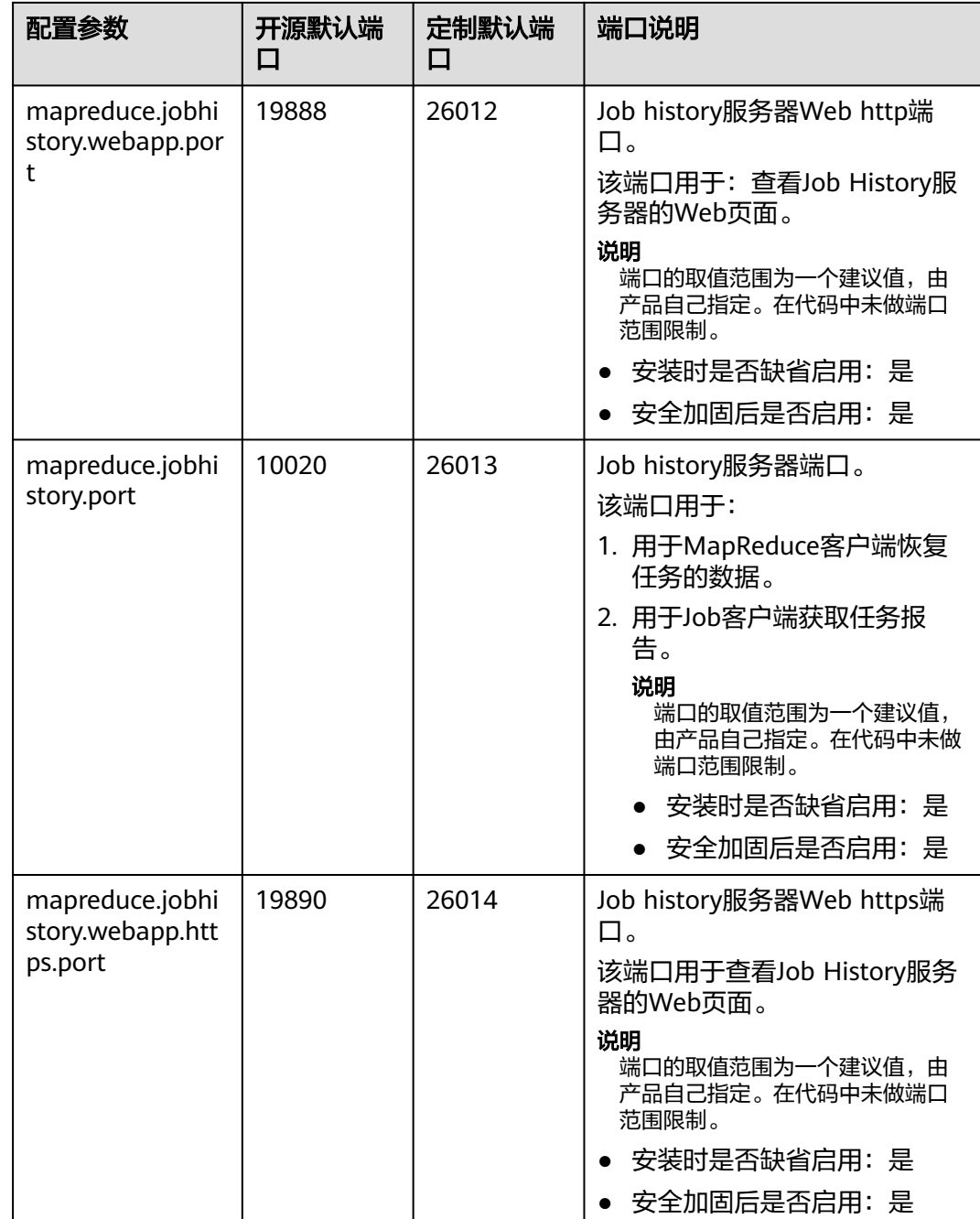

# **Spark** 常用端口

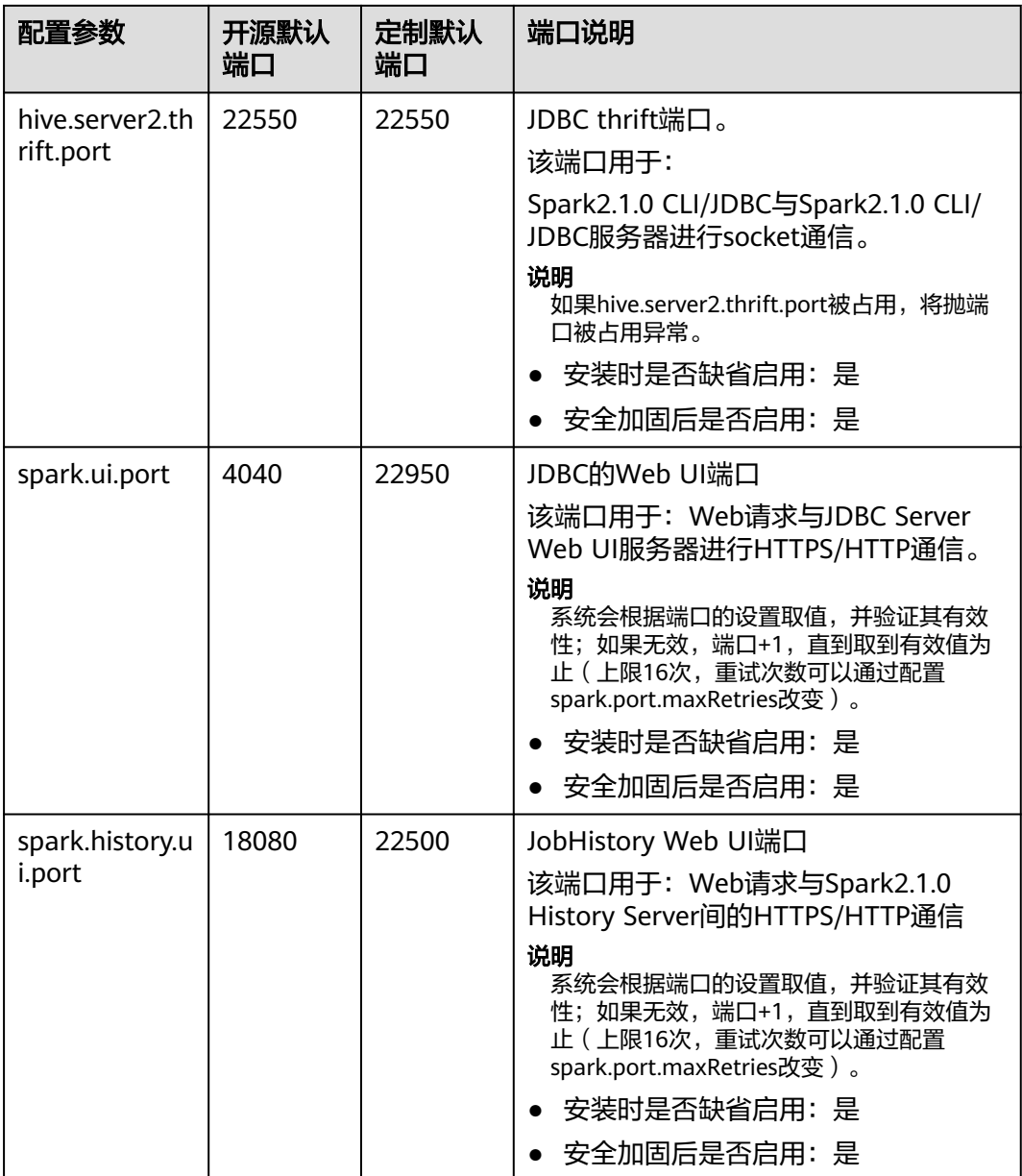

# **Storm** 常用端口

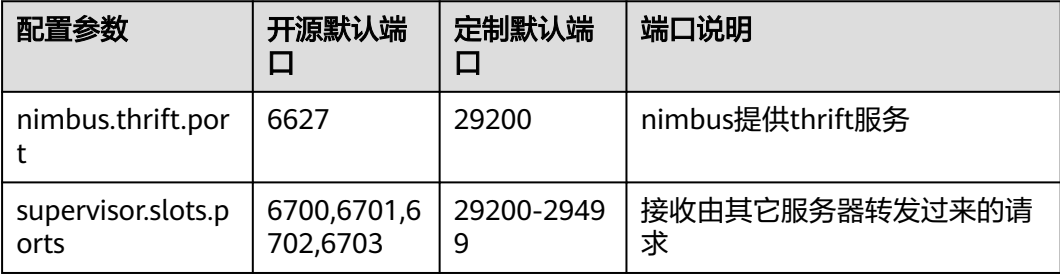

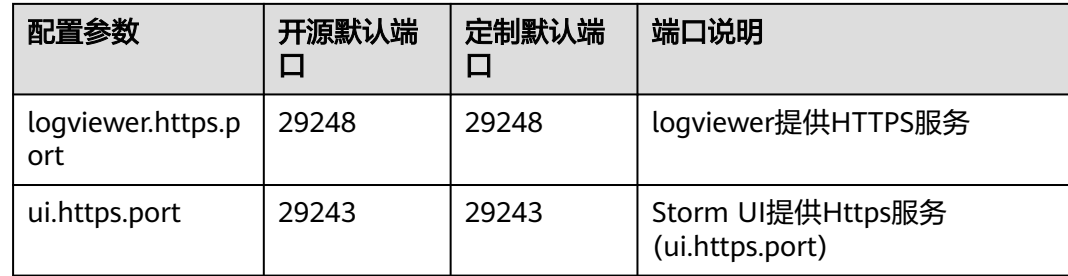

# **YARN** 常用端口

表中涉及端口的协议类型均为:TCP。

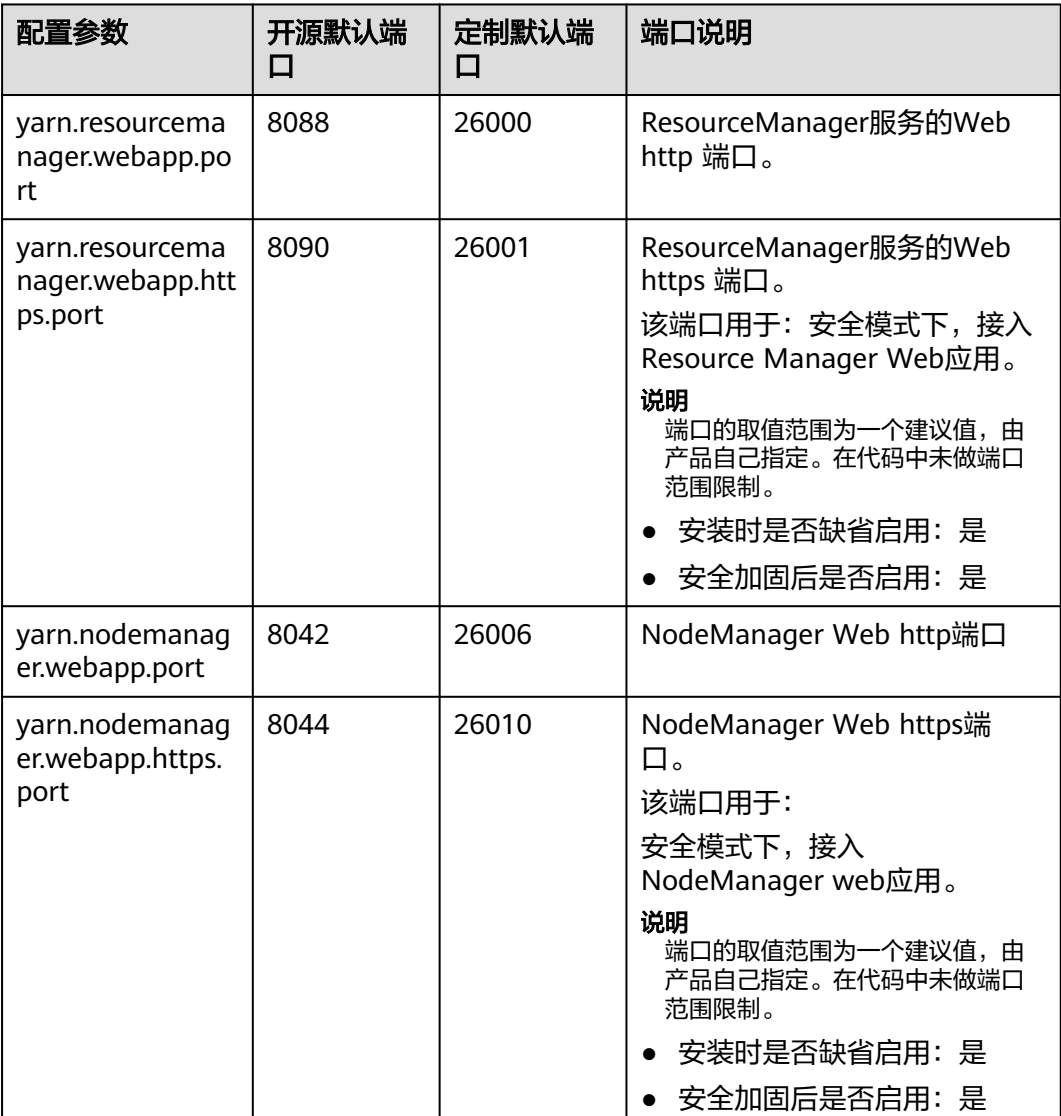

# **ZooKeeper** 常用端口

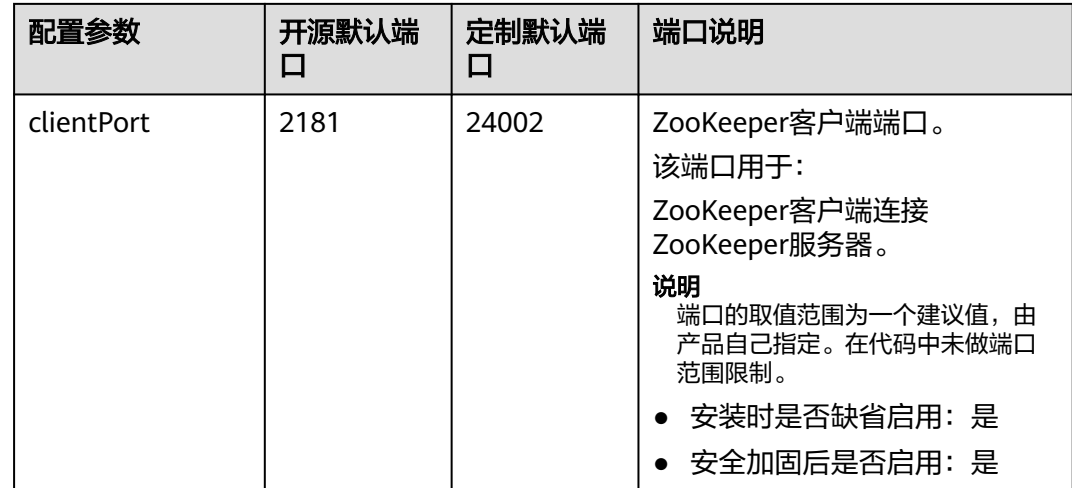

# **Kerberos** 常用端口

表中涉及端口的协议类型均为:TCP和UDP。

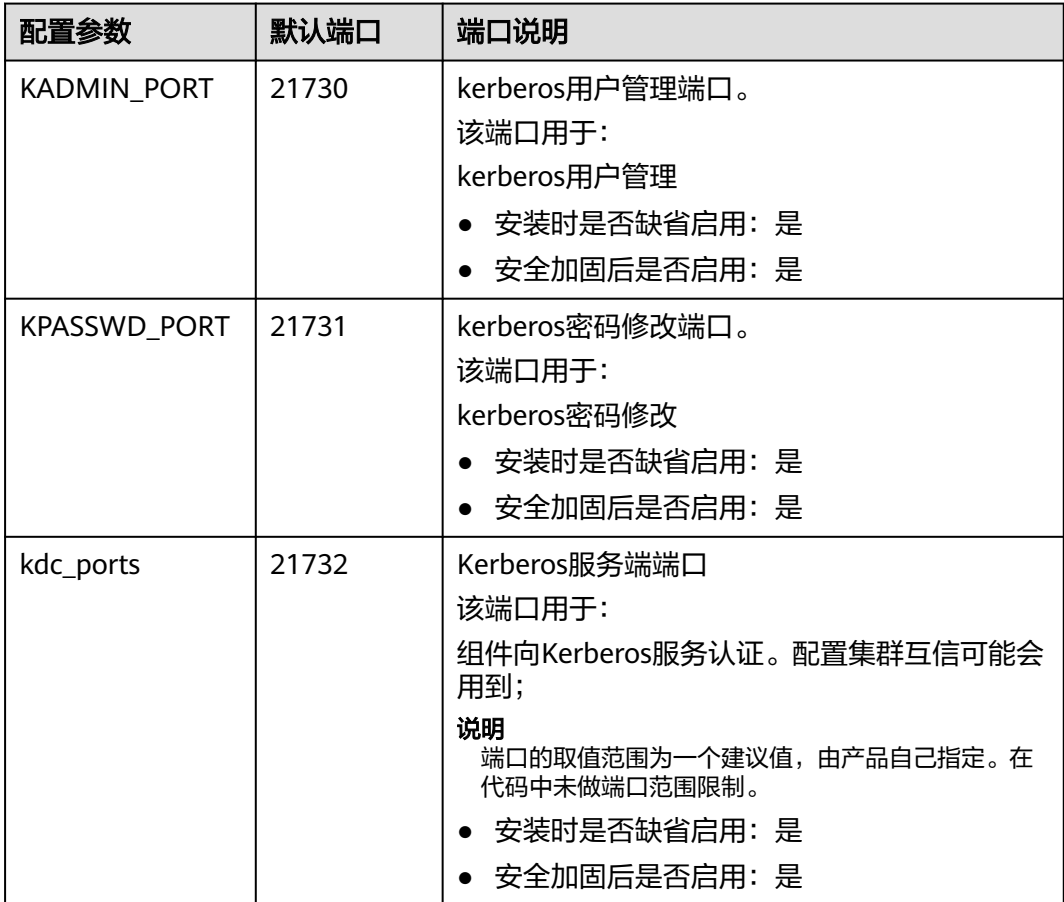

## **Opentsdb** 常用端口

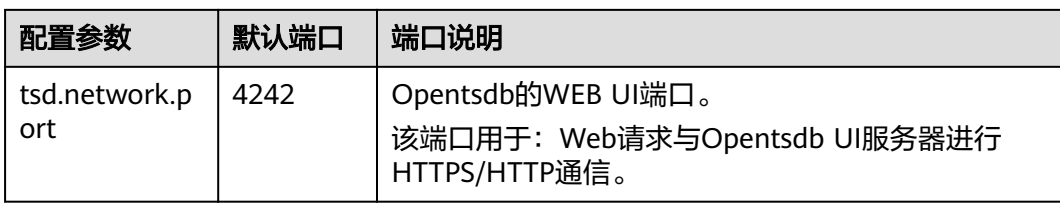

# **Tez** 常用端口

表中涉及端口的协议类型均为:TCP。

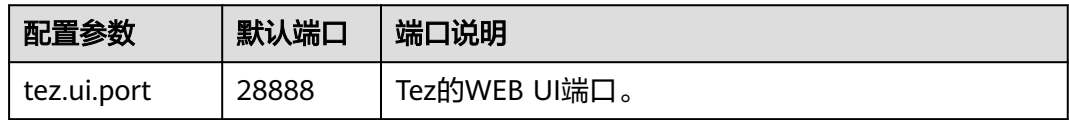

# **KafkaManager** 常用端口

表中涉及端口的协议类型均为:TCP。

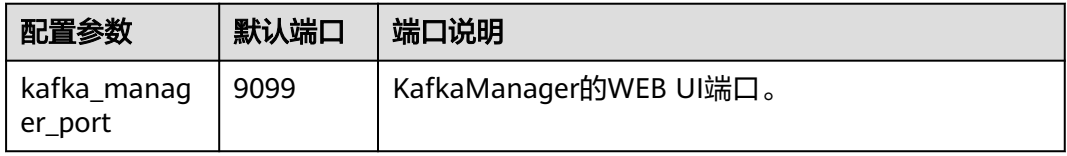

# **Presto** 常用端口

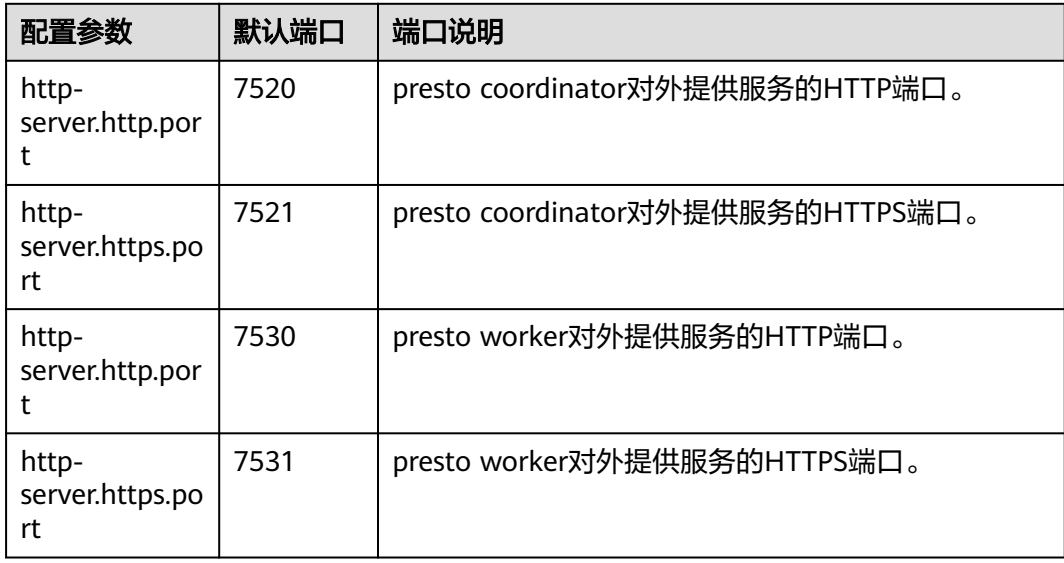

# **Flink** 常用端口

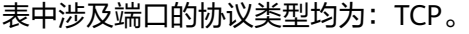

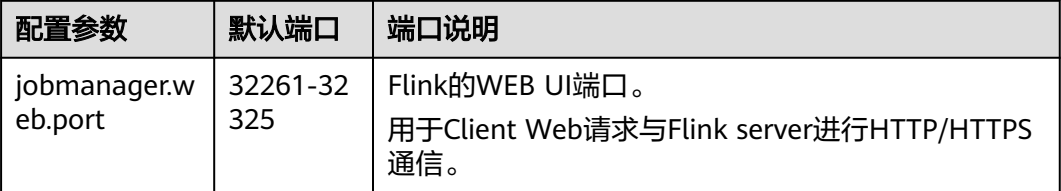

# **ClickHouse** 常用端口

表中涉及端口的协议类型均为:TCP和HTTP。

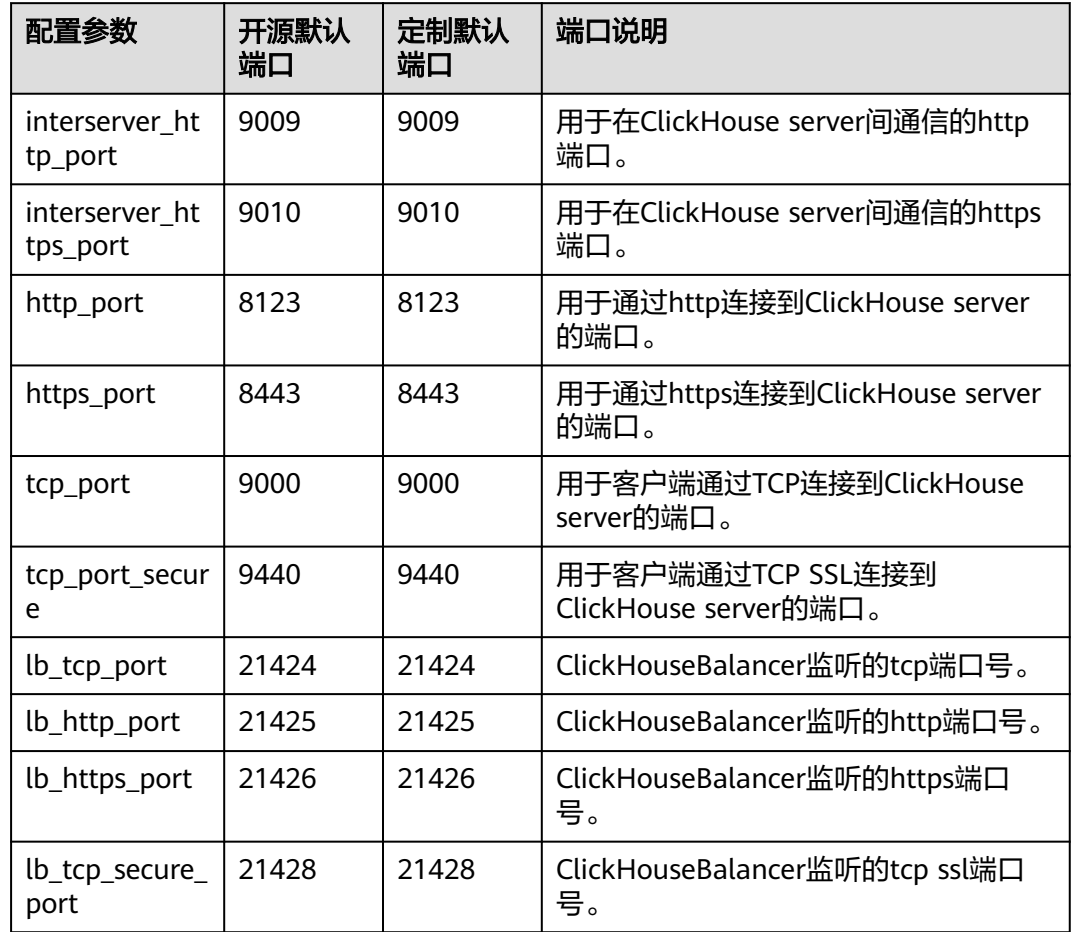

# **Impala** 常用端口

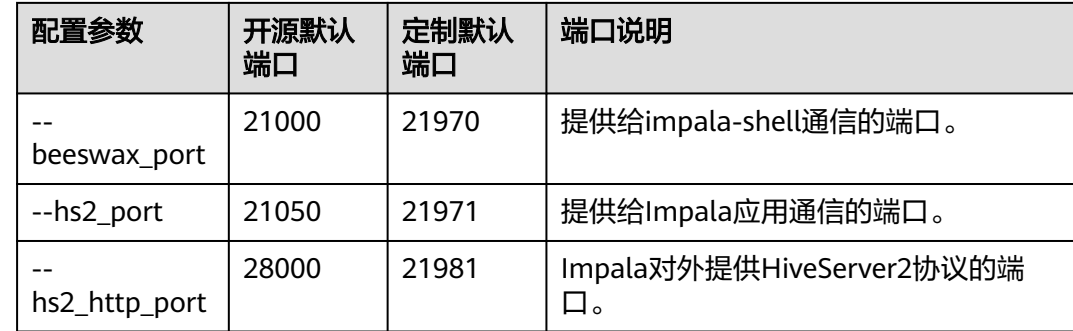

# **Doris** 常用端口

表中涉及端口的协议类型均为:TCP和HTTP。

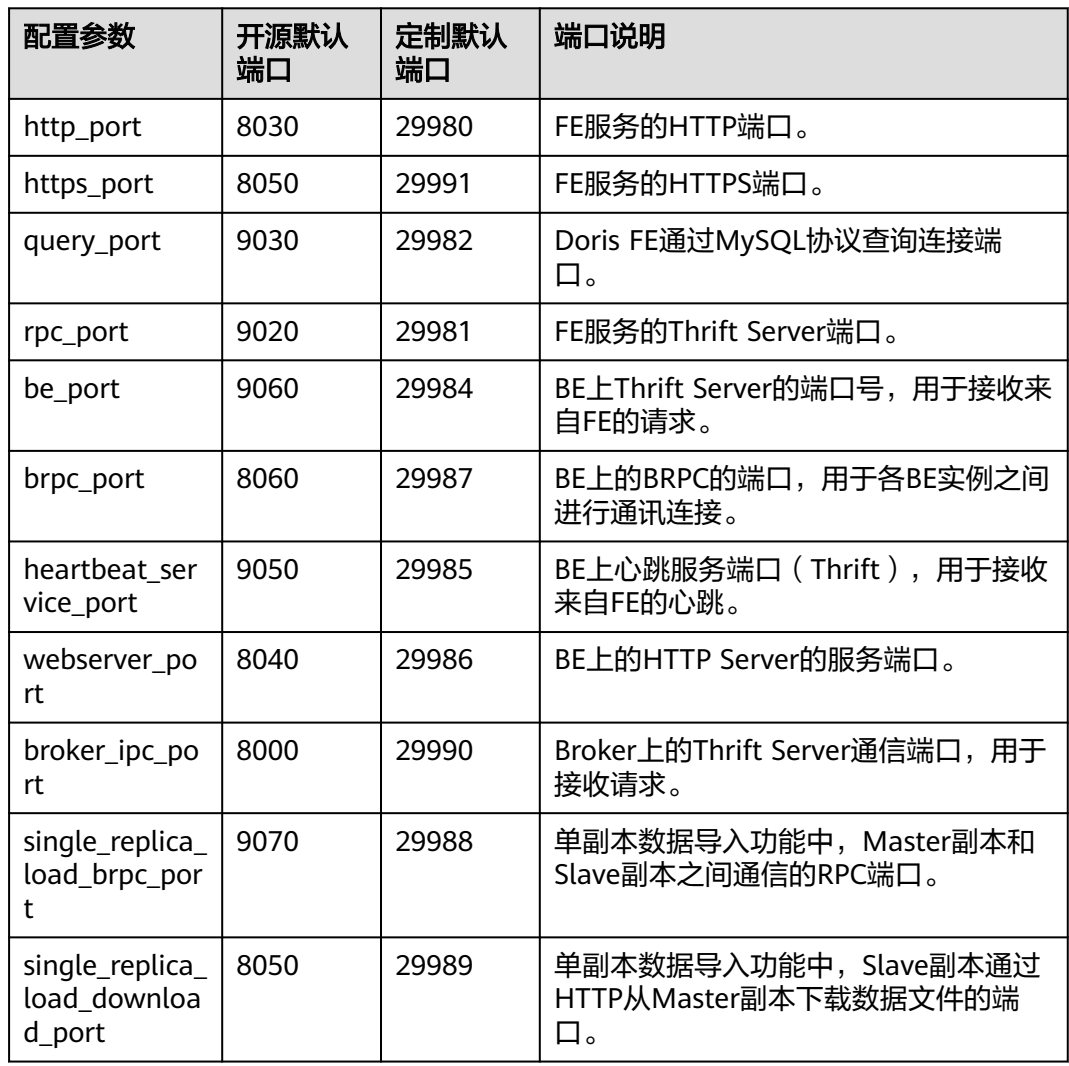

# **6.3** 通过专线访问

MRS为您提供云专线(Direct Connect)方式访问MRS集群。云专线用于搭建用户本 地数据中心与线上云VPC之间高速、低时延、稳定安全的专属连接通道,充分利用线 上云服务优势的同时,继续使用现有的IT设施,实现灵活一体,可伸缩的混合云计算 环境。

## 前提条件

云专线服务可用,并已打通本地数据中心到线上VPC的连接通道。云专线详情请参考 [什么是云专线。](https://support.huaweicloud.com/productdesc-dc/zh-cn_topic_0032053183.html)

## 通过专线访问 **MRS** 集群

- 步骤**1** 登录MRS管理控制台。
- 步骤**2** 单击集群名称进入集群详情页。
- 步骤**3** 在集群详情页面的"概览"页签,单击"集群管理页面"右侧的"前往 Manager"。
- 步骤**4** "访问方式"选择"专线访问",并勾选"我确认已打通本地与浮动IP的网络,可使 用专线直接访问MRS Manager。"。

浮动IP为MRS为您访问MRS Manager页面自动分配的IP地址,使用专线访问MRS Manager之前您确保云专线服务已打通本地数据中心到线上VPC的连接通道。

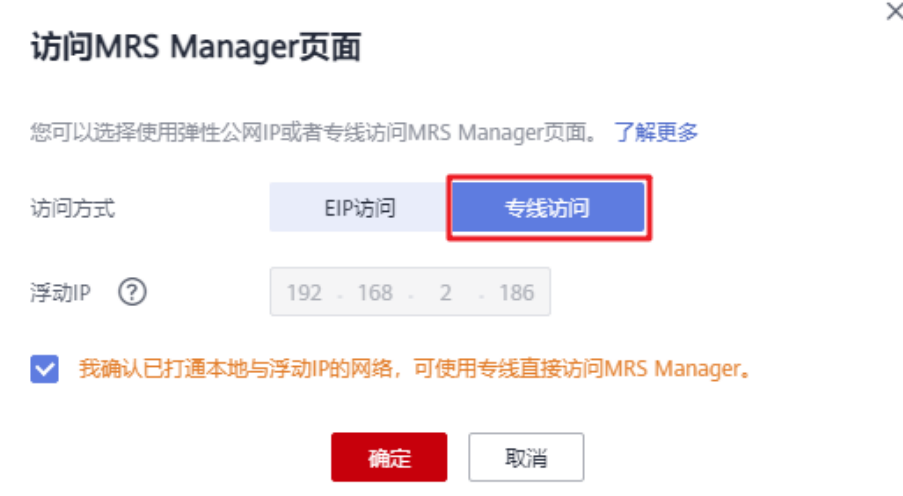

步骤**5** 单击"确定",进入MRS Manager登录页面,用户名使用"admin",密码为创建集 群时设置的admin密码。

#### **----**结束

## 切换 **MRS Manager** 访问方式

为了便于用户操作,浏览器缓存会记录用户所选择的访问Manager的方式,如需切换 访问Manager方式,参考如下步骤操作。

- 步骤**1** 登录MRS管理控制台。
- 步骤**2** 单击集群名称进入集群详情页。

**步骤3** 在集群详情页面的"概览"页签,单击"集群管理页面"右侧的<sup>一</sup>按钮。

<span id="page-571-0"></span>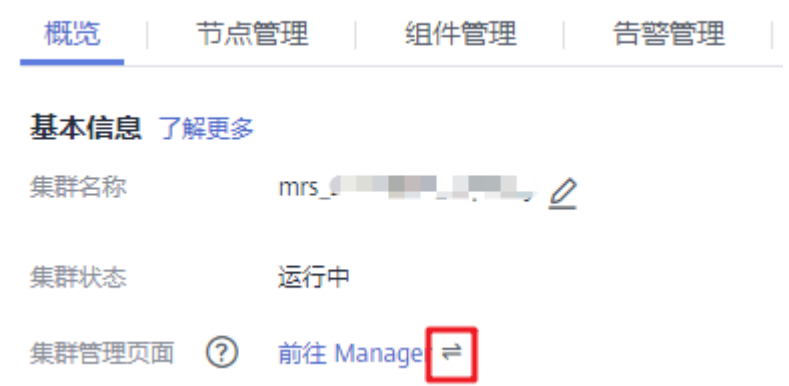

步骤**4** 在弹出页面重新选择"访问方式"即可。

若由"EIP访问"切换为"专线访问",请在专线网路互通的前提下,在弹出页面 的"访问方式"选择"专线访问"并勾选"我确认已打通本地与浮动IP的网络, 可使用专线直接访问MRS Manager。"后单击"确定"。

## 访问MRS Manager页面

您可以选择使用弹性公网IP或者专线访问MRS Manager页面。了解更多

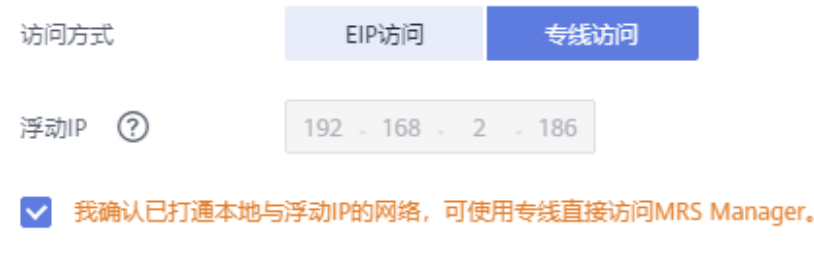

若由"专线访问"切换为"EIP访问",在弹出页面的"访问方式"选择"EIP访 问"并参[考通过弹性公网](#page-584-0)**IP**访问**Manager**配置EIP。若集群已配置过公网IP,直接 单击"确定"以EIP方式访问Manager。

确定

取消

**----**结束

# **6.4** 通过弹性公网 **IP** 访问

为了方便用户访问开源组件的Web站点,MRS集群支持通过为集群绑定弹性公网IP的 方式,访问MRS集群上托管的开源组件。该方式更加简便易操作,推荐使用该方式访 问开源组件的Web站点。

## 操作视频

本视频为您介绍如何为MRS集群绑定弹性公网IP,并访问集群中组件的WebUI页面。

## 说明

因不同版本操作界面可能存在差异,相关视频供参考,具体以实际环境为准。

## 为集群绑定弹性公网 **IP** 并添加安全组规则

1. 在集群详情页的"概览"页签,单击"IAM用户同步"右侧的"同步"进行IAM用 户同步,待IAM用户同步成功后,在集群详情页会出现"组件管理"页签。

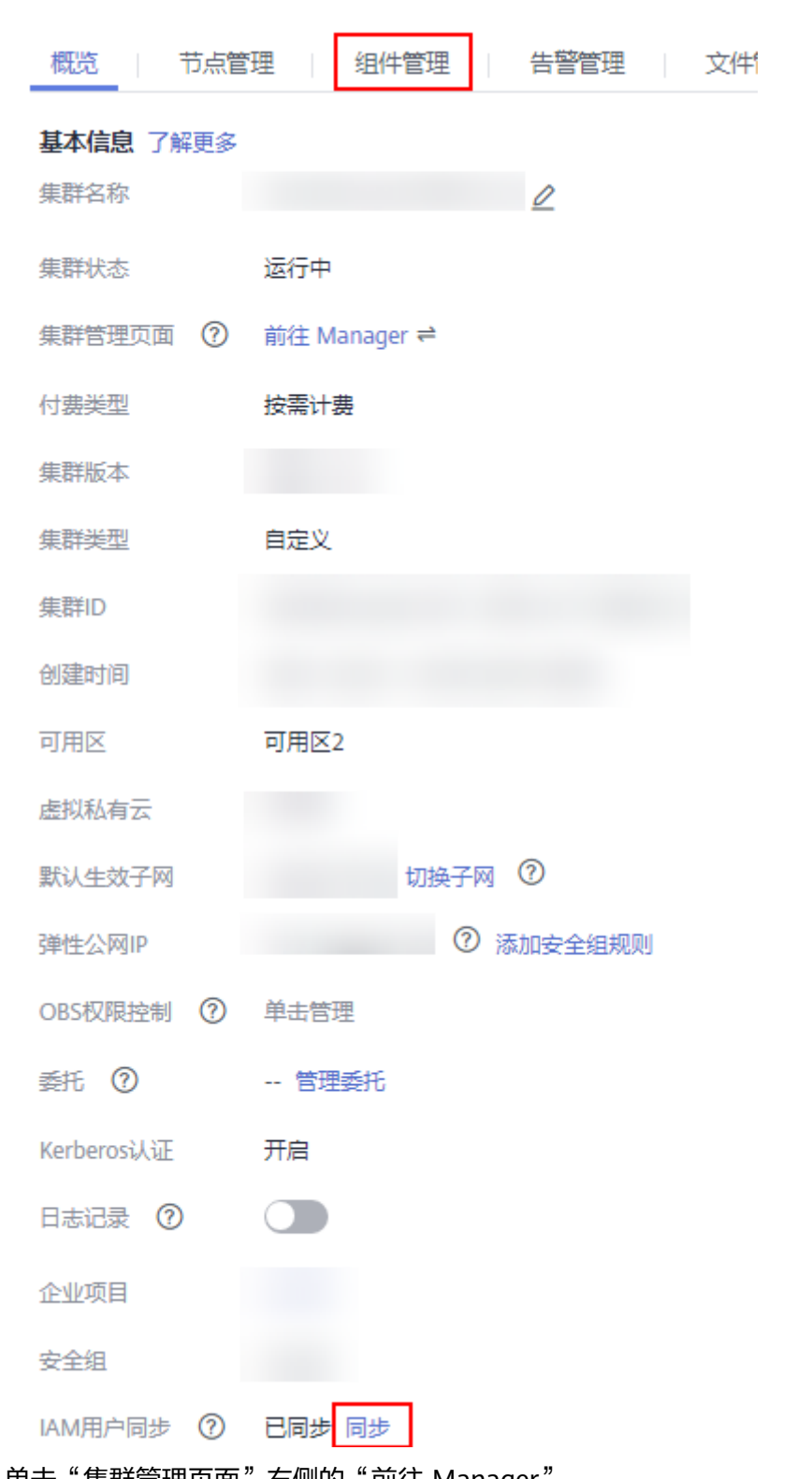

## 图 **6-1** 同步用户体现组件管理

- 2. 单击"集群管理页面"右侧的"前往 Manager"。
- 3. 弹出访问MRS Manager页面,绑定弹性公网IP并添加安全组规则。仅首次访问该 集群的组件开源站点时,需要如下配置。
- a. 绑定弹性公网IP,在弹性公网IP下拉框中选择可用的弹性公网IP。若没有可用 的弹性公网IP,请单击"管理弹性公网IP"购买弹性公网IP后在该页面引用。 若创建集群时已绑定弹性公网IP,请跳过该步骤。
- b. 选择待添加的安全组规则所在安全组,该安全组在创建群时配置。
- c. 添加安全组规则,默认填充的是用户访问公网IP地址9022端口的规则。如需 对安全组规则进行查看,修改和删除操作,请单击"管理安全组规则"。

说明

**Contract** 

- 自动获取的访问公网IP与用户本机IP不一致,属于正常现象,无需处理。
- 9022端口为knox的端口,需要开启访问knox的9022端口权限,才能访问MRS组 件。
- d. 勾选"我确认xx.xx.xx.xx为可信任的公网访问IP,并允许从该IP访问MRS Manager页面。"

图 **6-2** 访问 MRS Manager 页面

 $\times$ 

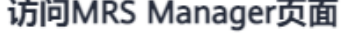

您可以选择使用弹性公网IP或者专线访问MRS Manager页面。了解更多

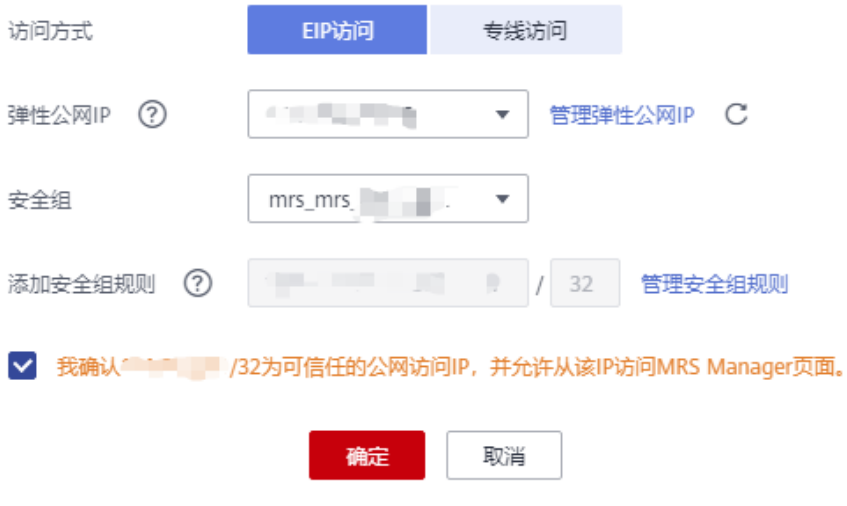

- e. 单击"确定",进入登录页面,用户名使用"admin",密码为创建集群时 设置的admin密码。
- 4. 登录Manager页面,选择"集群 > 服务 > HDFS > NameNode WebUI > NameNode (*主机名称*, 主)", 访问开源组件Web站点。此处仅以HDFS NameNode为例介绍,其他组件访问地址请参[考开源组件](#page-552-0)**Web**站点页面提供的站 点地址。

<span id="page-575-0"></span>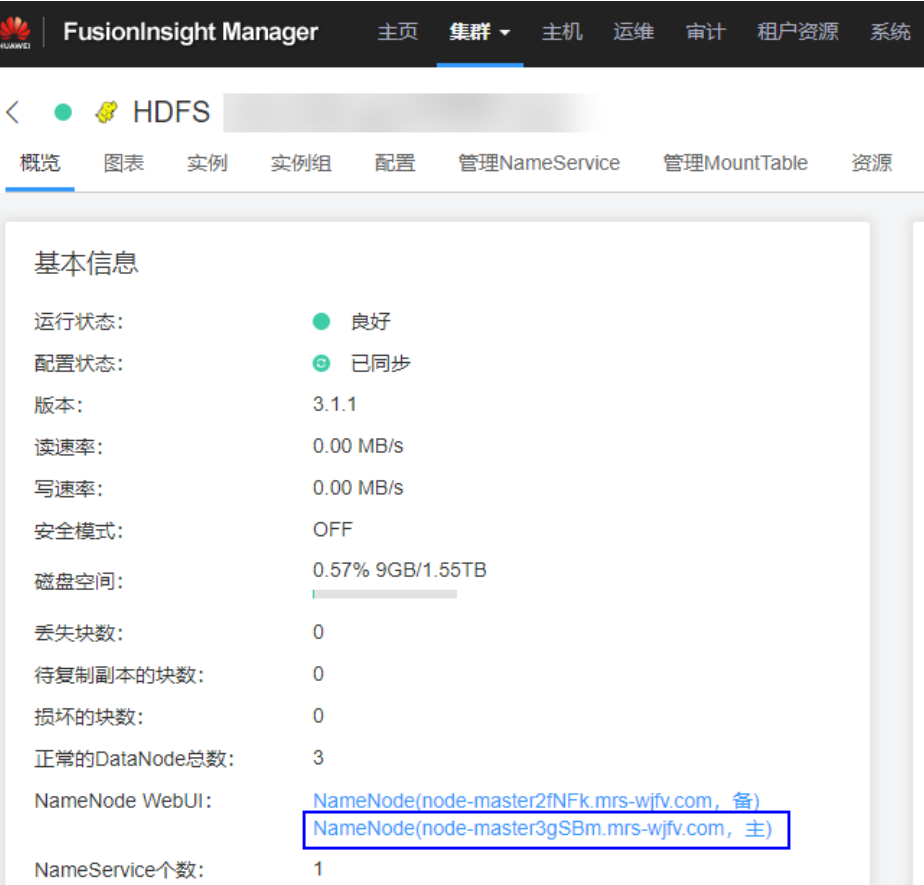

# **6.5** 通过 **Windows** 弹性云服务器访问

MRS支持通过Windows弹性云服务器访问开源组件Web站点。该方式操作较为复杂, 推荐不支持EIP功能的MRS集群使用。

- 步骤**1** 进入MRS管理控制台。
- 步骤**2** 在 "现有集群" 列表中,单击指定的集群名称。

记录集群的"可用区"、"虚拟私有云"、"OMS浮动IP地址"、"安全组"。

说明

OMS浮动IP地址获取方式: 远程登录Master2节点, 执行"ifconfig"命令, 系统回显中 "eth0:wsom"表示OMS浮动IP地址,请记录"inet"的实际参数值。如果在Master2节点无法 查询到OMS浮动IP地址,请切换到Master1节点查询并记录。如果只有一个Master节点时,直接 在该Master节点查询并记录。

步骤**3** 在ECS管理控制台,创建一个新的弹性云服务器。

- 弹性云服务器的"可用区"、"虚拟私有云"、"安全组",需要和待访问集群 的配置相同。
- 选择一个Windows系统的公共镜像。例如, 选择一个标准镜像"Windows Server 2012 R2 Standard 64bit(40GB)"。
- 其他配置参数详细信息,请参见<mark>购买弹性云服务器</mark>。
如果ECS的安全组和MRS集群的"安全组"不同,用户可以选择以下任一种方法修改配置:

- 将ECS的安全组修改为MRS集群的安全组,请参见<mark>更改安全组</mark>。
- 在集群Master节点和Core节点的安全组中添加两条安全组规则使ECS可以访问集群, "协 议"需选择为"TCP","端口"需分别选择"28443"和"20009"。请参见创<mark>建安全组</mark>。
- 步骤**4** 在VPC管理控制台,申请一个弹性IP地址,并与ECS绑定。

具体请参[见为弹性云服务器申请和绑定弹性公网](https://support.huaweicloud.com/usermanual-vpc/zh-cn_topic_0013748738.html)**IP**。

步骤**5** 登录弹性云服务器。

登录ECS需要Windows系统的账号、密码,弹性IP地址以及配置安全组规则。具体请参 见**Windows**[云服务器登录方式](https://support.huaweicloud.com/usermanual-ecs/zh-cn_topic_0092494943.html)。

步骤**6** 在Windows的远程桌面中,打开浏览器访问Manager。

Manager访问地址形式为**https://**OMS浮动IP地址**:28443/web**。访问时需要输入MRS 集群的用户名和密码,例如"admin"用户。

#### 说明

- OMS浮动IP地址: 远程登录Master2节点, 执行"ifconfig"命令, 系统回显中 "eth0:wsom"表示OMS浮动IP地址,请记录"inet"的实际参数值。如果在Master2节点 无法查询到OMS浮动IP地址,请切换到Master1节点查询并记录。如果只有一个Master节点 时,直接在该Master节点查询并记录。
- 如果使用其他MRS集群用户访问Manager,第一次访问时需要修改密码。新密码需要满足集 群当前的用户密码复杂度策略。
- 默认情况下,在登录时输入5次错误密码将锁定用户,需等待5分钟自动解锁。
- 步骤**7** 请参[考开源组件](#page-552-0)**Web**站点页面提供的站点地址访问开源组件Web站点。

**----**结束

# 相关任务

#### 配置集群节点名称与**IP**地址映射

步骤1 登录Manager,单击"主机管理"。

记录集群中所有节点的"主机名称"和"管理IP"。

步骤**2** 在工作环境使用"记事本"打开"hosts"文件,将节点名称与IP地址的对应关系填写 到文件中。

每个对应关系填写一行,填写效果例如:

192.168.4.127 node-core-Jh3ER 192.168.4.225 node-master2-PaWVE 192.168.4.19 node-core-mtZ81 192.168.4.33 node-master1-zbYN8 192.168.4.233 node-core-7KoGY

保存修改。

**----**结束

# **6.6** 创建连接 **MRS** 集群的 **SSH** 隧道并配置浏览器

# 操作场景

用户和MRS集群处于不同的网络中,需要创建一个SSH隧道连接,使用户访问站点的 数据请求,可以发送到MRS集群并动态转发到对应的站点。

MAC系统暂不支持该功能访问MRS,请参[考通过弹性公网](#page-571-0)**IP**访问内容访问MRS。

# 前提条件

- 准备一个SSH客户端用于创建SSH隧道,例如使用开源SSH客户端Git。请下载并 安装。
- 已创建好集群,并准备pem格式的密钥文件或创建集群时的密码。
- 用户本地环境可以访问互联网。

# 操作步骤

- 步骤**1** 登录MRS管理控制台,选择"现有集群"。
- 步骤**2** 单击指定名称的MRS集群。

记录集群的"安全组" 。

步骤**3** 为集群Master节点的安全组添加一条需要访问MRS集群的IP地址的入规则,允许指定 来源的数据访问端口"22"。

具体请参[见添加安全组规则。](https://support.huaweicloud.com/usermanual-vpc/zh-cn_topic_0030969470.html)

- 步骤**4** 查询集群的主管理节点,具体请参考[如何确认主备管理节点。](#page-156-0)
- 步骤**5** 为集群的主管理节点绑定一个弹性IP地址。

具体请参[见为弹性云服务器申请和绑定弹性公网](https://support.huaweicloud.com/usermanual-vpc/zh-cn_topic_0013748738.html)**IP**。

- 步骤6 在本地启动Git Bash,执行以下命令登录集群的主管理节点: ssh root@*弹性IP地址*或 者**ssh -i** 密钥文件路径 **root@**弹性**IP**地址
- 步骤**7** 执行以下命令查看数据转发配置:

**cat /etc/sysctl.conf | grep net.ipv4.ip\_forward**

- 系统查询到"net.ipv4.ip\_forward=1"表示已配置转发,则请执[行步骤](#page-578-0)**9**。
- 系统查询到"net.ipv4.ip\_forward=0"表示未配置转发,则请执行步骤**8**。
- 系统查询不到"net.ipv4.ip\_forward"参数表示该参数未配置,则请执行以下命令 后再执行[步骤](#page-578-0)**9**。

echo "net.ipv4.ip\_forward = 1" >> /etc/sysctl.conf

步骤**8** 修改节点转发配置:

1. 执行以下命令切换**root**用户:

**sudo su - root**

2. 执行以下命令,修改转发配置: **echo 1 > /proc/sys/net/ipv4/ip\_forward** <span id="page-578-0"></span>**sed -i "s/net.ipv4.ip\_forward=0/net.ipv4.ip\_forward = 1/g" /etc/sysctl.conf**

# **sysctl -w net.ipv4.ip\_forward=1**

3. 执行以下命令,修改sshd配置文件:

## **vi /etc/ssh/sshd\_config**

按I进入编辑模式,查找"AllowTcpForwarding"和"GatewayPorts",并删除 注释符号,修改内容如下,然后保存并退出:

AllowTcpForwarding yes GatewayPorts yes

4. 执行以下命令,重启sshd服务:

#### **service sshd restart**

步骤**9** 执行以下命令查看浮动IP地址:

#### **ifconfig**

系统显示的"eth0:FI\_HUE"表示为Hue的浮动IP地址,"eth0:wsom"表示Manager 浮动IP地址,请记录"inet"的实际参数值。

然后退出登录:**exit**

步骤**10** 在本地机器执行以下命令创建支持动态端口转发的SSH隧道:

使用命令**ssh -i** 密钥文件路径 **-v -ND** 本地端口地址 **root@**弹性**IP**地址或者**ssh -v -ND** 本地端口地址 **root@**弹性**IP**地址,然后输入创建集群时的密码。

其中, "本地端口地址"需要指定一个用户本地环境未被使用的端口, 建议选择 8157。

创建后的SSH隧道,通过"-D"启用动态端口转发功能。默认情况下,动态端口转发 功能将启动一个SOCKS代理进程并侦听用户本地端口,端口的数据将由SSH隧道转发 到集群的主管理节点。

- 步骤**11** 执行如下命令配置浏览器代理。
	- 1. 进入本地Google Chrome浏览器客户端安装目录。
	- 2. 按住"shift+鼠标右键",选择"在此处打开命令窗口",打开CMD窗口后输入 如下命令:

**chrome --proxy-server="socks5://localhost:8157" --host-resolverrules="MAP \* 0.0.0.0 , EXCLUDE localhost" --user-data-dir=c:/tmppath - proxy-bypass-list="\*google\*com,\*gstatic.com,\*gvt\*.com,\*:80"**

#### 说明

- 8157为步骤**10**中配置的本地代理端口。
- 若本地操作系统为Windows 10, 请打开Windows操作系统"开始"菜单,输入cmd命 令,打开一个命令行窗口执行步骤**11.2**中的命令。若该方式不能成功,请打开 Windows操作系统"开始"菜单后,在搜索框中输入并执行步骤**11.2**中的命令。
- 步骤**12** 在新弹出的浏览器地址栏,输入Manager的访问地址。

Manager访问地址形式为**https://Manager**浮动**IP**地址**:28443/web**。

访问启用Kerberos认证的集群时,需要输入MRS集群的用户名和密码,例如 "admin"用户。未启用Kerberos认证的集群则不需要。

第一次访问时,请根据浏览器提示,添加站点信任以继续打开页面。

步骤**13** 准备站点的访问地址。

- 1. 参考Web[站点一览](#page-552-0),获取Web站点的地址格式及对应的角色实例。
- 2. 单击"服务管理"。
- 3. 单击指定的服务名称,例如HDFS。
- 4. 单击"实例", 查看NameNode的主角色实例"NameNode(主)"的"业务  $IP"$
- 步骤**14** 在浏览器输入访问Web站点真实地址并访问。
- 步骤**15** 退出访问Web站点时,请终止并关闭SSH隧道。

## **----**结束

# **7** 访问集群 **Manager**

# **7.1** 访问 **FusionInsight Manager**(**MRS 3.x** 及之后版本)

# 操作场景

MRS 3.x及之后版本的集群使用FusionInsight Manager对集群进行监控、配置和管 理。用户在集群安装后可使用账号登录FusionInsight Manager。

当前支持以下几种方式访问FusionInsight Manager,请根据实际情况选择。

- 通过弹性**IP**访问**FusionInsight Manager**。
- 通过云专线访问**[FusionInsight Manager](#page-582-0)**。
- 通过**ECS**访问**[FusionInsight Manager](#page-583-0)**。

其中弹性IP访问和专线访问可以在MRS集群管理控制台上进行切换,具体切换操作步 骤如下:

登录MRS管理控制台,单击待操作的MRS集群,在集群"概览"页面单击"集群管理 页面"后的#,在打开的页面中进行切换。

# 说明

如果不能正常登录组件的WebUI页面,请参考通过**ECS**访问**[FusionInsight Manager](#page-583-0)**方式访问 FusionInsight Manager。 集群处于以下状态时无法访问FusionInsight Manager: 启动中、停止中、停止、删除中、已删除、冻结。

# 通过弹性 **IP** 访问 **FusionInsight Manager**

- 步骤**1** 登录MRS管理控制台页面。
- 步骤2 单击"现有集群",在集群列表中单击指定的集群名称,进入集群信息页面。
- 步骤**3** 单击"集群管理页面 "后的"前往 Manager",在弹出的窗口中配置弹性IP信息。
	- 1. 若创建MRS集群时暂未绑定弹性公网IP,在"弹性公网IP"下拉框中选择可用的 弹性公网IP。若用户创建集群时已经绑定弹性公网IP,直接执行[步骤](#page-581-0)**3.2**。

- <span id="page-581-0"></span>如果没有弹性公网IP,可先单击"管理弹性公网IP"购买弹性公网IP后,然后在弹性公 网IP下拉框中选择购买的弹性公网IP。
- 如果在使用完后需要解绑或释放弹性公网IP,请登录"弹性公网IP"界面,在待操作的 弹性公网IP后,单击"操作"列的"解绑"或"更多 > 释放"。
- 如果已创建弹性公网IP,但在绑定时无法找到,可能是由于该弹性公网IP被其他集群绑 。<br>定, 请先在弹性公网IP界面解绑, 然后再为当前集群绑定。
- 2. 在"安全组"中选择当前集群所在的安全组,该安全组在创建集群时配置或集群 自动创建。

#### 说明

- 创建自定义集群时,安全组可配置提前创建的安全组或保持默认"自动创建";快速创 建集群时,安全组由集群自动创建。
- 安全组名称可在集群的"概览"界面的"安全组"查看。
- 3. 添加安全组规则,默认填充的是用户访问弹性IP地址的规则,如需开放多个IP段为 可信范围用于访问Manager页面,请参考步骤**6**~[步骤](#page-582-0)**9**。如需对安全组规则进行 查看,修改和删除操作,请单击"管理安全组规则"。

#### 说明

添加安全组规则会在"安全组 > 入方向规则"(页面入口:单击"管理安全组规则")页 签列表中描述列自动增加"MRS Manager public ip access control rule",便于用户识 别。

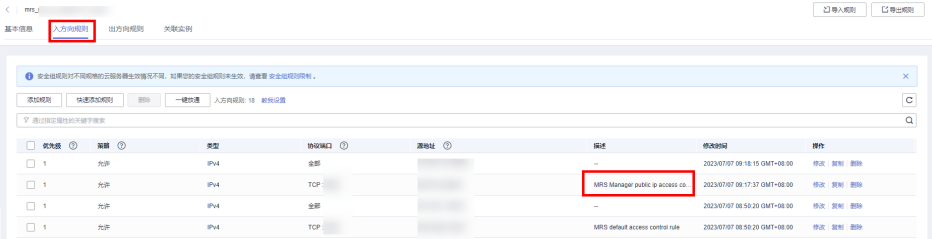

4. 勾选确认信息后,单击"确定"。

#### 说明

单击"前往 Manager"右侧的 下按钮,可以切换访问FusionInsight Manager的方式,云 专线访问请参考通过云专线访问**[FusionInsight Manager](#page-582-0)**。

- 步骤**4** 单击"确定",进入Manager登录页面。
- 步骤**5** 输入默认用户名"admin"及创建集群时设置的密码,单击"登录"进入Manager页 面。
- 步骤**6** 在MRS管理控制台,在"现有集群" 列表,单击指定的集群名称,进入集群信息页 面。

#### 说明

如需给其他用户开通访问Manager的权限,请执行步骤**6**[~步骤](#page-582-0)**9**,添加对应用户访问公网的IP 地址为可信范围。

步骤**7** 单击弹性公网IP后边的"添加安全组规则"如图**[7-1](#page-582-0)**所示。

## <span id="page-582-0"></span>图 **7-1** 集群详情页面

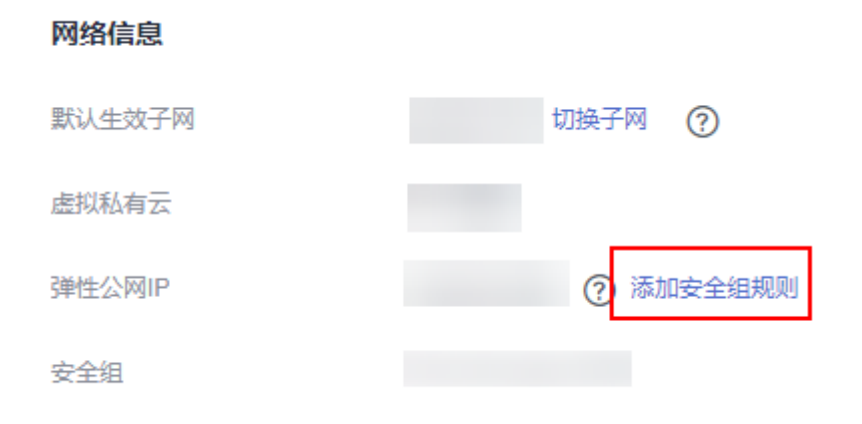

步骤**8** 进入"添加安全组规则"页面,添加需要开放权限用户访问公网的IP地址段并勾选 "我确认这里设置的*公网IPJ端口号*是可信任的公网访问IP范围,我了解使用0.0.0.0/0 会带来安全风险"如图**7-2**所示。

图 **7-2** 添加安全组规则

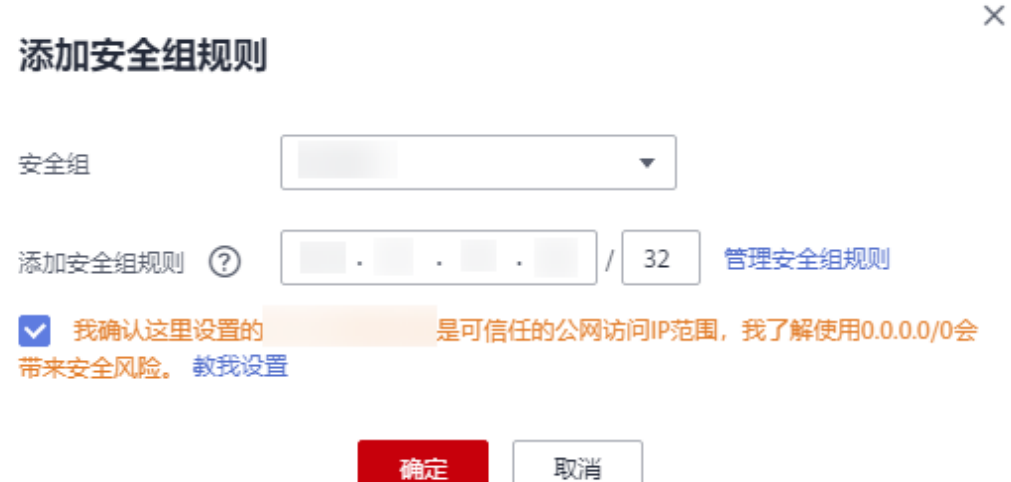

默认填充的是用户访问公网的IP地址,用户可根据需要修改IP地址段,如需开放多个IP 段为可信范围,请重复执行[步骤](#page-581-0)**6**-步骤**9**。如需对安全组规则进行查看,修改和删除操 作,请单击"管理安全组规则"。

步骤**9** 单击"确定"完成安全组规则添加。

**----**结束

# 通过云专线访问 **FusionInsight Manager**

操作前请确保云专线服务可用,并已打通本地数据中心到线上VPC的连接通道。云专 线详情请参考[什么是云专线。](https://support.huaweicloud.com/productdesc-dc/zh-cn_topic_0032053183.html)

步骤**1** 登录MRS管理控制台。

<span id="page-583-0"></span>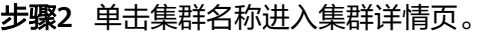

- 步骤**3** 在集群详情页面的"概览"页签,单击"集群管理页面"右侧的"前往 Manager"。
- 步骤**4** "访问方式"选择"专线访问",并勾选"我确认已打通本地与浮动IP的网络,可使 用专线直接访问MRS Manager。"。

浮动IP为MRS为您访问MRS Manager页面自动分配的IP地址,使用专线访问MRS Manager之前您确保云专线服务已打通本地数据中心到线上VPC的连接通道。

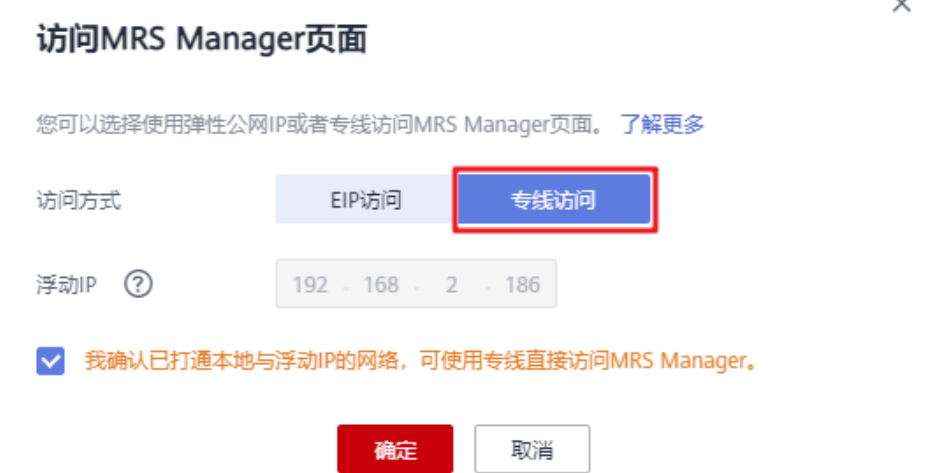

步骤**5** 单击"确定",进入MRS Manager登录页面,用户名使用"admin",密码为创建集 群时设置的admin密码。

**----**结束

# 通过 **ECS** 访问 **FusionInsight Manager**

- 步骤**1** 进入MRS管理控制台。
- 步骤**2** 在"现有集群"列表中,单击指定的集群名称。

记录集群的"可用区"、"虚拟私有云"、"集群管理页面"、"安全组"。

- 步骤3 在管理控制台首页服务列表中选择"弹性云服务器",进入ECS管理控制台,创建一个 新的弹性云服务器。
	- 弹性云服务器的"可用区"、"虚拟私有云"、"安全组",需要和待访问集群 的配置相同。
	- 选择一个Windows系统的公共镜像。例如,选择一个标准镜像"Windows Server 2012 R2 Standard 64bit(40GB)"。
	- 其他配置参数详细信息,请参见<mark>购买弹性云服务器</mark>。

<span id="page-584-0"></span>如果ECS的安全组和Master节点的"默认安全组"不同,用户可以选择以下任一种方法修改配 置:

- 将ECS的安全组修改为Master节点的默认安全组,请参见<mark>更改安全组</mark>。
- 在集群Master节点和Core节点的安全组添加两条安全组规则使ECS可以访问集群, "协议" 需选择为"TCP","端口"需分别选择"28443"和"20009"。请参见<mark>创建安全组</mark>。 如果界面提示"添加安全组规则失败",请检查安全组配额是否不足,请增加配额或删除不再使 用的安全组规则。
- 步骤**4** 在VPC管理控制台,申请一个弹性IP地址,并与ECS绑定。

具体请参[见为弹性云服务器申请和绑定弹性公网](https://support.huaweicloud.com/usermanual-vpc/zh-cn_topic_0013748738.html)**IP**。

步骤**5** 登录弹性云服务器。

登录ECS需要Windows系统的账号、密码,弹性IP地址以及配置安全组规则。具体请参 见**Windows**[云服务器登录方式](https://support.huaweicloud.com/usermanual-ecs/zh-cn_topic_0092494943.html)。

步骤**6** 在Windows的远程桌面中,打开浏览器访问Manager。

Manager访问地址为"集群管理页面"地址。访问时需要输入集群的用户名和密码, 例如"admin"用户。

#### 说明

- 如果使用其他集群用户访问Manager,第一次访问时需要修改密码。新密码需要满足集群当 前的用户密码复杂度策略。请咨询管理员。
- 默认情况下,在登录时输入5次错误密码将锁定用户,需等待5分钟自动解锁。
- 步骤7 注销用户退出Manager时移动鼠标到右上角 | , 然后单击"注销"。

**----**结束

# **7.2** 访问 **MRS Manager**(**MRS 2.x** 及之前版本)

# 操作场景

MRS使用Manager对集群进行监控、配置和管理,用户可以在MRS控制台页面打开 Manager管理页面,使用创建集群时设置的admin账号和密码登录Manager。

#### 说明

集群处于以下状态时无法访问Managerr管理页面: 启动中、停止中、停止、删除中、已删除、冻结。

# 通过弹性公网 **IP** 访问 **Manager**

- 步骤**1** 登录MRS管理控制台页面。
- 步骤2 单击"现有集群", 在集群列表中单击指定的集群名称, 进入集群信息页面。
- 步骤3 单击"集群管理页面"后的"前往 Manager", 在弹出的窗口中"访问方式"选择 "EIP访问"。专线访问请参考<mark>通过专线访问</mark>。

# 访问MRS Manager页面

您可以选择使用弹性公网IP或者专线访问MRS Manager页面。了解更多

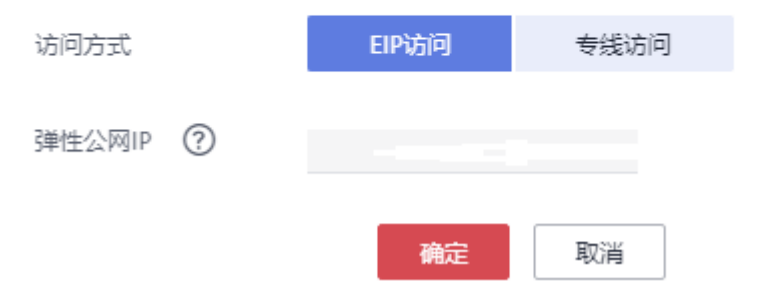

1. 若用户创建集群时暂未绑定弹性公网IP,在弹性公网IP下拉框中选择可用的弹性公 网IP。若用户创建集群时已经绑定弹性公网IP,直接执行步骤**3.2**。

#### 说明

- 如果没有弹性公网IP,可先单击"管理弹性公网IP"购买弹性公网IP后,然后在弹性公 网IP下拉框中选择购买的弹性公网IP。
- 如果在使用完后需要解绑或释放弹性公网IP,请登录"弹性公网IP"界面,在待操作的 弹性公网IP后,单击"操作"列的"解绑"或"更多 > 释放"。
- 如果已创建弹性公网IP,但在绑定时无法找到,可能是由于该弹性公网IP被其他集群绑 定,请先在弹性公网IP界面解绑,然后再为当前集群绑定。
- 2. 在"安全组"选择当前集群所在的安全组,该安全组在创建集群时配置或集群自 动创建。

#### 说明

- 创建自定义集群时,安全组可配置提前创建的安全组或保持默认"自动创建";快速创 建集群时,安全组由集群自动创建。
- 安全组名称可在集群的"概览"界面的"安全组"查看。
- 3. 添加安全组规则,默认填充的是用户访问公网IP地址9022端口的规则,如需开放 多个IP段为可信范围用于访问MRS Manager页面,请参考[步骤](#page-586-0)**6**~[步骤](#page-587-0)**9**。如需对 安全组规则进行查看,修改和删除操作,请单击"管理安全组规则"。

#### 说明

- 自动获取的访问公网IP与用户本机IP不一致,属于正常现象,无需处理。
- 9022端口为knox的端口,需要开启访问knox的9022端口权限,才能访问MRS Manager服务。
- 4. 勾选"我确认xx.xx.xx.xx为可信任的公网访问IP,并允许从该IP访问MRS Manager页面。"

## 图 **7-3** 绑定弹性公网 IP

<span id="page-586-0"></span>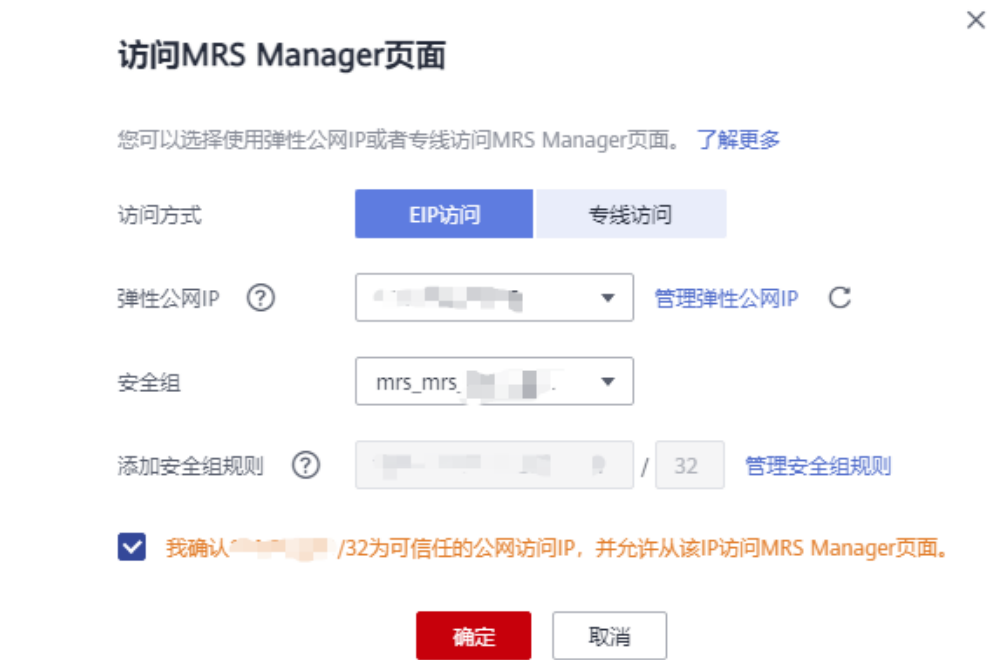

- 步骤4 单击"确定",进入MRS Manager登录页面。
- 步骤**5** 输入默认用户名"admin"及创建集群时设置的密码,单击"登录"进入MRS Manager页面。
- 步骤6 在MRS管理控制台, 在"现有集群"列表, 单击指定的集群名称, 进入集群信息页 面。

#### 说明

如需给其他用户开通访问MRS Manager的权限,请执行步骤**6**-[步骤](#page-587-0)**9**,添加对应用户访问公网 的IP地址为可信范围。

步骤**7** 单击弹性公网IP后边的"添加安全组规则"如图**7-4**所示。

### 图 **7-4** 集群详情页面

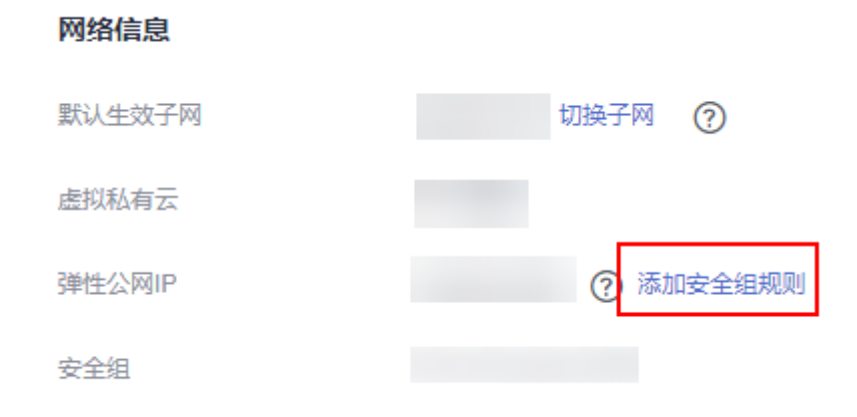

 $\times$ 

<span id="page-587-0"></span>步骤**8** 进入"添加安全组规则"页面,添加需要开放权限用户访问公网的IP地址段并勾选 "我确认这里设置的授权对象是可信任的公网访问IP范围,禁止使用0.0.0.0/0,否则会 有安全风险。"如图**7-5**所示。

图 **7-5** 添加安全组规则

添加安全组规则

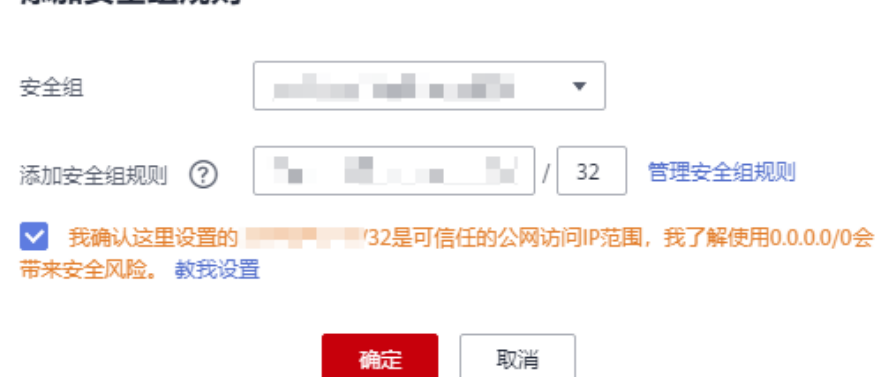

默认填充的是用户访问公网的IP地址,用户可根据需要修改IP地址段,如需开放多个IP 段为可信范围,请重复执行[步骤](#page-586-0)**6**-步骤**9**。如需对安全组规则进行查看,修改和删除操 作,请单击"管理安全组规则"。

步骤**9** 单击"确定"完成安全组规则添加。

**----**结束

# 通过 **ECS** 访问 **Manager**

- 步骤**1** 进入MRS管理控制台。
- 步骤**2** 在 "现有集群" 列表中,单击指定的集群名称。

记录集群的"可用区"、"虚拟私有云"、"安全组"。

- 步骤**3** 在ECS管理控制台,创建一个新的弹性云服务器。
	- 弹性云服务器的"可用区"、"虚拟私有云"、"安全组",需要和待访问集群 的配置相同。
	- 选择一个Windows系统的公共镜像。例如,选择一个标准镜像"Windows Server 2012 R2 Standard 64bit(40GB)"。
	- 其他配置参数详细信息,请参见<mark>购买弹性云服务器</mark>。
	- 说明

如果ECS的安全组和MRS集群的"默认安全组"不同,用户可以选择以下任一种方法修改配置:

- 将ECS的安全组修改为MRS集群的默认安全组,请参见<mark>更改安全组</mark>。
- 在集群Master节点和Core节点的安全组中添加两条安全组规则使ECS可以访问集群, "协 议"需选择为"TCP","端口"需分别选择"28443"和"20009"。请参见<mark>创建安全组</mark>。
- 步骤**4** 在VPC管理控制台,申请一个弹性IP地址,并与ECS绑定。

具体请参[见为弹性云服务器申请和绑定弹性公网](https://support.huaweicloud.com/usermanual-vpc/zh-cn_topic_0013748738.html)**IP**。

#### 步骤**5** 登录弹性云服务器。

登录ECS需要Windows系统的账号、密码,弹性IP地址以及配置安全组规则。具体请参 见**Windows**[云服务器登录方式](https://support.huaweicloud.com/usermanual-ecs/zh-cn_topic_0092494943.html)。

步骤**6** 在Windows的远程桌面中,打开浏览器访问Manager。

例如Windows 2012操作系统可以使用Internet Explorer 11。

Manager访问地址形式为**https://**OMS浮动IP地址**:28443/web**。访问时需要输入MRS 集群的用户名和密码,例如"admin"用户。

#### 说明

- OMS浮动IP地址: 远程登录Master2节点, 执行"ifconfig"命令, 系统回显中 "eth0:wsom"表示OMS浮动IP地址,请记录"inet"的实际参数值。如果在Master2节点 无法查询到OMS浮动IP地址,请切换到Master1节点查询并记录。如果只有一个Master节点 时,直接在该Master节点查询并记录。
- 如果使用其他MRS集群用户访问Manager,第一次访问时需要修改密码。新密码需要满足集 群当前的用户密码复杂度策略。
- 默认情况下,在登录时输入5次错误密码将锁定用户,需等待5分钟自动解锁。

**步骤7** 注销用户退出Manager时移动鼠标到右上角■■,然后单击"注销"。

#### **----**结束

#### 为集群更换弹性公网 **IP**

- 步骤**1** 在MRS管理控制台,在"现有集群"列表,单击指定的集群名称,进入集群信息页 面。
- 步骤**2** 查看"弹性公网IP"。
- 步骤**3** 登录"虚拟私有云 VPC"管理控制台。
- 步骤**4** 选择"弹性公网IP和带宽 > 弹性公网IP"。
- 步骤5 查找MRS集群所绑定的弹性公网IP,并在"操作"列单击"解绑"解绑MRS集群绑定 的弹性公网IP。

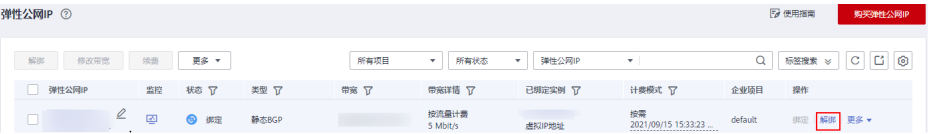

步骤6 登录MRS管理控制台, 在"现有集群"列表, 单击指定的集群名称, 进入集群信息页 面。

此时, 集群详情页面"弹性公网IP"显示"暂未绑定"。

- 步骤7 单击"集群管理页面"后的"前往 Manager", 在弹出的窗口中"访问方式"选择 "EIP访问"。
- 步骤**8** 在弹性公网IP下拉框中选择新的弹性公网IP并配置他参数,具体请参[考通过弹性公网](#page-584-0)**IP** 访问**[Manager](#page-584-0)**。

**----**结束

# <span id="page-589-0"></span>为其他用户开通访问 **MRS Manager** 的权限

- 步骤1 在MRS管理控制台, 在"现有集群"列表, 单击指定的集群名称, 进入集群信息页 面。
- 步骤2 单击弹性公网IP后边的"添加安全组规则", 如图7-6所示。

#### 图 **7-6** 集群详情

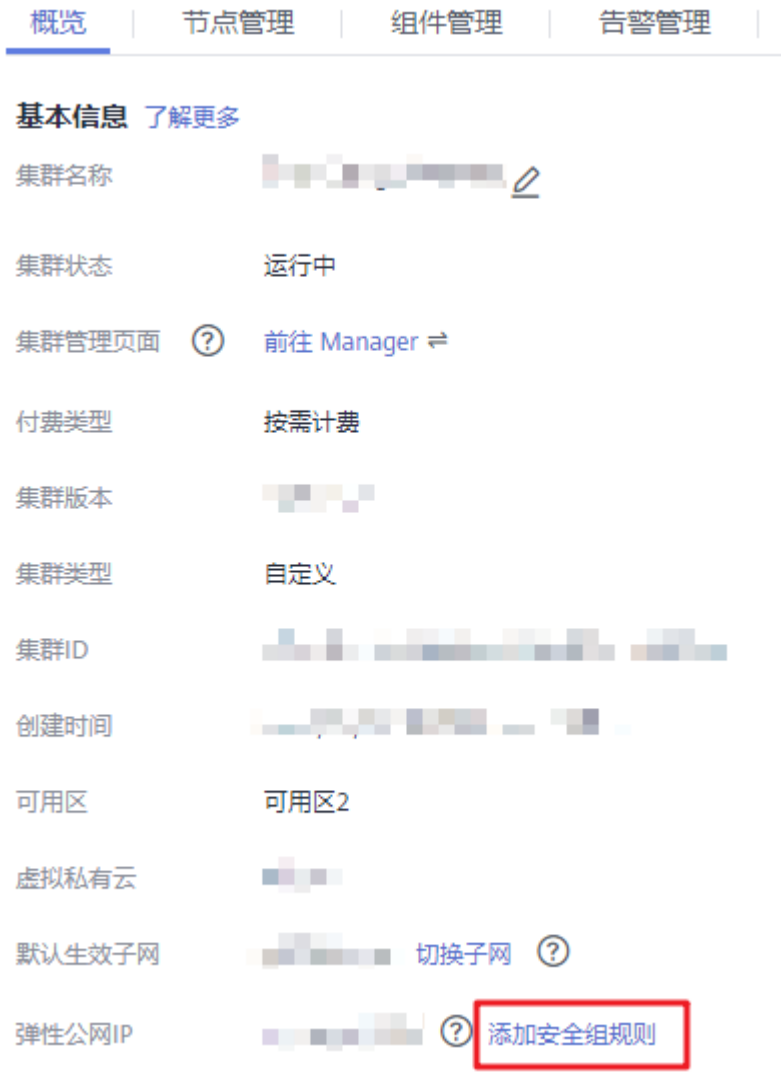

步骤**3** 进入"添加安全组规则"页面,添加需要开放权限用户访问公网的IP地址段并勾选 "我确认这里设置的授权对象是可信任的公网访问IP范围,禁止使用0.0.0.0/0,否则会 有安全风险。"如图**[7-7](#page-590-0)**所示。

#### <span id="page-590-0"></span>图 **7-7** 添加安全组规则

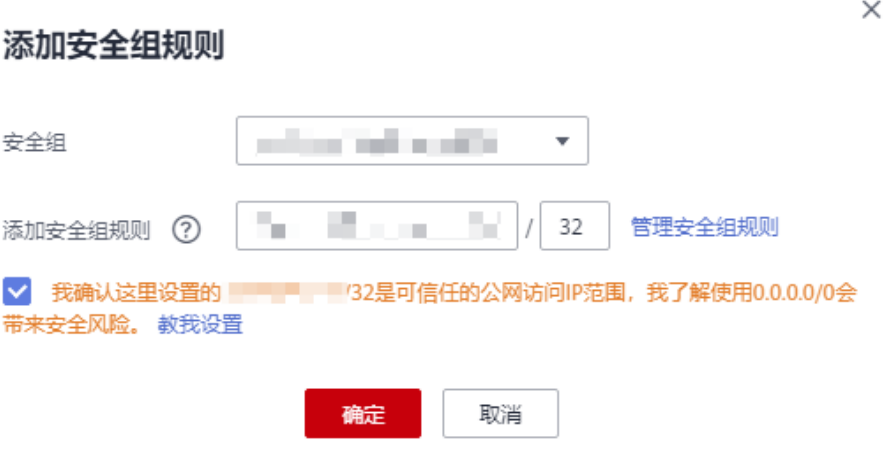

默认填充的是用户访问公网的IP地址,用户可根据需要修改IP地址段,如需开放多个IP 段为可信范围,请重复执行[步骤](#page-589-0)**1**-步骤**4**。如需对安全组规则进行查看,修改和删除操 作,请单击"管理安全组规则"。

步骤**4** 单击"确定"完成安全组规则添加。

#### **----**结束

# **8 Manager** 操作指导(适用于 **3.x** 版本)

# **8.1** 主页

# **8.1.1** 主页概述

登录FusionInsight Manager以后, 界面将默认显示"主页"内容, 提供各集群服务状 态预览区及监控状态报表,同时展示集群内告警统计及分析情况信息。

主页右侧可查看集群的不同级别告警个数、运行任务个数、当前用户和帮助信息 等内容,如<mark>图8-1</mark>所示。

# 图 **8-1** 集群状态信息

0 0 0 0 0 0 0  $\vert$   $\vert$  0  $\vert$  Hello,  $\vert$   $\vert$   $\cdot$  ?

单击 一 可查看"任务管理中心"中近100次操作任务的任务名、状态、进 度、开始时间和结束时间。

# 说明

对于启动、停止、重启以及滚动重启操作,在任务执行过程中,单击任务列表中的对 应任务名称,单击"中止"按钮,根据界面提示输入系统管理员密码后,用户可中止 该任务。中止后,任务将不再继续执行。

- 单击 T下的"关于",可查看Manager的版本号信息。
- 主页底部任务栏显示FusionInsight Manager的语言选项和当前集群时间及时区信 息,可切换系统语言。

图 **8-2** 主页底部任务栏

中文 (简体) ▼

版权所有 © 华为技术有限公司2022 保留所有权限 | 2022/08/05 11:15:22 GMT+08:00

# 服务状态预览区

主页界面的左侧展示集群已安装服务组件列表信息,可查看当前集群已安装各服务的 状态和告警情况。

每个服务名称左侧的 ● 表示当前该服务运行状态良好, ● 表示当前服务启动失败, ● 表示当前服务未启动。

同时服务名称右侧可查看当前该服务是否产生了告警,如果存在告警,则以图标区分 告警的级别并显示告警数。

如果服务右侧显示 则表示该服务配置已过期。

# 监控状态报表

主页界面的右侧为图表区,包含关键监控状态的报表,例如集群中所有主机的状态、 主机CPU使用率、主机内存使用率等。用户可以自定义在图表区展示的监控报表,管 理监控指标进行标准的标志。

监控图表的数据来源可在图表的左下方查看,每个监控报表可以放大查看具体数值, 也可以关闭不再显示。

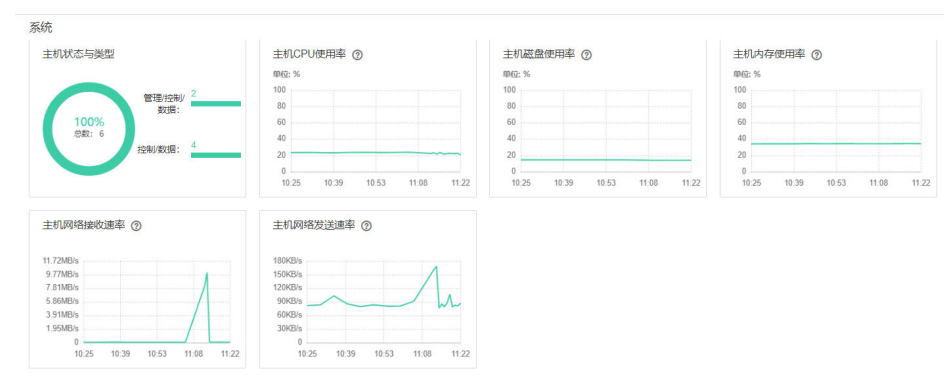

#### 图 **8-3** 监控状态的报表

# 告警分析

"告警分析"页面展示"Top20告警统计"表和"Top3告警分析"图。单击"Top20告 警统计"中的告警名称,可以在告警分析中只展示该告警信息。该功能支持告警统 计,可以展示TOP告警以及发生的时间规律,可以有针对性地解决告警,提升系统稳 定性。

#### 图 **8-4** 告警分析

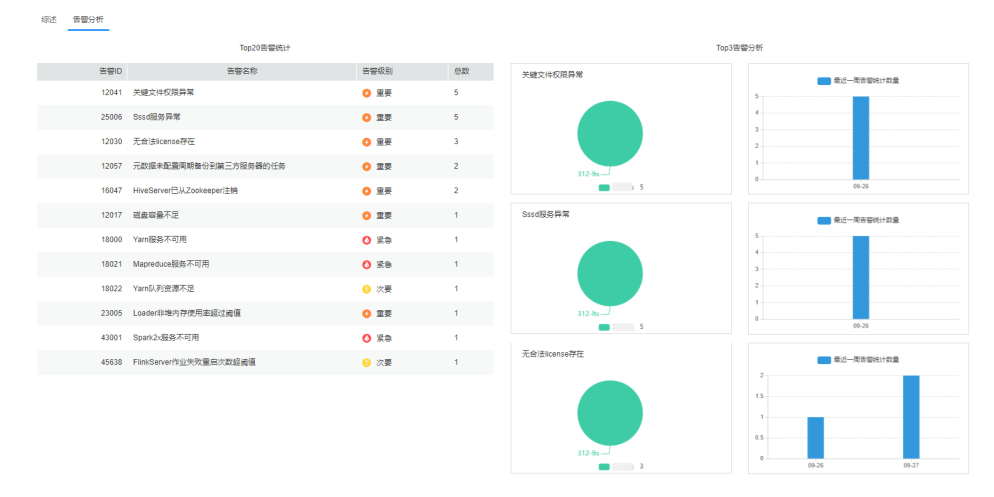

MRS 3.3.0及之后版本的Manager主页界面中,告警信息展示页面与历史版本有所不同,具体请 以实际页面呈现为准。

# <span id="page-593-0"></span>**8.1.2** 管理监控指标数据报表

# 操作场景

FusionInsight Manager支持用户自定义在主页进行展示的监控项,也可以导出监控数 据。

#### 说明

历史报表根据所自定义的时间长度不同,图表横轴中每个时间间隔也会不同,具体监控数据的规 则如下:

- 如果FusionInsight Manager存储所用的GaussDB所在分区的磁盘使用率超过80%时,会清 理实时监控数据和周期为5分钟的监控数据。
- 若为"租户资源"下的"存储资源(HDFS)"表,0小时~300小时: 每个间隔1小时,要求集 群至少安装1小时以上,最多保留3个月监控数据。

#### **MRS 3.3.0**之前版本集群:

- 0~25小时: 每个间隔5分钟, 要求集群至少安装10分钟以上, 最多保留15天监控数据。
- 25小时~150小时:每个间隔30分钟,要求集群至少安装30分钟以上,最多保留3个月监控 数据。
- 150小时~300小时: 每个间隔1小时,要求集群至少安装1小时以上,最多保留3个月监控数 据。
- 300小时~300天:每个间隔1天,要求集群至少安装1天以上,最多保留6个月监控数据。
- 300天以上:每个间隔7天,要求集群安装7天以上,最多保留一年的监控数据。

#### **MRS 3.3.0**及之后版本集群:

- 0~21小时20分: 每个间隔5分钟,要求集群至少安装10分钟以上,最多保留90天监控数 据。
- 21小时20分~128小时: 每个间隔30分钟,要求集群至少安装30分钟以上,最多保留90天监 控数据。
- 128小时~256小时: 每个间隔1小时,要求集群至少安装1小时以上,最多保留90天监控数 据。
- 256小时~256天及以上:每个间隔1天,要求集群至少安装1天以上,最多保留90天监控数 据。

# 自定义监控指标报表

- 步骤**1** 登录FusionInsight Manager。
- 步骤**2** 单击"主页"。
- **步骤3** 在图表区的右上角,单击▼,在弹出菜单中选择"定制"。

#### 说明

监控时段以5分钟为单位,显示最近1小时的监控数据;从进入"实时监控"页面后,在监控图 右侧以5分钟为单位显示实时监控数据。

步骤**4** 在窗口左侧分类中,选择一项监控资源主体。

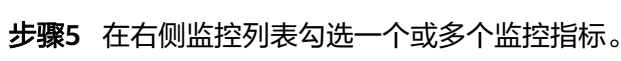

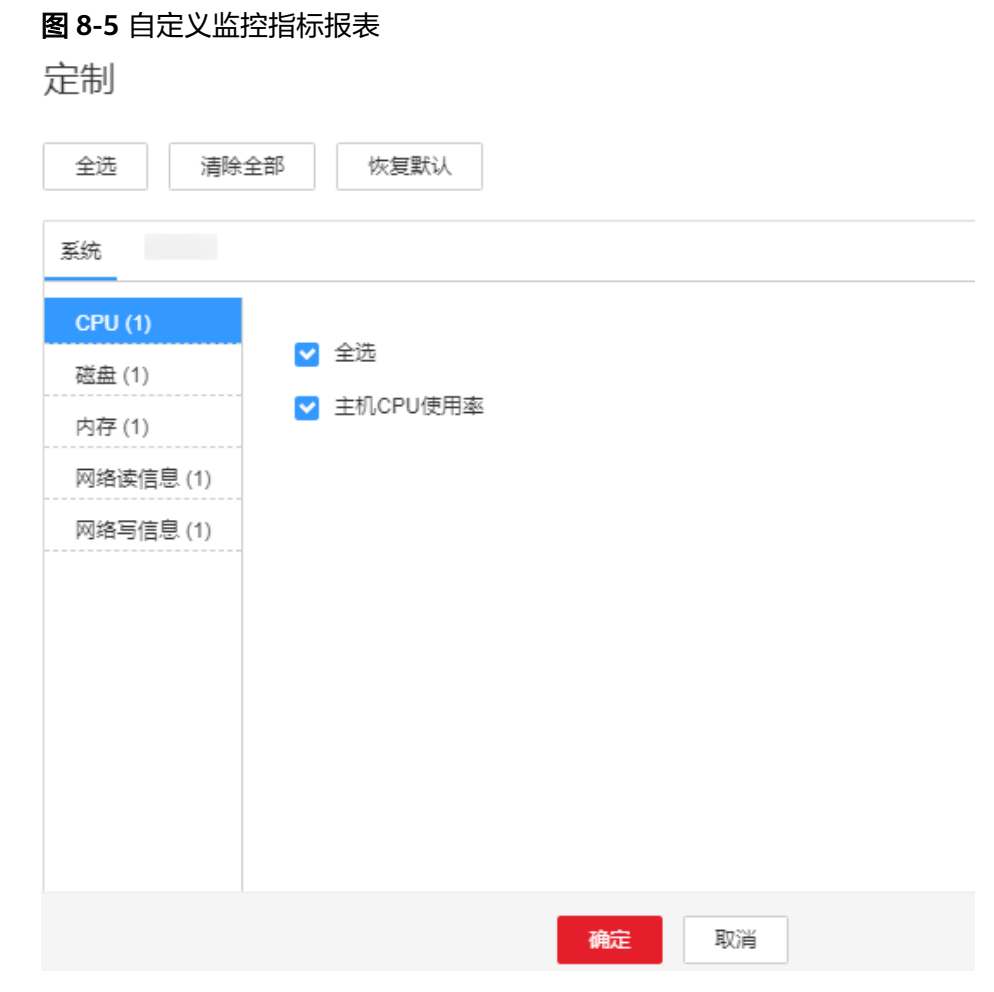

步骤**6** 单击"确定"。

**----**结束

# 导出全部监控数据

- 步骤**1** 登录FusionInsight Manager。
- 步骤**2** 单击"主页"。
- 步骤**3** 在所需要操作的集群的图表区的右上角,选择一个时间范围获取监控数据,例如"1 周"。

默认为实时数据,无法导出。单击《可以自定义监控数据时间范围。

图 **8-6** 自定义时间范围

<br>**综述 告警分析** 

实时 1小时 2小时 6小时 12小时 1天<mark>-1周</mark> 1月 <mark>/ \*</mark>

步骤4 在图表区的右上角,单击▼,在弹出菜单中选择"导出"。

#### **----**结束

# 导出指定监控项数据

- 步骤**1** 登录FusionInsight Manager。
- 步骤**2** 单击"主页"。
- 步骤3 在所需要操作的集群的图表区任意一个监控报表窗格的右上角,单击<sup>k</sup>\*。
- 步骤**4** 选择一个时间范围获取监控数据,例如"1周"。

默认为实时数据,无法导出。单击《可以自定义监控数据时间范围。

# 图 **8-7** 指定监控项自定义时间范围

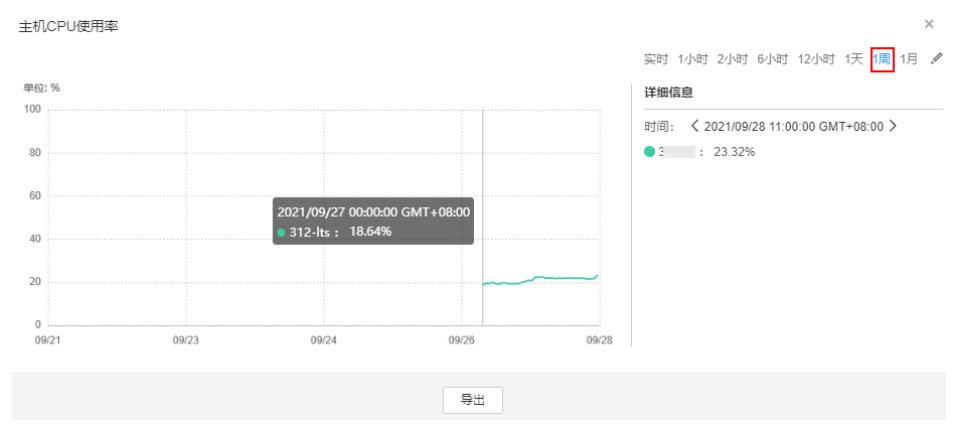

步骤**5** 单击"导出"。

**----**结束

# **8.1.3** 查询 **FusionInsight Manager** 版本号

通过查看FusionInsight Manager版本号,可以进行下一步的系统升级及日常维护操 作。

界面方式

登录FusionInsight Manager,在主页界面,单击右上角的 24,在下拉框中单击 "关于",在弹框中查看FusionInsight Manager版本号。

图 **8-8** 查看版本号

# **FusionInsight Manager**

版本:

命令方式

- a. 以**root**用户登录FusionInsight Manager主OMS节点。 主OMS节点的IP地址信息可在FusionInsight Manager的"主机"页面中查看 带有 ★标志的主机信息。
- b. 执行如下命令,查看FusionInsight Manager的版本号及平台信息。 **su - omm**

**cd \${BIGDATA\_HOME}/om-server/om/sbin/pack**

**./queryManager.sh**

显示如下:

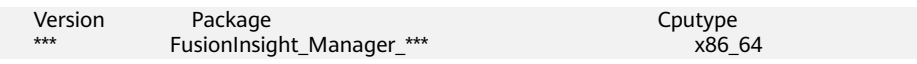

# 说明

\*\*\*表示版本号,具体以实际查询的版本号为准。

# **8.2** 集群

# **8.2.1** 管理集群

# **8.2.1.1** 集群管理概述

# 总览

登录FusionInsight Manager, 选择"集群 > 概览"可以查看当前集群的主要状态信 息。

在"概览"页面上可对当前集群进行基本管理操作,如启动、停止、滚动重启、同步 配置等,具体如表**[8-1](#page-597-0)**所示。

#### 图 **8-9** 概览

概览

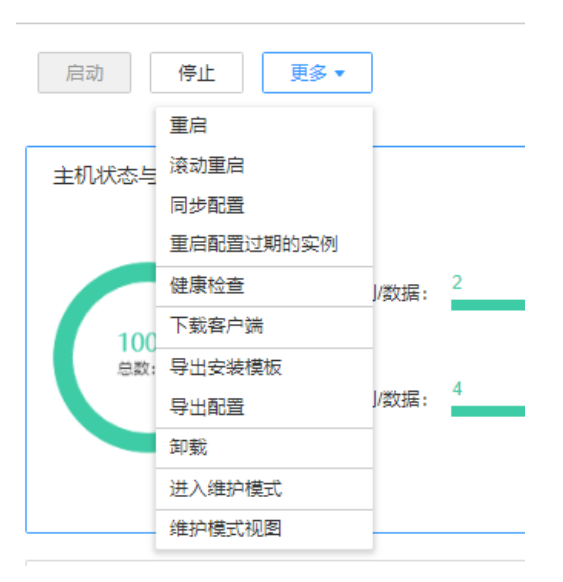

<span id="page-597-0"></span>MRS 3.3.0及之后版本的Manager界面中, "集群 > 概览"页面已移除, 可直接在"主页"界面 的"更多"菜单中执行集群相关维护管理功能。

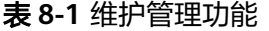

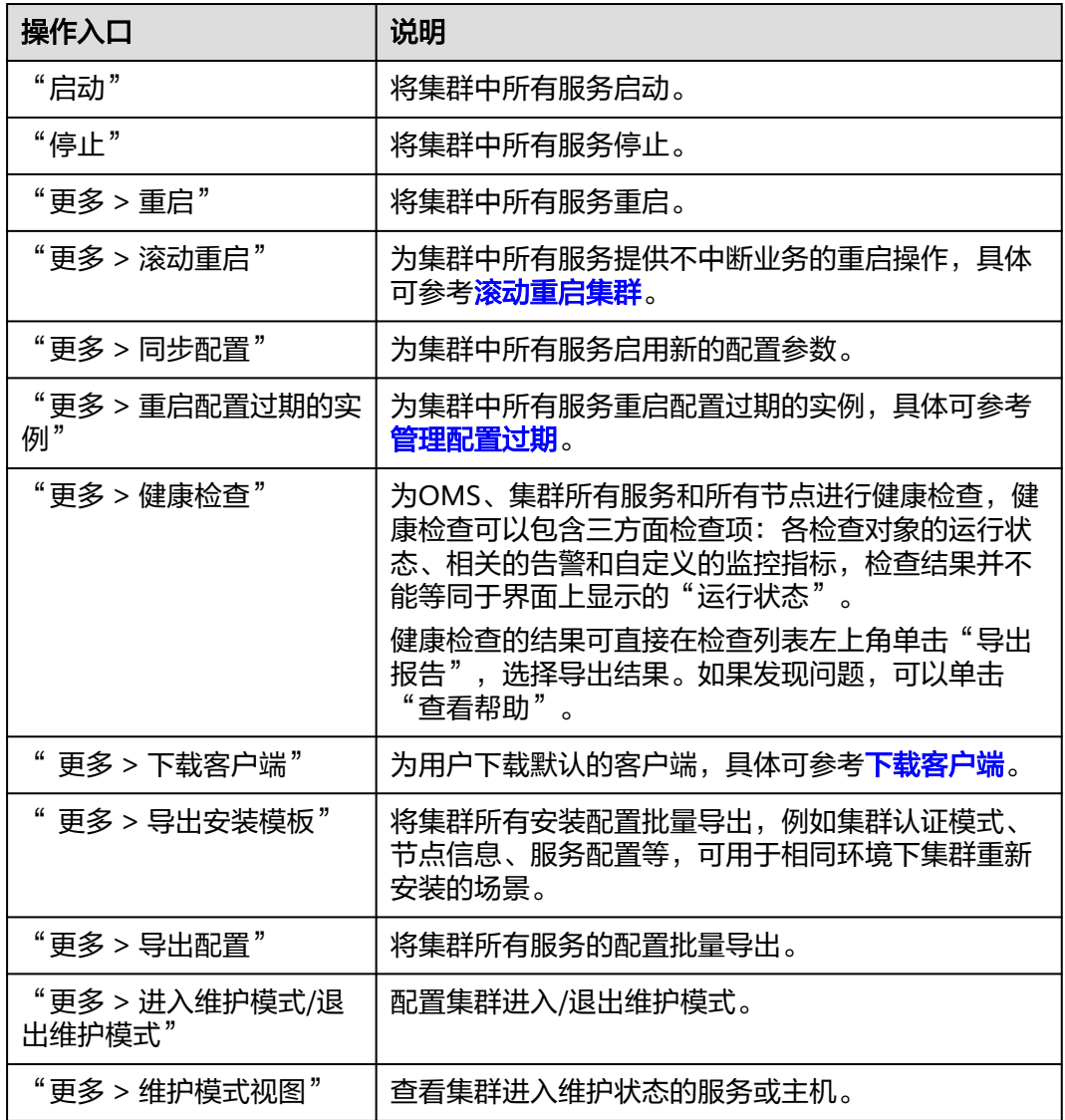

# **8.2.1.2** 滚动重启集群

# 操作场景

滚动重启指当集群中服务角色升级更新或修改配置后,在尽可能不中断业务的前提下 的重启操作。

如果需要批量为集群中所有服务进行重启且不中断业务,可执行集群滚动重启操作。

- 部分服务不支持滚动重启,在执行滚动重启集群的过程中,不支持滚动重启的服务将进行普 通重启,业务可能会中断。请根据界面提示是否可以执行操作。
- 如果修改了端口类等需要尽快生效的配置(例如服务端的端口),则不建议通过滚动重启的 方式使之生效,建议采用普通重启。

# 对系统的影响

与普通重启相比,滚动重启不会导致服务业务中断,但是滚动重启将比普通重启要花 费更长的时间,且对应服务的吞吐量、性能等可能会受到影响。

# 操作步骤

- 步骤**1** 登录FusionInsight Manager。
- 步骤**2** 选择"集群 > 概览 > 更多 > 滚动重启"。

#### 说明

MRS 3.3.0及之后版本的Manager界面中, "集群 > 概览"页面已移除, 可直接在"主页"界面 的"更多"菜单中执行集群相关维护管理功能。

- 步骤**3** 输入当前登录的用户密码确认身份,单击"确定"。
- 步骤**4** 根据实际情况调整相关参数,如表**[8-2](#page-599-0)**所示。

#### 图 **8-10** 滚动重启

滚动重启集群

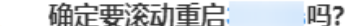

滚动重启可以最大程度地降低对业务的影响,但比普通的重启花费的时间更长。

以下服务不支持滚动重启, 将以普通方式进行重启:

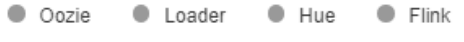

滂动重启洗项

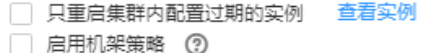

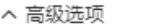

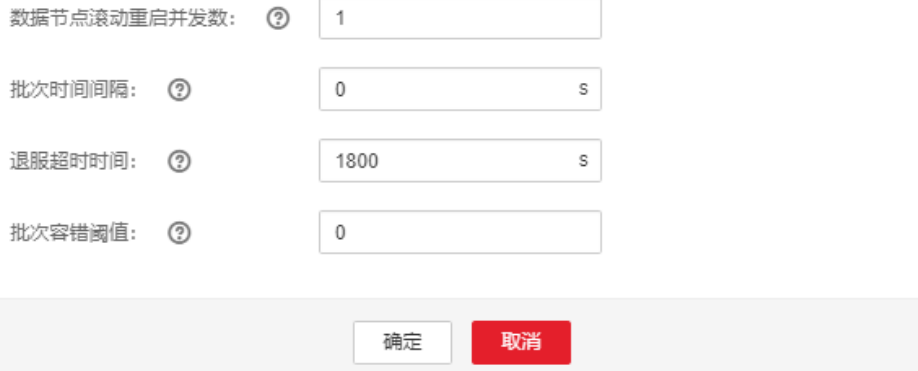

 $\overline{\mathscr{L}}$ 

# <span id="page-599-0"></span>表 **8-2** 滚动重启参数

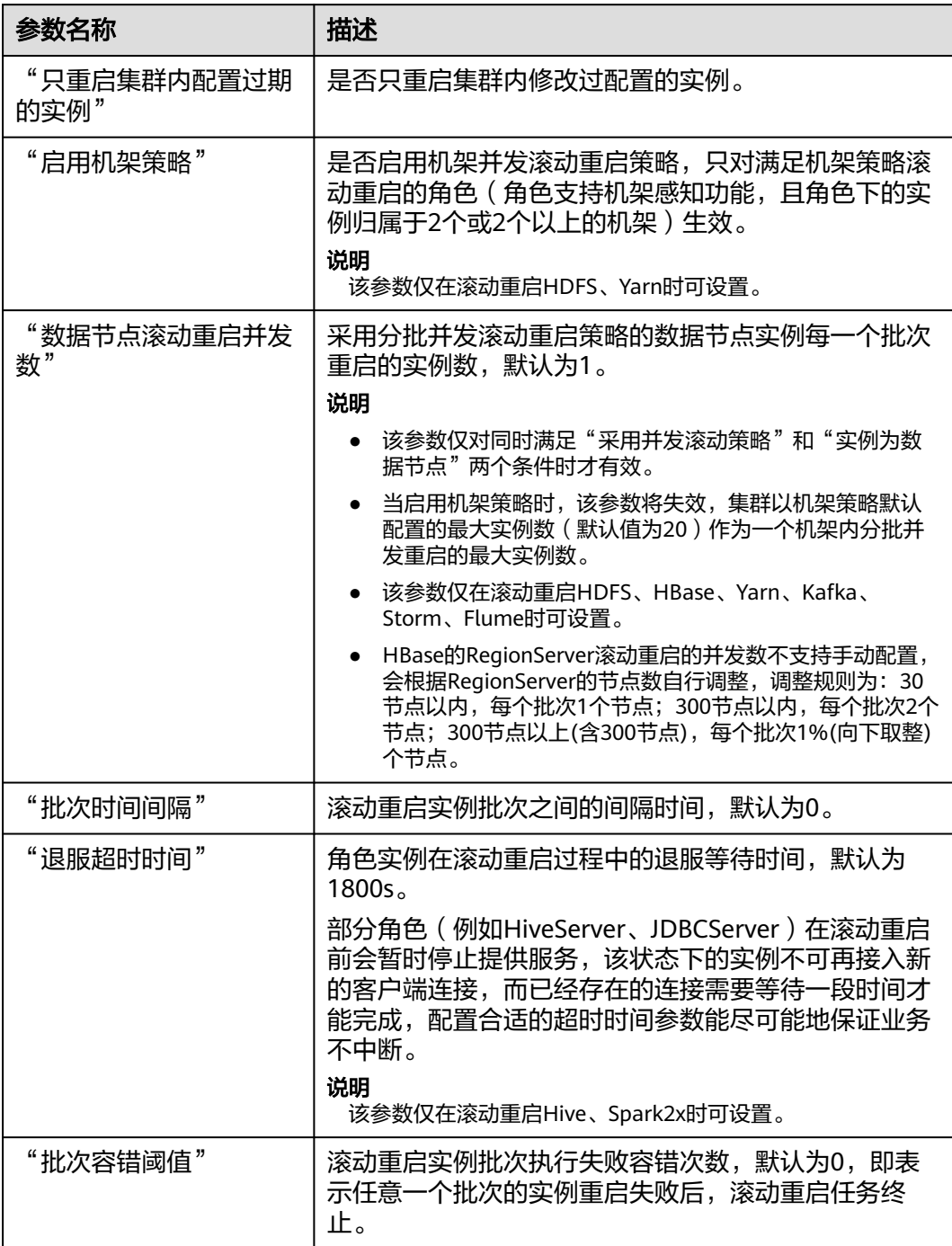

<span id="page-600-0"></span>"数据节点滚动重启并发数"、"批次时间间隔"、"批次容错阈值"等高级参数需要根据实际 情况合理设置,否则可能导致服务业务中断或者严重影响性能,请谨慎调整。 例如:

- "数据节点滚动重启并发数"过大,同时重启多个实例导致服务业务中断或者由于剩余工作 实例较少严重影响性能。
- "批次容错阈值"过大,某一批次实例失败后继续重启下一批次实例,导致服务业务中断。

步骤**5** 单击"确定",等待滚动重启完成。

**----**结束

# **8.2.1.3** 管理配置过期

## 操作场景

某个新的配置需要同时下发到集群所有服务,或修改某项配置后导致多个不同服务的 "配置状态"为"配置过期"或"失败"时,表示这些服务的配置参数值未同步且未 生效,集群管理员可以对集群执行同步配置功能,并在同步配置后重启相关服务实 例,使所有服务启用新的配置参数。

若集群中服务配置均已同步但未生效,需重启配置过期的实例。

# 对系统的影响

- 集群执行同步配置后,需要重启配置过期的服务。重启时对应的服务不可用。
- 重启配置过期的实例时,该实例不可用。

#### 操作步骤

#### 同步配置

- 步骤**1** 登录FusionInsight Manager。
- 步骤**2** 选择"集群 > 待操作集群的名称 > 概览"。

#### 说明

MRS 3.3.0及之后版本的Manager界面中, "集群 > 概览"页面已移除, 可直接在"主页"界面 的"更多"菜单中执行集群相关维护管理功能。

- 步骤**3** 选择"更多 > 同步配置"。
- 步骤**4** 在弹出窗口中单击"确定",开始为当前集群同步配置。

**----**结束

#### 重启配置过期的实例

- 步骤**1** 选择"更多 > 重启配置过期的实例"。
- **步骤2** 在弹出窗口中输入当前登录的用户密码确认身份,然后单击"确定"。
- **步骤3** 在确认重启实例的对话框中单击"确定"。

支持单击"查看实例"打开所有配置已过期的实例列表,确认可以执行重启任务。

**----**结束

#### <span id="page-601-0"></span>**8.2.1.4** 下载客户端

# 操作场景

MRS集群提供了默认的客户端,用户可以通过客户端执行管理操作、运行业务或进行 二次开发。使用客户端前需要下载客户端软件包。

# 操作步骤

- 步骤**1** 登录FusionInsight Manager。
- 步骤**2** 选择"集群 > 概览 > 更多 > 下载客户端"。

#### 说明

MRS 3.3.0及之后版本的Manager界面中, "集群 > 概览"页面已移除, 可直接在"主页"界面 选择"下载客户端"。

 $\times$ 

界面显示"下载集群客户端"对话框。

#### 图 **8-11** 下载集群客户端

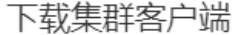

下载: 的客户端,集群的客户端包括了所有服务

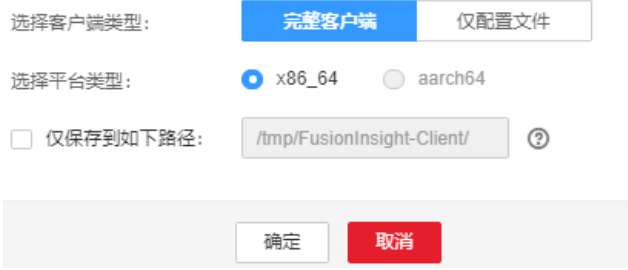

步骤**3** 在"选择客户端类型"选择一个类型。

- "完整客户端"表示下载包中包含了脚本、编译文件和配置文件。
- "仅配置文件"表示下载包仅包含客户端配置文件。

一般适用于应用开发任务。例如完整客户端已下载并安装后,集群管理员通过 Manager界面修改了服务配置,开发人员需要更新客户端配置文件的场景。

#### 说明

平台类型包括x86\_64和aarch64两种,可分别在x86和ARM架构节点上安装使用,下载的客户端 平台类型需和待安装客户端节点的架构保持一致。

#### 步骤**4** 是否在集群的节点中生成客户端软件包文件?

● 是,勾选"仅保存到如下路径",单击"确定"开始生成客户端文件。

文件生成后默认保存在主管理节点"/tmp/FusionInsight-Client/"。支持修改为 其他目录且**omm**用户拥有目录的读、写与执行权限。如果路径中已存在客户端文 件,会覆盖路径下已有的客户端文件。

等待文件生成后,使用**omm**用户或客户端安装用户将获取的下载包复制到其他目 录,例如"/opt/Bigdata/hadoopclient"。

● 否,单击"确定",下载客户端文件至本地。 开始下载客户端软件包,并等待下载完成。

**----**结束

### **8.2.1.5** 修改集群属性

# 操作场景

FusionInsight Manager支持用户在集群安装完成后查看基本属性。

## 操作步骤

- 步骤**1** 登录FusionInsight Manager。
- 步骤**2** 选择"集群 > 待操作集群的名称 > 集群属性"。

默认可查看集群名称、集群描述、产品类型、集群ID、认证模式、创建时间和已安装 部件信息。

#### 图 **8-12** 集群属性

集群属性

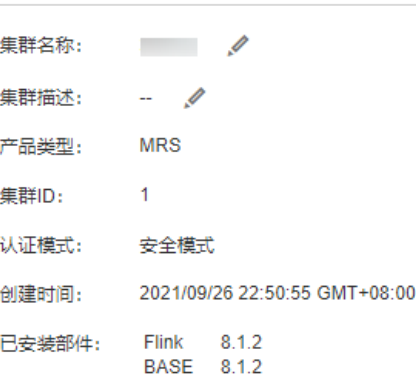

## 步骤**3** 修改"集群名称"。

1. 单击 $\mathcal Q$ ,填入新的名称。

支持的命名规则:集群名称只能包含汉字、字母、数字、下划线(\_)、中划线 (-)和空格,仅以汉字、字母、数字、下划线(\_)或中划线(-)开头,只能在 中间包含空格,并且最小长度为2个字符,最大长度不能超过199个字符。

2. 单击"确定"使新的集群名称生效。

步骤**4** 修改"集群描述"。

1. 单击 $\angle$ ,填入新的描述信息。 只能包含汉字、英文字母、数字、中英文逗号、中英文句号、下划线(\_)、空格 和换行符,并且不能超过199个字符。

2. 单击"确定"使新的描述生效。

**----**结束

# **8.2.1.6** 管理集群配置

# 操作场景

FusionInsight Manager支持一键查看集群内各服务配置参数的变动情况,方便用户快 速排查定位问题,提升配置管理效率。

集群管理员可通过配置界面快速查看集群内各服务所有非初始默认值、同一角色实例 之间非统一值、集群配置修改的历史记录、集群内当前配置状态为过期的参数。

# 操作步骤

步骤**1** 登录FusionInsight Manager。

- 步骤**2** 选择"集群 > 待操作集群的名称 > 配置"。
- 步骤**3** 根据操作场景,选择对应操作页面:
	- 查看所有非默认值:
		- a. 单击"所有非默认值", 界面将显示当前集群内各服务、角色或实例的配置 参数中,与初始默认值不一致的参数项。

单击参数值后面的 2 图标可快速恢复配置项的参数值至系统默认值, 单击 **19**图标可查看该配置项的历史修改记录。

配置参数较多时,可通过界面右上角的服务过滤框进行筛选,或者在搜索框 中直接搜索关键字。

- b. 如需修改配置项参数值,根据参数描述修改配置后,单击"保存",在弹出 的窗口中单击"确定"。
- 查看所有非统一值:
	- a. 单击"所有非统一值", 界面将显示当前集群内角色级别、服务级别、实例 组级别或实例级别的存在差异化配置的配置项。

单击参数值后面的 <sup>20</sup>、图标,在弹出的窗口中可查看具体的差异项。

- b. 如需修改配置项参数值,可单击 <sup>••••</sup> 取消下层的配置差异化或手动调整,然后 单击"确定",再单击"保存",在弹出的窗口中单击"确定"。
- 查看过期配置:
	- a. 单击"过期配置", 界面将显示当前集群内配置过期的配置项。
	- b. 可通过界面上方的服务过滤框进行筛选,查看不同服务的过期配置,或者在 搜索框中直接搜索关键字。
	- c. 处于过期状态的配置项并未完全生效,在不影响业务情况下,请及时重启配 置过期的服务或实例。
- 查看历史配置记录:
	- a. 单击"历史配置", 界面将显示当前集群的历史配置变更记录, 用户可查看 具体的参数值变动详情,包括所属服务、修改前与修改后的参数值、参数文 件等内容。

b. 如需还原某次配置变更,可单击记录所在行"操作"列的"还原配置"按 钮,在弹出的窗口中单击"确定"。

#### 说明

部分配置项在修改参数值后需重启对应服务才会生效,在保存配置后请及时重启配置过期的服务 或实例。

**----**结束

# **8.2.1.7** 静态服务池

# **8.2.1.7.1** 静态服务资源

# 简介

集群分配给各个服务的资源是静态服务资源,这些服务包括Flume、HBase、HDFS、 IoTDB、Kafka(Kafka组件仅MRS 3.2.0及之后版本支持静态服务池)和Yarn。每个服 务的计算资源总量固定,不与其他服务共享,是静态的。租户通过独占或共享一个服 务来获取这个服务运行时需要的资源。

# 静态服务池

静态服务池用来指定服务资源的配置。

在服务级别上,静态服务池对各服务可使用的资源进行统一管理:

- 限制服务使用的资源总量,支持配置Flume、HBase、HDFS、IoTDB、Kafka (Kafka组件仅MRS 3.2.0及之后版本支持静态服务池)和Yarn在部署节点可使用 的CPU、I/O和内存总量。
- 实现服务级别的资源隔离,可将集群中的服务与其他服务隔离,使一个服务上的 负载对其他服务产生的影响有限。

# 调度机制

静态服务资源支持基于时间的动态调度机制,可以在不同时间段为服务配置不同的资 源量,优化客户业务运行环境,提高集群的效率。

在一个复杂的集群环境中,多种服务共享使用集群资源,但是各服务的资源使用周期 可能会有比较大的区别。

例如以下业务场景,对于一个银行客户:

- 在白天HBase查询服务的业务多。
- 在晚上查询服务的业务少而Hive分析服务业务多。

如果只给每个服务设置固定的资源可能会导致:

- 白天查询服务的资源不够用,分析服务的资源空闲。
- 晚上分析服务的资源不够用,查询服务的资源空闲。

集群资源利用率不高,而且服务能力也打了折扣。因此:

- 白天多配置HBase服务资源。
- 晚上多配置Hive服务资源。

这种基于时间的动态调度机制可以更高效的利用资源,运行任务。

# **8.2.1.7.2** 配置集群静态资源

# 操作场景

当需要控制集群服务可以使用节点资源的情况,或者控制集群服务在不同时间段节点 可用配额的CPU与I/O资源时,集群管理员可以在FusionInsight Manager调整资源基 数,并自定义资源配置组。

# 对系统的影响

- 配置静态服务池后,受影响的服务的"配置状态"将显示为"配置过期",需要 重启服务,重启期间服务不可用。
- 配置静态服务池后,各服务及角色实例使用的最大资源将不能超过限制。

# 操作步骤

#### 修改资源调整基数

- **步骤1** 在FusionInsight Manager界面,选择"集群 > *待操作集群的名称* > 静态服务池 "。
- 步骤2 单击右上角"配置",进入静态资源池配置向导。
- 步骤3 在"系统资源调整基数"分别修改参数"CPU (%)"和"Memory (%)"。

修改"系统资源调整基数"将限制服务能够使用节点的最大物理CPU和内存资源百分 比。如果多个服务部署在同一节点,则所有服务使用的最大物理资源百分比不能超过 此参数值。

步骤**4** 单击"下一步"。

需要重新修改参数,可单击"上一步"返回。

#### 修改资源池默认"**default**"配置组

步骤**5** 单击"default",在"权重配置"表格中各服务对应的"CPU LIMIT(%)"、"CPU SHARE(%)"、"I/O(%)"和"Memory(%)"填写各服务的资源使用百分比数量。

#### 图 **8-13** 权重配置

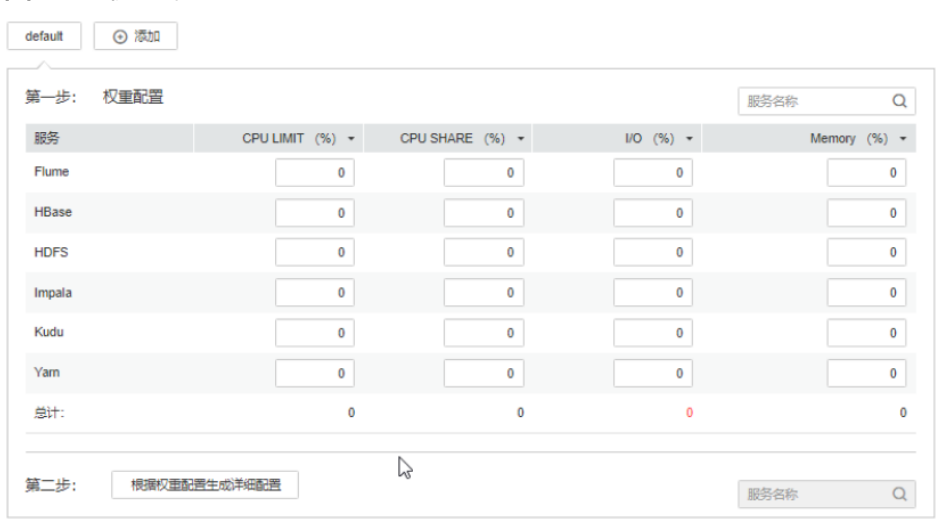

- 所有服务使用的"CPU LIMIT(%)"和 "CPU SHARE(%)"资源配置总和可以大于100%。
- 所有服务使用的"I/O(%)"资源配置总和可以大于100%,不能为0。
- 所有服务使用的"Memory(%)"资源配置总和可以小于或等于100%, 也可以大于100%。
- "Memory(%)"不支持动态生效,仅在"default"配置组中可以修改。
- "CPU LIMIT(%)"用于配置服务可使用的CPU核数与节点可分配的CPU核数占比。
- "CPU SHARE(%)"用于配置服务在与其他服务使用同一个CPU核的时间占比,即多个服务 在使用同一个CPU核发生争抢时的时间占比。
- 步骤**6** 单击"根据权重配置生成详细配置",FusionInsight Manager将根据集群硬件资源与 分配情况,生成资源池实际参数配置值。
- 步骤**7** 单击"确定"。

在弹出窗口单击"确定",确认保存配置。

#### 添加自定义资源配置组

- 步骤**8** 是否需要在不同时间段自动调整资源配置?
	- 是,执行步骤**9**。
	- 否,只需要使用"default"在所有时间段生效,任务结束。

步骤**9** 单击"配置",修改"系统资源调整基数",然后单击"下一步"。

步骤**10** 单击"添加"增加新的资源配置组。

#### 图 **8-14** 增加新的资源配置组

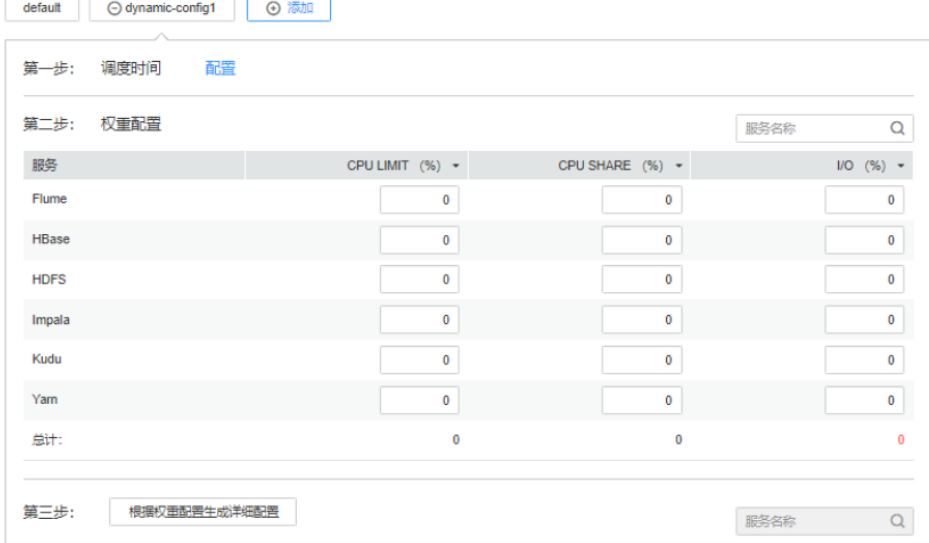

#### **步骤11** 在"第一步: 调度时间", 单击"配置"显示时间策略配置页面。

根据业务需要修改以下参数,并单击"确定"保存:

- "重复":勾选时表示此资源配置组按调度周期重复运行。不勾选时请设置一个 资源配置组应用的日期与时间。
- "重复策略":支持"每天"、"每周"和"每月"。仅在"重复"模式中生 效。

"在":表示资源配置组应用的开始与结束时间。请设置一个唯一的时间区间, 如果与已有配置组的时间区间有重叠,则无法保存。

#### 说明

- "default"配置组会在所有未定义的时间段内生效。
- 新增加的配置组属于动态生效的配置项集合,在配置组应用的时间区间内可直接生效。
- 新增加的配置组可以被删除。最多增加4个动态生效的配置组。
- 选择任一种"重复策略",如果结束时间小于开始时间,默认标识为第二天的结束时间。例 如"22:00"到"6:00"表示调度时间为当天22点到第二天6点。
- 若多个配置组的"重复策略"类型不相同,则时间区间可以重叠,且生效的策略优先级从低 到高的顺序为"每天"、"每周"、"每月"。例如,有"每月"与"每天"的调度配置 组,时间区间分别为4:00到7:00,6:00到8:00,此时以每月的配置组为准。
- 若多个配置组的"重复策略"类型相同,当日期不相同时,则时间区间可以重叠。例如,有 两个"每周"的调度配置组,可以分别指定时间区间为周一和周三的4:00到7:00。
- 步骤**12** 在"第二步:权重配置"修改各服务资源配置。
- 步骤**13** 单击"根据权重配置生成详细配置",FusionInsight Manager将根据集群硬件资源与 分配情况,生成资源池实际参数配置值。
- 步骤**14** 单击"确定"。

在弹出窗口单击"确定",确认保存配置。

#### **----**结束

# **8.2.1.7.3** 查看集群静态资源

# 操作场景

大数据管理平台支持通过静态服务资源池对没有运行在Yarn上的服务资源进行管理和 隔离。系统支持基于时间的静态服务资源池自动调整策略,使集群在不同的时间段自 动调整参数值,从而更有效地利用资源。

系统管理员可以在FusionInsight Manager查看静态服务池各个服务使用资源的监控指 标结果,包含监控指标如下:

- 服务总体CPU使用率
- 服务总体磁盘IO读速率
- 服务总体磁盘IO写速率
- 服务总体内存使用大小

# 操作步骤

- **步骤1** 在FusionInsight Manager界面,选择"集群 > *待操作集群的名称* > 静态服务池"。
- 步骤**2** 在"配置组列表",单击一个配置组,例如"default"。
- 步骤**3** 查看系统资源调整基数。
	- "系统资源调整基数"表示集群中每个节点可以被集群服务使用的最大资源。如 果节点只有一个服务,则表示此服务独占节点可用资源。如果节点有多个服务, 则表示所有服务共同使用节点可用资源。
	- "CPU"表示节点中服务可使用的最大CPU。
- "Memory"表示节点中服务可使用的最大内存。
- 步骤**4** 在图表区域,查看集群服务资源使用状态指标数据图表。

- 可通过"为图表添加服务",将特定服务的静态服务资源数据添至图表,最多可选择12个服 务。
- 管理单个图表的操作,可参见<mark>管理监控指标数据报表</mark>。

**----**结束

# **8.2.1.8** 客户端管理

## **8.2.1.8.1** 管理客户端

# 操作场景

FusionInsight Manager支持统一管理集群的客户端安装信息,用户下载并安装客户端 后,界面可自动记录已安装(注册)客户端的信息,方便查询管理。同时系统支持手 动添加、修改未自动注册的客户端信息(如历史版本已安装的客户端)。

## 操作步骤

## 查看客户端信息

- 步骤**1** 登录FusionInsight Manager。
- 步骤2 选择"集群 > 待操作集群的名称 > 客户端管理",即可查看当前集群已安装的客户端 信息。

用户可查看客户端所在节点的IP地址、安装路径、组件列表、注册时间及安装用户等 信息。

在当前最新版本集群下载并安装客户端时,客户端信息会自动注册。

#### 图 **8-15** 客户端信息

客户端管理

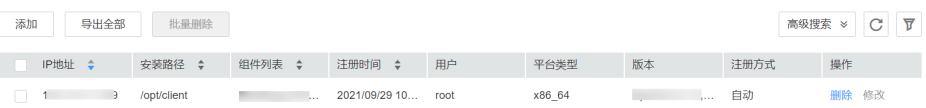

#### 添加客户端信息

- 步骤**3** 如需手动添加已安装好的客户端信息,单击"添加",根据界面提示手动添加客户端 的IP地址、安装路径、用户、平台信息、注册信息等内容。
- 步骤**4** 配置好客户端信息,单击"确定",添加成功。

#### 修改客户端信息

步骤**5** 手动注册的客户端信息可以手动修改。

在"客户端管理"界面选择待修改的客户端,单击"修改"。修改信息后,单击"确 定"完成修改。

#### 删除客户端信息

<span id="page-609-0"></span>步骤**6** 在"客户端管理"界面选择待删除的客户端,单击"删除",在弹出的窗口中单击 "确定",即可删除客户端信息。

如需删除多个客户端信息,勾选待删除的客户端,单击"批量删除",在弹出的窗口 中单击"确定",即可删除客户端信息。

#### 导出客户端信息

步骤**7** 在"客户端管理"界面选择待操作的客户端,单击"导出全部"可导出所有已注册的 客户端信息到本地。

#### 说明

客户端管理界面上组件列表栏只展示有真实客户端的组件,因此部分没有客户端的组件和客户端 特殊的组件不会显示在组件列表栏。

不显示的组件有:

LdapServer、KrbServer、DBService、Hue、Mapreduce、Flume

#### **----**结束

#### **8.2.1.8.2** 批量升级客户端

# 操作场景

在FusionInsight Manager界面上下载的客户端包中包含客户端批量升级工具,当集群 升级或扩容后需要对多个客户端进行升级时,可以使用该工具对客户端进行批量一键 升级。同时客户端批量升级工具提供了轻量级的批量刷新客户端所在节点"/etc/ hosts"文件的功能。

# 操作步骤

#### 客户端升级前准备

- 步骤**1** 登录FusionInsight Manager。
- 步骤**2** 选择"集群 > 概览 > 更多 > 下载客户端"(MRS 3.3.0及之后版本在"主页"选择 "下载客户端"),下载完整客户端到服务端指定目录。

具体操作看参考**下载客户端**。

解压新下载的客户端,在解压后的目录找到batch\_upgrade目录,例如"/tmp/ FusionInsight-Client/FusionInsight\_Cluster\_1\_Services\_ClientConfig/ batch upgrade"。

- 步骤3 选择"集群 > 客户端管理",进入客户端管理界面,单击"导出全部",将所选的客 户端信息导出到本地。
- 步骤**4** 解压导出的客户端信息,将client-info.cfg文件上传到客户端解压目录的 batch\_upgrade目录下。
- 步骤5 参见<mark>参考信息</mark>,补全"client-info.cfg"中缺失的密码。

#### 批量升级客户端

步骤**6** 执行**sh client\_batch\_upgrade.sh -u -f /tmp/FusionInsight-Client/ FusionInsight\_Cluster\_1\_Services\_Client.tar -g /tmp/FusionInsight-Client/** <span id="page-610-0"></span>**FusionInsight\_Cluster\_1\_Services\_ClientConfig/batch\_upgrade/client-info.cfg**, 进行升级。

须知

由于配置了密码信息,执行完升级后建议尽快删除**client-info.cfg**文件。

- 步骤**7** 升级执行完成后确认结果。确保客户端升级无误后执行**sh client\_batch\_upgrade.sh c**,确认升级结果。
- 步骤**8** 如果客户端升级后存在问题,可以执行**sh client\_batch\_upgrade.sh -s**,回滚客户 端。

#### 说明

- 客户端批量升级工具本身是将原客户端move至备份目录,然后再使用**-f**参数指定的客户端包 再次安装客户端。因此若原客户端中有定制的内容,请在执行**-c**命令之前,将定制的内容从 备份目录手动保存或者移至升级后的客户端目录。客户端备份路径为: (原客户端路径)backup。
- 参数**-u**是**-c**和**-s**的前提,必须在**-u**命令执行了升级之后,才能选择是要执行**-c**进行提交还是**s**进行回滚。
- 升级命令(**-u**)可以多次执行,每次执行只升级前面升级失败的客户端,跳过升级成功的客 户端。
- 客户端批量升级工具也支持升级之前的旧客户端。
- 执行非root用户安装的客户端升级时,请确保相应用户在目标节点客户端所在目录及父目录 的读写权限,否则会升级失败。
- **-f**参数输入的客户端包必须为全量客户端,不支持单组件或部分组件客户端包作为输入。

**----**结束

# 参考信息

批量升级客户端前,需手动配置远程登录客户端节点的用户密码信息:

执行**vi client-info.cfg**命令,添加用户密码信息。

例如:

clientIp,clientPath,user,password 10.10.10.100,/home/omm/client /home/omm/client2,omm,密码

#### 配置文件各字段含义如下:

- clientIp:表示客户端所在节点IP地址。
- clientPath:客户端安装路径,可以包含多个路径,以空格分隔多个路径。注意路 径不要以"/"结尾。
- user: 节点用户名。
- password:节点用户密码信息。

#### 说明

- 如果执行失败,请在执行目录的**work\_space/log**\_XXX下查看**node.log**日志。
- 配置文件中包含认证密码信息可能存在安全风险,建议当前场景执行完毕后删除相关配置文 件或加强安全管理。

# **8.2.1.8.3** 批量刷新 **hosts** 文件

# 操作场景

在FusionInsight Manager界面上下载的客户端包中包含客户端批量升级工具,该工具 在提供批量升级客户端功能的同时,也提供了轻量级的批量刷新客户端所在节点 "/etc/hosts"文件的功能。

# 前提条件

更新前准备请参考<mark>[批量升级客户端](#page-609-0)</mark>章节"客户端升级前准备"步骤。

# 批量更新 **hosts** 文件

步骤**1** 检查需要更新"/etc/hosts"文件的节点的配置用户是否为"root"。

- 是,执行步骤**2**。
- 否,更改配置用户为"root",再执行步骤**2**。
- 步骤**2** 执行**sh client\_batch\_upgrade.sh -r -f /tmp/FusionInsight-Client/ FusionInsight\_Cluster\_1\_Services\_Client.tar -g /tmp/FusionInsight-Client/ FusionInsight\_Cluster\_1\_Services\_ClientConfig/batch\_upgrade/client-info.cfg**, 批量刷新客户端所在节点的"/etc/hosts"文件。

### 说明

- 执行批量刷新"/etc/hosts"文件时,输入的客户端包可以是完整客户端,也可以是仅包含 配置文件的客户端软件包,推荐使用仅包含配置文件的客户端软件包。
- 需要更新"/etc/hosts"文件的主机所配置的用户必须为**root**用户,否则会刷新失败。

**----**结束

# **8.2.2** 管理服务

# **8.2.2.1** 服务管理概述

# 总览

登录FusionInsight Manager以后,选择"集群 > 待操作集群的名称 > 服务"后, 打 开服务管理页面,包含功能区和服务列表。

#### 图 **8-16** 服务管理页面

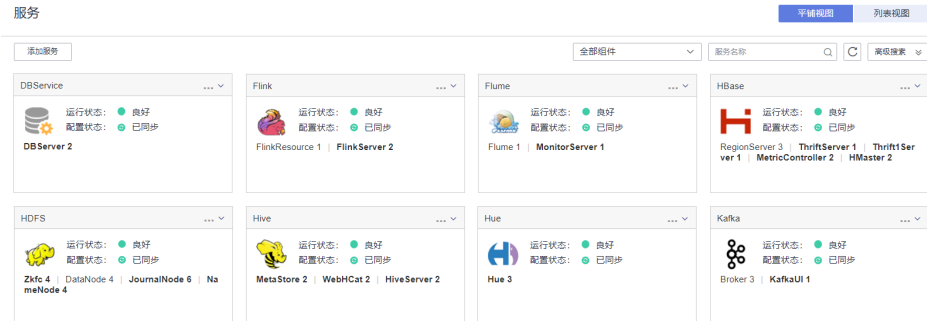
### 功能区

服务管理页面的功能区支持选择视图类型,以及通过服务类型筛选和搜索服务。通过 高级搜索可以根据"运行状态"和"配置状态"选择所需要的服务。

### 服务列表

服务管理页面的服务列表包含了集群中所有已安装的服务。如果选择"平铺视图", 则显示为窗格样式;如果选择"列表视图",则显示为表格样式。

#### 说明

本章节默认以"平铺视图"进行介绍。

服务列表可显示每个服务的运行状态、配置状态、角色的类型以及对应的实例个数。 同时可以执行部分服务维护任务,例如启动、停止、重启服务等。

表 **8-3** 服务运行状态

| 状态   | 说明                |  |
|------|-------------------|--|
| 良好   | 表示服务当前运行正常。       |  |
| 故障   | 表示服务当前无法正常工作。     |  |
| 亚健康  | 表示服务部分增强功能无法正常工作。 |  |
| 未启动  | 表示服务已停止。          |  |
| 未知   | 表示服务的初始状态信息无法检测。  |  |
| 正在启动 | 表示服务正在执行启动过程。     |  |
| 正在停止 | 表示服务正在执行停止过程。     |  |
| 启动失败 | 表示服务启动操作失败。       |  |
| 停止失败 | 表示服务停止操作失败。       |  |

### 说明

- 服务的运行状态为"故障",会触发告警,请根据告警信息处理。
- HBase、Hive、Spark和Loader可显示"亚健康"(Subhealthy)状态。
	- Yarn已安装且不正常时,HBase处于"亚健康"状态。
	- HBase已安装且状态不正常时,Hive、Spark和Loader处于"亚健康"状态。

### 表 **8-4** 服务配置状态

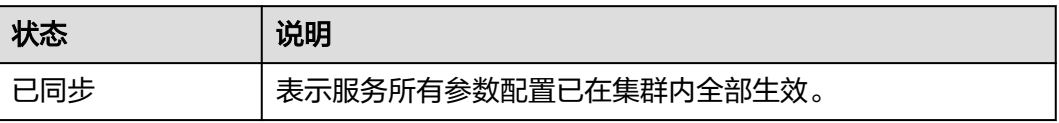

<span id="page-613-0"></span>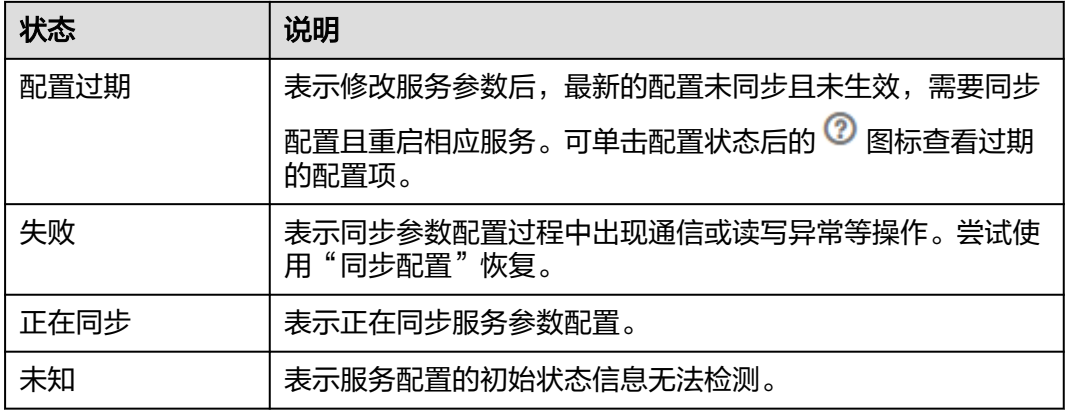

服务列表中单击服务对应菜单,可对服务进行简单的维护管理操作,具体如表**8-5**所 示。

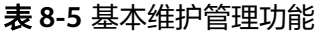

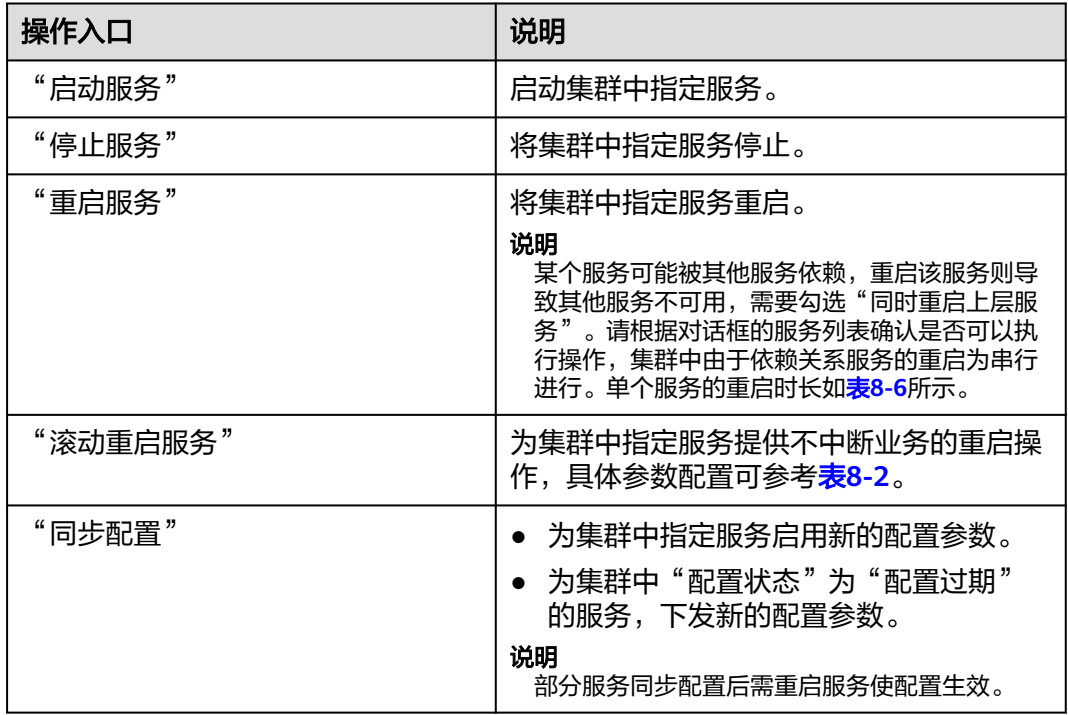

### 表 **8-6** 重启时长参考

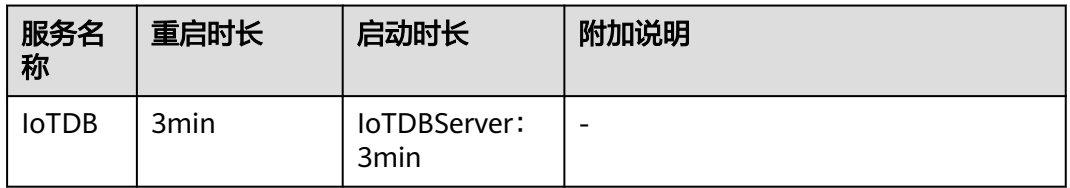

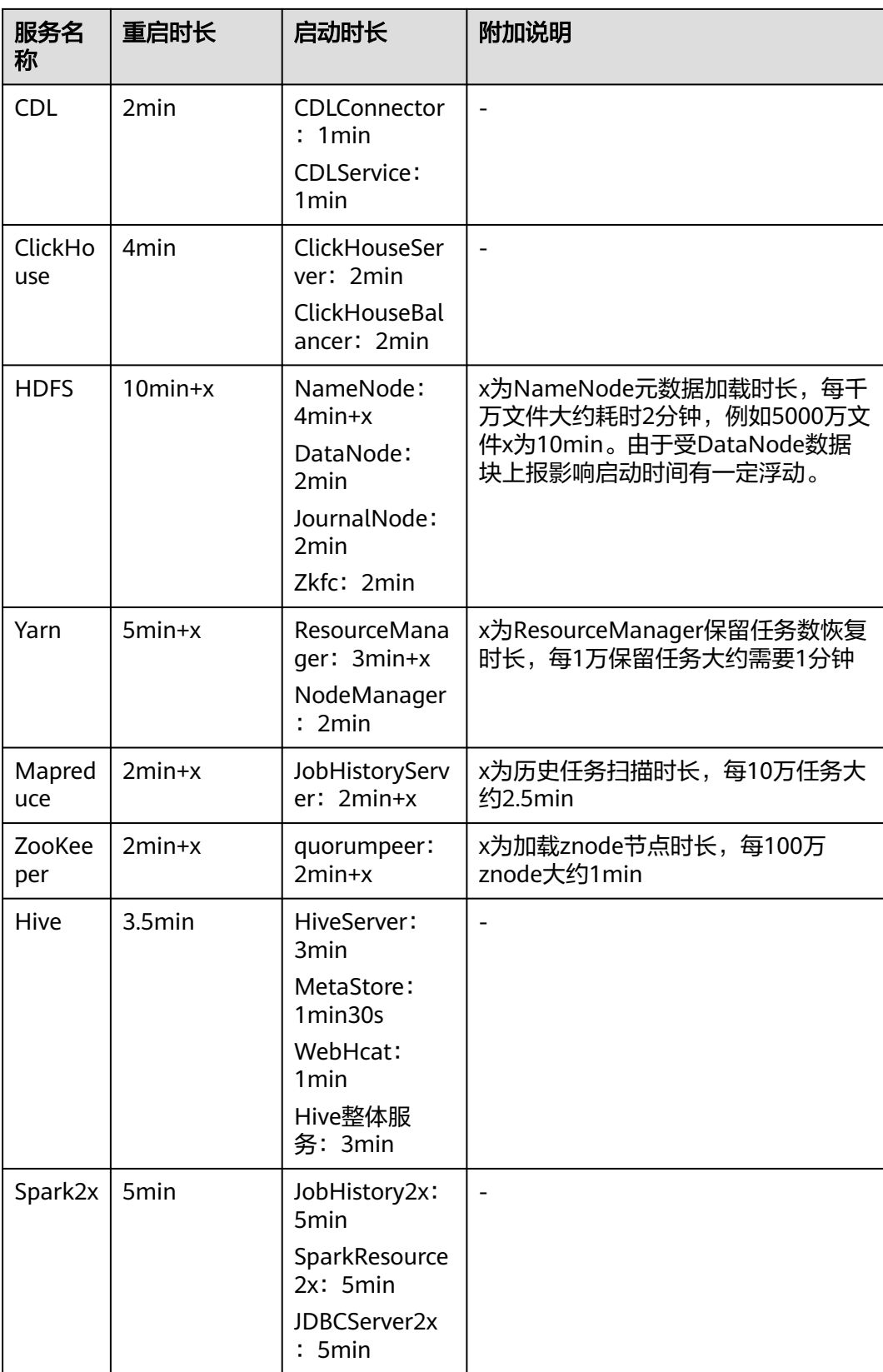

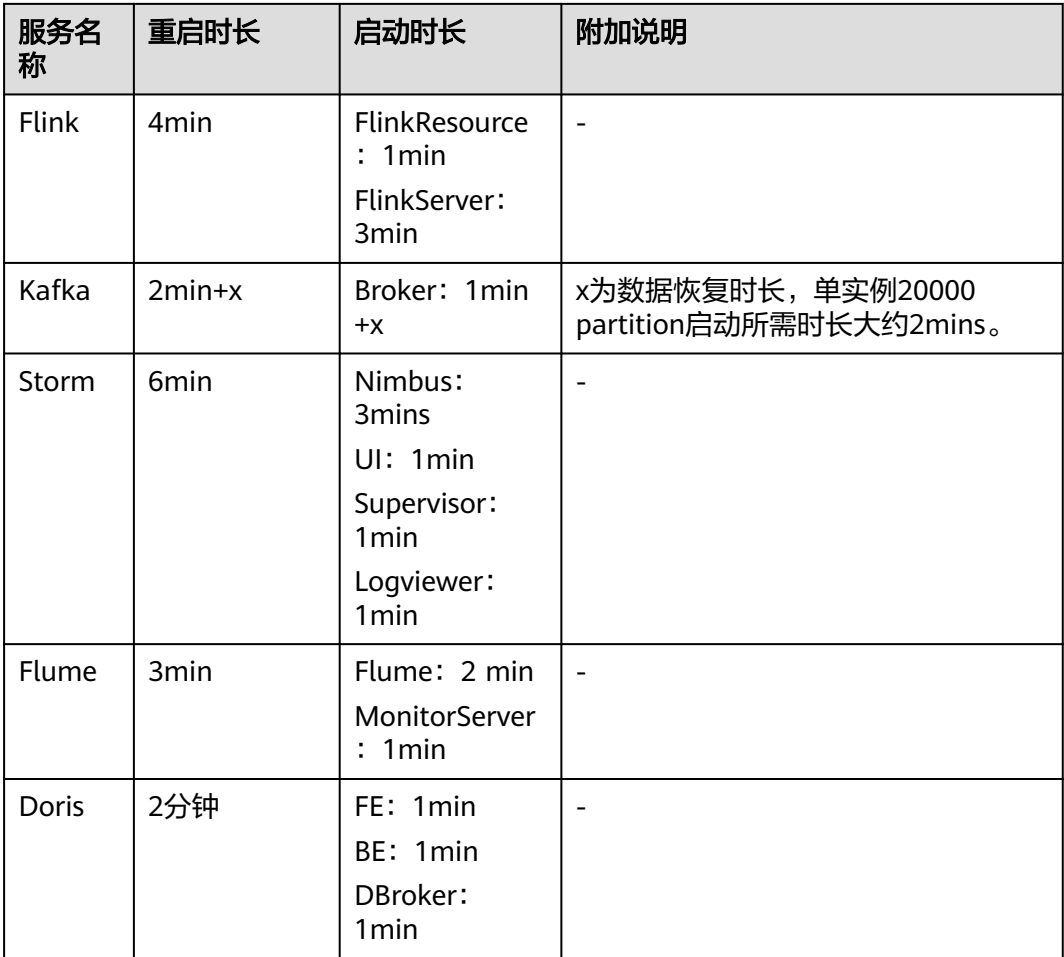

# **8.2.2.2** 服务管理操作

# **8.2.2.2.1** 服务详情概述

# 总览

登录FusionInsight Manager以后,选择"集群 > *待操作集群的名称* > 服务<sup>"</sup> ,在服 务列表单击指定的服务名称打开服务详情页面,包含"概览"、"实例"、"实例 组"和"配置"等页面,以及功能区。部分服务还支持显示自定义的管理工具页面, 具体支持列表如表**8-7**所示。

#### 表 **8-7** 自定义管理工具名称一览表

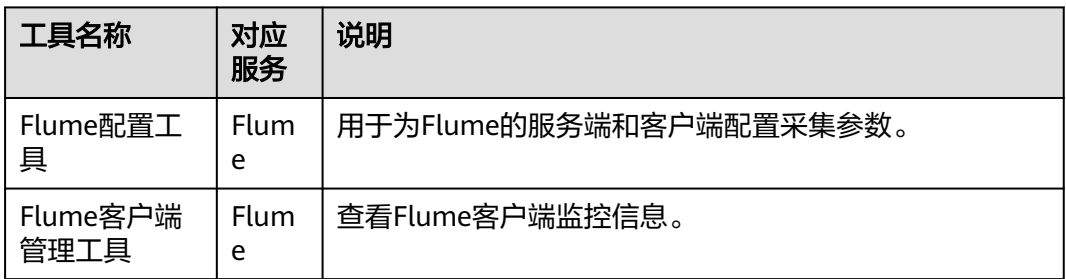

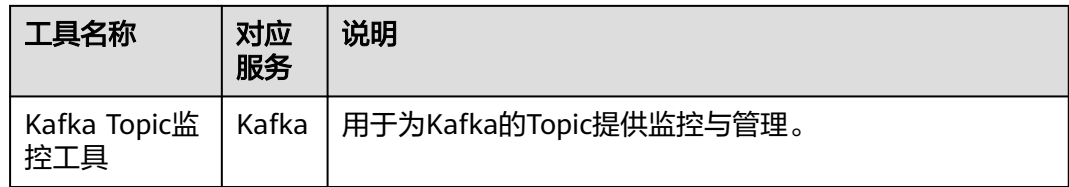

其中"概览"为默认页,包含基本信息、角色列表、依赖关系表和监控图表等,右上 角可对服务进行管理,基本管理如启动、停止、滚动重启、同步配置请参考表**[8-5](#page-613-0)**,其 他服务管理操作如表**8-8**所示:

#### 表 **8-8** 服务管理操作

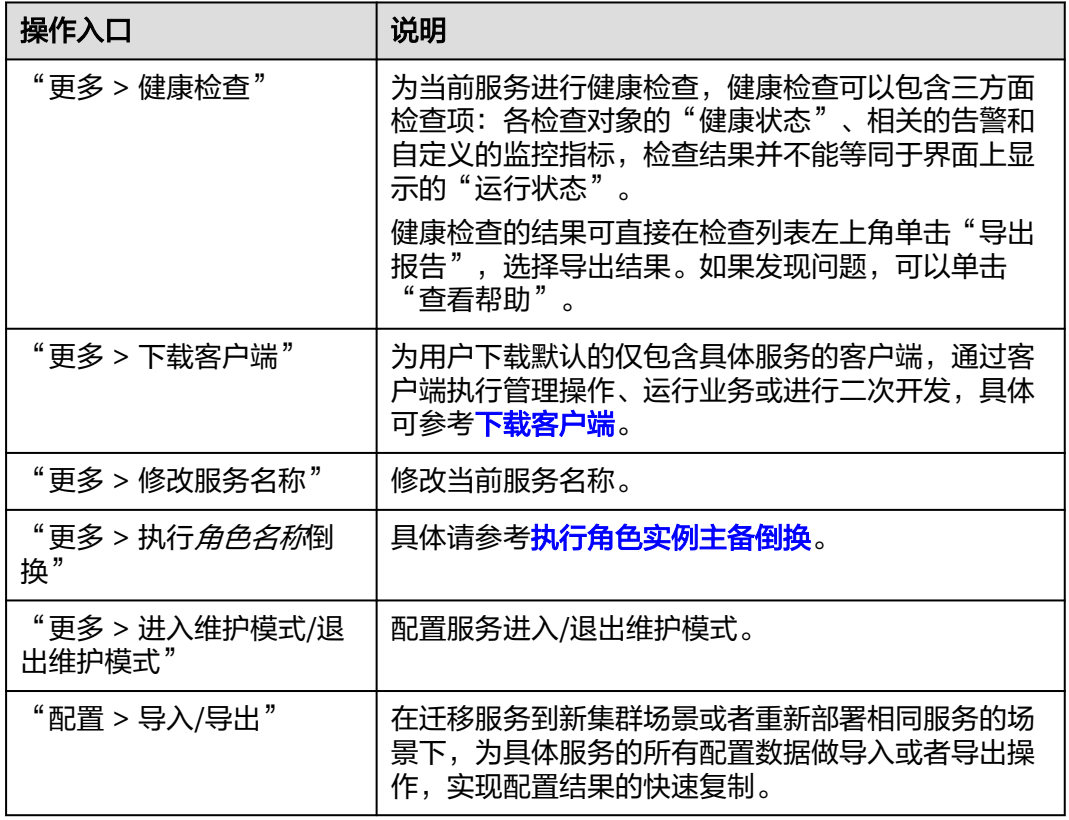

# 基本信息

"概览"的基本信息包含该服务的基本状态数据,即运行状态、配置状态、版本,还 包含各个服务自身关键信息。如果服务支持开源WebUI,则在基本信息区域可通过 WebUI的链接访问开源WebUI。

#### 说明

当前版本"admin"用户没有权限访问服务的开源WebUI完整功能。请另外创建组件业务管理员 并访问WebUI地址。

### <span id="page-617-0"></span>角色列表

"概览"页面的角色列表包含了该服务中所有的角色。角色列表可显示每个角色的运 行状态和角色的实例个数。

### 依赖关系表

"概览"页面的依赖关系表支持展示该服务依赖的服务,以及依赖此服务的其他服 务。

# 告警和事件的历史记录

告警和事件的历史记录区显示了当前服务上报的关键告警与事件记录,系统最大可显 示20条历史记录。

### 图表

"概览"页面的右侧展示图表区,包含该服务的各个关键监控指标报表。用户可以自 定义在图表区展示的监控报表、可以打开监控指标的解释说明或导出监控数据。对于 定制类别为资源贡献类的图表,支持放大后切换趋势图和分布图。

#### 说明

集群中部分服务提供服务级别的资源监控项,具体请参考<mark>资源监控</mark>。

#### **8.2.2.2.2** 执行角色实例主备倒换

### 操作场景

部分服务的角色以主备高可用的模式进行部署,在需要对主实例进行维护不能提供服 务,或者其他维护需要时,可以手动触发实例主备倒换。

### 操作步骤

- 步骤**1** 登录FusionInsight Manager。
- 步骤**2** 选择"集群 > 待操作集群的名称 > 服务"。
- 步骤**3** 单击服务视图中指定的服务名称。
- 步骤4 在服务详情页面单击"更多",选择"执行*角色实例*倒换"。
- 步骤**5** 输入当前登录的用户密码确认身份,单击"确定"。
- **步骤6** 在弹出界面单击"确定",执行角色实例主备倒换。

#### 说明

- Manager部件包支持的主备倒换角色实例的服务有:DBService。
- HD部件包支持的主备倒换角色实例的服务有:HDFS、Yarn、Storm、HBase、 Mapreduce。
- HDFS的角色NameNode在进行主备倒换时,需要指定NameService。
- Porter部件包支持的主备倒换角色实例的服务有:Loader。
- 其他角色实例则不支持此功能。

**----**结束

### <span id="page-618-0"></span>**8.2.2.2.3** 资源监控

登录FusionInsight Manager以后,选择"集群 > 待操作集群的名称 > 服务"后,选 择待操作的服务,单击"资源",进入资源监控页面。

集群中部分服务提供服务级别的资源监控项,默认显示12小时的监控数据。用户可单 击 自定义时间区间,缺省时间区间包括: 12小时、1天、1周、1月。 单击 可导出相 应报表信息,无数据的监控项无法导出报表。支持资源监控的服务及监控项如表**8-9**所 示。

| 服务          | 监控指标                     | 说明                                                                                      |
|-------------|--------------------------|-----------------------------------------------------------------------------------------|
| <b>HDFS</b> | 资源使用(按租户)                | 按租户统计HDFS的资源使用情况。<br>可选择按"容量"或"文件对象数"<br>$\bullet$<br>观察。                               |
|             | 资源使用(按用户)                | 按用户统计HDFS的资源使用情况。<br>$\bullet$<br>可选择按"已使用容量"或"文件对<br>象数"观察。                            |
|             | 资源使用(按目录)                | 按目录统计HDFS的资源使用情况。<br>● 可选择按"已使用容量"或"文件对<br>象数"观察。<br>单击 三配置空间监控,可以指定<br>HDFS文件系统目录进行监控。 |
|             | 资源使用(按副本)                | ● 按副本数统计HDFS的资源使用情<br>况。<br>可选择按"已使用容量"或"文件<br>数"观察。                                    |
|             | 资源使用 ( 按文件大小 )           | 按文件大小统计HDFS的资源使用情<br>$\bullet$<br>况。<br>可选择按"已使用容量"或"文件<br>数"观察。                        |
|             | 回收站(按用户)                 | 按用户统计HDFS回收站的使用情<br>况。<br>可选择按"回收站容量"或"文件对<br>象数"观察。                                    |
|             | 操作数                      | 统计HDFS中操作数。<br>$\bullet$                                                                |
|             | 自动balance                | 统计HDFS自动balancer的执行速度以<br>及本次balancer当前迁移的总容量大<br>小。                                    |
|             | NameNode RPC连接数<br>(按用户) | 按用户统计连接到NameNode的<br>$\bullet$<br>Client RPC请求中, 各个用户的连接<br>数。                          |

表 **8-9** 服务资源监控

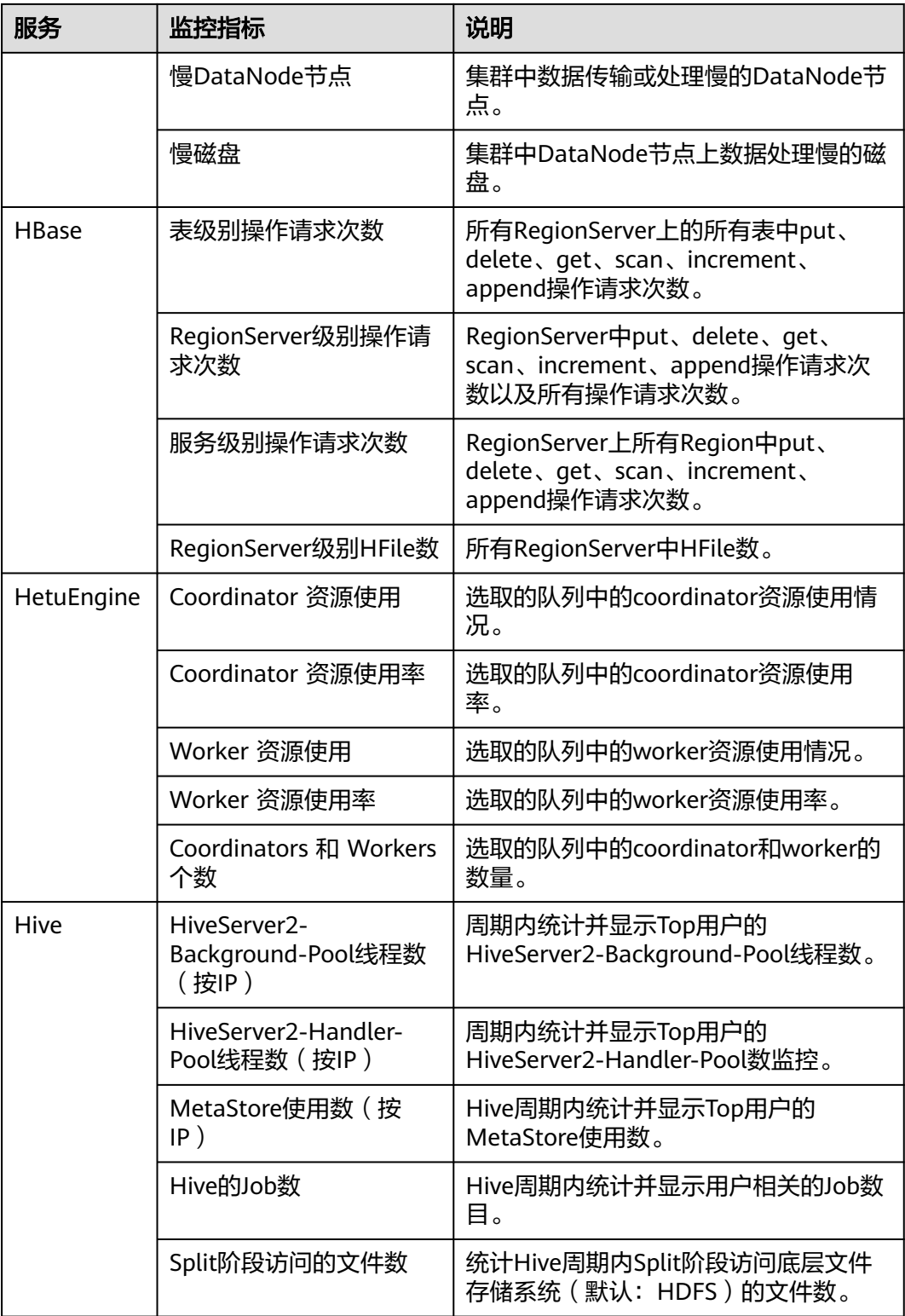

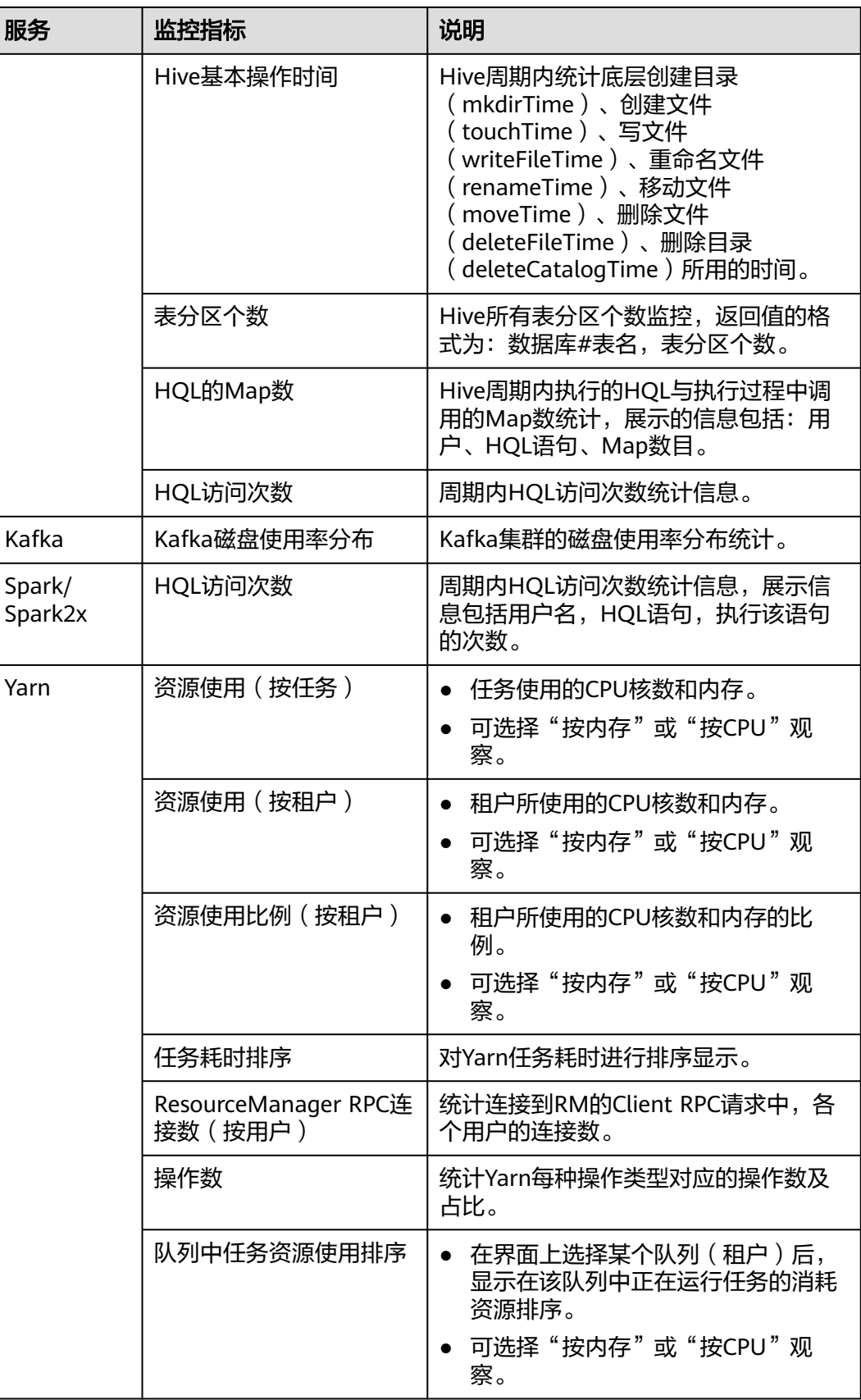

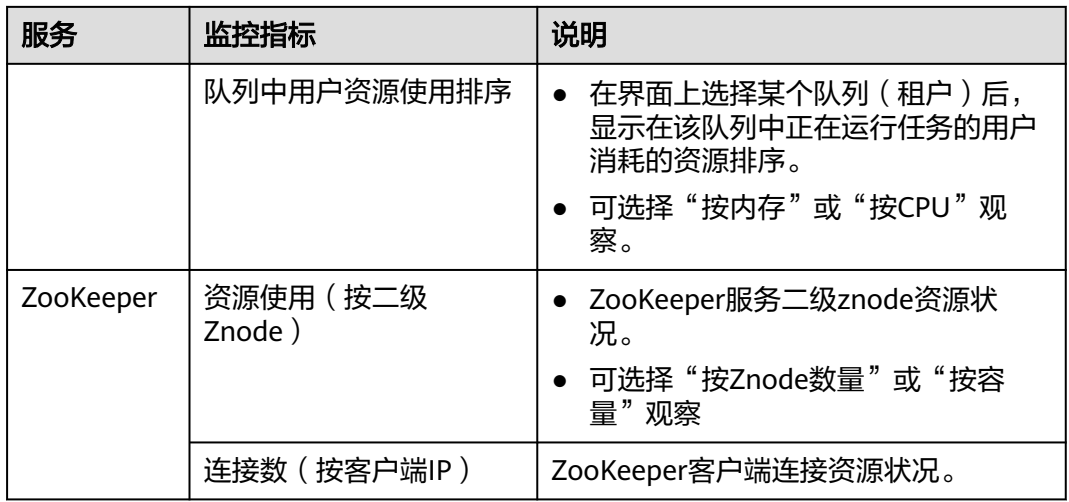

# **8.2.2.2.4** 采集堆栈信息

### 操作场景

为了满足实际业务的需求,集群管理员可以在FusionInsight Manager中采集指定角色 或实例的堆栈信息,保存到本地目录,并支持下载。采集内容包括:

- 1. jstack栈信息。
- 2. jmap -histo堆统计信息。
- 3. jmap -dump堆信息快照。
- 4. 对于jstack和jmap-histo信息,支持连续采集以便对比。

# 操作步骤

### 采集堆栈

- 步骤**1** 登录FusionInsight Manager。
- 步骤**2** 选择"集群 > 待操作集群的名称 > 服务 > 待收集服务的名称"。
- 步骤**3** 选择"更多 > 采集堆栈"。

说明

- 采集多个实例的堆栈信息:进入实例列表,勾选要采集的实例名称,选择"更多 > 采集堆 栈"。
- 采集单个实例的堆栈信息: 单击要采集的实例, 选择"更多 > 采集堆栈"。
- 步骤**4** 根据界面提示,在弹框中选择需要采集的角色,采集内容,配置高级选项(若无特殊 需求,保持默认配置即可),单击"确定"。

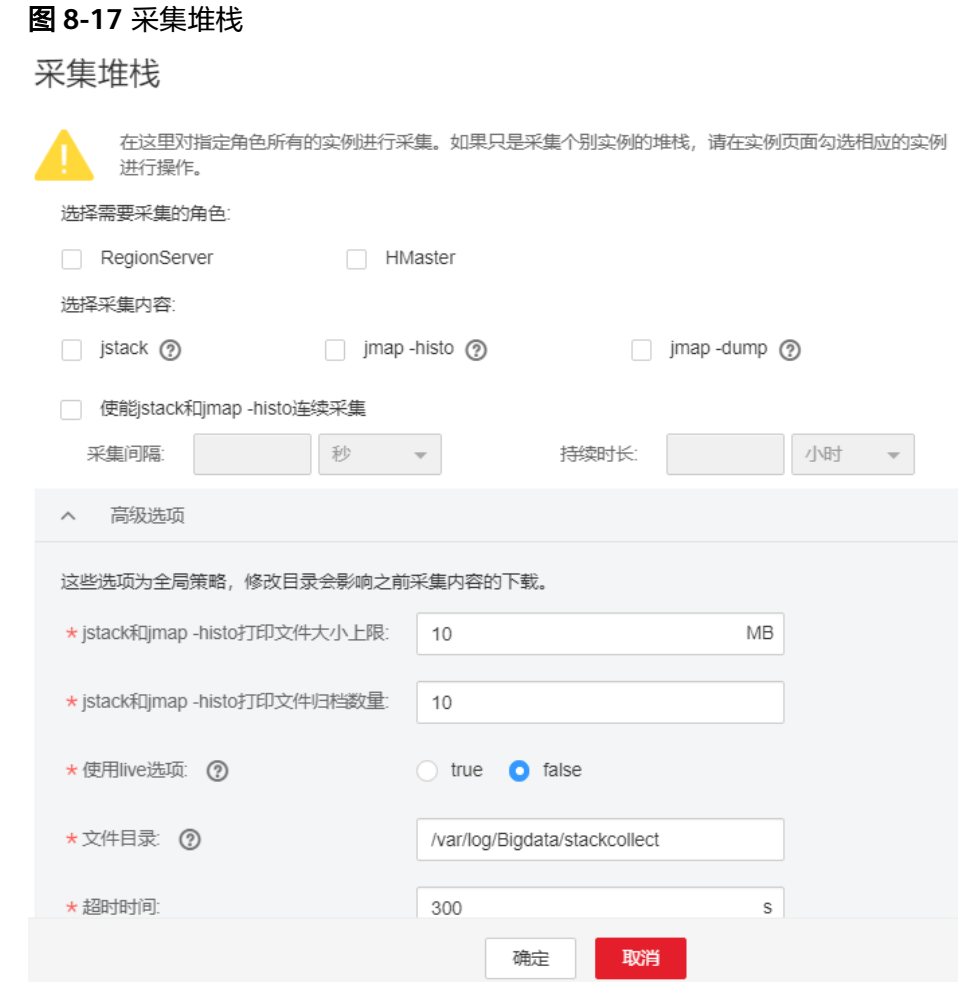

步骤5 采集成功后,单击"下载"。

### 下载堆栈信息

- 步骤6 选择"集群 > *待操作集群的名称* > 服务 > *待操作服务的名称*"。选择右上角"更多 > 下载堆栈信息"。
- 步骤**7** 选择需要下载的角色和内容,单击"下载",可直接下载相关堆栈信息到本地。

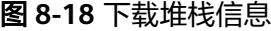

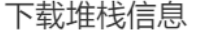

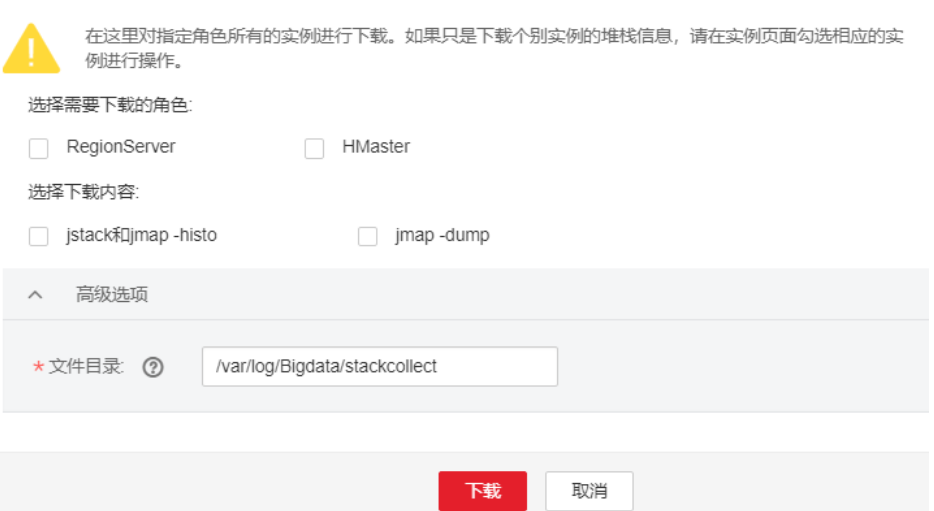

#### 清理堆栈信息

步骤**8** 选择"集群 > 待操作集群的名称 > 服务 > 待操作服务的名称"。

步骤**9** 选择右上角"更多 > 清理堆栈信息"。

步骤**10** 选择需要清理的角色和内容,并配置"文件目录"。单击"确定"执行清理操作。

### 图 **8-19** 清理堆栈信息

清理堆栈信息

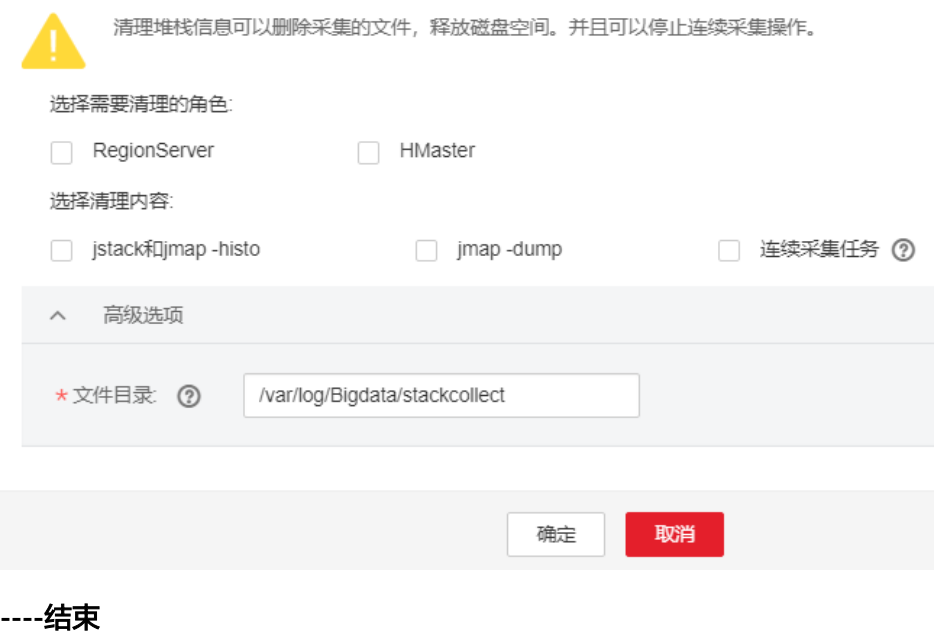

### **8.2.2.2.5** 切换 **Ranger** 鉴权

### 操作场景

新安装的安全模式集群默认即安装了Ranger服务并启用了Ranger鉴权,用户可以通过 组件的权限插件对组件资源的访问设置细粒度的安全访问策略。若不需使用Ranger进 行鉴权,集群管理员可在服务页面手动停用Ranger鉴权,停用Ranger鉴权后,访问组 件资源时系统将继续基于FusionInsight Manager的角色模型进行权限控制。

从历史版本升级的集群,用户访问组件资源时默认不使用Ranger鉴权,集群管理员可 在安装了Ranger服务后手动启用Ranger鉴权。

#### 说明

- 安全模式集群中,支持使用Ranger鉴权的组件包括:HDFS、Yarn、Kafka、Hive、HBase、 Storm、Spark/Spark2x、Impala、CDL。
- 非安全模式集群中,Ranger可以支持基于OS用户进行组件资源的权限控制,支持启用 Ranger鉴权的组件包括: HBase、HDFS、Hive、Spark/Spark2x、Yarn。
- 启用Ranger鉴权后,该组件所有鉴权将由Ranger统一管理,原鉴权插件设置的权限将会失 效(HDFS与Yarn的组件ACL规则仍将生效),请谨慎操作,建议提前在Ranger上做好权限 部署。
- 停用Ranger鉴权后,该组件所有鉴权将由组件自身权限插件管理,Ranger上设置的权限将 会失效,请谨慎操作,建议提前在Manager上做好权限部署。

### 启用 **Ranger** 鉴权

- 步骤**1** 登录FusionInsight Manager。
- 步骤**2** 选择"集群 > 服务"。
- 步骤**3** 单击服务视图中指定的服务名称。
- 步骤**4** 在服务详情页面单击"更多",选择"启用Ranger鉴权"。
- 步骤**5** 输入当前登录的用户密码确认身份,单击"确定"。
- 步骤**6** 在服务列表,重启配置过期的服务。

#### **----**结束

### 停用 **Ranger** 鉴权

- 步骤**1** 登录FusionInsight Manager。
- 步骤**2** 选择"集群 > 服务"。
- 步骤**3** 单击服务视图中指定的服务名称。
- 步骤**4** 在服务详情页面单击"更多",选择"停用Ranger鉴权"。
- 步骤5 输入当前登录的用户密码确认身份,单击"确定",在弹出框中单击"确定"。
- 步骤**6** 在服务列表,重启配置过期的服务。

**----**结束

#### **8.2.2.3** 服务配置

### **8.2.2.3.1** 修改服务配置参数

### 操作场景

为了满足实际业务的需求,集群管理员可以在FusionInsight Manager中快速查看及修 改服务默认的配置。请务必参照配置描述中的建议进行参数配置。

#### 说明

集群中只剩下一个DBService角色实例时,不支持修改DBService服务的参数。

### 对系统的影响

- 配置服务属性后,如果服务状态为"配置过期",则需要重启此服务,重启期间 该服务不可用。
- 修改服务配置参数并重启生效后,需要重新下载并安装客户端,或者下载配置文 件刷新客户端。

### 操作步骤

- 步骤**1** 登录FusionInsight Manager。
- **步骤2** 选择"集群 > *待操作集群的名称* > 服务"。
- 步骤**3** 单击服务视图中指定的服务名称。
- 步骤**4** 单击"配置"。

默认显示"基础配置",如果需要修改更多参数,请选择"全部配置",界面上将显 示该服务的全部配置参数导航树,导航树从上到下的一级节点分别为服务名称和角色 名称。展开一级节点后显示参数分类。

例如下图所示,第一个"LdapServer"表示服务名称,配置项针对整个服务;第二个 "SlapdServer"表示角色名称,配置项针对角色的全部实例。

#### 图 **8-20** 配置参数导航树

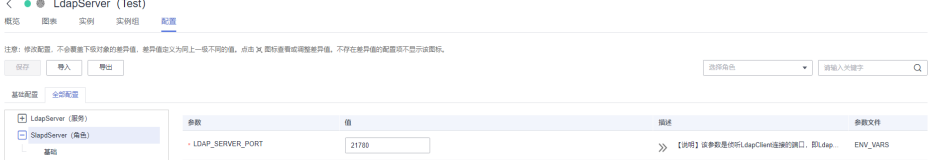

步骤**5** 在导航树选择指定的参数分类,并在右侧修改参数值。

#### 说明

对于端口类参数值请从右侧描述中的取值范围中选取,请确保同一个服务中所有参数项配置的值 均在取值范围内且唯一,否则会导致服务启动失败。

不确定参数的具体位置时,支持在右上角输入参数名,Manager将实时进行搜索并显 示结果。

步骤6 单击"保存",并在确认对话框中单击"确定"。

等待界面提示"操作成功",单击"完成",配置已修改。

#### 说明

- 更新Yarn服务队列的配置且不重启服务时,选择"更多 > 刷新队列"更新队列使配置生效。
- 配置Flume参数"flume.confia.file"时,支持"上传文件"和"下载文件"功能。上传配置 文件后旧文件将被覆盖,再下载文件只能获取新文件。如果未保存配置并重启服务,那么新 文件设置未生效,请及时保存配置。
- 修改服务配置参数后如需重启服务使配置生效,可在服务页面单击右上角"更多 > 重启服 务"。
- 配置参数前包含 S图标时,表示该参数为动态生效,保存配置后参数值会自动刷新到配置文 件中。(动态生效图标 CRNRS 3.2.0及之后版本支持)

#### **----**结束

#### **8.2.2.3.2** 修改服务自定义配置参数

### 操作场景

MRS集群各个组件支持开源的所有参数,其中部分关键使用场景的参数支持在 FusionInsight Manager界面进行修改,且部分组件的客户端可能不包含开源特性的所 有参数。如果需要修改其他Manager未直接支持的组件参数,集群管理员可以在 Manager通过自定义配置项功能为组件添加新参数。添加的新参数最终将保存在组件 的配置文件中并在重启后生效。

### 对系统的影响

- 配置服务属性后,如果服务状态为"配置过期",则需要重启此服务,重启期间 该服务不可用。
- 修改服务配置参数并重启生效后,需要重新下载并安装客户端,或者下载配置文 件刷新客户端。

### 前提条件

集群管理员已充分了解需要新添加的参数意义、生效的配置文件以及对组件的影响。

#### 操作步骤

- 步骤**1** 登录FusionInsight Manager。
- 步骤**2** 选择"集群 > 待操作集群的名称 > 服务"。
- 步骤**3** 单击服务视图中指定的服务名称。
- 步骤**4** 选择"配置 > 全部配置"。
- 步骤**5** 在左侧导航栏定位到某个一级节点,并选择"自定义",Manager将显示当前组件的 自定义参数。

"参数文件"显示保存集群管理员新添加的自定义参数的配置文件。每个配置文件中 可能支持相同名称的开源参数,设置不同参数值后生效结果由组件加载配置文件的顺 序决定。自定义参数支持服务级别与角色级别,请根据业务实际需要选择。不支持单 个角色实例添加自定义参数。

步骤**6** 在对应参数项所在行"名称"列输入组件支持的参数名,在"值"列输入此参数的参 数值。

支持单击" + "或" - "增加或删除一条自定义参数。

步骤7 单击"保存",在弹出的"保存配置"窗口中确认修改参数,单击"确定"。界面提 示"操作成功。",单击"完成",配置保存成功。

保存完成后请重新启动配置过期的服务或实例以使配置生效。

**----**结束

### 任务示例(配置 **Hive** 自定义参数)

Hive依赖于HDFS,默认情况下Hive访问HDFS使用的是HDFS的客户端,生效的配置参 数统一由HDFS控制。例如HDFS参数"ipc.client.rpc.timeout"影响所有客户端连接 HDFS服务端的RPC超时时间,如果集群管理员需要单独修改Hive连接HDFS的超时时 间,可以使用自定义配置项功能进行设置。在Hive的"core-site.xml"文件增加此参数 可被Hive服务识别并代替HDFS的设置。

- 步骤**1** 在FusionInsight Manager界面,选择"集群 > 待操作集群的名称 > 服务"。
- 步骤**2** 选择"Hive > 配置 > 全部配置"。
- 步骤3 在左侧导航栏选择Hive服务级别"自定义", Manager将显示Hive支持的服务级别自 定义参数。
- **步骤4** 在"core-site.xml" 对应参数 "core.site.customized.configs" 的 "名称" 输入 "ipc.client.rpc.timeout","值"输入新的参数值,例如"150000"。单位为毫 秒。

图 **8-21** 添加自定义参数

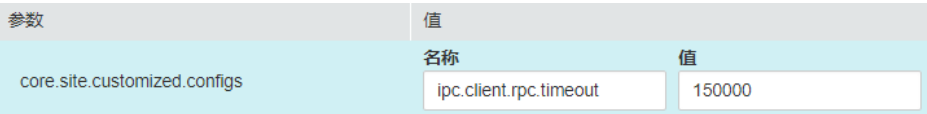

步骤5 单击"保存",在弹出的"保存配置"窗口中确认修改参数并单击"确定"。界面提 示"操作成功。",单击"完成",配置保存成功。

保存完成后请重新启动配置过期的服务或实例以使配置生效。

**----**结束

# **8.2.3** 管理实例

### **8.2.3.1** 实例管理概述

### 总览

登录FusionInsight Manager以后, 例如选择"集群 > 服务 > 待操作服务名称 > 实 例",进入实例管理页面,包含功能区和角色实例列表。

### 功能区

在功能区勾选需要操作的实例后,可对角色实例执行相关维护管理任务,例如启动或 停止实例等,主要操作如表**[8-10](#page-628-0)**所示。

#### <span id="page-628-0"></span>表 **8-10** 实例维护管理功能

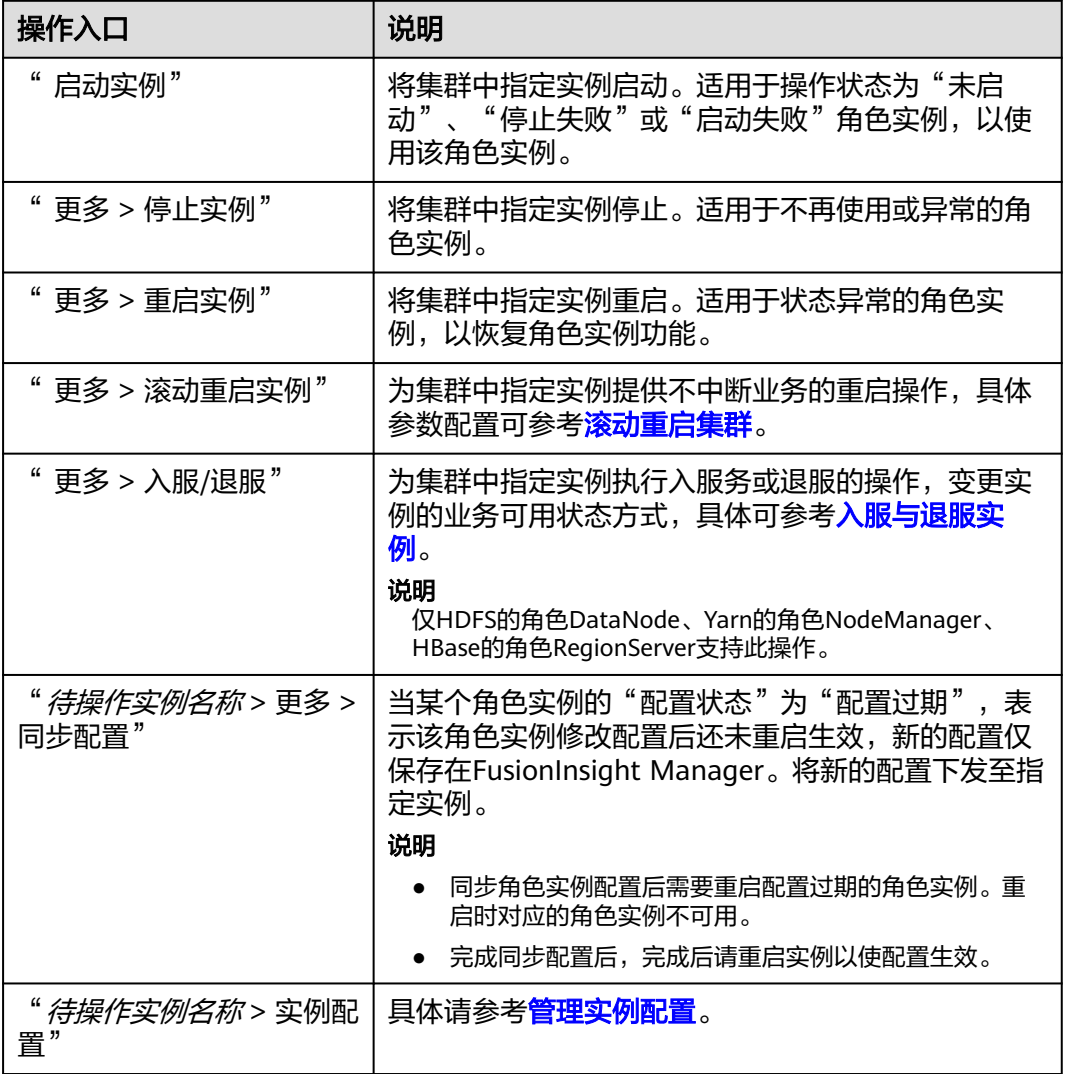

功能区支持按角色或运行状态进行快速筛选。

#### 说明

单击"高级搜索",支持指定其他筛选条件搜索指定的实例,例如主机名称、管理IP、业务IP和 实例组等。

# 角色实例列表

角色实例列表包含了该服务中所有的角色在集群中的实例情况,列表可显示每个实例 的运行状态、配置状态、实例对应的主机以及相关的IP地址信息等。

#### 表 **8-11** 实例运行状态

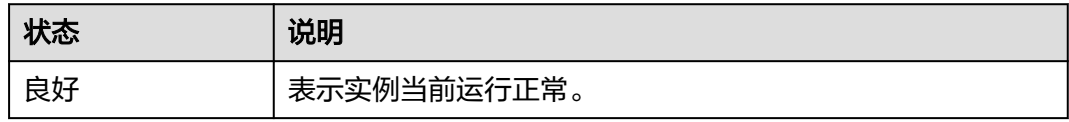

<span id="page-629-0"></span>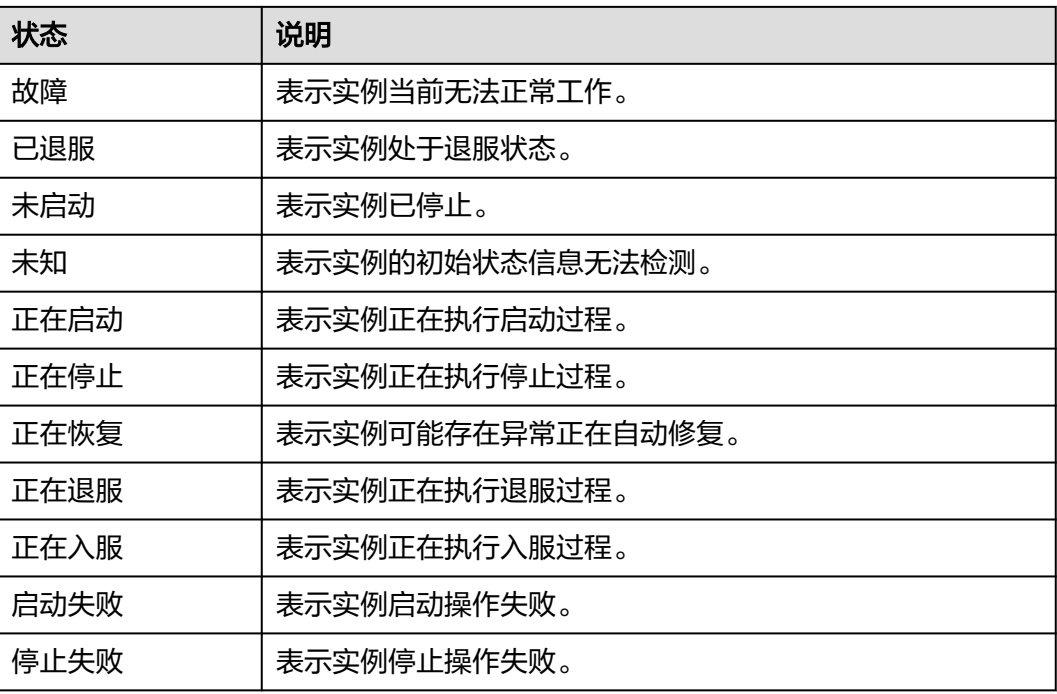

# 实例详情

单击实例名称可进入实例详情页面,可查看实例基本信息、配置文件、实例日志以及 该实例相关的监控指标图表。

# **8.2.3.2** 入服与退服实例

# 操作场景

部分角色实例以分布式并行工作的方式对外部业务提供服务,服务会单独保存每个实 例是否可以使用的信息,所以需要使用FusionInsight Manager为这些实例执行入服或 退服的操作,变更实例的业务可用状态方式。

不支持该此功能的实例,默认无法执行任务。

### 说明

当前支持退服和入服操作的角色有:HDFS的DataNode、Yarn的NodeManager、HBase的 RegionServer。

- 默认情况下,当DataNode数量少于或等于HDFS的副本数时,不能执行退服操作。若 HDFS副本数为3时,则系统中少于4个DataNode,将无法执行退服,Manager在执行退服 操作时会等待30分钟后报错并退出执行。
- 针对MRS 3.3.0及之后版本集群,用户也可以在DataNode退服前,开启快速退服功能,此 时当DataNode数量满足"dfs.namenode.decommission.force.replication.min"参数设置 的值时,可以执行退服,系统将同时执行退服和添加HDFS副本数的操作。快速退服期间如 果有写入数据操作,可能导致数据丢失,请谨慎操作。快速退服相关参数如下,可以在 Manager界面的HDFS服务参数全部配置页面搜索查看:

dfs.namenode.decommission.force.enabled:是否开启DataNode快速退服特性。设置为 "true"表示开启。

dfs.namenode.decommission.force.replication.min:DataNode快速退服特性场景下, Block满足退服条件的最小可用副本数量。取值范围1~3。

- 由于Mapreduce任务执行时,会生成一些副本数为10的文件,此时若DataNode实例数少 于10时,将无法进行退服操作。
- 如果退服前,DataNode节点的机架数(机架数由各DataNode节点所配置的"机架"的名 称数量决定)大于1;而退服部分DataNode后,剩余的DataNode节点的机架数变为1,则 此次退服将会失败。所以需要在退服前评估退服操作对机架数的影响,以调整退服的 DataNode节点。
- 在退服多个DataNode时,如果每个DataNode存储的数据量较大,如果执行选择多个 DataNode同时退服,则很有可能会因超时而退服失败。为了避免这种情况,建议每次退服 仅退服1个DataNode,进行多次退服操作。

## 操作步骤

步骤**1** DataNode节点退服前需要进行健康检查,步骤如下:

- 1. 使用客户端用户登录客户端安装节点,并切换到客户端安装目录。
- 2. 如果是安全集群,需要使用**hdfs**用户进行权限认证。 **source bigdata\_env**<br>kinit hdfs #设置kinit认证 Password for hdfs@HADOOP.COM: #输入hdfs用户登录密码
- 3. 执行**hdfs fsck / -list-corruptfileblocks**,检查返回结果。
	- 如果结果是"...has 0 CORRUPT files",执行步骤**2**。
	- 如果结果不是"...has 0 CORRUPT files",并返回损坏的文件名称,执行步 骤**1.4**。
- 4. 执行**hdfs dfs -rm** 损坏的文件名称,删除损坏的文件。

#### 说明

删除文件为高危操作,在执行操作前请务必确认对应文件是否不再需要。

- 步骤**2** 登录FusionInsight Manager。
- **步骤3** 选择"集群 > *待操作集群的名称* > 服务"。
- **步骤4** 单击服务视图中指定的服务名称, 并选择"实例"页签。
- 步骤**5** 勾选指定的待退服角色实例。
- 步骤**6** 在"更多"选择"退服"或"入服"。

输入当前登录的用户密码确认身份,单击"确定"。

<span id="page-631-0"></span>勾选"我确定退服这些实例,并接受服务性能下降的结果。",单击"确定",执行 相应的操作。

#### 说明

实例退服操作未完成时在其他浏览器或窗口重启集群中实例对应的服务,FusionInsight Manager将提示停止退服,实例的"操作状态"显示为"启动"。实际上后台已将该实例退 服,请重新执行退服操作同步状态。

**----**结束

### **8.2.3.3** 管理实例配置

### 操作场景

每个单独的角色实例可以修改配置参数在迁移实例到新集群场景或者重新部署相同服 务的场景下,集群管理员可以在FusionInsight Manager中将某服务所有配置数据导入 或者导出,实现配置结果的快速复制。

FusionInsight Manager支持管理单个角色实例的配置参数,修改配置参数、导出实例 配置或导入实例配置时不影响其他实例。

### 对系统的影响

修改角色实例配置后,如果实例状态为"配置过期",则需要重启此实例。重启时对 应的实例不可用。

### 修改实例配置

- 步骤**1** 登录FusionInsight Manager。
- 步骤**2** 选择"集群 > 待操作的集群名称 > 服务"。
- 步骤**3** 单击服务视图中指定的服务名称,并选择"实例"页签。
- 步骤**4** 单击指定的实例,选择"实例配置"。

默认显示"基础配置",如果需要修改更多参数,请选择"全部配置",界面上将显 示该实例支持的所有参数分类。

#### 图 **8-22** 实例配置

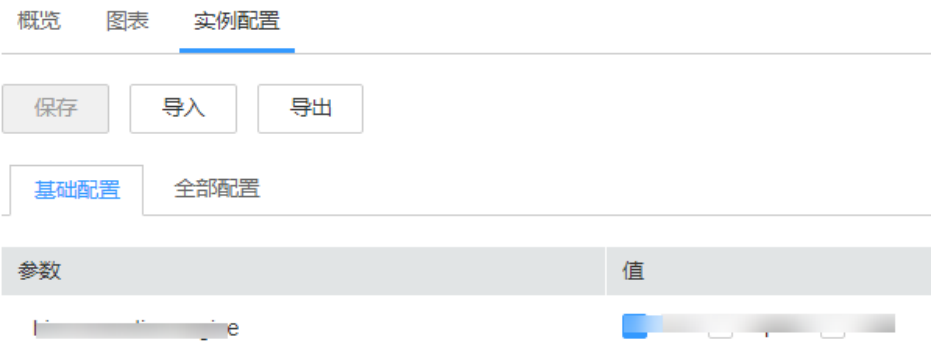

步骤**5** 在导航树选择指定的参数分类,并在右侧修改参数值。

不确定参数的具体位置时,支持在右上角输入参数名, Manager将实时进行搜索并显 示结果。

步骤6 单击"保存",并在确认对话框中单击"确定"。

等待界面提示"操作成功",单击"完成",配置已修改。

#### 说明

角色实例配置参数修改后,如果实例状态为"配置过期"则需要重启此实例,可在"实例"页面 勾选"配置过期"的实例,选择"更多 > 重启实例"。

配置参数前包含 图标时,表示该参数为动态生效,保存配置后参数值会自动刷新到配置文件 中。(动态生效图标<sup>Do</sup>仅MRS 3.2.0及之后版本支持)

**----**结束

### 导出导入实例配置

- 步骤**1** 登录FusionInsight Manager。
- 步骤**2** 选择"集群 > 待操作集群的名称 > 服务"。
- 步骤**3** 单击服务视图中待操作的服务名称,并选择"实例"页签。
- **步骤4** 单击待操作的实例, 选择"实例配置"。
- 步骤**5** 单击"导出",导出配置参数文件到本地。
- 步骤6 在实例配置页面单击"导入", 在弹出的配置文件选择框中定位到实例的配置参数文 件,即可导入所有配置。

**----**结束

### **8.2.3.4** 查看实例配置文件

### 操作场景

FusionInsight Manager支持在管理页面上直接查看实例节点上实际的环境变量、角色 配置等配置文件内容,运维人员在需要快速排查实例对应配置项是否配置错误或者需 要查看部分隐藏类型的配置项时,可直接在FusionInsight Manager上进行查看,帮助 用户快速分析配置问题。

### 操作步骤

- 步骤**1** 登录FusionInsight Manager。
- 步骤**2** 选择"集群 > 待操作的集群名称 > 服务"。
- 步骤**3** 单击服务视图中指定的服务名称,并选择"实例"页签。
- 步骤**4** 单击需要查看配置的实例名称,在概览页面的"配置文件"区域内,系统会显示该实 例相关的配置文件列表。

#### 图 **8-23** 查看实例配置文件

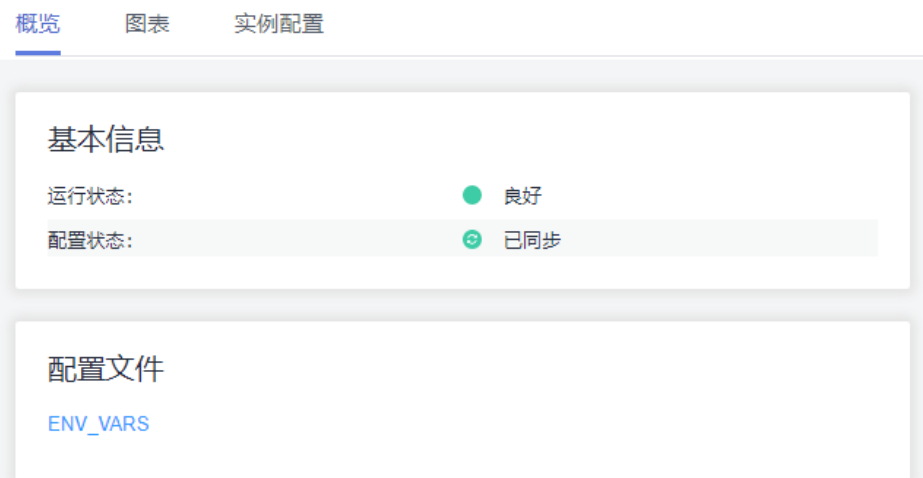

步骤**5** 单击要查看的配置文件的名称,可查看配置文件内具体的配置参数值内容。

如需获取该配置文件,可单击"下载至本地"按钮,将该配置文件内容下载到本地 PC。

说明

集群内的节点故障时,将无法查看配置文件,请修复故障的节点后再查看。

**----**结束

### **8.2.3.5** 实例组

#### **8.2.3.5.1** 管理实例组

### 操作场景

FusionInsight Manager支持对多个实例组的管理功能,即用户可以按照具有相同硬件 配置的节点或者其他原则将同一角色内的多个实例进行分组。针对实例组进行的配置 参数修改,将同时对组内所有的实例生效。

在大集群场景中,通过实例组将提升大集群下异构环境批量实例的管理能力,分配好 实例组后,后续可反复配置,减少实例配置项的冗余,提升系统性能。

#### 创建实例组

- 步骤**1** 登录FusionInsight Manager。
- 步骤**2** 选择"集群 > 待操作集群的名称 > 服务"。
- 步骤**3** 单击服务视图中待操作的服务名称。
- 步骤**4** 选择"实例组"。

单击<sup>(+)</sup>,按照界面提示填写参数。

#### 图 **8-24** 创建实例组

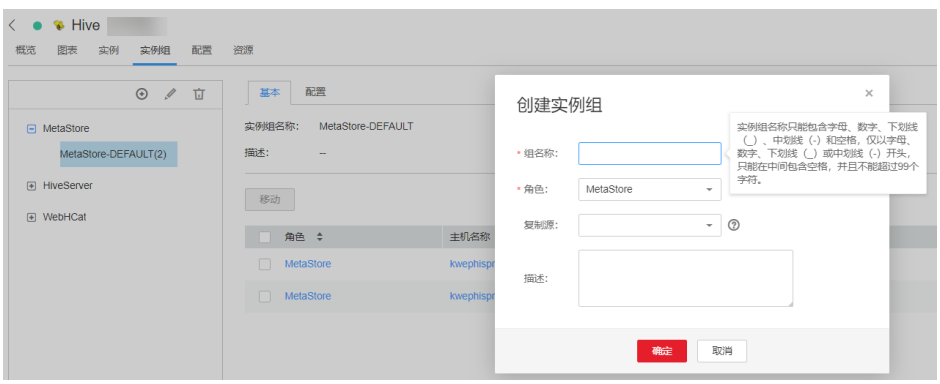

#### 表 **8-12** 实例组配置参数

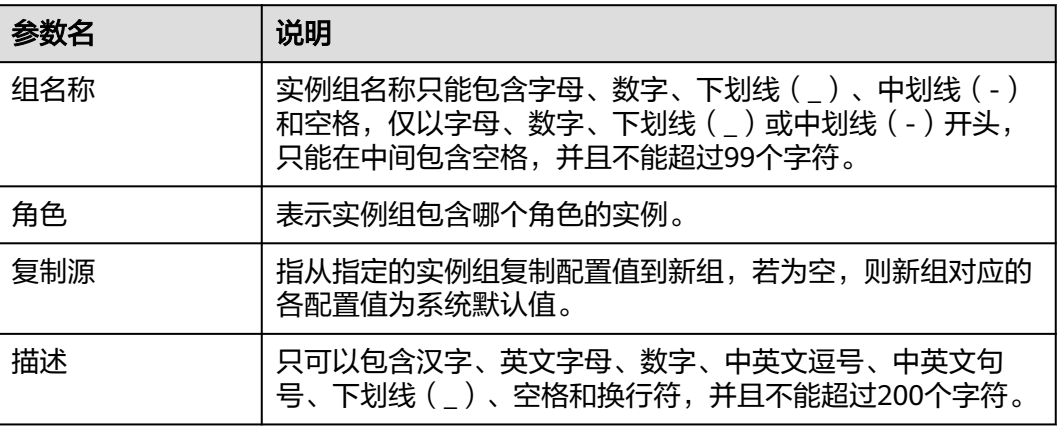

#### 说明

- 每个实例必须且只能属于一个实例组,实例首次安装时默认属于的实例组为"*角色名*-DEFAULT"。
- 多余或者不再使用的实例组可以删除,删除前需要将组内的实例全部迁移至其他实例组,然 后参照<mark>删除实例组</mark>对实例组进行删除,系统默认的实例组不可删除。
- 步骤**5** 单击"确定"完成创建实例组。

### **----**结束

### 修改实例组属性

- 步骤**1** 登录FusionInsight Manager。
- 步骤**2** 选择"集群 > 待操作集群的名称 > 服务"。
- 步骤**3** 单击服务视图中待操作的服务名称。
- 步骤**4** 在"实例组"页签定位到指定的实例组。

单击 $\mathcal Q$ ,按照界面提示修改参数。

步骤**5** 单击"确定"完成修改。

默认实例组不支持修改。

#### **----**结束

### <span id="page-635-0"></span>删除实例组

- 步骤**1** 登录FusionInsight Manager。
- 步骤**2** 选择"集群 > 待操作集群的名称 > 服务"。
- 步骤**3** 单击服务视图中待操作的服务名称。
- 步骤**4** 在"实例组"页签定位到指定的实例组。
- 步骤**5** 单击 。
- 步骤6 在弹出窗口单击"确定"。

默认实例组不支持删除。

### **----**结束

### **8.2.3.5.2** 查看实例组信息

### 操作场景

集群管理员可以在FusionInsight Manager查看指定服务的实例组。

### 操作步骤

- 步骤**1** 登录FusionInsight Manager。
- 步骤**2** 选择"集群 > 待操作集群的名称 > 服务"。
- 步骤**3** 单击服务视图中待操作的服务名称。
- 步骤**4** 单击"实例组"。
- 步骤**5** 在导航栏选择一个角色,在"基本"页签,查看该实例组的全部实例。

#### 说明

需要将某个实例从一个实例组移动到另一个实例组中时,可以根据以下操作:

- 1. 勾选需要移动到新实例组的实例,然后单击"移动"。
- 2. 在弹出窗口选择一个目标的实例组。 迁移时将自动继承新实例组的配置,如果该实例之前修改过配置,将以自身的配置优先。 3. 单击"确定"。

完成后请重新启动配置过期的服务或实例以使配置生效。

#### **----**结束

### **8.2.3.5.3** 配置实例组参数

### 操作场景

在大集群场景中,用户可以在FusionInsight Manager通过实例组可批量配置多个实例 的参数,减少实例配置项的冗余,提升系统性能。

# 操作步骤

- 步骤**1** 登录FusionInsight Manager。
- 步骤**2** 选择"集群 > 待操作集群的名称 > 服务"。
- 步骤**3** 单击服务视图中待操作的服务名称。
- 步骤**4** 选择"实例组"。
- 步骤**5** 在导航栏选择一个角色的实例组名称,切换至"配置"页签,调整需要修改的配置参 数后单击"保存",相关配置将对实例组内所有实例生效。

**----**结束

# **8.3** 主机

# **8.3.1** 主机管理页面

### **8.3.1.1** 查看主机列表

# 总览

登录FusionInsight Manager以后,单击"主机"后,打开主机管理页面,可查看主机 列表及基本信息。

用户可切换视图类型,以及设置条件筛选和搜索主机。

### 切换视图

单击"角色视图",可直观查看各主机上当前已部署的角色。如果该角色支持主备模 式,则角色名称显示为加粗。

### 主机列表

主机管理页面的主机列表包含了所有集群中所有主机,并支持对主机进行相关运维操 作。

在主机管理页面,可通过节点类型或所属集群筛选主机,对主机类型的筛选规则为:

- 管理节点为部署了OMS的节点,同时管理节点上也可能部署控制角色和数据角 色。
- 控制节点为部署控制角色的节点,同时控制节点上也可能部署数据角色。
- 数据节点为仅部署数据角色的节点。

系统默认为"主机视图",可显示每个主机的IP地址信息、机架规划信息、运行状 态、所归属集群以及硬件资源等使用情况。

#### 表 **8-13** 主机运行状态

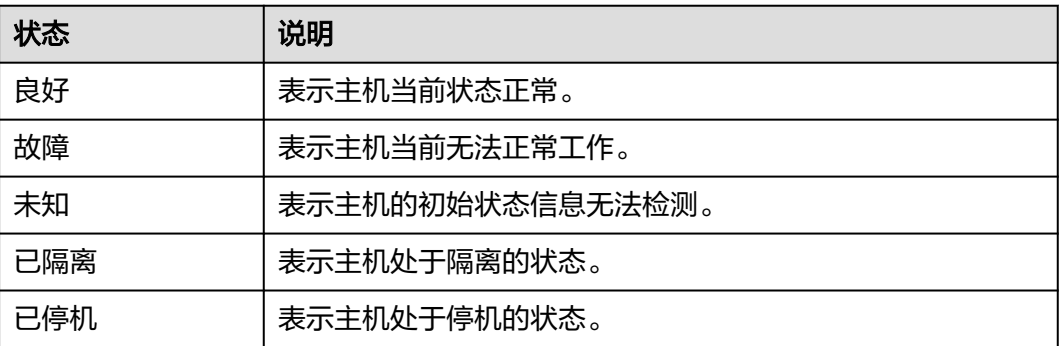

# **8.3.1.2** 查看主机概览

# 总览

登录FusionInsight Manager以后,单击"主机",在主机列表单击指定的主机名称, 可以访问主机详情页面,主要包含基本信息区、磁盘状态区、角色列表区和监控图表 等。

# 基本信息区

主机详情页面的基本信息包含该主机的各个关键信息,例如管理IP地址、业务IP地址、 主机类型、机架、防火墙、CPU核数、操作系统等信息。

### 磁盘状态区

磁盘状态区包含了该主机所有为集群配置的磁盘分区,并显示每个磁盘分区的使用情 况。

# 实例列表区

实例列表区显示了该主机所有安装的角色实例,并显示每个角色实例的状态,单击角 色实例名称后的日志文件,可在线查看该实例对应日志文件内容。

### 告警和事件的历史记录

告警和事件的历史记录区显示了当前主机上报的关键告警与事件记录,系统最多可显 示20条历史记录。

### 图表

主机详情页面的右侧展示图表区,包含该主机的各个关键监控指标报表。

用户可以单击右上角的"▼ > 定制", 自定义在图表区展示的监控报表。选择时间区 间后,单击"▼ > 导出",可以导出指定时间区间内的详细监控指标数据。

 $\hat{P}$ 主监控指标标题后的 $\hat{O}$ 可以打开监控指标的解释说明。

单击主机的"图表"页签,可直接查看该主机的全量监控图表信息。

### **8.3.1.3** 查看主机进程及资源

# 总览

登录FusionInsight Manager页面,单击"主机",在主机列表中选择指定的主机名 称,进入主机详情页面,单击"进程"和"资源"页签进入相关页面。

### 主机进程

进程页面显示了当前主机上已部署服务实例的角色进程信息,例如进程状态、PID、进 程运行时间等,并可直接在线查看各进程的日志文件内容。

### 主机资源

主机资源页面显示了当前主机上已部署服务实例的详细资源使用情况,包括CPU,内 存,磁盘和端口情况。

# **8.3.2** 主机维护操作

# **8.3.2.1** 启动、停止主机上的所有实例

### 操作场景

当主机发生故障状态异常时,用户可能需要停止主机上的所有角色,对主机进行维护 检查。故障清除后,启动主机上的所有角色恢复主机业务。Manager支持在主机管理 页面或者主机详情页面进行相关操作,以下根据主机管理页面为例进行指导。

### 操作步骤

- 步骤**1** 登录FusionInsight Manager。
- 步骤**2** 单击"主机"。
- 步骤**3** 勾选待操作主机前的复选框。
- 步骤**4** 在"更多"选择"启动所有实例"或"停止所有实例"执行相应操作。

**----**结束

### **8.3.2.2** 执行主机健康检查

### 操作场景

如果某个主机节点的运行状态不是良好,用户可以执行主机健康检查,快速确认某些 基本功能是否存在异常。在日常运维中,管理员也可以执行主机健康检查,以保证主 机上各角色实例的配置参数以及监控没有异常、能够长时间稳定运行。

### 操作步骤

步骤**1** 登录FusionInsight Manager。

步骤**2** 单击"主机"。

- 步骤**3** 勾选待操作主机前的复选框。
- 步骤**4** 在"更多"选择"健康检查"启动任务。

健康检查的结果可直接在检查列表左上角单击"导出报告",选择导出结果。如果发 现问题,可以单击"查看帮助"。

**----**结束

### **8.3.2.3** 分配机架

### 操作场景

大型集群的所有主机通常分布在多个机架上,不同机架间的主机通过交换机进行数据 通信,且同一机架上的不同机器间的网络带宽要远大于不同机架机器间的网络带宽。 在这种情况下网络拓扑规划应满足以下要求:

- 为了提高通信速率,希望不同主机之间的通信能够尽量发生在同一个机架之内, 而不是跨机架。
- 为了提高容错能力,分布式服务的进程或数据需要尽可能存在多个机架的不同主 机上。

Hadoop使用一种类似于文件目录结构的方式来表示主机。

由于HDFS不能自动判断集群中各个DataNode的网络拓扑情况,管理员需设置机架名 称来确定主机所处的机架,NameNode才能绘出DataNode的网络拓扑图,并尽可能 将DataNode的数据备份在不同机架中。同理,YARN需要获取机架信息,在可允许的 范围内将任务分配给不同的NodeManager执行。

当集群网络拓扑发生变化时,需要使用FusionInsight Manager为主机重新分配机架, 相关服务才会自动调整。

### 对系统的影响

修改主机机架名称,将影响HDFS的副本存放策略、Yarn的任务分配及Kafka的 Partition存储位置。修改后需重启HDFS、Yarn和Kafka,使配置信息生效。

不合理的机架配置会导致集群的节点之间的负载(包括CPU、内存、磁盘、网络)不 平衡,降低集群的可靠性,影响集群的稳定运行。所以在分配机架之前,需要进行全 局的统筹,合理地设置机架。

### 机架分配策略

#### 说明

物理机架:主机所在的真实的机架。

逻辑机架:在FusionInsight Manager中给主机设置的机架名称。

- 策略 1:每个逻辑机架包含的主机个数基本一致。
- 策略 2: 主机所设置的逻辑机架要尽量符合其所在的物理机架。

策略 3: 如果一个物理机架的主机个数很少, 则需要和其他的主机较少的物理机架合 并为一个逻辑机架,以满足策略1。不能将两个机房的主机合并为一个逻辑机架,否则 会引起性能问题。

策略 4:如果一个物理机架的主机个数很多,则需要将其分隔为多个逻辑机架,以满 足策略1。不建议物理机架中包含的主机有太大的差异,这样会降低集群的可靠性。

策略 5: 建议机架的第一层为默认的"default"或其他值, 但在集群中保持一致。

策略 6:每个机架所包含的主机个数不能小于3。

策略 7:一个集群的逻辑机架数,不建议多于50个(过多则不便于维护)。

### 最佳实践示例

假设一个集群,共有主机100台,分别在两个机房中:机房A有40台主机,机房B有60 台主机。在机房A中,物理机架Ra1有11台主机,物理机架Ra2有29台。在机房B中, 物理机架Rb1有6台主机,物理机架Rb2有33台主机,物理机架Rb3有18台主机,物理 机架Rb4有3台主机。

根据以上的"机架分配策略",设置每个逻辑机架包含20个主机,具体分配如下:

- 逻辑机架 /default/racka1: 包含物理机架Ra1的11台主机, Ra2的9台主机。
- 逻辑机架 /default/racka2: 包含物理机架Ra2的剩余的20台主机。
- 逻辑机架 /default/rackb1: 包含物理机架Rb1的6台主机, Rb2的13台主机。
- 逻辑机架 /default/rackb2: 包含物理机架Rb2的剩余的20台主机。
- 逻辑机架 /default/rackb3: 包含物理机架Rb3的18台主机, Rb4的3台主机。

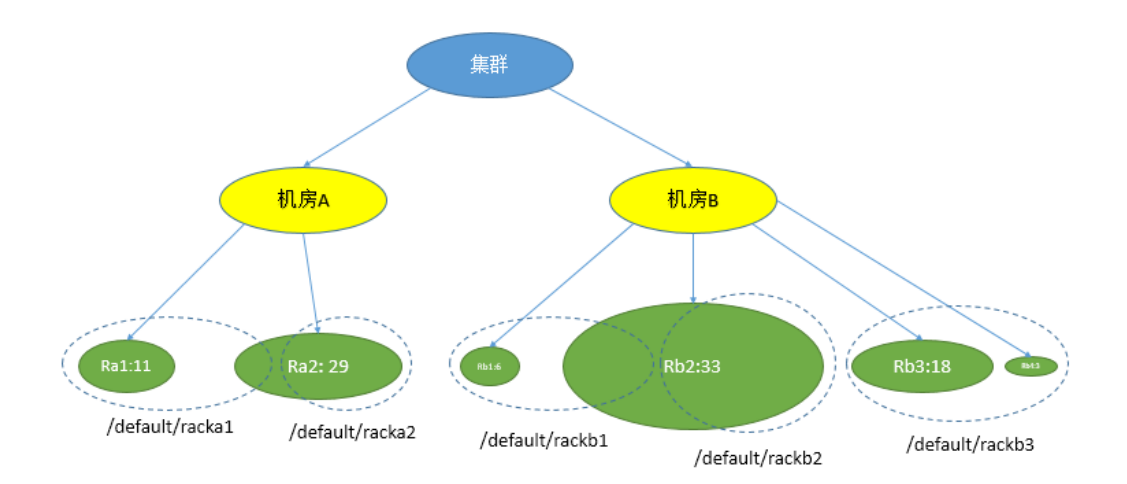

机架划分示例如下:

# 操作步骤

- 步骤**1** 登录FusionInsight Manager。
- 步骤**2** 单击"主机"。
- 步骤**3** 勾选待操作主机前的复选框。
- 步骤**4** 在"更多"选择"设置机架"。
	- 机架名称需遵循实际网络拓扑结构,以层级形式表示;各层级间以斜线"/"隔 开。
	- 机架命名规则为: "/level1/level2/…",级别至少为一级,名称不能为空。机架 名称由字母、数字及下划线""组成,且总长度不超过200个字符。

例如"/default/rack0"。

● 如果待修改机架中所包含的主机中有DataNode实例,请确保所有DataNode实例 所在主机的机架名称的层级一致。否则,会导致配置下发失败。

步骤**5** 单击"确定",完成机架分配设置。

**----**结束

### **8.3.2.4** 隔离主机

### 操作场景

某个主机出现异常或故障,无法提供服务或影响集群整体性能时,可以临时将主机从 集群可用节点排除,使客户端访问其他可用的正常节点。

#### 说明

隔离主机仅支持隔离非管理节点。

### 对系统的影响

- 主机隔离后该主机上的所有角色实例将被停止,且不能对主机及主机上的所有实 例进行启动、停止和配置等操作。
- 主机隔离后部分服务的实例不再工作,服务的配置状态可能过期。
- 主机隔离后无法统计并显示该主机硬件和主机上实例的监控状态及指标数据。
- 待操作节点的SSH端口需保持默认(22),否则将导致本章节任务操作失败。

### 操作步骤

- 步骤**1** 登录FusionInsight Manager。
- 步骤**2** 单击"主机"。
- 步骤**3** 勾选待隔离主机前的复选框。
- 步骤**4** 在"更多"选择"隔离"。

在弹出窗口中,输入当前登录的用户密码确认管理员身份,单击"确定"。

步骤5 在确认隔离的对话框中勾选"我确定隔离所选主机,接受可能出现的服务故障等后 果。"单击"确定"。

界面提示"操作成功。",单击"完成",主机成功隔离,"运行状态"显示为"已 隔离"。

- 步骤**6** 以**root**用户登录到被隔离主机上,执行**pkill -9 -u omm**命令终止节点上的omm用户 的进程,然后执行**ps -ef | grep 'container' | grep '\${BIGDATA\_HOME}' | awk '{print \$2}' | xargs -I '{}' kill -9 '{}'** 命令查找并终止container的进程。
- 步骤**7** 管理员已排除主机的异常或故障后,需要将主机隔离状态取消才能继续使用该主机。

在"主机"界面勾选已隔离的主机,选择"更多 > 取消隔离"。

#### <span id="page-642-0"></span>说明

取消隔离后,主机上所有角色实例默认不启动。若需要启动主机上角色实例,可以在"主机"页 面勾选目标主机,然后选择"更多 > 启动所有实例"。

**----**结束

# **8.3.2.5** 导出主机信息

### 操作场景

管理员可以在FusionInsight Manager导出所有主机的信息。

### 操作步骤

- 步骤**1** 登录FusionInsight Manager。
- 步骤**2** 单击"主机"。
- 步骤**3** 在右上角的下拉菜单中选择所需主机的类型,也可以通过"高级搜索"进一步筛选所 需主机。
- 步骤4 单击"导出全部",在"保存类型"选择"TXT"或"CSV"。单击"确定"开始导 出。

**----**结束

# **8.3.3** 资源概况

### **8.3.3.1** 分布

登录到FusionInsight Manager页面, 选择"主机 > 资源概况 > 分布", 可查看各集 群的资源分布监控,如<mark>图8-25</mark>所示,默认显示1小时的监控数据。用户可单击∠ 自定 义时间区间,缺省时间区间包括:1小时、2小时、6小时、12小时、1天、1周、1月。

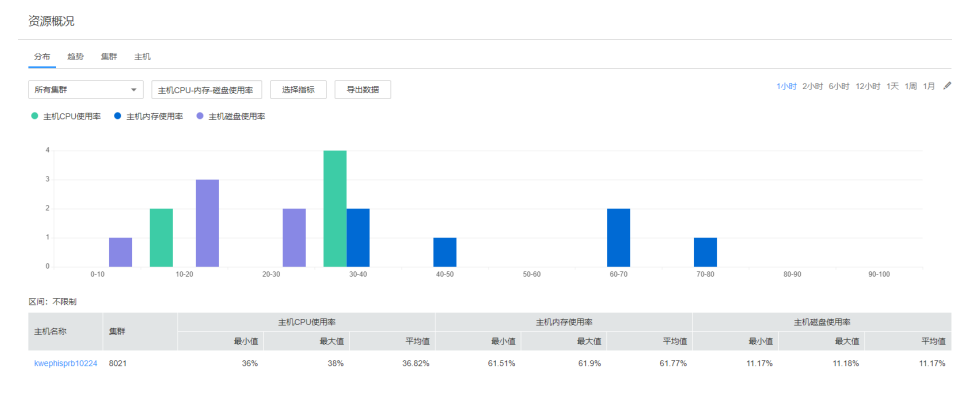

### 图 **8-25** 资源分布概况

- 单击"选择指标"可以自定义所需查看的指标项,详细指标项如<mark>表[8-14](#page-643-0)</mark>所示。选 择指标后,页面会显示在各个区间的主机分布图。
- 鼠标停留在某个色块时,会显示处于当前区间的主机数量,如图**8-25**所示。单击 色块,页面会显示处于当前区间的主机列表。
- <span id="page-643-0"></span>– 单击列表中某主机"主机名称",会跳转至该主机的详细信息页面;
- 单击列表中某主机"查看趋势",会显示当前指标项整个集群的最大值、平 均值、最小值、当前主机值。当前集群中,当指标为"主机CPU-内存-磁盘使 用率"时,不能进行"查看趋势"操作。
- 单击"导出数据",可以导出当前指标项集群中所有节点在选中的时间区域内的 最大值、最小值、平均值。

#### 表 **8-14** 指标项

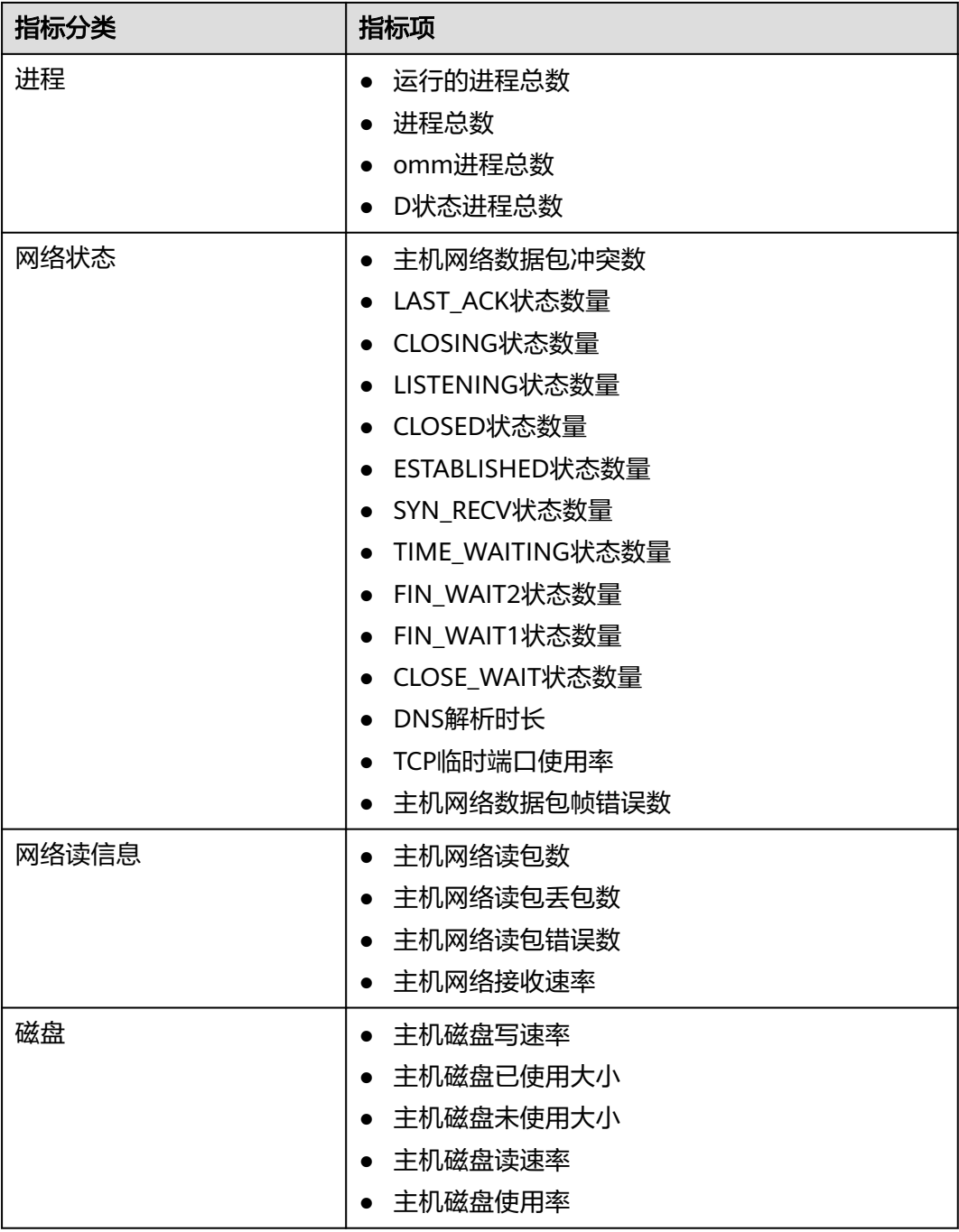

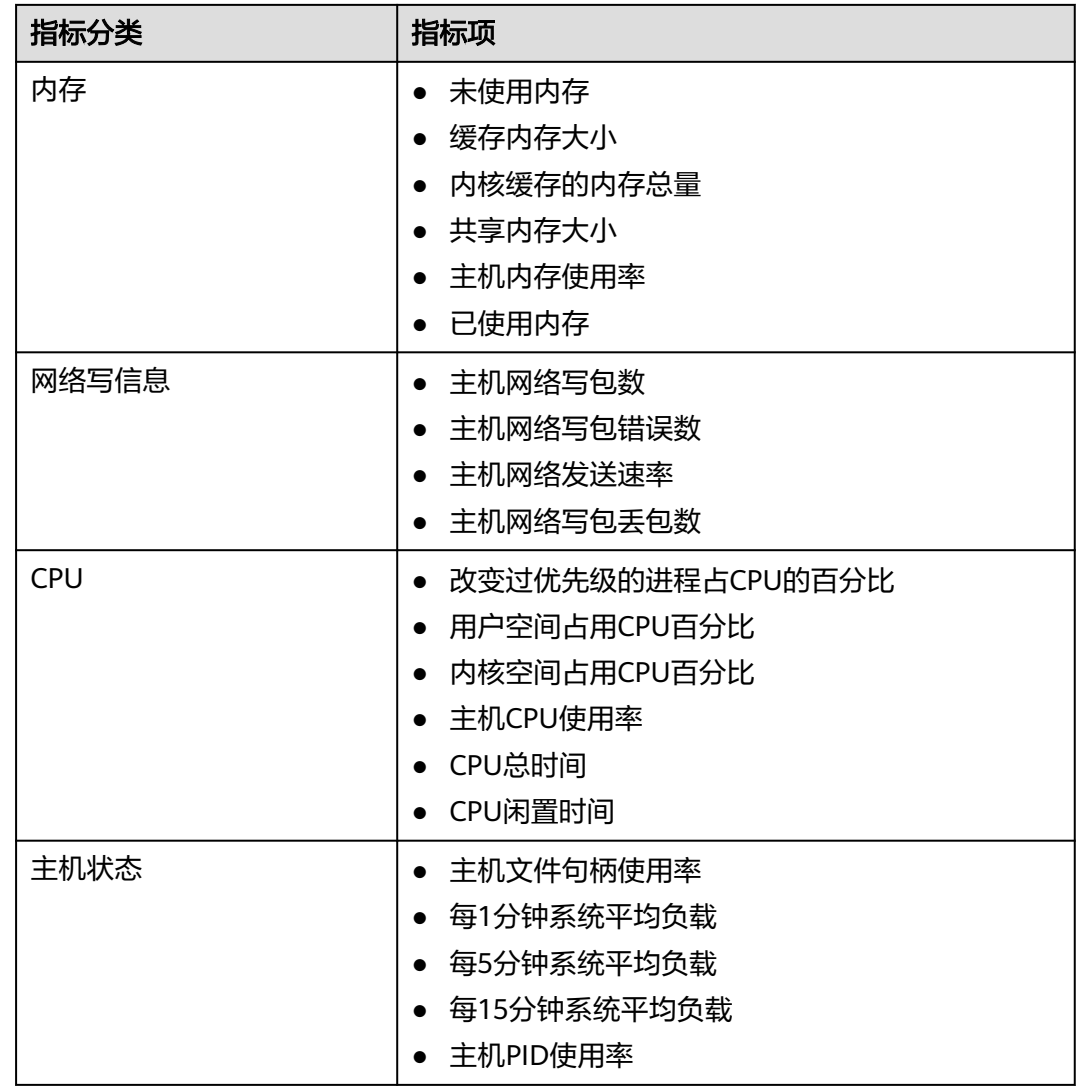

# **8.3.3.2** 趋势

选择"主机 > 资源概况 > 趋势",可查看所有集群或者单个集群的资源趋势监控页 面,如图**[8-26](#page-645-0)**所示。默认显示1小时的监控数据。用户可单击 自定义时间区间,缺 省时间区间包括:1小时、2小时、6小时、12小时、1天、1周、1月。各指标趋势图默 认显示整个集群的最大值、最小值、平均值。

### <span id="page-645-0"></span>图 **8-26** 资源趋势

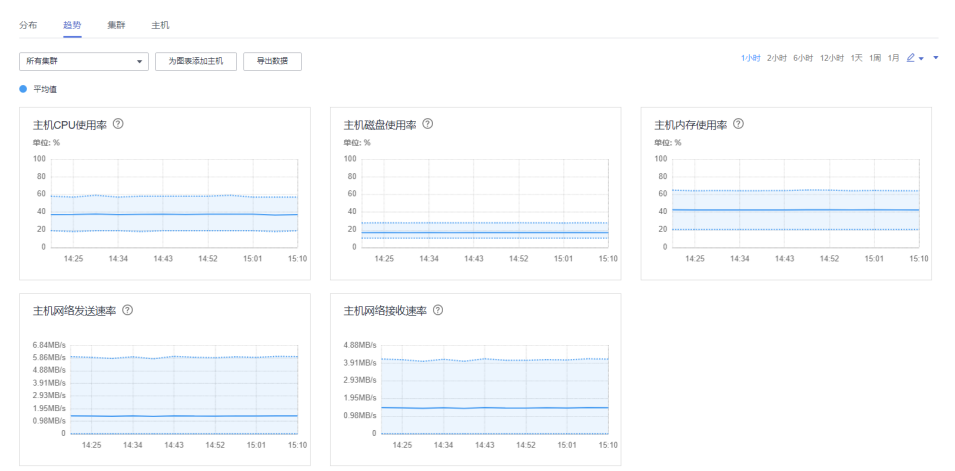

- 单击"为图表添加主机",可在定制显示的趋势指标图中,添加个别节点的指标 趋势线,最多可添加12个主机。
- 单击 ", 选择"定制", 可以自定义需要在页面上显示的指标项, 详细指标项参 [考分布](#page-642-0)中表**[8-14](#page-643-0)**。
- 选择"导出数据",可以导出集群中所有节点,在所有选中的指标项下,选中时 间范围内的最大值、最小值、平均值。

### **8.3.3.3** 集群

选择"主机 > 资源概况 > 集群", 可同时查看FusionInsight Manager内各集群的资 源监控页面,如图8-27所示。

系统默认显示1小时的监控数据。用户可单击 $\mathscr L$ 自定义时间区间,缺省时间区间包括: 1小时、2小时、6小时、12小时、1天、1周、1月。

#### 图 **8-27** 集群资源概况

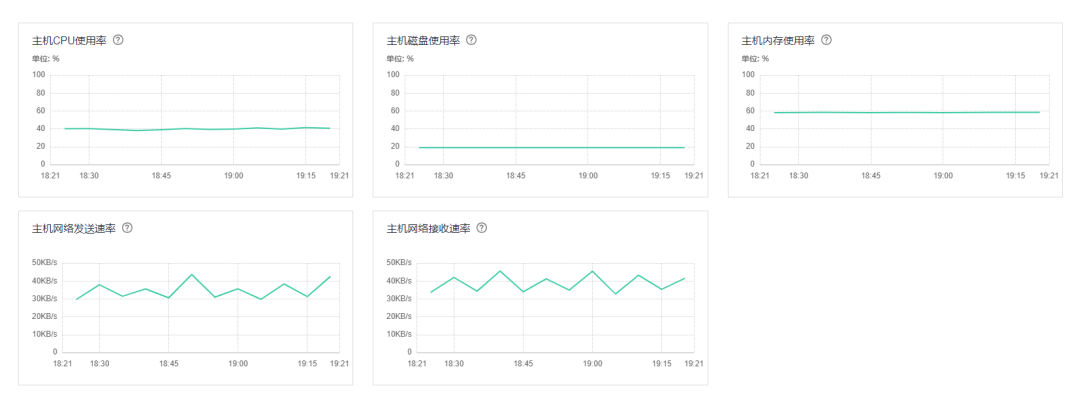

- 单击 ▼, 选择"定制", 可以自定义需要在页面上显示的指标项, 详细指标项参 [考分布](#page-642-0)中表**[8-14](#page-643-0)**。
- 选择"导出数据",可以导出各个集群在所有选中的指标项下,选中时间范围内 的指标值。

### **8.3.3.4** 主机

选择"主机 > 资源概况 > 主机",可查看主机资源概况, 分为基础配置 (CPU/内存) 和磁盘配置两部分,如图**8-28**所示。

单击"导出数据",可导出集群中所有主机的配置列表,包括主机名称、管理IP、主 机类型、核数、平台类型、内存容量、磁盘大小等。

#### 图 **8-28** 主机资源概况

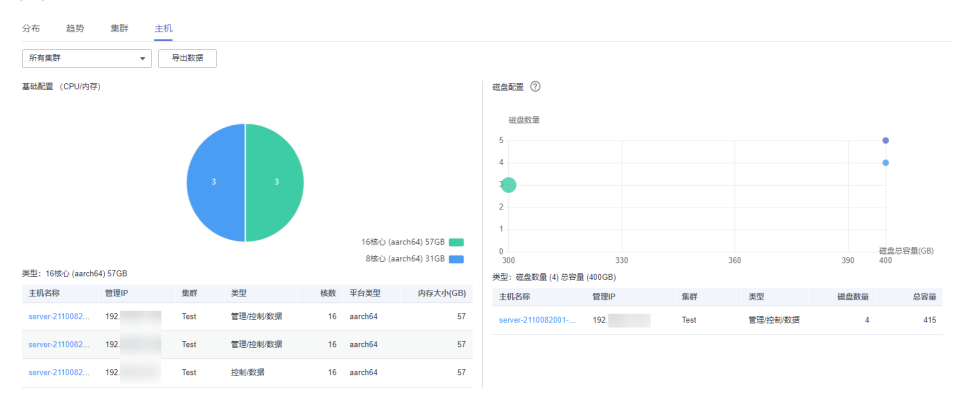

# 基础配置(**CPU/**内存)

鼠标放置饼图上会显示当前区域集群中各节点不同硬件配置下的配置信息及数量,格 式为:核数(平台类型)内存大小:数量。

单击相应区域,会在下方显示相应的主机列表。

### 磁盘配置

横轴为节点上磁盘总容量(包含OS盘),纵轴为逻辑磁盘数量(包含OS盘)。

鼠标放置圆点上会显示处于当前配置状态下的磁盘信息,包括磁盘数量、总容量、主 机数。

单击相应圆点,会在下方显示相应的主机列表。

# **8.4** 运维

# **8.4.1** 告警

# **8.4.1.1** 告警与事件概述

### 告警

登录FusionInsight Manager,选择"运维 > 告警 > 告警",进入如图**[8-29](#page-647-0)**所示的界 面,用户可以查看FusionInsight Manager中各集群上报的告警信息,包括告警名称、 ID、级别、产生时间等信息,默认每页显示最近的十条告警。

### <span id="page-647-0"></span>图 **8-29** FusionInsight Manager 告警管理

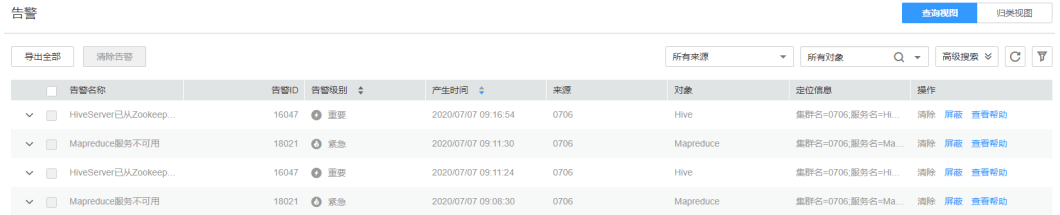

单击指定告警名称左侧的 >,展开完整告警信息参数,各项说明如<mark>表8-15</mark>所示。

### 表 **8-15** 告警参数

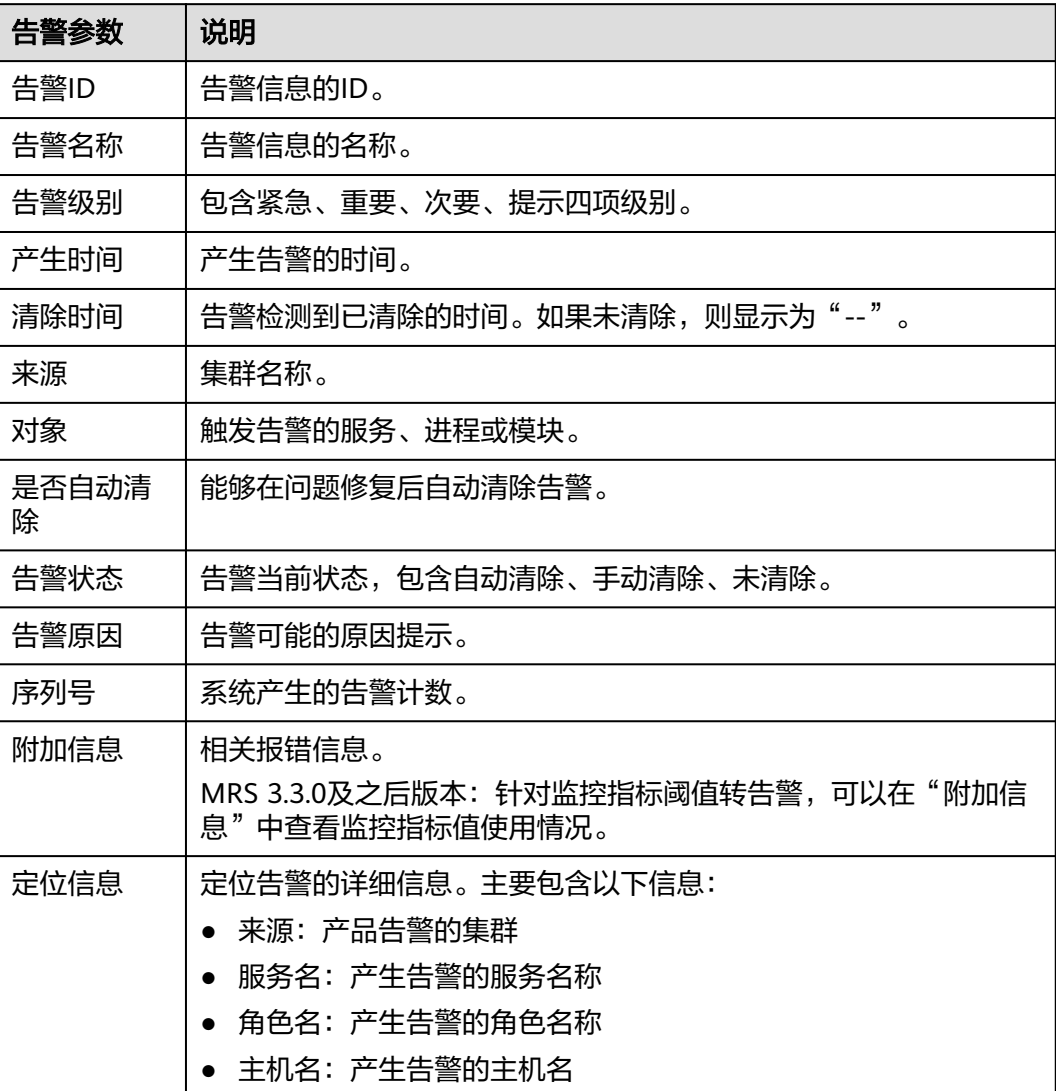

### 管理告警

- 单击"导出全部"可导出全部告警详情。
- 如果有多个告警已完成处理,可选中一个或多个待清除的告警,单击"清除告 警",批量清除告警。每次最多批量清除300条告警。
- 单击<sup>C·</sup>手动刷新当前页面,也可单击 <sup>▼</sup> 修改告警表格显示的列。
- 支持通过指定对象或级别来筛选指定的告警。
- 单击"高级搜索"显示告警搜索区域,搜索条件包括告警ID、告警名称、告警状 态、开始时间和结束时间。单击"搜索"显示过滤后的告警,再次单击"高级搜 索",会显示已经填写的搜索条件数量。
- 单个告警支持"清除"、"屏蔽"以及"查看帮助"操作。
- 告警条目较多时,可单击"归类视图",系统会将未恢复的告警按照告警ID进行 归类,方便用户查看。归类后单击告警名称后的未恢复条数,即可查看具体的告 警详情。

# 事件

登录FusionInsight Manager,选择"运维 > 告警 > 事件",进入事件界面,用户可 以查看集群中所有事件信息,包括名称、ID、级别、产生时间、对象、定位信息等, 每页默认显示最近的十条事件。

图 **8-30** FusionInsight Manager 事件管理

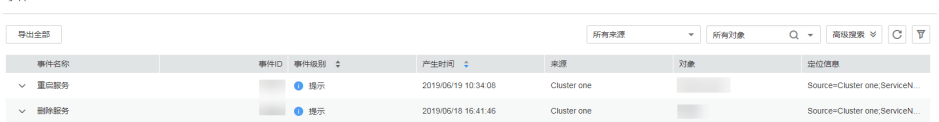

单击指定事件名称左侧的 > , 展开完整信息参数,各项说明如<mark>表8-16</mark>所示。

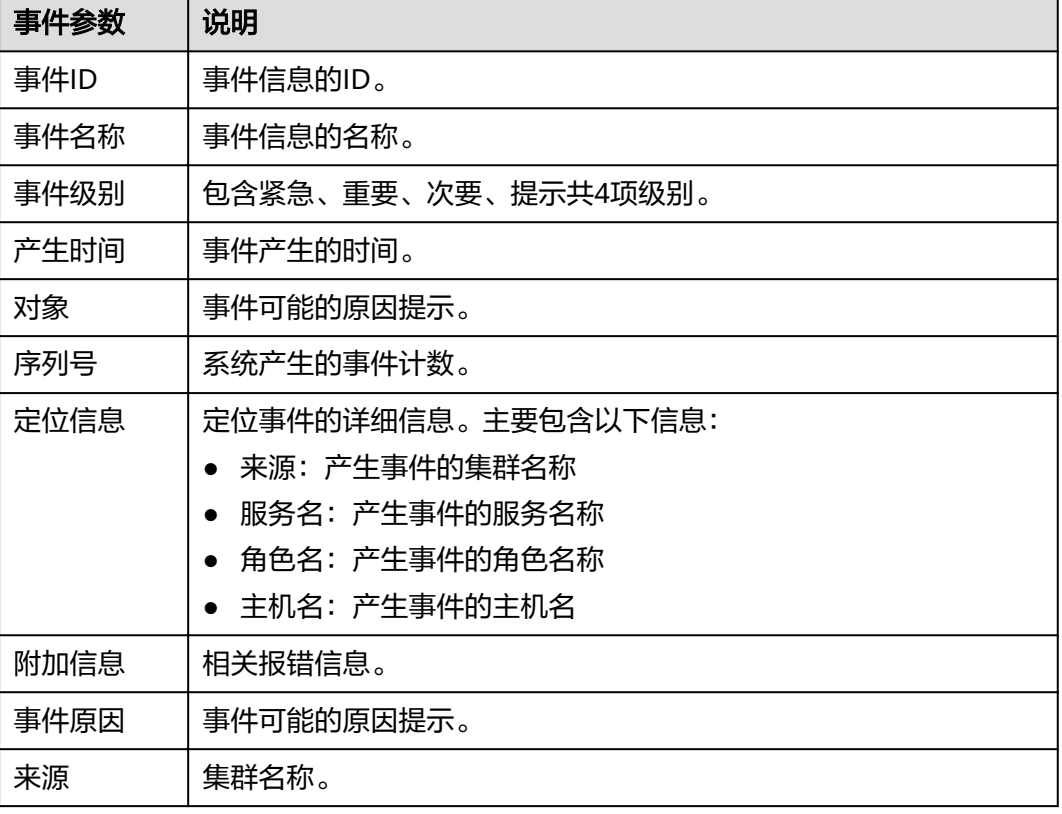

#### 表 **8-16** 事件参数

 $#a$ 

### 管理事件:

- 单击"导出全部"可导出全部事件详情。
- $\hat{\Xi}$ 主动刷新当前页面,也可在 $\overline{Y}$  修改事件表格显示的列。
- 支持通过指定对象或集群来筛选指定的事件。
- 单击"高级搜索"显示事件搜索区域,搜索条件包括事件ID、事件名称、事件级 别、开始时间和结束时间。

# **8.4.1.2** 配置告警阈值

### 操作场景

FusionInsight Manager支持配置监控指标阈值用于关注各指标的健康情况, 如果出现 异常的数据并满足预设条件后,系统将会触发一条告警信息,并在告警页面中出现此 告警信息。

# 操作步骤

- 步骤**1** 登录FusionInsight Manager。
- 步骤**2** 选择"运维 > 告警 > 阈值设置"。
- 步骤**3** 在监控分类中选择集群内指定主机或服务的监控指标。

#### 图 **8-31** 配置指标阈值

調信沿雲

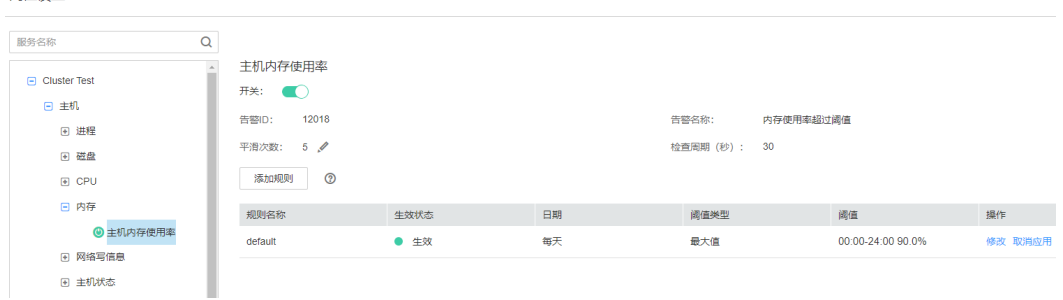

例如"主机内存使用率",界面显示此阈值的信息:

- 发送告警开关开启时表示将触发告警。
- "分级告警开关"开启时启用分级告警,系统会根据实时监控指标值和分级阈 值,动态上报相应级别的告警。(MRS 3.3.0及之后版本支持该功能)
- "告警ID"和"告警名称"包含阈值将触发的告警信息。
- Manager会检查监控指标数值是否满足阈值条件,若连续检查且不满足的次数等 于"平滑次数"设置的值则发送告警,支持自定义。
- "检查周期(秒)"表示Manager检查监控指标的时间间隔。
- 规则列表中的条目为触发告警的规则。

步骤**4** 单击"添加规则",可以新增指标的监控行为。

### 表 **8-17** 监控指标规则参数

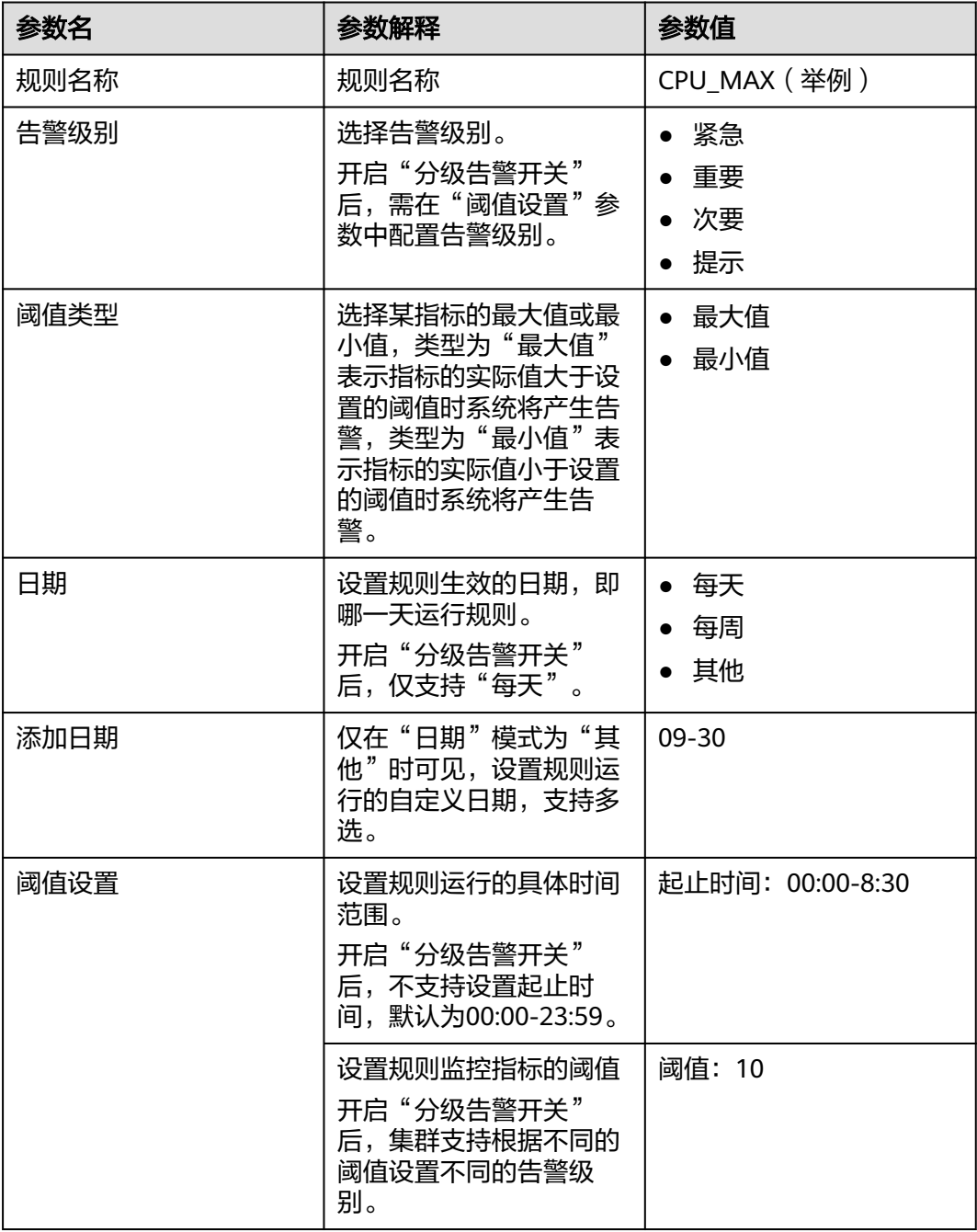

#### 说明

支持单击 $\overline{\textbf{C}}$ 设置多个阈值时间条件,或单击 $\overline{\textbf{C}}$ 删除。

- 步骤**5** 单击"确定"保存规则。
- 步骤6 在新添加规则所在的行,单击"操作"中的"应用",此时规则的"生效状态"变成 "生效"。

当前已创建的规则单击"取消应用"后,才能应用新规则。

#### **----**结束

# 监控指标参考

FusionInsight Manager转告警监控指标可分为节点信息指标与集群服务指标。表**8-18** 表示节点中可配置阈值的指标、表**[8-19](#page-652-0)**表示组件可配置阈值的指标。

### 说明

MRS 3.3.0及之后版本的Manager界面中,部分组件告警支持分级上报告警,不同告警级别对应 阈值不同,具体以Manager实际配置界面为准。

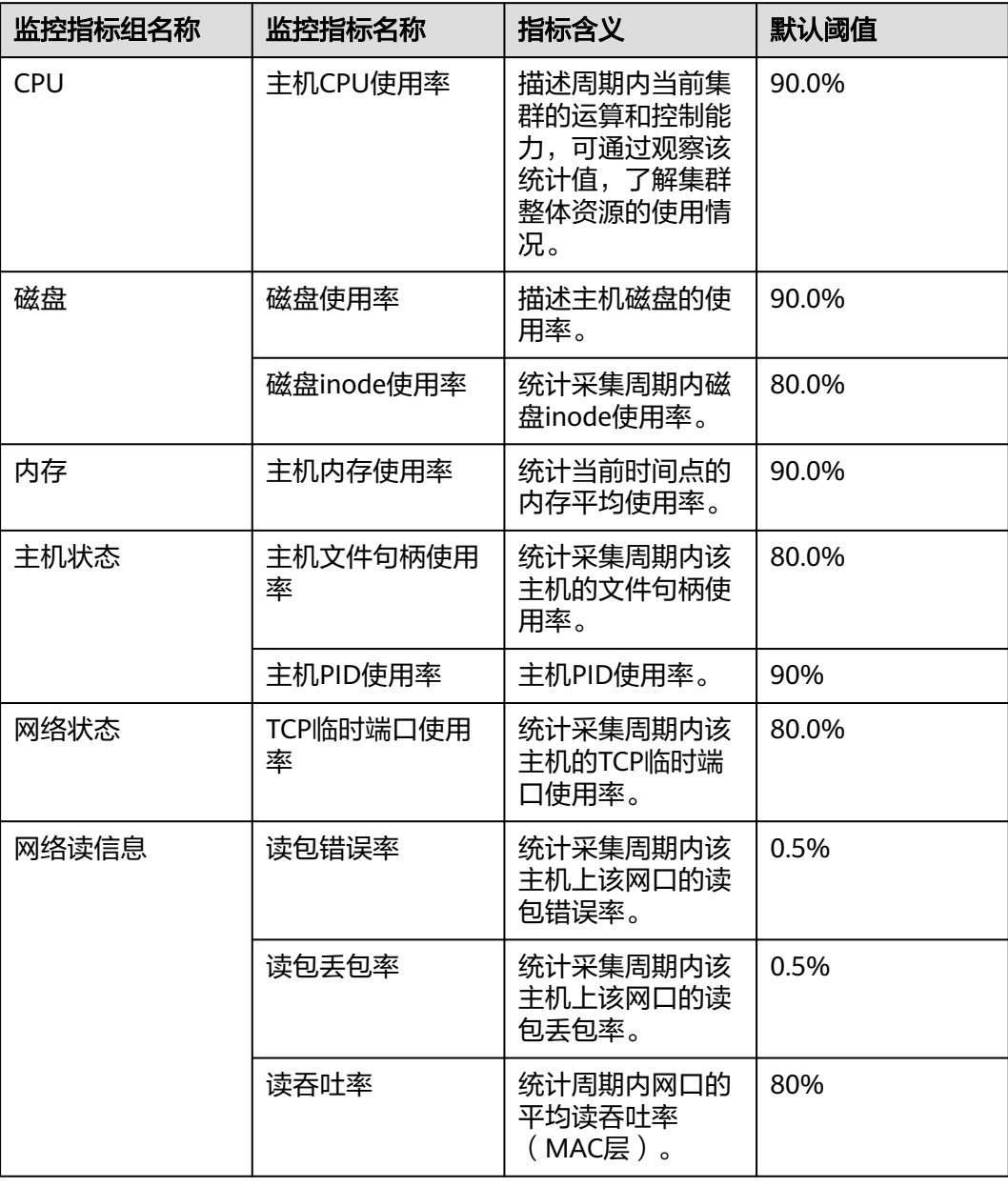

### 表 **8-18** 节点信息监控指标转告警列表

<span id="page-652-0"></span>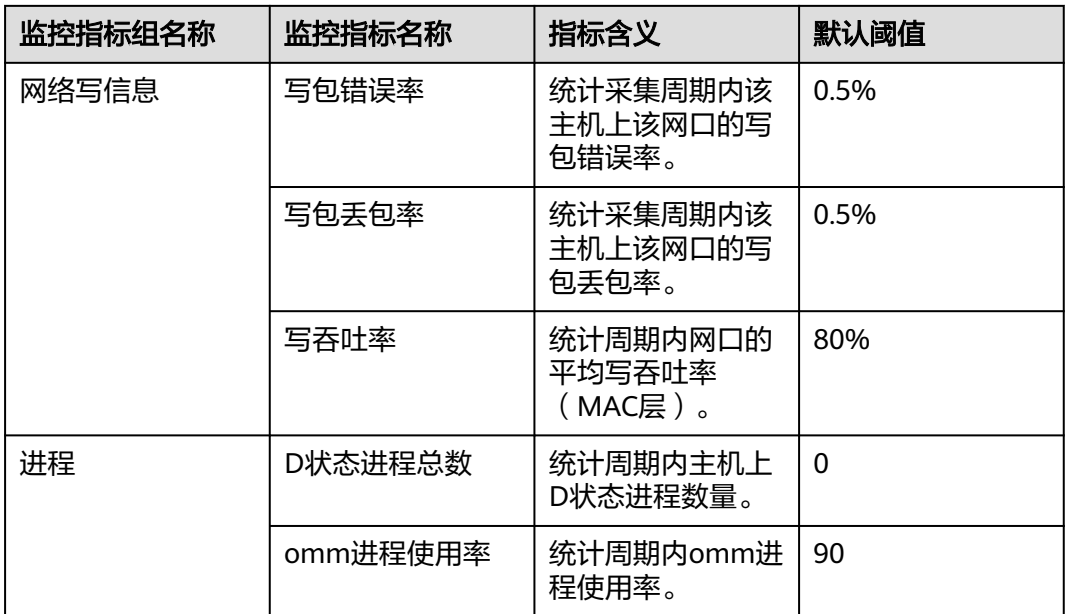

# 表 **8-19** 集群监控指标转告警列表

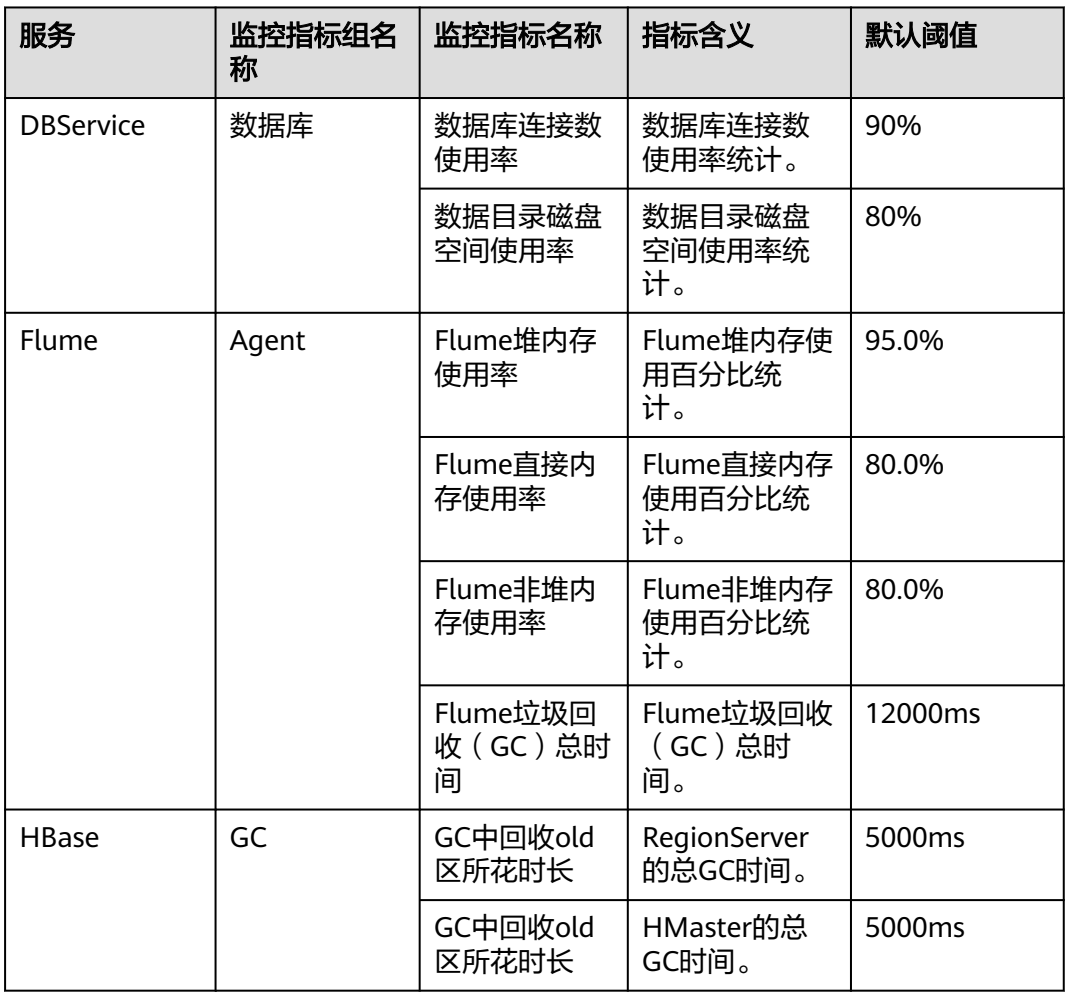

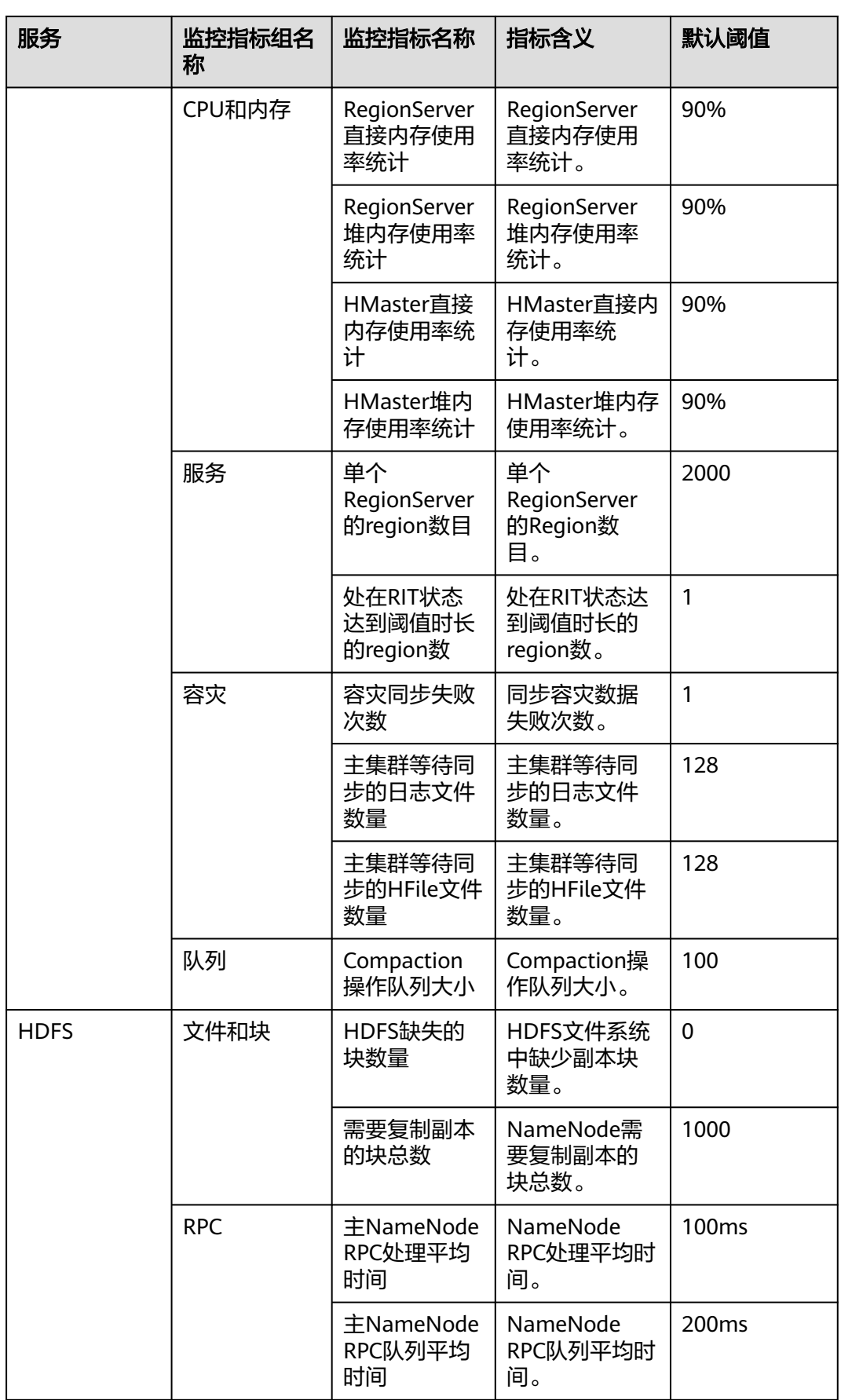

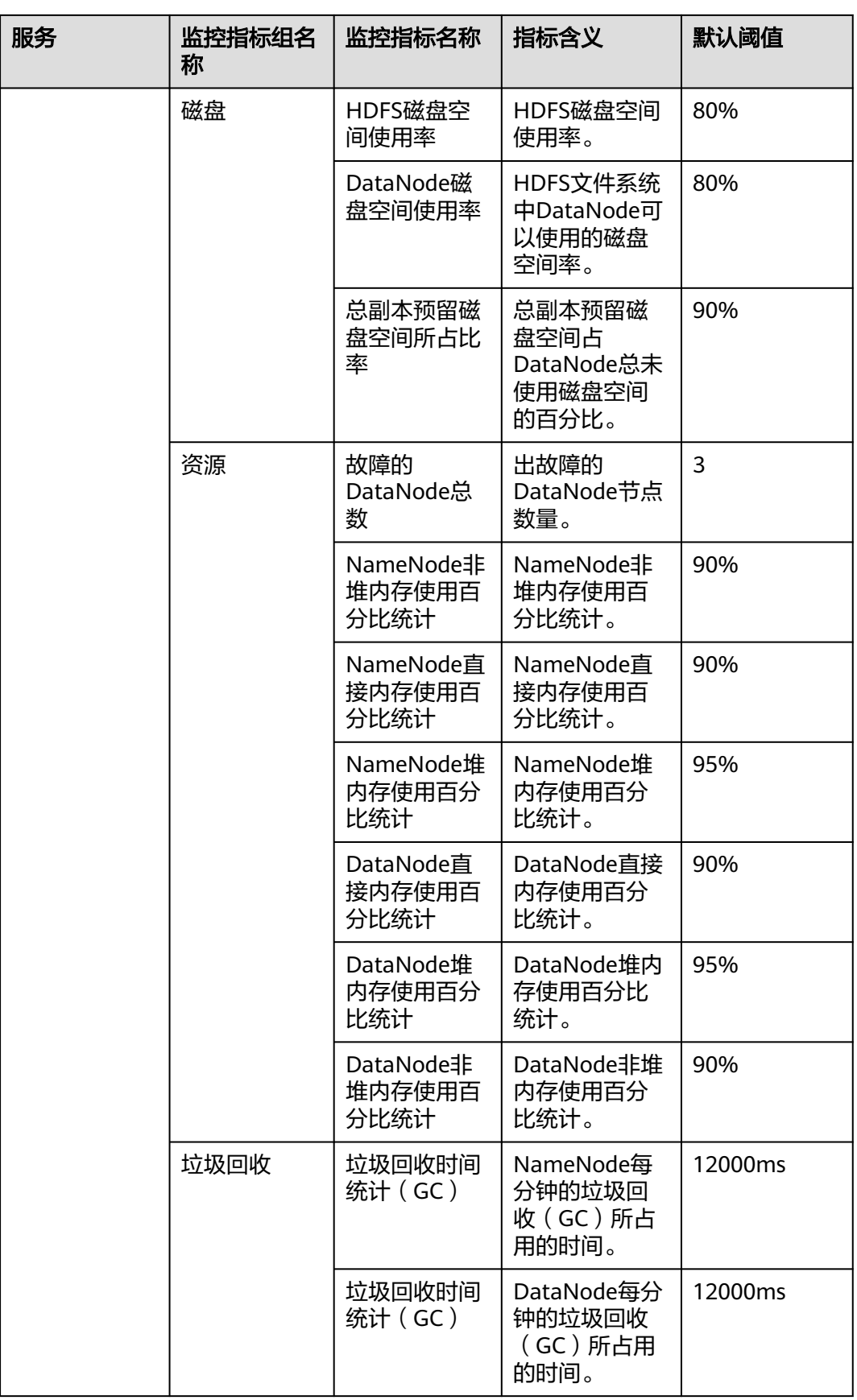

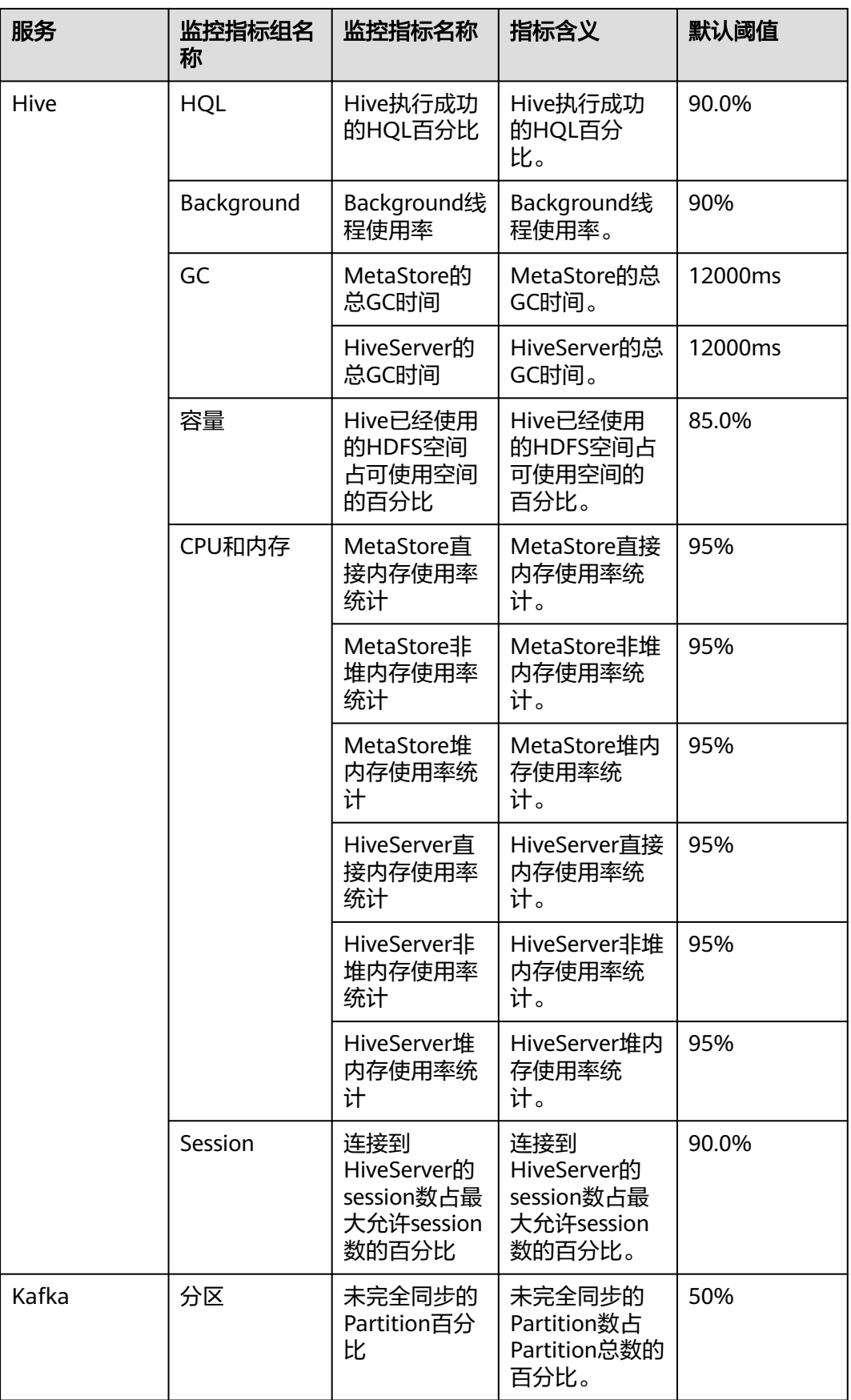

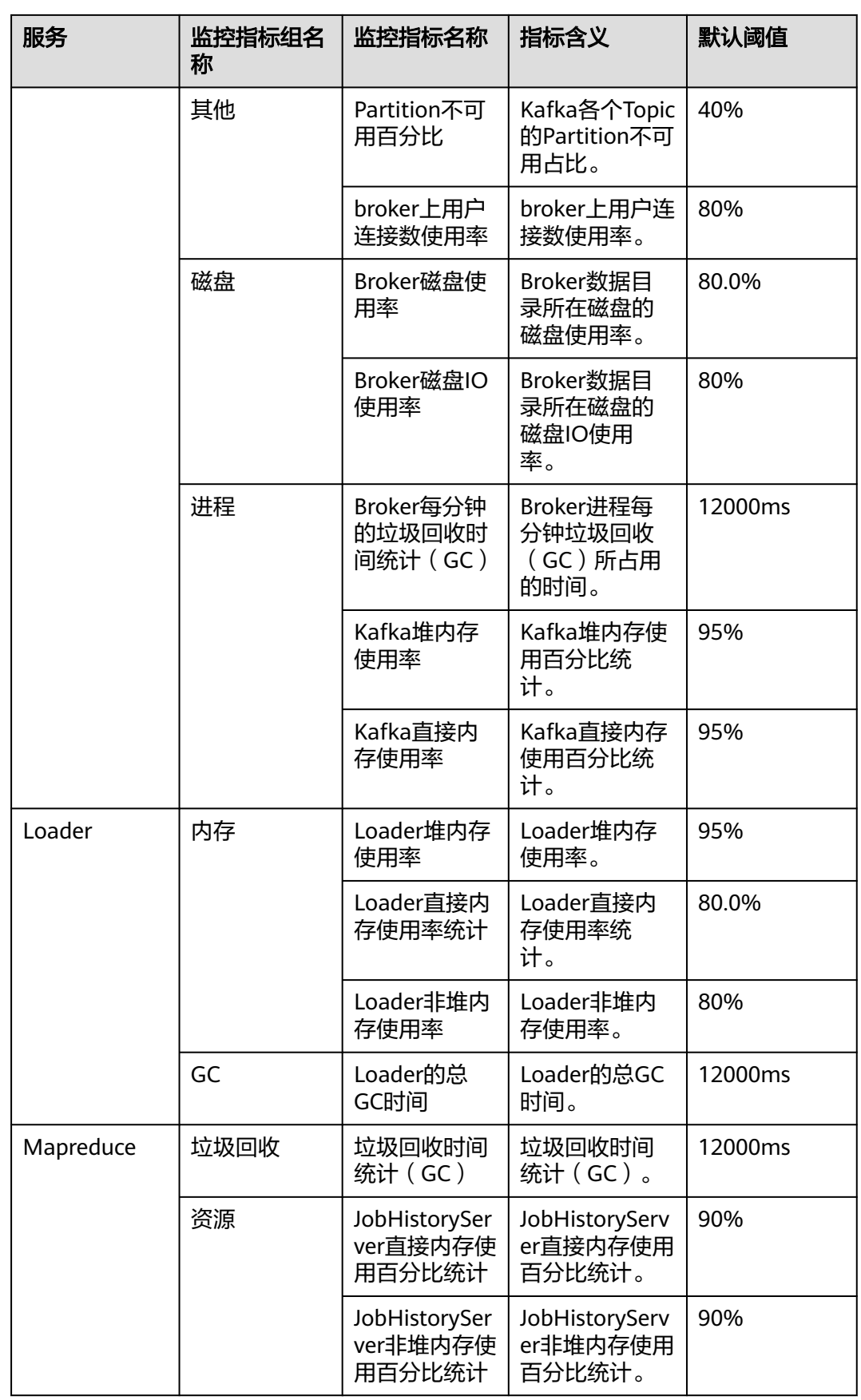

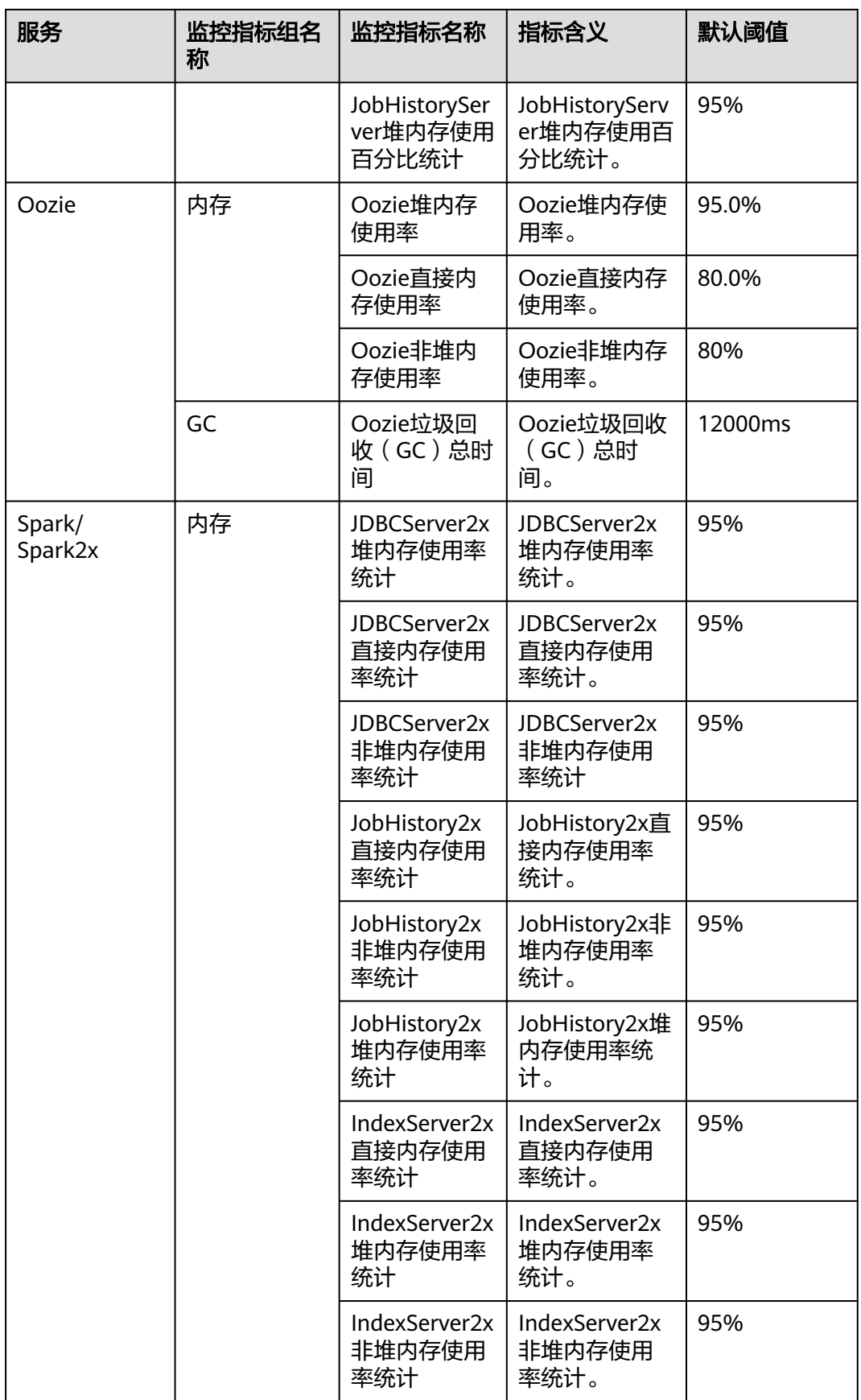

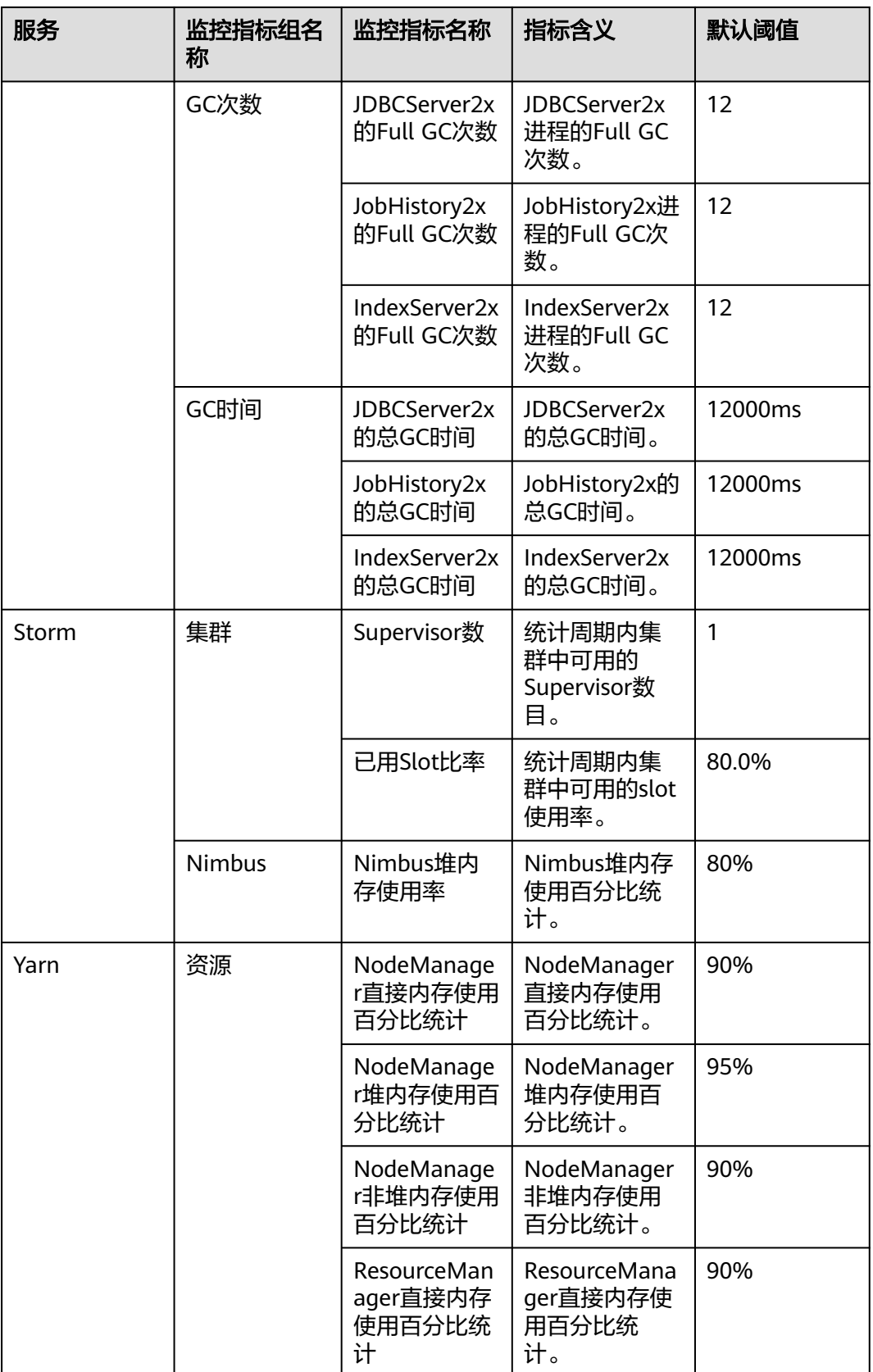

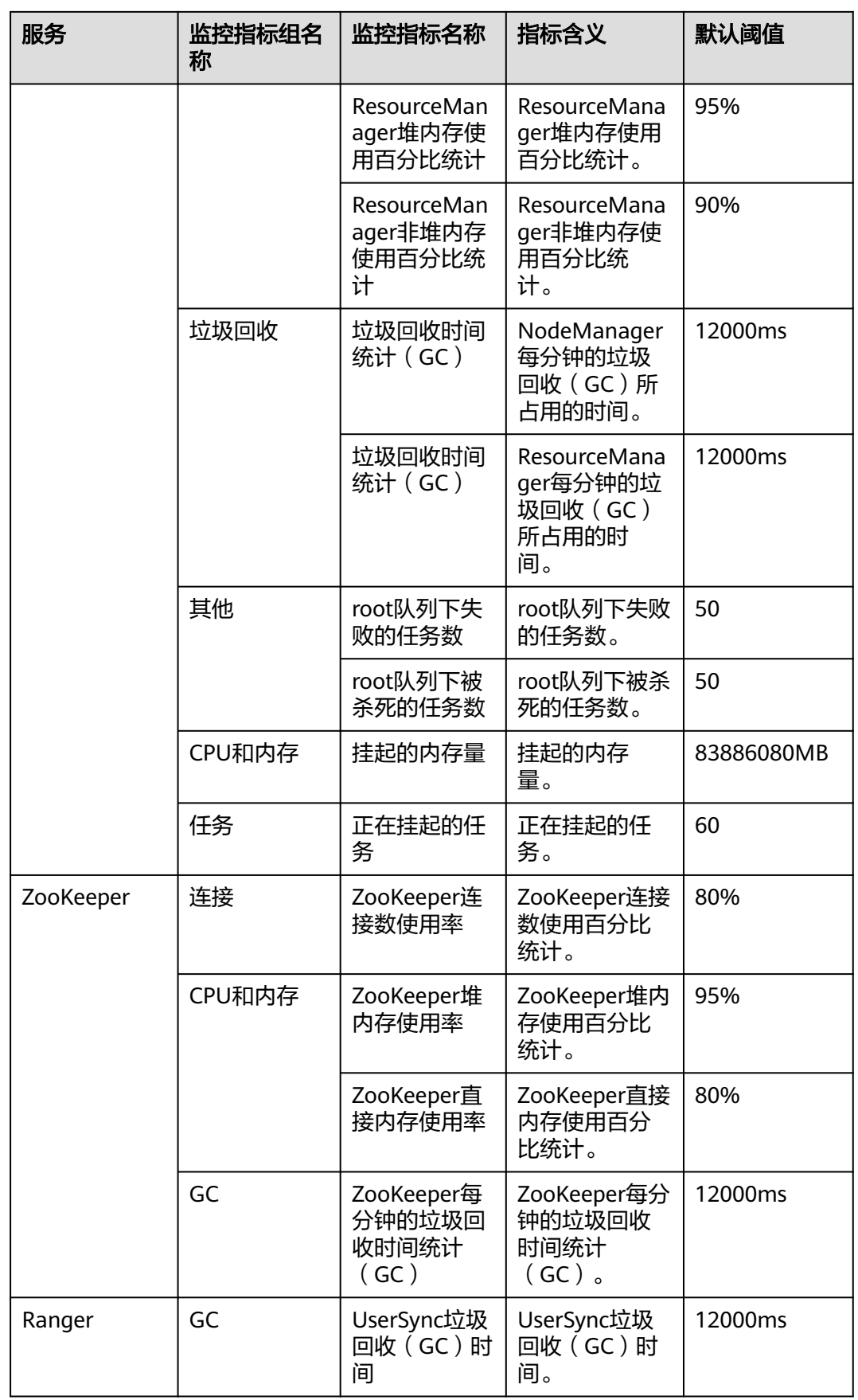

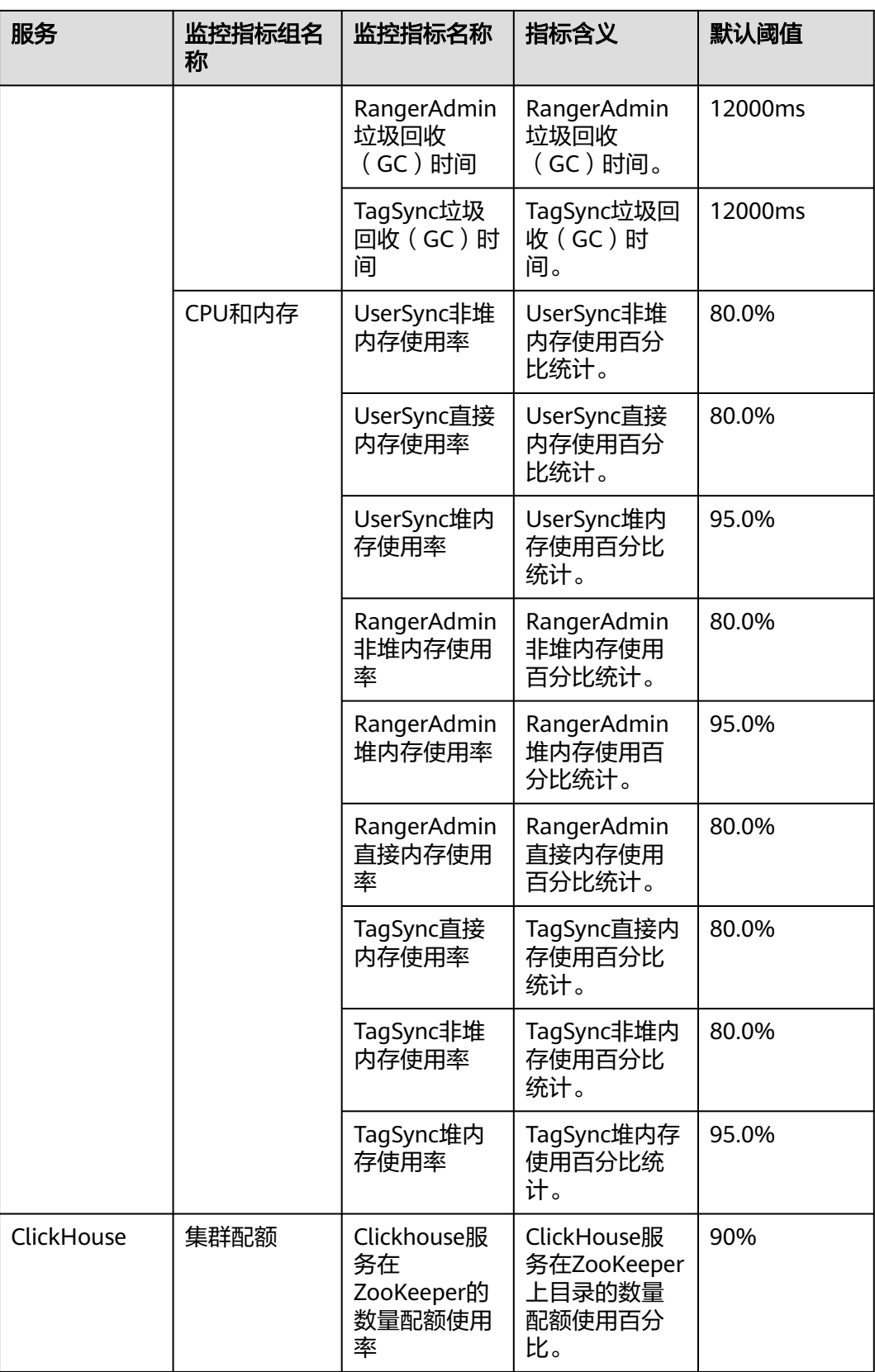

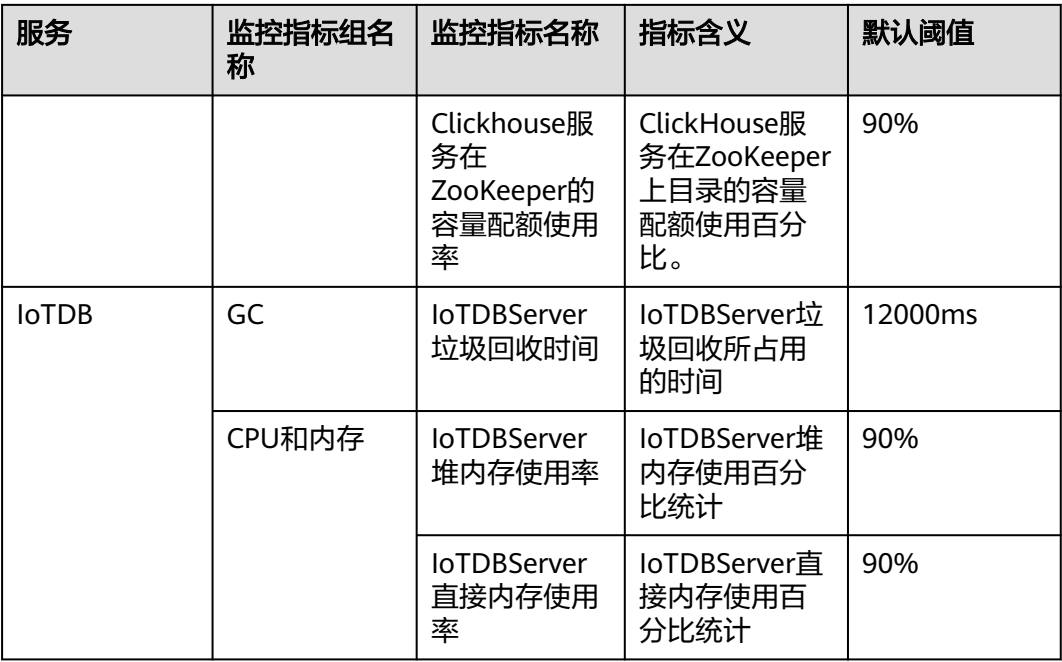

# **8.4.1.3** 配置告警屏蔽状态

# 操作场景

如果如下特定场景中不希望看到FusionInsight Manager上报指定的告警,可以手动设 置屏蔽。

- 使用过程中,不想关注某些不重要的告警,屏蔽次要告警。
- 第三方产品集成MRS集群时,部分告警与产品自身的告警信息重复,屏蔽重复告 警。
- 部署环境特殊时,可能存在特定告警误报,屏蔽误报的告警。

某种告警被屏蔽后,与该告警ID相同的新告警将不再出现在"告警管理"页面中,也 不会被统计。已经上报的告警仍然显示。

# 操作步骤

- 步骤**1** 登录FusionInsight Manager。
- 步骤**2** 选择"运维 > 告警 > 屏蔽设置"。
- 步骤**3** 在"屏蔽设置"区域,选择指定的服务或模块。
- 步骤**4** 在告警列表中选择指定的告警。

#### 图 **8-32** 屏蔽告警

屏蔽设置

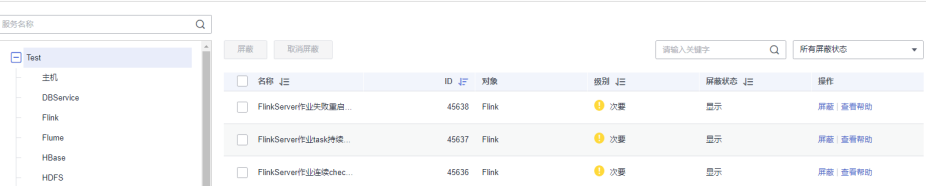

界面显示此告警的信息,包含名称、ID、级别、屏蔽状态和操作:

- 屏蔽状态包含:"屏蔽"和"显示"。
- 操作包含: "屏蔽"和"查看帮助"。

说明

在屏蔽列表上方可筛选指定的告警。

步骤**5** 设置已选中告警的屏蔽状态:

- 单击"屏蔽"后在弹出的对话框中单击"确定",修改告警的屏蔽状态为"屏 蔽"。
- 单击"取消屏蔽"后在弹出的对话框中单击"确定",修改告警的屏蔽状态为 "显示"。

**----**结束

# **8.4.2** 日志

# **8.4.2.1** 在线检索日志

### 操作场景

FusionInsight Manager支持在线检索并显示组件的日志内容,用于问题定位等其他日 志查看场景。

# 操作步骤

- 步骤**1** 登录FusionInsight Manager。
- 步骤**2** 选择"运维 > 日志 > 在线检索"。

#### 图 **8-33** 在线检索

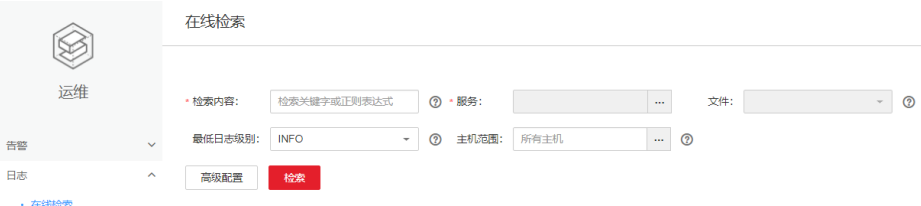

步骤**3** 根据所需查询日志分别填写表**8-20**各参数,用户可以根据需要选择所需查阅日志时 长,缺省时间区间包括:半小时、1小时、2小时、6小时、12小时、1天、1周、1月, 也可以单击 $\mathbb Z$ 自定义"开始时间"和"结束时间"。

#### 表 **8-20** 日志检索参数

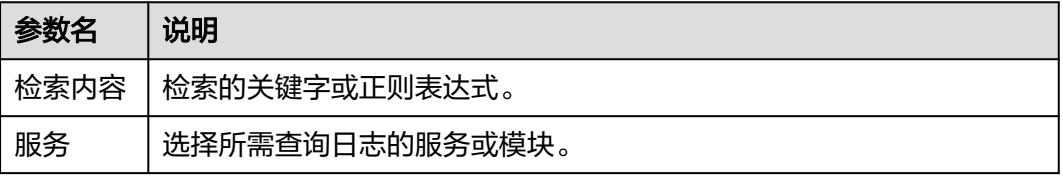

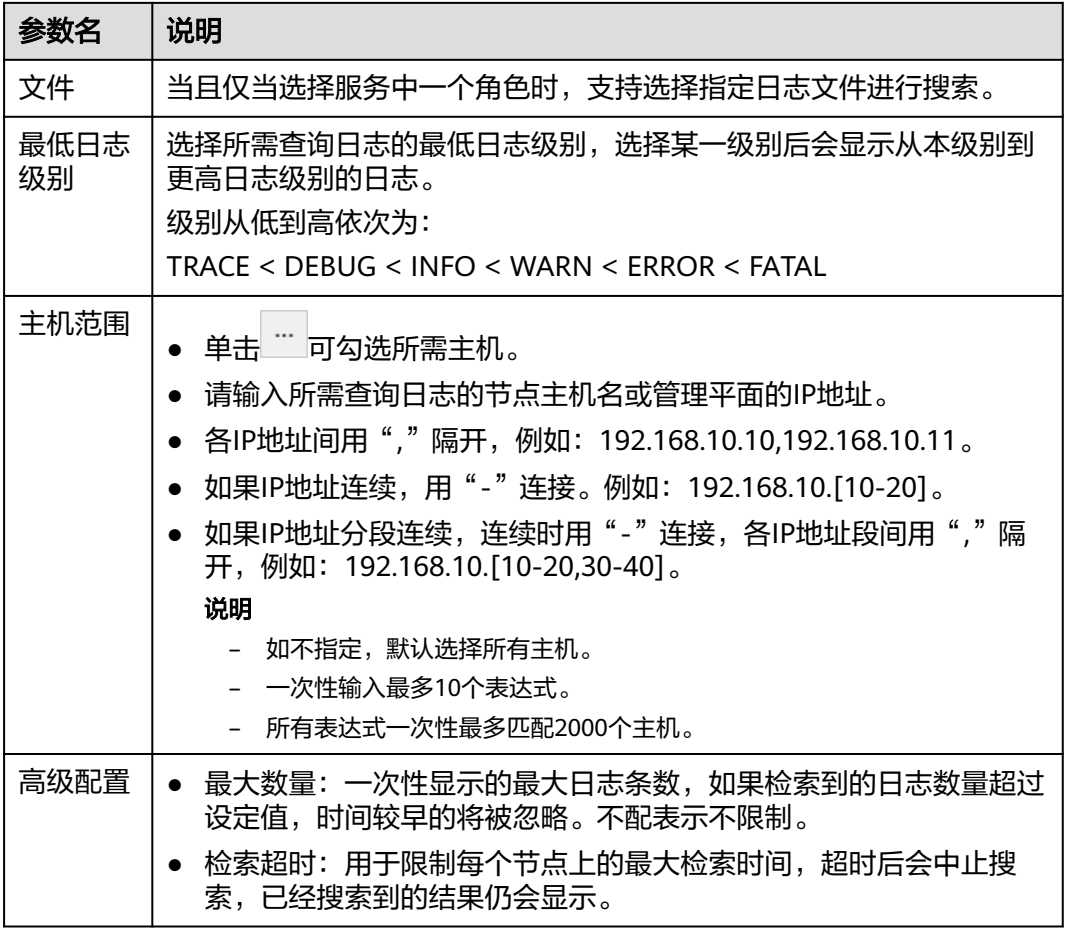

步骤**4** 单击"检索"开始搜索,结果包含字段如表**8-21**所示。

### 表 **8-21** 检索结果

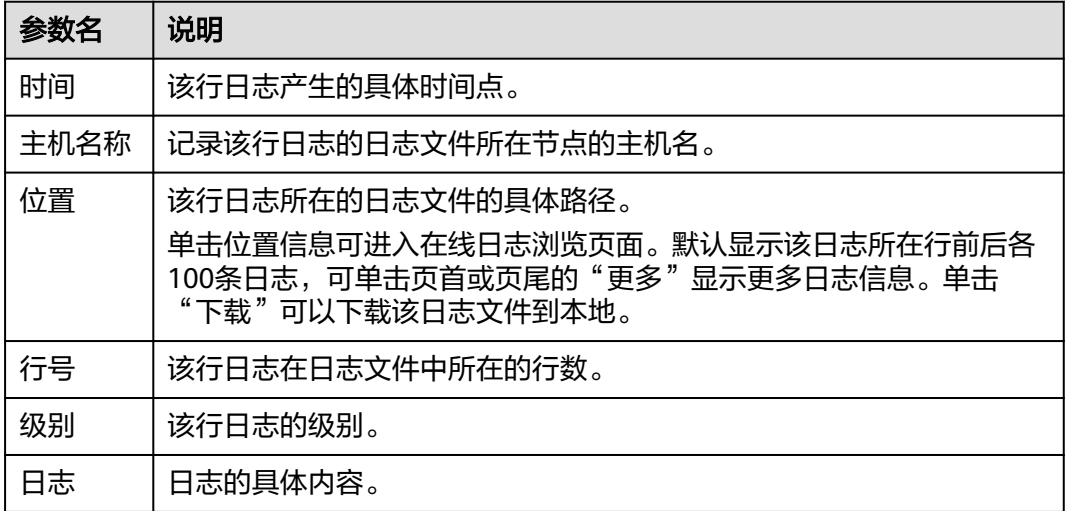

### 说明

在检索过程中可单击"停止"强制停止当前检索进度,并在列表中显示已检索出的结果。

### **步骤5** 单击"过滤",可以针对界面上已经显示的日志信息进行二次筛选,具体字段如<mark>表</mark> **8-22**所示。填写完毕后,单击"过滤"进行检索,单击"重置"可清空已填写信息。

#### 表 **8-22** 过滤

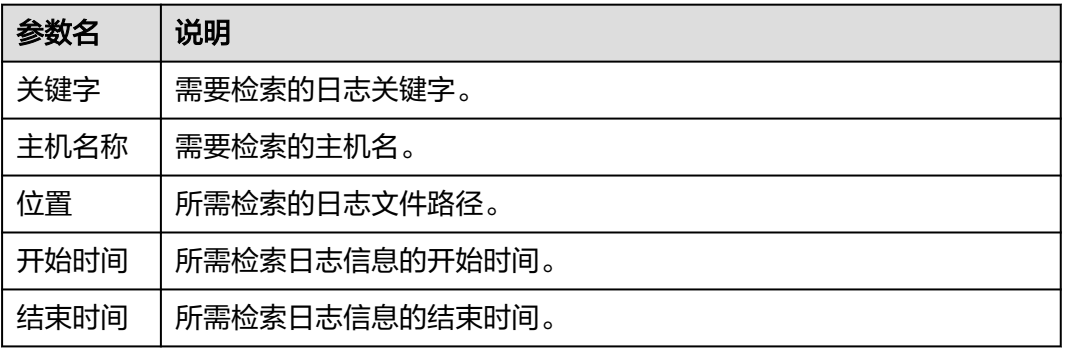

#### **----**结束

### **8.4.2.2** 下载日志

# 操作场景

FusionInsight Manager支持批量导出各个服务角色所有实例生成的日志,无需手工登 录单个节点获取。

### 操作步骤

- 步骤**1** 登录FusionInsight Manager。
- 步骤**2** 选择"运维 > 日志 > 下载"。
- 步骤**3** 选择日志下载范围。
	- 1. "服务": 单击 <sup>…</sup> 勾选所需服务。
	- 2. "主机":填写服务所部署主机的IP,也可单击 "勾选所需主机。
	- 3. 最大并发数:根据界面要求设置日志收集时的最大节点并发数量。(MRS 3.3.0及 之后版本支持该参数)
	- 4. 单击右上角的 $\mathbb Z$ 设置日志的起始收集时间"开始时间"和"结束时间"。
- 步骤**4** 单击"下载"完成日志下载。

下载的日志压缩包中会包括对应开始时间和结束时间的拓扑信息,方便查看与定位。

拓扑文件以"topo\_<拓扑结构变化时间点>.txt"命名。文件内容包括节点IP、节点主 机名以及节点所安装的服务实例(OMS节点以"Manager:Manager"标识)。

例如:

192.168.204.124|suse-124| DBService:DBServer;KrbClient:KerberosClient;LdapClient:SlapdClient;LdapServer:SlapdServer;Manager:Manag er;meta:meta

**----**结束

# **8.4.3** 健康检查

# **8.4.3.1** 查看健康检查任务

### 操作场景

管理员可以在健康检查的管理中心查看所有健康检查任务,便于在修改某些配置之后 的场景对比修改前后是否对集群产生影响。

# 操作步骤

- 步骤**1** 登录FusionInsight Manager。
- 步骤**2** 选择"运维 > 健康检查"。

#### 图 **8-34** 健康检查

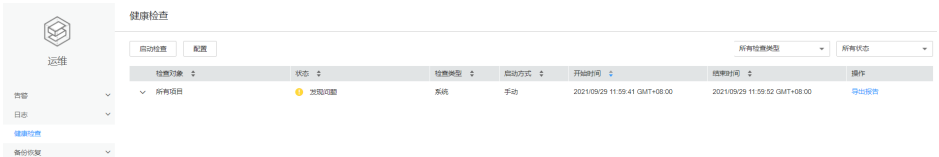

默认显示所有已保存的检查报告,以列表形式展示,包含如下所示的信息:

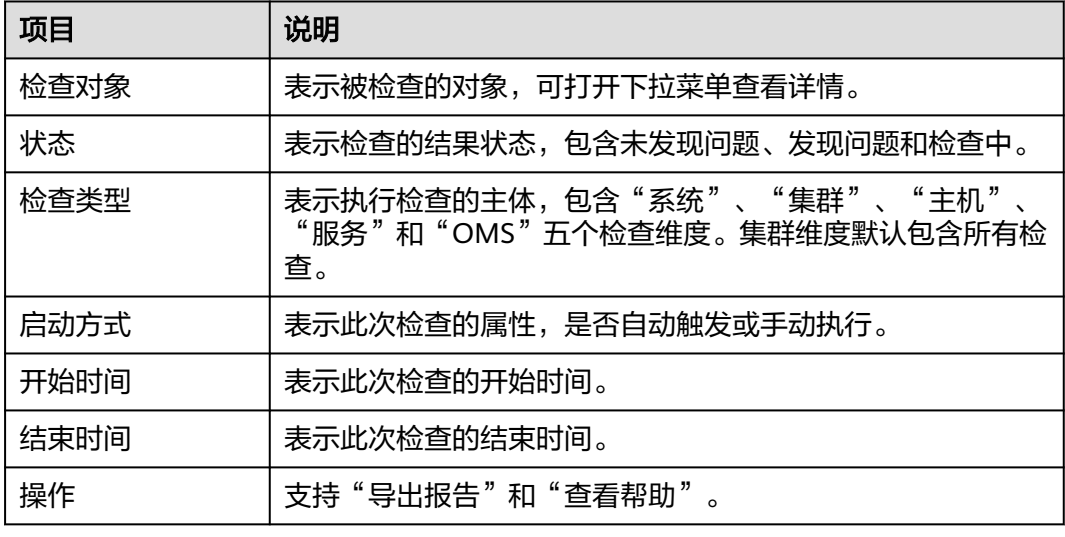

#### 表 **8-23** 健康检查报告记录

#### 说明

- 在检查记录列表右上方,可以筛选指定的检查对象和结果状态。
- 如果检查类型为集群时, "查看帮助"在"检查对象"的下拉菜单中。
- 系统执行健康检查时,涉及检查对象的监控指标数据时,并非以当前实时的监控数据进行判 断,而是收集近期的历史数据,因此存在时间延迟。

#### **----**结束

# **8.4.3.2** 管理健康检查报告

# 操作场景

用户可以在FusionInsight Manager对已保存的所有健康检查报告进行管理,即下载和 删除历史健康检查报告。

### 操作步骤

- 步骤**1** 登录FusionInsight Manager。
- 步骤**2** 选择"运维 > 健康检查"。
- 步骤**3** 在目标健康检查报告所在行,单击"导出报告",下载报告文件。

**----**结束

# **8.4.3.3** 修改健康检查配置

### 操作场景

管理员可以启用自动健康检查减少手工操作时间。自动健康检查默认会对整个集群进 行检查。

# 操作步骤

- 步骤**1** 登录FusionInsight Manager。
- 步骤**2** 选择"运维 > 健康检查 > 配置"。

"定期健康检查"表示是否启用自动执行健康检查,选择"启用"表示启用,默认 "不启用"表示不启用。

启用后根据运维需要选择检查周期为: "每天"、"每周"或"每月"。

步骤**3** 单击"确定"保存配置。

**----**结束

# **8.4.4** 备份恢复设置

### **8.4.4.1** 创建备份任务

### 操作场景

FusionInsight Manager支持在界面上创建备份任务,运行备份任务将对指定的数据进 行备份。

# 操作步骤

步骤**1** 登录FusionInsight Manager。

步骤**2** 选择"运维 > 备份恢复 > 备份管理 > 创建"。

### 图 **8-35** 创建备份管理

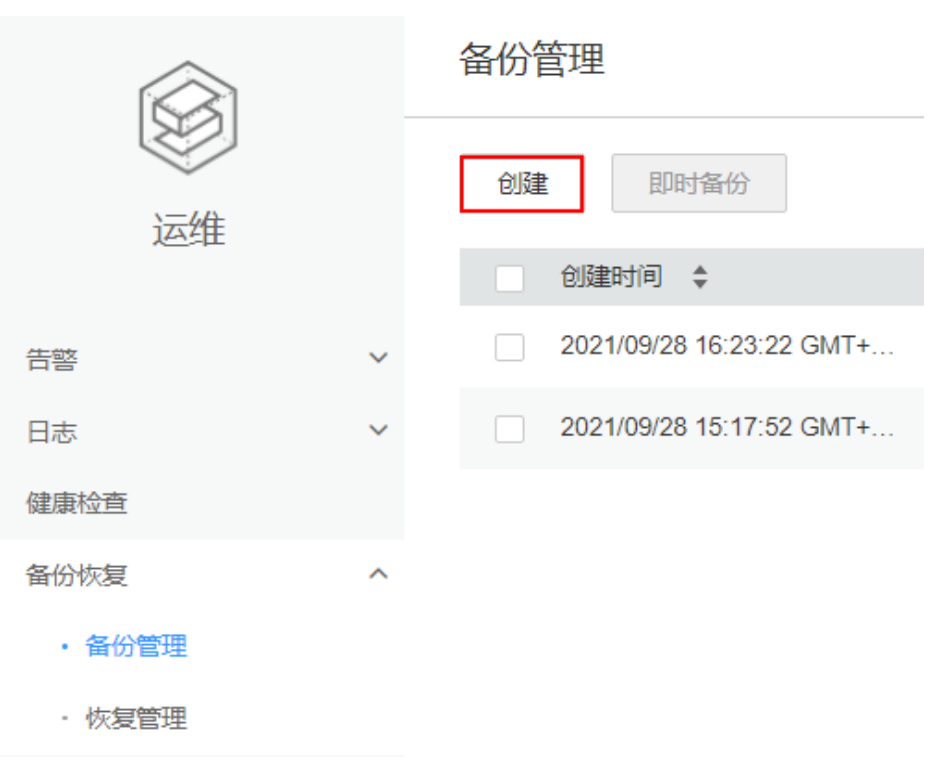

步骤**3** 设置"备份对象"为"OMS"或需要备份数据的集群。

步骤**4** 在"任务名称"输入参数值。

步骤**5** 在"备份类型"选择任务执行属性。

#### 表 **8-24** 备份类型说明

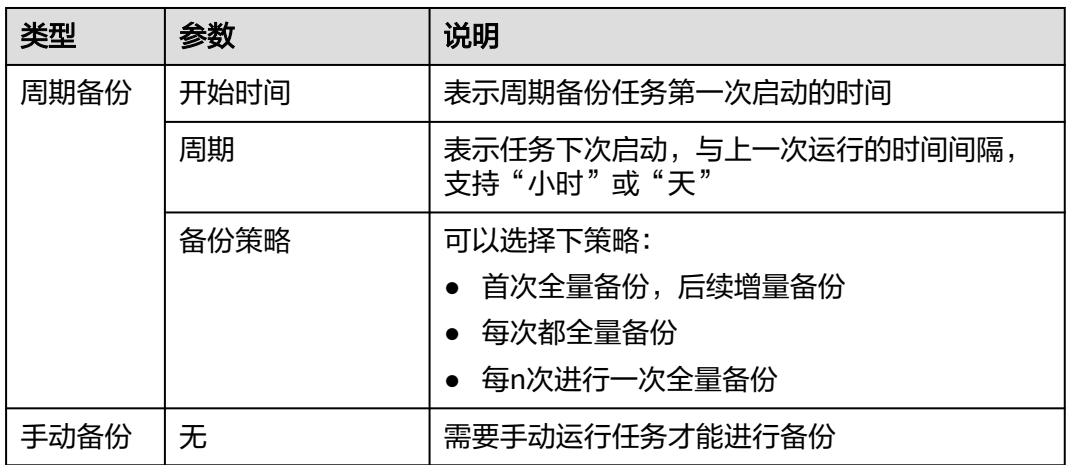

步骤**6** 在"备份配置"指定需要备份的数据。

- 支持备份元数据和业务数据。
- 各组件不同数据的备份任务操作请参考<mark>备份恢复管理</mark>。

步骤**7** 单击"确定"保存。

步骤**8** 在备份任务列表,可以查看刚创建的备份任务。

在指定的备份任务"操作"列,选择"更多 > 即时备份",可以立即运行备份任务。

**----**结束

# **8.4.4.2** 创建恢复任务

### 操作场景

FusionInsight Manager支持在界面上创建恢复任务,运行恢复任务将把指定的备份数 据恢复到集群中。

### 操作步骤

- 步骤**1** 登录FusionInsight Manager。
- 步骤**2** 选择"运维 > 备份恢复 > 恢复管理 > 创建"。
- 步骤**3** 设置"任务名称"。
- 步骤**4** 设置"恢复对象"为"OMS"或需要恢复数据的集群。
- 步骤**5** 在"恢复配置"指定需要恢复的数据。
	- 支持恢复元数据和业务数据。
	- 各组件不同数据的恢复任务操作请参考<mark>备份恢复管理</mark>。
- 步骤**6** 单击"确定"保存。
- 步骤**7** 在恢复任务列表,可以查看刚创建的恢复任务。 在指定的恢复任务"操作"列,单击"执行",可以立即运行恢复任务。 **----**结束

### **8.4.4.3** 其他任务管理说明

### 操作场景

FusionInsight Manager还支持对备份恢复进行不同的维护管理功能。

### 操作步骤

- 步骤**1** 登录FusionInsight Manager。
- 步骤**2** 选择"运维 > 备份恢复 > 备份管理"或"运维 > 备份恢复 > 恢复管理"。
- 步骤3 在任务列表指定任务的"操作"列,选择需要执行的操作。

#### 表 **8-25** 更多维护管理功能

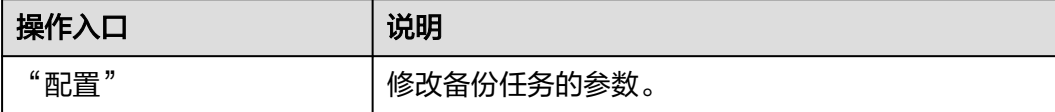

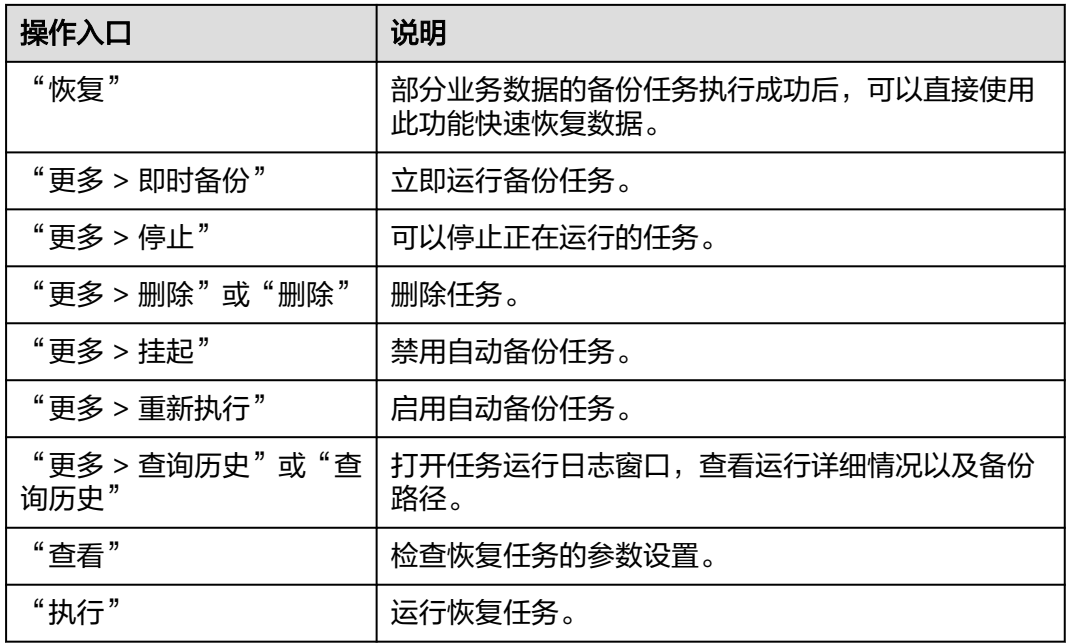

**----**结束

# **8.5** 审计

# **8.5.1** 审计管理页面概述

# 操作场景

"审计"页面记录用户对集群Manager页面操作信息。管理员可通过该页面查看用户 在Manager上的历史操作记录。审计管理包含的审计内容信息,请参[考审计日志](#page-771-0)。

# 概述

登录FusionInsight Manager,单击"审计",界面展示如图**8-36**所示FusionInsight Manager审计信息,包括操作类型、安全级别、开始时间、结束时间、用户、主机、 服务、实例、操作结果等。

### 图 **8-36** 审计信息列表

审计

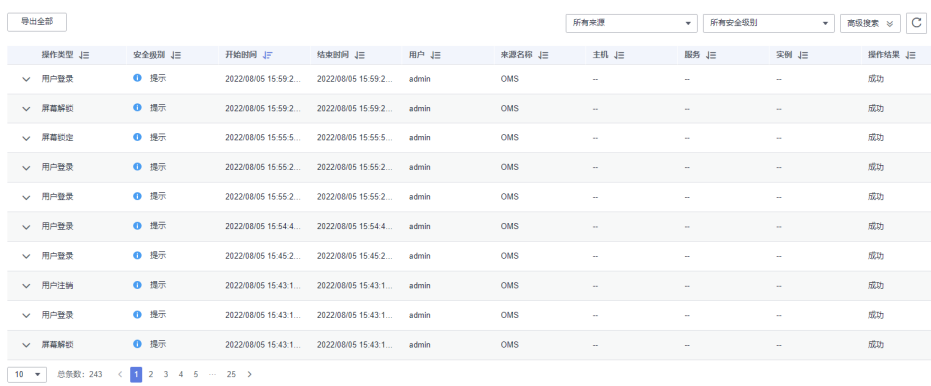

- 用户可以在"所有安全级别"中选择"高危"、"危险"、"一般"和"提示" 级别的审计日志。
- 在高级搜索中,用户可设置过滤条件来查询审计日志。
	- a. 在"操作类型"中,用户可根据用户管理、集群、服务、健康检查等来指定 操作类型查询对应的审计日志。
	- b. 在"服务"中,用户可选择相应的服务来查询审计日志。

说明

在服务中选择"--",表示除服务以外其他类型的审计日志。

- c. 在"操作结果"中,用户可选择所有、成功、失败和未知来查询审计日志。
- 单击<sup>C</sup> 手动刷新当前页面,也可在 <sup>p /</sup> 修改审计表格显示的列。
- 单击"导出全部",可一次性导出所有审计信息,可导出"TXT"或者"CSV"格 式。

# **8.5.2** 配置审计日志转储

# 操作场景

Manager的审计日志默认保存在数据库中,如果长期保留可能引起数据目录的磁盘空 间不足问题,管理员如果需要将审计日志保存到其他归档服务器,可以在 FusionInsight Manager设置转储参数及时自动转储,便于管理审计日志信息。

若用户未配置审计日志转储,当审计日志达到十万条,系统自动将这十万条审计日志 保存到文件中。保存路径为主管理节点的"\${BIGDATA\_DATA\_HOME}/dbdata\_om/ dumpData/iam/operatelog",保存的文件名格式为

"OperateLog\_store\_YY\_MM\_DD\_HH\_MM\_SS.csv",保存的审计日志历史文件数最 大为50。

### 说明

审计日志自动保存后,已归档的审计日志将不会在FusionInsight Manager界面中展示, Manager中可见的审计日志范围为上一次自动保存后至当前的审计日志内容。

# 操作步骤

- 步骤**1** 登录FusionInsight Manager。
- 步骤**2** 选择"审计 > 配置"。
- 步骤**3** 单击"审计日志转储"右侧的开关。

 $\lq$ "审计日志转储"默认为不启用,开关显示为  $\bigcirc$ 表示启用。

#### 步骤**4** 根据表**[8-26](#page-671-0)**填写转储参数。

<span id="page-671-0"></span>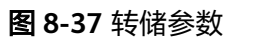

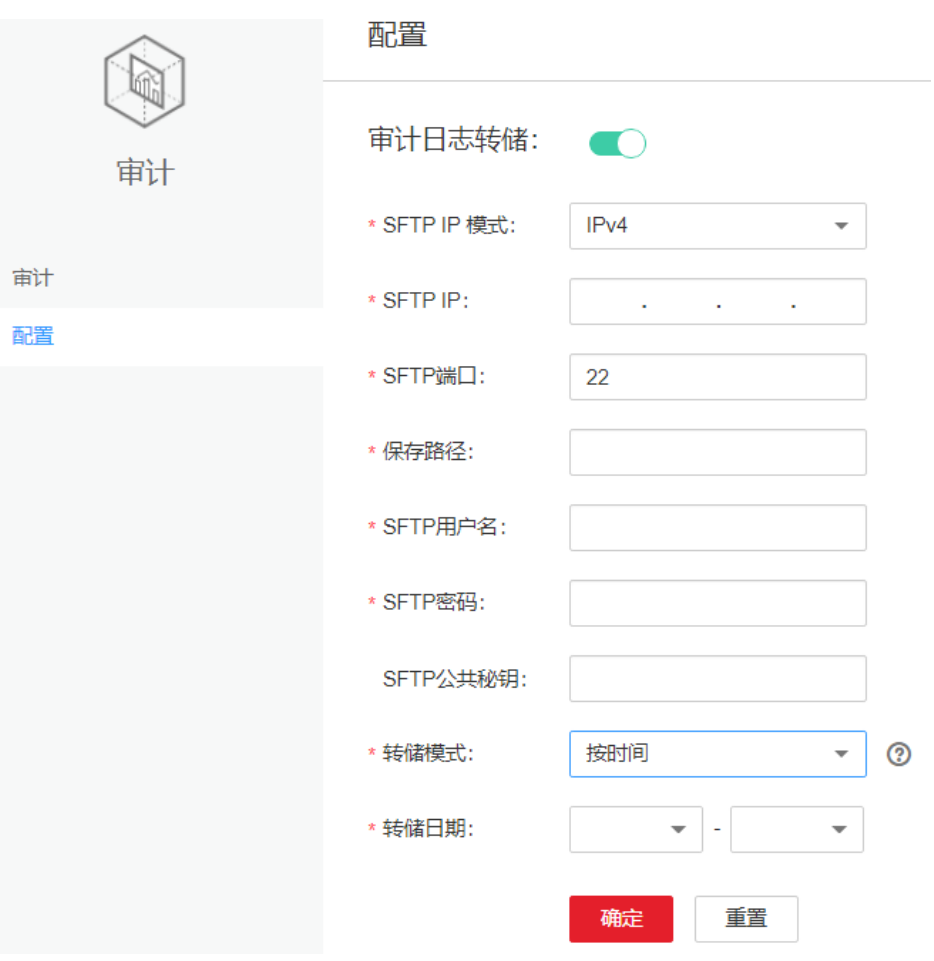

# 表 **8-26** 审计日志转储参数

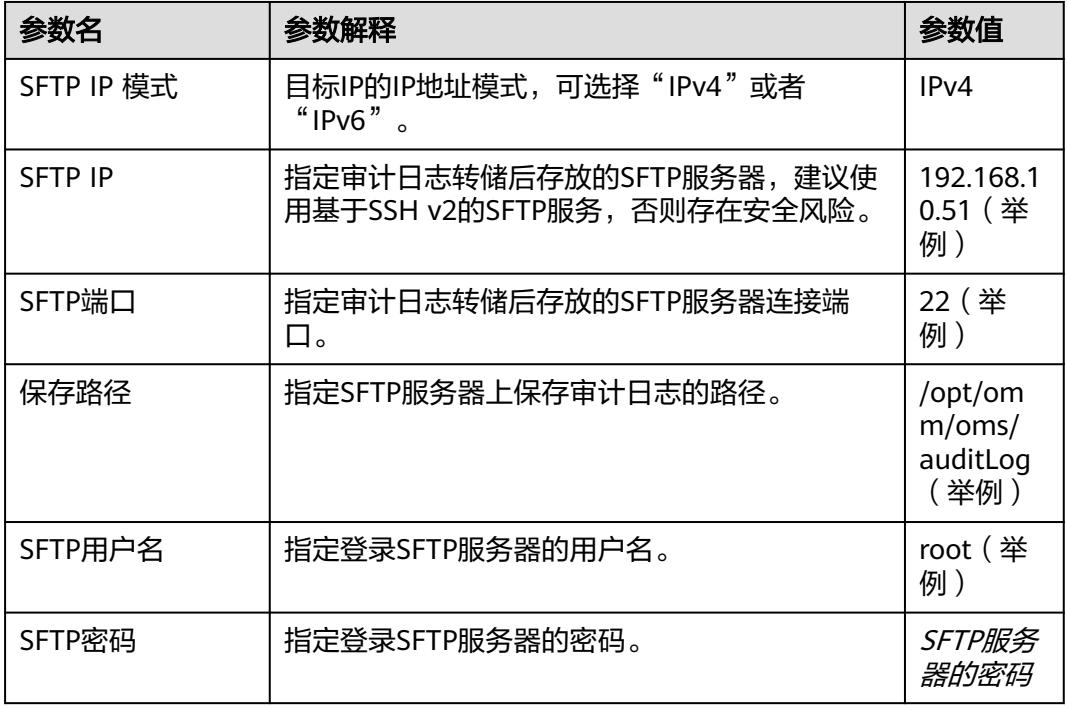

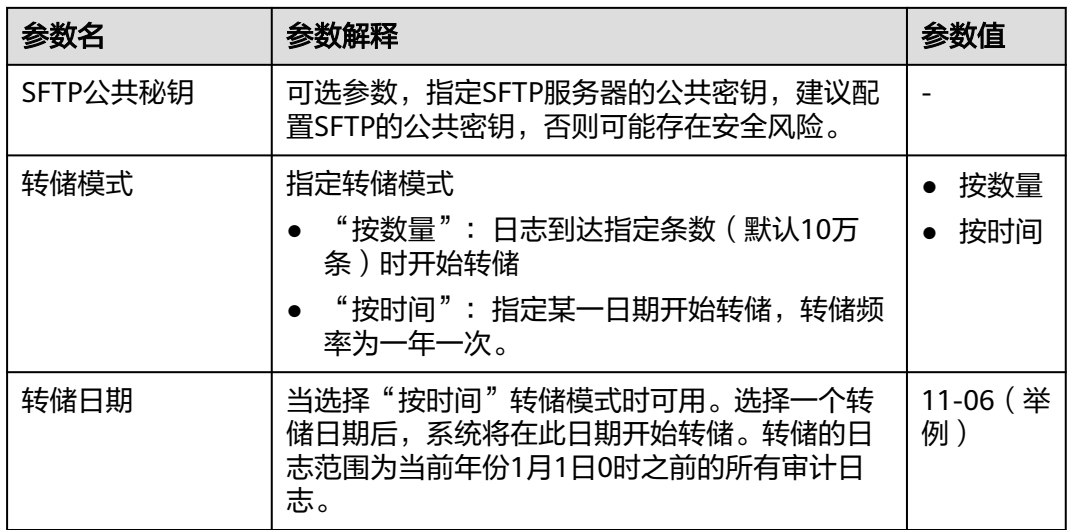

#### 说明

SFTP公共密钥为空时,系统将进行安全风险提示,确定安全风险后再保存配置。

步骤**5** 单击"确定",设置完成。

#### 说明

审计日志转储文件关键字段参考:

- "USERTYPE"表示用户类型, "0"表示"人机"用户, "1"表示"机机"用户。
- "LOGLEVEL"表示安全级别, "0"表示高危, "1"表示危险, "2"表示一般, "3" 表示提示。
- "OPERATERESULT"表示操作结果, "0"表示成功, "1"表示失败。

**----**结束

# **8.6** 租户资源

# **8.6.1** 多租户介绍

# **8.6.1.1** 简介

定义

多租户是MRS集群中的多个资源集合(每个资源集合是一个租户),具有分配和调度 资源的能力。资源包括计算资源和存储资源。

# 背景

现代企业的数据集群在向集中化和云化方向发展,企业级大数据集群需要满足:

● 不同用户在集群上运行不同类型的应用和作业(分析、查询、流处理等),同时 存放不同类型和格式的数据。

某些类型的用户(例如银行、政府单位等)对数据安全非常关注,很难容忍将自 己的数据与其他用户的放在一起。

这给大数据集群带来了以下挑战:

- 合理地分配和调度资源,以支持多种应用和作业在集群上平稳运行。
- 对不同的用户进行严格的访问控制,以保证数据和业务的安全。

多租户将大数据集群的资源隔离成一个个资源集合,彼此互不干扰,用户通过"租 用"需要的资源集合,来运行应用和作业,并存放数据。在大数据集群上可以存在多 个资源集合来支持多个用户的不同需求。

对此, MRS企业级大数据集群提供了完整的企业级大数据多租户解决方案。

# 优势

- 合理配置和隔离资源 租户之间的资源是隔离的,一个租户对资源的使用不影响其他租户,保证了每个 租户根据业务需求去配置相关的资源,可提高资源利用效率。
- 测量和统计资源消费 系统资源以租户为单位进行计划和分配,租户是系统资源的申请者和消费者,其 资源消费能够被测量和统计。
	- 保证数据安全和访问安全 多租户场景下,分开存放不同租户的数据,以保证数据安全;控制用户对租户资 源的访问权限,以保证访问安全。

# **8.6.1.2** 技术原理

# **8.6.1.2.1** 多租户管理页面概述

### 统一的多租户管理

登录FusionInsight Manager, 选择"租户资源 > 租户资源管理", 可以查看到 FusionInsight Manager作为统一的多租户管理平台,集成了租户生命周期管理、租户 资源配置、租户服务关联和租户资源使用统计等功能,为企业提供了成熟的多租户管 理模型,实现集中式的租户和业务管理。

### 图形化的操作界面

FusionInsight Manager实现全图形化的多租户管理界面:通过树形结构实现多级租户 的管理和操作,将当前租户的基本信息和资源配额集成在一个界面中,方便运维和管 理,如<mark>图[8-38](#page-674-0)</mark>所示。

<span id="page-674-0"></span>图 **8-38** 多租户管理

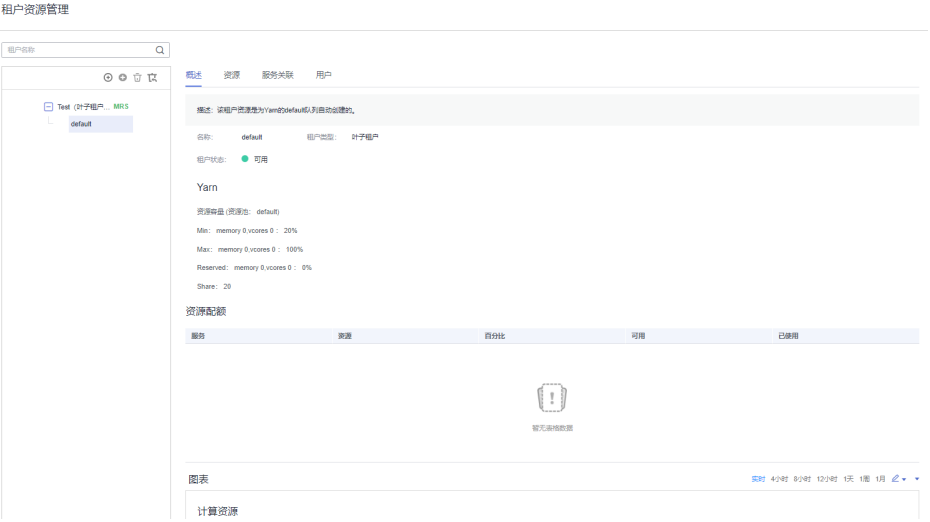

### 层级式的租户管理

FusionInsight Manager支持层级式的租户管理,可以为租户进一步添加子租户,实现 资源的再次配置。一级租户下一级的子租户属于二级租户,以此类推。为企业提供了 成熟的多租户管理模型,实现集中式的租户和业务管理。

### 简化的权限管理

FusionInsight Manager对普通用户封闭了租户内部的权限管理细节,对管理员简化了 权限管理的操作方法,提升了租户权限管理的易用性和用户体验。

- 使用RBAC方式,在多租户管理时,可根据业务场景为各用户分别配置不同权限。
- 租户的管理员,具有租户的管理权限,包括:查看当前租户的资源和服务、在当 前租户中添加/删除子租户并管理子租户资源的权限。支持定义单个租户的管理 员,可以将租户的管理权限委托给系统管理员之外的其他用户。
- 租户对应的角色,具有租户的计算资源和存储资源的全部权限。创建租户时,系 统自动创建租户对应的角色,可以添加用户并绑定该角色为其他用户授权,以使 用该租户的资源。

### 清晰的资源管理

#### ● 资源自主配置

FusionInsight Manager支持在创建租户时配置计算资源和存储资源,和进一步添 加、修改、删除租户内资源。

修改租户的计算资源或存储资源,当前租户对应的角色所关联的权限将自动更 新。

资源使用统计

资源使用统计是管理员获取当前集群应用和服务的运行状态,提高集群运维效 率,做出运维决策的重要依据。FusionInsight Manager通过"资源配额"展示租 户的资源统计,包括租户动态计算资源vCores和Memory,HDFS存储资源 (Space)的使用统计。

# 说明

● "资源配额"视图动态计算租户资源使用情况。

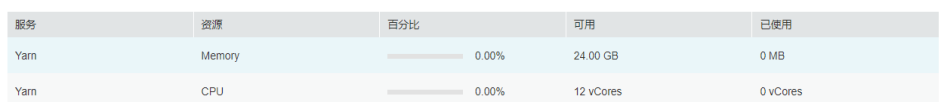

Superior调度器可用资源计算方式分别如下:

- Superior
	- Yarn可用资源(Memory、CPU)为资源池容量按照队列权重按比例分配。
- 当租户管理员绑定一个租户角色时,租户管理员将拥有该租户的管理权限,以及该租户 全部资源的权限。

### 资源图形化监控

资源图形化监控支持表**8-27**中监控项图形化显示,如图**8-39**所示。

### 图 **8-39** 精细化监控

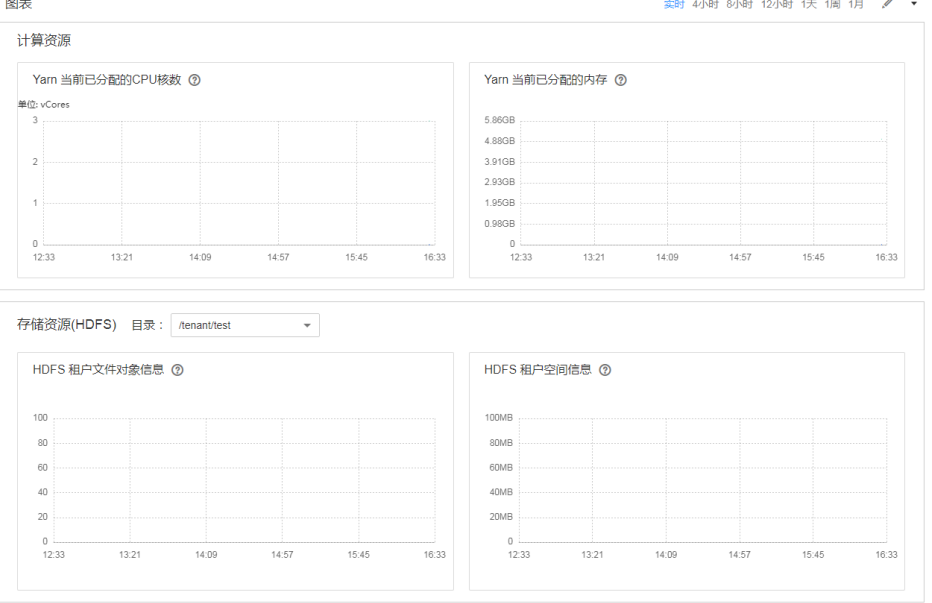

默认显示实时的监控数据,用户可单击 $\overline{\mathscr{L}}$ 自定义时间区间,缺省时间区间包括: 4小时、8小时、12小时、1天、1周、1月,单击 ▼,在弹出菜单中选择"导 出",导出对应的监控项信息。

#### 表 **8-27** 监控项

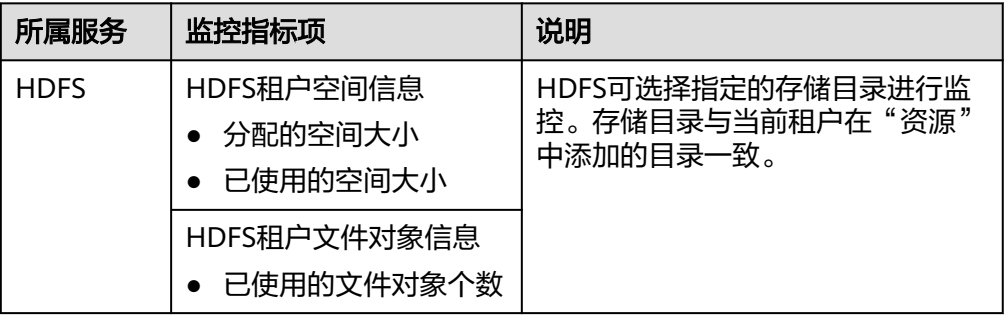

<span id="page-676-0"></span>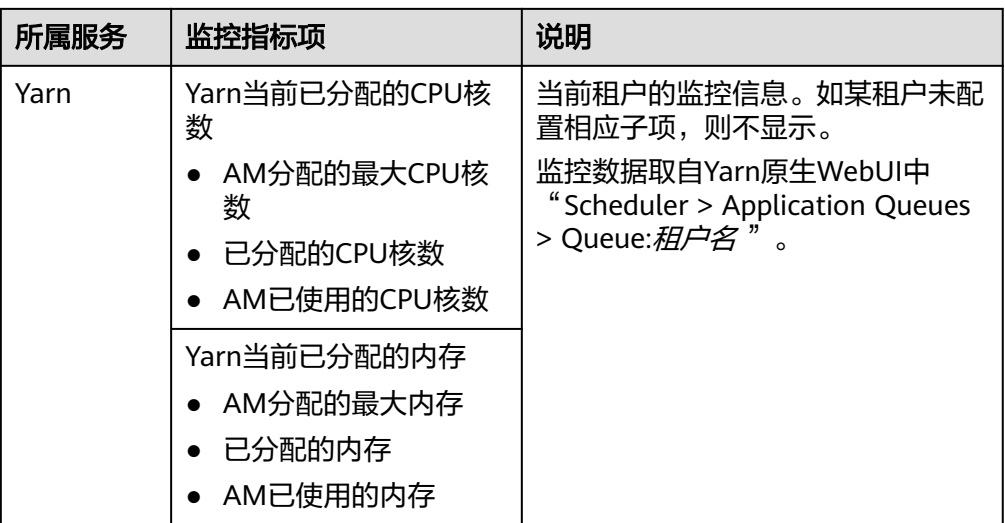

# **8.6.1.2.2** 相关模型

# 多租户相关模型

多租户相关模型如下图所示。

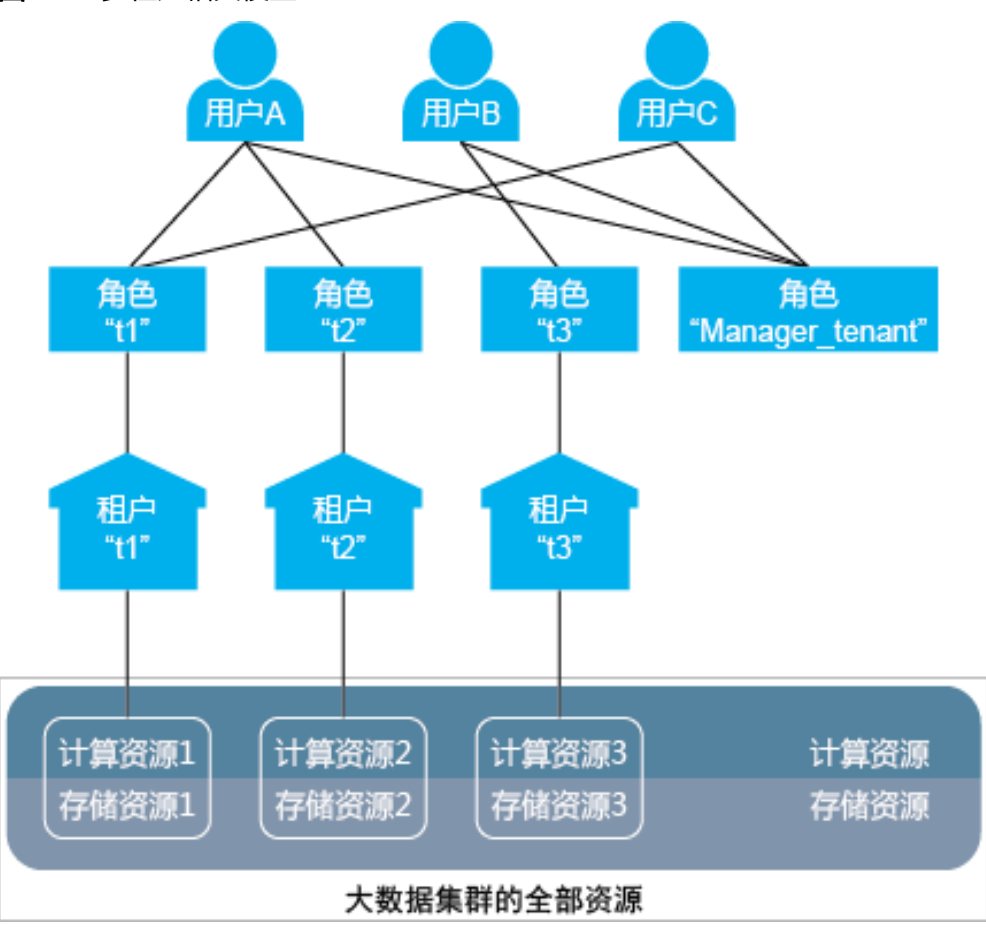

# 图 **8-40** 多租户相关模型

图**[8-40](#page-676-0)**中涉及的概念如表**8-28**所示。

### 表 **8-28** 相关概念说明

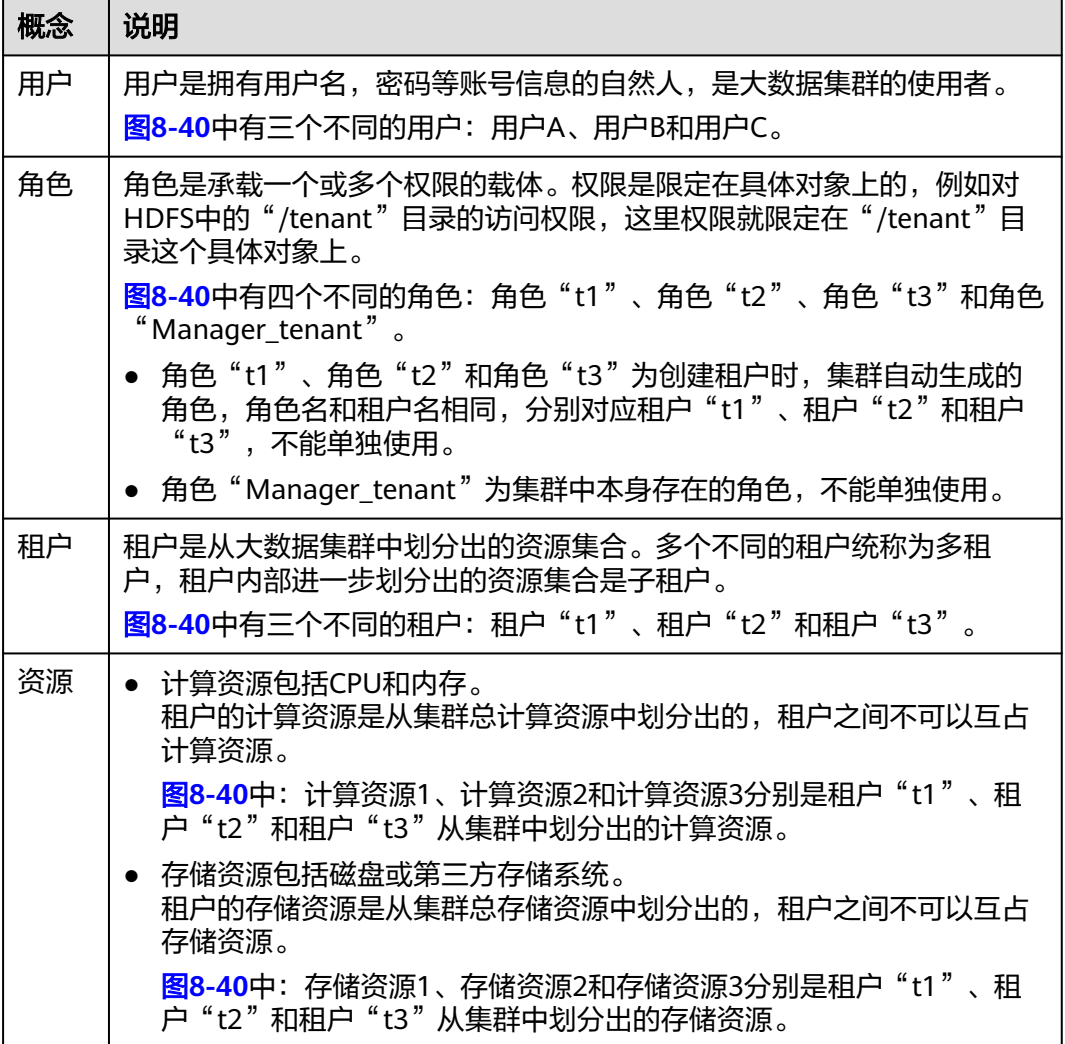

若用户想要使用租户资源或为租户添加/删除子租户,则需要同时绑定该租户对应的角 色和角色"Manager\_tenant"。在图**[8-40](#page-676-0)**中,各用户绑定的角色如表**8-29**所示。

#### 表 **8-29** 各用户绑定的角色

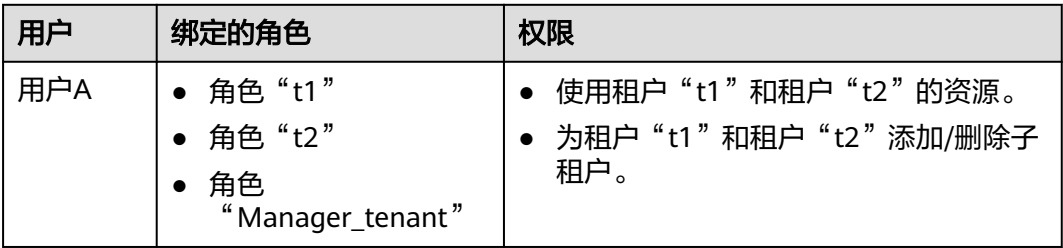

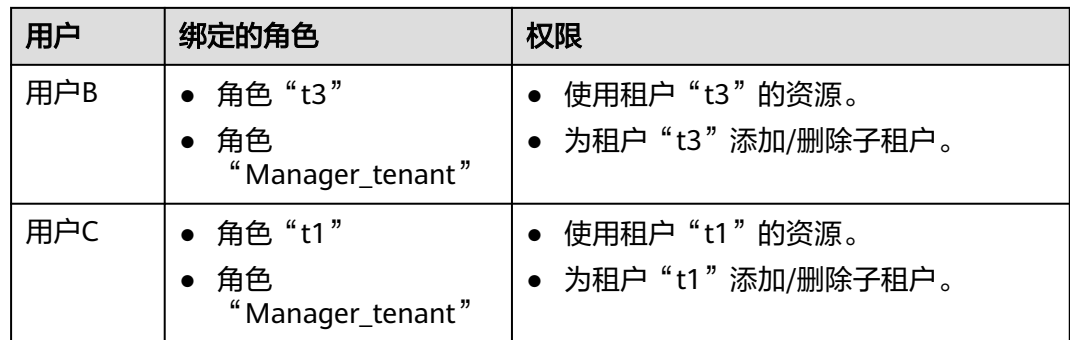

用户和角色是多对多的关系,一个用户可以绑定多个角色,一个角色可以被多个用户 绑定。用户通过绑定角色和租户建立关系,因此用户和租户也是多对多的关系。一个 用户可以使用多个租户的资源,多个用户也可以使用同一个租户的资源,例如图**[8-40](#page-676-0)** 中,用户A使用租户"t1"和租户"t2"的资源,用户A和用户C都使用租户"t1"的资 源。

### 说明

"父租户"、"子租户"、"一级租户"、"二级租户"的概念是针对客户的多租户业务场景设 定的,注意与FusionInsight Manager上的"叶子租户资源"和"非叶子租户资源"的概念区 别。

- 一级租户:按照租户所在层级确定名称,如最初创建的租户为一级租户,一级租户的子租户 为二级租户。
- 父租户与子租户:用来表述租户间上下层级关系的称呼。
- 非叶子租户资源:创建租户时,选择的租户类型,该类型可以创建子租户。
- 叶子租户资源:创建租户时,选择的租户类型,该类型不可以创建子租户。

# 多租户平台

租户是FusionInsight大数据平台的核心概念,使传统的以用户为核心的大数据平台向 以多租户为核心的大数据平台转变,更好的适应现代企业多租户应用环境,如<mark>图8-41</mark> 所示。

### 图 **8-41** 以用户为核心的平台和以多租户为核心的平台

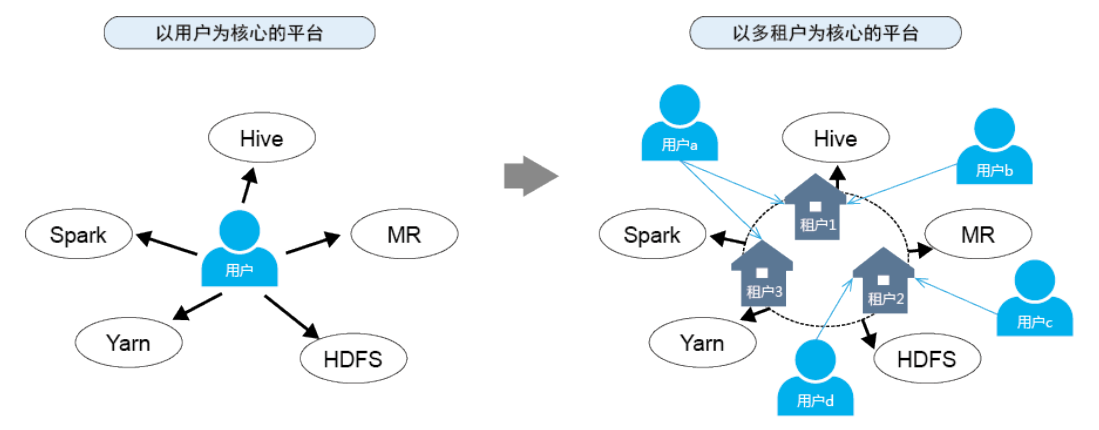

对于以用户为核心的大数据平台,用户直接访问并使用全部的资源和服务。

- 用户的应用可能只用到集群的部分资源,资源利用效率低。
- 不同用户的数据可能存放在一起,难以保证数据安全。

对于以租户为核心的大数据平台,用户通过访问租户来使用需要的资源和服务。

- 按照应用需求分配和调度出需要的资源,以租户来统一使用,资源利用效率高。
- 用户通过分配不同的角色获得使用不同租户资源的权限,以保障访问安全。
- 不同的租户之间数据隔离,以保证数据安全。

### **8.6.1.2.3** 资源概述

MRS集群的资源分为计算资源和存储资源。多租户可实现资源的隔离:

● 计算资源

计算资源包括CPU和内存。租户之间不可以相互占用计算资源,私有计算资源独 立。

存储资源

存储资源包括磁盘或第三方存储系统。租户之间不可以相互访问数据,私有存储 资源独立。

# 计算资源

计算资源可分为静态服务资源和动态资源:

静态服务资源

静态服务资源是集群分配给各个服务的计算资源,每个服务的计算资源总量固 定,不与其他服务共享,是静态的。这些服务包括Flume、HBase、HDFS和 Yarn。

● 动态资源

动态资源是分布式资源管理服务Yarn动态调度给任务队列的计算资源。 Mapreduce、Spark2x、Flink和Hive的任务队列由Yarn来动态调度资源。

#### 说明

大数据集群为Yarn分配的资源是静态服务资源,可以由Yarn动态分配给任务队列计算使用。

### 存储资源

存储资源是分布式文件存储服务HDFS中可分配的数据存储空间资源。目录是HDFS存 储资源分配的基本单位,租户通过指定HDFS文件系统的目录来获取存储资源。

# **8.6.1.2.4** 动态资源

# 简介

Yarn是大数据集群中的分布式资源管理服务,大数据集群为Yarn分配资源,资源总量 可配置。Yarn内部为任务队列进一步分配和调度计算资源。对于Mapreduce、Spark、 Flink和Hive的任务队列,计算资源完全由Yarn来分配和调度。

Yarn任务队列是计算资源分配的基本单位。

对于租户,通过Yarn任务队列申请到的资源是动态资源。用户可以动态创建并修改任 务队列的配额,可以查看任务队列的使用状态和使用统计。

# 资源池

现代企业IT经常会面对纷繁复杂的集群环境和上层需求。例如以下业务场景:

- 集群异构,集群中各个节点的计算速度、存储容量和网络性能存在差异,需要把 复杂应用的所有任务按照需求,合理地分配到各个计算节点上。
- 计算分离,多个部门需要数据共享,但是需要把计算完全分离在不同的计算节点 上。

这就要求对计算资源的节点进一步分区。

资源池用来指定动态资源的配置。Yarn任务队列和资源池关联,可实现资源的分配和 调度。

一个租户只能设置一个默认资源池。用户通过绑定租户相关的角色,来使用该租户资 源池的资源。若需要使用多个资源池的资源,可通过绑定多个租户相关的角色实现。

# 调度机制

Yarn动态资源支持标签调度(Label Based Scheduling)策略,此策略通过为计算节点 (Yarn NodeManager)创建标签(Label),将具有相同标签的计算节点添加到同一 个资源池中,Yarn根据任务队列对资源的需求,将任务队列和有相应标签的资源池动 态关联。

例如,集群中有40个以上的节点,根据各节点的硬件和网络配置,分别用Normal、 HighCPU、HighMEM、HighIO为四类节点创建标签,添加到四个资源池中,资源池 中的各节点性能如表**8-30**所示。

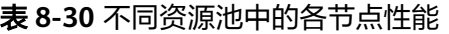

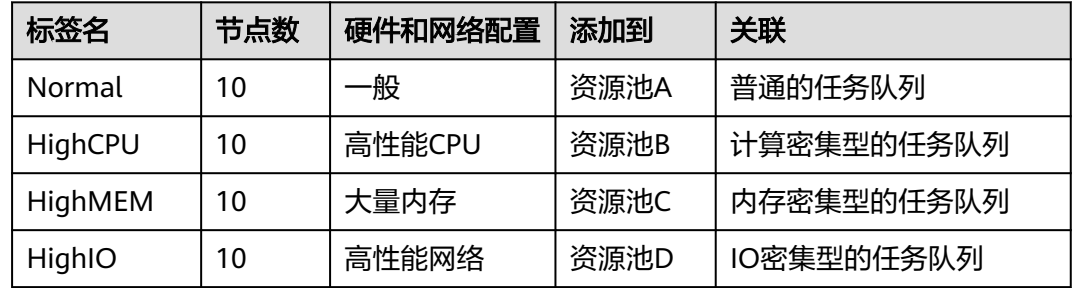

任务队列只能使用所关联的资源池里的计算节点。

- 普通的任务队列关联资源池A,使用硬件和网络配置一般的Normal节点。
- 计算密集型的任务队列关联资源池B,使用具有高性能CPU的HighCPU节点。
- 内存密集型的任务队列关联资源池C,使用具有大量内存的HighMEM节点。
- IO密集型的任务队列关联资源池D,使用具有高性能网络的HighIO节点。

Yarn任务队列与特定的资源池关联,可以更有效地使用资源,保证节点性能充足且互 不影响。

FusionInsight Manager中最多支持添加50个资源池。系统默认包含一个默认资源池。

# 调度器介绍

MRS集群默认即启用了Superior调度器。

Superior调度器为增强型, Superior取名源自苏必利尔湖, 意指由该调度器管理的 数据足够大。

为满足企业需求,克服Yarn社区在调度上遇到的挑战与困难,Superior调度器做了以 下增强:

● 增强资源共享策略

Superior调度器支持队列层级,在同集群集成开源调度器的特性,并基于可配置 策略进一步共享资源。针对实例,管理员可通过Superior调度器为队列同时配置 绝对值或百分比的资源策略计划。Superior调度器的资源共享策略将Yarn的标签 调度增强为资源池特性,Yarn集群中的节点可根据容量或业务类型不同,进行分 组以使队列更有效地利用资源。

基于租户的资源预留策略

部分租户可能在某些时间中运行关键任务,租户所需的资源应保证可用。 Superior调度器构建了支持资源预留策略的机制,在这些租户队列运行的任务可 立即获取到预留资源,以保证计划的关键任务可正常执行。

租户和资源池的用户公平共享

Superior调度器提供了队列内用户间共享资源的配置能力。每个租户中可能存在 不同权重的用户,高权重用户可能需要更多共享资源。

大集群环境下的调度性能优势

Superior调度器接收到各个NodeManager上报的心跳信息,并将资源信息保存在 内存中,使得调度器能够全局掌控集群的资源使用情况。Superior调度器采用了 push调度模型,令调度更加精确、高效,大大提高了大集群下的资源使用率。另 外,Superior调度器在NodeManager心跳间隔较大的情况下,调度性能依然优 异,不牺牲调度性能,也能避免大集群环境下的"心跳风暴"。

● 优先策略

当某个服务在获取所有可用资源后还无法满足最小资源的要求,则会发生优先抢 占。抢占功能默认关闭。

# **8.6.1.2.5** 存储资源

# 简介

HDFS是大数据集群中的分布式文件存储服务,存放大数据集群上层应用的所有用户数 据,例如写入HBase表或Hive表的数据。

目录是HDFS存储资源分配的基本单位。HDFS支持传统的层次型文件组织结构。用户 或者应用程序可以创建目录,在目录中创建、删除、移动或重命名文件。租户通过指 定HDFS文件系统的目录来获取存储资源。

# 调度机制

系统支持将HDFS目录存储到指定标签的节点上,或存储到指定硬件类型的磁盘上。例 如以下业务场景:

实时查询与数据分析共集群时,实时查询只需部署在部分节点上,其数据也应尽 可能的只存储在这些节点上。

● 关键数据根据实际业务需要保存在具有高度可靠性的节点中。

管理员可以根据实际业务需要,通过数据特征灵活配置HDFS数据存储策略,将数据保 存在指定的节点上。

对于租户,存储资源是各租户所占用的HDFS资源。可以通过将指定目录的数据存储到 租户配置的存储路径中,实现存储资源调度,保证租户间的数据隔离。

用户可以添加/删除租户HDFS存储目录,设置目录的文件数量配额和存储空间配额来 管理存储资源。

# **8.6.1.3** 多租户使用

### **8.6.1.3.1** 使用说明

租户主要用于资源控制、业务隔离的场景。在实际业务中,管理员需要先明确使用集 群资源的业务场景,规划租户。

#### 说明

● 新安装集群的Yarn组件默认使用的是Superior调度器,参见使用**Superior**[调度器的租户业](#page-684-0) [务。](#page-684-0)

多租户使用包含三类操作: 创建租户、管理租户和管理资源。各操作的具体动作如<mark>表</mark> **8-31**所示。

表 **8-31** 使用租户的各种操作

| 操作   | 具体动作                                          | 说明                                                                                                    |
|------|-----------------------------------------------|----------------------------------------------------------------------------------------------------|
| 创建租户 | 添加租户<br>添加子租户<br>添加用户并绑定租<br>户的角色             | 创建租户时,便可根据业务需求,为租户配<br>置计算资源、存储资源和关联服务;为租户<br>添加用户,并为用户绑定需要的角色。<br>创建一级租户的用户,需要绑定<br>"Manager administrator"或<br>"System_administrator"角色。<br>创建子租户的用户,至少需要绑定父租户对<br>应的角色。 |
| 管理租户 | ● 管理租户目录<br>恢复租户数据<br>● 清除租户非关联队<br>列<br>删除租户 | 管理租户是随着业务变化对租户进行的编辑<br>操作。<br>管理或删除一级租户的用户,以及恢复租户<br>数据的用户,需要绑定<br>"Manager_administrator"或<br>"System_administrator"角色。<br>管理或删除子租户的用户,至少需要绑定父<br>租户对应的角色。                |

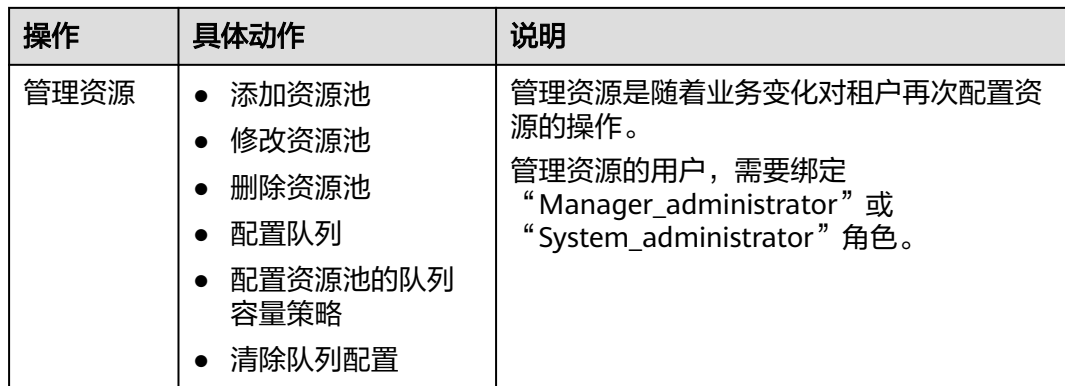

# **8.6.1.3.2** 流程概述

在实际业务中,管理员需要先明确使用集群资源的业务场景,规划租户。然后在 FusionInsight Manager界面添加租户,并配置租户的动态资源、存储资源以及所关联 的服务。

创建租户的具体操作流程如<mark>流程概述</mark>所示。

图 **8-42** 创建租户流程

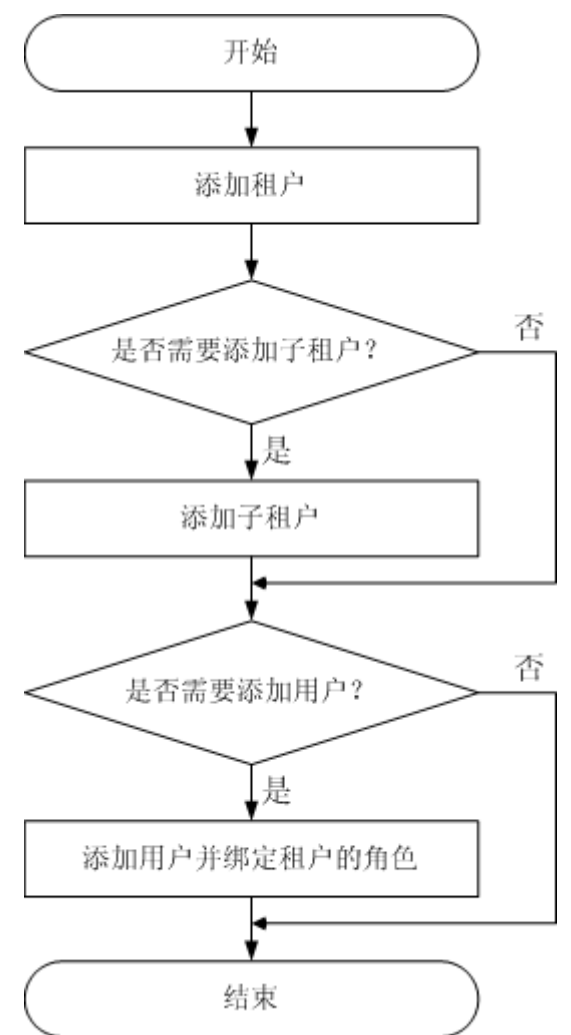
创建租户的操作说明如表**8-32**所示。

## 表 **8-32** 创建租户的操作说明

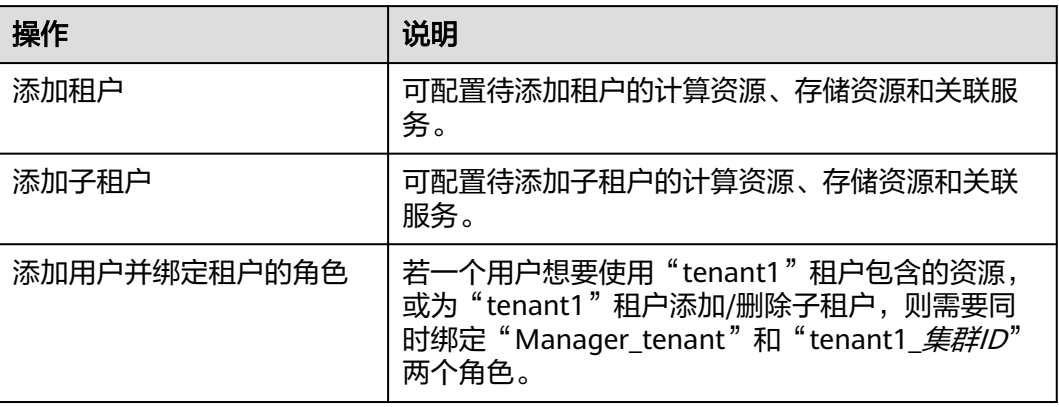

# **8.6.2** 使用 **Superior** 调度器的租户业务

# **8.6.2.1** 创建租户

# **8.6.2.1.1** 添加租户

# 操作场景

根据业务对资源消耗以及隔离的规划与需求,管理员可以通过FusionInsight Manager 创建租户,以满足实际使用场景。

# 前提条件

- 已根据业务需求规划租户的名称,不得与当前集群中已有的角色、HDFS目录或者 Yarn队列重名。
- 已规划当前租户可分配的资源,确保每一级别租户下,直接子租户的资源之和不 超过当前租户。

# 操作步骤

- 步骤**1** 登录FusionInsight Manager,单击"租户资源"。
- **步骤2** 单击 $\textcircled{\tiny{\textcircled{\tiny{\textcirc}}} }$ ,打开添加租户的配置页面,参见<mark>表8-33</mark>为租户配置属性。

## 表 **8-33** 租户参数一览

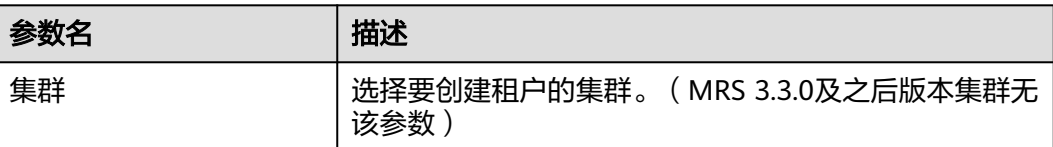

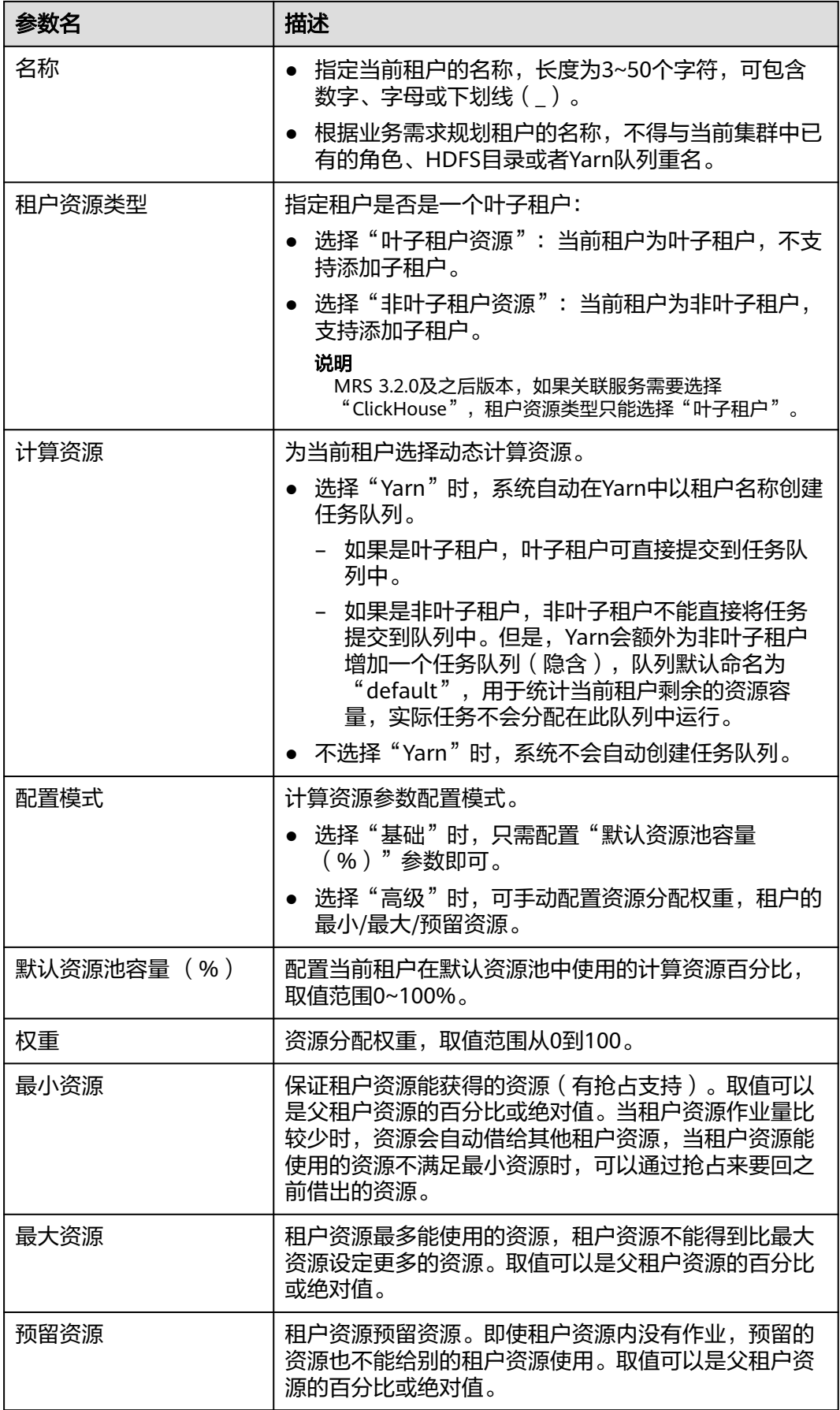

<span id="page-686-0"></span>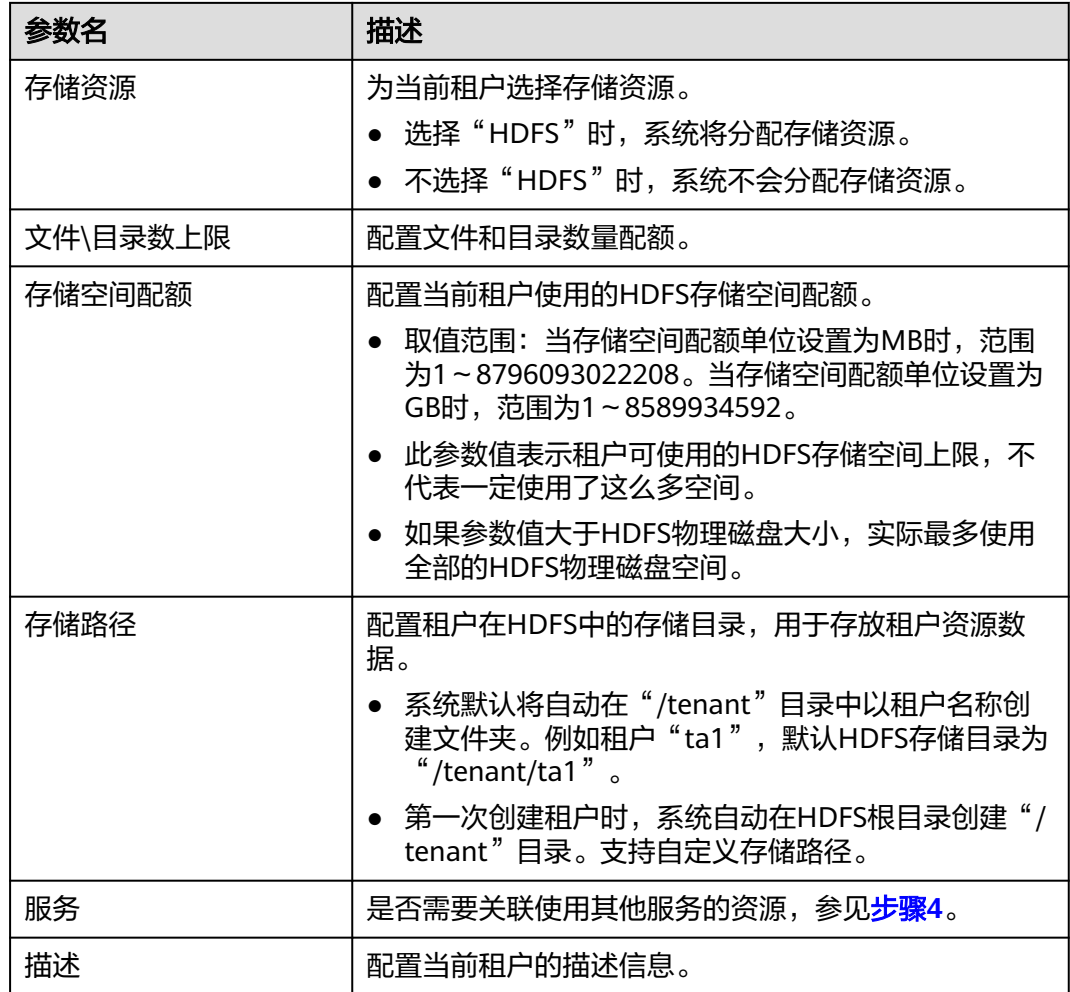

创建租户时将自动创建租户对应的角色、计算资源和存储资源。

- 新角色包含计算资源和存储资源的权限。此角色及其权限由系统自动控制,不支持通过"系统 > 权限>角色"进行手动管理,角色名称为"*租户名称\_集群ID*"。首个集群的集群ID默认不显示。
- 使用此租户时,请创建一个系统用户,并绑定租户对应的角色。具体操作请参见<mark>[添加用户并绑定](#page-690-0)</mark> [租户的角色。](#page-690-0)
- 创建租户时系统会自动创建一个Yarn任务队列,并自动以租户名称命名该队列。如果已经存在同 名队列,新队列命名为"租户名称-N"。"N"表示从1开始的自然数,存在同名队列的时候N会 自动累加以区别已有队列。例如"saletenant"、"saletenant-1"和"saletenant-2"。
- 步骤**3** 当前租户是否需要关联使用其他服务的资源?
	- 是,执行步骤**4**。
	- 否,执行[步骤](#page-687-0)**5**。

步骤4 单击"关联服务",配置当前租户关联使用的其他服务资源,单击"确定"。

"服务"选择"HBase", 在"关联类型"可以选择"独占"或者"共享"。

- "独占"表示该租户独占服务资源,其他租户不能再关联此服务。
	- "共享"表示共享服务资源,可与其他租户共享使用此服务资源。
- <span id="page-687-0"></span>● MRS 3.2.0及之后版本:"服务"选择"ClickHouse"。
	- "关联类型":当"服务"选择"ClickHouse"时,关联类型"只支持"共 享"。MRS 3.3.0及之后版本支持"独占"和"共享"。
	- "关联逻辑集群": 若ClickHouse没有开启逻辑集群, 则默认关联 default\_cluster,若已经开启逻辑集群, 则按需选择需要关联的逻辑集群。
	- "CPU优先级":CPU优先级取值范围为-20~19,该值关联OS的NICE值,取 值越小,CPU优先级越高。
	- "内存":内存限制为百分比,如该值设置为80,则当前租户可使用的内存 总额为:服务可使用内存 \* 80%。
	- $\pm$ 并发数":表示绑定了本租户的所有用户的并发数上限。仅MRS 3.3.0及之 后版本集群需配置该参数。

## 说明

- 创建租户时,租户可以关联的服务资源只有HBase。为已有的租户关联服务时,可以关联的服务 资源包含:HDFS、HBase和Yarn。
- 若为已有的租户关联服务资源: 在租户列表单击目标租户, 切换到"服务关联"页签, 单击"关 联服务"单独配置当前租户关联资源。
- 若为已有的租户取消关联服务资源:在租户列表单击目标的租户,切换到"服务关联"页签,单 击"删除",并勾选"我已阅读此信息并了解其影响。",再单击"确定"删除与服务资源的关 联。
- 步骤**5** 单击"确定",等待界面提示租户创建成功。

MRS 3.3.0及之后版本集群,单击 口可以导出当前集群所有租户的基本信息。

**----**结束

# **8.6.2.1.2** 添加子租户

# 操作场景

根据业务对资源消耗以及隔离的规划与需求,管理员可以通过FusionInsight Manager 创建子租户,将当前租户的资源进一步分配以满足实际使用场景。

# 前提条件

- 已添加父租户,且属于非叶子租户。
- 已根据业务需求规划子租户的名称,不得与当前集群中已有的角色、HDFS目录或 者Yarn队列重名。
- 已规划当前租户可分配的资源,确保每一级别租户下,直接子租户的资源之和不 超过当前租户。

# 操作步骤

- **步骤1** 登录FusionInsight Manager,单击"租户资源"。
- **步骤2** 在左侧租户列表,选择父租户节点然后单击••,打开添加子租户的配置页面,参见**表 [8-34](#page-688-0)**为子租户配置属性。

# <span id="page-688-0"></span>表 **8-34** 子租户参数一览

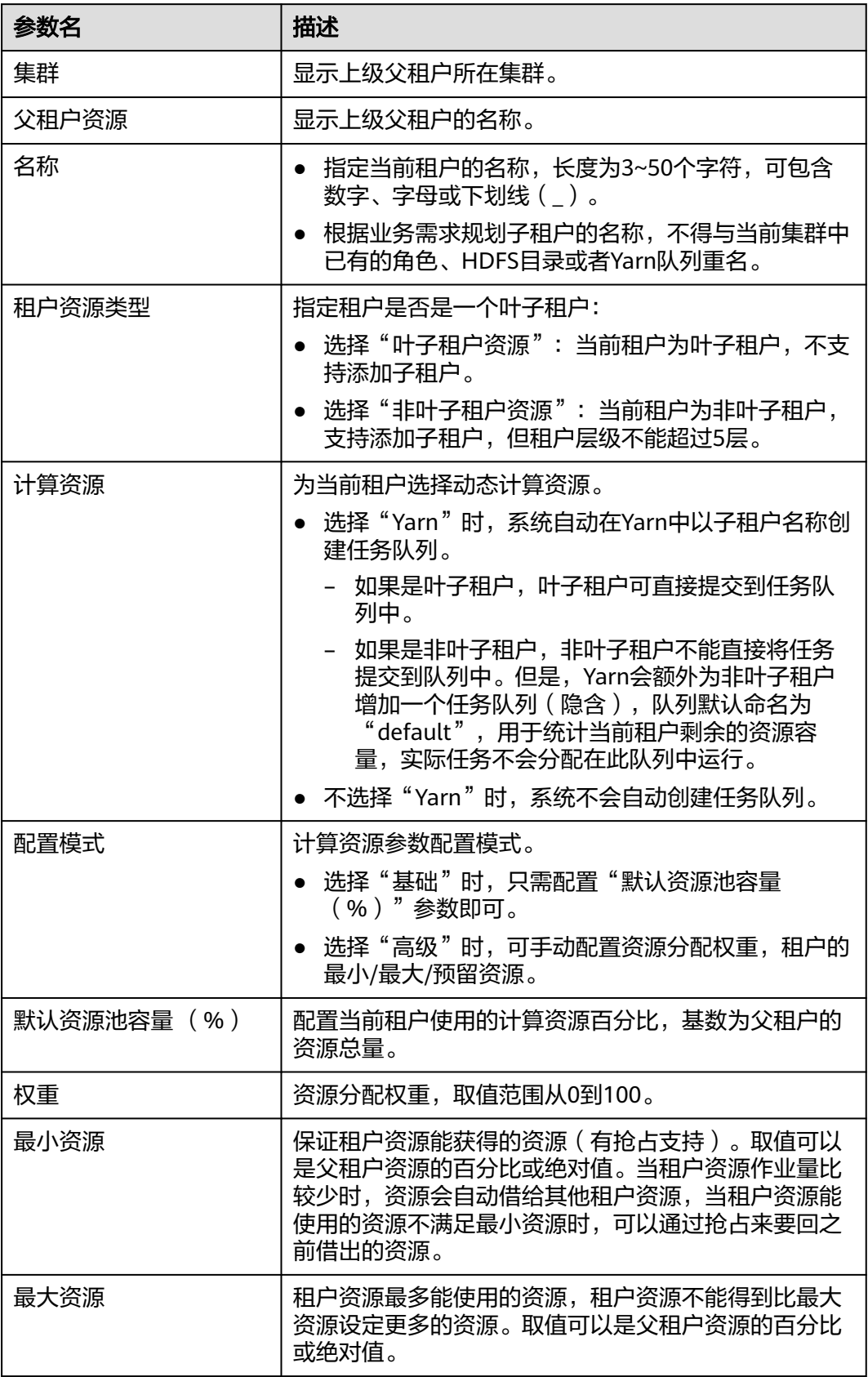

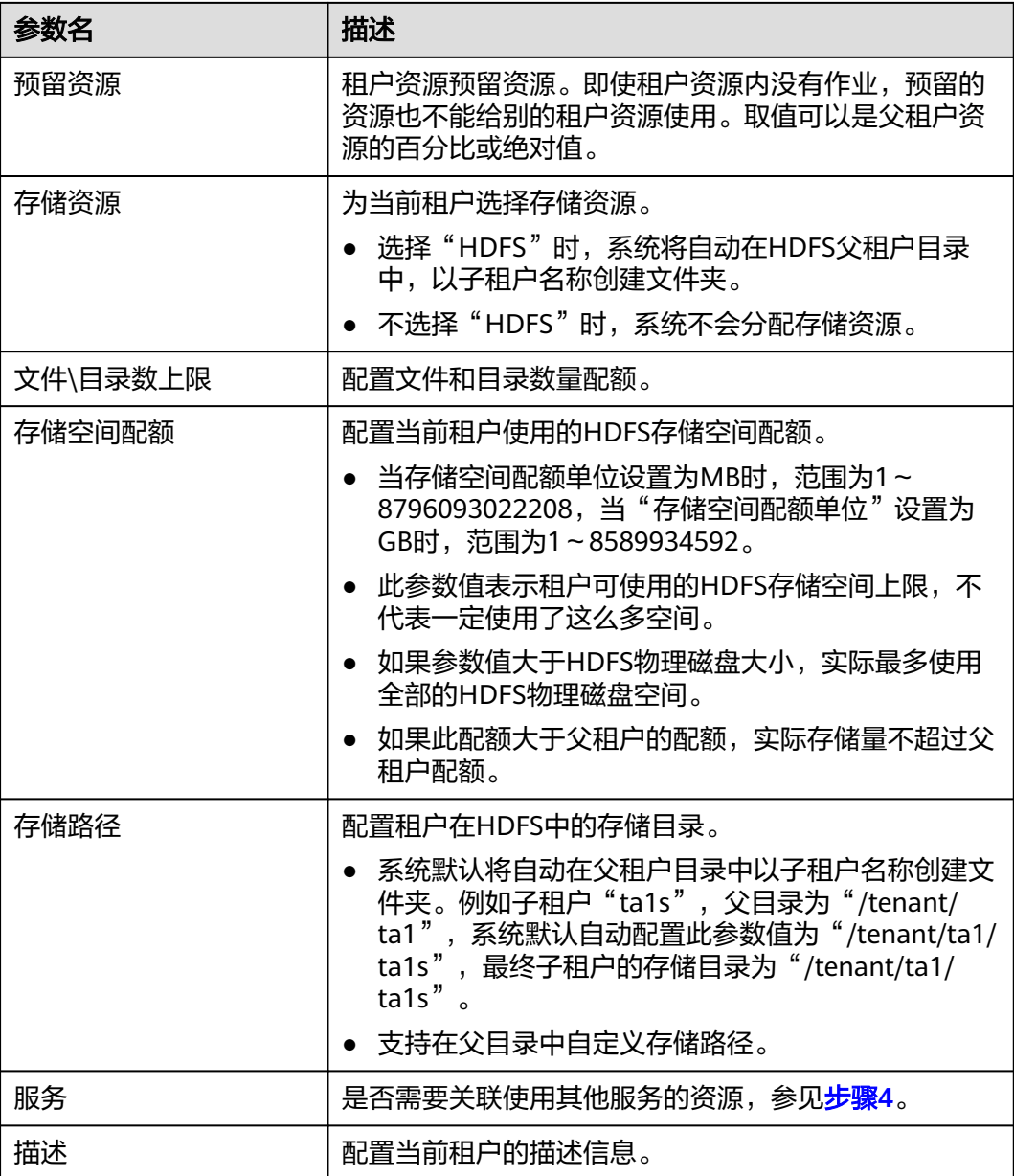

创建租户时将自动创建租户对应的角色、计算资源和存储资源。

- 新角色包含计算资源和存储资源的权限。此角色及其权限由系统自动控制,不支持通过"系统 > 权限>角色"进行手动管理,角色名称为"*租户名称\_集群ID*"。首个集群的集群ID默认不显示。
- 使用此租户时,请创建一个系统用户,并绑定租户对应的角色。具体操作请参见<mark>[添加用户并绑定](#page-690-0)</mark> [租户的角色。](#page-690-0)
- 子租户可以将当前租户的资源进一步分配。每一级别父租户下,直接子租户的资源百分比之和不 能超过100%。所有一级租户的计算资源百分比之和也不能超过100%。

步骤**3** 当前租户是否需要关联使用其他服务的资源?

- 是,执行[步骤](#page-690-0)**4**。
- 否,执行[步骤](#page-690-0)**5**。

<span id="page-690-0"></span>步骤**4** 单击"关联服务",配置当前租户关联使用的其他服务资源。

- 1. 在"服务"选择"HBase"。
- 2. 在"关联类型"选择:
	- "独占"表示该租户独占服务资源,其他租户不能再关联此服务。
	- "共享"表示共享服务资源,可与其他租户共享使用此服务资源。

说明

- 创建租户时,租户可以关联的服务资源只有HBase。为已有的租户关联服务时,可以关联的服务 资源包含:HDFS、HBase和Yarn。
- 若为已有的租户关联服务资源: 在租户列表单击目标租户, 切换到"服务关联"页签, 单击"关 联服务"单独配置当前租户关联资源。
- 若为已有的租户取消关联服务资源: 在租户列表单击目标的租户, 切换到"服务关联"页签, 单 击"删除",并勾选"我已阅读此信息并了解其影响。",再单击"确定"删除与服务资源的关 联。
- 3. 单击"确定"。

步骤**5** 单击"确定",等待界面提示租户创建成功。

**----**结束

# **8.6.2.1.3** 添加用户并绑定租户的角色

# 操作场景

创建好的租户不能直接登录集群访问资源,管理员需要通过FusionInsight Manager为 已有租户创建新用户,通过绑定租户的角色继承其操作权限,以满足业务使用。

# 前提条件

管理员已明确业务需求,并已创建了租户。

# 操作步骤

- **步骤1** 登录FusionInsight Manager, 选择"系统 > 权限 > 用户"。
- 步骤**2** 若在系统中添加新的用户,请单击"添加用户",打开添加用户的配置页面。

# 图 **8-43** 添加用户

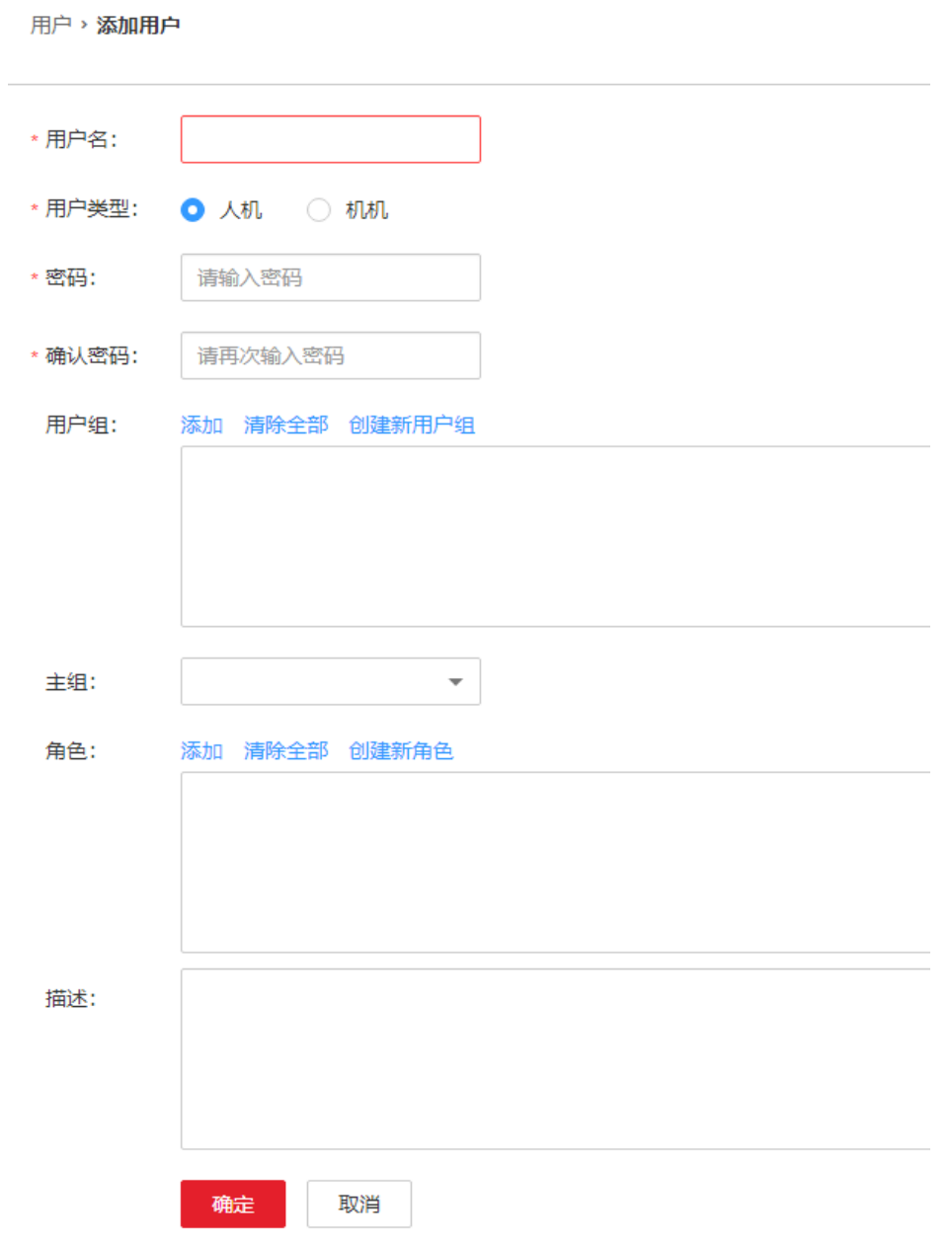

若为系统中已有的用户绑定租户权限,请单击该用户所在行的"修改",打开修改用 户的配置页面。

参见表**[8-35](#page-692-0)**为用户配置属性。

# <span id="page-692-0"></span>表 **8-35** 用户参数一览

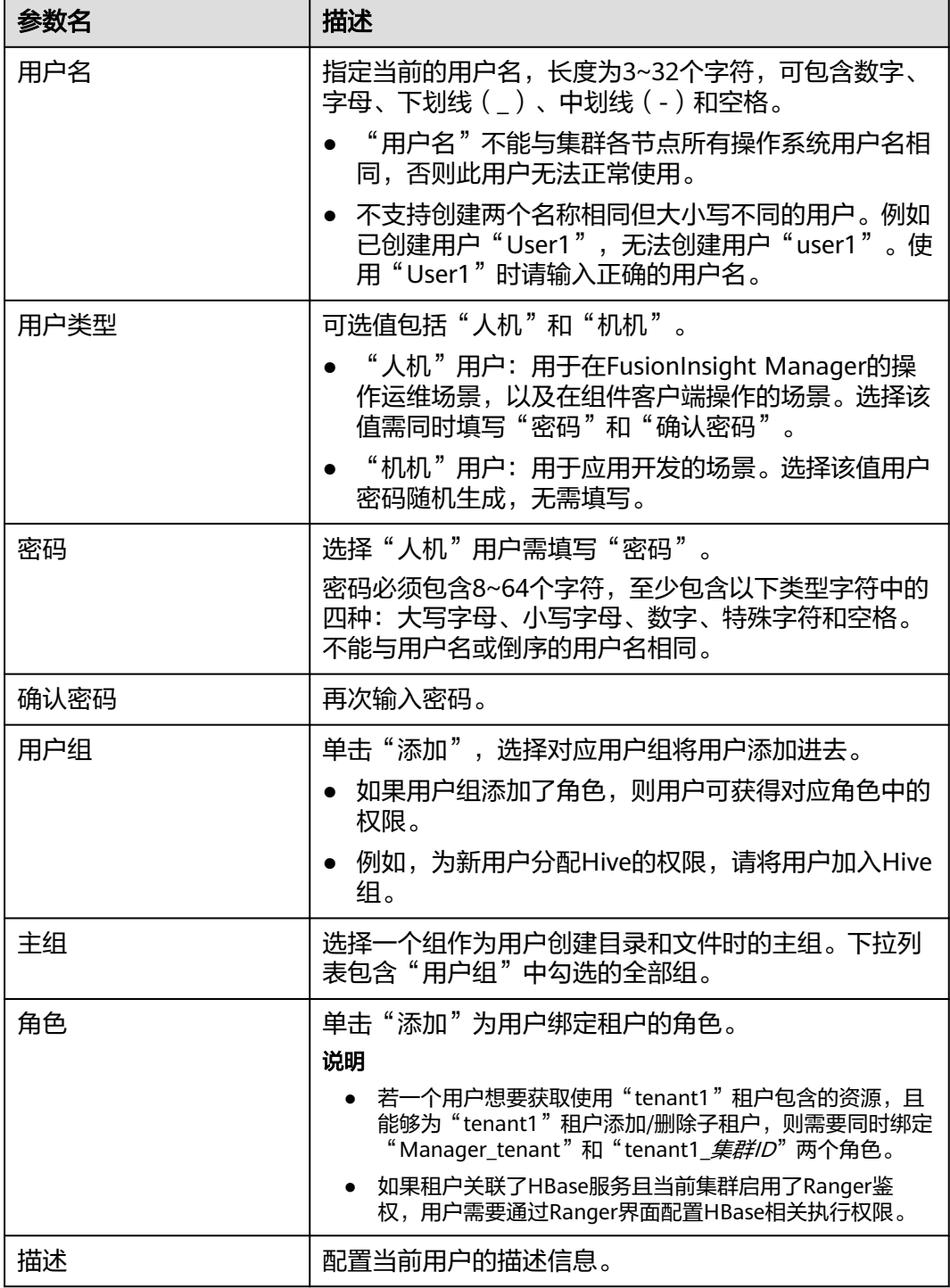

# **8.6.2.2** 管理租户

# **----**结束

步骤**3** 单击"确定"完成用户创建。

# **8.6.2.2.1** 管理租户目录

# 操作场景

管理员通过FusionInsight Manager管理指定租户使用的HDFS存储目录,能根据业务 需求对租户添加目录、修改目录文件数量配额、修改存储空间配额和删除目录。

# 前提条件

已添加具有HDFS存储资源的租户。

# 查看租户目录

- 步骤1 在FusionInsight Manager,单击"租户资源"。
- 步骤**2** 在左侧租户列表,单击目标的租户。
- 步骤**3** 单击"资源"页签。
- 步骤**4** 查看"HDFS存储"表格。
	- 指定租户目录的"文件目录数上限"列表示文件和目录数量配额。
	- 指定租户目录的"存储空间配额"列表示租户目录的存储空间大小。

## **----**结束

# 添加租户目录

- **步骤1** 在FusionInsight Manager,单击"租户资源"。
- 步骤**2** 在左侧租户列表,单击需要修改HDFS存储目录的租户。
- 步骤**3** 单击"资源"页签。
- 步骤**4** 在"HDFS存储"表格,单击"添加目录"。
	- "父目录",表示当前租户对应父租户的存储目录。

## 说明

当前租户不是子租户则不显示此参数。

"路径",填写租户目录的路径。

## 说明

当前租户不是子租户则新路径将在HDFS的根目录下创建。

- "文件\目录数上限"填写文件和目录数量配额。
- 文件数阈值配置 (%),只有设置了 "文件\目录数上限"才会生效。表示当已使 用的文件数超过了设置的"文件\目录数上限"的百分数后将会产生告警。不设置 则不会根据实际使用情况上报告警。

## 说明

当前已使用的文件数的数据采集周期为1个小时,因此超过文件数阈值的告警上报会存在延 迟。

"存储空间配额",填写租户目录的存储空间大小。

存储空间阈值配置 (%), 表示已使用存储空间超过了设置的"存储空间配额" 的百分数后将会产生告警。不设置则不会根据实际使用情况上报告警。

## 说明

已使用的存储空间的数据采集周期为1个小时,因此超过存储空间阈值的告警上报会存在延 迟。

步骤**5** 单击"确定"完成租户目录添加。

**----**结束

# 修改租户目录属性

- 步骤1 在FusionInsight Manager,单击"租户资源"。
- 步骤**2** 在左侧租户列表,单击需要修改HDFS存储目录的租户。
- 步骤**3** 单击"资源"页签。
- 步骤**4** 在"HDFS存储"表格,指定租户目录的"操作"列,单击"修改"。
	- "文件\目录数上限",填写文件和目录数量配额。
	- 文件数阈值配置 (%),只有设置了"文件\目录数上限"才会生效。表示当已使 用的文件数超过了设置的"文件\目录数上限"的百分数后将会产生告警。不设置 则不会根据实际使用情况上报告警。
	- "存储空间配额"填写租户目录的存储空间大小。
	- 存储空间阈值配置 (%), 表示已使用存储空间超过了设置的"存储空间配额" 的百分数后将会产生告警。不设置则不会根据实际使用情况上报告警。
- 步骤**5** 单击"确定"完成租户目录修改。

**----**结束

# 删除租户目录

- **步骤1** 在FusionInsight Manager,单击"租户资源"。
- 步骤**2** 在左侧租户列表,单击需要修改HDFS存储目录的租户。
- 步骤**3** 单击"资源"页签。
- 步骤**4** 在"HDFS存储"表格,指定租户目录的"操作"列,单击"删除"。

## 说明

不支持删除创建租户时系统创建的租户目录。

步骤**5** 单击"确定"完成租户目录删除。

## **----**结束

**8.6.2.2.2** 恢复租户数据

# 操作场景

租户默认在Manager和集群组件中保存相关数据,在组件故障恢复或者卸载重新安装 的场景下,所有租户的部分配置数据可能状态不正常,管理员需要通过FusionInsight Manager手动恢复配置数据。

# 操作步骤

步骤1 登录FusionInsight Manager,单击"租户资源"。

- 步骤**2** 在左侧租户列表,单击某个租户节点。
- 步骤**3** 检查租户数据状态。
	- 1. 在"概述",查看"租户资源状态",绿色表示租户可用,灰色表示租户不可 用。
	- 2. 单击"资源",查看"Yarn"或者"HDFS存储"左侧的圆圈,绿色表示资源可 用,灰色表示资源不可用。
	- 3. 单击"服务关联",查看关联的服务表格的"状态"列,"良好"表示组件可正 常为关联的租户提供服务, "故障"表示组件无法为租户提供服务。
	- 4. 任意一个检查结果不正常,需要恢复租户数据,请执行步骤**4**。
- 步骤4 单击下,在弹出的确认窗中输入当前登录的用户密码确认身份,单击"确定"。
- 步骤5 在"恢复租户资源数据"窗口,选择一个或多个需要恢复数据的组件,单击"确 定",等待系统自动恢复租户数据。

## **----**结束

## **8.6.2.2.3** 删除租户

## 操作场景

根据业务需求,对于当前不再使用的租户,管理员可以通过FusionInsight Manager删 除租户,释放租户占用的资源。

## 前提条件

- 已添加租户。
- 检查待删除的租户是否存在子租户,如果存在,需要先删除全部子租户,否则无 法删除当前租户。
- 待删除租户的角色,不能与任何一个用户或者用户组存在关联关系。

## 操作步骤

- 步骤**1** 登录FusionInsight Manager,单击"租户资源"。
- 步骤2 在左侧租户列表,选择待删除的租户,单击U。

说明

- 根据业务需求,需要保留租户已有的数据时请同时勾选"保留该租户资源的数据。",否则将自 动删除租户对应的存储空间。
- 步骤3 如果确认删除,在弹出的"删除租户"窗口中输入"DELETE",单击"确定",删除 租户。

保存配置需要等待一段时间,租户成功删除。租户对应的角色、存储空间将删除。

租户删除后,Yarn中对应的租户任务队列不会被删除。同时Yarn角色管理中,此租户任务队列不再显 示。

**----**结束

# **8.6.2.3** 管理资源

# **8.6.2.3.1** 添加资源池

# 操作场景

在集群中,管理员可从逻辑上对所有Yarn的节点进行分区,使多个NodeManager形成 一个Yarn资源池。每个NodeManager只能属于一个资源池。管理员通过FusionInsight Manager添加一个自定义的资源池,并将未加入自定义资源池的主机加入此资源池, 便于指定的队列利用这些计算资源。

系统中默认包含了一个名为"default"的资源池,所有未加入用户自定义资源池的 NodeManager属于此资源池。

# 操作步骤

- 步骤**1** 登录FusionInsight Manager。
- 步骤**2** 选择"租户资源 > 资源池"。
- 步骤**3** 单击"添加资源池"。
- 步骤**4** 设置资源池的属性。

## 图 **8-44** 添加资源

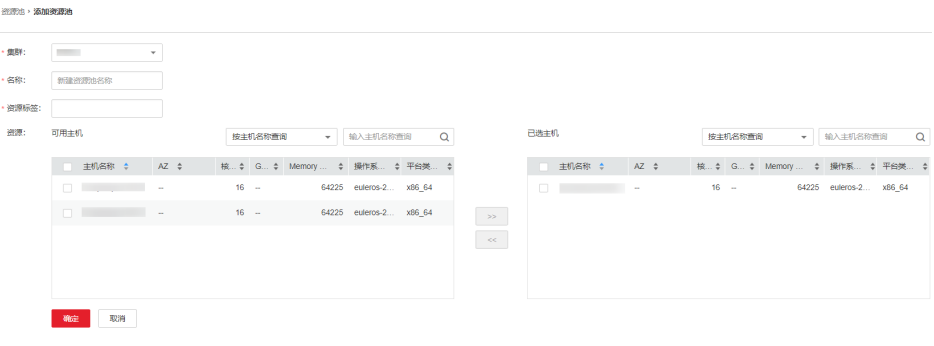

- "集群":选择待添加资源池的集群名称。(MRS 3.3.0及之后版本集群无该参 数)
- "名称":填写资源池的名称。长度为1~50个字符,可包含数字、字母或下划线 (\_),且不能以下划线(\_)开头。
- "资源标签":配置资源池的资源标签,包括数字、字母、下划线(\_)或减号 (-),长度为1~50个字符,且只能以数字或者字母开头。
- "资源":在界面左边可用主机列表中,勾选指定的主机,单击 ,将选中的 主机加入已选主机列表。只支持选择本集群中的主机。资源池中的主机列表可以 为空。

根据业务需求,可以通过主机名称 、核数、内存、操作系统、平台类型,筛选需要选取的 资源主机。

步骤**5** 单击"确定"保存。

完成资源池创建后,管理员可以在资源池的列表中查看资源池的名称、成员、类型。 已加入自定义资源池的主机,不再是"default"资源池的成员。

### **----**结束

## **8.6.2.3.2** 修改资源池

## 操作场景

根据业务需要,资源池的主机需要调整时,管理员可以通过FusionInsight Manager修 改已有资源池中的成员。

# 操作步骤

- 步骤**1** 登录FusionInsight Manager。
- 步骤**2** 选择"租户资源 > 资源池"。
- 步骤**3** 在资源池列表指定资源池所在行的"操作"列,单击"编辑"(MRS 3.3.0及之后版本 单击"修改")。
- 步骤**4** 在"资源"修改"主机"。
	- 增加主机:在界面左边主机列表,选择指定的主机名称,单击 ,将选中的主 机加入资源池。
	- $\bullet$  删除主机:在界面右边主机列表,选择指定的主机名称,单击 $\overline{\phantom{a}}^{<\!\!<}$  ,将选中的主 机移出资源池。资源池中的主机列表可以为空。

步骤**5** 单击"确定"保存。

**----**结束

## **8.6.2.3.3** 删除资源池

# 操作场景

根据业务需要,资源池不再使用时,管理员可以通过FusionInsight Manager进行删除 资源池。

# 前提条件

- 集群中任何一个队列不能使用待删除资源池为默认资源池,删除资源池前需要先 取消默认资源池,请参[见修改队列资源](#page-698-0)。
- 集群中任何一个队列不能在待删除资源池中配置过资源分布策略,删除资源池前 需要先清除策略,请参见<mark>清除队列容量配置</mark>。

# <span id="page-698-0"></span>操作步骤

- 步骤**1** 登录FusionInsight Manager。
- 步骤**2** 选择"租户资源 > 资源池"。
- 步骤**3** 在资源池列表指定资源池所在行的"操作"列,单击"删除"。
- **步骤4** 在弹出窗口中单击"确定"。

**----**结束

# **8.6.2.3.4** 修改队列资源

# 操作场景

根据业务需求,集群管理员可以在FusionInsight Manager界面通过修改指定租户的队 列配置,对队列进行扩容或缩容。Yarn任务队列和资源池关联,可实现资源的分配和 调度。

# 前提条件

已添加使用Superior调度器的租户。

# 操作步骤

- **步骤1** 在FusionInsight Manager,单击"租户资源"。
- 步骤**2** 单击"动态资源计划"页签。
- 步骤**3** 单击"队列配置"页签。
- 步骤**4** 在指定租户资源名的"操作"列,单击"修改"。

## 说明

- 在"租户资源管理"页签左侧租户列表,单击目标的租户,切换到"资源"页签,单击"队列配 置(队列名)"后面的 也能打开修改队列配置页面。
- 一个队列只能绑定一个非default资源池。
- 对于"每个YARN容器最多分配核数"、"每个YARN容器最大分配内存(MB)"、"最多运行 任务数"、"每个用户最多运行任务数"和"最多挂起任务数"等参数,为便于操作,当子租户 值为-1时,父租户值可以设置为具体限制值;当父租户设置为具体限制值时,子租户可以设置 为-1。
- "每个YARN容器最多分配核数"和"每个YARN容器最大分配内存 (MB)"需要同时修改为 非-1的值才会生效。
- 对于开启了跨资源池调度的队列,在作业运行过程中不能删除已有资源池,否则可能会导致运行 中的作业申请不到资源而持续阻塞。同样如果在作业运行过程中为队列配置新的资源池,那么此 时已经处于运行状态的队列可能不能立即使用到新资源池的资源,新增的资源仅对修改后提交的 作业有效。

## 表 **8-36** 队列配置参数

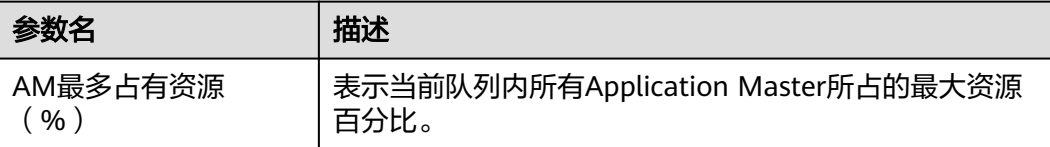

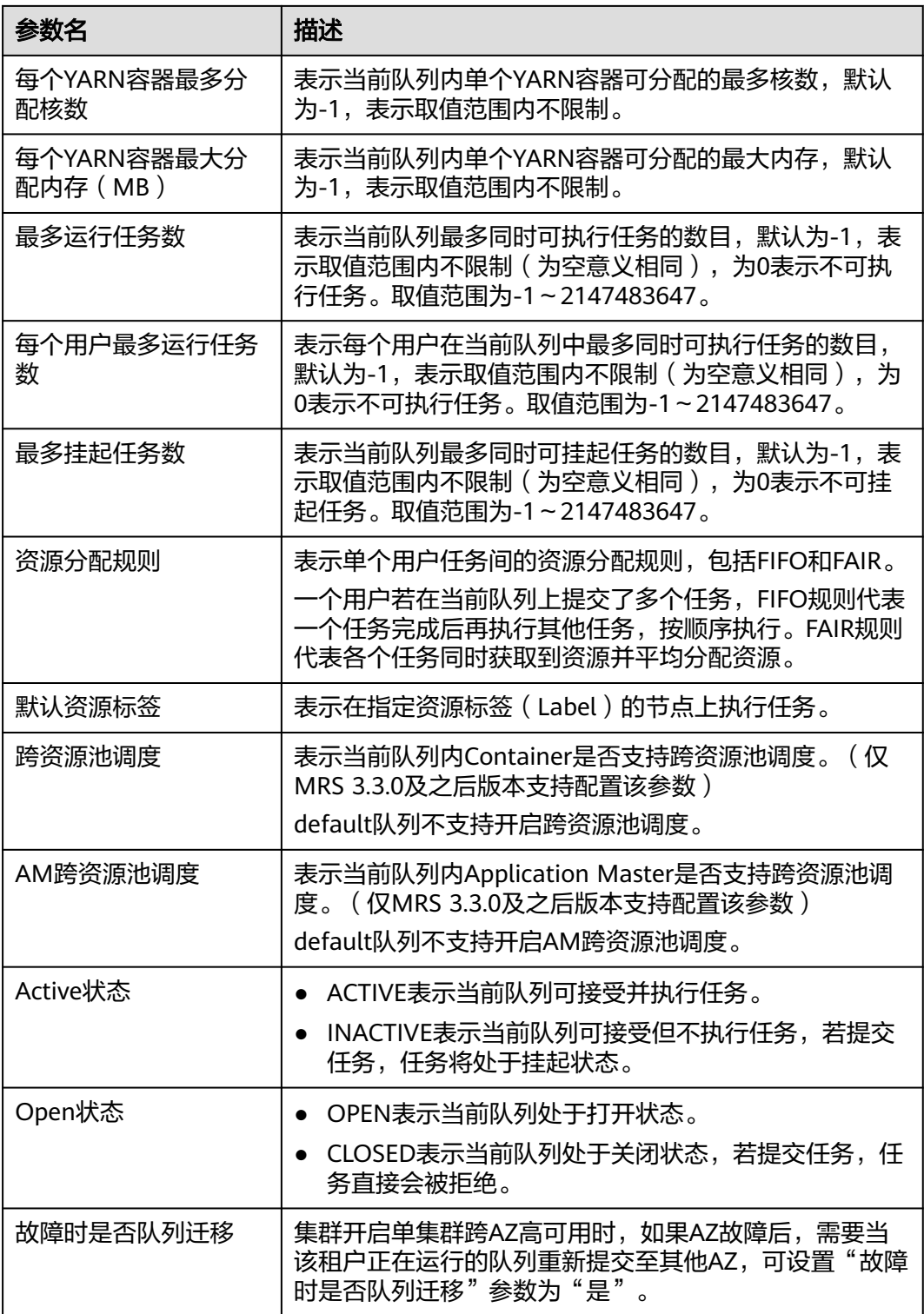

步骤**5** 单击"确定"完成配置。

# **----**结束

# **8.6.2.3.5** 配置资源池的队列容量策略

# 操作场景

添加资源池后,需要为Yarn任务队列配置在此资源池中可使用资源的容量策略,队列 中的任务才可以正常在这个资源池中执行。

该任务指导系统管理员通过FusionInsight Manager配置队列策略。使用Superior调度 器的租户队列,可以配置使用不同资源池的资源。

## 前提条件

- 已登录FusionInsight Manager。
- 已添加资源池。
- 任务队列不与其他队列相关联资源池,除了默认资源池。

# 操作步骤

- 步骤**1** 在FusionInsight Manager,单击"租户资源"。
- 步骤**2** 单击"动态资源计划"页签。
- 步骤**3** 单击"资源分布策略"页签。
- 步骤**4** "集群"参数选择待操作的集群名称,然后在"资源池"选择指定的资源池。
- 步骤**5** 在"资源分配"列表指定队列的"操作"列,单击"修改"。
- 步骤**6** 在"修改资源分配"窗口的"资源配置策略"页签设置任务队列在此资源池中的资源 配置策略。

## 图 **8-45** 资源配置策略

### 修改资源分配

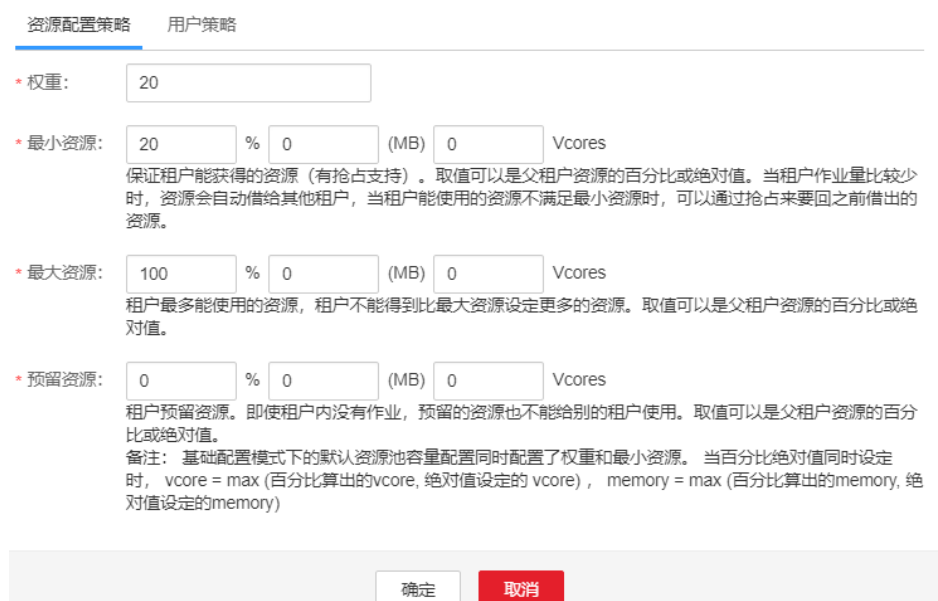

 $\overline{\mathbf{x}}$ 

- "权重":在发生资源抢占时,权重越大则会优先抢占资源。其初始值与最小资 源百分比值一致。
- "最小资源":表示租户能获得的最少资源。
- "最大资源":表示租户能获得的最多资源。
- "预留资源":表示保留给租户自身队列,且不能借用给其他租户队列的资源。

步骤7 在"修改资源分配"窗口的"用户策略"页签设置用户策略。

## 图 **8-46** 用户策略

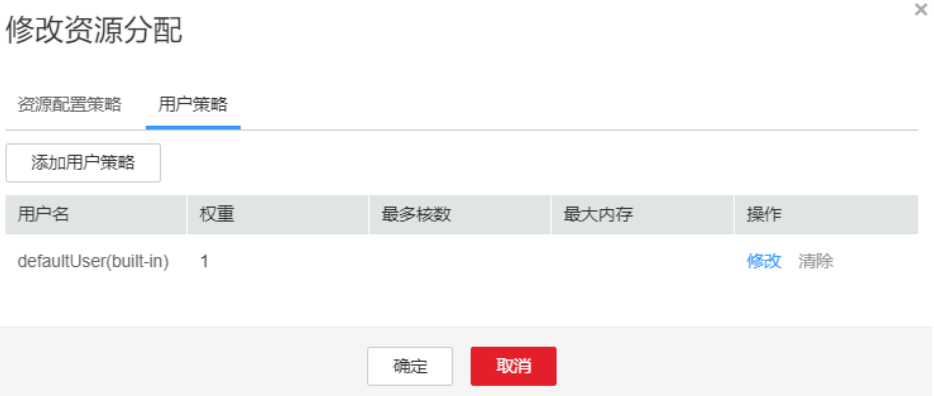

## 说明

defaultUser(built-in)表示如果一个用户未配置策略,则默认使用defaultUser所指定的策略。该 策略不可删除。

单击"添加用户策略"添加用户策略。

图 **8-47** 添加用户策略

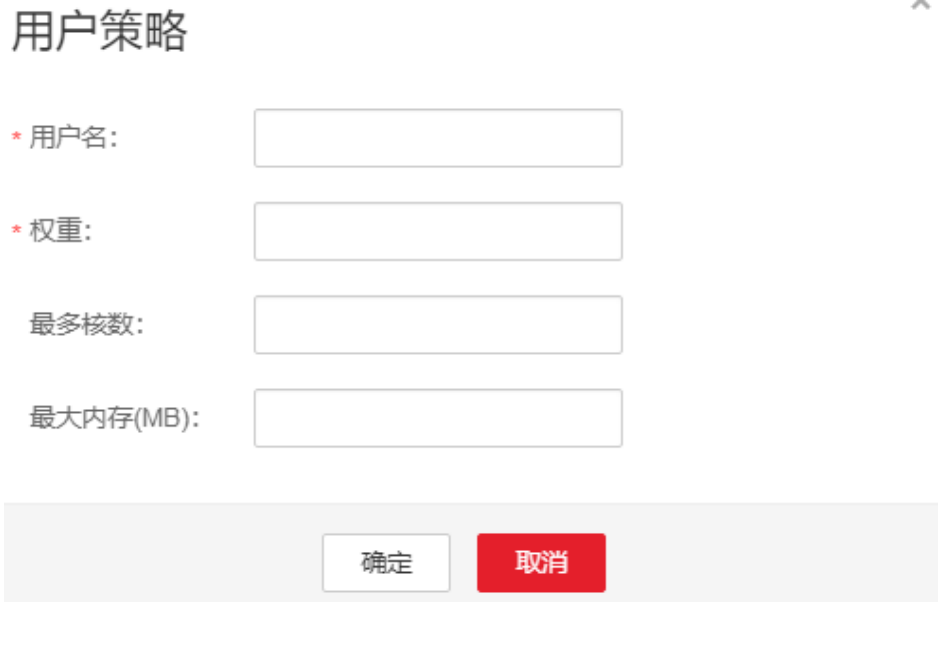

– "用户名":表示用户的名称。

- <span id="page-702-0"></span>– "权重":在发生资源抢占时,权重越大则会优先抢占资源。
- "最多核数":表示用户最多可以使用的虚拟核数。
- "最大内存": 表示用户最大可以使用的内存。
- 单击"操作"列的"修改"修改现有用户策略。
- 单击"操作"列的"清除"删除现有用户策略。

步骤**8** 单击"确定"保存配置。

**----**结束

## **8.6.2.3.6** 清除队列容量配置

# 操作场景

当队列不再需要某个资源池的资源,或资源池需要与队列取消关联关系时,管理员可 以在FusionInsight Manager清除队列配置。清除队列配置即取消队列在此资源池中的 资源容量策略。

# 前提条件

如果队列需要清除与某个资源池的绑定关系,该资源池不能作为队列的默认资源池, 需要先将队列的默认资源池更改为其他资源池,请参见<mark>修改队列资源</mark>。

# 操作步骤

- 步骤**1** 登录FusionInsight Manager界面。
- 步骤**2** 选择"租户资源 > 动态资源计划"。
- 步骤**3** 在"资源池",选择待操作的资源池。
- 步骤**4** 在资源分配表格,指定租户资源名的"操作"列,单击"清除"。
- 步骤**5** 在弹出的对话框中单击"确定",清除队列在当前资源池的配置。

**----**结束

## **8.6.2.4** 管理全局用户策略

# 操作场景

如果租户配置使用Superior调度器,那么系统可以控制具体用户使用资源调度器的行 为,包含:

- 最大运行任务数
- 最大挂起任务数
- 默认队列

# 操作步骤

- 添加策略
	- a. 在FusionInsight Manager,单击"租户资源"。
- b. 单击"动态资源计划"页签。
- c. 单击"全局用户策略"页签。

defaults(default setting)表示如果一个用户未配置全局用户策略,则默认使用 defaults所指定的策略。该策略不可删除。

d. 单击"添加全局用户策略", 在弹出窗口中填写以下参数。

## 图 **8-48** 全局用户策略

全局用户策略

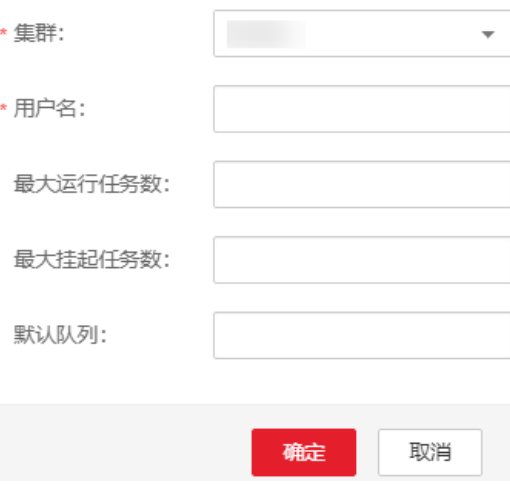

- 集群: 选择需要操作的集群。(MRS 3.3.0及之后版本集群无该参数)
- 用户名: 表示需要控制资源调度的用户, 请输入当前集群中已存在用户 的名称。
- 最大运行任务数: 表示该用户在当前集群中能运行的最大任务数量。
- 最大挂起任务数: 表示该用户在当前集群中能挂起的最大任务数量。
- 默认队列:表示用户的队列,请输入当前集群中已存在队列的名称。
- 修改策略
	- a. 在FusionInsight Manager,单击"租户资源"。
	- b. 单击"动态资源计划"页签。
	- c. 单击"全局用户策略"页签。
	- d. 在指定用户策略所在行,单击"操作"列中的"修改"。
	- e. 调整相关参数后,单击"确定"。
- 删除策略
	- a. 在FusionInsight Manager,单击"租户资源"。
	- b. 单击"动态资源计划"页签。
	- c. 单击"全局用户策略"页签。

d. 在指定用户策略所在行,单击"操作"列中的"删除"。 在弹出窗口单击"确定"。

# **8.6.3** 使用 **Capacity** 调度器的租户业务

# **8.6.3.1** 创建租户

# **8.6.3.1.1** 添加租户

# 操作场景

根据业务对资源消耗以及隔离的规划与需求,管理员可以通过FusionInsight Manager 创建租户,以满足实际使用场景。

# 前提条件

- 已根据业务需求规划租户的名称,不得与当前集群中已有的角色、HDFS目录或者 Yarn队列重名。
- 已规划当前租户可分配的资源,确保每一级别租户下,直接子租户的资源之和不 超过当前租户。

# 操作步骤

- 步骤1 登录FusionInsight Manager,单击"租户资源"。
- **步骤2** 单击①,打开添加租户的配置页面,参见<mark>表8-37</mark>为租户配置属性。

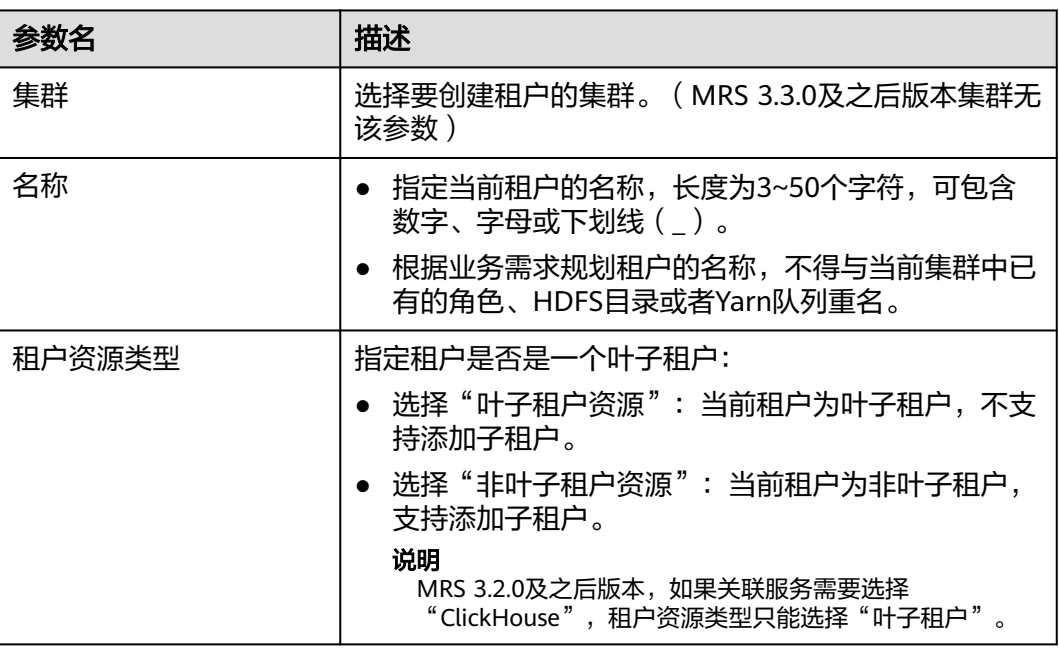

## 表 **8-37** 租户参数一览

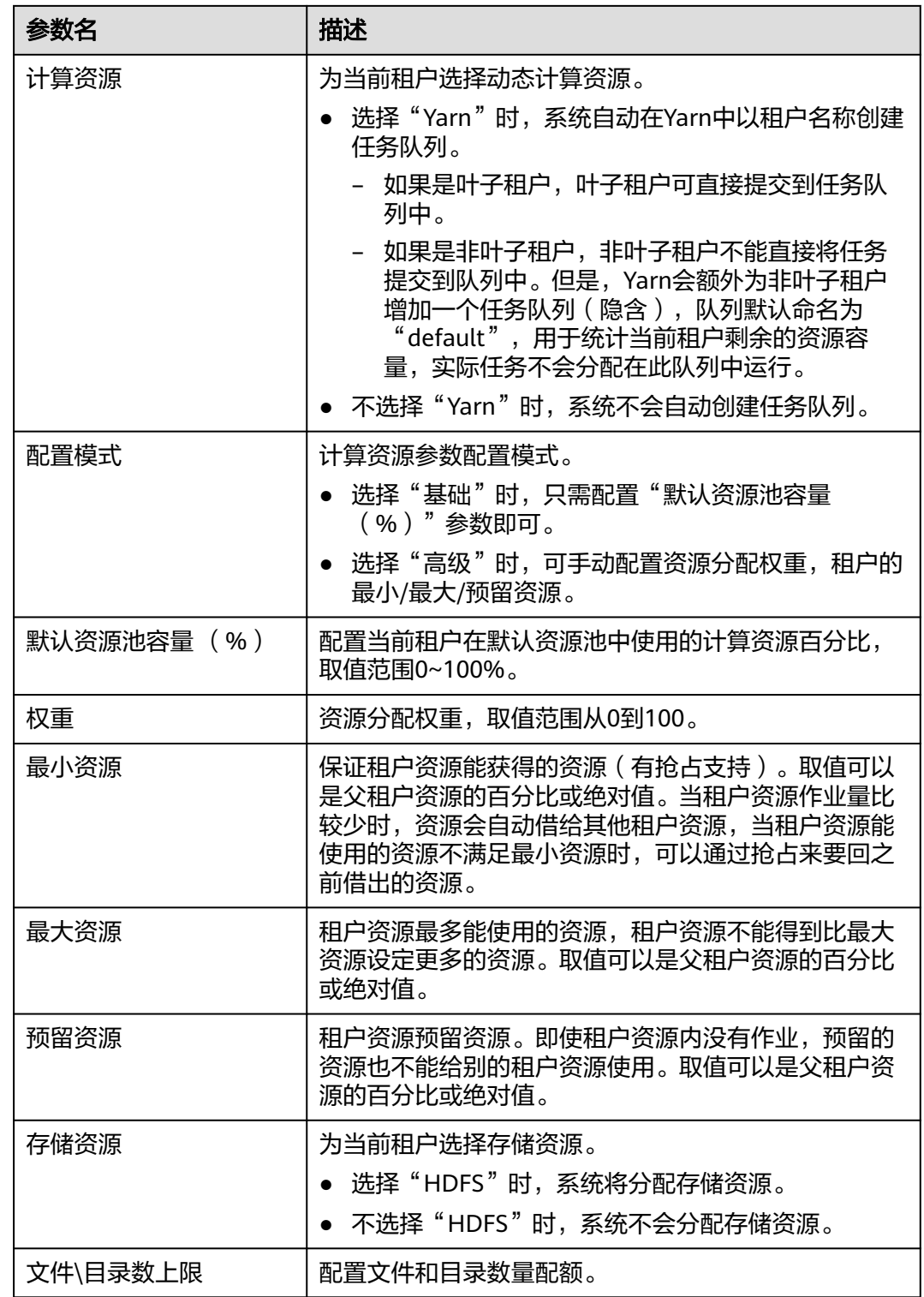

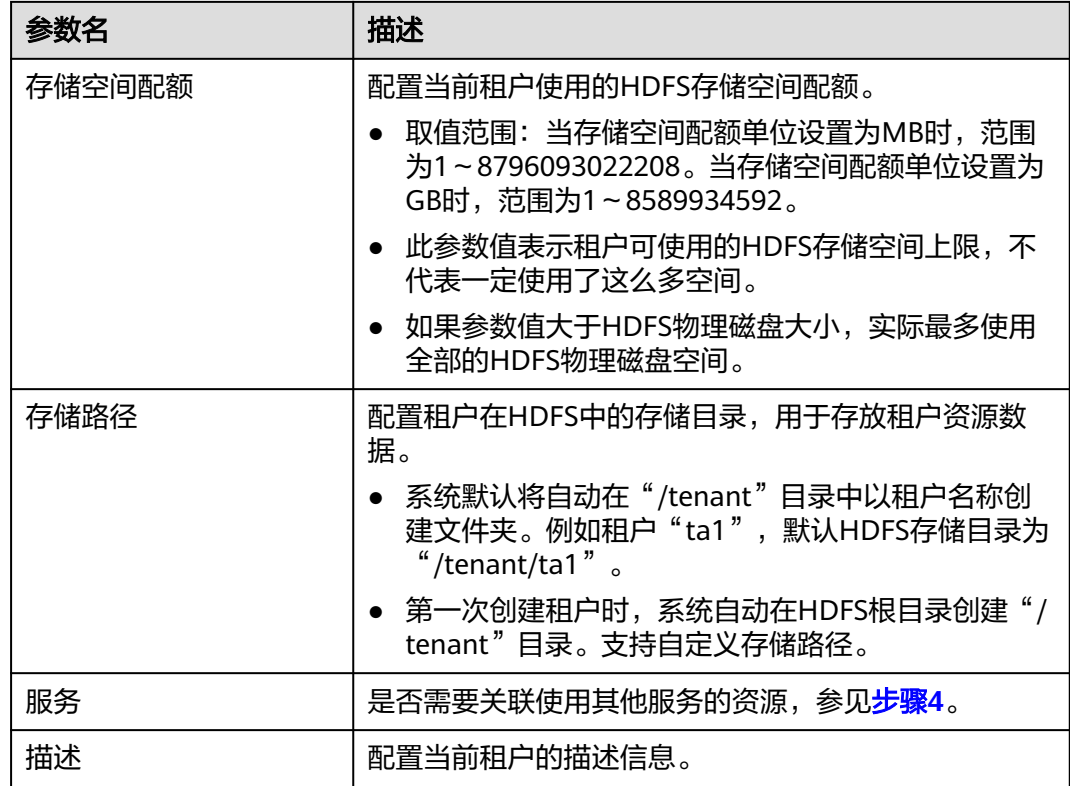

创建租户时将自动创建租户对应的角色、计算资源和存储资源。

- 新角色包含计算资源和存储资源的权限。此角色及其权限由系统自动控制,不支持通过"系统 > 权限> 角色"进行手动管理,角色名称为"*租户名称 集群ID*"。首个集群的集群ID默认不显示。
- 使用此租户时,请创建一个系统用户,并绑定租户对应的角色。具体操作请参见<mark>[添加用户并绑定](#page-710-0)</mark> [租户的角色。](#page-710-0)
- 创建租户时系统会自动创建一个Yarn任务队列,并自动以租户名称命名该队列。如果已经存在同 名队列,新队列命名为"租户名称-N"。"N"表示从1开始的自然数,存在同名队列的时候N会 自动累加以区别已有队列。例如"saletenant"、"saletenant-1"和"saletenant-2"。
- 步骤**3** 当前租户是否需要关联使用其他服务的资源?
	- 是,执行步骤**4**。
	- 否,执行[步骤](#page-707-0)**5**。
- 步骤**4** 单击"关联服务",配置当前租户关联使用的其他服务资源。
	- "服务"选择"HBase",在"关联类型"可以选择"独占"或者"共享"。

说明

- "独占"表示该租户独占服务资源,其他租户不能再关联此服务。
- "共享"表示共享服务资源,可与其他租户共享使用此服务资源。
- MRS 3.2.0及之后版本:"服务"选择"ClickHouse"。
	- "关联类型": 当"服务"选择"ClickHouse"时, 关联类型"只支持"共 享"。
	- "关联逻辑集群": 若ClickHouse没有开启逻辑集群, 则默认关联 default\_cluster,若已经开启逻辑集群,则按需选择需要关联的逻辑集群。
- <span id="page-707-0"></span>– "CPU优先级":CPU优先级取值范围为-20~19,该值关联OS的NICE值,取 值越小,CPU优先级越高。
- "内存":内存限制为百分比,如该值设置为80,则当前租户可使用的内存 总额为:服务可使用内存 \* 80%。

- 创建租户时,租户可以关联的服务资源只有HBase。为已有的租户关联服务时,可以关联的服务 资源包含:HDFS、HBase和Yarn。
- 若为已有的租户关联服务资源: 在租户列表单击目标租户, 切换到"服务关联"页签, 单击"关 联服务"单独配置当前租户关联资源。
- 若为已有的租户取消关联服务资源: 在租户列表单击目标的租户, 切换到"服务关联"页签, 单 击"删除",并勾选"我已阅读此信息并了解其影响。",再单击"确定"删除与服务资源的关 联。
- 1. 单击"确定"。
- 步骤**5** 单击"确定",等待界面提示租户创建成功。

**----**结束

## **8.6.3.1.2** 添加子租户

# 操作场景

根据业务对资源消耗以及隔离的规划与需求,管理员可以通过FusionInsight Manager 创建子租户,将当前租户的资源进一步分配以满足实际使用场景。

# 前提条件

- 已添加父租户,且属于非叶子租户。
- **已根据业务需求规划租户的名称,不得与当前集群中已有的角色、HDFS目录或者** Yarn队列重名。
- 已规划当前租户可分配的资源,确保每一级别租户下,直接子租户的资源之和不 超过当前租户。

# 操作步骤

- 步骤**1** 登录FusionInsight Manager,单击"租户资源"。
- **步骤2** 在左侧租户列表,选择父租户节点然后单击♥,打开添加子租户的配置页面,参见**表 8-38**为子租户配置属性。

#### 表 **8-38** 子租户参数一览

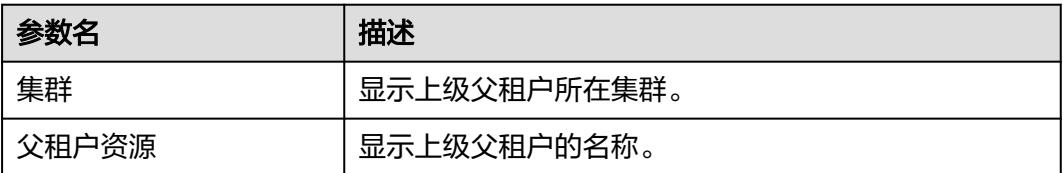

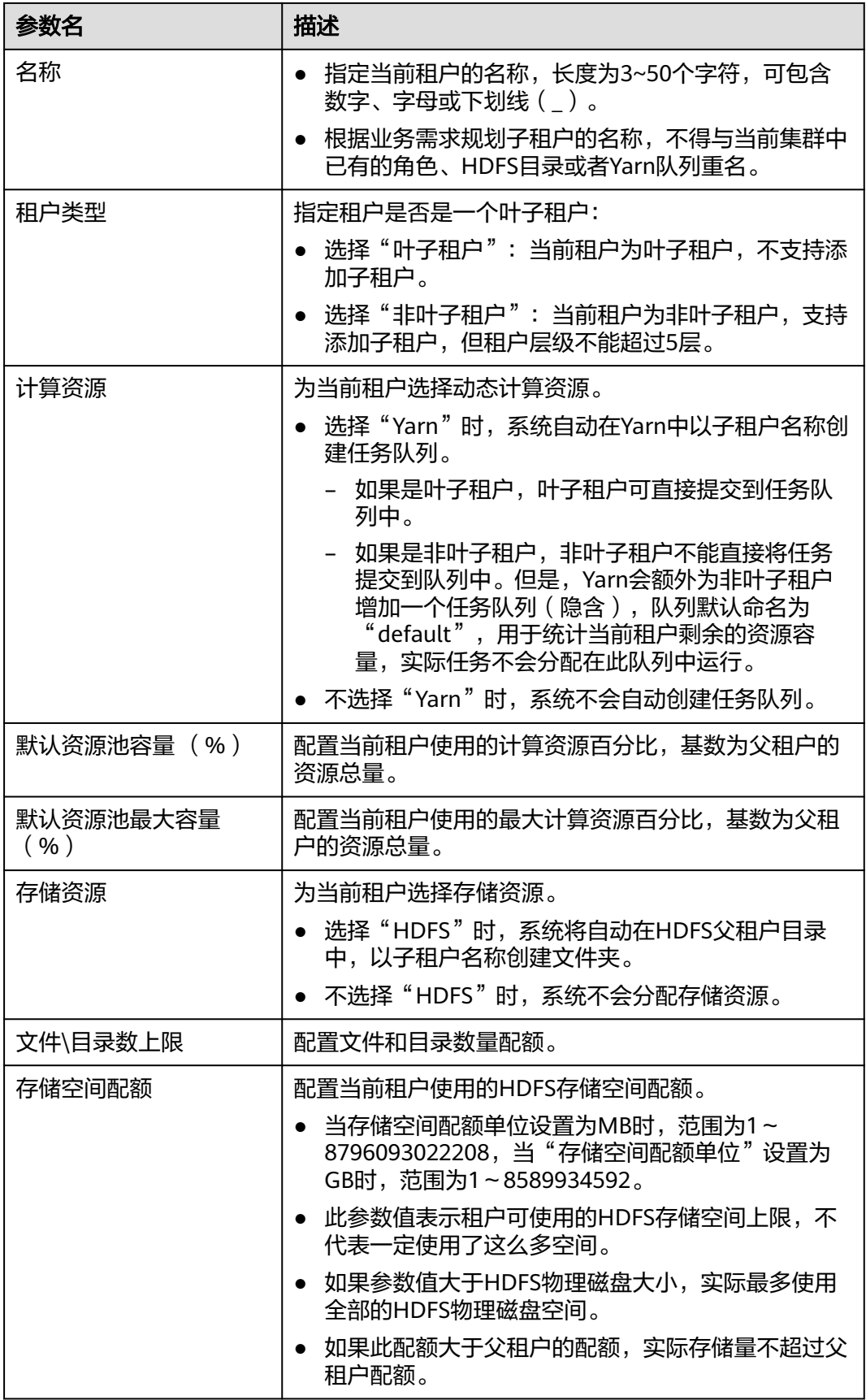

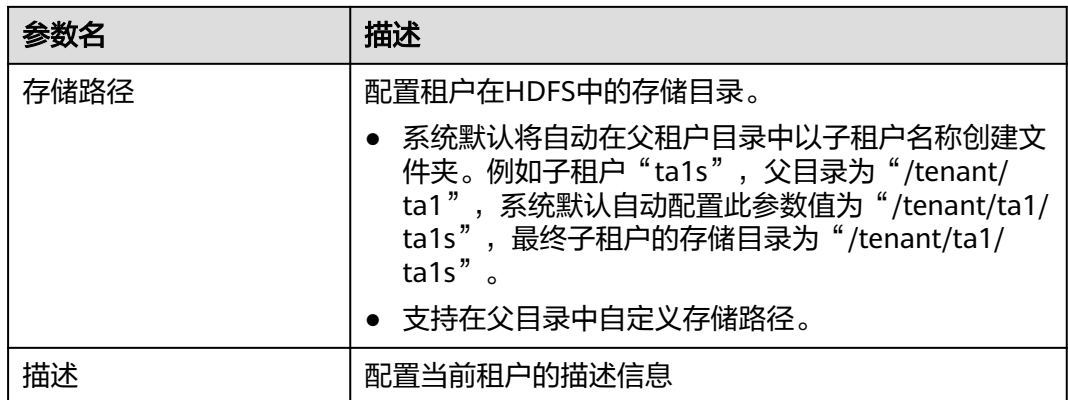

创建租户时将自动创建租户对应的角色、计算资源和存储资源。

- 新角色包含计算资源和存储资源的权限。此角色及其权限由系统自动控制,不支持通过"系统 > 权限> 角色"进行手动管理,角色名称为"*租户名称\_集群ID*"。首个集群的集群ID默认不显示。
- 使用此租户时,请创建一个系统用户,并绑定租户对应的角色。具体操作请参见<mark>[添加用户并绑定](https://support.huaweicloud.com/usermanual-mrs/admin_guide_000120.html)</mark> [租户的角色。](https://support.huaweicloud.com/usermanual-mrs/admin_guide_000120.html)
- 子租户可以将当前租户的资源进一步分配。每一级别父租户下,直接子租户的资源百分比之和不 能超过100%。所有一级租户的计算资源百分比之和也不能超过100%。
- 步骤**3** 当前租户是否需要关联使用其他服务的资源?
	- 是,执行步骤**4**。
	- 否,执行步骤**5**。
- 步骤**4** 单击"关联服务",配置当前租户关联使用的其他服务资源。
	- 1. 在"服务"选择"HBase"。
	- 2. 在"关联类型"选择:
		- "独占"表示该租户独占服务资源,其他租户不能再关联此服务。
		- "共享"表示共享服务资源,可与其他租户共享使用此服务资源。

## 说明

- 创建租户时,租户可以关联的服务资源只有HBase。为已有的租户关联服务时,可以关联的服务 资源包含:HDFS、HBase和Yarn。
- 如果为已有的租户关联服务资源:在租户列表单击目标租户,切换到"服务关联"页签,单击 "关联服务"单独配置当前租户关联资源。
- 如果为已有的租户取消关联服务资源: 在租户列表单击目标的租户, 切换到"服务关联"页签, 单击"删除",并勾选"我已阅读此信息并了解其影响。",再单击"确定"删除与服务资源的 关联。
- 3. 单击"确定"。
- 步骤**5** 单击"确定",等待界面提示租户创建成功。

## **----**结束

# <span id="page-710-0"></span>**8.6.3.1.3** 添加用户并绑定租户的角色

# 操作场景

创建好的租户不能直接登录集群访问资源,管理员需要通过FusionInsight Manager为 已有租户创建新用户,通过绑定租户的角色继承其操作权限,以满足业务使用。

# 前提条件

管理员已明确业务需求,并已创建了租户。

# 操作步骤

- 步骤**1** 登录FusionInsight Manager,选择"系统 > 权限 > 用户"。
- 步骤**2** 若在系统中添加新的用户,请单击"添加用户",打开添加用户的配置页面。

若为系统中已有的用户绑定租户权限,请单击该用户所在行的"修改",打开修改用 户的配置页面。

参见表**8-39**为用户配置属性。

## 表 **8-39** 用户参数一览

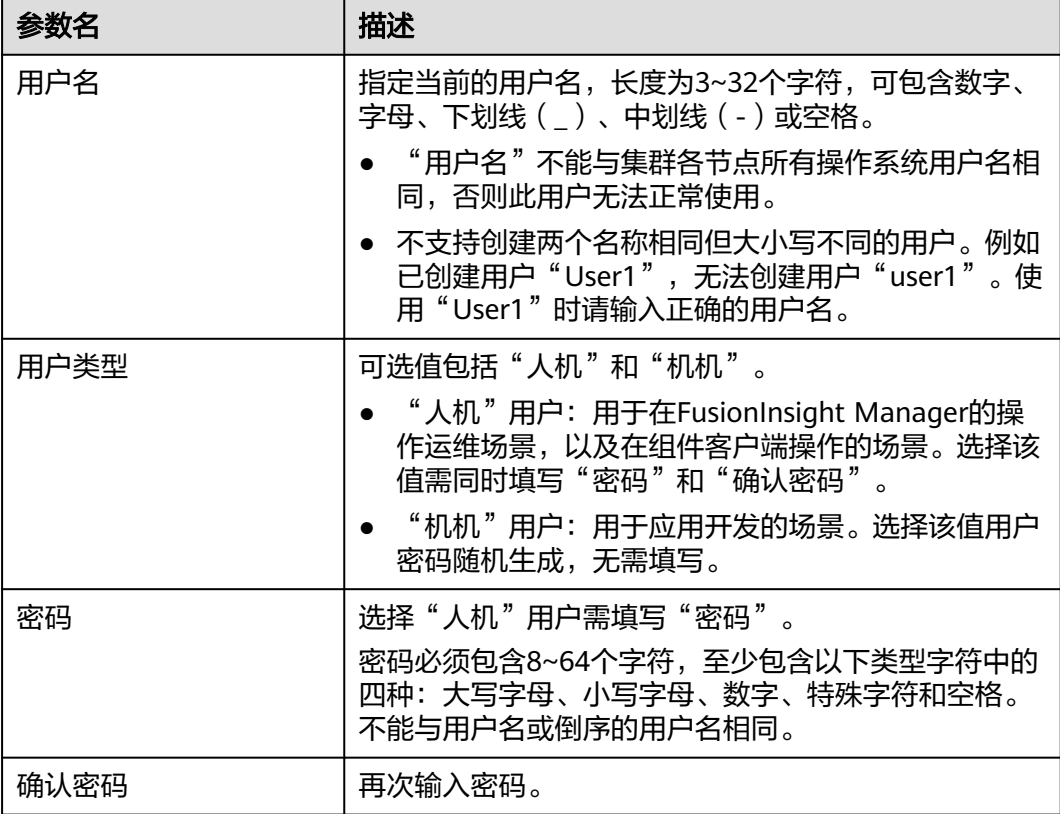

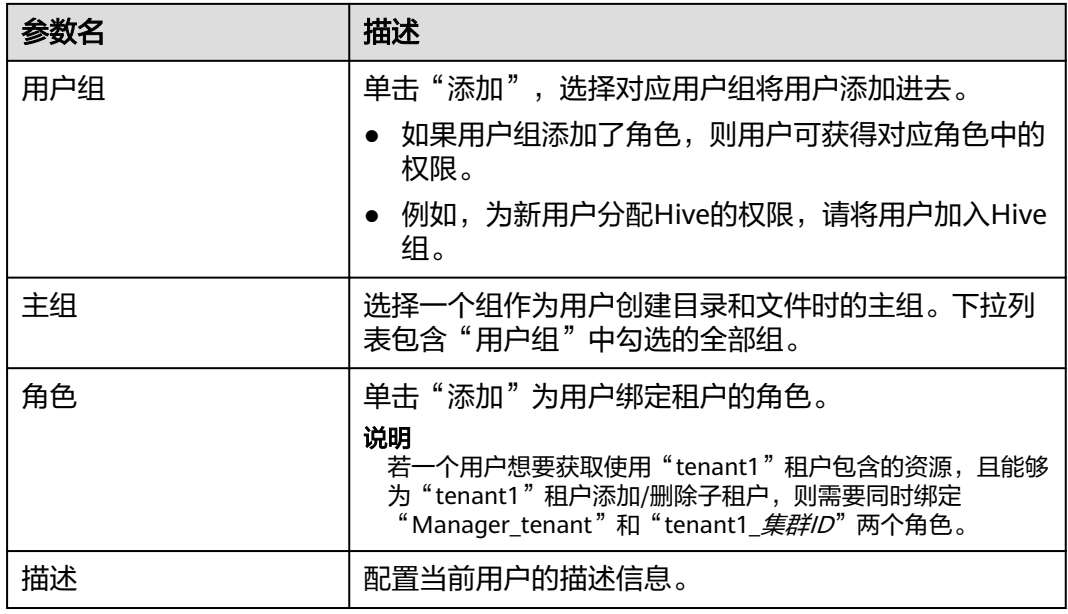

步骤**3** 单击"确定"完成用户创建。

**----**结束

# **8.6.3.2** 管理租户

# **8.6.3.2.1** 管理租户目录

# 操作场景

管理员通过FusionInsight Manager管理指定租户使用的HDFS存储目录,能根据业务 需求对租户添加目录、修改目录文件数量配额、修改存储空间配额和删除目录。

# 前提条件

已添加具有HDFS存储资源的租户。

# 查看租户目录

- 步骤1 在FusionInsight Manager,单击"租户资源"。
- 步骤**2** 在左侧租户列表,单击目标的租户。
- 步骤**3** 单击"资源"页签。
- 步骤**4** 查看"HDFS存储"表格。
	- 指定租户目录的"文件目录数上限"列表示文件和目录数量配额。
	- 指定租户目录的"存储空间配额"列表示租户目录的存储空间大小。

**----**结束

"存储空间配额",填写租户目录的存储空间大小。

当前已使用的文件数的数据采集周期为1个小时,因此超过文件数阈值的告警上报会存在延 迟。

说明

"路径",填写租户目录的路径。

文件数阈值配置 (%),只有设置了 "文件\目录数上限"才会生效。表示当已使 用的文件数超过了设置的"文件\目录数上限"的百分数后将会产生告警。不设置 则不会根据实际使用情况上报告警。

取消

- 
- 
- 
- 
- 
- 
- "文件\目录数上限"填写文件和目录数量配额。
- 
- 
- 
- 
- 
- 说明 当前租户不是子租户则不显示此参数。

当前租户不是子租户则新路径将在HDFS的根目录下创建。

说明

"父目录",表示当前租户对应父租户的存储目录。

硫定

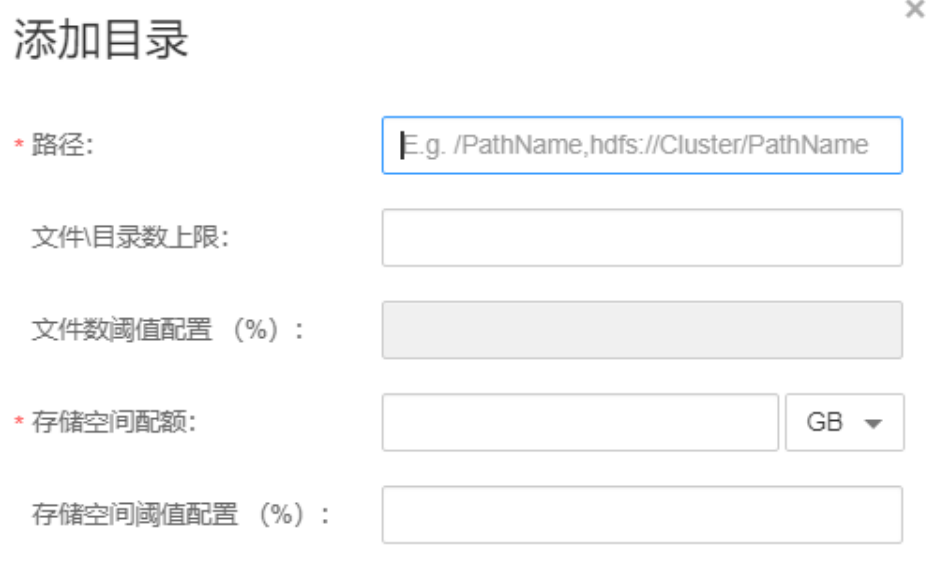

# 图 **8-49** 添加目录

MapReduce 服务<br>用户指南

- 步骤**3** 单击"资源"页签。
- 步骤**2** 在左侧租户列表,单击需要修改HDFS存储目录的租户。
- 

步骤**4** 在"HDFS存储"表格,单击"添加目录"。

步骤1 在FusionInsight Manager,单击"租户资源"。

存储空间阈值配置 (%), 表示已使用存储空间超过了设置的"存储空间配额" 的百分数后将会产生告警。不设置则不会根据实际使用情况上报告警。

## 说明

已使用的存储空间的数据采集周期为1个小时,因此超过存储空间阈值的告警上报会存在延 迟。

步骤**5** 单击"确定"完成租户目录添加。

## **----**结束

## 修改租户目录属性

- 步骤1 在FusionInsight Manager,单击"租户资源"。
- 步骤**2** 在左侧租户列表,单击需要修改HDFS存储目录的租户。
- 步骤**3** 单击"资源"页签。
- 步骤**4** 在"HDFS存储"表格,指定租户目录的"操作"列,单击"修改"。
	- "文件\目录数上限",填写文件和目录数量配额。
	- 文件数阈值配置 (%),只有设置了"文件\目录数上限"才会生效。表示当已使 用的文件数超过了设置的"文件\目录数上限"的百分数后将会产生告警。不设置 则不会根据实际使用情况上报告警。
	- "存储空间配额"填写租户目录的存储空间大小。
	- 存储空间阈值配置 (%), 表示已使用存储空间超过了设置的"存储空间配额" 的百分数后将会产生告警。不设置则不会根据实际使用情况上报告警。
- 步骤**5** 单击"确定"完成租户目录修改。

## **----**结束

# 删除租户目录

- **步骤1** 在FusionInsight Manager,单击"租户资源"。
- 步骤**2** 在左侧租户列表,单击需要删除HDFS存储目录的租户。
- 步骤**3** 单击"资源"页签。
- 步骤**4** 在"HDFS存储"表格,指定租户目录的"操作"列,单击"删除"。

## 说明

不支持删除创建租户时系统创建的租户目录。

步骤**5** 单击"确定"完成租户目录删除。

## **----**结束

**8.6.3.2.2** 恢复租户数据

# 操作场景

租户默认在Manager和集群组件中保存相关数据,在组件故障恢复或者卸载重新安装 的场景下,所有租户的部分配置数据可能状态不正常,管理员需要通过FusionInsight Manager手动恢复配置数据。

# 操作步骤

- 步骤**1** 登录FusionInsight Manager,单击"租户资源"。
- 步骤**2** 在左侧租户列表,单击某个租户节点。
- 步骤**3** 检查租户数据状态。
	- 1. 在"概述",查看"租户资源状态",绿色表示租户可用,灰色表示租户不可 用。
	- 2. 单击"资源",查看"Yarn"和"HDFS存储"左侧的圆圈,绿色表示资源可用, 灰色表示资源不可用。
	- 3. 单击"服务关联",查看关联的服务表格的"状态"列,"良好"表示组件可正 常为关联的租户提供服务, "故障"表示组件无法为租户提供服务。
	- 4. 任意一个检查结果不正常,需要恢复租户数据,请执行步骤**4**。
- **步骤4** 单击<sup>[7]</sup>,在弹出的确认窗中输入当前登录的用户密码确认身份,单击"确定"。
- 步**骤5** 在"恢复租户资源数据"窗口,选择一个或多个需要恢复数据的组件,单击"确 定",等待系统自动恢复租户数据。

## **----**结束

# **8.6.3.2.3** 删除租户

## 操作场景

根据业务需求,对于当前不再使用的租户,管理员可以通过FusionInsight Manager删 除租户,释放租户占用的资源。

## 前提条件

- 已添加租户。
- 检查待删除的租户是否存在子租户,如果存在,需要先删除全部子租户,否则无 法删除当前租户。
- 待删除租户的角色,不能与任何一个用户或者用户组存在关联关系。

# 操作步骤

- 步骤1 登录FusionInsight Manager,单击"租户资源"。
- 步骤2 在左侧租户列表,选择待删除的租户,单击U。

#### 说明

- 根据业务需求,需要保留租户已有的数据时请同时勾选"保留该租户的数据。",否则将自动删 除租户对应的存储空间。
- 如果使用不属于supergroup组的用户执行删除租户操作,并且不保留租户数据,需要使用属于 supergroup组的用户登录HDFS客户端,手动清理租户对应的存储空间,以免数据残留。
- 步骤3 如果确认删除,在弹出的"删除租户"窗口中输入"DELETE",单击"确定",删除 租户。

保存配置需要等待一段时间,租户成功删除。租户对应的角色、存储空间将删除。

租户删除后,Yarn中对应的租户任务队列不会被删除。同时Yarn角色管理中,此租户任务队列不再显 示。

## **----**结束

# **8.6.3.2.4 Capacity Scheduler** 模式下清除租户非关联队列

# 操作场景

在Yarn Capacity Scheduler模式下,删除租户的时候,只是把租户队列的容量设置为 0, 并且把状态设为"STOPPED", 但是队列在Yarn的服务里面仍然残留。由于Yarn 的机制,无法动态删除队列,管理员可以执行命令手动清除残留的队列。

# 对系统的影响

- 脚本运行过程中会重启controller服务,同步Yarn的配置,并重启主备 ResourceManager实例。
- 重启controller服务时,无法登录和操作FusionInsight Manager。
- 重启主备ResourceManager实例后,Yarn组件以及依赖Yarn的组件会出现短暂的 服务不可用告警。

# 前提条件

已删除某个租户,但该租户对应的队列依然存在。

# 操作步骤

步骤**1** 确定该租户对应的队列依然存在。

- 1. 在FusionInsight Manager界面,选择"集群 > *待操作集群的名称* > 服务 > Yarn"。通过"ResourceManager(主)"链接进入ResourceManager WebUI界 面。
- 2. 单击左侧"Scheduler"界面,可以查看租户对应的队列依然存在,且状态为 "STOPPED","Configured Capacity"值为0。
- 步骤**2** 以**omm**用户登录主管理节点。
- 步骤**3** 执行以下目录,执行"cleanQueuesAndRestartRM.sh"脚本。

**cd \${BIGDATA\_HOME}/om-server/om/sbin**

**./cleanQueuesAndRestartRM.sh -c** 集群ID

## 说明

"集群ID"为需执行操作集群ID号,可在FusionInsight Manager的"集群 > 待操作集群的名称 > 集群属性"中查看。

在脚本运行过程中,需输入**yes**及管理员密码。

Running the script will restart Controller and restart ResourceManager. Are you sure you want to continue connecting (yes/no)?**yes** Please input admin password: Begin to backup queues ... ...

- 步骤4 脚本运行成功后, 在FusionInsight Manager界面, 选择"集群 > *待操作集群名称* > 服务 > Yarn"。通过"ResourceManager(主)"链接进入ResourceManager WebUI界 面。
- 步骤**5** 单击左侧"Scheduler"界面,确认被删除租户的队列已经清除。

**----**结束

# **8.6.3.3** 管理资源

## **8.6.3.3.1** 添加资源池

# 操作场景

在集群中,管理员可从逻辑上对所有Yarn的节点进行分区,使多个NodeManager形成 一个Yarn资源池。每个NodeManager只能属于一个资源池。管理员通过FusionInsight Manager添加一个自定义的资源池,并将未加入自定义资源池的主机加入此资源池, 便于指定的队列利用这些计算资源。

系统中默认包含了一个名为"default"的资源池,所有未加入用户自定义资源池的 NodeManager属于此资源池。

## 操作步骤

- 步骤**1** 登录FusionInsight Manager。
- 步骤**2** 选择"租户资源 > 资源池"。
- 步骤**3** 单击"添加资源池"。
- 步骤**4** 设置资源池的属性。
	- "集群":选择待添加资源池的集群名称。(MRS 3.3.0及之后版本集群无该参 数)
	- "名称":填写资源池的名称。长度为1~50个字符,可包含数字、字母或下划线 (\_),且不能以下划线(\_)开头。
	- "资源标签":配置资源池的资源标签,包括数字、字母、下划线()或减号 (-),长度为1~50个字符,且只能以数字或者字母开头。
	- "资源":在界面左边可用主机列表中,勾选指定的主机,单击  $\geq$ , 将选中的 主机加入已选主机列表。只支持选择本集群中的主机。资源池中的主机列表可以 为空。

## 说明

根据业务需求,可以通过主机名称 、核数、内存、操作系统、平台类型,筛选需要选取的 资源主机。

步骤**5** 单击"确定"保存。

完成资源池创建后,管理员可以在资源池的列表中查看资源池的名称、成员、类型。 已加入自定义资源池的主机,不再是"default"资源池的成员。

## **----**结束

## **8.6.3.3.2** 修改资源池

# 操作场景

根据业务需要,资源池的主机需要调整时,管理员可以通过FusionInsight Manager修 改已有资源池中的成员。

# 操作步骤

- 步骤**1** 登录FusionInsight Manager。
- 步骤**2** 选择"租户资源 > 资源池"。
- 步骤**3** 在资源池列表指定资源池所在行的"操作"列,单击"编辑"(MRS 3.3.0及之后版本 单击"修改")。
- 步骤**4** 在"资源"修改"主机"。
	- 增加主机:在界面左边主机列表,选择指定的主机名称,单击 ,将选中的主 机加入资源池。
	- 删除主机:在界面右边主机列表,选择指定的主机名称,单击 << , 将选中的主 机移出资源池。资源池中的主机列表可以为空。
- 步骤**5** 单击"确定"保存。

**----**结束

## **8.6.3.3.3** 删除资源池

## 操作场景

根据业务需要,资源池不再使用时,管理员可以通过FusionInsight Manager进行删除 资源池。

# 前提条件

- 集群中任何一个队列不能使用待删除资源池为默认资源池,删除资源池前需要先 取消默认资源池,请参[见修改队列资源](#page-718-0)。
- 集群中任何一个队列不能在待删除资源池中配置过资源分布策略,删除资源池前 需要先清除策略,请参见<mark>清除队列容量配置</mark>。

# 操作步骤

- 步骤**1** 登录FusionInsight Manager。
- 步骤**2** 选择"租户资源 > 资源池"。
- 步骤**3** 在资源池列表指定资源池所在行的"操作"列,单击"删除"。
- 步骤**4** 在弹出窗口中单击"确定"。

**----**结束

# <span id="page-718-0"></span>**8.6.3.3.4** 修改队列资源

# 操作场景

根据业务需要,集群管理员可以在FusionInsight Manager界面通过修改指定租户的队 列配置,对队列进行扩容或缩容。Yarn任务队列和资源池关联,可实现资源的分配和 调度。

# 前提条件

已添加使用Capacity调度器的租户。

# 操作步骤

- 步骤**1** 登录FusionInsight Manager。
- 步骤**2** 选择"租户资源 > 动态资源计划"。

默认显示"资源分布策略"。

- 步骤**3** 单击"队列配置"页签。
- 步骤**4** 在指定租户资源名的"操作"列,单击"修改"。

## 说明

- 在"租户资源管理"页签左侧租户列表,单击目标的租户,切换到"资源"页签,单击"队列配 置(*队列名*)"名后面的 他能打开修改队列配置窗口。
- 一个队列只能绑定一个非default资源池,即新添加的资源池只能绑定一个队列,作为这个队列的 默认资源池。

## 表 **8-40** 队列配置参数

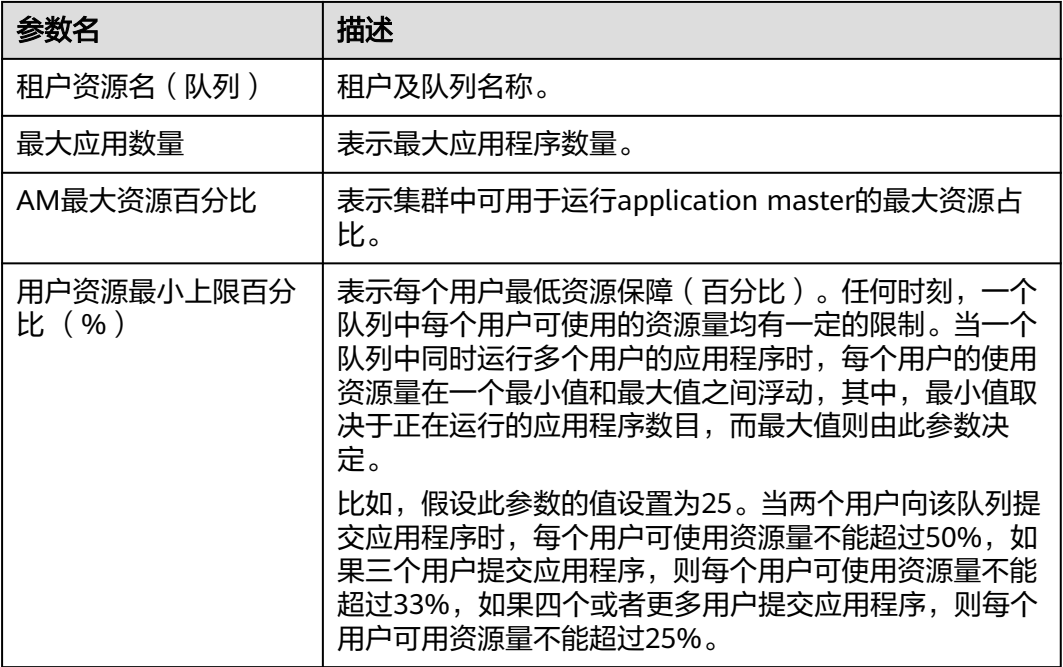

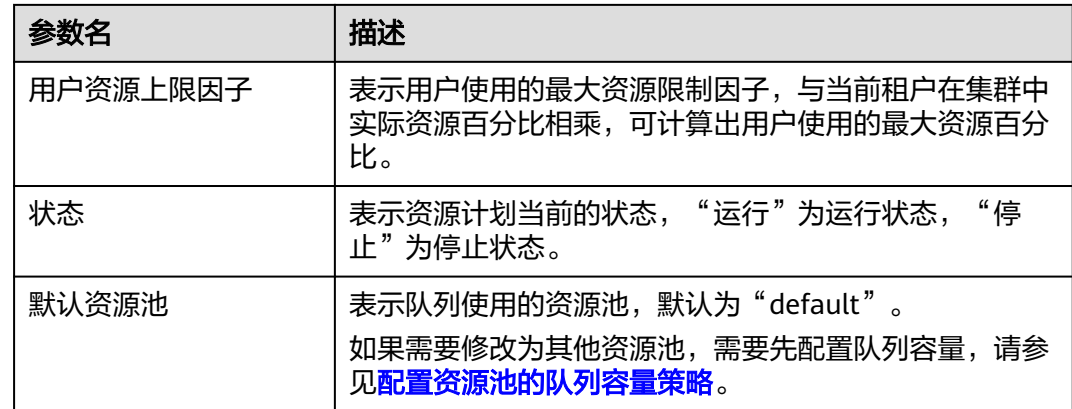

步骤**5** 单击"确定"完成配置。

## **----**结束

# **8.6.3.3.5** 配置资源池的队列容量策略

## 操作场景

添加资源池后,需要为Yarn任务队列配置在此资源池中可使用资源的容量策略,队列 中的任务才可以正常在这个资源池中执行。每个队列只能配置一个资源池的队列容量 策略。

管理员可以在任何一个资源池中查看队列并配置队列容量策略。配置队列策略后, Yarn任务队列与资源池形成关联关系。

# 前提条件

已添加队列,即已创建关联了计算资源的租户。

# 操作步骤

- 步骤**1** 登录FusionInsight Manager。
- 步骤**2** 选择"租户资源 > 动态资源计划"。

默认显示"资源分布策略"。

- 步骤**3** "集群"参数选择待操作的集群名称,然后在"资源池",选择待操作的资源池。
- **步骤4** 在"资源分配"表格,指定租户资源名队列的"操作"列,单击"修改"。
- 步骤5 在"修改资源分配"窗口设置任务队列在此资源池中的资源容量策略。
	- "资源容量(%)": 表示当前租户计算资源使用的资源百分比。
	- "最大资源容量(%)":表示当前租户计算资源使用的最大资源百分比。

步骤**6** 单击"确定"保存配置。

## 说明

删除队列的资源容量值并保存,可以取消队列在此资源池中的资源容量策略,表示解除队列与资源池 的关联关系。需要先将队列的默认资源池更改为其他资源池,请参见<mark>[修改队列资源。](#page-718-0)</mark>

## **----**结束
### **8.6.3.3.6** 清除队列容量配置

### 操作场景

当队列不再需要某个资源池的资源,或资源池需要与队列取消关联关系时,管理员可 以在FusionInsight Manager清除队列配置。清除队列配置即取消队列在此资源池中的 资源容量策略。

# 前提条件

如果队列需要清除与某个资源池的绑定关系,该资源池不能作为队列的默认资源池, 需要先将队列的默认资源池更改为其他资源池,请参见<mark>修改队列资源</mark>。

# 操作步骤

- 步骤**1** 登录FusionInsight Manager界面。
- 步骤**2** 选择"租户资源 > 动态资源计划"。
- 步骤**3** "集群"参数选择待操作的集群名称,然后在"资源池",选择待操作的资源池。
- 步骤**4** 在资源分配表格,指定租户资源名的"操作"列,单击"清除"。
- 步骤**5** 在弹出的对话框中单击"确定",清除队列在当前资源池的配置。

**----**结束

# **8.6.4** 切换调度器

### 操作场景

新安装的MRS集群默认即使用了Superior调度器,如果是历史版本升级的集群,集群 管理员可以根据以下指导,将Yarn的调度器从Capacity调度器一键式切换到Superior调 度器。

# 前提条件

- 确保集群网络通畅,网络环境安全,Yarn服务状态正常。
- 在切换调度器期间,不允许做添加、删除、修改租户,以及启停服务等操作。

# 切换 **Capacity** 调度器与 **Superior** 调度器(适用于 **MRS 3.3.0** 及之后版本集群)

MRS 3.3.0及之后版本集群支持Capacity调度器与Superior调度器之间来回切换。

### 约束与限制

- 当前操作仅适用于集群新发放,需切换调度器场景。
- 切换调度器期间,请勿对该集群执行操作,防止由于切换过程中修改数据库导致 操作失败。

### 对系统的影响

- 切换调度器过程中,由于要重启Resource Manager,因此切换期间向Yarn提交任 务会失败。
- 切换调度器完成后,将会使用目标调度器相关参数。

#### 操作步骤

- 步骤**1** 登录FusionInsight Manager系统。选择"集群 > 服务 > Yarn",查看Yarn服务的状 态是否正常,如果不正常请先修复Yarn状态。
- 步骤**2** 使用**omm**用户登录主管理节点。
- 步骤**3** 切换调度器。
	- 执行以下命令将Capacity调度器转换至Superior调度器:

**sh \${BIGDATA\_HOME}/om-server/om/sbin/cleanSwitchScheduler.sh 1**

执行结果如下表示切换成功。

**Will change scheduler type to SUPERIOR** Start to delete all tenant resource. End to delete all tenant resource. Start to delete all resource pool. End to delete all resource pool.

... **End to switch scheduler by reset.**

● 执行以下命令将Superior调度器转换至Capacity调度器:

#### **sh \${BIGDATA\_HOME}/om-server/om/sbin/cleanSwitchScheduler.sh 0**

执行结果如下表示切换成功。

**Will change scheduler type to CAPACITY**  Start to delete all tenant resource. End to delete all tenant resource. Start to delete all resource pool. End to delete all resource pool. ...

**End to switch scheduler by reset.** 

#### 说明

登录主管理节点,可查看调度器切换的日志信息。

- \${BIGDATA\_LOG\_HOME}/controller/aos/clean\_switch\_scheduler.log
- \${BIGDATA\_LOG\_HOME}/controller/aos/aos.log
- \${BIGDATA\_LOG\_HOME}/controller/aos/plugin.log

#### **----**结束

# 从 **Capacity** 调度器切换到 **Superior** 调度器

#### 对系统的影响

- 调度器切换过程中,由于要重启Resource Manager,因此切换期间向Yarn提交任 务会失败。
- 调度器切换过程中,正在Yarn上面执行的Job的Task任务会继续执行,但不会启动 新的Task。
- 调度器切换完成后,在Yarn上面执行的任务有可能会失败进而导致业务中断。
- 调度器切换完成后,在租户管理中将使用Superior的相关参数。
- 调度器切换完成后, Capacity调度器中"资源容量"为"0"的租户队列在 Superior调度器中分配不到资源,提交到该租户队列的任务会执行失败。建议在 Capacity调度器中不要将租户队列的"资源容量"配置为"0"。
- 调度器切换完成后,在观察期内,不允许对资源池、Yarn节点标签(Label)和租 户做添加、删除的操作。若添加或者删除了资源池、Yarn节点标签(Label)或租 户,将不支持回退到Capacity调度器。

#### 说明

切换调度器观察期建议为一周,如果对资源池、Yarn节点标签(Label)或租户做了添加、 删除的操作,将视为观察期结束。

● 回退可能会丢失部分或者所有的Yarn任务信息。

#### 操作步骤

步骤**1** 修改Yarn服务参数,并确保Yarn服务状态正常。

- 1. 使用管理员账号,登录FusionInsight Manager系统。
- 2. 选择"集群 > 服务 > Yarn > 配置 > 全部配置", 搜索并查看 "yarn.resourcemanager.webapp.pagination.enable"参数值是否为"true"。
	- 是,执行步骤**1.3**。
	- 否,将参数值设置为"true",单击"保存"保存配置。在Yarn服务"概 览"页面,选择"更多 > 重启服务",验证身份后,单击"确定"。等待服 务重启成功后,执行步骤**1.3**。
- 3. 选择"集群 > *待操作的集群名称* > 服务",查看Yarn服务的状态是否正常。

步骤**2** 使用**omm**用户登录主管理节点。

步骤**3** 执行调度器切换。

调度器切换分为三种模式:

- 0:将Capacity调度器配置转换到Superior,然后将Capacity调度器切换到Superior。
- 1:只将Capacity调度器配置转换到Superior。
- 2:只将Capacity调度器切换到Superior。
- 集群环境相对简单,租户数小于20的情况下,建议执行模式0,将Capacity调度器 配置转换到Superior的同时切换调度器。

执行以下命令。

**sh \${BIGDATA\_HOME}/om-server/om/sbin/switchScheduler.sh -c** 集群ID **m 0**

#### 说明

"集群ID"为需执行操作集群ID号,可在FusionInsight Manager的"集群 > 待操作集群的 名称 > 集群属性"中查看。

Start to convert Capacity scheduler to Superior Scheduler, clusterId=1 Start to convert Capacity scheduler configurations to Superior. Please wait... Convert configurations successfully. Start to switch the Yarn scheduler to Superior. Please wait... Switch the Yarn scheduler to Superior successfully.

- 集群环境相对复杂,租户信息复杂,且要求将capacity调度器队列配置信息保留到 Superior调度器,建议先执行模式1,将Capacity调度器配置信息转化成Superior 配置信息,对转换过来的配置信息做检查后,再执行模式2,将Capacity调度器切 换到Superior。
	- a. 执行以下命令,将Capacity调度器配置信息转化成Superior配置信息。

#### **sh \${BIGDATA\_HOME}/om-server/om/sbin/switchScheduler.sh -c** 集群 ID **-m 1**

Start to convert Capacity scheduler to Superior Scheduler, clusterId=1 Start to convert Capacity scheduler configurations to Superior. Please wait... Convert configurations successfully.

b. 执行以下命令,将Capacity调度器切换到Superior。

#### **sh \${BIGDATA\_HOME}/om-server/om/sbin/switchScheduler.sh -c** 集群 ID **-m 2**

Start to convert Capacity scheduler to Superior Scheduler, clusterId=1 Start to switch the Yarn scheduler to Superior. Please wait... Switch the Yarn scheduler to Superior successfully.

- 不保存Capacity调度器队列配置,建议直接执行模式2,只切换调度器,不转换配 置。
	- a. 登录FusionInsight Manager,删除除了default租户的所有租户。
	- b. 登录FusionInsight Manager,删除除了default资源池的所有资源池。

执行以下命令,将Capacity调度器切换到Superior。

### **sh \${BIGDATA\_HOME}/om-server/om/sbin/switchScheduler.sh -c** 集群 ID **-m 2**

Start to convert Capacity scheduler to Superior Scheduler, clusterId=1 Start to switch the Yarn scheduler to Superior. Please wait... Switch the Yarn scheduler to Superior successfully.

#### 说明

登录主管理节点,可查看调度器切换的日志信息。

- \${BIGDATA\_LOG\_HOME}/controller/aos/switch\_scheduler.log
- \${BIGDATA\_LOG\_HOME}/controller/aos/aos.log

**----**结束

# 回退操作

若需要从Superior调度器切换回Capacity调度器,可进行手工操作,但此操作属于一种 规避手段,一般情况下不允许回退。

如客户有特殊要求,必须回退到Capacity调度器,需满足以下两个条件:

- 只能在观察期内,做切换回Capacity调度器的操作。
- 在观察期内,不允许对资源池、Yarn节点标签(Label)和租户做添加、删除的操 作。

### 须知

如果对资源池、Yarn节点标签(Label)和租户做了添加、删除的操作,切换回 Capacity调度器后可能导致资源池或者队列信息不存在,Capacity调度器异常,无 法正常运行。

将Superior调度器回退到Capacity调度器的操作步骤如下。

步骤**1** 修改调度器为Capacity调度器,并启动Yarn。

- 1. 登录FusionInsight Manager页面。
- 2. 进入Yarn服务的配置页面,修改如下四个配置项的对应值,如表**[8-41](#page-724-0)**所示。

### <span id="page-724-0"></span>表 **8-41** 修改 Yarn 服务的配置项

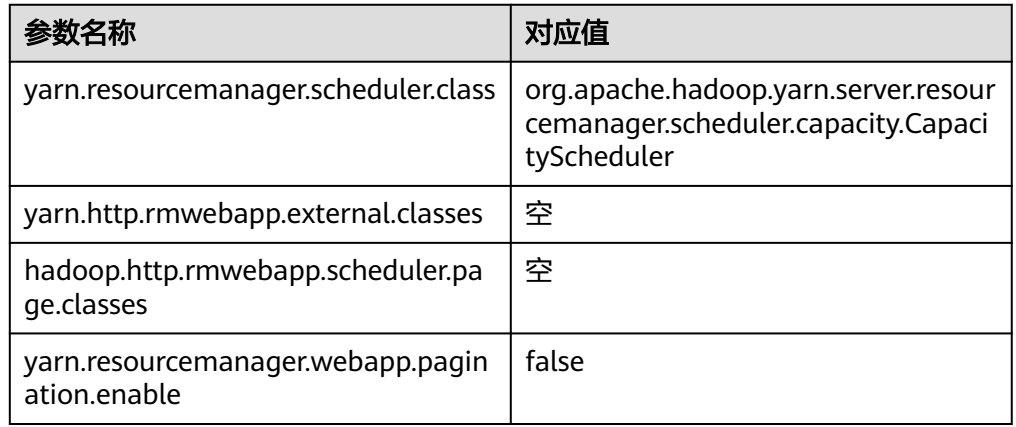

- 3. 选择"保存 > 确定"后等待操作成功。
- 4. 滚动重启Yarn服务,输入密码并单击"确定"后等待操作成功。

### 步骤**2** 进入主管理节点重启AOS服务。

- 1. 使用PuTTY工具以**omm**用户登录主OMS服务器。
- 2. 执行以下命令,防止"PuTTY"超时退出。

#### **TMOUT=0**

#### 说明

执行完本章节操作后,请及时恢复超时退出时间,执行命令**TMOUT=**超时退出时间。例 如:**TMOUT=600**,表示用户无操作600秒后超时退出。

3. 执行如下命令重启AOS服务。

**\${BIGDATA\_HOME}/om-server/om/sbin/aos\_cmd.sh restart**

### **----**结束

# **8.7** 系统设置

# **8.7.1** 权限设置

# **8.7.1.1** 用户管理

### **8.7.1.1.1** 创建用户

### 操作场景

FusionInsight Manager最大支持50000个用户(包括系统内置用户)。默认情况下, 系统只有一个用户"admin"具有FusionInsight Manager最高操作权限。管理员应根 据实际业务场景需要,通过FusionInsight Manager创建新用户并指定其操作权限以满 足业务使用。

### 操作步骤

- 步骤**1** 登录FusionInsight Manager。
- 步骤**2** 选择"系统 > 权限 > 用户"。
- 步骤**3** 在用户列表上方,单击"添加用户"。
- 步骤**4** 填写"用户名"。用户名由数字、字母、下划线、中划线(-)或空格组成,不区分大 小写,不能与系统或操作系统中已有的用户名相同。
- 步骤5 设置"用户类型",可选值包括"人机"和"机机"。
	- "人机"用户: 用于在FusionInsight Manager的操作运维场景, 以及在组件客户 端操作的场景。选择该值需同时选择"密码策略"并填写"密码"和"确认密 码"。
	- "机机"用户:用于组件应用开发的场景。选择该值则用户密码随机生成,无需 填写。
- 步骤**6** 根据业务实际需要,在"用户组",单击"添加",选择一个或多个用户组添加到列 表中。

说明

- 如果选中的用户组绑定了角色或者在Ranger中配置了权限策略,用户将获得对应的权限。
- 安装FusionInsight Manager后默认生成的部分用户组包含特殊权限,请根据界面上用户组描 述信息选择正确的用户组。
- 如果已有的用户组无法满足使用,可以单击"创建新用户组"先创建用户组,参见<mark>[添加用户](#page-731-0)</mark> [组。](#page-731-0)
- 步骤**7** 根据业务实际需要,在"用户组"添加的所有组中选择一个组作为用户创建目录和文 件的主组。

下拉列表包含"用户组"中添加的全部组。

说明

由于一个用户可以属于多个组(包括主组和附属组,主组只有一个,附属组可以有多个),设置 用户的主组是为便于维护以及遵循hadoop社区的权限机制。此外用户的主组和其他组在权限控 制方面,作用一致。

步骤**8** 根据业务实际需要,在"角色",单击"添加",为单个用户绑定角色。

说明

- 创建用户时添加角色可细化用户的权限。
- 创建用户时,如果用户从用户组获得的权限还不满足业务需要,则可以再分配其他已创建的 角色。也可以单击"创建新角色"先创建角色,参见<mark>添加角色</mark>。 为新用户分配角色授权,最长可能需要3分钟时间生效,如果从用户组获得的权限已满足使 用,则无需再添加角色。
- 组件启用Ranger鉴权后,除系统默认用户组或角色的权限外,其他权限需要通过配置 Ranger策略为用户赋权。
- 若用户既没有加入用户组也没有设置角色,通过此用户登录FusionInsight Manager后,用户 将无权查看或操作。

步骤9 根据业务实际需要填写"描述"。

步骤**10** 单击"确定"完成用户创建。

"人机"用户创建成功后,通常需要修改初始密码后才可以正常使用,可以使用该用 户登录FusionInsight Manager,按照界面提示重置密码即可。

**----**结束

### <span id="page-726-0"></span>**8.7.1.1.2** 修改用户信息

### 操作场景

管理员可以在FusionInsight Manager修改已创建的用户信息,包括修改用户组、主 组、角色分配权限和描述。

#### 操作步骤

- 步骤**1** 登录FusionInsight Manager。
- 步骤**2** 选择"系统 > 权限 > 用户"。
- 步骤**3** 在要修改信息的用户所在行,单击"修改"。

根据实际情况,修改对应参数。

#### 说明

修改用户的用户组,或者修改用户的角色权限,最长可能需要3分钟时间生效。 MRS 3.1.2及之后版本:

- 用户不能修改自己的密码策略绑定关系(**admin**用户除外)。
- 被锁定的用户不能修改密码策略绑定关系。
- 修改用户密码策略绑定关系后,用户下次修改密码时将会生效。
- 修改用户绑定的密码策略后,若用户密码剩余有效天数大于新绑定密码策略密码有效期时, 将该用户密码有效期置为新密码策略有效期;若用户密码剩余有效天数小于新绑定密码策略 密码有效期时,该用户密码有效期保持不变。

步骤**4** 单击"确定"完成修改操作。

**----**结束

### **8.7.1.1.3** 导出用户信息

### 操作场景

管理员可以在FusionInsight Manager导出所有已创建的用户信息。

### 操作步骤

- 步骤**1** 登录FusionInsight Manager。
- 步骤**2** 选择"系统 > 权限 > 用户"。
- 步骤**3** 单击"导出全部",可一次性导出所有用户信息。

用户信息包含以下几个字段:用户名、创建时间、描述、用户类型(0表示人机账号, 1表示机机账号)、主组、用户组列表、绑定的角色列表。

步骤**4** 在"保存类型"选择"TXT"或"CSV"。单击"确定"开始导出。

**----**结束

### **8.7.1.1.4** 锁定用户

### 操作场景

由于业务变化,用户可能长期暂停使用,为了保证安全,管理员可以锁定用户。

锁定用户的方法包含以下两种方式:

- 自动锁定: 通过设置密码策略中的"密码连续错误次数", 将超过登录失败次数 的用户自动锁定。具体操作请参见<mark>配置密码策略</mark>。
- 手动锁定: 由管理员通过手动的方式将用户锁定。

以下将具体介绍手动锁定。不支持锁定"机机"用户。

# 对系统的影响

用户被锁定后,不能在FusionInsight Manager重新登录或在集群中重新进行身份认 证。锁定后的用户需要管理员手动解锁或者等待锁定时间结束才能恢复使用。

# 操作步骤

- 步骤**1** 登录FusionInsight Manager。
- 步骤**2** 选择"系统 > 权限 > 用户"。
- 步骤**3** 在要锁定用户所在行,单击"锁定"。
- 步骤4 在弹出的窗口勾选"我已阅读此信息并了解其影响。",单击"确定"完成锁定操 作。

**----**结束

#### **8.7.1.1.5** 解锁用户

### 操作场景

在用户输入错误密码次数大于允许输入错误次数,造成用户被锁定的场景下,管理员 可以通过FusionInsight Manager为锁定的用户解锁。仅支持解锁使用FusionInsight Manager创建的用户。

# 操作步骤

- 步骤**1** 登录FusionInsight Manager。
- 步骤**2** 选择"系统 > 权限 > 用户"。
- 步骤**3** 在要解锁用户所在行,单击"解锁"。
- 步骤4 在弹出的窗口勾选"我已阅读此信息并了解其影响。",单击"确定"完成解锁操 作。

**----**结束

### <span id="page-728-0"></span>**8.7.1.1.6** 删除用户

# 操作场景

根据业务需要,管理员应在FusionInsight Manager删除不再使用的系统用户。

说明

- 用户删除后,已经发放的TGT在24小时内仍然有效,用户可以使用该TGT继续进行安全认证 并访问系统。
- 如新建用户与已删除用户同名,则会继承已删除用户的拥有的所有Owner权限。建议根据实 际业务需求决定是否删除该用户持有的资源。例如HDFS上的文件。
- 默认的**admin**用户无法删除。

### 操作步骤

- 步骤**1** 登录FusionInsight Manager。
- 步骤**2** 选择"系统 > 权限 > 用户"。
- 步骤**3** 在要删除用户所在行,选择"更多 > 删除"。

#### 说明

如果需要批量删除多个用户,勾选需要删除的用户后直接单击"删除"即可。

步骤**4** 在弹出的窗口单击"确定"完成删除操作。

**----**结束

#### **8.7.1.1.7** 修改用户密码

### 操作场景

出于安全的考虑, "人机"类型系统用户密码必须定期修改。

如果用户具备使用FusionInsight Manager的权限时,可以通过FusionInsight Manager完成修改自身密码工作。

如果用户不具备使用FusionInsight Manager的权限时,可以通过客户端修改自身密 码。

# 前提条件

- 已获取当前的密码策略。
- 已在集群内的任一节点安装了客户端,并获取此节点IP地址。请联系管理员获取 客户端安装用户密码。

# 使用 **FusionInsight Manager** 修改密码

- 步骤**1** 登录FusionInsight Manager。
- 步骤**2** 移动鼠标到界面右上角的用户名。

在弹出菜单中单击"修改密码"。

#### 图 **8-50** 修改密码

Hello, admin -

修改密码

注销

下载认证凭据

步骤**3** 在"密码修改界面"分别输入"旧密码"、"新密码"、"确认新密码",单击"确 定"完成修改。

默认密码复杂度要求:

- 密码字符长度最小为8位。
- 至少需要包含大写字母、小写字母、数字、空格、特殊字符5种类型字符中的4 种。支持的特殊字符为`~!@#\$%^&\*()-\_=+|[{}];',<.>/\?。
- 不可和用户名相同或用户名的倒序字符相同。
- 不可以为常见的易破解密码。
- 不可与最近N次使用过的密码相同,N为<mark>配置密码策略</mark>中"重复使用规则"的值。

**----**结束

### 使用客户端修改密码

- 步骤**1** 以客户端安装用户登录安装客户端的节点。
- 步骤**2** 执行以下命令,切换到客户端目录,例如"/opt/client"。

**cd /opt/client**

步骤**3** 执行以下命令,配置环境变量。

#### **source bigdata\_env**

步骤**4** 执行以下命令,修改系统用户密码。此操作对所有服务器生效。

**kpasswd** 系统用户名称

例如,修改系统用户"test1",执行**kpasswd test1**。

默认密码复杂度要求:

- 密码字符长度最小为8位。
- 至少需要包含大写字母、小写字母、数字、空格、特殊字符5种类型字符中的4 种。支持的特殊字符为`~!@#\$%^&\*()-\_=+|[{}];',<.>/\?。
- 不可和用户名相同或用户名的倒序字符相同。
- 不可以为常见的易破解密码。
- 不可与最近N次使用过的密码相同,N为<mark>配置密码策略</mark>中"重复使用规则"的值。

### <span id="page-730-0"></span>说明

如果kpasswd命令运行出错,可以尝试:

- 关闭ssh会话再重新打开。
- 执行**kdestroy**命令后再执行**kpasswd**。

**----**结束

### **8.7.1.1.8** 初始化用户密码

# 操作场景

用户如果遗忘密码或公共账号密码需要定期修改时,管理员可通过FusionInsight Manager初始化密码。初始化密码后系统用户首次使用账号需要修改密码。

#### 说明

此操作仅支持"人机"用户。

# 操作步骤

- 步骤**1** 登录FusionInsight Manager。
- 步骤**2** 选择"系统 > 权限 > 用户"。
- 步骤**3** 在要初始化密码用户所在行,选择"更多 > 初始化密码"。在弹出窗口中输入当前登 录的管理员用户密码确认身份,单击"确定",在确认对话框单击"确定"。
- **步骤4** 填写"新密码"和"确认新密码",单击"确定"。

默认密码复杂度要求:

- 密码字符长度最小为8位。
- 至少需要包含大写字母、小写字母、数字、空格、特殊字符5种类型字符中的4 种。支持的特殊字符为`~!@#\$%^&\*()-\_=+|[{}];',<.>/\?。
- 不可和用户名相同或用户名的倒序字符相同。
- 不可以为常见的易破解密码。
- 不可与最近N次使用过的密码相同,N为<mark>配置密码策略</mark>中"重复使用规则"的值。

**----**结束

### **8.7.1.1.9** 导出认证凭据文件

### 操作场景

用户为安全模式集群进行应用开发的场景下,需要获取用户keytab文件用于安全认 证。管理员可以通过FusionInsight Manager导出keytab文件。

说明

修改用户密码后,之前导出的keytab将失效,需要重新导出。

# <span id="page-731-0"></span>前提条件

下载"人机"用户的认证凭据文件前,需要使用Manager界面或者客户端修改过一次 此用户的密码,否则下载获取的keytab文件无法使用。请参见<mark>修改用户密码</mark>。

# 操作步骤

- 步骤**1** 登录FusionInsight Manager。
- 步骤**2** 选择"系统 > 权限 > 用户"。
- 步骤**3** 在需导出文件的用户所在行,选择"更多 > 下载认证凭据",待文件自动生成后指定 保存位置,并妥善保管该文件。

认证凭据中会携带kerberos服务的"krb5.conf"文件。

解压认证凭据文件后可以获取两个文件:

- "krb5.conf"文件包含认证服务连接信息。
- "user.keytab"文件包含用户认证信息。

#### **----**结束

# **8.7.1.2** 用户组管理

### 操作场景

FusionInsight Manager最大支持5000个用户组(包括系统内置用户组)。根据不同业 务场景需要,管理员使用FusionInsight Manager创建并管理不同用户组。用户组通过 绑定角色获取操作权限,用户加入用户组后,可获得用户组具有的操作权限。用户组 同时可以达到对用户进行分类并统一管理多个用户。

# 前提条件

- 管理员已明确业务需求,并已创建业务场景需要的角色。
- 已登录FusionInsight Manager。

# 添加用户组

步骤**1** 选择"系统 > 权限 > 用户组"。

步骤**2** 在组列表上方,单击"添加用户组"。

#### 图 **8-51** 添加用户组

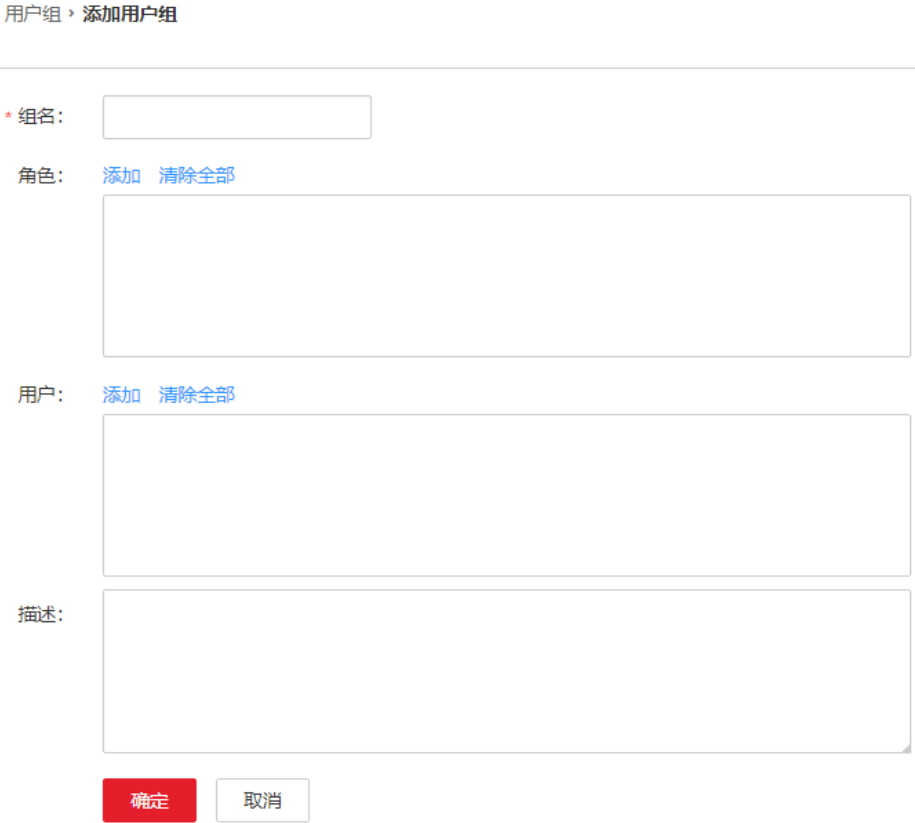

步骤**3** 填写"组名"和"描述"。

"组名"由数字、字母、或下划线、中划线(-)或空格组成,不区分大小写,长度为 1~64位,不能与系统中已有的用户组名相同。

步骤4 在"角色",单击"添加"选择指定的角色并添加。

说明

- 对于已启用Ranger授权的组件 (HDFS与Yarn除外), Manager上非系统默认角色的权限将 无法生效,需要通过配置Ranger策略为用户组赋权。
- HDFS与Yarn的资源请求在Ranger中的策略条件未能覆盖的情况下,组件ACL规则仍将生 效。
- 步骤5 在"用户",单击"添加"选择指定的用户并添加。

步骤**6** 单击"确定"完成用户组创建。

#### **----**结束

# 查看用户组信息

用户组列表默认显示所有用户组。单击指定用户组名称左侧的箭头展开详细信息,可 以查看此用户组中的用户数、用户以及绑定的角色。

### 修改用户组信息

在要修改信息用户组所在的行,单击"修改",修改用户组信息。

# <span id="page-733-0"></span>导出用户组信息

单击"导出全部",可一次性导出所有用户组信息,可导出"TXT"或者"CSV"格 式。

用户组信息包含用户组名、描述、用户列表、角色列表等。

### 删除用户组

在要删除用户组所在行,单击"删除"。如果需要批量删除多个用户组,勾选需要删 除的用户组后再单击列表上方"删除"即可。用户组中包含用户时,不允许删除。如 需删除,请先通过修改用户组删除其包含的所有用户,再删除该用户组。

### **8.7.1.3** 角色管理

### 操作场景

FusionInsight Manager最大支持5000个角色(包括系统内置角色,不包括租户自动创 建的角色)。根据不同业务场景需要,管理员使用FusionInsight Manager创建并管理 不同角色,通过角色对Manager和组件进行授权管理。

### 前提条件

- 管理员已明确业务需求。
- 登录FusionInsight Manager。

### 添加角色

步骤**1** 选择"系统 > 权限 > 角色"。

步骤2 单击"添加角色",然后在"角色名称"和"描述"输入角色名字与描述。

"角色名称"由数字、字母、或下划线组成,长度为3~50位,不能与系统中已有的角 色名相同。角色名称不能以Manager、System、default开头,例如角色名称不能为 "Manager\_test"等。

#### 图 **8-52** 添加角色

角色、添加角色

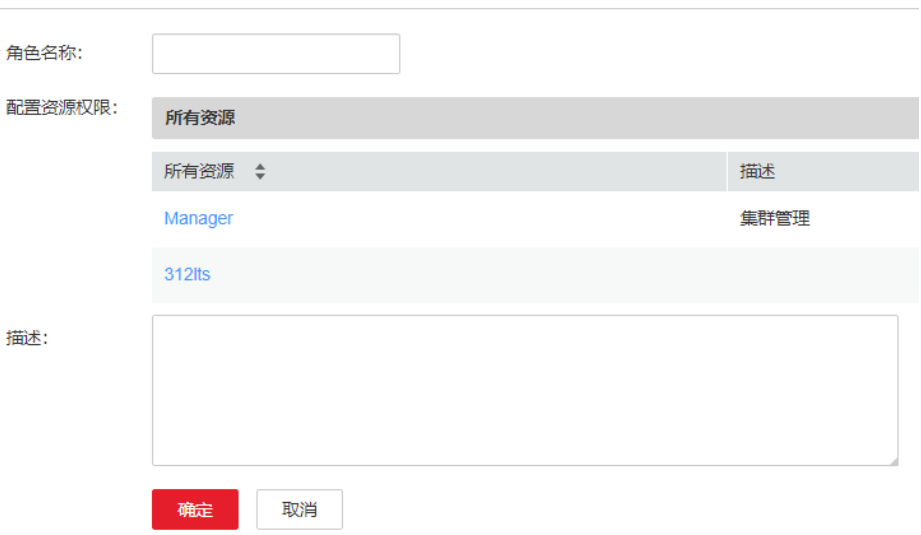

步骤**3** 在"配置资源权限"列表,选择待增加权限的集群,为角色选择服务权限。

在设置组件的权限时,可通过右上角的"搜索"框输入资源名称,然后单击搜索图标 显示搜索结果。

搜索范围仅包含当前权限目录,无法搜索子目录。搜索关键字支持模糊搜索,不区分 大小写。

#### 说明

- 对于已启用Ranger授权的组件(HDFS与Yarn除外),Manager上非系统默认角色的权限将 无法生效,需要通过配置Ranger策略为用户组赋权。
- HDFS与Yarn的资源请求在Ranger中的策略条件未能覆盖的情况下,组件ACL规则仍将生 效。
- 设置组件的权限时,每次最大支持1000条权限。

步骤**4** 单击"确定"完成。

#### **----**结束

# 修改角色信息

在要修改信息角色所在的行,单击"修改"。

# 导出角色信息

单击"导出全部",可一次性导出所有角色信息,可导出"TXT"或者"CSV"格式文 件。

角色信息包含角色名、描述等信息。

### 删除角色

在要删除角色所在行,单击"删除"。如果需要批量删除多个角色,勾选需要删除的 角色后单击列表上方"删除"即可。角色被用户绑定时不可删除;如需删除,请先通 过修改用户解除角色和用户之间的关联,再删除该角色。

# 任务示例(创建 **Manager** 角色)

- 步骤**1** 选择"系统 > 权限 > 角色"。
- **步骤2** 单击"添加角色", 在"角色名称"和"描述"输入角色名字与描述。
- 步骤3 在"配置资源权限"区域选择"Manager",按照以下说明设置角色"权限"。

#### 图 **8-53** 设置权限

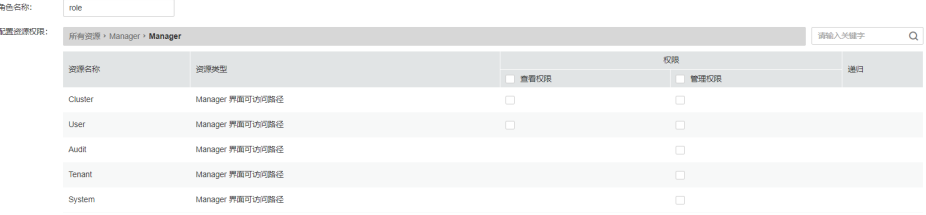

Manager权限:

- <span id="page-735-0"></span>Cluster:
	- 查看权限: "集群"页面查看权限、"运维 > 告警"页面下"告警"、"事 件"的查看权限。
	- 管理权限:"集群"、"运维"页面的管理权限。
- User:
	- 查看权限: "系统"页面下"权限"区域中内容的查看权限。
	- 管理权限: "系统"页面下"权限"区域中内容的管理权限。
- Audit : 管理权限:"审计"页面信息的管理权限。
- Tenant: 管理权限: "租户"页面管理权限; "运维 > 告警"页面下"告警"、"事件" 的查看权限。
- System: 管理权限:"系统"页面除"权限"区域外,其他区域的管理权限;"运维 > 告 警"页面下"告警"、"事件"的查看权限。

步骤**4** 单击"确定"完成。

**----**结束

### **8.7.1.4** 安全策略

**8.7.1.4.1** 配置密码策略

### 操作场景

根据业务安全需要,管理员可以在FusionInsight Manager设置密码安全规则、用户登 录安全规则及用户锁定规则。

#### 须知

- 密码策略涉及用户管理的安全性,请根据企业安全要求谨慎修改,否则会有安全性 风险。
- 修改密码策略之后,再修改用户密码,此时新的密码策略才会生效。

# 修改密码策略(**MRS 3.1.2** 之前版本)

- 步骤**1** 登录FusionInsight Manager。
- 步骤**2** 选择"系统 > 权限 > 安全策略 > 密码策略"。
- 步骤**3** 在"操作"列单击"修改",根据界面提示,修改密码策略。 具体参数参见表**[8-42](#page-736-0)**。

# <span id="page-736-0"></span>图 **8-54** 修改密码策略

i.

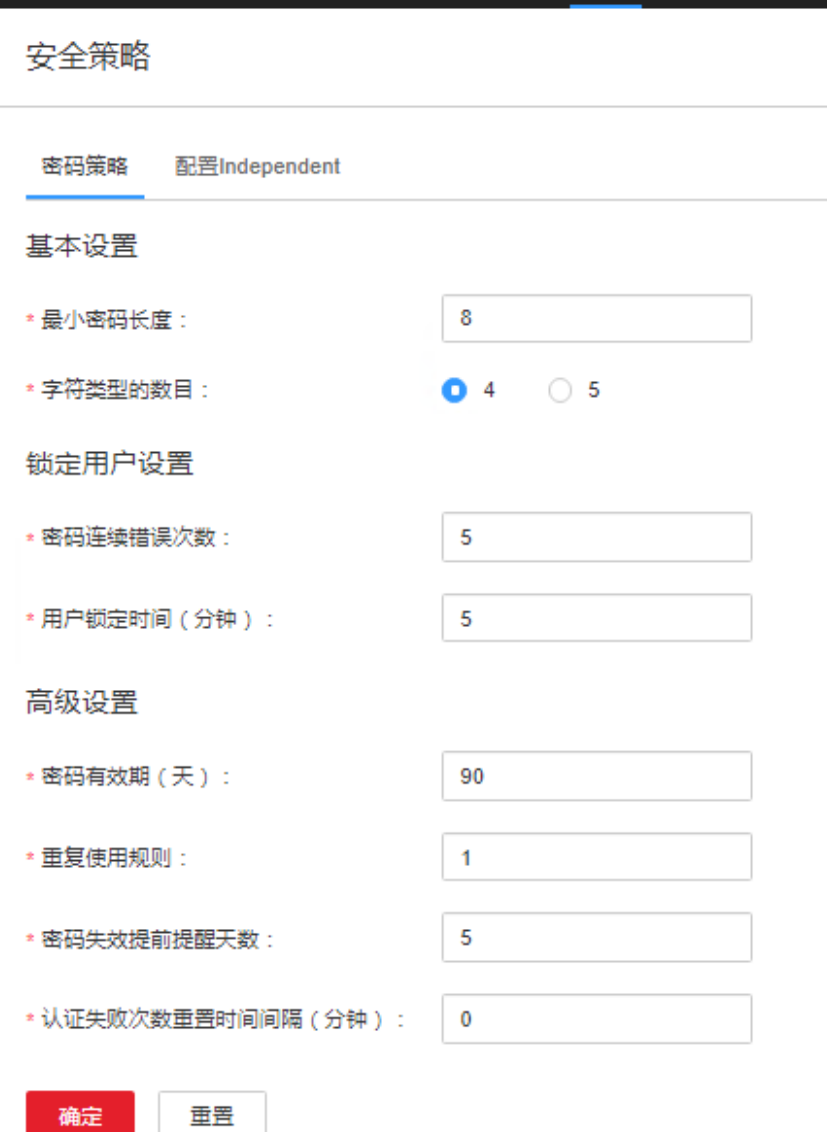

# 表 **8-42** 密码策略参数说明

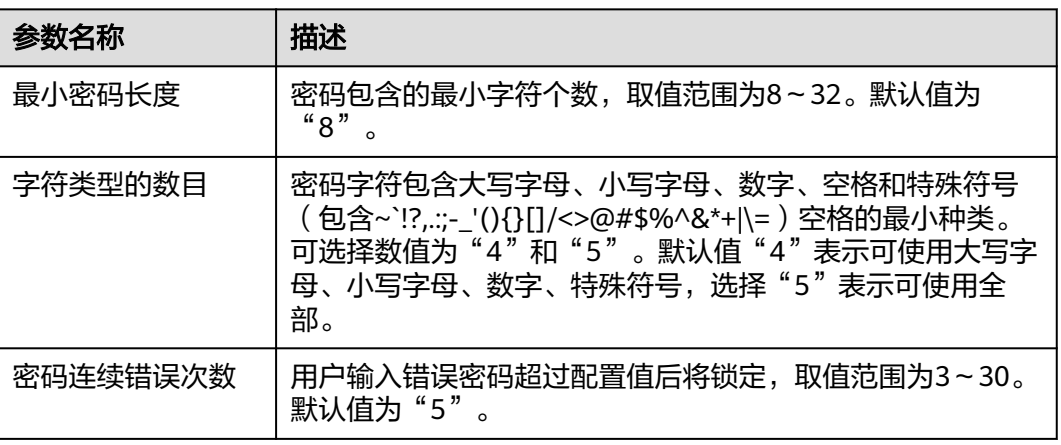

<span id="page-737-0"></span>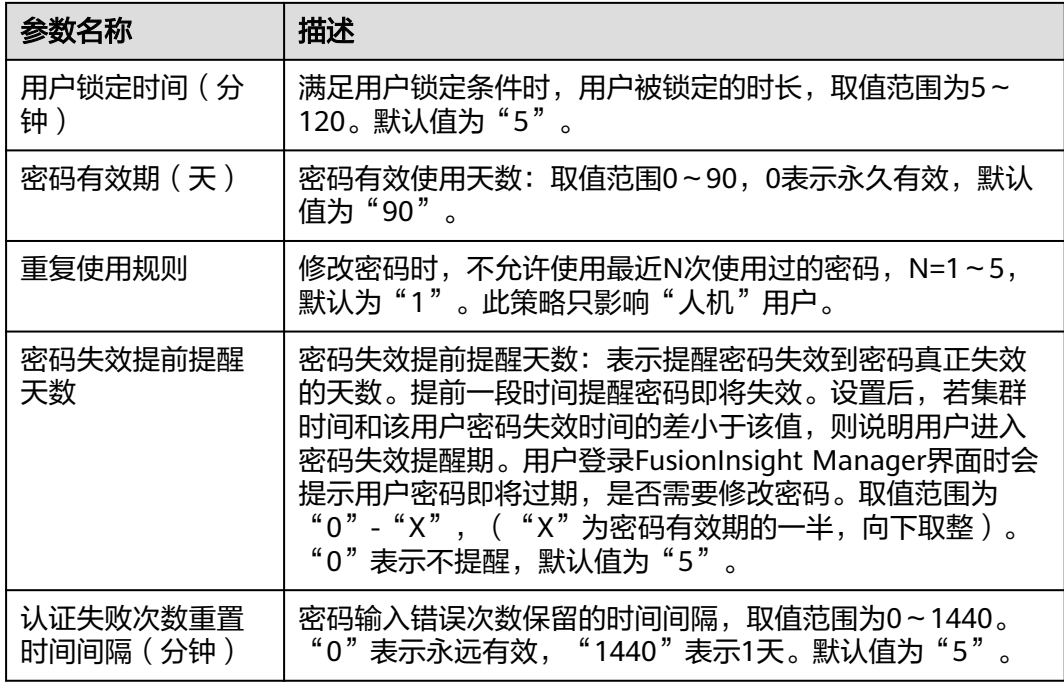

- 步骤**4** 单击"确定"保存配置。修改密码策略之后,再修改用户密码,此时新的密码策略才 会生效。
	- **----**结束

# 添加密码策略(**MRS 3.1.2** 及之后版本)

- 步骤**1** 登录FusionInsight Manager。
- 步骤**2** 选择"系统 > 权限 > 安全策略 > 密码策略"。
- 步骤3 单击"新增密码策略", 根据界面提示, 修改密码策略。

具体参数参见表**8-43**。

表 **8-43** 密码策略参数说明

| 参数名称           | 描述                                                                                                    |
|----------------|----------------------------------------------------------------------------------------------------|
| 密码策略名          | 由字母、数字、下划线 (_)、中划线 (-)组成, 且不能以<br>中划线 (-)开头, 不区分大小写, 长度3-32位。                                                                                |
| 最小密码长度         | 密码包含的最小字符个数,取值范围为8~32。                                                                                                    |
| 字符类型的数目        | 密码字符包含大写字母、小写字母、数字、空格和特殊符号<br>( 包含~`!?,.:;-_'(){}[]/<>@#\$%^&*+ \= ) 的最小种类。可选<br>择数值为"4"和"5"。默认值"4"表示可使用大写字母、<br>小写字母、数字、特殊符号, 选择"5"表示可使用全部。 |
| 密码连续错误次数       | 用户输入错误密码超过配置值后将锁定,取值范围为3~30。                                                                                                    |
| 用户锁定时间(分<br>钟) | 满足用户锁定条件时,用户被锁定的时长,取值范围为5~<br>120 <sub>o</sub>                                                                                               |

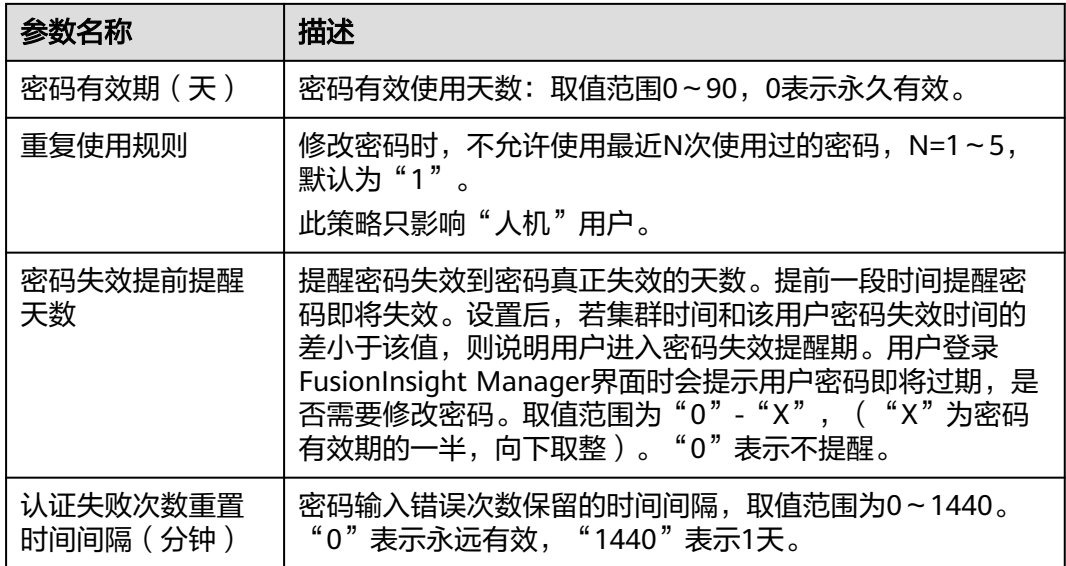

步骤**4** 单击"确定"保存配置。

系统新建用户默认使用default密码策略,新的密码策略创建成功后,用户在新创建用 户时,可以手动选择该用户对应的密码策略。对于已经创建好的用户,也可以修改已 有用户的密码策略, 请参考<mark>修改用户信息</mark>。

**----**结束

说明

密码策略最多支持创建32条。

# 修改密码策略(**MRS 3.1.2** 及之后版本)

- 步骤**1** 登录FusionInsight Manager。
- 步骤**2** 选择"系统 > 权限 > 安全策略 > 密码策略"。
- 步骤**3** 单击待修改的密码策略所在行的"修改",进入"修改密码策略"页面,根据界面提 示,修改密码策略。

具体参数参见表**[8-43](#page-737-0)**。

步骤**4** 单击"确定"保存配置。

**----**结束

#### 说明

- 用户不能修改自己所绑定的密码策略(**admin**用户除外)。
- 修改密码策略后,若该密码策略所绑定的用户密码剩余有效天数大于当前新密码策略有效期 时,统一将这些用户的密码有效期设置为新密码策略的有效期;若用户密码剩余有效天数小 于新密码策略有效期时,密码过期时间保持不变。

# 删除密码策略(**MRS 3.1.2** 及之后版本)

步骤**1** 登录FusionInsight Manager。

步骤**2** 选择"系统 > 权限 > 安全策略 > 密码策略"。

**步骤3** 单击待删除的密码策略所在行的"删除",在弹出窗口中单击"确定"。

**----**结束

说明

default密码策略和已经被用户绑定的密码策略不能被删除。

### **8.7.1.4.2** 配置私有属性

#### 操作场景

admin用户或绑定Manager\_administrator角色的管理员用户,可以在FusionInsight Manager配置私有属性功能开关,用于支持用户(集群中所有业务用户)设置或取消 自己的私有(Independent)属性。

开启私有属性开关后,需要业务用户登录后设置Independent属性,完成用户私有属性 配置。

# 限制约束

- 管理员不能设置或取消业务用户的Independent属性。
- 管理员不能获取私有用户的认证凭据。

# 前提条件

已获取要求权限的管理员用户和密码。

### 操作步骤

#### 配置私有属性开关

- 步骤**1** 以admin用户或绑定Manager\_administrator角色的用户登录FusionInsight Manager。
- 步骤**2** 选择"系统 > 权限 > 安全策略 > 配置Independent"。
- 步骤**3** 打开或关闭Independent属性,根据提示输入密码,单击"确认"完成身份验证。
- 步骤**4** 身份验证通过后,等待修改OMS配置完成,单击"完成"结束操作。

#### 说明

关闭Independent属性功能后:

- 已拥有这个属性的业务用户可以在右上角用户名下取消Independent属性,取消后无法重新 设置。取消后已创建的私有表继续保持私有属性,取消后无法继续创建私有表。
- 没有这个属性的业务用户无法在右上角用户名下进行设置和取消操作。

### 配置用户私有属性

步骤**5** 以业务用户登录FusionInsight Manager。

### 须知

设置Independent属性后,管理员不能初始化私有用户(业务用户设置了Independent 属性后,即为私有用户)的密码;如果忘记此用户密码,密码将无法找回。 **admin**用户无法设置Independent属性。

步骤**6** 移动鼠标到界面右上角的用户名。

步骤7 在弹出的菜单栏中单击"设置Independent"或"取消Independent"。

#### 说明

- 私有属性功能开关已开启,业务用户当前已设置私有属性时,菜单栏显示"取消 Independent"。
- 私有属性功能开关已开启,业务用户当前已取消私有属性时,菜单栏显示"设置 Independent"。
- 私有属性功能开关已关闭,业务用户当前已设置私有属性时,菜单栏显示"取消 Independent"。
- 私有属性功能开关已关闭,业务用户当前已取消私有属性时,菜单栏不显示。
- 步骤**8** 根据界面提示,输入密码,单击"确定"完成身份验证。
- **步骤9** 身份验证通过后,在确认对话框中单击"确定"。

**----**结束

# **8.7.2** 对接设置

# **8.7.2.1** 配置 **SNMP** 北向参数

# 操作场景

如果用户需要在统一的运维网管平台查看集群的告警、监控数据,管理员可以在 FusionInsight Manager使用SNMP服务将相关数据上报到网管平台。

# 操作步骤

- 步骤**1** 登录FusionInsight Manager。
- 步骤**2** 选择"系统 > 对接 > SNMP"。
- 步骤**3** 单击"SNMP服务"右侧的开关。

 $\lq$  "SNMP服务"默认为不启用,开关显示为

步骤**4** 根据表**[8-44](#page-741-0)**所示的说明填写对接参数。

#### <span id="page-741-0"></span>表 **8-44** 对接参数

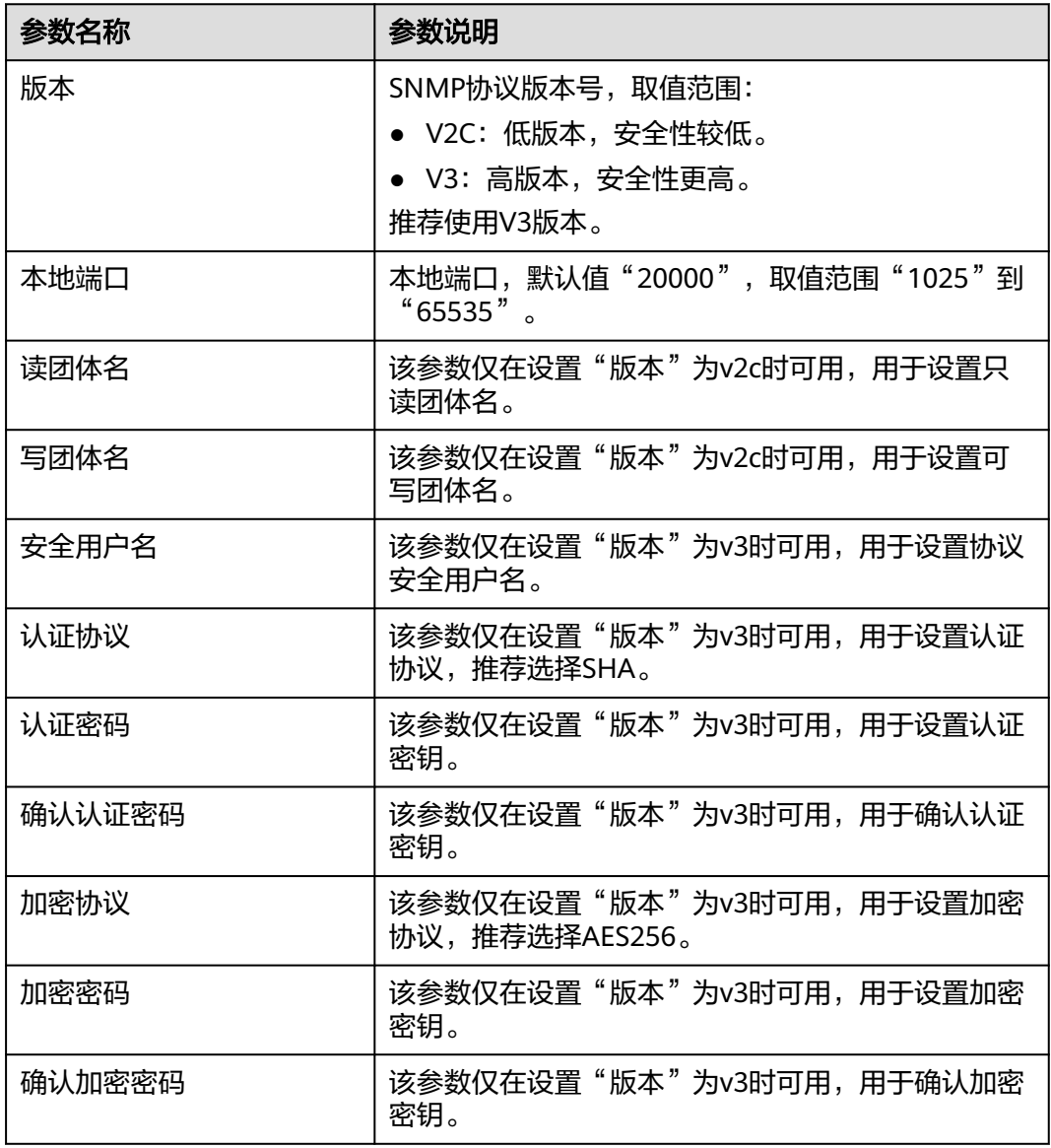

### 说明

- "安全用户名"中禁止出现以64的公因子(1、2、4、8等)为单位长度的重复字符串,例如 abab, abcdabcd。
- "认证密码"和"加密密码"密码长度为8到16位,至少需要包含大写字母、小写字母、数 字、特殊字符中的3种类型字符。两个密码不能相同。两个密码不可和安全用户名相同或安 全用户名的倒序字符相同。
- 使用SNMP协议从安全方面考虑,需要定期修改"认证密码"和"加密密码"密码。
- 使用SNMP v3版本时,安全用户在5分钟之内连续鉴权失败5次将被锁定,5分钟后自动解 锁。

步骤5 单击"添加Trap目标", 在弹出的"添加Trap目标"对话框中填写以下参数:

● 目标标识: Trap目标标识,一般指接收Trap的网管或主机标识。长度限制1~255 字节,一般由字母或数字组成。

- 目标IP模式:目标IP的IP地址模式,可选择"IPV4"或者"IPV6"。
- 目标IP:目标IP,要求可与管理节点的管理平面IP地址互通。
- 目标端口:接收Trap的端口,要求与对端保持一致,取值范围"0~65535"。
- Trap团体名:该参数仅在设置版本为V2C时可用,用于设置主动上报团体名。

单击"确定",设置完成,退出"添加Trap目标"对话框。

步骤**6** 单击"确定",设置完成。

**----**结束

# **8.7.2.2** 配置 **Syslog** 北向参数

### 操作场景

如果用户需要在统一的告警平台查看集群的告警和事件,管理员可以在FusionInsight Manager使用Syslog协议将相关数据上报到告警平台。

#### 须知

Syslog协议未做加密,传输数据容易被窃取,存在安全风险。

### 操作步骤

步骤**1** 登录FusionInsight Manager。

步骤**2** 选择"系统 > 对接 > Syslog"。

步骤**3** 单击"Syslog服务"右侧的开关。

 $\lq$  Syslog服务"默认为不启用,开关显示为

步骤**4** 根据表**8-45**所示的说明填写北向参数。

#### 表 **8-45** Syslog 对接参数

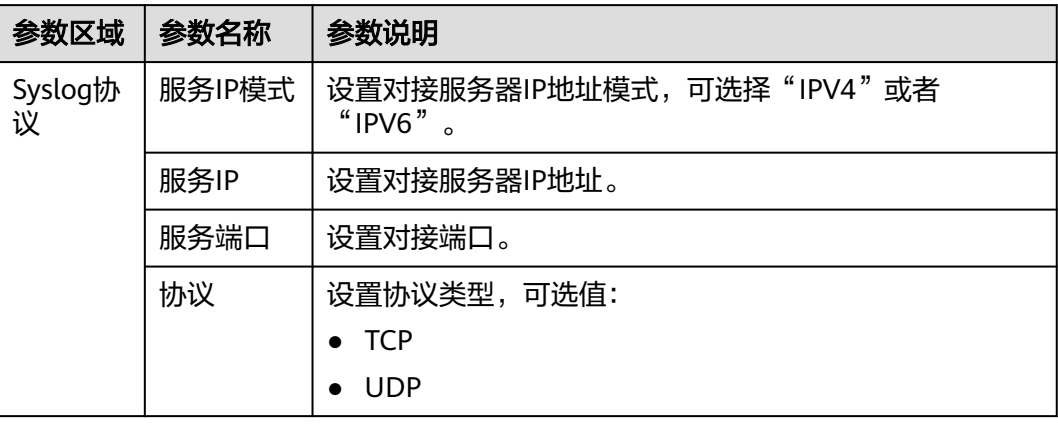

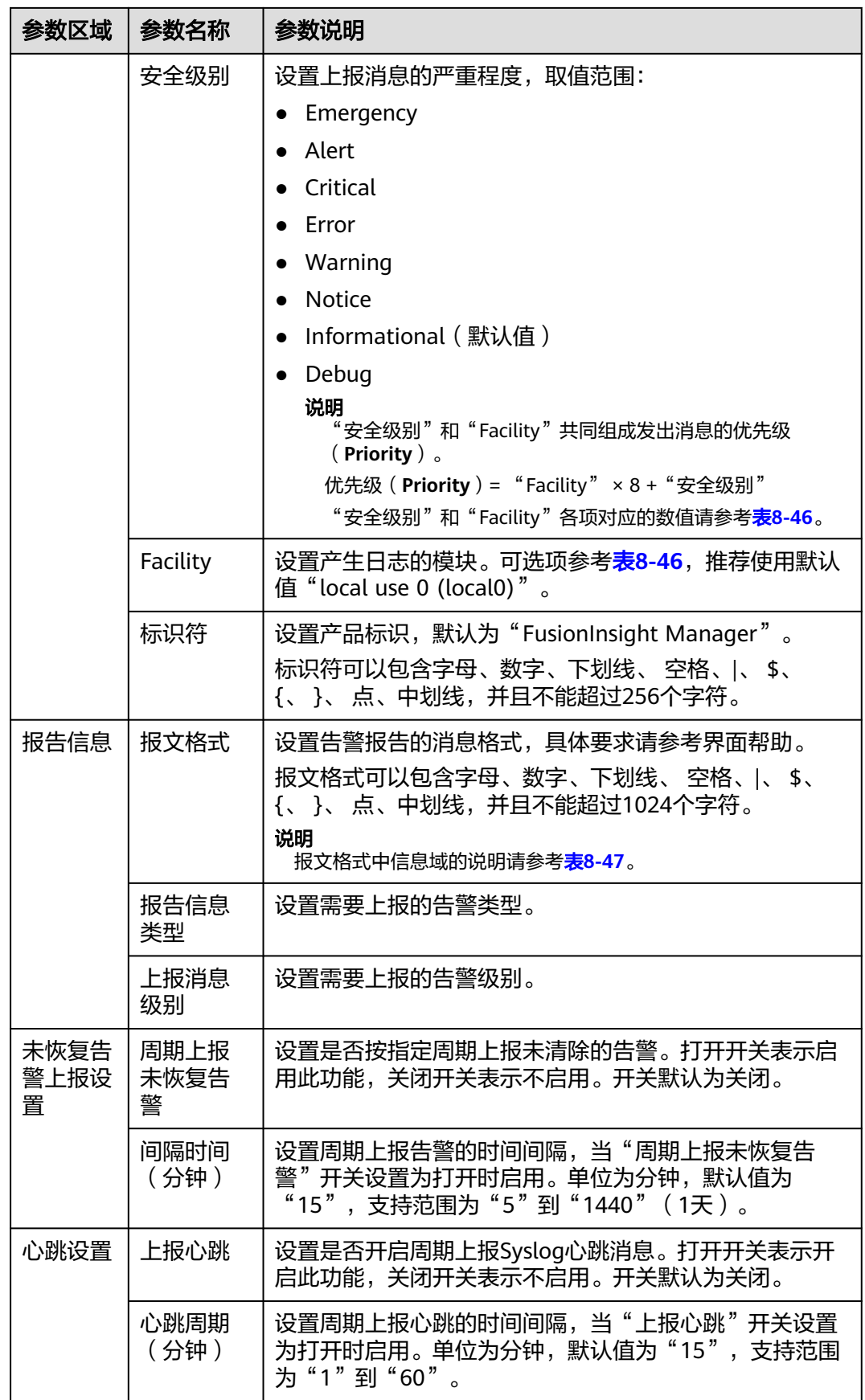

<span id="page-744-0"></span>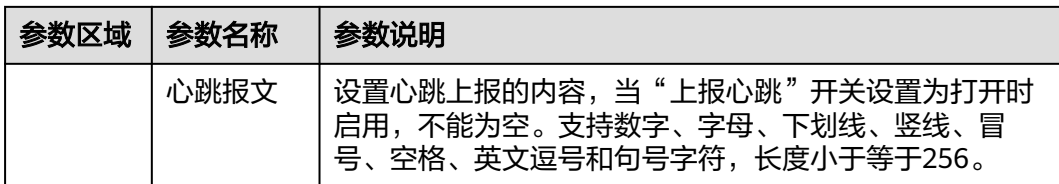

#### 说明

设置周期上报心跳报文后,在某些集群容错自动恢复的场景下(例如主备OMS倒换)可能会出 现报文上报中断的现象,此时等待自动恢复即可。

步骤**5** 单击"确定",设置完成。

#### **----**结束

# 参考信息

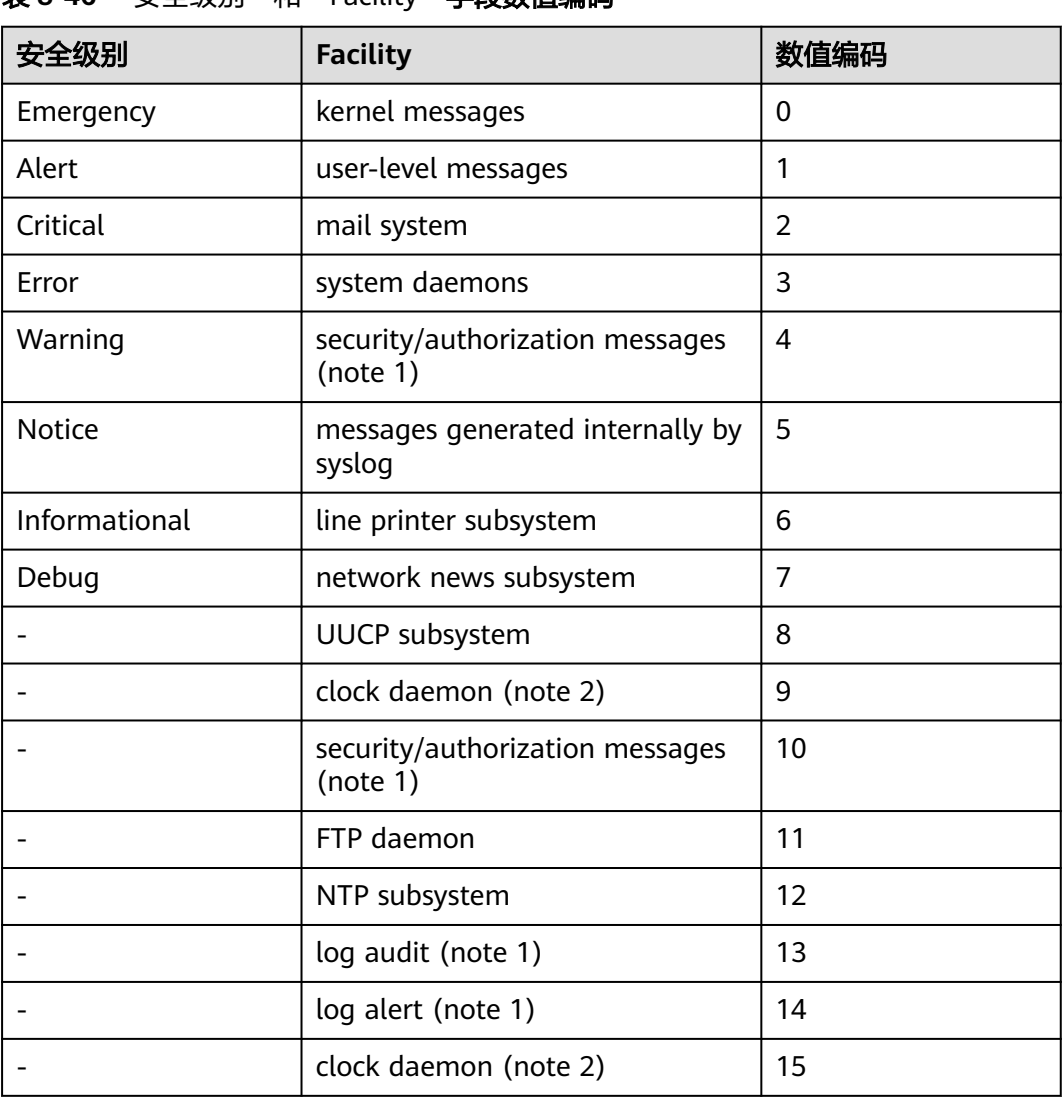

表 8-46 "安全级别"和"Facility"**字段数值编码** 

<span id="page-745-0"></span>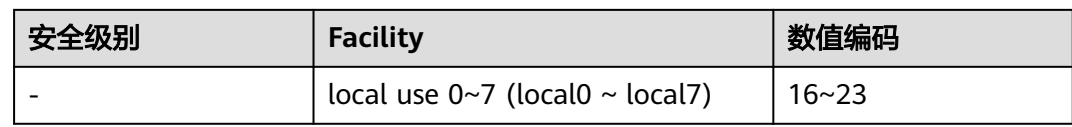

# 表 **8-47** 报文格式信息域表

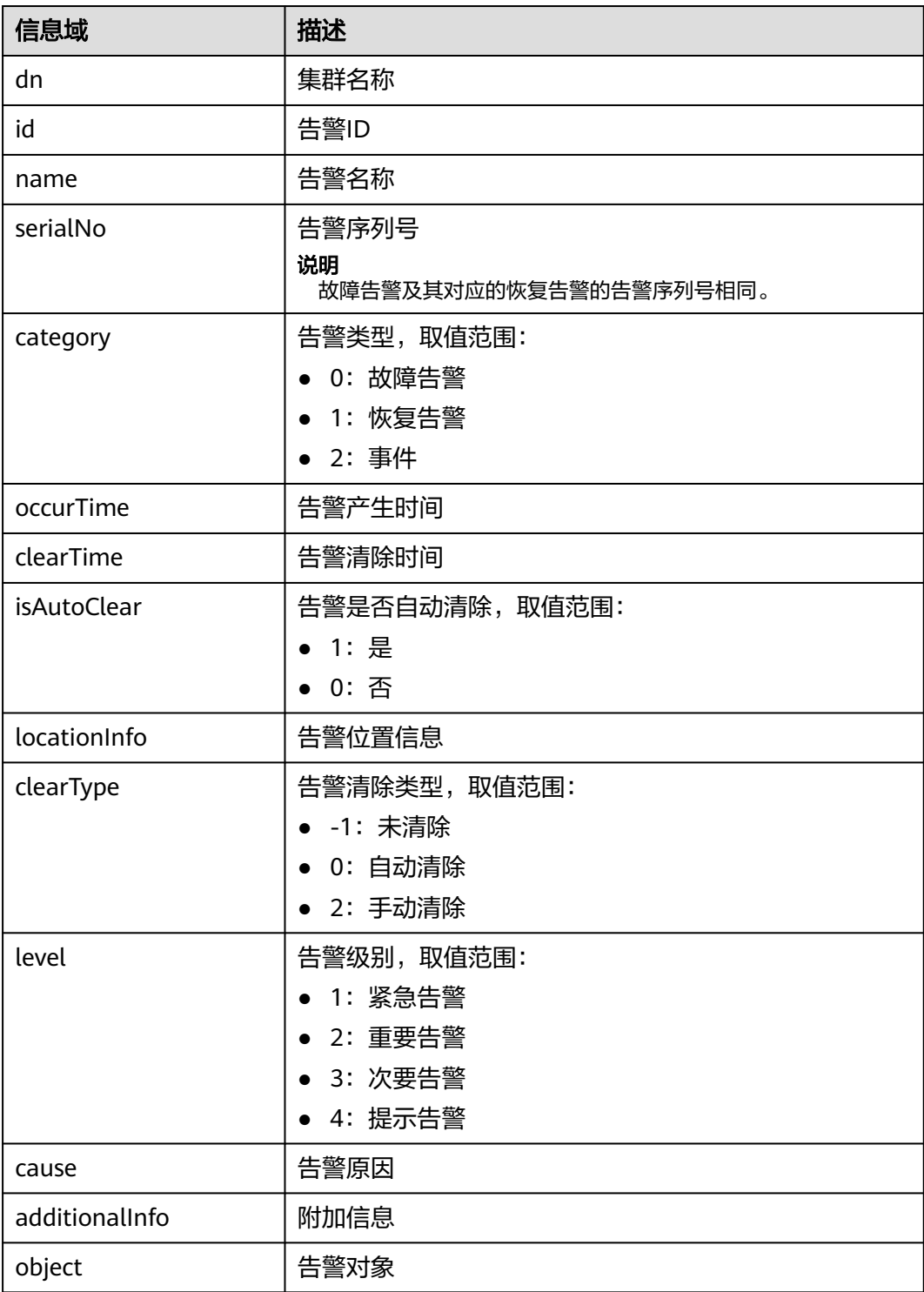

# **8.7.2.3** 配置监控指标数据转储

### 操作场景

监控数据上报功能可以将系统中采集到的监控数据写入到文本文件,并以FTP或SFTP 的形式上传到指定的服务器中。

使用该功能前,管理员需要在FusionInsight Manager页面进行相关配置。

### 操作步骤

- 步骤**1** 登录FusionInsight Manager。
- 步骤**2** 选择"系统 > 对接 > 监控数据上传"。
- 步骤**3** 单击"监控数据上传"右边的开关。

"监控数据上传"默认为不启用,开关显示为 ■ 表示启用。

步骤**4** 根据表**8-48**所示的说明填写上传参数:

#### 表 **8-48** 上传配置参数

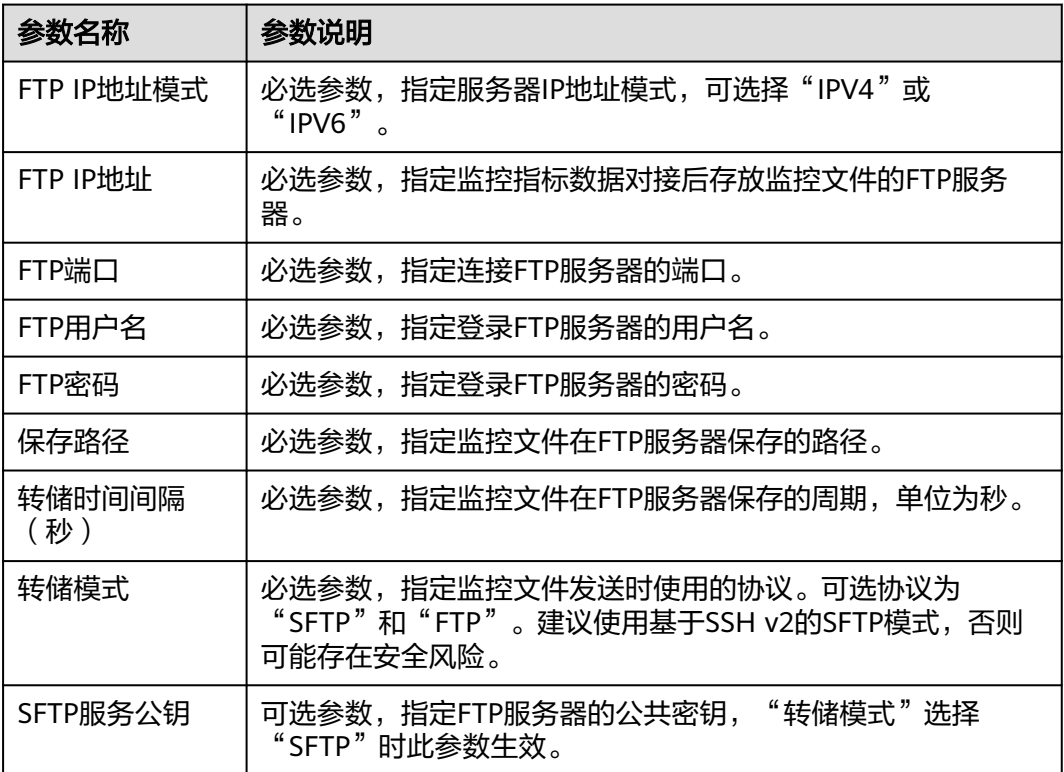

步骤**5** 单击"确定",设置完成。

#### 说明

选择转储模式为SFTP,当SFTP服务公钥为空时,先进行安全风险提示,确定安全风险后再保存 配置。

#### **----**结束

# 数据格式

配置完成后,监控上报功能会将集群中监控数据周期性地写入到文本文件中,并根据 用户配置的上报周期,将这些文件上报到对应的FTP/SFTP服务中。

- 监控文件产生规则
	- 按照指标的采集周期,监控指标会被分别写入到每30s,60s,以及300s产生 的文件

30s周期: 默认采集周期为30s的实时指标。 60s周期:默认采集周期为60s的实时指标。

- 300s周期: 非30s、60s采集的所有指标。
- 文件名格式: metirc\_{周期}\_{文件创建时间YYYYMMDDHHMMSS }.log 例如: metric 60 20160908085915.log metric\_300\_20160908085613.log
- 监控文件内容
	- 监控写入文件格式:

"集群ID|集群名称|显示名称|服务名称|指标ID|采集时间|采集主机@m@子指 标|单位|指标值",其中:各字段间以"|"分隔,例如:

1|xx1|Host|Host|10000413|2019/06/18 10:05:00|189-66-254-146|KB/s|309.910 1|xx1|Host|Host|10000413|2019/06/18 10:05:00|189-66-254-152|KB/s|72.870 2|xx2|Host|Host|10000413|2019/06/18 10:05:00|189-66-254-163|KB/s|100.650

说明:实际的文件中不存在对应的文件格式标题。

– 监控文件上传间隔:

监控文件上传时间间隔可以在页面通过"转储时间间隔(秒)"配置,目前 支持30s-300s之间均可。配置完成后,系统会按照指定的时间间隔,将文件 定期上传到对应的FTP/SFTP服务器。

- 监控指标说明文件
	- 指标全集文件

指标全集文件all-shown-metric-zh CN包括了所有指标的详细信息。第三方 系统从上报的文件内容中解析出指标id后,可以通过查询指标全集文件获取 指标详细信息。

指标全集文件位置:

主备OMS节点:{FusionInsight安装路径}/om-server/om/etc/om/all-shownmetric-zh\_CN

指标全集文件内容参考:

实时指标ID,5分钟指标ID,指标名称,指标采集周期(秒),是否默认采集,指标所属服务,指标所属角色 00101,10000101,JobHistoryServer非堆内存使用量,30,false,Mapreduce,JobHistoryServer 00102,10000102,JobHistoryServer非堆内存分配量,30,false,Mapreduce,JobHistoryServer 00103,10000103,JobHistoryServer堆内存使用量,30,false,Mapreduce,JobHistoryServer 00104,10000104,JobHistoryServer堆内存分配量,30,false,Mapreduce,JobHistoryServer 00105,10000105,阻塞线程数,30,false,Mapreduce,JobHistoryServer 00106,10000106,运行线程数,30,false,Mapreduce,JobHistoryServer 00107,10000107,GC时间,30,false,Mapreduce,JobHistoryServer 00110,10000110,JobHistoryServer的CPU使用率,30,false,Mapreduce,JobHistoryServer ...

– 重要指标字段说明

实时指标**ID**:指标的采集周期为30s/60s的指标ID,一个独立的指标项只可能 存在30s或者60s的实时指标项。

5分钟指标ID: 指标对应的5分钟 (300s)的指标ID。

指标采集周期**(**秒**)**:主要是针对实时指标的采集周期,可选值为30或60。

指标所属服务: 指标所属的服务名名称, 标明指标所属的服务类型, 如 HDFS、HBase等。

指标所属角色: 指标所属的角色名名称, 标明指标所属的实际角色类型, 如 JobServer、RegionServer等。

– 解析说明 针对采集周期为30s/60s的指标,参考该指标说明文件的是第1列, 即**实时指** 标**ID**即可找到对应的指标说明。

针对采集周期为300s的指标,参考该指标说明文件对应的第2列,即**5**分钟指 标**ID**即可找到对应的指标说明。

# **8.7.3** 导入证书

# 操作场景

CA证书用于FusionInsight Manager各个模块、集群的组件客户端与服务端在通信过程 中加密数据,实现安全通信。FusionInsight Manager支持快速导入CA证书,以确保产 品安全使用。适用于以下场景:

- 首次安装好集群以后,需要更换企业证书。
- 企业证书有效时间已过期或安全性加强,需要更换为新的证书。

# 对系统的影响

- 更换证书过程中集群需要重启,此时系统无法访问且无法提供服务。
- 更换证书以后,所有组件和Manager的模块使用的证书将自动更新。
- 更换证书以后,还未信任该证书的本地环境,需要重新安装证书。

# 前提条件

- 证书文件和密钥文件可向企业证书管理员申请或由管理员生成。
- 获取需要导入到集群的CA证书文件(\*.crt)、密钥文件(\*.key)以及保存访问密 钥文件密码的文件(password.property)。证书名称和密钥名称支持大小写字母 和数字。以上文件在生成以后需要打包成tar格式压缩包。
- 准备一个访问密钥文件的密码用于访问密钥文件。 密码复杂度要求如下,如果密码复杂度不满足如下要求,可能存在安全风险:
	- 密码字符长度最小为8位。
	- 至少需要包含大写字母、小写字母、数字、特殊字符~`!?,.;-\_'(){}[]/<>@#\$ %^&\*+|\=中的4种类型字符。
- 向证书管理员申请证书时,请提供访问密钥文件的密码并申请crt、cer、cert和 pem格式证书文件,以及key和pem格式密钥文件。申请的证书需要有签发功能。

# 操作步骤

步骤1 登录FusionInsight Manager, 选择"系统 > 证书"。

步骤2 在"上传证书"右侧单击 …或"添加文件", 在文件窗口中浏览已获取的证书文件 tar压缩包并确认选择此文件。

- 步骤3 单击上传文件, Manager将上传压缩包并自动执行导入操作。
- 步骤4 导入完成后提示同步集群配置并重启WEB服务使新证书生效,单击"确定"。
- 步骤**5** 在弹出窗口输入当前登录用户密码验证身份,单击"确定"自动同步集群配置并重启 WEB服务。

#### 说明

如在同步集群配置过程中,刷新了页面或关闭了浏览器,需执行以下操作手动重启WEB服务:

- 1. 使用**omm**用户登录OMS主节点。
- 2. 执行以下命令重启HTTPD。其中xxx为HTTPD版本号,具体以实际为准。 **sh \${BIGDATA\_HOME}/om-server/Apache-httpd-**xxx**/setup/restarthttpd.sh**
- 3. 执行以下命令重启Tomcat。 **sh \${BIGDATA\_HOME}/om-server/tomcat/bin/shutdown.sh;sh \$ {BIGDATA\_HOME}/om-server/tomcat/bin/startup.sh**
- 4. 执行以下命令重启Knox。

**sh /opt/knox/bin/restart-knox.sh**

- 步骤6 重启完成后在浏览器地址栏中,输入并访问FusionInsight Manager的网络地址,验证 能否正常打开页面。
- 步骤**7** 登录FusionInsight Manager。
- 步骤**8** 选择"集群 > > 概览 > 更多 > 重启"。(MRS 3.3.0及之后版本请在"主页"右上方 选择"更多 > 重启"。)
- 步骤9 输入当前登录的用户密码确认身份,单击"确定"。

**----**结束

# **8.7.4 OMS** 管理

## **8.7.4.1 OMS** 维护页面概述

# 总览

登录FusionInsight Manager以后,选择"系统 > OMS"后,打开OMS维护页面,管 理员可以在此页面对OMS进行维护操作,包含查看基本信息、查看OMS业务模块的服 务状态,也可以手工触发健康检查。

#### 说明

OMS为操作维护系统的管理节点,OMS节点一般有两个,互为主备。

# 基本信息

FusionInsight Manager支持显示当前OMS的关联信息,包含如表**8-49**所示内容:

#### 表 **8-49** OMS 信息说明

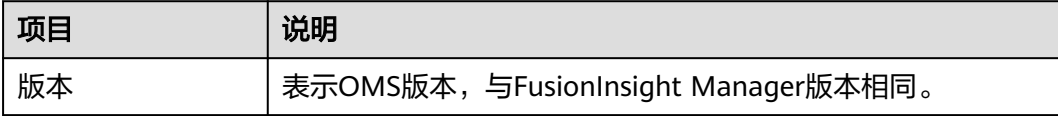

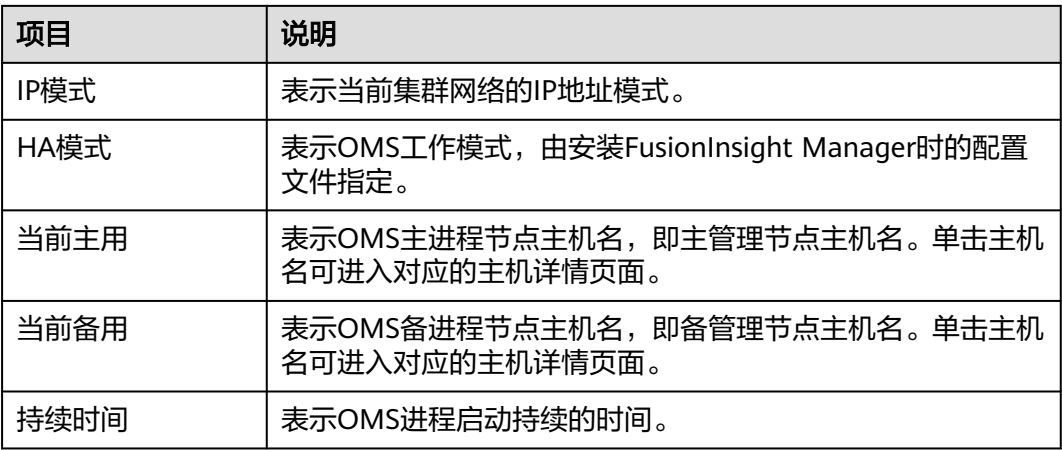

# **OMS** 服务状态

FusionInsight Manager支持显示OMS所有业务模块的运行状态,每个业务模块的状态 显示为●表示运行正常。

# 健康检查

管理员可以在OMS维护页面单击"健康检查"开始为OMS的状态进行检查。如果某些 检查项存在问题,可直接打开检查说明进行处理。

#### 图 **8-55** 健康检查

**OMS** 

健康检查 系统参数 进入维护模式

# 进入**/**退出维护模式

配置OMS进入或退出维护模式。

# 系统参数

在大集群场景下对接DMPS集群。

# **8.7.4.2** 修改 **OMS** 服务配置参数

### 操作场景

根据用户环境的安全要求,管理员可以在FusionInsight Manager修改OMS中Kerberos 与LDAP配置。

### 对系统的影响

修改OMS的服务配置参数后,需要重启对应的OMS模块,此时FusionInsight Manager将无法正常使用。

# 操作步骤

### 修改**okerberos**配置

- 步骤**1** 登录FusionInsight Manager,选择"系统 > OMS"。
- 步骤**2** 在okerberos所在行,单击"修改配置"。
- 步骤**3** 根据表**8-50**所示的说明修改参数。

#### 表 **8-50** okerberos 参数配置一览表

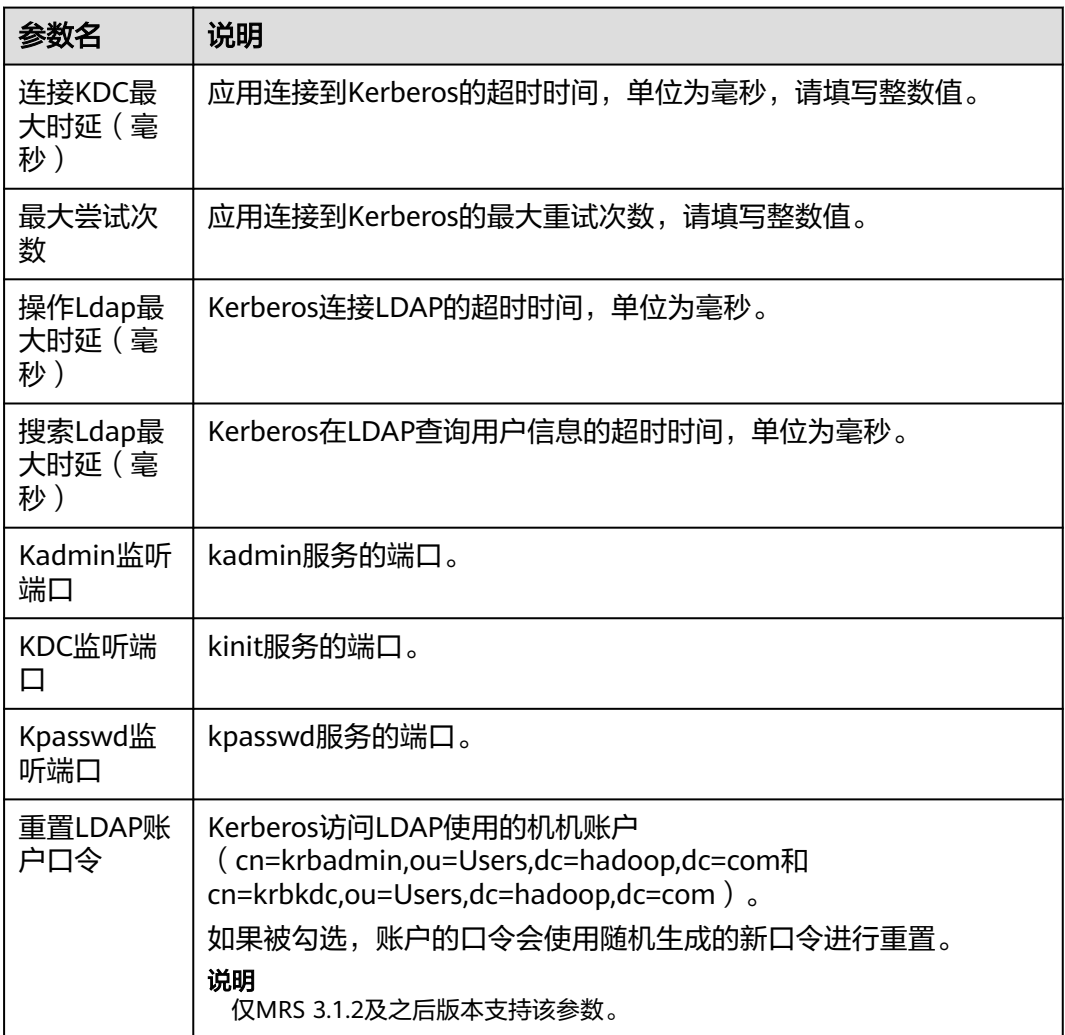

### 步骤**4** 单击"确定"。

在弹出窗口输入当前登录用户密码验证身份,单击"确定",在确认重启的对话框中 单击"确定"。

#### 修改**oldap**配置

- 步骤**5** 在oldap所在行,单击"修改配置"。
- 步骤**6** 根据表**[8-51](#page-752-0)**所示的说明修改参数。

#### <span id="page-752-0"></span>表 **8-51** oldap 参数配置一览表

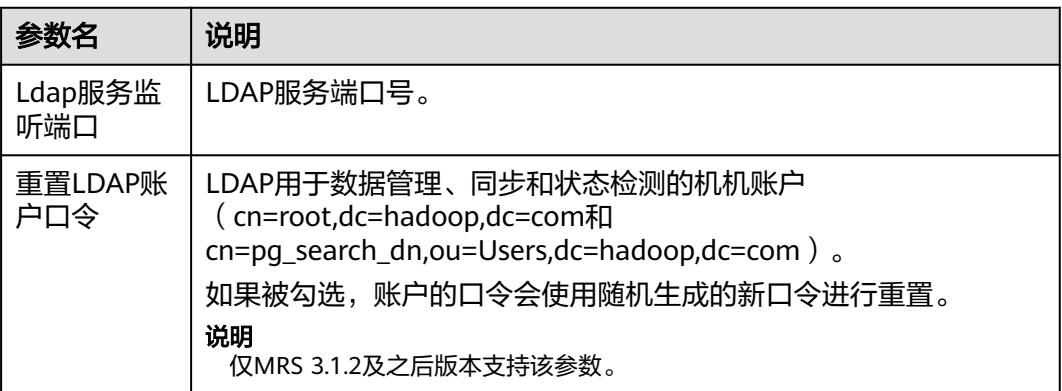

#### 步骤**7** 单击"确定"。

在弹出窗口输入当前登录用户密码验证身份,单击"确定",在确认重启的对话框中 单击"确定"。

#### 说明

如果重置LDAP账户口令需要重启ACS,操作步骤如下:

- 1. 使用PuTTY,以**omm**用户登录主管理节点,执行以下命令更新域配置:
	- **sh \${BIGDATA\_HOME}/om-server/om/sbin/restart-RealmConfig.sh** 提示以下信息表示命令执行成功:

Modify realm successfully. Use the new password to log into FusionInsight again.

- 2. 执行**sh \$CONTROLLER\_HOME/sbin/acs\_cmd.sh stop**,停止ACS。
- 3. 执行**sh \$CONTROLLER\_HOME/sbin/acs\_cmd.sh start**,启动ACS。

### 重启集群

步骤8 登录FusionInsight Manager,参考[滚动重启集群章](#page-597-0)节,重启集群。

#### **----**结束

# **8.7.5** 查看部件包

### 操作场景

完整的MRS集群由多个部件包组成,FusionInsight Manager单独安装某些服务前需要 检查此服务对应的部件包是否已安装。

# 操作步骤

- 步骤1 登录FusionInsight Manager, 选择"系统 > 部件"。
- 步骤**2** 在"已安装部件"查看所有部件列表。

#### 说明

在"平台类型"列可查看部件已注册的OS及平台类型。

步骤3 单击部件名称左侧的 ,可查看部件包含的服务及其版本号。

#### **----**结束

# **8.8** 集群管理

# **8.8.1** 集群互信管理

# **8.8.1.1** 集群互信概述

# 功能介绍

默认情况下,安全模式下的大数据集群用户只能访问本集群中的资源,无法在其他安 全模式集群中进行身份认证并访问资源。

# 特性描述

#### ● 域

每个系统用户安全使用的范围定义为"域",不同的Manager系统需要定义唯一 的域名。跨Manager访问实际上就是用户跨域使用。

### ● 用户加密

配置跨Manager互信,当前Kerberos服务端仅支持并使用"aes256-cts-hmacsha1-96:normal"和"aes128-cts-hmac-sha1-96:normal"加密类型加密跨域使 用的用户,不支持修改。

#### ● 用户认证

配置跨Manager集群互信后,两个系统中只要存在同名用户,且对端系统的同名 用户拥有访问自身系统中某个资源的对应权限,则可以使用当前系统用户访问远 程资源。

#### 直接互信

系统在配置互信的两个集群分别保存对端系统的互信票据,通过互信票据访问对 端系统。

# **8.8.1.2** 修改 **Manager** 系统域名

# 操作场景

每个系统用户安全使用的范围定义为"域",不同的系统需要定义唯一的域名。 FusionInsight Manager的域名在安装过程中生成,如果需要修改为特定域名,系统管 理员可通过FusionInsight Manager进行配置。

### 须知

● 修改系统域名为高危操作,在执行本章节操作前,请确认已参考备份**[Manager](#page-802-0)**数据 章节成功备份了OMS数据。

# 对系统的影响

修改Manager系统域名时,需要重启所有集群,集群在重启期间无法使用。

- 修改域名后, Kerberos管理员与OMS Kerberos管理员的密码将重新初始化, 请使 用默认密码并重新修改。组件运行用户的密码是系统随机生成的,如果用于身份 认证,请参见<mark>导出认证凭据文件</mark>,重新下载keytab文件。
- 修改域名后, "admin"用户、组件运行用户和系统管理员在修改域名以前添加 的"人机"用户,密码会重置为相同密码,请重新修改。重置后的密码由两部分 组成:系统生成部分和用户设置部分,系统生成部分为Admin@123,用户设置部 分规则参照表**[8-53](#page-756-0)**中"密码后缀"参数的说明,默认值为Admin@123。例如:系 统生成部分为Admin@123,用户设置部分为Test#\$%@123,则此时重置后的密 码为Admin@123Test#\$%@123。
- 重置后的密码必需满足当前用户密码策略,使用**omm**用户登录主OMS节点后,执 行如下工具脚本可以获取到修改域名后的"人机"用户密码。

**sh \${BIGDATA\_HOME}/om-server/om/sbin/get\_reset\_pwd.sh** 密码后缀 user name

- *密码后缀*为用户设置的参数, 如果不指定, 则填充为默认值, 默认值为 "Admin@123"。
- user\_name为可选参数,默认取值为"admin"。
- 命令中如果携带认证密码信息可能存在安全风险,在执行命令前建议关闭系 统的history命令记录功能,避免信息泄露。

例如:

#### **sh \${BIGDATA\_HOME}/om-server/om/sbin/get\_reset\_pwd.sh Test#\$ %@123**

To get the reset password after changing cluster domain name.<br> **pwd\_min\_len** : 8 pwd\_min\_len **pwd\_char\_types** : 4

The password reset after changing cluster domain name is: "Admin@123Test#\$%@123"

"pwd\_min\_len"和"pwd\_char\_types"分别表示当前用户密码策略"最小密码 长度"和"密码字符类型数目","Admin@123Test#\$%@123"为修改系统域 名后的"人机"用户密码。

修改系统域名后,重置后的密码由系统生成部分和用户设置部分组成,且必需满 足当前用户密码策略,长度不足时在Admin@123和用户设置部分中间,使用一个 或多个@补全;字符种类为5时,在Admin@123后补充一个空格。

当用户设置部分为Test@123,使用默认用户密码策略时,新密码为 "Admin@123Test@123",长度为17字符种类为4。需满足当前用户密码策略 时,新密码处理如表**8-52**所示。

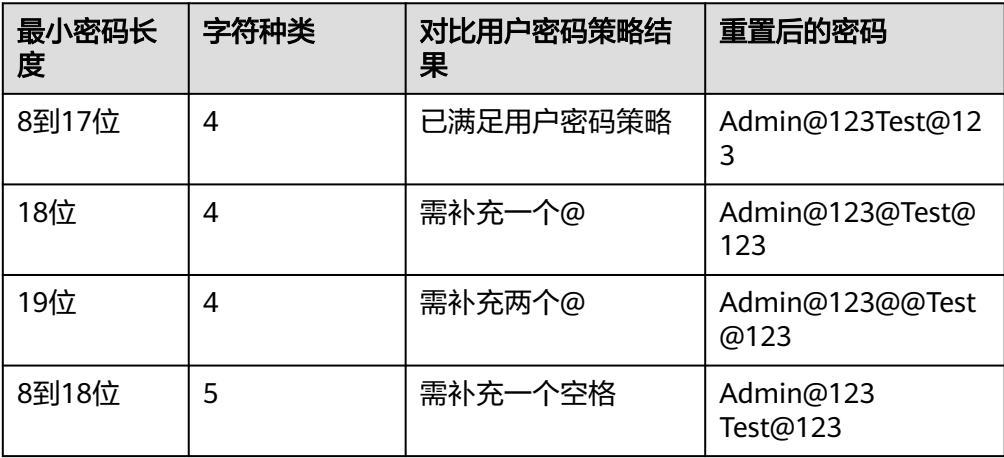

表 **8-52** 满足不同密码策略时的新密码

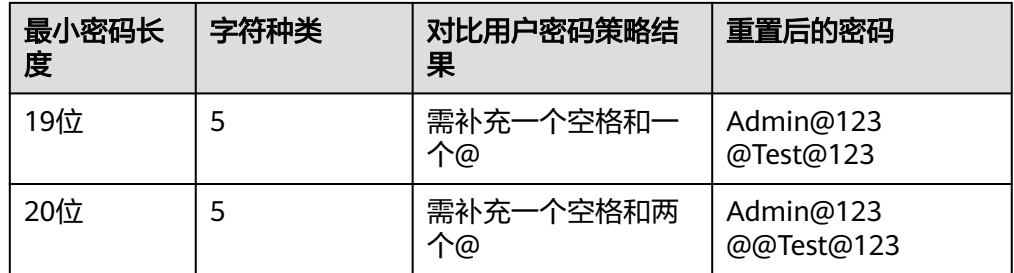

- 修改系统域名后,系统管理员在修改域名以前添加的"机机"用户,请重新下载 keytab文件。
- 修改系统域名后,请重新下载并安装集群客户端。
- **修改系统域名后,如果有运行中的HetuEngine计算实例,需要重启HetuEngine的** 计算实例。

# 前提条件

- 系统管理员已明确业务需求,并规划好不同系统的域名。 域名只能包含大写字母、数字、圆点(.)及下划线(\_),且只能以字母或数字开 头。例如"DOMAINA.HW"和"DOMAINB.HW"。
- Manager内所有集群全部组件的运行状态均为"良好"。
- Manager内所有集群的ZooKeeper服务的"acl.compare.shortName"参数需确保 为默认值"true"。否则请修改该参数为"true"后重启ZooKeeper服务。

# 操作步骤

步骤**1** 登录FusionInsight Manager。

步骤**2** 选择"系统 > 权限 > 域和互信"。

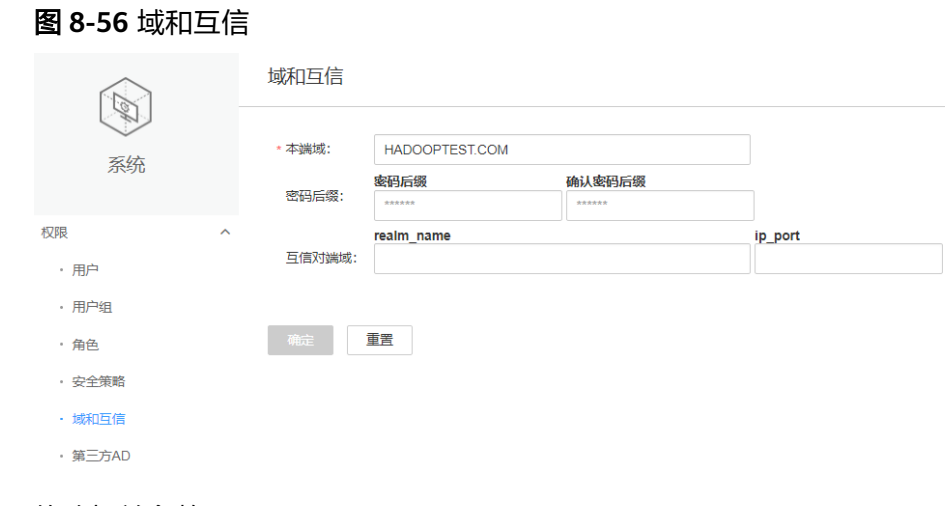

#### 步骤**3** 修改相关参数。

 $\ddot{}$
#### 表 **8-53** 相关参数

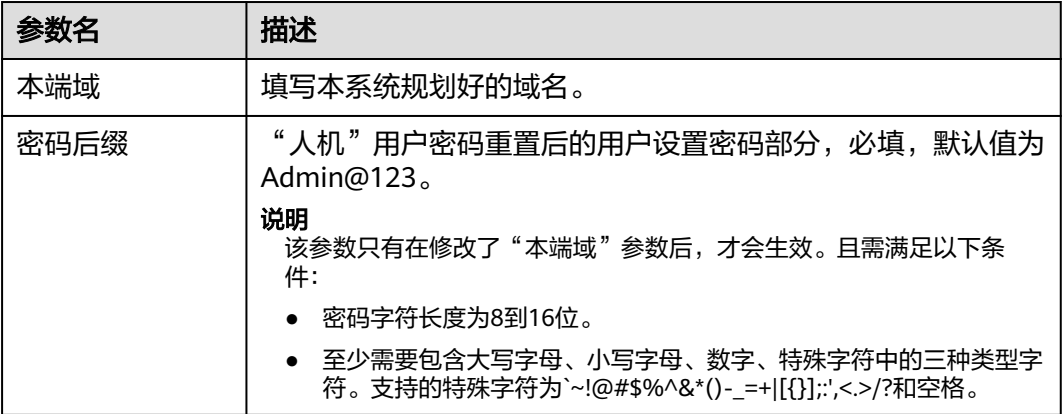

步骤**4** 是否需要同时执行"配置跨Manager集群互信"。

- 是,参考配置跨[Manager](#page-757-0)集群互信章节进行操作,无需执行该章节后续步骤。
- 否,执行步骤**5**。
- 步骤**5** 单击"确定",等待修改配置完成后再继续执行后续步骤,完成前请勿提前执行后续 步骤。
- 步骤**6** 以**omm**用户登录主管理节点。
- 步骤**7** 执行以下命令,重启更新域配置。

## **sh \${BIGDATA\_HOME}/om-server/om/sbin/restart-RealmConfig.sh**

提示以下信息表示命令执行成功。

Modify realm successfully. Use the new password to log into FusionInsight again.

#### 说明

重启后部分主机与服务可能无法访问并触发告警,执行"restart-RealmConfig.sh"后大约需要1 分钟自动恢复。

步骤**8** 使用重置后的admin用户及密码(例如Admin@123Admin@123)登录FusionInsight

Manager,单击主页上的 ,,或者"更多",单击"重启",重启集群。

在弹出窗口中输入当前登录的用户密码确认身份,然后单击"确定"。

在确认重启集群的对话框中单击"确定",等待界面提示"操作成功。",单击"完 成"。

- 步骤**9** 退出FusionInsight Manager,重新登录正常表示配置已成功。
- 步骤**10** 使用**omm**用户登录主管理节点,执行以下命令刷新作业提交客户端配置:

## **sh /opt/executor/bin/refresh-client-config.sh**

- 步骤**11** 如果有运行中的HetuEngine计算实例,需重启该计算实例。
	- 1. 使用用于访问HetuEngine WebUI界面的用户登录FusionInsight Manager。
	- 2. 选择"集群 > 服务 > HetuEngine", 进入HetuEngine服务页面。
	- 3. 在"概览"页签下的"基本信息"区域,单击"HSConsole WebUI"后的链接, 进入HSConsole界面。

4. 对于运行中的计算实例,在实例的"操作"列单击"停止",待计算实例处于 "已停止"状态后,再单击"启动"重启计算实例。

#### **----**结束

## <span id="page-757-0"></span>**8.8.1.3** 配置跨 **Manager** 集群互信

## 操作场景

当不同的两个Manager系统下安全模式的集群需要互相访问对方的资源时,系统管理 员可以设置互信的系统,使外部系统的用户可以在本系统中使用。

每个系统用户安全使用的范围定义为"域",不同的Manager系统需要定义唯一的域 名。跨Manager访问实际上就是用户跨域使用。

#### 说明

最多支持配置500个互信集群。

## 对系统的影响

- 配置跨集群互信后,外部系统的用户可以在本系统中使用,请系统管理员根据企 业业务与安全要求,定期检视Manager系统中用户的权限。
- 配置跨集群互信时需要重启受影响的服务,会造成对应服务的业务中断。
- 配置跨集群互信后,互信的集群中均会增加Kerberos内部用户"krbtat/*本集群域* 名@*外部集群域名*"、"krbtgt/*外部集群域名*@*本集群域名*",用户不能删除。 请系统管理员根据企业安全要求,及时且定期修改密码,需同时修改互信系统中4 个用户且密码保持一致。具体请参见<mark>修改组件运行用户密码</mark>。修改密码期间可能 影响跨系统业务应用的连接。
- 如果修改了系统域名,且集群有运行中的HetuEngine计算实例,需要重启 HetuEngine的计算实例。
- 配置跨集群互信后,各个集群都需要重新下载并安装客户端。
- 配置跨集群互信后,验证配置后是否可以正常工作,且如何使用本系统用户访问 对端系统资源, 请参见**[配置跨集群互信后的用户权限](#page-759-0)**。

## 前提条件

- 系统管理员已明确业务需求,并规划好不同系统的域名。域名只能包含大写字 母、数字、圆点(.)及下划线(\_),且只能以字母或数字开头。例如 "DOMAINA.HW"和 "DOMAINB.HW"。
- 配置跨集群互信前,两个Manager系统的域名必须不同。MRS创建ECS/BMS集群 时会随机生成唯一系统域名,通常无需修改。
- 配置跨集群互信前,两个集群中不能存在有相同的主机名,也不能存在相同的IP 地址。
- 配置互信的两个集群系统时间必须一致,且系统上的NTP服务必须使用同一个时 间源。
- 配置互信的两个集群系统内所有集群全部组件的运行状态均为"良好"。
- Manager内所有集群的ZooKeeper服务的"acl.compare.shortName"参数需确保 为默认值"true"。否则请修改该参数为"true"后重启ZooKeeper服务。
- 配置互信的两个集群,需要在相同的VPC中。如果两集群不在同一VPC中,则需要 已建立VPC对等连接,相关操作请参考**VPC**[对等连接。](https://support.huaweicloud.com/usermanual-vpc/vpc_peering_0000.html)

## 操作步骤

步骤**1** 登录其中一个集群的FusionInsight Manager。

步骤**2** 选择"系统 > 权限 > 域和互信"。

步骤**3** 修改配置参数"互信对端域"。

#### 表 **8-54** 相关参数

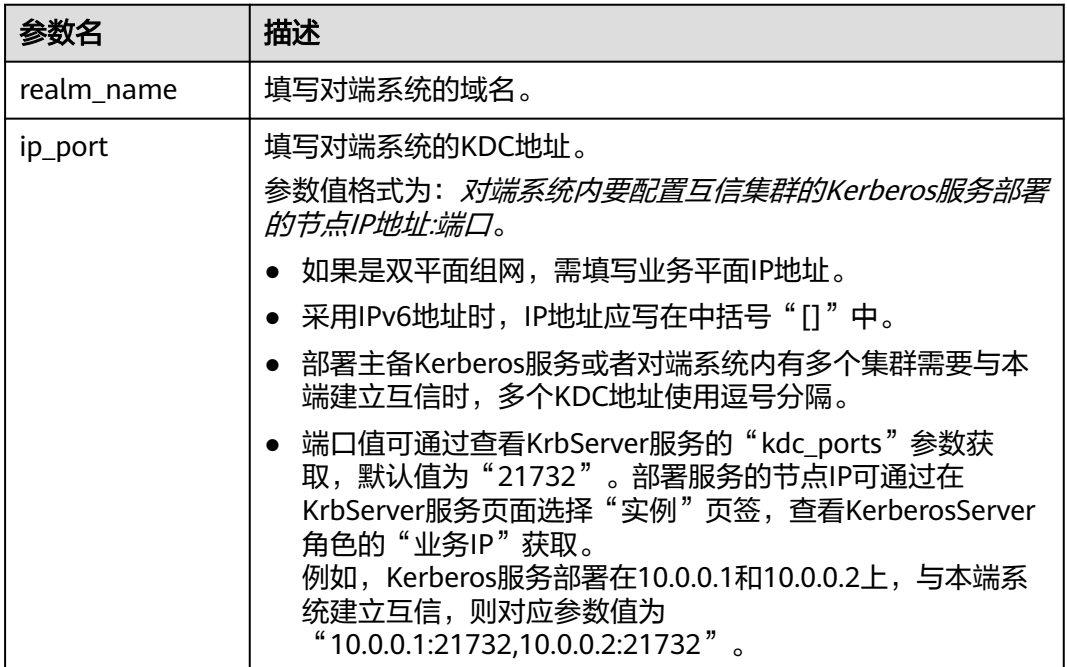

#### 说明

如果需要配置与多个Manager系统的互信关系,请单击 十 添加新项目,并填写参数值。删除多 余的配置请单击 一。

- 步骤**4** 单击"确定"。
- 步骤**5** 以**omm**用户登录主管理节点,执行以下命令更新域配置。

#### **sh \${BIGDATA\_HOME}/om-server/om/sbin/restart-RealmConfig.sh**

提示以下信息表示命令执行成功。

Modify realm successfully. Use the new password to log into FusionInsight again.

重启后部分主机与服务可能无法访问并触发告警,执行"restart-RealmConfig.sh"后 大约需要1分钟自动恢复。

步骤6 登录FusionInsight Manager,执行以下操作重启动集群或配置过期的实例。

确认是否同时执行了修改Manager系统域名操作。

是,单击主页上的 或者"更多",单击"启动",验证密码并确认操作影响后 单击"确定",等待集群启动成功。

- 否,单击主页上的 或者"更多",单击"重启配置过期的实例",验证密码并 确认操作影响后单击"确定",等待服务重启成功。
- <span id="page-759-0"></span>步骤7 退出FusionInsight Manager,重新登录正常表示配置已成功。

步骤**8** 如果有运行中的HetuEngine计算实例,需重启该计算实例。

- 1. 使用用于访问HetuEngine WebUI界面的用户登录FusionInsight Manager。
- 2. 选择"集群 > 服务 > HetuEngine", 进入HetuEngine服务页面。
- 3. 在"概览"页签下的"基本信息"区域,单击"HSConsole WebUI"后的链接, 进入HSConsole界面。
- 4. 对于运行中的计算实例,在实例的"操作"列单击"停止",待计算实例处于 "已停止"状态后,再单击"启动"重启计算实例。
- 步骤**9** 登录另外一个集群的FusionInsight Manager,重复以上操作。

#### **----**结束

## **8.8.1.4** 配置跨集群互信后的用户权限

#### 操作场景

配置完跨Manager集群互信后,需要在互信的系统上设置访问用户的权限,这样指定 的用户才能在互信系统上进行对应的业务操作。

### 前提条件

两个系统已完成互信配置。

#### 操作步骤

- 步骤**1** 登录本端系统的FusionInsight Manager。
- 步骤**2** 选择"系统 > 权限 > 用户",检查本次业务操作的用户是否在已存在:
	- 是,执行步骤**3**。
	- 否,执行步骤**4**。
- **步骤3** 单击指定用户左侧的∨,检查该用户所在的用户组和角色分配的权限是否满足本次业 务需求。若不满足,参见<mark>权限设置</mark>创建新角色并绑定用户,也可以直接修改用户的用 户组或角色权限。
- 步骤**4** 参见[创建用户,](#page-724-0)创建本次业务所需要的用户,同时关联业务所需要的用户组或者角色 信息。
- 步骤**5** 登录互信系统的FusionInsight Manager,重复步骤**2**~步骤**4**,创建相同名字的用户并 设置权限。

**----**结束

# **8.8.2** 配置定时备份告警与审计信息

## 操作场景

用户通过修改配置文件,实现定时备份FusionInsight Manager的告警信息、Manager 审计信息以及所有服务的审计信息到指定的存储位置。

备份支持使用SFTP协议或FTP协议,FTP协议未加密数据可能存在安全风险,建议使用 SFTP。

## 操作步骤

步骤**1** 以**omm**用户登录主管理节点。

说明

用户只需在主管理节点执行此操作,不支持在备管理节点上配置定时备份。

步骤**2** 执行以下命令,切换目录。

#### **cd \${BIGDATA\_HOME}/om-server/om/sbin**

步骤**3** 执行以下命令,配置定时备份Manager告警、审计或者服务审计信息。

**./setNorthBound.sh -t** 信息类型 **-i** 远程服务器IP **-p** 服务器使用的SFTP或FTP端口 **-u** 用户名 **-d** 保存信息的路径 **-c** 时间间隔(分钟) **-m** 每个保存文件的信息记录数 **-s** 备 份启停开关 **-e** 指定的协议

例如:

**./setNorthBound.sh -t alarm -i 10.0.0.10 -p 22 -u sftpuser -d /tmp/ -c 10 -m 100 -s true -e sftp**

此脚本将修改告警信息备份配置文件"alarm\_collect\_upload.properties"。文件存储 路径为"\${BIGDATA\_HOME}/om-server/tomcat/webapps/web/WEB-INF/classes/  $\overline{\text{config}}$   $\overline{\text{g}}$ 

**./setNorthBound.sh -t audit -i 10.0.0.10 -p 22 -u sftpuser -d /tmp/ -c 10 -m 100 -s true -e sftp**

此脚本将修改审计信息备份配置文件"audit collect upload.properties"。文件存储 路径为"\${BIGDATA\_HOME}/om-server/tomcat/webapps/web/WEB-INF/classes/  $\overline{\text{config}}$   $\overline{\text{config}}$ 

**./setNorthBound.sh -t service\_audit -i 10.0.0.10 -p 22 -u sftpuser -d /tmp/ -c 10 -m 100 -s true -e sftp**

此脚本将修改服务审计信息备份配置文件 "service\_audit\_collect\_upload.properties"。文件存储路径为"\$ {BIGDATA\_HOME}/om-server/tomcat/webapps/web/WEB-INF/classes/config"。

- 步骤**4** 根据界面提示输入用户的密码。密码将加密保存在配置文件中。 Please input sftp/ftp server password:
- 步骤**5** 显示如下结果,说明修改成功。备管理节点将自动同步配置文件。 execute command syncfile successfully. Config Succeed.

**----**结束

# **8.8.3** 修改 **FusionInsight Manager** 添加的路由表

## 操作场景

安装FusionInsight Manager时系统会自动在主管理节点上创建2条路由信息,执行**ip rule list**可以查看,如下示例:

0:from all lookup local 32764:from all to 10.10.100.100 lookup ntp\_rt #FusionInsight Manager创建的ntp路由信息(未配置外部NTP 时钟源时无此信息) 32765:from 192.168.0.117 lookup om\_rt #FusionInsight Manager创建的om路由信息 32766:from all lookup main 32767:from all lookup default

#### 说明

没有配置ntp外部服务器时只会有一条om路由信息"om\_rt"。

如果FusionInsight Manager创建的路由信息与企业网络规划配置的路由信息发生冲突 时,集群管理员可以使用"autoroute.sh"工具禁用或启用Manager创建的路由信 息。

## 对系统的影响

禁用Manager创建的路由信息后,在设置新的路由信息之前,FusionInsight Manager 页面无法登录,集群运行不受影响。

## 前提条件

已经成功安装Manager。

已获取待创建的WS浮动IP路由的相关信息。

## 禁用系统创建的路由信息

步骤**1** 以**omm**用户登录到主管理节点。执行以下命令,禁用系统创建的路由信息。

**cd \${BIGDATA\_HOME}/om-server/om/sbin**

#### **./autoroute.sh disable**

Deactivating Route. Route operation (disable) successful.

步骤**2** 执行以下命令,查看运行结果。如下例

#### **ip rule list**

0:from all lookup local 32766:from all lookup main 32767:from all lookup default

步骤**3** 执行以下命令,输入**root**用户密码,切换到**root**用户下。

**su - root**

步骤**4** 分别执行以下命令,手动创建新的WS浮动IP路由信息。

**ip route add** WS浮动IP网段号/WS浮动IP子网掩码 **scope link src** WS浮动IP **dev** WS 浮动IP对应网卡 **table om\_rt**

**ip route add default via** WS浮动IP网关 **dev** WS浮动IP对应网卡 **table om\_rt**

**ip rule add from** WS浮动IP **table om\_rt**

例如:

**ip route add 192.168.0.0/255.255.255.0 scope link src 192.168.0.117 dev eth0:ws table om\_rt**

**ip route add default via 192.168.0.254 dev eth0:ws table om\_rt**

**ip rule add from 192.168.0.117 table om\_rt**

#### 说明

当前网络的IP地址模式为IPv6时,应执行**ip -6 route add**命令。

步骤**5** 分别执行以下命令,手动创建新的ntp服务路由信息。未配置外部NTP时钟源时,跳过 此步骤。

**ip route add default via** NtpIP网关 **dev** 本机IP对应网卡 **table ntp\_rt**

**ip rule add to** ntpIP **table ntp\_rt**

本机IP对应网卡是指可与NTP服务器所在网段互通的网卡。

例如:

**ip route add default via 10.10.100.254 dev eth0 table ntp\_rt**

**ip rule add to 10.10.100.100 table ntp\_rt**

步骤**6** 执行以下命令,查看运行结果。

如下例,如产生路由表名为"om\_rt"和"ntp\_rt"的路由信息,则操作成功。

**ip rule list**

```
0:from all lookup local 
32764:from all to 10.10.100.100 lookup ntp_rt #未配置外部NTP时钟源时无此信息
32765:from 192.168.0.117 lookup om_rt 
32766:from all lookup main 
32767:from all lookup default
```
**----**结束

## 启用系统创建的路由信息

- 步骤**1** 以**omm**用户登录到主管理节点。
- 步骤**2** 执行以下命令,启用系统创建的路由信息。

#### **cd \${BIGDATA\_HOME}/om-server/om/sbin**

#### **./autoroute.sh enable**

Activating Route. Route operation (enable) successful.

#### 步骤**3** 执行以下命令,查看运行结果。

如下例,如产生路由表名为"ntp\_rt"和"om\_rt"的两条路由信息,则操作成功。

#### **ip rule list**

0:from all lookup local 32764:from all to 10.10.100.100 lookup ntp\_rt #未配置外部NTP时钟源时无此信息 32765:from 192.168.0.117 lookup om\_rt 32766:from all lookup main 32767:from all lookup default

#### **----**结束

# <span id="page-763-0"></span>**8.8.4** 修改集群 **NTP** 服务器

## 操作场景

安装FusionInsight Manager管理系统后,如果未配置NTP服务器或已配置的NTP不再 使用,管理员可以为集群重新指定或者更换新的NTP服务器,使集群从新的NTP时钟源 同步时间。

## 对系统的影响

- 更换NTP服务器是高危操作,更换后集群时间可能将会变化。
- 更换NTP服务器前NTP服务器与集群当前时间偏差大于150s,则需先停止集群, 防止数据丢失。停止集群期间服务无法访问。

## 前提条件

**已准备新的NTP服务器并获取IP地址,并设置好集群与新NTP服务器的网络。请确** 保服务器的NTP服务状态正常,否则将导致本章节操作失败。

## 操作步骤

- 步骤**1** 登录FusionInsight Manager,查看是否存在未清除的告警?
	- 是,请修复告警。告警处理完毕后,执行步骤**2**。
	- 否,执行步骤**2**。
- 步骤**2** 以**omm**用户分别登录主备管理节点。
- 步骤**3** 在主管理节点执行以下命令查看管理平面网关。

**cat \${BIGDATA\_HOME}/om-server/OMS/workspace/conf/oms-config.ini | grep om\_gateway**

- 步骤**4** 在主备管理节点分别执行**ping** 管理平面网关,检查节点是否与管理平面网关连通?
	- 是,执行步骤**5**。
	- 否,请联系网络管理员修复网络故障,处理完毕后,执行步骤**5**。
- 步骤**5** 在主管理节点执行以下命令,获取当前环境NTP服务器域名。

本章节后续步骤中将以"**ntp.myhuaweicloud.com**"为例

**cat /opt/Bigdata\_func/cloudinit/cloudinit\_params | grep ntpserver**

步骤**6** 在主管理节点执行以下命令,检查集群时间与新的NTP服务器时间偏差。单位为秒。

例如,检查与NTP服务器"ntp.myhuaweicloud.com"的时间差,执行**ntpdate -d ntp.myhuaweicloud.com**命令,界面显示:

6 Dec 15:16:10 ntpdate[2861453]: step time server 10.79.3.251 offset **+2.118107** sec

其中**+2.118107** sec表示时间偏差。正数表示NTP服务器时间比集群当前时间快,负数 表示NTP服务器时间比集群当前时间慢。

#### 说明

●

ntp的版本号可以使用**ntpq -v**或者**ntpq --version**命令查询,具体显示信息以实际环境为 准。

- **ntpq -v**界面显示: 10.1.1.112: ~# ntpq -v ntpq - standard NTP query program - Ver. 4.2.4p8 – **ntpq --version**界面显示:
	- 10.1.1.112: ~# ntpq --version ntpq 4.2.8p10@1.3728-o Mon Jun 6 08:01:59 UTC 2016 (1)

#### 步骤**7** 检查时间偏差的绝对值是否超过"150"。

- 是,执行步骤**8**。
- 否,时间偏差的绝对值不超过"150",以**omm**用户执行步骤**10**。

#### 步骤**8** 确认是否可以停止集群。

- 是,停止上层业务并停止集群,然后执行步骤**9**。
- 否,任务结束。
- 步骤**9** 确认NTP服务器时间是否比集群当前时间慢?
	- 是,NTP服务器时间慢,停止集群界面显示"操作成功"后需等待,间隔大约为 [步骤](#page-763-0)**6**得到的时间偏差,再以**omm**用户执行步骤**11**。
	- 否,NTP服务器时间快,停止集群界面显示"操作成功"后直接以**omm**用户执行 步骤**11**。
- 步骤**10** 在主管理节点执行以下命令,更换NTP服务器,任务结束。

**sh \${BIGDATA\_HOME}/om-server/om/bin/tools/modifyntp.sh --ntp\_server\_ip ntp.myhuaweicloud.com**

#### 说明

NTP服务器IP地址不可以设置为集群内节点IP地址,否则可能会导致节点与主备oms节点业务网 络断连。

步骤**11** 在主管理节点执行以下命令,从NTP服务器"**ntp.myhuaweicloud.com**"立即强制同 步时间并更换NTP服务器,任务结束。

**sh \${BIGDATA\_HOME}/om-server/om/bin/tools/modifyntp.sh --ntp\_server\_ip ntp.myhuaweicloud.com --force\_sync\_time**

说明

- 如果停止了集群,在更换NTP服务器后需要重新启动集群。
- 执行强制同步时间命令后,集群节点大约需要5分钟完成时间同步。

**----**结束

# **8.8.5** 切换维护模式

## 操作场景

FusionInsight Manager支持将集群、服务、主机或者OMS配置为维护模式,进入维护 模式的对象将不再上报告警,避免在升级等维护变更期间系统产生大量无意义的告 警,影响运维人员对集群状态的判断。

● 集群维护模式

集群未正式上线或暂时离线进行运维操作时(例如非滚动方式的升级),可将整 个集群配置为维护模式。

- 服务维护模式 对特定服务进行维护操作时(例如对该服务的实例进行批量重启等可能影响业务 的调试操作、对该服务相关的节点进行直接上下电或修复服务等),可仅将涉及 的服务配置为维护模式。
- 主机维护模式 对主机进行维护操作时(例如节点上下电、隔离主机、重装主机、升级操作系 统、替换节点等),可仅将涉及的主机配置为维护模式。
- OMS维护模式 对OMS节点进行重启、替换、修复等操作时,可将OMS配置为维护模式。

## 对系统影响

设置维护模式后,非维护操作引起的告警也将被抑制无法上报,直至退出维护模式 后,仍然存在的故障才能上报告警,请谨慎操作。

## 操作步骤

- 步骤**1** 登录FusionInsight Manager。
- 步骤**2** 配置维护模式。

根据实际操作场景,确认需要配置维护模式的对象,参考<mark>表8-55</mark>进行操作。

表 **8-55** 切换维护模式

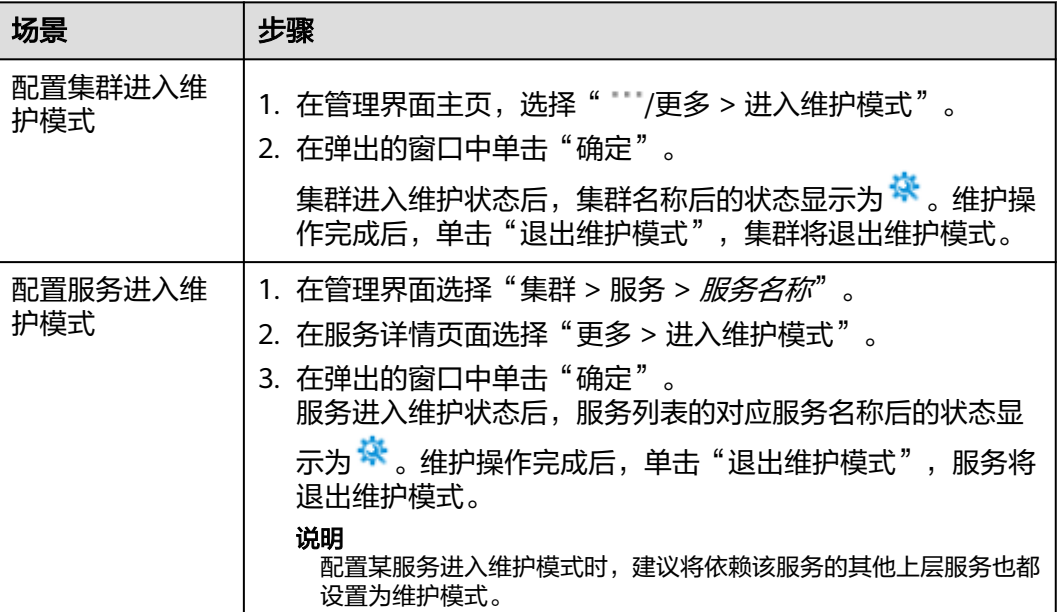

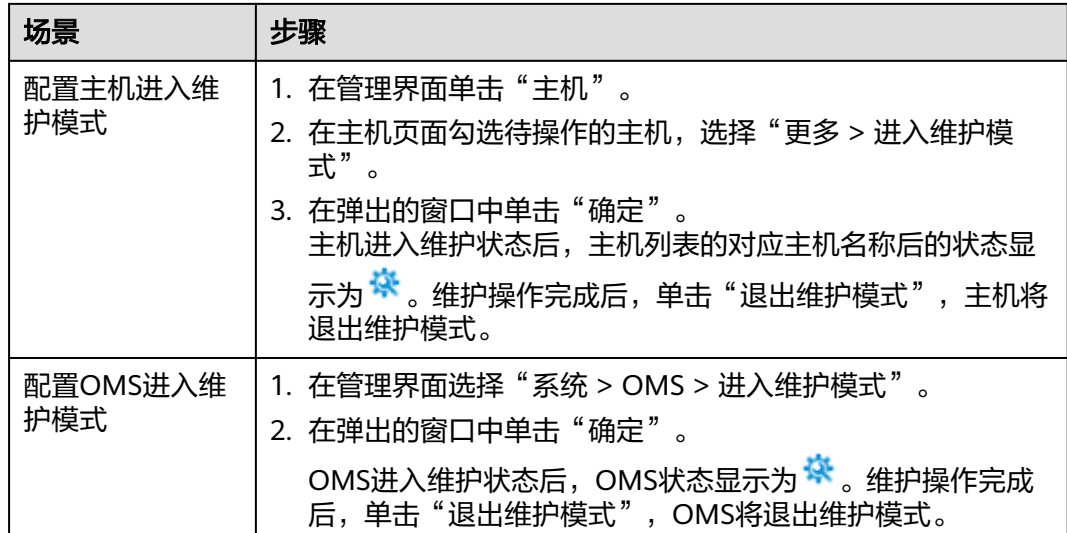

#### 步骤**3** 查看集群维护视图。

在管理界面主页,选择待操作集群名称后的" "/更多 > 维护模式视图",在弹出的 窗口中可查看当前集群内处于维护模式的服务及主机,方便查询。

维护操作完成后,可在维护模式视图中批量勾选服务与主机,然后单击"退出维护模 式",即可批量退出维护模式。

#### 图 **8-57** 批量退出维护模式

维护模式视图

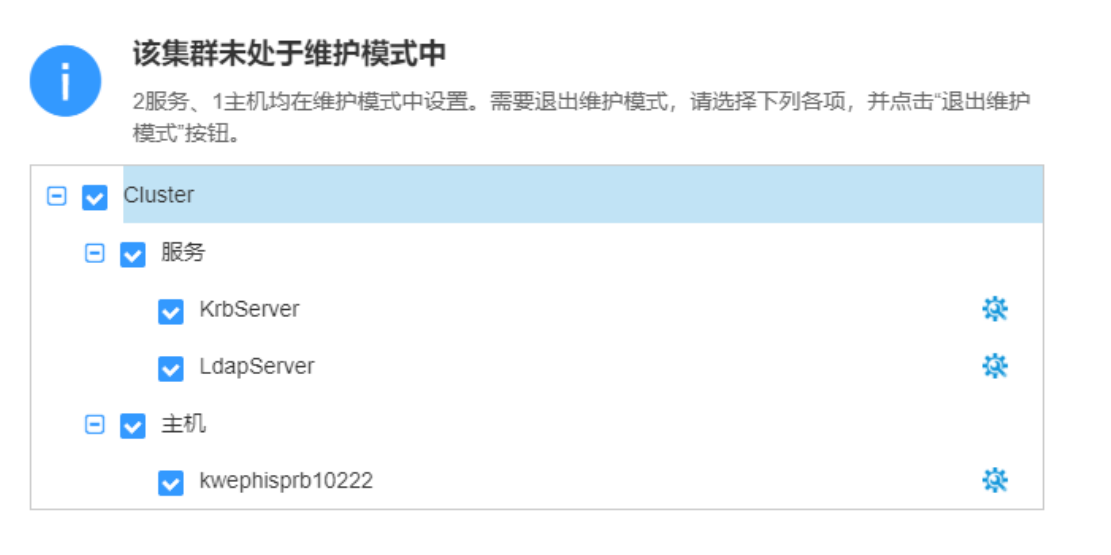

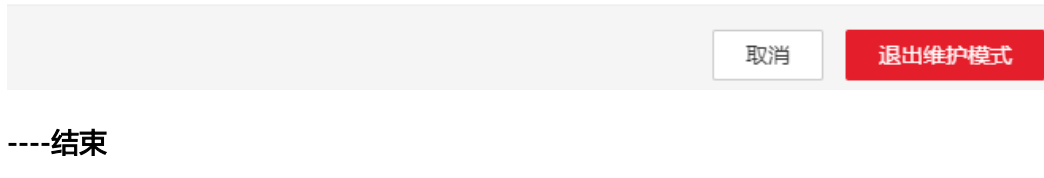

# **8.8.6 Manager** 例行维护说明

为了保证系统长期正常、稳定的运行,管理员或维护工程师需要定期对表**8-56**所示的 项目进行检查,并根据检查出的异常结果排除故障。建议检查人员根据企业管理规 范,记录每个任务场景的结果并签名确认。

表 **8-56** 项目一览表

| 例行<br>维护<br>周期 | 任务场景         | 例行维护内容                                                                                                    |
|----------------|--------------|----------------------------------------------------------------------------------------------------|
| 每天             | 检查集群服<br>务状态 | 检查每个服务的运行状态和配置状态是否正常,是否为绿<br>$\bullet$<br>色。<br>检查每个服务中,角色实例的运行状态和配置状态是否正<br>常,是否为绿色。                         |
|                |              | ● 检查每个服务中,角色实例的主备状态是否可以正常显<br>示。<br>● 检查服务与角色实例的"概览"显示结果是否正常。                                                 |
|                | 检查集群主<br>机状态 | ● 检查每个主机当前的运行状态是否正常,是否为绿色。<br>● 检查每个主机当前的磁盘使用率、内存使用率和CPU使用<br>率。关注当前内存与CPU使用率是否处于上升趋势。                        |
|                | 检查集群告<br>警信息 | 检查前一天是否生成了未处理异常告警,包含已自动恢复的告<br>警。                                                                             |
|                | 检查集群审<br>计信息 | 检查前一天是否有"高危"和"危险"的操作,是否已确认操<br>作的合法性。                                                                         |
|                | 检查集群备<br>份情况 | 检查前一天OMS、LDAP、DBService和NameNode数据是否<br>自动备份。                                                                 |
|                | 检查健康检<br>查结果 | 在FusionInsight Manager执行健康检查,下载健康检查报告<br>确认当前集群是否存在异常状态。建议启用自动健康检查,并<br>及时导出最新的集群健康检查结果,根据检查结果修复不健康<br>项目。    |
|                | 检查网络通<br>讯   | 检查集群网络工作状态,节点之间的网络通讯是否存在延时。                                                                                   |
|                | 检查存储状<br>态   | 检查集群总体数据存储量是否出现了突然的增长:<br>磁盘使用量是否已接近阈值,排查原因,例如是否有业务<br>$\bullet$<br>留下的垃圾数据或冷数据需要清理。<br>业务是否有增长需求,磁盘分区是否需要扩容。 |

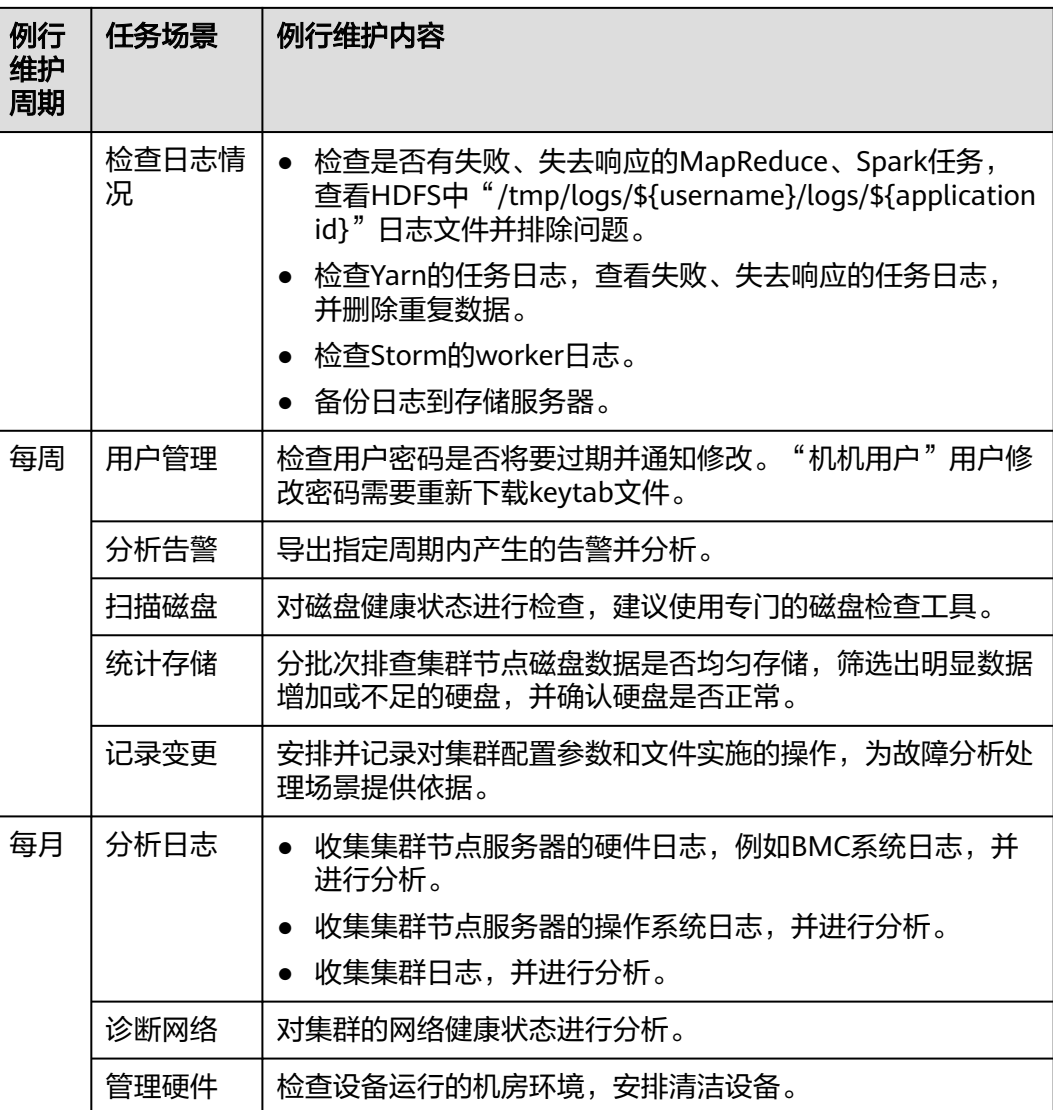

# **8.9** 日志管理

# **8.9.1** 关于日志

## 日志描述

MRS集群的日志保存路径为"/var/log/Bigdata"。日志分类见下表:

## 表 **8-57** 日志分类一览表

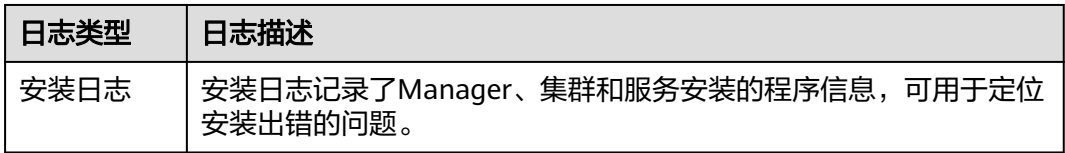

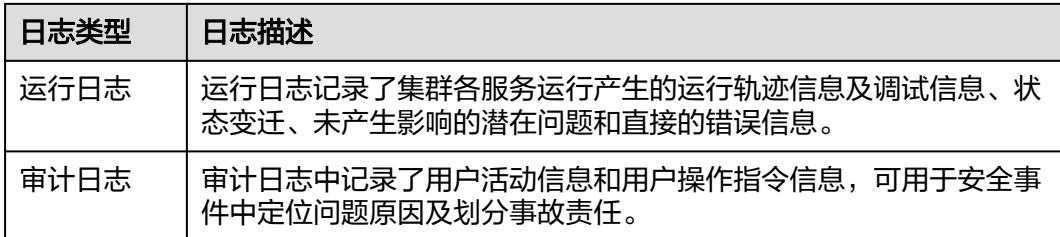

## MRS日志目录清单见下表:

## 表 **8-58** 日志目录一览表

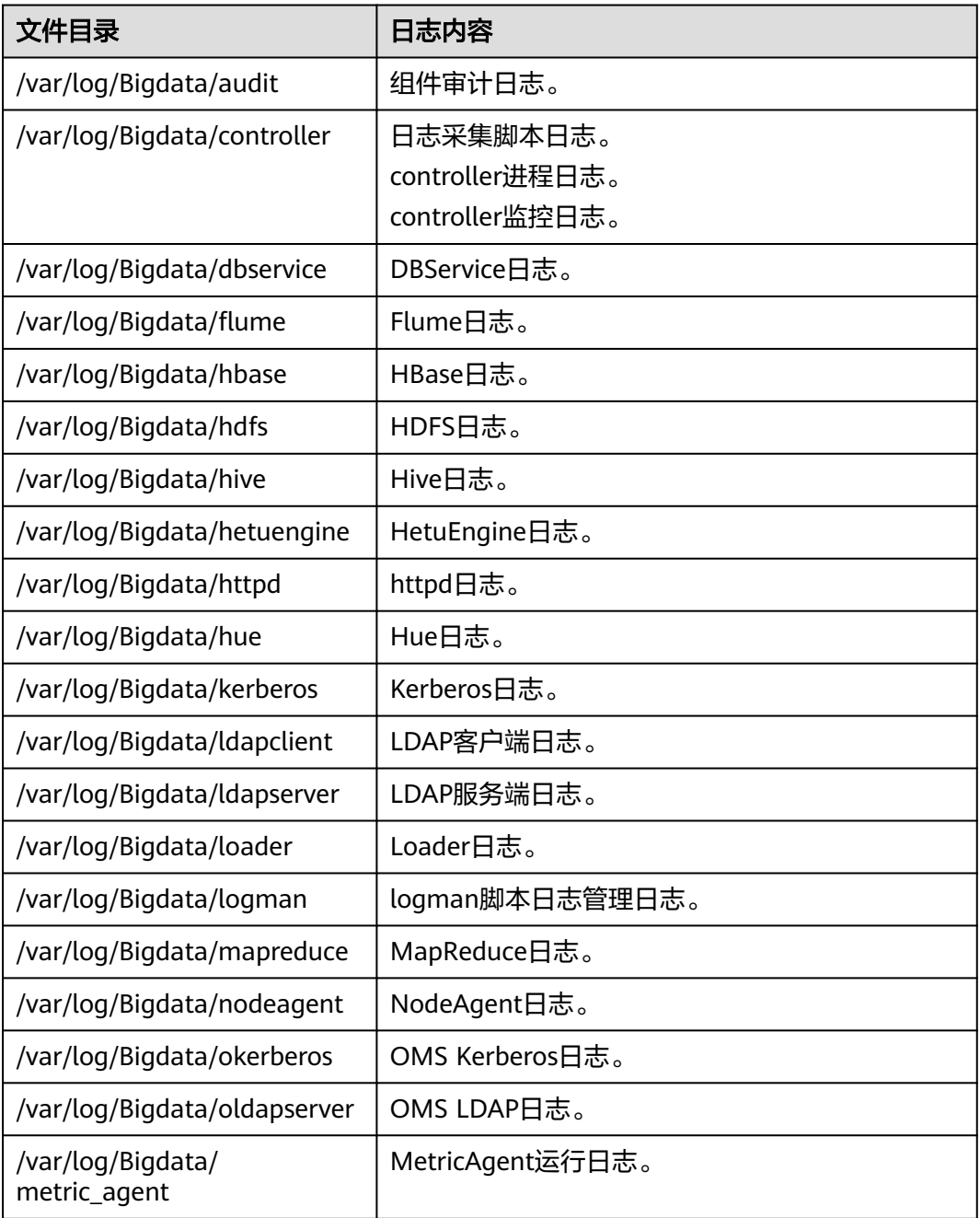

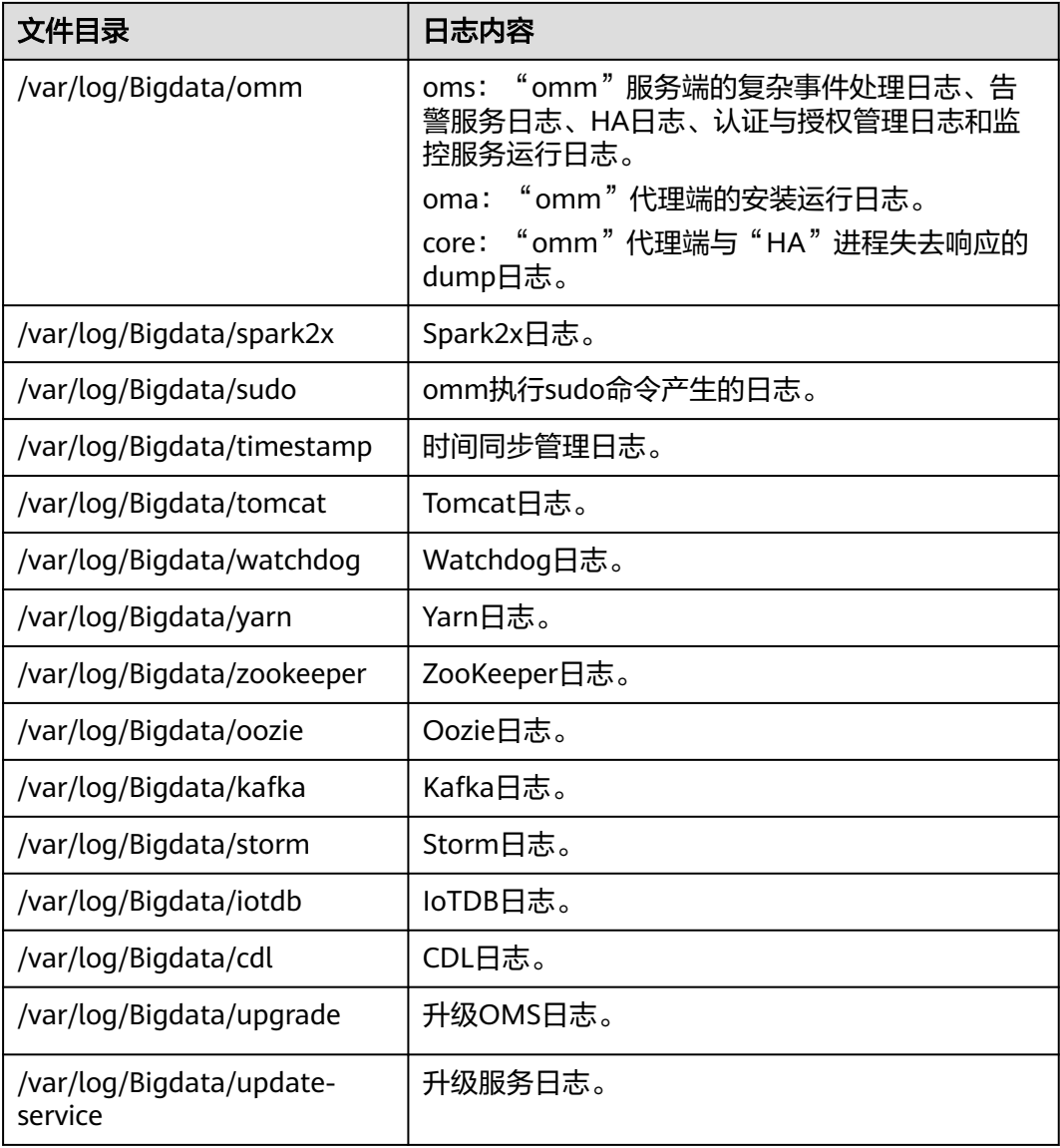

## 安装日志

## 表 **8-59** 安装信息一览表

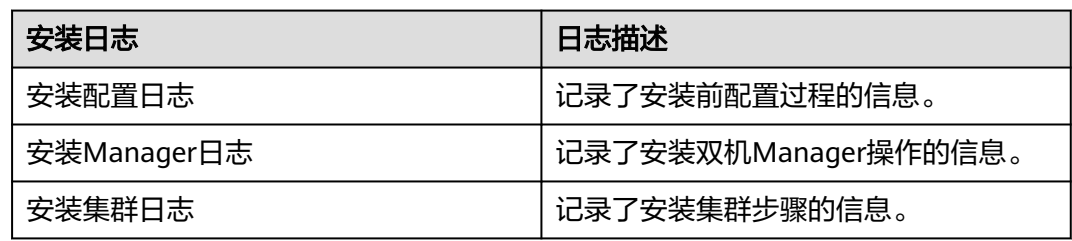

## 运行日志

运行日志记录的运行信息描述如表**[8-60](#page-771-0)**所示。

#### <span id="page-771-0"></span>表 **8-60** 运行信息一览表

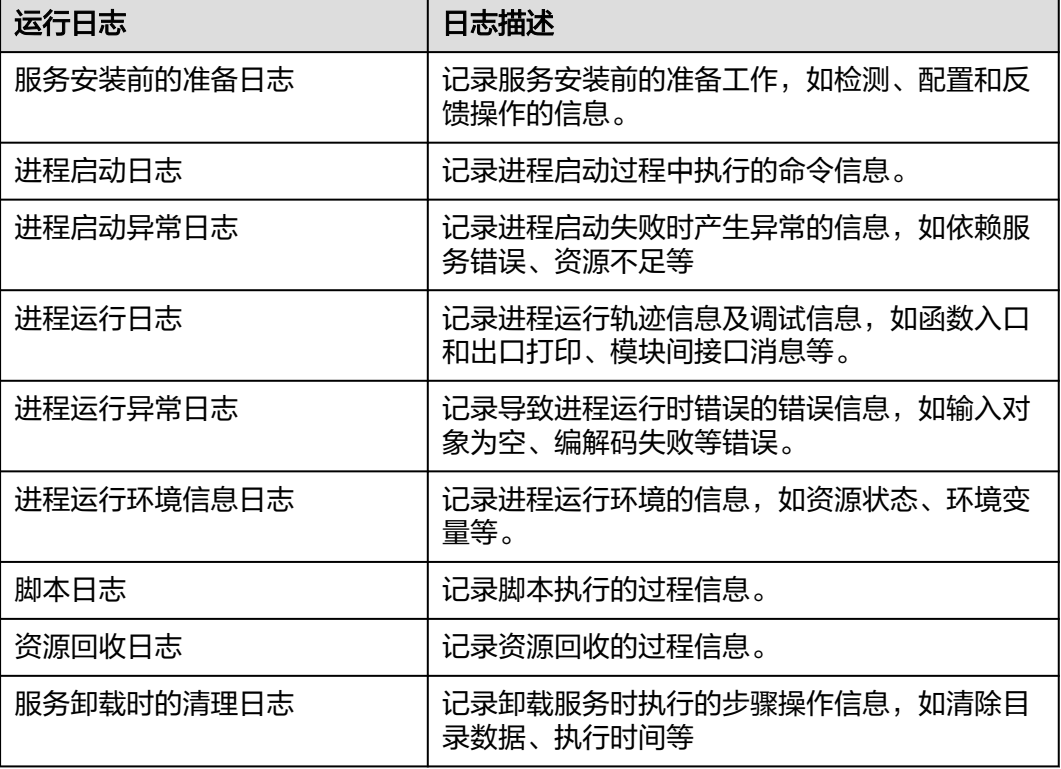

# 审计日志

审计日志记录的审计信息包含Manager审计信息和组件审计信息。

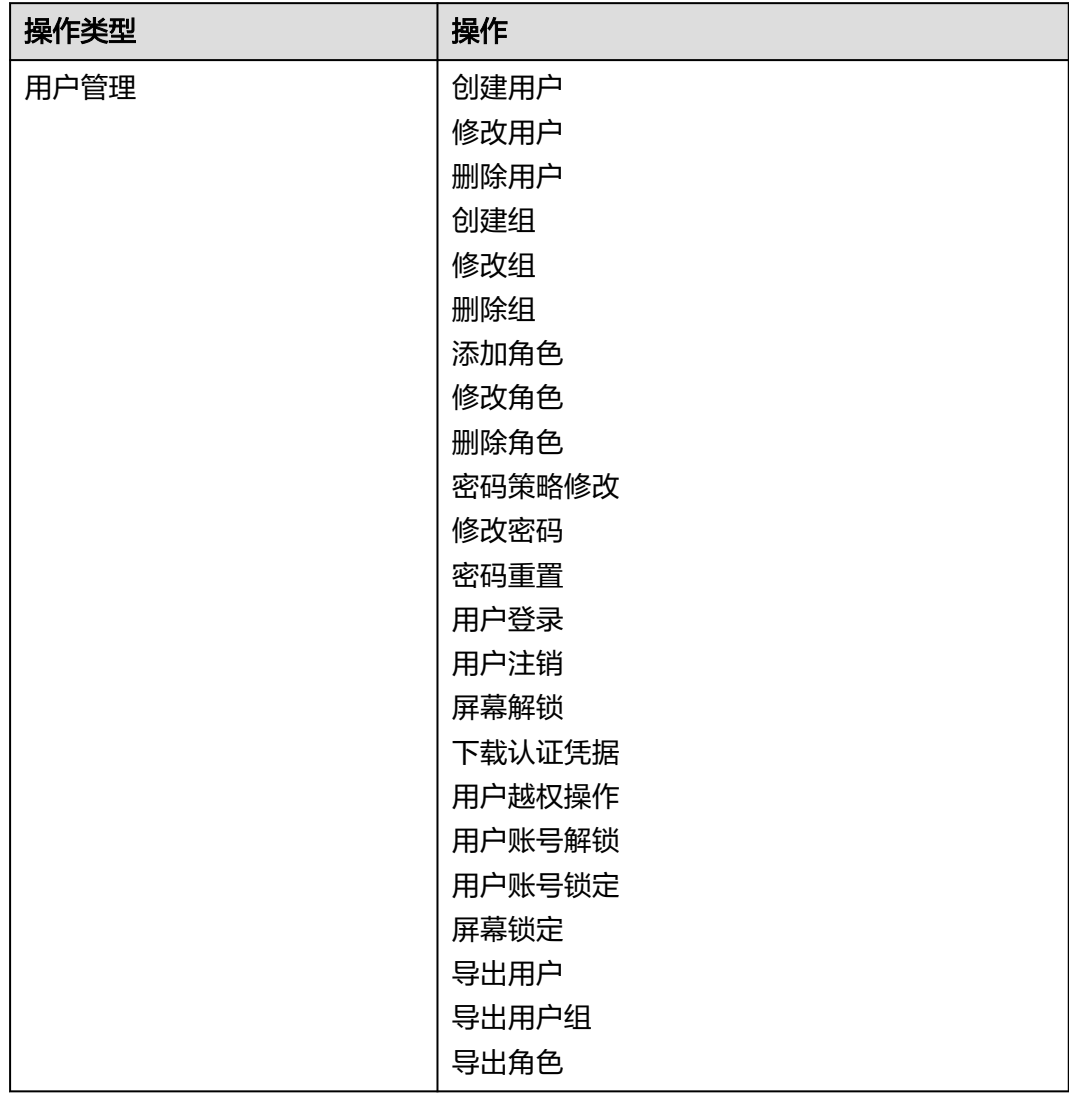

## 表 **8-61** Manager 审计信息一览表

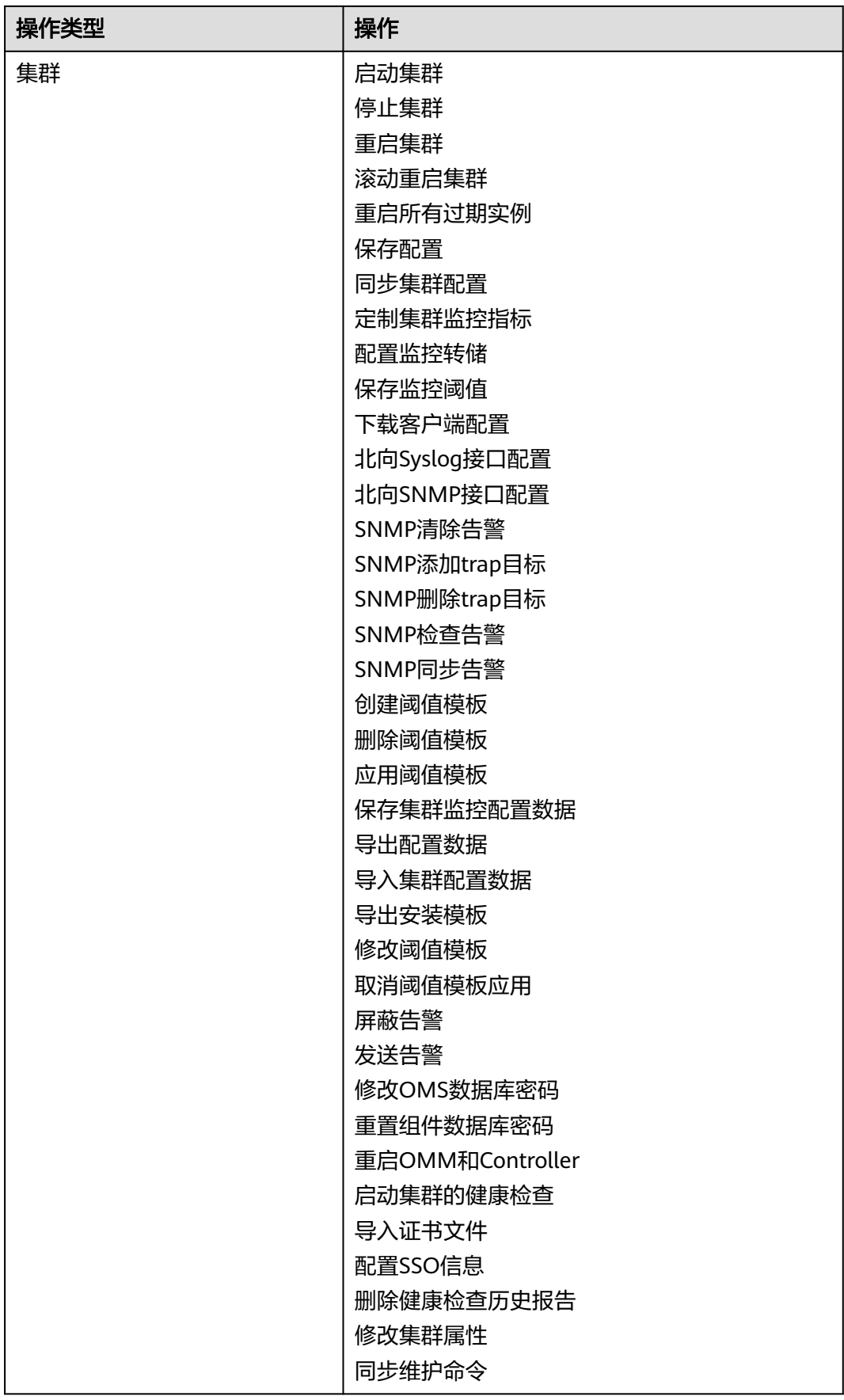

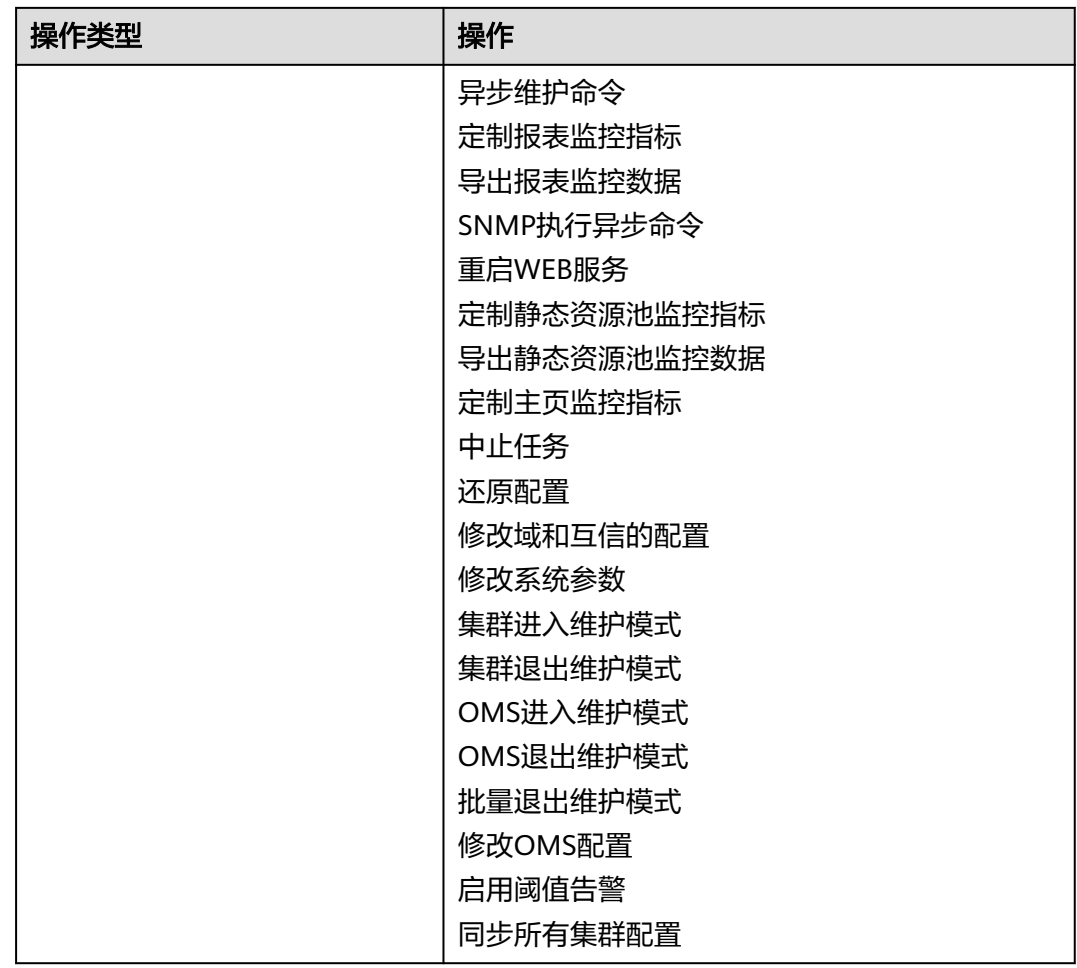

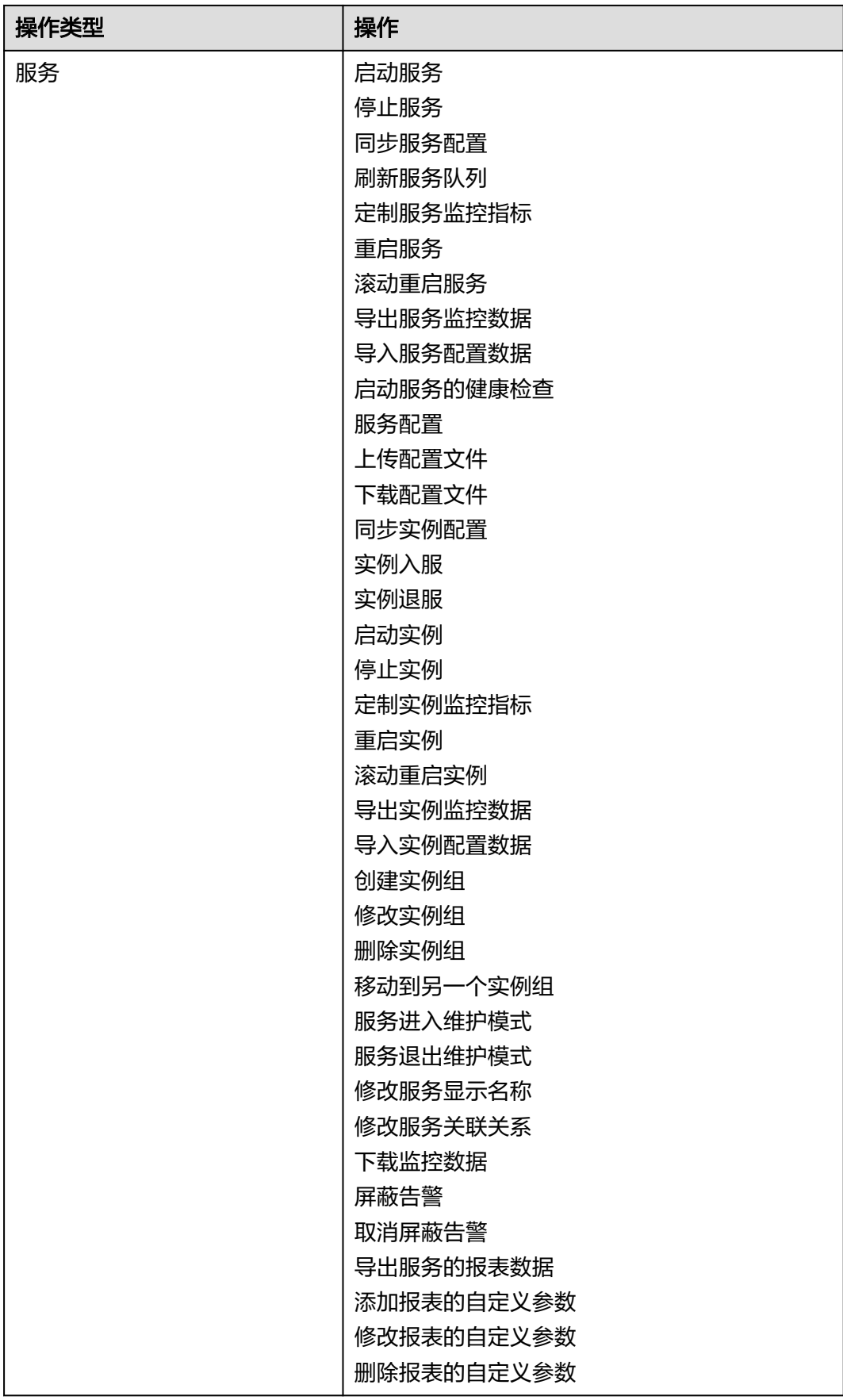

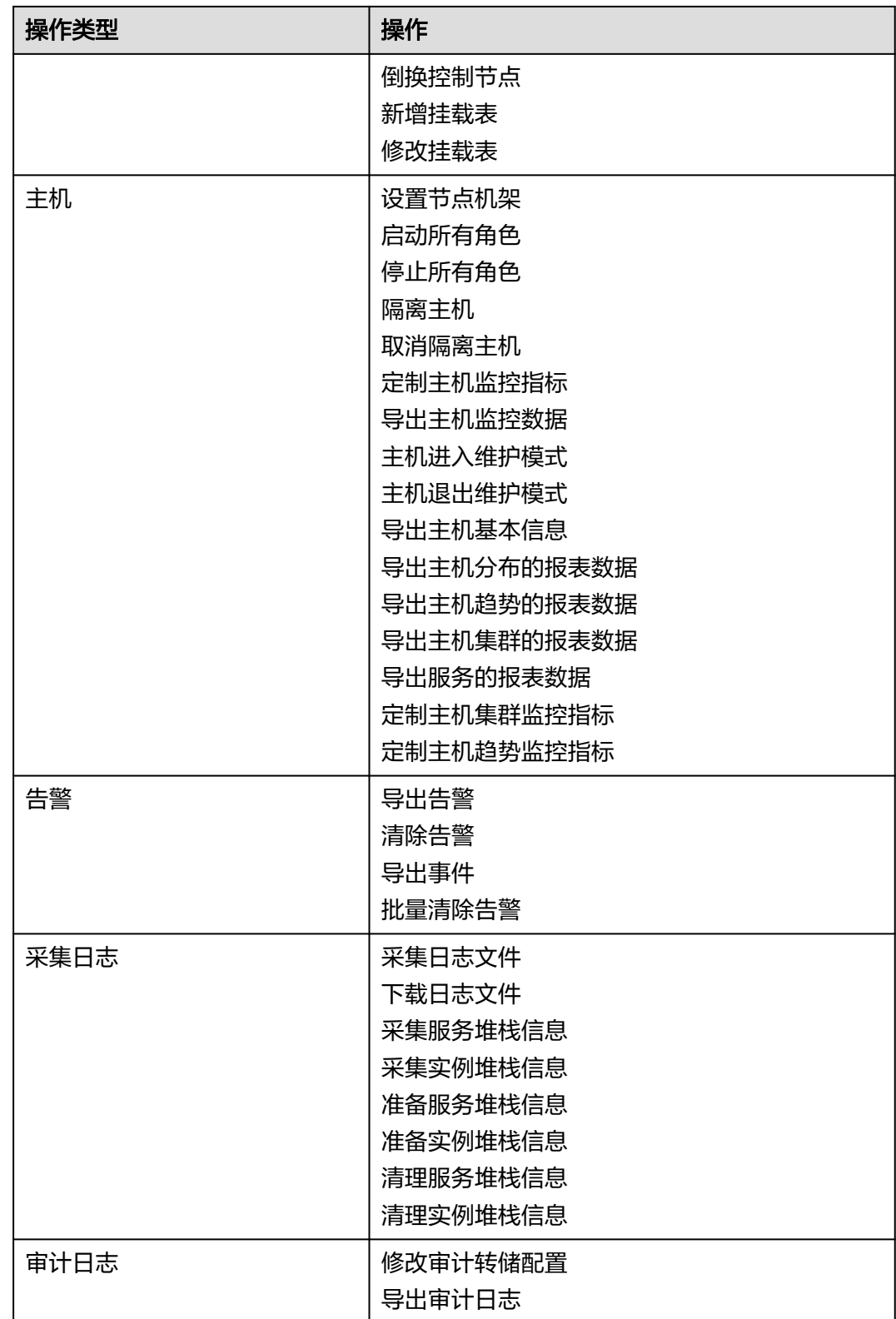

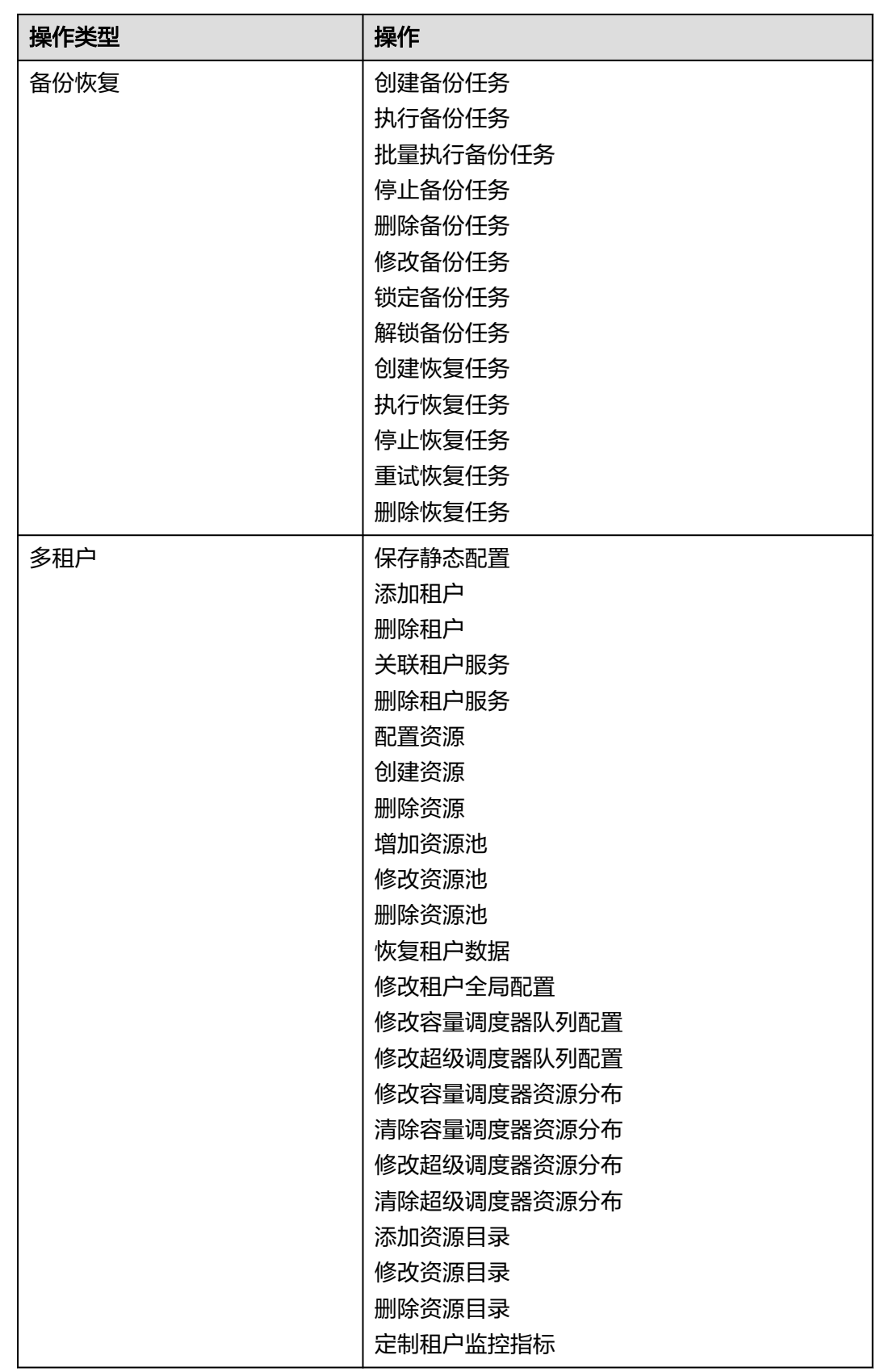

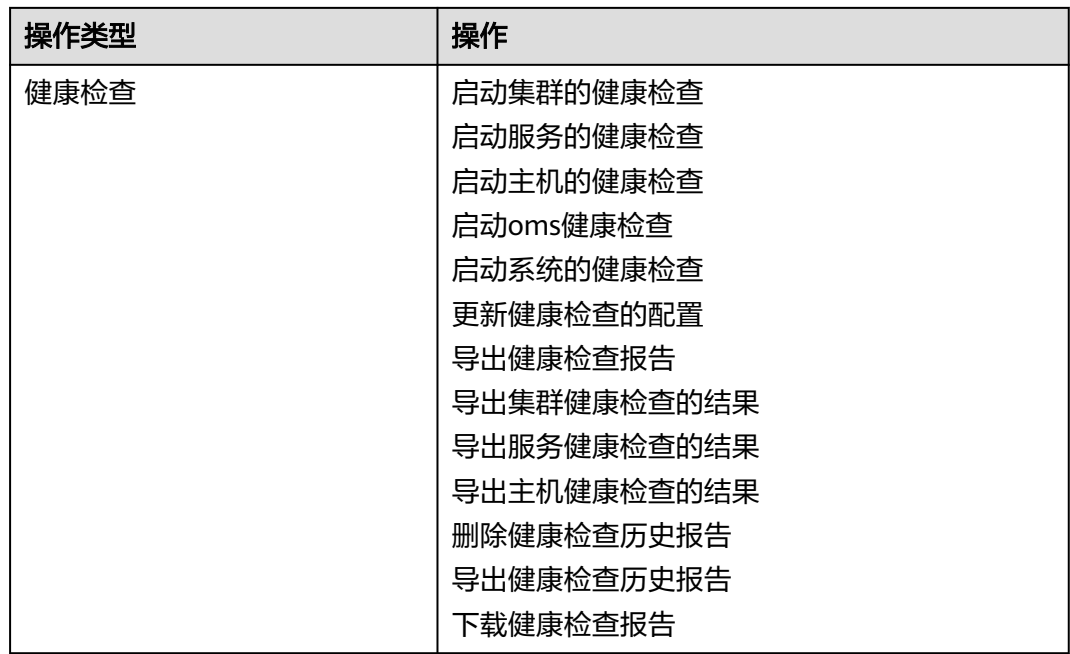

## 表 **8-62** 组件审计信息一览表

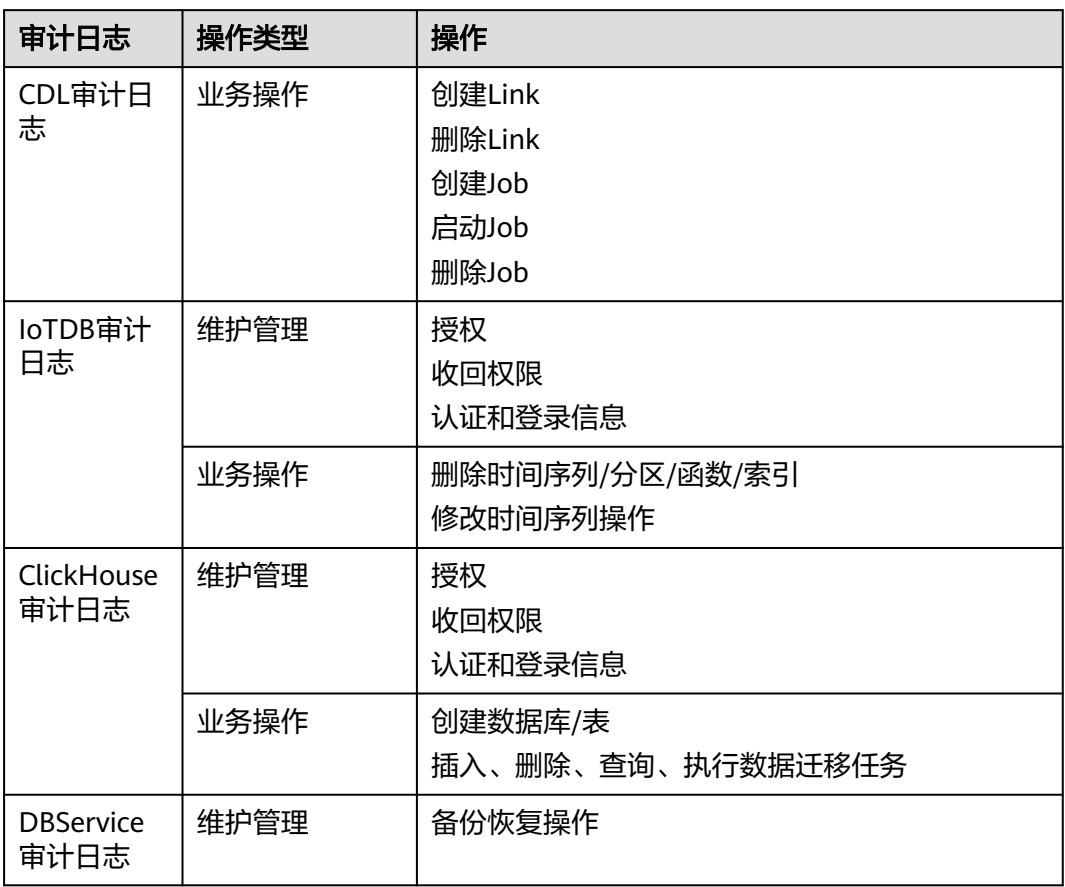

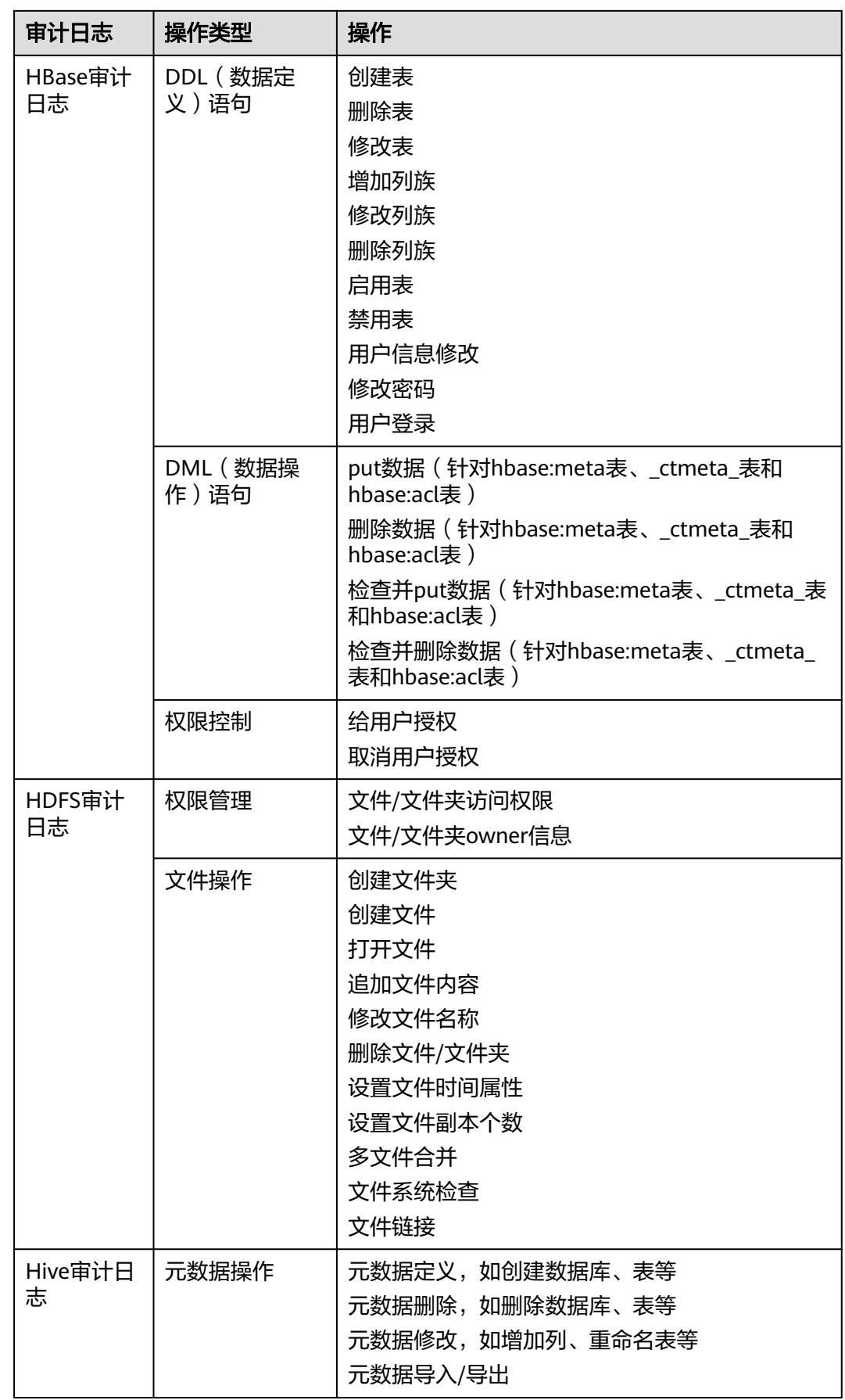

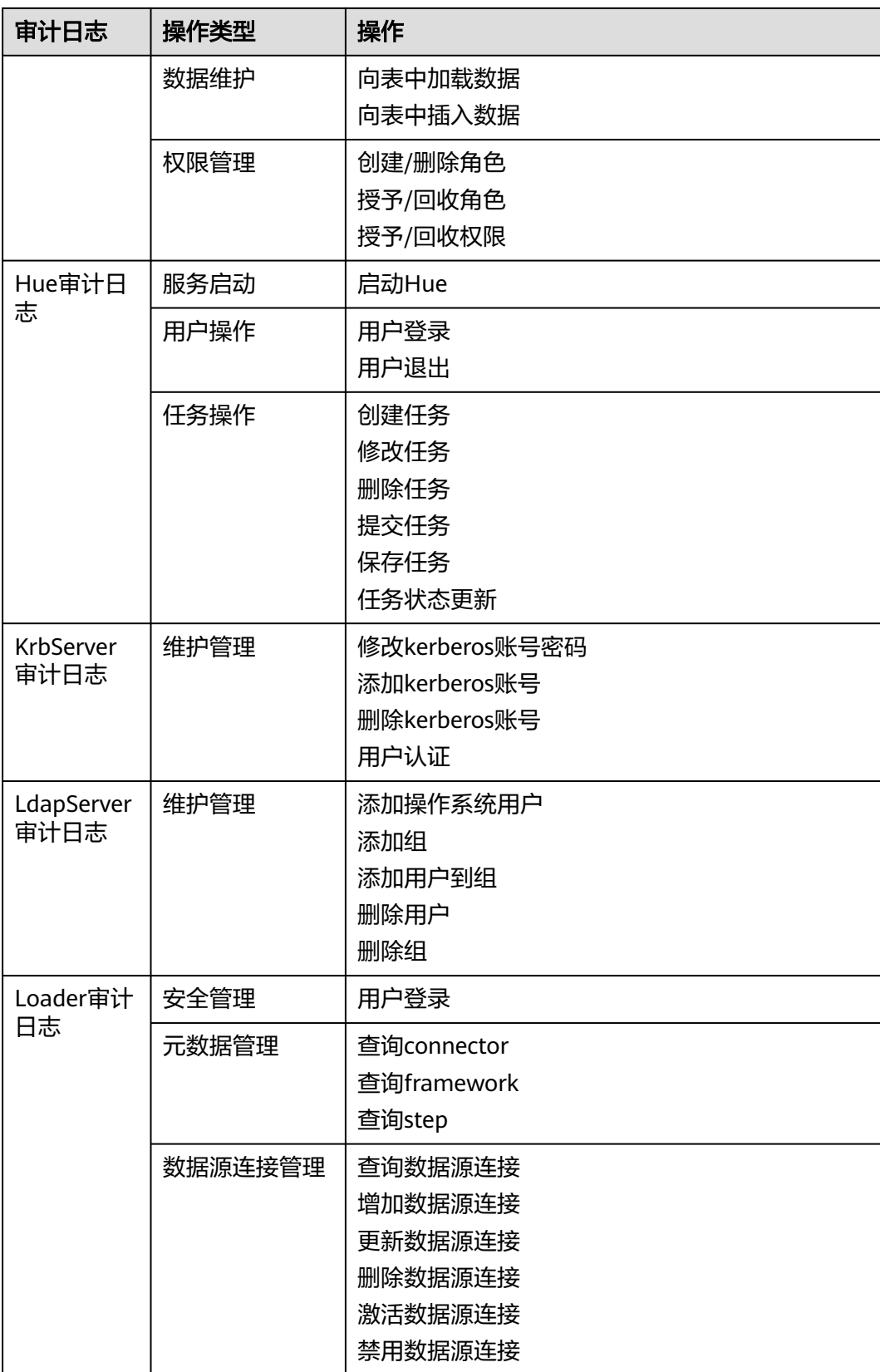

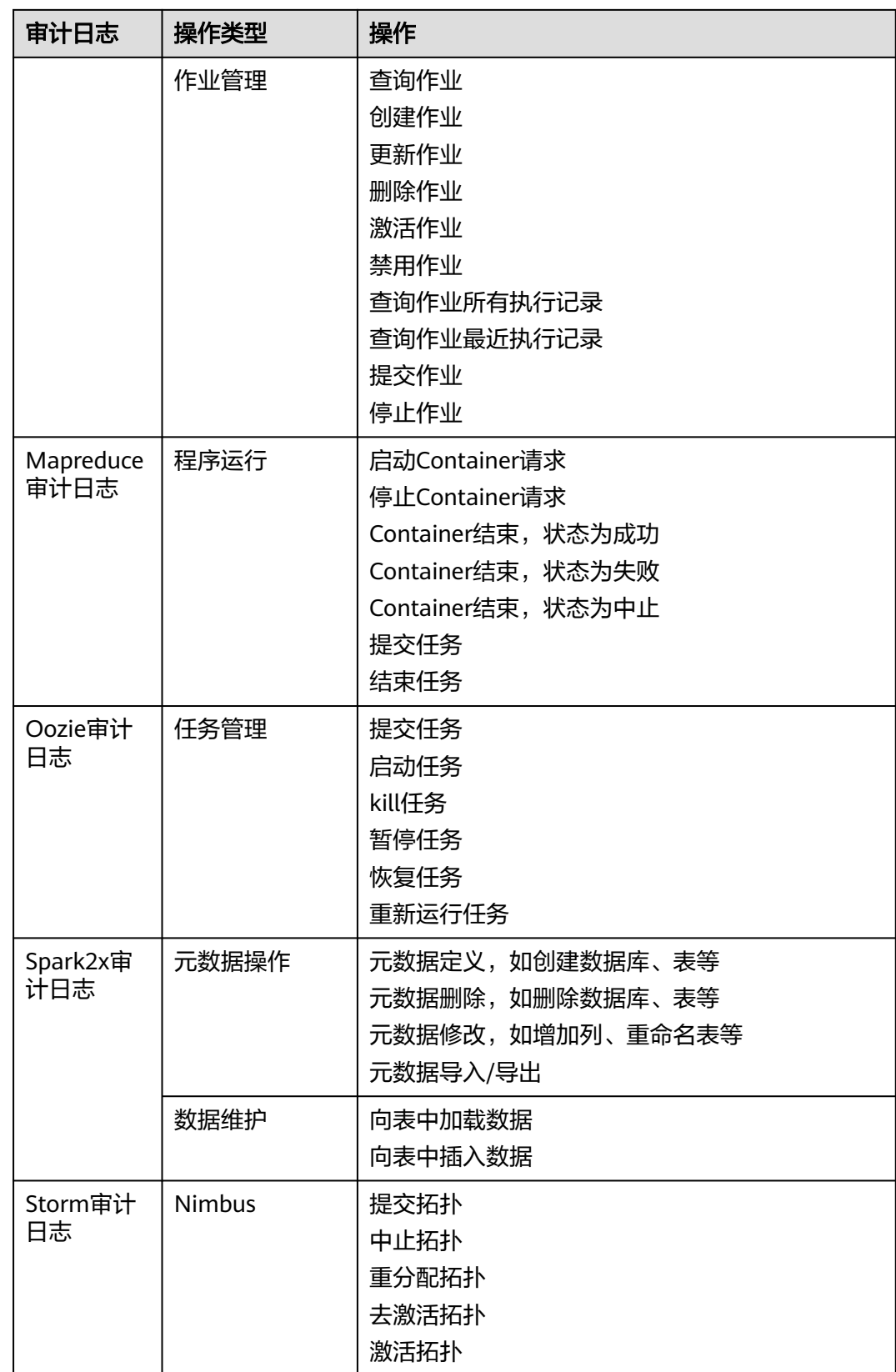

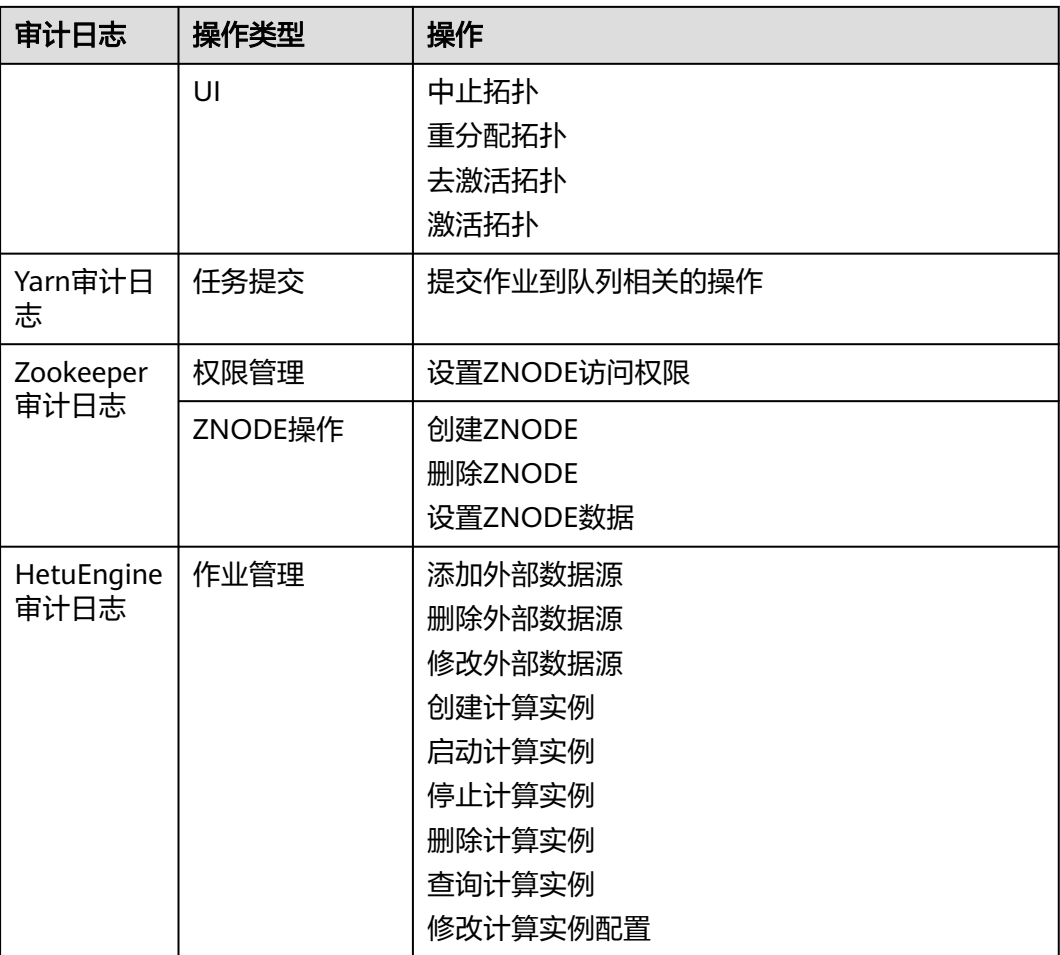

FusionInsight Manager的审计日志保存在数据库中,可通过"审计"页面查看及导出 审计日志。

组件审计日志的文件信息见下表。部分组件审计日志文件保存在"/var/log/Bigdata/ audit",例如HDFS、HBase、Mapreduce、Hive、Hue、Yarn、Storm和 ZooKeeper。每天凌晨3点自动将组件审计日志压缩备份到"/var/log/Bigdata/ audit/bk",最多保留最近的90个压缩备份文件,不支持修改备份时间。配置保留个 数,请参见<mark>配置审计日志本地备份数</mark>。

其他组件审计日志文件保存在组件日志目录中。

## 表 **8-63** 组件审计日志目录

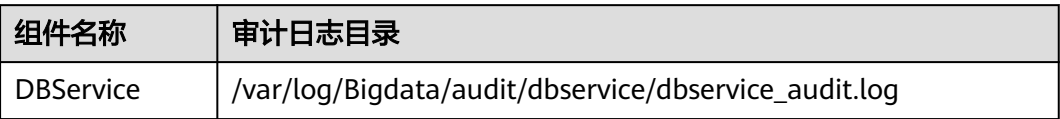

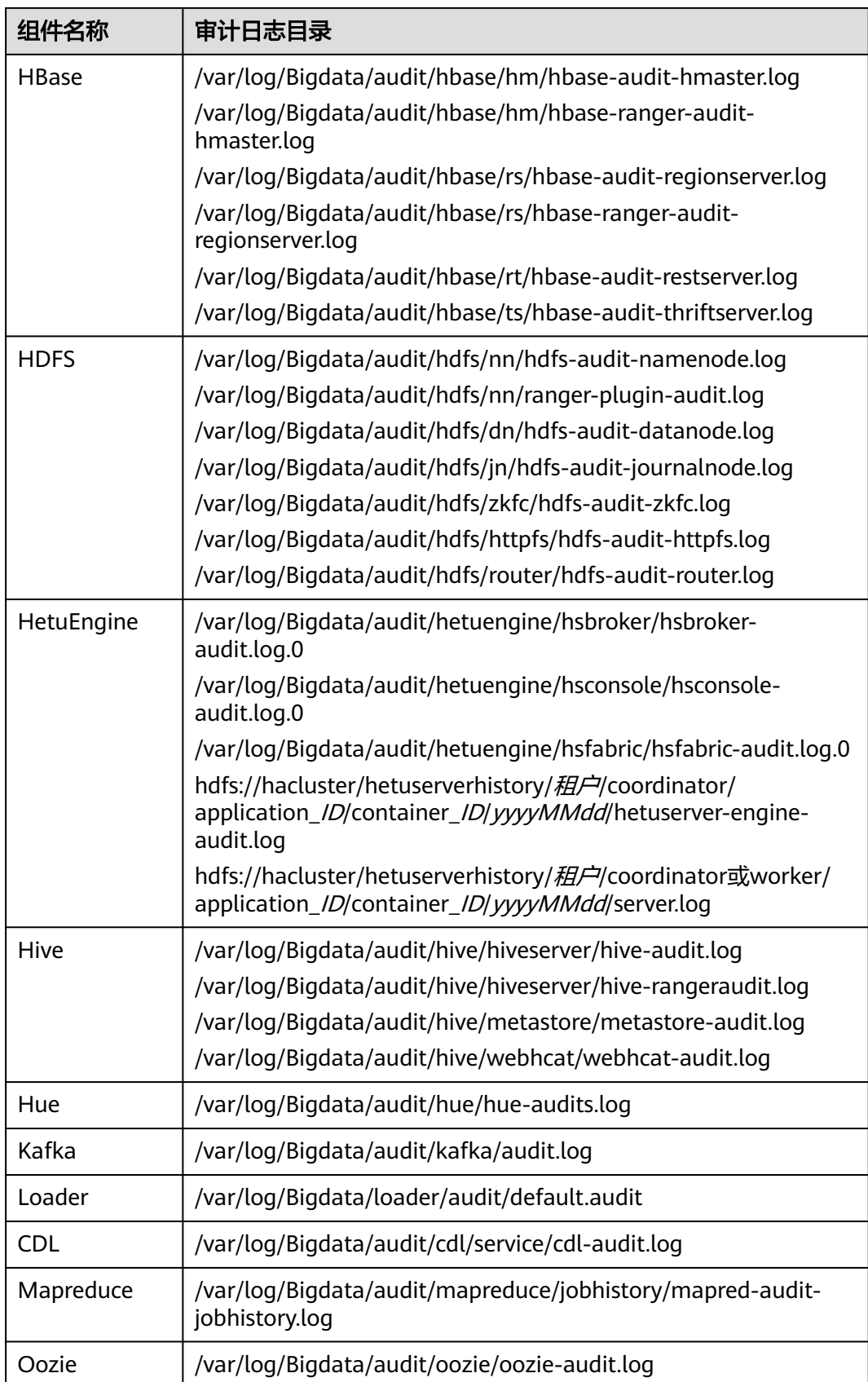

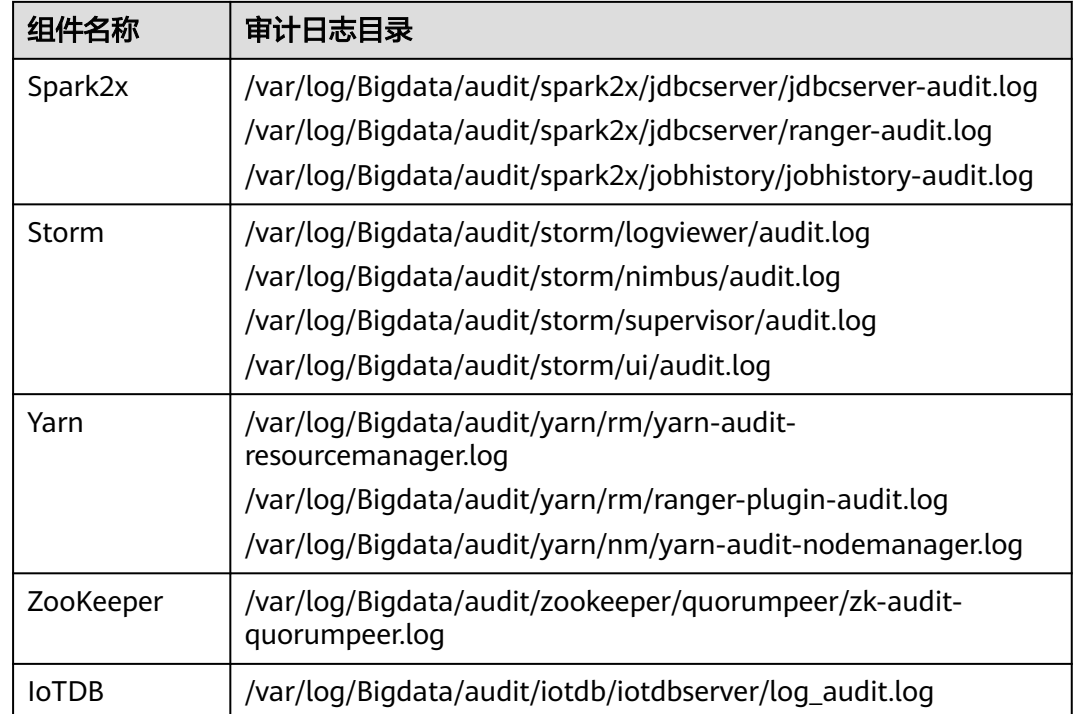

# **8.9.2 Manager** 日志清单

## 日志描述

日志存储路径: Manager相关日志的默认存储路径为"/var/log/Bigdata/*Manager组* 件"。

- ControllerService: /var/log/Bigdata/controller/ (OMS安装、运行日志)
- Httpd:/var/log/Bigdata/httpd ( httpd安装、运行日志 )
- logman: /var/log/Bigdata/logman (日志打包工具日志)
- NodeAgent: /var/log/Bigdata/nodeagent (NodeAgent安装、运行日志)
- okerberos: /var/log/Bigdata/okerberos (okerberos安装、运行日志)
- oldapserver: /var/log/Bigdata/oldapserver (oldapserver安装、运行日志)
- MetricAgent: /var/log/Bigdata/metric\_agent ( MetricAgent运行日志 )
- omm:/var/log/Bigdata/omm (omm安装、运行日志)
- timestamp: /var/log/Bigdata/timestamp (NodeAgent启动时间日志)
- tomcat: /var/log/Bigdata/tomcat (Web进程日志)
- watchdog: /var/log/Bigdata/watchdog (watchdog日志)
- upgrade: /var/log/Bigdata/upgrade (升级OMS日志)
- UpdateService: /var/log/Bigdata/update-service (升级服务日志)
- Sudo: /var/log/Bigdata/sudo (sudo脚本执行日志)
- OS:/var/log/*message文件*(OS系统日志)
- OS Performance: /var/log/osperf (OS性能统计日志)

● OS Statistics: /var/log/osinfo/statistics (OS参数配置信息日志)

## 日志归档规则:

Manager的日志启动了自动压缩归档功能,缺省情况下,当日志大小超过10MB的时 候,会自动压缩,压缩后的日志文件名规则为: "<原有日志名>-<yyyy-mm-dd\_hhmm-ss>.[编号].log.zip"。最多保留最近的20个压缩文件。

#### 表 **8-64** Manager 日志列表

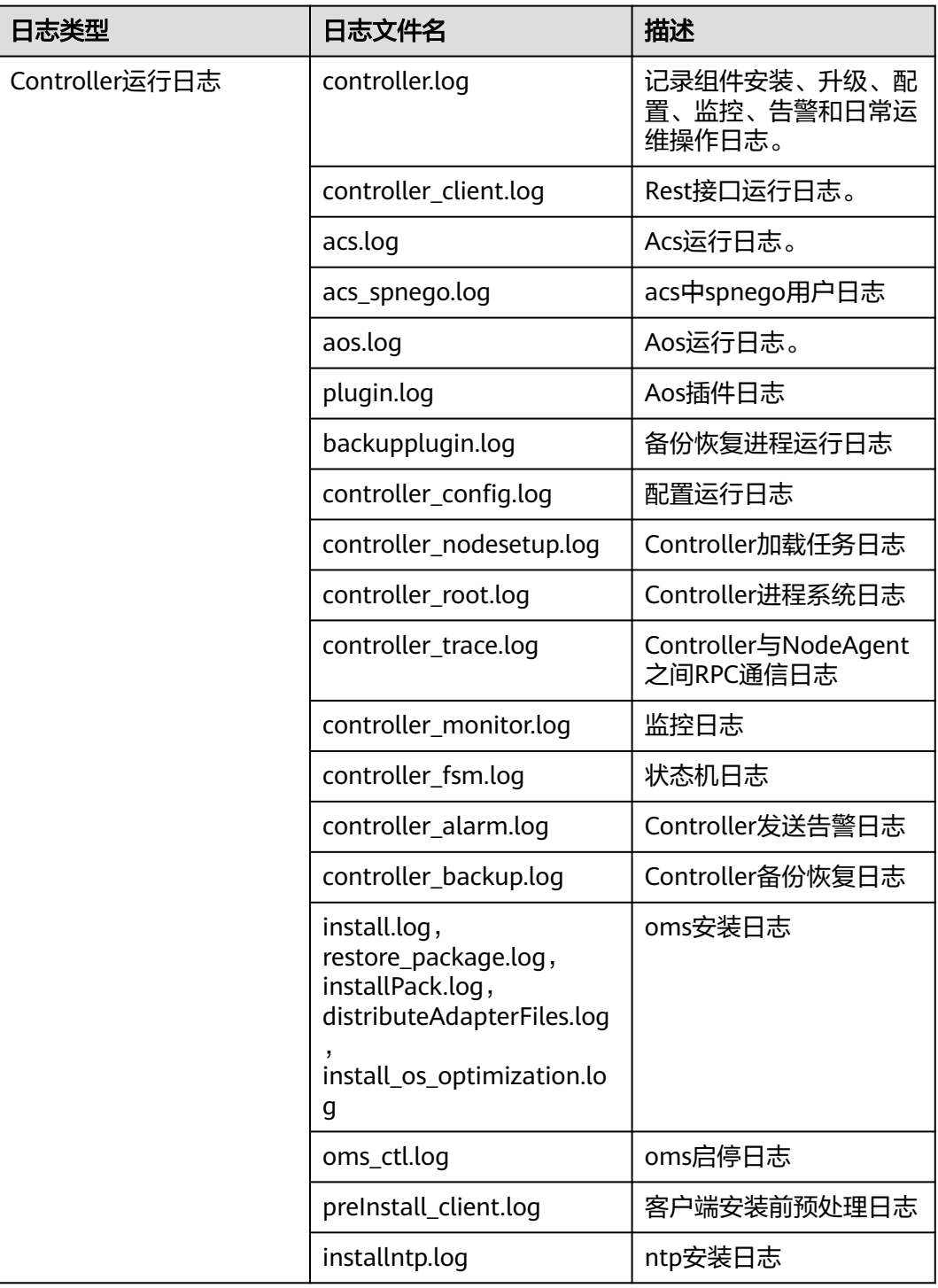

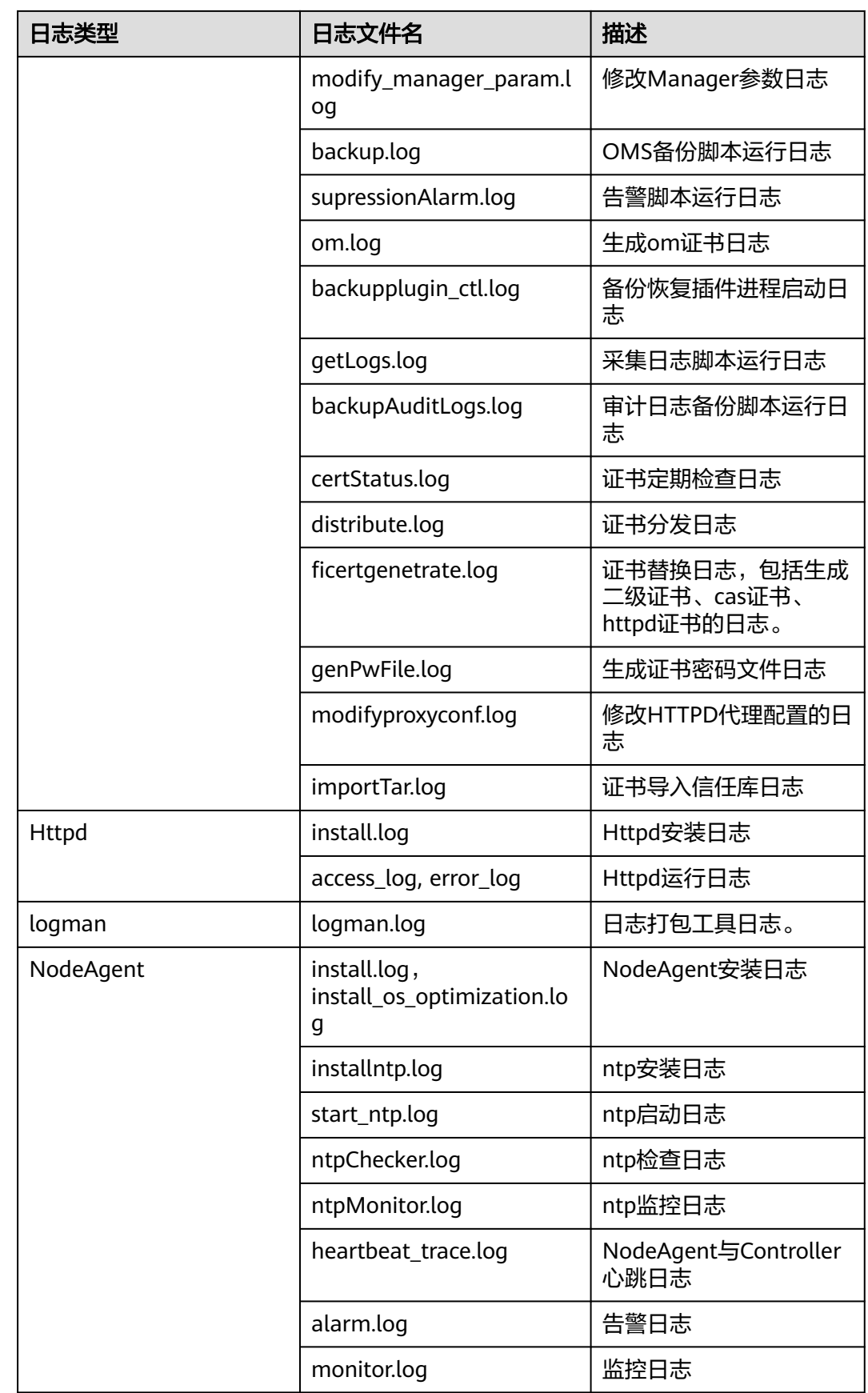

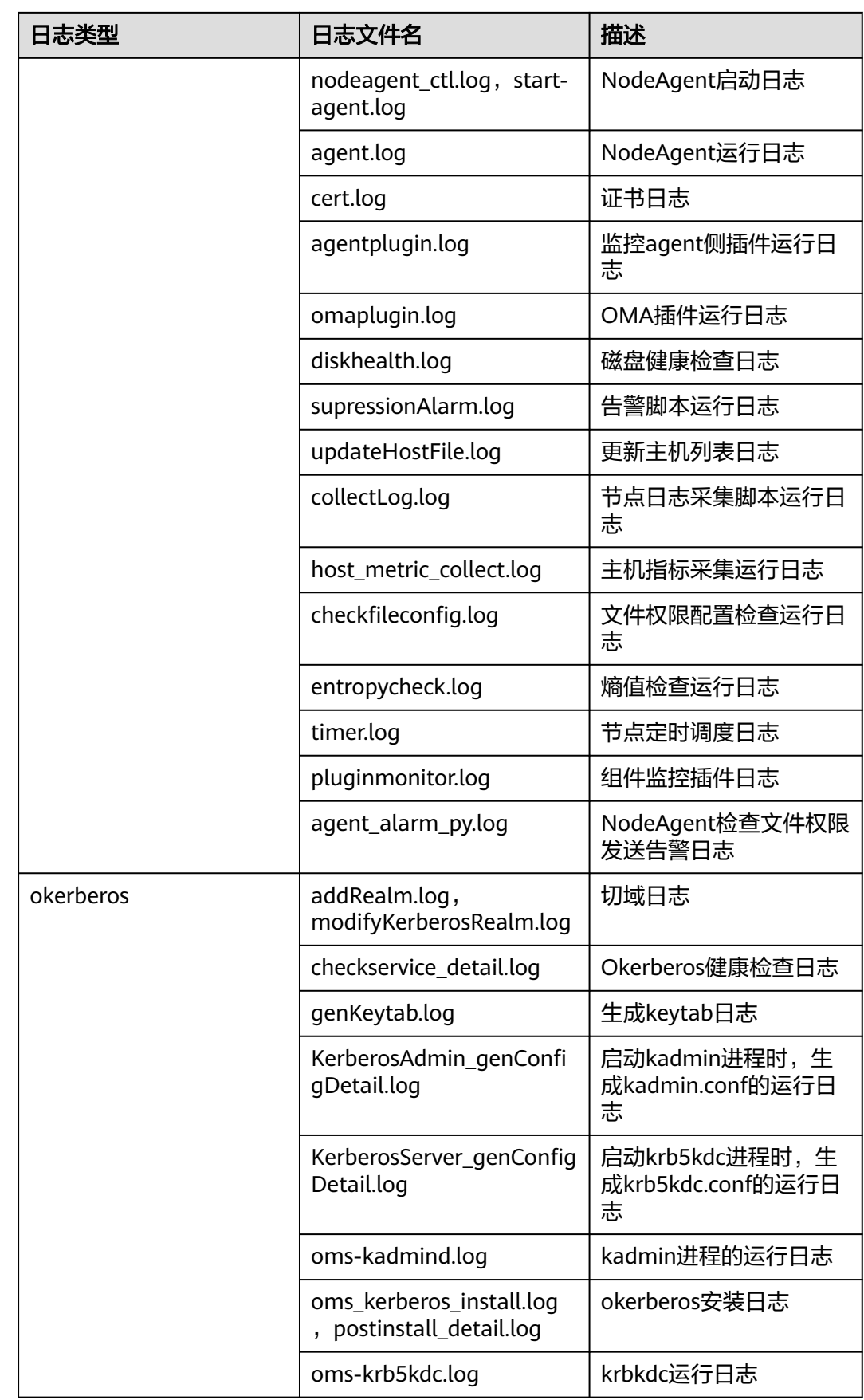

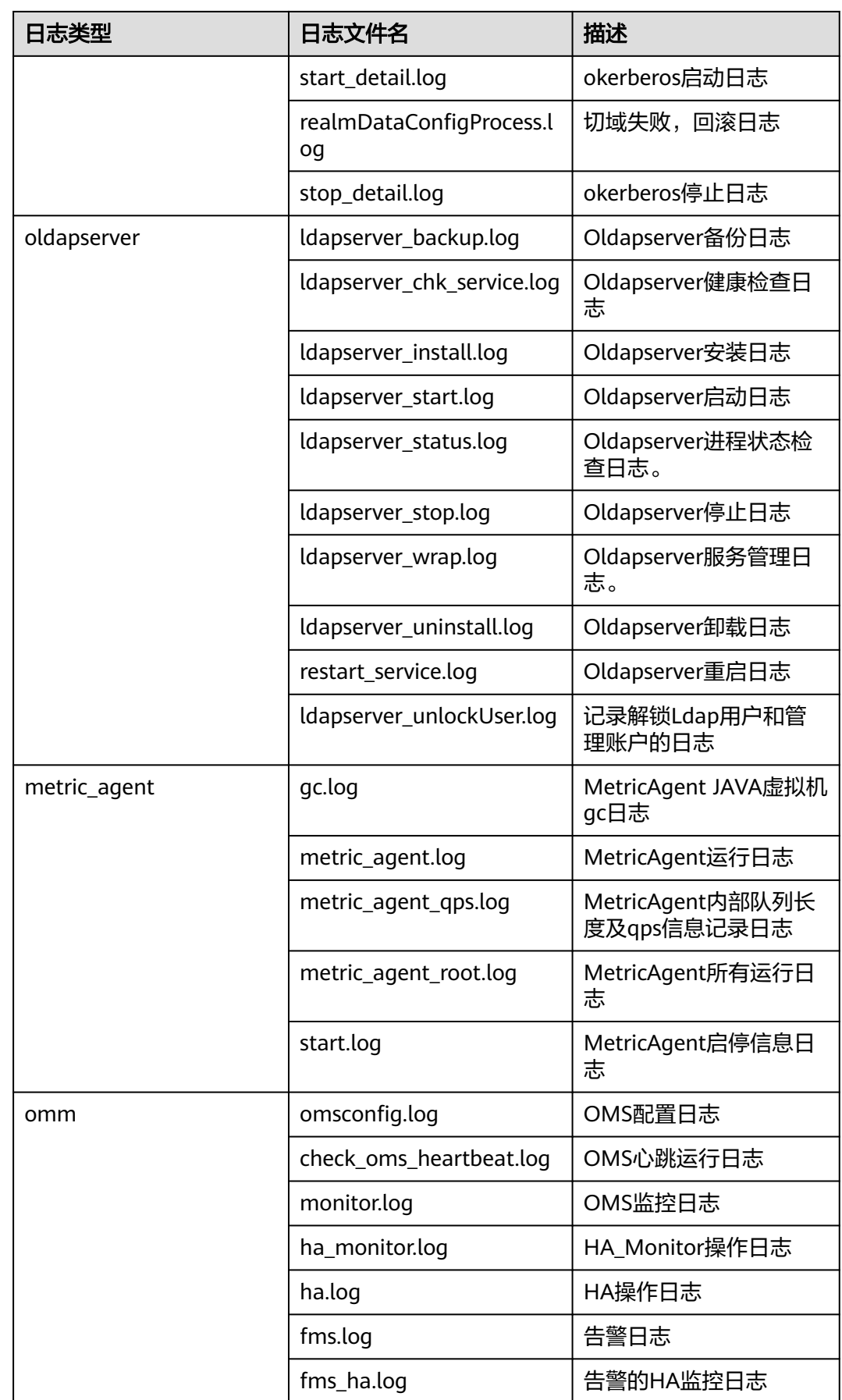

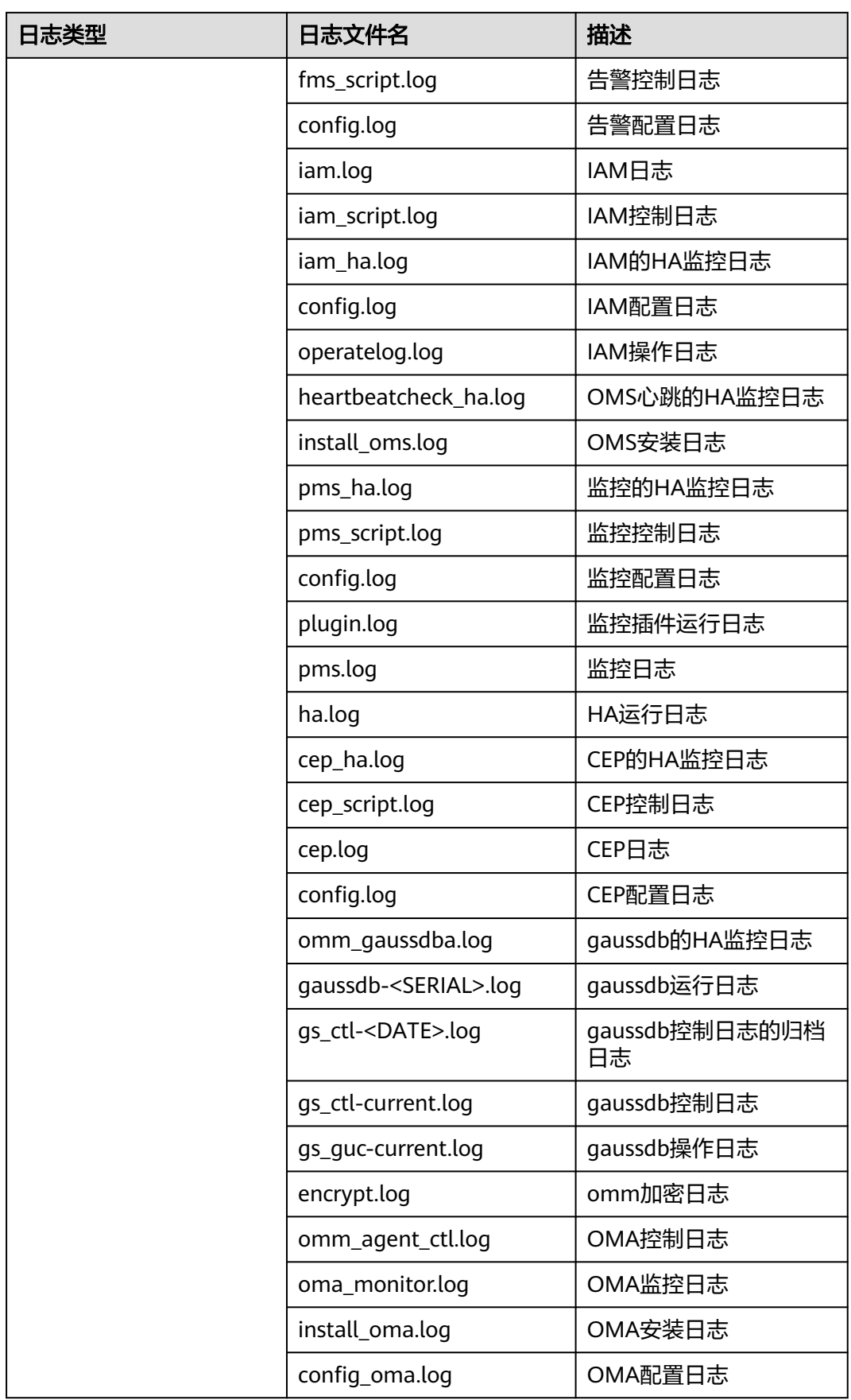

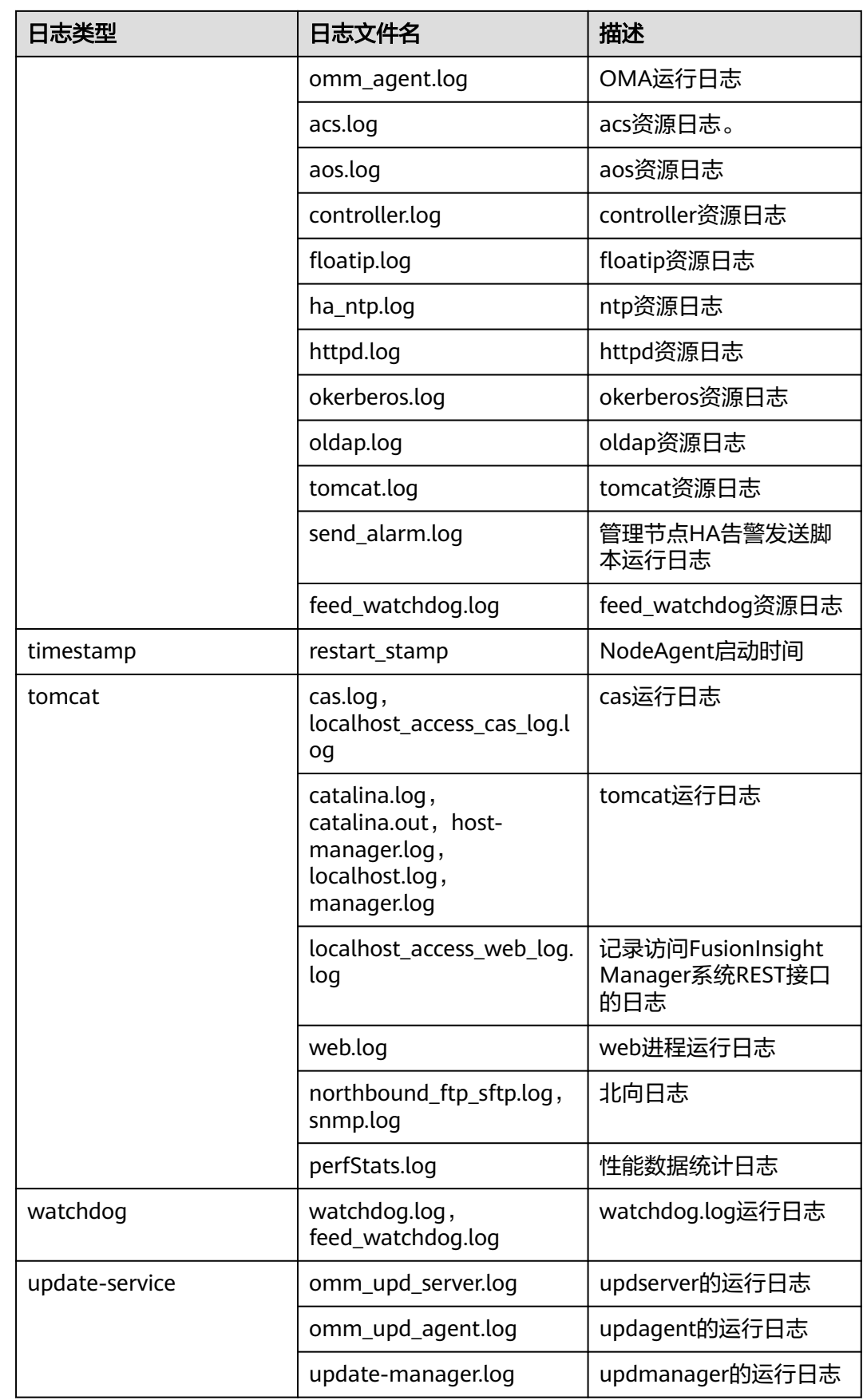

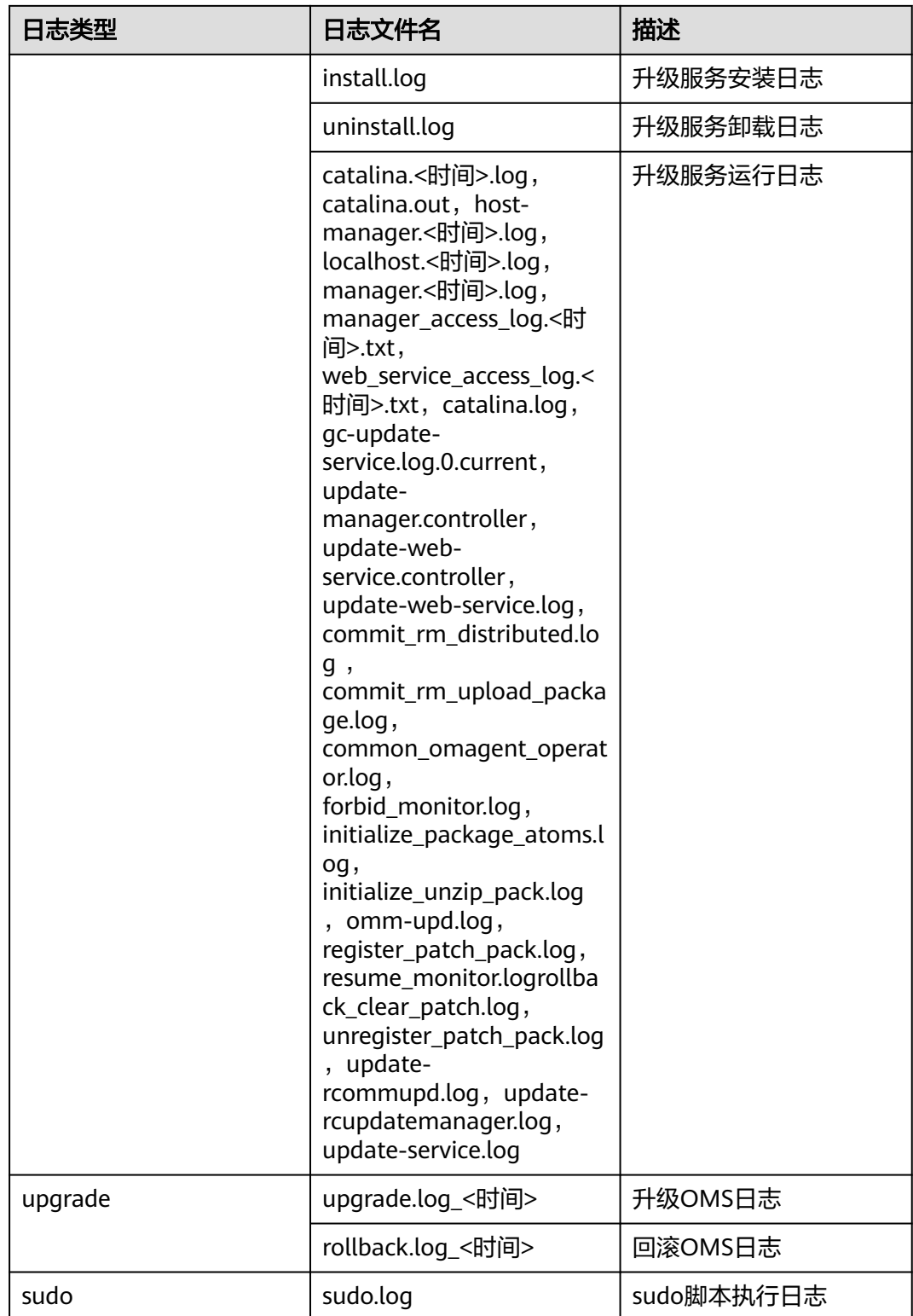

## 日志级别

Manager中提供了如表**[8-65](#page-792-0)**所示的日志级别。日志级别优先级从高到低分别是 FATAL、ERROR、WARN、INFO、DEBUG。程序会打印高于或等于所设置级别的日 志,设置的日志等级越高,打印出来的日志就越少。
#### 表 **8-65** 日志级别

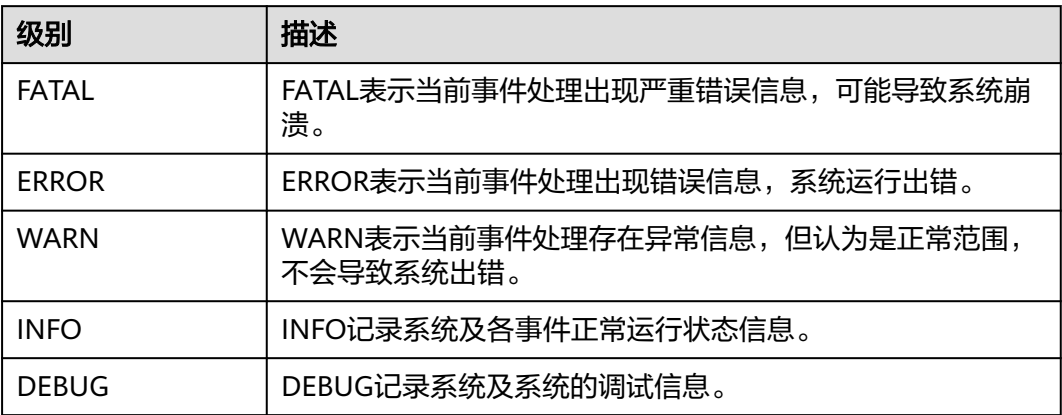

## 日志格式

Manager的日志格式如下所示:

### 表 **8-66** 日志格式

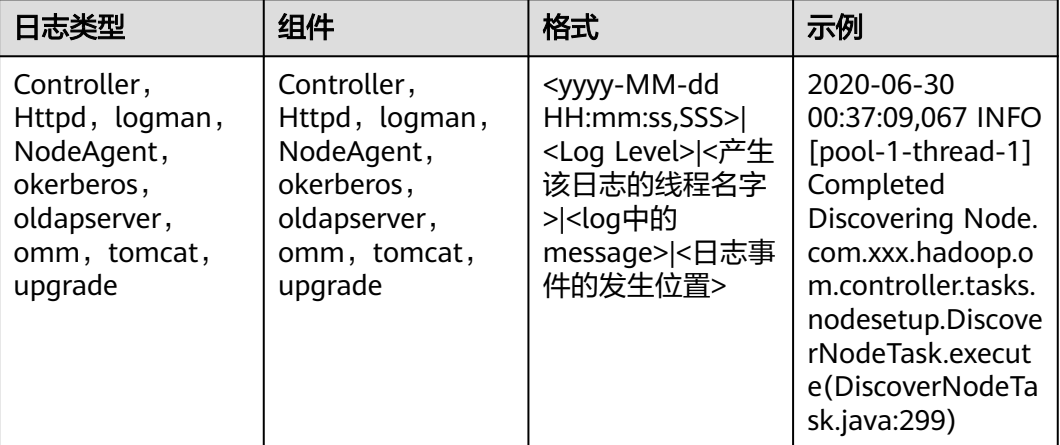

# **8.9.3** 配置日志级别与文件大小

### 操作场景

如果需要在日志中调整记录的日志级别,则管理员可以修改FusionInsight Manager的 日志级别。对于某个具体的服务,除了可以修改日志级别,还可以修改日志文件大 小,防止磁盘空间不足日志无法保存。

### 对系统的影响

保存新的配置需要重启服务,此时对应的服务不可用。

### 修改 **FusionInsight Manager** 日志级别

- 1. 以**omm**用户登录主管理节点。
- 2. 执行以下命令,切换路径。

#### **cd \${BIGDATA\_HOME}/om-server/om/sbin**

3. 执行以下命令,修改日志级别。

**./setLogLevel.sh** 日志级别参数

日志级别参数如下,优先级从高到低分别是FATAL、ERROR、WARN、INFO、 DEBUG, 程序会打印高于或等于所设置级别的日志, 设置的日志等级越高, 打印 出来的日志就越少:

- "DEFAULT": 设置后恢复到默认日志级别。
- "FATAL": 严重错误日志级别, 设置后日志只会打印输出"FATAL"信息。
- "ERROR": 错误日志级别, 设置后日志打印输出"ERROR"和"FATAL" 信息。
- "WARN":警告日志级别,设置后日志打印输出"WARN"、"ERROR" 和"FATAL"信息。
- "INFO"(默认): 提示信息日志级别, 设置后日志打印输出"INFO"、 "WARN"、"ERROR"和"FATAL"信息。
- "DEBUG": 调试日志级别,设置后日志打印输出"DEBUG"、 "INFO"、"WARN"、"ERROR"和"FATAL"信息。
- "TRACE": 跟踪日志级别,设置后日志打印输出"TRACE"、 "DEBUG"、"INFO"、"WARN"、"ERROR"和"FATAL"信息。

#### 说明

由于开源中定义的不同,组件的日志级别定义略有差异。

4. 验证日志级别设置已生效,请下载日志并查看。请参见**日志**。

### 修改服务日志级别与日志文件大小

#### 说明

**KrbServer, LdapServer以及DBService不支持修改服务日志级别与日志文件大小。** 

- 步骤**1** 登录FusionInsight Manager。
- 步骤**2** 选择"集群 > 服务"。
- 步骤**3** 单击服务列表中的某个服务,切换到"配置"页签。
- 步骤4 选择"全部配置",左边菜单栏中展开角色实例的菜单,单击所需修改的角色所对应 的"日志"。
- 步骤**5** 搜索各项参数,获取参数说明,在参数配置页面勾选所需的日志级别或修改日志文件 大小。日志文件大小需填写单位"MB"。

须知

- 系统会根据配置的日志大小自动清理日志,如果需要保存更多的信息请设置一个较 大的数值。为确保日志文件的完整性,建议根据实际业务量大小,在日志文件基于 规则清理前,手动将日志文件备份存储至其他文件夹中。
- 个别服务不支持通过界面修改日志级别。

步骤6 单击"保存",在"保存配置"单击"确定"。

步骤**7** 验证日志级别设置已生效,请下载日志并查看。

#### **----**结束

## **8.9.4** 配置审计日志本地备份数

#### 操作场景

集群组件的审计日志按名称分类,保存在集群各节点"/var/log/Bigdata/audit", OMS每天凌晨3点自动备份这些审计日志目录。

各节点审计日志目录会按<节点IP>.tar.gz的文件名压缩,所有压缩文件再按<yyyy-MM-dd\_HH-mm-ss>.tar.gz的文件名格式,压缩保存在主管理节点"/var/log/ Bigdata/audit/bk/",同时备管理节点会同步保存一个相同的副本。

默认情况下,OMS备份的文件最大保留个数为90,该任务指导系统管理员配置此最大 保留个数。

### 操作步骤

步骤**1** 以**omm**用户登录主管理节点。

说明

用户只需在主管理节点执行此操作,不支持在备管理节点上修改审计日志备份文件数,否则可能 造成集群无法正常工作。

步骤**2** 执行以下命令,切换目录。

**cd \${BIGDATA\_HOME}/om-server/om/sbin**

步骤**3** 执行以下命令,修改审计日志备份文件数。

**./modifyLogConfig.sh -m** 最大保留个数

OMS备份组件审计日志默认最大保留90个,可选值为"0"到"365",如果设置的保 留个数越大,会占用更多的磁盘空间。

显示如下结果,说明修改成功:

Modify log config successfully

**----**结束

## **8.9.5** 查看角色实例日志

### 操作场景

FusionInsight Manager支持在线直接查看各角色实例的日志内容,

### 操作步骤

- 步骤**1** 登录FusionInsight Manager。
- 步骤**2** 选择"集群 > 服务 > 服务名称 > 实例",单击需要查看日志的实例名称,进入实例状 态页面。
- 步骤**3** 在"日志"区域,单击要查看的日志文件名称,即可在线预览对应日志内容。

说明

- 在"主机"页面单击主机名称,在主机详情页面的"实例"区域,也可查看该主机上所有角 色实例的日志文件。
- 日志内容默认最多显示100行,可单击"加载更多"按钮查看更多日志内容。单击"下载" 按钮,可将该日志文件下载到本地。如需批量下载服务日志,请参考下<mark>载日志</mark>。

### 图 **8-58** 查看实例日志

## 日志

t

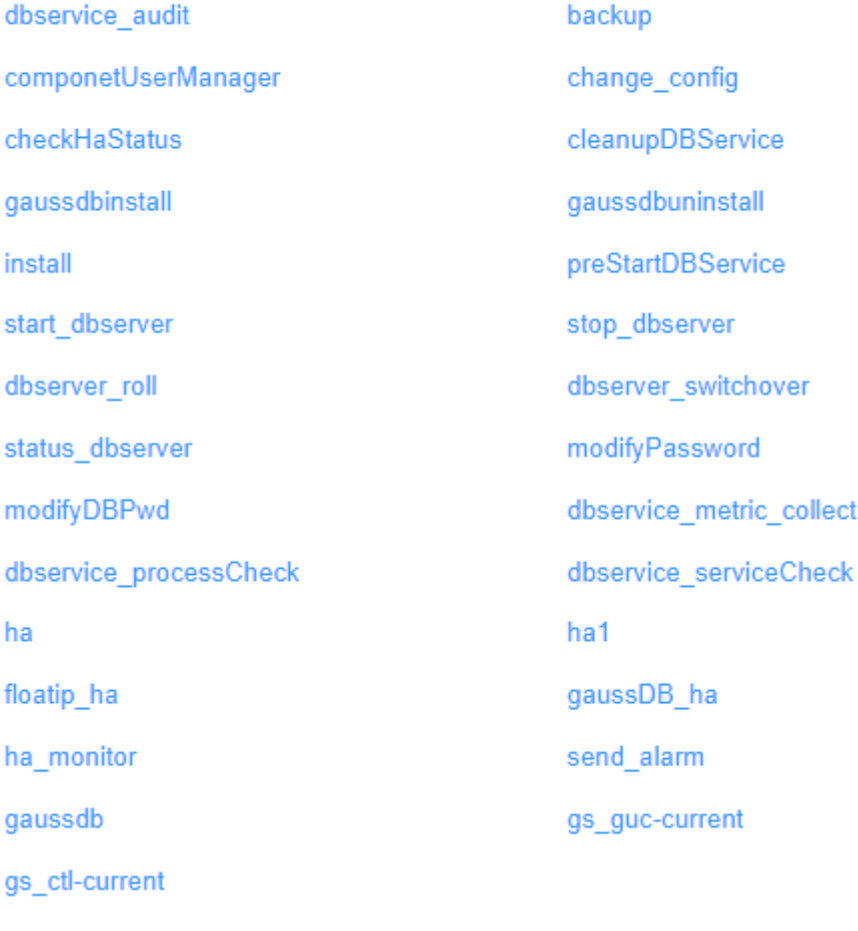

**----**结束

# **8.10** 备份恢复管理

# **8.10.1** 备份恢复简介

### 概述

FusionInsight Manager提供对集群内的用户数据及系统数据的备份恢复能力,备份功 能按组件提供。系统支持备份Manager的数据、组件元数据及业务数据。

备份功能支持将数据备份至本地磁盘(LocalDir)、本端HDFS(LocalHDFS)、远端 HDFS(RemoteHDFS)、NAS(NFS/CIFS)、SFTP服务器(SFTP)、OBS,具体操 作请参考[备份数据。](#page-802-0)

对于支持多服务的组件,支持同服务多个实例的备份恢复功能且备份恢复操作与自身 服务实例一致。

### 说明

MRS 3.1.0及之后版本才支持备份数据到OBS。

备份恢复任务的使用场景如下:

- 用于日常备份,确保系统及组件的数据安全。
- 当系统故障导致无法工作时,使用已备份的数据完成恢复操作。
- 当主集群完全故障,需要创建一个与主集群完全相同的镜像集群,可以使用已备 份的数据完成恢复操作。

#### 表 **8-67** 根据业务需要备份 Manager 配置数据

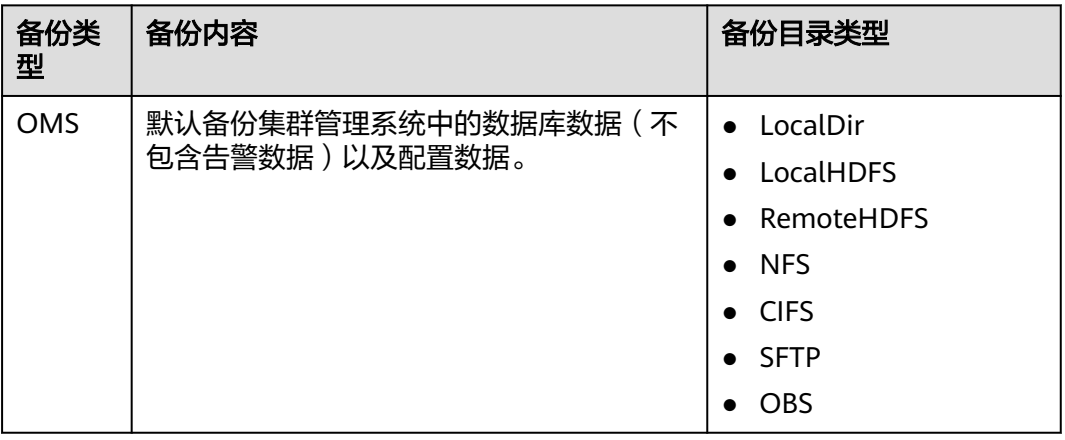

#### 表 **8-68** 根据业务需要备份组件元数据或其他数据

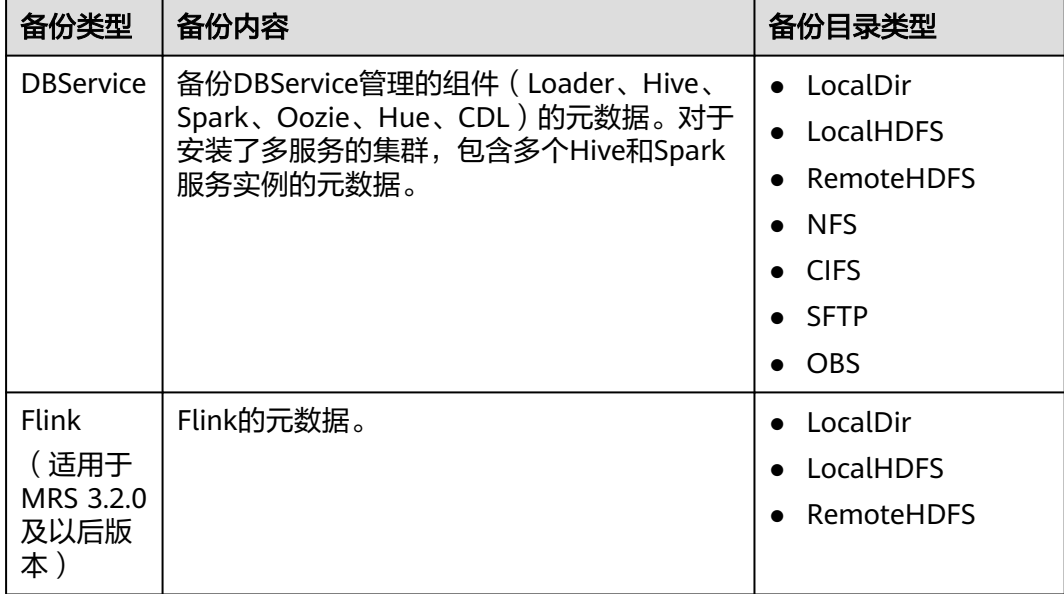

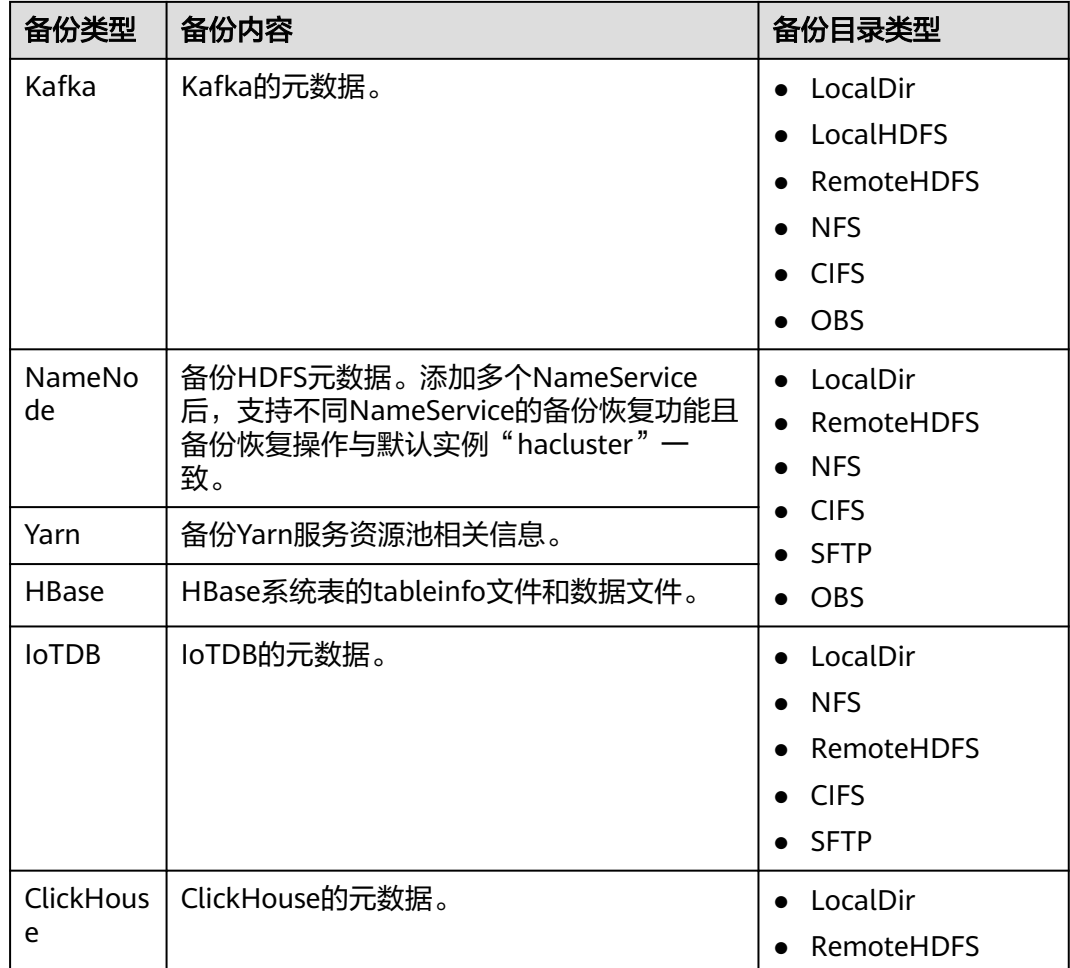

### 表 **8-69** 根据业务需要备份特定组件业务数据

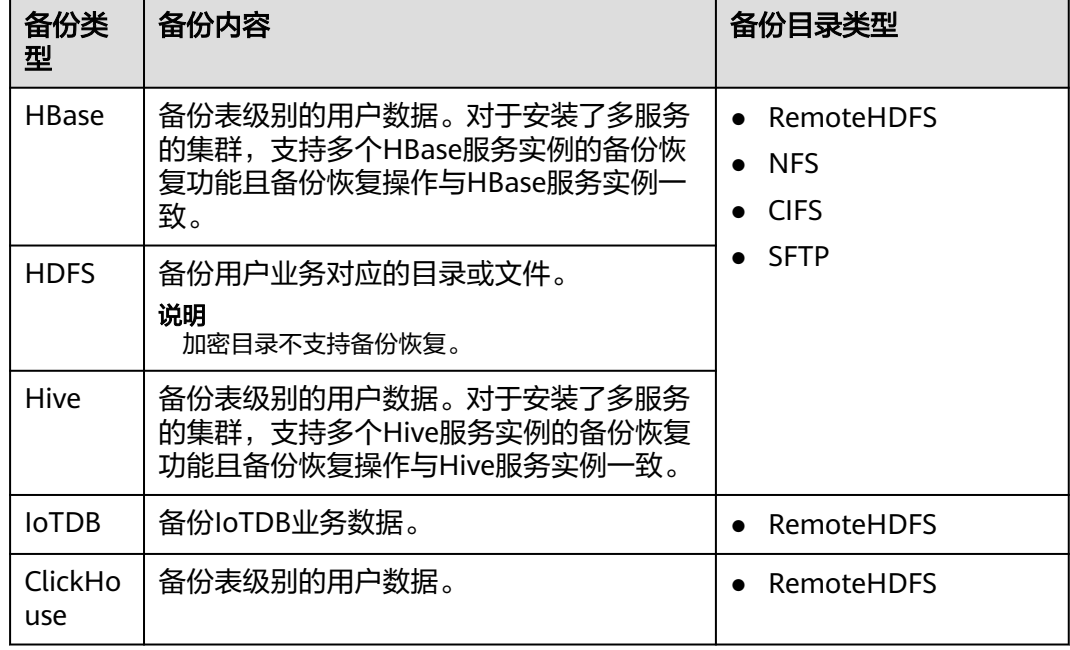

需要特别说明的是,部分组件不提供单独的数据备份与恢复功能:

- Kafka支持副本特性,在创建主题时可指定多个副本来备份数据。
- CDL的数据存储在DBService与Kafka服务中,系统管理员可以通过创建备份 DBService和Kafka的任务来备份数据。
- Mapreduce和Yarn的数据存放在HDFS上,故其依赖HDFS提供备份与恢复即可。
- ZooKeeper中存储的业务数据,其备份恢复能力由各上层组件按需独立实现。

### 原理

#### 任务

在进行备份恢复之前,需要先创建备份恢复任务,并指定任务的参数,例如任务名 称、备份数据源和备份文件保存的目录类型等等。通过执行备份恢复任务,用户可完 成数据的备份恢复需求。在使用Manager执行恢复HDFS、HBase、Hive和NameNode 数据时,无法访问集群。

每个备份任务可同时备份不同的数据源,每个数据源将生成独立的备份文件,每次备 份的所有备份文件组成一个备份文件集,可用于恢复任务。备份任务支持将备份文件 保存在Linux本地磁盘、本集群HDFS与备集群HDFS中。

备份任务提供全量备份或增量备份的策略,云数据备份任务不支持增量备份策略。如 果备份的路径类型是NFS或CIFS,不建议使用增量备份功能。因为在NFS或CIFS备份时 使用增量备份时,每次增量备份都会刷新最近一次全量备份的备份数据,所以不会产 生新的恢复点。

#### 说明

任务运行规则:

- 某个任务已经处于执行状态,则当前任务无法重复执行,其他任务也无法启动。
- 周期任务自动执行时,距离该任务上次执行的时间间隔需要在120秒以上,否则任务推迟到 下个周期启动。手动启动任务无时间间隔限制。
- 周期任务自动执行时,当前时间不得晚于任务开始时间120秒以上,否则任务推迟到下个周 期启动。
- 周期任务锁定时无法自动执行,需要手动解锁。
- OMS、DBService、Kafka和NameNode备份任务开始执行前,若主管理节点 "LocalBackup"分区可用空间小于20GB,则无法开始执行。

管理员在规划备份恢复任务时,请严格根据业务逻辑、数据存储结构、数据库或表关 联关系,选择需要备份或者恢复的数据。系统默认创建间隔为1小时的周期备份任务 "default-oms"、"default-集群ID",支持全量备份OMS及集群的DBService、 NameNode等元数据到本地磁盘。

#### 快照

系统通过快照技术,快速备份数据。快照包含HBase快照、HDFS快照。

● HBase快照

HBase快照是HBase表在特定时间的一个备份,该备份文件不复制业务数据,不影 响RegionServer。HBase快照主要复制表的元数据,包含table descriptor, region info和HFile的引用信息。通过这些元数据信息可以恢复快照时间点之前的 数据。

● HDFS快照

HDFS快照是HDFS文件系统在特定时间点的只读备份副本,主要用于数据备份、 用户误操作保护和灾难恢复的场景。

任意HDFS目录均可以配置启用快照功能并创建对应的快照文件,为目录创建快照 前系统会自动启用此目录的快照功能。创建快照不会对正常的HDFS操作有任何影 响。每个HDFS目录最多可创建65536个快照。

如果一个HDFS目录已创建快照,那么在快照完全删除以前,此目录无法删除或修 改名称。该目录的上级目录或子目录也无法再创建快照。

#### **DistCp**

DistCp(distributed copy)是一个用于在本集群HDFS中或不同集群HDFS间进行大量 数据复制的工具。在HBase、HDFS或Hive元数据的备份恢复任务中,如果选择将数据 备份在备集群HDFS中,系统将调用DistCp完成操作。主备集群请选择安装相同版本的 MRS软件版本并安装集群系统。

DistCp使用Mapreduce来影响数据的分布、异常处理及恢复和报告,此工具会把指定 列表中包含的多个源文件和目录输入不同的Map任务,每个Map任务将复制列表中指 定文件对应分区的数据。

使用DistCp在两个集群的HDFS间进行数据复制,集群双方需要分别配置互信(同一个 FusionInsight Manager管理下的集群不需要配置互信)和启用集群间拷贝功能。集群 数据备份到另一个集群的HDFS时,需要安装Yarn组件,否则备份失败。

#### 本地快速恢复

使用DistCp将本集群HBase、HDFS和Hive数据备份在备集群HDFS中以后,本集群 HDFS保留了备份数据的快照。用户可以通过创建本地快速恢复任务,直接从本集群 HDFS的快照文件中恢复数据。

#### **NAS**

NAS(Network Attached Storage)是一种特殊的专用数据存储服务器,包括存储器 件和内嵌系统软件,可提供跨平台文件共享功能。利用NFS(支持NFSv3、NFSv4)和 CIFS(支持SMBv2、SMBv3)协议,用户可以连通MRS的业务平面与NAS服务器,将 数据备份至NAS或从NAS恢复数据。

#### 说明

- 数据备份至NAS前,系统会自动将NAS共享地址挂载为备份任务执行节点的本地分区。在备 份结束后,系统会卸载备份任务执行节点的NAS共享分区。
- 为防止备份恢复失败,数据备份及恢复期间,请勿访问NAS服务器挂载至本地的共享地址, 如:"/srv/BigData/LocalBackup/nas"。
- 业务数据备份至NAS时,会使用DistCp。

### 规格

#### 表 **8-70** 备份恢复特性规格

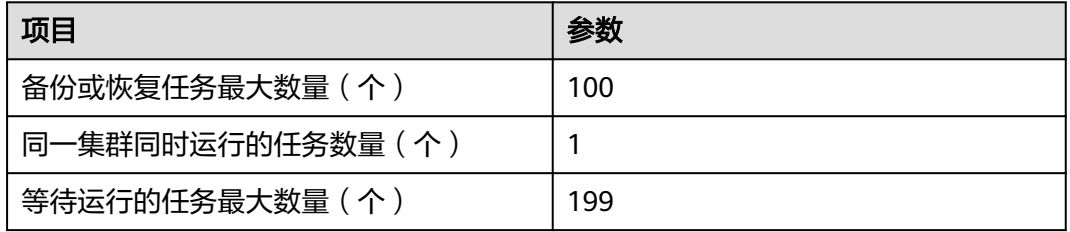

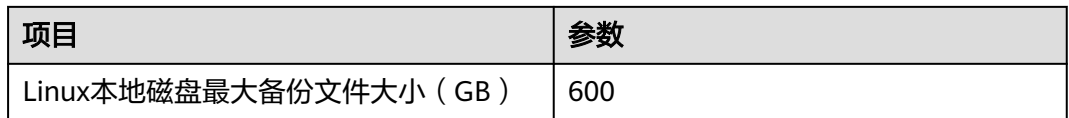

#### 说明

若业务数据存储在ZooKeeper中的上层组件,在备份恢复这类数据时,需确保单个备份或恢复任 务的znode数量不会过大,否则会造成任务失败,并影响Zookeeper的服务性能。可通过如下方 法确认单个备份或恢复任务的znode数量:

- 单个备份或恢复任务的znode数量要少于操作系统的文件句柄限制。查看句柄限制的方式如  $\mathsf{F}$ :
	- 1. 使用shell命令输入:**cat /proc/sys/fs/file-max**,用于查看系统级的最大限制。
	- 2. 使用shell命令输入:**ulimit -n**,用于查看用户级的限制。
- 对于父目录的znode数量超过上述限制的情形,可以通过其子目录进行批量备份与恢复。使 用Zookeeper提供的客户端脚本查看znode数量的方式:
	- 1. 在FusionInsight Manager首页,选择"集群 > 待操作集群的名称 > 服务 > Zookeeper > 实例",查看Zookeeper各角色的管理IP。
	- 2. 登录客户端所在节点,执行如下命令:

z**kCli.sh -server** ip:port, 其中ip可以为任意管理IP, port默认值是2181。

- 3. 当看到如下输出信息时,表示已经成功连接上Zookeeper服务器。 WatchedEvent state:SyncConnected type:None path:null [zk: ip:port(CONNECIED) 0]
- 4. 使用getusage命令查看待备份目录的znode数量, 例如:

**getusage /hbase/region**,输出结果中"Node count=xxxxxx"即表示region目录下存储 的znode数量。

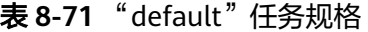

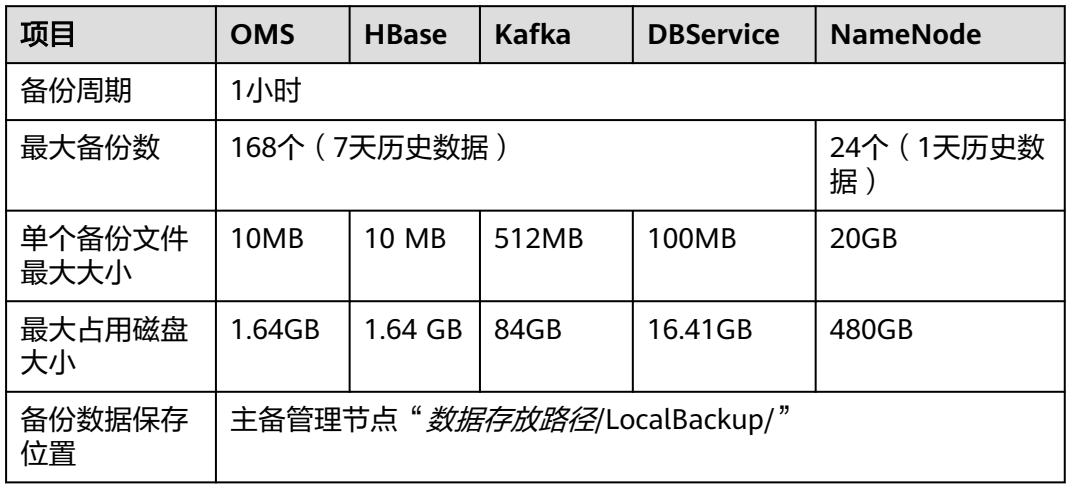

#### <span id="page-802-0"></span>说明

- 默认任务保存的备份数据,请管理员根据企业运维要求,定期转移并保存到集群外部。
- 管理员可直接创建DistCp备份任务将OMS、DBService和NameNode等的数据保存到外部集 群。
- 集群数据的备份任务运行时长可根据要备份的数据量除以集群与备份设备之间的网络带宽来 计算得出,在实际场景中,建议将计算得出的时常乘以1.5作为任务执行时长参考值。
- 执行数据备份任务会对集群的最大IO性能产生影响,建议备份任务运行时间与集群业务高峰 错开。

## **8.10.2** 备份数据

### **8.10.2.1** 备份 **Manager** 数据

### 操作场景

为了确保FusionInsight Manager系统日常数据安全,或者系统管理员需要对Manager 进行重大操作(如扩容、减容等)前后,需要对Manager数据进行备份,从而保证系 统在出现异常或未达到预期结果时可以及时进行数据恢复,将对业务的影响降到最 低。

管理员可以通过FusionInsight Manager创建备份Manager任务并备份数据。支持创建 任务自动或手动备份数据。

### 前提条件

- 如果数据要备份至远端HDFS中,需要准备一个用于备份数据的备集群,认证模式 需要与主集群相同。其他备份方式不需要准备备集群。
- 如果主集群部署为安全模式,且主备集群不是由同一个FusionInsight Manager管 理,则必须配置系统互信,请参见配置跨**[Manager](#page-757-0)**集群互信。如果主集群部署为 普通模式,则不需要配置互信。
- 主备集群必须已配置跨集群拷贝,请参见[启用集群间拷贝功能](#page-881-0)。
- 主备集群上的时间必须一致,而且主备集群上的NTP服务必须使用同一个时间 源。
- 根据业务需要,规划备份的类型、周期和策略等规格,并检查主备管理节点"*数 据存放路径*/LocalBackup/"是否有充足的空间。
- 如果数据要备份至NAS中,需要提前部署好NAS服务端。
- 如果数据要备份至OBS中,需要当前集群已对接OBS,并具有访问OBS的权限。

### 操作步骤

- 步骤**1** 在FusionInsight Manager,选择"运维 > 备份恢复 > 备份管理"。
- 步骤**2** 单击"创建"。

#### 图 **8-59** 创建备份任务

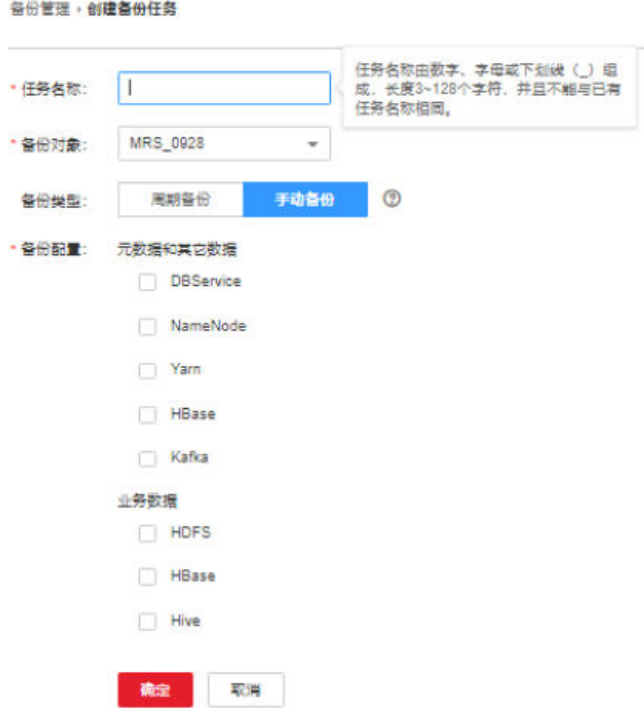

步骤**3** 在"任务名称"填写备份任务的名称。

步骤**4** 设置"备份对象"为"OMS"。

步骤**5** 在"备份类型"选择备份任务的运行类型。

"周期备份"表示按周期自动执行备份,"手动备份"表示由手工执行备份。

表 **8-72** 周期备份参数

| 参数名称 | 描述                                                                                                    |
|------|----------------------------------------------------------------------------------------------------|
| 开始时间 | 任务第一次启动的时间。                                                                                                    |
| 周期   | 任务下次启动,与上一次运行的时间间隔,支持按"小时"或按<br>"天"。                                                                                                    |
| 备份策略 | 首次全量备份,后续增量备份<br>每次都全量备份<br>每n次进行一次全量备份<br>说明<br>● 备份Manager数据和组件元数据时不支持增量备份,仅支持"每次都<br>全量备份"。<br>如果"路径类型"要使用NFS或CIFS,不能使用增量备份功能。因为<br>$\bullet$<br>在NFS或CIFS备份时使用增量备份时,每次增量备份都会刷新最近一<br>次全量备份的备份数据,所以不会产生新的恢复点。 |

步骤6 在"备份配置",勾选"OMS"。

步骤**7** 在"OMS"的"路径类型",选择一个备份目录的类型。

备份目录支持以下类型:

- "LocalDir":表示将备份文件保存在主管理节点的本地磁盘上,备管理节点将自 动同步备份文件。 默认保存目录为"*数据存放路径*/LocalBackup/",例如"/srv/BigData/ LocalBackup"。 选择此参数值,还需要配置"最大备份数",表示备份目录中可保留的备份文件 集数量。
- "LocalHDFS":表示将备份文件保存在当前集群的HDFS目录。

选择此参数值,还需要配置以下参数:

- "目的端路径":填写备份文件在HDFS中保存的目录。不支持填写HDFS中 的隐藏目录,例如快照或回收站目录;也不支持默认的系统目录,例如"/ hbase"或"/user/hbase/backup"。
- "最大备份数": 填写备份目录中可保留的备份文件集数量。
- "备份时使用集群":填写备份目录对应的集群名称。
- "目标NameService名称":选择备份目录对应的NameService名称。默认 值为"hacluster"。
- "RemoteHDFS":表示将备份文件保存在备集群的HDFS目录。
	- 选择此参数值,还需要配置以下参数:
	- "目的端NameService名称": 填写备集群的NameService名称。可以输入 集群内置的远端集群的NameService名称(haclusterX, haclusterX1, haclusterX2, haclusterX3, haclusterX4), 也可输入其他已配置的远端集 群NameService名称。
	- $\lq$ "IP 模式": 目标IP的IP地址模式。系统会根据集群网络类型自动选择对应 的IP模式,如IPv4或者IPv6。
	- "目的端NameNode IP地址":填写备集群NameNode业务平面IP地址,支 持主节点或备节点。
	- "目的端路径":填写备集群保存备份数据的HDFS目录。不支持填写HDFS 中的隐藏目录,例如快照或回收站目录;也不支持默认的系统目录,例如"/ hbase"或"/user/hbase/backup"。
	- "最大备份数":填写备份目录中可保留的备份文件集数量。
	- "源集群":选择要备份数据使用的Yarn队列所在的集群。
	- "队列名称":填写备份任务执行时使用的Yarn队列的名称。需和源集群中 已存在且状态正常的队列名称相同。
- $\degree$  NFS": 表示将备份文件通过NFS协议保存在NAS中。

选择此参数值,还需要配置以下参数:

- $\lq$ "IP 模式": 目标IP的IP地址模式。系统会根据集群网络类型自动选择对应 的IP模式,如IPv4或者IPv6。
- "服务器IP地址":填写NAS服务器IP地址。
- "服务器共享路径":填写用户配置的NAS服务器共享目录。(服务器共享 路径不能设置为根目录,且共享路径的用户组和属组必须为 nobody:nobody)
- "最大备份数": 填写备份目录中可保留的备份文件集数量。
- "CIFS":表示将备份文件通过CIFS协议保存在NAS中。

选择此参数值,还需要配置以下参数:

- "IP 模式":目标IP的IP地址模式。系统会根据集群网络类型自动选择对应 的IP模式,如IPv4或者IPv6。
- $"$ 服务器IP地址":填写NAS服务器IP地址。
- "端口号": 填写CIFS协议连接NAS服务器使用的端口号, 默认值为 "445"。
- "用户名": 填写配置CIFS协议时设置的用户名。
- "密码":填写配置CIFS协议时设置的密码。
- "服务器共享路径": 填写用户配置的NAS服务器共享目录。(服务器共享 路径不能设置为根目录,且共享路径的用户组和属组必须为 nobody:nobody)
- "最大备份数": 填写备份目录中可保留的备份文件集数量。
- $\degree$ SFTP":表示将备份文件通过SFTP协议保存到服务器中。
	- 选择此参数值,还需要配置以下参数:
		- "IP 模式": 目标IP的IP地址模式。系统会根据集群网络类型自动选择对应 的IP模式,如IPv4或者IPv6。
		- "服务器IP地址":填写备份数据的服务器IP地址。
		- "端口号":填写SFTP协议连接备份服务器使用的端口号,默认值为  $"22"$ 。
		- "用户名":填写使用SFTP协议连接服务器时的用户名。
		- "密码":填写使用SFTP协议连接服务器时的密码。
	- "服务器共享路径":SFTP服务器上的备份路径。
	- "最大备份数":填写备份目录中可保留的备份文件集数量。
- "OBS":表示将备份文件保存在OBS中。

选择此参数值,还需要配置以下参数:

- "目的端路径":填写保存备份数据的OBS目录。
- "最大备份数":填写备份目录中可保留的备份文件集数量。

#### 说明

MRS 3.1.0及之后版本才支持备份数据到OBS。

- 步骤**8** 单击"确定"保存。
- 步骤**9** 在备份任务列表中已创建任务的"操作"列,选择"更多 > 即时备份",开始执行备 份任务。

备份任务执行完成后,系统自动在备份目录中为每个备份任务创建子目录,目录名为 "*备份任务名\_任务创建时间 "* ,用于保存数据源的备份文件 。

备份文件的名称为"*版本号\_数据源\_任务执行时间*.tar.gz"。

**----**结束

### **8.10.2.2** 备份 **CDL** 数据

### 操作场景

为了确保CDL日常数据安全,或者系统管理员需要对CDL进行重大操作(如升级或迁移 等)时,需要对CDL数据进行备份,从而保证系统在出现异常或未达到预期结果时可 以及时进行数据恢复,将对业务的影响降到最低。

CDL的数据存储在DBService与Kafka服务中,系统管理员可以通过FusionInsight Manager创建备份DBService和Kafka任务并备份数据。支持创建任务自动或手动备份 数据。

### 前提条件

- 如果数据要备份至远端HDFS中,需要准备一个用于备份数据的备集群,认证模式 需要与主集群相同。其他备份方式不需要准备备集群。
- 如果主集群部署为安全模式,且主备集群不是由同一个FusionInsight Manager管 理,则必须配置系统互信,请参见配置跨**[Manager](#page-757-0)**集群互信。如果主集群部署为 普通模式,则不需要配置互信。
- 主备集群必须已配置跨集群拷贝,请参见[启用集群间拷贝功能](#page-881-0)。
- 主备集群上的时间必须一致,而且主备集群上的NTP服务必须使用同一个时间 源。
- 根据业务需要,规划备份的类型、周期和策略等规格,并检查主备管理节点"*数* 据存放路径/LocalBackup/"是否有充足的空间。
- 如果数据要备份至NAS中,需要提前部署好NAS服务端。
- 如果数据要备份至OBS中,需要当前集群已对接OBS,并具有访问OBS的权限。

### 操作步骤

- 步骤**1** 在FusionInsight Manager,选择"运维 > 备份恢复 > 备份管理"。
- 步骤**2** 单击"创建"。
- 步骤**3** 在"任务名称"填写备份任务的名称。
- 步骤**4** 在"备份对象"选择待操作的集群。
- 步骤**5** 在"备份类型"选择备份任务的运行类型。

"周期备份"表示按周期自动执行备份,"手动备份"表示由手工执行备份。

#### 表 **8-73** 周期备份参数

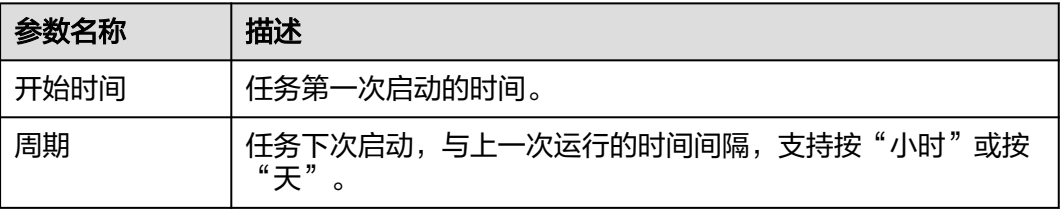

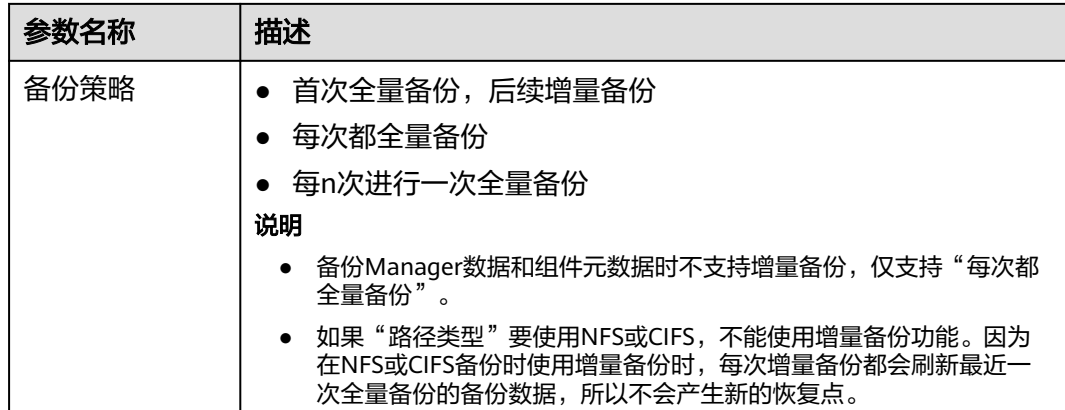

- 步骤6 在"备份配置",勾选"DBService"和"Kafka"。
- 步骤**7** 在"DBService"的"路径类型",选择一个备份目录的类型。具体参数配置要求请参 [考步骤](#page-813-0)**7**。
- 步骤**8** 在"Kafka"的"路径类型",选择一个备份目录的类型。具体参数配置要求请参考[步](#page-841-0) [骤](#page-841-0)**7**。
- 步骤**9** 单击"确定"保存。
- 步骤10 在备份任务列表中已创建任务的"操作"列,选择"更多 > 即时备份", 开始执行备 份任务。

备份任务执行完成后,系统自动在备份目录中为每个备份任务创建子目录,目录名为 "*备份任务名 任务创建时间"*,用于保存数据源的备份文件。

备份文件的名称为*版本号 数据源 任务执行时间.tar.gz*。

**----**结束

### **8.10.2.3** 备份 **ClickHouse** 元数据

### 操作场景

为了确保ClickHouse集群中的元数据安全,或者集群用户需要对ClickHouse进行重大 操作(如升级或迁移等)时,需要对ClickHouse集群的元数据进行备份,从而保证系 统在出现异常或未达到预期结果时可以及时进行数据恢复,将对业务的影响降到最 低。

集群用户可以通过FusionInsight Manager创建备份ClickHouse任务并备份元数据。支 持创建任务自动或手动备份数据。

须知

该功能仅MRS 3.1.0及之后版本支持。

### 前提条件

● 如果数据要备份至远端HDFS中,需要准备一个用于备份数据的备集群,认证模式 需要与主集群相同。其他备份方式不需要准备备集群。

- 根据业务需要,规划备份的类型、周期和策略等规格,并检查主备管理节点"*数 据存放路径*/LocalBackup/"是否有充足的空间。
- 如果主备集群部署为安全模式,且主备集群不是由同一个FusionInsight Manager 管理,则必须配置系统互信,请参见配置跨**[Manager](#page-757-0)**集群互信。如果主备集群部 署为普通模式,则不需要配置互信。
- 主备集群上的时间必须一致,而且主备集群上的NTP服务必须使用同一个时间 源。
- 主备集群中,远端备份至HDFS,需要确保ClickHouse的 HADOOP\_RPC\_PROTECTION配置项与HDFS的hadoop.rpc.protection配置项保持 一致。

### 操作步骤

- 步骤**1** 在FusionInsight Manager,选择"运维 > 备份恢复 > 备份管理"。
- 步骤**2** 单击"创建"。
- 步骤**3** 在"任务名称"填写备份任务的名称。
- 步骤**4** 在"备份对象"选择待操作的集群。
- 步骤**5** 在"备份类型"选择备份任务的运行类型,"周期备份"表示按周期自动执行备份, "手动备份"表示由手工执行备份。

创建周期备份任务,还需要填写以下参数:

- "开始时间":表示任务第一次启动的时间。
- "周期":表示任务下次启动,与上一次运行的时间间隔,支持按"小时"或按 "天"。
- "备份策略":只支持"每次都全量备份"。
- 步骤6 在"备份配置",勾选"元数据和其它数据"下的"ClickHouse"。
- 步骤**7** 在"ClickHouse"的"路径类型",选择一个备份目录的类型。

备份目录支持以下类型:

- "LocalDir": 表示将备份文件保存在主管理节点的本地磁盘上, 备管理节点将自 动同步备份文件。 默认保存目录为"*数据存放路径*/LocalBackup/",例如"/srv/BigData/ LocalBackup"。 选择此参数值,还需要配置"最大备份数",表示备份目录中可保留的备份文件 集数量。
- "RemoteHDFS":表示将备份文件保存在备集群的HDFS目录。 选择此参数值,需要参考创建**ClickHouse**[备份任务路径选择](#page-885-0)**RemoteHDFS**时的环 **[境配置](#page-885-0)**先进行环境配置。

还需要配置以下参数:

- "目的端NameService名称":填写备集群的NameService名称。可在备集 群HDFS服务的"管理NameService"页面获取,例如"hacluster"。
- "IP 模式":目标IP的IP地址模式。系统会根据集群网络类型自动选择对应 的IP模式,如IPv4或者IPv6。
- "目的端NameNode IP地址":填写备集群NameNode业务平面IP地址,支 持主节点或备节点。
- "目的端路径":填写备集群保存备份数据的HDFS目录。不支持填写HDFS 中的隐藏目录,例如快照或回收站目录;也不支持默认的系统目录,例如"/ hbase"或"/user/hbase/backup"。
- "最大备份数": 填写备份目录中可保留的备份文件集数量。
- 步骤**8** 单击"确定"保存。
- 步骤9 在备份任务列表中已创建任务的"操作"列,选择"更多 > 即时备份", 开始执行备 份任务。

备份任务执行完成后,系统自动在备份目录中为每个备份任务创建子目录,目录名为 "*备份任务名 任务创建时间"*,用于保存数据源的备份文件。备份文件的名称为"*数* 据源\_任务执行时间.tar.gz"。

**----**结束

### **8.10.2.4** 备份 **ClickHouse** 业务数据

#### 操作场景

为了确保ClickHouse日常用户的业务数据安全,或者集群用户需要对ClickHouse进行 重大操作(如升级或迁移等),需要对ClickHouse数据进行备份,从而保证系统在出 现异常或未达到预期结果时可以及时进行数据恢复,将对业务的影响降到最低。

集群用户可以通过FusionInsight Manager创建备份ClickHouse任务。支持创建任务自 动或手动备份数据。

#### 须知

该功能仅MRS 3.1.0及之后版本支持。

### 前提条件

- 如果数据要备份至远端HDFS中,需要准备一个用于备份数据的备集群,认证模式 需要与主集群相同。其他备份方式不需要准备备集群。
- 如果主备集群部署为安全模式,且主备集群不是由同一个FusionInsight Manager 管理,则必须配置系统互信,请参见配置跨**[Manager](#page-757-0)**集群互信。如果主备集群部 署为普通模式,则不需要配置互信。
- 主备集群上的时间必须一致,而且主备集群上的NTP服务必须使用同一个时间 源。
- 根据业务需要,规划备份任务的类型、周期、备份对象、备份目录等策略规格。
- 检查备集群HDFS是否有充足的空间,备份文件保存的目录建议使用用户自定义的 目录。
- 主备集群中,远端备份至HDFS,需要确保ClickHouse的 HADOOP\_RPC\_PROTECTION配置项与HDFS的hadoop.rpc.protection配置项保持 一致。

#### 操作步骤

步骤**1** 在FusionInsight Manager,选择"运维 > 备份恢复 > 备份管理"。

- 步骤**2** 单击"创建"。
- 步骤**3** 在"任务名称"填写备份任务的名称。
- 步骤**4** 在"备份对象"选择待操作的集群。
- 步骤**5** 在"备份类型"选择备份任务的运行类型。

"周期备份"表示按周期自动执行备份,"手动备份"表示由手工执行备份。

#### 表 **8-74** 周期备份参数

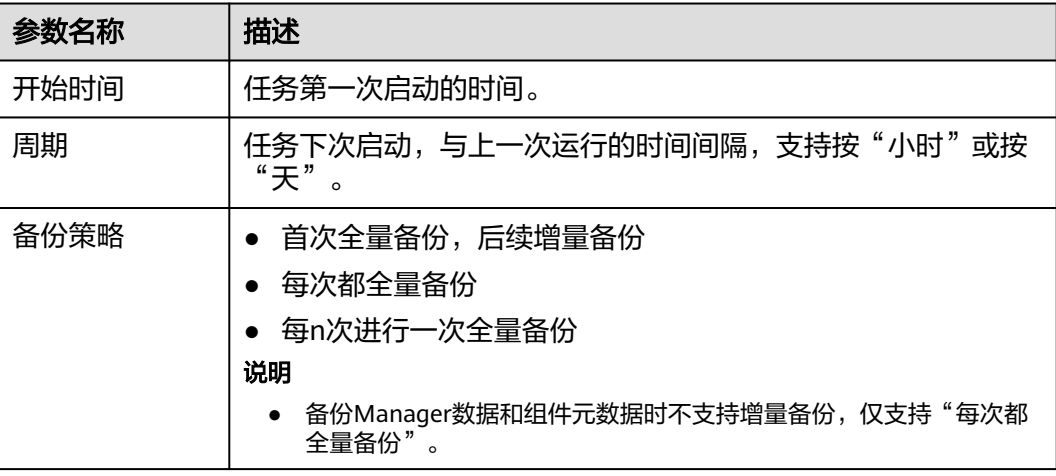

步骤6 在"备份配置",勾选"业务数据"下的"ClickHouse"。

步骤**7** 在"ClickHouse"的"路径类型",选择一个备份目录的类型。

备份目录当前仅支持RemoteHDFS类型:

"RemoteHDFS":表示将备份文件保存在备集群的HDFS目录。

MRS 3.1.0和MRS 3.1.2版本选择此参数值,需要参考创建**ClickHouse**[备份任务路径选](#page-885-0) 择**[RemoteHDFS](#page-885-0)**时的环境配置先进行环境配置。

MRS 3.1.3及之后版本还需要配置以下参数:

- "目的端NameService名称":填写备集群的NameService名称。可在备集群 HDFS服务的"管理NameService"页面获取,例如"hacluster"。
- "IP 模式":目标IP的IP地址模式。系统会根据集群网络类型自动选择对应的IP模 式,如IPv4或者IPv6。
- "目的端主NameNode IP地址":填写备集群主NameNode业务平面IP地址。
- "目的端备NameNode IP地址": 填写备集群备NameNode业务平面IP地址。
- "目的端NameNode RPC端口":填写目的端集群HDFS基础配置 "dfs.namenode.rpc.port"参数值。
- "目的端路径":填写备集群保存备份数据的HDFS目录。不支持填写HDFS中的 隐藏目录,例如快照或回收站目录;也不支持默认的系统目录,例如"/hbase" 或"/user/hbase/backup"。

MRS 3.1.0和MRS 3.1.2版本还需要配置以下参数:

● "目的端NameService名称":填写备集群的NameService名称。可在备集群 HDFS服务的"管理NameService"页面获取,例如"hacluster"。

- "IP 模式": 目标IP的IP地址模式。系统会根据集群网络类型自动选择对应的IP模 式,如IPv4或者IPv6。
- "目的端NameNode IP地址":填写备集群NameNode业务平面IP地址,支持主 节点或备节点。
- "目的端路径":填写备集群保存备份数据的HDFS目录。不支持填写HDFS中的 隐藏目录,例如快照或回收站目录;也不支持默认的系统目录,例如"/hbase" 或"/user/hbase/backup"。
- "最大备份数":填写备份目录中可保留的备份文件集数量。
- "最大map数":填写执行MapReduce任务的最大map数,默认值为"20"。
- $"$ 单个map的最大带宽(MB/s)":填写单个map最大带宽,默认值为"100"。

步骤**8** 在"最大恢复点个数"填写备份任务在本集群中备份可保留的快照数量。

步骤**9** 在"备份内容"中,选择一个或多个需要备份的ClickHouse表。

支持两种方式选择备份数据:

添加备份数据文件 单击导航中某个数据库的名称,将展开显示此数据库中的所有表,勾选指定的 表。

MRS 3.2.0及之后版本:

- a. 单击"添加"。
- b. 在"文件目录"框内选择要备份的表,单击"添加"添加到"备份文件"框 内。
- c. 单击"确定"添加备份数据文件。
- MRS 3.2.0及之后版本: 正则表达式筛选
	- a. 单击"正则表达式输入"。
	- b. 根据界面提示,在第一个输入框填入ClickHouse表所在的逻辑集群和数据 库,需要与当前存在的逻辑集群和数据库完全匹配,例如"/default\_cluster/ database"。
	- c. 在第二个框输入正则表达式,支持标准正则表达式。例如要筛选数据库中包 含test关键字的所有的表,输入"test.\*"。
	- d. 单击"刷新", 在"目录名称"查看筛选的表。
	- e. 单击"同步"保存筛选结果。

说明

- 输入正则表达式时,可以使用十和一增加或删除一条表达式。
- 如果已选择的表或目录不正确,可以单击"清除选中节点"清除勾选。
- MRS 3.2.0之前版本: 正则表达式筛选
	- a. 单击"正则表达式输入"。
	- b. 根据界面提示,在第一个输入框填写ClickHouse表所在的数据库,需要与当 前存在的数据库完全匹配。例如"default"。
	- c. 在第二个输入框输入正则表达式,支持标准正则表达式。例如要筛选数据库 中所有的表,输入"([\s\S]\*?)"。例如要筛选命名规则为字母数字组合的 表,如**tb1**可输入"tb\d\*"。
	- d. 单击"刷新",在"目录名称"查看筛选的表。

e. 单击"同步"保存筛选结果。

#### 说明

- 输入正则表达式时,可以使用十和一增加或删除一条表达式。
- 如果已选择的表或目录不正确,可以单击"清除选中节点"清除勾选。
- 步骤**10** 单击"校验"查看备份任务的配置是否正确。

校验失败可能存在以下原因:

- 目的端NameNode IP地址不正确。
- 待备份的目录或表不存在。
- NameService名称不正确。
- 步骤**11** 单击"确定"保存。
- 步骤**12** 在备份任务列表中已创建任务的"操作"列,选择"更多 > 即时备份",开始执行备 份任务。

备份任务执行完成后,系统自动在备集群的备份路径中为每个备份任务创建子目录, 目录名为"数据源 任务创建时间",数据源每次备份的最新备份文件保存在此目录 中。

#### **----**结束

### **8.10.2.5** 备份 **DBService** 数据

#### 操作场景

为了确保DBService日常数据安全,或者系统管理员需要对DBService进行重大操作 (如升级或迁移等)时,需要对DBService数据进行备份,从而保证系统在出现异常或 未达到预期结果时可以及时进行数据恢复,将对业务的影响降到最低。

系统管理员可以通过FusionInsight Manager创建备份DBService任务并备份数据。支 持创建任务自动或手动备份数据。

#### 前提条件

- 如果数据要备份至远端HDFS中,需要准备一个用于备份数据的备集群,认证模式 需要与主集群相同。其他备份方式不需要准备备集群。
- 如果主集群部署为安全模式,且主备集群不是由同一个FusionInsight Manager管 理,则必须配置系统互信,请参见配置跨**[Manager](#page-757-0)**集群互信。如果主集群部署为 普通模式,则不需要配置互信。
- 主备集群必须已配置跨集群拷贝,请参见[启用集群间拷贝功能](#page-881-0)。
- 主备集群上的时间必须一致,而且主备集群上的NTP服务必须使用同一个时间 源。
- 根据业务需要,规划备份的类型、周期和策略等规格,并检查主备管理节点"*数 据存放路径*/LocalBackup/"是否有充足的空间。
- 如果数据要备份至NAS中,需要提前部署好NAS服务端。
- 如果数据要备份至OBS中,需要当前集群已对接OBS,并具有访问OBS的权限。

### <span id="page-813-0"></span>操作步骤

步骤**1** 在FusionInsight Manager,选择"运维 > 备份恢复 > 备份管理"。

- 步骤**2** 单击"创建"。
- 步骤**3** 在"任务名称"填写备份任务的名称。
- 步骤**4** 在"备份对象"选择待操作的集群。
- 步骤**5** 在"备份类型"选择备份任务的运行类型。

"周期备份"表示按周期自动执行备份,"手动备份"表示由手工执行备份。

#### 表 **8-75** 周期备份参数

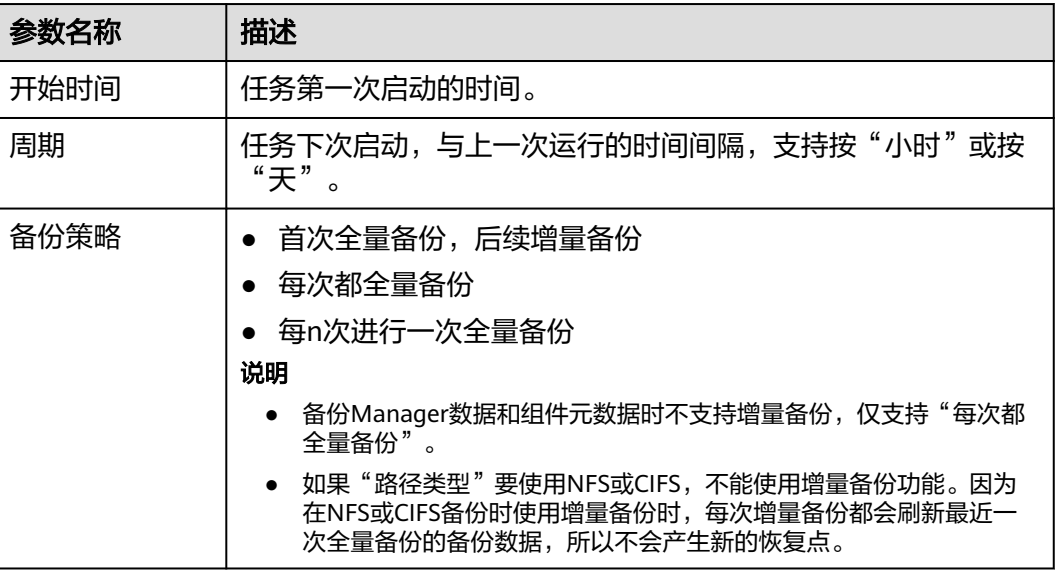

**步骤6** 在"备份配置", 勾选"DBService"。

#### 说明

若安装了多个DBService服务,默认备份所有DBService服务,可单击"指定服务"指定需要备份 的DBService服务。

#### 步骤7 在"DBService"的"路径类型",选择一个备份目录的类型。

备份目录支持以下类型:

- "LocalDir":表示将备份文件保存在主管理节点的本地磁盘上,备管理节点将自 动同步备份文件。 默认保存目录为"*数据存放路径*/LocalBackup/",例如"/srv/BigData/ LocalBackup"。 选择此参数值,还需要配置"最大备份数",表示备份目录中可保留的备份文件 集数量。 ● "LocalHDFS":表示将备份文件保存在当前集群的HDFS目录。
- 选择此参数值,还需要配置以下参数:
	- "目的端路径":填写备份文件在HDFS中保存的目录。不支持填写HDFS中 的隐藏目录,例如快照或回收站目录;也不支持默认的系统目录,例如"/ hbase"或"/user/hbase/backup"。
- "最大备份数":填写备份目录中可保留的备份文件集数量。
- "目标NameService名称":选择备份目录对应的NameService名称。默认 值为"hacluster"。
- "RemoteHDFS":表示将备份文件保存在备集群的HDFS目录。
	- 选择此参数值,还需要配置以下参数:
		- "目的端NameService名称": 填写备集群的NameService名称。可以输入 集群内置的远端集群的NameService名称(haclusterX, haclusterX1, haclusterX2, haclusterX3, haclusterX4), 也可输入其他已配置的远端集 群NameService名称。
		- "IP 模式": 目标IP的IP地址模式。系统会根据集群网络类型自动选择对应 的IP模式,如IPv4或者IPv6。
		- "目的端NameNode IP地址":填写备集群NameNode业务平面IP地址,支 持主节点或备节点。
	- "目的端路径":填写备集群保存备份数据的HDFS目录。不支持填写HDFS 中的隐藏目录,例如快照或回收站目录;也不支持默认的系统目录,例如"/ hbase"或"/user/hbase/backup"。
	- "最大备份数": 填写备份目录中可保留的备份文件集数量。
	- "队列名称": 填写备份任务执行时使用的Yarn队列的名称。需和源集群中 已存在且状态正常的队列名称相同。
- $\degree$  NFS": 表示将备份文件通过NFS协议保存在NAS中。

选择此参数值,还需要配置以下参数:

- $\lq$ "IP 模式": 目标IP的IP地址模式。系统会根据集群网络类型自动选择对应 的IP模式,如IPv4或者IPv6。
- "服务器IP地址":填写NAS服务器IP地址。
- "服务器共享路径":填写用户配置的NAS服务器共享目录。(服务器共享 路径不能设置为根目录,且共享路径的用户组和属组必须为 nobody:nobody)
- "最大备份数": 填写备份目录中可保留的备份文件集数量。
- $"$ CIFS": 表示将备份文件通过CIFS协议保存在NAS中。
- 选择此参数值,还需要配置以下参数:
	- "IP 模式": 目标IP的IP地址模式。系统会根据集群网络类型自动选择对应 的IP模式,如IPv4或者IPv6。
	- "服务器IP地址":填写NAS服务器IP地址。
	- "端口号": 填写CIFS协议连接NAS服务器使用的端口号, 默认值为  $"445"$ <sub>0</sub>
	- "用户名":填写配置CIFS协议时设置的用户名。
	- "密码": 填写配置CIFS协议时设置的密码。
	- "服务器共享路径": 填写用户配置的NAS服务器共享目录。(服务器共享 路径不能设置为根目录,且共享路径的用户组和属组必须为 nobody:nobody)
	- "最大备份数": 填写备份目录中可保留的备份文件集数量。
- "SFTP":表示将备份文件通过SFTP协议保存到服务器中。

选择此参数值,还需要配置以下参数:

"IP 模式": 目标IP的IP地址模式。系统会根据集群网络类型自动选择对应 的IP模式,如IPv4或者IPv6。

- "服务器IP地址":填写备份数据的服务器IP地址。
- "端口号": 填写SFTP协议连接备份服务器使用的端口号, 默认值为  $^{\prime\prime}$  22"
- "用户名": 填写使用SFTP协议连接服务器时的用户名。
- "密码":填写使用SFTP协议连接服务器时的密码。
- "服务器共享路径":SFTP服务器上的备份路径。
- "最大备份数":填写备份目录中可保留的备份文件集数量。
- "OBS":表示将备份文件保存在OBS中。 选择此参数值,还需要配置以下参数:
	- "目的端路径":填写保存备份数据的OBS目录。
	- "最大备份数":填写备份目录中可保留的备份文件集数量。

#### 说明

MRS 3.1.0及之后版本才支持备份数据到OBS。

- 步骤**8** 单击"确定"保存。
- 步骤9 在备份任务列表中已创建任务的"操作"列,选择"更多 > 即时备份", 开始执行备 份任务。

备份任务执行完成后,系统自动在备份目录中为每个备份任务创建子目录,目录名为 "*备份任务名\_任务创建时间"*,用于保存数据源的备份文件。

备份文件的名称为*版本号 数据源 任务执行时间.tar.gz*。

**----**结束

### **8.10.2.6** 备份 **Flink** 元数据

### 操作场景

为了确保Flink集群中的元数据安全,或者系统管理员需要对Flink进行重大操作(如升 级或迁移等)时,需要对Flink集群的元数据进行备份,从而保证系统在出现异常或未 达到预期结果时可以及时进行数据恢复,将对业务的影响降到最低。

系统管理员可以通过FusionInsight Manager创建备份Flink任务并备份元数据。支持创 建任务自动或手动备份数据。

### 前提条件

- 如果数据要备份至远端HDFS中,需要准备一个用于备份数据的备集群,认证模式 需要与主集群相同。其他备份方式不需要准备备集群。
- 如果要备份到HDFS,需要安装HDFS,Yarn服务。
- 根据业务需要,规划备份的类型、周期和策略等规格,并检查主备管理节点"*数 据存放路径*/LocalBackup/"是否有充足的空间。
- 如果主集群部署为安全模式,且主备集群不是由同一个FusionInsight Manager管 理,则必须配置系统互信,请参见配置跨**[Manager](#page-757-0)**集群互信。如果主集群部署为 普通模式,则不需要配置互信。
- 主备集群必须已配置跨集群拷贝,请参见**[启用集群间拷贝功能](#page-881-0)**。
- 主备集群上的时间必须一致,而且主备集群上的NTP服务必须使用同一个时间 源。

### 操作步骤

- 步骤**1** 在FusionInsight Manager,选择"运维 > 备份恢复 > 备份管理"。
- 步骤**2** 单击"创建"。
- 步骤**3** 在"任务名称"填写备份任务的名称。
- 步骤**4** 在"备份对象"选择待操作的集群。
- 步骤**5** 在"备份类型"选择备份任务的运行类型,"周期备份"表示按周期自动执行备份, "手动备份"表示由手工执行备份。

创建周期备份任务,还需要填写以下参数:

- "开始时间":表示任务第一次启动的时间。
- "周期":表示任务下次启动,与上一次运行的时间间隔,支持按"小时"或按 "天"。
- "备份策略":只支持"每次都全量备份"。

步骤6 在"备份配置",勾选"元数据和其它数据"下的"Flink"。

步骤**7** 在"Flink"的"路径类型",选择一个备份目录的类型。

备份目录支持以下类型:

● "LocalDir":表示将备份文件保存在主管理节点的本地磁盘上,备管理节点将自 动同步备份文件。 默认保存目录为"*数据存放路径*/LocalBackup/",例如"/srv/BigData/ LocalBackup"。 选择此参数值,还需要配置"最大备份数",表示备份目录中可保留的备份文件 集数量。

● "LocalHDFS":表示将备份文件保存在当前集群的HDFS目录。 选择此参数值,还需要配置以下参数:

- "目的端路径":填写备份文件在HDFS中保存的目录。不支持填写HDFS中 的隐藏目录,例如快照或回收站目录;也不支持默认的系统目录,例如"/ hbase"或"/user/hbase/backup"。
- "最大备份数":填写备份目录中可保留的备份文件集数量。
- "目标NameService名称": 选择备份目录对应的NameService名称。默认 值为"hacluster"。

● "RemoteHDFS":表示将备份文件保存在备集群的HDFS目录。 选择此参数值还需要配置以下参数:

- "目的端NameService名称": 填写备集群的NameService名称。可以输入 集群内置的远端集群的NameService名称(haclusterX, haclusterX1, haclusterX2, haclusterX3, haclusterX4), 也可输入其他已配置的远端集 群NameService名称。
- "IP 模式": 目标IP的IP地址模式。系统会根据集群网络类型自动选择对应 的IP模式,如IPv4或者IPv6。
- "目的端NameNode IP地址":填写备集群NameNode业务平面IP地址,支 持主节点或备节点。
- "目的端路径":填写备集群保存备份数据的HDFS目录。不支持填写HDFS 中的隐藏目录,例如快照或回收站目录;也不支持默认的系统目录,例如"/ hbase"或"/user/hbase/backup"。
- "最大备份数":填写备份目录中可保留的备份文件集数量。
- "队列名称": 填写备份任务执行时使用的Yarn队列的名称, 需和源集群中 已存在且状态正常的队列名称相同。
- 步骤**8** 单击"确定"保存。
- 步骤9 在备份任务列表中已创建任务的"操作"列,选择"更多 > 即时备份", 开始执行备 份任务。

备份任务执行完成后,系统自动在备份目录中为每个备份任务创建子目录,目录名为 "*备份任务名\_任务创建时间*",用于保存数据源的备份文件。备份文件的名称为"*数* 据源\_任务执行时间.tar.gz"。

**----**结束

### **8.10.2.7** 备份 **HBase** 元数据

### 操作场景

为了确保HBase元数据(主要包括tableinfo文件和HFile)安全,防止因HBase的系统 表目录或者文件损坏导致HBase服务不可用,或者系统管理员需要对HBase系统表进行 重大操作(如升级或迁移等)时,需要对HBase元数据进行备份,从而保证系统在出 现异常或未达到预期结果时可以及时进行数据恢复,将对业务的影响降到最低。

系统管理员可以通过FusionInsight Manager创建备份HBase任务并备份元数据。支持 创建任务自动或手动备份数据。

### 前提条件

- 如果数据要备份至远端HDFS中,需要准备一个用于备份数据的备集群,认证模式 需要与主集群相同。其他备份方式不需要准备备集群。
- 如果主集群部署为安全模式,且主备集群不是由同一个FusionInsight Manager管 理,则必须配置系统互信,请参见配置跨**[Manager](#page-757-0)**集群互信。如果主集群部署为 普通模式,则不需要配置互信。
- 主备集群必须已配置跨集群拷贝,请参见<mark>[启用集群间拷贝功能](#page-881-0)</mark>。
- 主备集群上的时间必须一致,而且主备集群上的NTP服务必须使用同一个时间 源。
- 根据业务需要,规划备份的类型、周期和策略等规格,并检查主备管理节点"*数 据存放路径*/LocalBackup/"是否有充足的空间。
- 如果数据要备份至NAS中,需要提前部署好NAS服务端。
- HBase的"fs.defaultFS"配置参数需要与Yarn、HDFS的配置保持一致。
- 如果HBase数据存储在本地HDFS,支持将HBase元数据备份到OBS。如果HBase 数据存储在OBS,则不支持数据备份。
- 如果数据要备份至OBS中,需要当前集群已对接OBS,并具有访问OBS的权限。

#### 操作步骤

步骤**1** 在FusionInsight Manager,选择"运维 > 备份恢复 > 备份管理"。

- 步骤**2** 单击"创建"。
- 步骤**3** 在"任务名称"填写备份任务的名称。

步骤**4** 在"备份对象"选择待操作的集群。

步骤**5** 在"备份类型"选择备份任务的运行类型。

"周期备份"表示按周期自动执行备份,"手动备份"表示由手工执行备份。

表 **8-76** 周期备份参数

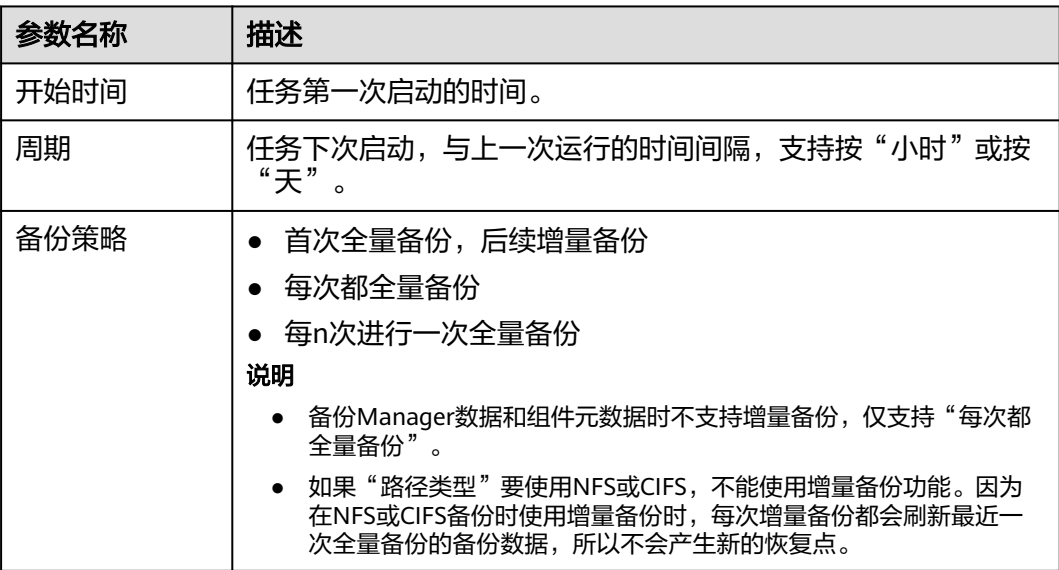

步骤6 在"备份配置",勾选"元数据和其它数据"下的"HBase"。

说明

若安装了多个HBase服务,默认备份所有HBase服务,可单击"指定服务"指定需要备份的 HBase服务。

步骤7 在"HBase"的"路径类型", 选择一个备份目录的类型。

备份目录支持以下类型:

- "LocalDir":表示将备份文件保存在主管理节点的本地磁盘上,备管理节点将自 动同步备份文件。 默认保存目录为"*数据存放路径*/LocalBackup/",例如"/srv/BigData/ LocalBackup"。 选择此参数值,还需要配置"最大备份数",表示备份目录中可保留的备份文件 集数量。
- "RemoteHDFS":表示将备份文件保存在备集群的HDFS目录。

选择此参数值,还需要配置以下参数:

- "目的端NameService名称": 填写备集群的NameService名称。可以输入 集群内置的远端集群的NameService名称(haclusterX, haclusterX1, haclusterX2, haclusterX3, haclusterX4), 也可输入其他已配置的远端集 群NameService名称。
- "IP 模式":目标IP的IP地址模式。系统会根据集群网络类型自动选择对应 的IP模式,如IPv4或者IPv6。
- "目的端NameNode IP地址":填写备集群NameNode业务平面IP地址,支 持主节点或备节点。
- "目的端路径":填写备集群保存备份数据的HDFS目录。不支持填写HDFS 中的隐藏目录,例如快照或回收站目录;也不支持默认的系统目录,例如"/ hbase"或"/user/hbase/backup"。
- "最大备份数": 填写备份目录中可保留的备份文件集数量。
- "队列名称":填写备份任务执行时使用的Yarn队列的名称。需和源集群中 已存在且状态正常的队列名称相同。
- $\degree$  NFS": 表示将备份文件通过NFS协议保存在NAS中。

选择此参数值,还需要配置以下参数:

- "IP 模式": 目标IP的IP地址模式。系统会根据集群网络类型自动选择对应 的IP模式,如IPv4或者IPv6。
- "服务器IP地址":填写NAS服务器IP地址。
- "服务器共享路径": 填写用户配置的NAS服务器共享目录。(服务器共享 路径不能设置为根目录,且共享路径的用户组和属组必须为 nobody:nobody)
- "最大备份数":填写备份目录中可保留的备份文件集数量。
- "CIFS":表示将备份文件通过CIFS协议保存在NAS中。

选择此参数值,还需要配置以下参数:

- "IP 模式":目标IP的IP地址模式。系统会根据集群网络类型自动选择对应 的IP模式,如IPv4或者IPv6。
- $"$ 服务器IP地址":填写NAS服务器IP地址。
- "端口号":填写CIFS协议连接NAS服务器使用的端口号,默认值为  $"445"$
- "用户名":填写配置CIFS协议时设置的用户名。
- "密码":填写配置CIFS协议时设置的密码。
- "服务器共享路径":填写用户配置的NAS服务器共享目录。(服务器共享 路径不能设置为根目录,且共享路径的用户组和属组必须为 nobody:nobody)
- "最大备份数":填写备份目录中可保留的备份文件集数量。
- $\degree$ SFTP": 表示将备份文件通过SFTP协议保存到服务器中。

选择此参数值,还需要配置以下参数:

- "IP 模式":目标IP的IP地址模式。系统会根据集群网络类型自动选择对应 的IP模式,如IPv4或者IPv6。
- "服务器IP地址": 填写备份数据的服务器IP地址。
- "端口号": 填写SFTP协议连接备份服务器使用的端口号, 默认值为 "22"。
- "用户名": 填写使用SFTP协议连接服务器时的用户名。
- "密码": 填写使用SFTP协议连接服务器时的密码。
- "服务器共享路径": SFTP服务器上的备份路径。
- "最大备份数": 填写备份目录中可保留的备份文件集数量。
- 
- "OBS":表示将备份文件保存在OBS中。
	- 选择此参数值,还需要配置以下参数:
		- "目的端路径":填写保存备份数据的OBS目录。
		- "最大备份数":填写备份目录中可保留的备份文件集数量。

### 说明

MRS 3.1.0及之后版本才支持备份数据到OBS。

- 步骤**8** 单击"确定"保存。
- 步骤9 在备份任务列表中已创建任务的"操作"列,选择"更多 > 即时备份", 开始执行备 份任务。

备份任务执行完成后,系统自动在备份目录中为每个备份任务创建子目录,目录名为 "*备份任务名 任务创建时间"*,用于保存数据源的备份文件。备份文件的名称为*版本* 号 数据源 任务执行时间.tar.gz。

#### **----**结束

### **8.10.2.8** 备份 **HBase** 业务数据

#### 操作场景

为了确保HBase日常数据安全,或者系统管理员需要对HBase进行重大操作(如升级或 迁移等),需要对HBase业务数据进行备份,从而保证系统在出现异常或未达到预期 结果时可以及时进行数据恢复,将对业务的影响降到最低。

系统管理员可以通过FusionInsight Manager创建备份HBase任务并备份数据。支持创 建任务自动或手动备份数据。

HBase备份业务数据时,可能存在以下场景:

- 用户创建HBase表时, "KEEP DELETED CELLS"属性默认值为"false",备份 该HBase表时会将已经删除的数据备份,可能导致恢复后出现垃圾数据。请根据 业务需要,在创建HBase表时手动修改参数值为"true"。
- 用户在HBase表写入数据时手动指定了时间戳,且时间早于上一次该HBase表的备 份时间,则在增量备份任务中可能无法备份新数据。
- HBase备份功能不支持对HBase的global或者命名空间的读取、写入、执行、创建 和管理权限的访问控制列表(ACL)进行备份,恢复HBase数据后需要管理员在 FusionInsight Manager上重新设置角色的权限。
- 已创建的HBase备份任务,如果本次备份任务在备集群的备份数据丢失,当下次 执行增量备份时备份任务将失败,需要重新创建HBase的备份任务。若下次执行 全量则备份正常。

#### 前提条件

- 如果数据要备份至远端HDFS中,需要准备一个用于备份数据的备集群,认证模式 需要与主集群相同。其他备份方式不需要准备备集群。
- 如果主集群部署为安全模式,且主备集群不是由同一个FusionInsight Manager管 理,则必须配置系统互信,请参见配置跨**[Manager](#page-757-0)**集群互信。如果主集群部署为 普通模式,则不需要配置互信。
- 主备集群必须已配置跨集群拷贝,请参见<mark>[启用集群间拷贝功能](#page-881-0)</mark>。
- 主备集群上的时间必须一致,而且主备集群上的NTP服务必须使用同一个时间 源。
- 根据业务需要,规划备份任务的类型、周期、备份对象、备份目录和备份任务需 要使用的Yarn队列等策略规格。
- 检查备集群HDFS是否有充足的空间,备份文件保存的目录建议使用用户自定义的 目录。
- 使用HDFS客户端,以**hdfs**用户执行**hdfs lsSnapshottableDir**检查当前集群中已 创建HDFS快照的目录清单,确保待备份的数据文件所在HDFS路径的父目录或子 目录不存在HDFS快照,否则无法创建备份任务。
- 如果数据要备份至NAS中,需要提前部署好NAS服务端。
- HBase的"fs.defaultFS"配置参数需要与Yarn,HDFS的配置保持一致。

### 操作步骤

- 步骤1 在FusionInsight Manager, 选择"运维 > 备份恢复 > 备份管理"。
- 步骤**2** 单击"创建"。
- 步骤**3** 在"任务名称"填写备份任务的名称。
- 步骤**4** 在"备份对象"选择待操作的集群。
- 步骤**5** 在"备份类型"选择备份任务的运行类型。

"周期备份"表示按周期自动执行备份,"手动备份"表示由手工执行备份。

#### 表 **8-77** 周期备份参数

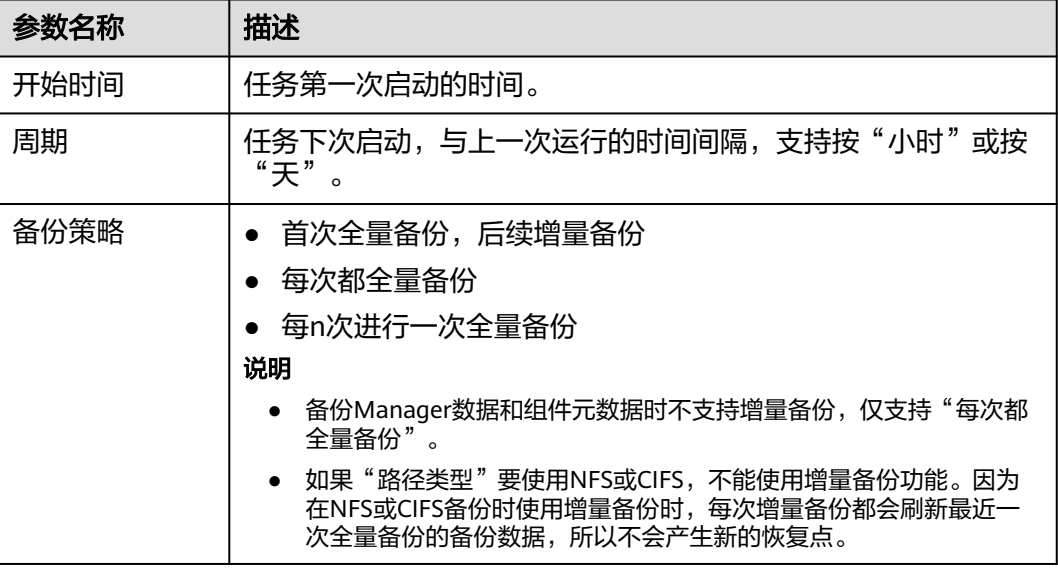

步骤6 在"备份配置",勾选"业务数据"下的"HBase > HBase"。

步骤7 在"HBase"的"路径类型", 选择一个备份目录的类型。

备份目录支持以下类型:

- "RemoteHDFS":表示将备份文件保存在备集群的HDFS目录。 选择此参数值,还需要配置以下参数:
	- "目的端NameService名称": 填写备集群的NameService名称。可以输入 集群内置的远端集群的NameService名称(haclusterX, haclusterX1, haclusterX2, haclusterX3, haclusterX4), 也可输入其他已配置的远端集 群NameService名称。
- "IP 模式": 目标IP的IP地址模式。系统会根据集群网络类型自动选择对应 的IP模式,如IPv4或者IPv6。
- "目的端NameNode IP地址":填写备集群NameNode业务平面IP地址,支 持主节点或备节点。
- "目的端路径":填写备集群保存备份数据的HDFS目录。不支持填写HDFS 中的隐藏目录,例如快照或回收站目录;也不支持默认的系统目录,例如"/ hbase"或"/user/hbase/backup"。
- "最大备份数":填写备份目录中可保留的备份文件集数量。
- "队列名称":填写备份任务执行时使用的Yarn队列的名称。需和集群中已 存在且状态正常的队列名称相同。
- $\lq$ "最大map数": 填写执行MapReduce任务的最大map数,默认值为  $^{\prime\prime}$  20" 。
- "单个map的最大带宽(MB/s)": 填写单个map最大带宽, 默认值为 "100"。

 $"$ NFS": 表示将备份文件通过NFS协议保存在NAS中。

选择此参数值,还需要配置以下参数:

- $\lq$ "IP 模式": 目标IP的IP地址模式。系统会根据集群网络类型自动选择对应 的IP模式,如IPv4或者IPv6。
- $"$ 服务器IP地址":填写NAS服务器IP地址。
- "服务器共享路径":填写用户配置的NAS服务器共享目录。(服务器共享 路径不能设置为根目录,且共享路径的用户组和属组必须为 nobody:nobody)
- "最大备份数":填写备份目录中可保留的备份文件集数量。
- "队列名称":填写备份任务执行时使用的Yarn队列的名称。需和集群中已 存在且状态正常的队列名称相同。
- $"$ 最大map数": 填写执行MapReduce任务的最大map数, 默认值为 " $20"$ 。
- $"$ 单个map的最大带宽(MB/s)": 填写单个map最大带宽, 默认值为  $"100"$ 。
- "CIFS":表示将备份文件通过CIFS协议保存在NAS中。

选择此参数值,还需要配置以下参数:

- "IP 模式": 目标IP的IP地址模式。系统会根据集群网络类型自动选择对应 的IP模式,如IPv4或者IPv6。
- $"$ 服务器IP地址":填写NAS服务器IP地址。
- "端口号":填写CIFS协议连接NAS服务器使用的端口号,默认值为 "445"。
- "用户名": 填写配置CIFS协议时设置的用户名。
- "密码":填写配置CIFS协议时设置的密码。
- "服务器共享路径":填写用户配置的NAS服务器共享目录。(服务器共享 路径不能设置为根目录,且共享路径的用户组和属组必须为 nobody:nobody)
- "最大备份数":填写备份目录中可保留的备份文件集数量。
- "队列名称":填写备份任务执行时使用的Yarn队列的名称。需和集群中已 存在且状态正常的队列名称相同。
- $\lq$ "最大map数": 填写执行MapReduce任务的最大map数, 默认值为 "20"。
- "单个map的最大带宽(MB/s)": 填写单个map最大带宽, 默认值为 "100"。
- "SFTP":表示将备份文件通过SFTP协议保存到服务器中。
	- 选择此参数值,还需要配置以下参数:
		- $\lq$ "IP 模式": 目标IP的IP地址模式。系统会根据集群网络类型自动选择对应 的IP模式,如IPv4或者IPv6。
		- "服务器IP地址":填写备份数据的服务器IP地址。
		- "端口号": 填写SFTP协议连接备份服务器使用的端口号, 默认值为  $^{\prime\prime}$  22"
		- "用户名":填写使用SFTP协议连接服务器时的用户名。
		- "密码":填写使用SFTP协议连接服务器时的密码。
		- "服务器共享路径": SFTP服务器上的备份路径。
		- "最大备份数": 填写备份目录中可保留的备份文件集数量。
		- "队列名称":填写备份任务执行时使用的Yarn队列的名称。需和集群中已 存在且状态正常的队列名称相同。
		- $"$ 最大map数": 填写执行MapReduce任务的最大map数, 默认值为20。
		- $"$ 单个map的最大带宽(MB/s)":填写单个map最大带宽,默认值为100。
- 步骤**8** 在"最大恢复点个数"填写备份任务在本集群中备份可保留的快照数量。
- 步骤**9** 在"备份内容"中,选择一个或多个需要备份的HBase表。

支持两种方式选择备份数据:

添加备份数据文件 单击导航中某个数据库的名称,将展开显示此数据库中的所有表,勾选指定的 表。

MRS 3.2.0及之后版本:

- a. 单击"添加"。
- b. 在"文件目录"框内选择要备份的表,单击"添加"添加到"备份文件"框 内。
- c. 单击"确定"添加备份数据文件。
- 正则表达式筛选
	- a. 单击"正则表达式输入"。
	- b. 根据界面提示,在第一个输入框填写HBase表所在的命名空间,需要与当前 存在的命名空间完全匹配。例如"default"。
	- c. 在第二个输入框输入正则表达式,支持标准正则表达式。例如要筛选命名空 间中所有的表,输入"([\s\S]\*?)"。例如要筛选命名规则为字母数字组合的 表,如**tb1**可输入"tb\d\*"。
	- d. 单击"刷新",在"目录名称"查看筛选的表。
	- e. 单击"同步"保存筛选结果。

#### 说明

- 输入正则表达式时,可以使用十和一增加或删除一条表达式。
- 如果已选择的表或目录不正确,可以单击"清除选中节点"清除勾选。

#### 步骤**10** 单击"校验"查看备份任务的配置是否正确。

校验失败可能存在以下原因:

- 目的端NameNode IP地址不正确。
- 队列名称不正确。
- 待备份的HBase表数据文件所在HDFS路径的父目录或子目录存在HDFS快照。
- 待备份的目录或表不存在。
- 步骤**11** 单击"确定"保存。
- 步骤12 在备份任务列表中已创建任务的"操作"列,选择"更多 > 即时备份", 开始执行备 份任务。

备份任务执行完成后,系统自动在备集群的备份路径中为每个备份任务创建子目录, 目录名为" xxx/备份任务名 数据源 任务创建时间", 数据源每次备份的最新备份文件 保存在此目录中。所有备份文件集保存在对应的快照目录中。

**----**结束

### **8.10.2.9** 备份 **NameNode** 数据

### 操作场景

为了确保NameNode日常数据安全,或者系统管理员需要对NameNode进行重大操作 (如升级或迁移等),需要对NameNode数据进行备份,从而保证系统在出现异常或 未达到预期结果时可以及时进行数据恢复,将对业务的影响降到最低。

系统管理员可以通过FusionInsight Manager创建备份NameNode任务。支持创建任务 自动或手动备份数据。

### 前提条件

- 如果数据要备份至远端HDFS中,需要准备一个用于备份数据的备集群,认证模式 需要与主集群相同。其他备份方式不需要准备备集群。
- 如果主集群部署为安全模式,且主备集群不是由同一个FusionInsight Manager管 理,则必须配置系统互信,请参见配置跨**[Manager](#page-757-0)**集群互信。如果主集群部署为 普通模式,则不需要配置互信。
- 主备集群必须已配置跨集群拷贝,请参见[启用集群间拷贝功能](#page-881-0)。
- 主备集群上的时间必须一致,而且主备集群上的NTP服务必须使用同一个时间 源。
- 根据业务需要,规划备份的类型、周期和策略等规格,并检查主备管理节点"*数* 据存放路径/LocalBackup/"是否有充足的空间。
- 如果数据要备份至NAS中,需要提前部署好NAS服务端。
- 如果数据要备份至OBS中,需要当前集群已对接OBS,并具有访问OBS的权限。

#### 操作步骤

步骤**1** 在FusionInsight Manager,选择"运维 > 备份恢复 > 备份管理"。

步骤**2** 单击"创建"。

- 步骤**3** 在"任务名称"填写备份任务的名称。
- 步骤**4** 在"备份对象"选择待操作的集群。
- 步骤**5** 在"备份类型"选择备份任务的运行类型。

"周期备份"表示按周期自动执行备份,"手动备份"表示由手工执行备份。

表 **8-78** 周期备份参数

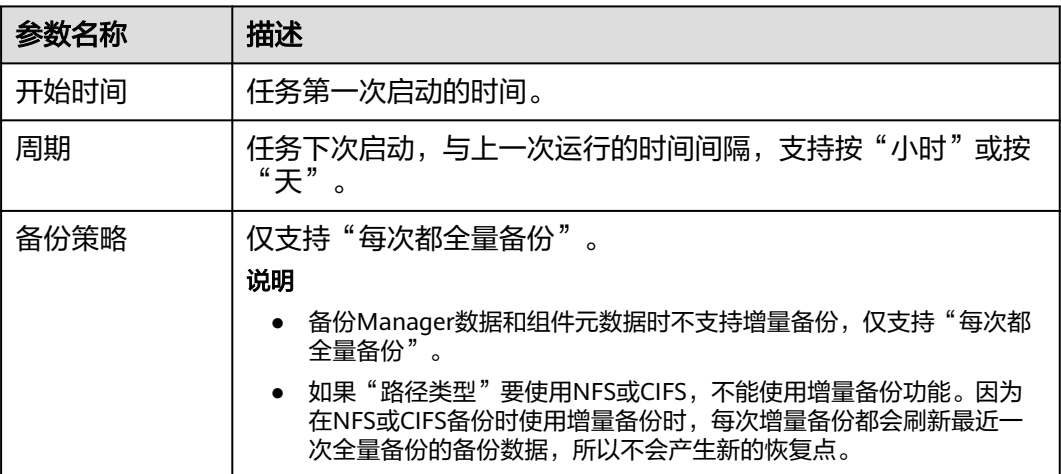

步骤6 在"备份配置",勾选"NameNode"。

步骤**7** 在"NameNode"的"路径类型",选择一个备份目录的类型。

备份目录支持以下类型:

- "LocalDir":表示将备份文件保存在主管理节点的本地磁盘上,备管理节点将自 动同步备份文件。默认保存目录为"*数据存放路径*/LocalBackup/"。
	- "最大备份数":填写备份目录中可保留的备份文件集数量。
	- "NameService名称":选择备份目录对应的NameService名称。默认值为 "hacluster"。
- "RemoteHDFS": 表示将备份文件保存在备集群的HDFS目录。选择此参数值, 还需要配置以下参数:
	- "目的端NameService名称": 填写备集群的NameService名称。可以输入 集群内置的远端集群的NameService名称(haclusterX, haclusterX1, haclusterX2, haclusterX3, haclusterX4), 也可输入其他已配置的远端集 群NameService名称。
	- $\lq$ "IP 模式": 目标IP的IP地址模式。系统会根据集群网络类型自动选择对应 的IP模式,如IPv4或者IPv6。
	- "目的端NameNode IP地址":备集群NameNode的业务平面IP地址。
	- "目的端路径":备份文件存放的位置。
	- "最大备份数":填写备份目录中可保留的备份文件集数量。
	- "NameService名称":选择备份目录对应的NameService名称。默认值为 "hacluster"。
	- "队列名称":填写备份任务执行时使用的YARN队列的名称。需和集群中已 存在且状态正常的队列名称相同。
- "NFS":表示将备份文件通过NFS协议保存在NAS中。选择此参数值,还需要配 置以下参数:
	- "IP 模式": 目标IP的IP地址模式。系统会根据集群网络类型自动选择对应 的IP模式,如IPv4或者IPv6。
	- $"$ 服务器IP地址":填写NAS服务器IP地址。
	- "服务器共享路径": 填写用户配置的NAS服务器共享目录。(服务器共享 路径不能设置为根目录,且共享路径的用户组和属组必须为 nobody:nobody)
	- "最大备份数":填写备份目录中可保留的备份文件集数量。
	- "NameService名称":选择备份目录对应的NameService名称。默认值为 "hacluster"。
- "CIFS":表示将备份文件通过CIFS协议保存在NAS中。选择此参数值,还需要 配置以下参数:
	- "IP 模式": 目标IP的IP地址模式。系统会根据集群网络类型自动选择对应 的IP模式,如IPv4或者IPv6。
	- $"$ 服务器IP地址": 填写NAS服务器IP地址。
	- "端口号": 填写CIFS协议连接NAS服务器使用的端口号, 默认值为 "445"。
	- "用户名":填写配置CIFS协议时设置的用户名。
	- "密码": 填写配置CIFS协议时设置的密码。
	- "服务器共享路径": 填写用户配置的NAS服务器共享目录。(服务器共享 路径不能设置为根目录,且共享路径的用户组和属组必须为 nobody:nobody)
	- "最大备份数": 填写备份目录中可保留的备份文件集数量。
	- "NameService名称":选择备份目录对应的NameService名称。默认值为 "hacluster"。
- $\degree$ SFTP": 表示将备份文件通过SFTP协议保存到服务器中。
	- 选择此参数值,还需要配置以下参数:
	- "IP 模式": 目标IP的IP地址模式。系统会根据集群网络类型自动选择对应 的IP模式,如IPv4或者IPv6。
	- "服务器IP地址":填写备份数据的服务器IP地址。
	- "端口号": 填写SFTP协议连接备份服务器使用的端口号, 默认值为  $"22"$ 。
	- "用户名":填写使用SFTP协议连接服务器时的用户名。
	- "密码":填写使用SFTP协议连接服务器时的密码。
	- "服务器共享路径": SFTP服务器上的备份路径。
	- "最大备份数":填写备份目录中可保留的备份文件集数量。
	- "NameService名称":选择备份目录对应的NameService名称。默认值为 "hacluster"。
- "OBS":表示将备份文件保存在OBS中。

选择此参数值,还需要配置以下参数:

- "目的端路径": 填写保存备份数据的OBS目录。
- "最大备份数":填写备份目录中可保留的备份文件集数量。

– "NameService名称":选择备份目录对应的NameService名称。默认值为 "hacluster"。

#### 说明

MRS 3.1.0及之后版本才支持备份数据到OBS。

- 步骤**8** 单击"确定"保存。
- **步骤9** 在备份任务列表中已创建任务的"操作"列,选择"更多 > 即时备份", 开始执行备 份任务。
	- 备份任务执行完成后,系统自动在备份目录中为每个备份任务创建子目录,目录名为 "*备份任务名\_任务创建时间*",用于保存数据源的备份文件。

备份文件的名称为"版本号 数据源 任务执行时间.tar.gz"。

**----**结束

### **8.10.2.10** 备份 **HDFS** 业务数据

### 操作场景

为了确保HDFS日常用户的业务数据安全,或者系统管理员需要对HDFS进行重大操作 (如升级或迁移等),需要对HDFS数据进行备份,从而保证系统在出现异常或未达到 预期结果时可以及时进行数据恢复,将对业务的影响降到最低。

系统管理员可以通过FusionInsight Manager创建备份HDFS任务并备份数据。支持创 建任务自动或手动备份数据。

说明

加密目录不支持备份恢复。

### 前提条件

- 如果数据要备份至远端HDFS中,需要准备一个用于备份数据的备集群,认证模式 需要与主集群相同。其他备份方式不需要准备备集群。
- 如果主集群部署为安全模式,且主备集群不是由同一个FusionInsight Manager管 理,则必须配置系统互信,请参见配置跨**[Manager](#page-757-0)**集群互信。如果主集群部署为 普通模式,则不需要配置互信。
- 主备集群必须已配置跨集群拷贝,请参见[启用集群间拷贝功能](#page-881-0)。
- 主备集群上的时间必须一致,而且主备集群上的NTP服务必须使用同一个时间 源。
- 根据业务需要,规划备份任务的类型、周期、备份对象、备份目录和备份任务需 要使用的Yarn队列等策略规格。
- 检查备集群HDFS是否有充足的空间,备份文件保存的目录建议使用用户自定义的 目录。
- 使用HDFS客户端,以"hdfs"用户执行**hdfs lsSnapshottableDir**检查当前集群 中已创建HDFS快照的目录清单,确保待备份的数据文件所在HDFS路径的父目录 或子目录不存在HDFS快照,否则无法创建备份任务。
- 如果数据要备份至NAS中,需要提前部署好NAS服务端。
#### 操作步骤

步骤**1** 在FusionInsight Manager,选择"运维 > 备份恢复 > 备份管理"。

- 步骤**2** 单击"创建"。
- 步骤**3** 在"任务名称"填写备份任务的名称。
- 步骤**4** 在"备份对象"选择待操作的集群。
- 步骤**5** 在"备份类型"选择备份任务的运行类型。

"周期备份"表示按周期自动执行备份,"手动备份"表示由手工执行备份。

#### 表 **8-79** 周期备份参数

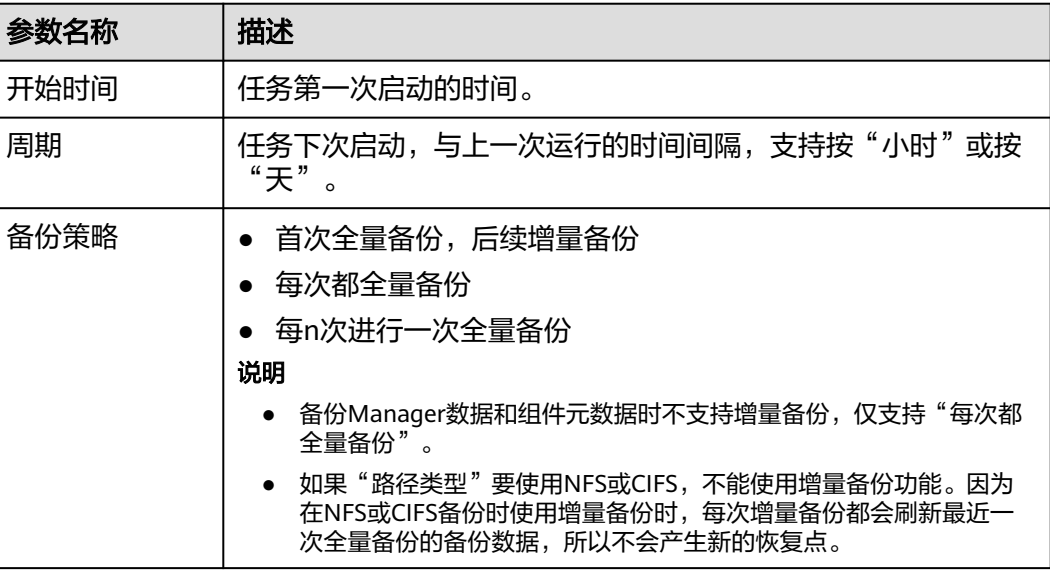

步骤6 在"备份配置",勾选"HDFS"。

步骤**7** 在"HDFS"的"路径类型",选择一个备份目录的类型。

备份目录支持以下类型:

- "RemoteHDFS":表示将备份文件保存在备集群的HDFS目录。 选择此参数值,还需要配置以下参数:
	- "目的端NameService名称": 填写备集群的NameService名称。可以输入 集群内置的远端集群的NameService名称(haclusterX, haclusterX1, haclusterX2, haclusterX3, haclusterX4), 也可输入其他已配置的远端集 群NameService名称。
	- "IP 模式": 目标IP的IP地址模式。系统会根据集群网络类型自动选择对应 的IP模式,如IPv4或者IPv6。
	- "目的端NameNode IP地址":填写备集群NameNode业务平面IP地址,支 持主节点或备节点。
	- "目的端路径":填写备集群保存备份数据的HDFS目录。不支持填写HDFS 中的隐藏目录,例如快照或回收站目录;也不支持默认的系统目录,例如"/ hbase"或"/user/hbase/backup"。
	- "最大备份数":填写备份目录中可保留的备份文件集数量。
- "队列名称":填写备份任务执行时使用的YARN队列的名称。需和集群中已 存在且状态正常的队列名称相同。
- $"$ 最大map数":填写执行MapReduce任务的最大map数,默认值为  $"20"$ 。
- "单个map的最大带宽(MB/s)": 填写单个map最大带宽, 默认值为  $"100"$ <sub>0</sub>
- "NameService名称":选择备份目录对应的NameService名称。默认值为 "hacluster"。
- "NFS":表示将备份文件通过NFS协议保存在NAS中。

选择此参数值,还需要配置以下参数:

- $\lq$ "IP 模式": 目标IP的IP地址模式。系统会根据集群网络类型自动选择对应 的IP模式,如IPv4或者IPv6。
- "服务器IP地址":填写NAS服务器IP地址。
- "最大备份数":填写备份目录中可保留的备份文件集数量。
- "服务器共享路径": 填写用户配置的NAS服务器共享目录。(服务器共享 路径不能设置为根目录,且共享路径的用户组和属组必须为 nobody:nobody)
- "队列名称":填写备份任务执行时使用的YARN队列的名称。需和集群中已 存在且状态正常的队列名称相同。
- $"$ 最大map数": 填写执行MapReduce任务的最大map数, 默认值为 "20"。
- $"$ 单个map的最大带宽(MB/s)": 填写单个map最大带宽, 默认值为  $"100"$
- "NameService名称":选择备份目录对应的NameService名称。默认值为 "hacluster"。
- "CIFS": 表示将备份文件通过CIFS协议保存在NAS中。选择此参数值,还需要 配置以下参数:
	- "IP 模式": 目标IP的IP地址模式。系统会根据集群网络类型自动选择对应 的IP模式,如IPv4或者IPv6。
	- "服务器IP地址":填写NAS服务器IP地址。
	- "端口号": 填写CIFS协议连接NAS服务器使用的端口号, 默认值为 "445"。
	- "用户名":填写配置CIFS协议时设置的用户名。
	- "密码":填写配置CIFS协议时设置的密码。
	- "最大备份数": 填写备份目录中可保留的备份文件集数量。
	- "服务器共享路径": 填写用户配置的NAS服务器共享目录。(服务器共享 路径不能设置为根目录,且共享路径的用户组和属组必须为 nobody:nobody)
	- "队列名称":填写备份任务执行时使用的YARN队列的名称。需和集群中已 存在且状态正常的队列名称相同。
	- $"$ 最大map数": 填写执行MapReduce任务的最大map数, 默认值为 "20"。
	- $"$ 单个map的最大带宽(MB/s)": 填写单个map最大带宽, 默认值为  $"100"$
	- "NameService名称":选择备份目录对应的NameService名称。默认值为 "hacluster"。
- $\degree$ SFTP":表示将备份文件通过SFTP协议保存到服务器中。 选择此参数值,还需要配置以下参数:
	- "IP 模式":目标IP的IP地址模式。系统会根据集群网络类型自动选择对应 的IP模式,如IPv4或者IPv6。
	- "服务器IP地址":填写备份数据的服务器IP地址。
	- "端口号": 填写SFTP协议连接备份服务器使用的端口号, 默认值为  $^{\prime\prime}$  22"
	- "用户名": 填写使用SFTP协议连接服务器时的用户名。
	- "密码":填写使用SFTP协议连接服务器时的密码。
	- "服务器共享路径": SFTP服务器上的备份路径。
	- "最大备份数": 填写备份目录中可保留的备份文件集数量。
	- "队列名称":填写备份任务执行时使用的YARN队列的名称。需和集群中已 存在且状态正常的队列名称相同。
	- $"$ 最大map数":填写执行MapReduce任务的最大map数,默认值为  $"20"$ .
	- "单个map的最大带宽(MB/s)":填写单个map最大带宽,默认值为 "100"。
	- "NameService名称":选择备份目录对应的NameService名称。默认值为 "hacluster"。
- 步骤**8** 在"最大恢复点个数"填写备份任务在本集群中备份可保留的快照数量。
- 步骤**9** 在HDFS"备份内容"中,根据业务需要选择一个或多个需要备份的HDFS目录。

支持两种方式选择备份数据:

添加备份数据文件

单击导航中某个数据库的名称,将展开显示此数据库中的所有表,勾选指定的 表。

MRS 3.2.0及之后版本:

- a. 单击"添加"。
- b. 在"文件目录"框内选择要备份的表,单击"添加"添加到"备份文件"框 内。
- c. 单击"确定"添加备份数据文件。
- 正则表达式筛选
	- a. 单击"正则表达式输入"。
	- b. 根据界面提示,在第一个输入框填写目录的父目录完整路径,需要与当前存 在的目录完全匹配。例如"/tmp"。
	- c. 在第二个输入框输入正则表达式,支持标准正则表达式。例如要筛选父目录 中所有的文件或子目录,输入" ([\s\S]\*?) "。例如要筛选命名规则为字母数 字组合的文件,如**file** *1***可输入" fil**e\d\*"。
	- d. 单击"刷新",在"目录名称"查看筛选的目录。
	- e. 单击"同步"保存筛选结果。

#### 说明

- 输入正则表达式时,可以使用十和二增加或删除一条表达式。
- 如果已选择的表或目录不正确,可以单击"清除选中节点"清除勾选。
- 备份目录不可包含长期写入的文件,否则会导致备份任务失败,因此不建议对顶层目录 进行操作,例如"/user"、"/tmp"、"/mr-history"。

步骤**10** 单击"校验"查看备份任务的配置是否正确。

校验失败可能存在以下原因:

- 目的端NameNode IP地址不正确。
- 队列名称不正确。
- 待备份的数据文件所在HDFS路径的父目录或子目录存在HDFS快照。
- 待备份的目录或表不存在。
- **NameService名称不正确。**
- 步骤**11** 单击"确定"保存。
- 步骤12 在备份任务列表中已创建任务的"操作"列,选择"更多 > 即时备份",开始执行备 份任务。

备份任务执行完成后,系统自动在备集群的备份路径中为每个备份任务创建子目录, 目录名为"*备份任务名\_数据源\_任务创建时间"*, 数据源每次备份的最新备份文件保 存在此目录中。所有备份文件集保存在对应的快照目录中。

**----**结束

## **8.10.2.11** 备份 **Hive** 业务数据

#### 操作场景

为了确保Hive日常用户的业务数据安全,或者系统管理员需要对Hive进行重大操作 (如升级或迁移等),需要对Hive数据进行备份,从而保证系统在出现异常或未达到 预期结果时可以及时进行数据恢复,将对业务的影响降到最低。

系统管理员可以通过FusionInsight Manager创建备份Hive任务。支持创建任务自动或 手动备份数据。

- Hive备份恢复功能不支持识别用户的Hive表、索引、视图等对象在业务和结构上 存在的关联关系。用户在执行备份恢复任务时,需要根据业务场景管理统一的恢 复点,防止影响业务正常运行。
- Hive备份恢复功能不支持Hive on RDB数据表,需要在外部数据库中单独备份恢 复原始数据表。
- 已创建的Hive备份任务且包含Hive on HBase表,如果本次备份任务在备集群的备 份数据丢失,当下次执行增量备份时备份任务将失败,需要重新创建Hive的备份 任务。若下次执行全量则备份正常。
- 通过Manager备份功能对Hive表层级的HDFS目录做备份后,Hive表将无法被删除 重建。

#### 前提条件

● 如果数据要备份至远端HDFS中,需要准备一个用于备份数据的备集群,认证模式 需要与主集群相同。其他备份方式不需要准备备集群。

- 如果主集群部署为安全模式,且主备集群不是由同一个FusionInsight Manager管 理,则必须配置系统互信,请参见配置跨**[Manager](#page-757-0)**集群互信。如果主集群部署为 普通模式,则不需要配置互信。
- 主备集群必须已配置跨集群拷贝,请参见启用**集群间拷贝功能**。
- 主备集群上的时间必须一致,而且主备集群上的NTP服务必须使用同一个时间 源。
- 根据业务需要,规划备份任务的类型、周期、备份对象、备份目录和备份任务需 要使用的Yarn队列等策略规格。
- 检查备集群HDFS是否有充足的空间,备份文件保存的目录建议使用用户自定义的 目录。
- 使用HDFS客户端,以"hdfs"用户执行**hdfs lsSnapshottableDir**检查当前集群 中已创建HDFS快照的目录清单,确保待备份的数据文件所在HDFS路径的父目录 或子目录不存在HDFS快照,否则无法创建备份任务。
- 如果数据要备份至NAS中,需要提前部署好NAS服务端。

### 操作步骤

- 步骤**1** 在FusionInsight Manager,选择"运维 > 备份恢复 > 备份管理"。
- 步骤**2** 单击"创建"。
- 步骤**3** 在"任务名称"填写备份任务的名称。
- 步骤**4** 在"备份对象"选择待操作的集群。
- 步骤**5** 在"备份类型"选择备份任务的运行类型。

"周期备份"表示按周期自动执行备份,"手动备份"表示由手工执行备份。

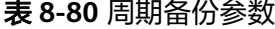

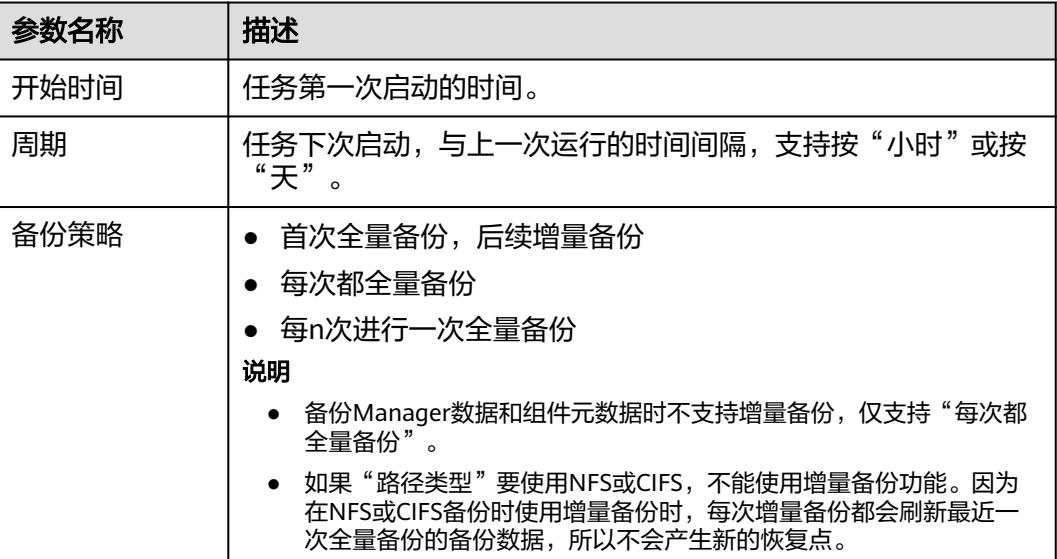

步骤6 在"备份配置",勾选"Hive > Hive"。

步骤7 在"Hive"的"路径类型",选择一个备份目录的类型。

备份目录支持以下类型:

- "RemoteHDFS": 表示将备份文件保存在备集群的HDFS目录。选择此参数值, 还需要配置以下参数:
	- "目的端NameService名称": 填写备集群的NameService名称。可以输入 集群内置的远端集群的NameService名称(haclusterX, haclusterX1, haclusterX2, haclusterX3, haclusterX4), 也可输入其他已配置的远端集 群NameService名称。
	- "IP 模式": 目标IP的IP地址模式。系统会根据集群网络类型自动选择对应 的IP模式,如IPv4或者IPv6。
	- "目的端NameNode IP地址":填写备集群NameNode业务平面IP地址,支 持主节点或备节点。
	- "目的端路径":填写备集群保存备份数据的HDFS目录。不支持填写HDFS 中的隐藏目录,例如快照或回收站目录;也不支持默认的系统目录,例如"/ hbase<sup>"</sup>或"/user/hbase/backup"。
	- "最大备份数":填写备份目录中可保留的备份文件集数量。
	- "队列名称":填写备份任务执行时使用的YARN队列的名称。需和集群中已 存在且状态正常的队列名称相同。
	- "最大map数": 填写执行MapReduce任务的最大map数, 默认值为 "20" $\degree$
	- $"$ 单个map的最大带宽(MB/s)": 填写单个map最大带宽, 默认值为 " 100"  $\alpha$
	- "NameService名称": 选择备份目录对应的NameService名称。默认值为 "hacluster"。
- "NFS": 表示将备份文件通过NFS协议保存在NAS中。选择此参数值, 还需要配 置以下参数:
	- "IP 模式": 目标IP的IP地址模式。系统会根据集群网络类型自动选择对应 的IP模式,如IPv4或者IPv6。
	- "服务器IP地址":填写NAS服务器IP地址。
	- "最大备份数":填写备份目录中可保留的备份文件集数量。
	- "服务器共享路径":填写用户配置的NAS服务器共享目录。(服务器共享 路径不能设置为根目录,且共享路径的用户组和属组必须为 nobody:nobody)
	- "队列名称":填写备份任务执行时使用的YARN队列的名称。需和集群中已 存在且状态正常的队列名称相同。
	- $\lq$ "最大map数": 填写执行MapReduce任务的最大map数,默认值为 " $20"$ 。
	- "单个map的最大带宽(MB/s)": 填写单个map最大带宽, 默认值为  $"100"$
	- "NameService名称":选择备份目录对应的NameService名称。默认值为 "hacluster"。
- "CIFS": 表示将备份文件通过CIFS协议保存在NAS中。选择此参数值, 还需要 配置以下参数:
	- "IP 模式": 目标IP的IP地址模式。系统会根据集群网络类型自动选择对应 的IP模式,如IPv4或者IPv6。
	- $"$ 服务器IP地址":填写NAS服务器IP地址。
- "端口号":填写CIFS协议连接NAS服务器使用的端口号,默认值为 "445"。
- "用户名": 填写配置CIFS协议时设置的用户名。
- "密码":填写配置CIFS协议时设置的密码。
- "最大备份数":填写备份目录中可保留的备份文件集数量。
- "服务器共享路径": 填写用户配置的NAS服务器共享目录。(服务器共享 路径不能设置为根目录,且共享路径的用户组和属组必须为 nobody:nobody)
- "队列名称":填写备份任务执行时使用的YARN队列的名称。需和集群中已 存在且状态正常的队列名称相同。
- $"$ 最大map数": 填写执行MapReduce任务的最大map数, 默认值为 "20"。
- "单个map的最大带宽(MB/s)": 填写单个map最大带宽, 默认值为  $"100"$ <sub>。</sub>
- "NameService名称":选择备份目录对应的NameService名称。默认值为 "hacluster"。
- "SFTP":表示将备份文件通过SFTP协议保存到服务器中。

选择此参数值,还需要配置以下参数:

- $\lq$ "IP 模式": 目标IP的IP地址模式。系统会根据集群网络类型自动选择对应 的IP模式,如IPv4或者IPv6。
- "服务器IP地址":填写备份数据的服务器IP地址。
- "端口号": 填写SFTP协议连接备份服务器使用的端口号, 默认值为  $"22"$ 。
- "用户名":填写使用SFTP协议连接服务器时的用户名。
- "密码":填写使用SFTP协议连接服务器时的密码。
- "服务器共享路径":SFTP服务器上的备份路径。
- "最大备份数":填写备份目录中可保留的备份文件集数量。
- "队列名称": 填写备份任务执行时使用的YARN队列的名称。需和集群中已 存在且状态正常的队列名称相同。
- "最大map数": 填写执行MapReduce任务的最大map数, 默认值为 "20" $\degree$
- "单个map的最大带宽(MB/s)": 填写单个map最大带宽, 默认值为 "100"。
- "NameService名称":选择备份目录对应的NameService名称。默认值为 "hacluster"。
- 步骤**8** 在"最大恢复点个数"填写备份任务在本集群中备份可保留的快照数量。
- 步骤**9** 在"备份内容"中,选择一个或多个需要备份的Hive表。

支持两种方式选择备份数据:

● 添加备份数据文件 单击导航中某个数据库的名称,将展开显示此数据库中的所有表,勾选指定的 表。 MRS 3.2.0及之后版本:

- a. 单击"添加"。
- b. 在"文件目录"框内选择要备份的表,单击"添加"添加到"备份文件"框 内。
- c. 单击"确定"添加备份数据文件。
- 正则表达式筛选
	- a. 单击"正则表达式输入"。
	- b. 根据界面提示,在第一个输入框填写Hive表所在的数据库,需要与当前存在 的数据库完全匹配。例如"defalut"。
	- c. 在第二个输入框输入正则表达式,支持标准正则表达式。例如要筛选数据库 中所有的表,输入"([\s\S]\*?)"。例如要筛选命名规则为字母数字组合的 表,如**tb1**可输入"tb\d\*"。
	- d. 单击"刷新", 在"目录名称"查看筛选的表。
	- e. 单击"同步"保存筛选结果。

#### 说明

- 输入正则表达式时,可以使用十和一增加或删除一条表达式。
- 如果已选择的表或目录不正确,可以单击"清除选中节点"清除勾选。

步骤**10** 单击"校验"查看备份任务的配置是否正确。

校验失败可能存在以下原因:

- 目的端NameNode IP地址不正确。
- 队列名称不正确。
- 待备份的数据文件所在HDFS路径的父目录或子目录存在HDFS快照。
- 待备份的目录或表不存在。
- NameService名称不正确。
- 步骤**11** 单击"确定"保存。
- 步骤**12** 在备份任务列表中已创建任务的"操作"列,选择"更多 > 即时备份",开始执行备 份任务。

备份任务执行完成后,系统自动在备集群的备份路径中为每个备份任务创建子目录, 目录名为"备份任务名 数据源 任务创建时间", 数据源每次备份的最新备份文件保 存在此目录中。所有备份文件集保存在对应的快照目录中。

**----**结束

#### **8.10.2.12** 备份 **IoTDB** 元数据

#### 操作场景

为了确保IoTDB元数据安全,防止因IoTDB的元数据文件损坏等导致IoTDB服务不可用 时,需要对IoTDB元数据进行备份,从而保证系统在出现异常或未达到预期结果时可以 及时进行数据恢复,将对业务的影响降到最低。

系统管理员可以通过FusionInsight Manager创建备份IoTDB任务并备份元数据。支持 创建任务自动或手动备份数据。

# 前提条件

- 根据业务需要,规划备份的类型、周期和策略等规格,并检查主备管理节点"*数 据存放路径*/LocalBackup/"是否有充足的空间。
- 如果数据要备份至NAS中,需要提前部署好NAS服务端。
- 主备集群上的时间必须一致,而且主备集群上的NTP服务必须使用同一个时间 源。
- 根据业务需要,规划备份任务的类型、周期、备份对象、备份目录和备份任务需 要使用的Yarn队列等策略规格。
- 检查备集群HDFS是否有充足的空间,备份文件保存的目录建议使用用户自定义的 目录。

## 操作步骤

步骤**1** 在FusionInsight Manager,选择"运维 > 备份恢复 > 备份管理"。

- 步骤**2** 单击"创建"。
- 步骤**3** 在"任务名称"填写备份任务的名称。
- 步骤**4** 在"备份对象"选择待操作的集群。
- 步骤**5** 在"备份类型"选择备份任务的运行类型。

"周期备份"表示按周期自动执行备份,"手动备份"表示由手工执行备份。

#### 表 **8-81** 周期备份参数

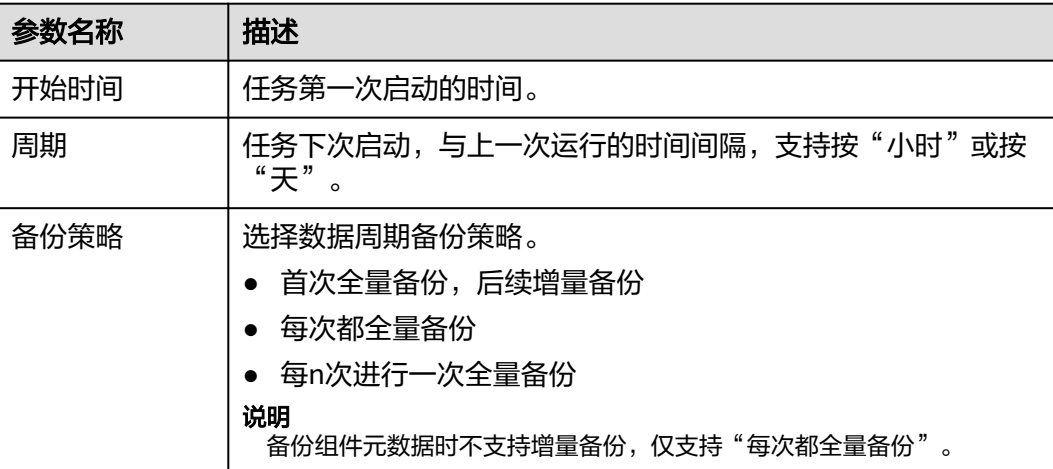

步骤6 在"备份配置",勾选"元数据和其它数据"区域下的"IoTDB"。

步骤**7** 在"IoTDB"的"路径类型",选择一个备份目录的类型。

备份目录支持以下类型:

- "LocalDir": 表示将备份文件保存在主管理节点的本地磁盘上, 备管理节点将自 动同步备份文件。默认保存目录为"*数据存放路径*/LocalBackup/"。 选择此参数值,还需要配置"最大备份数",表示备份目录中可保留的备份文件 集数量。
- "NFS":表示将备份文件通过NFS协议保存在NAS中。

选择此参数值,还需要配置以下参数:

- "IP 模式":目标IP的IP地址模式。系统会根据集群网络类型自动选择对应 的IP模式,如IPv4或者IPv6。
- "服务器IP地址":填写NAS服务器IP地址。
- "服务器共享路径": 填写用户配置的NAS服务器共享目录。(服务器共享 路径不能设置为根目录,且共享路径的用户组和属组必须为 nobody:nobody)
- "最大备份数":填写备份目录中可保留的备份文件集数量。
- "RemoteHDFS":表示将备份文件保存在备集群的HDFS目录。

选择此参数值,还需要配置以下参数:

- "目的端NameService名称":填写备集群的NameService名称。可在备集 群HDFS服务的"管理NameService"页面获取,例如"hacluster"。
- $\lq$ "IP 模式": 目标IP的IP地址模式。系统会根据集群网络类型自动选择对应 的IP模式,如IPv4或者IPv6。
- "目的端主NameNode IP地址":填写备集群主NameNode业务平面IP地 址。
- "目的端备NameNode IP地址":填写备集群备NameNode业务平面IP地 址。
- "目的端NameNode RPC端口":填写备集群HDFS基础配置 "dfs.namenode.rpc.port"参数值。
- "目的端路径":填写备集群保存备份数据的HDFS目录。不支持填写HDFS 中的隐藏目录,例如快照或回收站目录;也不支持默认的系统目录,例如"/ hbase"或"/user/hbase/backup"。
- "最大备份数":填写备份目录中可保留的备份文件集数量。

 $"$ CIFS": 表示将备份文件通过CIFS协议保存在NAS中。

- 选择此参数值,还需要配置以下参数:
- "IP 模式":目标IP的IP地址模式。系统会根据集群网络类型自动选择对应 的IP模式,如IPv4或者IPv6。
- $\lq$ "服务器IP地址":填写NAS服务器IP地址。
- "端口号":填写CIFS协议连接NAS服务器使用的端口号,默认值为 "445"。
- "用户名":填写配置CIFS协议时设置的用户名。
- "密码":填写配置CIFS协议时设置的密码。
- "服务器共享路径": 填写用户配置的NAS服务器共享目录。(服务器共享 路径不能设置为根目录,且共享路径的用户组和属组必须为 nobody:nobody)
- "最大备份数":填写备份目录中可保留的备份文件集数量。
- "SFTP":表示将备份文件通过SFTP协议保存到服务器中。

选择此参数值,还需要配置以下参数:

- "IP 模式": 目标IP的IP地址模式。系统会根据集群网络类型自动选择对应 的IP模式,如IPv4或者IPv6。
- "服务器IP地址":填写备份数据的服务器IP地址。
- "端口号": 填写SFTP协议连接备份服务器使用的端口号, 默认值为 "22"。
- "用户名":填写使用SFTP协议连接服务器时的用户名。
- "密码": 填写使用SFTP协议连接服务器时的密码。
- "服务器共享路径": SFTP服务器上的备份路径。
- "最大备份数":填写备份目录中可保留的备份文件集数量。
- 步骤**8** 单击"确定"保存备份任务。
- 步骤9 在备份任务列表中已创建任务的"操作"列,选择"更多 > 即时备份", 开始执行备 份任务。
	- 备份任务执行完成后,系统自动在备份目录中为每个备份任务创建子目录,目录名为 "*备份任务名 任务创建时间"*,用于保存数据源的备份文件。

备份文件的名称为*版本号\_数据源\_任务执行时间.tar.gz*。

**----**结束

#### **8.10.2.13** 备份 **IoTDB** 业务数据

#### 操作场景

为了确保IoTDB日常数据安全,或者系统管理员需要对IoTDB进行重大操作(如升级或 迁移等),需要对IoTDB业务数据进行备份,从而保证系统在出现异常或未达到预期结 果时可以及时进行数据恢复,将对业务的影响降到最低。

系统管理员可以通过FusionInsight Manager创建备份IoTDB任务并备份数据。支持创 建任务自动或手动备份数据。

#### 前提条件

- 如果数据要备份至远端HDFS中,需要准备一个用于备份数据的备集群,认证模式 需要与主集群相同。其他备份方式不需要准备备集群。目前IoTDB仅支持备份到 HDFS中。
- 若IoTDB为普通模式,则不支持备份业务数据到安全模式HDFS。
- 如果主集群部署为安全模式,且主备集群不是由同一个FusionInsight Manager管 理,则必须配置系统互信,请参见配置跨**[Manager](#page-757-0)**集群互信。如果主集群部署为 普通模式,则不需要配置互信。
- 主备集群上的时间必须一致,而且主备集群上的NTP服务必须使用同一个时间 源。
- 检查备集群HDFS是否有充足的空间,备份文件保存的目录建议使用用户自定义的 目录。

#### 操作步骤

- 步骤**1** 在FusionInsight Manager,选择"运维 > 备份恢复 > 备份管理"。
- 步骤**2** 单击"创建"。
- 步骤**3** 在"任务名称"填写备份任务的名称。
- 步骤**4** 在"备份对象"选择待操作的集群。
- 步骤**5** 在"备份类型"选择备份任务的运行类型。

"周期备份"表示按周期自动执行备份,"手动备份"表示由手工执行备份。

表 **8-82** 周期备份参数

| 参数名称 | 描述                                                     |
|------|--------------------------------------------------------|
| 开始时间 | 任务第一次启动的时间。                                            |
| 周期   | 任务下次启动,与上一次运行的时间间隔,支持按"小时"或按<br>"天"。                   |
| 备份策略 | 选择数据周期备份策略。<br>首次全量备份,后续增量备份<br>每次都全量备份<br>每n次进行一次全量备份 |

步骤**6** 在"备份配置",勾选"业务数据"区域下的"IoTDB > IoTDB"。

步骤**7** 在"IoTDB"的"路径类型",选择一个备份目录的类型。

备份目录支持以下类型:

"RemoteHDFS":表示将备份文件保存在备集群的HDFS目录。

选择此参数值,还需要配置以下参数:

- "目的端NameService名称":填写备集群的NameService名称。可在备集群 HDFS服务的"管理NameService"页面获取,例如"hacluster"。
- "IP 模式":目标IP的IP地址模式。系统会根据集群网络类型自动选择对应的IP模 式,如IPv4或者IPv6。
- "目的端主NameNode IP地址":填写备集群主NameNode业务平面IP地址。
- "目的端备NameNode IP地址":填写备集群备NameNode业务平面IP地址。
- "目的端NameNode RPC端口":填写备集群HDFS基础配置 "dfs.namenode.rpc.port"参数值。
- "目的端路径":填写备集群保存备份数据的HDFS目录。不支持填写HDFS中的 隐藏目录,例如快照或回收站目录;也不支持默认的系统目录,例如"/hbase" 或"/user/hbase/backup"。
- "最大备份数":填写备份目录中可保留的备份文件集数量。

步骤8 在"备份内容"中, 选择一个或多个需要备份的业务数据。

支持两种方式选择备份数据:

添加备份数据文件 单击导航中某个数据库的名称,将展开显示此数据库中的所有表,勾选指定的 表。

MRS 3.2.0及之后版本:

- a. 单击"添加"。
- b. 在"文件目录"框内选择要备份的表,单击"添加"添加到"备份文件"框 内。
- c. 单击"确定"添加备份数据文件。
- 正则表达式筛选
- a. 单击"正则表达式输入"。
- b. 根据界面提示,在第一个输入框填写目录的父目录完整路径,需要与当前存 在的目录完全匹配。例如"/root"。
- c. 在第二个输入框输入正则表达式,支持标准正则表达式。例如要筛选父目录 中所有的文件或子目录,输入" ([\s\S]\*?) "。例如要筛选命名规则为字母数 字组合的文件,如**file1**可输入"file\d\*"。
- d. 在第二个输入框输入正则表达式,支持标准正则表达式。例如要筛选包含 "test"的对象,请输入".\*test.\*"。例如要筛选以"test"开头的对象,请 输入"test.\*"。例如要输入以"test"结尾的对象,请输入".\*test"。
- e. 单击"刷新",在"目录名称"查看筛选的目录。
- f. 单击"同步"保存筛选结果。

#### 说明

- 输入正则表达式时,可以使用十和一增加或删除一条表达式。
- 如果已选择的表或目录不正确,可以单击"清除选中节点"清除勾选。
- 备份目录不可包含长期写入的文件,否则会导致备份任务失败,因此不建议对顶层目录 进行操作,例如"/user"、"/tmp"、"/mr-history"。

步骤**9** 单击"校验"查看备份任务的配置是否正确。

校验失败可能存在以下原因:

- 目的端NameNode IP地址不正确。
- 待备份的数据不存在。
- 步骤**10** 单击"确定"保存。
- 步骤**11** 在备份任务列表中已创建任务的"操作"列,选择"更多 > 即时备份",开始执行备 份任务。

备份任务执行完成后,系统自动在备集群的备份路径中为每个备份任务创建子目录, 目录名为"备份任务名 数据源 任务创建时间", 数据源每次备份的最新备份文件保 存在此目录中。所有备份文件集保存在对应的快照目录中。

#### **----**结束

#### **8.10.2.14** 备份 **Kafka** 元数据

#### 操作场景

为了确保Kafka元数据安全,或者系统管理员需要对ZooKeeper进行重大操作 ( 如升级 或迁移等)时,需要对Kafka元数据进行备份,从而保证系统在出现异常或未达到预期 结果时可以及时进行数据恢复,将对业务的影响降到最低。

系统管理员可以通过FusionInsight Manager创建备份Kafka任务并备份元数据。支持 创建任务自动或手动备份数据。

#### 前提条件

● 如果数据要备份至远端HDFS中,需要准备一个用于备份数据的备集群,认证模式 需要与主集群相同。其他备份方式不需要准备备集群。

- 如果主集群部署为安全模式,且主备集群不是由同一个FusionInsight Manager管 理,则必须配置系统互信,请参见配置跨**[Manager](#page-757-0)**集群互信。如果主集群部署为 普通模式,则不需要配置互信。
- 主备集群必须已配置跨集群拷贝,请参见**[启用集群间拷贝功能](#page-881-0)**。
- 主备集群上的时间必须一致,而且主备集群上的NTP服务必须使用同一个时间 源。
- 根据业务需要,规划备份的类型、周期和策略等规格,并检查主备管理节点"*数 据存放路径*/LocalBackup/"是否有充足的空间。
- 如果数据要备份至NAS中,需要提前部署好NAS服务端。
- 如果数据要备份至OBS中,需要当前集群已对接OBS,并具有访问OBS的权限。

### 操作步骤

步骤**1** 在FusionInsight Manager,选择"运维 > 备份恢复 > 备份管理"。

- 步骤**2** 单击"创建"。
- 步骤**3** 在"任务名称"填写备份任务的名称。
- 步骤**4** 在"备份对象"选择待操作的集群。
- 步骤**5** 在"备份类型"选择备份任务的运行类型。

"周期备份"表示按周期自动执行备份,"手动备份"表示由手工执行备份。

表 **8-83** 周期备份参数

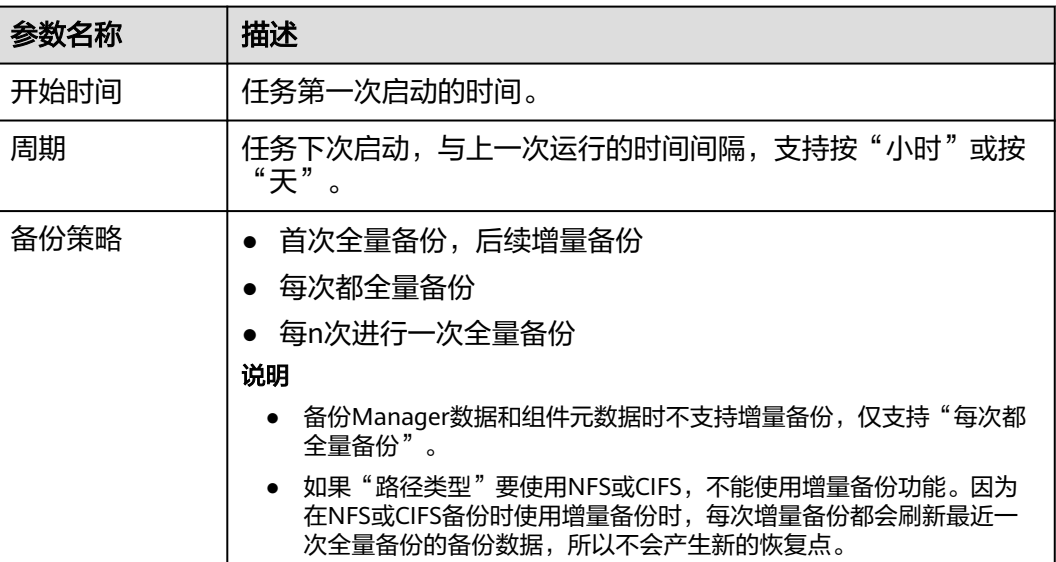

步骤6 在"备份配置",勾选"Kafka"。

**步骤7** 在"Kafka"的"路径类型", 选择一个备份目录的类型。

备份目录支持以下类型:

● "LocalDir":表示将备份文件保存在主管理节点的本地磁盘上,备管理节点将自 动同步备份文件。默认保存目录为"*数据存放路径*/LocalBackup/"。

选择此参数值,还需要配置"最大备份数",表示备份目录中可保留的备份文件 集数量。

- "LocalHDFS":表示将备份文件保存在当前集群的HDFS目录。 选择此参数值,还需要配置以下参数:
	- "目的端路径":填写备份文件在HDFS中保存的目录。不支持填写HDFS中 的隐藏目录,例如快照或回收站目录;也不支持默认的系统目录,例如"/ hbase"或"/user/hbase/backup"。
	- "最大备份数": 填写备份目录中可保留的备份文件集数量。
	- "目标NameService名称":选择备份目录对应的NameService名称。默认 值为"hacluster"。

● "RemoteHDFS":表示将备份文件保存在备集群的HDFS目录。

- 选择此参数值,还需要配置以下参数:
- "目的端NameService名称": 填写备集群的NameService名称。可以输入 集群内置的远端集群的NameService名称(haclusterX, haclusterX1, haclusterX2, haclusterX3, haclusterX4), 也可输入其他已配置的远端集 群NameService名称。
- "IP 模式": 目标IP的IP地址模式。系统会根据集群网络类型自动选择对应 的IP模式,如IPv4或者IPv6。
- "目的端NameNode IP地址":填写备集群NameNode业务平面IP地址,支 持主节点或备节点。
- "目的端路径":填写备集群保存备份数据的HDFS目录。不支持填写HDFS 中的隐藏目录,例如快照或回收站目录;也不支持默认的系统目录,例如"/ hbase"或"/user/hbase/backup"。
- "最大备份数": 填写备份目录中可保留的备份文件集数量。
- "队列名称": 填写备份任务执行时使用的YARN队列的名称。需和集群中已 存在且状态正常的队列名称相同。
- "NFS":表示将备份文件通过NFS协议保存在NAS中。

选择此参数值,还需要配置以下参数;

- "IP 模式": 目标IP的IP地址模式。系统会根据集群网络类型自动选择对应 的IP模式,如IPv4或者IPv6。
- $"$ 服务器IP地址":填写NAS服务器IP地址。
- "服务器共享路径": 填写用户配置的NAS服务器共享目录。(服务器共享 路径不能设置为根目录,且共享路径的用户组和属组必须为 nobody:nobody)
- "最大备份数":填写备份目录中可保留的备份文件集数量。
- $"$ CIFS": 表示将备份文件通过CIFS协议保存在NAS中。

选择此参数值,还需要配置以下参数:

- "IP 模式": 目标IP的IP地址模式。系统会根据集群网络类型自动选择对应 的IP模式,如IPv4或者IPv6。
- $"$ 服务器IP地址": 填写NAS服务器IP地址。
- "端口号":填写CIFS协议连接NAS服务器使用的端口号,默认值为  $"445"$ 。
- "用户名":填写配置CIFS协议时设置的用户名。
- "密码":填写配置CIFS协议时设置的密码。
- "服务器共享路径": 填写用户配置的NAS服务器共享目录。(服务器共享 路径不能设置为根目录,且共享路径的用户组和属组必须为 nobody:nobody)
- "最大备份数":填写备份目录中可保留的备份文件集数量。
- "OBS":表示将备份文件保存在OBS中。

选择此参数值,还需要配置以下参数:

- "目的端路径":填写保存备份数据的OBS目录。
- "最大备份数":填写备份目录中可保留的备份文件集数量。

#### 说明

MRS 3.1.0及之后版本才支持备份数据到OBS。

- 步骤**8** 单击"确定"保存。
- 步骤9 在备份任务列表中已创建任务的"操作"列,选择"更多 > 即时备份", 开始执行备 份任务。

备份任务执行完成后,系统自动在备份目录中为每个备份任务创建子目录,目录名为 "*备份任务名\_任务创建时间"* ,用于保存数据源的备份文件。备份文件的名称为*版本* 号 数据源 任务执行时间.tar.gz。

**----**结束

# **8.10.3** 恢复数据

**8.10.3.1** 恢复 **Manager** 数据

#### 操作场景

在用户意外修改、删除或需要找回数据时,系统管理员对FusionInsight Manager系统 进行重大数据调整等操作后,系统数据出现异常或未达到预期结果,模块全部故障无 法使用,需要对Manager进行恢复数据操作。

管理员可以通过FusionInsight Manager创建恢复Manager任务。只支持创建任务手动 恢复数据。

须知

- 只支持进行数据备份时的系统版本与当前系统版本一致时的数据恢复。
- 当业务正常时需要恢复数据,建议手动备份最新管理数据后,再执行恢复数据操 作。否则会丢失从备份时刻到恢复时刻之间的Manager数据。

### 对系统的影响

- 恢复过程中需要重启Controller, 重启时FusionInsight Manager无法登录和操 作。
- 恢复过程中需要重启所有集群,集群重启时无法访问。
- Manager数据恢复后,会丢失从备份时刻到恢复时刻之间的数据,例如系统设 置、用户信息、告警信息或审计信息。可能导致无法查询到数据,或者某个用户 无法访问集群。
- Manager数据恢复后,系统将强制各集群的LdapServer从OLadp同步一次数据。

# 前提条件

- 如果需要从远端HDFS恢复数据,需要准备备集群。如果主集群部署为安全模式, 且主备集群不是由同一个FusionInsight Manager管理,则必须配置系统互信,请 参见配置跨**[Manager](#page-757-0)**集群互信。如果主集群部署为普通模式,则不需要配置互 信。
- 主备集群必须已配置跨集群拷贝,请参见[启用集群间拷贝功能](#page-881-0)。
- 主备集群上的时间必须一致,而且主备集群上的NTP服务必须使用同一个时间 源。
- 检查OMS资源状态是否正常,检查各集群的LdapServer实例状态是否正常。如果 不正常,不能执行恢复操作。
- 检查集群主机和服务的状态是否正常。如果不正常,不能执行恢复操作。
- 检查恢复数据时集群主机拓扑结构与备份数据时是否相同。如果不相同,不能执 行恢复操作,必须重新备份。
- 检查恢复数据时集群中已添加的服务与备份数据时是否相同。如果不相同,不能 执行恢复操作,必须重新备份。
- 停止依赖集群运行的上层业务应用。

#### 操作步骤

- 步骤**1** 在FusionInsight Manager,选择"运维 > 备份恢复 > 备份管理" 。
- 步骤**2** 在任务列表指定任务的"操作"列,选择"更多 > 查询历史",打开备份任务执行历 史记录。

在弹出的窗口中,在指定一次执行成功记录的"备份路径"列,单击"查看",打开 此次任务执行的备份路径信息,查找以下信息:

- "备份对象"表示备份的数据源。
- "备份路径"表示备份文件保存的完整路径。 选择正确的项目,在"备份路径"手工选中备份文件的完整路径并复制。
- 步骤**3** 选择"运维 > 备份恢复 > 恢复管理 > 创建 "。

图 **8-60** 创建恢复任务

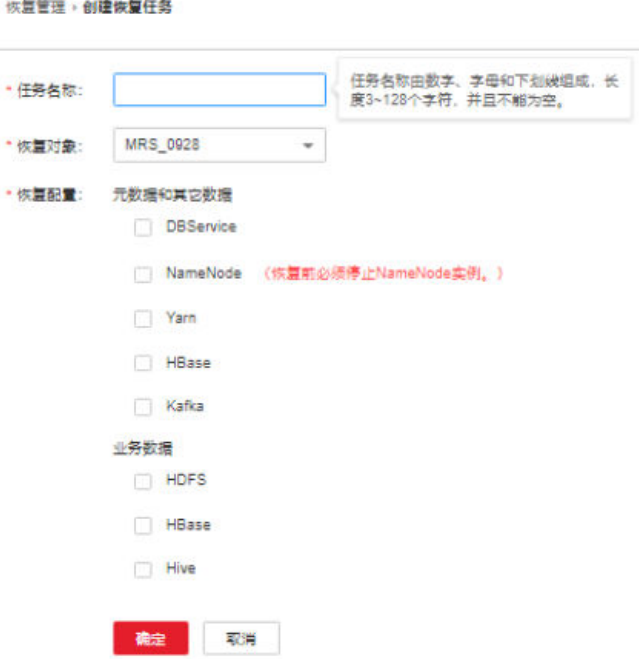

步骤**4** 在"任务名称"填写恢复任务的名称。

步骤**5** 在"恢复对象"选择"OMS"。

步骤**6** 勾选"OMS"。

步骤**7** 在"OMS"的"路径类型",选择一个备份目录的类型。

选择不同的备份目录时,对应设置如下:

- "LocalDir":表示备份文件保存在主管理节点的本地磁盘上。 选择此参数值,还需要配置"源端路径",表示要恢复的备份文件。例如,"*版* 本号\_数据源\_任务执行时间.tar.gz"。
- "LocalHDFS":表示备份文件保存在当前集群的HDFS目录。 选择此参数值,还需要配置以下参数:
	- "源端路径": 表示备份文件在HDFS中保存的完整路径。例如"*备份路径/* 备份任务名\_任务创建时间/版本号\_数据源\_任务执行时间.tar.gz"。
	- "恢复时使用集群": 表示选择恢复任务执行时使用集群的名称。
	- "源NameService名称":选择恢复任务执行时备份目录对应的 NameService名称。默认值为"hacluster"。
- "RemoteHDFS":表示备份文件保存在备集群的HDFS目录。 选择此参数值,还需要配置以下参数:
	- "源端NameService名称": 填写备份数据集群的NameService名称。可以 输入集群内置的远端集群的NameService名称: haclusterX, haclusterX1, haclusterX2, haclusterX3, haclusterX4; 也可输入其他已配置的远端集群 NameService名称。
	- "IP 模式": 目标IP的IP地址模式。系统会根据集群网络类型自动选择对应 的IP模式,如IPv4或者IPv6。
	- "源端NameNode IP地址":填写备集群NameNode业务平面IP地址,支持 主节点或备节点。
- "源端路径":填写备集群保存备份数据的完整HDFS路径。例如,"*备份路* 径/备份任务名\_数据源\_任务创建时间/版本号\_数据源\_任务执行时 间.tar.gz"。
- "源集群":选择恢复数据使用的Yarn队列所在的集群。
- $\lq$ "队列名称":填写备份任务执行时使用的Yarn队列的名称。需和集群中已 存在且状态正常的队列名称相同。
- "NFS":表示将备份文件通过NFS协议保存在NAS中。选择此参数值,还需要配 置以下参数:
	- "IP 模式": 目标IP的IP地址模式。系统会根据集群网络类型自动选择对应 的IP模式,如IPv4或者IPv6。
	- $"$ 服务器IP地址":填写NAS服务器IP地址。
	- "源端路径":填写备份文件在NAS服务器中保存的完整路径。例如, "*备* 份路径/备份任务名\_数据源\_任务创建时间/版本号\_数据源\_任务执行时 间.tar.gz"。
- "CIFS":表示将备份文件通过CIFS协议保存在NAS中。选择此参数值,还需要 配置以下参数:
	- "IP 模式": 目标IP的IP地址模式。系统会根据集群网络类型自动选择对应 的IP模式,如IPv4或者IPv6。
	- $"$ 服务器IP地址":填写NAS服务器IP地址。
	- "端口号": 填写CIFS协议连接NAS服务器使用的端口号, 默认值为 "445"。
	- "用户名":填写配置CIFS协议时设置的用户名。
	- "密码":填写配置CIFS协议时设置的密码。
	- "源端路径":填写备份文件在NAS服务器中保存的完整路径。例如,"*备* 份路径/备份任务名\_数据源\_任务创建时间/版本号\_数据源\_任务执行时 间.tar.gz"。
- "SFTP":表示备份文件通过SFTP协议保存到服务器中。

选择此参数值,还需要配置以下参数:

- "IP 模式": 目标IP的IP地址模式。系统会根据集群网络类型自动选择对应 的IP模式,如IPv4或者IPv6。
- "服务器IP地址":填写备份数据的服务器IP地址。
- "端口号": 填写SFTP协议连接备份服务器使用的端口号, 默认值为  $"22"$
- "用户名":填写使用SFTP协议连接服务器时的用户名。
- "密码": 填写使用SFTP协议连接服务器时的密码。
- "源端路径":填写备份文件在备份服务器中保存的完整路径。例如,"备 份路径/备份任务名\_数据源 任务创建时间/版本号\_数据源 任务执行时 间.tar.gz"。
- "OBS":表示将备份文件保存在OBS中。

选择此参数值,还需要配置以下参数:

"源端路径":填写备份文件在OBS中保存的完整路径。例如, "*备份路径/* 备份任务名\_数据源\_任务创建时间/版本号\_数据源\_任务执行时间.tar.gz"。

说明

MRS 3.1.0及之后版本才支持将备份文件保存到OBS。

步骤**8** 单击"确定"保存。

- **步骤9** 在恢复任务列表已创建任务的"操作"列,单击"执行",开始执行恢复任务。
	- 恢复成功后进度显示为绿色。
	- 恢复成功后此恢复任务不支持再次执行。
	- 如果恢复任务在第一次执行时由于某些原因未执行成功,在排除错误原因后单击 "重试",重试恢复任务。
- 步骤**10** 以**omm**用户分别登录主、备管理节点。
- 步骤**11** 执行以下命令,重新启动OMS。

#### **sh \${BIGDATA\_HOME}/om-server/om/sbin/restart-oms.sh**

提示以下信息表示命令执行成功:

start HA successfully.

执行**sh \${BIGDATA\_HOME}/om-server/om/sbin/status-oms.sh**,查看管理节点的 "HAAllResOK"是否为"Normal",并可以重新登录FusionInsight Manager表示重 启OMS成功。

- **步骤12** 在FusionInsight Manager,选择"集群 > *待操作的集群名称* > 服务 > KrbServer > 更 多 > 同步配置", 单击"确定", 等待KrbServer服务配置同步过程完成。
- 步**骤13** 选择"集群 > *待操作集群的名称* > 更多 > 同步配置", 单击"确定", 等待集群配置 同步成功。
- 步骤14 选择"集群 > *待操作集群的名称* > 更多 > 重启",输入当前登录的用户密码确认身 份,单击"确定",等待集群重启成功。

**----**结束

#### **8.10.3.2** 恢复 **CDL** 数据

#### 操作场景

在用户意外修改、删除或需要找回数据时,系统管理员对CDL进行重大操作(如升 级、重大数据调整等)后,系统数据出现异常或未达到预期结果,模块全部故障无法 使用,或者迁移数据到新集群的场景中,需要对CDL进行恢复数据操作。

CDL的元数据存储在DBService与Kafka服务中,系统管理员可以通过FusionInsight Manager创建恢复DBService与Kafka任务恢复CDL数据。只支持创建任务手动恢复数 据。

#### 须知

- 只支持进行数据备份时的系统版本与当前系统版本一致时的数据恢复。
- 当业务正常时需要恢复数据,建议手动备份最新管理数据后,再执行恢复数据操 作。否则会丢失从备份时刻到恢复时刻之间的DBService与Kafka数据。
- MRS集群中默认使用DBService保存Hive、Hue、Loader、Spark、Oozie、CDL的 元数据。恢复DBService的数据将恢复全部相关组件的元数据。

## 对系统的影响

- 数据恢复后,会丢失从备份时刻到恢复时刻之间的数据。
- 数据恢复后,依赖DBService的组件可能配置过期,需要重启配置过期的服务。
- 元数据恢复后,Kafka的消费者在ZooKeeper上保存的offset信息将会回退,可能 导致重复消费。

### 前提条件

- 如果需要从远端HDFS恢复数据,需要准备备集群。如果主集群部署为安全模式, 且主备集群不是由同一个FusionInsight Manager管理,则必须配置系统互信,请 参见配置跨**[Manager](#page-757-0)**集群互信。如果主集群部署为普通模式,则不需要配置互 信。
- 主备集群必须已配置跨集群拷贝,请参见[启用集群间拷贝功能](#page-881-0)。
- 主备集群上的时间必须一致,而且主备集群上的NTP服务必须使用同一个时间 源。
- 检查DBService主备实例状态是否正常。如果不正常,不能执行恢复操作。
- 先停止Kafka服务,待恢复完成后,再启动Kafka服务。

## 操作步骤

- 步骤**1** 在FusionInsight Manager,选择"运维 > 备份恢复 > 备份管理"。
- 步骤**2** 在任务列表指定任务的"操作"列,选择"更多 > 查询历史",打开备份任务执行历 史记录。

在弹出的窗口中,在指定一次执行成功记录的"备份路径"列,单击"查看",打开 此次任务执行的备份路径信息,查找以下信息:

- "备份对象"表示备份的数据源。
- "备份路径"表示备份文件保存的完整路径。 选择正确的项目,在"备份路径"手工选中备份文件的完整路径并复制。
- 步骤**3** 在FusionInsight Manager,选择"运维 > 备份恢复 > 恢复管理"。
- 步骤**4** 单击"创建"。
- 步骤**5** 在"任务名称"填写恢复任务的名称。
- 步骤**6** 在"恢复对象"选择待操作的集群。
- **步骤7** 在"恢复配置",勾选"DBService"和"Kafka"。
- 步骤**8** 在"DBService"的"路径类型",选择一个备份目录的类型。具体参数配置要求请参 [考步骤](#page-854-0)**8**。
- **[步](#page-879-0)骤9** 在"Kafka"的"路径类型",选择一个备份目录的类型。具体参数配置要求请参考<mark>步</mark> [骤](#page-879-0)**8**。
- 步骤**10** 单击"确定"保存。
- 步骤**11** 在恢复任务列表已创建任务的"操作"列,单击"执行",开始执行恢复任务。
	- 恢复成功后进度显示为绿色。
	- 恢复成功后此恢复任务不支持再次执行。

如果恢复任务在第一次执行时由于某些原因未执行成功,在排除错误原因后单击 "重试",重试恢复任务。

#### **----**结束

## **8.10.3.3** 恢复 **ClickHouse** 元数据

#### 操作场景

在用户意外修改、删除或需要找回数据时,集群用户需要对ClickHouse进行重大操作 (如升级或迁移等)后,系统数据出现异常或未达到预期结果,导致ClickHouse组件 全部故障无法使用,或者迁移数据到新集群的场景中,需要对ClickHouse元数据进行 恢复数据操作。

集群用户可以通过FusionInsight Manager创建恢复ClickHouse任务。只支持创建任务 手动恢复数据。

#### 须知

- 该功能仅MRS 3.1.0及之后版本支持。
- 只支持进行数据备份时的系统版本与当前系统版本一致时的数据恢复。
- 当业务正常时需要恢复ClickHouse元数据,建议手动备份最新ClickHouse元数据 后,再执行恢复ClickHouse元数据操作。否则会丢失从备份时刻到恢复时刻之间的 ClickHouse元数据。
- ClickHouse元数据恢复和业务数据恢复不能同时进行操作,否则会导致业务数据恢 复失败。建议元数据恢复完成后再进行业务数据恢复。

#### 对系统的影响

- 元数据恢复后,会丢失从备份时刻到恢复时刻之间的数据。
- 元数据恢复后,需要重新启动ClickHouse的上层应用。

#### 前提条件

- 检查ClickHouse元数据备份文件保存路径。
- 如果需要从远端HDFS恢复数据,需要准备备集群。如果主备集群部署为安全模 式,且主备集群不是由同一个FusionInsight Manager管理,则必须配置系统互 信,请参见配置跨**[Manager](#page-757-0)**集群互信。如果主备集群部署为普通模式,则不需要 配置互信。
- 主备集群中,从远端HDFS恢复至本地时,需要确保ClickHouse的 HADOOP\_RPC\_PROTECTION配置项与HDFS的hadoop.rpc.protection配置项保持 一致。

#### 操作步骤

- 步骤1 在FusionInsight Manager, 选择 "运维 > 备份恢复 > 备份管理"。
- 步骤**2** 在任务列表指定任务的"操作"列,选择"更多 > 查询历史"。
	- 在弹出的窗口中,指定一次成功执行的"备份路径",单击"查看",打开此次任务 执行的备份路径信息,查找以下信息:
- "备份对象"表示备份的数据源。
- "备份路径"表示备份文件保存的完整路径。 选择正确的项目,在"备份路径"中选中备份文件的完整路径并复制。

步骤**3** 在FusionInsight Manager,选择"运维 > 备份恢复 > 恢复管理"。

- 步骤**4** 单击"创建"。
- 步骤**5** 在"任务名称"填写恢复任务的名称。
- 步骤**6** 在"恢复对象"选择待操作的集群。
- 步骤7 在"恢复配置",勾选"元数据和其他数据"下的"ClickHouse"。
- 步骤**8** 在"ClickHouse"的"路径类型",选择一个恢复目录的类型。

选择不同的备份目录时,对应设置如下:

- $\text{``LocalDir''}: \nexists \overline{x} \exists \overline{y} \exists \overline{z} \exists \overline{y} \exists \overline{z} \exists \overline{y} \exists \overline{z} \exists \overline{y} \exists \overline{z} \exists \overline{y} \exists \overline{z} \exists \overline{z} \exists \$ 选择此参数值,还需要配置:
	- "源端路径":表示要恢复的备份文件。例如, "备份任务名\_数据源\_任务 执行时间.tar.gz"。
- "RemoteHDFS":表示从备集群的HDFS目录恢复数据。

MRS 3.2.0及之后版本选择此参数值,还需要配置以下参数:

- "源端NameService名称": 填写备份数据集群的NameService名称。可在 备集群HDFS服务的"管理NameService"页面获取,例如"hacluster"。
- "IP 模式": 目标IP的IP地址模式。系统会根据集群网络类型自动洗择对应 的IP模式,如IPv4或者IPv6。
- "源端主NameNode IP地址":填写备集群主NameNode业务平面IP地址。
- "源端备NameNode IP地址":填写备集群备NameNode业务平面IP地址。
- "源端NameNode RPC端口":填写目的端集群HDFS基础配置 "dfs.namenode.rpc.port"参数值。
- "源端路径":填写备集群保存备份数据的完整HDFS路径。例如,"备份路 径/备份任务名\_数据源\_任务创建时间/*数据源\_任务执行时间.tar.gz*"。
- MRS 3.2.0及之后版本"逻辑集群":填写备份数据的ClickHouse逻辑集群。

MRS 3.1.0和MRS 3.1.2版本选择此参数值, 还需要配置以下参数:

- "源端NameService名称":填写备份数据集群的NameService名称。可在 备集群HDFS服务的"管理NameService"页面获取,例如"hacluster"。
- "IP 模式": 目标IP的IP地址模式。系统会根据集群网络类型自动选择对应 的IP模式,如IPv4或者IPv6。
- "源端NameNode IP地址":填写备集群NameNode业务平面IP地址,支持 主节点或备节点。
- "源端路径": 填写备集群保存备份数据的完整HDFS路径。例如, "备份路 径/备份任务名 数据源 任务创建时间/*数据源 任务执行时间.tar.gz*"。

步骤**9** 单击"确定"保存。

- 步骤10 在恢复任务列表已创建任务的"操作"列,单击"执行",在弹出窗口上继续单击 "确定",开始执行恢复任务。
	- 恢复成功后进度显示为绿色。
- 恢复成功后此恢复任务不支持再次执行。
- 如果恢复任务在第一次执行时由于某些原因未执行成功,在排除错误原因后单击 "重试",重试恢复任务。
- 步骤**11** 在"集群 > 服务"页面,启动ClickHouse服务。

**----**结束

#### **8.10.3.4** 恢复 **ClickHouse** 业务数据

### 操作场景

在用户意外修改、删除或需要找回数据时,集群用户对ClickHouse进行重大操作(如 升级、重大数据调整等)后,系统数据出现异常或未达到预期结果,模块全部故障无 **法使用, 或者迁移数据到新集群的场景中, 需要对ClickHouse进行恢复数据操作**。

集群用户可以通过FusionInsight Manager创建恢复ClickHouse任务并恢复数据。只支 持创建任务手动恢复数据。

ClickHouse备份恢复功能不支持识别用户的ClickHouse表、索引、视图等对象在业务 和结构上存在的关联关系。用户在执行备份恢复任务时,需要根据业务场景管理统一 的恢复点,防止影响业务正常运行。

#### 须知

- 该功能仅MRS 3.1.0及之后版本支持。
- 只支持进行数据备份时的系统版本与当前系统版本一致时的数据恢复。
- 当业务正常时需要恢复数据,建议手动备份最新管理数据后,再执行恢复数据操 作。否则会丢失从备份时刻到恢复时刻之间的ClickHouse数据。
- ClickHouse元数据恢复和业务数据恢复不能同时进行操作,否则会导致业务数据恢 复失败。建议元数据恢复完成后再进行业务数据恢复。

# 对系统的影响

- 恢复过程中会停止用户认证,用户无法开始新的连接。
- 数据恢复后,会丢失从备份时刻到恢复时刻之间的数据。
- 数据恢复后,需要重新启动ClickHouse的上层应用。

### 前提条件

- 如果需要从远端HDFS恢复数据,需要准备备集群。如果主备集群部署为安全模 式,且主备集群不是由同一个FusionInsight Manager管理,则必须配置系统互 信,请参见配置跨**[Manager](#page-757-0)**集群互信。如果主备集群部署为普通模式,则不需要 配置互信。
- 主备集群上的时间必须一致,而且主备集群上的NTP服务必须使用同一个时间 源。
- 规划好恢复数据保存表的数据库,数据表在HDFS的保存位置,以及访问恢复数据 的用户清单。
- 检查ClickHouse备份文件保存路径。
- 停止ClickHouse的上层应用。
- 主备集群中,从远端HDFS恢复至本地时,需要确保ClickHouse的 HADOOP\_RPC\_PROTECTION配置项与HDFS的hadoop.rpc.protection配置项保持 一致。

# 操作步骤

- 步骤**1** 在FusionInsight Manager,选择"运维 > 备份恢复 > 备份管理"。
- 步骤**2** 在任务列表指定任务的"操作"列,选择"更多 > 查询历史",打开备份任务执行历 史记录。

在弹出的窗口中,在指定一次执行成功记录的"备份路径"列,单击"查看",打开 此次任务执行的备份路径信息,查找以下信息:

- "备份对象"表示备份的数据源。
- "备份路径"表示备份文件保存的完整路径。 选择正确的项目,在"备份路径"手工选中备份文件的完整路径并复制。

步骤**3** 在FusionInsight Manager,选择"运维 > 备份恢复 > 恢复管理"。

- 步骤**4** 单击"创建"。
- 步骤**5** 在"任务名称"填写恢复任务的名称。
- 步骤**6** 在"恢复对象"选择待操作的集群。
- 步骤7 在"恢复配置"的"业务数据"下,勾选"ClickHouse"。
- 步骤**8** 在"ClickHouse"的"路径类型",选择一个备份目录的类型。

备份目录当前仅支持RemoteHDFS类型:

- "RemoteHDFS": 表示将备份文件保存在备集群的HDFS目录。选择此参数值, 还需要配置以下参数:
	- "源端NameService名称":填写备份数据集群的NameService名称。可在 备集群HDFS服务的"管理NameService"页面获取,例如"hacluster"。
	- $\lq$ "IP 模式": 目标IP的IP地址模式。系统会根据集群网络类型自动选择对应 的IP模式,如IPv4或者IPv6。
	- "源端NameNode IP地址":填写备集群NameNode业务平面IP地址,支持 主节点或备节点。
	- "源端路径": 参考<mark>步骤2</mark>中获取的"备份路径",填写备集群保存备份数据 的完整HDFS路径。例如, "*备份路径/备份任务名\_数据源 任务创建时* 间/"。
	- $\lq$ "最大map数": 填写执行MapReduce任务的最大map数, 默认值为 "20"。
	- $\lq$ "单个map的最大带宽(MB/s)": 填写单个map最大带宽,默认值为 "100"。

步骤**9** 单击"确定"保存。

- 步骤**10** 在恢复任务列表已创建任务的"操作"列,单击"执行",开始执行恢复任务。
	- 恢复成功后进度显示为绿色。
	- 恢复成功后此恢复任务不支持再次执行。

如果恢复任务在第一次执行时由于某些原因未执行成功,在排除错误原因后单击 "重试",重试恢复任务。

**----**结束

#### **8.10.3.5** 恢复 **DBService** 数据

#### 操作场景

在用户意外修改、删除或需要找回数据时,系统管理员对DBService进行重大操作(如 升级、重大数据调整等)后,系统数据出现异常或未达到预期结果,模块全部故障无 法使用,或者迁移数据到新集群的场景中,需要对DBService进行恢复数据操作。

系统管理员可以通过FusionInsight Manager创建恢复DBService任务。只支持创建任 务手动恢复数据。

#### 须知

- 只支持进行数据备份时的系统版本与当前系统版本一致时的数据恢复。
- 当业务正常时需要恢复数据,建议手动备份最新管理数据后,再执行恢复数据操 作。否则会丢失从备份时刻到恢复时刻之间的DBService数据。
- MRS集群中默认使用DBService保存Hive、Hue、Loader、Spark、Oozie、CDL的 元数据。恢复DBService的数据将恢复全部相关组件的元数据。

#### 对系统的影响

- 数据恢复后,会丢失从备份时刻到恢复时刻之间的数据。
- 数据恢复后,依赖DBService的组件可能配置过期,需要重启配置过期的服务。

#### 前提条件

- 如果需要从远端HDFS恢复数据,需要准备备集群。如果主集群部署为安全模式, 且主备集群不是由同一个FusionInsight Manager管理,则必须配置系统互信,请 参见配置跨**[Manager](#page-757-0)**集群互信。如果主集群部署为普通模式,则不需要配置互 信。
- 主备集群必须已配置跨集群拷贝,请参见[启用集群间拷贝功能](#page-881-0)。
- 主备集群上的时间必须一致,而且主备集群上的NTP服务必须使用同一个时间 源。
- 检查DBService主备实例状态是否正常。如果不正常,不能执行恢复操作。

#### 操作步骤

- 步骤1 在FusionInsight Manager, 选择"运维 > 备份恢复 > 备份管理"。
- 步骤**2** 在任务列表指定任务的"操作"列,选择"更多 > 查询历史",打开备份任务执行历 史记录。

在弹出的窗口中,在指定一次执行成功记录的"备份路径"列,单击"查看",打开 此次任务执行的备份路径信息,查找以下信息:

- <span id="page-854-0"></span>● "备份对象"表示备份的数据源。
- "备份路径"表示备份文件保存的完整路径。 选择正确的项目,在"备份路径"手工选中备份文件的完整路径并复制。

步骤**3** 在FusionInsight Manager,选择"运维 > 备份恢复 > 恢复管理"。

- 步骤**4** 单击"创建"。
- 步骤**5** 在"任务名称"填写恢复任务的名称。
- 步骤**6** 在"恢复对象"选择待操作的集群。
- **步骤7** 在"恢复配置", 勾选"DBService"。

#### 说明

若安装了多个DBService服务,请勾选需要恢复的DBservice服务名称。

步骤**8** 在"DBService"的"路径类型",选择一个备份目录的类型。

选择不同的备份目录时,对应设置如下:

- "LocalDir":表示备份文件保存在主管理节点的本地磁盘上。 选择此参数值,还需要配置"源端路径",表示要恢复的备份文件。例如,"*版* 本号\_数据源\_任务执行时间.tar.gz"。
- "LocalHDFS":表示备份文件保存在当前集群的HDFS目录。 选择此参数值,还需要配置以下参数:
	- "源端路径": 表示备份文件在HDFS中保存的完整路径。例如"*备份路径/* 备份任务名\_任务创建时间/版本号\_数据源\_任务执行时间.tar.gz"。
	- $\lq$  "源NameService名称": 选择恢复任务执行时备份目录对应的 NameService名称。默认值为"hacluster"。
- "RemoteHDFS":表示备份文件保存在备集群的HDFS目录。

选择此参数值,还需要配置以下参数:

- "源端NameService名称": 填写备份数据集群的NameService名称。可以 输入集群内置的远端集群的NameService名称: haclusterX, haclusterX1, haclusterX2, haclusterX3, haclusterX4; 也可输入其他已配置的远端集群 NameService名称。
- $\lq$ "IP 模式": 目标IP的IP地址模式。系统会根据集群网络类型自动选择对应 的IP模式,如IPv4或者IPv6。
- "源端NameNode IP地址":填写备集群NameNode业务平面IP地址,支持 主节点或备节点。
- "源端路径":填写备集群保存备份数据的完整HDFS路径。例如,"*备份路* 径/备份任务名\_数据源\_任务创建时间/版本号\_数据源\_任务执行时 间.tar.gz"。
- "队列名称":填写备份任务执行时使用的YARN队列的名称。需和集群中已 存在且状态正常的队列名称相同。
- $\degree$  NFS": 表示将备份文件通过NFS协议保存在NAS中。

选择此参数值,还需要配置以下参数:

"IP 模式": 目标IP的IP地址模式。系统会根据集群网络类型自动选择对应 的IP模式,如IPv4或者IPv6。

- $"$ 服务器IP地址":填写NAS服务器IP地址。
- "源端路径":填写备份文件在NAS服务器中保存的完整路径。例如, "*备* 份路径/备份任务名\_数据源\_任务创建时间/版本号\_数据源\_任务执行时 间.tar.gz"。
- $"$ CIFS": 表示将备份文件通过CIFS协议保存在NAS中。
	- 选择此参数值,还需要配置以下参数:
		- "IP 模式":目标IP的IP地址模式。系统会根据集群网络类型自动选择对应 的IP模式,如IPv4或者IPv6。
		- $"$ 服务器IP地址": 填写NAS服务器IP地址。
		- "端口号":填写CIFS协议连接NAS服务器使用的端口号,默认值为 "445"。
		- "用户名":填写配置CIFS协议时设置的用户名。
		- "密码":填写配置CIFS协议时设置的密码。
		- "源端路径":填写备份文件在NAS服务器中保存的完整路径。例如, "*备* 份路径/备份任务名\_数据源\_任务创建时间/版本号\_数据源\_任务执行时 间.tar.gz"。
- $"$ SFTP": 表示备份文件通过SFTP协议保存在服务器中。

选择此参数值,还需要配置以下参数:

- "IP 模式": 目标IP的IP地址模式。系统会根据集群网络类型自动选择对应 的IP模式,如IPv4或者IPv6。
- "服务器IP地址":填写备份数据的服务器IP地址。
- "端口号":填写SFTP协议连接备份服务器使用的端口号,默认值为  $"22"$
- "用户名":填写使用SFTP协议连接服务器时的用户名。
- "密码": 填写使用SFTP协议连接服务器时的密码。
- "源端路径":填写备份文件在备份服务器中保存的完整路径。例如, "*备* 份路径/备份任务名\_数据源 任务创建时间/版本号\_数据源 任务执行时 间.tar.gz"。
- "OBS":表示将备份文件保存在OBS中。

选择此参数值,还需要配置以下参数:

"源端路径":填写备份文件在OBS中保存的完整路径。例如,"*备份路径/* 备份任务名\_数据源\_任务创建时间/版本号\_数据源\_任务执行时间.tar.gz"。

说明

MRS 3.1.0及之后版本才支持将备份文件保存到OBS。

- 步骤**9** 单击"确定"保存。
- 步骤**10** 在恢复任务列表已创建任务的"操作"列,单击"执行",开始执行恢复任务。
	- 恢复成功后进度显示为绿色。
	- 恢复成功后此恢复任务不支持再次执行。
	- 如果恢复任务在第一次执行时由于某些原因未执行成功,在排除错误原因后单击 "重试",重试恢复任务。

**----**结束

# **8.10.3.6** 恢复 **Flink** 元数据

### 操作场景

在用户意外修改、删除或需要找回数据时,系统管理员需要对Flink进行重大操作(如 升级或迁移等)后,系统数据出现异常或未达到预期结果,导致Flink组件全部故障无 法使用,或者迁移数据到新集群的场景中,需要对Flink元数据进行恢复数据操作。

系统管理员可以通过FusionInsight Manager创建恢复Flink任务。只支持创建任务手动 恢复数据。

## 须知

- 只支持进行数据备份时的系统版本与当前系统版本一致时的数据恢复。
- 当业务正常时需要恢复Flink元数据,建议手动备份最新Flink元数据后,再执行恢复 Flink元数据操作。否则会丢失从备份时刻到恢复时刻之间的Flink元数据。
- Flink元数据恢复和业务数据恢复不能同时进行操作,否则会导致业务数据恢复失 败。建议元数据恢复完成后再进行业务数据恢复。

## 对系统的影响

- 元数据恢复前,需要停止Flink服务,在这期间所有上层应用都会受到影响,无法 正常工作。
- 元数据恢复后,会丢失从备份时刻到恢复时刻之间的数据。
- 元数据恢复后,需要重新启动Flink的上层应用。

### 前提条件

- 检查Flink元数据备份文件保存路径。
- 恢复Flink元数据需要先停止Flink服务。
- 如果需要从远端HDFS恢复数据,需要准备备集群。如果主集群部署为安全模式, 且主备集群不是由同一个FusionInsight Manager管理,则必须配置系统互信,请 参见配置跨**[Manager](#page-757-0)**集群互信。如果主集群部署为普通模式,则不需要配置互 信。
- 主备集群必须已配置跨集群拷贝,请参见[启用集群间拷贝功能](#page-881-0)。

### 操作步骤

- 步骤1 在FusionInsight Manager, 选择 "运维 > 备份恢复 > 备份管理"。
- 步骤**2** 在任务列表指定任务的"操作"列,选择"更多 > 查询历史"。

在弹出的窗口中,指定一次成功执行的"备份路径",单击"查看",打开此次任务 执行的备份路径信息,查找以下信息:

- "备份对象"表示备份的数据源。
- "备份路径"表示备份文件保存的完整路径。 选择正确的项目,在"备份路径"中选中备份文件的完整路径并复制。
- 步骤**3** 在FusionInsight Manager,选择"运维 > 备份恢复 > 恢复管理"。
- 步骤**4** 单击"创建"。
- 步骤**5** 在"任务名称"填写恢复任务的名称。
- 步骤**6** 在"恢复对象"选择待操作的集群。
- 步骤**7** 在"恢复配置",勾选"元数据和其他数据"下的"Flink"。
- 步骤**8** 在"Flink"的"路径类型",选择一个恢复目录的类型。

选择不同的备份目录时,对应设置如下:

- "LocalDir": 表示从主管理节点的本地磁盘上恢复数据。 选择此参数值,还需要配置"源端路径",表示要恢复的备份文件。例如,"备 份任务名\_数据源\_任务执行时间.tar.gz"。
- "LocalHDFS":表示备份文件保存在当前集群的HDFS目录。
	- 选择此参数值,还需要配置以下参数:
		- "源端路径":表示备份文件在HDFS中保存的完整路径。例如"*备份路径/* 备份任务名\_任务创建时间/版本号\_数据源\_任务执行时间.tar.gz"。
		- $\lq$  "源NameService名称": 选择恢复任务执行时备份目录对应的 NameService名称。
- "RemoteHDFS":表示从备集群的HDFS目录恢复数据。

选择此参数值,还需要配置以下参数:

- "源端NameService名称": 填写备份数据集群的NameService名称。可以 输入集群内置的远端集群的NameService名称: haclusterX, haclusterX1, haclusterX2, haclusterX3, haclusterX4; 也可输入其他已配置的远端集群 NameService名称。
- $\lq$ "IP 模式": 目标IP的IP地址模式。系统会根据集群网络类型自动选择对应 的IP模式,如IPv4或者IPv6。
- "源端NameNode IP地址":填写备集群NameNode业务平面IP地址,支持 主节点或备节点。
- "源端路径": 填写备集群保存备份数据的完整HDFS路径。例如, "备份路 径/备份任务名\_数据源\_任务创建时间/*数据源\_任务执行时间.tar.gz*"。
- "队列名称":填写备份任务执行时使用的YARN队列的名称,需和集群中已 存在且状态正常的队列名称相同。
- 步骤**9** 单击"确定"保存。
- 步骤**10** 在恢复任务列表已创建任务的"操作"列,单击"执行",在弹出窗口上继续单击 "确定",开始执行恢复任务。
	- 恢复成功后进度显示为绿色。
	- 恢复成功后此恢复任务不支持再次执行。
	- 如果恢复任务在第一次执行时由于某些原因未执行成功,在排除错误原因后单击 "重试",重试恢复任务。
- 步骤**11** 在"集群 > 服务"页面,启动Flink服务。

**----**结束

## **8.10.3.7** 恢复 **HBase** 元数据

#### 操作场景

为了确保HBase元数据(主要包括tableinfo文件和HFile)安全,防止因HBase的系统 表目录或者文件损坏导致HBase服务不可用,或者系统管理员需要对HBase系统表进行 重大操作(如升级或迁移等)时,需要对HBase元数据进行备份,从而保证系统在出 现异常或未达到预期结果时可以及时进行数据恢复,将对业务的影响降到最低。

系统管理员可以通过FusionInsight Manager创建恢复HBase任务。只支持创建任务手 动恢复数据。

### 须知

- 只支持进行数据备份时的系统版本与当前系统版本一致时的数据恢复。
- 当业务正常时需要恢复数据,建议手动备份最新管理数据后,再执行恢复数据操 作。否则会丢失从备份时刻到恢复时刻之间的HBase数据。
- 建议一个恢复任务只恢复一个组件的元数据,避免因停止某个服务或实例影响其他 组件的数据恢复。同时恢复多个组件数据,可能导致数据恢复失败。

HBase元数据不能与NameNode元数据同时恢复,会导致数据恢复失败。

#### 对系统的影响

- 元数据恢复前,需要停止HBase服务,在这期间所有上层应用都会受到影响,无 法正常工作。
- 元数据恢复后,会丢失从备份时刻到恢复时刻之间的数据。
- 元数据恢复后,需要重新启动HBase的上层应用。

### 前提条件

- 如果需要从远端HDFS恢复数据,需要准备备集群。如果主集群部署为安全模式, 且主备集群不是由同一个FusionInsight Manager管理,则必须配置系统互信,请 参见配置跨**[Manager](#page-757-0)**集群互信。如果主集群部署为普通模式,则不需要配置互 信。
- 主备集群必须已配置跨集群拷贝,请参见[启用集群间拷贝功能](#page-881-0)。
- 检查HBase元数据备份文件保存路径。
- 恢复HBase元数据需要先停止HBase服务。

### 操作步骤

- 步骤**1** 在FusionInsight Manager,选择 "运维 > 备份恢复 > 备份管理"。
- 步骤**2** 在任务列表指定任务的"操作"列,选择"更多 > 查询历史",打开备份任务执行历 史记录。

在弹出的窗口中,在指定一次执行成功记录的"备份路径"列,单击"查看",打开 此次任务执行的备份路径信息,查找以下信息:

● "备份对象"表示备份的数据源。

"备份路径"表示备份文件保存的完整路径。

选择正确的项目,在"备份路径"手工选中备份文件的完整路径并复制。

- 步骤**3** 在FusionInsight Manager,选择"运维 > 备份恢复 > 恢复管理"。
- 步骤**4** 单击"创建"。
- 步骤**5** 在"任务名称"填写恢复任务的名称。
- 步骤**6** 在"恢复对象"选择待操作的集群。
- 步骤7 在"恢复配置",勾选"元数据和其他数据"下的"HBase"。

#### 说明

若安装了多个HBase服务,请勾选需要恢复的HBase服务名称。

步骤**8** 在"HBase"的"路径类型",选择一个备份目录的类型。

选择不同的备份目录时,对应设置如下:

- "LocalDir":表示备份文件保存在主管理节点的本地磁盘上。 选择此参数值,还需要配置"源端路径",表示要恢复的备份文件。例如,"*版* 本号\_数据源\_任务执行时间.tar.gz"。
- "RemoteHDFS":表示备份文件保存在备集群的HDFS目录。 选择此参数值, 还需要配置以下参数:
	- "源端NameService名称":填写备份数据集群的NameService名称。可以 输入集群内置的远端集群的NameService名称: haclusterX, haclusterX1, haclusterX2, haclusterX3, haclusterX4; 也可输入其他已配置的远端集群 NameService名称。
	- $\lq$ "IP 模式": 目标IP的IP地址模式。系统会根据集群网络类型自动选择对应 的IP模式,如IPv4或者IPv6。
	- "源端NameNode IP地址":填写备集群NameNode业务平面IP地址,支持 主节点或备节点。
	- "源端路径":填写备集群保存备份数据的完整HDFS路径。例如, "*备份路* 径/备份任务名\_数据源\_任务创建时间/版本号\_数据源\_任务执行时 间.tar.gz"。
	- "队列名称":填写备份任务执行时使用的YARN队列的名称。需和集群中已 存在且状态正常的队列名称相同。
- "NFS":表示将备份文件通过NFS协议保存在NAS中。

选择此参数值,还需要配置以下参数:

- "IP 模式": 目标IP的IP地址模式。系统会根据集群网络类型自动选择对应 的IP模式,如IPv4或者IPv6。
- "服务器IP地址":填写NAS服务器IP地址。
- "源端路径":填写备份文件在NAS服务器中保存的完整路径。例如, "*备* 份路径/备份任务名\_数据源\_任务创建时间/版本号\_数据源\_任务执行时 间.tar.gz"。
- "CIFS":表示备份文件通过CIFS协议保存在NAS中。

选择此参数值,还需要配置以下参数:

"IP 模式": 目标IP的IP地址模式。系统会根据集群网络类型自动选择对应 的IP模式,如IPv4或者IPv6。

- $"$ 服务器IP地址":填写NAS服务器IP地址。
- "端口号": 填写CIFS协议连接NAS服务器使用的端口号, 默认值为 "445"。
- "用户名":填写配置CIFS协议时设置的用户名。
- "密码":填写配置CIFS协议时设置的密码。
- "源端路径":填写备份文件在NAS服务器中保存的完整路径。例如, "*备* 份路径/备份任务名\_数据源\_任务创建时间/版本号\_数据源\_任务执行时 间.tar.gz"。
- "SFTP":表示备份文件通过SFTP协议保存在服务器中。 选择此参数值,还需要配置以下参数:
	- "IP 模式":目标IP的IP地址模式。系统会根据集群网络类型自动选择对应 的IP模式,如IPv4或者IPv6。
	- "服务器IP地址":填写备份数据的服务器IP地址。
	- "端口号": 填写SFTP协议连接备份服务器使用的端口号, 默认值为  $"22"$
	- "用户名":填写使用SFTP协议连接服务器时的用户名。
	- "密码": 填写使用SFTP协议连接服务器时的密码。
	- "源端路径":填写备份文件在备份服务器中保存的完整路径。例如, "*备* 份路径/备份任务名\_数据源\_任务创建时间/版本号\_数据源\_任务执行时 间.tar.gz"。
- $"$ OBS": 表示将备份文件保存在OBS中。

选择此参数值,还需要配置以下参数;

"源端路径":填写备份文件在OBS中保存的完整路径。例如,"*备份路径/* 备份任务名\_数据源 任务创建时间/版本号 数据源 任务执行时间.tar.gz"。

说明

MRS 3.1.0及之后版本才支持将备份文件保存到OBS。

- 步骤**9** 单击"确定"保存。
- 步骤10 在恢复任务列表已创建任务的"操作"列,单击"执行",开始执行恢复任务。
	- 恢复成功后进度显示为绿色。
	- 恢复成功后此恢复任务不支持再次执行。
	- 如果恢复任务在第一次执行时由于某些原因未执行成功,在排除错误原因后单击 "重试",重试恢复任务。

**----**结束

#### **8.10.3.8** 恢复 **HBase** 业务数据

#### 操作场景

在用户意外修改、删除或需要找回数据时,系统管理员对HBase进行重大操作(如升 级、重大数据调整等)后,系统数据出现异常或未达到预期结果,模块全部故障无法 使用,或者迁移数据到新集群的场景中,需要对HBase业务数据进行恢复数据操作。

系统管理员可以通过FusionInsight Manager创建恢复HBase任务并恢复数据。只支持 创建任务手动恢复数据。

#### 须知

- 只支持进行数据备份时的系统版本与当前系统版本一致时的数据恢复。
- 当业务正常时需要恢复数据,建议手动备份最新管理数据后,再执行恢复数据操 作。否则会丢失从备份时刻到恢复时刻之间的HBase数据。

### 对系统的影响

- 恢复过程的数据还原阶段,系统会把待恢复的HBase表禁用,此时无法访问该 表。还原阶段可能需要几分钟时间,此时HBase的上层应用无法正常工作。
- 恢复过程中会停止用户认证,用户无法开始新的连接。
- 数据恢复后,会丢失从备份时刻到恢复时刻之间的数据。
- 数据恢复后,需要重新启动HBase的上层应用。

#### 前提条件

- 如果需要从远端HDFS恢复数据,需要准备备集群。如果主集群部署为安全模式, 且主备集群不是由同一个FusionInsight Manager管理,则必须配置系统互信,请 参见配置跨**[Manager](#page-757-0)**集群互信。如果主集群部署为普通模式,则不需要配置互 信。
- 主备集群必须已配置跨集群拷贝,请参见[启用集群间拷贝功能](#page-881-0)。
- 主备集群上的时间必须一致,而且主备集群上的NTP服务必须使用同一个时间 源。
- 检查HBase备份文件保存路径。
- 停止HBase的上层应用。

### 操作步骤

- 步骤**1** 在FusionInsight Manager,选择"运维 > 备份恢复 > 备份管理"。
- 步骤**2** 在任务列表指定任务的"操作"列,选择"更多 > 查询历史",打开备份任务执行历 史记录。

在弹出的窗口中,在指定一次执行成功记录的"备份路径"列,单击"查看",打开 此次任务执行的备份路径信息,查找以下信息:

- "备份对象"表示备份的数据源。
- "备份路径"表示备份文件保存的完整路径。 选择正确的项目,在"备份路径"手工选中备份文件的完整路径并复制。
- 步骤**3** 在FusionInsight Manager,选择"运维 > 备份恢复 > 恢复管理"。
- 步骤**4** 单击"创建"。
- 步骤**5** 在"任务名称"填写恢复任务的名称。
- 步骤**6** 在"恢复对象"选择待操作的集群。
- 步骤7 在"恢复配置",勾选"业务数据"下的"HBase"。

步骤**8** 在"HBase"的"路径类型",选择一个备份目录的类型。

备份目录支持以下类型:

- $\lq$  "RemoteHDFS": 表示将备份文件保存在备集群的HDFS目录。选择此参数值, 还需要配置以下参数:
	- "源端NameService名称":填写备份数据集群的NameService名称。可以 输入集群内置的远端集群的NameService名称: haclusterX, haclusterX1, haclusterX2, haclusterX3, haclusterX4; 也可输入其他已配置的远端集群 NameService名称。
	- "IP 模式": 目标IP的IP地址模式。系统会根据集群网络类型自动选择对应 的IP模式,如IPv4或者IPv6。
	- "源端NameNode IP地址":填写备集群NameNode业务平面IP地址,支持 主节点或备节点。
	- "源端路径": 表示备份文件在HDFS中保存的完整路径。例如"*备份路* 径/xxx/备份任务名\_数据源 任务创建时间/"。该路径可在备份管理列表中选 择对应备份任务所在行的"操作"列的"更多 > 查看历史",单击"备份路 径"列的"查看",即可获取对应的备份路径。
	- "队列名称":填写备份任务执行时使用的YARN队列的名称。
	- "恢复点列表": 单击"刷新",然后选择一个备集群上已备份的HDFS目 录。
	- $"$ 最大map数": 填写执行MapReduce任务的最大map数, 默认值为 "20"。
	- "单个map的最大带宽(MB/s)": 填写单个map最大带宽, 默认值为  $"100"$
- "NFS":表示将备份文件通过NFS协议保存在NAS中。选择此参数值,还需要配 置以下参数:
	- $\lq$ "IP 模式": 目标IP的IP地址模式。系统会根据集群网络类型自动选择对应 的IP模式,如IPv4或者IPv6。
	- $"$ 服务器IP地址": 填写NAS服务器IP地址。
	- "源端路径":填写备份文件在NAS服务器中保存的完整路径。例如, "*备* 份路径/xxx/备份任务名\_数据源\_任务创建时间/"。该路径可在备份管理列表 中选择对应备份任务所在行的"操作"列的"更多 > 查看历史",单击"备 份路径"列的"查看",即可获取对应的备份路径。
	- "队列名称":填写备份任务执行时使用的Yarn队列的名称。
	- "恢复点列表": 单击"刷新", 然后选择一个备集群上已备份的HDFS目 录。
	- $"$ 最大map数": 填写执行MapReduce任务的最大map数, 默认值为 " $20"$ 。
	- $\lq$  单个map的最大带宽(MB/s)": 填写单个map最大带宽, 默认值为 "100"。
- "CIFS": 表示将备份文件通过CIFS协议保存在NAS中。选择此参数值,还需要 配置以下参数:
	- "IP 模式": 目标IP的IP地址模式。系统会根据集群网络类型自动选择对应 的IP模式,如IPv4或者IPv6。
	- $"$ 服务器IP地址":填写NAS服务器IP地址。
	- "端口号":填写CIFS协议连接NAS服务器使用的端口号,默认值为 "445"。
- "用户名":填写配置CIFS协议时设置的用户名。
- "密码":填写配置CIFS协议时设置的密码。
- "源端路径":填写备份文件在NAS服务器中保存的完整路径。例如, "*备* 份路径/xxx/备份任务名\_数据源 任务创建时间/"。该路径可在备份管理列表 中选择对应备份任务所在行的"操作"列的"更多 > 查看历史",单击"备 份路径"列的"查看",即可获取对应的备份路径。
- "队列名称":填写备份任务执行时使用的YARN队列的名称。
- "恢复点列表": 单击"刷新",然后选择一个备集群上已备份的HDFS目 录。
- $\lq$ "最大map数": 填写执行MapReduce任务的最大map数, 默认值为  $"20"$ 。
- "单个map的最大带宽(MB/s)": 填写单个map最大带宽,默认值为 "100"。
- $\degree$  SFTP": 表示备份文件通过SFTP协议保存在服务器中。

选择此参数值, 还需要配置以下参数:

- "IP 模式": 目标IP的IP地址模式。系统会根据集群网络类型自动选择对应 的IP模式,如IPv4或者IPv6。
- "服务器IP地址":填写备份数据的服务器IP地址。
- "端口号":填写SFTP协议连接备份服务器使用的端口号,默认值为  $"22"$ 。
- "用户名": 填写使用SFTP协议连接服务器时的用户名。
- "密码": 填写使用SFTP协议连接服务器时的密码。
- "源端路径":填写备份文件在备份服务器中保存的完整路径。例如, "*备* 份路径/xxx/备份任务名\_数据源\_任务创建时间/"。该路径可在备份管理列表 中选择对应备份任务所在行的"操作"列的"更多 > 查看历史",单击"备 份路径"列的"查看",即可获取对应的备份路径。
- "队列名称":填写备份任务执行时使用的YARN队列的名称。
- "恢复点列表": 单击"刷新",然后选择一个备集群上已备份的HDFS目 录。
- $\lq$ "最大map数": 填写执行MapReduce任务的最大map数,默认值为  $^{\prime\prime}$  20"
- $"$ 单个map的最大带宽(MB/s)": 填写单个map最大带宽, 默认值为 " $100"$ 。
- 步骤**9** 在"数据配置"中的"备份数据"列根据业务需要勾选一个或多个需要恢复的已备份 数据,并在"目标名称空间"列,指定备份数据恢复的命名空间。

"目标名称空间"建议选择一个备份命名空间不同的位置。

- 步骤10 在"强制覆盖"选择"true",表示存在同名数据表时强制恢复备份的所有数据, 如 果数据表中存在备份后新增加的数据,那恢复后将丢失这些数据。选择"false"表示 存在同名表时不执行恢复任务。
- 步骤**11** 单击"校验"查看恢复任务的配置是否正确。
	- 如果队列名称不正确,校验失败。
	- 如果不存在指定的命名空间,校验失败。
	- 如果不满足强制覆盖的条件,校验失败。
步骤**12** 单击"确定"保存。

- **步骤13** 在恢复任务列表已创建任务的"操作"列,单击"执行",开始执行恢复任务。
	- 恢复成功后进度显示为绿色。
	- 恢复成功后此恢复任务不支持再次执行。
	- 如果恢复任务在第一次执行时由于某些原因未执行成功,在排除错误原因后单击 "重试",重试恢复任务。
- 步骤**14** 检查是否是在全新安装,或者重新安装HBase的环境中恢复了HBase数据。
	- 是,需要管理员在FusionInsight Manager上根据原有的业务规划重新设置角色的 权限。
	- 否,任务结束。

**----**结束

## **8.10.3.9** 恢复 **NameNode** 数据

#### 操作场景

在用户意外修改、删除或需要找回数据时,系统管理员对NameNode进行重大操作 (如升级、重大数据调整等)后,系统数据出现异常或未达到预期结果,模块全部故 障无法使用,或者迁移数据到新集群的场景中,需要对NameNode进行恢复数据操 作。

系统管理员可以通过FusionInsight Manager创建恢复NameNode任务并恢复数据。只 支持创建任务手动恢复数据。

### 须知

- 只支持进行数据备份时的系统版本与当前系统版本一致时的数据恢复。
- 当业务正常时需要恢复数据,建议手动备份最新管理数据后,再执行恢复数据操 作。否则会丢失从备份时刻到恢复时刻之间的NameNode数据。
- 建议一个恢复任务只恢复一个组件的元数据,避免因停止某个服务或实例影响其他 组件的数据恢复。同时恢复多个组件数据,可能导致数据恢复失败。 HBase元数据不能与NameNode元数据同时恢复,会导致数据恢复失败。

### 对系统的影响

- 数据恢复后,会丢失从备份时刻到恢复时刻之间的数据。
- 恢复数据后需要重启NameNode,重启完成前NameNode不可访问。
- 恢复数据后可能导致元数据与业务数据无法匹配,HDFS进入安全模式且HDFS服 务启动失败。

#### 前提条件

● 如果需要从远端HDFS恢复数据,需要准备备集群。如果主集群部署为安全模式, 且主备集群不是由同一个FusionInsight Manager管理,则必须配置系统互信,请 参见配置跨**[Manager](#page-757-0)**集群互信。如果主集群部署为普通模式,则不需要配置互 信。

- 主备集群必须已配置跨集群拷贝,请参见[启用集群间拷贝功能](#page-881-0)。
- 主备集群上的时间必须一致,而且主备集群上的NTP服务必须使用同一个时间 源。
- 在FusionInsight Manager停止所有待恢复数据的NameNode角色实例,其他的 HDFS角色实例必须保持正常运行,恢复数据后重启NameNode。NameNode角 色实例重启前无法访问。
- 检查NameNode备份文件保存路径是否保存在主管理节点"*数据存放路径*/ LocalBackup/"。

## 操作步骤

- 步骤1 在FusionInsight Manager,选择"集群 > *待操作集群的名称* > 服务 > HDFS > 实例 > NameNode", 查看待恢复数据的NameNode角色实例是否已经停止, 如果 NameNode角色实例未停止,请停止NameNode角色实例运行。
- 步骤**2** 在FusionInsight Manager,选择"运维 > 备份恢复 > 备份管理"。
- 步骤**3** 在任务列表指定任务的"操作"列,选择"更多 > 查询历史",打开备份任务执行历 史记录。

在弹出的窗口中,在指定一次执行成功记录的"备份路径"列,单击"查看",打开 此次任务执行的备份路径信息,查找以下信息:

- "备份对象"表示备份的数据源。
- "备份路径"表示备份文件保存的完整路径。 选择正确的项目,在"备份路径"手工选中备份文件的完整路径并复制。
- 步骤**4** 在FusionInsight Manager,选择"运维 > 备份恢复 > 恢复管理"。
- 步骤**5** 单击"创建"。
- 步骤**6** 在"任务名称"填写恢复任务的名称。
- 步骤**7** 在"恢复对象"选择待操作的集群。
- **步骤8** 在"恢复配置", 勾选"NameNode"。
- 步骤**9** 在"NameNode"的"路径类型",选择一个备份目录的类型。

选择不同的备份目录时,对应设置如下:

- "LocalDir":表示备份文件保存在主管理节点的本地磁盘上。 选择此参数值,还需要配置以下参数:
	- "源端路径": 表示备份文件在本地磁盘中保存的完整路径。例如"*备份路* 径/备份任务名\_任务创建时间/版本号\_数据源\_任务执行时间.tar.gz"。
	- "目标NameService名称":选择备份目录对应的目标NameService名称。 默认值为"hacluster"。
- "RemoteHDFS":表示备份文件保存在备集群的HDFS目录。
	- 选择此参数值,还需要配置以下参数;
	- "源端NameService名称":填写备份数据集群的NameService名称。可以 输入集群内置的远端集群的NameService名称: haclusterX, haclusterX1, haclusterX2, haclusterX3, haclusterX4; 也可输入其他已配置的远端集群 NameService名称。
- "IP 模式": 目标IP的IP地址模式。系统会根据集群网络类型自动选择对应 的IP模式,如IPv4或者IPv6。
- "源端NameNode IP地址": 填写备集群NameNode业务平面IP地址, 支持 主节点或备节点。
- "源端路径":填写备集群保存备份数据的完整HDFS路径。例如, "*备份路* 径/备份任务名\_数据源\_任务创建时间/版本号\_数据源\_任务执行时 间.tar.gz"。
- "队列名称":填写备份任务执行时使用的YARN队列的名称。需和集群中已 存在且状态正常的队列名称相同。
- "目标NameService名称":选择备份目录对应的NameService名称。默认 值为"hacluster"。
- "NFS":表示将备份文件通过NFS协议保存在NAS中。选择此参数值,还需要配 置以下参数:
	- "IP 模式":目标IP的IP地址模式。系统会根据集群网络类型自动选择对应 的IP模式,如IPv4或者IPv6。
	- $"$ 服务器IP地址": 填写NAS服务器IP地址。
	- "源端路径":填写备份文件在NAS服务器中保存的完整路径。例如, "*备* 份路径/备份任务名\_数据源\_任务创建时间/版本号\_数据源\_任务执行时 间.tar.gz"。
	- "目标NameService名称":选择备份目录对应的目标NameService名称。 默认值为"hacluster"。
- "CIFS": 表示将备份文件通过CIFS协议保存在NAS中。选择此参数值,还需要 配置以下参数:
	- $\lq$ "IP 模式": 目标IP的IP地址模式。系统会根据集群网络类型自动选择对应 的IP模式,如IPv4或者IPv6。
	- $"$ 服务器IP地址":填写NAS服务器IP地址。
	- "端口号": 填写CIFS协议连接NAS服务器使用的端口号, 默认值为 "445"。
	- "用户名":填写配置CIFS协议时设置的用户名。
	- "密码":填写配置CIFS协议时设置的密码。
	- "源端路径": 填写备份文件在NAS服务器中保存的完整路径。例如, "*备* 份路径/备份任务名\_数据源\_任务创建时间/版本号\_数据源\_任务执行时 间.tar.gz"。
	- "目标NameService名称":选择备份目录对应的目标NameService名称。 默认值为"hacluster"。
- "SFTP":表示备份文件通过SFTP协议保存在服务器中。

选择此参数值,还需要配置以下参数:

- "IP 模式": 目标IP的IP地址模式。系统会根据集群网络类型自动选择对应 的IP模式,如IPv4或者IPv6。
- $\lq$ "服务器IP地址": 填写备份数据的服务器IP地址。
- "端口号":填写SFTP协议连接备份服务器使用的端口号,默认值为  $"22"$
- "用户名": 填写使用SFTP协议连接服务器时的用户名。
- "密码":填写使用SFTP协议连接服务器时的密码。
- "源端路径":填写备份文件在备份服务器中保存的完整路径。例如,"*备* 份路径/备份任务名\_数据源\_任务创建时间/版本号\_数据源\_任务执行时 间.tar.gz"。
- "目标NameService名称":选择备份目录对应的目标NameService名称。 默认值为"hacluster"。
- "OBS":表示将备份文件保存在OBS中。

选择此参数值,还需要配置以下参数:

- "源端路径":填写备份文件在OBS中保存的完整路径。例如,"*备份路径/* 备份任务名\_数据源\_任务创建时间/版本号\_数据源\_任务执行时间.tar.gz"。
- "NameService名称":选择备份目录对应的NameService名称。默认值为 "hacluster"。

说明

- 步骤**10** 单击"确定"保存。
- **步骤11** 在恢复任务列表已创建任务的"操作"列,单击"执行",开始执行恢复任务。
	- 恢复成功后进度显示为绿色。
	- 恢复成功后此恢复任务不支持再次执行。
	- 如果恢复任务在第一次执行时由于某些原因未执行成功,在排除错误原因后单击 "重试",重试恢复任务。
- **步骤12** 在FusionInsight Manager, 选择"集群 > *待操作集群的名称* > 服务 > HDFS > 更多 > 重启服务"。

在弹出窗口中输入当前登录的管理员密码确认管理员身份,单击"确定"。界面提示 "操作成功。",单击"完成",服务成功启动。

**----**结束

## **8.10.3.10** 恢复 **HDFS** 业务数据

## 操作场景

在用户意外修改、删除或需要找回数据时,系统管理员对HDFS进行重大操作(如升 级、重大数据调整等)后,系统数据出现异常或未达到预期结果,模块全部故障无法 使用,或者迁移数据到新集群的场景中,需要对HDFS进行恢复数据操作。

系统管理员可以通过FusionInsight Manager创建恢复HDFS任务。只支持创建任务手 动恢复数据。

#### 须知

- 只支持进行数据备份时的系统版本与当前系统版本一致时的数据恢复。
- 当业务正常时需要恢复数据,建议手动备份最新管理数据后,再执行恢复数据操 作。否则会丢失从备份时刻到恢复时刻之间的HDFS数据。
- 对于Yarn任务运行时使用的目录(例如"/tmp/logs"、"/tmp/archived"、 "/tmp/hadoop-yarn/staging"),不能进行HDFS恢复操作,否则进行恢复的 Distcp任务会由于文件丢失而导致恢复失败。

MRS 3.1.0及之后版本才支持将备份文件保存到OBS。

## 对系统的影响

- 恢复过程中会停止用户认证,用户无法开始新的连接。
- 数据恢复后,会丢失从备份时刻到恢复时刻之间的数据。
- 数据恢复后,需要重新启动HDFS的上层应用。

## 前提条件

- 如果需要从远端HDFS恢复数据,需要准备备集群。如果主集群部署为安全模式, 且主备集群不是由同一个FusionInsight Manager管理,则必须配置系统互信,请 参见配置跨**[Manager](#page-757-0)**集群互信。如果主集群部署为普通模式,则不需要配置互 信。
- 主备集群必须已配置跨集群拷贝,请参见[启用集群间拷贝功能](#page-881-0)。
- 主备集群上的时间必须一致,而且主备集群上的NTP服务必须使用同一个时间 源。
- 检查HDFS备份文件保存路径。
- 停止HDFS的上层应用。

## 操作步骤

- **步骤1** 在FusionInsight Manager,选择"运维 > 备份恢复 > 备份管理"。
- 步骤**2** 在任务列表指定任务的"操作"列,选择"更多 > 查询历史",打开备份任务执行历 史记录。

在弹出的窗口中,在指定一次执行成功记录的"备份路径"列,单击"查看",打开 此次任务执行的备份路径信息,查找以下信息:

- "备份对象"表示备份的数据源。
- "备份路径"表示备份文件保存的完整路径。 选择正确的项目,在"备份路径"手工选中备份文件的完整路径并复制。
- 步骤**3** 在FusionInsight Manager,选择"运维 > 备份恢复 > 恢复管理"。
- 步骤**4** 单击"创建"。
- 步骤**5** 在"任务名称"填写恢复任务的名称。
- 步骤**6** 在"恢复对象"选择待操作的集群。
- 步骤7 在"恢复配置",勾选"业务数据"下的"HDFS"。
- 步骤**8** 在"HDFS"的"路径类型",选择一个备份目录的类型。

备份目录支持以下类型:

- $\degree$  RemoteHDFS": 表示将备份文件保存在备集群的HDFS目录。 选择此参数值,还需要配置以下参数:
	- "源端NameService名称": 填写备份数据集群的NameService名称。可以 输入集群内置的远端集群的NameService名称:haclusterX,haclusterX1, haclusterX2, haclusterX3, haclusterX4; 也可输入其他已配置的远端集群 NameService名称。
	- "IP 模式": 目标IP的IP地址模式。系统会根据集群网络类型自动选择对应 的IP模式,如IPv4或者IPv6。
- "源端NameNode IP地址":填写备集群NameNode业务平面IP地址,支持 主节点或备节点。
- "源端路径":填写备集群保存备份数据的完整HDFS路径。例如,"*备份路* 径/备份任务名\_数据源\_任务创建时间/"。
- "队列名称":填写备份任务执行时使用的YARN队列的名称。
- "恢复点列表": 单击"刷新",然后选择一个备集群上已备份的HDFS目 录。
- "目标NameService名称":选择备份目录对应的目标NameService名称。 默认值为"hacluster"。
- "最大map数": 填写执行MapReduce任务的最大map数, 默认值为 "20"。
- "单个map的最大带宽(MB/s)": 填写单个map最大带宽, 默认值为 "100"。
- "NFS":表示备份文件通过NFS协议保存在NAS中。选择此参数值,还需要配置 以下参数:
	- $\lq$ "IP 模式": 目标IP的IP地址模式。系统会根据集群网络类型自动选择对应 的IP模式,如IPv4或者IPv6。
	- $"$ 服务器IP地址":填写NAS服务器IP地址。
	- "源端路径":填写备份文件在NAS服务器中保存的完整路径。例如, "*备* 份路径/备份任务名 数据源 任务创建时间/" 。
	- "队列名称":填写备份任务执行时使用的YARN队列的名称。
	- "恢复点列表": 单击"刷新", 然后选择一个备集群上已备份的HDFS目 录。
	- "目标NameService名称":选择备份目录对应的目标NameService名称。 默认值为"hacluster"。
	- "最大map数": 填写执行MapReduce任务的最大map数, 默认值为  $^{\prime\prime}$  20"
	- "单个map的最大带宽(MB/s)": 填写单个map最大带宽,默认值为  $"100"$ 。
- "CIFS":表示备份文件通过CIFS协议保存在NAS中。选择此参数值,还需要配 置以下参数:
	- $\lq$ "IP 模式": 目标IP的IP地址模式。系统会根据集群网络类型自动选择对应 的IP模式,如IPv4或者IPv6。
	- "服务器IP地址":填写NAS服务器IP地址。
	- "端口号": 填写CIFS协议连接NAS服务器使用的端口号, 默认值为  $445"$ <sub>0</sub>
	- "用户名":填写配置CIFS协议时设置的用户名。
	- "密码":填写配置CIFS协议时设置的密码。
	- "源端路径":填写备份文件在NAS服务器中保存的完整路径。例如, "*备* 份路径/备份任务名 数据源 任务创建时间/"。
	- "队列名称":填写备份任务执行时使用的YARN队列的名称。
	- "恢复点列表": 单击"刷新", 然后选择一个备集群上已备份的HDFS目 录。
	- "目标NameService名称":选择备份目录对应的目标NameService名称。 默认值为"hacluster"。
- "最大map数": 填写执行MapReduce任务的最大map数, 默认值为 " $20"$ 。
- $\lq\lq \hat{P}$  =  $\dot{\bar{\theta}}$   $\dot{\bar{\theta}}$   $\ddot{\bar{\theta}}$   $\ddot{\bar{\theta$ " $100"$ <sub>0</sub>
- "SFTP":表示备份文件通过SFTP协议保存到服务器中。
	- 选择此参数值,还需要配置以下参数:
		- $\lq$ "IP 模式": 目标IP的IP地址模式。系统会根据集群网络类型自动选择对应 的IP模式,如IPv4或者IPv6。
		- "服务器IP地址":填写备份数据的服务器IP地址。
		- "端口号":填写SFTP协议连接备份服务器使用的端口号,默认值为 " $22"$ 。
		- "用户名":填写使用SFTP协议连接服务器时的用户名。
		- "密码":填写使用SFTP协议连接服务器时的密码。
		- "源端路径":填写备份文件在备份服务器中保存的完整路径。例如, "*备* 份路径/备份任务名 数据源 任务创建时间/"。
		- "队列名称":填写备份任务执行时使用的YARN队列的名称。
		- "恢复点列表": 单击"刷新", 然后选择一个备集群上已备份的HDFS目 录。
		- "目标NameService名称":选择备份目录对应的目标NameService名称。 默认值为"hacluster"。
		- "最大map数": 填写执行MapReduce任务的最大map数, 默认值为 "20"。
		- "单个map的最大带宽(MB/s)": 填写单个map最大带宽, 默认值为 "100"。
- 步骤**9** 在"数据配置"中的"备份数据"列根据业务需要勾选一个或多个需要恢复的已备份 数据,并在"目标路径"列,指定备份数据恢复后的位置。

"目标路径"建议选择一个与目的端路径不同的新路径。

- 步骤**10** 单击"校验"查看恢复任务的配置是否正确。
	- 如果队列名称不正确,校验失败。
	- 如果不存在指定的恢复目录,校验失败。
- 步骤**11** 单击"确定"保存。
- 步骤12 在恢复任务列表已创建任务的"操作"列,单击"执行",开始执行恢复任务。
	- 恢复成功后进度显示为绿色。
	- 恢复成功后此恢复任务不支持再次执行。
	- 如果恢复任务在第一次执行时由于某些原因未执行成功,在排除错误原因后单击 "重试",重试恢复任务。

#### **----**结束

## **8.10.3.11** 恢复 **Hive** 业务数据

#### 操作场景

在用户意外修改、删除或需要找回数据时,系统管理员对Hive进行重大操作(如升 级、重大数据调整等)后,系统数据出现异常或未达到预期结果,模块全部故障无法 使用,或者迁移数据到新集群的场景中,需要对Hive进行恢复数据操作。

系统管理员可以通过FusionInsight Manager创建恢复Hive任务并恢复数据。只支持创 建任务手动恢复数据。

Hive备份恢复功能不支持识别用户的Hive表、索引、视图等对象在业务和结构上存在 的关联关系。用户在执行备份恢复任务时,需要根据业务场景管理统一的恢复点,防 止影响业务正常运行。

#### 须知

- 只支持进行数据备份时的系统版本与当前系统版本一致时的数据恢复。
- 当业务正常时需要恢复数据,建议手动备份最新管理数据后,再执行恢复数据操 作。否则会丢失从备份时刻到恢复时刻之间的Hive数据。

## 对系统的影响

- 恢复过程中会停止用户认证,用户无法开始新的连接。
- 数据恢复后,会丢失从备份时刻到恢复时刻之间的数据。
- 数据恢复后,需要重新启动Hive的上层应用。

### 前提条件

- 如果需要从远端HDFS恢复数据,需要准备备集群。如果主集群部署为安全模式, 且主备集群不是由同一个FusionInsight Manager管理,则必须配置系统互信,请 参见配置跨**[Manager](#page-757-0)**集群互信。如果主集群部署为普通模式,则不需要配置互 信。
- 主备集群必须已配置跨集群拷贝,请参见[启用集群间拷贝功能](#page-881-0)。
- 主备集群上的时间必须一致,而且主备集群上的NTP服务必须使用同一个时间 源。
- 规划好恢复数据保存表的数据库,数据表在HDFS的保存位置,以及访问恢复数据 的用户清单。
- 检查Hive备份文件保存路径。
- 停止Hive的上层应用。

## 操作步骤

- 步骤1 在FusionInsight Manager, 选择"运维 > 备份恢复 > 备份管理"。
- 步骤**2** 在任务列表指定任务的"操作"列,选择"更多 > 查询历史",打开备份任务执行历 史记录。

在弹出的窗口中,在指定一次执行成功记录的"备份路径"列,单击"查看",打开 此次任务执行的备份路径信息,查找以下信息:

- "备份对象"表示备份的数据源。
- "备份路径"表示备份文件保存的完整路径。 选择正确的项目,在"备份路径"手工选中备份文件的完整路径并复制。
- 步骤**3** 在FusionInsight Manager,选择"运维 > 备份恢复 > 恢复管理"。
- 步骤**4** 单击"创建"。
- 步骤**5** 在"任务名称"填写恢复任务的名称。
- 步骤**6** 在"恢复对象"选择待操作的集群。
- 步骤7 在"恢复配置",勾选"Hive"。
- 步骤8 在"Hive"的"路径类型", 选择一个备份目录的类型。

备份目录支持以下类型:

- "RemoteHDFS": 表示将备份文件保存在备集群的HDFS目录。选择此参数值, 还需要配置以下参数:
	- "源端NameService名称": 填写备份数据集群的NameService名称。可以 输入集群内置的远端集群的NameService名称:haclusterX,haclusterX1, haclusterX2, haclusterX3, haclusterX4; 也可输入其他已配置的远端集群 NameService名称。
	- "IP 模式": 目标IP的IP地址模式。系统会根据集群网络类型自动选择对应 的IP模式,如IPv4或者IPv6。
	- "源端NameNode IP地址":填写备集群NameNode业务平面IP地址,支持 主节点或备节点。
	- "源端路径":填写备集群保存备份数据的完整HDFS路径。例如,"*备份路 径/备份任务名 数据源 任务创建时间/*"。
	- "队列名称":填写备份任务执行时使用的YARN队列的名称。
	- "恢复点列表": 单击"刷新", 然后选择一个备集群上已备份的Hive备份 文件集。
	- "目标NameService名称":选择备份目录对应的目标NameService名称。 默认值为"hacluster"。
	- "最大map数": 填写执行MapReduce任务的最大map数, 默认值为 "20"。
	- $\lq$  "单个map的最大带宽(MB/s)": 填写单个map最大带宽,默认值为 "100"。
- $\degree$ NFS": 表示备份文件通过NFS协议保存在NAS中。选择此参数值,还需要配置 以下参数:
	- "IP 模式": 目标IP的IP地址模式。系统会根据集群网络类型自动选择对应 的IP模式,如IPv4或者IPv6。
	- $\lq$ "服务器IP地址":填写NAS服务器IP地址。
	- "源端路径":填写备份文件在NAS服务器中保存的完整路径。例如, "*备* 份路径/备份任务名 数据源 任务创建时间/" 。
	- "队列名称":填写备份任务执行时使用的YARN队列的名称。
	- "恢复点列表": 单击"刷新", 然后选择一个备集群上已备份的Hive备份 文件集。
	- "目标NameService名称":选择备份目录对应的目标NameService名称。 默认值为"hacluster"。
- "最大map数": 填写执行MapReduce任务的最大map数, 默认值为 "20"。
- "单个map的最大带宽(MB/s)": 填写单个map最大带宽, 默认值为 " $100"$ 。
- "CIFS": 表示备份文件通过CIFS协议保存在NAS中。选择此参数值,还需要配 置以下参数:
	- "IP 模式": 目标IP的IP地址模式。系统会根据集群网络类型自动选择对应 的IP模式,如IPv4或者IPv6。
	- "服务器IP地址":填写NAS服务器IP地址。
	- "端口号":填写CIFS协议连接NAS服务器使用的端口号,默认值为 "445"。
	- "用户名":填写配置CIFS协议时设置的用户名。
	- "密码":填写配置CIFS协议时设置的密码。
	- "源端路径":填写备份文件在NAS服务器中保存的完整路径。例如, "*备* 份路径/备份任务名 数据源 任务创建时间/"。
	- "队列名称":填写备份任务执行时使用的YARN队列的名称。
	- "恢复点列表": 单击"刷新",然后选择一个备集群上已备份的Hive备份 文件集。
	- "目标NameService名称":选择备份目录对应的目标NameService名称。 默认值为"hacluster"。
	- $\lq$ "最大map数": 填写执行MapReduce任务的最大map数,默认值为 "20"。
	- "单个map的最大带宽(MB/s)": 填写单个map最大带宽, 默认值为 "100"。
- "SFTP":表示备份文件通过SFTP协议保存到服务器中。

选择此参数值,还需要配置以下参数:

- $\lq$ "IP 模式": 目标IP的IP地址模式。系统会根据集群网络类型自动选择对应 的IP模式,如IPv4或者IPv6。
- $\lq$ "服务器IP地址": 填写备份数据的服务器IP地址。
- "端口号": 填写SFTP协议连接备份服务器使用的端口号, 默认值为  $"22"$
- "用户名":填写使用SFTP协议连接服务器时的用户名。
- "密码":填写使用SFTP协议连接服务器时的密码。
- "源端路径":填写备份文件在备份服务器中保存的完整路径。例如, "*备* 份路径/备份任务名\_数据源\_任务创建时间/"。
- "队列名称":填写备份任务执行时使用的YARN队列的名称。
- "恢复点列表": 单击"刷新",然后选择一个备集群上已备份的HDFS目 录。
- "目标NameService名称":选择备份目录对应的目标NameService名称。 默认值为"hacluster"。
- $"$ 最大map数": 填写执行MapReduce任务的最大map数, 默认值为 "20"。
- $\lq\lq \hat{P}$  =  $\uparrow$   $\uparrow$   $\uparrow$   $\uparrow$   $\uparrow$   $\uparrow$   $\uparrow$   $\uparrow$   $\uparrow$   $\downarrow$   $\uparrow$   $\uparrow$  " $1"$ 。

步骤**9** 在"数据配置"的"数据选择"中,根据业务需要勾选一个或多个需要恢复的已备份 数据,并分别在"目标数据库"和"目标路径"列,指定备份数据恢复后的数据库和 文件保存位置。

配置约束:

- 支持恢复到原数据库,但数据表保存在一个与目的端路径不同的新路径。
- 如果恢复Hive的索引表,请同时选择恢复索引表对应的Hive数据表。
- 如果为了防止影响当前数据,选择了新的恢复目录,那么新目录需要手动授予 HDFS权限,使对备份表拥有权限的用户可以访问此目录。
- 支持恢复到其他数据库。如果恢复到其他数据库,那么此数据库对应在HDFS中的 目录,需要手动授予HDFS权限,使对备份表拥有权限的用户可以访问此目录。
- 步骤10 在"强制覆盖"选择"true",表示存在同名数据表时强制恢复备份的所有数据, 如 果数据表中存在备份后新增加的数据,那恢复后将丢失这些数据。选择"false"表示 存在同名表时不执行恢复任务。
- 步骤**11** 单击"校验"查看恢复任务的配置是否正确。
	- 如果队列名称不正确,校验失败。
	- 如果不存在指定的恢复目录,校验失败。
	- 如果不满足强制覆盖的条件,校验失败。
- 步骤**12** 单击"确定"保存。
- 步骤**13** 在恢复任务列表已创建任务的"操作"列,单击"执行",开始执行恢复任务。
	- 恢复成功后进度显示为绿色。
	- 恢复成功后此恢复任务不支持再次执行。
	- 如果恢复任务在第一次执行时由于某些原因未执行成功,在排除错误原因后单击 "重试",重试恢复任务。

**----**结束

### **8.10.3.12** 恢复 **IoTDB** 元数据

## 操作场景

为了确保IoTDB元数据安全,防止因IoTDB的文件损坏等导致IoTDB服务不可用时,需 要对IoTDB元数据进行备份,从而保证系统在出现异常或未达到预期结果时可以及时进 行数据恢复,将对业务的影响降到最低。

系统管理员可以通过FusionInsight Manager创建恢复IoTDB任务。只支持创建任务手 动恢复数据。

#### 须知

- 只支持进行数据备份时的系统版本与当前系统版本一致时的数据恢复。
- 当业务正常时需要恢复数据,建议手动备份最新管理数据后,再执行恢复数据操 作。否则会丢失从备份时刻到恢复时刻之间的IoTDB数据。
- 建议一个恢复任务只恢复一个组件的元数据,避免因停止某个服务或实例影响其他 组件的数据恢复。同时恢复多个组件数据,可能导致数据恢复失败。

## 对系统的影响

元数据恢复后,会丢失从备份时刻到恢复时刻之间的数据。

### 操作步骤

- 步骤1 在FusionInsight Manager, 选择 "运维 > 备份恢复 > 备份管理"。
- 步骤**2** 在任务列表指定任务的"操作"列,选择"更多 > 查询历史",打开备份任务执行历 史记录。

在弹出的窗口中,在指定一次执行成功记录的"备份路径"列,单击"查看",打开 此次任务执行的备份路径信息,查找以下信息:

- "备份对象"表示备份的数据源。
- "备份路径"表示备份文件保存的完整路径。 选择正确的项目,在"备份路径"手工选中备份文件的完整路径并复制。
- 步骤**3** 在FusionInsight Manager,选择"运维 > 备份恢复 > 恢复管理"。
- 步骤**4** 单击"创建"。
- 步骤**5** 在"任务名称"填写恢复任务的名称。
- 步骤**6** 在"恢复对象"选择待操作的集群。
- 步骤7 在"恢复配置", 勾选"元数据和其它数据"区域下的"IoTDB"。
- 步骤**8** 在"路径类型"参数后选择一个备份目录的类型。

选择不同的备份目录时,对应设置如下:

- "LocalDir":表示备份文件保存在主管理节点的本地磁盘上。 选择此参数值,还需要配置"源端路径",表示要恢复的备份文件。例如,"*版* 本号 数据源 任务执行时间.tar.gz"。
- "NFS":表示备份文件通过NFS协议保存在NAS中。 选择此参数值,还需要配置以下参数:
	- "IP 模式":目标IP的IP地址模式。系统会根据集群网络类型自动选择对应 的IP模式,如IPv4或者IPv6。
	- "服务器IP地址":填写NAS服务器IP地址。
	- "源端路径":填写备份文件在NAS服务器中保存的完整路径。例如, "*备* 份路径/备份任务名\_数据源 任务创建时间/版本号\_数据源 任务执行时 间.tar.gz"。
- "RemoteHDFS":表示备份文件保存在备集群的HDFS目录。 选择此参数值,还需要配置以下参数:
	- "源端NameService名称": 填写备份数据集群的NameService名称。可在 备集群HDFS服务的"管理NameService"页面获取,例如"hacluster"。
	- $\lq$ "IP 模式": 目标IP的IP地址模式。系统会根据集群网络类型自动选择对应 的IP模式,如IPv4或者IPv6。
	- "源端主NameNode IP地址":填写备集群主NameNode业务平面IP地址。
	- "源端备NameNode IP地址":填写备集群备NameNode业务平面IP地址。
	- "源端NameNode RPC端口":填写备集群HDFS基础配置 "dfs.namenode.rpc.port"参数值。
- "源端路径":填写备集群保存备份数据的完整HDFS路径。例如, "*备份路* 径/备份任务名\_数据源\_任务创建时间/版本号\_数据源\_任务执行时 间.tar.gz"。
- "CIFS":表示备份文件通过CIFS协议保存在NAS中。 选择此参数值,还需要配置以下参数;
	- "IP 模式": 目标IP的IP地址模式。系统会根据集群网络类型自动选择对应 的IP模式,如IPv4或者IPv6。
	- "服务器IP地址":填写NAS服务器IP地址。
	- "端口号": 填写CIFS协议连接NAS服务器使用的端口号, 默认值为  $"445"$ <sub>0</sub>
	- "用户名":填写配置CIFS协议时设置的用户名。
	- "密码": 填写配置CIFS协议时设置的密码。
	- "源端路径":填写备份文件在NAS服务器中保存的完整路径。例如, "*备* 份路径/备份任务名\_数据源\_任务创建时间/版本号\_数据源\_任务执行时 间.tar.gz"。
- "SFTP":表示备份文件通过SFTP协议保存在服务器中。

选择此参数值,还需要配置以下参数:

- "IP 模式": 目标IP的IP地址模式。系统会根据集群网络类型自动选择对应 的IP模式,如IPv4或者IPv6。
- "服务器IP地址":填写备份数据的服务器IP地址。
- "端口号": 填写SFTP协议连接备份服务器使用的端口号, 默认值为  $"22"$ 。
- "用户名":填写使用SFTP协议连接服务器时的用户名。
- "密码":填写使用SFTP协议连接服务器时的密码。
- "源端路径":填写备份文件在备份服务器中保存的完整路径。例如, "*备* 份路径/备份任务名\_数据源\_任务创建时间/版本号\_数据源\_任务执行时 间.tar.gz"。

步骤**9** 单击"确定"保存。

- 步骤10 在恢复任务列表已创建任务的"操作"列,单击"执行",开始执行恢复任务。
	- 恢复成功后进度显示为绿色。
	- 恢复成功后此恢复任务不支持再次执行。
	- 如果恢复任务在第一次执行时由于某些原因未执行成功,在排除错误原因后单击 "重试",重试恢复任务。
- 步骤**11** 在"集群 > 服务"页面,启动IoTDB服务。

#### **----**结束

## **8.10.3.13** 恢复 **IoTDB** 业务数据

#### 操作场景

在用户意外修改、删除或需要找回数据时,系统管理员对IoTDB进行重大操作(如升 级、重大数据调整等)后,系统数据出现异常或未达到预期结果,模块全部故障无法 使用,或者迁移数据到新集群的场景中,需要对IoTDB进行恢复数据操作。

系统管理员可以通过FusionInsight Manager创建恢复IoTDB任务。只支持创建任务手 动恢复数据。

#### 须知

- 只支持进行数据备份时的系统版本与当前系统版本一致时的数据恢复。
- 当业务正常时需要恢复数据,建议手动备份最新管理数据后,再执行恢复数据操 作。否则会丢失从备份时刻到恢复时刻之间的IoTDB数据。

## 对系统的影响

- 恢复过程中会停止用户认证,用户无法开始新的连接。
- 数据恢复后,会丢失从备份时刻到恢复时刻之间的数据。
- 数据恢复后,需要重新启动IoTDB的上层应用。

## 前提条件

- 如果需要从远端HDFS恢复数据,需要准备备集群。如果主集群部署为安全模式, 且主备集群不是由同一个FusionInsight Manager管理,则必须配置系统互信,请 参见配置跨**[Manager](#page-757-0)**集群互信。如果主集群部署为普通模式,则不需要配置互 信。
- 主备集群上的时间必须一致,而且主备集群上的NTP服务必须使用同一个时间 源。
- 检查IoTDB备份文件保存路径。
- 停止IoTDB的上层应用。

## 操作步骤

- 步骤**1** 在FusionInsight Manager,选择"运维 > 备份恢复 > 备份管理"。
- 步骤**2** 在任务列表指定任务的"操作"列,选择"更多 > 查询历史",打开备份任务执行历 史记录。

在弹出的窗口中,在指定一次执行成功记录的"备份路径"列,单击"查看",打开 此次任务执行的备份路径信息,查找以下信息:

- "备份对象"表示备份的数据源。
- "备份路径"表示备份文件保存的完整路径。 选择正确的项目,在"备份路径"手工选中备份文件的完整路径并复制。
- 步骤**3** 在FusionInsight Manager,选择"运维 > 备份恢复 > 恢复管理"。
- 步骤**4** 单击"创建"。
- 步骤**5** 在"任务名称"填写恢复任务的名称。
- 步骤**6** 在"恢复对象"选择待操作的集群。
- 步骤7 在"恢复配置",勾选"业务数据"下的"IoTDB > IoTDB"。
- 步骤**8** 在"IoTDB"的"路径类型",选择一个备份目录的类型。 备份目录支持以下类型:

"RemoteHDFS":表示将备份文件保存在备集群的HDFS目录。

选择此参数值,还需要配置以下参数:

- "源端NameService名称":填写备份数据集群的NameService名称。可在备集 群HDFS服务的"管理NameService"页面获取,例如"hacluster"。
- $\lq$ "IP 模式": 目标IP的IP地址模式。系统会根据集群网络类型自动选择对应的IP模 式,如IPv4或者IPv6。
- "源端主NameNode IP地址":填写备集群主NameNode业务平面IP地址。
- "源端备NameNode IP地址": 填写备集群备NameNode业务平面IP地址。
- "源端NameNode RPC端口":填写备集群HDFS基础配置 "dfs.namenode.rpc.port"参数值。
- "源端路径":填写备集群保存备份数据的完整HDFS路径。例如, "*备份路径/ 备份任务名 数据源 任务创建时间/*"。
- "恢复点列表": 单击"刷新",然后选择一个备集群上已备份的IoTDB目录。
- 步骤**9** 在"数据配置"中的"备份数据"列根据业务需要勾选一个或多个需要恢复的已备份 数据,并在"目标路径"列,指定备份数据恢复后的位置。

"目标路径"建议选择一个与目的端路径不同的新路径。

- 步骤10 在"强制覆盖"选择"true",表示存在同名数据表时强制恢复备份的所有数据, 如 果数据表中存在备份后新增加的数据,那恢复后将丢失这些数据。选择"false"表示 存在同名表时不执行恢复任务。
- 步骤**11** 单击"校验"查看恢复任务的配置是否正确。
	- 如果队列名称不正确,校验失败。
	- 如果不存在指定的恢复目录,校验失败。
- 步骤**12** 单击"确定"保存。
- 步骤**13** 在恢复任务列表已创建任务的"操作"列,单击"执行",开始执行恢复任务。
	- 恢复成功后进度显示为绿色。
	- 恢复成功后此恢复任务不支持再次执行。
	- 如果恢复任务在第一次执行时由于某些原因未执行成功,在排除错误原因后单击 "重试",重试恢复任务。

#### **----**结束

### **8.10.3.14** 恢复 **Kafka** 元数据

### 操作场景

在用户意外修改、删除或需要找回数据时,系统管理员对ZooKeeper进行重大操作 (如升级、重大数据调整等)后,系统数据出现异常或未达到预期结果,导致Kafka组 件全部故障无法使用,或者迁移数据到新集群的场景中,需要对Kafka元数据进行恢复 数据操作。

系统管理员可以通过FusionInsight Manager创建恢复Kafka任务。只支持创建任务手 动恢复数据。

#### 须知

- 只支持进行数据备份时的系统版本与当前系统版本一致时的数据恢复。
- 当业务正常时需要恢复Kafka元数据,建议手动备份最新Kafka元数据后,再执行恢 复操作。否则会丢失从备份时刻到恢复时刻之间的Kafka元数据信息。

## 对系统的影响

- 元数据恢复后,会丢失从备份时刻到恢复时刻之间的数据。
- 元数据恢复后,Kafka的消费者在ZooKeeper上保存的offset信息将会回退,可能 导致重复消费。

### 前提条件

- 如果需要从远端HDFS恢复数据,需要准备备集群。如果主集群部署为安全模式, 且主备集群不是由同一个FusionInsight Manager管理,则必须配置系统互信,请 参见配置跨**[Manager](#page-757-0)**集群互信。如果主集群部署为普通模式,则不需要配置互 信。
- 主备集群必须已配置跨集群拷贝,请参见[启用集群间拷贝功能](#page-881-0)。
- 主备集群上的时间必须一致,而且主备集群上的NTP服务必须使用同一个时间 源。
- 先停止Kafka服务,待恢复完成后,再启动Kafka服务。

## 操作步骤

- **步骤1** 在FusionInsight Manager, 选择 "运维 > 备份恢复 > 备份管理"。
- 步骤**2** 在任务列表指定任务的"操作"列,选择"更多 > 查询历史",打开备份任务执行历 史记录。

在弹出的窗口中,在指定一次执行成功记录的"备份路径"列,单击"查看",打开 此次任务执行的备份路径信息,查找以下信息:

- "备份对象"表示备份的数据源。
- "备份路径"表示备份文件保存的完整路径。 选择正确的项目,在"备份路径"手工选中备份文件的完整路径并复制。
- 步骤**3** 在FusionInsight Manager,选择"运维 > 备份恢复 > 恢复管理"。
- 步骤**4** 单击"创建"。
- 步骤**5** 在"任务名称"填写恢复任务的名称。
- 步骤**6** 在"恢复对象"选择待操作的集群。
- 步骤7 在"恢复配置", 勾选"Kafka"。
- 步骤**8** 在"Kafka"的"路径类型",选择一个备份目录的类型。

选择不同的备份目录时,对应设置如下:

● "LocalDir":表示备份文件保存在主管理节点的本地磁盘上。 选择此参数值,还需要配置"源端路径",表示要恢复的备份文件。例如,"*版* 本号 数据源 任务执行时间.tar.gz"。

- $"$ LocalHDFS": 表示备份文件保存在当前集群的HDFS目录。 选择此参数值,还需要配置以下参数:
	- "源端路径": 表示备份文件在HDFS中保存的完整路径。例如"*备份路径/* 备份任务名\_任务创建时间/版本号\_数据源\_任务执行时间.tar.gz"。
	- "源NameService名称":选择恢复任务执行时备份目录对应的 NameService名称。默认值为"hacluster"。

● "RemoteHDFS":表示备份文件保存在备集群的HDFS目录。 选择此参数值,还需要配置以下参数:

- "源端NameService名称":填写备份数据集群的NameService名称。可以 输入集群内置的远端集群的NameService名称: haclusterX, haclusterX1, haclusterX2, haclusterX3, haclusterX4; 也可输入其他已配置的远端集群 NameService名称。
- "IP 模式": 目标IP的IP地址模式。系统会根据集群网络类型自动选择对应 的IP模式,如IPv4或者IPv6。
- "源端NameNode IP地址":填写备集群NameNode业务平面IP地址,支持 主节点或备节点。
- "源端路径":填写备集群保存备份数据的完整HDFS路径。例如, "*备份路* 径/备份任务名\_数据源\_任务创建时间/版本号\_数据源\_任务执行时 间.tar.gz"。
- "队列名称":填写备份任务执行时使用的YARN队列的名称。需和集群中已 存在且状态正常的队列名称相同。
- $\degree$  NFS": 表示备份文件通过NFS协议保存在NAS中。
	- 选择此参数值,还需要配置以下参数:
		- "IP 模式":目标IP的IP地址模式。系统会根据集群网络类型自动选择对应 的IP模式,如IPv4或者IPv6。
		- "服务器IP地址":填写NAS服务器IP地址。
		- "源端路径":填写备份文件在NAS服务器中保存的完整路径。例如,"*备* 份路径/备份任务名\_数据源\_任务创建时间/版本号\_数据源\_任务执行时 间.tar.gz"。
- "CIFS":表示备份文件通过CIFS协议保存在NAS中。

选择此参数值,还需要配置以下参数:

- "IP 模式":目标IP的IP地址模式。系统会根据集群网络类型自动选择对应 的IP模式,如IPv4或者IPv6。
- $"$ 服务器IP地址":填写NAS服务器IP地址。
- "端口号":填写CIFS协议连接NAS服务器使用的端口号,默认值为 "445"。
- "用户名":填写配置CIFS协议时设置的用户名。
- "密码":填写配置CIFS协议时设置的密码。
- "源端路径":填写备份文件在NAS服务器中保存的完整路径。例如, "*备* 份路径/备份任务名\_数据源 任务创建时间/版本号\_数据源 任务执行时 间.tar.gz"。
- "OBS":表示将备份文件保存在OBS中。

选择此参数值,还需要配置以下参数:

"源端路径":填写备份文件在OBS中保存的完整路径。例如, "*备份路径/* 备份任务名\_数据源\_任务创建时间/版本号\_数据源\_任务执行时间.tar.gz"。

## 说明

MRS 3.1.0及之后版本才支持将备份文件保存到OBS。

#### <span id="page-881-0"></span>步骤**9** 单击"确定"保存。

- **步骤10** 在恢复任务列表已创建任务的"操作"列,单击"执行",开始执行恢复任务。
	- 恢复成功后进度显示为绿色。
	- 恢复成功后此恢复任务不支持再次执行。
	- 如果恢复任务在第一次执行时由于某些原因未执行成功,在排除错误原因后单击 "重试",重试恢复任务。

#### 须知

– 如果备份完成后删除了Kafka服务,再次重新添加服务,并恢复元数据,重启 Kafka服务Broker无法启动,查看"/var/log/Bigdata/kafka/broker/ server.log"日志中包含错误,错误样例如下: ERROR Fatal error during KafkaServer startup. Prepare to shutdown (kafka.server.KafkaServer)kafka.common.InconsistentClusterIdException: The Cluster ID kVSgfurUQFGGpHMTBqBPiw doesn't match stored clusterId Some(0Qftv9yBTAmf2iDPSlIk7g) in meta.properties. The broker is trying to join the wrong cluster. Configured zookeeper.connect may be wrong. at kafka.server.KafkaServer.startup(KafkaServer.scala:220) at kafka.server.KafkaServerStartable.startup(KafkaServerStartable.scala:44) at kafka.Kafka \$.main(Kafka.scala:84) at kafka.Kafka.main(Kafka.scala)

请查看Kafka Broker配置文件"\${BIGDATA\_HOME}/Fusionsight\_Current/ \*Broker/etc/server.properties中的log.dirs"配置值,此值为kafka数据目录。 进入kafka数据目录,将"meta.properties"中的"cluster.id"的值 "0Qftv9yBTAmf2iDPSlIk7g"修改为上述错误日志里的最新值 "kVSgfurUQFGGpHMTBqBPiw"。

– 每一个Broker所在节点都需做上述修改,修改完成后重启Kafka服务。

#### **----**结束

# **8.10.4** 启用集群间拷贝功能

## 操作场景

当用户需要将保存在HDFS中的数据从当前集群备份到另外一个集群时,需要使用 DistCp工具。DistCp工具依赖于集群间拷贝功能,该功能默认未启用。拷贝数据的集 群双方都需要配置。

管理员可以根据以下指导,在FusionInsight Manager修改参数以启用集群间拷贝功 能。启用之后即可创建将数据备份至远端HDFS(RemoteHDFS)的备份任务。

### 对系统的影响

启用集群间复制功能需要重启Yarn,服务重启期间无法访问。

### 前提条件

● 拷贝数据的集群的HDFS的参数"hadoop.rpc.protection"需使用相同的数据传输 方式。默认设置为"privacy"表示加密, "authentication"表示不加密。

● 对于安全模式的集群,集群之间需要配置系统互信。

### 操作步骤

- 步骤**1** 登录其中一个集群的FusionInsight Manager。
- 步骤2 选择"集群 > 服务 > Yarn > 配置", 单击"全部配置"。
- 步骤**3** 左边菜单栏中选择"Yarn > 集群间拷贝"。
- 步骤**4** 修改参数"dfs.namenode.rpc-address",在"haclusterX.remotenn1"右侧填写对 端集群其中一个NameNode实例的业务IP和RPC端口,在"haclusterX.remotenn2" 右侧填写对端集群另外一个NameNode实例的业务IP和RPC端口。

"haclusterX.remotenn1"和"haclusterX.remotenn2"不区分主备NameNode。 NameNode RPC端口默认为"8020",不支持通过Manager修改。

修改后参数值例如:"10.1.1.1:8020"和"10.1.1.2:8020"。

#### 说明

- 如果本集群数据要备份至多个集群的HDFS中,可以继续配置对应的NameNode RPC地址至 haclusterX1、haclusterX2、haclusterX3、haclusterX4。
- 步骤**5** 单击"保存",并在确认对话框中单击"确定"。
- 步骤**6** 重启Yarn服务。
- 步骤**7** 登录另外一个集群的FusionInsight Manager,重复步骤**2**~步骤**6**。

**----**结束

## **8.10.5** 管理本地快速恢复任务

## 操作场景

使用DistCp备份数据时,本集群HDFS中将保存备份数据的快照信息。FusionInsight Manager支持使用本地的快照快速恢复数据,减少从备集群恢复数据使用的时间。

管理员可以通过FusionInsight Manager与本集群HDFS保存的快照信息,创建本地快 速恢复任务并执行恢复任务。

### 操作步骤

- 步骤1 登录FusionInsight Manager, 选择"运维 > 备份恢复 > 备份管理"。
- **步骤2** 在备份任务列表已创建任务的"操作"列,单击"恢复"。
- 步骤**3** 确认界面是否提示"没有可快速恢复的数据,请在恢复管理界面创建恢复任务进行恢 复。"。
	- 是,备份任务未在主集群产生备份数据快照,任务结束。
	- 否,可以创建本地快速恢复任务,执[行步骤](#page-883-0)**4**。

说明

元数据不支持快速恢复。

- <span id="page-883-0"></span>步骤**4** 在"任务名称"填写本地快速恢复任务的名称。
- 步骤**5** 在"备份配置"选择数据源。
- 步骤**6** 在"可恢复点列表"选择一个包含目标备份数据的恢复点。
- 步骤**7** 在"队列名称"填写任务执行时使用的Yarn队列的名称。需和集群中已存在且状态正 常的队列名称相同。
- 步骤**8** 在"数据配置"选择需要恢复的对象。
- 步骤9 单击"校验",界面显示"校验恢复任务配置成功"。
- 步骤**10** 单击"确定"。
- 步骤11 在恢复任务列表已创建任务的"操作"列,单击"执行",开始执行恢复任务。 任务执行完成后, "任务状态"显示为"成功"。

**----**结束

# **8.10.6** 修改备份任务

### 操作场景

系统管理员可以通过FusionInsight Manager修改已创建的备份任务的配置参数,以适 应业务需求的变化。不支持修改任何恢复任务配置参数,只能查看恢复任务的配置参 数。

## 对系统的影响

修改备份任务后,新的参数在下一次执行任务时生效。

#### 前提条件

- 已创建备份任务。
- 已根据业务实际需求,规划新的备份任务策略。

## 操作步骤

- 步骤**1** 在FusionInsight Manager,选择"运维 > 备份恢复 > 备份管理"。
- **步骤2** 在任务列表指定任务的"操作"列,单击"配置",打开修改配置页面。 在新页面中修改任务参数,支持修改的主要参数项如下:
	- 开始时间
	- 周期
	- 目的端NameService名称
	- 目的端NameNode IP地址
	- 目的端路径
	- 最大备份数
	- 最大恢复点个数
	- 最大map数

● 单个map的最大带宽

#### 说明

修改某个备份任务参数"目的端路径"后,第一次执行此任务默认为全量备份。

步骤**3** 单击"确定"保存。

**----**结束

# **8.10.7** 查看备份恢复任务

## 操作场景

系统管理员可以通过FusionInsight Manager查看已创建的备份恢复任务,以及任务的 运行情况。

## 前提条件

已登录FusionInsight Manager。

## 操作步骤

- 步骤**1** 在FusionInsight Manager,选择"运维 > 备份恢复"。
- 步骤**2** 单击"备份管理"或"恢复管理"。
- 步骤**3** 在任务列表中,查看"任务状态"与"任务进度"列获取上一次任务运行的结果。绿 色表示运行成功,红色表示运行失败。
- 步骤4 在任务列表指定任务的"操作"列,选择"更多 > 查询历史"或单击"查询历史", 打开备份恢复任务运行记录。

在弹出的窗口中,在指定一次执行记录前单击 >,打开此次任务运行的日志信息。

**----**结束

## 相关任务

● 启动备份恢复任务

在任务列表指定任务的"操作"列,选择"更多 > 即时备份"或单击"执行"。 启动处于准备或失败状态的备份恢复任务。已成功执行过的恢复任务不能重新运 行。

停止备份恢复任务

在任务列表指定任务的"操作"列,选择"更多 > 停止"或单击"停止",停止 处于运行状态的备份恢复任务。停止成功后,该任务的"任务状态"变为"已停 止"。

删除备份恢复任务

在任务列表指定任务的"操作"列,选择"更多 > 删除"或单击"删除",在弹 出的对话框中单击"确定"删除备份恢复任务。删除任务后备份的数据默认会保 留。

● 挂起备份任务

在任务列表指定任务的"操作"列,选择"更多 > 挂起",挂起备份任务。仅支 持周期备份的任务,挂起后周期备份任务不再自动执行。挂起正在执行的备份任 务时,该任务会停止运行。需要解锁时,选择"更多 > 重新执行"。

# <span id="page-885-0"></span>**8.10.8** 创建 **ClickHouse** 备份任务路径选择 **RemoteHDFS** 时的环境 配置

#### 说明

本章节仅适用于MRS 3.1.0和MRS 3.1.2版本。

## 问题

通过FusionInsight Manager创建ClickHouse备份任务,路径类型选择RemoteHDFS 时,如何先进行环境配置?

## 回答

- 步骤**1** 登录备集群的FusionInsight Manager。
- **步骤2** 选择"集群 > 服务 > HDFS",单击"更多 > 下载客户端"。"选择客户端类型"设 置为"仅配置文件",根据待安装客户端节点的节点类型选择正确的平台类型后 (x86 选择**x86\_64**,ARM选择**aarch64**)单击"确定"。
- 步骤**3** 等待客户端文件包生成后根据浏览器提示下载客户端到本地并解压。

例如,客户端文件压缩包为"FusionInsight Cluster 1 HDFS Client.tar",解压后得 到"FusionInsight Cluster 1 HDFS ClientConfig ConfigFiles.tar"继续解压该文件。 解压到本地PC的"D:\FusionInsight\_Cluster\_1\_HDFS\_ClientConfig\_ConfigFiles"目录 下(路径中不能有空格)。

- 步骤4 进入客户端路径"FusionInsight Cluster 1 HDFS ClientConfig ConfigFiles\",获取 "hosts"文件。
- 步骤**5** 进入客户端路径"FusionInsight\_Cluster\_1\_HDFS\_ClientConfig\_ConfigFiles\HDFS \config",获取"core-site.xml"和"hdfs-site.xml"文件。
- 步骤**6** 登录源集群的FusionInsight Manager。
- 步骤7 选择"集群 > 服务 > ClickHouse", 单击"配置 > 全部配置", 在"ClickHouse ( 服 务)"下选择"备份"。

在"remote connect core config file"参数单击"上传文件",选择步骤5中准备的 "core-site.xml"文件上传。

在"remote connect hdfs config file"参数单击"上传文件",选择步骤5中准备的 "hdfs-site.xml"文件上传。

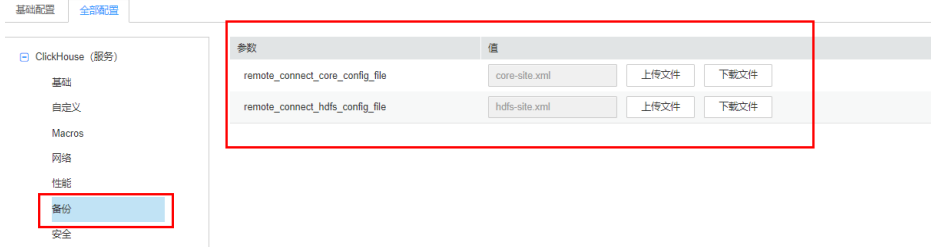

- 步骤8 单击"保存",确认提示信息,单击"确定"保存配置。保存完成后,单击"完 成"。
- 步骤9 选择"集群 > 服务 > ClickHouse",单击"实例",查看"ClickHouseServer"的实 例IP。
- 步骤**10** 以**root**用户分别登录ClickHouseServer实例对应的主机节点,检查"/etc/hosts"文件 内是否包[含步骤](#page-885-0)**4**中主机信息,如未包含,添加[步骤](#page-885-0)**4**中主机信息到"/etc/hosts"文件 中。

**----**结束

# **8.11 SQL** 防御

## **8.11.1 SQL** 防御概述

当前大数据领域的SQL引擎层出不穷,在带给解决方案多样性的同时,也暴露出一定 的问题,例如SQL输入语句质量良莠不齐、SQL问题难定位、大SQL语句消耗资源过多 等。

低质量的SQL会对数据分析平台系统带来不可预料的冲击,影响系统的性能或者平台 稳定性。

#### 说明

SQL防御功能仅MRS 3.3.0及之后版本集群支持。

## 功能介绍

MRS在主力SQL引擎(Hive、Spark、HetuEngine、ClickHouse)中增加SQL防御能 力,基于用户可理解的SQL防御策略,实现对典型大SQL、低质量SQL的主动防御,包 括事前拦截和事中熔断,并不强制改变用户的SQL提交方式、SQL语法,对业务零改动 且易落地。

- 支持管理员界面化配置SQL防御策略,同时可支持防御规则的查询和修改。
- 每个SQL引擎在进行SQL业务响应、执行过程中,基于SQL防御策略进行主动防御 行为。
- 管理员可将SOL防御行为在"提示"、"拦截"、"熔断"选项之间进行灵活切 换,系统会将发生的SQL防御事件实时写入到防御审计日志中。运维人员可进行 日志分析,评估现网SQL质量,提前感知潜在SQL风险,并做出有效预防措施。

SQL防御规则包含以下类型:

- 静态拦截规则:基于纯粹的SQL语法规则进行拦截或提示。
- 动态拦截规则:基于与数据表的统计信息、元数据信息等内容有关的规则进行拦 截或提示。
- 运行熔断规则:基于SQL语句运行时的系统动态信息(如CPU、内存、IO等)的 规则进行阻断。

对于静态拦截规则、动态拦截规则,系统在SQL请求满足条件时,可对该请求进行中 止或者提示处理。对于运行熔断规则,系统在SQL请求满足条件时,会阻断该SQL任 务。

## <span id="page-887-0"></span>规则与约束

- SQL防御规则可以同时关联多个SQL引擎,且每个服务可以配置不同的触发阈值参 数。
- SQL防御规则按照租户进行配置,同一条规则支持关联多个租户,防御规则只对 规则所关联租户对应的SQL请求生效。

# **8.11.2** 添加 **SQL** 防御规则

## 操作场景

用户可以在Manager界面对指定的租户及SQL引擎添加SQL防御规则,系统会对触发规 则的SQL请求进行提示、拦截或阻断操作。

### 说明

为集群添加或者修改SQL防御规则时需结合业务场景进行规则是否开启以及对应规则阈值是否合 理的评估,不合理的防御规则对相关SQL请求进行拦截或阻断后,可能会对上层业务造成影响。

## 添加 **SQL** 防御规则

- 步骤**1** 使用具有Manager界面管理权限的用户登录FusionInsight Manager。
- 步骤**2** 选择"集群 > SQL防御",打开SQL防御页面。

可以单击"查看所有支持规则"查看当前集群所有支持的SQL防御规则。

- 步骤3 单击"添加规则",验证当前用户密码后,打开添加规则页面。
- 步骤**4** 配置相关参数后,单击"确定"。

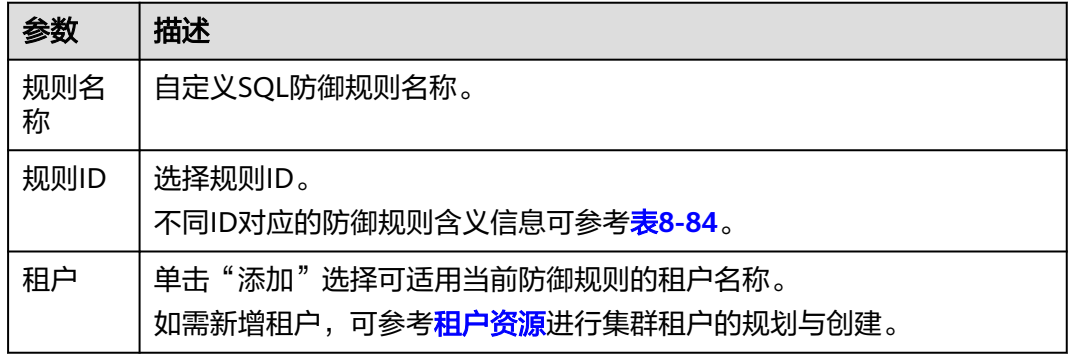

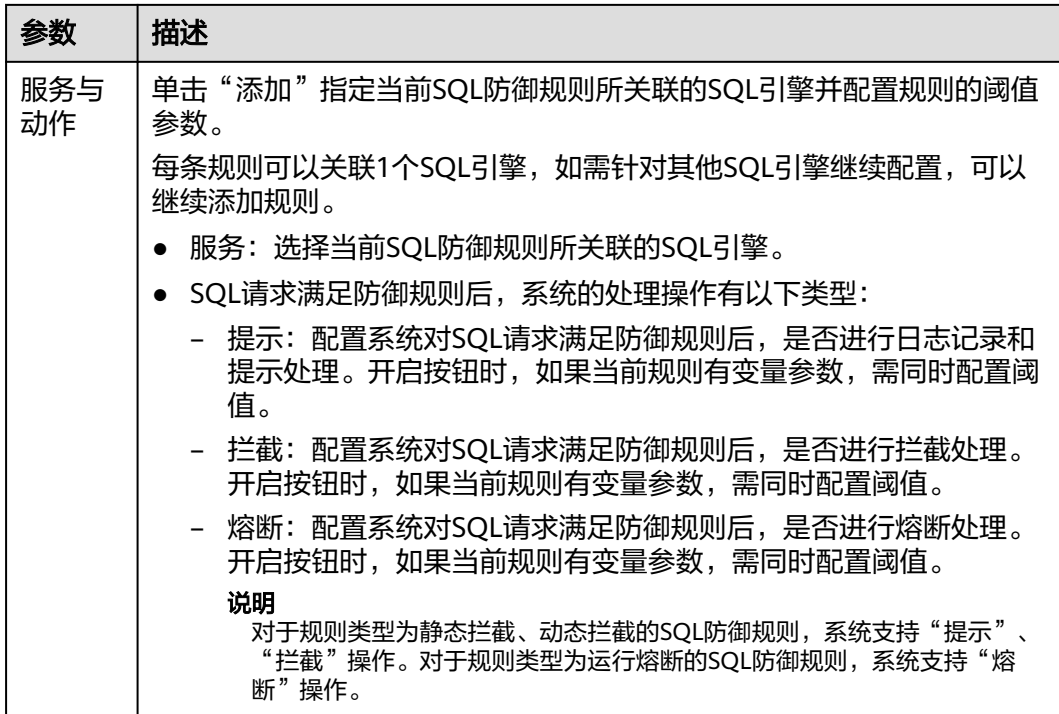

步骤**5** 规则添加成功后,可以在"SQL防御"界面查看已添加的防御规则。防御规则动态生 效。

如需对当前规则进行调整,可单击对应规则所在"操作"列的"修改",验证用户密 码后可修改规则相关参数。

#### 图 **8-61** 查看 SQL 防御规则

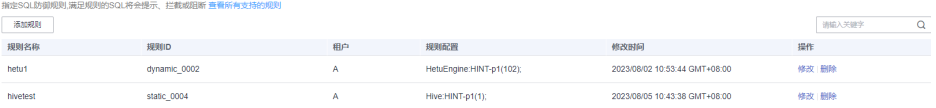

**----**结束

## <span id="page-889-0"></span>**MRS SQL** 防御规则

表 **8-84** MRS SQL 防御规则

| 规则<br>ID                                    | 规则描述                                                 | 规则适用引<br>蟼                      | 规则变量参数                                  | SQL语句示例                                                                                                    |
|---------------------------------------------|------------------------------------------------------|---------------------------------|-----------------------------------------|----------------------------------------------------------------------------------------------------|
| static<br>$\overline{\phantom{0}}000$<br>1  | SQL中<br>count(distinct)出<br>现次数超限。                   | Hive<br>Spark<br>HetuEngi<br>ne | count(distinct)<br>出现次数阈值。<br>建议配置值: 10 | <b>SELECT</b><br><b>COUNT(DISTINCT</b><br>deviceId),<br>COUNT(DISTINCT<br>collDeviceId)<br><b>FROM table</b><br><b>GROUP BY</b><br>deviceName,<br>collDeviceName,<br>collCurrentVersion; |
| static<br>000<br>$\overline{2}$             | SQL中是否使用了<br>not in<br><subquery>语<br/>句。</subquery> | Hive<br>Spark<br>HetuEngi<br>ne | N/A                                     | SELECT <sup>*</sup><br>FROM Orders o<br><b>WHERE</b><br>Orders.Order ID<br>not in (Select<br>Order ID<br><b>FROM HeldOrders</b><br>h<br>where h.order $id =$<br>o.order_id);             |
| static<br>$\overline{\phantom{0}}$ 000<br>3 | SQL中的join次数<br>超限制。                                  | Hive<br>Spark<br>HetuEngi<br>ne | join次数阈值。<br>建议配置值: 20                  | N/A                                                                                                    |

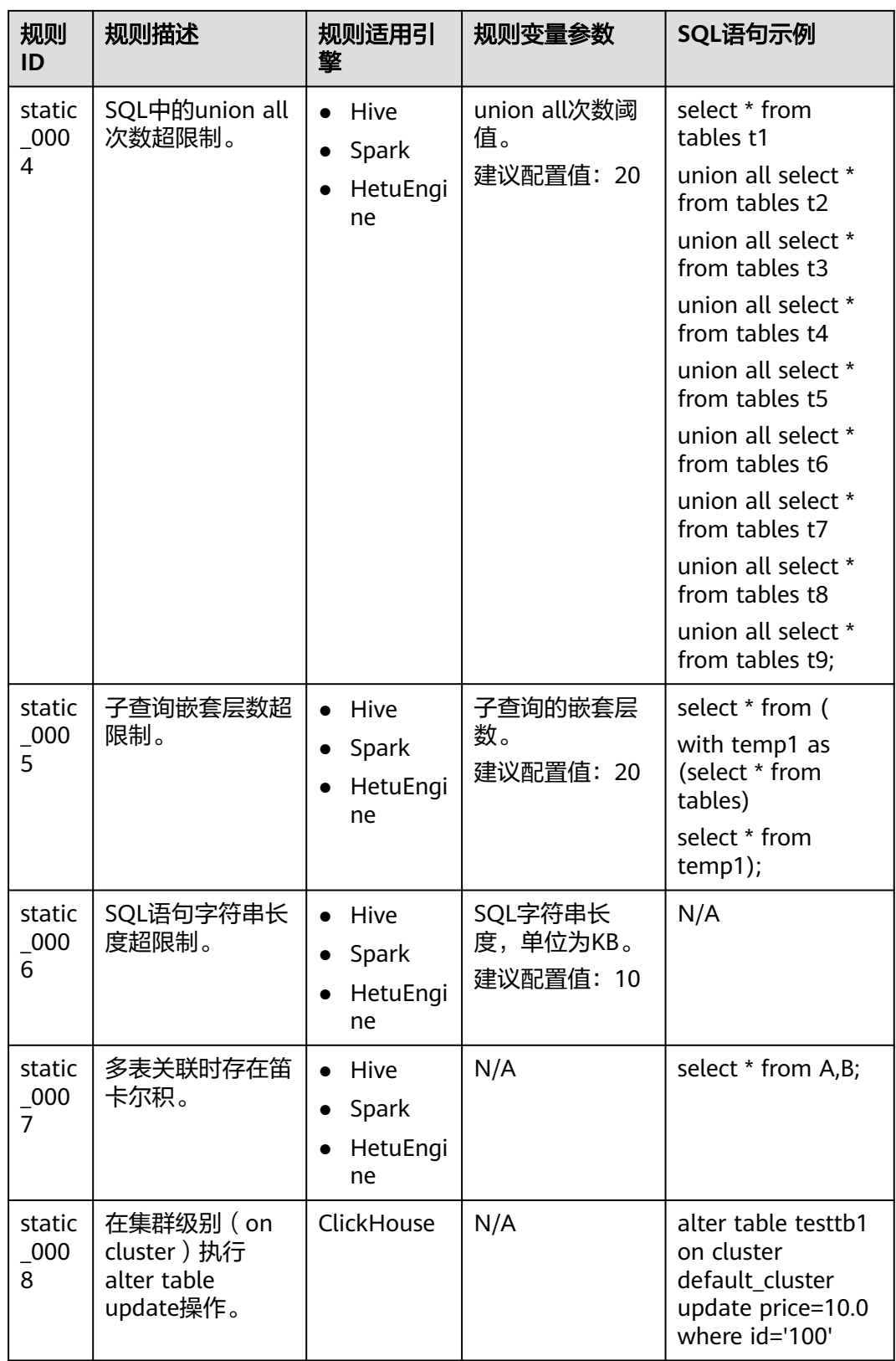

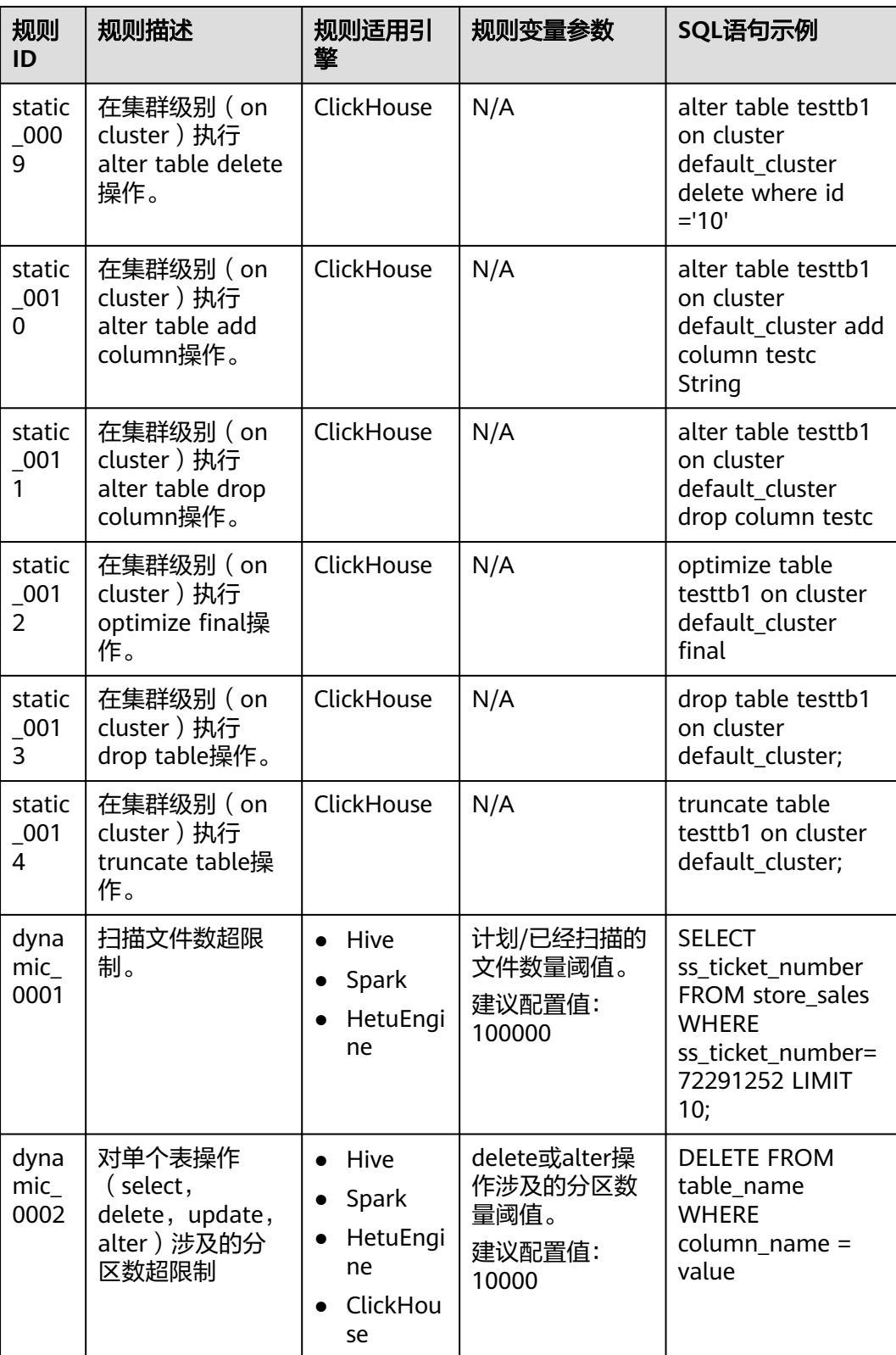

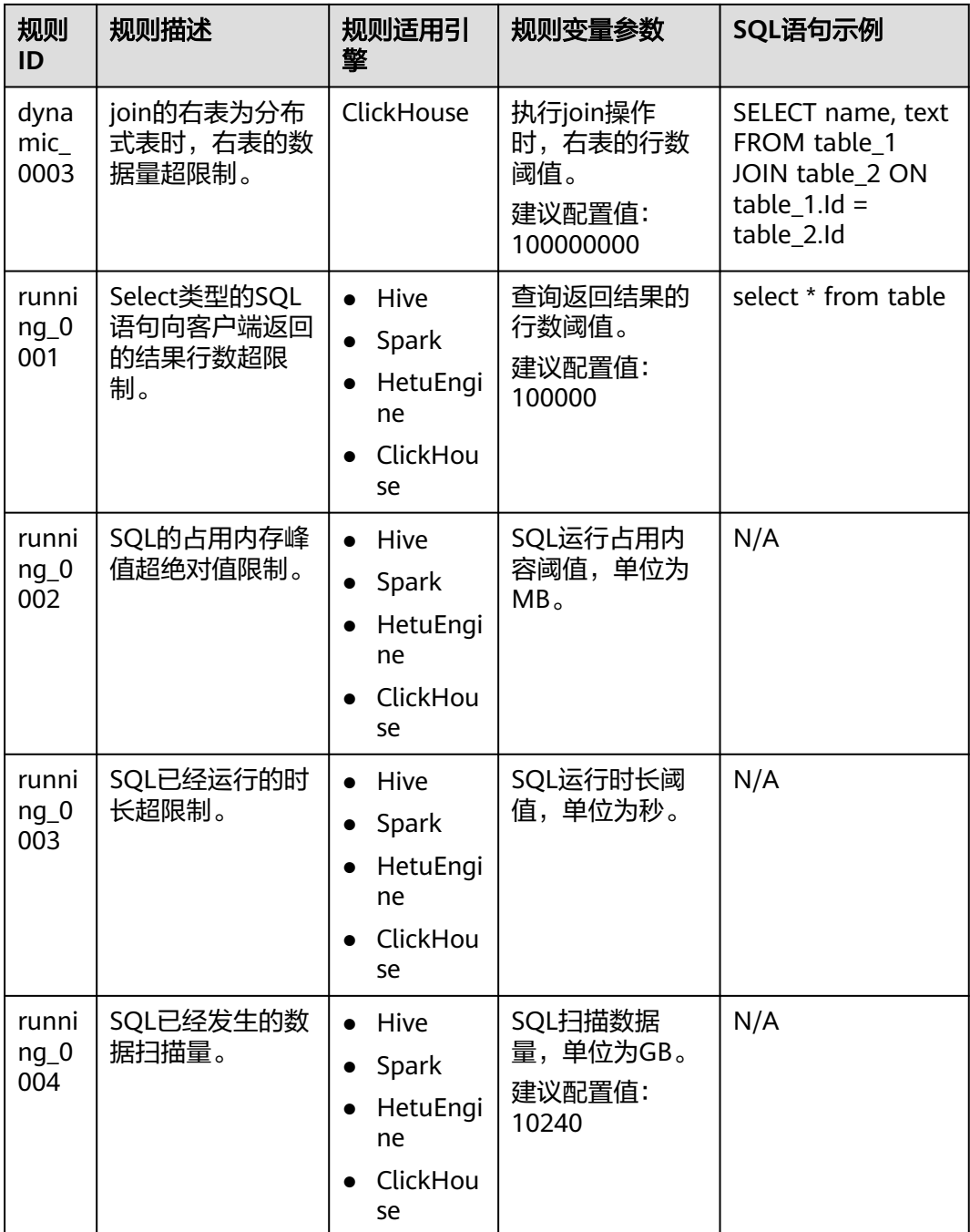

# **8.11.3** 配置 **Hive SQL** 防御

## 操作场景

用户可以在Manager界面配置Hive的SQL防御规则,根据业务调整对应SQL防御规则的 参数。

## <span id="page-893-0"></span>前提条件

- 已安装包含Hive服务的集群客户端, 例如安装目录为"/opt/hadoopclient"。
- 集群中Hive服务运行状态正常。
- 对于开启了Kerberos认证的集群,已创建具有Hive操作权限的用户。

## 使用约束

- 防御规则默认动态生效时间为5秒,修改队列后Hive防御规则重新加载时间为10分 钟。
- 拦截和熔断规则会中断SQL任务,请根据实际业务配置合理的值。
- 动态规则dynamic\_0001(SOL语句扫描的文件数超过阈值), 当Spark与Tez引擎 达到提示阈值时拦截日志会在Yarn任务日志中打印,不支持在Beeline客户端输 出。
- 熔断规则存在统计误差,例如规则running\_0004,扫描数据量阈值配置10GB,但 是因为判断周期和任务并发影响,可能在15GB甚至更高才进行熔断。

## 操作步骤

- 步骤**1** 登录FusionInsight Manager,选择"集群 > SQL防御",打开SQL防御页面。
- 步骤**2** 参考添加**SQL**[防御规则添](#page-887-0)加针对Hive的SQL防御规则。

Hive SQL引擎支持的各类型SQL防御规则可参考**[MRS SQL](#page-889-0)**防御规则。

例如添加一条规则ID为"static\_0001", SQL语句中count distinct出现次数超过2就进 行"提示"的规则。

#### 图 **8-62** 添加 Hive SQL 防御规则

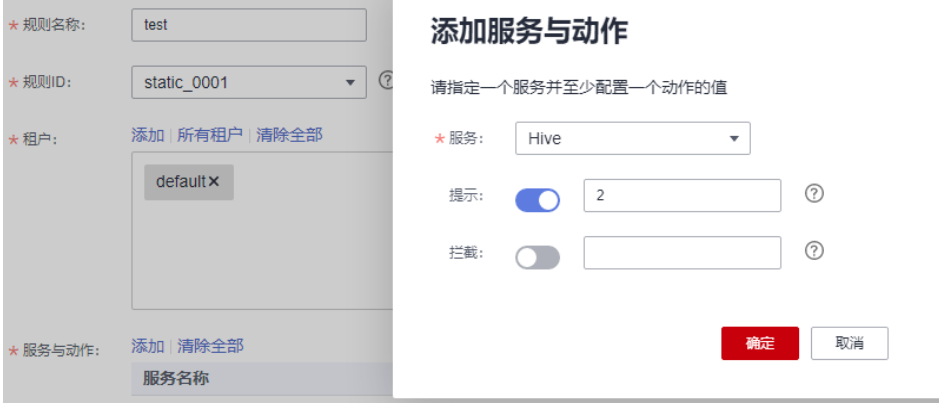

步骤**3** 登录安装有Hive客户端的节点,执行以下命令,切换到客户端安装目录。

#### **cd /opt/hadoopclient**

执行以下命令,配置环境变量。

#### **source bigdata\_env**

执行以下命令认证当前用户(若集群未启用Kerberos认证(普通模式)请跳过该操 作):

**kinit** 具有Hive操作权限的组件业务用户

步骤**4** 执行以下命令登录Hive客户端:

**beeline**

步骤**5** 执行以下命令创建一个表并插入数据。

**drop table if exists hivetb;**

**create table hivetb(a int,b int);**

**insert into hivetb select 1,11;**

**insert into hivetb select 2,22;**

步骤**6** 执行以下SQL语句命令,检查当前SQL防御规则是否生效。

#### **select count(distinct a),count(distinct b) from hivetb;**

当前语句中count distinct出现次数超出[了步骤](#page-893-0)**2**中配置规则的阈值,系统提示信息如 下:

WARN : STATIC\_0001 The count(distinct X) times exceeds the limit : 2, current count distinct times : 2

若SQL防御规则中设置的动作是"拦截",则命令直接执行失败,系统回显信息如 下:

... Error: Error while compiling statement: FAILED: RuleException STATIC\_0001 The count(distinct X) times exceeds the limit : 2, current count distinct times : 2 (state=42000,code=40000) ...

### 说明

...

...

- 更多Hive SQL防御规则可参考**[MRS SQL](#page-889-0)**防御规则。
- 用户也可通过日志查询SQL防御详情, Hive SQL防御日志路径地址为"/var/log/Bigdata/ audit/hive/hiveserver/queryinfo.log"。

#### **----**结束

# **8.11.4** 配置 **ClickHouse SQL** 防御

## 操作场景

用户可以在Manager界面配置ClickHouse的SQL防御规则,根据业务调整对应SQL防御 规则的参数。

## 前提条件

- 已安装包含ClickHouse服务的集群客户端,例如安装目录为"/opt/ hadoopclient"。
- ClickHouse逻辑集群运行状态正常。
- 对于开启了Kerberos认证的集群,需要创建具有ClickHouse表操作权限的业务用 户,例如创建人机用户"clickhouseuser"。
- 已创建关联了ClickHouse服务的租户,并与ClickHouse业务用户关联,具体请参 [见创建租户](#page-684-0)章节。

## 使用约束

- 防御规则默认动态生效时间为1分钟。
- 拦截和熔断规则会中断SQL查询,请根据实际业务配置合理的值。
- ClickHouse相关规则配置后,需要重新登录客户端生效。

## 操作步骤

- 步骤1 登录FusionInsight Manager, 选择"集群 > SQL防御", 打开SQL防御页面。
- 步骤**2** 参考添加**SQL**[防御规则添](#page-887-0)加针对ClickHouse的SQL防御规则。

ClickHouse SQL引擎支持的各类型SQL防御规则可参考**[MRS SQL](#page-889-0)**防御规则。

例如添加一条规则ID为"static\_0008", SQL语句执行ClickHouse集群级别的表更新 操作就进行"提示"的规则。

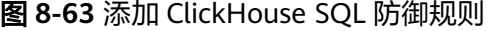

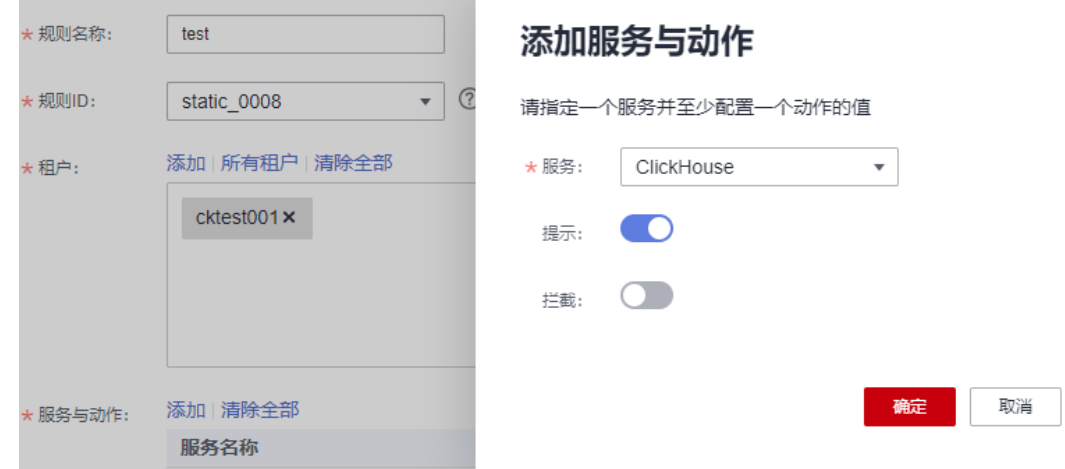

步骤**3** 登录安装有ClickHouse客户端的节点,执行以下命令,切换到客户端安装目录。

#### **cd /opt/hadoopclient**

执行以下命令,配置环境变量。

#### **source bigdata\_env**

步骤**4** 如果当前集群为安全模式(启用Kerberos认证),执行以下命令认证当前用户,当前 用户需要具有创建ClickHouse表的权限。如果当前集群为普通模式(未启用Kerberos 认证),则无需执行本步骤。

**kinit** 组件业务用户

例如,**kinit** clickhouseuser。

步骤**5** 使用ClickHouse客户端连接到ClickHouse服务端。

安全模式:

**clickhouse client --host** ClickHouseServer的实例IP **--port 9440 --secure**

普通模式:

**clickhouse client --host** ClickHouseServer的实例IP **--user** 用户名 **--password - port 9000**

输入用户密码

步骤**6** 执行以下命令,创建数据表。

**CREATE DATABASE** cktest **ON CLUSTER** default\_cluster**;**

**CREATE TABLE** cktest.test2 **ON CLUSTER** default\_cluster **( `EventDate` DateTime, `CounterID` UInt32, `UserID` UInt32, `ver` UInt16 ) ENGINE = ReplicatedMergeTree('/clickhouse/tables/{shard}/**cktest/test2**', '{replica}') PARTITION BY toYYYYMM(EventDate) ORDER BY (EventDate, intHash32(UserID));**

**CREATE TABLE** cktest.test2\_dir **ON CLUSTER** default\_cluster **as** cktest.test2 **ENGINE = Distributed(**default\_cluster, cktest, test2**, rand());**

步骤**7** 执行以下命令向表中插入数据。

**insert into** cktest.test2 **values('2023-08-01',111,111,111);**

**insert into** cktest.test2 **values('2023-08-02',222,111,111);**

步骤**8** 针对已经创建的表,执行以下SQL语句,检查当前SQL防御规则是否生效。

**alter table** cktest.test2 **on cluster** default\_cluster **update CounterID = toUInt32(222) where EventDate='2023-08-01' ;**

... <Warning> SQLDefender: Distributed DDL ALTER UPDATE queries are undesirable.

如果防御规则设置的是拦截,则命令执行失败,系统回显信息如下:

... DB::Exception: Distributed DDL ALTER TABLE UPDATE queries are undesirable..(QUERY\_IS\_PROHIBITED)

说明

...

...

更多ClickHouse SQL防御规则可参考**[MRS SQL](#page-889-0)**防御规则。

**----**结束

## **8.11.5** 配置 **HetuEngine SQL** 防御

#### 操作场景

用户可以在Manager界面配置HetuEngine的SQL防御规则,根据业务调整对应SQL防 御规则的参数。

## 前提条件

- 已安装包含HetuEngine服务的集群客户端, 安装目录如"/opt/hadoopclient"。
- HetuEngine服务及计算实例运行状态正常。
- 如集群已启用Kerberos认证,需提前创建HetuEngine的用户并授予相关权限,且 需要通过Ranger为该用户配置操作数据源的数据库、表、列的管理权限。

## <span id="page-897-0"></span>使用约束

- 防御规则默认动态生效时间为5分钟。
- 拦截和熔断规则会中断SQL查询,请根据实际业务配置合理的值。
- 熔断规则由系统Session级别参数控制,配置熔断规则需要业务用户具有set session的权限。
- 静态规则static\_0003中查询总的Join个数不包含Semi Join和Anti Join。
- 动态规则dynamic\_0001和dynamic\_0002配置提示规则时,只在日志记录提示信 息,不在客户端显示。
- 熔断规则Running\_0001中,因客户端和服务端是异步请求,当服务端已经阻断请 求后客户端可能显示Query is gone, 此时可通过查看日志确认请求已被阻断。

## 操作步骤

步骤1 登录FusionInsight Manager, 选择"集群 > SQL防御", 打开SQL防御页面。

步骤**2** 参考添加**SQL**[防御规则添](#page-887-0)加针对HetuEngine的SQL防御规则。

HetuEngine SQL引擎支持的各类型SQL防御规则可参考**[MRS SQL](#page-889-0)**防御规则。

```
例如添加一条规则ID为"static_0001", SQL语句中count distinct出现次数超过2就进
行"提示"的规则。
```
图 **8-64** 添加 HetuEngine SQL 防御规则

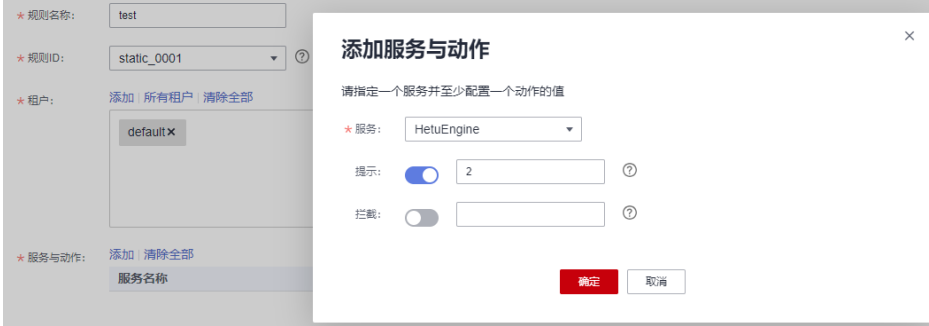

步骤**3** 登录安装有HetuEngine客户端的节点,执行以下命令,切换到客户端安装目录。

### **cd /opt/hadoopclient**

执行以下命令,配置环境变量。

#### **source bigdata\_env**

步骤**4** 根据集群认证模式,完成HetuEngine客户端登录。

- 安全模式:执行以下命令,完成用户认证并登录HetuEngine客户端。 **kinit hetu\_test hetu-cli --catalog hive --tenant default --schema default**
- 普通模式:执行以下命令,登录HetuEngine客户端。 **hetu-cli --catalog hive --tenant default --schema default --user hetu\_test**

### 说明

**hetu\_test**是一个至少具备"--tenant"指定租户角色的业务用户,且不能是操作系统用 户。

步骤**5** 执行以下SQL语句,检查当前SQL防御规则是否生效。

执行以下命令建表:

**CREATE TABLE table1(id int, name varchar,rank int);**

**INSERT INTO table1 VALUES(10,'sachin',1),(45,'rohit',2),(46,'rohit',3), (18,'virat',4),(25,'dhawan',5);**

执行以下命令查询:

**select count(distinct id),count(distinct id),count(distinct id),count(distinct id),count(distinct id),count(distinct id) from table1;**

当前语句中count distinct出现次数超出[步骤](#page-897-0)**2**中配置规则的阈值,系统提示信息如下:

WARNING: Occurrence number of 'COUNT(DISTINCT XX)' (6) reaches the hint limitation (2)

说明

- 若SQL防御规则中设置的动作是"拦截"或"熔断",系统回显信息可能如下: Intercepted. Reason: Occurrence number of 'COUNT(DISTINCT XX)' (6) reaches the interception limitation (2)
- 用户也可通过日志查询SQL防御详情, HetuEngine SQL防御日志路径地址为"hdfs:// hacluster/hetuserverhistory/租户/coordinator/application\_ID/container\_ID/yyyyMMdd/ server.log"。
- 如果使用JDBC二次开发需要获取Warning信息,则需要在JDBC应用程序处适配: statement = connection.prepareStatement(sql.trim()); resultSet = statement.executeQuery(); SQLWarning sqlWarning = statement.getWarnings();

**----**结束

# **8.11.6** 配置 **Spark SQL** 防御

### 操作场景

用户可以在Manager界面配置Spark的SQL防御规则,根据业务调整对应SQL防御规则 的参数。

## 前提条件

- 已安装包含Spark服务的集群客户端, 安装目录如"/opt/hadoopclient"。
- Spark服务运行状态正常。
- 在租户资源中添加租户,例如创建租户sparkstatic1,具体请参见<mark>创建租户</mark>章节。
- 对于开启了Kerberos认证的集群,需要创建一个业务用户,例如创建用户 "sparkuser",该用户属于hive、hadoop、supergroup组,主组为hive,角色绑 定sparkstatic1。

## 使用约束

● 防御规则默认动态生效时间为6分钟。

- 仅支持SQL类型作业。
- 拦截和熔断规则会中断SQL查询,请根据实际业务配置合理的值。
- 静态规则static\_0007,因Spark本身存在笛卡尔积限制(通过 "spark.sql.crossJoin.enabled"控制,默认为true),若关闭此开关,会先于防 御规则拦截。
- 动态规则不支持carbon表。
- 动态规则dynamic\_0002, 支持SELECT、ALTER TABLE ADD PARTITION、ALTER TABLE DROP PARTITION。若执行含判断条件的批量删除操作,如ALTER TABLE DROP PARTITION (pt < 10), 由于该命令本身存在分区数限制 (通过 "spark.sql.dropPartitionsInBatch.limit"控制,默认1000),会先于防御规则拦 截。
- 熔断规则存在统计误差,例如规则running\_0004,扫描数据量阈值配置10GB,但 是因为判断周期和任务并发影响,可能在15GB甚至更高才进行熔断。
- 熔断规则存在边界效应,例如某个Job直到最后几个task才超过阈值,在执行熔断 前任务恰好完成,则无法真正取消Job。
- 熔断规则running\_0004, SQL执行时长包括Driver侧执行时间和Job运行时间, 当 SQL运行阻塞在Driver侧,尽管超过了熔断阈值,但是也无法取消job。此现象在 存算分离场景下,INSERT OVERWRITE操作大量分区中可能出现。

## 操作步骤

- 步骤**1** 登录FusionInsight Manager,选择"集群 > SQL防御",打开SQL防御页面。
- 步骤**2** 参考添加**SQL**[防御规则添](#page-887-0)加针对Spark的SQL防御规则。

Spark SQL引擎支持的各类型SQL防御规则可参考**[MRS SQL](#page-889-0)**防御规则。

例如添加一条规则ID为"static\_0001",SQL语句中count distinct出现次数超过2就进 行"提示"的规则。

图 **8-65** 添加 Spark SQL 防御规则

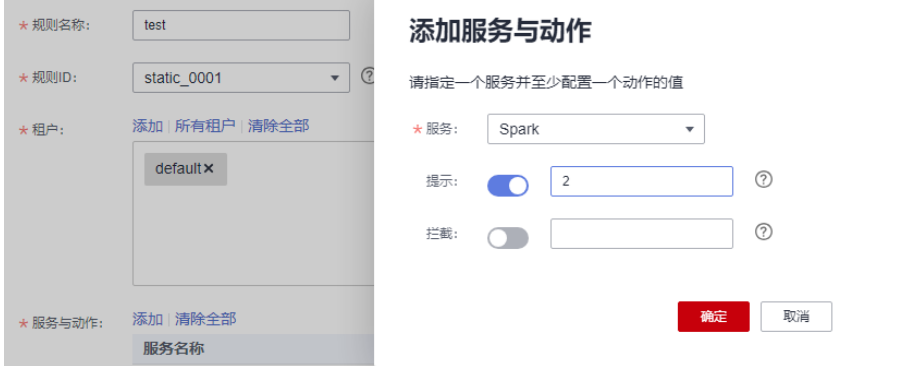

步骤**3** 登录安装有Spark客户端的节点,执行以下命令,切换到客户端安装目录。

**cd /opt/hadoopclient** 执行以下命令,配置环境变量。 **source bigdata\_env source Spark/component\_env**
步骤**4** 安全模式(启用Kerberos认证)执行用户认证,普通模式(未启用Kerberos认证)无 需执行。

**kinit** Spark组件操作用户

例如:

**kinit sparkuser**

根据提示输入用户密码,首次登录需重置密码。

步骤**5** 执行如下命令进入spark-sql客户端:

**cd opt/client/Spark/spark/bin**

**./spark-sql**

步骤**6** 在客戶端下执行以下SQL语句,检查当前SQL防御规则是否生效。

执行以下命令建表:

**create table table1(id int, name string) stored as parquet**

执行以下命令查询:

**select count(distinct id),count(distinct id),count(distinct id),count(distinct id),count(distinct id),count(distinct id) from table1;**

当前语句中count distinct出现次数超出[步骤](#page-899-0)**2**中配置规则的阈值,系统提示信息如下:

WARNING: static 0001 Occurrence num of 'COUNT(DISTINCT)'(6) reaches the hint threshold(2)

若SQL防御规则中设置的动作是"拦截",系统回显信息如下: Error in query: static\_0001 Occurrence num of 'COUNT(DISTINCT)'(6) reaches the intercept threshold(2)

spark beeline模式下,可通过日志来获取SQL防御详情:

- 1. 登录FusionInsight Manager页面,选择"集群 > 服务 > Yarn", 在"概览"页 面单击ResourceManager WebUI后的链接,进入到Yarn的WebUI界面。
- 2. 在"All Applications"页面单击ID名称,进入应用详情页面.

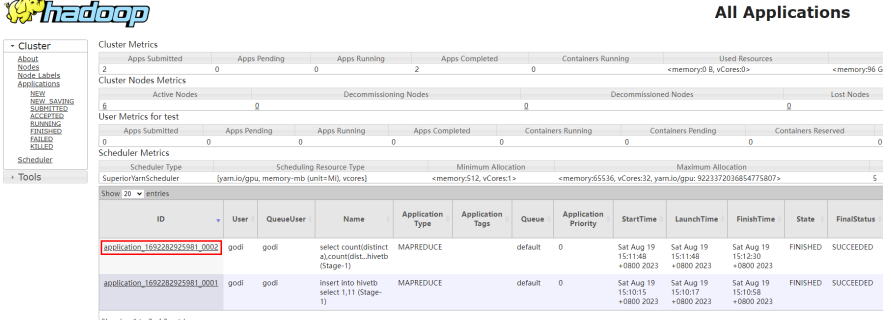

3. 单击应用的"Logs",进入"Logs"页面,单击stdout全量日志,即可查看SQL 防御详情,如下图所示:

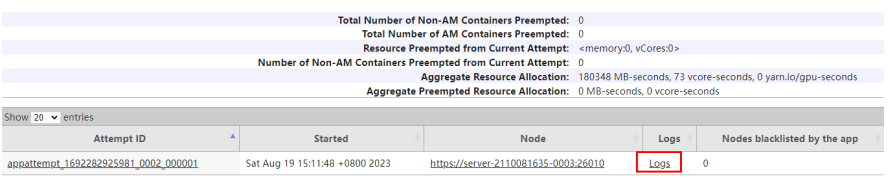

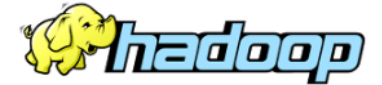

## Loas for c

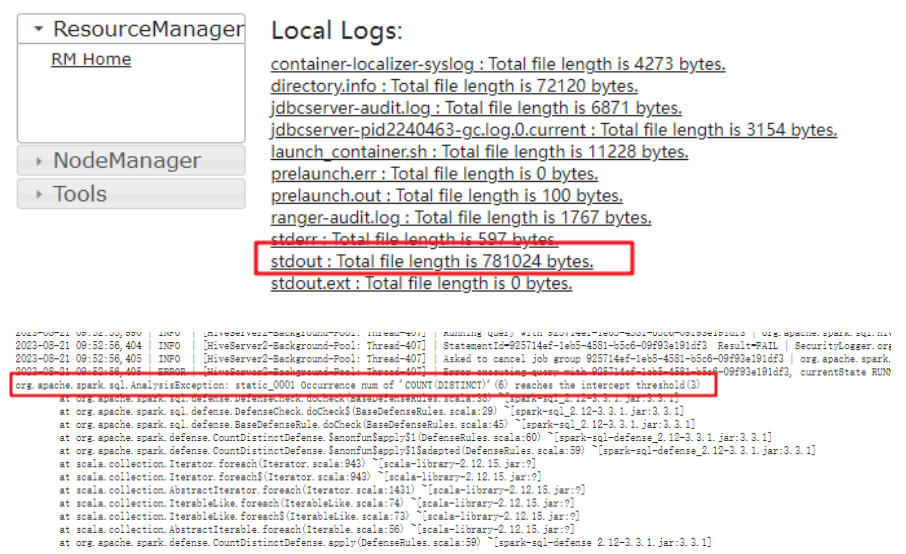

## 说明

- 1. 更多Spark SQL防御规则可参考**[MRS SQL](#page-889-0)**防御规则。
- 2. Spark 客户端模式下,增加了query info能力,日志路径为"/opt/hadoopclient/Spark/ spark/audit/query.log ",记录了每条SQL详细的运行信息以及对应的SQL防御信息,用户可 以通过该日志来查看防御详情。

**----**结束

# **8.12** 安全管理

## **8.12.1** 安全概述

## **8.12.1.1** 权限模型

## 基于角色的权限控制

FusionInsight通过采用RBAC (role-based access control, 基于角色的权限控制)方 式对大数据系统进行权限管理,将系统中各组件零散的权限管理功能集中呈现和管 理,对普通用户屏蔽掉了内部的权限管理细节,对管理员简化了权限管理的操作方 法,提升权限管理的易用性和用户体验。

FusionInsight权限模型由"用户-用户组-角色-权限"四类对象构成。

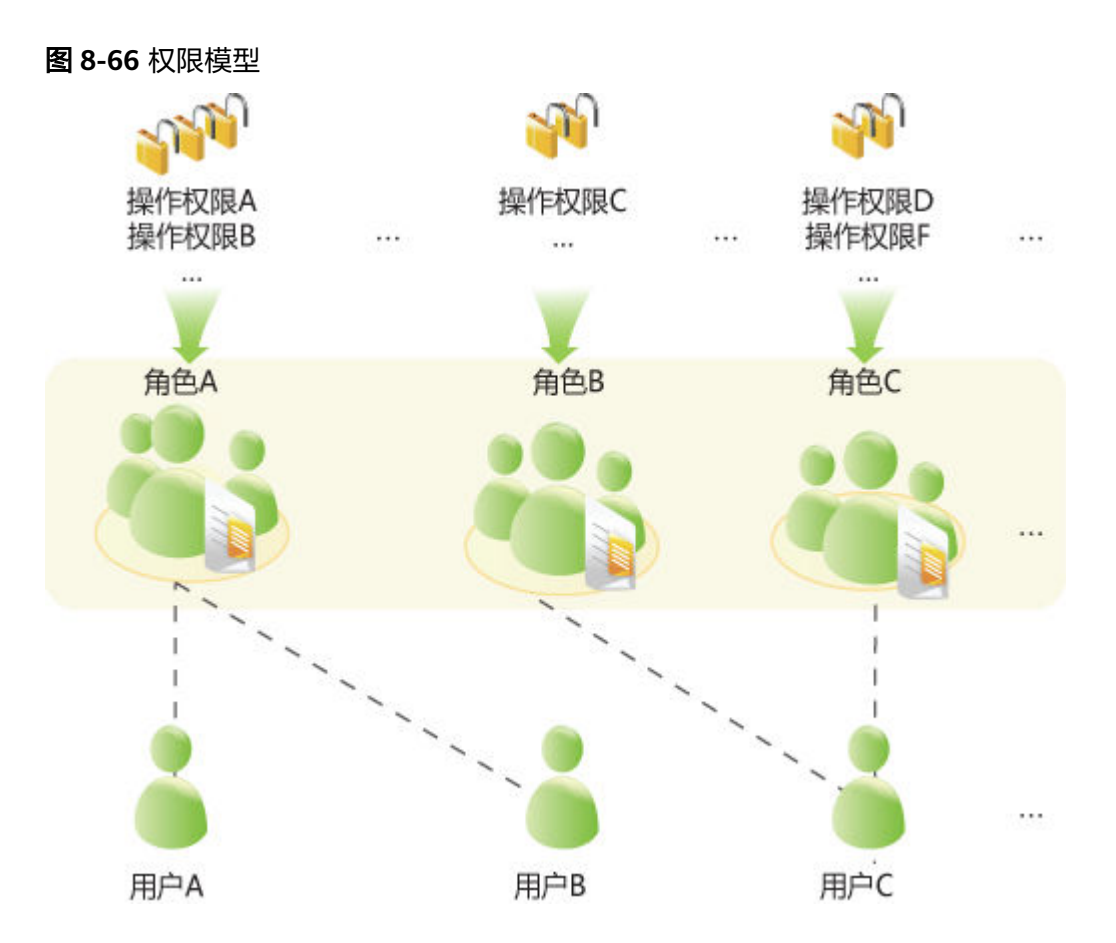

#### ● 权限

由组件侧定义,允许访问组件某个资源的能力。不同组件针对自己的资源,有不 同的权限。

例如:

- HDFS针对文件资源权限,有读、写、执行等权限。
- HBase针对表资源权限,有创建、读、写等权限。

#### 角色

组件权限的一个集合,一个角色可以包含多个组件的多个权限,不同的角色也可 以拥有同一个组件的同一个资源的权限。

### ● 用户组

用户的集合,当用户组关联某个或者多个角色后,该用户组内的用户就将拥有这 些角色所定义的组件权限。

不同用户组可以关联同一个角色,一个用户组也可以不关联任何角色,该用户组 原则上将不具有任何组件资源的权限。

#### 说明

部分组件针对特定的默认用户组,系统默认赋予了部分权限。

● 用户

系统的访问者,每个用户的权限由该用户关联的用户组和角色所对应的权限构 成,用户需要加入用户组或者关联角色来获得对应的权限。

## 基于策略的权限控制

Ranger组件通过PBAC (policy-based access control, 基于策略的权限控制)方式进 行权限管理,可对HDFS、Hive、HBase等组件进行更加细粒度的数据访问控制。

#### 说明

组件同时只支持一种权限控制机制,当组件启用Ranger权限控制策略后,通过FusionInsight Manager创建的角色中关于该组件的权限将失效(HDFS与Yarn的组件ACL规则仍将生效),用 户需通过Ranger管理界面添加策略进行资源的赋权。

Ranger的权限模型由多条权限策略组成,权限策略主要由以下几方面组成:

● 资源

组件所提供的可由用户访问的对象,例如HDFS的文件或文件夹、Yarn中的队列、 Hive中的数据库/表/列等。

● 用户

系统的访问者,每个用户的权限由该用户关联的策略来获得。LDAP中的用户、用 户组、角色信息会周期性的同步至Ranger。

● 权限

策略中针对资源可配置各种访问条件,例如文件的读写,具体可以配置允许条 件、拒绝条件以及例外条件等。

## **8.12.1.2** 权限机制

FusionInsight采用LDAP存储用户和用户组的数据;角色的定义信息保存在关系数据库 中,角色和权限的对应关系则保存在组件侧。

FusionInsight使用Kerberos进行统一认证。

用户权限校验流程大致如下:

- 1. 客户端(用户终端或FusionInsight组件服务)调用FusionInsight认证接口。
- 2. FusionInsight使用登录用户名和密码,到Kerberos进行认证。
- 3. 如果认证成功,客户端会发起访问服务端(FusionInsight组件服务)的请求。
- 4. 服务端会根据登录的用户,找到其属于的用户组和角色。
- 5. 服务端获得用户组拥有的所有权限和角色拥有的所有权限的并集。
- 6. 服务端判断客户端是否有权限访问其请求的资源。

## 示例场景(**RBAC**):

HDFS中有三个文件fileA、fileB、fileC。

- 定义角色roleA对fileA有读和写权限,角色roleB对fileB有读权限。
- 定义groupA属于roleA;groupB属于roleB。
- 定义userA属于qroupA和roleB, userB属于GroupB。

当userA登录成功并访问HDFS时:

- 1. HDFS获得useA属于的所有角色(roleB)。
- 2. HDFS同时还会获得userA属于的所有用户组所属于的角色(roleA)。
- 3. 此时,userA拥有roleA和roleB对应权限的并集。

4. 因此对于fileA,则userA有读写权限;对fileB,有读权限;对于fileC,无任何权 限。

同理userB登录后:

- 1. userB只拥有roleB对应的权限。
- 2. 对于fileA,则userB无权限;对fileB,有读权限;对于fileC,无任何权限。

#### **8.12.1.3** 认证策略

大数据平台用户需要对用户进行身份认证,防止不合法用户访问集群。安全模式或者 普通模式的集群均提供认证能力。

## 安全模式

安全模式的集群统一使用Kerberos认证协议进行安全认证。Kerberos协议支持客户端 与服务端进行相互认证,提高了安全性,可有效消除使用网络发送用户凭据进行模拟 认证的安全风险。集群中由KrbServer服务提供Kerberos认证支持。

#### **Kerberos**用户对象

Kerberos协议中,每个用户对象即一个principal。一个完整的用户对象包含两个部分 信息:用户名和域名。在运维管理或应用开发的场景中,需要在客户端认证用户身份 后才能连接到集群服务端。系统操作运维与业务场景中主要使用的用户分为"人机" 用户和"机机"用户。二者主要区别在于"机机"用户密码由系统随机生成。

#### **Kerberos**认证

Kerberos认证支持两种方式:密码认证及keytab认证。认证有效时间默认为24小时。

- 密码认证:通过输入用户正确的密码完成身份认证。主要在运维管理场景中使用 "人机"用户进行认证,命令为**kinit** 用户名。
- keytab认证: keytab文件包含了用户principal和用户凭据的加密信息。使用 keytab文件认证时,系统自动使用加密的凭据信息进行认证无需输入用户密码。 主要在组件应用开发场景中使用"机机"用户进行认证。keytab文件也支持在 **kinit**命令中使用。

#### 普通模式

普通模式的集群不同组件使用原生开源的认证机制,不支持**kinit**认证命令。 FusionInsight Manager(含DBService、KrbServer和LdapServer)使用的认证方式为 用户名密码方式。组件使用的认证机制如表**8-85**所示。

#### 表 **8-85** 组件认证方式一览表

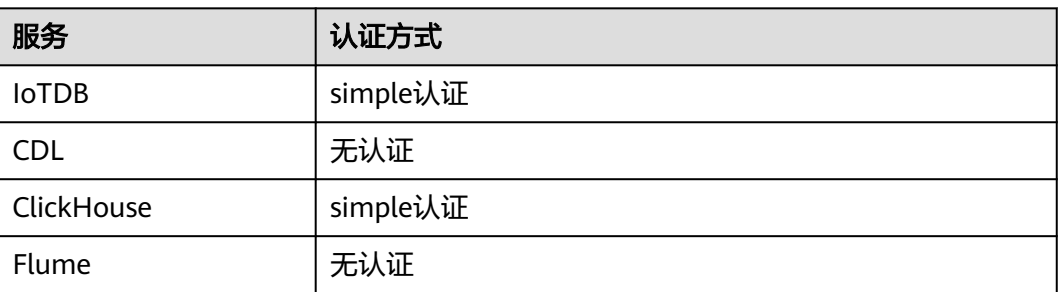

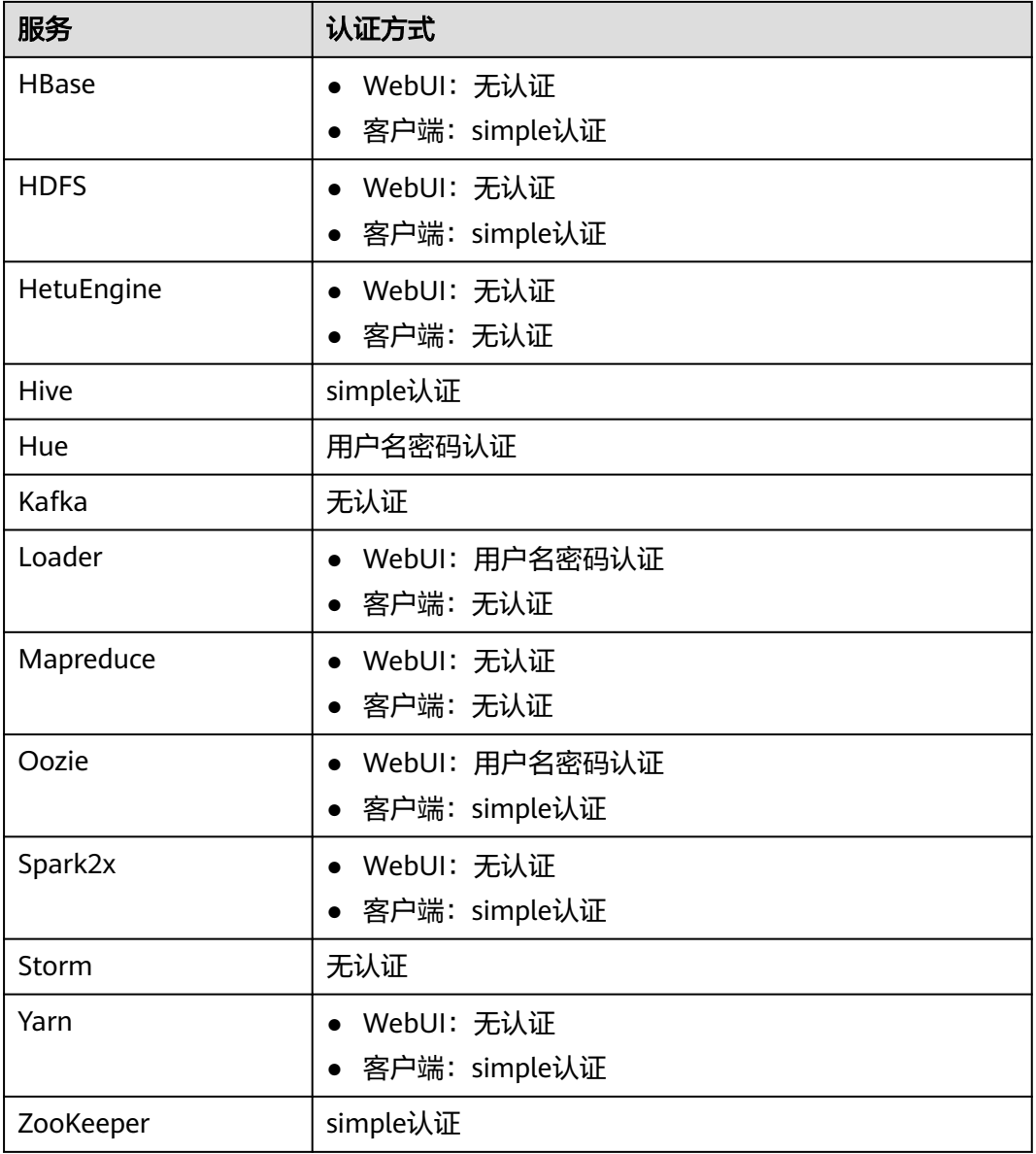

认证方式解释如下:

- "simple认证":在客户端连接服务端的过程中,默认以客户端执行用户(例如 操作系统用户"root"或"omm")自动进行认证,管理员或业务用户不显式感 知认证,不需要**kinit**完成认证过程。
- "用户名密码认证":使用集群中"人机"用户的用户名与密码进行认证。
- "无认证":默认任意的用户都可以访问服务端。

## **8.12.1.4** 鉴权策略

## 安全模式

大数据平台用户完成身份认证后,系统还需要根据实际权限管理配置,选择是否对用 户进行鉴权,确保系统用户拥有资源的有限或全部权限。如果系统用户权限不足,需 要由系统管理员为用户授予各个组件对应的权限后,才能访问资源。安全模式或者普 通模式集群均提供鉴权能力,组件的具体权限项在两种模式中相同。

新安装的安全模式集群默认即安装了Ranger服务并启用了Ranger鉴权,用户可以通过 组件的权限插件对组件资源的访问设置细粒度的安全访问策略。若不需使用Ranger进 行鉴权,管理员可在服务页面手动停用Ranger鉴权,停用Ranger鉴权后,访问组件资 源的时系统将继续基于FusionInsight Manager的角色模型进行权限控制。

安全模式集群中,支持使用Ranger鉴权的组件包括:HDFS、Yarn、Kafka、Hive、 HBase、Storm、Spark2x、Impala、HetuEngine、CDL。

从历史版本升级的集群,用户访问组件资源时默认不使用Ranger鉴权,管理员可在安 装了Ranger服务后手动启用Ranger鉴权。

安全版本的集群所有组件默认统一对及访问进行鉴权,不支持关闭鉴权功能。

## 普通模式

普通模式的集群不同组件使用各自原生开源的鉴权行为,详细鉴权机制如表**8-86**所 示。

在安装了Ranger服务的普通模式集群中,Ranger可以支持基于OS用户进行组件资源的 权限控制,支持启用Ranger鉴权的组件包括:HBase、HDFS、Hive、Spark2x、 Yarn。

| 服务           | 是否鉴权 | 是否支持开关鉴权 |
|--------------|------|----------|
| <b>IoTDB</b> | 鉴权   | 不支持修改    |
| ClickHouse   | 鉴权   | 不支持修改    |
| Flume        | 无鉴权  | 不支持修改    |
| HBase        | 无鉴权  | 支持修改     |
| <b>HDFS</b>  | 鉴权   | 支持修改     |
| HetuEngine   | 无鉴权  | 不支持修改    |
| Hive         | 无鉴权  | 不支持修改    |
| Hue          | 无鉴权  | 不支持修改    |
| Kafka        | 无鉴权  | 不支持修改    |
| Loader       | 无鉴权  | 不支持修改    |
| Mapreduce    | 无鉴权  | 不支持修改    |
| Oozie        | 鉴权   | 不支持修改    |
| Spark2x      | 无鉴权  | 不支持修改    |
| Storm        | 无鉴权  | 不支持修改    |
| Yarn         | 无鉴权  | 支持修改     |

表 **8-86** 普通模式组件鉴权一览表

<span id="page-907-0"></span>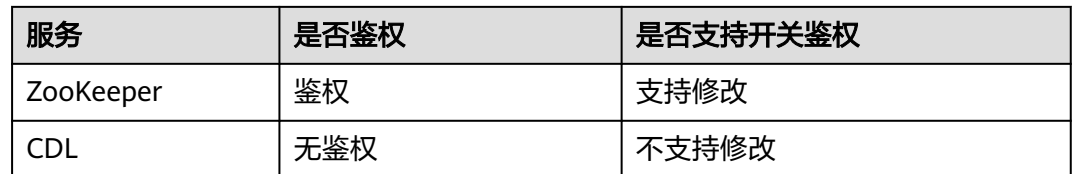

## **Ranger** 权限策略条件判断优先级

配置资源的权限策略时,可配置针对该资源的允许条件(Allow Conditions)、允许例 外条件(Exclude from Allow Conditions)、拒绝条件(Deny Conditions)以及拒绝 例外条件(Exclude from Deny Conditions),以满足不同场景下的例外需求。

不同条件的优先级由高到低为:拒绝例外条件 > 拒绝条件 > 允许例外条件 > 允许条 件。

系统判断流程可参考下图所示,如果组件资源请求未匹配到Ranger中的权限策略,系 统默认将拒绝访问。但是对于HDFS和Yarn,系统会将决策下放给组件自身的访问控制 层继续进行判断。

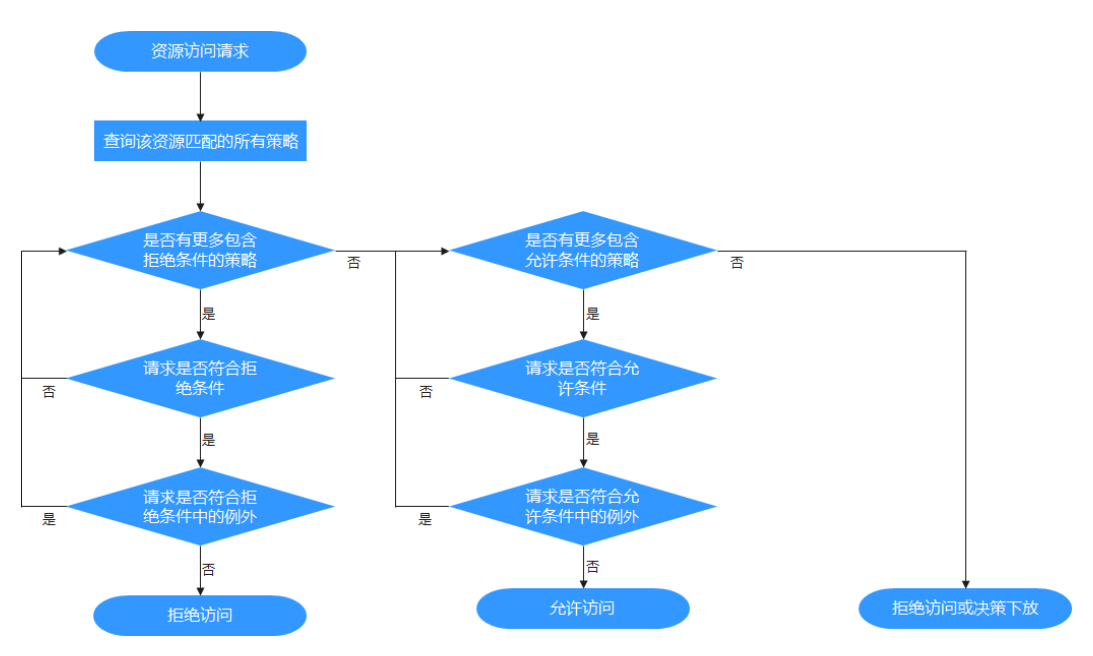

例如要将一个文件夹FileA的读写权限授权给用户组groupA,但是该用户组内某个用户 UserA除外,这时可以增加一个允许条件及一个例外条件即可实现。

## **8.12.1.5** 用户账号一览表

## 用户分类

MRS集群提供以下3类用户,请系统管理员定期修改密码,不建议使用默认密码。

## 说明

本章节介绍MRS集群内的相关默认用户信息。

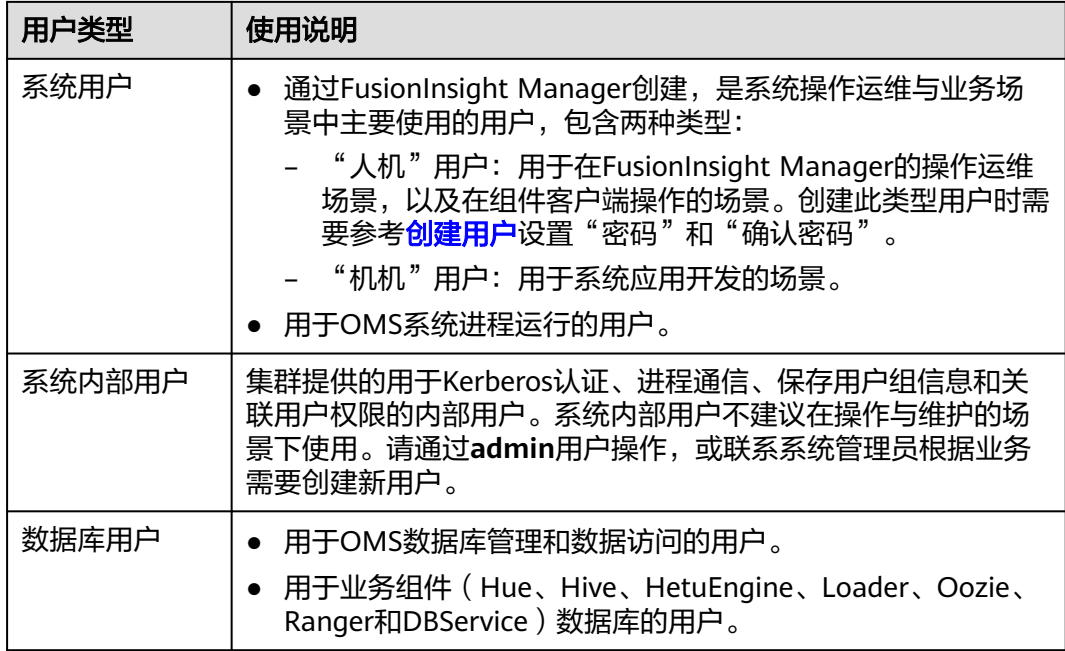

## 系统用户

### 说明

- 需要使用操作系统中**root**用户,所有节点**root**用户需设置为统一的密码。
- 需要使用操作系统中**ldap**用户,此账号不能删除,否则可能导致集群无法正常工作。密码管 理策略由操作系统管理员维护。

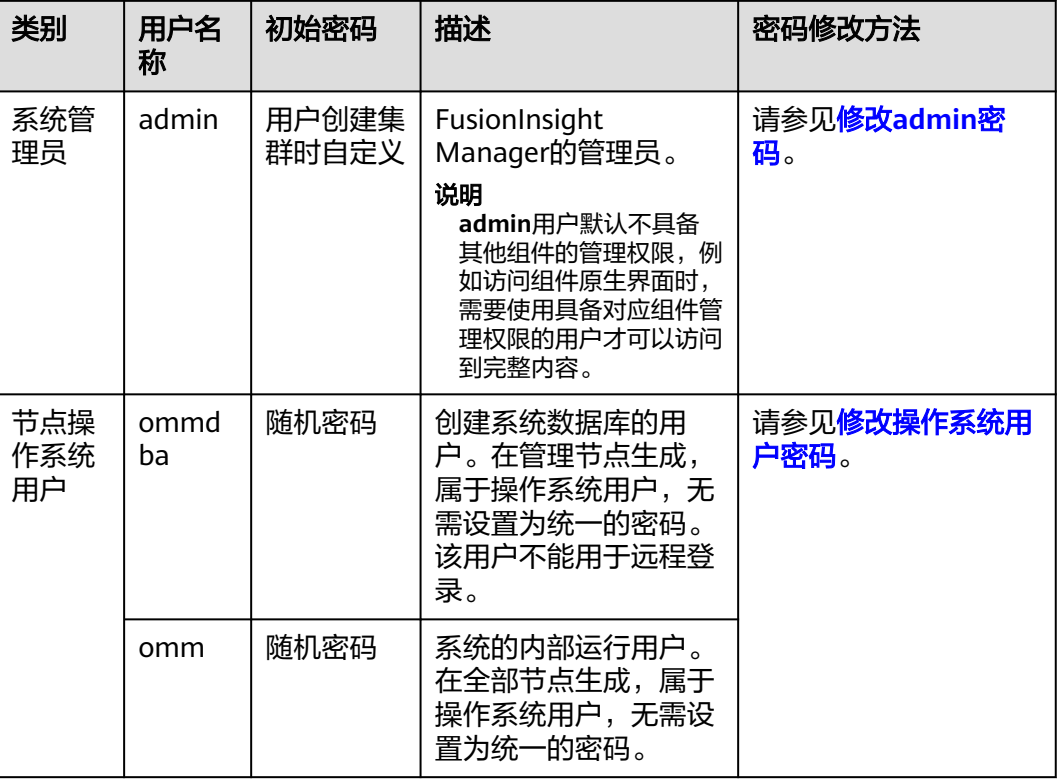

## 系统内部用户

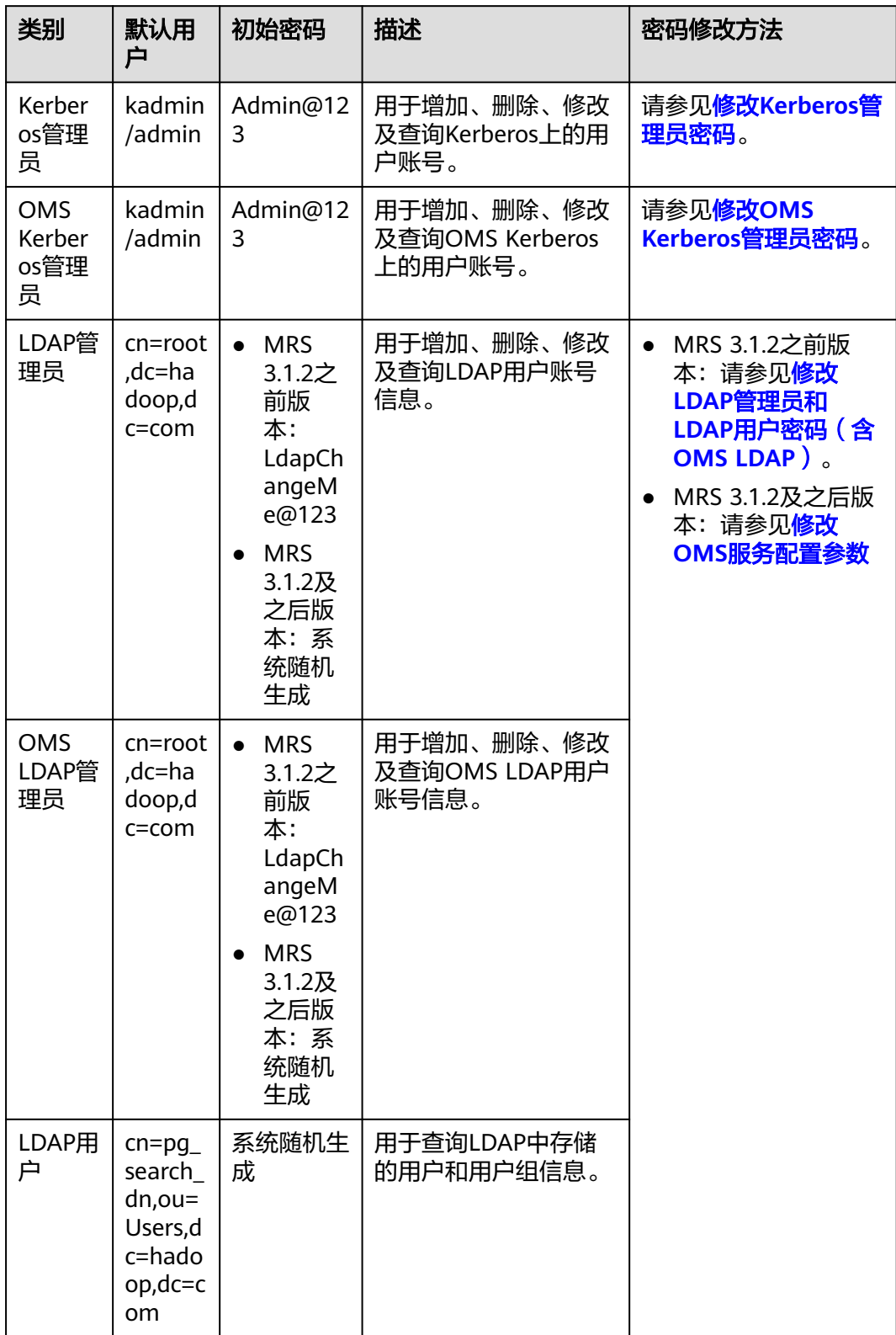

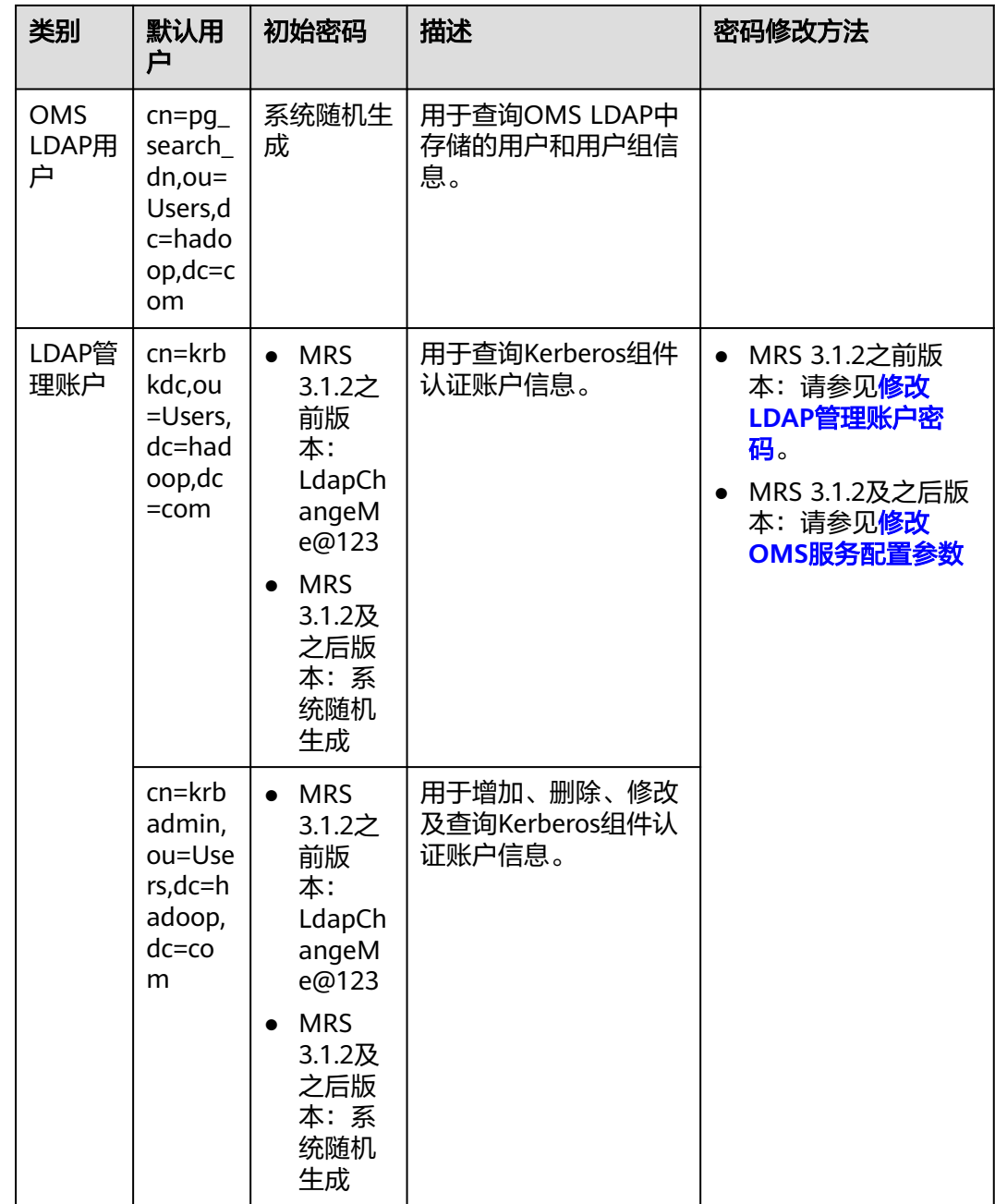

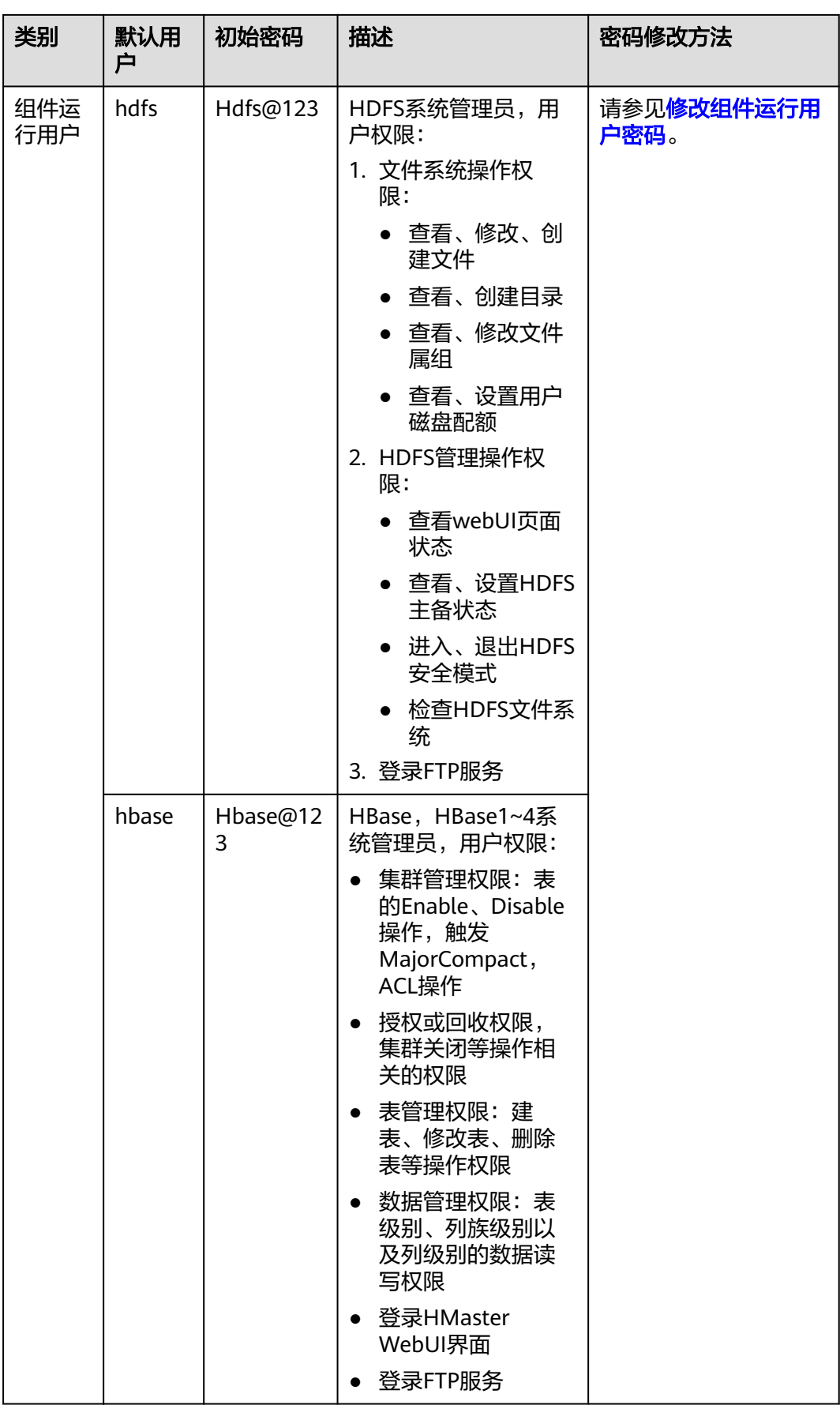

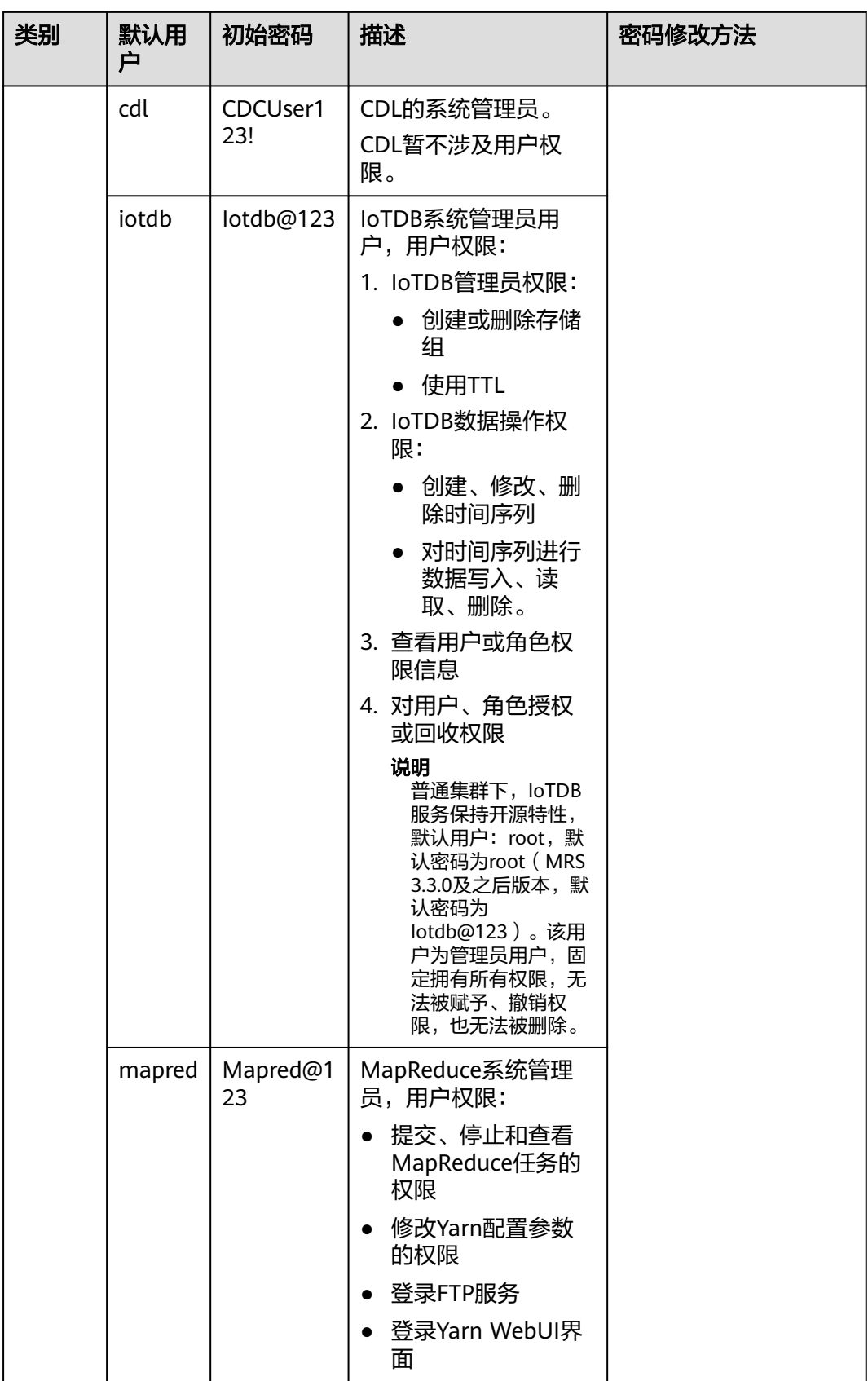

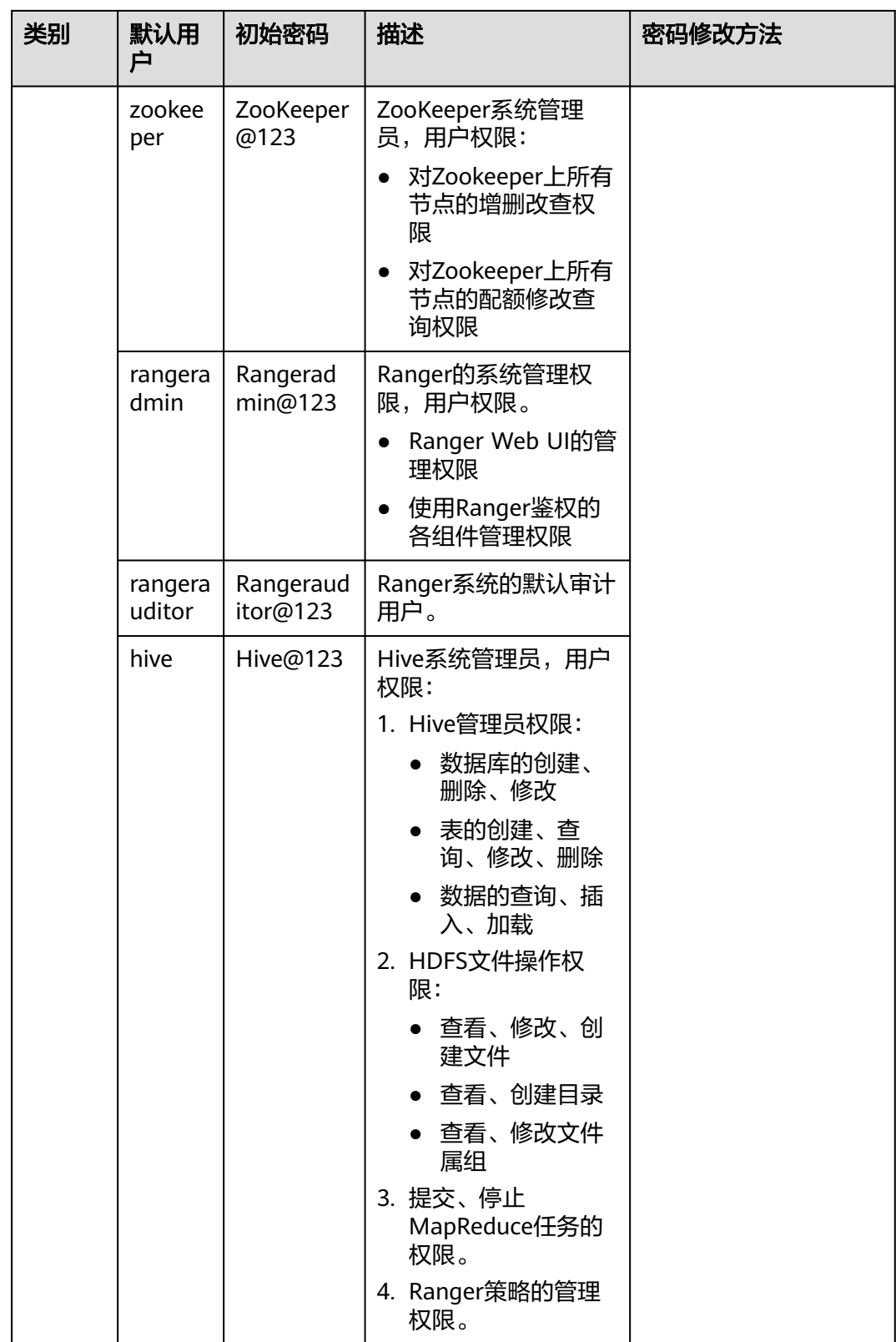

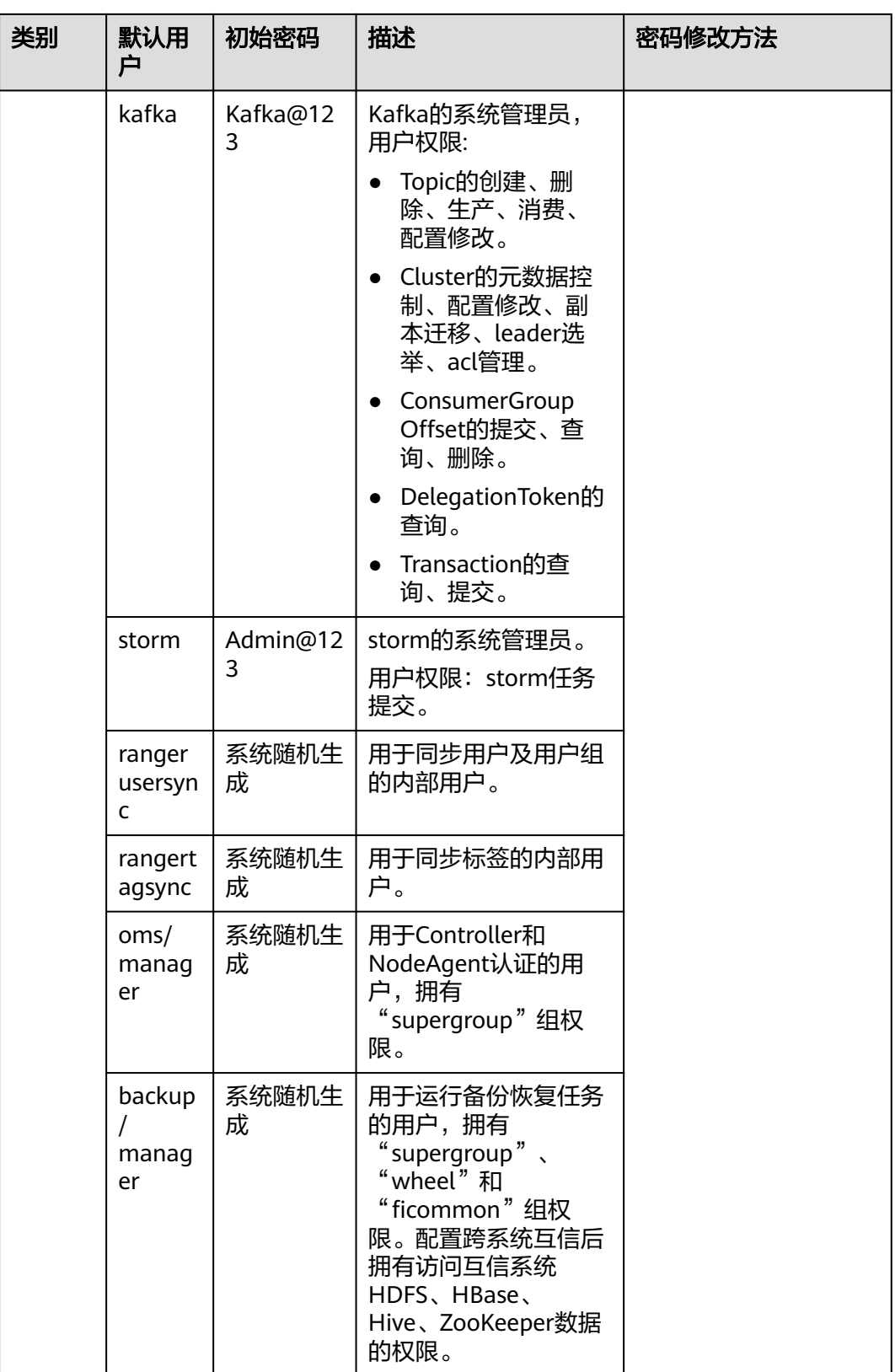

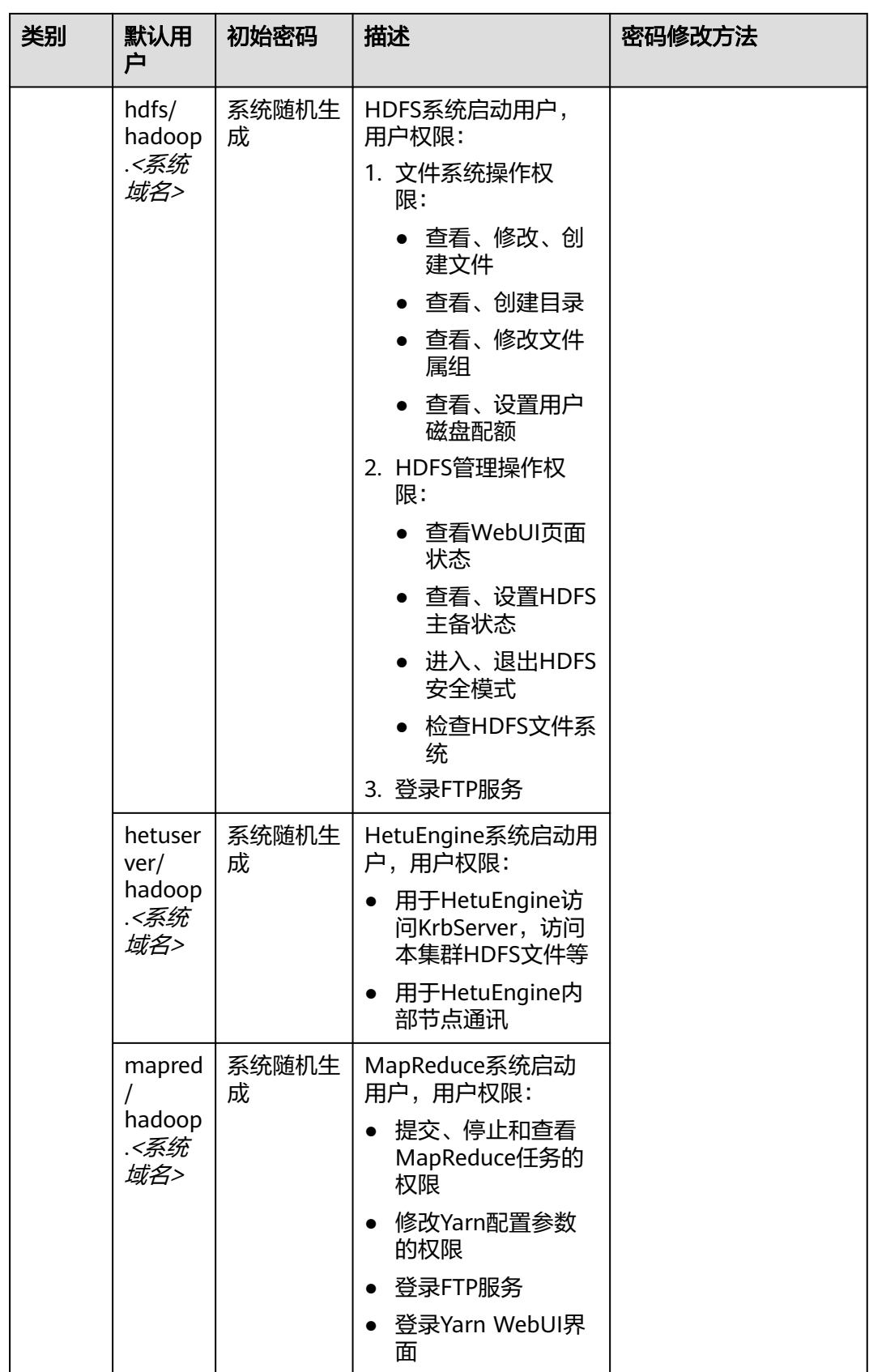

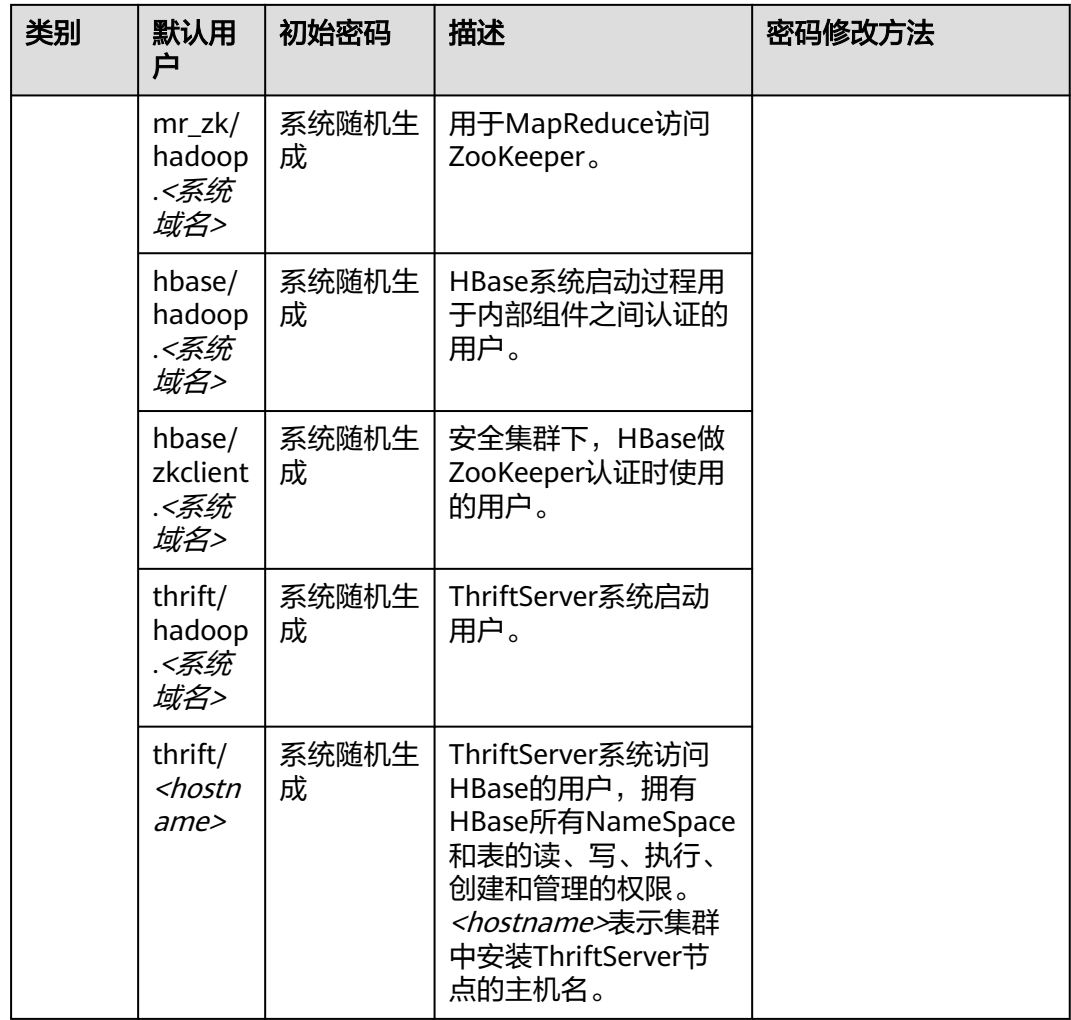

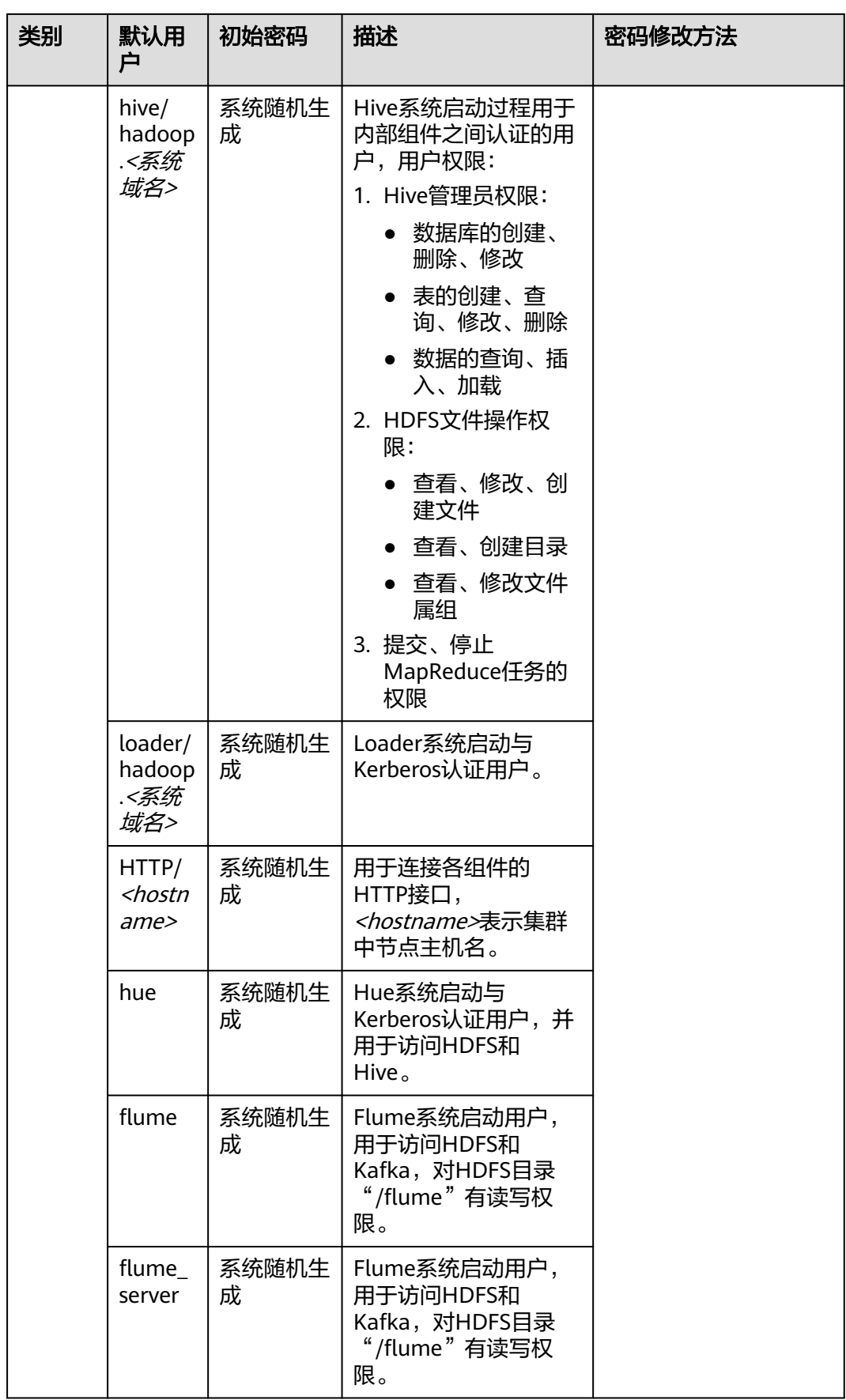

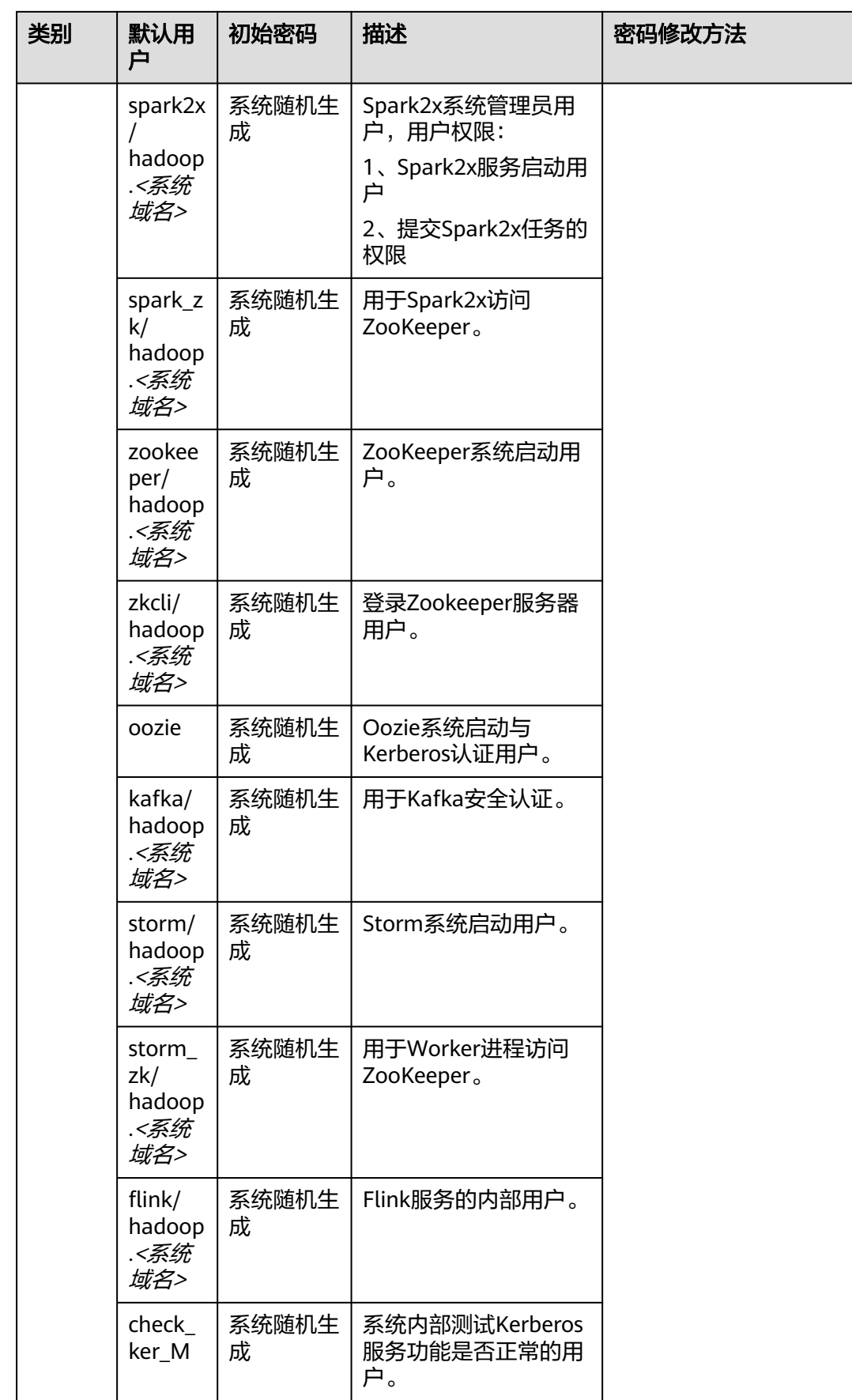

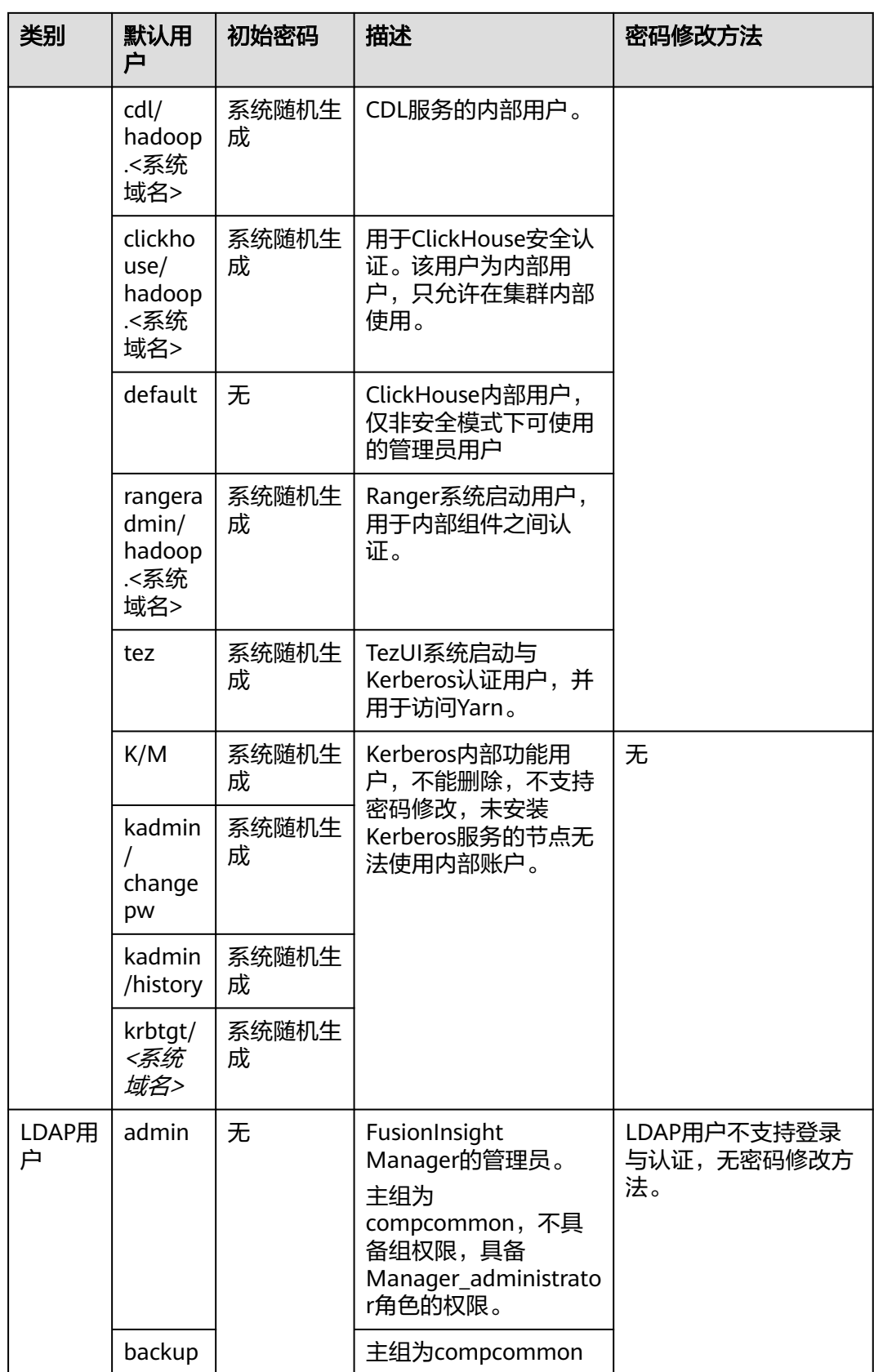

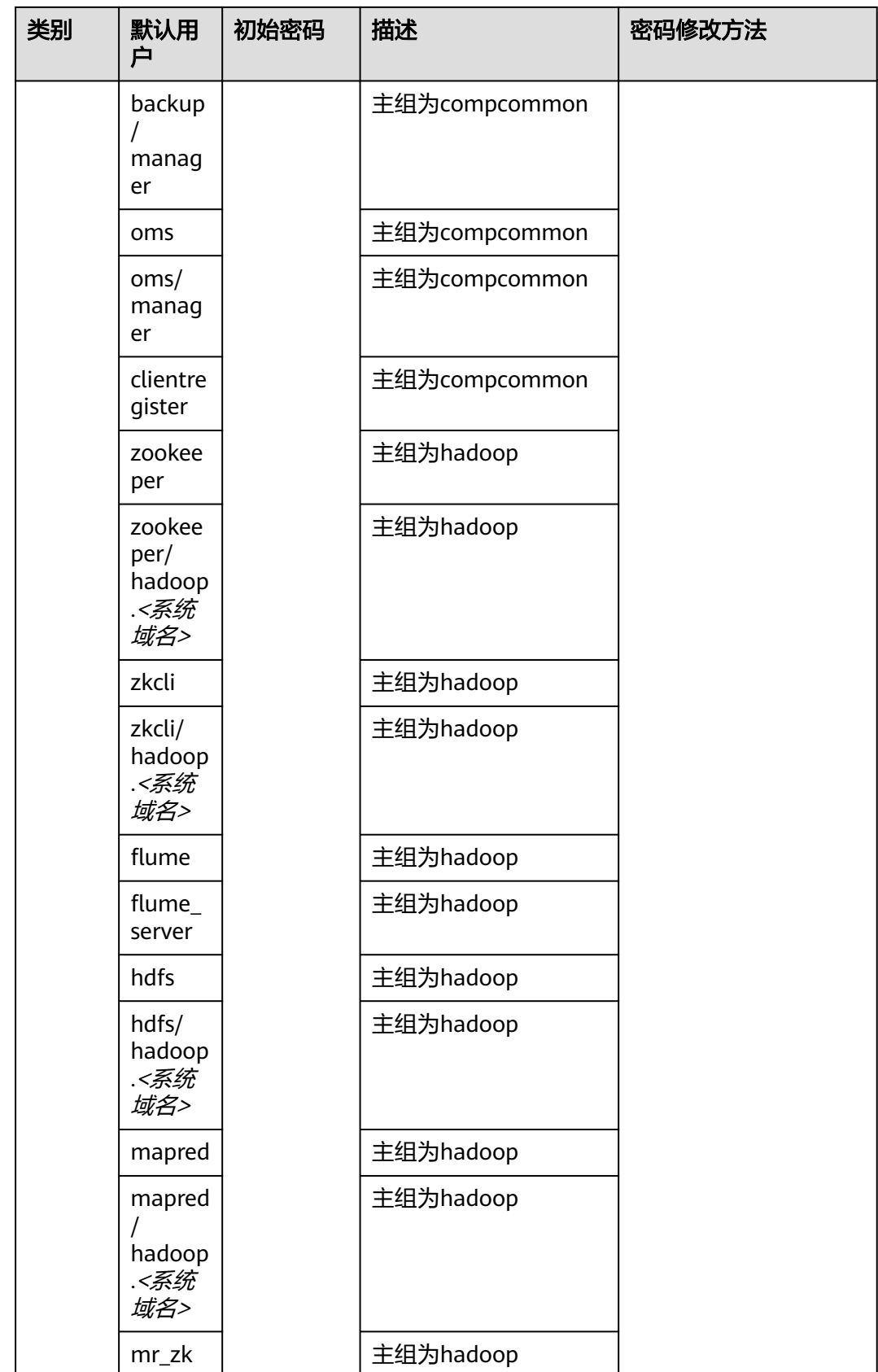

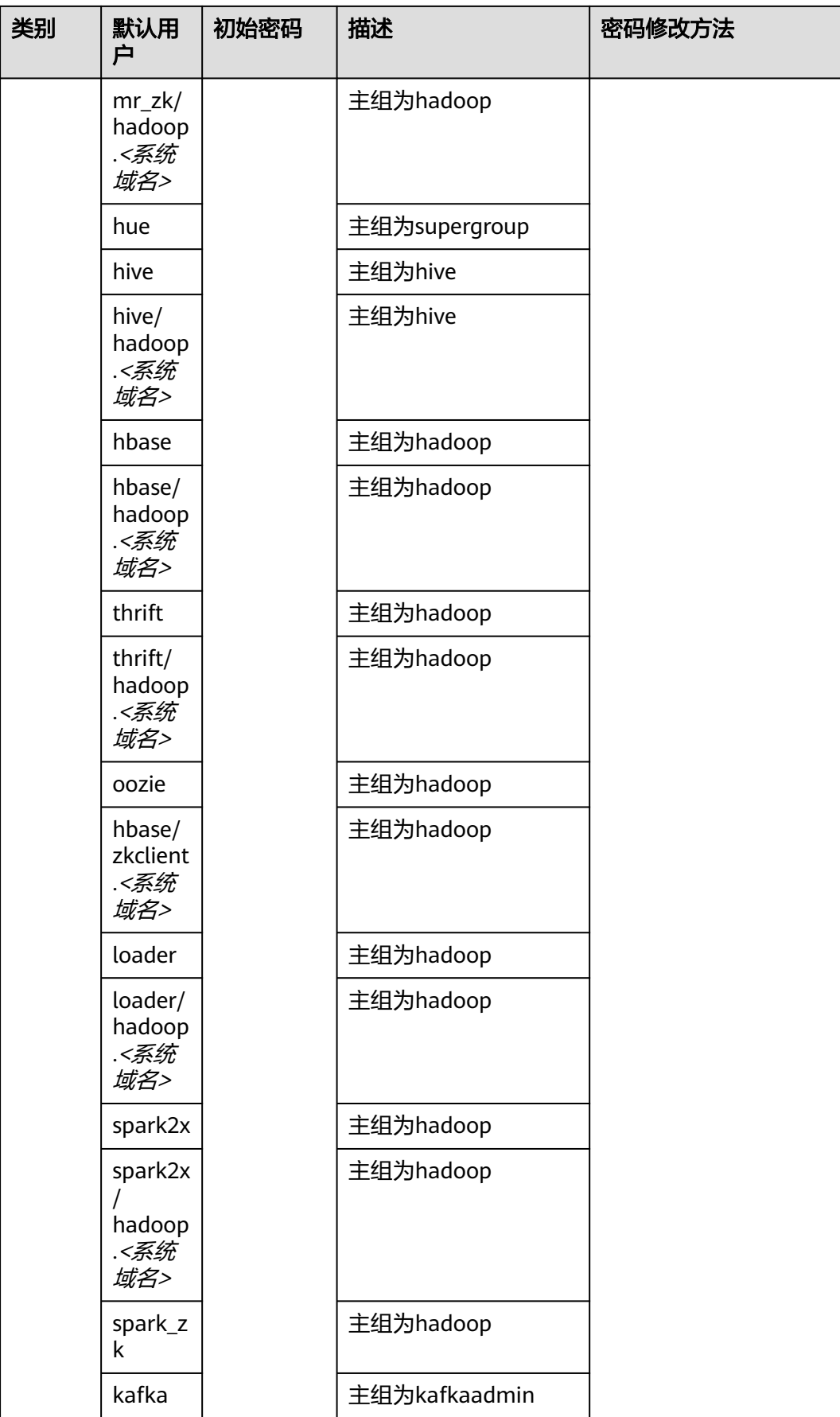

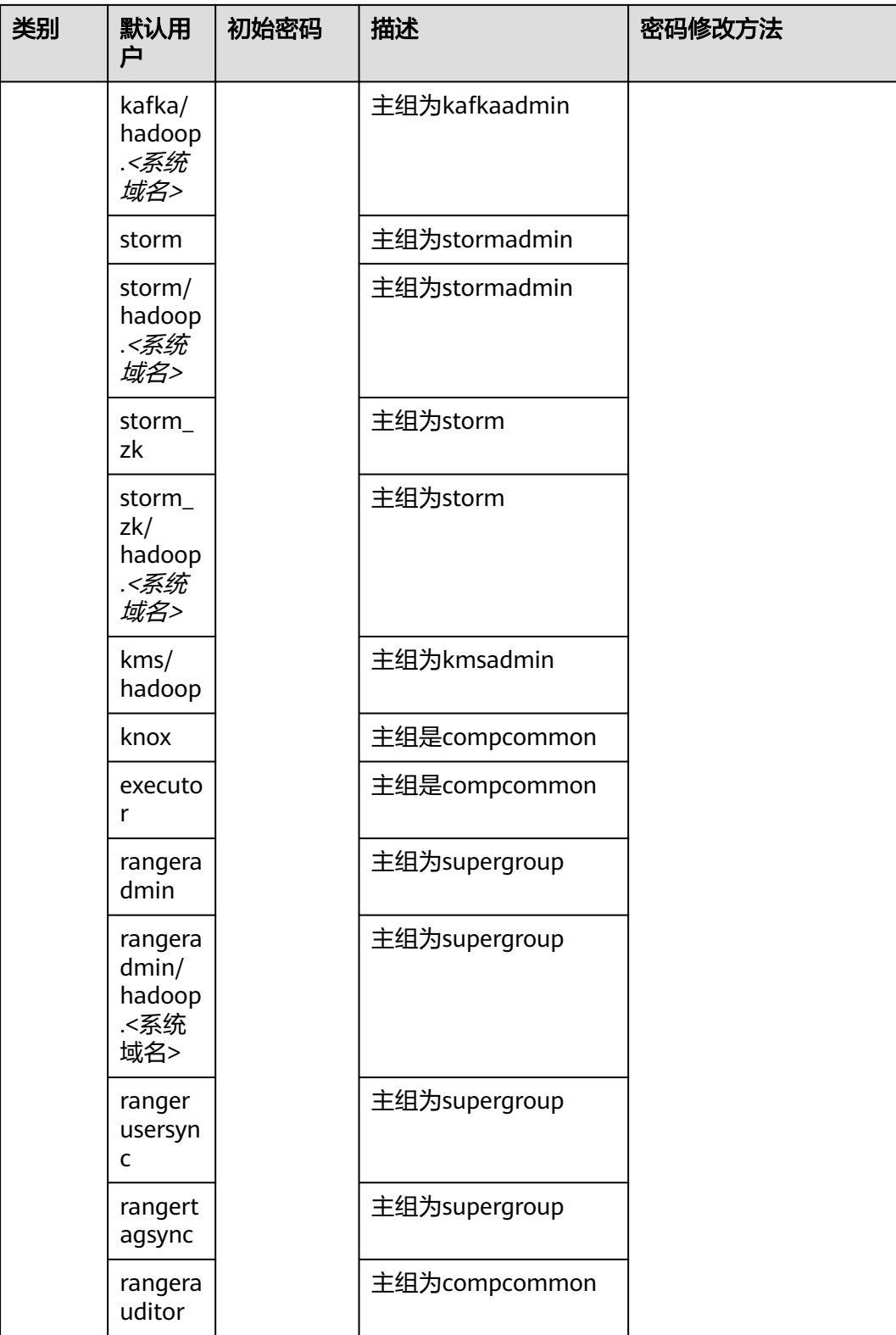

### 说明

用户可登录FusionInsight Manager后, 选择"系统 > 权限 > 域和互信", 查看"本端域"参 数,即为当前系统域名。上表中系统内部用户的用户名所包含的系统域名所有字母为小写。 例如"本端域"参数为"9427068F-6EFA-4833-B43E-60CB641E5B6C.COM",则HDFS默认启 动用户为"hdfs/hadoop.9427068f-6efa-4833-b43e-60cb641e5b6c.com"。

## 数据库用户

系统数据库用户包含OMS数据库用户、DBService数据库用户。

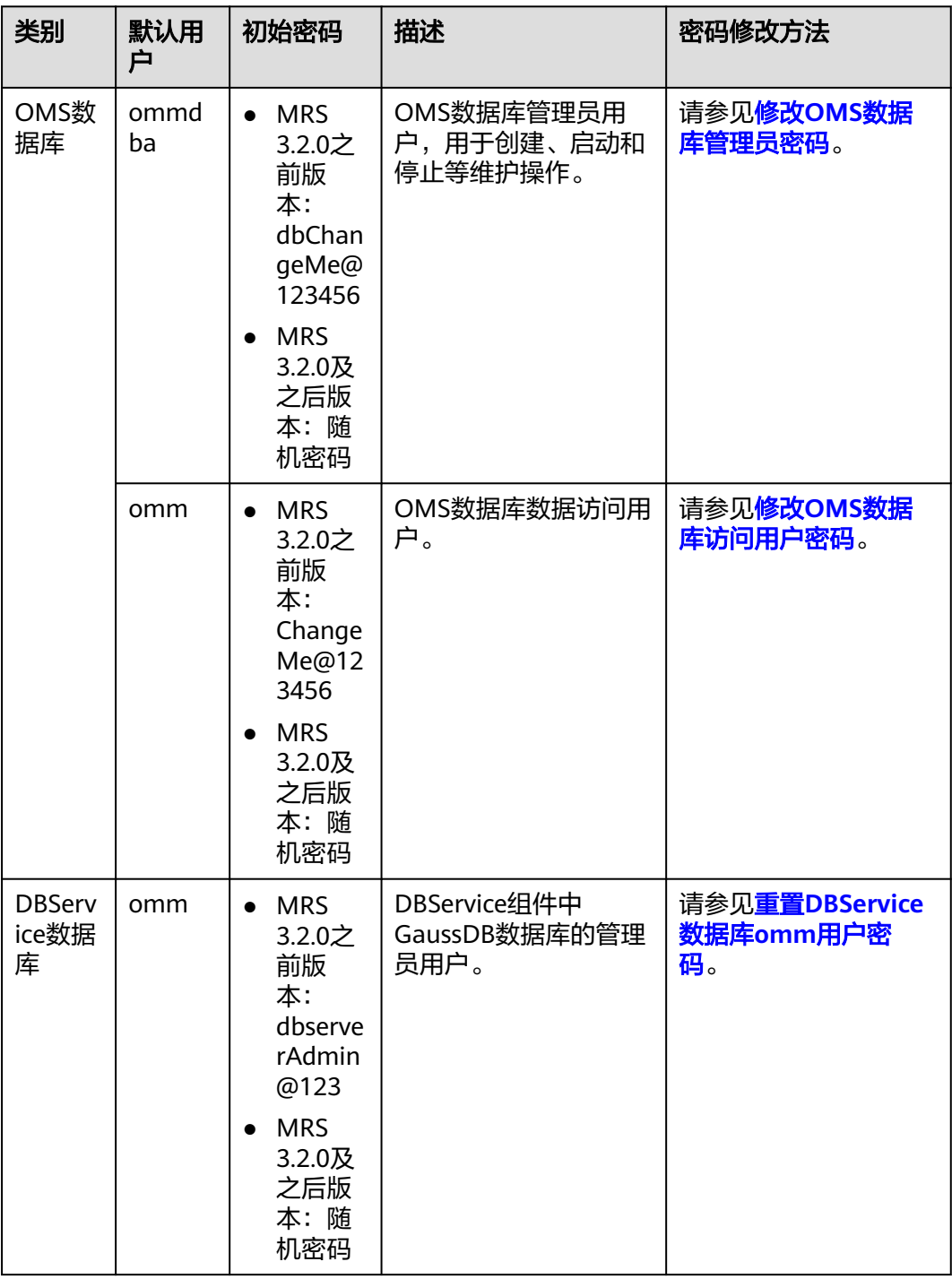

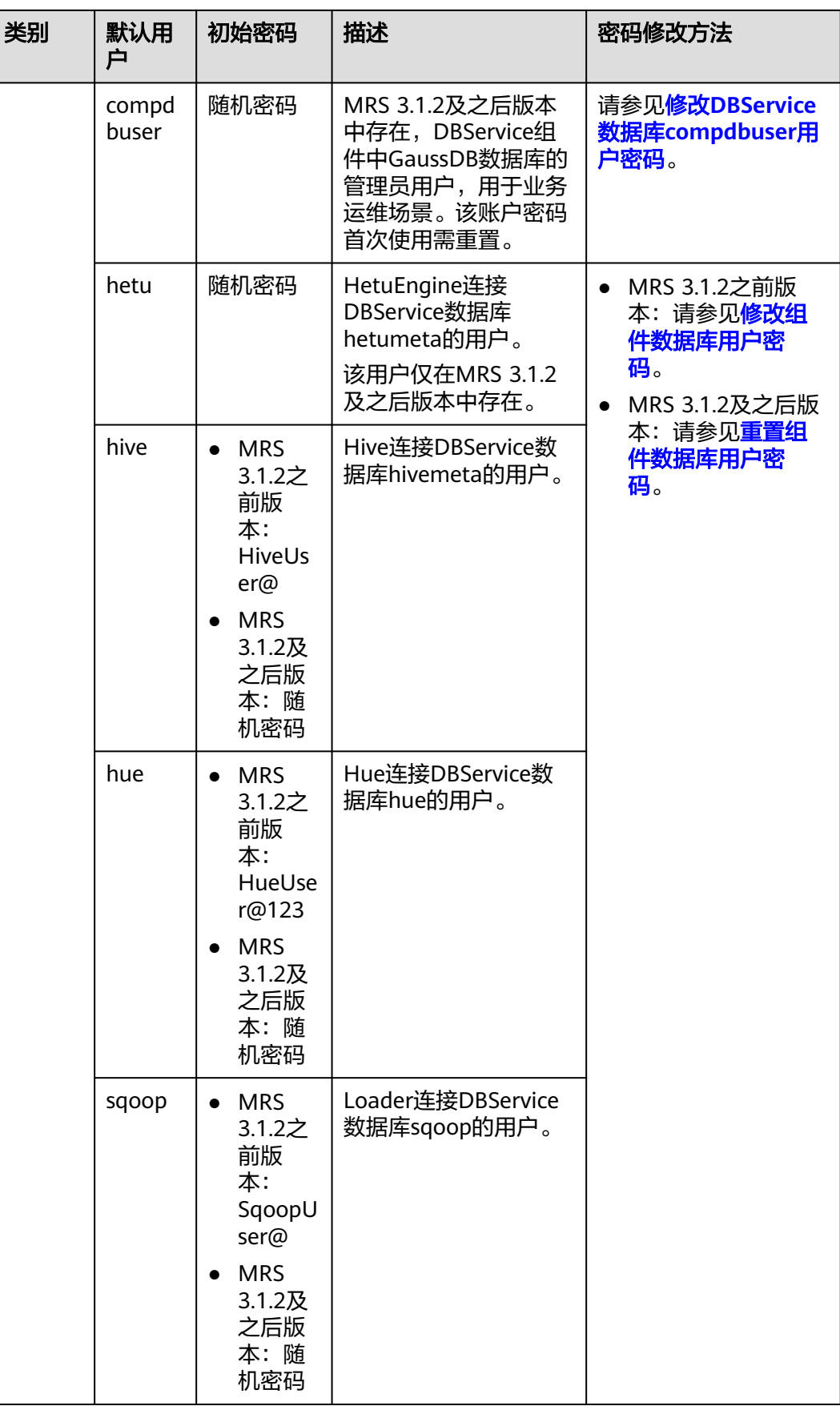

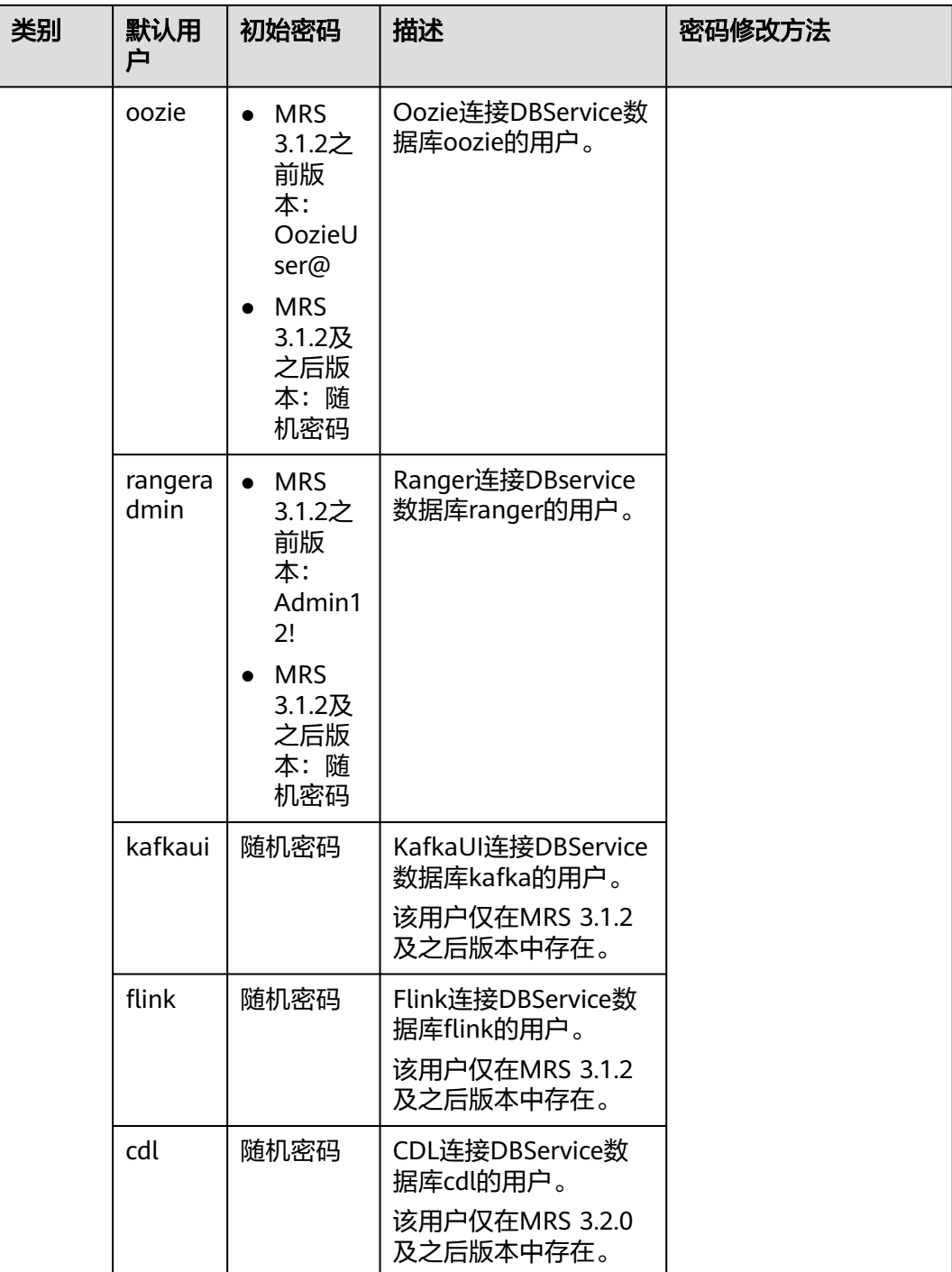

## **8.12.1.6** 默认权限信息一览

## 角色

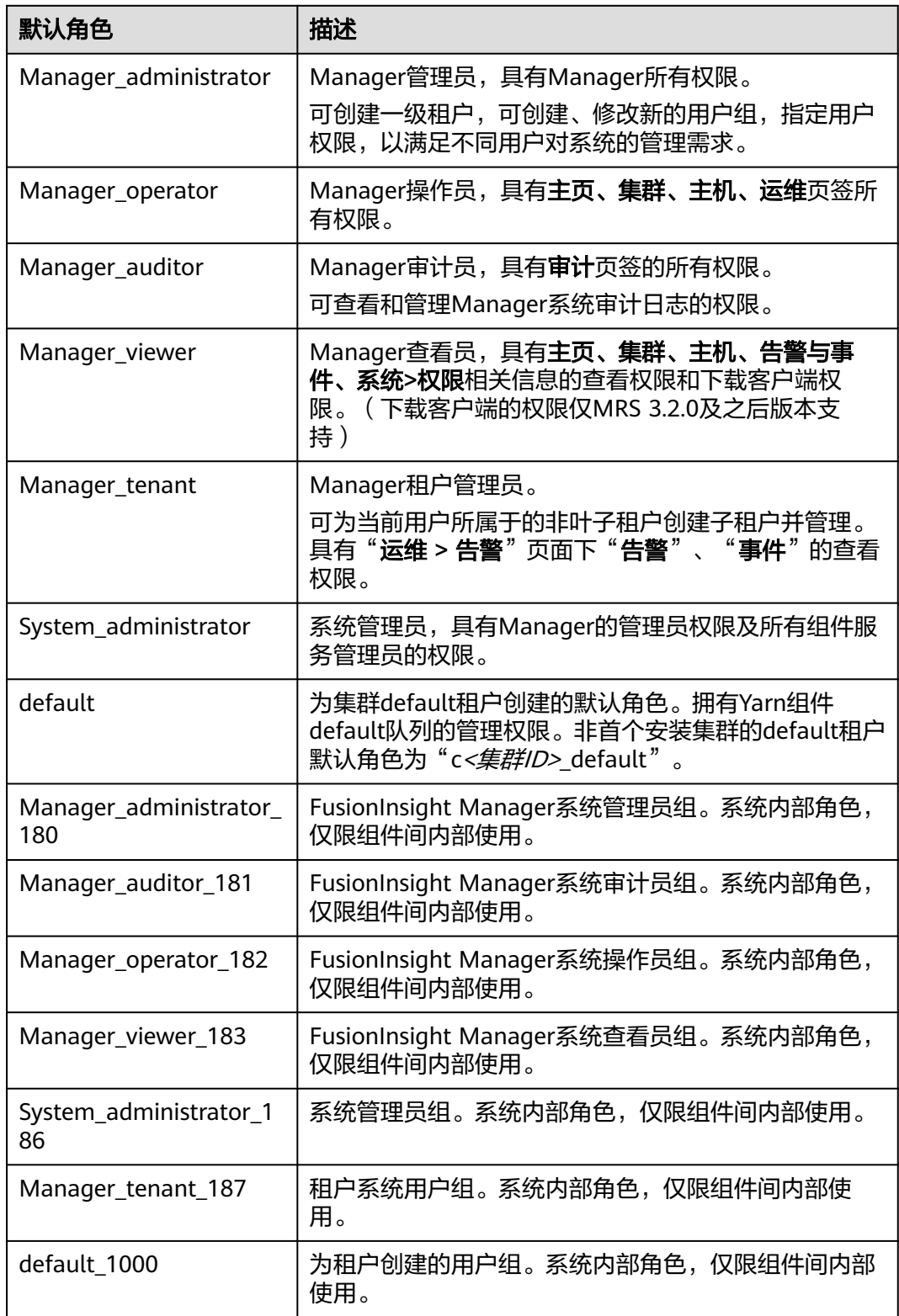

## 用户组

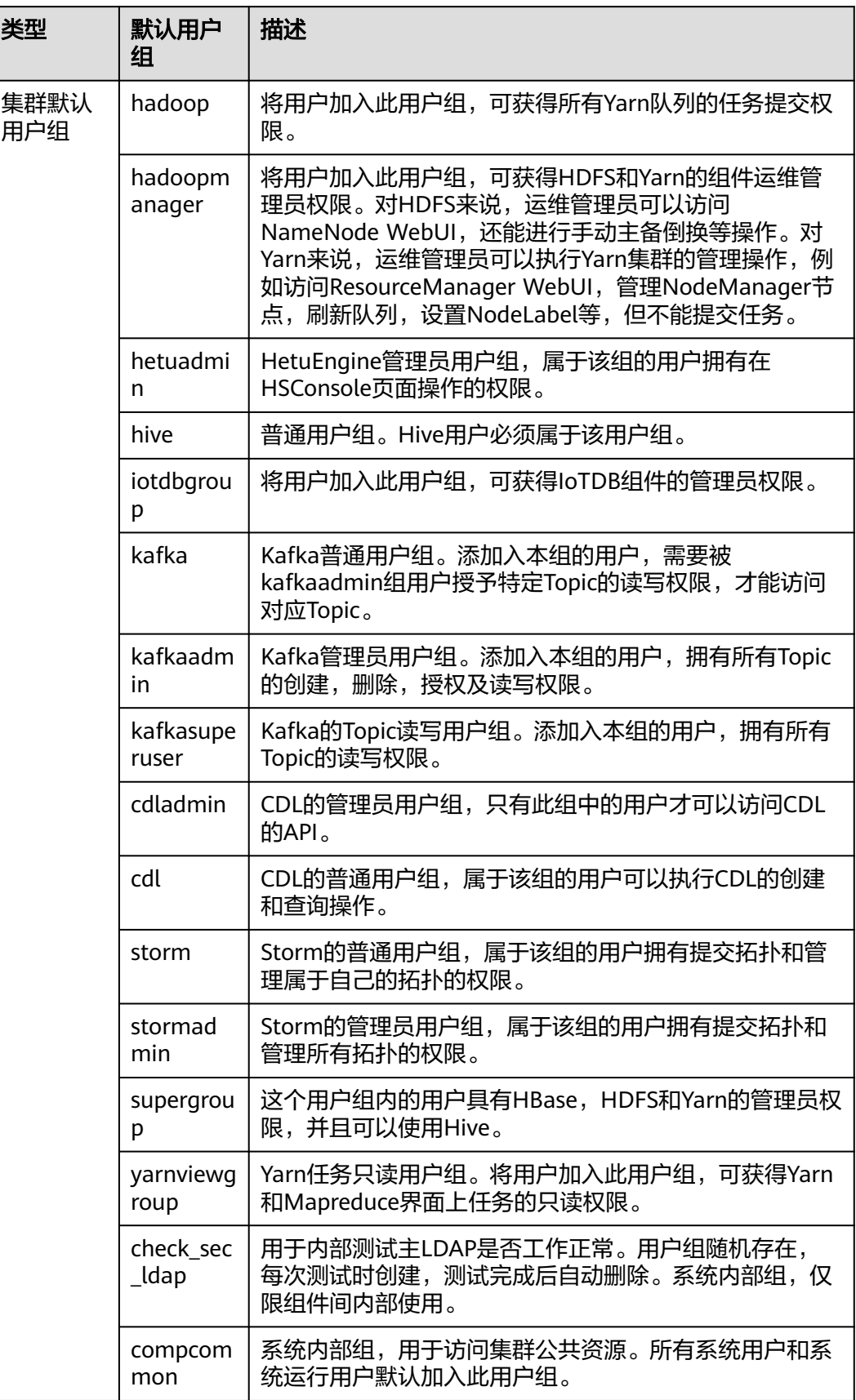

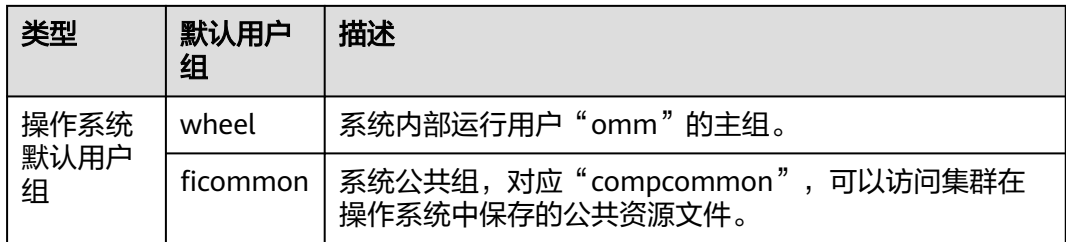

#### 说明

如果当前集群不是在FusionInsight Manager内第一次安装的集群,集群内除Manager以外其他 组件对应的默认用户组名称为"c*<集群ID>\_默认用户组名*",例如"c2\_hadoop"。

## 用户

请参[见用户账号一览表。](#page-907-0)

## 服务相关用户安全参数

● **HDFS**

参数"dfs.permissions.superusergroup"表示HDFS最高权限管理员组,默认值为 "supergroup"。

● **Spark2x**

参数"spark.admin.acls"表示Spark2x的管理员列表,列表中成员有权限管理所 有Spark任务,若用户未加入此列表则无法管理所有Spark任务。默认值为 "admin"。

## **8.12.1.7 FusionInsight Manager** 安全功能

通过FusionInsight Manager的以下模块,可以方便的完成用户权限数据的查看和设 置。

● 用户管理:提供用户的增、删、改、查基本功能,提供用户绑定用户组和角色的 功能。

具体请参见**用户管理**。

● 用户组管理:提供用户组的增、删、改、查基本功能,提供用户组绑定角色的功 能。

具体请参见**用户组管理**。

角色管理:提供角色的增、删、改、查基本功能,提供角色绑定某个或者多个组 件的资源访问权限的功能。

具体请参[见角色管理](#page-733-0)。

租户管理:提供租户的增、删、改、查基本功能以及租户与组件资源的绑定关 系。FusionInsight为了便于管理,为每个租户都会默认产生一个角色。如果定义 租户拥有某些资源的权限,则租户对应的角色就拥有这些资源的权限。 具体请参[见租户资源](#page-672-0)。

## **8.12.2** 账户管理

## **8.12.2.1** 账户安全设置

## **8.12.2.1.1** 解锁 **LDAP** 用户和管理账户

## 操作场景

管理员在LDAP用户和管理账户被锁定时,需要在管理节点解锁集群LDAP用户 "cn=pg\_search\_dn,ou=Users,dc=hadoop,dc=com"以及LDAP管理账户 "cn=krbkdc,ou=Users,dc=hadoop,dc=com"和 "cn=krbadmin,ou=Users,dc=hadoop,dc=com"。

#### 说明

Ldap用户或管理账户连续使用错误密码操作Ldap次数大于5次时,会造成LDAP用户或管理账户 被锁定。用户被锁定之后,5分钟后会自动解锁。

## 操作步骤

- 步骤**1** 以**omm**用户登录主管理节点。
- 步骤**2** 执行以下命令,切换到目录:

#### **cd \${BIGDATA\_HOME}/om-server/om/ldapserver/ldapserver/local/script**

步骤**3** 执行以下命令,解锁LDAP用户或管理账户:

**./ldapserver\_unlockUsers.sh** USER\_NAME

其中, USER NAME表示将要解锁的用户名称。

例如,解锁LDAP管理账户"cn=krbkdc,ou=Users,dc=hadoop,dc=com"的方法如下:

#### **./ldapserver\_unlockUsers.sh krbkdc**

运行脚本之后,在ROOT\_DN\_PASSWORD之后输入krbkdc用户密码,显示如下结果, 说明解锁成功:

Unlock user krbkdc successfully.

#### **----**结束

#### **8.12.2.1.2** 解锁系统内部用户

#### 操作场景

若服务出现异常状态,有可能是系统内部用户被锁定,请及时解锁,否则会影响集群 正常运行。系统内部用户列表请参见<mark>[用户账号一览表](#page-907-0)</mark>。系统内部用户无法使用 FusionInsight Manager解锁。

## 前提条件

根据[用户账号一览表](#page-907-0)获取LDAP管理员"cn=root,dc=hadoop,dc=com"的默认密码。

#### 操作步骤

步骤**1** 使用以下方法确认系统内部用户是否被锁定:

- 1. 查询oldap端口:
	- a. 登录FusionInsight Manager, 选择"系统 > OMS > oldap > 修改配置"。
	- b. "Ldap服务监听端口"参数值即为oldap端口。
- 2. 查询域名方法:
	- a. 登录FusionInsight Manager,选择"系统 > 权限 > 域和互信"。
	- b. "本端域"参数即为域名。 例如当前系统域名为"9427068F-6EFA-4833- B43E-60CB641E5B6C.COM"。
- 3. 在集群内节点上以**omm**用户执行以下命令查询密码认证失败次数:

**ldapsearch -H ldaps://**OMS浮动IP地址**:**OLdap端口 **-LLL -x -D cn=root,dc=hadoop,dc=com -b krbPrincipalName=**系统内部用户名**@**当前域 名**,cn=**当前域名**,cn=krbcontainer,dc=hadoop,dc=com -w** LDAP管理员密码 **-e ppolicy | grep krbLoginFailedCount**

#### 说明

OMS浮动IP地址获取方式:远程登录Master2节点,执行"ifconfig"命令,系统回显中 "eth0:wsom"表示OMS浮动IP地址,请记录"inet"的实际参数值。如果在Master2节点 无法查询到OMS浮动IP地址,请切换到Master1节点查询并记录。如果只有一个Master节 点时,直接在该Master节点查询并记录。

例如,查看oms/manager用户认证失败次数:

**ldapsearch -H ldaps://10.5.146.118:21750 -LLL -x -D cn=root,dc=hadoop,dc=com -b krbPrincipalName=oms/ manager@9427068F-6EFA-4833- B43E-60CB641E5B6C.COM,cn=9427068F-6EFA-4833- B43E-60CB641E5B6C.COM,cn=krbcontainer,dc=hadoop,dc=com -w** cn=root,dc=hadoop,dc=com用户密码 **-e ppolicy | grep krbLoginFailedCount** krbLoginFailedCount: 5

- 4. 登录FusionInsight Manager, 选择"系统 > 权限 > 安全策略 > 密码策略"。
- 5. 查看"密码连续错误次数"参数值,若小于等于"krbLoginFailedCount"参数 值,则用户已被锁定。

#### 说明

查看运行日志,也可以确认系统内部用户是否被锁定。

步骤**2** 以**omm**用户登录主管理节点,执行以下命令解锁。

**sh \${BIGDATA\_HOME}/om-server/om/share/om/acs/config/unlockuser.sh - userName** 系统内部用户名

例如,**sh \${BIGDATA\_HOME}/om-server/om/share/om/acs/config/ unlockuser.sh --userName oms/manager**

#### **----**结束

## **8.12.2.1.3** 修改集群组件鉴权配置开关

## 操作场景

集群部署为安全模式或者普通模式时,HDFS和ZooKeeper默认会对访问服务的用户进 行鉴权,没有权限的用户无法访问HDFS和ZooKeeper中的资源。集群部署为普通模式 时,HBase和Yarn默认不会对访问用户进行鉴权,所有用户可以访问HBase和Yarn中的 资源。

管理员可以根据业务实际需要,在普通模式集群中配置开启HBase和Yarn鉴权,或关 闭HDFS和ZooKeeper鉴权。

## 对系统的影响

修改开关后服务的配置将过期,需要重启对应的服务使配置生效。

## 开启 **HBase** 鉴权

- 步骤**1** 登录FusionInsight Manager。
- 步骤**2** 选择"集群 > 待操作集群的名称 > 服务 > HBase > 配置"。
- 步骤**3** 单击"全部配置"。
- 步骤**4** 搜索参数"hbase.coprocessor.region.classes"、

"hbase.coprocessor.master.classes"和

"hbase.coprocessor.regionserver.classes"。

将协处理器参数"org.apache.hadoop.hbase.security.access.AccessController"添加 到以上参数原有参数值末尾,使用英文逗号与原有协处理器分隔。以 "hbase.coprocessor.region.classes"参数为例,如下图所示。

图 **8-67** hbase.coprocessor.region.classes 参数

HBase->RegionServer

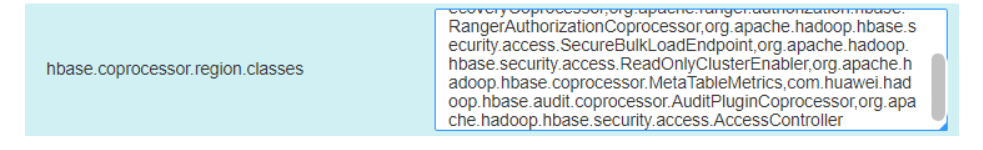

步骤**5** 单击"保存",单击"确定"。

等待界面提示操作完成。

**----**结束

## 关闭 **HBase** 鉴权

说明

关闭HBase鉴权后,原有的权限数据会继续保留。如果需要删除权限信息,请在关闭鉴权后,进 入hbase shell删除表hbase:acl。

- 步骤**1** 登录FusionInsight Manager。
- **步骤2**  选择 " 集群 > *待操作集群的名称* > 服务 > HBase > 配置 " 。
- 步骤**3** 单击"全部配置"。
- 步骤**4** 搜索参数"hbase.coprocessor.region.classes"、 "hbase.coprocessor.master.classes"和 "hbase.coprocessor.regionserver.classes"。

将协处理器参数"org.apache.hadoop.hbase.security.access.AccessController"去 除。

步骤**5** 单击"保存",单击"确定"。

等待界面提示操作完成。

**----**结束

## 关闭 **HDFS** 鉴权

- 步骤**1** 登录FusionInsight Manager。
- 步骤**2** 选择"集群 > 待操作集群的名称 > 服务 > HDFS > 配置"。
- 步骤**3** 单击"全部配置"。
- 步骤**4** 搜索参数"dfs.namenode.acls.enabled"和"dfs.permissions.enabled"。
	- "dfs.namenode.acls.enabled"表示是否启用HDFS ACL,默认为"true"启用 ACL,请修改为"false"。
	- "dfs.permissions.enabled"表示是否为HDFS启用权限检查,默认为"true"启 用权限检查,请修改为"false"。修改后HDFS中的目录和文件的属主、属组以及 权限信息保持不变。
- 步骤**5** 单击"保存",单击"确定"。

等待界面提示操作完成。

**----**结束

#### 开启 **Yarn** 鉴权

- 步骤**1** 登录FusionInsight Manager。
- 步骤**2** 选择"集群 > 待操作集群的名称 > 服务 > Yarn > 配置"。
- 步骤**3** 单击"全部配置"。
- 步骤**4** 搜索参数"yarn.acl.enable"。

"yarn.acl.enable"表示是否为Yarn启用权限检查。

- 普通模式下默认为"false"不启用权限检查,如果要启用,请修改为"true"。
- 安全模式下默认为"true",表示开启鉴权。
- 图 **8-68** 配置参数"yarn.acl.enable"

Yarn

true afalse varn.acl.enable

步骤**5** 单击"保存",单击"确定"。

等待界面提示操作完成。

#### **----**结束

#### 关闭 **ZooKeeper** 鉴权

- 步骤**1** 登录FusionInsight Manager。
- 步骤**2** 选择"集群 > 待操作集群的名称 > 服务 > ZooKeeper > 配置"。
- 步骤**3** 单击"全部配置"。
- 步骤**4** 搜索参数"skipACL"。

"skipACL"表示是否跳过ZooKeeper权限检查,默认为"no"启用权限检查,请修改 为"yes"。

图 **8-69** 配置参数"skipACL"

ZooKeeper

 $\Box$  yes  $\Box$  no skipACL

步骤**5** 单击"保存",单击"确定"。

等待界面提示操作完成。

**----**结束

#### **8.12.2.1.4** 使用普通模式集群用户在非集群节点登录

#### 操作场景

集群安装为普通模式时,各组件客户端不支持安全认证且无法使用**kinit**命令,所以集 群外的节点默认无法使用集群中的用户,可能导致在这些节点访问某个组件服务端时 用户鉴权失败。

如果需要在集群外节点以组件用户身份访问集群资源,管理员需为集群外节点设置同 名用户可通过SSH协议登录节点的功能,并以登录操作系统用户身份连接集群各组件 服务端。

#### 前提条件

- 集群外的节点需要与集群的业务平面是连通的。
- 集群的KrbServer服务运行状态正常。
- 获取集群外的节点**root**用户密码。
- 集群已规划并添加"人机"用户,并获取认证凭据文件。请参见**[创建用户](#page-724-0)**[和导出](#page-730-0) [认证凭据文件。](#page-730-0)

## 操作步骤

- 步骤**1** 以**root**用户登录到需要添加用户的节点。
- 步骤**2** 执行以下命令:

**rpm -qa | grep pam**和**rpm -qa| grep krb5-client**

界面一共显示以下rpm包:

pam\_krb5-32bit-2.3.1-47.12.1 pam-modules-32bit-11-1.22.1

```
yast2-pam-2.17.3-0.5.211 
pam-32bit-1.1.5-0.10.17 
pam_mount-32bit-0.47-13.16.1 
pam-config-0.79-2.5.58
pam_krb5-2.3.1-47.12.1 
pam-doc-1.1.5-0.10.17 
pam-modules-11-1.22.1 
pam_mount-0.47-13.16.1 
pam_ldap-184-147.20 
pam-1.1.5-0.10.17 
krb5-client-1.6.3
```
- 步骤**3** 检查操作系统实际是否已安装清单中的rpm包?
	- 是,执行步骤**5**。
	- 否,执行步骤**4**。
- 步骤**4** 从操作系统镜像中获取缺少的rpm包,并上传文件到当前目录,然后执行以下命令安 装rpm包:

#### **rpm -ivh \*.rpm**

#### 说明

安装的RPM包可能带来安全风险,请用户对操作系统进行加固时考虑安装这些RPM包所带来的 风险。

#### 安装完成后执行步骤**5**。

步骤**5** 执行以下命令,配置pam使用Kerberos认证。

#### **pam-config --add --krb5**

说明

如果需要在非集群节点取消Kerberos认证与系统用户登录,以"root"用户执行**pam-config - delete --krb5**命令。

步骤**6** 解压认证凭据文件得到"krb5.conf",并使用WinSCP将此配置文件上传到集群外节点 的"/etc"目录,执行以下命令设置权限使其他用户可以访问,例如"604":

#### **chmod 604 /etc/krb5.conf**

步骤**7** 以**root**用户继续在连接会话中执行以下命令为"人机"用户添加对应的操作系统用 户,并指定用户主组为"root"。

此操作系统用户密码与在Manager创建"人机"用户时设置的初始密码相同。

**useradd** 用户名 **-m -d /home/admin\_test -g root -s /bin/bash**

例如, "人机"用户名为"admin\_test",执行以下命令:

**useradd admin\_test -m -d /home/admin\_test -g root -s /bin/bash**

#### 说明

第一次使用新添加的操作系统用户通过SSH协议登录节点时,首次输入用户密码系统提示密码过 期,第二次输入用户密码后系统提示修改密码。请输入一个同时满足节点操作系统及集群密码复 杂度的新密码。

**----**结束

## <span id="page-935-0"></span>**8.12.2.2** 修改系统用户密码

## **8.12.2.2.1** 修改 **admin** 密码

### 操作场景

"admin"是FusionInsight Manager的系统管理员账号,建议用户通过FusionInsight Manager定期修改密码,提高系统安全性。

## 操作步骤

步骤**1** 登录FusionInsight Manager。

需使用"admin"登录。

步骤**2** 移动鼠标到界面右上角的"Hello, admin"。

在弹出菜单中单击"修改密码"。

步骤**3** 分别输入"旧密码"、"新密码"、"确认新密码",单击"确定"完成修改。 默认密码复杂度要求:

- 密码字符长度为8~64位。
- 至少需要包含大写字母、小写字母、数字、空格、特殊字符5种类型字符中的4 种。支持的特殊字符为~`!?,.;-\_'(){}[]/<>@#\$%^&\*+|\=。
- 不可和用户名相同或用户名的倒序字符相同。
- 不可以为常见的易破解密码。
- 不可与最近N次使用过的密码相同,N为<del>密码策略配置</del>中"重复使用规则"的值。

**----**结束

### **8.12.2.2.2** 修改操作系统用户密码

## 操作场景

安装FusionInsight Manager时系统自动在集群每个节点上创建用户"omm"和 "ommdba",建议管理员定期修改集群节点操作系统用户"omm"、"ommdba" 的登录密码,以提升系统运维安全性。

各节点"omm"、"ommdba"无需设置为统一的密码。

## 前提条件

- 获取待修改密码"omm"、"ommdba"用户对应节点的IP地址。
- 修改**omm**和**ommdba**用户需要获取**root**用户密码。

#### 修改操作系统用户密码

- 步骤**1** 以**root**登录待修改密码节点。
- 步骤**2** 执行如下命令,修改用户密码。

**passwd** ommdba
#### Red Hat系统显示:

Changing password for user ommdba. New password:

步骤**3** 输入用户的新密码。操作系统的密码修改策略由用户实际使用的操作系统类型决定。 Retype New Password: Password changed.

**----**结束

## **8.12.2.3** 修改系统内部用户密码

### **8.12.2.3.1** 修改 **Kerberos** 管理员密码

### 操作场景

管理员应定期修改Kerberos管理员"kadmin"的密码,以提升系统运维安全性。 修改此用户密码将同步修改OMS Kerberos管理员密码。

### 前提条件

已在集群内的任一节点安装了客户端,并获取此节点IP地址。

### 操作步骤

- 步骤**1** 以**root**用户通过节点IP地址登录安装了客户端的节点。
- 步骤**2** 执行以下命令,切换到客户端目录,例如"/opt/hadoopclient"。

#### **cd /opt/hadoopclient**

步骤**3** 执行以下命令,配置环境变量。

#### **source bigdata\_env**

步骤**4** 执行以下命令,修改kadmin/admin密码。此操作对所有服务器生效。如果密码丢失将 不可找回,请妥善保管。

#### **kpasswd kadmin/admin**

输入用户密码后(默认密码为Admin@123),设置新密码。新密码的默认复杂度要 求:

- 密码字符长度最小为8位。
- 至少需要包含大写字母、小写字母、数字、空格、特殊字符5种类型字符中的4 种。支持的特殊字符为~`!?,.;-\_'(){}[]/<>@#\$%^&\*+|\=。
- 不可和用户名相同或用户名的倒序字符相同。
- 不可以为常见的易破解密码,例如Admin@12345。
- 不可与最近N次使用过的密码相同,N为<mark>密码策略配置</mark>中"重复使用规则"的值。

**----**结束

## **8.12.2.3.2** 修改 **OMS Kerberos** 管理员密码

### 操作场景

管理员应定期修改OMS Kerberos管理员"kadmin"的密码,以提升系统运维安全 性。

修改此用户密码将同步修改Kerberos管理员密码。

### 操作步骤

- 步骤**1** 以**omm**用户登录任意管理节点。
- 步骤**2** 执行以下命令,切换到目录。

**cd \${BIGDATA\_HOME}/om-server/om/meta-0.0.1-SNAPSHOT/kerberos/scripts**

步骤**3** 执行以下命令,配置环境变量。

#### **source component\_env**

步骤**4** 执行以下命令,修改kadmin/admin密码。此操作对所有服务器生效。如果密码丢失将 不可找回,请妥善保管。

#### **kpasswd kadmin/admin**

输入用户密码后(默认密码为Admin@123),设置新密码。新密码的默认复杂度要 求:

- 密码字符长度最小为8位。
- 至少需要包含大写字母、小写字母、数字、特殊字符~`!?,;-\_'(){}[]/<>@#\$%^&\* +|\=中的4种类型字符。
- 不可和用户名相同或用户名的倒序字符相同。
- 不可以为常见的易破解密码,例如Admin@12345。
- 不可与最近N次使用过的密码相同,N为<mark>密码策略配置</mark>中"重复使用规则"的值。

#### **----**结束

### **8.12.2.3.3** 修改 **LDAP** 管理员和 **LDAP** 用户密码(含 **OMS LDAP**)

#### 说明

该章节仅适用于MRS 3.1.0版本。MRS 3.1.0之后版本请参考修改**OMS**[服务配置参数章](#page-750-0)节。

### 操作场景

建议管理员定期修改集群的LDAP管理员用户"cn=root,dc=hadoop,dc=com"和LDAP 用户"cn=pg\_search\_dn,ou=Users,dc=hadoop,dc=com"的密码,以提升系统运维安 全性。

修改上述用户密码将同步修改OMS LDAP管理员或用户密码。

#### 说明

旧版本集群升级到新版本后,LDAP管理员密码将继承旧集群的密码策略,为保证系统安全,建 议集群升级后及时修改密码。

## 对系统的影响

- 修改LdapServer服务的用户密码为高危操作,需要重启KrbServer和LdapServer服 务。重启KrbServer可能会导致集群中的节点短时间内出现执行**id**命令查询不到用 户的现象,请谨慎执行。
- 修改LDAP用户"cn=pg\_search\_dn,ou=Users,dc=hadoop,dc=com"的密码后,可 能会导致该用户在组件LDAP上被锁定。因此,建议修改密码后对该用户进行解 锁,解锁方法请参见解锁**LDAP**[用户和管理账户章](#page-929-0)节。

## 前提条件

修改LDAP用户"cn=pg\_search\_dn,ou=Users,dc=hadoop,dc=com"的密码前需先确认 该用户没有被锁定,在集群主管理节点上执行如下命令:

#### 说明

oldap端口查询方法:

- 1. 登录FusionInsight Manager,选择"系统 > OMS > oldap > 修改配置";
- 2. "Ldap服务监听端口"参数值即为oldap端口。

**ldapsearch -H ldaps://**OMS浮动地址:OLdap端口 **-LLL -x -D cn=pg\_search\_dn,ou=Users,dc=hadoop,dc=com -W -b cn=pg\_search\_dn,ou=Users,dc=hadoop,dc=com -e ppolicy**

输入LDAP用户pg\_search\_dn的密码,出现如下提示表示该用户被锁定,则需要解锁用 户,具体请参见解锁**LDAP**[用户和管理账户。](#page-929-0)

#### 说明

LDAP用户pg\_search\_dn的密码为系统随机生成,具体可在主节点的"/etc/sssd/sssd.conf"或 "/etc/ldap.conf"文件中获取。

ldap\_bind: Invalid credentials (49); Account locked

## 操作步骤

- 步骤1 登录FusionInsight Manager,选择"集群 > *待操作集群的名称* > 服务 > LdapServer"。
- 步骤**2** 选择 "更多 > 修改数据库密码",在弹出窗口中输入当前登录的用户密码确认身份, 单击"确定"。
- 步骤**3** 在"修改密码"对话框的"用户信息"中选择需要修改密码的用户名。
- 步骤4 在"旧密码"输入旧密码,"新密码"和"确认密码"输入新密码。

默认密码复杂度要求:

- 密码字符长度为16~32位。
- 至少需要包含大写字母、小写字母、数字、特殊字符`~!@#\$%^&\*()-\_=+| [{}];,<.>/?中的3种类型字符。
- 不可和用户名相同或用户名的倒序字符相同。
- 不可与当前密码相同。
- 步骤**5** 勾选"我已阅读此信息并了解其影响",单击"确定"确认修改并重启服务。

#### **----**结束

### **8.12.2.3.4** 修改 **LDAP** 管理账户密码

#### 说明

该章节仅适用于MRS 3.1.0版本。MRS 3.1.0之后版本请参考修改**OMS**[服务配置参数章](#page-750-0)节。

### 操作场景

建议管理员定期修改集群LDAP管理账户"cn=krbkdc,ou=Users,dc=hadoop,dc=com" 和"cn=krbadmin,ou=Users,dc=hadoop,dc=com"的密码,以提升系统运维安全性。

### 对系统的影响

- 修改密码后需要重启KrbServer服务。
- 修改密码后需要确认LDAP管理账户"cn=krbkdc,ou=Users,dc=hadoop,dc=com" 和"cn=krbadmin,ou=Users,dc=hadoop,dc=com"是否被锁定,在集群主管理节 点上执行如果下命令查看krbkdc是否被锁定(krbadmin用户方法类似):

#### 说明

#### oldap端口查询方法:

- 1. 登录FusionInsight Manager,选择"系统 > OMS > oldap > 修改配置";
- 2. "Ldap服务监听端口"参数值即为oldap端口。

**ldapsearch -H ldaps://**OMS\_FLOAT\_ IP地址:OLdap端口 **-LLL -x -D cn=krbkdc,ou=Users,dc=hadoop,dc=com -W -b cn=krbkdc,ou=Users,dc=hadoop,dc=com -e ppolicy**

输入LDAP管理账户krbkdc的密码(默认密码为LdapChangeMe@123),出现如 下提示表示该用户被锁定,则需要解锁用户,具体请参见解锁**LDAP**[用户和管理账](#page-929-0) [户](#page-929-0)。

ldap\_bind: Invalid credentials (49); Account locked

### 前提条件

已确认主管理节点IP地址。

## 操作步骤

- 步骤**1** 以**omm**用户通过管理节点IP登录主管理节点。
- 步骤**2** 执行以下命令,切换到目录。

**cd \${BIGDATA\_HOME}/om-server/om/meta-0.0.1-SNAPSHOT/kerberos/scripts**

步骤**3** 执行以下命令,修改LDAP管理账户密码。

#### **./okerberos\_modpwd.sh**

输入旧密码后,再输入两次新密码。

密码复杂度要求:

- 密码字符长度为16~32位。
- 至少需要包含大写字母、小写字母、数字、特殊字符`~!@#\$%^&\*()- =+| [{}];,<.>/?中的3种类型字符。

● 不可与当前密码相同。

显示如下结果,说明修改成功:

Modify kerberos server password successfully.

步骤4 登录FusionInsight Manager,选择"集群 > *待操作集群的名称* > 服务 > KrbServer > 更多 > 重启服务"。

验证用户身份后不勾选"同时重启上层服务",单击"确定"重启KrbServer服务。

**----**结束

### **8.12.2.3.5** 修改组件运行用户密码

### 操作场景

建议管理员定期修改集群内组件运行用户的密码,以提升系统运维安全性。 组件运行用户,根据初始密码是否是系统随机生成,可分为两类:

- 密码随机生成的,用户类型为"机机"用户。
- 密码不是随机生成的,用户类型为"人机"用户。

### 对系统的影响

初始密码为系统随机生成的组件运行用户,在修改密码后需要重启集群,重启期间会 造成业务暂时中断。

### 前提条件

已在集群内的任一节点安装了客户端,并获取此节点IP地址。

## 操作步骤

- 步骤**1** 以客户端安装用户,登录安装了客户端的节点。
- 步骤**2** 执行以下命令,切换到客户端目录,例如"/opt/client"。 **cd /opt/client**
- 步骤**3** 执行以下命令,配置环境变量。

**source bigdata\_env**

步骤**4** 执行以下命令,输入kadmin/admin用户密码后进入kadmin控制台。

#### **kadmin -p kadmin/admin**

#### 说明

kadmin/admin的默认密码为"Admin@123",首次登录后会提示该密码过期,请按照提示修 改密码。如果密码丢失将不可找回,请妥善保管。

步骤**5** 执行以下命令,修改系统内部组件运行用户密码。

**cpw** 系统内部用户名

例如:**cpw hdfs**

**hdfs**为示例用户,请根据实际用户替换。

默认密码复杂度要求:

- 密码字符长度最小为8位。
- 至少需要包含大写字母、小写字母、数字、空格、特殊字符5种类型字符中的4 种。支持的特殊字符为~`!?,.;-\_'(){}[]/<>@#\$%^&\*+|\=。
- 不可和用户名相同或用户名的倒序字符相同。
- 不可以为常见的易破解密码,例如Admin@12345。
- 不可与最近N次使用过的密码相同,N[为配置密码策略](#page-735-0)中"重复使用规则"的值。 此策略只影响"人机"用户。

#### 说明

执行如下命令,可以查看用户的信息。 **getprinc** 系统内部用户名 例如:**getprinc hdfs**

- 步骤**6** 确认修改密码的用户,用户类型是哪种?
	- 用户类型为"机机"用户,执行步骤**7**。
	- 用户类型为"人机"用户,密码修改完成,任务结束。
- 步骤**7** 登录FusionInsight Manager。
- 步骤8 单击主页上的 <sup>\*\*\*</sup> 或者 "更多",单击 "重启",重启集群。
- 步骤9 在弹出窗口中,输入当前登录的用户密码确认身份,单击"确定"。
- 步骤10 在确认重启的对话框中,单击"确定"。
- 步骤**11** 等待界面提示重启成功。

**----**结束

## **8.12.2.4** 修改默认数据库用户密码

### **8.12.2.4.1** 修改 **OMS** 数据库管理员密码

### 操作场景

建议管理员定期修改OMS数据库管理员的密码,以提升系统运维安全性。

### 操作步骤

步骤**1** 以**root**用户登录主管理节点。

说明

**ommdba**用户密码不支持在备管理节点修改,否则集群无法正常工作。只需在主管理节点执行 修改操作,无需在备管理节点操作。

步骤**2** 执行以下命令,切换用户。

**su - omm**

步骤**3** 执行以下命令,切换目录。

**cd \$OMS\_RUN\_PATH/tools**

步骤**4** 执行以下命令,修改**ommdba**用户密码。

**mod\_db\_passwd ommdba**

步骤**5** 输入**ommdba**的原密码后,再输入两次新密码。

密码复杂度要求:

- 密码字符长度为16~32位。
- 至少需要包含大写字母、小写字母、数字、特殊字符~`!@#\$%^&\*()-+\_=\| [{}];",<.>/?中的3种类型字符。
- 不可和用户名相同或用户名的倒序字符相同。
- 不可与前20个历史密码相同。

显示如下结果,说明修改成功:

Congratulations, update [ommdba] password successfully.

**----**结束

### **8.12.2.4.2** 修改 **OMS** 数据库访问用户密码

#### 操作场景

建议管理员定期修改OMS数据库访问用户的密码,以提升系统运维安全性。

#### 对系统的影响

修改密码需要重启OMS服务,服务在重启时系统无法访问。

### 操作步骤

- 步骤**1** 在FusionInsight Manager选择"系统 > OMS > gaussDB > 修改密码"。
- 步骤**2** 在omm用户所在行,单击"操作"列下的"修改密码"。
- **步骤3** 在弹出窗口中输入当前登录的用户密码确认身份,单击"确定"。
- 步骤**4** 根据界面信息,输入新旧密码。

密码复杂度要求:

- 密码字符长度为8~32位。
- 至少需要包含大写字母、小写字母、数字、特殊字符~`!@#\$%^&\*()-+\_=\| [{}];",<.>/?中的3种类型字符。
- 不可和用户名相同或用户名的倒序字符相同。
- 不可与前20个历史密码相同。

步骤**5** 单击"确定",等待界面提示操作成功。

步骤**6** 在**omm**用户所在行,单击"操作"列下的"重启OMS服务"。

<span id="page-943-0"></span>**步骤7** 在弹出窗口中输入当前登录的用户密码确认身份,单击"确定"。

步骤**8** 在确定重启的对话框中,单击"确定",重新启动OMS服务。

**----**结束

#### **8.12.2.4.3** 修改组件数据库用户密码

#### 操作场景

建议管理员定期修改组件数据库用户的密码,以提升系统运维安全性。

#### 说明

该章节仅适用于MRS 3.1.0版本,MRS 3.1.0之后版本请参考<mark>重置组件数据库用户密码</mark>章节。

### 对系统的影响

修改密码需要重启服务,服务在重启时无法访问。

#### 操作步骤

- 步骤**1** 在FusionInsight Manager选择"集群 > 待操作的集群名称 > 服务"。
- **步骤2** 单击待重置数据库用户密码的服务名称,然后在服务概览页面中单击"停止服务"。 在弹出窗口中输入当前登录的用户密码确认身份,单击"确定"。 确认停止服务的影响后,等待服务成功停止。
- 步骤**3** 单击待修改数据库用户密码的服务,选择"更多 > 修改数据库密码",在弹出窗口中 输入当前登录的用户密码确认身份,单击"确定"。
- 步骤**4** 根据界面信息,输入新旧密码。

密码复杂度要求:

- 组件数据库用户密码字符长度为8~32。
- 至少需要包含大写字母、小写字母、数字、特殊字符~`!@#\$%^&\*()-+\_=\| [{}];",<.>/?中的3种类型字符。
- 不可和用户名相同或用户名的倒序字符相同。
- 不可与前20个历史密码相同。
- 步骤5 勾选"我已阅读此信息并了解其影响",单击"确定"。
- 步骤**6** 密码修改完成后,选择"更多 > 重启服务",在弹出窗口中输入当前登录的用户密 码,单击"确定",勾选"同时重启上层服务。",单击"确定"开始重启服务。
	- **----**结束

#### **8.12.2.4.4** 重置组件数据库用户密码

#### 操作场景

MRS集群中组件连接DBService数据库的用户默认密码为随机密码,建议管理员定期重 置组件数据库用户的密码,以提升系统运维安全性。

### 说明

该章节仅适用于MRS 3.1.2及之后版本。MRS 3.1.2之前版本请参考<mark>修改组件数据库用户密码</mark>章 节。

### 对系统的影响

重置密码需要停止并重启服务,服务在此期间无法访问。

#### 操作步骤

- 步骤**1** 在FusionInsight Manager选择"集群 > 待操作的集群名称 > 服务"。
- **步骤2** 单击待重置数据库用户密码的服务名称, 例如"Kafka", 然后在服务概览页面中单击 "停止服务"。

在弹出窗口中输入当前登录的用户密码确认身份,单击"确定"。

确认停止服务的影响后,等待服务成功停止。

步骤**3** 在服务概览页面选择"更多 > 重置数据库密码"。

在弹出窗口中输入当前登录的用户密码确认身份,单击"确定"。

继续勾选"我已阅读此信息并了解其影响。",单击"确定"。

重置密码

确定要重置 Kafka 服务的数据库密码吗?

在重置Kafka的数据库密码之前,请确保服务Kafka是停止的,如果服务Kafka是启动的,请先停止服务,然后 重置Kafka的数据库密码。

√ 我已阅读此信息并了解其影响。

确定 取消

步骤**4** 密码重置完成后,在服务概览页面中单击"启动服务"。

步骤**5** 在弹出窗口单击"确定",等待服务启动完成。

### **----**结束

### **8.12.2.4.5** 重置 **DBService** 数据库 **omm** 用户密码

### 操作场景

MRS集群中DBService数据库omm用户的默认密码为随机密码,建议定期重置 DBService数据库omm用户的密码,以提升系统运维安全性。

#### 说明

该章节仅适用于MRS 3.2.0-LTS.1及之后的版本,MRS 3.2.0-LTS.1之前的版本暂不支持重置该密 码。

 $\overline{\mathscr{L}}$ 

## 操作步骤

- 步骤**1** 在FusionInsight Manager选择"集群 > 服务 > DBService"。
- 步骤**2** 在服务概览页面选择"更多 > 重置数据库密码"。 在弹出窗口中输入当前登录的管理用户密码确认身份,单击"确定"。 继续勾选"我已阅读此信息并了解其影响。",单击"确定"。
- 步骤**3** 密码重置完成后,在服务概览页面中选择"更多 > 滚动重启服务"。 在弹出窗口中输入当前登录的用户密码确认身份,单击"确定"。
- 步骤**4** 确认重启服务的影响后,单击"确定",等待服务启动完成。

### **----**结束

#### **8.12.2.4.6** 修改 **DBService** 数据库 **compdbuser** 用户密码

### 操作场景

建议管理员定期修改OMS数据库管理员的密码,以提升系统运维安全性。

### 操作步骤

- 步骤1 登录FusionInsight Manager界面, 选择"集群 > 服务 > DBService > 实例", 查看 DBService主节点IP地址信息。
- 步骤**2** 以**root**用户登录DBService主节点。

说明

compuserdb用户密码不支持在备DBService节点修改。只需在主管理节点执行修改操作,无需 在备管理节点操作。

步骤**3** 切换到"\$DBSERVER\_HOME"目录,执行以下命令配置环境变量。

**su - omm**

**cd \$DBSERVER\_HOME**

**source .dbservice\_profile**

步骤**4** 执行如下命令,使用DBService数据库的**omm**用户修改compdbuser用户密码。

**gsql -U omm -W** DBService数据库的omm用户密码 **-d postgres -p 20051 -c "alter user compdbuser identified by '**新密码**' valid until '**超期时间**';"**

#### 说明

- 新密码复杂度要求:
	- 密码字符长度为16~32位。
	- 至少需要包含大写字母、小写字母、数字、特殊字符~`!@#\$%^&\*()-+\_=\|[{}];:",<.>/? 中的3种类型字符。
	- 不可和用户名相同或用户名的倒序字符相同。
	- 不可与前20个历史密码相同。
- 超期时间格式为xxxx-xx-xx,例如:2020-10-31。

显示如下结果,则修改成功:

ALTER ROLE

**----**结束

## **8.12.2.5** 修改或重置 **Manager** 的 **admin** 用户密码

"admin"是Manager的系统管理员账号,建议用户通过Manager定期修改密码,提 高系统安全性。

用户在密码丢失情况可参考重置**admin**密码重置密码。

### 修改 **admin** 密码

开启Kerberos认证的集群和开启弹性公网IP功能未开启Kerberos认证的集群支持通过 Manager界面修改admin密码。

- 步骤**1** 登录FusionInsight Manager。 需使用"admin"登录。
- 步骤**2** 移动鼠标到界面右上角的"Hello, admin"。 在弹出菜单中单击"修改密码"。
- 步骤**3** 分别输入"旧密码"、"新密码"、"确认新密码",单击"确定"完成修改。 **----**结束

## 重置 **admin** 密码

- 步骤**1** 登录Master1节点。
- 步骤**2** (可选)若想要使用omm用户修改密码,请执行以下命令切换用户。

**sudo su - omm**

- 步骤**3** 执行以下命令,切换到客户端目录,例如"/opt/Bigdata/client"。 **cd /opt/Bigdata/client**
- 步骤**4** 执行以下命令,配置环境变量。

**source bigdata\_env**

步骤**5** 执行以下命令,使用kadmin/admin登录控制台。

### **kadmin -p kadmin/admin**

#### 说明

kadmin/admin的默认密码为"Admin@123", 首次登录后会提示该密码过期, 请按照提示修 改密码并妥善保存。

步骤**6** 执行以下命令,重置admin用户密码。

**cpw admin**

**----**结束

# **8.12.3** 证书管理

## **8.12.3.1** 更换 **CA** 证书

## 操作场景

MRS CA证书用于组件客户端与服务端在通信过程中加密数据,实现安全通信。该任务 指导集群用户通过FusionInsight Manager完成CA证书替换工作,以确保产品安全使 用。适用于以下场景:

- 首次安装好集群以后,需要更换企业证书。
- 企业证书有效时间已过期或安全性加强,需要更换为新的证书。

更换CA证书以后,MRS中HDFS、Yarn、MapReduce、HBase、Loader、Hue、Flink (MRS 3.2.0及以后版本)、Oozie、Hive、Tomcat、CAS、httpd和LDAP使用的证书 将自动更新。

证书文件和密钥文件可向企业证书中心申请或由集群用户生成。

#### 说明

- 当前FusionInsight仅支持x.509格式证书导入,且必须是具有签发能力的CA证书。
- 当前FusionInsight要求OS的编码格式必须为"en US.UTF-8"或"POSIX",否则会造成证 书功能异常。
- 若当前集群中有隔离的故障节点,则更换CA证书会跳过该节点。后续隔离节点取消隔离后, 需要重装主机,以保证隔离节点和集群使用相同的CA证书。

## 对系统的影响

更换过程中MRS系统需要重启,此时系统无法访问且无法提供服务。

### 前提条件

- 获取需要导入到MRS集群的CA证书文件(\*.crt)、密钥文件(\*.key)以及保存访 问密钥文件密码的文件(password.property)。证书名称和密钥名称支持大小写 字母和数字。
- 准备一个访问密钥文件的密码例如"Userpwd@123"用于访问密钥文件。 密码复杂度要求如下,如果密码复杂度不满足如下要求,可能存在安全风险:
	- 密码字符长度最小为8位。
	- 至少需要包含大写字母、小写字母、数字、特殊字符~`!?,.;-\_'(){}[]/<>@#\$ %^&\*+|\=中的4种类型字符。
- 向证书中心申请证书时,请提供访问密钥文件的密码并申请crt、cer、cert和pem 格式证书文件,以及key和pem格式密钥文件。申请的证书需要有签发功能。

## 操作步骤

- 步骤**1** 以**omm**用户登录集群任意管理节点。
- 步骤**2** 选择证书和密钥文件的生成方式:
	- 若由证书中心生成,请在管理节点**omm**用户目录保存申请的证书文件与密钥文 件。

### 说明

```
若获取的证书文件格式不是".crt",密钥文件格式不是".key",执行以下命令修改:
mv 证书名称.证书格式 证书名称.crt
mv 密钥名称.密钥格式 密钥名称.key
例如,将证书文件命名为"ca.crt", 密钥文件命名为"ca.key":
mv server.cer ca.crt
mv server_key.pem ca.key
```
- 若由集群用户生成,执行以下命令在管理节点**omm**用户目录生成证书文件和密钥 文件:
	- a. 生成密钥文件:

```
执行以下命令,查看OpenSSL的版本是否为1.1.1及之后版本。
/usr/bin/openssl version
```
- 是,执行以下命令: **openssl genrsa -out** 密钥名称**.key -aes256 3072**
- 否,执行以下命令:
	- **openssl genrsa -out** 密钥名称**.key -aes256 3072 -sha256**

例如,生成密钥文件"ca.key":

**openssl genrsa -out ca.key -aes256 3072 -sha256**

根据提示信息连续输入两次password,并按回车键确认。

Enter pass phrase for ca.key:

Verifying - Enter pass phrase for ca.key:

b. 生成证书文件:

**openssl req -new -x509 -days 1825 -key** 密钥名称**.key -out** 证书名称**.crt -subj "/C=cn/ST=guangdong/L=shenzhen/O=huawei/OU=huawei/ CN=huawei" -sha256**

例如,生成证书文件"ca.crt":

**openssl req -new -x509 -days 1825 -key ca.key -out ca.crt -subj "/ C=cn/ST=guangdong/L=shenzhen/O=huawei/OU=huawei/ CN=huawei" -sha256**

根据提示信息输入密钥文件的密码 password, 并按回车键确认。 Enter pass phrase for ca.key:

步骤**3** 执行以下命令在管理节点**omm**用户目录保存访问密钥文件的密码。

#### **sh \${BIGDATA\_HOME}/om-server/om/sbin/genPwFile.sh**

根据提示信息连续输入两次password,并按回车键确认。password加密后保存在 "password.property"。

```
Please input key password: 
Please Confirm password:
```
#### 说明

- 在登录节点生成的"password.property"文件只适用于当前节点所属的集群,不能用于其他 集群,且该文件包含安全信息,请妥善保存并控制访问权限。
- 主备容灾场景下,**genPwFile.sh**脚本需要在主集群和容灾集群节点上分别执行,且两个集群 需要输入相同的密码。

步骤**4** 执行以下命令打包三个文件为tar压缩包,并保存在本地。

**tar -cvf** 压缩包名 证书名称**.crt** 密钥名称**.key password.property**

例如,**tar -cvf test.tar ca.crt ca.key password.property**

#### 说明

主备容灾场景下,在各自集群节点上分别执行此命令。

- 步骤**5** 登录FusionInsight Manager系统,选择"系统 > 证书"。
- 步骤**6** 在"上传证书"区域单击文件选择按钮,在文件窗口中浏览已获取的证书文件tar压缩 包并打开压缩包文件,单击"上传文件",系统将自动完成导入。
- 步骤7 导入完成后提示同步集群配置并重启WEB服务使新证书生效,单击"确定"。
- 步骤**8** 在弹出的确认窗口输入密码,单击"确定"自动同步集群配置并重启WEB服务。
- 步骤**9** 重启完成后在浏览器地址栏中,输入并访问FusionInsight Manager的网络地址,验证 能否正常打开页面。

说明

企业证书有效时间已过期或安全性加强,MRS更换为新的证书后,请同步更换本地证书。

- 步骤**10** 在"集群"下拉列表中单击需要操作的集群名称。
- 步骤11 选择"更多 > 重启", 在弹出窗口中输入当前登录的用户密码确认身份, 然后单击 "确定"。

#### 说明

更换CA证书后,需离线重启集群使证书生效,不支持滚动重启。

步骤**12** 在确认重启集群的对话框中单击"确定"。

#### **----**结束

### **8.12.3.2** 更换 **HA** 证书

### 操作场景

HA证书用于主备进程与高可用进程的通信过程中加密数据,实现安全通信。该任务指 导集群用户通过FusionInsight Manager完成主备管理节点的HA证书替换工作,以确 保产品安全使用。适用于以下场景:

- 首次安装好集群以后,需要更换企业证书。
- 企业证书有效时间已过期或安全性加强,需要更换为新的证书。

#### 说明

不适用于未安装主备管理节点的场景。

证书文件和密钥文件可向企业证书中心申请或由集群用户生成。

### 对系统的影响

更换过程中FusionInsight Manager需要重启,此时系统无法访问且无法提供服务。

## 前提条件

- 获取需要更换的HA根证书文件"root-ca.crt"和密钥文件"root-ca.pem"。
- 准备一个访问密钥文件的密码*password*,例如"Userpwd@123"用于访问密钥 文件。

密码复杂度要求如下,如果密码复杂度不满足如下要求,可能存在安全风险:

- 密码字符长度最小为8位。
- 至少需要包含大写字母、小写字母、数字、特殊字符~`!?,.;-\_'(){}[]/<>@#\$ %^&\*+|\=中的4种类型字符
- 向证书中心申请证书时,请提供访问密钥文件的密码并申请crt、cer、cert和pem 格式证书文件,以及key和pem格式密钥文件。申请的证书需要有签发功能。

## 操作步骤

步骤**1** 以**omm**用户通过主管理节点IP登录主管理节点。

- 步骤**2** 选择证书和密钥文件的生成方式:
	- 若由证书中心生成,请在主备管理节点"\${OMS\_RUN\_PATH}/workspace0/ha/ local/cert"目录保存申请的证书文件与密钥文件。

#### 说明

若获取的证书文件格式不是".crt", 密钥文件格式不是".pem", 执行以下命令修改:

- **mv** 证书名称.证书格式 **root-ca.crt**
- **mv** 密钥名称.密钥格式 **root-ca.pem**
- 例如,将证书文件命名为"root-ca.crt",密钥文件命名为"root-ca.pem":
- **mv server.cer root-ca.crt**
- **mv server\_key.key root-ca.pem**
- 若由集群用户生成,执行以下命令在主管理节点"\${OMS\_RUN\_PATH}/ workspace0/ha/local/cert"目录生成"root-ca.crt"和"root-ca.pem":

**sh \${OMS\_RUN\_PATH}/workspace/ha/module/hacom/script/gen-cert.sh - root-ca --country=CN --state=**state **--city=**city **--company=**company **- organize=**organize **--common-name=**commonname **--email=**集群用户邮箱

#### 说明

生成的证书文件有效期为10年,在系统证书文件即将过期时,系统将产生告警 "ALM-12055 证书文件即将过期"。

例如,执行以下命令:

**sh \${OMS\_RUN\_PATH}/workspace/ha/module/hacom/script/gen-cert.sh - root-ca --country=CN --state=guangdong --city=shenzhen - company=huawei --organize=IT --common-name=HADOOP.COM - email=abc@**xxx**.com**

根据提示信息输入password,并按回车键确认。

Enter pass phrase for /opt/huawei/Bigdata/om-server/OMS/workspace/ha/local/cert/root-ca.pem:

提示以下信息表示命令执行成功:

Generate root-ca pair success.

步骤**3** 在主管理节点以**omm**用户执行以下命令,复制"root-ca.crt"和"root-ca.pem"到 "\${BIGDATA\_HOME}/om-server/om/security/certHA"目录。

**cp -arp \${OMS\_RUN\_PATH}/workspace0/ha/local/cert/root-ca.\* \$ {BIGDATA\_HOME}/om-server/om/security/certHA**

步骤**4** 使用**omm**用户将主管理节点生成的"root-ca.crt"和"root-ca.pem"复制到备管理节 点"\${BIGDATA\_HOME}/om-server/om/security/certHA"目录。

**scp \${OMS\_RUN\_PATH}/workspace0/ha/local/cert/root-ca.\* omm@**备管理节点 IP:**\${BIGDATA\_HOME}/om-server/om/security/certHA**

步骤**5** 执行以下命令,生成HA用户证书并自动替换。

#### **sh \${BIGDATA\_HOME}/om-server/om/sbin/replacehaSSLCert.sh**

根据提示信息输入password,并按回车键确认。

Please input ha ssl cert password:

界面提示以下信息表示HA用户证书替换成功:

[INFO] Succeed to replace ha ssl cert.

说明

如果用户需要更新HA密码加密套件,可以带-u参数。

步骤**6** 执行以下命令,重启OMS。

#### **sh \${BIGDATA\_HOME}/om-server/om/sbin/restart-oms.sh**

界面提示以下信息:

start HA successfully.

步骤**7** 以**omm**用户通过备管理节点IP登录备管理节点,重复步骤**5**~步骤**6**。

执行**sh \${BIGDATA\_HOME}/om-server/om/sbin/status-oms.sh**,查看管理节点的 "HAAllResOK"是否为"Normal",并可以重新登录FusionInsight Manager表示操 作成功。

**----**结束

# **8.12.4** 安全加固

## **8.12.4.1** 加固策略

### 加固 **Tomcat**

在FusionInsight Manager软件安装及使用过程中,针对Tomcat基于开源做了如下功能 增强:

- 升级Tomcat版本为官方稳定版本。
- 设置应用程序之下的目录权限为500,对部分目录支持写权限。
- 系统软件安装完成后自动清除Tomcat安装包。
- 应用程序目录下针对工程禁用自动部署功能,只部署了web、cas和client三个工 程。
- 禁用部分未使用的http方法,防止被他人利用攻击。
- 更改Tomcat服务器默认shutdown端口号和命令,避免被黑客捕获利用关闭服务 器,降低对服务器和应用的威胁。
- 出于安全考虑,更改"maxHttpHeaderSize"的取值,给服务器管理员更大的可 控性,以控制客户端不正常的请求行为。
- 安装Tomcat后,修改Tomcat版本描述文件。
- 为了避免暴露Tomcat自身的信息,更改Connector的Server属性值,使攻击者不 易获知服务器的相关信息。
- 控制Tomcat自身配置文件、可执行文件、日志目录、临时目录等文件和目录的权 限。
- 关闭会话facade回收重用功能,避免请求泄漏风险。
- CookieProcessor使用LegacyCookieProcessor,避免cookie中的敏感数据泄漏。

## 加固 **LDAP**

在安装完集群后,针对LDAP做了如下功能增强:

- LDAP配置文件中管理员密码使用SHA加密, 当升级openldap版本为2.4.39或更高 时,主备LDAP节点服务自动采用SASL External机制进行数据同步,避免密码信息 被非法获取。
- 集群中的LDAP服务默认支持SSLv3协议,可安全使用。当升级openldap版本为 2.4.39或更高时, LDAP将自动使用TLS1.0以上的协议通讯, 避免未知的安全风 险。

## 加固 **JDK**

如果客户端程序使用了AES256加密算法,则需要对JDK进行安全加固,具体操作 如下:

获取与JDK版本对应的JCE(Java Cryptography Extension)文件。JCE文件解压后 包含"local\_policy.jar"和"US\_export\_policy.jar"。拷贝此jar包到如下路径并 替换文件:

- Linux:"JDK安装目录/jre/lib/security"
- Windows: "JDK安装目录\jre\lib\security"

#### 说明

请访问Open JDK开源社区获取JCE文件。

● 如果客户端程序需要支持SM4加密算法,则需要更新jar包:

在"客户端安装目录/JDK/jdk/jre/lib/ext/"目录下获取"SMS4JA.jar",并拷贝 到如下目录:

- Linux:"JDK安装目录/jre/lib/ext/"
- Windows: "JDK安装目录\jre\lib\ext\"

## **8.12.4.2** 配置受信任 **IP** 访问 **LDAP**

### 操作场景

默认情况下,部署在OMS和集群中的LDAP服务允许任意IP访问。如果需要只允许受信 任的IP地址访问LDAP服务,可以配置iptables过滤列表的INPUT策略。

### <span id="page-953-0"></span>对系统的影响

配置受信任IP访问LDAP以后,未配置的IP无法访问LDAP。扩容前,新增加的IP需要配 置为受信任的IP。

### 前提条件

- 根据安装规划,收集集群内全部节点的管理平面IP、业务平面IP和所有浮动IP。
- 获取集群内节点的root用户和密码。

### 操作步骤

#### 配置**OMS LDAP**信任的**IP**地址

- 步骤**1** 登录FusionInsight Manager。
- 步骤2 选择"系统 > OMS", 在"服务"选择"oldap > 修改配置", 查看OMS LDAP端口 号, 即"Ldap服务监听端口"参数值。 默认为"21750"。
- 步骤**3** 以**root**用户通过主管理节点的IP地址登录主管理节点。
- 步骤**4** 执行以下命令,查看iptables过滤列表中INPUT策略。

#### **iptables -L**

例如未配置任何规则时,INPUT策略显示如下:

Chain INPUT (policy ACCEPT)

target prot opt source destination

步骤**5** 执行以下命令,将集群使用的所有IP地址配置为受信任的IP。每个IP需要添加一次。

**iptables -A INPUT -s** 受信任IP地址 **-p tcp --dport** 端口号 **-j ACCEPT**

例如, 将10.0.0.1配置为受信任的IP, 可以访问端口21750, 执行:

**iptables -A INPUT -s 10.0.0.1 -p tcp --dport 21750 -j ACCEPT**

步骤**6** 执行以下命令,将全部IP地址配置为不受信任的IP。已配置为信任IP不受此规则影响。

**iptables -A INPUT -p tcp --dport** 端口号 **-j DROP**

例如,配置全部IP不能访问端口21750,执行:

**iptables -A INPUT -p tcp --dport 21750 -j DROP**

步骤**7** 执行以下命令,查看iptables过滤列表中修改后INPUT策略。

#### **iptables -L**

例如配置一个受信任IP后,INPUT策略显示如下:

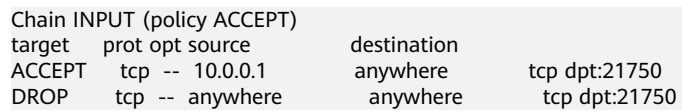

步骤**8** 执行以下命令,查看iptables过滤列表中存在的规则及相对应的编号。

#### **iptables -L -n --line-number**

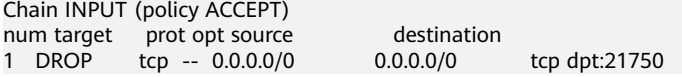

<span id="page-954-0"></span>步骤**9** 根据实际需求,可执行以下命令,删除iptables过滤列表中的规则。

**iptables -D INPUT** 待删除的编号

例如,删除编号为1的规则,执行:

**iptables -D INPUT 1**

步骤**10** 以**root**用户通过备管理节点的IP地址登录备管理节点,并重复[步骤](#page-953-0)**4**到步骤**9**。

#### 配置集群**LDAP**信任的**IP**地址

- 步骤**11** 登录FusionInsight Manager。
- 步骤**12** 选择"集群 > 待操作集群的名称 > 服务 > LdapServer > 实例",查看LDAP服务对应 的节点。
- 步骤13 切换到"配置",查看集群LDAP端口号, 即"LDAP SERVER PORT"参数值。默认 为"21780"。
- 步骤**14** 以**root**用户通过LDAP服务的IP地址登录LDAP节点。
- 步骤**15** 执行以下命令,查看iptables过滤列表中INPUT策略。

#### **iptables -L**

例如未配置任何规则时,INPUT策略显示如下:

Chain INPUT (policy ACCEPT)

target prot opt source destination

步骤**16** 执行以下命令,将集群使用的所有IP地址配置为受信任的IP。每个IP需要添加一次。

**iptables -A INPUT -s** 受信任IP地址 **-p tcp --dport** 端口号 **-j ACCEPT**

例如, 将10.0.0.1配置为受信任的IP, 可以访问端口21780, 执行:

**iptables -A INPUT -s 10.0.0.1 -p tcp --dport 21780 -j ACCEPT**

步骤**17** 执行以下命令,将全部IP地址配置为不受信任的IP。已配置为信任IP不受此规则影响。

**iptables -A INPUT -p tcp --dport** 端口号 **-j DROP**

例如, 配置全部IP不能访问端口21780, 执行:

**iptables -A INPUT -p tcp --dport 21780 -j DROP**

步骤**18** 执行以下命令,查看iptables过滤列表中修改后INPUT策略。

**iptables -L**

例如配置一个受信任IP后,INPUT策略显示如下:

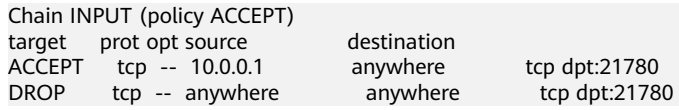

步骤**19** 执行以下命令,查看iptables过滤列表中存在的规则及相对应的编号。

#### **iptables -L -n --line-number**

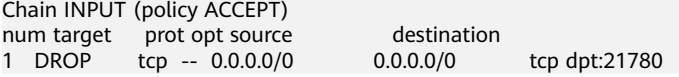

<span id="page-955-0"></span>步骤**20** 根据实际需求,可执行以下命令,删除iptables过滤列表中的规则。

**iptables -D INPUT** 待删除的编号

例如,删除编号为1的规则,执行:

**iptables -D INPUT 1**

步骤**21** 以**root**用户通过另一个LDAP服务的IP地址登录LDAP节点,并重[复步骤](#page-954-0)**15**到步骤**20**。 **----**结束

### **8.12.4.3** 加密 **HFile** 和 **WAL** 内容

### 加密 **HFile** 和 **WAL** 内容

## 须知

- 设置HFile和WAL为SMS4加密或AES加密方式对系统的影响较大,一旦操作失误会 导致数据丢失。不推荐使用此功能。
- 使用Bulkload批量导入的数据不支持加密。

缺省情况下,HBase中的HFile和WAL (Write ahead log)内容是不加密的。如果用户 需要对其进行加密,可通过如下操作进行配置。

步骤**1** 在任一安装HBase服务节点,使用**omm**用户执行如下命令创建密钥。

**sh \${BIGDATA\_HOME}/FusionInsight\_HD\_8.1.0.1/install/FusionInsight-HBase-2.2.3/hbase/bin/hbase-encrypt.sh <path>/hbase.jks <type> <length> <alias>**

- /<path>/hbase.jks表示生成的jks文件存储路径。
- <type>表示加密的类型,支持SMS4或AES。
- <length>表示密钥的长度,SMS4支持16位长度,AES支持128位长度。
- <alias>为密钥文件的别名, 第一次生成时请使用缺省值"omm"。

例如,生成SMS4加密的密钥执行:

**sh \${BIGDATA\_HOME}/FusionInsight\_HD\_8.1.0.1/install/FusionInsight-HBase-2.2.3/hbase/bin/hbase-encrypt.sh /home/hbase/conf/hbase.jks SMS4 16 omm**

生成AES加密的密钥执行:

**sh \${BIGDATA\_HOME}/FusionInsight\_HD\_8.1.0.1/install/FusionInsight-HBase-2.2.3/hbase/bin/hbase-encrypt.sh /home/hbase/conf/hbase.jks AES 128 omm**

#### 说明

- 集群的操作用户需要有<path>/hbase.jks目录的"rw"权限,且要求目录已存在。
- 运行命令后需要再输入4遍相同的<password>。其[中步骤](#page-956-0)**3**中进行加密的密码与此步骤的密 码相同。

<span id="page-956-0"></span>步骤**2** 将生成的密钥文件分发到集群中所有节点的相同目录下,并为**omm**用户配置该文件的 读写权限。

#### 说明

- 请管理员根据企业安全要求,选择安全的操作步骤分发密钥。
- 如果在使用过程中,有节点出现密钥文件丢失的情况,请按照此步骤从其他节点拷贝到该节 点。

#### 步骤**3** 在FusionInsight Manager界面中,设置

- "hbase.crypto.keyprovider.parameters.encryptedtext"参数的值为密文密码,设置 "hbase.crypto.keyprovider.parameters.uri"参数的值为密钥路径和名称。
- "hbase.crypto.keyprovider.parameters.uri"格式为:**jceks://** <key\_Path\_Name>。

<key Path Name>填写密钥的存储路径, 例如"/home/hbase/conf/hbase.jks" 则对应参数值为"jceks:///home/hbase/conf/hbase.jks"。

● "hbase.crypto.keyprovider.parameters.encryptedtext"格式为: <encrypted\_password>。

<encrypted\_password>填写创建密钥时的密文密码,参数值显示为密文。使用 **omm**用户在安装HBase服务的节点,执行如下命令获取对应加密后的密码:

**sh \${BIGDATA\_HOME}/FusionInsight\_HD\_8.1.0.1/install/FusionInsight-HBase-2.2.3/hbase/bin/hbase-encrypt.sh**

#### 说明

运行命令后需要输入<password>。该密码[与步骤](#page-955-0)**1**中手动输入的密码相同。

- 步骤**4** 在FusionInsight Manager界面中,设置"hbase.crypto.key.algorithm"参数值为 "SMS4"或"AES",使HFile的内容采用SMS4或AES的方式加密。
- 步骤**5** 在FusionInsight Manager界面中,设置"hbase.crypto.wal.algorithm"参数值为 "SMS4"或"AES",使WAL的内容采用SMS4或AES的方式加密。
- 步骤**6** 在FusionInsight Manager界面中,将"hbase.regionserver.wal.encryption"参数值修 改为"true"。
- 步骤**7** 保存设置,并重启HBase服务使其生效。
- 步骤**8** 在创建HBase表时,需要通过设置加密方式开启加密功能,<type>表示加密的类型, "d"为加密列族。
	- 通过命令行创建表时, 直接为列族设置加密方式为SMS4或AES。

```
create '<table name>', {NAME => 'd', ENCRYPTION => '<type>'}
```
● 使用代码创建表时,在代码中添加如下信息设置加密方式为SMS4或AES。 public void testCreateTable()

```
{ 
   String tableName = "user"; 
   Configuration conf = getConfiguration(); 
   HTableDescriptor htd = new HTableDescriptor(TableName.valueOf(tableName)); 
  HColumnDescriptor hcd = new HColumnDescriptor("d");
   //设置加密方式为SMS4或AES。
   hcd.setEncryptionType("<type>");
   htd.addFamily(hcd); 
   HBaseAdmin admin = null; 
   try 
   { 
     admin = new HBaseAdmin(conf);
```

```
 if(!admin.tableExists(tableName)) 
       { 
           admin.createTable(htd); 
       } 
    } 
    catch (IOException e) 
    { 
       e.printStackTrace(); 
    } 
    finally
    { 
       if(admin != null) 
       { 
           try 
           { 
               admin.close(); 
           } 
           catch (IOException e) 
\left\{ \begin{array}{c} \end{array} \right\} e.printStackTrace(); 
 } 
       } 
   }
```
步骤**9** 可参[考验证加密是否配置成功](#page-958-0)验证加密是否配置成功。

```
步骤10 如果用户已按照步骤1到步骤7配置了SMS4或AES加密,但是在执行步骤8创建表时,
    未设置对应的加密参数,使得插入的数据未经加密。
```
此时,您可以执行如下步骤对之前插入的数据进行加密。

- 1. 针对表执行flush动作,将内存中的数据导入到HFile中。 **flush**'<table\_name>'
- 2. 执行以下步骤修改表属性。 **disable**'<table\_name>' **alter**'<table\_name>'**,NAME=>**'<column\_name>'**,ENCRYPTION => '**<type>**' enable**'<table\_name>'
- 3. 插入一条新的数据,然后flush表。

### 说明

}

必须要插入一条新的数据,HFile才会生成新的HFile,使得之前插入的未加密数据进行重 写加密。

**put**'<table\_name>',**'id2','f1:c1','value22222222222222222222222222222222 2'**

**flush**'<table\_name>'

4. 执行如下步骤重写HFile。 **major\_compact**'<table\_name>'

### 须知

执行此步骤时,HBase表是被禁用的,不能提供表服务。请谨慎使用。

5. 可执[行步骤](#page-958-0)**6**验证加密是否配置成功。

**----**结束

### <span id="page-958-0"></span>验证加密是否配置成功

#### 说明

#### 仅当所配置的空表允许写入测试数据时可执行该操作。

步骤**1** 以客户端安装用户,登录安装客户端的节点。切换到客户端安装目录,例如:/opt/ client。

**cd /opt/client**

步骤**2** 执行以下命令配置环境变量。

### **source bigdata\_env**

步骤**3** 如果当前集群已启用Kerberos认证如果当前集群为安全集群,执行以下命令认证当前 用户,当前用户需要具有读写HBase表的权限和HDFS的操作权限:

#### **kinit** 组件业务用户

如果当前集群未启用Kerberos认证如果当前集群为普通集群,则执行以下命令设置 Hadoop用户名:

#### **export HADOOP\_USER\_NAME=hbase**

步骤**4** 执行以下命令进入HBase客户端。

#### **hbase shell**

执行以下命令插入一条新的数据,然后flush表,生成HFile。

**put**'<table\_name>',**'id2','**d**:c1','value222222222222222222222222222222222'**

**flush**'<table\_name>'

#### 说明

- "<table\_name>"为[步骤](#page-956-0)**8**已配置了SMS4或AES加密的表。
- "d"为[步骤](#page-956-0)**8**已配置了SMS4或AES加密的列族。
- 步骤**5** 执行"Ctrl+C"命令退出HBase客户端。
- 步骤**6** 执行以下命令查看步骤**4**生成的HFile文件所在目录。

#### **hdfs dfs -ls**

文件目录格式为:**/hbase/data/**<namespace\_name>**/**<table\_name>**/** <region\_name>**/**<columnfamily\_name>**/**<HFile\_name>

#### 说明

创建HBase建表时若未指定表的"<namespace\_name>"则默认为default。

例如:

/hbase/data/default/create\_table/dd61b81b1ba1aad6513b9bdcfd8f871c/d/ aa6fe387b27443afaba40f5b584c1fa7

#### 步骤**7** 执行以下命令查看HFile内容:

**hbase hfile -f** <hfile路径<sup>&</sup>gt; **-p**

### <span id="page-959-0"></span>说明

"<hfile路径<sup>&</sup>gt; "为[步骤](#page-958-0)**6**查看到的HFile文件所在目录。

该命令将报"com.huawei.hadoop.hbase.io.crypto.CryptoRuntimeException"异常。 此时**hbase shell**中仍可正常读取该表数据,即加密配置成功。

#### **----**结束

## 修改密钥文件

### 须知

修改密钥文件的操作对系统影响较大,一旦操作失误会导致数据丢失。不推荐使用此 功能。

在加密**[HFile](#page-955-0)**和**WAL**内容操作中需要生成对应的密钥文件并设置密码,为确保系统安 全,在运行一段时间后,用户可修改密钥,使用新的密钥文件对HFile和WAL内容进行 加密。

#### 步骤**1** 使用**omm**用户执行如下命令生成新的密钥文件。

**sh \${BIGDATA\_HOME}/FusionInsight\_HD\_8.1.0.1/install/FusionInsight-**HBase-2.2.3/hbase/bin/hbase-encrypt.sh <path>/hbase.jks <type> <length> <alias-new>

- <path>/hbase.jks:表示生成的hbase.jks文件的存储路径。该路径和文件名称需与 加密**[HFile](#page-955-0)**和**WAL**内容章节生成的密钥文件相同。
- <alias-new>: 表示密钥文件的别名, 请使用与旧密钥文件不同的名字。
- <*type>*表示加密的类型,支持SMS4或AES。
- <length>表示密钥的长度, SMS4支持16位长度, AES支持128位长度。

例如,生成SMS4加密的密钥执行:

**sh \${BIGDATA\_HOME}/FusionInsight\_HD\_8.1.0.1/install/FusionInsight-HBase-2.2.3/hbase/bin/hbase-encrypt.sh /home/hbase/conf/hbase.jks SMS4 16 omm\_new**

生成AES加密的密钥执行:

**sh \${BIGDATA\_HOME}/FusionInsight\_HD\_8.1.0.1/install/FusionInsight-HBase-2.2.3/hbase/bin/hbase-encrypt.sh /home/hbase/conf/hbase.jks AES 128 omm\_new**

#### 说明

- 集群的操作用户需要有<path>/hbase.jks目录的"rw"权限,且要求目录已存在。
- 运行命令后需要再输入3遍相同的*<password>*,该密码表示密钥文件的密码,请直接使用旧 文件的密码,不会产生安全风险。
- 步骤**2** 将生成的密钥文件分发到集群中所有节点的相同目录下,并为**omm**用户配置该文件的 读写权限。

#### 说明

请管理员根据企业安全要求,选择安全的操作步骤分发密钥。

- 步骤**3** 在FusionInsight Manager的HBase服务配置界面中增加自定义配置项,设置 "hbase.crypto.master.key.name"为"omm\_new",设置
	- "hbase.crypto.master.alternate.key.name"为"omm",然后保存配置。

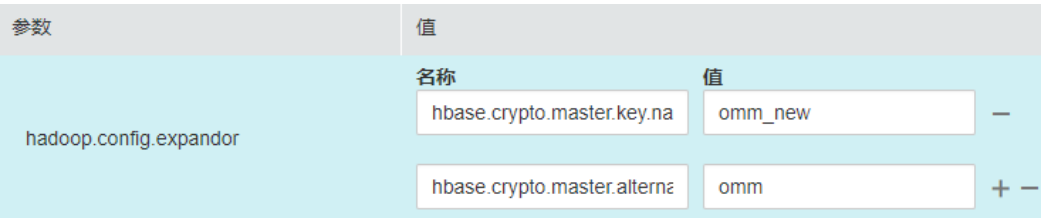

- 步骤**4** 重启HBase服务,使配置生效。
- 步骤**5** 在HBase shell中执行**major compact**命令,生成基于新的加密算法的HFile文件。 **major\_compact** '<table\_name>'
- 步骤**6** 从HMaster的网页中可以查看到major compact进度。

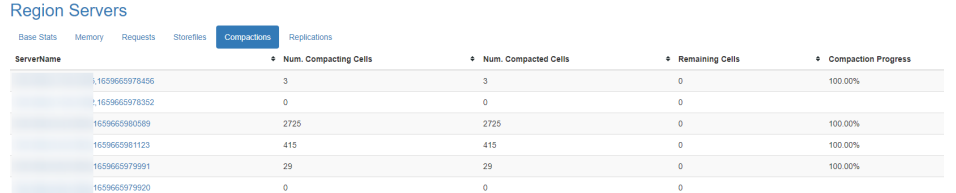

步骤7 所有的"Compaction Progress"都为100%且"Remaining KVs"都为0时,使用 **omm**用户执行如下命令销毁旧的密钥文件:

**sh \${BIGDATA\_HOME}/FusionInsight\_HD\_8.1.0.1/install/FusionInsight-**HBase-2.2.3/hbase/bin/hbase-encrypt.sh <path>/hbase.jks <alias-old>

- <path>/hbase.jks:表示生成的"hbase.jks"文件的存储路径。该路径和文件名称 需与加密**[HFile](#page-955-0)**和**WAL**内容章节生成的密钥文件相同。
- <alias-old>: 表示要删除的旧密钥文件的别名。

例如:

**sh \${BIGDATA\_HOME}/FusionInsight\_HD\_8.1.0.1/install/FusionInsight-HBase-2.2.3/hbase/bin/hbase-encrypt.sh /home/hbase/conf/hbase.jks omm**

#### 说明

集群的操作用户需要有<path>/hbase.jks目录的"rw"权限,且要求目录已存在。

- 步骤**8** 再执[行步骤](#page-959-0)**2**,重新分发更新后的密钥文件。
- 步骤**9** 从FusionInsight Manager中删除步骤**3**中新增HBase自定义配置项 "hbase.crypto.master.alternate.key.name"。
- 步骤**10** 再执行步骤**4**使配置生效。

**----**结束

## **8.12.4.4** 配置 **Hadoop** 安全参数

## 设置安全通道加密

默认情况下,组件间的通道是不加密的。您可以配置如下参数,设置安全通道是加密 的。

参数修改入口: 在FusionInsight Manager系统中, 选择"集群 > 待操作集群的名称 > 服务 > *服务名* > 配置", 展开"全部配置"页签。在搜索框中输入参数名称。

#### 说明

修改配置参数后需要重启对应服务以使配置生效。

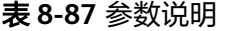

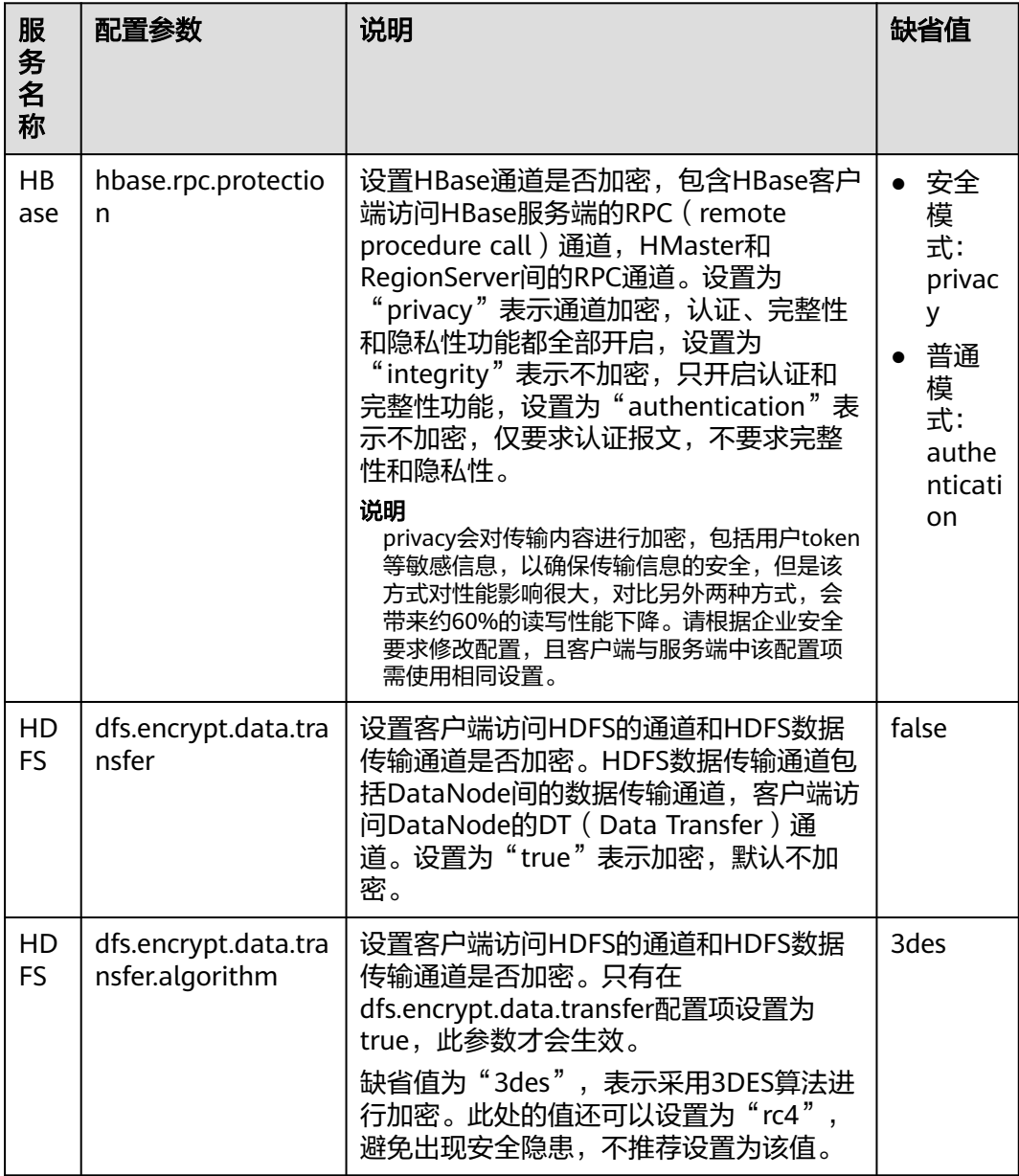

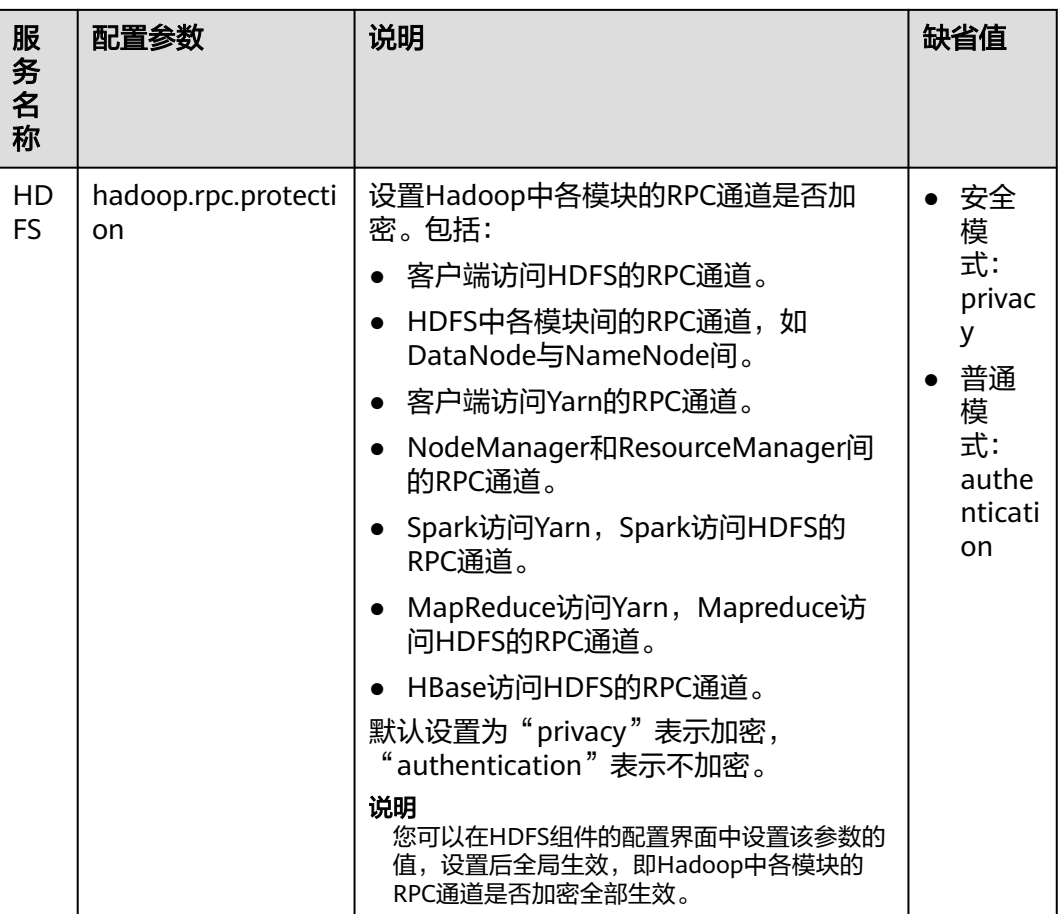

## **Web** 最大并发连接数限制

为了保护Web服务器的可靠性,当访问的用户连接数达到一定数量之后,对新增用户 的连接进行限制。防止大量同时登录和访问,导致服务不可用,同时避免DDOS攻击。

参数修改入口: 在FusionInsight Manager系统中, 选择"集群 > 待操作集群的名称 > ————————————————————<br>服务 > *服务名* > 配置",展开"全部配置"页签。在搜索框中输入参数名称。

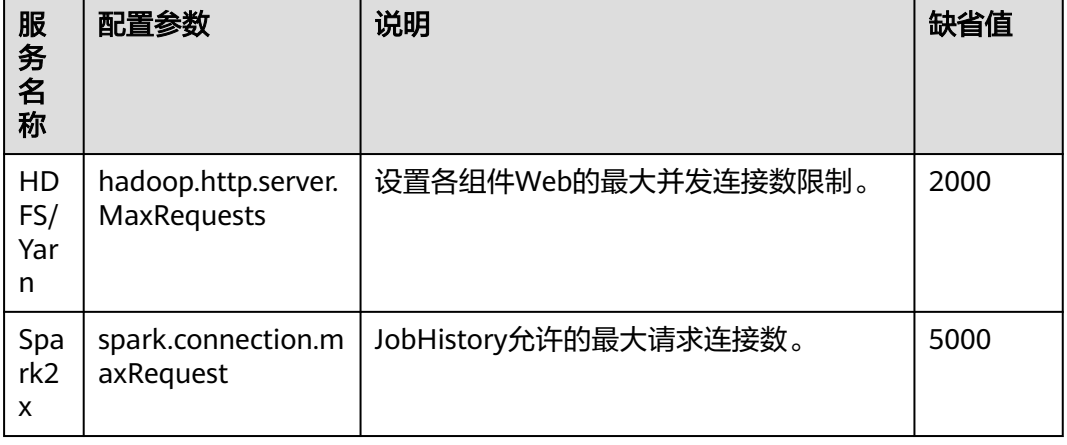

### 表 **8-88** 参数说明

## **8.12.4.5** 配置 **HBase** 允许修改操作的 **IP** 地址白名单

当HBase集群开启Replication功能时,为了保护主备集群的HBase数据一致性,对备集 群HBase增加了数据修改操作的保护。当备集群HBase接收到数据修改操作的RPC请求 时,首先检查发出该请求的用户的权限,只有HBase管理用户才有修改权限;其次检 查发出该请求的IP的有效性,备集群只接收来自IP白名单中的机器发起的修改请求。IP 白名单通过配置项"hbase.replication.allowedIPs"配置。

在FusionInsight Manager系统中,选择"集群 > 服务 > HBase > 配置", 在搜索框 中输入参数名称。

#### 表 **8-89** 参数说明

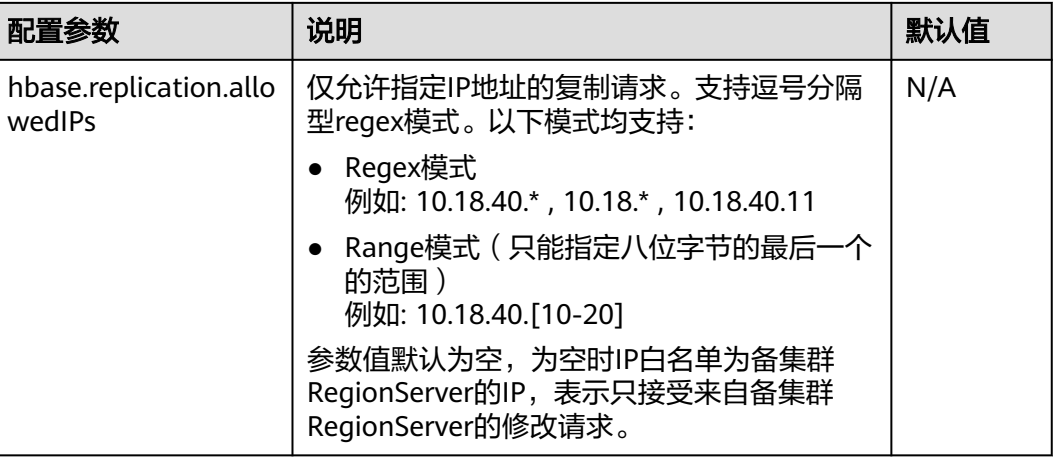

## **8.12.4.6** 更新集群密钥

### 操作场景

在安装集群时,系统将自动生成加密密钥key值以对集群的部分安全信息(例如所有数 据库用户密码、密钥文件访问密码等)进行加密存储。在集群安装成功后,如果原始 密钥不慎意外泄露或者需要使用新的密钥,系统管理员可以通过以下操作手动更改密 钥值。

### 对系统的影响

- 更新集群密钥后,集群中新增加一个随机生成的新密钥,用于加密解密新保存的 数据。旧的密钥不会删除,用于解密旧的加密数据。在修改安全信息后,例如修 改数据库用户密码,新密码将使用新的密钥加密。
- 更新集群密钥需要停止集群,集群停止时无法访问。

### 前提条件

- 已确认主备管理节点IP。
- 停止依赖集群运行的上层业务应用。

### 操作步骤

步骤**1** 登录FusionInsight Manager。

- **步骤2** 选择"集群 > *待操作集群的名称* > 停止",输入当前登录的用户密码确认身份。 在确认停止的对话框单击"确定",等待界面提示停止成功。
- 步骤**3** 以**omm**用户登录主管理节点。
- 步骤**4** 执行以下命令,防止超时退出。

**TMOUT=0**

#### 说明

执行完本章节操作后,请及时恢复超时退出时间,执行命令**TMOUT=**超时退出时间。例如: **TMOUT=600**,表示用户无操作600秒后超时退出。

步骤**5** 执行以下命令,切换目录。

#### **cd \${BIGDATA\_HOME}/om-server/om/tools**

步骤**6** 执行以下命令,更新集群密钥。

**sh updateRootKey.sh**

根据界面提示,输入**y**:

The root key update is a critical operation. Do you want to continue?(y/n):

界面提示以下信息表示更新密钥成功:

Step 4-1: The key save path is obtained successfully.

Step 4-4: The root key is sent successfully.

步骤**7** 在FusionInsight Manager界面,选择"集群 > 待操作集群的名称 > 启动"。

在弹出窗口中单击"确定",等待界面提示启动成功。

**----**结束

...

### **8.12.4.7** 加固 **LDAP**

## 配置 **LDAP** 防火墙策略

在双平面组网的集群中,由于LDAP部署在业务平面中,为保证LDAP数据安全,建议 通过配置整个集群对外的防火墙策略,关闭LDAP相关端口。

- 步骤**1** 登录FusionInsight Manager。
- 步骤**2** 选择"集群 > 待操作集群的名称 > 服务 > LdapServer > 配置"。
- 步骤**3** 查看"LDAP\_SERVER\_PORT"参数值,即为LdapServer的服务端口。
- 步骤**4** 根据客户的实际防火墙环境,配置整个集群对外的防火墙策略,将该端口关闭,以保 证数据安全。

#### **----**结束

## 开启 **LDAP** 审计日志输出

用户可以通过设置LDAP服务的审计日志输出级别,将审计内容输出至系统日志信息中 (如"/var/log/messages"),用于查看用户的活动信息及操作指令信息。

#### 说明

LDAP的审计日志开启后,会产生大量日志信息,严重影响集群性能,请谨慎开启。

- 步骤**1** 登录任一LdapServer节点。
- 步骤**2** 执行以下命令,编辑"slapd.conf.consumer"文件,将"loglevel"的值设置为 "256"(loglevel定义可以在OS上使用**man slapd.conf**命令查看)。

**cd \${BIGDATA\_HOME}/FusionInsight\_BASE\_8.1.0.1/install/FusionInsightldapserver-2.7.0/ldapserver/local/template**

**vi slapd.conf.consumer**

pidfile [PID\_FILE\_SLAPD\_PID]<br>argsfile [PID\_FILE\_SLAPD\_ARC argsfile [PID\_FILE\_SLAPD\_ARGS] loglevel 256 ...

步骤3 登录FusionInsight Manager,选择"集群 > *待操作集群的名称* > 服务 > LdapServer > 更多 > 重启服务", 验证当前用户身份后重启服务。

#### **----**结束

...

### **8.12.4.8** 配置 **Kafka** 数据传输加密

### 操作场景

Kafka客户端和Broker之间的数据传输默认采用明文传输,客户端可能部署在不受信任 的网络中,传输的数据可能遭到泄漏和篡改。

### 操作步骤

默认情况下,组件间的通道是不加密的。用户可以配置如下参数,设置安全通道为加 密的。

参数修改入口: 在FusionInsight Manager系统中, 选择"集群 > 待操作集群的名称 > 服务 > Kafka > 配置", 展开"全部配置"页签。在搜索框中输入参数名称。

#### 说明

配置后应重启对应服务使参数生效。

Kafka服务端的传输加密相关配置参数如表**8-90**所示。

#### 表 **8-90** Kafka 服务端传输加密参数

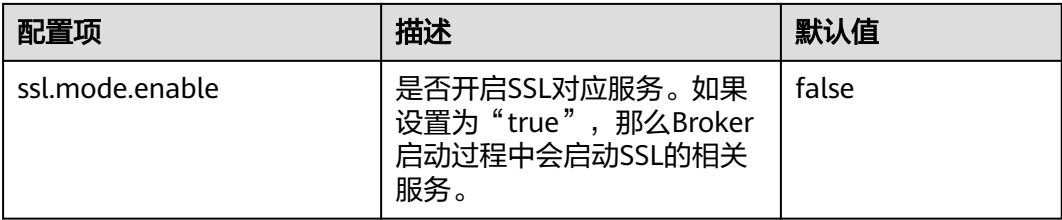

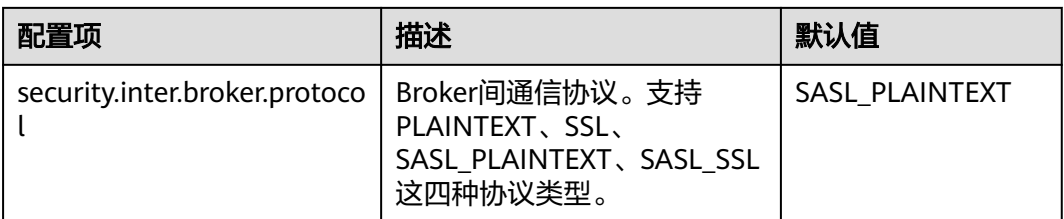

"ssl.mode.enable"配置为"true"后,Broker会开启SSL、SASL\_SSL两种协议的服 务,然后服务端或者客户端才能配置相关的SSL协议,进行传输加密通信。

## **8.12.4.9** 配置 **HDFS** 数据传输加密

## 设置 **HDFS** 安全通道加密

默认情况下,组件间的通道是不加密的。您可以配置如下参数,设置安全通道为加密 的。

参数修改入口: 在FusionInsight Manager系统中, 选择"集群 > 待操作集群的名称 > 服务 > HDFS > 配置",展开"全部配置"页签。在搜索框中输入参数名称。

### 说明

配置后应重启对应服务使参数生效。

### 表 **8-91** 参数说明

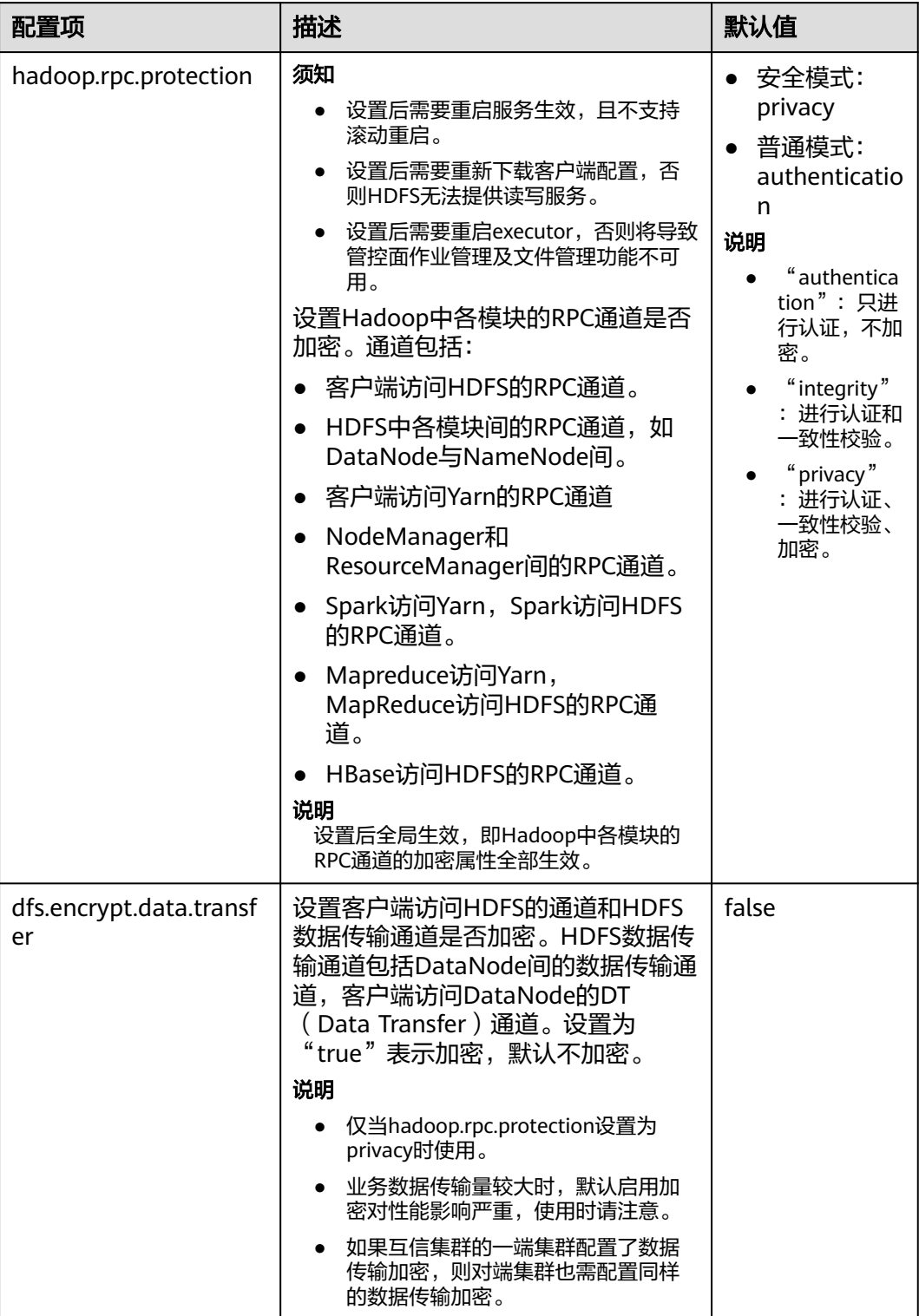

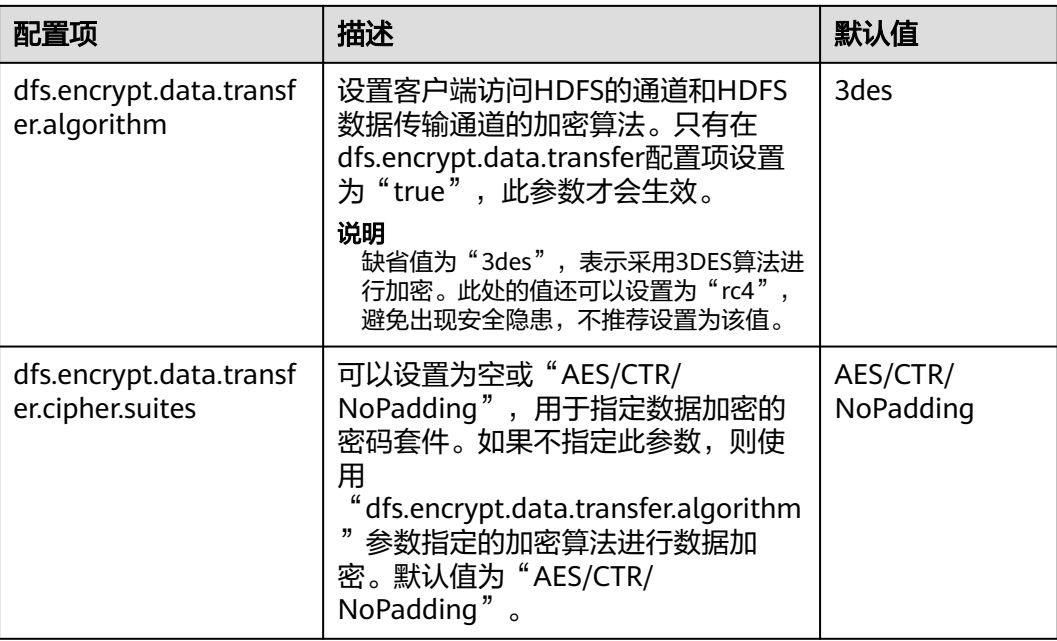

## **8.12.4.10** 配置 **Spark2x** 数据传输加密

## 操作场景

本章节指导用户设置Spark2x安全通道加密,以增强安全性。

## 操作步骤

参数修改入口:登录Manager页面,选择"集群 > 服务 > Spark2x > 配置",展开 "全部配置"页签。在搜索框中输入参数名称。

### 说明

配置后应重启对应服务使参数生效。

### 表 **8-92** 参数说明

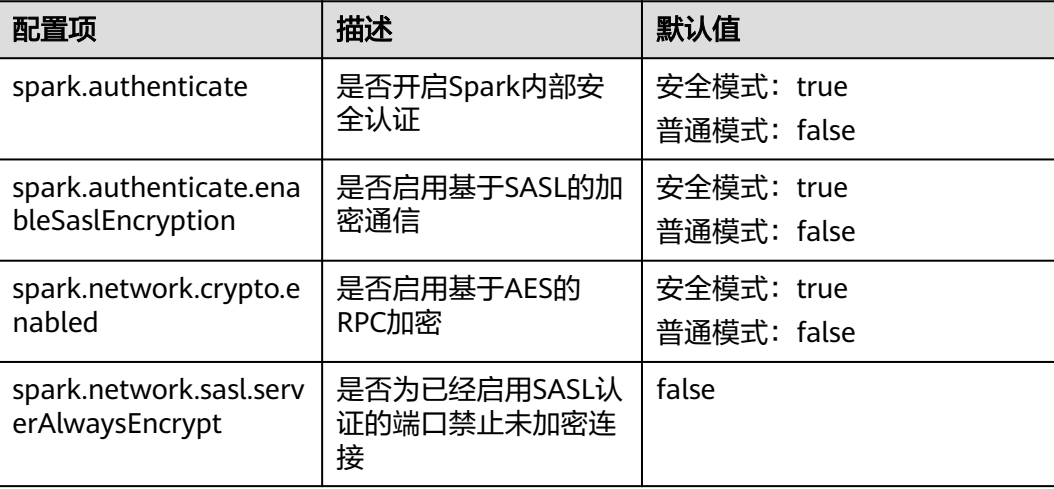

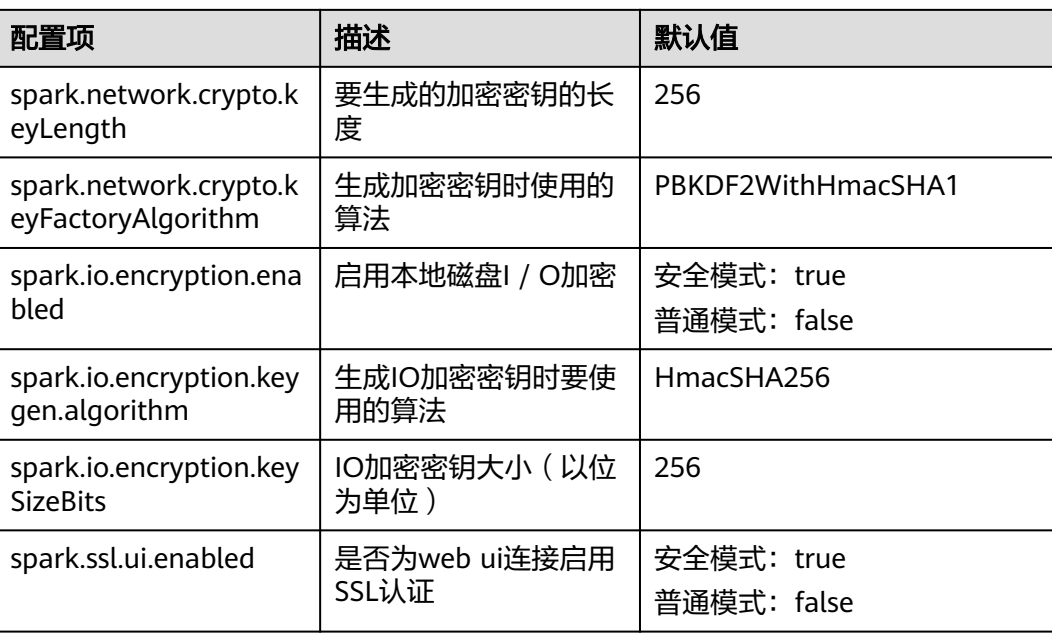

## **8.12.4.11** 配置 **ZooKeeper SSL**

## 操作场景

**默认情况下,ZooKeeper客户端与服务端之间、服务端各实例之间默认未开启SSL通道** 加密传输,本章节指导用户开启ZooKeeper通道加密传输。

### 说明

该功能仅适用于MRS 3.1.2及之后版本集群。

## 对系统的影响

- ZooKeeper服务端开启SSL通道加密传输后,将导致一定程度的性能下降。
- ZooKeeper服务端开启SSL通道加密传输,需重启ZooKeeper组件以及上层依赖组 件,期间将导致服务不可用。
- ZooKeeper服务端开启SSL通道加密传输,需重新下载客户端。
- ZooKeeper配置开启SSL通道加密传输,不支持滚动重启。

## 操作步骤

- 步骤**1** 登录FusionInsight Manager,选择"集群 > 服务 > ZooKeeper > 配置 > 全部配 置",进入全部配置页面。
- 步骤**2** 在搜索框中输入参数名称,按照下表进行修改。

表 **8-93** 安全配置项

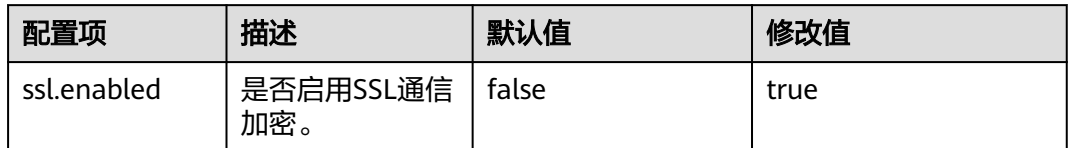

- 步骤**3** 修改完成后单击"保存",并单击"确定"。
- 步骤4 选择"集群 > 服务 > ZooKeeper", 在ZooKeeper服务页面选项"更多 > 重启服 务",输入密码进行验证后,在"重启服务"页面确认操作影响。

可以勾选"同时重启上层服务。"一次性重启所有影响组件,期间将导致影响服务不 可用,谨慎使用。

- 步骤**5** 单击"确定",等待服务重启成功。
- 步骤**6** 选择"集群 > 主备集群容灾",查看当前集群是否配置了主备容灾。
	- 是,执行步骤**7**。
	- 否,操作结束。
- 步骤**7** 主集群与容灾集群内ZooKeeper服务的"ssl.enabled"配置需保持一致,请参考以上 步骤继续修改未操作集群内的"ssl.enabled"参数。
- 步骤**8** 使用**root**用户登录主集群的主OMS节点,执行如下命令重启容灾管理进程:

**su - omm**

#### **\${BIGDATA\_HOME}/om-server/om/share/om/disaster/sbin/restart-disaster.sh**

出现如下提示,则表示执行成功:

... disaster start with process id : 23256 End into restart-disaster.sh

步骤**9** 使用**root**用户登录容灾集群的主OMS节点,执行如下命令重启容灾管理进程:

**su - omm**

**\${BIGDATA\_HOME}/om-server/om/share/om/disaster/sbin/restart-disaster.sh**

**----**结束

## **8.12.4.12** 配置 **Controller** 与 **Agent** 间通信加密

### 操作场景

安装集群后Controller和Agent之间需要进行数据通信,在通信的过程中采用了 Kerberos认证,出于对集群性能的考虑,通信过程默认不加密,对于一些安全要求较 高用户可以采用以下方式进行加密。

### 对系统的影响

- 执行加密操作时,会自动重启Controller和所有Agent,重启期间会造成 FusionInsight Manager暂时中断。
- 大集群下会导致管理节点性能有所下降,建议集群不超过200节点时开启该功能。

## 前提条件

已确认主备管理节点IP。

### 操作步骤

- 步骤**1** 以**omm**用户登录到主管理节点。
- 步骤**2** 执行以下命令,防止超时退出。

### **TMOUT=0**

#### 说明

执行完本章节操作后,请及时恢复超时退出时间,执行命令**TMOUT=**超时退出时间。例如: **TMOUT=600**,表示用户无操作600秒后超时退出。

步骤**3** 执行以下命令,切换目录。

#### **cd \${CONTROLLER\_HOME}/sbin**

步骤**4** 执行以下命令启用通信加密:

#### **./enableRPCEncrypt.sh -t**

执行**sh \${BIGDATA\_HOME}/om-server/om/sbin/status-oms.sh**,查看主管理节点 Controller的"ResHAStatus"是否为"Normal",并可以重新登录FusionInsight Manager表示更改成功。

步骤**5** 如果需要关闭加密模式,执行以下命令:

#### **./enableRPCEncrypt.sh -f**

执行**sh \${BIGDATA\_HOME}/om-server/om/sbin/status-oms.sh**,查看主管理节点 Controller的"ResHAStatus"是否为"Normal",并可以重新登录FusionInsight Manager表示更改成功。

#### **----**结束

## **8.12.4.13** 更新 **omm** 用户 **ssh** 密钥

### 操作场景

在安装集群时,系统将自动为**omm**用户生成ssh认证私钥和公钥,用来建立节点间的 互信。在集群安装成功后,如果原始私钥不慎意外泄露或者需要使用新的密钥时,系 统管理员可以通过以下操作手动更改密钥值。

## 前提条件

- 已停止集群。
- 修改时禁止同时进行其他管理类操作。

### 操作步骤

步骤**1** 以**omm**用户登录到需要替换ssh密钥的节点。

如果该节点是Manager管理节点,务必在主管理节点上执行相关操作。
步骤**2** 执行以下命令,防止超时退出。

#### **TMOUT=0**

#### 说明

执行完本章节操作后,请及时恢复超时退出时间,执行命令**TMOUT=**超时退出时间。例如: **TMOUT=600**,表示用户无操作600秒后超时退出。

- 步骤**3** 执行以下命令,为节点生成新的密钥:
	- 如果当前节点是Manager管理节点,执行以下命令: **sh \${CONTROLLER\_HOME}/sbin/update-ssh-key.sh**
	- 如果当前节点是非管理节点,执行以下命令: **sh \${NODE\_AGENT\_HOME}/bin/update-ssh-key.sh**

执行上述命令时界面提示"Succeed to update ssh private key."信息,表示ssh密钥 生成成功。

步骤**4** 执行以下命令将该节点的公钥拷贝到主管理节点:

**scp \${HOME}/.ssh/id\_rsa.pub** oms\_ip**:\${HOME}/.ssh/id\_rsa.pub\_bak**

oms\_ip:表示主管理节点IP。

根据提示输入**omm**用户密码完成文件拷贝。

- 步骤**5** 以**omm**用户登录到主管理节点。
- 步骤**6** 执行以下命令,防止超时退出:

**TMOUT=0**

步骤**7** 执行以下命令,切换目录:

**cd \${HOME}/.ssh**

步骤**8** 执行以下命令添加新的公钥信息:

**cat id\_rsa.pub\_bak >> authorized\_keys**

- 步骤**9** 执行以下命令移动临时公钥文件到其他目录,例如,移动到"/tmp"目录。 **mv -f id\_rsa.pub\_bak /tmp**
- 步骤**10** 拷贝主管理节点的authorized\_keys文件到集群内其他节点:

**scp authorized\_keys** node\_ip**:/\${HOME}/.ssh/authorized\_keys** node\_ip: 集群内其他节点IP, 不支持多个IP。

步骤**11** 执行以下命令无需输入密码确认私钥替换完成:

**ssh** node\_ip

node\_ip: 集群内其他节点IP, 不支持多个IP。

步骤12 登录FusionInsight Manager, 在"主页"中单击待操作集群名称后的"WW>启 动",启动集群。

**----**结束

# **8.12.4.14** 修改 **Manager** 页面超时时间

FusionInsight Manager支持配置Manager页面超时时间,方便用户根据自身业务情 况,自定义调整超时时间,但需合理设置Web页面超时时间,避免由于Web页面长时 间暴露造成的信息泄露。

#### 说明

该功能仅MRS 3.3.0及之后版本集群支持。

# 修改 **Manager** 页面超时时间

- 步骤**1** 登录FusionInsight Manager页面。
- 步骤**2** 选择"系统 > OMS"。
- 步骤**3** 在列表中单击"tomcat"所在行的"修改配置"。
- 步骤**4** 在打开的页面中根据需要设置Tomcat的"会话超时时间",单击"确定"。

#### 须知

- 请根据实际业务需要设置最短会话时长,过长的会话超时时间,可能导致安全风 险。
- 暂不支持根据该方法修改组件WebUI的超时时间。

**----**结束

# **8.12.5** 安全维护

# **8.12.5.1** 账户维护建议

建议系统管理员对账户例行检查,检查的内容包括:

- 操作系统、FusionInsight Manager以及各组件的账户是否有必要, 临时账户是否 已删除。
- 各类账户的权限是否合理。不同的管理员拥有不同的权限。
- 对各类账户的登录、操作记录进行检查和审计。

# **8.12.5.2** 密码维护建议

用户身份验证是应用系统的门户。用户的账户和密码的复杂性、有效期等需根据客户 的安全要求进行配置。

对密码的维护建议如下:

- 1. 专人保管操作系统密码。
- 2. 密码需要满足一定的强度要求,例如密码最少字符数、混合大小写等。
- 3. 密码传递时注意加密,尽量避免通过邮件传递密码。
- 4. 密码需要加密存储。
- 5. 系统移交时提醒企业用户更改密码。
- 6. 定期修改密码。

### **8.12.5.3** 日志维护建议

利用日志记录来帮助发现非法操作、非法登录用户等异常情况。系统对于重要业务的 操作需要记录日志。通过日志文件来定位异常。

### 定期检查日志

定期查看系统日志,若发现有非法操作、非法登录用户等异常情况,应根据异常情况 进行相应的处理。

# 定期备份日志

FusionInsight Manager和集群提供的审计日志记录了用户活动信息和操作信息,可通 过FusionInsight Manager导出审计日志。当系统中的审计日志过多时,可通过配置转 储参数,将审计日志转储到指定服务器,避免引起集群节点磁盘空间不足。

# 维护责任人

网络监控工程师、系统维护工程师

# **8.12.6** 安全声明

#### **JDK** 使用声明

MRS是一个大数据集群,为用户提供分布式的数据分析计算能力。本产品自带的JDK为 OpenJDK,主要使用场景如下:

- 平台服务运行及维护使用。
- Linux客户端运行时使用(主要为业务提交、应用运维等)。

### **JDK** 风险说明

系统对自带的JDK进行了权限控制,只有属于FusionInsight平台相关群组的用户才有权 限访问,且平台部署在客户内网,安全风险较低。

### **JDK** 加固

JDK加固相关操作请参考<mark>加固策略</mark>的"加固JDK"部分。

# **Hue** 组件包含公网 **IP** 的说明

Hue组件使用的ipadrress, requests, Django等第三方包的测试用例及其注释包含的 公网IP,组件在提供服务时不涉及这些IP,Hue组件的配置文件中不涉及公网IP。

# **9 Manager** 操作指导(适用于 **2.x** 及之前版 本)

# **9.1 MRS Manager** 简介

# 概述

MRS为用户提供海量数据的管理及分析功能,快速从结构化和非结构化的海量数据中 挖掘您所需要的价值数据。开源组件结构复杂,安装、配置、管理过程费时费力, MRS Manager提供了企业级的大数据集群的统一管理平台:

- 提供集群状态的监控功能,您能快速掌握服务及主机的健康状态。
- 提供图形化的指标监控及定制,您能及时的获取系统的关键信息。
- 提供服务属性的配置功能,满足您实际业务的性能需求。
- 提供集群、服务、角色实例的操作功能,满足您一键启停等操作需求。

# 系统界面简介

MRS Manager提供统一的集群管理平台,帮助用户快捷、直观的完成集群的运行维 护。MRS Manager请参考访问**[MRS Manager](#page-584-0)**(**MRS 2.x**及之前版本)页面访问。

各操作入口的详细功能如表**[9-1](#page-976-0)**所示。

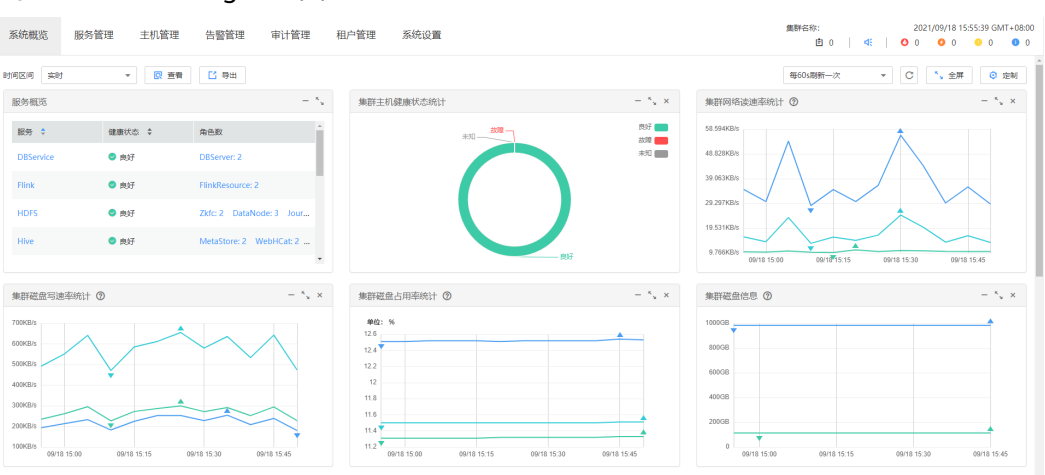

#### <span id="page-976-0"></span>图 **9-1** MRS Manager 界面

#### 表 **9-1** 界面操作入口功能描述

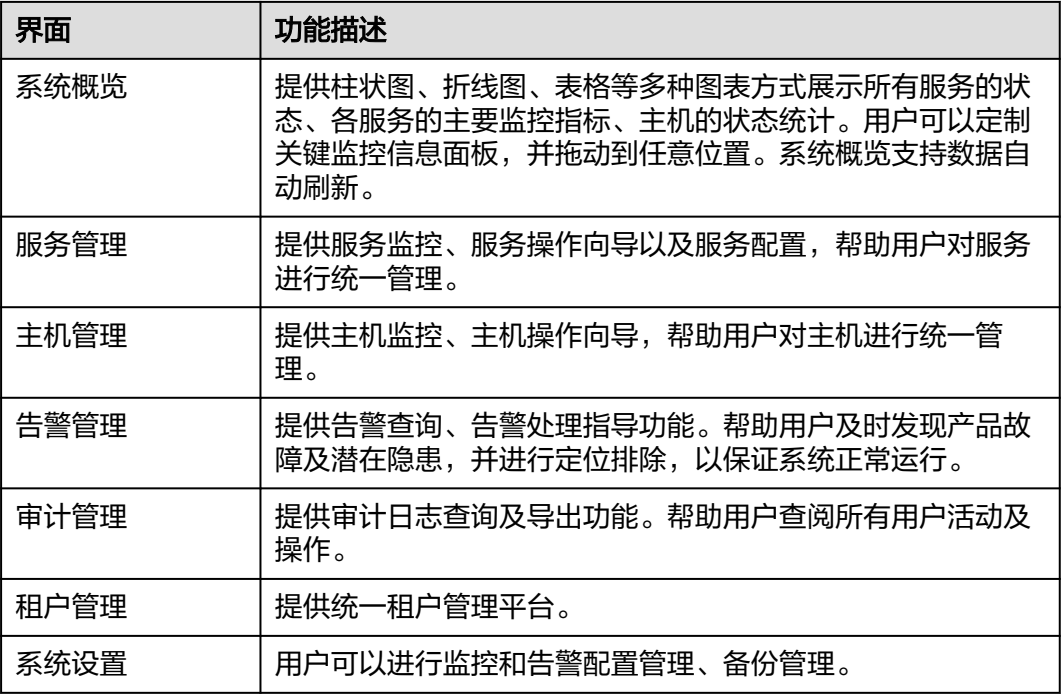

当用户进入到"系统设置"的各子功能页面后,提供快捷方式跳转到其他System子功 能页面,如表**[9-2](#page-977-0)**所示。

快捷跳转操作示例如下所示。

- 步骤1 在MRS Manager,单击"系统设置"。
- 步骤**2** 在"系统设置"界面,任意单击一个功能链接,进入具体功能界面。 例如在"备份恢复管理"区域中单击"备份管理",进入到"备份管理"界面。
- 步骤**3** 将鼠标移动到浏览器窗口的左边界,弹出"系统设置"黑色快捷菜单。鼠标移出该菜 单后,该菜单收起。

<span id="page-977-0"></span>步骤**4** 在弹出的快捷菜单上,可以单击某个功能链接直接跳转到对应的功能界面。

例如选择"维护 > 日志导出",进入"日志导出"界面。

**----**结束

表 **9-2** 集群的 System 快捷菜单

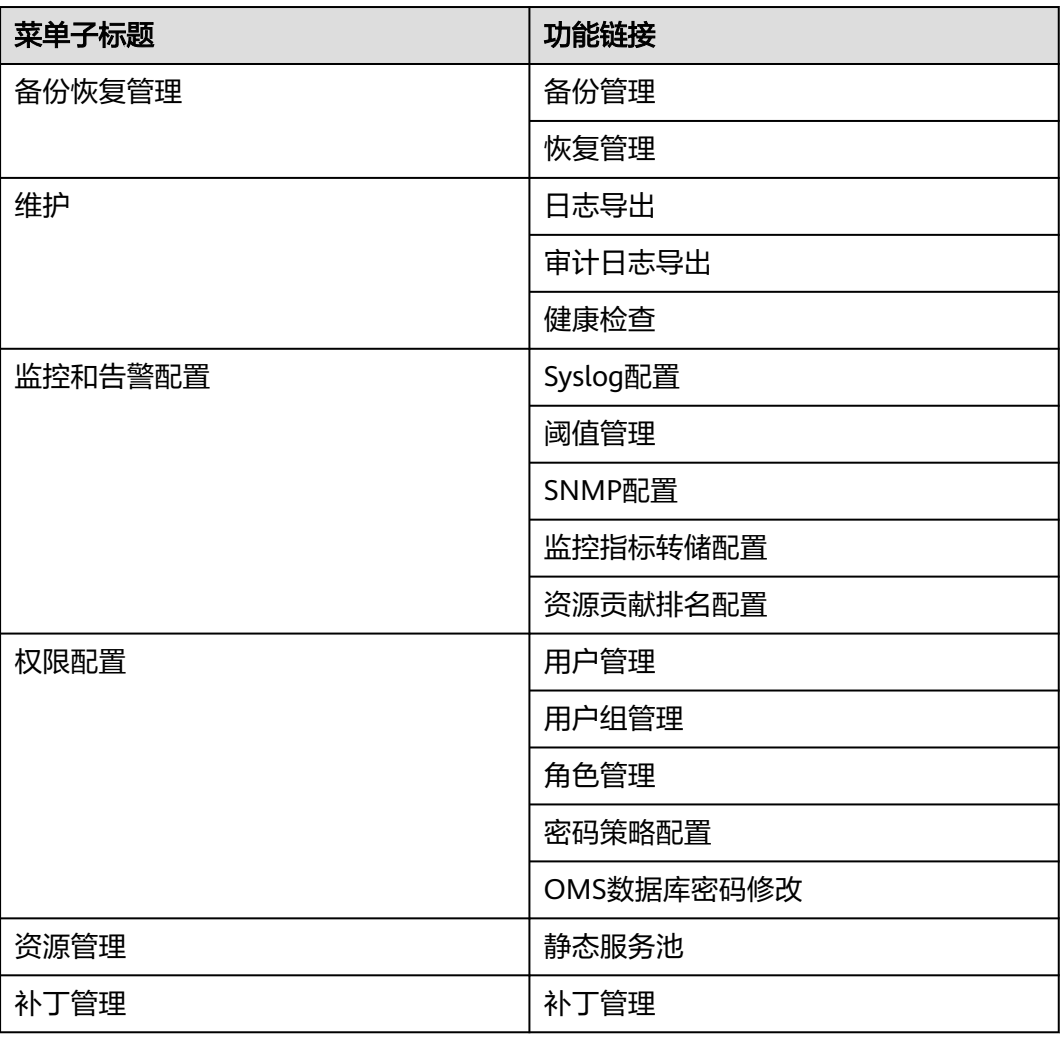

# 参考信息

MapReduce服务是公有云的一项数据分析服务,用于海量数据的管理和分析,简称 MRS。

MRS通过MRS Manager管理大数据组件,例如Hadoop生态体系中的组件。因此,公 有云MRS和MRS Manager管理界面上的部分概念需要区别,具体解释如表**[9-3](#page-978-0)**:

#### <span id="page-978-0"></span>表 **9-3** 差异对比参考

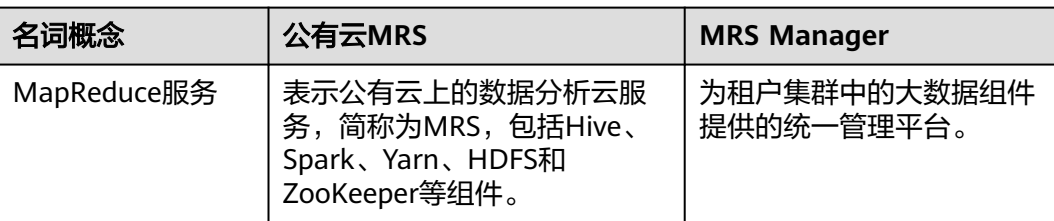

# **9.2** 查看集群运行任务

# 操作场景

用户在MRS Manager进行操作触发运行任务时,会显示任务运行的过程与进度。关闭 任务窗口后,需要通过任务管理功能,打开任务窗口。

MRS Manager默认保留10个最近运行的任务。例如重启服务、同步服务配置和执行健 康检查。

# 操作步骤

步骤1 在MRS Manager,单击<sup>【\_]</sup>,打开"任务列表"。

"任务列表"可查看的信息包含: "任务名"、"状态"、"进度"、"开始时间" 和"结束时间"。

步骤**2** 单击指定的任务名称,可查看任务执行过程中的详细信息。

**----**结束

# **9.3** 监控管理

# **9.3.1** 系统概览

MRS Manager支持将集群中所有部署角色的节点,按管理节点、控制节点和数据节点 进行分类,分别计算关键主机监控指标在每类节点上的变化趋势,并在报表中按用户 自定义的周期显示分布曲线图。如果一个主机属于多类节点,那么对应的指标将被统 计多次。

该任务指导用户了解MRS集群的概览、及在MRS Manager查看、自定义与导出节点监 控指标报表。

# 操作步骤

针对MRS **3.x**之前版本实时监控和历史报表界面合一,操作步骤如下。

步骤**1** 登录MRS Manager,具体请参考访问**[MRS Manager](#page-584-0)**(**MRS 2.x**及之前版本)。

步骤**2** 在MRS Manager选择"系统概览"。

步骤**3** 在"时间区间"选择需要查看监控数据的时间段。可供选择的选项如下:

- 实时
- 最近3小时
- 最近6小时
- 最近24小时
- 最近一周
- 最近一个月
- 
- 最近三个月
- 
- 
- 
- 最近六个月
- 自定义:选择自定义时,在时间范围内自行选择需要查看的时间。
- 步骤**4** 单击"查看"可以查看相应时间区间的监控数据。
	- MRS Manager在"服务概览"显示各个服务的"健康状态"和"角色数"。
	- -
- -
	-
	-
	-
	-
	-
	-
	- 单击曲线图表上侧的 <sup>32</sup> 图标,可显示具体的指标说明信息。
	-
	-
	-
- 
- 步骤**5** 自定义监控指标报表。
	- 1. 单击"定制",勾选需要在MRS Manager显示的监控指标。
		-
	-
- -
	- MRS Manager支持统计的指标共14个,界面最多显示12个定制的监控指标。
	- 集群主机健康状态统计
	-
	- 主机网络读速率分布

– 主机网络写速率分布 集群磁盘写速率统计 – 集群磁盘占用率统计 – 集群磁盘信息 – 主机磁盘占用率分布 集群磁盘读速率统计 – 集群内存占用率统计 – 主机内存占用率分布 – 集群网络写速率统计 – 主机CPU占用率分布 – 集群CPU占用率统计

- 集群网络读速率统计
- 
- 
- 
- 
- -
	-
- 
- 
- 
- 
- 
- 
- 
- 
- 
- 
- -
- 
- 
- 

- 单击"清除"可批量取消全部选中的指标项。
- 步**骤6** 用户可以选择页面自动刷新间隔的设置, 也可以单击 C 马上刷新。

支持三种参数值:

说明

● "每60秒刷新一次":刷新间隔60秒。

2. 单击"确定"保存并显示所选指标。

● "每120秒刷新一次":刷新间隔120秒。

"停止刷新":停止刷新。

#### 说明

勾选"全屏"会将"系统概览"窗口最大化。

#### 步骤**7** 导出监控指标报表。

- 1. 选择报表的时间范围。可供选择的选项如下:
	- 实时
	- 最近3小时
	- 最近6小时
	- 最近24小时
	- 最近一周
	- 最近一个月
	- 最近三个月
	- 最近六个月
	- 自定义:选择自定义时,自行选择需要导出报表的时间。
- 2. 单击"导出",Manager将生成指定时间范围内、已勾选的集群监控指标报表文 件,请选择一个位置保存,并妥善保管该文件。

#### 说明

如果需要查看指定时间范围的监控指标对应的分布曲线图,请单击"查看",界面将显示 用户自定义时间范围内选定指标的分布曲线图。

#### **----**结束

# **9.3.2** 管理服务和主机监控

用户可以在日常使用中,可以在MRS Manager管理所有服务 ( 含角色实例 ) 和主机的 状态及指标信息:

- 状态信息,包括运行、健康、配置及角色实例状态统计。
- 指标信息,各服务的主要监控指标项。
- 导出监控指标。

#### 说明

用户可以选择页面自动刷新间隔的设置,也可以单击 C 马上刷新。 支持三种参数值:

- "每30秒刷新一次":刷新间隔30秒。
- "每60秒刷新一次":刷新间隔60秒。
- "停止刷新":停止刷新。

#### 管理服务监控

步骤1 在MRS Manager,单击"服务管理"。

服务列表中标题包含"服务"、"操作状态"、"健康状态"、"配置状态"、"角 色数"和"操作"。

● 服务操作状态描述如表**9-4**所示。

#### 表 **9-4** 服务操作状态

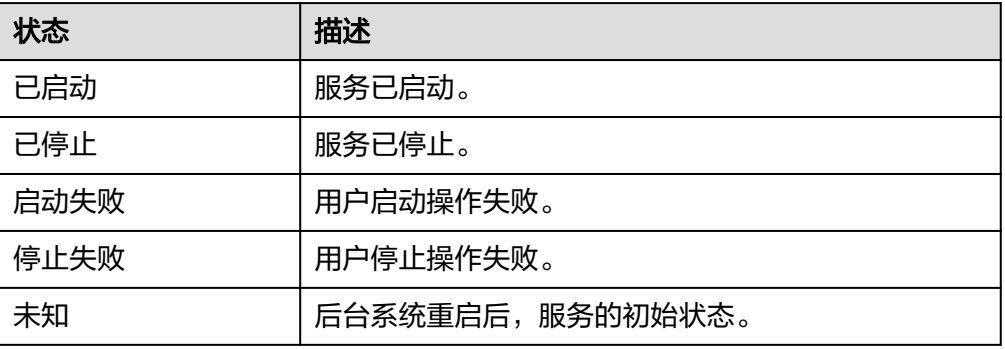

● 服务健康状态如表**9-5**所示。

#### 表 **9-5** 服务健康状态

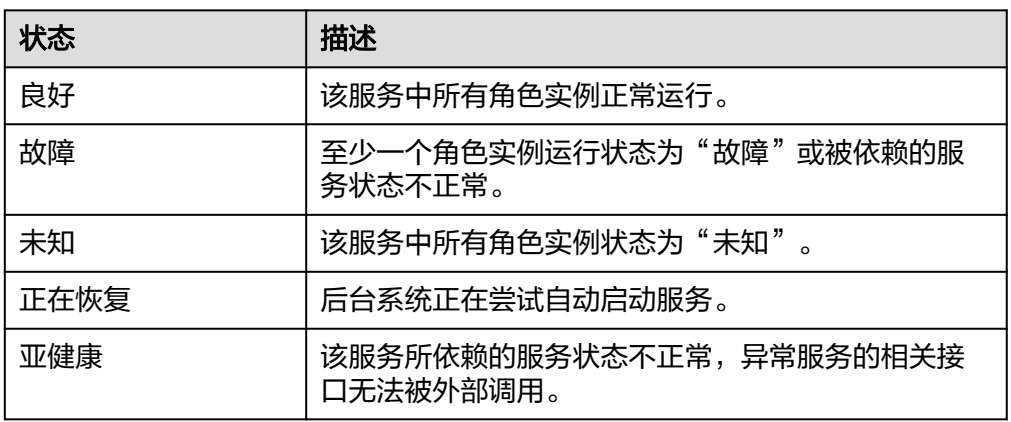

● 服务配置状态如表**9-6**所示。

#### 表 **9-6** 服务配置状态

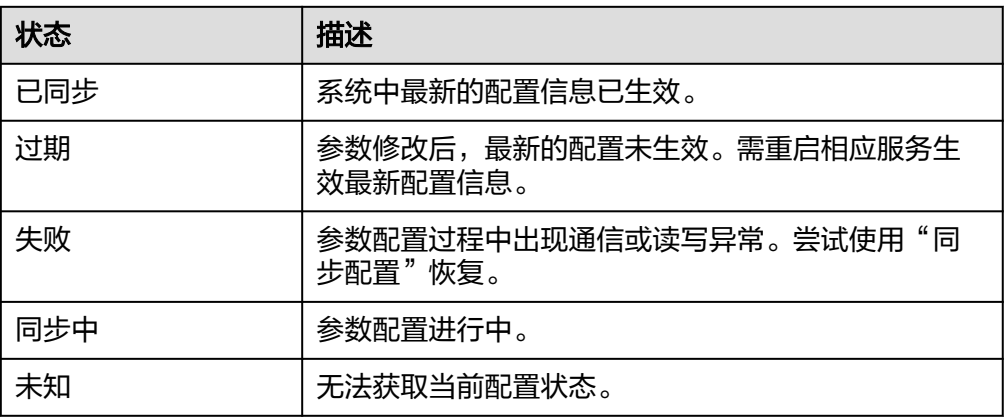

默认以"服务"列按升序排列,单击服务、操作状态、健康状态或配置状态可修改排 列方式。

步骤**2** 单击列表中指定服务名称,查看服务状态及指标信息。

步骤**3** 定制、导出监控图表。

#### 针对**MRS 3.x**之前版本:

- 1. 在"图表"区域框中,单击"定制"自定义服务监控指标。
- 2. 在"时间区间"选择查询时间,单击"查看"显示该时间段内的监控数据。
- 3. 单击"导出",导出当前查看的指标数据。

#### **----**结束

#### 管理角色实例监控

步骤1 在MRS Manager,单击"服务管理",在服务列表中单击服务指定名称。

步骤**2** 单击"实例",查看角色状态。

角色实例列表中包含实例信息的角色、主机名、管理**IP**、业务**IP**、机架、操作状态、 健康状态及配置状态。

● 角色实例的状态如表**9-7**所示。

#### 表 **9-7** 角色实例状态

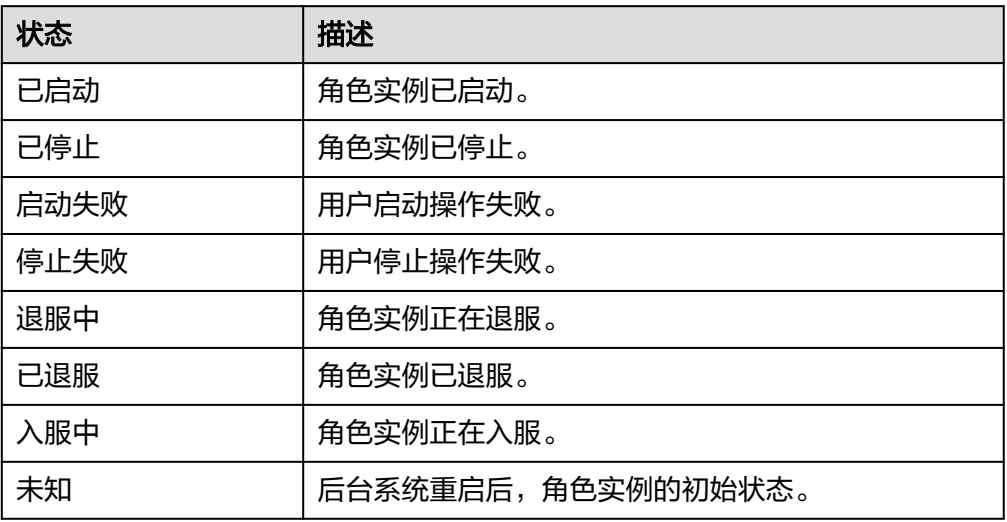

● 角色实例的健康状态如表**9-8**所示。

#### 表 **9-8** 角色实例健康状态

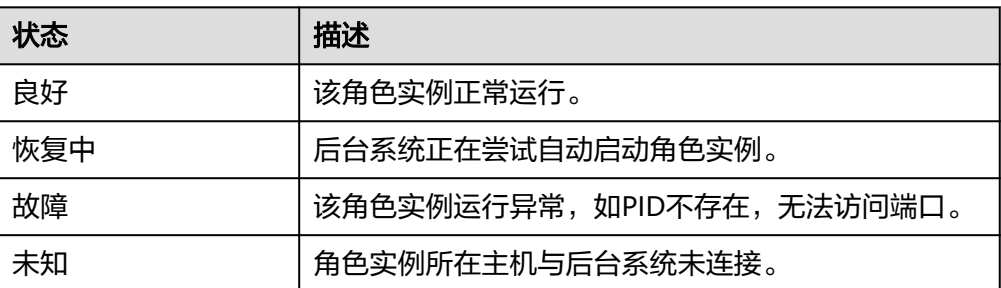

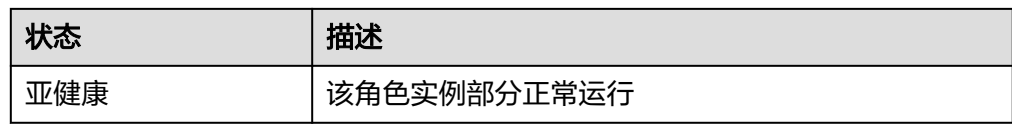

● 角色实例的配置状态如表**9-9**所示。

#### 表 **9-9** 角色实例配置状态

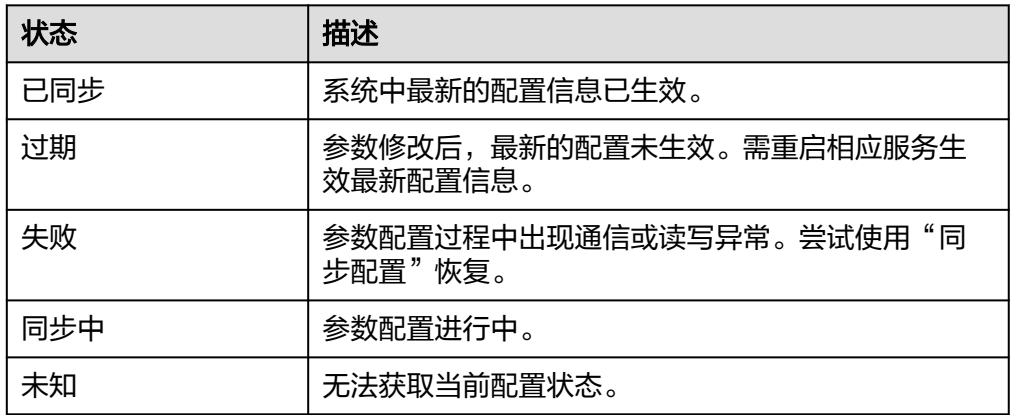

默认以"角色"列按升序排列,单击角色、主机名、管理**IP**、业务**IP**、机架、操作状 态、健康状态或配置状态可修改排列方式。

支持在"角色"筛选相同角色的全部实例。

单击"高级搜索",在角色搜索区域中设置搜索条件,单击"搜索",查看指定的角 色信息。单击"重置"清除输入的搜索条件。支持模糊搜索条件的部分字符。

- 步骤**3** 单击列表中指定角色实例名称,查看角色实例状态及指标信息。
- 步骤**4** 定制、导出监控图表。

#### 针对**MRS 3.x**之前版本:

- 1. 在"图表"区域框中,单击"定制"自定义服务监控指标。
- 2. 在"时间区间"选择查询时间,单击"查看"显示该时间段内的监控数据。
- 3. 单击"导出",导出当前查看的指标数据。

#### **----**结束

#### 管理主机监控

步骤1 在MRS Manager,单击"主机管理",看所有主机状态。

主机列表中包括主机名称、管理IP、业务IP、机架、网络速度、操作状态、健康状态、 磁盘使用率、内存使用率、CPU使用率。

● 主机操作状态如表**[9-10](#page-984-0)**所示。

#### <span id="page-984-0"></span>表 **9-10** 主机操作状态

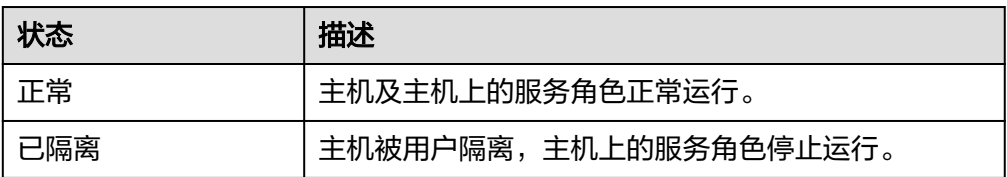

● 主机健康状态描述如表**9-11**所示。

#### 表 **9-11** 主机健康状态

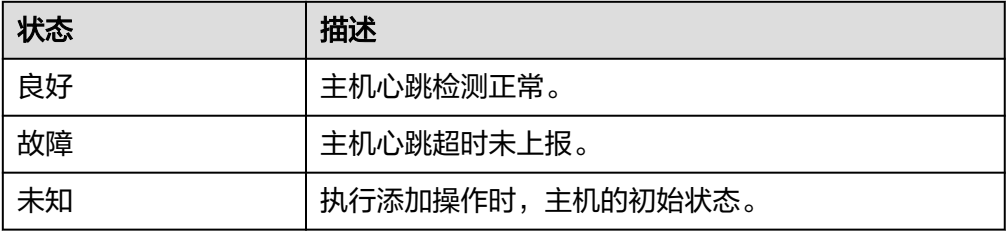

默认以"主机名称"列按升序排列,单击主机名称、管理**IP**、业务**IP**、机架、网络速 度、操作状态、健康状态、磁盘使用率、内存使用率或**CPU**使用率可修改排列方式。

单击"高级搜索",在搜索区域中,设置查询条件,单击"搜索",查看指定的主 机。单击"重置"清除输入的搜索条件。支持模糊搜索条件的部分字符。

- 步骤**2** 单击列表中指定的主机名称,查看单个主机状态及指标。
- 步骤**3** 定制、导出监控图表。

#### 针对**MRS 3.x**之前版本:

- 1. 在"图表"区域框中,单击"定制"自定义服务监控指标。
- 2. 在"时间区间"选择查询时间,单击"查看"显示该时间段内的监控数据。
- 3. 单击"导出",导出当前查看的指标数据。

#### **----**结束

# **9.3.3** 管理资源分布

用户需要了解服务和主机关键监控指标中最高、最低或平均监控数据形成的曲线,即 资源分布情况时,可以在MRS Manager上查看,支持查询1小时以内的监控数据。

用户也可以在MRS Manager上修改资源分布,使服务和主机的资源分布图表中,可以 按自定义的数值显示一条或多条最高、最低监控数据形成的曲线。

部分监控指标的资源分布不记录。

# 操作步骤

- 查看服务监控指标的资源分布
	- a. 在MRS Manager,单击"服务管理"。
	- b. 单击服务列表中指定的服务名称。
- c. 单击"资源贡献排名"。 "指标"中选择服务的关键指标, MRS Manager将显示过去1小时内指标的 资源分布情况。
- 查看主机监控指标的资源分布
	- a. 单击"主机管理"。
	- b. 单击主机列表中指定的主机名称。
	- c. 单击"资源贡献排名"。

"指标"中选择主机的关键指标,MRS Manager将显示过去1小时内指标的 资源分布情况。

- 配置资源分布
	- a. 在MRS Manager,单击"系统设置"。
	- b. 在"配置"区域"监控和告警配置"下,单击"资源贡献排名配置"。
	- c. 修改资源分布的显示数量。
		- "TOP数量"填写最大值的显示数量。
		- "BOTTOM数量"填写最小值的显示数量。

#### 说明

最大值与最小值的资源分布显示数量总和不能大于5。

d. 单击"确定"保存设置。

界面右上角提示"保存TOP数量和BOTTOM数量成功。"。

# **9.3.4** 配置监控指标转储

用户可以在MRS Manager界面上配置监控指标数据对接参数,使集群内各监控指标数 据通过FTP或SFTP协议保存到指定的FTP服务器,与第三方系统进行对接。FTP协议未 加密数据可能存在安全风险,建议使用SFTP。

MRS Manager支持采集当前管理的集群内所有监控指标数据,采集的周期有30秒、60 秒和300秒三种。监控指标数据在FTP服务器保存时,会根据采集周期分别保存在不同 的监控文件中,监控文件命名规则为"集群名称\_metric\_监控指标数据采集的周期\_文 件保存时间.log"。

#### 前提条件

转储服务器对应的弹性云服务器需要和MRS集群的Master节点在相同的VPC,且 Master节点可以访问转储服务器的IP地址和指定端口。转储服务器的FTP服务正常。

#### 操作步骤

步骤1 在MRS Manager,单击"系统设置"。

步骤**2** 在"配置"区域"监控和告警配置"下,单击"监控指标转储配置"。

步骤**3** 表**[9-12](#page-986-0)**介绍转储参数。

#### <span id="page-986-0"></span>表 **9-12** 转储参数

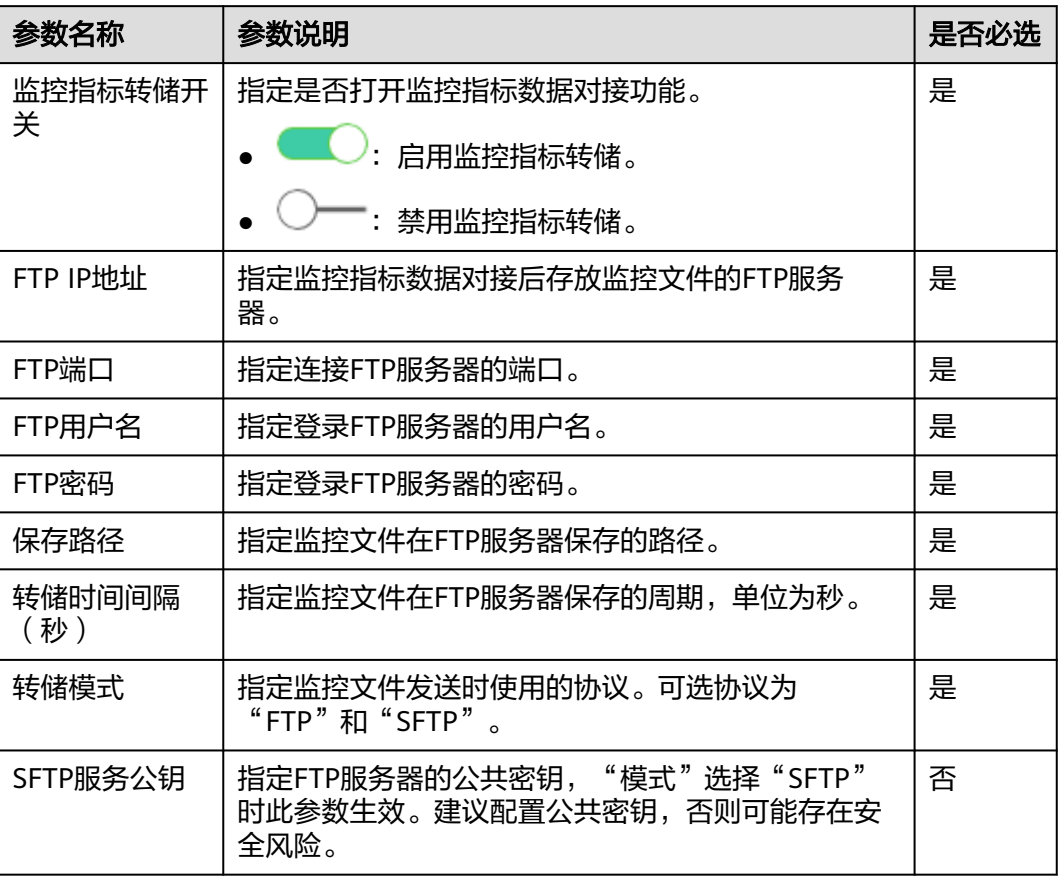

步骤**4** 单击"确定",设置完成。

**----**结束

# **9.4** 告警管理

# **9.4.1** 查看与手动清除告警

# 操作场景

用户可以在MRS Manager查看、清除告警。

一般情况下,告警处理后,系统自动清除该条告警记录。当告警不具备自动清除功能 且用户已确认该告警对系统无影响时,可手动清除告警。

在MRS Manager界面可查看最近十万条告警(包括未清除的、手动清除的和自动清除 的告警)。如果已清除告警超过十万条达到十一万条,系统自动将最早的一万条已清 除告警转存,转存路径为主管理节点"\${BIGDATA\_HOME}/ OMSV100R001C00x8664/workspace/data"。第一次转存告警时自动生成目录。

#### 说明

用户可以选择页面自动刷新间隔的设置,也可以单击 → 马上刷新。 支持三种参数值:

- "每30秒刷新一次":刷新间隔30秒。
- "每60秒刷新一次":刷新间隔60秒。
- "停止刷新":停止刷新。

# 操作步骤

步骤1 在MRS Manager,单击"告警管理",在告警列表查看告警信息。

- 告警列表每页默认显示最近的十条告警。
- 默认以"产生时间"列按降序排列,单击"告警ID"、"告警名称"、"告警级 别"、"产生时间"、"定位信息"或"操作"可修改排列方式。
- 支持在"告警级别"筛选相同级别的全部告警。结果包含已清除和未清除的告 警。
- 分别单击 ♥ 、 ♥ 、 ♥ 或 ♥ 可以快速筛选级别为"致命"、"严重"、"一 般"或"警告"的告警。
- 步骤**2** 单击"高级搜索"显示告警搜索区域,设置查询条件后,单击"搜索",查看指定的 告警信息。单击"重置"清除输入的搜索条件。

说明

"开始时间"和"结束时间"表示时间范围的开始时间和结束时间,可以搜索此时间段内产生的 告警。

查看"告警参考"章节告警帮助,按照帮助指导处理告警。如果某些场景中告警由于 MRS依赖的其他云服务产生,可能需要联系对应云服务运维人员处理。

步骤**3** 处理完告警后,若需手动清除,单击"清除告警",手动清除告警。

#### 说明

如果有多个告警已完成处理,可选中一个或多个待清除的告警,单击"清除告警",批量清除告 警。每次最多批量清除300条告警。

#### **----**结束

# **9.4.2** 配置监控与告警阈值

#### 操作场景

配置监控与告警阈值用于关注各指标的健康情况。勾选"发送告警"后,当监控数据 达到告警阈值,系统将会触发一条告警信息,将在"告警管理"中出现此告警信息。

#### 操作步骤

步骤1 在MRS Manager,单击"系统设置"。

步骤**2** 在"配置"区域"监控和告警配置"下,单击"阈值配置",依据规划选择监控指标 并设置其基线。

步骤**3** 单击某一指标例如"CPU使用率",单击"添加规则"。

步骤**4** 在"配置"对话框中填写监控指标规则参数。

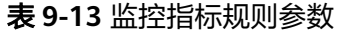

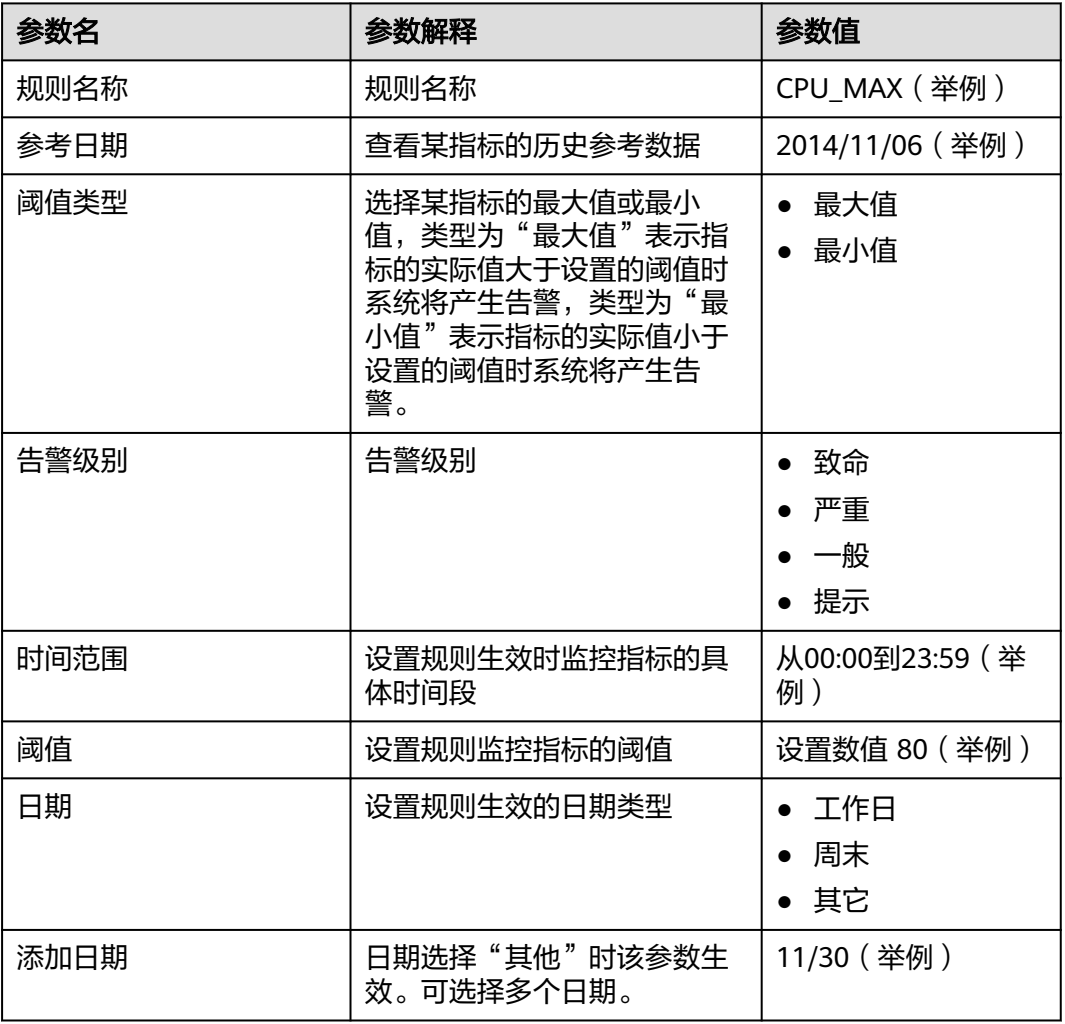

步骤5 单击"确定"。界面右上角弹出提示"模板保存成功。"。

"发送告警"默认已勾选。Manager会检查监控指标数值是否满足阈值条件,若连续 检查且不满足的次数等于"平滑次数"设置的值则发送告警,支持自定义。"检查周 期(秒)"表示Manager检查监控指标的时间间隔。

步骤6 在新添加规则所在的行,单击"操作"下的"应用",界面右上角弹出提示规则xx应 用成功,完成添加。单击"操作"下的"取消应用",界面右上角弹出提示规则xx取 消成功。

**----**结束

# **9.4.3** 配置 **Syslog** 北向参数

# 操作场景

该任务指导用户以Syslog方式将MRS Manager的告警事件上报到指定的监控运维系统 中。

#### 须知

Syslog协议未做加密,传输数据容易被窃取,存在安全风险。

# 前提条件

对接服务器对应的弹性云服务器需要和MRS集群的Master节点在相同的VPC,且 Master节点可以访问对接服务器的IP地址和指定端口。

# 操作步骤

- 步骤1 在MRS Manager,单击"系统设置"。
- 步骤**2** 在"配置"区域"监控和告警配置"下,单击"Syslog配置"。 "Syslog服务"的开关默认为关闭,单击启用Syslog服务。
- 步骤**3** 设置表**9-14**所示的对接参数。

#### 表 **9-14** 对接参数

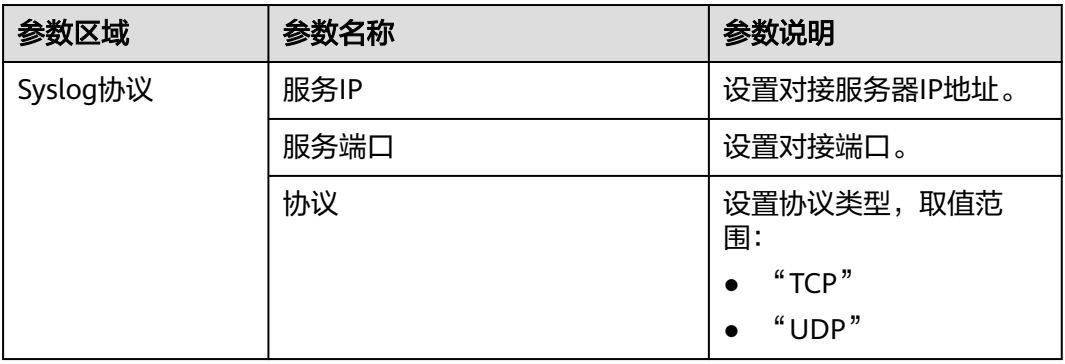

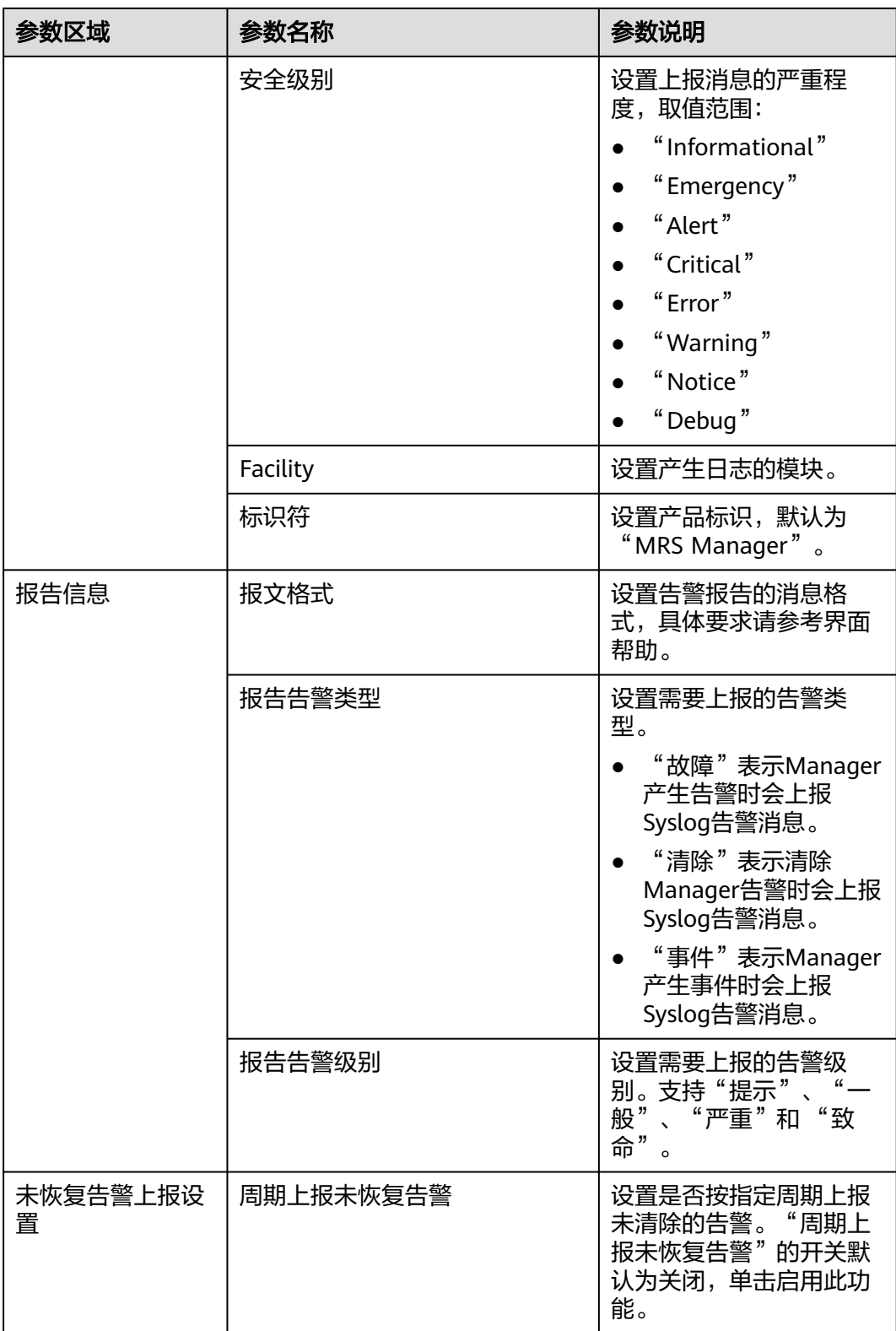

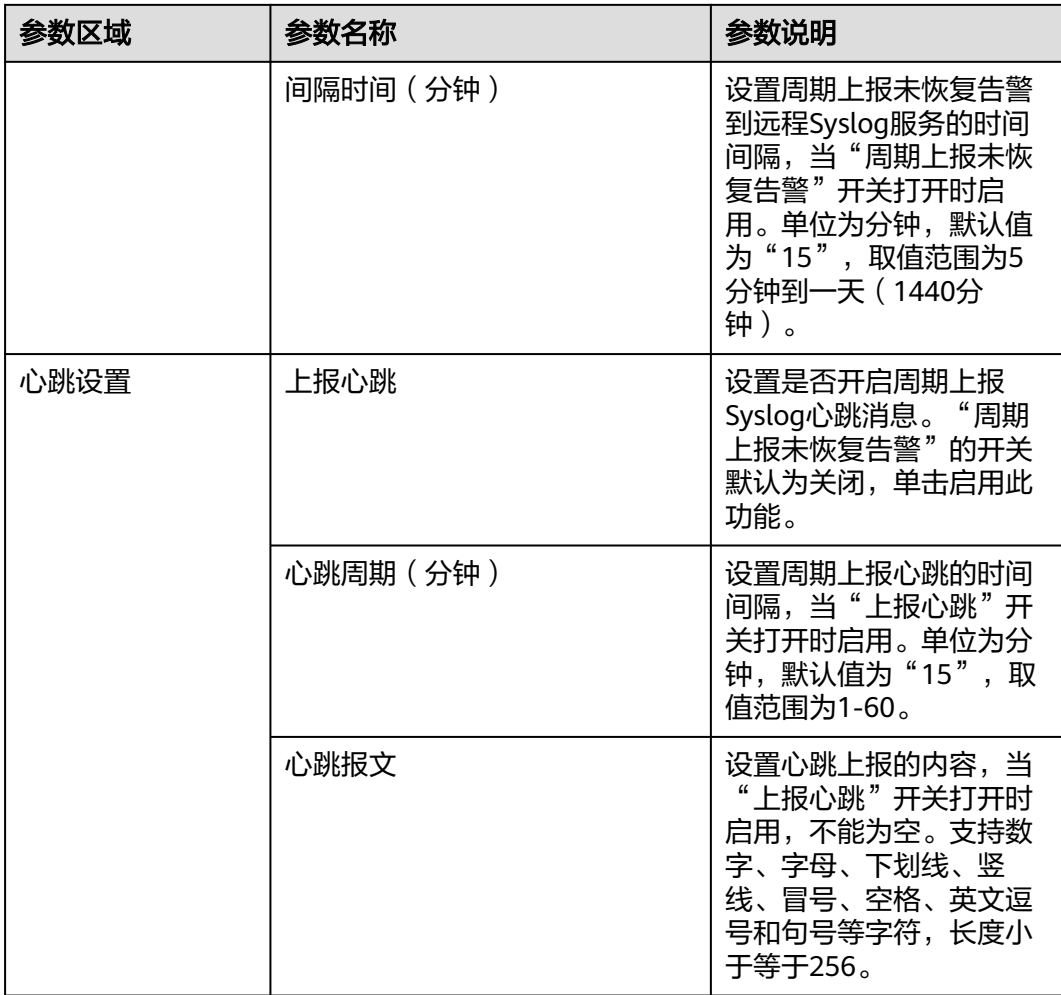

#### 说明

设置周期上报心跳报文后,在某些集群容错自动恢复的场景下(例如主备管理节点倒换)可能会 出现报文上报中断的现象,此时等待自动恢复即可。

步骤**4** 单击"确定",设置完成。

**----**结束

# **9.4.4** 配置 **SNMP** 北向参数

# 操作场景

该任务指导用户采用SNMP协议把MRS Manager的告警、监控数据集成到网管平台。

# 前提条件

对接服务器对应的弹性云服务器需要和MRS集群的Master节点在相同的VPC,且 Master节点可以访问对接服务器的IP地址和指定端口。

# 操作步骤

步骤1 在MRS Manager,单击"系统设置"。

步骤**2** 在"配置"区域"监控和告警配置"下,单击"SNMP配置"。

"SNMP服务"的开关默认为关闭,单击启用SNMP服务。

步骤**3** 设置表**9-15**所示的对接参数。

#### 表 **9-15** 对接参数

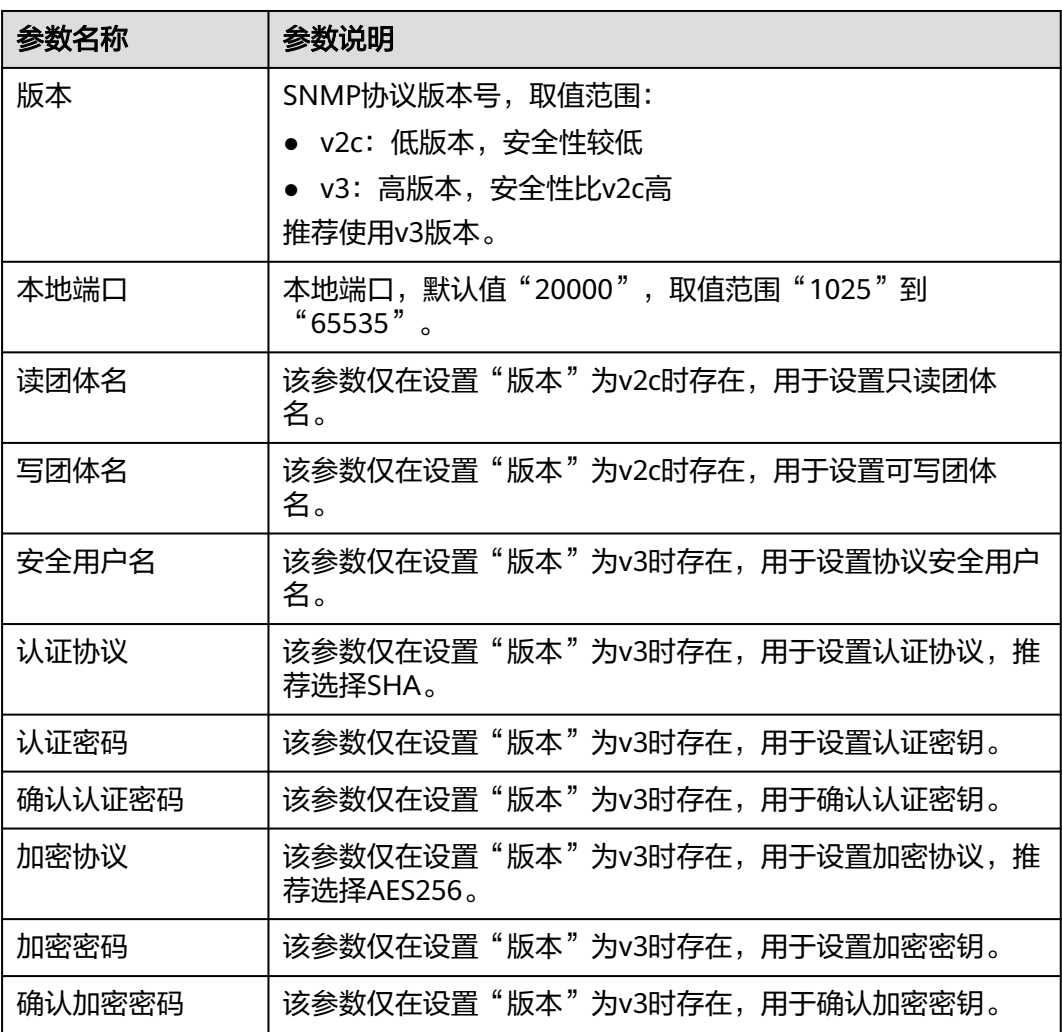

#### 说明

- "认证密码"和"加密密码"密码长度为8到16位,至少需要包含大写字母、小写字母、数 字、特殊字符中的3种类型字符。两个密码不能相同。两个密码不可和安全用户名或安全用 户名的逆序字符相同。
- 使用SNMP协议从安全方面考虑,需要定期修改"认证密码"和"加密密码"密码。
- 使用SNMP v3版本时,安全用户在5分钟之内连续鉴权失败5次将被锁定,5分钟后自动解 锁。
- 步骤**4** 单击"Trap目标"下的"添加Trap目标",在弹出的"添加Trap目标"对话框中填写 以下参数:
	- 目标标识: Trap目标标识, 一般指接收Trap的网管或主机标识。长度限制1~255 字节,一般由字母或数字组成。
	- 目标IP: 目标IP。可使用A、B、C类IP地址,要求可与管理节点的管理平面IP地址 互通。
	- 目标端口:接收Trap的端口,要求与对端保持一致,取值范围"0"~ "65535"。
	- Trap团体名:该参数仅在设置Version为v2c时存在,用于设置主动上报团体名。
	- 单击"确定",设置完成,退出"添加Trap目标"对话框。

步骤**5** 单击"确定",设置完成。

**----**结束

# **9.5** 告警参考(适用于 **MRS 2.x** 及以前版本)

# **9.5.1 ALM-12001** 审计日志转储失败(**2.x** 及以前版本)

# 告警解释

根据本地历史数据备份策略,集群的审计日志需要转储到第三方服务器上。如果转储 服务器满足配置条件,审计日志可以成功转储。审计日志转储失败,系统产生此告 警。如果第三方服务器的转储目录磁盘空间不足,或者用户修改了转储服务器的用户 名、密码或转储目录,将会导致审计日志转储失败。

# 告警属性

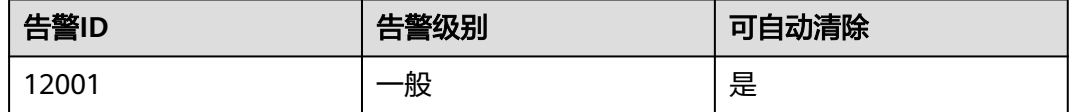

# 告警参数

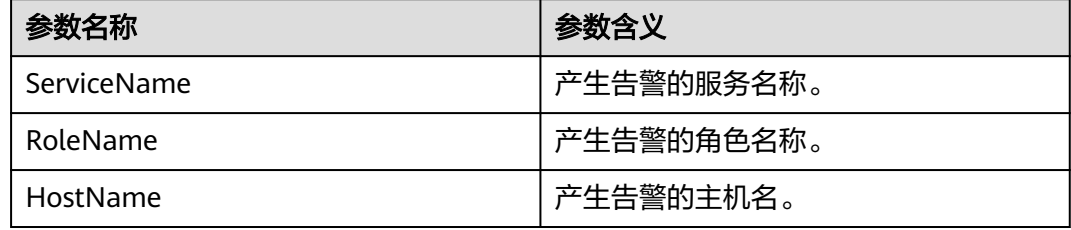

# 对系统的影响

系统本地最多只能保存50个转储文件,如果该故障持续存在于转储服务器,本地审计 日志可能丢失。

### 可能原因

- 网络连接异常。
- 转储服务器的用户名、密码或转储目录等不满足配置条件。
- 转储目录的磁盘空间不足。

#### 处理步骤

- 步骤**1** 检查用户名、密码和转储目录是否正确。
	- 1. 在MRS Manager查看转储配置页面中当前的第三方服务器用户名、密码和转储目 录是否正确。
		- 是,执行步骤**3**
		- 否,执行步骤**1.2**。
	- 2. 修改用户名、密码和转储目录,单击"确定",重新保存配置。
	- 3. 等待2分钟,查看告警列表中,该告警是否已清除。
		- 是,处理完毕。
		- 否,执行步骤**2**

#### 步骤**2** 重新设置转储规则。

- 1. 在MRS Manager界面,单击"系统设置 > 审计日志转储配置"。
- 2. 重新设置转储规则,填入正确的参数,单击"确定"。
- 3. 2分钟后,查看告警列表中,该告警是否已清除。
	- 是,处理完毕。
	- 否,执行步骤**3**

#### 步骤**3** 收集故障信息。

- 1. 在MRS Manager界面,单击"系统设置 > 日志导出"。
- 2. 请联系运维人员,并发送已收集的故障日志信息。

#### **----**结束

# 参考信息

无。

# **9.5.2 ALM-12002 HA** 资源异常(**2.x** 及以前版本)

# 告警解释

HA软件周期性检测Manager的WebService浮动IP地址和Manager的数据库。当HA软 件检测到浮动IP地址或数据库异常时,产生该告警。

当HA检测到浮动IP地址或数据库正常后,告警恢复。

# 告警属性

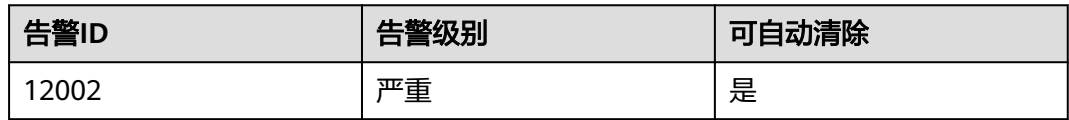

# 告警参数

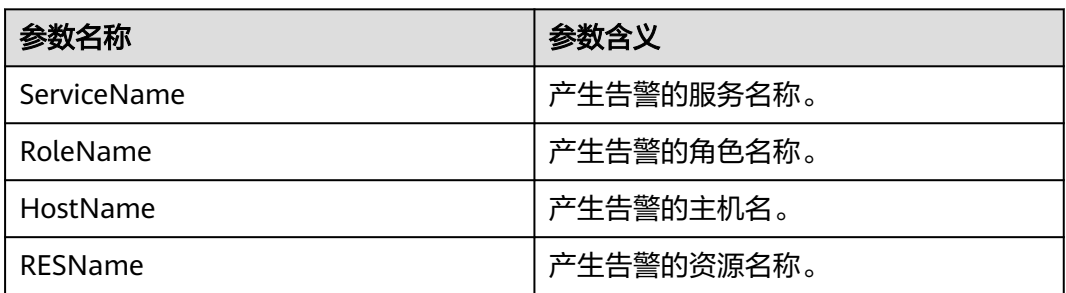

# 对系统的影响

如果Manager的WebService浮动IP地址异常,用户无法登录和使用Manager。如果 Manager的数据库异常,所有核心业务和相关业务进程,例如告警和监控功能,都会 受影响。

# 可能原因

- 浮动IP地址异常。
- 数据库异常。

# 处理步骤

步骤**1** 检查主管理节点的浮动IP地址状态。

- 1. 打开MRS集群详情页面,在告警管理页签的告警列表中,单击此告警所在行,在 告警详情中,查看该告警的主机地址及资源名称。
- 2. 登录主管理节点。执行以下命令切换用户:

**sudo su - root**

#### **su - omm**

3. 进入"\${BIGDATA\_HOME}/om-0.0.1/sbin/"目录,并执行**status-oms.sh**脚本检 查主Manager的浮动IP是否正常,查看回显中, "ResName"为"floatip"的一 行,是否显示以下信息:

例如:

10-10-10-160 floatip Normal Normal Single\_active

- 是,执[行步骤](#page-996-0)**2**。
- 否,执行步骤**1.4**。
- 4. 联系运维人员检查浮动IP地址的网卡是否存在。
	- 是,执[行步骤](#page-996-0)**2**。
- 否,执行步骤**1.5**。
- <span id="page-996-0"></span>5. 请联系运维人员处理网卡问题。 等待5分钟,查看告警列表中,该告警是否已清除。
	- 是,处理完毕。
	- 否,执行步骤**2**。

步骤**2** 检查主备管理节点的数据库状态。

1. 分别登录主备管理节点,执行**sudo su - root**和**su - ommdba**命令切换到 **ommdba**用户,执行**gs\_ctl query**命令。查看回显是否显示以下信息。

主管理节点的回显:

Ha state: LOCAL\_ROLE: Primary STATIC\_CONNECTIONS: 1 DB\_STATE: Normal DETAIL\_INFORMATION: user/password invalid Senders info: No information Receiver info: No information

#### 备管理节点的回显:

Ha state: LOCAL\_ROLE: Standby STATIC\_CONNECTIONS: 1 DB\_STATE : Normal DETAIL\_INFORMATION: user/password invalid Senders info: No information Receiver info: No information

- 是,执行<mark>步骤2.3</mark>。
- 否,执行步骤**2.2**。
- 2. 联系运维人员查看是否为网络故障,并修复故障。
	- 是,执行<mark>步骤2.3</mark>。
	- 否,执行步骤**3**。
- 3. 等待5分钟,查看告警列表中,该告警是否已清除。
	- 是,处理完毕。
	- 否,执行步骤**3**。

步骤**3** 收集故障信息。

- 1. 在MRS Manager界面,单击"系统设置 > 日志导出"。
- 2. 请联系运维人员,并发送已收集的故障日志信息。

#### **----**结束

# 参考信息

无。

# <span id="page-997-0"></span>**9.5.3 ALM-12004 OLdap** 资源异常(**2.x** 及以前版本)

# 告警解释

当Manager中的Ldap资源异常时,系统产生此告警。 当Manager中的Ldap资源恢复,且告警处理完成时,告警恢复。

# 告警属性

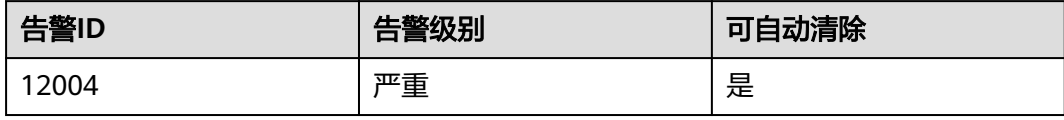

# 告警参数

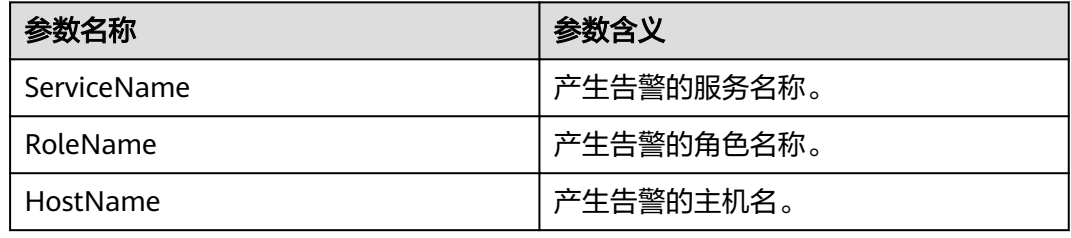

# 对系统的影响

OLdap资源异常, Manager认证服务不可用, 无法对Web上层服务提供安全认证和用 户管理功能,可能引起无法登录Manager。

# 可能原因

Manager中LdapServer进程故障。

# 处理步骤

步骤**1** 检查Manager中LdapServer进程是否正常。

- 1. 登录主管理节点。
- 2. 执行ps -ef | grep slapd, 查询配置文件位于" \${BIGDATA\_HOME}/om-0.0.1/" 路径下面的LdapServer资源进程是否正常。 判断资源正常有两个标识:
	- a. 执行**sh \${BIGDATA\_HOME}/om-0.0.1/sbin/status-oms.sh**命令后查看到 oldap的"ResHAStatus"为"Normal"。
	- b. 执行ps -ef | grep slapd,可以查看到有端口为21750的slapd进程。
	- 是,执行步骤**2**。
		- 否,执[行步骤](#page-998-0)**3**。
- 步骤**2** 执行**kill -2** LdapServer进程pid,等待20秒以后,HA会自动启动Oldap进程。观察当 前OLdap资源状态是否正常。
- 是,操作结束。
- 否,执行步骤**3**。

#### <span id="page-998-0"></span>步骤**3** 收集故障信息。

- 1. 在MRS Manager界面,单击"系统设置 > 日志导出"。
- 2. 请联系运维人员,并发送已收集的故障日志信息。

**----**结束

# 参考信息

无。

# **9.5.4 ALM-12005 OKerberos** 资源异常(**2.x** 及以前版本)

#### 告警解释

告警模块对Manager中的Kerberos资源的状态进行监控,当Kerberos资源异常时,系 统产生此告警。

当Kerberos资源恢复时,且告警处理完成时,告警恢复。

#### 告警属性

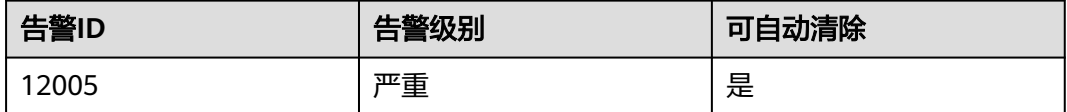

# 告警参数

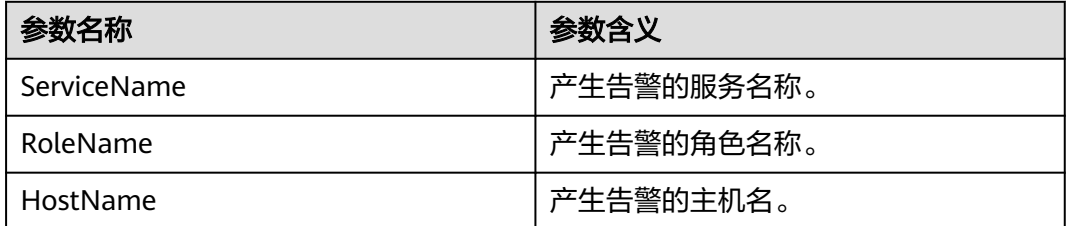

# 对系统的影响

Manager中的Kerberos资源异常,认证服务不可用,无法对Web上层服务提供安全认 证功能,可能引起无法登录MRS Manager。

# 可能原因

Okerberos依赖的OLdap资源异常。

# <span id="page-999-0"></span>处理步骤

- 步骤**1** 检查Manager中的OKerberos依赖的OLdap资源是否异常。
	- 1. 登录主管理节点。
	- 2. 执行以下命令,查询当前HA管理的OLdap资源状态是否正常。
		- **sh \${BIGDATA\_HOME}/OMSV100R001C00x8664/workspace0/ha/module/ hacom/script/status\_ha.sh**

OLdap资源在主节点为Active\_normal状态,在备节点为Standby\_normal状态表 示正常:

- 是,执行步骤**3**。
- 否,执行步骤**2**。
- 步骤**2** 参考**[ALM-12004 OLdap](#page-997-0)**资源异常(**2.x**及以前版本)处理OLdap资源,状态恢复后, 观察当前OKerberos资源状态是否恢复正常。
	- 是,操作结束。
	- 否,执行步骤**3**。
- 步骤**3** 收集故障信息。
	- 1. 在MRS Manager界面,单击"系统设置 > 日志导出"。
	- 2. 请联系运维人员,并发送已收集的故障日志信息。

**----**结束

# 参考信息

无。

# **9.5.5 ALM-12006** 节点故障(**2.x** 及以前版本)

# 告警解释

Controller按30秒周期检测NodeAgent状态。当Controller连续三次未接收到某个 NodeAgent的状态报告时,产生该告警。

当Controller可以正常接收时,告警恢复。

# 告警属性

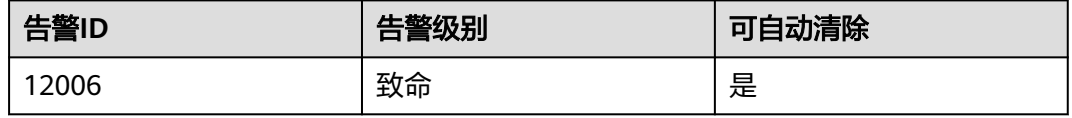

# 告警参数

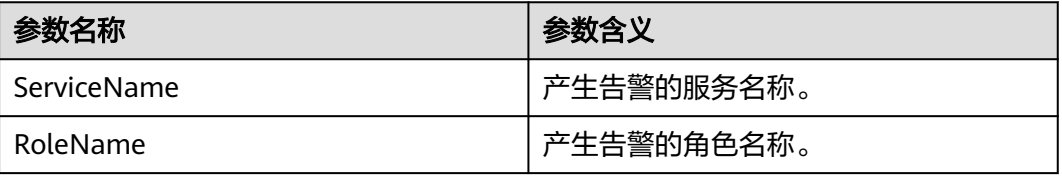

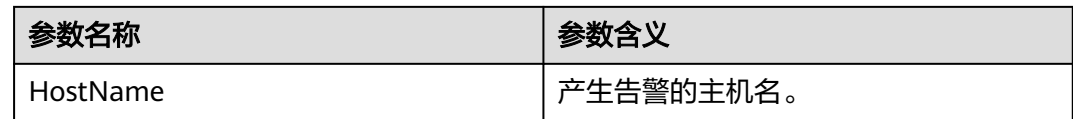

# 对系统的影响

节点业务无法提供。

# 可能原因

网络断连或硬件故障。

# 处理步骤

- 步骤**1** 检查网络是否断连或硬件是否故障。
	- 1. 打开MRS集群详情页面,在告警管理页签的告警列表中,单击此告警所在行,在 告警详情中,查看该告警的主机地址。
	- 2. 登录主管理节点。
	- 3. 执行以下命令检查故障节点是否可以访问: **ping** 故障主机IP地址
		- a. 是,执行步骤**2**。
		- b. 否,执行步骤**1.4**。
	- 4. 联系运维人员查看是否为网络故障。
		- 是,执行步骤**2**。
		- 否,执行步骤**1.6**。
	- 5. 修复网络故障,查看告警列表中,该告警是否已清除。
		- 是,处理完毕。
		- 否,执行步骤**1.6**。
	- 6. 联系运维人员查看是否节点硬件故障(CPU或者内存等)。
		- 是,执行<mark>步骤1.7</mark>。
		- 否,执行步骤**2**。
	- 7. 维修故障部件,并重启节点。查看告警列表中,该告警是否已清除。
		- 是,处理完毕。
		- 否,执行步骤**2**。

#### 步骤**2** 收集故障信息。

- 1. 在MRS Manager界面,单击"系统设置 > 日志导出"。
- 2. 请联系运维人员,并发送已收集的故障日志信息。

**----**结束

# 参考信息

无。

# **9.5.6 ALM-12007** 进程故障(**2.x** 及以前版本)

# 告警解释

进程健康检查模块按5秒周期检测进程状态。当进程健康检查模块连续三次检测到进程 连接状态为故障时,产生该告警。

当进程连接正常时,告警恢复。

# 告警属性

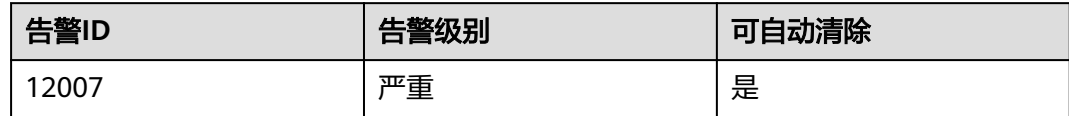

# 告警参数

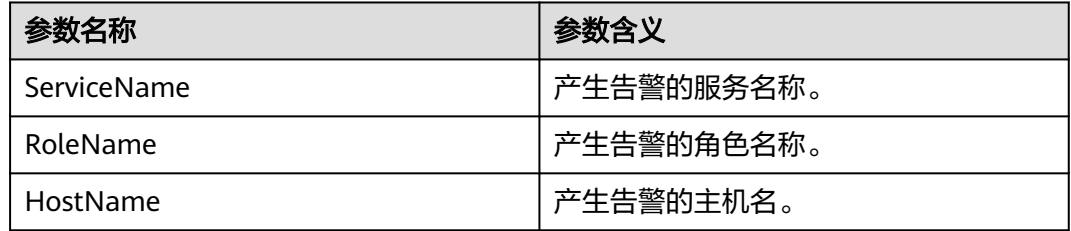

# 对系统的影响

该进程提供的业务不可用。

# 可能原因

- 实例进程异常。
- 磁盘空间不足。

# 处理步骤

步骤**1** 检查实例进程是否异常。

- 1. 打开MRS集群详情页面,在告警管理页签的告警列表中,单击此告警所在行,在 告警详情中,查看该告警的主机名称与服务名称。
- 2. 在"告警管理"页面,查看是否有**ALM-12006** 节点故障(**2.x**[及以前版本\)产](#page-999-0) 生。
	- 是,执行<mark>步骤1.3</mark>。
	- 否,执行步骤**1.4**。
- 3. 按**ALM-12006** 节点故障(**2.x**[及以前版本\)提](#page-999-0)供的步骤处理该告警。
- 4. 登录告警节点,查看告警角色所在安装目录用户、用户组、权限等是否正常。正 常用户、用户组、权限为"omm: ficommon 750"。
	- 是,执行<mark>步骤1.6</mark>。
- 否,执行步骤**1.5**。
- <span id="page-1002-0"></span>5. 执行如下命令将文件夹权限修改为"750", 并将"用户:属组"修改为 "omm:ficommon"。

chmod 750 <folder\_name>

chown omm:ficommon <folder\_name>

- 6. 等待5分钟,查看告警列表中,"ALM-12007 进程故障"告警是否已清除。
	- 是,处理完毕。
	- 否,执行步骤**2.1**。

#### 步骤**2** 检查磁盘空间是否不足。

- 1. 打开MRS集群详情页面,在告警管理页签的告警列表中,查看是否有 "ALM-12017 磁盘容量不足"告警产生。
	- 是,执行<mark>步骤2.2</mark>。
	- 否,执行步骤**3**。
- 2. 按**ALM-12017** [磁盘容量不足\(](#page-1012-0)**2.x**及以前版本)提供的步骤处理该故障。
- 3. 等待5分钟,查看告警列表中, "ALM-12017 磁盘容量不足"告警是否已清除。 是,执行<mark>步骤2.4</mark>。
	- 否,执行步骤**3**。
- 4. 等待5分钟,查看告警列表中,该告警是否已清除。
	- 是,处理完毕。
	- 否,执行步骤**3**。

步骤**3** 收集故障信息。

- 1. 在MRS Manager界面,单击"系统设置 > 日志导出"。
- 2. 请联系运维人员,并发送已收集的故障日志信息。

**----**结束

# 参考信息

无。

# **9.5.7 ALM-12010 Manager** 主备节点间心跳中断(**2.x** 及以前版 本)

# 告警解释

当主Manager节点在7秒内没有收到备Manager节点的心跳信号时,产生该告警。 当主Manager节点收到备Manager节点的心跳信号后,告警恢复。

# 告警属性

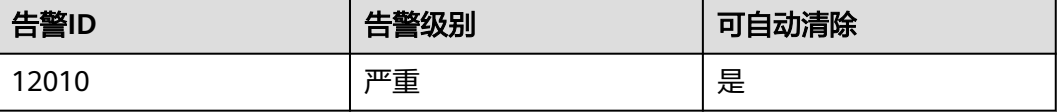

# 告警参数

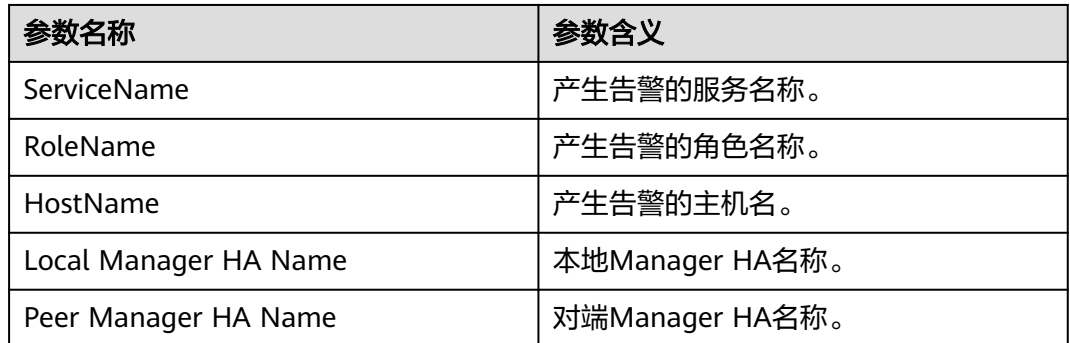

# 对系统的影响

如果主Manager进程异常,主备倒换无法进行,影响业务。

# 可能原因

主备Manager节点间链路异常。

# 处理步骤

步骤**1** 检查主备Manager服务器间的网络是否正常。

- 1. 打开MRS集群详情页面,在告警管理页签的告警列表中,单击此告警所在行,在 告警详情中,查看该告警的备Manager服务器地址。
- 2. 登录主管理节点。
- 3. 执行以命令,检查备Manager服务器是否可达。

**ping** 备Manager心跳IP地址

- 是,执行步骤**2**。
- 否,执行步骤**1.4**。
- 4. 联系运维人员查看是否为网络故障。
	- 是,执行步骤**1.5**。
	- 否,执行步骤**2**。
- 5. 修复网络故障,查看告警列表中,该告警是否已清除。
	- 是,处理完毕。
	- 否,执行步骤**2**。
- 步骤**2** 登录集群所有Master节点,执行如下命令,找到所有**sedxxx**文件并清理。

**find /srv/BigData/ -name "sed\*"**

**find /opt -name "sed\*"**

#### 步骤**3** 收集故障信息。

- 1. 在MRS Manager界面,单击"系统设置 > 日志导出"。
- 2. 请联系运维人员,并发送已收集的故障日志信息。

**----**结束

# 参考信息

无。

# **9.5.8 ALM-12011 Manager** 主备节点同步数据异常(**2.x** 及以前版 本)

# 告警解释

当备Manager无法与主Manager同步文件时,产生该告警。 当备Manager与主Manager正常同步文件时,告警恢复。

# 告警属性

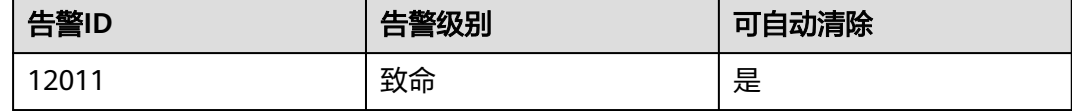

# 告警参数

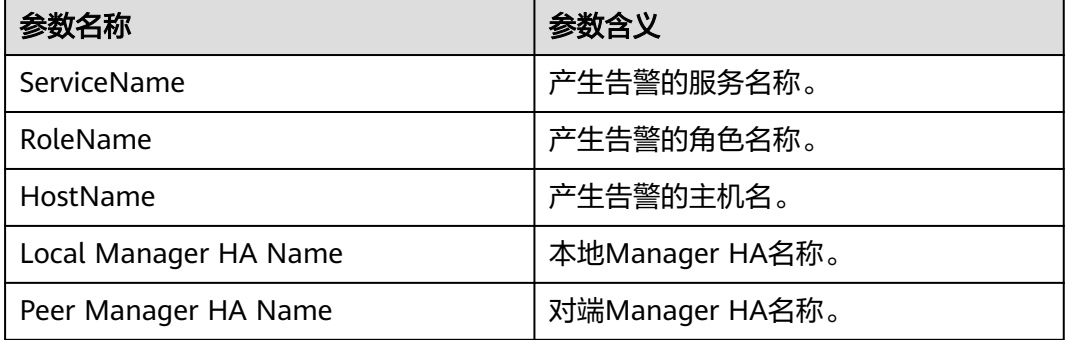

# 对系统的影响

备Manager的配置文件没有更新。主备倒换之后,一些配置可能会丢失。Manager及 部分组件可能无法正常运行。

# 可能原因

主备Manager节点间链路中断。

# 处理步骤

步骤**1** 检查主备Manager服务器间的网络是否正常。

- 1. 打开MRS集群详情页面,在告警管理页签的告警列表中,单击此告警所在行,在 告警详情中,查看该告警的备Manager IP地址。
- 2. 登录主管理节点。 执行以下命令检查备Manager服务器是否可达。 **ping** 备Manager IP地址
- 是,执行步骤**2**。
- 否,执行步骤**1.3**。
- 3. 联系运维人员查看是否为网络故障。
	- 是,执行<mark>步骤1.4</mark>。
	- 否,执行步骤**2**。
- 4. 修复网络故障,查看告警列表中,该告警是否已清除。
	- 是,处理完毕。
	- 否,执行步骤**2**。

#### 步骤**2** 收集故障信息。

- 1. 在MRS Manager界面,单击"系统设置 > 日志导出"。
- 2. 请联系运维人员,并发送已收集的故障日志信息。

#### **----**结束

# 参考信息

无。

# **9.5.9 ALM-12012 NTP** 服务异常(**2.x** 及以前版本)

#### 告警解释

当节点NTP服务无法与主OMS节点NTP服务正常同步时间时产生该告警。 当节点NTP服务与主OMS节点NTP服务正常同步时间时恢复该告警。

# 告警属性

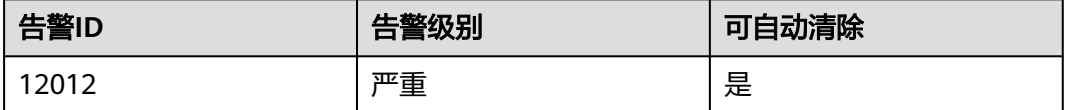

# 告警参数

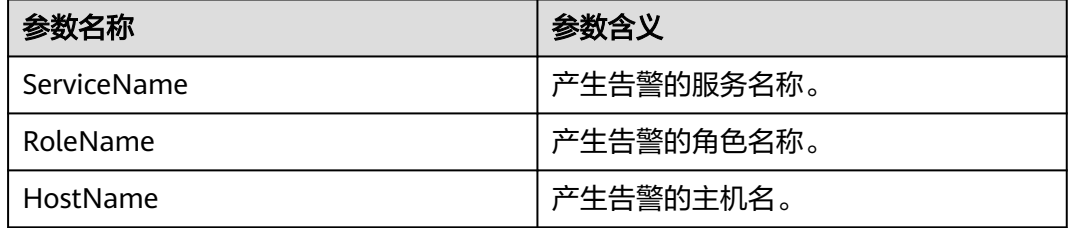

#### 对系统的影响

该节点的时间与集群其它节点的时间不同步,可能会导致该节点上的某些MRS应用无 法正常运行。

# 可能原因

- 该节点的NTP服务无法正常启动。
- 该节点与主OMS节点NTP服务不能正常同步时间。
- 该节点NTP认证的key值与主OMS节点NTP服务的key值不一致。
- 该节点与主OMS节点NTP服务时间偏差太大。

# 处理步骤

- 步骤**1** 检查该节点的NTP服务是否正常启动。
	- 1. 检查ntpd进程是否运行在告警节点上。登录告警节点,执行**sudo su root**切换用 户。执行以下命令,检查命令是否输出ntpd进程的信息。
		- **ps -ef | grep ntpd | grep -v grep**
		- 是,执行步骤**2.1**。
		- 否,执行步骤**1.2**。
	- 2. 执行**service ntp start**启动NTP服务。
	- 3. 10分钟后,检查该告警是否恢复。
		- 是,处理完毕。
		- 否,执行步骤**2.1**。
- 步骤**2** 检查该节点与主OMS节点NTP服务是否正常同步时间。
	- 1. 查看NTP告警的"附加信息"是否描述与主OMS节点NTP服务无法同步时间。 是,执行<mark>步骤2.2</mark>。
		- 否,执行步骤**3**。
	- 2. 排查与主OMS节点NTP服务的同步是否有问题。

登录告警节点执行**sudo su - root**切换用户,执行**ntpq -np**命令。 如果显示结果的主OMS节点NTP服务IP地址前有"\*"号,表示同步正常,如下: remote refid st t when poll reach delay offset jitter ============================================================================== \*10.10.10.162 .LOCL. 1 u 1 16 377 0.270 -1.562 0.014 如果显示结果的主OMS节点NTP服务IP前无"\*"号,且"refid"项内容为 ".INIT.",表示同步不正常。

remote refid st t when poll reach delay offset jitter

============================================================================== 10.10.10.162 .INIT. 1 u 1 16 377 0.270 -1.562 0.014

- 是,执行步骤**2.3**。
- 否,执行步骤**3**。
- 3. 处理对应问题,问题解决后等待10分钟,检查该告警是否恢复。

NTP不能正常同步,通常与系统防火墙有关:如果能关闭防火墙,建议尝试关闭 防火墙后查看问题能否解决;如果不能关闭防火墙,请检查防火墙配置策略,确 保**UDP 123**端口未禁用(具体遵循各系统下防火墙配置策略)。

- 是,处理完毕。
- 否,执行步骤**3**。
- 步骤**3** 检查该节点NTP认证的key值与主OMS节点NTP服务的key值是否相同。

执行**cat /etc/ntp.keys**查看key值索引号为1的认证码是否与主OMS节点NTP服务的值 相同。

- 是,执行步骤**4.1**。
- 否,执行步骤**5**。

步骤**4** 检查该节点与主OMS节点NTP服务时间偏差是否太大。

- 1. NTP告警的"附加信息"是否描述时间偏差 (time offset) 太大。
	- 是,执行<mark>步骤4.2</mark>。
	- 否,执行步骤**5**。
- 2. 在"主机管理"页面,勾选告警节点的主机,选择"更多 > 停止所有角色"停止 告警节点的所有服务。 如果告警节点时间比主OMS节点NTP服务时间慢,校正告警节点的系统时间。校 正告警节点的系统时间后,选择"更多 > 启动所有角色"启动告警节点的服务。 如果告警节点时间比主OMS节点NTP服务时间快,等待相应时间差,校正告警节 点的系统时间。校正完成后,选择"更多 > 启动所有角色"启动告警节点的服 务。

#### 说明

如果不做相应等待,可能造成数据丢失风险。

- 3. 10分钟后,检查该告警是否恢复。
	- 是,处理完毕。
	- 否,执行步骤**5**。
- 步骤**5** 收集故障信息。
	- 1. 在MRS Manager界面,单击"系统设置 > 日志导出"。
	- 2. 请联系运维人员,并发送已收集的故障日志信息。

**----**结束

# 参考信息

无。

# **9.5.10 ALM-12014** 设备分区丢失(**2.x** 及以前版本)

#### 告警解释

系统周期性进行扫描,如果检测到挂载服务目录的设备分区丢失(如由于设备拔出、 设备离线、删除分区等原因)时,产生此告警。

# 告警属性

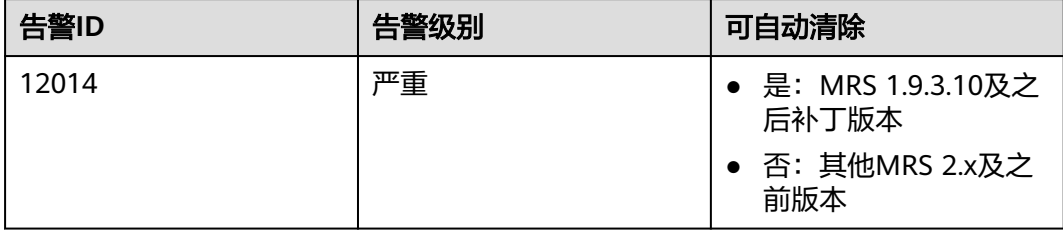
## 告警参数

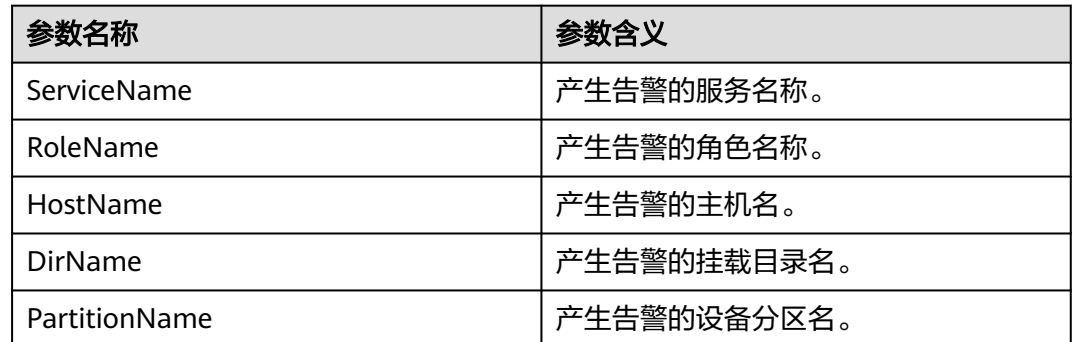

## 对系统的影响

造成服务数据无法写入,业务系统运行不正常。

## 可能原因

- 硬盘被拔出。
- 硬盘离线、硬盘坏道等故障。

### 处理步骤

- 步骤**1** 登录MRS集群详情页面,选择"告警管理"。
- 步骤**2** 在实时告警列表中,单击此告警所在行。
- 步骤**3** 在"告警详情"区域,从"定位信息"中获取"HostName"、"PartitionName"和 "DirName"。
- 步骤**4** 确认"HostName"节点的"PartitionName"对应的磁盘是否在对应服务器的插槽 上。
	- 是,执行步骤**5**。
	- 否,执行步骤**6**。
- 步骤**5** 联系硬件工程师将故障磁盘在线拔出。
- 步骤**6** 使用PuTTY工具登录发生告警的"HostName"节点,检查"/etc/fstab"文件中是否 包含"DirName"的行。
	- 是,执行步骤**7**。
	- 否,执行步骤**8**。
- 步骤**7** 执行**vi /etc/fstab**命令编辑文件,将包含"DirName"的行删除。
- 步骤**8** 联系硬件工程师插入全新磁盘,具体操作请参考对应型号的硬件产品文档,如果原来 **故障的磁盘是RAID, 那么请按照对应RAID卡的配置方法配置RAID。**
- 步骤**9** 等待20~30分钟后执行**mount**命令(具体时间依赖磁盘的大小),检查磁盘是否已经 挂载在目录"DirName"上。
	- 是,针对MRS 1.9.3.10及之后补丁版本集群,执行[步骤](#page-1009-0)**10**。其他版本请手动清除 告警,操作结束。
- 否,执行步骤**11**。
- <span id="page-1009-0"></span>步骤**10** 等待2分钟,查看告警是否自动恢复。
	- 是,处理完毕。
	- 否,执行步骤**11**。
- 步骤**11** 收集故障信息。
	- 1. 在MRS Manager界面,单击"系统设置 > 日志导出"。
	- 2. 请联系运维人员,并发送已收集的故障日志信息。

#### **----**结束

### 告警清除

MRS 1.9.3.10及之后补丁版本: 此告警修复后, 系统会自动清除此告警, 无需手工清 除。

其他2.x及之前版本:此告警修复后,系统不会自动清除此告警,需手工清除。

## 参考信息

无。

## **9.5.11 ALM-12015** 设备分区文件系统只读(**2.x** 及以前版本)

#### 告警解释

系统周期性进行扫描,如果检测到挂载服务目录的设备分区变为只读模式(如设备有 坏扇区、文件系统存在故障等原因),则触发此告警。

系统如果检测到挂载服务目录的设备分区的只读模式消失(比如文件系统修复为读写 模式、设备拔出、设备被重新格式化等原因),则告警恢复。

#### 告警属性

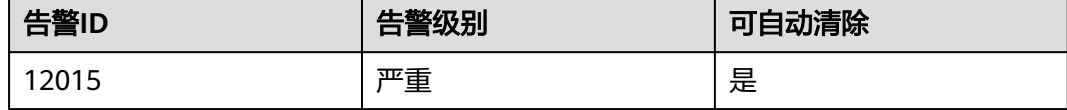

### 告警参数

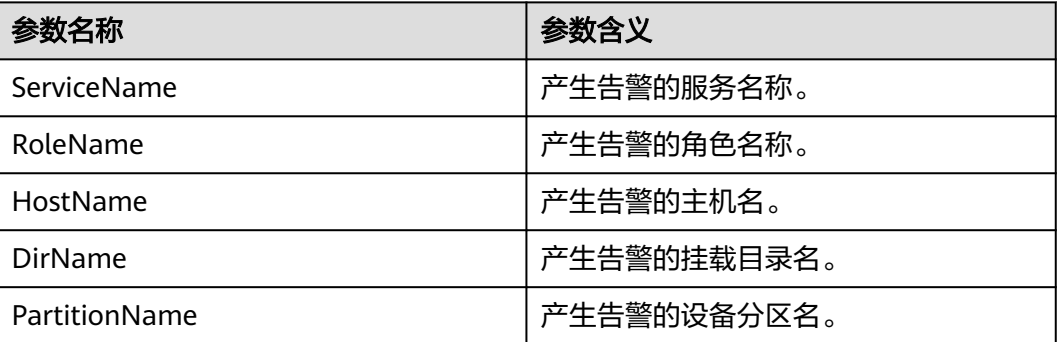

### 对系统的影响

造成服务数据无法写入,业务系统运行不正常。

#### 可能原因

硬盘存在坏道等故障。

#### 处理步骤

- 步骤**1** 登录MRS集群详情页面,选择"告警管理"。
- 步骤**2** 在实时告警列表中,单击此告警所在行。
- 步骤3 在"告警详情"区域, 从"定位信息"中获取"HostName"和"PartitionName", 其中"HostName"为故障告警的节点, "PartitionName"为故障磁盘的分区。
- 步骤**4** 联系硬件工程师确认为磁盘硬件故障之后,将服务器上故障磁盘在线拔出。
- 步骤**5** 拔出磁盘后系统会上报"ALM-12014 分区丢失"告警,参考**[ALM-12014](#page-1007-0)** 设备分区丢 失(**2.x**[及以前版本\)](#page-1007-0)进行处理,处理完成后,本告警即可自动消除。

**----**结束

#### 参考信息

无。

## **9.5.12 ALM-12016 CPU** 使用率超过阈值(**2.x** 及以前版本)

## 告警解释

系统每30秒周期性检测CPU使用率,并把实际CPU使用率和阈值相比较。CPU使用率 默认提供一个阈值。当检测到CPU使用率连续多次(可配置,默认值为10)超过该阈 值时产生该告警。

当平均CPU使用率小于或等于阈值的90%时,告警恢复。

#### 告警属性

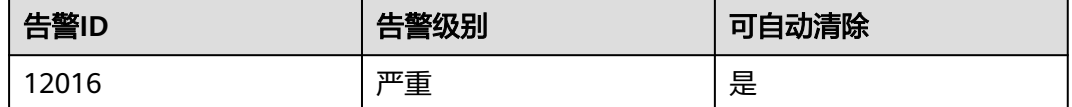

#### 告警参数

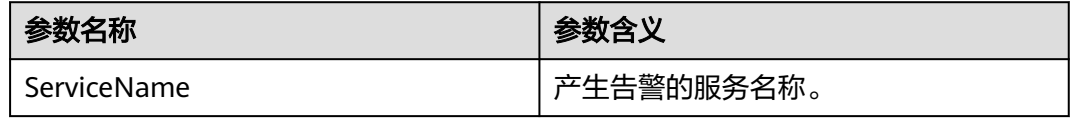

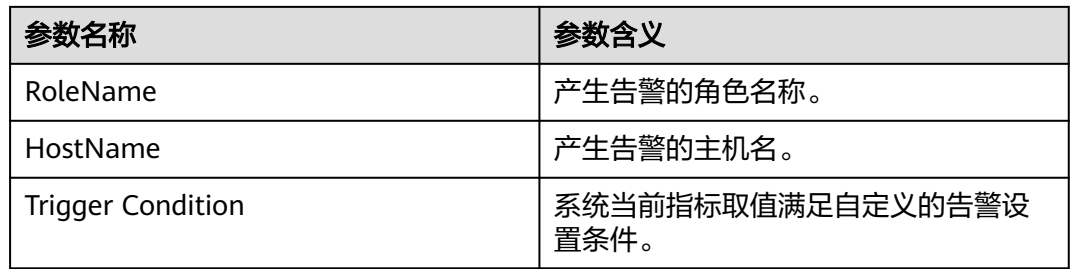

## 对系统的影响

业务进程响应缓慢或不可用。

### 可能原因

- 告警阈值配置或者平滑次数配置不合理。
- CPU配置无法满足业务需求,CPU使用率达到上限。

### 处理步骤

步骤**1** 检查告警阈值配置或者平滑次数配置是否合理。

- 1. 登录MRS Manager,基于实际CPU使用情况,修改告警阈值和平滑次数配置项。
- 2. 根据实际服务的使用情况在"系统设置 > 阈值配置 > 设备 > 主机 > CPU > CPU 使用率 > CPU使用率"中更改告警阈值。
- 3. 根据实际服务的使用情况在"系统设置 > 阈值配置 > 设备 > 主机 > CPU > CPU 使用率 > CPU使用率"中更改告警的"平滑次数"选项。

#### 说明

该选项的含义为告警检查阶段, "频率"为告警检查周期, "平滑次数"为告警连续检查 多少次超过阈值,则发送告警。

- 4. 等待2分钟,查看告警是否自动恢复。
	- 是,处理完毕。
	- 否,执行步骤**2**。

步骤**2** 对系统进行扩容。

- 1. 打开MRS集群详情页面,在告警管理页签的告警列表中,单击此告警所在行,在 告警详情中,查看该告警的节点地址。
- 2. 登录告警节点。
- 3. 执行**cat /proc/stat | awk 'NR==1'|awk '{for(i=2;i<=NF;i++)j+=\$i;print "" 100 - (\$5+\$6) \* 100 / j;}'**命令,查看系统当前CPU使用率。
- 4. 若CPU使用率超过阈值,扩容CPU。
- 5. 检查该告警是否恢复。
	- 是,处理完毕。
	- 否,执行步骤**3**。

步骤**3** 收集故障信息。

1. 在MRS Manager界面,单击"系统设置 > 日志导出"。

2. 请联系运维人员,并发送已收集的故障日志信息。

#### **----**结束

## 参考信息

无。

# **9.5.13 ALM-12017** 磁盘容量不足(**2.x** 及以前版本)

#### 告警解释

系统每30秒周期性检测磁盘容量,并把实际磁盘容量和阈值相比较。磁盘容量默认提 供一个阈值。当检测到磁盘容量低于阈值时产生该告警。

用户可通过"系统设置 > 阈值配置"修改阈值。

当主机磁盘使用率小于或等于阈值时,告警恢复。

#### 告警属性

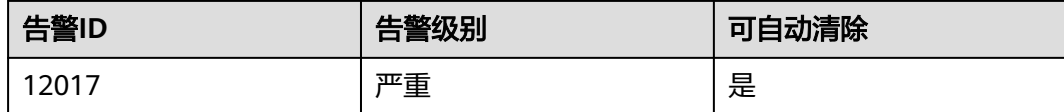

## 告警参数

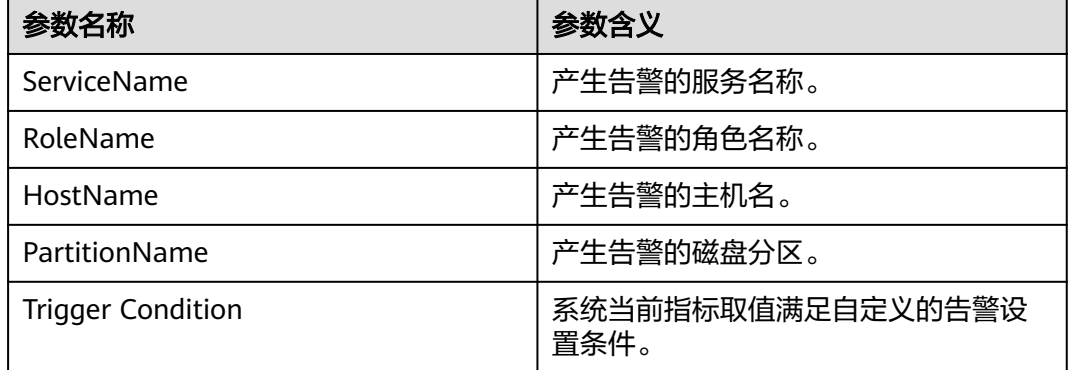

### 对系统的影响

业务进程不可用。

### 可能原因

磁盘配置无法满足业务需求,磁盘使用率达到上限。

#### 处理步骤

步骤1 登录MRS Manager, 查看该告警阈值是否不合理。

- 1. 默认90%为合理值,用户可以根据自己的实际需求调节。
	- 是,执行步骤**2**。
	- 否,执行步骤**1.2**。
- 2. 根据实际服务的使用情况在"系统设置 > 阈值配置"中更改告警阈值。
- 3. 等待2分钟,查看告警是否消失。
	- 是,处理完毕。
	- 否,执行步骤**2**。
- 步骤**2** 判断是否为系统盘。
	- 1. 打开MRS集群详情页面,在告警管理页签的告警列表中,单击此告警所在行,在 告警详情中,查看该告警的主机名称和磁盘分区信息。
	- 2. 登录告警节点。
	- 3. 执行**df -h**命令,查看系统磁盘分区的使用信息。并通过步骤**2.1**中获取到的磁盘分 区名称,查看该磁盘是否挂载在如下几个目录下: " / " 、" /boot " 、" / home"、"/opt"、"/tmp"、"/var"、"/var/log"、"/boot"、"/srv/ BigData"。
		- 是,说明该磁盘为系统盘,执行步骤**3.1**。
		- 否,说明该磁盘为非系统盘,执行步骤**2.4**。
	- 4. 执行**df -h**命令,查看系统磁盘分区的使用信息。并通过步骤**2.1**中获取到的磁盘分 区名称,判断该磁盘属于哪一个角色。
	- 5. 磁盘所属服务是否为HDFS或Yarn其中之一。
		- 是,请为Core节点扩容磁盘。然后执行步骤**2.6**。
		- 否,执行步骤**4**。
	- 6. 等待2分钟,查看告警是否消失。
		- 是,处理完毕。
		- 否,执行步骤**3**。
- 步骤**3** 判断是否有误写入的大文件。
	- 1. 执行命令**find / -xdev -size +500M -exec ls -l {} \;**,查看该节点上超过500MB 的文件,查看该磁盘中,是否有误写入的大文件存在。
		- 是,执行步骤**3.2**。
		- 否,执行步骤**4**。
	- 2. 处理该误写入的文件,并等待2分钟,查看告警是否清除。
		- 是,执行完毕。
		- 否,执行步骤**4**。
	- 3. 扩容磁盘。
	- 4. 等待2分钟,查看告警是否消失。
		- 是,处理完毕。
		- 否,执行步骤**4**。
- 步骤**4** 收集故障信息。
	- 1. 在MRS Manager界面,单击"系统设置 > 日志导出"。
	- 2. 请联系运维人员,并发送已收集的故障日志信息。
	- **----**结束

## 参考信息

无。

# **9.5.14 ALM-12018** 内存使用率超过阈值(**2.x** 及以前版本)

#### 告警解释

系统每30秒周期性检测内存使用率,并把实际内存使用率和阈值相比较。内存使用率 默认提供一个阈值。当检测到内存使用率超过阈值时产生该告警。

当主机内存使用率小于或等于阈值的90%时,告警恢复。

#### 告警属性

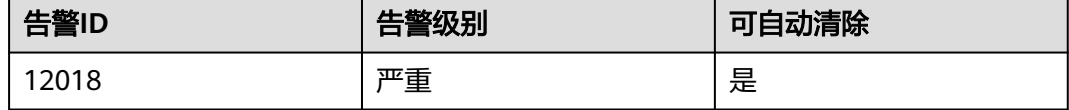

## 告警参数

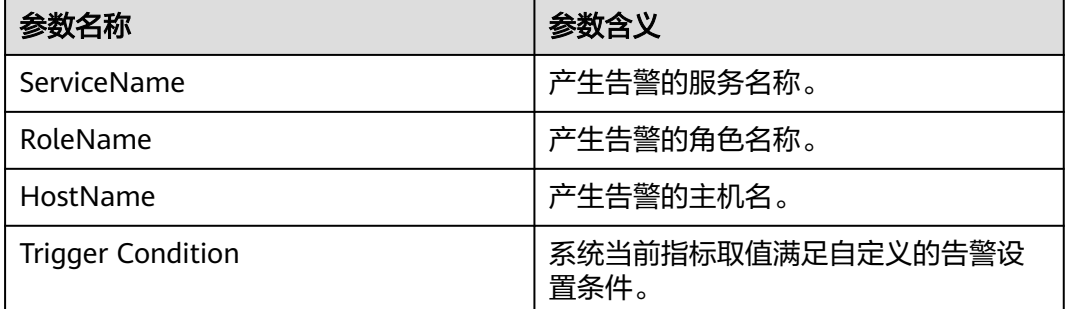

### 对系统的影响

业务进程响应缓慢或不可用。

#### 可能原因

内存配置无法满足业务需求。内存使用率达到上限。

#### 处理步骤

步骤**1** 对系统进行扩容。

- 1. 打开MRS集群详情页面,在告警管理页签的告警列表中,单击此告警所在行,在 告警详情中,查看该告警的主机地址。
- 2. 登录告警节点。
- 3. 执行命令**free -m | grep Mem\: | awk '{printf("%s,", (\$3-\$6-\$7) \* 100 / \$2)}'**,查看系统当前内存使用率。
- 4. 若内存使用率超过阈值,扩容内存。
- 5. 等待5分钟,检查该告警是否恢复。
	- 是,处理完毕。
	- 否,执行步骤**2**。

步骤**2** 收集故障信息。

- 1. 在MRS Manager界面,单击"系统设置 > 日志导出"。
- 2. 请联系运维人员,并发送已收集的故障日志信息。

**----**结束

#### 参考信息

无。

# **9.5.15 ALM-12027** 主机 **PID** 使用率超过阈值(**2.x** 及以前版本)

## 告警解释

系统每30秒周期性检测PID使用率,并把实际PID使用率和阈值进行比较, PID使用率 默认提供一个阈值。当检测到PID使用率超出阈值时产生该告警。

当主机PID使用率小于或等于阈值时,告警恢复。

#### 告警属性

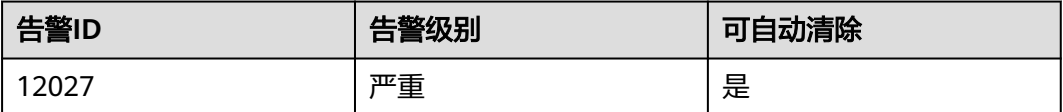

### 告警参数

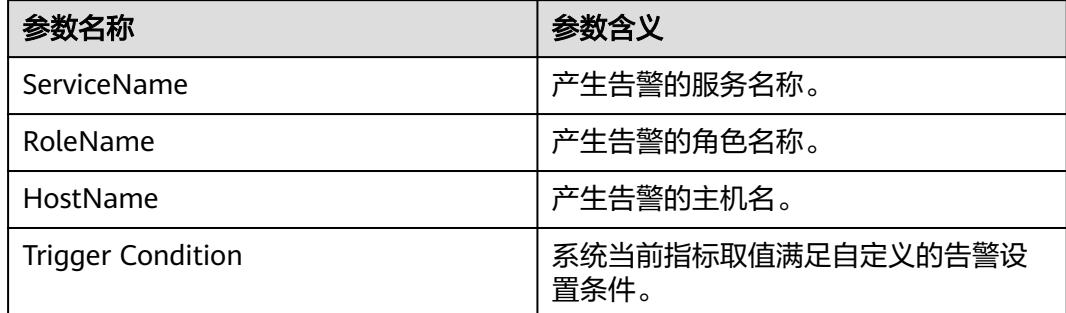

#### 对系统的影响

无法分配PID给新的业务进程,业务进程不可用。

#### 可能原因

节点同时运行的进程过多,需要扩展"pid\_max"值。 系统环境异常。

## 处理步骤

步骤**1** 扩展pid\_max值。

- 1. 打开MRS集群详情页面,在实时告警列表中,单击此告警。在"告警详情"区 域,获取告警所在主机IP地址。
- 2. 登录告警节点。
- 3. 执行命令**cat /proc/sys/kernel/pid\_max**,查看系统当前运行的PID最大值 "pid\_max"。
- 4. 若PID使用率超过阈值,则编辑"/etc/sysctl.conf"文件,将"kernel.pid\_max" 参数值增大为步骤**1.3**查询到的pid\_max值的一倍,若无该参数则请在文件末尾添 加。

```
例如修改参数为"kernel.pid_max=65536",然后执行以下命令使参数立即生
效。
```
#### **sysctl -p**

#### 说明

"kernel.pid\_max"最大可设置为:

- 32位系统:32768
- 64位系统:4194304(2的22次方)
- 5. 等待5分钟,检查该告警是否恢复。
	- 是,处理完毕。
	- 否,执行步骤**2**。

步骤**2** 检查系统环境是否异常。

- 1. 联系运维人员,检查操作系统是否存在异常。
	- 是,恢复操作系统故障,执行步骤**2.2**。
	- 否,执行步骤**3**。
- 2. 等待5分钟,检查该告警是否恢复。
	- 是,处理完毕。
	- 否,执行步骤**3**。

#### 步骤**3** 收集故障信息。

- 1. 在MRS Manager界面,单击"系统设置 > 日志导出"。
- 2. 请联系运维人员,并发送已收集的故障日志信息。

#### **----**结束

### 参考信息

无。

# **9.5.16 ALM-12028** 主机 **D** 状态进程数超过阈值(**2.x** 及以前版本)

#### 告警解释

系统每30秒周期性检测主机中**omm**用户D状态进程数,并把实际进程数和阈值相比 较。主机D状态进程数默认提供一个阈值。当检测到进程数超出阈值时产生该告警。

当主机中**omm**用户D状态进程数小于或等于阈值时,告警恢复。

## 告警属性

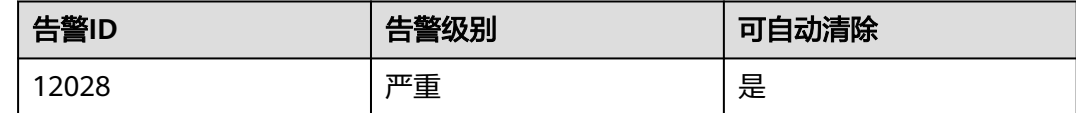

## 告警参数

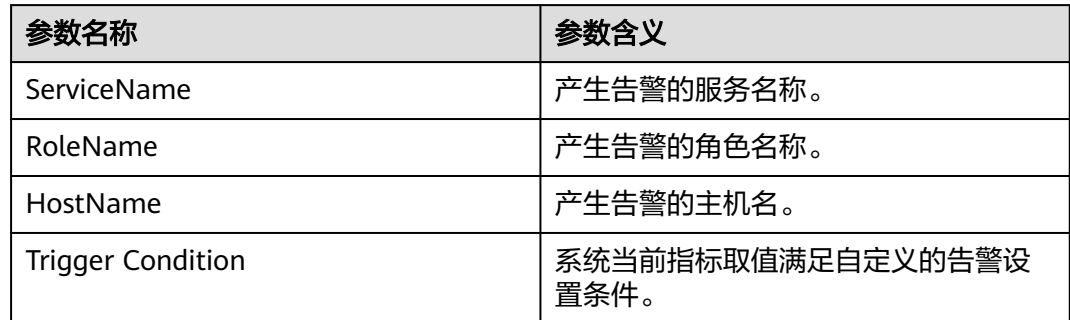

## 对系统的影响

占用系统资源,业务进程响应变慢。

### 可能原因

主机中正在等待的IO(磁盘IO、网络IO等)在较长时间内未得到响应,进程处于D状 态。

## 处理步骤

步骤**1** 查看D状态进程。

- 1. 打开MRS集群详情页面,在告警列表中,单击此告警所在行,在告警详情中,查 看该告警的主机地址。
- 2. 登录告警节点。
- 3. 执行以下命令切换用户:

**sudo su - root**

**su - omm**

4. 执行如下命令查看**omm**用户D状态进程号。

**ps -elf | grep -v "\[thread\_checkio\]" | awk 'NR!=1 {print \$2, \$3, \$4}' | grep omm | awk -F' ' '{print \$1, \$3}' | grep D | awk '{print \$2}'**

- 5. 查看D状态进程查询结果是否为空。
	- 是,业务进程正常,执行[步骤](#page-1018-0)**1.7**。
	- 否,执行步骤**1.6**。
- 6. 切换到**root**用户,执行reboot命令,重启产生告警主机。 重启主机有风险,请确保重启后业务进程正常。
- <span id="page-1018-0"></span>7. 等待5分钟,检查该告警是否恢复。
	- 是,处理完毕。
	- 否,执行步骤**2**。

步骤**2** 收集故障信息。

- 1. 在MRS Manager界面,单击"系统设置 > 日志导出"。
- 2. 请联系运维人员,并发送已收集的故障日志信息。

**----**结束

## 参考信息

无。

# **9.5.17 ALM-12031 omm** 用户或密码即将过期(**2.x** 及以前版本)

#### 告警解释

系统每天零点开始,每8小时检测当前系统中**omm**用户和密码是否过期,如果用户或 密码即将在15天内过期,则发送告警。

当系统中**omm**用户过期的期限修改或密码重置,且告警处理完成时,告警恢复。

#### 告警属性

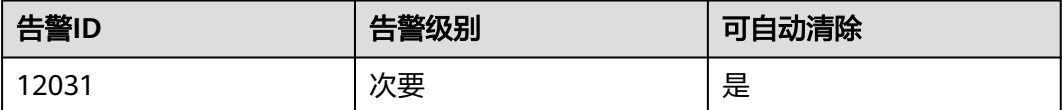

#### 告警参数

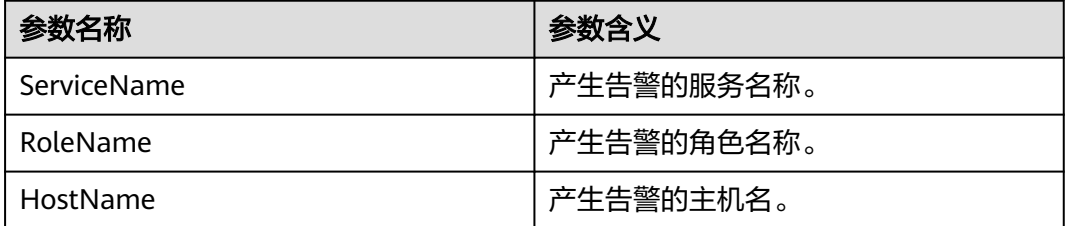

#### 对系统的影响

**omm**用户或密码过期, Manager各节点互信不可用, 无法对服务提供管理功能。

### 可能原因

系统**omm**用户或密码即将过期。

## 处理步骤

步骤**1** 检查系统中**omm**用户和密码是否正常。

- 1. 登录故障节点。
- 2. 执行以下命令来查看当前**omm**用户密码设置信息:

**chage -l omm**

- 3. 检查系统提示信息,是否用户已过期。
	- a. 查找"Password expires"对应值,查看密码设置是否即将过期。
	- b. 查找"Account expires"对应值,查看用户设置是否即将过期。

#### 说明

如果参数值为"never",则代表永不过期;如果为日期值,则查看是否在15天内过期。

- 是,执行步骤**1.4**。
- 否,执行步骤**2**。
- 4. 执行以下命令修改过期设置。
	- 设置**omm**用户过期的期限:
		- **chage -E** '指定日期' **omm**
	- 设置omm密码的有效天数:
		- **chage -M** '天数' **omm**
- 5. 等待下周期检测,观察告警是否自动清除。
	- 是,操作结束。
	- 否,执行步骤**2**。

#### 步骤**2** 收集故障信息。

- 1. 在MRS Manager界面,单击"系统设置 > 日志导出"。
- 2. 请联系运维人员,并发送已收集的故障日志信息。

#### **----**结束

## 参考信息

无。

# **9.5.18 ALM-12032 ommdba** 用户或密码即将过期(**2.x** 及以前版 本)

## 告警解释

系统每天零点开始,每8小时检测当前系统中**ommdba**用户和密码是否过期,如果用 户或密码即将在15天内过期,则发送告警。

当系统中**ommdba**用户过期的期限修改或密码重置,且告警处理完成时,告警恢复。

## 告警属性

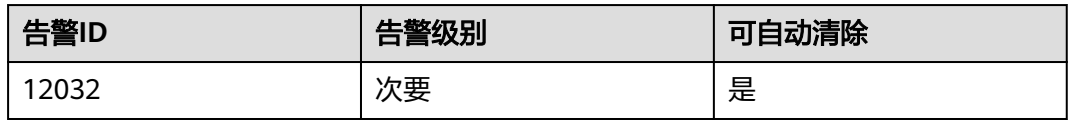

## 告警参数

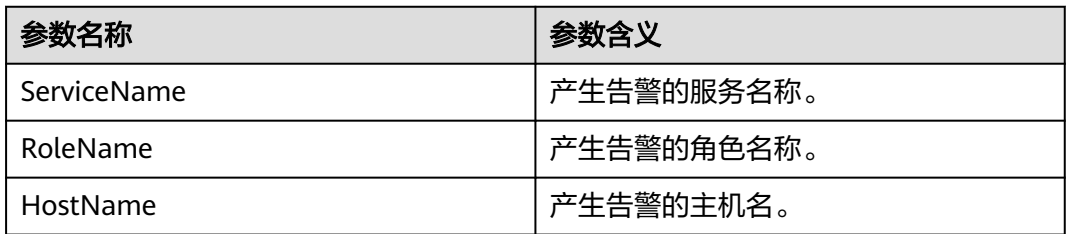

## 对系统的影响

**ommdba**用户或密码过期,OMS数据库无法管理,数据不能访问。

## 可能原因

系统**ommdb**a用户或密码即将过期。

### 处理步骤

步骤**1** 检查系统中**ommdba**用户和密码是否正常。

- 1. 登录故障节点。
- 2. 执行以下命令来查看当前**ommdba**用户密码设置信息:

#### **chage -l ommdba**

- 3. 检查系统提示信息,是否用户已过期。
	- a. 查找"Password expires"对应值,查看密码设置是否即将过期。
	- b. 查找"Account expires"对应值,查看用户设置是否即将过期。

#### 说明

- 如果参数值为"never",则代表永不过期;如果为日期值,则查看是否在15天内过期。
- 是,执行步骤**1.4**。
- 否,执[行步骤](#page-1021-0)**2**。
- 4. 执行以下命令修改过期设置。
	- 设置**ommdba**用户过期的期限:
	- **chage -E** '指定日期' **ommdba**
	- 设置ommdba密码的有效天数:
		- **chage -M** '天数' **ommdba**
- 5. 等待下周期检测,观察告警是否自动清除。
- 是,操作结束。
- 否,执行步骤**2**。

#### <span id="page-1021-0"></span>步骤**2** 收集故障信息。

- 1. 在MRS Manager界面,单击"系统设置 > 日志导出"。
- 2. 请联系运维人员,并发送已收集的故障日志信息。

#### **----**结束

## 参考信息

无。

## **9.5.19 ALM-12033** 慢盘故障(**2.x** 及以前版本)

#### 告警解释

#### **MRS 2.x**及以前版本:

- 对于HDD盘,满足以下任意条件时触发告警:
	- 系统每3秒执行一次**iostat**命令,在30秒内连续10周期svctm值超过1000ms。
	- 系统每3秒执行一次**iostat**命令,在300秒内有超过60%的IO超过150ms。
- 对于SSD盘,满足以下任意条件时触发告警:
	- 系统每3秒执行一次**iostat**命令,在30秒内连续10周期svctm值超过1000ms。
	- 系统每3秒执行一次**iostat**命令,在300秒内有超过60%的IO超过20ms。

当系统连续15分钟不满足以上所有条件时,告警自动清除。

#### **MRS 1.9.3.10**及之后的补丁的版本:

- 对于HDD盘,满足以下任意条件时触发告警:
	- 系统默认每3秒采集一次数据,在30秒内至少7个采集周期的svctm时延达到 1000ms。
	- 系统默认每3秒采集一次数据,在300秒内至少50%次采集到的svctm时延达 到150ms。
- 对于SSD盘,满足以下任意条件时触发告警:
	- 系统默认每3秒采集一次数据,在30秒内至少7个周期的svctm时延达到 1000ms。
	- 系统默认每3秒采集一次数据,在300秒内至少50%次检测到的svctm时延达 到20ms。

系统采集周期为3秒,检测周期为30秒或300秒,当系统连续3个30秒、300秒的周期均 不满足以上条件时,告警自动清除。

#### 说明

相关参数获取方法请参考<mark>参考信息</mark>。

## <span id="page-1022-0"></span>告警属性

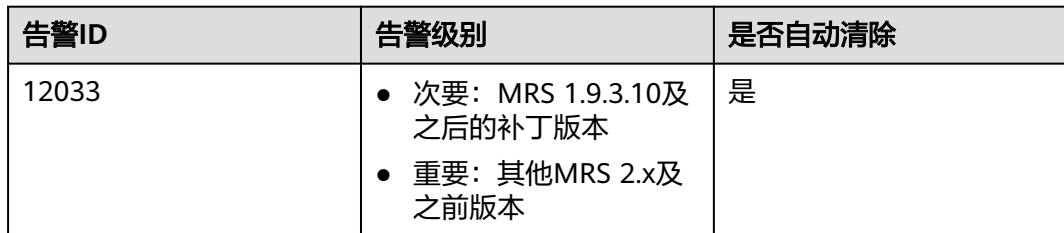

## 告警参数

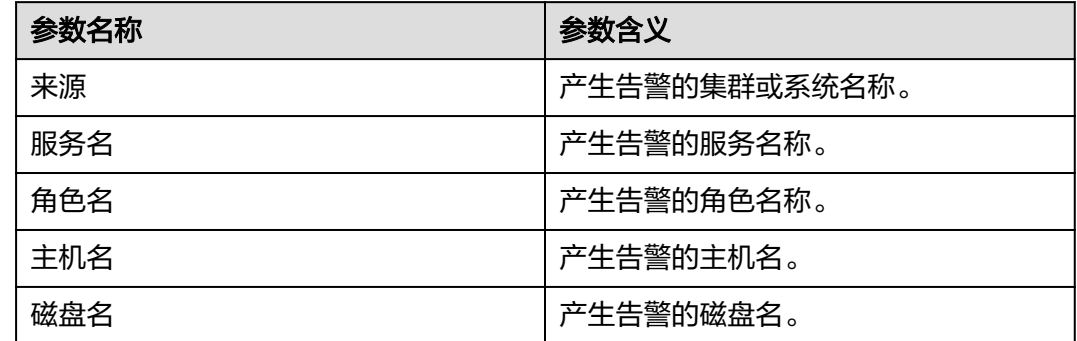

### 对系统的影响

磁盘慢盘故障,导致业务性能下降,阻塞业务的处理能力,严重时可能会导致服务不 可用。

## 可能原因

磁盘老化或者磁盘坏道。

## 处理步骤

#### 检查磁盘状态。

- 步骤**1** 打开MRS集群详情页面,在实时告警列表中,单击此告警。在"告警详情"区域,获 取告警所在主机信息和故障磁盘信息。
- 步骤**2** 确认上报告警的节点是否为虚拟化环境。
	- 是,执行步骤**3**。
	- 否,执行[步骤](#page-1023-0)**6**。
- 步骤**3** 请检查虚拟化环境提供的存储性能是否满足硬件要求,检查完毕之后执行步骤**4**。
- 步骤**4** 以**root**用户登录告警节点,执行**df -h**命令,查看输出内容是否包含"磁盘名"字段的 值。
	- 是,执行[步骤](#page-1023-0)**6**。
	- 否,执行[步骤](#page-1023-0)**5**。

<span id="page-1023-0"></span>步骤**5** 执行**lsblk**命令,是否可以查到"磁盘名"字段值与磁盘设备的映射关系。

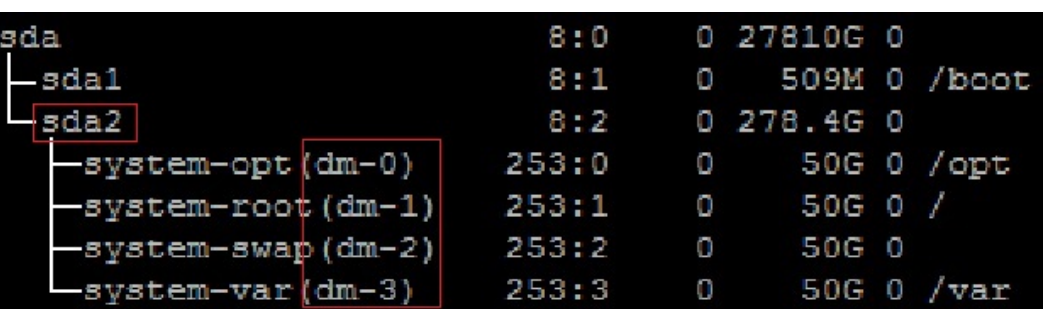

- 是,执行步骤**6**。
- 否,执行[步骤](#page-1026-0)**21**。
- 步骤**6** 以**root**用户登录上报告警的节点,执行**lsscsi | grep "/dev/sd[x]"**命令查看磁盘的设备 信息,判断磁盘是否建立了RAID。

说明

其中**/dev/sd[x]**[为步骤](#page-1022-0)**1**中获取到的上报告警的磁盘名称。

例如执行:

**lsscsi | grep "/dev/sda"**

如果命令执行结果第三列显示ATA、SATA或者SAS,说明磁盘没有建立RAID;显示其 他信息,则该磁盘可能建立了RAID。

- 是,执行[步骤](#page-1024-0)**11**。
- 否,执行步骤**7**。
- 步骤**7** 执行**smartctl -i /dev/sd[x]**命令检查硬件是否支持smart。

例如执行:

**smartctl -i /dev/sda**

如果命令执行结果中包含"SMART support is: Enabled",表示磁盘支持smart;执 行结果中包含"Device does not support SMART"或者其他,表示磁盘不支持 smart。

- 是,执行步骤**8**。
- 否,执行[步骤](#page-1025-0)**16**。

步骤**8** 执行**smartctl -H --all /dev/sd[x]**命令查看smart的基本信息,判断磁盘是否正常。

例如执行:

**smartctl -H --all /dev/sda**

查看命令执行结果的"SMART overall-health self-assessment test result"内容, 如 果是"FAILED",表示磁盘故障,需要更换;如果为"PASSED",需要进一步看 "Reallocated\_Sector\_Ct"或者"Elements in grown defect list"项的计数,如果大 于100,则认为磁盘故障,需要更换。

- 是,执行[步骤](#page-1024-0)**9**。
- 否,执行[步骤](#page-1025-0)**17**。

<span id="page-1024-0"></span>步骤**9** 执行**smartctl -l error -H /dev/sd[x]**命令查看磁盘的GLIST列表,进一步继续判断磁 盘是否正常。

例如执行:

**smartctl -l error -H /dev/sda**

查看命令执行结果的"Command/Featrue\_name"列,如果出现"READ SECTOR(S)"或者"WRITE SECTOR(S)"表示磁盘有坏道;如果出现其他错误,表示 磁盘电路板有问题。这两种错误均表示磁盘不正常,需要更换。

如果显示"No Errors Logged",则表示没有错误日志,则可以触发磁盘smart自检。

- 是,执行<mark>步骤10</mark>。
- 否,执行[步骤](#page-1025-0)**17**。
- 步骤**10** 执行**smartctl -t long /dev/sd[x]**命令触发磁盘smart自检。命令执行后,会提示自检 完成的时间,在等待自检完成后,重新执[行步骤](#page-1023-0)**8**和步骤**9**,检查磁盘是否正常。 例如执行:

**smartctl -t long /dev/sda**

- 是,执行[步骤](#page-1025-0)**16**。
- 否,执行[步骤](#page-1025-0)**17**。
- 步骤**11** 执行**smartctl -d [sat|scsi]+megaraid,[DID] -H --all /dev/sd[x]**命令检查硬件是否 支持smart。

说明

- [sat|scsi]表示磁盘类型,需要尝试以上两种类型。
- [DID]表示槽位信息,需要尝试0~15。

例如依次执行:

...

**smartctl -d sat+megaraid,0 -H --all /dev/sda**

**smartctl -d sat+megaraid,1 -H --all /dev/sda**

```
smartctl -d sat+megaraid,2 -H --all /dev/sda
```
依次尝试不同磁盘类型和槽位信息的命令组合,如果执行结果中显示"SMART support is: Enabled",表示磁盘支持smart,记录命令执行成功时磁盘类型和槽位信 息组合参数;如果尝试完以上所有的命令组合,执行结果都未显示"SMART support is: Enabled",表示磁盘不支持smart。

- 是,执行<mark>步骤12</mark>。
- 否,执行[步骤](#page-1025-0)**15**。
- 步骤**12** 执行步骤**11**中记录的**smartctl -d [sat|scsi]+megaraid,[DID] -H --all /dev/sd[x]**命 令查看smart的基本信息,判断磁盘是否正常。

例如执行:

#### **smartctl -d sat+megaraid,2 -H --all /dev/sda**

查看命令执行结果的"SMART overall-health self-assessment test result"内容,如 果是"FAILED",表示磁盘故障,需要更换;如果为"PASSED",需要进一步看

<span id="page-1025-0"></span>"Reallocated\_Sector\_Ct"或者"Elements in grown defect list"项的计数,如果大 于100,则认为磁盘故障,需要更换。

- 是,执行步骤**13**。
- 否,执行步骤**17**。
- 步骤**13** 执行**smartctl -d [sat|scsi]+megaraid,[DID] -l error -H /dev/sd[x]**命令查看硬盘的 GLIST列表,进一步判断硬盘是否正常。

例如执行:

#### **smartctl -d sat+megaraid,2 -l error -H /dev/sda**

查看命令执行结果的"Command/Featrue\_name"列,如果出现"READ SECTOR(S)"或者"WRITE SECTOR(S)"表示磁盘有坏道;如果出现其他错误,表示 磁盘电路板有问题。这两种错误均表示磁盘不正常,需要更换。

如果显示"No Errors Logged",则表示没有错误日志,则可以触发磁盘smart自检。

- 是,执行<mark>步骤14</mark>。
- 否,执行步骤**17**。
- 步骤**14** 执行**smartctl -d [sat|scsi]+megaraid,[DID] -t long /dev/sd[x]**命令触发磁盘smart 自检。命令执行后,会提示自检完成的时间,在等待自检完成后,重新执[行步骤](#page-1024-0)**12**和 步骤**13**,检查磁盘是否正常。

例如执行:

**smartctl -d sat+megaraid,2 -t long /dev/sda**

- 是,执行步骤**16**。
- 否,执行步骤**17**。
- 步骤**15** 磁盘不支持smart,通常是因为配置的RAID卡不支持,此时需要使用对应RAID卡厂商 的检查工具进行处理,然后执行步骤**16**。

例如LSI一般是MegaCLI工具。

步骤16 在告警详情页面单击"清除告警", 并继续观察该告警, 查看同一块磁盘的告警是否 会继续上报。

如果当前磁盘出现三次以上该告警,建议用户更换磁盘。

- 是,执行步骤**17**。
- 否,操作结束。

#### 更换磁盘。

- 步骤**17** 在MRS Manager界面,单击"告警管理"。
- 步骤**18** 查看该告警的详细信息,查看定位信息中对应的"主机名"字段和"磁盘名"字段的 值,获取该告警上报的故障磁盘信息。
- 步骤**19** 更换硬盘。
- 步骤**20** 检查告警是否清除。
	- 是,操作结束。
	- 否,执行[步骤](#page-1026-0)**21**。

#### 收集故障信息

- <span id="page-1026-0"></span>步骤**21** 在MRS Manager界面,选择"系统设置 > 日志导出"
- 步骤**22** 请联系运维人员,并发送已收集的故障日志信息。

#### **----**结束

#### 告警清除

此告警修复后,系统会自动清除此告警,无需手工清除。

#### 参考信息

相关参数获取方法如下:

● MRS 2.x及以前版本:

当前慢盘故障告警的检查原理为:

在Linux平台上判断IO是否存在问题,输入命令**iostat -x -t 1**,观察svctm的值 (如图所示红色框中的部分)。

svctm值表示该磁盘IO服务时间。

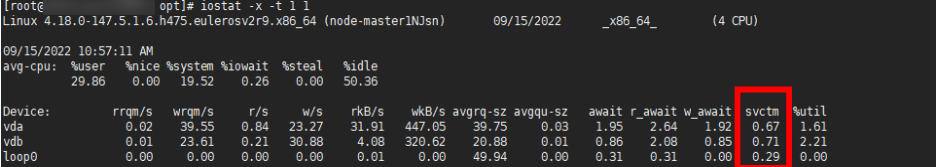

● MRS 1.9.3.10及之后的补丁版本:

svctm的获取方法:

```
svctm = (tot ticks new - tot ticks old) / (rd ios new + wr ios new -
rd ios old - wr ios old)
当检测周期粒度为30秒时,如果rd_ios_new + wr_ios_new - rd_ios_old -
```
wr\_ios\_old =  $0,$   $\overline{\text{W}}$ svctm =  $0$ .

当检测周期粒度为300秒时, 在rd\_ios\_new + wr\_ios\_new - rd\_ios\_old wr\_ios\_old = 0的情况下, 如果tot\_ticks\_new - tot\_ticks\_old = 0则svctm = 0, 否 则svctm值为无穷大。

参数获取如下:

#### 系统每3秒执行一次**cat /proc/diskstats**命令采集数据。例如:

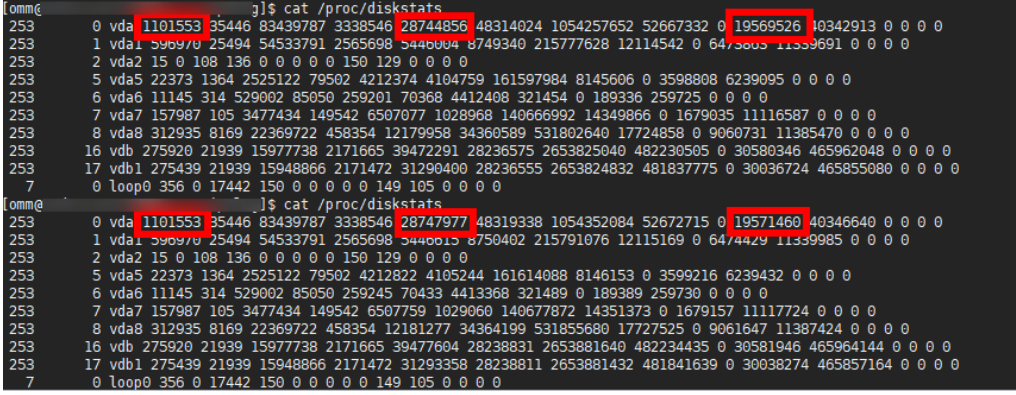

#### 连续两次采集的数据中:

第一次采集的数据中,第4列的数字是"rd\_ios\_old",第8列的数字是 "wr\_ios\_old",第13列的数字是"tot\_ticks\_old"。

第二次采集的数据中,第4列的数字是"rd\_ios\_new",第8列的数字是 "wr\_ios\_new",第13列的数字是"tot\_ticks\_new"。

则上图中svctm值为:

 $(19571460 - 19569526) / (1101553 + 28747977 - 1101553 - 28744856) = 0.6197$ 

## **9.5.20 ALM-12034** 周期备份任务失败(**2.x** 及以前版本)

## 告警解释

周期备份任务执行失败,则上报该告警,如果下次备份执行成功,则发送恢复告警。

#### 告警属性

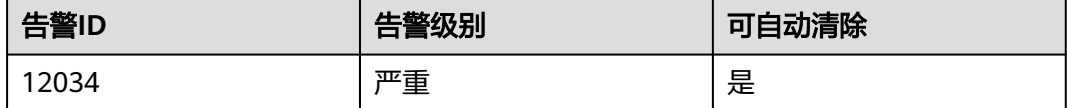

## 告警参数

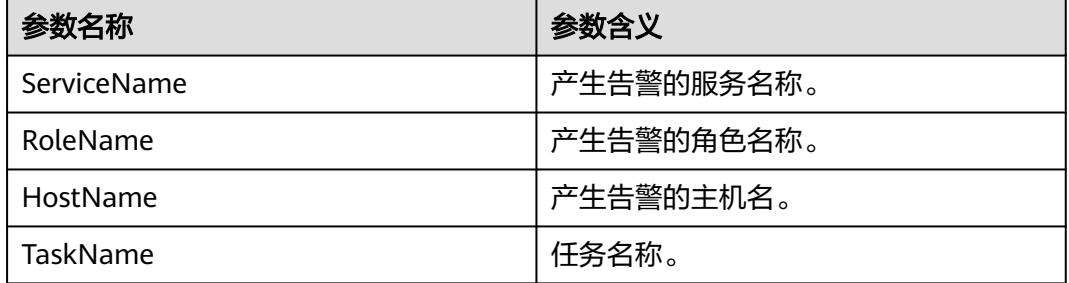

## 对系统的影响

周期备份任务失败,可能会导致长时间没有可用的备份包,在系统出现异常时,无法 恢复。

## 可能原因

该告警产生原因依赖于该任务的详细情况,直接获取日志和任务详情来处理该告警。

#### 处理步骤

#### 查看磁盘空间是否不足

步骤**1** 在MRS Manager界面,单击"告警管理"。

**步骤2** 在告警列表中单击该告警的∨, 从"定位信息"处获得"任务名"。

- 步骤**3** 选择"系统设置 > 备份管理"。
- 步骤**4** 根据"任务名"查找对应备份任务,选择"操作"栏下的"更多 > 查询历史",查看 备份任务的详细信息。
- **步骤5** 选择"详情 > 查看", 查看是否有"Failed to backup xx due to insufficient disk space, move the data in the /srv/BigData/LocalBackup directory to other directories."的信息。
	- 是,执行步骤**6**。
	- 否,执行步骤**13**。
- 步骤**6** 选择"备份路径 > 查看",获取备份路径。
- 步骤**7** 以**root**用户登录节点,执行以下命令查看节点挂载详情,用户密码为安装前用户自定 义,请咨询系统管理员:

**df -h**

- 步骤**8** 在挂载详情中查看备份路径挂载点的剩余空间是否小于20GB。
	- 是,执行步骤**9**。
	- 否,执行步骤**13**。
- 步骤**9** 查看备份目录下是否有备份包,且份目录挂载节点剩余空间小于20GB。
	- 是,执行<mark>步骤10</mark>。
	- 否,执行步骤**13**。
- 步骤**10** 将备份包移出备份目录,或者删除备份包,直到备份目录挂载节点剩余空间大于 20GB。
- 步骤**11** 再一次启动该备份任务,查看备份任务是否执行成功。
	- 是,执行步骤**12**。
	- 否,执行步骤**13**。
- 步骤**12** 等待2分钟,检查告警是否消除。
	- 是,结束执行。
	- 否,执行步骤**13**。

#### 收集故障信息

- 步骤13 在MRS Manager界面, 选择"系统设置 > 日志导出"
- 步骤**14** 请联系运维人员,并发送已收集的故障日志信息。

#### **----**结束

#### 告警清除

此告警修复后,系统会自动清除此告警,无需手工清除。

#### 参考信息

无。

## **9.5.21 ALM-12035** 恢复失败后数据状态未知(**2.x** 及以前版本)

## 告警解释

执行恢复任务失败后,系统会自动回滚,如果回滚失败,可能会导致数据丢失等问 题,如果该情况出现,则上报告警,如果下一次该任务恢复成功,则发送恢复告警。

### 告警属性

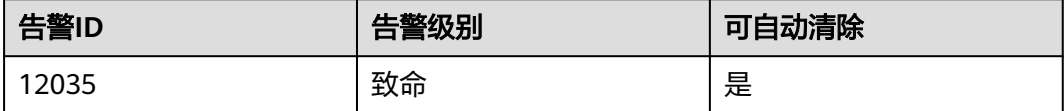

## 告警参数

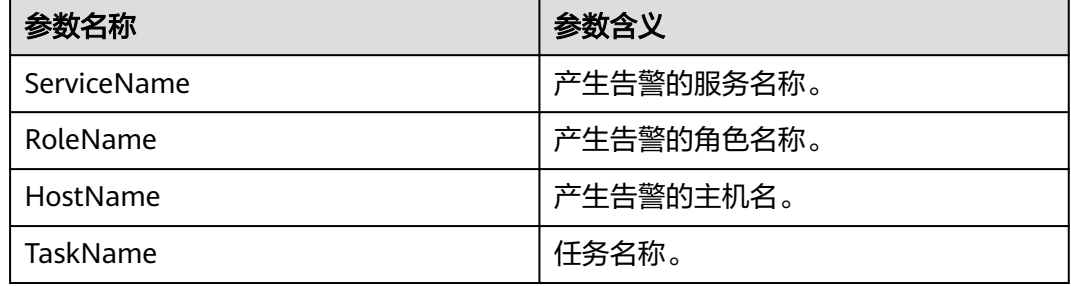

## 对系统的影响

执行恢复任务失败后,系统会自动回滚,如果回滚失败,可能会导致数据丢失,数据 状态未知等问题,有可能会影响业务功能。

## 可能原因

该告警产生原因可能是执行恢复任务前组件状态不满足要求或执行恢复任务中某个步 骤出错,执行恢复任务中出错依赖于该任务的详细情况,可以获取日志和任务详情来 处理该告警。

#### 处理步骤

#### 查看组件状态

- 步骤**1** 在MRS Manager管理界面,选择"服务管理",查看组件当前的运行状态是否满足要 求(OMS、DBService要求状态正常,其他组件要求停止服务)。
	- 是,执行[步骤](#page-1030-0)**7**。
	- 否,执行步骤**2**。
- 步骤**2** 恢复组件状态至要求状态,再一次启动该恢复任务。
- 步骤**3** 登录MRS Manager管理界面,选择"告警管理"。在告警列表中单击该告警所在行, 从"定位信息"处获得任务名。
- <span id="page-1030-0"></span>步骤**4** 选择"系统设置 > 恢复管理"。根据"任务名"查找对应恢复任务,查看恢复任务的 详细信息。
- 步骤**5** 启动该恢复任务,查看恢复任务是否执行成功。
	- 是,执行步骤**6**。
	- 否,执行步骤**7**。

步骤**6** 等待2分钟,检查告警是否消除。

- 是,结束操作。
- 否,执行步骤**7**。

#### 收集故障信息。

- 步骤**7** 在MRS Manager界面,选择"系统设置 > 日志导出"。
- 步骤**8** 请联系运维人员,并发送已收集的故障日志信息。

**----**结束

#### 告警清除

此告警修复后,系统会自动清除此告警,无需手工清除。

### 参考信息

无。

## **9.5.22 ALM-12037 NTP** 服务器异常(**2.x** 及以前版本)

#### 告警解释

当NTP服务器异常时产生该告警。

当NTP服务器异常消除时,该告警恢复。

### 告警属性

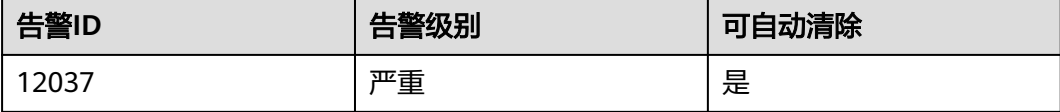

### 告警参数

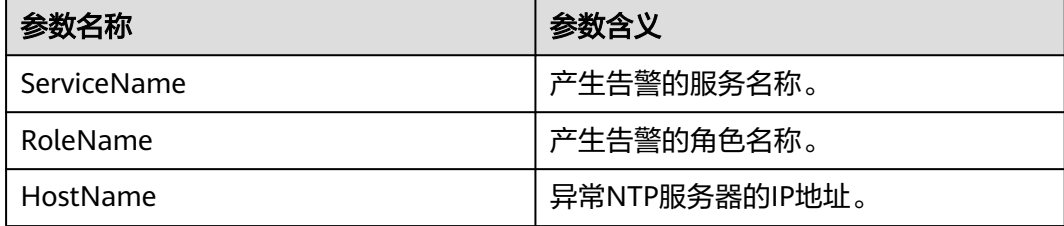

## 对系统的影响

主OMS节点配置的NTP服务器异常,可能会导致主OMS节点与外部服务器不能同步时 间,集群时间可能会产生飘移。

#### 可能原因

- NTP服务器网络异常。
- 与NTP服务器认证失败。
- 不能从NTP服务器获取时间。
- 从NTP服务器获取的时间持续未更新。

#### 处理步骤

步骤**1** 检查NTP服务器网络。

- 1. 打开MRS集群详情页面,在实时告警列表中,单击此告警所在行。
- 2. 在"告警详情"区域,查看告警附加信息,是否提示无法ping通NTP服务器IP。
	- 是,执行**步骤1.3** 。
	- 否,执行步骤**2**。
- 3. 联系运维人员检查网络配置,确保NTP服务器与主OMS节点网络正常,然后检查 告警是否恢复。
	- 是,处理完毕。
	- 否,执行步骤**2**。
- 步骤**2** 检查与NTP服务器认证是否失败。
	- 1. 登录主管理节点。
	- 2. 执行查看状态命令**ntpq -np**检查集群与NTP服务器认证是否失败?对应NTP服务 器"refid"项显示".AUTH."表示认证失败。
		- 是,执[行步骤](#page-1032-0)**5**。
		- 否,执行步骤**3**。
- 步骤**3** 检查是否能从NTP服务器获取时间。
	- 1. 继续查看告警附加信息,是否提示不能从NTP服务器获取时间。
		- 是,执行步骤**3.2**。
		- 否,执行步骤**4**。
	- 2. 联系运维人员,处理NTP服务器异常。确保NTP服务器正常后检查告警是否恢 复。
		- 是,处理完毕。
		- 否,执行**步骤4** 。
- 步骤**4** 检查从NTP服务器获取的时间是否持续未更新。
	- 1. 继续查看告警附加信息,是否提示从NTP服务器获取时间持续未更新。
		- 是,执行步骤**4.2**。
		- 否,执[行步骤](#page-1032-0)**5**。
	- 2. 联系NTP服务器的服务商,解决NTP服务器异常。确保NTP服务器正常后检查告警 是否恢复。
- 是,处理完毕。
- 否,执行步骤**5**。

#### <span id="page-1032-0"></span>步骤**5** 收集故障信息。

- 1. 在MRS Manager界面,单击"系统设置 > 日志导出"。
- 2. 请联系运维人员,并发送已收集的故障日志信息。

#### **----**结束

## 参考信息

无。

# **9.5.23 ALM-12038** 监控指标转储失败(**2.x** 及以前版本)

#### 告警解释

用户在MRS Manager界面配置监控指标转储后,转储失败时产生该告警。

转储成功后,告警恢复。

## 告警属性

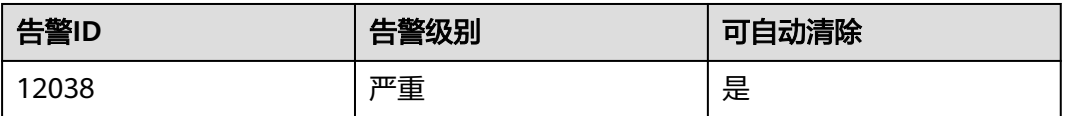

## 告警参数

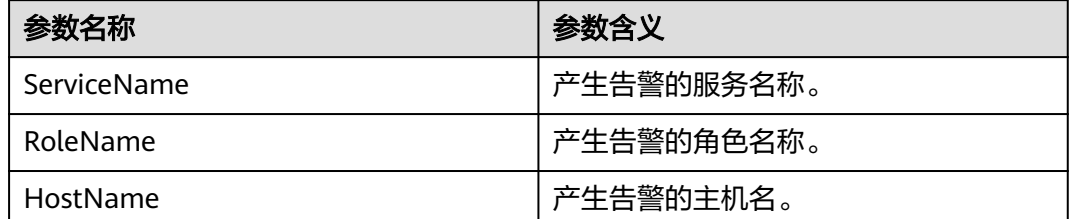

## 对系统的影响

监控指标转储失败会影响上层管理系统无法获取到MRS Manager系统的监控指标。

#### 可能原因

- 无法连接服务器。
- 无法访问服务器上保存路径。
- 上传监控指标文件失败。

#### 处理步骤

- 步骤**1** 联系运维人员查看MRS Manager系统与服务器网络连接是否正常。
	- 是,执行步骤**3**。
	- 否,执行步骤**2**。
- 步骤**2** 联系运维人员恢复网络连接,然后检查告警是否恢复。
	- 是,执行完毕。
	- 否,执行步骤**3**。
- 步骤**3** 单击"系统设置 > 监控指标转储配置",查看监控转储配置页面配置的FTP用户名、 密码、端口、转储模式、公钥是否与服务器端配置一致。
	- 是,执行步骤**5**。
	- 否,执行步骤**4**。
- 步骤**4** 填入正确的配置信息,然后单击"确定",并检查告警是否恢复。
	- 是,执行完毕。
	- 否,执行步骤**5**。
- 步骤**5** 单击"系统设置 > 监控指标转储配置",查看"FTP用户名"、"保存路径"和"转 储模式"配置项。
	- 是FTP模式,执行步骤**6**。
	- 是SFTP模式,执行步骤**7**。
- 步骤**6** 登录服务器,在默认目录下查看相对路径"保存路径"是否有"FTP用户名"的读写权 限。
	- 是,执行步骤**9**。
	- 否,执行步骤**8**。
- 步骤**7** 登录服务器,查看绝对路径"保存路径"是否有"FTP用户名"的读写权限。
	- 是,执行步骤**9**。
	- 否,执行步骤**8**。
- 步骤8 增加读写权限,然后检查告警是否恢复。
	- 是,执行完毕。
	- 否,执行步骤**9**。
- 步骤**9** 登录服务器,查看当前保存路径下是否有足够磁盘空间。
	- 是,执行步骤**11**。
	- 否,执行步骤**10**。
- 步骤**10** 删除多余文件,或在监控指标转储配置页面更改保存目录。然后检查告警是否恢复。
	- 是,执行完毕。
	- 否,执行步骤**11**。
- 步骤**11** 收集故障信息。
	- 1. 在MRS Manager界面,单击"系统设置 > 日志导出"。

2. 请联系运维人员,并发送已收集的故障日志信息。

**----**结束

## 参考信息

无。

# **9.5.24 ALM-12039 GaussDB** 主备数据不同步(**2.x** 及以前版本)

## 告警解释

GaussDB主备数据不同步,系统每10秒检查一次主备数据同步状态,如果连续6次查不 到同步状态,或者同步状态异常,产生告警。

当主备数据同步状态正常,告警恢复。

## 告警属性

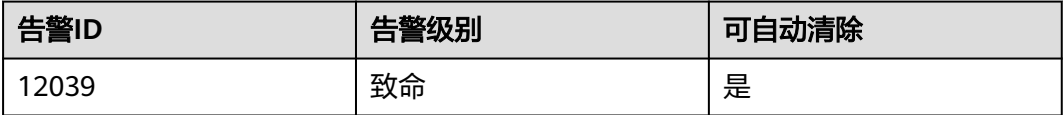

## 告警参数

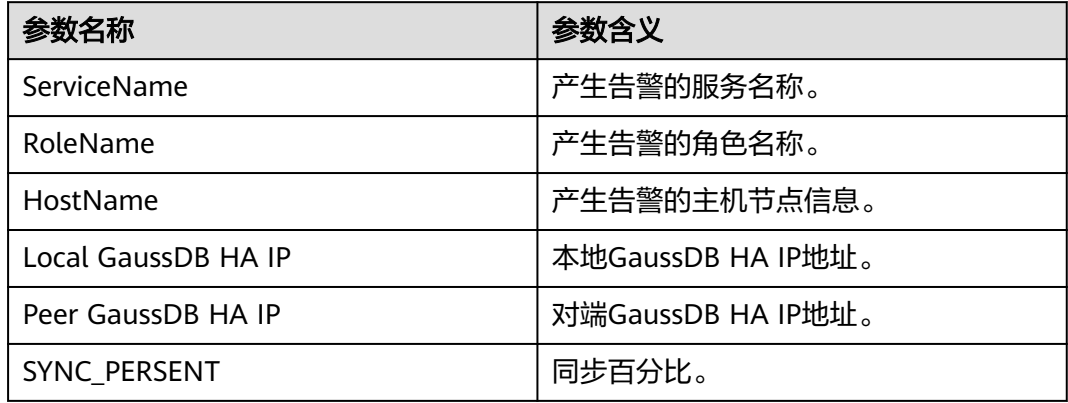

## 对系统的影响

主备GaussDB数据不同步,如果此时主实例异常,会出现数据丢失或者数据异常的情 况。

## 可能原因

- 主备节点网络不稳定。
- 备GaussDB异常。
- 备节点磁盘空间满。

#### 处理步骤

- 步骤**1** 登录MRS集群详情页面,单击"告警管理",在告警列表中单击此告警所在行,在告 警详情中查看该告警的GaussDB备节点IP地址。
- 步骤**2** 登录主管理节点。
- 步骤**3** 执行以下命令检查备GaussDB节点是否可达。

**ping** 备GaussDB心跳IP地址

- 是,执行<mark>步骤6</mark>。
- 否,执行步骤**4**。
- 步骤**4** 联系运维人员查看是否为网络故障。
	- 是,执行步骤**5**。
	- 否,执行步骤**6**。
- **步骤5** 修复网络故障,然后查看告警列表中,该告警是否已清除。
	- 是,处理完毕。
	- 否,执行步骤**6**。
- 步骤**6** 登录备GaussDB节点。
- 步骤**7** 执行以下命令切换用户:

**sudo su - root**

**su - omm**

步骤**8** 切换到"\${BIGDATA\_HOME}/om-0.0.1/sbin/"目录。

执行以下命令检查备gaussDB资源状态是否正常

**sh status-oms.sh**

查看回显中, "ResName"为"gaussDB"的一行, 是否显示如下信息, 例如: 10\_10\_10\_231 gaussDB Standby\_normal Normal Active\_standby

- 是,执行步骤**9**。
- 否,执行[步骤](#page-1036-0)**15**。
- 步骤**9** 登录备GaussDB节点。
- 步骤**10** 执行以下命令切换用户:

**sudo su - root**

**su - omm**

- 步骤**11** 执行**echo \${BIGDATA\_DATA\_HOME}/dbdata\_om**命令获取GaussDB的数据目录。
- 步骤**12** 执行**df -h**命令,查看系统磁盘分区的使用信息。
- 步骤**13** 查看GaussDB数据目录挂载磁盘是否剩余空间不足。
	- 是,执行[步骤](#page-1036-0)**14**。
	- 否,执行[步骤](#page-1036-0)**15**。

<span id="page-1036-0"></span>步骤**14** 联系运维人员进行扩容磁盘。扩容后,等待2分钟检查告警是否清除。

- 是,操作结束。
- 否,执行步骤**15**。

步骤**15** 收集故障信息。

- 1. 在MRS Manager界面,单击"系统设置 > 日志导出"。
- 2. 请联系运维人员,并发送已收集的故障日志信息。

**----**结束

### 参考信息

无。

## **9.5.25 ALM-12040** 系统熵值不足(**2.x** 及以前版本)

#### 告警解释

每天零点系统检查熵值,每次检查都连续检查五次,首先检查是否启用并正确配置了 rng-tools工具,如果没有配置,则继续检查当前熵值,如果五次均小于500,则上报 故障告警。

当检查到真随机数方式已经配置或者伪随机数方式中配置了随机数参数或者没有配置 但是五次检查中,至少有一次熵值大于等于500,则发送恢复告警。

#### 告警属性

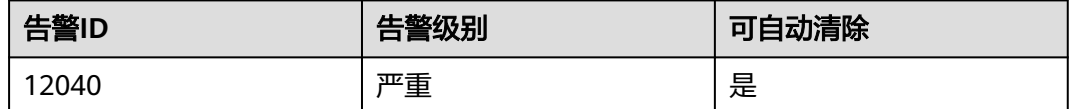

## 告警参数

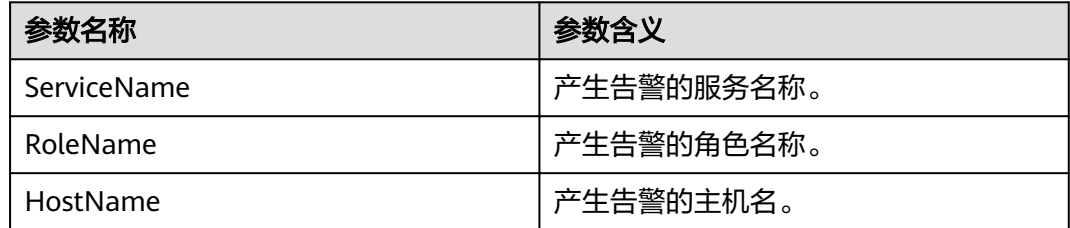

## 对系统的影响

导致解密失败,影响解密相关功能,例如DBservice安装等。

#### 可能原因

rngd服务异常。

#### 处理步骤

- 步骤**1** 在MRS集群详情页面,单击"告警管理"。
- 步骤**2** 查看该告警的详细信息,查看定位信息中对应的"HostName"字段值,获取该告警 产生的主机名。
- 步骤**3** 登录告警节点,执行**sudo su root**切换用户。
- 步骤**4** 执行**/bin/rpm -qa | grep -w "rng-tools"**命令,如果执行成功,继续执行**ps -ef | grep -v "grep" | grep rngd | tr -d " " | grep "\-o/dev/random" | grep "\-r/dev/ urandom"**,查看返回结果。
	- 如果执行成功,表示rngd服务安装并正常配置运行,执行步骤**8**。
	- 如果执行不成功,表示rngd服务并没有正常运行。执行步骤**5**。
- 步骤**5** 执行以下命令启动rngd服务。

**echo 'EXTRAOPTIONS="-r /dev/urandom -o /dev/random"' >> /etc/sysconfig/ rngd**

**service rngd start**

- 步骤**6** 执行**service rngd status**命令查看rngd服务状态是否为"running"。
	- 是,执行步骤**7**。
	- 否,执行步骤**8**。
- 步骤**7** 等待当天零点,系统下一次熵值检查,查看告警是否自动清除。
	- 是,操作结束。
	- 否,执行步骤**8**。

步骤**8** 收集故障信息。

- 1. 在MRS Manager界面,单击"系统设置 > 日志导出"。
- 2. 请联系运维人员,并发送已收集的故障日志信息。

#### **----**结束

#### 参考信息

无。

# **9.5.26 ALM-12041** 关键文件权限异常(**2.x** 及以前版本)

#### 告警解释

系统每隔一个小时检查一次系统中关键目录或者文件权限、用户、用户组是否正常, 如果不正常,则上报故障告警。

当检查到权限等均正常,则告警恢复。

## 告警属性

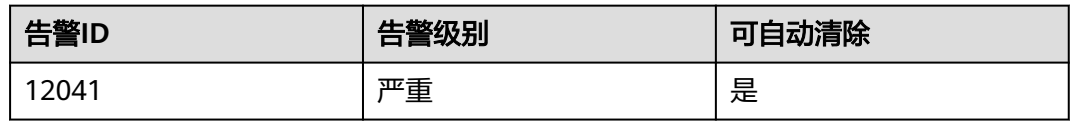

## 告警参数

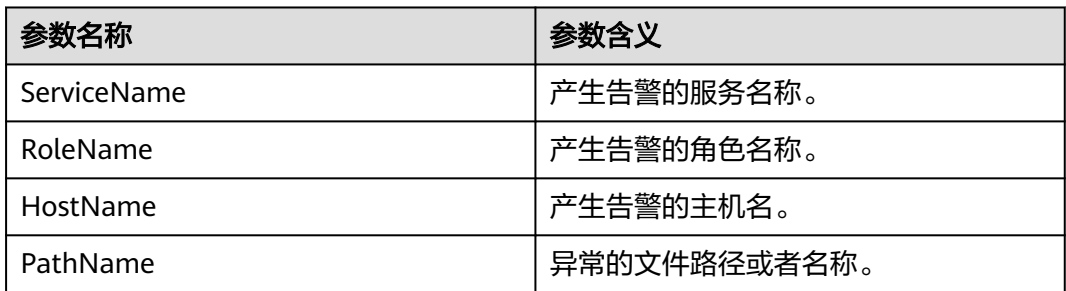

## 对系统的影响

导致系统功能不可用。

## 可能原因

用户手动修改了文件权限、用户和用户组等信息或者系统异常下电等原因。

### 处理步骤

- 步骤**1** 检查异常文件权限。
	- 1. 登录MRS集群详情页面, 选择"告警管理"。
	- 2. 查看该告警的详细信息,查看定位信息中对应的"HostName"字段值,获取该 告警产生的主机名,查看定位信息中对应的"PathName"字段值,获取异常的 文件路径或者名称。
	- 3. 登录告警节点。
	- 4. 执行**ll** pathName命令,其中pathName为前面获取到的异常文件,获取到该文件 或者目录在主机上的当前的用户、权限、用户组等信息。
	- 5. 进入"\${BIGDATA\_HOME}/nodeagent/etc/agent/autocheck"目录,然后执行**vi keyfile**命令,并搜索对应的异常文件名,可以看到该文件的正确权限。
	- 6. 对比当前主机上该文件的真实权限和步骤**1.5**中获取到的文件应有权限,对该文件 进行正确的权限和用户,用户组信息的修改。
	- 7. 等待一个小时,进入下一次检查,查看告警是否恢复。
		- 是,操作结束。
		- 否,执行步骤**2**。

步骤**2** 收集故障信息。

1. 在MRS Manager界面,单击"系统设置 > 日志导出"。

2. 请联系运维人员,并发送已收集的故障日志信息。

#### **----**结束

## 参考信息

无。

# **9.5.27 ALM-12042** 关键文件配置异常(**2.x** 及以前版本)

#### 告警解释

系统每隔一个小时检查一次系统中关键的配置是否正确,如果不正常,则上报故障告 警。

当检查到配置正确时,则告警恢复。

## 告警属性

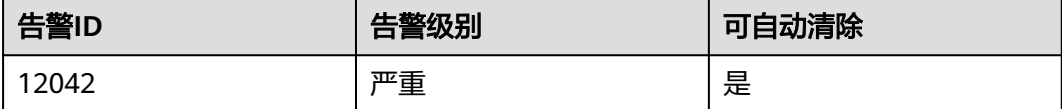

## 告警参数

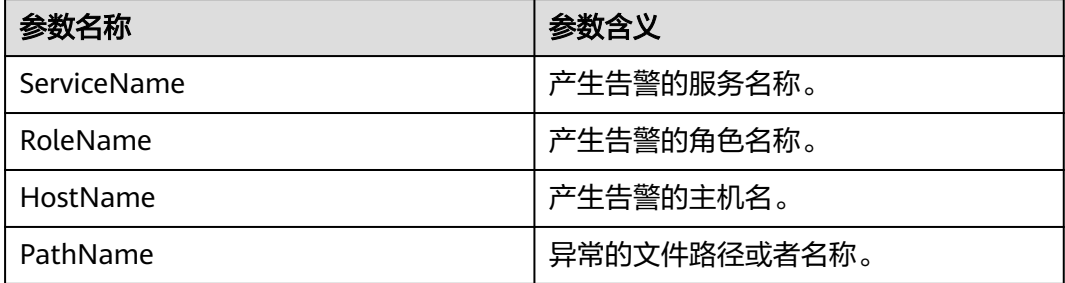

### 对系统的影响

导致文件所属服务功能不正常。

#### 可能原因

用户手动修改了文件配置或者系统异常下电等原因。

#### 处理步骤

- 步骤**1** 检查异常文件配置。
	- 1. 登录MRS集群详情页面, 选择"告警管理"。
	- 2. 查看该告警的详细信息,查看定位信息中对应的"HostName"字段值,获取该 告警产生的主机名,查看定位信息中对应的"PathName"字段值,获取异常的 文件路径或者名称。
- 3. 登录告警节点。
- 4. 在参考信息中查找该文件的检查标准,并对照检查标准对文件进行进一步的手动 检查和修改。
- 5. 等待一个小时,进入下一次检查,查看告警是否恢复。
	- 是,操作结束。
	- 否,执行步骤**2**。

#### 步骤**2** 收集故障信息。

- 1. 在MRS Manager界面,单击"系统设置 > 日志导出"。
- 2. 请联系运维人员,并发送已收集的故障日志信息。

#### **----**结束

### 参考信息

- "/etc/fstab"检查文件的检查标准 检查"/etc/fstab"文件中配置的分区,是否在"/proc/mounts"中能找到,另外 再检查在" fstab"中配置的swap分区,是否和" /proc/swaps"一一对应。
- "/etc/hosts"检查文件的检查标准 通过命令**cat /etc/hosts**查看是否存在以下几种情况,如果是,则说明该配置文件 配置异常。
	- "/etc/hosts"文件不存在。
	- 该主机的主机名不在文件中配置。
	- 该主机名对应的IP不唯一。
	- 该主机名对应的IP在ipconfig列表中不存在。
	- 该文件中存在一个IP对应多个主机名的情况。

# **9.5.28 ALM-12043 DNS** 解析时长超过阈值(**2.x** 及以前版本)

### 告警解释

系统每30秒周期性检测DNS解析时长,并把DNS解析时长和阈值(系统默认阈值 20000ms)进行比较, 当检测到DNS解析时长连续多次 ( 默认值为2 ) 超过阈值时产生 该告警。

用户可通过"系统设置 > 阈值配置 > 设备 > 主机 > 网络状态 > DNS解析时长 > DNS 解析时长"修改阈值。

平滑次数为1,DNS解析时长小于等于阈值时,告警恢复;平滑次数不为1,DNS解析 时长小于等于阈值的90%时,告警恢复。

### 告警属性

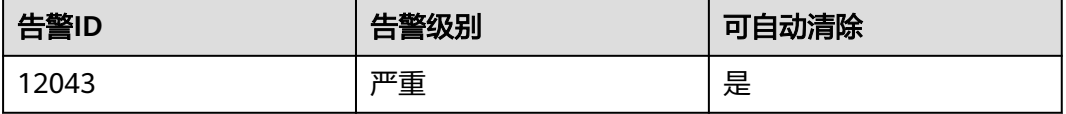

## 告警参数

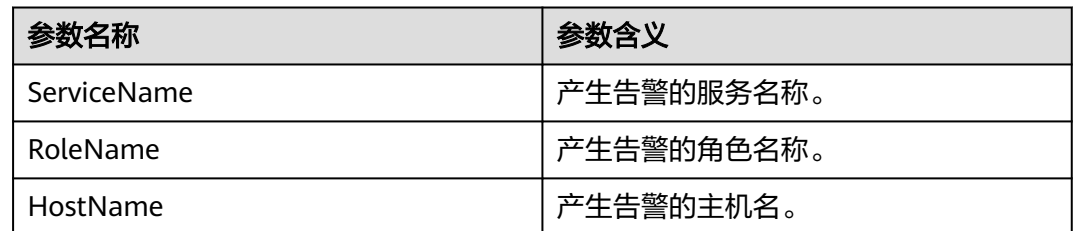

## 对系统的影响

- 使用Kerberos进行的二次认证较慢。
- ZooKeeper服务异常。
- 导致节点故障。

## 可能原因

- 该节点配置了DNS客户端。
- 该节点安装并启动了DNS服务端。

### 处理步骤

#### 检查是否配置了**DNS**客户端。

- 步骤**1** 登录MRS集群详情页面,选择"告警管理"。
- 步骤**2** 查看该告警的详细信息,查看定位信息中对应的"HostName"字段值,获取该告警 产生的主机名。
- 步骤**3** 使用PuTTY工具,以**root**用户登录告警所在节点。
- 步骤**4** 执行**cat /etc/resolv.conf**命令,查看是否安装DNS客户端。

如果出现了类似如下内容,说明节点安装并启用了DNS客户端服务。

namesever 10.2.3.4 namesever 10.2.3.4

- 是,执行步骤**5**。
- 否,执行步骤**7**。
- 步骤**5** 执行**vi /etc/resolv.conf**命令,将内容全部用"#"注释,并保存文件。 # namesever 10.2.3.4

# namesever 10.2.3.4

- 步骤6 等待5分钟, 查看告警是否恢复。
	- 是,操作结束。
	- 否,执行步骤**7**。

## 检查是否安装并启动了**DNS**服务端。

步骤**7** 执行**service named status**命令,查看节点是否安装DNS服务。

如果出现以下内容,说明安装并启用了DNS服务。

Checking for nameserver BIND version: 9.6-ESV-R7-P4 CPUs found: 8 worker threads: 8 number of zones: 17 debug level: 0 xfers running: 0 xfers deferred: 0 soa queries in progress: 0 query logging is ON recursive clients: 4/0/1000 tcp clients: 0/100 server is up and running

- 是,执行<mark>步骤8</mark>。
- 否,执行步骤**10**。

步骤**8** 执行**service named stop**命令,停止DNS服务。

- 步骤**9** 等待5分钟,查看告警是否恢复。
	- 是,操作结束。
	- 否,执行步骤**10**。

步骤**10** 收集故障信息。

- 1. 在MRS Manager界面,单击"系统设置 > 日志导出"。
- 2. 请联系运维人员,并发送已收集的故障日志信息。

**----**结束

## 参考信息

无

## **9.5.29 ALM-12045** 网络读包丢包率超过阈值(**2.x** 及以前版本)

### 告警解释

系统每30秒周期性检测网络读包丢包率,并把实际丢包率和阈值(系统默认阈值 0.5%)进行比较,当检测到网络读包丢包率连续多次(默认值为5)超过阈值时产生 该告警。

用户可通过"系统设置 > 阈值配置 > 设备 > 主机 > 网络读信息 > 网络读包率信息 > 读包丢包率"修改阈值。

平滑次数为1,网络读包丢包率小于或等于阈值时,告警恢复;平滑次数大于1,网络 读包丢包率小于或等于阈值的90%时,告警恢复。

该告警检测默认关闭。若需要开启,请根据"检查系统环境"步骤,确认该系统是否 可以开启该告警发送。

### 告警属性

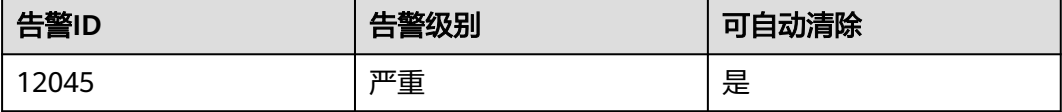

## 告警参数

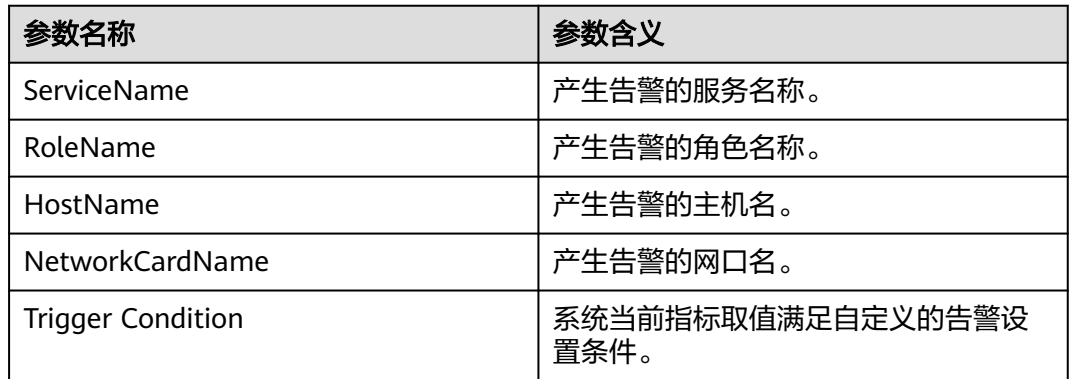

## 对系统的影响

业务性能下降或者个别业务出现超时问题。

风险提示:在SuSE内核版本3.0以上或Red Hat 7.2版本,由于系统内核修改了网络读包 丢包数的计数机制,在该系统下,即使网络正常运行,也可能会导致该告警出现,对 业务无影响,建议优先按照"检查系统环境"进行排查。

## 可能原因

- 操作系统问题。
- 网卡配置了主备bond模式。
- 告警阈值配置不合理。
- 网络环境异常。

### 处理步骤

#### 查看网络丢包率

步骤**1** 使用PuTTY工具,以**omm**用户登录集群中任意非告警节点,执行**ping** 告警节点IP地址 **-c 100**命令检查网络中是否存在丢包。

```
# ping 10.10.10.12 -c 5 
PING 10.10.10.12 (10.10.10.12) 56(84) bytes of data. 
64 bytes from 10.10.10.11: icmp_seq=1 ttl=64 time=0.033 ms 
64 bytes from 10.10.10.11: icmp_seq=2 ttl=64 time=0.034 ms 
64 bytes from 10.10.10.11: icmp_seq=3 ttl=64 time=0.021 ms 
64 bytes from 10.10.10.11: icmp_seq=4 ttl=64 time=0.033 ms 
64 bytes from 10.10.10.11: icmp_seq=5 ttl=64 time=0.030 ms 
 -- 10.10.10.12 ping statistics -
5 packets transmitted, 5 received, 0% packet loss, time 4001ms rtt min/avg/max/mdev = 
0.021/0.030/0.034/0.006 ms
```
#### 说明

- 告警节点IP地址: 根据告警定位信息中的HostName字段值, 在MRS集群详情页的"节点管 理"界面查询对应的IP地址,管理平面和业务平面IP都需要检查。
- -c参数:检查次数,默认100次。
- 是,执行<mark>[步骤](#page-1045-0)11</mark>。
- 否,执行[步骤](#page-1044-0)**2**。
#### 检查系统环境

步骤**2** 使用PuTTY工具,以**omm**用户登录主OMS节点或者告警所在节点。

步骤**3** 执行**cat /etc/\*-release**命令,确认操作系统的类型。

EulerOS,执行<mark>步骤4</mark>。<br># cat /etc/\*-release EulerOS release 2.0 (SP2)

EulerOS release 2.0 (SP2)

- SuSE,执行步骤**5**。 # cat /etc/\*-release **SUSE** Linux Enterprise Server 11 (x86\_64)  $VFRSION = 11$ PATCHLEVEL = 3
- 其他,执行<mark>步骤11。</mark>
- 步骤**4** 执行**cat /etc/euleros-release**命令,查询操作系统版本是否为EulerOS 2.2。

# cat/etc/euleros-release EulerOS release 2.0 (SP2)

- 是,不能开启告警发送,执行步骤**6**。
- 否,执行[步骤](#page-1045-0)**11**。

步骤**5** 执行**cat /proc/version**命令,查询SuSE内核版本是否为3.0及以上。

# cat /proc/version Linux version **3.0.101-63-default** (geeko@buildhost) (gcc version 4.3.4 [gcc-4\_3-branch revision 152973] (SUSE Linux) ) #1 SMP Tue Jun 23 16:02:31 UTC 2015 (4b89d0c)

- 是,不能开启告警发送,执行步骤**6**。
- 否,执行[步骤](#page-1045-0)**11**。
- 步骤**6** 登录MRS Manager,进入"系统设置 > 配置 > 阈值配置"页面。
- 步骤**7** 在"阈值配置"页面左侧树形结构中选择"网络读信息 > 网络读包率信息 > 读包丢包 率",在弹出的右侧信息中,查看"发送告警"是否已经勾选。
	- 是,说明开启了告警发送,执行步骤**8**。
	- 否,已经关闭告警发送,执行步骤**10**。
- 步骤**8** 在弹出的右侧信息中,去勾选"发送告警",屏蔽对"网络读包丢包率超过阈值"的 检测。
- 步骤**9** 登录MRS集群详情页面,选择"告警管理"。
- 步骤**10** 搜索"12045"告警,将未自动清除的该告警全部手动清除,处理完毕。

#### 图 **9-2** 告警管理

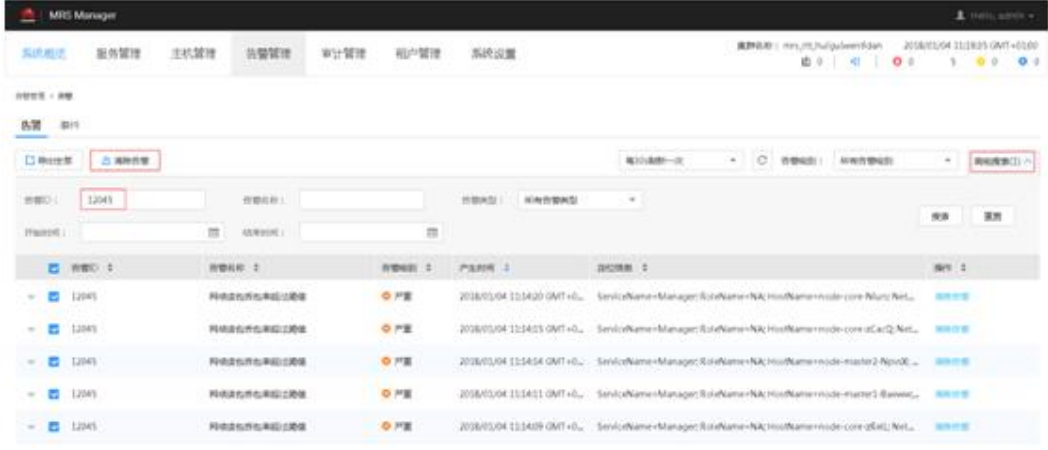

#### <span id="page-1045-0"></span>说明

"网络读包丢包率超过阈值"的告警ID是12045。

#### 检查网卡是否配置了主备**bond**模式。

- 步骤**11** 使用PuTTY工具,以**omm**用户登录告警所在节点,执行**ls -l /proc/net/bonding**命 令,查看该节点是否存在"/proc/net/bonding"目录。
	- 是, 如下所示,则该节点配置了bond模式,执行步骤**12**。 # ls -l /proc/net/bonding/ total 0 -r--r--r-- 1 root root 0 Oct 11 17:35 bond0
	- 否,如下所示,则该节点未配置bond模式,执行[步骤](#page-1046-0)**14**。 # ls -l /proc/net/bonding/ ls: cannot access /proc/net/bonding/: No such file or directory
- 步骤**12** 执行**cat /proc/net/bonding/**bond0命令,查看配置文件中**Bonding Mode**参数的值 是否为**fault-tolerance**。

#### 说明

**bond0**为bond配置文件名称,请以步骤**11**查询出的文件名称为准。

# cat /proc/net/bonding/bond0 Ethernet Channel Bonding Driver: v3.7.1 (April 27, 2011)

#### **Bonding Mode**: **fault-tolerance** (active-backup) Primary Slave: eth1 (primary\_reselect always)

**Currently Active Slave**: eth1 MII Status: up MII Polling Interval (ms): 100 Up Delay (ms): 0 Down Delay (ms): 0

#### **Slave Interface**: eth0 MII Status: up Speed: 1000 Mbps Duplex: full Link Failure Count: 1 Slave queue ID: 0

**Slave Interface**: eth1 MII Status: up Speed: 1000 Mbps Duplex: full Link Failure Count: 1 Slave queue ID: 0

- 是,该环境的网卡为主备bond模式,执行<mark>步骤13</mark>。
- 否,执行[步骤](#page-1046-0)**14**。
- 步骤**13** 检查该告警详情中**NetworkCardName**参数对应的网卡是否为备网卡。
	- 是,备网卡的告警无法自动恢复,请在告警管理页面手动清除该告警,处理完 毕。
	- 否,执行[步骤](#page-1046-0)**14**。

#### 说明

备网卡判断方式:查看配置文件**/proc/net/bonding/bond0**,**NetworkCardName**参数对 应的网卡名称等于其中一个**Slave Interface**,但是不等于**Currently Active Slave**(当前 主网卡),则该网卡为备网卡。

#### 检查阈值设置是否合理。

- <span id="page-1046-0"></span>步骤14 登录MRS Manager, 查看该告警阈值是否合理 (默认0.5%为合理值, 用户可以根据自 己的实际需求调整)。
	- 是,执行步骤**17**。
	- 否,执行步骤**15**。
- 步骤**15** 根据实际服务的使用情况在"系统设置 > 阈值配置 > 设备 > 主机 > 网络读信息 > 网 络读包率信息 > 读包丢包率"中更改告警阈值。
- **步骤16** 等待5分钟, 检查该告警是否恢复。
	- 是,处理完毕。
	- 否,执行步骤**17**。

#### 检查网络是否异常。

- 步骤**17** 联系系统管理员,检查网络是否存在异常。
	- 是,恢复网络故障,执行步骤**18**。
	- 否,执行步骤**19**
- 步骤**18** 等待5分钟,检查该告警是否恢复。
	- 是,处理完毕。
	- 否,步骤**19**
- 步骤**19** 收集故障信息。
	- 1. 在MRS Manager界面,单击"系统设置 > 日志导出"。
	- 2. 请联系运维人员,并发送已收集的故障日志信息。

**----**结束

# 参考信息

无。

# **9.5.30 ALM-12046** 网络写包丢包率超过阈值(**2.x** 及以前版本)

#### 告警解释

系统每30秒周期性检测网络写包丢包率,并把实际丢包率和阈值(系统默认阈值 0.5%)进行比较,当检测到网络写包丢包率连续多次(默认值为5)超过阈值时产生 该告警。

用户可通过"系统设置 > 阈值配置 > 设备 > 主机 > 网络写信息 > 网络写包率信息 > 写包丢包率"修改阈值。

平滑次数为1,网络写包丢包率小于或等于阈值时,告警恢复;平滑次数大于1,网络 写包丢包率小于或等于阈值的90%时,告警恢复。

#### 告警属性

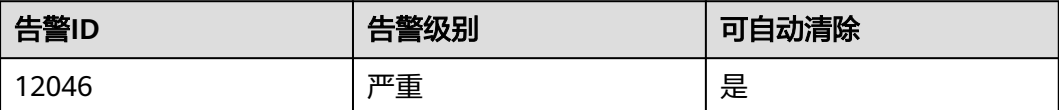

# 告警参数

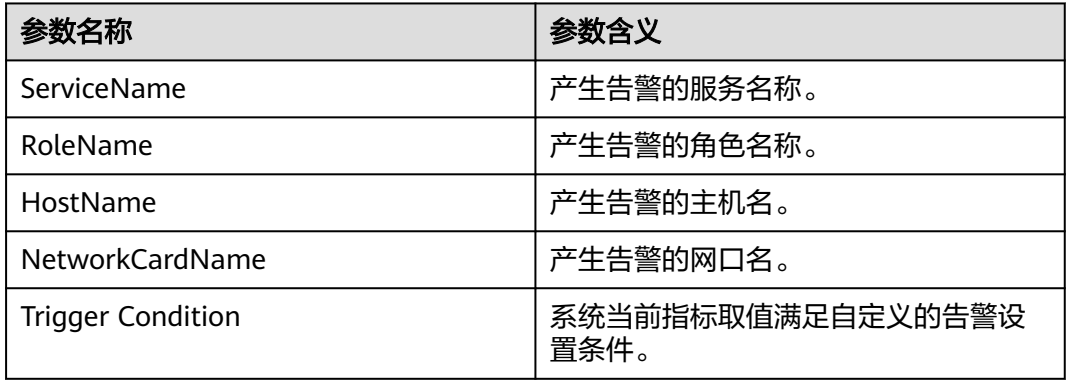

# 对系统的影响

业务性能下降或者个别业务出现超时问题。

# 可能原因

- 告警阈值配置不合理。
- 网络环境异常。

## 处理步骤

#### 检查阈值设置是否合理。

- 步骤1 登录MRS Manager, 查看该告警阈值是否合理 (默认0.5%为合理值, 用户可以根据自 己的实际需求调节)。
	- 是,执行步骤**4**。
	- 否,执行步骤**2**。
- 步骤**2** 根据实际服务的使用情况在"系统设置 > 阈值配置 > 设备 > 主机 > 网络写信息 > 网 络写包率信息 > 写包丢包率"中更改告警阈值。
- 步骤**3** 等待5分钟,检查该告警是否恢复。
	- 是,处理完毕。
	- 否,执行步骤**4**。

### 检查网络是否异常。

- 步骤**4** 联系系统管理员,检查网络是否存在异常。
	- 是,恢复网络故障,执行步骤**5**。
	- 否,执行[步骤](#page-1048-0)**6**
- 步骤**5** 等待5分钟,检查该告警是否恢复。
	- 是,处理完毕。

● 否,执行步骤**6**

<span id="page-1048-0"></span>步骤**6** 收集故障信息。

- 1. 在MRS Manager界面,单击"系统设置 > 日志导出"。
- 2. 请联系运维人员,并发送已收集的故障日志信息。

**----**结束

## 参考信息

无。

# **9.5.31 ALM-12047** 网络读包错误率超过阈值(**2.x** 及以前版本)

## 告警解释

系统每30秒周期性检测网络读包错误率,并把实际错误率和阈值(系统默认阈值 0.5%)进行比较,当检测到网络读包错误率连续多次(默认值为5)超过阈值时产生 该告警。

用户可通过"系统设置 > 阈值配置 > 设备 > 主机 > 网络读信息 > 网络读包率信息 > 读包错误率"修改阈值。

平滑次数为1,网络读包错误率小于或等于阈值时,告警恢复;平滑次数大于1,网络 读包错误率小于或等于阈值的90%时,告警恢复。

### 告警属性

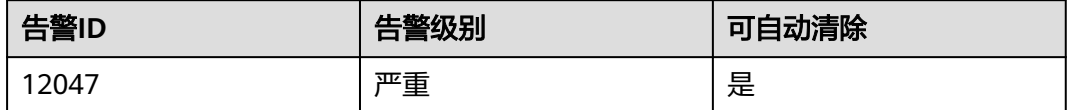

# 告警参数

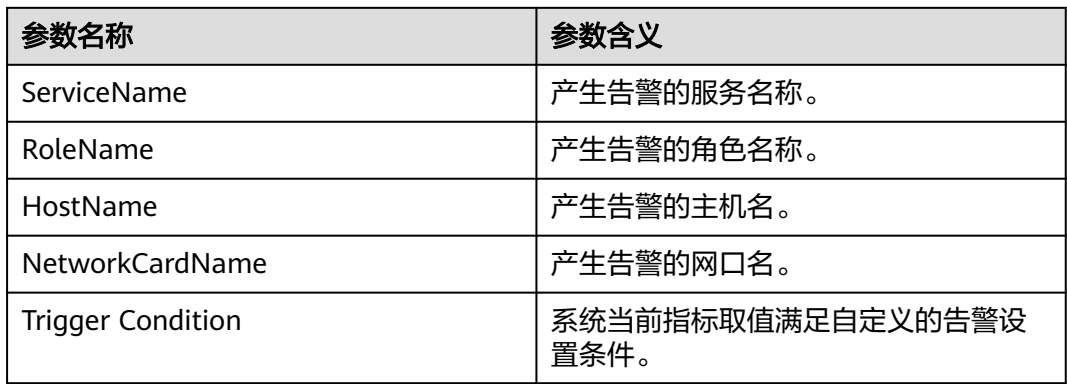

## 对系统的影响

通信闪断,业务超时。

### 可能原因

- 告警阈值配置不合理。
- 网络环境异常。

#### 处理步骤

#### 检查阈值设置是否合理。

- 步骤**1** 登录MRS Manager,查看该告警阈值是否合理(默认0.5%为合理值,用户可以根据自 己的实际需求调节)。
	- 是,执行步骤**4**。
	- 否,执行步骤**2**。
- 步骤**2** 根据实际服务的使用情况在"系统设置 > 阈值配置 > 设备 > 主机 > 网络读信息 > 网 络读包率信息 > 读包错误率"中更改告警阈值。
- 步骤**3** 等待5分钟,检查该告警是否恢复。
	- 是,处理完毕。
	- 否,执行步骤**4**。

#### 检查网络是否异常。

步骤**4** 联系系统管理员,检查网络是否存在异常。

- 是,恢复网络故障,执行步骤**5**。
- 否,执行步骤**6**
- 步骤**5** 等待5分钟,检查该告警是否恢复。
	- 是,处理完毕。
	- 否,执行步骤**6**
- 步骤**6** 收集故障信息。
	- 1. 在MRS Manager界面,单击"系统设置 > 日志导出"。
	- 2. 请联系运维人员,并发送已收集的故障日志信息。

#### **----**结束

# 参考信息

无。

# **9.5.32 ALM-12048** 网络写包错误率超过阈值(**2.x** 及以前版本)

## 告警解释

系统每30秒周期性检测网络写包错误率,并把实际错误率和阈值(系统默认阈值 0.5%)进行比较,当检测到网络写包错误率连续多次(默认值为5)超过阈值时产生 该告警。

用户可通过"系统设置 > 阈值配置 > 设备 > 主机 > 网络写信息 > 网络写包率信息 > 写包错误率"修改阈值。

平滑次数为1,网络写包错误率小于或等于阈值时,告警恢复;平滑次数大于1,网络 写包错误率小于或等于阈值的90%时,告警恢复。

### 告警属性

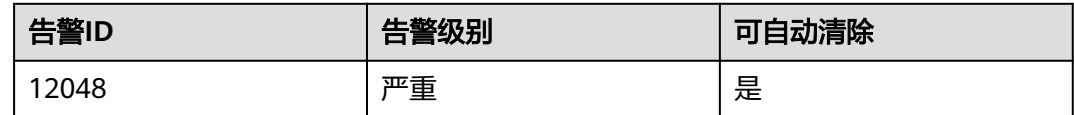

# 告警参数

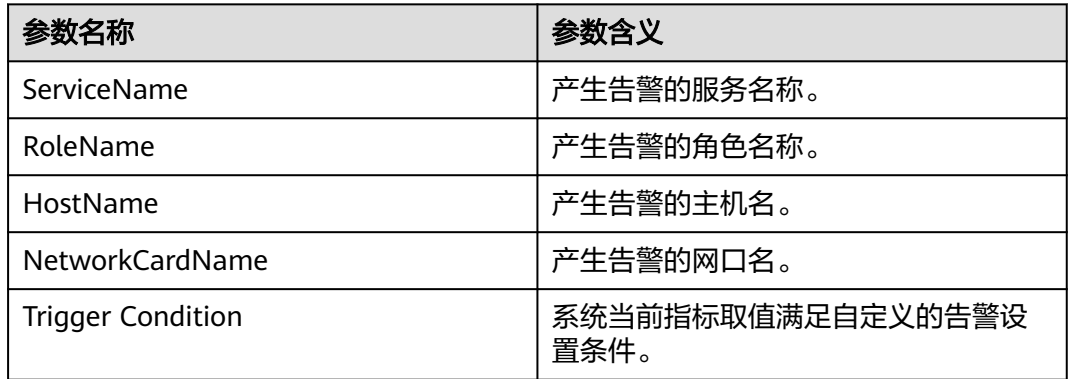

## 对系统的影响

通信闪断,业务超时。

## 可能原因

- 告警阈值配置不合理。
- 网络环境异常。

## 处理步骤

#### 检查阈值设置是否合理。

- 步骤1 登录MRS Manager, 查看该告警阈值是否合理 ( 默认0.5%为合理值, 用户可以根据自 己的实际需求调节)。
	- 是,执行[步骤](#page-1051-0)**4**。
	- 否,执行步骤**2**。
- 步骤**2** 根据实际服务的使用情况在"系统设置 > 阈值配置 > 设备 > 主机 > 网络写信息 > 网 络写包错误率 > 写包错误率"中更改告警阈值。
- 步骤**3** 等待5分钟,检查该告警是否恢复。
	- 是,处理完毕。
	- 否,执行[步骤](#page-1051-0)**4**。

#### 检查网络是否异常。

<span id="page-1051-0"></span>步骤**4** 联系系统管理员,检查网络是否存在异常。

- 是,恢复网络故障,执行步骤**5**。
- 否,执行步骤**6**
- 步骤**5** 等待5分钟,检查该告警是否恢复。
	- 是,处理完毕。
	- 否,执行步骤**6**

步骤**6** 收集故障信息。

- 1. 在MRS Manager界面,单击"系统设置 > 日志导出"。
- 2. 请联系运维人员,并发送已收集的故障日志信息。

**----**结束

## 参考信息

无。

# **9.5.33 ALM-12049** 网络读吞吐率超过阈值(**2.x** 及以前版本)

## 告警解释

系统每30秒周期性检测网络读吞吐率,并把实际吞吐率和阈值(系统默认阈值80%) 进行比较,当检测到网络读吞吐率连续多次 (默认值为5)超过阈值时产生该告警。

用户可通过"系统设置 > 阈值配置 > 设备 > 主机 > 网络读信息 > 网络读吞吐率 > 读 吞吐率"修改阈值。

平滑次数为1,网络读吞吐率小于或等于阈值时,告警恢复;平滑次数大于1,网络读 吞吐率小于或等于阈值的90%时,告警恢复。

## 告警属性

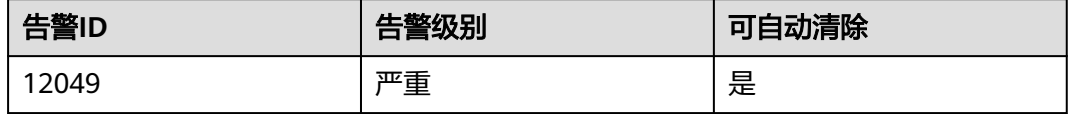

# 告警参数

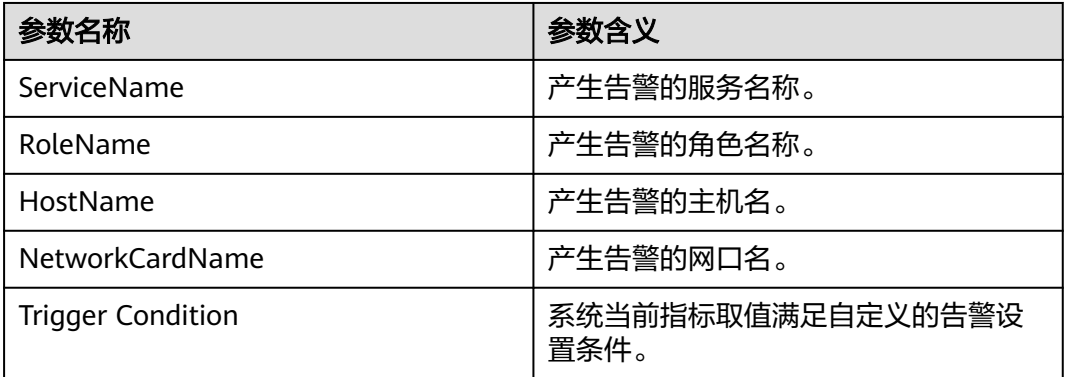

### 对系统的影响

业务系统运行不正常或不可用。

#### 可能原因

- 告警阈值配置不合理。
- 网口速率不满足当前业务需求。

#### 处理步骤

#### 检查阈值设置是否合理。

- 步骤**1** 登录MRS Manager,查看该告警阈值是否不合理(默认80%为合理值,用户可以根据 自己的实际需求调节)。
	- 是,执行步骤**2**。
	- 否,执行步骤**4**。
- 步骤**2** 根据实际服务的使用情况在"系统设置 > 阈值配置 > 设备 > 主机 > 网络读信息 > 网 络读吞吐率 > 读吞吐率"中更改告警阈值。
- **步骤3** 等待5分钟, 检查该告警是否恢复。
	- 是,处理完毕。
	- 否,执行步骤**4**。

#### 检查网口速率是否满足需求。

- 步骤**4** 在实时告警列表中,单击此告警。在"告警详情"区域,获取告警所在主机地址及网 口名称。
- 步骤**5** 使用PuTTY工具,以**root**用户登录告警所在主机。
- 步骤**6** 执行命令**ethtool** 网口名称,查看当前网口速率最大值Speed。

说明

对于虚拟机环境,通过命令可能无法查询到网口速率,建议直接联系系统管理确认网口速率是否 满足需求。

- 步骤**7** 若网络读吞吐率超过阈值,直接联系系统管理员,提升网口速率。
- 步骤**8** 检查该告警是否恢复。
	- 是,处理完毕。
	- 否,执行步骤**9**
- 步骤**9** 收集故障信息。
	- 1. 在MRS Manager界面,单击"系统设置 > 日志导出"。
	- 2. 请联系运维人员,并发送已收集的故障日志信息。

**----**结束

### 参考信息

无。

# **9.5.34 ALM-12050** 网络写吞吐率超过阈值(**2.x** 及以前版本)

# 告警解释

系统每30秒周期性检测网络写吞吐率,并把实际吞吐率和阈值(系统默认阈值80%) 进行比较,当检测到网络写吞吐率连续多次 (默认值为5)超过阈值时产生该告警。

用户可通过"系统设置 > 阈值配置 > 设备 > 主机 > 网络写信息 > 网络写吞吐率 > 写 吞吐率"修改阈值。

平滑次数为1,网络写吞吐率小于或等于阈值时,告警恢复;平滑次数大于1,网络写 吞吐率小于或等于阈值的90%时,告警恢复。

## 告警属性

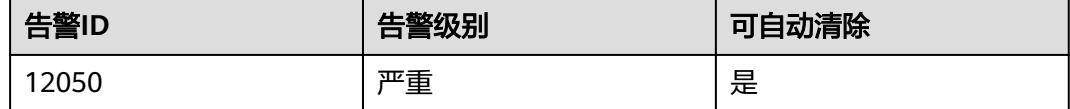

# 告警参数

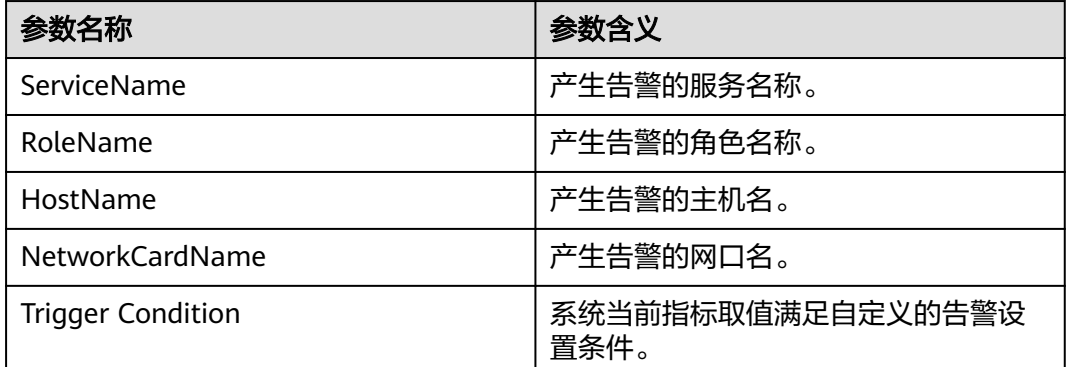

## 对系统的影响

业务系统运行不正常或不可用。

## 可能原因

- 告警阈值配置不合理。
- 网口速率不满足当前业务需求。

### 处理步骤

#### 检查阈值设置是否合理。

- 步骤**1** 登录MRS Manager,查看该告警阈值是否合理(默认80%为合理值,用户可以根据自 己的实际需求调节)。
	- 是,执行[步骤](#page-1054-0)**4**。
- 否,执行步骤**2**。
- <span id="page-1054-0"></span>步骤**2** 根据实际服务的使用情况在"系统设置 > 阈值配置 > 设备 > 主机 > 网络写信息 > 网 络写吞吐率 > 写吞吐率"中更改告警阈值。
- **步骤3** 等待5分钟, 检查该告警是否恢复。
	- 是,处理完毕。
	- 否,执行步骤**4**。

#### 检查网口速率是否满足需求。

- 步骤**4** 在实时告警列表中,单击此告警。在"告警详情"区域,获取告警所在主机地址及网 口。
- 步骤**5** 使用PuTTY工具,以**root**用户登录告警所在主机。
- 步骤**6** 执行命令**ethtool** 网口名称,查看当前网口速率最大值Speed。

#### 说明

对于虚拟机环境,通过命令可能无法查询到网口速率,建议直接联系系统管理确认网口速率是否 满足需求。

- 步骤**7** 若网络写吞吐率超过阈值,直接联系系统管理员,提升网口速率。
- 步骤**8** 检查该告警是否恢复。
	- 是,处理完毕。
	- 否,执行<mark>步骤9</mark>

步骤**9** 收集故障信息。

- 1. 在MRS Manager界面,单击"系统设置 > 日志导出"。
- 2. 请联系运维人员,并发送已收集的故障日志信息。

#### **----**结束

## 参考信息

无。

# **9.5.35 ALM-12051** 磁盘 **Inode** 使用率超过阈值(**2.x** 及以前版本)

#### 告警解释

系统每30秒周期性检测磁盘Inode使用率,并把实际Inode使用率和阈值(系统默认阈 值80%)进行比较,当检测到Inode使用率连续多次(默认值为5)超过阈值时产生该 告警。

用户可通过"系统设置 > 阈值配置 > 设备 > 主机 > 磁盘 > 磁盘inode使用率 > 磁盘 inode使用率"修改阈值。

平滑次数为1,磁盘Inode使用率小于或等于阈值时,告警恢复;平滑次数大于1,磁盘 Inode使用率小于或等于阈值的90%时,告警恢复。

# 告警属性

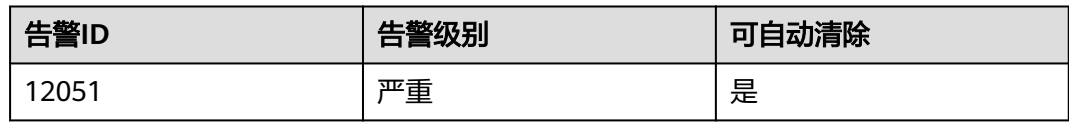

# 告警参数

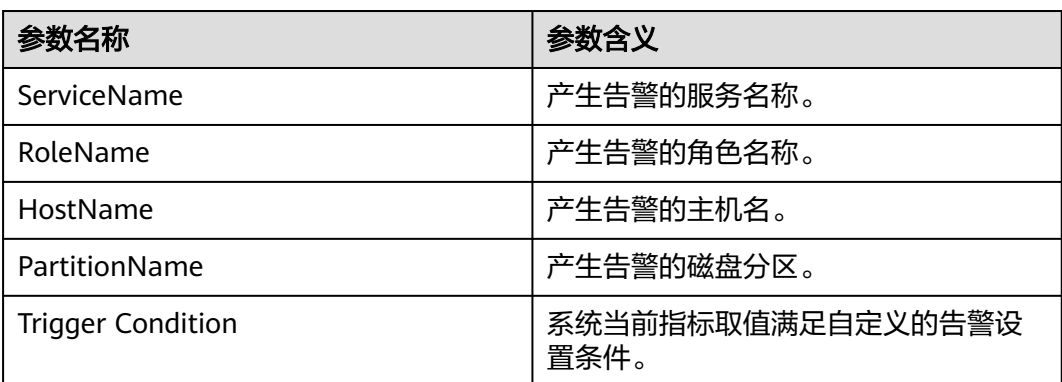

# 对系统的影响

文件系统无法正常写入。

# 可能原因

- 磁盘小文件过多。
- 系统环境异常。

## 处理步骤

#### 磁盘小文件过多。

- 步骤**1** 登录MRS集群详情页面,选择"告警管理"。
- 步骤**2** 在实时告警列表中,单击此告警。在"告警详情"区域,获取告警所在主机地址和磁 盘分区。
- 步骤**3** 使用PuTTY工具,以**root**用户登录告警所在主机。
- 步骤**4** 执行命令**df -i** 分区名称,查看磁盘当前Inode使用率。
- 步骤**5** 若Inode使用率超过阈值,手工排查该分区存在的小文件,确认是否能够删除这些文 件。
	- 是,删除文件,执行步骤**6**。
	- 否,容量调整。执[行步骤](#page-1056-0)**7**。
- 步骤**6** 等待5分钟,检查该告警是否恢复。
	- 是,处理完毕。
	- 否,执行[步骤](#page-1056-0)**7**。

#### 检查系统环境是否异常。

- <span id="page-1056-0"></span>步骤**7** 联系操作系统维护人员,检查操作系统是否存在异常。
	- 是,恢复操作系统故障,执行步骤**8**。
	- 否,执行步骤**9**
- 步骤**8** 等待5分钟,检查该告警是否恢复。
	- 是,处理完毕。
	- 否,执行步骤**9**

#### 步骤**9** 收集故障信息。

- 1. 在MRS Manager界面,单击"系统设置 > 日志导出"。
- 2. 请联系运维人员,并发送已收集的故障日志信息。

### **----**结束

## 参考信息

无。

# **9.5.36 ALM-12052 TCP** 临时端口使用率超过阈值(**2.x** 及以前版 本)

# 告警解释

系统每30秒周期性检测TCP临时端口使用率,并把实际使用率和阈值(系统默认阈值 80%)进行比较,当检测到TCP临时端口使用率连续多次(默认值为5)超过阈值时产 生该告警。

用户可通过"系统设置 > 阈值配置 > 主机 > 网络状态 > TCP临时端口使用率 > TCP临 时端口使用率"修改阈值。

平滑次数为1, TCP临时端口使用率小于或等于阈值时, 告警恢复; 平滑次数大于1, TCP临时端口使用率小于或等于阈值的90%时,告警恢复。

#### 告警属性

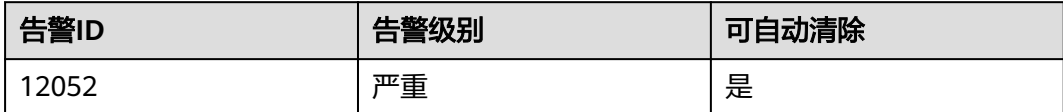

# 告警参数

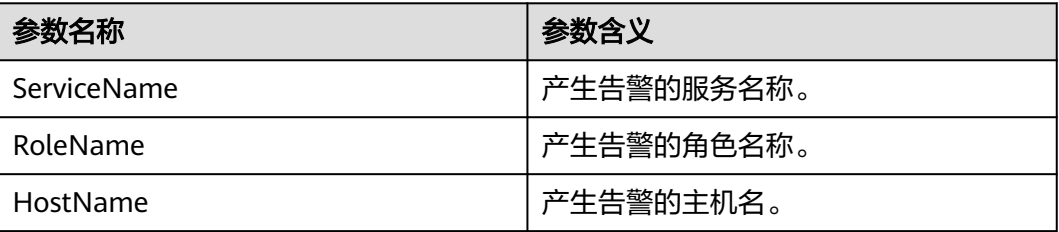

<span id="page-1057-0"></span>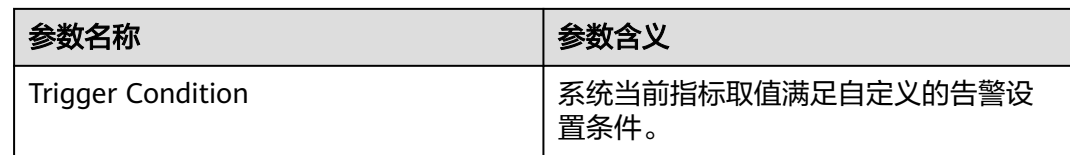

# 对系统的影响

主机上业务无法发起对外建立连接,业务中断。

## 可能原因

- 临时端口不满足当前业务需求。
- 系统环境异常。

## 处理步骤

#### 扩大临时端口范围。

- 步骤**1** 登录MRS集群详情页面,选择"告警管理"。
- 步骤**2** 在实时告警列表中,单击此告警。在"告警详情"区域,获取告警所在主机IP地址。
- 步骤**3** 使用PuTTY工具,以**omm**用户登录告警所在主机。
- 步骤**4** 执行**cat /proc/sys/net/ipv4/ip\_local\_port\_range |cut -f 1**命令,获得开始端口值, 执行**cat /proc/sys/net/ipv4/ip\_local\_port\_range |cut -f 2**命令,获得结束端口值, 相减得到临时端口总数,若临时端口总数小于28232,说明操作系统随机端口范围太 小,需要联系系统管理员扩大端口范围。
- 步骤**5** 执行命令**ss -ant 2>/dev/null | grep -v LISTEN | awk 'NR > 2 {print \$4}'|cut -d ':' -f 2 | awk '\$1 >"**开始端口值**" {print \$1}' | sort -u | wc -l**,计算临时端口使用数。
- 步骤**6** 使用公式计算临时端口使用率,临时端口使用率=(临时端口使用数/临时端口总数) \*100,确认临时端口使用率是否超过阈值。
	- 是,执行步骤**8**。
	- 否,执行步骤**7**。
- **步骤7** 等待5分钟, 检查该告警是否恢复。
	- 是,处理完毕。
	- 否,执行步骤**8**。

#### 检查系统环境是否异常。

步骤**8** 执行以下命令导入临时文件,并查看"port\_result.txt"文件中高使用率端口。

#### **netstat -tnp > \$BIGDATA\_HOME/tmp/port\_result.txt**

netstat -tnp

Active Internet connections (w/o servers)

Proto Recv Send LocalAddress ForeignAddress State PID/ProgramName tcp 0 0 10-120-85-154:**45433** 10-120-8:25009 CLOSE\_WAIT 94237/java tcp 0 0 10-120-85-154:45434 10-120-8:25009 CLOSE\_WAIT 94237/java tcp 0 0 10-120-85-154:45435 10-120-8:25009 CLOSE\_WAIT 94237/java

...

步骤**9** 执行如下命令,查看占用大量端口的进程。

**ps -ef |grep** PID

#### 说明

- PID为[步骤](#page-1057-0)**8**查询出所属端口的进程号。
- 可以执行如下命令,收集系统所有进程信息,查看占用大量端口的进程。 **ps -ef > \$BIGDATA\_HOME/tmp/ps\_result.txt**
- 步骤**10** 请系统管理员确认后,清除大量占用端口的进程,等待5分钟,检查该告警是否恢复。
	- 是,处理完毕。
	- 否,执行步骤**11**
- 步骤**11** 收集故障信息。
	- 1. 在MRS Manager界面,单击"系统设置 > 日志导出"。
	- 2. 请联系运维人员,并发送已收集的故障日志信息。

#### **----**结束

## 参考信息

无。

# **9.5.37 ALM-12053** 文件句柄使用率超过阈值(**2.x** 及以前版本)

### 告警解释

系统每30秒周期性检测主机文件句柄使用率,并把实际使用率和阈值(系统默认阈值 80%)进行比较,当检测到主机文件句柄使用率连续多次(默认值为5)超过阈值时产 生该告警。

用户可通过"系统设置 > 阈值配置 > 设备 > 主机 > 主机状态 > 主机文件句柄使用率 > 主机文件句柄使用率"修改阈值。

平滑次数为1,主机文件句柄使用率小于或等于阈值时,告警恢复;平滑次数大于1, 主机文件句柄使用率小于或等于阈值的90%时,告警恢复。

## 告警属性

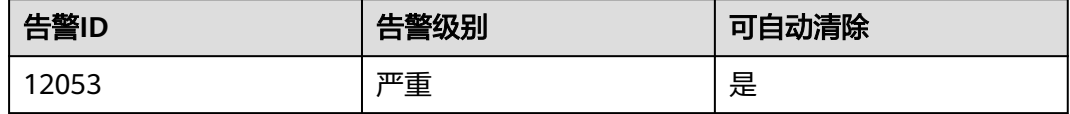

## 告警参数

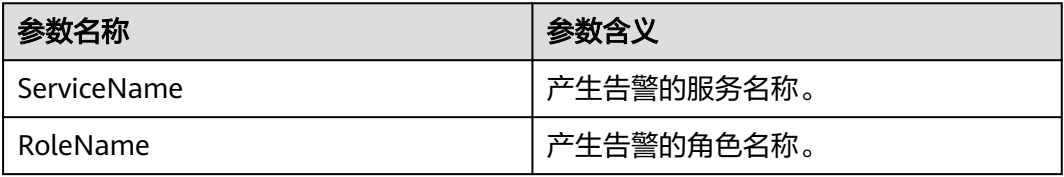

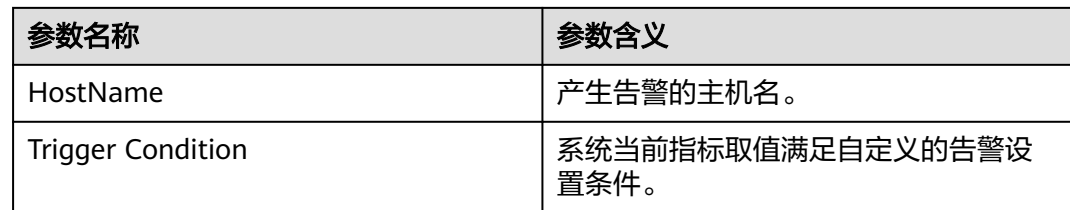

# 对系统的影响

系统应用无法打开文件、网络等IO操作,程序异常。

## 可能原因

- 文件句柄数不满足当前业务需求。
- 系统环境异常。

## 处理步骤

## 增大文件句柄数。

- 步骤**1** 登录MRS集群详情页面,选择"告警管理"。
- 步骤**2** 在实时告警列表中,单击此告警。在"告警详情"区域,获取告警所在主机IP地址。
- 步骤**3** 使用PuTTY工具,以**root**用户登录告警所在主机。
- 步骤**4** 执行命令**ulimit -n**,查看当前系统最大句柄设置数。
- 步骤**5** 若文件句柄使用率超过阈值,直接联系系统管理员,增大系统文件句柄数。
- 步骤**6** 等待5分钟,检查该告警是否恢复。
	- 是,处理完毕。
	- 否,执行步骤**7**。

# 检查系统环境是否异常。

- 步骤**7** 联系系统管理员,检查操作系统是否存在异常。
	- 是,恢复操作系统故障,执行步骤**8**。
	- 否,执行步骤**9**
- 步骤**8** 等待5分钟,检查该告警是否恢复。
	- 是,处理完毕。
	- 否,执行步骤**9**
- 步骤**9** 收集故障信息。
	- 1. 在MRS Manager界面,单击"系统设置 > 日志导出"。
	- 2. 请联系运维人员,并发送已收集的故障日志信息。

**----**结束

# 参考信息

无。

# **9.5.38 ALM-12054** 证书文件失效(**2.x** 及以前版本)

### 告警解释

系统在每天二十三点检查当前系统中的证书文件是否失效(即当前集群中的证书文件 是否过期,或者尚未生效)。如果证书文件失效,产生该告警。 当重新导入一个正常证书,并且状态不为失效状态,该告警恢复。

## 告警属性

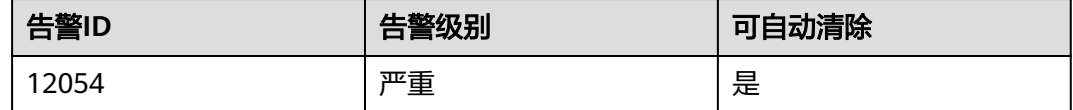

# 告警参数

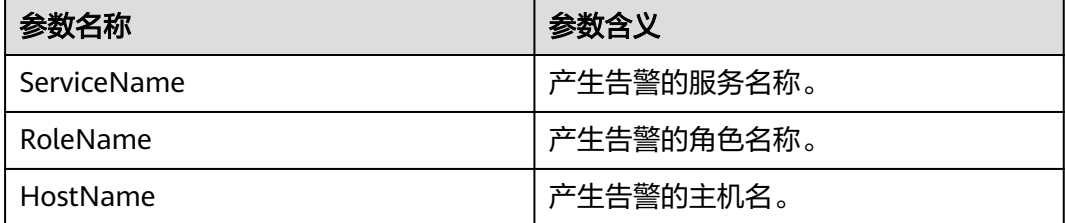

# 对系统的影响

提示用户证书文件已经失效,部分功能受限,无法正常使用。

## 可能原因

系统未导入证书(HA根证书或者HA用户证书)、导入证书失败、证书文件失效。

#### 处理步骤

### 查看告警原因

- 步骤**1** 登录MRS集群详情页面,选择"告警管理"。
- 步骤**2** 在实时告警列表中,单击此告警所在行。
	- 在"告警详情"区域查看"附加信息",获取告警附加信息。
	- 告警附加信息中显示"CA Certificate",使用PuTTY工具以**omm**用户登录主 OMS管理节点,执[行步骤](#page-1061-0)**3**。
	- 告警附加信息中显示"HA root Certificate",查看"定位信息"获取告警所在节 点主机名,使用PuTTY工具以**omm**用户登录该主机,执[行步骤](#page-1061-0)**4**。

<span id="page-1061-0"></span>● 告警附加信息中显示"HA server Certificate", 查看"定位信息"获取告警所在 节点主机名,使用PuTTY工具以**omm**用户登录该主机,执行步骤**5**

#### 检查系统中合法证书文件的有效期。

步骤**3** 查看当前系统时间是否在CA证书的有效期内。

执行命令**openssl x509 -noout -text -in \${CONTROLLER\_HOME}/security/cert/ root/ca.crt**可以查看CA根证书的生效时间与失效时间。

- 是,执行[步骤](#page-1062-0)**8**。
- 否,执行步骤**6**。
- 步骤**4** 查看当前系统时间是否在HA根证书的有效期内。

执行命令**openssl x509 -noout -text -in \${CONTROLLER\_HOME}/security/ certHA/root-ca.crt**可以查看HA根证书的生效时间与失效时间。

- 是,执行[步骤](#page-1062-0)**8**。
- 否,执行步骤**7**。

步骤**5** 查看当前系统时间是否在HA用户证书的有效期内。

执行命令**openssl x509 -noout -text -in \${CONTROLLER\_HOME}/security/ certHA/server.crt**可以查看HA用户证书的生效时间与失效时间。

- 是,执行<mark>[步骤](#page-1062-0)8</mark>。
- 否,执行步骤**7**。

CA或者HA证书的"生效时间"和"失效时间"示例:

```
Certificate:
Data: 
   Version: 3 (0x2) 
   Serial Number: 
     97:d5:0e:84:af:ec:34:d8 
   Signature Algorithm: sha256WithRSAEncryption 
   Issuer: C=CountryName, ST=State, L=Locality, O=Organization, OU=IT, CN=HADOOP.COM 
   Validity 
    Not Before: Dec 13 06:38:26 2016 GMT //生效时间
    Not After : Dec 11 06:38:26 2026 GMT //失效时间
```
#### 导入证书文件。

步骤**6** 导入新的CA证书文件。

请联系运维人员申请或生成新的CA证书文件并导入。手动清除该告警信息,查看系统 在定时检查时是否会再次产生此告警。

说明

如果当前为Ranger证书过期,则请参考**Ranger**[证书如何更新?](https://support.huaweicloud.com/mrs_faq/mrs_03_1164.html)章节进行处理。

- 是,执行[步骤](#page-1062-0)**8**。
- 否,处理完毕。

步骤**7** 导入新的HA证书文件。

请参考更换**HA**[证书章](#page-1274-0)节,申请或生成新的HA证书文件并导入。手动清除该告警信 息,查看系统在定时检查时是否会再次产生此告警。

- 是,执行步骤**8**。
- 否,处理完毕。

#### <span id="page-1062-0"></span>步骤**8** 收集故障信息。

- 1. 在MRS Manager界面,单击"系统设置 > 日志导出"。
- 2. 请联系运维人员,并发送已收集的故障日志信息。

#### **----**结束

## 参考信息

OBS证书过期请参[考如何处理集群内部](https://support.huaweicloud.com/trouble-mrs/mrs_03_0031.html)**OBS**证书过期。

# **9.5.39 ALM-12055** 证书文件即将过期(**2.x** 及以前版本)

#### 告警解释

系统每天二十三点检查一次当前系统中的证书文件,如果当前时间距离过期时间不足 告警阈值天数,则证书文件即将过期,产生该告警。

当重新导入一个正常证书,并且状态不为即将过期,该告警恢复。

### 告警属性

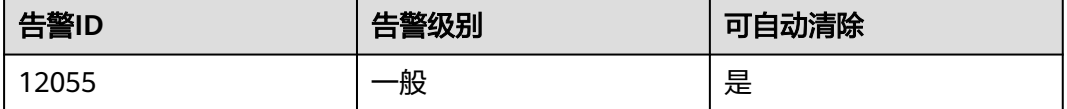

## 告警参数

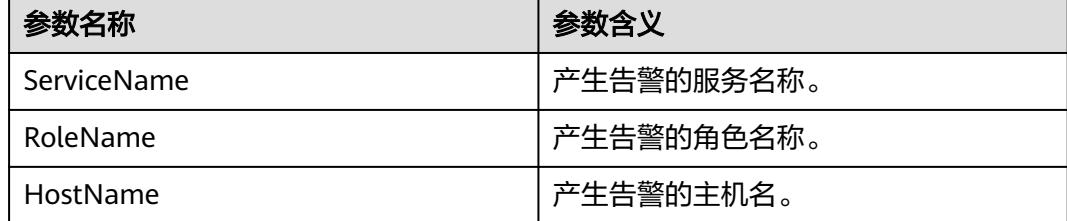

### 对系统的影响

提示用户证书文件即将过期,如果证书文件过期,则会导致部分功能受限,无法正常 使用。

### 可能原因

系统证书文件(CA证书、HA根证书或者HA用户证书)剩余有效期小于证书的告警阈 值。

### 处理步骤

#### 查看告警原因

步骤**1** 登录MRS集群详情页面,选择"告警管理"。

步骤**2** 在实时告警列表中,单击此告警所在行。

在"告警详情"区域查看"附加信息",获取告警附加信息。

- 告警附加信息中显示"CA Certificate",使用PuTTY工具以**omm**用户登录主 OMS管理节点,执行步骤**3**。
- 告警附加信息中显示"HA root Certificate", 查看"定位信息"获取告警所在节 点主机名,使用PuTTY工具以**omm**用户登录该主机,执行步骤**4**。
- 告警附加信息中显示"HA server Certificate", 查看"定位信息"获取告警所在 节点主机名,使用PuTTY工具以**omm**用户登录该主机,执行步骤**5**

#### 检查系统中合法证书文件的有效期。

步骤**3** 查看当前CA证书剩余有效期是否小于证书的告警阈值。

执行命令**openssl x509 -noout -text -in \${CONTROLLER\_HOME}/security/cert/ root/ca.crt**可以查看CA根证书的生效时间与失效时间。

- 是,执行步骤**6**。
- 否,执行[步骤](#page-1064-0)**8**。
- 步骤**4** 查看当前HA根证书剩余有效期是否小于证书的告警阈值。

执行命令**openssl x509 -noout -text -in \${CONTROLLER\_HOME}/security/ certHA/root-ca.crt**可以查看HA根证书的生效时间与失效时间。

- 是,执行[步骤](#page-1064-0)**7**。
- 否,执行[步骤](#page-1064-0)**8**。

步骤**5** 查看当前HA用户证书剩余有效期是否小于证书的告警阈值。

执行命令**openssl x509 -noout -text -in \${CONTROLLER\_HOME}/security/ certHA/server.crt**可以查看HA用户证书的生效时间与失效时间。

- 是,执行[步骤](#page-1064-0)**7**。
- 否,执行[步骤](#page-1064-0)**8**

CA或者HA证书的"生效时间"和"失效时间" 示例:

```
Certificate:
Data: 
   Version: 3 (0x2) 
   Serial Number: 
       97:d5:0e:84:af:ec:34:d8 
   Signature Algorithm: sha256WithRSAEncryption 
   Issuer: C=CountryName, ST=State, L=Locality, O=Organization, OU=IT, CN=HADOOP.COM 
   Validity 
      Not Before: Dec 13 06:38:26 2016 GMT //生效时间<br>Not After: Dec 11 06:38:26 2026 GMT //失效时间
      Not After : Dec 11 06:38:26 2026 GMT
```
#### 导入证书文件。

步骤**6** 导入新的CA证书文件。

<span id="page-1064-0"></span>请联系运维人员申请或生成新的CA证书文件并导入。手动清除该告警信息,查看系统 在定时检查时是否会再次产生此告警。

- 是,执行步骤**8**。
- 否,处理完毕。

步骤**7** 导入新的HA证书文件。

请参考更换**HA**[证书章](#page-1274-0)节,申请或生成新的HA证书文件并导入。手动清除该告警信 息,查看系统在定时检查时是否会再次产生此告警。

- 是,执行步骤**8**。
- 否,处理完毕。

步骤**8** 收集故障信息。

- 1. 在MRS Manager界面,单击"系统设置 > 日志导出"。
- 2. 请联系运维人员,并发送已收集的故障日志信息。

**----**结束

### 参考信息

OBS证书过期请参[考如何处理集群内部](https://support.huaweicloud.com/trouble-mrs/mrs_03_0031.html)**OBS**证书过期。

# **9.5.40 ALM-12180** 磁盘卡 **IO**(**2.x** 及以前版本)

#### 告警解释

#### **MRS 2.x**及以前版本:

- 对于HDD盘,满足以下任意条件时触发告警:
	- 系统在30s内,每3秒采集一次数据,连续10周期,svctm时延超过6秒。
	- 系统在30s内,每3秒采集一次数据,连续10周期,磁盘队列深度(avgqu $sz$ ) > 0, iops = 0或带宽 = 0, 且ioutil > 99%。
- 对于SSD盘,满足以下任意条件时触发告警:
	- 系统在30秒内,每3秒采集一次数据,连续10周期,svctm时延超过2秒。
	- 系统在30秒内,每3秒采集一次数据,连续10周期,磁盘队列深度(avgqusz) > 0, iops = 0或带宽 = 0, 且ioutil > 99%。

当系统连续90s内不满足以上所有条件时,告警自动清除。

#### **MRS 1.9.3.10**及之后补丁版本:

- 对于HDD盘,满足以下任意条件时触发告警:
	- 系统默认每3秒采集一次数据,在30秒内至少7个采集周期的svctm时延达到6 秒。
	- 系统默认每3秒采集一次数据,在30秒内至少10个采集周期周期,磁盘队列 深度 (avgqu-sz) > 0, iops = 0或带宽 = 0, 且ioutil > 99%。
	- 系统默认每3秒采集一次数据,在300秒内至少50%次检测到的svctm时延达 到1000ms。
- 对于SSD盘,满足以下任意条件时触发告警:
- 系统默认每3秒采集一次数据,在30秒内至少7个采集周期的svctm时延达到3 秒。
- 系统默认每3秒采集一次数据,在30秒内至少10个周期,磁盘队列深度  $($  avgqu-sz $) > 0$ , iops = 0或带宽 = 0, 且ioutil > 99%。
- 系统默认每3秒采集一次数据,在300秒内至少50%次检测到的svctm时延达 到500ms。

系统采集周期为3秒,检测周期为30秒或300秒,当系统连续3个30秒、300秒的周期均 不满足对应条件时,告警自动清除。

#### 说明

相关参数获取方法请参考<mark>参考信息</mark>。

### 告警属性

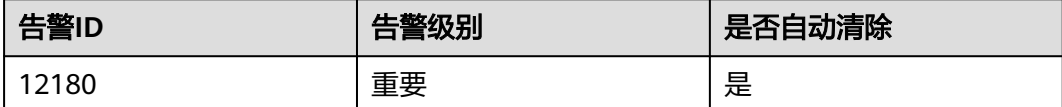

# 告警参数

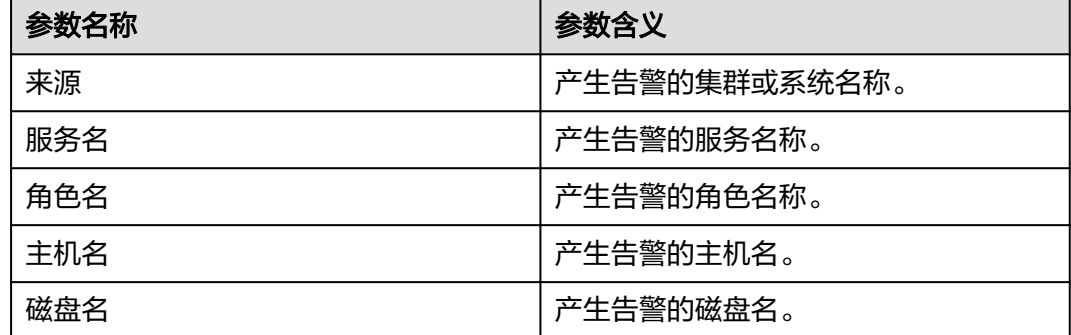

#### 对系统的影响

如果IO持续飙高,会对业务操作产生影响,导致业务受损。

### 可能原因

磁盘老化。

### 处理步骤

#### 更换磁盘。

- 步骤**1** 在FusionInsight Manager界面,选择"运维 > 告警 > 告警"。
- 步骤2 查看该告警的详细信息,查看定位信息中对应的"主机名"字段和"磁盘名"字段的 值,获取该告警上报的故障磁盘信息。

<span id="page-1066-0"></span>步骤**3** 更换故障硬盘。

- 步骤**4** 检查告警是否清除。
	- 是,操作结束。
	- 否,执行步骤**5**。

#### 收集故障信息。

- 步骤**5** 在MRS Manager界面,选择"系统设置 > 日志导出"
- 步骤**6** 请联系运维人员,并发送已收集的故障日志信息。

**----**结束

# 告警清除

此告警修复后,系统会自动清除此告警,无需手工清除。

#### 参考信息

相关参数获取方法如下:

在操作系统中执行以下命令采集数据:

**iostat -x -t 1 1**

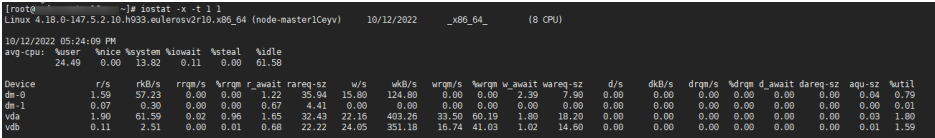

#### 其中:

- "avgqu-sz"为磁盘队列深度。
- "r/s"和"w/s"之和为"iops"。
- "rkB/s"和"wkB/s"之和为带宽。
- "%util"为"ioutil"。
- svctm的计算方法为:

svctm = (tot ticks new - tot ticks old) / (rd ios new + wr ios new rd\_ios\_old - wr\_ios\_old)

#### **MRS 2.x**及以前版本:

如果rd ios new + wr ios new - rd ios old - wr ios old = 0, 则svctm = 0

#### **MRS 1.9.3.10**及之后补丁版本:

当检测周期粒度为30s时,如果rd\_ios\_new + wr\_ios\_new - rd\_ios\_old wr\_ios\_old =  $0,$   $\overline{\mathbb{U}}$ svctm =  $0$  。

当检测周期粒度为300s时, 在rd\_ios\_new + wr\_ios\_new - rd\_ios\_old wr\_ios\_old = 0的情况下,如果tot\_ticks\_new - tot\_ticks\_old = 0则svctm = 0,否 则svctm值为无穷大。

#### 参数获取如下:

系统每3秒执行一次**cat /proc/diskstats**命令采集数据。例如:

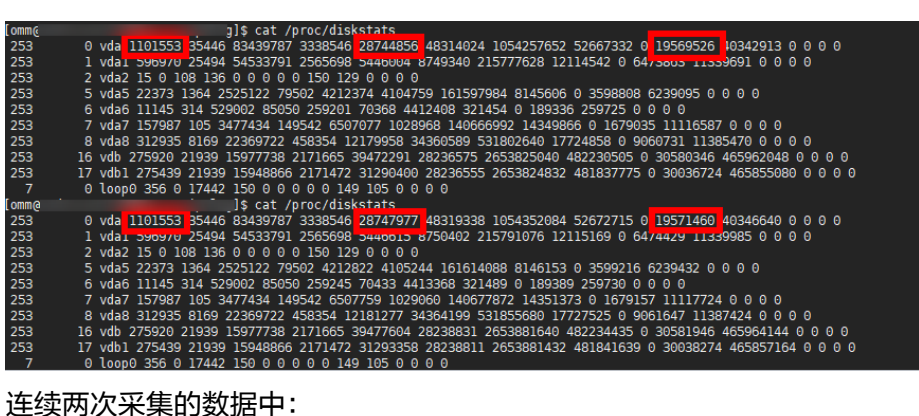

第一次采集的数据中,第4列的数字是"rd\_ios\_old",第8列的数字是 "wr\_ios\_old",第13列的数字是"tot\_ticks\_old"。

第二次采集的数据中,第4列的数字是"rd\_ios\_new",第8列的数字是 "wr\_ios\_new",第13列的数字是"tot\_ticks\_new"。

则上图中svctm值为:

(19571460 - 19569526) / (1101553 + 28747977 - 1101553 - 28744856) = 0.6197

# **9.5.41 ALM-12357** 审计日志导出到 **OBS** 失败(**2.x** 及以前版本)

## 告警解释

用户在MRS Manager界面配置审计日志导出OBS后,系统会周期性的将审计日志导出 到OBS,当访问OBS失败时产生该告警。

导出成功后,告警恢复。

## 告警属性

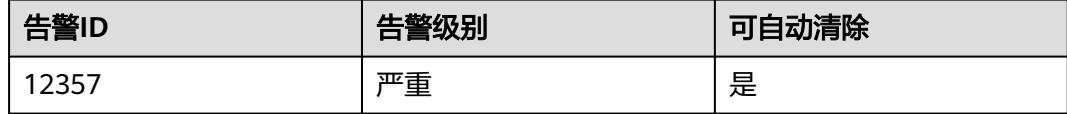

# 告警参数

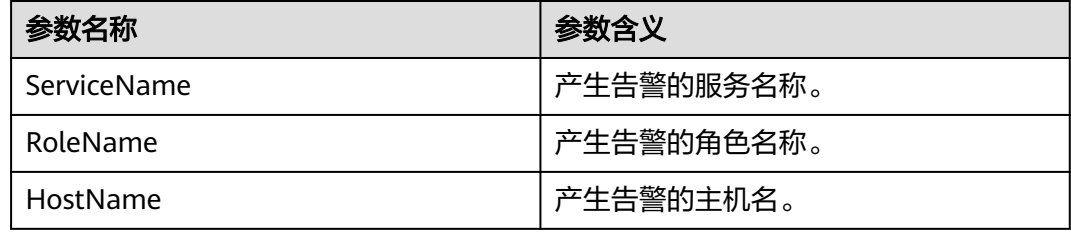

# 对系统的影响

服务审计日志在系统本地最多保存7个压缩文件,如果该故障持续存在,本地服务审计 日志可能会丢失。

管理审计日志每达到10万条会以文件形式转储到本地,存储在本地的文件最多保留50 个,如果该故障持续存在,管理审计日志可能会丢失。

### <span id="page-1068-0"></span>可能原因

- 无法连接OBS服务器。
- 指定的OBS文件系统不存在。
- 用户AK/SK信息失效。
- 本地OBS配置信息获取失败。

### 处理步骤

- 步骤**1** 登录OBS服务器,检查OBS服务器是否可以正常访问。
	- 是,执行步骤**3**。
	- 否,执行步骤**2**。
- 步骤**2** 联系运维人员恢复OBS,然后等任务再次启动后,检查告警是否恢复。
	- 是,执行完毕。
	- 否,执行步骤**3**。
- 步骤**3** 在MRS Manager,单击"系统设置 > 审计日志导出配置",检查AK/SK信息、文件系 统名和路径是否正确。
	- 是,执行步骤**5**。
	- 否,执行步骤**4**。
- 步骤**4** 重新配置正确的导出信息,然后等任务再次启动后,检查告警是否恢复。

说明

如果希望及时核查故障是否恢复,可适当调整审计日志开始时间,设置开始时间为当前时间10 分钟或30分钟之后,待任务启动并确认告警已恢复,再重新调整启动时间。

- 是,执行完毕。
- 否,执行步骤**5**。
- 步骤**5** 收集故障信息。
	- 1. 在MRS Manager界面,单击"系统设置 > 日志导出"。
	- 2. 请联系运维人员,并发送已收集的故障日志信息。

#### **----**结束

## 参考信息

无。

# **9.5.42 ALM-13000 ZooKeeper** 服务不可用(**2.x** 及以前版本)

#### 告警解释

系统每30秒周期性检测ZooKeeper服务状态,当检测到ZooKeeper服务不可用时产生 该告警。

ZooKeeper服务恢复时,告警清除。

## 告警属性

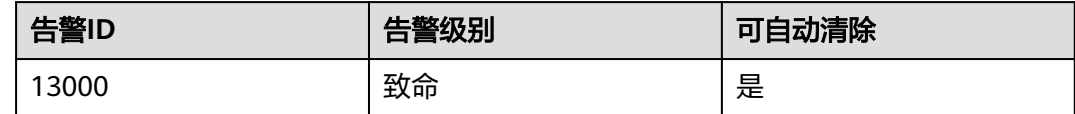

# 告警参数

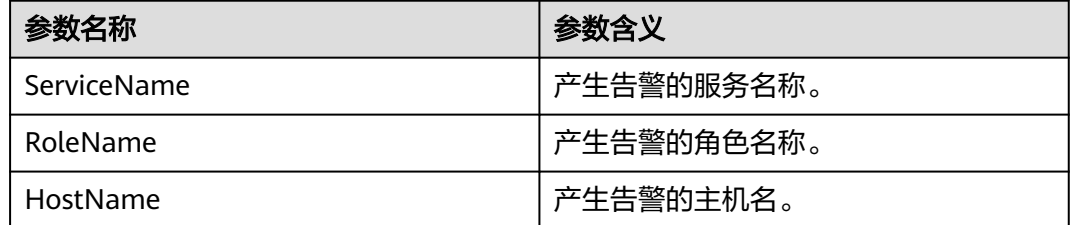

# 对系统的影响

ZooKeeper无法为上层组件提供协调服务,依赖ZooKeeper的组件可能无法正常运行。

# 可能原因

- ZooKeeper实例状态异常。
- 磁盘容量不足。
- 网络故障。
- ZooKeeper节点上安装了DNS。

## 处理步骤

#### 检查**ZooKeeper**服务实例状态。

- 步骤**1** 在MRS集群详情页面,单击"组件管理 > ZooKeeper > quorumpeer"。
- 步骤**2** 查看ZooKeeper各实例是否正常。
	- 是,执行[步骤](#page-1070-0)**6**。
	- 否,执行步骤**3**。
- 步骤**3** 选中健康状态不为良好的实例,单击"更多 > 重启实例"。
- 步骤**4** 查看实例重启后健康状态是否为良好。
	- 是,执行步骤**5**。
	- 否,执行[步骤](#page-1071-0)**19**。
- 步骤**5** 在"告警管理"页签,查看该告警是否恢复。
	- 是,处理完毕。
	- 否,执行[步骤](#page-1070-0)**6**。

#### 检查磁盘状态。

- <span id="page-1070-0"></span>步骤**6** 在MRS集群详情页面,单击"组件管理 > ZooKeeper > quorumpeer"查看ZooKeeper 实例所在的各节点主机信息。
- 步骤**7** 在MRS集群详情页面,单击"节点管理"并展开节点组信息。
- 步骤**8** 在"磁盘使用率"列,检查ZooKeeper实例所在的各节点磁盘空间是否不足(使用率 超过百分之80)。
	- 是,执行步骤**9**。
	- 否,执行步骤**11**。
- 步骤**9** 参考**ALM-12017** [磁盘容量不足\(](#page-1012-0)**2.x**及以前版本)进行处理,对磁盘进行扩容。
- 步骤**10** 在"告警管理"页签,查看该告警是否恢复。
	- 是,处理完毕。
	- 否,执行步骤**11**。

#### 检查网络状态。

- 步骤**11** 在ZooKeeper实例所在Linux节点使用**ping**命令,看能否**ping**通其他ZooKeeper实例所 在节点的主机名。
	- 是,执行步骤**15**。
	- 否,执行步骤**12**。
- 步骤**12** 修改"/etc/hosts"中的IP信息,添加主机名与IP地址的对应关系。
- 步骤**13** 再次执行**ping**命令,查看能否在该ZooKeeper实例节点**ping**通其他ZooKeeper实例节 点的主机名。
	- 是,执行步骤**14**。
	- 否,执行[步骤](#page-1071-0)**19**。
- 步骤**14** 在"告警管理"页签,查看该告警是否恢复。
	- 是,处理完毕。
	- 否,执行步骤**15**。

#### 检查**DNS**。

- 步骤**15** 查看ZooKeeper实例所在节点上是否安装DNS。在ZooKeeper实例所在Linux节点使用 命令cat /etc/resolv.conf,看该文件是否为空。
	- 是,执行步骤**16**。
	- 否,执行[步骤](#page-1071-0)**19**。
- 步骤**16** 运行命令**service named status**查看DNS是否启动。
	- 是,执行步骤**17**。
	- 否,执行[步骤](#page-1071-0)**19**。
- 步骤**17** 运行命令**service named stop**将DNS服务停掉,如果出现"Shutting down name server BIND waiting for named to shut down (28s)"如下结果,即说明DNS服务停 止成功。然后将"/etc/resolv.conf"文件的内容(若不为空)全部注释。
- 步骤**18** 在"告警管理"页签,查看该告警是否恢复。
	- 是,处理完毕。
	- 否,执行[步骤](#page-1071-0)**19**。

<span id="page-1071-0"></span>步骤**19** 收集故障信息。

- 1. 在MRS Manager界面,单击"系统设置 > 日志导出"。
- 2. 请联系运维人员,并发送已收集的故障日志信息。

**----**结束

## 参考信息

无。

# **9.5.43 ALM-13001 ZooKeeper** 可用连接数不足(**2.x** 及以前版本)

# 告警解释

系统每30秒周期性检测ZooKeeper服务连接数状态,当检测到ZooKeeper实例连接数 超出阈值(最大连接数的百分之八十)时产生该告警。

连接数小于阈值时,告警恢复。

#### 告警属性

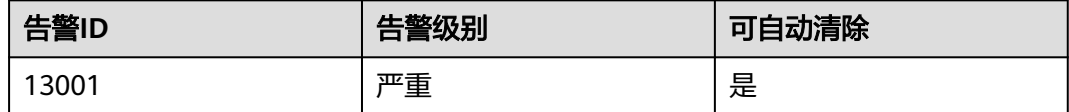

# 告警参数

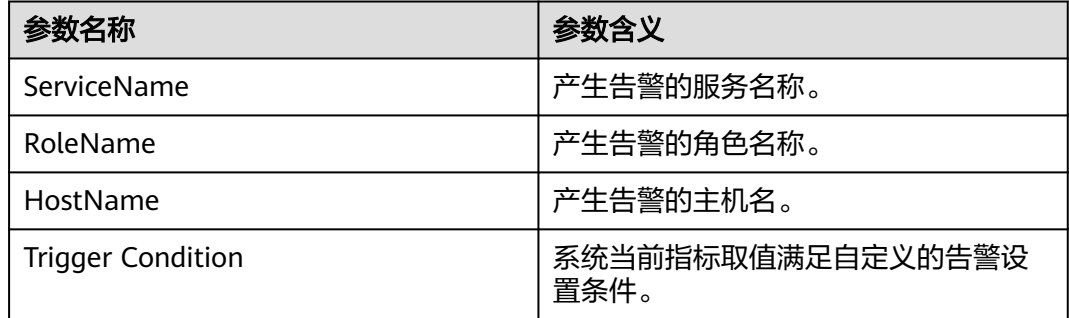

### 对系统的影响

ZooKeeper可用连接数不足,当连接率超过百分之百时无法处理外部连接。

## 可能原因

该节点ZooKeeper连接量过大,超过阈值。某些连接进程存在连接泄露,或配置的最 大连接数不符合实际使用场景。

## 处理步骤

步骤**1** 检查连接状态。

- 1. 在MRS集群详情页,单击"告警管理 > 13001连接数不足 > 定位信息"。查看告 警上报的节点IP地址。
- 2. 获取ZooKeeper进程pid。登录到告警上报的节点,执行命令:**pgrep -f proc\_zookeeper**。
- 3. 是否正常获取pid。
	- 是,执行步骤**1.4**。
	- 否,执行步骤**2**。
- 4. 获取所有与当前ZooKeeper实例连接的IP及连接数量,取连接数最多的前十个进行 检查。根据获取到的pid值,执行命令**lsof -i|grep \$pid | awk '{print \$9}' | cut d : -f 2 | cut -d \> -f 2 | awk '{a[\$1]++} END {for(i in a){print i,a[i] | "sort r -g -k 2"}}' | head -10**。(\$pid为上一步获取的pid值)
- 5. 获取节点IP与连接数是否成功。
	- 是,执行<mark>步骤1.6</mark>。
		- 否,执行步骤**2**。
- 6. 获取连接进程的端口号。根据获取到的pid与IP值,执行命令**lsof -i|grep \$pid | awk '{print \$9}'|cut -d \> -f 2 |grep \$IP| cut -d : -f 2**。(\$pid与\$IP为上一步获 取的pid值与IP值)
- 7. 获取端口号port成功。
	- 是,执行**步骤1.8**。
	- 否,执行步骤**2**。
- 8. 获取连接进程的进程号。依次登录到各IP,根据获取到的port号,执行命令**lsof -i| grep \$port**。(\$port为上一步获取端口号)
- 9. 获取进程号成功。
	- 是,执行<mark>步骤1.10</mark>。
	- 否,执行步骤**2**。
- 10. 根据获取到的进程号,查看进程是否存在连接泄露。
	- 是,执行<mark>步骤1.11</mark>。
	- 否,执行步骤**1.12**。
- 11. 将存在连接泄露的进程关掉,观察界面上告警是否消除?
	- 是,处理完毕。
	- 否,执行步骤**1.12**。
- 12. 在MRS集群详情页面,单击"组件管理 > ZooKeeper > 服务配置 > 全部配置 > quorumpeer > Performance"中,将"maxCnxns"调整到20000或更多。
- 13. 界面上告警是否消除?
	- 是,处理完毕。
	- 否,执行步骤**2**。
- 步骤**2** 收集故障信息。
	- 1. 在MRS Manager界面,单击"系统设置 > 日志导出"。
	- 2. 请联系运维人员,并发送已收集的故障日志信息。
	- **----**结束

# 参考信息

无。

# **9.5.44 ALM-13002 ZooKeeper** 内存使用量超过阈值(**2.x** 及以前版 本)

## 告警解释

系统每30秒周期性检测ZooKeeper服务内存使用状态,当检测到ZooKeeper实例内存 使用量超出阈值(最大内存的百分之八十)时产生该告警。

内存使用率小于阈值时,告警恢复。

# 告警属性

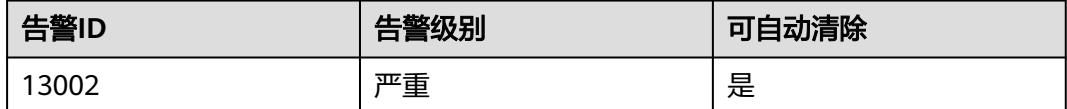

# 告警参数

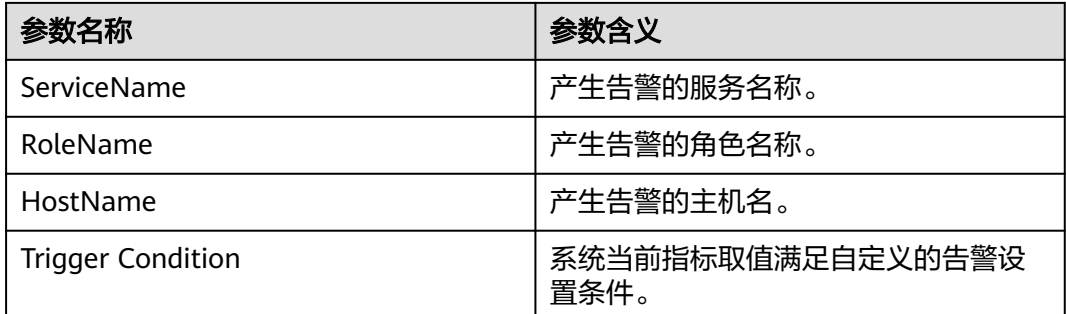

## 对系统的影响

ZooKeeper可用内存不足,可能会造成内存溢出导致服务崩溃。

## 可能原因

该节点ZooKeeper实例内存使用量过大,或分配的内存不合理,导致使用量超过阈 值。

#### 处理步骤

#### 步骤**1** 检查内存使用量。

- 1. 在MRS集群详情页面,单击"告警管理 > 13002连接数不足 > 定位信息"。查看 告警上报的实例的ip。
- 2. 在MRS集群详情页面,单击"组件管理 > ZooKeeper > 实例 > quorumpeer(对 应上报告警实例ip) > 定制 > ZooKeeper堆内存与直接内存资源状况"。查看堆 内存使用情况。
- 3. 查看ZooKeeper使用的堆内存是否已达到ZooKeeper设定的最大堆内存的百分之 80?
	- 是,执行步骤**1.4**。
	- 否,执行步骤**1.6**。
- 4. 在MRS Manager首页,单击"服务管理 > ZooKeeper > 服务配置 > 全部配置 > quorumpeer > 系统"。将GC\_OPTS参数中-Xmx的值根据实际情况调大。
- 5. 观察界面告警是否清除?
	- 是,处理完毕。
	- 否,执行步骤**1.6**。
- 6. 在MRS集群详情页面,单击"组件管理 > ZooKeeper > 实例 > quorumpeer(对 应上报告警实例ip) > 定制 > ZooKeeper堆内存与直接内存资源情况 "。查看直 接内存的使用情况。
- 7. 查看ZooKeeper使用的直接内存是否已达到ZooKeeper设定的最大直接内存的百分 之80?
	- 是,执行步骤**1.8**。
	- 否,执行步骤**2**。
- 8. 在MRS集群详情页面,单击"组件管理 > ZooKeeper > 服务配置 > 全部配置 > quorumpeer > 系统"。

将GC\_OPTS参数中-XX:MaxDirectMemorySize的值根据实际情况调大。

- 9. 观察界面告警是否清除?
	- 是,处理完毕。
	- 否,执行步骤**2**。

步骤**2** 收集故障信息。

- 1. 在MRS Manager界面,单击"系统设置 > 日志导出"。
- 2. 请联系运维人员,并发送已收集的故障日志信息。

#### **----**结束

## 参考信息

无。

# **9.5.45 ALM-14000 HDFS** 服务不可用(**2.x** 及以前版本)

#### 告警解释

系统每30秒周期性检测NameService的服务状态,当检测到所有的NameService服务 都异常时,就会认为HDFS服务不可用,此时产生该告警。

至少一个NameService服务正常后,系统认为HDFS服务恢复,告警清除。

### 告警属性

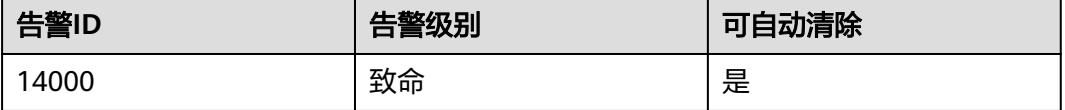

# 告警参数

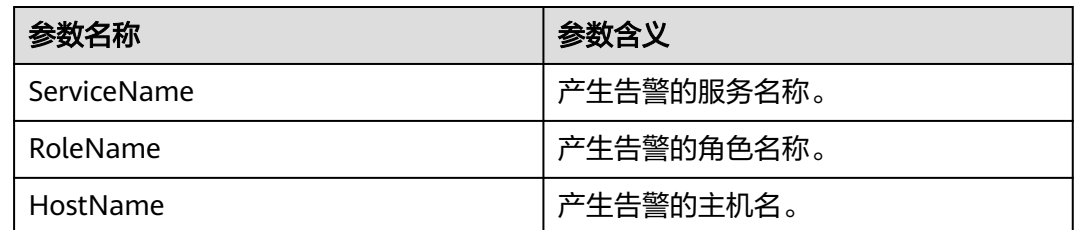

# 对系统的影响

无法为基于HDFS服务的HBase和MapReduce等上层部件提供服务。用户无法读写文 件。

## 可能原因

- ZooKeeper服务异常。
- 所有NameService服务异常。

## 处理步骤

- 步骤**1** 检查ZooKeeper服务状态。
	- 1. 登录MRS集群详情页面, 在"组件管理"页签, 查看ZooKeeper服务的健康状态 是否为"良好"。
		- 是,执行<mark>步骤1.2</mark> 。
		- 否,执行步骤**2.1**。
	- 2. 参考**[ALM-13000 ZooKeeper](#page-1068-0)**服务不可用(**2.x**及以前版本)对ZooKeeper服务状 态异常进行处理,然后查看ZooKeeper服务的健康状态是否恢复为"良好"。
		- 是,执行**步骤1.3**。
		- 否,执[行步骤](#page-1076-0)**3**。
	- 3. 等待5分钟后,在"告警管理"页面,查看本告警是否恢复。
		- 是,处理完毕。
		- 否,执行步骤**2.1**。
- 步骤**2** 处理NameService服务异常告警。
	- 1. 登录MRS集群详情页面, 在"告警管理"页面查看所有NameService服务是否存 在异常告警。
		- 是,执行<mark>步骤2.2</mark>。
		- 否,执[行步骤](#page-1076-0)**3**。
	- 2. 按照**[ALM-14010 NameService](#page-1087-0)**服务异常(**2.x**及以前版本)的处理方法,依次对 这些服务异常的NameService进行处理,然后查看是否消除各个NameService服 务异常告警。
		- 是,执行<mark>步骤2.3</mark>。
		- 否,执[行步骤](#page-1076-0)**3**。
	- 3. 等待5分钟后,在"告警管理"页签,查看该告警是否恢复。
- 是,处理完毕。
- 否,执行步骤**3**。

#### <span id="page-1076-0"></span>步骤**3** 收集故障信息。

- 1. 在MRS Manager界面,单击"系统设置 > 日志导出"。
- 2. 请联系运维人员,并发送已收集的故障日志信息。

#### **----**结束

# 参考信息

无。

# **9.5.46 ALM-14001 HDFS** 磁盘空间使用率超过阈值(**2.x** 及以前版 本)

## 告警解释

系统每30秒周期性检测HDFS集群磁盘空间使用率,并把实际的HDFS集群磁盘空间使 用率和阈值相比较。HDFS集群磁盘使用率指标默认提供一个阈值范围。当HDFS集群 磁盘空间使用率超出阈值范围时,产生该告警。

当HDFS磁盘使用率小于或等于阈值时,告警恢复。

## 告警属性

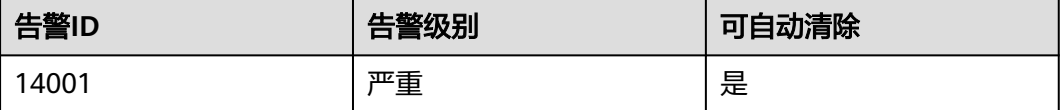

# 告警参数

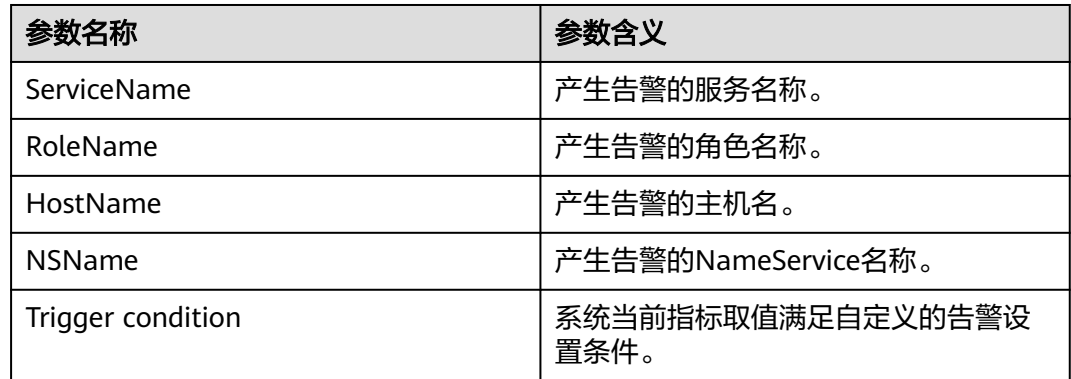

## 对系统的影响

HDFS集群磁盘容量不足,会影响到HDFS的数据写入。

### 可能原因

HDFS集群配置的磁盘空间不足。

#### 处理步骤

- 步骤**1** 查看磁盘容量,清除无用文件。
	- 1. 在MRS集群详情页面,单击"组件管理 > HDFS",弹出"服务状态"页面。
	- 2. 在"图表"区域中,通过监控项"Percentage of HDFS Capacity"查看HDFS磁 盘使用率是否超过阈值(默认为80%)。
		- 是,执行<mark>步骤1.3</mark>。
		- 否,执行步骤**3**。
	- 3. 在集群节点使用客户端,执行hdfs dfsadmin -report命令,查看汇总部分的DFS Used%显示项的值是否小于100%减去阈值的差。
		- 是,执行<mark>步骤1.5</mark>
		- 否,执行步骤**3**。
	- 4. 在集群节点使用客户端,执行**hdfs dfs -rm -r** 文件或目录路径命令,确认删除无 用的文件。
	- 5. 等待5分钟后,检查本告警是否恢复。
		- 是,处理完毕。
		- 否,执行<mark>步骤2.1</mark> 。

#### 步骤**2** 对系统进行扩容。

- 1. 对磁盘进行扩容。
- 2. 等待5分钟后,检查本告警是否恢复。
	- 是,处理完毕。
	- 否,执行步骤**3**。

#### 步骤**3** 收集故障信息。

- 1. 在MRS Manager界面,单击"系统设置 > 日志导出"。
- 2. 请联系运维人员,并发送已收集的故障日志信息。

#### **----**结束

## 参考信息

无。

# **9.5.47 ALM-14002 DataNode** 磁盘空间使用率超过阈值(**2.x** 及以 前版本)

#### 告警解释

系统每30秒周期性检测DataNode磁盘空间使用率,并把实际磁盘使用率和阈值相比 较。DataNode容量百分比指标默认提供一个阈值范围。当检测到DataNode容量百分 比指标超出阈值范围时产生该告警。

当DataNode容量百分比指标的值小于或等于阈值时,告警恢复。

# 告警属性

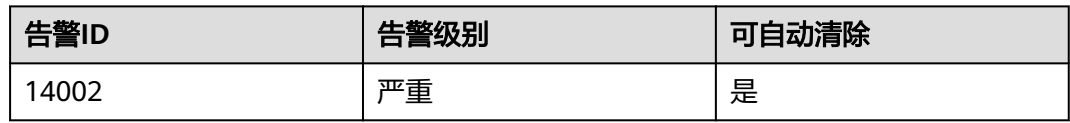

# 告警参数

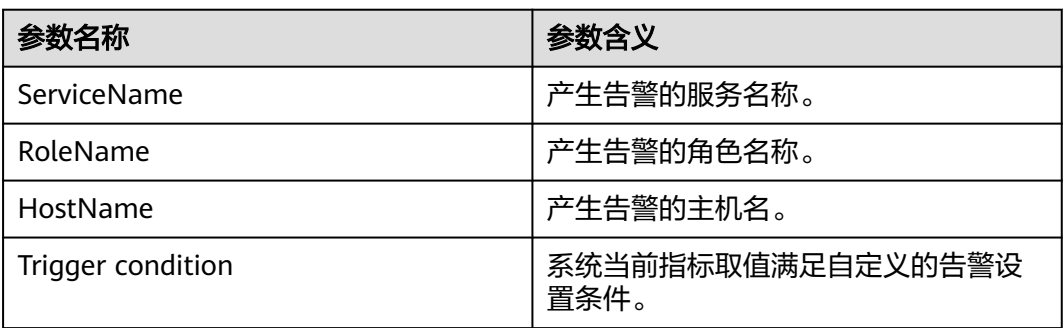

# 对系统的影响

DataNode容量不足,会影响到HDFS的数据写入。

# 可能原因

- 集群磁盘容量已满。
- DataNode节点间数据倾斜。

# 处理步骤

- 步骤**1** 检查集群磁盘容量是否已满。
	- 1. 登录MRS集群详情页面, 在"告警管理"页面查看是否存在"ALM-14001 HDFS 磁盘空间使用率超过阈值"告警。
		- 是,执行步骤**1.2**。
		- 否,执行步骤**2.1**。
	- 2. 参考ALM-14001 HDFS磁盘空间使用率超过阈值进行处理,查看对应告警是否清 除。
		- 是,执行步骤**1.3**。
		- 否,执[行步骤](#page-1079-0)**3**。
	- 3. 等待5分钟后,在"告警管理"页面查看本告警是否清除。
		- 是,处理完毕。
		- 否,执行步骤**2.1**。

#### 步骤**2** 检查DataNode节点平衡状态。

1. 在集群节点使用客户端,执行**hdfs dfsadmin -report**命令,查看出现告警的 DataNode的DFS Used%显示项的值和其他的DataNodes的DFS Used%显示项的 值比较。查看是否有差值大于10。

- <span id="page-1079-0"></span>– 是,执行<mark>步骤2.2</mark>。
- 否,执行步骤**3**。
- 2. 数据倾斜,在集群节点使用客户端,执行**hdfs balancer -threshold 10**。
- 3. 等待5分钟,检查本告警是否恢复。
	- 是,处理完毕。
	- 否,执行步骤**3**。

#### 步骤**3** 收集故障信息。

- 1. 在MRS Manager界面,单击"系统设置 > 日志导出"。
- 2. 请联系运维人员,并发送已收集的故障日志信息。

#### **----**结束

#### 参考信息

无。

# **9.5.48 ALM-14003** 丢失的 **HDFS** 块数量超过阈值(**2.x** 及以前版 本)

## 告警解释

系统每30秒周期性检测丢失的块数量,并把丢失的块数量和阈值相比较。丢失的块数 量指标默认提供一个阈值范围。当检测到丢失的块数量超出阈值范围时产生该告警。

当丢失的块数量小于或等于阈值时,告警恢复。

## 告警属性

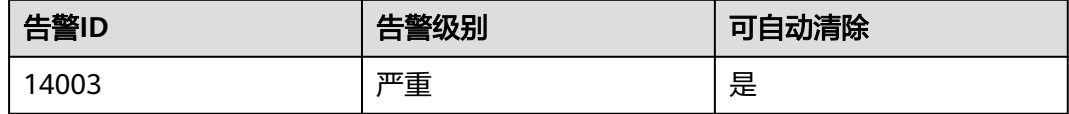

# 告警参数

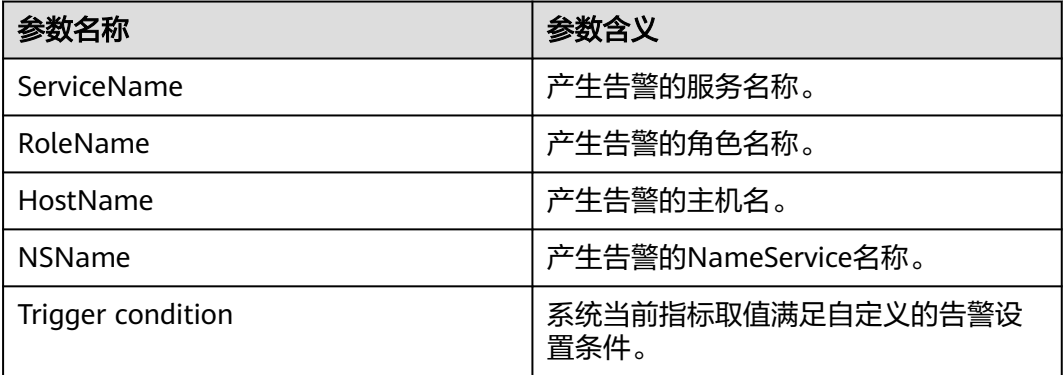
#### 对系统的影响

HDFS存储数据丢失,HDFS可能会进入安全模式,无法提供写服务。丢失的块数据无 法恢复。

#### 可能原因

- DataNode实例异常。
- 数据被删除。

#### 处理步骤

步骤**1** 检查DataNode实例。

- 1. 在MRS集群详情页面,单击"组件管理 > HDFS > 实例"。
- 2. 查看所有DataNode实例的状态是否为"良好"。
	- 是,执行步骤**3**。
	- 否,执行步骤**1.3**。
- 3. 重启DataNode实例,查看能否成功启动。
	- 是,执行步骤**2.2**。
	- 否,执行步骤**2.1**。
- 步骤**2** 删除被破坏的文件。
	- 1. 在集群节点使用客户端。执行**hdfs fsck / -delete**,删除丢失文件。然后再次写入 文件,恢复数据。
	- 2. 等待5分钟后,单击"告警管理",查看该告警是否恢复。
		- 是,处理完毕。
		- 否,执行步骤**3**。

#### 步骤**3** 收集故障信息。

- 1. 在MRS Manager界面,单击"系统设置 > 日志导出"。
- 2. 请联系运维人员,并发送已收集的故障日志信息。

**----**结束

#### 参考信息

无。

## **9.5.49 ALM-14004** 损坏的 **HDFS** 块数量超过阈值(**2.x** 及以前版 本)

#### 告警解释

系统每30秒周期性检测损坏的块数量,并把损坏的块数量和阈值相比较。损坏的块数 量指标默认提供一个阈值范围。当检测到损坏的块数量超出阈值范围时产生该告警。

当损坏的块数量小于或等于阈值时,告警恢复。建议使用命令 ( hdfs fsck / ) 验证是否 有文件完全损坏。

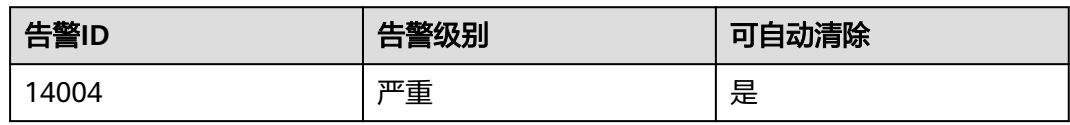

### 告警参数

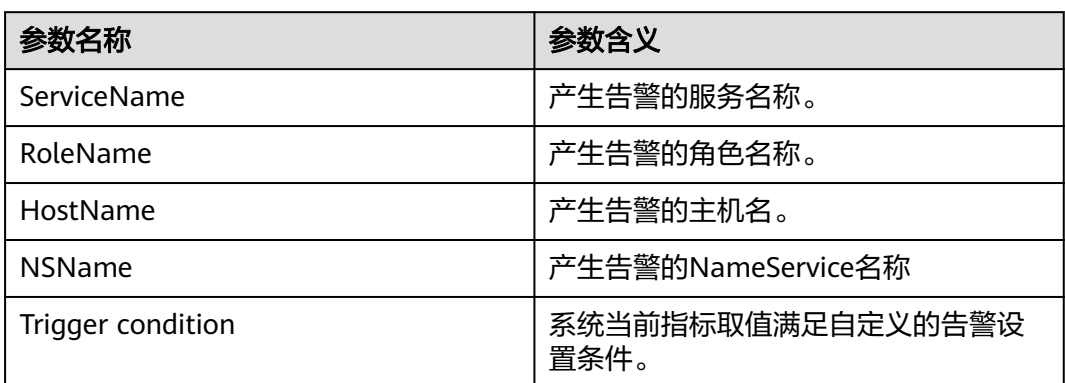

### 对系统的影响

**数据损坏, HDFS读取文件异常。** 

### 可能原因

- DataNode实例异常。
- 数据校验信息被破坏。

### 处理步骤

步骤**1** 收集故障信息。

- 1. 在MRS Manager界面,单击"系统设置 > 日志导出"。
- 2. 请联系运维人员,并发送已收集的故障日志信息。

#### **----**结束

### 参考信息

无。

# **9.5.50 ALM-14006 HDFS** 文件数超过阈值(**2.x** 及以前版本)

### 告警解释

系统每30秒周期性检测HDFS文件数,并把实际文件数和阈值相比较。当检测到HDFS 文件数指标超出阈值范围时产生该告警。

当HDFS文件数指标的值小于或等于阈值时,告警恢复。

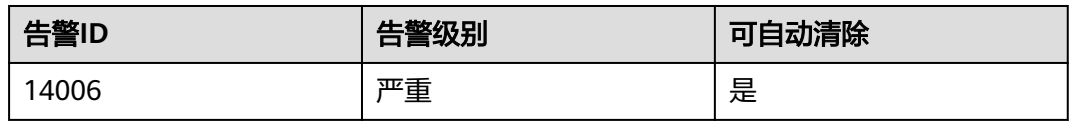

### 告警参数

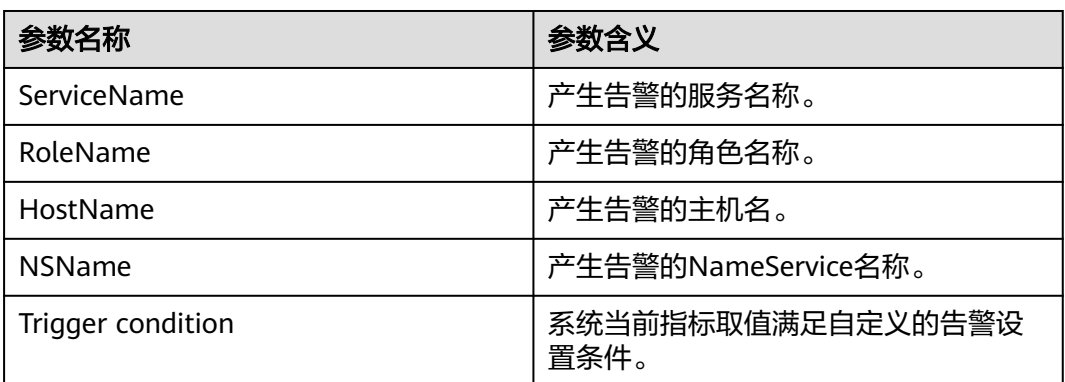

### 对系统的影响

HDFS文件数过多,磁盘存储不足可能造成数据入库失败。对HDFS系统性能产生影 响。

### 可能原因

HDFS文件数超过阈值。

#### 处理步骤

- 步骤**1** 检查系统中是否有不需要的文件。
	- 1. 在集群节点使用客户端,执行**hdfs dfs -ls** 文件或目录路径命令,检查该目录下的 文件或目录是否是可以删除的无用文件。
		- 是,执行<mark>步骤1.2</mark>。
		- 否,执行步骤**2.1**。
	- 2. 执行**hdfs dfs -rm -r** 文件或目录路径命令。确认删除无用的文件,等待5分钟 后,检查本告警是否清除。
		- 是,处理完毕。
		- 否,执行<mark>步骤2.1</mark> 。
- 步骤**2** 检查系统中的文件数量。
	- 1. 在MRS Manager首页,单击"系统设置 > 阈值配置",进入阈值配置页面。
	- 2. 在左侧的导航列表中,单击"服务 > HDFS > HDFS文件 > HDFS文件总数"。
	- 3. 修改页面右侧的规则中的阈值,以适应当前的HDFS文件数。 HDFS文件数可以通单击"服务管理 > HDFS", 在右侧"实时"区域中单击"定 制"按钮,选择"HDFS File"监控项查看。
- <span id="page-1083-0"></span>4. 等待5分钟后,检查本告警是否清除。
	- 是,处理完毕。
	- 否,执行步骤**3**。

步骤**3** 收集故障信息。

- 1. 在MRS Manager界面,单击"系统设置 > 日志导出"。
- 2. 请联系运维人员,并发送已收集的故障日志信息。

#### **----**结束

#### 参考信息

无。

# **9.5.51 ALM-14007 HDFS NameNode** 内存使用率超过阈值(**2.x** 及 以前版本)

### 告警解释

系统每30秒周期性检测HDFS NameNode内存使用率,并把实际的HDFS NameNode 内存使用率和阈值相比较。HDFS NameNode内存使用率指标默认提供一个阈值范 围。当HDFS NameNode内存使用率超出阈值范围时,产生该告警。

当HDFS NameNode内存使用率小于或等于阈值时,告警恢复。

#### 告警属性

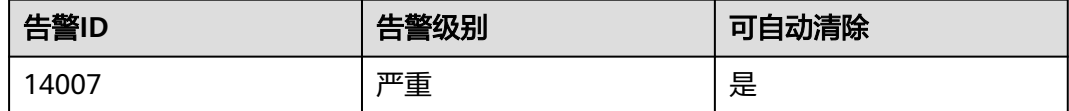

### 告警参数

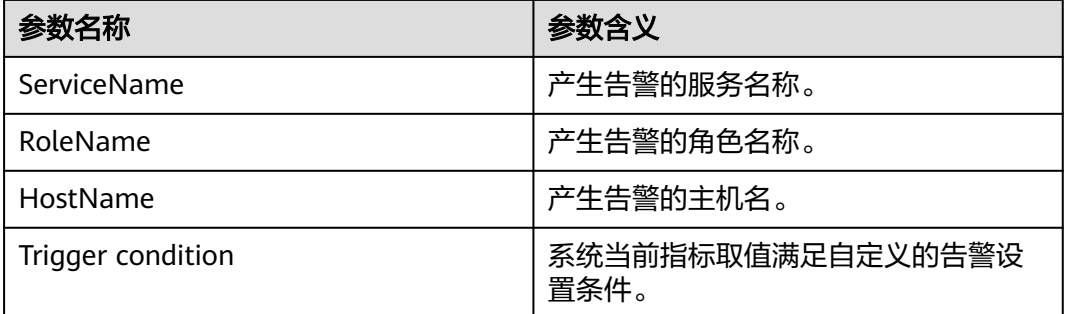

#### 对系统的影响

HDFS NameNode内存使用率过高,会影响HDFS的数据读写性能。

#### <span id="page-1084-0"></span>可能原因

HDFS NameNode配置的内存不足。

#### 处理步骤

- 步骤**1** 清除无用文件。
	- 1. 在集群节点使用客户端,执行**hdfs dfs -rm -r** 文件或目录路径命令,确认删除无 用的文件。
	- 2. 等待5分钟后,检查本告警是否恢复。
		- 是,处理完毕。
		- 否,执行步骤**2**。

#### 步骤**2** 收集故障信息。

- 1. 在MRS Manager界面,单击"系统设置 > 日志导出"。
- 2. 请联系运维人员,并发送已收集的故障日志信息。

#### **----**结束

#### 参考信息

无。

# **9.5.52 ALM-14008 HDFS DataNode** 内存使用率超过阈值(**2.x** 及 以前版本)

#### 告警解释

系统每30秒周期性检测HDFS DataNode内存使用率,并把实际的HDFS DataNode内 存使用率和阈值相比较。HDFS DataNode内存使用率指标默认提供一个阈值范围。当 HDFS DataNode内存使用率超出阈值范围时,产生该告警。

当HDFS DataNode内存使用率小于或等于阈值时,告警恢复。

#### 告警属性

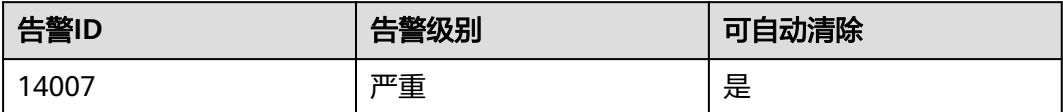

### 告警参数

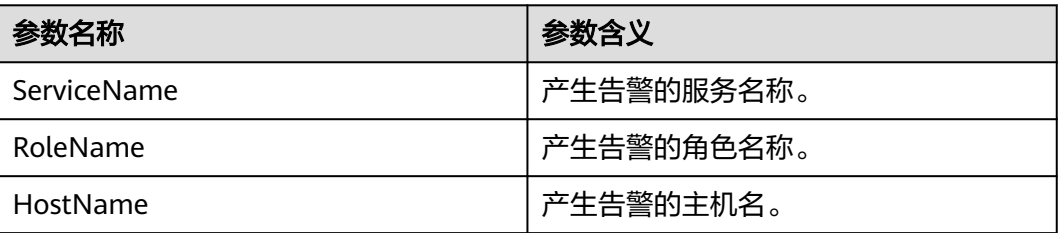

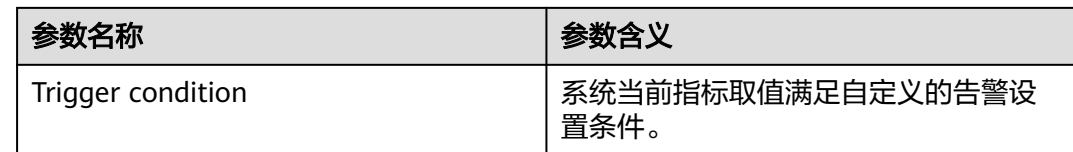

### 对系统的影响

HDFS DataNode内存使用率过高,会影响到HDFS的数据读写性能。

#### 可能原因

HDFS DataNode配置的内存不足。

#### 处理步骤

- 步骤**1** 清除无用文件。
	- 1. 在集群节点使用客户端,执行hdfs dfs -rm -r *文件或目录路径*命令,确认删除无 用的文件。
	- 2. 等待5分钟后,检查本告警是否恢复。
		- 是,处理完毕。
		- 否,执行步骤**2**。

#### 步骤**2** 收集故障信息。

- 1. 在MRS Manager界面,单击"系统设置 > 日志导出"。
- 2. 请联系运维人员,并发送已收集的故障日志信息。

#### **----**结束

### 参考信息

无。

# **9.5.53 ALM-14009** 故障 **DataNode** 数量超过阈值(**2.x** 及以前版 本)

### 告警解释

系统每30秒周期性检测HDFS集群处于故障状态的DataNode数量,并把实际的故障状 态的DataNode数量和阈值相比较。故障状态的DataNode数量指标默认提供一个阈值 范围。当HDFS集群故障状态的DataNode数量超出阈值范围时,产生该告警。

故障状态的DataNode数量小于或等于阈值时,告警恢复。

### 告警属性

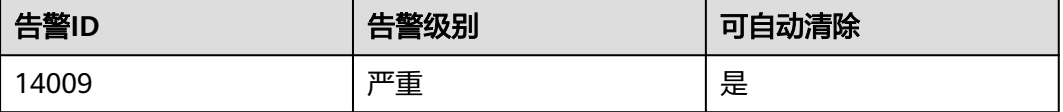

## 告警参数

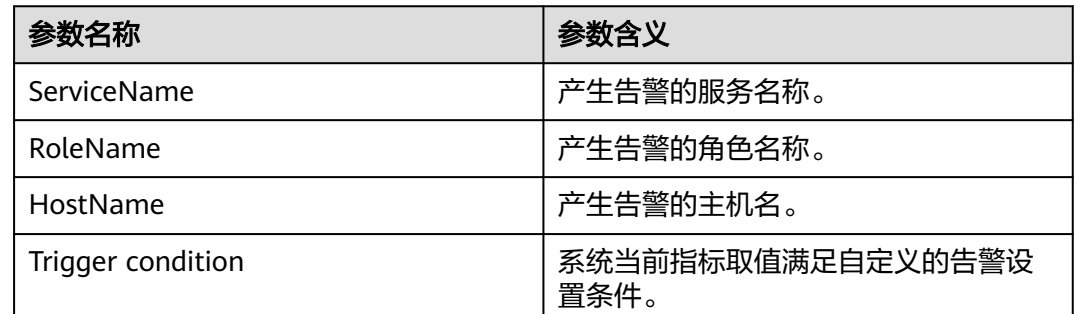

### 对系统的影响

故障状态的DataNode节点无法提供HDFS服务。

#### 可能原因

- DataNode故障或者负荷过高。
- NameNode和DataNode之间的网络断连或者繁忙。
- NameNode负荷过高。

#### 处理步骤

- 步骤**1** 查看DataNode是否故障。
	- 1. 在集群节点使用客户端,执行**hdfs dfsadmin -report**命令,可以查看Dead datanodes项对应的数量显示以及处于故障状态的DataNode信息。
		- 是,执行<mark>步骤1.2</mark> 。
		- 否,执行步骤**2.1**。
	- 2. 在MRS集群详情页面,单击"组件管理 > HDFS > 实例",检查对应DataNode是 否处于停止状态。
		- 是,执行<mark>步骤1.3</mark>。
		- 否,执行步骤**2.1**。
	- 3. 勾选对应的DataNode实例,单击"更多 > 重启实例"进行重启,等待5分钟后, 然后查看本告警是否恢复。
		- 是,处理完毕。
		- 否,执行步骤**2.1**。
- 步骤**2** 查看NameNode和DataNode之间的网络情况。
	- 1. 登录处于故障状态DataNode的业务平面IP节点,执行ping NameNode的IP地址 命令以检查DataNode和NameNode之间的网络是否异常。
		- 是,执行步骤**2.2**。
		- 否,执[行步骤](#page-1087-0)**3.1**。
	- 2. 修复网络故障,等待5分钟后,查看该告警是否恢复。
		- 是,处理完毕。
		- 否,执[行步骤](#page-1087-0)**3.1**。

#### <span id="page-1087-0"></span>步骤**3** 查看DataNode是否负荷过高。

- 1. 在MRS集群详情页面单击"告警管理", 查看否存在"ALM-14008 HDFS DataNode内存使用率超过阈值"的告警。
	- 是,执行<mark>步骤3.2</mark>。
	- 否,执行步骤**4.1**。
- 2. 参考**[ALM-14008 HDFS DataNode](#page-1084-0)**内存使用率超过阈值(**2.x**及以前版本)的处 理步骤,对该异常告警进行处理,查看是否消除该告警。
	- 是,执行步骤**3.3**。
	- 否,执行步骤**4.1**。
- 3. 等待5分钟后,在告警列表中查看本告警是否恢复。
	- 是,处理完毕。
	- 否,执行步骤**4.1**。
- 步骤**4** 查看NameNode是否负荷过高。
	- 1. 在MRS集群详情页面单击"告警管理", 查看是否存在"ALM-14007 HDFS NameNode内存使用率超过阈值"的告警。
		- 是,执行步骤**4.2**。
		- 否,执行步骤**5**。
	- 2. 参考**[ALM-14007 HDFS NameNode](#page-1083-0)**内存使用率超过阈值(**2.x**及以前版本)的处 理步骤,对该异常告警进行处理,查看是否消除告警。
		- 是,执行步骤**4.3**。
		- 否,执行步骤**5**。
	- 3. 等待5分钟后,在告警列表中查看本告警是否恢复。
		- 是,处理完毕。
		- 否,执行步骤**5**。

#### 步骤**5** 收集故障信息。

- 1. 在MRS Manager界面,单击"系统设置 > 日志导出"。
- 2. 请联系运维人员,并发送已收集的故障日志信息。

**----**结束

#### 参考信息

无。

# **9.5.54 ALM-14010 NameService** 服务异常(**2.x** 及以前版本)

#### 告警解释

系统每180秒周期性检测NameService服务状态,当检测到NameService服务不可用时 产生该告警。

NameService服务恢复时,告警清除。

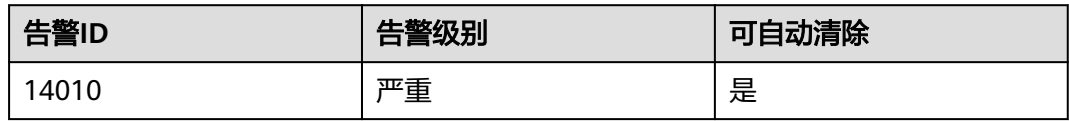

### 告警参数

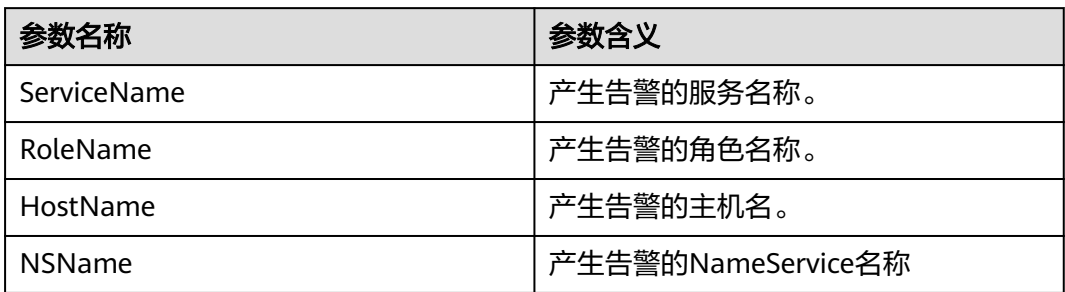

### 对系统的影响

无法为基于该NameService服务的HBase和MapReduce等上层部件提供服务。用户无 法读写文件。

### 可能原因

- JournalNode节点故障。
- DataNode节点故障。
- 磁盘容量不足。
- NameNode节点进入安全模式。

### 处理步骤

步骤**1** 检查JournalNode实例状态。

- 1. 在MRS Manager首页,单击"组件管理"。
- 2. 单击"HDFS"。
- 3. 单击"实例"。
- 4. 在页面中,查看JournalNode的"健康状态"是否为"良好"。
	- 是,执[行步骤](#page-1089-0)**2.1**。
	- 否,执行步骤**1.5**。
- 5. 选择故障的JournalNode,单击"更多 > 重启实例"。查看JournalNode能否成功 启动。
	- 是,执行<mark>步骤1.6</mark>。
	- 否,执[行步骤](#page-1089-0)**5**。
- 6. 等待5分钟后,在"告警管理"页签,查看该告警是否恢复。
	- 是,处理完毕。
- 否,执行步骤**2.1**。
- <span id="page-1089-0"></span>步骤**2** 检查DataNode实例状态。
	- 1. 在MRS集群详情页面,单击"组件管理"。
	- 2. 单击"HDFS"。
	- 3. 在"操作状态和健康状态"中,查看所有DataNode节点的"健康状态"是否为 "良好"。
		- 是,执行<mark>步骤3.1</mark> 。
		- 否,执行<mark>步骤2.4</mark>。
	- 4. 单击"实例"。在DataNode管理页面,选择故障DataNode,单击"更多 > 重启 实例"。查看DataNode能否成功启动。
		- 是,执行步骤**2.5**。
		- 否,执行步骤**3.1**。
	- 5. 等待5分钟后, 在"告警管理"页签, 查看该告警是否恢复。
		- 是,处理完毕。
		- 否,执行步骤**4.1**。
- 步骤**3** 检查磁盘状态。
	- 1. 在MRS集群详情页面,单击"节点管理"并展开节点组信息。
	- 2. 在"磁盘使用率"列,检查磁盘空间是否不足。
		- 是,执行步骤**3.3**。
		- 否,执行步骤**4.1**。
	- 3. 对磁盘进行扩容。
	- 4. 等待5分钟后,在"告警管理"页签,查看该告警是否恢复。
		- 是,处理完毕。
		- 否,执行步骤**4.1**。
- 步骤**4** 检查NameNode节点是否进入安全模式。
	- 1. 在集群节点使用客户端,执行hdfs dfsadmin -safemode get命令: "Safe mode is ON."。

"Safe mode is ON."表示安全模式已打开,后面的提示信息为告警信息,根据 实际情况展现。

- 是,执行<mark>步骤4.2</mark> 。
- 否,执行步骤**5**。
- 2. 在集群节点使用客户端,执行**hdfs dfsadmin -safemode leave**。
- 3. 等待5分钟后,在"告警管理"页签,查看该告警是否恢复。
	- 是,处理完毕。
	- 否,执行步骤**5**。
- 步骤**5** 收集故障信息。
	- 1. 在MRS Manager界面,单击"系统设置 > 日志导出"。
	- 2. 请联系运维人员,并发送已收集的故障日志信息。
	- **----**结束

### 参考信息

无。

# **9.5.55 ALM-14011 HDFS DataNode** 数据目录配置不合理(**2.x** 及 以前版本)

### 告警解释

DataNode的配置参数"dfs.datanode.data.dir"指定了DataNode的数据目录。当所 配置的目录路径无法创建、与系统关键目录使用同一磁盘或多个目录使用同一磁盘 时,系统产生此告警。

当修改DataNode的数据目录合理后,重启该DataNode,告警清除。

#### 告警属性

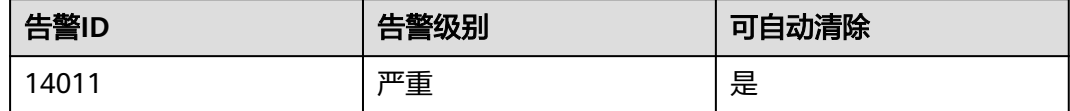

### 告警参数

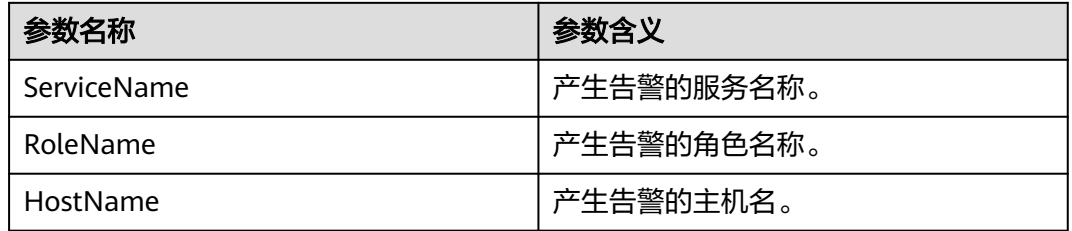

### 对系统的影响

如果将DataNode数据目录挂载在根目录等系统关键目录,长时间运行后会将根目录写 满,导致系统故障。

不合理的DataNode数据目录配置,会造成HDFS的性能下降。

#### 可能原因

- DataNode数据目录创建失败。
- DataNode数据目录与系统关键目录 ( " / "或 " /boot " )使用同一磁盘。
- DataNode数据目录中多个目录使用同一磁盘。

#### 处理步骤

步骤**1** 查看告警原因和产生告警的DataNode节点信息。

1. 在MRS集群详情页面,单击"告警管理",在告警列表中单击此告警。

- 2. 在"告警详情"区域,查看"告警原因",可知产生该告警的原因。通过"定位 信息"的"HostName",获取告警产生的DataNode节点的主机名。
- <span id="page-1091-0"></span>步骤**2** 删除DataNode数据目录中与磁盘规划不符的目录。
	- 1. 单击"组件管理 > HDFS > 实例", 在实例列表中单击产生告警的节点主机上的 DataNode实例。
	- 2. 单击"实例配置",查看DataNode数据目录配置参数"dfs.datanode.data.dir" 的值。
	- 3. 查看所有的DataNode数据目录,是否有与磁盘规划不一致的目录。
		- 是,执行**步骤2.4**。
		- 否,执行步骤**2.7**。
	- 4. 修改该DataNode节点的配置参数"dfs.datanode.data.dir"的值,删除错误的路 径。
	- 5. 单击"组件管理 > HDFS > 实例",重启该DataNode实例。
	- 6. 检查该告警是否恢复。
		- 是,处理完毕。
		- 否,执行步骤**2.7**。
	- 7. 登录到产生告警的DataNode的节点。
		- 如果告警原因为"DataNode数据目录创建失败",执行步骤**3.1**。
		- 如果告警原因为"DataNode数据目录与系统关键目录(/或/boot)使用同一 磁盘",执行<mark>步骤4.1</mark>。
		- 如果告警原因为"DataNode数据目录中多个目录使用同一磁盘",执[行步骤](#page-1092-0) **[5.1](#page-1092-0)**。
- 步骤**3** 检查DataNode数据目录是否创建失败。
	- 1. 执行以下命令切换用户:

**sudo su - root**

**su - omm**

- 2. 使用**ls**命令查看DataNode数据目录中的每个目录是否存在。
	- 是,执[行步骤](#page-1092-0)**7**。
	- 否,执行步骤**3.3**。
- 3. 使用**mkdir** 数据目录命令创建该目录,查看是否可以创建成功。
	- 是,执[行步骤](#page-1092-0)**6.1**。
	- 否,执行<mark>步骤3.4</mark> 。
- 4. 单击"告警管理",查看是否存在告警"ALM-12017 磁盘容量不足"。
	- 是,执行<mark>步骤3.5</mark> 。
	- 否,执行步骤**3.6**。
- 5. 参考**ALM-12017** [磁盘容量不足\(](#page-1012-0)**2.x**及以前版本)对磁盘容量问题进行处理,查 看"ALM-12017 磁盘容量不足"告警是否消除。
	- 是,执行步骤**3.3**。
	- 否,执[行步骤](#page-1092-0)**7**。
- 6. 查看omm用户对该目录的所有上层目录是否有"rwx"或者"x"权限。(例如 "/tmp/abc/", "tmp"目录有" $x$ "权限, "abc"目录有"rwx"权限。)
- <span id="page-1092-0"></span>是,执行<mark>步骤6.1</mark>。
- 否,执行步骤**3.7**。
- 7. 在**root**用户下,执行**chmod u+rwx** path或者**chmod u+x** path命令给这些路径添 加**omm**用户的"rwx"或者"x"权限,然后执行[步骤](#page-1091-0)**3.3**。
- 步骤**4** 检查DataNode数据目录是否与系统关键目录使用同一磁盘。
	- 1. 分别使用**df**命令获取DataNode数据目录中的每个目录的磁盘挂载情况。
	- 2. 查看命令结果的磁盘挂载目录是否为系统关键目录 ("/"或"/boot")。
		- 是,执行<mark>步骤4.3</mark>。
		- 否,执行步骤**6.1**。
	- 3. 修改该DataNode节点的配置参数"dfs.datanode.data.dir"的值,删除与系统关 键目录使用同一磁盘的目录。
	- 4. 继续执行步骤**6.1**。
- 步骤**5** 检查DataNode数据目录中是否多个目录使用同一磁盘。
	- 1. 分别使用**df**命令获取DataNode数据目录中每个目录的磁盘挂载情况。记录命令结 果的磁盘挂载目录。
	- 2. 修改该DataNode节点的配置参数"dfs.datanode.data.dir"的值,对于其中磁盘 挂载目录相同的DataNode目录,仅保留其中的一个目录,删除其他目录。
	- 3. 继续执行步骤**6.1**。

步骤**6** 重启DataNode,检查告警是否消除。

- 1. 单击"组件管理 > HDFS > 实例",重启该DataNode实例。
- 2. 检查该告警是否恢复。
	- 是,处理完毕。
	- 否,执行步骤**7**。

#### 步骤**7** 收集故障信息。

- 1. 在MRS Manager界面,单击"系统设置 > 日志导出"。
- 2. 请联系运维人员,并发送已收集的故障日志信息。

#### **----**结束

#### 参考信息

无。

# **9.5.56 ALM-14012 HDFS Journalnode** 数据不同步(**2.x** 及以前版 本)

#### 告警解释

在主NameNode节点上,系统每5分钟检测一次集群中所有JournalNode节点的数据同 步性。如果有JournalNode节点的数据不同步,系统产生该告警。

当Journalnode数据同步5分钟后,告警恢复。

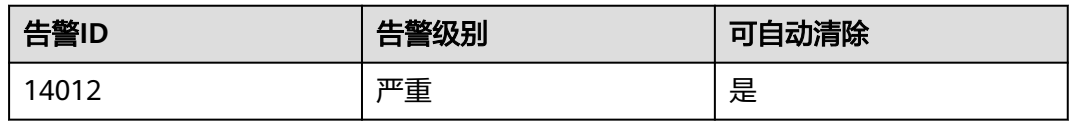

### 告警参数

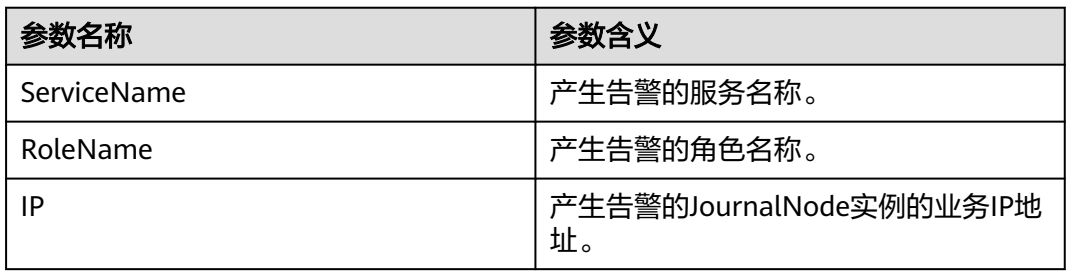

### 对系统的影响

当一个JournalNode节点工作状态异常时,其数据就会与其他JournalNode节点的数据 不同步。如果超过一半的JournalNode节点的数据不同步时,NameNode将无法工 作,导致HDFS服务不可用。

### 可能原因

- JournalNode实例未启动或已停止。
- JournalNode实例运行状态异常。
- JournalNode节点的网络不可达。

### 处理步骤

- 步骤**1** 查看JournalNode实例是否启动。
	- 1. 登录MRS集群详情页面,单击"告警管理",在告警列表中单击此告警。
	- 2. 在"告警详情"区域,查看"定位信息",获取告警产生的JournalNode节点IP地 址。
	- 3. 单击"组件管理 > HDFS > 实例", 在实例列表中单击告警节点上的JournalNode 实例, 查看其"操作状态"是否为"已启动"。
		- 是,执行步骤**2.1**。
		- 否,执行步骤**1.4**。
	- 4. 勾选该JournalNode实例,单击"更多 > 启动实例",等待启动完成。
	- 5. 等待5分钟后,查看告警是否清除。
		- 是,处理完毕。
		- 否,执[行步骤](#page-1094-0)**4**。

步骤**2** 查看JournalNode实例运行状态是否正常。

1. 查看该JournalNode实例的"健康状态"是否为"良好"。

- <span id="page-1094-0"></span>– 是,执行<mark>步骤3.1</mark> 。
- 否,执行步骤**2.2**。
- 2. 勾选该JournalNode实例,单击"更多 > 重启实例",等待启动完成。
- 3. 等待5分钟后,查看告警是否清除。
	- 是,处理完毕。
	- 否,执行步骤**4**。

步骤**3** 查看JournalNode节点网络是否可达。

- 1. 在MRS集群详情页面,单击"组件管理 > HDFS > 实例",查看主NameNode节 点的业务IP地址。
- 2. 登录主NameNode节点。
- 3. 使用**ping**命令检查主NameNode与该JournalNode之间的网络状况,是否有超时 或者网络不可达的情况。

ping JournalNode的业务IP地址

- 是,执行步骤**3.4**。
- 否,执行步骤**4**。
- 4. 联系运维人员处理网络故障,故障恢复后等待5分钟,查看告警是否清除。
	- 是,处理完毕。
	- 否,执行步骤**4**。

#### 步骤**4** 收集故障信息。

- 1. 在MRS Manager界面,单击"系统设置 > 日志导出"。
- 2. 请联系运维人员,并发送已收集的故障日志信息。

**----**结束

### 参考信息

无。

# **9.5.57 ALM-16000** 连接到 **HiveServer** 的 **session** 数占最大允许数 的百分比超过阈值(**2.x** 及以前版本)

#### 告警解释

系统每30秒周期性检测连接到HiveServer的Session数占HiveServer允许的最大session 数的百分比,该指标可在Hive服务监控界面查看。连接到HiveServer的session数占最 大允许数的百分比指标默认提供一个阈值范围(90%),当检测到百分比指标超过阈 值范围产生该告警。

当百分比指标小于或等于阈值时,可自动清除告警。

#### 告警属性

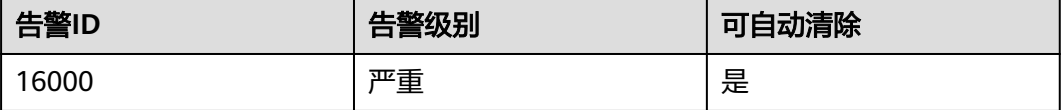

## 告警参数

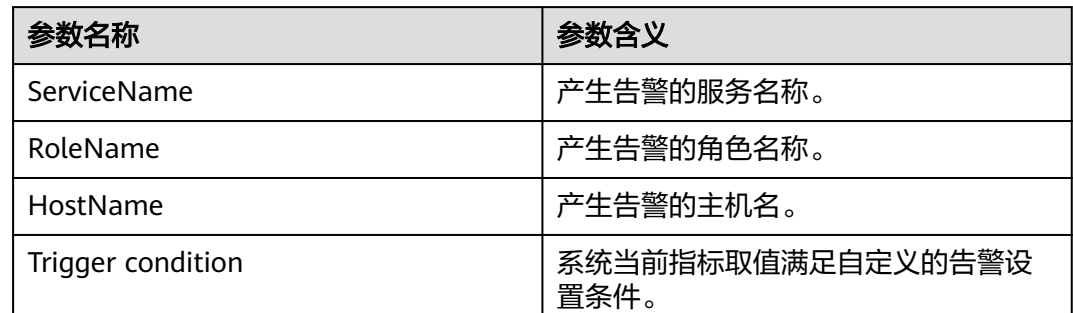

### 对系统的影响

发生连接数告警时,表示连接到HiveServer的session数过多,将会导致无法建立新的 连接。

### 可能原因

连接HiveServer的客户端过多。

#### 处理步骤

步骤**1** 增加Hive最大连接数配置。

- 1. 登录MRS集群详情页面, 选择"组件管理"。
- 2. 选择"Hive > 服务配置", 将"基础配置"切换为"全部配置"。
- 3. 然后查找"hive.server.session.control.maxconnections",调大该配置项的数 值。设该配置项的值为A,阈值为B,连接到HiveServer的session数为C,调整策 略为A x B > C, 连接到HiveServer的session数可在Hive的监控界面查看。
- 4. 查看本告警是否恢复。
	- 是,操作结束。
	- 否,执行步骤**2**。

#### 步骤**2** 收集故障信息。

- 1. 在MRS Manager界面,单击"系统设置 > 日志导出"。
- 2. 请联系运维人员,并发送已收集的故障日志信息。

#### **----**结束

### 参考信息

无。

# **9.5.58 ALM-16001 Hive** 数据仓库空间使用率超过阈值(**2.x** 及以前 版本)

### 告警解释

系统每30秒周期性检测Hive数据仓库空间使用率,该指标可在Hive服务监控界面查 看,指标名称为"Hive已经使用的HDFS空间占可使用空间的百分比"。Hive数据仓库 空间使用率指标默认提供一个阈值范围(85%),当检测到Hive数据仓库空间使用率 超过阈值范围时产生该告警。

当Hive数据仓库空间使用率小于或等于阈值时,告警恢复。用户可通过增加仓库容量 或释放部分已使用空间的方式降低仓库空间使用率。

### 告警属性

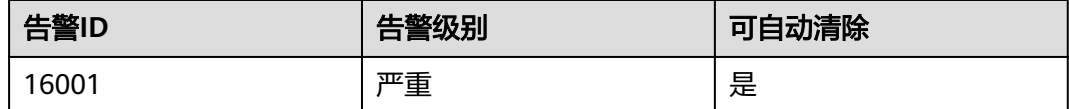

### 告警参数

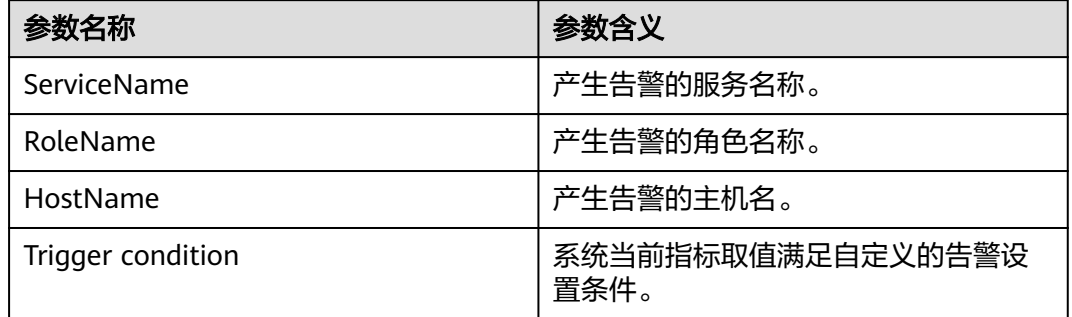

### 对系统的影响

系统可能无法正常写入数据,导致部分数据丢失。

#### 可能原因

- Hive使用HDFS容量上限过小。
- 系统磁盘空间不足。
- 部分数据节点瘫痪。

#### 处理步骤

步骤**1** 扩展系统配置。

1. 分析集群HDFS使用情况,增加HDFS分配给Hive使用的容量上限。

登录MRS集群详情页面,单击"组件管理 > Hive > 服务配置",将"基础配置" 切换为"全部配置",然后查找"hive.metastore.warehouse.size.percent",调 大该配置项。设配置项的值为A,HDFS总存储空间为B,阈值为C,Hive已经使用 HDFS的空间大小为D。调整策略为A x B x C > D, HDFS总存储空间可在HDFS监 控界面查看,Hive已经使用HDFS的空间大小可在Hive的监控界面查看。

- 2. 检查该告警是否恢复。
	- 是,操作结束。
	- 否,执[行步骤](#page-1097-0)**2.1**
- <span id="page-1097-0"></span>步骤**2** 对系统进行扩容。
	- 1. 添加节点。
	- 2. 检查该告警是否恢复。
		- 是,操作结束。
		- 否,执行步骤**3.1**。

步骤**3** 检查数据节点是否正常。

- 1. 登录MRS集群详情页面, 选择"告警管理"。
- 2. 查看是否有"ALM-12006 节点故障"、"ALM-12007 进程故障"、 "ALM-14002 DataNode磁盘空间使用率超过阈值"告警。
	- 是,执行步骤**3.3**。
	- 否,执行**步骤4** 。
- 3. 分别参考ALM-12006 节点故障、ALM-12007 进程故障、ALM-14002 DataNode 磁盘空间使用率超过阈值的处理步骤处理告警。
- 4. 查看本告警是否恢复。
	- 是,操作结束。
	- 否,执行步骤**4**。

#### 步骤**4** 收集故障信息。

- 1. 在MRS Manager界面,单击"系统设置 > 日志导出"。
- 2. 请联系运维人员,并发送已收集的故障日志信息。

**----**结束

#### 参考信息

无。

# **9.5.59 ALM-16002 Hive SQL** 执行成功率低于阈值(**2.x** 及以前版 本)

#### 告警解释

系统每30秒周期性检测执行的HiveQL成功百分比,HiveQL成功百分比由一个周期内 Hive执行成功的HiveQL数/Hive执行HiveQL总数计算得到。该指标可在Hive服务监控 界面查看。执行的HiveQL成功百分比指标默认提供一个阈值范围(90%),当检测到 百分比指标低于阈值范围产生该告警。在该告警的定位信息可查看产生该告警的主机 名,该主机IP也是HiveServer节点IP。

当系统在一个检测周期检测到该指标高于阈值时,恢复告警。

#### 告警属性

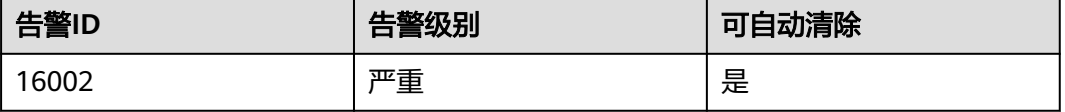

## 告警参数

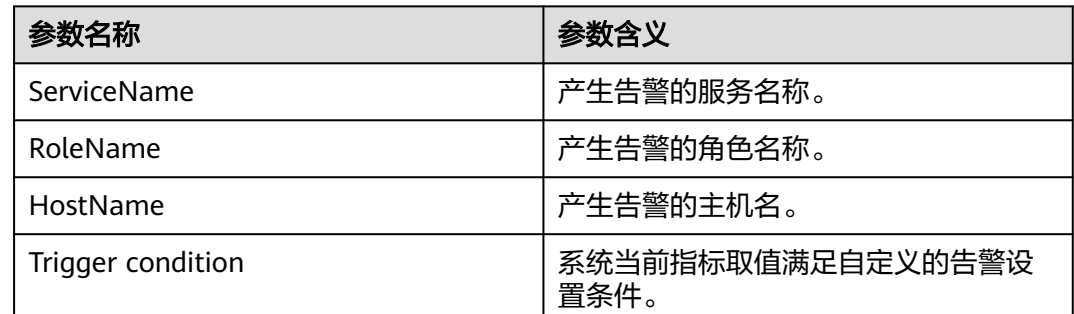

### 对系统的影响

系统执行业务能力过低,无法正常响应客户请求。

#### 可能原因

- HiveQL命令语法错误
- 执行Hive on HBase任务时HBase服务异常
- 依赖的基础服务HDFS、Yarn、ZooKeeper等异常

#### 处理步骤

步骤**1** 检查HiveQL命令是否符合语法。

- 1. 使用Hive客户端连接到产生该告警的HiveServer节点,查询Apache提供的HiveQL 语法规范,确认输入的命令是否正确。详情请参见**[https://cwiki.apache.org/](https://cwiki.apache.org/confluence/display/hive/languagemanual) [confluence/display/hive/languagemanual](https://cwiki.apache.org/confluence/display/hive/languagemanual)**。
	- 是,执行步骤**2.1**。
	- 否,执行步骤**1.2**。

#### 说明

若想查看执行错误语句的用户,可下载产生该告警的HiveServer节点的HiveServerAudit日 志,下载的"开始时间"和"结束时间"分别为告警产生时间的前后10分钟。打开日志文 件查找"Result=FAIL"关键字筛选执行错误语句的日志信息,再根据日志信息中的 "UserName"查看执行错误语句的用户。

- 2. 输入正确的HiveQL语句,观察命令是否正确执行。
	- 是,执行<mark>步骤4.5</mark> 。
	- 否,执行步骤**2.1**。
- 步骤**2** 检查HBase服务是否异常。
	- 1. 检查是否执行Hive on HBase任务。
		- 是,执行<mark>步骤2.2</mark>。
		- 否,执[行步骤](#page-1099-0)**3.1**。
	- 2. 在服务列表查看HBase服务是否正常。
		- 是,执[行步骤](#page-1099-0)**3.1**。
		- 否,执[行步骤](#page-1099-0)**2.3**。
- <span id="page-1099-0"></span>3. 查看告警界面的相关告警,参照对应告警帮助进行处理。
- 4. 输入正确的HiveQL语句,观察命令是否正确执行。
	- 是,执行<mark>步骤4.5</mark>。
	- 否,执行<mark>步骤3.1</mark> 。
- 步骤**3** 检查Spark服务是否异常。
	- 1. 在服务列表查看Spark服务是否正常。
		- 是,执行<mark>步骤4.1</mark> 。
		- 否,执行步骤**3.2**。
	- 2. 查看告警界面的相关告警,参照对应告警帮助进行处理。
	- 3. 输入正确的HiveQL语句,观察命令是否正确执行。
		- 是,执行步骤**4.5**。
		- 否,执行步骤**4.1**。
- 步骤**4** 检查HDFS、Yarn、ZooKeeper等是否正常。
	- 1. 登录MRS集群详情页面, 选择"组件管理"。
	- 2. 在服务列表查看HDFS、Yarn、ZooKeeper等服务是否正常。
		- 是,执行<mark>步骤4.5</mark>。
		- 否,执行步骤**4.3**。
	- 3. 查看告警界面的相关告警,参照对应告警帮助进行处理。
	- 4. 输入正确的HiveQL语句,观察命令是否正确执行。
		- 是,执行步骤**4.5**。
		- 否,执行步骤**5**。
	- 5. 等待一分钟,查看本告警是否清除。
		- 是,处理结束。
		- 否,执行步骤**5**。

#### 步骤**5** 收集故障信息。

- 1. 在MRS Manager界面,单击"系统设置 > 日志导出"。
- 2. 请联系运维人员,并发送已收集的故障日志信息。

#### **----**结束

#### 参考信息

无。

# **9.5.60 ALM-16004 Hive** 服务不可用(**2.x** 及以前版本)

#### 告警解释

系统每30秒周期性检测Hive服务状态。当Hive服务不可用时产生该告警。

当Hive服务恢复时,告警恢复。

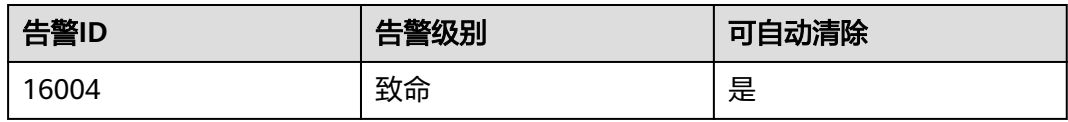

### 告警参数

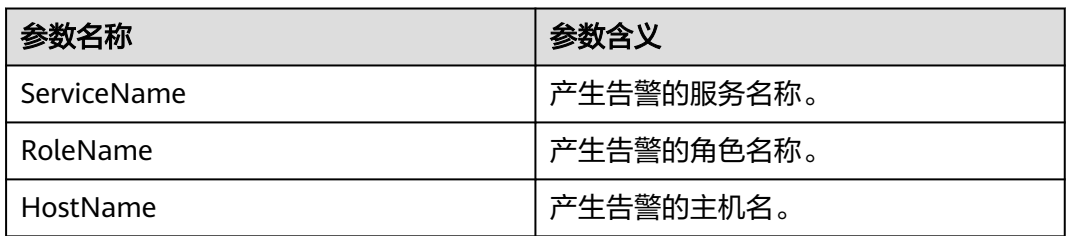

### 对系统的影响

系统无法提供数据加载,查询,提取服务。

### 可能原因

- Hive服务不可用可能与ZooKeeper、HDFS、Yarn和DBService等基础服务有关, 也可能由Hive自身的进程故障引起。
	- ZooKeeper服务异常。
	- HDFS服务异常。
	- Yarn服务异常。
	- DBService服务异常。
	- Hive服务进程故障,如果告警由Hive进程故障引发,告警上报时间可能会延 迟5分钟左右。
- Hive服务和基础服务间的网络通信中断。

#### 处理步骤

步骤**1** 检查HiveServer/MetaStore进程状态。

- 1. 登录MRS集群详情页面, 选择"组件管理"。
- 2. 单击"Hive > 实例",在Hive实例列表中,查看所有HiveSserver/MetaStore实例 状态是否都呈现未知状态。
	- 是,执行步骤**1.3**。
	- 否,执[行步骤](#page-1101-0)**2**。
- 3. 在Hive实例列表上方,单击"更多 > 重启实例",重启HiveServer/MetaStore进 程。
- 4. 在告警列表中,查看"ALM-16004 Hive服务不可用"告警是否清除。
	- 是,处理完毕。
	- 否,执[行步骤](#page-1101-0)**2**。
- <span id="page-1101-0"></span>步骤**2** 检查ZooKeeper服务状态。
	- 1. 登录MRS集群详情页面, 选择"告警管理"。
	- 2. 在告警列表中,查看是否有ALM-12007 进程故障产生。
		- 是,执行步骤**2.3**。
		- 否,执行步骤**3**。
	- 3. 在ALM-12007 进程故障的"告警详情"区域, 查看"ServiceName"是否为 "ZooKeeper"。
		- 是,执行步骤**2.4**。
		- 否,执行步骤**3**。
	- 4. 参考ALM-12007 进程故障的处理步骤处理该故障。
	- 5. 在告警列表中,查看"ALM-16004 Hive服务不可用"告警是否清除。
		- 是,处理完毕。
		- 否,执行步骤**3**。
- 步骤**3** 检查HDFS服务状态。
	- 1. 登录MRS集群详情页面, 选择"告警管理"。
	- 2. 在告警列表中,查看是否有ALM-14000 HDFS服务不可用产生。
		- 是,执行步骤**3.3**。
		- 否,执行步骤**4**。
	- 3. 参考ALM-14000 HDFS服务不可用的处理步骤处理该故障。
	- 4. 在告警列表中,查看"ALM-16004 Hive服务不可用"告警是否清除。
		- 是,处理完毕。
		- 否,执行步骤**4**。
- 步骤**4** 检查Yarn服务状态。
	- 1. 登录MRS集群详情页面, 选择"告警管理"。
	- 2. 在告警列表中,查看是否有ALM-18000 Yarn服务不可用产生。
		- 是,执行<mark>步骤4.3</mark>。
		- 否,执行步骤**4**。
	- 3. 参考ALM-18000 Yarn服务不可用的处理步骤处理该故障。
	- 4. 在告警列表中,查看"ALM-16004 Hive服务不可用"告警是否清除。
		- 是,处理完毕。
		- 否,执行步骤**4**。

步骤**5** 检查DBService服务状态。

- 1. 登录MRS集群详情页面, 选择"告警管理"。
- 2. 在告警列表中,查看是否有"ALM-27001 DBService服务不可用"产生。
	- 是,执行<mark>步骤5.3</mark>。
	- 否,执[行步骤](#page-1102-0)**6**。
- 3. 参考**[ALM-27001 DBService](#page-1149-0)**服务不可用(**2.x**及以前版本)的处理步骤处理该故 障。
- 4. 在告警列表中,查看"ALM-16004 Hive服务不可用"告警是否清除。
- 是,处理完毕。
- 否,执行步骤**6**。

<span id="page-1102-0"></span>步骤**6** 检查Hive与ZooKeeper、HDFS、Yarn和DBService之间的网络连接。

- 1. 登录MRS集群详情页面, 选择"组件管理"。
- 2. 单击"Hive"。
- 3. 单击"实例"。

显示HiveServer实例列表。

4. 单击"HiveServer"行的"主机名"。

弹出HiveServer主机状态页面。

- 5. 记录"概要信息"下的IP地址。
- 6. 通过步骤**6.5**获取的IP地址登录HiveServer所在的主机。
- 7. 执行**ping**命令,查看HiveServer所在主机与ZooKeeper、HDFS、Yarn和 DBService服务所在主机的网络连接是否正常。(获取ZooKeeper、HDFS、Yarn 和DBService服务所在主机的IP地址的方式和获取HiveServer IP地址的方式相 同。)
	- 是,执行步骤**7**。
	- 否,执行步骤**6.8**。
- 8. 联系运维人员恢复网络。
- 9. 在告警列表中,查看"ALM-16004 Hive服务不可用"告警是否清除。
	- 是,处理完毕。
	- 否,执行步骤**7**。

步骤**7** 收集故障信息。

- 1. 在MRS Manager界面,单击"系统设置 > 日志导出"。
- 2. 请联系运维人员,并发送已收集的故障日志信息。

**----**结束

#### 参考信息

无。

# **9.5.61 ALM-16005** 上个周期 **Hive SQL** 执行失败超过阈值(**2.x** 及 以前版本)

#### 告警解释

上个10min的周期内, Hive SQL执行失败数超过阈值。该告警每10min钟检测一次, 如果上个10min周期内,发生Hive SQL执行失败数大于设定的阈值时候,会发生该告 警。在下个10min周期,如果运行失败的Hive SQL执行失败数低于阈值时该告警会自 动消除。

<span id="page-1103-0"></span>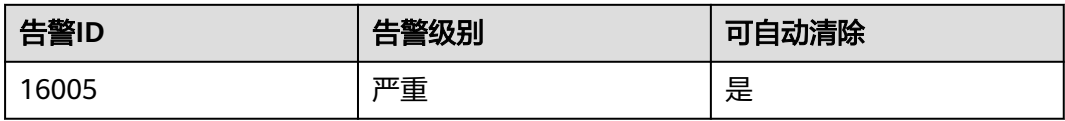

### 告警参数

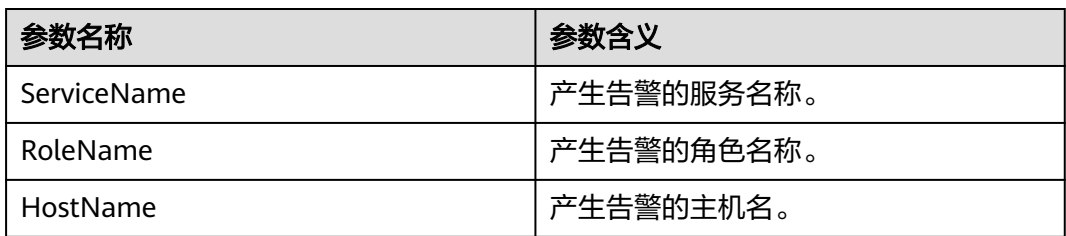

### 对系统的影响

无。

### 可能原因

Hive SQL语法有问题,导致Hive SQL执行失败。

#### 处理步骤

查看运行失败的Hive SQL,修改为正确语法后再执行。

### 参考信息

无。

# **9.5.62 ALM-18000 Yarn** 服务不可用(**2.x** 及以前版本)

#### 告警解释

告警模块按30秒周期检测Yarn服务状态。当检测到Yarn服务不可用时产生该告警。 Yarn服务恢复时,告警恢复。

### 告警属性

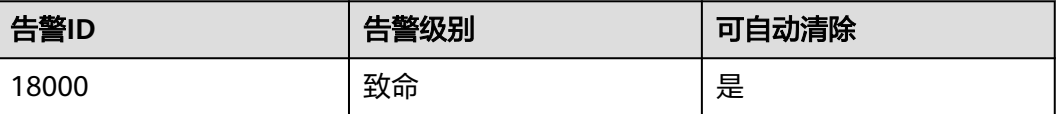

## 告警参数

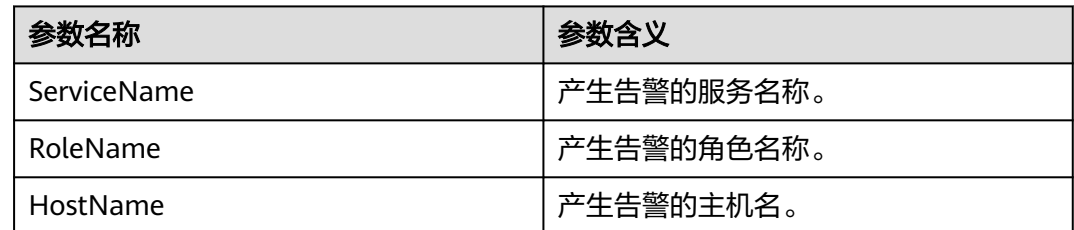

### 对系统的影响

集群无法提供Yarn服务。用户无法执行新的application。已提交的application无法执 行。

#### 可能原因

- ZooKeeper服务异常。
- HDFS服务异常。
- Yarn集群中没有主ResourceManager节点。
- Yarn集群中的所有NodeManager节点异常。

#### 处理步骤

步骤**1** 检查ZooKeeper服务状态。

- 1. 登录MRS集群详情页面, 选择"告警管理"。
- 2. 在告警列表中,查看是否有"ALM-13000 ZooKeeper服务不可用"产生。
	- 是,执行<mark>步骤1.3</mark>。
	- 否,执行步骤**2.2**。
- 3. 参考**[ALM-13000 ZooKeeper](#page-1068-0)**服务不可用(**2.x**及以前版本)的处理步骤处理故障 后,检查本告警是否恢复。
	- 是,处理完毕。
	- 否,执行步骤**2.2**。
- 步骤**2** 检查HDFS服务状态。
	- 1. 登录MRS集群详情页面, 选择"告警管理"。
	- 2. 在告警列表中,查看是否有HDFS相关告警产生。
		- 是,执行步骤**2.3**。
		- 否,执行步骤**3.2**。
	- 3. 单击"告警管理",根据告警帮助处理HDFS相关告警后,检查本告警是否恢复。
		- 是,处理完毕。
		- 否,执行步骤**3.2**。

步骤**3** 检查Yarn集群中的ResourceManager状态。

- 1. 登录MRS集群详情页面, 选择"组件管理"。
- 2. 单击"Yarn"。
- 3. 在"Yarn 概述"中,检查Yarn集群中是否存在主ResourceManager节点。
	- 是,执行步骤**4.2**。
	- 否,执行步骤**5**。

步骤**4** 检查Yarn集群中的NodeManager节点状态。

- 1. 登录MRS集群详情页面, 选择"组件管理"。
- 2. 单击"Yarn > 实例"。
- 3. 查看NodeManager的"健康状态",检查是否有处于非健康状态的节点。
	- 是,执行**步骤4.4**。
	- 否,执行步骤**5**。
- 4. 按**ALM-18002 NodeManager**心跳丢失(**2.x**及以前版本)或**[ALM-18003](#page-1106-0) [NodeManager](#page-1106-0)**不健康(**2.x**及以前版本)提供的步骤处理该故障,故障修复后检 查本告警是否恢复。
	- 是,处理完毕。
	- 否,执行步骤**5**。
- 步骤**5** 收集故障信息。
	- 1. 在MRS Manager界面,单击"系统设置 > 日志导出"。
	- 2. 请联系运维人员,并发送已收集的故障日志信息。

**----**结束

#### 参考信息

无。

# **9.5.63 ALM-18002 NodeManager** 心跳丢失(**2.x** 及以前版本)

#### 告警解释

系统每30秒周期性检测丢失的NodeManager节点数,并把丢失的节点数和阈值相比 较。"丢失的节点数"指标默认提供一个阈值范围。当检测到"丢失的节点数"的值 超出阈值范围时产生该告警。

当"丢失的节点数"的值小于或等于阈值范围时,告警自动清除。

#### 告警属性

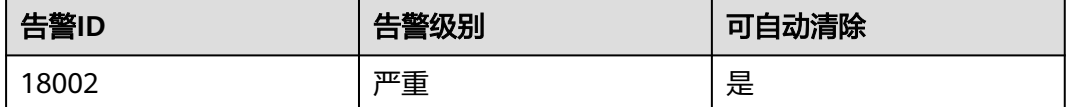

#### 告警参数

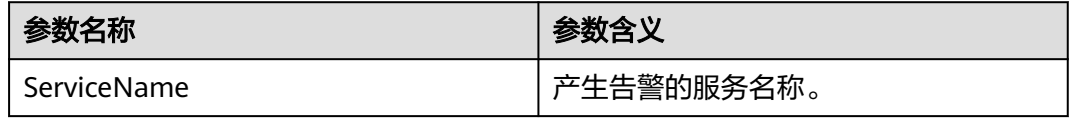

<span id="page-1106-0"></span>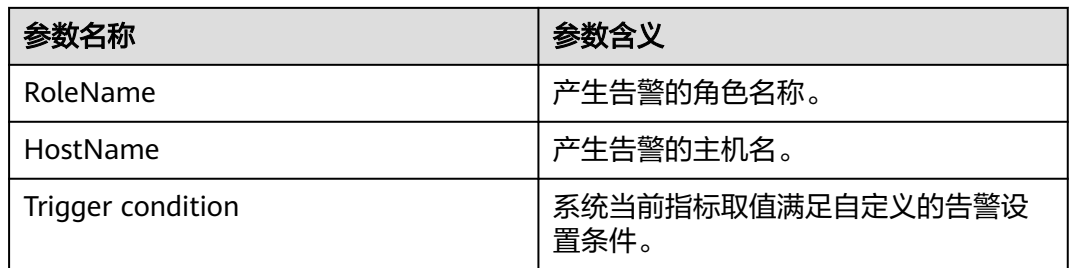

### 对系统的影响

- 丢失的NodeManager节点无法提供Yarn服务。
- 容器减少,集群性能下降。

#### 可能原因

- NodeManager没有经过退服操作,强制被删除。
- NodeManager所有实例被停止或者进程故障。
- NodeManager节点所在主机故障。
- NodeManager和ResourceManager之间的网络断连或者繁忙。

#### 处理步骤

步骤**1** 收集故障信息。

- 1. 在MRS Manager界面,单击"系统设置 > 日志导出"。
- 2. 请联系运维人员,并发送已收集的故障日志信息。

**----**结束

### 参考信息

无。

# **9.5.64 ALM-18003 NodeManager** 不健康(**2.x** 及以前版本)

### 告警解释

系统每30秒周期性检测异常NodeManager节点数,并把异常节点数和阈值相比较。 "非健康的节点数"指标默认提供一个阈值范围。当检测到"非健康的节点数"的值 超出阈值范围时产生该告警。

当"非健康的节点数"的值小于或等于阈值范围时,告警自动清除。

### 告警属性

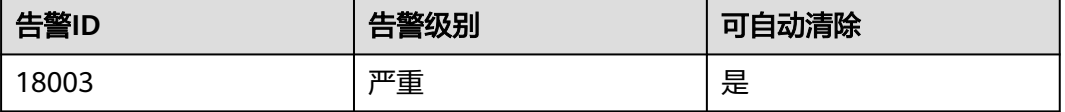

## 告警参数

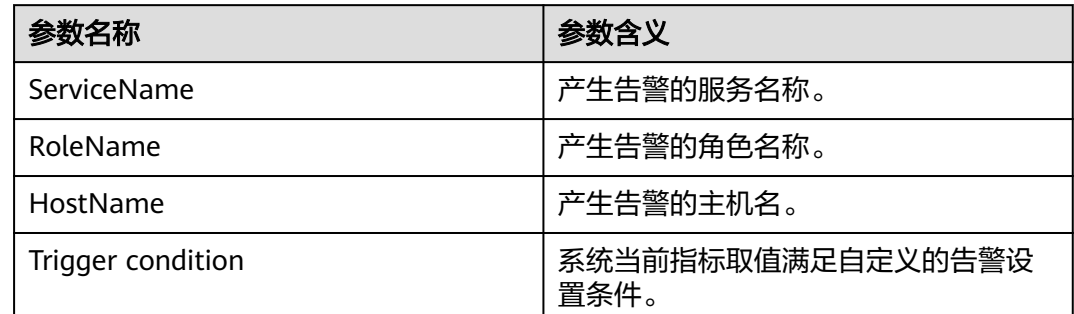

### 对系统的影响

- 故障的NodeManager节点无法提供Yarn服务。
- 容器减少,集群性能下降。

### 可能原因

- NodeManager节点所在主机的硬盘空间不足。
- NodeManager节点本地目录**omm**用户无访问权限。

#### 处理步骤

步骤**1** 收集故障信息。

- 1. 在MRS Manager界面,单击"系统设置 > 日志导出"。
- 2. 请联系运维人员,并发送已收集的故障日志信息。

**----**结束

### 参考信息

无。

# **9.5.65 ALM-18004 NodeManager** 磁盘可用率低于阈值(**2.x** 及以 前版本)

### 告警解释

系统每30秒周期性检测NodeManager各个节点的可用磁盘空间,并把磁盘可用率和阈 值相比较。"NodeManager磁盘可用率"指标默认提供一个阈值范围。当检测到实际 "NodeManager磁盘可用率"的值低于阈值范围时产生该告警。

当实际"NodeManager磁盘可用率"的值大于阈值范围时,告警自动清除。

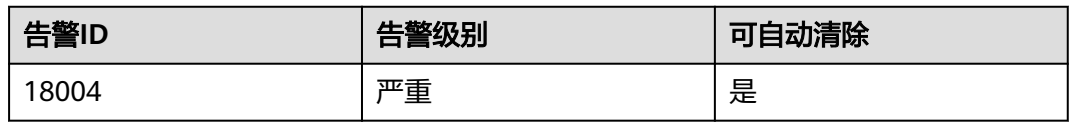

### 告警参数

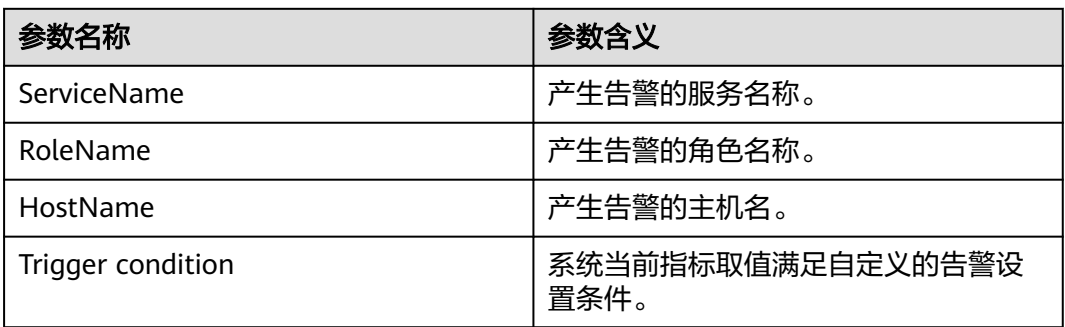

### 对系统的影响

- 磁盘可用率低于阈值的NodeManager节点可能无法提供Yarn服务。
- 容器减少,集群性能可能下降。

### 可能原因

- NodeManager节点所在主机的硬盘空间不足。
- NodeManager节点本地目录**omm**用户无访问权限。

### 处理步骤

步骤**1** 收集故障信息。

- 1. 在MRS Manager界面,单击"系统设置 > 日志导出"。
- 2. 请联系运维人员,并发送已收集的故障日志信息。

#### **----**结束

### 参考信息

无。

# **9.5.66 ALM-18006** 执行 **MapReduce** 任务超时(**2.x** 及以前版本)

### 告警解释

告警模块每30秒周期性检测MapReduce任务。任务提交后,当检测到MapReduce任务 执行时间超过指定时间时,产生该告警。

该告警需要手动清除。

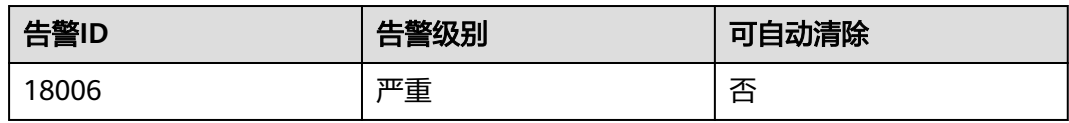

### 告警参数

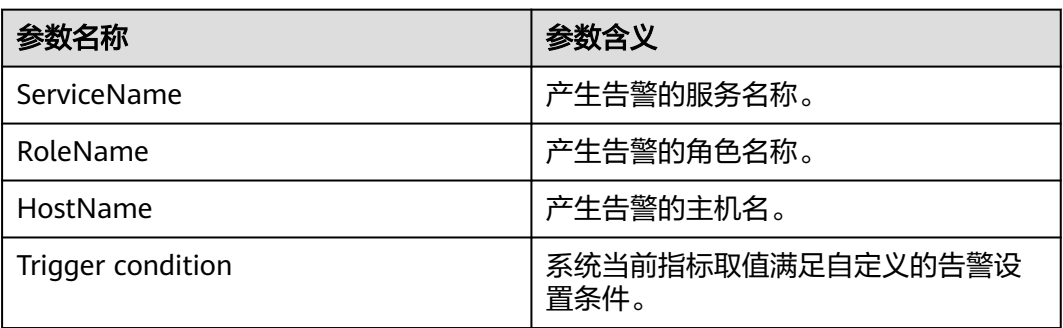

### 对系统的影响

提交的MapReduce任务执行超时,所以无执行结果返回。故障修复后重新执行该任 务。

### 可能原因

执行MapReduce任务需要较长时间。但指定的时间少于所需的执行时间。

### 处理步骤

步骤**1** 检查时间是否正确设置。

把"-Dapplication.timeout.interval"设置成较大的值,或者不对参数进行设置。查看 MapReduce任务是否能成功执行。

- 是,执行[步骤](#page-1110-0)**2.5**。
- 否,执行步骤**2.2**。

步骤**2** 检查Yarn服务状态。

- 1. 登录MRS集群详情页面, 选择"告警管理"。
- 2. 在告警列表中,查看是否有"ALM-18000 Yarn服务不可用"产生。
	- 是,执行步骤**2.3**。
	- 否,执[行步骤](#page-1110-0)**3**。
- 3. 参考**[ALM-18000 Yarn](#page-1103-0)**服务不可用(**2.x**及以前版本)的处理步骤处理该故障。
- 4. 再次执行MapReduce任务命令,查看MapReduce任务是否能成功执行。
	- 是,执行<mark>步骤2.5</mark>。
	- 否,执[行步骤](#page-1110-0)**4**。

5. 在告警列表中,单击该告警"操作"列下面的 ,手动清除告警。操作结束。

#### <span id="page-1110-0"></span>步骤**3** 调整超时阈值。

在MRS Manager界面,单击"系统设置 > 阈值配置 > 服务 > Yarn > 超时的任务", 增大当前阈值规则的允许超时的任务个数,然后查看本告警是否消除。

- 是,处理完毕。
- 否,执行步骤**4**。

#### 步骤**4** 收集故障信息。

- 1. 在MRS Manager界面,单击"系统设置 > 日志导出"。
- 2. 请联系运维人员,并发送已收集的故障日志信息。

**----**结束

#### 参考信息

无。

# **9.5.67 ALM-18008 Yarn ResourceManager** 堆内存使用率超过阈 值(**2.x** 及以前版本)

#### 告警解释

系统每30秒周期性检测Yarn ResourceManager堆内存使用率,并把实际的Yarn ResourceManager堆内存使用率和阈值相比较。当Yarn ResourceManager堆内存使用 率超出阈值(默认为最大堆内存的80%)时产生该告警。

用户可通过"系统设置 > 阈值配置 > 服务 > Yarn"修改阈值。当Yarn ResourceManager堆内存使用率小于或等于阈值时,告警恢复。

#### 告警属性

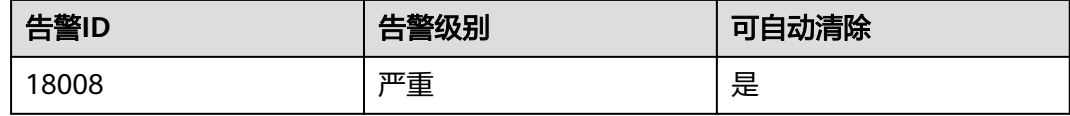

#### 告警参数

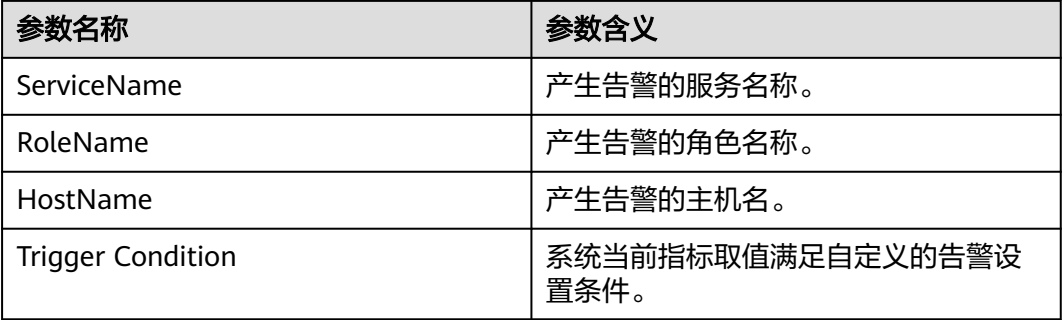

### 对系统的影响

Yarn ResourceManager堆内存使用率过高,会影响Yarn任务提交和运行的性能,甚至 造成内存溢出导致Yarn服务不可用。

#### 可能原因

该节点Yarn ResourceManager实例堆内存使用量过大,或分配的堆内存不合理,导致 使用量超过阈值。

#### 处理步骤

步骤**1** 检查堆内存使用率。

- 1. 登录MRS集群详情页面, 选择"告警管理"。
- 2. 选中"告警ID"为"18008"的告警,查看"定位信息"中的实例的IP地址及角色 名。
- 3. 单击"组件管理 > Yarn > 实例 > ResourceManager ( 对应上报告警实例IP地址 ) > 定制 > ResourceManager堆内存使用百分比统计"。查看堆内存使用情况。
- 4. 查看ResourceManager使用的堆内存是否已达到ResourceManager进程设定的最 大堆内存的80%。
	- 是,执行步骤1.5。
	- 否,执行步骤**2**。
- 5. 单击"组件管理 > Yarn > 服务配置 > 全部配置 > ResourceManager > 系统"。 将GC\_OPTS参数中-Xmx和-Xms的值根据实际情况调整,保证最小堆内存-Xms的 值小于最大堆内存-Xmx的值,并单击"保存配置",勾选"重新启动角色实 例。",单击"确定"进行重启。
- 6. 观察界面告警是否清除。
	- 是,处理完毕。
	- 否,执行步骤**2**。

#### 步骤**2** 收集故障信息。

- 1. 在MRS Manager界面,单击"系统设置 > 日志导出"。
- 2. 请联系运维人员,并发送已收集的故障日志信息。

**----**结束

### 参考信息

无。

# **9.5.68 ALM-18009 MapReduce JobHistoryServer** 堆内存使用率 超过阈值(**2.x** 及以前版本)

#### 告警解释

系统每30秒周期性检测Mapreduce JobHistoryServer堆内存使用率,并把实际的 Mapreduce JobHistoryServer堆内存使用率和阈值相比较。当Mapreduce JobHistoryServer堆内存使用率超出阈值(默认为最大堆内存的80%)时产生该告警。 用户可通过"系统设置 > 阈值配置 > 服务 > Mapreduce"修改阈值。当MapReduce JobHistoryServer堆内存使用率小于或等于阈值时,告警恢复。

#### 告警属性

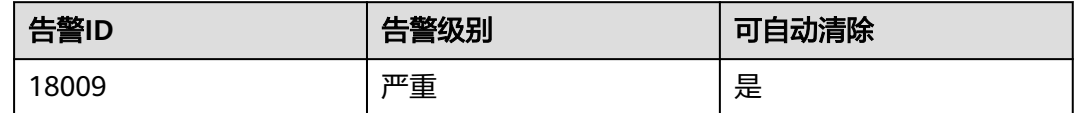

### 告警参数

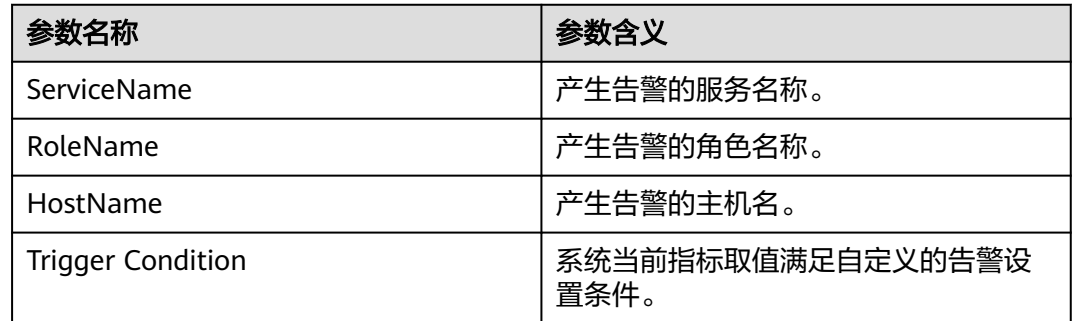

#### 对系统的影响

Mapreduce JobHistoryServer堆内存使用率过高,会影响Mapreduce 服务日志归档的 性能,甚至造成内存溢出导致Mapreduce服务不可用。

#### 可能原因

该节点Mapreduce JobHistoryServer实例堆内存使用量过大,或分配的堆内存不合 理,导致使用量超过阈值。

### 处理步骤

- 步骤**1** 检查堆内存使用率。
	- 1. 登录MRS集群详情页面, 选择"告警管理"。
	- 2. 选中"告警ID"为"18009"的告警,查看"定位信息"中的实例的IP地址及角色 名。
	- 3. 单击"组件管理 > MapReduce > 实例 > JobHistoryServer(对应上报告警实例IP 地址) > 定制 > JobHistoryServer堆内存使用百分比统计"。查看堆内存使用情 况。
	- 4. 查看JobHistoryServer使用的堆内存是否已达到JobHistoryServer设定的最大堆内 存的80%。
		- 是,执行步骤**1.5**。
		- 否,执[行步骤](#page-1113-0)**2**。
	- 5. 单击"组件管理 > MapReduce > 服务配置 > 全部配置 > JobHistoryServer > 系 统"。将GC\_OPTS参数中-Xmx的值根据实际情况调大,并单击"保存配置",勾 选"重新启动角色实例。",单击"确定"进行重启。
- <span id="page-1113-0"></span>6. 观察界面告警是否清除。
	- 是,处理完毕。
	- 否,执行步骤**2**。

步骤**2** 收集故障信息。

- 1. 在MRS Manager界面,单击"系统设置 > 日志导出"。
- 2. 请联系运维人员,并发送已收集的故障日志信息。

#### **----**结束

#### 参考信息

无。

# **9.5.69 ALM-18010 Yarn** 任务挂起数超过阈值(**2.x** 及以前版本)

#### 告警解释

系统每30秒周期性检查YARN服务处于挂起状态(Pending)的任务数量,并把挂起状 态的任务数量和阈值进行比较。当检测到挂起状态的任务数超过阈值时产生该告警。

用户可通过在MRS Manager中的"系统设置 > 阈值配置 > 服务 > Yarn > 队列root正 在挂起的任务 > 队列root正在挂起的任务"修改阈值。

当挂起状态任务数小于或等于阈值时,告警清除。

### 告警属性

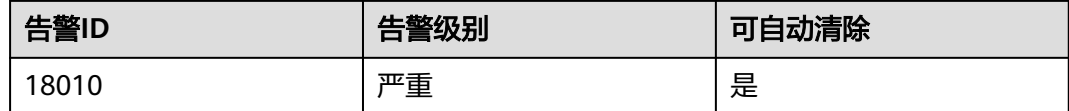

### 告警参数

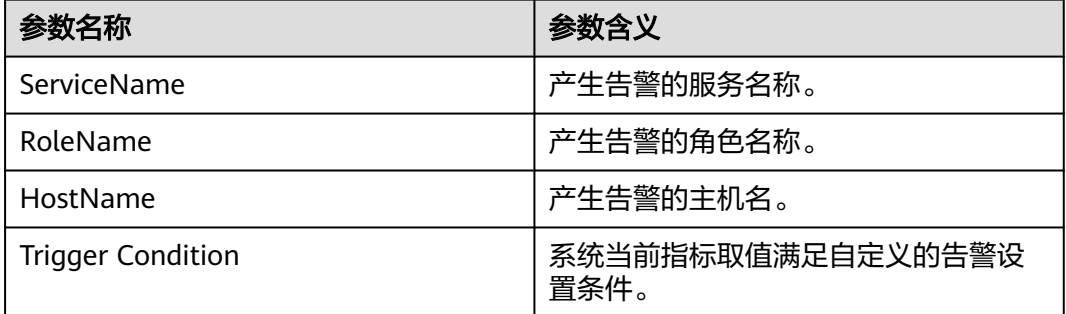

#### 对系统的影响

可能导致任务堆积,无法及时处理。

#### 可能原因

集群运算能力低于任务提交速率,导致任务提交后无法及时运行处理。

#### 处理步骤

步骤**1** 检查Yarn页面的内存和vcore使用情况。

查看Yarn原生页面的Memory Used|Memory Total和VCores Used|VCores Total,看是 否已经到达或者接近最大值。

- 是,执行步骤**2**。
- 否,执行步骤**5**。
- 步骤**2** 判断当前任务提交数量。

查看当前运行中的任务是否为正常的提交频率。

- 是,执行步骤**3**。
- 否,执行步骤**5**。
- 步骤**3** 对集群进行扩容。

根据实际使用情况对集群进行扩容,扩容操作请参考 扩容**集群**。

- 步骤**4** 扩容完成后查看告警是否消失。
	- 是,处理完毕。
	- 否,执行步骤**5**。

步骤**5** 收集故障信息。

- 1. 在MRS Manager界面,单击"系统设置 > 日志导出"。
- 2. 请联系运维人员,并发送已收集的故障日志信息。

#### **----**结束

#### 参考信息

无。

## **9.5.70 ALM-18011 Yarn** 任务挂起内存超过阈值(**2.x** 及以前版本)

#### 告警解释

系统每30秒周期性检查YARN服务处于挂起状态(Pending)的任务所占内存量,并把 挂起状态任务的内存量和阈值进行比较。当检测到挂起状态任务的内存量超过阈值时 产生该告警。

用户可通过"系统设置> 阈值配置 > 服务 > Yarn > 队列root挂起的内存量 > 队列root 挂起的内存量"修改阈值。

当挂起状态任务的内存量小于或等于阈值时,告警清除。

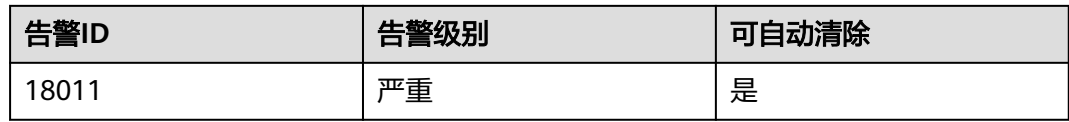

### 告警参数

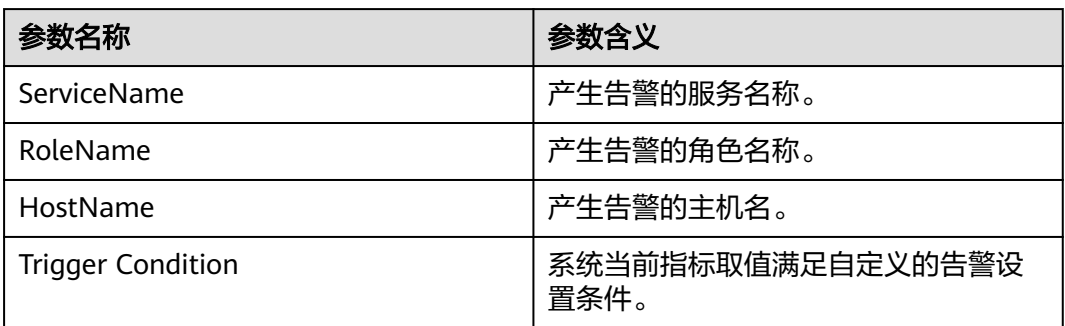

### 对系统的影响

可能导致任务堆积,无法及时处理。

#### 可能原因

集群运算能力低于任务提交速率,导致任务提交后无法及时运行处理。

#### 处理步骤

步骤**1** 检查Yarn页面的内存和vcore使用情况。

查看Yarn原生页面的Memory Used|Memory Total和VCores Used|VCores Total, 看是 否已经到达或者接近最大值。

- 是,执行步骤**2**。
- 否,执行[步骤](#page-1116-0)**5**。
- 步骤**2** 判断当前任务提交数量。

查看当前运行中的任务是否为正常的提交频率。

- 是,执行步骤**3**。
- 否,执行[步骤](#page-1116-0)**5**。
- 步骤**3** 对集群进行扩容。

根据实际使用情况对集群进行扩容, 扩容操作请参考 扩<mark>容集群</mark>。

- 步骤**4** 扩容完成后查看告警是否消失。
	- 是,处理完毕。
	- 否,执行[步骤](#page-1116-0)**5**。
步骤**5** 收集故障信息。

- 1. 在MRS Manager界面,单击"系统设置 > 日志导出"。
- 2. 请联系运维人员,并发送已收集的故障日志信息。

**----**结束

# 参考信息

无。

# **9.5.71 ALM-18012** 上个周期被终止的 **Yarn** 任务数超过阈值(**2.x** 及以前版本)

#### 告警解释

上个10min的周期内,发生被终止的YARN任务数超过阈值。该告警每10min检测一 次,如果上个10min周期内,发生YARN任务被终止的数量大于设定的阈值时,会发生 该告警。如果在下个10min周期,被终止的Yarn任务数低于阈值时该告警会自动消 除。

### 告警属性

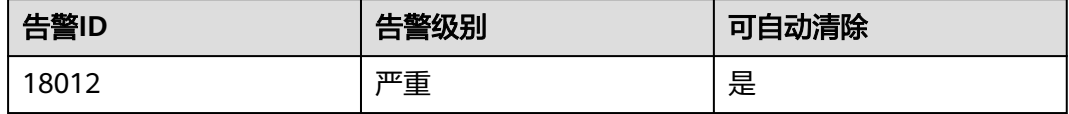

## 告警参数

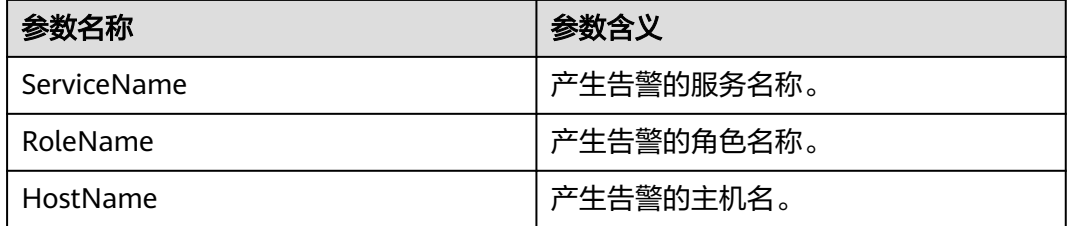

## 对系统的影响

无。

#### 可能原因

有用户手动终止了正在运行的YARN任务。

#### 处理步骤

排查YARN日志和审计日志,查看终止任务操作的下发者,确认终止任务的原因。

# 参考信息

无。

# **9.5.72 ALM-18013** 上个周期运行失败的 **Yarn** 任务数超过阈值(**2.x** 及以前版本)

## 告警解释

上个10min的周期内,运行失败的YARN任务数超过阈值。该告警每10min检测一次, 如果上个10min周期内,发生YARN任务运行失败的数量大于设定的阈值时候,会发生 该告警。如果在下个10min周期,运行失败的Yarn任务数低于阈值时该告警会自动消 除。

## 告警属性

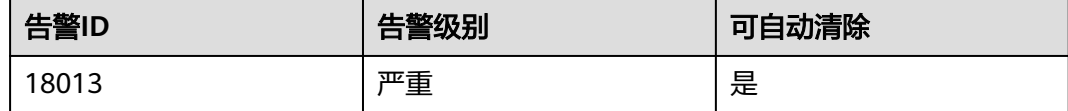

# 告警参数

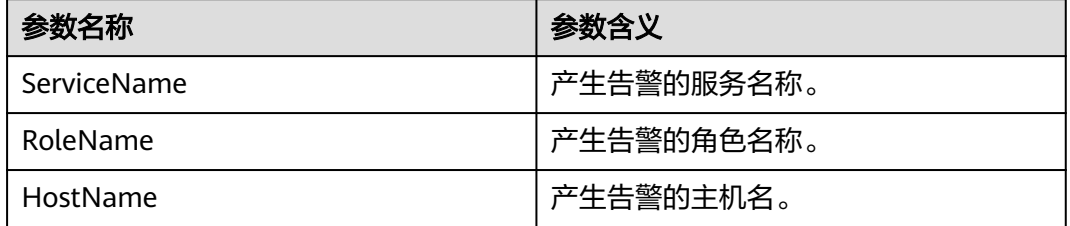

# 对系统的影响

无。

### 可能原因

提交的YARN作业程序有问题,例如: spark提交任务参数错误导致。

#### 处理步骤

查看运行失败的作业日志,找到作业失败的具体原因,然后修改并重新提交作业。

# 参考信息

无。

# **9.5.73 ALM-19000 HBase** 服务不可用(**2.x** 及以前版本)

# 告警解释

告警模块按30秒周期检测HBase服务状态。当HBase服务不可用时产生该告警。 HBase服务恢复时,告警清除。

# 告警属性

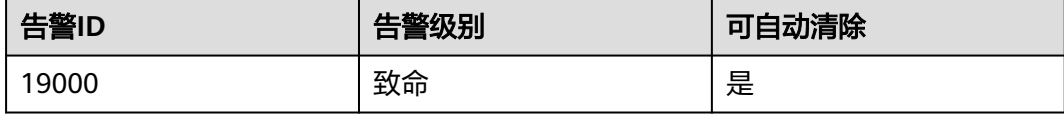

# 告警参数

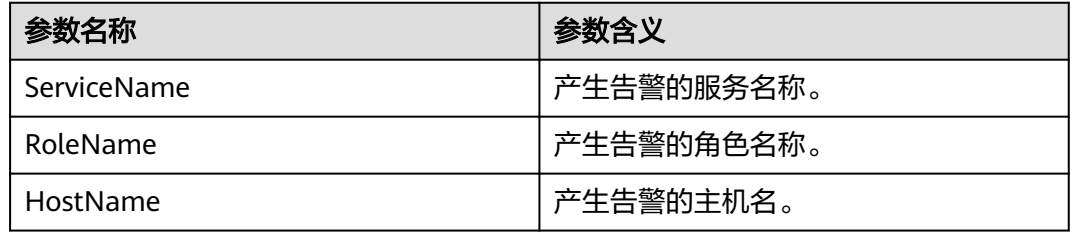

# 对系统的影响

无法进行数据读写和创建表等操作。

# 可能原因

- ZooKeeper服务异常。
- HDFS服务异常。
- HBase服务异常。
- 网络异常。

### 处理步骤

步骤**1** 检查ZooKeeper服务状态。

- 1. 登录MRS集群详情页面, 选择"组件管理"。
- 2. 在服务列表中,查看ZooKeeper健康状态是否为"良好"。
	- 是,执[行步骤](#page-1119-0)**2.1**。
	- 否,执行步骤**1.3**。
- 3. 在告警列表中,查看是否有"ALM-13000 ZooKeeper服务不可用"告警产生。
	- 是,执行<mark>步骤1.4</mark>。
	- 否,执[行步骤](#page-1119-0)**2.1**。
- 4. 参考ALM-13000 ZooKeeper服务不可用的处理步骤处理该故障。
- <span id="page-1119-0"></span>5. 等待几分钟后检查本告警是否恢复。
	- 是,处理完毕。
	- 否,执行步骤**2.1**。

步骤**2** 检查HDFS服务状态。

- 1. 在告警列表中,查看是否有"ALM-14000 HDFS服务不可用"告警产生。
	- 是,执行<mark>步骤2.2</mark>。
	- 否,执行步骤**3**。
- 2. 参考ALM-14000 HDFS服务不可用的处理步骤处理该故障。
- 3. 等待几分钟后检查本告警是否恢复。

#### 步骤**3** 收集故障信息。

- 1. 在MRS Manager界面,单击"系统设置 > 日志导出"。
- 2. 请联系运维人员,并发送已收集的故障日志信息。

#### **----**结束

### 参考信息

无。

# **9.5.74 ALM-19006 HBase** 容灾同步失败(**2.x** 及以前版本)

# 告警解释

当同步容灾数据到备集群失败时,发送该告警。 当容灾数据同步成功后,告警清除。

### 告警属性

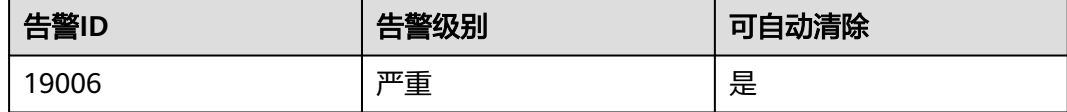

## 告警参数

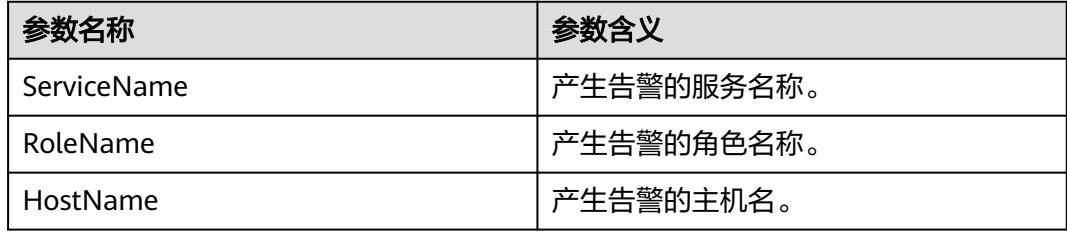

### 对系统的影响

无法同步集群中HBase的数据到备集群,导致主备集群数据不一致。

### 可能原因

- 备集群HBase服务异常。
- 网络异常。

#### 处理步骤

- 步骤**1** 观察告警是否自动修复。
	- 1. 登录MRS集群详情页面, 选择"告警管理"。
	- 2. 在告警列表中单击该告警,从"告警详情"的"产生时间"处获得告警的产生时 间,查看告警是否持续超过5分钟。
		- 是,执行步骤**2.1**。
		- 否,执行步骤**1.3**。
	- 3. 等待5分钟后检查本告警是否自动恢复。
		- 是,处理完毕。
		- 否,执行步骤**2.1**。
- 步骤**2** 检查备集群HBase服务状态。
	- 1. 登录MRS集群详情页面, 选择"告警管理"。
	- 2. 在告警列表中单击该告警,从"告警详情"的"定位信息"处获得 "HostName"。
	- 3. 登录主集群HBase客户端所在节点。执行以下命令切换用户:

**sudo su - root**

**su - omm**

4. 执行**status 'replication', 'source'**命令查看故障节点的容灾同步状态。

节点的容灾同步状态如下:

#### 10-10-10-153:

 SOURCE: PeerID=abc, SizeOfLogQueue=0, ShippedBatches=2, ShippedOps=2, ShippedBytes=320, LogReadInBytes=1636, LogEditsRead=5, LogEditsFiltered=3, SizeOfLogToReplicate=0, TimeForLogToReplicate=0, ShippedHFiles=0, SizeOfHFileRefsQueue=0, AgeOfLastShippedOp=0, TimeStampsOfLastShippedOp=Mon Jul 18 09:53:28 CST 2016, Replication Lag=0, FailedReplicationAttempts=0

 SOURCE: **PeerID=abc1**, SizeOfLogQueue=0, ShippedBatches=1, ShippedOps=1, ShippedBytes=160, LogReadInBytes=1636, LogEditsRead=5, LogEditsFiltered=3, SizeOfLogToReplicate=0, TimeForLogToReplicate=0, ShippedHFiles=0, SizeOfHFileRefsQueue=0, AgeOfLastShippedOp=16788, TimeStampsOfLastShippedOp=Sat Jul 16 13:19:00 CST 2016, Replication Lag=16788, **FailedReplicationAttempts=5**

5. 找到"FailedReplicationAttempts"的值大于0的记录所对应的"PeerID"值。

如上步骤中,故障节点"10-10-10-153"同步数据到"PeerID"为"abc1"的备 集群失败。

6. 继续执行**list\_peers**命令,查找该"PeerID"对应的集群和HBase实例。 PEER\_ID CLUSTER\_KEY STATE TABLE\_CFS abc1 10.10.10.110,10.10.10.119,10.10.10.133:24002:/hbase2 ENABLED abc 10.10.10.110,10.10.10.119,10.10.10.133:24002:/hbase ENABLED

如上所示,**/hbase2**表示数据是同步到备集群的HBase2实例。

- 7. 在备集群的服务列表中,查看通过<mark>步骤2.6获</mark>取的HBase实例健康状态是否为"良 好"。
	- 是,执行**步骤3.1** 。
	- 否,执[行步骤](#page-1121-0)**2.8**。
- <span id="page-1121-0"></span>8. 在告警列表中,查看是否有"ALM-19000 HBase服务不可用"告警产生。
	- 是,执行步骤**2.9**。
	- 否,执行<mark>步骤3.1</mark> 。
- 9. 参考ALM-19000 HBase服务不可用的处理步骤处理该故障。
- 10. 等待几分钟后检查本告警是否恢复。
	- 是,处理完毕。
	- 否,执行步骤**3.1**。

步骤**3** 检查主备集群RegionServer之间的网络连接。

- 1. 登录MRS集群详情页面, 选择"告警管理"。
- 2. 在告警列表中单击该告警,从"告警详情"的"定位信息"处获得 "HostName"。
- 3. 登录故障RegionServer节点。
- 4. 执行**ping**命令,查看故障RegionServer节点和备集群RegionServer所在主机的网 络连接是否正常。
	- 是,执行步骤**4**。
	- 否,执行<mark>步骤3.5</mark> 。
- 5. 联系运维人员恢复网络。
- 6. 网络恢复后,在告警列表中,查看本告警是否清除。
	- 是,处理完毕。
	- 否,执行步骤**4**。

步骤**4** 收集故障信息。

- 1. 在MRS Manager界面,单击"系统设置 > 日志导出"。
- 2. 请联系运维人员,并发送已收集的故障日志信息。

#### **----**结束

### 参考信息

无。

# **9.5.75 ALM-19007 HBase** 合并队列超出阈值(**2.x** 及以前版本)

#### 告警解释

系统每30秒周期性检测HBase服务的compaction队列长度,默认当连续3次检测到 HBase服务的compaction队列长度超过告警的阈值(默认100)时产生该告警。当 compaction队列长度小于告警的阈值时,告警恢复。

## 告警属性

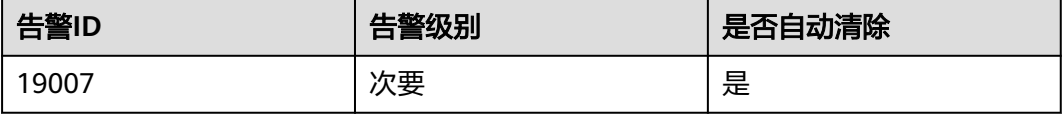

# 告警参数

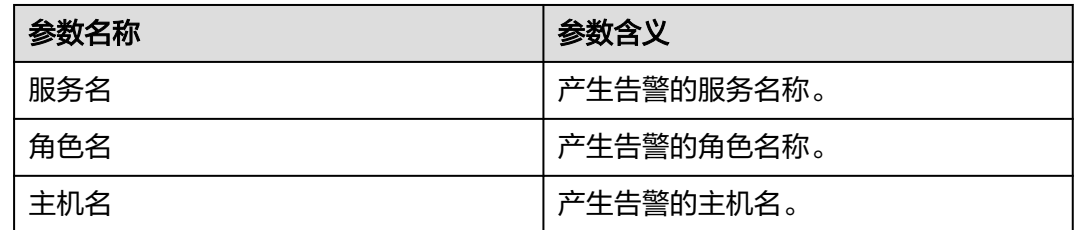

## 对系统的影响

产生该告警表示HBase服务的compaction队列长度已经超过规定的阈值,如果不及时 处理,可能会导致集群性能下降,影响数据读写。

### 可能原因

- HBase RegionServer数太少。
- HBase单个RegionServer上Region数过多。
- HBase RegionServer堆大小较小。
- 资源不足。
- 相关参数配置不合理。

#### 处理步骤

步骤**1** 检查HBase相关配置是否合理。

- 1. 登录MRS集群详情页面,选择"组件管理 > HBase > 服务配置 ",将"基础配 置"切换为"全部配置",搜索"hbase.hstore.compaction.min", "hbase.hstore.compaction.max",
	- "hbase.regionserver.thread.compaction.small"和
	- "hbase.regionserver.thread.compaction.throttle",适当调大其值。

#### 说明

若未同步IAM用户,请先完成IAM用户同步 (在集群详情页的"概览"页签,单击"IAM用 户同步"右侧的"同步"进行IAM用户同步)。

- 2. 保存配置后,选择在业务低峰期进行重启或滚动重启HBase服务使配置生效。
- 3. 观察界面告警是否清除。
	- 是,处理完毕。
	- 否,执行步骤**2**。

#### 步骤**2** 收集故障信息。

- 1. 在MRS Manager界面,单击"系统设置 > 日志导出"。
- 2. 请联系运维人员,并发送已收集的故障日志信息。

#### **----**结束

#### 告警清除

此告警修复后,系统会自动清除此告警,无需手工清除。

# 参考信息

无。

# **9.5.76 ALM-20002 Hue** 服务不可用(**2.x** 及以前版本)

#### 告警解释

系统按60秒周期性检测Hue服务状态。当Hue服务不可用时产生该告警。 当Hue服务恢复时,告警恢复。

# 告警属性

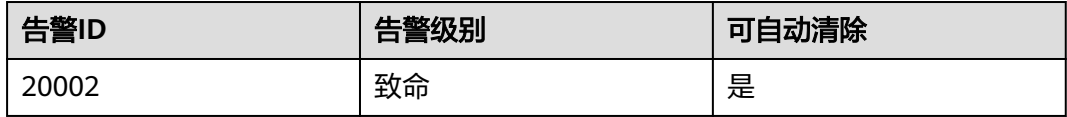

## 告警参数

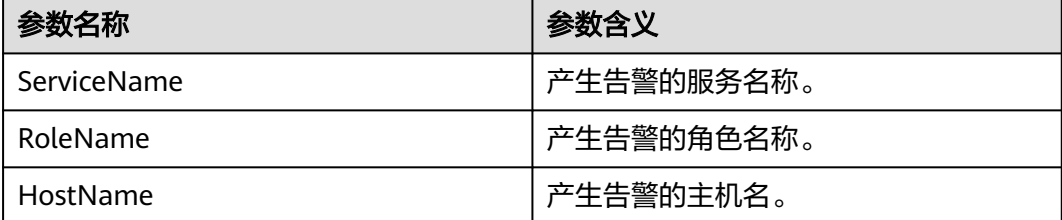

## 对系统的影响

系统无法提供数据加载,查询,提取服务。

# 可能原因

- Hue服务所依赖内部服务KrbServer故障。
- Hue服务所依赖内部服务DBService故障。
- 与DBService连接的网络异常。

#### 处理步骤

#### 检查**KrbServer**服务是否正常。

- 步骤**1** 登录MRS集群详情页面,选择"组件管理"。
- 步骤2 在服务列表中查看"KrbServer"的"健康状态"是否为"良好"。
	- 是,执行[步骤](#page-1124-0)**5**。
	- 否,执行步骤**3**。

步骤**3** 单击KrbServer服务的"操作"列的"重启",重启该服务。

- <span id="page-1124-0"></span>步骤**4** 等待几分钟。检查"ALM-20002 Hue服务不可用"告警是否恢复。
	- 是,处理完毕。
	- 否,执行步骤**5**。

#### 检查**DBService**是否正常

- 步骤**5** 登录MRS集群详情页面,选择"组件管理"。
- 步骤6 在服务列表中查看DBService服务健康状态是否为"良好"。
	- 是,执行步骤**9**。
	- 否,执行步骤**7**。
- 步骤7 单击DBService服务的"操作"列的"重启",重启该服务。

#### 说明

重启服务需要输入MRS Manager管理员密码并勾选"同时重启或启动相关的服务。"。

- 步骤**8** 等待几分钟。检查"ALM-20002 Hue服务不可用"告警是否恢复。
	- 是,操作结束。
	- 否,执行步骤**9**。

#### 检查与**DBService**连接的网络是否正常。

- 步骤9 单击"组件管理 > Hue > 实例",记录主Hue的IP地址。
- 步骤**10** 使用PuTTY工具登录主Hue的IP地址。
- 步骤**11** 执行**ping**命令,查看主Hue所在主机与DBService服务所在主机的网络连接是否正常。 (获取DBService服务IP地址的方式和获取主Hue IP地址的方式相同。)
	- 是,执行**步骤17**。
	- 否,执行步骤**12**。
- 步骤**12** 联系网络管理员恢复网络。
- 步骤**13** 等待几分钟。检查"ALM-20002 Hue服务不可用"告警是否恢复。
	- 是,处理完毕。
	- 否,执行步骤**17**。

#### 收集故障信息。

- 步骤**14** 在MRS Manager界面,单击"系统设置 > 日志导出"。
- 步骤**15** 在"服务"下拉框中勾选如下节点信息,单击"确定"。
	- Hue
	- Controller
- 步骤**16** 设置日志收集的"开始时间"和"结束时间"分别为产生告警的前后10分钟,选择导 出类型,单击"确定",收集对应的故障日志信息。

#### **Hue**重新启动。

步骤**17** 单击"组件管理 > Hue"。

步骤18 选择"更多 > 重启服务", 单击"确定"。

步骤**19** 检查该告警是否恢复。

- 是,处理完毕。
- 否,执行步骤**20**。

步骤**20** 收集故障信息。

- 1. 在MRS Manager界面,单击"系统设置 > 日志导出"。
- 2. 请联系运维人员,并发送已收集的故障日志信息。

**----**结束

## 参考信息

无。

# **9.5.77 ALM-23001 Loader** 服务不可用(**2.x** 及以前版本)

### 告警解释

系统每60秒周期性检测Loader服务的可用性。当Loader服务不可用时产生该告警。当 Loader服务恢复时,告警恢复。

### 告警属性

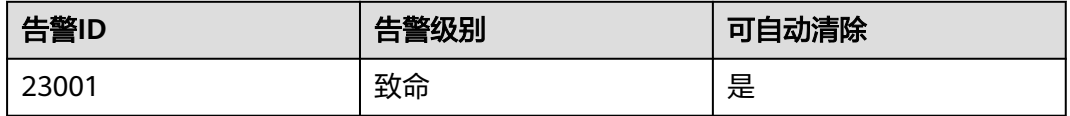

# 告警参数

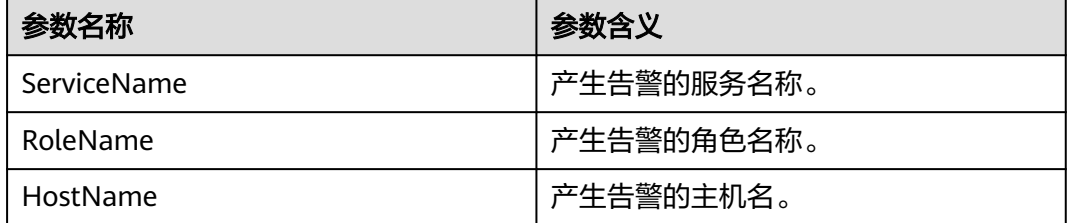

#### 对系统的影响

如果Loader服务不可用,数据加载,导入,转换的功能也不可用。

### 可能原因

- Loader服务依赖的内部服务异常。
	- ZooKeeper服务异常。
	- HDFS服务异常。
	- DBService服务异常。
- Yarn服务异常。
- Mapreduce服务异常。
- 环境故障: 网络异常, Loader服务无法与其依赖的内部服务通信, 无法提供服 务。
- 软件故障:Loader服务无法正常运行。

### 处理步骤

- 步骤**1** 检查ZooKeeper服务状态。
	- 1. 登录MRS集群详情页面, 选择"组件管理"。
	- 2. 选择"ZooKeeper"查看ZooKeeper的健康状态是否正常。
		- 是,执行步骤**1.4**。
		- 否,执行步骤**1.3**。
	- 3. 单击"更多 > 重启服务"重新启动ZooKeeper服务实例。重启完成后在告警列表 中,查看"ALM-23001 Loader服务不可用"告警是否清除。
		- 是,处理完毕。
		- 否,执行<mark>步骤1.4</mark>。
	- 4. 在告警列表中,查看是否有"ALM-12007 进程故障"告警产生。
		- 是,执行步骤**1.5**。
		- 否,执行步骤**2.1**。
	- 5. 在"ALM-12007 进程故障"的"告警详情"区域,查看定位信息的 "ServiceName"是否为"ZooKeeper"。
		- 是,执行<mark>步骤1.6</mark>。
		- 否,执行步骤**2.1**。
	- 6. 参考"ALM-12007 进程故障"的处理步骤处理该故障。
	- 7. 在告警列表中,查看"ALM-23001 Loader服务不可用"告警是否清除。
		- 是,处理完毕。
		- 否,执行步骤**2.1**。
- 步骤**2** 检查HDFS服务状态。
	- 1. 登录MRS集群详情页面, 选择"告警管理"。
	- 2. 在告警列表中,查看是否有"ALM-14000 HDFS服务不可用"告警产生。
		- 是,执行**步骤2.3**。
		- 否,执行步骤**3.1**。
	- 3. 参考"ALM-14000 HDFS服务不可用"的处理步骤处理该故障。
	- 4. 在告警列表中,查看"ALM-23001 Loader服务不可用"告警是否清除。
		- 是,处理完毕。
		- 否,执行步骤**3.1**。
- 步骤**3** 检查DBService服务状态。
	- 1. 登录MRS集群详情页面, 选择"组件管理"。
	- 2. 选择"DBService"查看DBService的健康状态是否正常。
		- 是,执行**步骤4.1** 。
- 否,执行步骤**3.3**。
- <span id="page-1127-0"></span>3. 单击"更多 > 重启服务"重新启动DBService服务实例。重启完成后在告警列表 中,查看"ALM-23001 Loader服务不可用"告警是否清除。
	- 是,处理完毕。
	- 否,执行<mark>步骤4.1</mark> 。
- 步骤**4** 检查MapReduce服务状态。
	- 1. 登录MRS集群详情页面, 选择"组件管理"。
	- 2. 选择"Mapreduce"查看Mapreduce的健康状态是否正常。
		- 是,执行步骤**5.1**。
		- 否,执行步骤**4.3**。
	- 3. 单击"更多 > 重启服务"重新启动Mapreduce服务。重启完成后在告警列表中, 查看"ALM-23001 Loader服务不可用"告警是否清除。
		- 是,处理完毕。
		- 否,执行步骤**5.1**。
- 步骤**5** 检查Yarn服务状态。
	- 1. 登录MRS集群详情页面, 选择"组件管理"。
	- 2. 选择"Yarn"查看Yarn的健康状态是否正常。
		- 是,执行步骤**5.4**。
		- 否,执行步骤**5.3**。
	- 3. 单击"更多 > 重启服务"重新启动Yarn服务实例。重启完成后在告警列表中, 查 看"ALM-23001 Loader服务不可用"告警是否清除。
		- 是,处理完毕。
		- 否,执行步骤**5.4**。
	- 4. 在MRS Manager的告警列表中,查看是否有"ALM-18000 Yarn服务不可用"告 警产生。
		- 是,执行**步骤5.5** 。
		- 否,执行步骤**6.1**。
	- 5. 参考"ALM-18000 Yarn服务不可用"的处理步骤处理该故障。
	- 6. 在告警列表中,查看"ALM-23001 Loader服务不可用"告警是否清除。
		- 是,处理完毕。
		- 否,执行<mark>步骤6.1</mark> 。
- 步骤**6** 检查Loader和依赖组件之间的网络连接。
	- 1. 登录MRS集群详情页面, 选择"组件管理"。
	- 2. 单击"Loader"。
	- 3. 单击"实例",显示Sqoop实例列表。
	- 4. 记录所有Sqoop实例的"管理IP"。
	- 5. 登录<mark>步骤6.4</mark>获取的IP地址所在的主机,执行以下命令切换用户。

**sudo su - root**

**su - omm**

- 6. 执行**ping**命令,查看Sqoop实例所在主机和依赖组件所在主机的网络连接是否正 常。(依赖组件包括ZooKeeper、DBService、HDFS、Mapreduce和Yarn等,获 取依赖组件所在主机的IP地址的方式和获取Sqoop实例的IP地址的方式相同。)
	- 是,执行步骤**7**。
	- 否,执行步骤**6.7**。
- 7. 联系网络管理员恢复网络。
- 8. 在告警列表中,查看"ALM-23001 Loader服务不可用"告警是否清除。
	- 是,处理完毕。
	- 否,执行步骤**7**。

#### 步骤**7** 收集故障信息。

- 1. 在MRS Manager界面,单击"系统设置 > 日志导出"。
- 2. 请联系运维人员,并发送已收集的故障日志信息。

**----**结束

# **9.5.78 ALM-24000 Flume** 服务不可用(**2.x** 及以前版本)

## 告警解释

告警模块按180秒周期检测Flume服务状态,当检测到Flume服务异常时,系统产生此 告警。

当系统检测到Flume服务恢复正常,且告警处理完成时,告警恢复。

#### 告警属性

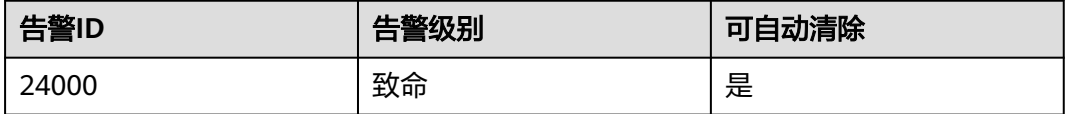

# 告警参数

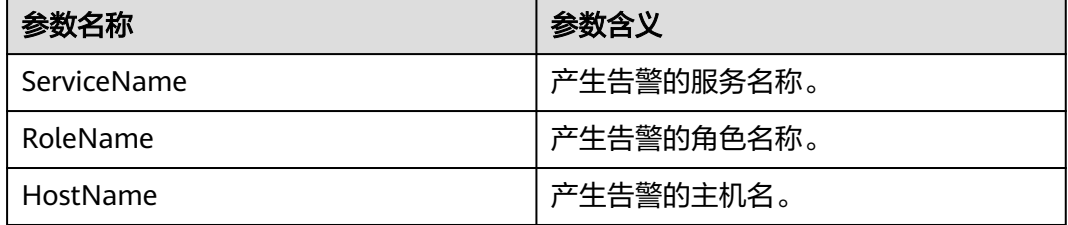

### 对系统的影响

当Flume服务不可用时,Flume不能正常工作,数据传输业务中断。

#### 可能原因

● HDFS服务不可用。

● LdapServer服务不可用。

#### 处理步骤

步骤**1** 检查HDFS的服务状态。

- 1. 登录MRS集群详情页面, 选择"告警管理"。
- 2. 查看是否有"ALM-14000 HDFS服务不可用"告警产生。
	- 是,参考"ALM-14000 HDFS服务不可用"的处理步骤处理该告警。
	- 否,执行步骤**2**。
- 步骤**2** 检查LdapServer的服务状态。

查看是否有"ALM-25000 LdapServer服务不可用"告警产生。

- 是,参考"ALM-25000 LdapServer服务不可用"的处理步骤处理该告警。
- 否,执行步骤**3.2**。

步骤**3** 检查HDFS、LdapServer的服务是否已停止。

- 1. 登录MRS集群详情页面, 选择"组件管理"。
- 2. 在MRS的服务列表中,查看HDFS、LdapServer服务是否已停止。
	- 是,启动HDFS、LdapServer服务,执行步骤**3.3**。
	- 否,执行步骤**4**。
- 3. 在告警列表中查看"ALM-24000 Flume服务不可用"告警是否清除。
	- 是,处理完毕。
	- 否,执行步骤**4**。

#### 步骤**4** 收集故障信息。

- 1. 在MRS Manager界面,单击"系统设置 > 日志导出"。
- 2. 请联系运维人员,并发送已收集的故障日志信息。

#### **----**结束

### 参考信息

无。

# **9.5.79 ALM-24001 Flume Agent** 异常(**2.x** 及以前版本)

#### 告警解释

Flume Agent监控模块对Flume Agent状态进行监控,当Flume Agent进程故障时,系 统产生此告警。

当检测到Flume Agent进程故障恢复,且告警处理完成时,告警恢复。

# 告警属性

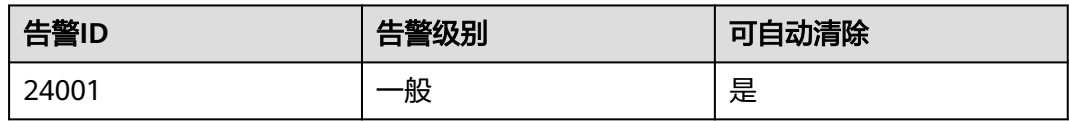

# 告警参数

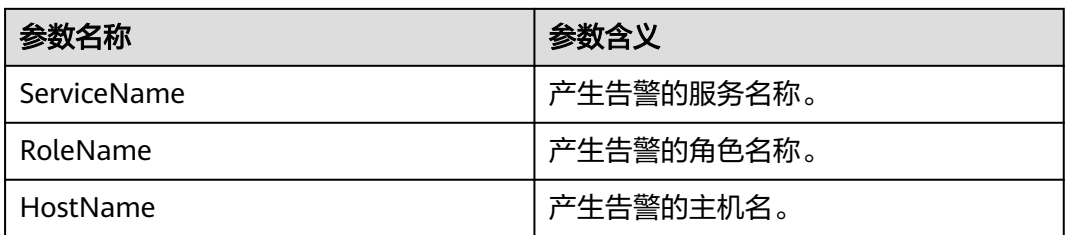

# 对系统的影响

产生告警的Flume Agent实例无法提供正常功能, 定义在该实例下的数据传输任务暂 时中断,对于实时数据传输,会丢失实时数据。

# 可能原因

- JAVA\_HOME目录不存在或JAVA权限异常。
- Flume Agent目录权限异常。

# 处理步骤

- 步骤**1** 检查Flume Agent配置文件。
	- 1. 登录故障节点IP所在主机,执行以下命令切换root用户。

**sudo su - root**

- 2. 执行**cd** Flume安装目录**/fusioninsight-flume-1.6.0/conf/**命令,进入Flume的配 置目录。
- 3. 执行**cat ENV\_VARS**命令,检查JAVA\_HOME目录是否存在,Flume Agent运行用 户是否有JAVA可执行权限。
	- 是,执行步骤**2.1**。
	- 否,执行步骤**1.4**。
- 4. 指定正确的JAVA HOME目录并赋予Flume Agent运行用户JAVA可执行权限,执 [行步骤](#page-1131-0)**2.4**。

步骤**2** 检查Flume Agent的目录权限。

1. 登录故障节点IP所在主机,执行以下命令切换root用户。

**sudo su - root**

- 2. 执行以下命令,进入Flume Agent的安装目录。 cd Flume Agent的安装目录
- 3. 执行**ls -al \* -R**命令,检查是否所有文件的所有者均是运行Flume Agent的用户。
- <span id="page-1131-0"></span>– 是,执行步骤**3**。
- 否,使用**chown**命令修改文件属主为运行Flume Agent的用户,执行步骤**2.4**
- 4. 查看告警列表中,该告警是否已清除。
	- 是,处理完毕。
	- 否,执行步骤**3**。

#### 步骤**3** 收集故障信息。

- 1. 在MRS Manager界面,单击"系统设置 > 日志导出"。
- 2. 请联系运维人员,并发送已收集的故障日志信息。

**----**结束

### 参考信息

无。

# **9.5.80 ALM-24003 Flume Client** 连接中断(**2.x** 及以前版本)

## 告警解释

告警模块对Flume Server的连接端口状态进行监控。当Flume Client连接到Flume Server的某个端口, Client端连续3分钟未与Server端连接时, 系统产生此告警。

当Flume Server收到Flume Client连接消息,告警恢复。

### 告警属性

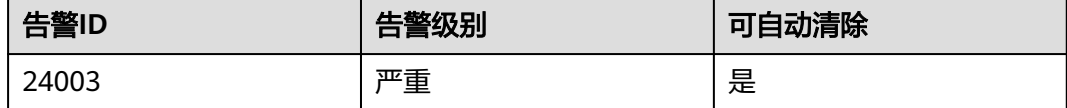

# 告警参数

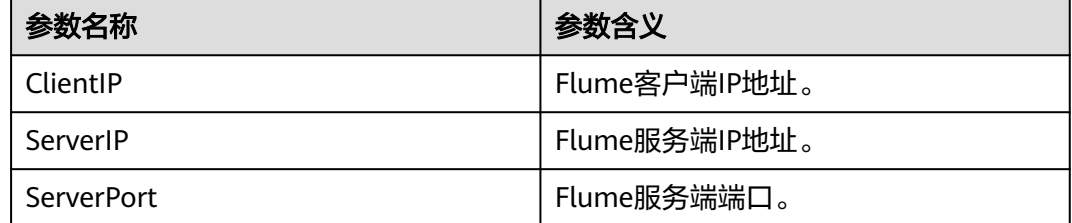

## 对系统的影响

产生告警的Flume Client无法与Flume Server端进行通信,Flume Client端的数据无法 传输到Flume Server端。

# 可能原因

- Flume Client端与Flume Server端网络故障。
- Flume Client端进程故障。
- Flume Client端配置错误。

### 处理步骤

- 步骤**1** 检查Flume Client与Flume Server的网络状况。
	- 1. 登录告警定位参数中描述的Flume ClientIP所在主机,执行以下命令切换root用 户。

**sudo su - root**

- 2. 执行**ping** Flume Server IP地址命令,检查Flume Client到Flume Server的网络是 否正常。
	- 是,执行**步骤2.1** 。
		- 否,执行步骤**4**。
- 步骤**2** 检查Flume Client端进程故障。
	- 1. 登录告警定位参数中描述的Flume ClientIP所在主机,执行以下命令切换root用 户。

**sudo su - root**

- 2. 执行**ps -ef|grep flume |grep client**命令,查看是否存在Flume Client进程。
	- 是,执行步骤**3.1**。
	- 否,执行步骤**4**。
- 步骤**3** 检查Flume Client端的配置。
	- 1. 登录告警定位参数中描述的Flume ClientIP所在主机,执行以下命令切换root用 户。

**sudo su - root**

- 2. 执行**cd** Flume安装目录**/fusioninsight-flume-1.6.0/conf/**命令,进入Flume的配 置目录。
- 3. 执行**cat properties.properties**命令,查看当前的Flume Client配置文件。
- 4. 根据Flume Agent的配置说明检查"properties.properties"的配置是否有误。
	- 是,执行步骤**3.5**。
	- 否,执行步骤**4**。
- 5. 修改"properties.properties"配置文件。
- 6. 查看告警列表中,该告警是否已清除。
	- 是,处理完毕。
	- 否,执行步骤**4**。
- 步骤**4** 收集故障信息。
	- 1. 在MRS Manager界面,单击"系统设置 > 日志导出"。
	- 2. 请联系运维人员,并发送已收集的故障日志信息。
	- **----**结束

# 参考信息

无。

# **9.5.81 ALM-24004 Flume** 读取数据异常(**2.x** 及以前版本)

## 告警解释

告警模块对Flume Source的状态进行监控,当Source读取不到数据的时长超过阈值 时,系统发送告警。

用户可通过配置修改阈值。

当Source读取到数据,且告警处理完成时,告警恢复。

# 告警属性

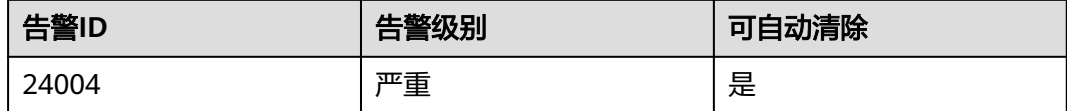

# 告警参数

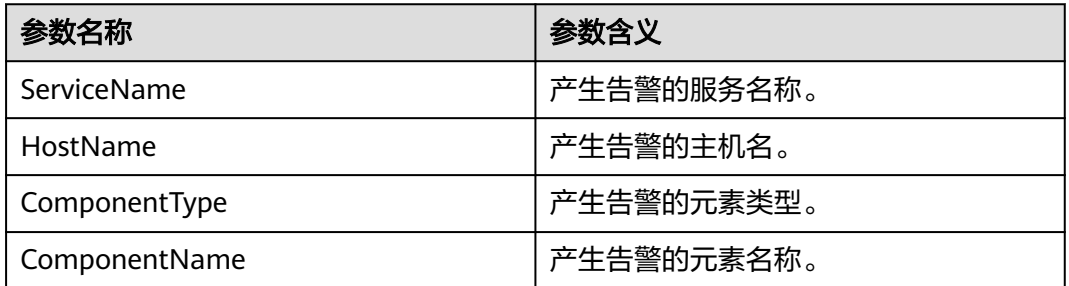

# 对系统的影响

如果数据源有数据,Flume Source持续读取不到数据,数据采集会停止。

### 可能原因

- Flume Source故障,导致数据无法发送。
- 网络故障,导致数据无法发送。

# 处理步骤

- 步骤**1** 检查Flume Source是否故障。
	- 1. 确认Flume Source是否是spooldir类型。
		- 是,执行<mark>步骤1.2</mark>。
		- 否,执[行步骤](#page-1134-0)**1.3**。
- <span id="page-1134-0"></span>2. 查看设置的spoolDir目录,是否所有的文件均已传输完毕。
	- 是,处理完毕。
	- 否,执行步骤**1.5**。
- 3. 确认Flume Source是否是Kafka类型。
	- 是,执行**步骤1.4** 。
	- 否,执行步骤**1.5**。
- 4. 使用Kafka客户端,执行以下命令查看Kafka Source配置的topic数据是否已经消费 完毕。

**cd /opt/client/Kafka/kafka/bin**

**./kafka-consumer-groups.sh --bootstrap-server** Kafka集群IP**:21007 --newconsumer --describe --group example-group1 --command-config**

**../config/consumer.properties**

- 是,处理完毕。
- 否,执行步骤**1.5**。
- 5. 登录MRS集群详情页面, 选择"组件管理"。
- 6. 单击"Flume > 实例"。
- 7. 单击进入故障节点的Flume实例页面,查看监控指标"Source速度指标",检查 告警中的Source速度是否为0。
	- 是,执行<mark>步骤2.1</mark>。
	- 否,处理完毕。
- 步骤**2** 检查Flume Source配置的IP所在节点与故障节点的网络状态。
	- 1. 确认Flume Source是否是avro类型。
		- 是,执行<mark>步骤2.3</mark>。
		- 否,执行步骤**3**。
	- 2. 登录故障节点所在主机,执行以下命令切换root用户。

# **sudo su - root**

- 3. 执行**ping** Flume Source配置的IP地址命令查看对端主机是否可以ping通。
	- 是,执行步骤**3**。
	- 否,执行步骤**2.4**。
- 4. 联系网络管理员恢复网络。
- 5. 等待一段时间后,在告警列表中,查看告警是否清除。
	- 是,处理完毕。
	- 否,执行步骤**3**。

#### 步骤**3** 收集故障信息。

- 1. 在MRS Manager界面,单击"系统设置 > 日志导出"。
- 2. 请联系运维人员,并发送已收集的故障日志信息。

#### **----**结束

## 参考信息

无。

# **9.5.82 ALM-24005 Flume** 传输数据异常(**2.x** 及以前版本)

# 告警解释

告警模块对Flume Channel的容量状态进行监控,当Channel满的时长超过阈值,或 Source向Channel放数据失败的次数超过阈值后,系统发送告警。

用户可通过配置修改阈值:修改对应channel的"channelfullcount"参数。

当Flume Channel空间被释放,且告警处理完成时,告警恢复。

# 告警属性

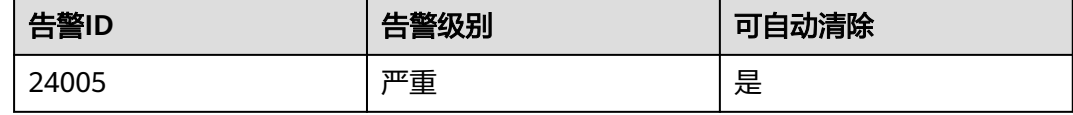

# 告警参数

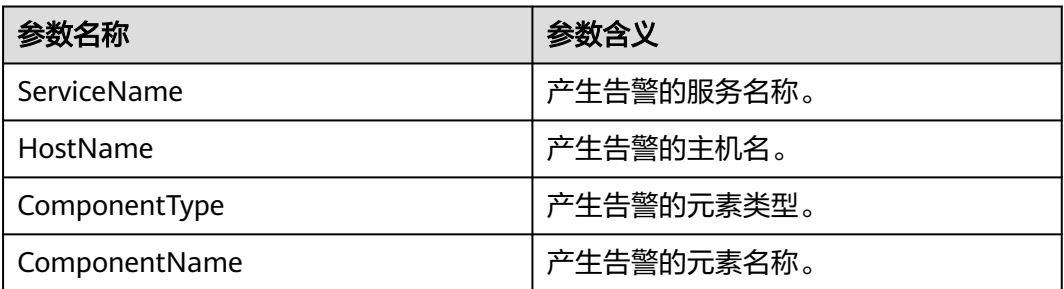

# 对系统的影响

Flume Channel的磁盘空间使用量有继续增长的趋势,将会使数据导入到指定目的地 的时间增长,当Flume Channel的磁盘空间使用量达到100%时会导致Flume Agent进 程暂停工作。

# 可能原因

- Flume Sink故障,导致数据无法发送。
- 网络故障,导致数据无法发送。

### 处理步骤

步骤**1** 检查Flume Sink是否故障。

- 1. 确认Flume Sink是否是HDFS类型。
	- 是,执行步骤**1.2**。
	- 否,执[行步骤](#page-1136-0)**1.3**。
- 2. 在MRS的告警列表中查看是否有"ALM-14000 HDFS服务不可用"告警产生,服 务列表中HDFS服务是否已停止。
- <span id="page-1136-0"></span>是,如果有告警参考"ALM-14000 HDFS服务不可用"的处理步骤处理该故 障;如果HDFS服务已停止,启动HDFS服务,执行步骤**1.7**。
- 否,执行步骤**1.7**。
- 3. 确认Flume Sink是否是HBase类型。
	- 是,执行<mark>步骤1.4</mark>。
	- 否,执行步骤**1.7**。
- 4. 在MRS的告警列表中,查看是否有"ALM-19000 HBase服务不可用"告警产生, 服务列表中HBase服务是否已停止。
	- 是,如果有告警参考"ALM-19000 HBase服务不可用"的处理步骤处理该故 障,如果HBase服务已停止,启动HBase服务。执行步骤**1.7**。
	- 否,执行<del>步骤</del>1.7 。
- 5. 确认Flume Sink是否是Kafka类型。
	- 是,执行<mark>步骤1.6</mark>。
	- 否,执行步骤**1.7**。
- 6. 在MRS的告警列表中,查看是否有"ALM-38000 Kafka服务不可用"告警产生, 服务列表中Kafka服务是否已停止。
	- 是,如果有告警参考"ALM-38000 Kafka服务不可用"的处理步骤处理该故 障;如果Kafka服务已停止,启动Kafka服务,执行步骤**1.7**。
	- 否,执行步骤**1.7**。
- 7. 登录MRS集群详情页面, 选择"组件管理"。
- 8. 单击"Flume > 实例"。
- 9. 单击进入故障节点的Flume实例页面,查看指标"Sink速度指标",检查其速度是 否为0。
	- 是,执行<mark>步骤2.1</mark>。
	- 否,处理完毕。
- 步骤**2** 检查Flume Sink配置的IP所在节点与故障节点的网络状态。
	- 1. 确认Flume Sink是否是avro类型。
		- 是,执行<mark>步骤2.3</mark>。
		- 否,执行步骤**3**。
	- 2. 登录故障节点所在主机,执行以下命令切换root用户。

**sudo su - root**

- 3. 执行**ping** Flume Sink配置的IP地址命令查看对端主机是否可以ping通。
	- 是,执行步骤**3**。
	- 否,执行步骤**2.4**。
- 4. 联系网络管理员恢复网络。
- 5. 等待一段时间后,在告警列表中,查看告警是否清除。
	- 是,处理完毕。
	- 否, 执行步骤**3**。

步骤**3** 收集故障信息。

1. 在MRS Manager界面,单击"系统设置 > 日志导出"。

2. 请联系运维人员,并发送已收集的故障日志信息。

**----**结束

# 参考信息

无。

# **9.5.83 ALM-25000 LdapServer** 服务不可用(**2.x** 及以前版本)

## 告警解释

系统按30秒周期性检测LdapServer的服务状态。当检测到两个LdapServer服务均异常 时产生该告警。

当检测到一个LdapServer服务恢复时告警恢复。

### 告警属性

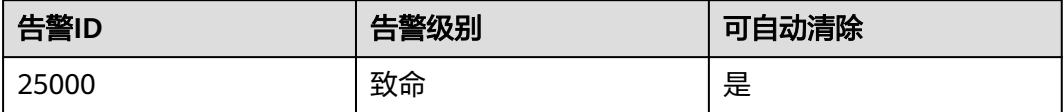

## 告警参数

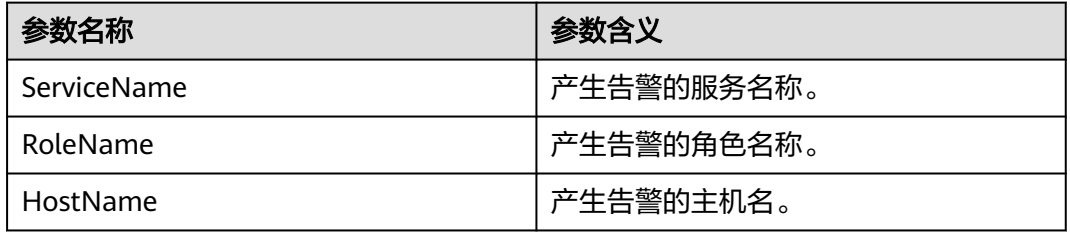

### 对系统的影响

告警发生时,不能对集群中的KrbServer和LdapServer用户进行任何操作。例如,无法 在MRS Manager页面添加、删除或修改任何用户、用户组或角色,也无法修改用户密 码。集群中原有的用户验证不受影响。

# 可能原因

- LdapServer服务所在节点故障。
- LdapServer进程故障。

#### 处理步骤

步骤**1** 检查LdapServer服务的两个SlapdServer实例所在节点是否故障。

1. 登录MRS集群详情页面, 选择"组件管理"。

- 2. 选择"LdapServer > 实例"。进入LdapServer实例页面获取两个SlapdServer实例 所在节点的主机名。
- 3. 在"告警管理"页面,查看是否有ALM-12006 节点故障告警产生。
	- 是,执行步骤**1.4**。
	- 否,执行步骤**2.1**。
- 4. 查看告警信息里的主机名是否和步骤**1.2**主机名一致。
	- 是,执行步骤**1.5**。
	- 否,执行步骤**2.1**。
- 5. 按ALM-12006 节点故障提供的步骤处理该告警。
- 6. 在告警列表中查看"ALM-25000 LdapServer服务不可用"告警是否清除。
	- 是,处理完毕。
	- 否,执行步骤**3**。
- 步骤**2** 检查LdapServer进程是否正常。
	- 1. 登录MRS集群详情页面, 选择"告警管理"。
	- 2. 查看是否有ALM-12007 进程故障告警产生。
		- 是,执行步骤**2.3**。
		- 否,执行步骤**3**。
	- 3. 查看告警信息中的服务名和主机名是否和LdapServer服务名和主机名一致。
		- 是,执行步骤**2.4**。
		- 否,执行步骤**3**。
	- 4. 按ALM-12007 进程故障提供的步骤处理该告警。
	- 5. 在告警列表中查看"ALM-25000 LdapServer服务不可用"告警是否清除。
		- 是,处理完毕。
		- 否,执行步骤**3**。

#### 步骤**3** 收集故障信息。

- 1. 在MRS Manager界面,单击"系统设置 > 日志导出"。
- 2. 请联系运维人员,并发送已收集的故障日志信息。

#### **----**结束

# 参考信息

无。

# **9.5.84 ALM-25004 LdapServer** 数据同步异常(**2.x** 及以前版本)

### 告警解释

当Manager中LdapServer数据内容不一致时,产生该告警,当两者的数据一致时,对 应告警恢复。

当集群中LdapServer与Manager中的LdapServer数据内容不一致时,产生该告警,当 两者的数据一致时,对应告警恢复。

# 告警属性

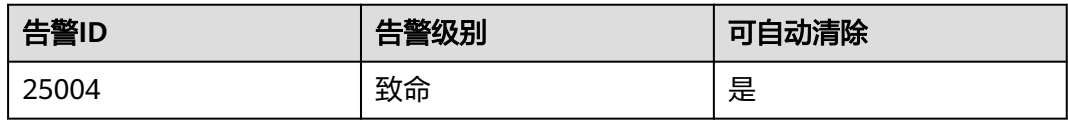

# 告警参数

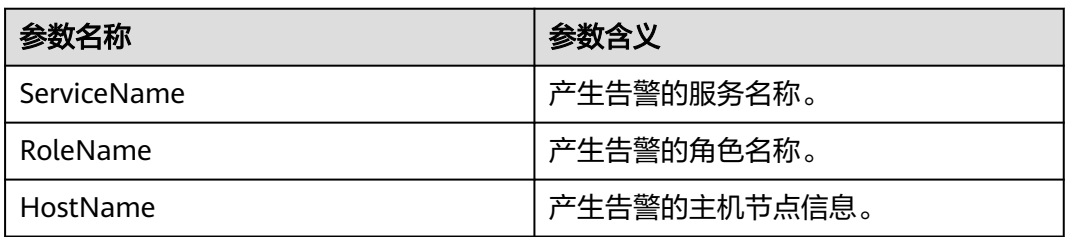

# 对系统的影响

LdapServer数据不一致时,有可能是Manager上的LdapServer数据损坏,也有可能是 集群上的LdapServer数据损坏,此时数据损坏的LdapServer进程将无法对外提供服 务,影响Manager和集群的认证功能。

# 可能原因

- LdapServer进程所在的节点网络故障。
- LdapServer进程异常。
- OS重启导致的LdapServer数据损坏。

# 处理步骤

步骤**1** 检查LdapServer所在的节点网络是否故障。

- 1. 登录MRS集群详情页面, 选择"告警管理"。
- 2. 记录该告警定位信息中的"HostName"的IP地址为IP1 (若出现多个告警,则分 别记录其中的IP地址为IP1、IP2、IP3等)。
- 3. 联系运维人员,登录IP1节点,在这个节点上使用**ping**命令检查该节点与主oms节 点的管理平面IP是否可达。
	- 是,执行<mark>步骤1.4</mark>。
	- 否,执行<mark>步骤2.1</mark> 。
- 4. 联系运维人员恢复网络,然后查看"ALM-25004 LdapServer数据同步异常"告警 是否恢复。
	- 是,处理完毕。
	- 否,执行步骤**2.1**。

步骤**2** 检查LdapServer进程是否正常。

- 1. 登录MRS集群详情页面, 选择"告警管理"。
- 2. 查看是否有LdapServer的ALM-12004 OLdap资源异常告警产生。
- 是,执行<mark>步骤2.3</mark>。
- 否,执行步骤**2.5**。
- 3. 按照ALM-12004 OLdap资源异常提供的步骤处理该告警。
- 4. 在告警列表中查看"ALM-25004 LdapServer数据同步异常"告警是否清除。
	- 是,处理完毕。
	- 否,执行步骤**2.5**。
- 5. 在MRS Manager的"告警管理"页面,查看是否有LdapServer的ALM-12007 进 程故障告警产生。
	- 是,执行<mark>步骤2.6</mark>。
	- 否,执行步骤**3.1**。
- 6. 按照ALM-12007 进程故障提供的步骤处理该告警。
- 7. 在告警列表中查看"ALM-25004 LdapServer数据同步异常"告警是否清除。
	- 是,处理完毕。
	- 否,执行步骤**3.1**。

步骤**3** 检查是否存在因为OS重启导致LdapServer数据损坏。

- 1. 登录MRS集群详情页面, 选择"告警管理"。
- 2. 记录该告警定位信息中的"HostName"的IP地址为IP1(若出现多个告警,则分 别记录其中的IP地址为IP1, IP2, IP3等)。单击"服务管理 > LdapServer > 服务 配置",记录LdapServer的端口号为PORT(若告警定位信息中的IP地址为oms备节 点IP地址,则端口号为默认端口21750)。
- 3. 以**omm**用户登录IP1节点,分别执行**ldapsearch -H ldaps://IP1:PORT -x -LLL -b dc=hadoop,dc=com**命令(如果该IP为OMS备节点IP地址,执行该命令之前先执 行**export LDAPCONF=\${CONTROLLER\_HOME}/ldapserver/ldapserver/ local/conf/ldap.conf**命令),观察查询出来的内容是否提示有error错误信息。
	- 是,执行<mark>步骤3.4</mark>。
	- 否,执行步骤**4**。
- 4. 参考"恢复元数据"章节,使用告警出现日期之前的备份包进行LdapServer恢复 和OMS恢复。

#### 说明

必须使用同一时间点的OMS和LdapServer备份数据进行恢复,否则可能造成业务和操作失 败。当业务正常时需要恢复数据,建议手动备份最新管理数据后,再执行恢复数据操作, ……<br>否则会丢失从备份时刻到恢复时刻之间的Manager数据。

- 5. 在告警列表中查看"ALM-25004 LdapServer数据同步异常"告警是否清除。
	- 是,处理完毕。
	- 否,执行步骤**4**。
- 步骤**4** 收集故障信息。
	- 1. 在MRS Manager界面,单击"系统设置 > 日志导出"。
	- 2. 请联系运维人员,并发送已收集的故障日志信息。

**----**结束

### 参考信息

无。

# **9.5.85 ALM-25500 KrbServer** 服务不可用(**2.x** 及以前版本)

# 告警解释

系统按30秒周期性检测组件KrbServer的服务状态。当检测到组件KrbServer服务异常 时产生该告警。

当检测到组件KrbServer服务恢复时告警恢复。

## 告警属性

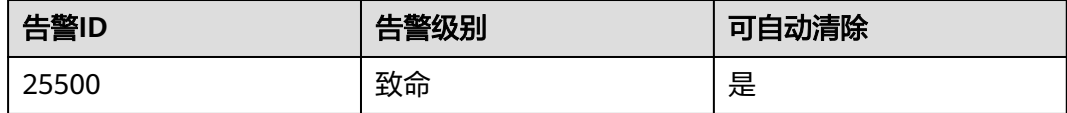

# 告警参数

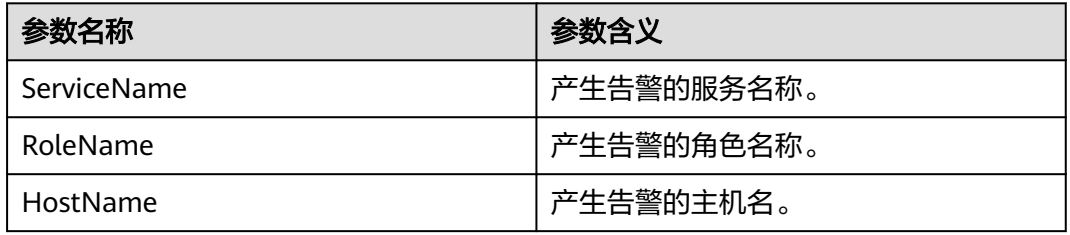

# 对系统的影响

告警发生时,不能对集群中的组件KrbServer进行任何操作。其它组件的KrbServer认证 将受影响。集群中依赖KrbServer的组件健康状态将为故障。

## 可能原因

- 组件KrbServer服务所在节点故障。
- OLdap服务不可用。

### 处理步骤

步骤**1** 检查组件KrbServer服务所在节点是否故障。

- 1. 登录MRS集群详情页面, 选择"组件管理"。
- 2. 选择"KrbServer > 实例"。进入KrbServer实例页面查看KrbServer服务所在节点 的主机名。
- 3. 在"告警管理"页面,查看是否有ALM-12006 节点故障告警产生。
	- 是,执行步骤**1.4**。
	- 否,执[行步骤](#page-1142-0)**2.1**。
- 4. 查看告警信息里的主机名是否和步骤**1.2**主机名一致。
	- 是,执[行步骤](#page-1142-0)**1.5**。
- 否,执行步骤**2.1**。
- <span id="page-1142-0"></span>5. 按ALM-12006 节点故障提供的步骤处理该告警。
- 6. 在告警列表中查看"ALM-25500 KrbServer服务不可用"告警是否清除。
	- 是,处理完毕。
	- 否,执行步骤**3**。

步骤**2** 检查OLdap服务是否不可用。

- 1. 登录MRS集群详情页面, 选择"告警管理"。
- 2. 查看是否有ALM-12004 OLdap资源异常告警产生。
	- 是,执行步骤**2.3**。
	- 否,执行步骤**3**。
- 3. 按ALM-12004 OLdap资源异常提供的步骤处理该告警。
- 4. 在告警列表中查看"ALM-25500 KrbServer服务不可用"告警是否清除。
	- 是,处理完毕。
	- 否,执行步骤**3**。

#### 步骤**3** 收集故障信息。

- 1. 在MRS Manager界面,单击"系统设置 > 日志导出"。
- 2. 请联系运维人员,并发送已收集的故障日志信息。

#### **----**结束

#### 参考信息

无。

# **9.5.86 ALM-26051 Storm** 服务不可用(**2.x** 及以前版本)

#### 告警解释

系统按照30秒的周期检测Storm服务是否可用,当集群全部的Nimbus实例所在节点异 常时, Storm服务不可用, 系统产生此告警。

当Storm服务恢复正常,告警自动清除。

#### 告警属性

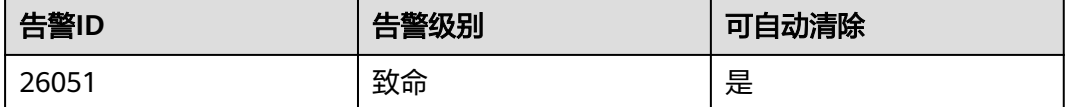

#### 告警参数

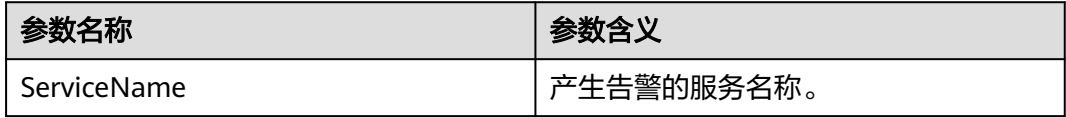

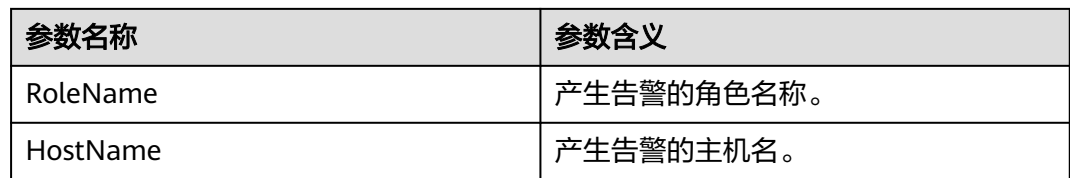

# 对系统的影响

- 集群无法对外提供Storm服务。
- 用户无法执行新的Storm任务。

# 可能原因

- Kerberos组件故障
- ZooKeeper组件故障或假死
- Storm集群中主备Nimbus状态异常

### 处理步骤

- 步骤**1** 检查Kerberos组件状态。未启用Kerberos认证的集群无需检查Kerberos状态,请执行 步骤**2**。
	- 1. 登录MRS集群详情页面, 选择"组件管理"。
	- 2. 查看Kerberos服务的健康状态是否为"良好"。
		- 是,执行步骤**2.1**。
		- 否,执行**步骤1.3**。
	- 3. 参考ALM-25500 KrbServer服务不可用的相关维护信息进行操作。
	- 4. 再次执行步骤**1.2**。
- 步骤**2** 检查ZooKeeper组件状态。
	- 1. 查看ZooKeeper服务的健康状态是否为"良好"。
		- 是,执行步骤**3.1**。
		- 否,执行步骤**2.2**。
	- 2. 如果ZooKeeper服务停止运行,则启动服务,否则参考ALM-13000 ZooKeeper服 务不可用的相关维护信息进行操作。
	- 3. 再次执行步骤**2.1**。
- 步骤**3** 检查主备Nimbus状态。
	- 1. 选择"组件管理 > Storm > Nimbus",进入Nimbus实例页面。
	- 2. 查看"角色"中是否存在且仅存在一个状态为主的Nimbus节点。
		- 是,执[行步骤](#page-1144-0)**4**。
		- 否,执行步骤**3.3**。
	- 3. 勾选两个Nimbus角色实例,选择"更多 > 重启实例",查看是否重启成功。
		- 是,执[行步骤](#page-1144-0)**3.4**。
		- 否,执[行步骤](#page-1144-0)**4**。
- <span id="page-1144-0"></span>4. 重新登录MRS集群详情页面,选择"组件管理 > Storm > Nimbus",查看健康状 态是否为"良好"。
	- 是,执行<mark>步骤3.5</mark>。
	- 否,执行步骤**4**。
- 5. 等待30秒,查看告警是否恢复。
	- 是,处理完毕。
	- 否,执行步骤**4**。

#### 步骤**4** 收集故障信息。

- 1. 在MRS Manager界面,单击"系统设置 > 日志导出"。
- 2. 请联系运维人员,并发送已收集的故障日志信息。

**----**结束

#### 参考信息

无。

# **9.5.87 ALM-26052 Storm** 服务可用 **Supervisor** 数量小于阈值(**2.x** 及以前版本)

#### 告警解释

系统每60秒周期性检测Supervisor数量,并把实际Supervisor数量和阈值相比较。当检 测到Supervisor数量低于阈值时产生该告警。

用户可通过"系统设置 > 阈值配置"修改阈值。

当Supervisor数量大于或等于阈值时,告警恢复。

## 告警属性

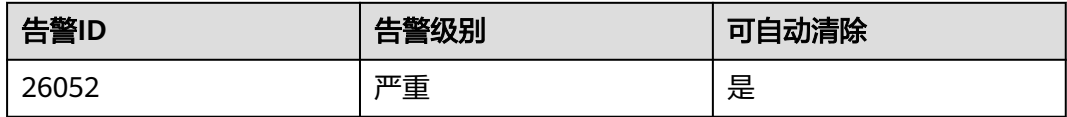

### 告警参数

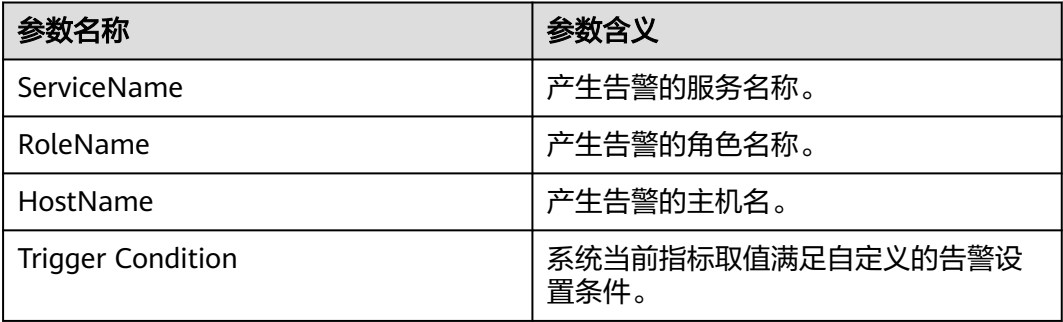

# 对系统的影响

- 集群已经存在的任务无法运行。
- 集群可接收新的Storm任务,但是无法运行。

# 可能原因

集群中Supervisor处于异常状态。

## 处理步骤

步骤**1** 检查Supervisor状态。

- 1. 登录MRS集群详情页面, 选择"组件管理"。
- 2. 选择"Storm > Supervisor",进入Storm服务管理页面。
- 3. 查看"角色"中是否存在状态为故障或者是正在恢复 的Supervisor实例。
	- 是,执行步骤**1.4**。
	- 否,执行步骤**2**。
- 4. 勾选状态为"故障"或者"正在恢复"的Supervisor角色实例,选择"更多 > 重 启实例",查看是否重启成功。
	- 是,执行<mark>步骤1.5</mark> 。
	- 否,执行步骤**2**。
- 5. 等待30秒,检查该告警是否恢复。
	- 是,处理完毕。
	- 否,执行步骤**2**。

#### 步骤**2** 收集故障信息。

- 1. 在MRS Manager界面,单击"系统设置 > 日志导出"。
- 2. 请联系运维人员,并发送已收集的故障日志信息。

#### **----**结束

### 参考信息

无。

# **9.5.88 ALM-26053 Storm Slot** 使用率超过阈值(**2.x** 及以前版本)

# 告警解释

系统每60秒周期性检测Slot使用率,并把实际Slot使用率和阈值相比较。当检测到Slot 使用率高于阈值时产生该告警。

用户可通过"系统设置 > 阈值配置"修改阈值。

当Slot使用率小于或等于阈值时,告警恢复。

# 告警属性

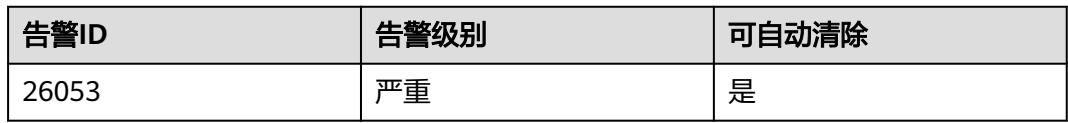

# 告警参数

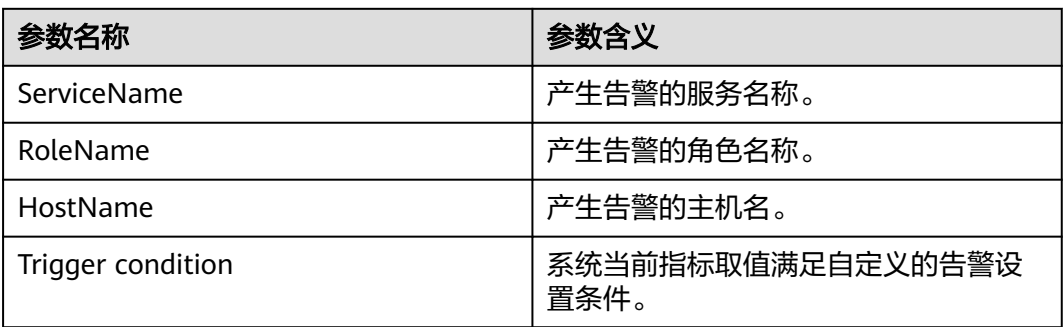

# 对系统的影响

用户无法执行新的Storm任务。

## 可能原因

- 集群中Supervisor处于异常状态。
- 集群中Supervisor的状态正常,但是处理能力不足。

# 处理步骤

步骤**1** 检查Supervisor状态。

- 1. 登录MRS集群详情页面, 选择"组件管理"。
- 2. 选择"Storm > Supervisor",进入Storm服务管理页面。
- 3. 查看"角色"中是否存在状态为故障或者是正在恢复的Supervisor实例。
	- 是,执行<mark>步骤1.4</mark>。
	- 否,执行步骤**2.1**或[者步骤](#page-1147-0)**3.1**。
- 4. 勾选状态为"故障"或者"正在恢复"的Supervisor角色实例,选择"更多 > 重 启实例",查看是否重启成功。
	- 是,执行步骤**1.5**。
	- 否,执[行步骤](#page-1147-0)**4**。
- 5. 等待一段时间,检查该告警是否恢复。
	- 是,处理完毕。
	- 否,执行步骤**2.1**或[者步骤](#page-1147-0)**3.1**。

#### 步骤**2** 增加Supervisor Slot数量配置。

1. 登录MRS集群详情页面, 选择"组件管理"。

- <span id="page-1147-0"></span>2. 选择"Storm > Supervisor > 服务配置 > 全部配置"。
- 3. 调整"supervisor.slots.ports"的数值,适当增加每个Supervisor上Slot的数量, 并重启实例。
- 4. 等待一段时间,检查该告警是否恢复。
	- 是,处理完毕。
	- 否,执行步骤**4**。

步骤**3** 对Supervisor进行扩容。

- 1. 添加节点。
- 2. 等待一段时间,检查该告警是否恢复。
	- 是,处理完毕。
	- 否,执行步骤**4**。

步骤**4** 收集故障信息。

- 1. 在MRS Manager界面,单击"系统设置 > 日志导出"。
- 2. 请联系运维人员,并发送已收集的故障日志信息。

**----**结束

### 参考信息

无。

# **9.5.89 ALM-26054 Storm Nimbus** 堆内存使用率超过阈值(**2.x** 及 以前版本)

### 告警解释

系统每30秒周期性检测Storm Nimbus堆内存使用率,并把实际的Storm Nimbus堆内 存使用率和阈值相比较。当Storm Nimbus堆内存使用率超出阈值(默认值为80%)时 产生该告警。

用户可通过"系统设置 > 阈值配置 > 服务 > Storm"修改阈值。

当Storm Nimbus堆内存使用率小于或等于阈值时,告警恢复。

#### 告警属性

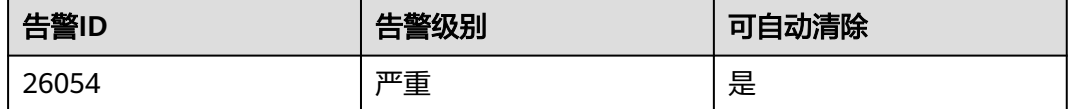

#### 告警参数

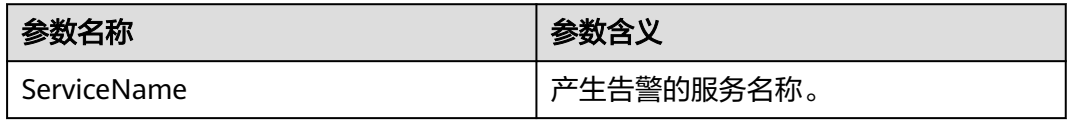

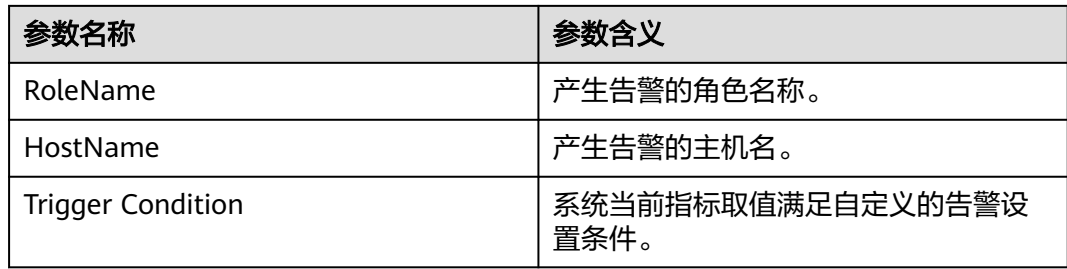

# 对系统的影响

Storm Nimbus堆内存使用率过高时,可能造成频繁的内存垃圾回收,甚至造成内存溢 出,进而影响Storm任务提交。

#### 可能原因

该节点Storm Nimbus实例堆内存使用量过大,或分配的堆内存不合理,导致使用量超 过阈值。

#### 处理步骤

步骤**1** 检查堆内存使用量。

- 1. 登录MRS集群详情页面, 选择"告警管理"。
- 2. 单击"ALM-26054 Storm Nimbus堆内存使用率超过阈值 > 定位信息", 查看告 警上报的实例的HostName。
- 3. 单击"组件管理 > Storm > 实例 > Nimbus(对应上报告警实例HostName) > 定制 > Nimbus堆内存使用率",查看堆内存使用情况。
- 4. 查看Nimbus使用的堆内存是否已达到Nimbus设定的最大堆内存的80%。
	- 是,执行步骤**1.5**。
	- 否,执行步骤**2**。
- 5. 调整堆内存。

单击"组件管理 > Storm > 服务配置", 将"基础配置"切换为"全部配置"并 选择"Nimbus > 系统"。将"NIMBUS\_GC\_OPTS"参数中"-Xmx"的值根据实 际情况调大,然后单击"保存配置",勾选"重新启动角色实例。",单击"确 定"进行重启。

- 6. 观察告警是否清除。
	- 是,处理完毕。
	- 否,执行步骤**2**。
- 步骤**2** 收集故障信息。
	- 1. 在MRS Manager界面,单击"系统设置 > 日志导出"。
	- 2. 请联系运维人员,并发送已收集的故障日志信息。

**----**结束

# 参考信息

无。

# **9.5.90 ALM-27001 DBService** 服务不可用(**2.x** 及以前版本)

# 告警解释

告警模块按30秒周期检测DBService服务状态。当DBService服务不可用时产生该告 警。

DBService服务恢复时,告警清除。

## 告警属性

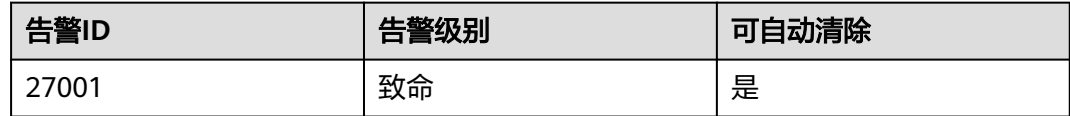

# 告警参数

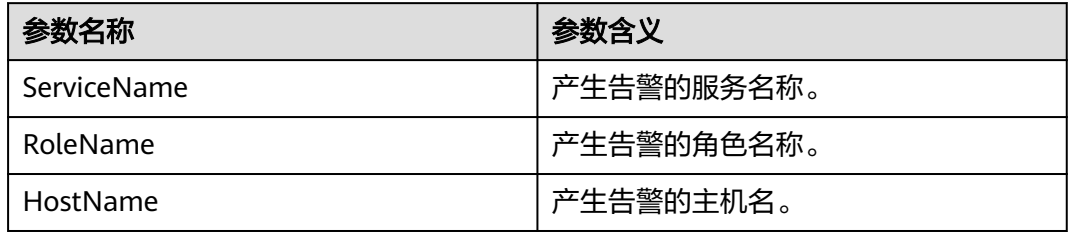

# 对系统的影响

数据库服务不可用,无法对上层服务提供数据入库、查询等功能,使部分服务异常。

# 可能原因

- 浮动IP不存在。
- 没有主DBServer实例。
- 主备DBServer进程都异常。

### 处理步骤

- 步骤**1** 检查集群环境中是否存在浮动IP。
	- 1. 登录MRS集群详情页面, 选择"组件管理"。
	- 2. 单击"DBService > 实例"。
	- 3. 查看是否有主实例存在。
		- 是,执行步骤**1.4**。
		- 否,执[行步骤](#page-1150-0)**2.1**。
	- 4. 选择主DBServer实例,记录IP地址。
	- 5. 登录上述IP所在主机,执行**ifconfig**命令查看DBService的浮动IP在该节点是否存 在。
- <span id="page-1150-0"></span>– 是,执行<mark>步骤1.6</mark>。
- 否,执行步骤**2.1**。
- 6. 执行**ping** 浮动IP地址命令检查DBService的浮动IP的状态,是否能ping通。
	- 是,执行<mark>步骤1.7</mark>。
	- 否,执行步骤**2.1**。
- 7. 登录DBService浮动IP所在主机,执行**ifconfig** interface **down**命令删除浮动IP地 址。
- 8. 单击"组件管理 > DBService > 更多 > 重启服务"重启DBService服务,检查是否 启动成功。
	- 是,执行<mark>步骤1.9</mark>。
	- 否,执行步骤**2.1**。
- 9. 等待约两分钟,查看告警列表中的DBService服务不可用告警是否恢复。
	- 是,处理完毕。
	- 否,执行步骤**13**。
- 步骤**2** 检查主DBServer实例状态。
	- 1. 选择角色状态异常的DBServer实例,记录IP地址。
	- 2. 在"告警管理"页面,查看是否有上述IP所在主机DBServer实例ALM-12007 进程 故障告警产生。
		- 是,执行步骤**2.3**。
		- 否,执[行步骤](#page-1151-0)**4**。
	- 3. 按ALM-12007 进程故障提供的步骤处理该告警。
	- 4. 等待5分钟,查看告警列表中的DBService服务不可用告警是否恢复。
		- 是,处理完毕。
		- 否,执[行步骤](#page-1151-0)**4**。
- 步骤**3** 检查主备DBServer数据库进程状态。
	- 1. 登录DBService浮动IP所在主机,执行**sudo su root**和**su omm**命令切换至 **omm**用户,使用**cd \${BIGDATA\_HOME}/FusionInsight/dbservice/**进入 DBService服务的安装目录。
	- 2. 执行**sh sbin/status-dbserver.sh**命令查看DBService的主备HA进程状态,状态是 否查询成功。
		- 是,执行步骤**3.3**。
		- 否,执[行步骤](#page-1151-0)**4**。
	- 3. 查看主备HA进程是否都处于abnormal状态。
		- 是,执行<mark>步骤3.4</mark>。
		- 否,执[行步骤](#page-1151-0)**4**。
	- 4. 单击"组件管理 > DBService > 更多 > 重启服务"重启DBService服务, 检查是否 启动成功。
		- 是,执行步骤**3.5**。
			- 否,执[行步骤](#page-1151-0)**4**。
	- 5. 等待约两分钟,查看告警列表中的DBService服务不可用告警是否恢复。
		- 是,处理完毕。

– 否,执行步骤**4**。

#### <span id="page-1151-0"></span>步骤**4** 收集故障信息。

- 1. 在MRS Manager界面,单击"系统设置 > 日志导出"。
- 2. 请联系运维人员,并发送已收集的故障日志信息。

**----**结束

### 参考信息

无。

# **9.5.91 ALM-27003 DBService** 主备节点间心跳中断(**2.x** 及以前版 本)

## 告警解释

DBService主节点或备节点未收到对端的心跳消息后,系统产生告警。 当心跳恢复后,该告警恢复。

#### 告警属性

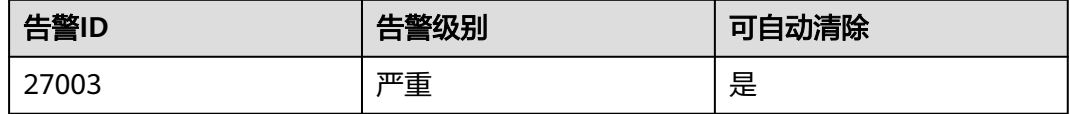

# 告警参数

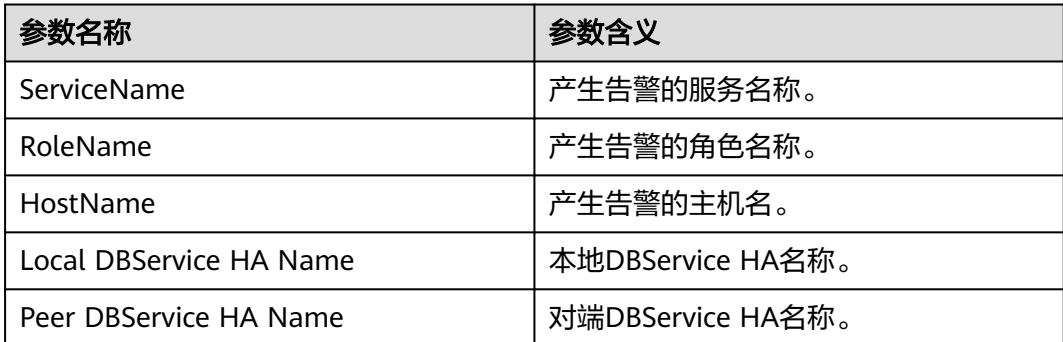

### 对系统的影响

DBService主备间心跳中断时只有一个节点提供服务,一旦该节点故障,再无法切换到 备节点,就会服务不可用。

### 可能原因

主备DBService节点间链路异常。
#### 处理步骤

步骤**1** 检查主备DBService服务器间的网络是否正常。

- 1. 登录MRS集群详情页面, 选择"告警管理"。
- 2. 在告警列表中,单击此告警所在行,在告警详情中,查看该告警的DBService备服 务器地址。
- 3. 登录主DBService服务器。
- 4. 执行**ping** 备DBService心跳IP地址命令检查备DBService服务器是否可达。
	- 是,执行步骤**2**。
	- 否,执行步骤**1.5**。
- 5. 联系网络管理员查看是否为网络故障。
	- 是,执行**步骤1.6**。
	- 否,执行步骤**2**。
- 6. 修复网络故障,查看告警列表中,该告警是否已清除。
	- 是,处理完毕。
	- 否,执行步骤**2**。

#### 步骤**2** 收集故障信息。

- 1. 在MRS Manager界面,单击"系统设置 > 日志导出"。
- 2. 请联系运维人员,并发送已收集的故障日志信息。

**----**结束

#### 参考信息

无。

# **9.5.92 ALM-27004 DBService** 主备数据不同步(**2.x** 及以前版本)

#### 告警解释

DBService主备数据不同步,每10秒检查一次主备数据同步状态,如果连续6次查不到 同步状态,或者同步状态不正常,产生告警。

当同步状态正常,告警恢复。

#### 告警属性

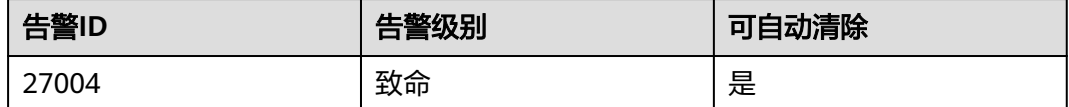

#### 告警参数

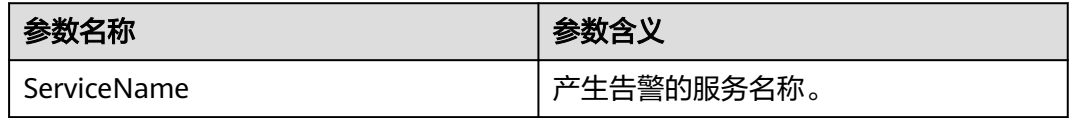

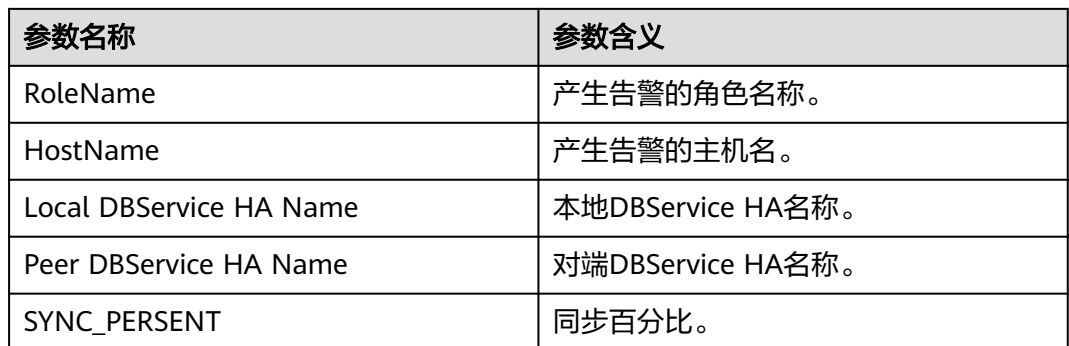

## 对系统的影响

主备DBServer数据不同步,如果此时主实例异常,则会出现数据丢失或者数据异常的 情况。

## 可能原因

- 主备节点网络不稳定。
- 备DBService异常。
- 备节点磁盘空间满。

### 处理步骤

步骤**1** 检查主备节点网络是否正常。

- 1. 登录MRS集群详情页面, 选择"告警管理"。
- 2. 在告警列表中单击此告警所在行,在告警详情中查看该告警的DBService备节点IP 地址。
- 3. 登录主DBService节点。
- 4. 执行**ping** 备DBService心跳IP地址命令检查备DBService节点是否可达。
	- 是,执行步骤**2.1**。
	- 否,执行步骤**1.5**。
- 5. 联系运维人员查看是否为网络故障。
	- 是,执行<mark>步骤1.6</mark>。
	- 否,执行<mark>步骤2.1</mark> 。
- 6. 修复网络故障,查看告警列表中,该告警是否已清除。
	- 是,处理完毕。
	- 否,执行步骤**2.1**。
- 步骤**2** 检查备DBService状态是否正常
	- 1. 登录备DBService节点。
	- 2. 执行以下命令切换用户:
		- **sudo su root**
		- **su omm**

3. 进入"\${DBSERVER\_HOME}/sbin"目录,然后执行命令**./status-dbserver.sh** 检 查备DBService的gaussDB资源状态是否正常, 查看回显中, "ResName"为 "gaussDB"的一行,是否显示如下信息:

例如:

10\_10\_10\_231 gaussDB Standby\_normal Normal Active\_standby

- 是,执行步骤**3.1**。
- 否,执行步骤**4**。

#### 步骤**3** 检查备节点磁盘是否已满。

- 1. 登录备DBService节点。
- 2. 执行以下命令切换用户:

**sudo su - root**

**su - omm**

- 3. 进入"\${DBSERVER\_HOME}"目录,执行以下命令获取DBservice的数据目录。 **cd \${DBSERVER\_HOME} source .dbservice\_profile echo \${DBSERVICE\_DATA\_DIR}**
- 4. 执行**df -h**命令,查看系统磁盘分区的使用信息。
- 5. 查看DBservice数据目录空间是否已满。
	- 是,执行<mark>步骤3.6</mark>。
	- 否,执行步骤**4**。
- 6. 扩容升级。
- 7. 磁盘扩容后,等待2分钟检查告警是否清除。
	- 是,操作结束。
	- 否,执行步骤**4**。

#### 步骤**4** 收集故障信息。

- 1. 在MRS Manager界面,单击"系统设置 > 日志导出"。
- 2. 请联系运维人员,并发送已收集的故障日志信息。

**----**结束

#### 参考信息

无。

# **9.5.93 ALM-28001 Spark** 服务不可用(**2.x** 及以前版本)

#### 告警解释

系统每30秒周期性检测Spark服务状态,当检测到Spark服务不可用时产生该告警。 Spark服务恢复时,告警清除。

## 告警属性

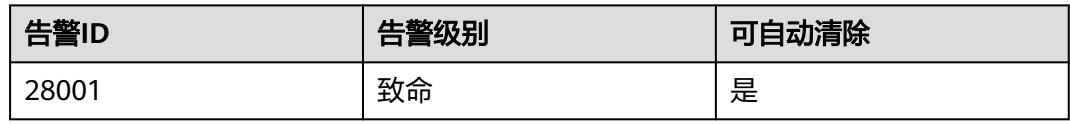

# 告警参数

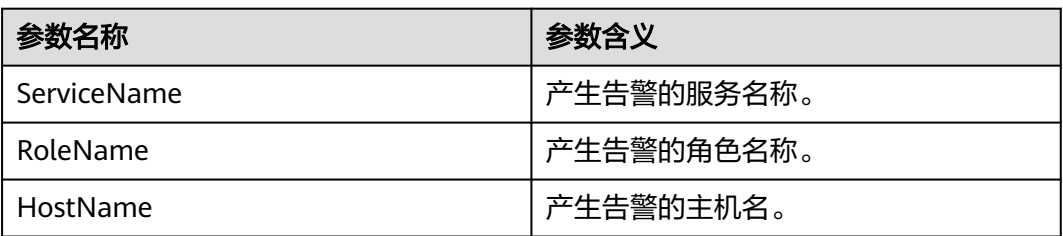

## 对系统的影响

用户提交的Spark任务执行失败。

## 可能原因

- KrbServer服务异常。
- LdapServer服务异常。
- ZooKeeper服务异常。
- HDFS服务故障。
- Yarn服务故障。
- 对应的Hive服务故障。

## 处理步骤

步骤**1** 检查Spark依赖的服务是否有服务不可用告警。

- 1. 登录MRS集群详情页面, 选择"告警管理"。
- 2. 在告警列表中,查看是否存在以下告警:
	- a. ALM-25500 KrbServer服务不可用
	- b. ALM-25000 LdapServer服务不可用
	- c. ALM-13000 ZooKeeper服务不可用
	- d. ALM-14000 HDFS服务不可用
	- e. ALM-18000 Yarn服务不可用
	- f. ALM-16004 Hive服务不可用
	- 是,执行<mark>步骤1.3</mark>。
	- 否,执[行步骤](#page-1156-0)**2**。
- 3. 根据对应服务不可用告警帮助提供的故障处理对应告警。 告警全部恢复后,等待几分钟,检查本告警是否恢复。
- 是,处理完毕。
- 否,执行步骤**2**。

#### <span id="page-1156-0"></span>步骤**2** 收集故障信息。

- 1. 在MRS Manager界面,单击"系统设置 > 日志导出"。
- 2. 请联系运维人员,并发送已收集的故障日志信息。

#### **----**结束

## 参考信息

无。

# **9.5.94 ALM-38000 Kafka** 服务不可用(**2.x** 及以前版本)

#### 告警解释

系统按照30秒的周期检测Kafka服务是否可用,当Kafka服务不可用,系统产生此告 警。

当Kafka服务恢复正常,告警自动清除。

#### 告警属性

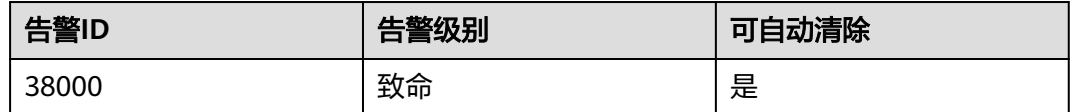

## 告警参数

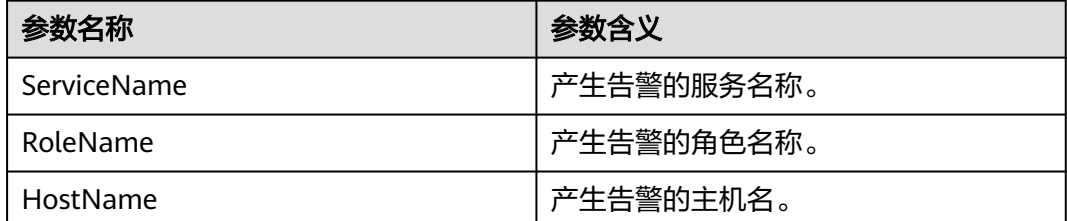

## 对系统的影响

集群无法对外提供Kafka服务,用户无法执行新的Kafka任务。

### 可能原因

- KrbServer组件故障。
- ZooKeeper组件故障或无响应。
- Kafka集群中Broker节点异常。

### 处理步骤

- 步骤**1** 检查KrbServer组件状态。未启用Kerberos认证的集群无需检查Kerberos状态,请直接 执行步骤**2**。
	- 1. 登录MRS集群详情页面, 选择"组件管理"。
	- 2. 查看KrbServer服务的健康状态是否为"良好"。
		- 是,执行步骤**2.1**。
		- 否,执行步骤**1.3**。
	- 3. 参考ALM-25500 KrbServer服务不可用的处理步骤进行操作。
	- 4. 再次执行步骤**1.2**。
- 步骤**2** 检查ZooKeeper组件状态。
	- 1. 查看ZooKeeper服务的健康状态是否为"良好"。
		- 是,执行步骤**3.1**。
			- 否,执行步骤**2.2**。
	- 2. 如果ZooKeeper服务已停止,则启动ZooKeeper服务,否则参考ALM-13000 ZooKeeper服务不可用的处理步骤进行操作。
	- 3. 再次执行步骤**2.1**。
- 步骤**3** 检查Broker状态。
	- 1. 选择"组件管理 > Kafka > Broker", 进入Kafka实例页面。
	- 2. 查看"角色"中所有实例是否正常。
		- 是,执行<mark>步骤3.4</mark> 。
		- 否,执行步骤**3.3**。
	- 3. 勾选Broker所有实例,选择"更多 > 重启实例", 查看是否重启成功。
		- 是,执行步骤**3.4**。
		- 否,执行步骤**4**。
	- 4. 选择"组件管理 > Kafka", 查看健康状态是否为"良好"。
		- 是,执行步骤**3.5**。
		- 否,执行步骤**4**。
	- 5. 等待30秒,查看告警是否恢复。
		- 是,处理完毕。
		- 否,执行步骤**4**。

#### 步骤**4** 收集故障信息。

- 1. 在MRS Manager界面,单击"系统设置 > 日志导出"。
- 2. 请联系运维人员,并发送已收集的故障日志信息。

#### **----**结束

#### 参考信息

无。

# <span id="page-1158-0"></span>**9.5.95 ALM-38001 Kafka** 磁盘容量不足(**2.x** 及以前版本)

## 告警解释

系统按60秒周期检测Kafka磁盘空间使用率,并把实际磁盘使用率和阈值相比较。磁盘 使用率默认提供一个阈值范围。当检测到磁盘使用率高于阈值时产生该告警。

用户可通过"系统设置 > 阈值配置"修改阈值。

当Kafka磁盘使用率小于或等于阈值时,告警恢复。

## 告警属性

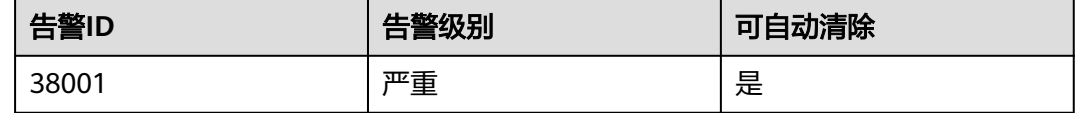

## 告警参数

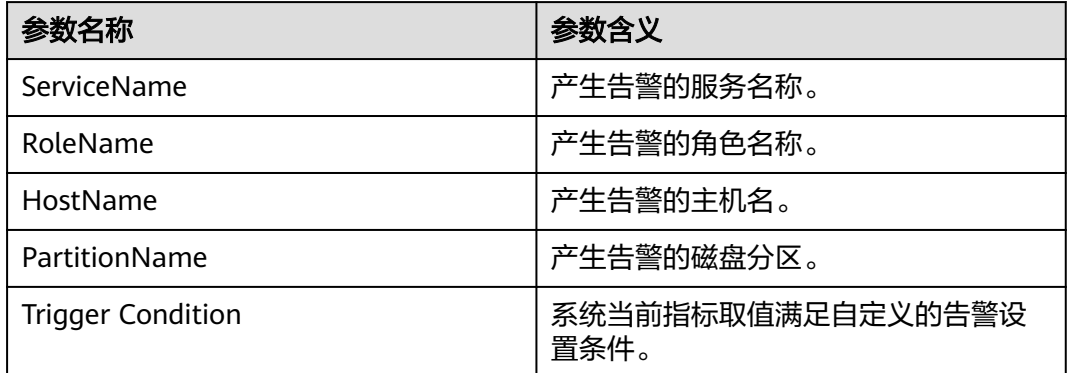

## 对系统的影响

磁盘容量不足会导致Kafka写入数据失败。

## 可能原因

- 用于存储Kafka数据的磁盘配置(如磁盘数目、磁盘大小等),无法满足当前业务 数据流量,导致磁盘使用率达到上限。
- 数据保存时间配置过长,数据累积达到磁盘使用率上限。
- 业务规划不合理,导致数据分配不均,使部分磁盘达到使用率上限。

#### 处理步骤

- 步骤**1** 登录MRS集群详情页面,选择"告警管理"。
- 步骤**2** 在告警列表中单击该告警,从"告警详情"的"定位信息"中获得HostName(主机 名称)和PartitionName (磁盘分区名称)。

<span id="page-1159-0"></span>步骤**3** 在"主机管理"页面,单击[步骤](#page-1158-0)**2**中获取的主机名称。

- 步骤**4** 检查"磁盘"区域中是否包含该告警中的磁盘分区名称。
	- 是,执行步骤**5**。
	- 否,手动清除该告警,操作结束。
- 步骤**5** 检查"磁盘"区域中包含该告警中的磁盘分区使用率是否达到百分之百。
	- 是,执行步骤**6**。
	- 否,执行步骤**8**。
- 步骤**6** 在"实例"区域中,单击"Broker > 实例配置",进入当前节点"实例配置"页面, 将"基础配置"切换为"全部配置", 查看数据目录配置参数"log.dirs"。
- **步骤7** 单击 "组件管理 > Kafka > 实例 " ,进入 "Kafka实例 " 页面,停止<mark>步骤2</mark>中对应的 Broker实例,并登录该节点,手动删除步骤**6**中配置的数据目录,然后继续执行后续步 骤,待后续步骤执行完成后,再启动当前Broker实例。
- 步骤**8** 单击"组件管理 > Kafka > 服务配置",进入"Kafka服务配置"页面。
- **步骤9** 查看参数"disk.adapter.enable"是否配置为"true"。
	- 是,执行步骤**11**。
	- 否,配置为"true",开启该功能,执行步骤**10**。
- 步骤**10** 查看参数"adapter.topic.min.retention.hours"所配置的数据最短保存周期是否合 理。
	- 是,执行步骤**12**。
	- 否,根据业务需求合理调整数据保存周期,执行步骤**12**。

说明

如果有个别Topic不能做保存周期调整,那么可配置在"disk.adapter.topic.blacklist"中。

- 步骤**11** 等待10分钟,查看故障磁盘使用率是否有减少。
	- 是,继续等待直到告警消除。
	- 否,执行步骤**12**。
- 步骤**12** 进入"Kafka Topic监控"页面,查看Kafka配置的数据保存时间配置,根据业务需求 和业务量权衡,考虑是否需要调小数据保存时间。
	- 是,执行步骤**13**。
	- 否,执行步骤**14**。
- 步骤**13** 根据[步骤](#page-1158-0)**2**中上报告警的磁盘分区,找到数据量较大的Topic,手动调小保存周期,使 用Kafka的linux客户端,执行如下操作命令:

**kafka-topics.sh --zookeeper** ZooKeeper地址:24002/kafka **--alter --topic** Topic名 称 **--config retention.ms=**保存时间

步骤**14** 查看是否由于某些Topic的Partition配置不合理导致部分磁盘使用率达到上限(例如: 数据量非常大的Topic的Partition数目小于配置的磁盘个数,导致各磁盘上数据分配无 法均匀,进而部分磁盘达到使用率上限)。

#### 说明

如果不清楚哪些Topic业务数据量较大,可以根据[步骤](#page-1158-0)**2**中获取到的主机节点信息,登录到实例节 点上,进入对应的数据目录([即步骤](#page-1159-0)**6**中"log.dirs"修改之前的配置路径),查看该目录下哪些 Topic的Patition目录占用的磁盘空间比较大。

- 是,执行<mark>步骤15</mark>。
- 否,执行步骤**16**。
- 步骤**15** 通过Kafka客户端对Topic的Partition进行扩展,命令行操作命令如下:

**kafka-topics.sh --zookeeper** ZooKeeper地址:24002/kafka **--alter --topic** Topic名 称 **--partitions=**新Partition数目

#### 说明

新Partition数目建议配置为Kafka数据磁盘数量的倍数。 当前步骤修改可能不会很快解决当前告警,需要结合数据保存时间逐渐均衡数据。

- 步骤**16** 考虑是否需要扩容。
	- 是,请为集群添加节点,然后执行步骤**17**。
	- 否,执行步骤**17**。
- 步骤**17** 等待一段时间,检查告警是否清除。
	- 是,操作结束。
	- 否,执行步骤**18**。
- 步骤**18** 收集故障信息。
	- 1. 在MRS Manager界面,单击"系统设置 > 日志导出"。
	- 2. 请联系运维人员,并发送已收集的故障日志信息。

**----**结束

#### 参考信息

无。

# **9.5.96 ALM-38002 Kafka** 堆内存使用率超过阈值(**2.x** 及以前版 本)

#### 告警解释

系统每30秒周期性检测Kafka服务堆内存使用状态,当检测到Kafka实例堆内存使用率 超出阈值(最大内存的80%)时产生该告警。

堆内存使用率小于阈值时,告警恢复。

#### 告警属性

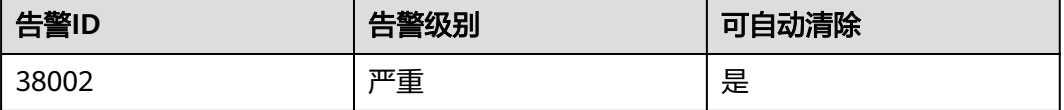

# 告警参数

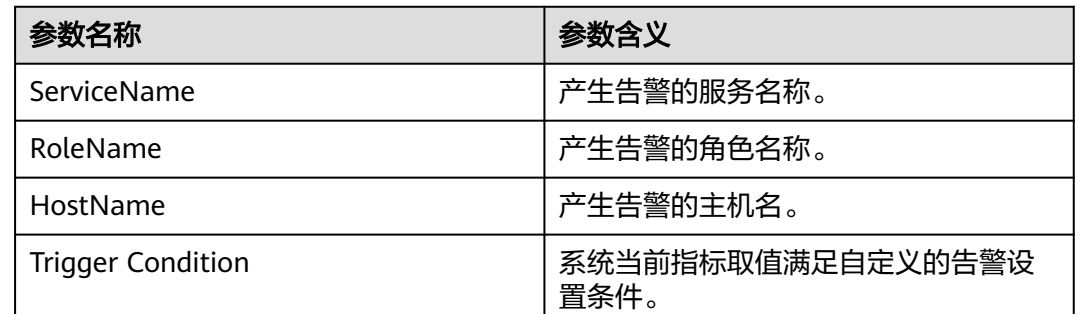

## 对系统的影响

Kafka可用内存不足,可能会造成内存溢出导致服务崩溃。

### 可能原因

该节点Kafka实例堆内存使用率过大,或配置的堆内存不合理,导致使用率超过阈值。

#### 处理步骤

- 步骤**1** 检查堆内存使用率。
	- 1. 登录MRS集群详情页面, 选择"告警管理"。
	- 2. 单击"ALM-38002 Kafka堆内存使用率超过阈值 > 定位信息"。查看告警上报的 实例的IP地址。
	- 3. 单击"组件管理 > Kafka > 实例 > Broker(对应上报告警实例IP地址) > 定制 > Kafka堆内存资源状况"。查看堆内存使用情况。
	- 4. 查看Kafka使用的堆内存是否已达到Kafka设定的最大堆内存的80%。
		- 是,执行步骤**1.5**。
		- 否,执行步骤**2**。
	- 5. 单击"组件管理 > Kafka > 服务配置 > 全部配置 > Broker > 环境变量"。将 "KAFKA\_HEAP\_OPTS"参数的值根据实际情况调大。
	- 6. 观察界面告警是否清除。
		- 是,处理完毕。
		- 否,执行步骤**2**。

#### 步骤**2** 收集故障信息。

- 1. 在MRS Manager界面,单击"系统设置 > 日志导出"。
- 2. 请联系运维人员,并发送已收集的故障日志信息。

#### **----**结束

## 参考信息

无。

# **9.5.97 ALM-43001 Spark** 服务不可用(**2.x** 及以前版本)

## 告警解释

系统每60秒周期性检测Spark服务状态,当检测到Spark服务不可用时产生该告警。 Spark服务恢复时,告警清除。

## 告警属性

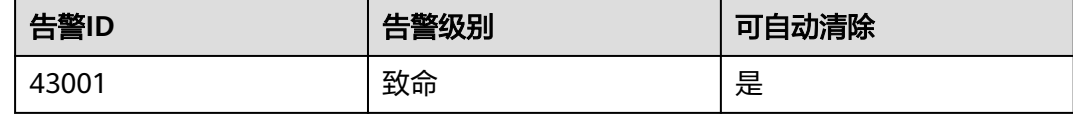

# 告警参数

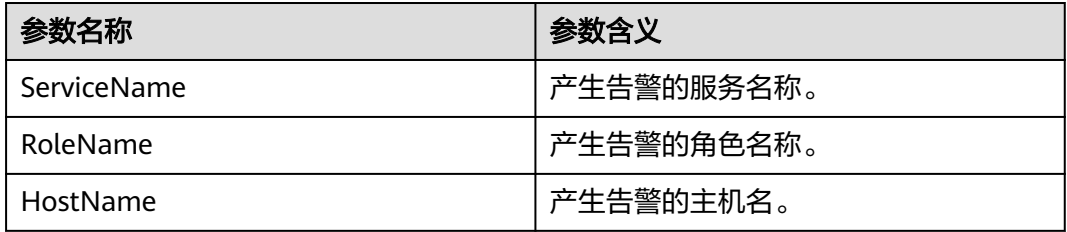

## 对系统的影响

用户提交的Spark任务执行失败。

## 可能原因

- KrbServer服务异常。
- LdapServer服务异常。
- ZooKeeper服务异常。
- HDFS服务故障。
- Yarn服务故障。
- 对应的Hive服务故障。

## 处理步骤

步骤**1** 检查Spark依赖的服务是否有服务不可用告警。

- 1. 登录MRS集群详情页面, 选择"告警管理"。
- 2. 在告警列表中,查看是否存在以下告警:
	- a. ALM-25500 KrbServer服务不可用
	- b. ALM-25000 LdapServer服务不可用
	- c. ALM-13000 ZooKeeper服务不可用
- d. ALM-14000 HDFS服务不可用
- e. ALM-18000 Yarn服务不可用
- f. ALM-16004 Hive服务不可用
- 是,执行步骤**1.3**
- 否,执行步骤**2**
- 3. 根据对应服务不可用告警帮助文档处理对应告警。 告警全部恢复后,等待几分钟,检查本告警是否恢复。
	- 是,处理完毕。
	- 否,执行步骤**2**。

#### 步骤**2** 收集故障信息。

- 1. 在MRS Manager界面,单击"系统设置 > 日志导出"。
- 2. 请联系运维人员,并发送已收集的故障日志信息。

#### **----**结束

#### 参考信息

无。

# **9.5.98 ALM-43006 JobHistory** 进程堆内存使用超出阈值(**2.x** 及以 前版本)

#### 告警解释

系统每30秒周期性检测JobHistory进程堆内存使用状态,当检测到JobHistory进程堆内 存使用率超出阈值(最大内存的90%)时产生该告警。

#### 告警属性

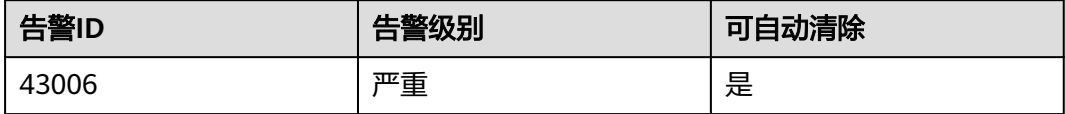

#### 告警参数

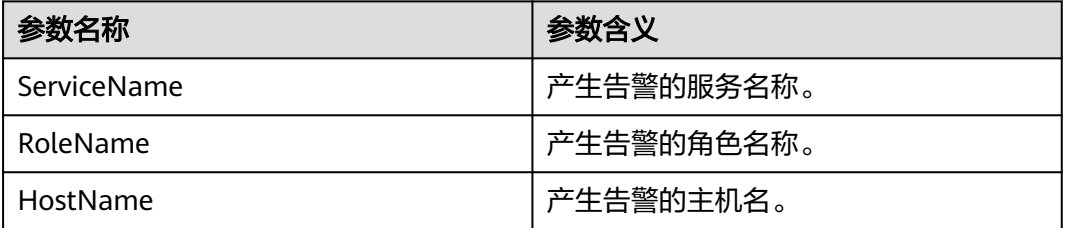

### 对系统的影响

JobHistory进程堆内存使用率过高,会影响JobHistory进程运行的性能,甚至造成内存 溢出导致JobHistory进程不可用。

#### 可能原因

该节点JobHistory进程堆内存使用率过大,或配置的堆内存不合理,导致使用率超过阈 值。

#### 处理步骤

- 步骤**1** 检查堆内存使用率。
	- 1. 登录MRS集群详情页面, 选择"告警管理"。
	- 2. 选中"告警ID"为"43006"的告警,查看"定位信息"中的实例的IP地址及角色 名。
	- 3. 单击"组件管理 > Spark > 实例 > JobHistory(对应上报告警实例IP地址) > 定 制 > JobHistory进程的堆内存统计"。单击"确定", 查看堆内存使用情况。
	- 4. 查看JobHistory进程使用的堆内存是否已达到JobHistory进程设定的最大堆内存的 90%。
		- 是,执行步骤**1.5**。
		- 否,执行步骤**2**。
	- 5. 单击"组件管理 > Spark > 服务配置 > 全部配置 > JobHistory > 默认"。将 "SPARK\_DAEMON\_MEMORY"参数的值根据实际情况调大。
	- 6. 单击"保存配置",勾选"重新启动受影响的服务或实例。"并单击"确定"。
	- 7. 观察界面告警是否清除。
		- 是,处理完毕。
		- 否,执行步骤**2**。

#### 步骤**2** 收集故障信息。

- 1. 在MRS Manager界面,单击"系统设置 > 日志导出"。
- 2. 请联系运维人员,并发送已收集的故障日志信息。

#### **----**结束

#### 参考信息

无。

# **9.5.99 ALM-43007 JobHistory** 进程非堆内存使用超出阈值(**2.x** 及 以前版本)

#### 告警解释

系统每30秒周期性检测JobHistory进程非堆内存使用状态,当检测到JobHistory进程非 堆内存使用率超出阈值(最大内存的90%)时产生该告警。

## 告警属性

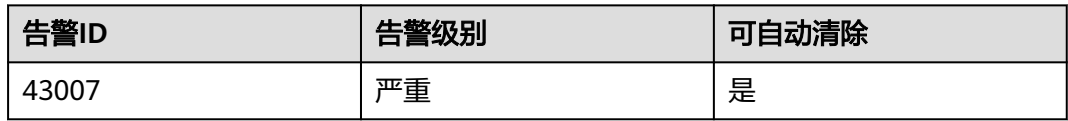

## 告警参数

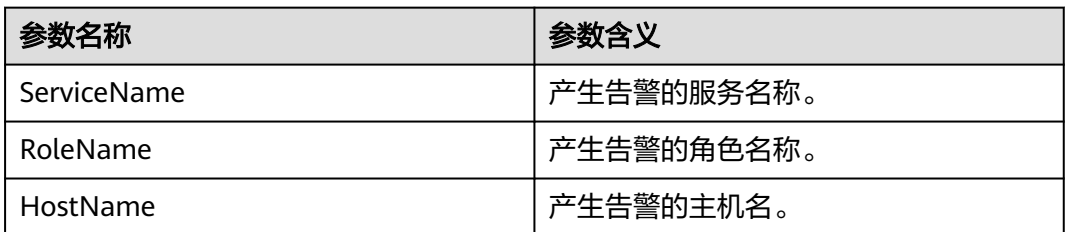

## 对系统的影响

JobHistory进程非堆内存使用率过高,会影响JobHistory进程运行的性能,甚至造成内 存溢出导致JobHistory进程不可用。

### 可能原因

该节点JobHistory进程非堆内存使用率过大,或配置的非堆内存不合理,导致使用率超 过阈值。

## 处理步骤

步骤**1** 检查非堆内存使用率。

- 1. 登录MRS集群详情页面, 选择"告警管理"。
- 2. 选中"告警ID"为"43007"的告警,查看"定位信息"中的实例的IP地址及角色 名。
- 3. 单击"组件管理 > Spark > 实例 > JobHistory(对应上报告警实例IP地址) > 定 制 > JobHistory进程的非堆内存统计"。单击"确定",查看非堆内存使用情 况。
- 4. 查看JobHistory进程使用的非堆内存是否已达到JobHistory进程设定的最大非堆内 存的90%。
	- 是,执行<mark>步骤1.5</mark>。
	- 否,执行步骤**2**。
- 5. 单击"组件管理 > Spark > 服务配置 > 全部配置 > JobHistory > 默认"。将 "SPARK\_DAEMON\_JAVA\_OPTS"参数中-XX:MaxMetaspaceSize的值根据实际 情况调大。
- 6. 观察界面告警是否清除。
	- 是,处理完毕。
	- 否,执行步骤**2**。

步骤**2** 收集故障信息。

- 1. 在MRS Manager界面,单击"系统设置 > 日志导出"。
- 2. 请联系运维人员,并发送已收集的故障日志信息。

**----**结束

### 参考信息

无。

# **9.5.100 ALM-43008 JobHistory** 进程直接内存使用超出阈值(**2.x** 及以前版本)

#### 告警解释

系统每30秒周期性检测JobHistory进程直接内存使用状态,当检测到JobHistory进程直 接内存使用率超出阈值(最大内存的90%)时产生该告警。

#### 告警属性

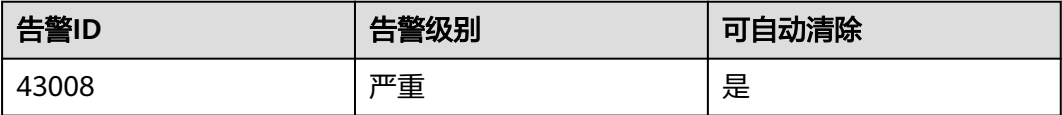

### 告警参数

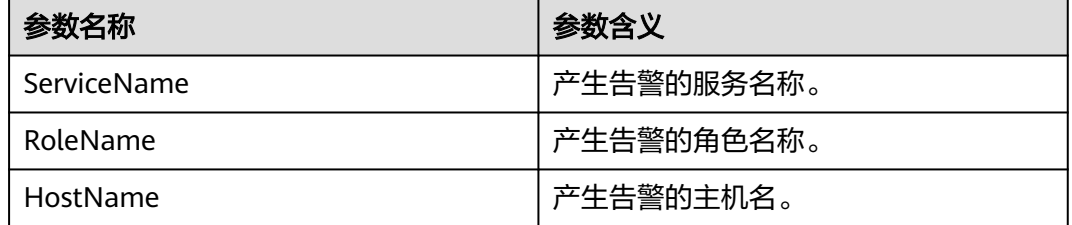

#### 对系统的影响

JobHistory进程直接内存使用率过高,会影响JobHistory进程运行的性能,甚至造成内 存溢出导致JobHistory进程不可用。

#### 可能原因

该节点JobHistory进程直接内存使用率过大,或配置的直接内存不合理,导致使用率超 过阈值。

#### 处理步骤

步骤**1** 检查直接内存使用率。

- 1. 登录MRS集群详情页面, 选择"告警管理"。
- 2. 选中"告警ID"为"43008"的告警,查看"定位信息"中的实例的IP地址及角色 名。
- 3. 单击"组件管理 > Spark > 实例 > JobHistory(对应上报告警实例IP地址) > 定 制 > JobHistory直接内存"。单击"确定",查看直接内存使用情况。
- 4. 查看JobHistory直接内存是否已达到JobHistory进程设定的最大直接内存的90%。
	- 是,执行步骤**1.5**。
	- 否,执行步骤**2**。
- 5. 单击"组件管理 > Spark > 服务配置 > 全部配置 > JobHistory > 默认"。将 "SPARK\_DAEMON\_JAVA\_OPTS"参数中-XX:MaxDirectMemorySize的值根据实 际情况调大。
- 6. 观察界面告警是否清除。
	- 是,处理完毕。
	- 否,执行步骤**2**。

#### 步骤**2** 收集故障信息。

- 1. 在MRS Manager界面,单击"系统设置 > 日志导出"。
- 2. 请联系运维人员,并发送已收集的故障日志信息。

#### **----**结束

## 参考信息

无。

# **9.5.101 ALM-43009 JobHistory GC** 时间超出阈值(**2.x** 及以前版 本)

#### 告警解释

系统每60秒周期性检测JobHistory进程的GC时间,当检测到JobHistory进程的GC时间 超出阈值(连续3次检测超过12秒)时产生该告警。 用户可通过"系统设置 > 阈值配置 > 服务 > Spark > JobHistory的GC时间 > JobHistory的总GC时间"修改阈值。 当 JobHistory进程 GC时间小于或等于阈值时,告警恢复。

#### 告警属性

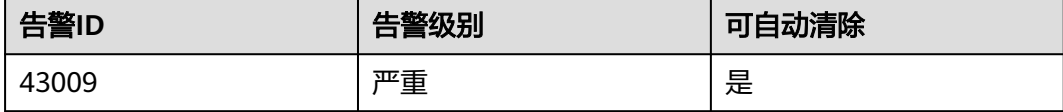

## 告警参数

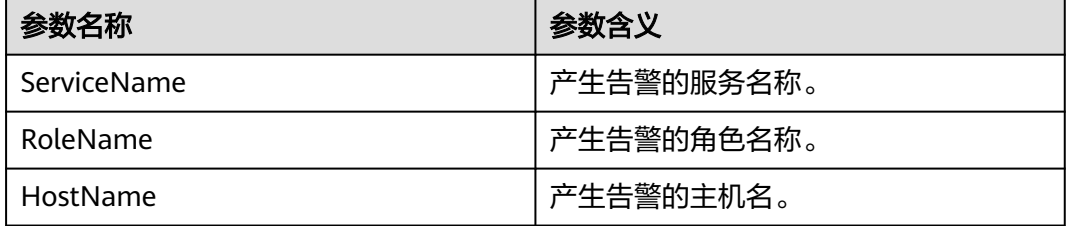

### 对系统的影响

GC时间超出阈值,会影响JobHistory进程运行的性能,甚至造成JobHistory进程不可 用。

### 可能原因

该节点JobHistory进程堆内存使用率过大,或配置的堆内存不合理,导致进程GC频 繁。

#### 处理步骤

- 步骤**1** 检查GC时间。
	- 1. 登录MRS集群详情页面, 选择"告警管理"。
	- 2. 选中"告警ID"为"43009"的告警,查看"定位信息"中的实例的IP地址及角色 名。
	- 3. 单击"组件管理 > Spark > 实例 > JobHistory(对应上报告警实例IP地址) > 定 制 > JobHistory的GC时间"。单击"确定",查看GC时间。
	- 4. 查看JobHistory进程的GC时间是否大于12秒。
		- 是,执行步骤**1.5**。
		- 否,执行步骤**2**。
	- 5. 单击"组件管理 > Spark > 服务配置 > 全部配置 > JobHistory > 默认"。将 "SPARK\_DAEMON\_MEMORY"参数的值根据实际情况调大。
	- 6. 观察界面告警是否清除。
		- 是,处理完毕。
		- 否,执行步骤**2**。

#### 步骤**2** 收集故障信息。

- 1. 在MRS Manager界面,单击"系统设置 > 日志导出"。
- 2. 请联系运维人员,并发送已收集的故障日志信息。

#### **----**结束

#### 参考信息

无。

# **9.5.102 ALM-43010 JDBCServer** 进程堆内存使用超出阈值(**2.x** 及 以前版本)

### 告警解释

系统每30秒周期性检测JDBCServer进程堆内存使用状态,当检测到JDBCServer进程堆 内存使用率超出阈值(最大内存的90%)时产生该告警。

## 告警属性

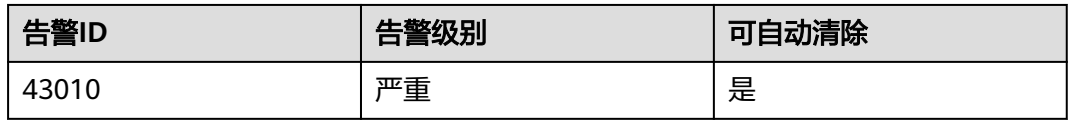

## 告警参数

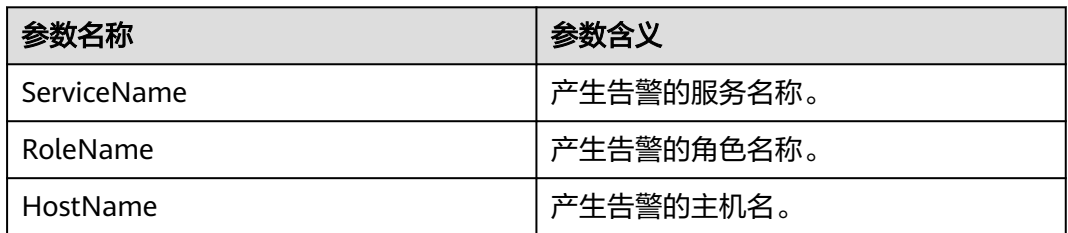

## 对系统的影响

JDBCServer进程堆内存使用率过高,会影响JDBCServer进程运行的性能,甚至造成内 存溢出导致JDBCServer进程不可用。

### 可能原因

该节点JDBCServer进程堆内存使用率过大,或配置的堆内存不合理,导致使用率超过 阈值。

## 处理步骤

- 步骤**1** 检查堆内存使用率。
	- 1. 登录MRS集群详情页面, 选择"告警管理"。
	- 2. 选中"告警ID"为"43010"的告警,查看"定位信息"中的实例的IP地址及角色 名。
	- 3. 单击"组件管理 > Spark > 实例 > JDBCServer(对应上报告警实例IP地址) > 定 制 >JDBCServer进程的堆内存统计"。单击"确定", 查看堆内存使用情况。
	- 4. 查看JDBCServer进程的堆内存是否已达到JDBCServer进程设定的最大堆内存的 90%。
		- 是,执行步骤**1.5**。
		- 否,执行步骤**2**。
	- 5. 单击"组件管理 > Spark > 服务配置 > 全部配置 > JDBCServer > Tuning"。将 "SPARK\_DRIVER\_MEMORY"参数的值根据实际情况调大。
	- 6. 观察界面告警是否清除。
		- 是,处理完毕。
		- 否,执行步骤**2**。

步骤**2** 收集故障信息。

1. 在MRS Manager界面,单击"系统设置 > 日志导出"。

2. 请联系运维人员,并发送已收集的故障日志信息。

**----**结束

## 参考信息

无。

# **9.5.103 ALM-43011 JDBCServer** 进程非堆内存使用超出阈值(**2.x** 及以前版本)

#### 告警解释

系统每30秒周期性检测JDBCServer进程非堆内存使用状态,当检测到JDBCServer进程 非堆内存使用率超出阈值(最大内存的90%)时产生该告警。

#### 告警属性

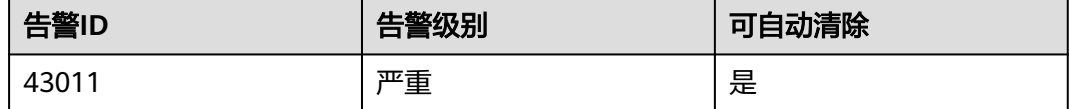

## 告警参数

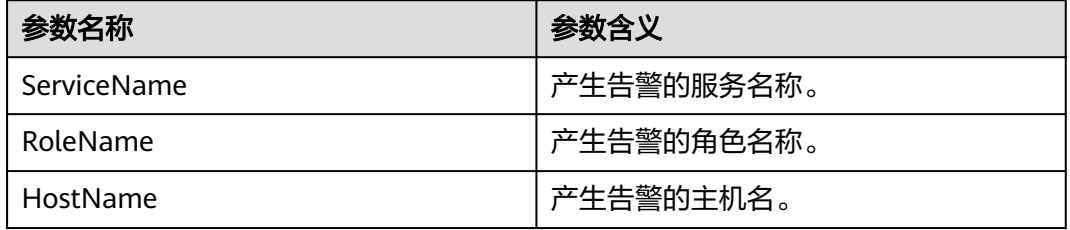

#### 对系统的影响

JDBCServer进程非堆内存使用率过高,会影响JDBCServer进程运行的性能,甚至造成 内存溢出导致JDBCServer进程不可用。

### 可能原因

该节点JDBCServer进程非堆内存使用率过大,或配置的非堆内存不合理,导致使用率 超过阈值。

### 处理步骤

步骤**1** 检查非堆内存使用率。

- 1. 登录MRS集群详情页面, 选择"告警管理"。
- 2. 选中"告警ID"为"43011"的告警,查看"定位信息"中的实例的IP地址及角色 名。
- 3. 单击"组件管理 > Spark > 实例 > JDBCServer(对应上报告警实例IP地址) > 定 制 >JDBCServer进程的非堆内存统计"。单击"确定",查看非堆内存使用情 况。
- 4. 查看JDBCServer进程的非堆内存是否已达到JDBCServer进程设定的最大非堆内存 的90%。
	- 是,执行步骤**1.5**。
	- 否,执行步骤**2**。
- 5. 单击"组件管理 > Spark > 服务配置 > 全部配置 > JDBCServer > Tuning"。将 "spark.driver.extraJavaOptions"参数中-XX:MaxMetaspaceSize的值根据实际情 况调大。
- 6. 观察界面告警是否清除。
	- 是,处理完毕。
	- 否,执行步骤**2**。
- 步骤**2** 收集故障信息。
	- 1. 在MRS Manager界面,单击"系统设置 > 日志导出"。
	- 2. 请联系运维人员,并发送已收集的故障日志信息。

#### **----**结束

### 参考信息

无。

# **9.5.104 ALM-43012 JDBCServer** 进程直接内存使用超出阈值(**2.x** 及以前版本)

#### 告警解释

系统每30秒周期性检测JDBCServer进程直接内存使用状态,当检测到JDBCServer进程 直接内存使用率超出阈值(最大内存的90%)时产生该告警。

#### 告警属性

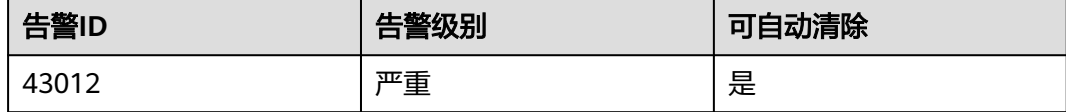

## 告警参数

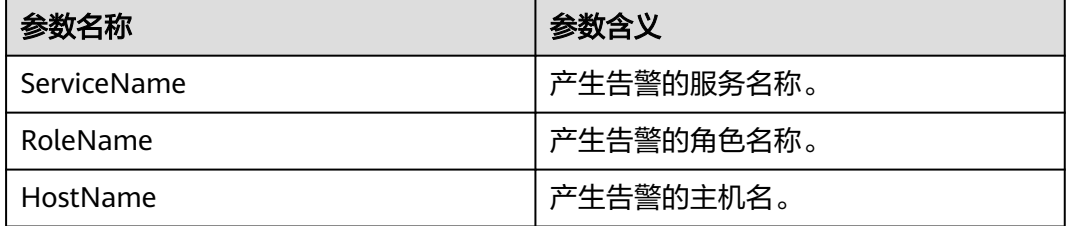

### 对系统的影响

JDBCServer进程直接内存使用率过高,会影响JDBCServer进程运行的性能,甚至造成 内存溢出导致JDBCServer进程不可用。

#### 可能原因

该节点JDBCServer进程直接内存使用率过大,或配置的直接内存不合理,导致使用率 超过阈值。

#### 处理步骤

步骤**1** 检查直接内存使用率。

- 1. 登录MRS集群详情页面, 选择"告警管理"。
- 2. 选中"告警ID"为"43012"的告警,查看"定位信息"中的实例的IP地址及角色 名。
- 3. 单击"组件管理 > Spark > 实例 > JDBCServer(对应上报告警实例IP地址) > 定 制 >JDBCServer直接内存"。单击"确定",查看直接内存使用情况。
- 4. 查看JDBCServer直接内存是否已达到JDBCServer进程设定的最大直接内存的 90%。
	- 是,执行步骤**1.5**。
	- 否,执行步骤**2**。
- 5. 单击"组件管理 > Spark > 服务配置 > 全部配置 > JDBCServer > Tuning"。将 "spark.driver.extraJavaOptions"参数中-XX:MaxDirectMemorySize的值根据实 际情况调大。
- 6. 观察界面告警是否清除。
	- 是,处理完毕。
	- 否,执行步骤**2**。

#### 步骤**2** 收集故障信息。

- 1. 在MRS Manager界面,单击"系统设置 > 日志导出"。
- 2. 请联系运维人员,并发送已收集的故障日志信息。

#### **----**结束

#### 参考信息

无。

# **9.5.105 ALM-43013 JDBCServer GC** 时间超出阈值(**2.x** 及以前版 本)

#### 告警解释

系统每60秒周期性检测JDBCServer进程的GC时间,当检测到JDBCServer进程的GC时 间超出阈值(连续3次检测超过12秒)时产生该告警。 用户可通过"系统设置 > 阈值配 置 > 服务 > Spark > JDBCServer的GC时间 > JDBCServer的总GC时间"修改阈值。 当 JDBCServer进程 GC时间小于或等于阈值时,告警恢复。

## 告警属性

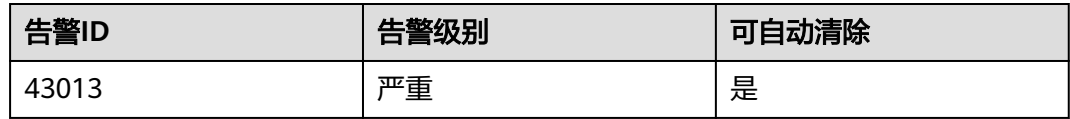

## 告警参数

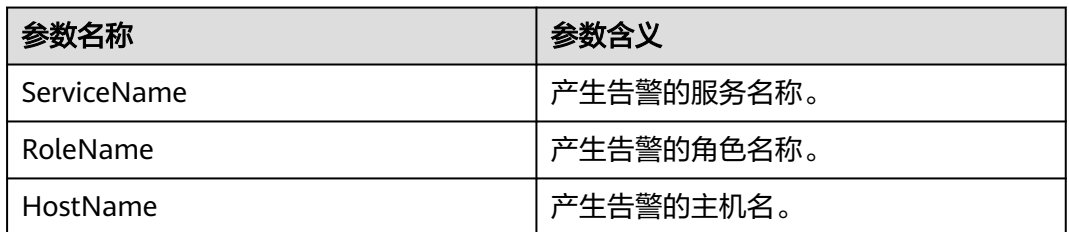

## 对系统的影响

GC时间超出阈值,会影响JDBCServer进程运行的性能,甚至造成JDBCServer进程不可 用。

### 可能原因

该节点JDBCServer进程堆内存使用率过大,或配置的堆内存不合理,导致进程GC频 繁。

#### 处理步骤

步骤**1** 检查GC时间。

- 1. 登录MRS集群详情页面, 选择"告警管理"。
- 2. 选中"告警ID"为"43013"的告警,查看"定位信息"中的实例的IP地址及角色 名。
- 3. 单击"组件管理 > Spark > 实例 > JDBCServer(对应上报告警实例IP地址) > 定 制 >JDBCServer的GC时间"。单击"确定",查看GC时间。
- 4. 查看JDBCServer进程的GC时间是否大于12秒。
	- 是,执行步骤**1.5**。
	- 否,执行步骤**2**。
- 5. 单击"组件管理 > Spark > 服务配置 > 全部配置 > JDBCServer > Tuning"。将 "SPARK\_DRIVER\_MEMORY"参数的值根据实际情况调大。
- 6. 观察界面告警是否清除。
	- 是,处理完毕。
	- 否,执行步骤**2**。

步骤**2** 收集故障信息。

1. 在MRS Manager界面,单击"系统设置 > 日志导出"。

2. 请联系运维人员,并发送已收集的故障日志信息。

**----**结束

## 参考信息

无。

# **9.5.106 ALM-44004 Presto Coordinator** 资源组排队任务超过阈值 (**2.x** 及以前版本)

### 告警解释

系统通过jmx接口查询资源组的排队任务数即QueuedQueries指标,当检测到资源组排 队数大于阈值时产生该告警。用户可通过"组件管理 > Presto > 服务配置 ( 将 "基础配 置"切换为"全部配置") >Presto > resource-groups " 配置资源组。用户可通过"组 件管理 > Presto > 服务配置 ( 将"基础配置 "切换为"全部配置 " ) > Coordinator > 自定义 > resourceGroupAlarm " 配置每个资源组的阈值。

#### 告警属性

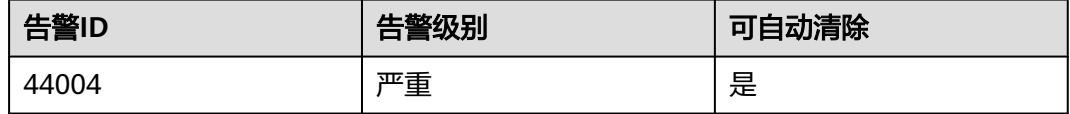

## 告警参数

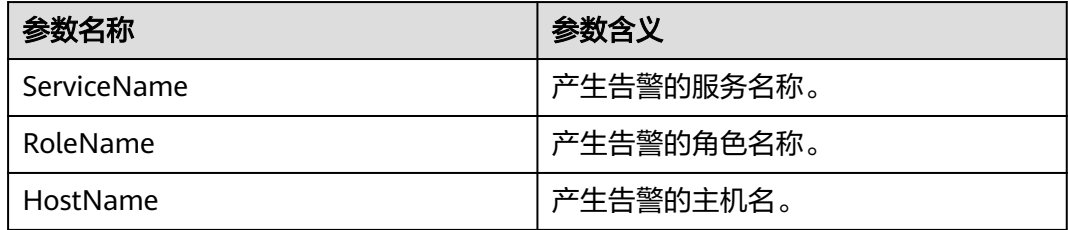

#### 对系统的影响

资源组排队超过阈值可能导致大量任务处于排队状态,presto任务时间超过预期,当 资源组排队数超过该组最大排队数(maxQueued)时,会导致新的任务无法执行。

#### 可能原因

资源组配置不合理或该资源组下提交的任务过多。

#### 处理步骤

<mark>步骤1</mark> 用户可通过"组件管理 > Presto > 服务配置 ( 将"基础配置"切换为"全部配置" ) >Presto > resource-groups"调整资源组的配置。

- 步骤2 用户可通过"组件管理 > Presto > 服务配置 ( 将"基础配置"切换为"全部配置" ) > Coordinator > 自定义 > resourceGroupAlarm"修改每个资源组的阈值。
- 步骤**3** 收集故障信息。
	- 1. 根据故障信息中的HostName登录到集群节点,在presto客户端根据附加信息中的 Reource Group查询排队数。
	- 2. 根据故障信息中的HostName登录到集群节点,查看/var/log/Bigdata/ nodeagent/monitorlog/monitor.log日志,搜索Resource group info可看到资源 组监控采集信息。
	- 3. 请联系运维人员,并发送已收集的故障日志信息。

**----**结束

## 参考信息

无。

# **9.5.107 ALM-44005 Presto Coordinator** 进程垃圾收集时间超出阈 值(**2.x** 及以前版本)

### 告警解释

系统每30s周期性采集Presto Coordinator进程的垃圾收集(GC)时间,当检测到GC时 间超出阈值(连续3次检测超过5s)时产生该告警。用户可在MRS Manager中通过 "系统设置> 阈值配置 > 服务 > Presto > Coordinator > Presto进程GC时间> Coordinator进程GC时间"修改阈值。当 Coordinator进程Gc时间小于或等于告警阈值 时,告警清除。

## 告警属性

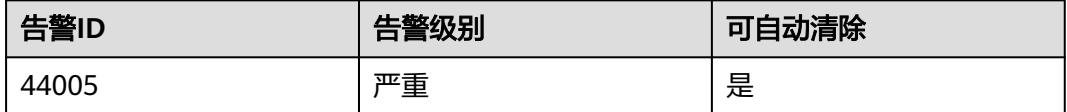

## 告警参数

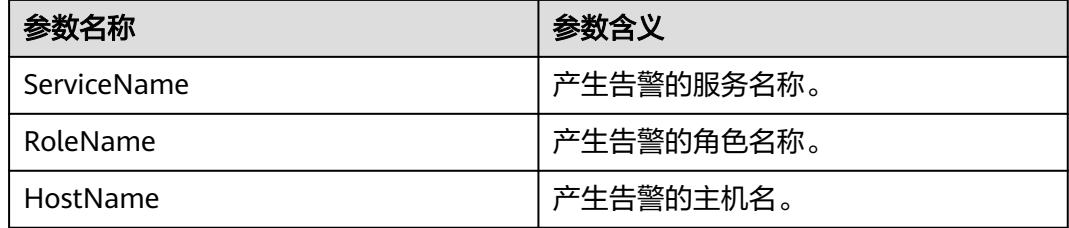

## 对系统的影响

Coordinator进程GC时间过长,会影响Coordinator进程运行的性能,甚至造成 Coordinator进程不可用。

#### 可能原因

该节点Coordinator进程堆内存使用率过大,或配置的堆内存不合理,导致进程GC频 繁。

#### 处理步骤

步骤**1** 检查GC时间。

- 1. 登录MRS集群详情页面, 选择"告警管理"。
- 2. 选中"告警ID"为"44005"的告警,查看"定位信息"中的实例的IP地址及角色 名。
- 3. 单击"组件管理 > Presto > 实例 > Coordinator(对应上报告警实例IP地址) > 定制 > Presto进程GC时间"。单击"确定",查看GC时间。
- 4. 查看Coordinator进程的GC时间是否大于5秒。
	- 是,执行步骤**1.5**。
	- 否,执行步骤**2**。
- 5. 单击"组件管理 > Presto > 服务配置 > 全部配置 > Presto > Coordinator"。将 "JAVA\_OPTS"参数中的最大堆内存-Xmx值根据实际情况调大。
- 6. 观察界面告警是否清除。
	- 是,处理完毕。
	- 否,执行步骤**2**。

#### 步骤**2** 收集故障信息。

- 1. 在MRS Manager界面,单击"系统设置 > 日志导出"。
- 2. 请联系运维人员,并发送已收集的故障日志信息。

**----**结束

#### 参考信息

无。

# **9.5.108 ALM-44006 Presto Worker** 进程垃圾收集时间超出阈值 (**2.x** 及以前版本)

#### 告警解释

系统每30s周期性采集Presto Worker进程的垃圾收集(GC)时间,当检测到GC时间超 出阈值 (连续3次检测超过5s)时产生该告警。用户可在MRS Manager中通过"系统 设置 > 阈值配置 > 服务 > Presto > Worker > Presto进程GC时间 > Worker进程GC时 间"修改阈值。当 Worker进程GC时间小于或等于告警阈值时,告警清除。

#### 告警属性

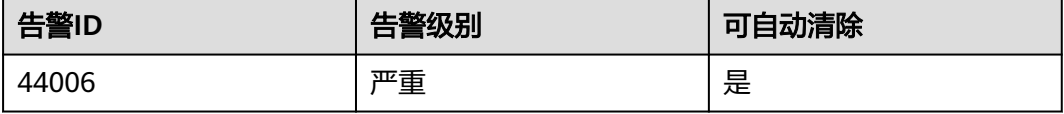

# 告警参数

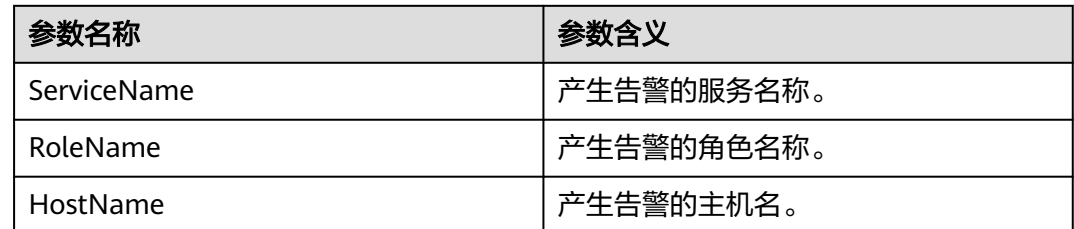

## 对系统的影响

Worker进程GC时间过长,会影响Worker进程运行的性能,甚至造成Worker进程不可 用。

### 可能原因

该节点Worker进程堆内存使用率过大,或配置的堆内存不合理,导致进程GC频繁。

#### 处理步骤

步骤**1** 检查GC时间。

- 1. 登录MRS集群详情页面, 选择"告警管理"。
- 2. 选中"告警ID"为"44006"的告警,查看"定位信息"中的实例的IP地址及角色 名。
- 3. 单击"组件管理 > Presto > 实例 > Worker(对应上报告警实例IP地址) > 定制 > Presto进程GC时间"。单击"确定",查看GC时间。
- 4. 查看Worker进程的GC时间是否大于5秒。
	- 是,执行步骤**1.5**。
	- 否,执行步骤**2**。
- 5. 单击"组件管理 > Presto > 服务配置 > 全部配置 > Presto > Worker"。将 "JAVA\_OPTS"参数中的最大堆内存-Xmx值根据实际情况调大。
- 6. 观察界面告警是否清除。
	- 是,处理完毕。
	- 否,执行步骤**2**。

步骤**2** 收集故障信息。

- 1. 在MRS Manager界面,单击"系统设置 > 日志导出"。
- 2. 请联系运维人员,并发送已收集的故障日志信息。

#### **----**结束

## 参考信息

无。

# **9.5.109 ALM-45325 Presto** 服务不可用(**2.x** 及以前版本)

## 告警解释

系统每60秒周期性检测Presto服务状态。当Presto服务不可用时产生该告警。 当Presto服务恢复时,告警恢复。

## 告警属性

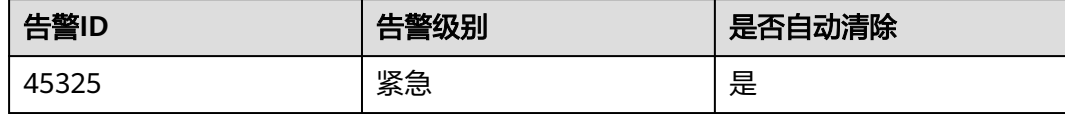

## 告警参数

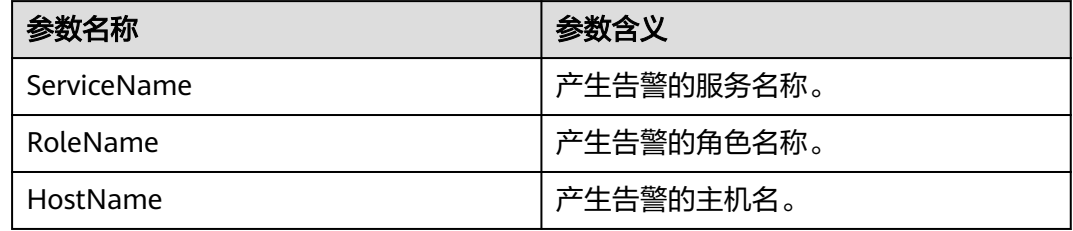

## 对系统的影响

Presto无法执行SQL。

## 可能原因

- Presto服务不可用可能由Presto Coordinator或Worker自身的进程故障引起。
- Presto Coordinator和Worker实例间网络通信中断。

## 处理步骤

- 步骤**1** 检查Coordinator/Worker进程状态。
	- 1. 在FusionInsight Manager首页, 单击"集群 > 服务 > Presto > 实例", 在Presto 实例列表中,查看所有Coordinator或Worker实例状态是否都呈现未知状态。
		- 是,执行**2**。
		- 否,执行**[1](#page-1179-0)**。
	- 2. 在Presto实例列表上方,单击"更多 > 重启服务",重启Coordinator/Worker进 程。
	- 3. 在告警列表中,查看"ALM-45325 Presto服务不可用"告警是否清除。
		- 是,处理完毕。
		- 否,执行步骤**2**中的**[1](#page-1179-0)**。

步骤**2** 收集故障信息。

- <span id="page-1179-0"></span>1. 在FusionInsight Manager首页,单击"运维 > 日志 > 下载"。
- 2. 在"服务"中勾选Presto节点信息。
- 3. 单击右上角的 < 设置日志收集的"开始时间"和"结束时间", 分别为告警产 生时间的前后10分钟,单击"下载"。
- 4. 请联系运维人员,并发送已收集的故障日志信息。

**----**结束

#### 告警清除

此告警修复后,系统会自动清除此告警,无需手工清除。

# **9.6** 对象管理

# **9.6.1** 对象管理简介

MRS集群包含了各类不同的基本对象,不同对象的描述介绍如表**9-16**所示:

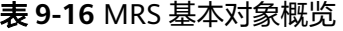

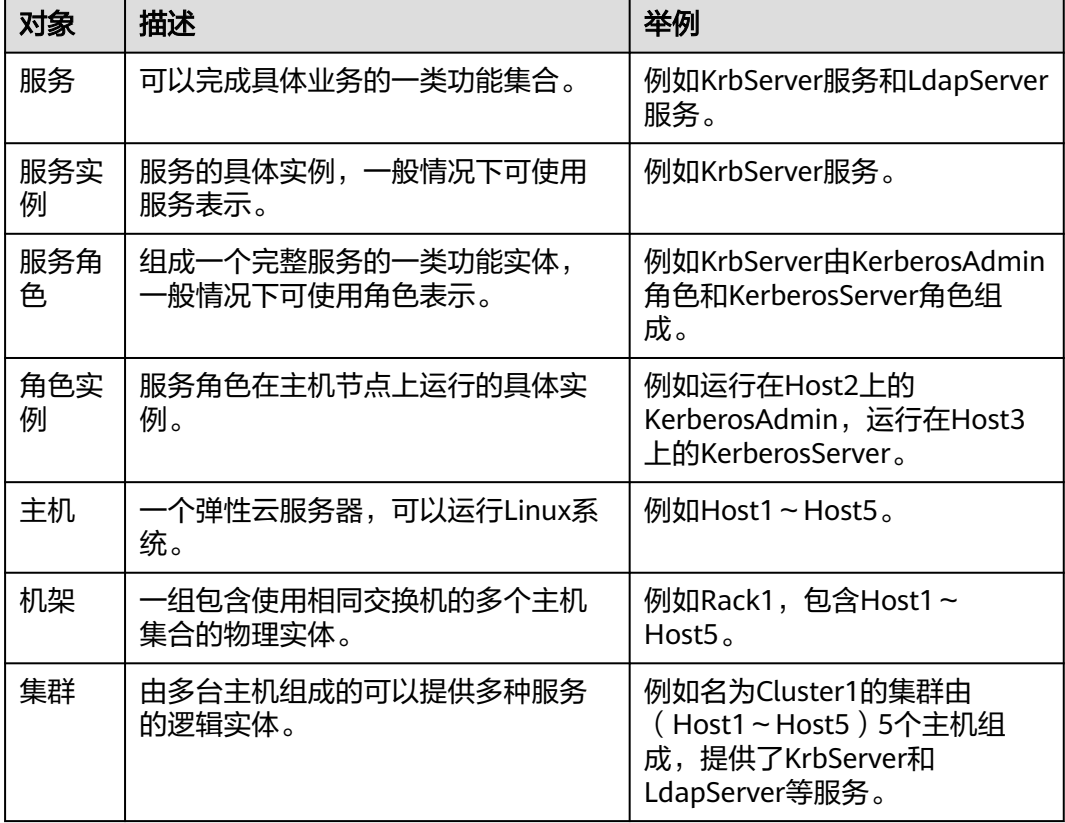

# **9.6.2** 查看配置

用户可以在MRS Manager上查看服务(含角色)和角色实例的配置。

## 操作步骤

- 查看服务的配置。
	- a. 在MRS Manager,单击"服务管理"。
	- b. 单击服务列表中指定的服务名称。
	- c. 单击"服务配置"。
	- d. 在"参数类别"选择"全部配置", 界面上将显示该服务的全部配置参数导 航树,导航树从上到下的根节点分别为服务名称和角色名称。
	- e. 在导航树选择指定的参数,修改参数值。支持在"搜索"输入参数名直接搜 索并显示结果。 在服务节点下的参数属于服务配置参数,在角色节点下的参数是角色配置参 数。
	- f. 在"非默认"选项(该选项仅在MRS 3.x之前版本有效)中选择"非默认", 界面上显示参数值为非默认值的参数。
- 查看角色实例的配置。
	- a. 在MRS Manager,单击"服务管理"。
	- b. 单击服务列表中指定的服务名称。
	- c. 单击"实例"页签。
	- d. 单击角色实例列表中指定的角色实例名称。
	- e. 单击"实例配置"。
	- f. 在"参数类别"选择"全部配置",界面上将显示该角色实例的全部配置参 数导航树。
	- g. 在导航树选择指定的参数,修改参数值。支持在"搜索"输入参数名直接搜 索并显示结果。
	- h. 在"非默认"选项(该选项仅在MRS 3.x之前版本有效)中选择"非默认", 界面上显示参数值为非默认值的参数。

# **9.6.3** 管理服务操作

用户可以在MRS Manager:

- 启动操作状态为"停止"、"停止失败"或"启动失败"服务,以使用该服务。
- 停止不再使用或异常服务。
- 重启异常或配置过期的服务,以恢复或生效服务功能。

#### 操作步骤

步骤1 在MRS Manager,单击"服务管理"。

步骤**2** 在指定服务所在行,单击"启动"、"停止"和"重启"执行启动、停止和重启操 作。

服务之间存在依赖关系。对某服务执行启动、停止和重启操作时,与该服务存在依赖 关系的服务将受到影响。

具体影响如下:

● 启动某服务,该服务依赖的下层服务需先启动,服务功能才可生效。

- 停止某服务,依赖该服务的上层服务将无法提供功能。
- 重启某服务,依赖该服务且启动的上层服务需重启后才可生效。

**----**结束

## **9.6.4** 配置服务参数

用户可以根据实际业务场景,在MRS Manager中快速查看和修改服务默认的配置,及 导出或导入配置。

#### 对系统的影响

- 配置HBase、HDFS、Hive、Spark、Yarn、Mapreduce服务属性后,需要重新下 载并更新客户端配置文件。
- **集群中只剩下一个DBService角色实例时,不支持修改DBService服务的参数。**

#### 操作步骤

- 修改服务参数。
	- a. 单击"服务管理"。
	- b. 单击服务列表中指定的服务名称。
	- c. 单击"服务配置"。
	- d. 在"参数类别"选择"全部配置", 界面上将显示该服务的全部配置参数导 航树,导航树从上到下的根节点分别为服务名称和角色名称。
	- e. 在导航树选择指定的参数,修改参数值。支持在"搜索"输入参数名直接搜 索并显示结果。

修改某个参数的值后需要取消修改,可以单击 恢复。

#### 说明

如果需要批量修改服务某个角色多个实例的配置,可以使用主机组实现实例参数的批 量配置。在"角色"选择角色名称,然后在"主机"打开"<选择主机>"。"主机组 名"填写一个名称,"主机"列表中勾选要修改的主机并加入"已选择的主机",单 击"确定"添加主机组。添加的主机组可以在"主机"中选择,且仅在当前页面有 效,刷新页面后将无法保存。

f. 单击"保存配置",勾选"重新启动受影响的服务或实例。"并单击"确 定"重启服务。

界面提示"操作成功。",单击"完成",服务成功启动。

#### 说明

更新YARN服务队列的配置且不重启服务时,选择"更多 > 刷新队列"更新队列使配 置生效。

- 导出服务配置参数。
	- a. 单击"服务管理"。
	- b. 选中某项服务。
	- c. 单击"服务配置"。
	- d. 单击"导出服务配置",选择一个位置保存配置文件。
- 导入服务配置参数。
- a. 单击"服务管理"。
- b. 选中某项服务。
- c. 单击"服务配置"。
- d. 单击"导入服务配置"。
- e. 选择一个指定的配置文件。
- f. 单击"保存配置",勾选"重新启动受影响的服务或实例。"并单击"确 定"。

界面提示"操作成功。",单击"完成",服务成功启动。

# **9.6.5** 配置服务自定义参数

MRS各个组件支持开源的所有参数,在MRS Manager支持修改部分关键使用场景的参 数,且部分组件的客户端可能不包含开源特性的所有参数。如果需要修改其他 Manager未直接支持的组件参数,用户可以在Manager通过自定义配置项功能为组件 添加新参数。添加的新参数最终将保存在组件的配置文件中并在重启后生效。

#### 对系统的影响

- 配置服务属性后,需要重启此服务,重启期间无法访问服务。
- 配置HBase、HDFS、Hive、Spark、Yarn、Mapreduce服务属性后,需要重新下 载并更新客户端配置文件。

#### 前提条件

用户已充分了解需要新添加的参数意义、生效的配置文件以及对组件的影响。

#### 操作步骤

- 步骤1 在MRS Manager界面,单击"服务管理"。
- 步骤**2** 单击服务列表中指定的服务名称。
- 步骤**3** 单击"服务配置"。
- 步骤**4** 在"参数类别"选择"全部配置"。

#### 图 **9-3** 服务全部配置

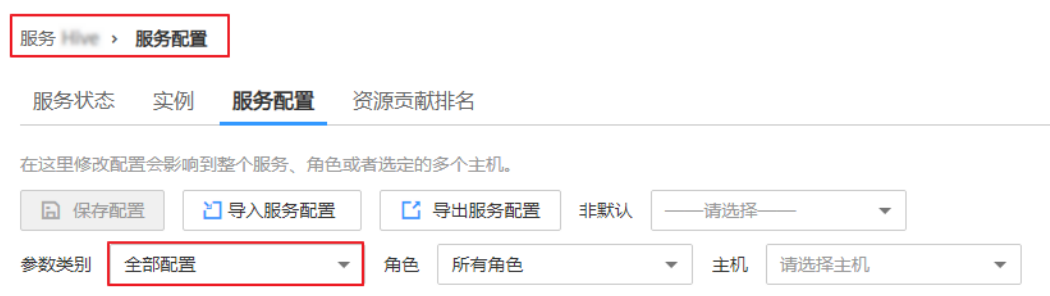

步骤5 在左侧导航栏选择"自定义",Manager将显示当前组件的自定义参数。

"参数文件"显示保存用户新添加的自定义参数的配置文件。每个配置文件中可能支 持相同名称的开源参数,设置不同参数值后生效结果由组件加载配置文件的顺序决 定。自定义参数支持服务级别与角色级别,请根据业务实际需要选择。不支持单个角 色实例添加自定义参数。

图 **9-4** 服务自定义配置

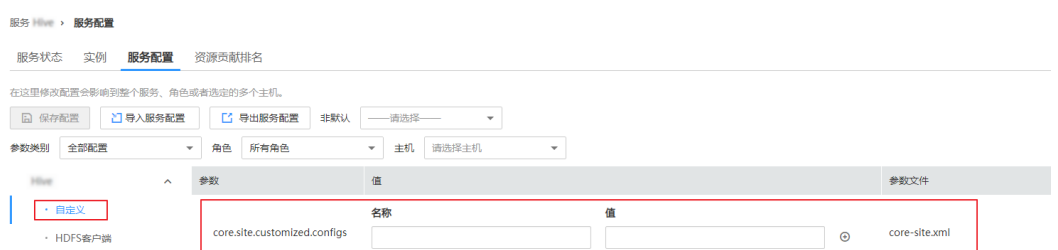

- 步骤**6** 根据配置文件与参数作用,在对应参数项所在行"名称"列输入组件支持的参数名, 在"值"列输入此参数的参数值。
	- 支持单击 <sup>+ +</sup> 和 <sup>+ +</sup> 增加或删除一条自定义参数 。第一次单击 <sup>+ +</sup> 添加自定义参数后 才支持删除操作。
	- 修改某个参数的值后需要取消修改,可以单击 C 恢复。
- 步骤7 单击"保存配置",勾选"重新启动受影响的服务或实例。"并单击"确定"重启服 务。

界面提示"操作成功。",单击"完成",服务成功启动。

#### **----**结束

#### 任务示例

#### 配置**Hive**自定义参数

Hive依赖于HDFS,默认情况下Hive访问HDFS时是HDFS的客户端,生效的配置参数统 一由HDFS控制。例如HDFS参数"ipc.client.rpc.timeout"影响所有客户端连接HDFS 服务端的RPC超时时间,如果用户需要单独修改Hive连接HDFS的超时时间,可以使用 自定义配置项功能进行设置。在Hive的"core-site.xml"文件增加此参数可被Hive服 务识别并代替HDFS的设置。

- 步骤**1** 在MRS Manager界面,选择 "服务管理 > Hive > 服务配置"。
- 步骤**2** 在"参数类别"选择"全部配置"。

#### 图 **9-5** Hive 服务配置

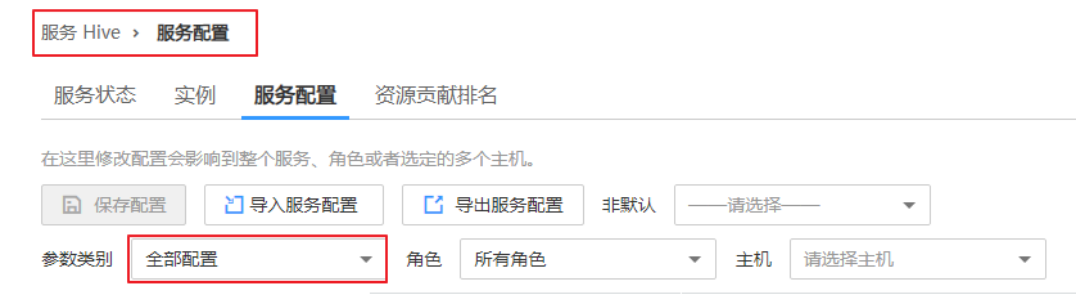

- 步骤3 在左侧导航栏选择Hive服务级别"自定义", Manager将显示Hive支持的服务级别自 定义参数。
- **步骤4** 在 "core-site.xml "对应参数 "core.site.customized.configs " 的 "名称: " 输入 "ipc.client.rpc.timeout","值:"输入新的参数值,例如"150000"。单位为毫 秒。

图 **9-6** Hive 自定义参数配置

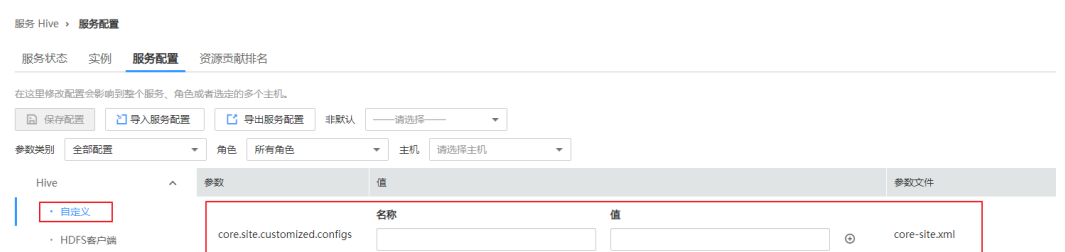

步骤5 单击"保存配置",勾选"重新启动受影响的服务或实例。"并单击"是"重启服 务。

界面提示"操作成功。",单击"完成",服务成功启动。

#### 图 **9-7** 保存 Hive 参数配置

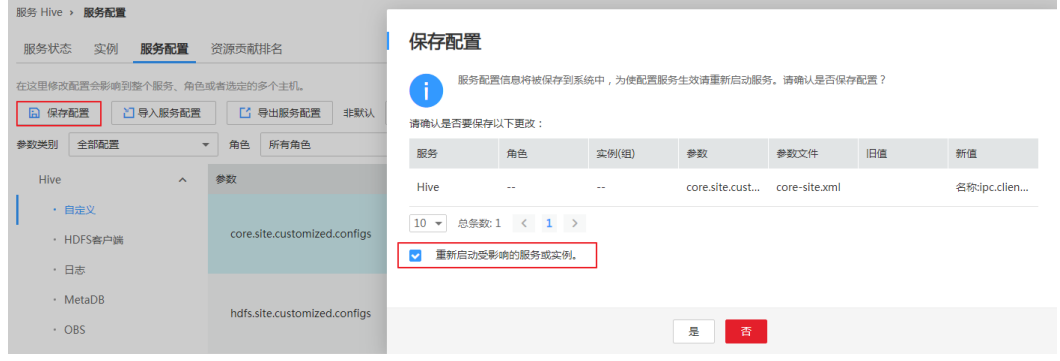

**----**结束

# **9.6.6** 同步服务配置

#### 操作场景

当用户发现部分服务的"配置状态"为"过期"或"失败"时,您可以尝试使用同步 配置功能, 以恢复配置状态。或者集群中所有服务的配置状态为"失败"时, 同步指 定服务的配置数据与后台配置数据。

#### 对系统的影响

同步服务配置后,需要重启配置过期的服务。重启时对应的服务不可用。

#### 操作步骤

步骤1 在MRS Manager,单击"服务管理"。

步骤**2** 在服务列表中,单击指定服务名称。

步骤**3** 在服务状态及指标信息上方,选择"更多 > 同步配置"。

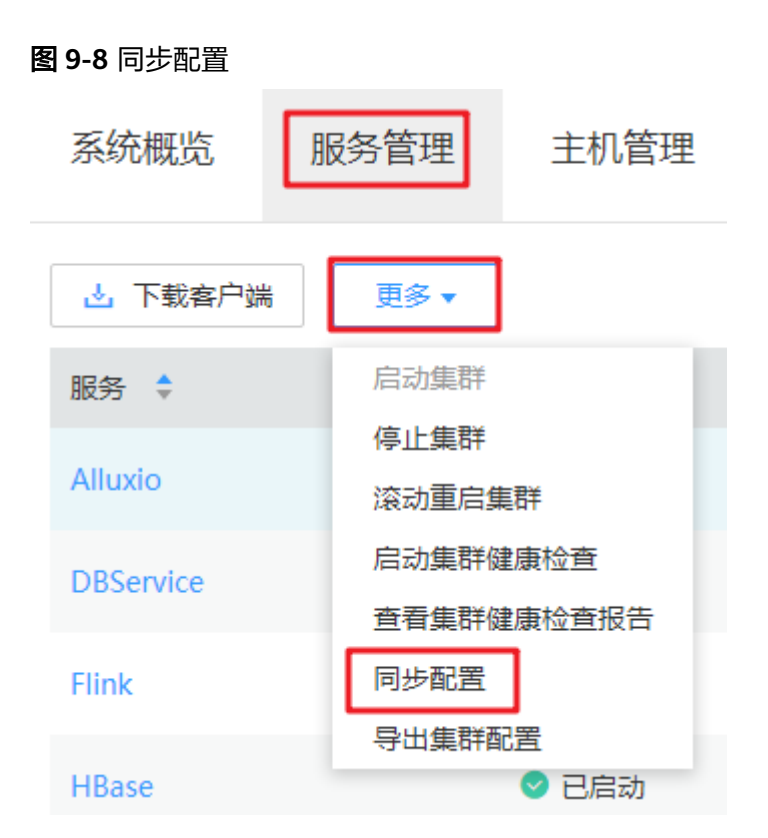

**步骤4** 在弹出窗口根据提示输入密码,单击"确认"完成身份验证。身份验证后勾选"重启 配置过期的服务或实例。", 并单击"确定"重启配置过期的服务。

界面提示"操作成功",单击"完成",服务成功启动。

**----**结束

# **9.6.7** 管理角色实例操作

### 操作场景

用户可以在MRS Manager启动操作状态为"停止"、"停止失败"或"启动失败"角 色实例,以使用该角色实例,也可以停止不再使用或异常的角色实例,或者重启异常 的角色实例,以恢复角色实例功能。

#### 操作步骤

- 步骤1 在MRS Manager,单击"服务管理"。
- 步骤**2** 单击服务列表中指定的服务名称。
- 步骤**3** 单击"实例"页签。
- 步骤**4** 勾选待操作角色实例前的复选框。
- 步骤**5** 选择"更多 > 启动实例"、"停止实例"或"重启实例",执行相应操作。

#### 图 **9-9** 实例操作

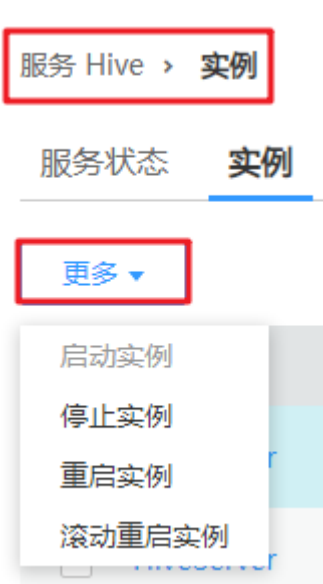

**----**结束

# **9.6.8** 配置角色实例参数

#### 操作场景

用户可以根据实际业务场景,在MRS Manager中快速查看及修改角色实例默认的配 置。支持导出或导入配置。

#### 对系统的影响

配置HBase、HDFS、Hive、Spark、Yarn、Mapreduce服务属性后,需要重新下载并 更新客户端配置文件。

#### 操作步骤

- 修改角色实例参数。
	- a. 单击"服务管理"。
	- b. 单击服务列表中指定的服务名称。
	- c. 单击"实例"页签。
	- d. 单击角色实例列表中指定的角色实例名称。
	- e. 单击"实例配置"页签。
	- f. 在"参数类别"选择"全部配置",界面上将显示该角色实例的全部配置参 数导航树。
	- g. 在导航树选择指定的参数,修改参数值。支持在"搜索"输入参数名直接搜 索并显示结果。

修改某个参数的值后需要取消修改,可以单击<sup>Cl</sup>恢复。

h. 单击"保存配置",勾选"重启角色实例"并单击"确定",重启角色实 例。

界面提示"操作成功。",单击"完成",角色实例成功启动。

- 导出角色实例配置参数。
	- a. 单击"服务管理"。
	- b. 选中某项服务。
	- c. 选中某角色或单击"实例"。
	- d. 选择指定主机上某角色实例。
	- e. 单击"实例配置"。
	- f. 单击"导出实例配置",导出指定角色实例配置数据并选择一个位置保存。
- 导入角色实例配置参数。
	- a. 单击"服务管理"。
	- b. 选中某项服务。
	- c. 选中某角色或单击"实例"。
	- d. 选择指定主机上某角色实例。
	- e. 单击"实例配置"。
	- f. 单击"导入实例配置",导入指定角色实例配置数据。
	- g. 单击"保存配置",勾选"重启角色实例。"并单击"确定"。 界面提示"操作成功。",单击"完成",角色实例成功启动。

# **9.6.9** 同步角色实例配置

#### 操作场景

当用户发现角色实例的"配置状态"为"过期"或"失败"时,可以在MRS Manager 尝试使用同步配置功能,同步角色实例的配置数据与后台配置数据,以恢复配置状 态。

### 对系统的影响

同步配置角色实例后需要重启配置过期的角色实例。重启时对应的角色实例不可用。

#### 操作步骤

- 步骤1 在MRS Manager,单击"服务管理",选择服务名称。
- 步骤**2** 单击"实例"页签。
- 步骤**3** 在角色实例列表中,单击指定角色实例名称。
- 步骤**4** 在角色实例状态及指标信息上方,选择"更多 > 同步配置"。
- 步骤5 在弹出窗口勾选"重启配置过期的服务或实例。",并单击"确定"重启角色实例。 界面提示"操作成功。",单击"完成",角色实例成功启动。
图 **9-10** 同步角色实例配置

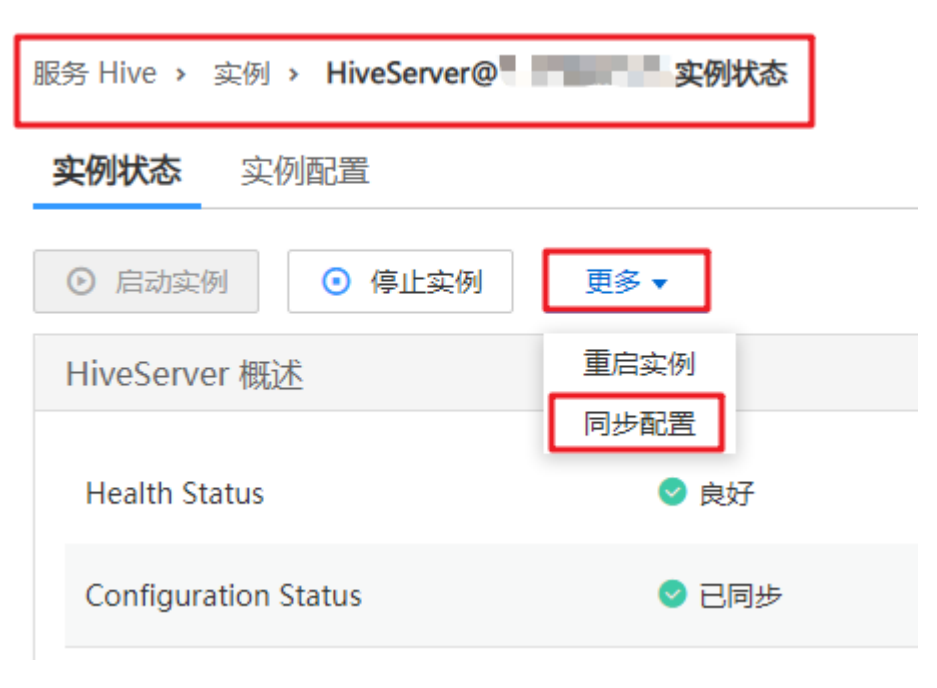

**----**结束

# **9.6.10** 退服和入服务角色实例

## 操作场景

某个Core或Task节点出现问题时,可能导致整个集群状态显示为"异常"。MRS集群 支持将数据存储在不同Core节点,用户可以在MRS Manager指定角色实例退服,使退 服的角色实例不再提供服务。在排除故障后,可以将已退服的角色实例入服。

支持退服、入服的角色实例包括:

- HDFS的DataNode角色实例
- Yarn的NodeManager角色实例
- HBase的RegionServer角色实例
- Kafka的Broker角色实例

限制:

- 当DataNode数量少于或等于HDFS的副本数时,不能执行退服操作。例如HDFS副 本数为3时,则系统中少于4个DataNode,将无法执行退服,Manager在执行退 服操作时会等待30分钟后报错并退出执行。
- Kafka Broker数量少于或等于副本数时,不能执行退服。例如Kafka副本数为2 时,则系统中少于3个节点,将无法执行退服,Manager执行退服操作时会失败并 退出执行。
- 已经退服的角色实例,必须执行入服操作启动该实例,才能重新使用。

## 操作步骤

步骤1 在MRS Manager,单击"服务管理"。

- 步骤**2** 单击服务列表中相应服务。
- 步骤**3** 单击"实例"页签。
- 步骤**4** 勾选指定角色实例名称前的复选框。
- 步骤**5** 选择"更多 > 退服"或"入服"执行相应的操作。

实例退服操作未完成时在其他浏览器窗口重启集群中相应服务,可能导致MRS Manager提示停 止退服,实例的"操作状态"显示为"已启动"。实际上后台已将该实例退服,请重新执行退服 操作同步状态。

**----**结束

## **9.6.11** 管理主机操作

#### 操作场景

当主机故障异常时,用户可能需要在MRS Manager停止主机上的所有角色,对主机进 行维护检查。故障清除后,启动主机上的所有角色恢复主机业务。

#### 操作步骤

- 步骤**1** 单击"主机管理"。
- 步骤**2** 勾选待操作主机前的复选框。
- 步骤**3** 选择"更多 > 启动所有角色"或"停止所有角色"执行相应操作。

#### **----**结束

## **9.6.12** 隔离主机

#### 操作场景

用户发现某个主机出现异常或故障,无法提供服务或影响集群整体性能时,可以临时 将主机从集群可用节点排除,使客户端访问其他可用的正常节点。在为集群安装补丁 的场景中,也支持排除指定节点不安装补丁。

该任务指导用户在MRS Manager上根据实际业务或运维规划手工将主机隔离。隔离主 机仅支持隔离非管理节点。

#### 对系统的影响

- 主机隔离后该主机上的所有角色实例将被停止,且不能对主机及主机上的所有实 例进行启动、停止和配置等操作。
- 主机隔离后无法统计并显示该主机硬件和主机上实例的监控状态及指标数据。

#### 操作步骤

步骤1 在MRS Manager单击"主机管理"。

步骤**2** 勾选待隔离主机前的复选框。

步骤**3** 选择"更多 > 隔离主机"。

步骤**4** 在"隔离主机",单击"确定"。

界面提示"操作成功。",单击"完成",主机成功隔离,"操作状态"显示为"已 隔离"

说明

已隔离的主机,可以取消隔离重新加入集群,请参见<mark>取消隔离主机</mark>。

**----**结束

## **9.6.13** 取消隔离主机

## 操作场景

用户已排除主机的异常或故障后,需要将主机隔离状态取消才能正常使用。 该任务指导用户在MRS Manager上取消隔离主机。

### 前提条件

- 主机状态为"已隔离"。
- 主机的异常或故障已确认修复。

### 操作步骤

- 步骤**1** 在MRS Manager单击"主机管理"。
- 步骤**2** 勾选待取消隔离主机前的复选框。
- 步骤**3** 选择"更多 > 取消隔离主机"。
- **步骤4** 在"取消隔离主机",单击"确定"。
	- 界面提示"操作成功。",单击"完成",主机成功取消隔离,"操作状态"显示为 "正常"。
- **步骤5** 单击已取消隔离主机的名称,显示主机"状态",单击"启动所有角色"。

**----**结束

## **9.6.14** 启动及停止集群

#### 操作场景

集群是包含着服务组件的集合。用户可以启动或者停止集群中所有服务。

## 操作步骤

- 步骤1 在MRS Manager,单击"服务管理"。
- 步骤**2** 在服务列表上方,选择"更多 > 启动集群"或"停止集群"执行相应的操作。

**----**结束

## **9.6.15** 同步集群配置

## 操作场景

当MRS Manager显示全部服务或部分服务的"配置状态"为"过期"或"失败"时, 用户可以尝试使用同步配置功能,以恢复配置状态。

- 若集群中所有服务的配置状态为"失败"时,同步集群的配置数据与后台配置数 据。
- 若集群中某些服务的配置状态为"失败"时,同步指定服务的配置数据与后台配 置数据。

### 对系统的影响

同步集群配置后,需要重启配置过期的服务。重启时对应的服务不可用。

### 操作步骤

- 步骤1 在MRS Manager,单击"服务管理"。
- 步骤**2** 在服务列表上方,选择"更多 > 同步配置"。
- 步骤3 在弹出窗口输入当前登录用户密码进行身份验证,身份验证后勾选"重启配置过期的 服务或实例。",并单击"确定",重启配置过期的服务。 界面提示"操作成功",单击"完成",集群成功启动。

**----**结束

## **9.6.16** 导出集群的配置数据

#### 操作场景

为了满足实际业务的需求,用户可以在MRS Manager中将集群所有配置数据导出,导 出文件用于快速更新服务配置。

#### 操作步骤

- 步骤1 在MRS Manager,单击"服务管理"。
- 步骤**2** 选择"更多 > 导出集群配置"。

导出文件用于更新服务配置,请参见[配置服务参数中](#page-1181-0)导入服务配置参数。

#### **----**结束

# **9.7** 日志管理

# **9.7.1** 关于日志

## 日志描述

MRS集群的日志保存路径为"/var/log/Bigdata"。日志分类见下表:

#### 表 **9-17** 日志分类一览表

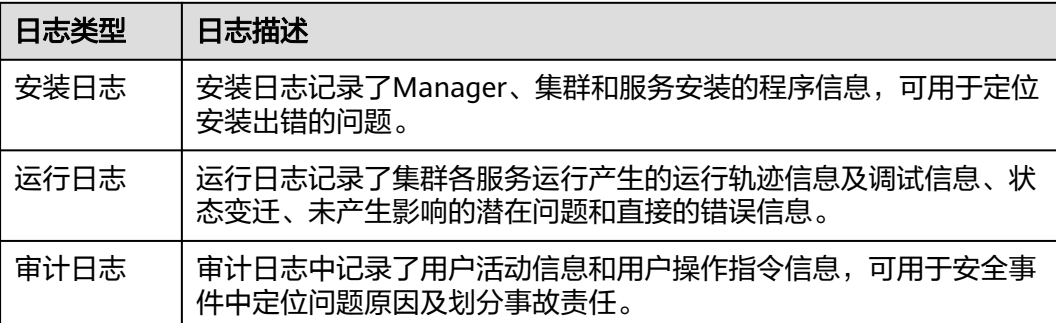

### MRS日志目录清单见下表:

#### 表 **9-18** 日志目录一览表

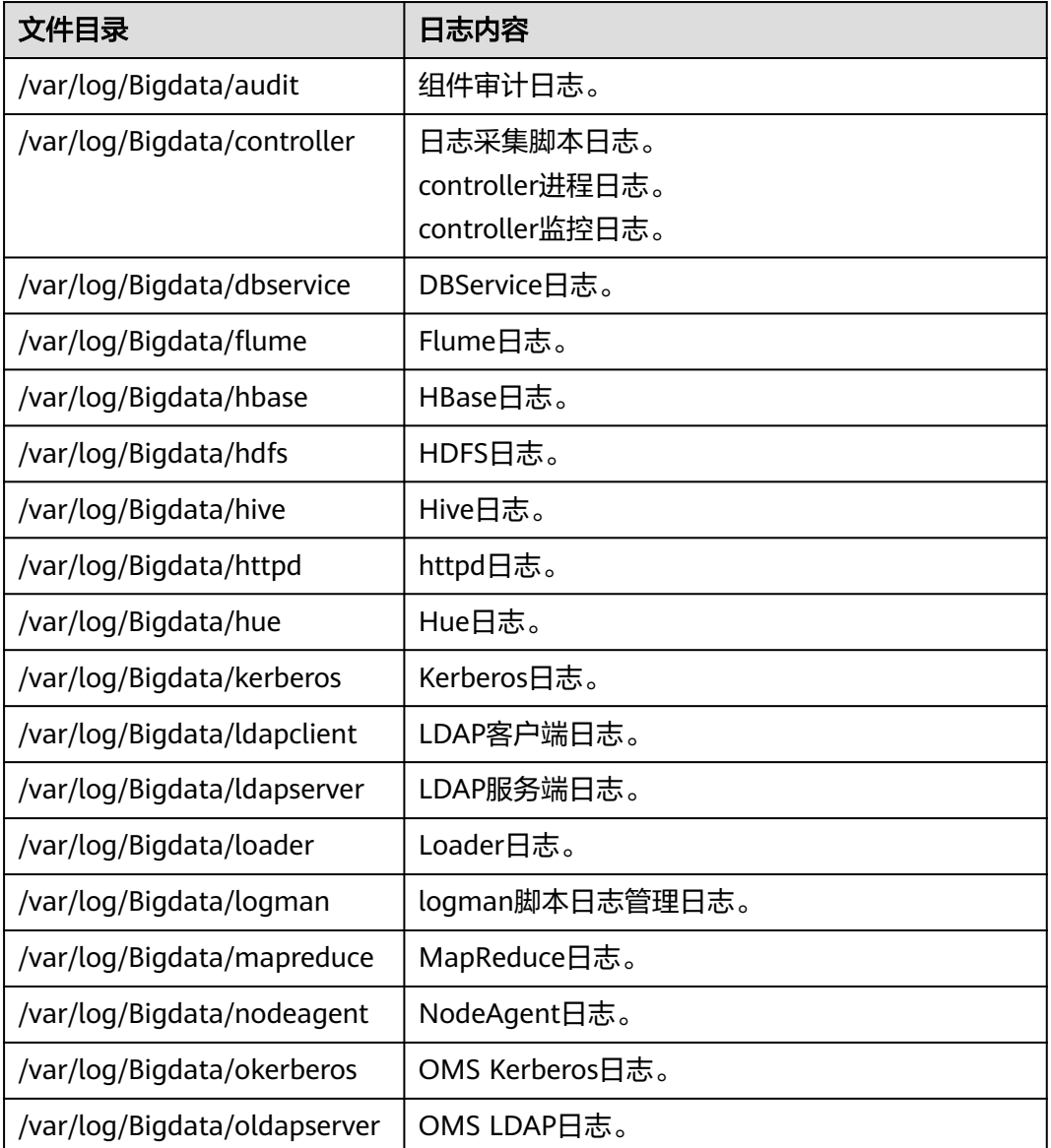

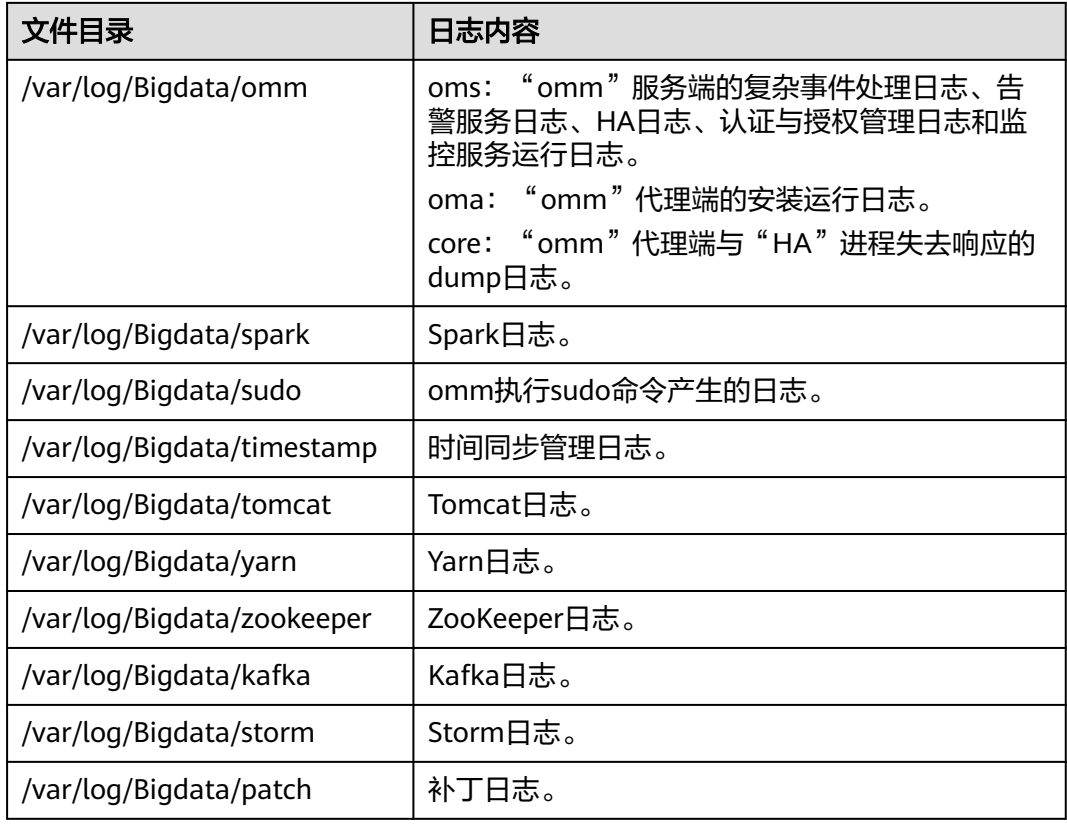

## 运行日志

运行日志记录的运行信息描述如表**9-19**所示。

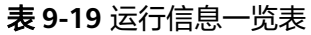

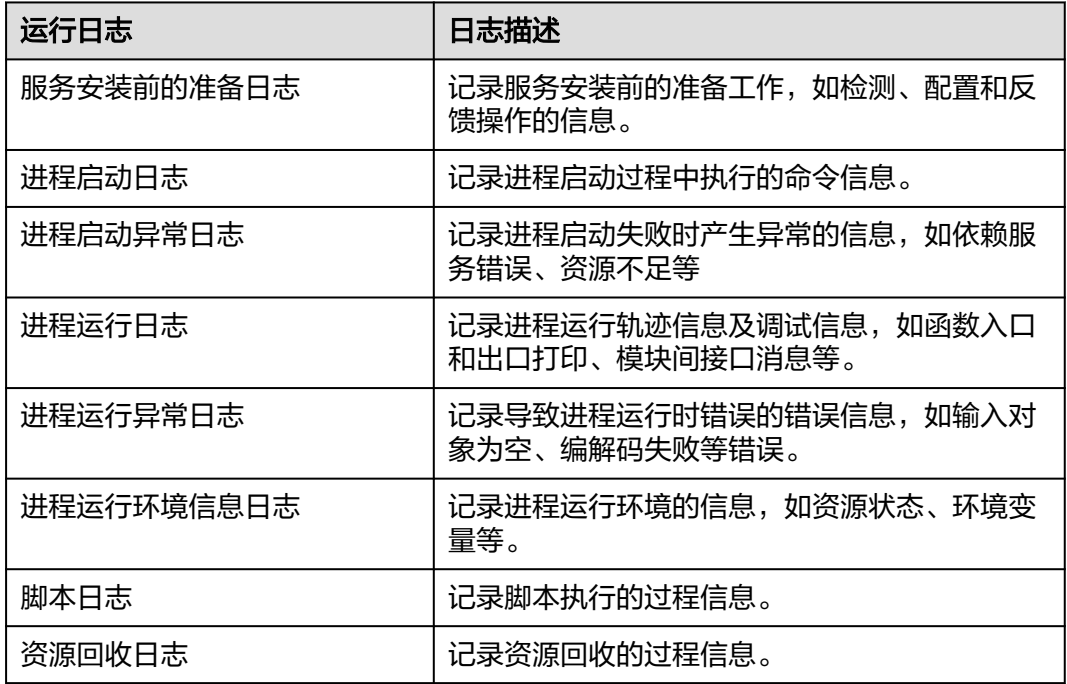

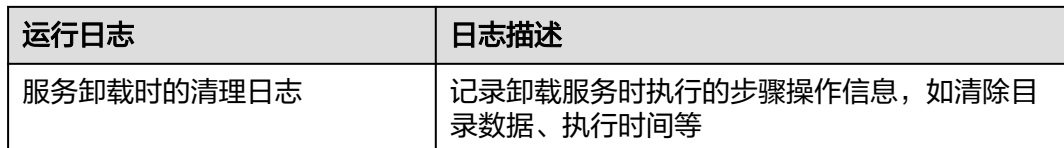

# 审计日志

审计日志记录的审计信息包含Manager审计信息和组件审计信息。

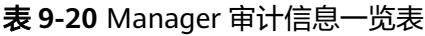

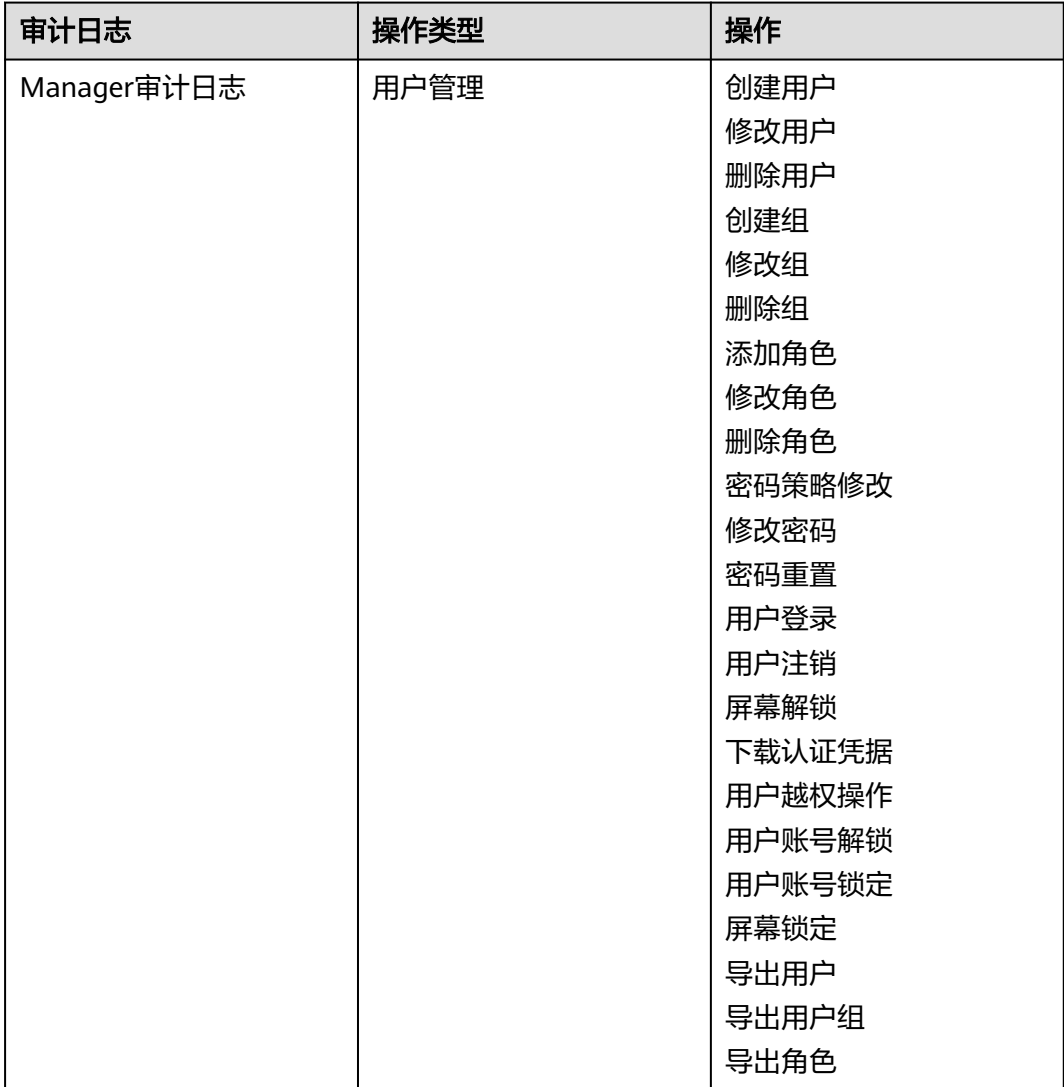

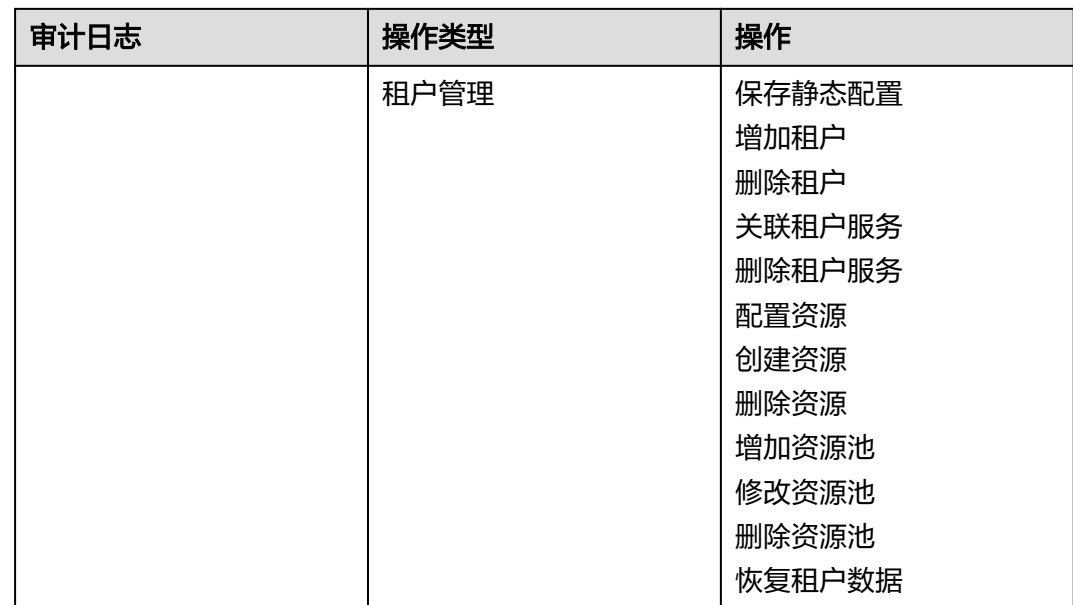

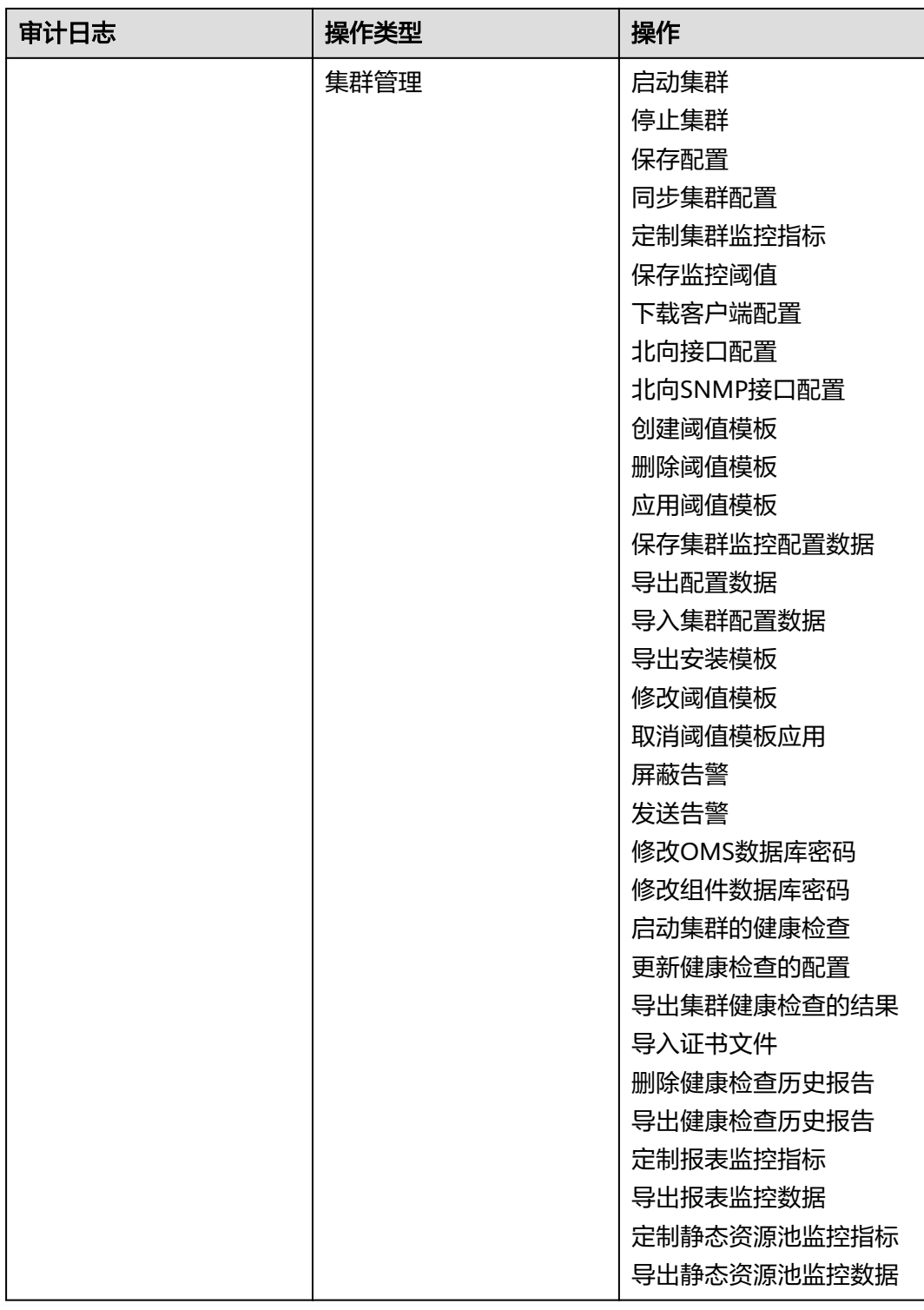

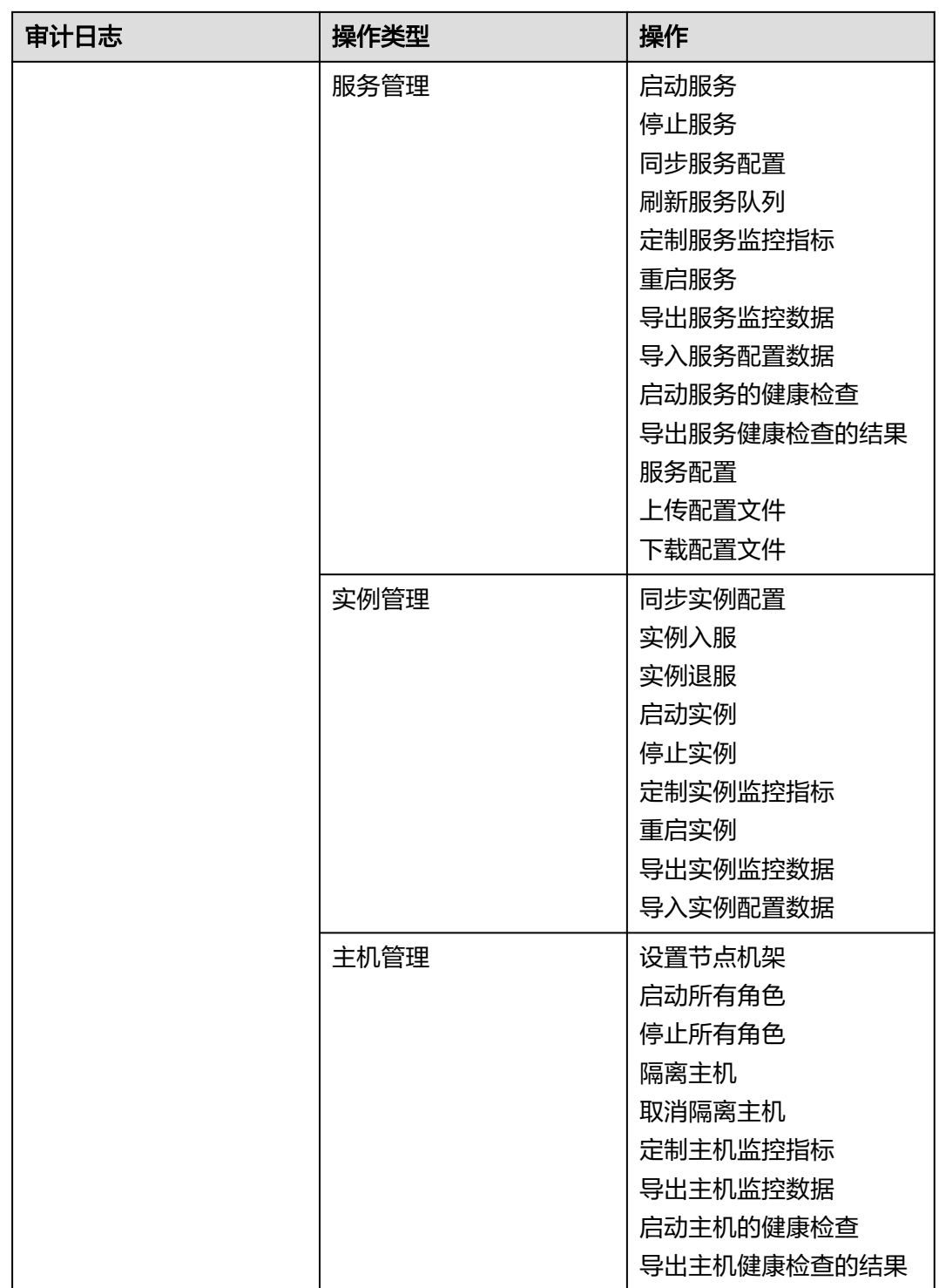

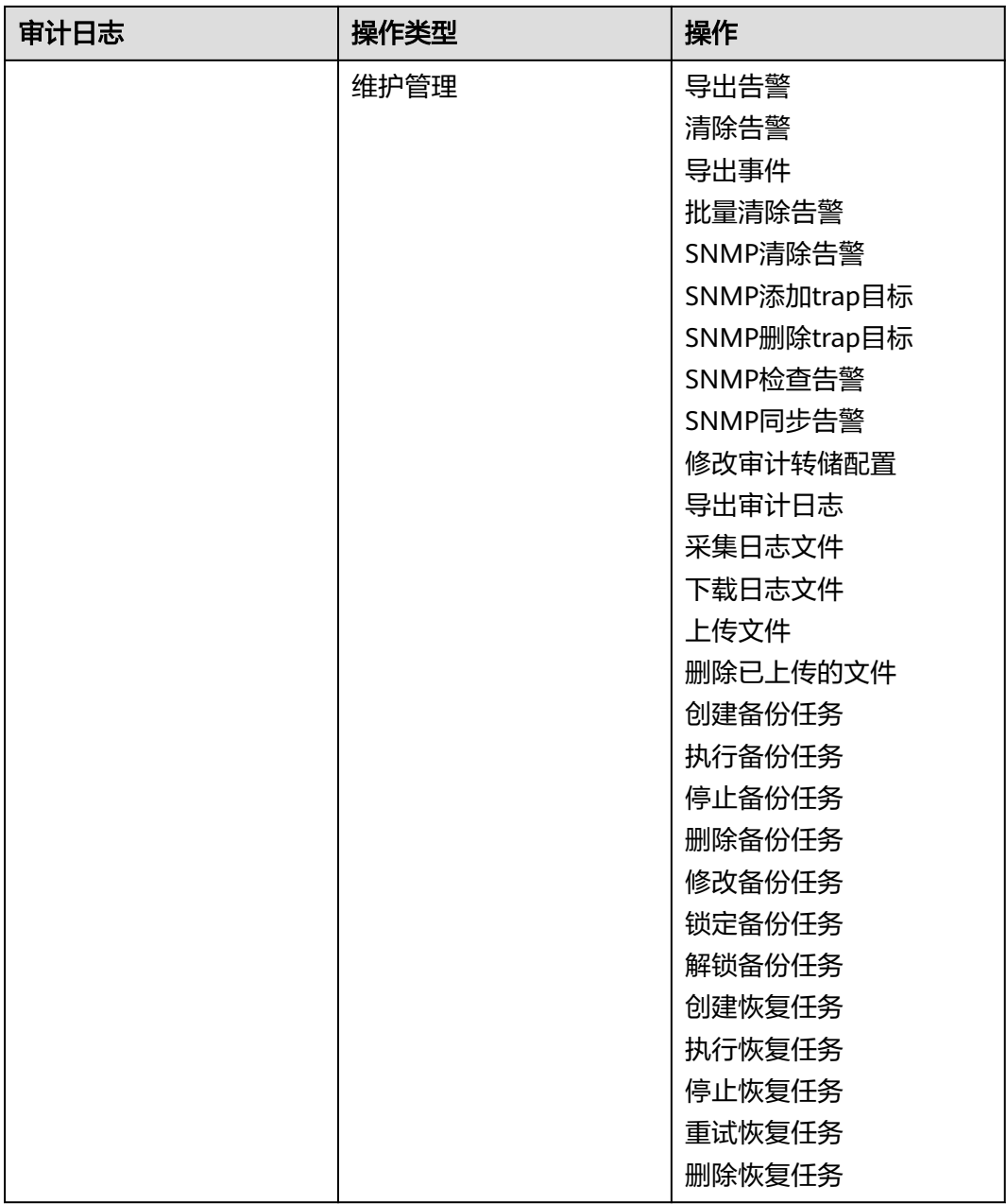

## 表 **9-21** 组件审计信息一览表

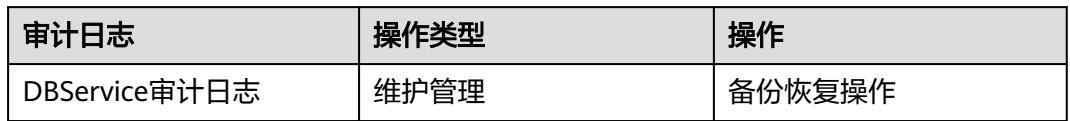

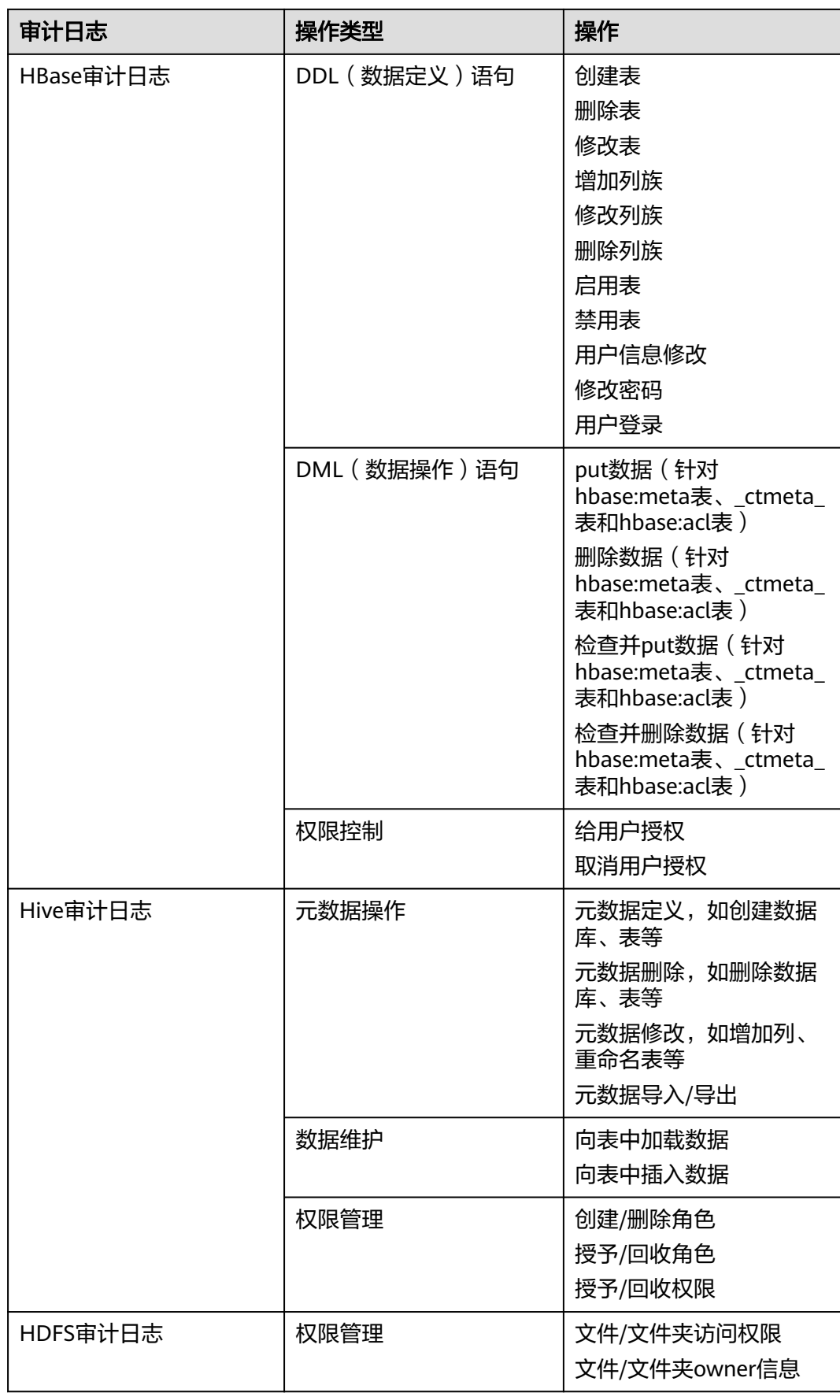

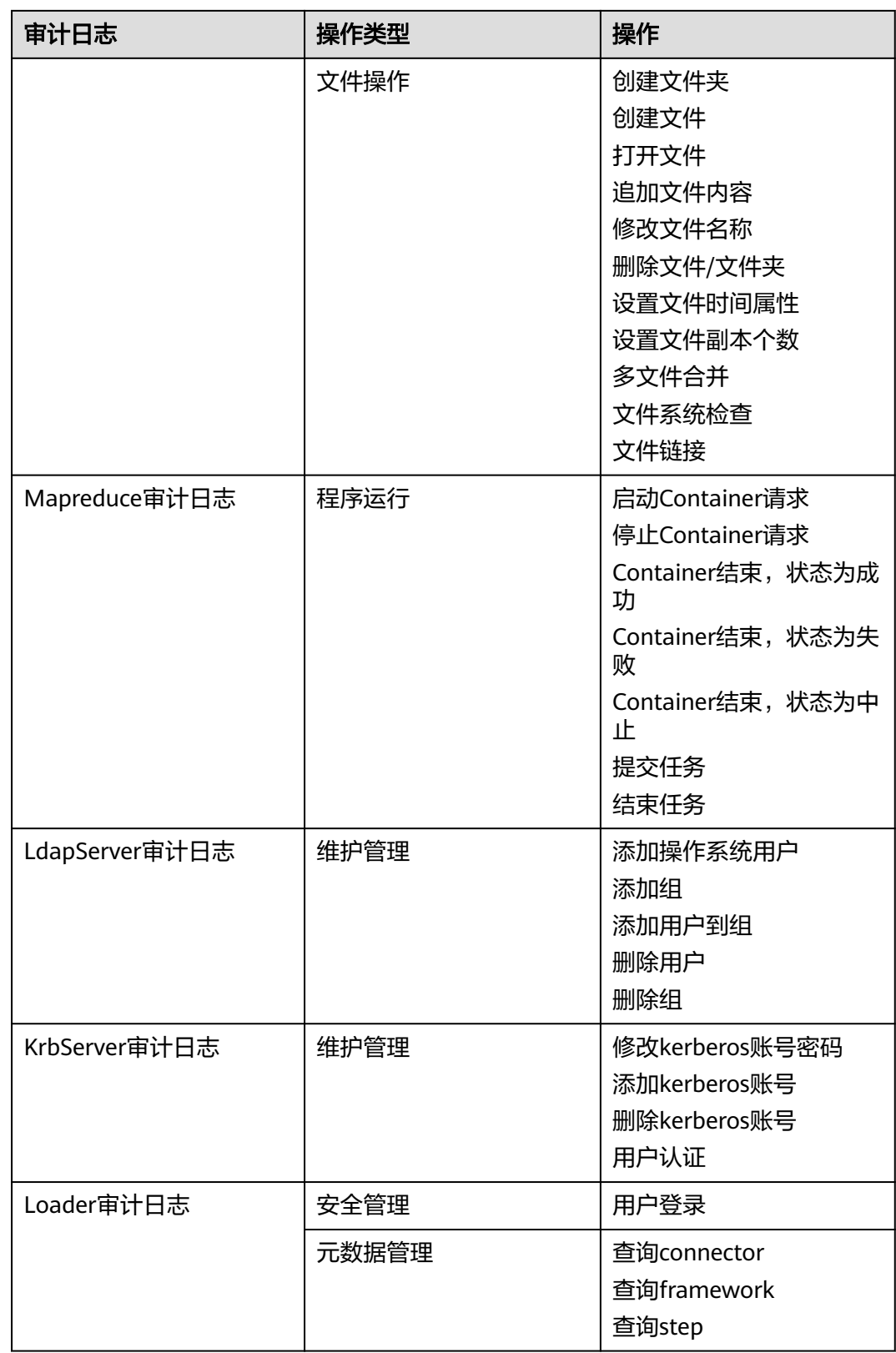

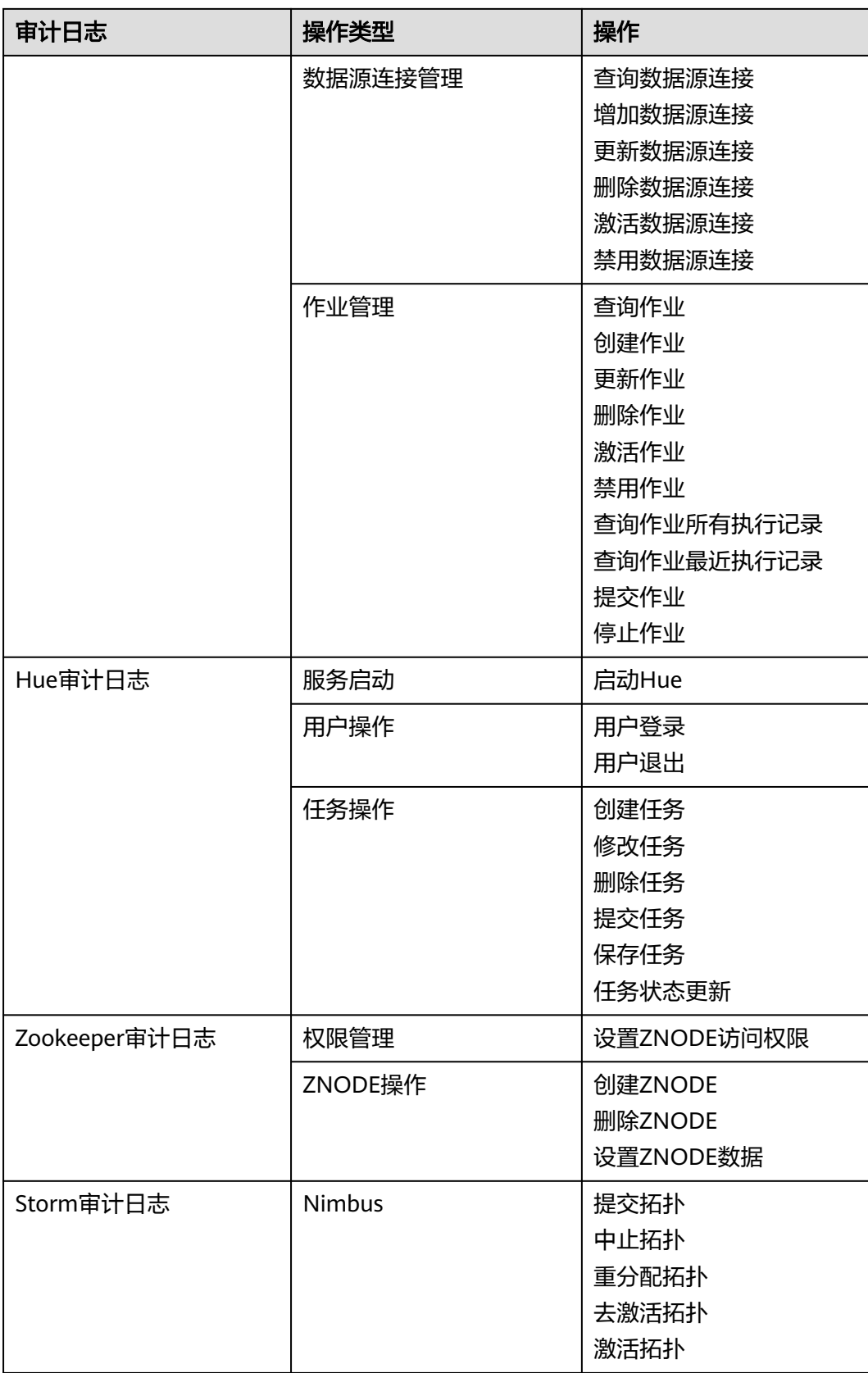

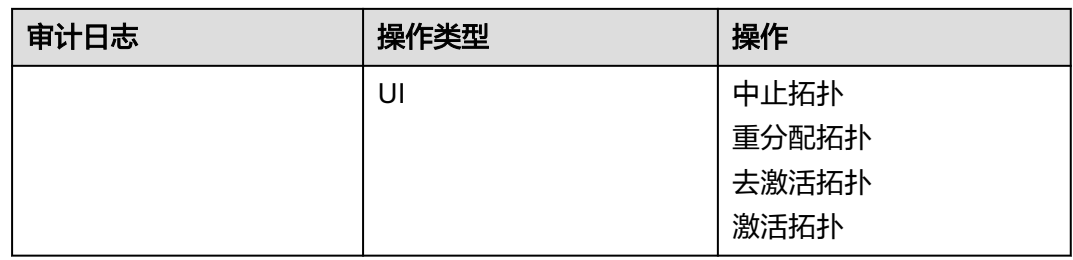

MRS的审计日志保存在数据库中,可通过"审计管理"页面查看及导出审计日志。

组件审计日志的文件信息见下表。部分组件审计日志文件保存在"/var/log/Bigdata/ audit",例如HDFS、HBase、Mapreduce、Hive、Hue、Yarn、Storm和 ZooKeeper。每天凌晨3点自动将组件审计日志压缩备份到"/var/log/Bigdata/ audit/bk",最多保留最近的90个压缩备份文件,不支持修改备份时间。

其他组件审计日志文件保存在组件日志目录中。

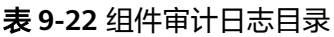

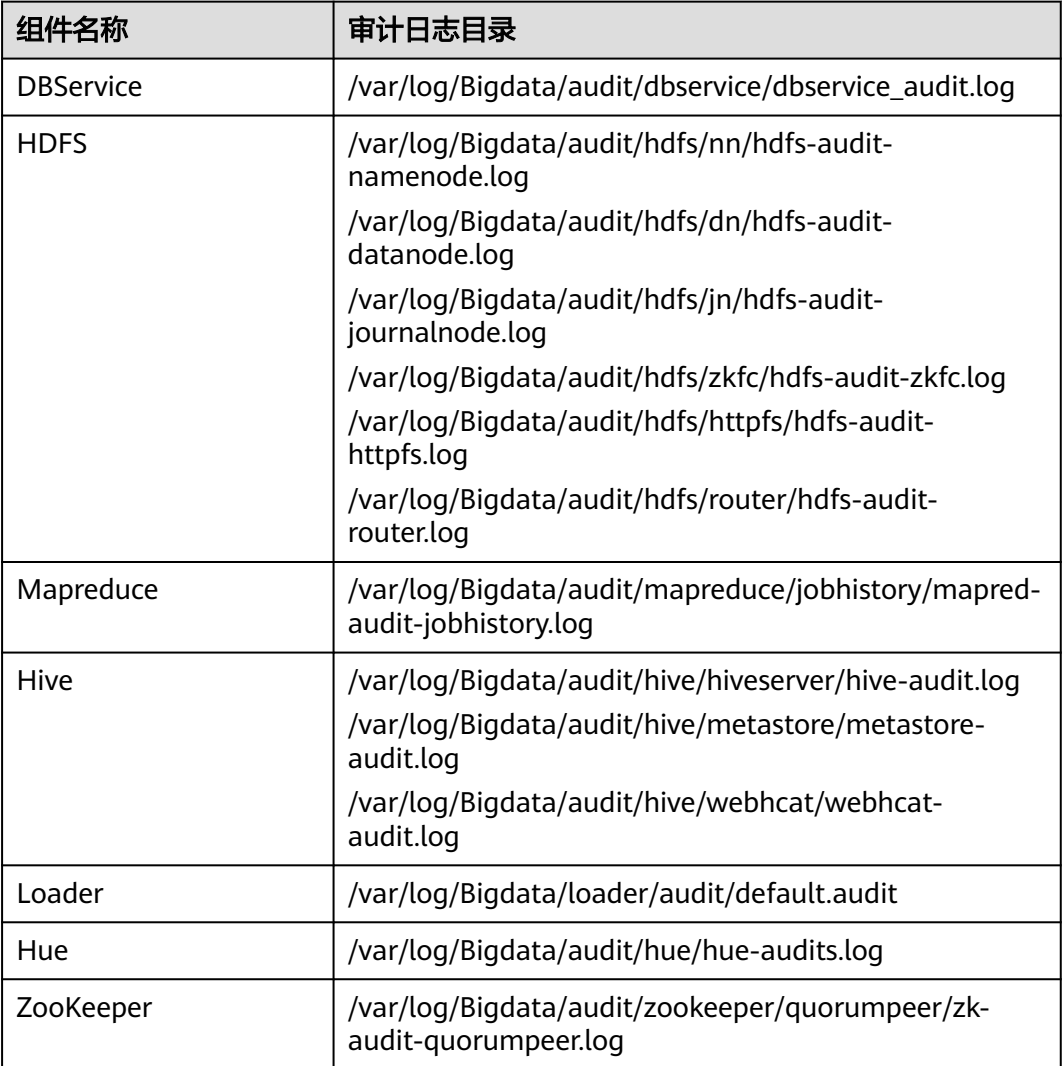

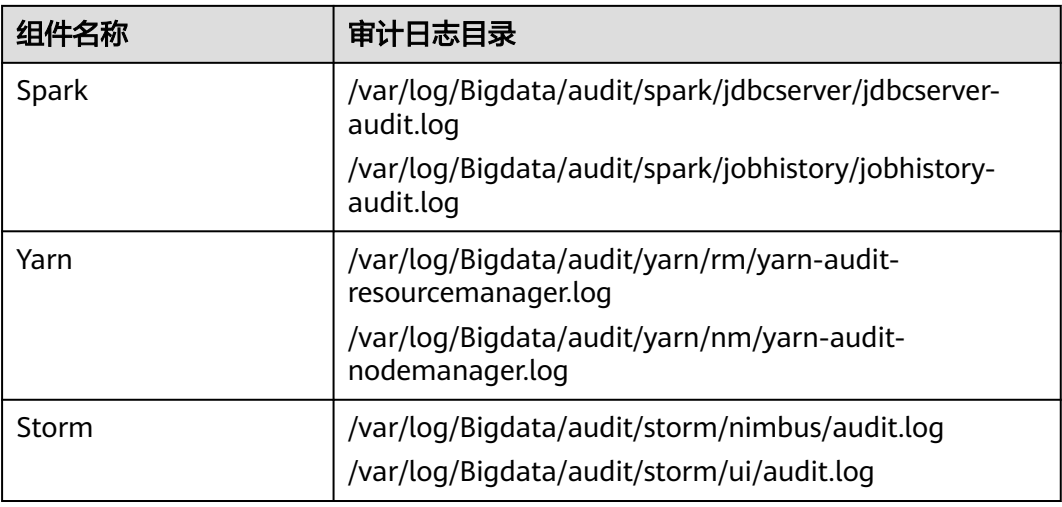

# **9.7.2 Manager** 日志清单

## 日志描述

日志存储路径: Manager相关日志的默认存储路径为"/var/log/Bigdata/Manager组 件"。

- ControllerService: /var/log/Bigdata/controller/ (OMS安装、运行日志)
- Httpd: /var/log/Bigdata/httpd (httpd安装、运行日志)
- logman:/var/log/Bigdata/logman(日志打包工具日志)
- NodeAgent: /var/log/Bigdata/nodeagent (NodeAgent安装、运行日志)
- okerberos: /var/log/Bigdata/okerberos (okerberos安装、运行日志)
- oldapserver: /var/log/Bigdata/oldapserver (oldapserver安装、运行日志)
- MetricAgent: /var/log/Bigdata/metric\_agent (MetricAgent运行日志)
- omm: /var/log/Bigdata/omm (omm安装、运行日志)
- timestamp: /var/log/Bigdata/timestamp ( NodeAgent启动时间日志 )
- tomcat: /var/log/Bigdata/tomcat (Web进程日志)
- patch:/var/log/Bigdata/patch(补丁安装日志)
- Sudo: /var/log/Bigdata/sudo (sudo脚本执行日志)
- OS:/var/log/*message文件*(OS系统日志)
- OS Performance: /var/log/osperf(OS性能统计日志)
- OS Statistics: /var/log/osinfo/statistics (OS参数配置信息日志)

## 日志归档规则:

Manager的日志启动了自动压缩归档功能,缺省情况下,当日志大小超过10MB的时 候,会自动压缩,压缩后的日志文件名规则为: "<原有日志名>-<yyyy-mm-dd\_hhmm-ss>.[编号].log.zip"。最多保留最近的20个压缩文件。

## 表 **9-23** Manager 日志列表

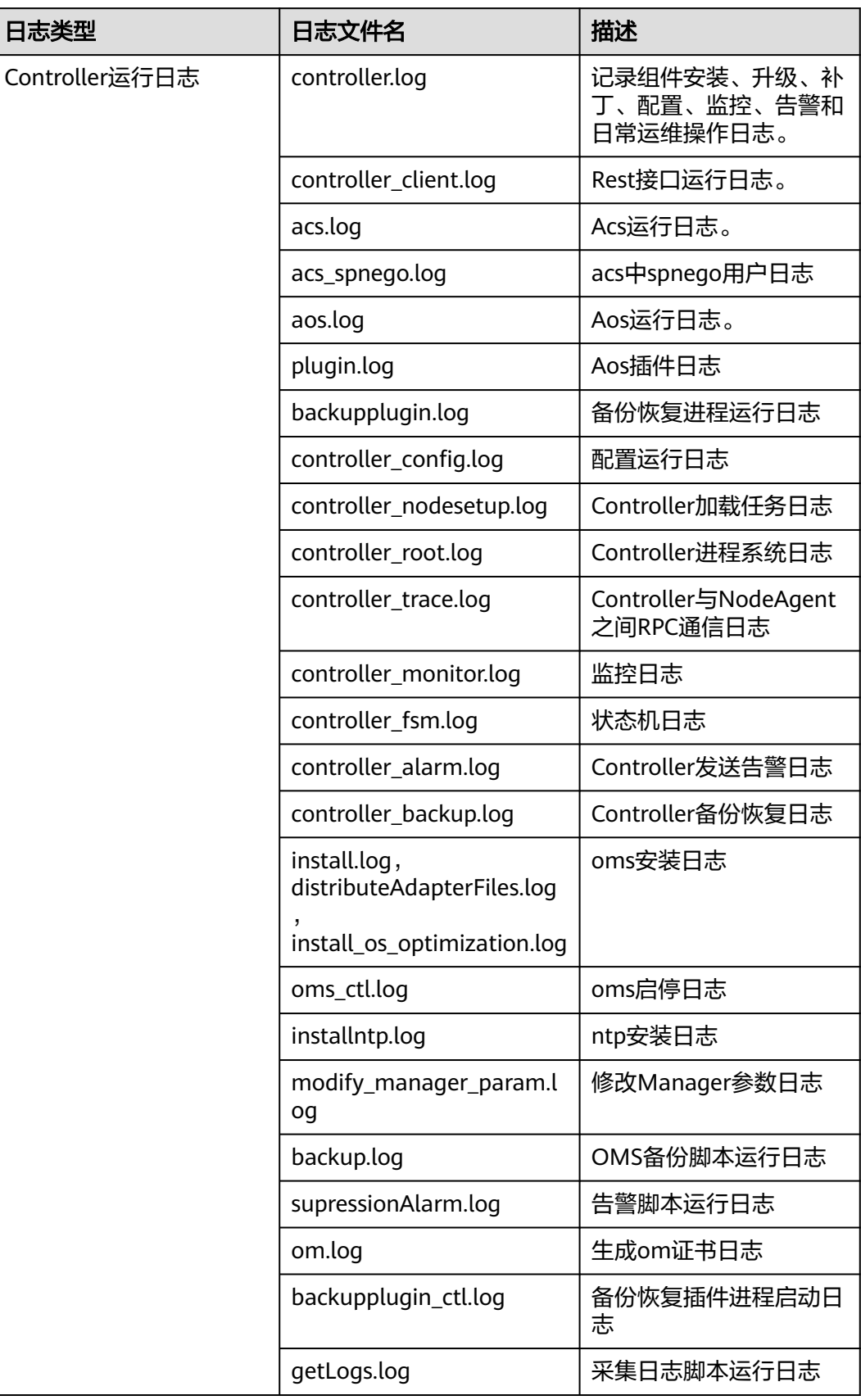

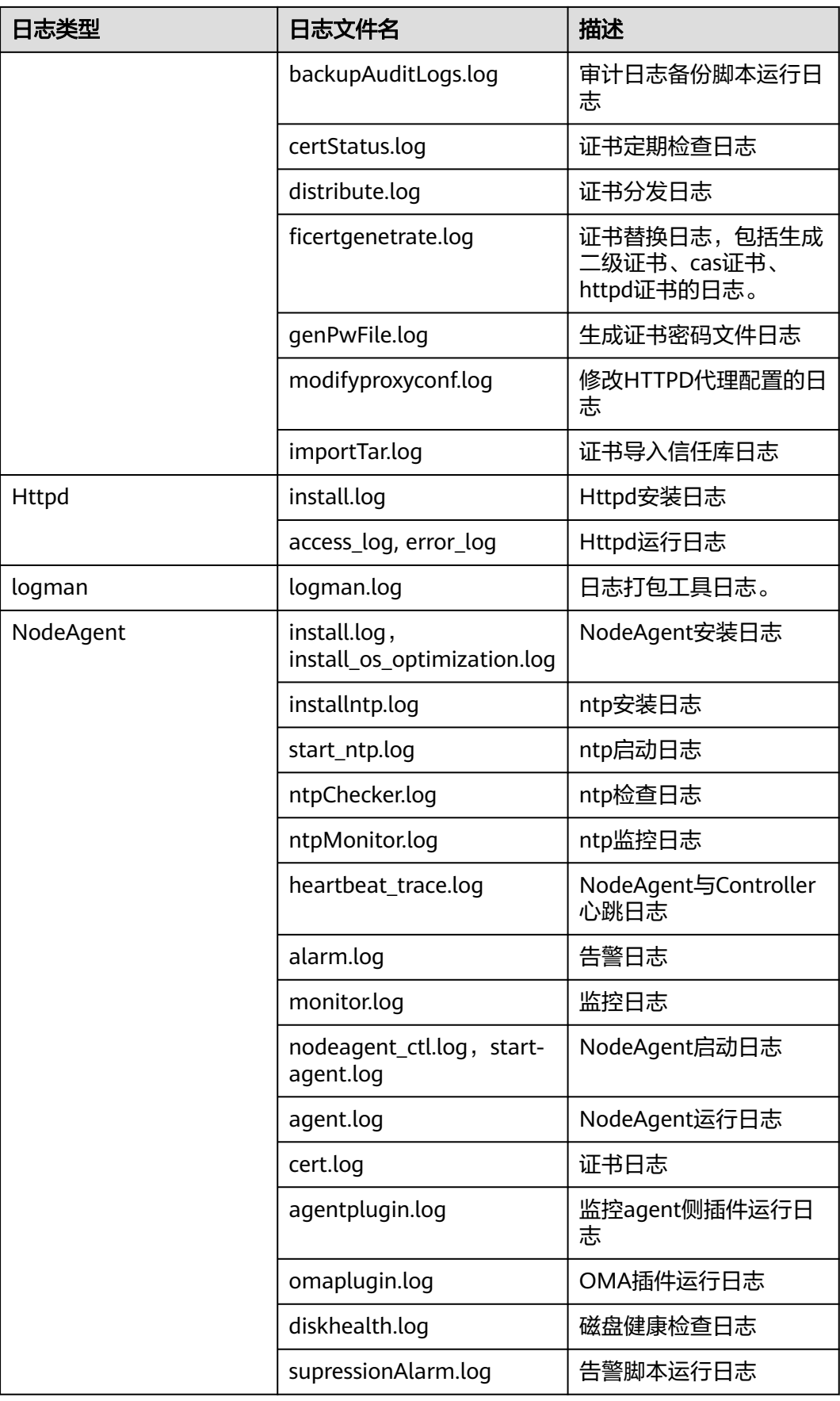

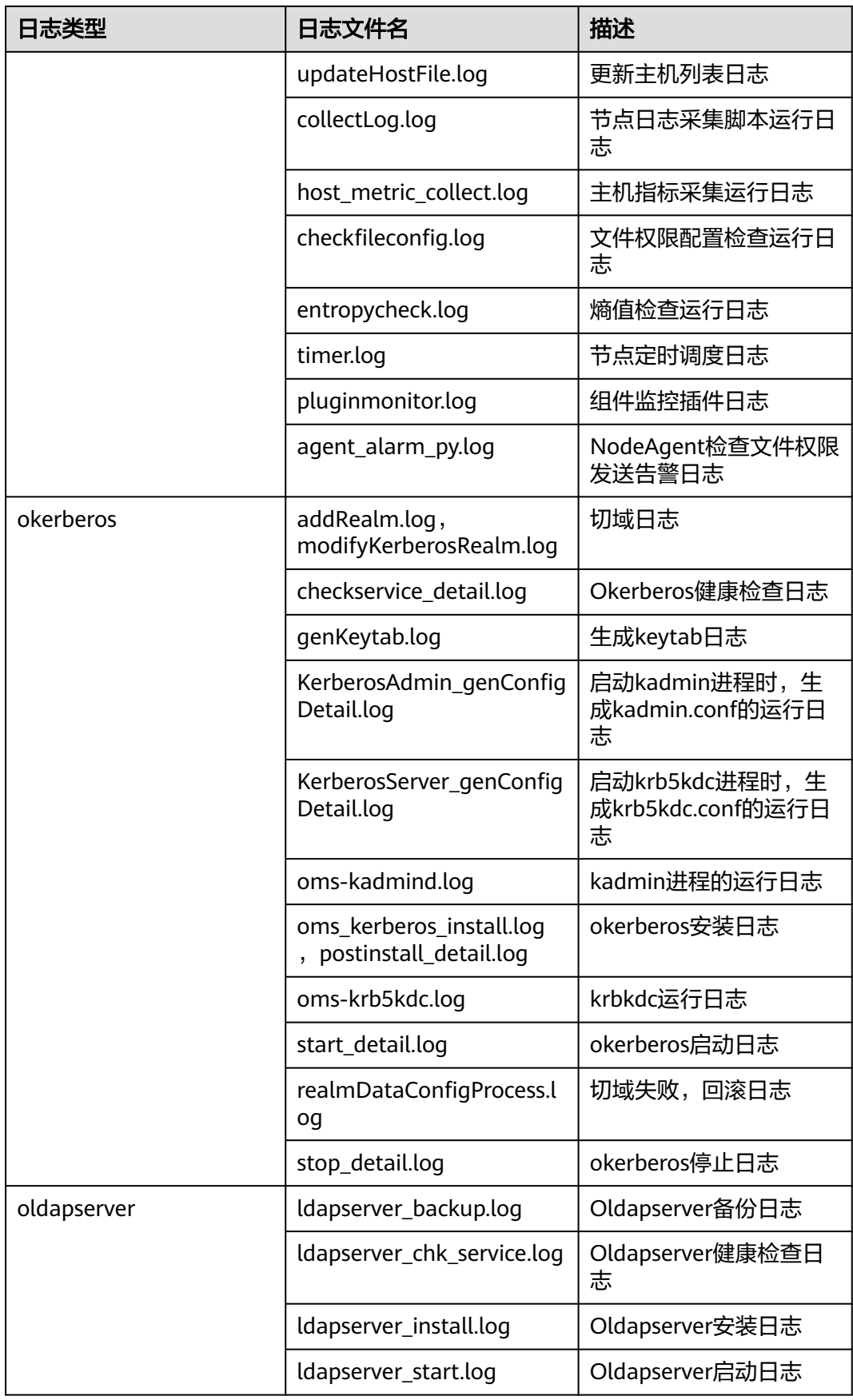

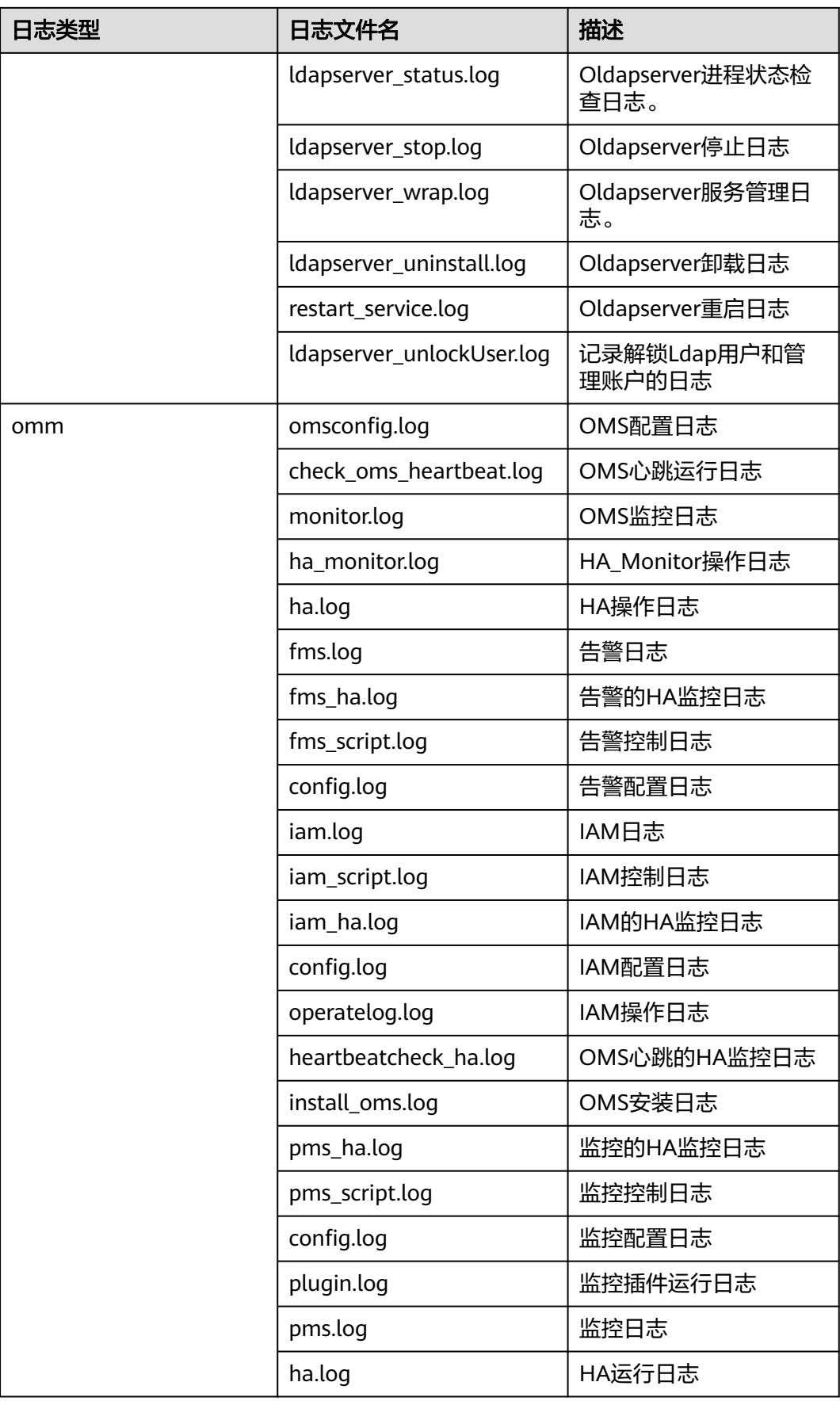

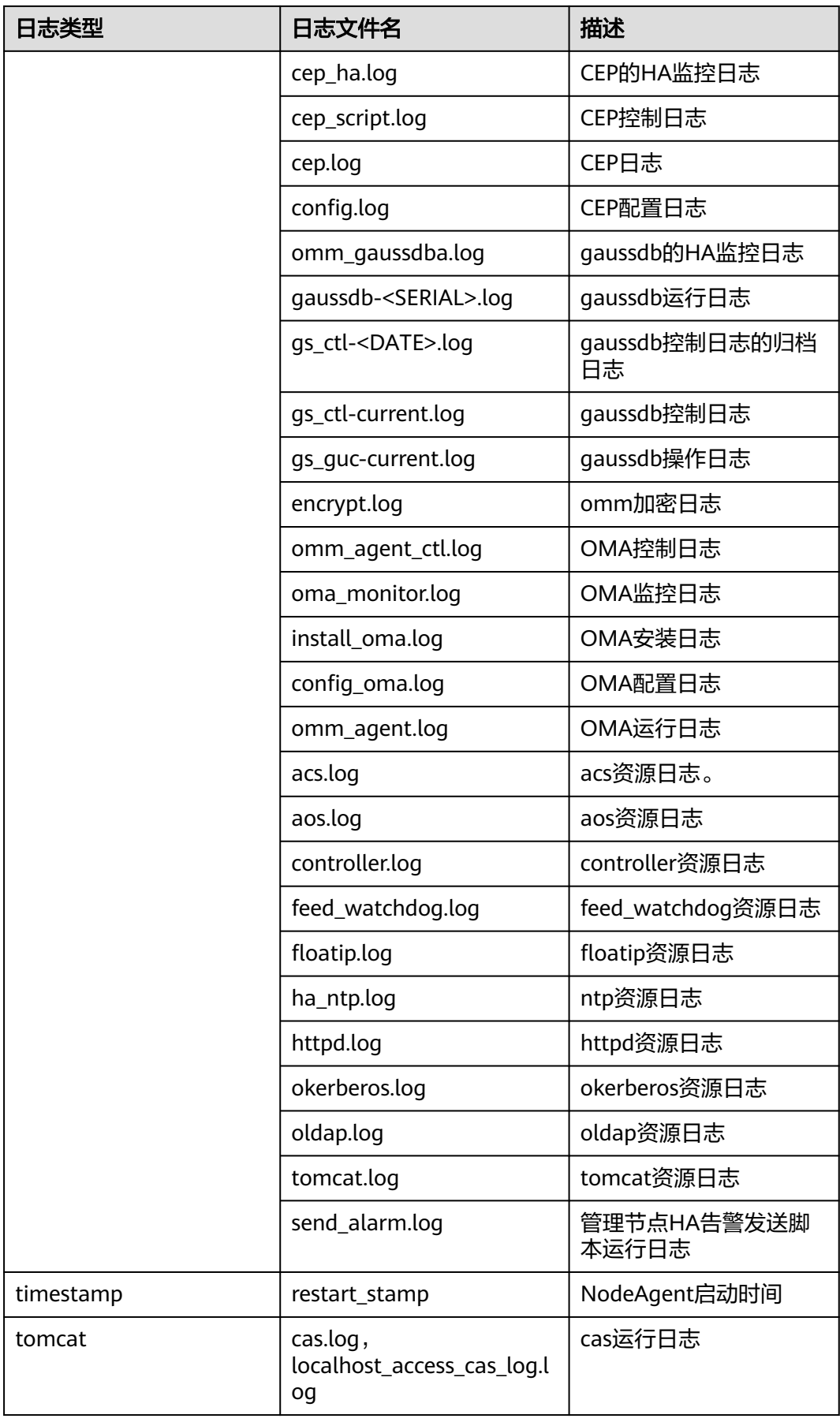

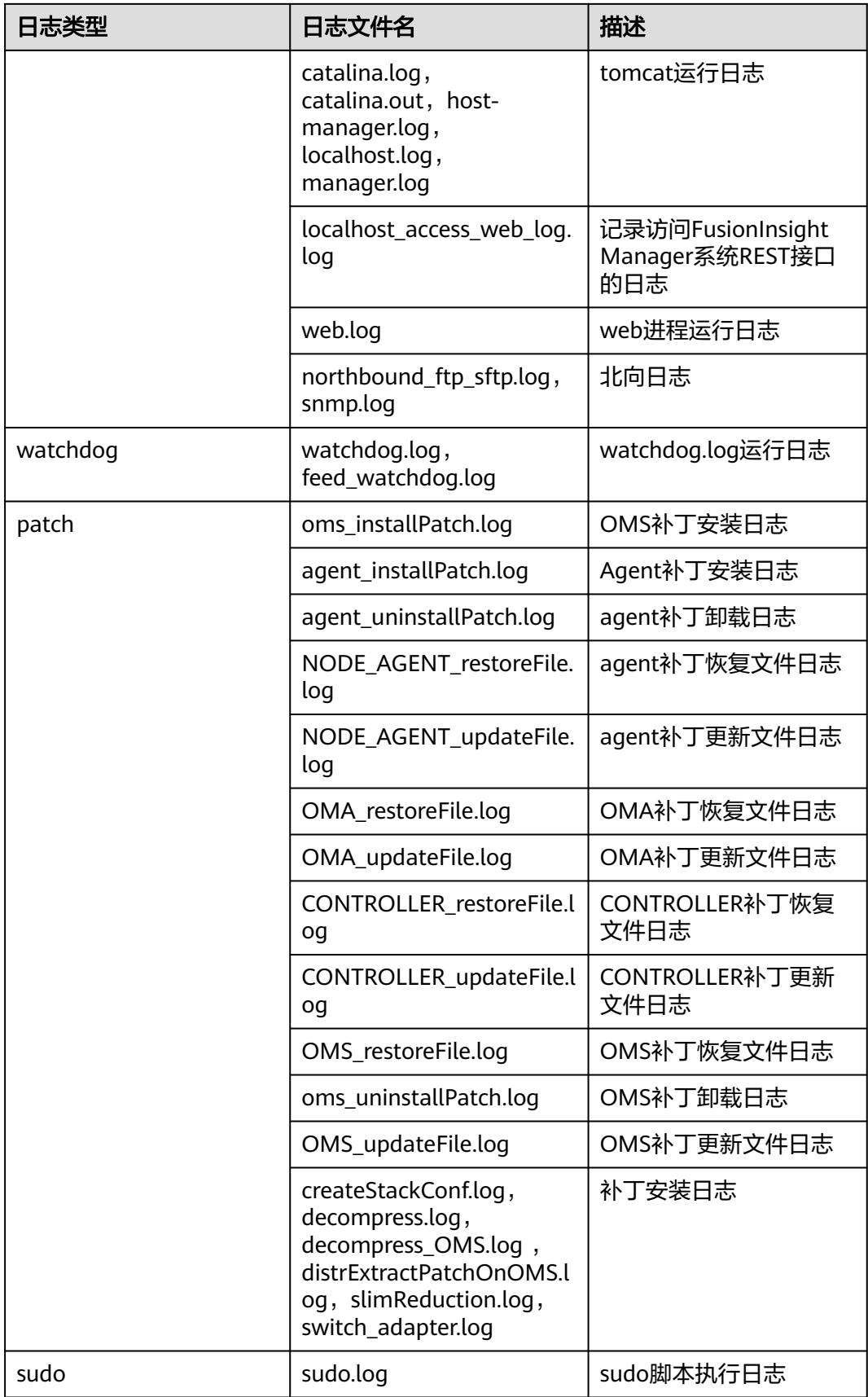

## 日志级别

Manager中提供了如表**9-24**所示的日志级别。日志级别优先级从高到低分别是 FATAL、ERROR、WARN、INFO、DEBUG。程序会打印高于或等于所设置级别的日 志,设置的日志等级越高,打印出来的日志就越少。

#### 表 **9-24** 日志级别

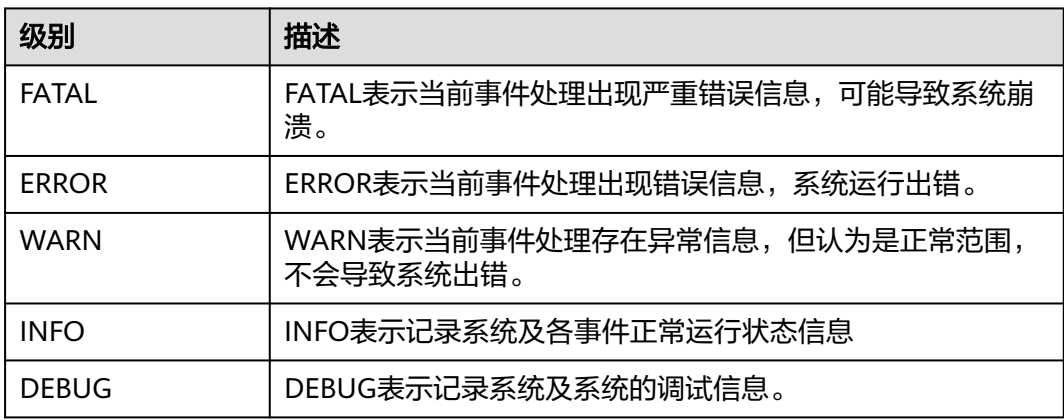

## 日志格式

Manager的日志格式如下所示:

#### 表 **9-25** 日志格式

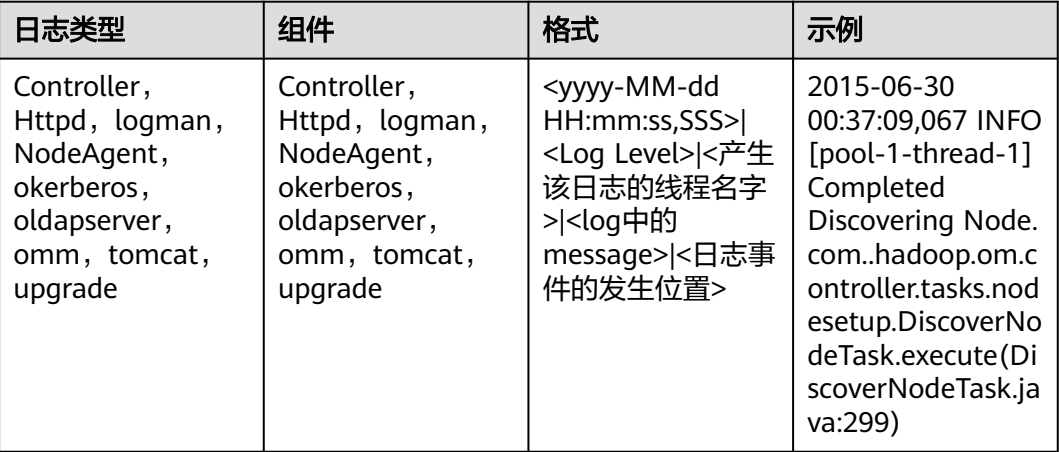

# **9.7.3** 查看及导出审计日志

## 操作场景

该任务指导用户在MRS Manager查看、导出审计日志工作,用于安全事件中事后追 溯、定位问题原因及划分事故责任。

系统记录的日志信息包含:

- 用户活动信息,如用户登录与注销,系统用户信息变更,系统用户组信息变更 等。
- 用户操作指令信息,如集群的启动、停止,软件升级等。

## 操作步骤

- 查看审计日志
	- a. 在MRS Manager,单击"审计管理",可直接查看默认的审计日志。 若审计日志的审计内容长度大于256字符,请单击审计日志展开按钮展开审计 详情。
		- 默认以"产生时间"列按降序排列,单击**操作类型、安全级别、产生时** 间、用户、主机、服务、实例或操作结果可修改排列方式。
		- 支持在"安全级别"筛选相同级别的全部告警。结果包含已清除和未清 除的告警。

导出的审计日志文件,包含以下信息列:

- "编号": 表示MRS Manager已生成的审计日志数量, 每增加一条审计 日志则编号自动加1。
- "操作类型 ": 表示用户操作的操作类型,分为"告警 "、"审计日 志"、"备份恢复"、"集群"、"采集日志"、"主机"、"服 务"、"多租户"和"用户管理"九种场景,其中"用户管理"仅在启 用了Kerberos认证的集群中支持。每个场景中包含不同操作类型,例如 "告警"中包含"导出告警", "集群"中包含"启动集群", "多租 户"包含"增加租户"等。
- "安全级别":表示每条审计日志的安全级别,包含"高危"、"危 险"、"一般"和"提示"四种。
- $H$  "开始时间":表示用户操作开始的时间,且时间为CET或CEST时间。
- "结束时间": 表示用户操作结束的时间, 且时间为CET或CEST时间。
- "用户IP": 表示用户操作时所使用的IP地址。
- "用户":表示执行操作的用户名。
- "主机 ":表示用户操作发生在集群的哪个节点。如果操作不涉及节点 则不保存信息。
- "服务": 表示用户操作发生在集群的哪个服务。如果操作不涉及服务 则不保存信息。
- "实例": 表示用户操作发生在集群的哪个角色实例。如果操作不涉及 角色实例则不保存信息。
- "操作结果":表示用户操作的结果,包含"成功"、"失败"和"未 知"。
- "内容":表示用户操作的具体执行信息。
- b. 单击"高级搜索",在审计日志搜索区域中,设置查询条件,单击"搜 索",查看指定类型的审计日志。单击"重置"清除输入的搜索条件。

"开始时间"和"结束时间"表示时间范围的开始时间和结束时间,可以搜索此时间 段内产生的告警。

- 导出审计日志
	- a. 在审计日志列表中,单击"导出全部",导出所有的日志。
	- b. 在审计日志列表中,勾选日志信息前的复选框,单击"导出",导出指定日 志。

## **9.7.4** 导出服务日志

## 操作场景

该任务指导用户从MRS Manager导出各个服务角色生成的日志。

#### 前提条件

- 用户已经获取账号对应的Access Key ID (AK)和Secret Access Key (SK)。
- 用户已经在账号的对象存储服务(OBS)中创建了并行文件系统。

#### 操作步骤

- 步骤1 在MRS Manager,单击"系统设置"。
- 步骤**2** 单击"维护"下方的"日志导出"。
- **步骤3** "服务"选择服务,"主机"填写服务所部署主机的IP,"开始时间"与"结束时 间"选择对应的开始与结束时间。
- 步骤**4** 在"导出类型"选择一个日志保存的位置。只有启用了Kerberos认证的集群支持选 择。
	- "下载到本地":表示将日志保存到用户当前的本地环境。然后执行步骤**8**。
	- "上传到OBS ": 表示将日志保存到OBS中。默认值。然后执行<mark>步骤5</mark>。
- 步骤**5** 在"OBS路径"填写服务日志在OBS保存的路径。

需要填写完整路径且不能以"/"开头,路径可以不存在,系统将自动创建。OBS的完 整路径最大支持900个字节。

- 步骤**6** 在"桶名"输入已创建的OBS文件系统名称。
- **步骤7** 在"AK"和"SK"输入用户的Access Key ID和Secret Access Key。
- 步骤**8** 单击"确定"完成日志下载。

#### **----**结束

## **9.7.5** 配置审计日志导出参数

#### 操作场景

MRS的审计日志长期保留在系统中,可能引起数据目录的磁盘空间不足问题,故通过 设置导出参数及时将审计日志自动导出到OBS服务器的指定目录下,便于管理审计日 志信息。

审计日志导出到OBS服务器的内容包含两部分,服务审计日志和管理审计日志。

- 服务审计日志每天凌晨3点自动压缩存储到主管理节点"/var/log/Bigdata/audit/bk/",保 存的文件名格式为<yyyy-MM-dd\_HH-mm-ss>.tar.gz。默认情况下,保存的文件个数为7份 (即7天的日志),超过7份文件时会自动删除7天前的文件。
- 管理审计日志每次导出到OBS的数据范围是从最近一次成功导出到OBS的日期至本次执行任 务的日期。管理审计日志每达到10万条时,系统自动将前9万条审计日志转储保存到本地文 件中,数据库中保留1万条。转储的日志文件保存路径为主管理节点"\$ {BIGDATA\_DATA\_HOME}/dbdata\_om/dumpData/iam/operatelog",保存的文件名格式 <sub>(</sub>bidbx\rx\_bx\rx\_rio\\L}j\abdata\_on\jdampbata\lamyopcrattiog ,体け的文件日描式<br>为 "OperateLog\_store\_YY\_MM\_DD\_HH\_MM\_SS.csv",保存的审计日志历史文件数最大为 50个。

## 前提条件

- 用户已经获取账号对应的Access Key ID (AK)和Secret Access Key (SK)。
- 用户已经在账号的对象存储服务(OBS)中创建了并行文件系统。

## 操作步骤

- 步骤1 在MRS Manager,单击"系统设置"。
- 步骤**2** 在"维护"下单击"审计日志导出"。

#### 表 **9-26** 审计日志导出参数

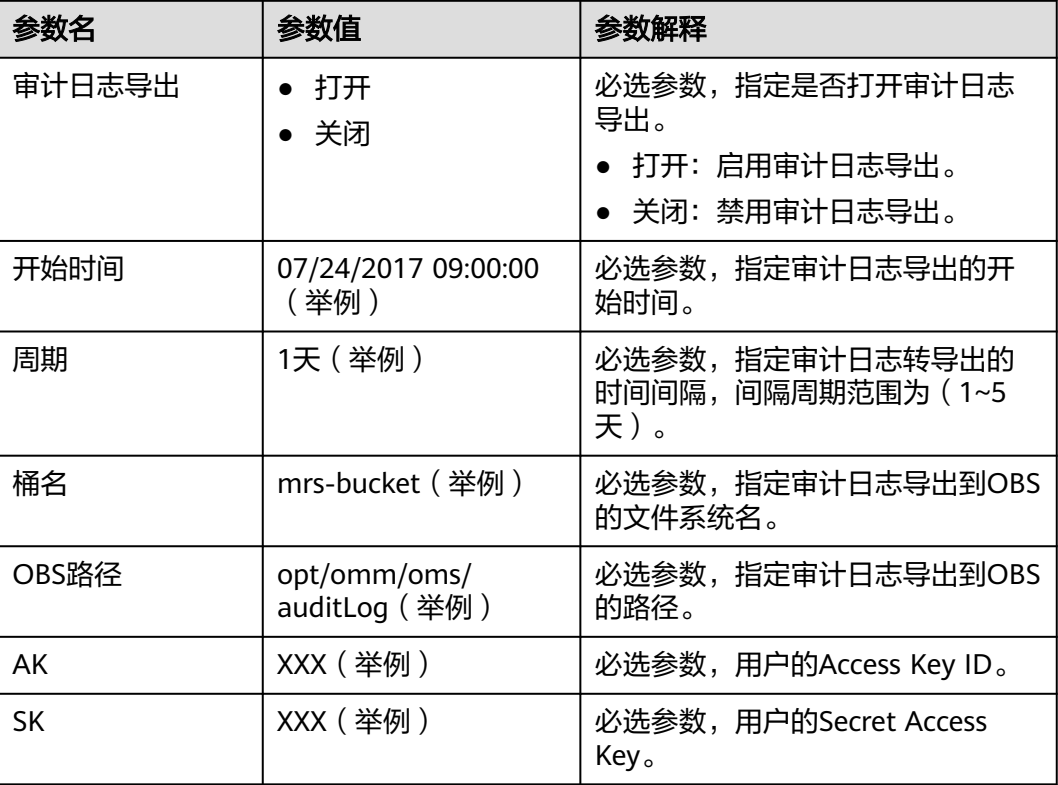

审计日志在OBS的存储路径细分为service\_auditlog和manager\_auditlog,分别用于存储服务审 计日志和管理审计日志。

**----**结束

# **9.8** 健康检查管理

## **9.8.1** 执行健康检查

## 操作场景

该任务指导用户在日常运维中完成集群进行健康检查的工作,以保证集群各项参数、 配置以及监控没有异常、能够长时间稳定运行。

#### 说明

系统健康检查的范围包含Manager、服务级别和主机级别的健康检查:

- Manager关注集群统一管理平台是否提供管理功能。
- 服务级别关注组件是否能够提供正常的服务。
- 主机级别关注主机的一系列指标是否正常。

系统健康检查可以包含三方面检查项: 各检查对象的"健康状态"、相关的告警和自定义的监控 指标,检查结果并不能等同于界面上显示的"健康状态"。

## 操作步骤

- 手动执行所有服务的健康检查
	- a. 单击"服务管理"。
	- b. 选择"更多 > 启动服务健康检查",启动服务健康检查。

#### 图 **9-11** 启动服务健康检查

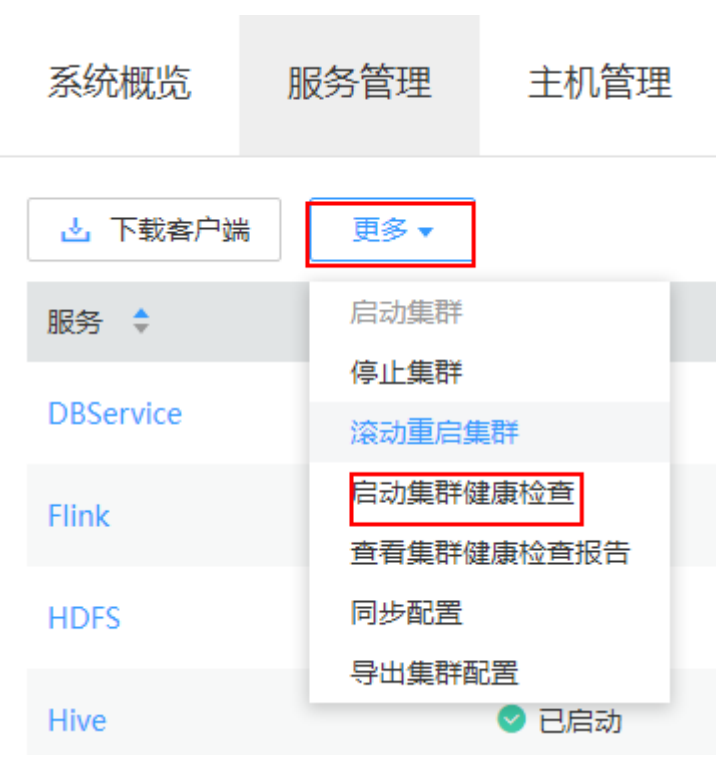

#### 说明

- 集群健康检查包含了Manager、服务与主机状态的检查。
- 在MRS Manager界面,选择"系统设置 > 维护 > 健康检查 > 集群健康检查",也可 以执行集群健康检查。
- 手动执行健康检查的结果可直接在检查列表左上角单击"导出报告",选择导出结果。
- 手动执行单个服务的健康检查
	- a. 选择"服务管理",在服务列表中单击服务指定名称。
	- b. 选择"更多 > 启动服务健康检查"启动指定服务健康检查。
- 手动执行主机健康检查
	- a. 单击"主机管理"。
	- b. 勾选待检查主机前的复选框。
	- c. 选择"更多 > 启动主机健康检查"启动指定主机健康检查。
- 自动执行健康检查
	- a. 单击"系统设置"。
	- b. 单击"维护"下方的"健康检查"。
	- c. 单击"健康检查配置",配置自动执行健康检查。

"健康检查报告文件最大份数":配置健康检查报告文件最大份数。该值必 须是整数,取值范围1~100。

"定期健康检查"配置是否启用自动执行健康检查。"定期健康检查"的开 关默认为关闭,单击可启用该功能,根据管理需要选择"每天"、"每周" 或"每月"。

d. 单击"确定"保存配置。系统右上角弹出提示"健康检查配置保存成 功。"。

## **9.8.2** 查看并导出检查报告

## 操作场景

为了满足对健康检查结果的进一步具体分析,您可以在MRS Manager中查看以及导出 健康检查的结果。

#### 说明

系统健康检查的范围包含Manager、服务级别和主机级别的健康检查:

- Manager关注集群统一管理平台是否提供管理功能。
- 服务级别关注组件是否能够提供正常的服务。
- 主机级别关注主机的一系列指标是否正常。

系统健康检查可以包含三方面检查项: 各检查对象的"健康状态"、相关的告警和自定义的监控 指标,检查结果并不能等同于界面上显示的"健康状态"。

## 前提条件

已执行健康检查。

## 操作步骤

- 步骤**1** 单击"服务管理"。
- 步骤**2** 选择"更多 > 查看集群健康检查报告",查看集群健康检查的报告。
- 步骤3 在健康检查的报告面板上单击"导出报告"导出健康检查报告,可查看检查项的完整 信息。

说明

对于存在问题的检查项,请参见**DBService**[健康检查指标项说明](#page-1217-0)~**ZooKeeper**[健康检查指标项说](#page-1234-0) [明](#page-1234-0)进行修复。

#### **----**结束

## **9.8.3** 配置健康检查报告保存数

#### 操作场景

在不同时间、不同使用场景下,MRS集群、服务和主机产生的健康检查报告结果不完 全相同。如果需要保存更多的报告用于比较时,可以在MRS Manager修改健康检查报 告保存的文件数。

健康检查报告保存的文件数不区分集群、服务或主机类型的健康检查报告。健康检查 完成后, 报告文件默认保存在主管理节点的"\$BIGDATA\_DATA\_HOME/Manager/ healthcheck",备管理节点将自动同步。

#### 前提条件

用户已明确业务需求,并规划好保存的时间跨度与健康检查频率,检查主备管理节点 磁盘空间使用率。

#### <span id="page-1217-0"></span>操作步骤

步骤**1** 选择"系统设置 > 维护 > 健康检查 > 健康检查配置"。

步骤**2** "健康检查报告文件最大份数"参数填写健康检查报告的保存个数。默认值为 "50",取值范围为1~100。

步骤**3** 单击"确定"保存配置。系统右上角弹出提示"健康检查配置保存成功。"。

**----**结束

## **9.8.4** 管理健康检查报告

## 操作场景

用户可以在MRS Manager对已保存的历史健康检查报告进行管理,即查看、下载和删 除历史健康检查报告。

### 操作步骤

- 下载指定的健康检查报告
	- a. 选择"系统设置 > 维护 > 健康检查"。
	- b. 在目标健康检查报告所在行,单击"下载",下载报告文件。
- 批量下载指定的健康检查报告
	- a. 选择"系统设置 > 维护 > 健康检查"。
	- b. 勾选多个目标健康检查报告,单击"下载文件",下载多个报告文件。
- 删除指定的健康检查报告
	- a. 选择"系统设置 > 维护 > 健康检查"。
	- b. 在目标健康检查报告所在行,单击"删除",删除报告文件。
- 批量删除指定的健康检查报告
	- a. 选择"系统设置 > 维护 > 健康检查"。
	- b. 勾选多个目标健康检查报告,单击"删除文件",删除多个报告文件。

## **9.8.5 DBService** 健康检查指标项说明

#### 服务健康检查

指标项名称:服务状态

指标项含义:检查DBService服务状态是否正常。如果状态不正常,则认为不健康。 恢复指导:如果该指标项异常,建议参见告警ALM-27001进行处理。

#### 检查告警

指标项名称: 告警信息

指标项含义:检查主机是否存在未清除的告警。如果存在,则认为不健康。 恢复指导:如果该指标项异常,建议参见告警进行处理。

## **9.8.6 Flume** 健康检查指标项说明

### 服务健康状态

指标项名称:服务状态

**指标项含义**: 检查Flume服务状态是否正常。如果状态不正常,则认为不健康。 恢复指导:如果该指标项异常,建议参见告警ALM-24000进行处理。

## 检查告警

指标项名称: 告警信息

指标项含义:检查主机是否存在未清除的告警。如果存在,则认为不健康。

恢复指导:如果该指标项异常,建议参见告警进行处理。

## **9.8.7 HBase** 健康检查指标项说明

### 运行良好的 **RegionServer** 数

指标项名称: 运行良好的RegionServer数

指标项含义: 检查HBase集群中运行良好的RegionServer数。

恢复指导:如果该指标项异常,请检查RegionServer的状态是否正常并处理,然后建 议检查网络是否正常。

## 服务健康状态

指标项名称:服务状态

指标项含义:检查HBase服务状态是否正常。如果状态不正常,则认为不健康。

恢复指导:如果该指标项异常,请检查HMaster和RegionServer的状态是否正常并先 处理,然后检查ZooKeeper服务的状态是否为故障并处理。使用客户端,确认是否可 以正确读取HBase表中的数据,排查读数据失败的原因。最后参见告警进行处理。

## 检查告警

指标项名称: 告警信息

指标项含义:检查服务是否存在未清除的告警。如果存在,则认为不健康。

恢复指导:如果该指标项异常,建议参见告警进行处理。

## **9.8.8 Host** 健康检查指标项说明

#### **Swap** 使用率

指标项名称:Swap使用率

指标项含义:系统Swap使用率,计算方法:已用Swap大小/总共Swap大小。当前阈值 设置为75.0%,如果使用率超过阈值,则认为不健康。

#### 恢复指导:

- 1. 确认节点Swap使用率。 登录检查结果不健康的节点,执行**free -m**查看swap总量和已使用量,如果swap 使用率已超过阈值,则执行**2**。
- 2. 如果Swap使用率超过阈值,建议对系统进行扩容,如:增加节点。

## 主机文件句柄使用率

指标项名称:主机文件句柄使用率

指标项含义:系统中的文件句柄的使用率,主机文件句柄使用率=已用句柄数/总共句 柄数。如果使用率超过阈值,则认为不健康。

#### 恢复指导:

1. 确认主机文件句柄使用率。

登录检查结果不健康的节点,执行cat /proc/sys/fs/file-nr,输出结果的第一列和 第三列分别表示系统已使用的句柄数和总句柄数,如果使用率超过阈值,则执行 **2**。

2. 如果主机文件句柄使用率超过阈值,建议对系统进行排查,具体分析文件句柄的 使用情况。

## **NTP** 偏移量

指标项名称:NTP偏移量

指标项含义: NTP时间偏差。如果时间偏差超过阈值, 则认为不健康。

#### 恢复指导:

- 1. 确认NTP时间偏差。 登录检查结果不健康的节点,执行**/usr/sbin/ntpq -np**查看信息,其中offset列表 示时间偏差。如果时间偏差大于阈值,则执行**2**。
- 2. 如果该指标项异常,则需要检查时钟源配置是否正确,请联系运维人员处理。

## 平均负载

#### 指标项名称:平均负载

指标项含义:系统平均负载,表示特定时间段内运行队列中的平均进程数。这里系统 平均负载是通过uptime命令中得到的负载值计算得到。计算方法: (1分钟负载 + 5分 钟负载 + 15分钟负载)/(3\*CPU个数)。当前阈值设置为2,如果超过阈值,则认为不 健康。

#### 恢复指导:

- 1. 登录检查结果不健康的节点,执行**uptime**命令,命令输出的最后三列分别表示1 分钟负载、5分钟负载和15分钟负载。根据系统平均负载的计算方法,如果负载超 过阈值,则执行**2**。
- 2. 如果系统平均负载超过阈值,建议对系统进行扩容,如增加节点等。

## **D** 状态进程

#### 指标项名称:D状态进程

指标项含义: 不可中断的睡眠进程, 即D状态进程。D状态通常是进程在等待IO, 比如 磁盘IO,网络IO等,但是此时IO出现异常。如果系统中出现D状态进程,则认为不健 康。

恢复指导:如果该指标项异常,系统中会产生对应的告警,建议参见告警ALM-12028 进行处理。

## 硬件状态

#### 指标项名称: 硬件状态

指标项含义:检查系统硬件状态,包括CPU、内存、磁盘、电源、风扇等。该检查项 通过ipmitool sdr elist获取相关硬件信息。如果相关硬件状态异常,则认为不健康。

#### 恢复指导:

1. 登录检查结果不健康的节点。执行**ipmitool sdr elist**查看系统硬件状态,命令输 出的最后一列表示对应的硬件状态。如果提示的状态在下面的故障描述表中,则 任务不健康。

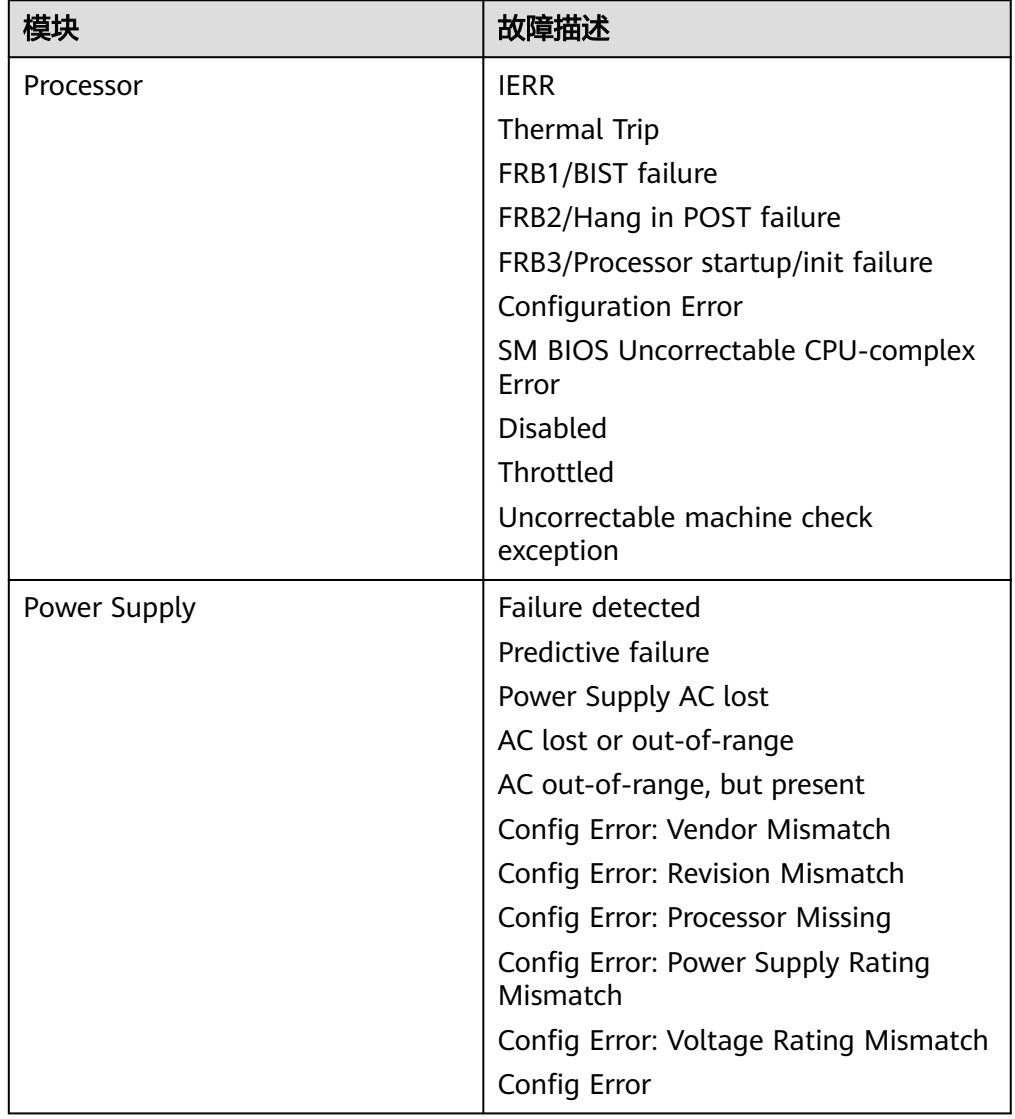

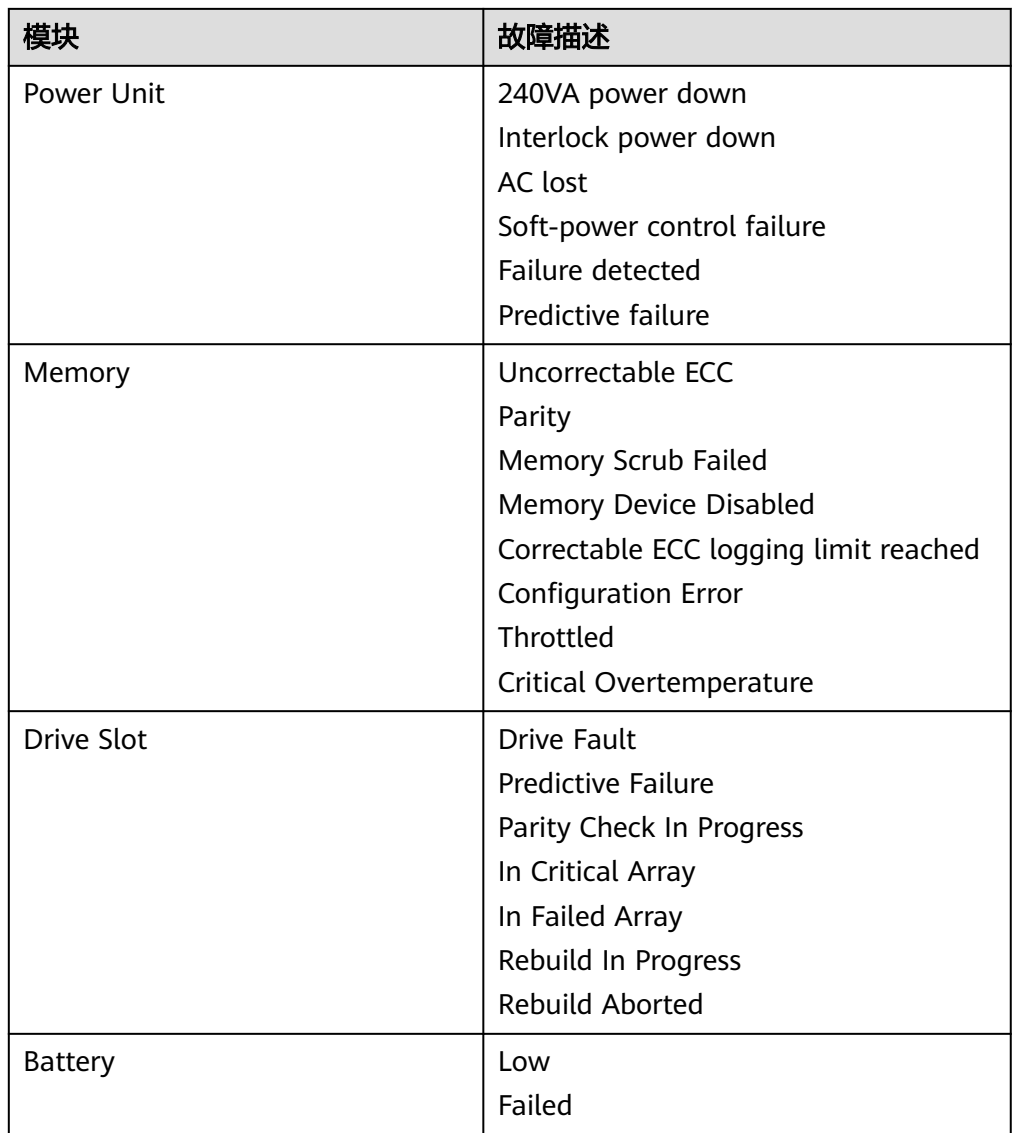

2. 如果该指标项异常,建议联系运维人员解决处理。

## 主机名

#### 指标项名称:主机名

指标项含义:检查是否设置了主机名。如果没有设置主机名,则认为不健康。如果该 指标项异常,建议正确设置hostname。

## 恢复指导:

- 1. 登录检查结果不健康的节点。
- 2. 执行以下命令修改主机名,使节点主机名与规划的主机名保持一致: **hostname** 主机名。例如,将主机名改为"Bigdata-OM-01",请执行命令 hostname Bigdata-OM-01。
- 3. 修改主机名配置文件。 执行**vi /etc/HOSTNAME**命令编辑文件,修改文件内容为"Bigdata-OM-01", 并保存退出。

## **Umask**

#### 指标项名称:Umask

**指标项含义**:检查omm用户的umask设置是否正确。如果umask设置不等于0077,则 认为不健康。

### 恢复指导:

- 1. 如果该指标异常,建议将omm用户的umask设置为0077。登录检查结果不健康的 节点,执行**su - omm**切换到omm用户。
- 2. 执行**vi \${BIGDATA\_HOME}/.om\_profile**,修改**umask=0077**,保存并退出。

### **OMS** 的 **HA** 状态

#### 指标项名称:OMS的HA状态

指标项含义:检查OMS的双机资源是否正常。OMS双机资源状态的详细信息可使用**\$ {CONTROLLER\_HOME}/sbin/status-oms.sh**查看。如果有模块状态异常,认为不健 康。

#### 恢复指导:

- 1. 登录主管理节点,执行**su omm**切换到**omm**用户,然后执行**\$ {CONTROLLER\_HOME}/sbin/status-oms.sh**查看OMS状态。
- 2. 如果floatip、okerberos、oldap等异常,可参见告警ALM-12002、ALM-12004、 ALM-12005分别进行处理。
- 3. 如果是其他资源异常,建议查看相关异常模块的日志。 controller资源异常:查看异常节点的/var/log/Bigdata/controller/ controller.log。

cep资源异常:查看异常节点的/var/log/Bigdata/omm/oms/cep/cep.log。 aos资源异常:查看异常节点的/var/log/Bigdata/controller/aos/aos.log。 feed\_watchdog资源异常:查看异常节点的/var/log/Bigdata/watchdog/ watchdog.log。

httpd资源异常:查看异常节点的/var/log/Bigdata/httpd/error\_log。 fms资源异常:查看异常节点的/var/log/Bigdata/omm/oms/fms/fms.log。 pms资源异常:查看异常节点的/var/log/Bigdata/omm/oms/pms/pms.log。 iam资源异常:查看异常节点的/var/log/Bigdata/omm/oms/iam/iam.log。 gaussDB资源异常:查看异常节点的/var/log/Bigdata/omm/oms/db/ omm\_gaussdba.log。

ntp资源异常:查看异常节点的/var/log/Bigdata/omm/oms/ha/scriptlog/ ha\_ntp.log。

tomcat资源异常:查看异常节点的/var/log/Bigdata/tomcat/catalina.log。

4. 如果通过日志无法排除问题,请联系运维人员处理,并发送已收集的故障日志信 息。

## 安装目录及数据目录检查

指标项名称:安装目录及数据目录检查

指标项含义: 该指标项首先检查安装目录 ( 默认为 " /opt/Bigdata")所在磁盘分区根 目录下的lost+found目录。如果该目录下有**omm**用户的文件,则认为异常。节点异常

时, 会把相关的文件放入到"lost+found"目录。该检查主要是针对这类场景, 检查 文件是否丢失。然后, 对安装目录 ( 如: " /opt/Bigdata") 和数据目录 ( 如: "/srv/BigData")进行检查。如果目录下出现非**omm**用户的文件,则认为不健康。

#### 恢复指导:

- 1. 登录检查结果不健康的节点,执行**su omm**切换到**omm**用户。检查lost+found 目录是否存在omm用户的文件或文件夹。 如果有**omm**用户文件,建议对其进行恢复后重新检查;如果没有**omm**用户文 件,则执行**2**。
- 2. 分别对安装目录和数据目录进行排查。查看目录下是否存在非**omm**用户是文件或 文件夹。如果确认这些文件是手工生成的临时文件,建议对清理后重新检查。

### **CPU** 使用率

#### 指标项名称:CPU使用率

指标项含义:检查CPU使用率是否超过当前设定的阈值。如果超过阈值,则认为不健 康。

恢复指导:如果该指标项异常,系统中会产生对应的告警,建议参见告警ALM-12016 进行处理。

## 内存使用率

指标项名称:内存使用率

指标项含义:检查内存使用率是否超过当前设定的阈值。如果超过阈值,则认为不健 康。

恢复指导:如果该指标项异常,系统中会产生对应的告警,建议参见告警ALM-12018 进行处理。

### 主机磁盘使用率

指标项名称:主机磁盘使用率

指标项含义:检查主机磁盘使用率是否超过当前设定的阈值。如果超过阈值,则认为 不健康。

恢复指导:如果该指标项异常,系统中会产生对应的告警,建议参见告警ALM-12017 进行处理。

#### 主机磁盘写速率

指标项名称:主机磁盘写速率

指标项含义:检查主机磁盘写速率。根据业务场景不同,主机磁盘写速率大小可能存 在差异,所以该指标项只反映具体的数值大小,用户需根据业务场景具体判断该指标 是否健康。

恢复指导:用户根据具体的业务场景,判断当前磁盘写速率是否正常。

#### 主机磁盘读速率

指标项名称:主机磁盘读速率
**指标项含义**:检查主机磁盘读速率。根据业务场景不同,主机磁盘读速率大小可能存 在差异,所以该指标项只反映具体的数值大小,用户需根据业务场景具体判断该指标 是否健康。

**恢复指导:**用户根据具体的业务场景,判断当前磁盘读速率是否正常。

#### 主机业务平面网络状态

指标项名称: 主机业务平面网络状态

指标项含义:检查集群主机业务平面网络连通性。如果出现无法连通的情况,则认为 不健康。

恢复指导:如果是单平面组网,对应需检查单平面的IP。双平面组网排查恢复步骤如 下:

- 1. 检查主备管理节点业务平面IP的网络连通性。 如果网络异常,执行**3**。 如果网络正常,执行**2**。
- 2. 检查主管理节点IP到集群内异常节点IP的网络连通性。
- 3. 如果网络不通,请联系运维人员排查网络问题,以保证满足业务使用。

# 主机状态

指标项名称:主机状态

指标项含义:检查主机状态是否正常。如果节点有故障,则认为不健康。

恢复指导:如果该指标项异常,建议参见告警ALM-12006进行处理。

#### 检查告警

指标项名称: 检查告警

指标项含义:检查主机是否存在未清除的告警。如果存在,则认为不健康。 **恢复指导:** 如果该指标项异常, 建议参见告警进行处理。

# **9.8.9 HDFS** 健康检查指标项说明

#### 发送包的平均时间统计

指标项名称:发送包的平均时间统计

指标项含义:HDFS文件系统中DataNode每次执行SendPacket的平均时间统计,如果 大于2000000纳秒,则认为不健康。

恢复指导: 如果该指标项异常,则需要检查集群的网络速度是否正常、内存或CPU使 用率是否过高。同时检查集群中HDFS负载是否过高。

# 服务健康状态

#### 指标项名称:服务状态

指标项含义:检查HDFS服务状态是否正常。如果节点有故障,则认为不健康。

恢复指导:如果该指标项异常,建议检查KrbServer、LdapServer、ZooKeeper三个服 务的状态是否为异常并处理。然后再检查是否是HDFS SafeMode ON导致的写文件失 败,并使用客户端,确认是否无法在HDFS中写入数据,排查HDFS写数据失败的原 因。最后参见告警进行处理。

#### 检查告警

指标项名称: 告警信息 指标项含义:检查HDFS服务是否存在未清除的告警。如果存在,则认为不健康。 恢复指导:如果该指标项异常,请参见告警进行修复。

# **9.8.10 Hive** 健康检查指标项说明

# **HiveServer** 允许的最大 **session** 数量

指标项名称: Hive允许连接的最大session数量 指标项含义:检查Hive允许连接的最大session数量。 恢复指导:如果该指标项异常,建议参见告警进行处理。

#### 已经连接到 **HiveServer** 的 **session** 数量

指标项名称:已经连接到HiveServer的session数量 指标项含义:检查Hive连接数。 恢复指导:如果该指标项异常,建议参见告警进行处理。

## 服务健康状态

指标项名称:服务状态 指标项含义:检查Hive服务状态是否正常。如果状态不正常,则认为不健康。 恢复指导:如果该指标项异常,建议参见告警进行处理。

## 检查告警

指标项名称: 告警信息

指标项含义:检查主机是否存在未清除的告警。如果存在,则认为不健康。 恢复指导:如果该指标项异常,建议参见告警进行处理。

# **9.8.11 Kafka** 健康检查指标项说明

#### **Broker** 可用节点数

标项名称: Broker数目

指标项含义:检查集群中可用的Broker节点数,若集群中可用的Broker节点数小于2, 则认为不健康。

恢复指导:如果该指标项异常,进入Kafka服务实例页面,单击不可用Broker实例的 "主机名",在"概要信息"中查看主机的健康状态,若为"良好",则参见"进程 故障"告警进行处理;若不为"良好",则参见"节点故障"告警进行处理。

# 服务健康状态

指标项名称:服务状态 指标项含义:检查Kafka服务状态是否正常。如果状态不正常,则认为不健康。 恢复指导:如果该指标项异常,建议参见"Kafka服务不可用"告警进行处理。

#### 检查告警

指标项名称:告警信息

指标项含义:检查服务是否存在未清除的告警。如果存在,则认为不健康。

恢复指导:如果该指标项异常,建议参见告警进行处理。

# **9.8.12 KrbServer** 健康检查指标项说明

#### **KerberosAdmin** 服务可用性检查

指标项名称:KerberosAdmin服务可用性

指标项含义: 系统对KerberosAdmin服务状态进行检查, 如果检查结果不正常, 则 KerberosAdmin服务不可用。

恢复指导:如果该指标项检查结果不正常,原因可能是KerberosAdmin服务所在节点 故障,或者SlapdServer服务不可用。操作人员进行KerberosAdmin服务恢复时,请尝 试如下操作:

- 1. 检查KerberosAdmin服务所在节点是否故障。
- 2. 检查SlapdServer服务是否不可用。

#### **KerberosServer** 服务可用性检查

指标项名称: KerberosServer服务可用性

指标项含义:系统对KerberosServer服务状态进行检查,如果检查结果不正常,则 KerberosServer服务不可用。

恢复指导:如果该指标项检查结果不正常,原因可能是KerberosServer服务所在节点 故障,或者SlapdServer服务不可用。操作人员进行KerberosServer服务恢复时,请尝 试如下操作:

- 1. 检查KerberosServer服务所在节点是否故障。
- 2. 检查SlapdServer服务是否不可用。

# 服务健康状态

#### 指标项名称:服务状态

指标项含义: 系统对KrbServer服务状态进行检查, 如果检查结果不正常, 则KrbServer 服务不可用。

恢复指导:如果该指标项检查结果不正常,原因可能是KrbServer服务所在节点故障或 者LdapServer服务不可用。详细操作请参见告警ALM-25500处理。

# 检查告警

指标项名称:告警信息

指标项含义: 系统对KrbServer服务的告警信息进行检查。如果存在告警信息, 则 KrbServer服务可能存在异常。

恢复指导:如果该指标项检查结果不正常,建议根据告警内容,查看对应的告警资 料,并进行相应的处理。

# **9.8.13 LdapServer** 健康检查指标项说明

## **SlapdServer** 服务可用性检查

指标项名称: SlapdServer服务可用性

**指标项含义:** 系统对SlapdServer服务状态进行检查。如果检查结果不正常,则 SlapdServer服务不可用。

恢复指导:如果该指标项检查结果不正常,原因可能是SlapdServer服务所在节点故障 或者SlapdServer进程故障。操作人员进行SlapdServer服务恢复时,请尝试如下操作:

- 1. 检查SlapdServer服务所在节点是否故障。详细操作请参见告警ALM-12006处理。
- 2. 检查SlapdServer进程是否正常。详细操作请参见告警ALM-12007处理。

## 服务健康状态

指标项名称:服务状态

**指标项含义**: 系统对LdapServer服务状态进行检查。如果检查结果不正常,则 LdapServer服务不可用。

恢复指导:如果该指标项检查结果不正常,原因可能是主LdapServer服务所在节点故 障或者主LdapServer进程故障。详细操作请参见告警ALM-25000处理。

# 检查告警

指标项名称:告警信息

**指标项含义**: 系统对LdapServer服务的告警信息进行检查。如果存在告警信息, 则 LdapServer服务可能存在异常。

恢复指导:如果该指标项检查结果不正常,建议根据告警内容,查看对应的告警资 料,并进行相应的处理。

# **9.8.14 Loader** 健康检查指标项说明

## **ZooKeeper** 健康状态

指标项名称: ZooKeeper健康状态

指标项含义:检查ZooKeeper健康状态是否正常。如果ZooKeeper服务状态不正常,则 认为不健康。

**恢复指导**: 如果该指标项异常, 建议参见告警进行处理。

#### **HDFS** 健康状态

指标项名称: HDFS健康状态

**指标项含义**:检查HDFS健康状态是否正常。如果HDFS服务状态不正常,则认为不健 康。

恢复指导:如果该指标项异常,建议参见告警进行处理。

#### **DBService** 健康状态

指标项名称: DBService健康状态

指标项含义:检查DBService健康状态是否正常。如果DBService服务状态不正常,则 认为不健康。

恢复指导:如果该指标项异常,建议参见告警进行处理。

## **Yarn** 健康状态

指标项名称:Yarn健康状态

指标项含义:检查Yarn健康状态是否正常。如果Yarn服务状态不正常,则认为不健 康。

恢复指导:如果该指标项异常,建议参见告警进行处理。

## **MapReduce** 健康状态

指标项名称: MapReduce健康状态

指标项含义:检查MapReduce健康状态是否正常。如果MapReduce服务状态不正常, 则认为不健康。

恢复指导:如果该指标项异常,建议参见告警进行处理。

# **Loader** 进程状态

指标项名称:Loader进程状态

指标项含义:检查Loader进程状态是否正常。如果状态不正常,则认为不健康。 恢复指导:如果该指标项异常,建议参见告警进行处理。

## 服务健康状态

指标项名称:服务状态

指标项含义:检查Loader服务状态是否正常。如果状态不正常,则认为不健康。

**恢复指导**: 如果该指标项异常, 建议参见告警进行处理。

#### 告警检查

#### 指标项名称:告警信息

指标项含义:检查Loader服务是否存在未清除的告警。如果存在,则认为不健康。 **恢复指导**: 如果该指标项异常, 建议参见告警进行处理。

# **9.8.15 MapReduce** 健康检查指标项说明

## 服务健康状态

指标项名称:服务状态

**指标项含义**:检查MapReduce服务状态是否正常。如果状态不正常,则认为不健康。 恢复指导:如果该指标项异常,建议参见告警进行处理。

## 检查告警

指标项名称: 告警信息

指标项含义:检查服务是否存在未清除的告警。如果存在,则认为不健康。

**恢复指导:** 如果该指标项异常,建议参见告警进行处理。

# **9.8.16 OMS** 健康检查指标项说明

## **OMS** 状态检查

指标项名称:OMS状态检查

指标项含义: OMS状态检查包括HA状态检查和资源状态检查。 HA状态取值为 active、standby和NULL,分别表示主节点、备节点和未知。资源状态取值为 normal、abnormal和NULL,分别表示正常、异常和未知。HA状态为NULL时,认为 不健康;资源状态为NULL或abnormal时,认为不健康。

表 **9-27** OMS 状态说明表

| 名称   | 说明                                             |
|------|------------------------------------------------|
| HA状态 | active表示主节点<br>standby表示备节点<br>NULL表示未知        |
| 资源状态 | normal表示所有资源都正常<br>abnormal表示有异常资源<br>NULL表示未知 |

#### 恢复指导:

- 1. 登录主管理节点,执行**su omm**切换到omm用户。执行**\$ {CONTROLLER\_HOME}/sbin/status-oms.sh**查看OMS状态。
- 2. 如果HA状态为NULL,可能是系统在重启,这个一般是中间状态,HA后续会自动 调整为正常状态。
- 3. 如果资源状态异常,则说明有Manager的某些组件资源异常, 可具体查看acs、 aos、cep、controller、feed\_watchdog、fms、gaussDB、httpd、iam、ntp、 okerberos、oldap、pms、tomcat等组件状态是否正常。
- 4. 如果Manager组件资源异常,参见Manager组件状态检查进行处理。

# **Manager** 组件状态检查

#### 指标项名称: Manager组件状态检查

**指标项含义**: Manager组件状态检查包括组件资源运行状态和资源HA状态。资源运行 状态,取值为Normal、Abnormal等;资源HA状态,取值为Normal、Exception等。 Manager组件包含acs、aos、cep、controller、feed\_watchdog、floatip、fms、 gaussDB、heartBeatCheck、httpd、iam、ntp、okerberos、oldap、pms、tomcat 等。当运行状态和HA状态不是Normal时,认为指标不健康。

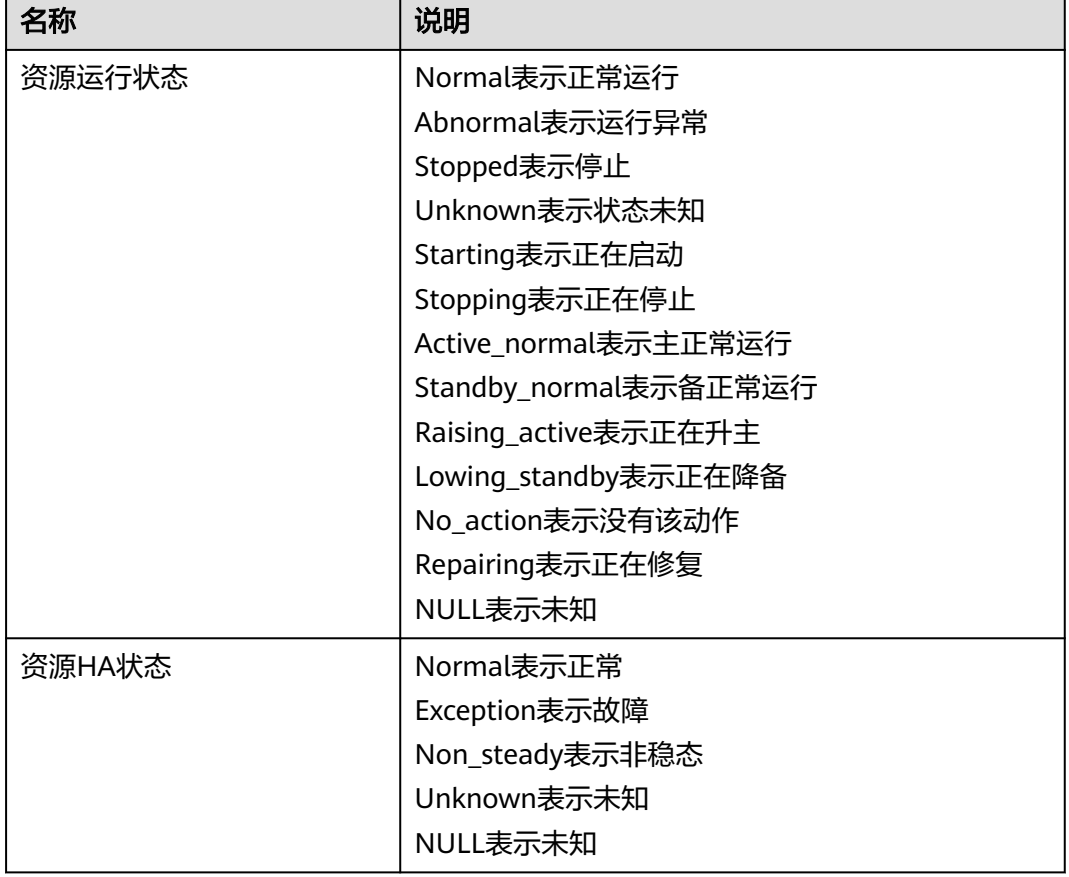

#### 表 **9-28** Manager 组件状态说明表

## 恢复指导:

- 1. 登录主管理节点,执行**su omm**切换到omm用户。执行**\$ {CONTROLLER\_HOME}/sbin/status-oms.sh**查看OMS状态。
- 2. 如果floatip、okerberos、oldap等异常,可参见告警ALM-12002、ALM-12004、 ALM-12005分别进行处理。
- 3. 如果是其他资源异常,建议查看相关异常模块的日志。

controller资源异常:查看异常节点的/var/log/Bigdata/controller/ controller.log。

cep资源异常:查看异常节点的/var/log/Bigdata/omm/oms/cep/cep.log。 aos资源异常:查看异常节点的/var/log/Bigdata/controller/aos/aos.log。 feed\_watchdog资源异常:查看异常节点的/var/log/Bigdata/watchdog/ watchdog.log。

httpd资源异常:查看异常节点的/var/log/Bigdata/httpd/error\_log。

fms资源异常:查看异常节点的/var/log/Bigdata/omm/oms/fms/fms.log。

pms资源异常:查看异常节点的/var/log/Bigdata/omm/oms/pms/pms.log。

iam资源异常:查看异常节点的/var/log/Bigdata/omm/oms/iam/iam.log。 gaussDB资源异常:查看异常节点的/var/log/Bigdata/omm/oms/db/ omm\_gaussdba.log。

ntp资源异常:查看异常节点的/var/log/Bigdata/omm/oms/ha/scriptlog/ ha\_ntp.log。

tomcat资源异常:查看异常节点的/var/log/Bigdata/tomcat/catalina.log。

4. 如果通过日志无法排除问题,请联系公有云运维人员处理,并发送已收集的故障 日志信息。

# **OMA** 运行状态

指标项名称: OMA运行状态

指标项含义:检查OMA的运行状态,状态结果包括运行和停止两种状态,如果OMA状 态为停止,则认为不健康。

#### 恢复指导:

- 1. 登录检查结果不健康的节点,然后执行**su omm**切换到**omm**用户。
- 2. 执行**\${OMA\_PATH}/restart\_oma\_app**,手工启动OMA,然后重新检查。如果 检查结果仍然不健康,则执行**3**。
- 3. 如果手工启动OMA无法恢复,建议查看分析OMA日志"/var/log/ Bigdata/omm/oma/omm\_agent.log"。
- 4. 如果通过日志无法排除问题,请联系运维人员处理,并发送已收集的故障日志信 息。

# 各节点与主管理节点之间 **SSH** 互信

指标项名称: 各节点与主管理节点之间SSH互信

指标项含义:检查SSH互信是否正常。如果使用omm用户,在主管理节点可以通过 SSH登录其他节点且不需要输入密码,则认为健康;否则,不健康。或者主管理节点 SSH可以直接登录其他节点,但在其他节点无法通过SSH登录主管理节点,则也认为不 健康。

#### 恢复指导:

1. 如果该指标项检查异常,表示各节点与主管理节点之间SSH互信异常。SSH互信异 常时,首先检查"/home/omm"目录的权限是否为**omm**。非**omm**的目录权限可 能导致SSH互信异常,建议执行**chown omm:wheel**修改权限后重新检查。如果 "/home/omm"目录权限正常,则执行**[2](#page-1232-0)**。

2. SSH互信异常一般会导致Controller和NodeAgent之间心跳异常,进而出现节点故 障的告警。这时可参见告警ALM-12006进行处理。

### <span id="page-1232-0"></span>进程运行时间

指标项名称: NodeAgent运行时间、Controller运行时间和Tomcat运行时间

指标项含义: 检查NodeAgent、Controller、Tomcat进程的运行时间。如果小于半小 时 (即1800s), 则进程可能重启过, 建议半小时后再检查。如果多次检查, 进程的运 行时间都小于半小时,说进程状态异常。

#### 恢复指导:

- 1. 登录检查结果不健康的节点,执行**su omm**切换到**omm**用户。
- 2. 根据进程名称查看进程pid,执行命令:
	- **ps -ef | grep NodeAgent**
- 3. 根据pid查看进程启动时间,执行命令:
	- **ps -p pid -o lstart**
- 4. 判断进程启动时间是否正常。如果进程一直反复重启,执行**5**
- 5. 查看对应模块日志,分析重启原因。

NodeAgent运行时间异常,检查相关日志**/var/log/Bigdata/nodeagent/ agentlog/agent.log**。

Controller运行时间异常,检查相关日志**/var/log/Bigdata/controller/ controller.log**。

Tomcat运行时间异常,检查相关日志**/var/log/Bigdata/tomcat/web.log**。

6. 如果通过日志无法排除问题,请联系运维人员处理,并发送已收集的故障日志信 息。

# 账户及密码过期检查

指标项名称:账户及密码过期检查

指标项含义:该指标项检查MRS的两个操作系统用户**omm**和**ommdba**。对操作系统 用户,同时检查账户及密码的过期时间。如果账户或密码有效期小于等于15天,则认 为不健康。

恢复指导:如果账户或密码有效期小于等于15天,建议及时联系运维人员处理。

# **9.8.17 Spark** 健康检查指标项说明

## 服务健康状态

指标项名称:服务状态

指标项含义:检查Spark服务状态是否正常。如果状态不正常,则认为不健康。

恢复指导:如果该指标项异常,建议参见告警ALM-28001进行处理。

#### 检查告警

指标项名称: 告警信息

指标项含义:检查服务是否存在未清除的告警。如果存在,则认为不健康。

恢复指导:如果该指标项异常,建议参见告警进行处理。

# **9.8.18 Storm** 健康检查指标项说明

## 工作节点数

指标项名称: Supervisor数

指标项含义:检查集群中可用的Supervisor数,若集群中可用的Supervisor数小于1, 则认为不健康。

恢复指导:如果该指标项异常,进入Streaming服务实例页面,单击不可用Supervisor 实例的"主机名",在"概要信息"中查看主机的健康状态,若为"良好",则参见 "ALM-12007 进程故障" 告警进行处理; 若不为"良好",则参见"ALM-12006 节 点故障"告警进行处理。

#### 空闲 **Slot** 数

指标项名称: 空闲Slot数

指标项含义:检查集群中空闲的Slot数,若集群中空闲slot数目小于1,则认为不健 康。

恢复指导: 如果该指标项异常, 进入Storm服务实例页面, 查看Supervisor实例的"健 康状态",若均为"良好",则需要扩容集群Core节点;若不为良好,则参见 "ALM-12007 进程故障"告警进行处理。

## 服务健康状态

指标项名称:服务状态

指标项含义:检查Storm服务状态是否正常。如果状态不正常,则认为不健康。

恢复指导:如果该指标项异常,建议参见"ALM-26051 Storm服务不可用"告警进行 处理。

# 检查告警

指标项名称:告警信息

指标项含义:检查服务是否存在未清除的告警。如果存在,则认为不健康。

恢复指导:如果该指标项异常,建议参见告警进行处理。

# **9.8.19 Yarn** 健康检查指标项说明

#### 服务健康状态

#### 指标项名称:服务状态

指标项含义:检查Yarn服务状态是否正常。如果当前无法获取NodeManager节点数 时,则认为不健康。

**恢复指导:**如果该指标项异常,建议参见告警进行处理并确认网络无异常。

# 检查告警

指标项名称: 告警信息

指标项含义:检查服务是否存在未清除的告警。如果存在,则认为不健康。

恢复指导:如果该指标项异常,建议参见告警进行处理。

# **9.8.20 ZooKeeper** 健康检查指标项说明

#### **ZooKeeper** 服务处理请求平均延时

指标项名称: ZooKeeper服务处理请求平均延时

指标项含义:检查ZooKeeper服务处理请求的平均延时,如果大于300毫秒,则认为不 健康。

恢复指导: 如果该指标项异常,则需要检查集群的网络速度是否正常、内存或CPU使 用率是否过高。

## **ZooKeeper** 连接数使用率

指标项名称: ZooKeeper连接数使用率

**指标项含义**: 检查ZooKeeper内存使用率是否超过80%。如果超过阈值,则认为不健 康。

恢复指导:如果该指标项异常,建议增加ZooKeeper服务可以使用的内存。可以通过 ZooKeeper服务配置中的"GC\_OPTS"配置项参数-Xmx来修改,修改完成需重启 ZooKeeper服务。

# 服务健康状态

指标项名称:服务状态

指标项含义: 检查ZooKeeper服务状态是否正常。如果状态不正常, 则认为不健康。

恢复指导:如果该指标项异常,建议检查KrbServer、LdapServer两个服务的健康状态 是否为故障并进行处理。然后登录ZooKeeper客户端,确认ZooKeeper是否无法写入数 据,根据错误提示排查ZooKeeper写数据失败的原因。最后参告警ALM-13000进行处 理。

#### 检查告警

指标项名称:告警信息

指标项含义:检查服务是否存在未清除的告警。如果存在,则认为不健康。

恢复指导:如果该指标项异常,建议参见告警进行处理。

# **9.9** 静态服务池管理

# **9.9.1** 查看静态服务池状态

# 操作场景

MRS Manager支持通过静态服务资源池对没有运行在YARN上的服务资源进行管理和 隔离。支持动态地管理HDFS和YARN在部署节点可使用的CPU、I/O和内存总量。系统 支持基于时间的静态服务资源池自动调整策略,使集群在不同的时间段自动调整参数 值,从而更有效地利用资源。

用户可以在MRS Manager查看静态服务池各个服务使用资源的监控指标结果,包含监 控指标如下:

- 服务总体CPU使用率
- 服务总体磁盘I/O读速率
- 服务总体磁盘I/O写速率
- 服务总体内存使用大小

# 操作步骤

- 步骤1 在MRS Manager,单击"系统设置",在"资源管理"区域单击"静态服务池"。
- 步骤**2** 单击"状态"。
- 步骤**3** 查看系统资源调整基数。
	- "系统资源调整基数"表示集群中每个节点可以被集群服务使用的最大资源。如 果节点只有一个服务,则表示此服务独占节点可用资源。如果节点有多个服务, 则表示所有服务共同使用节点可用资源。
	- "CPU(%)"表示节点中服务可使用的最大CPU。
	- "Memory(%)"表示节点中服务可使用的最大内存。
- 步骤**4** 查看集群服务资源使用状态。(针对MRS 3.x之前版本,此处为图表区域。)

在图表区域的服务选择框中选择"所有服务",则"图表"中会显示服务池所有服务 的资源使用状态。

#### 说明

"生效的配置组"表示集群服务当前使用的资源控制配置组。默认情况下每天所有时间均使用 "default"配置组,表示集群服务可以使用节点全部CPU,以及70%的内存。

步骤**5** 查看单个服务资源使用状态。

在图表区域的服务选择框中选择指定服务,"图表"中会显示服务池此服务的资源使 用状态。

步骤**6** 用户可以选择页面自动刷新间隔的设置。

支持三种参数值:

- "每30秒刷新一次":刷新间隔30秒。
- "每60秒刷新一次":刷新间隔60秒。
- $"$ 停止刷新":停止刷新。

步骤**7** 在"时间区间"选择需要查看服务资源的时间段。可供选择的选项如下:

- 实时
- 最近3小时
- 最近6小时
- 最近24小时
- 最近一周
- 最近一个月
- 最近三个月
- 最近六个月
- 自定义:选择自定义时,在时间范围内自行选择需要查看的时间。
- 步骤8 单击"查看"可以查看相应时间区间的服务资源数据。

#### 步骤**9** 自定义服务资源报表。

- 1. 单击"定制",勾选需要显示的服务源指标。
	- 服务总体磁盘I/O读速率
	- 服务总体内存使用大小
	- 服务总体磁盘I/O写速率
	- 服务总体CPU使用率
- 2. 单击"确定"保存并显示所选指标。

#### 说明

单击"清除"可批量取消全部选中的指标项。

步骤**10** 导出监控指标报表。

单击"导出",Manager将生成指定时间范围内、已勾选的服务资源指标报表文件, 请选择一个位置保存,并妥善保管该文件。

#### 说明

如果需要查看指定时间范围的监控指标对应的分布曲线图,请单击"查看",界面将显示用户自 定义时间范围内选定指标的分布曲线图。

#### **----**结束

# **9.9.2** 配置静态服务池

#### 操作场景

当需要控制集群服务可以使用节点的资源情况,或者在不同时间段集群服务使用节点 的CPU不同,用户可以在MRS Manager调整资源基数,并自定义资源配置组。

#### 前提条件

- 配置静态服务池后,HDFS和YARN服务需要重启,重启期间服务不可用。
- 配置静态服务池后,各服务及角色实例使用的最大资源将不能超过限制。

# 操作步骤

步骤**1** 修改系统资源调整基数。

- 1. 在MRS Manager界面,单击"系统设置",在"资源管理"区域单击"静态服务 池"。
- 2. 单击"配置",显示服务池配置组管理页面。
- 3. 在"系统资源调整基数"分别修改参数"CPU(%)"和"Memory(%)"。 修改"系统资源调整基数"将限制Flume、HBase、HDFS、Impala和YARN服务 能够使用节点的最大物理CPU和内存资源百分比。如果多个服务部署在同一节 点,则所有服务使用的最大物理资源百分比不能超过此参数值。
- 4. 单击"下一步"完成编辑。 需要重新修改参数,可单击页面下方的"上一步"。

步骤**2** 修改服务池默认"default"配置组。

1. 在"服务池配置"表格中Flume、HBase、HDFS、Impala和YARN服务对应的 "CPU LIMIT(%)"、"CPU SHARE(%)"、"I/O(%)"和"Memory(%)"填写 各服务的资源使用百分比数量。

#### 说明

- 所有服务使用的"CPU LIMIT(%)"资源配置总和可以大于100%。
- 所有服务使用的"CPU SHARE(%)"和"I/O(%)"资源配置总和需为100%。例如为HDFS和 Yarn服务分配使用的CPU资源,2个服务分配到的CPU资源总和为100%。
- 所有服务使用的"Memory(%)"资源配置总和可以小于或等于100%,也可以大于100%。
- "Memory(%)"不支持动态生效,仅在"default"配置组中可以修改。
- 2. 单击页面空白处完成编辑, MRS Manager将根据集群硬件资源与分配情况, 在 "详细配置"生成服务池参数的正确配置值。
- 3. 如果根据业务需要,可以单击"详细配置"右侧的编辑按钮修改服务池的参数 值。

在"服务池配置"单击指定的服务名, "详细配置"将只显示此服务的参数。手 工修改参数值并不会刷新服务使用资源的百分比显示。支持动态生效的参数,在 新增加的配置组中显示名将包含配置组的编号,例如"HBase : RegionServer : dynamic-config1.RES\_CPUSET\_PERCENTAGE",参数作用与"default"配置组 中的参数相同。

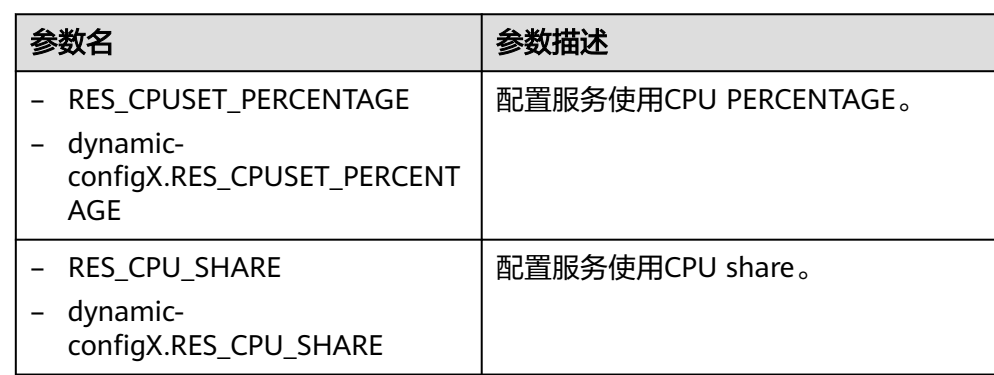

表 **9-29** 静态服务池参数一览

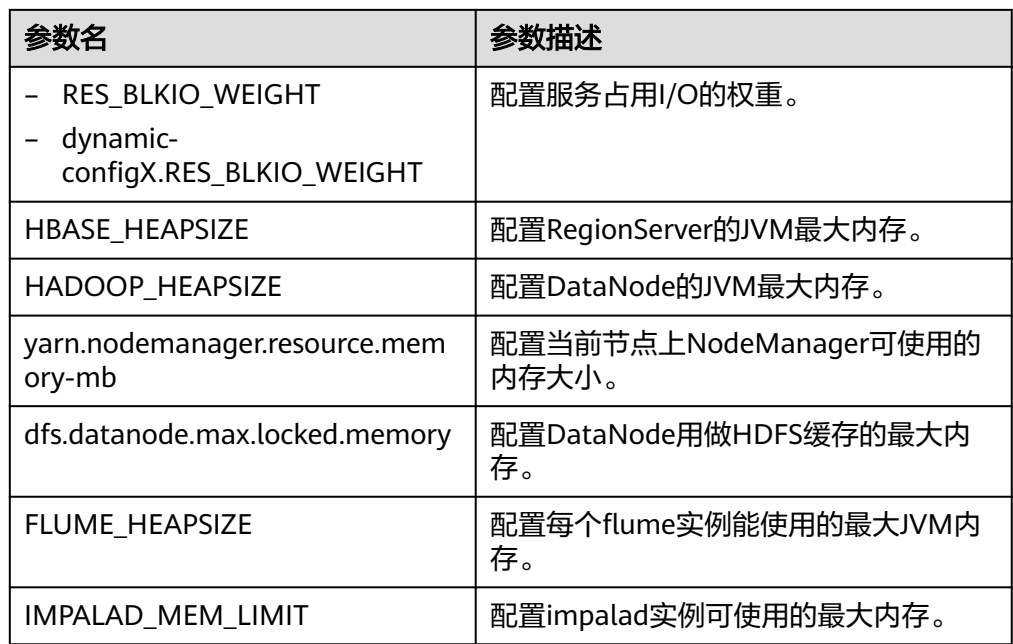

步骤**3** 添加自定义资源配置组。

- 1. 是否需要根据时间自动调整资源配置?
	- 是,执行<mark>步骤3.2</mark>。
	- 否,执行[步骤](#page-1239-0)**4**。
- 2. 单击 <sup>(+)</sup>增加新的资源配置组。在"调度时间",单击编辑按钮显示时间策略配置 页面。

根据业务需要修改以下参数,并单击"确定"保存:

- "重复":当勾选"重复"时表示此资源配置组按调度周期重复运行。不勾 选时请设置一个资源配置组应用的日期与时间。
- "重复策略":支持"每天"、"每周"和"每月"。仅在"重复"模式中 生效。
- "介于":表示资源配置组应用的开始与结束时间。请设置一个唯一的时间 区间,如果与已有配置组的时间区间有重叠,则无法保存。仅在"重复"模 式中生效。

#### 说明

- "default"配置组会在所有未定义的时间段内生效。
- 新增加的配置组属于动态生效的配置项集合,在配置组应用的时间区间内可直接生效。
- 新增加的配置组可以被删除。最多增加4个动态生效的配置组。
- 选择任一种"重复策略",如果结束时间小于开始时间,默认标识为第二天的时间。例 如"22:00"到"6:00"表示调度时间为当天22点到第二天6点。
- 若多个配置组的"重复策略"类型不相同,则时间区间可以重叠,且生效的策略优先级 从低到高的顺序为"每天"、"每周"、"每月"。例如,有"每月"与"每天"的调 度配置组,时间区间分别为4:00到7:00,6:00到8:00,此时以每月的配置组为准。
- 若多个配置组的"重复策略"类型相同,当日期不相同时,则时间区间可以重叠。例 如,有两个"每周"的调度配置组,可以分别指定时间区间为周一和周三的4:00到 7:00。
- 3. 在"服务池配置"修改各服务资源配置,并单击页面空白处完成编辑,然后执行 [步骤](#page-1239-0)**4**。

用户可单击"服务池配置"右侧的编辑按钮重新修改参数。如果根据业务需要, 在"详细配置"单击编辑按钮,手动更新由系统生成的参数值。

<span id="page-1239-0"></span>步骤**4** 保存配置。

单击"保存",在"保存配置"窗口勾选"重新启动受影响的服务或实例。",单击 是保存并重启相关服务。

界面提示"操作成功。",单击"完成",服务成功启动。

**----**结束

# **9.10** 租户管理

# **9.10.1** 租户简介

定义

MRS集群拥有的不同资源和服务支持多个组织、部门或应用共享使用。集群提供了一 个逻辑实体来统一使用不同资源和服务,这个逻辑实例就是租户。多个不同的租户统 称多租户。当前仅分析集群支持租户。

#### 原理

MRS集群提供多租户的功能,支持层级式的租户模型,支持动态添加和删除租户,实 现资源的隔离,可以对租户的计算资源和存储资源进行动态配置和管理。

计算资源指租户Yarn任务队列资源,可以修改任务队列的配额,并查看任务队列的使 用状态和使用统计。

存储资源目前支持HDFS存储,可以添加删除租户HDFS存储目录,设置目录的文件数 量配额和存储空间配额。

MRS Manager作为MRS集群的统一租户管理平台,可以为企业提供成熟的多租户管理 模型,实现集中式的租户和业务管理。租户可以在界面上根据业务需要,在集群中创 建租户、管理租户。

- 创建租户时将自动创建租户对应的角色、计算资源和存储资源。默认情况下,新 的计算资源和存储资源的全部权限将分配给租户的角色。
- 默认情况下,查看当前租户的资源、在当前租户中添加子租户并管理子租户资源 的权限将分配给租户的角色。
- 修改租户的计算资源或存储资源,对应的角色关联权限将自动更新。

MRS Manager中最多支持512个租户。系统默认创建的租户包含"default"。和默认 租户同处于最上层的租户,可以统称为一级租户。

## 资源池

YARN任务队列支持一种调度策略,称为标签调度(Label Based Scheduling)。通过 此策略, YARN任务队列可以关联带有特定节点标签(Node Label)的 NodeManager,使YARN任务在指定的节点运行,实现任务的调度与使用特定硬件资 源的需求。例如,需要使用大量内存的YARN任务,可以通过标签关联具有大量内存的 节点上运行,避免性能不足影响业务。

在MRS集群中,租户从逻辑上对YARN集群的节点进行分区,使多个NodeManager形 成一个资源池。YARN任务队列通过配置队列容量策略,与指定的资源池进行关联,可 以更有效地使用资源池中的资源,且互不影响。

MRS Manager中最多支持50个资源池。系统默认包含一个"Default"资源池。

# **9.10.2** 添加租户

## 操作场景

当租户需要根据业务需求指定资源使用情况时,可以在MRS Manager创建租户。

## 前提条件

- 根据业务需求规划租户的名称,不得与当前集群中已有的角色或者Yarn队列重 名。
- 如果租户需要使用存储资源,则提前根据业务需要规划好存储路径,分配的完整 存储路径在HDFS目录中不存在。
- 规划当前租户可分配的资源,确保每一级别父租户下,直接子租户的资源百分比 之和不能超过100%。

# 操作步骤

**步骤1** 在MRS Manager, 单击"租户管理"。

步骤**2** 单击"添加租户",打开添加租户的配置页面,参见以下表格内容为租户配置属性。

表 **9-30** 租户参数一览表

| 参数名                                 | 描述                                                                                                    |
|-------------------------------------|----------------------------------------------------------------------------------------------------|
| "名称"                                | 指定当前租户的名称,长度为1到20,可包含数字、字<br>母和下划线。                                                                                      |
| "租户类型"                              | 可选参数值为"叶子租户"和"非叶子租户"。当选中<br>"叶子租户"时表示当前租户为叶子租户,无法再添加<br>子租户。当选中"非叶子租户"时表示当前租户可以再<br>添加子租户。                               |
| "动态资源"                              | 为当前租户选择动态计算资源。系统将自动在Yarn中以<br>租户名称创建任务队列。动态资源不选择"Yarn"时,<br>系统不会自动创建任务队列。                                                |
| "默认资源池容量 (%) "                      | 配置当前租户在"default"资源池中使用的计算资源百<br>分比。                                                                                      |
| "默认资源池最大容量<br>$(\%)^{\prime\prime}$ | 配置当前租户在"default"资源池中使用的最大计算资<br>源百分比。                                                                                    |
| "储存资源"                              | 为当前租户选择存储资源。系统将自动在"/tenant"目<br>录中以租户名称创建文件夹。第一次创建租户时,系统<br>自动在HDFS根目录创建"/tenant"目录。存储资源不<br>选择"HDFS"时,系统不会在HDFS中创建存储目录。 |

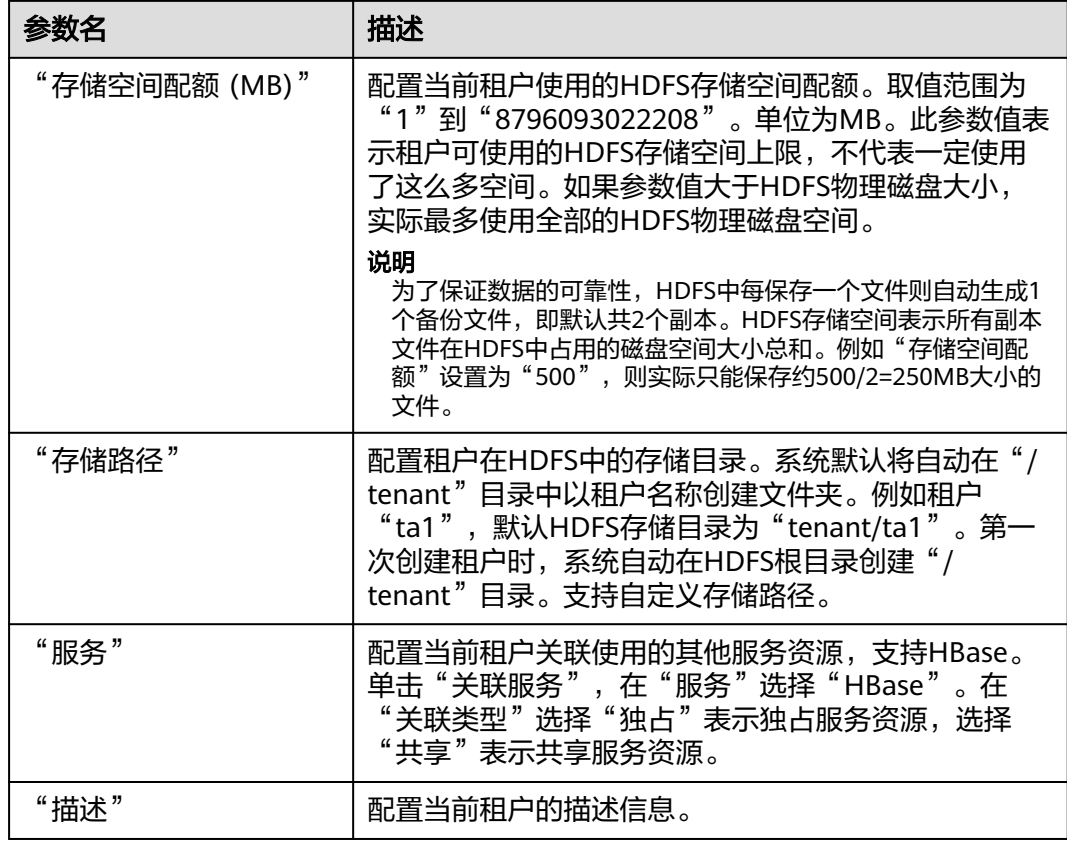

#### 步骤**3** 单击"确定"保存,完成租户添加。

保存配置需要等待一段时间,界面右上角弹出提示"租户创建成功。",租户成功添 加。

说明

- 创建租户时将自动创建租户对应的角色、计算资源和存储资源。
- 新角色包含计算资源和存储资源的权限。此角色及其权限由系统自动控制,不支持通过"角 色管理"进行手动管理。
- 使用此租户时,请创建一个系统用户,并分配Manager\_tenant角色以及租户对应的角色。 具体操作请参见<mark>创建用户</mark>。

**----**结束

# 相关任务

查看已添加的租户

- 步骤1 在MRS Manager,单击"租户管理"。
- 步骤**2** 在左侧租户列表,单击已添加租户的名称。

默认在右侧显示"概述"页签。

步骤**3** 查看当前租户的"基本信息"、"资源配额"和"统计"。

如果HDFS处于"已停止"状态, "资源配额"中"Space"的"可用"和"已使用" 会显示为"unknown"。

**----**结束

# **9.10.3** 添加子租户

### 操作场景

当租户需要根据业务需求,将当前租户的资源进一步分配时,可以在MRS Manager添 加子租户。

## 前提条件

- 已添加上级租户。
- 根据业务需求规划租户的名称,不得与当前集群中已有的角色或者Yarn队列重 名。
- 如果子租户需要使用存储资源,则提前根据业务需要规划好存储路径,分配的存 储目录在父租户的存储目录中不存在。
- 规划当前租户可分配的资源,确保每一级别父租户下,直接子租户的资源百分比 之和不能超过100%。

#### 操作步骤

步骤1 在MRS Manager,单击"租户管理"。

步骤2 在左侧租户列表,将光标移动到需要添加子租户的租户节点上,单击"添加子租 户",打开添加子租户的配置页面,参见以下表格内容为租户配置属性。

表 **9-31** 子租户参数一览表

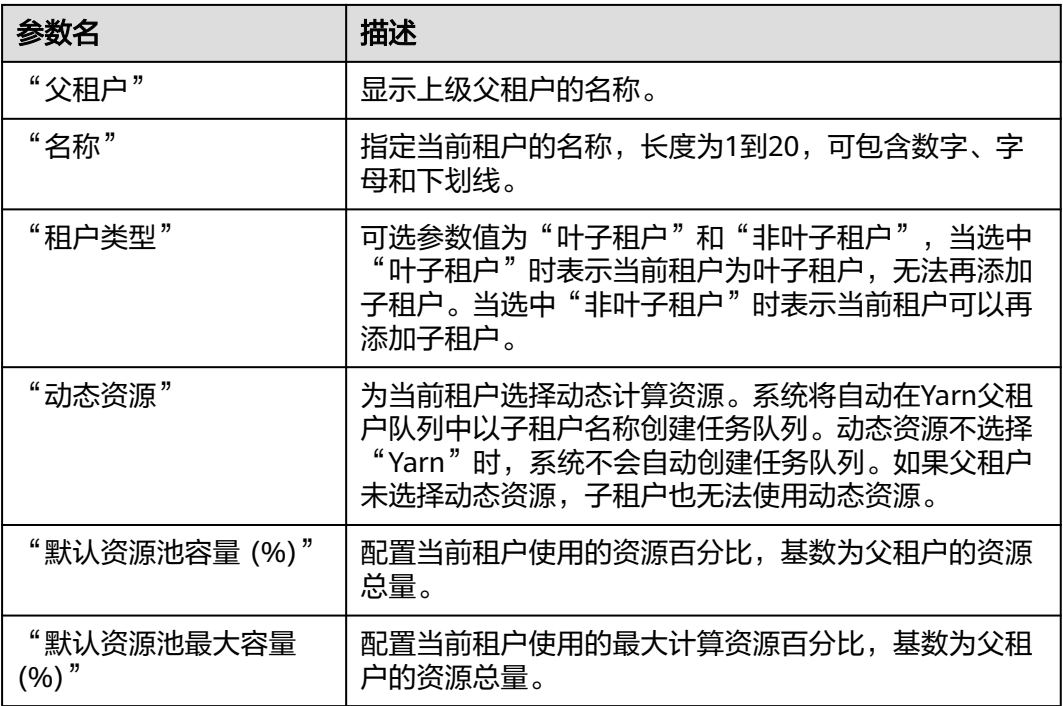

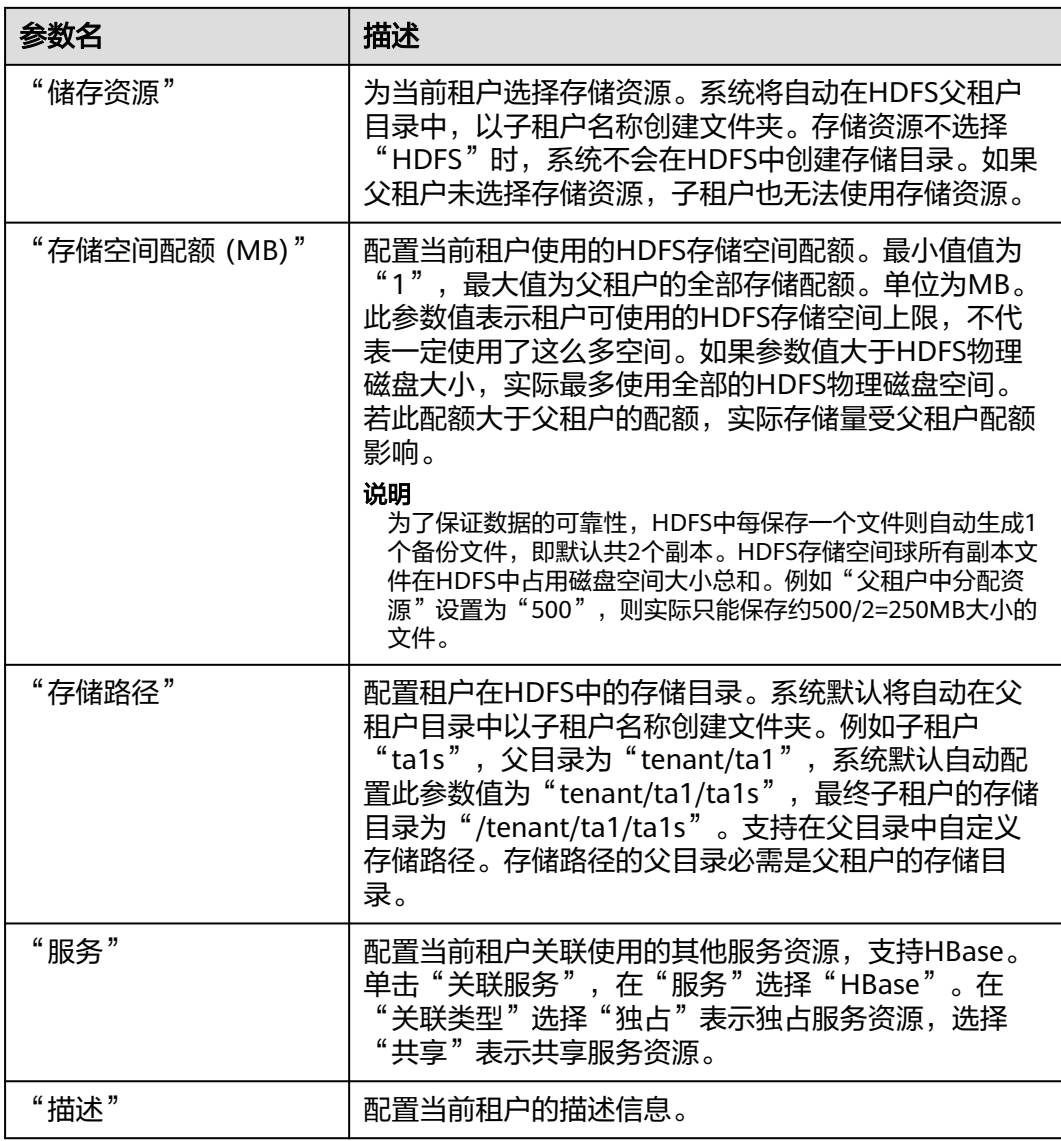

步骤**3** 单击"确定"保存,完成子租户添加。

保存配置需要等待一段时间,界面右上角弹出提示"租户创建成功。",租户成功添 加。

说明

- 创建租户时将自动创建租户对应的角色、计算资源和存储资源。
- 新角色包含计算资源和存储资源的权限。此角色及其权限由系统自动控制,不支持通过"角 色管理"进行手动管理。
- 使用此租户时,请创建一个系统用户,并分配租户对应的角色。具体操作请参见[创建用户。](#page-1282-0)

**----**结束

# **9.10.4** 删除租户

## 操作场景

当租户需要根据业务需求,将当前不再使用的租户删除时,可以在MRS Manager完成 操作。

## 前提条件

- 已添加租户。
- 检查待删除的租户是否存在子租户,如果存在,需要先删除全部子租户,否则无 法删除当前租户。
- 待删除租户的角色,不能与任何一个用户或者用户组存在关联关系。该任务对应 取消角色与用户的绑定,请参见[修改用户信息。](#page-1284-0)

## 操作步骤

步骤1 在MRS Manager,单击"租户管理"。

步骤**2** 在左侧租户列表,将光标移动到需要删除的租户节点上,单击"删除"。

界面显示"删除租户"对话框。根据业务需求,需要保留租户已有的数据时请同时勾 选"保留该租户的数据",否则将自动删除租户对应的存储空间。

步骤**3** 单击"确定"保存,删除租户。

保存配置需要等待一段时间,租户成功删除。租户对应的角色、存储空间将删除。

#### 说明

- 租户删除后,Yarn中对应的租户任务队列不会被删除。
- 删除父租户时选择不保留数据,如果存在子租户且子租户使用了存储资源,则子租户的数据 也会被删除。

**----**结束

# **9.10.5** 管理租户目录

#### 操作场景

用户根据业务需求,可以在MRS Manager对指定租户使用的HDFS存储目录,进行管 理操作。支持用户对租户添加目录、修改目录文件数量配额、修改存储空间配额和删 除目录。

#### 前提条件

已添加关联了HDFS存储资源的租户。

#### 操作步骤

- 查看租户目录
	- a. 在MRS Manager,单击"租户管理"。
	- b. 在左侧租户列表,单击目标的租户。
- c. 单击"资源"页签。
- d. 查看"HDFS存储"表格。
	- 指定租户目录的"文件目录数上限"列表示文件和目录数量配额。
	- 指定租户目录的"存储空间配额 (MB)"列表示租户目录的存储空间大 小。
- 添加租户目录
	- a. 在MRS Manager,单击"租户管理"。
	- b. 在左侧租户列表,单击需要添加HDFS存储目录的租户。
	- c. 单击"资源"页签。
	- d. 在"HDFS存储"表格,单击"添加目录"。
		- "父目录"选择一个父租户的存储目录。 该参数仅适用于子租户。如果父租户有多个目录,请选择其中任何一 个。
		- "路径"填写租户目录的路径。

说明

- 如果当前租户不是子租户,新路径将在HDFS的根目录下创建。
- 如果当前租户是一个子租户,新路径将在指定的目录下创建。

完整的HDFS存储目录最多包含1023个字符。HDFS目录名称包含数字、 大小写字母、空格和下划线。空格只能在HDFS目录名称的中间使用。

- "文件\目录数上限"填写文件和目录数量配额。 "文件\目录数上限"为可选参数,取值范围从1到 9223372036854775806。
- "存储空间配额 (MB)"填写租户目录的存储空间大小。 "存储空间配额 (MB)"的取值范围从1到8796093022208。

#### 说明

为了保证数据的可靠性,HDFS中每保存一个文件则自动生成1个备份文件,即 默认共2个副本。HDFS存储空间球所有副本文件在HDFS中占用磁盘空间大小总 和。例如"存储空间配额"设置为"500",则实际只能保存约500/2=250MB 大小的文件。

- e. 单击"确定"完成租户目录添加,系统将在HDFS根目录下创建租户的目录。
- 修改租户目录
	- a. 在MRS Manager,单击"租户管理"。
	- b. 在左侧租户列表,单击需要修改HDFS存储目录的租户。
	- c. 单击"资源"页签。
	- d. 在"HDFS存储"表格,指定租户目录的"操作"列,单击"修改"。
		- "文件\目录数上限"填写文件和目录数量配额。 "文件\目录数上限"为可选参数,取值范围从1到 9223372036854775806。

"存储空间配额"填写租户目录的存储空间大小。

"存储空间配额"的取值范围从1到8796093022208。

说明

为了保证数据的可靠性,HDFS中每保存一个文件则自动生成1个备份文件,即 默认共2个副本。HDFS存储空间球所有副本文件在HDFS中占用磁盘空间大小总 和。例如"存储空间配额"设置为"500",则实际只能保存约500/2=250MB 大小的文件。

- e. 单击"确定"完成租户目录修改。
- 删除租户目录
	- a. 在MRS Manager,单击"租户管理"。
	- b. 在左侧租户列表,单击需要删除HDFS存储目录的租户。
	- c. 单击"资源"页签。
	- d. 在"HDFS存储"表格,指定租户目录的"操作"列,单击"删除"。 创建租户时设置的默认HDFS存储目录不支持删除,仅支持删除新添加的 HDFS存储目录。
	- e. 单击"确定"完成租户目录删除。

# **9.10.6** 恢复租户数据

#### 操作场景

租户的数据默认在Manager和集群组件中保存相关数据,在组件故障恢复或者卸载重 新安装的场景下,所有租户的部分配置数据可能状态不正常,需要手动恢复。

# 操作步骤

- 步骤1 在MRS Manager,单击"租户管理"。
- 步骤**2** 在左侧租户列表,单击某个租户节点。
- 步骤**3** 检查租户数据状态。
	- 1. 在"概述",查看"基本信息"左侧的圆圈,绿色表示租户可用,灰色表示租户 不可用。
	- 2. 单击"资源",查看"Yarn"或者"HDFS存储"左侧的圆圈,绿色表示资源可 用,灰色表示资源不可用。
	- 3. 单击"服务关联",查看关联的服务表格的"状态"列,"良好"表示组件可正 常为关联的租户提供服务, "故障"表示组件无法为租户提供服务。
	- 4. 任意一个检查结果不正常,需要恢复租户数据,请执行步骤**4**。
- 步骤**4** 单击"恢复租户数据"。
- 步骤5 在"恢复租户数据"窗口,选择一个或多个需要恢复数据的组件,单击"确定",等 待系统自动恢复租户数据。

#### **----**结束

# **9.10.7** 添加资源池

# 操作场景

在MRS集群中,用户从逻辑上对YARN集群的节点进行分区,使多个NodeManager形 成一个YARN资源池。每个NodeManager只能属于一个资源池。系统中默认包含了一 个名为"Default"的资源池,所有未加入用户自定义资源池的NodeManager属于此 资源池。

该任务指导用户通过MRS Manager添加一个自定义的资源池,并将未加入自定义资源 池的主机加入此资源池。

## 操作步骤

步骤1 在MRS Manager,单击"租户管理"。

- 步骤**2** 单击"资源池"页签。
- 步骤**3** 单击"添加资源池"。
- 步骤**4** 在"添加资源池"设置资源池的属性。
	- "名称":填写资源池的名称。不支持创建名称为"Default"的资源池。 资源池的名称,长度为1到20位,可包含数字、字母和下划线,且不能以下划线开 头。
	- "可用主机":在界面左边主机列表,选择指定的主机名称,单击 ,将 选中的主机加入资源池。只支持选择本集群中的主机。资源池中的主机列表可以 为空。
- 步骤**5** 单击"确定"保存。
- 步骤6 完成资源池创建后, 用户可以在资源池的列表中查看资源池的"名称"、"成员"、 "类型"、"虚拟核数"与"内存"。已加入自定义资源池的主机,不再是 "Default"资源池的成员。

#### **----**结束

# **9.10.8** 修改资源池

#### 操作场景

该任务指导用户通过MRS Manager,修改已有资源池中的成员。

#### 操作步骤

步骤1 在MRS Manager,单击"租户管理"。

- 步骤**2** 单击"资源池"页签。
- 步骤3 在资源池列表指定资源池所在行的"操作"列,单击"修改"。

步骤**4** 在"编辑资源池"修改"已添加主机"。

- <span id="page-1248-0"></span>增加主机:在界面左边主机列表,选择指定的主机名称,单击 , 结选中 的主机加入资源池。
- **删除主机:在界面右边主机列表,选择指定的主机名称,单击 , ,将选中** 的主机移出资源池。资源池中的主机列表可以为空。

步骤**5** 单击"确定"保存。

**----**结束

# **9.10.9** 删除资源池

#### 操作场景

该任务指导用户通过MRS Manager,删除已有资源池。

# 前提条件

- 集群中任何一个队列不能使用待删除资源池为默认资源池,删除资源池前需要先 取消默认资源池,请参见<mark>配置队列</mark>。
- 集群中任何一个队列不能在待删除资源池中配置过资源分布策略,删除资源池前 需要先清除策略,请参见<mark>清除队列配置</mark>。

#### 操作步骤

- 步骤1 在MRS Manager,单击"租户管理"。
- 步骤**2** 单击"资源池"页签。
- 步骤**3** 在资源池列表指定资源池所在行的"操作"列,单击"删除"。 在弹出窗口中单击"确定"。

**----**结束

# **9.10.10** 配置队列

#### 操作场景

用户根据业务需求,可以在MRS Manager修改指定租户的队列配置。

#### 前提条件

已添加关联Yarn并分配了动态资源的租户。

## 操作步骤

- 步骤1 在MRS Manager,单击"租户管理"。
- 步骤**2** 单击"动态资源计划"页签。
- 步骤**3** 单击"队列配置"页签。

步骤**4** 在租户队列表格,指定租户队列的"操作"列,单击"修改"。

#### 说明

在"租户管理"页签左侧租户列表,单击目标的租户,切换到"资源"页签,单击编辑按钮也能 打开修改队列配置页面。

#### 表 **9-32** 队列配置参数

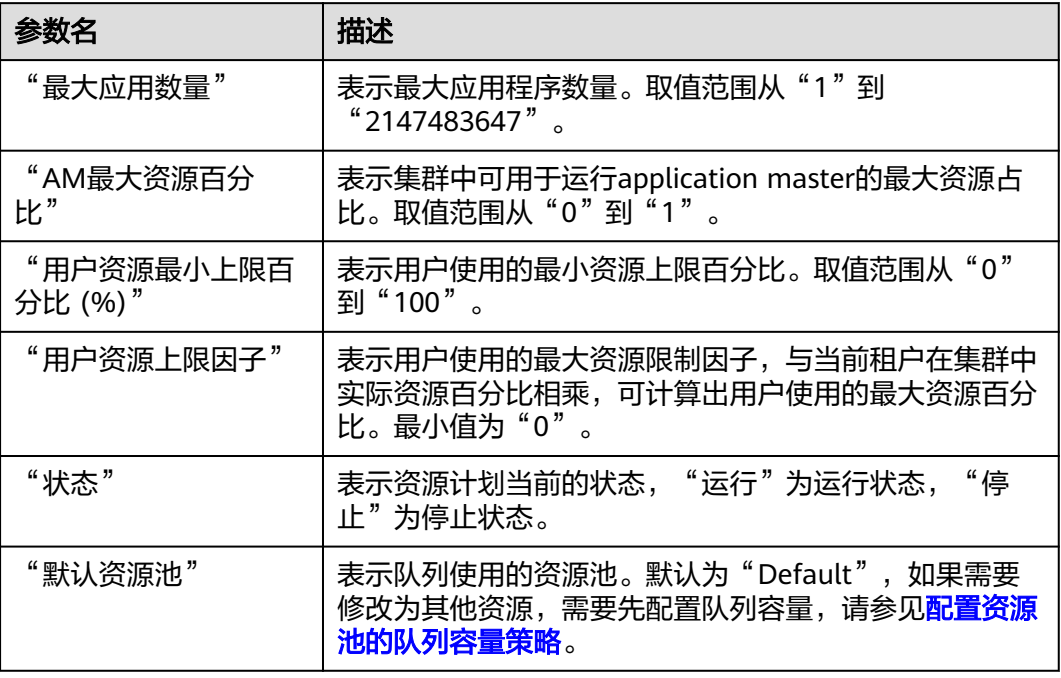

#### **----**结束

# **9.10.11** 配置资源池的队列容量策略

## 操作场景

添加资源池后,需要为YARN任务队列配置在此资源池中可使用资源的容量策略,队列 中的任务才可以正常在这个资源池中执行。每个队列只能配置一个资源池的队列容量 策略。用户可以在任何一个资源池中查看队列并配置队列容量策略。配置队列策略 后,YARN任务队列与资源池形成关联关系。

该任务指导用户通过MRS Manager配置队列策略。

#### 前提条件

- 已添加资源池。
- 任务队列与其他资源池无关联关系。默认情况下,所有队列与"Default"资源池 存在关联关系。

#### 操作步骤

步骤1 在MRS Manager,单击"租户管理"。

- <span id="page-1250-0"></span>步骤**2** 单击"动态资源计划"页签。
- 步骤**3** 在"资源池"选择指定的资源池。

"可用资源配额":表示每个资源池默认所有资源都可分配给队列。

- 步骤**4** 在"资源分配"列表指定队列的"操作"列,单击"修改"。
- 步骤**5** 在"修改资源分配"窗口设置任务队列在此资源池中的资源容量策略。
	- "资源容量 (%)": 表示当前租户计算资源使用的资源百分比。
	- "最大资源容量 (%)":表示当前租户计算资源使用的最大资源百分比。

步骤**6** 单击"确定"保存配置。

**----**结束

# **9.10.12** 清除队列配置

#### 操作场景

当队列不再需要某个资源池的资源,或资源池需要与队列取消关联关系时,用户可以 在MRS Manager清除队列配置。清除队列配置即取消队列在此资源池中的资源容量策 略。

### 前提条件

如果队列需要清除与某个资源池的绑定关系,该资源池不能作为队列的默认资源池, 需要先将队列的默认资源池更改为其他资源池,请参见[配置队列。](#page-1248-0)

#### 操作步骤

- 步骤1 在MRS Manager界面,单击"租户管理"。
- 步骤**2** 单击"动态资源计划"页签。
- 步骤**3** 在"资源池"选择指定的资源池。
- **步骤4** 在"资源分配"列表指定队列的"操作"列,单击"清除"。
	- 在"清除队列配置"中单击"确定",清除队列在当前资源池的配置。

#### 说明

如果用户未配置队列的资源容量策略,则清除功能默认不可用。

#### **----**结束

# **9.11** 备份与恢复

# **9.11.1** 备份与恢复简介

# 概述

MRS Manager提供对系统内的用户数据及系统数据的备份恢复能力,备份功能按组件 提供,支持备份管理系统Manager的数据(需要同时备份OMS和LdapServer)、Hive 用户数据、DBService中保存的组件元数据和HDFS元数据备份。

备份恢复任务的使用场景如下:

- 用于日常备份,确保系统及组件的数据安全。
- 当系统故障导致无法工作时,使用已备份的数据完成恢复操作。
- 当主集群完全故障,需要创建一个与主集群完全相同的镜像集群,可以使用已备 份的数据完成恢复操作。

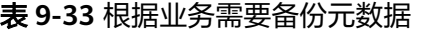

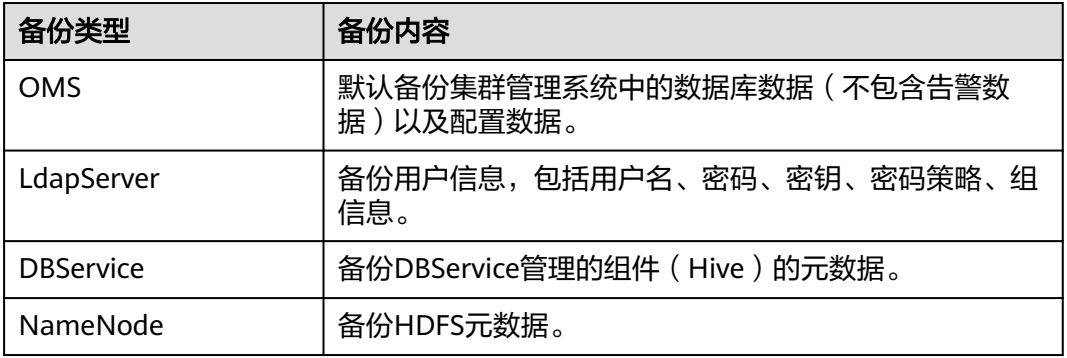

## 原理

## 任务

在进行备份恢复之前,需要先创建备份恢复任务,并指定任务的参数,例如任务名 称、备份数据源和备份文件保存的目录类型等等。通过执行备份恢复任务,用户可完 成数据的备份恢复需求。在使用Manager执行恢复HDFS、Hive和NameNode数据 时,无法访问集群。

每个备份任务可同时备份不同的数据源,每个数据源将生成独立的备份文件,每次备 份的所有备份文件组成一个备份文件集,可用于恢复任务。备份任务支持将备份文件 保存在Linux本地磁盘、本集群HDFS与备集群HDFS中。备份任务提供全量备份或增量 备份的策略,增量备份策略支持HDFS和Hive备份任务,OMS、LdapServer、 DBService和NameNode备份任务默认只应用全量备份策略。

#### 说明

任务运行规则:

- 某个任务已经处于执行状态,则当前任务无法重复执行,其他任务也无法启动。
- 周期任务自动执行时,距离该任务上次执行的时间间隔需要在120秒以上,否则任务推迟到 下个周期启动。手动启动任务无时间间隔限制。
- 周期任务自动执行时,当前时间不得晚于任务开始时间120秒以上,否则任务推迟到下个周 期启动。
- 周期任务锁定时无法自动执行,需要手动解锁。
- OMS、LdapServer、DBService和NameNode备份任务开始执行前,若主管理节点 "LocalBackup"分区可用空间小于20GB,则无法开始执行。
- 用户在规划备份恢复任务时,请严格根据业务逻辑、数据存储结构、数据库或表关联关系, 选择需要备份或者恢复的数据。系统默认创建了一个间隔为24小时的周期备份任务 "default",支持全量备份OMS、LdapServer、DBService和NameNode数据到Linux本地 磁盘。

# 规格

#### 表 **9-34** 备份恢复特性规格

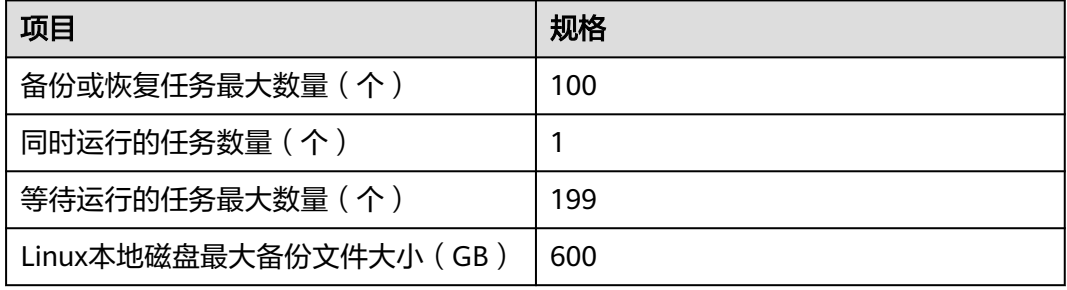

#### 表 **9-35** "default"任务规格

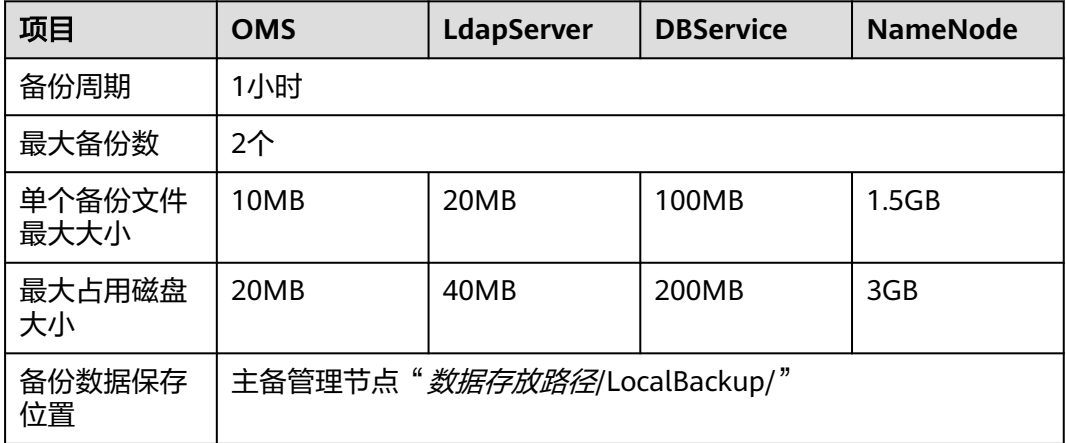

#### 说明

"default"任务保存的备份数据,请用户根据企业运维要求,定期转移并保存到集群外部。

# **9.11.2** 备份元数据

# 操作场景

为了确保元数据信息安全,或者用户需要对元数据功能进行重大操作(如扩容缩容、 安装补丁包、升级或迁移等)前后,需要对元数据进行备份,从而保证系统在出现异 常或未达到预期结果时可以及时进行数据恢复,将对业务的影响降到最低。元数据包 含OMS数据、LdapServer数据、DBService数据和NameNode数据。备份Manager数 据包含同时备份OMS数据和LdapServer数据。

默认情况下,元数据备份由"default"任务支持。该任务指导用户通过MRS Manager 创建备份任务并备份元数据。支持创建任务自动或手动备份数据。

## 前提条件

- 需要准备一个用于备份数据的备集群,且网络连通。每个集群的安全组,需分别 添加对端集群的安全组入方向规则,允许安全组中所有弹性云服务器全部协议全 部端口的访问请求。
- 根据业务需要,规划备份的类型、周期和策略等规格,并检查主备管理节点"数 据存放路径/LocalBackup/"是否有充足的空间。

# 操作步骤

- 步骤**1** 创建备份任务。
	- 1. 在MRS Manager,选择"系统设置 > 备份管理"。
	- 2. 单击"创建备份任务"。
- 步骤**2** 设置备份策略。
	- 1. 在"任务名称"填写备份任务的名称。
	- 2. 在"备份类型"选择备份任务的运行类型, "周期备份"表示按周期自动执行备 份,"手动备份"表示由手工执行备份。

创建周期备份任务,还需要填写以下参数:

- "开始时间": 表示任务第一次启动的时间。
- "周期":表示任务下次启动,与上一次运行的时间间隔,支持"按小时" 或"按天"。
- "备份策略": 表示任务每次启动时备份的数据量。支持"首次全量备份, 后续增量备份"、"每次都全量备份"和"每n次进行一次全量备份"。选择 "每n次进行一次全量备份"时,需要指定**n**的值。
- 步骤**3** 选择备份源。

在"备份配置",勾选元数据选项,例如"OMS"和"LdapServer"。

- 步骤**4** 设置备份参数。
	- 1. 在"OMS"和"LdapServer"的"路径类型",选择一个备份目录的类型。 备份目录支持以下类型:
		- "LocalDir":表示将备份文件保存在主管理节点的本地磁盘上,备管理节点 将自动同步备份文件。默认保存目录为"数据存放路径/LocalBackup/"。选 择此参数值,还需要配置"最大备份数",表示备份目录中可保留的备份文 件集数量。
- "LocalHDFS":表示将备份文件保存在当前集群的HDFS目录。选择此参数 值,还需要配置以下参数:
	- "目的端路径":填写备份文件在HDFS中保存的目录。不支持填写 HDFS中的隐藏目录,例如快照或回收站目录;也不支持默认的系统目 录。
	- "最大备份数": 填写备份目录中可保留的备份文件集数量。
	- "目标实例名称": 选择备份目录对应的NameService名称。默认值为 "hacluster"。
- 2. 单击"确定"保存。

步骤**5** 执行备份任务。

在备份任务列表中已创建任务的"操作"列,若"备份类型"选择"周期备份"请单 击"即时备份",若"备份类型"选择"手动备份"请单击"启动",开始执行备份 任务。

备份任务执行完成后,系统自动在备份目录中为每个备份任务创建子目录,目录名为 备份任务名 任务创建时间,用于保存数据源的备份文件。备份文件的名称为版本号 数据源\_任务执行时间.tar.gz。

**----**结束

# **9.11.3** 恢复元数据

#### 操作场景

在用户意外修改删除、数据需要找回,对元数据组件进行重大操作(如升级、重大数 据调整等)后系统数据出现异常或未达到预期结果,模块全部故障完全无法使用,或 者迁移数据到新集群的场景中,需要对元数据进行恢复操作。

该任务指导用户通过MRS Manager创建恢复元数据任务。只支持创建任务手动恢复数 据。

#### 须知

- 只支持进行数据备份时的系统版本与当前系统版本一致时的数据恢复。
- 当业务正常时需要恢复数据,建议手动备份最新管理数据后,再执行恢复数据操 作。否则会丢失从备份时刻到恢复时刻之间的元数据。
- 必须使用同一时间点的OMS和LdapServer备份数据进行恢复,否则可能造成业务和 操作失败。
- MRS集群默认使用DBService保存Hive的元数据。

#### 对系统的影响

- 数据恢复后,会丢失从备份时刻到恢复时刻之间的数据。
- 数据恢复后,依赖DBService的组件可能配置过期,需要重启配置过期的服务。

# 前提条件

- 检查OMS和LdapServer备份文件是否是同一时间点备份的数据。
- 检查OMS资源状态是否正常,检查LdapServer实例状态是否正常。如果不正常, 不能执行恢复操作。
- 检查集群主机和服务的状态是否正常。如果不正常,不能执行恢复操作。
- 检查恢复数据时集群主机拓扑结构与备份数据时是否相同。如果不相同,不能执 行恢复操作,必须重新备份。
- 检查恢复数据时集群中已添加的服务与备份数据时是否相同。如果不相同,不能 执行恢复操作,必须重新备份
- 检查DBService主备实例状态是否正常。如果不正常,不能执行恢复操作。
- 停止依赖MRS集群运行的上层业务应用。
- 在MRS Manager停止所有待恢复数据的NameNode角色实例,其他的HDFS角色 实例必须保持正常运行,恢复数据后重启NameNode。NameNode角色实例重启 前无法访问。
- 检查NameNode备份文件是否保存在主管理节点"数据存放路径/ LocalBackup/"。

# 操作步骤

步骤**1** 查看备份数据位置。

- 1. 在MRS Manager, 选择"系统设置 > 备份管理"。
- 2. 在任务列表指定任务的"操作"列,单击"更多 > 查询历史",打开备份任务执 行历史记录。 在弹出的窗口中, 在指定一次执行成功记录的"备份路径"列, 单 击"查看",打开此次任务执行的备份路径信息,查找以下信息:
	- "备份对象"表示备份的数据源。
	- "备份路径"表示备份文件保存的完整路径。
- 3. 选择正确的项目,在"备份路径"手工选中备份文件的完整路径并复制。
- 步骤**2** 创建恢复任务。
	- 1. 在MRS Manager,选择"系统设置 > 恢复管理"。
	- 2. 单击"创建恢复任务"。
	- 3. 在"任务名称"填写恢复任务的名称。
- 步骤**3** 选择恢复源。

在"恢复配置",勾选待恢复数据的元数据组件。

- 步骤**4** 设置恢复参数。
	- 1. 在"路径类型",选择一个备份目录的类型。
	- 2. 选择不同的备份目录时,对应设置如下:
		- "LocalDir": 表示备份文件保存在主管理节点的本地磁盘上。选择此参数 值,还需要配置"源端路径",表示备份文件保存位置的完整路径。例如, "数据存放路径/LocalBackup/备份任务名\_任务创建时间/数据源\_任务执行时 间/版本号\_数据源\_任务执行时间.tar.gz"。
		- "LocalHDFS":表示备份文件保存在当前集群的HDFS目录。选择此参数 值,还需要配置以下参数:
- <span id="page-1256-0"></span>■ "源端路径": 表示备份文件在HDFS中保存的完整路径。例如"备份路 径/备份任务名\_任务创建时间/版本号\_数据源\_任务执行时间.tar.gz"。
- "源实例名称": 选择恢复任务执行时备份目录对应的NameService名 称。默认值为"hacluster"。
- 3. 单击"确定"保存。

#### 步骤**5** 执行恢复任务。

在恢复任务列表已创建任务的"操作"列,单击"启动",开始执行恢复任务。

- 恢复成功后进度显示为绿色。
- 恢复成功后此恢复任务不支持再次执行。
- 如果恢复任务在第一次执行时由于某些原因未执行成功,在排除错误原因后单击 "启动",重试恢复任务。

步骤**6** 恢复了哪个元数据?

- 恢复了OMS和LdapServer元数据,执行<mark>步骤7</mark>。
- 恢复了DBService数据,任务结束。
- 恢复NameNode数据,在MRS Manager,选择"服务管理 > HDFS > 更多 > 重 启服务",任务结束。
- 步骤**7** 重启Manager使恢复数据生效。
	- 1. 在MRS Manager, 选择"LdapServer > 更多 > 重启服务", 单击"确定", 等 待LdapServer服务重启成功。
	- 2. 登录主管理节点,详情请参见<mark>如何确认主备管理节点</mark>。
	- 3. 执行以下命令,重新启动OMS。

**sh \${BIGDATA\_HOME}/om-0.0.1/sbin/restart-oms.sh**

提示以下信息表示命令执行成功:

start HA successfully.

- 4. 在MRS Manager,选择"KrbServer > 更多 > 同步配置",不勾选"重启配置过 期的服务或实例",单击"确定",等待KrbServer服务配置同步及重启成功。
- 5. 选择"服务管理 > 更多 > 同步配置", 不勾选"重启配置过期的服务或实例", 单击"确定",等待集群配置同步成功。
- 6. 选择"服务管理 > 更多 > 停止集群"。待停止集群的操作生效后, 选择"服务管 理 > 更多 > 启动集群", 等待集群启动成功。

**----**结束

# **9.11.4** 修改备份任务

# 操作场景

该任务指导用户通过MRS Manager修改已创建的备份任务的配置参数,以适应业务需 求的变化。不支持修改任何恢复任务配置参数,只能查看恢复任务的配置参数。

### 对系统的影响

修改备份任务后,新的参数在下一次执行任务时生效。

### 前提条件

- 已创建备份任务。
- 已根据业务实际需求,规划新的备份任务策略。

### 操作步骤

- 步骤**1** 在MRS Manager,选择"系统设置 > 备份管理"。
- **步骤2** 在任务列表指定任务的"操作"列,单击"修改",打开修改配置页面。
- 步骤**3** 在新页面中修改任务参数。
	- 手动备份支持修改的参数项如下:
		- 目的端路径
		- 最大备份数
	- 周期备份支持修改的参数项如下:
		- 开始时间
		- 周期
		- 目的端路径
		- 最大备份数

#### 说明

- 当备份任务的"路径类型"为"LocalHDFS"时,修改备份任务时参数"目的端路径" 有效。
- 修改某个备份任务参数"目的端路径"后,第一次执行此任务默认为全量备份。

#### 步骤**4** 单击"确定"保存。

**----**结束

# **9.11.5** 查看备份恢复任务

## 操作场景

该任务指导用户通过MRS Manager查看已创建的备份恢复任务,以及任务的运行情 况。

## 操作步骤

步骤1 在MRS Manager,单击"系统设置"。

- 步骤**2** 单击"备份管理"或"恢复管理"。
- 步骤**3** 在任务列表中,查看"当次任务进度"列获取上一次任务运行的结果。绿色表示运行 成功,红色表示运行失败。
- 步骤**4** 在任务列表指定任务的"操作"列,单击"更多 > 查询历史",打开备份恢复任务运 行记录。

在弹出的窗口中,在指定一次执行记录的"详情"列,单击"查看",打开此次任务 运行的日志信息。

**----**结束

# 相关任务

修改备份任务

参考[修改备份任务。](#page-1256-0)

- 查看恢复任务 在任务列表指定任务的"操作"列,单击"查询详情",查看恢复任务。恢复任 务的参数只能查看但不能修改。
- 运行备份恢复任务

在任务列表指定任务的"操作"列,单击"启动",启动处于准备或失败状态的 备份、恢复任务。已成功执行过的恢复任务不能重新运行。

- 停止备份任务 在任务列表指定任务的"操作"列,单击"更多 > 停止",停止处于运行状态的 备份恢复任务。
- 删除备份恢复任务 在任务列表指定任务的"操作"列,单击"更多 > 删除", 删除备份恢复任务。 删除任务后备份的数据默认会保留。
- 挂起备份任务

在任务列表指定任务的"操作"列,单击"更多 > 挂起",挂起备份任务。 仅支 持周期备份的任务,挂起后周期备份任务不再自动执行。挂起正在执行的备份任 务时,该任务会停止运行。需要取消任务的挂起状态时,单击"更多 > 重新执 行"。

# **9.12** 安全管理

# **9.12.1** 未开启 **Kerberos** 认证集群中的默认用户清单

# 用户分类

MRS集群提供以下2类用户,请用户定期修改密码,不建议使用默认密码。

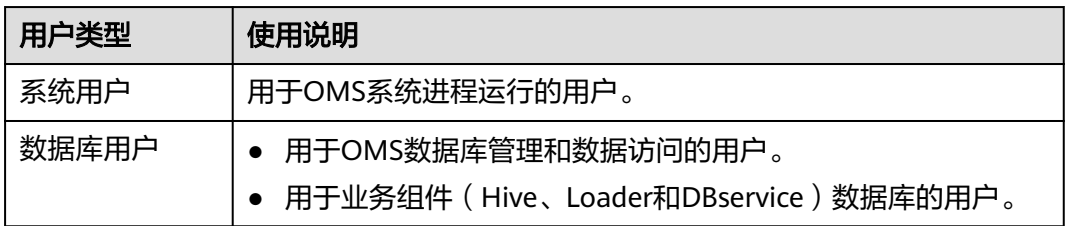

# 系统用户

#### 说明

- MRS集群需要使用操作系统中ldap用户,此账号不能删除,否则可能导致集群无法正常工 作。密码管理策略由操作用户维护。
- 首次修改"ommdba"和"omm"密码需执行重置密码操作。找回密码后建议定期修改。

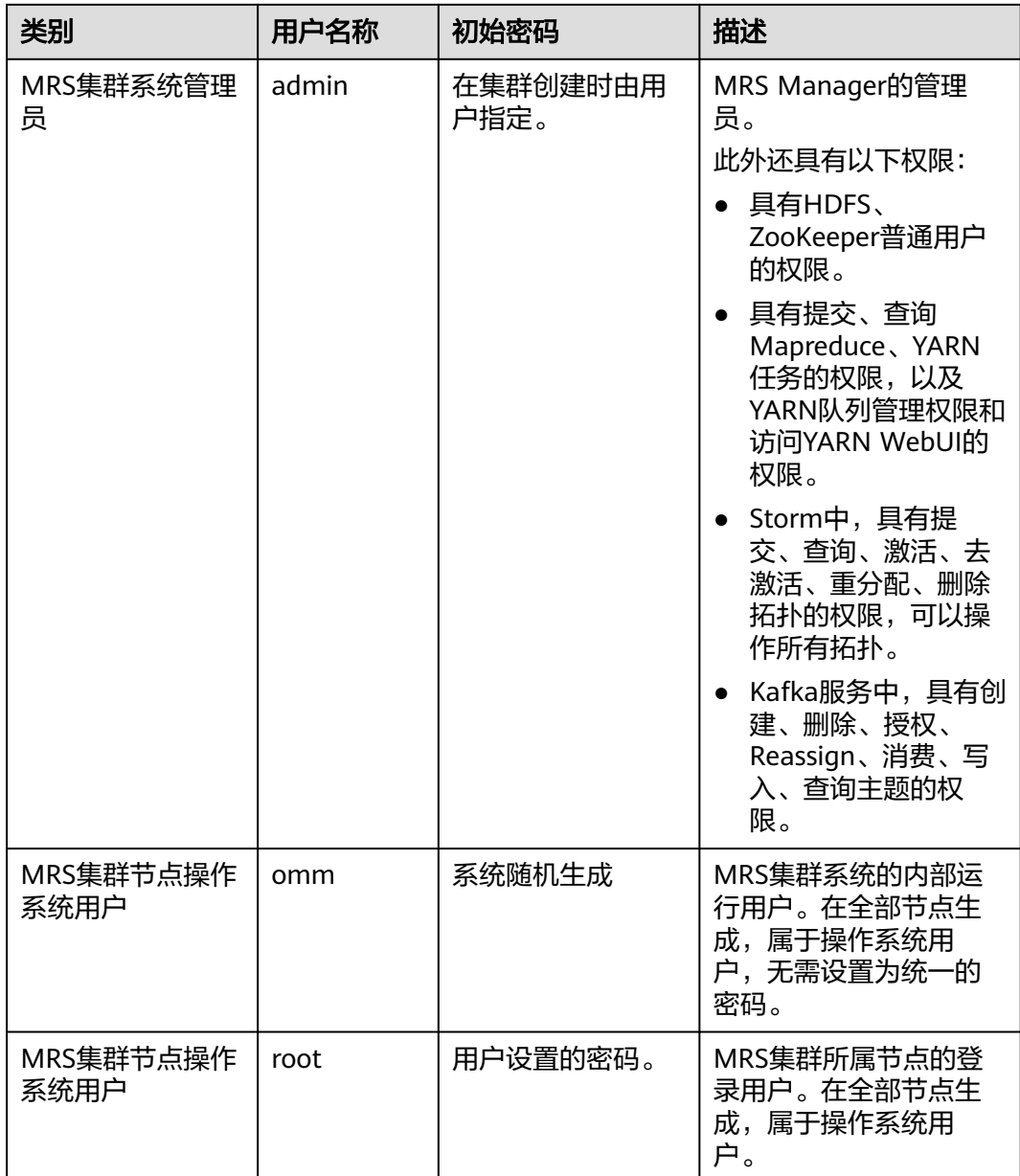

# 用户组信息

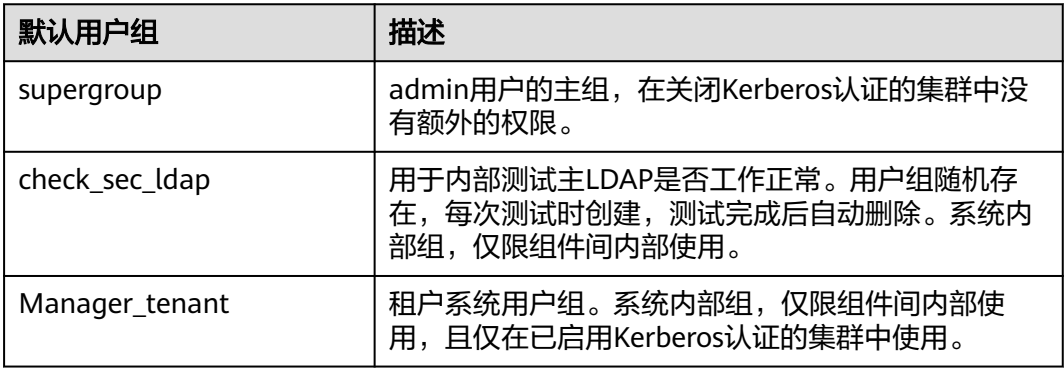
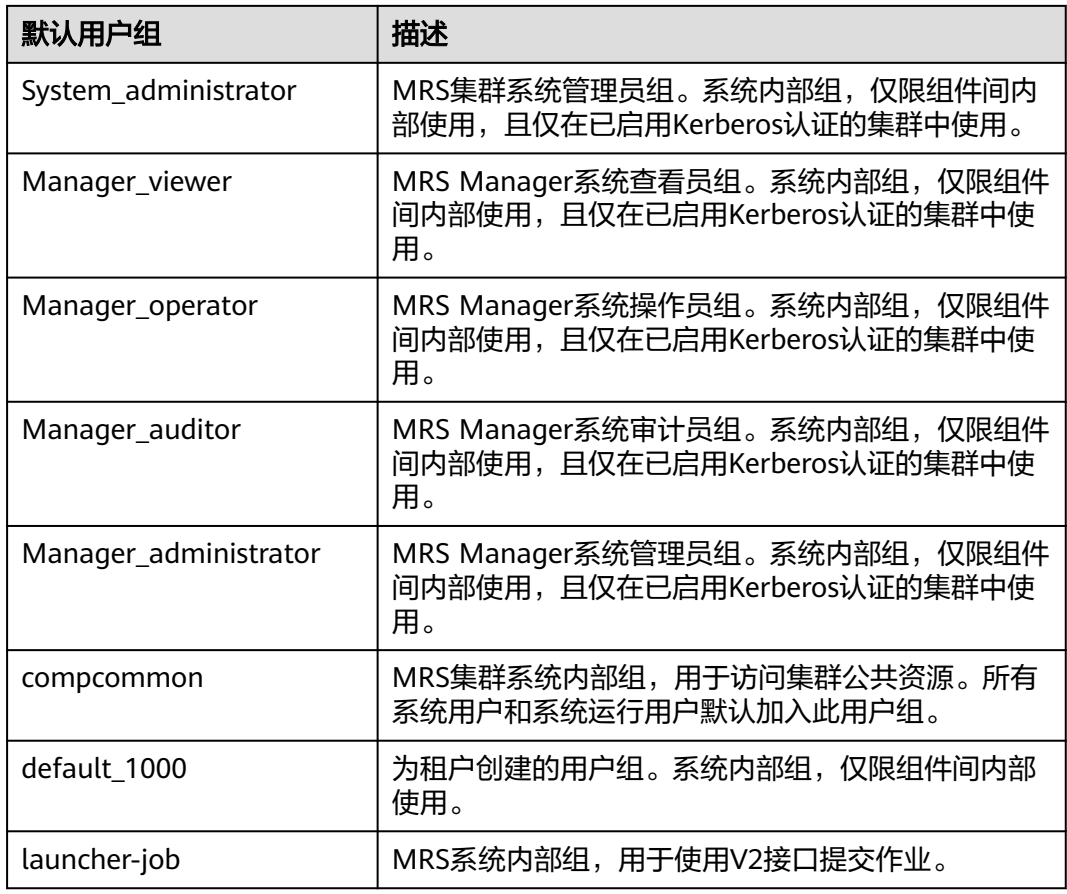

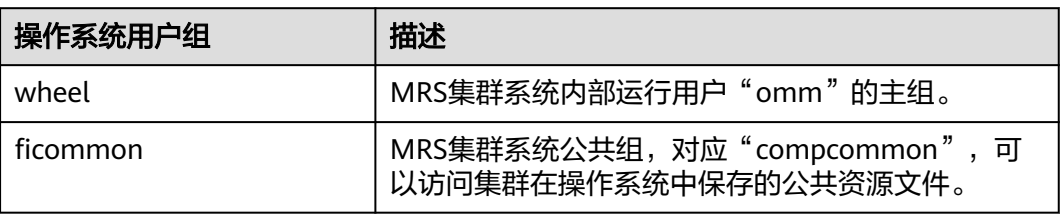

## 数据库用户

MRS集群系统数据库用户包含OMS数据库用户、DBService数据库用户。

## 说明

数据库用户不能删除,否则可能导致集群或组件服务无法正常工作。

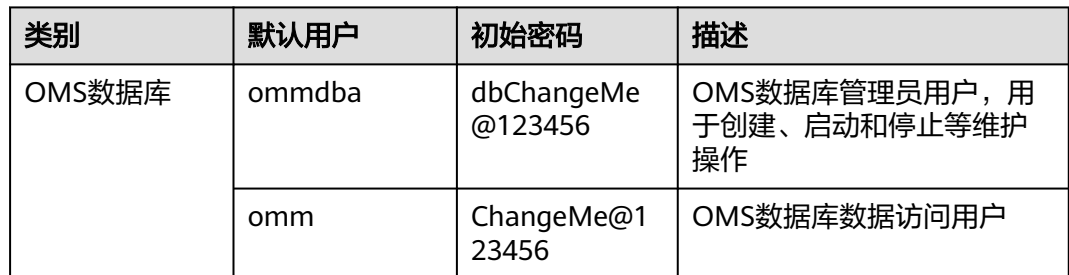

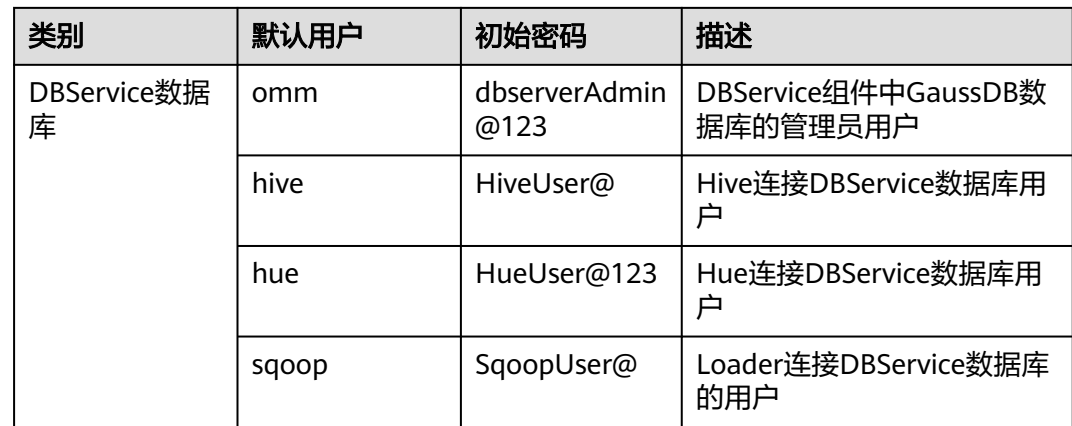

# **9.12.2** 开启 **Kerberos** 认证集群中的默认用户清单

## 用户分类

MRS集群提供以下3类用户,请用户定期修改密码,不建议使用默认密码。

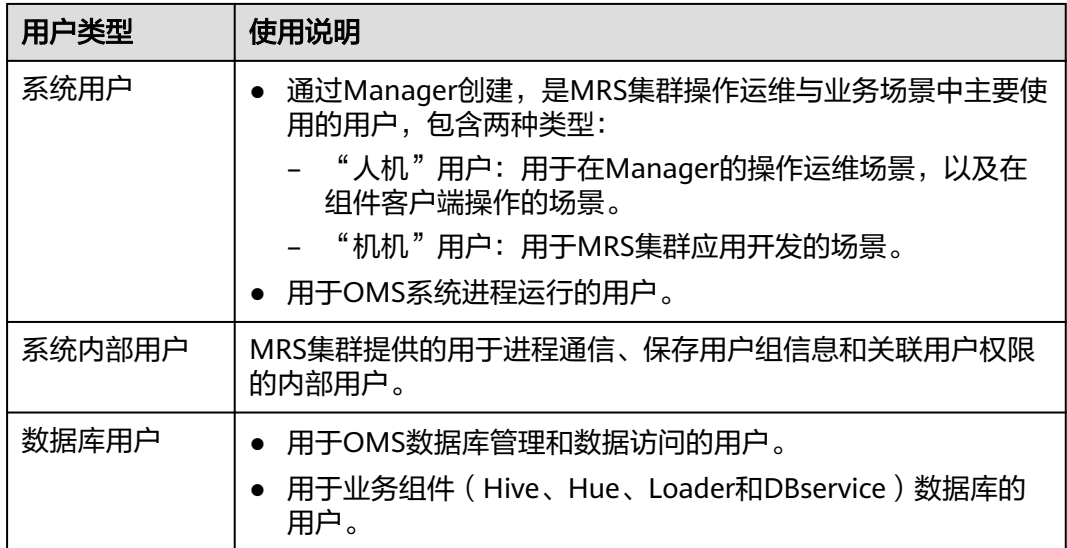

## 系统用户

## 说明

- MRS集群需要使用操作系统中ldap用户,此账号不能删除,否则可能导致集群无法正常工 作。密码管理策略由操作用户维护。
- 首次修改"ommdba"和"omm"用户需要执行重置密码操作。找回密码后建议定期修 改。

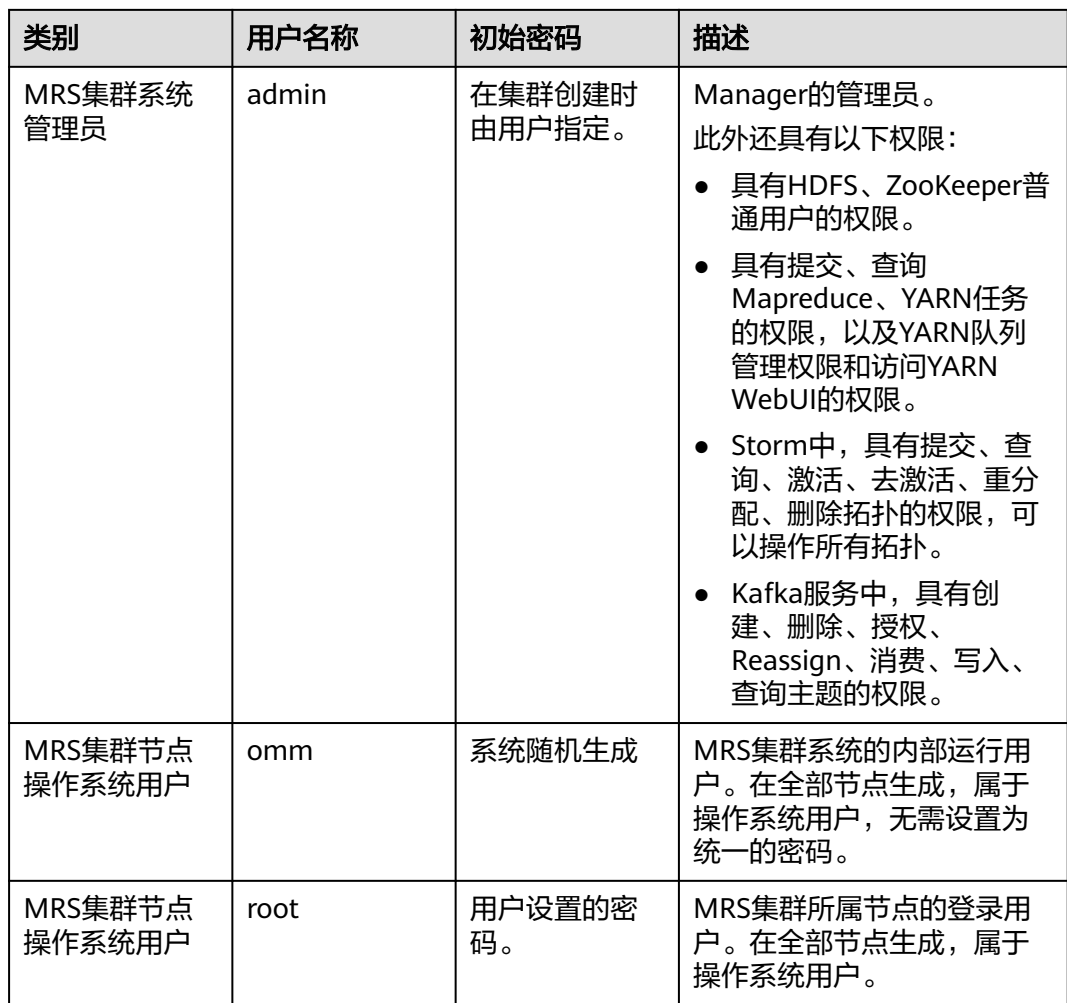

## 系统内部用户

说明

以下系统内部用户不能删除,否则可能导致集群或组件无法正常工作。

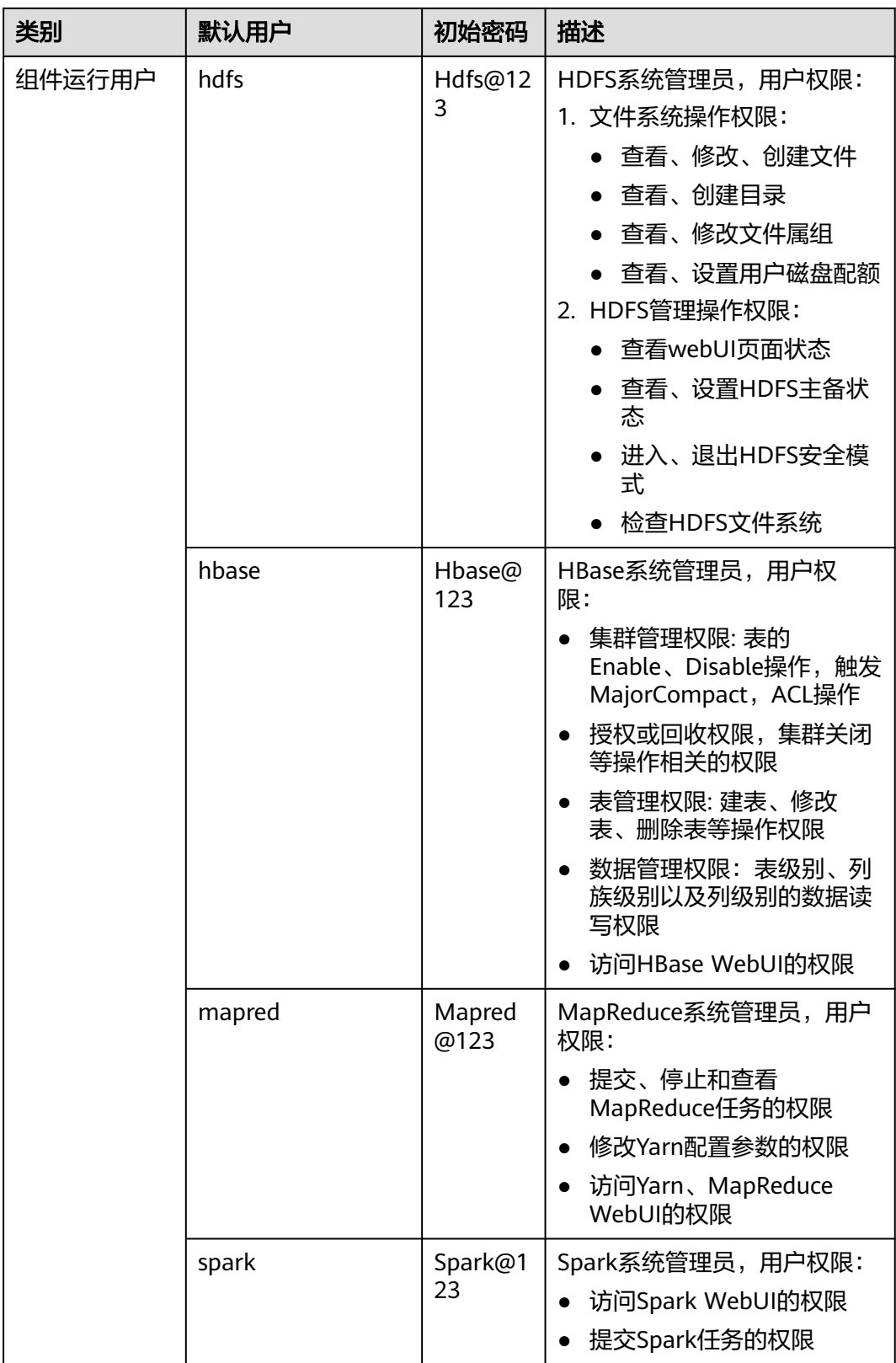

## 用户组信息

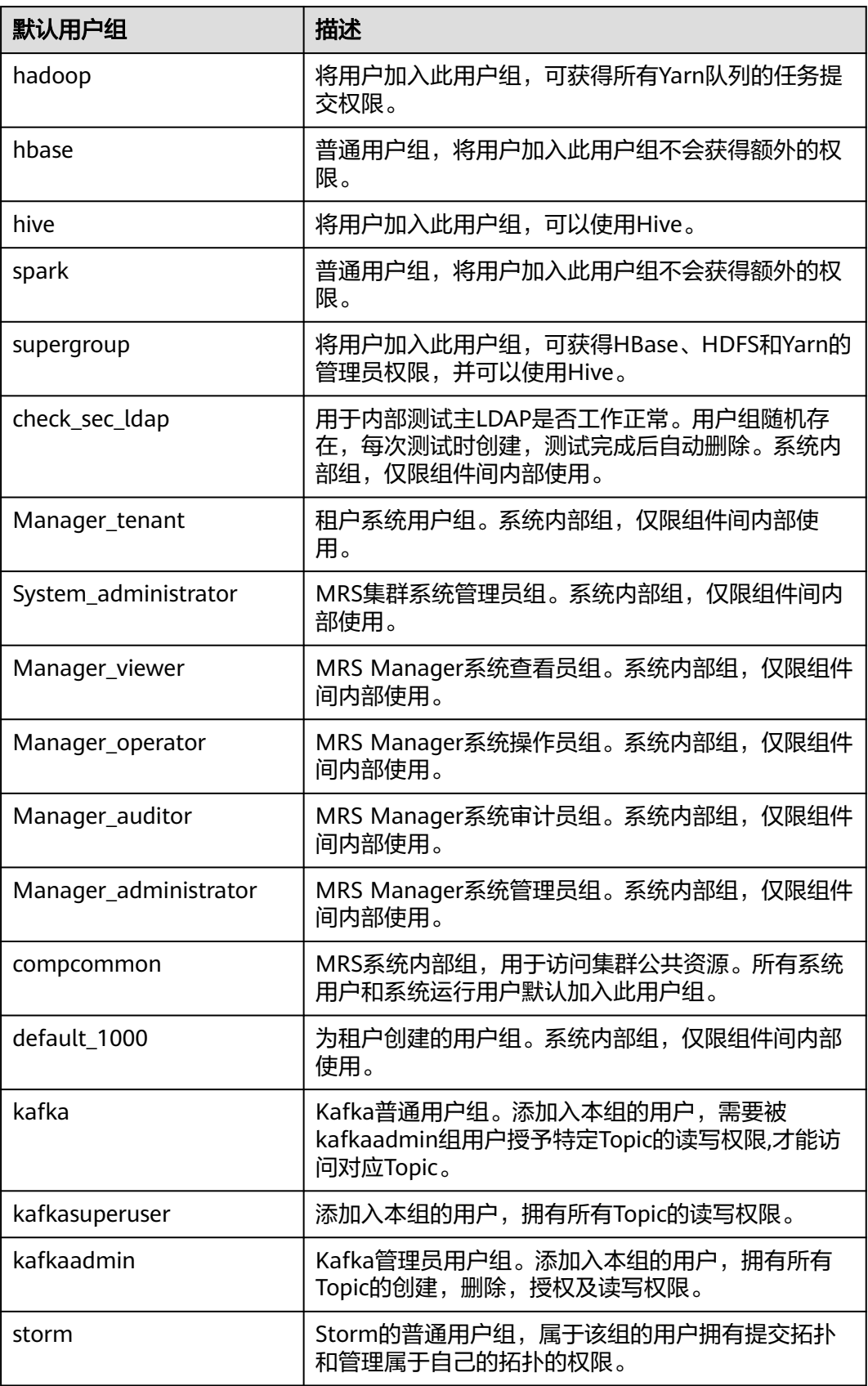

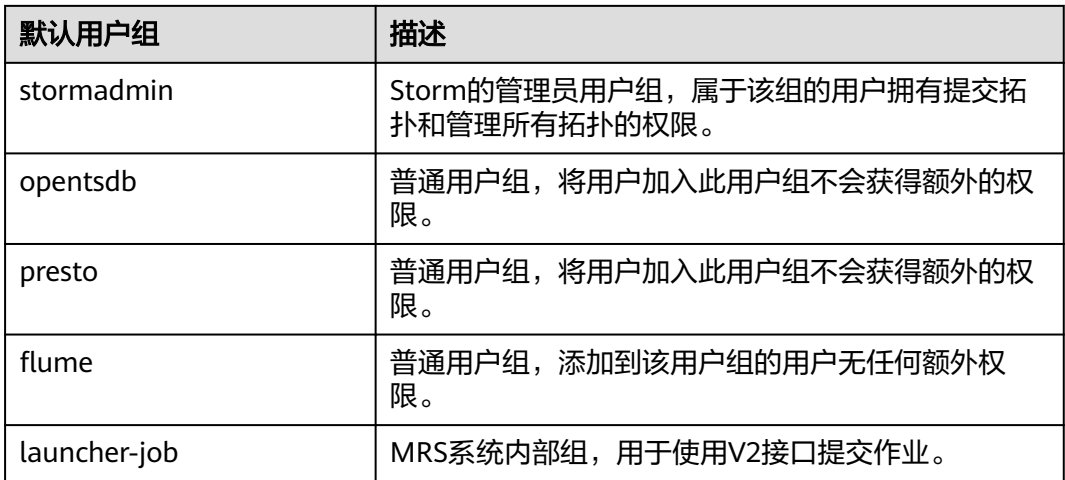

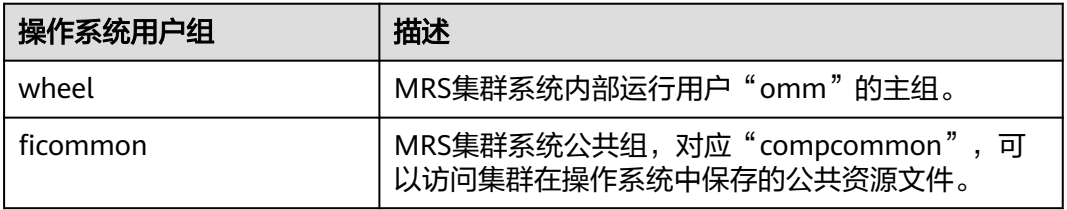

## 数据库用户

MRS集群系统数据库用户包含OMS数据库用户、DBService数据库用户。

## 说明

数据库用户不能删除,否则可能导致集群或组件服务无法正常工作。

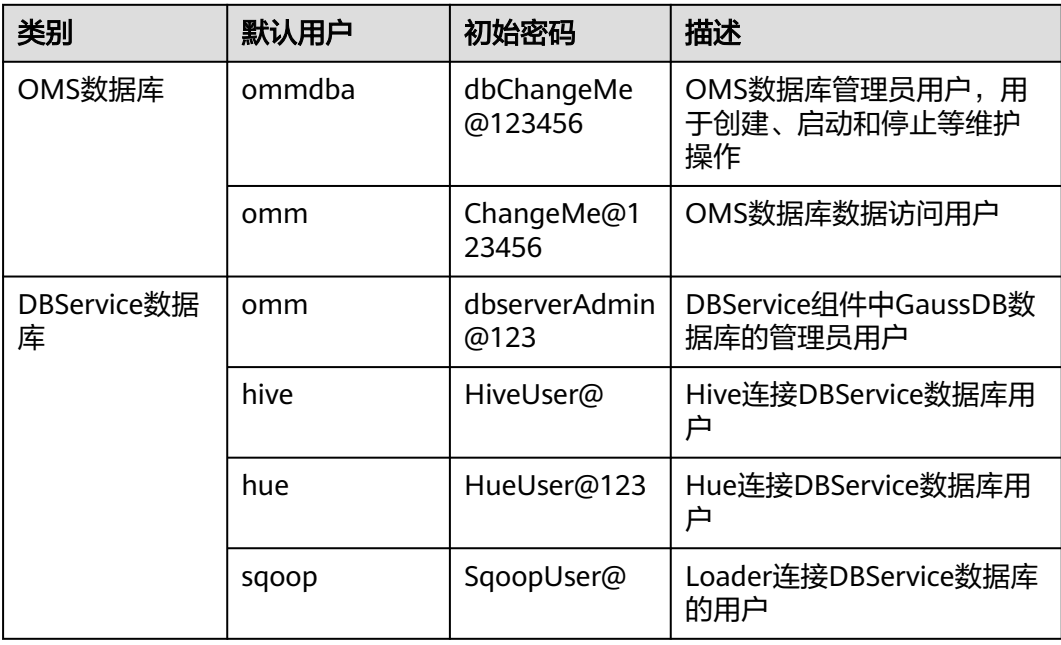

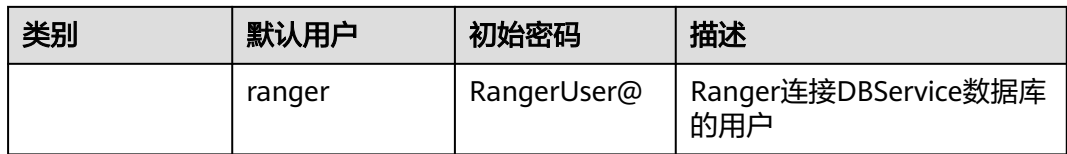

# **9.12.3** 修改操作系统用户密码

## 操作场景

该任务指导用户定期修改MRS集群节点操作系统用户"omm"、"ommdba"、 "root"的登录密码,以提升系统运维安全性。

各节点"omm"、"ommdba"、"root"无需设置为统一的密码。

## 操作步骤

- 步骤**1** 登录Master1节点,然后登录要修改操作系统用户密码的其他节点。
- 步骤**2** 执行以下命令切换到用户。

**sudo su - root**

步骤**3** 执行如下命令,修改omm/ommdba/root用户密码。

**passwd omm**

**passwd ommdba**

#### **passwd root**

例如omm: passwd, 系统显示:

Changing password for user omm. New password:

输入用户的新密码。操作系统的密码修改策略由用户实际使用的操作系统类型决定。

Retype new password: passwd: all authentication tokens updated successfully.

### 说明

MRS集群默认密码复杂度要求:

- 密码字符长度至少8位。
- 至少需要包含大写字母、小写字母、数字、空格、特殊字符'~!@#\$%^&\*()- =+\| [{}];:'",<.>/?中的3种类型字符。
- 重置的密码不能是最近5次使用过的密码。

**----**结束

# **9.12.4** 修改 **admin** 密码

该任务指导用户定期修改集群用户"admin"的密码,以提升系统运维安全性。

修改该密码会导致已经下载的用户凭证不可用,请修改该密码后重新下载认证凭据并 替换旧凭据。

## 在集群节点修改 **admin** 密码

- 步骤**1** 更新主管理节点客户端,具体请参看[更新客户端\(](#page-448-0)**3.x**之前版本)。
- 步骤**2** 登录主管理节点。
- 步骤**3** (可选)若想要使用omm用户修改密码,请执行以下命令切换用户。

**sudo su - omm**

步骤**4** 执行以下命令切换到客户端目录,例如"/opt/client"。

#### **cd /opt/client**

步骤**5** 执行以下命令配置环境变量。

### **source bigdata\_env**

步骤**6** 执行以下命令,修改"admin"密码。此操作在整个集群中生效。

## **kpasswd admin**

先输入旧密码,再输入两次新密码。

集群中,默认的密码复杂度要求:

- 密码字符长度至少8位。
- 至少需要包含大写字母、小写字母、数字、空格、特殊字符'~!@#\$%^&\*()-\_=+\| [{}];:'",<.>/?中的3种类型字符。
- 不能与用户名或倒序的用户名相同。

**----**结束

## 在 **MRS Manager** 页面修改 **admin** 密码

开启Kerberos认证的集群和开启弹性公网IP功能未开启Kerberos认证的集群支持通过 MRS Manager界面修改admin密码。

- 步骤**1** 用admin账户登录MRS Manager页面。
- 步骤**2** 单击页面右上角用户名,选择"修改密码"。
- 步骤**3** 在修改密码页面,输入"旧密码"、"新密码"、"确认新密码"。

### 图 **9-12** 修改 admin 密码

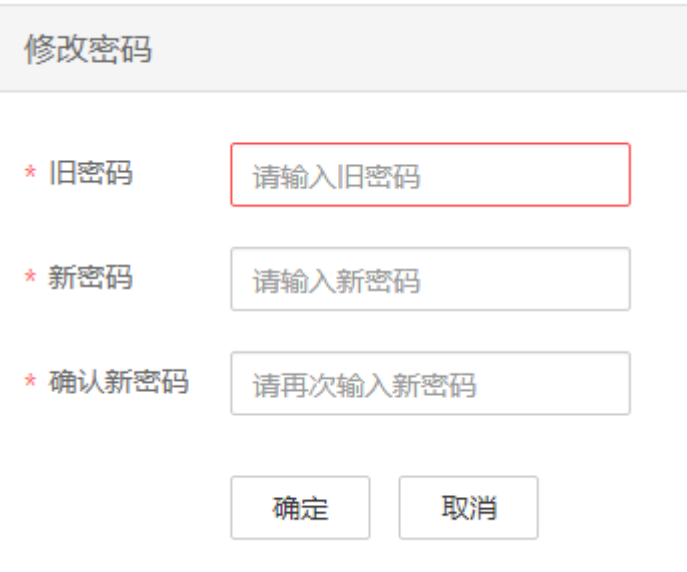

#### 说明

默认的密码复杂度要求:

- 密码字符长度为8~32位。
- 至少需要包含大写字母、小写字母、数字、空格、特殊字符'~!@#\$%^&\*()-\_=+\| [{}];:'",<.>/?中的3种类型字符。
- 不能与用户名或倒序的用户名相同。
- 步骤**4** 单击"确定"完成密码修改,使用新密码重新登录MRS Manager页面。

## **----**结束

### 重置 **admin** 密码

- 步骤**1** 登录Master1节点。
- 步骤**2** (可选)若想要使用omm用户修改密码,请执行以下命令切换用户。

**sudo su - omm**

步骤**3** 执行以下命令,切换到客户端目录,例如"/opt/client"。

**cd /opt/client**

步骤**4** 执行以下命令,配置环境变量。

#### **source bigdata\_env**

步骤**5** 执行以下命令,使用kadmin/admin登录控制台。

**kadmin -p kadmin/admin**

#### 说明

kadmin/admin的默认密码为"KAdmin@123",首次登录后会提示该密码过期,请按照提示修 改密码。如果密码丢失将不可找回,请妥善保管。

步骤**6** 执行以下命令,重置组件运行用户密码。此操作对所有服务器生效。

**cpw** 组件运行用户名

例如重置admin密码:**cpw admin**

集群中,默认的密码复杂度要求:

- 密码字符长度为8~32位。
- 至少需要包含大写字母、小写字母、数字、空格、特殊字符'~!@#\$%^&\*()- =+\| [{}];:'",<.>/?中的3种类型字符。
- 不能与用户名或倒序的用户名相同。

#### **----**结束

## **9.12.5** 修改 **Kerberos** 管理员密码

## 操作场景

该任务指导用户定期修改MRS集群Kerberos管理员"kadmin"的密码,以提升系统运 维安全性。

修改该密码会导致已经下载的用户凭证不可用,请修改该密码后重新下载认证凭据并 替换旧凭据。

## 前提条件

已在Master1节点准备客户端。

## 操作步骤

- 步骤**1** 登录Master1节点。
- 步骤**2** (可选)若想要使用omm用户修改密码,请执行以下命令切换用户。

**sudo su - omm**

步骤**3** 执行以下命令,切换到客户端目录,例如"/opt/client"。

**cd /opt/client**

步骤**4** 执行以下命令,配置环境变量。

### **source bigdata\_env**

步骤**5** 执行以下命令,修改**kadmin/admin**密码。此操作对所有服务器生效。如果密码丢失 将不可找回,请妥善保管。

#### **kpasswd kadmin/admin**

集群中,默认的密码复杂度要求:

- 密码字符长度至少8位。
- 至少需要包含大写字母、小写字母、数字、空格、特殊字符'~!@#\$%^&\*()- =+\| [{}];:'",<.>/?中的3种类型字符。
- 不能与用户名或倒序的用户名相同。

**----**结束

## **9.12.6** 修改 **LDAP** 管理员和 **LDAP** 用户密码

## 操作场景

该任务指导用户定期修改MRS集群的LDAP管理员用户

"rootdn:cn=root,dc=hadoop,dc=com"和LDAP用户

"pg\_search\_dn:cn=pg\_search\_dn,ou=Users,dc=hadoop,dc=com"的密码,以提升系 统运维安全性。

## 对系统的影响

修改密码需要重启全部服务,服务在重启时无法访问。

## 操作步骤

- **步骤1** 在MRS Manager, 选择"服务管理 > LdapServer > 更多"。
- 步骤**2** 单击"修改密码"。
- 步骤**3** 在"修改密码"对话框的"用户信息"选择要修改的用户。
- 步骤4 在"修改密码"对话框的"旧密码"输入旧密码,"新密码"和"确认密码"输入新 密码。

默认密码复杂度要求:

- 密码字符长度为16~32位。
- 至少需要包含大写字母、小写字母、数字、特殊字符`~!@#\$%^&\*()-\_=+\| [{}];:",<.>/?中的3种类型字符。
- 不能与用户名或倒序用户名相同。
- 不可与当前密码相同。

#### 说明

LDAP管理员用户"rootdn:cn=root,dc=hadoop,dc=com"的默认密码为

- "LdapChangeMe@123",LDAP用户
	- "pg\_search\_dn:cn=pg\_search\_dn,ou=Users,dc=hadoop,dc=com"的默认密码为
- "pg\_search\_dn@123",请定期修改密码并妥善保存。
- 步骤**5** 勾选"我已阅读此信息并了解其影响。",单击"确定"确认修改并重启服务。

#### **----**结束

## **9.12.7** 修改组件运行用户密码

## 操作场景

该任务指导用户定期修改MRS集群组件运行用户的密码,以提升系统运维安全性。

如果初始密码由系统随机生成,需要直接重置密码。

修改该密码会导致已经下载的用户凭证不可用,请修改该密码后重新下载认证凭据并 替换旧凭据。

## 前提条件

已在Master1节点准备客户端。

## 操作步骤

- 步骤**1** 登录Master1节点。
- 步骤**2** (可选)若想要使用omm用户修改密码,请执行以下命令切换用户。

**sudo su - omm**

步骤**3** 执行以下命令,切换到客户端目录,例如"/opt/client"。

**cd /opt/client**

步骤**4** 执行以下命令,配置环境变量。

**source bigdata\_env**

步骤**5** 执行以下命令,使用kadmin/admin登录控制台。

### **kadmin -p kadmin/admin**

#### 说明

kadmin/admin的默认密码为"KAdmin@123",首次登录后会提示该密码过期,请按照提示修 改密码。如果密码丢失将不可找回,请妥善保管。

步骤**6** 执行以下命令,重置组件运行用户密码。此操作对所有服务器生效。

**cpw** 组件运行用户名

例如重置admin密码:**cpw admin**

集群中,默认的密码复杂度要求:

- 密码字符长度为8~32位。
- 至少需要包含大写字母、小写字母、数字、空格、特殊字符'~!@#\$%^&\*()-\_=+\| [{}];:'",<.>/?中的3种类型字符。
- 不能与用户名或倒序的用户名相同。

**----**结束

## **9.12.8** 修改 **OMS** 数据库管理员密码

### 操作场景

该任务指导用户定期修改OMS数据库管理员的密码,以提升系统运维安全性。

## 操作步骤

步骤**1** 登录主管理节点。

#### 说明

ommdba用户密码不支持在备管理节点修改,否则集群无法正常工作。只需在主管理节点执行 修改操作,无需在备管理节点操作。

步骤**2** 执行以下命令,切换用户。

**sudo su - omm**

步骤**3** 执行以下命令,切换目录。

**cd \$OMS\_RUN\_PATH/tools**

步骤**4** 执行以下命令,修改ommdba用户密码。

**mod\_db\_passwd ommdba**

步骤**5** 输入**ommdba**的原密码后,再输入两次新密码。

密码复杂度要求:

- 密码字符长度为16~32位。
- 至少需要包含大写字母、小写字母、数字、特殊字符~`!@#\$%^&\*()-+\_=\| [{}];:",<.>/?中的3种类型字符。
- 不能与用户名或倒序用户名相同。
- 不可与前20个历史密码相同。

显示如下结果,说明修改成功:

Congratulations, update [ommdba] password successfully.

**----**结束

## **9.12.9** 修改 **OMS** 数据库数据访问用户密码

### 操作场景

该任务指导用户定期修改OMS数据库访问用户的密码,以提升系统运维安全性。

### 对系统的影响

修改密码需要重启OMS服务,服务在重启时无法访问。

## 操作步骤

- **步骤1** 在MRS Manager单击"系统设置"。
- 步骤**2** 在"权限配置"区域下,单击"OMS数据库密码修改"。
- 步骤**3** 在omm用户所在行,单击"操作"列下的"修改密码",修改OMS数据库密码。 密码复杂度要求:
	- 密码字符长度为8~32位。
	- 至少需要包含大写字母、小写字母、数字、特殊字符~`!@#\$%^&\*()-+\_=\| [{}];:",<.>/?中的3种类型字符。
	- 不能与用户名或倒序的用户名相同。
	- 不可与前20个历史密码相同。

步骤4 单击"确定", 等待界面提示"操作成功"后单击"完成"。

步骤**5** 在omm用户所在行,单击"操作"列下的"重启OMS服务",重启OMS数据库。

说明

- 如果修改了密码但未重启OMS数据库,则omm用户的状态变为"Waiting to restart"且无法再 修改密码,直到重启OMS数据库
- 步骤6 在弹出的对话框中,勾选"我已阅读此信息并了解其影响。",单击"确定",重新 启动OMS服务。

**----**结束

## **9.12.10** 修改组件数据库用户密码

#### 操作场景

该任务指导用户定期修改组件数据库用户的密码,以提升系统运维安全性。

## 对系统的影响

修改密码需要重启服务,服务在重启时无法访问。

### 操作步骤

- 步骤**1** 在MRS Manager单击"服务管理",单击待修改数据库用户服务的名称。
- 步骤**2** 确定修改哪个组件数据库用户密码。
	- 修改DBService数据库用户密码,直接执行步骤**3**。
	- 修改Hive或者Hue或者Loader数据库用户密码,需要先停止服务再执行步骤**3**。 单击"停止服务"。
- 步骤**3** 选择"更多 > 修改密码"。
- 步骤**4** 根据界面信息,输入新旧密码。

密码复杂度要求:

- DBService数据库用户密码字符长度为16~32位。Hive或Hue或Loader数据库用户 密码字符长度为8~32位。
- 至少需要包含大写字母、小写字母、数字、特殊字符~`!@#\$%^&\*()-+\_=\| [{}];:",<.>/?中的3种类型字符。
- 不能与用户名或倒序用户名相同。
- 不可与前20个历史密码相同。
- **步骤5** 单击"确定",系统自动重新启动对应的服务。界面提示"操作成功",单击"完 成"。

#### **----**结束

## **9.12.11** 更换 **HA** 证书

## 操作场景

HA证书用于主备进程与高可用进程的通信过程中加密数据,实现安全通信。该任务指 导用户为MRS Manager完成主备管理节点的HA证书替换工作,以确保产品安全使 用。

证书文件和密钥文件可由用户生成。

## 对系统的影响

更换过程中MRS Manager需要重启,此时系统无法访问且无法提供服务。

## 前提条件

- 获取需要更换的HA根证书文件"root-ca.crt"和密钥文件"root-ca.pem"。
- 准备一个访问密钥文件的密码password,例如"Userpwd@123"用于访问密钥 文件。

密码复杂度要求如下,如果密码复杂度不满足如下要求,可能存在安全风险:

- 密码字符长度至少为8个字符
- 至少需要包含大写字母、小写字母、数字、特殊字符~`!?,.:;-\_'(){}[]/<>@#\$ %^&\*+|\=中的4种类型字符

## 操作步骤

- 步骤**1** 登录主管理节点。
- 步骤**2** 执行以下命令切换用户:

**sudo su - root**

**su - omm**

步骤**3** 执行以下命令在主管理节点"\${OMS\_RUN\_PATH}/workspace0/ha/local/cert"目录 生成"root-ca.crt"和"root-ca.pem":

**sh \${OMS\_RUN\_PATH}/workspace/ha/module/hacom/script/gen-cert.sh - root-ca --country=**country **--state=**state **--city=**city **--company=**company **- organize=**organize **--common-name=**commonname **--email=**管理员邮箱 **- password=**password

命令中如果携带认证密码信息可能存在安全风险,在执行命令前建议关闭系统的 history命令记录功能,避免信息泄露。

例如,执行以下命令:**sh \${OMS\_RUN\_PATH}/workspace/ha/module/hacom/ script/gen-cert.sh --root-ca --country=CN --state=gd --city=sz --company=hw --organize=IT --common-name=HADOOP.COM --email=abc@hw.com - password=**xxx

提示以下信息表示命令执行成功:

Generate root-ca pair success.

步骤**4** 在主管理节点以"omm"用户执行以下命令,复制"root-ca.crt"和"root-ca.pem" 到"\${BIGDATA\_HOME}/om-0.0.1/security/certHA"目录。

#### **cp -arp \${OMS\_RUN\_PATH}/workspace0/ha/local/cert/root-ca.\* \$ {BIGDATA\_HOME}/om-0.0.1/security/certHA**

- 步骤**5** 使用"omm"用户将主管理节点生成的"root-ca.crt"和"root-ca.pem"复制到备管 理节点"\${BIGDATA\_HOME}/om-0.0.1/security/certHA"目录。
- 步骤**6** 执行以下命令,生成HA用户证书并自动替换。

#### **sh \${BIGDATA\_HOME}/om-0.0.1/sbin/replacehaSSLCert.sh**

根据提示信息输入password,并按回车键确认。

Please input ha ssl cert password:

界面提示以下信息表示HA用户证书替换成功:

[INFO] Succeed to replace ha ssl cert.

步骤**7** 执行以下命令,重启OMS。

#### **sh \${BIGDATA\_HOME}/om-0.0.1/sbin/restart-oms.sh**

界面提示以下信息:

start HA successfully.

步骤**8** 登录备管理节点并切换到**omm**用户,重复步骤**6**~步骤**7**。

执行**sh \${BIGDATA\_HOME}/om-0.0.1/sbin/status-oms.sh**,查看管理节点的 "HAAllResOK"是否为"Normal",并可以重新访问MRS Manager表示操作成功。

#### **----**结束

## **9.12.12** 更新集群密钥

### 操作场景

在创建集群时,系统将自动生成加密密钥key值以对集群的部分安全信息(例如所有数 据库用户密码、密钥文件访问密码等)进行加密存储。在集群安装成功后,建议用户 定期通过以下操作手动更改密钥值。

## 对系统的影响

- 更新集群密钥后,集群中新增加一个随机生成的新密钥,用于加密解密新保存的 数据。旧的密钥不会删除,用于解密旧的加密数据。在修改安全信息后,例如修 改数据库用户密码,新密码将使用新的密钥加密。
- 更新集群密钥需要停止集群,集群停止时无法访问。

### 前提条件

停止依赖集群运行的上层业务应用。

### 操作步骤

步骤**1** 在MRS Manager,选择"服务管理 > 更多 > 停止集群"。

在弹出窗口勾选"我已阅读此信息并了解影响。",单击"确定",界面提示"操作 成功。",单击"完成",集群成功停止。

- 步骤**2** 登录主管理节点。
- 步骤**3** 执行以下命令切换用户:

**sudo su - omm**

步骤**4** 执行以下命令,防止超时退出。

**TMOUT=0**

步骤**5** 执行以下命令,切换目录。

**cd \${BIGDATA\_HOME}/om-0.0.1/tools**

步骤**6** 执行以下命令,更新集群密钥。

**sh updateRootKey.sh**

根据界面提示,输入**y**:

The root key update is a critical operation. Do you want to continue?( $y/n$ ):

界面提示以下信息表示更新密钥成功:

Step 4-1: The key save path is obtained successfully.

Step 4-4: The root key is sent successfully.

步骤**7** 在MRS Manager界面,选择"服务管理 > 更多 > 启动集群"。

在弹出的提示框中单击"是",开始启动集群。界面提示"操作成功。",单击"完 成",集群成功启动。

**----**结束

...

...

# **9.13** 权限管理

## **9.13.1** 创建角色

## 操作场景

该任务指导管理员用户在MRS Manager创建角色,并对Manager和组件进行授权管 理。

MRS Manager支持的角色数为1000。

## 前提条件

管理员用户已明确业务需求。

#### 操作步骤

步骤1 在MRS Manager, 选择"系统设置 > 角色管理"。

步骤2 单击"添加角色",然后在"角色名称"和"描述"输入角色名字与描述。

"角色名称"为必选参数,字符长度为3到30,可以包含数字、字母和下划线。"描 述"为可选参数。

### 步骤**3** 设置角色"权限"。

- 1. 单击"服务名称", 并选择一个"视图名称"。
- 2. 勾选一个或多个权限。

说明

- "权限"为可选参数。
- 在选择"视图"设置组件的权限时,可通过右上角的"搜索"框输入资源名称,然后单击 显示搜索结果。
- 搜索范围仅包含当前权限目录,无法搜索子目录。搜索关键字支持模糊搜索,不区分大小 写。支持搜索下一页的结果。

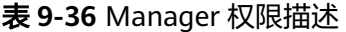

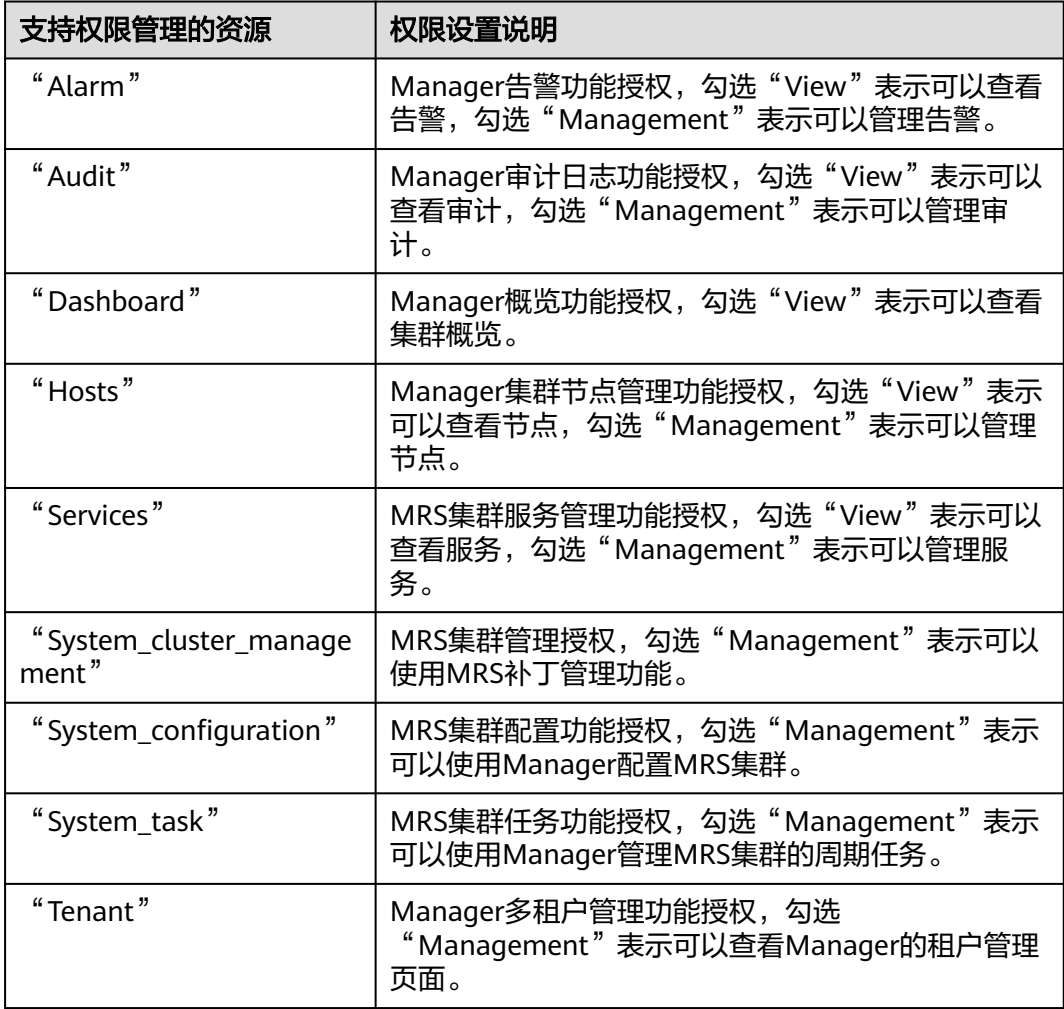

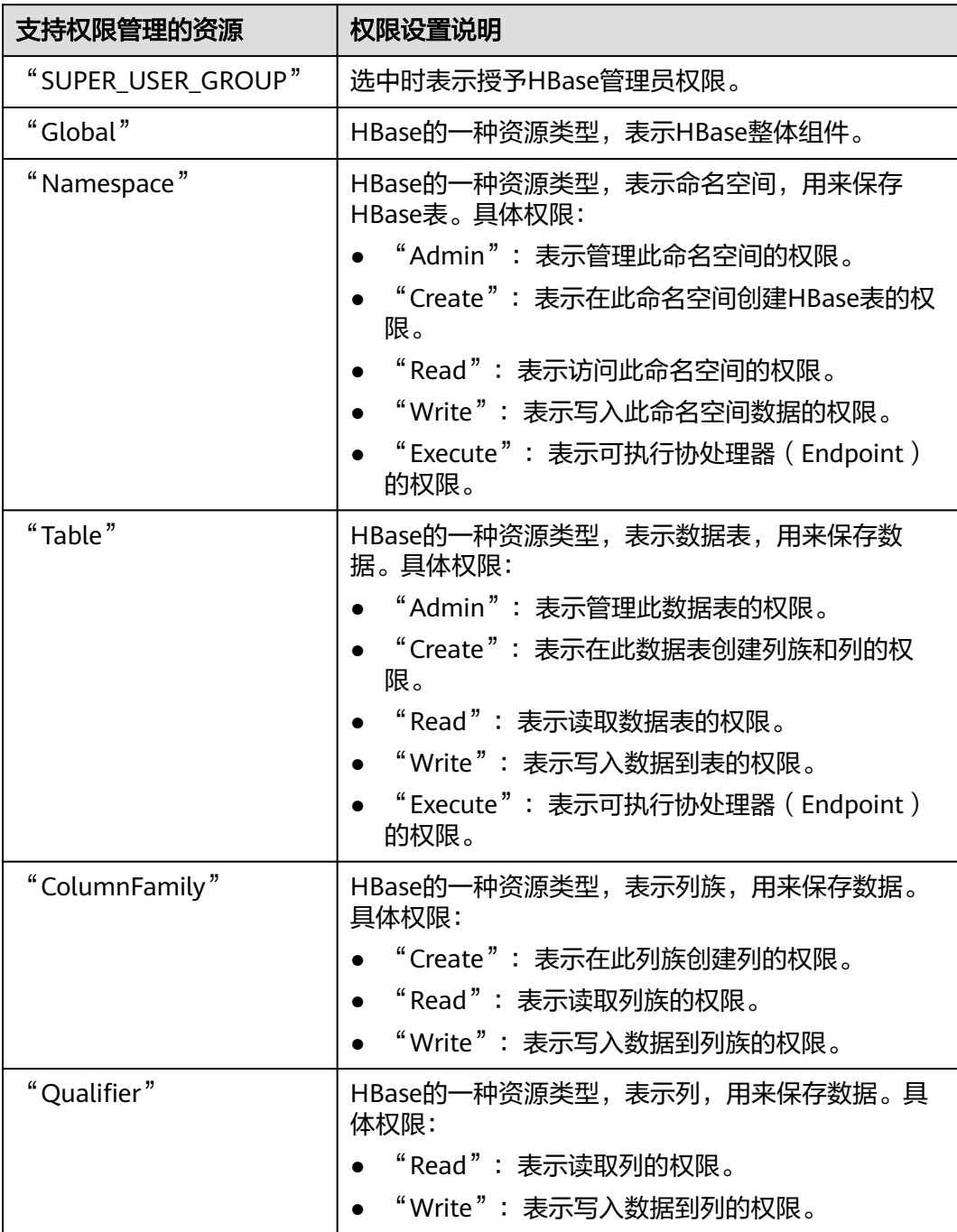

## 表 **9-37** HBase 权限描述

HBase中每一级资源类型的权限默认会传递到下级资源类型,但"递归"选项没有默 认勾选。例如命名空间"default"添加了"Read"和"Write"权限,则命名空间中 的表、列族和列自动添加该权限。若设置父资源后,再手动设置子资源,则子资源的 权限取父资源与当前子资源设置的并集。

## 表 **9-38** HDFS 权限描述

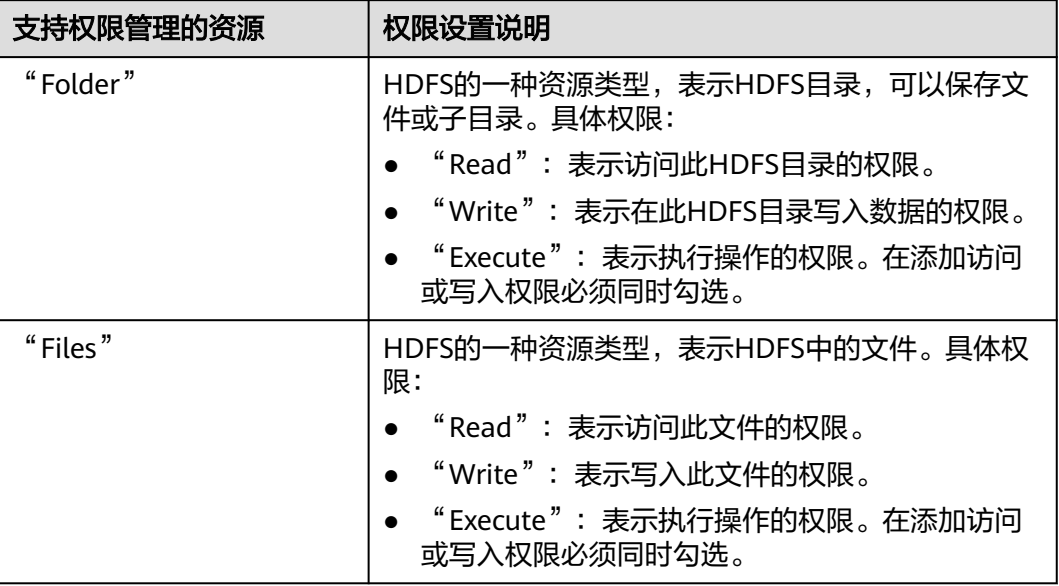

HDFS中每一级目录的权限默认不会传递到下级目录类型。例如目录"tmp"添加了 "Read"和"Execute",需要同时勾选"递归"才能为子目录添加权限。

表 **9-39** Hive 权限描述

| 支持权限管理的资源              | 权限设置说明                                                                   |
|------------------------|--------------------------------------------------------------------------|
| "Hive Admin Privilege" | 选中时表示授予Hive管理员权限。                                                        |
| "Database"             | Hive的一种资源类型,表示Hive数据库,用来保存<br>Hive表。具体权限:<br>• "Select": 表示查询Hive数据库的权限。 |
|                        | • "Delete": 表示在Hive数据库执行删除操作的权<br>限。                                     |
|                        | • "Insert": 表示在Hive数据库执行插入操作的权<br>限。                                     |
|                        | • "Create": 表示在Hive数据库执行创建操作的权<br>限。                                     |

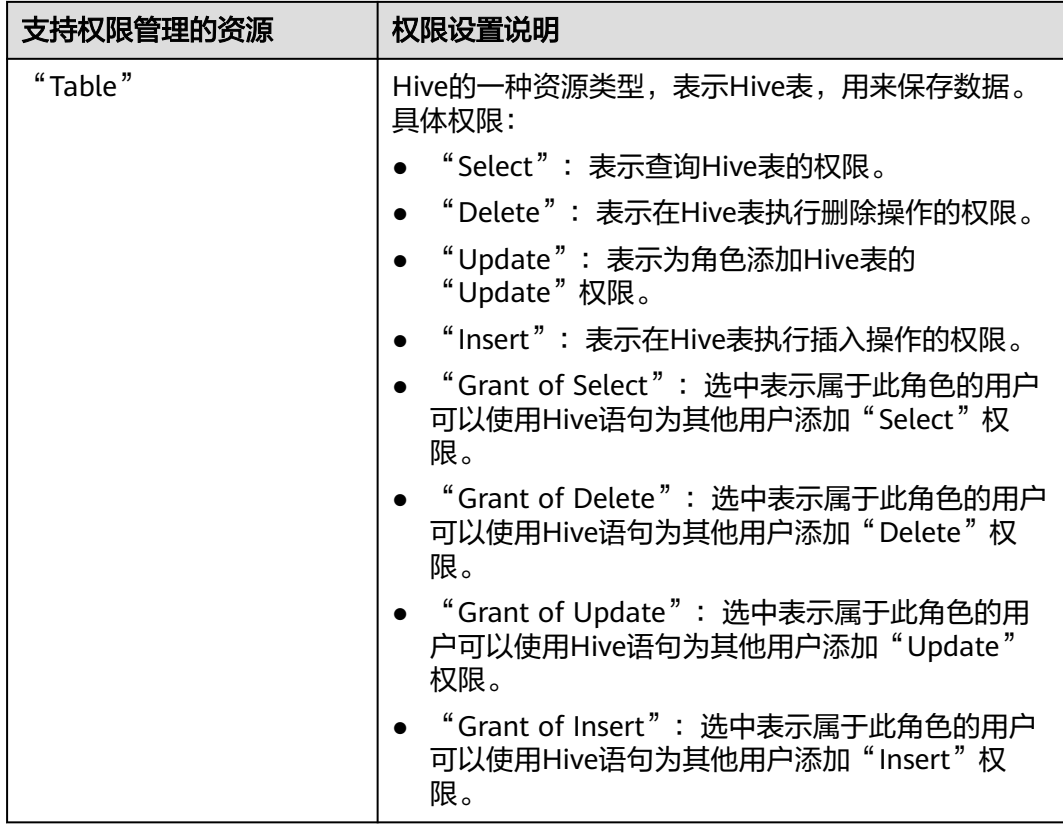

Hive中每一级资源类型的权限默认会传递到下级资源类型,但"递归"选项没有默认 勾选。例如数据库"default"添加了"Select"和"Insert"权限,则数据库中的表和 列自动添加该权限。若设置父资源后,再手动设置子资源,则子资源的权限取父资源 与当前子资源设置的并集。

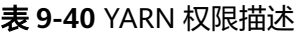

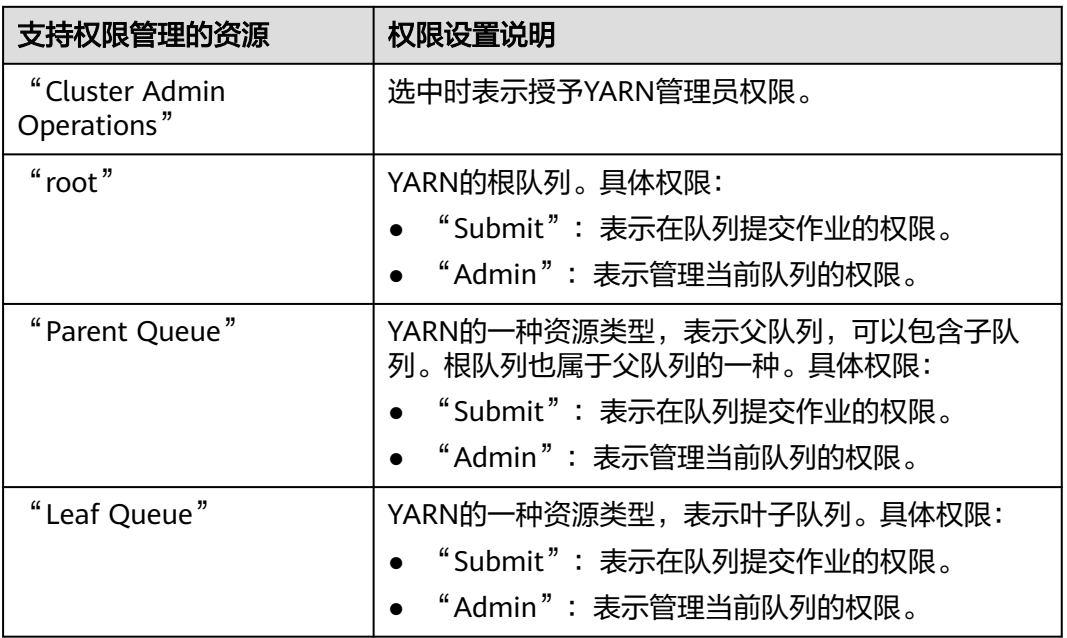

YARN中每一级资源类型的权限默认会传递到下级资源类型,但"递归"选项没有默认 勾选。例如队列"root"添加了"Submit"权限,则子队列自动添加该权限。子队列 继承的权限不在"权限"表格显示被选中。若设置父资源后,再手动设置子资源,则 子资源的权限取父资源与当前子资源设置的并集。

表 **9-41** Hue 权限描述

| 支持权限管理的资源              | 权限设置说明                |  |  |  |  |
|------------------------|-----------------------|--|--|--|--|
| "Storage Policy Admin" | 选中时表示授予Hue中存储策略管理员权限。 |  |  |  |  |

步骤**4** 单击"确定"完成,返回"角色管理"。

**----**结束

## 相关任务

#### 修改角色

- 步骤1 在MRS Manager,单击"系统设置"。
- 步骤**2** 在"权限配置"区域,单击"角色管理"。
- 步骤**3** 在要修改角色所在的行,单击"修改",修改角色信息。

#### 说明

修改角色分配的权限,最长可能需要3分钟时间生效。

步骤**4** 单击"确定"完成修改操作。

#### **----**结束

#### 删除角色

- 步骤1 在MRS Manager,单击"系统设置"。
- 步骤**2** 在"权限配置"区域,单击"角色管理"。
- 步骤**3** 在要删除角色所在的行,单击"删除"。
- 步骤**4** 单击"确定"完成删除操作。

**----**结束

## **9.13.2** 创建用户组

## 操作场景

该任务指导管理员用户通过MRS Manager创建新用户组并指定其操作权限,使用户组 可以统一管理加入用户组的单个或多个用户。用户加入用户组后,可获得用户组具有 的操作权限。

MRS Manager支持用户组数为100。

## <span id="page-1282-0"></span>前提条件

管理员用户已明确业务需求,并已创建业务场景需要的角色。

### 操作步骤

- 步骤1 在MRS Manager,单击"系统设置"。
- 步骤**2** 在"权限配置"区域,单击"用户组管理"。
- 步骤**3** 在组列表上方,单击"添加用户组"。
- 步骤**4** 填写"组名"和"描述"。 "组名"为必选参数,字符长度为3到20,可以包含数字、字母和下划线。"描述"为 可选参数。
- **步骤5** 在"角色",单击"选择添加角色"选择指定的角色并添加。 如果不添加角色,则当前创建的用户组没有使用MRS集群的权限。
- 步骤**6** 单击"确定"完成用户组创建。

#### **----**结束

## 相关任务

#### 修改用户组

- 步骤1 在MRS Manager,单击"系统设置"。
- 步骤**2** 在"权限配置"区域,单击"用户组管理"。
- 步骤**3** 在要修改用户组所在的行,单击"修改",修改用户组信息。

#### 说明

为用户组修改分配的角色权限,最长可能需要3分钟时间生效。

步骤**4** 单击"确定"完成修改操作。

#### **----**结束

## 删除用户组

- 步骤1 在MRS Manager,单击"系统设置"。
- 步骤**2** 在"权限配置"区域,单击"用户组管理"。
- 步骤**3** 在要删除用户组所在的行,单击"删除"。
- 步骤**4** 单击"确定"完成删除操作。

#### **----**结束

## **9.13.3** 创建用户

### 操作场景

该任务指导管理员根据实际业务场景需要,通过MRS Manager创建新用户并指定其操 作权限以满足业务使用。

MRS Manager支持的用户数为1000。

如需对新创建用户的密码使用新的密码策略,请先<mark>修改密码策略</mark>,再参考本章节创建 用户。

## 前提条件

管理员已明确业务需求,并已创建业务场景需要的角色和用户组。

#### 操作步骤

- 步骤1 在MRS Manager,单击"系统设置"。
- 步骤**2** 在"权限配置"区域,单击"用户管理"。
- 步骤**3** 在用户列表上方,单击"添加用户"。
- **步骤4** 根据界面提示配置参数,填写"用户名"。

#### 说明

- 不支持创建两个名称相同但大小写不同的用户。例如已创建用户"User1",无法创建用户 "user1"。
- 使用已创建的用户时,请输入和用户名完全一样的大小写字符。
- "用户名"为必选参数,字符长度为3到20,可以包含数字、字母和下划线。
- "root"、"omm"和"ommdba"为系统保留用户,请选择其他用户名。
- 步骤**5** 设置"用户类型",可选值包括"人机"和"机机"。
	- "人机"用户:用于在MRS Manager的操作运维场景,以及在组件客户端操作的 场景。选择该值需同时填写"密码"和"确认密码"。
	- "机机"用户:用于MRS应用开发的场景。选择该值用户密码随机生成,无需填 写。
- **步骤6** 在"用户组",单击"选择添加的用户组",选择对应用户组将用户添加进去。

#### 说明

- 如果用户组添加了角色,则用户可获得对应角色中的权限。
- 为新用户分配Hive的权限,请将用户加入hive组。
- 如果用户需要管理租户资源,用户组必须分配了Manager\_tenant角色以及租户对应的角 色。
- 步骤**7** 在"主组"选择一个组作为用户创建目录和文件时的主组。下拉列表包含"用户组" 中勾选的全部组。
- 步骤**8** 根据业务实际需要在"分配角色权限",单击"选择并绑定角色"为用户添加角色。

#### 说明

- 创建用户时,如果用户从用户组获得的权限还不满足业务需要,则可以再分配其他已创建的 角色。为新用户分配角色授权,最长可能需要3分钟时间生效。
- 创建用户时添加角色可细化用户的权限。
- 没有为新用户分配角色时,此用户可以访问HDFS、HBase、Yarn、Spark和Hue的WebUI。
- 步骤**9** 根据业务实际需要"描述"。

"描述"为可选参数。

步骤**10** 单击"确定"完成用户创建。

第一次在MRS集群中使用新创建的用户,例如登录Manager或者使用集群客户端,需 要修改密码,具体请参见《修改操作用户密码》。

**----**结束

## **9.13.4** 修改用户信息

## 操作场景

该任务指导管理员用户在MRS Manager修改已创建的用户信息,包括修改用户组、主 组、角色和描述。

### 操作步骤

步骤1 在MRS Manager,单击"系统设置"。

- 步骤**2** 在"权限配置"区域,单击"用户管理"。
- 步骤**3** 在要修改用户所在的行,单击"修改",修改用户信息。

#### 说明

为用户修改用户组或分配的角色权限,最长可能需要3分钟时间生效。

步骤**4** 单击"确定"完成修改操作。

#### **----**结束

## **9.13.5** 锁定用户

该任务指导管理员用户将MRS集群中的用户锁定。用户被锁定后,不能在MRS Manager重新登录或在集群中重新进行安全认证。

可通过以下两种方式锁定用户,锁定后的用户需要管理员手动解锁或者等待锁定时间 结束才能恢复使用:

- 自动锁定:通过设置密码策略中的"允许输入错误次数",将超过登录失败次数 的用户自动锁定。具体操作请参见<mark>修改密码策略</mark>。
- 手动锁定:由管理员通过手动的方式将用户锁定。

以下将具体介绍手动锁定。不支持锁定"机机"用户。

#### 操作步骤

步骤1 在MRS Manager,单击"系统设置"。

步骤**2** 在"权限配置"区域,单击"用户管理"。

图 **9-13** 用户管理

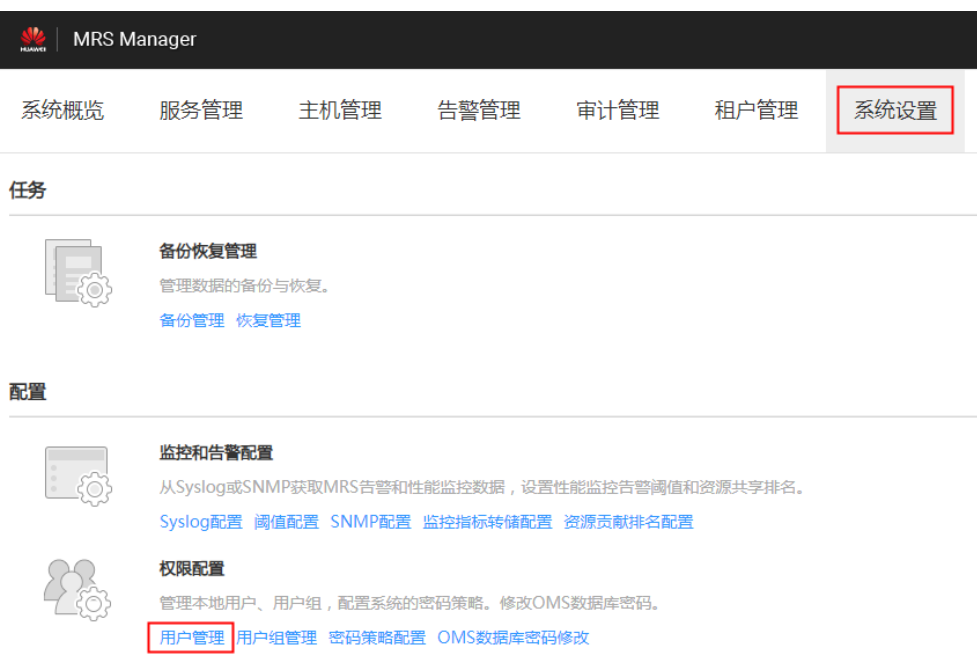

步骤**3** 在要锁定用户所在行,单击"锁定用户",锁定用户。

图 **9-14** 锁定用户

| 地<br><b>MRS</b> Manager  |      |      |        |      |      |      |                               |    | $\triangle$ Hello, admin $\sim$ ?                 |  |   |
|--------------------------|------|------|--------|------|------|------|-------------------------------|----|---------------------------------------------------|--|---|
| 系统概览                     | 服务管理 | 主机管理 | 告警管理   | 审计管理 | 租户管理 | 系统设置 | 图 0                           |    | 2019/04/09 14:57:01 GMT+08:00<br>46   00 00 00 00 |  |   |
| 系统设置 > 用户管理              |      |      |        |      |      |      |                               |    |                                                   |  |   |
| + 添加用户                   |      |      |        |      |      |      |                               |    | 搜索                                                |  | Q |
| 用户名 4                    |      | 描述   |        |      |      |      | 创建时间 ÷                        | 操作 |                                                   |  |   |
| admin<br>$\checkmark$    |      |      | 集群的管理员 |      |      |      | 2019/04/09 09:49:32 GMT+08:00 |    | 修改 锁定用户 更多 ▼                                      |  |   |
| mrs_test<br>$\checkmark$ |      |      |        |      |      |      | 2019/04/09 14:50:10 GMT+08:00 |    | 修改 锁定用户 更多 ▼                                      |  |   |

步骤**4** 在弹出的提示窗口,单击"确定"完成锁定操作。

**----**结束

## **9.13.6** 解锁用户

在用户输入错误密码次数大于允许输入错误次数,造成用户被锁定或者用户被管理员 手动锁定后需要解锁用户的场景下,管理员用户可以通过MRS Manager为锁定的用户 解锁。

## 操作步骤

步骤1 在MRS Manager,单击"系统设置"。

步骤**2** 在"权限配置"区域,单击"用户管理"。

#### 图 **9-15** 用户管理

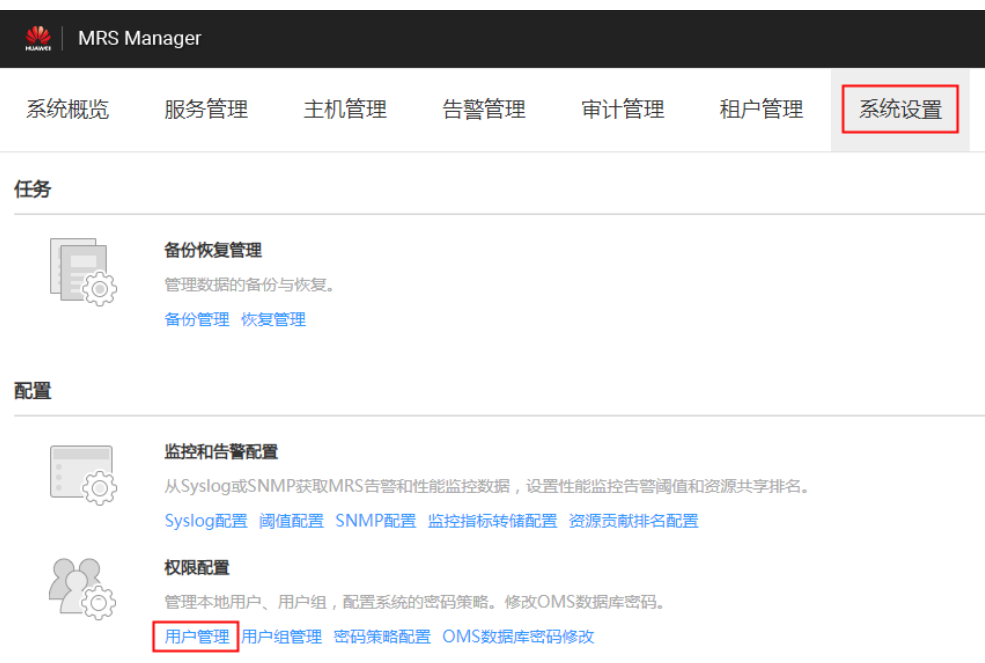

步骤**3** 在要解锁用户所在行,选择"解锁用户",解锁用户。

#### 图 **9-16** 解锁用户

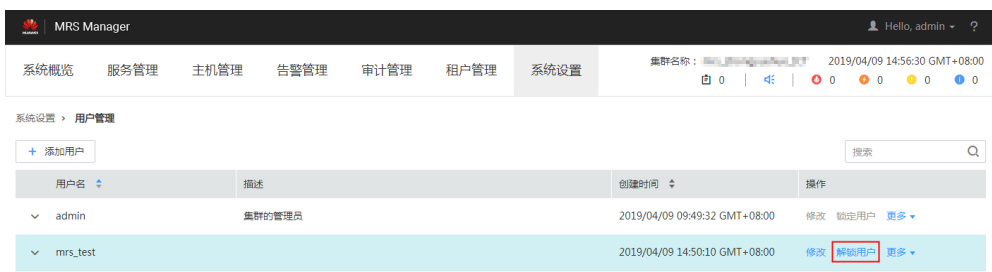

步骤**4** 在弹出的提示窗口,单击"确定"完成解锁操作。

**----**结束

## **9.13.7** 删除用户

MRS集群用户不再需要使用时,管理员可以在MRS Manager中删除此用户。

#### 说明

如果删除用户A后,再次准备重新创建同名用户A,如果该用户A已经提交过作业(客户端提交或 者MRS console页面提交 ),那么需要在删除该用户A的同时,删除该用户A残留的文件夹,否 则使用重新创建的同名用户A提交作业会失败。

删除用户残留文件夹操作方法为:依次登录MRS集群的Core节点,在每个Core节点上执行如下 两条命令,其中如下命令中"\$user"为具体的以用户名命名的文件夹。

**cd /srv/BigData/hadoop/data1/nm/localdir/usercache/**

#### **rm -rf \$user**

## <span id="page-1287-0"></span>操作步骤

步骤1 在MRS Manager,单击"系统设置"。

步骤**2** 在"权限配置"区域,单击"用户管理"。

#### 图 **9-17** 用户管理

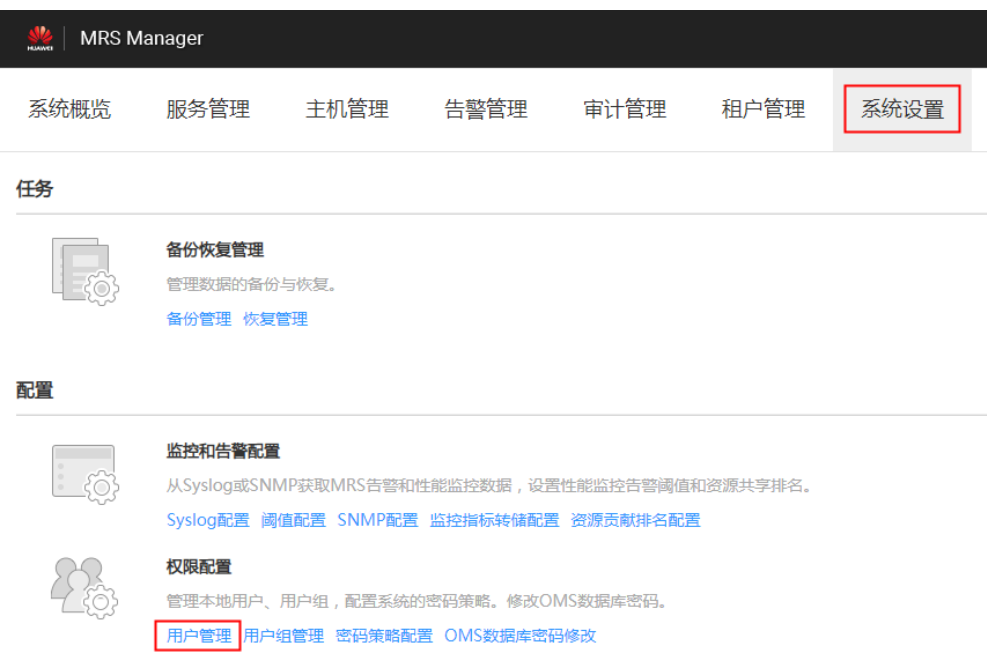

### 步骤**3** 在要删除用户所在的行,选择"更多 > 删除"。

#### 图 **9-18** 删除用户

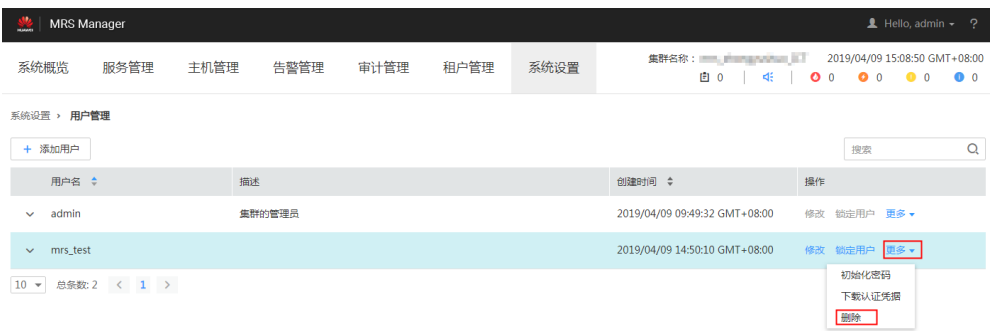

步骤**4** 单击"确定"完成删除操作。

**----**结束

## **9.13.8** 修改操作用户密码

### 操作场景

出于MRS集群安全的考虑, "人机"类型系统用户密码必须定期修改。该任务指导用 户通过MRS Manager完成修改自身密码工作。

如需对用户修改的密码使用新的密码策略,请先<mark>修改密码策略</mark>,再参考本章节修改密 码。

### 对系统的影响

修改MRS集群用户密码后,如果以前下载过用户认证文件,则需要重新下载并获取 keytab文件。

## 前提条件

- 已获取当前的密码策略。
- 已获取MRS Manager访问地址。

## 操作步骤

步骤1 在MRS Manager,移动鼠标到界面右上角

在弹出菜单,选择"修改密码"。

- 步骤**2** 分别输入"旧密码"、"新密码"、"确认新密码",单击"确定"完成修改。 集群中,默认的密码复杂度要求:
	- 密码字符长度为8~32位。
	- 至少需要包含大写字母、小写字母、数字、空格、特殊字符'~!@#\$%^&\*()-\_=+\| [{}];:'",<.>/?中的3种类型字符。
	- 不能与用户名或倒序的用户名相同。
	- **----**结束

## **9.13.9** 初始化系统用户密码

### 操作场景

该任务指导管理员在用户遗忘密码或公共账号密码需要定期修改时,通过MRS Manager初始化密码。初始化密码后用户首次使用需要修改密码。

## 对系统的影响

初始化MRS集群用户密码后,如果以前下载过用户认证文件,则需要重新下载并获取 keytab文件。

## 初始化"人机"用户密码

步骤**1** 在MRS Manager,单击"系统设置"。

- 步骤**2** 在"权限配置"区域,单击"用户管理"。
- 步骤**3** 在要初始化密码用户所在行,单击"更多 > 初始化密码",按界面提示信息修改用户 密码。

在弹出窗口中输入当前登录的管理员密码确认管理员身份,单击"确定",然后在 "初始化密码"单击"确定"。

集群中,默认的密码复杂度要求:

- 密码字符长度为8~32位。
- 至少需要包含大写字母、小写字母、数字、空格、特殊字符'~!@#\$%^&\*()- =+\| [{}];:'",<.>/?中的3种类型字符。
- 不能与用户名或倒序的用户名相同。

**----**结束

## 初始化"机机"用户密码

- 步**骤1** 根据业务情况,准备好客户端,并登录安装客户端的节点。
- 步骤**2** 执行以下命令切换用户。

**sudo su - omm**

步骤**3** 执行以下命令,切换到客户端目录,例如"/opt/client"。

**cd /opt/client**

步骤**4** 执行以下命令,配置环境变量。

#### **source bigdata\_env**

步骤**5** 执行以下命令,使用kadmin/admin登录控制台。

**kadmin -p kadmin/admin**

#### 说明

kadmin/admin的默认密码为"KAdmin@123",首次登录后会提示该密码过期,请按照提示修 改密码并妥善保存。

步骤**6** 执行以下命令,重置组件运行用户密码。此操作对所有服务器生效。

**cpw** 组件运行用户名

例如:**cpw oms/manager**

集群中,默认的密码复杂度要求:

- 密码字符长度为8~32位。
- 至少需要包含大写字母、小写字母、数字、空格、特殊字符'~!@#\$%^&\*()-\_=+\| [{}];:'",<.>/?中的3种类型字符。
- 不能与用户名或倒序的用户名相同。

**----**结束

# **9.13.10** 下载用户认证文件

## 操作场景

用户开发大数据应用程序并在支持Kerberos认证的MRS集群中运行程序时,需要准备 访问MRS集群的用户认证文件。认证文件中的keytab文件可用于认证用户身份。

该任务指导管理员用户通过MRS Manager下载用户认证文件并导出keytab文件。

### <span id="page-1290-0"></span>说明

- 如果选择下载"人机"用户的认证文件,在下载前需要使用Manager修改过一次此用户的密 码使管理员设置的初始密码失效,否则导出的keytab文件无法使用。请参见<mark>[修改操作用户密](#page-1287-0)</mark> [码。](#page-1287-0)
- 修改用户密码后,之前导出的keytab将失效,需要重新导出。

## 操作步骤

- 步骤1 在MRS Manager,单击"系统设置"。
- 步骤**2** 在"权限配置"区域,单击"用户管理"。
- 步骤**3** 在需导出keytab文件用户所在的行,选择"更多 > 下载认证凭据"下载认证文件,待 文件自动生成后指定保存位置,并妥善保管该文件。
- 步骤**4** 使用解压程序打开认证文件。
	- "user.keytab"表示用户keytab文件,用于认证用户身份。
	- "krb5.conf"表示认证服务器配置文件,应用程序在进行用户认证身份时根据该 文件的配置信息连接认证服务器。

#### **----**结束

## **9.13.11** 修改密码策略

## 操作场景

该任务指导管理员用户设置密码安全规则、用户登录安全规则及用户锁定规则。由于 "机机"用户密码随机生成,在MRS Manager设置密码策略只影响"人机"用户。

如需对新增用户的密码或用户修改的密码使用新的密码策略,请先参考本章节修改密 码策略,[再创建用户](#page-1282-0)或[修改密码。](#page-1287-0)

#### 须知

- 密码策略涉及用户管理的安全性,请根据业务安全要求谨慎修改,否则会有安全性 风险。
- 修改密码策略之后,再修改用户密码,此时新的密码策略才会生效。

## 操作步骤

步骤1 在MRS Manager,单击"系统设置"。

- 步骤**2** 单击"密码策略配置"。
- 步骤**3** 根据界面提示,修改密码策略,具体参数见下表。

表 **9-42** 密码策略参数说明

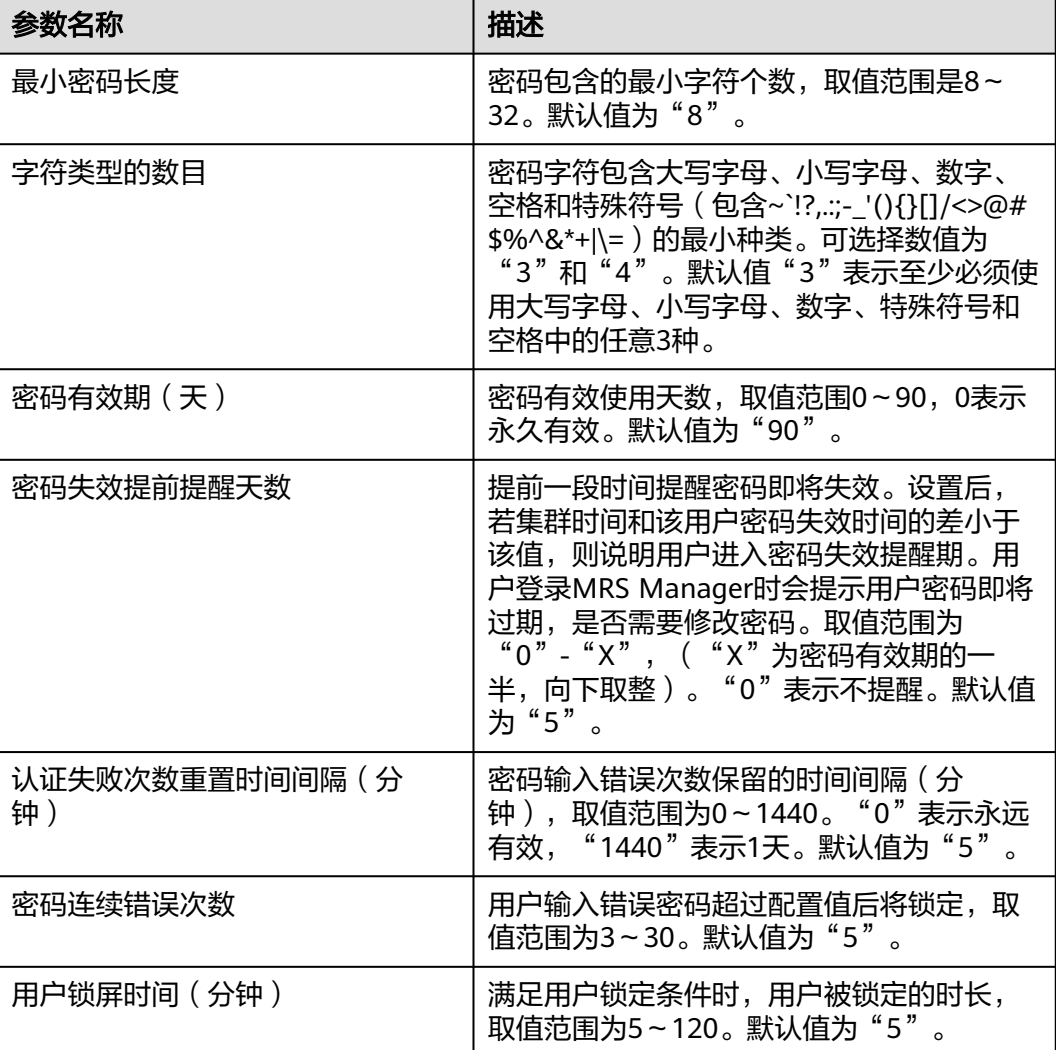

**----**结束

# **9.14 MRS** 多用户权限管理

# **9.14.1 MRS** 集群中的用户与权限

概述

### ● **MRS**集群用户

**Manager中的安全账号,包含用户名、密码等属性, MRS集群的使用者通过这类** 用户访问集群中的资源。每个启用Kerberos认证的MRS集群可以有多个用户。

### ● **MRS**集群角色

用户在实际使用MRS集群时需根据业务场景获取访问资源的权限,访问资源的权 限是定义到MRS集群对象上的。集群的角色就是包含一个或者多个权限的集合。 例如,HDFS中某个目录的访问权限,需要在指定的目录上配置,并保存在角色 中。

Manager支持MRS集群用户权限管理功能,使权限管理与用户管理更加直观、易用。

- 权限管理: 使用RBAC (Role-Based Access Control) 方式, 即基于角色授予权 限,形成权限的集合。用户通过分配一个或多个已授权的角色取得对应的权限。
- 用户管理: 使用Manager统一管理MRS集群用户, 并通过Kerberos协议认证用 户,LDAP协议存储用户信息。

## 权限管理

MRS集群提供的权限包括Manager和各组件(例如HDFS、HBase、Hive和Yarn等)的 操作维护权限,在实际应用时需根据业务场景为各用户分别配置不同权限。为了提升 权限管理的易用性,Manager引入角色的功能,通过选取指定的权限并统一授予角 色,以权限集合的形式实现了权限集中查看和管理,提升了权限管理的易用性和用户 体验。

角色可以理解为集中一个或多个权限的逻辑体,角色被授予指定的权限,用户通过绑 定角色获得对应的权限。

一个角色可以有多个权限,一个用户可以绑定多个角色。

- 角色1:授予操作权限A和B,用户a和用户b通过绑定角色1取得对应的权限。
- 角色2:授予操作权限C,用户c和用户d通过绑定角色2取得对应的权限。
- 角色3:授予操作权限D和F,用户a通过绑定配角色3取得对应的权限。

例如,MRS集群用户绑定了管理员角色,那么这个用户成为MRS集群的管理员用户。

Manager界面显示系统默认创建的角色如表**9-43**所示。

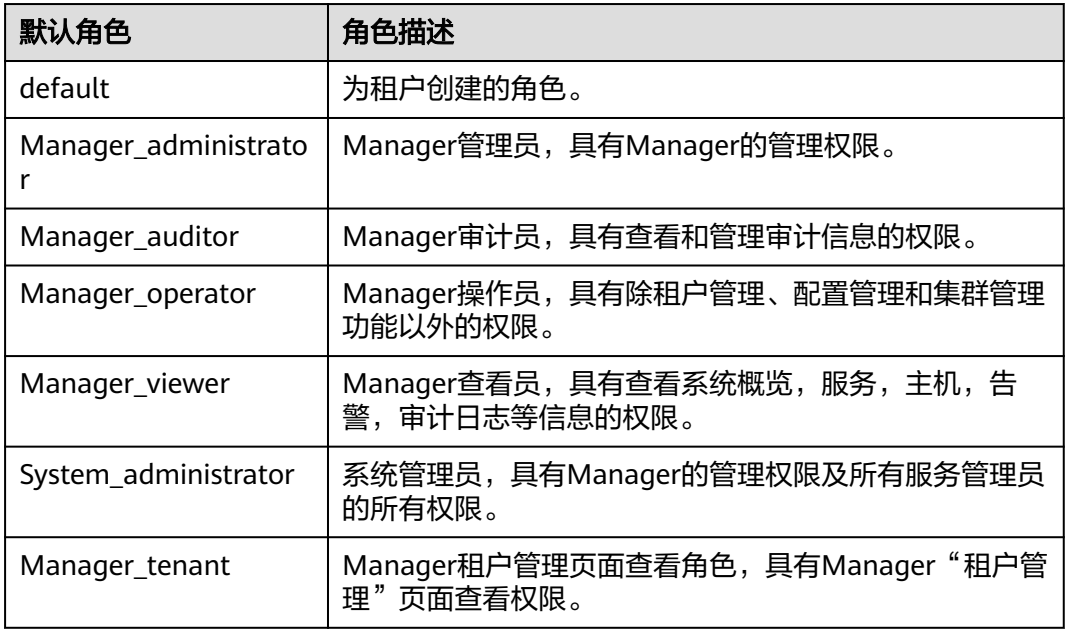

#### 表 **9-43** Manager 默认角色与描述

通过Manager创建角色时支持对Manager和组件进行授权管理,如表**[9-44](#page-1293-0)**所示。

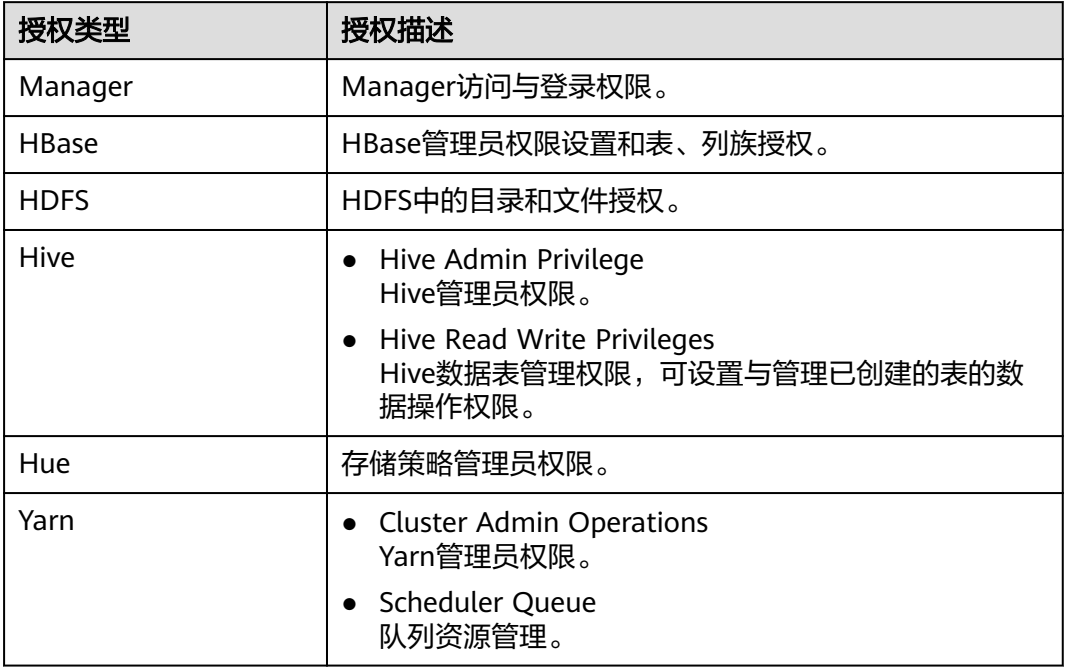

<span id="page-1293-0"></span>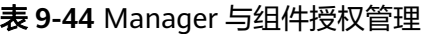

## 用户管理

支持Kerberos认证的MRS集群使用Kerberos协议和LDAP(Lightweight Directory Access Protocol)协议来配合工作, 实现用户管理:

- Kerberos用于在用户登录Manager与使用组件客户端时认证用户身份,未启用 Kerberos认证的集群则不认证用户身份。
- LDAP用于存储用户记录、用户组信息与权限信息等用户信息。

MRS集群支持在Manager执行创建用户或者修改用户等任务时,系统自动完成更新 Kerberos和LDAP的用户数据,用户登录Manager或使用组件客户端时,系统自动完成 认证用户身份和获取用户信息。这样一方面保证了用户管理的安全性,另一方面简化 了用户管理的操作任务。Manager还提供了用户组功能,可对单个或多个用户进行分 类管理:

- 用户组为一批用户的集合,可对用户进行分类管理。系统中的用户可以单独存在 也可以加入到某个用户组中。
- 对已分配角色的用户组来说,当用户添加到该组时,用户组分配的角色权限将授 权给用户。

MRS 3.x之前版本集群MRS Manager界面显示系统默认创建的用户组如表**[9-45](#page-1294-0)**所示。

MRS 3.x及之后版本集群FusionInsight Manager界面显示系统默认创建的用户组请参 [考用户组。](#page-927-0)

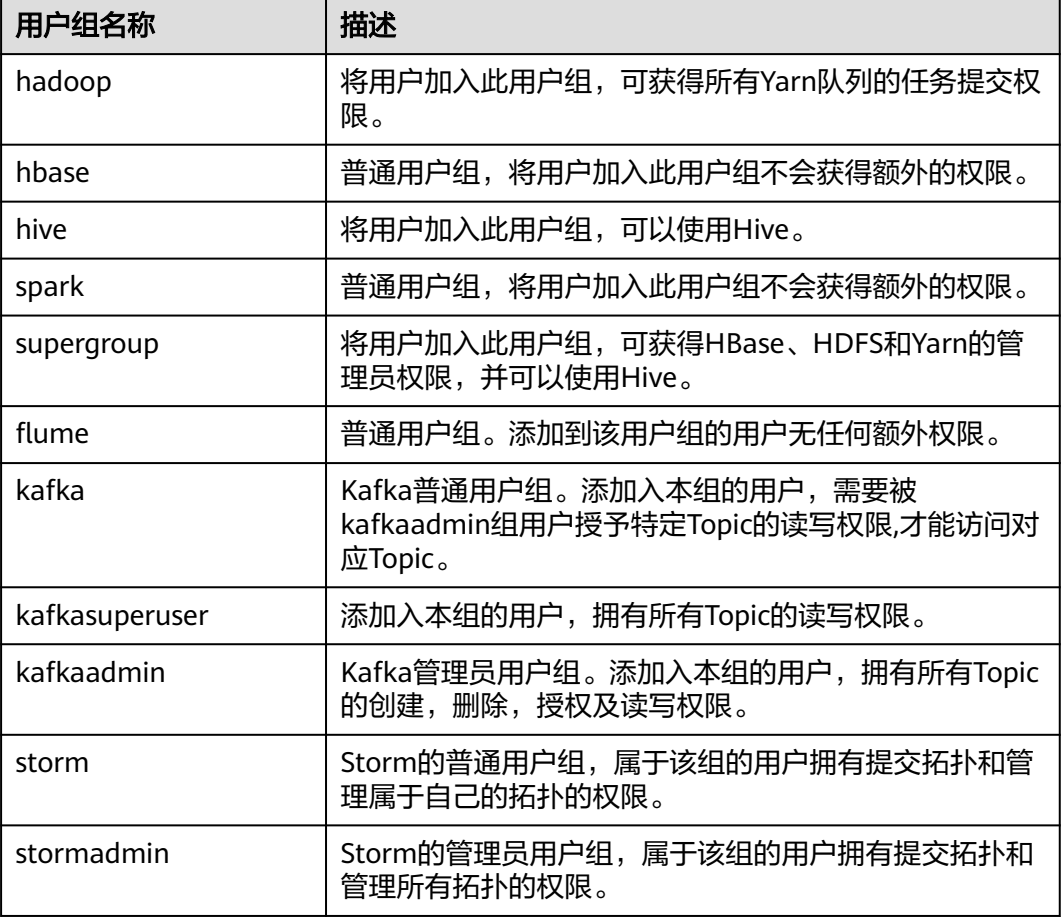

<span id="page-1294-0"></span>表 **9-45** Manager 默认用户组与描述

启用Kerberos认证的MRS集群默认创建"admin"用户账号,用于集群管理员维护集 群。

## 流程概述

在实际业务中,MRS集群用户需要先明确大数据的业务场景,规划集群用户对应的权 限。然后在Manager界面创建角色,并设置角色包含的权限以匹配业务的需求。如果 需要统一管理单个或多个相同业务场景中的用户,Manager提供了用户组的功能,管 理员可以创建用户组。

### 说明

如果角色设置HDFS、HBase、Hive或Yarn各组件的权限,仅可以使用组件自身功能。如果还需 要使用Manager,请在角色中添加对应的Manager权限。

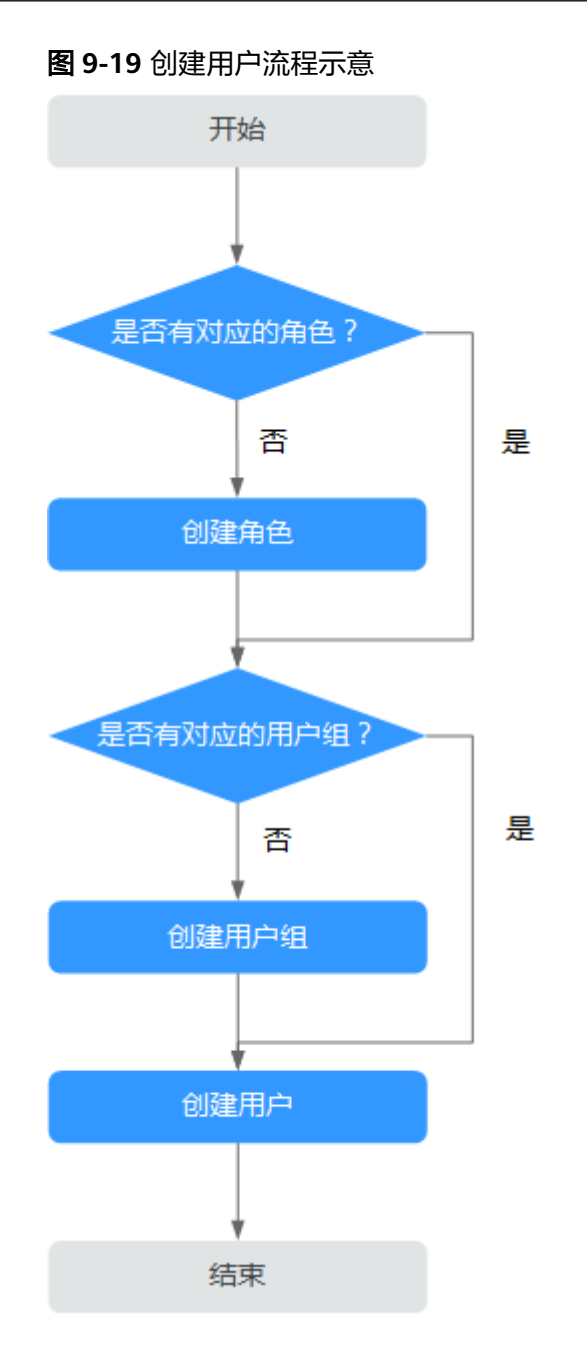

# **9.14.2** 开启 **Kerberos** 认证集群中的默认用户清单

## 用户分类

MRS集群提供以下3类用户,请用户定期修改密码,不建议使用默认密码。
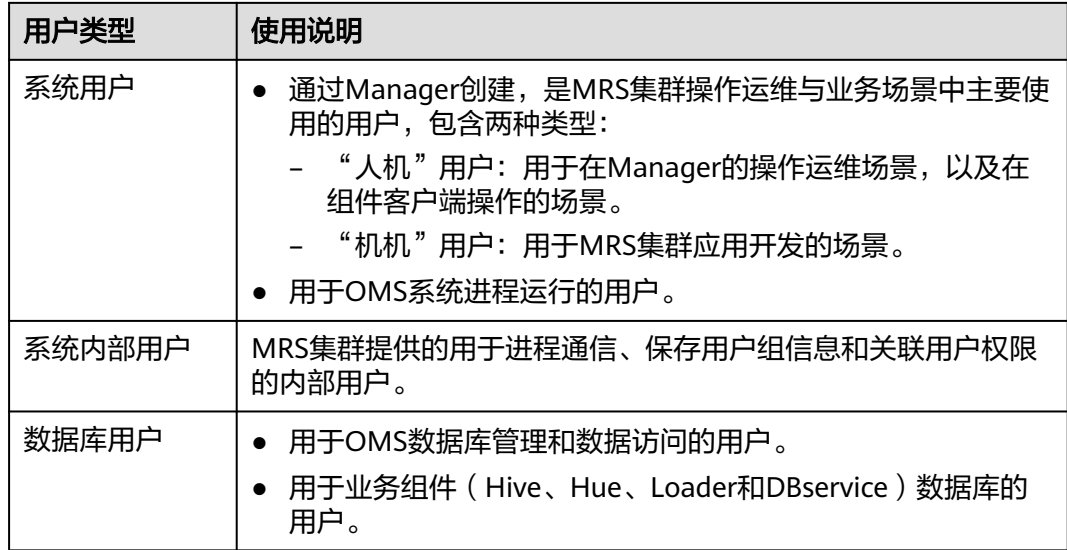

# 系统用户

# 说明

- MRS集群需要使用操作系统中ldap用户,此账号不能删除,否则可能导致集群无法正常工 作。密码管理策略由操作用户维护。
- 首次修改"ommdba"和"omm"用户需要执行重置密码操作。找回密码后建议定期修 改。

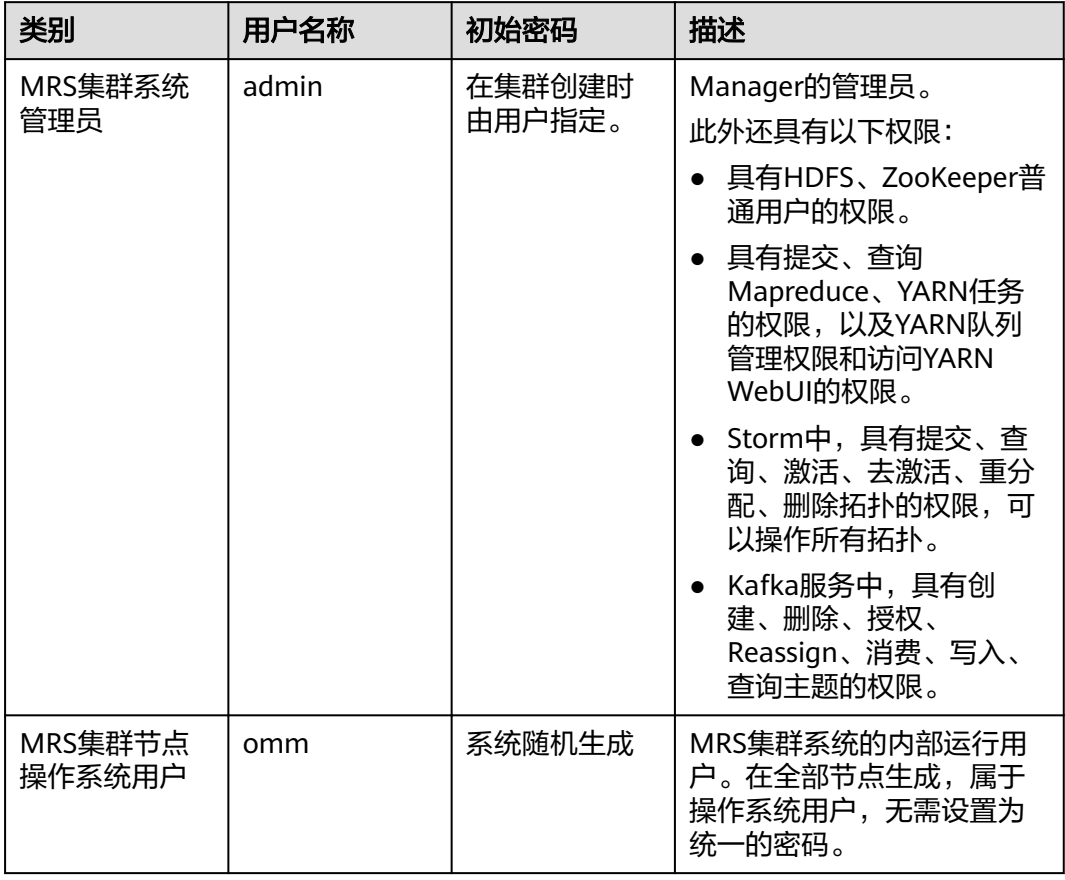

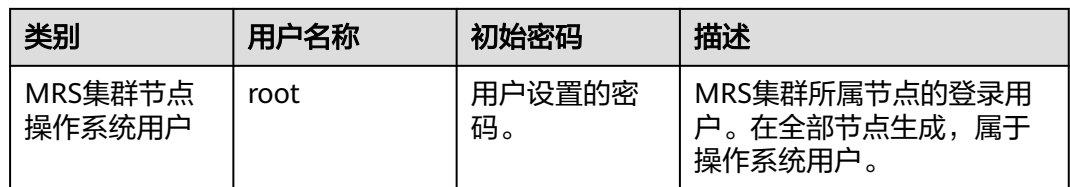

# 系统内部用户

说明

以下系统内部用户不能删除,否则可能导致集群或组件无法正常工作。

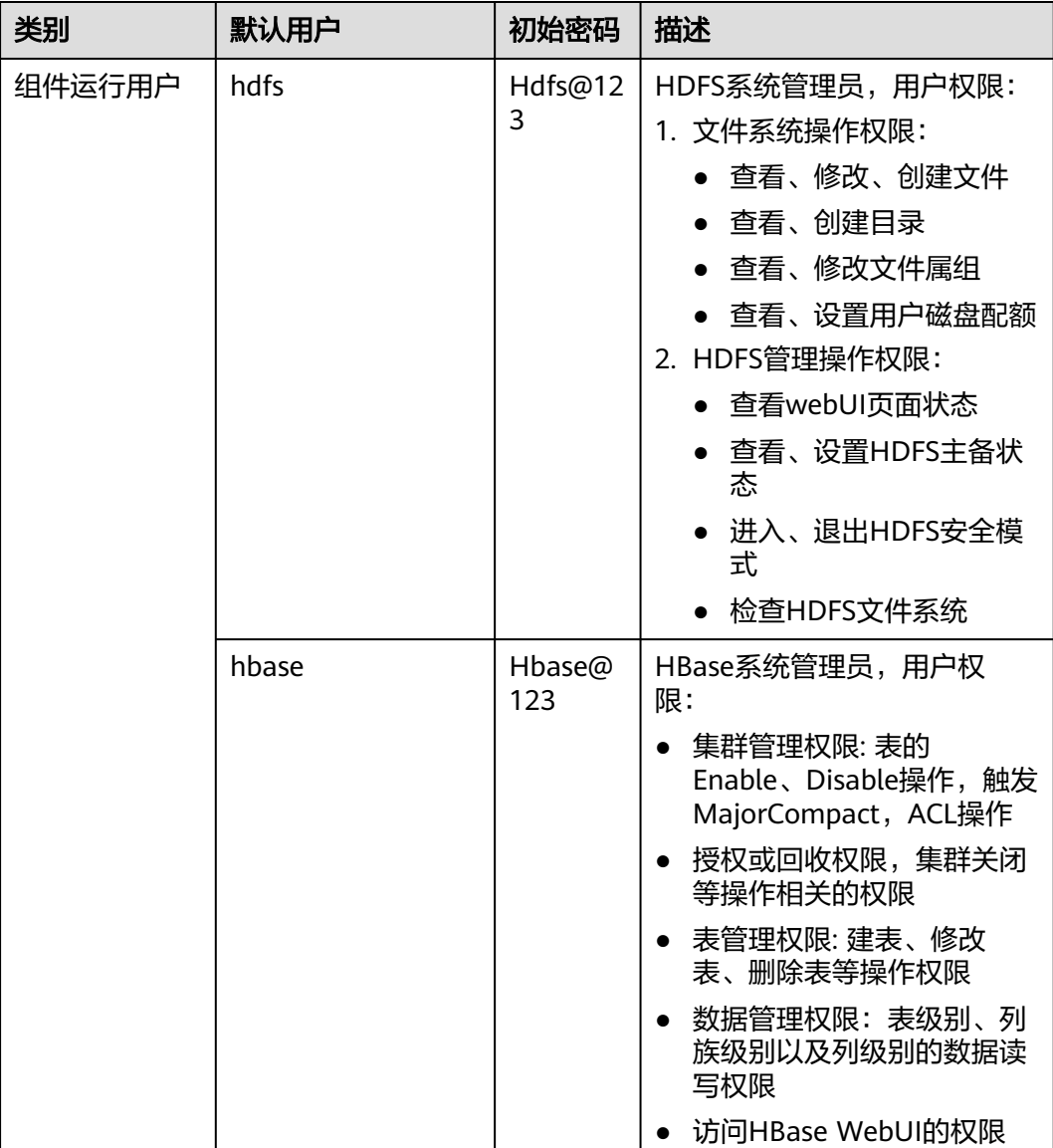

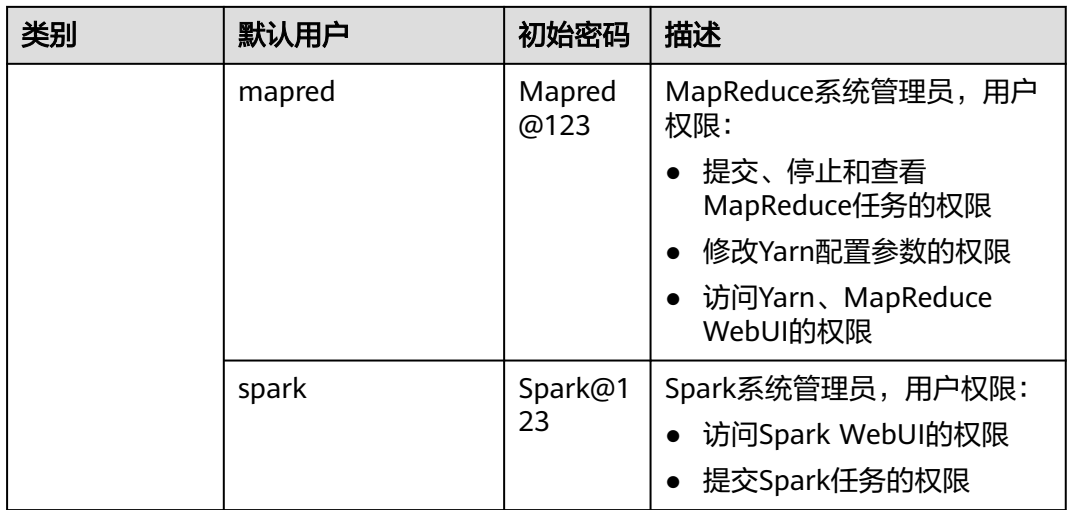

# 用户组信息

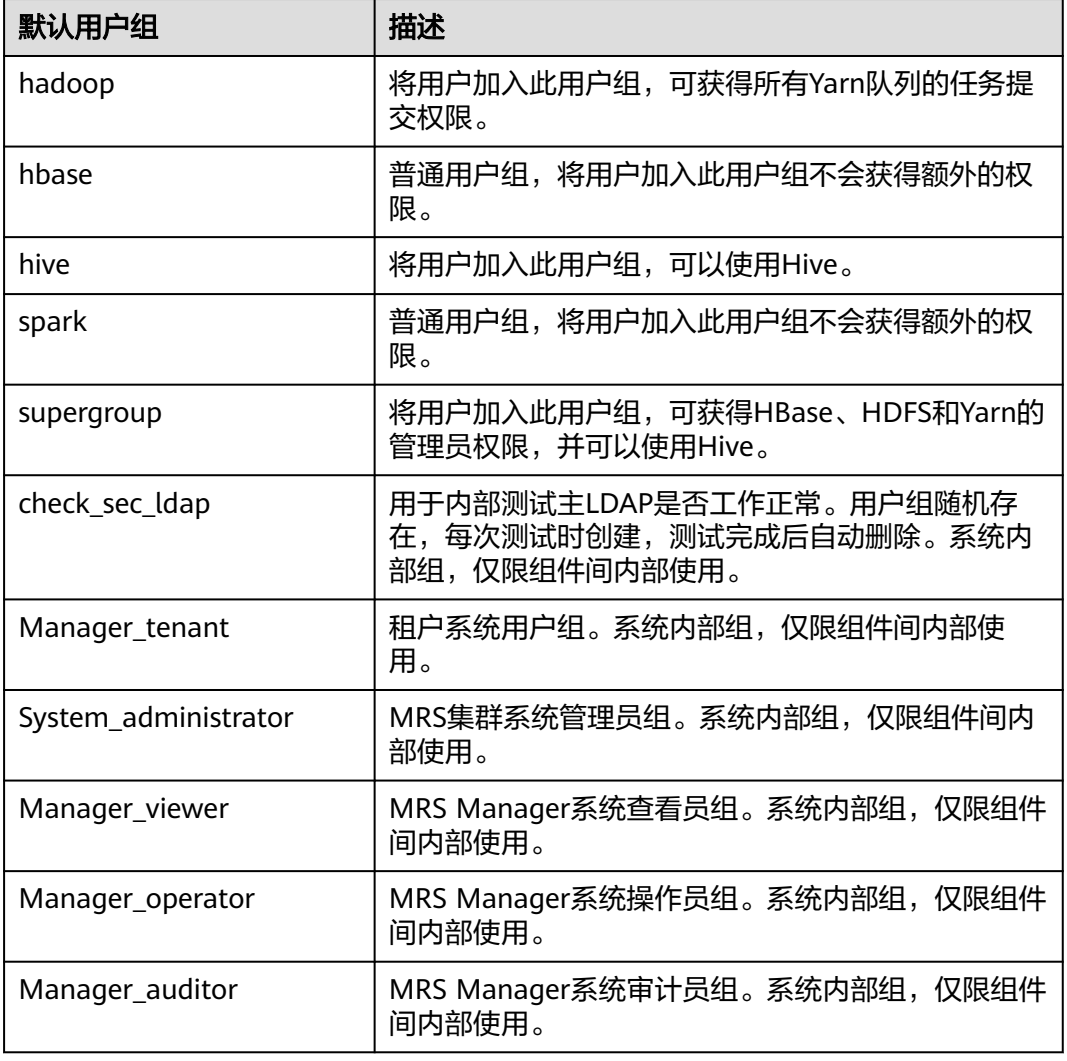

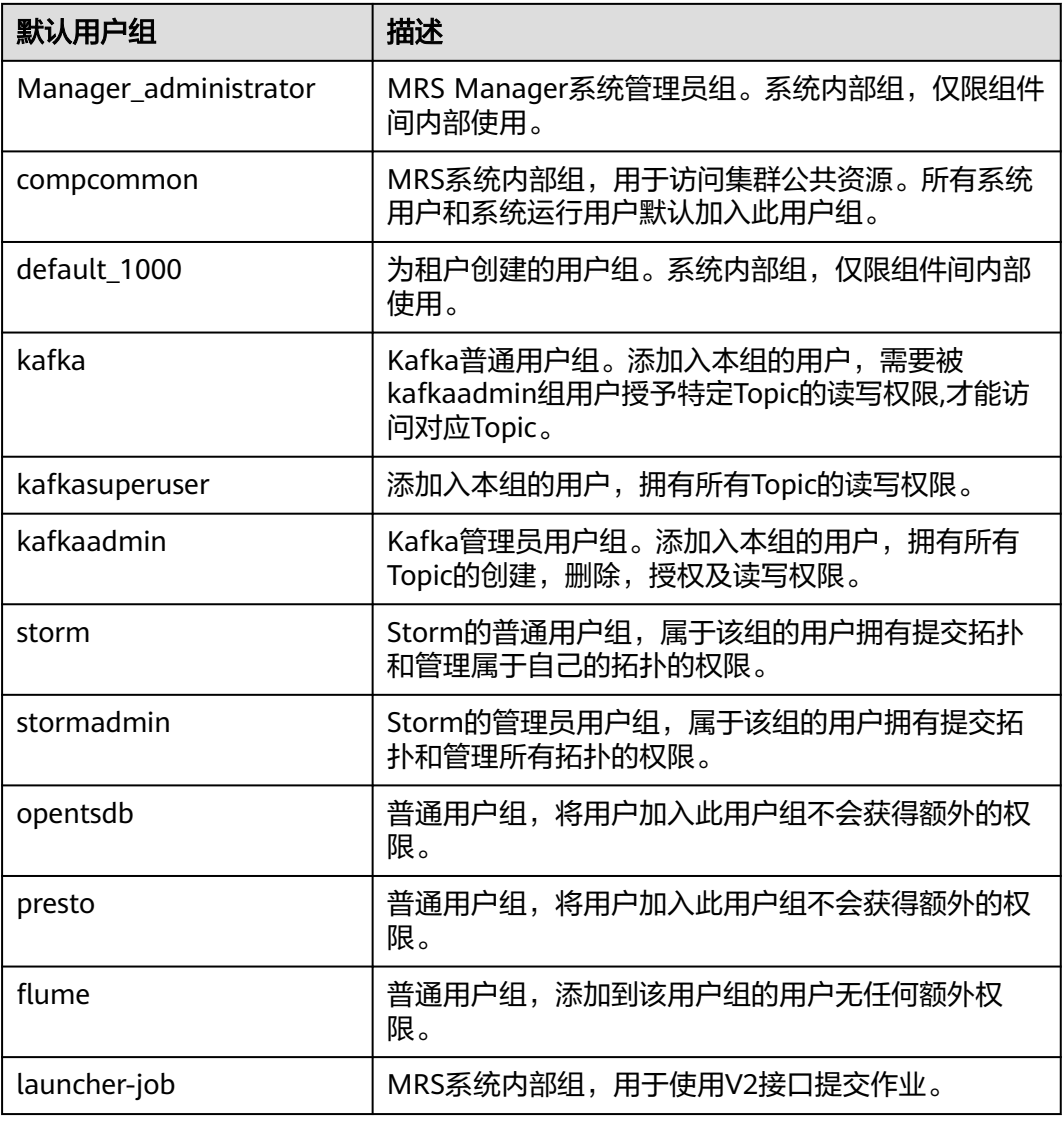

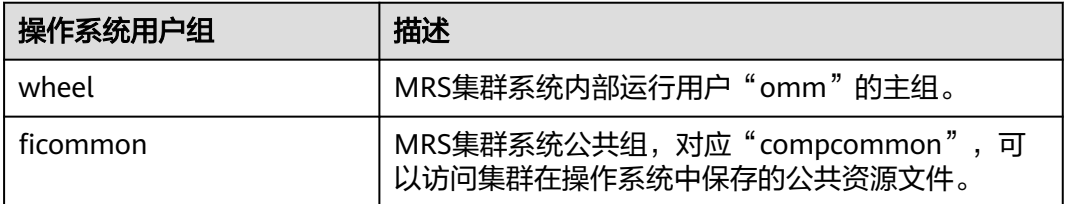

# 数据库用户

MRS集群系统数据库用户包含OMS数据库用户、DBService数据库用户。

# 说明

数据库用户不能删除,否则可能导致集群或组件服务无法正常工作。

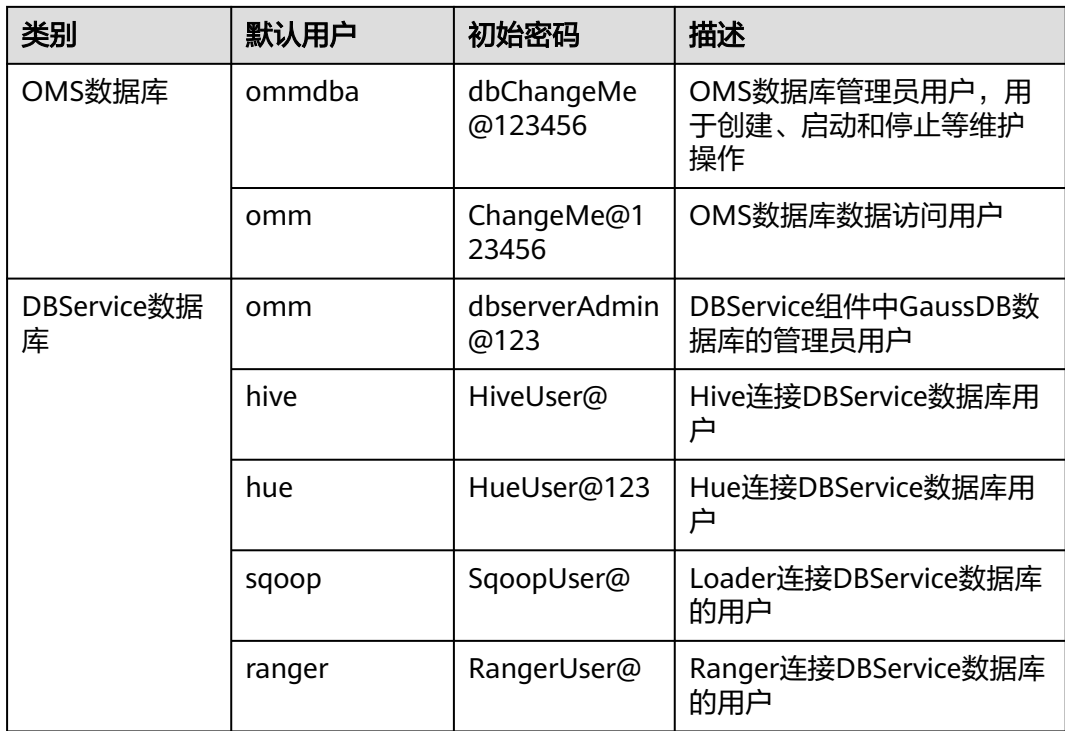

# **9.14.3** 创建角色

# 操作场景

该任务指导管理员用户在Manager创建角色,并对Manager和组件进行授权管理。 Manager支持的角色数为1000。

### 说明

该章节操作仅适用于**MRS 3.x**之前版本集群。 **MRS 3.x**及之后版本集群请参考[角色管理章](#page-733-0)节。

# 前提条件

- 管理员用户已明确业务需求。
- 开启Kerberos认证的集群或开启弹性公网IP功能的普通集群。

# 操作步骤

- 步骤**1** 访问MRS Manager,详细操作请参见访问**[MRS Manager](#page-584-0)**(**MRS 2.x**及之前版本)。
- 步骤**2** 在MRS Manager,选择"系统设置 > 角色管理"。
- 步骤3 单击"添加角色",然后在"角色名称"和"描述"输入角色名字与描述。 "角色名称"为必选参数,字符长度为3到30,可以包含数字、字母和下划线。"描 述"为可选参数。

步骤**4** 设置角色"权限"。

- 1. 单击"服务名称",并选择一个"视图名称"。
- 2. 勾选一个或多个权限。

- "权限"为可选参数。
- 在选择"视图"设置组件的权限时,可通过右上角的"搜索"框输入资源名称,然后单击 Q 显示搜索结果。
- 搜索范围仅包含当前权限目录,无法搜索子目录。搜索关键字支持模糊搜索,不区分大小 写。支持搜索下一页的结果。

#### 表 **9-46** Manager 权限描述

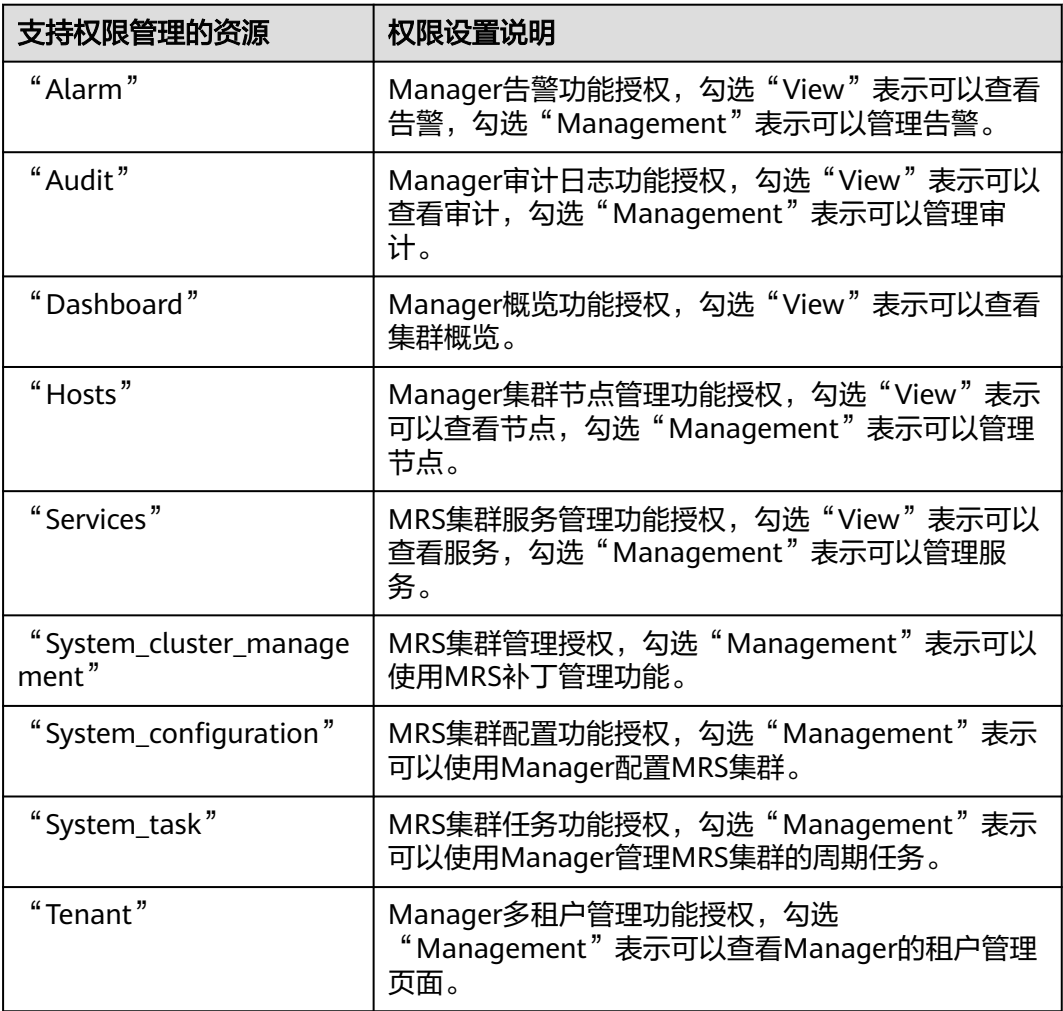

#### 表 **9-47** HBase 权限描述

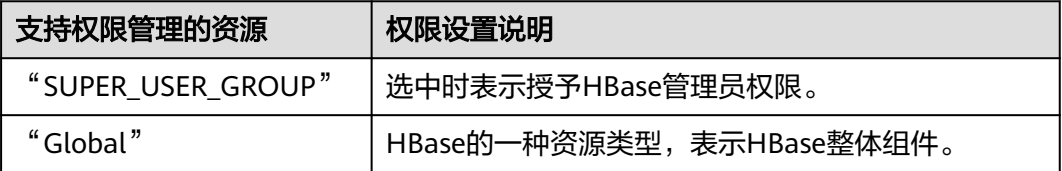

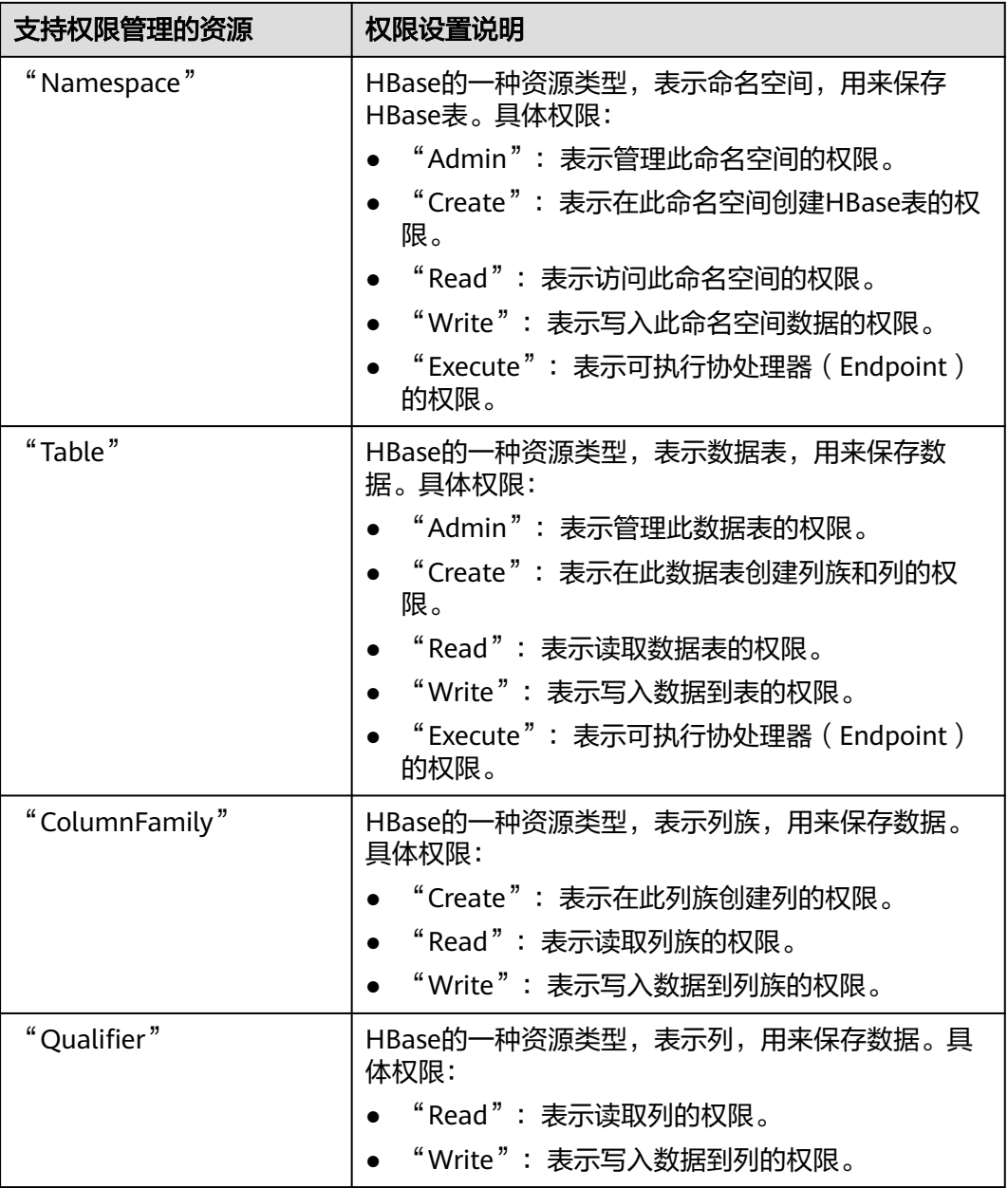

HBase中每一级资源类型的权限默认会传递到下级资源类型,但"递归"选项没有默 认勾选。例如命名空间"default"添加了"Read"和"Write"权限,则命名空间中 的表、列族和列自动添加该权限。若设置父资源后,再手动设置子资源,则子资源的 权限取父资源与当前子资源设置的并集。

# 表 **9-48** HDFS 权限描述

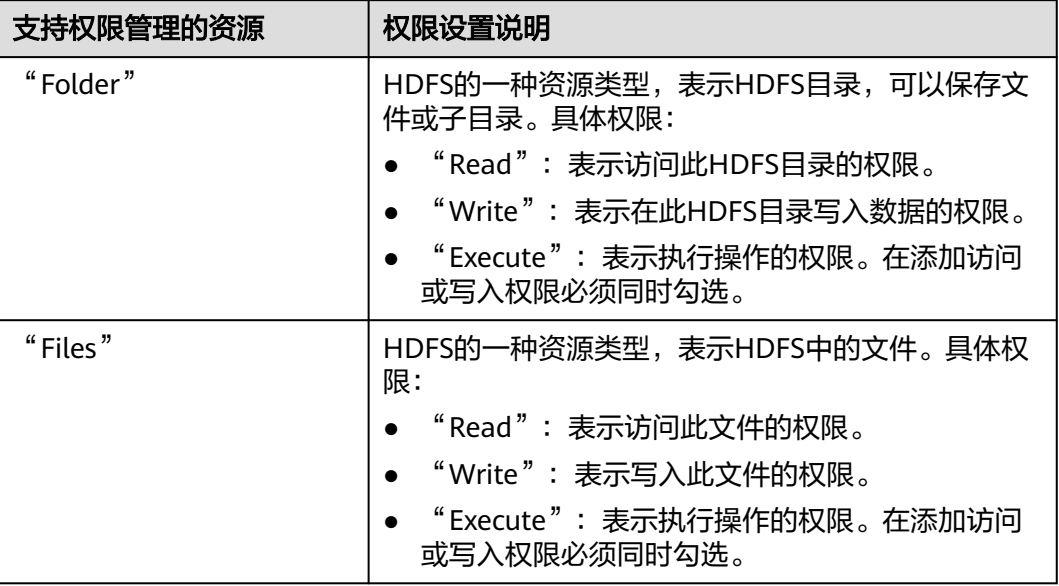

HDFS中每一级目录的权限默认不会传递到下级目录类型。例如目录"tmp"添加了 "Read"和"Execute",需要同时勾选"递归"才能为子目录添加权限。

表 **9-49** Hive 权限描述

| 支持权限管理的资源              | 权限设置说明                                                                   |  |  |  |  |
|------------------------|--------------------------------------------------------------------------|--|--|--|--|
| "Hive Admin Privilege" | 选中时表示授予Hive管理员权限。                                                        |  |  |  |  |
| "Database"             | Hive的一种资源类型,表示Hive数据库,用来保存<br>Hive表。具体权限:<br>• "Select": 表示查询Hive数据库的权限。 |  |  |  |  |
|                        | • "Delete": 表示在Hive数据库执行删除操作的权<br>限。                                     |  |  |  |  |
|                        | • "Insert": 表示在Hive数据库执行插入操作的权<br>限。                                     |  |  |  |  |
|                        | • "Create": 表示在Hive数据库执行创建操作的权<br>限。                                     |  |  |  |  |

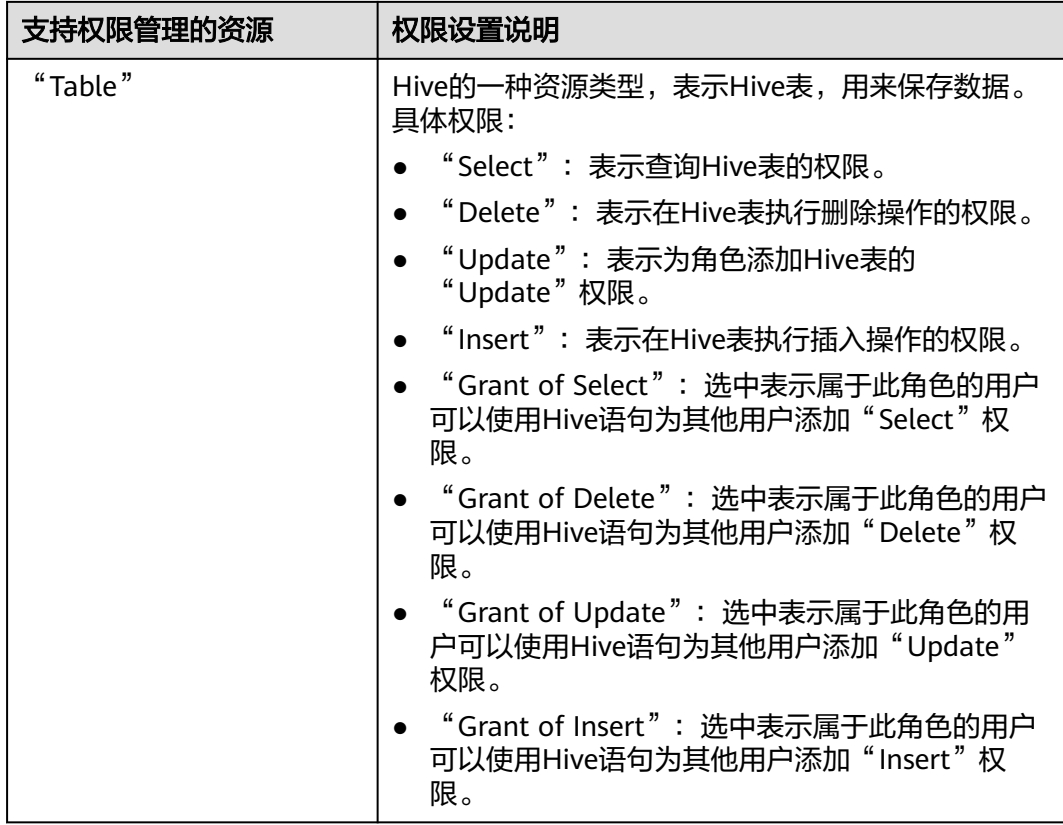

Hive中每一级资源类型的权限默认会传递到下级资源类型,但"递归"选项没有默认 勾选。例如数据库"default"添加了"Select"和"Insert"权限,则数据库中的表和 列自动添加该权限。若设置父资源后,再手动设置子资源,则子资源的权限取父资源 与当前子资源设置的并集。

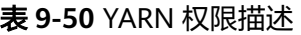

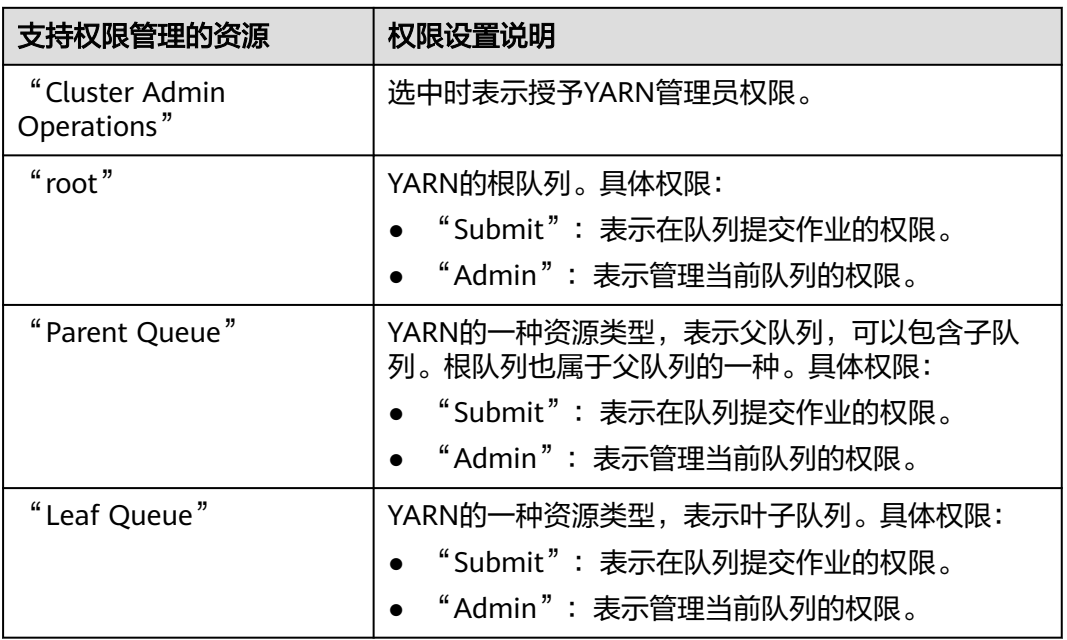

YARN中每一级资源类型的权限默认会传递到下级资源类型,但"递归"选项没有默认 勾选。例如队列"root"添加了"Submit"权限,则子队列自动添加该权限。子队列 继承的权限不在"权限"表格显示被选中。若设置父资源后,再手动设置子资源,则 子资源的权限取父资源与当前子资源设置的并集。

表 **9-51** Hue 权限描述

| 支持权限管理的资源              | 权限设置说明                |  |  |  |
|------------------------|-----------------------|--|--|--|
| "Storage Policy Admin" | 选中时表示授予Hue中存储策略管理员权限。 |  |  |  |

步骤**5** 单击"确定"完成,返回"角色管理"。

**----**结束

# 相关任务

#### 修改角色

- 步骤1 在MRS Manager,单击"系统设置"。
- 步骤**2** 在"权限配置"区域,单击"角色管理"。
- 步骤**3** 在要修改角色所在的行,单击"修改",修改角色信息。

#### 说明

修改角色分配的权限,最长可能需要3分钟时间生效。

步骤**4** 单击"确定"完成修改操作。

#### **----**结束

#### 删除角色

- 步骤1 在MRS Manager,单击"系统设置"。
- 步骤**2** 在"权限配置"区域,单击"角色管理"。
- 步骤**3** 在要删除角色所在的行,单击"删除"。
- 步骤**4** 单击"确定"完成删除操作。

**----**结束

# **9.14.4** 创建用户组

### 操作场景

该任务指导管理员用户通过Manager创建新用户组并指定其操作权限,使用户组可以 统一管理加入用户组的单个或多个用户。用户加入用户组后,可获得用户组具有的操 作权限。

Manager支持用户组数为100。

该章节操作仅适用于**MRS 3.x**之前版本集群。 **MRS 3.x**及之后版本集群请参考[用户组管理章](#page-731-0)节。

# 前提条件

- 管理员用户已明确业务需求,并已创建业务场景需要的角色。
- 开启Kerberos认证的集群或开启弹性公网IP功能的普通集群。

### 操作步骤

- 步骤**1** 访问MRS Manager,详细操作请参见访问**[MRS Manager](#page-584-0)**(**MRS 2.x**及之前版本)。
- 步骤2 在MRS Manager,单击"系统设置"。
- 步骤**3** 在"权限配置"区域,单击"用户组管理"。
- 步骤**4** 在组列表上方,单击"添加用户组"。

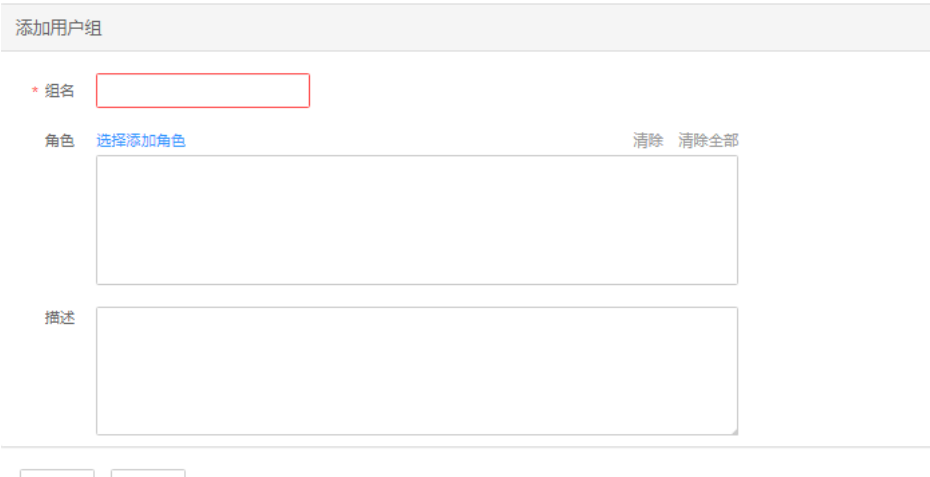

确定 取消

步骤**5** 填写"组名"和"描述"。

"组名"为必选参数,字符长度为3到20,可以包含数字、字母和下划线。"描述"为 可选参数。

**步骤6** 在"角色",单击"选择添加角色"选择指定的角色并添加。

如果不添加角色,则当前创建的用户组没有使用MRS集群的权限。

步骤**7** 单击"确定"完成用户组创建。

**----**结束

# 相关任务

#### 修改用户组

步骤1 在MRS Manager,单击"系统设置"。

步骤**2** 在"权限配置"区域,单击"用户组管理"。

<span id="page-1307-0"></span>步骤**3** 在要修改用户组所在的行,单击"修改",修改用户组信息。

说明

为用户组修改分配的角色权限,最长可能需要3分钟时间生效。

步骤**4** 单击"确定"完成修改操作。

**----**结束

### 删除用户组

- 步骤1 在MRS Manager,单击"系统设置"。
- **步骤2** 在"权限配置"区域,单击"用户组管理"。
- 步骤**3** 在要删除用户组所在的行,单击"删除"。
- 步骤**4** 单击"确定"完成删除操作。

**----**结束

# **9.14.5** 创建用户

# 操作场景

该任务指导管理员根据实际业务场景需要,通过Manager创建新用户并指定其操作权 限以满足业务使用。

Manager支持的用户数为1000。

如需对新创建用户的密码使用新的密码策略,请先<mark>修改密码策略</mark>,再参考本章节创建 用户。

说明

该章节操作仅适用于**MRS 3.x**之前版本集群。 **MRS 3.x**及之后版本集群请参考[创建用户章](#page-724-0)节。

# 前提条件

- 管理员已明确业务需求,并已创建业务场景需要的角色和用户组。
- 开启Kerberos认证的集群或开启弹性公网IP功能的普通集群。

# 操作步骤

- 步骤**1** 访问MRS Manager,详细操作请参见访问**[MRS Manager](#page-584-0)**(**MRS 2.x**及之前版本)。
- 步骤2 在MRS Manager,单击"系统设置"。
- 步骤**3** 在"权限配置"区域,单击"用户管理"。
- 步骤**4** 在用户列表上方,单击"添加用户"。

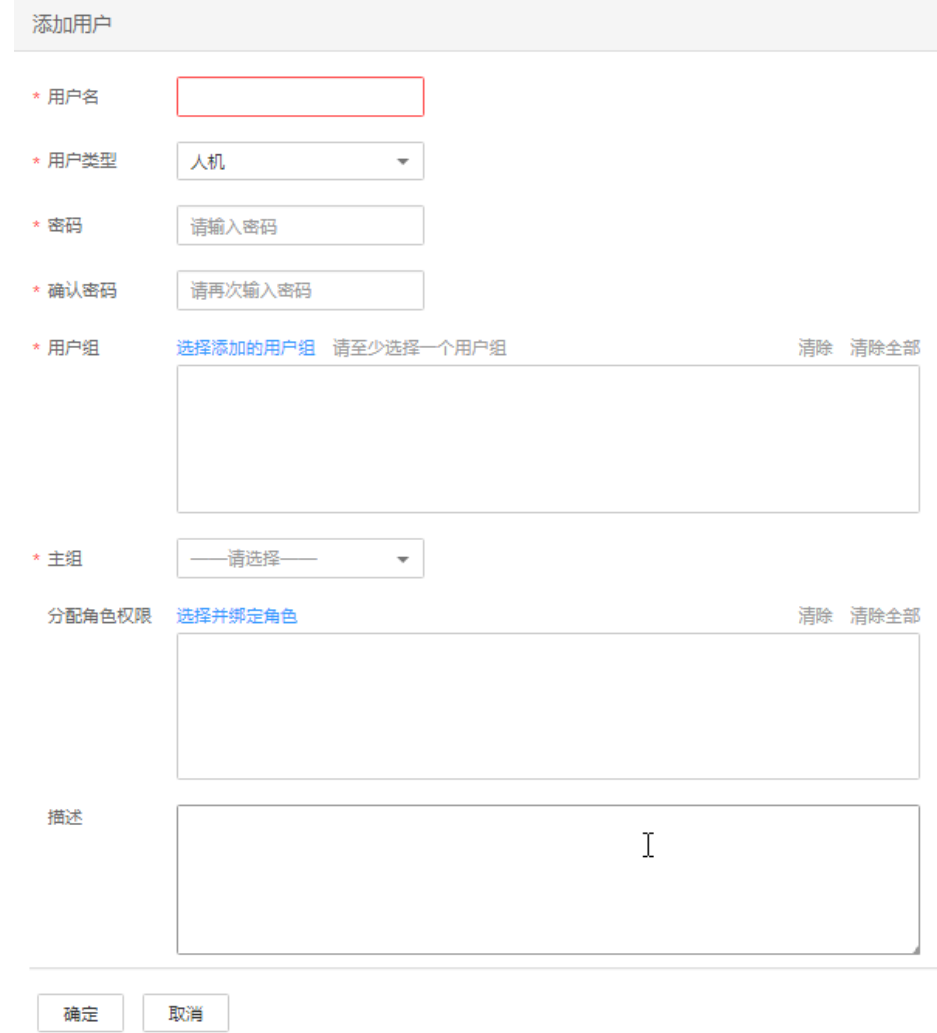

步骤5 根据界面提示配置参数,填写"用户名"。

#### 说明

- 不支持创建两个名称相同但大小写不同的用户。例如已创建用户"User1",无法创建用户 "user1"。
- 使用已创建的用户时,请输入和用户名完全一样的大小写字符。
- "用户名"为必选参数,字符长度为3到20,可以包含数字、字母和下划线。
- "root"、"omm"和"ommdba"为系统保留用户,请选择其他用户名。
- 步骤6 设置"用户类型",可选值包括"人机"和"机机"。
	- "人机"用户:用于在MRS Manager的操作运维场景,以及在组件客户端操作的 场景。选择该值需同时填写"密码"和"确认密码"。
	- "机机"用户:用于MRS应用开发的场景。选择该值用户密码随机生成,无需填 写。
- 步骤7 在"用户组",单击"选择添加的用户组",选择对应用户组将用户添加进去。

- 如果用户组添加了角色,则用户可获得对应角色中的权限。
- 为新用户分配Hive的权限,请将用户加入hive组。
- 如果用户需要管理租户资源,用户组必须分配了Manager tenant角色以及租户对应的角 色。
- 通过Manager创建的用户无法添加到通过IAM用户同步功能同步的用户组中。
- 步骤**8** 在"主组"选择一个组作为用户创建目录和文件时的主组。下拉列表包含"用户组" 中勾选的全部组。
- 步骤**9** 根据业务实际需要在"分配角色权限",单击"选择并绑定角色"为用户添加角色。

#### 说明

- 创建用户时,如果用户从用户组获得的权限还不满足业务需要,则可以再分配其他已创建的 角色。为新用户分配角色授权,最长可能需要3分钟时间生效。
- 创建用户时添加角色可细化用户的权限。
- 没有为新用户分配角色时,此用户可以访问HDFS、HBase、Yarn、Spark和Hue的WebUI。
- 步骤**10** 根据业务实际需要"描述"。

"描述"为可选参数。

步骤**11** 单击"确定"完成用户创建。

第一次在MRS集群中使用新创建的用户,例如登录Manager或者使用集群客户端,需 要修改密码,具体请参见<mark>修改操作用户密码</mark>。

**----**结束

# **9.14.6** 修改用户信息

### 操作场景

该任务指导管理员用户在Manager修改已创建的用户信息,包括修改用户组、主组、 角色和描述。

开启Kerberos认证的集群或开启弹性公网IP功能的普通集群支持该操作。

#### 说明

该章节操作仅适用于**MRS 3.x**之前版本集群。 **MRS 3.x**及之后版本集群请参考[修改用户信息章](#page-726-0)节。

#### 操作步骤

- 步骤**1** 访问MRS Manager,详细操作请参见访问**[MRS Manager](#page-584-0)**(**MRS 2.x**及之前版本)。
- **步骤2** 在MRS Manager,单击"系统设置"。
- 步骤**3** 在"权限配置"区域,单击"用户管理"。
- 步骤**4** 在要修改用户所在的行,单击"修改",修改用户信息。

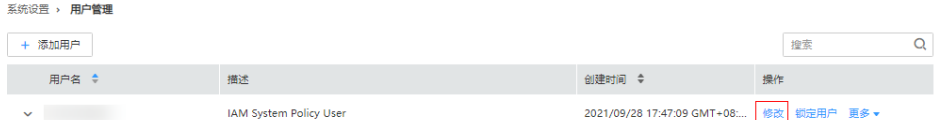

为用户修改用户组或分配的角色权限,最长可能需要3分钟时间生效。

步骤**5** 单击"确定"完成修改操作。

**----**结束

# **9.14.7** 锁定用户

该任务指导管理员用户将MRS集群中的用户锁定。用户被锁定后,不能在Manager重 新登录或在集群中重新进行安全认证。开启Kerberos认证的集群或开启弹性公网IP功 能的普通集群支持该操作。

可通过以下两种方式锁定用户,锁定后的用户需要管理员手动解锁或者等待锁定时间 结束才能恢复使用:

- 自动锁定:通过设置密码策略中的"允许输入错误次数",将超过登录失败次数 的用户自动锁定。具体操作请参见<mark>修改密码策略</mark>。
- 手动锁定:由管理员通过手动的方式将用户锁定。

#### 说明

该章节操作仅适用于**MRS 3.x**之前版本集群。 **MRS 3.x**及之后版本集群请参考[锁定用户章](#page-727-0)节。

以下将具体介绍手动锁定。不支持锁定"机机"用户。

## 操作步骤

- 步骤**1** 访问MRS Manager,详细操作请参见访问**[MRS Manager](#page-584-0)**(**MRS 2.x**及之前版本)。
- 步骤**2** 在MRS Manager,单击"系统设置"。
- 步骤**3** 在"权限配置"区域,单击"用户管理"。

#### 图 **9-20** 用户管理

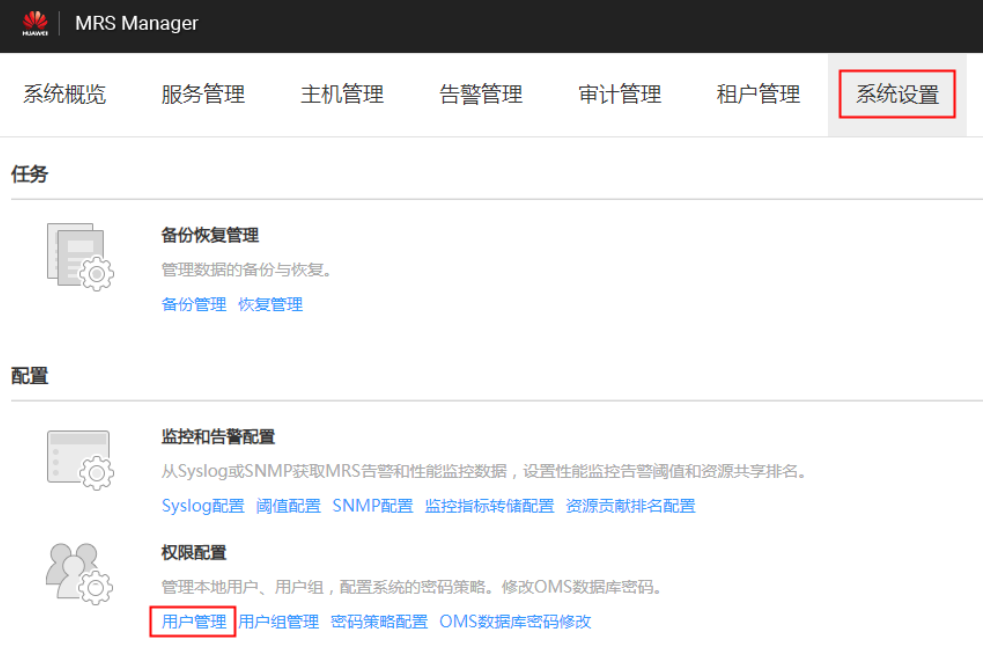

步骤**4** 在要锁定用户所在行,单击"锁定用户",锁定用户。

```
图 9-21 锁定用户
```
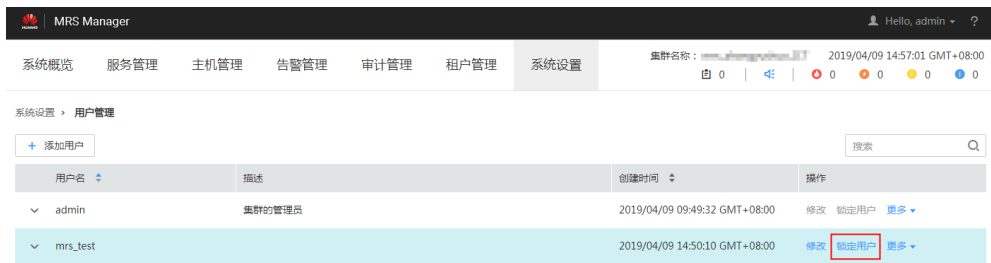

步骤**5** 在弹出的提示窗口,单击"确定"完成锁定操作。

**----**结束

# **9.14.8** 解锁用户

在用户输入错误密码次数大于允许输入错误次数,造成用户被锁定或者用户被管理员 手动锁定后需要解锁用户的场景下,管理员用户可以通过Manager为锁定的用户解 锁。开启Kerberos认证的集群或开启弹性公网IP功能的普通集群支持该操作。

#### 说明

该章节操作仅适用于**MRS 3.x**之前版本集群。 **MRS 3.x**及之后版本集群请参考[解锁用户章](#page-727-0)节。

# 操作步骤

- 步骤**1** 访问MRS Manager,详细操作请参见访问**[MRS Manager](#page-584-0)**(**MRS 2.x**及之前版本)。
- 步骤**2** 在MRS Manager,单击"系统设置"。
- 步骤**3** 在"权限配置"区域,单击"用户管理"。

图 **9-22** 用户管理

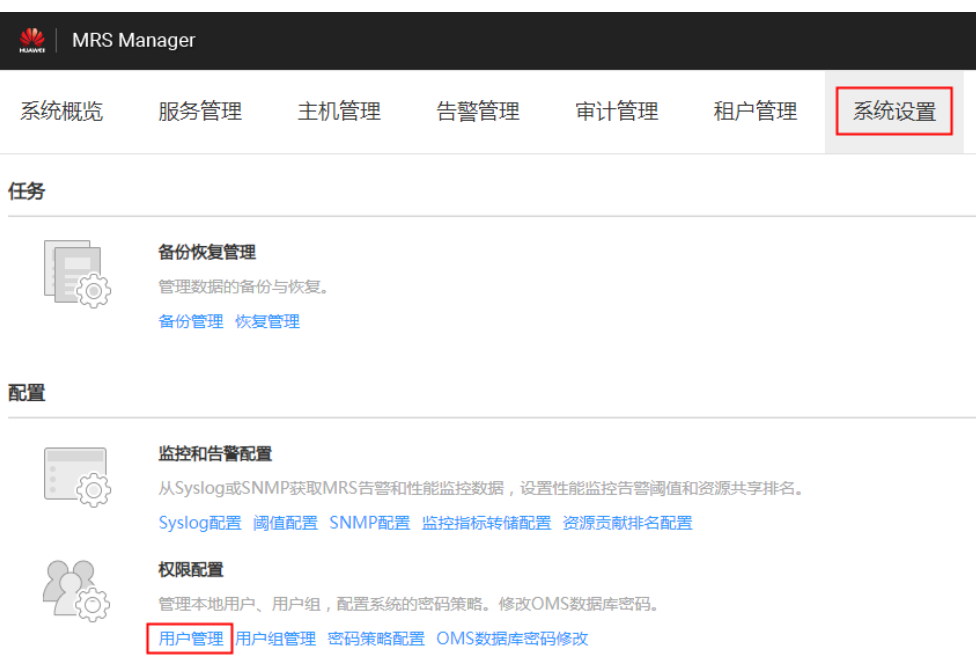

步骤**4** 在要解锁用户所在行,选择"解锁用户",解锁用户。

图 **9-23** 解锁用户

| <b>MRS</b> Manager       |      |      |        |      |      |      |                               | $\mathbf{\underline{1}}$ Hello, admin $\sim$ ? |                                                   |  |   |
|--------------------------|------|------|--------|------|------|------|-------------------------------|------------------------------------------------|---------------------------------------------------|--|---|
| 系统概览                     | 服务管理 | 主机管理 | 告警管理   | 审计管理 | 租户管理 | 系统设置 | 集群名称: 三、三、二、三、二、三、<br>自 0     |                                                | 2019/04/09 14:56:30 GMT+08:00<br>46   00 00 00 00 |  |   |
| 系统设置 > 用户管理              |      |      |        |      |      |      |                               |                                                |                                                   |  |   |
| + 添加用户                   |      |      |        |      |      |      |                               |                                                | 搜索                                                |  | Q |
| 用户名 4                    |      | 描述   |        |      |      |      | 创建时间 章                        | 操作                                             |                                                   |  |   |
| admin<br>$\checkmark$    |      |      | 集群的管理员 |      |      |      | 2019/04/09 09:49:32 GMT+08:00 |                                                | 修改 锁定用户 更多 ▼                                      |  |   |
| mrs_test<br>$\checkmark$ |      |      |        |      |      |      | 2019/04/09 14:50:10 GMT+08:00 |                                                | 修改 解锁用户 更多 ▼                                      |  |   |

步骤**5** 在弹出的提示窗口,单击"确定"完成解锁操作。

**----**结束

# **9.14.9** 删除用户

MRS集群用户不再需要使用时,管理员可以在MRS Manager中删除此用户。开启 Kerberos认证的集群或开启弹性公网IP功能的普通集群支持删除用户操作。

如果删除用户A后,再次准备重新创建同名用户A,如果该用户A已经提交过作业(客户端提交或 者MRS console页面提交), 那么需要在删除该用户A的同时, 删除该用户A残留的文件夹, 否 则使用重新创建的同名用户A提交作业会失败。

删除用户残留文件夹操作方法为:依次登录MRS集群的Core节点,在每个Core节点上执行如下 两条命令,其中如下命令中"\$user"为具体的以用户名命名的文件夹。

**cd /srv/BigData/hadoop/data1/nm/localdir/usercache/**

**rm -rf \$user**

该章节操作仅适用于**MRS 3.x**之前版本集群。

**MRS 3.x**及之后版本集群请参考[删除用户章](#page-728-0)节。

# 操作步骤

- 步骤**1** 访问MRS Manager,详细操作请参见访问**[MRS Manager](#page-584-0)**(**MRS 2.x**及之前版本)。
- 步骤2 在MRS Manager,单击"系统设置"。

步骤**3** 在"权限配置"区域,单击"用户管理"。

#### 图 **9-24** 用户管理

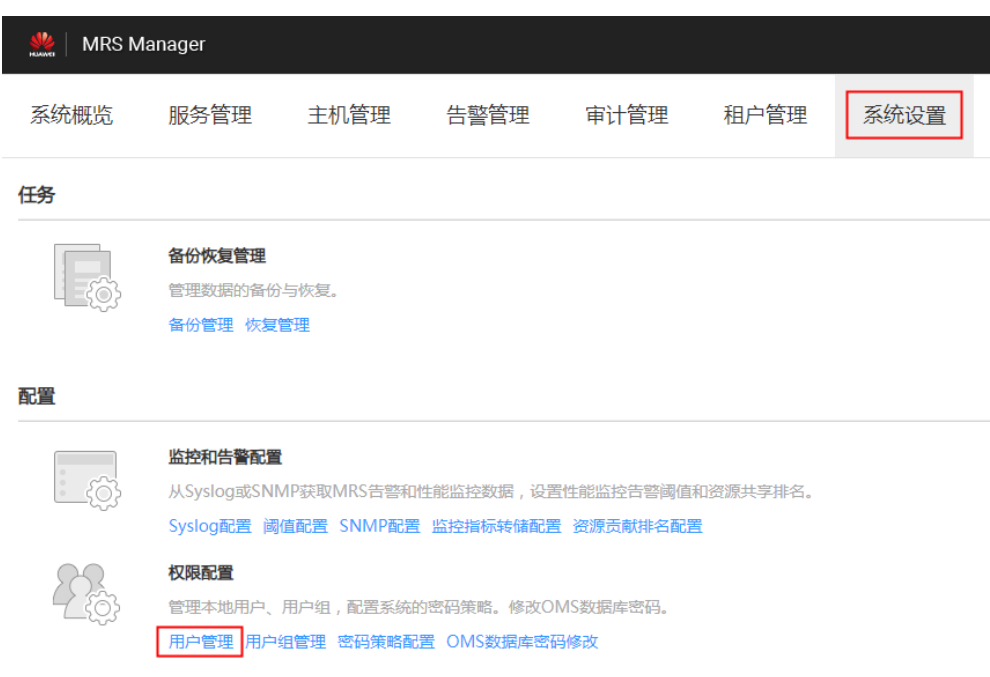

步骤**4** 在要删除用户所在的行,选择"更多 > 删除"。

<span id="page-1314-0"></span>图 **9-25** 删除用户

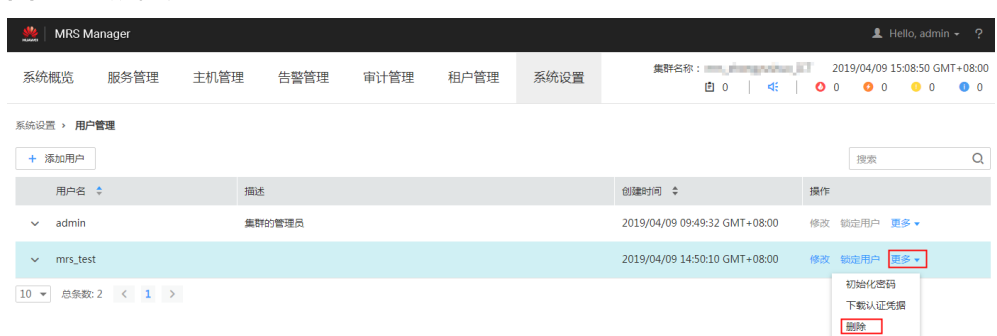

步骤**5** 单击"确定"完成删除操作。

**----**结束

# **9.14.10** 修改操作用户密码

# 操作场景

出于MRS集群安全的考虑, "人机"类型系统用户密码必须定期修改。该任务指导用 户通过MRS Manager完成修改自身密码工作。

如需对用户修改的密码使用新的密码策略,请先<mark>修改密码策略</mark>,再参考本章节修改密 码。

#### 说明

该章节操作仅适用于**MRS 3.x**之前版本集群。 **MRS 3.x**及之后版本集群请参考[修改用户密码章](#page-728-0)节。

# 对系统的影响

修改MRS集群用户密码后,如果以前下载过用户认证文件,则需要重新下载并获取 keytab文件。

# 前提条件

- 已获取当前的密码策略。
- 已获取MRS Manager访问地址。
- 开启Kerberos认证的集群或开启弹性公网IP功能的普通集群。

### 操作步骤

- 步骤**1** 访问MRS Manager,详细操作请参见访问**[MRS Manager](#page-584-0)**(**MRS 2.x**及之前版本)。
- 步骤2 在MRS Manager,移动鼠标到界面右上角的 在弹出菜单,选择"修改密码"。
- 步骤**3** 分别输入"旧密码"、"新密码"、"确认新密码",单击"确定"完成修改。 集群中,默认的密码复杂度要求:
- 密码字符长度为8~32位。
- 至少需要包含大写字母、小写字母、数字、空格、特殊字符'~!@#\$%^&\*()-\_=+\| [{}];:'",<.>/?中的3种类型字符。
- 不能与用户名或倒序的用户名相同。

#### **----**结束

# **9.14.11** 初始化系统用户密码

# 操作场景

该任务指导管理员在用户遗忘密码或公共账号密码需要定期修改时,通过Manager初 始化密码。初始化密码后用户首次使用需要修改密码。开启Kerberos认证的集群或开 启弹性公网IP功能的普通集群支持该操作。

#### 说明

该章节操作仅适用于**MRS 3.x**之前版本集群。 **MRS 3.x**及之后版本集群请参考[初始化用户密码章](#page-730-0)节。

# 对系统的影响

初始化MRS集群用户密码后,如果以前下载过用户认证文件,则需要重新下载并获取 keytab文件。

### 初始化"人机"用户密码

- 步骤**1** 访问MRS Manager,详细操作请参见访问**[MRS Manager](#page-584-0)**(**MRS 2.x**及之前版本)。
- 步骤2 在MRS Manager,单击"系统设置"。
- 步骤**3** 在"权限配置"区域,单击"用户管理"。
- 步骤**4** 在要初始化密码用户所在行,单击"更多 > 初始化密码",按界面提示信息修改用户 密码。

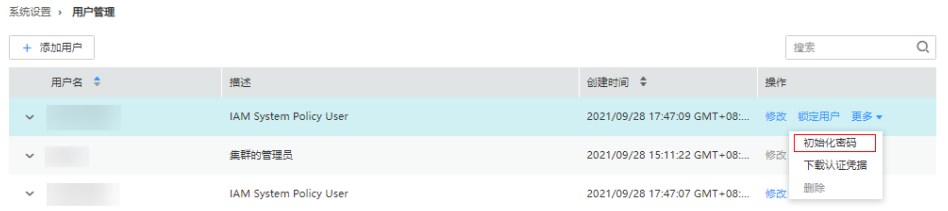

在弹出窗口中输入当前登录的管理员密码确认管理员身份,单击"确定",然后在 "初始化密码"单击"确定"。

集群中,默认的密码复杂度要求:

- 密码字符长度为8~32位。
- 至少需要包含大写字母、小写字母、数字、空格、特殊字符'~!@#\$%^&\*()- =+\| [{}];:'",<.>/?中的3种类型字符。
- 不能与用户名或倒序的用户名相同。

**----**结束

# 初始化"机机"用户密码

- 步骤**1** 根据业务情况,准备好客户端,并登录安装客户端的节点。
- 步骤**2** 执行以下命令切换用户。

**sudo su - omm**

步骤**3** 执行以下命令,切换到客户端目录,例如"/opt/Bigdata/client"。

**cd /opt/Bigdata/client**

步骤**4** 执行以下命令,配置环境变量。

#### **source bigdata\_env**

步骤**5** 执行以下命令,使用kadmin/admin登录控制台。

说明

kadmin/admin的默认密码为"KAdmin@123",首次登录后会提示该密码过期,请按照提示修 改密码并妥善保存。

#### **kadmin -p kadmin/admin**

步骤**6** 执行以下命令,重置组件运行用户密码。此操作对所有服务器生效。

**cpw** 组件运行用户名

例如:**cpw oms/manager**

集群中,默认的密码复杂度要求:

- 密码字符长度为8~32位。
- 至少需要包含大写字母、小写字母、数字、空格、特殊字符'~!@#\$%^&\*()-\_=+\| [{}];:'",<.>/?中的3种类型字符。
- 不能与用户名或倒序的用户名相同。

#### **----**结束

# **9.14.12** 下载用户认证文件

#### 操作场景

用户开发大数据应用程序并在支持Kerberos认证的MRS集群中运行此程序时,需要准 备访问MRS集群的"机机"用户认证文件。认证文件中的keytab文件可用于认证用户 身份。

该任务指导管理员用户通过Manager下载"机机"用户认证文件并导出keytab文件。 开启Kerberos认证的集群或开启弹性公网IP功能的普通集群支持该操作。

#### 说明

如果选择下载"人机"用户的认证文件,在下载前需要使用Manager修改过一次此用户的密码 使管理员设置的初始密码失效,否则导出的keytab文件无法使用。请参见<mark>修改操作用户密码</mark> 。

该章节操作仅适用于**MRS 3.x**之前版本集群。

**MRS 3.x**及之后版本集群请参考[导出认证凭据文件章](#page-730-0)节。

## <span id="page-1317-0"></span>操作步骤

- 步骤**1** 访问MRS Manager,详细操作请参见访问**[MRS Manager](#page-584-0)**(**MRS 2.x**及之前版本)。
- **步骤2** 在MRS Manager,单击"系统设置"。
- 步骤**3** 在"权限配置"区域,单击"用户管理"。
- 步骤**4** 在需导出keytab文件用户所在的行,选择"更多 > 下载认证凭据"下载认证文件,待 文件自动生成后指定保存位置,并妥善保管该文件。

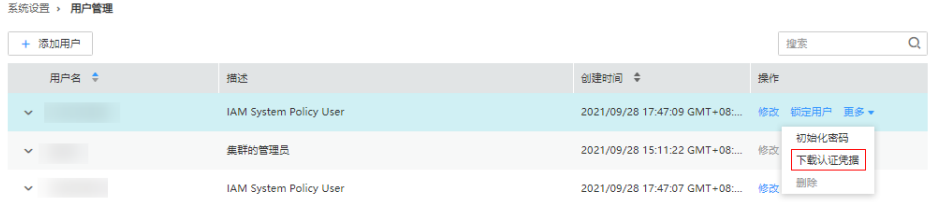

#### 步骤**5** 使用解压程序打开认证文件。

- "user.keytab"表示用户keytab文件,用于认证用户身份。
- "krb5.conf"表示认证服务器配置文件,应用程序在进行用户认证身份时根据该 文件的配置信息连接认证服务器。

**----**结束

# **9.14.13** 修改密码策略

# 操作场景

#### 须知

密码策略涉及用户管理的安全性,请根据业务安全要求谨慎修改,否则会有安全性风 险。

该任务指导管理员用户设置密码安全规则、用户登录安全规则及用户锁定规则。由于 "机机"用户密码随机生成,在MRS Manager设置密码策略只影响"人机"用户。开 启Kerberos认证的集群或开启弹性公网IP功能的普通集群支持该操作。

如需对新增用户的密码或用户修改的密码使用新的密码策略,请先参考本章节修改密 码策略,[再创建用户](#page-1307-0)或[修改密码。](#page-1314-0)

#### 说明

该章节操作仅适用于**MRS 3.x**之前版本集群。 **MRS 3.x**及之后版本集群请参考[配置密码策略章](#page-735-0)节。

### 操作步骤

- 步骤**1** 访问MRS Manager,详细操作请参见访问**[MRS Manager](#page-584-0)**(**MRS 2.x**及之前版本)。
- 步骤**2** 在MRS Manager,单击"系统设置"。
- 步骤**3** 单击"密码策略配置"。

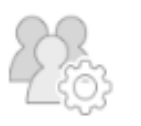

#### 权限配置

管理本地用户、用户组和角色,配置系统的密码策略。修改OMS 数据库密码。 用户管理 用户组管理 角色管理 密码策略配置 OMS数据库密

码修改

#### 步骤**4** 根据界面提示,修改密码策略,具体参数见下表。

#### 表 **9-52** 密码策略参数说明

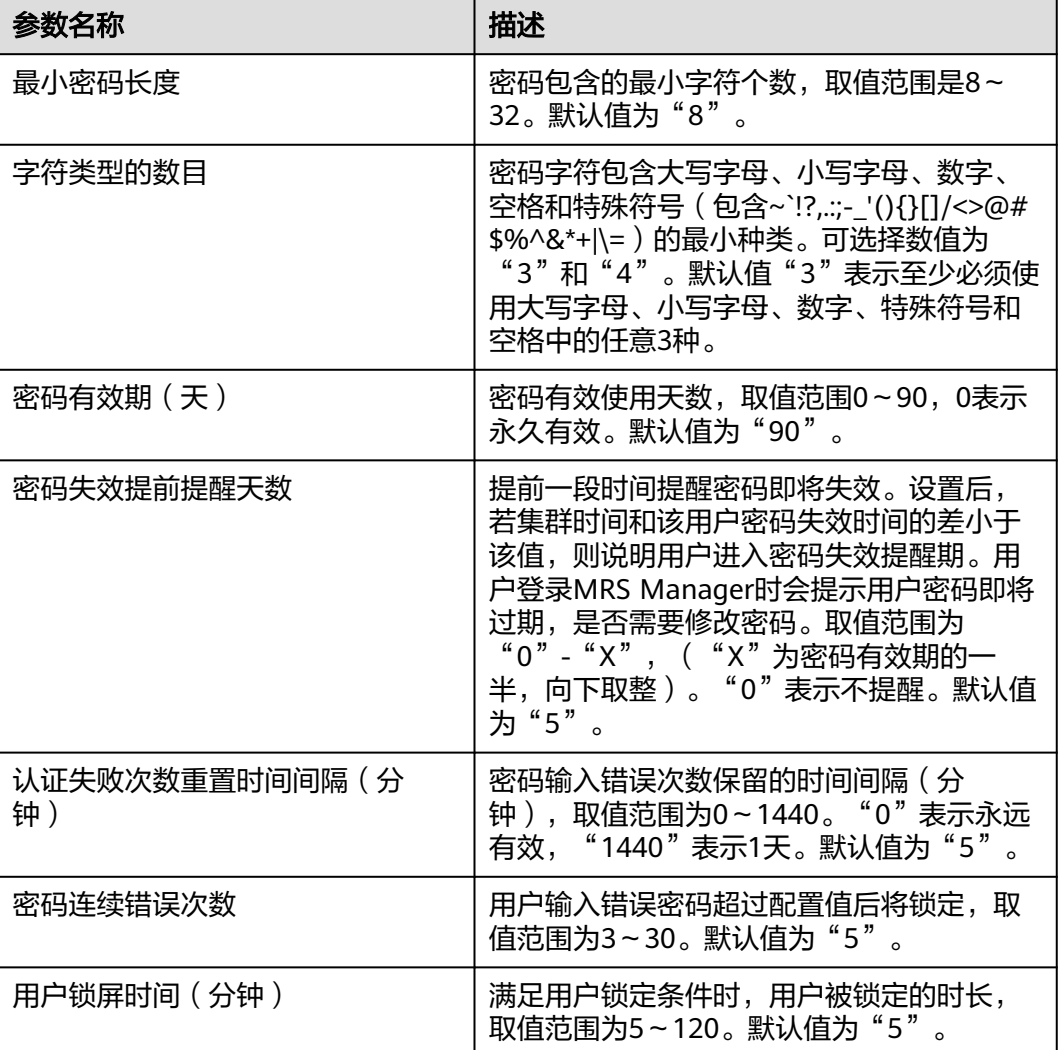

#### **----**结束

# **9.14.14** 配置跨集群互信

# 操作场景

集群A需要访问另一个集群B的资源前,需要管理员用户为这两个集群设置互信。

如果未配置跨集群互信,每个集群资源仅能被本集群用户访问。MRS自动为每个集群 定义一个唯一且不重复的"域名",用于表示用户的基本使用范围。

#### 说明

该章节操作仅适用于**MRS 3.x**之前版本集群。 **MRS 3.x**及之后版本集群请参考配置跨**[Manager](#page-757-0)**集群互信章节。

# 对系统的影响

- 配置跨集群互信后,外部集群的用户可以在本集群中跨域使用,请根据业务与安 全要求,定期检视集群中用户的权限。
- 安全集群配置跨集群互信,需要重启KrbServer服务,集群在重启期间无法使用。
- 配置跨集群互信后,互信的两个集群均会增加内部用户"krbtat/*本集群域名*@*外* 部集群域名"、"krbtgt/外部集群域名@本集群域名",不支持删除。密码默认 为"Crossrealm@123"。

# 前提条件

配置互信的两个集群,需要在相同的VPC中。如果两集群不在同一VPC中,则需要已建 立VPC对等连接,相关操作请参考**VPC**[对等连接](https://support.huaweicloud.com/usermanual-vpc/vpc_peering_0000.html)。

# 操作步骤

- 步骤**1** 在MRS管理控制台,分别查看两个集群的所有安全组。
	- 当两个集群的安全组相同,请执行步骤**3**。
	- 当两个集群的安全组不相同,请执行步骤**2**。
- 步骤2 在VPC管理控制台,选择"访问控制 > 安全组",在对应安全组名称的操作列单击 "配置规则",分别为每个安全组添加规则。

在入方向规则页签,单击"添加规则",添加入方向规则。

- 优先级:优先级可选范围为1-100,默认值为1,即最高优先级。优先级数字越 小,规则优先级级别越高。
- 策略:允许。
- 协议端口:基本协议/全部协议。
- 协议:根据实际情况选择"IPv4"或"IPv6"。
- "源地址"为"安全组"且是对端集群的安全组。
	- 为A集群的安全组添加入方向规则,源地址选择B集群(对端集群)的安全 组。
	- 为B集群的安全组添加入方向规则,源地址选择A集群(对端集群)的安全 组。

#### 说明

未开启Kerberos认证的普通集群执行步骤**1**~步骤**2**即可完成跨集群互信配置,开启Kerberos认证 的安全集群请继续执行后续步骤进行配置。

步骤**3** 参见访问**[MRS Manager](#page-584-0)**(**MRS 2.x**及之前版本)分别登录两个集群MRS Manager, 单击"服务管理",查看全部组件的"健康状态"结果,是否全为"良好"?

- 是,执行步骤**4**。
- 否,任务结束,联系支持人员检查状态。

#### 步骤**4** 查看配置信息。

- 1. 分别在两个集群MRS Manager,选择"服务管理 > KrbServer > 实例",查看两 个KerberosServer部署主机的"管理IP".。
- 2. 单击"服务配置",将"基础配置"切换为"全部配置"并在左侧导航树上选择 "KerberosServer > 端口", 查看 "kdc\_ports"的值, 默认值为"21732"。
- 3. 单击"域", 查看"default realm"的值。
- 步骤**5** 在其中一个集群的MRS Manager,修改配置参数"peer\_realms"。

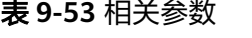

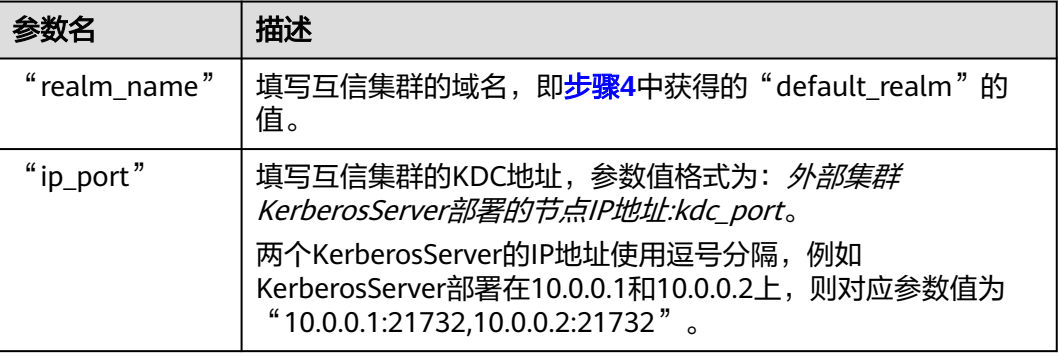

### 说明

- 如果需要配置与多个集群的互信关系,请单击<sup>●●</sup>添加新项目,并填写参数值。删除多余的 配置项请单主 ●
- 最多支持与16个集群配置互信,且本集群的不同互信集群之间默认不存在互信关系,需要另 外添加。
- 步骤6 单击"保存配置",在弹出窗口中勾选"重新启动受影响的服务或实例。",单击 "确定"重启服务。若未勾选"重新启动受影响的服务或实例。",请手动重启受影 响的服务或实例。

界面提示"操作成功",单击"完成",服务成功启动。

- 步骤**7** 退出MRS Manager,重新登录正常表示配置已成功。
- 步骤**8** 在另外一个集群的MRS Manager,重复步骤**5**到步骤**7**。

#### **----**结束

# 后续操作

配置跨集群互信后,因在MRS Manager修改了服务配置参数并重启了服务,请重新准 备好客户端配置文件并更新客户端。

场景1:

<span id="page-1321-0"></span>A集群和B集群(对端集群、互信集群)是同类型集群,例如均是分析集群或者流式集 群,请参[见更新客户端\(](#page-448-0)**3.x**之前版本)分别更新客户端配置文件。

- 更新A集群的客户端配置文件。
- 更新B集群的客户端配置文件。

场景2:

A集群和B集群(对端集群、互信集群)是不同类型集群,请执行如下步骤分别更新对 端集群的配置文件到本端集群和本端集群自身的配置文件。

- 将A集群的客户端配置文件更新到B集群上。
- 将B集群的客户端配置文件更新到A集群上。
- 更新A集群的客户端配置文件。
- 更新B集群的客户端配置文件。

步骤**1** 登录MRS Manager(A集群)。

步骤2 单击"服务管理",然后单击"下载客户端"。

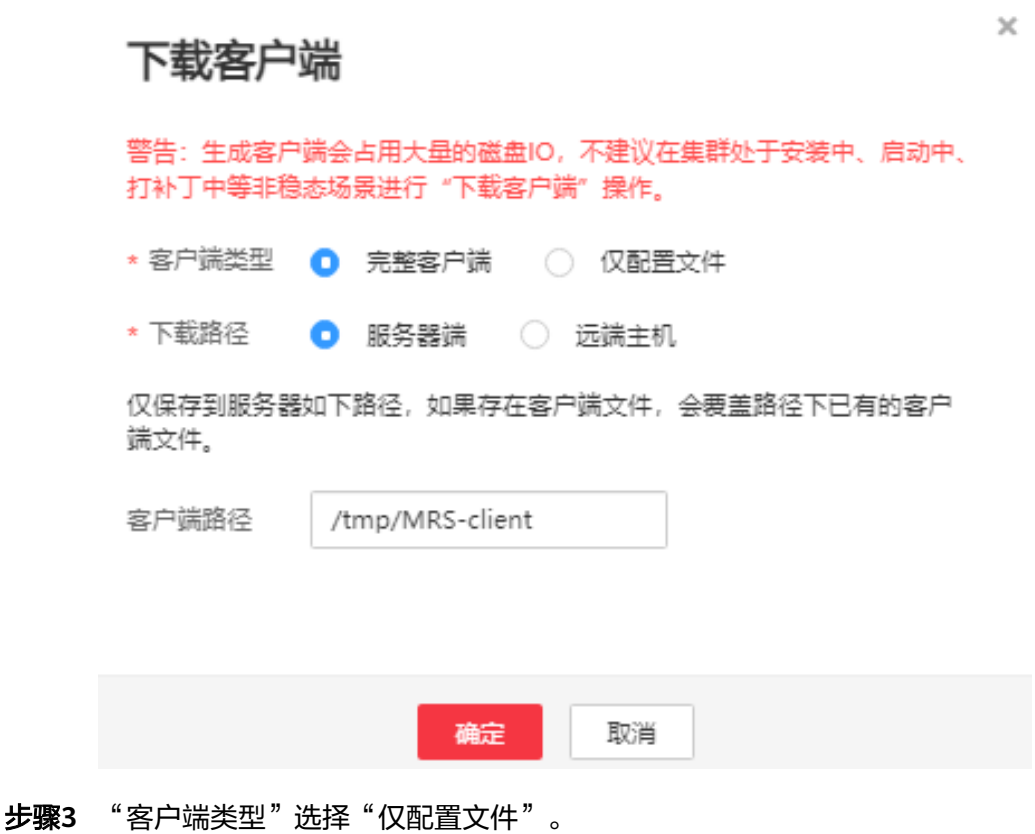

- 步骤**4** "下载路径"选择"远端主机"。
- 步骤5 将"主机IP"设置为B集群的主Master节点IP地址,设置"主机端口"为"22",并将  $"$ 存放路径 $"$  设置为 $"$ /tmp $"$ 。
	- 如果使用SSH登录B集群的默认端口"22"被修改,请将"主机端口"设置为新端 口。
	- "存放路径"最多可以包含256个字符。

步骤**6** "登录用户"设置为"root"。

如果使用其他用户,请确保该用户对保存目录拥有读取、写入和执行权限。

- 步骤**7** 在"登录方式"选择"密码"或"SSH私钥"。
	- 密码:输入创建集群时设置的root用户密码。
	- SSH私钥: 选择并上传创建集群时使用的密钥文件。
- 步骤**8** 单击"确定"开始生成客户端文件。

若界面显示以下提示信息表示客户端包已经成功保存。单击"关闭"。

下载客户端文件到远端主机成功。

若界面显示以下提示信息,请检查用户名密码及远端主机的安全组配置,确保用户名 密码正确,及远端主机的安全组已增加SSH(22)端口的入方向规则。然后从[步骤](#page-1321-0)**2**执行 重新下载客户端。

连接到服务器失败,请检查网络连接或参数设置。

步骤**9** 使用VNC方式,登录弹性云服务器(B集群)。参[见登录弹性云服务器\(](https://support.huaweicloud.com/usermanual-ecs/ecs_03_0127.html)**VNC**方 [式\)](https://support.huaweicloud.com/usermanual-ecs/ecs_03_0127.html) 。

所有镜像均支持Cloud-init特性。Cloud-init预配置的用户名"root",密码为创建集 群时设置的密码。

步骤**10** 执行以下命令切换到客户端目录,例如"/opt/Bigdata/client":

#### **cd /opt/Bigdata/client**

步骤**11** 执行以下命令,将A集群的客户端配置更新到B集群上:

**sh refreshConfig.sh** 客户端安装目录 客户端配置文件压缩包完整路径

例如,执行命令:

#### **sh refreshConfig.sh /opt/Bigdata/client /tmp/MRS\_Services\_Client.tar**

界面显示以下信息表示配置刷新更新成功:

ReFresh components client config is complete. Succeed to refresh components client config.

#### 说明

步[骤步骤](#page-1321-0)**1**~步骤**11**的操作也可以参[考更新客户端\(](#page-448-0)**3.x**之前版本)页面的方法二操作。

- **[步骤](#page-1321-0)12** 参见<mark>步骤1~步骤11</mark>,将B集群的客户端配置文件更新到A集群上。
- 步骤**13** 参见[更新客户端\(](#page-448-0)**3.x**之前版本),分别更新本端集群自身的客户端配置文件:
	- 更新A集群的客户端配置文件。
	- 更新B集群的客户端配置文件。
	- **----**结束

# **9.14.15** 配置并使用互信集群的用户

# 操作场景

配置完跨集群互信后,需要在互信的集群上设置用户的权限,这样本集群中的用户才 能访问互信集群中同名用户可访问的资源。

该章节操作仅适用于**MRS 3.x**之前版本集群。 **MRS 3.x**及之后版本集群请参考[配置跨集群互信后的用户权限章](#page-759-0)节。

## 前提条件

已完成跨集群互信配置,然后刷新两个集群的客户端。

# 操作步骤

- 步骤1 在集群A的MRS Manager, 选择"系统设置 > 用户管理", 检查互信集群B的用户, 是否在A集群中已存在相同名字用户。
	- 是,执行步骤**2**。
	- 否,执行步骤**3**。
- **步骤2** 单击用户名左侧的 ✔ 展开用户的详细信息,检查该用户所在的用户组和角色分配的权 限是否满足本次业务需求。

例如,集群A的"admin"用户拥有查看本集群HDFS中目录"/tmp"并创建文件的权 限,然后执行<mark>步骤4</mark>。

- 步骤**3** 创建业务所需要使用的用户,同时关联业务所需要的用户组或者角色。然后执行步骤 **4**。
- 步骤**4** 选择"服务管理 > HDFS > 实例",查看"NameNode(主)"的"管理IP"。
- 步骤**5** 登录集群B的客户端节点。

例如在Master2节点更新客户端,则在该节点登录客户端,具体参见使用**[MRS](#page-434-0)**客户 [端](#page-434-0)。

步骤6 执行以下命令, 查看集群A中的目录"/tmp"。

**hdfs dfs -ls hdfs://192.168.6.159:9820/tmp**

其中,**192.168.6.159**是集群A中主NameNode的IP地址,9820是客户端与NameNode 通信的默认端口。

步骤**7** 执行以下命令,在集群A中的目录"/tmp"创建一个文件。

**hdfs dfs -touchz hdfs://192.168.6.159:9820/tmp/mrstest.txt**

访问集群A,在目录"/tmp"中可查询到mrstest.txt文件,则表示配置跨集群互信成 功。

**----**结束

# **9.15** 补丁操作指导

# **9.15.1 MRS 3.x** 之前版本补丁操作指导

当您通过如下途径获知集群版本补丁信息,请根据您的实际需求进行补丁升级操作。

● 通过消息中心服务推送的消息获知MapReduce服务发布了补丁信息。

进入现有集群, 查看"补丁信息"页面, 呈现补丁信息。

# 安装补丁前准备

- 请参见<mark>执行健康检查</mark>检查集群状态,确认集群健康状态正常后再安装补丁。
- 您根据"补丁内容"中的补丁信息描述,确认将要安装的目标补丁。

# 安装补丁

- 步骤**1** 登录MRS管理控制台。
- 步骤**2** 选择"现有集群",选中一集群并单击集群名,进入集群基本信息页面。
- **步骤3** 进入"补丁信息"页面, 在操作列表中单击"安装", 安装目标补丁。

说明

- 滚动补丁操作请参见<mark>支持滚动补丁</mark>。
- 对于集群中被隔离的主机节点,请参见<mark>修复隔离主机补丁</mark>进行补丁修复。

**----**结束

# 卸载补丁

- 步骤**1** 登录MRS管理控制台。
- 步骤**2** 选择"现有集群",选中一集群并单击集群名,进入集群基本信息页面。
- 步骤**3** 进入"补丁信息"页面,在操作列表中单击"卸载",卸载目标补丁。

说明

- 滚动补丁操作请参见<mark>支持滚动补丁</mark>。
- 对于集群中被隔离的主机节点,请参见<mark>修复隔离主机补丁</mark>进行补丁修复 。

#### **----**结束

# **9.15.2** 支持滚动补丁

滚动补丁是指在补丁安装/卸载时,采用滚动重启服务(按批次重启服务或实例)的方 式,在不中断或尽可能短地中断集群各个服务业务的前提下完成对集群中单个或多个 服务的补丁安装/卸载操作。集群中的服务根据对滚动补丁的支持程度,分为三种:

- 支持滚动安装/卸载补丁的服务:在安装/卸载补丁过程中,服务的全部业务或部分 业务(因服务而异,不同服务存在差别)不中断。
- 不支持滚动安装/卸载补丁的服务:在安装/卸载补丁过程中,服务的业务会中断。
- 部分角色支持滚动安装/卸载补丁的服务: 在安装/卸载补丁过程中, 服务的部分业 务不中断。

当前MRS集群中,服务和实例是否支持滚动重启如**表[9-54](#page-1325-0)**所示。

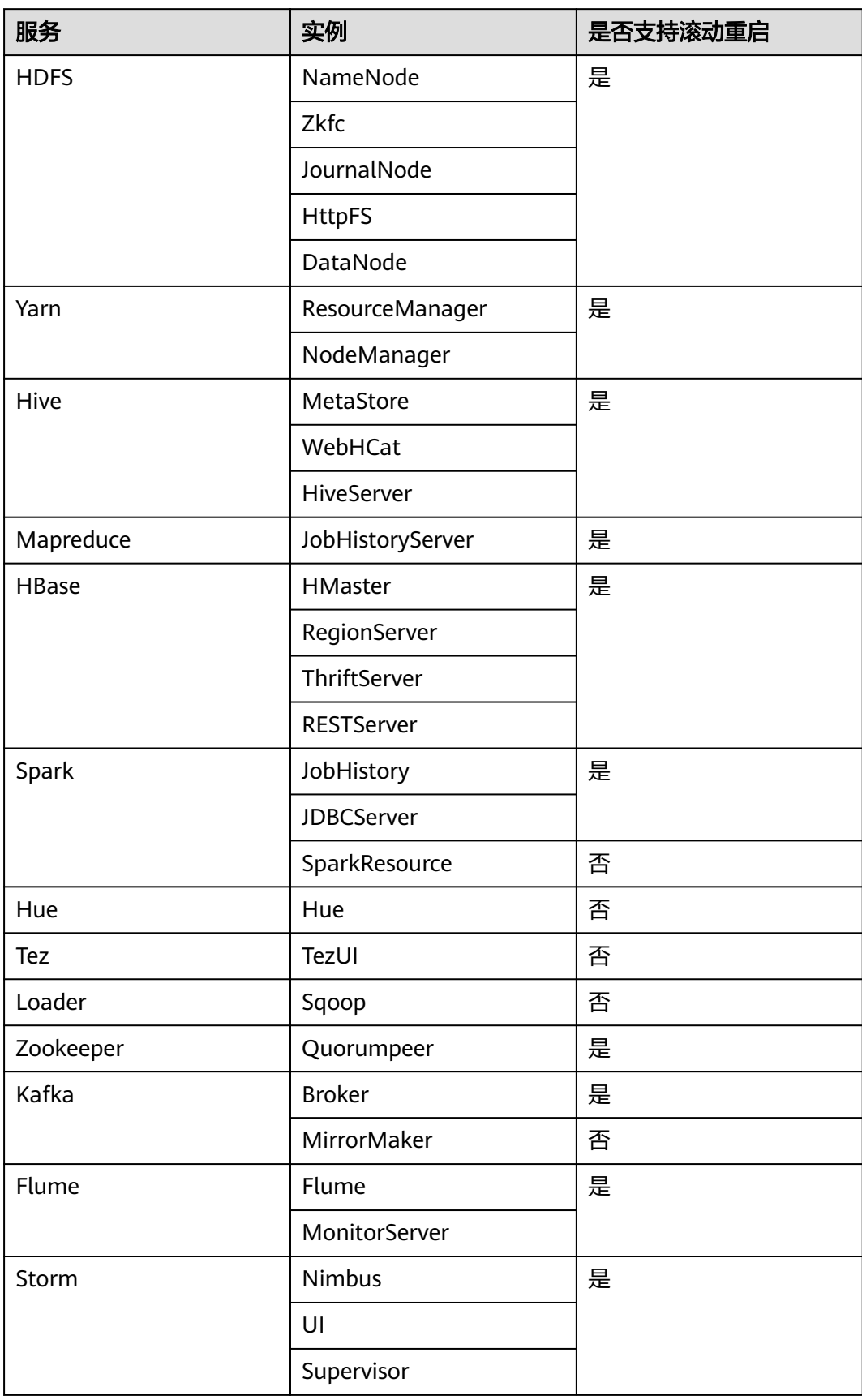

#### <span id="page-1325-0"></span>表 **9-54** 服务和实例是否支持滚动重启

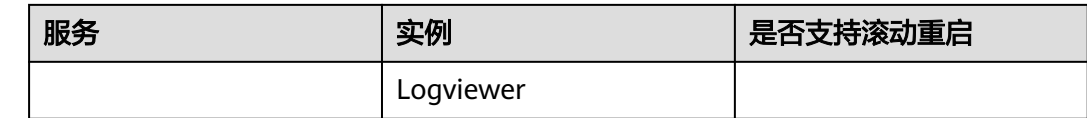

# 安装补丁

- 步骤**1** 登录MRS管理控制台。
- 步骤**2** 选择"现有集群",选中一集群并单击集群名,进入集群基本信息页面。
- 步骤**3** 进入"补丁信息"页面,在操作列表中单击"安装"。
- 步骤**4** 进入"警告"页面,选择是否开启"滚动补丁"。

### 图 **9-26** 滚动安装补丁

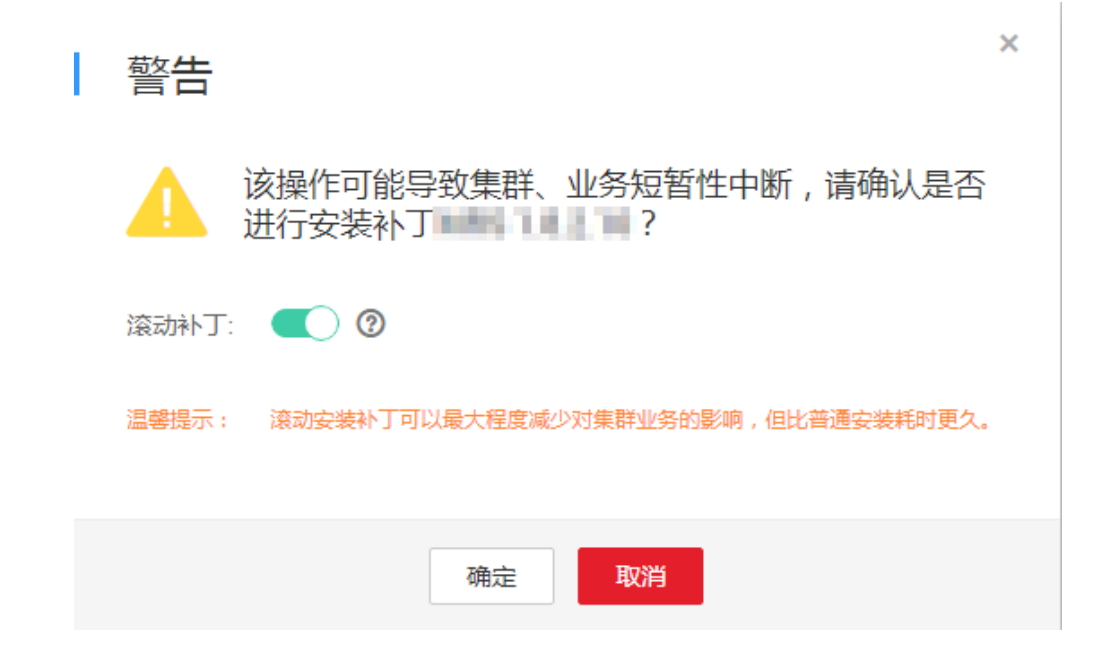

#### 说明

- 滚动安装补丁功能开启:补丁安装前不会停止服务,补丁安装后滚动重启服务来完成补丁安 装,可以减少对集群业务的影响,但相比普通方式安装耗时更久。
- 滚动安装补丁功能关闭:补丁安装前会停止服务,补丁安装后再重新启动服务来完成补丁安 装,会造成集群和服务暂时中断,但相比滚动方式安装补丁耗时更短。
- 少于2个Master节点和少于3个Core节点的集群不支持滚动方式安装补丁。
- 步骤**5** 单击"确定",安装目标补丁。
- 步骤**6** 查看补丁安装进度。
	- 1. 访问集群对应的MRS Manager,详细操作请参见访问**[MRS Manager](#page-584-0)**(**MRS 2.x** [及之前版本\)。](#page-584-0)
	- 2. 选择"系统设置 > 补丁管理",进入补丁管理页面即可看到补丁安装进度。

对于集群中被隔离的主机节点,请参见<mark>修复隔离主机补丁</mark>进行补丁修复。

**----**结束

### 卸载补丁

- 步骤**1** 登录MRS管理控制台。
- 步骤**2** 选择"现有集群",选中一集群并单击集群名,进入集群基本信息页面。
- **步骤3** 进入"补丁信息"页面, 在操作列表中单击"卸载"。
- 步骤**4** 进入"警告"页面,选择是否开启"滚动补丁"。

### 图 **9-27** 滚动卸载补丁

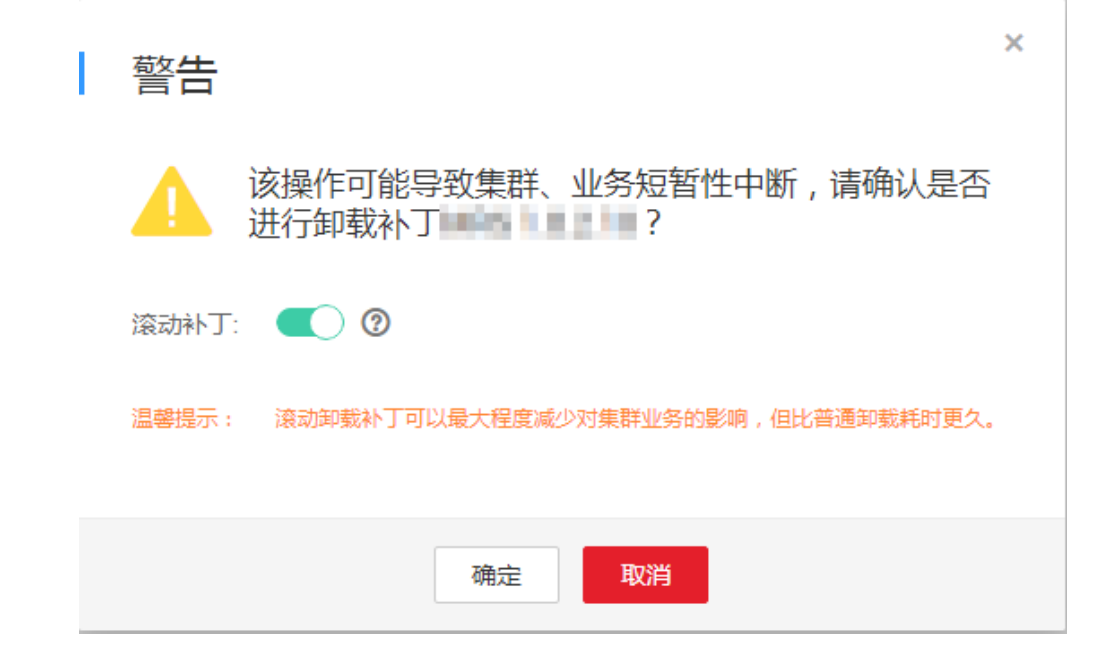

#### 说明

- 滚动卸载补丁功能开启:补丁卸载前不会停止服务,补丁卸载后滚动重启服务来完成补丁卸 载,可以减少对集群业务的影响,但相比普通方式卸载耗时更久。
- 滚动卸载补丁功能关闭:补丁卸载前会停止所有服务,补丁卸载后再重新启动所有服务来完 成补丁卸载,会造成集群和服务暂时中断,但相比滚动方式卸载补丁耗时更短。
- 少于2个Master节点和少于3个Core节点的集群不支持滚动方式卸载补丁。
- 步骤**5** 单击"确定",卸载目标补丁。
- 步骤**6** 查看补丁卸载进度。
	- 1. 访问集群对应的MRS Manager,详细操作请参见访问**[MRS Manager](#page-584-0)**(**MRS 2.x** [及之前版本\)。](#page-584-0)
	- 2. 选择"系统设置 > 补丁管理",进入补丁管理页面即可看到补丁卸载进度。

对于集群中被隔离的主机节点,请参见<mark>修复隔离主机补丁</mark>进行补丁修复。

**----**结束

# <span id="page-1328-0"></span>**9.16** 修复隔离主机补丁

若集群中存在主机被隔离的情况,集群补丁安装完成后,请参见本节操作对隔离主机 进行补丁修复。修复完成后,被隔离的主机节点版本将与其他未被隔离的主机节点一 致。

- 步骤**1** 访问MRS Manager,详细操作请参见访问**[MRS Manager](#page-584-0)**(**MRS 2.x**及之前版本)。
- 步骤**2** 选择"系统设置 > 补丁管理",进入补丁管理页面。
- 步骤**3** 在"操作"列表中,单击"详情"。
- 步骤**4** 在补丁详情界面,选中"Status"是"Isolated"的主机节点。
- 步骤**5** 单击"Select and Restore",修复被隔离的主机节点。

#### 图 **9-28** 修复隔离主机补丁

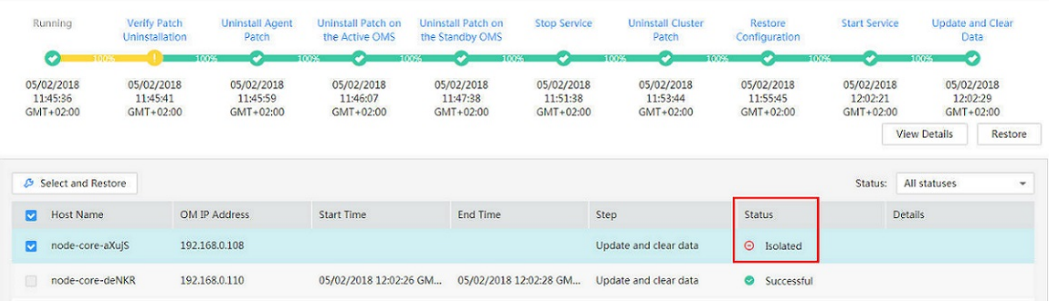

#### **----**结束

# **9.17** 支持滚动重启

在修改了大数据组件的配置项后,需要重启对应的服务来使得配置生效,使用普通重 启方式会并发重启所有服务或实例,可能引起业务断服。为了确保服务重启过程中, 尽量减少或者不影响业务运行,可以通过滚动重启来按批次重启服务或实例(对于有 主备状态的实例,会先重启备实例,再重启主实例)。滚动重启方式的重启时间比普 通重启时间久。

当前MRS集群中,服务和实例是否支持滚动重启如<mark>表9-55</mark>所示。

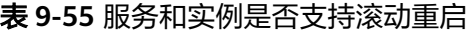

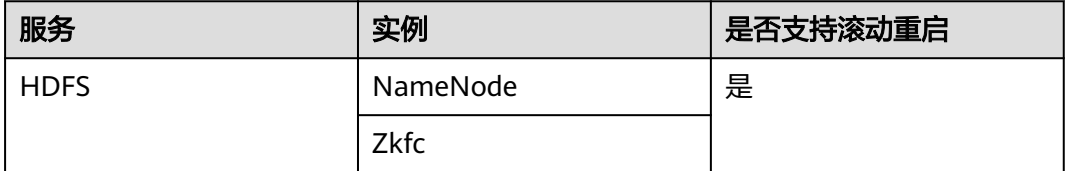

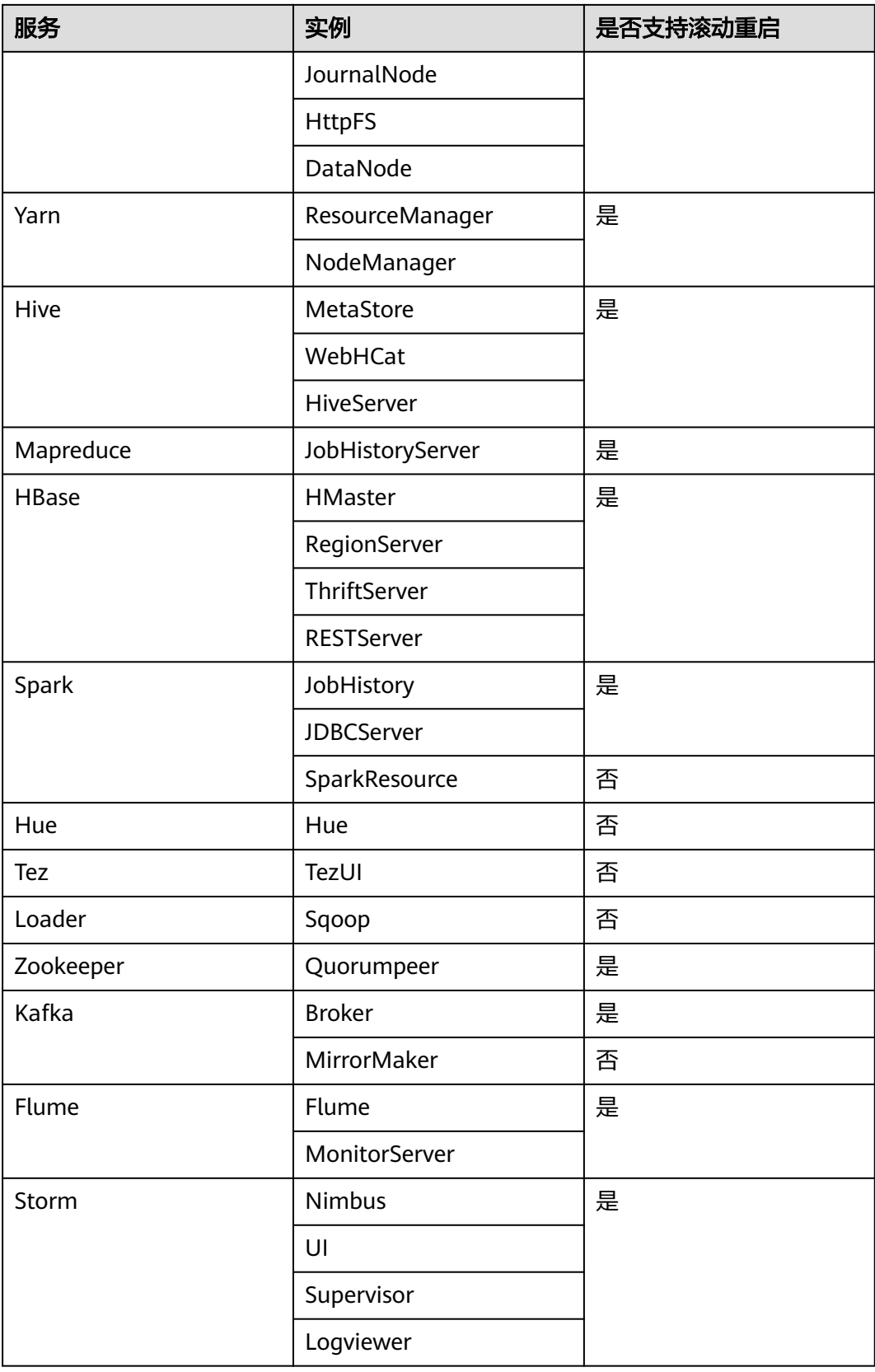

# 使用限制

- 请在低业务负载时间段进行滚动重启操作。
	- 例如:在滚动重启kafka服务时候, 如果kafka服务业务吞吐量很高(100M/s 以上的情况下),会出现kafka服务滚动重启失败的情况。
	- 例如: 在滚动重启HBase服务时候, 如果原生界面上每个RegionServer上每 秒的请求数超过1W,需要增大handle数来预防重启过程中负载过大导致的 RegionServer重启失败。
- 重启前需要观察当前hbase的负载请求数(原生界面上每个rs的请求数如果超过 1W,需要增大handle数来预防到时候负载不过来)
- 在集群Core节点个数小于6个的情况下,可能会出现业务短时间受影响的情况。
- 请优先使用滚动重启操作来重启实例或服务,并勾选"仅重启配置过期的实 例"。

# 滚动重启服务

步骤1 在MRS Manager,单击"服务管理",选择需要滚动重启的服务,进入服务页面。

步骤**2** 在"服务状态"页签单击"更多",选择"滚动重启服务"。

系统概监 服务管理 主机管理 告警管理 和 审计管理 服务 Spark > 服务状态 资源贡献排名 服务状态 实例 服务配置 ⊙ 启动服务 ⊙ 停止服务 さ 下载客户端 更多▼ 重启服务 Spark 概述 a 滚动重启服务 启动服务健康检查 健康状态 ◎ 良好 查看服务健康检查报告 配置状态 ◎ 已同步 同步配置 版本  $2.2.1$ JobHistory(node-master2-AzKoK) Spark WebUI JobHistory(node-master1-Wuiez)

图 **9-29** 服务状态

步骤3 输入管理员密码后,弹出"滚动重启服务"页面,勾选"仅重启配置过期的实例", 单击确认,开始滚动重启服务。

取消

确定

### 图 **9-30** 滚动重启服务配置

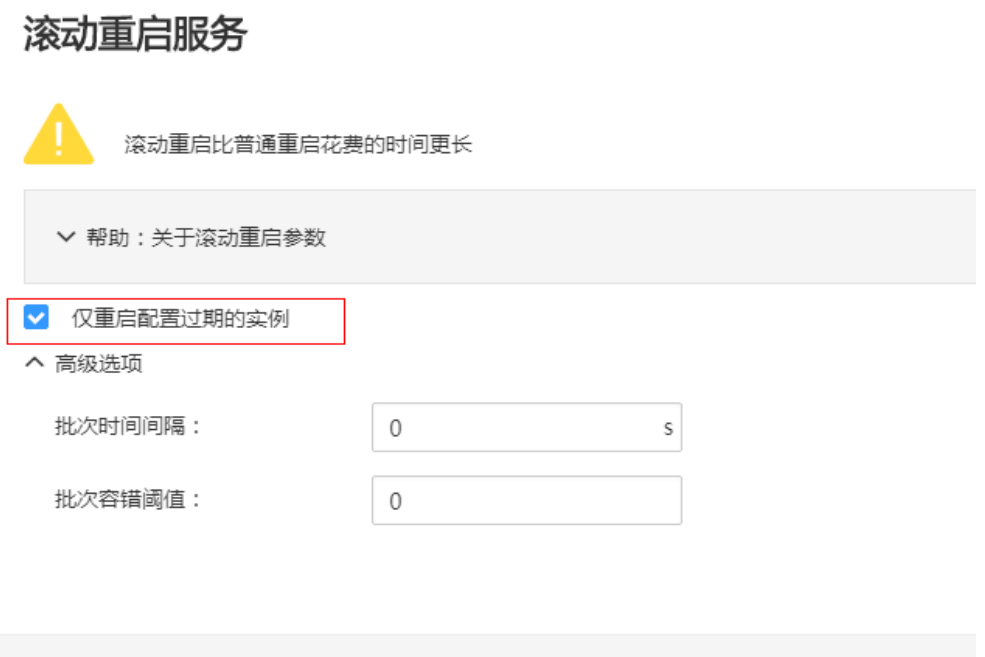

步骤4 滚动重启任务完成后,单击"完成"。

|    | 滚动重启服务       |            |                        |             |                        |  |  |  |
|----|--------------|------------|------------------------|-------------|------------------------|--|--|--|
|    |              | 步骤         | 开始时间                   | 讲度          | 结束时间                   |  |  |  |
|    | $\checkmark$ | 1. 校验请求参数  | 2018/11/07 17:22:31 GM | 100%        | 2018/11/07 17:22:31 GM |  |  |  |
|    | $\checkmark$ | 2. 停止进程    | 2018/11/07 17:22:31 GM | $= 100\%$   | 2018/11/07 17:22:31 GM |  |  |  |
|    | $\checkmark$ | 3. 启动进程    | 2018/11/07 17:22:31 GM | ∎ 100%      | 2018/11/07 17:22:31 GM |  |  |  |
|    | $\checkmark$ | 4. 滚动重启进程  | 2018/11/07 17:22:31 GM | 100%        | 2018/11/07 17:22:31 GM |  |  |  |
|    | $\checkmark$ | 5. 持久化集群配置 | 2018/11/07 17:22:31 GM | $\sim$ 100% | 2018/11/07 17:22:31 GM |  |  |  |
|    |              | 操作成功。      |                        |             |                        |  |  |  |
| 完成 |              |            |                        |             |                        |  |  |  |
|    |              |            |                        |             |                        |  |  |  |

#### 图 **9-31** 滚动重启服务完成

**----**结束

# 滚动重启实例

步骤1 在MRS Manager,单击"服务管理",选择需要滚动重启的服务,进入服务页面。
步骤**2** 在"实例"页签,勾选要重启的实例,单击"更多",选择"滚动重启实例"。

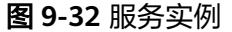

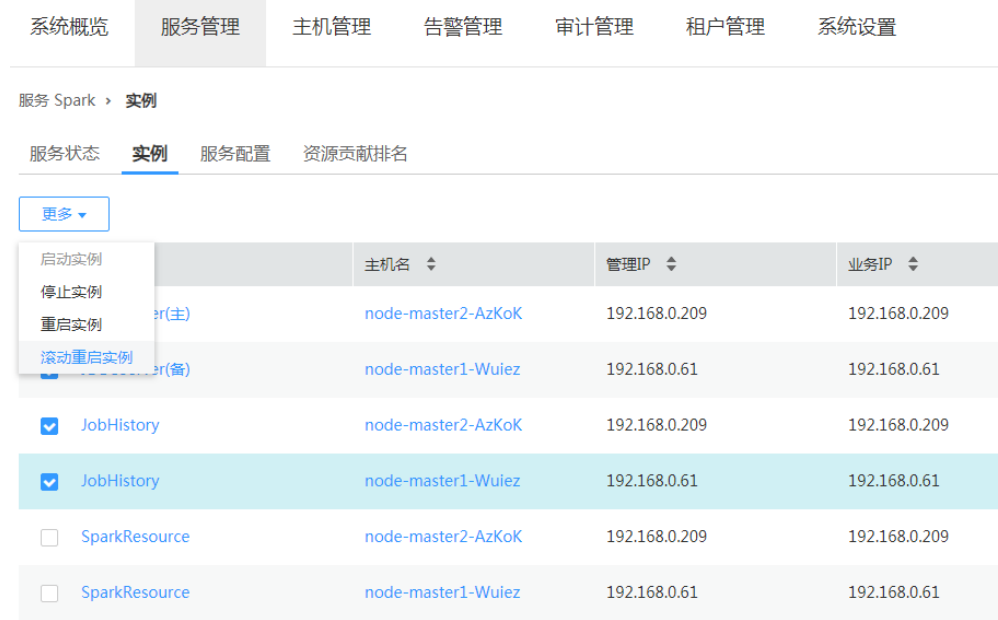

步骤3 输入管理员密码后,弹出"滚动重启实例"页面,勾选"仅重启配置过期的实例", 单击确认,开始滚动重启实例。

步骤4 滚动重启任务完成后,单击"完成"。

**----**结束

# 滚动重启集群

- 步骤1 在MRS Manager,单击"服务管理",进入服务管理页面。
- 步骤**2** 单击"更多",选择"滚动重启集群"。

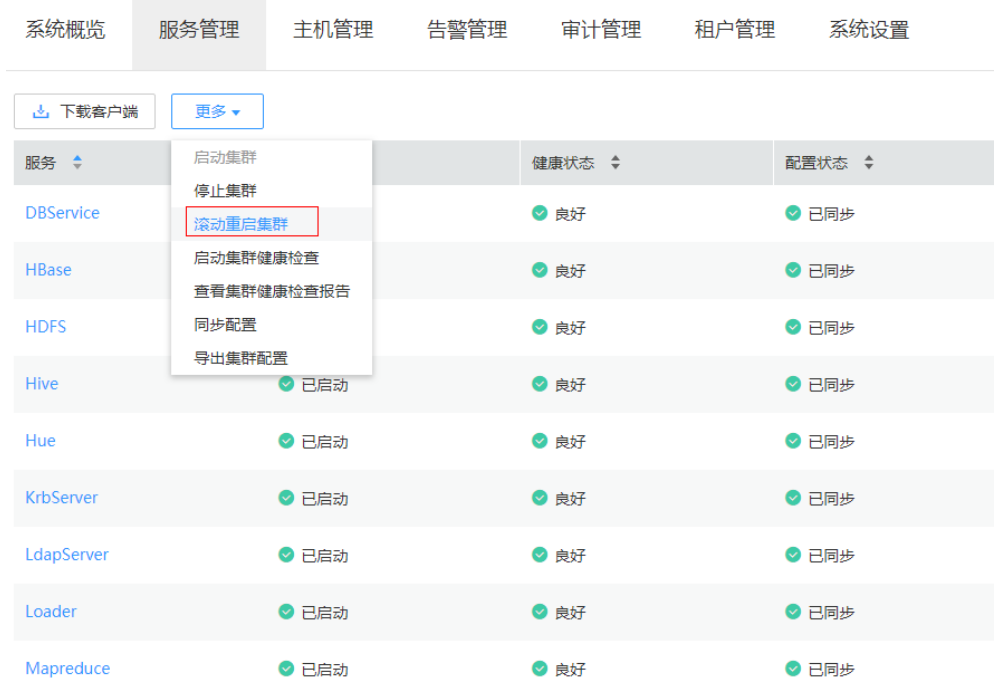

#### 图 **9-33** 服务管理

步骤3 输入管理员密码后,弹出"滚动重启集群"页面,勾选"仅重启配置过期的实例", 单击确认,开始滚动重启集群。

步骤4 滚动重启任务完成后,单击"完成"。

**----**结束

# 滚动重启参数说明

滚动重启参数说明如表**9-56**所示。

表 **9-56** 滚动重启参数说明

| 参数名称            | 描述                                                                               |
|-----------------|----------------------------------------------------------------------------------|
| 仅重启配置过期的<br>实例  | 是否只重启集群内修改过配置的实例。                                                                |
| 数据节点滚动重启<br>并发数 | 采用分批并发滚动重启策略的数据节点实例每一个批次重启的<br>实例数,默认为1,取值范围为1~20。只对数据节点有效。                      |
| 批次时间间隔          | 滚动重启实例批次之间的间隔时间,默认为0,取值范围为0~<br>2147483647, 单位为秒。                                |
|                 | 说明: 设置批次时间间隔参数可以增加滚动重启期间大数据组<br>件进程的稳定性。建议设置该参数为非默认值,例如10。                       |
| 批次容错阈值          | 滚动重启实例批次执行失败容错次数,默认为0,即表示任意<br>一个批次的实例重启失败后,滚动重启任务终止。取值范围为<br>$0 \sim 214748364$ |

## 典型场景操作步骤

- 步骤1 在MRS Manager,单击"服务管理",选择HBase,进入HBase服务页面。
- 步骤**2** 单击"服务配置"页签,修改HBase某个参数并保存配置,在出现如下弹窗后,单击 "确定"进行保存。

#### 图 **9-34** 保存配置

 $\overline{\phantom{a}}$ 

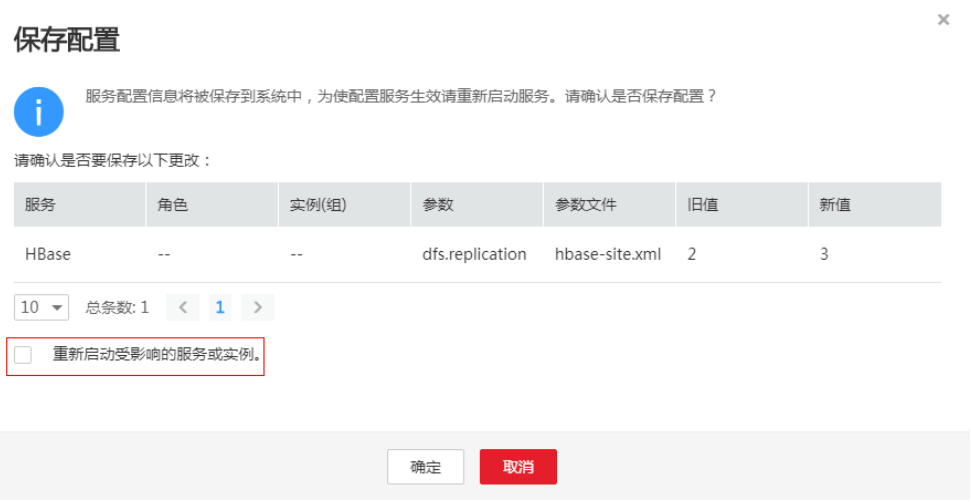

#### 说明

不要勾选"重新启动受影响的服务或实例",该处重启是普通重启方式,会并发重启所有服务或 实例,引起业务断服。

- 步骤**3** 保存配置完成后,单击"完成"。
- 步骤**4** 选择"服务状态"页签。
- 步骤**5** 在"服务状态"页签单击"更多",选择"滚动重启服务"。

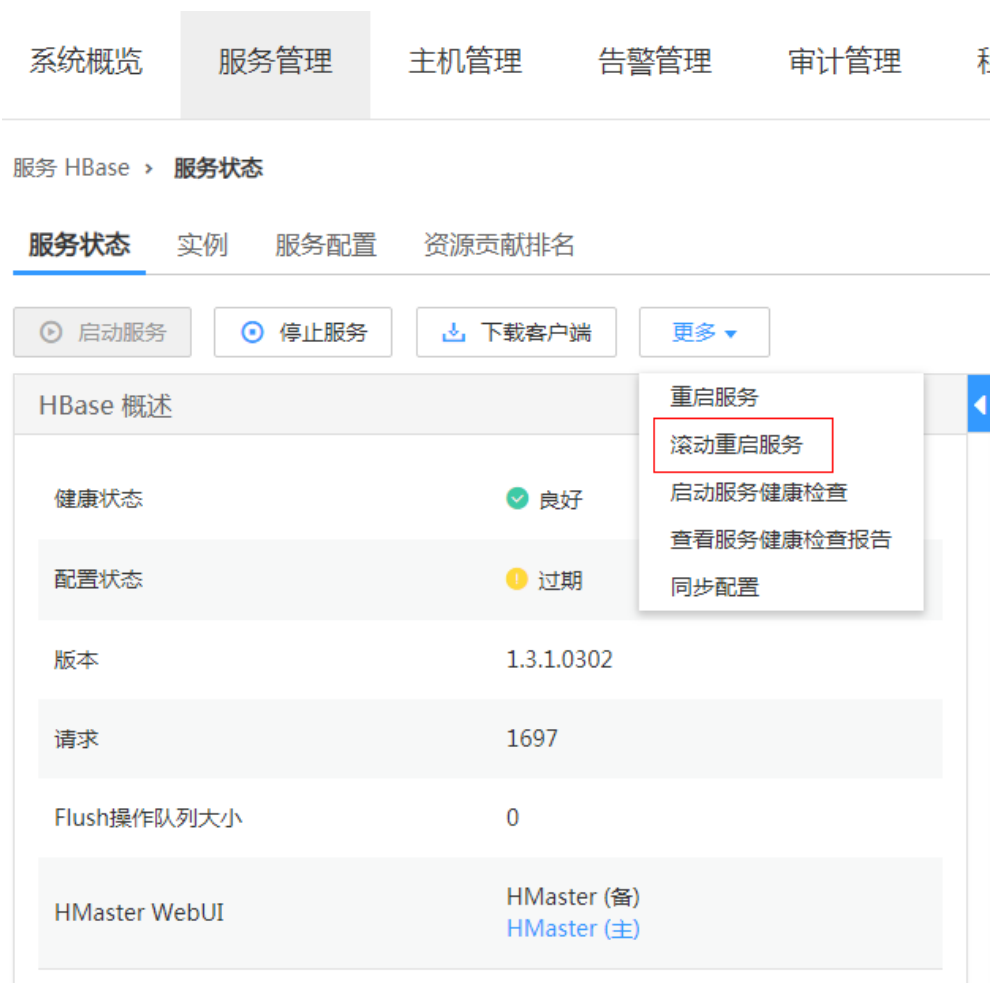

#### 图 **9-35** 服务状态-滚动重启

步骤6 输入管理员密码后,弹出"滚动重启服务"页面,勾选"仅重启配置过期的实例", 单击确认,开始滚动重启。

取消

确定

#### 图 **9-36** 配置滚动重启服务

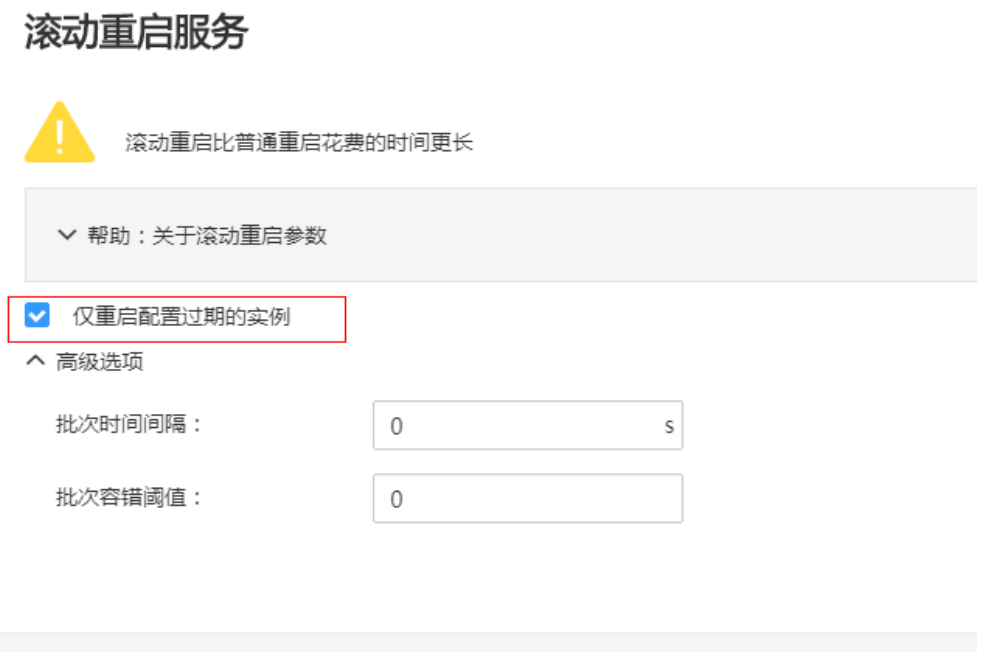

步骤7 滚动重启任务完成后,单击"完成"。

|       |              | 滚动重启服务     |                        |    |        |                        | $\mathbf x$ |  |  |
|-------|--------------|------------|------------------------|----|--------|------------------------|-------------|--|--|
|       |              | 步骤         | 开始时间                   | 进度 |        | 结束时间                   |             |  |  |
|       | $\checkmark$ | 1. 校验请求参数  | 2018/11/07 17:22:31 GM |    | ■ 100% | 2018/11/07 17:22:31 GM |             |  |  |
|       | $\checkmark$ | 2. 停止进程    | 2018/11/07 17:22:31 GM |    | 100%   | 2018/11/07 17:22:31 GM |             |  |  |
|       | $\checkmark$ | 3. 启动进程    | 2018/11/07 17:22:31 GM |    | 100%   | 2018/11/07 17:22:31 GM |             |  |  |
|       | $\checkmark$ | 4. 滚动重启进程  | 2018/11/07 17:22:31 GM |    | 100%   | 2018/11/07 17:22:31 GM |             |  |  |
|       | $\checkmark$ | 5. 持久化集群配置 | 2018/11/07 17:22:31 GM |    | ■ 100% | 2018/11/07 17:22:31 GM |             |  |  |
| 操作成功。 |              |            |                        |    |        |                        |             |  |  |
|       |              |            |                        | 完成 |        |                        |             |  |  |
|       |              |            |                        |    |        |                        |             |  |  |

## 图 **9-37** 滚动重启任务完成

# **10** 告警参考(适用于 **3.x** 版本)

# **10.1 ALM-12001** 审计日志转储失败

# 告警解释

根据本地历史数据备份策略,集群的审计日志需要转储到第三方服务器上。系统每天 凌晨3点开始周期性检测转储服务器,如果转储服务器满足配置条件,审计日志可以成 功转储。审计日志转储失败,系统产生此告警。如果第三方服务器的转储目录磁盘空 间不足,或者用户修改了转储服务器的用户名、密码或转储目录,将会导致审计日志 转储失败。

# 告警属性

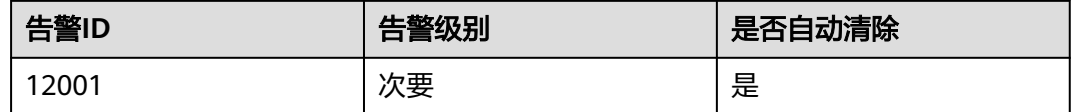

# 告警参数

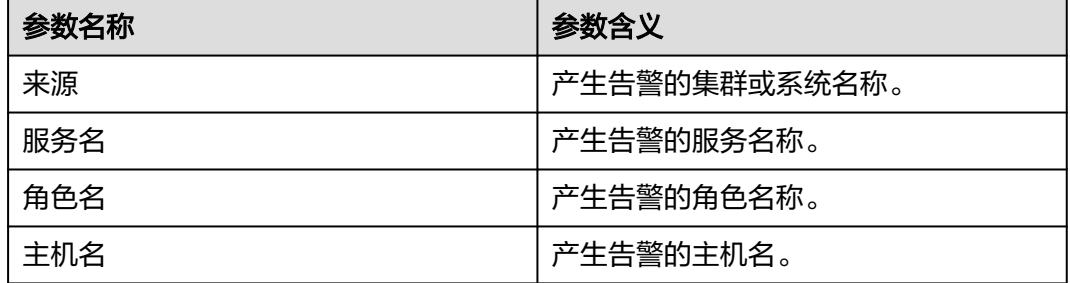

# 对系统的影响

系统本地最多只能保存50个转储文件,如果该故障持续存在于转储服务器,本地审计 日志可能丢失。

## 可能原因

- 网络连接异常。
- 转储服务器的用户名、密码或转储目录不满足配置条件。
- 转储目录的磁盘空间不足。

#### 处理步骤

#### 检查网络连接是否正常。

- 步骤**1** 在FusionInsight Manager界面,选择"审计 > 配置",进入审计日志转储配置页面。
- 步骤**2** 查看转储配置页面中当前的SFTP IP值是否合法有效。

以**root**用户登录到任一管理节点,执行**ping**命令检查SFTP服务器和集群之间的网络连 接是否正常,用户密码为安装前用户自定义,请咨询系统管理员。管理节点的主备状 态及对应IP地址可在FusionInsight Manager主机管理界面查看。

- 是,执行<mark>步骤5</mark>。
- 否,执行步骤**3**。
- 步骤**3** 修复网络连接,然后重新配置SFTP服务端密码,单击"确定",重新下发一次配置。
- 步骤**4** 2分钟后,查看告警列表中,该告警是否已清除。
	- 是,处理完毕。
	- 否,执行步骤**5**。

#### 检查用户名、密码和转储目录是否正确。

- 步骤**5** 查看转储配置页面中当前的第三方服务器用户名、密码和转储目录是否正确。
	- 是,执行步骤**8**。
	- 否,执行步骤**6**。
- 步骤**6** 修改用户名、密码和转储目录,单击"确定",重新下发一次配置。
- 步骤**7** 2分钟后,查看告警列表中,该告警是否已清除。
	- 是,处理完毕。
	- 否,执行步骤**8**。

#### 检查转储目录的磁盘空间是否足够。

- 步骤**8** 根据转储配置页面中当前的转储目录,以**root**用户登录到第三方服务器,使用**df**命令 检查第三方服务器的转储目录的磁盘空间是否大于100MB。
	- 是,执行[步骤](#page-1339-0)**11**。
	- 否,执行步骤**9**。
- 步骤9 扩大第三方服务器的磁盘空间,然后重新配置SFTP服务端密码,单击"确定",重新 下发一次配置。
- 步骤**10** 2分钟后,查看告警列表中,该告警是否已清除。
	- 是,处理完毕。
	- 否,执行[步骤](#page-1339-0)**11**。

#### 重新设置转储规则。

- <span id="page-1339-0"></span>步骤**11** 在FusionInsight Manager界面,选择"审计 > 配置"。
- **步骤12** 重新设置转储规则,填入正确的参数,单击"确定"。
- 步骤**13** 2分钟后,查看告警列表中,该告警是否已清除。
	- 是,处理完毕。
	- 否,执行步骤**14**。

#### 收集故障信息。

- 步骤**14** 在FusionInsight Manager界面,选择"运维 > 日志 > 下载"。
- 步骤**15** 在"服务"中勾选"OmmServer",单击"确定"。
- 步骤**16** 单击右上角的 设置日志收集的"开始时间"和"结束时间"分别为告警产生时间的 前后10分钟,单击"下载"。
- 步骤**17** 请联系运维人员,并发送已收集的故障日志信息。

#### **----**结束

## 告警清除

此告警修复后,系统会自动清除此告警,无需手工清除。

#### 参考信息

无。

# **10.2 ALM-12004 OLdap** 资源异常

# 告警解释

系统按60秒周期检测Ldap资源,当连续6次监控到Manager中的Ldap资源异常时,系 统产生此告警。

当Manager中的Ldap资源恢复,且告警处理完成时,告警恢复。

#### 告警属性

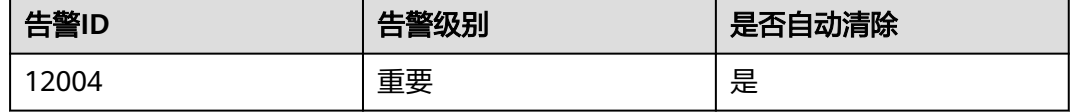

## 告警参数

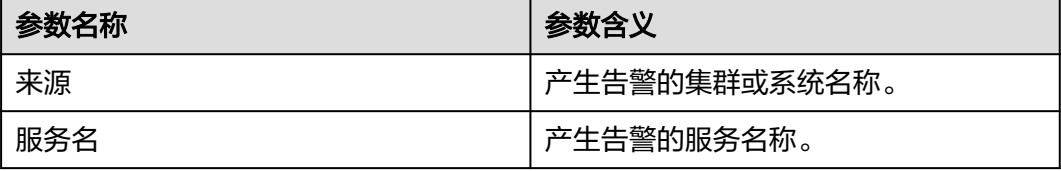

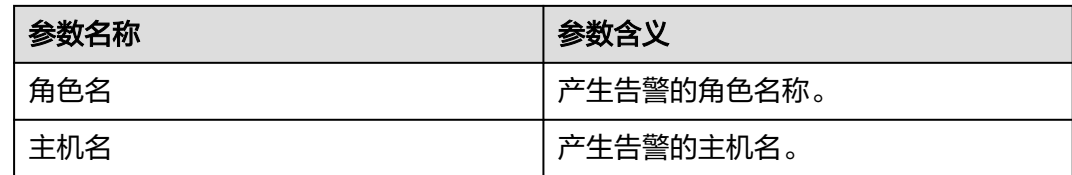

# 对系统的影响

Ldap资源异常,Manager和组件WebUI认证服务不可用,无法对Web上层服务提供安 全认证和用户管理功能,可能引起无法登录Manager和组件的WebUI。

# 可能原因

Manager中LdapServer进程故障。

#### 处理步骤

#### 检查**Manager**中**LdapServer**进程是否正常。

步骤**1** 以**omm**用户登录集群中的Manager所在节点主机。

可以通过登录FusionInsight Manager浮动IP节点,执行**sh \${BIGDATA\_HOME}/omserver/om/sbin/status-oms.sh**命令来查看当前Manager的双机信息。

步骤**2** 执行**ps -ef | grep slapd**,查询配置文件位于"\${BIGDATA\_HOME}/omserver/om/"路径下面的LdapServer资源进程是否正常。

#### 说明

判断资源正常有两个标识:

- 1. 执行完**sh \${BIGDATA\_HOME}/om-server/om/sbin/status-oms.sh**命令后查看到oldap的 "ResHAStatus"为"Normal"。
- 2. 执行ps -ef | grep slapd,可以查看到有端口为21750的slapd进程。
	- 是,执行步骤**3**。
	- 否,执行步骤**4**。
- 步骤**3** 执行**kill -2** ldap进程pid,等待20s以后,HA会自动启动OLdap进程。观察当前OLdap 资源状态是否正常。
	- 是,操作结束。
	- 否,执行步骤**4**。

#### 收集故障信息。

- 步骤**4** 在FusionInsight Manager界面,选择"运维 > 日志 > 下载"。
- 步骤**5** 在"服务"中勾选"OmsLdapServer"和"OmmServer",单击"确定"。
- 步骤**6** 单击右上角的 设置日志收集的"开始时间"和"结束时间"分别为告警产生时间的 前后1小时,单击"下载"。
- 步骤**7** 请联系运维人员,并发送已收集的故障日志信息。

**----**结束

# 告警清除

此告警修复后,系统会自动清除此告警,无需手工清除。

# 参考信息

无。

# **10.3 ALM-12005 OKerberos** 资源异常

# 告警解释

告警模块对Manager中的Kerberos资源的状态按80秒周期进行监控,当连续6次监控到 Kerberos资源异常时,系统产生此告警。

当Kerberos资源恢复时,且告警处理完成时,告警恢复。

# 告警属性

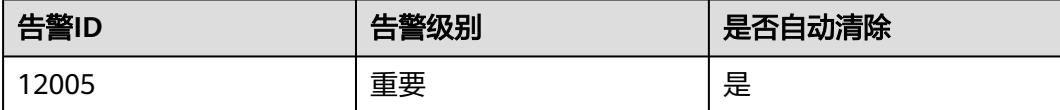

# 告警参数

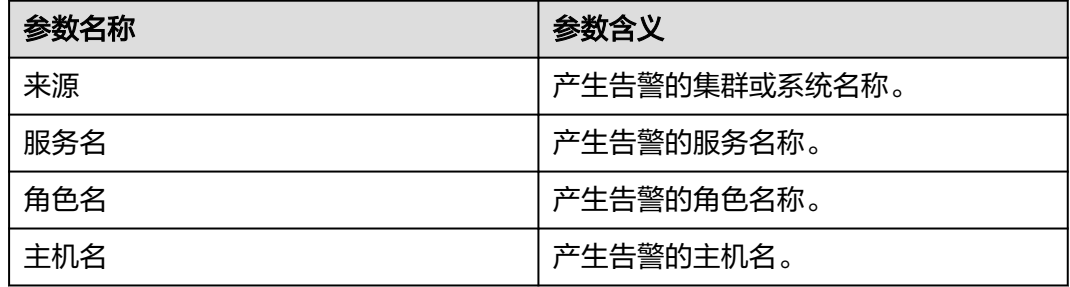

# 对系统的影响

Manager中的Kerberos资源异常,组件WebUI认证服务不可用,无法对Web上层服务 提供安全认证功能,可能引起无法登录FusionInsight Manager和组件的WebUI。

# 可能原因

Okerberos依赖的OLdap资源异常。

#### 处理步骤

#### 检查**Manager**中的**OKerberos**依赖的**OLdap**资源是否异常。

步骤**1** 以**omm**用户登录到集群中Manager所在节点主机。

通过登录FusionInsight Manager浮动IP节点, 执行sh \${BIGDATA HOME}/om**server/om/sbin/status-oms.sh**脚本来查看当前Manager的双机信息。

- 步骤**2** 执行**sh \${BIGDATA\_HOME}/om-server/OMS/workspace0/ha/module/hacom/ script/status\_ha.sh**,查询当前HA管理的OLdap资源状态是否正常(单机模式下面, OLdap资源为Active\_normal状态;双机模式下,OLdap资源在主节点为 Active\_normal状态,在备节点为Standby\_normal状态。)。
	- 是,执行<del>步骤</del>4。
	- 否,执行步骤**3**。
- 步骤**3** 参考**[ALM-12004 OLdap](#page-1339-0)**资源异常的处理步骤进行处理,OLdap资源状态恢复后,观 察当前OKerberos资源状态是否恢复正常。
	- 是,操作结束。
	- 否,执行步骤**4**。

#### 收集故障信息。

- 步骤**4** 在FusionInsight Manager界面,选择"运维 > 日志 > 下载"。
- 步骤**5** 在"服务"中勾选"OmsKerberos"和"OmmServer",单击"确定"。
- 步骤**6** 单击右上角的 设置日志收集的"开始时间"和"结束时间"分别为告警产生时间的 前后1小时,单击"下载"。
- 步骤**7** 请联系运维人员,并发送已收集的故障日志信息。

**----**结束

# 告警清除

此告警修复后,系统会自动清除此告警,无需手工清除。

# 参考信息

无。

# **10.4 ALM-12006** 节点故障

#### 告警解释

Controller按30秒周期检测NodeAgent心跳。当Controller未接收到某一个NodeAgent 的心跳,则尝试重启该NodeAgent进程,如果连续三次重启失败,产生该告警。

当Controller可以正常接收时,告警恢复。

#### 说明

MRS 3.3.0及之后版本,该告警名称变更为"NodeAgent进程异常"。

# 告警属性

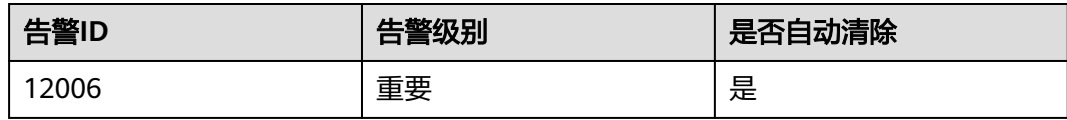

# 告警参数

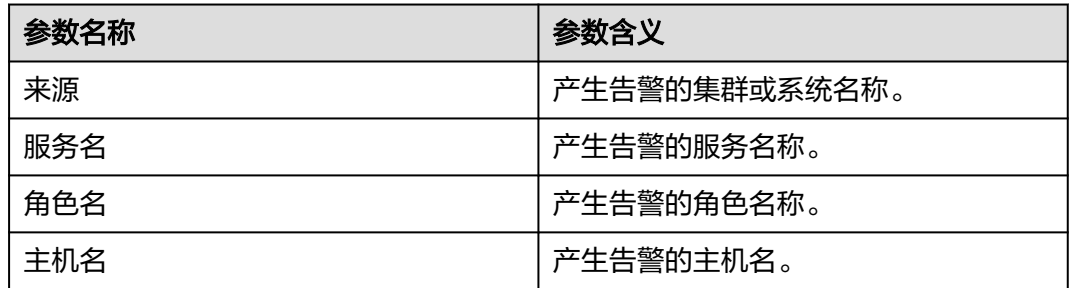

# 对系统的影响

节点业务无法提供。

# 可能原因

- 网络断连、硬件故障或操作系统执行命令缓慢。
- NodeAgent进程内存不足。
- NodeAgent进程故障。

## 处理步骤

#### 检查网络是否断连、硬件是否故障或者操作系统执行命令缓慢。

- 步骤**1** 在FusionInsight Manager页面,选择"运维 > 告警 > 告警",单击此告警所在行的 ,单击主机名,查看该告警的主机地址。
- 步骤**2** 以**root**用户登录主管理节点,用户密码为安装前用户自定义,请咨询系统管理员。管 理节点的主备状态及对应IP地址可在FusionInsight Manager主机管理界面查看。

#### 说明

如果当前故障节点为主管理节点,当登录主管理节点时无法登录,则说明可能为主管理节点网络 故障,请执行<mark>步骤4</mark>。

- 步骤**3** 执行**ping** 故障主机IP地址命令检查故障节点是否可达。
	- 是,执行[步骤](#page-1345-0)**12**。
	- 否,执行步骤**4**。

步骤**4** 联系网络管理员查看是否为网络故障。

- 是,执行[步骤](#page-1344-0)**5**。
- 否,执行[步骤](#page-1344-0)**6**。
- <span id="page-1344-0"></span>步骤**5** 修复网络故障,查看告警列表中,该告警是否已清除。
	- 是,处理完毕。
	- 否,执行步骤**6**。
- 步骤**6** 联系硬件管理员查看是否节点硬件故障(CPU或者内存等)。
	- 是,执行步骤**7**。
	- 否,执行[步骤](#page-1345-0)**12**。
- 步骤**7** 维修或者更换故障部件,并重启节点。查看告警列表中,该告警是否已清除。
	- 是,处理完毕。
	- 否,执行步骤**8**。
- 步骤**8** 当集群中上报大量的节点故障时,可能是浮动IP资源异常导致Controller无法检测 NodeAgent心跳。

登录任一管理节点, 查看"/var/log/Bigdata/omm/oms/ha/scriptlog/floatip.log", 查看故障出现前后1-2分钟的日志是否完整。

例如:完整日志为如下格式:

2017-12-09 04:10:51,000 INFO (floatip) Read from \${BIGDATA\_HOME}/om-server\_\*/om/etc/om/ routeSetConf.ini,value is : yes 2017-12-09 04:10:51,000 INFO (floatip) check wsNetExport : eth0 is up. 2017-12-09 04:10:51,000 INFO (floatip) check omNetExport : eth0 is up. 2017-12-09 04:10:51,000 INFO (floatip) check wsInterface : eRth0:oms, wsFloatIp: XXX.XXX.XXX.XXX. 2017-12-09 04:10:51,000 INFO (floatip) check omInterface : eth0:oms, omFloatIp: XXX.XXX.XXX.XXX. 2017-12-09 04:10:51,000 INFO (floatip) check wsFloatIp : XXX.XXX.XXX.XXX is reachable. 2017-12-09 04:10:52,000 INFO (floatip) check omFloatIp : XXX.XXX.XXX.XXX is reachable.

- 是,执行[步骤](#page-1345-0)**12**。
- 否,执行步骤**9**。
- 步骤**9** 查看检测完wsNetExport后是否打印omNetExport的检测日志或两条日志打印间隔时 间超过10s或更长。
	- 是,执行步骤**10**。
	- 否,执行[步骤](#page-1345-0)**12**。
- 步骤**10** 查看操作系统的"/var/log/message",查看故障出现时间段是否有sssd频繁重启或者 nscd异常信息。

#### sssd重启样例

Feb 7 11:38:16 10-132-190-105 sssd[pam]: Shutting down Feb 7 11:38:16 10-132-190-105 sssd[nss]: Shutting down Feb 7 11:38:16 10-132-190-105 sssd[nss]: Shutting down Feb 7 11:38:16 10-132-190-105 sssd[be[default]]: Shutting down Feb 7 11:38:16 10-132-190-105 sssd: Starting up Feb 7 11:38:16 10-132-190-105 sssd[be[default]]: Starting up Feb 7 11:38:16 10-132-190-105 sssd[nss]: Starting up Feb 7 11:38:16 10-132-190-105 sssd[pam]: Starting up

#### nscd异常信息样例

Feb 11 11:44:42 10-120-205-33 nscd: nss\_ldap: failed to bind to LDAP server ldaps://10.120.205.55:21780: Can't contact LDAP server Feb 11 11:44:43 10-120-205-33 ntpq: nss\_ldap: failed to bind to LDAP server ldaps://10.120.205.55:21780: Can't contact LDAP server Feb 11 11:44:44 10-120-205-33 ntpq: nss\_ldap: failed to bind to LDAP server ldaps://10.120.205.92:21780: Can't contact LDAP server

- 是,执行步骤**11**。
- 否,执行步骤**12**。
- <span id="page-1345-0"></span>步骤**11** 排查LdapServer节点是否故障,例如业务IP不可达、网络延时过长等;若故障为阶段 性,则需在故障时排查,并尝试执行**top**命令查看是否存在异常软件。

#### 检查是否**NodeAgent**进程内存不足。

步骤**12** 以**root**用户登录故障节点,执行以下命令查看NodeAgent进程日志。

**vi /var/log/Bigdata/nodeagent/scriptlog/agent\_gc.log.\*.current**

- 步骤**13** 检查日志中是否有元空间大小不足、或堆内存大小不足的报错。
	- 是,执行步骤**14**。
	- 否,执行步骤**17**。
- 步骤**14** 执行**su omm**切换为**omm**用户,根据集群版本编辑对应文件,并适当增大 "nodeagent.Xms"初始堆内存参数值和"nodeagent.Xmx"最大堆内存参数值大 小,保存修改。

参数所在文件路径如下:

- MRS 3.2.1之前版本:/opt/Bigdata/om-agent/nodeagent/bin/nodeagent\_ctl.sh
- MRS 3.2.1及之后版本: \$NODE\_AGENT\_HOME/etc/agent/ nodeagent.properties
- 步骤**15** 执行如下命令重启Agent服务。

#### **sh \${BIGDATA\_HOME}/om-agent/nodeagent/bin/stop-agent.sh**

**sh \${BIGDATA\_HOME}/om-agent/nodeagent/bin/start-agent.sh**

- 步骤**16** 等待一段时间观察告警是否自动清除。
	- 是,处理完毕。
	- 否,执行步骤**17**。

#### 检查是否**NodeAgent**进程故障。

步骤**17** 使用**omm**用户登录故障节点,执行如下命令。

#### **ps -ef | grep "Dprocess.name=nodeagent" | grep -v grep**

- 步骤**18** 检查查询结果是否为空。
	- 是,执行步骤**19**。
	- 否,执行[步骤](#page-1346-0)**21**。
- 步骤**19** 查看Agent启动与运行日志排查故障原因,待故障解决后执行步骤**20**。
	- Agent运行日志:/var/log/Bigdata/nodeagent/agentlog/agent.log
	- Agent启停日志: /var/log/Bigdata/nodeagent/scriptlog/nodeagent\_ctl.log
- 步骤**20** 执行如下命令重启Agent服务。

# **sh \${BIGDATA\_HOME}/om-agent/nodeagent/bin/stop-agent.sh sh \${BIGDATA\_HOME}/om-agent/nodeagent/bin/start-agent.sh**

#### 收集故障信息。

<span id="page-1346-0"></span>步骤**21** 在FusionInsight Manager界面,选择"运维 > 日志 > 下载"。

- 步骤22 在"服务"中勾选如下节点信息,单击"确定"。
	- NodeAgent
	- Controller
	- OS
- 步骤**23** 单击右上角的 设置日志收集的"开始时间"和"结束时间"分别为告警产生时间的 前后10分钟,单击"下载"。
- 步骤**24** 请联系运维人员,并发送已收集的故障日志信息。

**----**结束

# 告警清除

此告警修复后,系统会自动清除此告警,无需手工清除。

# 参考信息

无。

# **10.5 ALM-12007** 进程故障

#### 告警解释

进程健康检查模块按5秒周期检测进程状态。当进程健康检查模块连续三次检测到进程 连接状态为故障时,产生该告警。

当进程连接正常时,告警恢复。

# 告警属性

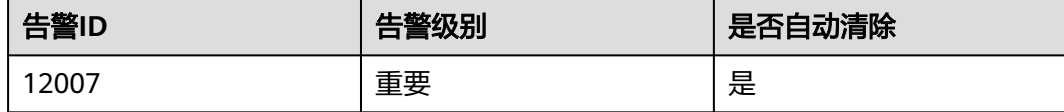

## 告警参数

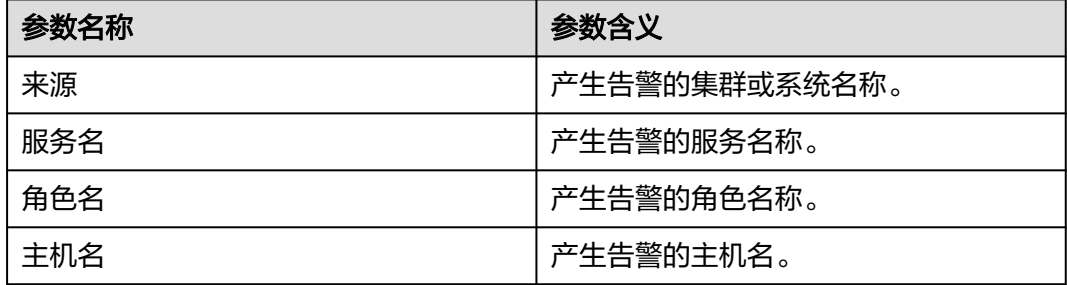

## <span id="page-1347-0"></span>对系统的影响

该进程提供的业务不可用。

#### 可能原因

- 实例进程异常。
- 磁盘空间不足。

#### 说明

如果同一时间段,存在大量的进程故障告警,则可能存在安装目录文件被误删除或者权限被修 改。

#### 处理步骤

#### 检查实例进程是否异常。

- 步骤**1** 打开FusionInsight Manager页面,选择"运维 > 告警 > 告警",单击此告警所在行 的 ,单击主机名查看该告警的主机名称与服务名称。
- 步骤**2** 在"告警"页面,查看是否有"ALM-12006 节点故障"告警产生。
	- 是,执行步骤**3**。
	- 否,执行步骤**4**。
- 步骤**3** 按"ALM-12006 节点故障"提供的步骤处理该告警。
- 步骤**4** 以**root**用户登录该告警的主机地址,用户密码为安装前用户自定义,请咨询系统管理 员。查看告警角色所在安装目录用户、用户组、权限等是否正常。正常用户、用户 组、权限为"omm: ficommon 750"。

例如: NameNode的安装目录为" \${BIGDATA\_HOME}/FusionInsight\_Current/ 1\_8\_NameNode/etc"。

- 是,执行步骤**6**。
- 否,执行步骤**5**。
- 步骤5 执行如下命令将文件夹权限修改为"750", 并将"用户:属组"修改为 "omm:ficommon"。

**chmod 750** <folder\_name>

chown omm:ficommon <folder\_name>

- 步骤**6** 等待5分钟,查看告警列表中,"ALM-12007 进程故障"告警是否已清除。
	- 是,处理完毕。
	- 否,执行步骤**7**。
- 步骤**7** 以**root**用户登录主OMS节点,执行以下命令查看configurations.xml文件。其中"服务 名"为步骤**1**查询到的服务名称。

#### **vi \$BIGDATA\_HOME/components/current/**服务名**/configurations.xml**

查询"healthMonitor.properties"关键字,找到该告警上报实例对应的健康检查配置 项,记录"monitor.info"参数配置的接口或者脚本路径,如下图所示。

查看接口或者脚本中打印的日志,并修复对应问题。

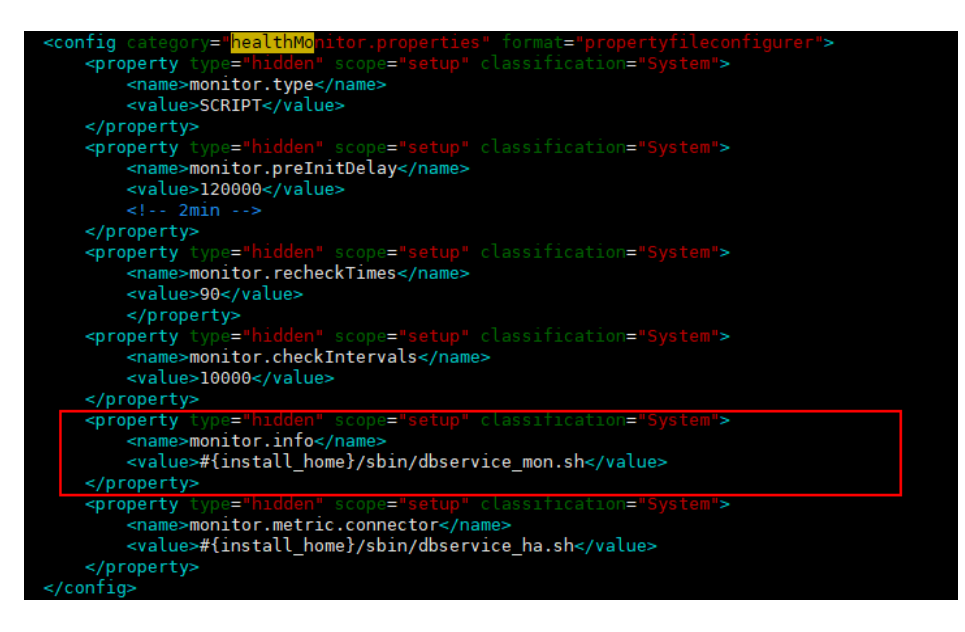

- **步骤8** 等待5分钟,查看告警列表中,该告警是否已清除。
	- 是,处理完毕。
	- 否,执行步骤**9**。

#### 检查磁盘空间是否不足。

- 步骤**9** 在FusionInsight Manager的告警列表中,查看是否有"ALM-12017 磁盘容量不足" 告警产生。
	- 是,执行步骤**10**。
	- 否,执行步骤**13**。
- 步骤**10** 按"ALM-12017 磁盘容量不足"提供的步骤处理该故障。
- 步骤**11** 等待5分钟,查看告警列表中,"ALM-12017 磁盘容量不足"告警是否已清除。
	- 是,执行步骤**12**。
	- 否,执行步骤**13**。
- 步骤**12** 等待5分钟,查看告警列表中,该告警是否已清除。
	- 是,处理完毕。
	- 否,执行步骤**13**。

#### 收集故障信息。

- 步骤**13** 在FusionInsight Manager界面,选择"运维 > 日志 > 下载"。
- **步骤14** 根据在<mark>步骤</mark>1获取的服务名称,在"服务"中勾选对应的组件及"NodeAgent",单击 "确定"。
- 步骤**15** 单击右上角的 设置日志收集的"开始时间"和"结束时间"分别为告警产生时间的 前后10分钟,单击"下载"。
- 步骤**16** 请联系运维人员,并发送已收集的故障日志信息。

**----**结束

# 告警清除

此告警修复后,系统会自动清除此告警,无需手工清除。

# 参考信息

无。

# **10.6 ALM-12010 Manager** 主备节点间心跳中断

# 告警解释

当主Manager节点在7秒内没有收到备Manager节点的心跳信号时,产生该告警。 当主Manager节点收到备Manager节点的心跳信号后,告警恢复。

## 告警属性

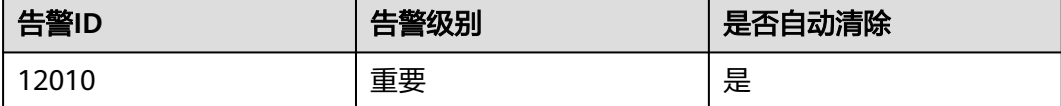

# 告警参数

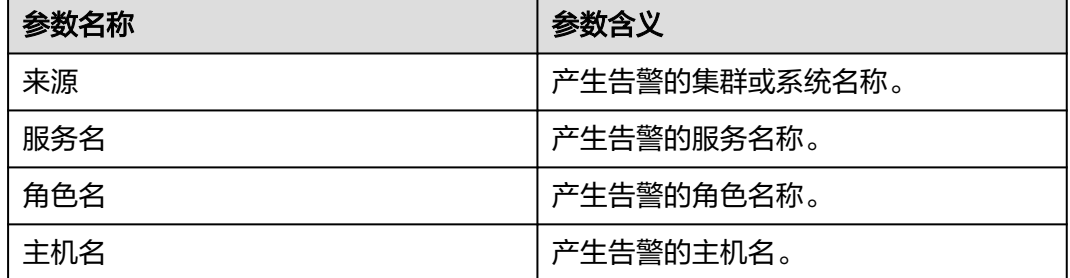

# 对系统的影响

如果主Manager进程异常,主备倒换无法进行,影响业务。

## 可能原因

- 主备Manager节点间链路异常。
- 节点名配置错误。
- 防火墙禁用端口。

#### 处理步骤

# 检查主备**Manager**服务器间的网络是否正常。

步骤**1** 在FusionInsight Manager页面,选择"运维 > 告警 > 告警",单击此告警所在行的 ,查看该告警的备Manager服务器(即Peer Manager)IP地址。

- 步骤**2** 以**root**用户登录主Manager服务器,用户密码为安装前用户自定义,请咨询系统管理 员。管理节点的主备状态及对应IP地址可在FusionInsight Manager主机管理界面查 看。
- 步骤**3** 执行**ping** 备Manager心跳IP地址命令检查备Manager服务器是否可达。
	- 是,执行步骤**6**。
	- 否,执行步骤**4**。
- 步骤**4** 联系网络管理员查看是否为网络故障。
	- 是,执行步骤**5**。
	- 否,执行步骤**6**。
- 步骤**5** 修复网络故障,查看告警列表中,该告警是否已清除。
	- 是,处理完毕。
	- 否,执行步骤**6**。

#### 检查节点名配置是否正确。

步骤**6** 进入软件安装目录。

**cd /opt**

步骤**7** 查找主备节点的配置文件目录。

**find -name hacom\_local.xml**

步骤**8** 进入workspace目录。

#### **cd \${BIGDATA\_HOME}/om-server/OMS/workspace0/ha/local/hacom/conf/**

- 步骤**9** 使用**vim**命令打开hacom\_local.xml,查看local、peer节点配置是否正确,local配置主 节点,peer配置备节点。
	- 是,执行步骤**12**。
	- 否,执行步骤**10**。
- 步骤**10** 修改hacom\_local.xml中主备节点的配置,修改完成后,按**Esc**回到命令模式,输入命 令**:wq**保存退出。
- 步骤**11** 查看此告警信息是否自动清除。
	- 是,处理完毕。
	- 否,执行步骤**12**。

#### 检查是否防火墙禁用端口。

- 步骤**12** 执行命令**lsof -i :20012**查询主备节点的心跳端口是否打开,有查询结果说明端口已经 开放,否则说明端口被防火墙禁用。
	- 是,执行步骤**13**。
	- 否,执行[步骤](#page-1351-0)**16**。
- 步骤13 执行命令iptables -P INPUT ACCEPT, 防止与服务器断开。
- 步骤**14** 清除防火墙。

**iptables -F**

- <span id="page-1351-0"></span>步骤**15** 查看告警列表中,该告警是否已清除。
	- 是,处理完毕。
	- 否,执行步骤**16**。

#### 收集故障信息。

- 步骤**16** 在FusionInsight Manager界面,选择"运维 > 日志 > 下载"。
- 步骤**17** 在"服务"中勾选如下节点信息,单击"确定"。
	- OmmServer
	- Controller
	- NodeAgent
- 步骤**18** 单击右上角的 设置日志收集的"开始时间"和"结束时间"分别为告警产生时间的 前后10分钟,单击"下载"。
- 步骤**19** 请联系运维人员,并发送已收集的故障日志信息。

**----**结束

#### 告警清除

此告警修复后,系统会自动清除此告警,无需手工清除。

## 参考信息

无。

# **10.7 ALM-12011 Manager** 主备节点同步数据异常

## 告警解释

系统按60秒周期检测Manager主备节点同步数据情况,当备Manager无法与主 Manager同步文件时,产生该告警。

当备Manager与主Manager正常同步文件时,告警恢复。

### 告警属性

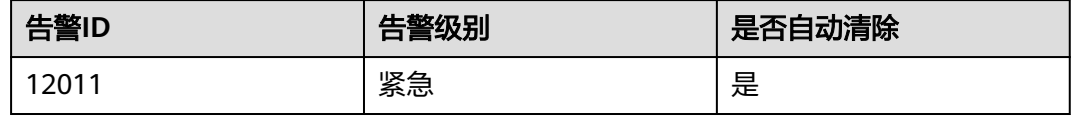

# 告警参数

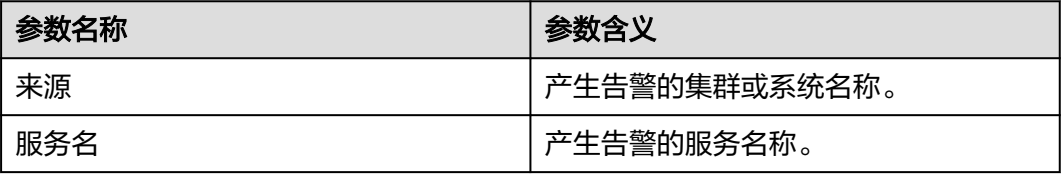

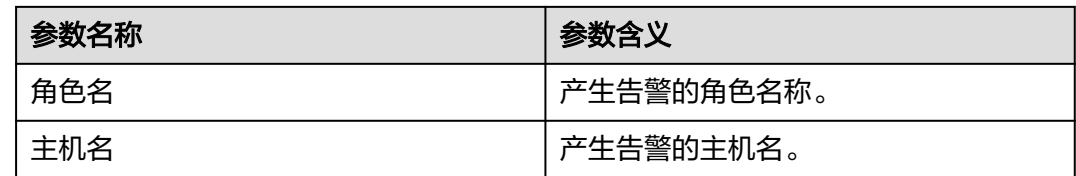

# 对系统的影响

备Manager的配置文件没有更新。主备倒换之后,一些配置可能会丢失。Manager及 部分组件可能无法正常运行。

# 可能原因

- 主备Manager节点间链路中断, /srv/BigData/LocalBackup目录存储空间已满。
- 同步文件不存在,或者文件权限有误。

#### 处理步骤

#### 检查主备**Manager**服务器间的网络是否正常。

- 步骤**1** 在FusionInsight Manager页面,选择"运维 > 告警 > 告警",单击此告警所在行的 ,获取该告警的备Manager(即Peer Manager)IP地址。
- 步骤**2** 以**root**用户登录主Manager服务器,用户密码为安装前用户自定义,请咨询系统管理 员。
- 步骤**3** 执行**ping** 备Manager IP地址命令检查备Manager服务器是否可达。
	- 是,执行步骤**6**。
	- 否,执行步骤**4**。
- 步骤**4** 联系网络管理员查看是否为网络故障。
	- 是,执行步骤**5**。
	- 否,执行步骤**6**。
- 步骤**5** 修复网络故障,查看告警列表中,该告警是否已清除。
	- 是,处理完毕。
	- 否,执行步骤**6**。

#### 检查**/srv/BigData/LocalBackup**目录存储空间是否已满。

步骤**6** 执行以下命令检查"/srv/BigData/LocalBackup"目录存储空间是否已满:

#### **df -hl /srv/BigData/LocalBackup**

- 是,执行步骤**7**。
- 否,执行[步骤](#page-1353-0)10。
- 步骤**7** 执行以下命令清理不需要的备份文件:

**rm -rf** 待清理的目录路径

例如:

#### **rm -rf /srv/BigData/LocalBackup/0/default-oms\_20191211143443**

<span id="page-1353-0"></span>步骤**8** 在FusionInsight Manager界面,选择"运维 > 备份恢复 > 备份管理"。

在待操作备份任务右侧"操作"栏下,单击"配置",修改"最大备份数"减少备份 文件集数量。

- 步骤**9** 等待大约1分钟,查看告警列表中,该告警是否已清除。
	- 是,处理完毕。
	- 否,执行步骤**10**。

检查同步文件是否存在,文件权限是否异常。

步骤**10** 执行以下命令查找同步文件是否存在。

**find /srv/BigData/ -name "sed\*"**

**find /opt -name "sed\*"**

- 是,执行步骤**11**。
- 否,执行步骤**12**。
- 步骤**11** 执行以下命令,查看步骤**10**查找出的同步文件信息及权限。

**ll** 待查找文件路径

- 如果文件大小为0,且权限栏全为"-",则为垃圾文件,请执行以下命令删除。 **rm -rf** 待删除文件 等待几分钟观察告警是否清除,如果未清除则执行步骤**12**。
- 如果文件大小不为0,则执行步骤**12**。
- 步骤**12** 查看发生告警时间段的日志文件。
	- 1. 执行以下命令,进入当前集群的HA运行日志文件路径。 **cd /var/log/Bigdata/omm/oms/ha/runlog**/
	- 2. 解压并查看发生告警时间段的日志文件。 例如, 待查看文件名称为"ha.log.2021-03-22\_12-00-07.gz", 则执行以下命 令:

**gunzip** ha.log.2021-03-22\_12-00-07.gz

**vi** ha.log.2021-03-22\_12-00-07

查看日志中,告警时间点前后是否有报错信息。

– 是,根据相关报错信息进行处理。然后执行步骤**13**。 例如,查询出报错信息如下,表示目录权限不足,则请修改对应目录权限与 正常节点保持一致。

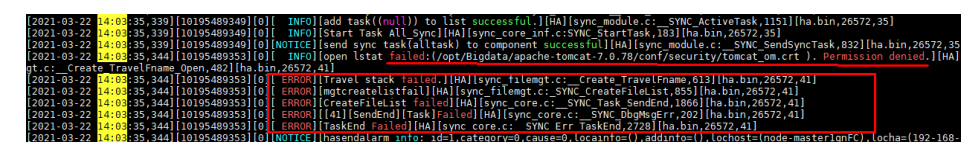

– 否,执[行步骤](#page-1354-0)**14**。

步骤**13** 等待大约10分钟,查看告警列表中,该告警是否已清除。

- 是,处理完毕。
- 否,执行[步骤](#page-1354-0)**14**。

#### 收集故障信息。

<span id="page-1354-0"></span>步骤**14** 在FusionInsight Manager界面,选择"运维 > 日志 > 下载"。

步骤**15** 在"服务"中勾选如下节点信息,单击"确定"。

- OmmServer
- Controller
- NodeAgent
- 步骤**16** 单击右上角的 设置日志收集的"开始时间"和"结束时间"分别为告警产生时间的 前后10分钟,单击"下载"。
- 步骤**17** 请联系运维人员,并发送已收集的故障日志信息。

**----**结束

### 告警清除

此告警修复后,系统会自动清除此告警,无需手工清除。

### 参考信息

无。

# **10.8 ALM-12012 NTP** 服务异常

#### 告警解释

系统每60s检查一次节点NTP服务与主OMS节点NTP服务是否正常同步时间, 连续两次 检测NTP服务未同步上时产生该告警。

若正常同步,当节点NTP服务与主OMS节点NTP服务时间偏差连续两次大于等于20s时 产生该告警;当节点NTP服务与主OMS节点NTP服务时间偏差小于20s时恢复该告警。

#### 告警属性

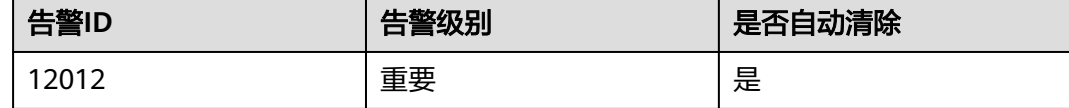

# 告警参数

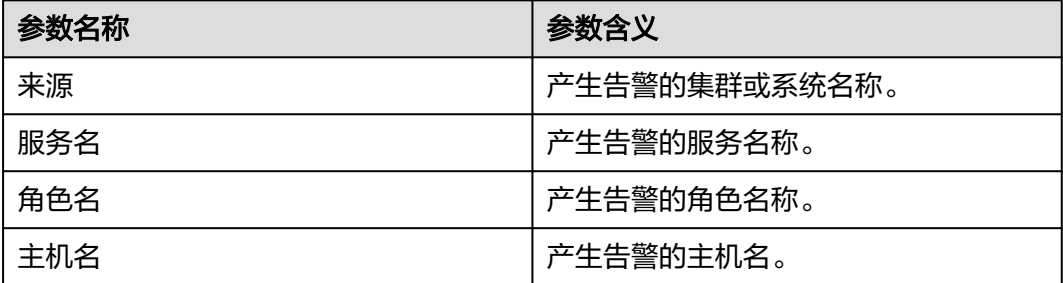

# 对系统的影响

该节点的时间与集群其它节点的时间不同步,可能会导致该节点上的某些 FusionInsight应用无法正常运行。

# 可能原因

- 该节点的NTP服务无法正常启动。
- 该节点与主OMS节点NTP服务不能正常同步时间。
- 该节点NTP认证的key值与主OMS节点NTP服务的key值不一致。
- 该节点与主OMS节点NTP服务时间偏差太大。

#### 处理步骤

#### 检查该节点的**NTP**服务模式。

步骤**1** 以**root**用户登录主管理节点,执行**su - omm**切换到**omm**用户,执行以下命令查看主 备节点的资源状态。

#### **sh \${BIGDATA\_HOME}/om-server/om/sbin/status-oms.sh**

- 回显中"ResName"列出现"chrony"字样,执行<mark>步骤2</mark>。
- 回显中"ResName"列出现"ntp"字样,执行[步骤](#page-1357-0)**20**。

#### 说明

如果回显中" ResName "列同时出现" chrony "和" ntp "字样,则表示正在切换NTP服务模 式,等待十分钟再次执行**步骤1**,如果回显中" ResName "列依旧同时出现" chrony "和 "ntp"字样,请联系运维人员。

#### 检查该节点的**chrony**服务是否正常启动。

- 步骤2 打开FusionInsight Manager页面, 选择"运维 > 告警 > 告警", 单击此告警所在行 的 >, 在定位信息中查看发生该告警的主机名称。
- 步骤**3** 检查chronyd进程是否运行在告警节点上。使用**root**用户登录告警节点,执行命令:**ps** -ef | grep chronyd | grep -v grep, 检查命令是否输出chronyd进程的信息。
	- 是,执行步骤**6**。
	- 否,执行步骤**4**。
- 步骤**4** 启动NTP服务。
- 步骤**5** 10分钟后,检查该告警是否恢复。
	- 是,处理完毕。
	- 否,执行步骤**6**。

#### 检查该节点与主**OMS**节点**chrony**服务是否正常同步时间。

- 步骤**6** 查看NTP告警的"附加信息"是否描述"与主OMS节点NTP服务无法同步时间"。
	- 是,执行[步骤](#page-1356-0)**7**。
	- 否,执行[步骤](#page-1357-0)**17**。

#### <span id="page-1356-0"></span>步骤**7** 排查与主OMS节点chrony服务的同步是否有问题。

使用**root**用户登录告警节点,执行**chronyc sources**命令。

如果显示结果的主OMS节点chrony服务IP地址前有"\*"号,表示同步正常,如下:

MS Name/IP address Stratum Poll Reach LastRx Last sample

=============================================================================== ^\* 10.10.10.162 10 10 377 626 +16us[ +15us] +/- 308us

如果显示结果的主OMS节点NTP服务IP前无"\*"号,且"Reach"项内容为"0", 表示同步不正常。

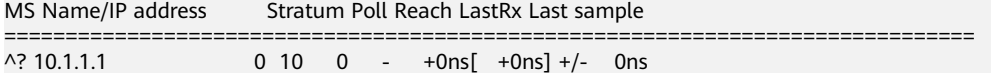

- 是,执行步骤**8**。
- 否,执行[步骤](#page-1360-0)**38**。
- 步骤**8** chrony不能正常同步,通常与系统防火墙有关。如果能关闭防火墙,建议尝试关闭防 火墙;如果不能关闭防火墙,请检查防火墙配置策略,确保UDP 123、323端口未禁用 (具体遵循各系统下防火墙配置策略)。
- 步骤**9** 处理防火墙后等待10分钟,检查该告警是否恢复。
	- 是,处理完毕。
	- 否,执行步骤**10**。
- 步骤10 使用root用户登录主OMS节点,执行下列命令,查看key值索引号为"1M"的认证 码。

Red Hat系统执行:**cat \${BIGDATA\_HOME}/om-server/OMS/workspace/conf/ chrony.keys**

步骤**11** 执行下列命令,查看key值是否与步骤**10**的查询值相同。

Red Hat系统执行:**diff \${BIGDATA\_HOME}/om-server/OMS/workspace/conf/ chrony.keys /etc/chrony.keys**

#### 说明

key值相同时,执行命令后不会返回任何结果,例如:

host01:~ # cat \${BIGDATA\_HOME}/om-server/OMS/workspace/conf/chrony.keys 1 M sdYbq;o^CzEAWo<U=Tw5 host01:~ # diff \${BIGDATA\_HOME}/om-server/OMS/workspace/conf/chrony.keys /etc/chrony.keys host01: $\sim$ #

- 是,执行<mark>步骤12</mark>。
- 否,执行[步骤](#page-1360-0)**38**。
- 步骤**12** 执行**cat \${BIGDATA\_HOME}/om-server/om/packaged-distributables/ ntpKeyFile**,查看key值是否与步骤**10**的查询值相同。(请与步骤**10**查询值的认证密 钥索引为"1M"的key值进行对比)。
	- 是,执行步骤**13**。
	- 否,执行[步骤](#page-1357-0)**15**。
- 步骤13 使用root用户登录故障节点, Red Hat系统执行cat /etc/chrony.keys, 查看key值是 否与步骤**12**的查询值相同(请使用查询出的认证密钥索引为"1M"的key值进行对 比)。
- 是,执行[步骤](#page-1360-0)**38**。
- 否,执行步骤**14**。
- <span id="page-1357-0"></span>步骤**14** 执行命令**su - omm**,将用户切换为**omm**用户,并手动将\${NODE\_AGENT\_HOME}/ chrony.keys中认证密钥索引字段为"1M"的key值修改为<mark>步骤12</mark>中ntpKeyFile的key 值,执行步骤16。
- 步骤**15** 使用**root**用户或**omm**用户执行以下命令,修改主OMS节点ntp的key值(Red Hat系统 请将ntp.keys改为ntpkeys)。

**cd \${BIGDATA\_HOME}/om-server/OMS/workspace/conf**

**sed -i "`cat chrony.keys | grep -n '1 M'|awk -F ':' '{print \$1}'`d" chrony.keys**

**echo "1 M `cat \${BIGDATA\_HOME}/om-server/om/packaged-distributables/ ntpKeyFile`" >> chrony.keys**

查看"chrony.keys"中认证密钥索引字段为1M的key值是否和ntpKeyFile的值相同

- 是,执行步骤**16**。
- 否,请尝试手动将chrony.keys中认证密钥索引字段为"1M"的key值修改为 ntpKeyFile的key值,执行步骤**16**。
- 步骤**16** 5分钟后,执行命令**systemctl restart chronyd**,重启主OMS节点chrony服务,15分 钟后查看告警是否消除。
	- 是,处理完毕。
	- 否,执行[步骤](#page-1360-0)**38**。

#### 检查该节点与主**OMS**节点**chrony**服务时间偏差是否太大。

- 步骤17 NTP告警的"附加信息"是否描述"时间偏差太大"。
	- 是,执行<mark>步骤18</mark>。
	- 否,执行[步骤](#page-1360-0)**38**。
- 步骤**18** 在"主机"页面,勾选告警节点的主机,选择"更多 > 停止所有实例"停止告警节点 的所有服务。

如果告警节点时间比主OMS节点**chrony**服务时间慢,校正告警节点的系统时间。校正 告警节点的系统时间后,选择"更多 > 启动所有实例"启动告警节点的服务。

如果告警节点时间比主OMS节点**chrony**服务时间快,等待相应时间差,校正告警节点 的系统时间。校正完成后,选择"更多 > 启动所有实例"启动告警节点的服务。

#### 说明

如果不做相应等待,可能造成数据丢失风险。

- 步骤**19** 10分钟后,检查该告警是否恢复。
	- 是,处理完毕。
	- 否,执行[步骤](#page-1360-0)**38**。

#### 检查该节点的**NTP**服务是否正常启动。

步骤**20** 打开FusionInsight Manager页面,选择"运维 > 告警 > 告警",单击此告警所在行 的 ,在定位信息中查看发生该告警的主机名称。

- <span id="page-1358-0"></span>步骤**21** 检查ntpd进程是否运行在告警节点上。使用**root**用户登录告警节点,用户密码为安装 前用户自定义,请咨询系统管理员,执行命令:**ps -ef | grep ntpd | grep -v grep**, 检查命令是否输出ntpd进程的信息。
	- 是,执行<mark>步骤24</mark>。
	- 否,执行步骤**22**。
- 步骤**22** 执行**service ntp start**(Red Hat系统执行**service ntpd start**)启动NTP服务。
- 步骤**23** 10分钟后,检查该告警是否恢复。
	- 是,处理完毕。
	- 否,执行步骤**24**。

#### 检查该节点与主**OMS**节点**NTP**服务是否正常同步时间。

- 步骤**24** 查看NTP告警的"附加信息"是否描述"与主OMS节点NTP服务无法同步时间"。
	- 是,执行步骤**25**。
	- 否,执行[步骤](#page-1360-0)**35**。
- 步骤**25** 排查与主OMS节点NTP服务的同步是否有问题。管理节点的主备状态及对应IP地址可 在FusionInsight Manager主机管理界面查看。

使用**root**用户登录告警节点,执行**ntpq -np**命令。

如果显示结果的主OMS节点NTP服务IP地址前有"\*"号,表示同步正常,如下:

remote refid st t when poll reach delay offset jitter

============================================================================== \*10.10.10.162 .LOCL. 1 u 1 16 377 0.270 -1.562 0.014

如果显示结果的主OMS节点NTP服务IP前无"\*"号,且"refid"项内容为".INIT.", 表示同步不正常。

remote refid st t when poll reach delay offset jitter ==============================================================================

10.10.10.162 .INIT. 1 u 1 16 377 0.270 -1.562 0.014

- 是,执行<mark>步骤26</mark>。
- 否,执行[步骤](#page-1360-0)**38**。
- 步骤**26** NTP不能正常同步,通常与系统防火墙有关。如果能关闭防火墙,建议使用命令 **iptables -F**尝试关闭防火墙;如果不能关闭防火墙,请使用命令**iptables -L**检查防火 墙配置策略,确保**UDP 123**端口未禁用(具体遵循各系统下防火墙配置策略)。
- 步骤**27** 处理防火墙后等待10分钟,检查该告警是否恢复。
	- 是,处理完毕。
	- 否,执行步骤**28**。
- 步骤**28** 使用**root**用户登录主OMS节点,执行下列命令,查看key值索引号为"1M"的认证 码。

SUSE系统执行:**cat \${BIGDATA\_HOME}/om-server/OMS/workspace/conf/ ntp.keys**

Red Hat/Euler系统执行:**cat \${BIGDATA\_HOME}/om-server/OMS/workspace/ conf/ntpkeys**

步骤**29** 执行下列命令,查看key值是否与步骤**28**的查询值相同。

SUSE系统执行:**diff \${BIGDATA\_HOME}/om-server/OMS/workspace/conf/ ntp.keys /etc/ntp.keys**

Red Hat/Euler系统执行:**diff \${BIGDATA\_HOME}/om-server/OMS/workspace/ conf/ntpkeys /etc/ntp/ntpkeys**

#### 说明

key值相同时,执行命令后不会返回任何结果,例如:

```
host01:~ # cat ${BIGDATA_HOME}/om-server/OMS/workspace/conf/ntp.keys 
1 M sdYbq;o^CzEAWo<U=Tw5
host01:~ # diff ${BIGDATA_HOME}/om-server/OMS/workspace/conf/ntp.keys /etc/ntp.keys
host01 \sim #
```
- 是,执行**步骤30**。
- 否,执行[步骤](#page-1360-0)**38**。
- 步骤**30** 执行**cat \${BIGDATA\_HOME}/om-server/om/packaged-distributables/ ntpKeyFile**,查看key值是否与[步骤](#page-1358-0)**28**的查询值相同。(请与[步骤](#page-1358-0)**28**查询值的认证密 钥索引为"1M"的key值进行对比)。
	- 是,执行<mark>步骤31</mark>。
	- 否,执行步骤**33**。
- 步骤**31** 使用**root**用户登录故障节点,SUSE系统执行**cat /etc/ntp.keys**(Red Hat系统执行 **cat /etc/ntp/ntpkeys**),查看key值是否与步骤**30**的查询值相同(请使用查询出的认 证密钥索引为"1M"的key值进行对比)。
	- 是,执行[步骤](#page-1360-0)**38**。
	- 否,执行步骤**32**。
- 步骤**32** 执行命令**su omm**,将用户切换为**omm**用户,并手动将\${NODE\_AGENT\_HOME}/ ntp.keys (Red Hat系统为\${NODE\_AGENT\_HOME}/ntpkeys)中认证密钥索引字段为 "1M"的key值修改为步骤**30**中ntpKeyFile的key值,执行步骤**34**。
- 步骤**33** 使用**root**用户或**omm**用户执行以下命令,修改主OMS节点ntp的key值(Red Hat系统 请将ntp.keys改为ntpkeys)。

**cd \${BIGDATA\_HOME}/om-server/OMS/workspace/conf**

**sed -i "`cat ntp.keys | grep -n '1 M'|awk -F ':' '{print \$1}'`d" ntp.keys**

**echo "1 M `cat \${BIGDATA\_HOME}/om-server/om/packaged-distributables/ ntpKeyFile`" >>ntp.keys**

查看"ntp.keys"中认证密钥索引字段为1M的key值是否和ntpKeyFile的值相同

- 是,执行步骤**34**。
- 否,请尝试手动将ntp.keys中认证密钥索引字段为"1M"的key值修改为 ntpKeyFile的key值,执行步骤**34**。
- 步骤**34** 5分钟后,执行命令**service ntp restart**,重启主OMS节点ntp服务,15分钟后查看告 警是否消除。
	- 是,处理完毕。
	- 否,执行[步骤](#page-1360-0)**38**。

#### 检查该节点与主**OMS**节点**NTP**服务时间偏差是否太大。

<span id="page-1360-0"></span>步骤**35** NTP告警的"附加信息"是否描述"时间偏差太大"。

- 是,执行步骤**36**。
- 否,执行步骤**38**。
- 步骤**36** 在"主机"页面,勾选告警节点的主机,选择"更多 > 停止所有实例"停止告警节点 的所有服务。

如果告警节点时间比主OMS节点NTP服务时间慢,校正告警节点的系统时间。校正告 警节点的系统时间后,选择"更多 > 启动所有实例"启动告警节点的服务。

如果告警节点时间比主OMS节点NTP服务时间快,等待相应时间差,校正告警节点的 系统时间。校正完成后,选择"更多 > 启动所有实例"启动告警节点的服务。

#### 说明

如果不做相应等待,可能造成数据丢失风险。

- 步骤**37** 10分钟后,检查该告警是否恢复。
	- 是,处理完毕。
	- 否,执行步骤**38**。

#### 收集故障信息。

- 步骤**38** 在FusionInsight Manager界面,选择"运维 > 日志 > 下载"。
- 步骤39 在"服务"中勾选"NodeAgent"、"OmmServer",单击"确定"。设置"主机" 为告警所在节点和主OMS节点。
- 步骤**40** 单击右上角的 设置日志收集的"开始时间"和"结束时间"分别为告警产生时间的 前后30分钟,单击"下载"。
- 步骤**41** 请联系运维人员,并发送已收集的故障日志信息。

#### **----**结束

#### 告警清除

此告警修复后,系统会自动清除此告警,无需手工清除。

#### 参考信息

无。

# **10.9 ALM-12014** 设备分区丢失

# 告警解释

系统按60秒周期进行扫描,如果检测到挂载服务目录的设备分区丢失(如由于设备拔 出、设备离线、删除分区等原因)时,产生此告警。

# 告警属性

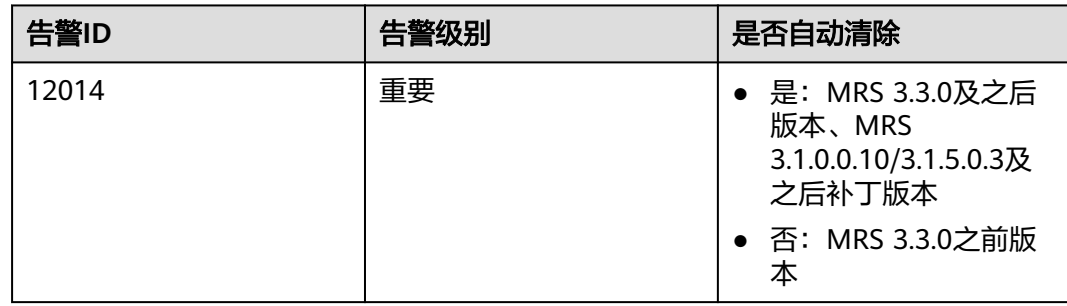

# 告警参数

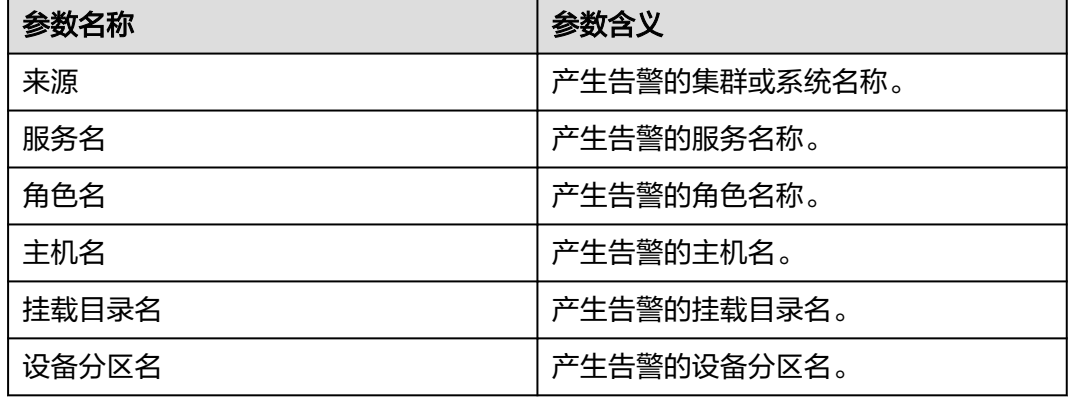

# 对系统的影响

造成服务数据无法写入,业务系统运行不正常。

# 可能原因

- 硬盘被拔出。
- 硬盘离线、硬盘坏道等故障。

# 处理步骤

- 步骤**1** 打开FusionInsight Manager页面,选择"运维 > 告警 > 告警",单击此告警所在行 的 $\vee$ 。
- 步骤2 从"定位信息"中获取"主机名"、"设备分区名"和"挂载目录名"。
- 步骤**3** 确认"主机名"节点的"设备分区名"对应的磁盘是否在对应服务器的插槽上。
	- 是,执行步骤**4**。
	- 否,执行步骤**5**。
- 步骤**4** 联系硬件工程师将故障磁盘在线拔出。
- 步骤**5** 以**root**用户登录发生告警的"主机名"节点,检查"/etc/fstab"文件中是否包含"挂 载目录名"的行,用户密码为安装前用户自定义,请咨询系统管理员。
- 是,执行步骤**6**。
- 否,执行步骤**7**。
- 步骤**6** 执行**vi /etc/fstab**命令编辑文件,将包含"挂载目录名"的行删除。
- 步骤**7** 联系硬件工程师插入全新磁盘,具体操作请参考对应型号的硬件产品文档,如果原来 故障的磁盘是RAID,那么请按照对应RAID卡的配置方法配置RAID。
- 步骤**8** 等待20~30分钟后执行**mount**命令(具体时间依赖磁盘的大小),检查磁盘是否已经 挂载在目录"挂载目录名"上。
	- 是,针对MRS 3.3.0及之后版本、MRS 3.1.0.0.10/3.1.5.0.3及之后补丁版本集群, 执行步骤**9**。MRS 3.3.0之前版本集群请手动清除告警,操作结束。
	- 否,执行步骤**10**。
- 步骤9 等待2分钟, 查看告警是否自动恢复。
	- 是,处理完毕。
	- 否,执行步骤**10**。

#### 收集故障信息。

- 步骤**10** 在FusionInsight Manager界面,选择"运维 > 日志 > 下载"。
- 步骤**11** 在"服务"中勾选"OmmServer",单击"确定"。
- 步骤**12** 单击右上角的 设置日志收集的"开始时间"和"结束时间"分别为告警产生时间的 前后10分钟,单击"下载"。
- 步骤**13** 请联系运维人员,并发送已收集的故障日志信息。

#### **----**结束

## 告警清除

MRS 3.3.0及之后版本、MRS 3.1.0.0.10/3.1.5.0.3及之后补丁版本:此告警修复后,系 统会自动清除此告警,无需手工清除。

MRS 3.3.0之前版本: 此告警修复后, 系统不会自动清除此告警, 需手工清除。

#### 参考信息

无。

# **10.10 ALM-12015** 设备分区文件系统只读

## 告警解释

系统按60秒周期进行扫描,如果检测到挂载服务目录的设备分区变为只读模式(如设 备有坏扇区、文件系统存在故障等原因),则触发此告警。

系统如果检测到挂载服务目录的设备分区的只读模式消失(比如文件系统修复为读写 模式、设备拔出、设备被重新格式化等原因),则告警恢复。

# 告警属性

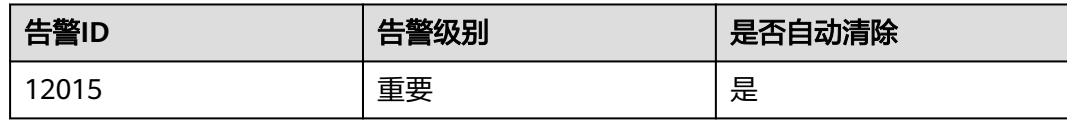

# 告警参数

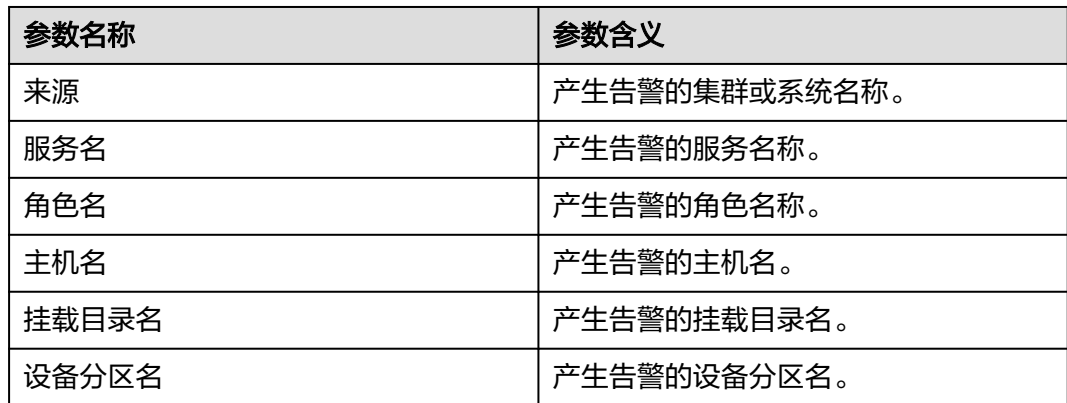

# 对系统的影响

造成服务数据无法写入,业务系统运行不正常。

# 可能原因

硬盘存在坏道等故障。

#### 处理步骤

- 步骤**1** 打开FusionInsight Manager页面,选择"运维 > 告警 > 告警",单击此告警所在行 的 $\vee$ 。
- 步骤**2** 从"定位信息"中获取"主机名"和"设备分区名",其中"主机名"为故障告警的 节点,"设备分区名"为故障磁盘的分区。
- 步骤**3** 联系硬件工程师确认为磁盘硬件故障之后,将服务器上故障磁盘在线拔出。
- 步骤**4** 拔出磁盘后系统会上报"ALM-12014 分区丢失"告警,参考**[ALM-12014](#page-1360-0)** 设备分区丢 [失](#page-1360-0)进行处理,处理完成后,本告警即可自动消除。

#### **----**结束

# 告警清除

此告警修复后,系统会自动清除此告警,无需手工清除。

# 参考信息

无。

# **10.11 ALM-12016 CPU** 使用率超过阈值

# 告警解释

系统每30秒周期性检测CPU使用率,并把实际CPU使用率和阈值相比较。CPU使用率 默认提供一个阈值范围。当检测到CPU使用率连续多次(可配置,默认值为10)超出 阈值范围时产生该告警。

平滑次数为1,CPU使用率小于或等于阈值时,告警恢复;平滑次数大于1,CPU使用 率小于或等于阈值的90%时,告警恢复。

# 告警属性

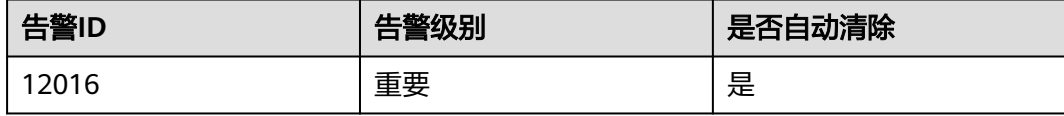

# 告警参数

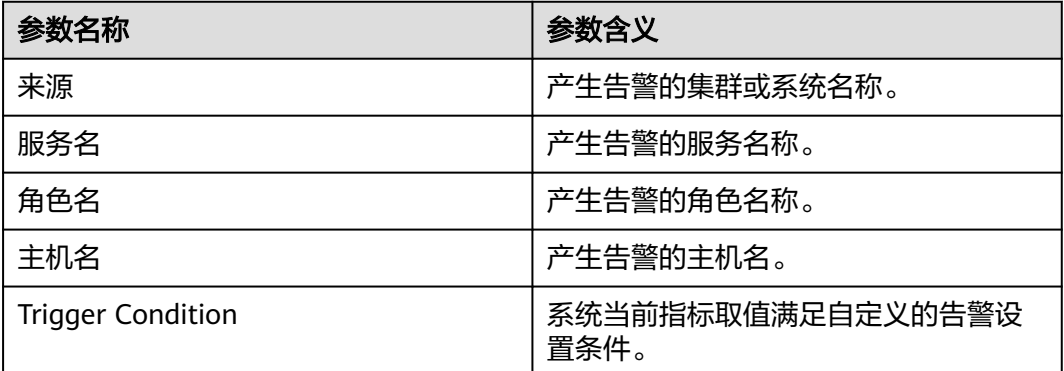

# 对系统的影响

业务进程响应缓慢或不可用。

# 可能原因

- 告警阈值配置或者平滑次数配置不合理。
- CPU配置无法满足业务需求,CPU使用率达到上限。或业务处于高峰期,导致短 期内CPU使用率达到上限。

# 处理步骤

#### 检查告警阈值配置或者平滑次数配置是否合理。

步骤**1** 基于实际CPU使用情况,修改告警阈值和平滑次数配置项。

登录FusionInsight Manager, 根据实际服务的使用情况在"运维 > 告警 > 阈值设置 > 待操作集群的名称 > 主机 > CPU > 主机CPU使用率"中更改告警的平滑次数, 如图 **10-1**所示。

#### 说明

该选项的含义为告警检查阶段, "平滑次数"为连续检查多少次超过阈值, 则发送告警。

#### 图 **10-1** 设置告警平滑次数

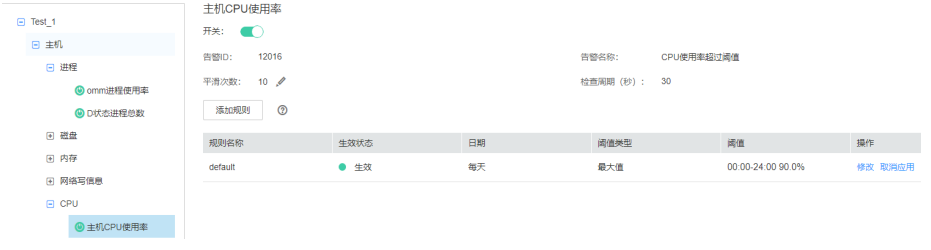

在"主机CPU使用率"界面单击"操作"列的"修改",更改告警阈值,如图10-2所 示。

#### 图 **10-2** 设置告警阈值

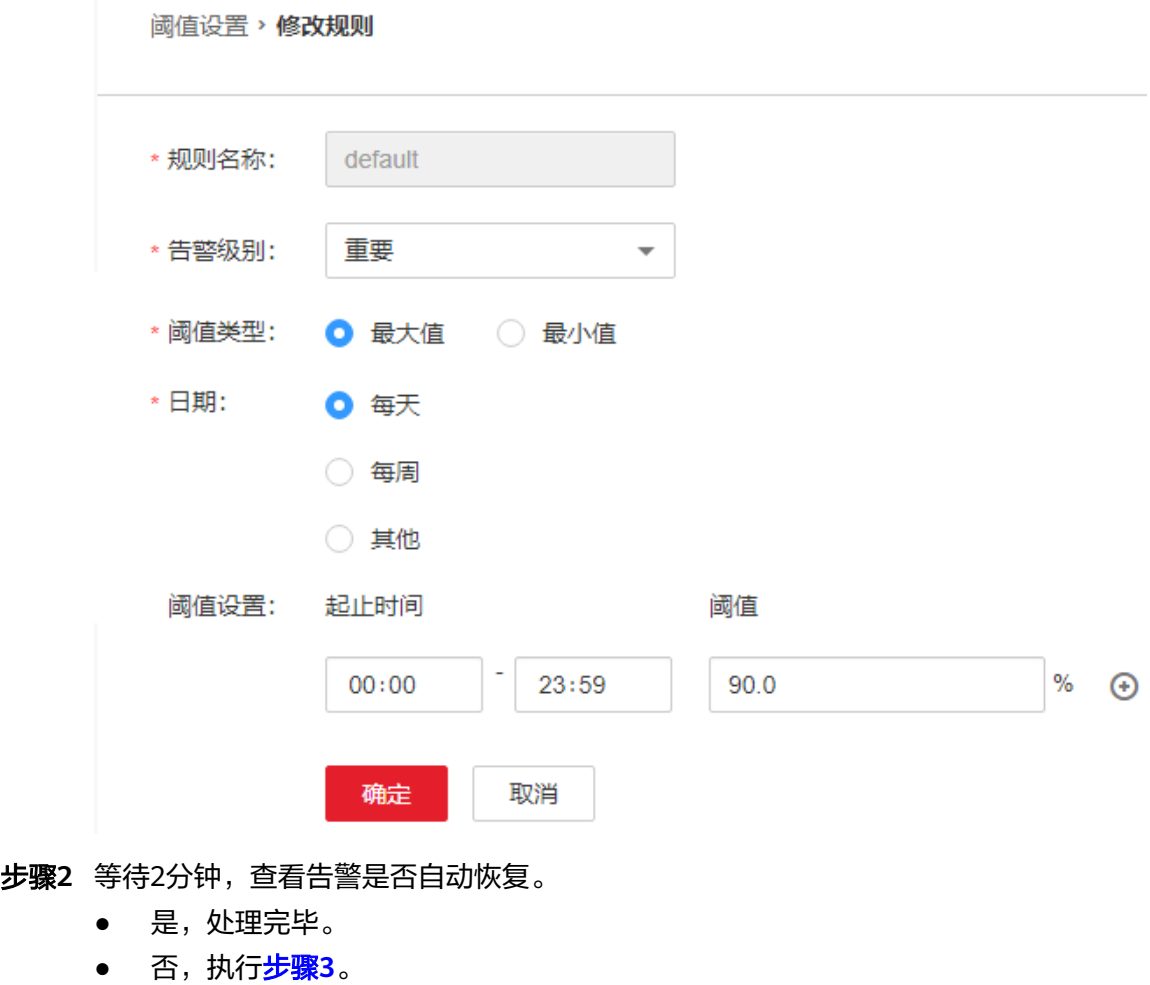

#### 检查**CPU**使用率是否达到上限。

- <span id="page-1366-0"></span>步骤3 打开FusionInsight Manager页面, 在告警列表中, 单击此告警所在行的 , 查看该告 警的节点地址。
- 步骤**4** 进入"主机"界面,单击告警的所在节点。
- 步骤**5** 在界面观察"主机CPU使用率"实时数据5分钟左右,若CPU使用率多次超过设置的阈 值,请联系MRS集群管理员提升CPU。
- 步骤**6** 排查当前业务量是否处于高峰阶段。若处于高峰阶段导致该告警,建议对节点进行扩 容,或者联系MRS集群管理员提升CPU。
- 步骤**7** 检查该告警是否恢复。
	- 是,处理完毕。
	- 否,执行步骤**8**。

#### 收集故障信息。

- 步骤**8** 在FusionInsight Manager界面,选择"运维 > 日志 > 下载"。
- **步骤9** 在"服务"中勾选"OmmServer",单击"确定"。
- 步骤**10** 单击右上角的 设置日志收集的"开始时间"和"结束时间"分别为告警产生时间的 前后10分钟,单击"下载"。
- 步骤**11** 请联系运维人员,并发送已收集的故障日志信息。

**----**结束

#### 告警清除

此告警修复后,系统会自动清除此告警,无需手工清除。

#### 参考信息

无。

# **10.12 ALM-12017** 磁盘容量不足

#### 告警解释

系统每30秒周期性检测磁盘使用率,并把磁盘使用率和阈值相比较。磁盘使用率有一 个默认阈值,当检测到磁盘使用率超过阈值时产生该告警。

平滑次数为1,主机磁盘某一分区使用率小于或等于阈值时,告警恢复;平滑次数大于 1,主机磁盘某一分区使用率小于或等于阈值的90%时,告警恢复。

## 告警属性

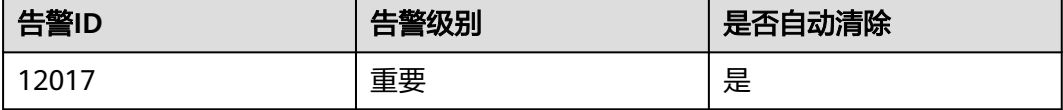

# 告警参数

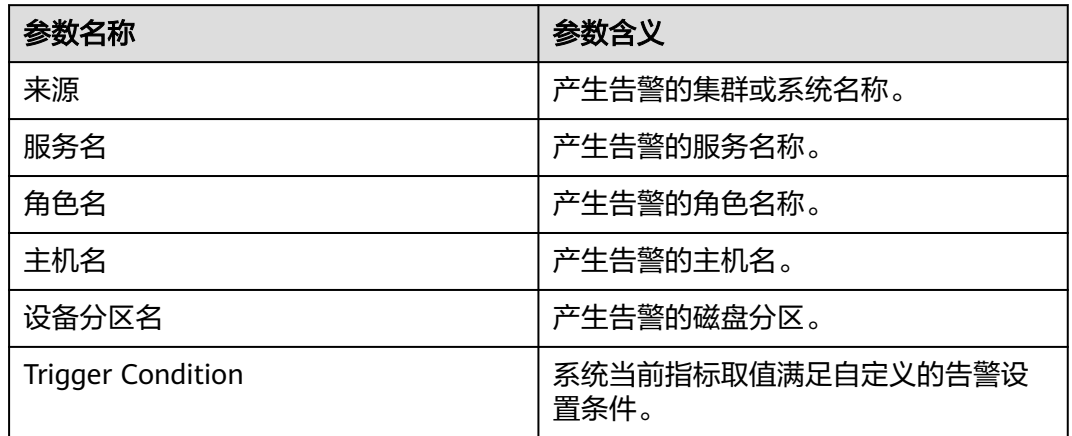

# 对系统的影响

业务进程不可用。

# 可能原因

- 告警阈值配置不合理。
- 磁盘配置无法满足业务需求,磁盘使用率达到上限。

# 处理步骤

#### 检查阈值设置是否合理。

- 步骤**1** 在FusionInsight Manager选择"运维 > 告警 > 阈值设置 > 待操作集群的名称 > 主机 > 磁盘 > 磁盘使用率"中查看该告警阈值是否不合理(默认90%为合理值,用户可以 根据自己的实际需求调节)。
	- 是,执行步骤**2**。
	- 否,执行[步骤](#page-1368-0)**4**。
- 步骤2 根据实际服务的使用情况在"运维 > 告警 > 阈值设置 > *待操作集群的名称* > 主机 > 磁盘 > 磁盘使用率"中单击"操作"列的"修改"更改告警阈值。如图**[10-3](#page-1368-0)**所示
#### 图 **10-3** 设置告警阈值

阈值设置 > 修改规则

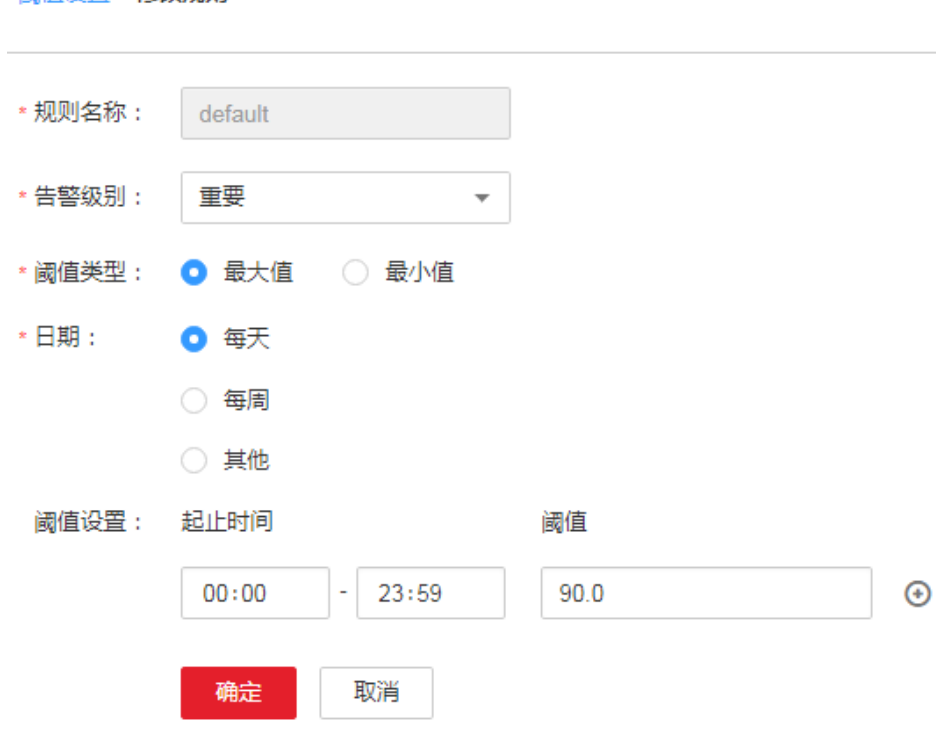

- 步骤**3** 等待2分钟,查看告警是否消失。
	- 是,处理完毕。
	- 否,执行步骤**4**。

#### 检查磁盘使用率是否达到上限

- 步骤4 打开FusionInsight Manager页面,在告警列表中,单击此告警所在行的V,查看该告 警的主机名称和磁盘分区信息。
- 步骤**5** 以**root**用户登录告警所在节点,用户密码为安装前用户自定义,请咨询系统管理员。
- 步骤**6** 执行**df -lmPT | awk '\$2 != "iso9660"' | grep '^/dev/' | awk '{"readlink -m "\$1 | getline real }{\$1=real; print \$0}' | sort -u -k 1,1**命令,查看系统磁盘分区的使用信 息。并通过步骤**4**中获取到的磁盘分区名称,查看该磁盘是否挂载在如下几个目录下: "/"、"/opt"、"/tmp"、"/var"、"/var/log"、"/srv/BigData"(可自定 义)。
	- 是,说明该磁盘为系统盘,执行[步骤](#page-1369-0)**10**。
	- 否,说明该磁盘为非系统盘,执行步骤**7**。
- 步骤**7** 执行**df -lmPT | awk '\$2 != "iso9660"' | grep '^/dev/' | awk '{"readlink -m "\$1 | getline real }{\$1=real; print \$0}' | sort -u -k 1,1**命令,查看系统磁盘分区的使用信 息。并通过步骤**4**中获取到的磁盘分区名称,判断该磁盘属于哪一个角色。
- 步骤**8** 查看磁盘所属服务。

MRS,是否为HDFS、Yarn、Kafka、Supervisor其中之一。

- 是,进行容量调整。执[行步骤](#page-1369-0)**9**。
- 否,执行[步骤](#page-1369-0)**12**。
- <span id="page-1369-0"></span>步骤**9** 等待2分钟,查看告警是否消失。
	- 是,处理完毕。
	- 否,执行步骤**12**。
- 步骤**10** 执行命令**find / -xdev -size +500M -exec ls -l {} \;**,查看该节点上超过500MB的文 件,查看该磁盘中,是否有误写入的大文件存在。
	- 是,执行步骤**11**。
	- 否,执行步骤**12**。
- 步骤**11** 处理该误写入的文件,并等待2分钟,查看告警是否清除。
	- 是,执行完毕。
	- 否,执行步骤**12**。
- 步骤**12** 联系磁盘管理员,对磁盘进行扩容。
- 步骤**13** 等待2分钟,查看告警是否消失。
	- 是,处理完毕。
	- 否,执行步骤**14**。

#### 收集故障信息。

- 步骤14 在FusionInsight Manager界面, 选择"运维 > 日志 > 下载"。
- 步骤15 在"服务"中勾选"OMS", 单击"确定"。
- 步骤**16** 单击右上角的 设置日志收集的"开始时间"和"结束时间"分别为告警产生时间的 前后10分钟,单击"下载"。
- 步骤**17** 请联系运维人员,并发送已收集的故障日志信息。

#### **----**结束

## 告警清除

此告警修复后,系统会自动清除此告警,无需手工清除。

## 参考信息

无。

# **10.13 ALM-12018** 内存使用率超过阈值

## 告警解释

系统每30秒周期性检测内存使用率,并把实际内存使用率和阈值相比较。内存使用率 默认提供一个阈值范围。当检测到内存使用率超出阈值范围时产生该告警。

平滑次数为1,主机内存使用率小于或等于阈值时,告警恢复;平滑次数大于1,主机 内存使用率小于或等于阈值的90%时,告警恢复。

# 告警属性

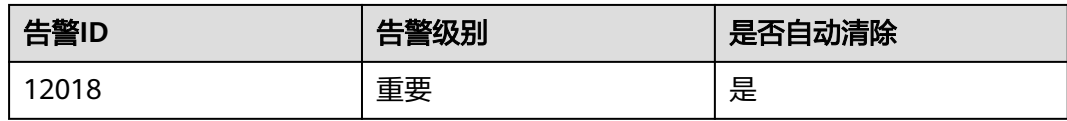

# 告警参数

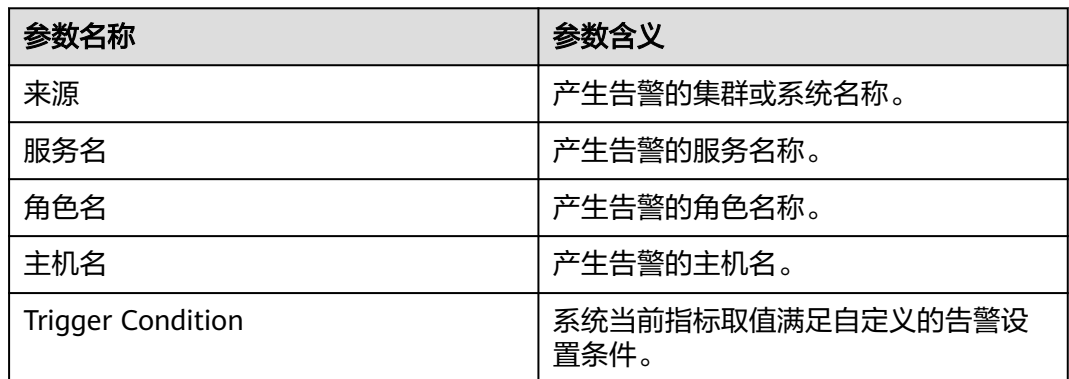

# 对系统的影响

业务进程响应缓慢或不可用。

## 可能原因

内存配置无法满足业务需求。内存使用率达到上限。

## 处理步骤

## 对系统进行扩容。

- 步骤1 打开FusionInsight Manager页面, 在告警列表中, 单击此告警所在行的 , 查看该告 警的主机地址。
- 步骤**2** 以**root**用户登录告警所在主机,用户密码为安装前用户自定义,请咨询系统管理员。
- 步骤**3** 若内存使用率超过阈值,对内存进行扩容。
- 步骤**4** 执行命令**free -m | grep Mem\: | awk '{printf("%s,", \$3 \* 100 / \$2)}'**,查看系统当 前内存使用率。
- 步骤**5** 等待5分钟,检查该告警是否恢复。
	- 是,处理完毕。
	- 否,执行步骤**6**。

## 收集故障信息。

- 步骤6 在主集群的FusionInsight Manager界面, 选择"运维 > 日志 > 下载"。
- 步骤7 在"服务"中勾选"OmmServer", 单击"确定"。
- 步骤**8** 单击右上角的 设置日志收集的"开始时间"和"结束时间"分别为告警产生时间的 前后10分钟,单击"下载"。
- 步骤**9** 请联系运维人员,并发送已收集的故障日志信息。

**----**结束

## 告警清除

此告警修复后,系统会自动清除此告警,无需手工清除。

## 参考信息

无。

# **10.14 ALM-12027** 主机 **PID** 使用率超过阈值

### 告警解释

系统每30秒周期性检测PID使用率,并把实际PID使用率和阈值进行比较, PID使用率 默认提供一个阈值。当检测到PID使用率超出阈值时产生该告警。

平滑次数为1,主机PID使用率小于或等于阈值时,告警恢复;平滑次数大于1,主机 PID使用率小于或等于阈值的90%时,告警恢复。

## 告警属性

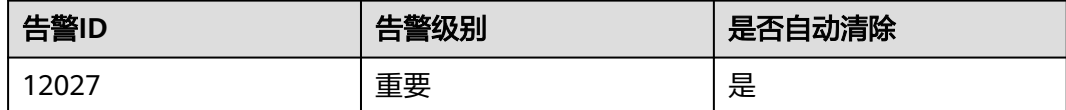

## 告警参数

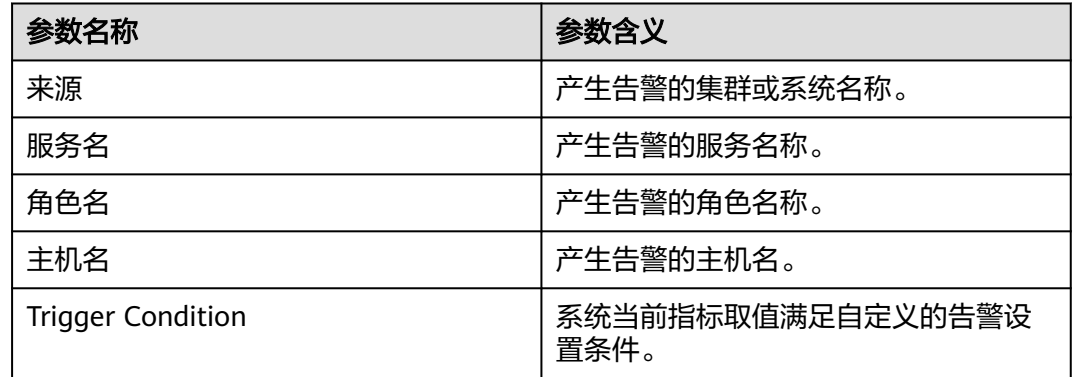

## 对系统的影响

无法分配PID给新的业务进程,业务进程不可用。

## 可能原因

节点同时运行的进程过多,需要扩展pid\_max值。

## 处理步骤

### 扩展**pid\_max**值。

- 步骤1 打开FusionInsight Manager页面,在实时告警列表中,单击此告警所在行的V,获取 告警所在主机IP地址。
- 步骤**2** 以**root**用户登录告警所在主机,用户密码为安装前用户自定义,请咨询系统管理员。
- 步骤**3** 执行命令**cat /proc/sys/kernel/pid\_max**,查看系统当前运行的PID最大值pid\_max。
- 步骤**4** 若PID使用率超过阈值,则编辑"/etc/sysctl.conf"文件,将"kernel.pid\_max"参数 值增大为步骤**3**查询到的pid\_max值的一倍,若无该参数则请在文件末尾添加。

例如修改参数为"kernel.pid\_max=65536",然后执行以下命令使参数立即生效。

**sysctl -p**

说明

"kernel.pid\_max"最大可设置为:

- 32位系统: 32768
- 64位系统:4194304(2的22次方)
- 步骤**5** 等待5分钟,检查该告警是否恢复。
	- 是,处理完毕。
	- 否,执行步骤**6**。

#### 收集故障信息。

- 步骤6 在主集群的FusionInsight Manager界面, 选择"运维 > 日志 > 下载"。
- 步骤**7** 在"服务"中勾选所有服务,单击"确定"。
- 步骤**8** 单击右上角的 设置日志收集的"开始时间"和"结束时间"分别为告警产生时间的 前后30分钟,单击"下载"。
- 步骤**9** 请联系运维人员,并发送已收集的故障日志信息。

#### **----**结束

## 告警清除

此告警修复后,系统会自动清除此告警,无需手工清除。

## 参考信息

无。

# **10.15 ALM-12028** 主机 **D** 状态和 **Z** 状态进程数超过阈值

## 告警解释

系统每30秒周期性检测主机中omm用户D状态和Z状态进程数,并把实际进程数和阈 值相比较。主机D状态和Z状态进程数默认提供一个阈值范围。当检测到进程数超出阈 值范围时产生该告警。

平滑次数为1,主机中**omm**用户D状态和Z状态进程总数小于或等于阈值时,告警恢 复;平滑次数大于1,主机中**omm**用户D状态和Z状态进程总数小于或等于阈值的90% 时,告警恢复。

#### 说明

主机Z状态进程数检测功能适用于MRS 3.2.0及之后版本。

## 告警属性

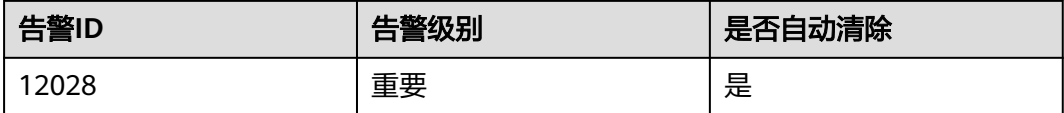

## 告警参数

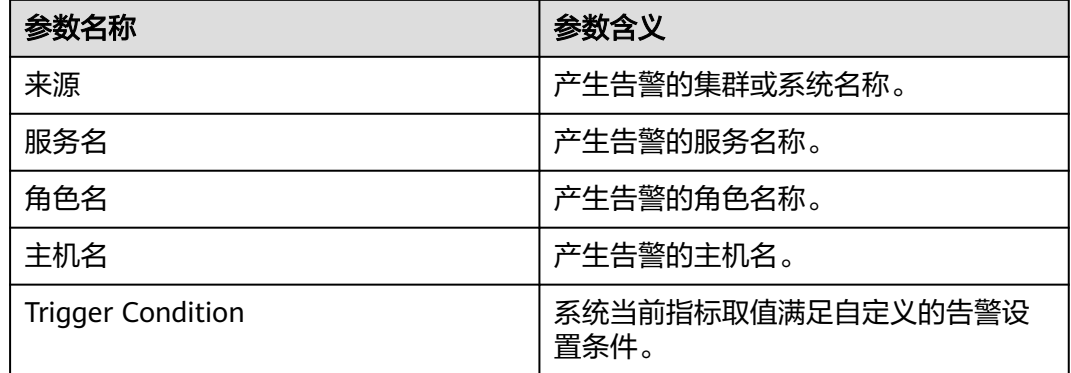

## 对系统的影响

占用系统资源,业务进程响应变慢。

## 可能原因

主机中正在等待的IO(磁盘IO、网络IO等)在较长时间内未得到响应,进程处于D状态和 Z状态。

## 处理步骤

#### 查看**D**状态和**Z**状态进程。

- 步骤1 打开FusionInsight Manager页面, 在告警列表中, 单击此告警所在行的 , 查看该告 警的主机地址。
- 步骤**2** 以**root**用户登录产生告警主机,用户密码为安装前用户自定义,请咨询系统管理员, 执行**su - omm**命令,切换到**omm**用户。
- 步骤**3** 执行如下命令查看**omm**用户D状态和Z状态进程号。

**ps -elf | grep -v "\[thread\_checkio\]" | awk 'NR!=1 {print \$2, \$3, \$4}' | grep omm | awk -F' ' '{print \$1, \$3}' | grep -E "Z|D" | awk '{print \$2}'**

- 步骤**4** 查看结果是否为空。
	- 是,业务进程正常,执行步骤**6**。
	- 否,执行步骤**5**。
- 步骤**5** 切换到**root**用户,执行**reboot**命令,重启产生告警主机(重启主机有风险,请确保重 启后业务进程正常)。
- **步骤6** 等待5分钟, 检查该告警是否恢复。
	- 是,处理完毕。
	- 否,执行步骤**7**。

#### 收集故障信息。

- **步骤7** 在FusionInsight Manager界面, 选择"运维>日志 > 下载"。
- 步骤**8** 在"服务"中勾选"OMS",单击"确定"。
- 步骤**9** 单击右上角的 设置日志收集的"开始时间"和"结束时间"分别为告警产生时间的 前后1小时,单击"下载"。
- 步骤**10** 请联系运维人员,并发送已收集的故障日志信息。

**----**结束

## 告警清除

此告警修复后,系统会自动清除此告警,无需手工清除。

## 参考信息

无。

# **10.16 ALM-12033** 慢盘故障

## 告警解释

#### **MRS 3.3.0**及之后版本、**MRS 3.1.0.0.10/3.1.5.0.3**及之后补丁版本:

- 对于HDD盘,满足以下任意条件时触发告警:
	- 系统默认每3秒采集一次数据,在30秒内至少7个采集周期的svctm时延达到 1000ms。
	- 系统默认每3秒采集一次数据,在300秒内至少50%次采集到的svctm时延达 到150ms。
- 对于SSD盘,满足以下任意条件时触发告警:
	- 系统默认每3秒采集一次数据,在30秒内至少7个周期的svctm时延达到 1000ms。
	- 系统默认每3秒采集一次数据,在300秒内至少50%次检测到的svctm时延达 到20ms。

系统采集周期为3秒,检测周期为30秒或300秒,当系统连续3个30秒、300秒的周期均 不满足以上条件时,告警自动清除。

#### **MRS 3.3.0**之前版本:

- 对于HDD盘,满足以下任意条件时触发告警:
	- 系统默认每3秒执行一次**iostat**命令,在30秒内至少7个采集周期的svctm值超 过1000ms。
	- 系统默认每3秒执行一次**iostat**命令,在300秒内有超过50%的IO超过 150ms。
- 对于SSD盘,满足以下任意条件时触发告警:
	- 系统默认每3秒执行一次**iostat**命令,在30秒内至少10周期svctm值超过 1000ms。
	- 系统默认每3秒执行一次**iostat**命令,在300秒内有超过60%的IO超过20ms。

当系统连续15分钟不满足以上所有条件时,告警自动清除。

#### 说明

svctm的获取方法请参见<del>参考信息</del>。

# 告警属性

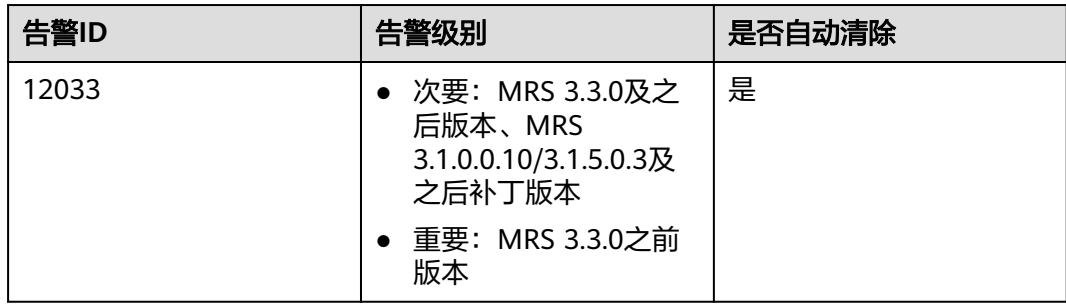

# 告警参数

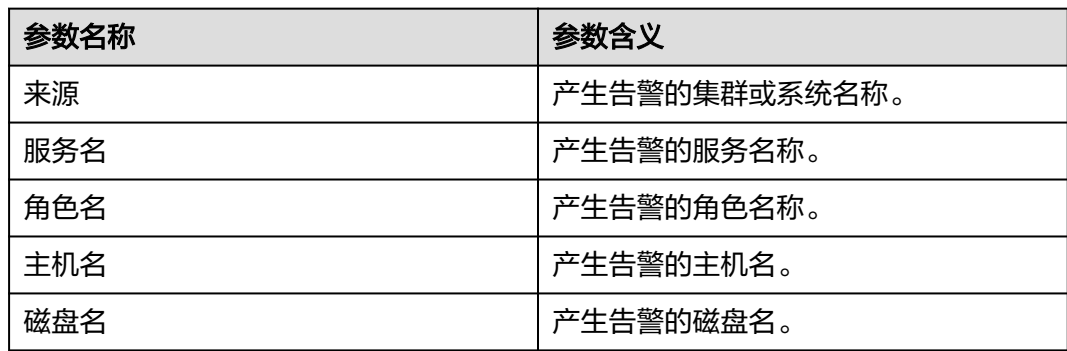

## 对系统的影响

磁盘慢盘故障,导致业务性能下降,阻塞业务的处理能力,严重时可能会导致服务不 可用。

### 可能原因

磁盘老化或者磁盘坏道。

### 处理步骤

#### 检查磁盘状态。

- 步骤**1** 在FusionInsight Manager界面,选择"运维 > 告警 > 告警"。
- 步骤**2** 查看该告警的详细信息,查看定位信息中"主机名"字段和"磁盘名"字段的值,获 取该告警产生的故障磁盘信息。
- 步骤**3** 确认上报告警的节点是否为虚拟化环境。
	- 是,执行步骤**4**。
	- 否,执行步骤**7**。
- 步骤**4** 请检查虚拟化环境提供的存储性能是否满足硬件要求,检查完毕之后执行步骤**5**。
- 步骤**5** 以**root**用户登录告警节点,执行**df -h**命令,查看输出内容是否包含"磁盘名"字段的 值,用户密码为安装前用户自定义,请咨询系统管理员。
	- 是,执行步骤**7**。
	- 否,执行步骤**6**。
- 步骤**6** 执行**lsblk**命令,是否可以查到"磁盘名"字段值与磁盘设备的映射关系。

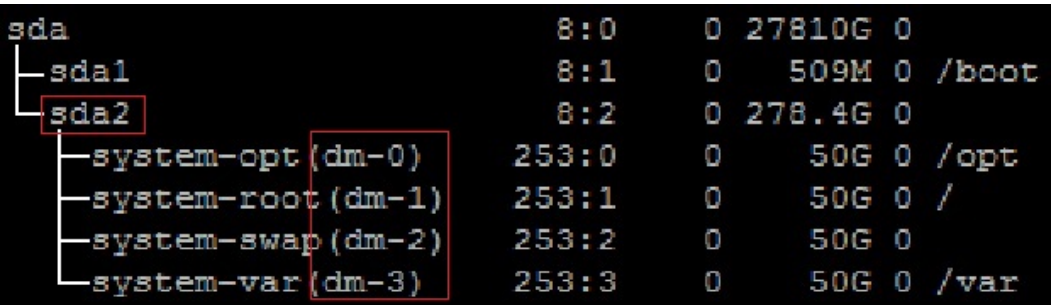

- 是,执行步骤**7**。
- 否,执行[步骤](#page-1379-0)**22**。
- 步骤**7** 以**root**用户登录上报告警的节点,执行**lsscsi | grep "/dev/sd[x]"**命令查看磁盘的设备 信息,判断磁盘是否建立了RAID,用户密码为安装前用户自定义,请咨询系统管理 员。

说明

其中**/dev/sd[x]**为步骤**2**中获取到的上报告警的磁盘名称。

例如执行:

**lsscsi | grep "/dev/sda"**

如果命令执行结果第三列显示ATA、SATA或者SAS,说明磁盘没有建立RAID;显示其 他信息,则该磁盘可能建立了RAID。

- 是,执行<mark>[步骤](#page-1378-0)12</mark>。
- 否,执行步骤**8**。

步骤**8** 执行**smartctl -i /dev/sd[x]**命令检查硬件是否支持smart。

例如执行:

**smartctl -i /dev/sda**

如果命令执行结果中包含"SMART support is: Enabled",表示磁盘支持smart;执 行结果中包含"Device does not support SMART"或者其他,表示磁盘不支持 smart。

- 是,执行步骤**9**。
- 否,执行[步骤](#page-1379-0)**16**。
- 步骤**9** 执行**smartctl -H --all /dev/sd[x]**命令查看smart的基本信息,判断磁盘是否正常。

例如执行:

**smartctl -H --all /dev/sda**

查看命令执行结果的"SMART overall-health self-assessment test result"内容,如 果是"FAILED",表示磁盘故障,需要更换;如果为"PASSED",需要进一步看 "Reallocated\_Sector\_Ct"或者"Elements in grown defect list"项的计数,如果大 于100,则认为磁盘故障,需要更换。

- 是,执行<del>步骤</del>10。
- 否,执行[步骤](#page-1379-0)**18**。
- 步骤**10** 执行**smartctl -l error -H /dev/sd[x]**命令查看磁盘的GLIST列表,进一步继续判断磁 盘是否正常。

例如执行:

**smartctl -l error -H /dev/sda**

查看命令执行结果的"Command/Feature\_name"列,如果出现"READ SECTOR(S)"或者"WRITE SECTOR(S)"表示磁盘有坏道; 如果出现其他错误, 表示 磁盘电路板有问题。这两种错误均表示磁盘不正常,需要更换。

如果显示"No Errors Logged",则表示没有错误日志,则可以触发磁盘smart自检。

- 是,执行步骤**11**。
- 否,执行[步骤](#page-1379-0)**18**。
- 步骤**11** 执行**smartctl -t long /dev/sd[x]**命令触发磁盘smart自检。命令执行后,会提示自检 完成的时间,在等待自检完成后,重新执行步骤**9**和步骤**10**,检查磁盘是否正常。

例如执行:

**smartctl -t long /dev/sda**

- 是,执行<mark>[步骤](#page-1379-0)17</mark>。
- 否,执行[步骤](#page-1379-0)**18**。

<span id="page-1378-0"></span>步骤**12** 执行**smartctl -d [sat|scsi]+megaraid,[DID] -H --all /dev/sd[x]**命令检查硬件是否 支持smart。

说明

- [sat|scsi]表示磁盘类型,需要尝试以上两种类型。
- [DID]表示槽位信息,需要尝试0~15。

例如依次执行:

...

**smartctl -d sat+megaraid,0 -H --all /dev/sda**

**smartctl -d sat+megaraid,1 -H --all /dev/sda**

```
smartctl -d sat+megaraid,2 -H --all /dev/sda
```
依次尝试不同磁盘类型和槽位信息的命令组合,如果执行结果中显示"SMART support is: Enabled",表示磁盘支持smart,记录命令执行成功时磁盘类型和槽位信 息组合参数;如果尝试完以上所有的命令组合,执行结果都未显示"SMART support is: Enabled", 表示磁盘不支持smart。

- 是,执行步骤**13**。
- 否,执行[步骤](#page-1379-0)**16**。
- 步骤**13** 执行步骤**12**中记录的**smartctl -d [sat|scsi]+megaraid,[DID] -H --all /dev/sd[x]**命 令查看smart的基本信息,判断磁盘是否正常。

例如执行:

#### **smartctl -d sat+megaraid,2 -H --all /dev/sda**

查看命令执行结果的"SMART overall-health self-assessment test result"内容,如 果是"FAILED",表示磁盘故障,需要更换;如果为"PASSED",需要进一步看 "Reallocated\_Sector\_Ct"或者"Elements in grown defect list"项的计数,如果大 于100,则认为磁盘故障,需要更换。

- 是,执行步骤**14**。
- 否,执行[步骤](#page-1379-0)**18**。
- 步骤**14** 执行**smartctl -d [sat|scsi]+megaraid,[DID] -l error -H /dev/sd[x]**命令查看硬盘的 GLIST列表,进一步判断硬盘是否正常。

例如执行:

#### **smartctl -d sat+megaraid,2 -l error -H /dev/sda**

查看命令执行结果的"Command/Feature\_name"列,如果出现"READ SECTOR(S)"或者"WRITE SECTOR(S)"表示磁盘有坏道;如果出现其他错误,表示 磁盘电路板有问题。这两种错误均表示磁盘不正常,需要更换。

如果显示"No Errors Logged",则表示没有错误日志,则可以触发磁盘smart自检。

- 是,执行<mark>步骤15</mark>。
- 否,执行[步骤](#page-1379-0)**18**。
- 步骤**15** 执行**smartctl -d [sat|scsi]+megaraid,[DID] -t long /dev/sd[x]**命令触发磁盘smart 自检。命令执行后,会提示自检完成的时间,在等待自检完成后,重新执行步骤**13**和 步骤**14**,检查磁盘是否正常。

<span id="page-1379-0"></span>例如执行:

#### **smartctl -d sat+megaraid,2 -t long /dev/sda**

- 是,执行<mark>步骤17</mark>。
- 否,执行步骤**18**。
- 步骤**16** 磁盘不支持smart,通常是因为配置的RAID卡不支持,此时需要使用对应RAID卡厂商 的检查工具进行处理,然后执行步骤**17**。

例如LSI一般是MegaCLI工具。

步骤**17** 在FusionInsight Manager界面,选择"运维 > 告警 > 告警",单击该告警操作列的 "清除",并继续观察该告警,查看同一块磁盘的告警是否会继续上报。

如果当前磁盘出现三次以上该告警,建议用户更换磁盘。

- 是,执行步骤**18**。
- 否,操作结束。

### 更换磁盘。

- 步骤**18** 在FusionInsight Manager界面,选择"运维 > 告警 > 告警"。
- 步骤**19** 查看该告警的详细信息,查看定位信息中对应的"主机名"字段和"磁盘名"字段的 值,获取该告警上报的故障磁盘信息。
- 步骤**20** 更换硬盘。
- 步骤**21** 检查告警是否清除。
	- 是,操作结束。
	- 否,执行步骤**22**。

#### 收集故障信息。

- 步骤**22** 在FusionInsight Manager界面,选择"运维 > 日志 > 下载"。
- 步骤**23** 在"服务"中勾选"OMS",单击"确定"。
- 步骤**24** 单击右上角的 设置日志收集的"开始时间"和"结束时间"分别为告警产生时间的 前后10分钟,单击"下载"。
- 步骤**25** 请联系运维人员,并发送已收集的故障日志信息。

#### **----**结束

## 告警清除

此告警修复后,系统会自动清除此告警,无需手工清除。

## 参考信息

#### **svctm**的获取方法如下:

● MRS 3.1.0版本: 在操作系统中执行**iostat -x -t**获取:

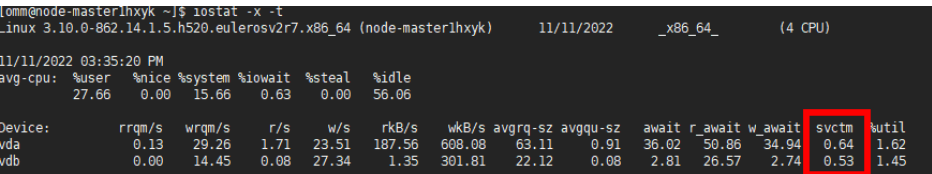

● MRS 3.1.0之后版本:

svctm = (tot ticks new - tot ticks old) / (rd ios new + wr ios new rd ios old - wr ios old)

- 针对MRS 3.3.0之前版本:如果rd\_ios\_new + wr\_ios\_new rd\_ios\_old wr ios  $old = 0$ ,  $Q$ svctm = 0
- 针对MRS 3.3.0及之后版本、MRS 3.1.0.0.10/3.1.5.0.3及之后补丁版本: 当检测周期粒度为30秒时, 如果rd\_ios\_new + wr\_ios\_new - rd\_ios\_old wr\_ios\_old =  $0,$   $\overline{\text{W}}$ svctm =  $0$ .

```
当检测周期粒度为300秒时, 在rd_ios_new + wr_ios_new - rd_ios_old -
wr_ios_old = 0的情况下,如果tot_ticks_new - tot_ticks_old = 0则svctm = 0,否
则svctm值为无穷大。
```
参数获取如下:

系统每3秒执行一次**cat /proc/diskstats**命令采集数据。例如:

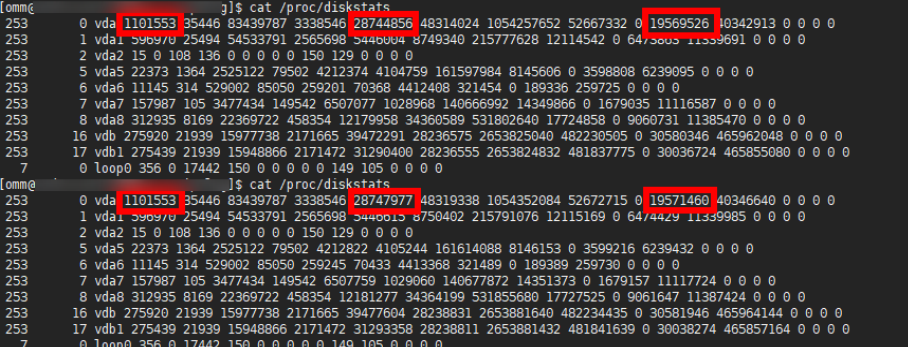

连续两次采集的数据中:

第一次采集的数据中,第4列的数字是"rd\_ios\_old",第8列的数字是 "wr\_ios\_old",第13列的数字是"tot\_ticks\_old"。

第二次采集的数据中, 第4列的数字是"rd\_ios\_new", 第8列的数字是 "wr\_ios\_new",第13列的数字是"tot\_ticks\_new"。

则上图中svctm值为:

 $(19571460 - 19569526) / (1101553 + 28747977 - 1101553 - 28744856) = 0.6197$ 

# **10.17 ALM-12034** 周期备份任务失败

## 告警解释

系统每60分钟执行周期备份任务,如果周期备份任务执行失败,则上报该告警,如果 下次备份执行成功,则恢复告警。

# 告警属性

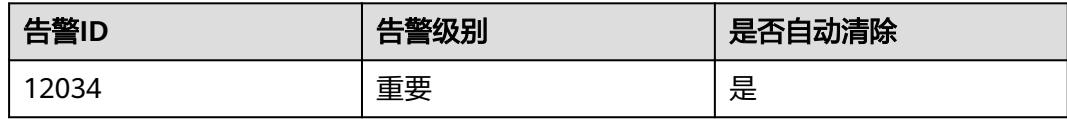

# 告警参数

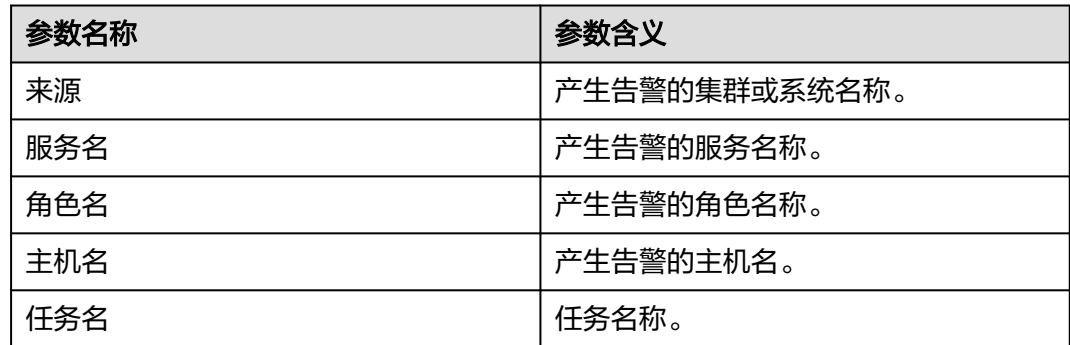

## 对系统的影响

周期备份任务失败,可能会导致长时间没有可用的备份包,在系统出现异常时,无法 恢复。

## 可能原因

该告警产生原因依赖于该任务的详细情况,直接获取日志和任务详情来处理该告警。

## 处理步骤

#### 查看磁盘空间是否不足。

- 步骤**1** 在FusionInsight Manager管理界面,选择"运维 > 告警 > 告警"。
- **步骤2** 在告警列表中单击该告警的▼, 从"定位信息"处获得"任务名"。
- 步骤**3** 以**root**用户登录集群主节点,查看"/var/log/Bigdata/controller/backup/"下的备份 恢复日志是否打印类似如下信息。

Upload backup files to \*\*\* file failed, error info: \*\*\*

- 是,执行步骤**4**。
- 否,执行[步骤](#page-1382-0)**7**。
- 步骤4 在FusionInsight Manager管理界面,选择"运维 >备份恢复 > 备份管理"。根据"任 务名"查找对应备份任务,单击"操作"列的"配置",检查配置项是否都配置正 确。
	- 是,执行[步骤](#page-1382-0)**7**。
	- 否,修改配置后保存,执行步骤**5**。

步骤5 选择"更多 > 即时备份"启动该备份任务, 查看备份任务是否执行成功。

- 是,执行步骤**6**。
- 否,执行步骤**7**。
- <span id="page-1382-0"></span>步骤**6** 等待2分钟,检查告警是否消除。
	- 是,结束操作。
	- 否,执行步骤**7**。

步骤**7** 选择"更多 > 查询历史",查看备份任务的详细信息。

#### 图 **10-4** 查询历史

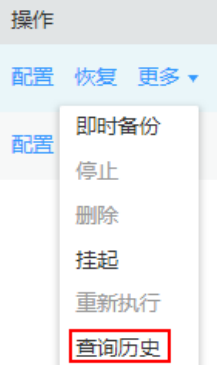

- 步骤8 在弹出的日志详情窗口中,单击 >,查看是否有"Failed to backup xx due to insufficient disk space, move the data in the /srv/BigData/LocalBackup directory to other directories."的信息。
	- 是,执行步骤**9**。
	- 否,执行[步骤](#page-1383-0)**16**。
- 步骤9 单击"备份路径"下的"查看",获取备份路径。
- 步骤**10** 以**root**用户登录节点,执行以下命令查看节点挂载详情,用户密码为安装前用户自定 义,请咨询系统管理员:

**df -h**

- 步骤**11** 在挂载详情中查看备份路径挂载点的剩余空间是否小于20GB。
	- 是,执行步骤**12**。
	- 否,执行[步骤](#page-1383-0)**16**。
- 步骤**12** 查看备份目录下是否有很多备份包。
	- 是,执行步骤**13**。
	- 否,执行[步骤](#page-1383-0)**16**。
- 步骤**13** 将备份包移出备份目录,或者直接删除备份包,直到备份目录挂载节点剩余空间大于 20GB。
- 步骤**14** 再一次启动该备份任务,查看备份任务是否执行成功。
	- 是,执行步骤**15**。
	- 否,执行[步骤](#page-1383-0)**16**。

步骤**15** 等待2分钟,检查告警是否消除。

- <span id="page-1383-0"></span>● 是,结束操作。
- 否,执行步骤**16**。

#### 收集故障信息

- 步骤16 在FusionInsight Manager界面, 选择"运维 > 日志 > 下载"。
- **步骤17** 在"服务"中勾选"Controller", 单击"确定"。
- 步骤**18** 单击右上角的 设置日志收集的"开始时间"和"结束时间"分别为告警产生时间的 前后10分钟,单击"下载"。
- 步骤**19** 请联系运维人员,并发送已收集的故障日志信息。

## **----**结束

## 告警清除

此告警修复后,系统会自动清除此告警,无需手工清除。

## 参考信息

无。

# **10.18 ALM-12035** 恢复任务失败后数据状态未知

## 告警解释

执行恢复任务失败后,系统按60分钟周期自动回滚,如果回滚失败,可能会导致数据 丢失等问题,如果该情况出现,则上报告警,如果下一次该任务恢复成功,则恢复告 警。

# 告警属性

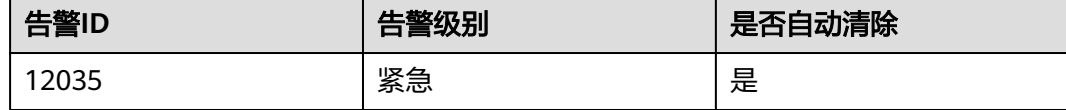

## 告警参数

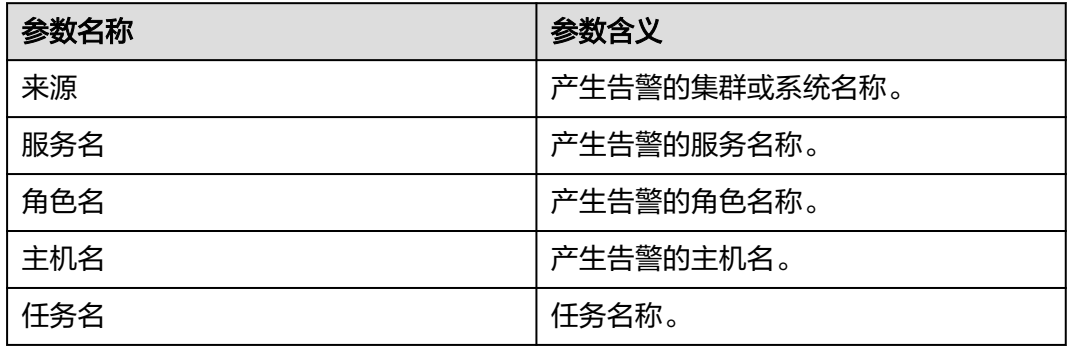

## 对系统的影响

执行恢复任务失败后,系统会自动回滚,如果回滚失败,可能会导致数据丢失,数据 状态未知等问题,有可能会影响业务功能。

### 可能原因

该告警产生原因可能是执行恢复任务前组件状态不满足要求或执行恢复任务中某个步 骤出错,执行恢复任务中出错依赖于该任务的详细情况,可以获取日志和任务详情来 处理该告警。

#### 处理步骤

#### 查看组件状态

- 步骤1 在FusionInsight Manager管理界面,选择"集群 > *待操作集群的名称* > 服务",查 看组件当前的运行状态是否满足要求(OMS、DBService要求状态正常,其他组件要求 停止服务):
	- 是,执行步骤**9**。
	- 否,执行步骤**2**。
- 步骤**2** 恢复组件状态至要求状态,再一次启动该恢复任务。
- 步骤**3** 登录FusionInsight Manager管理界面,选择"运维 > 告警 > 告警"。
- 步骤4 在告警列表中单击该告警所在行的 >, 从"定位信息"处获得任务名。
- 步骤**5** 选择"运维 > 备份恢复 > 恢复管理"。
- 步骤**6** 根据"任务名"查找对应恢复任务,查看恢复任务的详细信息。
- 步骤**7** 启动该恢复任务,查看恢复任务是否执行成功。
	- 是,执行步骤**8**。
	- 否,执行步骤**9**。
- 步骤**8** 等待2分钟,检查告警是否消除。
	- 是,结束操作。
	- 否,执行步骤**9**。

#### 收集故障信息。

- 步骤**9** 在FusionInsight Manager界面,选择"运维 > 日志 > 下载"。
- 步骤**10** 在"服务"中勾选"Controller",单击"确定"。
- 步骤**11** 单击右上角的 设置日志收集的"开始时间"和"结束时间"分别为告警产生时间的 前后10分钟,单击"下载"。
- 步骤**12** 请联系运维人员,并发送已收集的故障日志信息。

#### **----**结束

#### 告警清除

此告警修复后,系统会自动清除此告警,无需手工清除。

# 参考信息

无。

# **10.19 ALM-12037 NTP** 服务器异常

# 告警解释

系统每60秒周期性检测NTP服务器的状态,当连续10次监控到NTP服务器异常时产生 该告警。

当NTP服务器异常消除时,该告警恢复。

## 告警属性

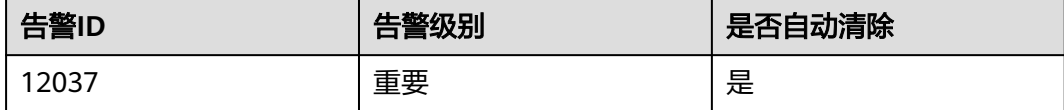

# 告警参数

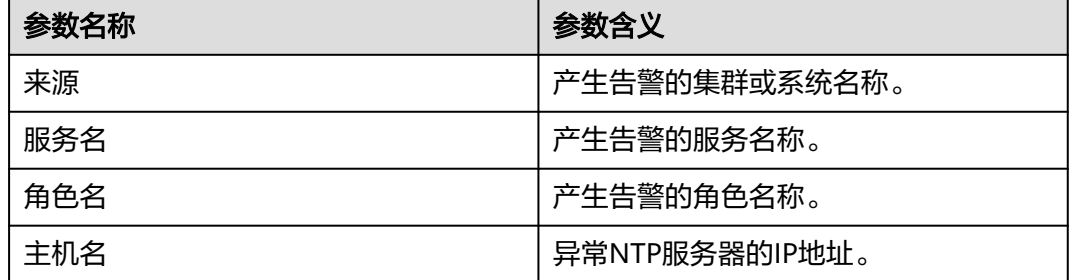

## 对系统的影响

主OMS节点配置的NTP服务器异常,可能会导致主OMS节点与外部服务器不能同步时 间,集群时间可能会产生飘移。

# 可能原因

- NTP服务器网络异常。
- 与NTP服务器认证失败。
- 不能从NTP服务器获取时间。
- 从NTP服务器获取的时间持续未更新。

## 处理步骤

## 检查**NTP**服务器网络。

步骤**1** 打开FusionInsight Manager页面,选择"运维 > 告警> 告警",单击此告警所在行的  $\mathsf{v}_\circ$ 

- 步骤**2** 查看告警附加信息,是否提示不能ping通NTP服务器IP。
	- 是,执行<mark>步骤3</mark>。
	- 否,执行步骤**4**。
- 步骤**3** 联系网络管理员检查网络配置,确保NTP服务器与主OMS节点网络正常,然后检查告 警是否恢复。
	- 是,处理完毕。
	- 否,执行步骤**4**。

#### 检查与**NTP**服务器认证是否失败。

- 步骤**4** 以**root**用户登录主OMS节点,用户密码为安装前用户自定义,请咨询系统管理员。管 理节点的主备状态及对应IP地址可在FusionInsight Manager主机管理界面查看。
- 步骤**5** 执行以下命令查看主备节点的资源状态。

**su - omm**

#### **sh \${BIGDATA\_HOME}/om-server/om/sbin/status-oms.sh**

- 回显中"ResName"列出现"chrony"字样,执行步骤**6**。
- 回显中"ResName"列出现"ntp"字样,执行步骤**7**。
- 说明

如果回显中"ResName"列同时出现"chrony"和"ntp"字样,则表示正在切换NTP服务模 式,等待十分钟再次执行<mark>步骤5</mark>,如果回显中 "ResName"列依旧同时出现 "chrony"和 "ntp"字样,请联系运维人员。

步骤**6** 执行查看状态命令**chronyc sources**检查集群与NTP服务器认证是否失败。

对应chrony服务"Reach"项显示"0"表示连接或认证失败。

- 是,执行[步骤](#page-1387-0)**12**。
- 否,执行步骤**8**。
- 步骤**7** 执行查看状态命令**ntpq -np**检查集群与NTP服务器认证是否失败。

对应ntp服务"refid"项显示".AUTH."表示认证失败。

- 是,执行[步骤](#page-1387-0)**12**。
- 否,执行步骤**8**。

#### 检查是否能从**NTP**服务器获取时间。

- 步骤**8** 继续查看告警附加信息,是否提示不能从NTP服务器获取时间。
	- 是,执行步骤**9**。
	- 否,执行[步骤](#page-1387-0)**10**。
- 步骤**9** 联系NTP服务器的服务商,解决NTP服务器异常。确保NTP服务器正常后检查告警是否 恢复。
	- 是,处理完毕。
	- 否,执行[步骤](#page-1387-0)**10**。

#### 检查从**NTP**服务器获取的时间是否持续未更新。

- <span id="page-1387-0"></span>步骤**10** 继续查看告警附加信息,是否提示从NTP服务器获取时间持续未更新。
	- 是,执行步骤**11**。
	- 否,执行步骤**12**。
- 步骤**11** 联系NTP服务器的服务商,解决NTP服务器异常。确保NTP服务器正常后检查告警是否 恢复。
	- 是,处理完毕。
	- 否,执行步骤**12**。

#### 收集故障信息。

- 步骤**12** 在FusionInsight Manager界面,选择"运维>日志>下载"。
- 步骤**13** 在"服务"中勾选"NodeAgent"、"OmmServer",单击"确定"。
- 步骤**14** 单击右上角的 设置日志收集的"开始时间"和"结束时间"分别为告警产生时间的 前后30分钟,单击"下载"。
- 步骤**15** 请联系运维人员,并发送已收集的故障日志信息。

#### **----**结束

## 告警清除

此告警修复后,系统会自动清除此告警,无需手工清除。

## 参考信息

无。

# **10.20 ALM-12038** 监控指标转储失败

## 告警解释

用户在FusionInsight Manager界面配置监控指标转储后,系统按转储时间间隔(默认 60秒)周期性检测监控指标转储结果,转储失败时产生该告警。

转储成功后,告警恢复。

## 告警属性

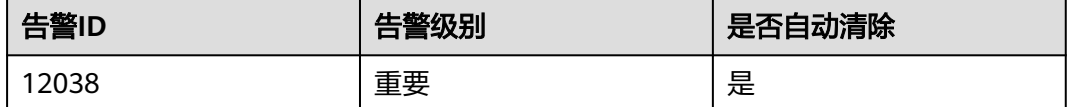

## 告警参数

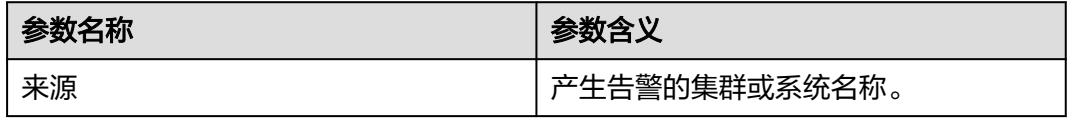

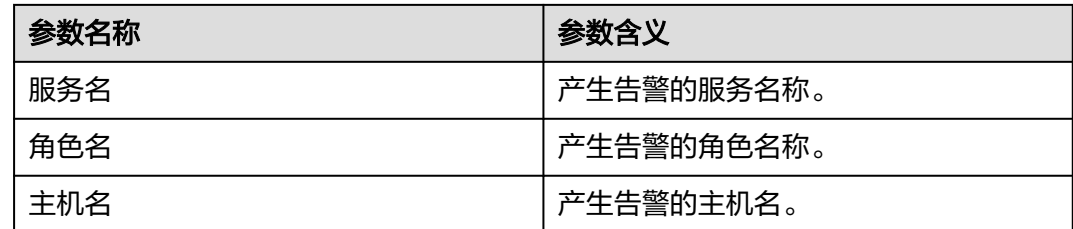

## 对系统的影响

监控指标转储失败会影响上层管理系统无法获取到FusionInsight Manager系统的监控 指标。

## 可能原因

- 无法连接服务器。
- 无法访问服务器上保存路径。
- 上传监控指标文件失败。

## 处理步骤

#### 查看服务器连接是否正常。

- 步骤**1** 查看FusionInsight Manager系统与服务器网络连接是否正常。
	- 是,执行步骤**3**。
	- 否,执行步骤**2**。
- 步骤**2** 联系网络管理员恢复网络连接,然后检查告警是否恢复。
	- 是,执行完毕。
	- 否,执行步骤**3**。
- 步骤**3** 选择"系统 > 对接 > 监控数据上传",查看监控数据上传页面配置的FTP用户名、密 码、端口、转储模式、公钥是否与服务器端配置一致。
	- 是,执行步骤**5**。
	- 否,执行步骤**4**。
- 步骤**4** 填入正确的配置信息,然后单击"确定",检查告警是否恢复。
	- 是,执行完毕。
	- 否,执行步骤**5**。

#### 查看服务器端保存路径权限是否正常。

- 步骤**5** 选择"系统 > 对接 > 监控数据上传",查看"FTP用户名"、"保存路径"和"转储 模式"配置项。
	- 是FTP模式,执行步骤**6**。
	- 是SFTP模式,执[行步骤](#page-1389-0)**7**。
- 步骤6 以FTP方式登录服务器,在默认目录下查看相对路径"保存路径"是否有"FTP用户 名"的读写权限。
- 是,执行步骤**9**。
- 否,执行步骤**8**。
- <span id="page-1389-0"></span>步骤**7** 以SFTP方式登录服务器,查看绝对路径"保存路径"是否有"FTP用户名"的读写权 限。
	- 是,执行步骤**9**。
	- 否,执行步骤**8**。
- **步骤8** 增加读写权限,然后检查告警是否恢复。
	- 是,执行完毕。
	- 否,执行步骤**9**。

#### 查看服务器端保存路径是否有足够磁盘空间。

- 步骤**9** 登录服务器端,查看当前保存路径下是否有足够磁盘空间。
	- 是,执行步骤**11**。
	- 否,执行步骤**10**。
- 步骤**10** 删除多余文件,或在监控指标转储配置页面更改保存目录。然后检查告警是否恢复。
	- 是,执行完毕。
	- 否,执行步骤**11**。

### 收集故障信息。

- 步骤**11** 在FusionInsight Manager界面,选择"运维 > 日志 > 下载"。
- 步骤**12** 在"服务"中勾选"OMS",单击"确定"。
- 步骤**13** 单击右上角的 设置日志收集的"开始时间"和"结束时间"分别为告警产生时间的 前后60分钟,单击"下载"。
- 步骤**14** 请联系运维人员,并发送已收集的故障日志信息。

#### **----**结束

## 告警清除

此告警修复后,系统会自动清除此告警,无需手工清除。

## 参考信息

无。

# **10.21 ALM-12039 OMS** 数据库主备不同步

## 告警解释

OMS数据库主备不同步,系统每10秒检查一次主备数据同步状态,如果连续30次查不 到同步状态,或者同步状态异常,产生告警。

当主备数据同步状态正常,告警恢复。

# 告警属性

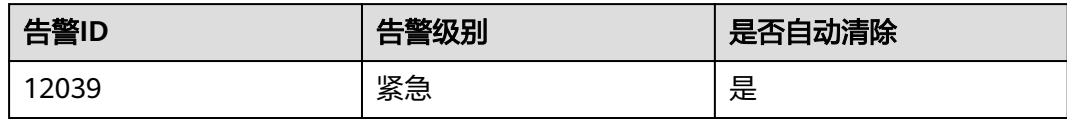

# 告警参数

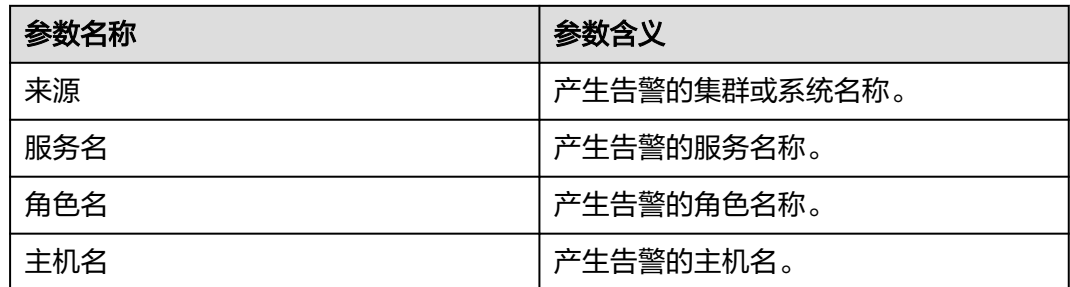

# 对系统的影响

OMS数据库主备不同步,如果此时主实例异常,会出现数据丢失或者数据异常的情 况。

## 可能原因

- 主备节点网络不稳定。
- 备OMS数据库异常。
- 备节点磁盘空间满。

## 处理步骤

#### 检查主备节点网络是否正常。

- 步骤1 在FusionInsight Manager界面上选择"运维 > 告警 > 告警", 在告警列表中, 单击  $\mu$ 告警所在行的 $\sim$ , 查看该告警的OMS数据库备节点IP地址。
- 步骤**2** 以**root**用户登录主OMS数据库节点,用户密码为安装前用户自定义,请咨询系统管理 员。
- 步骤**3** 执行**ping** 备OMS数据库心跳IP地址命令检查备OMS数据库节点是否可达。
	- 是,执行[步骤](#page-1391-0)**6**。
	- 否,执行步骤**4**。
- 步骤**4** 联系网络管理员查看是否为网络故障。
	- 是,执行步骤**5**。
	- 否,执行[步骤](#page-1391-0)**6**。
- **步骤5** 修复网络故障,然后查看告警列表中,该告警是否已清除。
	- 是,处理完毕。

<span id="page-1391-0"></span>● 否,执行步骤**6**。

#### 检查备**OMS**数据库状态是否正常。

- 步骤**6** 以**root**用户登录备OMS数据库节点。
- 步骤**7** 执行**su omm**命令切换到**omm**用户。
- 步骤**8** 进入"\${BIGDATA\_HOME}/om-server/om/sbin/"目录,然后执行**./status-oms.sh**命 令检查备OMS数据库资源状态是否正常,查看回显中, "ResName"为"gaussDB" 的一行,是否显示如下信息:

例如:

10\_10\_10\_231 gaussDB Standby\_normal Normal Active\_standby

- 是,执行步骤**9**。
- 否,执行步骤**16**。

检查备节点磁盘是否已满。(MRS 3.1.2之后版本跳过该检查)

- 步骤**9** 以**root**用户登录备OMS数据库节点。
- 步骤**10** 执行**su omm**命令切换到**omm**用户。
- 步骤**11** 执行**echo \${BIGDATA\_DATA\_HOME}/dbdata\_om**命令获取OMS数据库的数据目 录。
- 步骤**12** 执行**df -h**命令,查看系统磁盘分区的使用信息。
- 步骤**13** 查看OMS数据库数据目录挂载磁盘是否已满。
	- 是,执行步骤**14**。
	- 否,执行步骤**16**。
- 步骤**14** 进行磁盘扩容。
- 步骤**15** 磁盘扩容后,等待2分钟检查告警是否清除。
	- 是,操作结束。
	- 否,执行步骤**16**。

#### 收集故障信息。

- 步骤**16** 在FusionInsight Manager界面,选择"运维 > 日志 > 下载"。
- 步骤17 在"服务"中勾选"OmmServer", 单击"确定"。
- 步骤**18** 单击右上角的 设置日志收集的"开始时间"和"结束时间"分别为告警产生时间的 前后10分钟,单击"下载"。
- 步骤**19** 请联系运维人员,并发送已收集的故障日志信息。

**----**结束

#### 告警清除

此告警修复后,系统会自动清除此告警,无需手工清除。

## 参考信息

无。

# **10.22 ALM-12040** 系统熵值不足

## 告警解释

MRS 3.2.0及之后版本:

系统每五分钟执行一次告警检查,首先检查是否启用并正确配置了rng-tools或者 haveged工具,如果没有配置,则发送故障告警。否则继续检查熵值,如果连续五次 检测结果均小于100,则上报故障告警。

当检测到节点已经安装并启用了rng-tools或者haveged工具,且五次熵值检查中,至 少有一次熵值大于等于100,则告警恢复。

MRS 3.1.2及之前版本:

每天零点系统检查熵值,每次检查都连续检查五次,首先检查是否启用并正确配置了 rng-tools工具或者haveged工具,如果没有配置,则继续检查当前熵值,如果五次均 小于100,则上报故障告警。

当检查到真随机数方式已经配置或者伪随机数方式中配置了随机数参数,或者两者均 没有配置但是五次检查中,至少有一次熵值大于等于100,则告警恢复。

### 告警属性

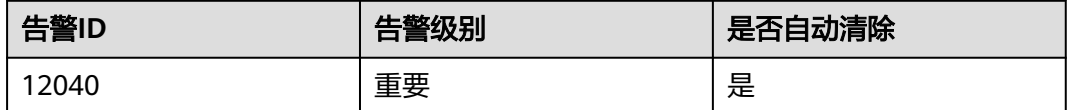

## 告警参数

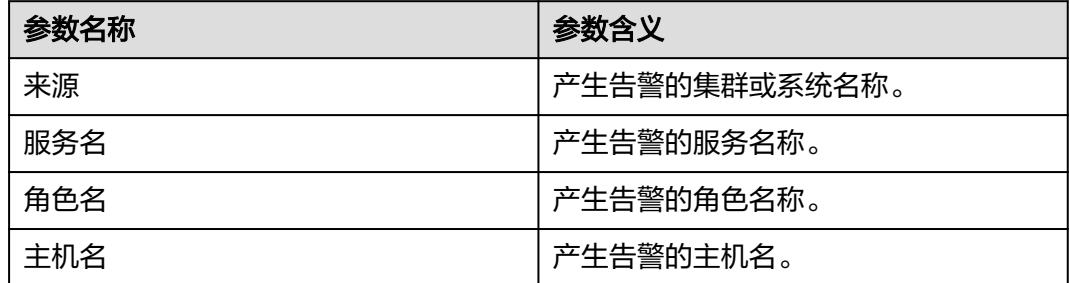

## 对系统的影响

影响系统正常运行。

## 可能原因

● haveged或者rng-tools工具未安装或未启动。

系统熵值连续多次检测低于100。

## 处理步骤

#### 检查**haveged**或**rng-tools**工具是否安装或启动。

- 步骤**1** 在FusionInsight Manager界面,选择"运维 > 告警 > 告警"。
- **步骤2** 查看该"定位信息"中对应的"主机名"字段值,获取该告警产生的主机名。
- 步骤**3** 以**root**用户登录告警所在节点,用户密码为安装前用户自定义,请咨询系统管理员。
- 步骤**4** 执行**/bin/rpm -qa | grep -w "haveged"**命令查看haveged安装情况,观察命令返回 结果是否为空。
	- 是,执行步骤**6**。
	- 否,执行步骤**5**。
- 步骤**5** 执行**/sbin/service haveged status |grep "running"**,查看返回结果。
	- 如果执行成功,表示haveged服务安装并正常配置运行,执行步骤**8**。
	- 如果执行不成功,表示haveged服务没有正常运行,执行以下命令手动重启 haveged工具,执行步骤**9**。

**systemctl restart haveged.service**

- 步骤**6** 执行**/bin/rpm -qa | grep -w "rng-tools"**命令,查看rng-tools安装情况,观察命令返 回结果是否为空。
	- 是,请联系操作系统供应商安装并启动haveged或rng-tools工具。执行步骤**9**。
	- 否,执行步骤**7**。
- 步骤**7** 执行**ps -ef | grep -v "grep" | grep rngd | tr -d " " | grep "\-r/dev/urandom"**,查 看返回结果。
	- 如果执行成功,表示rngd服务安装并正常配置运行,执行步骤**8**。
	- 如果执行不成功,表示rngd服务并没有正常运行,执行以下命令手动重启rngd工 具,执行<mark>步骤9</mark>。

**systemctl restart rngd.service**

#### 检查系统熵值。

步骤**8** 手动检查操作系统熵值。

以**root**用户登录节点,执行**cat /proc/sys/kernel/random/entropy\_avail**命令,检查 操作系统熵值是否满足集群的安装要求(不低于100)。

- 是,操作系统熵值不低于100,执行<mark>步骤9</mark>。
- 否,操作系统熵值低于100,可使用以下两种方式之一进行配置,然后执行<del>步骤</del> **9**。
	- 方式一:使用"haveged"工具(真随机数方式):请联系操作系统供应商 安装并启动该工具。
	- 方式二:使用"rng-tools"工具(伪随机数方式):请联系操作系统供应商 安装并启动该工具,并根据操作系统类型进行配置。
- 步骤**9** 等待第二天零点,系统下一次熵值检查,查看告警是否自动清除。
	- 是,操作结束。

● 否,执行步骤**10**。

#### 收集故障信息。

- 步骤**10** 在FusionInsight Manager界面,选择"运维 > 日志 > 下载"。
- 步骤**11** 在"服务"中勾选"NodeAgent",单击"确定"。
- 步骤**12** 单击右上角的 设置日志收集的"开始时间"和"结束时间"分别为告警产生时间的 前后10分钟,单击"下载"。
- 步骤**13** 请联系运维人员,并发送已收集的故障日志信息。

**----**结束

## 告警清除

此告警修复后,系统会自动清除此告警,无需手工清除。

# **10.23 ALM-12041** 关键文件权限异常

# 告警解释

系统每隔5分钟检查一次系统中关键目录或者文件权限、用户、用户组是否正常,如果 不正常, 则上报故障告警。

当检查到权限等均正常,则告警恢复。

## 告警属性

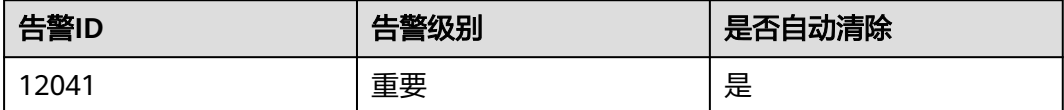

## 告警参数

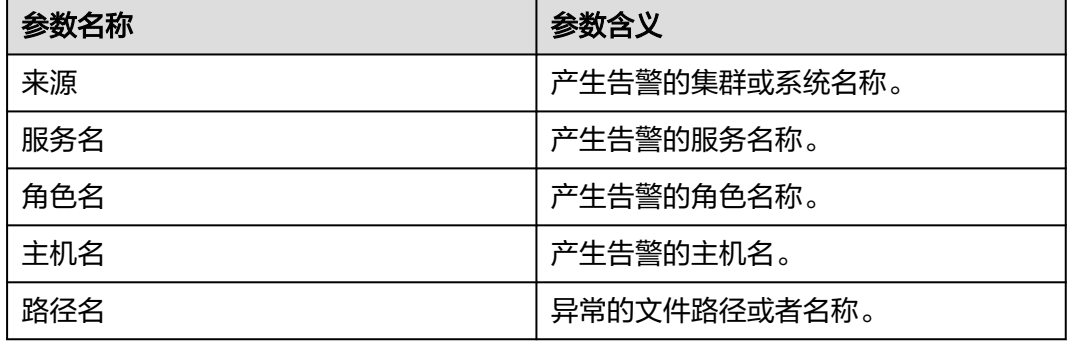

# 对系统的影响

导致系统功能不可用。

### 可能原因

用户手动修改了文件权限、用户和用户组等信息或者系统异常下电等原因导致文件权 限异常或文件丢失。

#### 处理步骤

#### 检查异常文件是否存在及异常文件的权限是否正确。

- 步骤**1** 在FusionInsight Manager界面,选择"运维 > 告警 > 告警"。
- 步骤**2** 查看该告警"定位信息"中对应的"主机名"字段值,获取该告警产生的主机名,查 看定位信息中对应的"路径名"字段值,获取异常的文件路径或者名称。
- 步骤**3** 以**root**用户登录告警所在节点,用户密码为安装前用户自定义,请咨询系统管理员。
- 步骤**4** 执行**ll** 路径名命令,其中路径名为步骤**2**获取到的异常文件,获取到该文件或者目录在 主机上的当前的用户,权限,用户组等信息。
- 步骤5 进入"\${BIGDATA\_HOME}/om-agent/nodeagent/etc/agent/autocheck"目录,然后 执行**vi keyfile**命令,并搜索对应的异常文件名,可以看到该文件的正确权限。

说明

除keyfile中所列出的文件和目录外,为保证主备OMS配置同步正常, "\$OMS\_RUN\_PATH/ workspace/ha/module/hasync/plugin/conf/filesync.xml"中配置的文件、目录以及目录下的文 件和子目录也会被监控,文件要求omm用户具有可读写权限,目录要求omm用户具有可读和可 执行权限。

- 步骤**6** 对比当前主机上该文件的真实权限和步骤**5**中获取到的文件应有权限,对该文件进行正 确的权限和用户,用户组信息的修改。
- 步骤**7** 等待一个小时,进入下一次检查,查看告警是否恢复。
	- 是,操作结束。
	- 否,执行步骤**8**。

说明

如果集群安装目录所在磁盘分区已满,部分程序安装目录会由于sed命令执行失败,产生一些临 时文件,且没有读写可执行权限。如果这些文件产生在该告警的监控范围内,那么系统会上报该 告警,告警原因可以看到是由于产生的临时文件权限异常导致,可以参照上述告警处理流程处理 该告警,或者确认权限异常文件为临时文件后,可以直接删除。sed命令产生的临时文件类似于 下图。

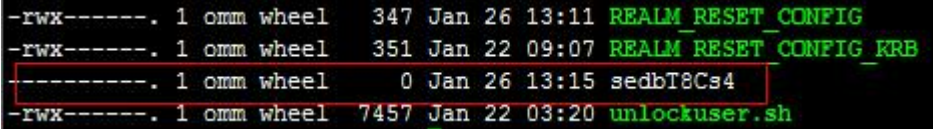

#### 收集故障信息。

- 步骤8 在FusionInsight Manager界面, 选择"运维 > 日志 > 下载"。
- **步骤9** 在"服务"中勾选"NodeAgent",单击"确定"。
- 步骤**10** 单击右上角的 设置日志收集的"开始时间"和"结束时间"分别为告警产生时间的 前后10分钟,单击"下载"。

步骤**11** 请联系运维人员,并发送已收集的故障日志信息。

**----**结束

## 告警清除

此告警修复后,系统会自动清除此告警,无需手工清除。

## 参考信息

无

# **10.24 ALM-12042** 关键文件配置异常

## 告警解释

系统每隔5分钟检查一次系统中关键的配置是否正确,如果不正常,则上报故障告警。 当检查到配置正确时,则告警恢复。

## 告警属性

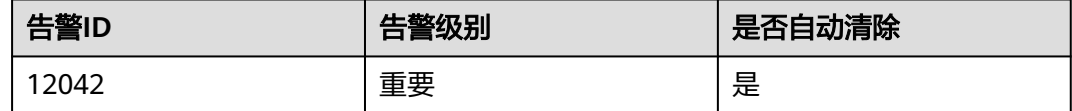

# 告警参数

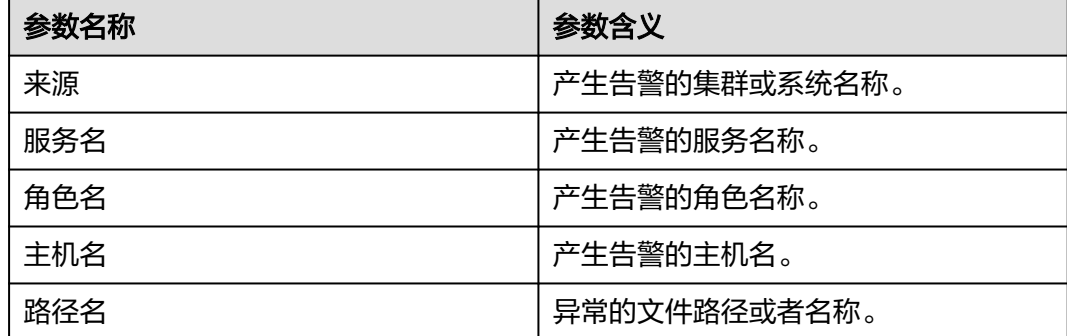

# 对系统的影响

导致文件所属服务功能不正常。

# 可能原因

用户手动修改了文件配置或者系统异常下电等原因。

### 处理步骤

### 检查异常文件配置。

- 步骤1 在FusionInsight Manager界面, 选择"运维 > 告警 > 告警"。
- 步骤**2** 查看该告警"定位信息"中对应的"主机名"字段值,获取该告警产生的主机名,查 看定位信息中对应的"路径名"字段值,获取异常的文件路径或者名称。
- 步骤**3** 以**root**用户登录告警所在节点,用户密码为安装前用户自定义,请咨询系统管理员。
- 步骤**4** 查看日志文件"\$BIGDATA\_LOG\_HOME/nodeagent/scriptlog/ checkfileconfig.log",根据错误日志分析原因。在参考信息中查找该文件的检查标 准,并对照检查标准对文件进行进一步的手动检查和修改。

执行**vi** 文件名命令进入编辑模式,按"Insert"键开始编辑。

修改完成后按"Esc"键退出编辑模式,并输入**:wq**保存退出。

例如:

#### **vi /etc/ssh/sshd\_config**

- 步骤**5** 等待一个小时,进入下一次检查,查看告警是否恢复。
	- 是,操作结束。
	- 否,执行步骤**6**。

#### 收集故障信息。

- 步骤**6** 在FusionInsight Manager界面,选择"运维 > 日志 > 下载"。
- **步骤7** 在"服务"中勾选"NodeAgent",单击"确定"。
- 步骤**8** 单击右上角的 设置日志收集的"开始时间"和"结束时间"分别为告警产生时间的 前后10分钟,单击"下载"。
- 步骤**9** 请联系运维人员,并发送已收集的故障日志信息。

**----**结束

## 告警清除

此告警修复后,系统会自动清除此告警,无需手工清除。

## 参考信息

#### ● **/etc/fstab**检查文件的检查标准

检查"/etc/fstab"文件中配置的分区,是否在"/proc/mounts"中能找到。 检查在"fstab"中配置的swap分区,是否和"/proc/swaps"一一对应。

- **/etc/hosts**检查文件的检查标准 通过命令**cat /etc/hosts**查看是否存在以下几种情况,如果是,则说明该配置文件 配置异常。
	- a. "/etc/hosts"文件不存在。
	- b. 该主机的主机名不在文件中配置。
	- c. 该主机名对应的IP不唯一。
- d. 该主机名对应的IP在**ifconfig**命令下的回显列表中不存在。
- e. 该文件中存在一个IP对应多个主机名的情况。
- **/etc/ssh/sshd\_config**检查文件的检查标准 通过命令**vi /etc/ssh/sshd\_config**查看下面几个配置项是否正确。
	- a. "UseDNS"项必须配置为"no"。
	- b. "MaxStartups"必须配置为大于等于1000。
	- c. "PasswordAuthentication"和"ChallengeResponseAuthentication"两个 配置项中必须至少有一项没有配置或者至少有一项配置为"yes"。

# **10.25 ALM-12045** 网络读包丢包率超过阈值

## 告警解释

系统每30秒周期性检测网络读包丢包率,并把实际丢包率和阈值(系统默认阈值 0.5%)进行比较,当检测到网络读包丢包率连续多次(默认值为5)超过阈值时产生 该告警。

用户可通过"运维 > 告警 > 阈值设置 > *待操作集群的名称* > 主机 > 网络读信息 > 读 包丢包率"修改阈值。

平滑次数为1,网络读包丢包率小于或等于阈值时,告警恢复;平滑次数大于1,网络 读包丢包率小于或等于阈值的90%时,告警恢复。

该告警检测默认关闭。若需要开启,请根据"检查系统环境"步骤,确认该系统是否 可以开启该告警发送。

# 告警属性

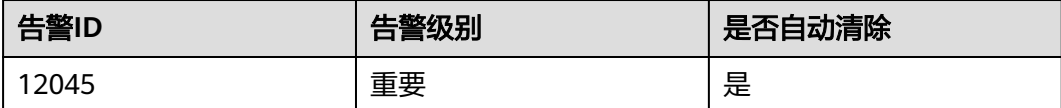

# 告警参数

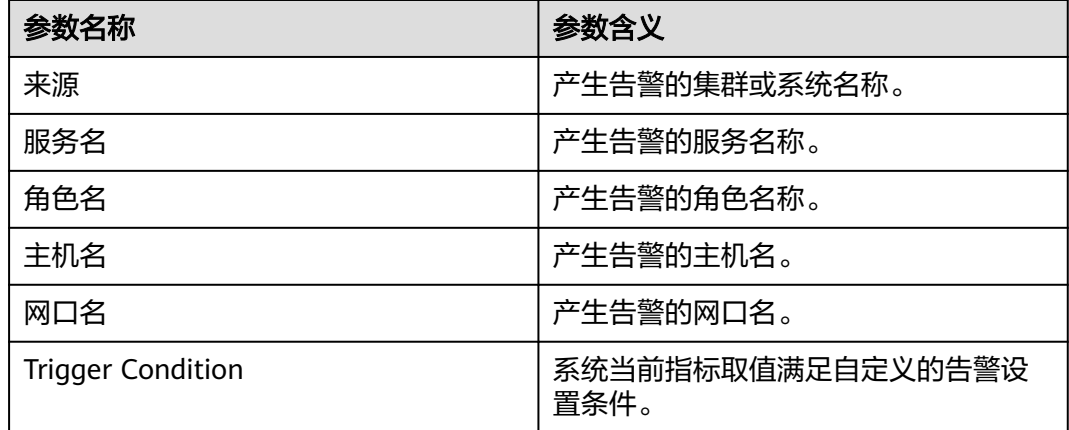

## 对系统的影响

业务性能下降或者个别业务出现超时问题。

风险提示:在SUSE内核版本3.0以上或Red Hat 7.2版本,由于系统内核修改了网络读 包丢包数的计数机制,在该系统下,即使网络正常运行,也可能会导致该告警出现, 对业务无影响,建议优先按照"检查系统环境"进行排查。

## 可能原因

- 网卡配置了主备bond模式。
- 告警阈值配置不合理。
- 网络环境质量差。

## 处理步骤

步骤1 打开FusionInsight Manager页面, 选择"运维 > 告警 > 告警", 单击此告警所在行 的√, 查看该告警的主机名称和网卡名称。

#### 检查网卡是否配置了主备**bond**模式。

- 步骤**2** 以**omm**用户登录告警所在节点,执行**ls -l /proc/net/bonding**命令,查看该节点是否 存在"/proc/net/bonding"目录。
	- 是,如下所示,则该节点配置了bond模式,执行<mark>步骤3</mark>。 # ls -l /proc/net/bonding/ total 0 -r--r--r-- 1 root root 0 Oct 11 17:35 bond0
	- 否,如下所示,则该节点未配置bond模式,执行[步骤](#page-1400-0)**5**。 # ls -l /proc/net/bonding/ ls: cannot access /proc/net/bonding/: No such file or directory

#### 步骤**3** 执行**cat /proc/net/bonding/**bond0命令,查看配置文件中**Bonding Mode**参数的值 是否为**fault-tolerance**。

说明

```
bond0为bond配置文件名称,请以步骤2查询出的文件名称为准。
```
# cat /proc/net/bonding/bond0 Ethernet Channel Bonding Driver: v3.7.1 (April 27, 2011)

**Bonding Mode**: **fault-tolerance** (active-backup) Primary Slave: eth1 (primary\_reselect always) **Currently Active Slave**: eth1 MII Status: up MII Polling Interval (ms): 100 Up Delay (ms): 0 Down Delay (ms): 0

#### **Slave Interface**: eth0

MII Status: up Speed: 1000 Mbps Duplex: full Link Failure Count: 1 Slave queue ID: 0

#### **Slave Interface**: eth1

MII Status: up Speed: 1000 Mbps Duplex: full Link Failure Count: 1 Slave queue ID: 0

- 是,该环境的网卡为主备bond模式,执行步骤**4**。
- 否,执行步骤**5**。

<span id="page-1400-0"></span>步骤**4** 检查该告警中**NetworkCardName**参数对应的网卡是否为备网卡。

- 是,备网卡的告警无法自动恢复,请在告警管理页面手动清除该告警,处理完 毕。
- 否,执行步骤**5**。

说明

备网卡判断方式:查看配置文件**/proc/net/bonding/bond0**,**NetworkCardName**参数对 应的网卡名称等于其中一个**Slave Interface**,但是不等于**Currently Active Slave**(当前 主网卡),则该网卡为备网卡。

#### 检查阈值设置是否合理。

- 步骤5 登录FusionInsight Manager, 选择"运维 > 告警 > 阈值设置 > *待操作集群的名称* > 主机 > 网络读信息 > 读包丢包率",查看该告警阈值是否合理 ( 默认0.5%为合理值, 用户可以根据自己的实际需求调整)。
	- 是,执行[步骤](#page-1401-0)**8**。
	- 否,执行步骤**6**。
- 步骤6 根据实际服务的使用情况在"运维 > 告警 > 阈值设置 > *待操作集群的名称* > 主机 > 网络读信息 > 读包丢包率", 单击"操作"列的"修改", 更改告警阈值。如图10-5 所示。

#### 图 **10-5** 设置告警阈值

**阈值设置,修改规则** 

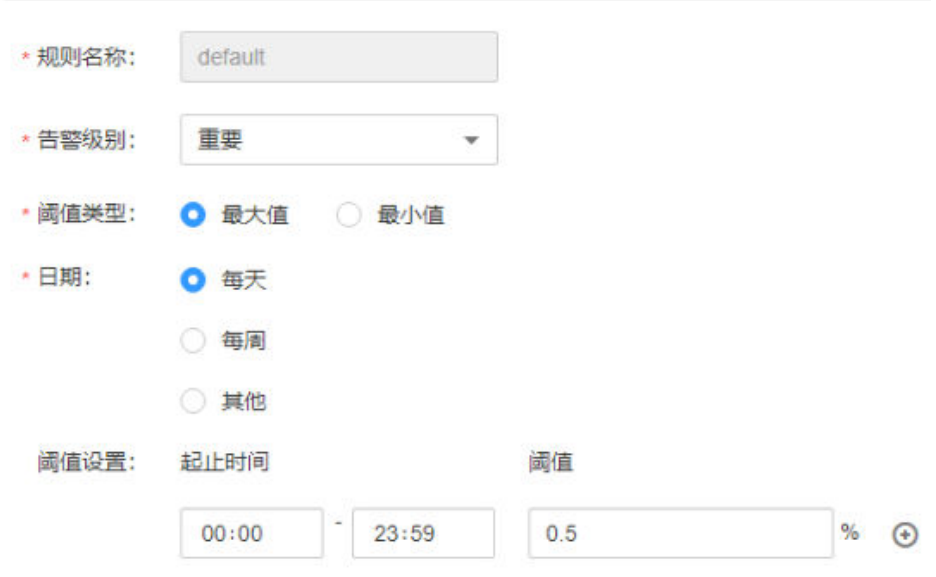

步骤**7** 等待5分钟,检查该告警是否恢复。

- 是,处理完毕。
- 否,执行[步骤](#page-1401-0)**8**。

#### 检查网络是否异常。

- <span id="page-1401-0"></span>步骤**8** 联系网络管理员,检查网络是否存在异常。
	- 是,恢复网络故障,执行步骤**9**。
	- 否,执行步骤**10**。
- 步骤**9** 等待5分钟,检查该告警是否恢复。
	- 是,处理完毕。
	- 否,执行步骤**10**。

#### 收集故障信息。

- 步骤**10** 在主集群的FusionInsight Manager界面,选择"运维 > 日志 > 下载"。
- 步骤**11** 在"服务"中勾选"OMS",单击"确定"。
- 步骤**12** 设置"主机"为告警所在节点和主OMS节点。
- 步骤**13** 单击右上角的 设置日志收集的"开始时间"和"结束时间"分别为告警产生时间的 前后30分钟,单击"下载"。
- 步骤**14** 请联系运维人员,并发送已收集的故障日志信息。

#### **----**结束

#### 告警清除

此告警修复后,系统会自动清除此告警,无需手工清除。

### 参考信息

无。

# **10.26 ALM-12046** 网络写包丢包率超过阈值

### 告警解释

系统每30秒周期性检测网络写包丢包率,并把实际丢包率和阈值(系统默认阈值 0.5%)进行比较,当检测到网络写包丢包率连续多次(默认值为5)超过阈值时产生 该告警。

用户可通过"运维 > 告警 > 阈值设置 > *待操作集群的名称* > 主机 > 网络写信息 > 写 包丢包率"修改阈值。

平滑次数为1,网络写包丢包率小于或等于阈值时,告警恢复;平滑次数大于1,网络 写包丢包率小于或等于阈值的90%时,告警恢复。

## 告警属性

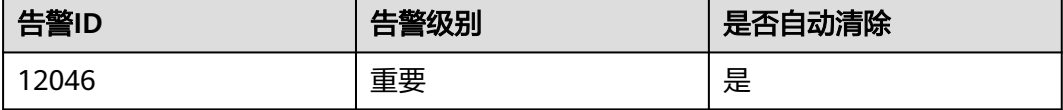

# 告警参数

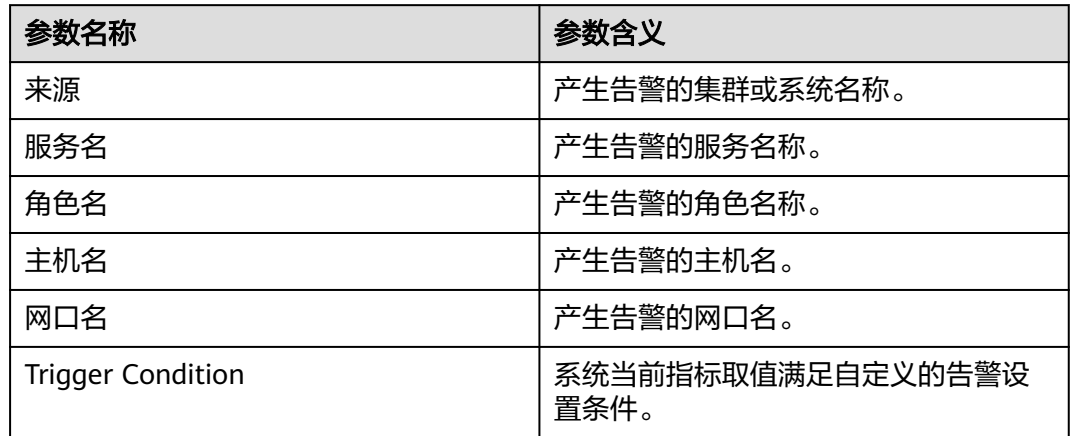

# 对系统的影响

业务性能下降或者个别业务出现超时问题。

# 可能原因

- 告警阈值配置不合理。
- 网络环境质量差。

## 处理步骤

## 检查阈值设置是否合理。

- **步骤1** 在FusionInsight Manager,选择 "运维 > 告警 > 阈值设置 > *待操作集群的名称* > 主 机 > 网络写信息 > 写包丢包率",查看该告警阈值是否合理 ( 默认0.5%为合理值,用 户可以根据自己的实际需求调节)。
	- 是,执行[步骤](#page-1403-0)**4**。
	- 否,执行步骤**2**。
- **步骤2**  根据实际服务的使用情况在 " 运维 > 告警 > 阈值设置 > *待操作集群的名称* > 主机 > 网络写信息 > 写包丢包率",单击"操作"列的"修改"更改告警阈值。

如图**[10-6](#page-1403-0)**所示:

#### <span id="page-1403-0"></span>图 **10-6** 设置告警阈值

阈值设置,修改规则

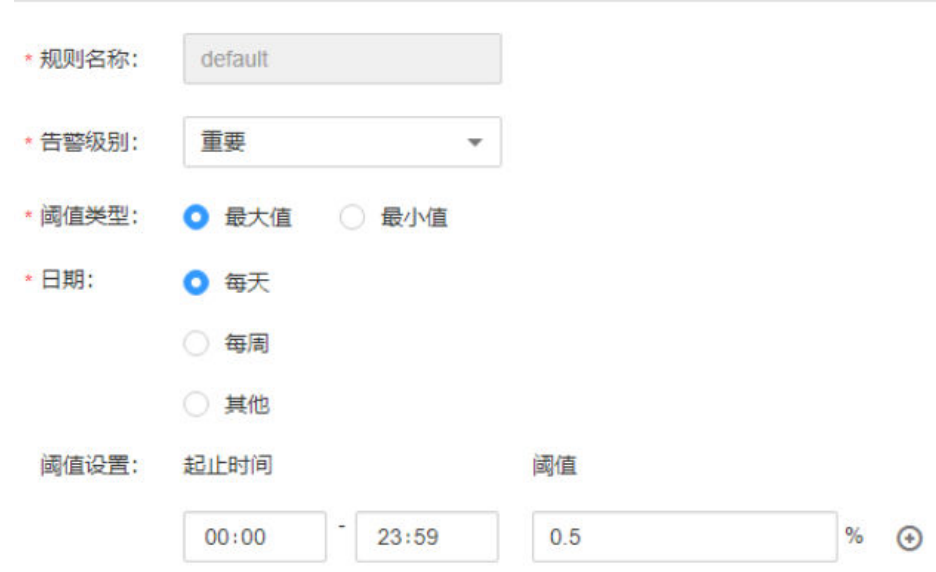

步骤**3** 等待5分钟,检查该告警是否恢复。

- 是,处理完毕。
- 否,执行步骤**4**。

#### 检查网络是否异常。

- 步骤**4** 联系网络管理员,检查网络是否存在异常。
	- 是,恢复网络故障,执行步骤**5**。
	- 否,执行步骤**6**。
- 步骤**5** 等待5分钟,检查该告警是否恢复。
	- 是,处理完毕。
	- 否,执行步骤**6**。

#### 收集故障信息。

- 步骤**6** 在主集群的FusionInsight Manager界面,选择"运维 > 日志 > 下载"。
- 步骤7 在"服务"中勾选"OMS",单击"确定"。
- 步骤**8** 设置"主机"为告警所在节点和主OMS节点。
- 步骤**9** 单击右上角的 设置日志收集的"开始时间"和"结束时间"分别为告警产生时间的 前后30分钟,单击"下载"。
- 步骤**10** 请联系运维人员,并发送已收集的故障日志信息。

#### **----**结束

#### 告警清除

此告警修复后,系统会自动清除此告警,无需手工清除。
## 参考信息

无。

## **10.27 ALM-12047** 网络读包错误率超过阈值

#### 告警解释

系统每30秒周期性检测网络读包错误率,并把实际错误率和阈值(系统默认阈值 0.5%)进行比较,当检测到网络读包错误率连续多次(默认值为5)超过阈值时产生 该告警。

用户可通过"运维 > 告警 > 阈值设置 > *待操作集群的名称* > 主机 > 网络读信息 > 读 包错误率"修改阈值。

平滑次数为1,网络读包错误率小于或等于阈值时,告警恢复;平滑次数大于1,网络 读包错误率小于或等于阈值的90%时,告警恢复。

## 告警属性

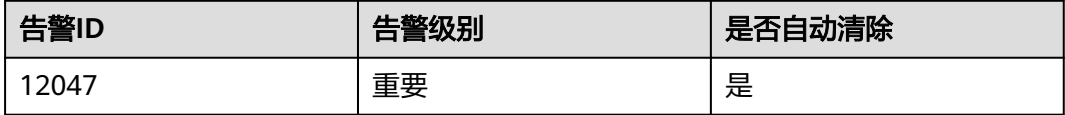

## 告警参数

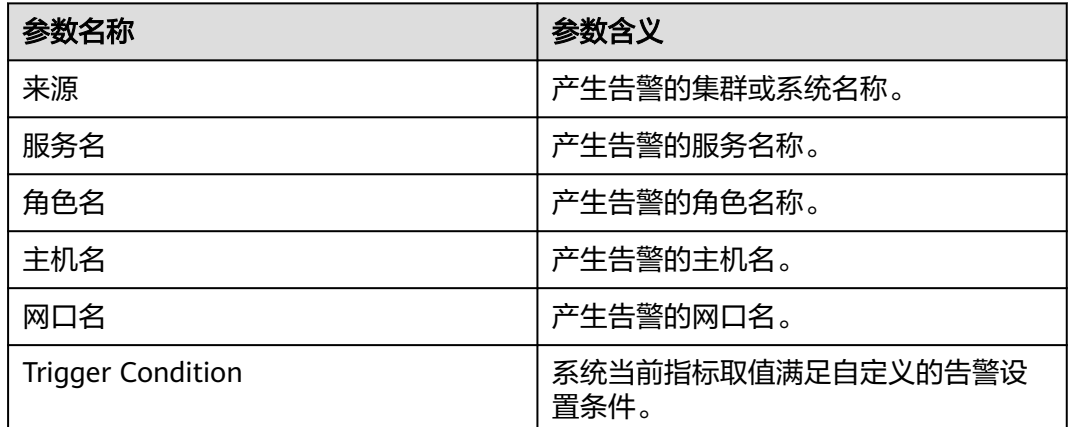

## 对系统的影响

通信闪断,业务超时。

## 可能原因

- 告警阈值配置不合理。
- 网络环境质量差。

### 处理步骤

#### 检查阈值设置是否合理。

- 步骤1 在FusionInsight Manager, 选择"运维 > 告警 > 阈值设置 > *待操作集群的名称* > 主 机 > 网络读信息 > 读包错误率",查看该告警阈值是否合理(默认0.5%为合理值,用 户可以根据自己的实际需求调节)。
	- 是,执行步骤**4**。
	- 否,执行步骤**2**。
- **步骤2** 根据实际服务的使用情况在"运维 > 告警 > 阈值设置 > *待操作集群的名称* > 主机 > 网络读信息 > 读包错误率",单击"操作"列的"修改"更改告警阈值。

#### 如图**10-7**所示:

#### 图 **10-7** 设置告警阈值

阈值设置,修改规则

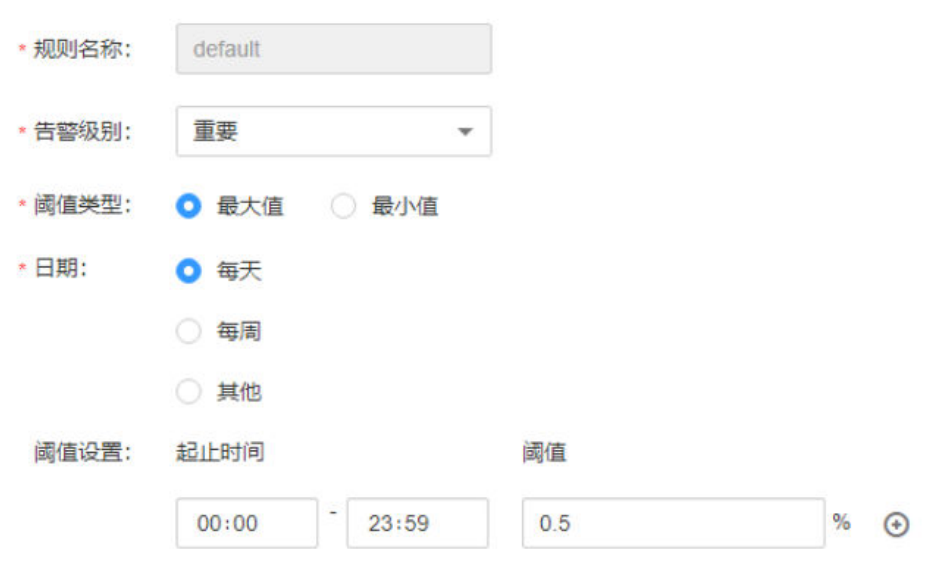

#### 步骤**3** 等待5分钟,检查该告警是否恢复。

- 是,处理完毕。
- 否,执行步骤**4**。

#### 检查网络是否异常。

- 步骤**4** 联系网络管理员,检查网络是否存在异常。
	- 是,恢复网络故障,执行步骤**5**。
	- 否,执行[步骤](#page-1406-0)**6**。
- 步骤**5** 等待5分钟,检查该告警是否恢复。
	- 是,处理完毕。
	- 否,执行[步骤](#page-1406-0)**6**。

#### 收集故障信息。

<span id="page-1406-0"></span>步骤**6** 在主集群的FusionInsight Manager界面,选择"运维 > 日志 > 下载"。

步骤7 在"服务"中勾选"OMS", 单击"确定"。

步骤**8** 设置"主机"为告警所在节点和主OMS节点。

- 步骤**9** 单击右上角的 设置日志收集的"开始时间"和"结束时间"分别为告警产生时间的 前后30分钟,单击"下载"。
- 步骤**10** 请联系运维人员,并发送已收集的故障日志信息。

**----**结束

#### 告警清除

此告警修复后,系统会自动清除此告警,无需手工清除。

#### 参考信息

无。

## **10.28 ALM-12048** 网络写包错误率超过阈值

## 告警解释

系统每30秒周期性检测网络写包错误率,并把实际错误率和阈值(系统默认阈值 0.5%)进行比较,当检测到网络写包错误率连续多次(默认值为5)超过阈值时产生 该告警。

用户可通过"运维 > 告警 > 阈值设置 > *待操作集群的名称* > 主机 > 网络写信息 > 写 包错误率"修改阈值。

平滑次数为1,网络写包错误率小于或等于阈值时,告警恢复;平滑次数大于1,网络 写包错误率小于或等于阈值的90%时,告警恢复。

## 告警属性

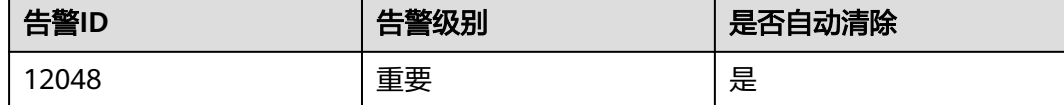

## 告警参数

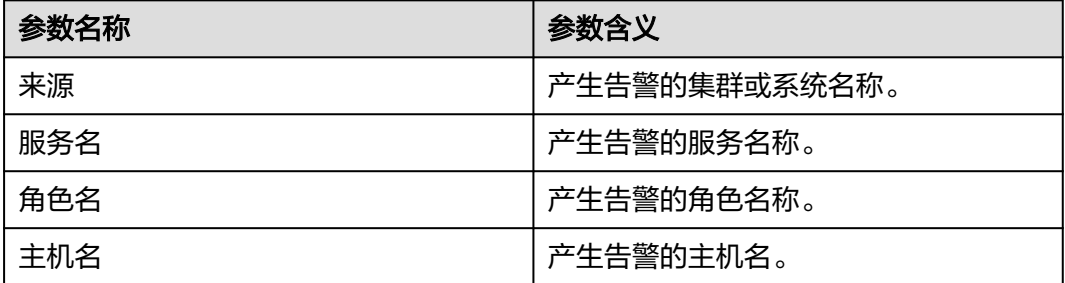

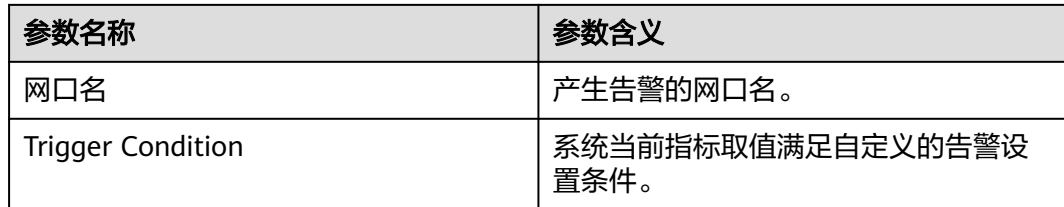

## 对系统的影响

通信闪断,业务超时。

## 可能原因

- 告警阈值配置不合理。
- 网络环境质量差。

#### 处理步骤

#### 检查阈值设置是否合理。

- **步骤1** 在FusionInsight Manager,选择 "运维 > 告警 > 阈值设置 > *待操作集群的名称* > 主 机 > 网络写信息 > 写包错误率",查看该告警阈值是否合理 ( 默认0.5%为合理值,用 户可以根据自己的实际需求调节)。
	- 是,执行[步骤](#page-1408-0)**4**。
	- 否,执行步骤**2**。
- 步骤2 根据实际服务的使用情况在"运维 > 告警 > 阈值设置 > *待操作集群的名称* > 主机 > 网络写信息 > 写包错误率",单击"操作"列的"修改"更改告警阈值。

如图**10-8**所示:

#### 图 **10-8** 设置告警阈值

阈值设置,修改规则

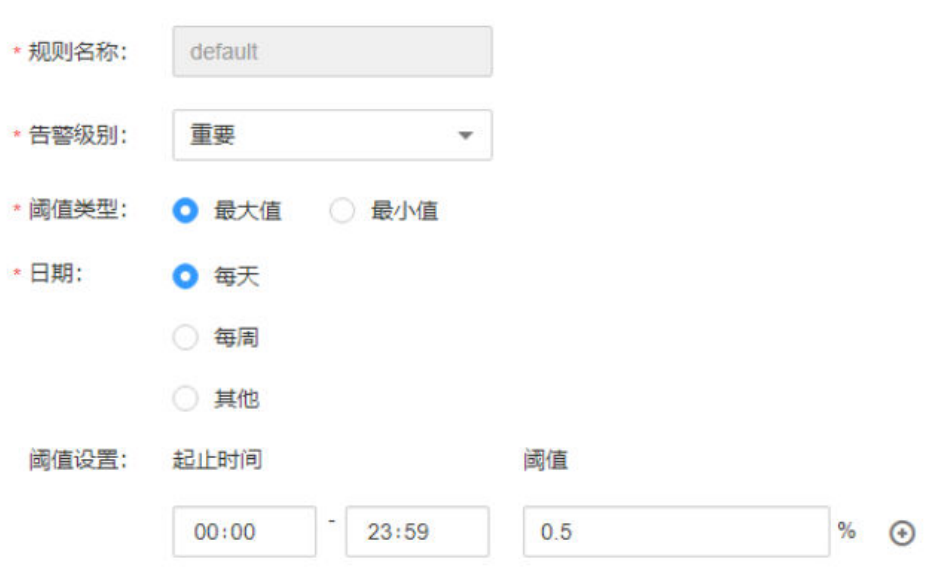

- <span id="page-1408-0"></span>步骤**3** 等待5分钟,检查该告警是否恢复。
	- 是,处理完毕。
	- 否,执行步骤**4**。

#### 检查网络是否异常。

- 步骤**4** 联系网络管理员,检查网络是否存在异常。
	- 是,恢复网络故障,执行步骤**5**。
	- 否,执行步骤**6**。
- 步骤**5** 等待5分钟,检查该告警是否恢复。
	- 是,处理完毕。
	- 否,执行步骤**6**。

#### 收集故障信息。

- 步骤**6** 在主集群的FusionInsight Manager界面,选择"运维 > 日志 > 下载"。
- 步骤**7** 在"服务"中勾选"OMS",单击"确定"。
- 步骤**8** 设置"主机"为告警所在节点和主OMS节点。
- 步骤**9** 单击右上角的 设置日志收集的"开始时间"和"结束时间"分别为告警产生时间的 前后30分钟,单击"下载"。
- 步骤**10** 请联系运维人员,并发送已收集的故障日志信息。

**----**结束

#### 告警清除

此告警修复后,系统会自动清除此告警,无需手工清除。

## 参考信息

无。

## **10.29 ALM-12049** 网络读吞吐率超过阈值

## 告警解释

系统每30秒周期性检测网络读吞吐率,并把实际吞吐率和阈值(系统默认阈值80%) 进行比较,当检测到网络读吞吐率连续多次 (默认值为5)超过阈值时产生该告警。

用户可通过"运维 > 告警 > 阈值设置 > *待操作集群的名称* > 主机 > 网络读信息 > 读 吞吐率"修改阈值。

平滑次数为1,网络读吞吐率小于或等于阈值时,告警恢复;平滑次数大于1,网络读 吞吐率小于或等于阈值的90%时,告警恢复。

## 告警属性

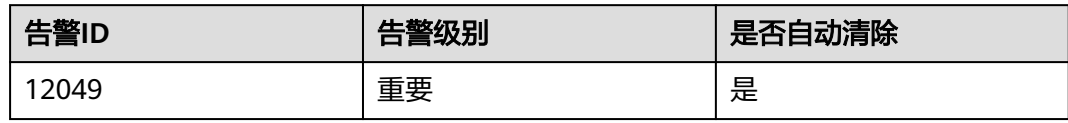

## 告警参数

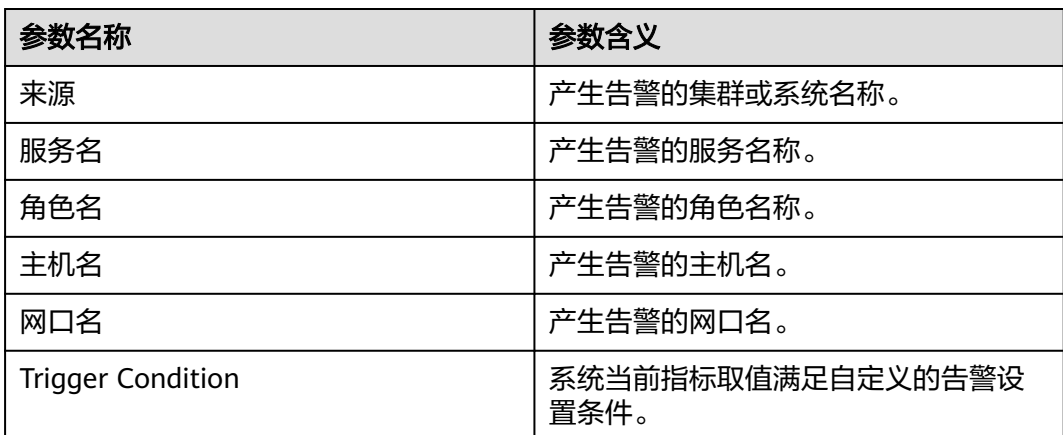

## 对系统的影响

业务系统运行不正常或不可用。

## 可能原因

- 告警阈值配置不合理。
- 网口速率不满足当前业务需求。

## 处理步骤

#### 检查阈值设置是否合理。

- 步骤1 在FusionInsight Manager,选择"运维 > 告警 > 阈值设置 > *待操作集群的名称* > 主 机 > 网络读信息 > 读吞吐率", 查看该告警阈值是否不合理 ( 默认80%为合理值, 用 户可以根据自己的实际需求调节)。
	- 是,执行步骤**2**。
	- 否,执行[步骤](#page-1410-0)**4**。
- 步骤2 根据实际服务的使用情况在"运维 > 告警 > 阈值设置 > *待操作集群的名称* > 主机 > 网络读信息 > 读吞吐率",单击"操作"列的"修改"更改告警阈值。

如图**[10-9](#page-1410-0)**所示:

#### <span id="page-1410-0"></span>图 **10-9** 设置告警阈值

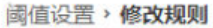

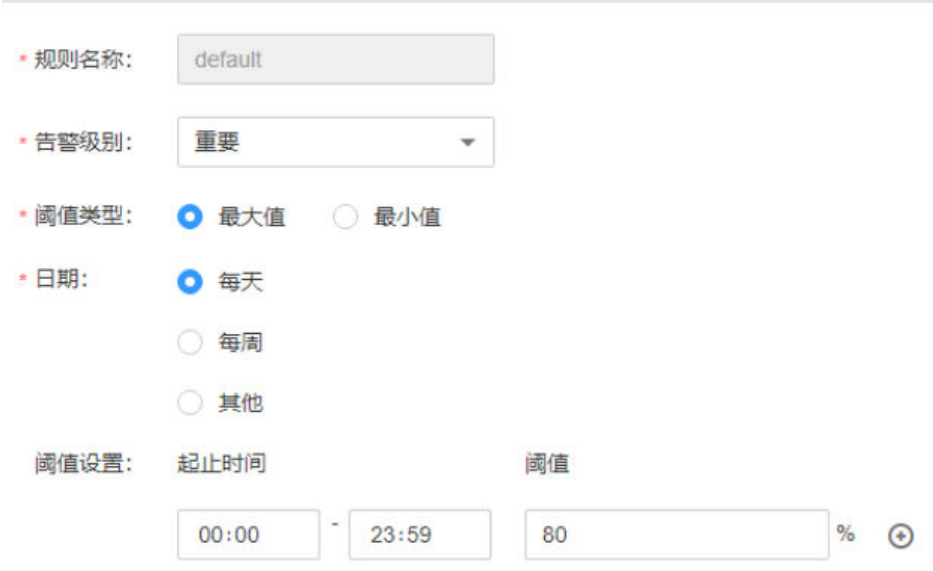

- 步骤**3** 等待5分钟,检查该告警是否恢复。
	- 是,处理完毕。
	- 否,执行步骤**4**。

#### 检查网口速率是否满足需求。

- 步骤4 打开FusionInsight Manager页面,在实时告警列表中,单击此告警所在行的v,获取 告警所在主机地址及网口名称。
- 步骤**5** 以**root**用户登录告警所在主机,用户密码为安装前用户自定义,请咨询系统管理员。
- 步骤**6** 执行命令**ethtool** 网口名称,查看当前网口速率最大值Speed。

#### 说明

对于虚拟机环境,通过命令可能无法查询到网口速率,建议直接联系系统管理确认网口速率是否 满足需求。

- 步骤7 若网络读吞吐率超过阈值,直接联系网络管理员,提升网口速率。
- 步骤**8** 检查该告警是否恢复。
	- 是,处理完毕。
	- 否,执行步骤**9**。

#### 收集故障信息。

- 步骤**9** 在主集群的FusionInsight Manager界面,选择"运维 > 日志 > 下载"。
- 步骤**10** 在"服务"中勾选"OMS",单击"确定"。
- 步骤**11** 设置"主机"为告警所在节点和主OMS节点。
- 步骤**12** 单击右上角的 设置日志收集的"开始时间"和"结束时间"分别为告警产生时间的 前后30分钟,单击"下载"。

步骤**13** 请联系运维人员,并发送已收集的故障日志信息。

**----**结束

## 告警清除

此告警修复后,系统会自动清除此告警,无需手工清除。

### 参考信息

无。

## **10.30 ALM-12050** 网络写吞吐率超过阈值

## 告警解释

系统每30秒周期性检测网络写吞吐率,并把实际吞吐率和阈值(系统默认阈值80%) 进行比较,当检测到网络写吞吐率连续多次 (默认值为5)超过阈值时产生该告警。

用户可通过"运维 > 告警 > 阈值设置 > *待操作集群的名称* > 主机 > 网络写信息 > 写 吞吐率"修改阈值。

平滑次数为1,网络写吞吐率小于或等于阈值时,告警恢复;平滑次数大于1,网络写 吞吐率小于或等于阈值的90%时,告警恢复。

## 告警属性

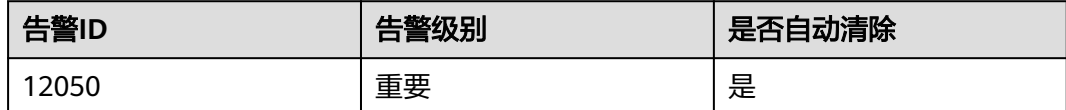

## 告警参数

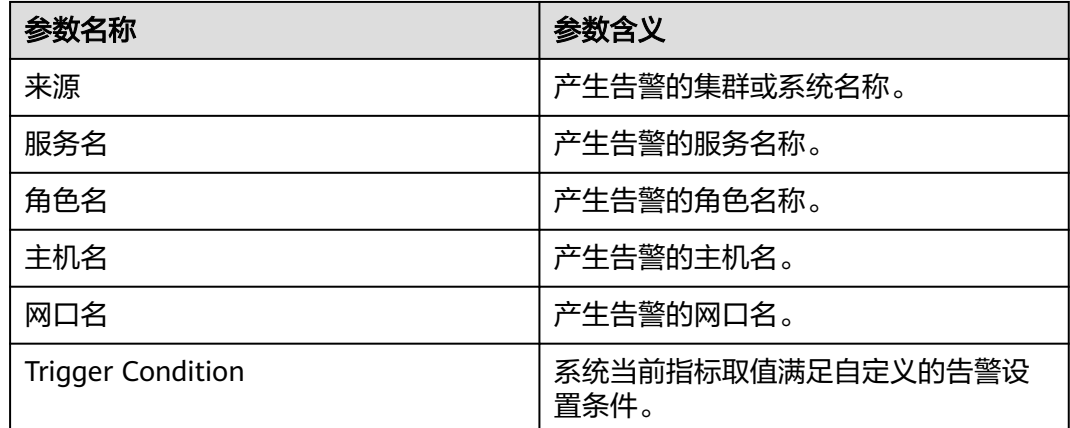

## 对系统的影响

业务系统运行不正常或不可用。

#### 可能原因

- 告警阈值配置不合理。
- 网口速率不满足当前业务需求。

#### 处理步骤

#### 检查阈值设置是否合理。

- 步骤1 在FusionInsight Manager,选择"运维 > 告警 > 阈值设置 > *待操作集群的名称* > 主 机 > 网络写信息 > 写吞吐率", 查看该告警阈值是否合理 ( 默认80%为合理值, 用户 可以根据自己的实际需求调节)。
	- 是,执行步骤**4**。
	- 否,执行步骤**2**。
- 步骤**2** 根据实际服务的使用情况在"运维 > 告警 > 阈值设置 > 待操作集群的名称 > 主机 > 网络写信息 > 写吞吐率",单击"操作"列的"修改"更改告警阈值。

如图**10-10**所示:

#### 图 **10-10** 设置告警阈值

阈值设置,修改规则

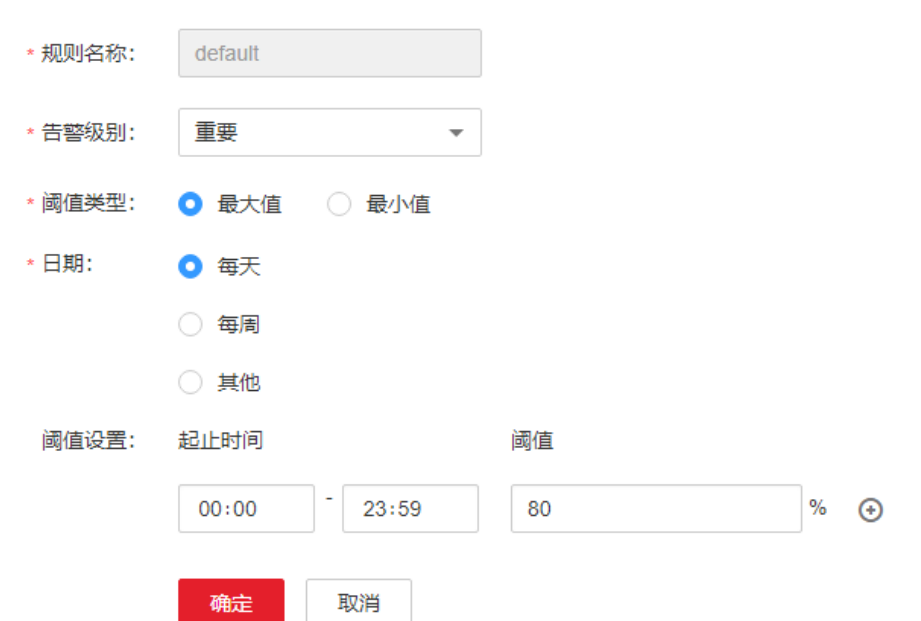

#### 步骤**3** 等待5分钟,检查该告警是否恢复。

- 是,处理完毕。
- 否,执行步骤**4**。

#### 检查网口速率是否满足需求。

步骤4 打开FusionInsight Manager页面, 在实时告警列表中, 单击此告警所在行的 , 获取 告警所在主机地址及网口。

- 步骤**5** 以**root**用户登录告警所在主机,用户密码为安装前用户自定义,请咨询系统管理员。
- 步骤**6** 执行命令**ethtool** 网口名称,查看当前网口速率最大值Speed。

#### 说明

对于虚拟机环境,通过命令可能无法查询到网口速率,建议直接联系系统管理确认网口速率是否 满足需求。

- 步骤**7** 若网络写吞吐率超过阈值,直接联系网络管理员,提升网口速率。
- 步骤**8** 检查该告警是否恢复。
	- 是,处理完毕。
	- 否,执行步骤**9**。

#### 收集故障信息。

- 步骤**9** 在主集群的FusionInsight Manager界面,选择"运维 > 日志 > 下载"。
- 步骤**10** 在"服务"中勾选"OMS",单击"确定"。
- 步骤**11** 设置"主机"为告警所在节点和主OMS节点。
- 步骤**12** 单击右上角的 设置日志收集的"开始时间"和"结束时间"分别为告警产生时间的 前后30分钟,单击"下载"。
- 步骤**13** 请联系运维人员,并发送已收集的故障日志信息。

**----**结束

#### 告警清除

此告警修复后,系统会自动清除此告警,无需手工清除。

#### 参考信息

无。

## **10.31 ALM-12051** 磁盘 **Inode** 使用率超过阈值

#### 告警解释

系统每30秒周期性检测磁盘Inode使用率,并把实际Inode使用率和阈值(系统默认阈 值80%)进行比较,当检测到Inode使用率连续多次(默认值为5)超过阈值时产生该 告警。

用户可通过"运维 > 告警 > 阈值设置 > *待操作集群的名称* > 主机 > 磁盘 > 磁盘inode 使用率"修改阈值。

平滑次数为1,磁盘Inode使用率小于或等于阈值时,告警恢复;平滑次数大于1,磁盘 Inode使用率小于或等于阈值的90%时,告警恢复。

## 告警属性

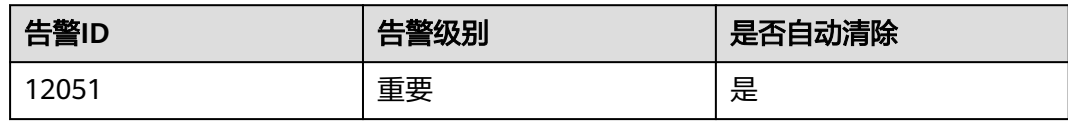

## 告警参数

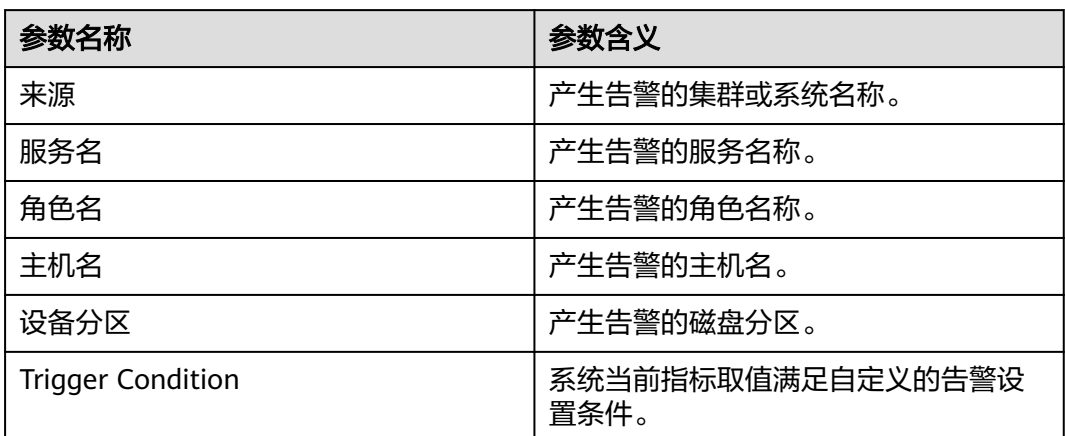

## 对系统的影响

文件系统无法正常写入。

## 可能原因

磁盘写入的小文件过多。

## 处理步骤

#### 磁盘写入的小文件过多。

- 步骤**1** 打开FusionInsight Manager页面,选择"运维 > 告警 > 告警",单击此告警所在行 的 ,获取告警所在主机地址和磁盘分区。
- 步骤**2** 以**root**用户登录告警所在主机,用户密码为安装前用户自定义,请咨询系统管理员。
- 步骤**3** 执行命令**df -i | grep -iE "**分区名称|**Filesystem"**,查看磁盘当前Inode使用率。 # df -i | grep -iE "**xvda2**|Filesystem" Filesystem Inodes IUsed IFree IUse% Mounted on<br>
Interviewal deviation 2359296 207420 2151876 9% /dev/xvda2 2359296 207420 2151876 **9%** /
- 步骤**4** 若Inode使用率超过阈值,手工排查该分区存在的小文件,确认是否能够删除这些文 件。

#### 说明

可使用命令**for i in /\*; do echo \$i; find \$i|wc -l; done**查看分区下的文件个数,使用时请替换 "/\*"为需要检查的分区。

# for i in /srv/\*; do echo \$i; find \$i|wc -l; done /srv/BigData

```
4284
/srv/ftp
1
/srv/www
13
```
是,执行**rm -rf** *待删除文件或文件夹路径*命令,删除文件,执行<mark>步骤5</mark>。

说明

删除文件为高危操作,在执行操作前请务必确认对应文件是否不再需要。

- 否,进行磁盘扩容,执行步骤**5**。
- 步骤**5** 等待5分钟,检查该告警是否恢复。
	- 是,处理完毕。
	- 否,执行步骤**6**。

#### 收集故障信息。

- 步骤**6** 在主集群的FusionInsight Manager界面,选择"运维 > 日志 > 下载"。
- 步骤**7** 在"服务"中勾选"OMS",单击"确定"。
- 步骤**8** 设置"主机"为告警所在节点和主OMS节点。
- 步骤**9** 单击右上角的 设置日志收集的"开始时间"和"结束时间"分别为告警产生时间的 前后30分钟,单击"下载"。
- 步骤**10** 请联系运维人员,并发送已收集的故障日志信息。

**----**结束

### 告警清除

此告警修复后,系统会自动清除此告警,无需手工清除。

## 参考信息

无。

## **10.32 ALM-12052 TCP** 临时端口使用率超过阈值

## 告警解释

系统每30秒周期性检测TCP临时端口使用率,并把实际使用率和阈值(系统默认阈值 80%)进行比较,当检测到TCP临时端口使用率连续多次(默认值为5)超过阈值时产 生该告警。

用户可通过"运维 > 告警 > 阈值设置 > *待操作集群的名称* > 主机 > 网络状态 > TCP 临时端口使用率"修改阈值。

平滑次数为1,TCP临时端口使用率小于或等于阈值时,告警恢复;平滑次数大于1, TCP临时端口使用率小于或等于阈值的90%时,告警恢复。

## 告警属性

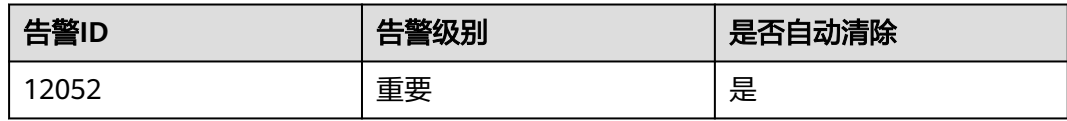

## 告警参数

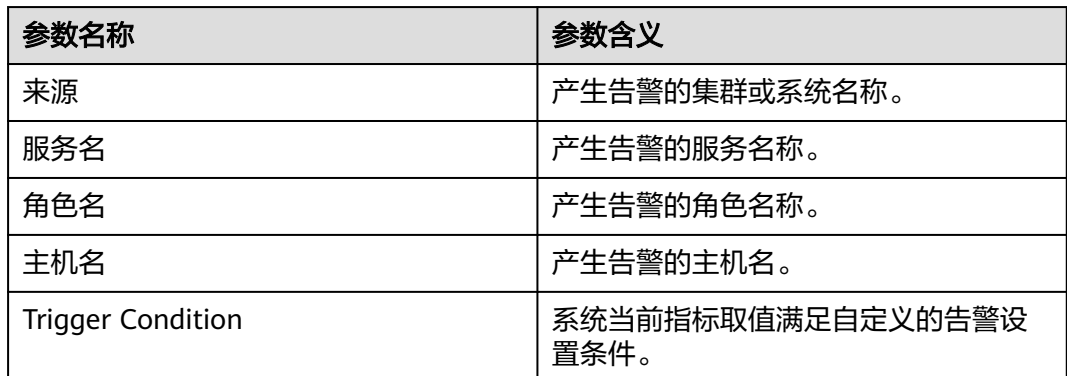

## 对系统的影响

主机上业务无法发起对外建立连接,业务中断。

## 可能原因

- 临时端口不满足当前业务需求。
- 系统环境异常。

## 处理步骤

#### 扩大临时端口范围。

- 步骤1 打开FusionInsight Manager页面,在实时告警列表中,单击此告警所在行的v,获取 告警所在主机IP地址。
- 步骤**2** 以**omm**用户登录告警所在主机。
- 步骤**3** 执行**cat /proc/sys/net/ipv4/ip\_local\_port\_range |cut -f 1**命令,获得开始端口值, 执行**cat /proc/sys/net/ipv4/ip\_local\_port\_range |cut -f 2**命令,获得结束端口值, 相减得到临时端口总数,若临时端口总数小于28232,说明操作系统随机端口范围太 小,需要联系操作系统管理员扩大端口范围。
- 步骤**4** 执行命令**ss -ant 2>/dev/null | grep -v LISTEN | awk 'NR > 2 {print \$4}'| awk -F':' '{print \$NF}' | awk '\$1 >"**开始端口值**" {print \$1}' | sort -u | wc -l**,计算临时端口 使用数。
- 步骤**5** 使用公式计算临时端口使用率,临时端口使用率=(临时端口使用数/临时端口总数) \*100,确认临时端口使用率是否超过阈值。
	- 是,执行[步骤](#page-1417-0)**7**。
- 否,执行步骤**6**。
- <span id="page-1417-0"></span>步骤**6** 等待5分钟,检查该告警是否恢复。
	- 是,处理完毕。
	- 否,执行步骤**7**。

#### 检查系统环境是否异常。

步骤7 执行以下命令导入临时文件, 并查看"port result.txt"文件中高使用率端口。

#### **netstat -tnp|sort > \$BIGDATA\_HOME/tmp/port\_result.txt**

netstat -tnp|sort

Active Internet connections (w/o servers)

```
Proto Recv Send LocalAddress ForeignAddress State PID/ProgramName tcp 0 0 10-120-85-154:45433 
10-120-85-154:9866 CLOSE_WAIT 94237/java 
tcp 0 0 10-120-85-154:45434 10-120-85-154:9866 CLOSE_WAIT 94237/java 
tcp 0 0 10-120-85-154:45435 10-120-85-154:9866 CLOSE_WAIT 94237/java
```
步骤**8** 执行如下命令,查看占用大量端口的进程。

**ps -ef |grep** PID

说明

...

- PID为步骤**7**查询出所属端口的进程号。
- 可以执行如下命令,收集系统所有进程信息,查看占用大量端口的进程。 **ps -ef > \$BIGDATA\_HOME/tmp/ps\_result.txt**
- 步骤**9** 请MRS集群管理员确认后,清除大量占用端口的进程,等待5分钟,检查该告警是否恢 复。
	- 是,处理完毕。
	- 否,执行步骤**10**。

#### 收集故障信息。

- 步骤**10** 在主集群的FusionInsight Manager界面,选择"运维 > 日志 > 下载"。
- 步骤**11** 在"服务"中勾选"OMS",单击"确定"。
- 步骤**12** 设置"主机"为告警所在节点和主OMS节点。
- 步骤**13** 单击右上角的 设置日志收集的"开始时间"和"结束时间"分别为告警产生时间的 前后30分钟,单击"下载"。
- 步骤**14** 请联系运维人员,发送已收集的故障日志信息及" port\_result.txt"和  $\degree$  ps\_result.txt"文件,并删除环境中残留的两个临时文件。

#### **----**结束

#### 告警清除

此告警修复后,系统会自动清除此告警,无需手工清除。

## 参考信息

无。

# **10.33 ALM-12053** 主机文件句柄使用率超过阈值

## 告警解释

系统每30秒周期性检测主机文件句柄使用率,并把实际使用率和阈值(系统默认阈值 80%)进行比较,当检测到主机文件句柄使用率连续多次(默认值为5)超过阈值时产 生该告警。

用户可通过"运维 > 告警 > 阈值设置 > *待操作集群的名称* > 主机 > 主机状态 > 主机 文件句柄使用率"修改阈值。

平滑次数为1,主机文件句柄使用率小于或等于阈值时,告警恢复;平滑次数大于1, 主机文件句柄使用率小于或等于阈值的90%时,告警恢复。

## 告警属性

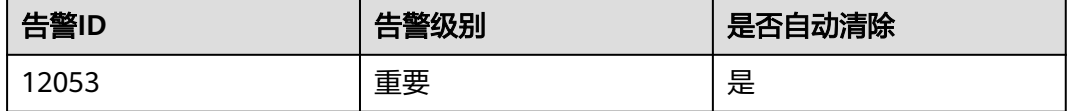

## 告警参数

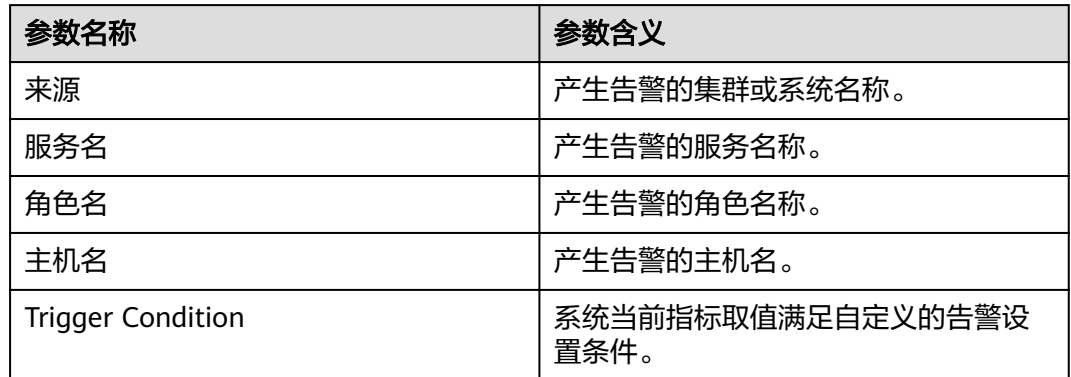

#### 对系统的影响

系统应用无法打开文件、网络等IO操作,程序异常。

## 可能原因

- 应用进程存在异常,如打开的文件或socket没有关闭。
- 文件句柄数不满足当前业务需求。
- 系统环境异常。

## 处理步骤

#### 查看进程打开文件情况。

- 步骤1 打开FusionInsight Manager页面, 在实时告警列表中, 单击此告警所在行的 , 获取 告警所在主机IP地址。
- 步骤**2** 以**root**用户登录告警所在主机,用户密码为安装前用户自定义,请咨询系统管理员。
- 步骤**3** 执行命令**lsof -n|awk '{print \$2}'|sort|uniq -c|sort -nr|more**,查看文件句柄占用较 多的进程。
- 步骤**4** 分析打开文件数目较多的进程,分析该进程是否存在异常,如打开的文件或socket没 有关闭。
	- 是,执行步骤**5**。
	- 否,执行步骤**7**。
- 步骤**5** 文件句柄占用多的异常进程进行确认释放。
- 步骤**6** 等待5分钟,检查该告警是否恢复。
	- 是,处理完毕。
	- 否,执行步骤**7**。

#### 增大文件句柄数。

- 步骤7 打开FusionInsight Manager页面, 在实时告警列表中, 单击此告警所在行的 , 获取 告警所在主机IP地址。
- 步骤**8** 以**root**用户登录告警所在主机。
- 步骤**9** 联系MRS集群管理员,增大系统文件句柄数。
- 步骤**10** 执行**cat /proc/sys/fs/file-nr**查看已使用句柄数和最大句柄数。第一个值为已使用句柄 数,第三个值为最大句柄数,计算使用率是否超过设定阈值。 # cat /proc/sys/fs/file-nr
	- 12704 0 640000
	- 是,执行步骤**9**。
	- 否,执行步骤**11**。
- 步骤**11** 等待5分钟,检查该告警是否恢复。
	- 是,处理完毕。
	- 否,执行步骤**12**。

#### 检查系统环境是否异常。

- 步骤**12** 联系操作系统管理员,检查操作系统是否存在异常。
	- 是,恢复操作系统故障,执行步骤**13**。
	- 否,执行[步骤](#page-1420-0)**14**。
- 步骤**13** 等待5分钟,检查该告警是否恢复。
	- 是,处理完毕。
	- 否,执行[步骤](#page-1420-0)**14**。

#### 收集故障信息。

<span id="page-1420-0"></span>步骤**14** 在主集群的FusionInsight Manager界面,选择"运维 > 日志 > 下载"。

- 步骤**15** 在"服务"中勾选"OMS",单击"确定"。
- 步骤**16** 设置"主机"为告警所在节点和主OMS节点。
- 步骤**17** 单击右上角的 设置日志收集的"开始时间"和"结束时间"分别为告警产生时间的 前后30分钟,单击"下载"。
- 步骤**18** 请联系运维人员,并发送已收集的故障日志信息。

#### **----**结束

## 告警清除

此告警修复后,系统会自动清除此告警,无需手工清除。

## 参考信息

无。

# **10.34 ALM-12054** 证书文件失效

## 告警解释

系统每天二十三点检查当前系统中的证书文件是否失效(即当前集群中的证书文件是 否过期,或者尚未生效)。如果证书文件失效,产生该告警。

当重新导入一个正常证书,并且状态不为失效状态,在下一个整点触发告警检测机制 后,该告警恢复。

#### 说明

MRS 3.2.0及之后版本告警检测周期为:每小时整点。 MRS 3.2.0之前版本告警检测周期为:每天二十三点。

#### 告警属性

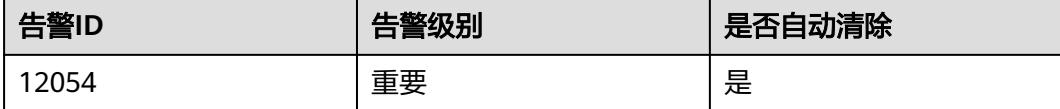

## 告警参数

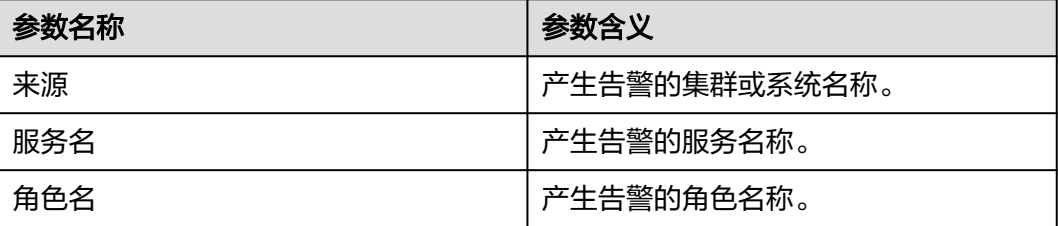

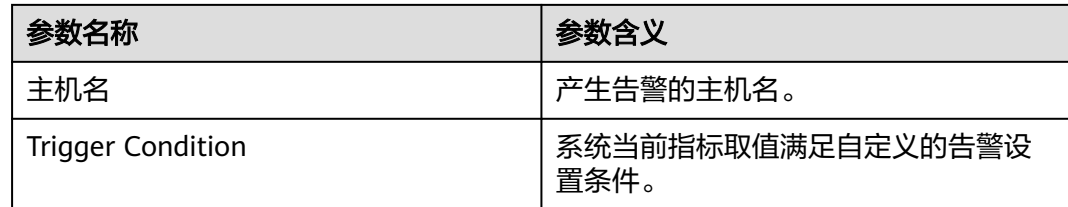

## 对系统的影响

提示用户证书文件已经失效,部分功能受限,无法正常使用。

## 可能原因

系统未导入证书(CA证书、HA根证书、HA用户证书、Gaussdb根证书或者Gaussdb用 户证书等)、导入证书失败、证书文件失效。

#### 处理步骤

#### 查看告警原因。

步骤1 打开FusionInsight Manager页面, 在实时告警列表中, 单击此告警所在行的

查看"附加信息",获取告警附加信息。

- 告警附加信息中显示"CA Certificate",以**omm**用户登录主OMS管理节点,执 行步骤**2**。 管理节点的主备状态及对应IP地址可在FusionInsight Manager主机管理界面查 看。
- 告警附加信息中显示"HA root Certificate",查看"定位信息"获取告警所在节 点主机名,以**omm**用户登录该主机,执行步骤**3**。
- 告警附加信息中显示"HA server Certificate", 查看"定位信息"获取告警所在 节点主机名,以**omm**用户登录该主机,执[行步骤](#page-1422-0)**4**。
- 告警附加信息中显示"Certificate has expired", 查看"定位信息"获取告警所 在节点主机名,以**omm**用户登录该主机,依次执行步骤**2**~[步骤](#page-1422-0)**4**,检查对应证书 是否过期。如果都未过期,则请排查是否导入过其他类型证书,并重新导入证书 文件。

#### 检查系统中合法证书文件的有效期。

步骤**2** 查看当前系统时间是否在CA证书的有效期内。

执行命令**bash \${CONTROLLER\_HOME}/security/cert/conf/querycertvalidity.sh** 可以查看CA根证书的生效时间与失效时间。

- 是,执行[步骤](#page-1422-0)**7**。
- 否,执行[步骤](#page-1422-0)**5**。
- 步骤**3** 查看当前系统时间是否在HA根证书的有效期内。

执行命令**openssl x509 -noout -text -in \${CONTROLLER\_HOME}/security/ certHA/root-ca.crt**可以查看HA根证书的生效时间与失效时间。

- 是,执行步骤**7**。
- 否,执行步骤**6**。

<span id="page-1422-0"></span>步骤**4** 查看当前系统时间是否在HA用户证书的有效期内。

执行命令**openssl x509 -noout -text -in \${CONTROLLER\_HOME}/security/ certHA/server.crt**可以查看HA用户证书的生效时间与失效时间。

- 是,执行步骤**7**。
- 否,执行步骤**6**。

CA或者HA证书的"生效时间"和"失效时间" 示例: Certificate: Data: Version: 3 (0x2) Serial Number: 97:d5:0e:84:af:ec:34:d8 Signature Algorithm: sha256WithRSAEncryption Issuer: C=CN, ST=xxx, L=yyy, O=zzz, OU=IT, CN=HADOOP.COM Validity Not Before: Dec 13 06:38:26 2016 GMT //生效时间<br>Not After : Dec 11 06:38:26 2026 GMT //失效时间 Not After : Dec 11 06:38:26 2026 GMT

#### 导入证书文件。

步骤**5** 导入新的CA证书文件。

请参[考更换](#page-947-0)**CA**证书章节,申请或生成新的CA证书文件并导入。导入CA证书后该告警 信息会自动清除,查看系统在定时检查时是否会再次产生此告警。

- 是,执行步骤**7**。
- 否,处理完毕。

步骤**6** 导入新的HA证书文件。

请参考<mark>更换HA证书</mark>章节,申请或生成新的HA证书文件并导入。导入CA证书后该告警 信息会自动清除,查看系统在定时检查时是否会再次产生此告警。

- 是,执行步骤**7**。
- 否,处理完毕。

#### 收集故障信息。

- 步骤**7** 在FusionInsight Manager界面,选择"运维 > 日志 > 下载"。
- 步骤**8** 在"服务"中勾选"Controller"、"OmmServer"、"OmmCore"和 "Tomcat",单击"确定"。
- 步骤**9** 单击右上角的 设置日志收集的"开始时间"和"结束时间"分别为告警产生时间的 前后10分钟,单击"下载"。
- 步骤**10** 请联系运维人员,并发送已收集的故障日志信息。

**----**结束

#### 告警清除

此告警修复后,系统会自动清除此告警,无需手工清除。

## 参考信息

OBS证书过期请参[考如何处理集群内部](https://support.huaweicloud.com/trouble-mrs/mrs_03_0031.html)**OBS**证书过期。

## **10.35 ALM-12055** 证书文件即将过期

### 告警解释

系统每天二十三点检查一次当前系统中的证书文件,如果当前时间距离证书过期时间 小于30天,则证书文件即将过期,产生该告警。

当重新导入一个正常证书,并且状态不为即将过期,在下一个整点触发告警检测机制 后,该告警恢复。

#### 说明

MRS 3.2.0及之后版本告警检测周期为:每小时整点。 MRS 3.2.0之前版本告警检测周期为:每天二十三点。

## 告警属性

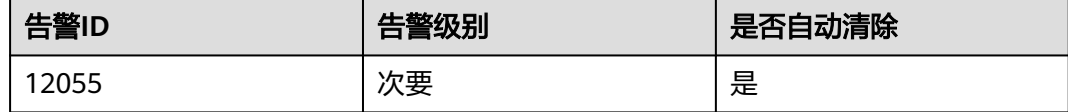

## 告警参数

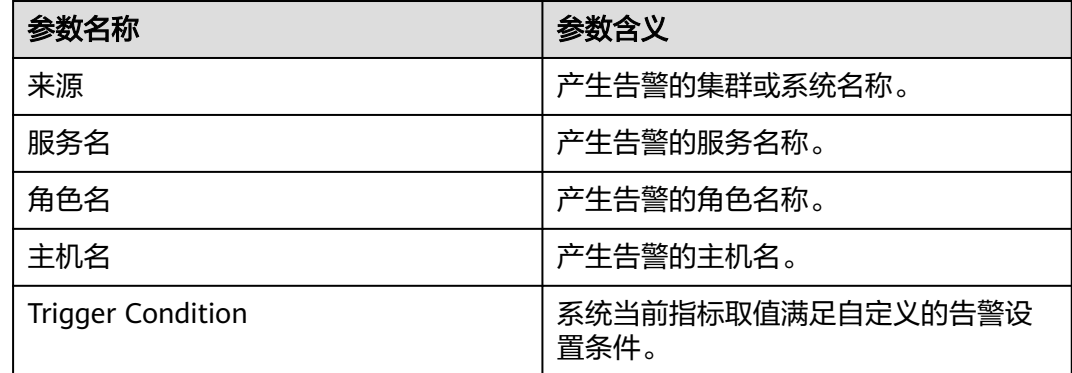

## 对系统的影响

提示用户证书文件即将过期,如果证书文件过期,则会导致部分功能受限,无法正常 使用。

## 可能原因

系统证书文件(CA证书、HA根证书、HA用户证书、Gaussdb根证书或者Gaussdb用户 证书等)剩余有效期小于30天。

#### 处理步骤

#### 查看告警原因。

步骤1 打开FusionInsight Manager页面,在实时告警列表中,单击此告警所在行的

查看"附加信息",获取告警附加信息。

- 告警附加信息中显示"CA Certificate",以**omm**用户登录主OMS管理节点,执 行步骤**2**。 管理节点的主备状态及对应IP地址可在FusionInsight Manager主机管理界面查 看。
- 告警附加信息中显示"HA root Certificate",查看"定位信息"获取告警所在节 点主机名,以**omm**用户登录该主机,执行步骤**3**。
- 告警附加信息中显示"HA server Certificate", 查看"定位信息"获取告警所在 节点主机名,以**omm**用户登录该主机,执行步骤**4**。

#### 检查系统中合法证书文件的有效期。

步骤**2** 查看当前CA证书剩余有效期是否小于证书的告警阈值。

执行命令**bash \${CONTROLLER\_HOME}/security/cert/conf/querycertvalidity.sh** 可以查看CA根证书的生效时间与失效时间。

- 是,执行步骤**5**。
- 否,执行[步骤](#page-1425-0)**7**。

步骤**3** 查看当前HA根证书剩余有效期是否小于证书的告警阈值。

执行命令**openssl x509 -noout -text -in \${CONTROLLER\_HOME}/security/ certHA/root-ca.crt**可以查看HA根证书的生效时间与失效时间。

- 是,执行[步骤](#page-1425-0)**6**。
- 否,执行[步骤](#page-1425-0)**7**。

步骤**4** 查看当前HA用户证书剩余有效期是否小于证书的告警阈值。

执行命令**openssl x509 -noout -text -in \${CONTROLLER\_HOME}/security/ certHA/server.crt**可以查看HA用户证书的生效时间与失效时间。

- 是,执行[步骤](#page-1425-0)**6**。
- 否,执行[步骤](#page-1425-0)**7**。

```
CA或者HA证书的"生效时间"和"失效时间" 示例:
Certificate:
   Data: 
      Version: 3 (0x2) 
      Serial Number: 
        97:d5:0e:84:af:ec:34:d8 
      Signature Algorithm: sha256WithRSAEncryption 
      Issuer: C=CN, ST=xxx, L=yyy, O=zzz, OU=IT, CN=HADOOP.COM 
      Validity 
        Not Before: Dec 13 06:38:26 2016 GMT //生效时间<br>Not After : Dec 11 06:38:26 2026 GMT //失效时间
        Not After : Dec 11 06:38:26 2026 GMT
```
#### 导入证书文件。

步骤**5** 导入新的CA证书文件。

<span id="page-1425-0"></span>请参[考更换](#page-947-0)**CA**证书章节,申请或生成新的CA证书文件并导入。手动清除该告警信息, 查看系统在定时检查时是否会再次产生此告警。

- 是,执行步骤**7**。
- 否,处理完毕。

步骤**6** 导入新的HA证书文件。

请参考更换**HA**[证书章](#page-949-0)节,申请或生成新的HA证书文件并导入。手动清除该告警信 息,查看系统在定时检查时是否会再次产生此告警。

- 是,执行步骤**7**。
- 否,处理完毕。

#### 收集故障信息。

- 步骤**7** 在FusionInsight Manager界面,选择"运维 > 日志 > 下载"
- 步骤**8** 在"服务"中勾选"Controller"、"OmmServer"、"OmmCore"和  $"$ Tomcat",单击"确定"。
- 步骤**9** 单击右上角的 设置日志收集的"开始时间"和"结束时间"分别为告警产生时间的 前后10分钟,单击"下载"。
- 步骤**10** 请联系运维人员,并发送已收集的故障日志信息。

**----**结束

#### 告警清除

此告警修复后,系统会自动清除此告警,无需手工清除。

#### 参考信息

无

# **10.36 ALM-12057** 元数据未配置周期备份到第三方服务器的 任务

#### 告警解释

系统安装完成后会检查元数据是否有周期备份到第三方服务器的任务,然后每1小时会 检查一次。如果元数据未配置周期备份到第三方服务器的任务,将发送重要告警。

在用户创建元数据周期备份到第三方服务器的任务后,告警消除。

## 告警属性

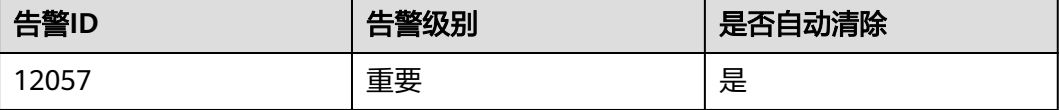

## 告警参数

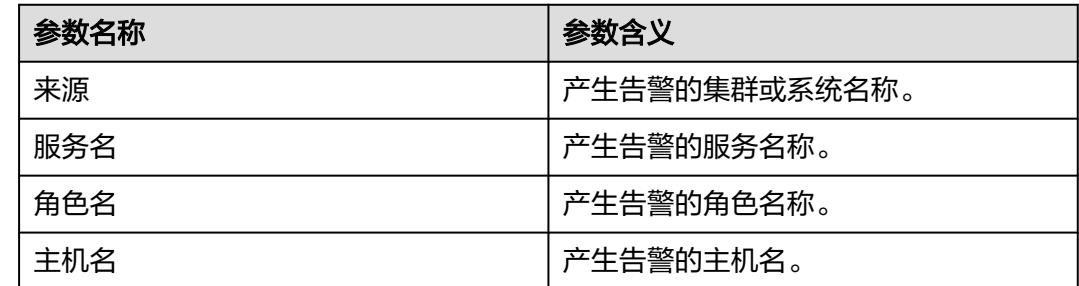

## 对系统的影响

如果没有将元数据备份到第三方服务器,当集群主备管理节点同时故障且本地备份数 据丢失时,导致元数据无法恢复。

### 可能原因

元数据未配置周期备份到第三方服务器任务。

#### 处理步骤

#### 查看元数据是否配置周期备份。

- 步骤**1** 在FusionInsight Manager管理界面,选择"运维 > 告警 > 告警"。
- **步骤2** 在告警列表中单击该告警的∨, 从"附加信息"中获取产生告警的数据模块。
- 步骤**3** 选择"运维 > 备份恢复 > 备份管理 > 创建"。
- 步骤**4** 配置备份任务,需要配置的备份数据与该告警的附加信息保持一致。

可以参考<mark>备份数据</mark>将数据备份到第三方服务器,例如备份到:远端HDFS (RemoteHDFS)、NAS(NFS/CIFS)、SFTP服务器(SFTP)、OBS。

- 步骤**5** 创建备份任务成功后,等待2分钟,检查告警是否消除。
	- 是,处理完毕。
	- 否,执行步骤**6**。

#### 收集故障信息。

- 步骤**6** 在FusionInsight Manager界面,选择"运维 > 日志 > 下载"。
- **步骤7** 在"服务"中勾选"Controller", 单击"确定"。
- 步骤**8** 单击右上角的 设置日志收集的时间范围,一般为告警产生时间的前后10分钟,单击 "下载"。
- 步骤**9** 请联系运维人员,并发送已收集的故障日志信息。

**----**结束

#### 告警清除

此告警修复后,系统会自动清除此告警,无需手工清除。

## 参考信息

无

# **10.37 ALM-12061** 进程使用率超过阈值

## 告警解释

系统每30秒周期性检测omm进程使用情况,执行**ps -o nlwp,pid,args, -u omm | awk '{sum+=\$1} END {print "", sum}'**命令,获取当前omm用户并发的所有进程 数,在omm用户下,执行**ulimit -u**,获取omm用户可以同时打开的进程最大数。

结果相除,获取到对应的omm用户进程使用率。进程使用率默认提供一个阈值范围。 当检测到进程使用率超出阈值范围时产生该告警。

平滑次数为3,进程使用率小于或等于阈值时,告警恢复;如果当前平滑次数大于1, 进程使用率小于或等于阈值的90%时,告警恢复。

#### 告警属性

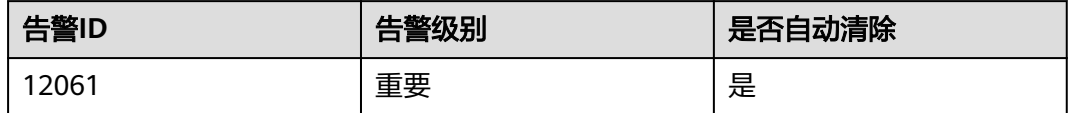

## 告警参数

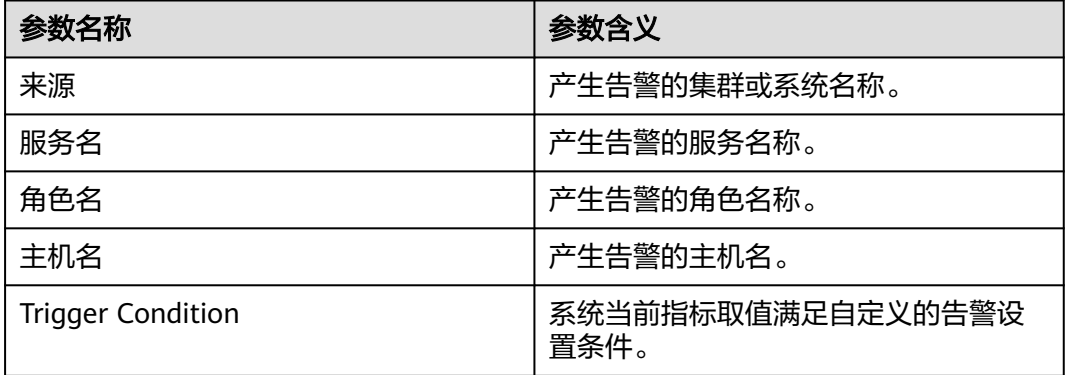

#### 对系统的影响

- 无法切换到omm用户。
- 无法创建新的omm线程。

## 可能原因

- 告警阈值配置不合理。
- omm用户可以同时打开的进程(包括线程)的最大个数配置不合理。
- 同时打开的进程过多。

## 处理步骤

#### 检查告警阈值配置或者平滑次数配置是否合理。

步骤**1** 在FusionInsight Manager界面,基于实际CPU使用情况,修改告警阈值和平滑次数配 置项。

根据实际服务的使用情况在"运维 > 告警 > 阈值设置 > *待操作集群的名称* > 主机 > 进程 > omm 进程使用率"中更改告警的平滑次数, 如图10-11所示。

#### 说明

该选项的含义为告警检查阶段, "平滑次数"为连续检查多少次超过阈值, 则发送告警。

#### 图 **10-11** 设置告警平滑次数

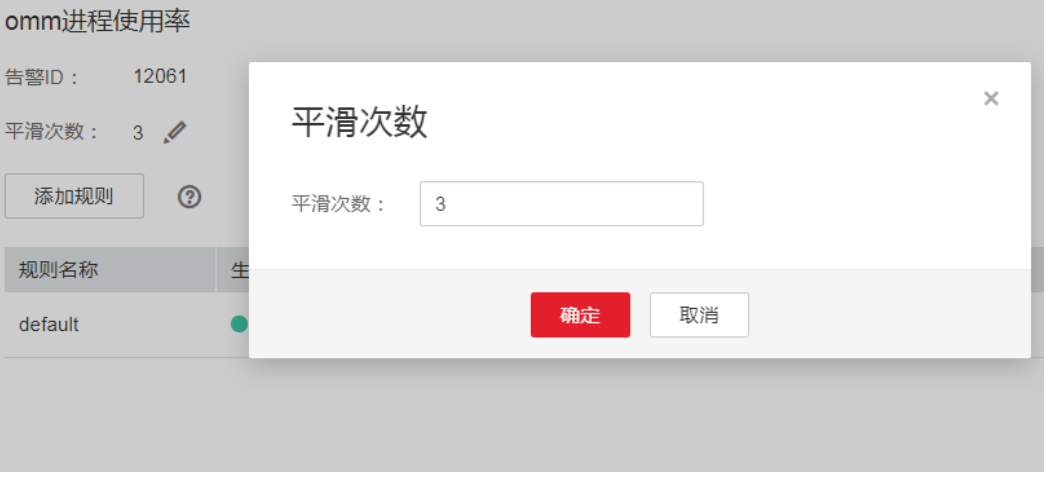

根据实际服务的使用情况在"运维 > 告警 > 阈值设置 > *待操作集群的名称* > 主机 > 进程 > omm 进程使用率"中修改对应规则的阈值, 如图[10-12](#page-1429-0)所示。

#### <span id="page-1429-0"></span>图 **10-12** 设置告警阈值

阈值设置,修改规则

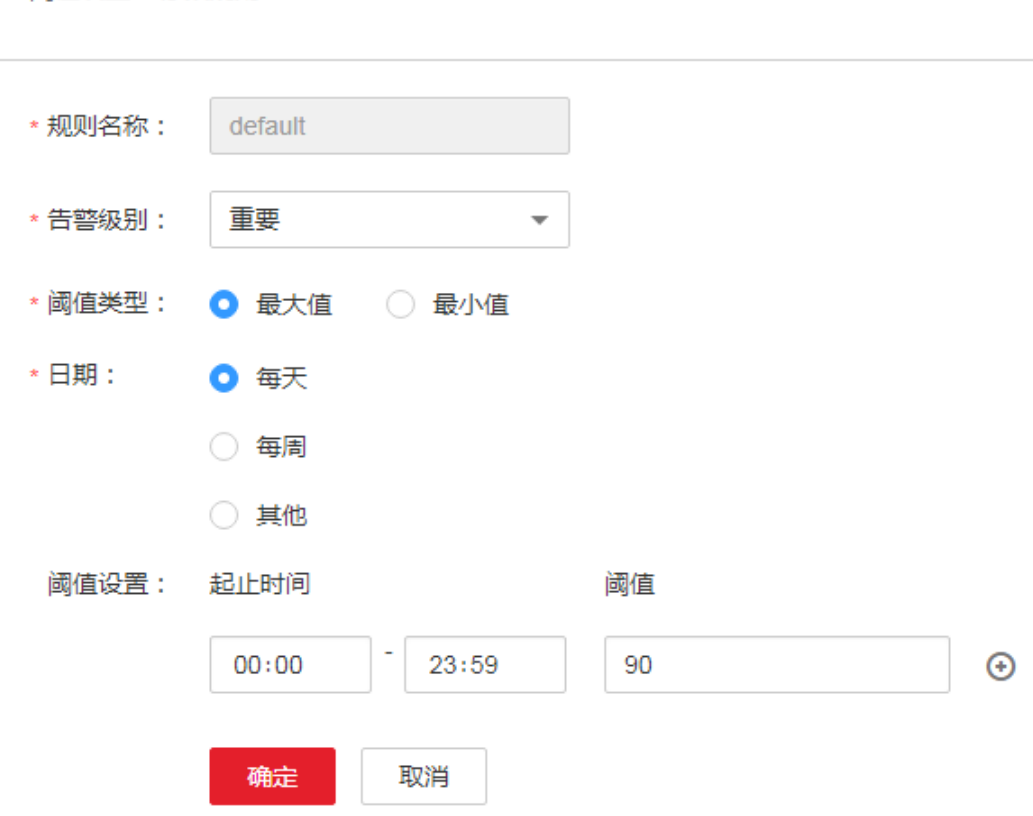

- 步骤**2** 等待2分钟,查看告警是否自动恢复。
	- 是,处理完毕。
	- 否,执行步骤**3**。

#### 检查系统**omm**用户同时打开的进程(包括线程)最大数的配置是否合理。

- 步骤3 打开FusionInsight Manager页面, 在告警列表中, 单击此告警所在行的 , 查看该告 警的主机地址
- 步骤**4** 以**root**用户登录告警所在主机,用户密码为安装前用户自定义,请咨询系统管理员。
- 步骤**5** 执行命令**su omm**,切换到**omm**用户。
- 步骤6 执行命令ulimit -u,获取到当前配置的omm用户同时打开的线程最大数的配置值,查 看该值是否大于等于60000。
	- 是,执行[步骤](#page-1430-0)**8**。
	- 否,执行步骤**7**。
- 步骤**7** 执行命令**ulimit -u 60000**,将**omm**用户的该配置修改为60000,等待2分钟,查看告 警是否消失。
	- 是,处理完毕。
	- 否,执行[步骤](#page-1430-0)**12**。

#### 检查是否同时打开的进程过多。

- <span id="page-1430-0"></span>步骤8 打开FusionInsight Manager页面, 在告警列表中, 单击此告警所在行的 >, 查看该告 警的主机地址。
- 步骤**9** 以**root**用户登录告警所在主机。
- 步骤**10** 执行命令**ps -o nlwp,pid,lwp,args, -u omm|sort -n**,查看系统当前使用的线程数 量。

命令回显结果是基于线程数排序的,分析线程数最大的top5线程,结合业务分析是否 异常使用,如果是,则需要联系相关维护人员修复该异常,如果所有线程均正常使 用,则需要执行**ulimit -u**命令,将该值调整到大于60000。

- 步骤**11** 等待5分钟,检查该告警是否恢复。
	- 是,处理完毕。
	- 否,执行步骤**12**。

#### 收集故障信息。

- 步骤**12** 在集群的FusionInsight Manager界面,选择"运维 > 日志 > 下载"。
- 步骤**13** 在"服务"中勾选"OmmServer"和"NodeAgent",单击"确定"。
- 步骤**14** 单击右上角的 设置日志收集的"开始时间"和"结束时间"分别为告警产生时间的 前后10分钟,单击"下载"。
- 步骤**15** 请联系运维人员,并发送已收集的故障日志信息。

**----**结束

#### 告警清除

此告警修复后,系统会自动清除此告警,无需手工清除。

## 参考信息

无。

## **10.38 ALM-12062 OMS** 参数配置同集群规模不匹配

#### 告警解释

系统每一个小时,整点检查一次OMS参数配置和集群规模是否匹配,如果检查OMS配 置的参数不足以支撑当前的集群规模,系统将发送此告警。待用户修改OMS参数配 置,该告警会自动清除。

#### 告警属性

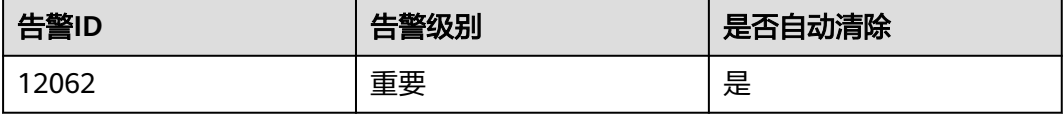

## 告警参数

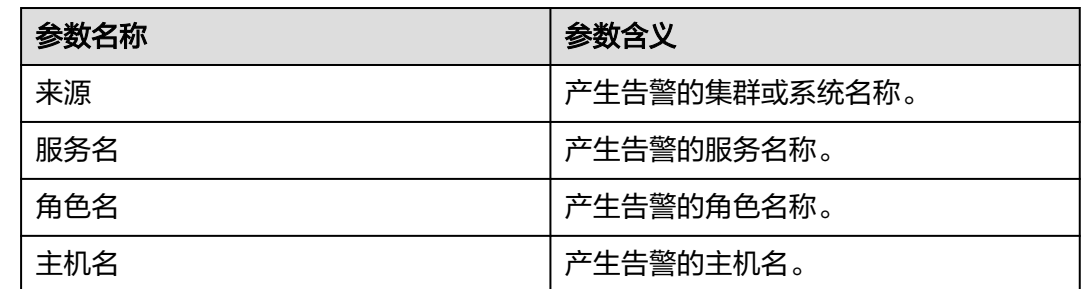

## 对系统的影响

安装集群或者系统扩容节点未同步修改相应的OMS配置。

### 可能原因

OMS配置同集群规模不匹配。

#### 处理步骤

#### 检查**OMS**配置同集群规模是否匹配。

- 步骤1 打开FusionInsight Manager页面,在告警列表中,单击此告警所在行的V,查看该告 警的主机地址。
- 步骤**2** 以**root**用户登录告警所在主机,用户密码为安装前用户自定义,请咨询系统管理员。
- 步骤**3** 执行命令**su omm**,切换到**omm**用户。
- 步骤**4** 执行命令**vi \$BIGDATA\_LOG\_HOME/controller/scriptlog/ modify\_manager\_param.log**打开对应日志,搜索日志"**Current oms configurations can not support xx nodes**",其中xx为当前集群节点个数。
- 步骤**5** 参考[根据集群节点数优化](#page-1432-0)**Manager**配置,对当前集群配置进行优化。
- 步骤**6** 配置完成后等待1小时后,查看告警列表中,该告警是否已清除。
	- 是,处理完毕。
	- 否,执行步骤**7**。

#### 收集故障信息。

- 步骤7 在FusionInsight Manager界面, 选择"运维 > 日志 > 下载"。
- 步骤**8** 在"服务"中勾选"Controller",单击"确定"。
- 步骤**9** 单击右上角的 设置日志收集的"开始时间"和"结束时间"分别为告警产生时间的 前后10分,单击"下载"。
- 步骤**10** 请联系运维人员,并发送已收集的故障日志信息。

**----**结束

## <span id="page-1432-0"></span>告警清除

此告警修复后,系统会自动清除此告警,无需手工清除。

## 参考信息

#### 根据集群节点数优化**Manager**配置

- 步骤**1** 以**omm**用户登录主管理节点。
- 步骤**2** 执行以下命令,切换目录。

**cd \${BIGDATA\_HOME}/om-server/om/sbin**

步骤**3** 执行以下命令查看当前集群Manager相关配置。

**sh oms\_config\_info.sh -q**

步骤**4** 执行以下命令指定当前集群的节点数。

命令格式:**sh oms\_config\_info.sh -s** 节点数

例如:

**sh oms\_config\_info.sh -s 1000**

根据界面提示,输入"y":

The following configurations will be modified:

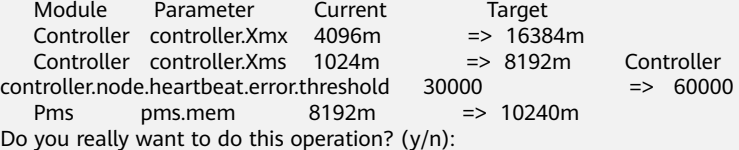

界面提示以下信息表示配置更新成功:

... Operation has been completed. Now restarting OMS server. [done] Restarted oms server successfully.

#### 说明

- 配置更新过程中,OMS会自动重启。
- 相近数量的节点规模对应的Manager相关配置是通用的,例如100节点变为101节点,并没 有新的配置项需要刷新。

**----**结束

# **10.39 ALM-12063** 磁盘不可用

#### 告警解释

系统每一个小时,整点检查一次当前主机的磁盘是否可用,只检查数据盘,在磁盘对 应的挂载目录下执行创建文件,写文件和删文件等操作,如果能够成功则认为磁盘可 用,发送恢复告警,如果不能成功,则发送故障告警。

## 告警属性

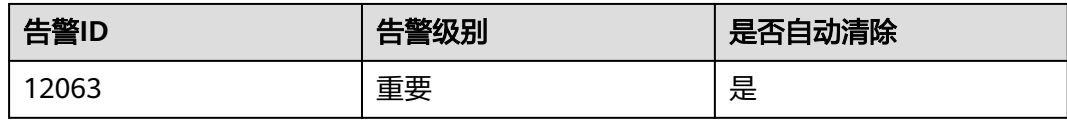

## 告警参数

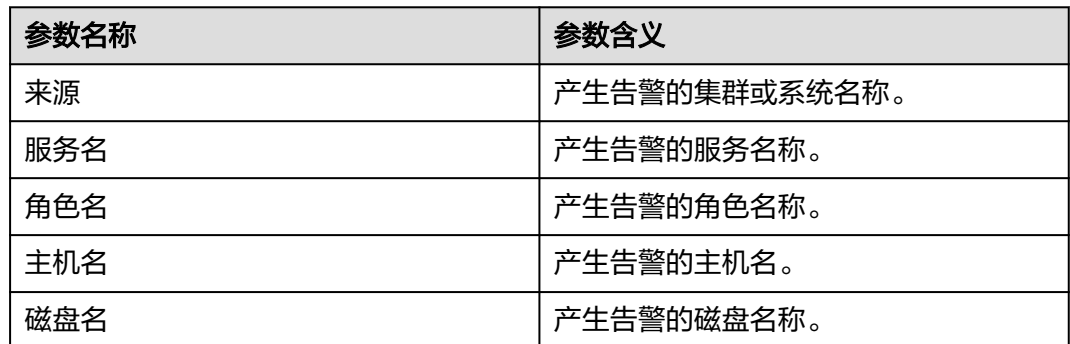

## 对系统的影响

数据盘不可写或者不可读,会导致业务异常。

## 可能原因

磁盘挂载目录权限异常或磁盘坏道。

## 处理步骤

#### 检查磁盘挂载目录权限是否正常。

- 步骤1 打开FusionInsight Manager页面, 在告警列表中, 单击此告警所在行的 >, 查看该告 警的主机地址和告警的磁盘名称DiskName。
- 步骤**2** 以**root**用户登录告警所在主机,用户密码为安装前用户自定义,请咨询系统管理员。
- 步骤**3** 执行命令**df -h |grep DiskName**,获取对应的挂载点,查看挂载目录的权限,是否存 在不可写或者不可读。
	- 是,执行步骤**4**。
	- 否,执行[步骤](#page-1434-0)**8**。

#### 说明

如果挂载目录权限为000,或者属主为root,则表示当前状态为不可读不可写。

- 步骤**4** 修改目录权限为合适的目录权限。
- 步骤**5** 等待一小时,查看告警是否恢复。
	- 是,操作结束。
	- 否,执行**[6](#page-1434-0)**。
- <span id="page-1434-0"></span>步骤**6** 联系硬件工程师,修复磁盘故障。
- 步骤**7** 等待一小时,查看告警是否恢复。
	- 是,操作结束。
	- 否,执行步骤**8**。

#### 收集故障信息。

- 步骤**8** 在FusionInsight Manager界面,选择"运维 > 日志 > 下载"。
- 步骤**9** 在"服务"中勾选"NodeAgent",单击"确定"。
- 步骤**10** 单击右上角的 设置日志收集的"开始时间"和"结束时间"分别为告警产生时间的 前后10分,单击"下载"。
- 步骤**11** 请联系运维人员,并发送已收集的故障日志信息。

#### **----**结束

#### 告警清除

此告警修复后,系统会自动清除此告警,无需手工清除。

### 参考信息

无。

## **10.40 ALM-12064** 主机随机端口范围配置与集群使用端口冲 突

### 告警解释

系统每一个小时检查一次主机随机端口配置范围是否与集群使用端口范围冲突,如果 有冲突,则发送此告警。待客户重新修改该主机的随机端口范围配置到正常范围,该 告警会自动清除。

#### 告警属性

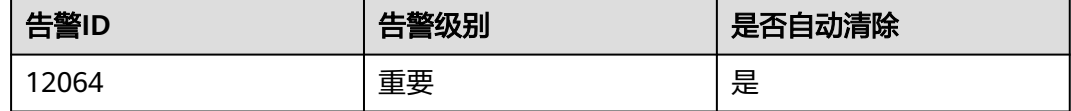

#### 告警参数

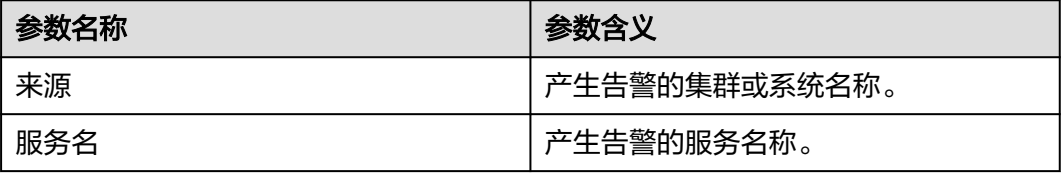

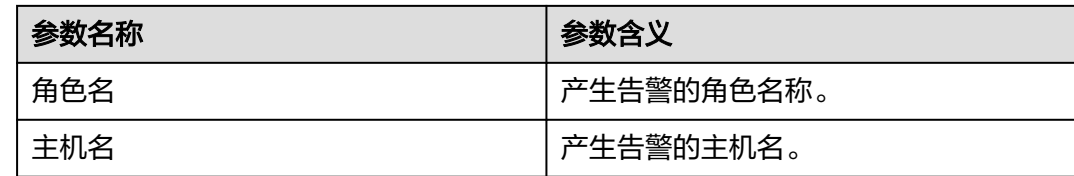

## 对系统的影响

集群系统默认端口被占用,导致某些进程启动失败。

#### 可能原因

随机端口范围配置被修改。

### 处理步骤

#### 检查系统当前的随机端口范围。

- 步骤1 打开FusionInsight Manager页面, 在告警列表中, 单击此告警所在行的v, 查看该告 警的主机地址。
- 步骤**2** 以**root**用户登录告警所在主机,用户密码为安装前用户自定义,请咨询系统管理员。
- 步骤**3** 执行命令**cat /proc/sys/net/ipv4/ip\_local\_port\_range**,获取该主机的随机端口范围 配置,查看最小值是否小于32768。
	- 是,执行步骤**4**。
	- 否,执行步骤**7**。
- 步骤**4** 执行命令**vim /etc/sysctl.conf**,修改配置项**net.ipv4.ip\_local\_port\_range**的值为 **32768 61000**,如果没有该配置项,则新增net.ipv4.ip\_local\_port\_range = 32768 61000。
- 步骤**5** 执行命令**sysctl -p /etc/sysctl.conf**使修改的配置生效。
- 步骤**6** 配置完成后等待1小时后,查看告警列表中,该告警是否已清除。
	- 是,处理完毕。
	- 否,执行步骤**7**。

#### 收集故障信息。

- 步骤**7** 在FusionInsight Manager界面,选择"运维 > 日志 > 下载"。
- 步骤**8** 在"服务"中勾选"NodeAgent",单击"确定"。
- 步骤**9** 单击右上角的 设置日志收集的"开始时间"和"结束时间"分别为告警产生时间的 前后10分,单击"下载"。
- 步骤**10** 请联系运维人员,并发送已收集的故障日志信息。

**----**结束

#### 告警清除

此告警修复后,系统会自动清除此告警,无需手工清除。

## <span id="page-1436-0"></span>参考信息

无。

# **10.41 ALM-12066** 节点间互信失效

## 告警解释

系统每一个小时检查一次主OMS节点和其他Agent节点间的互信是否正常,如果存在 互信失效的节点,则发送告警。待问题修复,该告警会自动清除。

## 告警属性

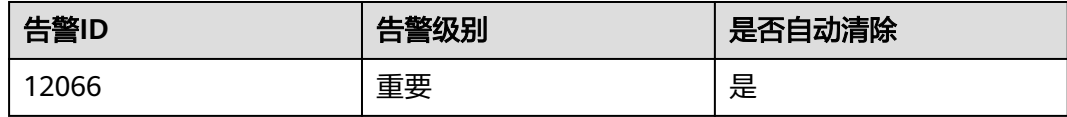

## 告警参数

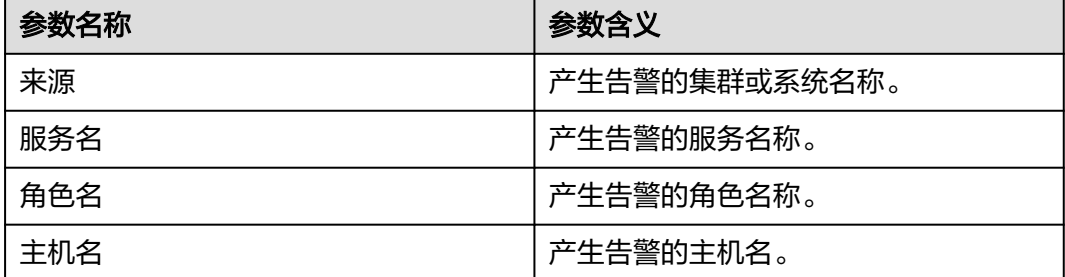

## 对系统的影响

可能会导致管理面的一些操作异常。

## 可能原因

- /etc/ssh/sshd\_config配置文件被破坏。
- omm密码过期。

#### 处理步骤

#### 查看**/etc/ssh/sshd\_config**配置文件状态。

- 步骤1 打开FusionInsight Manager页面, 在告警列表中, 单击此告警所在行的 >, 查看告警 详情中涉及的主机列表。
- 步骤**2** 以**omm**用户登录主OMS管理节点。管理节点的主备状态及对应IP地址可在 FusionInsight Manager主机管理界面查看。
- 步骤**3** 依次在告警详情中的节点执行**ssh**命令:**ssh** host2(host2为告警详情中OMS节点之外 的其它节点),看是否连接失败。
- 是,执行步骤**4**。
- 否,执行步骤**6**。
- 步骤**4** 打开host2主机上的"/etc/ssh/sshd\_config"配置文件,查看另外节点是否配置在 AllowUsers 、DenyUsers等白名单或者黑名单中。
	- 是,执行步骤**5**。
	- 否,联系OS专家处理。
- 步骤**5** 修改白名单或者黑名单设置,保证**omm**用户在白名单中或者不在黑名单中。然后持续 一段时间观察告警是否清除。
	- 是,操作结束。
	- 否,执行步骤**6**。

#### 查看**omm**密码状态。

- 步骤**6** 查看ssh命令的交互信息。
	- 要求输入**omm**用户的密码(Password:),执行步骤**7**。
	- 要求输入密码短语 (Enter passphrase for key '/home/omm/.ssh/id\_rsa':), 执 行步骤**9**。
	- 可以正常连接,则执行以下命令重启ssh-agent,然后执行[步骤](#page-1436-0)**3**。 **ps -ef|grep ssh-agent |grep -v grep |awk '{print \$2}' | xargs kill -9**
- 步骤**7** 排查OMS节点和host2节点**omm**用户的信任清单(/home/omm/.ssh/ authorized\_keys),查看是否包含对端主机**omm**用户的公钥文件(/ home/omm/.ssh/id\_rsa.pub)。
	- 是,联系OS专家处理。
	- 否,把对端主机**omm**用户的公钥添加到本机的信任清单中。
- 步骤**8** 把对端主机**omm**用户的公钥添加到本机的信任清单中,然后依次在告警详情中的节点 执行**ssh**命令:**ssh** host2(host2为告警详情中OMS节点之外的其它节点),看是否连 接失败。
	- 是,执行<mark>步骤9</mark>。
	- 否,持续一段时间观察告警是否清除,如果清除则操作结束,如果未清除请执行 步骤**9**。

#### 收集故障信息。

- 步骤**9** 在FusionInsight Manager界面,选择"运维 > 日志 > 下载"。
- 步骤10 在"服务"中勾选"Controller", 单击"确定"。
- 步骤**11** 单击右上角的 设置日志收集的时间范围,一般为告警产生时间的前后10分钟,单击 "下载"。
- 步骤**12** 请联系运维人员,并发送已收集的故障日志信息。

**----**结束

#### 告警清除

此告警修复后,系统会自动清除此告警,无需手工清除。

## 参考信息

节点互信异常处理方法如下:

### 须知

- 本此操作需使用**omm**用户执行。
- 如果节点间网络不通,请先解决网络不通的问题,可以检查两个节点是否在同一个 安全组,是否有设置hosts.deny、hosts.allow 等。
- 1. 在两端节点执行**ssh-add -l** 确认是否有identities信息。

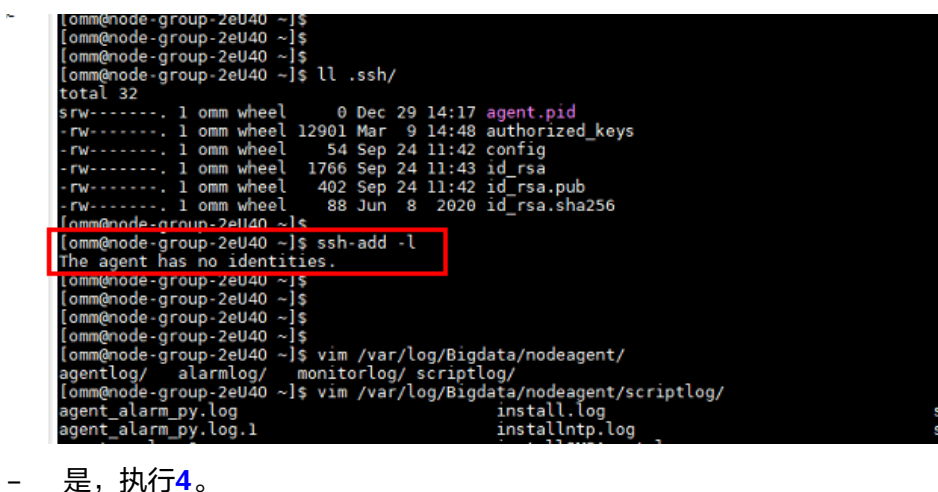

- 
- 否,执行**2**。
- 2. 如果没有identities信息,执行**ps -ef|grep ssh-agent**找到**ssh-agent**进程,并停 止该进程并等待该进程自动重启。

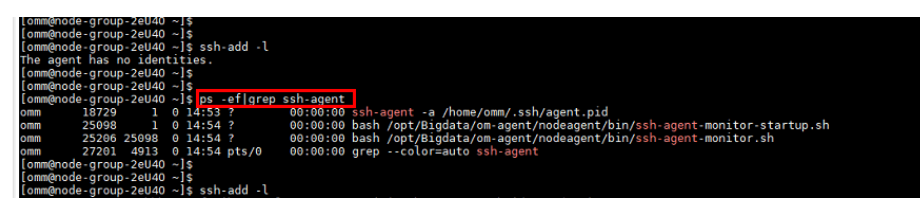

3. 执行**ssh-add -l** 查看是否已经添加identities信息,如果已经添加手动**ssh**确认是否 互信正常。

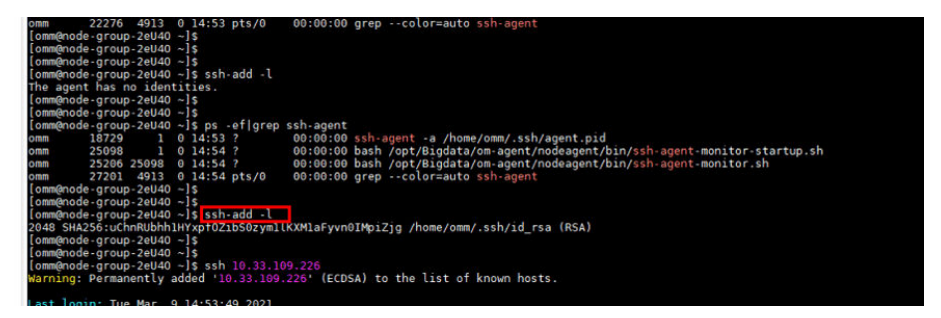

- 4. 如果有identities信息,需要确认"/home/omm/.ssh/authorized\_keys"中是否有 对端节点"/home/omm/.ssh/id\_rsa.pub"文件中的信息,如果没有手动添加。
- 5. 检查"/home/omm/.ssh"目录下的文件权限是否被修改。
- 6. 排查如下日志文件"/var/log/Bigdata/nodeagent/scriptlog/ssh-agentmonitor.log"。
- 7. 如果用户把**omm**的"/home"目录删除了,请联系MRS支撑人员修复。

# **10.42 ALM-12067 tomcat** 资源异常

## 告警解释

HA每85秒周期性检测Manager的Tomcat资源。当HA连续2次都检测到Tomcat资源异 常时,产生该告警。

当HA检测到Tomcat资源正常后,告警恢复。

Tomcat资源为单主资源,一般资源异常会导致主备倒换,看到告警时,基本已经主备 倒换,并在新主环境上启动新的Tomcat资源,告警恢复。该告警用于提示用户, Manager主备倒换的原因。

## 告警属性

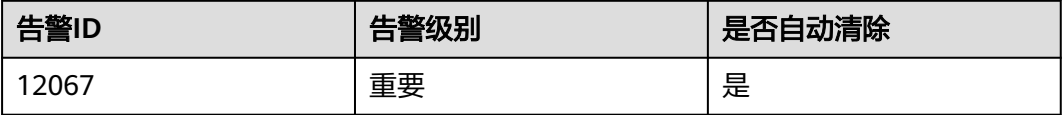

## 告警参数

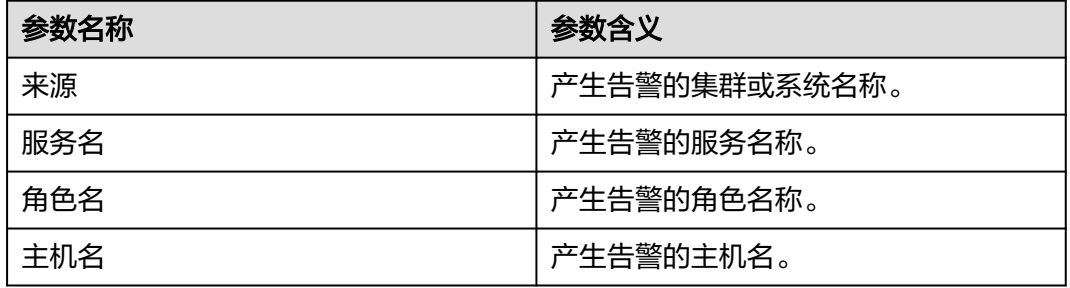

## 对系统的影响

- Manager主备倒换。
- Tomcat持续重启。

## 可能原因

**Tomcat目录权限异常, Tomcat进程异常。** 

## 处理步骤

## 检查**Tomcat**目录权限是否正常。

步骤1 打开FusionInsight Manager页面, 在告警列表中, 单击此告警所在行的 >, 查看该告 警的主机地址。
- 步骤**2** 以**root**用户登录告警所在主机,用户密码为安装前用户自定义,请咨询系统管理员。
- 步骤**3** 执行命令**su omm**,切换到**omm**用户。
- 步骤**4** 执行命令**vi \$BIGDATA\_LOG\_HOME/omm/oms/ha/scriptlog/tomcat.log**,查看ha 的Tomcat资源日志,是否有如下关键字"**Cannot find XXX**",根据如下关键字修复 对应文件的权限。
- 步骤5 等待5分钟, 查看告警是否自动清除。
	- 是,处理完毕。
	- 否,执行步骤**6**。

#### 收集故障信息。

- 步骤**6** 在FusionInsight Manager界面,选择"运维>日志>下载"。
- **步骤7** 在"服务"中勾选"OmmServer"和"Tomcat",单击"确定"。
- 步骤**8** 单击右上角的 设置日志收集的时间范围,一般为告警产生时间的前后10分钟,单击 "下载"。
- 步骤**9** 请联系运维人员,并发送已收集的故障日志信息。

#### **----**结束

#### 告警清除

此告警修复后,系统会自动清除此告警,无需手工清除。

#### 参考信息

无。

## **10.43 ALM-12068 acs** 资源异常

#### 告警解释

HA每80秒周期性检测Manager的ACS资源。当HA连续2次都检测到ACS资源异常时, 产生该告警。

当HA检测到ACS资源正常后,告警恢复。

ACS资源为单主资源,一般资源异常会导致主备倒换,看到告警时,基本已经主备倒 换,并在新主环境上启动新的ACS资源,告警恢复。该告警用于提示用户,Manager 主备倒换的原因。

## 告警属性

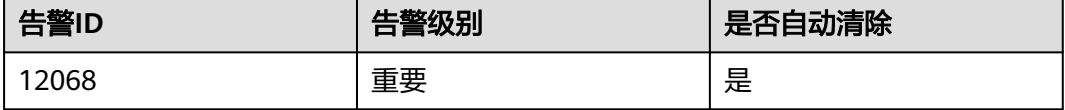

## 告警参数

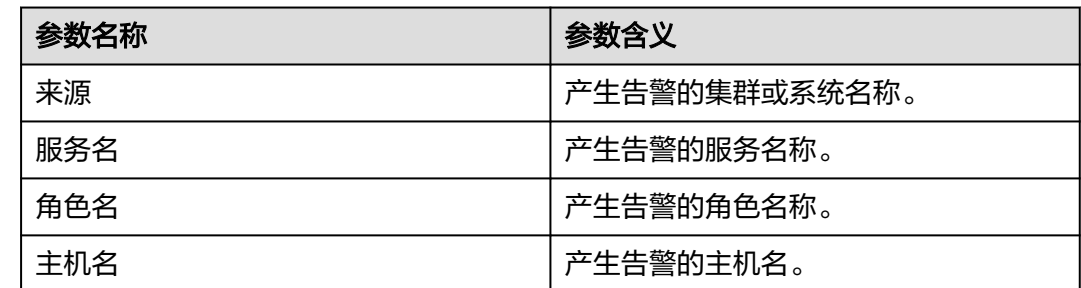

## 对系统的影响

- Manager主备倒换。
- ACS进程持续重启,可能引起无法登录FusionInsight Manager。

## 可能原因

ACS进程异常。

## 处理步骤

## 检查**ACS**进程是否异常。

- 步骤1 打开FusionInsight Manager页面,在告警列表中,单击此告警所在行的v,查看该告 警的主机名称。
- 步骤**2** 以**root**用户登录该告警的主机地址,用户密码为安装前用户自定义,请咨询系统管理 员。
- **步骤3** 执行命令su omm,执行sh \${BIGDATA\_HOME}/om-server/OMS/ **workspace0/ha/module/hacom/script/status\_ha.sh**,查询当前HA管理的ACS资源 状态是否正常(单机模式下面,ACS资源为normal状态;双机模式下,ACS资源在主 节点为normal状态,在备节点为stopped状态。)
	- 是,执行步骤**6**。
	- 否,执行步骤**4**。
- 步骤**4** 执行命令**vi \$BIGDATA\_LOG\_HOME/omm/oms/ha/scriptlog/acs.log**,查看ha的 ACS资源日志,是否有关键字"ERROR",分析日志查看资源异常原因并修复。
- 步骤**5** 等待五分钟,查看告警是否恢复。
	- 是,操作结束。
	- 否,执行步骤**6**。

#### 收集故障信息。

- 步骤**6** 在FusionInsight Manager界面,选择"运维>日志>下载"。
- 步骤7 在"服务"中勾选"Controller"和"OmmServer",单击"确定"。
- 步骤**8** 单击右上角的 设置日志收集的"开始时间"和"结束时间"分别为告警产生时间的 前后1小时,单击"下载"。

步骤**9** 请联系运维人员,并发送已收集的故障日志信息。

**----**结束

## 告警清除

此告警修复后,系统会自动清除此告警,无需手工清除。

## 参考信息

无。

## **10.44 ALM-12069 aos** 资源异常

## 告警解释

HA每81秒周期性检测Manager的AOS资源。当HA连续2次检测到AOS资源异常时,产 生该告警。

当HA检测到AOS资源正常后,告警恢复。

AOS资源为单主资源,一般资源异常会导致主备倒换,看到告警时,基本已经主备倒 换,并在新主环境上启动新的ACS资源,告警恢复。该告警用于提示用户,Manager 主备倒换的原因。

### 告警属性

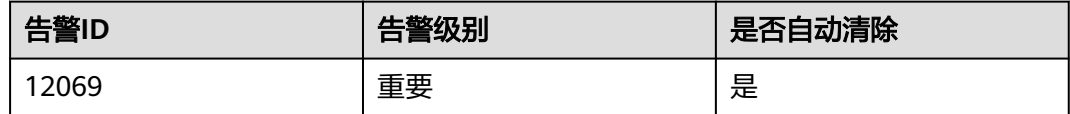

## 告警参数

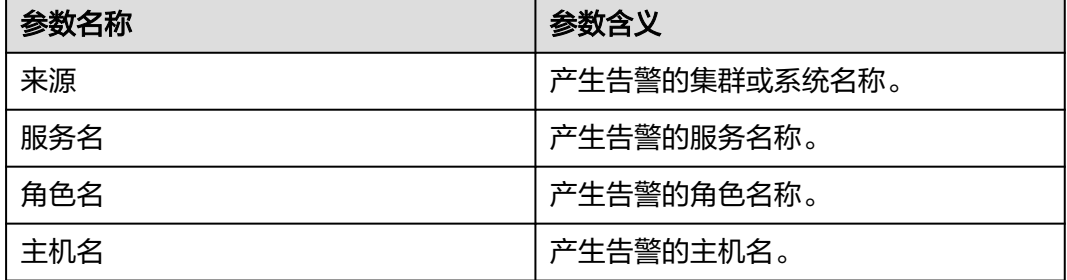

## 对系统的影响

- Manager主备倒换。
- AOS进程持续重启,可能引起无法登录FusionInsight Manager。

#### 可能原因

AOS进程异常。

#### 处理步骤

#### 检查**AOS**进程是否异常。

- **步骤1** 打开FusionInsight Manager页面,在告警列表中,单击此告警所在行的 >, 查看该告 警的主机名称。
- 步骤**2** 以**root**用户登录该告警的主机地址,用户密码为安装前用户自定义,请咨询系统管理 员。
- **步骤3** 执行命令su omm,执行sh \${BIGDATA\_HOME}/om-server/OMS/ **workspace0/ha/module/hacom/script/status\_ha.sh**,查询当前HA管理的AOS资源 状态是否正常(单机模式下面,AOS资源为normal状态;双机模式下,AOS资源在主 节点为normal状态,在备节点为stopped状态。)
	- 是,执行步骤**6**。
	- 否,执行步骤**4**。
- 步骤**4** 执行命令**vi \$BIGDATA\_LOG\_HOME/omm/oms/ha/scriptlog/aos.log**,查看ha的 AOS资源日志,是否有关键字"ERROR",分析日志查看资源异常原因并修复。
- 步骤**5** 等待五分钟,查看告警是否恢复。
	- 是,操作结束。
	- 否,执行步骤**6**。

#### 收集故障信息。

- 步骤**6** 在FusionInsight Manager界面,选择"运维>日志>下载"。
- **步骤7** 在"服务"中勾选"Controller"和"OmmServer",单击"确定"。
- 步骤**8** 单击右上角的 设置日志收集的"开始时间"和"结束时间"分别为告警产生时间的 前后1小时,单击"下载"。
- 步骤**9** 请联系运维人员,并发送已收集的故障日志信息。

#### **----**结束

#### 告警清除

此告警修复后,系统会自动清除此告警,无需手工清除。

## 参考信息

无。

# **10.45 ALM-12070 controller** 资源异常

## 告警解释

HA每80秒周期性检测Manager的controller资源。当HA连续2次检测到controller资源 异常时,产生该告警。

当HA检测到controller资源正常后,告警恢复。

controller资源为单主资源,一般资源异常会导致主备倒换,看到告警时,基本已经主 备倒换,并在新主环境上启动新的controller资源,告警恢复。该告警用于提示用户, Manager主备倒换的原因。

## 告警属性

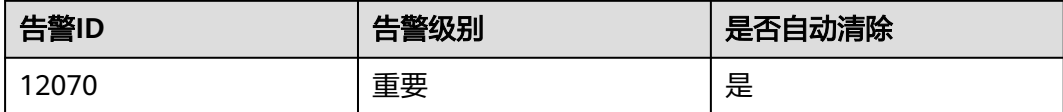

## 告警参数

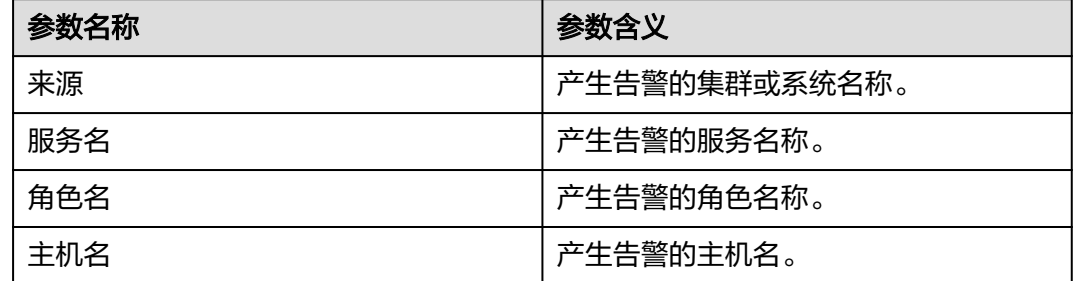

## 对系统的影响

- Manager主备倒换。
- controller进程持续重启,可能引起无法登录FusionInsight Manager。

## 可能原因

controller进程异常。

#### 处理步骤

#### 检查**controller**进程是否异常。

- 步骤1 打开FusionInsight Manager页面,在告警列表中,单击此告警所在行的v,查看该告 警的主机名称。
- 步骤**2** 以**root**用户登录该告警的主机地址,用户密码为安装前用户自定义,请咨询系统管理 员。
- 步骤3 执行命令su omm,执行sh \${BIGDATA\_HOME}/om-server/OMS/ **workspace0/ha/module/hacom/script/status\_ha.sh**,查询当前HA管理的 controller资源状态是否正常(单机模式下面, controller资源为normal状态; 双机模 式下, controller资源在主节点为normal状态, 在备节点为stopped状态。)
	- 是,执行<mark>步骤6</mark>。
	- 否,执行步骤**4**。
- 步骤**4** 执行命令**vi \$BIGDATA\_LOG\_HOME/omm/oms/ha/scriptlog/controller.log**,查看 ha的controller资源日志,执行命令**vi \$BIGDATA\_LOG\_HOME/controller/ controller.log**,查看controller运行日志,是否有关键字"ERROR",分析日志查看 资源异常原因并修复。
- 步骤**5** 等待五分钟,查看告警是否恢复。
	- 是,操作结束。
	- 否,执行步骤**6**。

#### 收集故障信息。

- 步骤**6** 在FusionInsight Manager界面,选择"运维 > 日志 > 下载"。
- 步骤7 在"服务"中勾选"Controller"和"OmmServer",单击"确定"。
- 步骤**8** 单击右上角的 设置日志收集的"开始时间"和"结束时间"分别为告警产生时间的 前后1小时,单击"下载"。
- 步骤**9** 请联系运维人员,并发送已收集的故障日志信息。

**----**结束

#### 告警清除

此告警修复后,系统会自动清除此告警,无需手工清除。

## 参考信息

无。

## **10.46 ALM-12071 httpd** 资源异常

## 告警解释

HA每120秒周期性检测Manager的httpd资源。当HA连续10次检测到httpd资源异常 时,产生该告警。

当HA检测到httpd资源正常后,告警恢复。

httpd资源为单主资源,一般资源异常会导致主备倒换,看到告警时,基本已经主备倒 换,并在新主环境上启动新的httpd资源,告警恢复。该告警用于提示用户,Manager 主备倒换的原因。

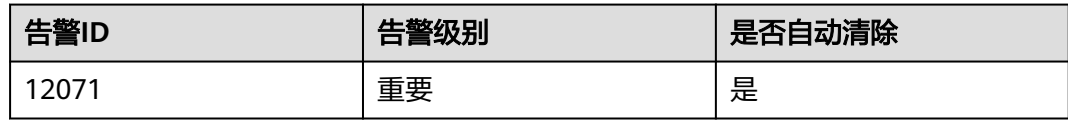

## 告警参数

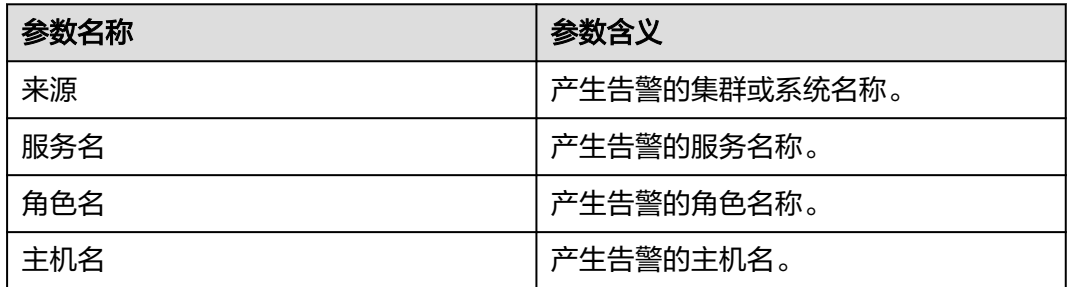

## 对系统的影响

- Manager主备倒换。
- httpd进程持续重启,可能引起无法访问服务原生UI界面。

## 可能原因

httpd进程异常。

## 处理步骤

#### 检查**httpd**进程是否异常。

- **步骤1** 打开FusionInsight Manager页面, 在告警列表中, 单击此告警所在行的√, 查看该告 警的主机名称。
- 步骤**2** 以**root**用户登录该告警的主机地址,用户密码为安装前用户自定义,请咨询系统管理 员。
- 步骤3 执行命令su omm, 切换至omm用户。
- 步骤**4** 执行**sh \${BIGDATA\_HOME}/om-server/OMS/workspace0/ha/module/hacom/ script/status\_ha.sh**,查询当前HA管理的httpd资源状态是否正常(单机模式下面, httpd资源为normal状态; 双机模式下, httpd资源在主节点为normal状态, 在备节点 为stopped状态。)
	- 是,执行[步骤](#page-1447-0)**7**。
	- 否,执行步骤**5**。
- 步骤**5** 执行命令**vi \$BIGDATA\_LOG\_HOME/omm/oms/ha/scriptlog/httpd.log**,查看ha的 httpd资源日志,是否有关键字"ERROR", 分析日志查看资源异常原因并修复。
- 步骤**6** 等待五分钟,查看告警是否恢复。
	- 是,操作结束。

<span id="page-1447-0"></span>● 否,执行步骤**7**。

#### 收集故障信息。

- 步骤7 在FusionInsight Manager界面, 选择"运维 > 日志 > 下载"。
- 步骤**8** 在"服务"中勾选"Controller"和"OmmServer",单击"确定"。
- **步骤9** 单击右上角的 ◆ 设置日志收集的"开始时间"和"结束时间"分别为告警产生时间的 前后1小时,单击"下载"。
- 步骤**10** 请联系运维人员,并发送已收集的故障日志信息。

**----**结束

## 告警清除

此告警修复后,系统会自动清除此告警,无需手工清除。

#### 参考信息

无。

# **10.47 ALM-12072 floatip** 资源异常

#### 告警解释

HA每9秒周期性检测Manager的floatip资源。当HA连续3次检测到floatip资源异常 时,产生该告警。

当HA检测到floatip资源正常后,告警恢复。

floatip资源为单主资源,一般资源异常会导致主备倒换,看到告警时,基本已经主备 倒换,并在新主环境上启动新的floatip资源,告警恢复。该告警用于提示用户, Manager主备倒换的原因。

#### 告警属性

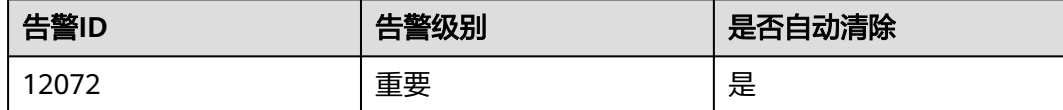

## 告警参数

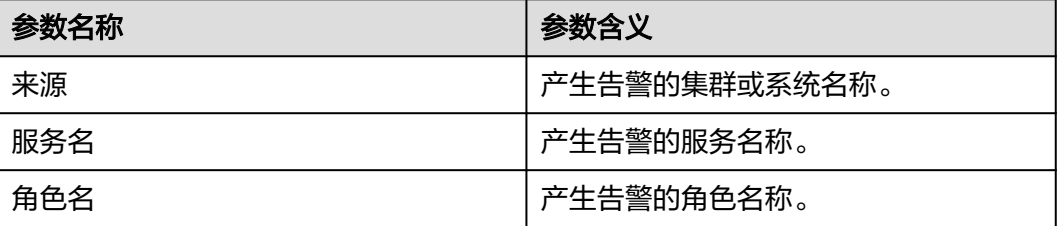

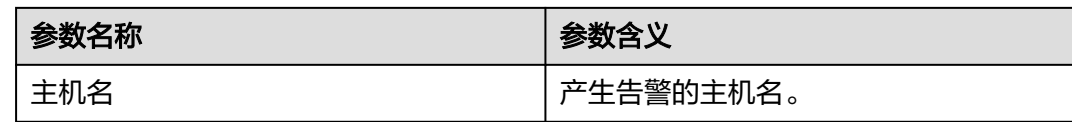

## 对系统的影响

- Manager主备倒换。
- floatip进程持续重启,可能引起无法访问服务原生UI界面。

## 可能原因

浮动IP地址异常。

## 处理步骤

#### 检查主管理节点的浮动**IP**地址状态。

- 步骤1 打开FusionInsight Manager页面, 在告警列表中, 单击此告警所在行的 >, 查看该告 警的主机地址及资源名称。
- 步骤**2** 以**root**用户登录主管理节点,用户密码为安装前用户自定义,请咨询系统管理员。管 理节点的主备状态及对应IP地址可在FusionInsight Manager主机管理界面查看。
- 步骤**3** 执行以下命令进入" \${BIGDATA\_HOME}/om-server/om/sbin/"目录。

**su - omm**

#### **cd \${BIGDATA\_HOME}/om-server/om/sbin/**

步骤**4** 执行"**sh status-oms.sh**"命令,执行**status-oms.sh**脚本检查主Manager的浮动IP是 否正常,查看回显中,主管理节点的"ResName"为"floatip"的一行,是否显示以 下信息:

例如:

10-10-10-160 floatip Normal Normal Single\_active

- 是,执行步骤**8**。
- 否,执行步骤**5**。
- 步骤**5** 执行**ifconfig**命令检查浮动IP地址的网卡是否存在。
	- 是,执行步骤**8**。
	- 否,执行步骤**6**。
- 步骤**6** 执行命令**ifconfig** 网卡名称 浮动IP地址 **netmask** 子网掩码重新配置浮动IP网卡(例 如,**ifconfig eth0 10.10.10.102 netmask 255.255.255.0**)。
- 步骤**7** 等待5分钟,查看告警列表中,该告警是否已清除。
	- 是,处理完毕。
	- 否,执行步骤**8**。

## 收集故障信息。

步骤**8** 在FusionInsight Manager界面,选择"运维 > 日志 > 下载"。

步骤9 在"服务"中勾选"Controller"和"OmmServer",单击"确定"。

- 步骤**10** 单击右上角的 设置日志收集的"开始时间"和"结束时间"分别为告警产生时间的 前后1小时,单击"下载"。
- 步骤**11** 请联系运维人员,并发送已收集的故障日志信息。

**----**结束

#### 告警清除

此告警修复后,系统会自动清除此告警,无需手工清除。

## 参考信息

无。

## **10.48 ALM-12073 cep** 资源异常

## 告警解释

HA每60秒周期性检测Manager的cep资源。当HA连续2次检测到cep资源异常时,产生 该告警。

当HA检测到cep资源正常后,告警恢复。

cep资源为单主资源,一般资源异常会导致主备倒换,看到告警时,基本已经主备倒 换,并在新主环境上启动新的cep资源,告警恢复。该告警用于提示用户,Manager主 备倒换的原因。

## 告警属性

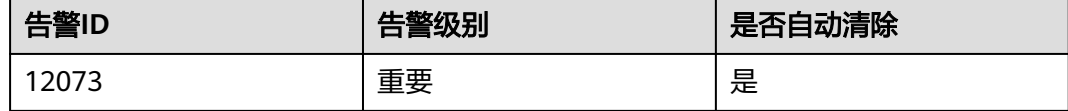

## 告警参数

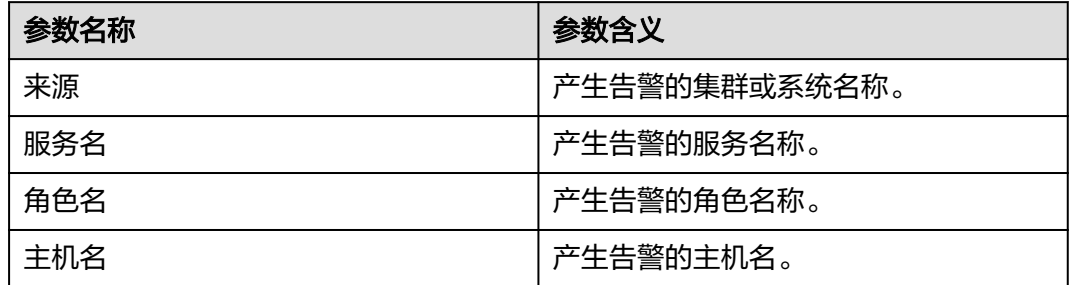

## 对系统的影响

- Manager主备倒换。
- cep进程持续重启,可能会导致监控数据异常。

## 可能原因

cep进程异常。

## 处理步骤

#### 检查**cep**进程是否异常。

- **步骤1** 打开FusionInsight Manager页面,在告警列表中,单击此告警所在行的~,查看该告 警的主机名称。
- 步骤**2** 以**root**用户登录该告警的主机地址,用户密码为安装前用户自定义,请咨询系统管理 员。
- 步骤**3** 执行命令**su omm**,执行**sh \${BIGDATA\_HOME}/om-server/OMS/ workspace0/ha/module/hacom/script/status\_ha.sh**,查询当前HA管理的cep资源 状态是否正常(单机模式下面,cep资源为normal状态;双机模式下,cep资源在主节 点为normal状态, 在备节点为stopped状态。)
	- 是,执行步骤**6**。
	- 否,执行步骤**4**。
- 步骤**4** 执行命令**vi \$BIGDATA\_LOG\_HOME/omm/oms/cep/cep.log**和**vi \$BIGDATA\_LOG\_HOME/omm/oms/cep/scriptlog/cep\_ha.log**,查看ha的cep资源 日志,是否有关键字"ERROR",分析日志查看资源异常原因并修复。
- 步骤**5** 等待五分钟,查看告警是否恢复。
	- 是,操作结束。
	- 否,执行步骤**6**。

#### 收集故障信息。

- 步骤**6** 在FusionInsight Manager界面,选择"运维 > 日志 > 下载"。
- 步骤7 在"服务"中勾选"Controller"和"OmmServer",单击"确定"。
- 步骤**8** 单击右上角的 设置日志收集的"开始时间"和"结束时间"分别为告警产生时间的 前后1小时,单击"下载"。
- 步骤**9** 请联系运维人员,并发送已收集的故障日志信息。

**----**结束

## 告警清除

此告警修复后,系统会自动清除此告警,无需手工清除。

## 参考信息

无。

# **10.49 ALM-12074 fms** 资源异常

## 告警解释

HA每60秒周期性检测Manager的fms资源。当HA连续2次检测到fms资源异常时,产 生该告警。

当HA检测到fms资源正常后,告警恢复。

fms资源为单主资源,一般资源异常会导致主备倒换,看到告警时,基本已经主备倒 换,并在新主环境上启动新的fms资源,告警恢复。该告警用于提示用户,Manager主 备倒换的原因。

## 告警属性

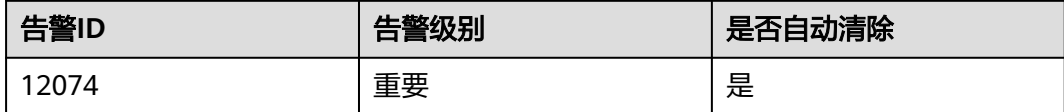

## 告警参数

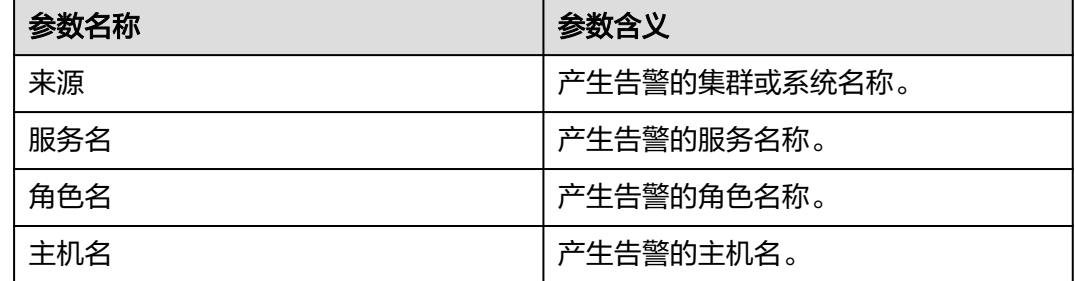

## 对系统的影响

- Manager主备倒换。
- fms进程持续重启,可能导致告警信息无法正常上报。

## 可能原因

fms进程异常。

#### 处理步骤

#### 检查**fms**进程是否异常。

- 步骤1 打开FusionInsight Manager页面,在告警列表中,单击此告警所在行的v,查看该告 警的主机名称。
- 步骤**2** 以**root**用户登录该告警的主机地址,用户密码为安装前用户自定义,请咨询系统管理 员。
- 步骤3 执行命令su omm,执行sh \${BIGDATA\_HOME}/om-server/OMS/ **workspace0/ha/module/hacom/script/status\_ha.sh**,查询当前HA管理的fms资源 状态是否正常(单机模式下面,fms资源为normal状态;双机模式下,fms资源在主节 点为normal状态,在备节点为stopped状态。)
	- 是,执行<mark>步骤6</mark>。
	- 否,执行步骤**4**。
- 步骤**4** 执行命令**vi \$BIGDATA\_LOG\_HOME/omm/oms/fms/fms.log** 和**vi \$BIGDATA\_LOG\_HOME/omm/oms/fms/scriptlog/fms\_ha.log** 查看ha的fms资源日 志,是否有关键字"ERROR",分析日志查看资源异常原因并修复。
- 步骤**5** 等待五分钟,查看告警是否恢复。
	- 是,操作结束。
	- 否,执行步骤**6**。

#### 收集故障信息。

- 步骤6 在FusionInsight Manager界面, 选择"运维 > 日志 > 下载"。
- **步骤7** 在"服务"中勾选"Controller"和"OmmServer",单击"确定"。
- 步骤**8** 单击右上角的 设置日志收集的"开始时间"和"结束时间"分别为告警产生时间的 前后1小时,单击"下载"。
- 步骤**9** 请联系运维人员,并发送已收集的故障日志信息。

**----**结束

## 告警清除

此告警修复后,系统会自动清除此告警,无需手工清除。

## 参考信息

无。

# **10.50 ALM-12075 pms** 资源异常

## 告警解释

HA每55秒周期性检测Manager的pms资源。当HA连续3次检测到pms资源异常时,产 生该告警。

当HA检测到pms资源正常后,告警恢复。

pms资源为单主资源,一般资源异常会导致主备倒换,看到告警时,基本已经主备倒 换,并在新主环境上启动新的pms资源,告警恢复。该告警用于提示用户,Manager 主备倒换的原因。

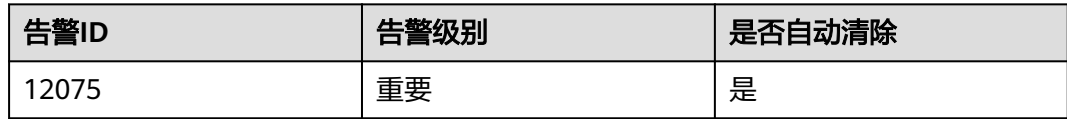

## 告警参数

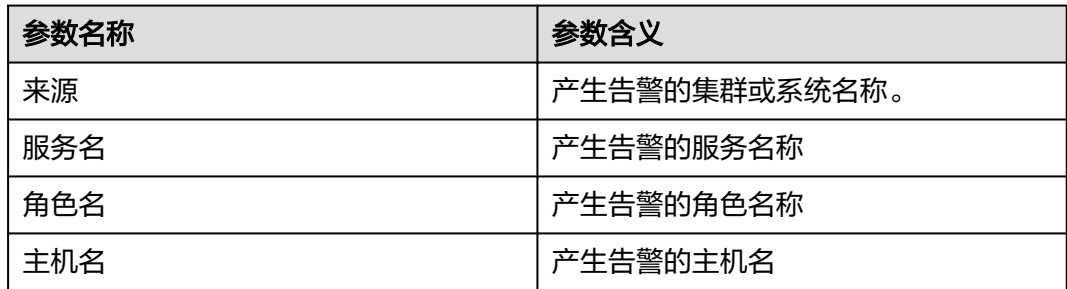

## 对系统的影响

- Manager主备倒换。
- pms进程持续重启,可能会导致监控信息异常。

## 可能原因

pms进程异常。

## 处理步骤

#### 检查**pms**进程是否异常。

- **步骤1** 打开FusionInsight Manager页面, 在告警列表中, 单击此告警所在行的√, 查看该告 警的主机名称。
- 步骤**2** 以**root**用户登录该告警的主机地址,用户密码为安装前用户自定义,请咨询系统管理 员。
- 步骤**3** 执行命令**su omm**,执行**sh \${BIGDATA\_HOME}/om-server/OMS/ workspace0/ha/module/hacom/script/status\_ha.sh**,查询当前HA管理的pms资源 状态是否正常(单机模式下面,pms资源为normal状态;双机模式下,pms资源在主 节点为normal状态,在备节点为stopped状态。)
	- 是,执行[步骤](#page-1454-0)**6**。
	- 否,执行步骤**4**。
- 步骤**4** 执行命令**vi \$BIGDATA\_LOG\_HOME/omm/oms/pms/pms.log** 和**vi \$BIGDATA\_LOG\_HOME/omm/oms/pms/scriptlog/pms\_ha.log**,查看ha的pms资 源日志,是否有关键字"ERROR",分析日志查看资源异常原因并修复。
- 步骤**5** 等待五分钟,查看告警是否恢复。
	- 是,操作结束。

<span id="page-1454-0"></span>● 否,执行步骤**6**。

#### 收集故障信息。

- 步骤**6** 在FusionInsight Manager界面,选择"运维 > 日志 > 下载"。
- 步骤7 在"服务"中勾选"Controller"和"OmmServer",单击"确定"。
- 步骤**8** 单击右上角的 设置日志收集的"开始时间"和"结束时间"分别为告警产生时间的 前后1小时,单击"下载"。
- 步骤**9** 请联系运维人员,并发送已收集的故障日志信息。

#### **----**结束

## 告警清除

此告警修复后,系统会自动清除此告警,无需手工清除。

## 参考信息

无。

# **10.51 ALM-12076 gaussDB** 资源异常

## 告警解释

HA软件每10秒周期性检测Manager的数据库。当HA软件连续3次检测到数据库异常 时,产生该告警。

当HA检测到数据库正常后,告警恢复。

## 告警属性

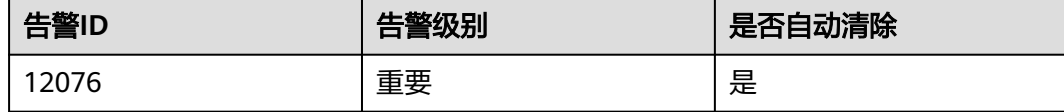

## 告警参数

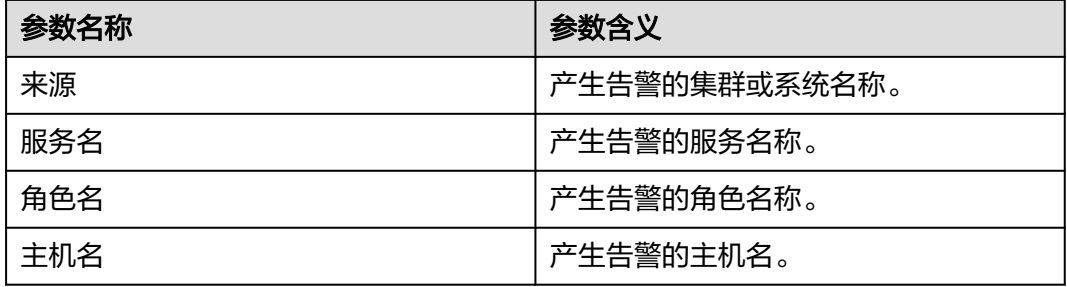

## 对系统的影响

如果数据库异常,所有核心业务和相关业务进程,例如告警和监控功能,都会受影 响。

## 可能原因

数据库异常。

## 处理步骤

#### 检查主备管理节点的数据库状态。

步骤**1** 以**root**用户分别登录主备管理节点,用户密码为安装前用户自定义,请咨询系统管理 员,执行**su - ommdba**命令切换到**ommdba**用户,执行**gs\_ctl query**命令。查看回显 是否显示以下信息。管理节点的主备状态及对应IP地址可在FusionInsight Manager主 机管理界面查看。

主管理节点的回显:

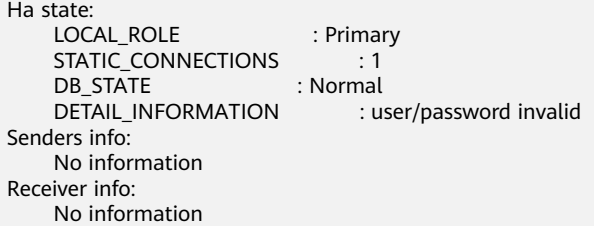

备管理节点的回显:

```
 Ha state: 
   LOCAL ROLE : Standby
   STATIC_CONNECTIONS : 1<br>DB STATE : Normal
   DB_STATE
   DETAIL_INFORMATION : user/password invalid
Senders info: 
    No information 
Receiver info: 
    No information
```
- 是,执行<mark>步骤3</mark>。
- 否,执行步骤**2**。

步骤**2** 联系网络管理员查看是否为网络故障,并修复故障。

- 是,执行步骤**3**。
- 否,执行[步骤](#page-1456-0)**5**。

步骤**3** 等待5分钟,查看告警列表中,该告警是否已清除。

- 是,处理完毕。
- 否,执行步骤**4**。
- 步骤**4** 分别登录主备管理节点,执行**su omm**命令切换到**omm**,用户进入"\$ {BIGDATA\_HOME}/om-server/om/sbin/"目录,并执行**status-oms.sh**脚本检查主备 Manager的floatip资源和gaussDB资源是否如下图所示的状态:

<span id="page-1456-0"></span>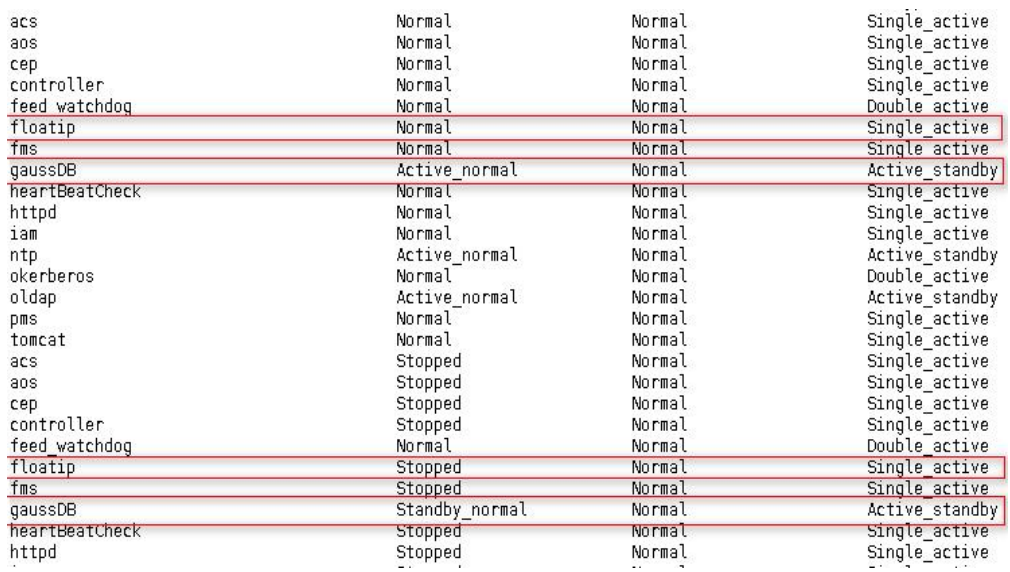

- 是,在告警列表中找到该告警,手工清除该告警。
- 否,执行步骤**5**。

#### 收集故障信息。

- 步骤**5** 在FusionInsight Manager界面,选择"运维 > 日志 > 下载"。
- 步骤6 在"服务"中勾选"OmmServer",单击"确定"。
- 步骤**7** 单击右上角的 设置日志收集的"开始时间"和"结束时间"分别为告警产生时间的 前后10分钟,单击"下载"。
- 步骤**8** 请联系运维人员,并发送已收集的故障日志信息。

#### **----**结束

## 告警清除

此告警修复后,系统会自动清除此告警,无需手工清除。

## 参考信息

无。

# **10.52 ALM-12077 omm** 用户过期

## 告警解释

系统每天零点开始,每8小时检测当前系统中omm用户是否过期,如果用户过期,则 发送告警。

当系统中omm用户过期的期限重置,当前状态为正常,告警恢复。

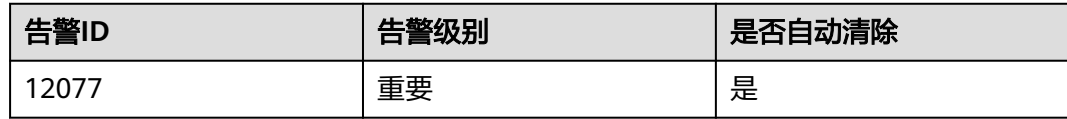

## 告警参数

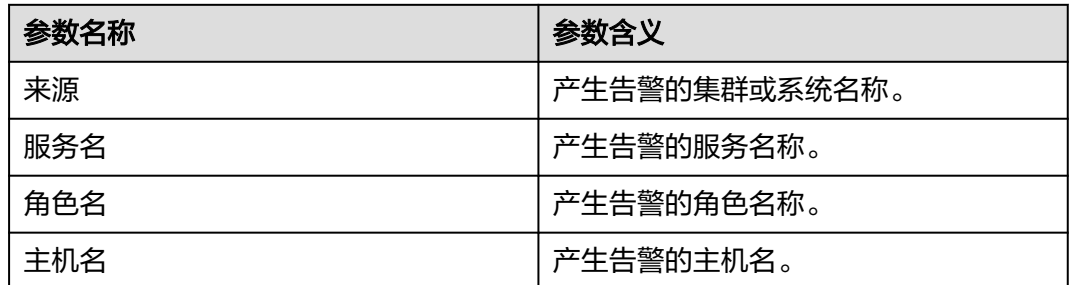

## 对系统的影响

omm用户过期, Manager各节点互信不可用, 无法对服务提供管理功能。

## 可能原因

omm用户过期。

## 处理步骤

#### 检查系统中**omm**用户是否过期。

- 步骤**1** 以**root**用户登录集群故障节点,用户密码为安装前用户自定义,请咨询系统管理员。 执行**chage -l omm**命令来查看当前**omm**用户密码设置信息。
- 步骤**2** 查找"Account expires"对应值,查看用户设置是否过期。

## 说明

如果参数值为"never",则代表永不过期。

- 是,执行步骤**3**。
- 否,执行步骤**4**。
- 步骤**3** 执行**chage -E** 'yyyy-MM-dd' **omm**命令设置**omm**用户过期的期限,等待8小时,观察 告警是否自动清除。
	- 是,操作结束。
	- 否,执行步骤**4**。

## 收集故障信息。

步骤**4** 在FusionInsight Manager界面,选择"运维 > 日志 > 下载"。

步骤5 在"服务"中勾选"NodeAgent",单击"确定"。

- 步骤**6** 单击右上角的 设置日志收集的"开始时间"和"结束时间"分别为告警产生时间的 前后10分,单击"下载"。
- 步骤**7** 请联系运维人员,并发送已收集的故障日志信息。

**----**结束

#### 告警清除

此告警修复后,系统会自动清除此告警,无需手工清除。

## 参考信息

无。

# **10.53 ALM-12078 omm** 密码过期

## 告警解释

系统每天零点开始,每8小时检测当前系统中**omm**密码是否过期,如果密码过期,则 发送告警。

当系统中**omm**密码过期的期限修改,当前状态为正常,告警恢复。

## 告警属性

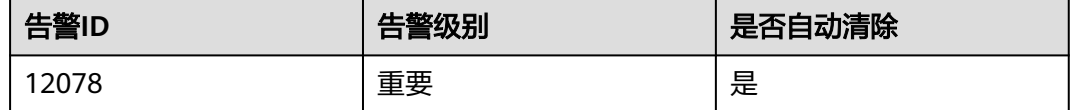

## 告警参数

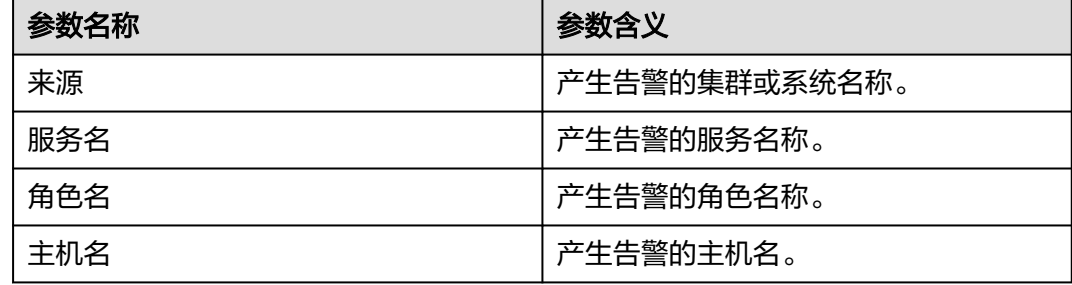

## 对系统的影响

omm密码过期, Manager各节点互信不可用, 无法对服务提供管理功能。

### 可能原因

**omm**密码过期。

#### 处理步骤

#### 检查系统中**omm**密码是否过期。

- 步骤**1** 以**root**用户登录集群故障节点,用户密码为安装前用户自定义,请咨询系统管理员。 执行**chage -l omm**命令来查看当前**omm**用户密码设置信息。
- 步骤**2** 查找"Password expires"对应值,查看密码设置是否过期。

#### 说明

如果参数值为"never",则代表永不过期。

- 是,执行步骤**3**。
- 否,执行步骤**4**。
- 步骤**3** 执行**chage -M** '天数' **omm**命令设置**omm**密码的有效天数,等待8小时,观察告警是 否自动清除。
	- 是,操作结束。
	- 否,执行步骤**4**。

#### 收集故障信息。

- 步骤**4** 在FusionInsight Manager界面,选择"运维 > 日志 > 下载"。
- 步骤**5** 在"服务"中勾选"NodeAgent",单击"确定"。
- 步骤**6** 单击右上角的 设置日志收集的"开始时间"和"结束时间"分别为告警产生时间的 前后10分钟,单击"下载"。
- 步骤**7** 请联系运维人员,并发送已收集的故障日志信息。

**----**结束

## 告警清除

此告警修复后,系统会自动清除此告警,无需手工清除。

## 参考信息

无。

# **10.54 ALM-12079 omm** 用户即将过期

## 告警解释

系统每天零点开始,每8小时检测当前系统中**omm**用户是否即将过期,如果当前时间 与用户过期时间剩余不足15天,则发送告警。

当系统中**omm**用户过期的期限重置,当前状态为正常,告警恢复。

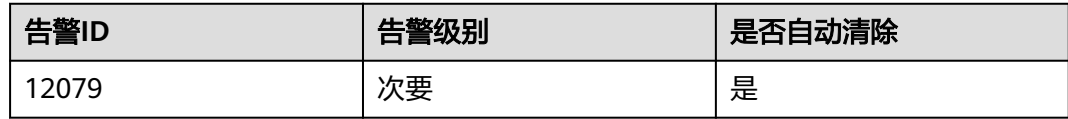

## 告警参数

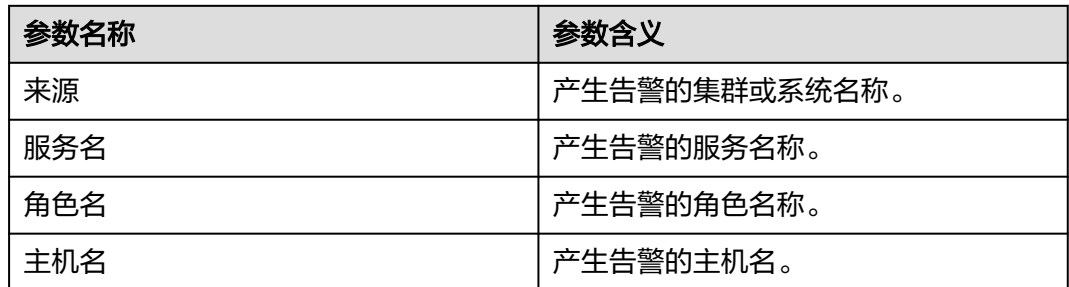

## 对系统的影响

**omm**用户过期, Manager各节点互信不可用, 无法对服务提供管理功能。

## 可能原因

该主机**omm**用户即将过期。

## 处理步骤

#### 检查系统中**omm**用户是否即将过期。

- 步骤**1** 以**root**用户登录集群故障节点,用户密码为安装前用户自定义,请咨询系统管理员。 执行**chage -l omm**命令来查看当前**omm**用户密码设置信息。
- 步骤**2** 查找"Account expires"对应值,查看用户设置是否即将过期。

#### 说明

如果参数值为"never",则代表永不过期;如果为日期值,则查看是否在15天内过期。

- 是,执行步骤**3**。
- 否,执行步骤**4**。
- 步骤**3** 执行**chage -E** 'yyyy-MM-dd' **omm**命令设置**omm**用户过期的期限,等待8小时,观察 告警是否自动清除。
	- 是,操作结束。
	- 否,执行步骤**4**。

## 收集故障信息。

步骤**4** 在FusionInsight Manager界面,选择"运维 > 日志 > 下载"。

步骤5 在"服务"中勾选"NodeAgent",单击"确定"。

- 步骤**6** 单击右上角的 设置日志收集的"开始时间"和"结束时间"分别为告警产生时间的 前后10分,单击"下载"。
- 步骤**7** 请联系运维人员,并发送已收集的故障日志信息。

**----**结束

#### 告警清除

此告警修复后,系统会自动清除此告警,无需手工清除。

## 参考信息

无。

# **10.55 ALM-12080 omm** 密码即将过期

## 告警解释

系统每天零点开始,每8小时检测当前系统中**omm**密码是否即将过期,如果当前时间 与密码过期时间剩余不足15天,则发送告警。

当系统中**omm**密码过期的期限重置,当前状态为正常,告警恢复。

## 告警属性

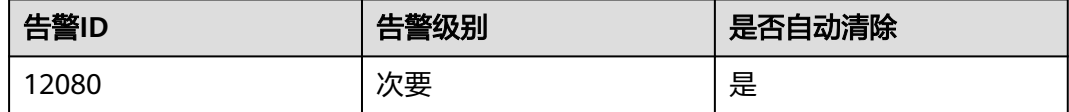

## 告警参数

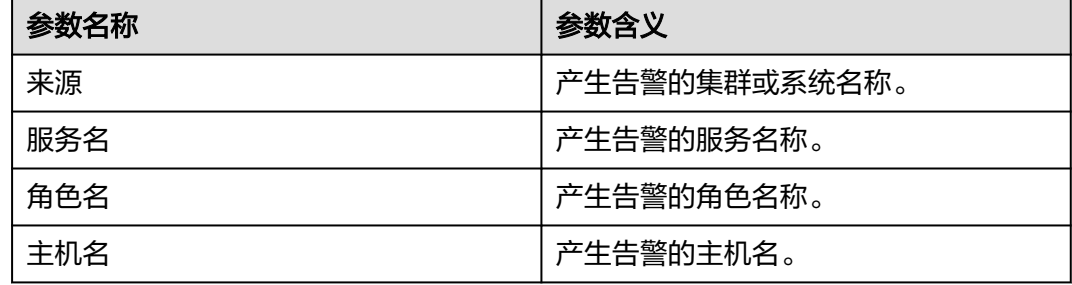

## 对系统的影响

omm密码过期, Manager各节点互信不可用, 无法对服务提供管理功能。

#### 可能原因

该主机**omm**密码即将过期。

## 处理步骤

#### 检查系统中**omm**密码是否即将过期。

- 步骤**1** 以**root**用户登录集群故障节点,用户密码为安装前用户自定义,请咨询系统管理员。 执行**chage -l omm**命令来查看当前**omm**用户密码设置信息。
- 步骤**2** 查找"Password expires"对应值,查看密码设置是否即将过期。

#### 说明

如果参数值为"never",则代表永不过期;如果为日期值,则查看是否在15天内过期。

- 是,执行步骤**3**。
- 否,执行步骤**4**。
- 步骤**3** 执行**chage -M** '天数' **omm**命令设置**omm**密码的有效天数,等待8小时,观察告警是 否自动清除。
	- 是,操作结束。
	- 否,执行步骤**4**。

#### 收集故障信息。

- 步骤**4** 在FusionInsight Manager界面,选择"运维 > 日志 > 下载"。
- 步骤**5** 在"服务"中勾选"NodeAgent",单击"确定"。
- 步骤**6** 单击右上角的 设置日志收集的"开始时间"和"结束时间"分别为告警产生时间的 前后10分钟,单击"下载"。
- 步骤**7** 请联系运维人员,并发送已收集的故障日志信息。

**----**结束

## 告警清除

此告警修复后,系统会自动清除此告警,无需手工清除。

#### 参考信息

无。

## **10.56 ALM-12081 ommdba** 用户过期

#### 告警解释

系统每天零点开始,每8小时检测当前系统中**ommdba**用户是否过期,如果用户过 期,则发送告警。

当系统中**ommdba**用户过期的期限重置,当前状态为正常,告警恢复。

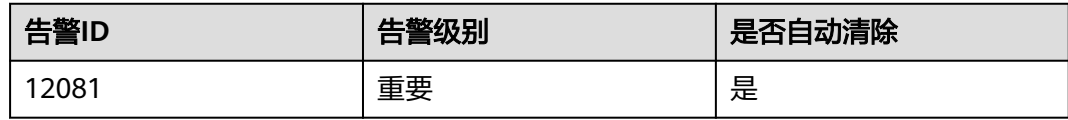

## 告警参数

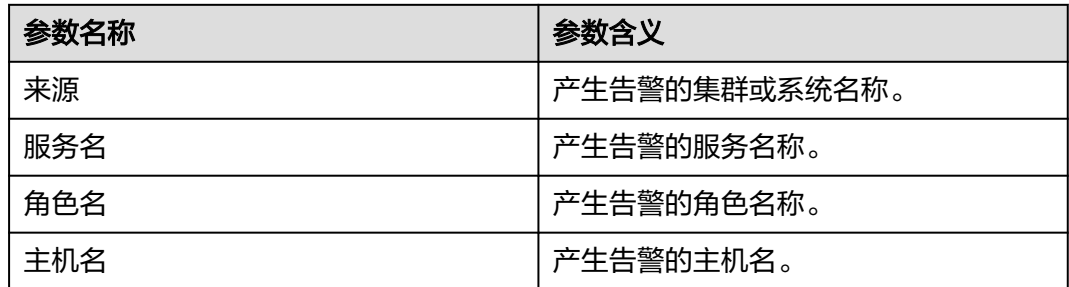

## 对系统的影响

**ommdba**用户过期,OMS数据库无法管理,数据不能访问。

## 可能原因

该主机**ommdba**用户过期。

## 处理步骤

#### 检查系统中**ommdba**用户是否过期。

- 步骤**1** 以**root**用户登录集群故障节点,用户密码为安装前用户自定义,请咨询系统管理员。 执行**chage -l ommdba**命令查看当前**ommdba**用户密码设置信息。
- 步骤**2** 查找"Account expires"对应值,查看用户设置是否过期。

#### 说明

- 如果参数值为"never",则代表永不过期;如果为日期值,则查看是否过期。
- 是,执行步骤**3**。
- 否,执行步骤**4**。
- 步骤**3** 执行**chage -E** 'yyyy-MM-dd' **ommdba**命令设置**ommdba**用户过期的期限,等待8小 时,观察告警是否自动清除。
	- 是,操作结束。
	- 否,执行步骤**4**。

## 收集故障信息。

步骤**4** 在FusionInsight Manager界面,选择"运维 > 日志 > 下载"。

步骤5 在"服务"中勾选"NodeAgent",单击"确定"。

- 步骤**6** 单击右上角的 设置日志收集的"开始时间"和"结束时间"分别为告警产生时间的 前后10分,单击"下载"。
- 步骤**7** 请联系运维人员,并发送已收集的故障日志信息。

**----**结束

#### 告警清除

此告警修复后,系统会自动清除此告警,无需手工清除。

## 参考信息

无。

# **10.57 ALM-12082 ommdba** 用户即将过期

## 告警解释

系统每天零点开始,每8小时检测当前系统中**ommdba**用户是否即将过期,如果用户 即将在15天内过期,则发送告警。

当系统中**ommdba**用户过期的期限重置,当前状态为正常,告警恢复。

#### 告警属性

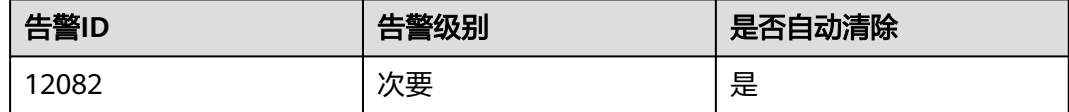

## 告警参数

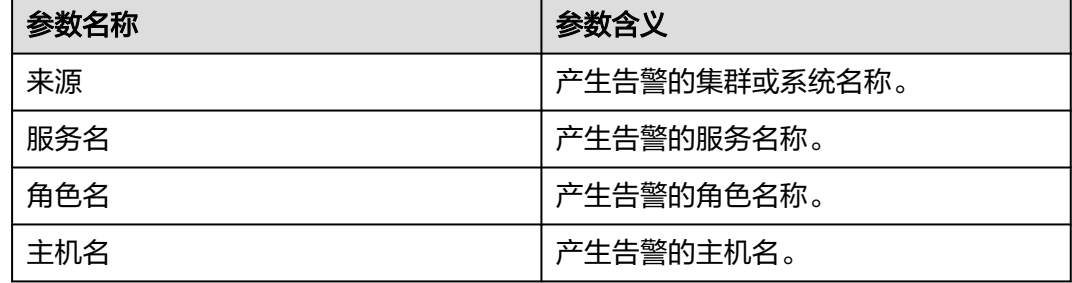

## 对系统的影响

**ommdba**用户过期,OMS数据库无法管理,数据不能被访问。

## 可能原因

该主机**ommdba**用户即将过期。

## 处理步骤

#### 检查系统中**ommdba**用户是否即将过期。

- 步骤**1** 以**root**用户登录集群故障节点,用户密码为安装前用户自定义,请咨询系统管理员。 执行**chage -l ommdba**命令来查看当前**ommdba**用户设置信息。
- 步骤**2** 查找"Account expires"对应值,查看用户设置是否即将过期。

#### 说明

如果参数值为"never",则代表永不过期;如果为日期值,则查看是否在15天内过期。

- 是,执行步骤**3**。
- 否,执行步骤**4**。
- 步骤**3** 执行**chage -E** 'yyyy-MM-dd' **ommdba**命令设置**ommdba**用户过期的期限,等待8小 时,观察告警是否自动清除。
	- 是,操作结束。
	- 否,执行步骤**4**。

#### 收集故障信息。

- 步骤**4** 在FusionInsight Manager界面,选择"运维 > 日志 > 下载"。
- 步骤**5** 在"服务"中勾选"NodeAgent",单击"确定"。
- 步骤**6** 单击右上角的 设置日志收集的"开始时间"和"结束时间"分别为告警产生时间的 前后10分钟,单击"下载"。
- 步骤**7** 请联系运维人员,并发送已收集的故障日志信息。

**----**结束

## 告警清除

此告警修复后,系统会自动清除此告警,无需手工清除。

## 参考信息

无。

# **10.58 ALM-12083 ommdba** 密码即将过期

## 告警解释

系统每天零点开始,每8小时检测当前系统中ommdba密码是否即将过期,如果当前时 间与ommdba密码过期时间剩余不足15天,则发送告警。

当系统中**ommdba**用户密码过期的期限重置,当前状态为正常,告警恢复。

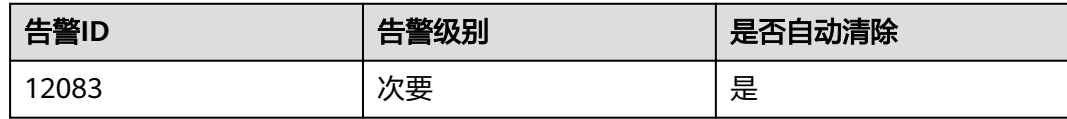

## 告警参数

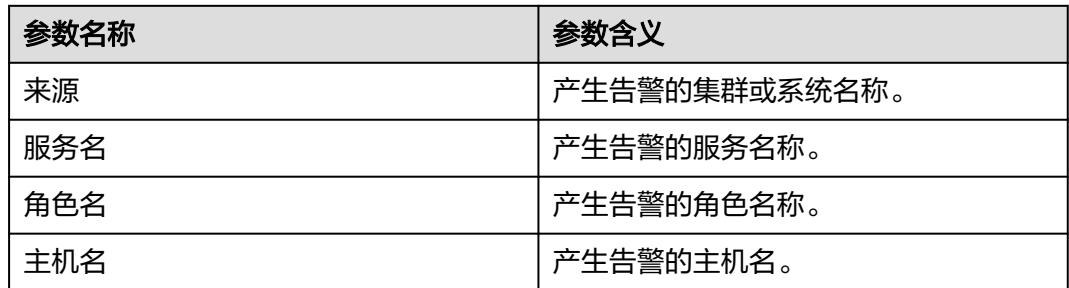

## 对系统的影响

**ommdba**密码过期,OMS数据库无法管理,数据不能访问。

## 可能原因

该主机**ommdba**密码即将过期。

## 处理步骤

#### 检查系统中**ommdba**密码是否即将过期。

- 步骤**1** 以**root**用户登录集群故障节点,用户密码为安装前用户自定义,请咨询系统管理员。 执行**chage -l ommdba**命令来查看当前**ommdba**用户密码设置信息。
- 步骤**2** 查找"Password expires"对应值,查看密码设置是否即将过期。

## 说明

- 如果参数值为"never",则代表永不过期;如果为日期值,则查看是否在15天内过期。
- 是,执行步骤**3**。
- 否,执行步骤**4**。
- 步骤**3** 执行**chage -M** '天数' **ommdba**命令设置**ommdba**密码的有效天数,等待8小时,观察 告警是否自动清除。
	- 是,操作结束。
	- 否,执行步骤**4**。

## 收集故障信息。

步骤**4** 在FusionInsight Manager界面,选择"运维 > 日志 > 下载"。

步骤5 在"服务"中勾选"NodeAgent",单击"确定"。

- 步骤**6** 单击右上角的 设置日志收集的"开始时间"和"结束时间"分别为告警产生时间的 前后10分,单击"下载"。
- 步骤**7** 请联系运维人员,并发送已收集的故障日志信息。

**----**结束

## 告警清除

此告警修复后,系统会自动清除此告警,无需手工清除。

## 参考信息

无。

# **10.59 ALM-12084 ommdba** 密码过期

## 告警解释

系统每天零点开始,每8小时检测当前系统中**ommdba**密码是否过期,如果过期,则 发送告警。

当系统中**ommdba**密码过期的期限重置,当前状态为正常,告警恢复。

## 告警属性

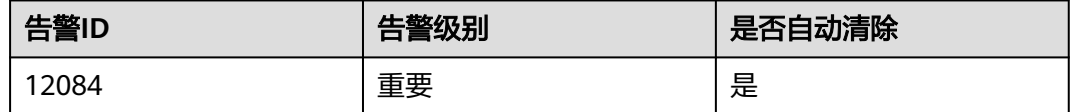

## 告警参数

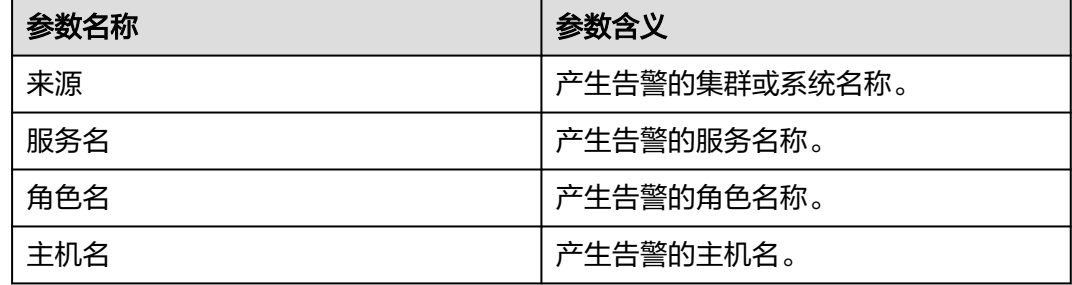

## 对系统的影响

ommdba密码过期, Manager各节点互信不可用, 无法对服务提供管理功能。

#### 可能原因

该主机**ommdba**密码过期。

#### 处理步骤

#### 检查系统中**ommdba**密码是否过期。

- 步骤**1** 以**root**用户登录集群故障节点,用户密码为安装前用户自定义,请咨询系统管理员。 执行**chage -l ommdba**命令来查看当前**ommdba**用户密码设置信息。
- 步骤**2** 查找"Password expires"对应值,查看密码设置是否过期。

#### 说明

如果参数值为"never",则代表永不过期;如果为日期值,则查看是否已经过期。

- 是,执行步骤**3**。
- 否,执行步骤**4**。
- 步骤**3** 执行**chage -M** '天数' **ommdba**命令设置**ommdba**密码的有效天数,等待8小时,观察 告警是否自动清除。
	- 是,操作结束。
	- 否,执行步骤**4**。

#### 收集故障信息。

- 步骤**4** 在FusionInsight Manager界面,选择"运维 > 日志 > 下载"。
- **步骤5** 在"服务"中勾选"NodeAgent",单击"确定"。
- 步骤**6** 单击右上角的 设置日志收集的"开始时间"和"结束时间"分别为告警产生时间的 前后10分,单击"下载"。
- 步骤**7** 请联系运维人员,并发送已收集的故障日志信息。

#### **----**结束

## 告警清除

此告警修复后,系统会自动清除此告警,无需手工清除。

#### 参考信息

无。

## **10.60 ALM-12085** 服务审计日志转储失败

#### 告警解释

系统每天凌晨三点启动服务审计日志转储,将服务审计日志备份到OMS节点,如果转 储失败,则发送告警。当下一次转储成功,告警恢复。

<span id="page-1469-0"></span>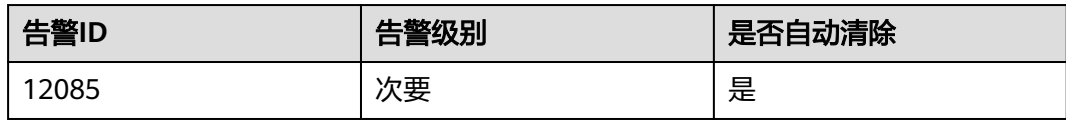

## 告警参数

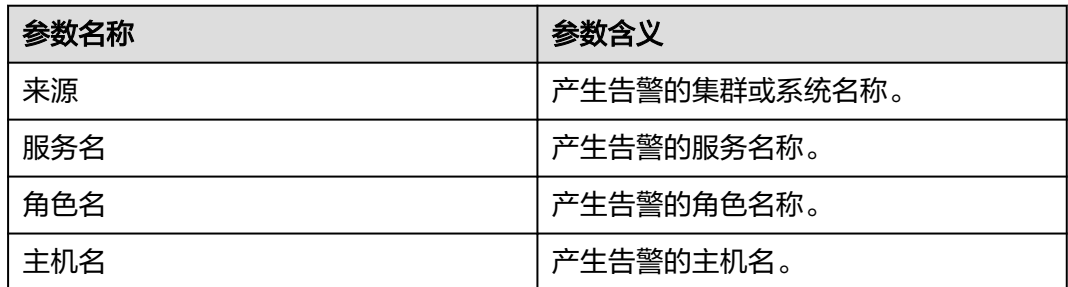

## 对系统的影响

服务审计日志有可能丢失。

## 可能原因

- 服务审计日志过大。
- OMS备份路径存储空间不足。
- 服务所在某一个主机的存储空间不足。

## 处理步骤

#### 检查是否服务审计日志过大。

- 步骤1 打开FusionInsight Manager页面, 在告警列表中, 单击此告警所在行的 >, 查看该告 警的主机地址,附加信息内容。
- 步骤**2** 以**root**用户登录告警所在主机,用户密码为安装前用户自定义,请咨询系统管理员。
- 步骤**3** 执行命令**vi \${BIGDATA\_LOG\_HOME}/controller/scriptlog/getLogs.log**,检索关键 字"LOG SIZE is more than 5000MB"。是否能够检索到此关键字。
	- 是,执行步骤**4**。
	- 否,执行步骤**5**。
- 步骤**4** 查看是否有异常导致服务审计日志过大。

#### **OMS**备份路径存储空间不足。

- 步骤**5** 执行命令**vi \${BIGDATA\_LOG\_HOME}/controller/scriptlog/getLogs.log**,检索关键 字 "Collect log failed, too many logs on"。是否能够检索到此关键字。
	- 是,获取Collect log failed, too many logs on关键字后面的主机IP地址,执行**[步](#page-1470-0)** [骤](#page-1470-0)**6**。
- 否,执行步骤**11**。
- <span id="page-1470-0"></span>步骤**6** 以**root**用户登[录步骤](#page-1469-0)**5**中获取到的主机IP地址。
- 步骤**7** 执行命令**vi {BIGDATA\_LOG\_HOME}/nodeagent/scriptlog/collectLog.log**,是否能 够检索到此关键字"log size exceeds"。
	- 是,执行步骤**9**。
	- 否,执行步骤**8**。
- 步骤**8** 查看该告警附加信息是否存在"no enough space"关键字。
	- 是,执行<mark>步骤9</mark>。
	- 否,执行步骤**11**。
- 步骤**9** 参考以下操作,进行磁盘扩容(仅针对MRS 3.1.2及之前版本)或调小最大审计日志备 份数量配置项。
	- 对OMS节点进行磁盘扩容。
	- 执行以下命令,然后调小最大审计日志备份数量配置项 "MAX\_NUM\_BK\_AUDITLOG"的值。

**vi \${CONTROLLER\_HOME}/etc/om/componentsauditlog.properties**

- 步骤**10** 等待下一个执行周期(凌晨三点),查看告警是否恢复。
	- 是,操作结束。
	- 否,执行步骤**11**。

#### 检查服务所在某一个主机的空间是否不足

- 步骤**11** 执行命令**vi \${BIGDATA\_LOG\_HOME}/controller/scriptlog/getLogs.log**,检索关键 字 "Collect log failed, no enough space on *hostlp*"。是否能够检索到此关键字。
	- 是,获取hostIp作为异常主机IP,执行步骤**12**。
	- 否,执行步骤**15**。
- 步骤**12** 以**root**用户登录获取到的主机IP,执行命令**df "\$BIGDATA\_HOME/tmp" -lP | tail -1** | awk '{print (\$4/1024)}',获取该主机日志目录剩余空间,查看该值是否小于 1000M。
	- 是,执行<mark>步骤13</mark>。
	- 否,执行步骤**15**。
- 步骤**13** 对该节点进行磁盘扩容。
- 步骤**14** 等待下一个执行周期,凌晨3点,查看告警是否恢复。
	- 是,操作结束。
	- 否,执行步骤**15**。

#### 收集故障信息。

- 步骤**15** 在FusionInsight Manager界面,选择"运维 > 日志 > 下载"。
- **步骤16** 在"服务"中勾选"Controller", 单击"确定"。
- 步骤**17** 单击右上角的 设置日志收集的"开始时间"和"结束时间"分别为告警产生时间的 前后10分,单击"下载"。

步骤**18** 请联系运维人员,并发送已收集的故障日志信息。

**----**结束

## 告警清除

此告警修复后,系统会自动清除此告警,无需手工清除。

## 参考信息

无。

# **10.61 ALM-12087** 系统处于升级观察期

## 告警解释

系统定时在每天零点查看当前系统是否处于升级观察期,同时检查进入升级观察时间 是否超过了为客户预留的升级观察期时间(默认为10天)。当系统处于升级观察期, 并且进入升级观察期时间超过了为客户预留的升级观察期时间(默认时间为10天) 时,系统触发此告警。如果用户进行了回滚或者提交操作,使得系统退出升级观察 期,该告警将会自动清除。

## 告警属性

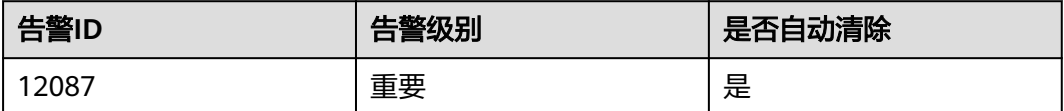

## 告警参数

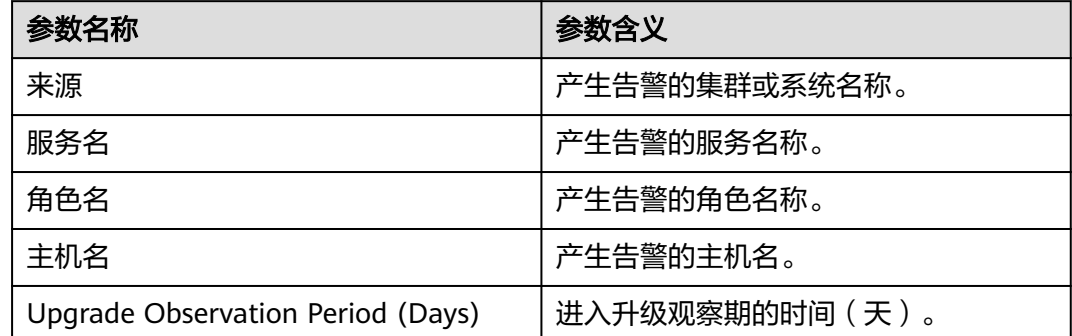

## 对系统的影响

会导致下一次升级或者补丁失败。

## 可能原因

系统升级之后超过一定时间(默认为10天)未做升级提交。

## 处理步骤

#### 查看系统是否处于升级观察期。

- 步骤**1** 以**root**用户登录主管理节点,用户密码为安装前用户自定义,请咨询系统管理员。管 理节点的主备状态及对应IP地址可在FusionInsight Manager主机管理界面查看。
- 步骤**2** 执行以下命令,切换至omm用户并登录omm数据库。

**su - omm**

**gsql -U omm -W** omm数据库密码 **-p 20015**

- 步骤**3** 执行命令 **select \* from OM\_CLUSTERS;**,查看集群信息。
- **步骤4** 查看图中upgradObservationPeriod isON值是否为true, 如图10-13所示。
	- 是,表示系统当前处于升级观察期,请使用UpdateTool工具提交该次升级,具体 操作参考相应版本的升级指导书。
	- 否,执行步骤**6**。

图 **10-13** 集群信息

- 步骤**5** 等待第二天凌晨,查看告警是否清除。
	- 是,操作结束。
	- 否,执行步骤**6**。

#### 收集故障信息

- 步骤6 在FusionInsight Manager界面, 选择"运维 > 日志 > 下载"。
- **步骤7** 在"服务"中勾选"Controller",单击"确定"。
- 步骤**8** 单击右上角的 设置日志收集的时间范围,一般为告警产生时间的前后10分钟,单击 "下载"。
- 步骤**9** 请联系运维人员,并发送已收集的故障日志信息。

**----**结束

#### 告警清除

此告警修复后,系统会自动清除此告警,无需手工清除。

#### 参考信息

无。

# <span id="page-1473-0"></span>**10.62 ALM-12089** 节点间网络互通异常

## 告警解释

告警模块按10s周期检测集群间节点的网络健康状态。当检测到某两台节点之间网络不 可达或者网络状态不稳定,产生该告警。

当网络恢复正常,告警恢复。

## 告警属性

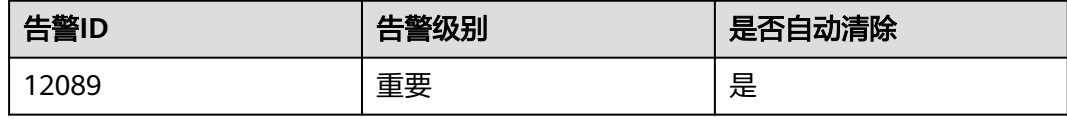

## 告警参数

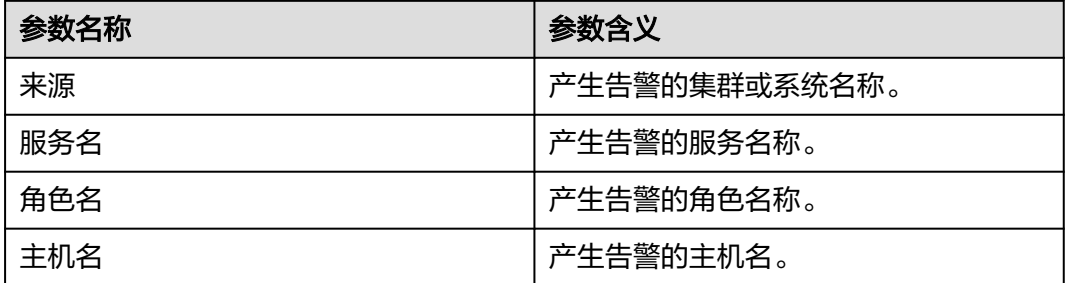

## 对系统的影响

集群节点间网络健康状态不好时,会影响某些组件的功能使用,如HDFS,ZooKeeper 等。

## 可能原因

- 节点宕机。
- 网络故障。

#### 处理步骤

#### 确认网络健康状态。

- 步骤1 打开FusionInsight Manager页面, 在告警列表中, 单击此告警所在行的 >, 查看附加 信息中的描述信息。明确具体发生告警源IP地址及目标IP,并记录两个IP地址。
- 步骤**2** 登录告警上报节点,在告警上报节点上使用**ping**命令,向目标节点手动发起ping请 求,检查两个节点之间的网络状态是否正常。
	- 是,执行**[6](#page-1474-0)**
	- 否,执行**[3](#page-1474-0)**。

## 确认节点状态。

- <span id="page-1474-0"></span>步骤**3** 在FusionInsight Manager界面,单击"主机"查看主机列表中是否包含故障节点,确 认故障节点是否已从集群中移除。
	- 是,执行**5**。
	- 否,执行**4**。
- 步骤**4** 查看故障节点运行状态,判断是否处于关机状态。
	- 是,启动故障节点,执[行步骤](#page-1473-0)**2**。
	- 否,联系相关工作人员定位问题,若需要从集群中移除故障节点,执行**5**,否则执 行**6**。
- 步骤**5** 将故障节点从集群所有节点的\$NODE\_AGENT\_HOME/etc/agent/hosts.ini文件中移 除,并清空/var/log/Bigdata/unreachable/unreachable\_ip\_info.log文件内容,同时手 动清除告警。
- 步骤**6** 等待30s查看告警是否自动清除。
	- 是,处理完毕。
	- 否,执行**7**。

#### 收集故障信息

- 步骤**7** 在FusionInsight Manager界面,选择"运维 > 日志 > 下载"。
- **步骤8** 在"服务"中勾选"OmmAgent",单击"确定"。
- 步骤**9** 单击右上角的 设置日志收集的时间范围,一般为告警产生时间的前后10秒钟,单击 "下载"。
- 步骤**10** 请联系运维人员,并发送已收集的故障日志信息。

**----**结束

### 告警清除

此告警修复后,系统会自动清除此告警,无需手工清除。

## 参考信息

无。

## **10.63 ALM-12091 disaster** 资源异常

#### 告警解释

HA每86秒周期性检测Manager的disaster资源。当HA连续10次检测到disaster资源异 常时,产生该告警。

当HA检测到disaster资源正常后,告警恢复。

disaster资源为单主资源,一般资源异常会导致主备倒换,看到告警时,基本已经主备 倒换,并在新主环境上启动新的disaster资源,告警恢复。该告警用于提示用户, Manager主备倒换的原因。

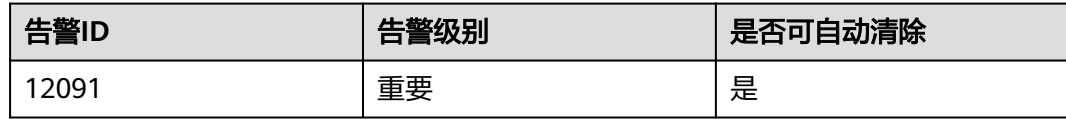

## 告警参数

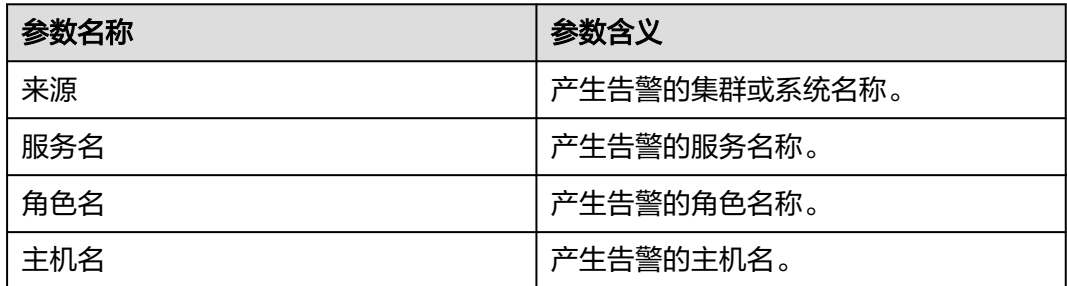

## 对系统的影响

- Manager主备倒换。
- disaster进程持续重启,可能引起主备容灾功能不可用。

## 可能原因

disaster进程异常。

## 处理步骤

#### 检查**disaster**进程是否异常。

- **步骤1** 打开FusionInsight Manager页面, 在告警列表中, 单击此告警所在行的√, 查看该告 警的主机名称。
- 步骤**2** 以**root**用户登录该告警的主机地址,用户密码为安装前用户自定义,请咨询系统管理 员。
- 步骤**3** 执行命令**su omm**,切换至**omm**用户。
- 步骤**4** 执行**sh \${BIGDATA\_HOME}/om-server/OMS/workspace0/ha/module/hacom/ script/status\_ha.sh**,查询当前HA管理的disaster资源状态是否正常(单机模式下 面,disaster资源为normal状态;双机模式下,disaster资源在主节点为normal状态, 在备节点为stopped状态。)
	- 是,执行[步骤](#page-1476-0)**7**。
	- 否,执行步骤**5**。
- 步骤**5** 执行命令**vi \${BIGDATA\_LOG\_HOME}/disaster/disaster.log**,查看ha的disaster资源 日志,是否有关键字"ERROR",分析日志查看资源异常原因并修复。
- 步骤**6** 等待5分钟,查看告警是否恢复。
	- 是,操作结束。
● 否,执行步骤**7**。

#### 收集故障信息。

- **步骤7** 在FusionInsight Manager界面, 选择"运维 > 日志 > 下载"。
- 步骤8 在"服务"中勾选"Disaster",单击"确定"。
- 步骤**9** 单击右上角的 设置日志收集的"开始时间"和"结束时间"分别为告警产生时间的 前后1小时,单击"下载"。
- 步骤**10** 请联系运维人员,并发送已收集的故障日志信息。

**----**结束

### 告警清除

此告警修复后,系统会自动清除此告警,无需手工清除。

## 参考信息

不涉及。

# **10.64 ALM-12099** 发生 **core dump**

### 告警解释

GaussDB A提供了core文件管理特性,对应用程序发生crash时产生的core文件进行统 一的生命周期管理以及告警通知管理。当检测到有新的core文件产生时,会产生该告 警。

#### 说明

该章节适用于MRS 3.1.5及之后版本。

## 告警属性

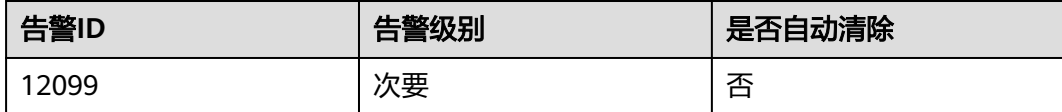

# 告警参数

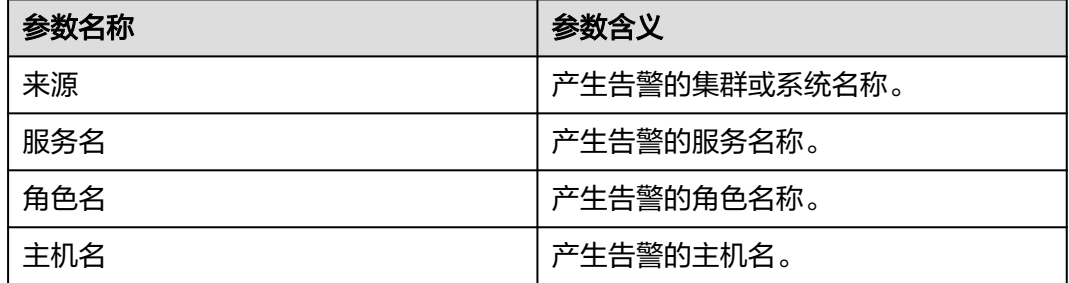

## 对系统的影响

出现该告警说明某些进程发生了crash。如果是关键进程发生crash,可能会导致集群短 暂的不可用。

#### 可能原因

相关进程发生crash。

#### 处理步骤

注意

- 以下解析查看core文件堆栈信息的操作有可能会涉及到用户的敏感数据,开发或运 维人员必须在获得用户授权的情况下才能进行操作。
- 告警所产生的core文件系统默认保留72小时,文件保存超时或者大小超过设定值后 会被系统自动清除。如果产生该告警,请尽快联系运维人员进行处理。
- 步骤**1** 打开FusionInsight Manager页面,在告警列表中,单击此告警所在行,在告警详情中 查看该告警的主机地址,通过附加信息中的"DumpedFilePath"属性查看产生的core 文件的存放路径。
- 步骤**2** 以**omm**用户登录产生告警的主机,执行**gdb --version**命令查看该主机是否安装有gdb 工具:
	- 否,请先安装gdb工具,再执行步骤**3**。
	- 是,执行步骤**3**。
- 步骤**3** 使用gdb工具查看core文件的详细堆栈信息:
	- 1. 进入"DumpedFilePath"目录,找到core文件。
	- 2. 执行如下命令获取core文件符号表:

**source \$BIGDATA\_HOME/mppdb/.mppdbgs\_profile**

**cd \${BIGDATA\_HOME}/FusionInsight\_MPPDB\_**XXX**/install/FusionInsight-MPPDB-**XXX**/package/MPPDB\_ALL\_PACKAGE**

**tar -xzvf GaussDB-Kernel-V300R002C00-**操作系统**-64bit-symbol.tar.gz**

#### **cd symbols/bin/**

找到与告警中进程名称相同的符号表文件, 如"cm agent"对应的符号表为 "cm\_agent.symbol"。

将找到的符号表复制至"\${GAUSSHOME}/bin"目录下。

- 3. 使用**gdb --batch -n -ex thread -ex bt** core文件名称命令查看core文件详细堆栈 信息。
- 步骤**4** 请联系运维人员,并发送已收集的故障日志信息。

**----**结束

### 告警清除

此告警修复后,系统不会自动清除此告警,需手工清除。

# 参考信息

无。

# **10.65 ALM-12100 AD** 服务器连接异常

### 告警解释

第三方AD对接后,按照同步时间周期(默认60分钟)或手动同步第三方AD域用户, 在同步数据时检查AD服务状态,当连续3次检测到AD服务不可用时产生告警。AD服务 恢复时,告警清除。

#### 说明

该章节适用于MRS 3.1.5及之后版本。

#### 告警属性

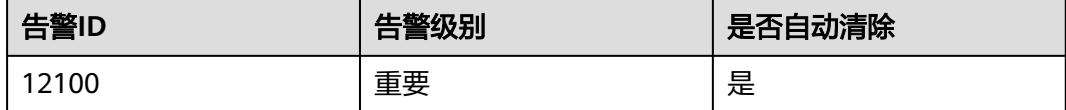

## 告警参数

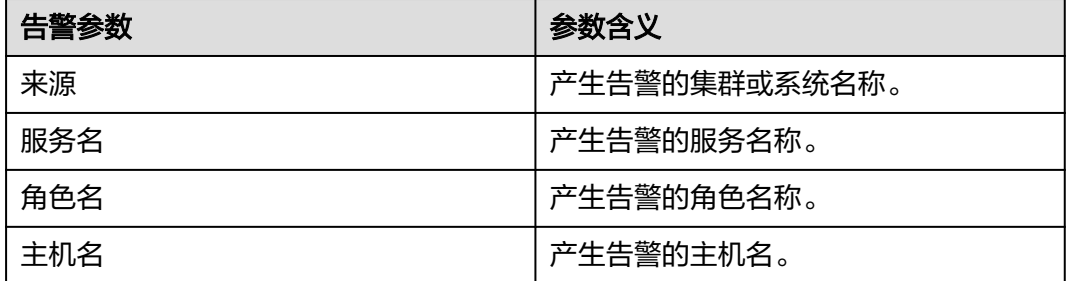

# 对系统的影响

AD服务不可用, AD域用户同步失败; AD域用户登录FusionInsight Manager失败, AD域用户执行业务失败。

## 可能原因

- 对接第三方AD服务配置项错误
- FusionInsight与第三方AD服务之间网络连接故障
- AD服务器故障
- AD服务故障

#### 处理步骤

#### 检查第三方**AD**配置。

- 步骤**1** 在FusionInsight Manager页面,选择"系统 > 权限 > 第三方AD",打开第三方AD配 置页面。
- 步骤**2** 检查配置项"AD IP地址"、"Ldap端口"、"绑定DN"、"绑定DN密码"这四项是 否配置正确。
	- 是,执行步骤**5**。
	- 否,执行步骤**3**。
- 步骤**3** 修改错误参数,单击"确定"。
- 步骤**4** 选择"系统 > 权限 > 用户 > AD域用户",单击"手工同步",确认界面右上角是否 提示"手工同步成功。"。
	- 是,告警处理完毕。
	- 否,执行步骤**5**。

#### 检查第三方**AD**服务器及网络。

- 步骤**5** 以**root**用户登录主管理节点,用户密码为安装前用户自定义,请咨询系统管理员。管 理节点的主备状态及对应IP地址可在FusionInsight Manager主机管理界面查看。
- 步骤**6** 在登录的主机节点上ping第三方AD服务器IP,确认是否能ping通第三方AD服务器。
	- 是,执行步骤**7**。
	- 否,执行步骤**8**。
- 步骤**7** 执行以下命令查看是否能连通第三方AD服务。

**telnet** IP port

其中IP为第三方AD服务器IP地址, port为第三方AD服务器使用端口。

- 是,执行步骤**8**。
- 否,联系运维人员检查网络。
- 步骤**8** 联系第三方AD服务管理人员,检查AD服务是否正常。
	- 是,执行步骤**9**。
	- 否,联系第三方AD服务管理人员处理AD服务器问题。

#### 收集故障信息。

- **步骤9** 在FusionInsight Manager界面, 选择"运维 > 日志 > 下载"。
- 步骤**10** 在"服务"中勾选"OMS"下的"Controller"模块,单击"确认"。
- 步骤**11** 单击右上角的 设置日志收集的"开始时间"和"结束时间"分别为告警产生时间的 前后10分钟,单击"下载"。
- 步骤**12** 请联系运维人员,并发送已收集的故障日志信息。

#### **----**结束

#### 告警清除

此告警修复后,系统会自动清除此告警,无需手工清除。

# 参考信息

无。

# **10.66 ALM-12101 AZ** 不健康

#### 告警解释

AZ容灾开启后,系统每隔5分钟检查一次当前系统上AZ的健康状态,当检测到AZ健康 状态为亚健康或者不健康时产生告警。AZ健康状态恢复健康时,告警清除。

## 告警属性

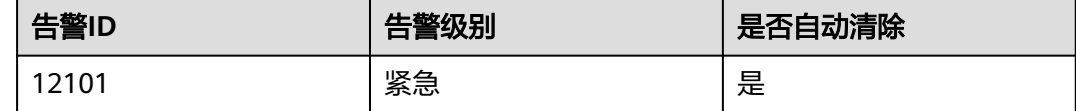

# 告警参数

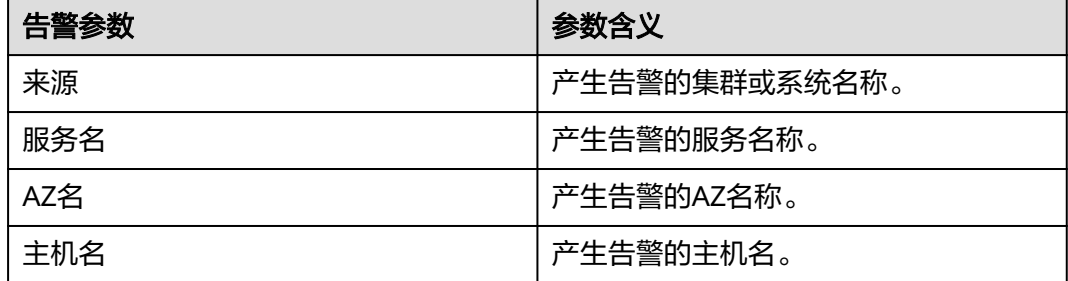

## 对系统的影响

AZ的健康状态由AZ内的存储资源(HDFS)、计算资源(Yarn)和关键角色的健康度 是否超过配置阈值决定。

AZ亚健康有两种:

- 计算资源 (Yarn ) 不健康,存储资源 (HDFS ) 健康,任务无法提交到本AZ,但 是数据可以继续往本AZ内读写。
- 计算资源(Yarn)健康,存储资源(HDFS)部分不健康,任务可以提交到本 AZ,部分数据可以在本AZ内读写,依赖于Spark/Hive调度感知数据的本地性。

AZ不健康有三种:

- 计算资源(Yarn)健康,存储资源(HDFS)不健康,任务虽然可以提交到本 AZ,但是数据无法在本AZ内读写,导致任务提交到本AZ无意义。
- 计算资源(Yarn)不健康,存储资源(HDFS)不健康,任务无法提交到本AZ, 数据也无法往本AZ内读写。
- 除Yarn与HDFS以外,关键角色的健康度低于配置阈值。

## 可能原因

- 计算资源(Yarn)不健康。
- 存储资源(HDFS)不健康。
- 存储资源(HDFS)部分不健康。
- 除Yarn与HDFS以外,关键角色不健康。

## 处理步骤

## 关闭容灾演练。

- 步骤1 在FusionInsight Manager页面, 选择"集群 > *待操作集群的名称* > 跨AZ高可用", 打开跨AZ高可用页面。
- 步骤**2** 检查AZ容灾列表中健康状态为"非健康"的AZ所在行的操作列中的"容灾演练"是否 为灰色。
	- 是,执行步骤**4**。
	- 否,执行步骤**3**。
- 步骤**3** 单击目标AZ行"操作"列中的"恢复",待恢复后。等待2分钟,刷新页面查看该AZ 健康状态。查看是否健康恢复。
	- 是,处理完毕。
	- 否,执行步骤**4**。

#### 收集故障信息。

- 步骤**4** 以**root**用户登录主管理节点,用户密码为安装前用户自定义,请咨询系统管理员。管 理节点的主备状态及对应IP地址可在FusionInsight Manager主机管理界面查看。
- 步骤**5** 查看不健康服务的日志信息。
	- HDFS的日志文件存储路径为"/var/log/Bigdata/hdfs/nn/hdfs-az-state.log"。
	- Yarn的日志文件存储路径为"/var/log/Bigdata/yarn/rm/yarn-az-state.log"。
	- 其余服务请查看对应服务日志目录下的服务健康检查日志。
- 步骤**6** 请联系运维人员,并提供日志文件详细信息。

#### **----**结束

## 告警清除

此告警修复后,系统会自动清除此告警,无需手工清除。

# 参考信息

无。

# **10.67 ALM-12102 AZ** 高可用组件未按容灾需求部署

## 告警解释

告警模块按照5分钟周期检测AZ高可用组件部署状态。当开启AZ后,支持容灾的组件 未按容灾需求部署时产生该告警。组件恢复按容灾需求部署时,告警清除。

## 告警属性

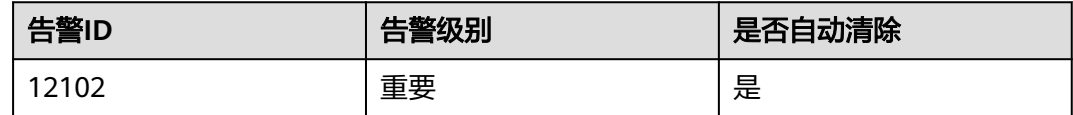

## 告警参数

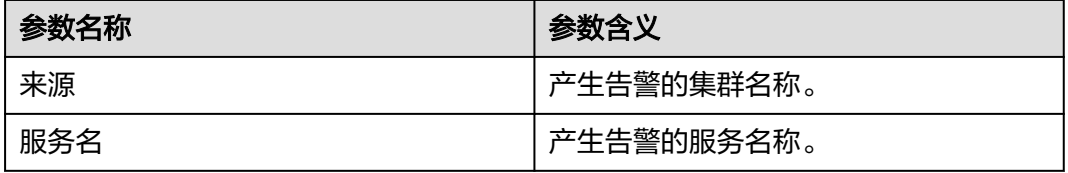

# 对系统的影响

影响单集群跨AZ的高可用能力。

#### 可能原因

支持容灾的组件角色未按容灾需求部署。

## 处理步骤

#### 获取告警的信息。

- 步骤**1** 在FusionInsight Manager首页,选择"运维 > 告警 > 告警"。
- 步骤2 在告警列表,单击此告警所在行的 , 从"附加信息"查看未按容灾需求部署的角色 名。

#### 重新部署角色实例。

- 步骤**3** 选择"集群 > 服务 > 待操作服务名 > 实例",在实例页面,重新部署或调整该角色实 例。
- 步骤**4** 等待10分钟,检查该告警是否恢复。
	- 是,处理完毕。
	- 否,请联系运维人员。
	- **----**结束

## 告警清除

此告警修复后,系统会自动清除此告警,无需手工清除。

## 参考信息

无。

# **10.68 ALM-12103 executor** 资源异常

## 告警解释

HA每30秒周期性检测Manager的executor资源。当HA连续2次检测到executor资源异 常时,产生该告警。

当HA检测到executor资源正常后,告警恢复。

executor资源为单主资源,一般资源异常会导致主备倒换,看到告警时,基本已经主 备倒换,并在新主环境上启动新的executor资源,告警恢复。该告警用于提示用户, Manager主备倒换的原因。

#### 告警属性

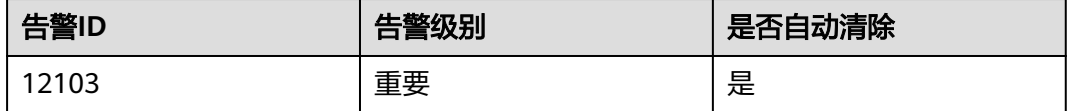

# 告警参数

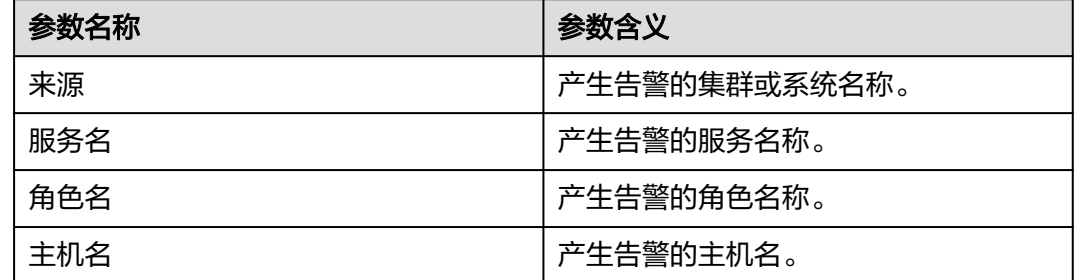

# 对系统的影响

- Manager主备倒换。
- executor进程持续重启,可能引起无法访问集群界面。

## 可能原因

executor进程异常。

## 处理步骤

#### 检查**executor**进程是否异常。

- 步**骤1** 打开FusionInsight Manager页面,在告警列表中,单击此告警所在行的 , 查看该告 警的主机名称。
- 步骤**2** 以**root**用户登录该告警的主机地址,用户密码为安装前用户自定义,请咨询系统管理 员。
- 步骤**3** 执行命令**su omm**,切换至**omm**用户。
- 步骤**4** 执行**sh \${BIGDATA\_HOME}/om-server/OMS/workspace0/ha/module/hacom/ script/status\_ha.sh**,查询当前HA管理的executor资源状态是否正常(单机模式下 面,executor资源为normal状态;双机模式下,executor资源在主节点为normal状 态,在备节点为stopped状态。)
	- 是,执行步骤**7**。
	- 否,执行步骤**5**。
- 步骤**5** 执行命令**vi \$BIGDATA\_LOG\_HOME/omm/oms/ha/scriptlog/executor.log**,查看 ha的executor资源日志,是否有关键字"ERROR",分析日志查看资源异常原因并修 复。
- 步骤6 等待5分钟, 查看告警是否恢复。
	- 是,操作结束。
	- 否,执行步骤**7**。

#### 收集故障信息。

- 步骤7 在FusionInsight Manager界面, 选择"运维 > 日志 > 下载"。
- 步骤**8** 在"服务"中勾选"Controller"和"OmmServer",单击"确定"。
- 步骤**9** 单击右上角的 设置日志收集的"开始时间"和"结束时间"分别为告警产生时间的 前后1小时,单击"下载"。
- 步骤**10** 请联系运维人员,并发送已收集的故障日志信息。

**----**结束

# **10.69 ALM-12104 knox** 资源异常

## 告警解释

HA每70秒周期性检测Manager的knox资源。当HA连续3次检测到knox资源异常时, 产生该告警。

当HA检测到knox资源正常后,告警恢复。

# 告警属性

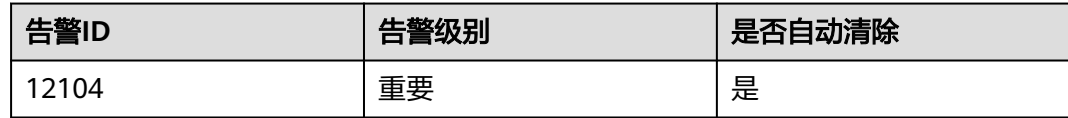

# 告警参数

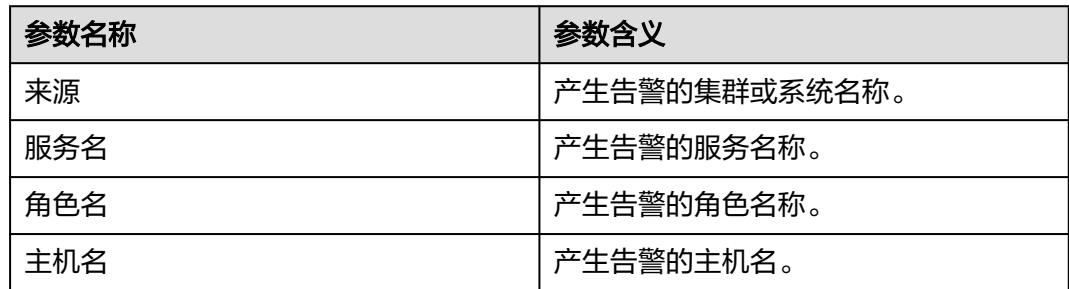

# 对系统的影响

上层服务通过knox下发的请求无法正常处理响应。

## 可能原因

knox进程异常。

## 处理步骤

检查knox进程是否异常。

- 步骤**1** 登录FusionInsight Manager页面,在告警列表中,单击此告警所在行的,查看该告警 的主机名称。
- 步骤**2** 使用PuTTY工具,以**root**用户登录该告警的主机地址。
- 步骤**3** 执行命令**su omm**,切换至**omm**用户。
- 步骤**4** 执行**sh \${BIGDATA\_HOME}/om-server/om/sbin/status-oms.sh**,查询当前HA管理 的knox资源状态是否正常(normal:状态正常,其它:状态异常)。
	- 是,执行[步骤](#page-1486-0)**7**。
	- 否,执行步骤**5**。
- 步骤**5** 执行命令**vi \$BIGDATA\_LOG\_HOME/omm/oms/ha/scriptlog/knox.log**,查看HA的 knox资源日志,是否有关键字"ERROR",分析日志查看资源异常原因并修复。
- 步骤6 等待5分钟, 查看告警是否恢复。
	- 是,操作结束。
	- 否,执行[步骤](#page-1486-0)**7**。

收集故障信息。

<span id="page-1486-0"></span>步骤**7** 在FusionInsight Manager界面,选择"运维 > 日志 > 下载"。

- 步骤8 在"服务"中勾选"Controller"和"OmmServer",单击"确定"。
- 步骤**9** 单击右上角的 设置日志收集的"开始时间"和"结束时间"分别为告警产生时间的 前后1小时,单击"下载"。
- 步骤**10** 请联系运维人员,并发送已收集的故障日志信息。

**----**结束

# **10.70 ALM-12110** 获取 **ECS** 临时 **ak/sk** 失败

## 告警解释

meta每五分钟调用ECS接口获取AK/SK信息,并缓存在meta中,在AK/SK过期失效之 前会再次调用ECS接口更新AK/SK,如果连续三次调用接口失败,会产生该告警。

当meta服务调用ECS接口成功时,告警清除。

#### 告警属性

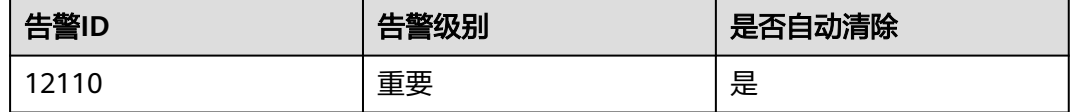

## 告警参数

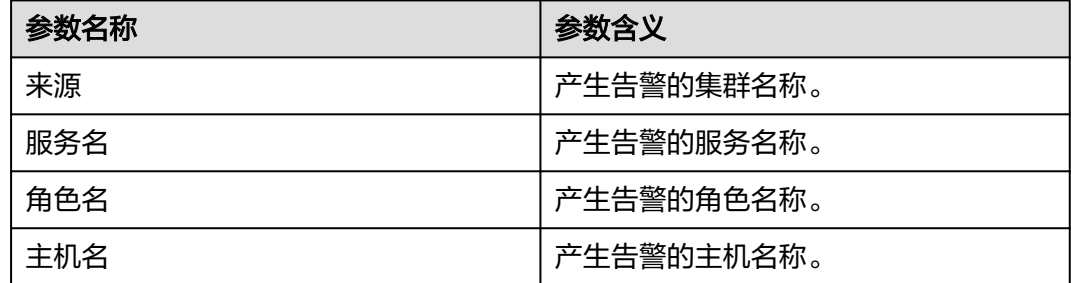

## 对系统的影响

存算分离场景下,集群由于获取不到最新的临时ak/sk,可能导致访问OBS失败。

### 可能原因

- MRS集群meta角色状态异常。
- 集群绑定过委托且访问过OBS,但是已经解绑了,现在未绑定委托。

#### 处理步骤

#### 检查**meta**角色状态。

- 步骤1 在集群的FusionInsight Manager页面, 选择"运维 > 告警 > 告警", 单击此告警所 在行的》,确定该告警的主机地址。
- 步骤2 在集群的FusionInsight Manager页面, 选择"集群 > 服务 > meta", 单击"实例", 查看告警产生的主机对应的meta角色状态是否正常。
	- 是,执行步骤**5**。
	- 否,执行步骤**3**。
- 步骤**3** 勾选状态异常的角色,选择"更多 > 重启实例"重启异常状态的meta角色。
- 步骤**4** 查看当前告警是否恢复。
	- 是,操作结束。
	- 否,执行步骤**5**。
- 步骤**5** 登录步骤**1**查询到主机地址,查看"/var/log/Bigdata/meta/mrs-meta.log"日志中是 否有报错,根据日志进行排查处理。
- 步骤**6** 查看当前告警是否恢复。
	- 是,操作结束。
	- 否,执行步骤**7**。

#### 重新绑定委托

- 步骤**7** 登录MapReduce服务管理控制台。
- **步骤8** 选择"现有集群",单击集群名称,进入集群概览页面,在运维管理区域,查看集群 是否绑定委托。
	- 是,执行步骤**10**。
	- 否,执行步骤**9**。
- **步骤9** 单击"委托管理",重新绑定委托,等待几分钟后查看告警是否恢复。
	- 是,操作结束。
	- 否,执行步骤**10**。

#### 收集故障信息

- 步骤**10** 在主集群的FusionInsight Manager界面,选择"运维 > 日志 > 下载"。
- **步骤11** 在"服务"中勾选"meta",单击"确定"。
- 步骤**12** 单击右上角的 设置日志收集的"开始时间"和"结束时间"分别为告警产生时间的 前后10分钟,单击"下载"。
- 步骤**13** 请联系运维人员,并发送已收集的故障日志信息。

**----**结束

# **10.71 ALM-12172** 指标上报 **CES** 失败

#### 告警解释

集群开启指标共享后,controller周期性的收集集群指标信息并上报到CES。

# 告警属性

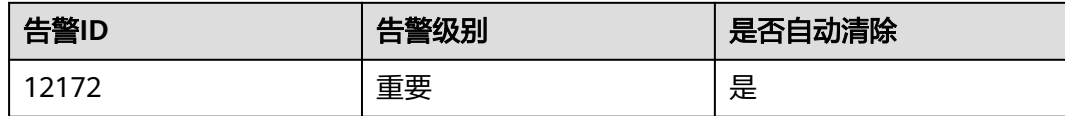

# 告警参数

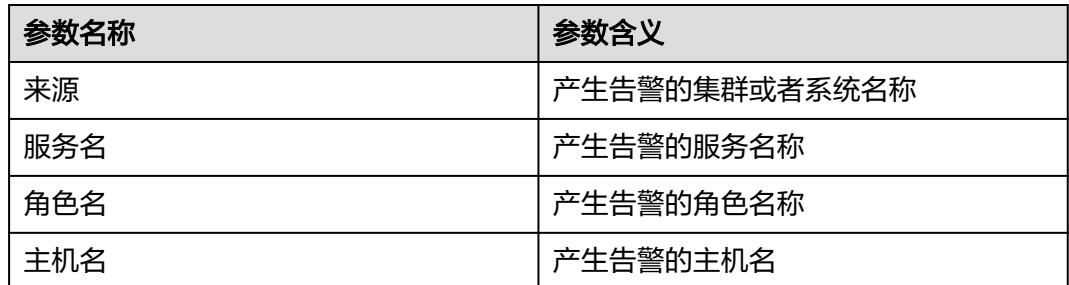

# 对系统的影响

监控指标上报CES失败,在CES中无法看到MRS云服务的监控指标。

## 可能原因

- 权限问题请求CES接口失败。
- 网络问题上报CES数据失败。
- 服务内部问题导致上报CES数据失败。

## 处理步骤

- 步骤**1** 打开FusionInsight Manager 页面,选择"运维 > 告警 > 告警"单击此告警所在行的 ,查看告警的附加信息。
- 步骤**2** 根据以下场景处理。
	- 告警附加信息中显示Call CES to send metrics fail. Permission exception, 资源 租户token失效。重启controller,重新获取token。
	- 告警附加信息中显示 Call CES to send metrics fail. Request CES error code xxx, 请求CES错误,检查网络,认证等信息。
	- 告警附加信息中显示 Call CES to send metrics fail. CES internal error code xxx,CES服务后台异常,服务暂不可用,请联系运维人员,并发送已收集的故障 日志信息

#### **----**结束

## 告警清除

此告警修复后,系统会自动清除此告警,无需手工清除。

## 参考信息

无。

# **10.72 ALM-12180** 磁盘卡 **IO**

#### 告警解释

#### **MRS 3.3.0**及之后版本、**MRS 3.1.0.0.10/3.1.5.0.3**及之后补丁版本:

- 对于HDD盘,满足以下任意条件时触发告警:
	- 系统默认每3秒采集一次数据,在30秒内至少7个采集周期的svctm时延达到6 秒。
	- 系统默认每3秒采集一次数据,在30秒内至少10个采集周期,磁盘队列深度  $\sigma$  avgqu-sz  $) > 0$ , iops = 0或带宽 = 0, 且ioutil > 99%。
	- 系统默认每3秒采集一次数据,在300秒内至少50%次检测到的svctm时延达 到1000ms。
- 对于SSD盘,满足以下任意条件时触发告警:
	- 系统默认每3秒采集一次数据,在30秒内至少7个采集周期的svctm时延达到3 秒。
	- 系统默认每3秒采集一次数据,在30秒内至少10个周期,磁盘队列深度  $($  avgqu-sz $) > 0$ , iops = 0或带宽 = 0, 且ioutil > 99%。
	- 系统默认每3秒采集一次数据,在300秒内至少50%次检测到的svctm时延达 到500ms。

系统采集周期为3秒,检测周期为30秒或300秒,当系统连续3个30秒、300秒的周期均 不满足对应条件时,告警自动清除。

#### **MRS 3.3.0**之前版本:

- 对于HDD盘,满足以下任意条件时触发告警:
	- 系统默认每3秒采集一次数据,在30秒内至少10周期,svctm时延超过6秒。
	- 系统默认每3秒采集一次数据,在30秒内至少10周期,磁盘队列深度  $($  avgqu-sz $) > 0$ , iops = 0或带宽 = 0, 且ioutil > 99%。
- 对于SSD盘,满足以下任意条件时触发告警:
	- 系统默认每3秒采集一次数据, 在30秒内至少10周期, svctm时延超过2秒。
	- 系统默认每3秒采集一次数据,在30秒内至少10周期,磁盘队列深度  $($  avgqu-sz $) > 0$ , iops = 0或带宽 = 0, 且ioutil > 99%。

当系统连续90s内不满足以上所有条件时,告警自动清除。

#### 说明

相关参数获取及计算方法请参见<mark>参考信息</mark>。

#### 告警属性

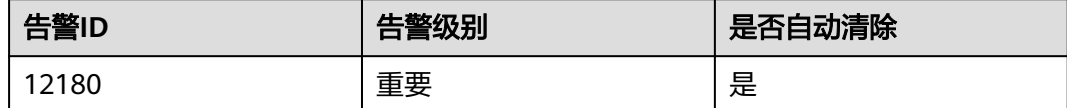

## 告警参数

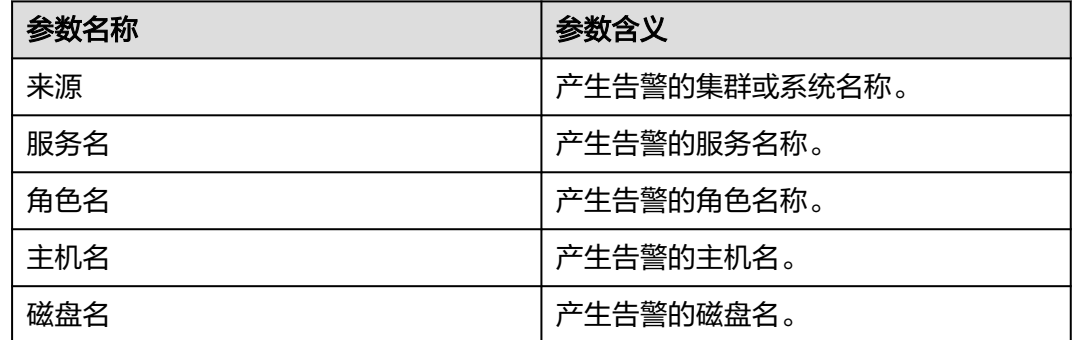

# 对系统的影响

如果IO持续飙高,会对业务操作产生影响,导致业务受损。

#### 可能原因

磁盘老化。

#### 处理步骤

#### 更换磁盘。

- 步骤**1** 在FusionInsight Manager界面,选择"运维 > 告警 > 告警"。
- 步骤2 查看该告警的详细信息,查看定位信息中对应的"主机名"字段和"磁盘名"字段的 值,获取该告警上报的故障磁盘信息。
- 步骤**3** 更换硬盘。
- 步骤**4** 检查告警是否清除。
	- 是,操作结束。
	- 否,执行步骤**5**。

#### 收集故障信息。

- 步骤**5** 在FusionInsight Manager界面,选择"运维 > 日志 > 下载"。
- 步骤**6** 在"服务"中勾选"OMS",单击"确定"。
- 步骤**7** 单击右上角的 设置日志收集的"开始时间"和"结束时间"分别为告警产生时间的 前后10分钟,单击"下载"。
- 步骤**8** 请联系运维人员,并发送已收集的故障日志信息。

**----**结束

#### 告警清除

此告警修复后,系统会自动清除此告警,无需手工清除。

# <span id="page-1491-0"></span>参考信息

## 相关参数获取及计算方法如下:

在操作系统中执行以下命令采集数据:

```
iostat -x -t 1 1
```
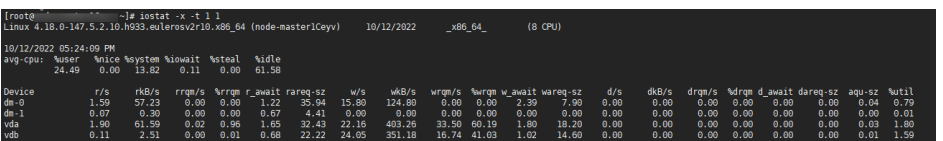

#### 其中:

"avgqu-sz"为磁盘队列深度。

- "r/s"和"w/s"之和为"iops"。
- "rkB/s"和"wkB/s"之和为带宽。
- "%util"为"ioutil"。
- MRS 3.1.0版本:

在操作系统中执行**iostat -x -t**获取:

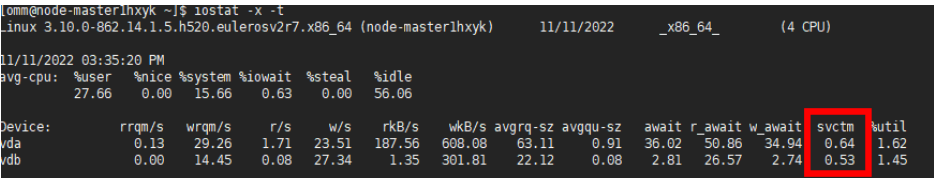

MRS 3.1.0之后版本svctm的计算方法为:

svctm = (tot ticks new - tot ticks old) / (rd ios new + wr ios new rd\_ios\_old - wr\_ios\_old)

- 针对MRS 3.3.0之前版本:如果rd\_ios\_new + wr\_ios\_new rd\_ios\_old wr\_ios\_old =  $0,$   $\overline{\text{W}}$ svctm = 0
- 针对MRS 3.3.0及之后版本、MRS 3.1.0.0.10/3.1.5.0.3及之后补丁版本: 当检测周期粒度为30s时, 如果rd\_ios\_new + wr\_ios\_new - rd\_ios\_old wr\_ios\_old = 0,  $\overline{W}$  wr ios\_old = 0,

当检测周期粒度为300s时,在rd\_ios\_new + wr\_ios\_new - rd\_ios\_old wr\_ios\_old = 0的情况下, 如果tot\_ticks\_new - tot\_ticks\_old = 0则svctm = 0, 否 则svctm值为无穷大。

参数获取如下:

#### 系统每3秒执行一次**cat /proc/diskstats**命令采集数据。例如:

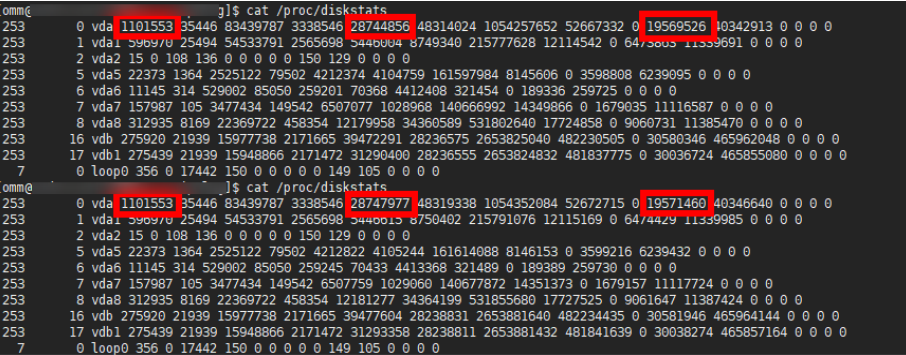

连续两次采集的数据中:

第一次采集的数据中,第4列的数字是"rd\_ios\_old",第8列的数字是 "wr\_ios\_old",第13列的数字是"tot\_ticks\_old"。

第二次采集的数据中,第4列的数字是"rd\_ios\_new",第8列的数字是 "wr\_ios\_new",第13列的数字是"tot\_ticks\_new"。

则上图中svctm值为:

 $(19571460 - 19569526) / (1101553 + 28747977 - 1101553 - 28744856) = 0.6197$ 

# **10.73 ALM-12186** 用户 **CGroup** 任务数使用率超过阈值

#### 告警解释

系统每5分钟周期性检测**omm**用户CGroup任务数使用情况,当CGroup任务使用率超 过90%时产生该告警,当使用率小于或等于90%时,告警恢复。

CGroup任务使用率 = CGroup任务使用数 / 最大CGroup任务数。

可以在**omm**用户下,执行**systemctl status user-\$(id -u).slice | grep limit | awk - F ' ' '{print \$2}'**命令,获取当前**omm**用户CGroup任务使用数;执行**echo \$ (systemctl status user-\$(id -u).slice | grep limit | awk -F ' ' '{print \$4}') | sed -e 's/)//g'**获取**omm**用户最大CGroup任务数。

## 告警属性

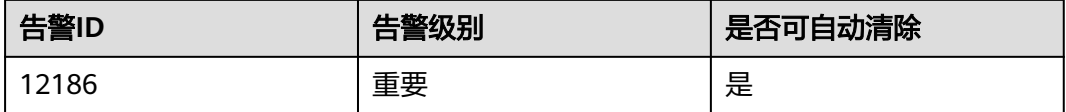

# 告警参数

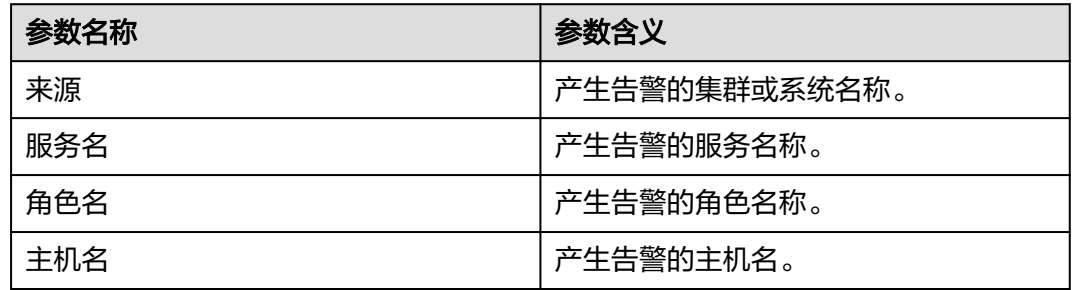

## 对系统的影响

- 无法切换到**omm**用户。
- 无法创建新的omm进程。
- 服务或进程故障之后无法重启。

#### 可能原因

用户CGroup任务数使用率过高,超过阈值90%。

#### 处理步骤

#### 检查**omm**用户同时打开的线程最大数的配置是否合理。

- 步骤**1** 登录FusionInsight Manager页面,选择"运维 > 告警 > 告警",单击此告警所在行 的 ,在定位信息中查看发生该告警的主机名称。单击主机名称, 查看对应的IP地址。
- 步骤**2** 以**omm**用户登录告警所在主机IP节点。
- 步骤**3** 执行以下命令,获取到当前配置的**omm**用户同时打开的线程最大数的配置值,并确认 该值是否大于等于60000。

**systemctl status user-\$(id -u).slice | grep limit**

- 是,执行步骤**6**。
- 否,执行步骤**4**。
- 步骤**4** 切换为**root**用户执行以下命令,将**omm**用户的该配置修改为60000。

#### **systemctl set-property user-2000.slice TasksMax=60000**

- 步骤**5** 修改"/etc/systemd/logind.conf"文件中"UserTasksMax"参数值为"60000"(如 果该参数为注释项,请取消注释)。保存文件并等待5分钟后,查看告警是否清除。
	- 是,处理完毕。
	- 否,执行步骤**6**。

#### 收集故障信息。

- 步骤6 在集群的FusionInsight Manager界面, 选择"运维 > 日志 > 下载"。
- 步骤7 在"服务"中勾选"OmmServer"和"NodeAgent",单击"确定"。
- 步骤**8** 单击右上角的 设置日志收集的"开始时间"和"结束时间"分别为告警产生时间的 前后10分钟,单击"下载"。
- 步骤**9** 请联系运维人员,并发送已收集的故障日志信息。

**----**结束

## 告警清除

此告警修复后,系统会自动清除此告警,无需手工清除。

### 参考信息

不涉及。

# **10.74 ALM-12187** 磁盘分区扩容失败

## 告警解释

系统按60秒周期进行扫描,当检测到磁盘空间扩容后,会进行磁盘分区空间扩容操 作,如果磁盘分区扩容失败,则触发此告警。

系统如果检测到磁盘空间扩容后,磁盘分区扩容成功,则告警恢复。

## 告警属性

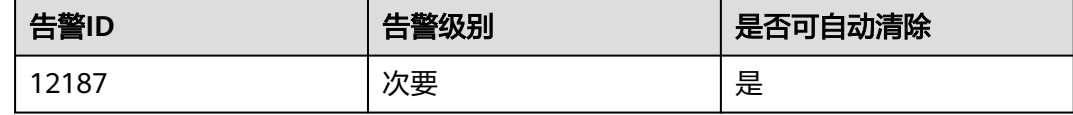

# 告警参数

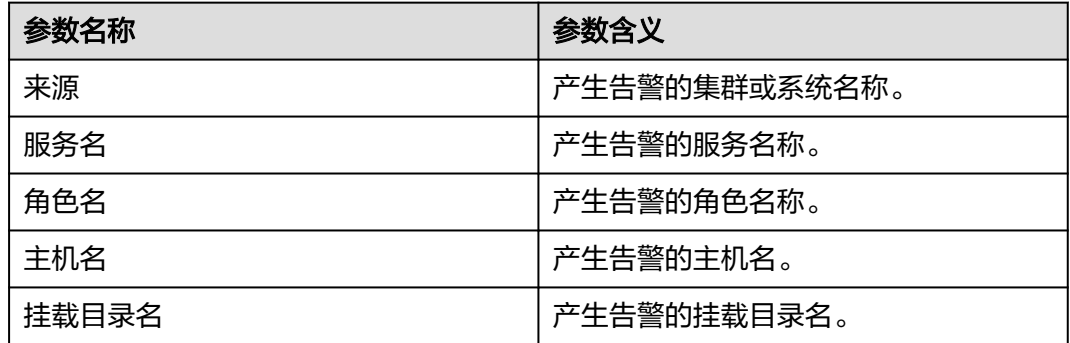

## 对系统的影响

数据磁盘扩容的磁盘空间不能被使用,不能存储数据。

## 可能原因

- 当前系统未安装growpart扩容工具。
- 系统执行磁盘分区扩容命令失败。

#### 处理步骤

#### 检查当前系统是否安装**growpart**扩容工具。

- 步骤1 登录FusionInsight Manager页面, 选择"运维 > 告警 > 告警", 查看该告警的详细 信息,在定位信息中查看发生该告警的主机名称、挂载目录名称。单击主机名称,查 看对应的IP地址。
- 步骤**2** 使用**root**用户登录告警上报主机IP节点。
- 步骤**3** 执行以下命令检测磁盘分区growpart扩容工具是否存在。

#### **which growpart**

```
回显类似如下说明工具存在,否则请联系运维人员安装growpart工具。
[root@xxx ~]#which growpart
/usr/bin/growpart
```
- 步骤**4** 等待5分钟后,在Manager页面选择"运维 > 告警 > 告警"页签,查看该告警是否清 除。
	- 是,处理完毕。
	- 否,执行步骤**5**。

#### 手动执行磁盘分区扩容命令

步骤**5** 执行以下命令查看磁盘及分区信息。

**lsblk**

通过告警定位信息中挂载的目录名称,查找对应分区和磁盘,并查看磁盘和分区大 小。

例如,挂载目录名为"/srv/BigData/data1",则其使用的磁盘为"/dev/vdb",磁盘 分区为"/dev/vdb1"。

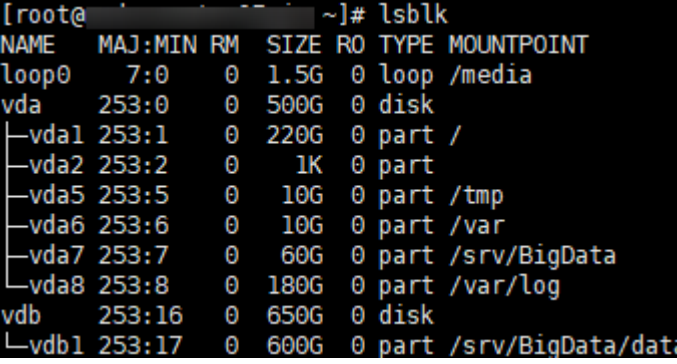

步骤**6** 执行以下命令,指定数据盘待扩容的分区,通过growpart进行扩容。

**growpart** 数据盘 分区编号

例如执行以下命令:

**growpart /dev/vdb 1**

回显类似如下说明执行成功,如果不成功请联系运维人员进行处理。

- 步骤**7** 执行以下命令,扩展磁盘分区文件系统大小。
	- **resize2fs** 磁盘分区

例如执行以下命令:

**resize2fs /dev/vdb1**

回显类似如下信息说明执行成功。

~]# resize2fs /dev/vdbl [root@hostresize2fs 1.46.4 (18-Aug-2021)<br>Filesystem at /dev/vdbl is mounted on /srv/BigData/datal; on-line resizing required<br>old\_desc\_blocks = 75, new\_desc\_blocks = 82 The filesystem on /dev/vdbl is now 170393339 (4k) blocks long.

步骤8 等待5分钟后,在Manager页面选择"运维 > 告警 > 告警"页签,查看该告警是否清 除。

- 是,处理完毕。
- 否,请联系运维人员进行处理。

**----**结束

## 告警清除

此告警修复后,系统会自动清除此告警,无需手工清除。

## 参考信息

不涉及。

# **10.75 ALM-12188 diskmgt** 磁盘监控服务不可用

## 告警解释

NodeAgent每隔5分钟检测diskmgt磁盘监控服务状态,当diskmgt磁盘监控服务不可 用时产生此告警。

diskmgt磁盘监控服务恢复时,告警清除。

### 告警属性

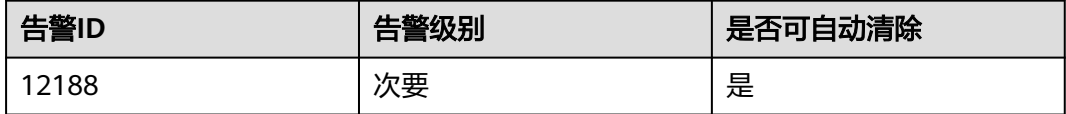

## 告警参数

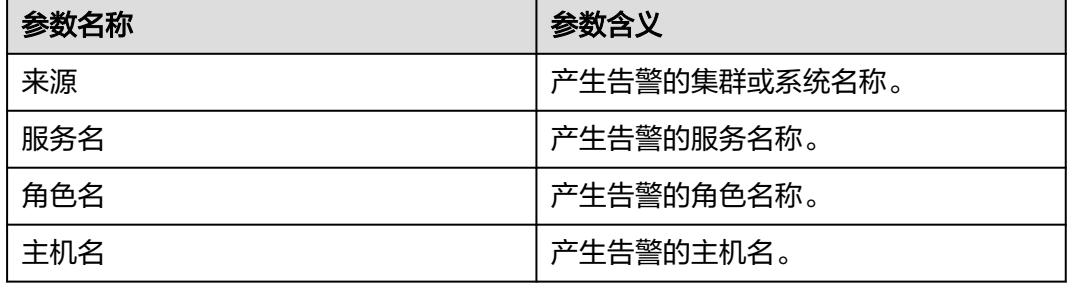

# 对系统的影响

diskmgt磁盘监控服务不可用时,影响系统对磁盘信息和分区信息的监控,如设备分区 文件系统只读检测、设备分区丢失检测、磁盘分区扩容检测等。

#### 可能原因

- diskmgt磁盘监控服务不存在。
- diskmgt磁盘监控服务未启动。

#### 处理步骤

#### 检查**diskmgt**磁盘监控服务是否存在。

- 步骤1 登录FusionInsight Manager页面, 选择"运维 > 告警 > 告警", 查看该告警的详细 信息,在定位信息中查看发生该告警的主机名称。单击主机名称,查看对应的IP地 址。
- 步骤**2** 使用**root**用户登录告警上报主机IP节点。
- 步骤**3** 执行以下命令查看服务核心文件是否存在。

**stat /usr/local/diskmgt/inner/diskmgtd**

如果不存在请联系运维人员进行处理。

#### 启动**diskmgt**磁盘监控服务。

步骤**4** 执行以下命令启动diskmgt磁盘监控服务。

#### **systemctl restart diskmgt**

步骤**5** 执行以下命令查看diskmgt磁盘监控服务是否启动成功。

#### **systemctl status diskmgt**

● 是,回显类似如下,说明服务启动成功,执行步骤**6**。

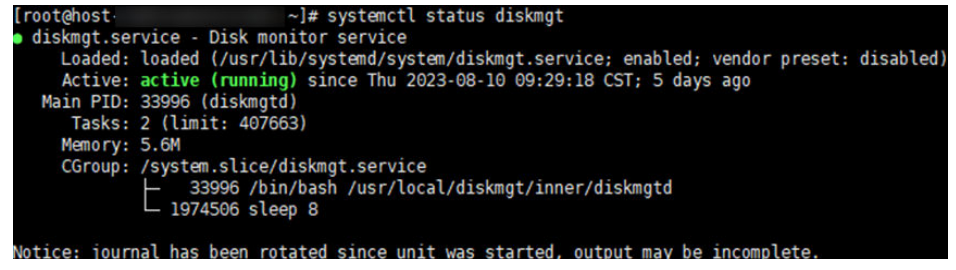

- 否,请联系运维人员进行处理。
- 步骤6 等待5分钟后, 在Manager页面选择"运维 > 告警 > 告警"页签, 查看该告警是否清 除。
	- 是,处理完毕。
	- 否,请联系运维人员进行处理。
	- **----**结束

## 告警清除

此告警修复后,系统会自动清除此告警,无需手工清除。

## 参考信息

不涉及。

# **10.76 ALM-12190 Knox** 连接数超过阈值

## 告警解释

系统周期性检测Knox所有拓扑的连接数情况,当存在拓扑的当前连接数超过最大连接 数的阈值(默认为90%)时上报此告警,当连接数低于阈值后,告警自动清除。

#### 说明

该告警适用于MRS 3.1.0及之后版本集群。

## 告警属性

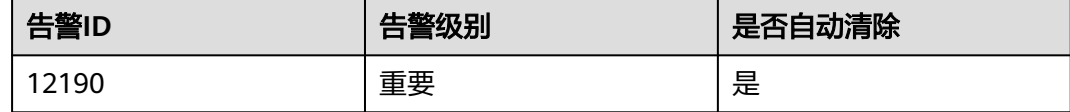

# 告警参数

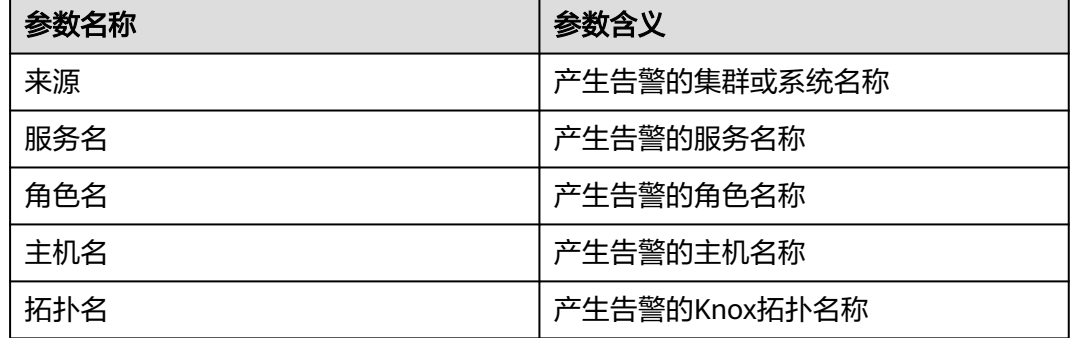

# 对系统的影响

Knox高出阈值的拓扑存在连接满的可能,连接满后无法正常提供请求转发功能,影响 整个MRS使用。

## 可能原因

用户大量使用Hue或者Manager,默认设置的Knox最大连接数较少。

# 处理步骤

- 步骤**1** 以**root**用户分别登录OMS主节点和备节点。
- 步骤**2** 在主备OMS节点的gateway-site.xml文件中增加以下配置,适当增加线程池。

#### **vi /opt/knox/conf/gateway-site.xml**

<property>

<name>gateway.httpclient.maxConnections</name>

<value>64</value> </property>

步骤**3** 以**omm**用户登录主OMS节点,执行以下命令重启knox进程。

**sh /opt/knox/bin/restart-knox.sh**

- 步骤**4** 等待五分钟,查看该告警是否恢复。
	- 是,处理完毕。
	- 否,执行步骤**5**。
- 步骤**5** 请联系运维人员,进行处理。

**----**结束

## 告警清除

此告警修复后,系统会自动清除此告警,无需手工清除。

#### 参考信息

无

# **10.77 ALM-13000 ZooKeeper** 服务不可用

### 告警解释

系统每60秒周期性检测ZooKeeper服务状态,当检测到ZooKeeper服务不可用时产生 该告警。

ZooKeeper服务恢复时,告警清除。

## 告警属性

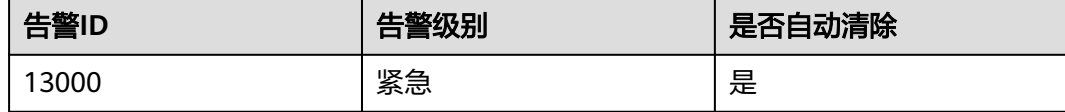

## 告警参数

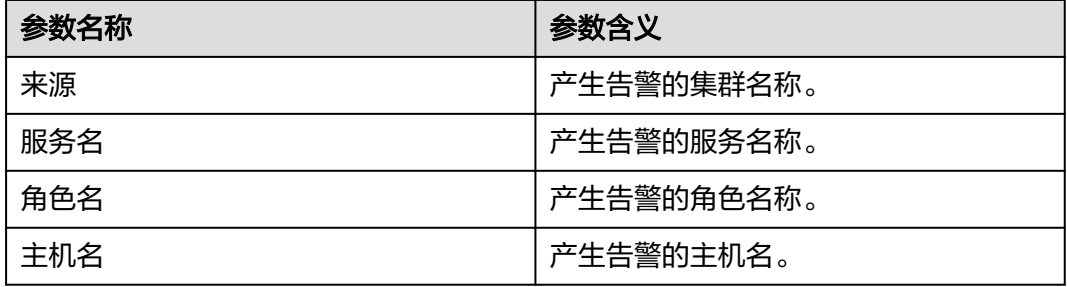

# 对系统的影响

ZooKeeper无法为上层组件提供协调服务,依赖ZooKeeper的组件可能无法正常运行。

# 可能原因

- ZooKeeper节点上安装了DNS。
- 网络故障。
- KrbServer服务异常。
- ZooKeeper实例状态异常。
- 磁盘容量不足。

## 处理步骤

#### 检查**DNS**。

- 步骤**1** 查看ZooKeeper实例所在节点上是否安装DNS。在ZooKeeper实例所在Linux节点使用 命令**cat /etc/resolv.conf**,看该文件是否为空。
	- 是,执行步骤**2**。
	- 否,执行步骤**3**。
- 步骤**2** 运行命令**service named status**查看DNS是否启动。
	- 是,执行步骤**3**。
	- 否,执行步骤**5**。
- 步骤**3** 运行命令**service named stop**将DNS服务停掉,如果出现"Shutting down name server BIND waiting for named to shut down (28s)"结果, 即说明DNS服务停止成 功。然后将"/etc/resolv.conf"文件的内容(若不为空)全部注释。
- 步骤**4** 在"运维 > 告警 > 告警"页签,查看该告警是否恢复。
	- 是,处理完毕。
	- 否,执行步骤**5**。

#### 检查网络状态。

- 步骤**5** 在ZooKeeper实例所在Linux节点使用**ping**命令,看能否**ping**通其他ZooKeeper实例所 在节点的主机名。
	- 是,执行[步骤](#page-1501-0)**9**。
	- 否,执行步骤**6**。
- 步骤**6** 修改"/etc/hosts"中的IP信息,添加主机名与IP地址的对应关系。
- 步骤**7** 再次执行**ping**命令,查看能否在该ZooKeeper实例节点**ping**通其他ZooKeeper实例节 点的主机名。
	- 是,执行步骤**8**。
	- 否,执行[步骤](#page-1502-0)**23**。
- 步骤**8** 在"运维 > 告警 > 告警"页签,查看该告警是否恢复。
	- 是,处理完毕。
	- 否,执行[步骤](#page-1501-0)**9**。

#### 检查**KrbServer**服务状态(普通模式集群跳过此步骤)。

- <span id="page-1501-0"></span>步骤**9** 在FusionInsight Manager首页,选择"集群 > 待操作集群的名称 > 服务"。
- 步骤**10** 查看KrbServer服务是否正常。
	- 是,执行步骤**13**。
	- 否,执行步骤**11**。
- 步骤**11** 参考"ALM-25500 KrbServer服务不可用"进行处理,查看KrbServer服务是否能够恢 复。
	- 是,执行步骤**12**。
	- 否,执行[步骤](#page-1502-0)**23**。
- 步骤**12** 在"运维 > 告警 > 告警"页签,查看该告警是否恢复。
	- 是,处理完毕。
	- 否,执行步骤**13**。

#### 检查**ZooKeeper**服务实例状态。

- 步骤**13** 在FusionInsight Manager首页,选择"集群 > 待操作集群的名称 > 服务 > ZooKeeper > quorumpeer"。
- 步骤**14** 查看ZooKeeper各实例是否正常。
	- 是,执行步骤**18**。
	- 否,执行步骤**15**。
- 步**骤15** 选中运行状态不为良好的实例, 选择"更多 > 重启实例"。
- 步骤**16** 查看实例重启后运行状态是否为良好。
	- 是,执行步骤**17**。
	- 否,执行步骤**18**。
- 步骤**17** 在"运维 > 告警 > 告警"页签,查看该告警是否恢复。
	- 是,处理完毕。
	- 否,执行步骤**18**。

#### 检查磁盘状态。

- 步骤**18** 在FusionInsight Manager首页,选择"集群 > 待操作集群的名称 > 服务 > ZooKeeper > quorumpeer"查看ZooKeeper实例所在的各节点主机信息。
- 步骤**19** 在FusionInsight Manager首页,单击"主机"。
- 步骤**20** 在"磁盘"列,检查ZooKeeper实例所在的各节点数据磁盘空间是否不足(使用率超 过百分之80)。
	- 是,执行步骤**21**。
	- 否,执行[步骤](#page-1502-0)**23**。
- 步骤**21** 参考"ALM-12017 磁盘容量不足"进行处理,对磁盘进行扩容。
- 步骤**22** 在"运维 > 告警 > 告警"页签,查看该告警是否恢复。
	- 是,处理完毕。

● 否,执行步骤**23**。

#### 收集故障信息。

- <span id="page-1502-0"></span>步骤**23** 在FusionInsight Manager界面,选择"运维 > 日志 > 下载"。
- 步骤**24** 在"服务"中勾选待操作集群的如下节点信息。(普通模式集群不需要下载KrbServer 日志。)
	- ZooKeeper
	- KrbServer
- 步骤**25** 单击右上角的 设置日志收集的"开始时间"和"结束时间"分别为告警产生时间的 前后10分钟,单击"下载"。
- 步骤**26** 请联系运维人员,并发送已收集的故障日志信息。

#### **----**结束

#### 告警清除

此告警修复后,系统会自动清除此告警,无需手工清除。

## 参考信息

无。

# **10.78 ALM-13001 ZooKeeper** 可用连接数不足

#### 告警解释

系统每60秒周期性检测ZooKeeper服务连接数状态,当检测到ZooKeeper实例连接数 超出阈值(最大连接数的80%)时产生该告警。

平滑次数为1,ZooKeeper可用连接数小于或等于阈值时,告警恢复;平滑次数大于 1,ZooKeeper可用连接数小于或等于阈值的90%时,告警恢复。

#### 告警属性

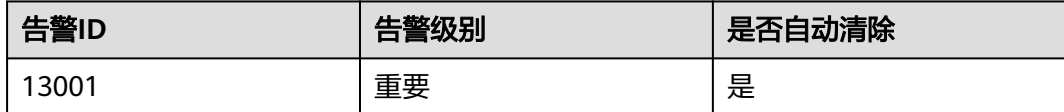

# 告警参数

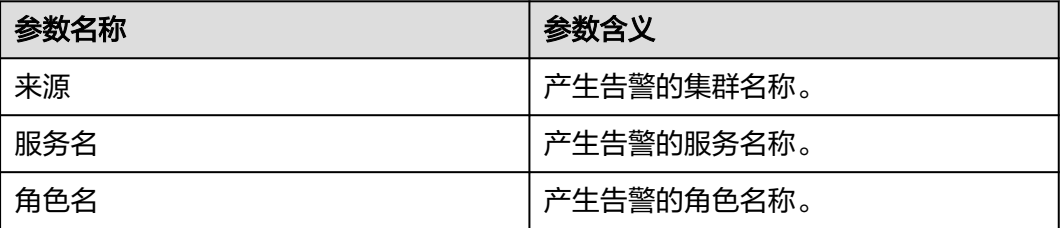

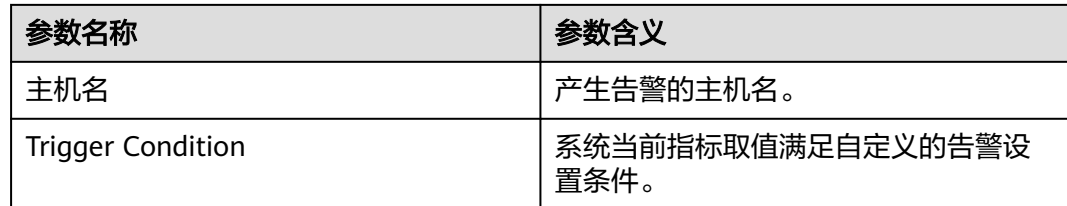

## 对系统的影响

ZooKeeper可用连接数不足,当连接率超过100%时无法处理外部连接。

## 可能原因

该节点ZooKeeper连接量过大,超过阈值。某些连接进程存在连接泄露,或配置的最 大连接数不符合实际使用场景。

## 处理步骤

#### 检查连接状态。

- 步骤**1** 在FusionInsight Manager首页,选择"运维 > 告警 > 告警",单击告警"ZooKeeper 可用连接数不足"所在行的下拉菜单,在定位信息中确认告警上报的主机名所在的节 点IP地址。
- 步骤**2** 获取ZooKeeper进程pid。以**root**用户登录到告警上报的节点,用户密码为安装前用户 自定义,请咨询系统管理员,执行命令:**pgrep -f proc\_zookeeper**。
- 步骤**3** 是否正常获取pid。
	- 是,执行步骤**4**。
	- 否,执行[步骤](#page-1504-0)**15**。
- 步骤**4** 获取所有与当前ZooKeeper实例连接的IP及连接数量,取连接数最多的前十个进行检 查。根据获取到的pid值,执行命令**lsof -i|grep** \$pid **| awk '{print \$9}' | cut -d : -f 2 | cut -d \> -f 2 | awk '{a[\$1]++} END {for(i in a){print i,a[i] | "sort -r -g -k 2"}}' | head -10** 。(\$pid为上一步获取的pid值)
- 步骤**5** 获取节点IP与连接数是否成功。
	- 是,执行步骤**6**。
	- 否,执行[步骤](#page-1504-0)**15**。
- 步骤**6** 获取连接进程的端口号。根据获取到的pid与IP值,执行命令**lsof -i|grep** \$pid **| awk '{print \$9}'|cut -d \> -f 2 |grep** \$IP**| cut -d : -f 2** 。(\$pid与\$IP为上一步获取的pid 值与IP值)
- 步骤**7** 获取端口号port成功。
	- 是,执行步骤**8**。
	- 否,执行[步骤](#page-1504-0)**15**。
- 步骤**8** 获取连接进程的进程号。依次登录到各IP,根据获取到的port号,执行命令**lsof -i| grep** \$port。(\$port为上一步获取端口号)
- 步骤**9** 获取进程号成功。
- 是,执行<mark>步骤10</mark>。
- 否,执行步骤**15**。
- <span id="page-1504-0"></span>步骤**10** 根据获取到的进程号,查看进程是否存在连接泄露。
	- 是,执行步骤**11**。
	- 否,执行步骤**12**。
- 步骤**11** 将存在连接泄露的进程关掉,观察界面上告警是否消除。
	- 是,处理完毕。
	- 否,执行步骤**12**。
- 步骤**12** 在FusionInsight Manager首页,选择"集群 > 待操作集群的名称 > 服务 > ZooKeeper > 配置 > 全部配置 > quorumpeer > 性能"中, 将"maxCnxns"的值根 据实际情况调大。

#### 图 **10-14** maxCnxns

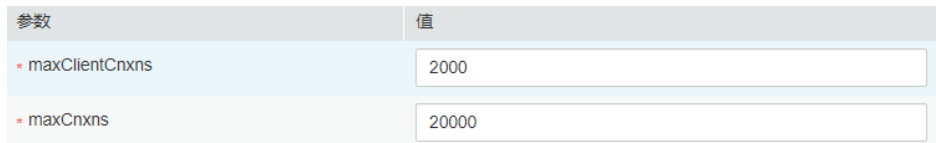

- 步骤**13** 保存配置,并重启ZooKeeper服务。
- 步骤**14** 界面上告警是否消除。
	- 是,处理完毕。
	- 否,执行步骤**15**。

#### 收集故障信息。

- 步骤**15** 在FusionInsight Manager界面,选择"运维 > 日志 > 下载"。
- 步骤**16** 在"服务"中勾选待操作集群的"ZooKeeper"。
- 步骤**17** 单击右上角的 设置日志收集的"开始时间"和"结束时间"分别为告警产生时间的 前后10分钟,单击"下载"。
- 步骤**18** 请联系运维人员,并发送已收集的故障日志信息。

#### **----**结束

#### 告警清除

此告警修复后,系统会自动清除此告警,无需手工清除。

## 参考信息

无。

# **10.79 ALM-13002 ZooKeeper** 直接内存使用率超过阈值

## 告警解释

系统每30秒周期性检测ZooKeeper服务直接内存使用状态,当检测到ZooKeeper实例 直接内存使用率超出阈值(最大内存的80%)时产生该告警。

平滑次数为1,ZooKeeper直接内存使用率小于阈值时,告警恢复;平滑次数大于1, ZooKeeper直接内存使用率小于阈值的80%时,告警恢复。

## 告警属性

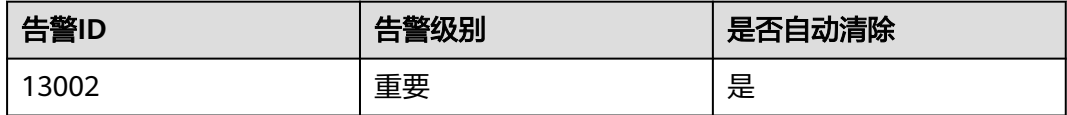

# 告警参数

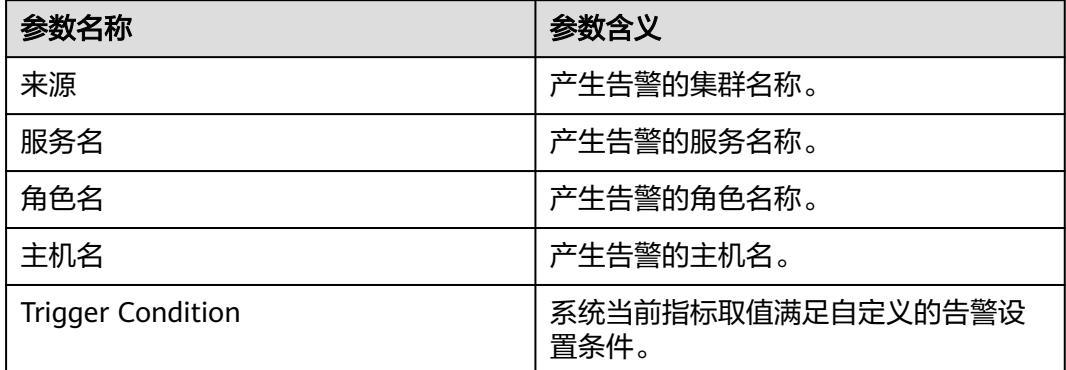

## 对系统的影响

ZooKeeper可用内存不足,可能会造成内存溢出导致服务崩溃。

## 可能原因

该节点ZooKeeper实例直接内存使用率过大,或配置的直接内存不合理,导致使用率 超过阈值。

#### 处理步骤

#### 检查直接内存使用率。

- 步骤**1** 在FusionInsight Manager首页,选择"运维 > 告警 > 告警",单击告警"ZooKeeper 直接内存使用率超过阈值"所在行的下拉菜单。查看告警上报的实例的IP地址。
- 步骤**2** 在FusionInsight Manager首页,选择"集群 > 待操作集群的名称 > 服务 > ZooKeeper > 实例 > quorumpeer(对应上报告警实例ip)"。单击图表区域右上角的

下拉菜单,选择"定制 > CPU和内存",勾选"ZooKeeper堆内存与直接内存使用 率",单击"确定",查看直接内存使用情况。

- 步骤**3** 查看ZooKeeper使用的直接内存是否已达到ZooKeeper设定的最大直接内存的80%?
	- 是,执行步骤**4**。
	- 否,执行步骤**8**。
- 步骤**4** 在FusionInsight Manager首页,选择"集群 > 待操作集群的名称 > 服务 > ZooKeeper > 配置 > 全部配置 > quorumpeer > 系统"。查看"GC\_OPTS"参数中是 否存在"-XX:MaxDirectMemorySize"。
	- 是,在"GC\_OPTS"中把参数"-XX:MaxDirectMemorySize"删除。执行步骤 **5**。
	- 否,执行步骤**6**。
- 步骤**5** 保存配置,并重启ZooKeeper服务。
- 步骤**6** 查看告警信息,是否存在"ALM-13004 ZooKeeper堆内存使用率超过阈值"告警。
	- 是,按照"ALM-13004 ZooKeeper堆内存使用率超过阈值"告警进行处理。
		- 否,执行步骤**7**。
- 步骤**7** 观察界面告警是否清除。
	- 是,处理完毕。
	- 否,执行步骤**8**。

#### 收集故障信息。

- 步骤**8** 在FusionInsight Manager界面,选择"运维 > 日志 > 下载"。
- 步骤**9** 在"服务"中勾选待操作集群的"ZooKeeper"。
- 步骤**10** 单击右上角的 设置日志收集的"开始时间"和"结束时间"分别为告警产生时间的 前后10分钟,单击"下载"。
- 步骤**11** 请联系运维人员,并发送已收集的故障日志信息。

**----**结束

#### 告警清除

此告警修复后,系统会自动清除此告警,无需手工清除。

## 参考信息

无。

# **10.80 ALM-13003 ZooKeeper** 进程垃圾回收(**GC**)时间超 过阈值

#### 告警解释

系统每60秒周期性检测ZooKeeper进程的垃圾回收(GC)占用时间,当检测到 ZooKeeper进程的垃圾回收(GC)时间超出阈值(默认12秒)时,产生该告警。 垃圾回收(GC)时间小于阈值时,告警恢复。

## 告警属性

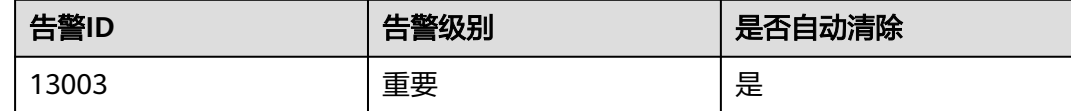

# 告警参数

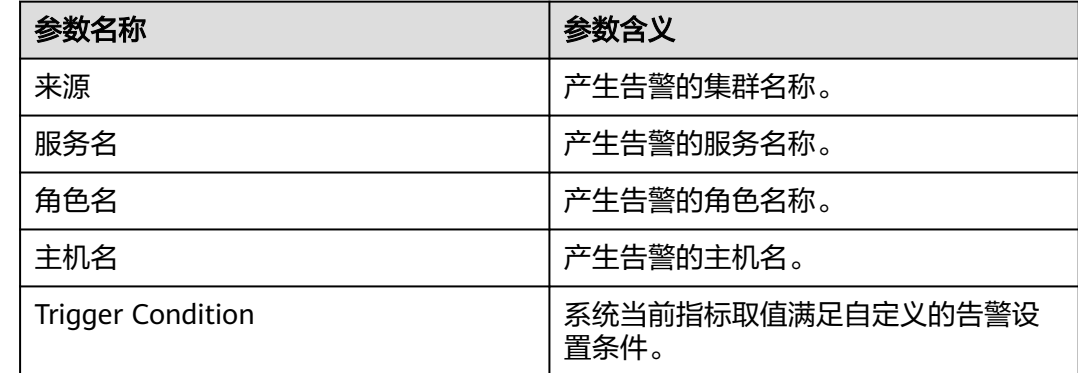

## 对系统的影响

ZooKeeper进程的垃圾回收时间过长,可能影响该ZooKeeper进程正常提供服务。

## 可能原因

该节点ZooKeeper实例堆内存使用率过大,或配置的堆内存不合理,导致进程GC频 繁。

#### 处理步骤

#### 检查**GC**时间。

- 步骤**1** 在FusionInsight Manager首页,选择"运维 > 告警 > 告警",单击告警"ZooKeeper 进程垃圾回收(GC)时间超过阈值"所在行的下拉菜单。查看告警上报的实例的IP地 址。
- 步骤**2** 在FusionInsight Manager首页,选择"集群 > 待操作集群的名称 > 服务 > ZooKeeper > 实例 > quorumpeer " 。单击图表区域右上角的下拉菜单,选择 "定制 > GC",勾选"ZooKeeper垃圾回收(GC)时间",单击"确定",查看ZooKeeper每 分钟的垃圾回收时间统计情况。

取消

确定

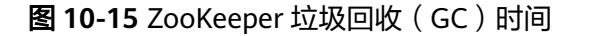

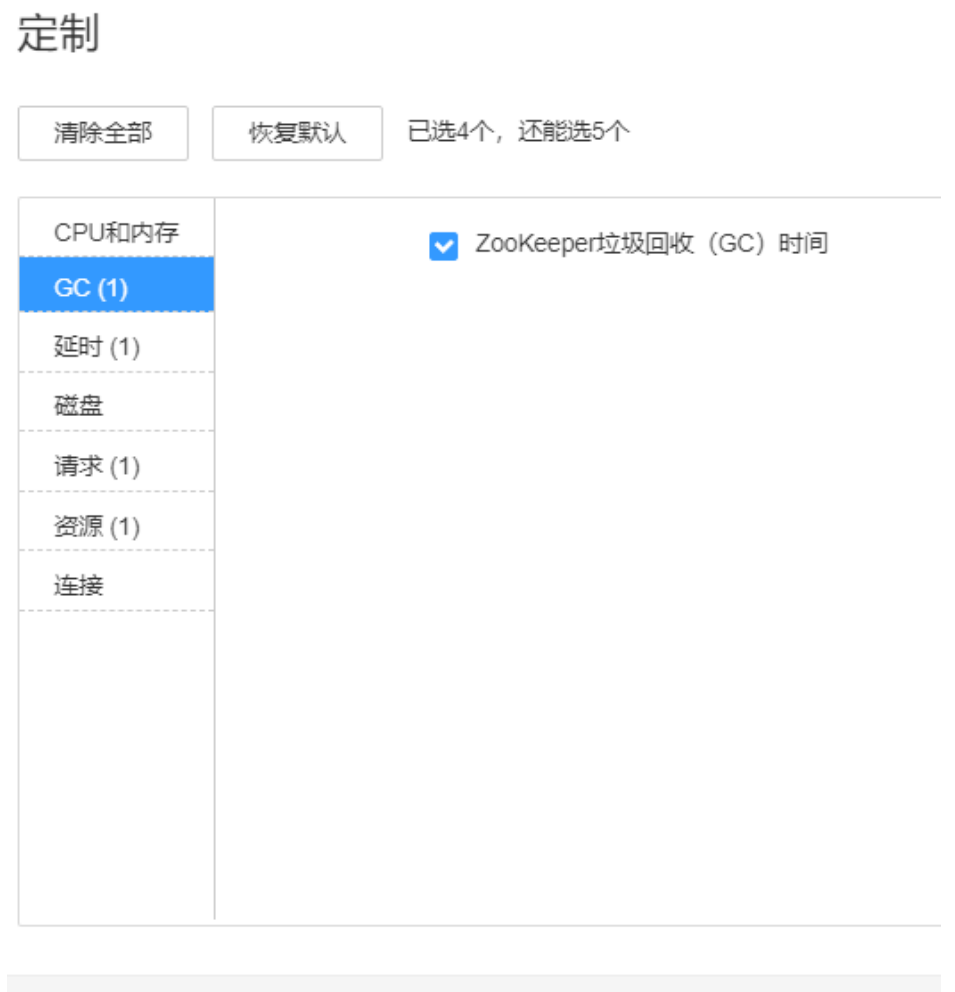

步骤**3** 查看ZooKeeper每分钟的垃圾回收时间统计值是否大于告警阈值(默认12秒)。

- 是,执行步骤**4**。
- 否,执行[步骤](#page-1509-0)**8**。
- 步骤**4** 请先排查应用程序是否存在内存泄露等问题。
- 步骤**5** 在FusionInsight Manager首页,选择"集群 > 待操作集群的名称 > 服务 > ZooKeeper > 配置 > 全部配置 > quorumpeer > 系统"。将"GC\_OPTS"参数值根据 实际情况调大。

#### 说明

-Xmx一般配置为ZooKeeper数据容量的2倍,如果ZooKeeper容量达到2GB,则GC\_OPTS建议配 置为:

-Xms4G -Xmx4G -XX:NewSize=512M -XX:MaxNewSize=512M -XX:MetaspaceSize=64M - XX:MaxMetaspaceSize=64M -XX:CMSFullGCsBeforeCompaction=1

步骤**6** 保存配置,并重启ZooKeeper服务。

步骤**7** 观察界面告警是否清除。

- <span id="page-1509-0"></span>● 是,处理完毕。
- 否,执行步骤**8**。

#### 收集故障信息。

- 步骤**8** 在FusionInsight Manager界面,选择"运维 > 日志 > 下载"。
- 步骤**9** 在"服务"中勾选待操作集群的"ZooKeeper"。
- 步骤**10** 单击右上角的 设置日志收集的"开始时间"和"结束时间"分别为告警产生时间的 前后10分钟,单击"下载"。
- 步骤**11** 请联系运维人员,并发送已收集的故障日志信息。

**----**结束

#### 告警清除

此告警修复后,系统会自动清除此告警,无需手工清除。

#### 参考信息

无。

# **10.81 ALM-13004 ZooKeeper** 堆内存使用率超过阈值

#### 告警解释

系统每60秒周期性检测ZooKeeper服务堆内存使用状态,当检测到ZooKeeper实例堆 内存使用率超出阈值(最大内存的95%)时产生该告警。

堆内存使用率小于阈值时,告警恢复。

## 告警属性

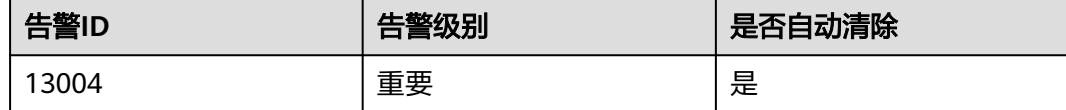

## 告警参数

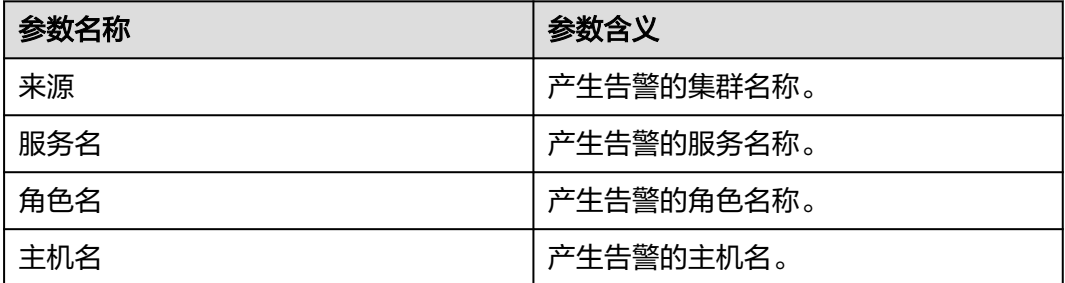

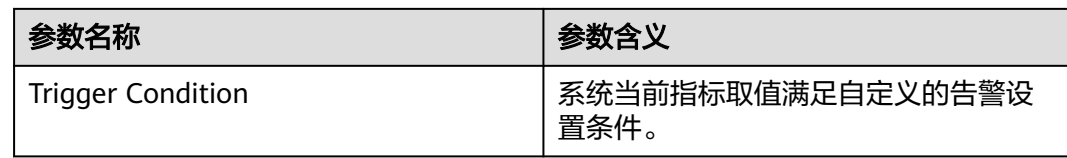

## 对系统的影响

ZooKeeper可用内存不足,可能会造成内存溢出导致服务崩溃。

## 可能原因

该节点ZooKeeper实例堆内存使用率过大,或配置的堆内存不合理,导致使用率超过 阈值。

## 处理步骤

#### 检查堆内存使用率。

- 步骤**1** 在FusionInsight Manager首页,选择"运维 > 告警 > 告警",单击告警"ZooKeeper 堆内存使用率超过阈值"所在行的下拉菜单,在定位信息中确认告警上报的主机名所 在的节点IP地址。
- 步骤**2** 在FusionInsight Manager首页,选择"集群 > 待操作集群的名称 > 服务 > ZooKeeper > 实例", 单击对应IP地址的"角色"列的"quorumpeer"。单击图表区 域右上角的下拉菜单,选择"定制 > CPU 和内存",勾选"ZooKeeper堆内存与直接 内存使用率",单击"确定",查看堆内存使用情况。
- 步骤**3** 查看ZooKeeper使用的堆内存是否已达到ZooKeeper设定的最大堆内存的95%。
	- 是,执行步骤**4**。
	- 否,执行[步骤](#page-1511-0)**7**。
- 步骤**4** 在FusionInsight Manager首页,选择"集群 > 待操作集群的名称 > 服务 > ZooKeeper > 配置 > 全部配置 > quorumpeer > 系统"。将GC\_OPTS参数中-Xmx的 值根据实际情况调大,具体调整方案如下:
	- 1. 单击"实例",选择对应IP地址的"角色"列的"quorumpeer",单击图表区域 右上角的下拉菜单,选择"定制 > CPU 和内存",勾选"ZooKeeper堆内存与直 接内存资源状况",单击"确定",查看ZooKeeper实际使用的堆内存大小。
	- 2. 根据堆内存实际使用量,修改GC OPTS参数中的-Xmx值,该值一般为Zookeeper 数据容量的2倍。例如当前ZooKeeper堆内存使用达到2G,则GC\_OPTS建议配置 为"-Xms4G -Xmx4G -XX:NewSize=512M -XX:MaxNewSize=512M - XX:MetaspaceSize=64M -XX:MaxMetaspaceSize=64M - XX:CMSFullGCsBeforeCompaction=1"。
- 步骤**5** 保存配置,并重启ZooKeeper服务。
- 步骤**6** 观察界面告警是否清除?
	- 是,处理完毕。
	- 否,执行[步骤](#page-1511-0)**7**。

#### 收集故障信息。

<span id="page-1511-0"></span>步骤**7** 在FusionInsight Manager界面,选择"运维 > 日志 > 下载"。

步骤**8** 在"服务"中勾选待操作集群的"ZooKeeper"。

- 步骤**9** 单击右上角的 设置日志收集的"开始时间"和"结束时间"分别为告警产生时间的 前后10分钟,单击"下载"。
- 步骤**10** 请联系运维人员,并发送已收集的故障日志信息。

**----**结束

## 告警清除

此告警修复后,系统会自动清除此告警,无需手工清除。

### 参考信息

无。

# **10.82 ALM-13005 ZooKeeper** 中组件顶层目录的配额设置 失败

## 告警解释

系统每5小时周期性为组件和"customized.quota"配置项中的每个ZooKeeper顶层目 录设置配额,当设置某个目录的配额失败时,会产生该告警。

当设置失败的目录重新设置配额成功时,告警恢复。

### 告警属性

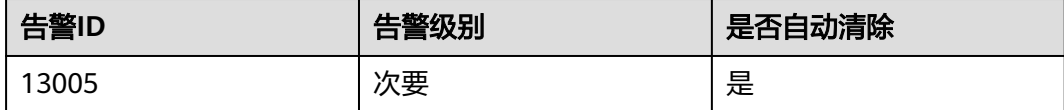

# 告警参数

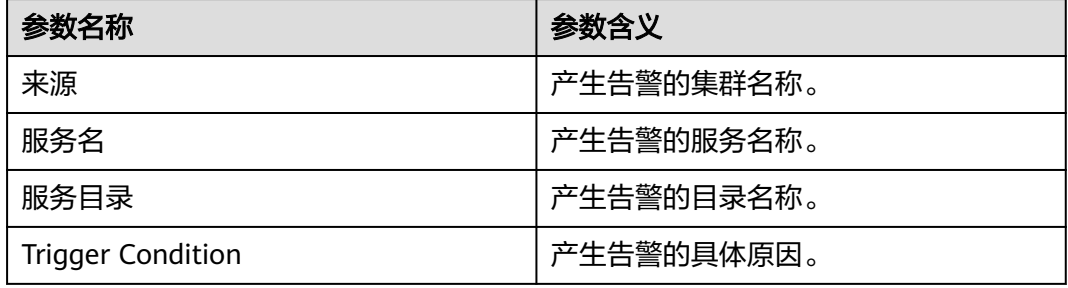

### 对系统的影响

组件可以向对应的ZooKeeper顶层目录中写入大量数据,导致Zookeeper服务不可用。
## 可能原因

告警目录对应的配额值不合理。

### 处理步骤

### 检查告警目录对应的配额值是否合理。

- 步骤1 在FusionInsight Manager, 选择"集群 > *待操作集群的名称* > 服务 > ZooKeeper > 配置 > 全部配置 > 配额"。查看"customized.quota"配置项中,是否有产生该告警 的告警目录及对应的配额值。
	- 是,执行步骤**5**。
	- 否,执行步骤**2**。
- 步骤**2** 查看下表中的组件告警目录列中,是否有产生该告警的告警目录。

#### 表 **10-1** 各组件告警目录

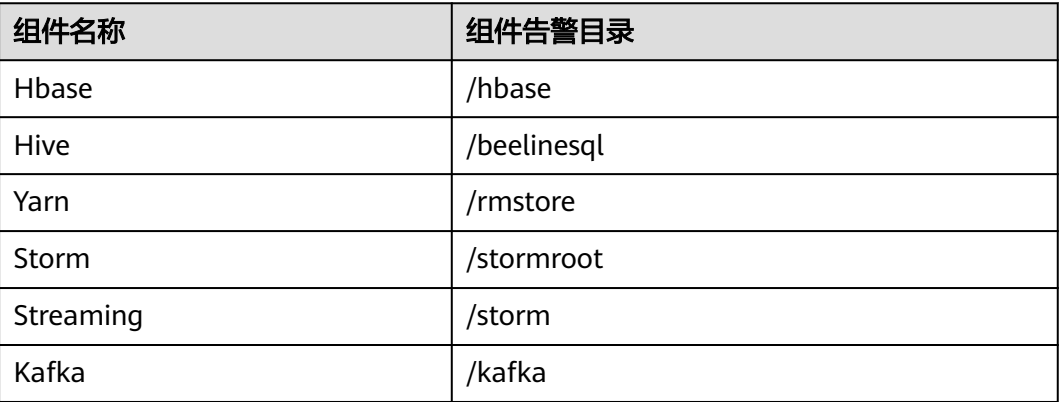

- 是,执行**3**。
- 否,执行**[7](#page-1513-0)**。
- 步骤**3** 查看该表中告警目录对应的组件名称,并打开其相应的服务界面,选择"配置 > 全部 配置",右上角搜索框输入"zk.quota",搜索结果就是该告警目录对应的配额值。
- 步骤**4** 检查产生告警的目录对应的配额值是否不合理。合理的配额值应该大于等于目录当前 的实际使用值,该值可以在告警参数"Trigger Condition"中获取。
- 步骤**5** 根据告警信息的提示,修改不合理的配额值,并保存配置。
- 步骤**6** 等待配置项"service.quotas.auto.check.cron.expression"中指定的定时时长后,查看 告警是否消失。

"service.quotas.auto.check.cron.expression"参数表示ZooKeeper设置目录的配额时 所采用的定时表达式。可以在Manager页面选择"集群 > 服务 > ZooKeeper > 配置 > 全部配置",搜索该参数进行配置。参数默认值为"\*/5 \* \* \* \*",表示时长为5分钟。

- 是,处理完毕。
- 否,执行**[7](#page-1513-0)**。

### 收集故障信息。

<span id="page-1513-0"></span>步骤**7** 在FusionInsight Manager界面,选择"运维 > 日志 > 下载"。

步骤**8** 在"服务"中勾选待操作集群的"ZooKeeper"。

- 步骤**9** 单击右上角的 设置日志收集的"开始时间"和"结束时间"分别为告警产生时间的 前后10分钟,单击"下载"。
- 步骤**10** 请联系运维人员,并发送已收集的故障日志信息。

**----**结束

## 告警清除

此告警修复后,系统会自动清除此告警,无需手工清除。

### 参考信息

无。

# **10.83 ALM-13006 Znode** 数量或容量超过阈值

## 告警解释

系统每4小时周期性检测ZooKeeper服务数据目录下二级znode状态,当检测到二级 Znode数量或者容量超过阈值时产生该告警。

## 告警属性

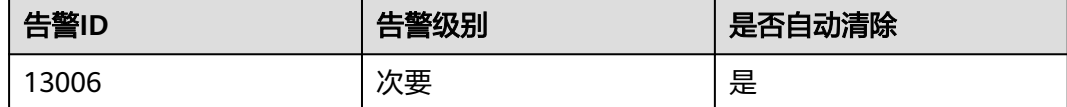

## 告警参数

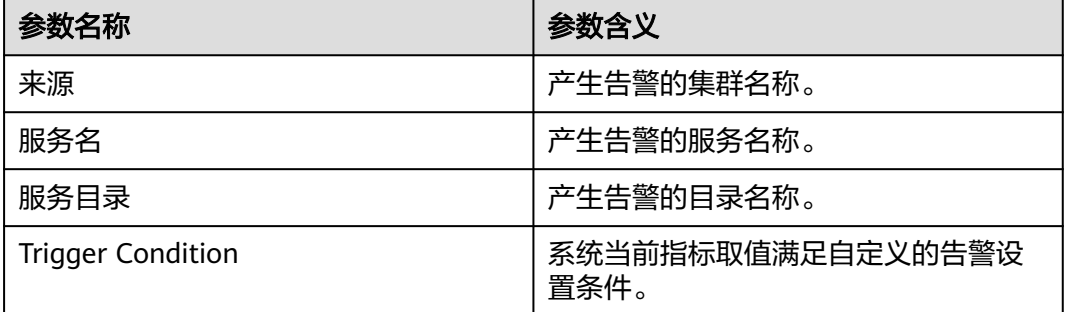

## 对系统的影响

向ZooKeeper数据目录空间写入大量数据,导致ZooKeeper无法对外正常提供服务。

### 可能原因

往ZooKeeper数据目录空间写入大量数据,或者自定义阈值设置不合理。

### 处理步骤

#### 检查告警目录是否写入大量数据

- 步骤1 在FusionInsight Manager首页, 选择"运维 > 告警 > 告警", 单击告警"Znode数量 或容量超过阈值"所在行的下拉菜单,在定位信息中确认告警上报的Znode。
- 步骤2 登录FusionInsight Manager,选择"集群 > *待操作集群的名称* > 服务 > ZooKeeper", 单击"资源", 在表"资源使用 (按二级Znode)"中, 查看告警对应 Znode是否被写入较多数据。
	- 是,执行步骤**3**。
	- 否,执行步骤**4**。

图 **10-16** 资源使用(按二级 Znode)

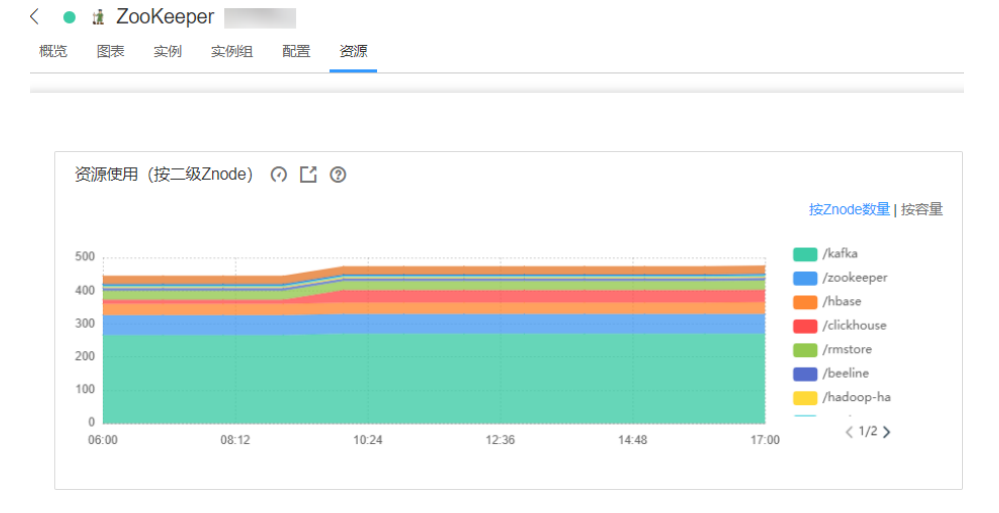

步骤**3** 登录ZooKeeper客户端,删除告警对应Znode下的无用数据。

步骤4 登录FusionInsight Manager,选择"集群 > *待操作集群的名称* > 服务 >

ZooKeeper",在"资源"的"资源使用(按二级Znode)"中,选择" <sup>(7</sup>) > 按Znode 数量",进入"按Znode数量"的"阈值设置"页面,单击"操作"下的"修改"。 参考"集群 > *待操作集群的名称* > 服务 > ZooKeeper > 配置 > 全部配置 > 配额"中 参数"max.znode.count"的值,调大阈值。

### 图 **10-17** 修改规则

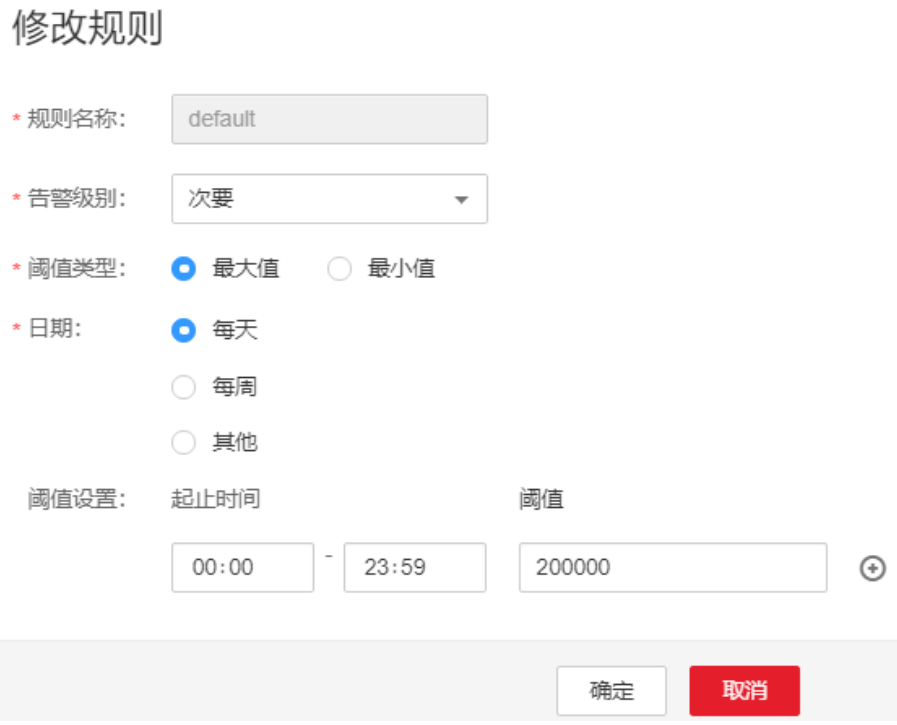

- 步**骤5** 在 "资源使用(按二级Znode) " 中,选择 " <sup>(7</sup>) > 按Znode数量 " ,进入 "按容量 " 的 "阈值设置"页面,单击"操作"下的"修改"。参考"集群 > *待操作集群的名称* > 服务 > ZooKeeper > 配置 > 全部配置 > 配额 " 中参数"max.data.size "的值,调大阈 值。
- 步骤**6** 观察界面告警是否清除。
	- 是,处理完毕。
	- 否,执行步骤**7**。

### 收集故障信息

- 步骤7 在FusionInsight Manager界面, 选择"运维 > 日志 > 下载"。
- 步骤**8** 在"服务"中勾选待操作集群的"ZooKeeper"。
- 步骤**9** 单击右上角的 设置日志收集的"开始时间"和"结束时间"分别为告警产生时间的 前后10分钟,单击"下载"。
- 步骤**10** 请联系运维人员,并发送已收集的故障日志信息。

#### **----**结束

## 告警清除

此告警修复后,系统会自动清除此告警,无需手工清除。

## 参考信息

无。

# **10.84 ALM-13007 ZooKeeper** 客户端可用连接数不足

## 告警解释

系统每60秒周期性检测ZooKeeper客户端连接到ZooKeeper服务器上的活动进程数, 当检测到连接数目超过阈值时产生该告警。

## 告警属性

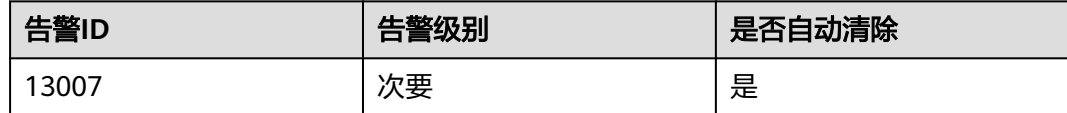

## 告警参数

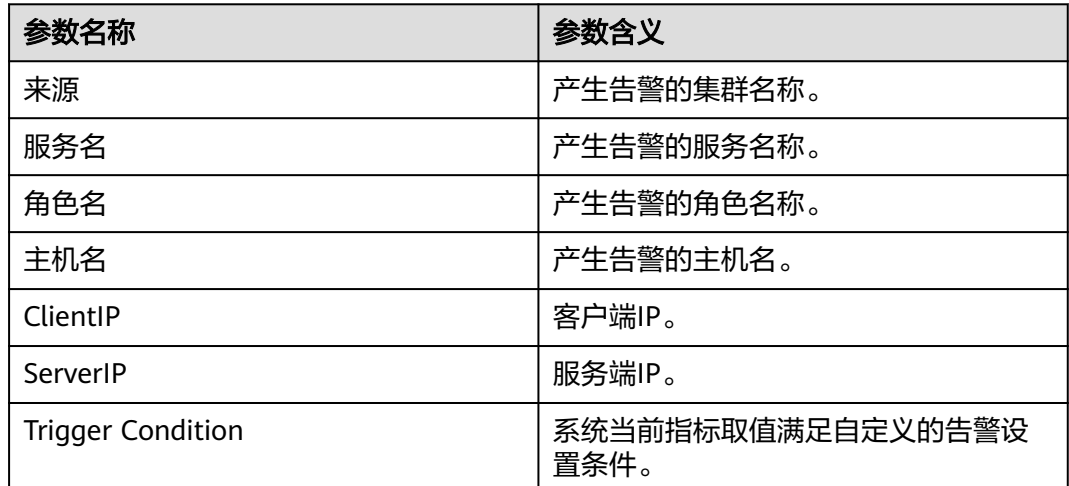

## 对系统的影响

大量进程连接到ZooKeeper,导致ZooKeeper连接数被占满,无法对外正常提供服务。

## 可能原因

客户端大量进程连接到ZooKeeper,或者自定义阈值设置不合理。

### 处理步骤

### 检查客户端是否存在大量进程连接**ZooKeeper**的情况

- 步骤**1** 在FusionInsight Manager首页,选择"运维 > 告警 > 告警",单击告警"ZooKeeper 客户端可用连接数不足"所在行的下拉菜单,在定位信息中确认告警上报的主机名所 在的节点IP地址。
- 步骤2 选择"集群 > *待操作集群的名称* > 服务 > ZooKeeper", 单击"资源"进入资源页 面,在表"连接数(按客户端IP)"中查看告警对应客户端IP的连接数是否较大。
- 是,执行步骤**3**。
- 否,执行步骤**4**。

步骤**3** 请确认并排查该客户端是否存在进程连接泄露的情况。

**步骤4** 单击"连接数 (按客户端IP)"中的 ,进入"阈值设置"页面,单击"操作"下的 "修改"。参考"集群 > *待操作集群的名称* > 服务 > ZooKeeper > 配置 > 全部配置 > quorumpeer"中参数" maxClientCnxns"的值,调大阈值。

步骤**5** 观察界面告警是否清除。

- 是,处理完毕。
- 否,执行步骤**6**。

### 收集故障信息

- 步骤**6** 在FusionInsight Manager界面,选择"运维 > 日志 > 下载"。
- 步骤**7** 在"服务"中勾选待操作集群的"ZooKeeper"。
- 步骤**8** 单击右上角的 设置日志收集的"开始时间"和"结束时间"分别为告警产生时间的 前后10分钟,单击"下载"。
- 步骤**9** 请联系运维人员,并发送已收集的故障日志信息。

**----**结束

## 告警清除

此告警修复后,系统会自动清除此告警,无需手工清除。

## 参考信息

无。

# **10.85 ALM-13008 ZooKeeper Znode** 数量使用率超出阈值

### 告警解释

系统每小时周期性检测ZooKeeper服务数据目录下二级znode状态,当检测到二级 znode的总数量超过阈值时产生该告警。

## 告警属性

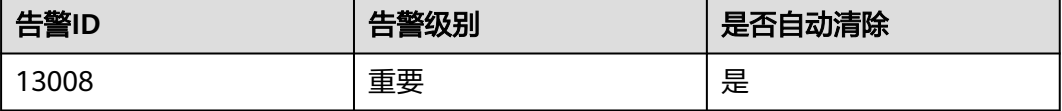

# 告警参数

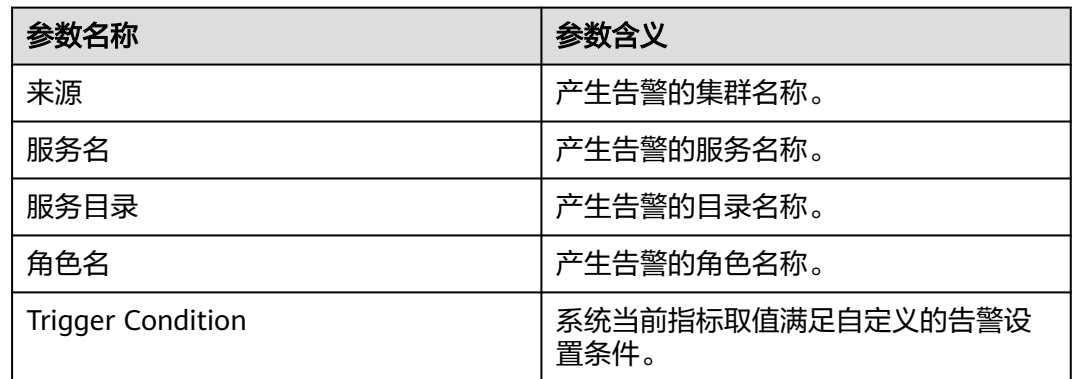

## 对系统的影响

向ZooKeeper数据目录空间写入大量数据,导致ZooKeeper无法对外正常提供服务。

## 可能原因

- 往ZooKeeper数据目录空间写入大量数据。
- 自定义阈值设置不合理。

## 处理步骤

### 检查告警目录是否写入大量数据

- 步骤1 登录FusionInsight Manager, 选择"集群 > *待操作集群的名称* > 服务 > ZooKeeper",单击"资源",在精细化监控"资源使用(按二级Znode)"中单击 "按Znode数量",查看监控中是否有顶级Znode被写入较多数据。
	- 是,执行步骤**2**。
	- 否,执行步骤**4**。
- 步骤2 登录FusionInsight Manager, 选择"运维 > 告警 > 告警", 打开告警"ALM-13008 ZooKeeper Znode数量使用率超出阈值"左侧下拉菜单,在"定位信息"的"服务目 录"中获取告警的Znode路径。
- 步骤**3** 以集群用户登录ZooKeeper客户端,删除告警对应Znode下的无用数据。
- 步骤4 登录FusionInsight Manager,选择"集群 > *待操作集群的名称* > 服务 > ZooKeeper > 配置 > 全部配置",搜索"max.znode.count",即ZooKeeper目录的数量配额的最大 值,告警阈值为该值的80%,修改调大该配置项,单击"保存",重启服务使配置生 效。
- 步骤**5** 观察界面告警是否清除。
	- 是,处理完毕。
	- 否,执行步骤**6**。

### 收集故障信息

步骤**6** 在FusionInsight Manager界面,选择"运维 > 日志 > 下载"。

步骤**7** 在"服务"中勾选待操作集群的"ZooKeeper"。

- 步骤**8** 单击右上角的 设置日志收集的"开始时间"和"结束时间"分别为告警产生时间的 前后10分钟,单击"下载"。
- 步骤**9** 请联系运维人员,并发送已收集的故障日志信息。

**----**结束

## 告警清除

此告警修复后,系统会自动清除此告警,无需手工清除。

## 参考信息

无。

# **10.86 ALM-13009 ZooKeeper Znode** 容量使用率超出阈值

## 告警解释

系统每小时周期性检测ZooKeeper服务数据目录下二级znode状态,当检测到二级 znode的总容量超过阈值时产生该告警。

### 告警属性

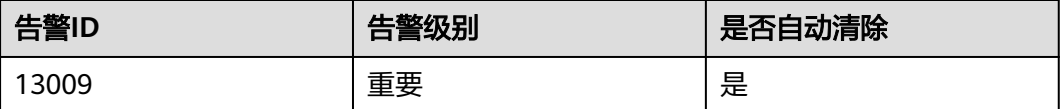

## 告警参数

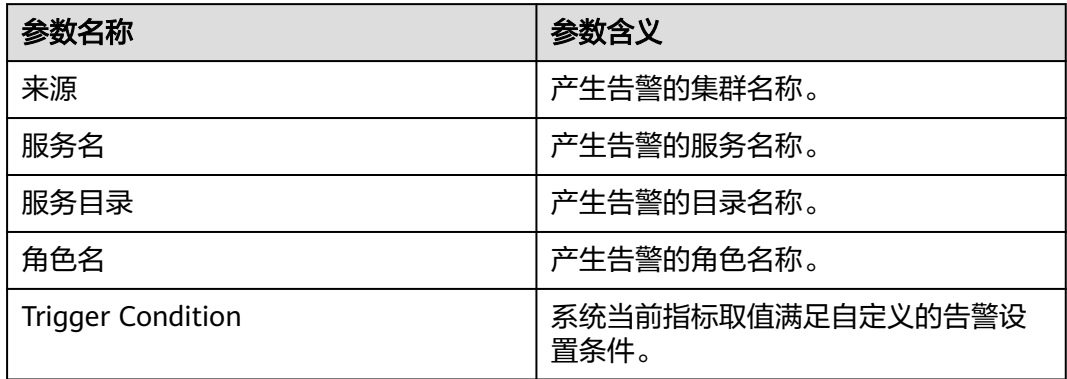

## 对系统的影响

向ZooKeeper数据目录空间写入大量数据,导致ZooKeeper无法对外正常提供服务。

## 可能原因

- 往ZooKeeper数据目录空间写入大量数据。
- 自定义阈值设置不合理。

### 处理步骤

#### 检查告警目录是否写入大量数据

- 步骤1 在FusionInsight Manager首页, 选择"运维 > 告警 > 告警", 单击告警 "ALM-13009 ZooKeeper Znode容量使用率超出阈值"所在行的下拉菜单,在定位信 息中确认告警上报的Znode。
- 步骤2 选择"集群 > *待操作集群的名称* > 服务 > ZooKeeper", 单击"资源", 在精细化监 控"资源使用(按二级Znode)"中,单击"按容量"查看顶级Znode目录是否被写入 较多数据。
	- 是,记录被写入较多数据的目录,执行步骤**3**。
	- 否,执行步骤**5**。
- 步骤**3** 确认被写入较多数据的目录中数据是否可以进行删除。

## 须知

删除ZooKeeper中的数据为高危操作,请谨慎处理。

- 是,执行步骤**4**。
- 否,执行步骤**5**。
- 步骤**4** 登录ZooKeeper客户端,删除被写入较多数据的目录中的无用数据。
	- 1. 登录ZooKeeper客户端安装目录(例如"/opt/client"),并配置环境变量。 **cd /opt/client**

**source bigdata\_env**

- 2. 执行以下命令进行用户认证。(普通模式跳过此步骤) **kinit** 组件业务用户
- 3. 执行以下命令登录客户端工具。 **zkCli.sh -server** <sup>&</sup>lt;任一ZooKeeper实例所在节点业务IP>:<clientPort>
- 4. 执行以下命令删除无用数据。 **delete** 待删除文件路径
- 步骤5 登录FusionInsight Manager,选择"集群 > *待操作集群的名称* > 服务 > ZooKeeper > 配置 > 全部配置", 然后搜索 "max.data.size"即 "ZooKeeper目录的容量配额的最 大值",单位为Byte。然后搜索"GC\_OPTS"配置项,查看其中"Xmx"的值。
- 步骤**6** 比较"max.data.size"和"Xmx\*0.65"的值的大小,较小的值乘以80%为ZooKeeper Znode容量的阈值,可适当修改这两项配置,增大阈值。
- 步骤**7** 观察界面告警是否清除。
	- 是,处理完毕。
	- 否,执行[步骤](#page-1521-0)**8**。

#### 收集故障信息

- <span id="page-1521-0"></span>步骤**8** 在FusionInsight Manager界面,选择"运维 > 日志 > 下载"。
- 步骤**9** 在"服务"中勾选待操作集群的"ZooKeeper"。
- 步骤**10** 单击右上角的 设置日志收集的"开始时间"和"结束时间"分别为告警产生时间的 前后10分钟,单击"下载"。
- 步骤**11** 请联系运维人员,并发送已收集的故障日志信息。

**----**结束

## 告警清除

此告警修复后,系统会自动清除此告警,无需手工清除。

## 参考信息

无。

# **10.87 ALM-13010** 配置 **quota** 的目录 **Znode** 使用率超出阈 值

### 告警解释

系统每小时周期性检测配置quota的所有服务目录的znode数量,当检测到某个二级 znode的数量使用率超过阈值时产生该告警。

### 告警属性

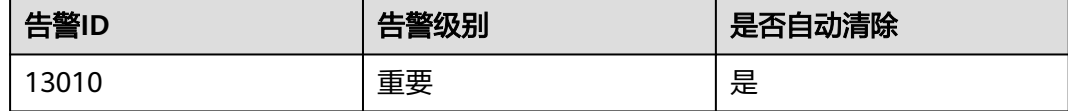

## 告警参数

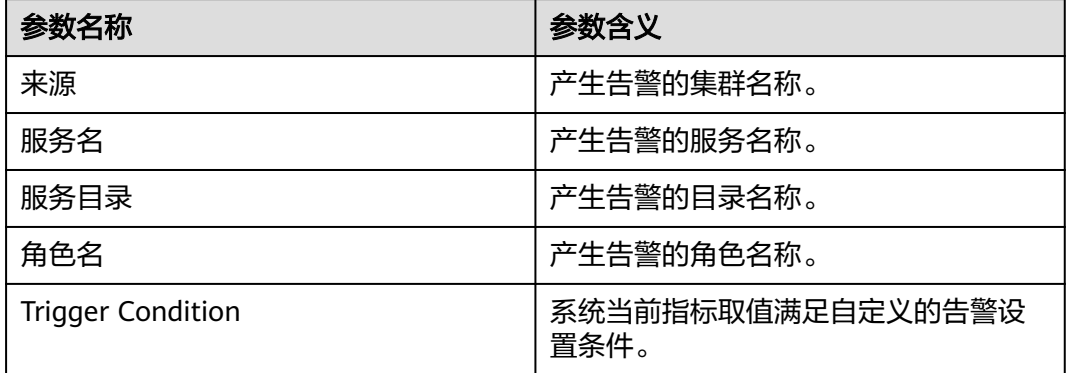

## 对系统的影响

向ZooKeeper数据目录空间写入大量数据,导致ZooKeeper无法对外正常提供服务。

## 可能原因

- 往ZooKeeper数据目录空间写入大量数据。
- 自定义阈值设置不合理。

## 处理步骤

### 检查告警目录是否写入大量数据

- 步骤**1** 在FusionInsight Manager首页,选择"运维 > 告警 > 告警",单击告警 "ALM-13010 配置quota的目录Znode使用率超出阈值"所在行的下拉菜单,在定位 信息中确认告警上报的Znode。
- 步骤2 登录FusionInsight Manager,选择"集群 > *待操作集群的名称* > 服务 > ZooKeeper",单击"资源",在表"资源使用(按二级Znode)"中,查看告警对应 顶级Znode是否被写入较多数据。
	- 是,执行步骤**3**。
	- 否,执行步骤**5**。
- 步骤**3** 登录FusionInsight Manager,选择"运维 > 告警 > 告警",打开告警"ALM-13010 配置quota的目录Znode使用率超出阈值"左侧下拉菜单,在"定位信息"的"服务目 录"中获取告警的Znode路径。
- 步骤**4** 以集群用户登录ZooKeeper客户端,删除告警对应Znode下的无用数据。
- 步骤5 登录FusionInsight Manager, 选择"集群 > *待操作集群的名称* > 服务 > *告警对应的* 顶级Znode服务组件",在该服务的"配置"页面中,单击"全部配置",搜索 "zk.quota.number"配置项,调大服务在ZooKeeper上的顶层目录的数量配额,单击 "保存"。

### 须知

如果告警对应的顶级Znode服务组件为ClickHouse,则请修改 "clickhouse.zookeeper.quota.node.count"参数的配置项。

步骤**6** 观察界面告警是否清除。

- 是,处理完毕。
- 否,执行步骤**7**。

### 收集故障信息

- 步骤7 在FusionInsight Manager界面, 选择"运维 > 日志 > 下载"。
- 步骤**8** 在"服务"中勾选待操作集群的"ZooKeeper"。
- 步骤**9** 单击右上角的 设置日志收集的"开始时间"和"结束时间"分别为告警产生时间的 前后10分钟,单击"下载"。

步骤**10** 请联系运维人员,并发送已收集的故障日志信息。

**----**结束

## 告警清除

此告警修复后,系统会自动清除此告警,无需手工清除。

## 参考信息

无。

# **10.88 ALM-14000 HDFS** 服务不可用

## 告警解释

系统每60秒周期性检测NameService的服务状态,当检测到所有的NameService服务 都异常时,就会认为HDFS服务不可用,此时产生该告警。

至少一个NameService服务正常后,系统认为HDFS服务恢复,告警清除。

## 告警属性

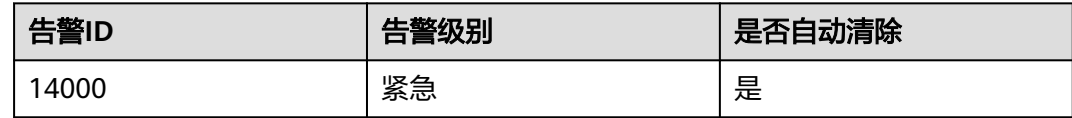

## 告警参数

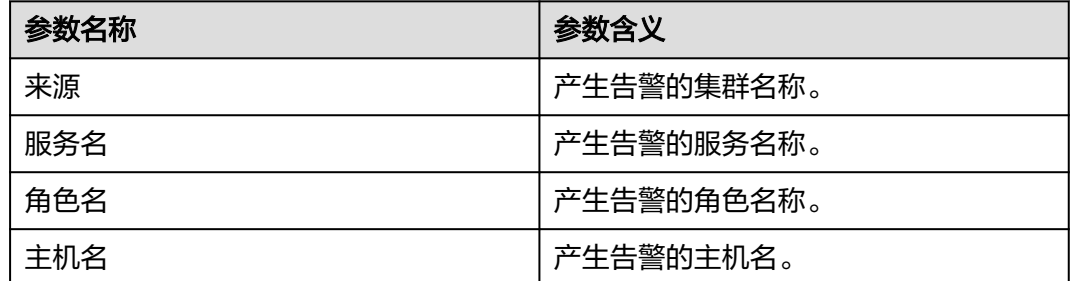

## 对系统的影响

无法为基于HDFS服务的HBase和MapReduce等上层部件提供服务。用户无法读写文 件。

## 可能原因

- ZooKeeper服务异常。
- 所有NameService服务异常。
- 业务请求量过大,HDFS健康检查读写文件异常。

● HDFS FullGC导致健康检查失败。

## 处理步骤

### 检查**ZooKeeper**服务状态。

- 步骤**1** 在FusionInsight Manager首页,选择"运维 > 告警 > 告警"页面,查看系统是否上 报"ALM-13000 ZooKeeper服务不可用"告警。
	- 是,执行步骤**2**。
	- 否,执行步骤**4**。
- 步骤**2** 参考"ALM-13000 ZooKeeper服务不可用"对ZooKeeper服务状态异常进行处理,然 后查看ZooKeeper服务的运行状态是否恢复为"良好"。
	- 是,执行步骤**3**。
	- 否,执行[步骤](#page-1525-0)**13**。
- 步骤**3** 在"运维 > 告警 > 告警"页面,查看本告警是否恢复。
	- 是,处理完毕。
	- 否,执行步骤**4**。

### 处理**NameService**服务异常告警。

- 步骤**4** 在FusionInsight Manager首页,选择"运维 > 告警 > 告警"页面,查看是否有 "ALM-14010 NameService服务异常"告警。
	- 是,执行步骤**5**。
	- 否,执行步骤**7**。
- 步骤**5** 按照"ALM-14010 NameService服务异常"的处理方法,依次对这些服务异常的 NameService进行处理,然后查看是否消除各个NameService服务异常告警。
	- 是,执行步骤**6**。
	- 否,执行[步骤](#page-1525-0)**13**。
- 步骤**6** 在"运维 > 告警 > 告警"页签,查看该告警是否恢复。
	- 是,处理完毕。
	- 否,执行步骤**7**。

### 检查是否处理业务请求量过大,导致**HDFS**健康检查读写文件异常。

- 步骤**7** 在FusionInsight Manager首页,选择"运维 > 告警 > 告警"页面,查看是否有 "ALM-14021 NameNode RPC处理平均时间超过阈值"或"ALM-14022 NameNode RPC队列平均时间超过阈值"告警。
	- 是,执行步骤**8**。
	- 否,执行[步骤](#page-1525-0)**10**。
- 步骤**8** 按照"ALM-14021 NameNode RPC处理平均时间超过阈值"和"ALM-14022 NameNode RPC队列平均时间超过阈值"的处理方法,依次对这些服务异常的 NameService进行处理,然后查看是否消除各个NameService服务异常告警。
	- 是,执行<mark>[步骤](#page-1525-0)9</mark>。
	- 否,执行[步骤](#page-1525-0)**13**。

<span id="page-1525-0"></span>步骤**9** 在"运维 > 告警 > 告警"页签,查看该告警是否恢复。

- 是,处理完毕。
- 否,执行步骤**10**。

#### 检查是否**HDFS FullGC**导致健康检查失败。

- 步骤**10** 在FusionInsight Manager首页,选择"运维 > 告警 > 告警"页面,查看是否有 "ALM-14014 NameNode进程垃圾回收(GC)时间超过阈值"告警。
	- 是,执行步骤**11**。
	- 否,执行步骤**13**。
- 步骤**11** 按照"ALM-14014 NameNode进程垃圾回收(GC)时间超过阈值"的处理方法,依 次对这些服务异常的NameService进行处理,然后查看是否消除各个NameService服 务异常告警。
	- 是,执行步骤**12**。
	- 否,执行步骤**13**。
- 步骤**12** 在"运维 > 告警 > 告警"页签,查看该告警是否恢复。
	- 是,处理完毕。
	- 否,执行步骤**13**。

#### 收集故障信息。

- 步骤**13** 在FusionInsight Manager首页,单击"运维 > 日志 > 下载"。
- 步骤**14** 在"服务"中勾选待操作集群的如下节点信息。
	- ZooKeeper
	- HDFS
- 步骤**15** 单击右上角的 设置日志收集的"开始时间"和"结束时间"分别为告警产生时间的 前后10分钟,单击"下载"。
- 步骤**16** 请联系运维人员,并发送已收集的故障日志信息。

**----**结束

### 告警清除

此告警修复后,系统会自动清除此告警,无需手工清除。

### 参考信息

无。

# **10.89 ALM-14001 HDFS** 磁盘空间使用率超过阈值

### 告警解释

系统每30秒周期性检测HDFS磁盘空间使用率,并把实际的HDFS磁盘空间使用率和阈 值相比较。HDFS磁盘使用率指标默认提供一个阈值范围。当HDFS磁盘空间使用率超 出阈值范围时,产生该告警。

用户可通过"运维 > 告警 > 阈值设置 > *待操作集群的名称* > HDFS"修改阈值。

平滑次数为1,HDFS磁盘使用率小于或等于阈值时,告警恢复;平滑次数大于1, HDFS磁盘使用率小于或等于阈值的90%时,告警恢复。

## 告警属性

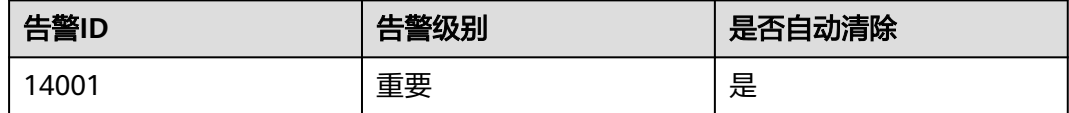

## 告警参数

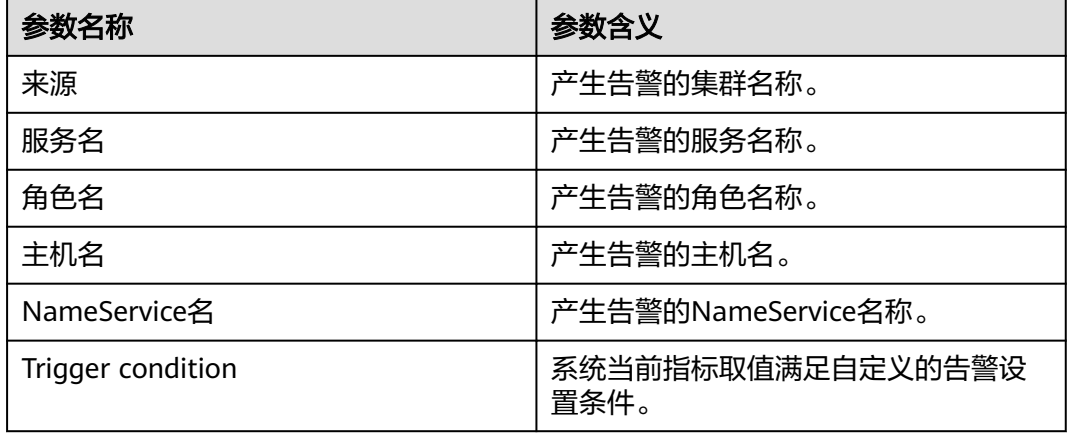

## 对系统的影响

HDFS集群磁盘容量不足,会影响到HDFS的数据写入。

## 可能原因

HDFS集群配置的磁盘空间不足。

## 处理步骤

### 查看磁盘容量,清除无用文件。

- 步骤**1** 在FusionInsight Manager首页,选择"集群 > 待操作集群的名称 > 服务 > HDFS"。
- 步骤**2** 在"图表"区域"实时"栏中,通过监控项"HDFS磁盘容量比率"查看HDFS磁盘使 用率是否超过阈值(默认为80%)。若未查看到该监控项,可单击图表区域右上角的 下拉菜单,选择"定制 > 磁盘",勾选"HDFS磁盘容量比率"。
	- 是,执行步骤**3**。
	- 否,执行[步骤](#page-1528-0)**11**。
- 步骤3 在"基本信息"区域,单击发生故障的NameService的"NameNode(主)",进入 HDFS WebUI页面。

### 说明

**admin**用户默认不具备其他组件的管理权限,如果访问组件原生界面时出现因权限不足而打不 开页面或内容显示不全时,可手动创建具备对应组件管理权限的用户进行登录。

- 步骤**4** 在HDFS WebUI,单击"Datanodes",在"Block pool used"列查看所有DataNode 节点的磁盘使用率,判断有无DataNode节点的磁盘使用率超过阈值。
	- 是,执行步骤**6**。
	- 否,执行[步骤](#page-1528-0)**11**。

图 **10-18** Datanode Information

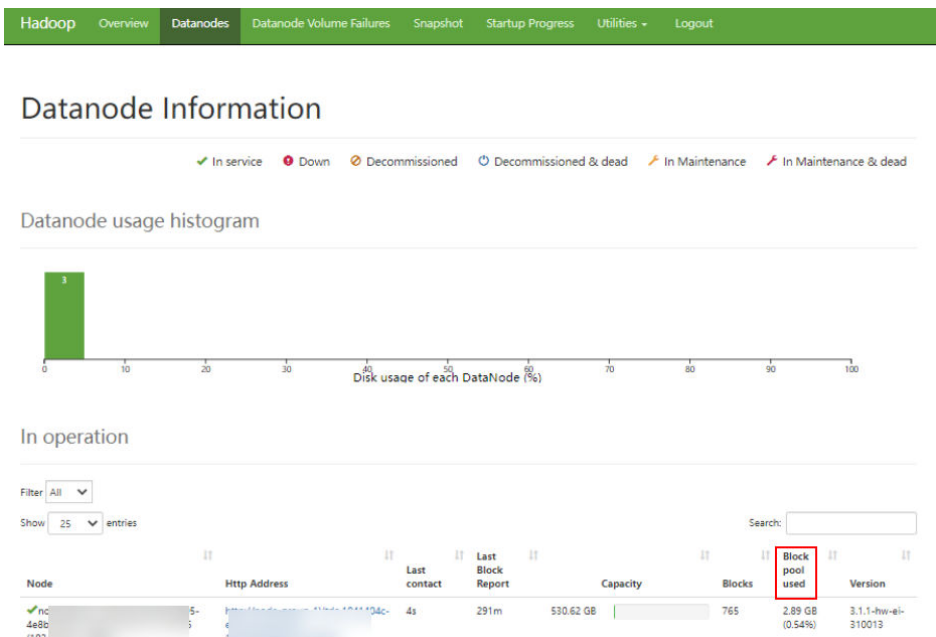

- 步骤**5** 以**root**用户登录集客户端所在节点的主机,用户密码为安装前用户自定义,请咨询系 统管理员。
- 步骤**6** 执行命令**cd /opt/client**进入客户端安装目录,然后执行**source bigdata\_env**。如果集 群采用安全版本,要进行安全认证。执行**kinit hdfs**命令,按提示输入密码。向MRS集 群管理员获取密码。
- 步骤**7** 执行**hdfs dfs -rm -r** 文件或目录路径命令,确认删除无用的文件。
- 步骤**8** 检查本告警是否恢复。
	- 是,处理完毕。
	- 否,执行步骤**9**。

#### 对系统进行扩容。

- 步骤**9** 对磁盘进行扩容。
- 步骤**10** 检查本告警是否恢复。
	- 是,处理完毕。
	- 否,执行[步骤](#page-1528-0)**11**。

#### 收集故障信息。

<span id="page-1528-0"></span>步骤**11** 在FusionInsight Manager首页,选择"运维 > 日志 > 下载"。

- 步骤**12** 在"服务"中勾选待操作集群的如下节点信息。
	- ZooKeeper
	- **HDFS**
- 步骤**13** 单击右上角的 设置日志收集的"开始时间"和"结束时间"分别为告警产生时间的 前后10分钟,单击"下载"。
- 步骤**14** 请联系运维人员,并发送已收集的故障日志信息。

**----**结束

### 告警清除

此告警修复后,系统会自动清除此告警,无需手工清除。

### 参考信息

无。

# **10.90 ALM-14002 DataNode** 磁盘空间使用率超过阈值

### 告警解释

系统每30秒周期性检测DataNode磁盘空间使用率,并把实际磁盘使用率和阈值相比 较。DataNode磁盘空间使用率指标默认提供一个阈值范围。当检测到DataNode磁盘 空间使用率指标超出阈值范围时产生该告警。

用户可通过"运维 > 告警 > 阈值设置 > *待操作集群的名称* > HDFS"修改阈值。

平滑次数为1,DataNode磁盘空间使用率指标的值小于或等于阈值时,告警恢复;平 滑次数大于1,DataNode磁盘空间使用率指标的值小于或等于阈值的80%时,告警恢 复。

### 告警属性

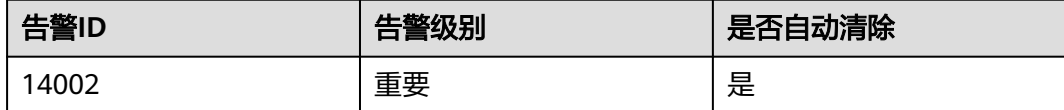

## 告警参数

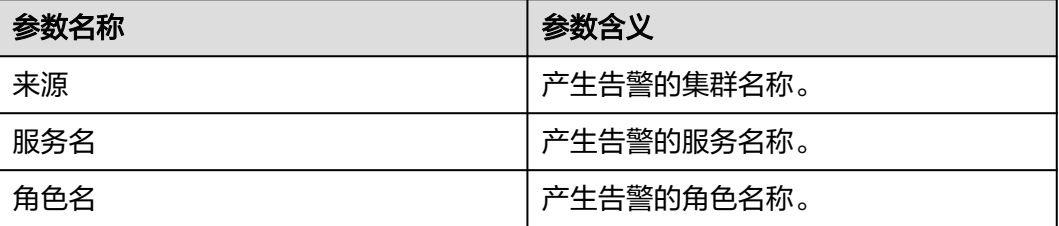

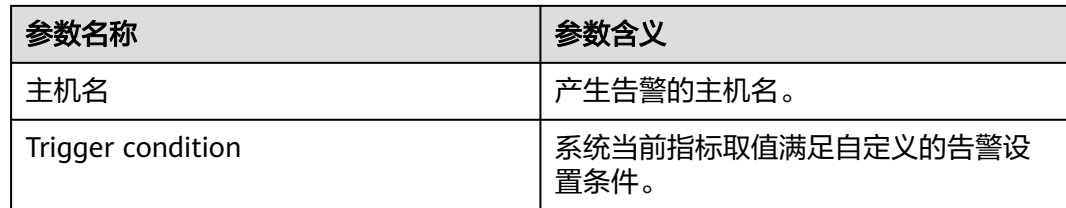

## 对系统的影响

DataNode容量不足,会影响到HDFS的数据写入。

## 可能原因

- 集群磁盘容量已满。
- DataNode节点间数据倾斜。

## 处理步骤

### 检查集群磁盘容量是否已满。

- 步骤**1** 在FusionInsight Manager首页,选择"运维 > 告警 > 告警"页面,查看是否存在 "ALM-14001 HDFS磁盘空间使用率超过阈值"告警。
	- 是,执行步骤**2**。
	- 否,执行步骤**4**。
- 步骤**2** 参考"ALM-14001 HDFS磁盘空间使用率超过阈值"进行处理,查看对应告警是否清 除。
	- 是,执行步骤**3**。
	- 否,执行[步骤](#page-1530-0)**11**。
- 步骤**3** 在"运维 > 告警 > 告警"页面查看本告警是否清除。
	- 是,处理完毕。
	- 否,执行步骤**4**。

### 检查**DataNode**节点平衡状态。

- 步骤**4** 在FusionInsight Manager首页,单击"主机",查看各个机架上的DataNode节点数 目分布是否大致相等,如果差异过大,调整DataNode节点所属机架,保证各个机架上 的DataNode数量大致相等。重启HDFS服务生效。
- 步骤**5** 选择"集群 > 待操作集群的名称 > 服务 > HDFS"。
- 步骤**6** 在"基本信息"区域,单击"NameNode(主)",进入HDFS WebUI页面。

### 说明

**admin**用户默认不具备其他组件的管理权限,如果访问组件原生界面时出现因权限不足而打不 开页面或内容显示不全时,可手动创建具备对应组件管理权限的用户进行登录。

- 步骤**7** 在HDFS WebUI的"Summary"区域,查看"DataNodes usages"中"Max"的值是 否比"Median"的值大10%。
	- 是,执行[步骤](#page-1530-0)**8**。
- 否,执行步骤**11**。
- <span id="page-1530-0"></span>步骤**8** 数据倾斜,需要均衡集群中的数据。以**root**用户登录MRS客户端,用户密码为安装前 用户自定义,请咨询系统管理员。如果集群为普通模式,执行**su - omm**切换到**omm** 用户。执行**cd**命令进入客户端安装目录,然后执行**source bigdata\_env**。如果集群采 用安全版本,要进行安全认证。执行**kinit hdfs**命令,按提示输入密码。向MRS集群管 理员获取密码。
- 步骤**9** 执行以下命令,均衡数据分布:

#### **hdfs balancer -threshold 10**

- 步骤**10** 等待几分钟,检查本告警是否恢复。
	- 是,处理完毕。
	- 否,执行步骤**11**。

#### 收集故障信息。

- 步骤**11** 在FusionInsight Manager首页,选择"运维 > 日志 > 下载"。
- 步骤**12** 在"服务"中勾选待操作集群的"HDFS"。
- 步骤**13** 单击右上角的 设置日志收集的"开始时间"和"结束时间"分别为告警产生时间的 前后10分钟,单击"下载"。
- 步骤**14** 请联系运维人员,并发送已收集的故障日志信息。

### **----**结束

### 告警清除

此告警修复后,系统会自动清除此告警,无需手工清除。

## 参考信息

无。

# **10.91 ALM-14003** 丢失的 **HDFS** 块数量超过阈值

### 告警解释

系统每30秒周期性检测丢失的块数量,并把丢失的块数量和阈值相比较。丢失的块数 量指标默认提供一个阈值范围。当检测到丢失的HDFS块数量超出阈值范围时产生该告 警。

用户可通过"运维 > 告警 > 阈值设置 > *待操作集群的名称* > HDFS"修改阈值。

平滑次数为1,丢失的HDFS块数量小于或等于阈值时,告警恢复;平滑次数大于1,丢 失的HDFS块数量小于或等于阈值的90%时,告警恢复。

## 告警属性

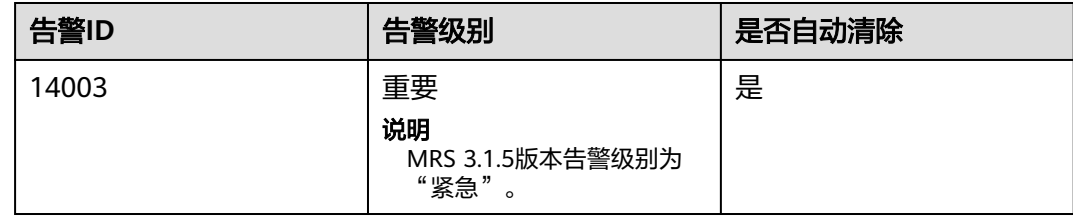

## 告警参数

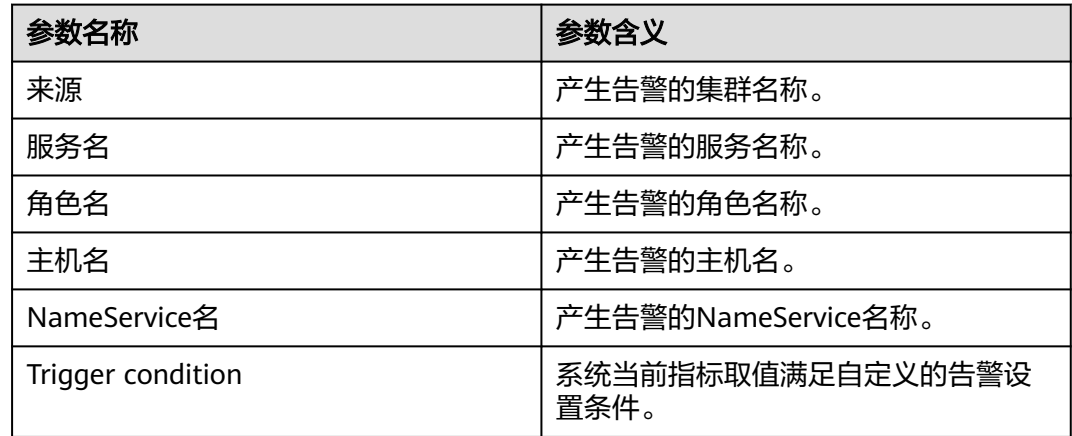

## 对系统的影响

HDFS存储数据丢失,HDFS可能会进入安全模式,无法提供写服务。丢失的块数据无 法恢复。

## 可能原因

- DataNode实例异常。
- 数据被删除。

## 处理步骤

## 检查**DataNode**实例。

- 步骤**1** 在FusionInsight Manager首页,选择"集群 > 待操作集群的名称 > 服务 > HDFS > 实 例"。
- 步骤2 查看所有DataNode实例的状态是否为"良好"。
	- 是,执行[步骤](#page-1533-0)**11**。
	- 否,执行步骤**3**。
- 步骤**3** 重启DataNode实例,查看能否成功启动。
	- 是,执行[步骤](#page-1532-0)**4**。
	- 否,执行[步骤](#page-1532-0)**5**。

<span id="page-1532-0"></span>步骤**4** 选择"运维 > 告警 > 告警",查看该告警是否恢复。

- 是,处理完毕。
- 否,执行步骤**5**。

#### 删除被破坏的文件。

步骤**5** 在FusionInsight Manager首页,选择"集群 > 待操作集群的名称 > 服务 > HDFS > NameNode(主)",在HDFS的WebUI页面,查看列出的丢失块信息。

### 说明

- 如果有丢块,WebUI上会有一行红字显示。
- **admin**用户默认不具备其他组件的管理权限,如果访问组件原生界面时出现因权限不足而打 不开页面或内容显示不全时,可手动创建具备对应组件管理权限的用户进行登录。
- 步骤**6** 用户确认丢失块所在的文件是否有用。

#### 说明

MapReduce任务运行过程中在"/mr-history"、"/tmp/hadoop-yarn"、"/tmp/logs"这三 个目录中生成的文件不属于有用文件。

- 是,执行步骤**7**。
- 否,执行步骤**8**。
- 步骤**7** 用户确认丢失块所在的文件是否已备份。
	- 是,执行步骤**8**。
	- 否,执行[步骤](#page-1533-0)**11**。
- 步骤**8** 以**root**用户登录HDFS客户端,用户密码为安装前用户自定义,请咨询MRS集群管理 员。执行如下命令:
	- 安全模式:

**cd** 客户端安装目录

**source bigdata\_env**

**kinit hdfs**

普诵模式:

**su - omm**

**cd** 客户端安装目录

#### **source bigdata\_env**

步骤**9** 在节点客户端执行**hdfs fsck / -delete**,删除丢失文件。如果丢失块所在的文件为有用 文件,需要再次写入文件,恢复数据。

#### 说明

删除文件为高危操作,在执行操作前请务必确认对应文件是否不再需要。

- 步骤**10** 选择"运维 > 告警 > 告警",查看该告警是否恢复。
	- 是,处理完毕。
	- 否,执行[步骤](#page-1533-0)**11**。

#### 收集故障信息。

<span id="page-1533-0"></span>步骤**11** 在FusionInsight Manager首页,单击"运维 > 日志 > 下载"。

- 步骤**12** 在"服务"中勾选待操作集群的"HDFS"。
- 步骤**13** 单击右上角的 设置日志收集的"开始时间"和"结束时间"分别为告警产生时间的 前后10分钟,单击"下载"。
- 步骤**14** 请联系运维人员,并发送已收集的故障日志信息。

**----**结束

### 告警清除

此告警修复后,系统会自动清除此告警,无需手工清除。

## 参考信息

无。

# **10.92 ALM-14006 HDFS** 文件数超过阈值

## 告警解释

系统每30秒周期性检测HDFS文件数,并把实际文件数和阈值相比较。当检测到HDFS 文件数指标超出阈值范围时产生该告警。

平滑次数为1,HDFS文件数指标的值小于或等于阈值时,告警恢复;平滑次数大于1, HDFS文件数指标的值小于或等于阈值的90%时,告警恢复。

## 告警属性

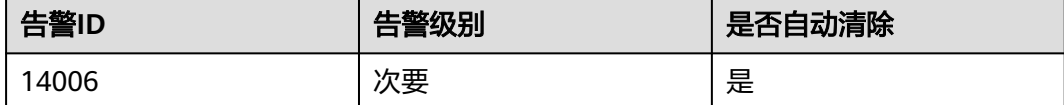

## 告警参数

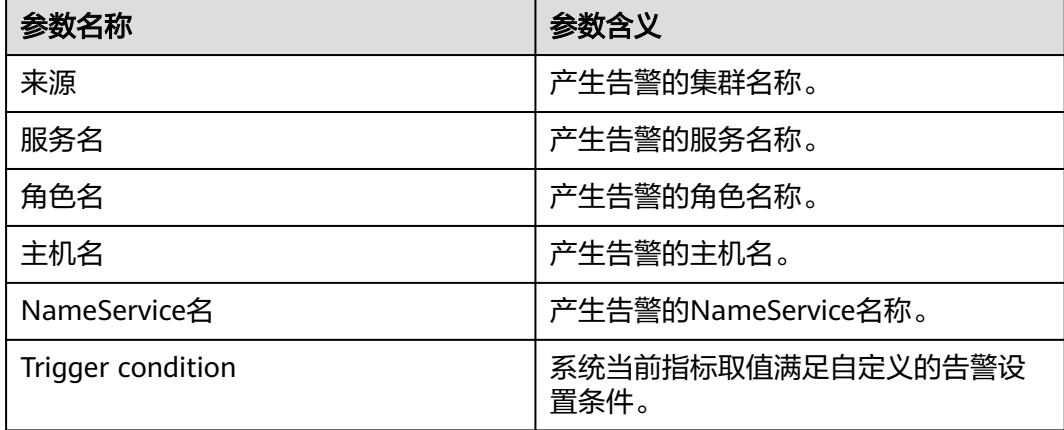

## 对系统的影响

HDFS文件数过多,磁盘存储不足可能造成数据入库失败。对HDFS系统性能产生影 响。

### 可能原因

HDFS文件数超过阈值。

### 处理步骤

### 检查系统中的文件数量。

- 步骤**1** 在FusionInsight Manager首页,查看当前的HDFS文件数。HDFS文件数可以通单击 "集群 > *待操作集群的名称* > 服务 > HDFS", 单击图表区域右上角的下拉菜单, 选 择"定制 > 文件和块",勾选"HDFS文件"和"HDFS块数"监控项查看。
- 步骤**2** 在"集群 > 待操作集群的名称 > 服务 > HDFS > 配置 > 全部配置"中查找 "NameNode"下的GC\_OPTS参数。
- 步骤**3** 配置文件对象数阈值:修改GC\_OPTS参数中Xmx的值(Xmx内存值对应文件数阈值的 公式为(y = 0.2007 x - 0.6312),其中x为内存数Xmx(GB),y为文件数(单位 KW)。用户根据需要调整内存大小)。
- **步骤4** 确认GC\_PROFILE的值为custom,使GC\_OPTS配置生效。单击"保存",单击"更多 > 重启服务"重启服务。
- 步骤**5** 检查本告警是否清除。
	- 是,处理完毕。
	- 否,执行步骤**6**。

### 检查系统中是否有不需要的文件。

步骤**6** 以**root**用户登录HDFS客户端,用户密码为安装前用户自定义,请咨询系统管理员。执 行**cd**命令进入客户端安装目录,然后执行**source bigdata\_env**命令设置环境变量。

如果集群采用安全版本,要进行安全认证。

执行**kinit hdfs**命令,按提示输入密码。向MRS集群管理员获取密码。

- 步骤**7** 执行**hdfs dfs -ls** 文件或目录路径命令,检查该目录下的文件或目录是否是可以删除的 无用文件。
	- 是,执行步骤**8**。
	- 否,执行[步骤](#page-1535-0)**9**。
- 步骤**8** 执行**hdfs dfs -rm -r** 文件或目录路径命令。确认删除无用的文件后,等待文件在垃圾 站中超过保留时间后(NameNode的配置参数"fs.trash.interval"指定了垃圾站中数 据的保留时间),检查本告警是否清除。

说明

删除文件为高危操作,在执行操作前请务必确认对应文件是否不再需要。

- 是,处理完毕。
- 否,执行[步骤](#page-1535-0)**9**。

### 收集故障信息。

<span id="page-1535-0"></span>步骤**9** 在FusionInsight Manager首页,单击"运维 > 日志 > 下载"。

- 步骤**10** 在"服务"中勾选待操作集群的"HDFS"。
- 步骤**11** 单击右上角的 设置日志收集的"开始时间"和"结束时间"分别为告警产生时间的 前后10分钟,单击"下载"。
- 步骤**12** 请联系运维人员,并发送已收集的故障日志信息。

**----**结束

### 告警清除

此告警修复后,系统会自动清除此告警,无需手工清除。

### 参考信息

#### **NameNode JVM**参数配置规则

NameNode JVM参数"GC\_OPTS"默认值为:

-Xms2G -Xmx4G -XX:NewSize=128M -XX:MaxNewSize=256M - XX:MetaspaceSize=128M -XX:MaxMetaspaceSize=128M - XX:+UseConcMarkSweepGC -XX:+CMSParallelRemarkEnabled - XX:CMSInitiatingOccupancyFraction=65 -XX:+PrintGCDetails - Dsun.rmi.dgc.client.gcInterval=0x7FFFFFFFFFFFFFE - Dsun.rmi.dgc.server.gcInterval=0x7FFFFFFFFFFFFFE -XX:- OmitStackTraceInFastThrow -XX:+PrintGCDateStamps -XX:+UseGCLogFileRotation -XX:NumberOfGCLogFiles=10 -XX:GCLogFileSize=1M - Djdk.tls.ephemeralDHKeySize=3072 - Djdk.tls.rejectClientInitiatedRenegotiation=true -Djava.io.tmpdir=\$ {Bigdata\_tmp\_dir}

NameNode文件数量和NameNode使用的内存大小成比例关系,文件对象变化时请修 改默认值中的"-Xms2G -Xmx4G -XX:NewSize=128M -XX:MaxNewSize=256M"。参 考值如下表所示。

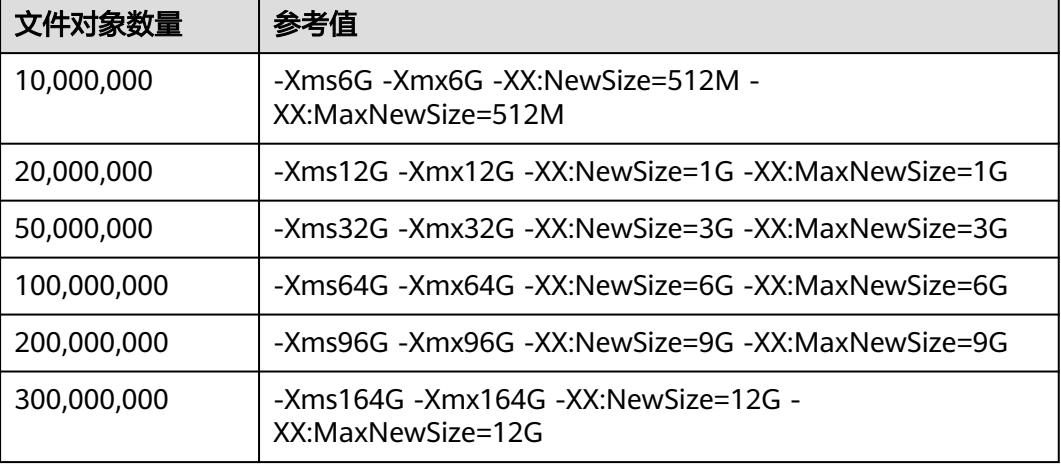

#### 表 **10-2** NameNode JVM 配置

# **10.93 ALM-14007 NameNode** 堆内存使用率超过阈值

## 告警解释

系统每30秒周期性检测HDFS NameNode堆内存使用率,并把实际的HDFS NameNode堆内存使用率和阈值相比较。HDFS NameNode堆内存使用率指标默认提 供一个阈值范围。当HDFS NameNode堆内存使用率超出阈值范围时,产生该告警。

用户可通过"运维 > 告警 > 阈值设置 > *待操作集群的名称* > HDFS"修改阈值。

平滑次数为1,HDFS NameNode堆内存使用率小于或等于阈值时,告警恢复;平滑次 数大于1, HDFS NameNode堆内存使用率小于或等于阈值的90%时, 告警恢复。

## 告警属性

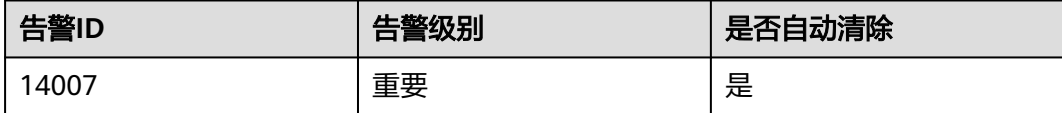

## 告警参数

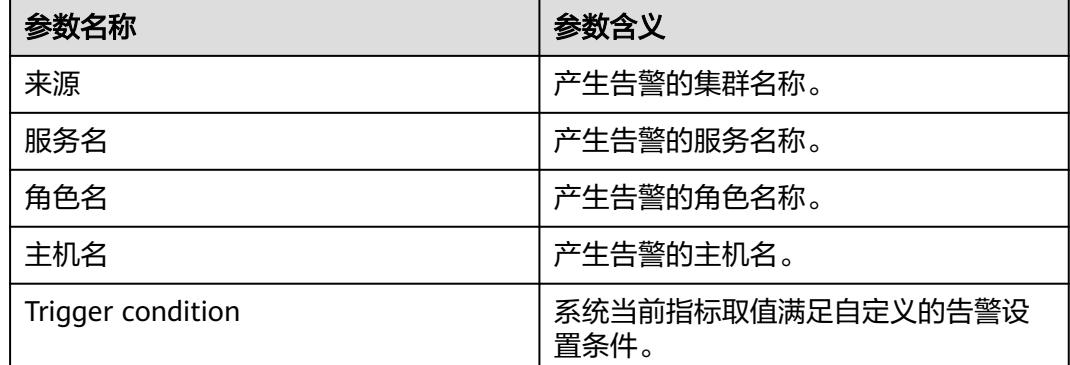

## 对系统的影响

HDFS NameNode堆内存使用率过高,会影响HDFS的数据读写性能。

## 可能原因

HDFS NameNode配置的堆内存不足。

## 处理步骤

## 清除无用文件。

步骤**1** 以**root**用户登录HDFS客户端,用户密码为安装前用户自定义,请咨询系统管理员。执 行**cd**命令进入客户端安装目录,然后执行**source bigdata\_env**。

如果集群采用安全版本,要进行安全认证。

执行**kinit hdfs**命令,按提示输入密码。向MRS集群管理员获取密码。

- 步骤**2** 执行**hdfs dfs -rm -r** 文件或目录路径命令,确认删除无用的文件。
- 步骤**3** 检查本告警是否恢复。
	- 是,处理完毕。
	- 否,执行步骤**4**。

#### 查看**NameNode JVM**内存使用情况和当前配置。

- 步骤4 在FusionInsight Manager首页, 选择"集群 > *待操作集群的名称* > 服务 > HDFS"。
- 步骤**5** 在"基本信息"区域,单击"NameNode(主)",显示HDFS WebUI页面。

说明

**admin**用户默认不具备其他组件的管理权限,如果访问组件原生界面时出现因权限不足而打不 开页面或内容显示不全时,可手动创建具备对应组件管理权限的用户进行登录。

- 步骤**6** 在HDFS WebUI,单击"Overview"页签,查看Summary部分显示的HDFS中当前文 件数量,目录数量和块数量信息。
- 步骤**7** 在FusionInsight Manager首页,选择"集群 > 待操作集群的名称 > 服务 > HDFS > 配 置 > 全部配置", 在"搜索"中, 输入"GC\_OPTS", 确定当前"HDFS->NameNode"的"GC OPTS"内存参数。

#### 对系统进行调整。

- 步骤**8** 根据步骤**6**中的文件数据量和步骤**7**中NameNode配置的堆内存参数,检查当前配置的 内存是否不合理。
	- 是,执行步骤**9**。
	- 否,执行[步骤](#page-1538-0)**11**。

#### 说明

HDFS的文件对象数量(filesystem objects=files+blocks)和NameNode配置的JVM参数的对应 关系建议如下:

- 文件对象数量达到10,000,000, 则JVM参数建议配置为: -Xms6G -Xmx6G -XX:NewSize=512M -XX:MaxNewSize=512M
- 文件对象数量达到20,000,000,则JVM参数建议配置为:-Xms12G -Xmx12G XX:NewSize=1G -XX:MaxNewSize=1G
- 文件对象数量达到50,000,000,则JVM参数建议配置为:-Xms32G -Xmx32G XX:NewSize=3G -XX:MaxNewSize=3G
- 文件对象数量达到100,000,000,则JVM参数建议配置为:-Xms64G -Xmx64G XX:NewSize=6G -XX:MaxNewSize=6G
- 文件对象数量达到200,000,000,则JVM参数建议配置为:-Xms96G -Xmx96G XX:NewSize=9G -XX:MaxNewSize=9G
- 文件对象数量达到300,000,000,则JVM参数建议配置为:-Xms164G -Xmx164G XX:NewSize=12G -XX:MaxNewSize=12G
- 步骤**9** 按照文件对象数量和内存对应关系,对NameNode的堆内存参数进行修改,并单击 "保存",选择"概览 > 更多 > 重启服务"进行重启。

步骤**10** 检查本告警是否恢复。

- 是,处理完毕。
	- 否,执行[步骤](#page-1538-0)**11**。

### 收集故障信息。

- <span id="page-1538-0"></span>步骤**11** 在FusionInsight Manager首页,选择"运维 > 日志 > 下载"。
- 步骤**12** 在"服务"中勾选待操作集群的如下节点信息。
	- ZooKeeper
	- **HDFS**
- 步骤**13** 单击右上角的 设置日志收集的"开始时间"和"结束时间"分别为告警产生时间的 前后10分钟,单击"下载"。
- 步骤**14** 请联系运维人员,并发送已收集的故障日志信息。

**----**结束

### 告警清除

此告警修复后,系统会自动清除此告警,无需手工清除。

### 参考信息

无。

# **10.94 ALM-14008 DataNode** 堆内存使用率超过阈值

### 告警解释

系统每30秒周期性检测HDFS DataNode堆内存使用率,并把实际的HDFS DataNode 堆内存使用率和阈值相比较。HDFS DataNode堆内存使用率指标默认提供一个阈值范 围。当HDFS DataNode堆内存使用率超出阈值范围时,产生该告警。

用户可通过"运维 > 告警 > 阈值设置 > *待操作集群的名称* > HDFS"修改阈值。

平滑次数为1, HDFS DataNode堆内存使用率小于或等于阈值时, 告警恢复; 平滑次 数大于1, HDFS DataNode堆内存使用率小于或等于阈值的90%时, 告警恢复。

### 告警属性

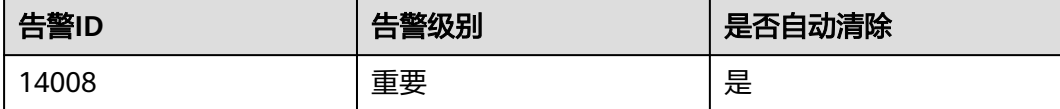

### 告警参数

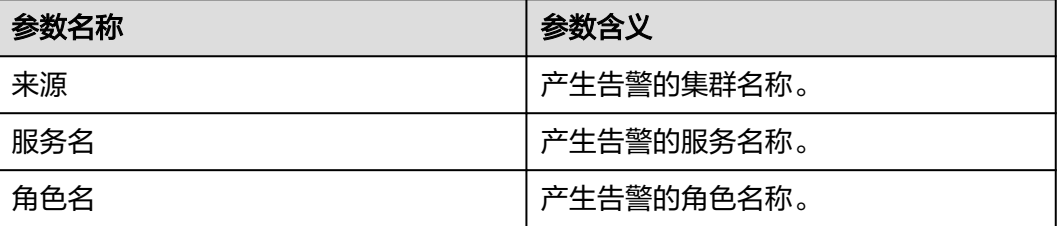

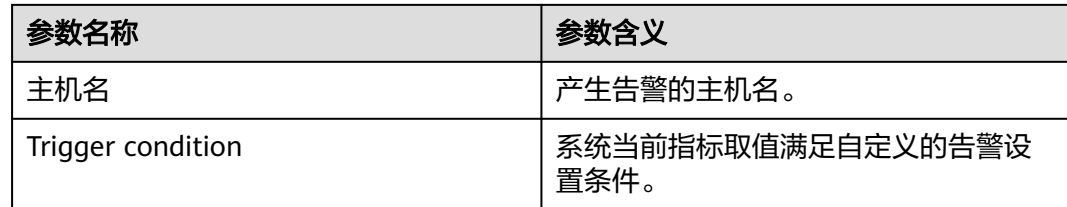

## 对系统的影响

HDFS DataNode堆内存使用率过高,会影响到HDFS的数据读写性能。

## 可能原因

HDFS DataNode配置的堆内存不足。

## 处理步骤

### 清除无用文件。

步骤**1** 以**root**用户登录HDFS客户端,用户密码为安装前用户自定义,请咨询系统管理员。执 行**cd**命令进入客户端安装目录,然后执行**source bigdata\_env**。

如果集群采用安全版本,要进行安全认证。

执行**kinit hdfs**命令,按提示输入密码。向MRS集群管理员获取密码。

- 步骤**2** 执行**hdfs dfs -rm -r** 文件或目录路径命令,确认删除无用的文件。
- 步骤**3** 检查本告警是否恢复。
	- 是,处理完毕。
	- 否,执行步骤**4**。

### 查看**DataNode JVM**内存使用情况和当前配置。

- **步骤4** 在FusionInsight Manager首页,选择"集群 > *待操作集群的名称* > 服务 > HDFS"。
- 步骤**5** 在"基本信息"区域,单击"NameNode(主)",显示HDFS WebUI页面。

### 说明

**admin**用户默认不具备其他组件的管理权限,如果访问组件原生界面时出现因权限不足而打不 开页面或内容显示不全时,可手动创建具备对应组件管理权限的用户进行登录。

- 步骤**6** 在HDFS WebUI,单击"DataNodes"页签,查看所有告警DataNode节点的Block数 量。
- 步骤**7** 在FusionInsight Manager首页,选择"集群 > 待操作集群的名称 > 服务 > HDFS > 配 置 > 全部配置"。在"搜索"中,输入"GC\_OPTS",确定当前"HDFS- >DataNode"的"GC\_OPTS"内存参数。

### 对系统进行调整。

- 步骤**8** 根据步骤**6**中的Block数量和步骤**7**中DataNode配置的堆内存参数,检查当前配置的内 存是否不合理。
	- 是,执行[步骤](#page-1540-0)**9**。

<span id="page-1540-0"></span>● 否,执行步骤**11**。

### 说明

单个DataNode实例平均Block数量和DataNode内存的对应关系参考值如下:

- 单个DataNode实例平均Block数量达到2,000,000, DataNode的IVM参数参考值为: -Xms6G -Xmx6G -XX:NewSize=512M -XX:MaxNewSize=512M
- 单个DataNode实例平均Block数量达到5,000,000, DataNode的JVM参数参考值为: -Xms12G -Xmx12G -XX:NewSize=1G -XX:MaxNewSize=1G
- 步骤9 按照Block数量和内存对应关系,对DataNode的堆内存参数进行修改,并单击"保 存",选择"概览 > 更多 > 重启服务"进行重启。
- 步骤**10** 检查本告警是否恢复。
	- 是,处理完毕。
	- 否,执行步骤**11**。

#### 收集故障信息。

- 步骤**11** 在FusionInsight Manager首页,选择"运维 > 日志 > 下载"。
- 步骤**12** 在"服务"中勾选待操作集群的"HDFS"。
- 步骤**13** 单击右上角的 设置日志收集的"开始时间"和"结束时间"分别为告警产生时间的 前后10分钟,单击"下载"。
- 步骤**14** 请联系运维人员,并发送已收集的故障日志信息。

**----**结束

### 告警清除

此告警修复后,系统会自动清除此告警,无需手工清除。

### 参考信息

无。

# **10.95 ALM-14009 Dead DataNode** 数量超过阈值

### 告警解释

系统每30秒周期性检测HDFS集群处于故障状态的DataNode数量,并把实际的故障状 态的DataNode数量和阈值相比较。故障状态的DataNode数量指标默认提供一个阈值 范围。当HDFS集群故障状态的DataNode数量超出阈值范围时,产生该告警。

用户可通过"运维 > 告警 > 阈值设置 > *待操作集群的名称* > HDFS"修改阈值。

平滑次数为1,故障状态的DataNode数量小于或等于阈值时,告警恢复;平滑次数大 于1,故障状态的DataNode数量小于或等于阈值的90%时,告警恢复。

## 告警属性

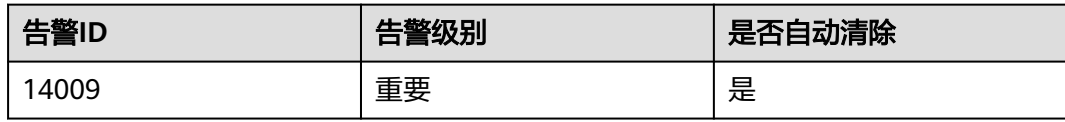

## 告警参数

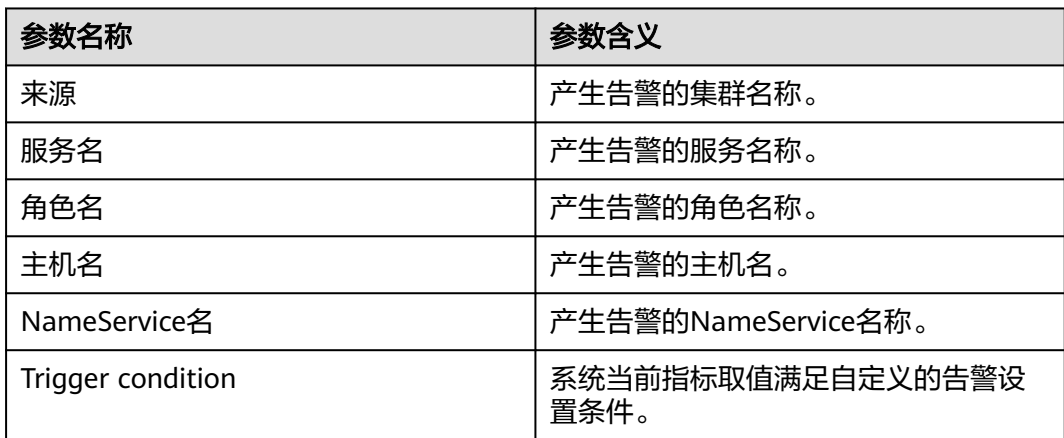

## 对系统的影响

故障状态的DataNode节点无法提供HDFS服务。

## 可能原因

- DataNode故障或者负荷过高。
- NameNode和DataNode之间的网络断连或者繁忙。
- NameNode负荷过高。
- DataNode被删除后,没有重启NameNode。

## 处理步骤

### 查看**DataNode**是否故障。

- 步骤1 在FusionInsight Manager首页, 选择"集群 > *待操作集群的名称* > 服务 > HDFS"。
- 步骤**2** 在"基本信息"区域,单击"NameNode(主)",进入HDFS WebUI页面。

### 说明

**admin**用户默认不具备其他组件的管理权限,如果访问组件原生界面时出现因权限不足而打不 开页面或内容显示不全时,可手动创建具备对应组件管理权限的用户进行登录。

- 步骤3 在HDFS WebUI,单击"Datanodes"页签,在"In operation"区域,打开"Filter" 下拉菜单,查看是否有"down"选项。
	- 是,选择"down",记录筛选出的DataNode节点的信息,执行[步骤](#page-1542-0)**4**。
	- 否,执行[步骤](#page-1542-0)**8**。
- <span id="page-1542-0"></span>步骤**4** 在FusionInsight Manager首页,选择"集群 > 待操作集群的名称 > 服务 > HDFS > 实 例",在实例列表中,检查已记录的DataNode节点是否存在。
	- 所有已记录的DataNode节点都存在时,执行步骤**5**。
	- 所有已记录的DataNode节点都不存在时,执行步骤**6**。
	- 部分已记录的DataNode节点存在时,执行步骤**7**。
- 步骤**5** 勾选对应的DataNode实例,选择"更多 > 重启实例"进行重启,重启结束后,查看 本告警是否恢复。
	- 是,处理完毕。
	- 否,执行步骤**8**。
- 步骤**6** 勾选所有的NameNode实例,选择"更多 > 滚动重启实例"进行重启,重启结束后, 查看本告警是否恢复。
	- 是,处理完毕。
	- 否,执行[步骤](#page-1543-0)**16**。
- 步骤**7** 勾选所有的NameNode实例,选择"更多 > 滚动重启实例"进行重启。重启完成后, 勾选对应的DataNode实例,选择"更多 > 重启实例"进行重启,重启结束后,查看 本告警是否恢复。
	- 是,处理完毕。
	- 否,执行步骤**8**。

### 查看**NameNode**和**DataNode**之间的网络情况。

步骤**8** 以**root**用户登录管理页面上存在且处于故障状态DataNode的业务平面IP节点,用户密 码为安装前用户自定义,请咨询系统管理员,执行**ping** NameNode的IP地址命令以检 查DataNode和NameNode之间的网络是否异常。

在FusionInsight Manager界面,单击"集群 > *待操作集群的名称* > 服务 > HDFS > 实 例",在实例列表中可查看处于故障状态DataNode的业务平面IP地址。

- 是,执行步骤**9**。
- 否,执行步骤**10**。
- 步骤**9** 修复网络故障,查看该告警是否恢复。
	- 是,处理完毕。
	- 否,执行步骤**10**。

### 查看**DataNode**是否负荷过高。

- 步骤**10** 在FusionInsight Manager首页,单击"运维 > 告警 > 告警",查看否存在 "ALM-14008 HDFS DataNode内存使用率超过阈值"的告警。
	- 是,执行步骤**11**。
	- 否,执行[步骤](#page-1543-0)**13**。
- 步骤**11** 参考"ALM-14008 HDFS DataNode内存使用率超过阈值"的处理步骤,对该异常告 警进行处理,查看是否消除该告警。
	- 是,执行步骤**12**。
	- 否,执行[步骤](#page-1543-0)**13**。

步骤**12** 在告警列表中查看本告警是否恢复。

- <span id="page-1543-0"></span>● 是,处理完毕。
- 否,执行步骤**13**。

### 查看**NameNode**是否负荷过高。

- 步骤**13** 在FusionInsight Manager首页,单击"运维 > 告警 > 告警",查看是否存在 "ALM-14007 HDFS NameNode内存使用率超过阈值"的告警。
	- 是,执行步骤**14**。
	- 否,执行步骤**16**。
- 步骤**14** 参考"ALM-14007 HDFS NameNode内存使用率超过阈值"的处理步骤,对该异常告 警进行处理,查看是否消除告警。
	- 是,执行步骤**15**。
	- 否,执行步骤**16**。
- 步骤**15** 在告警列表中查看本告警是否恢复。
	- 是,处理完毕。
	- 否,执行步骤**16**。

#### 收集故障信息。

- 步骤**16** 在FusionInsight Manager首页,单击"运维 > 日志 > 下载"。
- 步骤17 在"服务"中勾选待操作集群的"HDFS"。
- 步骤**18** 单击右上角的 设置日志收集的"开始时间"和"结束时间"分别为告警产生时间的 前后10分钟,单击"下载"。
- 步骤**19** 请联系运维人员,并发送已收集的故障日志信息。

### **----**结束

### 告警清除

此告警修复后,系统会自动清除此告警,无需手工清除。

## 参考信息

无。

# **10.96 ALM-14010 NameService** 服务异常

## 告警解释

系统每180秒周期性检测NameService服务状态,当检测到NameService服务不可用时 产生该告警。

NameService服务恢复时,告警清除。

## 告警属性

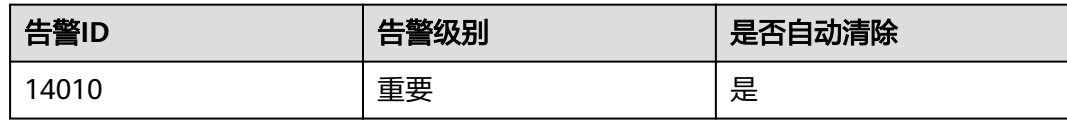

## 告警参数

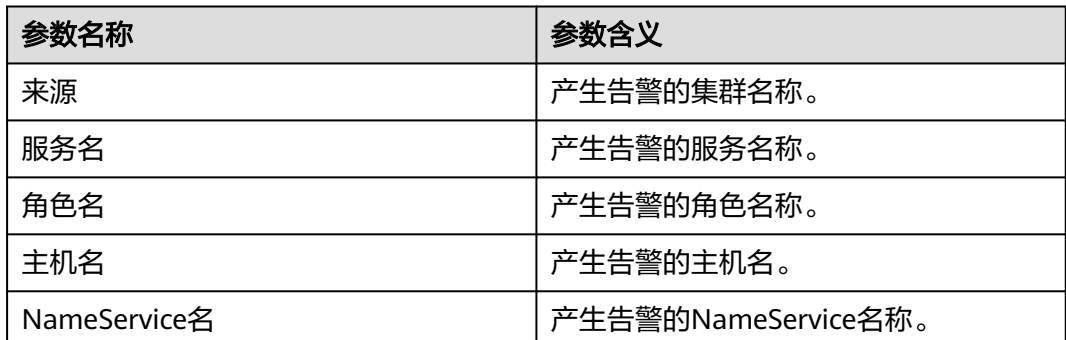

## 对系统的影响

无法为基于该NameService服务的HBase和MapReduce等上层部件提供服务。用户无 法读写文件。

## 可能原因

- KrbServer服务异常。
- JournalNode节点故障。
- DataNode节点故障。
- 磁盘容量不足。
- NameNode节点进入安全模式。

## 处理步骤

### 检查**KrbServer**服务状态。

- 步骤**1** 在FusionInsight Manager首页,选择"集群 > 待操作集群的名称 > 服务"。
- 步骤**2** 查看KrbServer服务是否存在。
	- 是,执行步骤**3**。
	- 否,执行[步骤](#page-1545-0)**6**。
- 步骤**3** 单击"KrbServer"。
- 步骤**4** 单击"实例"。在KrbServer管理页面,选择故障实例,选择"更多 > 重启实例"。查 看实例能否成功启动。
	- 是,执行[步骤](#page-1545-0)**5**。
	- 否,执行[步骤](#page-1546-0)**24**。

<span id="page-1545-0"></span>步骤**5** 在"运维 > 告警 > 告警"页签,查看该告警是否恢复。

- 是,处理完毕。
- 否,执行步骤**6**。

### 检查**JournalNode**实例状态。

步骤**6** 在FusionInsight Manager首页,选择"集群 > 待操作集群的名称 > 服务"。

步骤**7** 选择"HDFS > 实例"。

- 步骤8 在实例页面中, 查看JournalNode的"运行状态"是否为"良好"。
	- 是,执行步骤**11**。
	- 否,执行步骤**9**。
- 步骤**9** 选择故障的JournalNode,选择"更多 > 重启实例"。查看JournalNode能否成功启 动。
	- 是,执行<mark>步骤10</mark>。
	- 否,执行[步骤](#page-1546-0)**24**。
- 步骤**10** 在"运维 > 告警 > 告警"页签,查看该告警是否恢复。
	- 是,处理完毕。
	- 否,执行步骤**11**。

### 检查**DataNode**实例状态。

- **步骤11** 在FusionInsight Manager首页,选择"集群 > *待操作集群的名称* > 服务 > HDFS"。
- 步骤**12** 单击"实例"查看所有DataNode节点的"运行状态"是否为"良好"。
	- 是,执行步骤**15**。
	- 否,执行步骤**13**。
- 步骤**13** 单击"实例"。在DataNode管理页面,选择故障DataNode,选择"更多 > 重启实 例"。查看DataNode能否成功启动。
	- 是,执行步骤**14**。
	- 否,执行步骤**15**。
- 步骤**14** 在"运维 > 告警 > 告警"页签,查看该告警是否恢复。
	- 是,处理完毕。
	- 否,执行步骤**15**。

#### 检查磁盘状态。

- 步骤**15** 在FusionInsight Manager首页,选择"集群 > 待操作集群的名称 > 主机"。
- 步骤**16** 在"磁盘"列,检查磁盘空间是否不足。
	- 是,执行步骤**17**。
	- 否,执行[步骤](#page-1546-0)**19**。
- 步骤**17** 对磁盘进行扩容。
- 步骤**18** 在"运维 > 告警 > 告警"页签,查看该告警是否恢复。
	- 是,处理完毕。

(active)

● 否,执行步骤**19**。

### 检查**NameNode**节点是否进入安全模式。

<span id="page-1546-0"></span>**步骤19** 在FusionInsight Manager首页,选择"集群 > *待操作集群的名称* > 服务 > HDFS", 单击服务异常的NameService的"NameNode(主)",显示NameNode WebUI页面。

说明

**admin**用户默认不具备其他组件的管理权限,如果访问组件原生界面时出现因权限不足而打不 开页面或内容显示不全时,可手动创建具备对应组件管理权限的用户进行登录。

步骤**20** 在NameNode WebUI,查看是否显示如下信息:"Safe mode is ON."

"Safe mode is ON."表示安全模式已打开,后面的提示信息为告警信息,根据实际 情况展现。

- 是,执行步骤**21**。
- 否,执行步骤**24**。

#### 图 **10-19** Overview

Hadoop Overview Datanodes Datanode Volume Failures Snapshot Startup Progress Utilities + Logout

Overview 'node-master2krnu.

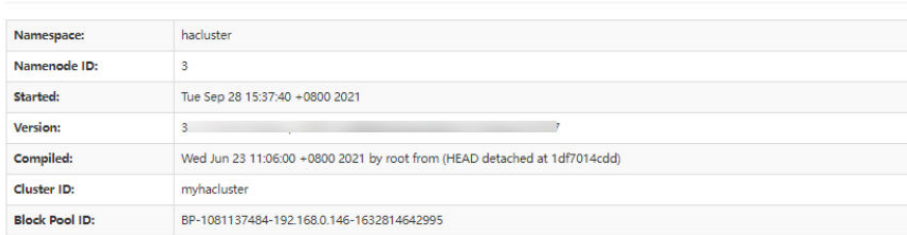

### Summary

```
Security is off.
Safemode is off
922 files and directories, 769 blocks (769 replicated blocks, 0 erasure coded block groups) = 1,691 total filesystem object(s).
Heap Memory used 329.67 MB of 3.95 GB Heap Memory, Max Heap Memory is 7.82 GB
Non Heap Memory used 106.84 MB of 108.88 MB Commited Non Heap Memory. Max Non Heap Memory is 488 MB.
```
- 步骤**21** 以**root**用户登录客户端,用户密码为安装前用户自定义,请咨询系统管理员。执行**cd** 命令进入客户端安装目录,然后执行**source bigdata\_env**。如果集群采用安全版本, 要进行安全认证,执行**kinit hdfs**命令,按提示输入密码(向MRS集群管理员获取密 码)。如果集群采用非安全版本,需使用**omm**用户登录并执行命令,请确保**omm**用 户具有客户端执行权限。
- 步骤**22** 执行**hdfs dfsadmin -safemode leave**。
- 步骤**23** 在"运维 > 告警 > 告警"页签,查看该告警是否恢复。
	- 是,处理完毕。
	- 否,执行步骤**24**。

### 收集故障信息。

步骤**24** 在FusionInsight Manager首页,选择"运维 > 日志 > 下载"。

步骤**25** 在"服务"中勾选待操作集群的如下节点信息。

- ZooKeeper
- HDFS
- 步骤**26** 单击右上角的 设置日志收集的"开始时间"和"结束时间"分别为告警产生时间的 前后10分钟,单击"下载"。
- 步骤**27** 请联系运维人员,并发送已收集的故障日志信息。

**----**结束

### 告警清除

此告警修复后,系统会自动清除此告警,无需手工清除。

## 参考信息

无。

# **10.97 ALM-14011 DataNode** 数据目录配置不合理

## 告警解释

DataNode的配置参数"dfs.datanode.data.dir"指定了DataNode的数据目录。当所 配置的目录路径无法创建、与系统关键目录使用同一磁盘或多个目录使用同一磁盘 时,系统即刻产生此告警。

当修改DataNode的数据目录合理后,重启该DataNode,告警清除。

## 告警属性

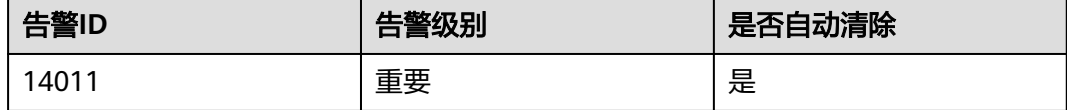

## 告警参数

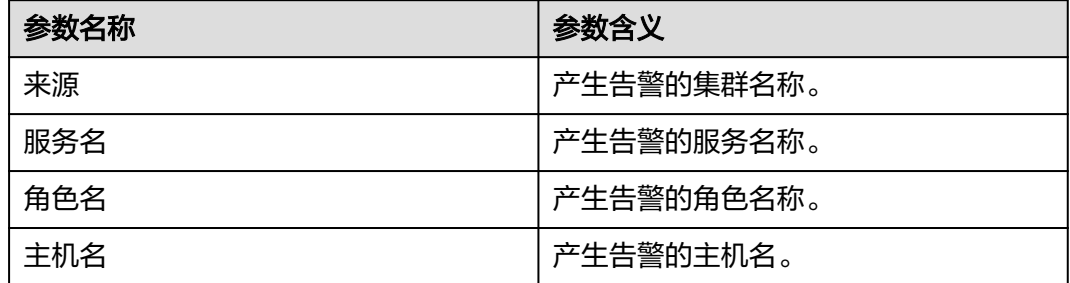
# 对系统的影响

如果将DataNode数据目录挂载在根目录等系统关键目录,长时间运行后会将根目录写 满,导致系统故障。

不合理的DataNode数据目录配置,会造成HDFS的性能下降。

## 可能原因

- DataNode数据目录创建失败。
- DataNode数据目录与系统关键目录( "/" 或 "/boot")使用同一磁盘。
- DataNode数据目录中多个目录使用同一磁盘。

## 处理步骤

### 查看告警原因和产生告警的**DataNode**节点信息。

- 步骤**1** 在FusionInsight Manager首页,选择"运维 > 告警 > 告警",在告警列表中单击此 告警。
- 步骤**2** 通过"定位信息"的"主机名",获取告警产生的DataNode节点的主机名。

#### 删除**DataNode**数据目录中与磁盘规划不符的目录。

- <del>步骤</del>3 选择"集群 > *待操作集群的名称* > 服务 > HDFS > 实例 ",在实例列表中单击产生告 警的节点主机上的DataNode实例。
- 步骤**4** 单击"实例配置",查看DataNode数据目录配置参数"dfs.datanode.data.dir"的 值。
- 步骤**5** 查看所有的DataNode数据目录,是否有与磁盘规划不一致的目录。
	- 是,执行步骤**6**。
	- 否,执行步骤**9**。
- 步骤**6** 修改该DataNode节点的配置参数"dfs.datanode.data.dir"的值,删除错误的路径。
- 步骤**7** 选择"集群 > 待操作集群的名称 > 服务 > HDFS > 实例",重启该DataNode实例。
- 步骤**8** 检查该告警是否恢复。
	- 是,处理完毕。
	- 否,执行步骤**9**。
- 步骤**9** 以**root**用户登录到产生告警的DataNode的节点,用户密码为安装前用户自定义,请咨 询系统管理员。
	- 如果告警原因为"DataNode数据目录创建失败",执行<mark>步骤10</mark>。
	- 如果告警原因为"DataNode数据目录与系统关键目录(/或/boot)使用同一磁 盘",执行<mark>步骤17</mark>。
	- 如果告警原因为" DataNode数据目录中多个目录使用同一磁盘 ",执行<mark>步骤</mark> **[21](#page-1549-0)**。

## 检查**DataNode**数据目录是否创建失败。

步骤**10** 执行**su - omm**命令,切换到**omm**用户。

- <span id="page-1549-0"></span>步骤**11** 使用**ls**命令查看DataNode数据目录中的每个目录是否存在。
	- 是,执行<mark>[步骤](#page-1550-0)26</mark>。
	- 否,执行步骤**12**。
- 步骤**12** 使用**mkdir** 数据目录命令创建该目录,查看是否可以创建成功。
	- 是,执行步骤**24**。
	- 否,执行步骤**13**。
- 步骤13 在FusionInsight Manager首页, 选择"运维 > 告警 > 告警", 查看是否存在告警 "ALM-12017 磁盘容量不足"。
	- 是,执行步骤**14**。
	- 否,执行步骤**15**。
- 步骤**14** 参考"ALM-12017 磁盘容量不足"对磁盘容量问题进行处理,查看"ALM-12017 磁 盘容量不足"告警是否消除。
	- 是,执行步骤**12**。
	- 否,执行步骤**15**。
- 步骤**15** 查看**omm**用户对该目录的所有上层目录是否有"rwx"或者"x"权限。(例如 "/tmp/abc/", "tmp"目录有" $x$ "权限, "abc"目录有"rwx"权限。)
	- 是,执行步骤**24**。
	- 否,执行步骤**16**。
- 步骤**16** 在**root**用户下,执行**chmod u+rwx** path或者**chmod u+x** path命令给这些路径添加 **omm**用户的"rwx"或者"x"权限,然后执行<mark>步骤12</mark>。

#### 检查**DataNode**数据目录是否与系统关键目录使用同一磁盘。

- 步骤**17** 分别使用**df**命令获取DataNode数据目录中的每个目录的磁盘挂载情况。
- 步骤**18** 查看命令结果的磁盘挂载目录是否为系统关键目录("/"或"/boot")。
	- 是,执行步骤**19**。
	- 否,执行步骤**24**。
- 步骤**19** 修改该DataNode节点的配置参数"dfs.datanode.data.dir"的值,删除与系统关键目 录使用同一磁盘的目录。
- 步骤**20** 继续执行步骤**24**。

#### 检查**DataNode**数据目录中是否多个目录使用同一磁盘。

- 步骤**21** 分别使用**df**命令获取DataNode数据目录中每个目录的磁盘挂载情况。记录命令结果的 磁盘挂载目录。
- 步骤**22** 修改该DataNode节点的配置参数"dfs.datanode.data.dir"的值,对于其中磁盘挂载 目录相同的DataNode目录,仅保留其中的一个目录,删除其他目录。
- 步骤**23** 继续执行步骤**24**。

#### 重启**DataNode**,检查告警是否消除。

步骤**24** 在FusionInsight Manager首页,选择"集群 > 待操作集群的名称 > 服务 > HDFS > 实 例",重启该DataNode实例。

<span id="page-1550-0"></span>步骤**25** 检查该告警是否恢复。

- 是,处理完毕。
- 否,执行步骤**26**。

#### 收集故障信息。

- 步骤**26** 在FusionInsight Manager首页,选择"运维 > 日志 > 下载"。
- 步骤**27** 在"服务"中勾选待操作集群的"HDFS"。
- 步骤**28** 单击右上角的 设置日志收集的"开始时间"和"结束时间"分别为告警产生时间的 前后10分钟,单击"下载"。
- 步骤**29** 请联系运维人员,并发送已收集的故障日志信息。

#### **----**结束

# 告警清除

此告警修复后,系统会自动清除此告警,无需手工清除。

# 参考信息

无。

# **10.98 ALM-14012 Journalnode** 数据不同步

## 告警解释

在主NameNode节点上,系统每5分钟检测一次集群中所有JournalNode节点的数据同 步性。如果有JournalNode节点的数据不同步,系统产生该告警。

当Journalnode数据同步5分钟后,告警恢复。

# 告警属性

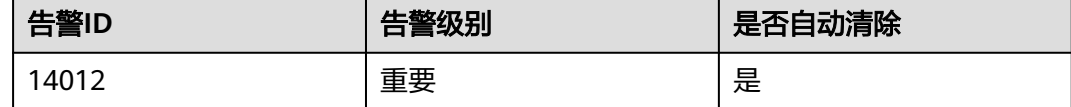

# 告警参数

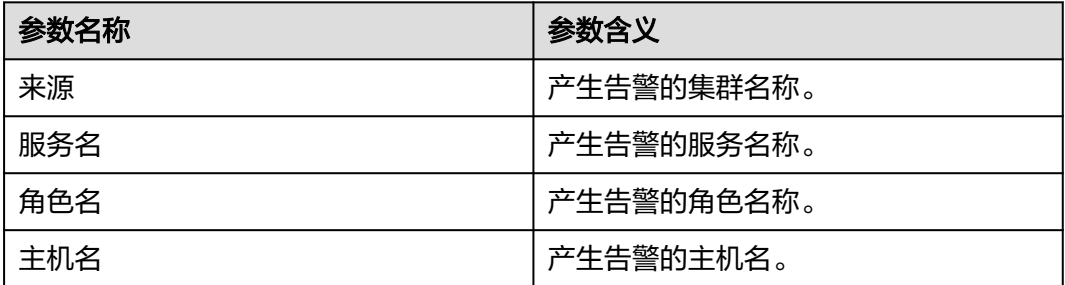

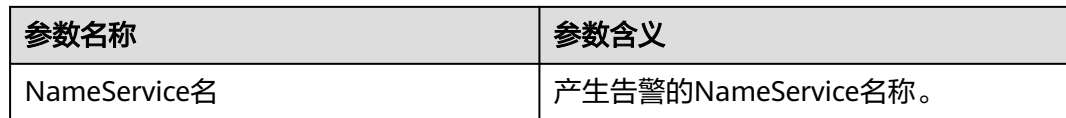

# 对系统的影响

当一个JournalNode节点工作状态异常时,其数据就会与其他JournalNode节点的数据 不同步。如果超过一半的JournalNode节点的数据不同步时,NameNode将无法工 作,导致HDFS服务不可用。

# 可能原因

- JournalNode实例不存在(被删除或被迁移)。
- JournalNode实例未启动或已停止。
- JournalNode实例运行状态异常。
- JournalNode节点的网络不可达。

# 处理步骤

## 查看**JournalNode**实例是否启动。

- 步骤**1** 在FusionInsight Manager首页,选择"运维 > 告警 > 告警",在告警列表中单击此 告警。
- 步骤**2** 查看"定位信息",获取告警产生的JournalNode节点IP地址。
- 步骤3 选择"集群 > *待操作集群的名称* > 服务 > HDFS > 实例", 在实例列表中查看告警节 点上是否存在JournalNode实例。
	- 是,执行步骤**5**。
	- 否,执行步骤**4**。
- 步骤4 选择"运维 > 告警 > 告警", 在告警列表中单击此告警"操作"栏中的"清除", 在 弹出窗口中单击"确定",处理完毕。
- 步骤5 单击该JournalNode实例, 查看其"配置状态"是否为"已同步"。
	- 是,执行步骤**8**。
	- 否,执行步骤**6**。
- 步骤**6** 勾选该JournalNode实例,单击"启动实例",等待启动完成。
- 步骤**7** 等待5分钟后,查看告警是否清除。
	- 是,处理完毕。
	- 否,执行[步骤](#page-1552-0)**15**。

## 查看**JournalNode**实例运行状态是否正常。

- 步骤8 查看该JournalNode实例的"运行状态"是否为"良好"。
	- 是,执行[步骤](#page-1552-0)**11**。
	- 否,执行[步骤](#page-1552-0)**9**。
- <span id="page-1552-0"></span>步骤**9** 勾选该JournalNode实例,选择"更多 > 重启实例",等待启动完成。
- 步骤**10** 等待5分钟后,查看告警是否清除。
	- 是,处理完毕。
	- 否,执行步骤**15**。

### 查看**JournalNode**节点网络是否可达。

- 步骤**11** 在FusionInsight Manager首页,选择"集群 > 待操作集群的名称 > 服务 > HDFS > 实 例",查看主NameNode节点的业务IP地址。
- 步骤**12** 以**root**用户登录主NameNode节点,用户密码为安装前用户自定义,请咨询系统管理 员。
- 步骤**13** 使用**ping**命令检查主NameNode与该JournalNode之间的网络状况,是否有超时或者 网络不可达的情况。

ping JournalNode的业务IP地址

- 是,执行步骤**14**。
- 否,执行步骤**15**。
- 步骤**14** 联系网络管理员处理网络故障,故障恢复后等待5分钟,查看告警是否清除。
	- 是,处理完毕。
	- 否,执行步骤**15**。

### 收集故障信息。

- 步骤**15** 在FusionInsight Manager首页,选择"运维 > 日志 > 下载"。
- 步骤**16** 在"服务"中勾选待操作集群的"HDFS"。
- 步骤**17** 单击右上角的 设置日志收集的"开始时间"和"结束时间"分别为告警产生时间的 前后30分钟,单击"下载"。
- 步骤**18** 请联系运维人员,并发送已收集的故障日志信息。

**----**结束

## 告警清除

此告警修复后,系统会自动清除此告警,无需手工清除。

# 参考信息

无。

# **10.99 ALM-14013 NameNode FsImage** 文件更新失败

## 告警解释

HDFS的元数据信息存储在NameNode数据目录(由配置项 "dfs.namenode.name.dir"指定)中的FsImage文件中。备NameNode会周期将已有 的FsImage和JournalNode中存储的Editlog合并生成新的FsImage,然后推送到主

NameNode的数据目录。这个周期由HDFS的配置项

"dfs.namenode.checkpoint.period"指定,默认为3600秒,即1个小时。如果主 NameNode数据目录的FsImage没有更新,则说明HDFS元数据合并功能异常,需要修 复。

在主NameNode节点上,系统每5分钟检测其上的FsImage文件的信息。如果在三个合 并周期没有新的FsImage文件生成,则系统产生该告警。

当新的FsImage文件生成并成功推送到主NameNode,说明HDFS元数据合并功能恢复 正常,告警自动恢复。

# 告警属性

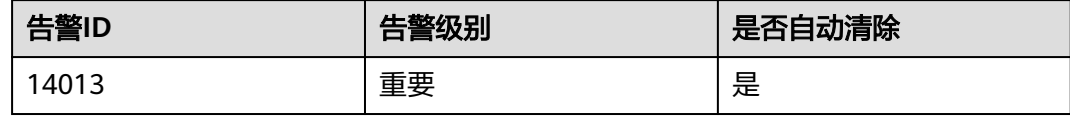

# 告警参数

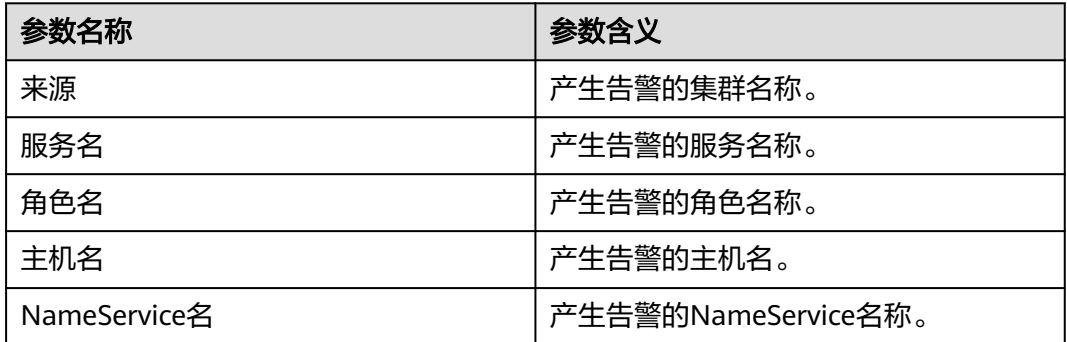

# 对系统的影响

如果主NameNode数据目录的FsImage没有更新,则说明HDFS元数据合并功能异常, 需要修复。如不修复,HDFS在运行一段时间后,Editlog会一直增长。此时如果重启 HDFS,由于要加载非常多的Editlog,会导致启动非常耗时。另外,该告警的产生也说 明备NameNode功能异常,导致NameNode的HA机制失效。一旦主NameNode故 障,则整个HDFS服务将不可用。

# 可能原因

- 备NameNode被停止。
- 备NameNode实例运行状态异常。
- 备NameNode合并新的FsImage失败。
- 备NameNode数据目录空间不足。
- 备NameNode推送FsImage到主NameNode失败。
- 主NameNode数据目录空间不足。

# <span id="page-1554-0"></span>处理步骤

## 查看备**NameNode**是否被停止。

- 步骤**1** 在FusionInsight Manager首页,选择"运维 > 告警 > 告警",在告警列表中单击此 告警。
- 步骤**2** 在告警详情区域,查看"定位信息",获取告警产生的主NameNode的主机名和所在 的NameService名称。
- 步骤**3** 选择"集群 > 待操作集群的名称 > 服务 > HDFS > 实例",在实例列表中找到该 NameService的备NameNode实例, 查看其"配置状态"是否为"已同步"。
	- 是,执行步骤**6**。
	- 否,执行步骤**4**。
- 步骤**4** 勾选该备NameNode实例,单击"启动实例",等待启动完成。
- 步骤**5** 等待1个NameNode合并元数据的周期时间后,查看告警是否清除。
	- 是,处理完毕。
	- 否,执行步骤**6**。

## 查看备**NameNode**实例运行状态是否正常。

- 步骤6 查看该备NameNode实例的"运行状态"是否为"良好"。
	- 是,执行步骤**9**。
	- 否,执行步骤**7**。
- 步骤**7** 勾选该备NameNode实例,单击"更多 > 重启实例",等待启动完成。
- 步骤**8** 启动完成后,等待1个NameNode合并元数据的周期时间,然后查看告警是否清除。
	- 是,处理完毕。
	- 否,执行[步骤](#page-1557-0)**30**。

### 备**NameNode**合并新的**FsImage**是否失败。

- 步骤**9** 在FusionInsight Manager首页,选择"集群 > 待操作集群的名称 > 服务 > HDFS > 配 置 > 全部配置",搜索并获取"dfs.namenode.checkpoint.period"的值,该值即为 NameNode合并元数据的周期。
- 步骤**10** 选择"集群 > 待操作集群的名称 > 服务 > HDFS > 实例",获取产生该告警的 NameService的主、备NameNode节点的业务IP地址。
- 步骤**11** 单击"NameNode(xx,备)",单击"实例配置",获取配置项 "dfs.namenode.name.dir"的值,该值即为备NameNode的FsImage存储目录。

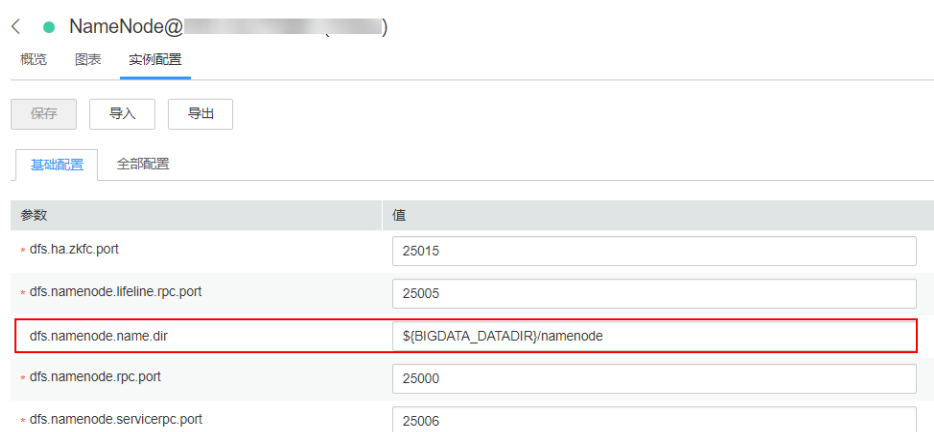

- 步骤**12** 以**root**或**omm**用户登录备NameNode节点,用户密码为安装前用户自定义,请咨询系 统管理员。
- 步骤**13** 进入到FsImage存储目录,查看最新的FsImage的生成时间。

**cd** 备NameNode存储目录**/current**

```
stat -c %y $(ls -t | grep "fsimage_[0-9]*$" | head -1)
```
- 步骤**14** 执行**date**命令获取系统当前时间。
- 步骤**15** 计算最新FsImage的生成时间和当前时间的时间差,判断该时间差是否大于元数据合 并周期的三倍。
	- 是,执行步骤**16**。
	- 否,执行步骤**20**。
- 步骤**16** 备NameNode合并元数据的功能异常。执行以下命令查看是否为存储空间不足造成。

进入到FsImage存储目录,查看最近一个的FsImage的大小(单位为MB)。

**cd** 备NameNode存储目录**/current**

**du -m \$(ls -t | grep "fsimage\_[0-9]\*\$" | head -1) | awk '{print \$1}'**

步骤**17** 执行命令查看备NameNode的磁盘剩余空间(单位为MB)。

**df -m ./ | awk 'END{print \$4}'**

- 步骤**18** 对比FsImage的大小和目录剩余空间大小,看剩余空间是否还能存储一个FsImage文 件。
	- 是,执行[步骤](#page-1554-0)**7**。
	- 否,执行步骤**19**。
- 步骤**19** 清理该目录所在磁盘的冗余文件,以便给元数据存放预留足够的空间。空间清理完毕 后等待1个NameNode合并元数据的周期时间,查看告警是否清除。
	- 是,处理完毕。
	- 否,执行步骤**20**。

## 查看备**NameNode**推送**FsImage**到主**NameNode**是否失败。

步骤**20** 以**root**用户登录备NameNode节点,用户密码为安装前用户自定义,请咨询系统管理 员。

- 步骤**21** 执行**su omm**命令切换到**omm**用户。
- 步骤**22** 使用如下命令查看备NameNode是否能将文件推送到主NameNode上。

```
tmpFile=/tmp/tmp_test_$(date +%s)
```
**echo "test" > \$tmpFile**

**scp \$tmpFile** 主NameNode的业务IP**:/tmp**

- 是,执行步骤**24**。
- 否,执行步骤**23**。
- 步骤**23** 联系MRS集群管理员,处理在**omm**用户下备NameNode无法推送数据到主 NameNode的原因。故障恢复后等待1个NameNode合并元数据的周期时间,查看告 警是否清除。
	- 是,处理完毕。
	- 否,执行步骤**24**。

### 查看主**NameNode**数据目录空间是否不足。

步骤**24** 在FusionInsight Manager首页,选择"集群 > 待操作集群的名称 > 服务 > HDFS > 实 例",单击产生告警的NameService的主NameNode,单击"实例配置",获取配置 项"dfs.namenode.name.dir"的值,该值即为主NameNode的FsImage存储目录。

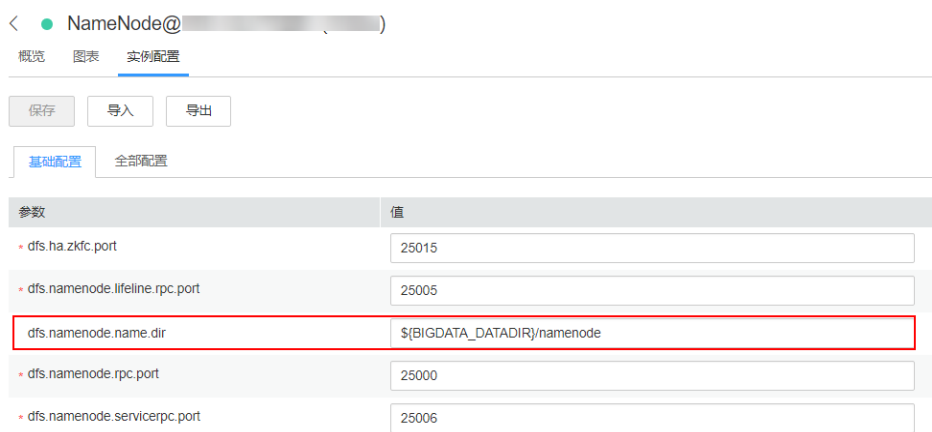

- 步骤**25** 以**root**或**omm**用户登录主NameNode节点。
- 步骤**26** 进入到FsImage存储目录,查看最近一个的FsImage的大小(单位为MB)。 **cd** 主NameNode存储目录**/current**

**du -m \$(ls -t | grep "fsimage\_[0-9]\*\$" | head -1) | awk '{print \$1}'**

步骤**27** 执行如下命令查看主NameNode的磁盘剩余空间(单位为MB)。

### **df -m ./ | awk 'END{print \$4}'**

- 步骤**28** 对比FsImage的大小和目录剩余空间大小,看剩余空间是否还能存储一个FsImage文 件。
	- 是,执行[步骤](#page-1557-0)**30**。
	- 否,执行步骤**29**。
- 步骤**29** 清理该目录所在磁盘的冗余文件,以便给元数据存放预留足够的空间。空间清理完毕 后等待1个NameNode合并元数据的周期时间,查看告警是否清除。
- <span id="page-1557-0"></span>● 是,处理完毕。
- 否,执行步骤**30**。

## 收集故障信息。

- 步骤**30** 在FusionInsight Manager首页,选择"运维 > 日志 > 下载"。
- 步骤**31** 在"服务"中勾选待操作集群的"NameNode"。
- 步骤**32** 单击右上角的 设置日志收集的"开始时间"和"结束时间"分别为告警产生时间的 前后30分钟,单击"下载"。
- 步骤**33** 请联系运维人员,并发送已收集的故障日志信息。

**----**结束

# 告警清除

此告警修复后,系统会自动清除此告警,无需手工清除。

## 参考信息

无。

# **10.100 ALM-14014 NameNode** 进程垃圾回收(**GC**)时间 超过阈值

## 告警解释

系统每60秒周期性检测NameNode进程的垃圾回收(GC)占用时间,当检测到 NameNode进程的垃圾回收 (GC)时间超出阈值 (默认12秒)时, 产生该告警。 垃圾回收(GC)时间小于阈值时,告警恢复。

# 告警属性

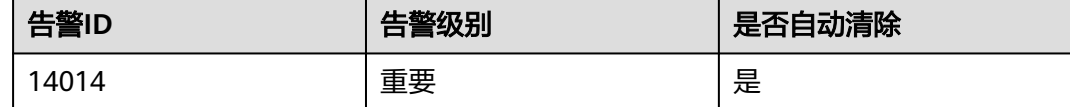

# 告警参数

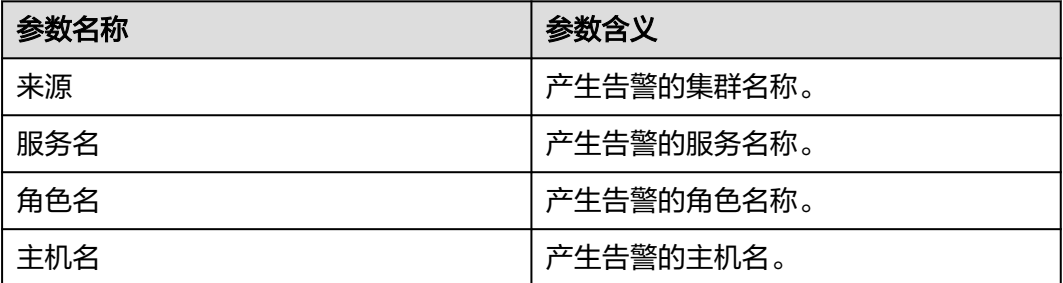

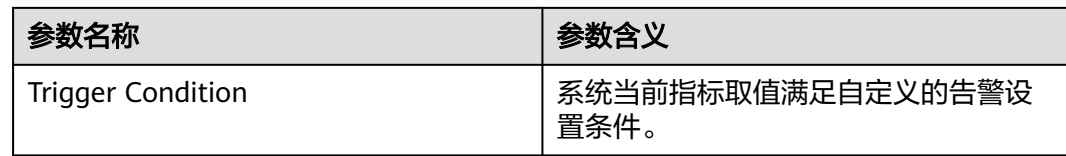

# 对系统的影响

NameNode进程的垃圾回收时间过长,可能影响该NameNode进程正常提供服务。

# 可能原因

该节点NameNode实例堆内存使用率过大,或配置的堆内存不合理,导致进程GC频 繁。

## 处理步骤

# 检查**GC**时间。

- 步骤1 在FusionInsight Manager首页, 选择"运维 > 告警 > 告警", 单击告警 "ALM-14014 NameNode进程垃圾回收(GC)时间超过阈值"所在行的下拉菜单, 在"定位信息"中查看告警上报的角色名并确定实例的IP地址。
- 步骤**2** 在FusionInsight Manager首页,选择"集群 > 待操作集群的名称 > 服务 > HDFS > 实 例 > NameNode(对应上报告警实例IP地址)",单击图表区域右上角的下拉菜单, 选择"定制 > 垃圾回收",勾选"NameNode垃圾回收(GC)时间"。查看 NameNode每分钟的垃圾回收时间统计情况。

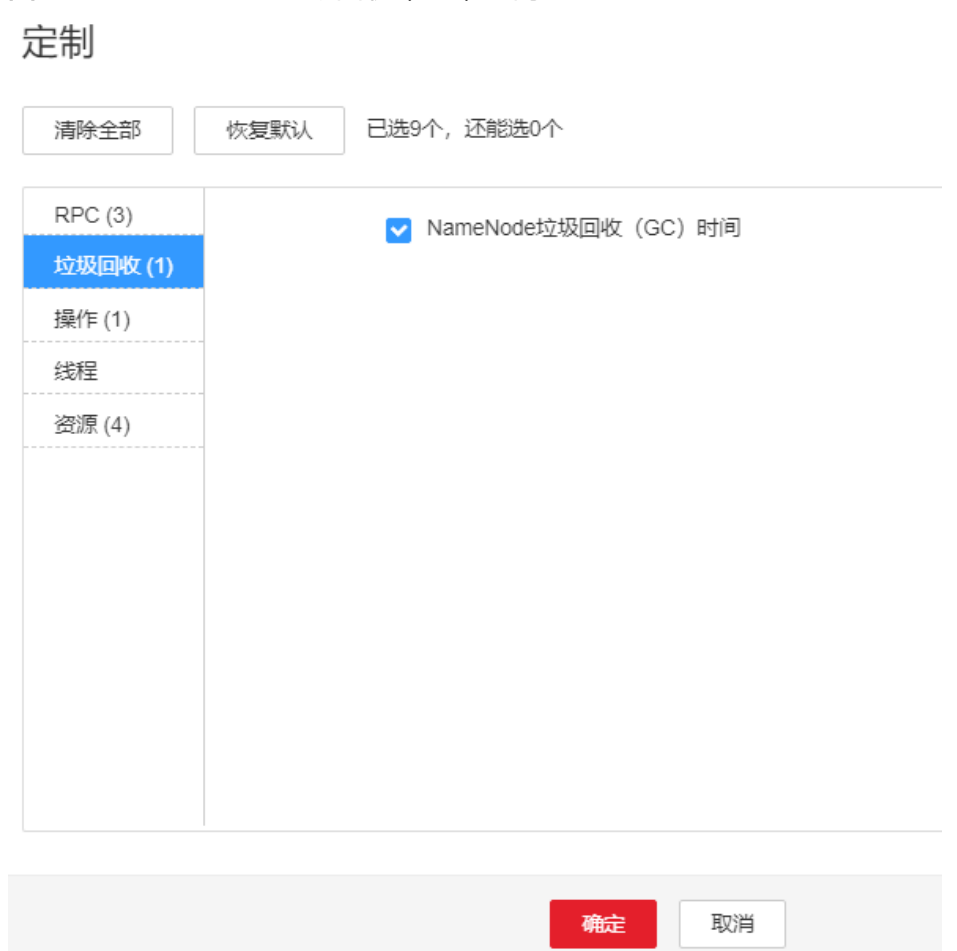

**图 10-20 NameNode 垃圾回收 (GC)时间** 

步骤**3** 查看NameNode每分钟的垃圾回收时间统计值是否大于告警阈值(默认12秒)。

- 是,执行步骤**4**。
- 否,执行[步骤](#page-1560-0)**7**。
- 步骤**4** 在FusionInsight Manager首页,选择"集群 > 待操作集群的名称 > 服务 > HDFS > 配 置 > 全部配置 > NameNode > 系统"。将"GC\_OPTS"参数值根据实际情况调大。

### 说明

HDFS的文件对象数量(filesystem objects=files+blocks)和NameNode配置的JVM参数的对应 关系建议如下:

- 文件对象数量达到10,000,000, 则JVM参数建议配置为: -Xms6G -Xmx6G -XX:NewSize=512M -XX:MaxNewSize=512M
- 文件对象数量达到20,000,000, 则JVM参数建议配置为: -Xms12G -Xmx12G -XX:NewSize=1G -XX:MaxNewSize=1G
- 文件对象数量达到50,000,000,则JVM参数建议配置为:-Xms32G -Xmx32G XX:NewSize=3G -XX:MaxNewSize=3G
- 文件对象数量达到100,000,000,则JVM参数建议配置为:-Xms64G -Xmx64G XX:NewSize=6G -XX:MaxNewSize=6G
- 文件对象数量达到200,000,000,则JVM参数建议配置为:-Xms96G -Xmx96G XX:NewSize=9G -XX:MaxNewSize=9G
- 文件对象数量达到300,000,000,则JVM参数建议配置为:-Xms164G -Xmx164G XX:NewSize=12G -XX:MaxNewSize=12G

<span id="page-1560-0"></span>步骤**5** 保存配置,并重启该NameNode实例。

步骤**6** 观察界面告警是否清除。

- 是,处理完毕。
- 否,执行步骤**7**。

## 收集故障信息。

- 步骤**7** 在FusionInsight Manager首页,选择"运维 > 日志 > 下载"。
- 步骤**8** 在"服务"中勾选待操作集群的"NameNode"。
- 步骤**9** 单击右上角的 设置日志收集的"开始时间"和"结束时间"分别为告警产生时间的 前后10分钟,单击"下载"。
- 步骤**10** 请联系运维人员,并发送已收集的故障日志信息。

**----**结束

## 告警清除

此告警修复后,系统会自动清除此告警,无需手工清除。

# 参考信息

无。

# **10.101 ALM-14015 DataNode** 进程垃圾回收(**GC**)时间超 过阈值

# 告警解释

系统每60秒周期性检测DataNode进程的垃圾回收(GC)占用时间,当检测到 DataNode进程的垃圾回收(GC)时间超出阈值(默认12秒)时,产生该告警。

垃圾回收(GC)时间小于阈值时,告警恢复。

## 告警属性

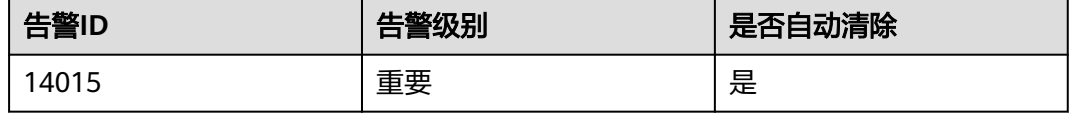

## 告警参数

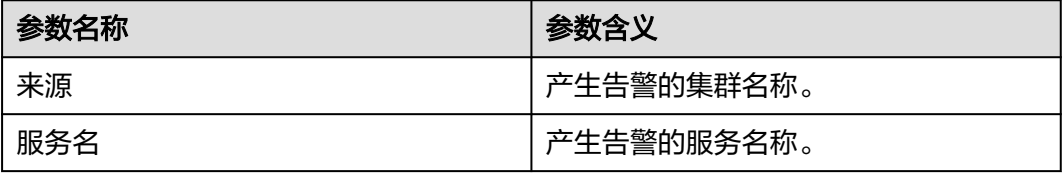

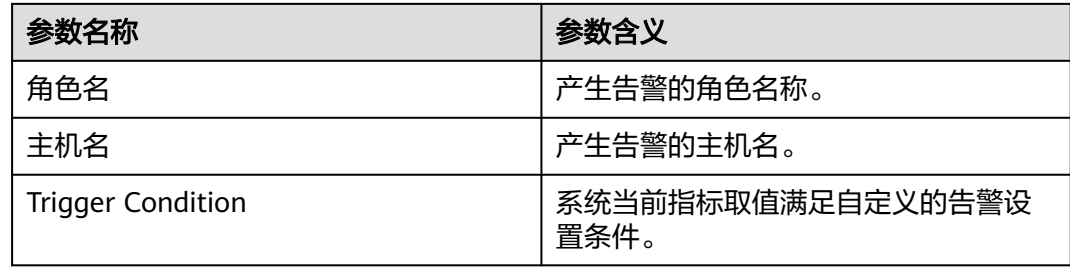

# 对系统的影响

DataNode进程的垃圾回收时间过长,可能影响该DataNode进程正常提供服务。

## 可能原因

该节点DataNode实例堆内存使用率过大,或配置的堆内存不合理,导致进程GC频 繁。

# 处理步骤

## 检查**GC**时间。

- 步骤1 在FusionInsight Manager首页, 选择"运维 > 告警 > 告警", 单击告警 "ALM-14015 DataNode进程垃圾回收(GC)时间超过阈值"所在行的下拉菜单,在 "定位信息"中查看告警上报的角色名并确定实例的IP地址。
- **步骤2**  在FusionInsight Manager首页,选择 " 集群 > *待操作集群的名称* > 服务 > HDFS > 实 例 > DataNode ( 对应上报告警实例IP地址 ) " ,单击图表区域右上角的下拉菜单,选 择"定制 > 垃圾回收",勾选"DataNode垃圾回收(GC)时间"。查看DataNode 每分钟的垃圾回收时间统计情况。

图 **10-21** DataNode 垃圾回收(GC)时间

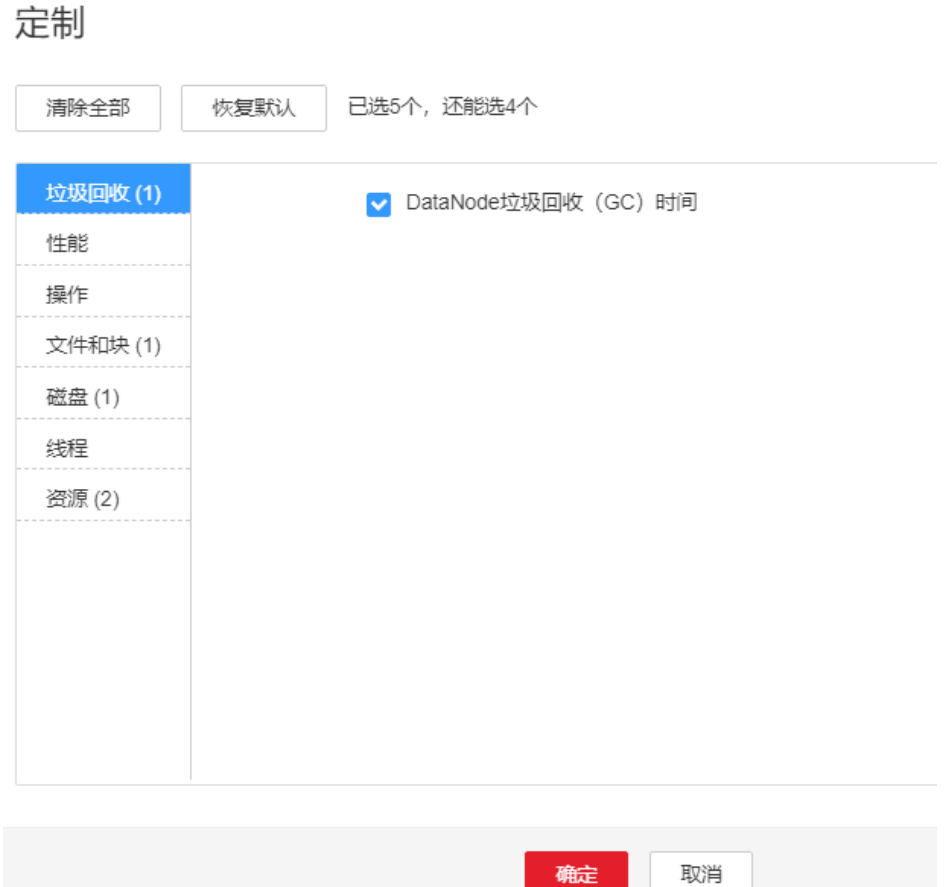

步骤**3** 查看DataNode每分钟的垃圾回收时间统计值是否大于告警阈值(默认12秒)。

- 是,执行步骤**4**。
- 否,执行步骤**7**。
- 步骤**4** 在FusionInsight Manager首页,选择"集群 > 待操作集群的名称 > 服务 > HDFS > 配 置 > 全部配置 > DataNode > 系统"。将"GC\_OPTS"参数值根据实际情况调大。

#### 说明

单个DataNode实例平均Block数量和DataNode内存的对应关系参考值如下:

- 单个DataNode实例平均Block数量达到2,000,000,DataNode的JVM参数参考值为: -Xms6G -Xmx6G -XX:NewSize=512M -XX:MaxNewSize=512M
- 单个DataNode实例平均Block数量达到5,000,000,DataNode的JVM参数参考值为: -Xms12G -Xmx12G -XX:NewSize=1G -XX:MaxNewSize=1G
- 步骤**5** 保存配置,并重启该DataNode实例。
- 步骤**6** 观察界面告警是否清除。
	- 是,处理完毕。
	- 否,执行步骤**7**。

## 收集故障信息。

步骤**7** 在FusionInsight Manager首页,选择"运维 > 日志 > 下载"。

步骤**8** 在"服务"中勾选待操作集群的"DataNode"。

- 步骤**9** 单击右上角的 设置日志收集的"开始时间"和"结束时间"分别为告警产生时间的 前后10分钟,单击"下载"。
- 步骤**10** 请联系运维人员,并发送已收集的故障日志信息。

**----**结束

## 告警清除

此告警修复后,系统会自动清除此告警,无需手工清除。

# 参考信息

无。

# **10.102 ALM-14016 DataNode** 直接内存使用率超过阈值

# 告警解释

系统每30秒周期性检测HDFS服务直接内存使用状态,当检测到DataNode实例直接内 存使用率超出阈值(最大内存的90%)时,产生该告警。

直接内存使用率小于阈值时,告警恢复。

## 告警属性

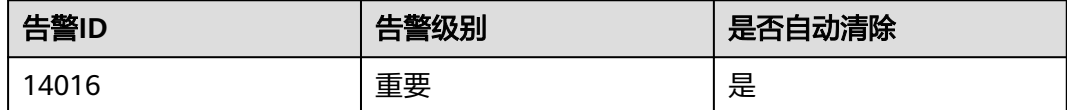

# 告警参数

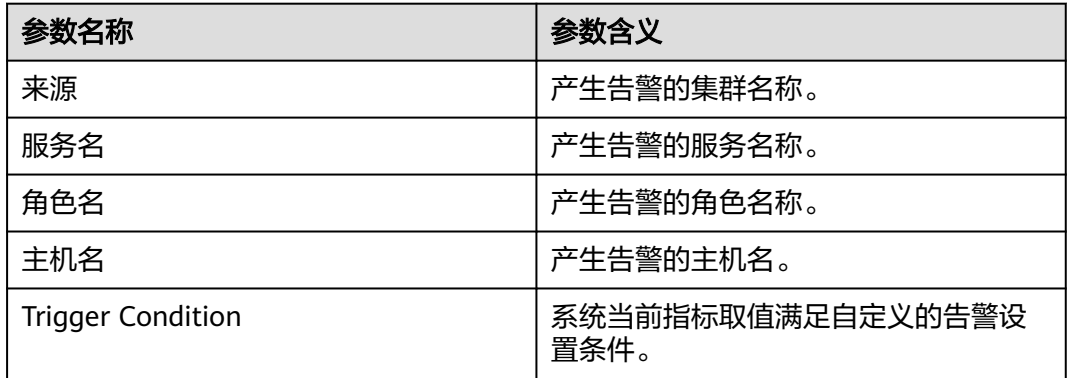

# 对系统的影响

DataNode可用直接内存不足,可能会造成内存溢出导致服务崩溃。

# 可能原因

该节点DataNode实例直接内存使用率过大,或配置的直接内存不合理,导致使用率超 过阈值。

## 处理步骤

### 检查直接内存使用率。

- 步骤**1** 在FusionInsight Manager首页,选择"运维 > 告警 > 告警",单击告警 "ALM-14016 DataNode直接内存使用率超过阈值"所在行的下拉菜单,在"定位信 息"中查看告警上报的角色名并确定实例的IP地址。
- **步骤2**  在FusionInsight Manager首页,选择 " 集群 > *待操作集群的名称* > 服务 > HDFS > 实 例 > DataNode ( 对应上报告警实例IP地址 ) " ,单击图表区域右上角的下拉菜单,选 择"定制 > 资源",勾选"DataNode内存使用详情"。查看直接内存使用情况。
- 步骤**3** 查看DataNode使用的直接内存是否已达到DataNode设定的最大直接内存的90%(默认 阈值)。
	- 是,执行步骤**4**。
	- 否,执行[步骤](#page-1565-0)**8**。
- 步骤**4** 在FusionInsight Manager首页,选择"集群 > 待操作集群的名称 > 服务 > HDFS > 配 置 > 全部配置 > DataNode > 系统"。查看"GC\_OPTS"参数中是否存在"- XX:MaxDirectMemorySize"。
	- 是,执行步骤**5**。
	- 否,执行步骤**6**。
- **步骤5** 调整"-XX:MaxDirectMemorySize"大小。
	- 1. 在"GC OPTS"中查看 "-Xmx"配置的大小, 并判断节点内存是否够用。

#### 说明

节点内存是否够用可根据实际环境进行判断,例如可使用以下方法:

以**root**用户登录告警上报的实例的IP地址,执行**free -g**命令,查看"free"列的"Mem" 值即为节点可用内存,如下示例中节点可用内存为4G。 total used **free** shared buff/cache available Mem: 112 48 **4** 10 58 46 ......

如果节点可用内存大于或等于"-Xmx"的值,则节点内存够用。如果节点可用内存小于 "-Xmx"的值,则节点内存不够用。

- 是,修改"-XX:MaxDirectMemorySize"的配置值与"-Xmx"配置值相同。
- 否,适量调大"-XX:MaxDirectMemorySize"的大小,但取值不得超过节点 可用内存。
- 2. 保存配置,重启DataNode实例。

步骤**6** 查看告警信息,是否存在告警"ALM-14008 DataNode堆内存使用率超过阈值"。

- 是,参考"ALM-14008 DataNode堆内存使用率超过阈值"进行处理。
- 否,执行步骤**7**。

步骤**7** 观察界面告警是否清除。

● 是,处理完毕。

<span id="page-1565-0"></span>● 否,执行步骤**8**。

## 收集故障信息。

- 步骤**8** 在FusionInsight Manager首页,选择"运维 > 日志 > 下载"。
- 步骤**9** 在"服务"中勾选待操作集群的"DataNode"。
- 步骤**10** 单击右上角的 设置日志收集的"开始时间"和"结束时间"分别为告警产生时间的 前后10分钟,单击"下载"。
- 步骤**11** 请联系运维人员,并发送已收集的故障日志信息。

**----**结束

# 告警清除

此告警修复后,系统会自动清除此告警,无需手工清除。

# 参考信息

无。

# **10.103 ALM-14017 NameNode** 直接内存使用率超过阈值

# 告警解释

系统每30秒周期性检测HDFS服务直接内存使用状态,当检测到NameNode实例直接 内存使用率超出阈值(最大内存的90%)时,产生该告警。

直接内存使用率小于阈值时,告警恢复。

# 告警属性

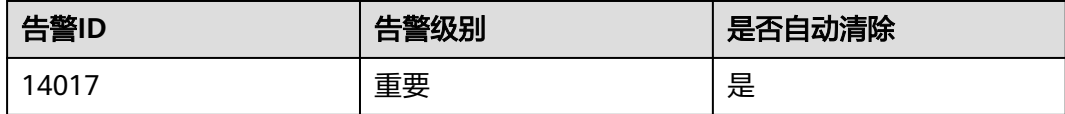

# 告警参数

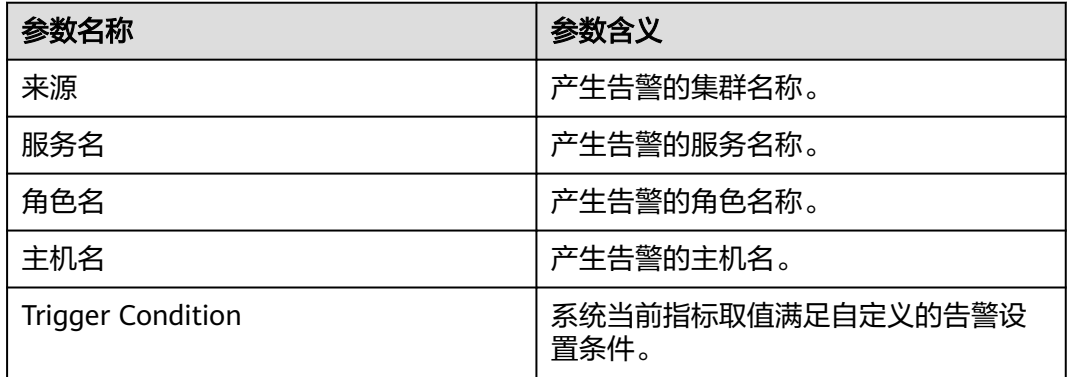

## 对系统的影响

NameNode可用直接内存不足,可能会造成内存溢出导致服务崩溃。

## 可能原因

该节点NameNode实例直接内存使用率过大,或配置的直接内存不合理,导致使用率 超过阈值。

### 处理步骤

#### 检查直接内存使用率。

- 步骤**1** 在FusionInsight Manager首页,选择"运维 > 告警 > 告警",单击告警 "ALM-14017 NameNode直接内存使用率超过阈值"所在行的下拉菜单,在"定位信 息"中查看告警上报的角色名并确定实例的IP地址。
- 步骤**2** 在FusionInsight Manager首页,选择"集群 > 待操作集群的名称 > 服务 > HDFS > 实 例 > NameNode(对应上报告警实例IP地址)",单击图表区域右上角的下拉菜单, 选择"定制 > 资源", 勾选"NameNode内存使用详情"。查看直接内存使用情况。
- 步骤**3** 查看NameNode使用的直接内存是否已达到NameNode设定的最大直接内存的90% (默认阈值)。
	- 是,执行步骤**4**。
	- 否,执行步骤**8**。
- 步骤**4** 在FusionInsight Manager首页,选择"集群 > 待操作集群的名称 > 服务 > HDFS > 配 置 > NameNode > 全部配置"。查看"GC\_OPTS"参数中是否存在"- XX:MaxDirectMemorySize"。
	- 是,执行步骤**5**。
	- 否,执行步骤**6**。
- 步骤**5** 在"GC\_OPTS"中把参数"-XX:MaxDirectMemorySize"删除。保存配置,并重启 NameNode实例。
- 步骤**6** 查看告警信息,是否存在告警"ALM-14007 NameNode堆内存使用率超过阈值"。
	- 是, 查看"ALM-14007 NameNode堆内存使用率超过阈值"进行处理。
	- 否,执行步骤**7**。
- 步骤**7** 观察界面告警是否清除。
	- 是,处理完毕。
	- 否,执行步骤**8**。

#### 收集故障信息。

- 步骤**8** 在FusionInsight Manager首页,选择"运维 > 日志 > 下载"。
- 步骤**9** 在"服务"中勾选待操作集群的"NameNode"。
- 步骤**10** 单击右上角的 设置日志收集的"开始时间"和"结束时间"分别为告警产生时间的 前后10分钟,单击"下载"。
- 步骤**11** 请联系运维人员,并发送已收集的故障日志信息。

**----**结束

# 告警清除

此告警修复后,系统会自动清除此告警,无需手工清除。

# 参考信息

无。

# **10.104 ALM-14018 NameNode** 非堆内存使用率超过阈值

# 告警解释

系统每30秒周期性检测HDFS NameNode非堆内存使用率,并把实际的HDFS NameNode非堆内存使用率和阈值相比较。HDFS NameNode非堆内存使用率指标默 认提供一个阈值范围。当HDFS NameNode非堆内存使用率超出阈值范围时,产生该 告警。

用户可通过"运维 > 告警 > 阈值设置 > *待操作集群的名称* > HDFS"修改阈值。

当HDFS NameNode非堆内存使用率小于或等于阈值时,告警恢复。

# 告警属性

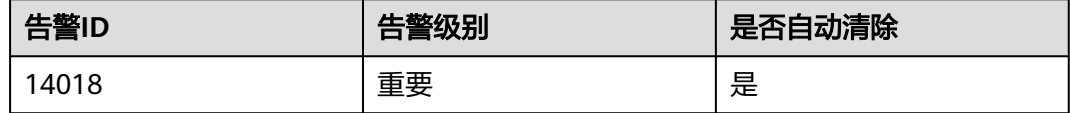

# 告警参数

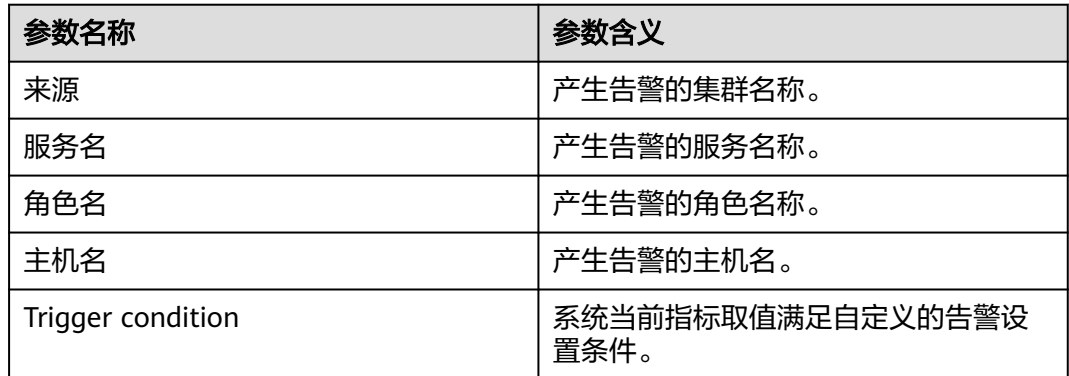

# 对系统的影响

HDFS NameNode非堆内存使用率过高,会影响HDFS的数据读写性能。

## 可能原因

HDFS NameNode配置的非堆内存不足。

## 处理步骤

## 清除无用文件。

步骤**1** 以**root**用户登录HDFS客户端,用户密码为安装前用户自定义,请咨询系统管理员。执 行**cd**命令进入客户端安装目录,然后执行**source bigdata\_env**。

如果集群采用安全版本,要进行安全认证。

执行**kinit hdfs**命令,按提示输入密码。向MRS集群管理员获取密码。

- 步骤**2** 执行**hdfs dfs -rm -r** 文件或目录路径命令,确认删除无用的文件。
- 步骤**3** 检查本告警是否恢复。
	- 是,处理完毕。
	- 否,执行步骤**4**。

#### 查看**NameNode JVM**非堆内存使用情况和当前配置。

- 步骤4 在FusionInsight Manager首页, 选择"集群 > *待操作集群的名称* > 服务 > HDFS", 弹出"HDFS 服务状态"页面。
- 步骤**5** 在"基本信息"区域,单击"NameNode(主)",显示HDFS WebUI页面。

说明

**admin**用户默认不具备其他组件的管理权限,如果访问组件原生界面时出现因权限不足而打不 开页面或内容显示不全时,可手动创建具备对应组件管理权限的用户进行登录。

- 步骤**6** 在HDFS WebUI,单击"Overview"页签,查看Summary部分显示的HDFS中当前文 件数量,目录数量和块数量信息。
- 步骤**7** 在FusionInsight Manager首页,选择"集群 > 待操作集群的名称 > 服务 > HDFS > 配 置 > 全部配置", 在"搜索"中, 输入"GC\_OPTS", 确定当前"HDFS->NameNode"的"GC OPTS"非堆内存参数。

### 对系统进行调整。

- 步骤**8** 根据步骤**6**中的文件数据量和步骤**7**中NameNode配置的非堆参数,检查当前配置的非 堆内存是否不合理。
	- 是,执行[步骤](#page-1569-0)**9**。
	- 否,执行[步骤](#page-1569-0)**12**。

## <span id="page-1569-0"></span>说明

HDFS的文件对象数量(filesystem objects=files+blocks)和NameNode配置的JVM参数的对应 关系建议如下:

- 文件对象数量达到10,000,000,则JVM参数建议配置为:-Xms6G -Xmx6G XX:NewSize=512M -XX:MaxNewSize=512M
- 文件对象数量达到20,000,000,则JVM参数建议配置为:-Xms12G -Xmx12G XX:NewSize=1G -XX:MaxNewSize=1G
- 文件对象数量达到50,000,000,则JVM参数建议配置为:-Xms32G -Xmx32G XX:NewSize=3G -XX:MaxNewSize=3G
- 文件对象数量达到100,000,000, 则JVM参数建议配置为: -Xms64G -Xmx64G -XX:NewSize=6G -XX:MaxNewSize=6G
- 文件对象数量达到200,000,000,则JVM参数建议配置为:-Xms96G -Xmx96G XX:NewSize=9G -XX:MaxNewSize=9G
- 文件对象数量达到300,000,000,则JVM参数建议配置为: -Xms164G -Xmx164G -XX:NewSize=12G -XX:MaxNewSize=12G
- 步骤**9** 按照文件对象数量和非堆内存对应关系,对NameNode的"GC\_OPTS"参数进行修 改。
- 步骤**10** 保存配置,选择"概览 > 更多 > 重启服务"。
- 步骤**11** 检查本告警是否恢复。
	- 是,处理完毕。
	- 否,执行步骤**12**。

### 收集故障信息。

- 步骤**12** 在FusionInsight Manager首页,选择"运维 > 日志 > 下载"。
- 步骤**13** 在"服务"中勾选待操作集群的如下服务。
	- ZooKeeper
	- HDFS
- 步骤**14** 单击右上角的 设置日志收集的"开始时间"和"结束时间"分别为告警产生时间的 前后10分钟,单击"下载"。
- 步骤**15** 请联系运维人员,并发送已收集的故障日志信息。

**----**结束

## 告警清除

此告警修复后,系统会自动清除此告警,无需手工清除。

# 参考信息

无。

# **10.105 ALM-14019 DataNode** 非堆内存使用率超过阈值

# 告警解释

系统每30秒周期性检测HDFS DataNode非堆内存使用率,并把实际的HDFS DataNode非堆内存使用率和阈值相比较。HDFS DataNode非堆内存使用率指标默认 提供一个阈值范围。当HDFS DataNode非堆内存使用率超出阈值范围时,产生该告 警。

用户可通过"运维 > 告警 > 阈值设置 > *待操作集群的名称* > HDFS"修改阈值。

当HDFS DataNode非堆内存使用率小于或等于阈值时,告警恢复。

# 告警属性

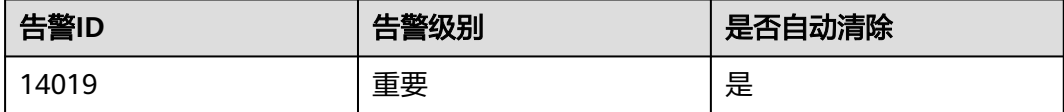

# 告警参数

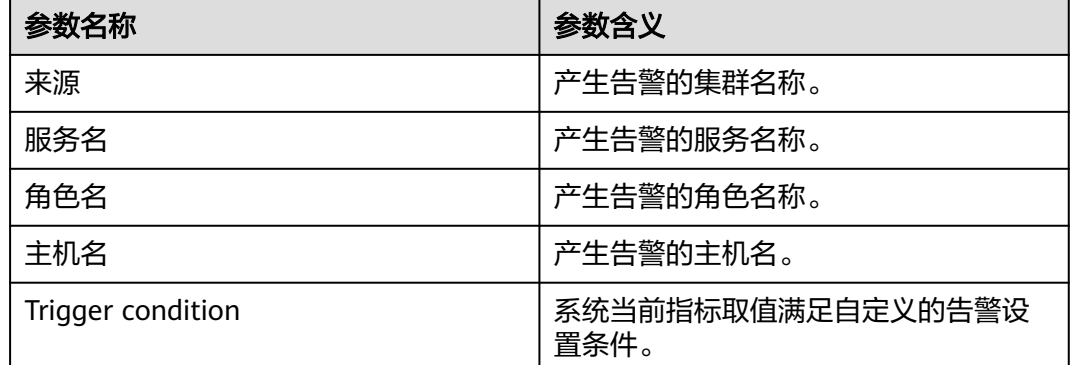

# 对系统的影响

HDFS DataNode非堆内存使用率过高,会影响HDFS的数据读写性能。

# 可能原因

HDFS DataNode配置的非堆内存不足。

# 处理步骤

# 清除无用文件。

步骤**1** 以**root**用户登录HDFS客户端,用户密码为安装前用户自定义,请咨询系统管理员。执 行**cd**命令进入客户端安装目录,然后执行**source bigdata\_env**。

如果集群采用安全版本,要进行安全认证。

执行**kinit hdfs**命令,按提示输入密码。向MRS集群管理员获取密码。

- 步骤**2** 执行**hdfs dfs -rm -r** 文件或目录路径命令,确认删除无用的文件。
- 步骤**3** 检查本告警是否恢复。
	- 是,处理完毕。
	- 否,执行步骤**4**。

#### 查看**DataNode JVM**内存使用情况和当前配置。

- 步骤4 在FusionInsight Manager首页, 选择"集群 > *待操作集群的名称* > 服务 > HDFS"。
- 步骤**5** 在"基本信息"区域,单击"NameNode(主)",显示HDFS WebUI页面。

#### 说明

**admin**用户默认不具备其他组件的管理权限,如果访问组件原生界面时出现因权限不足而打不 开页面或内容显示不全时,可手动创建具备对应组件管理权限的用户进行登录。

- 步骤**6** 在HDFS WebUI,单击"Datanodes"页签,查看所有告警DataNode节点的Block数 量。
- 步骤**7** 在FusionInsight Manager首页,选择"集群 > 待操作集群的名称 > 服务 > HDFS > 配 置 > 全部配置" ,在"搜索"中,输入"GC\_OPTS",确定当前"HDFS->DataNode"的"GC\_OPTS"内存参数。

#### 对系统进行调整。

- 步骤**8** 根据步骤**6**中的Block数量和步骤**7**中DataNode配置的内存参数,检查当前配置的内存 是否不合理。
	- 是,执行步骤**9**。
	- 否,执行步骤**12**。

### 说明

单个DataNode实例上的平均Block数量和DataNode内存的对应关系参考值如下:

- 单个DataNode实例平均Block数量达到2,000,000,DataNode的JVM参数参考值为: -Xms6G -Xmx6G -XX:NewSize=512M -XX:MaxNewSize=512M
- 单个DataNode实例平均Block数量达到5,000,000, DataNode的JVM参数参考值为: -Xms12G -Xmx12G -XX:NewSize=1G -XX:MaxNewSize=1G

### 步骤**9** 按照Block数量和内存对应关系,对DataNode的内存参数"GC\_OPTS"进行修改。

- 步骤**10** 保存配置,选择"概览 > 更多 > 重启服务"。
- 步骤**11** 检查本告警是否恢复。
	- 是,处理完毕。
	- 否,执行步骤**12**。

#### 收集故障信息。

- 步骤**12** 在FusionInsight Manager首页,选择"运维 > 日志 > 下载"。
- 步骤**13** 在"服务"中勾选待操作集群的如下服务。
	- ZooKeeper
	- HDFS
- 步骤**14** 单击右上角的 设置日志收集的"开始时间"和"结束时间"分别为告警产生时间的 前后10分钟,单击"下载"。
- 步骤**15** 请联系运维人员,并发送已收集的故障日志信息。

**----**结束

## 告警清除

此告警修复后,系统会自动清除此告警,无需手工清除。

## 参考信息

无。

# **10.106 ALM-14020 HDFS** 目录条目数量超过阈值

#### 告警解释

系统每一个小时获取指定目录下直接子文件/目录的数量,判断其是否达到HDFS目录 最大子文件/目录个数的百分比阈值(默认为"90%"),如果超过该阈值,则触发告 警。

当发出告警的目录的子目录/文件数所占百分比低于阈值后,该告警将自动恢复。当监 控开关关闭,所有目录对应的该告警都将自动恢复。当从监控列表中移除指定目录 时,该目录对应的告警也会自动恢复。

### 说明

- HDFS目录的子文件/目录最大个数由参数"dfs.namenode.fs-limits.max-directory-items" 指定,默认值为"1048576"。如果一个目录的子文件/目录数量超过该值,则无法再在该目 录下创建新的子文件/目录。
- 要监控的目录列表由参数"dfs.namenode.directory-items.monitor"指定,默认值为"/ tmp,/SparkJobHistory,/mr-history"。
- 监控开关由参数"dfs.namenode.directory-items.monitor.enabled"指定,默认值为  $"$ true $"$ , 即该检测默认开启。

## 告警属性

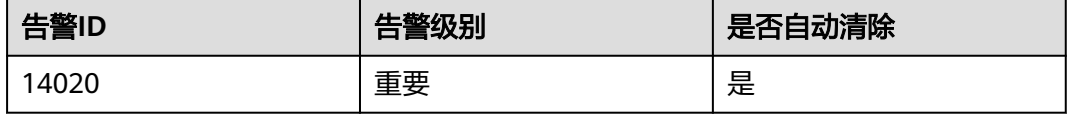

## 告警参数

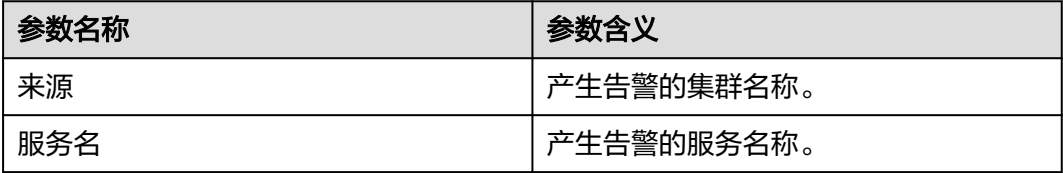

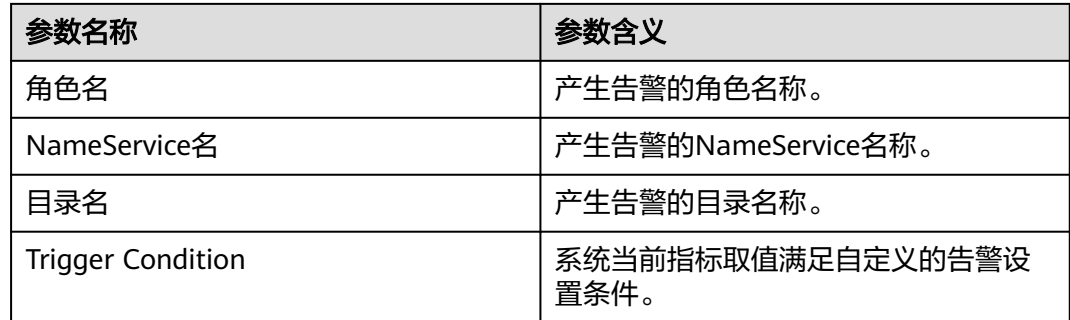

# 对系统的影响

当监控目录下的条目数超过系统阈值的90%触发该告警,但不影响对该目录继续增加 条目。一旦超过系统最大阈值,继续增加条目会失败。

# 可能原因

监控目录的条目数超过系统阈值的90%。

# 处理步骤

## 检查系统中是否有不需要的文件。

步骤**1** 以**root**用户登录HDFS客户端,用户密码为安装前用户自定义,请咨询系统管理员。执 行**cd**命令进入客户端安装目录,然后执行**source bigdata\_env**命令设置环境变量。 如果集群采用安全版本,要进行安全认证。

执行**kinit hdfs**命令,按提示输入密码(向MRS集群管理员获取密码)。

- 步骤**2** 执行如下命令,检查发出告警的目录下的文件或目录是否是可以删除的无用文件。 **hdfs dfs -ls** 产生告警的目录路径
	- 是,执行步骤**3**。
	- 否,执行步骤**5**。
- 步骤**3** 执行如下命令。删除无用的文件。

**hdfs dfs -rm -r -f** 文件或目录路径

说明

删除文件为高危操作,在执行操作前请务必确认对应文件是否不再需要。

- 步骤**4** 等待1个小时,检查该告警是否清除。
	- 是,处理完毕。
	- 否,执行步骤**5**。

### 检查系统阈值是否正确设置。

步骤**5** 在FusionInsight Manager首页,选择"集群 > 待操作集群的名称 > 服务 > HDFS > 配 置 > 全部配置",搜索"dfs.namenode.fs-limits.max-directory-items"参数,确定 当前值配置是否合理。

- 是,执行步骤**9**。
- 否,执行步骤**6**。
- 步骤**6** 增大该参数值。
- 步骤**7** 保存配置,选择"概览 > 更多 > 重启服务"。
- 步骤**8** 等待1个小时,检查该告警是否清除。
	- 是,处理完毕。
	- 否,执行步骤**9**。

#### 收集故障信息。

- 步骤**9** 在FusionInsight Manager首页,选择"运维 > 日志 > 下载"。
- 步骤**10** 在"服务"中勾选待操作集群的"HDFS",单击"确定"。
- 步骤**11** 单击右上角的 设置日志收集的"开始时间"和"结束时间"分别为告警产生时间的 前后10分钟,单击"下载"。
- 步骤**12** 请联系运维人员,并发送已收集的故障日志信息。

**----**结束

## 告警清除

此告警修复后,系统会自动清除此告警,无需手工清除。

## 参考信息

无。

# **10.107 ALM-14021 NameNode RPC** 处理平均时间超过阈 值

## 告警解释

系统每30秒周期性检测NameNode的RPC处理平均时间,并把实际的NameNode的 RPC处理平均时间和阈值(默认为100ms)相比较。当检测到NameNode的RPC处理平 均时间连续多次(默认为10次)超出阈值范围时,产生该告警。

用户可通过"运维 > 告警 > 阈值设置 > *待操作集群的名称* > HDFS"修改阈值。

如果平滑次数为1,NameNode的RPC处理平均时间小于或等于阈值时,告警恢复;如 果平滑次数大于1,NameNode的RPC处理平均时间小于或等于阈值的90%时,告警恢 复。

## 告警属性

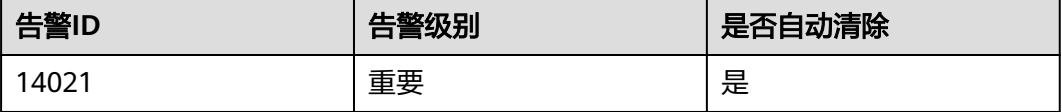

# 告警参数

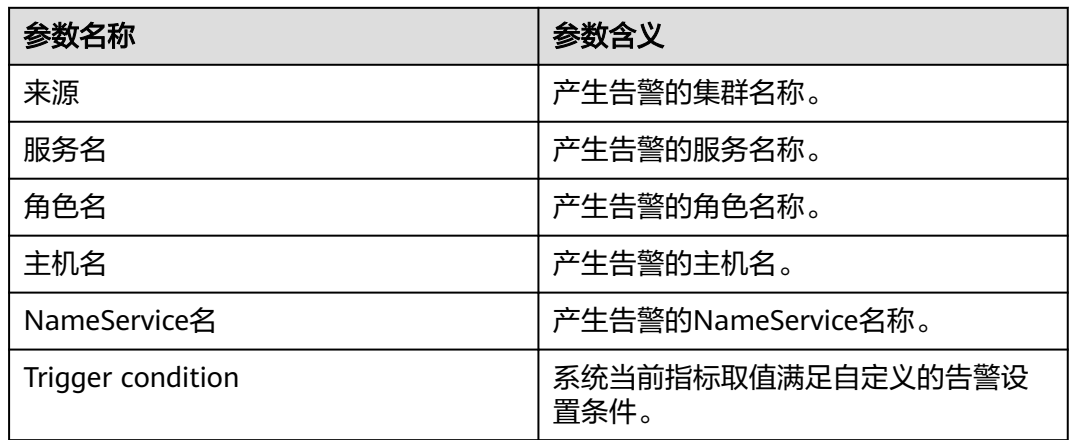

# 对系统的影响

NameNode无法及时处理来自HDFS客户端、依赖于HDFS的上层服务、DataNode等 的RPC请求,表现为访问HDFS服务的业务运行缓慢,严重时会导致HDFS服务不可 用。

# 可能原因

- NameNode节点的CPU性能不足,导致NameNode无法及时处理消息。
- NameNode所设置的内存太小,频繁Full GC造成JVM卡顿。
- NameNode配置参数不合理,导致NameNode无法充分利用机器性能。

# 处理步骤

## 获取该告警的信息。

- 步骤**1** 在FusionInsight Manager首页,选择"运维 > 告警 > 告警",在告警列表中找到该 告警。
- 步骤**2** 单击该告警,查看下面的告警详情。从"定位信息"中的"主机名"信息可知发出该 告警的NameNode节点主机名;从"定位信息"中的NameServiceName信息可知发 出该告警的NameService名称。

## 查看阈值是否设置过低。

- 步骤**3** 查看依赖于HDFS的业务的运行状态是否正常运行。查看是否存在运行慢、执行任务超 时的情况。
	- 是,执行[步骤](#page-1577-0)**8**
	- 否,执行<del>步骤</del>4
- 步骤4 在FusionInsight Manager首页,选择"集群 > *待操作集群的名称* > 服务 > HDFS", 单击图表区域右上角的下拉菜单,选择"定制 > RPC", 在弹出的对话框中选择"主 NameNode RPC处理平均时间",单击"确定"。

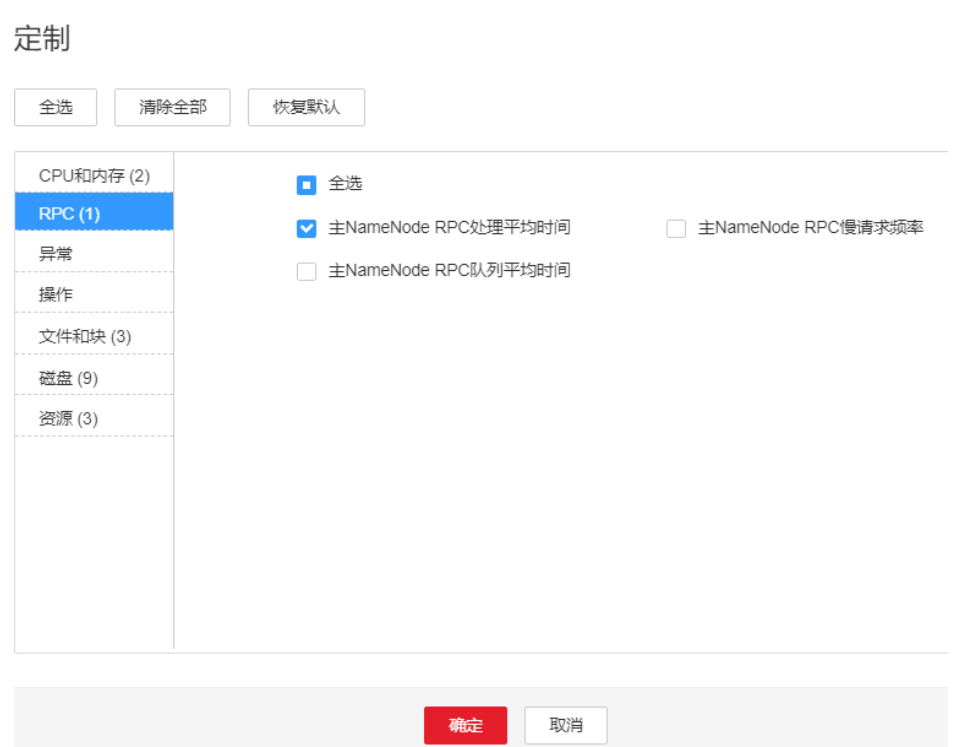

图 **10-22** 主 NameNode RPC 处理平均时间

- 步骤**5** 查看"主NameNode RPC处理平均时间"监控中,获取发出告警的NameService的当 前的监控值。
- 步骤6 在FusionInsight Manager首页,选择"运维 > 告警 > 阈值设置 > *待操作集群的名称* > HDFS",找到"主NameNode RPC处理平均时间",单击default规则中"操作" 栏中的"修改",修改"阈值"为告警出现前后1天内监控值的峰值的150%。单击 "确定",保存新阈值。

### <span id="page-1577-0"></span>图 **10-23** 修改阈值

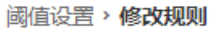

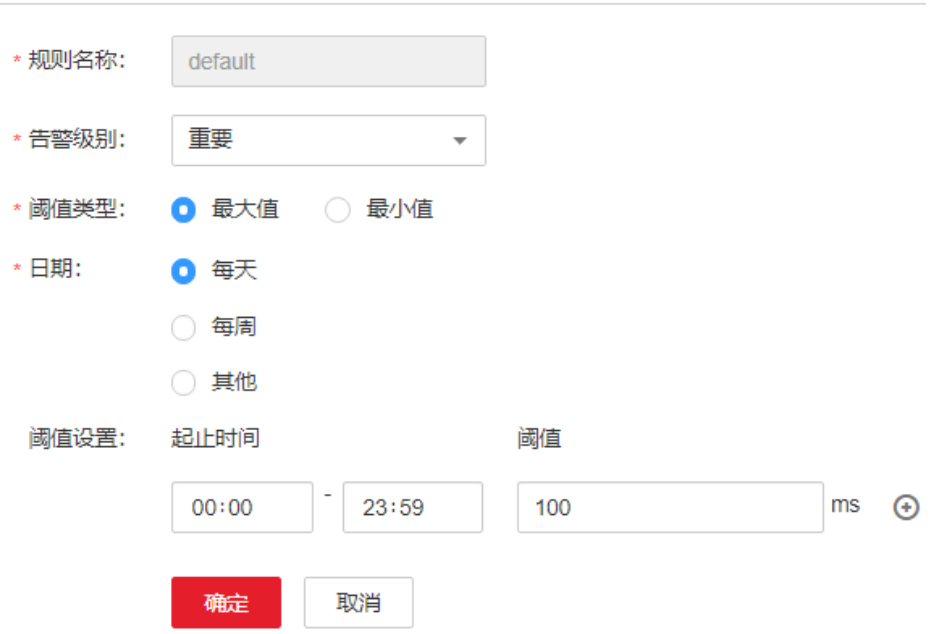

- 步骤7 等待5分钟, 查看该告警是否自动消除。
	- 是,处理结束。
	- 否,执行步骤**8**

## 查看**NameNode**节点的**CPU**性能是否不足。

- **步骤8** 在FusionInsight Manager首页,选择 "运维 > 告警 > 告警 " ,查看是否有该 NameNode节点的ID为"12016""ALM-12016 CPU使用率超过阈值"告警。
	- 是,执行步骤**9**
	- 否,步骤**11**
- 步骤**9** 按照"ALM-12016 CPU使用率超过阈值"告警处理文档,处理该告警。
- 步骤**10** 处理完12016告警后,等待10分钟,查看该告警是否自动消除。
	- 是,处理结束。
	- 否,执行步骤**11**

## 查看**NameNode**节点的内存是否设置过小。

- 步骤**11** 在FusionInsight Manager首页,选择"运维 > 告警 > 告警",查看是否有该 NameNode节点的ID为"14007""ALM-14007 HDFS NameNode堆内存使用率超过 阈值"告警。
	- 是,执行<mark>步骤12</mark>
	- 否,执行[步骤](#page-1578-0)**14**
- 步骤**12** 按照"ALM-14007 HDFS NameNode堆内存使用率超过阈值"告警处理文档,处理该 告警。
- <span id="page-1578-0"></span>步骤**13** 处理完14007告警后,等待10分钟,查看该告警是否自动消除。
	- 是,处理结束。
	- 否,执行步骤**14**

## 查看该**NameNode**配置参数是否合理。

- 步骤**14** 在FusionInsight Manager首页,选择"集群 > 待操作集群的名称 > 服务 > HDFS > 配 置",搜索配置项"dfs.namenode.handler.count",查看其值。如果值小于或等于 128,则设置为128;如果大于128但小于192,则设置为192。
- 步骤15 搜索配置项"ipc.server.read.threadpool.size",查看其值。如果值小于5,则设置为 5。
- 步骤**16** 单击"保存",单击"确定"。
- 步骤17 在HDFS的"实例"页面,先勾选发出该告警的NameService的备NameNode,在"更 多"中单击"重启实例",输入密码后单击"确定",等待备NameNode启动完毕。
- 步骤18 在HDFS的"实例"页面,先勾选发出该告警的NameService的主NameNode,在"更 多"中单击"重启实例",输入密码后单击"确定",等待主NameNode启动完毕。
- 步骤**19** 等待1小时,查看该告警是否自动消除。
	- 是,处理结束。
	- 否,执行步骤**20**

### 收集故障信息。

- 步骤**20** 在FusionInsight Manager首页,选择"运维 > 日志 > 下载"。
- 步骤**21** 在"服务"中勾选待操作集群的如下节点信息。
	- HDFS
- 步骤**22** 单击右上角的 设置日志收集的"开始时间"和"结束时间"分别为告警产生时间的 前后10分钟,单击"下载"。
- 步骤**23** 请联系运维人员,并发送已收集的故障日志信息。

**----**结束

### 告警清除

此告警修复后,系统会自动清除此告警,无需手工清除。

## 参考信息

无。

# **10.108 ALM-14022 NameNode RPC** 队列平均时间超过阈 值

# 告警解释

系统每30秒周期性检测NameNode的RPC队列平均时间,并把实际的NameNode的 RPC队列平均时间和阈值(默认为200ms)相比较。当检测到NameNode的RPC队列平 均时间连续多次(默认为10次)超出阈值范围时,产生该告警。

用户可通过"运维 > 告警 > 阈值设置 > *待操作集群的名称* > HDFS"修改阈值。

如果平滑次数为1,NameNode的RPC队列平均时间小于或等于阈值时,告警恢复;如 果平滑次数大于1,NameNode的RPC队列平均时间小于或等于阈值的90%时,告警恢 复。

# 告警属性

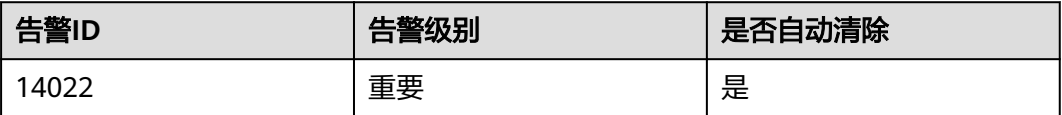

# 告警参数

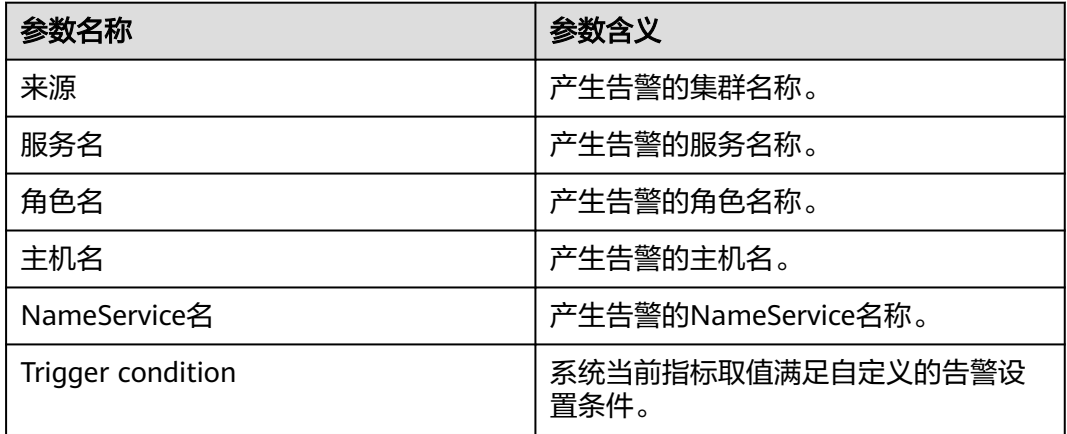

# 对系统的影响

NameNode无法及时处理来自HDFS客户端、依赖于HDFS的上层服务、DataNode等 的RPC请求,表现为访问HDFS服务的业务运行缓慢,严重时会导致HDFS服务不可 用。

# 可能原因

- NameNode节点的CPU性能不足,导致NameNode无法及时处理消息。
- NameNode所设置的内存太小,频繁Full GC造成JVM卡顿。
- NameNode配置参数不合理,导致NameNode无法充分利用机器性能。
- HDFS的业务访问量太大,超过了NameNode的负载能力。

### 处理步骤

### 获取该告警的信息。

- 步骤**1** 在FusionInsight Manager首页,选择"运维 > 告警 > 告警",在告警列表中找到该 告警。
- **步骤2** 单击该告警,查看下面的告警详情。从"产生时间"可知该告警的触发时间; 从"定 位信息"中的"主机名"信息可知发出该告警的NameNode节点主机名; 从"定位信 息"中的NameServiceName信息可知发出该告警的NameService名称。

### 查看是否阈值设置过低。

- 步骤**3** 查看依赖于HDFS的业务的运行状态是否正常运行。查看是否存在运行慢、执行任务超 时的情况。
	- 是,执行[步骤](#page-1581-0)**8**。
	- 否,执行步骤**4**。

 $\rightarrow$ 

**步骤4**  在FusionInsight Manager首页,选择 " 集群 > *待操作集群的名称* > 服务 > HDFS <sup>"</sup> , 单击图表区域右上角的下拉菜单,单击"定制",在弹出的对话框中选择"主 NameNode RPC队列平均时间",单击"确定"。

图 **10-24** 主 NameNode RPC 队列平均时间

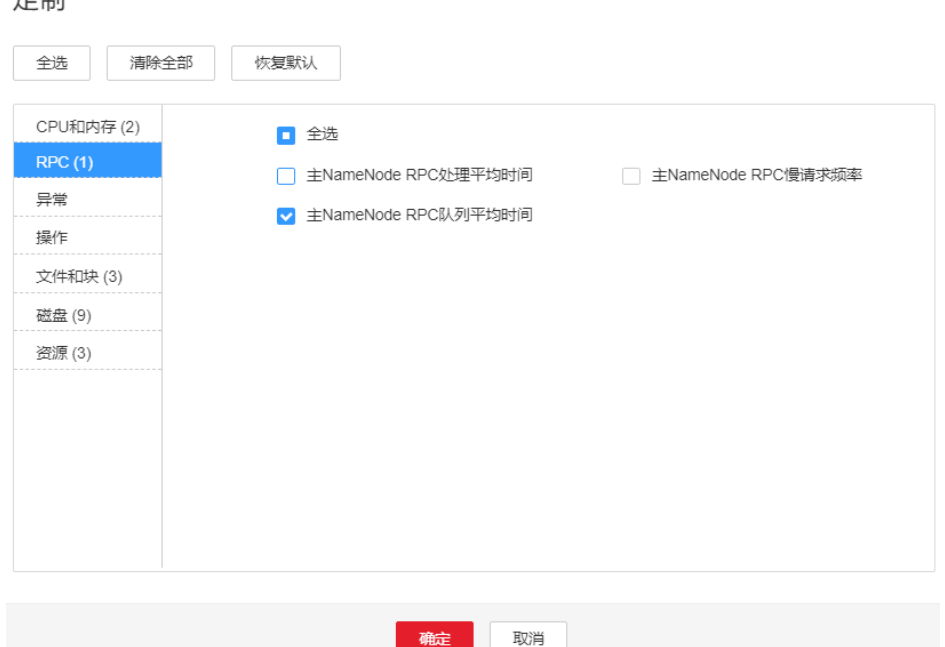

- 步骤**5** 查看"主NameNode RPC队列平均时间"监控中,获取发出告警的NameService的当 前的监控值。
- 步骤**6** 在FusionInsight Manager首页,选择"运维 > 告警 > 阈值设置 > 待操作集群的名称 > HDFS", 找到"主NameNode RPC队列平均时间", 单击default规则中"操作" 栏中的"修改",修改"阈值"为当前监控值的150%。单击"确定",保存新阈值。
- <span id="page-1581-0"></span>步骤**7** 等待1分钟,查看该告警是否自动消除。
	- 是,处理结束。
	- 否,执行步骤**8**。

## 查看**NameNode**节点的**CPU**性能是否不足。

- 步骤**8** 在FusionInsight Manager首页,选择"运维 > 告警 > 告警",查看该NameNode节 点是否有"ALM-12016 CPU使用率超过阈值"告警。
	- 是,执行<mark>步骤9</mark>。
	- 否,执行步骤**11**。
- 步骤**9** 按照"ALM-12016 CPU使用率超过阈值"告警处理文档,处理该告警。
- 步骤**10** 处理完12016告警后,等待10分钟,查看14022告警是否自动消除。
	- 是,处理结束。
	- 否,执行步骤**11**。

### 查看**NameNode**节点的内存是否设置过小。

- 步骤**11** 在FusionInsight Manager首页,选择"运维 > 告警 > 告警",查看是否有该 NameNode节点的"ALM-14007 HDFS NameNode堆内存使用率超过阈值"告警。
	- 是,执行<mark>步骤12</mark>。
	- 否,执行步骤**14**。
- 步骤**12** 按照"ALM-14007 HDFS NameNode堆内存使用率超过阈值"告警处理文档,处理该 告警。
- 步骤**13** 处理完14007告警后,等待10分钟,查看14022告警是否自动消除。
	- 是,处理结束。
	- 否,执行步骤**14**。

### 查看该**NameNode**配置参数是否合理。

- 步骤**14** 在FusionInsight Manager首页,选择"集群 > 待操作集群的名称 > 服务 > HDFS > 配 置",搜索配置项"dfs.namenode.handler.count",查看其值。如果值小于或等于 128,则设置为128;如果大于128但小于192,则设置为192。
- 步骤**15** 搜索配置项"ipc.server.read.threadpool.size",查看其值。如果值小于5,则设置为 5。
- 步骤**16** 单击"保存",单击"确定"。
- 步骤17 在HDFS的"实例"页面,先勾选发出该告警的NameService的备NameNode, 在"更 多"中单击"重启实例",输入密码后单击"确定",等待备NameNode启动完毕。
- 步骤**18** 在HDFS的"实例"页面,先勾选发出该告警的NameService的主NameNode,在"更 多"中单击"重启实例",输入密码后单击"确定",等待主NameNode启动完毕。
- 步骤**19** 等待1小时,查看该告警是否自动消除。
	- 是,处理结束。
	- 否,执行[步骤](#page-1582-0)**20**。

## 查看**HDFS**负载变化情况,适当降低**HDFS**负载。

<span id="page-1582-0"></span>步骤20 在FusionInsight Manager首页, 选择"集群 > *待操作集群的名称* > 服务 > HDFS", 单击图表区域右上角的下拉菜单,选择"定制",单击"RPC",在弹出的对话框中选 择"NameNode RPC队列平均时间",单击"确定"。

图 **10-25** 主 NameNode RPC 队列平均时间

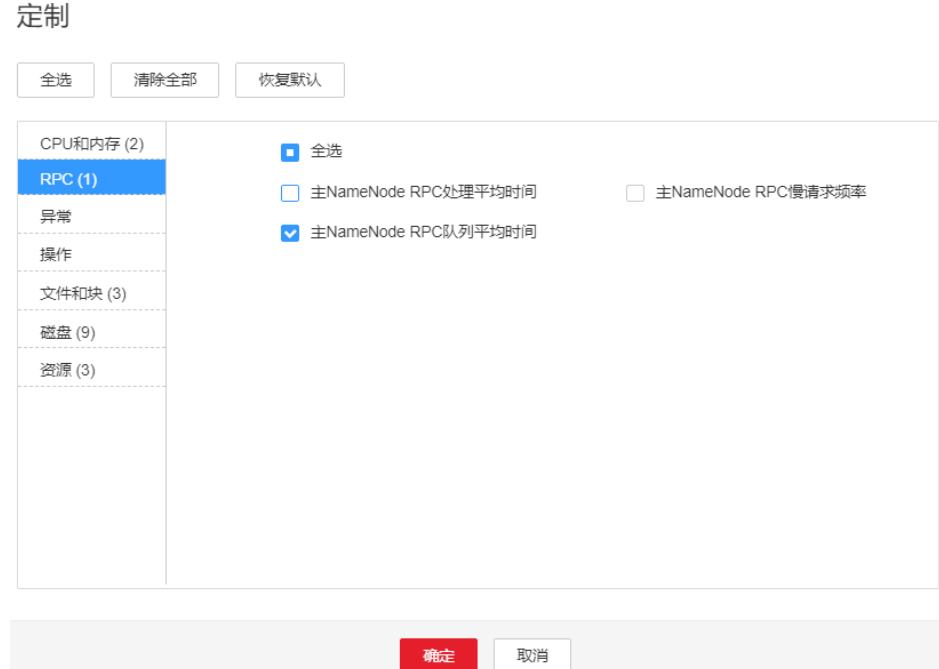

- **步骤21** 单击<sup>•</sup> → .进入监控详细信息界面。
- 步骤**22** 设置监控显示的时间段,从告警产生的时间的前5天开始,到告警产生时刻结束。单击 "确定"按钮。
- 步骤**23** 在"NameNode RPC队列平均时间"监控中,查看该监控是否有开始急剧增加的时间 点。
	- 是,执行步骤**24**。
	- 否,执行步骤**27**。
- 步骤**24** 确认并排查在该时间点,是否有新增任务大量访问HDFS,确认该任务是否可以调优, 减少对HDFS的访问。
- 步骤**25** 如果在该时间点有执行Balancer,则可以停止Balancer,或指定节点执行Balancer任 **务,来降低对HDFS的负载。**
- 步骤**26** 等待1小时,查看该告警是否自动消除。
	- 是,处理结束。
	- 否,执行步骤**27**。

#### 收集故障信息。

- 步骤**27** 在FusionInsight Manager首页,选择"运维 > 日志 > 下载"。
- 步骤**28** 在"服务"勾选待操作集群的HDFS节点信息。
- 步骤**29** 单击右上角的 设置日志收集的"开始时间"和"结束时间"分别为告警产生时间的 前后10分钟,单击"下载"。

步骤**30** 请联系运维人员,并发送已收集的故障日志信息。

**----**结束

# 告警清除

此告警修复后,系统会自动清除此告警,无需手工清除。

# 参考信息

无。

# **10.109 ALM-14023** 总副本预留磁盘空间所占比率超过阈值

# 告警解释

系统每30秒周期性检测总副本预留磁盘空间所占比率(总副本预留磁盘空间/(总副本 预留磁盘空间+总剩余的磁盘空间)),并把实际的总副本预留磁盘空间所占比率和阈 值(默认为90%)相比较。当检测到总副本预留磁盘空间所占比率连续多次(平滑次 数)高于阈值时,产生该告警。

如果平滑次数为1,总副本预留磁盘空间所占比率小于或等于阈值时,告警恢复;如果 平滑次数大于1,总副本预留磁盘空间所占比率小于或等于阈值的90%时,告警恢复。

## 告警属性

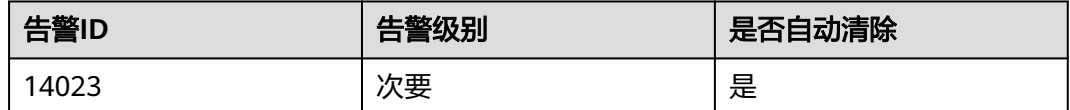

# 告警参数

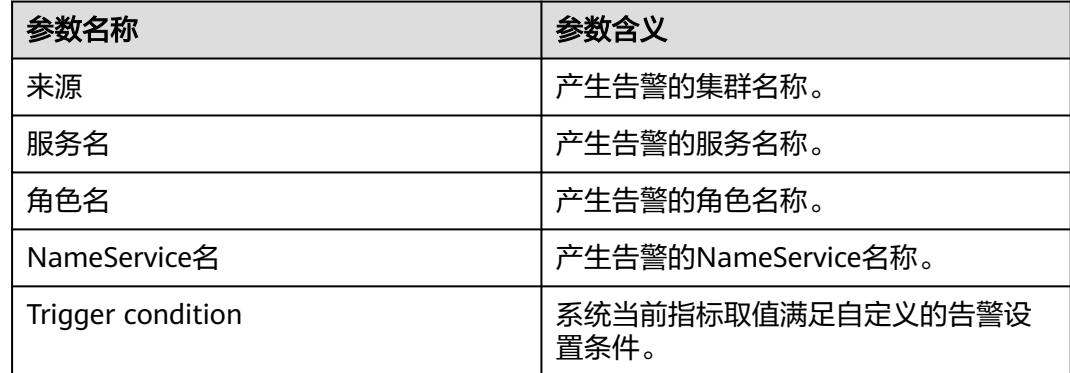

# 对系统的影响

HDFS集群磁盘容量不足,会影响到HDFS的数据写入。如果DataNode的剩余空间都已 经给副本预留,则写入HDFS数据失败。
## 可能原因

- 告警阈值配置不合理。
- HDFS集群配置的磁盘空间不足。
- HDFS的业务访问量太大,超过了已有DataNode的负载能力。

#### 处理步骤

#### 查看阈值设置是否合理

- 步骤**1** 在FusiongInsight Manager首页,选择"运维 > 告警 > 阈值设置 > 待操作集群的名称 > HDFS > 磁盘 > 总副本预留磁盘空间所占比率",查看该告警阈值设置是否合理 (默认90%为合理值,用户可以根据自己的实际需求调节)。
	- 是,执行步骤**4**。
	- 否,执行步骤**2**。
- **步骤2** 根据实际服务的使用情况,在"运维 > 告警 > 阈值设置 > *待操作集群的名称* > HDFS > 磁盘 > 总副本预留磁盘空间所单击率"页面单击"修改"更改阈值。

#### 图 **10-26** 修改阈值

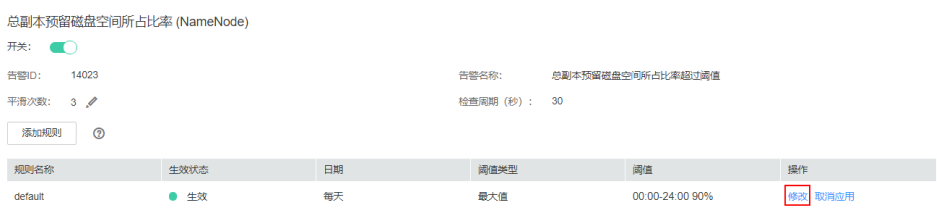

#### 步骤**3** 等待5分钟,检查该告警是否恢复。

- 是,处理完毕。
- 否,执行步骤**4**。

#### 查看是否有磁盘空间不足告警

- 步骤**4** 在FusionInsight Manager首页,选择"运维 > 告警 > 告警"查看是否存在告警 "ALM-14001 HDFS磁盘空间使用率超过阈值"或"ALM-14002 DataNode磁盘空间 使用率超过阈值"。
	- 是,执行步骤**5**。
	- 否,执行[步骤](#page-1585-0)**7**。
- 步骤**5** 参考"ALM-14001 HDFS磁盘空间使用率超过阈值"或"ALM-14002 DataNode磁盘 空间使用率超过阈值"进行处理,查看对应告警是否清除。
	- 是,步骤**6**。
	- 否,[步骤](#page-1585-0)**7**。
- 步骤**6** 等待5分钟,检查该告警是否恢复。
	- 是,处理完毕。
	- 否,执行[步骤](#page-1585-0)**7**。

### 对**DataNode**进行扩容

- <span id="page-1585-0"></span>步骤**7** 对DataNode进行扩容。
- 步骤**8** 等待5分钟,检查该告警是否恢复。
	- 是,处理完毕。
	- 否,执行步骤**9**。

#### 收集故障信息

- 步骤**9** 在FusionInsight Manager首页,选择"运维 > 日志 > 下载"。
- 步骤**10** 在"服务"中勾选待操作集群的"HDFS"。
- 步骤**11** 单击右上角的 设置日志收集的"开始时间"和"结束时间"分别为告警产生时间的 前后20分钟,单击"下载"。
- 步骤**12** 请联系运维人员,并发送已收集的故障日志信息。

**----**结束

## 告警清除

此告警修复后,系统会自动清除此告警,无需手工清除。

### 参考信息

无。

# **10.110 ALM-14024** 租户空间使用率超过阈值

#### 告警解释

系统每小时周期性检测租户所关联的每个目录的空间使用率(每个目录已使用的空间 大小/每个目录分配的空间大小),并把每个目录实际的空间使用率和该目录设置的阈 值相比较。当检测到租户所关联的目录空间使用率高于该目录设置的阈值时,产生该 告警。

当上报告警的目录的空间使用率小于或等于该目录设置的阈值时,告警恢复。

## 告警属性

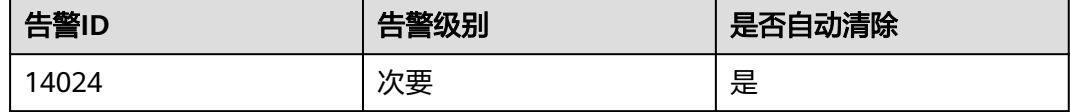

## 告警参数

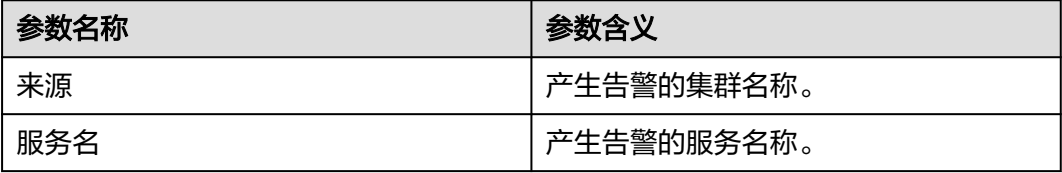

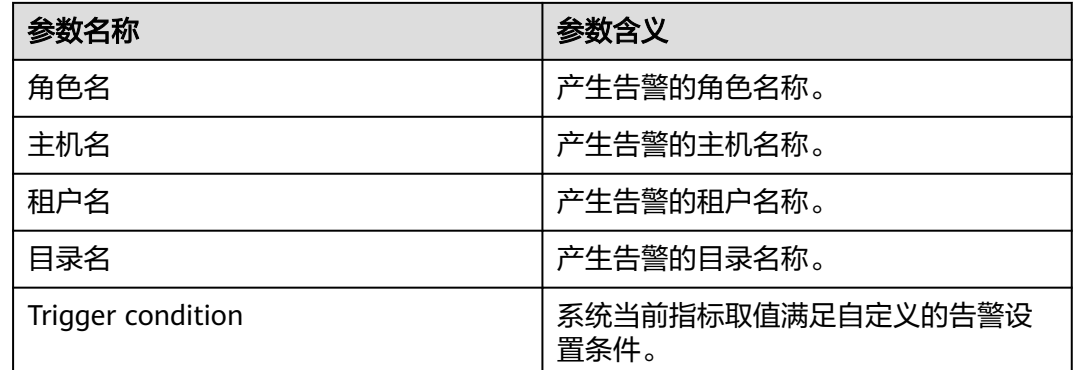

## 对系统的影响

当监控的租户目录空间使用率超过用户自定义设置的阈值时触发该告警,但不影响对 该目录继续写入文件。一旦超过该目录分配的最大存储空间,则HDFS写入数据会失 败。

## 可能原因

- 告警阈值配置不合理。
- 租户分配的空间容量不合理

### 处理步骤

#### 查看阈值设置是否合理

- 步骤**1** 查看告警定位信息,获取上报告警的租户名称,租户目录。
- 步骤**2** 在FusiongInsight Manager首页,在"租户资源"页面选择上报告警的租户名称,单 击"资源",查看上报告警的租户目录所对应的存储空间阈值配置设置是否合理(默 认90%为合理值,用户可以根据自己的实际情况设置)。
	- 是,执行步骤**5**。
	- 否,执行步骤**3**。
- 步骤**3** 根据租户空间实际的使用情况,在"资源"页面单击"修改"修改或取消上报告警的 租户目录所对应的存储空间阈值配置。
- 步骤**4** 等待1分钟,检查该告警是否恢复。
	- 是,处理完毕。
	- 否,执行步骤**5**。

#### 查看租户分配的空间容量是否合理

- 步骤**5** 在FusionInsight Manager首页,在"租户资源"页面选择上报告警的租户名称,单击 "资源",查看上报告警的租户目录所对应的存储空间配额设置是否合理(根据该租 户目录实际业务情况而定)。
	- 是,执行[步骤](#page-1587-0)**8**。
	- 否,执行步骤**6**。
- 步骤6 根据该租户目录实际业务情况,在"资源"页面单击"修改"修改上报告警的租户目 录所对应的存储空间配额。

<span id="page-1587-0"></span>步骤**7** 等待1分钟,检查该告警是否恢复。

- 是,处理完毕。
- 否,执行步骤**8**。

#### 收集故障信息

- 步骤**8** 在FusionInsight Manager首页,选择"运维 > 日志 > 下载"。
- 步骤**9** 在"服务"中勾选待操作集群的"HDFS"和Manager下的NodeAgent。
- 步骤**10** 单击右上角的 设置日志收集的"开始时间"和"结束时间"分别为告警产生时间的 前后20分钟,单击"下载"。
- 步骤**11** 请联系运维人员,并发送已收集的故障日志信息。

**----**结束

### 告警清除

此告警修复后,系统会自动清除此告警,无需手工清除。

## 参考信息

无。

# **10.111 ALM-14025** 租户文件对象使用率超过阈值

#### 告警解释

系统每小时周期性检测租户所关联的每个目录的文件对象使用率(每个目录已使用的 文件对象个数/每个目录分配的文件对象个数),并把每个目录实际的文件对象使用率 和该目录设置的阈值相比较。当检测到租户所关联的目录文件对象使用率高于该目录 的阈值时,产生该告警。

当上报告警的目录的文件对象使用率小于或等于该目录设置的阈值时,告警恢复。

## 告警属性

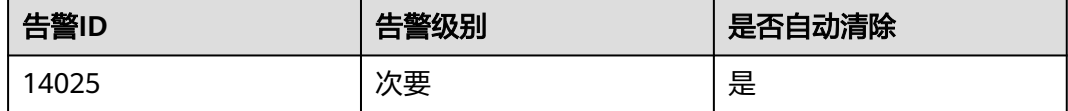

## 告警参数

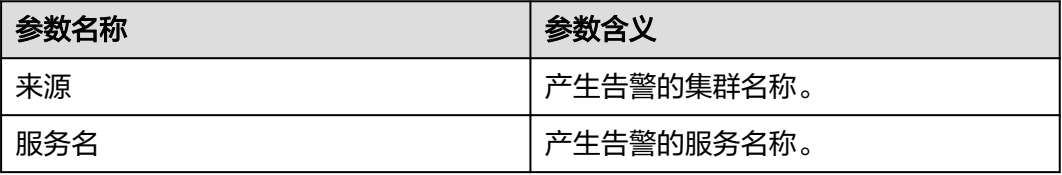

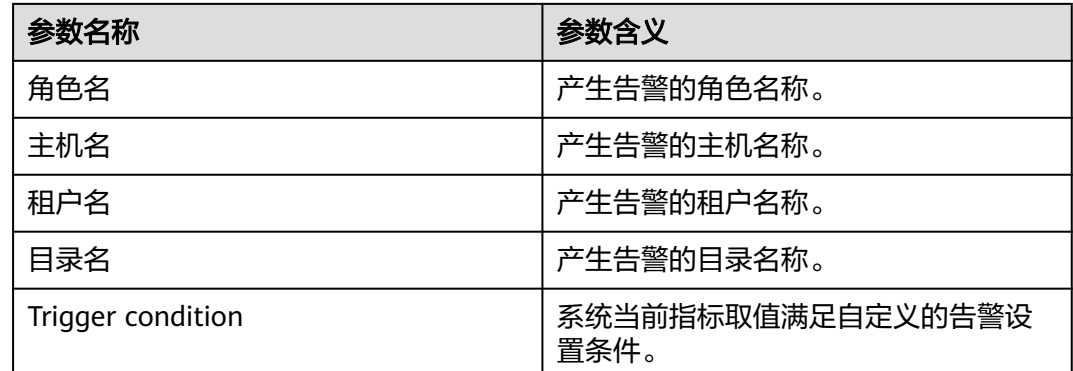

## 对系统的影响

当监控的租户目录下的文件对象使用率超过用户自定义设置的阈值时触发该告警,但 不影响对该目录继续写入文件。一旦超过该目录分配的最大文件对象个数,则HDFS写 入数据会失败。

## 可能原因

- 告警阈值配置不合理。
- 租户分配的文件目录数上限不合理

### 处理步骤

#### 查看阈值设置是否合理

- 步骤**1** 查看告警定位信息,获取上报告警的租户名称,租户目录。
- 步骤**2** 在FusiongInsight Manager首页,单击"租户资源"页面选择上报告警的租户名称, 单击"资源",查看上报告警的租户目录所对应的文件数阈值配置设置是否合理(默 认90%为合理值,用户可以根据自己的实际需求调节)。
	- 是,执行步骤**5**。
	- 否,执行步骤**3**。
- 步骤**3** 根据该租户该目录文件数的实际使用情况,在"资源"页面单击"修改"修改或取消 上报告警的租户目录所对应的文件数阈值配置。
- 步骤**4** 等待1分钟,检查该告警是否恢复。
	- 是,处理完毕。
	- 否,执行步骤**5**。

#### 查看租户分配的文件对象数是否合理

- 步骤**5** 在FusionInsight Manager首页,在"租户资源"页面选择上报告警的租户名称,单击 "资源",查看上报告警的租户目录所对应的文件目录数上限设置是否合理(根据该 租户该目录实际业务情况而定)。
	- 是,执行[步骤](#page-1589-0)**8**。
	- 否,执行步骤**6**。
- 步骤**6** 根据租户该目录的实际业务情况,在"资源"页面单击"修改"修改或取消上报告警 的租户目录所对应的文件目录数上限。

<span id="page-1589-0"></span>步骤**7** 等待1分钟,检查该告警是否恢复。

- 是,处理完毕。
- 否,执行步骤**8**。

#### 收集故障信息

- 步骤**8** 在FusionInsight Manager首页,选择"运维 > 日志 > 下载"。
- 步骤**9** 在"服务"中勾选待操作集群的"HDFS"和Manager下的NodeAgent。
- 步骤**10** 单击右上角的 设置日志收集的"开始时间"和"结束时间"分别为告警产生时间的 前后20分钟,单击"下载"。
- 步骤**11** 请联系运维人员,并发送已收集的故障日志信息。

**----**结束

## 告警清除

此告警修复后,系统会自动清除此告警,无需手工清除。

## 参考信息

无。

# **10.112 ALM-14026 DataNode** 块数超过阈值

### 告警解释

系统每30秒周期性检测每个DataNode上的块数,当检测到当前的DataNode节点上块 数超过阈值时产生该告警。

如果平滑次数为1,DataNode节点上的块数小于或等于阈值时,告警恢复;如果平滑 次数大于1,DataNode节点上的块数小于或等于阈值的90%时,告警恢复。

#### 告警属性

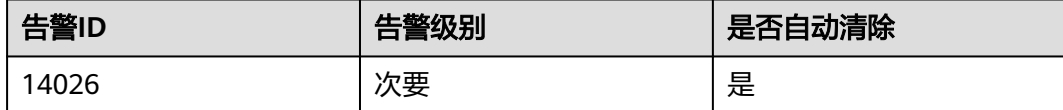

# 告警参数

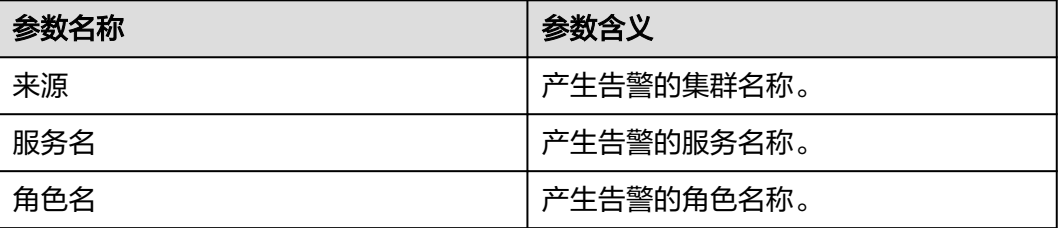

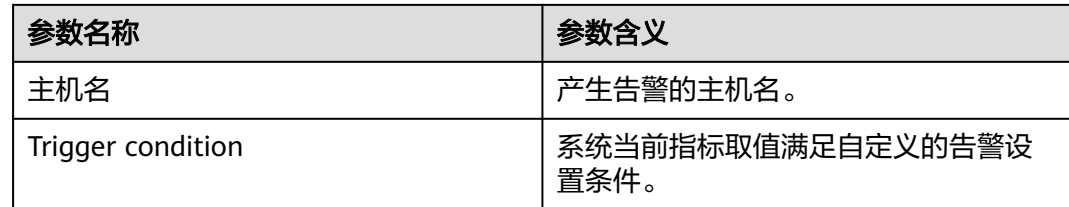

# 对系统的影响

上报DataNode块数超过阈值告警时,表示该DataNode节点上块数太多,继续写入可 能会由于磁盘空间不足导致写入HDFS数据失败。

## 可能原因

- 告警阈值配置不合理。
- DataNode节点间数据倾斜。
- HDFS集群配置的磁盘空间不足。

## 处理步骤

#### 修改阈值配置

- 步骤**1** 在FusionInsight Manager首页,选择"集群 > 待操作集群的名称 > HDFS > 配置 > 全 部配置",查找HDFS->DataNode下的GC\_OPTS参数。
- 步骤**2** 配置DataNode块数阈值:修改GC\_OPTS参数中Xmx的值(Xmx内存值对应节点块数 阈值为每GB对应500000块数,用户根据需要调整内存值),确认GC\_PROFILE的值为 custom,保存配置。
- 步骤**3** 选择"集群 > 待操作集群的名称 > HDFS > 实例"勾选状态为"配置过期"的 DataNode实例,选择"更多 > 重启实例"使GC\_OPTS配置生效。
- 步骤**4** 等待5分钟,检查该告警是否恢复。
	- 是,处理完毕。
	- 否,执行步骤**5**。

#### 查看是否有关联告警

- 步骤**5** 在FusionInsight Manager首页,选择"运维 > 告警 > 告警"中查看是否存在告警 "ALM-14002 DataNode磁盘空间使用率超过阈值"。
	- 是,执行步骤**6**。
	- 否,执行[步骤](#page-1591-0)**8**。
- 步骤**6** 参考"ALM-14002 DataNode磁盘空间使用率超过阈值"进行处理,查看对应告警是 否清除。
	- 是,执行步骤**7**。
	- 否,执行[步骤](#page-1591-0)**8**。
- 步骤**7** 等待5分钟,检查该告警是否恢复。
	- 是,处理完毕。

● 否,执行步骤**8**。

#### 对**DataNode**进行扩容

- <span id="page-1591-0"></span>步骤**8** 对DataNode进行扩容。
- 步骤**9** 在FusionInsight Manager首页,等待5分钟后,查看本告警是否清除。
	- 是,处理完毕。
	- 否,执行步骤**10**。

#### 收集故障信息

- 步骤**10** 在FusionInsight Manager首页,选择"运维 > 日志 > 下载"。
- 步骤**11** 在"服务"中勾选待操作集群的"HDFS"。
- 步骤**12** 单击右上角的 设置日志收集的"开始时间"和"结束时间"分别为告警产生时间的 前后20分钟,单击"下载"。
- 步骤**13** 请联系运维人员,并发送已收集的故障日志信息。

**----**结束

#### 告警清除

此告警修复后,系统会自动清除此告警,无需手工清除。

## 参考信息

#### **DataNode JVM**参数配置规则

DataNode JVM参数"GC OPTS"默认值为:

-Xms2G -Xmx4G -XX:NewSize=128M -XX:MaxNewSize=256M - XX:MetaspaceSize=128M -XX:MaxMetaspaceSize=128M - XX:+UseConcMarkSweepGC -XX:+CMSParallelRemarkEnabled - XX:CMSInitiatingOccupancyFraction=65 -XX:+PrintGCDetails - Dsun.rmi.dgc.client.gcInterval=0x7FFFFFFFFFFFFFE - Dsun.rmi.dgc.server.gcInterval=0x7FFFFFFFFFFFFFE -XX:- OmitStackTraceInFastThrow -XX:+PrintGCDateStamps -XX:+UseGCLogFileRotation -XX:NumberOfGCLogFiles=10 -XX:GCLogFileSize=1M - Djdk.tls.ephemeralDHKeySize=2048

集群中每个DataNode实例平均保存的Blocks= HDFS Block \* 3 ÷ DataNode节点数。

#### 说明

HDFS Block: 可以登录FusionInsight Manager, 选择"集群 > 服务 > HDFS", 单击 "NameNode Web UI"后的"NameNode(xxx,主)"进入HDFS原生页面,在"Summary" 区域进行查看,例如:

# Summary

Security is on.

Safemode is off.

1,580 files and directories, 1,183 blocks (1,183 replicated blocks, 0 erasure coded block groups) = 2,763 total filesystem object(s). Heap Memory used 179.06 MB of 1.99 GB Heap Memory. Max Heap Memory is 3.98 GB.

Non Heap Memory used 134 MB of 137.06 MB Commited Non Heap Memory. Max Non Heap Memory is 488 MB.

单个DataNode实例平均Block数量变化时请修改默认值中的"-Xms2G -Xmx4G -XX:NewSize=128M -XX:MaxNewSize=256M"。参考值如下表所示。

表 **10-3** DataNode JVM 配置

| 单个DataNode实例平均Block数<br>量 | 参考值                                                    |
|---------------------------|--------------------------------------------------------|
| 2,000,000                 | -Xms6G -Xmx6G -XX:NewSize=512M -<br>XX:MaxNewSize=512M |
| 5.000.000                 | -Xms12G -Xmx12G -XX:NewSize=1G -<br>XX:MaxNewSize=1G   |

Xmx内存值对应DataNode节点块数阈值,每GB对应500000块数,用户可根据需要调 整内存值。

# **10.113 ALM-14027 DataNode** 磁盘故障

# 告警解释

系统每60秒周期性检测DataNode节点上的磁盘状况,当检测到有磁盘出现故障时产生 该告警。

当DataNode上故障磁盘都恢复正常后,手动清除该告警,并重启该DataNode。

## 告警属性

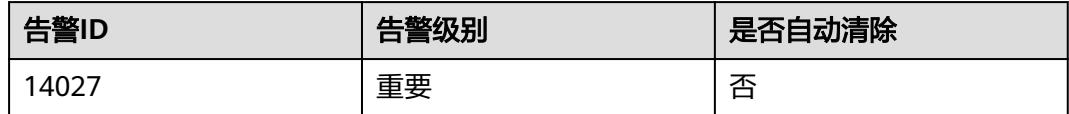

# 告警参数

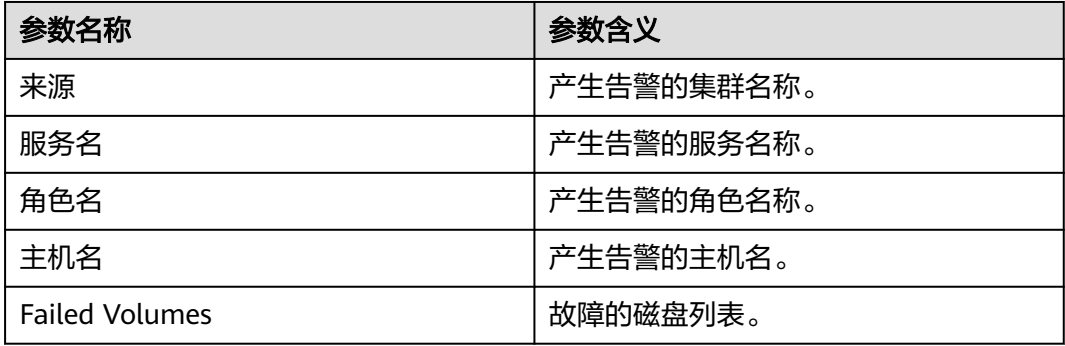

## 对系统的影响

上报DataNode磁盘故障告警时,表示该DataNode节点上存在故障的磁盘分区,可能 会导致已写入的文件丢失。

#### 可能原因

- 硬盘故障。
- 磁盘权限设置不正确。

## 处理步骤

#### 查看是否存在磁盘告警

- 步骤**1** 在FusionInsight Manager首页,选择"运维 > 告警 > 告警"查看是否存在告警 "ALM-12014 设备分区丢失"或"ALM-12033 慢盘故障"。
	- 是,执行步骤**2**。
	- 否,执行步骤**4**。
- 步骤**2** 参考"ALM-12014 设备分区丢失"或"ALM-12033 慢盘故障"告警进行处理,查看 对应告警是否清除。
	- 是,执行步骤**3**。
	- 否,执行步骤**4**。
- 步骤**3** 等待5分钟,检查该告警是否恢复。
	- 是,处理完毕。
	- 否,执行步骤**4**。

#### 修改磁盘权限

- 步骤**4** 在"运维 > 告警 > 告警"页面,查看该告警的"定位信息"和"附加信息",获取该 告警上报的故障磁盘位置信息。
- 步骤**5** 以**root**用户登录上报告警的节点,用户密码为安装前用户自定义,请咨询系统管理 员,进入故障磁盘所在目录,使用**ll**命令查看该故障磁盘的权限是否711,用户是否为 **omm**。
	- 是,执行[步骤](#page-1594-0)**8**。
	- 否,执行步骤**6**。
- **步骤6** 修改故障磁盘权限, 如故障磁盘为data1, 则执行以下命令:

#### **chown omm:wheel data1**

**chmod 711 data1**

- 步骤7 在Manager告警列表中,单击该告警"操作"列下面的"清除",手动清除告警。然 后选择"集群 > 服务 > HDFS > 实例"勾选该DataNode,选择"更多 > 重启实 例",等待5分钟,查看是否有新的告警上报。
	- 否,处机理完毕。
	- 是,执行[步骤](#page-1594-0)**8**。

#### 收集故障信息

<span id="page-1594-0"></span>步骤**8** 在FusionInsight Manager首页,选择"运维 > 日志 > 下载"。

- 步骤**9** 在"服务"中勾选待操作集群的"HDFS"和"OMS"。
- 步骤**10** 单击右上角的 设置日志收集的"开始时间"和"结束时间"分别为告警产生时间的 前后20分钟,单击"下载"。
- 步骤**11** 请联系运维人员,并发送已收集的故障日志信息。

**----**结束

#### 告警清除

此告警修复后,系统不会自动清除此告警,需手工清除。

## 参考信息

无。

# **10.114 ALM-14028** 待补齐的块数超过阈值

## 告警解释

系统每30秒周期性检测待补齐的块数量,并把待补齐的块数量和阈值相比较。需补齐 的块数量指标默认提供一个阈值范围。当检测到丢失的块数量超出阈值范围时产生该 告警。

用户可通过"运维 > 告警 > 阈值设置 > *待操作集群名称* > HDFS > 文件和块 > 需要复 制副本的块总数(NameNode)"修改阈值。

平滑次数为1,待补齐的块数量小于或等于阈值时,告警恢复;平滑次数大于1,待补 齐的块数量小于或等于阈值的90%时,告警恢复。

## 告警属性

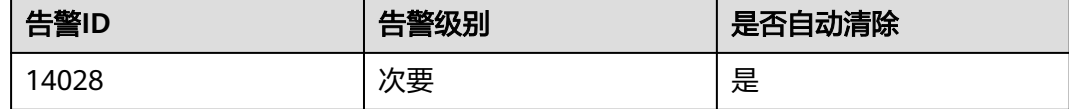

## 告警参数

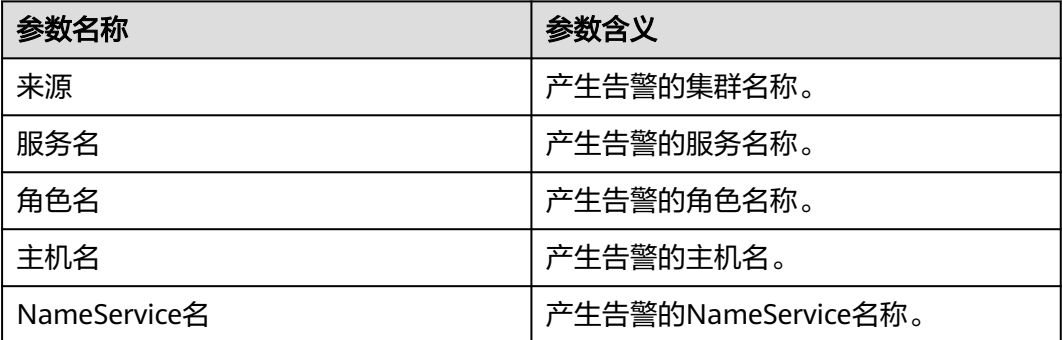

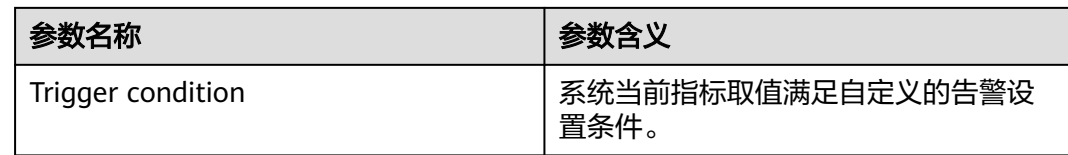

# 对系统的影响

HDFS存储数据丢失,HDFS可能会进入安全模式,无法提供写服务。丢失的块数据无 法恢复。

## 可能原因

- DataNode实例异常。
- 数据被删除。
- **写入文件的副本数大于DataNode的节点数。**

## 处理步骤

- 步骤**1** 在FusionInsight Manager首页,选择"运维 > 告警 > 告警"查看是否存在告警 "ALM-14003 丢失的HDFS块数量超过阈值"。
	- 是,执行步骤**2**。
	- 否,执行步骤**3**。
- 步骤**2** 按照"ALM-14003 丢失的HDFS块数量超过阈值"的处理方法处理,然后等待5分钟, 检查告警是否清除。
	- 是,结束。
	- 否,执行步骤**3**。
- 步骤**3** 以root用户登录HDFS客户端,用户密码为安装前用户自定义,请咨询MRS集群管理 员。执行如下命令:
	- 安全模式:

**cd** 客户端安装目录

**source bigdata\_env**

**kinit hdfs**

普通模式: **su - omm cd** 客户端安装目录

**source bigdata\_env**

- 步骤**4** 执行命令**hdfs fsck / >> fsck.log**,获取当前集群的状况。
- 步骤**5** 使用命令统计当前待复制块数量M:

**cat fsck.log | grep "Under-replicated"**

步骤**6** 使用命令统计"/tmp/hadoop-yarn/staging/"目录下的待复制块数量N:

**cat fsck.log | grep "Under replicated" | grep "/tmp/hadoop-yarn/staging/" | wc -l**

#### 说明

"/tmp/hadoop-yarn/staging/"目录为默认值,如果客户有修改,可以通过mapred-site.xml文 件配置项"yarn.app.mapreduce.am.staging-dir"获取此路径。

- 步骤**7** 比对N是否占了M的大多数(N/M>50%)。
	- 是,执行步骤**8**。
	- 否,执行步骤**9**。
- 步骤**8** 执行命令来重新配置目录的文件副本数(文件副本数选择DataNode节点数或者默认文 件副本数):

**hdfs dfs -setrep -w** 文件副本数 **/tmp/hadoop-yarn/staging/**

#### 说明

默认文件副本数通过如下方式获取:

登录Manager页面,选择"集群 > 服务 > HDFS > 配置 > 全部配置",搜索dfs.replication参 数,该参数的值即是默认文件副本数。

然后等待5分钟,检查告警是否清除。

- 是,结束。
- 否,执行步骤**9**。

#### 收集故障信息

- 步骤**9** 在FusionInsight Manager首页,选择"运维 > 日志 > 下载"。
- 步骤**10** 在"服务"中勾选待操作集群的"HDFS"。
- 步骤**11** 单击右上角的 设置日志收集的"开始时间"和"结束时间"分别为告警产生时间的 前后10分钟,单击"下载"。
- 步骤**12** 请联系运维人员,并发送已收集的故障日志信息。

**----**结束

## 告警清除

此告警修复后,系统会自动清除此告警,无需手工清除。

#### 参考信息

无。

# **10.115 ALM-14029** 单副本的块数超过阈值

#### 告警解释

系统每4个小时周期性检测单副本块的数量,并把当前单副本的块数和阈值相比较。单 副本的块数量指标默认提供一个阈值范围。当检测到单副本的块数量超出阈值范围时 产生该告警。

待补齐的块数量小于阈值时,告警恢复。

# 告警属性

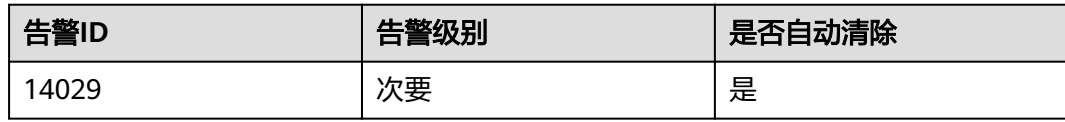

# 告警参数

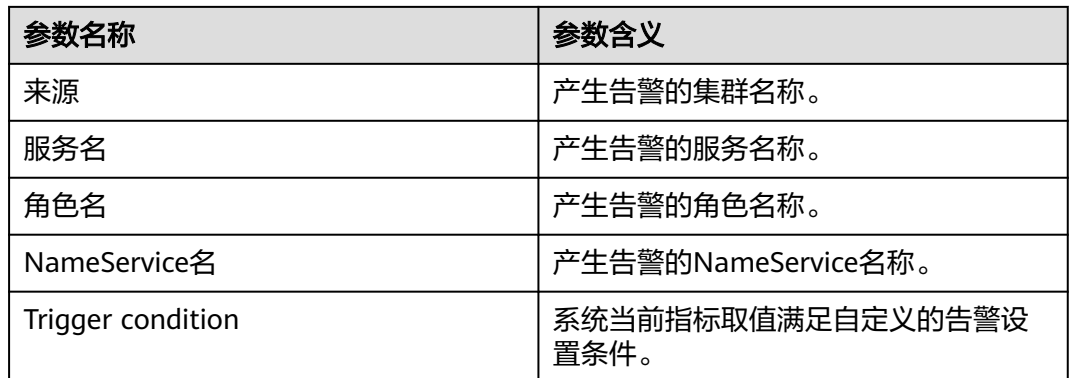

# 对系统的影响

单副本的数据在节点故障时容易丢失,单副本的文件过多会对HDFS文件系统的安全性 造成影响。

# 可能原因

- DataNode节点故障。
- 磁盘故障。
- 单副本写入文件。

## 处理步骤

- 步骤**1** 在FusionInsight Manager首页,选择"运维 > 告警 > 告警"查看是否存在告警  $"$ ALM-14003 丢失的HDFS块数量超过阈值"。
	- 是,执行步骤**2**。
	- 否,执行步骤**3**。
- 步骤**2** 按照"ALM-14003 丢失的HDFS块数量超过阈值"的处理方法处理,然后等待下个检 测周期,检查告警是否清除。
	- 是,结束。
	- 否,执行步骤**3**。
- 步骤**3** 排查业务中是否写入过的单副本的文件。
	- 是,执行步骤**4**。
	- 否,执行[步骤](#page-1598-0)**7**。
- 步骤**4** 以**root**用户登录HDFS客户端,用户密码为安装前用户自定义,请咨询MRS集群管理 员。执行如下命令:
- <span id="page-1598-0"></span>● 安全模式: **cd** 客户端安装目录 **source bigdata\_env kinit hdfs**
- 普通模式: **su - omm cd** 客户端安装目录 **source bigdata\_env**
- 步骤**5** 在客户端节点执行如下命令,增大单副本文件的副本数。

**hdfs dfs -setrep -w** 文件副本数 文件名或文件路径

- 步骤**6** 等待下个检测周期,查看告警是否消除。
	- 是,结束。
	- 否,执行步骤**7**。

#### 收集故障信息。

- 步骤**7** 在FusionInsight Manager首页,选择"运维 > 日志 > 下载"。
- 步骤**8** 在"服务"中勾选待操作集群的"HDFS"。
- 步骤**9** 单击右上角的 设置日志收集的"开始时间"和"结束时间"分别为告警产生时间的 前后10分钟,单击"下载"。
- 步骤**10** 请联系运维人员,并发送已收集的故障日志信息。

#### **----**结束

### 告警清除

此告警修复后,系统会自动清除此告警,无需手工清除。

# 参考信息

无。

# **10.116 ALM-14030 HDFS** 已开启允许写入单副本数据

## 告警解释

当HDFS开启允许写入单副本数据开关时(即"dfs.single.replication.enable"参数值 为"true"),产生该告警。

当HDFS关闭允许写入单副本数据开关时,告警恢复。

# 告警属性

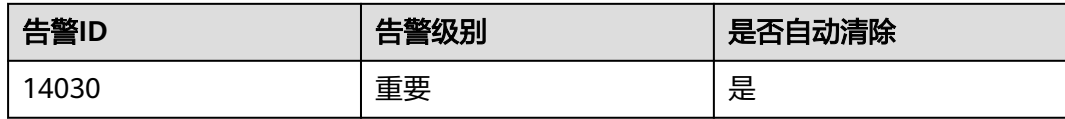

# 告警参数

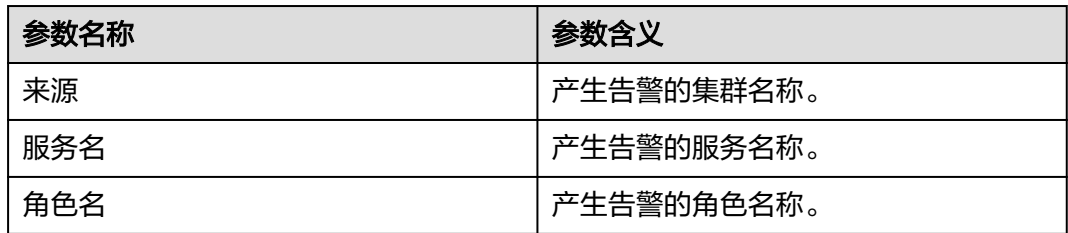

## 对系统的影响

如果服务端打开了HDFS允许写入单副本数据开关,当客户端HDFS配置的副本数为1, 则会有单副本数据写入HDFS。单副本数据会存在数据丢失风险,故系统默认不允许写 入单副本数据。如果业务需要某个目录写单副本数据,请修改HDFS配置项 "dfs.single.replication.exclude.pattern"。

## 可能原因

打开了HDFS允许写入单副本数据开关,即HDFS的配置项 "dfs.single.replication.enable"的值设置为"true"。

## 处理步骤

- 步骤**1** 登录FusionInsight Manager,选择"集群 > 服务 > HDFS > 配置 > 全部配置"。
- 步骤2 在搜索框中搜索"dfs.single.replication.enable",修改配置项的值为"false",单击 "保存"。
- 步骤**3** 等待大概10分钟时间,查看当前告警是否恢复。
	- 是,操作结束。
	- 否,执行步骤**4**。

#### 收集故障信息。

- 步骤**4** 在FusionInsight Manager首页,选择"运维 > 日志 > 下载"。
- 步骤**5** 在"服务"中勾选待操作集群的"HDFS"。
- 步骤**6** 单击右上角的 设置日志收集的"开始时间"和"结束时间"分别为告警产生时间的 前后10分钟,单击"下载"。
- 步骤**7** 请联系运维人员,并发送已收集的故障日志信息。

**----**结束

# 告警清除

此告警修复后,系统会自动清除此告警,无需手工清除。

## 参考信息

无。

# **10.117 ALM-14031 DataNode** 进程状态异常

# 告警解释

DataNode每20秒周期性检查进程状态,当进程状态异常,且长时间未转换为正常状态 时触发该告警。

进程状态正常后告警清除。

## 告警属性

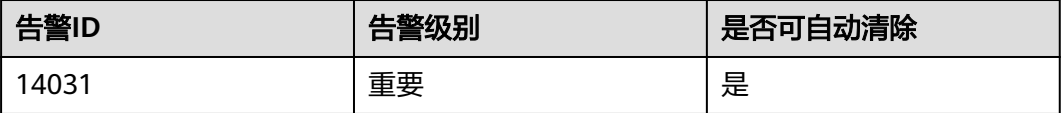

### 告警参数

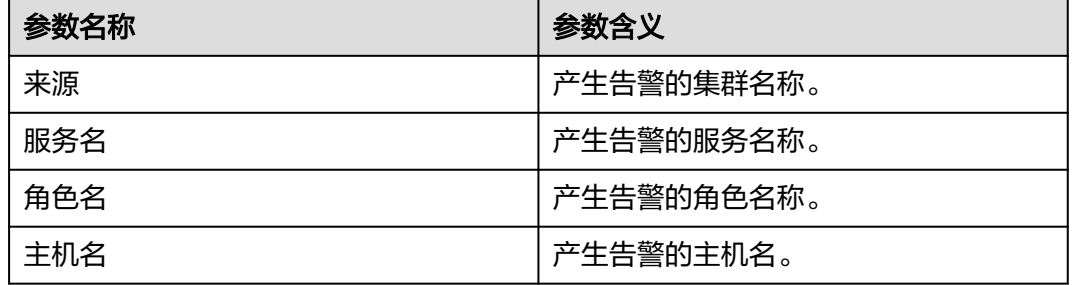

## 对系统的影响

进程状态异常会导致该进程无法提供正常服务,进而可能导致服务整体异常。

## 可能原因

主机中正在等待的IO(磁盘IO、网络IO等)在较长时间内未得到响应,进程处于D状 态和Z状态。或进程可能被挂起进入T状态。

#### 处理步骤

### 查看进程是否处于**D**、**Z**、**T**状态

步骤**1** 登录FusionInsight Manager页面,选择"运维 > 告警 > 告警",等待约10分钟后, 在告警列表中查看该告警是否自动清除。

- 是,处理完毕。
- 否,查看该告警详细信息,记录上报告警的主机IP地址。执行步骤**2**。

步骤**2** 以**root**用户登录产生告警的主机,执行**su - omm**,切换到**omm**用户。

步骤**3** 执行如下命令查看进程状态。

**ps ww -eo stat,cmd| grep -w org.apache.hadoop.hdfs.server.datanode.DataNode | grep -v grep | awk '{print \$1}'**

- 步骤**4** 查看命令执行结果中是否包含D、Z、T中的任意一种。
	- 是,执行步骤**5**。
	- 否,执行步骤**7**。
- 步骤**5** 切换到**root**用户,执行**reboot**命令,重启产生告警主机(重启主机有风险,请确保重 启后业务进程正常)。
- 步骤**6** 等待5分钟,检查该告警是否恢复。
	- 是,处理完毕。
	- 否,执行步骤**7**。

#### 收集故障信息。

- 步骤**7** 在FusionInsight Manager首页,选择"运维 > 日志 > 下载"。
- 步骤**8** 在"服务"中勾选待操作集群的"HDFS"。
- 步骤**9** 单击右上角的编辑按钮设置日志收集的"开始时间"和"结束时间"分别为告警产生 时间的前后10分钟,单击"下载"。
- 步骤**10** 请联系运维人员,并发送已收集的故障日志信息。

#### **----**结束

### 告警清除

此告警修复后,系统会自动清除此告警,无需手工清除。

## 参考信息

不涉及。

# **10.118 ALM-14032 JournalNode** 进程状态异常

### 告警解释

JournalNode每20秒周期性检查进程状态,当进程状态异常,且长时间未转换为正常 状态时触发该告警。

进程状态正常后告警清除。

# 告警属性

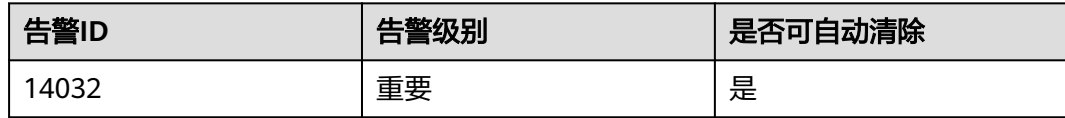

# 告警参数

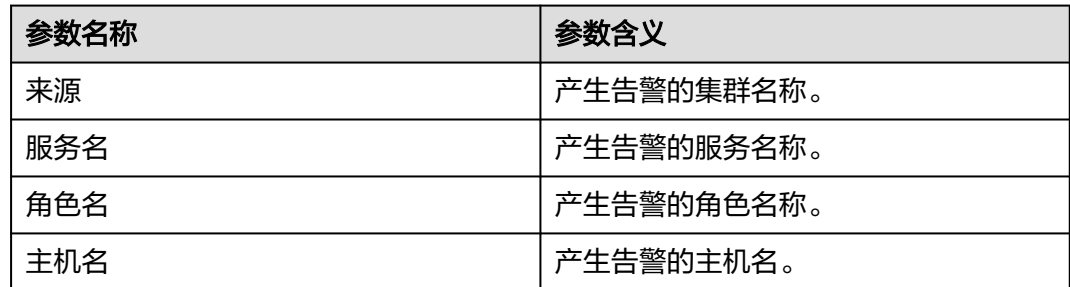

# 对系统的影响

进程状态异常会导致该进程无法提供正常服务,进而可能导致服务整体异常。

## 可能原因

主机中正在等待的IO(磁盘IO、网络IO等)在较长时间内未得到响应,进程处于D状 态和Z状态。或进程可能被挂起进入T状态。

### 处理步骤

#### 查看进程是否处于**D**、**Z**、**T**状态

- 步骤**1** 登录FusionInsight Manager页面,选择"运维 > 告警 > 告警",等待约10分钟后, 在告警列表中查看该告警是否自动清除。
	- 是,处理完毕。
	- 否,查看该告警详细信息,记录上报告警的主机IP地址。执行步骤**2**。
- 步骤**2** 以**root**用户登录产生告警的主机,执行**su omm**,切换到**omm**用户。
- 步骤**3** 执行如下命令查看进程状态。

**ps ww -eo stat,cmd| grep -w org.apache.hadoop.hdfs.qjournal.server.JournalNode | grep -v grep | awk '{print\$1}'**

- 步骤**4** 查看命令执行结果中是否包含D、Z、T中的任意一种。
	- 是,执行步骤**5**。
	- 否,执行[步骤](#page-1603-0)**7**。
- 步骤**5** 切换到**root**用户,执行**reboot**命令,重启产生告警主机(重启主机有风险,请确保重 启后业务进程正常)。

<span id="page-1603-0"></span>步骤**6** 等待5分钟,检查该告警是否恢复。

- 是,处理完毕。
- 否,执行步骤**7**。

#### 收集故障信息。

- **步骤7** 在FusionInsight Manager首页, 选择"运维 > 日志 > 下载"。
- 步骤**8** 在"服务"中勾选待操作集群的"HDFS"。
- 步骤**9** 单击右上角的编辑按钮设置日志收集的"开始时间"和"结束时间"分别为告警产生 时间的前后10分钟,单击"下载"。
- 步骤**10** 请联系运维人员,并发送已收集的故障日志信息。

#### **----**结束

### 告警清除

此告警修复后,系统会自动清除此告警,无需手工清除。

## 参考信息

不涉及。

# **10.119 ALM-14033 ZKFC** 进程状态异常

#### 告警解释

ZKFC每20秒周期性检查进程状态,当进程状态异常,且长时间未转换为正常状态时触 发该告警。

进程状态正常后告警清除。

## 告警属性

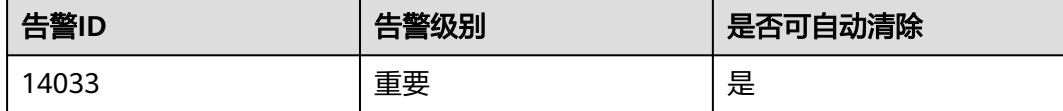

## 告警参数

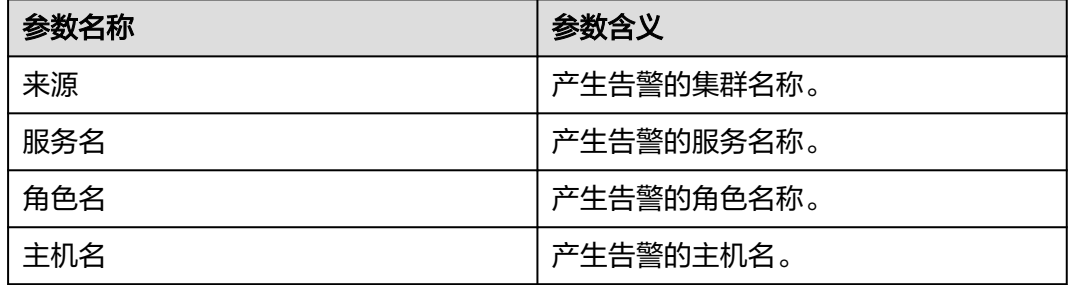

## 对系统的影响

进程状态异常会导致该进程无法提供正常服务,进而可能导致服务整体异常。

### 可能原因

主机中正在等待的IO(磁盘IO、网络IO等)在较长时间内未得到响应,进程处于D状 态和Z状态。或进程可能被挂起进入T状态。

## 处理步骤

#### 查看进程是否处于**D**、**Z**、**T**状态

- 步骤**1** 登录FusionInsight Manager页面,选择"运维 > 告警 > 告警",等待约10分钟后, 在告警列表中查看该告警是否自动清除。
	- 是,处理完毕。
	- 否,查看该告警详细信息,记录上报告警的主机IP地址。执行步骤**2**。
- 步骤**2** 以**root**用户登录产生告警的主机,执行**su omm**,切换到**omm**用户。
- 步骤**3** 执行如下命令查看进程状态是否处于异常状态。

**ps ww -eo stat,cmd| grep -w org.apache.hadoop.hdfs.tools.DFSZKFailoverController | grep -v grep | awk '{print\$1}'**

- 步骤**4** 查看命令执行结果中是否包含D、Z、T中的任意一种。
	- 是,执行步骤**5**。
	- 否,执行步骤**7**。
- 步骤**5** 切换到**root**用户,执行**reboot**命令,重启产生告警主机(重启主机有风险,请确保重 启后业务进程正常)。
- **步骤6** 等待5分钟, 检查该告警是否恢复。
	- 是,处理完毕。
	- 否,执行步骤**7**。

#### 收集故障信息。

- 步骤**7** 在FusionInsight Manager首页,选择"运维 > 日志 > 下载"。
- 步骤**8** 在"服务"中勾选待操作集群的"HDFS"。
- 步骤**9** 单击右上角的编辑按钮设置日志收集的"开始时间"和"结束时间"分别为告警产生 时间的前后10分钟,单击"下载"。
- 步骤**10** 请联系运维人员,并发送已收集的故障日志信息。

#### **----**结束

#### 告警清除

此告警修复后,系统会自动清除此告警,无需手工清除。

# 参考信息

不涉及。

# **10.120 ALM-14034 Router** 进程状态异常

## 告警解释

Router每20秒周期性检查进程状态,当进程状态异常,且长时间未转换为正常状态时 触发该告警。

进程状态正常后告警清除。

# 告警属性

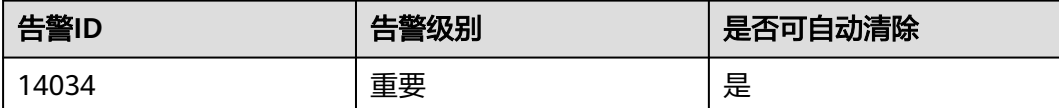

# 告警参数

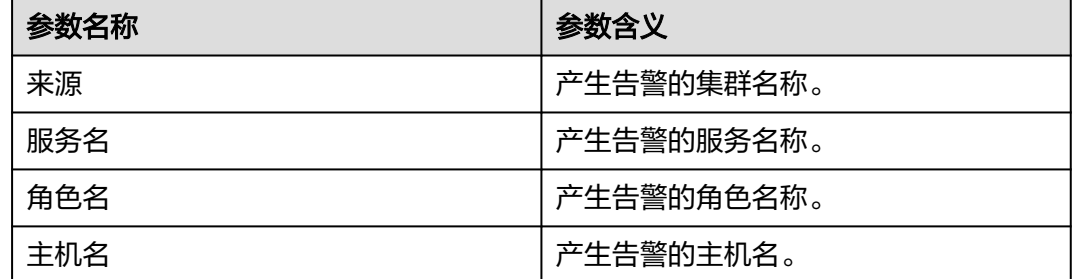

## 对系统的影响

进程状态异常会导致该进程无法提供正常服务,进而可能导致服务整体异常。

# 可能原因

主机中正在等待的IO(磁盘IO、网络IO等)在较长时间内未得到响应,进程处于D状 态和Z状态。或进程可能被挂起进入T状态。

## 处理步骤

#### 查看进程是否处于**D**、**Z**、**T**状态

步骤**1** 登录FusionInsight Manager页面,选择"运维 > 告警 > 告警",等待约10分钟后, 在告警列表中查看该告警是否自动清除。

- 是,处理完毕。
- 否,查看该告警详细信息,记录上报告警的主机IP地址。执行[步骤](#page-1606-0)**2**。
- <span id="page-1606-0"></span>步骤**2** 以**root**用户登录产生告警的主机,执行**su - omm**,切换到**omm**用户。
- 步骤**3** 执行如下命令查看进程状态是否处于异常状态。

**ps ww -eo stat,cmd| grep -w org.apache.hadoop.hdfs.server.federation.router.DFSRouter | grep -v grep | awk '{print\$1}'**

- 步骤**4** 查看命令执行结果中是否包含D、Z、T中的任意一种。
	- 是,执行步骤**5**。
	- 否,执行步骤**7**。
- 步骤**5** 切换到**root**用户,执行**reboot**命令,重启产生告警主机(重启主机有风险,请确保重 启后业务进程正常)。
- 步骤**6** 等待5分钟,检查该告警是否恢复。
	- 是,处理完毕。
	- 否,执行步骤**7**。

### 收集故障信息。

- 步骤7 在FusionInsight Manager首页, 选择"运维 > 日志 > 下载"。
- 步骤**8** 在"服务"中勾选待操作集群的"HDFS"。
- 步骤9 单击右上角的编辑按钮设置日志收集的"开始时间"和"结束时间"分别为告警产生 时间的前后10分钟,单击"下载"。
- 步骤**10** 请联系运维人员,并发送已收集的故障日志信息。

**----**结束

#### 告警清除

此告警修复后,系统会自动清除此告警,无需手工清除。

## 参考信息

不涉及。

# **10.121 ALM-14035 HttpFS** 进程状态异常

#### 告警解释

HttpFs每20秒周期性检查进程状态,当进程状态异常,且长时间未转换为正常状态时 触发该告警。

进程状态正常后告警清除。

#### 告警属性

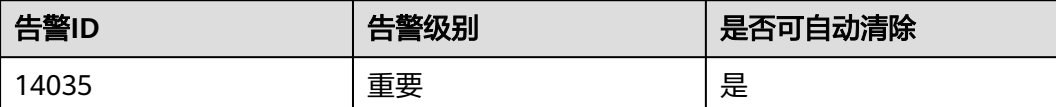

# 告警参数

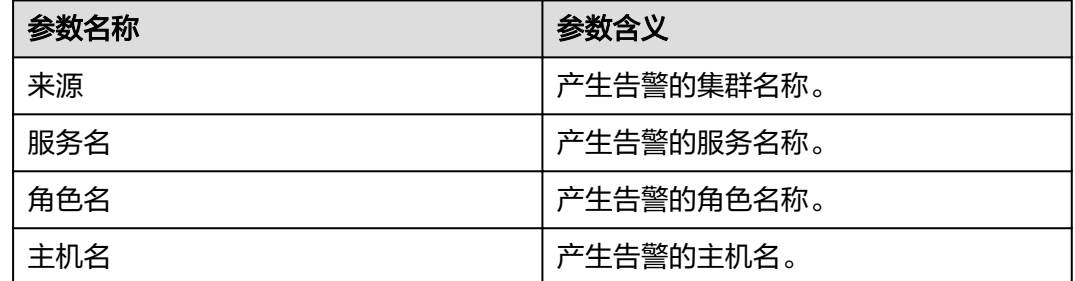

## 对系统的影响

进程状态异常会导致该进程无法提供正常服务,进而可能导致服务整体异常。

### 可能原因

主机中正在等待的IO(磁盘IO、网络IO等)在较长时间内未得到响应,进程处于D状 态和Z状态。或进程可能被挂起进入T状态。

### 处理步骤

#### 查看进程是否处于**D**、**Z**、**T**状态

- 步骤**1** 登录FusionInsight Manager页面,选择"运维 > 告警 > 告警",等待约10分钟后, 在告警列表中查看该告警是否自动清除。
	- 是,处理完毕。
	- 否,查看该告警详细信息,记录上报告警的主机IP地址。执行步骤**2**。
- 步骤**2** 以**root**用户登录产生告警的主机,执行**su omm**,切换到**omm**用户。
- 步骤**3** 执行如下命令查看进程状态是否处于异常状态。

**ps ww -eo stat,cmd| grep -w org.apache.hadoop.fs.http.server.HttpFSServerWebServer | grep -v grep | awk '{print\$1}'**

- 步骤**4** 查看命令执行结果中是否包含D、Z、T中的任意一种。
	- 是,执行步骤**5**。
	- 否,执行[步骤](#page-1608-0)**7**。
- 步骤**5** 切换到**root**用户,执行**reboot**命令,重启产生告警主机(重启主机有风险,请确保重 启后业务进程正常)。
- 步骤**6** 等待5分钟,检查该告警是否恢复。
	- 是,处理完毕。
	- 否,执行[步骤](#page-1608-0)**7**。

#### 收集故障信息。

<span id="page-1608-0"></span>步骤**7** 在FusionInsight Manager首页,选择"运维 > 日志 > 下载"。

- 步骤**8** 在"服务"中勾选待操作集群的"HDFS"。
- 步骤**9** 单击右上角的编辑按钮设置日志收集的"开始时间"和"结束时间"分别为告警产生 时间的前后10分钟,单击"下载"。
- 步骤**10** 请联系运维人员,并发送已收集的故障日志信息。

**----**结束

## 告警清除

此告警修复后,系统会自动清除此告警,无需手工清除。

### 参考信息

不涉及。

# **10.122 ALM-16000** 连接到 **HiveServer** 的 **session** 数占最 大允许数的百分比超过阈值

## 告警解释

系统每30秒周期性检测连接到HiveServer的Session数占HiveServer允许的最大session 数的百分比,该指标可通过"集群 > *待操作集群的名称* > 服务 > Hive > 实例 > *具体* 的HiveServer实例"查看。连接到HiveServer的session数占最大允许数的百分比指标 默认提供一个阈值范围(90%),当检测到百分比指标超过阈值范围产生该告警。

用户可通过"运维 > 告警 > 阈值设置 > *待操作集群的名称* > Hive > 连接到 HiveServer的session数占最大允许session数的百分比"修改阈值。

平滑次数为1,百分比指标小于或等于阈值时,告警恢复;平滑次数大于1,百分比指 标小于或等于阈值的90%时,告警恢复。

## 告警属性

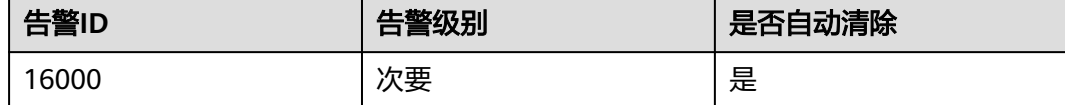

## 告警参数

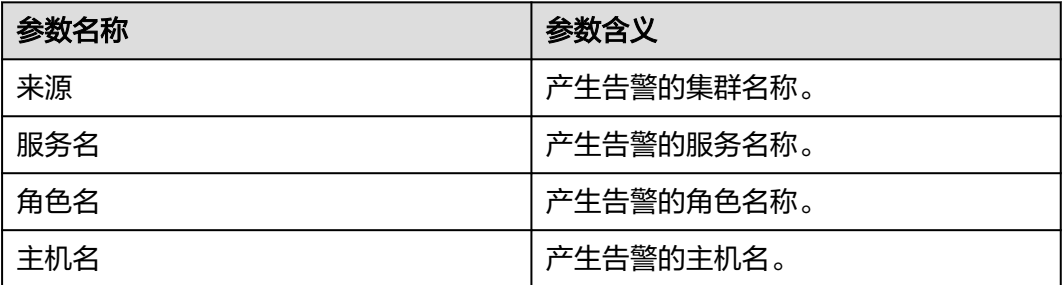

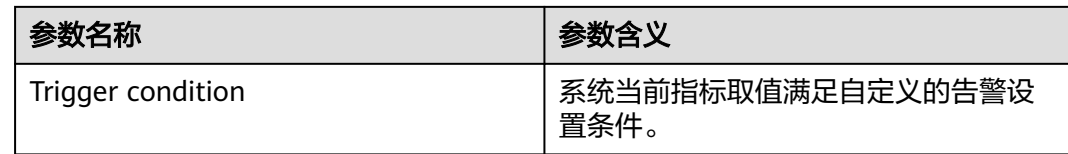

# 对系统的影响

发生连接数告警时,表示连接到HiveServer的session数过多,将会导致无法建立新的 连接。

## 可能原因

连接HiveServer的客户端过多。

### 处理步骤

#### 增加**Hive**最大连接数配置。

- 步骤**1** 在FusionInsight Manager首页,选择"集群 > 待操作集群的名称 > 服务 > Hive > 配 ·<br>置", 选择"全部配置"。
- 步骤2 然后查找"hive.server.session.control.maxconnections",调大该配置项的数值。设 该配置项的值为A,阈值为B,连接到HiveServer的session数为C,调整策略为A x B > C,连接到HiveServer的session数可在Hive的监控界面查看监控指标"HiveServer的 session数统计"。
- 步骤**3** 查看本告警是否恢复。
	- 是,操作结束。
	- 否,执行步骤**4**。

#### 收集故障信息。

- 步骤**4** 在FusionInsight Manager首页,选择"运维 > 日志 > 下载"。
- 步骤**5** 在"服务"中勾选待操作集群的"Hive"。
- 步骤**6** 单击右上角的 设置日志收集的"开始时间"和"结束时间",分别为告警产生时间 的前后10分钟,单击"下载"。
- 步骤**7** 请联系运维人员,并发送已收集的故障日志信息。

#### **----**结束

### 告警清除

此告警修复后,系统会自动清除此告警,无需手工清除。

## 参考信息

无。

# **10.123 ALM-16001 Hive** 数据仓库空间使用率超过阈值

# 告警解释

系统每30秒周期性检测Hive数据仓库空间使用率,该指标可在Hive服务监控界面查 看,指标名称为"Hive已经使用的HDFS空间占可使用空间的百分比"。Hive数据仓库 空间使用率指标默认提供一个阈值范围(85%),当检测到Hive数据仓库空间使用率 超过阈值范围时产生该告警。

用户可通过"运维 >告警 >阈值设置 > *待操作集群的名称* > Hive > Hive已经使用的 HDFS空间占可使用空间的百分比"修改阈值。

平滑次数为1,Hive数据仓库空间使用率小于或等于阈值时,告警恢复;平滑次数大于 1, Hive数据仓库空间使用率小于或等于阈值的90%时, 告警恢复。

#### 说明

MRS集群管理员可通过增加仓库容量或释放部分已使用空间的方式降低仓库空间使用率。

## 告警属性

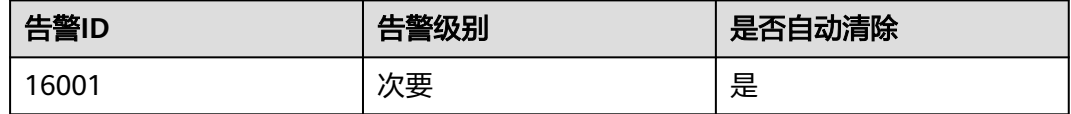

# 告警参数

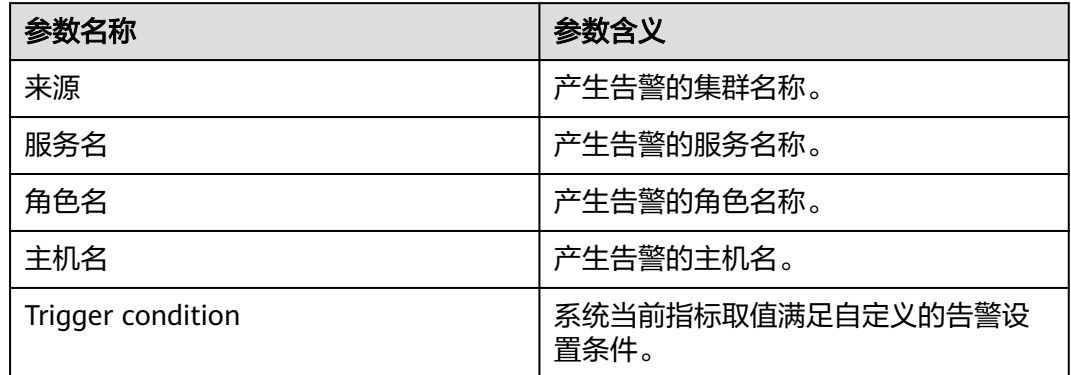

## 对系统的影响

系统可能无法正常写入数据,导致部分数据丢失。

## 可能原因

- Hive使用HDFS容量上限过小。
- HDFS空间不足。
- 部分数据节点瘫痪。

## 处理步骤

#### 扩展系统配置。

步骤**1** 分析集群HDFS使用情况,增加HDFS分配给Hive使用的容量上限。

登录FusionInsight Manager,选择"集群 > 待操作集群的名称 > 服务 > Hive > 配 置",选择"全部配置",然后查找"hive.metastore.warehouse.size.percent",调 大该配置项。设配置项的值为A, HDFS总存储空间为B, 阈值为C, Hive已经使用 HDFS的空间大小为D。调整策略为A x B x C > D, HDFS总存储空间可在HDFS NameNode页面查看,Hive已经使用HDFS的空间大小可在Hive的监控界面查看监控指 标"Hive已经使用的HDFS空间大小"。

步骤**2** 检查该告警是否恢复。

- 是,操作结束。
- 否,执行步骤**3**。

#### 对系统进行扩容。

- 步骤**3** 对系统进行扩容。
- 步骤**4** 检查该告警是否恢复。
	- 是,操作结束。
	- 否,执行步骤**5**。

#### 检查数据节点是否正常。

- 步骤**5** 在FusionInsight Manager首页,选择"运维 > 告警 > 告警"。
- 步骤**6** 查看是否有"ALM-12006 节点故障"、"ALM-12007 进程故障"、"ALM-14002 DataNode磁盘空间使用率超过阈值"告警。
	- 是,执行步骤**7**。
	- 否,执行步骤**9**。
- 步骤**7** 分别参考"ALM-12006 节点故障"、"ALM-12007 进程故障"、"ALM-14002 DataNode磁盘空间使用率超过阈值"的处理步骤处理告警。
- 步骤**8** 查看本告警是否恢复。
	- 是,操作结束。
	- 否,执行步骤**9**。

#### 收集故障信息。

- 步骤**9** 在FusionInsight Manager首页,选择"运维 > 日志 > 下载"。
- 步骤**10** 在"服务"中勾选待操作集群的"Hive"。
- 步骤**11** 单击右上角的 设置日志收集的"开始时间"和"结束时间",分别为告警产生时间 的前后10分钟,单击"下载"。
- 步骤**12** 请联系运维人员,并发送已收集的故障日志信息。

#### **----**结束

## 告警清除

此告警修复后,系统会自动清除此告警,无需手工清除。

### 参考信息

无。

# **10.124 ALM-16002 Hive SQL** 执行成功率低于阈值

## 告警解释

系统每30秒周期性检测执行的HQL成功百分比,HQL成功百分比由一个周期内Hive执 行成功的HQL数/Hive执行HQL总数计算得到。该指标可通过"集群 > *待操作的集群名*  $\hat{m}$  >  $\hat{m}$  > Hive > 实例 >  $H$   $\hat{m}$   $\hat{p}$   $\hat{p}$   $\hat{p}$   $\hat{p}$   $\hat{p}$   $\hat{p}$   $\hat{p}$   $\hat{p}$   $\hat{p}$   $\hat{p}$   $\hat{p}$   $\hat{p}$   $\hat{p}$   $\hat{p}$   $\hat{p}$   $\hat{p}$   $\hat{p}$   $\hat{p}$   $\hat{p}$   $\hat{p}$   $\hat{p}$   $\hat{p}$  默认提供一个阈值范围(90%),当检测到百分比指标低于阈值范围产生该告警。在 该告警的定位信息可查看产生该告警的主机名,该主机IP也是HiveServer节点IP。

用户可通过"运维 > 告警 > 阈值设置 > *待操作集群的名称* > Hive > 执行成功的HQL 百分比"修改阈值。

当系统在一个检测周期检测到该指标高于阈值的110%时,恢复告警。

### 告警属性

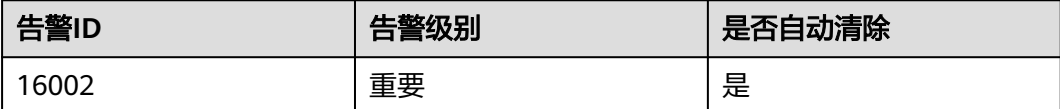

# 告警参数

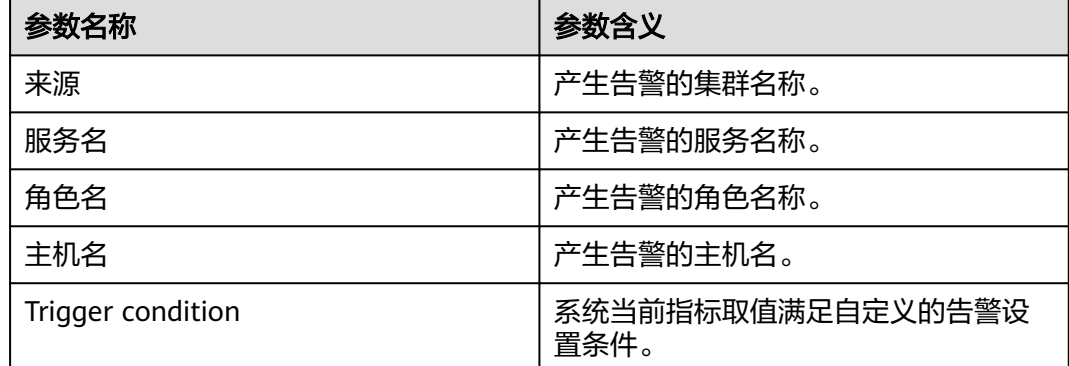

## 对系统的影响

系统执行业务能力过低,无法正常响应客户请求。

# 可能原因

- HQL命令语法错误。
- 执行Hive on HBase任务时HBase服务异常。
- 执行Hive on Spark任务时Spark服务异常。
- 依赖的基础服务HDFS、Yarn、ZooKeeper等异常。

## 处理步骤

### 检查**HQL**命令是否符合语法。

- 步骤1 在FusionInsight Manager界面选择"运维 > 告警", 查看告警详情, 获取产生告警的 节点信息。
- 步骤**2** 使用Hive客户端连接到产生该告警的HiveServer节点,查询Apache提供的HQL语法规 范,确认输入的命令是否正确。详情请参见**[https://cwiki.apache.org/confluence/](https://cwiki.apache.org/confluence/display/hive/languagemanual) [display/hive/languagemanual](https://cwiki.apache.org/confluence/display/hive/languagemanual)**。
	- 是,执行<mark>步骤4</mark>。
	- 否,执行步骤**3**。

#### 说明

若想查看执行错误语句的用户,可下载产生该告警的HiveServer节点的HiveServerAudit日志, 下载的"开始时间"和"结束时间"分别为告警产生时间的前后10分钟。打开日志文件查找 "Result=FAIL"关键字筛选执行错误语句的日志信息,再根据日志信息中的"UserName"查 看执行错误语句的用户。

- 步骤**3** 输入正确的HQL语句,观察命令是否正确执行。
	- 是,执行[步骤](#page-1614-0)**12**。
	- 否,执行步骤**4**。

#### 检查**HBase**服务是否异常。

- 步骤**4** 与执行HQL命令的用户确认是否执行的是Hive on HBase任务。
	- 是,执行步骤**5**。
	- 否,执行步骤**8**。
- 步骤5 在FusionInsight Manager界面选择"集群 > *待操作集群的名称* > 服务", 在服务列 表查看HBase服务状态是否正常。
	- 是,执行步骤**8**。
	- 否,执行步骤**6**。
- 步骤6 选择"运维 > 告警", 查看告警界面的HBase相关告警, 参照对应告警帮助进行处 理。
- 步骤**7** 输入正确的HQL语句,观察命令是否正确执行。
	- 是,执行[步骤](#page-1614-0)**12**。
	- 否,执行步骤**8**。

### 检查**HDFS**、**Yarn**、**ZooKeeper**等是否正常。

步骤**8** 在FusionInsight Manager首页,选择"集群 > 待操作集群的名称 > 服务"。

- <span id="page-1614-0"></span>步骤**9** 在服务列表查看HDFS、Yarn、ZooKeeper等服务是否正常。
	- 是,执行步骤**12**。
	- 否,执行步骤**10**。
- 步骤**10** 查看告警界面的相关告警,参照对应告警帮助进行处理。
- 步骤**11** 输入正确的HQL语句,观察命令是否正确执行。
	- 是,执行步骤**12**。
	- 否,执行步骤**13**。
- 步骤**12** 等待一分钟,查看本告警是否清除。
	- 是,处理结束。
		- 否,执行步骤**13**。

#### 收集故障信息。

- 步骤**13** 在FusionInsight Manager首页,选择"运维 > 日志 > 下载"。
- 步骤**14** 在"服务"中勾选待操作集群的如下节点信息。
	- Mapreduce
	- Hive
- 步骤**15** 单击右上角的 设置日志收集的"开始时间"和"结束时间",分别为告警产生时间 的前后10分钟,单击"下载"。
- 步骤**16** 请联系运维人员,并发送已收集的故障日志信息。

**----**结束

### 告警清除

此告警修复后,系统会自动清除此告警,无需手工清除。

# 参考信息

无。

# **10.125 ALM-16003 Background** 线程使用率超过阈值

#### 告警解释

系统每30秒周期性检测Background线程使用率情况,默认阈值为90%。如果Hive使用 的background线程池使用率超过阈值,则发出告警。

## 告警属性

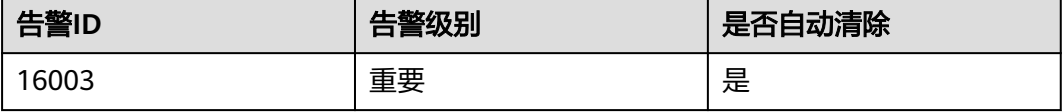

# 告警参数

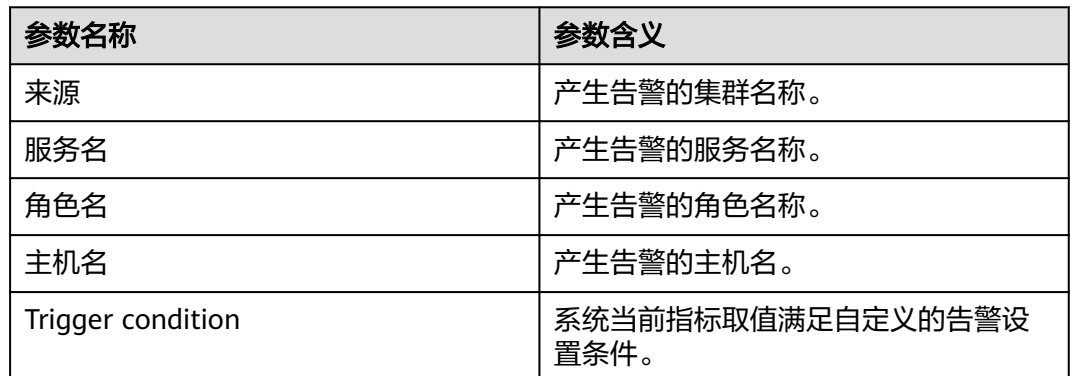

# 对系统的影响

后台Background线程数过多,导致新提交的任务无法及时运行。

# 可能原因

Hive后台的background线程池使用率过大。

- HiveServer后台的background线程池执行的任务过多。
- HiveServer后台的background线程池的容量过小。

## 处理步骤

### 检查**HiveServer background**线程池执行任务数量

步骤**1** 在FusionInsight Manager首页,选择"集群 > 待操作集群的名称 > 服务 > Hive > 具 体的HiveServer实例", 找到"Background线程数"与"Background线程使用率"监 控信息。

### 图 **10-27** Background 监控信息

#### 图表

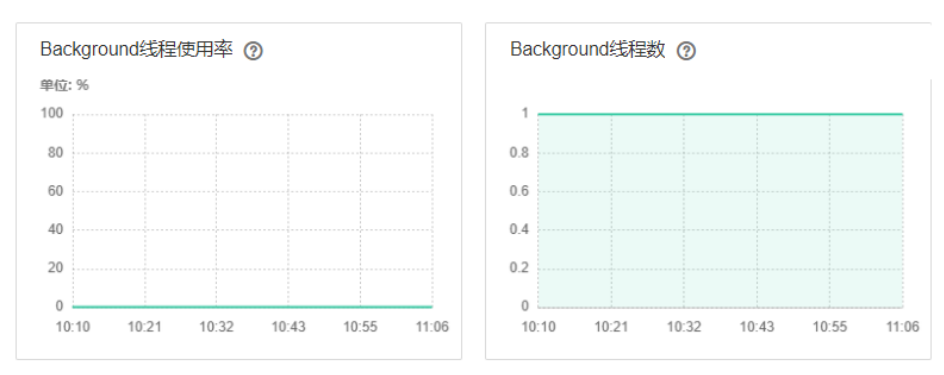

- 步骤**2** 在Background线程数监控中,线程数目最近半小时时间内是否有异常偏高(默认队列 数值为100,偏高数值>=90)。
	- 是,执行[步骤](#page-1616-0)**3**。
- 否,执行步骤**5**。
- <span id="page-1616-0"></span>步骤**3** 调整提交到background线程池的任务数(比如,取消一些后台性能低,耗时长的任 务)。
- 步骤**4** "Background线程数"和"Background线程数使用率"是否下降。
	- 是,执行步骤**7**。
	- 否,执行步骤**5**。

#### 检查**HiveServer background**线程池容量。

步骤**5** 在FusionInsight Manager首页,选择"集群 > 待操作集群的名称 > 服务 > Hive > 具 体的HiveServer实例", 找到"Background线程数"与"Background线程使用率"监 控信息。

#### 图 **10-28** Background 监控信息

#### 图表

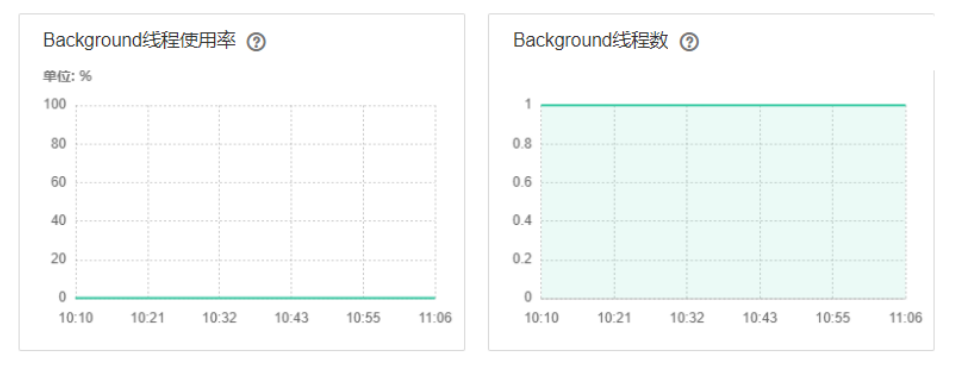

- 步骤6 查看"\${BIGDATA\_HOME}/FusionInsight\_HD\_8.1.0.1/1\_23\_HiveServer/etc/hivesite.xml"文件中"hive.server2.async.exec.threads"数量,适当增大该数值(如:增 大原数值的20%)。
- 步骤**7** 保存更新配置。
- 步骤**8** 查看本告警是否恢复。
	- 是,操作结束。
	- 否,执行步骤**9**。

#### 收集故障信息。

- 步骤**9** 在FusionInsight Manager首页,选择"运维 > 日志 > 下载"。
- 步骤**10** 在"服务"中勾选待操作集群的"Hive"。
- 步骤**11** 单击右上角的 设置日志收集的"开始时间"和"结束时间",分别为告警产生时间 的前后10分钟,单击"下载"。
- 步骤**12** 请联系运维人员,并发送已收集的故障日志信息。

**----**结束

#### 告警清除

此告警修复后,系统会自动清除此告警,无需手工清除。

# 参考信息

无。

# **10.126 ALM-16004 Hive** 服务不可用

## 告警解释

系统每60秒周期性检测Hive服务状态。当Hive服务不可用时产生该告警。 当Hive服务恢复时,告警恢复。

## 告警属性

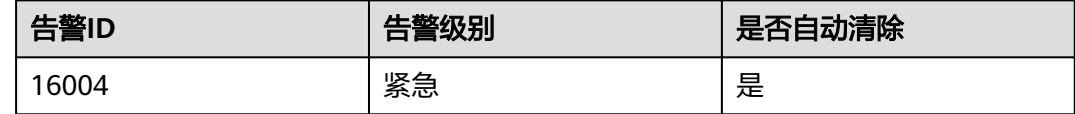

# 告警参数

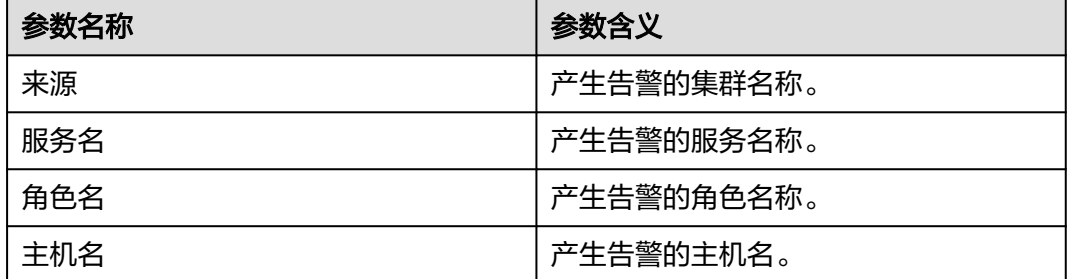

## 对系统的影响

系统无法提供数据加载,查询,提取服务。

# 可能原因

- Hive服务不可用可能与ZooKeeper、HDFS、Yarn和DBService等基础服务有关, 也可能由Hive自身的进程故障引起。
	- ZooKeeper服务异常。
	- HDFS服务异常。
	- Yarn服务异常。
	- DBService服务异常。
	- Hive服务进程故障,如果告警由Hive进程故障引发,告警上报时间可能会延 迟5分钟左右。
- Hive服务和基础服务间的网络通信中断。
- Hive的HDFS临时目录权限异常。
- Hive节点本地磁盘空间不足。

## 处理步骤

#### 检查**HiveServer/MetaStore**进程状态。

- 步骤**1** 在FusionInsight Manager首页,选择"集群 > 待操作集群的名称 > 服务 > Hive > 实 例",在Hive实例列表中,查看所有HiveServer或MetaStore实例状态是否都呈现未知 状态。
	- 是,执行步骤**2**。
	- 否,执行步骤**4**。
- 步骤**2** 在Hive实例列表上方,选择"更多 > 重启实例",重启HiveServer/MetaStore进程。
- 步骤**3** 在告警列表中,查看"Hive服务不可用"告警是否清除。
	- 是,处理完毕。
	- 否,执行步骤**4**。

#### 检查**ZooKeeper**服务状态。

- 步骤**4** 在FusionInsight Manager的告警列表中,查看是否有"进程故障"产生。
	- 是,执行步骤**5**。
	- 否,执行步骤**8**。
- 步骤**5** 在"进程故障",查看"服务名"是否为"ZooKeeper"。
	- 是,执行步骤**6**。
	- 否,执行步骤**8**。
- 步骤**6** 参考"ALM-12007 进程故障"的处理步骤处理该故障。
- 步骤**7** 在告警列表中,查看"Hive服务不可用"告警是否清除。
	- 是,处理完毕。
	- 否,执行步骤**8**。

#### 检查**HDFS**服务状态。

- 步骤**8** 在FusionInsight Manager的告警列表中,查看是否有"HDFS服务不可用"产生。
	- 是,执行步骤**9**。
	- 否,执行步骤**11**。
- 步骤**9** 参考"ALM-14000 HDFS服务不可用"的处理步骤处理该故障。
- 步骤**10** 在告警列表中,查看"Hive服务不可用"告警是否清除。
	- 是,处理完毕。
	- 否,执行步骤**11**。

#### 检查**Yarn**服务状态。

- 步骤**11** 在FusionInsight Manager的告警列表中,查看是否有"Yarn服务不可用"产生。
	- 是,执行步骤**12**。
	- 否,执行[步骤](#page-1619-0)**14**。

#### 步骤**12** 参考"ALM-18000 Yarn服务不可用"的处理步骤处理该故障。

- <span id="page-1619-0"></span>步骤**13** 在告警列表中,查看"Hive服务不可用"告警是否清除。
	- 是,处理完毕。
	- 否,执行步骤**14**。

#### 检查**DBService**服务状态。

- 步骤**14** 在FusionInsight Manager的告警列表中,查看是否有"DBService服务不可用"产 生。
	- 是,执行步骤**15**。
	- 否,执行步骤**17**。
- 步骤**15** 参考"ALM-27001 DBService服务不可用"的处理步骤处理该故障。
- 步骤**16** 在告警列表中,查看"Hive服务不可用"告警是否清除。
	- 是,处理完毕。
	- 否,执行步骤**17**。

#### 检查**Hive**与**ZooKeeper**、**HDFS**、**Yarn**和**DBService**之间的网络连接。

- 步骤17 在FusionInsight Manager首页, 选择"集群 > *待操作集群的名称* > 服务 > Hive"。
- 步骤**18** 单击"实例"。

显示HiveServer实例列表。

**步骤19** 单击"HiveServer"行的"主机名称"。

弹出HiveServer主机状态页面。

- 步骤**20** 记录"基本信息"下的IP地址。
- 步骤**21** 以**omm**用户通过步骤**20**获取的IP地址登录HiveServer所在的主机。
- 步骤**22** 执行**ping**命令,查看HiveServer所在主机与ZooKeeper、HDFS、Yarn和DBService服 务所在主机的网络连接是否正常。(获取ZooKeeper、HDFS、Yarn和DBService服务 所在主机的IP地址的方式和获取HiveServer IP地址的方式相同。)
	- 是,执行步骤**25**。
	- 否,执行步骤**23**。
- 步骤**23** 联系网络管理员恢复网络。
- 步骤**24** 在告警列表中,查看"Hive服务不可用"告警是否清除。
	- 是,处理完毕。
	- 否,执行步骤**25**。

#### 检查**HDFS**临时目录权限。

步骤**25** 登录客户端所在节点,执行以下命令进入HDFS客户端安装目录。

**cd** 客户端安装目录

#### **source bigdata\_env**

kinit *具有supergroup组权限的用户*(普通集群跳过该步骤)

步骤**26** 执行命令以下命令查看数据仓库目录权限是否为770:
**hdfs dfs -ls /tmp | grep hive-scratch**

- 是,执行步骤**29**。
- 否,执行步骤**27**。
- 步骤**27** 执行以下命令修复默认数据仓库权限:

**hdfs dfs -chmod 770 /tmp/hive-scratch**

- 步骤**28** 等待几分钟查看"Hive服务不可用"告警是否清除。
	- 是,处理完毕。
	- 否,执行步骤**29**。

#### 检查本地磁盘空间是否正常。

- 步骤**29** 执行**df -h**命令检查根目录,查看"/srv"、"/var"和"/opt"目录挂载的磁盘使用是 否超过95%。
	- 是,执行步骤**30**。
	- 否,执行步骤**31**。
- 步骤30 清理对应目录下无用信息,保证可用磁盘空间大于80%,等待几分钟查看"Hive服务 不可用"告警是否清除。
	- 是,处理完毕。
	- 否,执行步骤**31**。

#### 收集故障信息。

- 步骤**31** 在FusionInsight Manager首页,选择"运维 > 日志 > 下载"。
- 步骤**32** 在"服务"中勾选待操作集群的如下节点信息。
	- ZooKeeper
	- HDFS
	- Yarn
	- **DBService**
	- Hive
- 步骤**33** 单击右上角的 设置日志收集的"开始时间"和"结束时间",分别为告警产生时间 的前后10分钟,单击"下载"。
- 步骤**34** 请联系运维人员,并发送已收集的故障日志信息。

#### **----**结束

### 告警清除

此告警修复后,系统会自动清除此告警,无需手工清除。

## 参考信息

无。

# **10.127 ALM-16005 Hive** 服务进程堆内存使用超出阈值

# 告警解释

系统每30秒周期性检测Hive堆内存使用率,并把实际的Hive堆内存使用率和阈值相比 较。当Hive堆内存使用率超出阈值(默认为最大堆内存的95%)时产生该告警。 用户可通过"运维 >告警 > 阈值设置 > *待操作集群的名称* > Hive"修改阈值。 当Hive堆内存使用率小于或等于阈值时,告警恢复。

# 告警属性

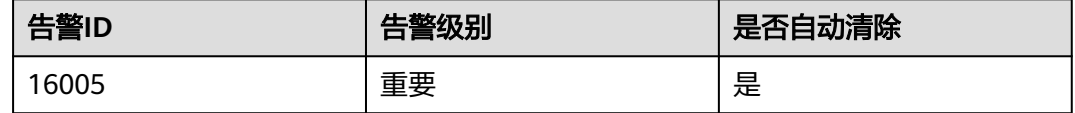

# 告警参数

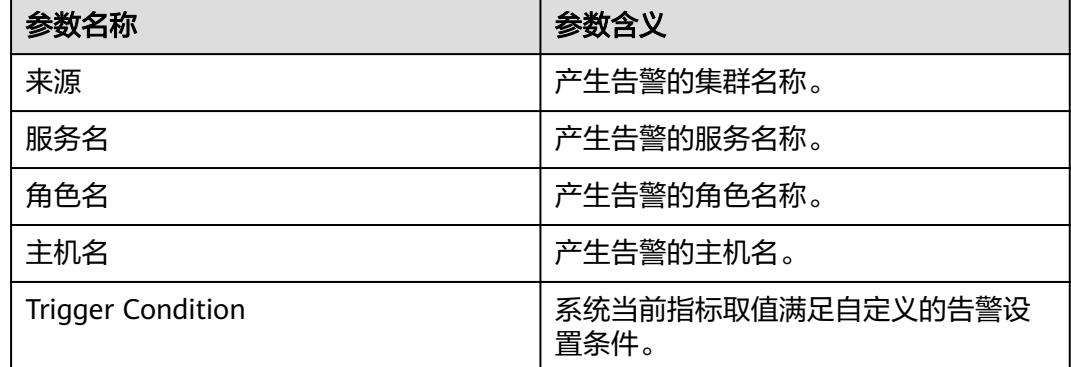

# 对系统的影响

Hive堆内存使用率过高,会影响Hive任务运行的性能,甚至造成内存溢出导致Hive服 务不可用。

## 可能原因

该节点Hive实例堆内存使用量过大,或分配的堆内存不合理,导致使用率超过阈值。

## 处理步骤

## 检查堆内存使用率。

步骤1 在FusionInsight Manager首页, 选择"运维 > 告警 > 告警", 选中"告警ID"为 "16005"的告警, 查看 "定位信息"中的角色名并确定实例的IP地址。

● 告警上报的角色是HiveServer,执行[步骤](#page-1622-0)**2**。

- 告警上报的角色是MetaStore,执行步骤**3**。
- <span id="page-1622-0"></span>步骤**2** 在FusionInsight Manager首页,选择"集群 > 待操作集群的名称 > 服务 > Hive > 实 例",单击告警上报的HiveServer,进入实例"概览"页面,单击图表区域右上角的 下拉菜单,选择"定制 > CPU和内存",勾选"HiveServer内存使用率统计",单击 "确定",查看HiveServer进程使用的堆内存是否已达到HiveServer进程设定的最大堆 内存的阈值(默认95%)。
	- 是,执行[步骤](#page-1623-0)**4**。
	- 否,执行[步骤](#page-1624-0)**7**。

宁生

图 **10-29** 勾选 HiveServer 内存使用率统计

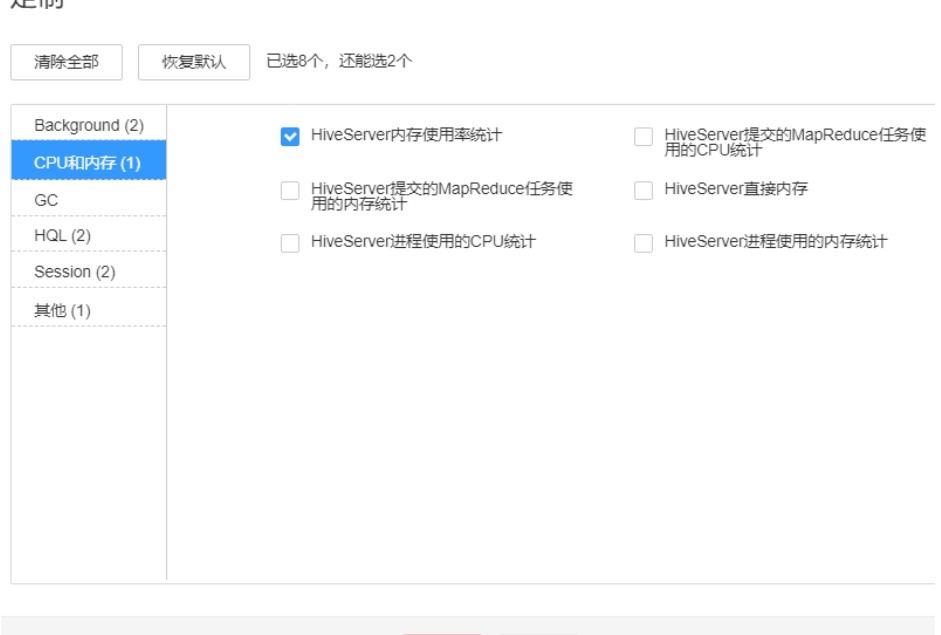

步骤**3** 在FusionInsight Manager首页,选择"集群 > 待操作集群的名称 > 服务 > Hive > 实 例",单击告警上报的MetaStore,进入实例"概览"页面,单击图表区域右上角的下 拉菜单,选择"定制 > CPU和内存",勾选"MetaStore内存使用率统计",单击 "确定",查看MetaStore进程使用的堆内存是否已达到MetaStore进程设定的最大堆 内存的阈值(默认95%)。

取消

(硫)

- 是,执行[步骤](#page-1623-0)**4**。
- 否,执行[步骤](#page-1624-0)**7**。

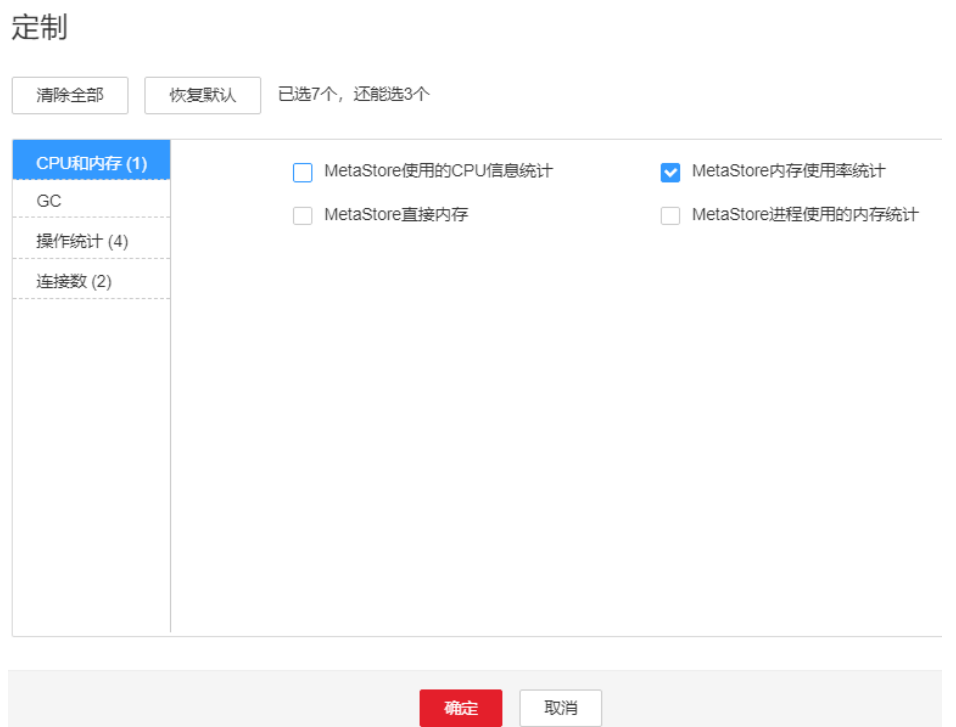

<span id="page-1623-0"></span>图 **10-30** 勾选 MetaStore 内存使用率统计

步骤**4** 在FusionInsight Manager首页,选择"集群 > 待操作集群的名称 > 服务 > Hive > 配 置",选择"全部配置",选择"HiveServer/MetaStore > JVM",将 "HIVE\_GC\_OPTS/METASTORE\_GC\_OPTS"参数中"-Xmx"的值根据如下建议进行 调整,并单击"保存"。

说明

- 1. HiveServer的GC参数配置建议
	- 当HiveServer进程使用的堆内存已达到HiveServer进程设定的堆内存的阈值时,将"-Xmx"值调整为默认值的2倍,比如: "-Xmx"默认设置为2G时, 调整"-Xmx"的值 为4G。在FusionInsight Manager首页,选择"运维 > 告警 > 阈值设置 > *待操作集群* .<br>*名称* > Hive > CPU和内存 > HiveServer堆内存使用率统计 (HiveServer) " ,可查看 "阈值"。
	- 建议同时调节"-Xms"的值,使"-Xms"和"-Xmx"比值为1:2,这样可以避免JVM 动态调整堆内存大小时影响性能。
- 2. MetaServer的GC参数配置建议
	- 当MetaStore进程使用的堆内存已达到MetaStore进程设定的堆内存的阈值时,将"-Xmx"值调整为默认值的2倍,比如: "-Xmx"默认设置为2G时,调整"-Xmx"的值 为4G 。在FusionInsight Manager首页,选择"运维 > 告警 > 阈值设置 > *待操作集群* 名称 > Hive > CPU和内存 > MetaStore堆内存使用率统计 (MetaStore)", 可查看 "阈值"。
	- 建议同时调节"-Xms"的值, 使"-Xms"和"-Xmx"比值为1:2, 这样可以避免JVM 动态调整堆内存大小时影响性能。
- 步骤**5** 选择"更多 > 重启服务"重启服务。
- 步骤**6** 观察界面告警是否清除。
	- 是,处理完毕。
	- 否,执行[步骤](#page-1624-0)**7**。

#### 收集故障信息。

<span id="page-1624-0"></span>步骤**7** 在FusionInsight Manager首页,选择"运维 > 日志 > 下载"。

步骤**8** 在"服务"中勾选待操作集群的"Hive"。

- 步骤**9** 单击右上角的 设置日志收集的"开始时间"和"结束时间",分别为告警产生时间 的前后10分钟,单击"下载"。
- 步骤**10** 请联系运维人员,并发送已收集的故障日志信息。

**----**结束

#### 告警清除

此告警修复后,系统会自动清除此告警,无需手工清除。

# 参考信息

无。

# **10.128 ALM-16006 Hive** 服务进程直接内存使用超出阈值

### 告警解释

系统每30秒周期性检测Hive直接内存使用率,并把实际的Hive直接内存使用率和阈值 相比较。当Hive直接内存使用率超出阈值(默认为最大直接内存的95%)时产生该告 警。

用户可通过"运维 > 告警 > 阈值设置 > *待操作集群的名称* > Hive"修改阈值。 当Hive直接内存使用率小于或等于阈值时,告警恢复。

## 告警属性

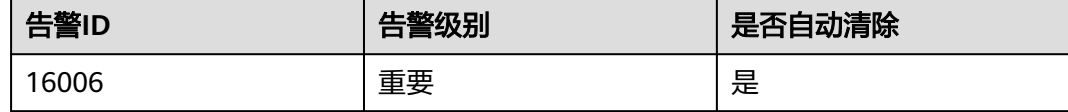

## 告警参数

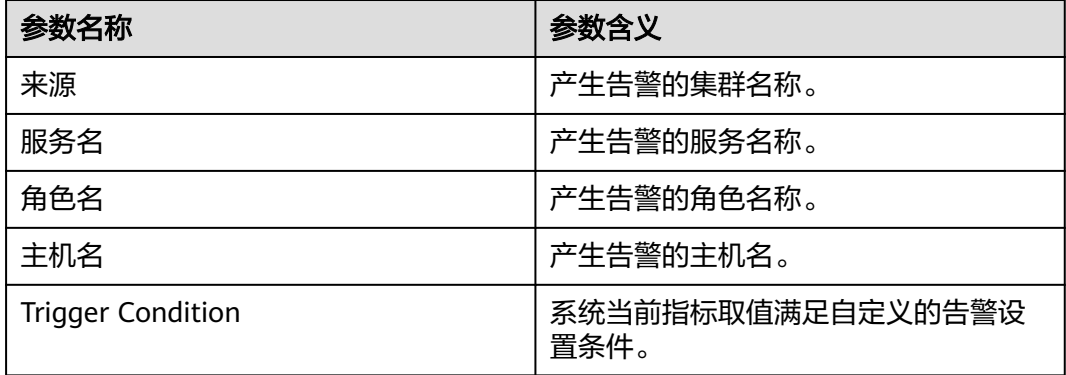

## 对系统的影响

Hive直接内存使用率过高,会影响Hive任务运行的性能,甚至造成内存溢出导致Hive 服务不可用。

## 可能原因

该节点Hive实例直接内存使用量过大,或分配的直接内存不合理,导致使用率超过阈 值。

#### 处理步骤

#### 检查直接内存使用率。

- 步骤1 在FusionInsight Manager首页, 选择"运维 > 告警 > 告警", 选中"告警ID"为  $"16006"$ 的告警,查看"定位信息"中的角色名并确定实例的IP地址。
	- 告警上报的角色是HiveServer,执行步骤**2**。
	- 告警上报的角色是MetaStore,执行步骤**3**。
- 步骤**2** 在FusionInsight Manager首页,选择"集群 > 待操作集群的名称 > 服务 > Hive > 实 例",单击告警上报的HiveServer,进入实例"概览"页面,单击图表区域右上角的 下拉菜单,选择"定制 > CPU和内存",勾选"HiveServer内存使用率统计",单击 "确定",查看HiveServer进程使用的直接内存是否已达到HiveServer进程设定的最大 直接内存的阈值(默认95%)。
	- 是,执行[步骤](#page-1626-0)**4**。
	- 否,执行[步骤](#page-1627-0)**7**。

#### 图 **10-31** 勾选 HiveServer 内存使用率统计

定制

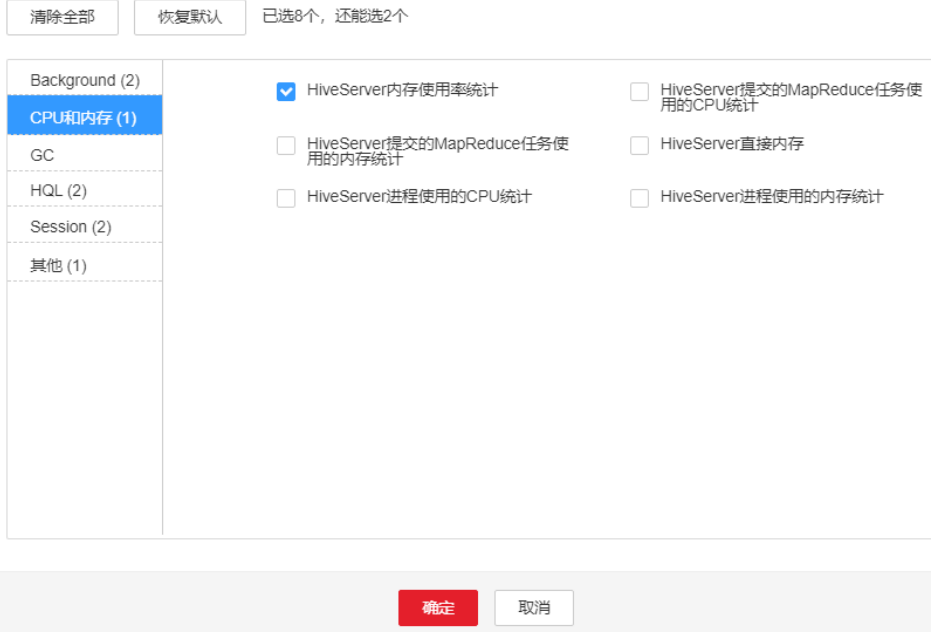

步骤**3** 在FusionInsight Manager首页,选择"集群 > 待操作集群的名称 > 服务 > Hive > 实 例",单击告警上报的MetaStore,进入实例"概览"页面,单击图表区域右上角的下 <span id="page-1626-0"></span>拉菜单,选择"定制 > CPU和内存",勾选"MetaStore内存使用率统计",单击 "确定",查看MetaStore进程使用的直接内存是否已达到MetaStore进程设定的最大 直接内存的阈值(默认95%)。

- 是,执行<mark>步骤4</mark>。
- 否,执行[步骤](#page-1627-0)**7**。

图 **10-32** 勾选 MetaStore 内存使用率统计

定制

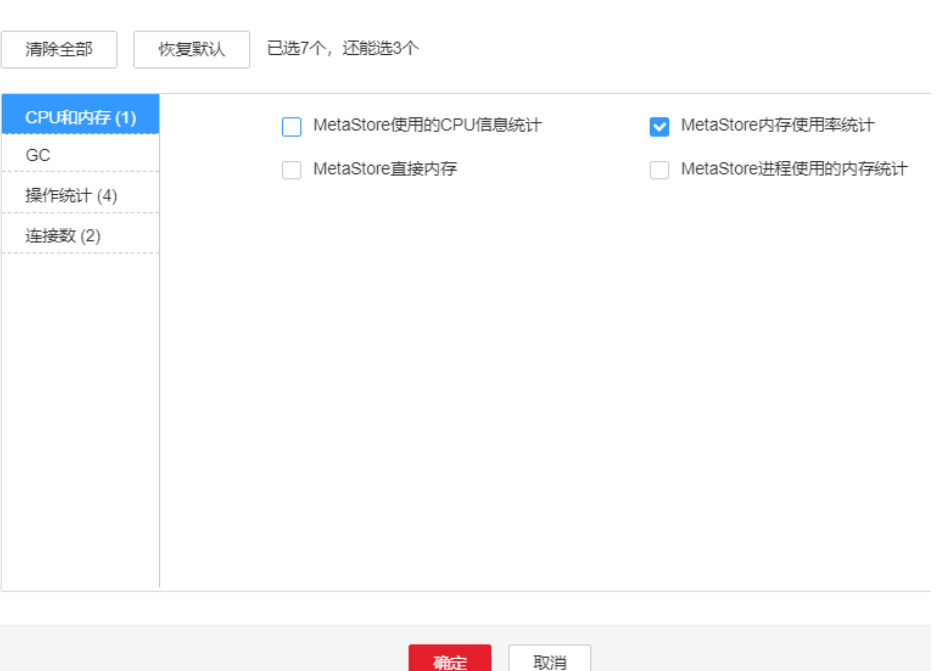

步骤**4** 在FusionInsight Manager首页,选择"集群 > 待操作集群的名称 > 服务 > Hive > 配 置",选择"全部配置", 选择"HiveServer/MetaStore > JVM",将 "HIVE\_GC\_OPTS/METASTORE\_GC\_OPTS"参数中"-XX:MaxDirectMemorySize"的 值根据如下建议进行调整,并单击"保存"。

#### 说明

- 1. HiveServer的GC参数配置建议
	- 建议将 "-XX:MaxDirectMemorySize" 值设置为 "-Xmx" 值的1/8,比如:当 "-Xmx "设置为8G时, "-XX:MaxDirectMemorySize " 设置为1024M, "-Xmx " 设置为 4G时, "*-*XX:MaxDirectMemorySize " 设置为512M 。并且建议"*-*XX:MaxDirectMemorySize"值不小于512M。
- 2. MetaServer的GC参数配置建议
	- 建议将"-XX:MaxDirectMemorySize" 值设置为"-Xmx" 值的1/8,比如:当"-Xmx "设置为8G时, "-XX:MaxDirectMemorySize " 设置为1024M, "-Xmx " 设置为 4G时, "-XX:MaxDirectMemorySize"设置为512M。并且建议"-XX:MaxDirectMemorySize"值不小于512M。

步骤**5** 选择"更多 > 重启服务"重启服务。

步骤**6** 观察界面告警是否清除。

- 是,处理完毕。
- 否,执行[步骤](#page-1627-0)**7**。

#### 收集故障信息。

- <span id="page-1627-0"></span>步骤**7** 在FusionInsight Manager首页,选择"运维 > 日志 > 下载"。
- 步骤**8** 在"服务"中勾选待操作集群的"Hive"。
- 步骤**9** 单击右上角的 设置日志收集的"开始时间"和"结束时间",分别为告警产生时间 的前后10分钟,单击"下载"。
- 步骤**10** 请联系运维人员,并发送已收集的故障日志信息。

**----**结束

## 告警清除

此告警修复后,系统会自动清除此告警,无需手工清除。

#### 参考信息

无。

# **10.129 ALM-16007 Hive GC** 时间超出阈值

#### 告警解释

系统每60秒周期性检测Hive服务的GC时间,当检测到Hive服务的GC时间超出阈值(连 续3次检测超过12秒)时产生该告警。用户可通过"运维 > 告警 > 阈值设置 > *待操作集* 群的名称 > Hive"修改阈值。当Hive GC时间小于或等于阈值时,告警恢复。

## 告警属性

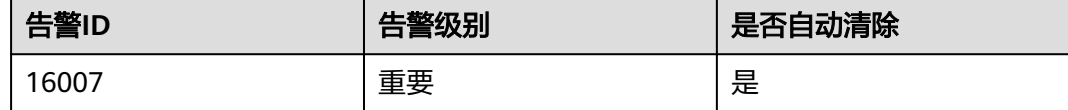

## 告警参数

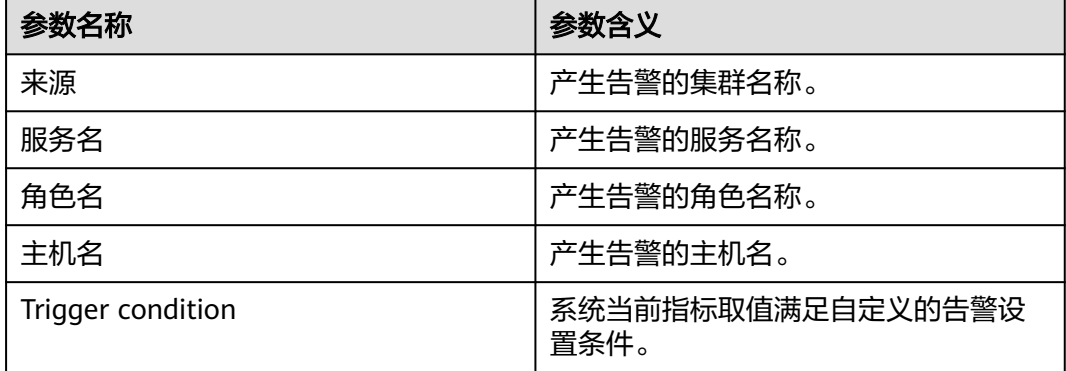

# 对系统的影响

GC时间超出阈值,会影响到Hive数据的读写。

## 可能原因

该节点Hive实例内存使用率过大,或配置的堆内存不合理,导致进程GC频繁。

### 处理步骤

#### 检查**GC**时间

- 步骤1 在FusionInsight Manager首页, 选择"运维 > 告警 > 告警", 选中"告警ID"为 "16007"的告警, 查看"定位信息"中的角色名并确定实例的IP地址。
	- 告警上报的角色是HiveServer,执行步骤**2**。
	- 告警上报的角色是MetaStore,执[行步骤](#page-1629-0)**3**。
- 步骤**2** 在FusionInsight Manager首页,选择"集群 > 待操作集群的名称 > 服务 > Hive > 实 例",单击告警上报的HiveServer,进入实例"概览"页面,单击图表区域右上角的 下拉菜单,选择"定制 > GC",勾选"HiveServer的GC时间" ,单击"确定",查 看GC时间是否大于12秒。
	- 是,执行[步骤](#page-1630-0)**4**。
	- 否,执行[步骤](#page-1631-0)**7**。

<span id="page-1629-0"></span>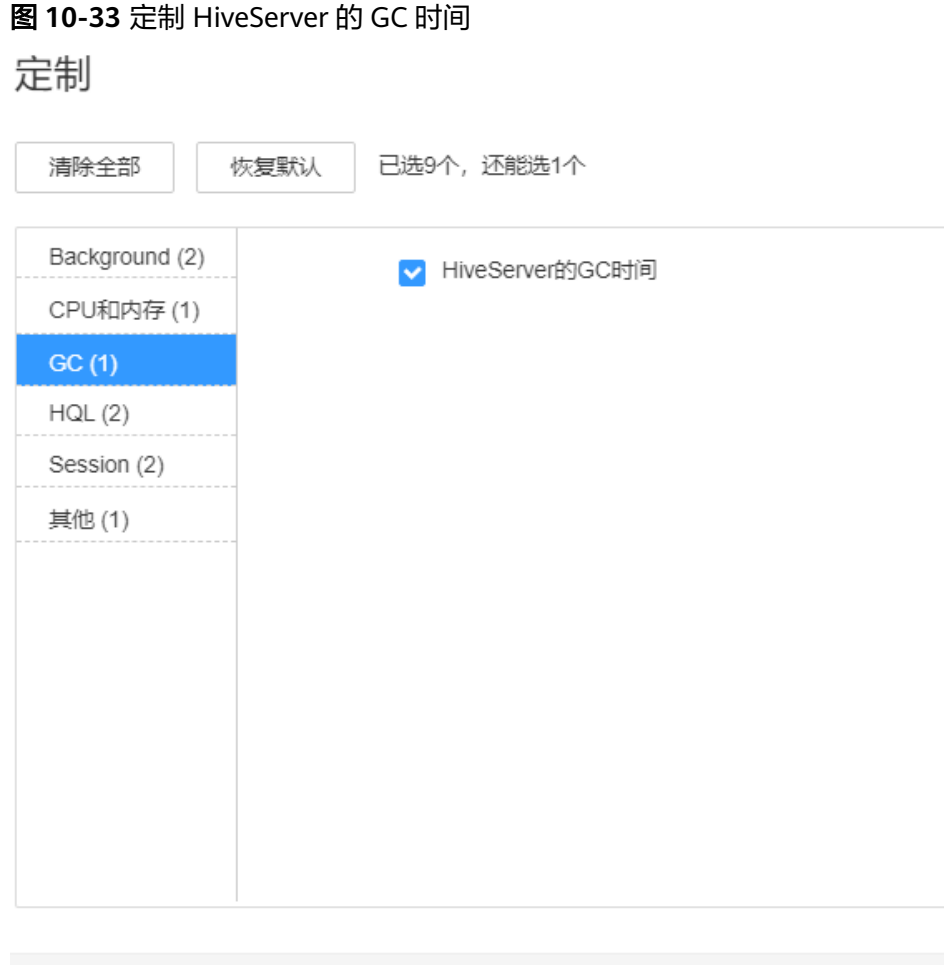

**步骤3**  在FusionInsight Manager首页,选择 " 集群 > *待操作集群的名称* > 服务 > Hive > 实 例",单击告警上报的MetaStore,进入实例"概览"页面,单击图表区域右上角的下 拉菜单,选择"定制 > GC",勾选"MetaStore的GC时间" ,单击"确定",查看 GC时间是否大于12秒。

确定

取消

- 是,执行[步骤](#page-1630-0)**4**。
- 否,执行[步骤](#page-1631-0)**7**。

<span id="page-1630-0"></span>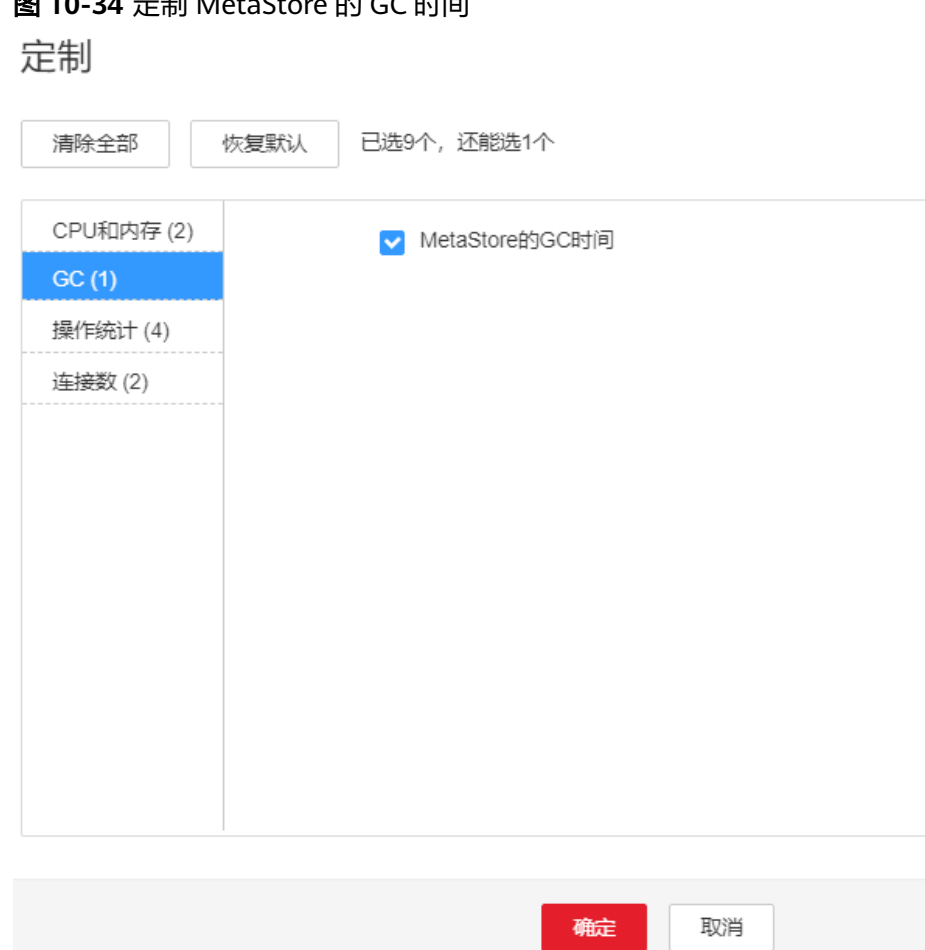

# **110-34 主制 MetaStore 的 GC 时间**

#### 查看**JVM**的当前配置

- 步骤**4** 在FusionInsight Manager首页,选择"集群 > 待操作集群的名称 > 服务 > Hive > 配 置",选择"全部配置",选择"HiveServer/MetaStore > JVM",将 "HIVE\_GC\_OPTS/METASTORE\_GC\_OPTS"参数中"-Xmx"的值根据如下建议进行 调整,并单击"保存"。
	- 说明
		- 1. HiveServer的GC参数配置建议
			- 当Hive GC时间超出阈值时,将"-Xmx"值调整为默认值的2倍,比如: "-Xmx"默认 设置为2G时,调整"-Xmx"的值为4G。
			- 建议同时调节"-Xms"的值,使"-Xms"和"-Xmx"比值为1:2,这样可以避免JVM 动态调整堆内存大小时影响性能。
		- 2. MetaServer的GC参数配置建议
			- 当Meta GC时间超出阈值时, 将"-Xmx"值调整为默认值的2倍, 比如: "-Xmx"默 认设置为2G时, 调整"-Xmx"的值为4G。
			- 建议同时调节"-Xms"的值,使"-Xms"和"-Xmx"比值为1:2,这样可以避免JVM 动态调整堆内存大小时影响性能。

#### 步骤**5** 选择"更多 > 重启服务"重启服务。

- 步骤**6** 观察界面告警是否清除。
	- 是,处理完毕。

<span id="page-1631-0"></span>● 否,执行步骤**7**。

#### 收集故障信息

- 步骤**7** 在主备集群的FusionInsight Manager首页,选择"运维 > 日志 > 下载"。
- 步骤**8** 在"服务"中勾选待操作集群的"Hive"。
- 步骤**9** 单击右上角的 设置日志收集的"开始时间"和"结束时间"分别为告警产生时间的 前后10分钟,单击"下载"。
- 步骤**10** 请联系运维人员,并发送已收集的故障日志信息。

**----**结束

## 告警清除

此告警修复后,系统会自动清除此告警,无需手工清除。

## 参考信息

无

# **10.130 ALM-16008 Hive** 服务进程非堆内存使用超出阈值

## 告警解释

系统每30秒周期性检测Hive非堆内存使用率,并把实际的Hive非堆内存使用率和阈值 相比较。当Hive非堆内存使用率超出阈值 (默认为最大非堆内存的95%)时产生该告 警。

用户可通过"运维 > 告警 > 阈值设置 > *待操作集群的名称* > Hive"修改阈值。

当Hive非堆内存使用率小于或等于阈值时,告警恢复。

## 告警属性

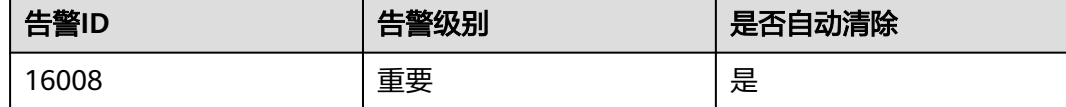

## 告警参数

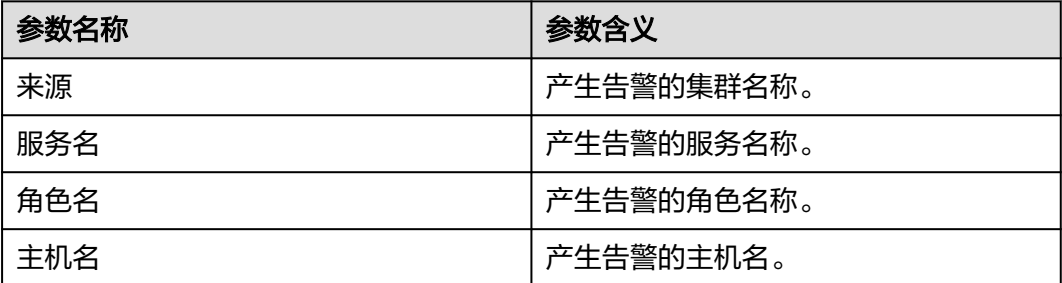

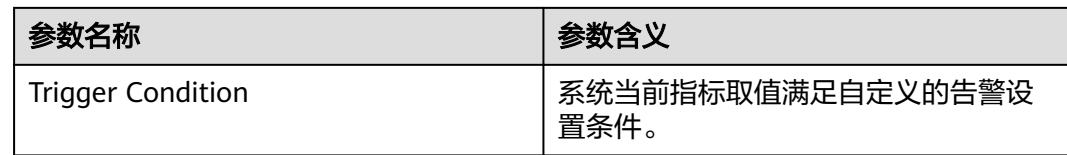

# 对系统的影响

Hive非堆内存使用率过高,会影响Hive任务运行的性能,甚至造成内存溢出导致Hive 服务不可用。

## 可能原因

该节点Hive实例非堆内存使用量过大,或分配的非堆内存不合理,导致使用率超过阈 值。

### 处理步骤

#### 检查非堆内存使用率。

- 步骤1 在FusionInsight Manager首页, 选择"运维 > 告警 > 告警", 选中"告警ID"为 "16008"的告警, 查看"定位信息"中的角色名并确定实例的IP地址。
	- 告警上报的角色是HiveServer,执行步骤**2**。
	- 告警上报的角色是MetaStore,执[行步骤](#page-1633-0)**3**。
- 步骤**2** 在FusionInsight Manager首页,选择"集群 > 待操作集群的名称 > 服务 > Hive > 实 例",单击告警上报的HiveServer,进入实例"概览"页面,单击图表区域右上角的 下拉菜单,选择"定制 > CPU和内存",勾选"HiveServer内存使用率统计" ,单击 "确定",查看HiveServer进程使用的非堆内存是否已达到HiveServer进程设定的最大 非堆内存的阈值(默认95%)。
	- 是,执行[步骤](#page-1634-0)**4**。
	- 否,执行[步骤](#page-1634-0)**7**。

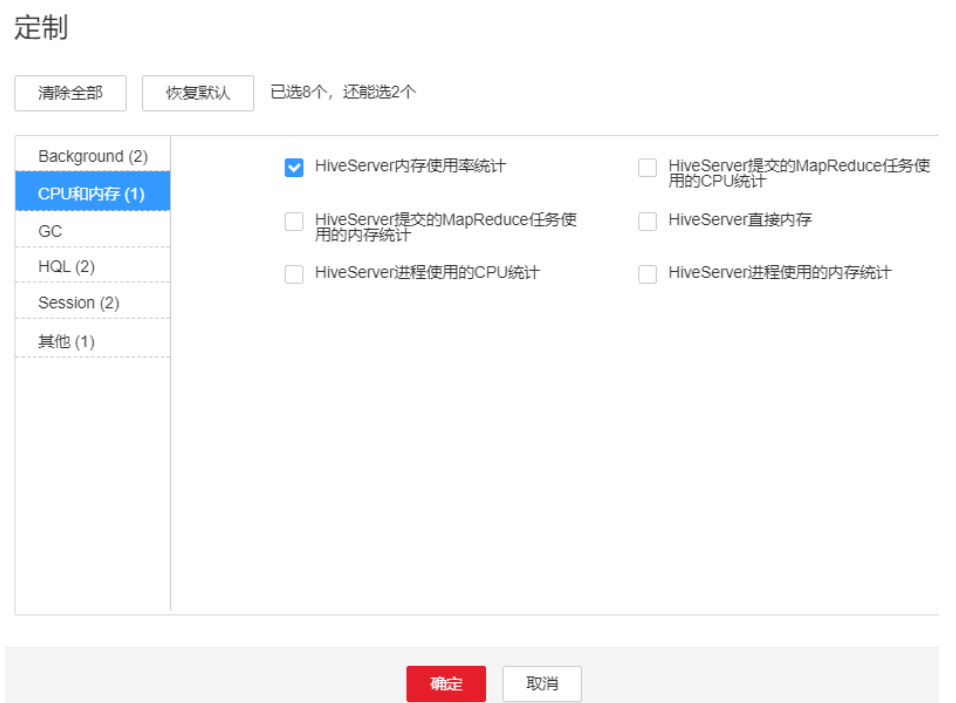

<span id="page-1633-0"></span>图 **10-35** 勾选 HiveServer 内存使用率统计

- 步骤**3** 在FusionInsight Manager首页,选择"集群 > 待操作集群的名称 > 服务 > Hive > 实 例",单击告警上报的MetaStore,进入实例"概览"页面,单击图表区域右上角的下 拉菜单,选择"定制 > CPU和内存",勾选"MetaStore内存使用率统计" ,单击 "确定",查看MetaStore进程使用的非堆内存是否已达到MetaStore进程设定的最大 非堆内存的阈值(默认95%)。
	- 是,执行[步骤](#page-1634-0)**4**。
	- 否,执行[步骤](#page-1634-0)**7**。

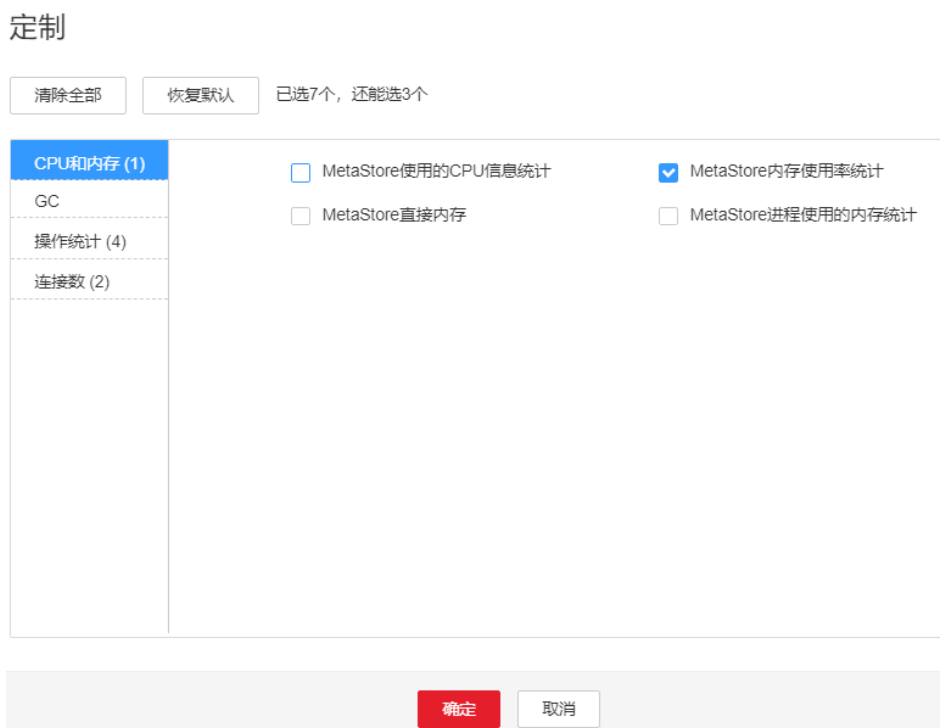

<span id="page-1634-0"></span>图 **10-36** 勾选 MetaStore 内存使用率统计

步骤**4** 在FusionInsight Manager首页,选择"集群 > 待操作集群的名称 > 服务 > Hive > 配 置",选择"全部配置", 选择"HiveServer/MetaStore > JVM",将 "HIVE\_GC\_OPTS/METASTORE\_GC\_OPTS"参数中"-XX:MaxMetaspaceSize"的值 根据如下建议进行调整,并单击"保存"。

#### 说明

- 1. HiveServer的GC参数配置建议
	- 建议将"-XX:MaxMetaspaceSize"值设置成为"-Xmx"大小的1/8,比如:"-Xmx" 设置为2G时, "-XX:MaxMetaspaceSize"设置为256M; "-Xmx"设置为4G时, "-XX:MaxMetaspaceSize"设置为512M。
- 2. MetaServer的GC参数配置建议
	- 建议将"-XX:MaxMetaspaceSize"值设置成为"-Xmx"大小的1/8,比如: "-Xmx" 设置为2G时, "-XX:MaxMetaspaceSize"设置为256M; "-Xmx"设置为4G时, "-XX:MaxMetaspaceSize"设置为512M。
- 步骤**5** 选择"更多 > 重启服务"重启服务。

步骤**6** 观察界面告警是否清除。

- 是,处理完毕。
- 否,执行步骤**7**。

#### 收集故障信息。

- 步骤**7** 在FusionInsight Manager首页,选择"运维 > 日志 > 下载"。
- 步骤**8** 在"服务"中勾选待操作集群的"Hive"。
- 步骤**9** 单击右上角的 设置日志收集的"开始时间"和"结束时间",分别为告警产生时间 的前后10分钟,单击"下载"。

步骤**10** 请联系运维人员,并发送已收集的故障日志信息。

**----**结束

## 告警清除

此告警修复后,系统会自动清除此告警,无需手工清除。

# 参考信息

无。

# **10.131 ALM-16009 Map** 数超过阈值

## 告警解释

系统每30秒周期性检测执行的HQL的Map数是否超过阈值,超过阈值发出告警。系统 默认的平滑次数为3次,默认阈值为5000。

## 告警属性

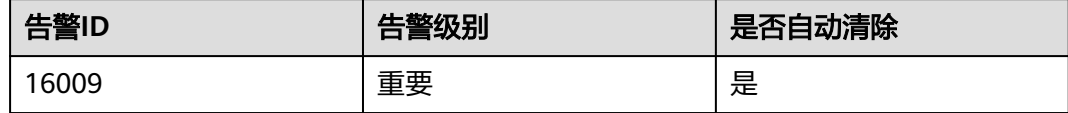

# 告警参数

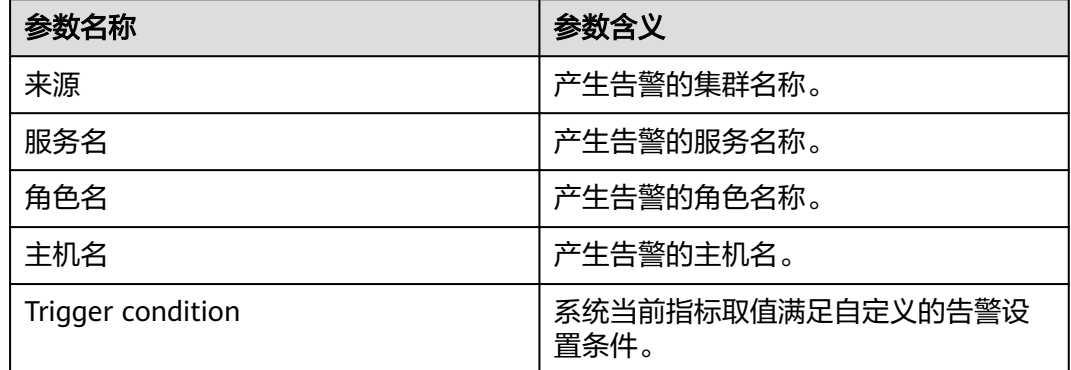

## 对系统的影响

Hive执行的HQL的Map数过高,一方面会导致HQL执行较慢,另一方面会大量占用资 源。

## 可能原因

执行的HQL语句存在可以优化的可能。

### 处理步骤

### 检查**HQL**的**Map**个数。

- 步骤**1** 在FusionInsight Manager首页,选择"集群 > 待操作集群的名称 > 服务 > Hive > 资 源",查看"HQL的Map数"图表,找出Map数过大的HQL语句(Map数>=5000)。
- 步骤**2** 找到对应的HQL语句,优化在监控上显示map数过大的HQL语句,再尝试执行。
- 步骤**3** 查看本告警是否恢复。
	- 是,操作结束。
	- 否,执行步骤**4**。

#### 收集故障信息。

- 步骤4 在FusionInsight Manager首页, 选择"运维 > 日志 > 下载"。
- 步骤**5** 在"服务"中勾选待操作集群的"Hive"。
- 步骤**6** 单击右上角的 设置日志收集的"开始时间"和"结束时间",分别为告警产生时间 的前后10分钟,单击"下载"。
- 步骤**7** 请联系运维人员,并发送已收集的故障日志信息。

**----**结束

#### 告警清除

此告警修复后,系统会自动清除此告警,无需手工清除。

## 参考信息

无。

# **10.132 ALM-16045 Hive** 数据仓库被删除

## 告警解释

系统每60秒周期性检测Hive数据仓库情况,Hive数据仓库被删除告警。

#### 告警属性

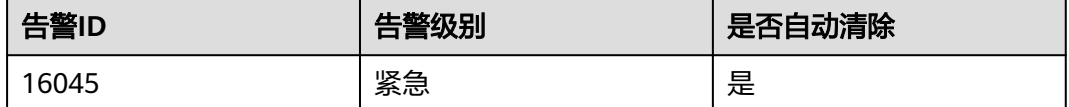

#### 告警参数

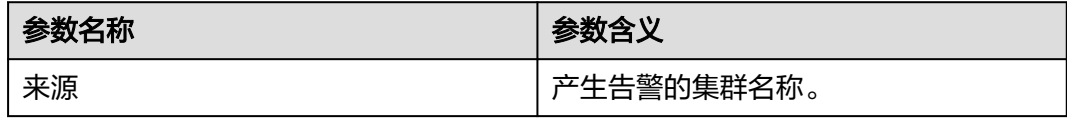

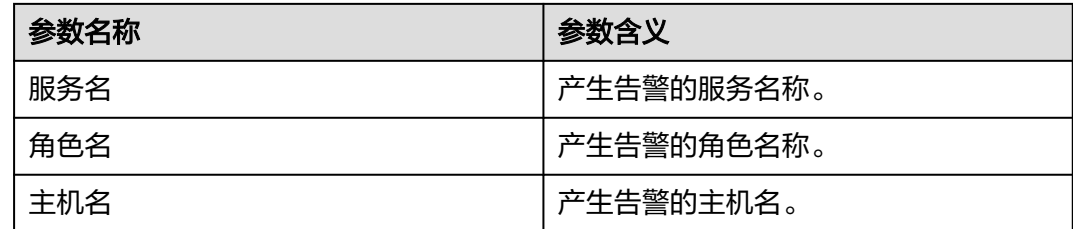

## 对系统的影响

Hive默认数据仓库被删除,会导致在默认数据仓库中创建库、创建表失败,影响业务 正常使用。

## 可能原因

Hive定时查看默认数据仓库的状态,发现Hive默认数据仓库被删除。

#### 处理步骤

#### 检查**Hive**默认数据仓库。

- 步骤**1** 以**root**用户登录客户端所在节点,用户密码为安装前用户自定义,请咨询系统管理 员。
- 步骤**2** 执行以下命令,检查"hdfs://hacluster/user/{用户名}/.Trash/Current/ "目录下是否 存在该warehouse目录。

**hdfs dfs -ls hdfs://hacluster/user/**<用户名>**/.Trash/Current/**

例如存在"user/hive/warehouse":

host01:/opt/client # hdfs dfs -ls hdfs://hacluster/user/test/.Trash/Current/ Found 1 items drwx------ - test hadoop 0 2019-06-17 19:53 hdfs://hacluster/user/test/.Trash/Current/user

- 是,执行步骤**3**。
- 否,执行步骤**5**。
- 步骤**3** 默认数据仓库存在自动恢复机制,用户可等待默认数据仓库的恢复(5 ~10s)。如果 未恢复,用户可执行以下命令,将warehouse重新复原。

**hdfs dfs -mv hdfs://hacluster/user/**<用户名>**/.Trash/Current/user/hive/ warehouse /user/hive/warehouse**

- 步骤**4** 查看本告警是否恢复。
	- 是,操作结束。
	- 否,执行步骤**5**。

#### 收集故障信息。

步骤**5** 收集客户端后台"/.Trash/Current/"目录下内容的相关信息。

步骤**6** 请联系运维人员,并发送已收集的故障信息。

#### **----**结束

## 告警清除

此告警修复后,系统会自动清除此告警,无需手工清除。

## 参考信息

无。

# **10.133 ALM-16046 Hive** 数据仓库权限被修改

## 告警解释

系统每60秒周期性检测Hive数据仓库的权限是否被修改,如果修改发出告警。

## 告警属性

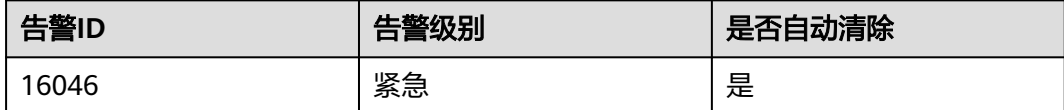

# 告警参数

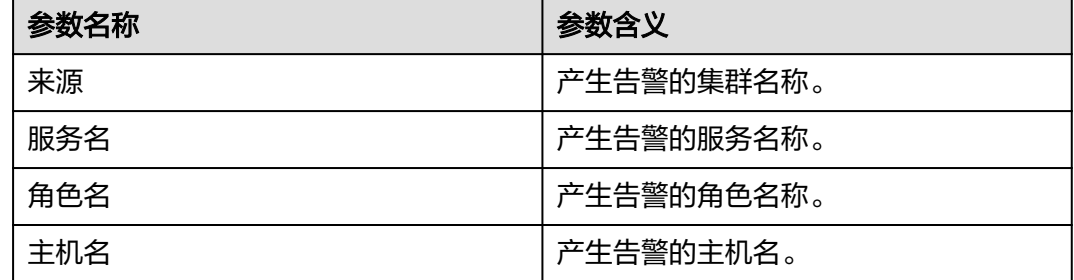

## 对系统的影响

Hive默认数据仓库的权限被修改,会影响当前用户,用户组,其他用户在默认数据仓 库中创建库、创建表等操作的操作权限范围。会扩大或缩小权限。

## 可能原因

Hive定时查看默认数据仓库的状态,发现Hive默认数据仓库权限发生更改。

## 处理步骤

#### 检查**Hive**默认数据仓库权限情况。

- 步骤**1** 以**root**用户登录客户端所在节点,用户密码为安装前用户自定义,请咨询系统管理 员。
- 步骤**2** 执行以下命令进入HDFS客户端安装目录。

**cd** 客户端安装目录

#### **source bigdata\_env**

kinit *具有supergroup组权限的用户*(普通集群跳过该步骤)

步骤**3** 执行以下命令修复默认数据仓库权限:

- 安全环境:**hdfs dfs -chmod 770 hdfs://hacluster/user/hive/warehouse**
- 非安全环境:**hdfs dfs -chmod 777 hdfs://hacluster/user/hive/warehouse**

步骤**4** 查看本告警是否恢复。

- 是,操作结束。
- 否,执行步骤**5**。

#### 收集故障信息。

步骤**5** 收集客户端后台"hdfs://hacluster/user/hive/warehouse"目录下内容的相关信息。

步骤**6** 请联系运维人员,并发送已收集的故障信息。

**----**结束

## 告警清除

此告警修复后,系统会自动清除此告警,无需手工清除。

### 参考信息

无。

# **10.134 ALM-16047 HiveServer** 已从 **Zookeeper** 注销

## 告警解释

系统每60秒周期性检测Hive服务,若Hive在Zookeeper上的注册信息丢失,或者Hive 无法连接上Zookeeper,将会发出告警。

#### 告警属性

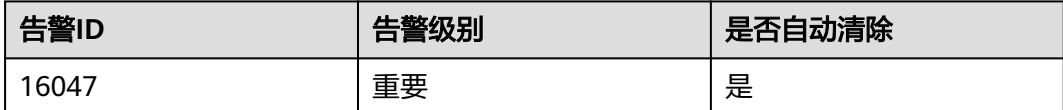

# 告警参数

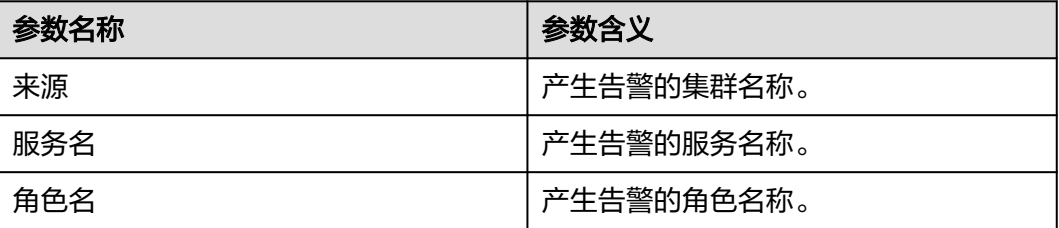

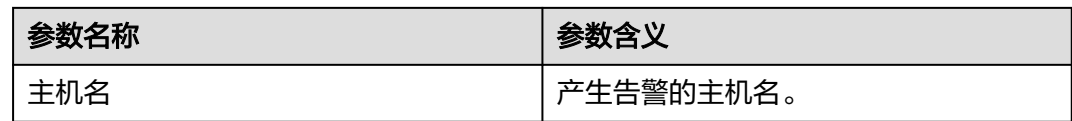

# 对系统的影响

Hive客户端新建连接时,无法选取已从Zookeeper注销的HiveServer节点。若所有 HiveServer均已从Zookeeper注销,将导致HiveServer服务不可用。

# 可能原因

- ZooKeeper实例状态异常。
- Hive相关配置修改错误。

## 处理步骤

#### 检查**ZooKeeper**服务状态。

- 步骤1 在FusionInsight Manager界面, 选择"运维 > 告警 > 告警", 在告警列表中查看是 否有"ALM-12007 进程故障"告警产生。
	- 是,执行步骤**2**。
	- 否,执行步骤**5**。
- 步骤**2** 在"ALM-12007 进程故障"的"定位信息"中查看"服务名"是否为 "ZooKeeper"。
	- 是,执行步骤**3**。
	- 否,执行步骤**5**。
- 步骤**3** 参考"ALM-12007 进程故障"的处理步骤处理该故障。
- 步骤**4** 在告警列表中,查看"ALM-16047 HiveServer已从Zookeeper注销"告警是否清除。
	- 是,处理完毕。
	- 否,执行步骤**5**。

#### 检查**Hive**相关配置修改是否正确。

- 步骤5 在FusionInsight Manager界面,单击"审计",在审计页面单击"高级搜索",单击 "操作类型"右侧的…,选择"保存配置 > 确定",再单击"搜索"。
- 步骤**6** 查看搜索结果中"服务"列为与Hive、ZooKeeper相关的服务,检查近期修改的配 置,表**10-4**为部分可能影响Hive连接ZooKeeper的配置。

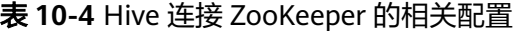

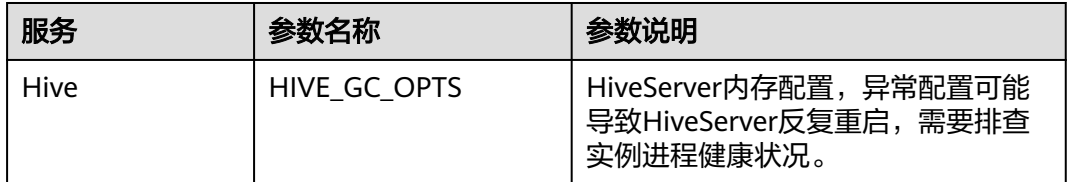

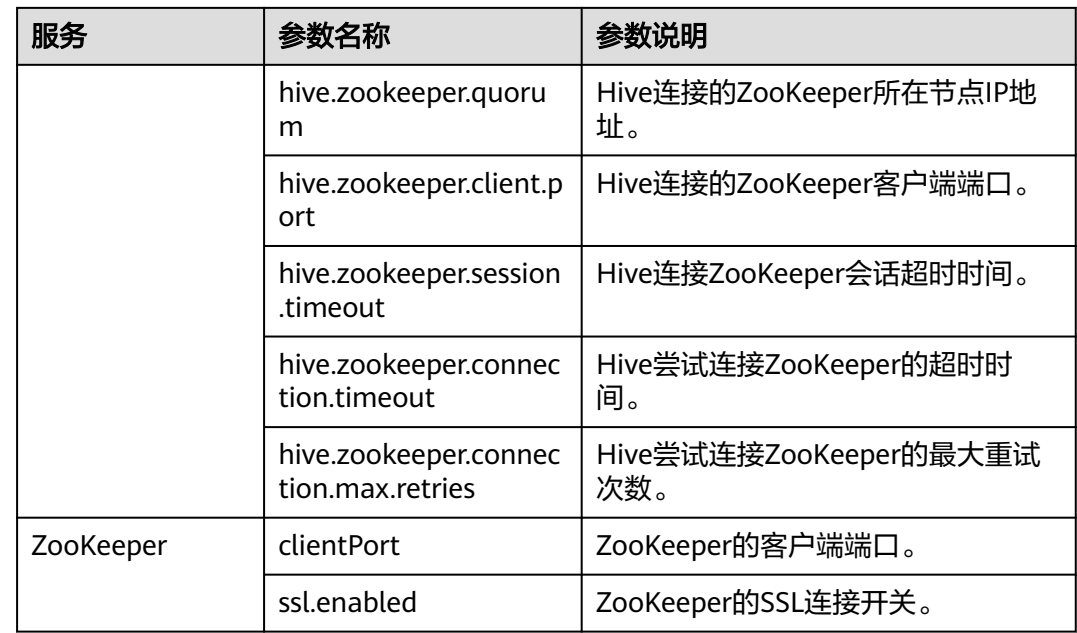

### 重启相关实例。

- **步骤7** 登录FusionInsight Manager, 在FusionInsight Manager首页, 选择"运维 > 告警 > 告警",单击告警"HiveServer已从Zookeeper注销"所在行的下拉菜单,在"定位信 息"中查看告警上报的角色名并确定实例IP地址。
- 步骤8 选择"集群 > *待操作集群的名称* > 服务 > Hive > 实例", 勾选上报告警IP对应的实 例,选择"更多 > 重启实例"。
- 步骤**9** 重启完成后,等待5分钟,查看告警是否消除。
	- 是,处理完毕。
	- 否,执行步骤**10**。

#### 收集故障信息。

- 步骤**10** 在FusionInsight Manager首页,选择"运维 > 日志 > 下载"。
- 步骤**11** 在"服务"中勾选待操作集群的"Hive"。
- 步骤**12** 单击右上角的 设置日志收集的"开始时间"和"结束时间"分别为告警产生时间的 前后10分钟,单击"下载"。
- 步骤**13** 请联系运维人员,并发送已收集的故障日志信息。

#### **----**结束

## 告警清除

此告警修复后,系统会自动清除此告警,无需手工清除。

# 参考信息

无。

# **10.135 ALM-16048 Tez** 或者 **Spark** 库路径不存在

# 告警解释

系统每180秒周期性检测Tez和Spark库路径,不存在则产生该告警。

## 告警属性

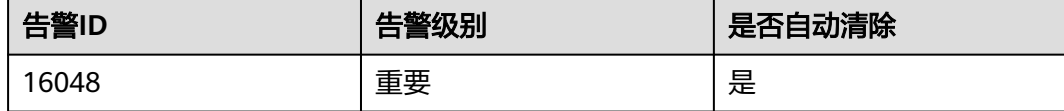

# 告警参数

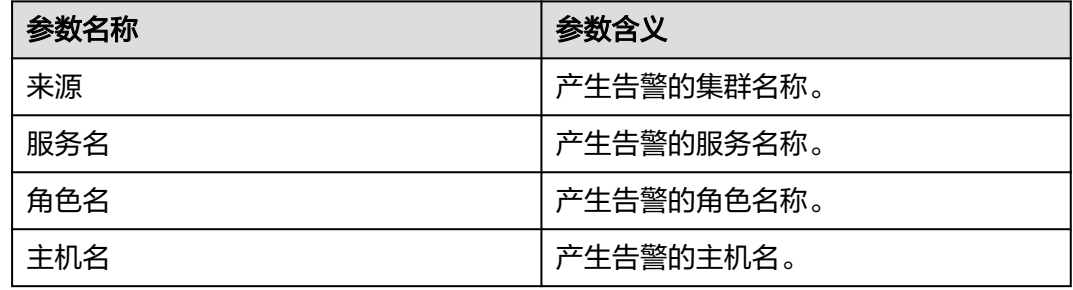

# 对系统的影响

Tez或者Spark库路径不存在, 会影响Hive on Tez, Hive on Spark的功能。

## 可能原因

Tez或者Spark在HDFS上库路径被删除。

## 处理步骤

#### 检查**Tez**和**Spark**库路径。

- 步骤**1** 以**root**用户登录客户端所在节点,用户密码为安装前用户自定义,请咨询系统管理 员。
- 步骤**2** 执行以下命令,检查"hdfs://hacluster/user/{用户名}/.Trash/Current/ "目录下是否 存在该tezlib或者sparklib目录。

**hdfs dfs -ls hdfs://hacluster/user/**<用户名>**/.Trash/Current/**

例如存在"/user/hive/tezlib/8.1.0.1/"和"/user/hive/sparklib/8.1.0.1/":

host01:/opt/client # hdfs dfs -ls hdfs://hacluster/user/test/.Trash/Current/ Found 1 items<br>drwx------ - test hadoop 0 2019-06-17 19:53 hdfs://hacluster/user/test/.Trash/Current/user

是,执行<mark>[步骤](#page-1643-0)3</mark>。

- 否,执行步骤**5**。
- <span id="page-1643-0"></span>步骤**3** 执行以下命令,将tezlib和sparklib重新复原。

**hdfs dfs -mv hdfs://hacluster/user/**<用户名>**/.Trash/Current/user/hive/tezlib/ 8.1.0.1/tez.tar.gz /user/hive/tezlib/8.1.0.1/tez.tar.gz**

- 步骤**4** 查看本告警是否恢复。
	- 是,操作结束。
	- 否,执行步骤**5**。

#### 收集故障信息。

步骤**5** 收集客户端后台"/.Trash/Current/"目录下内容的相关信息。

步骤**6** 请联系运维人员,并发送已收集的故障信息。

**----**结束

## 告警清除

此告警修复后,系统会自动清除此告警,无需手工清除。

## 参考信息

无。

# **10.136 ALM-17003 Oozie** 服务不可用

## 告警解释

系统每5秒周期性检测Oozie服务状态,当Oozie或者Oozie所依赖的组件无法正常提供 服务时,系统产生此告警。

当Oozie服务恢复可用状态时,告警自动消除。

### 告警属性

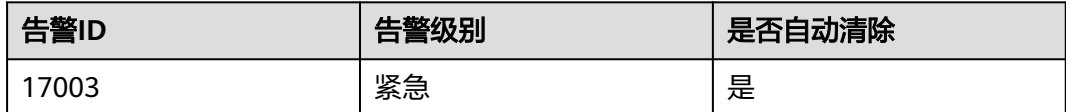

# 告警参数

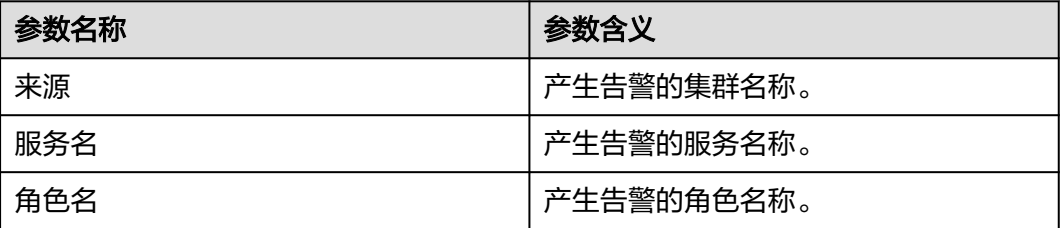

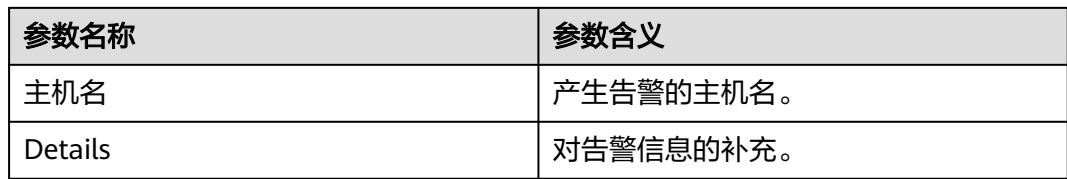

## 对系统的影响

无法使用Oozie服务提交作业。

## 可能原因

- DBService服务异常或者Oozie存储在DBService中的数据遭到破坏,导致Oozie服 务不可用。
- HDFS服务异常或者Oozie存储在HDFS中的数据遭到破坏时,导致Oozie服务不可 用。
- Yarn服务异常,导致Oozie服务不可用。
- Nodeagent进程故障,导致Oozie服务不可用。

### 处理步骤

#### 查询**Oozie**服务健康状态码。

步骤1 在FusionInsight Manager中,选择"集群 > *待操作集群的名称* > 服务 > Oozie",单 击"oozie WebUI"的"oozie"(两个任选一个),进入Oozie WebUI页面。

#### 说明

**admin**用户默认不具备其他组件的管理权限,如果访问组件原生界面时出现因权限不足而打不 开页面或内容显示不全时,可手动创建具备对应组件管理权限的用户进行登录。

步骤2 在浏览器地址栏的URL地址后追加"/servicehealth"重新访问,"statusCode"对应 的值即为当前Oozie的服务健康状态码。

例如,在浏览器中访问"https://10.10.0.117:20026/Oozie/oozie/130/oozie/ servicehealth",显示结果为:

{"beans":[{"name":"serviceStatus","statusCode":0}]}

如果无法查询出健康状态码或者浏览器一直无响应,可能是由于Oozie进程故障导致服 务不可用,请参考[步骤](#page-1646-0)**13**进行处理。

#### 步骤**3** 根据查询到的错误码执行相关处理步骤,请参考表**10-5**。

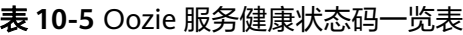

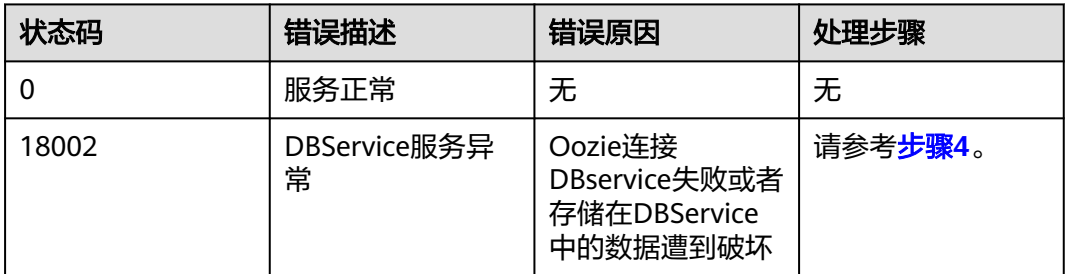

<span id="page-1645-0"></span>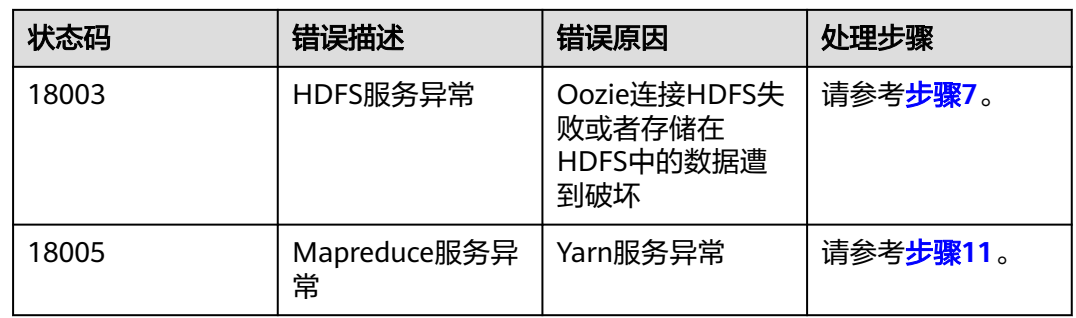

#### 检查**DBService**服务。

- **步骤4** 在FusionInsight Manager界面,选择"集群 > *待操作集群的名称* > 服务",检查 DBService服务当前状态是否正常。
	- 是,执行步骤**6**。
	- 否,执行步骤**5**。
- 步骤**5** 参考DBService服务的相关告警帮助进行处理,然后查看本告警是否恢复。
	- 是,处理完毕。
	- 否,执行[步骤](#page-1647-0)**18**。
- 步骤**6** 登录Oozie数据库检查数据是否完整。
	- 1. 以**root**用户登录DBService主节点,用户密码为安装前用户自定义,请咨询系统管 理员。

在FusionInsight Manager界面,选择"集群 > 待操作集群的名称 > 服务 > DBService > 实例", 即可查看DBService主节点IP地址信息。

2. 执行以下命令登录Oozie数据库。

**su - omm**

**source \${BIGDATA\_HOME}/FusionInsight\_BASE\_8.1.0.1/install/ FusionInsight-dbservice-2.7.0/.dbservice\_profile**

**gsql -U** 用户名**-W** Oozie数据库密码 **-p 20051 -d** 数据库名称

3. 登录成功后,输入**\d**,检查数据表是否共有15张。

Oozie服务默认有15张数据表,如果这些数据表被删除或者表结构被修改都可能导 致Oozie服务不可用,请联系运维人员备份相关数据后进行恢复。

#### 检查**HDFS**服务。

- 步骤7 在FusionInsight Manager界面, 选择"集群 > *待操作集群的名称* > 服务", 检查 HDFS服务当前状态是否正常。
	- 是,执行步骤**9**。
	- 否,执行步骤**8**。
- 步骤**8** 参考HDFS服务的相关告警帮助进行处理,然后查看本告警是否恢复。
	- 是,处理完毕。
	- 否,执行[步骤](#page-1647-0)**18**。
- 步骤**9** 登录HDFS检查Oozie文件目录是否完整。
	- 1. 下载并安装HDFS客户端。

<span id="page-1646-0"></span>2. 以**root**用户登录客户端所在节点,执行以下命令,检查"/user/oozie/share"路 径是否存在,用户密码为安装前用户自定义,请咨询系统管理员。 如果集群采用安全版本,要进行安全认证。 **kinit admin**

**hdfs dfs -ls /user/oozie/share**

- 是,执行[步骤](#page-1647-0)**18**。
- 否,执行步骤**10**。
- 步骤**10** 在Oozie客户端安装目录中手动将share目录上传至HDFS的"/user/oozie"路径下,检 查告警是否恢复。
	- 是,处理完毕。
	- 否,执行[步骤](#page-1647-0)**18**。

#### 检查**Yarn/Mapreduce**服务。

- 步骤11 在FusionInsight Manager界面,选择"集群 > *待操作集群的名称* > 服务",检查 Yarn、Mapreduce服务当前状态是否正常。
	- 是,执行[步骤](#page-1647-0)**18**。
	- 否,执行步骤**12**。
- 步骤**12** 参考Yarn、Mapreduce服务的相关告警帮助进行处理,然后查看本告警是否恢复。
	- 是,处理完毕。
	- 否,执行[步骤](#page-1647-0)**18**。

#### 检查**Oozie**进程。

步骤**13** 以**root**用户分别登录Oozie服务两个节点,用户密码为安装前用户自定义,请咨询系统 管理员。

在FusionInsight Manager界面单击"集群 > *待操作集群的名称* > 服务 > Oozie > 实 例",即可查看服务所在节点的IP地址信息。

- 步骤**14** 执行命令**ps -ef | grep oozie**,检查Oozie进程是否存在。
	- 是,执行步骤**15**。
	- 否,执行[步骤](#page-1647-0)**18**。
- 步骤**15** 分别检查和收集Oozie日志目录"/var/log/Bigdata/oozie"中的prestartDetail.log、 oozie.log、catalina.out里的异常信息,确认非人为误操作导致的问题后,执行步骤 **16**。

### 检查**Nodeagent**进程。

- 步骤**16** 以**root**用户分别登录Oozie服务两个节点。执行命令**ps -ef | grep nodeagent**,检查 Nodeagent进程是否存在。
	- 是,执行步骤**17**。
	- 否,执行[步骤](#page-1647-0)**18**。
- 步骤**17** 执行**kill -9** 查询到的nodeagent进程ID命令,等待10分钟后,检查本告警是否恢复。
	- 是,处理完毕。
	- 否,执行[步骤](#page-1647-0)**18**。

<span id="page-1647-0"></span>步骤**18** 请联系运维人员,并发送已收集的故障日志信息。

**----**结束

## 告警清除

此告警修复后,系统会自动清除此告警,无需手工清除。

## 参考信息

无。

# **10.137 ALM-17004 Oozie** 堆内存使用率超过阈值

## 告警解释

系统每60秒周期性检测Oozie服务堆内存使用状态,当检测到Oozie实例堆内存使用率 超出阈值(最大内存的95%)时产生该告警。堆内存使用率小于阈值时,告警恢复。

## 告警属性

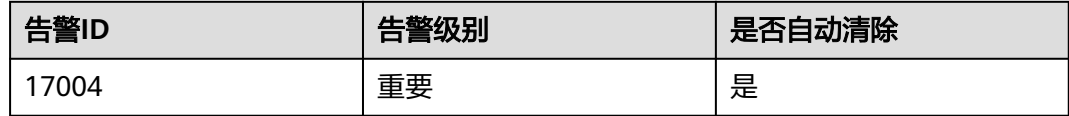

# 告警参数

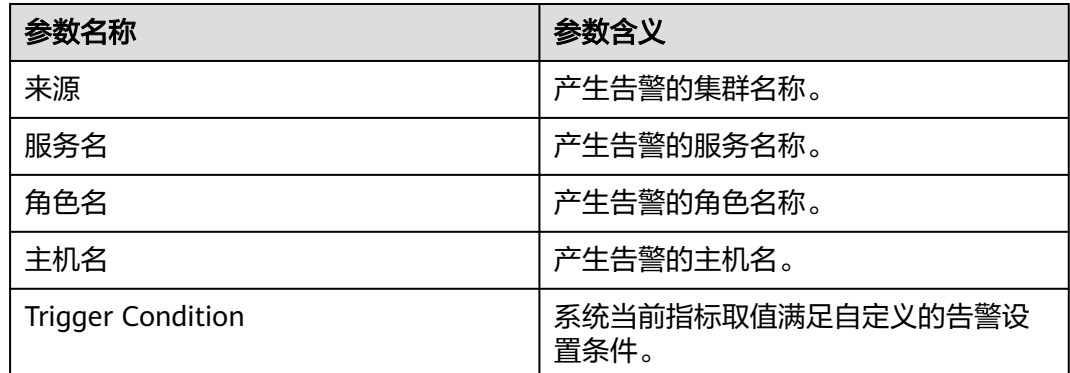

# 对系统的影响

堆内存溢出可能导致服务崩溃。

## 可能原因

该节点Oozie实例堆内存使用率过大,或配置的堆内存不合理,导致使用率超过阈值。

#### 处理步骤

#### 检查堆内存使用率。

 $\rightarrow$ 

- 步骤**1** 在FusionInsight Manager首页,选择"运维 > 告警 > 告警 > Oozie堆内存使用率超过 阈值",检查该告警的"定位信息"。查看告警上报的实例主机名。
- 步骤**2** 在FusionInsight Manager首页,选择"集群 > 待操作集群的名称 > 服务 > Oozie > 实例",选择上报告警实例主机名对应的角色,单击图表区域右上角的下拉菜单,选 择"定制 > 内存"中的"Oozie堆内存使用率",单击"确定"。

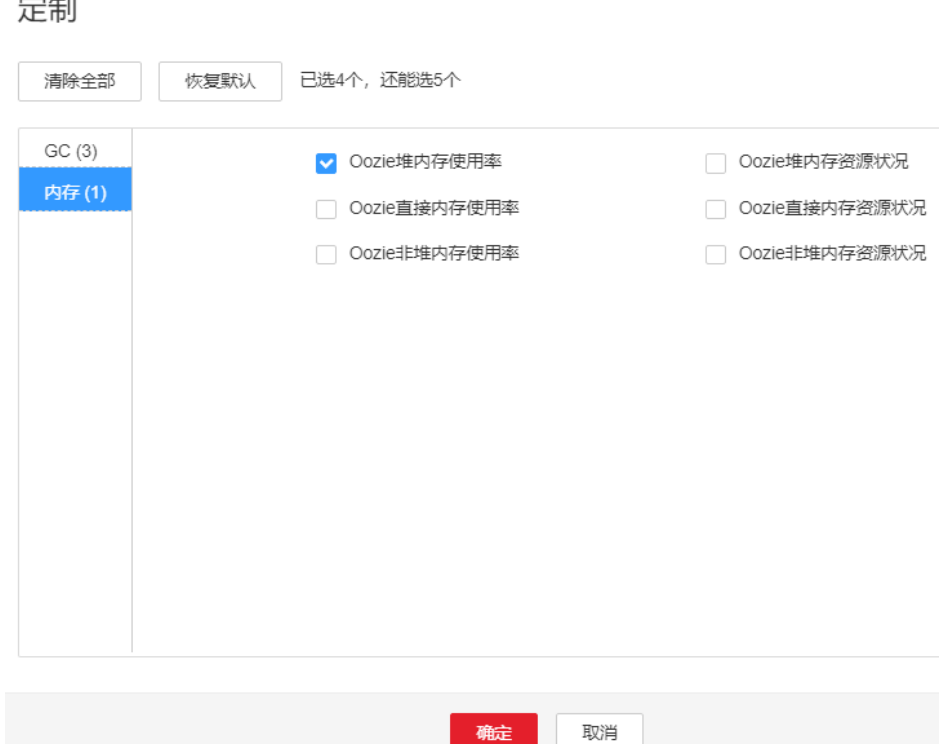

图 **10-37** 定制 Oozie 堆内存使用率

- 步骤**3** 查看Oozie使用的堆内存是否已达到Oozie设定的阈值(默认值为最大堆内存的 95%)。
	- 是,执行步骤**4**。
	- 否,执行[步骤](#page-1649-0)**6**。
- 步骤**4** 在FusionInsight Manager首页,选择"集群 > 待操作集群的名称 > 服务> Oozie > 配 置",选择"全部配置"。在搜索栏里搜索"GC\_OPTS"参数,将"-Xmx"的值根据 实际情况调大,并单击"保存",单击"确定"。

说明

Oozie的GC参数配置建议:

建议"-Xms"和"-Xmx"设置成相同的值,这样可以避免JVM动态调整堆内存大小时影响性 能。

- 步骤**5** 重启受影响的服务或实例,观察界面告警是否清除。
	- 是,处理完毕。

<span id="page-1649-0"></span>● 否,执行步骤**6**。

#### 收集故障信息。

- 步骤**6** 在FusionInsight Manager界面,选择"运维 > 日志 > 下载"。
- 步骤**7** 在"服务"框中勾选待操作集群的"Oozie"。
- 步骤**8** 单击右上角的 设置日志收集的"开始时间"和"结束时间"分别为告警产生时间的 前后10分钟,单击"下载"。
- 步骤**9** 请联系运维人员,并发送已收集的故障日志信息。

**----**结束

## 告警清除

此告警修复后,系统会自动清除此告警,无需手工清除。

## 参考信息

无。

# **10.138 ALM-17005 Oozie** 非堆内存使用率超过阈值

## 告警解释

系统每30秒周期性检测Oozie服务非堆内存使用状态,当检测到Oozie实例非堆内存使 用率超出阈值(最大内存的80%)时产生该告警。非堆内存使用率小于阈值时,告警 恢复。

## 告警属性

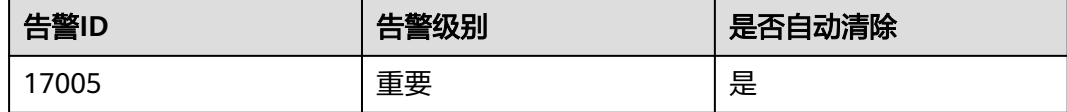

## 告警参数

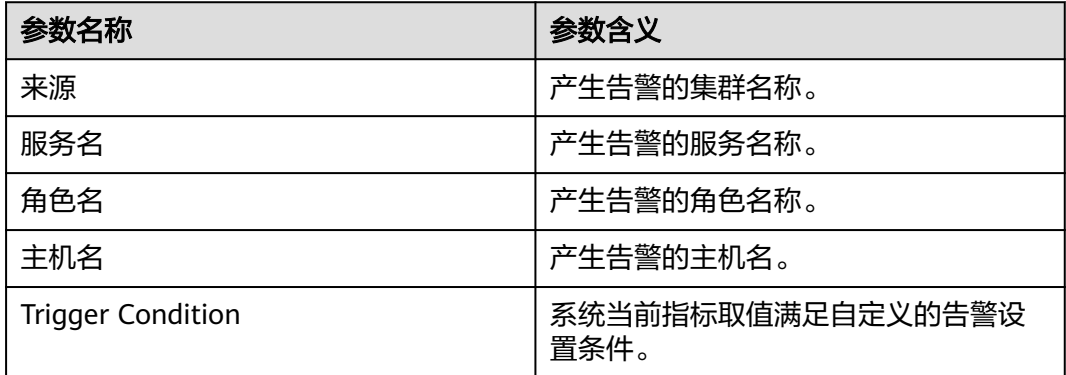

## 对系统的影响

非堆内存溢出可能导致服务崩溃。

## 可能原因

该节点Oozie实例非堆内存使用率过大,或配置的非堆内存不合理,导致使用率超过阈 值。

#### 处理步骤

#### 检查非堆内存使用率。

- 步骤**1** 在FusionInsight Manager首页,选择"运维 > 告警 > 告警 > Oozie非堆内存使用率超 过阈值",检查该告警的"定位信息"。查看告警上报的实例主机名。
- 步骤**2** 在FusionInsight Manager首页,选择"集群 > 待操作集群的名称 > 服务 > Oozie > 实例",选择上报告警实例主机名对应的角色,单击图表区域右上角的下拉菜单,选 择"定制 > 内存"中的"Oozie非堆内存使用率",单击"确定"。

#### 图 **10-38** 定制 Oozie 非堆内存使用率

#### 定制

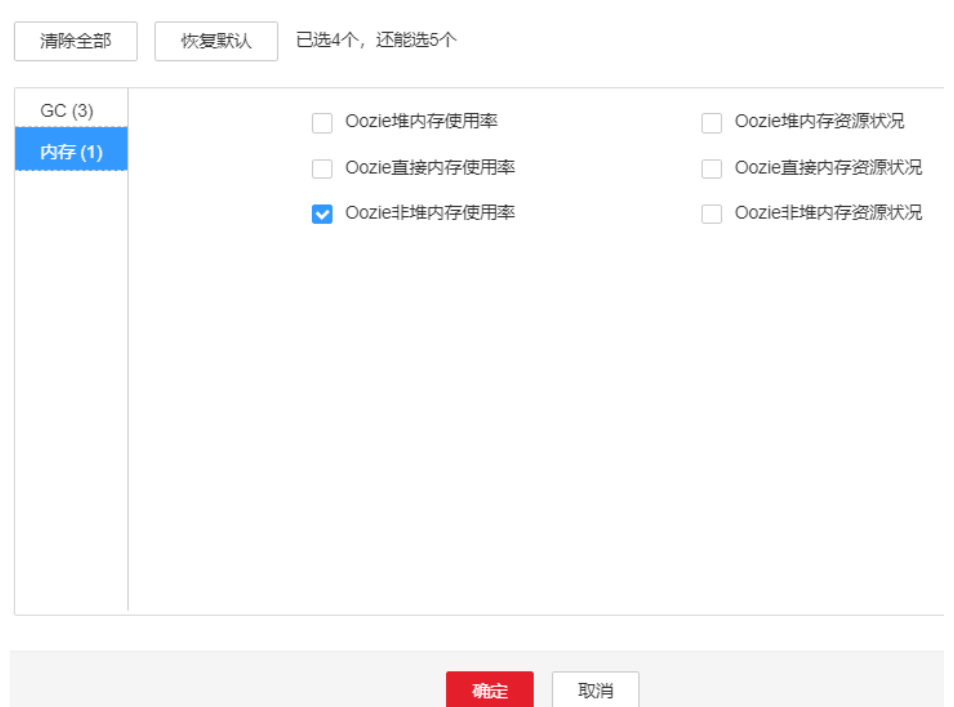

- 步骤**3** 查看Oozie使用的非堆内存是否已达到Oozie设定的阈值(默认值为最大非堆内存的 80%)。
	- 是,执行步骤**4**。
	- 否,执行[步骤](#page-1651-0)**6**。
- 步骤**4** 在FusionInsight Manager首页,选择"集群 > 待操作集群的名称 > 服务> Oozie > 配 置",选择"全部配置",在搜索栏里搜索"GC\_OPTS"参数,查看参数中是否有"-XX: MaxMetaspaceSize " 。如果是,将"-XX: MaxMetaspaceSize "的值根据实际情

<span id="page-1651-0"></span>况调大。如果否,手动添加"-XX: MaxMetaspaceSize"并将值设置成为"-Xmx"大 小的1/8。单击"保存",单击"确定"。

#### 说明

JDK1.8不再支持MaxPermSize。

Oozie的GC参数配置建议:

建议将"-XX:MaxMetaspaceSize"值设置成为"-Xmx"大小的1/8,比如: "-Xmx"设置为2G 时,"-XX:MaxMetaspaceSize"设置为256M;"-Xmx"设置为4G时,"-XX:MaxMetaspaceSize"设置为512M。

- 步骤**5** 重启受影响的服务或实例,观察界面告警是否清除。
	- 是,处理完毕。
	- 否,执行步骤**6**。

#### 收集故障信息。

- 步骤6 在FusionInsight Manager界面, 选择"运维 > 日志 > 下载"。
- 步骤**7** 在"服务"框中勾选待操作集群的"Oozie"。
- 步骤**8** 单击右上角的 设置日志收集的"开始时间"和"结束时间"分别为告警产生时间的 前后10分钟,单击"下载"。
- 步骤**9** 请联系运维人员,并发送已收集的故障日志信息。

**----**结束

### 告警清除

此告警修复后,系统会自动清除此告警,无需手工清除。

## 参考信息

无。

# **10.139 ALM-17006 Oozie** 直接内存使用率超过阈值

### 告警解释

系统每30秒周期性检测Oozie服务直接内存使用状态,当检测到Oozie实例直接内存使 用率超出阈值(最大内存的80%)时,产生该告警。当Oozie直接内存使用率小于或等 于阈值时,告警恢复。

### 告警属性

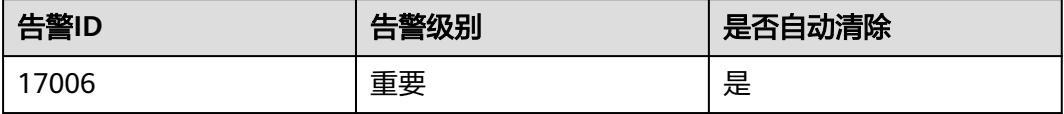

# 告警参数

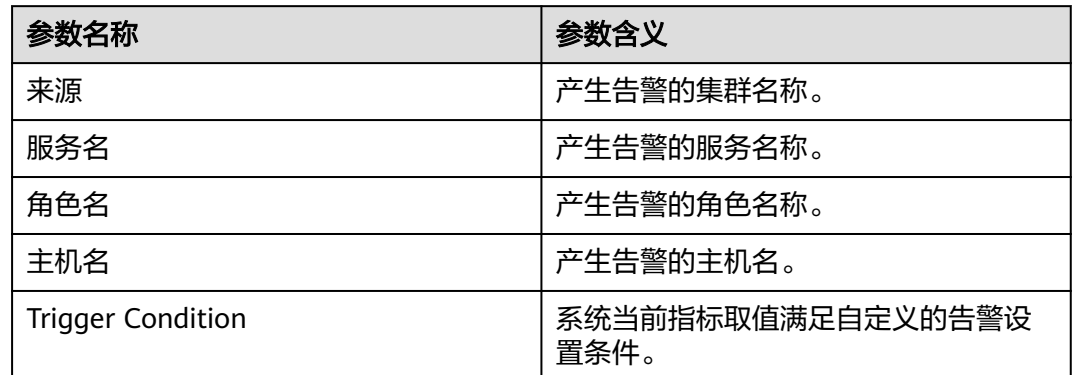

# 对系统的影响

直接内存溢出可能导致服务崩溃。

## 可能原因

该节点Oozie实例直接内存使用率过大,或配置的直接内存不合理,导致使用率超过阈 值。

## 处理步骤

#### 检查直接内存使用率。

- 步骤**1** 在FusionInsight Manager首页,选择"运维 > 告警 > 告警 > Oozie直接内存使用率超 过阈值 > 定位信息"检查该告警的"定位信息"。查看告警上报的实例主机名。
- 步骤**2** 在FusionInsight Manager首页,选择"集群 > 待操作集群的名称 > 服务 > Oozie > 实例",选择上报告警实例主机名对应的角色,单击台进行运动方向的下拉菜单,选 择"定制 > 内存"中的"Oozie直接内存使用率",单击"确定"。

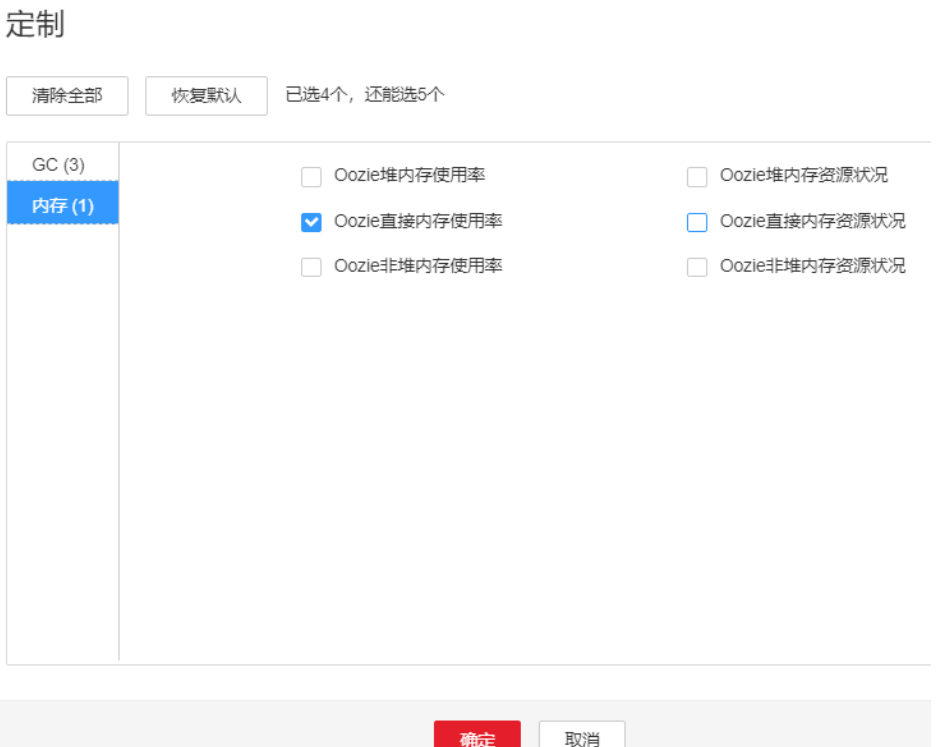

- 步骤**3** 查看Oozie使用的直接内存是否已达到Oozie设定的阈值(默认值为最大直接内存的 80%)。
	- 是,执行步骤**4**。

图 **10-39** 定制 Oozie 直接内存使用率

- 否,执行步骤**6**。
- 步骤**4** 在FusionInsight Manager首页,选择"集群 > 待操作集群的名称 > 服务> Oozie > 配 置",选择"全部配置",在搜索栏里搜索"GC\_OPTS"参数。 将"-XX:MaxDirectMemorySize"的值根据实际情况调大,并单击"保存",单击"确 定"。

#### 说明

Oozie的GC参数配置建议:

建议将"-XX:MaxDirectMemorySize"值设置为"-Xmx"值的1/4,比如: 当"-Xmx"设置为 4G时, "-XX:MaxDirectMemorySize " 设置为1024M, "-Xmx " 设置为2G时, " -XX:MaxDirectMemorySize "设置为512M 。并且建议"-XX:MaxDirectMemorySize "值不小于 512M。

- 步骤**5** 重启受影响的服务或实例,观察界面告警是否清除。
	- 是,处理完毕。
	- 否,执行步骤**6**。

#### 收集故障信息。

- **步骤6** 在FusionInsight Manager界面,选择"运维 > 日志 > 下载"。
- 步骤**7** 在"服务"框中勾选待操作集群的"Oozie"。
- 步骤**8** 单击右上角的 设置日志收集的"开始时间"和"结束时间"分别为告警产生时间的 前后10分钟,单击"下载"。

步骤**9** 请联系运维人员,并发送已收集的故障日志信息。

**----**结束

## 告警清除

此告警修复后,系统会自动清除此告警,无需手工清除。

## 参考信息

无。

# **10.140 ALM-17007 Oozie** 进程垃圾回收(**GC**)时间超过阈 值

## 告警解释

系统每60秒周期性检测Oozie进程的垃圾回收(GC)占用时间,当检测到Oozie进程的 垃圾回收(GC)时间超出阈值(默认12秒)时,产生该告警。垃圾回收(GC)时间小 于阈值时,告警恢复。

### 告警属性

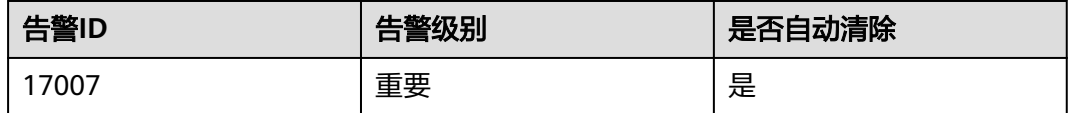

# 告警参数

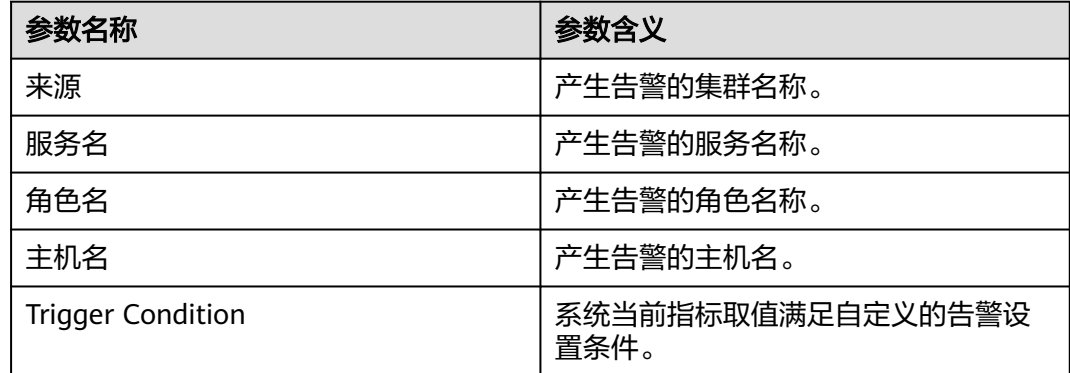

## 对系统的影响

导致Oozie提交任务响应变慢。

## 可能原因

该节点Oozie实例堆内存使用率过大,或配置的堆内存不合理,导致进程GC频繁。

### 处理步骤

### 检查**GC**时间。

定制

- 步骤**1** 在FusionInsight Manager首页,选择"运维 > 告警 > 告警 > Oozie进程垃圾回收 (GC)时间超过阈值",检查该告警的"定位信息"。查看告警上报的实例主机名。
- 步骤**2** 在FusionInsight Manager首页,选择"集群 > 待操作集群的名称 > 服务 > Oozie > 实例",选择上报告警实例主机名对应的角色,单击图表区域右上角的下拉菜单,选 择"定制 > GC"中的"Oozie垃圾回收(GC)总时间",单击"确定"。

**图 10-40 定制 Oozie 垃圾回收 (GC)总时间** 

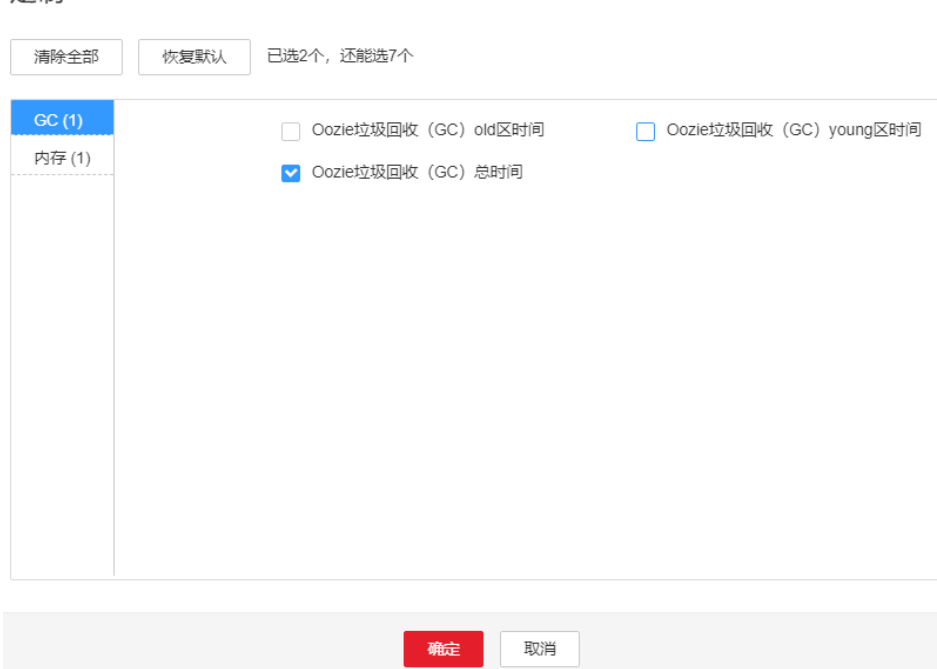

- 步骤**3** 查看Oozie每分钟的垃圾回收时间统计值是否大于告警阈值(默认12秒)。
	- 是,执行步骤**4**。
	- 否,执行[步骤](#page-1656-0)**6**。
- 步骤**4** 在FusionInsight Manager首页,选择"集群 > 待操作集群的名称 > 服务> Oozie > 配 置", 选择"全部配置", 在搜索栏里搜索"GC\_OPTS"参数。将"-Xmx"的值根据 实际情况调大,并单击"保存",单击"确定"进行保存。

说明

Oozie的GC参数配置建议:

建议"-Xms"和"-Xmx"设置成相同的值,这样可以避免JVM动态调整堆内存大小时影响性 能。

- 步骤**5** 重启受影响的服务或实例,观察界面告警是否清除。
	- 是,处理完毕。
	- 否,执行[步骤](#page-1656-0)**6**。

#### 收集故障信息。
步骤**6** 在FusionInsight Manager界面,选择"运维 > 日志 > 下载"。

- 步骤7 在"服务"框中勾选待操作集群的"Oozie",单击"确定"。
- 步骤**8** 单击右上角的 设置日志收集的"开始时间"和"结束时间"分别为告警产生时间的 前后10分钟,单击"下载"。
- 步骤**9** 请联系运维人员,并发送已收集的故障日志信息。

**----**结束

## 告警清除

此告警修复后,系统会自动清除此告警,无需手工清除。

#### 参考信息

无。

# **10.141 ALM-17008 Oozie** 连接 **ZooKeeper** 状态异常

### 告警解释

在HA模式下,Oozie会依赖ZooKeeper,当检测到与ZooKeeper的连接状态连续3次异 常时,产生该告警。

当检测到Oozie连接ZooKeeper状态正常时,告警清除。

## 告警属性

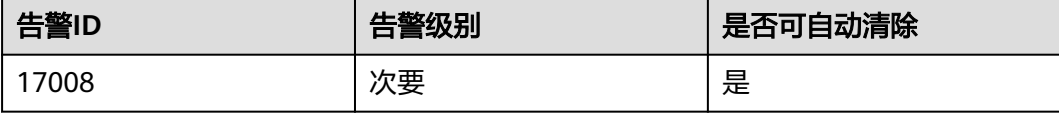

## 告警参数

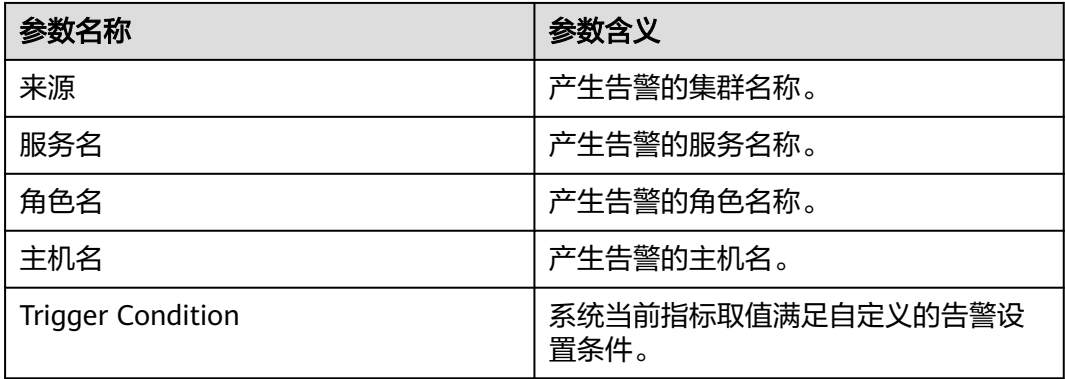

## 对系统的影响

在HA模式下,Oozie服务会重启。

#### 可能原因

- ZooKeeper服务异常。
- Oozie连接ZooKeeper异常。

# 处理步骤

#### 检查**ZooKeeper**服务状态。

- 步骤1 在FusionInsight Manager的服务列表中, 查看ZooKeeper运行状态是否为"良好"。
	- 是,执行步骤**5**。
	- 否,执行步骤**2**。
- 步骤**2** 在告警列表中,查看是否有"ALM-13000 ZooKeeper服务不可用"告警产生。
	- 是,执行步骤**3**。
	- 否,执行步骤**5**。
- 步骤**3** 参考"ALM-13000 ZooKeeper服务不可用"的处理步骤处理该故障。
- 步骤**4** 等待几分钟后,在告警列表中查看"Oozie连接ZooKeeper状态异常"告警是否清除。
	- 是,处理完毕。
	- 否,执行步骤**5**。

#### 检查**Oozie**与**ZooKeeper**连接是否异常。

- 步骤5 在FusionInsight Manager界面,选择"运维 > 日志 > 在线检索",选择"Oozie"服 务,检索日志关键词"[Oozie Alarm Enhancement][ZooKeeper]",在日志中查看具 体告警原因,并进行处理。在告警列表中查看"Oozie连接ZooKeeper状态异常"告警 是否清除。
	- 是,处理完毕。
	- 否,执行步骤**6**。

#### 收集故障信息。

- 步骤6 在FusionInsight Manager界面, 选择"运维 > 日志 > 下载"。
- 步骤7 在"服务"框中勾选待操作集群的"Oozie",单击"确定"。
- 步骤**8** 单击右上角的 设置日志收集的"开始时间"和"结束时间"分别为告警产生时间的 前后10分钟,单击"下载"。
- 步骤**9** 请联系运维人员,并发送已收集的故障日志信息。

**----**结束

#### 告警清除

此告警修复后,系统会自动清除此告警,无需手工清除。

# 参考信息

不涉及。

# **10.142 ALM-17009 Oozie** 连接 **DBService** 状态异常

# 告警解释

Oozie会依赖DBService,提交任务后系统会检测DBService连接状态,当检测到与 DBService的连接状态连续10次异常时,产生该告警。

当检测到Oozie连接DBService状态正常时,告警清除。

# 告警属性

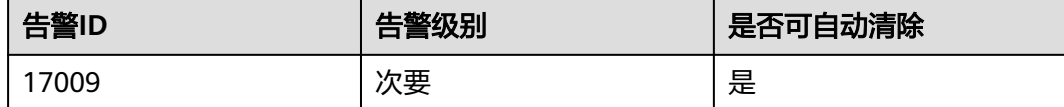

# 告警参数

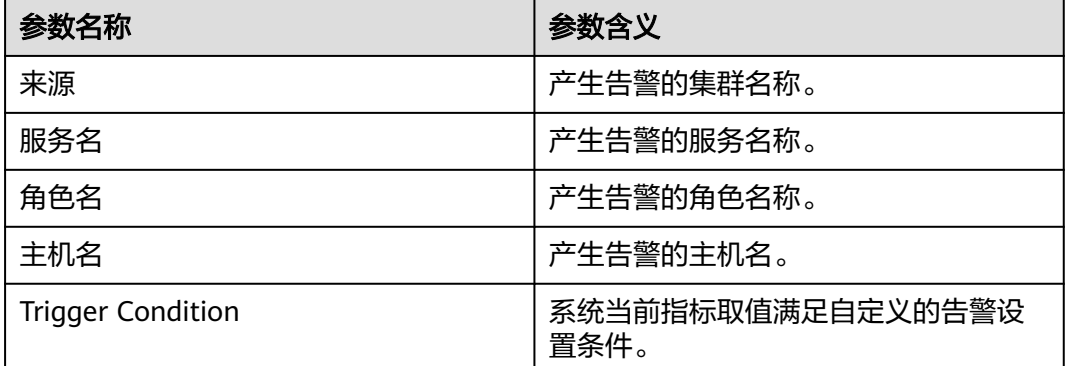

# 对系统的影响

无法使用Oozie服务提交作业。

# 可能原因

- DBService服务异常。
- Oozie连接DBService异常。

### 处理步骤

#### 检查**DBService**服务状态。

- 步骤1 在FusionInsight Manager的服务列表中, 查看DBService运行状态是否为"良好"。
	- 是,执行[步骤](#page-1659-0)**5**。
- 否,执行步骤**2**。
- <span id="page-1659-0"></span>步骤**2** 在告警列表中,查看是否有"ALM-27001 DBService服务不可用"告警产生。
	- 是,执行步骤**3**。
	- 否,执行步骤**5**。
- 步骤**3** 参考"ALM-27001 DBService服务不可用"的处理步骤处理该故障。
- 步骤**4** 等待几分钟后,在告警列表中查看"Oozie连接DBService状态异常"告警是否清除。
	- 是,处理完毕。
	- 否,执行步骤**5**。

#### 检查**Oozie**与**DBService**连接是否异常。

- 步骤5 在FusionInsight Manager界面,选择"运维 > 日志 > 在线检索",选择"Oozie"服 务,检索日志关键词"[Oozie Alarm Enhancement][DB Service]",在日志中查看具 体告警原因,并进行处理。在告警列表中查看"Oozie连接DBService状态异常"告警 是否清除。
	- 是,处理完毕。
	- 否,执行步骤**6**。

#### 收集故障信息。

- 步骤**6** 在FusionInsight Manager界面,选择"运维 > 日志 > 下载"。
- 步骤7 在"服务"框中勾选待操作集群的"Oozie",单击"确定"。
- 步骤**8** 单击右上角的 设置日志收集的"开始时间"和"结束时间"分别为告警产生时间的 前后10分钟,单击"下载"。
- 步骤**9** 请联系运维人员,并发送已收集的故障日志信息。

#### **----**结束

#### 告警清除

此告警修复后,系统会自动清除此告警,无需手工清除。

#### 参考信息

不涉及。

# **10.143 ALM-17010 Oozie** 连接 **HDFS** 状态异常

#### 告警解释

Oozie会依赖HDFS,提交任务后系统会检测HDFS连接状态,当检测到与HDFS的连接 状态连续3次异常时,产生该告警。

当检测到Oozie连接HDFS状态正常时,告警清除。

# 告警属性

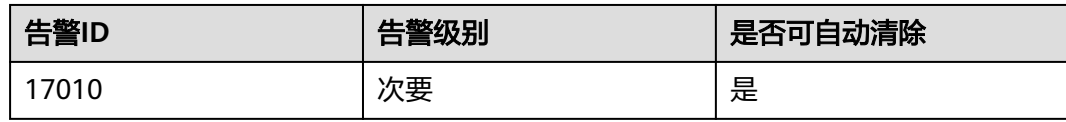

# 告警参数

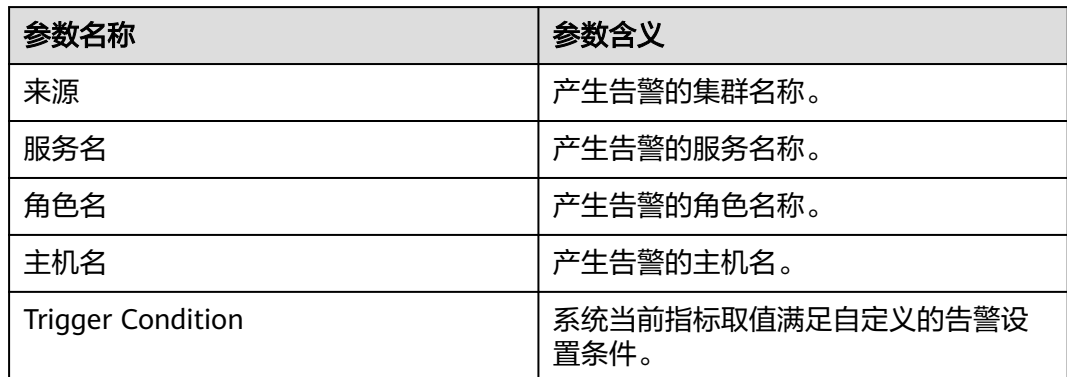

# 对系统的影响

Oozie服务异常,无法提交Oozie相关作业。

## 可能原因

HDFS服务重启、故障或网络故障导致Oozie与HDFS连接状态异常。

## 处理步骤

#### 检查**HDFS**服务状态。

- 步骤1 在FusionInsight Manager的服务列表中, 查看HDFS运行状态是否为"良好"。
	- 是,执行步骤**5**。
	- 否,执行步骤**2**。
- 步骤**2** 在告警列表中,查看是否有"ALM-14000 HDFS服务不可用"告警产生。
	- 是,执行步骤**3**。
	- 否,执行步骤**5**。
- 步骤**3** 参考"ALM-14000 HDFS服务不可用"的处理步骤处理该故障。
- 步骤**4** 等待几分钟后,在告警列表中查看"Oozie连接HDFS状态异常"告警是否清除。
	- 是,处理完毕。
	- 否,执行步骤**5**。

### 检查**Oozie**与**HDFS**连接是否异常。

步骤5 在FusionInsight Manager界面,选择"运维 > 日志 > 在线检索",选择"Oozie"服 务,检索日志关键词"[Oozie Alarm Enhancement][HDFS]",在日志中查看具体告

警原因,并进行处理。在告警列表中查看"Oozie连接HDFS状态异常"告警是否清 除。

- 是,处理完毕。
- 否,执行步骤**6**。

#### 收集故障信息。

- 步骤**6** 在FusionInsight Manager界面,选择"运维 > 日志 > 下载"。
- **步骤7** 在"服务"框中勾选待操作集群的"Oozie",单击"确定"。
- 步骤**8** 单击右上角的 设置日志收集的"开始时间"和"结束时间"分别为告警产生时间的 前后10分钟,单击"下载"。
- 步骤**9** 请联系运维人员,并发送已收集的故障日志信息。

**----**结束

### 告警清除

此告警修复后,系统会自动清除此告警,无需手工清除。

### 参考信息

不涉及。

# **10.144 ALM-17011 Oozie** 连接 **Yarn** 状态异常

#### 告警解释

Oozie会依赖Yarn,提交任务后系统会检测Yarn连接状态,当检测到与Yarn的连接状态 连续5次异常时,产生该告警。

当检测到Oozie连接Yarn状态正常时,告警清除。

#### 告警属性

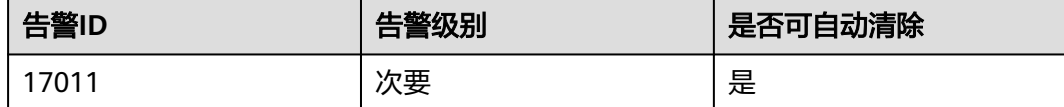

## 告警参数

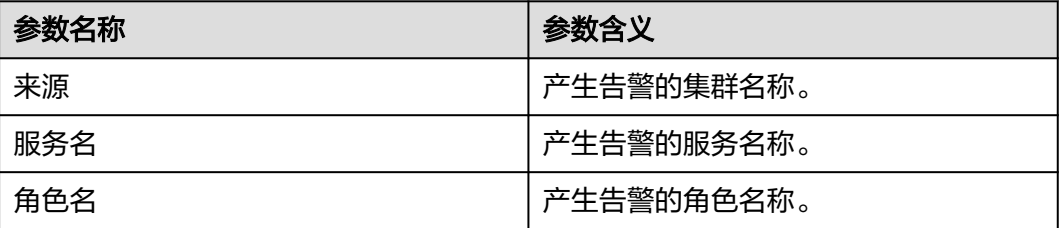

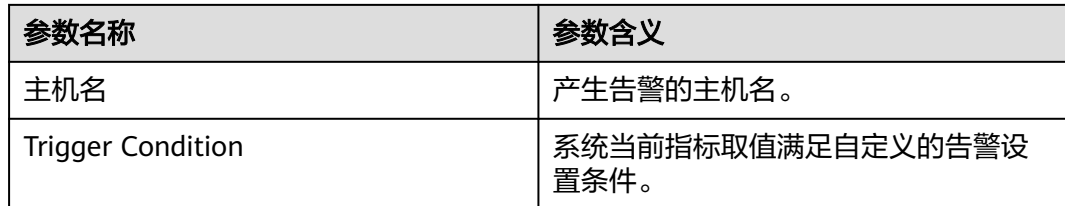

# 对系统的影响

Oozie服务异常,无法提交任务到Yarn。

# 可能原因

- Yarn服务异常。
- Oozie连接Yarn异常。

## 处理步骤

#### 检查**Yarn**服务状态。

- 步骤1 在FusionInsight Manager的服务列表中, 查看Yarn运行状态是否为"良好"。
	- 是,执行步骤**5**。
	- 否,执行步骤**2**。
- 步骤**2** 在告警列表中,查看是否有"ALM-18000 Yarn服务不可用"告警产生。
	- 是,执行步骤**3**。
	- 否,执行步骤**5**。
- 步骤**3** 参考"ALM-18000 Yarn服务不可用"的处理步骤处理该故障。
- 步骤**4** 等待几分钟后,在告警列表中查看"Oozie连接Yarn状态异常"告警是否清除。
	- 是,处理完毕。
	- 否,执行步骤**5**。

#### 检查**Oozie**与**Yarn**连接是否异常。

- 步骤5 在FusionInsight Manager界面,选择"运维 > 日志 > 在线检索",选择"Oozie"服 务,检索日志关键词"[Oozie Alarm Enhancement][YARN]",在日志中查看具体告 警原因,并进行处理。在告警列表中查看"Oozie连接Yarn状态异常"告警是否清除
	- 是,处理完毕。
	- 否,执行步骤**6**。

#### 收集故障信息。

- 步骤**6** 在FusionInsight Manager界面,选择"运维 > 日志 > 下载"。
- 步骤7 在"服务"框中勾选待操作集群的"Oozie",单击"确定"。
- 步骤**8** 单击右上角的 设置日志收集的"开始时间"和"结束时间"分别为告警产生时间的 前后10分钟,单击"下载"。

步骤**9** 请联系运维人员,并发送已收集的故障日志信息。

**----**结束

# 告警清除

此告警修复后,系统会自动清除此告警,无需手工清除。

# 参考信息

不涉及。

# **10.145 ALM-18000 Yarn** 服务不可用

# 告警解释

告警模块按60秒周期检测Yarn服务状态。当检测到Yarn服务不可用时产生该告警。 Yarn服务恢复时,告警恢复。

## 告警属性

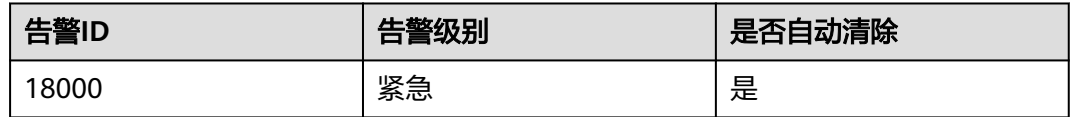

# 告警参数

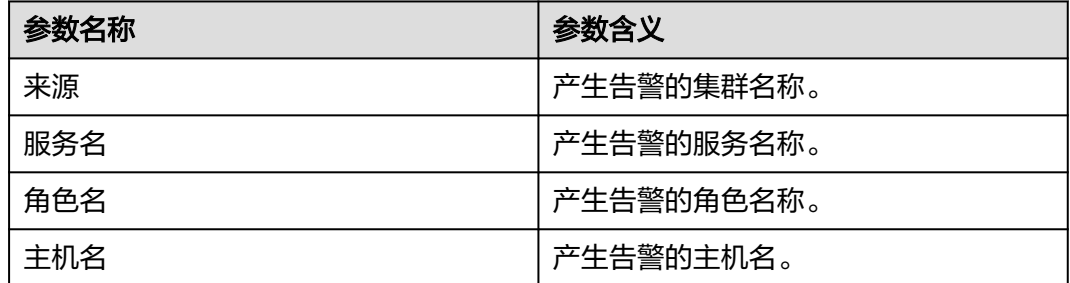

# 对系统的影响

集群无法提供Yarn服务。用户无法执行新的application。已提交的application无法执 行。

# 可能原因

- ZooKeeper服务异常。
- HDFS服务异常。
- Yarn集群中没有主ResourceManager实例。

● Yarn集群中的所有NodeManager节点异常。

## 处理步骤

#### 检查**ZooKeeper**服务状态。

- 步骤**1** 在FusionInsight Manager的告警列表中,查看是否有告警"ALM-13000 ZooKeeper 服务不可用"产生。
	- 是,执行步骤**2**。
	- 否,执行步骤**3**。
- 步骤**2** 参考"ALM-13000 ZooKeeper服务不可用"的处理步骤处理故障后,检查本告警是否 恢复。
	- 是,处理完毕。
	- 否,执行步骤**3**。

#### 检查**HDFS**服务状态。

- 步骤**3** 在FusionInsight Manager的告警列表中,查看是否有HDFS相关告警产生。
	- 是,执行步骤**4**。
	- 否,执行步骤**5**。
- 步骤4 选择"运维 > 告警 > 告警",根据告警帮助处理HDFS相关告警后,检查本告警是否 恢复。
	- 是,处理完毕。
	- 否,执行步骤**5**。

#### 检查**Yarn**集群中的**ResourceManager**状态。

- 步骤5 在FusionInsight Manager界面, 选择"集群 > *待操作集群的名称* >服务 > Yarn"。
- 步骤**6** 在"概览"中,检查Yarn集群中是否存在主ResourceManager实例。
	- 是,执行步骤**7**。
	- 否,执行步骤**10**。

#### 检查**Yarn**集群中的**NodeManager**节点状态。

- 步骤**7** 在FusionInsight Manager界面,选择"集群 > 待操作集群的名称 > 服务 > Yarn > 实 例"。
- 步骤**8** 查看NodeManager的"运行状态",检查是否有处于非健康状态的节点。
	- 是,执行步骤**9**。
	- 否,执行步骤**10**。
- 步骤**9** 按"ALM-18002 NodeManager心跳丢失"或"ALM-18003 NodeManager不健康" 提供的步骤处理该故障,故障修复后检查本告警是否恢复。
	- 是,处理完毕。
	- 否,执行步骤**10**。

#### 收集故障信息。

步骤**10** 在主集群的FusionInsight Manager界面,选择"运维 > 日志 > 下载"。

步骤**11** 在"服务"勾选待操作集群的"Yarn"。

- 步骤**12** 单击右上角的 设置日志收集的"开始时间"和"结束时间"分别为告警产生时间的 前后10分钟,单击"下载"。
- 步骤**13** 请联系运维人员,并发送已收集的故障日志信息。

**----**结束

## 告警清除

此告警修复后,系统会自动清除此告警,无需手工清除。

# 参考信息

无。

# **10.146 ALM-18002 NodeManager** 心跳丢失

## 告警解释

系统每30秒周期性检测丢失的NodeManager节点,并把丢失的节点数和阈值相比较。 "丢失的节点数"指标默认提供一个阈值。当检测到"丢失的节点数"的值超出阈值 时产生该告警。

用户可通过选择"集群 > *待操作集群的名称* > 服务 > Yarn > 配置 > 全部配置", 修 改yarn.nodemanager.lost.alarm.threshold的值来配置阈值(修改该参数不用重启 Yarn, 就可以生效)。

阈值默认为零,当丢失节点数超过该值时,触发告警,小于阈值时会自动消除告警。

# 告警属性

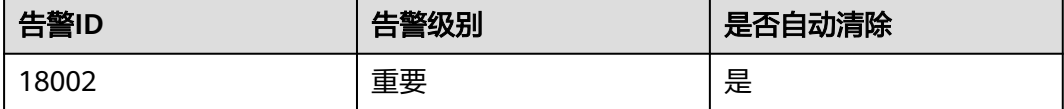

# 告警参数

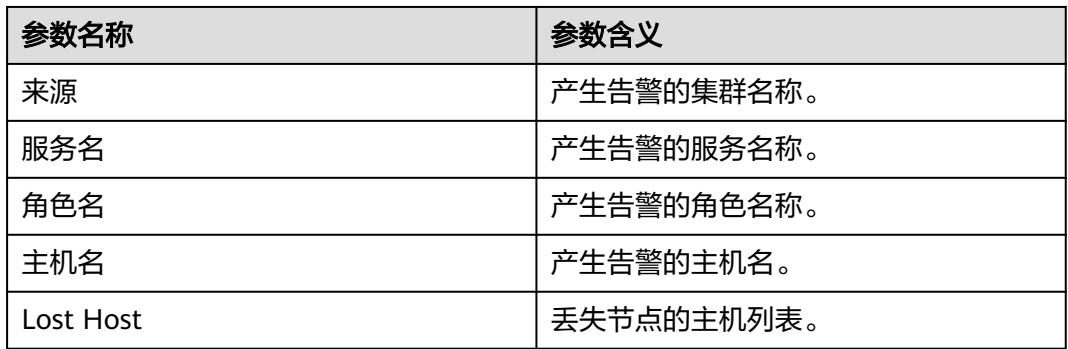

# 对系统的影响

- 丢失的NodeManager节点无法提供Yarn服务。
- 容器减少,集群性能下降。

## 可能原因

- NodeManager没有经过退服操作,强制被删除。
- NodeManager所有实例被停止或者进程故障。
- NodeManager节点所在主机故障。
- NodeManager和ResourceManager之间的网络断连或者繁忙。

### 处理步骤

#### 检查**NodeManager**状态。

- 步骤**1** 在FusionInsight Manager界面,选择"运维 > 告警 > 告警",在告警列表中找到当 前告警,单击 ×获取告警详细信息, 在"附加信息"中获取丢失状态的节点。
- 步骤**2** 确认处于丢失状态的节点是否是人为未经过退服操作,直接主动删除的主机。
	- 是,执行步骤**3**。
	- 否,执行步骤**5**。
- **步骤3** 选择"集群 > *待操作集群的名称* > 服务 > Yarn", 进入"配置"页面, 选择"全部配 置",搜索"yarn.nodemanager.lost.alarm.threshold",修改值为未退服主动删除的 主机个数。设置成功后检查告警是否清除。
	- 是,处理完毕。
	- 否,执行步骤**4**。
- 步骤**4** 手动清除此告警,后续删除主机前务必进行退服操作。
- 步骤**5** 在FusionInsight Manager界面,选择"集群 > 主机",查看步骤**1**中获取的节点是否 健康。
	- 是,执行步骤**7**。
	- 否,执行步骤**6**。
- 步骤**6** 参考"ALM-12006 节点故障"的操作步骤进行处理,节点恢复正常后,查看本告警是 否恢复。
	- 是,处理完毕。
	- 否,执行步骤**7**。

#### 检查进程状态。

- 步骤**7** 在FusionInsight Manager界面,选择"集群 > 待操作集群的名称 > 服务 > Yarn > 实 例", 查看是否存在状态为非"良好"的NodeManager。
	- 是,执行[步骤](#page-1667-0)**10**。
	- 否,执行步骤**8**。
- 步骤**8** 确认此NodeManager实例是否被删除。
	- 是,执行[步骤](#page-1667-0)**9**。
- 否,执行步骤**11**。
- <span id="page-1667-0"></span>步骤**9** 重启ResourceManager的主备实例,然后检查该告警是否恢复。
	- 是,处理完毕。
	- 否,执行步骤**13**。

#### 检查实例状态。

- 步骤**10** 选择处于非"良好"状态的NodeManager实例并重启该实例。检查该告警是否恢复。
	- 是,处理完毕。
	- 否,执行步骤**11**。

#### 检查网络状态。

- 步骤**11** 登录管理节点,**ping**丢失的NodeManager节点的IP地址,检查网络是否断连或繁忙。 管理节点的主备状态及对应IP地址可在FusionInsight Manager主机管理界面查看。
	- 是,执行<mark>步骤12</mark>。
	- 否,执行步骤**13**。
- 步骤12 修复网络故障,然后查看该告警是否恢复。
	- 是,处理完毕。
	- 否,执行步骤**13**。

#### 收集故障信息。

- 步骤**13** 在主集群的FusionInsight Manager界面,选择"运维 > 日志 > 下载"。
- 步骤**14** 在"服务"中勾选待操作集群的"Yarn"。
- 步骤**15** 单击右上角的 设置日志收集的"开始时间"和"结束时间"分别为告警产生时间的 前后10分钟,单击"下载"。
- 步骤**16** 请联系运维人员,并发送已收集的故障日志信息。

#### **----**结束

## 告警清除

此告警修复后,系统会自动清除此告警,无需手工清除。

#### 参考信息

无。

# **10.147 ALM-18003 NodeManager** 不健康

#### 告警解释

系统每30秒周期性检测不健康NodeManager节点,并把不健康节点数和阈值相比较。 "不健康的节点数"指标默认提供一个阈值。当检测到"不健康的节点数"的值超出 阈值时产生该告警。

<span id="page-1668-0"></span>用户可通过选择"集群 > *待操作集群的名称* > 服务 > Yarn > 配置 > 全部配置", 修 改

"yarn.nodemanager.unhealthy.alarm.threshold"的值来配置阈值(修改该参数不用 重启Yarn,就可以生效)。

阈值默认为零,当不健康节点数超过该值时,触发告警,小于阈值时会自动消除告 警。

# 告警属性

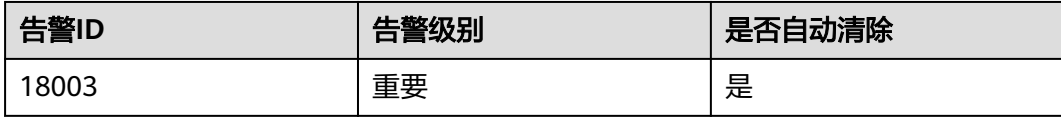

# 告警参数

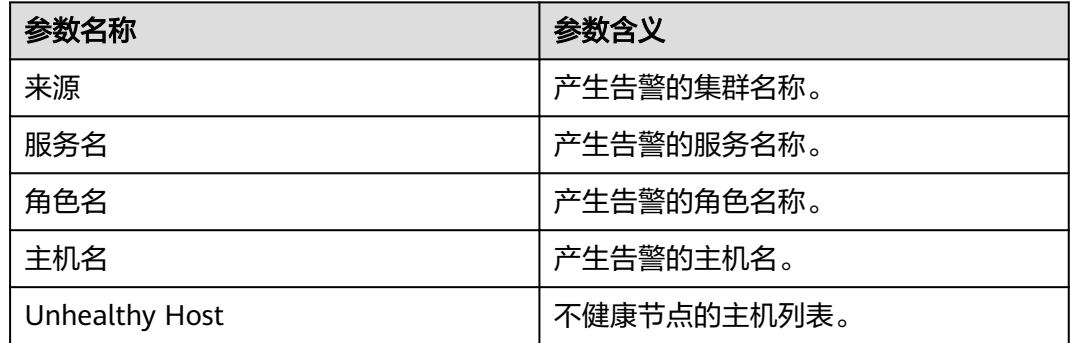

# 对系统的影响

- 故障的NodeManager节点无法提供Yarn服务。
- 容器减少,集群性能下降。

# 可能原因

- NodeManager节点所在主机的硬盘空间不足。
- NodeManager节点本地目录**omm**用户无访问权限。

## 处理步骤

#### 检查主机的硬盘空间。

- 步骤**1** 在FusionInsight Manager界面,选择"运维 > 告警 > 告警",在告警列表中找到当 前告警,单击 Y获取告警详细信息,在"附加信息"中获取不健康状态的节点。
- 步骤2 选择"集群 > *待操作集群的名称* > 服务 > Yarn > 实例", 选择对应主机的 NodeManager实例,选择"实例配置 > 全部配置",搜索 "yarn.nodemanager.local-dirs"和"yarn.nodemanager.log-dirs"对应的磁盘。
- 步骤**3** 选择"运维 > 告警 > 告警",在告警列表中查看对应的磁盘是否存在"ALM-12017 磁盘容量不足"告警。

- 是,执行步骤**4**。
- 否,执行步骤**5**。
- 步骤**4** 参考"ALM-12017 磁盘容量不足"操作步骤进行处理,故障恢复后,查看本告警是否 恢复。
	- 是,处理完毕。
	- 否,执行步骤**7**。
- 步骤**5** 选择"主机 > 待查看的主机名称",在主机的概览页面查看对应分区的磁盘使用情 况。检查挂载磁盘使用空间百分比是否已经超过Yarn参数"yarn.nodemanager.diskhealth-checker.max-disk-utilization-per-disk-percentage"所配置的值。
	- 是,执行<del>步骤</del>6。
	- 否,执行步骤**7**。
- 步骤**6** 将磁盘使用率降到该配置值以下,等待10-20分钟,然后检查该告警是否恢复。
	- 是,处理完毕。
	- 否,执行步骤**7**。

#### 检查**NodeManager**节点本地目录的访问权限。

- 步骤**7** 获取[步骤](#page-1668-0)**2**中查看到的NodeManager目录,以**root**用户登录每个NodeManager节点, 并进入获取到的目录,用户密码为安装前用户自定义,请咨询系统管理员。
- 步骤**8** 执行**ll**命令查看对应localdir的文件夹和containerlogs文件夹权限,确认权限是否是 "755",且"用户:属组"是否为"omm:ficommon"。
	- 是,处理完毕。
	- 否,执行步骤**9**。
- **步骤9** 执行如下命令将文件夹权限修改为"755", 并将"用户:属组"修改为 "omm:ficommon"。

**chmod 755** <folder\_name>

chown omm:ficommon <folder\_name>

- 步骤**10** 等待10~20分钟,检查该告警是否恢复。
	- 是,处理完毕。
	- 否,执行步骤**11**。

#### 收集故障信息。

- 步骤**11** 在主集群的FusionInsight Manager界面,选择"运维 > 日志 > 下载"。
- 步骤**12** 在"服务"中勾选待操作集群的"Yarn"。
- 步骤**13** 单击右上角的 设置日志收集的"开始时间"和"结束时间"分别为告警产生时间的 前后10分钟,单击"下载"。
- 步骤**14** 请联系运维人员,并发送已收集的故障日志信息。

#### **----**结束

#### 告警清除

此告警修复后,系统会自动清除此告警,无需手工清除。

# 参考信息

无。

# **10.148 ALM-18008 ResourceManager** 堆内存使用率超过 阈值

## 告警解释

系统每30秒周期性检测Yarn ResourceManager堆内存使用率,并把实际的Yarn ResourceManager堆内存使用率和阈值相比较。当Yarn ResourceManager堆内存使用 率超出阈值(默认为最大堆内存的95%)时产生该告警。

用户可通过"运维 > 告警 > 阈值设置 > *待操作集群的名称* > Yarn"修改阈值。

平滑次数为1, Yarn ResourceManager堆内存使用率小于或等于阈值时, 告警恢复; 平滑次数大于1, Yarn ResourceManager堆内存使用率小于或等于阈值的95%时, 告 警恢复。

## 告警属性

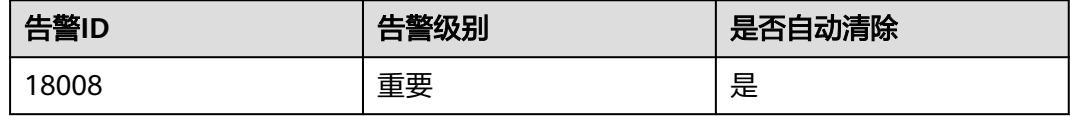

# 告警参数

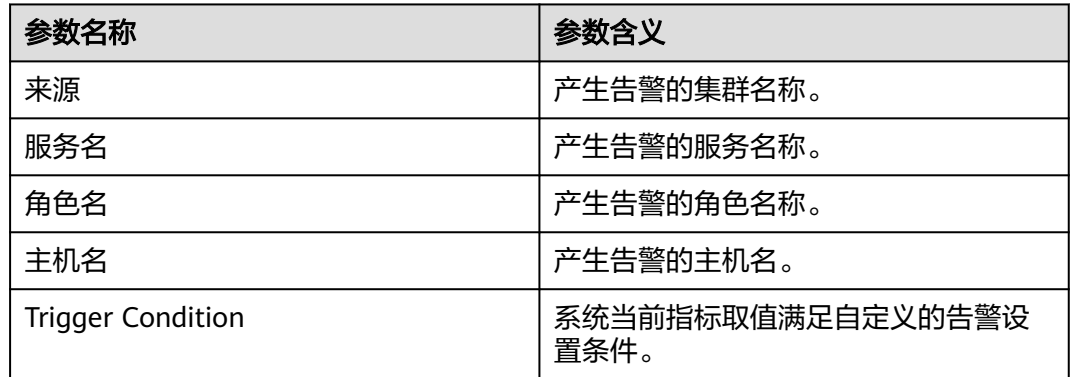

## 对系统的影响

Yarn ResourceManager堆内存使用率过高,会影响Yarn任务提交和运行的性能,甚至 造成内存溢出导致Yarn服务不可用。

#### 可能原因

该节点Yarn ResourceManager实例堆内存使用量过大,或分配的堆内存不合理,导致 使用量超过阈值。

### 处理步骤

## 检查堆内存使用量。

- 步骤**1** 在FusionInsight Manager界面,选择"运维 > 告警 > 告警 > Yarn ResourceManager 堆内存使用率超过阈值 > 定位信息"。查看告警上报的实例的主机名。
- 步骤**2** 在FusionInsight Manager界面,选择"集群 > 待操作集群的名称 > 服务 > Yarn > 实 例 > ResourceManager(对应上报告警实例主机名)",单击图表区域右上角的下拉 菜单,选择"定制 > 资源",勾选"ResourceManager内存使用率"。查看堆内存使 用情况。

图 **10-41** 定制 ResourceManager 内存使用率

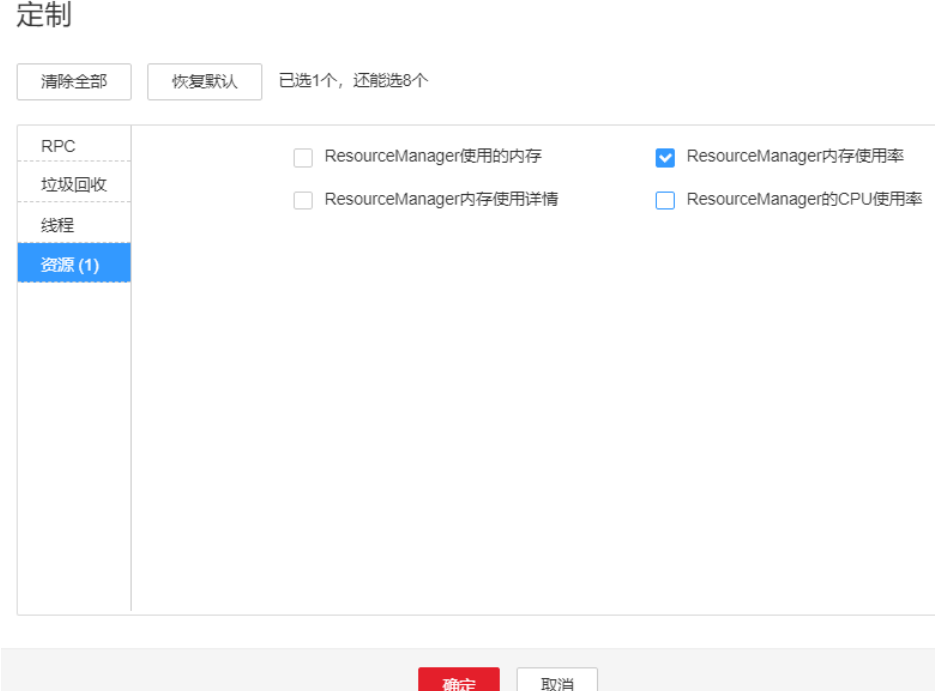

- 步骤**3** 查看ResourceManager使用的堆内存是否已达到ResourceManager设定的最大堆内存 的95%。
	- 是,执行步骤**4**。
	- 否,执行[步骤](#page-1672-0)**6**。
- 步骤**4** 在FusionInsight Manager界面,选择"集群 > 待操作集群的名称 > 服务 > Yarn > 配 置 > 全部配置 > ResourceManager > 系统"。将"GC\_OPTS"参数根据实际情况调 大,并单击"保存",保存完成后重启角色实例。

#### <span id="page-1672-0"></span>说明

集群中的NodeManager实例数量和ResourceManager内存大小的对应关系参考如下:

- 集群中的NodeManager实例数量达到100,ResourceManager实例的JVM参数建议配置 为: -Xms4G -Xmx4G -XX:NewSize=512M -XX:MaxNewSize=1G
- 集群中的NodeManager实例数量达到200, ResourceManager实例的JVM参数建议配置 为: -Xms6G -Xmx6G -XX:NewSize=512M -XX:MaxNewSize=1G
- 集群中的NodeManager实例数量达到500,ResourceManager实例的JVM参数建议配置 为:-Xms10G -Xmx10G -XX:NewSize=1G -XX:MaxNewSize=2G
- 集群中的NodeManager实例数量达到1000,ResourceManager实例的JVM参数建议配置 为: -Xms20G -Xmx20G -XX:NewSize=1G -XX:MaxNewSize=2G
- 集群中的NodeManager实例数量达到2000,ResourceManager实例的JVM参数建议配置 为: -Xms40G -Xmx40G -XX:NewSize=2G -XX:MaxNewSize=4G
- 集群中的NodeManager实例数量达到3000,ResourceManager实例的JVM参数建议配置 为:-Xms60G -Xmx60G -XX:NewSize=2G -XX:MaxNewSize=4G
- 集群中的NodeManager实例数量达到4000,ResourceManager实例的JVM参数建议配置 为: -Xms80G -Xmx80G -XX:NewSize=2G -XX:MaxNewSize=4G
- 集群中的NodeManager实例数量达到5000,ResourceManager实例的JVM参数建议配置 为: -Xms100G -Xmx100G -XX:NewSize=3G -XX:MaxNewSize=6G

#### 步骤**5** 观察界面告警是否清除。

- 是,处理完毕。
- 否,执行步骤**6**。

#### 收集故障信息。

- 步骤6 在FusionInsight Manager界面, 选择"运维 > 日志 > 下载"。
- 步骤**7** 在"服务"中勾选待操作集群的如下节点信息。
	- NodeAgent
	- Yarn
- 步骤**8** 单击右上角的 设置日志收集的"开始时间"和"结束时间"分别为告警产生时间的 前后10分钟,单击"下载"。
- 步骤**9** 请联系运维人员,并发送已收集的故障日志信息。

#### **----**结束

### 告警清除

此告警修复后,系统会自动清除此告警,无需手工清除。

# 参考信息

无。

# **10.149 ALM-18009 JobHistoryServer** 堆内存使用率超过阈 值

# 告警解释

系统每30秒周期性检测Mapreduce JobHistoryServer堆内存使用率,并把实际的 Mapreduce JobHistoryServer堆内存使用率和阈值相比较。当Mapreduce JobHistoryServer堆内存使用率超出阈值 (默认为最大堆内存的95%)时产生该告警。

用户可通过"运维 > 告警 > 阈值设置 > *待操作集群的名称* > Mapreduce"修改阈 值。

平滑次数为1, MapReduce JobHistoryServer堆内存使用率小于或等于阈值时, 告警恢 复;平滑次数大于1,MapReduce JobHistoryServer堆内存使用率小于或等于阈值的 95%时,告警恢复。

## 告警属性

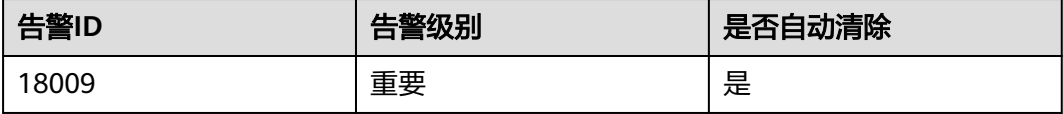

# 告警参数

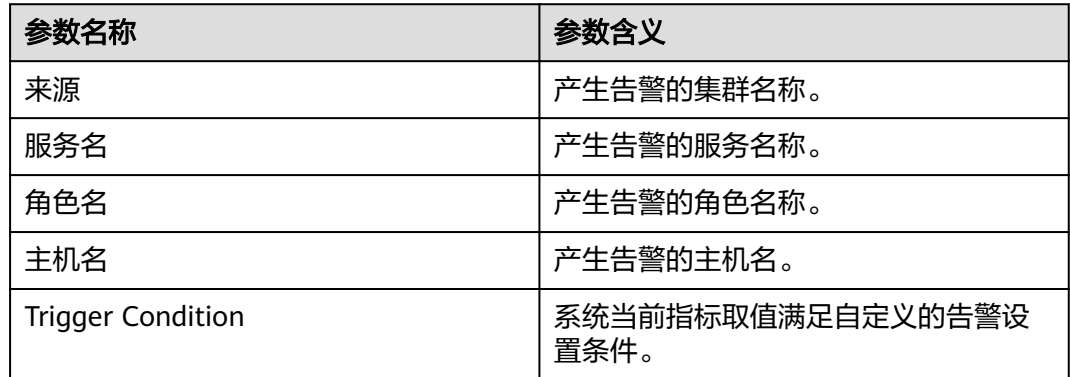

## 对系统的影响

Mapreduce JobHistoryServer堆内存使用率过高,会影响Mapreduce 服务日志归档的 性能,甚至造成内存溢出导致Mapreduce服务不可用。

### 可能原因

该节点Mapreduce JobHistoryServer实例堆内存使用量过大,或分配的堆内存不合 理,导致使用量超过阈值。

### 处理步骤

#### 检查内存使用量。

- 步骤**1** 在FusionInsight Manager首页,选择"运维 > 告警 > 告警 > MapReduce JobHistoryServer堆内存使用率超过阈值 > 定位信息"。查看告警上报的实例主机名。
- 步骤**2** 在FusionInsight Manager首页,选择"集群 > 待操作集群的名称 > 服务 > Mapreduce > 实例 > JobHistoryServer ( 对应上报告警实例主机名 ) ", 单击图表区 域右上角的下拉菜单,选择"定制 > 资源",勾选"JobHistoryServer堆内存使用百分 比统计"。查看堆内存使用情况。
- 步骤**3** 查看JobHistoryServer使用的堆内存是否已达到JobHistoryServer设定的最大堆内存的 95%。
	- 是,执行步骤**4**。
	- 否,执行步骤**6**。
- 步骤**4** 在FusionInsight Manager首页,选择"集群 > 待操作集群的名称 > 服务 > Mapreduce > 配置 > 全部配置 > JobHistoryServer > 系统"。将"GC\_OPTS"参数根 据实际情况调大,并单击"保存",单击"确定"并进重启。

#### 说明

历史任务数10000和JobHistoryServer内存的对应关系如下: -Xms30G -Xmx30G -XX:NewSize=1G -XX:MaxNewSize=2G

#### 步骤**5** 观察界面告警是否清除?

- 是,处理完毕。
- 否,执行步骤**6**。

#### 收集故障信息。

- 步骤**6** 在FusionInsight Manager界面,选择"运维 > 日志 > 下载"。
- 步骤**7** 在"服务"中勾选待操作集群的如下节点信息。
	- NodeAgent
	- Mapreduce
- 步骤**8** 单击右上角的 设置日志收集的"开始时间"和"结束时间"分别为告警产生时间的 前后10分钟,单击"下载"。
- 步骤**9** 请联系运维人员,并发送已收集的故障日志信息。

#### **----**结束

#### 告警清除

此告警修复后,系统会自动清除此告警,无需手工清除。

#### 参考信息

无。

# **10.150 ALM-18010 ResourceManager** 进程垃圾回收 (**GC**)时间超过阈值

# 告警解释

系统每60秒周期性检测ResourceManager进程的垃圾回收(GC)占用时间,当检测到 ResourceManager进程的垃圾回收(GC)时间超出阈值(默认12秒)时,产生该告 警。

垃圾回收(GC)时间小于阈值时,告警恢复。

# 告警属性

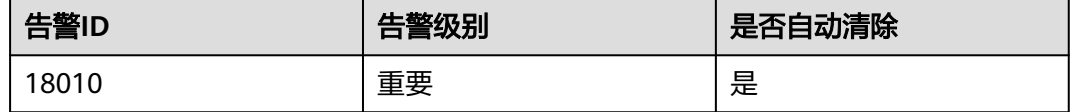

# 告警参数

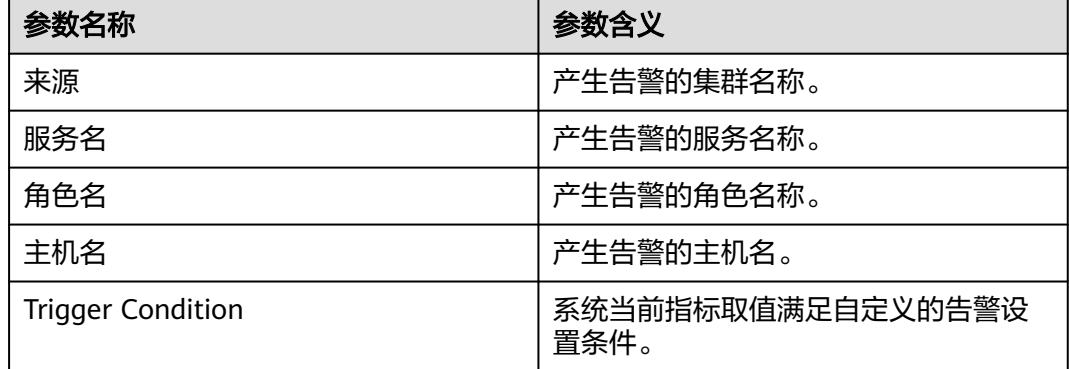

# 对系统的影响

ResourceManager进程的垃圾回收时间过长,可能影响该ResourceManager进程正常 提供服务。

## 可能原因

该节点ResourceManager实例堆内存使用率过大,或配置的堆内存不合理,导致进程 GC频繁。

## 处理步骤

## 检查**GC**时间。

步骤**1** 在FusionInsight Manager首页,选择"运维 > 告警 > 告警 > ALM-18010 ResourceManager进程垃圾回收(GC)时间超过阈值 > 定位信息"。查看告警上报的 实例的IP地址。

步骤**2** 在FusionInsight Manager首页,选择"集群 > 待操作集群的名称 > 服务 > Yarn > 实 例 > ResourceManager(对应上报告警实例IP地址)",单击图表区域右上角的下拉 菜单,选择"定制 > 垃圾回收",勾选"ResourceManager垃圾回收 (GC)时间"。 查看ResourceManager每分钟的垃圾回收时间统计情况。

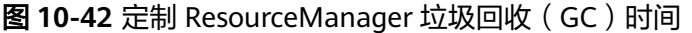

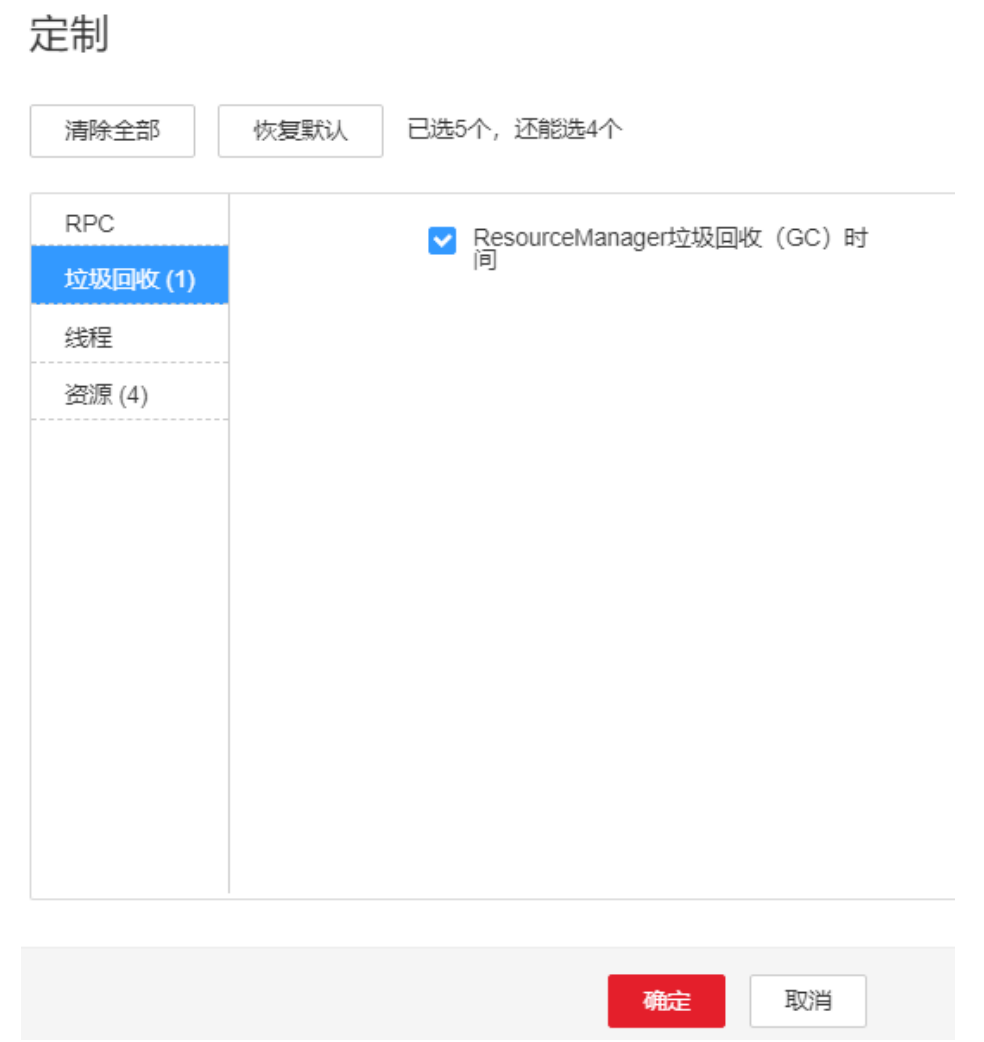

- 步骤**3** 查看ResourceManager每分钟的垃圾回收时间统计值是否大于告警阈值(默认12 秒)。
	- 是,执行步骤**4**。
	- 否,执行[步骤](#page-1677-0)**7**。
- 步骤**4** 在FusionInsight Manager首页,选择"集群 > 待操作集群的名称 > 服务 > Yarn > 配 置 > 全部配置 > ResourceManager > 系统"。将"GC\_OPTS"参数根据实际情况调 大。

#### <span id="page-1677-0"></span>说明

集群中的NodeManager实例数量和ResourceManager内存大小的对应关系参考如下:

- 集群中的NodeManager实例数量达到100,ResourceManager实例的JVM参数建议配置 为: -Xms4G -Xmx4G -XX:NewSize=512M -XX:MaxNewSize=1G
- 集群中的NodeManager实例数量达到200, ResourceManager实例的JVM参数建议配置 为: -Xms6G -Xmx6G -XX:NewSize=512M -XX:MaxNewSize=1G
- 集群中的NodeManager实例数量达到500,ResourceManager实例的JVM参数建议配置 为: -Xms10G -Xmx10G -XX:NewSize=1G -XX:MaxNewSize=2G
- 集群中的NodeManager实例数量达到1000,ResourceManager实例的JVM参数建议配置 为: -Xms20G -Xmx20G -XX:NewSize=1G -XX:MaxNewSize=2G
- 集群中的NodeManager实例数量达到2000,ResourceManager实例的JVM参数建议配置 为: -Xms40G -Xmx40G -XX:NewSize=2G -XX:MaxNewSize=4G
- 集群中的NodeManager实例数量达到3000,ResourceManager实例的JVM参数建议配置 为: -Xms60G -Xmx60G -XX:NewSize=2G -XX:MaxNewSize=4G
- 集群中的NodeManager实例数量达到4000,ResourceManager实例的JVM参数建议配置 为: -Xms80G -Xmx80G -XX:NewSize=2G -XX:MaxNewSize=4G
- 集群中的NodeManager实例数量达到5000,ResourceManager实例的JVM参数建议配置 为:-Xms100G -Xmx100G -XX:NewSize=3G -XX:MaxNewSize=6G
- 步骤**5** 保存配置,并重启该ResourceManager实例。
- 步骤**6** 观察界面告警是否清除。
	- 是,处理完毕。
	- 否,执行步骤**7**。

#### 收集故障信息。

- 步骤**7** 在FusionInsight Manager界面,选择"运维 > 日志 > 下载"。
- 步骤**8** 在"服务"中勾选待操作集群的"ResourceManager"。
- 步骤**9** 单击右上角的 设置日志收集的"开始时间"和"结束时间"分别为告警产生时间的 前后10分钟,单击"下载"。
- 步骤**10** 请联系运维人员,并发送已收集的故障日志信息。

#### **----**结束

#### 告警清除

此告警修复后,系统会自动清除此告警,无需手工清除。

#### 参考信息

无。

# **10.151 ALM-18011 NodeManager** 进程垃圾回收(**GC**)时 间超过阈值

# 告警解释

系统每60秒周期性检测NodeManager进程的垃圾回收(GC)占用时间,当检测到 NodeManager进程的垃圾回收(GC)时间超出阈值(默认12秒)时,产生该告警。 垃圾回收(GC)时间小于阈值时,告警恢复。

# 告警属性

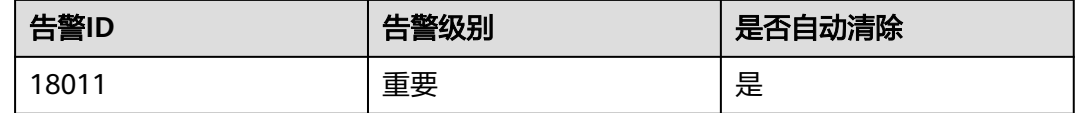

# 告警参数

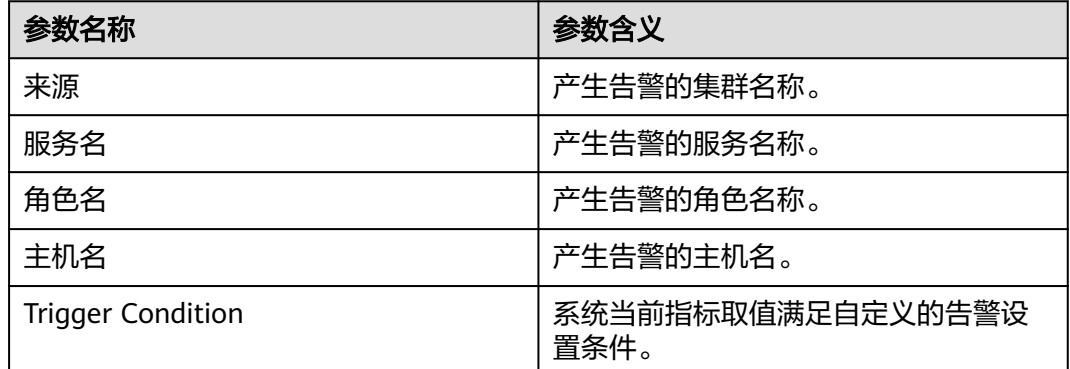

## 对系统的影响

NodeManager进程的垃圾回收时间过长,可能影响该NodeManager进程正常提供服 务。

## 可能原因

该NodeManager节点实例堆内存使用率过大,或配置的堆内存不合理,导致进程GC 频繁。

#### 处理步骤

#### 检查**GC**时间。

步骤**1** 在FusionInsight Manager首页,选择"运维 > 告警 > 告警 > ALM-18011 NodeManager进程垃圾回收(GC)时间超过阈值 > 定位信息"。查看告警上报的实 例的IP地址。

- 步骤**2** 在FusionInsight Manager首页,选择"集群 > 待操作集群的名称 > 服务 > Yarn > 实 例 > NodeManager(对应上报告警实例IP地址)",单击图表区域右上角的下拉菜 单,选择"定制 > 垃圾回收",勾选"NodeManager垃圾回收 (GC)时间"。查看 NodeManager每分钟的垃圾回收时间统计情况。
	- 图 **10-43** 定制 NodeManager 垃圾回收(GC)时间

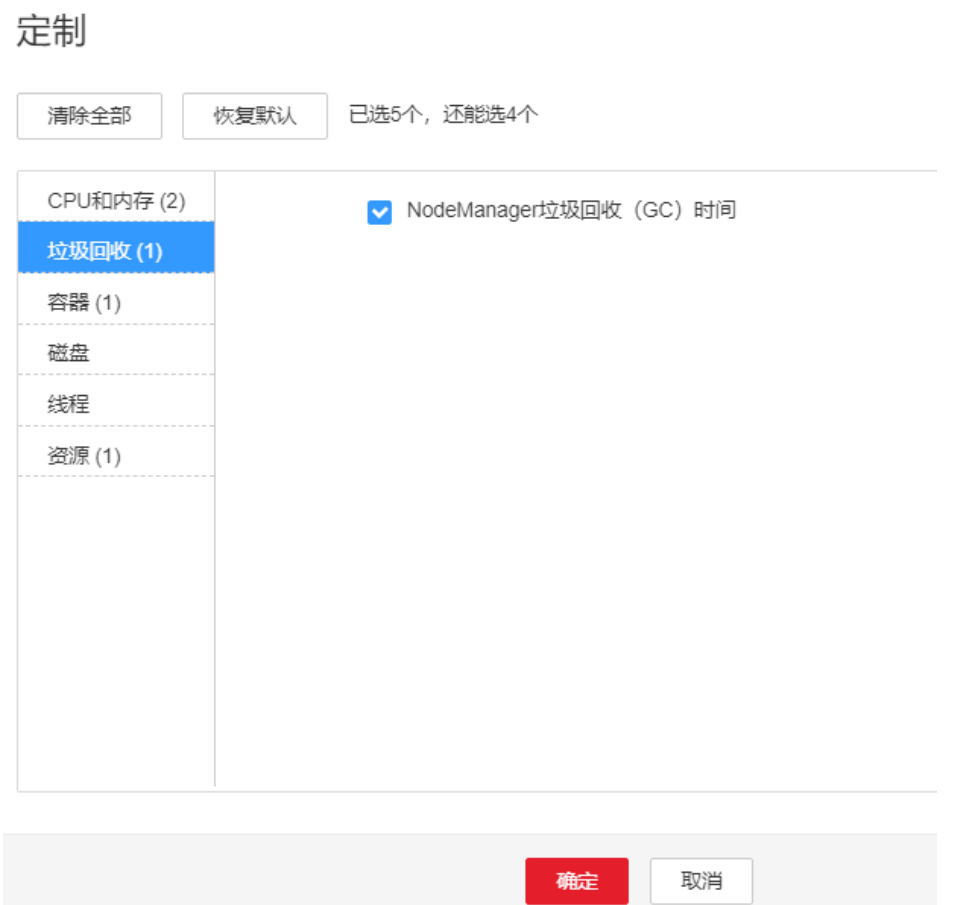

- 步骤**3** 查看NodeManager每分钟的垃圾回收时间统计值是否大于告警阈值(默认12秒)。
	- 是,执行步骤**4**。
	- 否,执行[步骤](#page-1680-0)**7**。
- 步骤**4** 在FusionInsight Manager首页,选择"集群 > 待操作集群的名称 > 服务 > Yarn > 配 置 > 全部配置 > NodeManager > 系统"。将"GC\_OPTS"参数根据实际情况调大。

#### 说明

集群中的NodeManager实例数量和NodeManager内存大小的对应关系参考如下:

- 集群中的NodeManager实例数量达到100,NodeManager实例的JVM参数建议配置为:-Xms2G -Xmx4G -XX:NewSize=512M -XX:MaxNewSize=1G
- 集群中的NodeManager实例数量达到200,NodeManager实例的JVM参数建议配置为:-Xms4G -Xmx4G -XX:NewSize=512M -XX:MaxNewSize=1G
- 集群中的NodeManager实例数量达到500以上,NodeManager实例的JVM参数建议配置 为:-Xms8G -Xmx8G -XX:NewSize=1G -XX:MaxNewSize=2G

步骤**5** 保存配置,并重启NodeManager实例。

<span id="page-1680-0"></span>步骤**6** 观察界面告警是否清除。

- 是,处理完毕。
- 否,执行步骤**7**。

#### 收集故障信息。

- 步骤**7** 在FusionInsight Manager界面,选择"运维 > 日志 > 下载"。
- 步骤**8** 在"服务"中勾选待操作集群的"NodeManager"。
- **步骤9** 单击右上角的 ◆ 设置日志收集的"开始时间"和"结束时间"分别为告警产生时间的 前后10分钟,单击"下载"。
- 步骤**10** 请联系运维人员,并发送已收集的故障日志信息。

**----**结束

### 告警清除

此告警修复后,系统会自动清除此告警,无需手工清除。

## 参考信息

无。

# **10.152 ALM-18012 JobHistoryServer** 进程垃圾回收 (**GC**)时间超过阈值

#### 告警解释

系统每60秒周期性检测JobHistoryServer进程的垃圾回收(GC)占用时间,当检测到 JobHistoryServer进程的垃圾回收(GC)时间超出阈值(默认12秒)时,产生该告 警。

垃圾回收(GC)时间小于阈值时,告警恢复。

### 告警属性

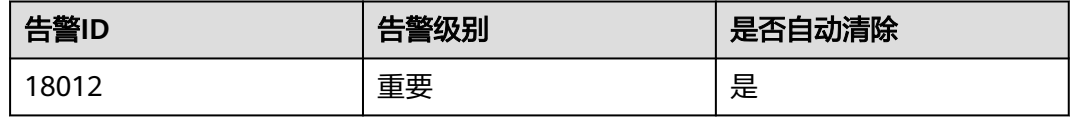

## 告警参数

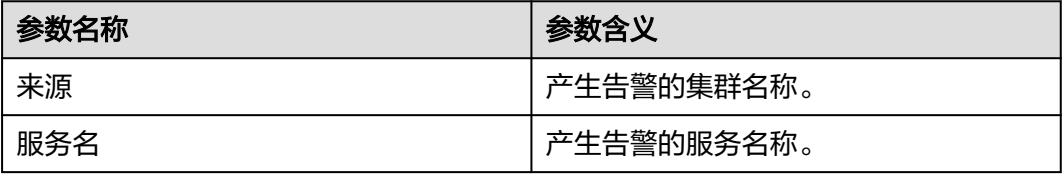

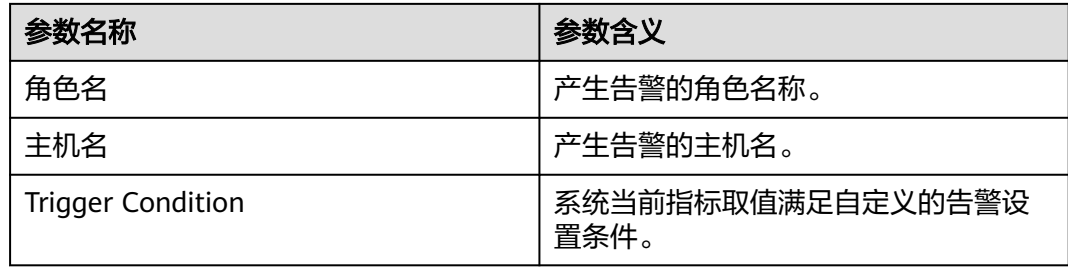

## 对系统的影响

JobHistoryServer进程的垃圾回收时间过长,可能影响该JobHistoryServer进程正常提 供服务。

### 可能原因

该节点JobHistoryServer实例堆内存使用率过大,或配置的堆内存不合理,导致进程 GC频繁。

# 处理步骤

#### 检查**GC**时间。

- 步骤**1** 在FusionInsight Manager首页,选择"运维 > 告警 > 告警 > ALM-18012 JobHistoryServer进程垃圾回收(GC)时间超过阈值 > 定位信息"。查看告警上报的 实例的IP地址。
- 步骤**2** 在FusionInsight Manager首页,选择"集群 > 待操作集群的名称 > 服务 > MapReduce > 实例 > JobHistoryServer ( 对应上报告警实例IP地址 ) ", 单击图表区 域右上角的下拉菜单,选择"定制 > 垃圾回收",勾选"JobHistoryServer垃圾回收 (GC)时间"。查看JobHistoryServer每分钟的垃圾回收时间统计情况。
- 步骤**3** 查看JobHistoryServer每分钟的垃圾回收时间统计值是否大于告警阈值(默认12秒)。
	- 是,执行步骤**4**。
	- 否,执行[步骤](#page-1682-0)**7**。
- 步骤**4** 在FusionInsight Manager首页,选择"集群 > 待操作集群的名称 > 服务 > Mapreduce > 配置 > 全部配置 > JobHistoryServer > 系统"。将"GC\_OPTS"参数根 据实际情况调大。

#### 说明

历史任务数10000和JobHistoryServer内存的对应关系如下: -Xms30G -Xmx30G -XX:NewSize=1G -XX:MaxNewSize=2G

- 步骤**5** 保存配置,并重启JobHistoryServer实例。
- 步骤**6** 观察界面告警是否清除。
	- 是,处理完毕。
	- 否,执行[步骤](#page-1682-0)**7**。

#### 收集故障信息。

<span id="page-1682-0"></span>步骤**7** 在FusionInsight Manager界面,选择"运维 > 日志 > 下载"。

步骤**8** 在"服务"中勾选待操作集群的"JobHistoryServer"。

- 步骤**9** 单击右上角的 设置日志收集的"开始时间"和"结束时间"分别为告警产生时间的 前后10分钟,单击"下载"。
- 步骤**10** 请联系运维人员,并发送已收集的故障日志信息。

**----**结束

### 告警清除

此告警修复后,系统会自动清除此告警,无需手工清除。

### 参考信息

无。

# **10.153 ALM-18013 ResourceManager** 直接内存使用率超 过阈值

## 告警解释

系统每30秒周期性检测ResourceManager服务直接内存使用状态,当检测到 ResourceManager实例直接内存使用率超出阈值 (最大内存的90%)时, 产生该告 警。

直接内存使用率小于阈值时,告警恢复。

# 告警属性

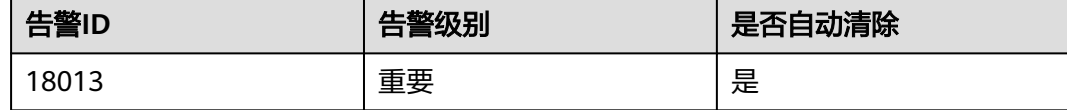

## 告警参数

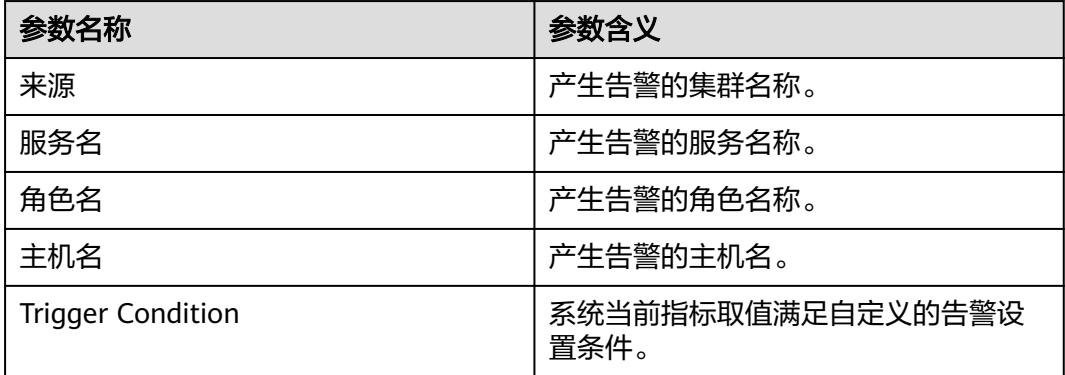

# 对系统的影响

ResourceManager可用直接内存不足,可能会造成内存溢出导致服务崩溃。

### 可能原因

该节点ResourceManager实例直接内存使用率过大,或配置的直接内存不合理,导致 使用率超过阈值。

#### 处理步骤

#### 检查直接内存使用率。

定制

- 步骤**1** 在FusionInsight Manager首页,选择"运维 > 告警 > 告警 > ALM-18013 ResourceManager直接内存使用率超过阈值 > 定位信息"。查看告警上报的实例的IP 地址。
- 步骤**2** 在FusionInsight Manager首页,选择"集群 > 待操作集群的名称 > 服务 > Yarn > 实 例 > ResourceManager(对应上报告警实例IP地址)",单击图表区域右上角的下拉 菜单,选择"定制 > 资源",勾选"ResourceManager内存使用详情"。查看直接内 存使用情况。

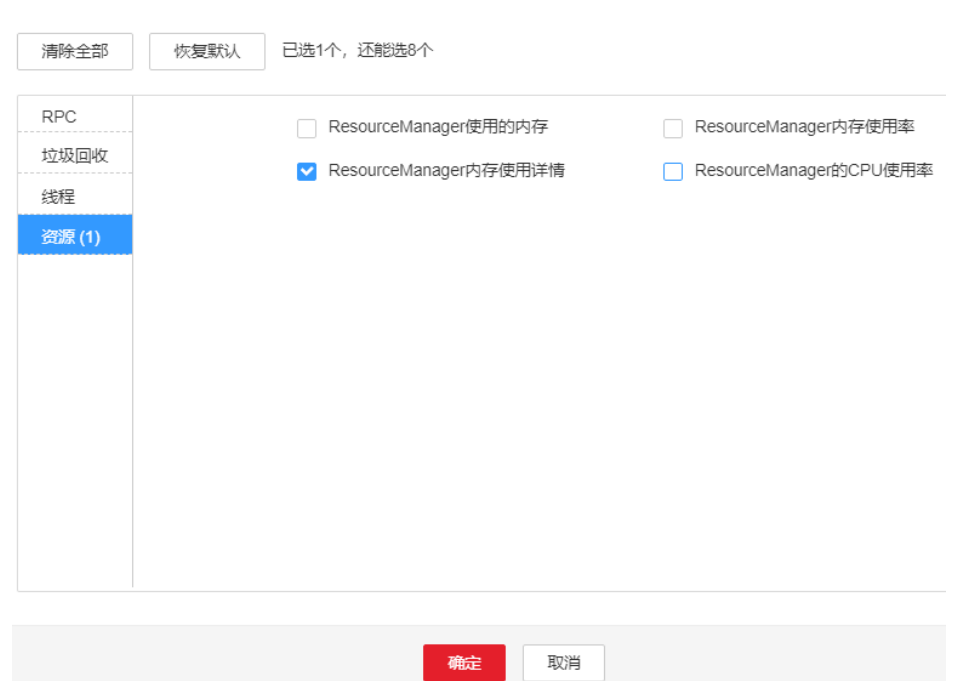

图 **10-44** 定制 ResourceManager 内存使用详情

- 步骤**3** 查看ResourceManager使用的直接内存是否已达到ResourceManager设定的最大直接 内存的90%(默认阈值)。
	- 是,执行步骤**4**。
	- 否,执行[步骤](#page-1684-0)**9**。
- 步骤**4** 在FusionInsight Manager首页,选择"集群 > 待操作集群的名称 > 服务 > Yarn > 配 置 > 全部配置 > ResourceManager > 系统"。查看"GC\_OPTS"参数中是否存在"- XX:MaxDirectMemorySize"。
- 是,执行步骤**5**。
- 否,执行步骤**7**。
- <span id="page-1684-0"></span>步骤**5** 在"GC\_OPTS"中删除"-XX:MaxDirectMemorySize"参数,保存配置。

说明

```
MaxDirectMemorySize:表示最大堆外内存。不配置ResourceManager的
"MaxDirectMemorySize"参数,即对ResourceManager的内存不做限制。GC_OPTS参数中
"-XX:MaxDirectMemorySize"默认不配置。
```
步骤**6** 根据如下步骤重启ResourceManager实例。

### 须知

- 重启备ResourceManager实例,服务业务不受影响。
- 倒换ResourceManager过程中,Yarn无法提交新作业,已提交的作业不受影响。
- 1. 在Yarn服务页面,选择"实例"页签,勾选"ResourceManager (备)"实例,选 择"更多 > 重启实例", 验证密码后重启实例。
- 2. 等待备实例重启成功后,单击Yarn的"概览"页签,选择"更多 > 执行 ResourceManager倒换",验证密码后执行主备倒换。
- 3. 等待主备倒换完成后, 在Yarn服务页面选择"实例"页签, 勾选  $"$ ResourceManager (备)"实例,选择"更多 > 重启实例",验证密码后重启实 例。等待实例重启完成。
- 步骤**7** 查看告警信息,是否存在告警"ALM-18008 ResourceManager堆内存使用率超过阈 值"。
	- 是,查看"ALM-18008 ResourceManager堆内存使用率超过阈值"进行处理。
	- 否,执行步骤**8**。
- 步骤**8** 观察界面告警是否清除。
	- 是,处理完毕。
	- 否,执行步骤**9**。

#### 收集故障信息。

- 步骤**9** 在FusionInsight Manager界面,选择"运维 > 日志 > 下载"。
- 步骤**10** 在"服务"中勾选待操作集群的"ResourceManager"。
- 步骤**11** 单击右上角的 设置日志收集的"开始时间"和"结束时间"分别为告警产生时间的 前后10分钟,单击"下载"。
- 步骤**12** 请联系运维人员,并发送已收集的故障日志信息。

**----**结束

#### 告警清除

此告警修复后,系统会自动清除此告警,无需手工清除。

# 参考信息

无。

# **10.154 ALM-18014 NodeManager** 直接内存使用率超过阈 值

# 告警解释

系统每30秒周期性检测Yarn服务直接内存使用状态,当检测到NodeManager实例直接 内存使用率超出阈值(最大内存的90%)时,产生该告警。

直接内存使用率小于阈值时,告警恢复。

# 告警属性

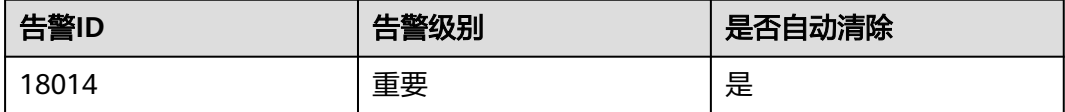

# 告警参数

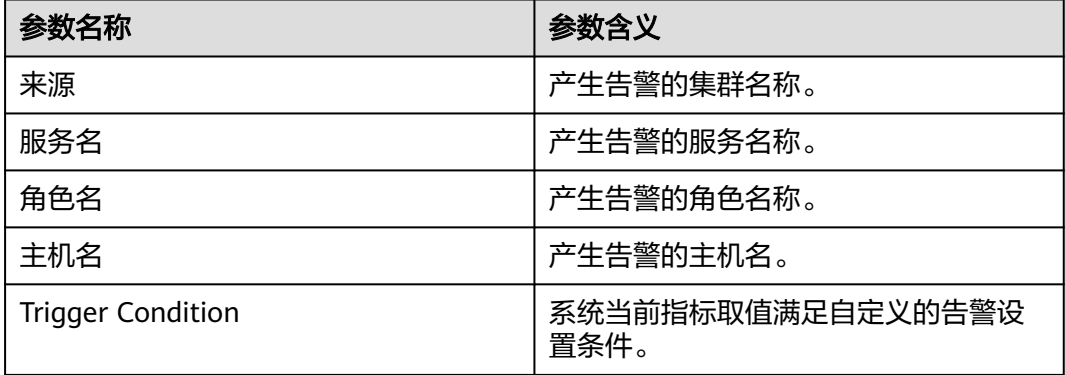

# 对系统的影响

NodeManager可用直接内存不足,可能会造成内存溢出导致服务崩溃。

# 可能原因

该节点NodeManager实例直接内存使用率过大,或配置的直接内存不合理,导致使用 率超过阈值。

#### 处理步骤

#### 检查直接内存使用率。

- 步骤**1** 在FusionInsight Manager首页,选择"运维 > 告警 > 告警 > ALM-18014 NodeManager直接内存使用率超过阈值 > 定位信息"。查看告警上报的实例的IP地 址。
- 步骤**2** 在FusionInsight Manager首页,选择"集群 > 待操作集群的名称 > 服务 > Yarn > 实 例 > NodeManager(对应上报告警实例IP地址)",单击图表区域右上角的下拉菜 单,选择"定制 > 资源",勾选"NodeManager内存使用率"。查看直接内存使用情 况。

#### 图 **10-45** 定制 NodeManager 内存使用率

宁生山

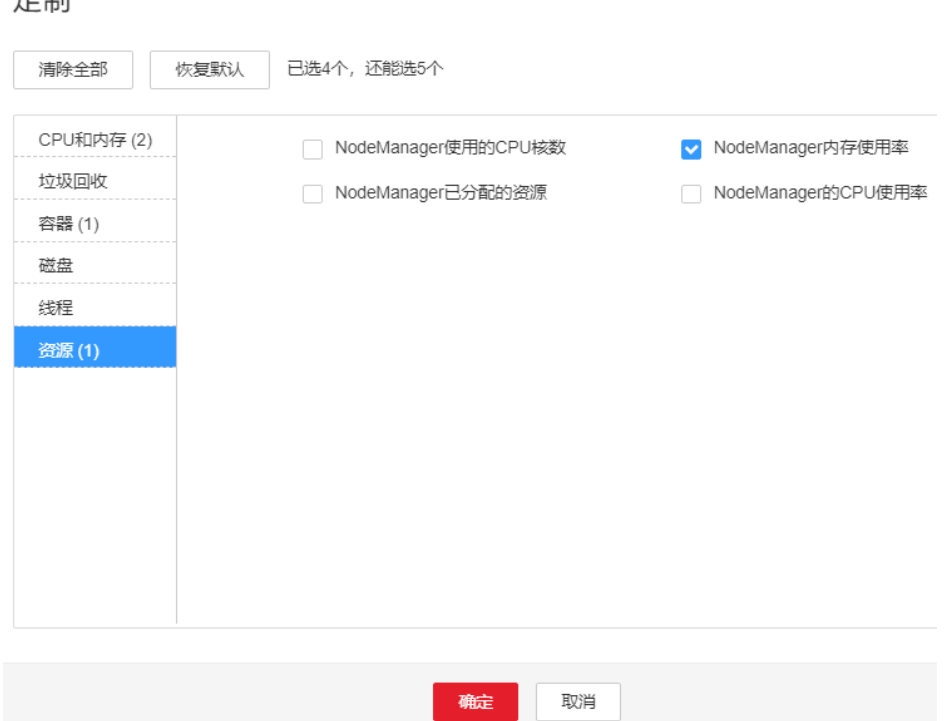

- 步骤**3** 查看NodeManager使用的直接内存是否已达到NodeManager设定的最大直接内存的 90%(默认阈值)。
	- 是,执行步骤**4**。
	- 否,执行[步骤](#page-1687-0)**9**。
- 步骤**4** 在FusionInsight Manager首页,选择"集群 > 待操作集群的名称 > 服务 > Yarn > 配 置 > 全部配置 > NodeManager > 系统"。查看"GC\_OPTS"参数中是否存在"- XX:MaxDirectMemorySize"。
	- 是,执行步骤**5**。
	- 否,执行步骤**7**。
- 步骤**5** 在"GC\_OPTS"中把参数"-XX:MaxDirectMemorySize"删除。
- 步骤**6** 保存配置,并重启NodeManager实例。
- 步骤**7** 查看告警信息,是否存在告警"ALM-18018 NodeManager堆内存使用率超过阈 值"。
	- 是,查看"ALM-18018 NodeManager堆内存使用率超过阈值"进行处理。
	- 否,执行[步骤](#page-1687-0)**8**。

<span id="page-1687-0"></span>步骤**8** 观察界面告警是否清除。

- 是,处理完毕。
- 否,执行步骤**9**。

#### 收集故障信息。

- 步骤**9** 在FusionInsight Manager界面,选择"运维 > 日志 > 下载"。
- 步骤**10** 在"服务"中勾选待操作集群的"NodeManager"。
- 步骤**11** 单击右上角的 设置日志收集的"开始时间"和"结束时间"分别为告警产生时间的 前后10分钟,单击"下载"。
- 步骤**12** 请联系运维人员,并发送已收集的故障日志信息。

**----**结束

#### 告警清除

此告警修复后,系统会自动清除此告警,无需手工清除。

## 参考信息

无。

# **10.155 ALM-18015 JobHistoryServer** 直接内存使用率超过 阈值

#### 告警解释

系统每30秒周期性检测MapReduce服务直接内存使用状态,当检测到 JobHistoryServer实例直接内存使用率超出阈值(最大内存的90%,默认阈值)时,产 生该告警。

直接内存使用率小于阈值时,告警恢复。

## 告警属性

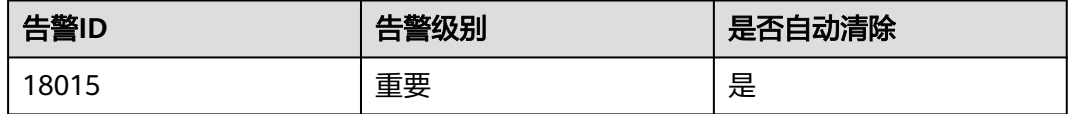

## 告警参数

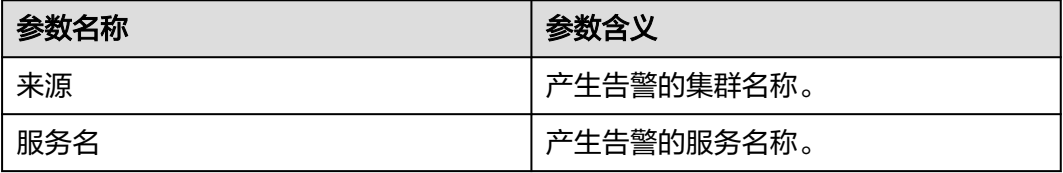

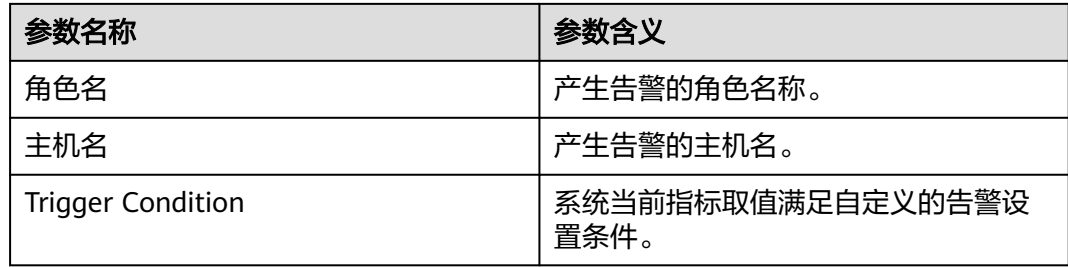

# 对系统的影响

MapReduce可用直接内存不足,可能会造成内存溢出导致服务崩溃。

# 可能原因

该节点JobHistoryServer实例直接内存使用率过大,或配置的直接内存不合理,导致使 用率超过阈值。

### 处理步骤

#### 检查直接内存使用率。

- 步骤**1** 在FusionInsight Manager首页,选择"运维 > 告警 > 告警 > ALM-18015 JobHistory 直接内存使用率超过阈值 > 定位信息"。查看告警上报的实例的IP地址。
- 步骤**2** 在FusionInsight Manager首页,选择"集群 > 待操作集群的名称 > 服务 > MapReduce > 实例 > JobHistoryServer ( 对应上报告警实例IP地址 ) " ,单击图表区 域右上角的下拉菜单,选择"定制 > 资源",勾选"JobHistoryServer内存使用详 情"。查看直接内存使用情况。
- 步骤**3** 查看MapReduce使用的直接内存是否已达到MapReduce设定的最大直接内存的90%。
	- 是,执行步骤**4**。
	- 否,执行[步骤](#page-1689-0)**9**。
- 步骤**4** 在FusionInsight Manager首页,选择"集群 > 待操作集群的名称 > 服务 > MapReduce > 配置 > 全部配置 > JobHistoryServer > 系统"。查看"GC\_OPTS"参 数中是否存在"-XX:MaxDirectMemorySize"。
	- 是,执行步骤**5**。
	- 否,执行步骤**7**。
- 步骤**5** 在"GC\_OPTS"中把参数"-XX:MaxDirectMemorySize"删除。
- 步骤**6** 保存配置,并重启JobHistoryServer实例。
- 步骤**7** 查看告警信息,是否存在告警"ALM-18009 JobHistoryServer堆内存使用率超过阈 值"。
	- 是,查看"ALM-18009 JobHistoryServer堆内存使用率超过阈值"进行处理。
	- 否,执行步骤**8**。
- 步骤**8** 观察界面告警是否清除。
	- 是,处理完毕。

<span id="page-1689-0"></span>● 否,执行步骤**9**。

#### 收集故障信息。

**步骤9** 在FusionInsight Manager界面, 选择"运维 > 日志 > 下载"。

- 步骤**10** 在"服务"中勾选待操作集群的"JobHistoryServer",单击"确定"。
- 步骤**11** 单击右上角的 设置日志收集的"开始时间"和"结束时间"分别为告警产生时间的 前后10分钟,单击"下载"。
- 步骤**12** 请联系运维人员,并发送已收集的故障日志信息。

**----**结束

## 告警清除

此告警修复后,系统会自动清除此告警,无需手工清除。

## 参考信息

无。

# **10.156 ALM-18016 ResourceManager** 非堆内存使用率超 过阈值

#### 告警解释

系统每30秒周期性检测Yarn ResourceManager非堆内存使用率,并把实际的Yarn ResourceManager非堆内存使用率和阈值相比较。当Yarn ResourceManager非堆内存 使用率超出阈值(默认为最大非堆内存的90%)时产生该告警。

用户可通过"运维 > 告警 > 阈值设置 > *待操作集群的名称* > Yarn"修改阈值。

当Yarn ResourceManager非堆内存使用率小于或等于阈值时,告警恢复。

#### 告警属性

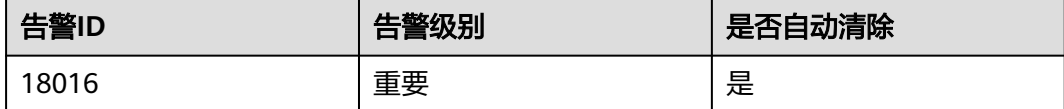

# 告警参数

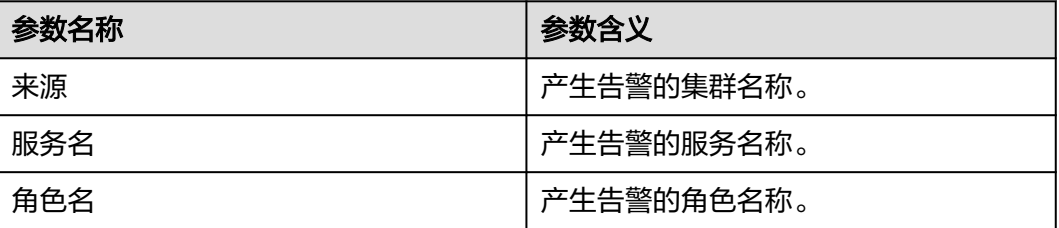

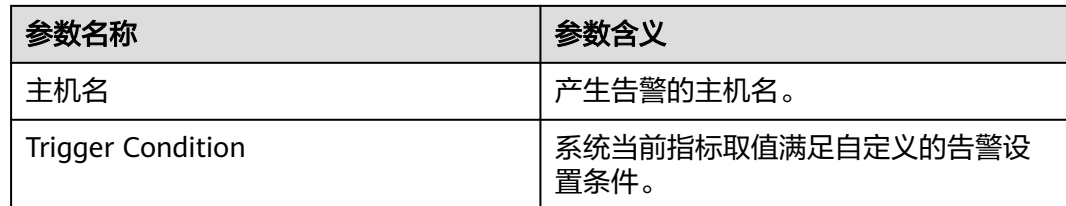

# 对系统的影响

Yarn ResourceManager非堆内存使用率过高,会影响Yarn任务提交和运行的性能,甚 至造成内存溢出导致Yarn服务不可用。

# 可能原因

该节点Yarn ResourceManager实例非堆内存使用量过大,或分配的非堆内存不合理, 导致使用量超过阈值。

#### 处理步骤

## 检查非堆内存使用量。

- 步骤**1** 在FusionInsight Manager界面,选择"运维 > 告警 > 告警 > ALM-18016 Yarn ResourceManager非堆内存使用率超过阈值 > 定位信息"。查看告警上报的实例的主 机名。
- 步骤**2** 在FusionInsight Manager界面,选择"集群 > 待操作集群的名称 > 服务 > Yarn > 实 例 > ResourceManager(对应上报告警实例主机名)",单击图表区域右上角的下拉 菜单,选择"定制 > 资源",勾选"ResourceManager内存使用率"。查看非堆内存 使用情况。

#### 图 **10-46** 定制 ResourceManager 内存使用率

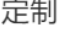

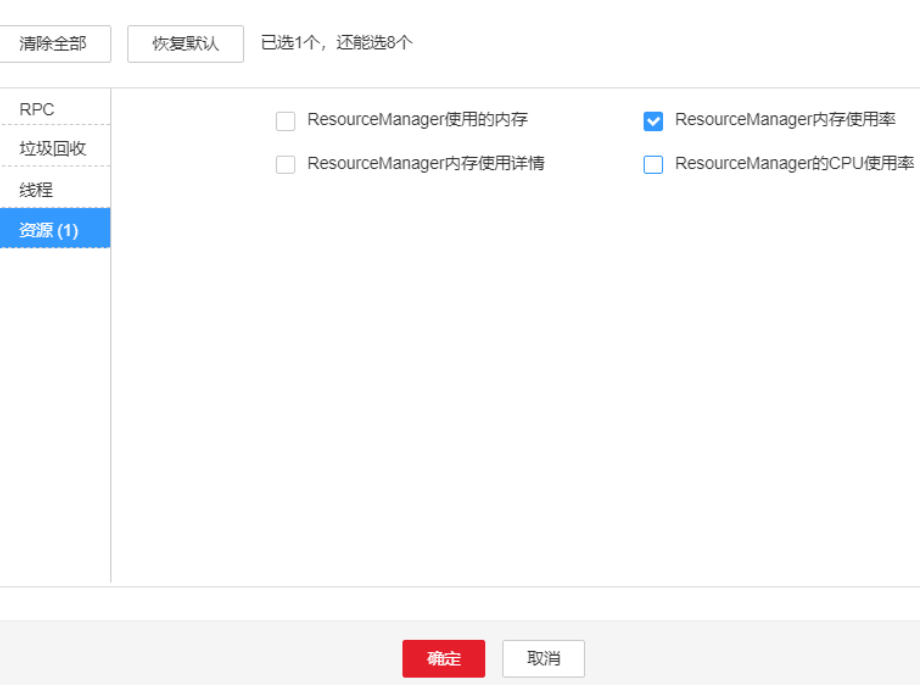

- 步骤**3** 查看ResourceManager使用的非堆内存是否已达到ResourceManager设定的最大非堆 内存的90%。
	- 是,执行步骤**4**。
	- 否,执行步骤**6**。
- **步骤4** 在FusionInsight Manager界面,选择"集群 > *待操作集群的名称* > 服务 > Yarn > 配 置 > 全部配置 > ResourceManager > 系统"。对ResourceManager 的内存参数 "GC\_OPTS"进行调整。保存配置,并重启ResourceManager实例。

#### 说明

集群中的NodeManager实例数量和ResourceManager内存大小的对应关系参考如下:

- 集群中的NodeManager实例数量达到100, ResourceManager实例的JVM参数建议配置 为: -Xms4G -Xmx4G -XX:NewSize=512M -XX:MaxNewSize=1G
- 集群中的NodeManager实例数量达到200, ResourceManager实例的JVM参数建议配置 为: -Xms6G -Xmx6G -XX:NewSize=512M -XX:MaxNewSize=1G
- 集群中的NodeManager实例数量达到500, ResourceManager实例的JVM参数建议配置 为:-Xms10G -Xmx10G -XX:NewSize=1G -XX:MaxNewSize=2G
- 集群中的NodeManager实例数量达到1000,ResourceManager实例的JVM参数建议配置 为: -Xms20G -Xmx20G -XX:NewSize=1G -XX:MaxNewSize=2G
- 集群中的NodeManager实例数量达到2000, ResourceManager实例的JVM参数建议配置 为: -Xms40G -Xmx40G -XX:NewSize=2G -XX:MaxNewSize=4G
- 集群中的NodeManager实例数量达到3000, ResourceManager实例的JVM参数建议配置 为:-Xms60G -Xmx60G -XX:NewSize=2G -XX:MaxNewSize=4G
- 集群中的NodeManager实例数量达到4000,ResourceManager实例的JVM参数建议配置 为:-Xms80G -Xmx80G -XX:NewSize=2G -XX:MaxNewSize=4G
- 集群中的NodeManager实例数量达到5000,ResourceManager实例的JVM参数建议配置 为:-Xms100G -Xmx100G -XX:NewSize=3G -XX:MaxNewSize=6G

#### 步骤**5** 观察界面告警是否清除。

- 是,处理完毕。
- 否,执行步骤**6**。

#### 收集故障信息。

- 步骤6 在FusionInsight Manager界面, 选择"运维 > 日志 > 下载"。
- 步骤**7** 在"服务"中勾选待操作集群的如下节点信息。
	- NodeAgent
	- Yarn
- 步骤**8** 单击右上角的 设置日志收集的"开始时间"和"结束时间"分别为告警产生时间的 前后10分钟,单击"下载"。
- 步骤**9** 请联系运维人员,并发送已收集的故障日志信息。

**----**结束

#### 告警清除

#### 此告警修复后,系统会自动清除此告警,无需手工清除。
# 参考信息

无。

# **10.157 ALM-18017 NodeManager** 非堆内存使用率超过阈 值

# 告警解释

系统每30秒周期性检测Yarn NodeManager非堆内存使用率,并把实际的Yarn NodeManager非堆内存使用率和阈值相比较。当Yarn NodeManager非堆内存使用率 超出阈值(默认为最大非堆内存的90%)时产生该告警。

用户可诵过"运维 > 告警 > 阈值设置 > *待操作集群的名称* > Yarn"修改阈值。

当Yarn NodeManager非堆内存使用率小于或等于阈值时,告警恢复。

# 告警属性

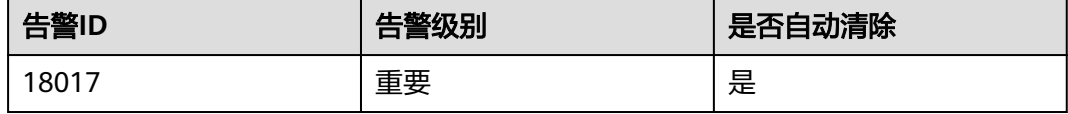

# 告警参数

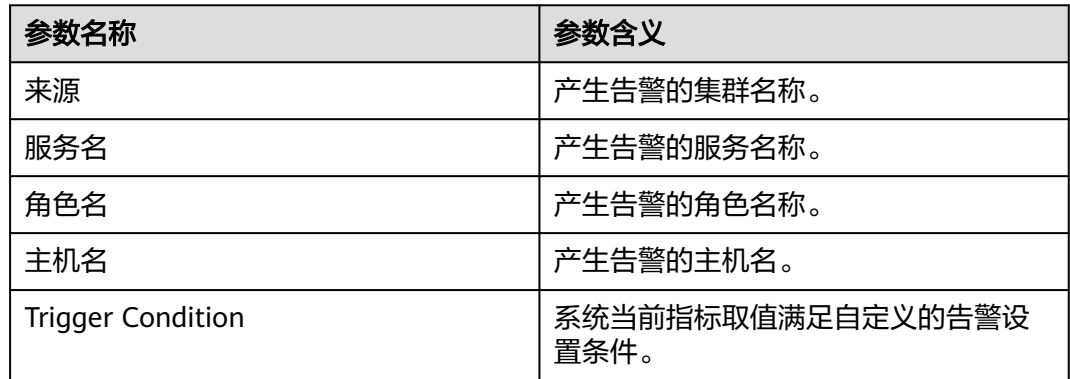

# 对系统的影响

Yarn NodeManager非堆内存使用率过高,会影响Yarn任务提交和运行的性能,甚至 造成内存溢出导致Yarn服务不可用。

# 可能原因

该节点Yarn NodeManager实例非堆内存使用量过大,或分配的非堆内存不合理,导 致使用量超过阈值。

### 处理步骤

### 检查非堆内存使用量。

- 步骤**1** 在FusionInsight Manager界面,选择"运维 > 告警 > 告警 > ALM-18017 Yarn NodeManager非堆内存使用率超过阈值 > 定位信息"。查看告警上报的实例的主机 名。
- 步骤**2** 在FusionInsight Manager界面,选择"集群 > 待操作集群的名称 > 服务 > Yarn > 实 例 > NodeManager(对应上报告警实例主机名)",单击图表区域右上角的下拉菜 单,选择"定制 > 资源",勾选"NodeManager内存使用率"。查看非堆内存使用情 况。

图 **10-47** 定制 NodeManager 内存使用率

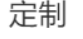

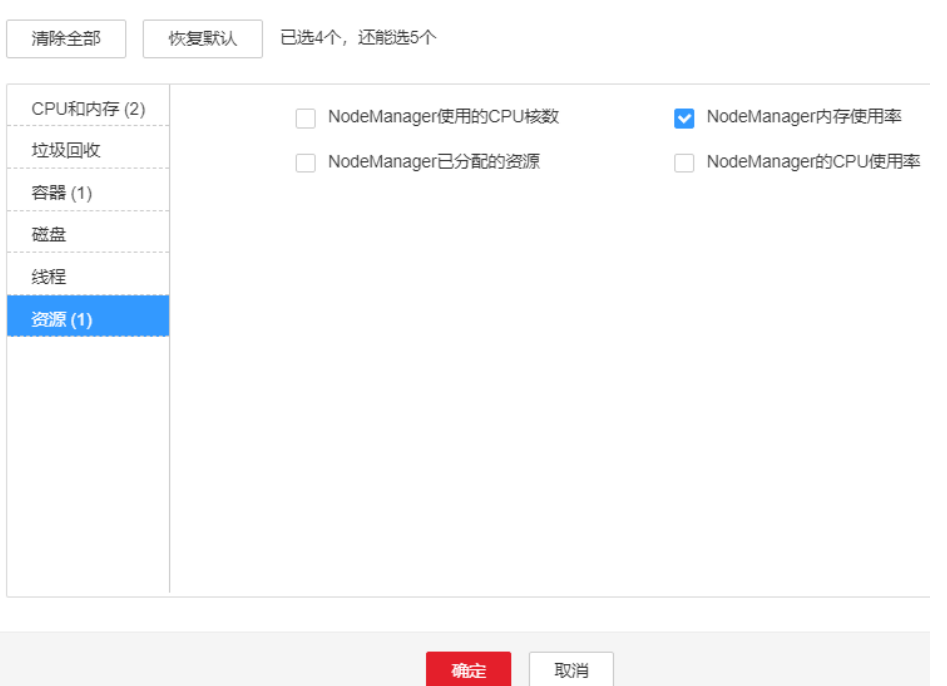

- 步骤**3** 查看NodeManager使用的非堆内存是否已达到NodeManager设定的最大非堆内存的 90%。
	- 是,执行步骤**4**。
	- 否,执行[步骤](#page-1694-0)**6**。
- 步骤**4** 在FusionInsight Manager界面,选择"集群 > 待操作集群的名称 > 服务 > Yarn > 配 置 > 全部配置 > NodeManager > 系统"。对NodeManager的内存参数 "GC\_OPTS"进行调整,并单击"保存",在弹出的对话框中单击"确定"并重启角 色实例。

#### <span id="page-1694-0"></span>说明

集群中的NodeManager实例数量和NodeManager内存大小的对应关系参考如下:

- 集群中的NodeManager实例数量达到100,NodeManager实例的JVM参数建议配置为: -Xms2G -Xmx4G -XX:NewSize=512M -XX:MaxNewSize=1G
- 集群中的NodeManager实例数量达到200,NodeManager实例的JVM参数建议配置为:-Xms4G -Xmx4G -XX:NewSize=512M -XX:MaxNewSize=1G
- 集群中的NodeManager实例数量达到500以上,NodeManager实例的JVM参数建议配置 为: -Xms8G -Xmx8G -XX:NewSize=1G -XX:MaxNewSize=2G

#### 步骤**5** 观察界面告警是否清除。

- 是,处理完毕。
- 否,执行步骤**6**。

### 收集故障信息。

- 步骤**6** 在FusionInsight Manager界面,选择"运维 > 日志 > 下载"。
- 步骤7 在"服务"下拉框中勾选待操作集群的如下节点信息,单击"确定"。
	- NodeAgent
	- Yarn
- 步骤**8** 单击右上角的 设置日志收集的"开始时间"和"结束时间"分别为告警产生时间的 前后10分钟,单击"下载"。
- 步骤**9** 请联系运维人员,并发送已收集的故障日志信息。

**----**结束

# 告警清除

此告警修复后,系统会自动清除此告警,无需手工清除。

### 参考信息

无。

# **10.158 ALM-18018 NodeManager** 堆内存使用率超过阈值

#### 告警解释

系统每30秒周期性检测Yarn服务堆内存使用状态,当检测到NodeManager实例堆内存 使用率超出阈值(最大内存的95%)时产生该告警。

堆内存使用率小于阈值时,告警恢复。

### 告警属性

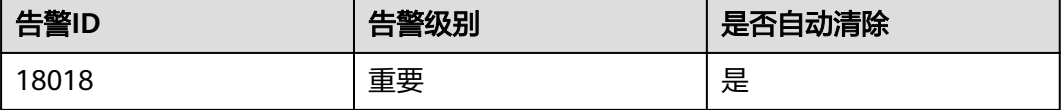

# 告警参数

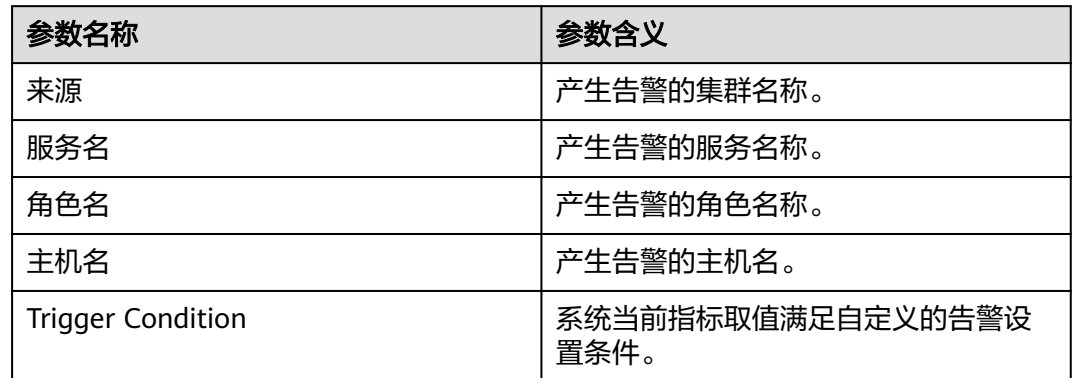

# 对系统的影响

NodeManager堆内存使用率过高,会影响Yarn任务提交和运行的性能,甚至可能会造 成内存溢出导致Yarn服务崩溃。

# 可能原因

该节点NodeManager实例堆内存使用率过大,或配置的堆内存不合理,导致使用率超 过阈值。

#### 处理步骤

#### 检查堆内存使用率。

- 步骤**1** 在FusionInsight Manager首页,选择"运维 > 告警 > 告警 > ALM-18018 NodeManager堆内存使用率超过阈值 > 定位信息"。查看告警上报的实例的IP地址。
- 步骤**2** 在FusionInsight Manager首页,选择"集群 > 待操作集群的名称 > 服务 > Yarn > 实 例 > NodeManager(对应上报告警实例IP地址)",单击图表区域右上角的下拉菜 单,选择"定制 > 资源",勾选"NodeManager内存使用率"。查看堆内存使用情 况。

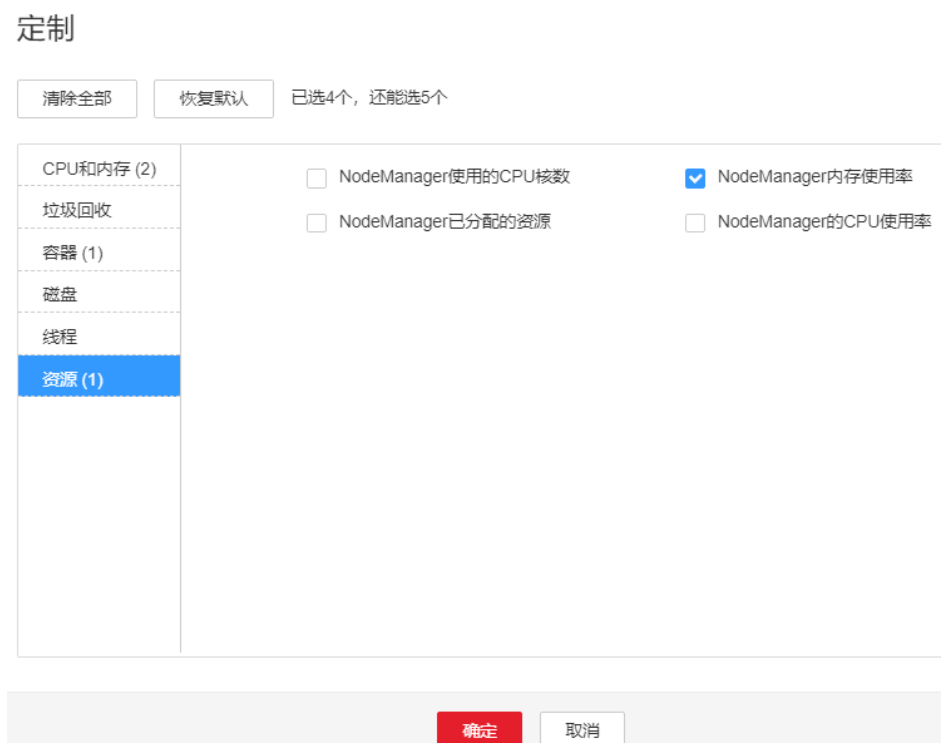

图 **10-48** 定制 NodeManager 内存使用率

- 步骤**3** 查看NodeManager使用的堆内存是否已达到NodeManager设定的最大堆内存的95% (默认阈值)。
	- 是,执行步骤**4**。
	- 否,执行步骤**6**。
- **步骤4**  在FusionInsight Manager首页,选择 " 集群 > *待操作集群的名称* > 服务 > Yarn > 配 置 > 全部配置 > NodeManager > 系统"。将"GC\_OPTS"参数的值根据实际情况调 大。保存配置,并重启NodeManager实例。

#### 说明

集群中的NodeManager实例数量和NodeManager内存大小的对应关系参考如下:

- 集群中的NodeManager实例数量达到100,NodeManager实例的JVM参数建议配置为: -Xms2G -Xmx4G -XX:NewSize=512M -XX:MaxNewSize=1G
- 集群中的NodeManager实例数量达到200, NodeManager实例的JVM参数建议配置为: -Xms4G -Xmx4G -XX:NewSize=512M -XX:MaxNewSize=1G
- 集群中的NodeManager实例数量达到500以上,NodeManager实例的JVM参数建议配置 为: -Xms8G -Xmx8G -XX:NewSize=1G -XX:MaxNewSize=2G
- 步骤**5** 观察界面告警是否清除。
	- 是,处理完毕。
	- 否,执行步骤**6**。

#### 收集故障信息。

- 步骤6 在FusionInsight Manager界面, 选择"运维 > 日志 > 下载"。
- 步骤**7** 在"服务"中勾选待操作集群的如下节点信息。
	- NodeAgent
- Yarn
- 步骤**8** 单击右上角的 设置日志收集的"开始时间"和"结束时间"分别为告警产生时间的 前后10分钟,单击"下载"。
- 步骤**9** 请联系运维人员,并发送已收集的故障日志信息。

**----**结束

## 告警清除

此告警修复后,系统会自动清除此告警,无需手工清除。

# 参考信息

无。

# **10.159 ALM-18019 JobHistoryServer** 非堆内存使用率超过 阈值

## 告警解释

系统每30秒周期性检测MapReduce JobHistoryServer非堆内存使用率,并把实际的 MapReduce JobHistoryServer非堆内存使用率和阈值相比较。当MapReduce JobHistoryServer非堆内存使用率超出阈值 ( 默认为最大非堆内存的90% ) 时产生该告 警。

用户可通过"运维 > 告警 > 阈值设置 > *待操作集群的名称* > MapReduce"修改阈 值。

当MapReduce JobHistoryServer非堆内存使用率小于或等于阈值时,告警恢复。

# 告警属性

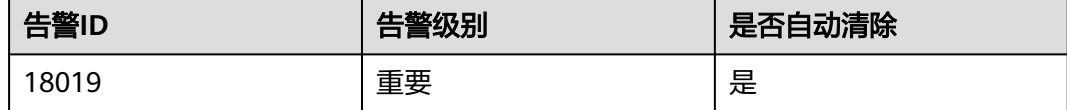

# 告警参数

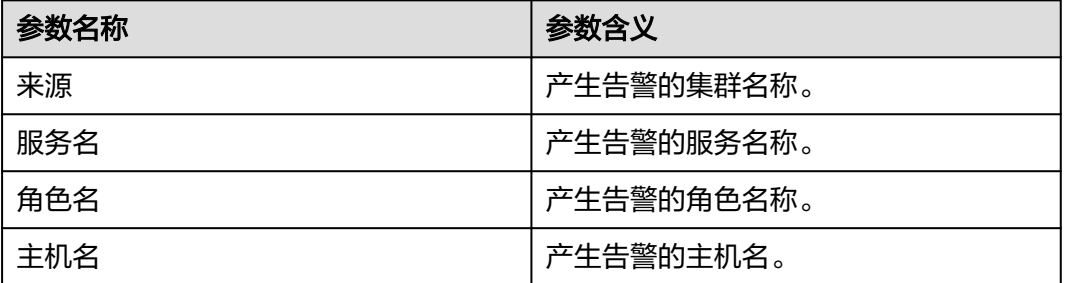

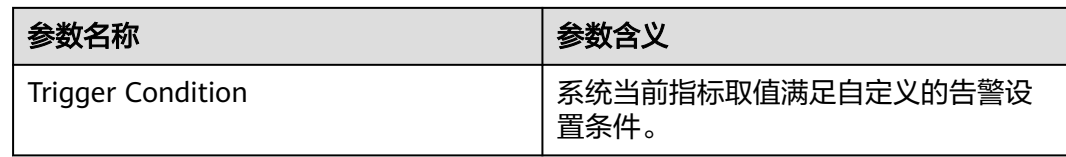

# 对系统的影响

MapReduce JobHistoryServer非堆内存使用率过高,会影响MapReduce任务提交和运 行的性能,甚至造成内存溢出导致MapReduce服务不可用。

# 可能原因

该节点MapReduce JobHistoryServer实例非堆内存使用量过大,或分配的非堆内存不 合理,导致使用量超过阈值。

#### 处理步骤

#### 检查非堆内存使用量。

- 步骤**1** 在FusionInsight Manager界面,选择"运维 > 告警 > 告警 > ALM-18019 MapReduce JobHistoryServer非堆内存使用率超过阈值 > 定位信息"。查看告警上报 的实例的主机名。
- 步骤**2** 在FusionInsight Manager界面,选择"集群 > 待操作集群的名称 > 服务 > MapReduce > 实例 > JobHistoryServer ( 对应上报告警实例主机名 ) ", 单击图表区 域右上角的下拉菜单,选择"定制 > 资源",勾选"JobHistoryServer非堆内存使用百 分比统计"。查看非堆内存使用情况。
- 步骤**3** 查看JobHistoryServer使用的非堆内存是否已达到JobHistoryServer设定的最大非堆内 存的90%。
	- 是,执行步骤**4**。
	- 否,执行步骤**6**。
- 步骤**4** 在FusionInsight Manager界面,选择"集群 > 待操作集群的名称 > 服务 > MapReduce > 配置 > 全部配置 > JobHistoryServer > 系统"。对NodeManager 的内 存参数"GC\_OPTS"进行调整,并单击"保存",单击"确定"进行重启。

#### 说明

历史任务数10000和JobHistoryServer内存的对应关系如下: -Xms30G -Xmx30G -XX:NewSize=1G -XX:MaxNewSize=2G

- 步骤**5** 观察界面告警是否清除。
	- 是,处理完毕。
	- 否,执行步骤**6**。

#### 收集故障信息。

- 步骤**6** 在FusionInsight Manager界面,选择"运维 > 日志 > 下载"。
- 步骤**7** 在"服务"中勾选待操作集群的如下节点信息。
	- NodeAgent
- MapReduce
- 步骤**8** 单击右上角的 设置日志收集的"开始时间"和"结束时间"分别为告警产生时间的 前后10分钟,单击"下载"。
- 步骤**9** 请联系运维人员,并发送已收集的故障日志信息。

**----**结束

## 告警清除

此告警修复后,系统会自动清除此告警,无需手工清除。

# 参考信息

无。

# **10.160 ALM-18020 Yarn** 任务执行超时

# 告警解释

系统每15分钟周期性检测提交到Yarn上的Mapreduce和Spark应用任务(JDBC常驻任 务除外),当检测到任务执行时间超过用户指定的超时时间时,产生该告警,但任务 **仍继续正常执行。其中, Mapreduce的客户端超时参数为** 

"mapreduce.application.timeout.alarm", Spark的客户端超时参数为

"spark.application.timeout.alarm"(单位:毫秒)。

当该任务结束或者任务被终止后,该告警会自动清除。

# 告警属性

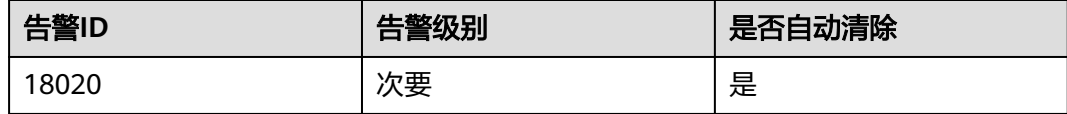

# 告警参数

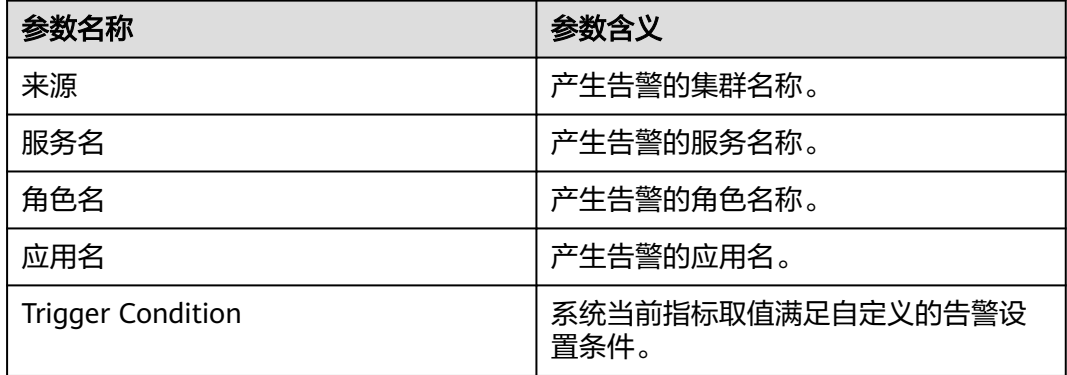

# 对系统的影响

任务执行超时后的运行时间内,该告警一直存在,但任务仍继续正常执行,没有任何 影响。

### 可能原因

- 指定的超时时间少于所需执行时间。
- 任务运行的队列资源不足。
- 任务数据倾斜,导致一些任务处理的数据量大,执行时间长。

#### 处理步骤

#### 检查超时时间是否正确设置。

- 步骤**1** 在FusionInsight Manager首页,选择"运维 > 告警 > 告警",弹出告警页面。
- 步骤2 在告警页面,选中"告警ID"为"18020"的告警,在该页面的告警详情里查看"定 位信息",查看超时任务的名称和超时时间。
- 步骤**3** 根据任务名称和超时时间,选择"集群 > 待操作集群的名称 > 服务 > Yarn > ResourceManager(主)",登录Yarn的原生页面。在原生页面找到该任务,查看该任 务的"StartTime",根据系统当前时间计算任务已执行的时间。查看已执行的时间是 否大于超时时间。
	- 是,执行步骤**4**。
	- 否,执行[步骤](#page-1701-0)**10**。
- 步骤**4** 请根据业务合理评估任务的预期执行时间,并与任务的超时时间对比。若超时时间设 置过小,请设置客户端的超时时间("mapreduce.application.timeout.alarm"或 "spark.application.timeout.alarm")为任务的预期执行时间。重新运行任务后,查 看是否不再上报告警。
	- 是,处理完毕。
	- 否,执行步骤**5**。

#### 检查队列资源是否不足。

步骤**5** 在原生页面找到该任务,查看该任务的"Queue"中的队列名。单击原生页面左侧 "Scheduler",在"Applications Queues"页框中查找对应的队列名,并下拉展开队 列的详细信息,如图所示:

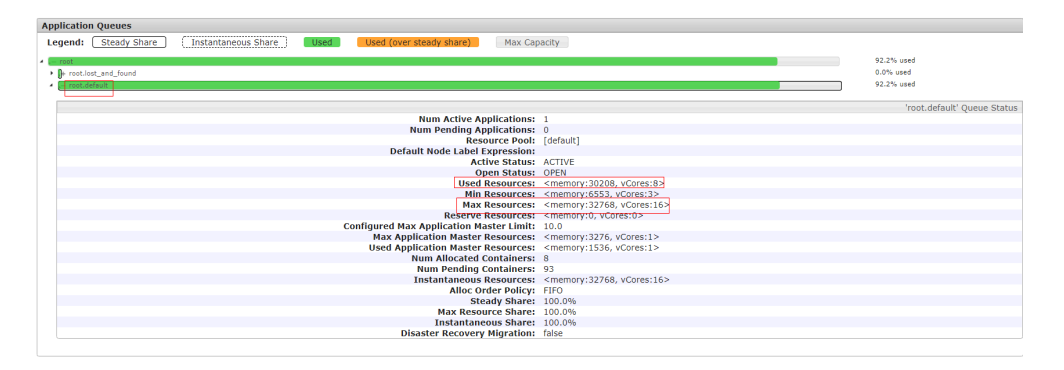

步骤6 查看队列详情中"Used Resources"是否近似等于"Max Resources",即任务提交 的队列中资源已经使用完毕,若队列资源不足,请在FusionInsight Manager的"租户 <span id="page-1701-0"></span>资源 > 动态资源计划 > 资源分布策略"中调大队列的"最大资源"。重新运行任务 后,查看是否不再上报告警。

- 是,处理完毕。
- 否,执行步骤**7**。

#### 检查任务是否发生数据倾斜。

步骤7 在Yarn的原生页面, 选择"*任务ID* (如application 1565337919723 0002) > Tracking URL:ApplicationMaster > job\_1565337919723\_0002", 进入如下页面:

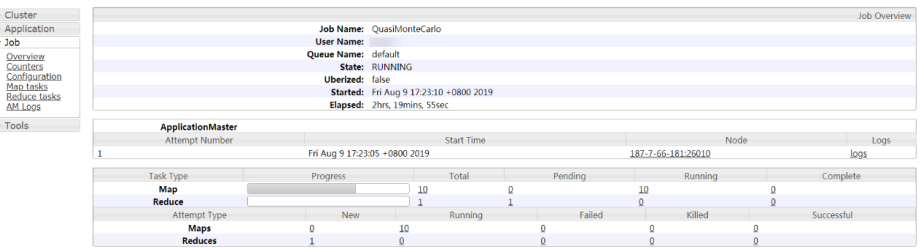

- 步骤**8** 选择左侧"Job > Map tasks"或者"Job > Reduce tasks",查看每个Map或者每个 Reduce任务的执行时间是否相差很大,如果相差很大,说明任务数据发生了倾斜,需 要对任务数据进行均衡。
- 步骤**9** 按照如上原因进行处理后,重新执行任务,观察本告警是否还出现。
	- 是,执行<mark>步骤10</mark>。
	- 否,处理完毕。

#### 收集故障信息

- 步骤**10** 在FusionInsight Manager界面,选择"运维 > 日志 > 下载"。
- 步骤11 在"服务"中勾选待操作集群的"Yarn"。
- 步骤**12** 单击右上角的 设置日志收集的"开始时间"和"结束时间"分别为告警产生时间的 前后10分钟,单击"下载"。
- 步骤**13** 请联系运维人员,并发送已收集的故障日志信息。

#### **----**结束

#### 告警清除

此告警修复后,系统会自动清除此告警,无需手工清除。

#### 参考信息

无。

# **10.161 ALM-18021 Mapreduce** 服务不可用

#### 告警解释

告警模块按60秒周期检测Mapreduce服务状态。当检测到Mapreduce服务不可用时产 生该告警。

Mapreduce服务恢复时,告警恢复。

# 告警属性

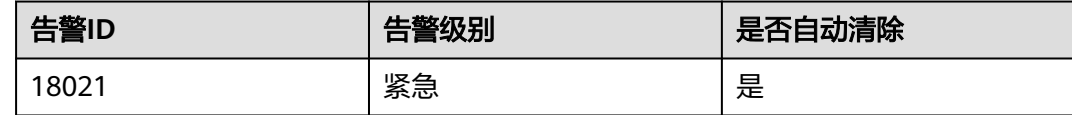

# 告警参数

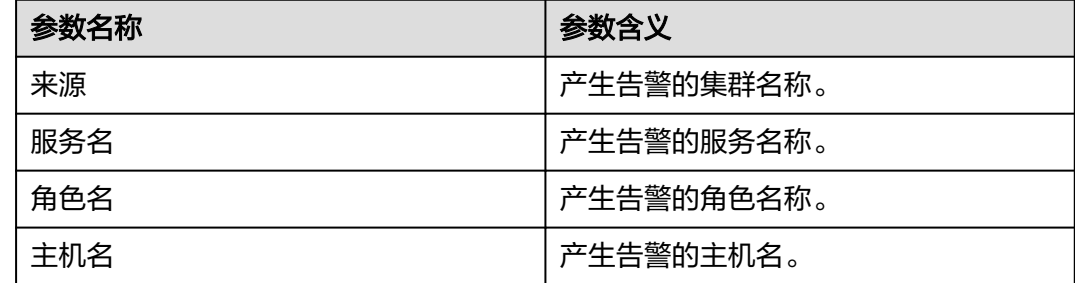

# 对系统的影响

集群无法提供Mapreduce服务,如无法通过Mapreduce查看任务日志,无法提供 Mapreduce服务的日志归档功能等。

## 可能原因

- JobHistoryServer实例异常。
- KrbServer服务异常。
- ZooKeeper服务异常。
- HDFS服务异常。
- Yarn服务异常。

## 处理步骤

#### 检查**Mapreduce**服务**JobHistoryServer**实例状态。

- 步骤**1** 在FusionInsight Manager界面,选择"集群 > 待操作集群的名称 > 服务 > Mapreduce > 实例"。
- 步骤**2** 查看**JobHistoryServer**的"运行状态",检查**JobHistoryServer**是否处于良好状态。
	- 是,执行[步骤](#page-1703-0)**11**。
	- 否,执行步骤**3**。

#### 检查**KrbServer**服务状态。

- 步骤**3** 在FusionInsight Manager的告警列表中,查看是否有"ALM-25500 KrbServer服务不 可用"告警产生。
	- 是,执行[步骤](#page-1703-0)**4**。
- 否,执行步骤**5**。
- <span id="page-1703-0"></span>步骤**4** 参考"ALM-25500 KrbServer服务不可用"的处理步骤处理故障后,检查本告警是否 恢复。
	- 是,处理完毕。
	- 否,执行步骤**5**。

#### 检查**Zookeeper**服务状态。

- 步骤**5** 在FusionInsight Manager的告警列表中,查看是否有"ALM-13000 ZooKeeper服务 不可用"告警产生。
	- 是,执行步骤**6**。
	- 否,执行步骤**7**。
- 步骤**6** 参考"ALM-13000 ZooKeeper服务不可用"的处理步骤处理故障后,检查本告警是否 恢复。
	- 是,处理完毕。
	- 否,执行步骤**7**。

#### 检查**HDFS**服务状态。

- 步骤**7** 在FusionInsight Manager的告警列表中,查看是否有"ALM-14000 HDFS服务不可 用"告警产生。
	- 是,执行步骤**8**。
	- 否,执行步骤**9**。
- 步骤**8** 参考"ALM-14000 HDFS服务不可用"的处理步骤处理故障后,检查本告警是否恢 复。
	- 是,处理完毕。
	- 否,执行步骤**9**。

#### 检查**Yarn**服务状态。

- 步骤**9** 在FusionInsight Manager的告警列表中,查看是否有"ALM-18000 Yarn服务不可 用"告警产生。
	- 是,执行步骤**10**。
	- 否,执行步骤**11**。
- 步骤**10** 参考"ALM-18000 Yarn服务不可用"的处理步骤处理故障后,检查本告警是否恢复。
	- 是,处理完毕。
	- 否,执行步骤**11**。

#### 收集故障信息。

- 步骤**11** 在主集群的FusionInsight Manager界面,选择"运维 > 日志 > 下载"。
- 步骤**12** 在"服务"中勾选待操作集群的"Mapreduce"。
- 步骤**13** 单击右上角的 设置日志收集的"开始时间"和"结束时间"分别为告警产生时间的 前后10分钟,单击"下载"。

步骤**14** 请联系运维人员,并发送已收集的故障日志信息。

#### **----**结束

# 告警清除

此告警修复后,系统会自动清除此告警,无需手工清除。

# 参考信息

无。

# **10.162 ALM-18022 Yarn** 队列资源不足

## 告警解释

告警模块按60秒周期检测Yarn队列资源,当队列可用资源或队列AM (ApplicationMaster)可用资源不足时,产生该告警。

当可用资源充足时,该告警自动消除。

# 告警属性

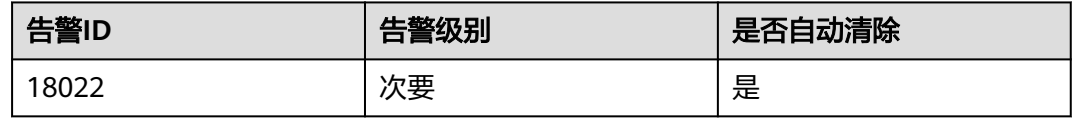

# 告警参数

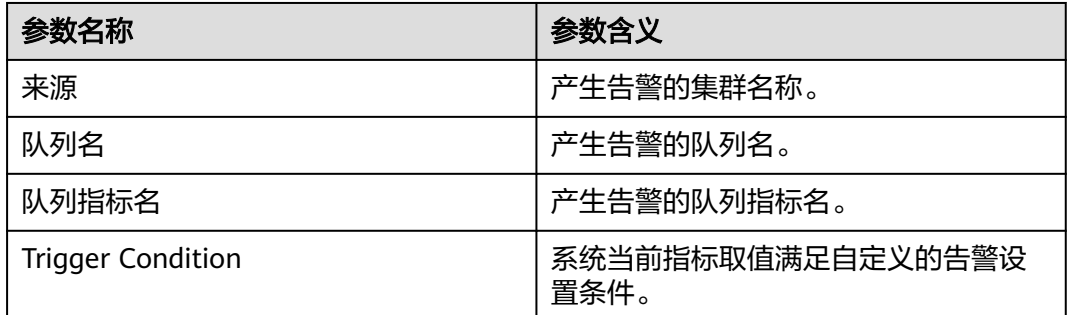

# 对系统的影响

- 应用任务结束时间变长。
- 新应用提交后长时间无法运行。

### 可能原因

- NodeManager节点资源过小。
- 队列最大资源容量设置过小。

● AM最大资源百分比设置过小。

## 处理步骤

#### 检查告警详情。

- 步骤**1** 在FusionInsight Manager界面,选择"运维 > 告警 > 告警",弹出告警页面。
- 步骤**2** 查看"Yarn队列资源不足"告警详情中的"定位信息",查看"定位信息"是否为 "队列名=root;队列指标名=Memory"或"队列名=root;队列指标名=vCores"。
	- 是,执行步骤**3**。
	- 否,执行步骤**4**。
- 步骤**3** 出现该定位信息表示Yarn集群内存或CPU不足,登录NodeManager节点,分别使用命 令**free -g**和**cat /proc/cpuinfo**,查询节点可用内存和可用CPU,据此在FusionInsight Manager界面增大Yarn NodeManager的资源参数

"yarn.nodemanager.resource.memory-mb"和"yarn.nodemanager.resource.cpuvcores"的值,然后重启NodeManager实例。查看该告警是否消除。

- 是,处理完毕。
- 否,执行步骤**4**。
- 步骤**4** 查看告警详情中"定位信息"为"队列名=<租户队列名>;队列指标名=Memory"或 "队列名=<租户队列名>;队列指标名=vCores",然后查看告警详情中"附加信息"是 否包含"available Memory ="或"available vCores ="。
	- 是,执行步骤**5**。
	- 否,执行步骤**7**。
- 步骤**5** 出现该附加信息表示该租户队列内存或者CPU不足,选择"租户资源 > 动态资源计划 > 资源分布策略", 调大"最大资源容量"的值, 查看该告警是否消除。
	- 是,处理完毕。
	- 否,执行步骤**6**。
- 步骤6 选择"集群 > *待操作集群的名称* > 服务 > Yarn > 配置 > 全部配置",输入搜索关键 字"threshold", 单击"ResourceManager", 调整如下参数阈值:

如果"附加信息"中包含"available Memory =", 调整 "yarn.queue.memory.alarm.threshold "的阈值使其小于"附加信息 "中的 "available Memory ="的值。

如果"附加信息"中包含"available vCores =", 调整

"yarn.queue.vcore.alarm.threshold"的阈值使其小于"附加信息"中的"available  $v$ Cores = $"$  的值。

等待5分钟,查看该告警是否消除。

- 是,处理完毕。
- 否,执行[步骤](#page-1706-0)**9**。
- 步骤**7** 查看"附加信息"包含"available AmMemory ="或"available AmvCores =",表 示该租户队列的ApplicationMaster内存和CPU不足,选择"租户资源 > 动态资源计划 > 队列配置",增大"AM最大资源百分比",查看该告警是否消除。
	- 是,处理完毕。
	- 否,执行[步骤](#page-1706-0)**8**。

<span id="page-1706-0"></span>步骤8 选择"集群 > *待操作集群的名称* >服务 > Yarn > 配置 > 全部配置",输入搜索关键字 "threshold",单击"ResourceManager":调整如下参数阈值:

如果"附加信息"包含"available AmMemory =",调整 "yarn.am.memory.alarm.threshold"的阈值使其小于"附加信息"中的"available AmMemory ="的值。

如果"附加信息"包含"available AmvCores =",调整

"yarn.am.vcore.alarm.threshold"的阈值使其小于"附加信息"中的"available AmvCores = $"$  的值。

等待5分钟,查看该告警是否消除。

- 是,处理完毕。
- 否,执行步骤**9**。

#### 收集故障信息。

- 步骤**9** 在主集群的FusionInsight Manager界面,选择"运维 > 日志 > 下载"。
- 步骤10 在"服务"中勾选待操作集群的"Yarn"。
- 步骤**11** 单击右上角的 设置日志收集的"开始时间"和"结束时间"分别为告警产生时间的 前后10分钟,单击"下载"。
- 步骤**12** 请联系运维人员,并发送已收集的故障日志信息。

**----**结束

#### 告警清除

此告警修复后,系统会自动清除此告警,无需手工清除。

# 参考信息

无。

# **10.163 ALM-18023 Yarn** 任务挂起数超过阈值

#### 告警解释

告警模块按60秒周期检测Yarn队列上pending的应用的数量,当root队列上处于 pending状态的应用的数量超过60时,触发该告警。

## 告警属性

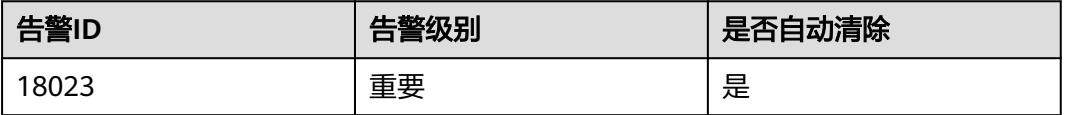

# 告警参数

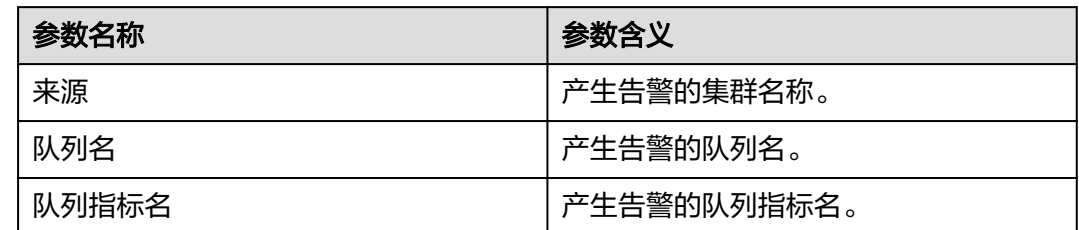

# 对系统的影响

- 应用任务结束时间变长。
- 新应用提交后长时间无法运行。

## 可能原因

- NodeManager节点资源过小。
- 队列最大资源容量设置过小,AM最大资源百分比设置过小。
- 监控阈值设置过小。

## 处理步骤

#### 检查**NodeManager**节点资源

- 步骤**1** 在FusionInsight Manager界面,选择"集群 > 待操作集群的名称 > 服务 > Yarn > ResourceManager(主)",进入ResourceManager的WebUI页面。
- 步骤**2** 单击"Scheduler",在"Application Queues"中查看root队列是否资源用满。
	- 是,执行步骤**3**。
	- 否,执行步骤**4**。
- 步骤**3** 对Yarn服务的NodeManager实例进行扩容。扩容后,查看告警是否消除。
	- 是,处理完毕。
	- 否,执行步骤**6**。

#### 检查队列最大资源容量和**AM**最大资源百分比

- 步骤**4** 查看pending任务对应的队列的资源是否用满。
	- 是,执行步骤**5**。
	- 否,执行步骤**6**。
- 步骤5 在FusionInsight Manager界面,选择"租户资源 > 动态资源计划",根据实际需 要,适当增加相应的队列资源。查看告警是否消除。
	- 是,处理完毕。
	- 否,执行<mark>步骤6</mark>

#### 调整监控阈值

步骤6 在FusionInsight Manager界面, 选择"运维 > 告警 > 阈值设置 > *待操作集群的名称* > Yarn > 任务 > 正在挂起的任务",根据实际需要,适当增加该告警的监控阈值。

步骤**7** 等待5分钟,查看该告警是否消除。

- 是,处理完毕。
- 否,执行步骤**8**。

#### 收集故障信息。

- 步骤**8** 在FusionInsight Manager界面,选择"运维 > 日志 > 下载"。
- 步骤**9** 在"服务"中勾选待操作集群的"Yarn"。
- 步骤**10** 单击右上角的 设置日志收集的"开始时间"和"结束时间"分别为告警产生时间的 前后10分钟,单击"下载"。
- 步骤**11** 请联系运维人员,并发送已收集的故障日志信息。

#### **----**结束

## 告警清除

此告警修复后,系统会自动清除此告警,无需手工清除。

### 参考信息

无。

# **10.164 ALM-18024 Yarn** 任务挂起内存量超阈值

### 告警解释

告警模块按60秒周期检测Yarn当前挂起的内存量大小,当Yarn上面挂起的内存量大小 超过阈值时,触发该告警。挂起的内存量表示当前所有提交的Yarn应用还没有满足的 内存量总和。

## 告警属性

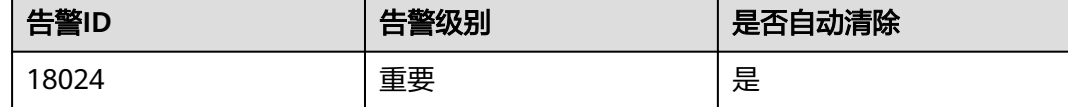

## 告警参数

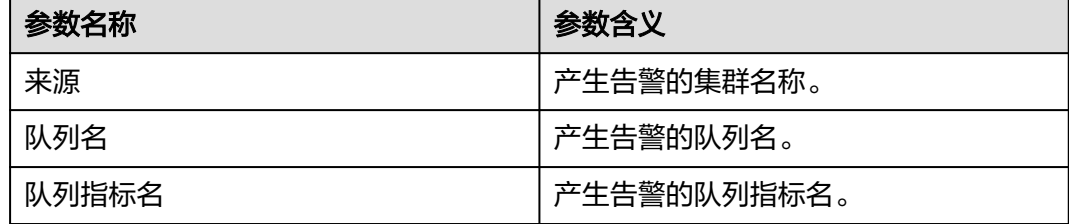

# 对系统的影响

- 应用任务结束时间变长。
- 新应用提交后长时间无法运行。

## 可能原因

- NodeManager节点资源过小。
- 队列最大资源容量设置过小,AM最大资源百分比设置过小。
- 监控阈值设置过小。

#### 处理步骤

#### 检查**NodeManager**节点资源

- 步骤1 在FusionInsight Manager界面,选择"集群 > *待操作集群的名称* > 服务 > Yarn > ResourceManager(主)",进入ResourceManager的WebUI页面。
- 步骤**2** 单击"Scheduler",在"Application Queues"中查看root队列是否资源用满。
	- 是,执行步骤**3**。
	- 否,执行步骤**4**。
- 步骤**3** 对Yarn服务的NodeManager实例进行扩容。扩容后,查看告警是否消除。
	- 是,处理完毕。
	- 否,执行步骤**6**。

#### 检查队列最大资源容量和**AM**最大资源百分比

- 步骤**4** 查看pending任务对应的队列的资源是否用满。
	- 是,执行步骤**5**。
	- 否,执行步骤**6**。
- 步骤5 在FusionInsight Manager界面,选择"租户资源 > 动态资源计划",根据实际需 要,适当增加相应的队列资源。查看告警是否消除。
	- 是,处理完毕。
	- 否,执行步骤**6**。

#### 调整监控阈值

- 步骤6 在FusionInsight Manager界面,选择"运维 > 告警 > 阈值设置 > *待操作集群的名称* -<br>> Yarn > CPU和内存 > 挂起的内存量",根据实际需要, 适当增加该告警的监控阈 值。
- 步骤**7** 等待5分钟,查看该告警是否消除。
	- 是,处理完毕。
	- 否,执行步骤**8**。

### 收集故障信息。

- 步骤**8** 在FusionInsight Manager界面,选择"运维 > 日志 > 下载"。
- 步骤**9** 在"服务"中勾选待操作集群的"Yarn"。
- 步骤**10** 单击右上角的 设置日志收集的"开始时间"和"结束时间"分别为告警产生时间的 前后10分钟,单击"下载"。
- 步骤**11** 请联系运维人员,并发送已收集的故障日志信息。

**----**结束

## 告警清除

此告警修复后,系统会自动清除此告警,无需手工清除。

## 参考信息

无。

# **10.165 ALM-18025 Yarn** 被终止的任务数超过阈值

## 告警解释

告警模块按60秒周期检测Yarn root队列上被终止的应用的数量,当root队列上该监控 周期内新增的被终止的应用的数量超过50,且连续发生3次以上时,触发该告警。

### 告警属性

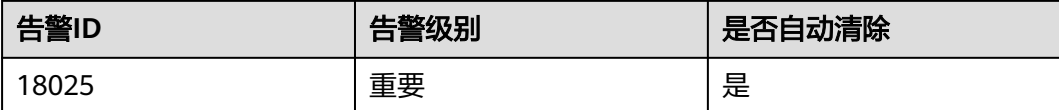

# 告警参数

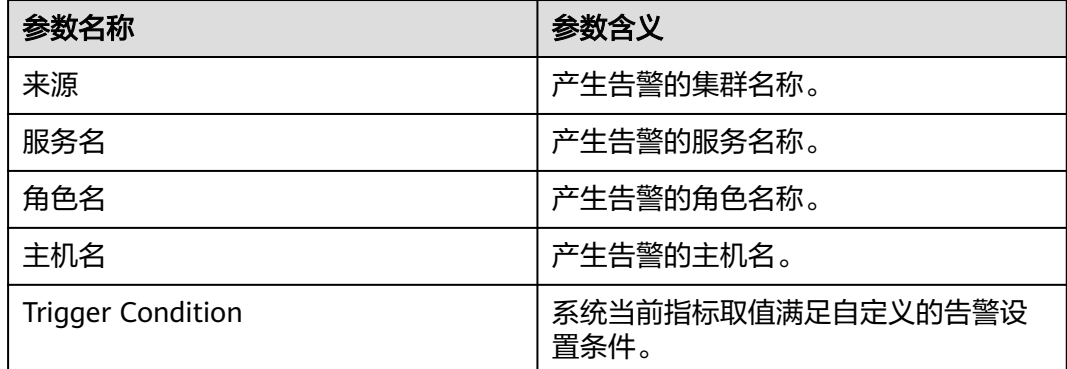

# 对系统的影响

大量应用任务被强制终止。

#### 可能原因

- 人为强制终止大量任务。
- 系统出于某种错误终止任务。

#### 处理步骤

#### 检查告警详情。

- 步骤**1** 在FusionInsight Manager界面,选择"运维 > 告警 > 告警",打开告警页面。
- 步骤**2** 查看"Yarn被终止的任务数超过阈值"告警详情中的"附加信息",确认监控阈值是 否设置过小。
	- 是,执行步骤**3**。
	- 否,执行步骤**4**。
- 步骤**3** 选择"运维 > 告警 > 阈值设置 > 待操作集群的名称 > Yarn > 其它 > root队列下被杀 死的任务数",修改该监控的阈值。执行步骤**6**。
- 步骤4 选择"集群 > *待操作集群的名称* > 服务 > Yarn > ResourceManager(主)",进入 ResourceManager的WebUI页面。
- 步骤**5** 单击"Applications"下的"KILLED",单击最上面的任务。查看"Diagnostics"对 应的描述信息,根据定位的任务被终止的详情(例如:被某用户终止)处理相关问 题。

图 **10-49** 单击"KILLED"

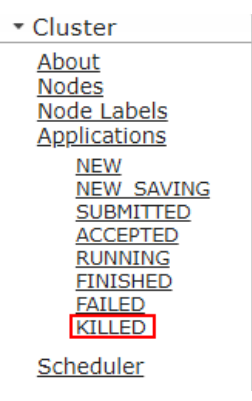

- 步骤6 等待3分钟, 查看该告警是否消除。
	- 是,处理完毕。
	- 否,执行步骤**7**。

#### 收集故障信息。

- 步骤**7** 在FusionInsight Manager界面,选择"运维 > 日志 > 下载"。
- 步骤**8** 在"服务"中勾选待操作集群的"Yarn"。
- **步骤9** 单击右上角的 ◆ 设置日志收集的"开始时间"和"结束时间"分别为告警产生时间的 前后10分钟,单击"下载"。
- 步骤**10** 请联系运维人员,并发送已收集的故障日志信息。

**----**结束

# 告警清除

此告警修复后,系统会自动清除此告警,无需手工清除。

# 参考信息

无。

# **10.166 ALM-18026 Yarn** 上运行失败的任务数超过阈值

# 告警解释

告警模块按60秒周期检测Yarn root队列上失败的应用的数量,当root队列上该监控周 期内新增的运行失败的应用的数量超过50时,且连续发生3次以上,触发该告警。

# 告警属性

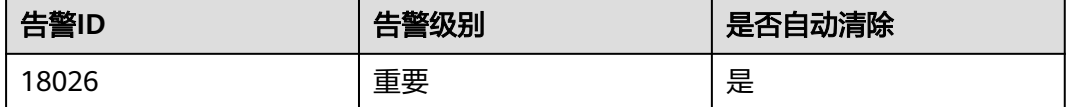

# 告警参数

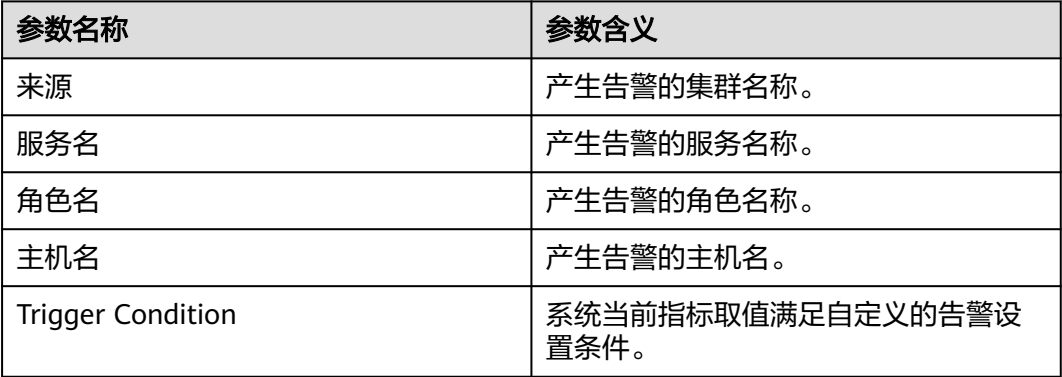

# 对系统的影响

- 大量应用任务运行失败。
- 运行失败的任务需要重新提交。

# 可能原因

任务出于某种错误运行失败。

# 处理步骤

### 检查告警详情。

- 步骤**1** 在FusionInsight Manager界面,选择"运维 > 告警 > 告警",打开告警页面。
- 步骤**2** 查看"Yarn上运行失败的任务数超过阈值"告警详情中的"附加信息",确认监控阈 值是否设置过小。
	- 是,执行步骤**3**。
	- 否,执行步骤**4**。
- 步骤**3** 选择"运维 > 告警 > 阈值设置 > 待操作集群的名称 > Yarn > 其它 > root队列下失败 的任务数",修改该监控的阈值。执行步骤**6**。
- 步骤4 选择"集群 > *待操作集群的名称* > 服务 > Yarn > ResourceManager(主)",进入 ResourceManager的WebUI页面。
- 步骤**5** 单击"Applications"下的"FAILED",单击最上面的任务。查看"Diagnostics"对 应的描述信息,根据定位的任务失败原因,处理相关问题。

图 **10-50** 单击"FAILED" - Cluster About Nodes Node Labels Applications **NEW** NEW SAVING **SUBMITTED ACCEPTED RUNNING FINISHED FAILED KILLED** Scheduler

步骤6 等待3分钟, 查看该告警是否消除。

- 是,处理完毕。
- 否,执行步骤**7**。

#### 收集故障信息。

- 步骤**7** 在FusionInsight Manager界面,选择"运维 > 日志 > 下载"。
- 步骤**8** 在"服务"中勾选待操作集群的"Yarn"。
- 步骤**9** 单击右上角的 设置日志收集的"开始时间"和"结束时间"分别为告警产生时间的 前后10分钟,单击"下载"。
- 步骤**10** 请联系运维人员,并发送已收集的故障日志信息。

#### **----**结束

#### 告警清除

此告警修复后,系统会自动清除此告警,无需手工清除。

#### 参考信息

无。

# **10.167 ALM-19000 HBase** 服务不可用

# 告警解释

告警模块按120秒周期检测HBase服务状态。当HBase服务不可用时产生该告警。 HBase服务恢复时,告警清除。

# 告警属性

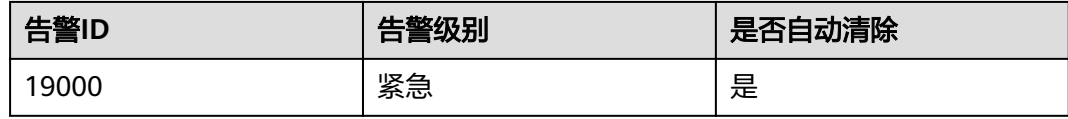

# 告警参数

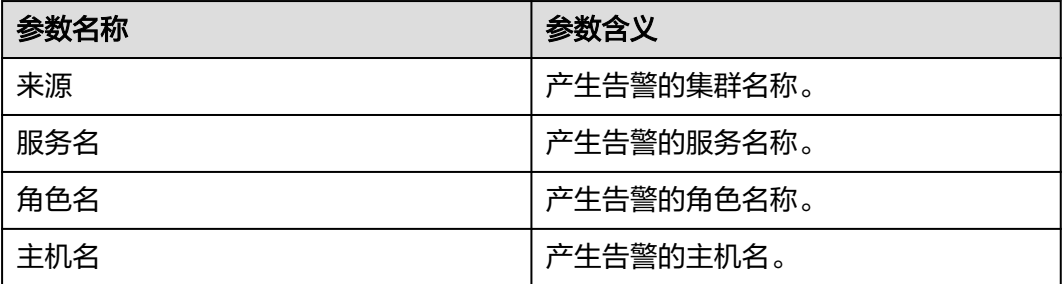

# 对系统的影响

无法进行数据读写和创建表等操作。

# 可能原因

- ZooKeeper服务异常。
- HDFS服务异常。
- HBase服务异常。
- 网络异常。
- 服务配置值修改不正确。

## 处理步骤

#### 检查**ZooKeeper**服务状态。

步骤1 在FusionInsight Manager的服务列表中,查看ZooKeeper运行状态是否为"良好"。

- 是,执行[步骤](#page-1715-0)**5**。
- 否,执行[步骤](#page-1715-0)**2**。
- <span id="page-1715-0"></span>步骤**2** 在告警列表中,查看是否有"ALM-13000 ZooKeeper服务不可用"告警产生。
	- 是,执行步骤**3**。
	- 否,执行步骤**5**。
- 步骤**3** 参考"ALM-13000 ZooKeeper服务不可用"的处理步骤处理该故障。
- 步骤**4** 等待几分钟后检查本告警是否恢复。
	- 是,处理完毕。
	- 否,执行步骤**5**。

#### 检查**HDFS**服务状态。

- 步骤**5** 在告警列表中,查看是否有"ALM-14000 HDFS服务不可用"告警产生。
	- 是,执行步骤**6**。
	- 否,执行步骤**8**。
- 步骤**6** 参考"ALM-14000 HDFS服务不可用"的处理步骤处理该故障。
- 步骤**7** 等待几分钟后检查本告警是否恢复。
	- 是,处理完毕。
	- 否,执行步骤**8**。
- 步骤8 在FusionInsight Manager,选择"集群 > *待操作集群的名称* > 服务 > HDFS",查看 HDFS"安全模式"是否为"ON"。
	- 是,执行步骤**9**。
	- 否,执行步骤**12**。
- 步骤**9** 以**root**用户登录HDFS客户端,用户密码为安装前用户自定义,请咨询系统管理员。执 行**cd**命令进入客户端安装目录,然后执行**source bigdata\_env**。

如果集群采用安全版本,要进行安全认证。预先向MRS集群管理员获取**hdfs**用户的密 码,执行**kinit hdfs**命令,按提示输入密码。

步骤**10** 执行以下命令手动退出安全模式。

#### **hdfs dfsadmin -safemode leave**

- 步骤**11** 等待几分钟后检查本告警是否恢复。
	- 是,处理完毕。
	- 否,执行步骤**12**。

#### 检查**HBase**服务状态。

- 步骤12 在FusionInsight Manager, 选择"集群 > *待操作集群的名称* > 服务 > HBase"。
- 步骤**13** 查看2个HMaster的状态是否为一"主"一"备"。
	- 是,执行[步骤](#page-1716-0)**15**。
	- 否,执行步骤**14**。
- 步骤**14** 单击"实例",选择非主状态的HMaster实例,单击"更多 > 重启实例"重启 HMaster,再次查看2个HMaster的状态是否为一"主"一"备"。
	- 是,执行[步骤](#page-1716-0)**15**。
- 否,执行[步骤](#page-1717-0)**21**。
- <span id="page-1716-0"></span>步骤15 选择"集群 > *待操作集群的名称* > 服务 > HBase > HMaster(主)", 进入HMaster的 WebUI页面。

说明

**admin**用户默认不具备其他组件的管理权限,如果访问组件原生界面时出现因权限不足而打不 开页面或内容显示不全时,可手动创建具备对应组件管理权限的用户进行登录。

- 步骤**16** 查看Region Servers下是否存在至少一个RegionServer。
	- 是,执行步骤**17**。
	- 否,执行[步骤](#page-1717-0)**21**。
- 步骤17 查看"Tables > System Tables", 如<mark>图10-51</mark>, 查看该标签的"Table Name"列下是 否存在"hbase:meta"、"hbase:namespace"和"hbase:acl"。
	- 是,执行步骤**18**。
	- 否,执行步骤**19**。

L.

图 **10-51** HBase 系统表

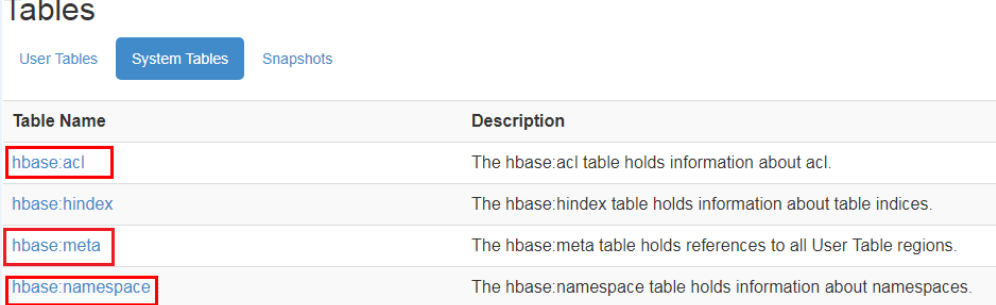

- 步骤18 如<mark>图10-51</mark>,分别单击"hbase:meta"、"hbase:namespace"和"hbase:acl"超链 接,查看所有页面是否能正常打开。如果页面能正常打开,说明表都正常。
	- 是,执行步骤**19**。
	- 否,执行[步骤](#page-1718-0)**25**。

#### 说明

由于普通模式下的HBase默认未开启ACL权限控制,只有在手动开启ACL权限控制后才会存 在"hbase:acl"表,需要检查该表,否则不需要检查该表。

步骤**19** 查看HMaster的启动状态。

**College** 

如图**10-52**在"Tasks" 下有"RUNNING"的状态表示HMaster正在启动,"State" 列有HMaster处于"RUNNING"状态的时间。如图**[10-53](#page-1717-0)**中的"COMPLETE"状态表 示HMaster启动完成。

查看HMaster是否持续了很长一段时间处于"RUNNING"状态。

图 **10-52** HMaster 正在启动的状态

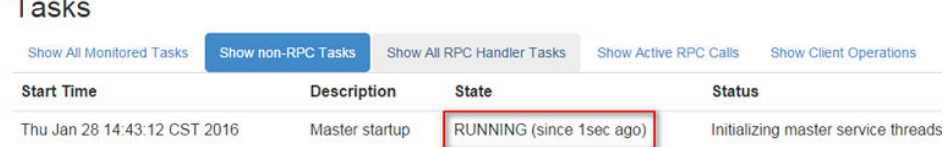

<span id="page-1717-0"></span>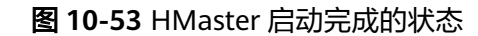

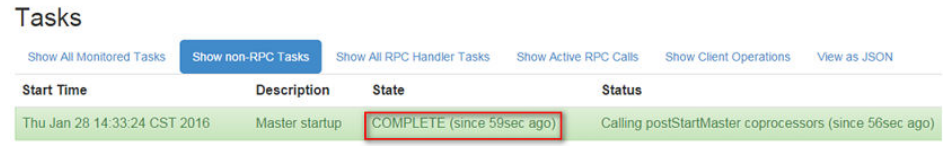

- 是,执行步骤**20**。
- 否,执行步骤**21**。

步骤**20** 查看HMaster页面是否有hbase:meta长时间处于"Region in Transition"的状态。

图 **10-54** Region 处于 Region in Transition 的状态

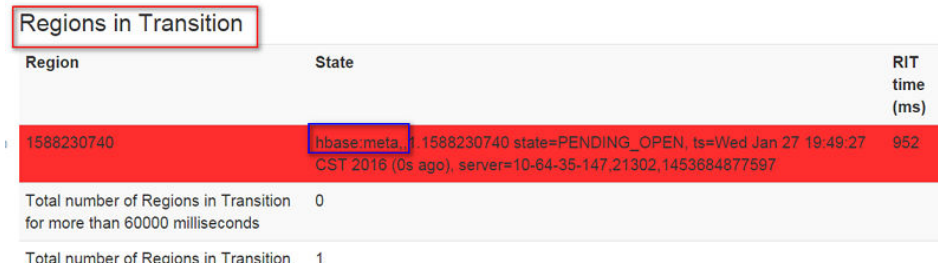

- 是,执行<mark>步骤21</mark>。
- 否,执行步骤**22**。
- 步骤**21** 确认在不影响业务的情况下,登录FusionInsight Manager,选择"集群 > 待操作集群  $\hat{B}$  的名称 > 服务 > HBase > 更多 > 重启服务", 输入密码, 单击"确定"。
	- 是,执行步骤**22**。
	- 否,执行[步骤](#page-1718-0)**25**。
- 步骤**22** 等待几分钟后检查本告警是否恢复。
	- 是,处理完毕。
	- 否,执行[步骤](#page-1718-0)**25**。

#### 检查**HBase**相关配置修改是否正确。

- 步骤**23** 在FusionInsight Manager界面,单击"审计",在审计页面单击"高级搜索",单击 "操作类型"右侧的…, 选择"保存配置 > 确定", 再单击"搜索"。
- 步骤**24** 查看搜索结果中"服务"列为与HBase相关的服务,例如ZooKeeper、HDFS、HBase 等,历史修改的配置是否可能影响HBase服务状态,<mark>表10-6</mark>为部分可能影响HBase服 务状态的配置:

表 **10-6** 影响 HBase 服务状态的配置

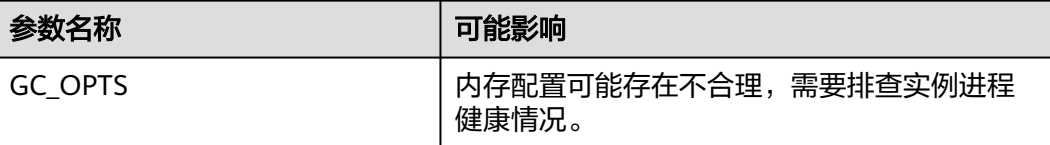

<span id="page-1718-0"></span>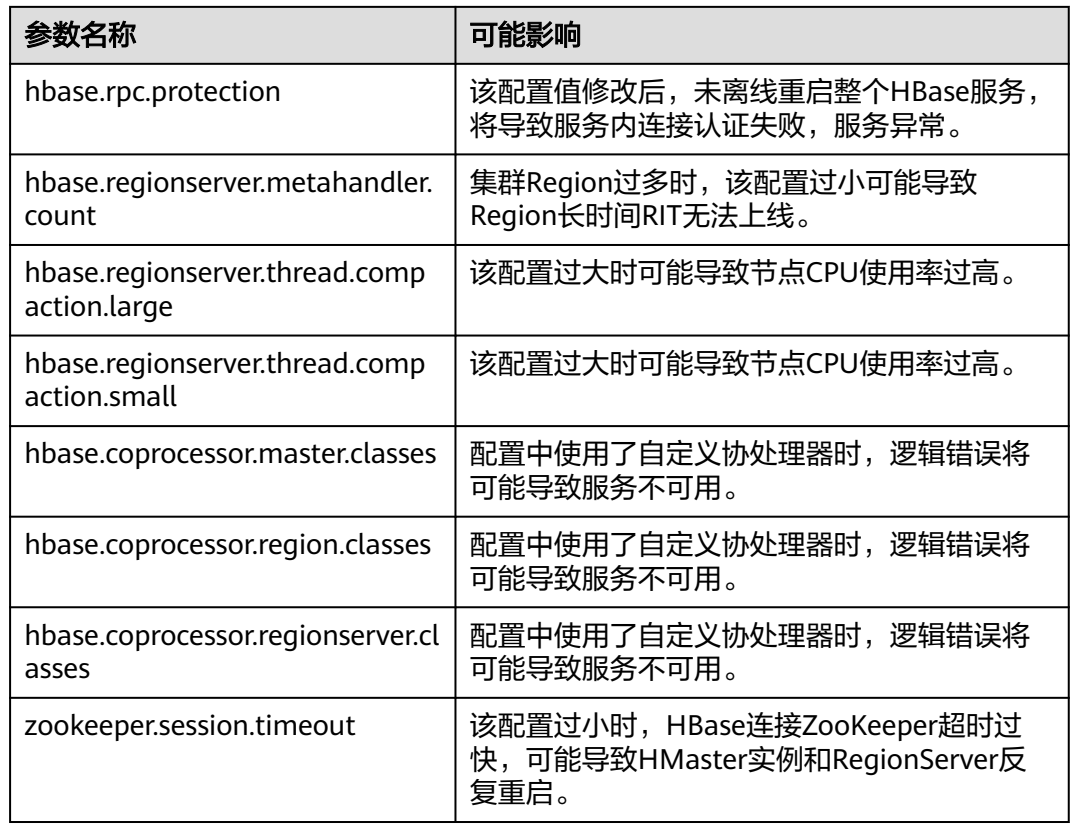

### 检查**HMaster**和依赖组件之间的网络连接。

- 步骤25 在FusionInsight Manager界面,选择"集群 > *待操作集群的名称* > 服务 > HBase"。
- 步骤26 单击"实例",显示HMaster实例列表,记录"HMaster(主)"行的"管理IP"。
- 步骤**27** 以**omm**用户通过步骤**26**获取的IP地址登录主HMaster节点。
- 步骤**28** 执行**ping**命令,查看主HMaster节点和依赖组件所在主机的网络连接是否正常。(依 赖组件包括ZooKeeper、HDFS和Yarn等,获取依赖组件所在主机的IP地址的方式和获 取主HMaster的IP地址的方式相同。)
	- 是,执行步骤**31**。
	- 否,执行步骤**29**。
- 步骤**29** 联系网络管理员恢复网络。
- 步骤**30** 在告警列表中,查看"HBase服务不可用"告警是否清除。
	- 是,处理完毕。
	- 否,执行步骤**31**。

#### 收集故障信息。

- 步骤**31** 在FusionInsight Manager界面,选择"运维 > 日志 > 下载"。
- 步骤**32** 在"服务"中勾选待操作集群的如下节点信息。
	- ZooKeeper
- HDFS
- HBase
- 步骤**33** 单击右上角的 设置日志收集的"开始时间"和"结束时间"分别为告警产生时间的 前后10分钟,单击"下载"。
- 步骤**34** 请联系运维人员,并发送已收集的故障日志信息。

**----**结束

## 告警清除

此告警修复后,系统会自动清除此告警,无需手工清除。

## 参考信息

无。

# **10.168 ALM-19006 HBase** 容灾同步失败

# 告警解释

告警模块每30s检查一次HBase容灾数据的同步状态,当同步容灾数据到备集群失败 时,发送该告警。

当容灾数据同步成功后,告警清除。

# 告警属性

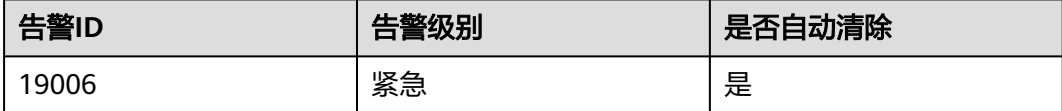

## 告警参数

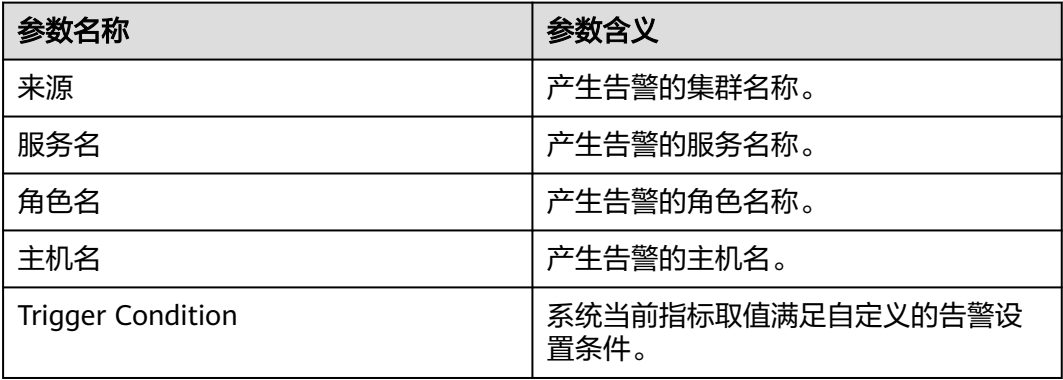

## 对系统的影响

无法同步集群中HBase的数据到备集群,导致主备集群数据不一致。

#### 可能原因

- 备集群HBase服务异常。
- 网络异常。

# 处理步骤

#### 观察告警是否自动修复。

- 步骤**1** 在主集群的FusionInsight Manager界面,选择"运维 > 告警 > 告警"。
- 步骤**2** 在告警列表中单击该告警,从完整的告警信息中的"产生时间"处获得告警的产生时 间,查看告警是否持续超过5分钟。
	- 是,执行步骤**4**。
	- 否,执行步骤**3**。
- 步骤**3** 等待5分钟后检查本告警是否自动恢复。
	- 是,处理完毕。
	- 否,执行步骤**4**。

#### 检查备集群**HBase**服务状态。

- 步骤4 登录主集群FusionInsight Manager界面, 选择"运维 > 告警 > 告警"。
- 步骤**5** 在告警列表中单击该告警,从完整的告警信息中的"定位信息"处获得"主机名"。
- 步骤**6** 以**omm**用户进入主集群HBase客户端所在节点。

如果集群采用了安全版本,要进行安全认证,然后使用**hbase**用户进入**hbase shell**界 面。

**cd /opt/client**

**source ./bigdata\_env**

**kinit** hbaseuser

#### 步骤**7** 执行**status 'replication', 'source'**命令查看故障节点的容灾同步状态。

节点的容灾同步状态如下:

#### **10-10-10-153**:

SOURCE: PeerID=abc, SizeOfLogQueue=0, ShippedBatches=2, ShippedOps=2, ShippedBytes=320, LogReadInBytes=1636, LogEditsRead=5, LogEditsFiltered=3, SizeOfLogToReplicate=0, TimeForLogToReplicate=0, ShippedHFiles=0, SizeOfHFileRefsQueue=0, AgeOfLastShippedOp=0, TimeStampsOfLastShippedOp=Mon Jul 18 09:53:28 CST 2016, Replication Lag=0, FailedReplicationAttempts=0 SOURCE: **PeerID=abc1**, SizeOfLogQueue=0, ShippedBatches=1, ShippedOps=1, ShippedBytes=160, LogReadInBytes=1636, LogEditsRead=5, LogEditsFiltered=3, SizeOfLogToReplicate=0, TimeForLogToReplicate=0, ShippedHFiles=0, SizeOfHFileRefsQueue=0, AgeOfLastShippedOp=16788, TimeStampsOfLastShippedOp=Sat Jul 16 13:19:00 CST 2016, Replication Lag=16788, **FailedReplicationAttempts=5**

步骤**8** 找到"FailedReplicationAttempts"的值大于0的记录所对应的"PeerID"值。

如上步骤中,故障节点"10-10-10-153"同步数据到"PeerID"为"abc1"的备集群 失败。

步骤**9** 继续执行**list\_peers**命令,查找该"PeerID"对应的集群和HBase实例。 PEER\_ID CLUSTER\_KEY STATE TABLE\_CFS **abc1** 10.10.10.110,10.10.10.119,10.10.10.133:2181:**/hbase2** ENABLED

abc 10.10.10.110,10.10.10.119,10.10.10.133:2181:/hbase ENABLED

如上所示,**/hbase2**表示数据是同步到备集群的HBase2实例。

- 步骤**10** 在备集群FusionInsight Manager的服务列表中,查看通过步骤**9**获取的HBase实例运 行状态是否为"良好"。
	- 是,执行步骤**14**。
	- 否,执行步骤**11**。
- 步骤**11** 在告警列表中,查看是否有"ALM-19000 HBase服务不可用"告警产生。
	- 是,执行步骤**12**。
	- 否,执行步骤**14**。
- 步骤**12** 参考"ALM-19000 HBase服务不可用"的处理步骤处理该故障。
- 步骤**13** 等待几分钟后检查本告警是否恢复。
	- 是,处理完毕。
	- 否,执行步骤**14**。

#### 检查主备集群**RegionServer**之间的网络连接。

- 步骤**14** 登录主集群FusionInsight Manager界面,选择"运维 > 告警 > 告警"。
- **步骤15** 在告警列表中单击该告警,从完整的告警信息中"定位信息"处获得"主机名"。
- 步骤**16** 以**omm**用户通过步骤**15**获取的IP地址登录故障RegionServer节点。
- 步骤**17** 执行**ping**命令,查看故障RegionServer节点和备集群RegionServer所在主机的网络连 接是否正常。
	- 是,执行步骤**20**。
	- 否,执行步骤**18**。
- 步骤**18** 联系网络管理员恢复网络。
- 步骤**19** 网络恢复后,在告警列表中,查看本告警是否清除。
	- 是,处理完毕。
	- 否,执行步骤**20**。

#### 收集故障信息。

- 步骤**20** 在主备集群的FusionInsight Manager界面,选择"运维 > 日志 > 下载"。
- 步骤**21** 在"服务"中勾选待操作集群的"HBase"。
- 步骤**22** 单击右上角的 设置日志收集的"开始时间"和"结束时间"分别为告警产生时间的 前后10分钟,单击"下载"。
- 步骤**23** 请联系运维人员,并发送已收集的故障日志信息。

#### **----**结束

# 告警清除

此告警修复后,系统会自动清除此告警,无需手工清除。

# 参考信息

无。

# **10.169 ALM-19007 HBase GC** 时间超出阈值

# 告警解释

系统每60秒周期性检测HBase服务的老年代GC时间,当检测到HBase服务的老年代GC 时间超出阈值(默认连续3次检测超过5秒)时产生该告警。 在FusionInsight Manager首页,用户可通过选择"运维 > 告警 > 阈值设置> HBase > GC > GC中回收 old区所花时长"修改阈值。 当HBase服务的老年代GC时间小于或等于阈值时,告警 恢复。

## 告警属性

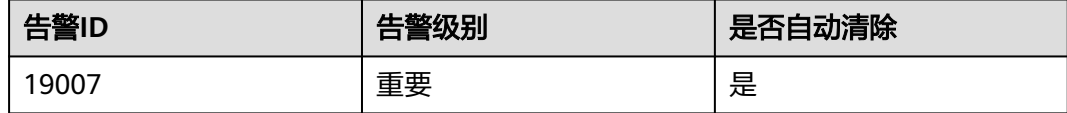

# 告警参数

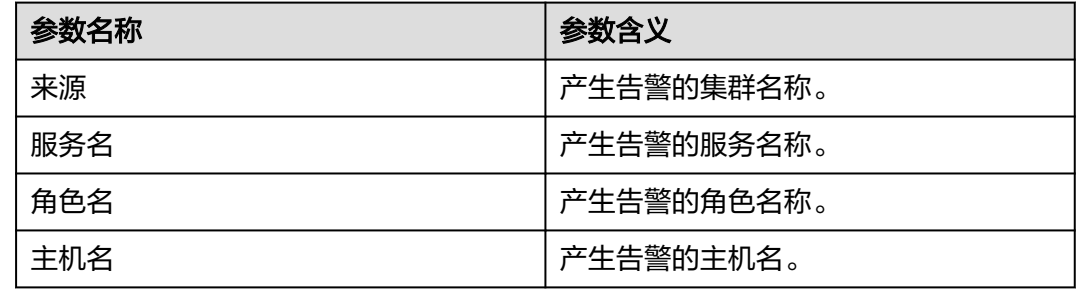

# 对系统的影响

老年代GC时间超出阈值,会影响到HBase数据的读写。

### 可能原因

该节点HBase实例内存使用率过大,或配置的堆内存不合理,或HBase存在大量的IO操 作,导致进程GC频繁。

#### 处理步骤

#### 检查**GC**时间

- 步骤1 在FusionInsight Manager首页, 选择"运维 > 告警 > 告警", 选中"告警ID"为 "19007"的告警, 查看"定位信息"中的角色名并确定实例的IP地址。
	- 告警上报的角色是HMaster,执行<mark>步骤2</mark>。
	- 告警上报的角色是RegionServer,执行步骤**3**。
- 步骤**2** 在FusionInsight Manager首页,选择"集群 > 待操作集群的名称 > 服务 > HBase > 实例",单击告警上报的HMaster,进入实例"概览"页面,单击图表区域右上角的 下拉菜单,选择"定制 > GC > HMaster的GC时间" ,单击"确定",查看该图表中 "GC中回收old区所花时长"监控项的值是否连续3个检测周期大于阈值(默认阈值为 5秒)。
	- 是,执行[步骤](#page-1724-0)**4**。
	- 否,执行[步骤](#page-1725-0)**6**。

**=**#1

图 **10-55** HMaster 的 GC 时间

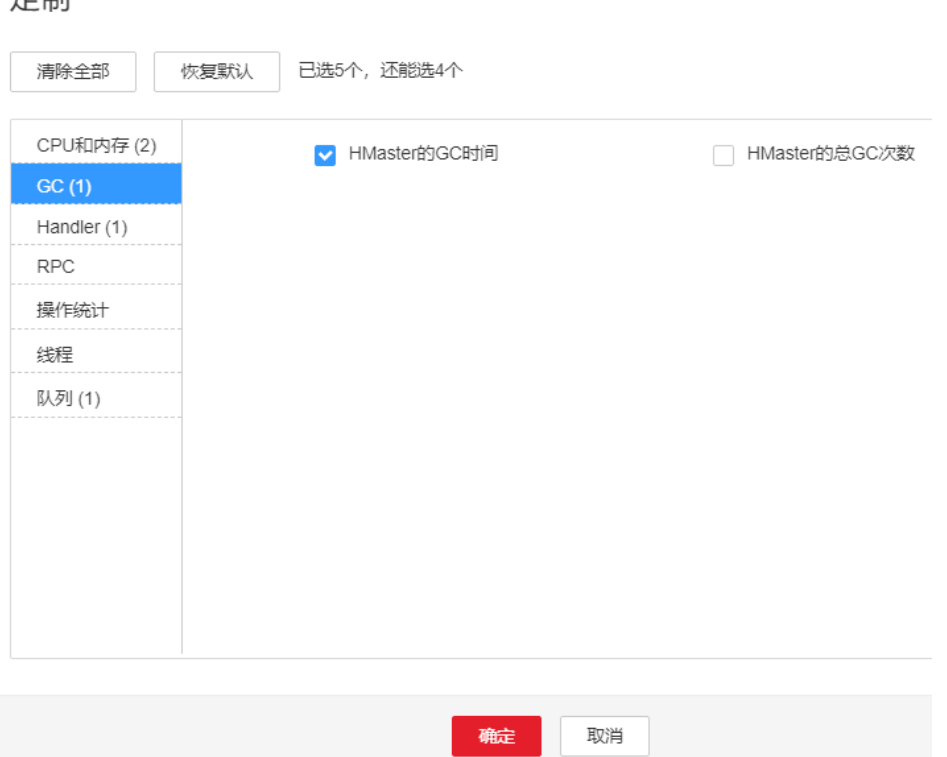

- 步骤**3** 在FusionInsight Manager首页,选择"集群 > 待操作集群的名称 > 服务 > HBase > 实例",单击告警上报的RegionServer,进入实例"概览"页面,单击图表区域右上 角的下拉菜单,选择"定制 > GC > RegionServer的GC时间",单击"确定",查看 该图表中"GC中回收old区所花时长"监控项的值是否连续3个检测周期大于阈值(默 认阈值为5秒)。
	- 是,执行<mark>[步骤](#page-1724-0)</mark>4。
	- 否,执行[步骤](#page-1725-0)**6**。

<span id="page-1724-0"></span>图 **10-56** RegionServer 的 GC 时间

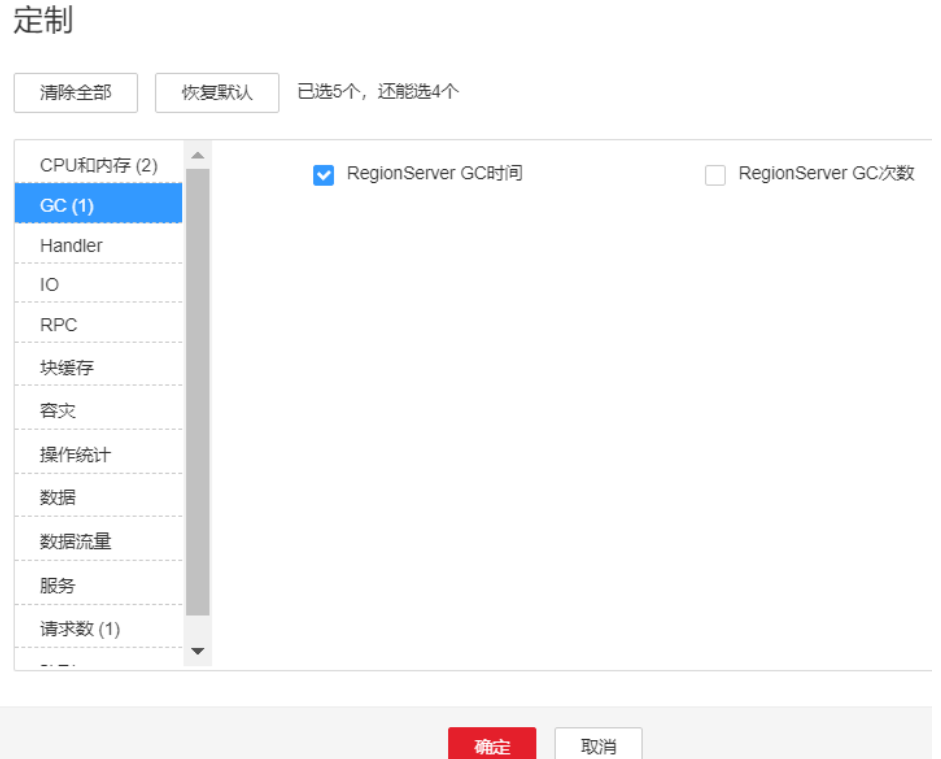

# 查看**JVM**的当前配置

步骤**4** 在FusionInsight Manager界面,选择"集群 > 待操作集群的名称 > 服务 > HBase > 配置",单击"全部配置"。 在搜索框中输入"GC\_OPTS",确定当前告警角色 HMaster(HBase->HMaster), RegionServer(HBase->RegionServer)的"GC\_OPTS" 内存参数。将GC\_OPTS参数中的"-Xmx"和"- XX:CMSInitiatingOccupancyFraction"的值参考以下说明进行调整。

#### <span id="page-1725-0"></span>说明

- 1. HMaster的GC参数配置建议:
	- 建议"-Xms"和"-Xmx"设置成相同的值,这样可以避免JVM动态调整堆内存大小时 影响性能。
	- 调整"-XX:NewSize"大小时,建议把其设置成和"-XX:MaxNewSize"相同,均为"-Xmx"大小的1/8。
	- 当HBase集群规模越大、Region数量越多时,可以适当调大HMaster的GC\_OPTS参 数,配置建议如下: Region总数小于10万个, "-Xmx"设置为4G; 超过10万个, "-Xmx"设置为不小于6G;超过10万时,每增加35000个Region,增加2G的"-Xmx", 整体的"-Xmx"的大小不超过32G。
- 2. RegionServer的GC参数配置建议:
	- 建议"-Xms"和"-Xmx"设置成相同的值,这样可以避免JVM动态调整堆内存大小时 影响性能。
	- 调整"-XX:NewSize"大小的时候,建议把其设置为"-Xmx"大小的1/8。
	- RegionServer需要的内存一般比HMaster要大。在内存充足的情况下,堆内存可以相对 设置大一些。
	- 根据机器的内存大小设置"-Xmx"大小:机器内存>200G,"-Xmx"设置为32G; 128G<机器内存<200G, "-Xmx"设置为16G; 机器内存<128G, "-Xmx"设置为 8G。"-Xmx"配置为32G,可支持单RegionServer节点2000个Region,200个热点 Region。
	- "XX:CMSInitiatingOccupancyFraction"建议设置为"100 \* (hfile.block.cache.size +hbase.regionserver.global.memstore.size)",最大值不超过85。
- 步骤**5** 观察界面告警是否清除。
	- 是,处理完毕。
	- 否,执行步骤**6**。

#### 收集故障信息

- 步骤**6** 在主备集群的FusionInsight Manager界面,选择"运维 > 日志 > 下载"。
- 步骤**7** 在"服务"中勾选待操作集群的"HBase"。
- 步骤**8** 单击右上角的 设置日志收集的"开始时间"和"结束时间"分别为告警产生时间的 前后10分钟,单击"下载"。
- 步骤**9** 请联系运维人员,并发送已收集的故障日志信息。

**----**结束

#### 告警清除

此告警修复后,系统会自动清除此告警,无需手工清除。

#### 参考信息

无

# **10.170 ALM-19008 HBase** 服务进程堆内存使用率超出阈值

# 告警解释

系统每30秒周期性检测HBase服务堆内存使用状态,当检测到HBase服务堆内存使用 率超出阈值(最大内存的90%)时产生该告警。

说明

# 告警属性

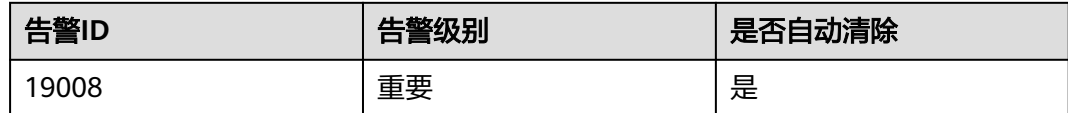

# 告警参数

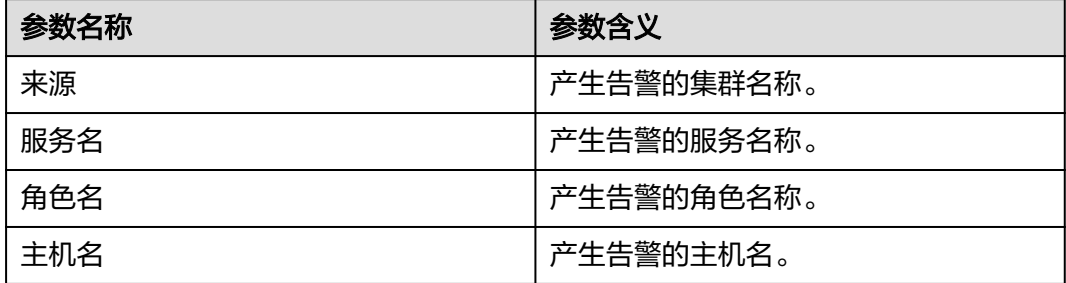

# 对系统的影响

HBase可用内存不足,可能会造成内存溢出导致服务崩溃。

## 可能原因

该节点HBase服务堆内存使用率过大,或配置的堆内存不合理,导致使用率超过阈 值。

## 处理步骤

#### 检查堆内存使用率

- 步骤1 在FusionInsight Manager首页, 选择"运维 > 告警 > 告警", 选中"告警ID"为 "19008"的告警, 查看"定位信息"中的角色名并确定实例的IP地址。
	- 告警上报的角色是HMaster,执行<mark>步骤2</mark>。
	- 告警上报的角色是RegionServer,执[行步骤](#page-1727-0)**3**。
- 步骤**2** 在FusionInsight Manager首页,选择"集群 > 待操作集群的名称 > 服务 > HBase > 实例",单击告警上报的HMaster,进入实例"概览"页面,单击图表区域右上角的 下拉菜单,选择"定制 > CPU和内存 > HMaster堆内存使用率与直接内存使用率统

<span id="page-1727-0"></span>计",单击"确定",查看HBase服务进程使用的堆内存是否已达到HBase服务进程设 定的最大堆内存的90%。

- 是,执行[步骤](#page-1728-0)**4**。
- 否,执行[步骤](#page-1729-0)**6**。

图 **10-57** HMaster 堆内存使用率与直接内存使用率统计

定制

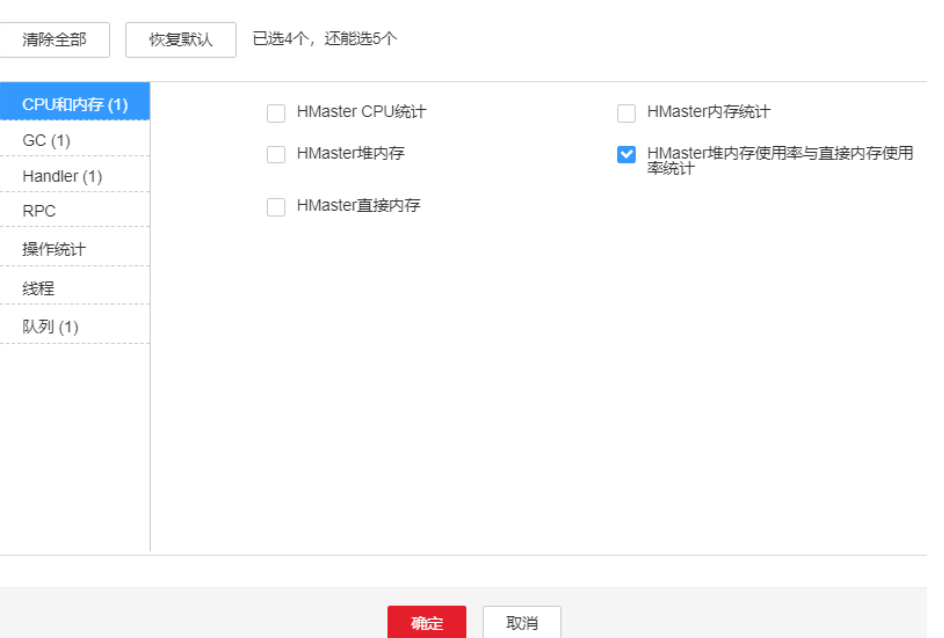

- 步骤**3** 在FusionInsight Manager首页,选择"集群 > 待操作集群的名称 > 服务 > HBase > 实例",单击告警上报的RegionServer,进入实例"概览"页面,单击图表区域右上 角的下拉菜单,选择"定制 > CPU和内存 > RegionServer堆内存使用率与直接内存使 用率统计",单击"确定",查看HBase服务进程使用的堆内存是否已达到HBase服务 进程设定的最大堆内存的90%。
	- 是,执行[步骤](#page-1728-0)**4**。
	- 否,执行[步骤](#page-1729-0)**6**。
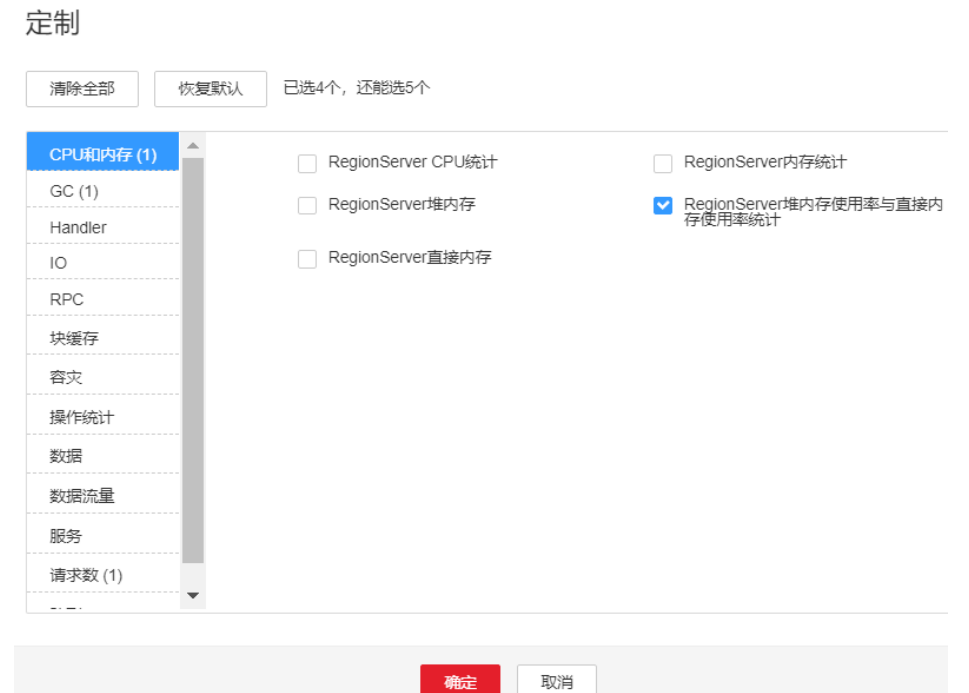

#### 图 **10-58** RegionServer 堆内存使用率与直接内存使用率统计

步骤**4** 在FusionInsight Manager首页,选择"集群 > 待操作集群的名称 > 服务 > HBase > 配置",单击"全部配置",选择"HMaster/RegionServer > 系统",将 "GC\_OPTS"参数中"-Xmx"的值参考以下说明进行调大。

#### 说明

- 1. HMaster的GC参数配置建议
	- 建议"-Xms"和"-Xmx"设置成相同的值,这样可以避免JVM动态调整堆内存大小时 影响性能。
	- 调整"-XX:NewSize"大小的时候,建议把其设置成和"-XX:MaxNewSize"相同,均 为"-Xmx"大小的1/8。
	- 当HBase集群规模越大、Region数量越多时,可以适当调大HMaster的GC\_OPTS参 数,配置建议如下:Region总数小于10万个,"-Xmx"设置为4G;超过10万个,"- Xmx"设置为不小于6G;超过10万时,每增加35000个Region,增加2G的"-Xmx", 整体的"-Xmx"的大小不超过32G。
- 2. RegionServer的GC参数配置建议
	- 建议"-Xms"和"-Xmx"设置成相同的值,这样可以避免JVM动态调整堆内存大小时 影响性能。
	- 调整"-XX:NewSize"大小的时候,建议把其设置为"-Xmx"大小的1/8。
	- RegionServer需要的内存一般比HMaster要大。在内存充足的情况下,堆内存可以相对 设置大一些。
	- 根据机器的内存大小设置"-Xmx"大小:机器内存>200G,"-Xmx"设置为32G; 128G<机器内存<200G,"-Xmx"设置为16G;机器内存<128G,"-Xmx"设置为 8G。"-Xmx"配置为32G,可支持单RegionServer节点2000个Region,200个热点 Region。
- 步骤**5** 观察界面告警是否清除。
	- 是,处理完毕。
	- 否,执行[步骤](#page-1729-0)**6**。

#### 收集故障信息

<span id="page-1729-0"></span>步骤**6** 在FusionInsight Manager界面,选择"运维 > 日志 > 下载"。

- 步骤**7** 在"服务"勾选待操作集群的"HBase"。
- 步骤**8** 单击右上角的 设置日志收集的"开始时间"和"结束时间"分别为告警产生时间的 前后10分钟,单击"下载"。
- 步骤**9** 请联系运维人员,并发送已收集的故障日志信息。

**----**结束

## 告警清除

此告警修复后,系统会自动清除此告警,无需手工清除。

## 参考信息

无。

# **10.171 ALM-19009 HBase** 服务进程直接内存使用率超出阈 值

# 告警解释

系统每30秒周期性检测HBase服务直接内存使用状态,当检测到HBase服务直接内存 使用率超出阈值(最大内存的90%)时产生该告警。

直接内存使用率小于阈值时,告警恢复。

## 告警属性

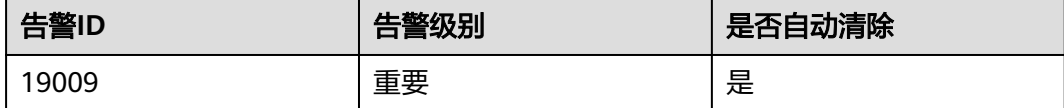

# 告警参数

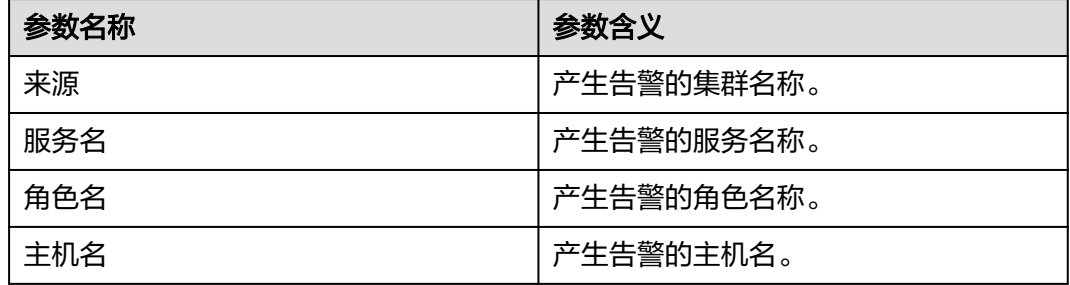

# 对系统的影响

HBase可用的直接内存不足,可能会造成内存溢出导致服务崩溃。

## 可能原因

该节点HBase服务直接内存使用率过大,或配置的直接内存不合理,导致使用率超过 阈值。

#### 处理步骤

#### 检查直接内存使用率

- 步骤1 在FusionInsight Manager首页, 选择"运维 > 告警 > 告警", 选中"告警ID"为 "19009"的告警,查看"定位信息"中的角色名以及确认主机名所在的IP地址。
	- 告警上报的角色是HMaster,执行步骤**2**。
	- 告警上报的角色是RegionServer,执行步骤**3**。
- 步骤**2** 在FusionInsight Manager首页,选择"集群 > 待操作集群的名称 > 服务 > HBase > 实例",单击告警上报的HMaster,进入实例"概览"页面,单击图表区域右上角的 下拉菜单,选择"定制 > CPU和内存 > HMaster堆内存使用率与直接内存使用率统 计",单击"确定",查看HBase服务进程使用的直接内存是否已达到HBase服务进 程设定的最大直接内存的90%。
	- 是,执行[步骤](#page-1731-0)**4**。
	- 否,执行[步骤](#page-1731-0)**8**。

图 **10-59** HMaster 堆内存使用率与直接内存使用率统计

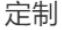

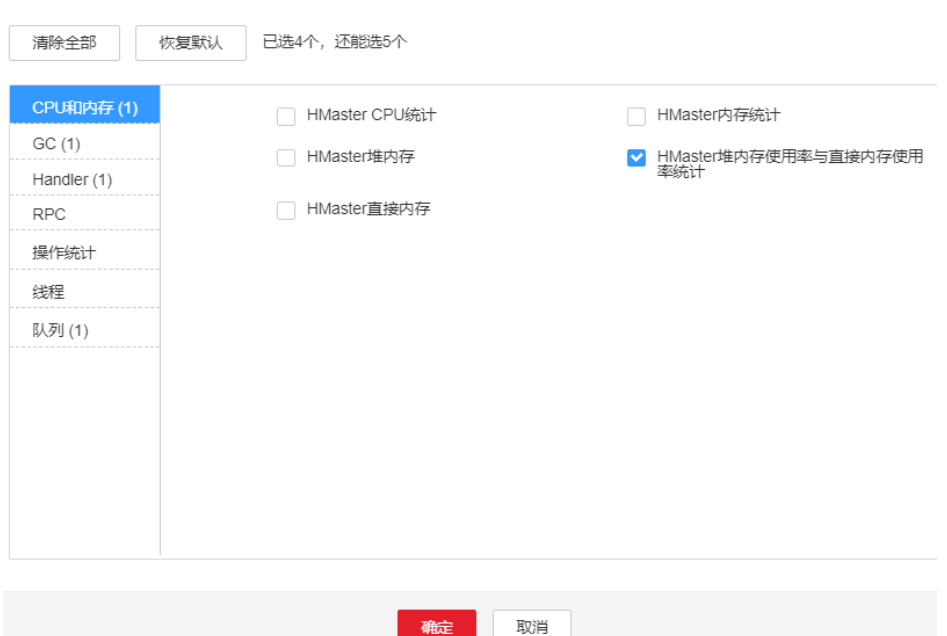

- 步骤**3** 在FusionInsight Manager首页,选择"集群 > 待操作集群的名称 > 服务 > HBase > 实例",单击告警上报的RegionServer,进入实例"概览"页面,单击图表区域右上 角的下拉菜单,选择"定制 > CPU和内存 > RegionServer堆内存使用率与直接内存使 用率统计",单击"确定",查看HBase服务进程使用的直接内存是否已达到HBase 服务进程设定的最大直接内存的90%。
	- 是,执行[步骤](#page-1731-0)**4**。

<span id="page-1731-0"></span>● 否,执行步骤**8**。

#### 图 **10-60** RegionServer 堆内存使用率与直接内存使用率统计

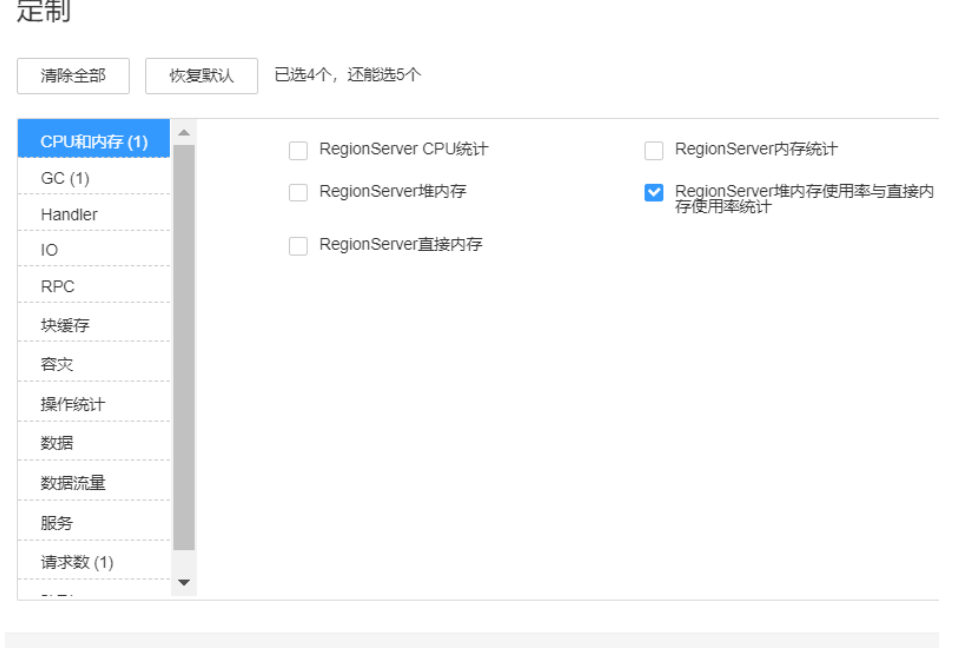

步骤**4** 在FusionInsight Manager首页,选择"集群 > 待操作集群的名称 > 服务 > HBase > 配置",单击"全部配置", 选择"HMaster/RegionServer > 系统",查看 "GC\_OPTS"参数中是否存在"XX:MaxDirectMemorySize"。

取消

确定

- 是,执行步骤**5**。
- 否,执行步骤**6**。
- 步骤**5** 在FusionInsight Manager首页,选择"集群 > 待操作集群的名称 > 服务 > HBase > 配置",单击"全部配置", 选择"HMaster/RegionServer > 系统",在 "GC\_OPTS"中把参数"XX:MaxDirectMemorySize"删除。
- 步骤**6** 查看告警信息,是否产生"ALM-19008 HBase服务进程堆内存使用率超出阈值"告 警。
	- 是,参考"ALM-19008 HBase服务进程堆内存使用率超出阈值"处理告警。
	- 否,执行步骤**8**。

步骤**7** 观察界面告警是否清除。

- 是,处理完毕。
- 否,执行步骤**8**。

#### 收集故障信息

- 步骤**8** 在FusionInsight Manager界面,选择"运维 > 日志 > 下载"。
- 步骤**9** 在"服务"中勾选待操作集群的"HBase"。
- 步骤**10** 单击右上角的 设置日志收集的"开始时间"和"结束时间"分别为告警产生时间的 前后10分钟,单击"下载"。

步骤**11** 请联系运维人员,并发送已收集的故障日志信息。

**----**结束

# 告警清除

此告警修复后,系统会自动清除此告警,无需手工清除。

# 参考信息

无。

# **10.172 ALM-19011 RegionServer** 的 **Region** 数量超出阈值

# 告警解释

系统每30秒周期性检测每个HBase服务实例中每个RegionServer的Region数。该指标 可以在HBase服务监控界面和RegionServer角色监控界面查看,当检测到某个 RegionServer上的Region数超出阈值(默认连续20次超过默认阈值2000)时产生该告 警。用户可通过"运维 > 告警 > 阈值设置> 服务 > HBase"修改阈值。当Region数小 于或等于阈值时,告警消除。

## 告警属性

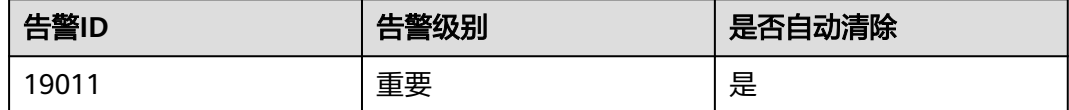

# 告警参数

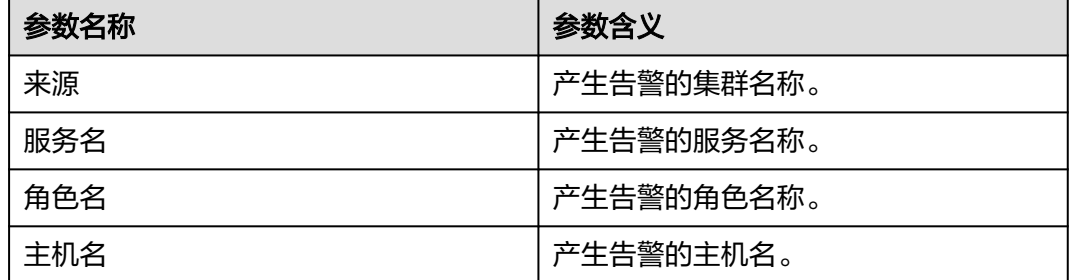

# 对系统的影响

RegionServer的Region数超出阈值,会影响HBase的数据读写性能。

# 可能原因

- **RegionServer的Region分布不均衡。**
- HBase集群规模过小。

## 处理步骤

#### 查看告警定位信息

- 步骤1 在FusionInsight Manager首页, 选择"运维 > 告警 > 告警", 选中"告警ID"为 "19011"的告警,查看"定位信息"中产生该告警的服务实例和主机名。
- 步骤**2** 在FusionInsight Manager首页,选择"集群 > 待操作集群的名称 > 服务 > HBase",单击"HMaster(主)",打开该HBase实例的WebUI,查看RegionServer上 Region分布是否均衡。

#### 说明

**admin**用户默认不具备其他组件的管理权限,如果访问组件原生界面时出现因权限不足而打不 开页面或内容显示不全时,可手动创建具备对应组件管理权限的用户进行登录。

- 是,执行<mark>[步骤](#page-1734-0)9</mark>。
- 否,执行步骤**3**。

图 **10-61** HBase 的 WebUI

**RSGroup** 

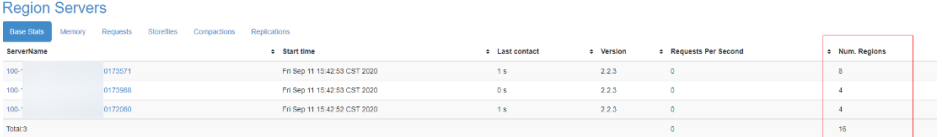

#### 负载均衡

步骤**3** 以**root**用户登录HBase客户端所在节点,用户密码为安装前用户自定义,请咨询系统 管理员。进入客户端安装目录,设置环境变量:

**cd** 客户端安装目录

#### **source bigdata\_env**

如果集群采用安全版本,要进行安全认证。执行**kinit hbase**命令,按提示输入密码 (向MRS集群管理员获取密码)。

步骤**4** 执行以下命令进入hbase shell,查看目前负载均衡功能是否打开:

#### **hbase shell**

#### **balancer\_enabled**

- 是,执行步骤**6**。
- 否,执行步骤**5**。
- 步骤**5** 在hbase shell,中执行命令打开负载均衡功能,并执行命令查看确认成功打开:

#### **balance\_switch true**

**balancer\_enabled**

步骤**6** 执行**balancer**命令手动触发负载均衡。

#### 说明

建议打开和手动触发负载均衡操作在业务低峰期进行。

- <span id="page-1734-0"></span>步骤7 FusionInsight Manager首页,选择"集群 > *待操作集群的名称* > 服务 > HBase", 单击"HMaster(主)",打开该HBase实例的WebUI,刷新页面查看Region分布是否 均衡。
	- 是,执行步骤**8**。
	- 否,执行[步骤](#page-1735-0)**21**。

步骤**8** 观察该告警是否清除。

- 是,处理完毕。
- 否,执行步骤**9**。

#### 清理无用**HBase**表

#### 说明

在清理过程中,请谨慎操作,确保删除数据的准确性。

- 步骤**9** 在FusionInsight Manager首页,选择"集群 > 待操作集群的名称 > 服务 > HET discussions and manager http://web.com/web.com/web/17.com/web/UI, 查看该HBase服务实 例上存储的表并记录可删除的无用表。
- 步骤**10** 在hbase shell中,执行**disable**和**drop**命令,确认删除无用表,以减少Region数:

**disable** '待删除表名**'**

**drop '**待删除表名**'**

步骤**11** 在hbase shell中,执行命令查看目前负载均衡功能是否打开:

#### **balancer\_enabled**

- 是,执行步骤**13**。
- 否,执行步骤**12**。
- 步骤12 在hbase shell中,执行命令打开负载均衡功能并确认成功打开:

#### **balance\_switch true**

#### **balancer\_enabled**

- 步骤**13** 在hbase shell中,执行**balancer**命令手动触发负载均衡。
- 步骤**14** 在FusionInsight Manager首页,选择"集群 > 待操作集群的名称 > 服务 > HBase",单击产生该告警的HBase服务实例,单击"HMaster(主)",打开该HBase 实例的WebUI,刷新页面查看Region分布是否均衡。
	- 是,执行步骤**15**。
	- 否,执行[步骤](#page-1735-0)**21**。
- 步骤**15** 观察该告警是否清除。
	- 是,处理完毕。
	- 否,执行步骤**16**。

#### 调整阈值

步骤**16** 在FusionInsight Manager首页,选择"运维 > 告警 > 阈值设置 > 待操作集群的名称 > HBase > 单个RegionServer的Region数目",选中目前应用的规则,单击"修改" 查看目前的阈值设置是否合理。

- <span id="page-1735-0"></span>● 如果过小,则根据集群实际情况,增大阈值,执行步骤**17**。
- 如果阈值设置合理,则执行步骤**18**。

图 **10-62** 单个 RegionServer 的 Region 数目

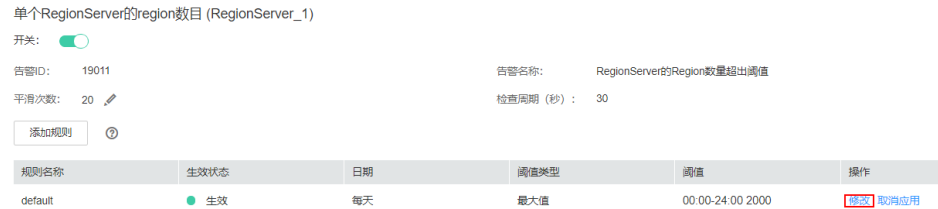

- 步骤**17** 观察该告警是否清除。
	- 是,处理完毕。
	- 否,执行步骤**18**。

#### 系统扩容

- **步骤18** 对HBase集群扩容,增加节点,并在节点上增加RegionServer实例,然后按照"负载 均衡"小节中,打开负载均衡功能并手动触发。
- 步骤19 在FusionInsight Manager首页,选择"集群 > *待操作集群的名称* > 服务",单击产 生该告警的HBase服务实例,单击"HMaster(主)",打开该HBase实例的WebUI,刷 新页面查看Region分布是否均衡。
	- 是,执行步骤**20**。
	- 否,执行步骤**21**。
- 步骤**20** 观察该告警是否清除。
	- 是,处理完毕。
	- 否,执行步骤**21**。

#### 收集故障信息

- 步骤**21** 在主备集群的FusionInsight Manager界面,选择"运维 > 日志 > 下载"。
- 步骤**22** 在"服务"中勾选待操作集群的"HBase"。
- 步骤**23** 单击右上角的 设置日志收集的"开始时间"和"结束时间"分别为告警产生时间的 前后10分钟,单击"下载"。
- 步骤**24** 请联系运维人员,并发送已收集的故障日志信息。

#### **----**结束

### 告警清除

此告警修复后,系统会自动清除此告警,无需手工清除。

# 参考信息

无。

# **10.173 ALM-19012 HBase** 系统表目录或文件丢失

# 告警解释

系统按120秒周期性检测HBase在HDFS上的如下目录和文件是否存在,当检测到文件 或者目录不存在时,上报该告警。当文件或目录都恢复后,告警恢复。

检查内容:

- 命名空间hbase在HDFS上的目录。
- hbase.version文件。
- hbase:meta表在HDFS上的目录、.tableinfo和.regioninfo文件。
- hbase:namespace表在HDFS上的目录、.tableinfo和.regioninfo文件。
- hbase:hindex表在HDFS上的目录、.tableinfo和.regioninfo文件。
- hbase:acl表在HDFS上的目录、.tableinfo和.regioninfo文件(该表在普通模式集群 默认不存在)。

# 告警属性

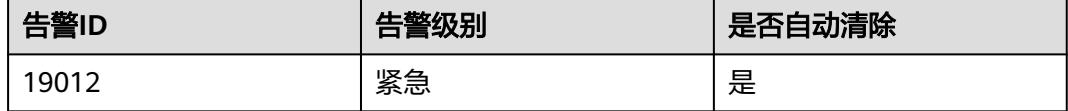

# 告警参数

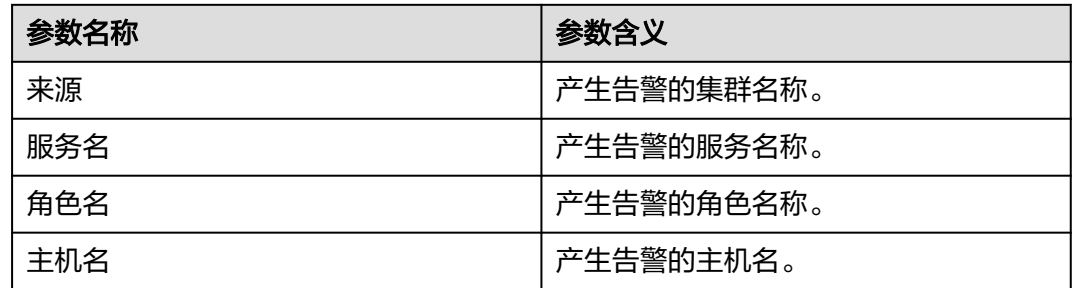

# 对系统的影响

HBase服务重启/启动失败。

# 可能原因

HDFS上的文件或者目录缺失。

## 处理步骤

### 检查告警原因

- 步骤1 在FusionInsight Manager首页, 选择"运维 > 告警 > 告警", 选中"告警ID"为 "19012"的告警,查看"告警原因"中的是否提示未知异常。
	- 是,执行<mark>步骤4</mark>。
	- 否,执行步骤**2**。
- 步骤2 在FusionInsight Manager首页, 选择"运维 > 备份恢复 > 备份管理", 查看任务名 称为"default"的备份任务或者其他执行成功的用户自己配置的HBase元数据备份任 务是否有执行成功的记录。
	- 是,执行步骤**3**。
	- 否,执行步骤**4**。
- 步骤**3** 使用最近一次备份的元数据,对HBase服务的元数据进行恢复操作。

#### 收集故障信息

- 步骤**4** 在主备集群的FusionInsight Manager界面,选择"运维 > 日志 > 下载"。
- 步骤**5** 在"服务"中勾选待操作集群的有问题的HBase服务。
- 步骤**6** 单击右上角的 设置日志收集的"开始时间"和"结束时间"分别为告警产生时间的 前后10分钟,单击"下载"。
- 步骤**7** 请联系运维人员,并发送已收集的故障日志信息。

**----**结束

## 告警清除

此告警修复后,系统会自动清除此告警,无需手工清除。

# 参考信息

无。

# **10.174 ALM-19013 region** 处在 **RIT** 状态的时长超过阈值

#### 告警解释

系统按300秒周期性检测HBase上的region处在RIT状态的数量。当检测到处在RIT状态 的region时长超过阈值时长(连续两次超过阈值),上报该告警。当处在超时状态的 region都恢复后,告警恢复。

### 告警属性

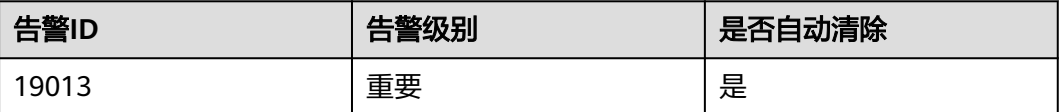

# 告警参数

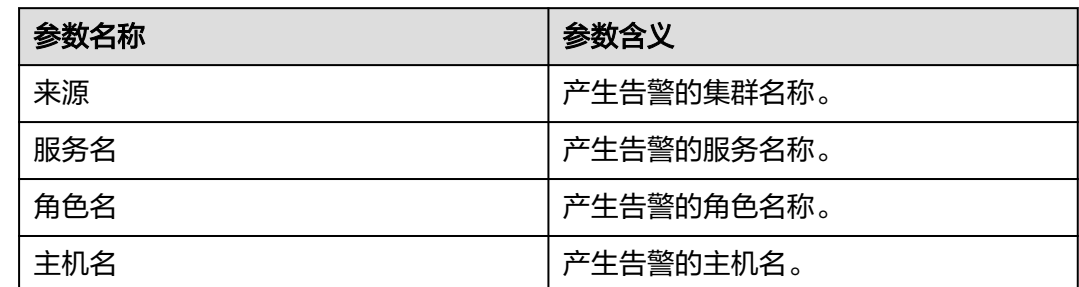

# 对系统的影响

表的部分数据丢失或不可用。

# 可能原因

- Compaction永久阻塞。
- HDFS文件异常。

# 处理步骤

### 检查告警原因

- 步骤1 在FusionInsight Manager首页,选择"运维 > 告警 > 告警",选中"告警ID"为 "19013"的告警,查看"定位信息"中的主机名及角色名。
- **步骤2**  选择 " 集群 > *待操作集群的名称* > 服务 > HBase <sup>"</sup> ,单击图表区域右上角的下拉菜 单,选择"定制 > 服务 > 处在RIT状态的region数 ",单击"确定 ",查看该图表中 "处在RIT状态达到阈值时长的region数"监控项是否在连续3个检测周期内检测到 值。(默认阈值为60秒)。
	- 是,执行[步骤](#page-1739-0)**3**。
	- 否,执行[步骤](#page-1740-0)**7**。

<span id="page-1739-0"></span>图 **10-63** 处在 RIT 状态的 region 数

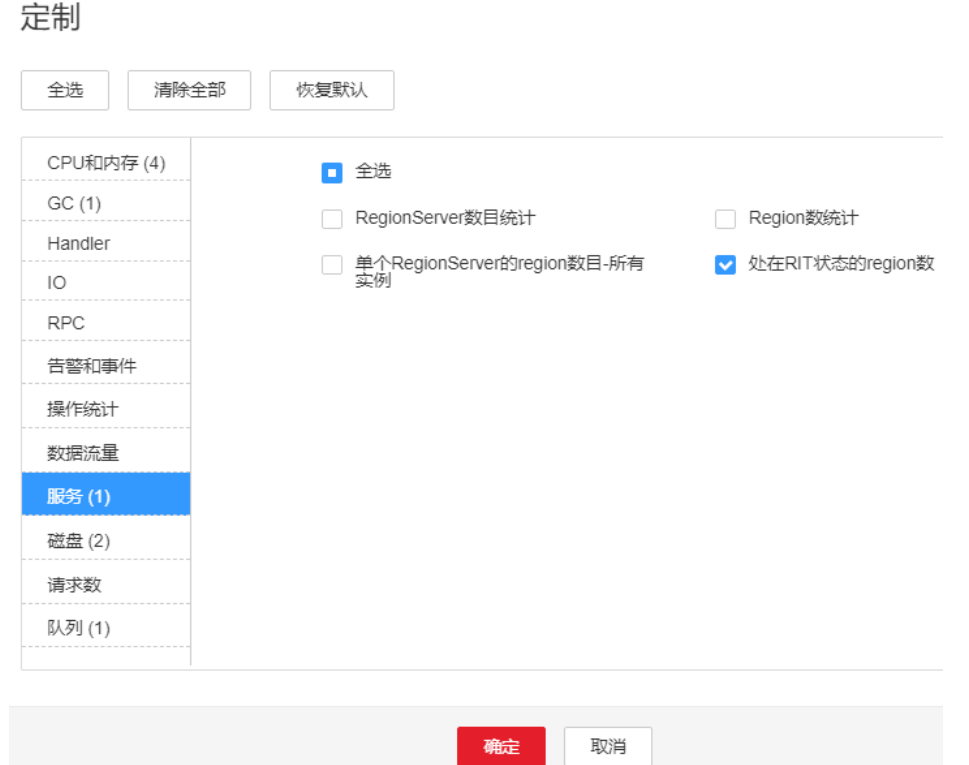

- 步骤**3** 选择"集群 > 待操作集群的名称 > 服务 > HBase > HMaster(主) > Tables" ,查 看是否只是某一个表的region RIT状态超时。
	- 是,执行步骤**4**。
	- 否,执行[步骤](#page-1740-0)**7**。

图 **10-64** Tables

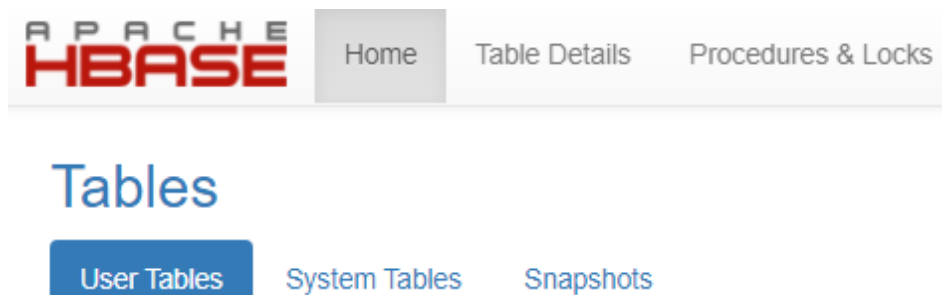

- 步骤**4** 在客户端执行**hbase hbck**是否报错"No table descriptor file under hdfs://hacluster/ hbase/data/default/table"。
	- 是,执行步骤**5**。
	- 否,执行[步骤](#page-1740-0)**7**。
- 步骤**5** 以**root**用户登录客户端,用户密码为安装前用户自定义,请咨询系统管理员。执行如 下命令:

**cd** 客户端安装目录

#### <span id="page-1740-0"></span>**source bigdata\_env**

如为安全模式集群,请执行**kinit hbase**

登录HMaster WebUI, 在导航栏选择"Procedure & Locks", 在Procedures查看是否 有处于Waiting状态的process id。如果有,需要执行以下命令将procedure lock释放:

**hbase hbck -j** 客户端安装目录**/HBase/hbase/tools/hbase-hbck2-\*.jar bypass -o** pid

查看State是否处于Bypass状态,如果界面上的procedures一直处于 RUNNABLE(Bypass)状态,需要进行主备切换。执行**assigns**命令使region重新上线。

**hbase hbck -j** 客户端安装目录**/HBase/hbase/tools/hbase-hbck2-\*.jar assigns -o** regionName

- 步骤**6** 在客户端执行**hbase hbck**,查看否报错"No table descriptor file under hdfs:// hacluster/hbase/data/default/table"。
	- 是,执行<mark>步骤</mark>7。
	- 否,处理完毕。

#### 收集故障信息

- 步骤**7** 在主备集群的FusionInsight Manager界面,选择"运维 > 日志 > 下载"。
- 步骤**8** 在"服务"中勾选待操作集群的有问题的HBase服务。
- 步骤**9** 单击右上角的 设置日志收集的"开始时间"和"结束时间"分别为告警产生时间的 前后10分钟,单击"下载"。
- 步骤**10** 请联系运维人员,并发送已收集的故障日志信息。

**----**结束

### 告警清除

此告警修复后,系统会自动清除此告警,无需手工清除。

## 参考信息

无。

# **10.175 ALM-19014** 在 **ZooKeeper** 上的容量配额使用率严 重超过阈值

### 告警解释

系统每120秒周期性检测HBase服务的znode使用情况,当检测到HBase服务的znode 容量使用率超出紧急告警的阈值(默认90%)时产生该告警。

当znode的容量使用率小于严重告警的阈值时,告警恢复。

# 告警属性

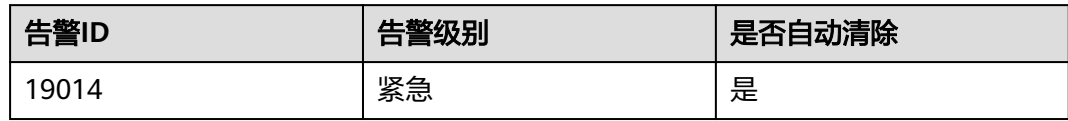

# 告警参数

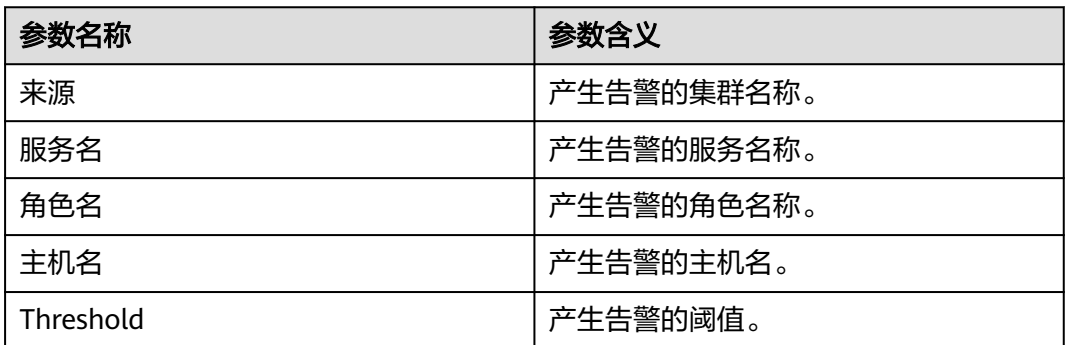

# 对系统的影响

产生该告警表示HBase服务的znode的容量使用率已经严重超过规定的阈值,会导致 HBase服务的写入请求失败。

# 可能原因

- HBase配置了容灾并且容灾存在数据同步失败或者同步速度慢。
- HBase集群存在大量的WAL文件在进行split。

## 处理步骤

### 检查**znode**容量配置和使用量

- 步骤1 在FusionInsight Manager首页, 选择"运维 > 告警 > 告警", 选中"告警ID"为 "19014"的告警,查看"附加信息"中的阈值。
- 步骤**2** 以**root**用户登录HBase客户端,用户密码为安装前用户自定义,请咨询系统管理员。 执行以下命令进入客户端安装目录:

**cd** 客户端安装目录

然后执行以下命令设置环境变量:

### **source bigdata\_env**

如果集群采用安全版本,要执行以下命令进行安全认证:

#### **kinit hbase**

按提示输入密码(向MRS集群管理员获取密码)。

步骤**3** 执行**hbase zkcli**命令进入ZooKeeper客户端,然后执行命令**listquota /hbase**查看对 应HBase服务的znode容量配额,其中命令中的znode根目录为对应HBase服务的参数

"zookeeper.znode.parent"所指定。下图标注所示即为当前HBase服务根znode的容 量配置。

```
[zk:: 24002,:24002(CONNECTED) 145] listquota /hbase
                                                  : 24002,absolute path is /zookeeper/quota/hbase<br>Output quota for /hbase count=1500000,bytes=10240
Output stat for /hbase count=42, bytes=1601
```
- 步骤**4** 执行命令**getusage /hbase/splitWAL**查看该znode的容量使用情况,查看返回结果的 "**Data size**"跟znode容量配额的比值是否接近告警的阈值。
	- 是,执行<mark>步骤5</mark>。
	- 否,执行步骤**6**。
- 步骤5 在FusionInsight Manager首页, 选择"运维 > 告警 > 告警", 查看是否存在"告警 ID"为"12007"、"19000"或者"19013"且"定位信息"中的"服务名"为当前 HBase服务的告警。
	- 是,单击对应告警右侧的"查看帮助"并按照帮助文档进行处理,执行**步骤8**。
	- 否,执行步骤**9**。
- 步骤**6** 执行命令**getusage /hbase/replication**查看该znode的容量使用情况,查看返回结果 的"**Data size**"跟znode容量配额的比值是否接近告警的阈值。
	- 是,执行步骤**7**。
	- 否,执行步骤**9**。
- 步骤7 选择"运维 > 告警 > 告警", 查看是否存在"告警ID"为"19006"且"定位信息" 中的"服务名"为当前HBase服务的告警。
	- 是,单击对应告警右侧的"查看帮助"并按照帮助文档进行处理,执行步骤**8**。
	- 否,执行步骤**9**。
- 步骤**8** 等待5分钟,观察界面告警是否清除。
	- 是,处理完毕。
	- 否,执行步骤**9**。

#### 收集故障信息

- 步骤9 在FusionInsight Manager界面, 选择"运维 > 日志 > 下载"。
- 步骤**10** 在"服务"中勾选待操作集群的"HBase"。
- 步骤**11** 单击右上角的 设置日志收集的"开始时间"和"结束时间"分别为告警产生时间的 前后10分钟,单击"下载"。
- 步骤**12** 请联系运维人员,并发送已收集的故障日志信息。

#### **----**结束

### 告警清除

此告警修复后,系统会自动清除此告警,无需手工清除。

## 参考信息

无。

# **10.176 ALM-19015** 在 **ZooKeeper** 上的数量配额使用率超 过阈值

# 告警解释

系统每120秒周期性检测HBase服务的znode使用情况,当检测到HBase服务的znode 数量使用率超出告警的阈值(默认75%)时产生该告警。

当znode的数量使用率小于告警的阈值时,告警恢复。

# 告警属性

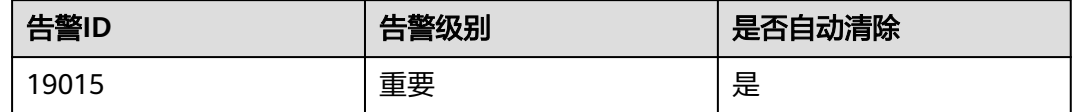

# 告警参数

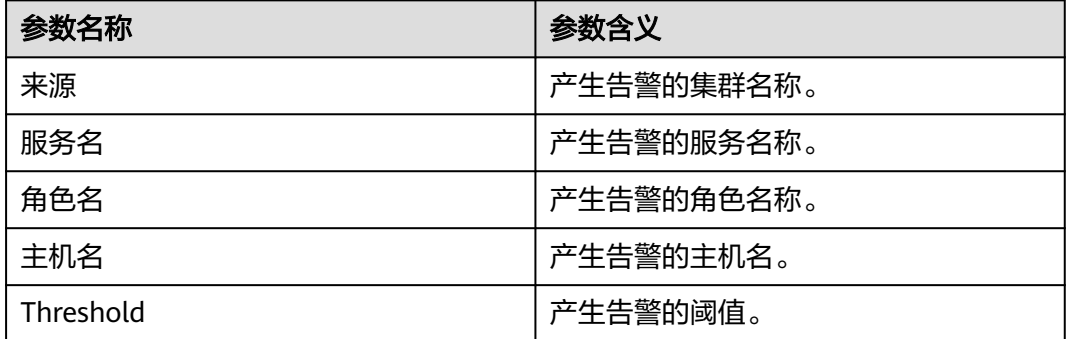

# 对系统的影响

产生该告警表示HBase服务的znode的数量使用率已经超过规定的阈值,如果不及时处 理,可能会导致问题级别升级为紧急,影响数据写入。

# 可能原因

- HBase配置了容灾并且容灾存在数据同步失败或者同步速度慢;
- HBase集群存在大量的WAL文件在进行split。

## 处理步骤

### 检查**znode**数量配额和使用量

- 步骤1 在FusionInsight Manager首页, 选择"运维 > 告警 > 告警", 选中"告警ID"为 "19015"的告警,查看"附加信息"中的阈值。
- 步骤**2** 以**root**用户登录HBase客户端,用户密码为安装前用户自定义,请咨询系统管理员。 执行以下命令进入客户端安装目录:

**cd** 客户端安装目录

然后执行以下命令设置环境变量:

**source bigdata\_env**

如果集群采用安全版本,要执行以下命令进行安全认证:

**kinit hbase**

按提示输入密码(向MRS集群管理员获取密码)。

步骤**3** 执行**hbase zkcli**命令进入ZooKeeper客户端,然后执行命令**listquota /hbase**查看对 应HBase服务的znode数量配额,其中命令中的znode根目录为对应HBase服务的参数 "zookeeper.znode.parent"所指定。下图标注所示即为当前HBase服务根znode的数 量配额。

 $[zk:$  $.24002$  $: 24002.$ :24002(CONNECTED) 7] listquota /hbase absolute path is /zookeeper/quota/hbase Output quota for /hbase <u>count=1500000</u>, bytes=10240<br>Output quota for /hbase <u>count=1500000</u>, bytes=10240

- 步骤**4** 执行命令**getusage /hbase/splitWAL**查看该znode的数量使用情况,查看返回结果的 "**Node count**"跟znode数量配额的比值是否接近告警的阈值。
	- 是,执行步骤**5**。
	- 否,执行步骤**6**。
- 步骤5 在FusionInsight Manager首页, 选择"运维 > 告警 > 告警", 查看是否存在"告警 ID"为"12007"、"19000"或者"19013"目"定位信息"中的"服务名"为当前 HBase服务的告警。
	- 是,单击对应告警右侧的"查看帮助"并按照帮助文档进行处理,执行<mark>步骤8</mark>。
	- 否,执行步骤**9**。
- 步骤**6** 执行命令**getusage /hbase/replication**查看该znode的数量使用情况,查看返回结果 的"**Node count**"跟znode数量配额的比值是否接近告警的阈值。
	- 是,执行步骤**7**。
	- 否,执行步骤**9**。
- 步骤7 在FusionInsight Manager首页, 选择"运维 > 告警 > 告警", 查看是否存在"告警 ID"为"19006"并且"定位信息"中的"服务名"为当前HBase服务的告警。
	- 是,单击对应告警右侧的"查看帮助"并按照帮助文档进行处理,执行**步骤8**。
	- 否,执行步骤**9**。

步骤**8** 观察界面告警是否清除。

- 是,处理完毕。
- 否,执行步骤**9**。

#### 收集故障信息

- 步骤**9** 在FusionInsight Manager界面,选择"运维 > 日志 > 下载"。
- 步骤**10** 在"服务"中勾选待操作集群的"HBase"。
- 步骤**11** 单击右上角的 设置日志收集的"开始时间"和"结束时间"分别为告警产生时间的 前后10分钟,单击"下载"。

步骤**12** 请联系运维人员,并发送已收集的故障日志信息。

**----**结束

# 告警清除

此告警修复后,系统会自动清除此告警,无需手工清除。

# 参考信息

无。

# **10.177 ALM-19016** 在 **ZooKeeper** 上的数量配额使用率严 重超过阈值

# 告警解释

系统每120秒周期性检测HBase服务的znode使用情况,当检测到HBase服务的znode 数量使用率超出紧急告警的阈值(默认90%)时产生该告警。

当znode的数量使用率小于严重告警的阈值时,告警恢复。

# 告警属性

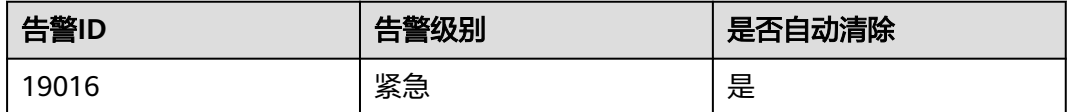

# 告警参数

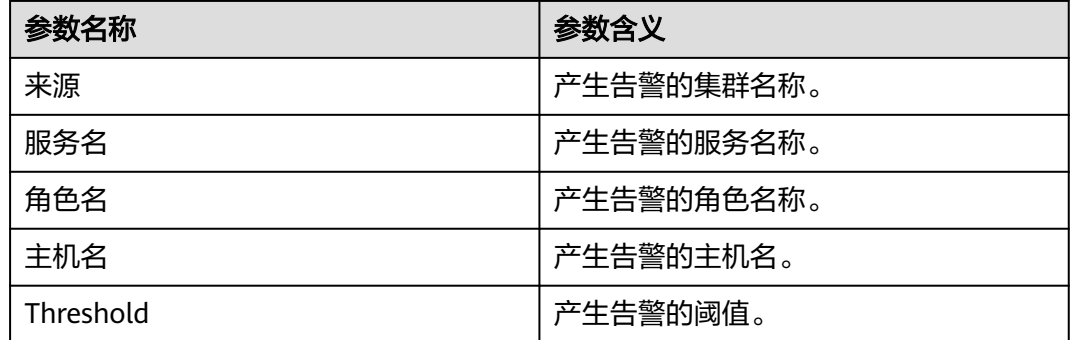

## 对系统的影响

产生该告警表示HBase服务的znode的数量使用率已经严重超过规定的阈值,会导致 HBase服务的写入请求失败。

## 可能原因

- HBase配置了容灾并且容灾存在数据同步失败或者同步速度慢;
- HBase集群存在大量的WAL文件在进行split。

### 处理步骤

#### 检查**znode**数量配置和使用量

- 步骤**1** 在FusionInsight Manager首页,选择"运维 > 告警 > 告警",选中"告警ID"为 "19016"的告警,查看"附加信息"中的阈值。
- 步骤**2** 以**root**用户登录HBase客户端,用户密码为安装前用户自定义,请咨询系统管理员。 执行以下命令进入客户端安装目录:

**cd** 客户端安装目录

然后执行以下命令设置环境变量:

#### **source bigdata\_env**

如果集群采用安全版本,要执行以下命令进行安全认证:

#### **kinit hbase**

按提示输入密码(向MRS集群管理员获取密码)。

步骤**3** 执行**hbase zkcli**命令进入ZooKeeper客户端,然后执行命令**listquota /hbase**查看对 应HBase服务的znode容量配额,其中命令中的znode根目录为对应HBase服务的参数 "zookeeper.znode.parent"所指定。下图标注所示即为当前HBase服务根znode的容 量配置。

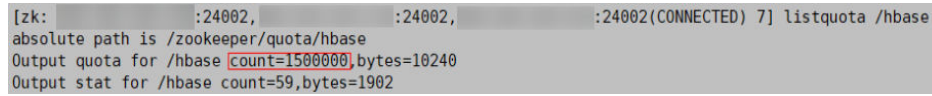

- 步骤**4** 执行命令**getusage /hbase/splitWAL**查看该znode的数量使用情况,查看返回结果的 "**Node count**"跟znode数量配额的比值是否接近告警的阈值。
	- 是,执行步骤**5**。
	- 否,执行步骤**6**。
- 步骤5 在FusionInsight Manager首页, 选择"运维 > 告警 > 告警", 查看是否存在"告警 ID"为"12007"、"19000"或者"19013"且"定位信息"中的"服务名"为当前 HBase服务的告警。
	- 是,单击对应告警右侧的"查看帮助"并按照帮助文档进行处理,执[行步骤](#page-1747-0)**8**。
	- 否,执行[步骤](#page-1747-0)**9**。
- 步骤**6** 执行命令**getusage /hbase/replication**查看该znode的数量使用情况,查看返回结果 的"**Node count**"跟znode数量配额的比值是否接近告警的阈值。
	- 是,执行步骤**7**。
	- 否,执行[步骤](#page-1747-0)**9**。
- 步骤7 选择"运维 > 告警 > 告警", 查看是否存在"告警ID"为"19006"并且"定位信 息"中的"服务名"为当前HBase服务的告警。
	- 是,单击对应告警右侧的"查看帮助"并按照帮助文档进行处理,执行<del>步骤</del>8。

● 否,执行步骤**9**。

<span id="page-1747-0"></span>步骤**8** 观察界面告警是否清除。

- 是,处理完毕。
- 否,执行步骤**9**。

### 收集故障信息

- 步骤**9** 在FusionInsight Manager界面,选择"运维 > 日志 > 下载"。
- 步骤**10** 在"服务"中勾选待操作集群的"HBase"。
- 步骤**11** 单击右上角的 设置日志收集的"开始时间"和"结束时间"分别为告警产生时间的 前后10分钟,单击"下载"。
- 步骤**12** 请联系运维人员,并发送已收集的故障日志信息。

**----**结束

## 告警清除

此告警修复后,系统会自动清除此告警,无需手工清除。

### 参考信息

无。

# **10.178 ALM-19017** 在 **ZooKeeper** 上的容量配额使用率超 过阈值

## 告警解释

系统每120秒周期性检测HBase服务的znode使用情况,当检测到HBase服务的znode 容量使用率超出告警的阈值(默认75%)时产生该告警。

当znode的容量使用率小于告警的阈值时,告警恢复。

## 告警属性

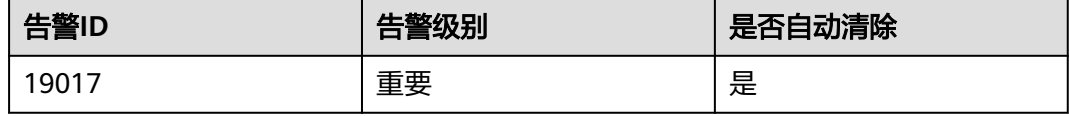

## 告警参数

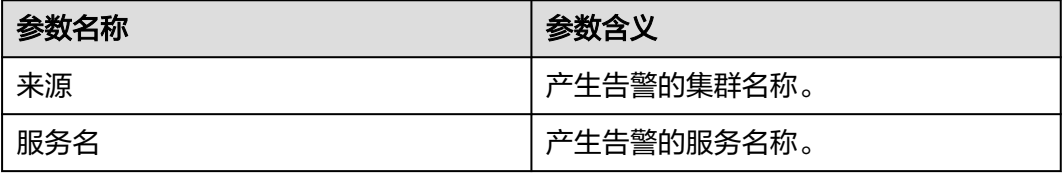

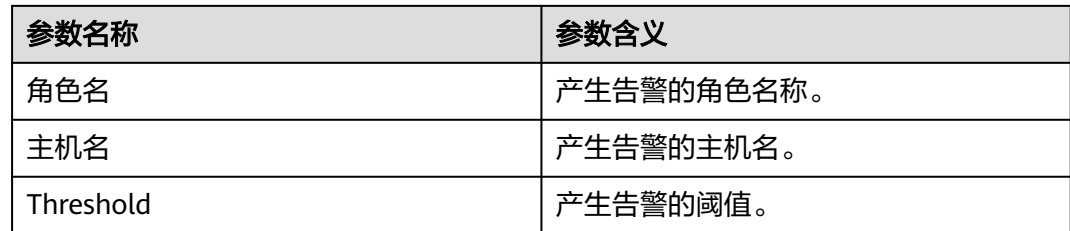

# 对系统的影响

产生该告警表示HBase服务的znode的容量使用率已经超过规定的阈值,如果不及时处 理,可能会导致问题级别升级为紧急,影响数据写入。

# 可能原因

- HBase配置了容灾并且容灾存在数据同步失败或者同步速度慢;
- HBase集群存在大量的WAL文件在进行split。

# 处理步骤

#### 检查**znode**容量配置和使用量

- 步骤1 在FusionInsight Manager首页, 选择"运维 > 告警 > 告警", 选中"告警ID"为 "19017"的告警,查看"附加信息"中的阈值。
- 步骤**2** 以**root**用户登录HBase客户端,用户密码为安装前用户自定义,请咨询系统管理员。 执行以下命令进入客户端安装目录:

**cd** 客户端安装目录

然后执行以下命令设置环境变量:

**source bigdata\_env**

如果集群采用安全版本,要执行以下命令进行安全认证:

#### **kinit hbase**

按提示输入密码(向MRS集群管理员获取密码)。

步骤**3** 执行**hbase zkcli**命令进入ZooKeeper客户端,然后执行命令**listquota /hbase**查看对 应HBase服务的znode容量配额,其中命令中的znode根目录为对应HBase服务的参数 "zookeeper.znode.parent"所指定。下图标注所示即为当前HBase服务根znode的容 量配置。

```
: 24002.Izk: 24002,:24002(CONNECTED) 145] listquota /hbase
absolute path is /zookeeper/quota/hbase
Output quota for /hbase count=1500000 bytes=10240
Output stat for /hbase count=42,bytes=1601
```
- 步骤**4** 执行命令**getusage /hbase/splitWAL**查看该znode的容量使用情况,查看返回结果的 "**Data size**"跟znode容量配额的比值是否接近告警的阈值。
	- 是,执行步骤**5**。
	- 否,执行[步骤](#page-1749-0)**6**。
- 步骤**5** 在FusionInsight Manager首页,查看是否存在"告警ID"为"12007"、"19000" 或者"19013"且"定位信息"中的"服务名"为当前HBase服务的告警。
- 是,单击对应告警右侧的"查看帮助"并按照帮助文档进行处理,执行**步骤8**。
- 否,执行步骤**7**。
- <span id="page-1749-0"></span>步骤**6** 执行命令**getusage /hbase/replication**查看该znode的容量使用情况,查看返回结果 的"**Data size**"跟znode容量配额的比值是否接近告警的阈值。
	- 是,执行步骤**7**。
	- 否,执行步骤**9**。
- 步骤7 在FusionInsight Manager首页, 选择"运维 > 告警 > 告警", 查看是否存在"告警 ID"为"19006"并且"定位信息"中的"服务名"为当前HBase服务的告警。
	- 是,单击对应告警右侧的"查看帮助"并按照帮助文档进行处理,执行<mark>步骤8</mark>。
	- 否,执行步骤**9**。

步骤**8** 观察界面告警是否清除。

- 是,处理完毕。
- 否,执行步骤**9**。

#### 收集故障信息

- 步骤**9** 在FusionInsight Manager界面,选择"运维 > 日志 > 下载"。
- 步骤**10** 在"服务"中勾选待操作集群的"HBase"。
- 步骤**11** 单击右上角的 设置日志收集的"开始时间"和"结束时间"分别为告警产生时间的 前后10分钟,单击"下载"。
- 步骤**12** 请联系运维人员,并发送已收集的故障日志信息。

**----**结束

## 告警清除

此告警修复后,系统会自动清除此告警,无需手工清除。

### 参考信息

无。

# **10.179 ALM-19018 HBase** 合并队列超出阈值

#### 告警解释

系统每30秒周期性检测HBase服务的compaction队列长度,默认当连续3次检测到 HBase服务的compaction队列长度超过告警的阈值(默认100)时产生该告警。当 compaction队列长度小于告警的阈值时,告警恢复。

#### 告警属性

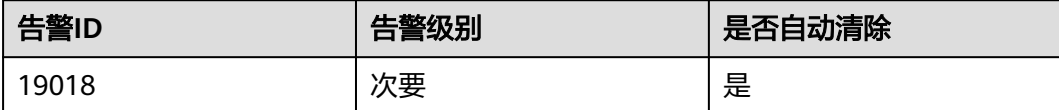

# 告警参数

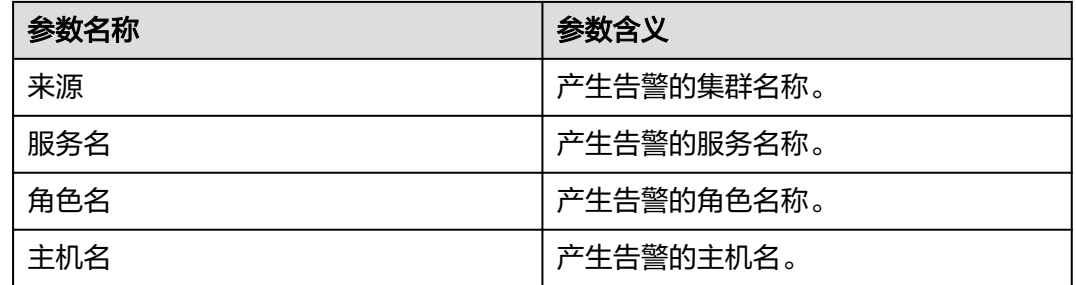

# 对系统的影响

产生该告警表示HBase服务的compaction队列长度已经超过规定的阈值,如果不及时 处理,可能会导致集群性能下降,影响数据读写。

# 可能原因

- HBase RegionServer数太少。
- HBase 单个RegionServer上Region数过多。
- HBase RegionServer堆大小较小。
- 资源不足。
- 相关参数配置不合理。

# 处理步骤

# 检查相关配置是否合理

- 步骤1 在FusionInsight Manager首页, 选择"运维 > 告警 > 告警", 查看是否存在告警ID 为"19008"或"19011"的告警。
	- 是,单击对应告警右侧的"查看帮助"并按照帮助文档进行处理,执行步骤**3**。
	- 否,执行步骤**2**。

步骤**2** 在FusionInsight Manager首页,选择"集群 > 待操作集群的名称 > HBase > 配置 > 全部配置",搜索"hbase.hstore.compaction.min",

- "hbase.hstore.compaction.max",
- "hbase.regionserver.thread.compaction.small"和
- "hbase.regionserver.thread.compaction.throttle",适当调大其值。
- 步骤**3** 观察界面告警是否清除。
	- 是,处理完毕。
	- 否,执行步骤**4**。

## 收集故障信息

步骤**4** 在FusionInsight Manager界面,选择"运维 > 日志 > 下载"。

步骤**5** 在"服务"中勾选待操作集群的"HBase"。

- 步骤**6** 单击右上角的 设置日志收集的"开始时间"和"结束时间"分别为告警产生时间的 前后10分钟,单击"下载"。
- 步骤**7** 请联系运维人员,并发送已收集的故障日志信息。

**----**结束

## 告警清除

此告警修复后,系统会自动清除此告警,无需手工清除。

# 参考信息

无。

# **10.180 ALM-19019 HBase** 容灾等待同步的 **HFile** 文件数量 超过阈值

# 告警解释

系统每30秒周期性检测每个HBase服务实例RegionServer等待同步的HFile文件数量。 该指标可以在RegionServer角色监控界面查看,当检测到某个RegionServer上的等待 同步HFile文件数量超出阈值(默认连续20次超过默认阈值128)时产生该告警。用户 可通过"运维 > 告警 > 阈值设置 > *待操作集群* > HBase"来修改阈值。 当等待同步的 HFile文件数量小于或等于阈值时,告警消除。

# 告警属性

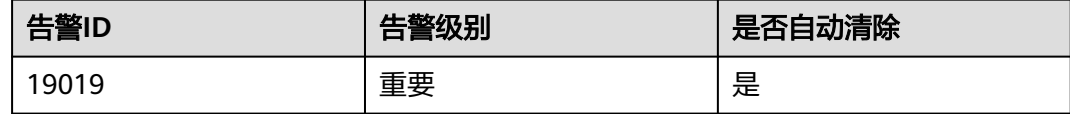

# 告警参数

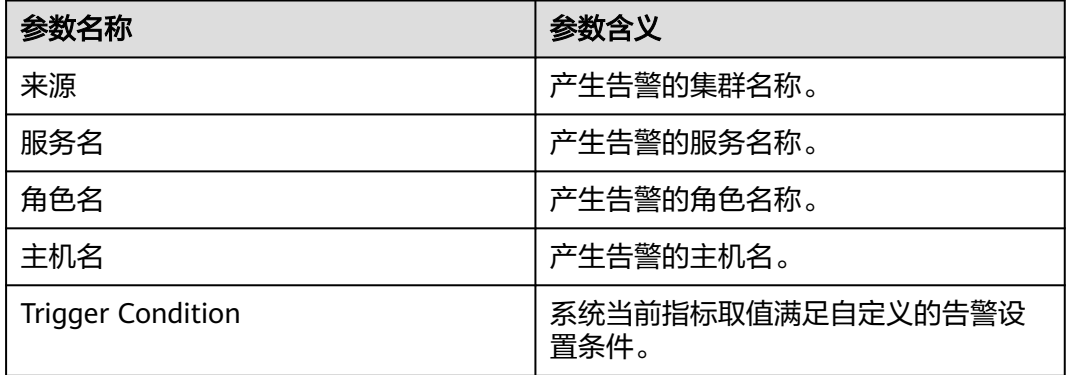

# <span id="page-1752-0"></span>对系统的影响

RegionServer等待同步的HFile文件数量超出阈值,会影响HBase使用的znode超出阈 值,影响HBase服务状态。

#### 可能原因

- 网络异常。
- RegionServer的Region分布不均匀。
- 备集群HBase服务规模过小。

### 处理步骤

#### 查看告警定位信息

步骤1 在FusionInsight Manager首页, 选择"运维 > 告警 > 告警", 选择"告警ID"为 "19019"的告警,查看"定位信息"中产生该告警的服务实例和主机名。

#### 检查主备集群**RegionServer**之间的网络连接。

- 步骤**2** 执行**ping**命令,查看故障RegionServer节点和备集群RegionServer所在主机的网络连 接是否正常。
	- 是,执行步骤**5**
	- 否,执行步骤**3**
- 步骤**3** 联系网络管理员恢复网络。
- 步骤**4** 网络恢复后,在告警列表中,查看本告警是否清除。
	- 是,处理完毕。
	- 否,执行步骤**5**。

#### 检查主集群**RegionServer**的**Region**分布情况

**步骤5** 在FusionInsight Manager首页,选择"集群 > *待操作集群的名称* > 服务 > HBase " ,单击 "HMaster(主) " ,打开该HBase实例的WebUI,查看Region Servers 上Region分布是否均衡。

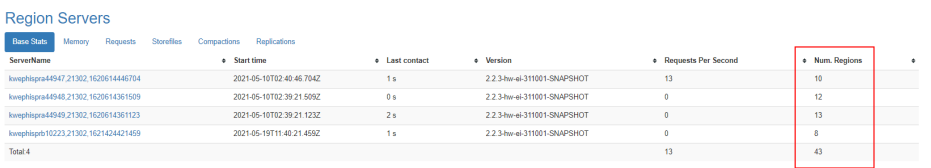

- 步骤**6** 以**omm**用户登录故障RegionServer节点。
- 步骤**7** 进入客户端安装目录,设置环境变量。

**cd** 客户端安装目录

#### **source bigdata\_env**

如果集群采用安全版本,要进行安全认证。执行**kinit hbase**命令,按提示输入密码 (向MRS集群管理员获取密码)。

步骤**8** 执行以下命令查看目前负载均衡功能是否打开。

#### **hbase shell**

#### **balancer\_enabled**

- 是,执行<del>步骤</del>10。
- 否,执行步骤**9**。
- 步骤**9** 在hbase shell中执行命令打开负载均衡功能,并执行命令查看确认成功打开。

**balance\_switch true**

**balancer\_enabled**

步骤**10** 执行**balancer**命令手动触发负载均衡。

#### 说明

建议打开和手动触发负载均衡操作在业务低峰期进行。

- 步骤**11** 观察该告警是否清除。
	- 是,处理完毕。
	- 否,执行步骤**12**。

#### 检查备集群**HBase**服务规模

- 步骤**12** 对HBase集群扩容,增加节点,并在节点上增加RegionServer实例。然后执行步骤[步](#page-1752-0) [骤](#page-1752-0)**6** -步骤步骤**10**,打开负载均衡功能并手动触发。
- **步骤13** 在FusionInsight Manager首页,选择"集群 > *待操作集群的名称* > 服务 > HBase " ,单击"HMaster(主) " ,打开该HBase实例的WebUI,刷新页面查看Region 分布是否均衡。
	- 是,执行步骤**14**。
	- 否,执行步骤**15**。
- 步骤**14** 观察该告警是否清除。
	- 是,处理完毕。
	- 否,执行步骤**15**。

#### 收集故障信息

- 步骤**15** 在主备群的FusionInsight Manager界面,选择"运维 > 日志 > 下载"。
- 步骤**16** 在"服务"中勾选待操作集群的"HBase"。
- 步骤**17** 单击右上角的 设置日志收集的"开始时间"和"结束时间"分别为告警产生时间的 前后10分钟,单击"下载"。
- 步骤**18** 请联系运维人员,并发送已收集的故障日志信息。

**----**结束

#### 告警清除

此告警修复后,系统会自动清除此告警,无需手工清除。

# 参考信息

无。

# **10.181 ALM-19020 HBase** 容灾等待同步的 **wal** 文件数量超 过阈值

# 告警解释

系统每30秒周期性检测每个HBase服务实例RegionServer等待同步的wal文件数量。该 指标可以在RegionServer角色监控界面查看,当检测到某个RegionServer上的等待同 步wal文件数量超出阈值(默认连续20次超过默认阈值128)时产生该告警。用户可通 过"运维 > 告警 > 阈值设置> *待操作集群* > HBase"修改阈值。当等待同步的wal文 件数量小于或等于阈值时,告警消除。

# 告警属性

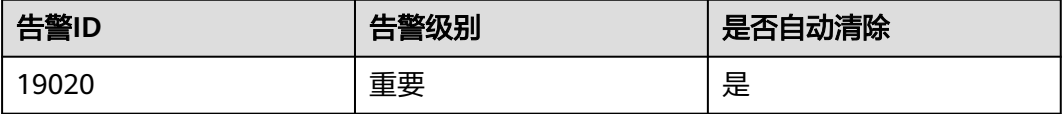

# 告警参数

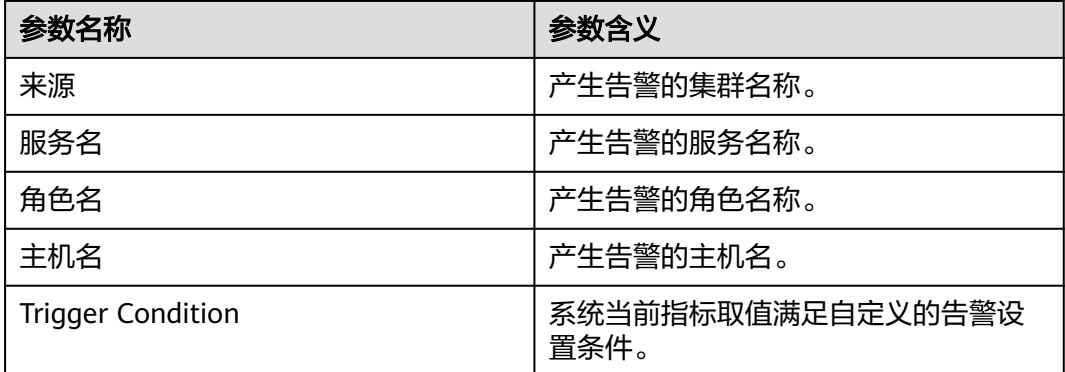

# 对系统的影响

RegionServer等待同步的wal文件数量超出阈值,会影响HBase使用的znode超出阈 值,影响HBase服务状态。

# 可能原因

- 网络异常。
- RegionServer的Region分布不均匀。
- 备集群HBase服务规模过小。

## <span id="page-1755-0"></span>处理步骤

### 查看告警定位信息

步骤1 在FusionInsight Manager首页, 选择"运维 > 告警 > 告警", 选择"告警ID"为 "19020"的告警,查看"定位信息"中产生该告警的服务实例和主机名。

#### 检查主备集群**RegionServer**之间的网络连接。

- 步骤**2** 执行**ping**命令,查看故障RegionServer节点和备集群RegionServer所在主机的网络连 接是否正常。
	- 是,执行步骤**5**
	- 否,执行步骤**3**
- 步骤**3** 联系网络管理员恢复网络。
- 步骤**4** 网络恢复后,在告警列表中,查看本告警是否清除。
	- 是,处理完毕。
	- 否,执行步骤**5**。

#### 检查主集群**RegionServer**的**Region**分布情况

步骤**5** 在FusionInsight Manager首页,选择"集群 > 待操作集群的名称 > 服务 > HBase",单击"HMaster(主)",打开该HBase实例的WebUI,查看Region Servers 上Region分布是否均衡。

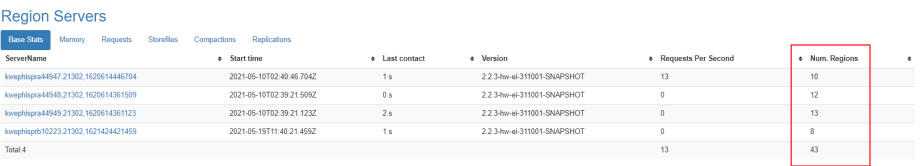

- 步骤**6** 以**omm**用户登录故障RegionServer节点。
- 步骤**7** 进入客户端安装目录,设置环境变量。

**cd** 客户端安装目录

#### **source bigdata\_env**

如果集群采用安全版本,要进行安全认证。执行**kinit hbase**命令,按提示输入密码 (向MRS集群管理员获取密码)。

步骤**8** 执行以下命令查看目前负载均衡功能是否打开。

**hbase shell**

**balancer\_enabled**

- 是,执行[步骤](#page-1756-0)**10**。
- 否,执行步骤**9**。
- 步骤**9** 在hbase shell中执行命令打开负载均衡功能,并执行命令查看确认成功打开。

**balance\_switch true**

**balancer\_enabled**

<span id="page-1756-0"></span>步骤**10** 执行**balancer**命令手动触发负载均衡。

#### 说明

建议打开和手动触发负载均衡操作在业务低峰期进行。

- 步骤**11** 观察该告警是否清除。
	- 是,处理完毕。
	- 否,执行步骤**12**。

#### 检查备集群**HBase**服务规模

- 步骤**12** 对HBase集群扩容,增加节点,并在节点上增加RegionServer实例。然后执行步骤[步](#page-1755-0) [骤](#page-1755-0)**6**-步骤步骤**10**,打开负载均衡功能并手动触发。
- 步骤**13** 在FusionInsight Manager首页,选择"集群 > 待操作集群的名称 > 服务 > HBase",单击"HMaster(主)",打开该HBase实例的WebUI,刷新页面查看Region 分布是否均衡。
	- 是,执行步骤**14**。
	- 否,执行步骤**15**。

步骤**14** 观察该告警是否清除。

- 是,处理完毕。
- 否,执行步骤**15**。

#### 收集故障信息

- 步骤**15** 在主备群的FusionInsight Manager界面,选择"运维 > 日志 > 下载"。
- 步骤16 在"服务"中勾选待操作集群的"HBase"。
- 步骤**17** 单击右上角的 设置日志收集的"开始时间"和"结束时间"分别为告警产生时间的 前后10分钟,单击"下载"。
- 步骤**18** 请联系运维人员,并发送已收集的故障日志信息。

#### **----**结束

## 告警清除

此告警修复后,系统会自动清除此告警,无需手工清除。

### 参考信息

无。

# **10.182 ALM-19021 RegionSever handler** 使用率超过阈值

### 告警解释

系统每30秒周期性检测每个HBase服务实例RegionServer的handler使用率。当检测到 某个RegionServer上的handler使用率超出阈值(默认连续5次超过默认阈值90%)时 产生该告警。当handler使用率小于或等于阈值时,告警消除。

# 告警属性

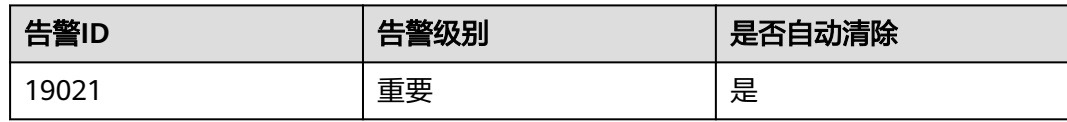

# 告警参数

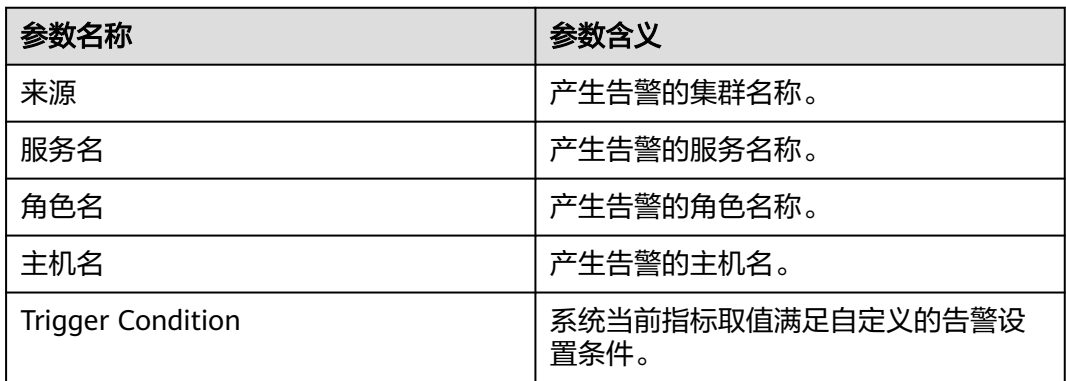

# 对系统的影响

RegionServer的handler使用率超出阈值,会影响RegionServer对外提供服务的能力, 如果集群的大部分RegionServer的handler使用率超过阈值,可导致HBase无法对外提 供服务。

# 可能原因

- handler配置值过低。
- 请求存在热点问题。

# 处理步骤

# 查看告警定位信息

步骤1 在FusionInsight Manager首页, 选择"运维 > 告警 > 告警", 选择"告警ID"为 "19021"的告警,查看"定位信息"中产生该告警的服务实例和主机名。

### 查看**handler**配置

- **步骤2**  选择 "集群 > 服务 > HBase > 配置<sup>"</sup> ,在界面右上角搜索 "hbase.regionserver.handler.count",查看RegionServer角色对应的该参数值是否过 低,默认值是"200"。
	- 是,执行步骤**3**。
	- 否,执行[步骤](#page-1758-0)**5**。
- 步骤**3** 适当调大参数值并保存配置,选择"集群 > 服务 > HBase > 实例",勾选受影响的 "RegionServer"实例,选择"更多 > 滚动重启 ",在弹出的界面中输入用户和密 码,单击"确定",在"滚动重启实例"界面单击"确定",等待滚动重启完成,使 其生效。

#### <span id="page-1758-0"></span>步骤**4** 配置生效后,在告警列表中,查看本告警是否清除。

- 是,处理完毕。
- 否,执行步骤**5**。

#### 检查集群是否存在热点问题

步骤**5** 在FusionInsight Manager首页,选择"集群 > 服务 > HBase",单击"HMaster WebUI"后的"HMaster(主)"链接,进入该HBase实例的WebUI页面,查看 "Home"页签的"Region Servers"区域中的"Requests"中的"Filtered Read Request Count"和"Write Request Count"列的请求分布是否均衡。

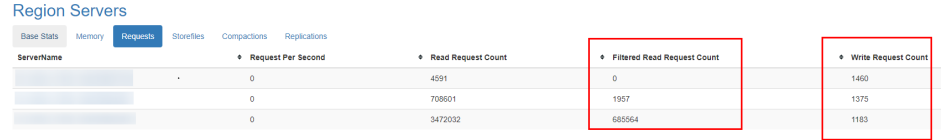

- 是,执行[步骤](#page-1759-0)**13**。
- 否,执行步骤**6**。

步骤**6** 排查Region是否分布均衡。

在FusionInsight Manager首页,选择"集群 > 服务 > HBase",单击"HMaster WebUI"后的"HMaster(主)"链接,打开该HBase实例的WebUI界面,查看 "Home"页签的"Region Servers"区域的"Base Stats"中的"Num.Regions"列 的Region分布是否均衡。

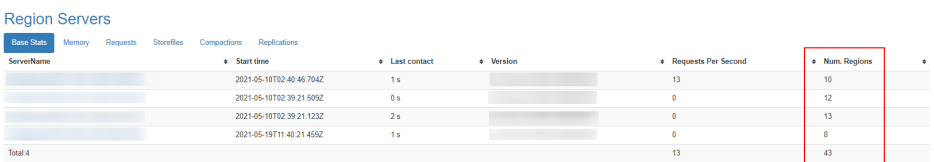

- 是,执行[步骤](#page-1759-0)**13**。
- 否,执行步骤**7**。

步骤**7** 以**omm**用户登录故障RegionServer节点。

步骤**8** 进入客户端安装目录,配置环境变量。

**cd** 客户端安装目录

#### **source bigdata\_env**

如果集群采用安全版本,要执行以下命令进行安全认证:

#### **kinit hbase**

按提示输入密码(向MRS集群管理员获取密码)。

**步骤9** 执行以下命令查看目前负载均衡功能是否打开,结果显示为"true",则表示负载均 衡功能已打开。

#### **hbase shell**

#### **balancer\_enabled**

hbase:004:0> balancer\_enabled true

<span id="page-1759-0"></span>Took 0.0165 seconds  $\Rightarrow$  true

- 是,执行步骤**13**。
- 否,执行步骤**10**。
- 步骤**10** 在hbase shell中执行以下命令打开负载均衡功能,并查看是否成功打开。

**balance\_switch true**

**balancer\_enabled**

#### 说明

建议打开和手动触发负载均衡操作在业务低峰期进行。

步骤**11** 执行以下命令手动触发负载均衡。

#### **balancer**

- 步骤**12** 执行完均衡后,等待一段时间,再登录FusionInsight Manager界面,选择"运维 > 告 警 > 告警",观察该告警是否清除。
	- 是,处理完毕。
	- 否,执行步骤**13**。

#### 收集故障信息

- 步骤**13** 在FusionInsight Manager界面,选择"运维 > 日志 > 下载"。
- 步骤**14** 在"服务"中勾选待操作集群的"HBase"。
- 步骤**15** 单击右上角的 设置日志收集的"开始时间"和"结束时间"分别为告警产生时间的 前后10分钟,单击"下载"。
- 步骤**16** 请联系运维人员,并发送已收集的故障日志信息。

#### **----**结束

### 告警清除

此告警修复后,系统会自动清除此告警,无需手工清除。

# 参考信息

无。

# **10.183 ALM-19022 HBase** 热点检测功能不可用

### 告警解释

HBase服务安装MetricController实例时,告警模块按120秒周期检测HBase MetricController主实例健康状态。当HBase MetricController主实例不存在或不可用 时,热点检测功能不可用,上报该告警。

HBase MetricController主实例功能恢复时,告警清除。

## 说明

该告警仅适用于MRS 3.3.0及之后版本。

# 告警属性

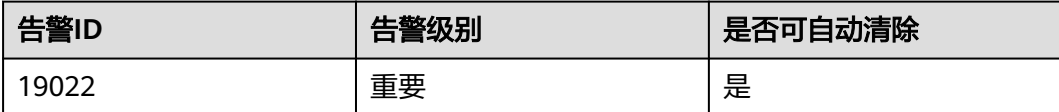

# 告警参数

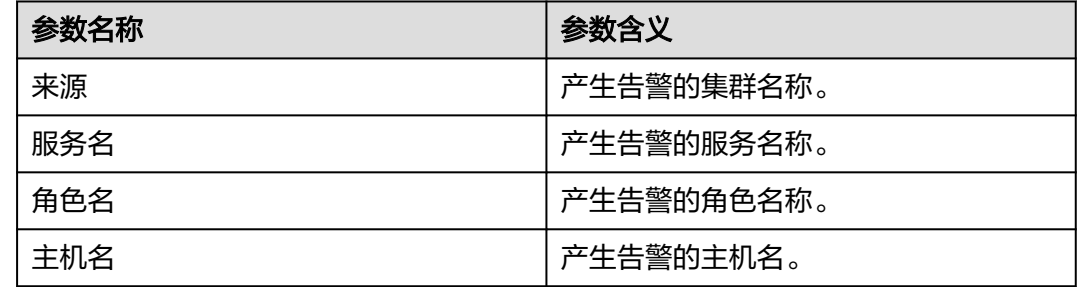

# 对系统的影响

HBase热点检测功能不可用。

# 可能原因

- ZooKeeper服务异常。
- HBase服务异常。
- 当前HBase服务中,与主HMaster实例共节点的MetricController实例未启动。
- 网络异常。

# 处理步骤

### 检查**ZooKeeper**服务状态。

- 步骤1 在FusionInsight Manager的服务列表中, 查看ZooKeeper运行状态是否为"良好"。
	- 是,执行[步骤](#page-1761-0)**5**。
	- 否,执行步骤**2**。
- 步骤**2** 在告警列表中,查看是否有"ALM-13000 ZooKeeper服务不可用"告警产生。
	- 是,执行步骤**3**。
	- 否,执行[步骤](#page-1761-0)**5**。
- 步骤**3** 参考"ALM-13000 ZooKeeper服务不可用"的处理步骤处理该故障。
- 步骤**4** 等待几分钟后,在告警列表中查看"HBase热点检测功能不可用"告警是否清除。
	- 是,处理完毕。

<span id="page-1761-0"></span>● 否,执行步骤**5**。

#### 检查**HBase**服务状态。

- **步骤5** 在FusionInsight Manager的服务列表中, 查看HBase运行状态是否为"良好"。
	- 是,执行步骤**9**。
	- 否,执行步骤**6**。
- 步骤**6** 在告警列表中,查看是否有"ALM-19000 HBase服务不可用"告警产生。
	- 是,执行步骤**7**。
	- 否,执行步骤**9**。
- 步骤**7** 参考"ALM-19000 HBase服务不可用"的处理步骤处理该故障。
- 步骤**8** 等待几分钟后,在告警列表中查看"HBase热点检测功能不可用"告警是否清除。
	- 是,处理完毕。
	- 否,执行步骤**9**。

#### 检查与主**HMaster**实例共节点的**MetricController**实例是否启动。

- **步骤9** 在FusionInsight Manager首页, 选择"集群 > 服务 > HBase > 实例", 查看 "MetricController(主)"实例是否存在。
	- 是,执行<mark>步骤12</mark>。
	- 否,执行步骤**10**。
- 步骤**10** 勾选与主HMaster实例管理IP地址相同的MetricController实例,单击"启动实例", 启动MetricController实例。
- 步骤**11** MetricController实例重启成功后,在告警列表中查看"HBase热点检测功能不可用" 告警是否清除。
	- 是,处理完毕。
	- 否,执行步骤**12**。

#### 检查启动的**MetricController**两个实例与主**HMaster**节点的网络连接。

- 步骤**12** 登录到主HMaser实例所在节点执行**ping** 备MetricController实例所在节点IP地址命 令,查看启动的MetricController实例与主HMaster实例所在主机的网络连接是否正 常。
	- 是,执行步骤**15**。
	- 否,执行步骤**13**。
- 步骤**13** 联系网络管理员恢复网络。
- 步骤**14** 网络恢复后,在告警列表中,查看"HBase热点检测功能不可用"告警是否清除。
	- 是,处理完毕。
	- 否,执行步骤**15**。

## 收集故障信息

步骤15 在FusionInsight Manager界面, 选择"运维 > 日志 > 下载"。

步骤**16** 在"服务"中勾选待操作集群的"HBase"。

步骤**17** 在"主机"中勾选HMaster实例所在的主机。

- 步骤18 单击右上角的时间编辑按钮,设置日志收集的"开始时间"和"结束时间"分别为告 警产生时间的前后10分钟,单击"下载"。
- 步骤**19** 请联系运维人员,并发送已收集的故障日志信息。

**----**结束

## 告警清除

此告警修复后,系统会自动清除此告警,无需手工清除。

### 参考信息

不涉及。

# **10.184 ALM-19023 HBase Region** 限流

## 告警解释

HBase服务安装MetricController实例时,热点自愈功能自动开启,告警模块按120秒 周期检测HBase是否存在因为热点问题被限制请求流量的Region。当检测到HBase存 在热点限流Region时,上报该告警。

当热点Region请求不再过热,将解除限流,告警清除。

该告警仅适用于MRS 3.3.0及之后版本。

## 告警属性

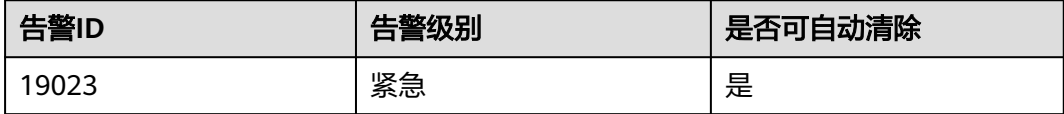

## 告警参数

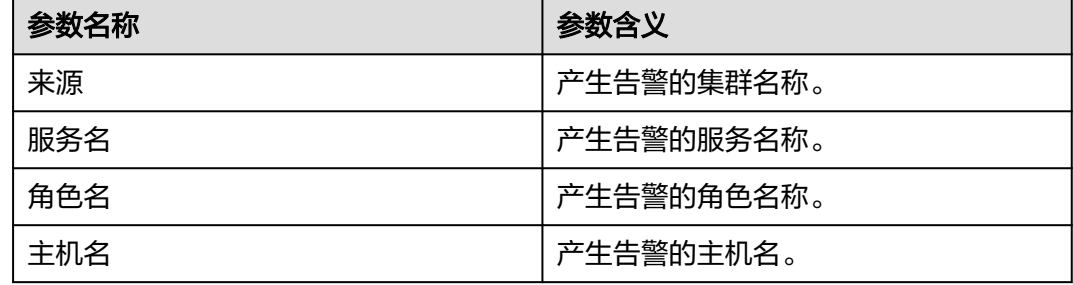

# 对系统的影响

热点Region被限流,会限制处理该Region的handler数,请求该Region的业务可能变 慢或者失败重试。

## 可能原因

业务访问HBase服务时单Region请求过高。

#### 处理步骤

#### 检查**HBase**是否存在单**Region**请求过高。

- 步骤1 登录FusionInsight Manager, 选择"运维 > 告警 > 告警"。
- 步骤**2** 在"HBase Region限流"的"附加信息"中查看上报的表名及Region信息。
- 步骤3 在FusionInsight Manager界面,选择"集群 > 服务 > HBase",单击"HMaster Web UI"右侧的超链接进入HBase WebUI界面。
- **步骤4** 单击"Table Details",对<mark>步骤2</mark>查看的表对应的Region进行业务调整。
- 步骤**5** 等待一段时间后,查看该告警是否清除。
	- 是,处理完毕。
	- 否,执行步骤**6**。

#### 收集故障信息

- 步骤**6** 在FusionInsight Manager界面,选择"运维 > 日志 > 下载"。
- 步骤**7** 在"服务"中勾选待操作集群的"HBase"。
- 步骤**8** 在"主机"中勾选HMaster实例所在的主机。
- 步骤9 单击右上角的时间编辑按钮,设置日志收集的"开始时间"和"结束时间"分别为告 警产生时间的前后10分钟,单击"下载"。
- 步骤**10** 请联系运维人员,并发送已收集的故障日志信息。

**----**结束

## 告警清除

系统会自动清除此告警,无需手工清除。

# 参考信息

不涉及。

# **10.185 ALM-19024 RegionServer RPC** 响应时间的 **P99** 超 过阈值

### 告警解释

系统每30秒周期性检测每个HBase服务的RegionServer实例的RPC请求响应时间的 P99。当检测到某个RegionServer上的RPC请求响应时间的P99连续10次超出阈值时产 生该告警。

当RegionServer实例的RPC请求响应时间的P99小于或等于阈值时,告警消除。

该告警仅适用于MRS 3.3.0及之后版本。
# <span id="page-1764-0"></span>告警属性

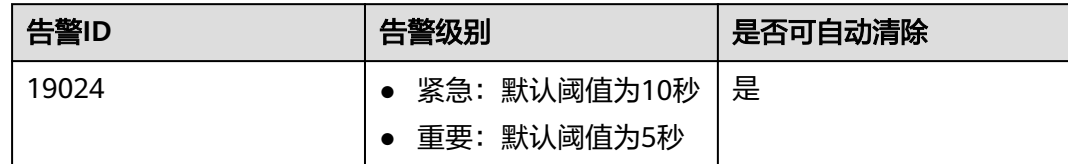

# 告警参数

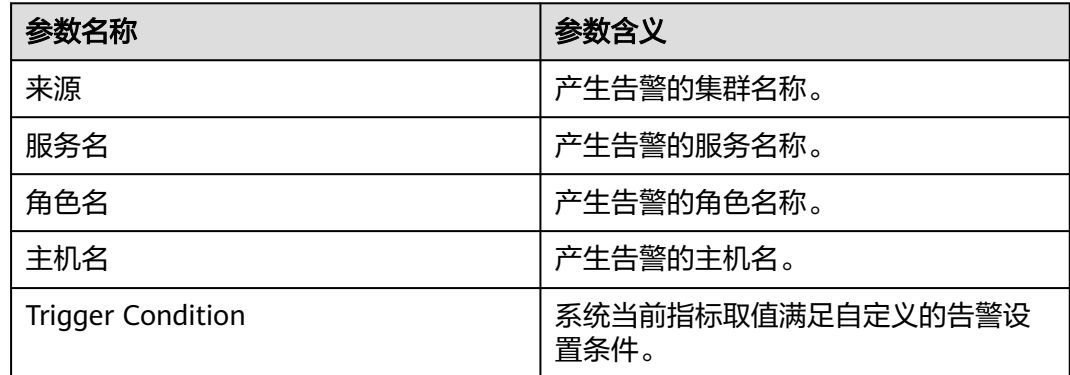

# 对系统的影响

RegionServer RPC响应时间的P99超过阈值,会影响RegionServer对外提供服务的能 力。如果集群大部分RegionServer的RPC响应时间的P99超过阈值,可能导致HBase无 法对外提供服务。

# 可能原因

- RegionServer GC时间过长。
- HDFS RPC响应时间过长。
- RegionServer并发数过高。

## 处理步骤

步骤1 在FusionInsight Manager首页, 选择"运维 > 告警 > 告警", 查看"告警ID"为 "19024"的告警的"定位信息"中上报该告警的服务实例和主机名。

## 检测**RegionServer**的**GC**时间。

- 步骤**2** 在FusionInsight Manager的告警列表中,查看步骤**1**中的告警实例是否有"HBase GC 时间超出阈值"告警产生。
	- 是,执行步骤**3**。
	- 否,执行[步骤](#page-1765-0)**5**。
- 步骤**3** 参考"ALM-19007 HBase GC时间超出阈值"的处理步骤处理该故障。
- 步骤**4** 等待几分钟后,在告警列表中查看该告警是否清除。
	- 是,处理完毕。

<span id="page-1765-0"></span>● 否,执行步骤**5**。

## 检查**HDFS RPC**响应时间。

- 步骤**5** 在FusionInsight Manager的告警列表中,查看HBase服务依赖的HDFS服务是否有 "NameNode RPC处理平均时间超过阈值"告警产生。
	- 是,执行步骤**6**。
	- 否,执行步骤**8**。
- 步骤**6** 参考"ALM-14021 NameNode RPC处理平均时间超过阈值"的处理步骤处理该故 障。
- 步骤7 等待几分钟后, 在告警列表中查看该告警是否清除。
	- 是,处理完毕。
	- 否,执行步骤**8**。

#### 检查**RegionServer**并发数。

- 步骤**8** 在FusionInsight Manager的告警列表中,查[看步骤](#page-1764-0)**1**中的告警实例是否有 "RegionSever handler 使用率超过阈值"告警产生。
	- 是,执行步骤**9**。
	- 否,执行步骤**11**。
- 步骤**9** 参考"ALM-19021 RegionSever handler 使用率超过阈值"的处理步骤处理该故障。
- 步骤10 等待几分钟后, 在告警列表中查看该告警是否清除。
	- 是,处理完毕。
	- 否,执行步骤**11**。

#### 收集故障信息

- 步骤**11** 在FusionInsight Manager界面,选择"运维 > 日志 > 下载"。
- 步骤**12** 在"服务"中勾选待操作集群的"HBase"。
- 步骤13 单击右上角的时间编辑按钮,设置日志收集的"开始时间"和"结束时间"分别为告 警产生时间的前后10分钟,单击"下载"。
- 步骤**14** 请联系运维人员,并发送已收集的故障日志信息。

#### **----**结束

#### 告警清除

此告警修复后,系统会自动清除此告警,无需手工清除。

# 参考信息

不涉及。

# **10.186 ALM-19025 HBase** 存在损坏的 **StoreFile** 文件

# 告警解释

系统每120秒周期性检测每个HBase服务在HDFS上的"hdfs://hacluster/hbase/ autocorrupt"和 "hdfs://hacluster/hbase/MasterData/autocorrupt"目录, 当检测 到目录下存在文件时产生该告警。

当"/hbase/autocorrupt"和"/hbase/MasterData/autocorrupt"目录不存在或为空 时,告警消除。

该告警仅适用于MRS 3.3.0及之后版本。

#### 说明

"hdfs://hacluster"为HBase使用的文件系统名,"/hbase"为HBase在文件系统上的根目录, 可登录FusionInsight Manager,选择"集群 > 服务 > HBase > 配置",在搜索框中分别搜索 "fs.defaultFS"和"hbase.data.rootdir"参数查看。

# 告警属性

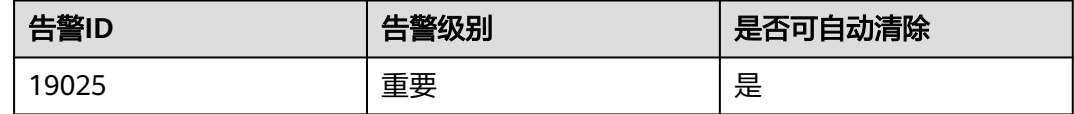

# 告警参数

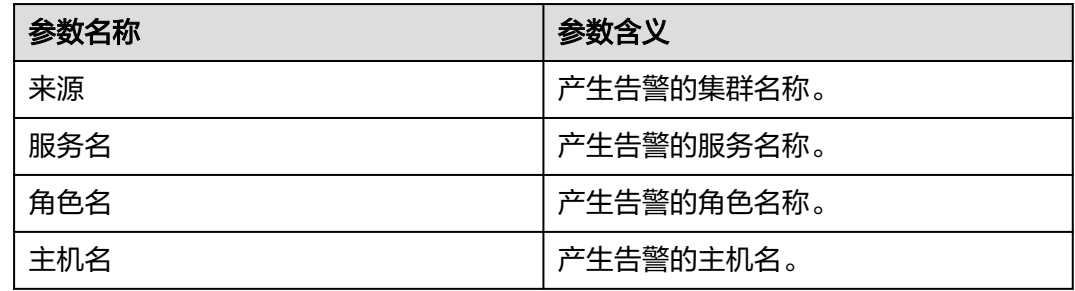

# 对系统的影响

HBase存在损坏的StoreFile文件,可能会导致数据丢失。

# 可能原因

StoreFile文件内容损坏。

## 处理步骤

步骤1 在FusionInsight Manager首页, 选择"运维 > 告警 > 告警", 查看"告警ID"为 "19025"的告警的"定位信息"中上报该告警的服务名。

步骤**2** 以客户端安装用户登录安装了HDFS和HBase客户端的节点,并执行以下命令:

**cd** 客户端安装目录

**source bigdata\_env**

**kinit** 组件业务用户(若集群未启用Kerberos认证(普通模式),请跳过该操作)

- 步骤**3** 查看损坏的StoreFile文件。
	- 执行以下命令检查HDFS的"/hbase/autocorrupt"目录是否为空,不为空则执行 步骤**4**。

**hdfs dfs -ls -R hdfs://hacluster/hbase/autocorrupt**

● 执行以下命令检查HDFS的"/hbase/MasterData/autocorrupt"目录是否为空, 不为空则执行步骤**9**。

**hdfs dfs -ls -R hdfs://hacluster/hbase/MasterData/autocorrupt**

步骤**4** 对"hdfs://hacluster/hbase/autocorrupt"目录下的StoreFile文件执行以下命令进行 修复:

**hdfs debug recoverLease -path hdfs://hacluster/hbase/autocorrupt/** NameSpace名**/**表名**/**Region名**/**列簇名**/**StoreFile文件名

步骤**5** 查看损坏的StoreFile文件是否修复成功,执行修复命令后返回以下信息表示修复成 功:

recoverLease SUCCEEDED on hdfs://hacluster/hbase/autocorrupt/ default/h1/865665fe32db62dadada68b644359809/cf1/95f210f931ad44c99e4028470be7d292

是,执行<mark>步骤6</mark>。

否,执行步骤**9**。

步骤**6** 执行以下命令将文件移回"hdfs://hacluster/hbase/data"目录。

**hdfs dfs -mv hdfs://hacluster/hbase/autocorrupt/**NameSpace名**/**表名**/**Region名**/** 列簇名**/**StoreFile文件名 **hdfs://hacluster/hbase/data/**NameSpace名/表名/Region 名/列簇名/StoreFile文件名

步骤**7** 在**hbase shell**执行以下命令重新上线Region。

**hbase shell**

**unassign '**Region名**'**

**assign '**Region名**'**

- **步骤8** 等待几分钟后, 在告警列表中查看该告警是否清除。
	- 是,处理完毕。
	- 否,执行步骤**9**。

#### 收集故障信息

- 步骤**9** 在FusionInsight Manager界面,选择"运维 > 日志 > 下载"。
- 步骤**10** 在"服务"中勾选待操作集群的"HBase"。
- 步骤**11** 单击右上角的时间编辑按钮,设置日志收集的"开始时间"和"结束时间"分别为告 警产生时间的前后10分钟,单击"下载"。

步骤**12** 请联系运维人员,并发送已收集的故障日志信息。

**----**结束

# 告警清除

此告警修复后,系统会自动清除此告警,无需手工清除。

# 参考信息

不涉及。

# **10.187 ALM-19026 HBase** 存在损坏的 **WAL** 文件

## 告警解释

系统每120秒周期性检测每个HBase服务在HDFS上的"hdfs://hacluster/hbase/ corrupt"目录,当检测到"/hbase/corrupt"目录下存在WAL文件时产生该告警。

当"/hbase/corrupt"目录不存在或不包含WAL文件时,告警消除。

该告警仅适用于MRS 3.3.0及之后版本。

## 说明

"hdfs://hacluster"为HBase使用的文件系统名,"/hbase"为HBase在文件系统上的根目录, 可登录FusionInsight Manager,选择"集群 > 服务 > HBase > 配置",在搜索框中分别搜索 "fs.defaultFS"和"hbase.data.rootdir"参数查看。

## 告警属性

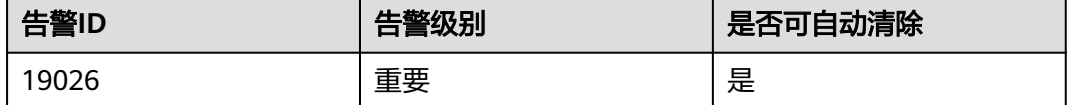

# 告警参数

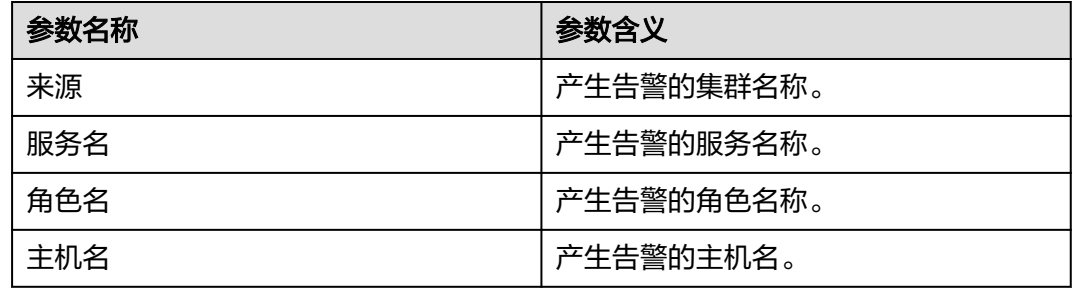

# 对系统的影响

HBase存在损坏的WAL文件,可能会导致数据丢失。

## 可能原因

WAL文件内容损坏。

## 处理步骤

- 步骤1 在FusionInsight Manager首页, 选择"运维 > 告警 > 告警", 查看"告警ID"为 "19026"的告警的"定位信息"中上报该告警的服务名。
- 步骤**2** 以客户端安装用户登录安装了HDFS客户端的节点,并执行以下命令:

**cd** 客户端安装目录

**source bigdata\_env**

**kinit** 组件业务用户(若集群未启用Kerberos认证(普通模式),请跳过该操作)

步骤**3** 执行以下命令查看损坏的WAL文件,并执行步骤**4**。

**hdfs dfs -ls hdfs://hacluster/hbase/corrupt/\*%2C\***

#### 收集故障信息

- 步骤**4** 在FusionInsight Manager界面,选择"运维 > 日志 > 下载"。
- 步骤**5** 在"服务"中勾选待操作集群的"HBase"。
- 步骤6 单击右上角的时间编辑按钮,设置日志收集的"开始时间"和"结束时间"分别为告 警产生时间的前后10分钟,单击"下载"。
- 步骤**7** 请联系运维人员,并发送已收集的故障日志信息。

**----**结束

## 告警清除

此告警修复后,系统会自动清除此告警,无需手工清除。

## 参考信息

不涉及。

# **10.188 ALM-20002 Hue** 服务不可用

#### 告警解释

系统按60秒周期性检测Hue服务状态。当Hue服务不可用时产生该告警。 当Hue服务恢复时,告警恢复。

## 告警属性

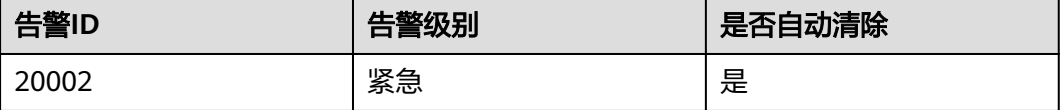

# 告警参数

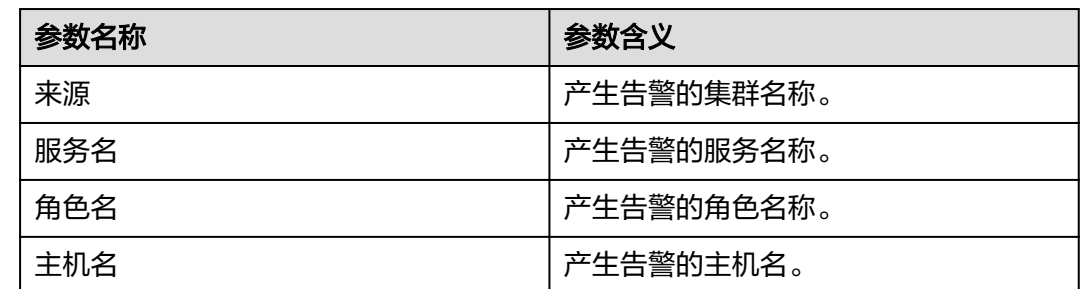

# 对系统的影响

系统无法提供数据加载,查询,提取服务。

# 可能原因

- Hue服务所依赖内部服务KrbServer故障。
- Hue服务所依赖内部服务DBService故障。
- 与DBService连接的网络异常。

# 处理步骤

### 检查**KrbServer**服务是否正常。

- 步骤1 在FusionInsight Manager界面,选择"集群 > *待操作集群的名称* > 服务", 在服务 列表中查看"KrbServer"的"运行状态"是否为"良好"。
	- 是,执行步骤**4**。
	- 否,执行步骤**2**。
- 步骤**2** 手动重启KrbServer服务。
- 步骤**3** 等待几分钟。检查"Hue服务不可用"告警是否恢复。
	- 是,处理完毕。
	- 否,执行步骤**4**。

## 检查**DBService**是否正常

- 步骤**4** 登录FusionInsight Manager界面,选择"集群 > 待操作集群的名称 > 服务"。
- 步骤5 在服务列表中查看DBService服务运行状态是否为"良好"。
	- 是,执行[步骤](#page-1771-0)**8**。
	- 否,执行步骤**6**。
- 步骤**6** 重启DBService服务。

说明

重启服务需要输入FusionInsight Manager管理员密码。

步骤**7** 等待几分钟。检查"Hue服务不可用"告警是否恢复。

- <span id="page-1771-0"></span>● 是,操作结束。
- 否,执行步骤**8**。

## 检查与**DBService**连接的网络是否正常

- 步骤**8** 在FusionInsight Manager界面,选择"集群 > 待操作集群的名称 > 服务 > Hue > 实 例",记录主Hue的IP地址。
- 步骤**9** 登录主Hue的IP地址。
- 步骤**10** 执行**ping**命令,查看主Hue所在主机与DBService服务所在主机的网络连接是否正常。 (获取DBService服务IP地址的方式和获取主Hue IP地址的方式相同。)
	- 是,执行<mark>步骤13</mark>。
	- 否,执行步骤**11**。
- 步骤**11** 联系网络管理员恢复网络。
- 步骤**12** 等待几分钟。检查"Hue服务不可用"告警是否恢复。
	- 是,处理完毕。
	- 否,执行步骤**13**。

#### 收集故障信息

- 步骤**13** 在FusionInsight Manager界面,选择"运维 > 日志 > 下载"。
- 步骤**14** 在"服务"框中勾选如下节点信息。
	- Hue
	- Controller
- 步骤**15** 单击右上角的 设置日志收集的"开始时间"和"结束时间"分别为告警产生时间的 前后10分钟,单击"下载"。
- 步骤16 在FusionInsight Manager界面, 选择"集群 > *待操作集群的名称* > 服务 > Hue"。
- 步骤**17** 选择"更多 > 重启服务",单击"确定"。
- 步骤**18** 检查该告警是否恢复。
	- 是,处理完毕。
	- 否,执行步骤**19**。
- 步骤**19** 请联系运维人员,并发送已收集的故障日志信息。

## **----**结束

## 告警清除

此告警修复后,系统会自动清除此告警,无需手工清除。

# 参考信息

无。

# **10.189 ALM-23001 Loader** 服务不可用

# 告警解释

系统每60秒周期性检测Loader服务的可用性。当Loader服务不可用时产生该告警。当 Loader服务恢复时,告警恢复。

# 告警属性

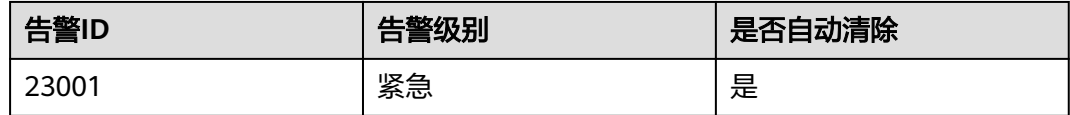

# 告警参数

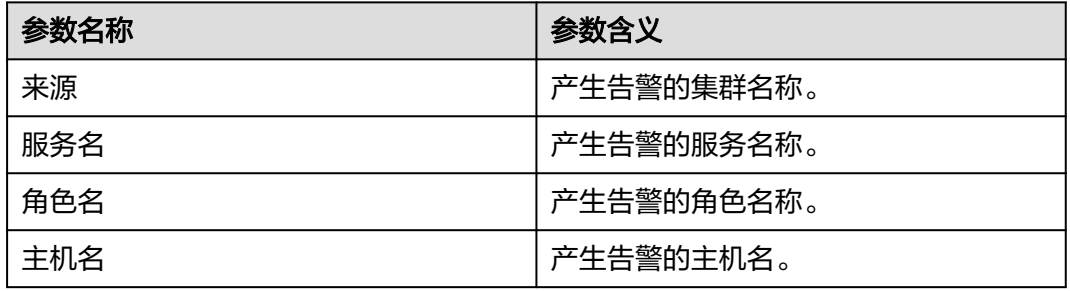

# 对系统的影响

如果Loader服务不可用,数据加载,导入,转换的功能也不可用。

# 可能原因

- Loader服务依赖的内部服务异常。
	- ZooKeeper服务异常。
	- HDFS服务异常。
	- DBService服务异常。
	- Yarn服务异常。
	- Mapreduce服务异常。
- 环境故障: 网络异常, Loader服务无法与其依赖的内部服务通信, 无法提供服 务。
- 软件故障:Loader服务无法正常运行。

## 处理步骤

## 检查**ZooKeeper**服务状态。

步骤**1** 在FusionInsight Manager首页,选择"集群 > 待操作集群的名称 > 服务 > ZooKeeper"查看ZooKeeper的运行状态是否正常。

- 是,执行步骤**3**。
- 否,执行步骤**2**。
- 步骤**2** 选择"更多 > 重启服务"重新启动ZooKeeper服务实例。重启完成后在告警列表中, 查看"Loader服务不可用"告警是否清除。
	- 是,处理完毕。
	- 否,执行步骤**3**。
- 步骤**3** 在FusionInsight Manager的告警列表中,查看是否有"进程故障"告警产生。
	- 是,执行步骤**4**。
	- 否,执行步骤**7**。
- 步骤**4** 在"ALM-12007 进程故障"的"定位信息"中查看"服务名"是否为 "ZooKeeper"。
	- 是,执行步骤**5**。
	- 否,执行步骤**7**。
- 步骤**5** 参考"ALM-12007 进程故障"的处理步骤处理该故障。
- 步骤**6** 在告警列表中,查看"Loader服务不可用"告警是否清除。
	- 是,处理完毕。
	- 否,执行步骤**7**。

#### 检查**HDFS**服务状态。

- 步骤**7** 在FusionInsight Manager的告警列表中,查看是否有"HDFS服务不可用"告警产 生。
	- 是,执行步骤**8**。
	- 否,执行步骤**10**。
- 步骤**8** 参考"ALM-14000 HDFS服务不可用"的处理步骤处理该故障。
- 步骤**9** 在告警列表中,查看"Loader服务不可用"告警是否清除。
	- 是,处理完毕。
	- 否,执行步骤**10**。

#### 检查**DBService**服务状态。

- 步骤**10** 在FusionInsight Manager首页,选择"集群 > 待操作集群的名称 > 服务 > DBService"查看DBService的运行状态是否正常。
	- 是,执行步骤**12**。
	- 否,执行步骤**11**。
- 步骤**11** 选择"更多 > 重启服务"重新启动DBService服务实例。重启完成后在告警列表中,查 看"Loader服务不可用"告警是否清除。
	- 是,处理完毕。
	- 否,执行步骤**12**。

#### 检查**Mapreduce**服务状态。

步骤**12** 在FusionInsight Manager首页,选择"集群 > 待操作集群的名称 > 服务 > Mapreduce"查看Mapreduce的运行状态是否正常。

- 是,执行步骤**16**。
- 否,执行步骤**13**。
- 步骤**13** 选择"更多 > 重启服务"重新启动Mapreduce服务。重启完成后在告警列表中,查看 "Loader服务不可用"告警是否清除。
	- 是,处理完毕。
	- 否,执行步骤**16**。

#### 检查**Yarn**服务状态。

- 步骤14 在FusionInsight Manager首页,选择"集群 > *待操作集群的名称* > 服务 > Yarn"查 看Yarn的运行状态是否正常。
	- 是,执行步骤**16**。
	- 否,执行步骤**15**。
- 步骤**15** 选择"更多 > 重启服务"重新启动Yarn服务实例。重启完成后在告警列表中,查看 "Loader服务不可用"告警是否清除。
	- 是,处理完毕。
	- 否,执行步骤**16**。
- 步骤**16** 在FusionInsight Manager的告警列表中,查看是否有"Yarn服务不可用"告警产生。
	- 是,执行步骤**17**。
	- 否,执行步骤**19**。
- 步骤**17** 参考"ALM-18000 Yarn服务不可用"的处理步骤处理该故障。
- 步骤**18** 在告警列表中,查看"Loader服务不可用"告警是否清除。
	- 是,处理完毕。
	- 否,执行步骤**19**。

#### 检查**Loader**和依赖组件之间的网络连接。

- 步骤**19** 在FusionInsight Manager界面,选择"集群 > 待操作集群的名称 > 服务 > Loader"。
- 步骤**20** 单击"实例",显示LoaderServer实例列表。
- 步骤**21** 记录"LoaderServer(主)"行的"管理IP"。
- 步骤**22** 以**omm**用户通过步骤**21**获取的IP地址登录主LoaderServer所在的主机。
- 步骤**23** 执行**ping**命令,查看主LoaderServer所在主机和依赖组件所在主机的网络连接是否正 常。(依赖组件包括ZooKeeper、DBService、HDFS、Mapreduce和Yarn等,获取依 赖组件所在主机的IP地址的方式和获取主LoaderServer IP地址的方式相同。)
	- 是,执行[步骤](#page-1775-0)**26**。
	- 否,执行步骤**24**。
- 步骤**24** 联系网络管理员恢复网络。
- 步骤**25** 在告警列表中,查看"Loader服务不可用"告警是否清除。
	- 是,处理完毕。
	- 否,执行[步骤](#page-1775-0)**26**。

## 收集故障信息。

- <span id="page-1775-0"></span>步骤**26** 在FusionInsight Manager界面,选择"运维 > 日志 > 下载"。
- 步骤**27** 在"服务"框中勾选待操作集群的如下节点信息。
	- Zookeeper
	- HDFS
	- DBService
	- Yarn
	- Mapreduce
	- Loader
- 步骤**28** 单击右上角的 设置日志收集的"开始时间"和"结束时间"分别为告警产生时间的 前后10分钟,单击"下载"。
- 步骤**29** 在FusionInsight Manager界面,选择"集群 > 待操作集群的名称 > 服务 > Loader"。
- 步骤30 选择"更多 > 重启服务", 单击"确定"。
- 步骤**31** 查看该告警是否已清除。
	- 是,处理完毕。
	- 否,执行步骤**32**。
- 步骤**32** 请联系运维人员,并发送已收集的故障日志信息。

**----**结束

## 告警清除

此告警修复后,系统会自动清除此告警,无需手工清除。

# 参考信息

无。

# **10.190 ALM-23003 Loader** 任务执行失败

## 告警解释

当系统检测到Loader任务执行失败时即时产生该告警。当用户手动处理执行失败的任 务后该告警恢复。该告警需要手动清除。

# 告警属性

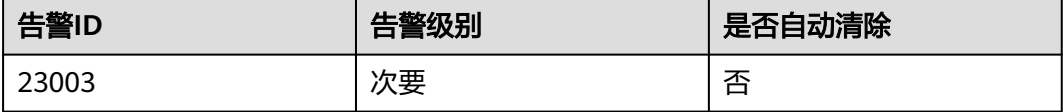

# 告警参数

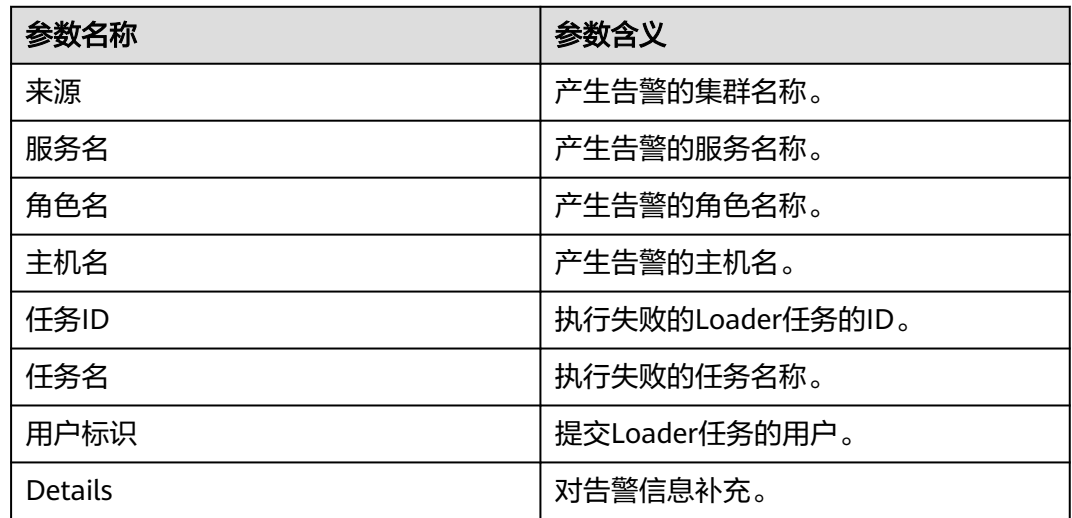

# 对系统的影响

执行提交的Loader任务时发生异常导致执行失败。没有返回执行结果。故障修复后需 重新执行任务。

## 可能原因

- 任务参数没有正确设置。
- Yarn执行任务时出现异常。

## 处理步骤

#### 检查任务参数是否没有正确设置。

- 步骤**1** 打开FusionInsight Manager页面,选择"运维 > 告警 > 告警"在告警列表中,打开 告警下拉页面,获取告警原因。
- 步骤**2** 如果告警原因是"提交任务失败",则查看"附加信息"中的错误细节信息,同时到 Loader界面查看该任务的历史执行记录。

#### 说明

**admin**用户默认不具备其他组件的管理权限,如果访问组件原生界面时出现因权限不足而打不 开页面或内容显示不全时,可手动创建具备对应组件管理权限的用户进行登录。

- 步骤**3** 重新提交任务。
- 步骤**4** 查看任务是否成功执行。
	- 是,执行[步骤](#page-1777-0)**9**。
	- 否,执行步骤**5**。

#### 检查**Yarn**执行任务时是否出现异常。

步骤**5** 打开FusionInsight Manager页面,在告警列表中,打开告警下拉页面,获取告警原 因。

- <span id="page-1777-0"></span>步骤**6** 在告警原因中查看Yarn活动是否正常执行,如果告警原因是"Yarn执行失败"则表示 异常。
	- 是,执行步骤**7**。
	- 否,执行步骤**10**。
- 步骤**7** 重新提交任务。
- 步骤**8** 查看任务是否成功执行。
	- 是,执行步骤**9**。
	- 否,执行步骤**10**。
- 步骤9 在告警列表中,单击该告警"操作"列下面的"清除",手动清除告警。操作结束。

#### 收集故障信息。

- 步骤**10** 在FusionInsight Manager界面,选择"运维 > 日志 > 下载"。
- 步骤**11** 在"服务"框中勾选待操作集群的如下节点信息。
	- DBService
	- HDFS
	- Loader
	- Mapreduce
	- Yarn
	- ZooKeeper
- 步骤**12** 单击右上角的 设置日志收集的"开始时间"和"结束时间"分别为告警产生时间的 前后10分钟,单击"下载"。
- 步骤**13** 请联系运维人员,并发送已收集的故障日志信息。

#### **----**结束

## 告警清除

此告警修复后,系统不会自动清除此告警,需手工清除。

# 参考信息

无。

# **10.191 ALM-23004 Loader** 堆内存使用率超过阈值

## 告警解释

系统每60秒周期性检测Loader服务堆内存使用状态,当连续10次检测到Loader实例堆 内存使用率超出阈值(最大内存的95%)时产生该告警。堆内存使用率小于阈值时, 告警恢复。

# 告警属性

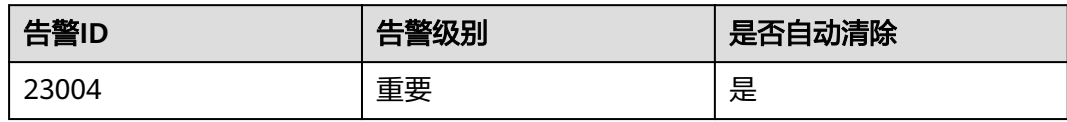

# 告警参数

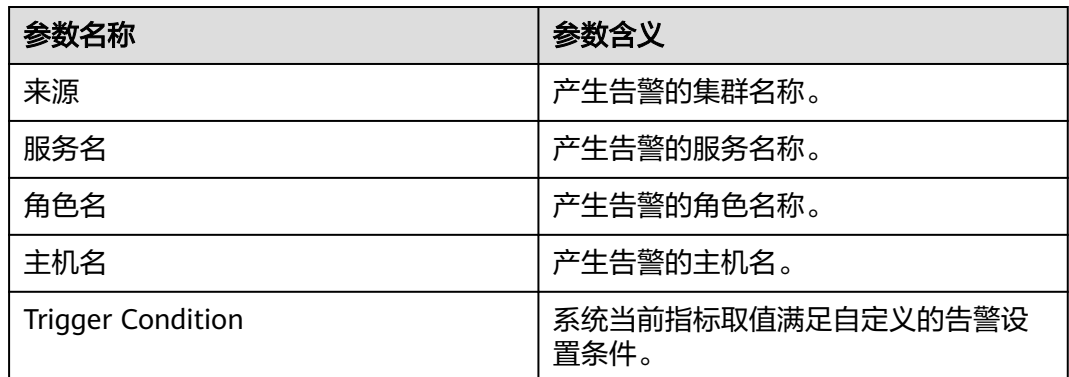

# 对系统的影响

堆内存溢出可能导致服务崩溃。

# 可能原因

该节点Loader实例堆内存使用率过大,或配置的堆内存不合理,导致使用率超过阈 值。

# 处理步骤

## 检查堆内存使用率。

- 步骤**1** 在FusionInsight Manager首页,选择"运维 > 告警 > 告警 > Loader堆内存使用率超 过阈值",检查该告警的"定位信息"。查看告警上报的实例主机名。
- 步骤**2** 在FusionInsight Manager首页,选择"集群 > 待操作集群的名称 > 服务 > Loader > 实例",选择上报告警实例主机名对应的角色,单击图表区域右上角的下拉菜单,选 择"定制",勾选"内存"中的"Loader堆内存使用率",单击"确定"。

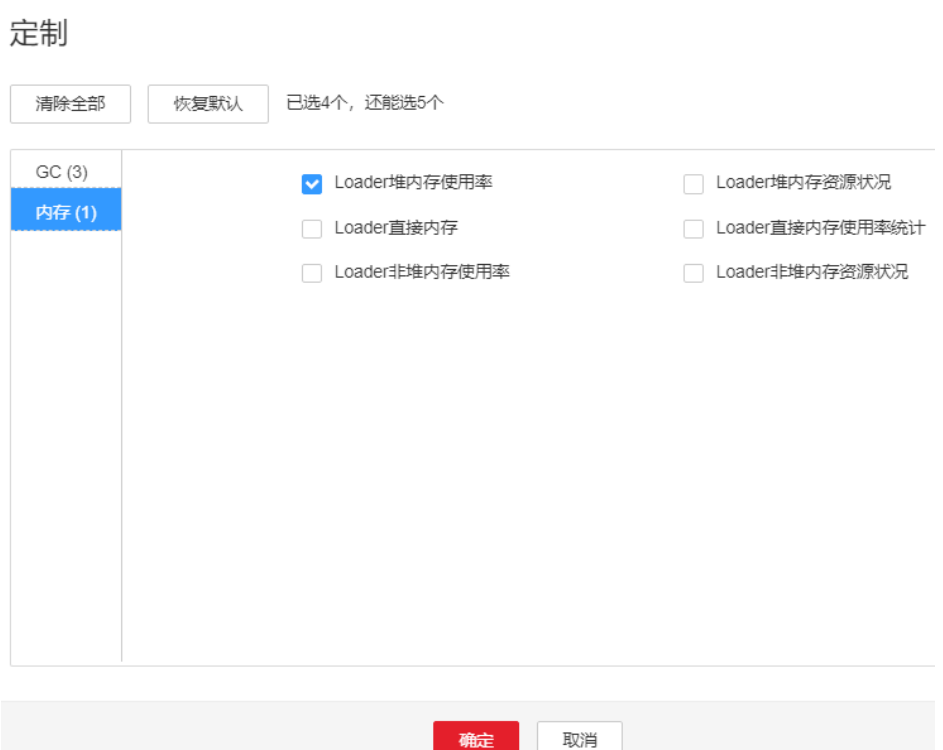

- 步骤**3** 查看Loader使用的堆内存是否已达到Loader设定的阈值(默认值为最大堆内存的 95%)。
	- 是,执行步骤**4**。

<span id="page-1779-0"></span>图 **10-65** Loader 堆内存使用率

- 否,执行步骤**6**。
- 步骤**4** 在FusionInsight Manager首页,选择"集群 > 待操作集群的名称 > 服务> Loader > 配置",选择"全部配置"。在搜索栏里搜索"GC\_OPTS"参数,将"-Xmx"的值根 据实际情况调大,并单击"保存",单击"确定"。
	- 说明
		- 出现此告警时,说明当前Loader实例设置的堆内存无法满足当前数据传输所需的堆内存,建 议打开实例监控界面,在页面上调出"Loader堆内存资源状况"监控图表,观察该监控图表 中"Loader使用的堆内存大小"的变化趋势,根据当前堆内存使用的大小,调整"-Xmx" 的值为当前堆内存使用量的两倍(或根据实际情况进行调整)。
		- 注意堆内存设置时,可以设置"-Xms" "-Xmx"近似相等,从而避免每次GC后调整堆的大 小,从而引起性能下降。
		- 同时, 并且"-Xmx"与"XX:MaxPermSize"之和不得大于该节点服务器的实际物理内存 值。
- 步骤**5** 重启受影响的服务或实例,观察界面告警是否清除。
	- 是,处理完毕。
	- 否,执行步骤**6**。

## 收集故障信息。

步骤**6** 在FusionInsight Manager界面,选择"运维 > 日志 > 下载"。

步骤**7** 在"服务"框中勾选待操作集群的"Loader"。

- 步骤**8** 单击右上角的 设置日志收集的"开始时间"和"结束时间"分别为告警产生时间的 前后10分钟,单击"下载"。
- 步骤**9** 请联系运维人员,并发送已收集的故障日志信息。

**----**结束

# 告警清除

此告警修复后,系统会自动清除此告警,无需手工清除。

## 参考信息

无。

# **10.192 ALM-23005 Loader** 非堆内存使用率超过阈值

## 告警解释

系统每30秒周期性检测Loader服务非堆内存使用状态,当连续5次检测到Loader实例 非堆内存使用率超出阈值(最大内存的80%)时产生该告警。非堆内存使用率小于阈 值时,告警恢复。

## 告警属性

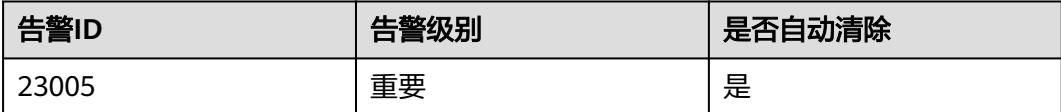

# 告警参数

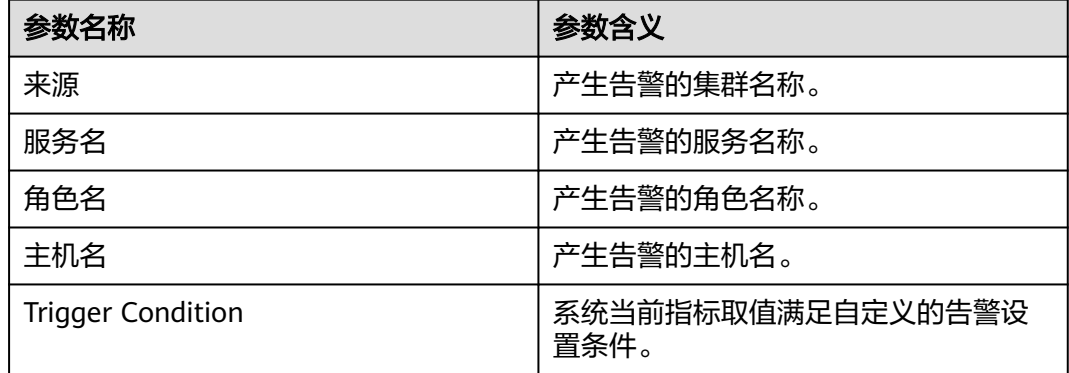

# 对系统的影响

非堆内存溢出可能导致服务崩溃。

## 可能原因

该节点Loader实例非堆内存使用率过大,或配置的非堆内存不合理,导致使用率超过 阈值。

## 处理步骤

#### 检查非堆内存使用率。

- 步骤**1** 在FusionInsight Manager首页,选择"运维 > 告警 > 告警 > Loader非堆内存使用率 超过阈值",检查该告警的"定位信息"。查看告警上报的实例主机名。
- 步骤**2** 在FusionInsight Manager首页,选择"集群 > 待操作集群的名称 > 服务 > Loader > 实例",选择上报告警实例主机名对应的角色,单击图表区域右上角的下拉菜单,选 择"定制",勾选"内存"中的"Loader非堆内存使用率",单击"确定"。

#### 图 **10-66** Loader 非堆内存使用率

# 定制

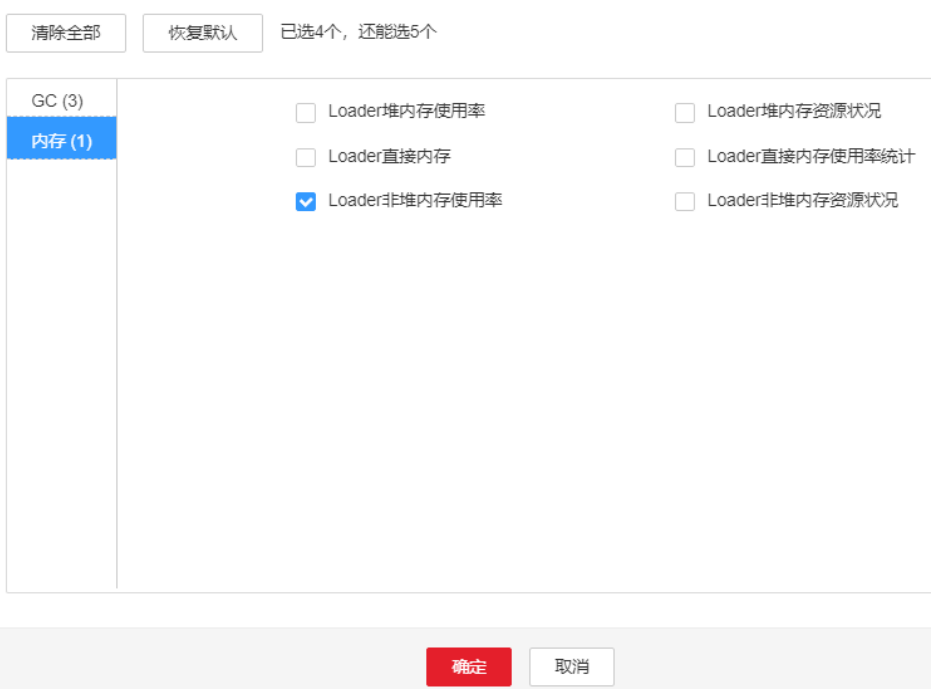

- 步骤**3** 查看Loader使用的非堆内存是否已达到Loader设定的阈值(默认值为最大非堆内存的 80%)。
	- 是,执行步骤**4**。
	- 否,执行[步骤](#page-1782-0)**6**。
- 步骤**4** 在FusionInsight Manager首页,选择"集群 > 待操作集群的名称 > 服务> Loader > 配置",选择"全部配置",在搜索栏里搜索"LOADER\_GC\_OPTS"参数。如果之前 没有显示指定"-XX: MaxPermSize"参数, 初次添加可将初始值设置为"-XX: MaxPermSize=256M"(第一次调整完如果告警未消失,可参考说明部分进行二次调 整)。单击"保存",单击"确定"。

#### <span id="page-1782-0"></span>说明

出现此告警时,说明当前Loader实例设置非堆内存大小无法满足当前业务使用场景,建议打开 "Loader非堆内存资源状况"监控图表,观察该监控图表中"Loader使用的非堆内存大小"的 变化趋势,根据当前非堆内存使用的大小,调整"-XX:MaxPermSize"的值为当前非堆内存使用 量的两倍(或根据实际情况进行调整)。

步骤**5** 重启受影响的服务或实例,观察界面告警是否清除。

- 是,处理完毕。
- 否,执行步骤**6**。

#### 收集故障信息。

- 步骤6 在FusionInsight Manager界面, 选择"运维 > 日志 > 下载"。
- 步骤**7** 在"服务"框中勾选待操作集群的"Loader"。
- 步骤**8** 单击右上角的 设置日志收集的"开始时间"和"结束时间"分别为告警产生时间的 前后10分钟,单击"下载"。
- 步骤**9** 请联系运维人员,并发送已收集的故障日志信息。

**----**结束

# 告警清除

此告警修复后,系统会自动清除此告警,无需手工清除。

#### 参考信息

无。

# **10.193 ALM-23006 Loader** 直接内存使用率超过阈值

## 告警解释

系统每30秒周期性检测Loader服务直接内存使用状态,当连续5次检测到Loader实例 直接内存使用率超出阈值(最大内存的80%)时,产生该告警。当Loader直接内存使 用率小于或等于阈值时,告警恢复。

#### 告警属性

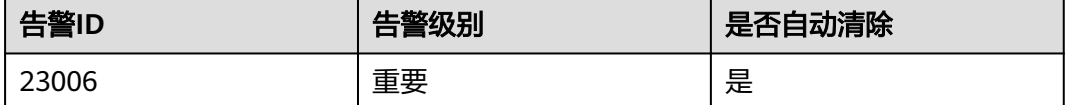

#### 告警参数

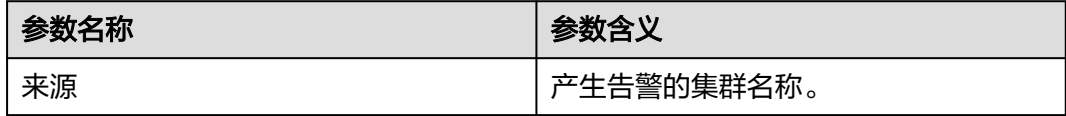

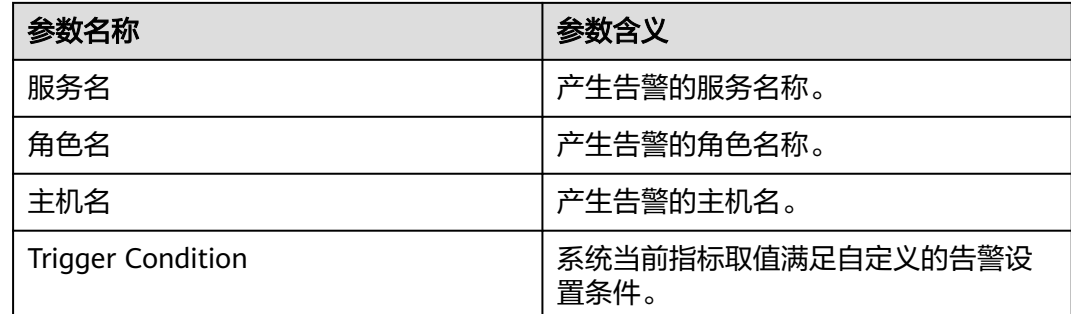

# 对系统的影响

直接内存溢出可能导致服务崩溃。

# 可能原因

该节点Loader实例直接内存使用率过大,或配置的直接内存不合理,导致使用率超过 阈值。

# 处理步骤

## 检查直接内存使用率。

- 步骤**1** 在FusionInsight Manager首页,选择"运维 > 告警 > 告警 > Loader直接内存使用率 超过阈值",检查该告警的"定位信息"。查看告警上报的实例主机名。
- 步骤**2** 在FusionInsight Manager首页,选择"集群 > 待操作集群的名称 > 服务 > Loader > 实例",选择上报告警实例主机名对应的角色,单击图表区域右上角的下拉菜单,选 择"定制",勾选"内存"中的"Loader直接内存使用率统计",单击"确定"。

#### 图 **10-67** Loader 直接内存使用率统计

定制

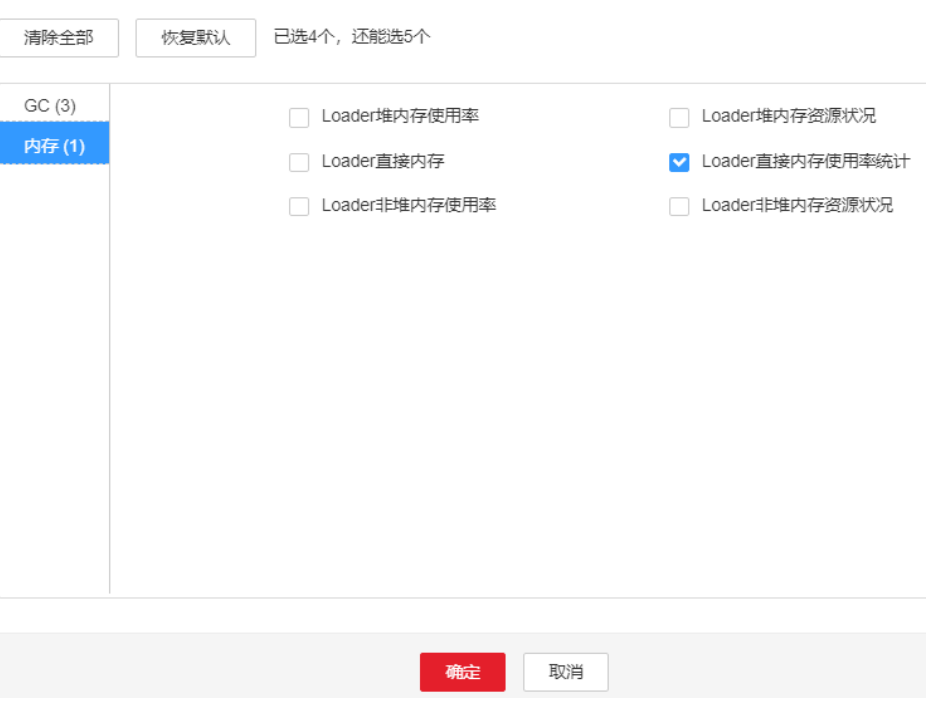

- 步骤**3** 查看Loader使用的直接内存是否已达到Loader设定的阈值(默认值为最大直接内存 80%)。
	- 是,执行步骤**4**。
	- 否,执行步骤**6**。
- 步骤**4** 在FusionInsight Manager首页,选择"集群 > 待操作集群的名称 > 服务> Loader > 配置",选择"全部配置",在搜索栏里搜索"LOADER\_GC\_OPTS"参数。将"- XX:MaxDirectMemorySize"的值根据实际情况调大,并单击"保存",单击"确 定"。

#### 说明

出现此告警时,说明当前Loader实例设置直接内存大小无法满足当前业务使用场景,建议打开 实例监控界面,在页面上调出"Loader直接内存资源状况"监控图表,观察该监控图表中 "Loader使用的直接内存大小"的变化趋势,根据当前直接内存使用的大小,调整"- XX:MaxDirectMemorySize"的值为当前直接内存使用量的两倍(或根据实际情况进行调整)。

- **步骤5** 重启受影响的服务或实例,观察界面告警是否清除。
	- 是,处理完毕。
	- 否,执行步骤**6**。

#### 收集故障信息。

- 步骤6 在FusionInsight Manager界面, 选择"运维 > 日志 > 下载"。
- 步骤**7** 在"服务"框中勾选待操作集群的"Loader"。
- 步骤**8** 单击右上角的 设置日志收集的"开始时间"和"结束时间"分别为告警产生时间的 前后10分钟,单击"下载"。
- 步骤**9** 请联系运维人员,并发送已收集的故障日志信息。

#### **----**结束

## 告警清除

此告警修复后,系统会自动清除此告警,无需手工清除。

## 参考信息

无。

# **10.194 ALM-23007 Loader** 进程垃圾回收(**GC**)时间超过 阈值

## 告警解释

系统每60秒周期性检测Loader进程的垃圾回收(GC)占用时间,当连续5次检测到 Loader进程的垃圾回收(GC)时间超出阈值(默认12秒)时,产生该告警。垃圾回收 (GC)时间小于阈值时,告警恢复。

# 告警属性

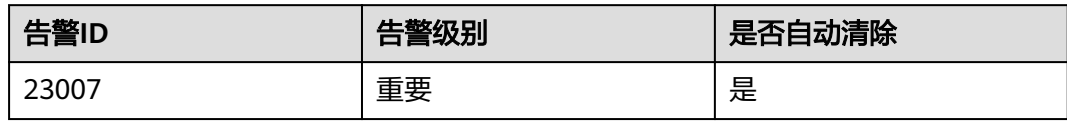

# 告警参数

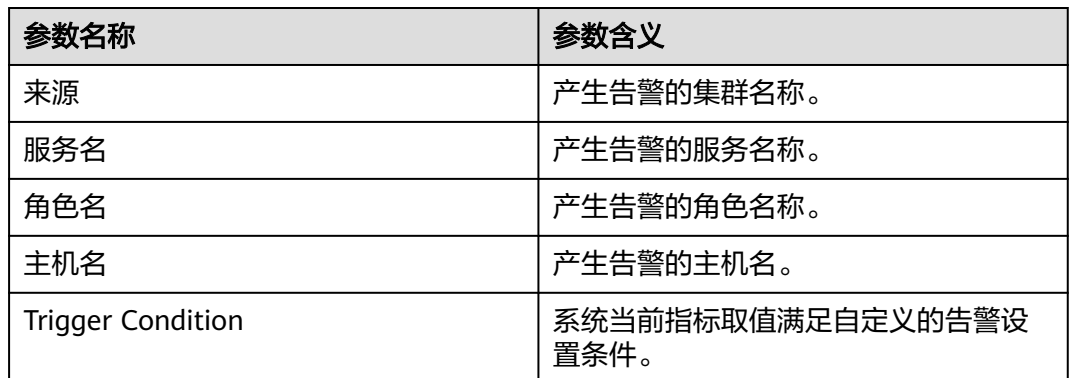

# 对系统的影响

导致Loader服务响应缓慢。

# 可能原因

该节点Loader实例堆内存使用率过大,或配置的堆内存不合理,导致进程GC频繁。

## 处理步骤

## 检查**GC**时间。

- 步骤**1** 在FusionInsight Manager首页,选择"运维 > 告警 > 告警 > Loader进程垃圾回收 (GC)时间超过阈值",检查该告警的"定位信息"。查看告警上报的实例主机名。
- 步骤**2** 在FusionInsight Manager首页,选择"集群 > 待操作集群的名称 > 服务 > Loader > 实例",单击上报告警实例主机名对应的角色名,单击图表区域右上角的下拉菜单, 选择"定制",勾选"GC"中的"Loader的总GC时间",单击"确定"。

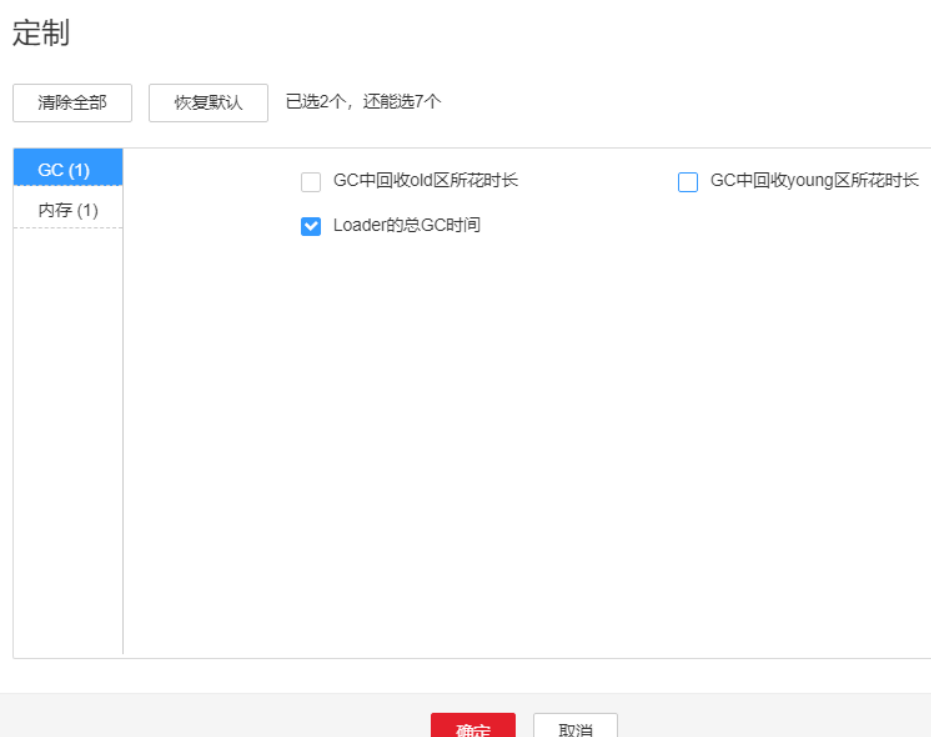

- 步骤**3** 查看Loader每分钟的垃圾回收时间统计值是否大于告警阈值(默认12秒)。
	- 是,执行步骤**4**。

图 **10-68** Loader 的总 GC 时间

- 否,执行步骤**6**。
- 步骤**4** 在FusionInsight Manager首页,选择"集群 > 待操作集群的名称 > 服务 > Loader > 配置",选择"全部配置",在搜索栏里搜索"LOADER GC OPTS"参数。将"-Xmx"的值根据实际情况调大,并单击"保存",单击"确定"。

#### 说明

出现此告警时,说明当前Loader实例设置的堆内存无法满足当前数据传输所需的堆内存,建议 参考**ALM-23004 Loader**[堆内存使用率超过阈值的](#page-1777-0)处理措施[步骤](#page-1779-0)**4**进行处理。

- 步骤**5** 重启受影响的服务或实例,观察界面告警是否清除。
	- 是,处理完毕。
	- 否,执行步骤**6**。

#### 收集故障信息。

- 步骤**6** 在FusionInsight Manager界面,选择"运维 > 日志 > 下载"。
- 步骤**7** 在"服务"框中勾选待操作集群的"Loader"。
- 步骤**8** 单击右上角的 设置日志收集的"开始时间"和"结束时间"分别为告警产生时间的 前后10分钟,单击"下载"。
- 步骤**9** 请联系运维人员,并发送已收集的故障日志信息。

**----**结束

# 告警清除

此告警修复后,系统会自动清除此告警,无需手工清除。

# 参考信息

无。

# **10.195 ALM-24000 Flume** 服务不可用

# 告警解释

告警模块按180秒周期检测Flume服务状态,当检测到Flume服务异常时,系统产生此 告警。

当系统检测到Flume服务恢复正常,且告警处理完成时,告警恢复。

# 告警属性

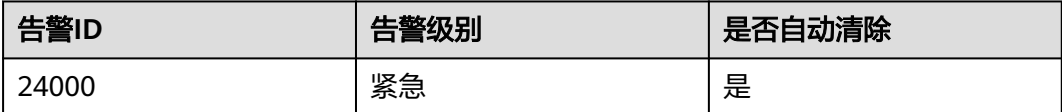

# 告警参数

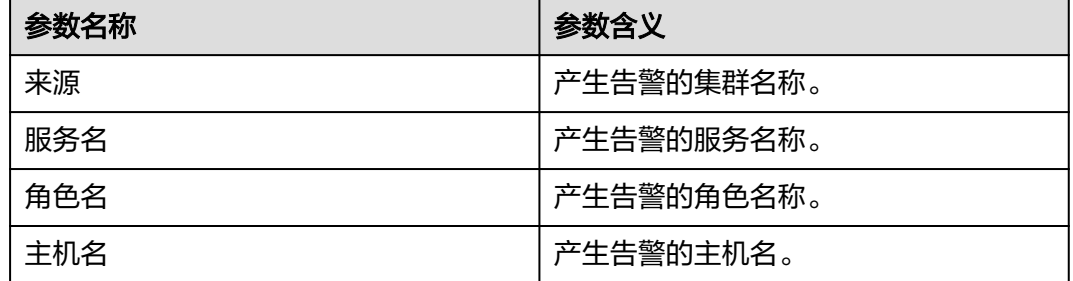

# 对系统的影响

当Flume服务不可用时,Flume不能正常工作,数据传输业务中断。

## 可能原因

Flume实例全部故障。

# 处理步骤

- 步骤**1** 以**omm**用户登录Flume实例所在节点,执行**ps -ef|grep "flume.role=server"**命令查 看当前节点是否存在flume进程。
	- 是,执行[步骤](#page-1788-0)**3**。
- 否,重启Flume故障实例或Flume服务,执行步骤**2**。
- <span id="page-1788-0"></span>步骤**2** 在告警列表中查看"Flume服务不可用"告警是否清除。
	- 是,处理完毕。
	- 否,执行步骤**3**。

#### 收集故障信息。

- 步骤**3** 在FusionInsight Manager界面,选择"运维 > 日志 > 下载"。
- 步骤**4** 在"服务"框中勾选待操作集群的"Flume"。
- 步骤5 单击右上角的时间编辑按钮,设置日志收集的"开始时间"和"结束时间"分别为告 警产生时间的前后1小时,单击"下载"。
- 步骤**6** 请联系运维人员,并发送已收集的故障日志信息。

#### **----**结束

## 告警清除

此告警修复后,系统会自动清除此告警,无需手工清除。

## 参考信息

无。

# **10.196 ALM-24001 Flume Agent** 异常

#### 告警解释

Flume Agent监控模块对Flume Agent状态进行监控,当Flume Agent进程故障(每5 秒检测一次)或Flume Agent启动失败时(即时上报告警),系统产生此告警。

当检测到Flume Agent进程故障恢复,Flume Agent启动成功,且告警处理完成时,告 警恢复。

#### 告警属性

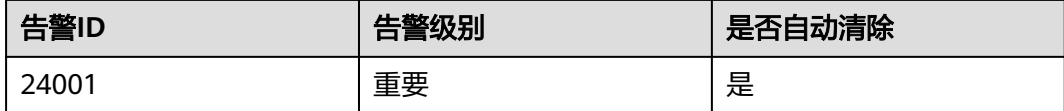

# 告警参数

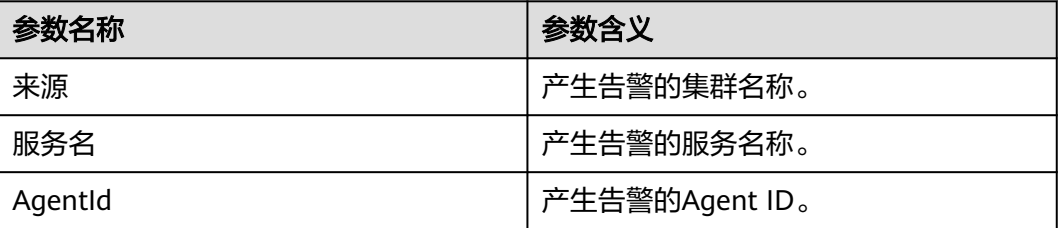

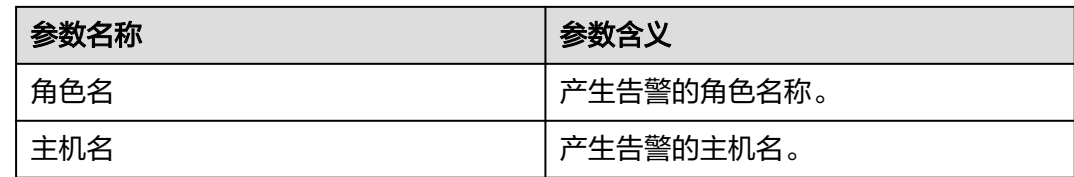

# 对系统的影响

产生告警的Flume Agent实例无法正常启动, 定义在该实例下的数据传输任务暂时中 断,对于实时数据传输,会丢失实时数据。

# 可能原因

- JAVA\_HOME目录不存在或JAVA权限异常。
- Flume Agent目录权限异常。
- Flume Agent启动失败。

## 处理步骤

#### 检查**JAVA\_HOME**目录是否存在或**JAVA**权限是否正确

- 步骤**1** 以**root**用户登录故障节点IP所在主机,用户密码为安装前用户自定义,请咨询系统管 理员。
- 步骤**2** 执行以下命令获取发生告警的Flume客户端安装目录。(AgentId可以在告警的"定位 信息"中获取)

**ps -ef|grep** AgentId **| grep -v grep | awk -F 'conf-file ' '{print \$2}' | awk -F 'fusioninsight' '{print \$1}'**

- 步骤**3** 使用"**su** Flume安装用户"命令切换到Flume安装用户,执行**cd** Flume客户端安装 目录**/fusioninsight-flume-1.9.0/conf/**命令,进入Flume的配置目录。
- 步骤**4** 执行**cat ENV\_VARS | grep JAVA\_HOME**命令。
- 步骤**5** 检查JAVA\_HOME目录是否存在,若步骤步骤**4**执行结果返回不为空,且**ll \$JAVA\_HOME/**不为空,则JAVA\_HOME目录存在。
	- 是,执行步骤**7**。
	- 否,执行步骤**6**。
- 步骤**6** 指定正确的JAVA\_HOME目录,如**export JAVA\_HOME=\${BIGDATA\_HOME}/ common/runtime0/jdk**版本号。
- 步骤**7** 执行**\$JAVA\_HOME/bin/java -version**命令检查Flume Agent运行用户是否有JAVA可 执行权限,若可以查到java版本,这说明JAVA权限满足,否则不满足。
	- 是,执行<mark>[步骤](#page-1790-0)9</mark>。
	- 否,执行[步骤](#page-1790-0)**8**。

## 说明

JAVA HOME为安装Flume客户端时export导出的环境变量,也可以进入到*Flume客户端安* 装目录**/fusioninsight-flume-1.9.0/conf**目录下,执行**cat ENV\_VARS | grep JAVA\_HOME**命令来查看变量的值。

<span id="page-1790-0"></span>步骤**8** 执行**chmod 750 \$JAVA\_HOME/bin/java**命令赋予Flume Agent运行用户JAVA可执行 权限。

## 检查**Flume Agent**的目录权限。

- 步骤**9** 以**root**用户登录故障节点IP所在主机。
- 步骤**10** 执行以下命令,进入Flume Agent的安装目录。

**cd** Flume客户端安装目录**/fusioninsight-flume-1.9.0/conf/**

- 步骤**11** 执行**ls -al \* -R**命令,检查所有文件的所有者是否均是Flume Agent运行用户。
	- 是,执行步骤**12**。
	- 否,使用**chown**命令修改文件所有者为Flume Agent运行用户。

#### 检查**Flume Agent**配置。

- 步骤**12** 执行**cat properties.properties | grep spooldir**以及**cat properties.properties | grep TAILDIR**命令,确认Flume Source是否是spooldir类型或TAILDIR类型,若任意一 个命令有返回值,则为spooldir类型或TAILDIR类型。
	- 是,执行步骤**13**。
	- 否,执行步骤**17**。
- 步骤**13** 查看数据监控目录是否存在。
	- 是,执行步骤**15**。
	- 否,执行步骤**14**。

#### 说明

查看spooldir监控目录,执行命令:**cat properties.properties | grep spoolDir**

查看TAILDIR监控目录,执行命令:**cat properties.properties | grep parentDir** [root@333333333333333332 /tmp/test/fusioninsight-flume-1.9.0/conf]# cat properties.properties | grep parentDir<br>server.sources.AAAA.filegroups.F1.parentDir = /tmp/flumetest/taildir\_data<br>[root@333333333333333332 /tmp/test/fu

- 步骤**14** 指定服务器上用户自定义已经存在的数据监控目录。
- 步骤**15** 查看Flume Agent运行用户对步骤步骤**13**所指定的监控目录是否有可读可写可执行权 限。
	- 是,执行步骤**17**。
	- 否,执行步骤**16**。

说明

使用Flume运行用户进入监控目录,若可以创建文件,这说明Flume运行用户是否对该监控 目录具有可读可写可执行权限。

- 步骤**16** 执行"**chmod 777** Flume监控目录"命令赋予Flume Agent运行用户对步骤步骤**13**监 控目录的可读可写可执行权限。
- 步骤**17** 确认Flume Sink对接组件是否处于安全模式。
	- 是,执行[步骤](#page-1791-0)**18**。
	- 否,执行[步骤](#page-1791-0)**23**。

#### <span id="page-1791-0"></span>说明

若用户业务配置文件properties.properties的sink为hdfs sink、hbase sink,当配置文件中 包含有keytab时,则Flume Sink对接组件处于安全模式。

若用户业务配置文件properties.properties的sink为kafka sink,当配置参数 \*.security.protocol的值为SASL\_PLAINTEXT或为SASL\_SSL时,则Flume Sink对接的Kafka处 于安全模式。

- 步骤**18** 使用"**ll** ketab路径命令"查看配置文件"\*.kerberosKeytab"参数所指的keytab认证 路径是否存在。
	- 是,执行<del>步骤</del>20。
	- 否,执行步骤**19**。

说明

ketab路径查看方式:**cat properties.properties | grep keytab**

- **步骤19** 将步骤**步骤18**中kerberosKeytab参数的值指定为用户自定的keytab路径,执行步骤 **21**。
- 步骤**20** 执行步骤步骤**18**查看Flume Agent运行用户是否有访问keytab认证文件的权限,若返 回为keytab路径,则表示有权限,否则无权限。
	- 是,执行步骤**22**。
	- 否,执行步骤**21**。
- 步骤**21** 执行"**chmod 755** ketab文件"赋予步骤步骤**19**中所指定的keytab文件的可读权限, 并重启Flume进程。
- 步骤**22** 查看告警列表中该告警是否已清除。
	- 是,处理完毕。
	- 否,执行步骤**23**。

#### 收集故障信息。

- 步骤**23** 在FusionInsight Manager界面,选择"运维 > 日志 > 下载"。
- 步骤**24** 在"服务"框中勾选待操作集群的"Flume"。
- 步骤25 单击右上角的时间编辑按钮,设置日志收集的"开始时间"和"结束时间"分别为告 警产生时间的前后1小时,单击"下载"。
- 步骤**26** 请联系运维人员,并发送已收集的故障日志信息。

#### **----**结束

#### 告警清除

此告警修复后,系统会自动清除此告警,无需手工清除。

# 参考信息

无。

# **10.197 ALM-24003 Flume Client** 连接中断

# 告警解释

告警模块对Flume Server的连接端口状态进行监控。当Flume Client连接到Flume Server的某个端口, Client端连续3分钟未与Server端连接时, 系统产生此告警。

当Flume Server收到Flume Client连接消息,告警恢复。

# 告警属性

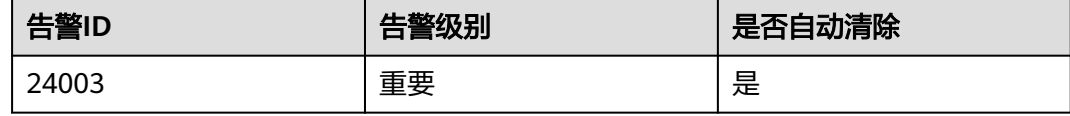

# 告警参数

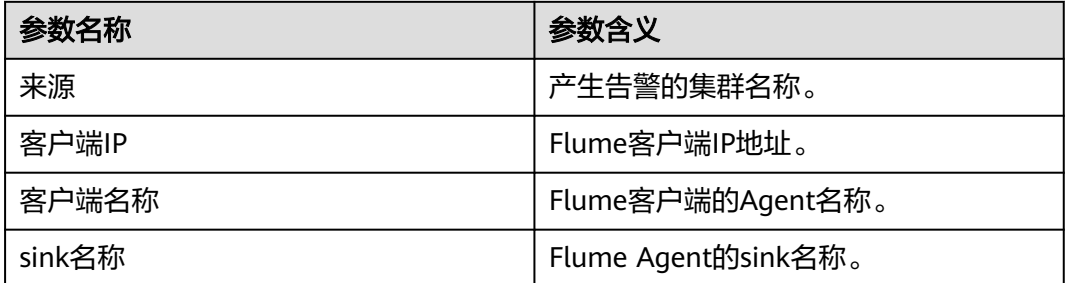

# 对系统的影响

产生告警的Flume Client无法与Flume Server端进行通信,Flume Client端的数据无法 传输到Flume Server端。

# 可能原因

- Flume Client端与Flume Server端网络故障。
- Flume Client端进程故障。
- Flume Client端配置错误。

# 处理步骤

## 检查**Flume Client**与**Flume Server**的网络状况。

- 步骤**1** 以**root**用户登录到告警定位参数中描述的Flume ClientIP所在主机,用户密码为安装前 用户自定义,请咨询系统管理员。
- 步骤**2** 执行**ping** Flume Server IP地址命令,检查Flume Client到Flume Server的网络是否正 常。
	- 是,执行[步骤](#page-1793-0)**3**。

<span id="page-1793-0"></span>● 否,执行步骤**11**。

#### 检查**Flume Client**端进程故障。

- 步骤**3** 以**root**用户登录到告警定位参数中描述的Flume ClientIP所在主机。
- 步骤**4** 执行**ps -ef|grep flume |grep client**命令,查看是否存在Flume Client进程。
	- 是,执行<mark>步骤5</mark>。
	- 否,执行步骤**11**。

#### 检查**Flume Client**端的配置。

- 步骤**5** 以**root**用户登录到告警定位参数中描述的Flume ClientIP所在主机。
- 步骤**6** 执行**cd** Flume客户端安装目录**/fusioninsight-flume-1.9.0/conf/**命令,进入Flume的 配置目录。
- 步骤**7** 执行**cat properties.properties**命令,查看当前的Flume Client配置文件。
- 步骤**8** 根据Flume Agent的配置说明检查"properties.properties"的配置是否有误。
	- 是,执行步骤**9**。
	- 否,执行步骤**11**。
- **步骤9** 修改"properties.properties"配置文件。

#### 查看告警是否已清除。

- 步骤**10** 查看告警列表中,该告警是否已清除。
	- 是,处理完毕。
	- 否,执行步骤**11**。

#### 收集故障信息。

- 步骤11 在FusionInsight Manager界面, 选择"运维 > 日志 > 下载"。
- 步骤**12** 在"服务"框中勾选待操作集群的"Flume"。
- 步骤13 单击右上角的时间编辑按钮,设置日志收集的"开始时间"和"结束时间"分别为告 警产生时间的前后1小时,单击"下载"。
- 步骤**14** 使用传输工具,收集Flume Client端"/var/log/Bigdata/flume-client"下的日志。
- 步骤**15** 请联系运维人员,并发送已收集的故障日志信息。

#### **----**结束

## 告警清除

此告警修复后,系统会自动清除此告警,无需手工清除。

## 参考信息

无。

# **10.198 ALM-24004 Flume** 读取数据异常

# 告警解释

告警模块对Flume Source的状态进行监控,当Source读取不到数据的时长超过阈值 时,系统即时上报告警。

默认阈值为0,表示不开启。用户可通过conf目录下的配置文件properties.properties 修改阈值:修改对应source的"NoDatatime"参数。

当Source读取到数据,且告警处理完成时,告警恢复。

# 告警属性

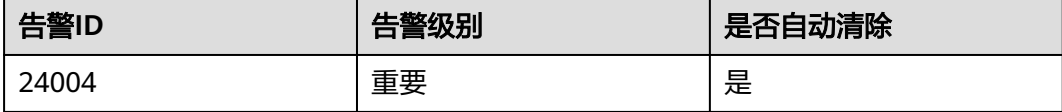

# 告警参数

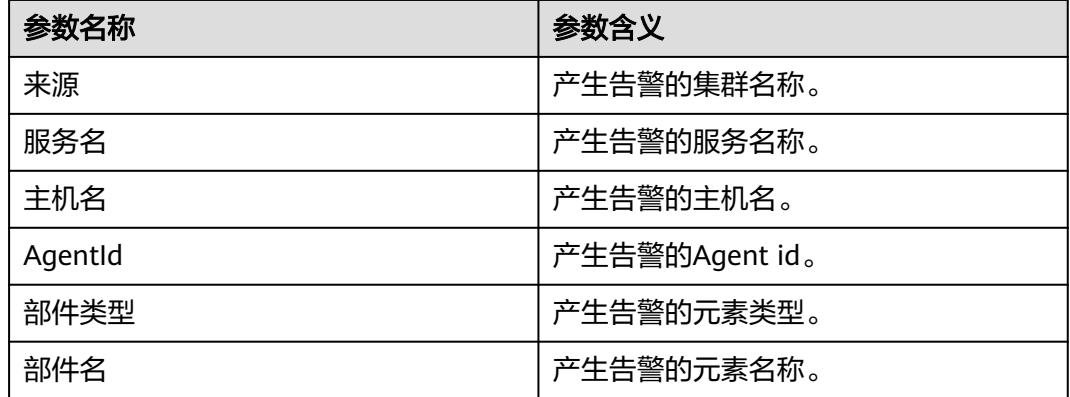

# 对系统的影响

如果数据源有数据,Flume Source持续读取不到数据,采集会停止。

## 可能原因

- Flume Source故障,导致数据无法发送。
- 网络故障,导致数据无法发送。

# 处理步骤

## 检查**Flume Source**是否故障。

步骤**1** 本地打开用户自定义配置文件properties.properties,搜索配置文件中是否有"type = spooldir"关键字确认Flume Source是否是spooldir类型。

- 是,执行步骤**2**。
- 否,执行步骤**3**。

步骤**2** 查看设置的spoolDir监控目录,是否所有的文件均已传输完毕。

- 是,处理完毕。
- 否,执行步骤**5**。

说明

spoolDir的监控目录为用户自定义配置文件properties.properties中.spoolDir的参数值。若 监控目录文件已传输完毕,则该监控目录下的所有文件以.COMPLETED后缀结尾。

- 步骤**3** 本地打开用户自定义配置文件properties.properties,搜索配置文件中是否有 "org.apache.flume.source.kafka.KafkaSource"关键字确认Flume Source是否是 Kafka类型。
	- 是,执行步骤**4**。
	- 否,执行步骤**7**。
- 步骤**4** 查看Kafka Source配置的topic数据是否已经消费完毕。
	- 是,处理完毕。
	- 否,执行步骤**5**。
- 步骤**5** 在FusionInsight Manager首页,选择"集群 > 待操作集群的名称 > 服务 > Flume > 实例"。
- 步骤**6** 单击进入故障节点的Flume实例页面,查看监控指标"Source速度指标",检查告警 中的Source速度是否为0。
	- 是,执行步骤**11**。
	- 否,执行步骤步骤**7**。

#### 检查**Flume Source**配置的**IP**所在节点与故障节点的网络状态。

- 步骤**7** 本地打开用户自定义配置文件properties.properties,搜索配置文件中是否有"type = avro"关键字确认Flume Source是否是avro类型。
	- 是,执行步骤**8**。
	- 否,执行步骤**11**。
- 步骤**8** 以**root**用户登录故障节点所在主机,执行**ping** Flume Source配置的IP地址命令查看对 端主机是否可以ping通,用户密码为安装前用户自定义,请咨询系统管理员。
	- 是,执行步骤**11**。
	- 否,执行步骤**9**。
- 步骤**9** 联系网络管理员恢复网络。
- 步骤**10** 等待一段时间后,在告警列表中,查看告警是否清除。
	- 是,处理完毕。
	- 否,执行步骤**11**。

### 收集故障信息。

步骤**11** 在FusionInsight Manager界面,选择"运维 > 日志 > 下载"。

步骤**12** 在"服务"框中勾选待操作集群的"Flume"。

- 步骤13 单击右上角的时间编辑按钮,设置日志收集的"开始时间"和"结束时间"分别为告 警产生时间的前后1小时,单击"下载"。
- 步骤**14** 请联系运维人员,并发送已收集的故障日志信息。

**----**结束

## 告警清除

此告警修复后,系统会自动清除此告警,无需手工清除。

## 参考信息

无。

# **10.199 ALM-24005 Flume** 传输数据异常

## 告警解释

告警模块对Flume Channel的容量状态进行监控,当Channel满的时长超过阈值,或 Source向Channel放数据失败的次数超过阈值后,系统即时上报告警。

默认阈值为10,用户可通过conf目录下的配置文件properties.properties修改阈值:修 改对应channel的"channelfullcount"参数。

当Flume Channel空间被释放,且告警处理完成时,告警恢复。

# 告警属性

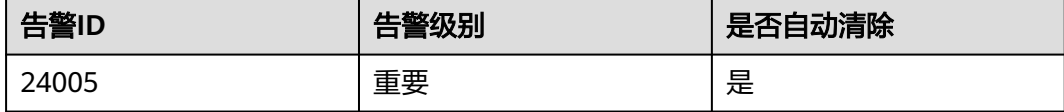

## 告警参数

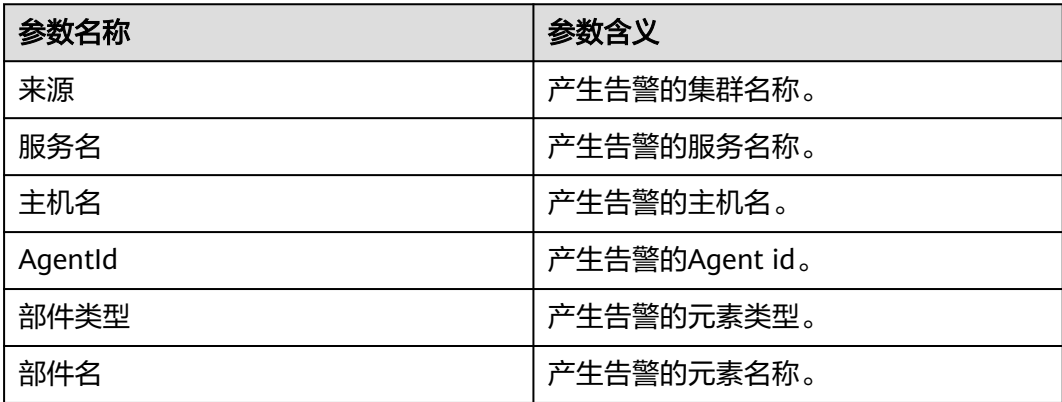

# 对系统的影响

Flume Channel的磁盘空间使用量有继续增长的趋势,将会使数据导入到指定目的地 的时间增长,当Flume Channel的磁盘空间使用量达到100%时会导致Flume Agent进 程暂停工作。

## 可能原因

- Flume Sink故障,导致数据无法发送。
- 网络故障,导致数据无法发送。

## 处理步骤

## 检查**Flume Sink**是否故障。

- 步骤**1** 本地打开用户自定义配置文件properties.properties,搜索配置文件中是否有"type = hdfs"关键字确认Flume Sink是否是HDFS类型。
	- 是,执行步骤**2**。
	- 否,执行步骤**3**。
- 步骤**2** 在FusionInsight Manager的告警列表中查看是否有"HDFS服务不可用"告警产生, 服务列表中HDFS是否已停止。
	- 是,如果有告警参考"ALM-14000 HDFS服务不可用"的处理步骤处理该故障; 如果HDFS已停止,启动HDFS服务,执行<mark>步骤7</mark>。
	- 否,执行步骤**7**。
- 步骤**3** 本地打开用户自定义配置文件properties.properties,搜索配置文件中是否有"type = hbase"关键字确认Flume Sink是否是HBase类型。
	- 是,执行步骤**4**。
	- 否,执行步骤**5**。
- 步骤**4** 在FusionInsight Manager的告警列表中,查看是否有"HBase服务不可用"告警产 生,服务列表中HBase是否已停止。
	- 是,如果有告警参考"ALM-19000 HBase服务不可用"的处理步骤处理该故障, 如果HBase已停止,启动HBase服务。执行<del>步骤</del>7。
	- 否,执行步骤**7**。
- 步骤**5** 本地打开用户自定义配置文件properties.properties,搜索配置文件中是否有 "org.apache.flume.sink.kafka.KafkaSink"关键字确认Flume Sink是否是Kafka类 型。
	- 是,执行步骤**6**。
	- 否,执行[步骤](#page-1798-0)**9**。
- 步骤**6** 在FusionInsight Manager的告警列表中,查看是否有"Kafka服务不可用"告警产 生,服务列表中Kafka是否已停止。
	- 是,如果有告警参考"ALM-38000 Kafka服务不可用"的处理步骤处理该故障; 如果Kafka已停止,启动Kafka服务,执行步骤**7**。
	- 否,执行步骤**7**。
- **步骤7** 在FusionInsight Manager首页, 选择"集群 > *待操作集群的名称* > 服务 > Flume > 实例"。
- <span id="page-1798-0"></span>步骤**8** 单击进入故障节点的Flume实例页面,查看指标"Sink速度指标",检查其速度是否为  $0<sub>o</sub>$ 
	- 是,执行步骤**13**。
	- 否,执行步骤步骤**9**。

#### 检查**Flume Sink**配置的**IP**所在节点与故障节点的网络状态。

- 步骤**9** 本地打开用户自定义配置文件properties.properties,搜索配置文件中是否有"type = avro"关键字确认Flume Sink是否是avro类型。
	- 是,执行**10**。
	- 否,执行步骤**13**。
- 步骤**10** 以**root**用户登录故障节点所在主机,执行**ping** Flume Sink配置的IP地址命令查看对端 主机是否可以ping通,用户密码为安装前用户自定义,请咨询系统管理员。
	- 是,执行<del>步骤</del>13。
	- 否,执行步骤**11**。
- 步骤**11** 联系网络管理员恢复网络。
- 步骤**12** 等待一段时间后,在告警列表中,查看告警是否清除。
	- 是,处理完毕。
	- 否, 执行步骤**13**。

#### 收集故障信息。

- 步骤**13** 在FusionInsight Manager界面,选择"运维 > 日志 > 下载"。
- 步骤**14** 在"服务"框中勾选待操作集群的"Flume"。
- 步骤15 单击右上角的时间编辑按钮,设置日志收集的"开始时间"和"结束时间"分别为告 警产生时间的前后1小时,单击"下载"。
- 步骤**16** 请联系运维人员,并发送已收集的故障日志信息。

#### **----**结束

## 告警清除

此告警修复后,系统会自动清除此告警,无需手工清除。

## 参考信息

无。

# **10.200 ALM-24006 Flume Server** 堆内存使用率超过阈值

#### 告警解释

系统每60秒周期性检测Flume服务堆内存使用状态,当连续10次检测到Flume实例堆 内存使用率超出阈值(最大内存的95%)时产生该告警,堆内存使用率小于阈值时, 告警恢复。

# 告警属性

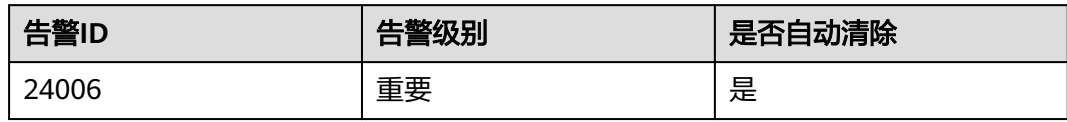

# 告警参数

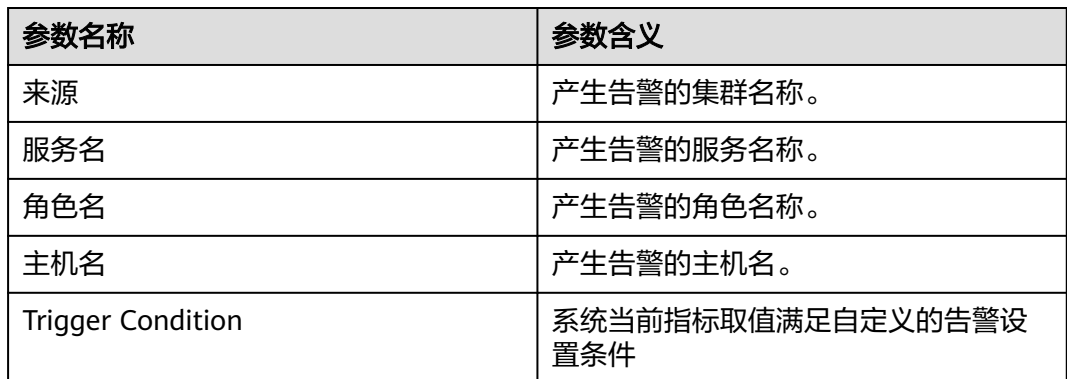

# 对系统的影响

堆内存溢出可能导致服务崩溃。

# 可能原因

该节点Flume实例堆内存使用率过大,或配置的堆内存不合理,导致使用率超过阈 值。

# 处理步骤

#### 检查堆内存使用率。

- 步骤**1** 在FusionInsight Manager首页,选择"运维 > 告警 > 告警 > Flume堆内存使用率超 过阈值",检查该告警的"定位信息"。查看告警上报的实例主机名。
- 步骤**2** 在FusionInsight Manager首页,选择"集群 > 待操作集群的名称 > 服务 > Flume > 实例",选择上报告警实例主机名对应的角色,单击图表区域右上角的下拉菜单,选 择"定制 > Agent > Flume堆内存使用率", 单击"确定"。
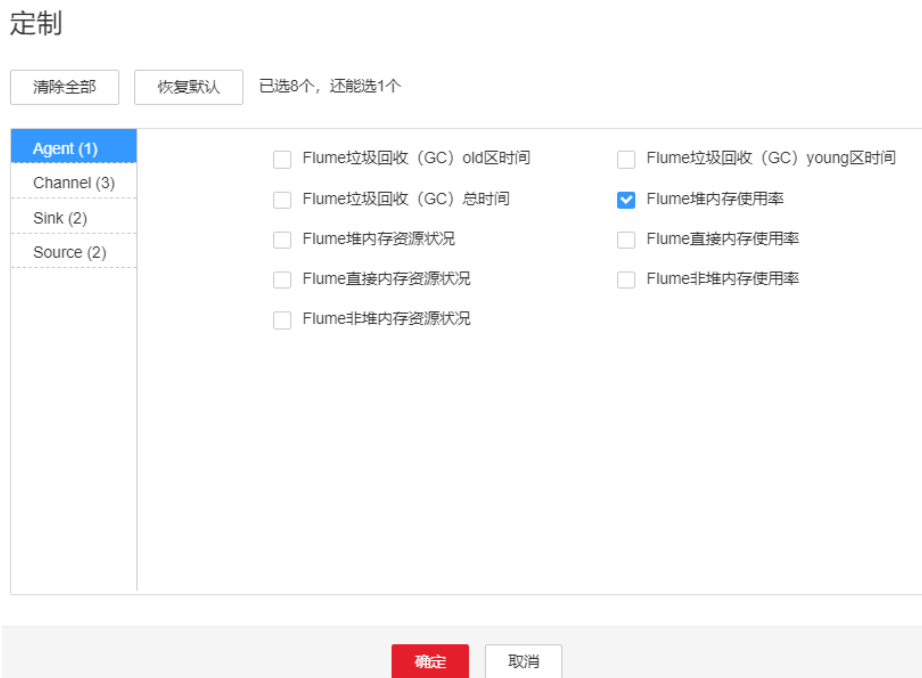

### 图 **10-69** Flume 堆内存使用率

- 步骤**3** 查看Flume使用的堆内存是否已达到Flume设定的阈值(默认值为最大堆内存的 95%)。
	- 是,执行步骤**4**。
	- 否,执行步骤**6**。
- **步骤4** 在FusionInsight Manager首页,选择 " 集群 > *待操作集群的名称* > 服务 > Flume > 配置",选择"全部配置",选择"Flume > 系统"。将"GC\_OPTS"参数中"-Xmx"的值根据实际情况调大,并单击"保存",单击"确定"。

#### 说明

出现此告警时,说明当前flume server设置的堆内存无法满足当前数据传输所需的堆内存,建议 堆内存调整为: channel capacity \* 最大单条数据大小\*通道个数,但xmx参数值不能超过节点 剩余内存。

- 步骤**5** 重启受影响的服务或实例,观察界面告警是否清除。
	- 是,处理完毕。
	- 否,执行步骤**6**。

### 须知

- 重启服务期间服务不可用,Flume业务中断。
- 重启实例期间若配置SinkGroup的failover模式且至少保持一个实例正常运行时 Flume业务不中断,否则Flume业务会中断。

### 收集故障信息。

步骤**6** 在FusionInsight Manager界面,选择"运维 > 日志 > 下载"。

步骤**7** 在"服务"框中勾选待操作集群的"Flume"。

- 步骤8 单击右上角的时间编辑按钮,设置日志收集的"开始时间"和"结束时间"分别为告 警产生时间的前后10分钟,单击"下载"。
- 步骤**9** 请联系运维人员,并发送已收集的故障日志信息。

**----**结束

### 告警清除

此告警修复后,系统会自动清除此告警,无需手工清除。

### 参考信息

无。

# **10.201 ALM-24007 Flume Server** 直接内存使用率超过阈 值

## 告警解释

系统每60秒周期性检测Flume服务直接内存使用状态,当连续5次检测到Flume实例直 接内存使用率超出阈值(最大内存的80%)时,产生该告警。当Flume直接内存使用 率小于或等于阈值时,告警恢复。

## 告警属性

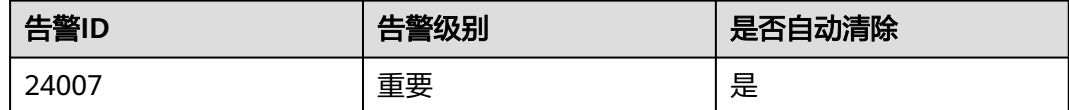

## 告警参数

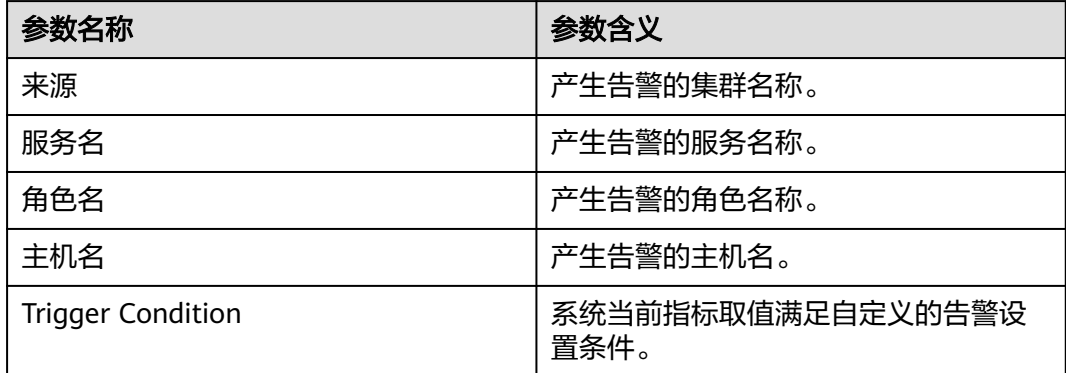

## 对系统的影响

直接内存溢出可能导致服务崩溃。

### 可能原因

节点Flume实例直接内存使用率过大,或配置的直接内存不合理,导致使用率超过阈 值。

### 处理步骤

### 检查直接内存使用率。

完制

- 步骤**1** 在FusionInsight Manager首页,选择"运维 > 告警 > 告警 > Flume直接内存使用率 超过阈值",检查该告警的"定位信息"。查看告警上报的实例主机名。
- 步骤**2** 在FusionInsight Manager首页,选择"集群 > 待操作集群的名称 > 服务 > Flume > 实例",选择上报告警实例主机名对应的角色,单击图表区域右上角的下拉菜单,选 择"定制 > Agent > Flume直接内存使用率", 单击"确定"。

图 **10-70** Flume 直接内存使用率

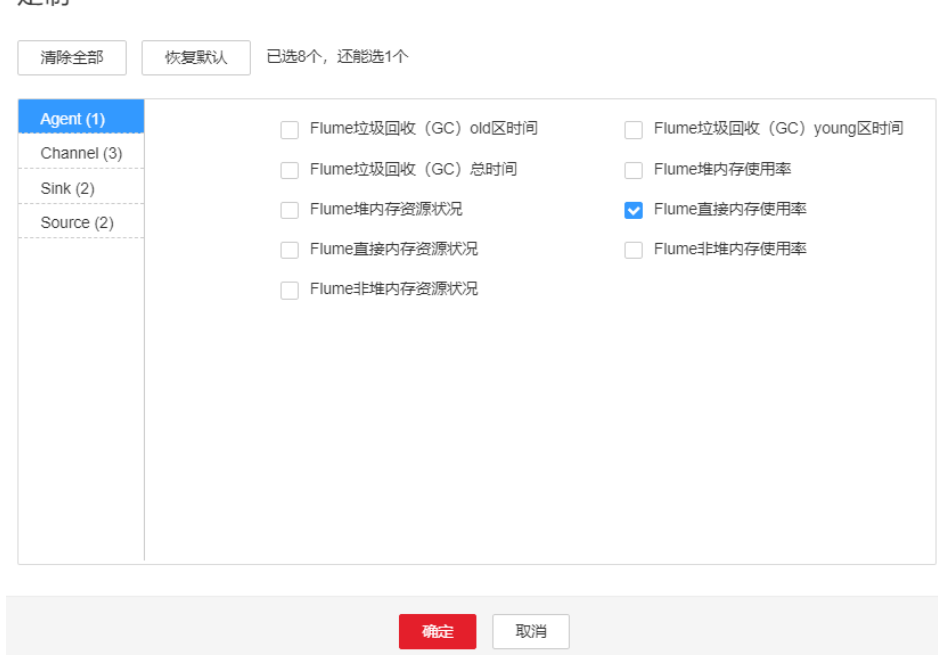

- 步骤**3** 查看Flume使用的直接内存是否已达到Flume设定的阈值(默认值为最大直接内存的 80%)。
	- 是,执行步骤**4**。
	- 否,执行[步骤](#page-1803-0)**6**。
- 步骤**4** 在FusionInsight Manager首页,选择"集群 > 待操作集群的名称 > 服务 > Flume > 配置",选择"全部配置",选择"Flume > 系统"。将"GC\_OPTS"参数中"-XX:MaxDirectMemorySize"的值根据实际情况调大,并单击"保存",单击"确 定"。

#### 说明

出现此告警时,说明当前flume server实例设置直接内存大小无法满足当前业务使用场景,建议 调整"-XX:MaxDirectMemorySize"的值为当前直接内存使用量的两倍(或根据实际情况进行 调整)。

<span id="page-1803-0"></span>步骤**5** 重新启动受影响的服务或实例,观察界面告警是否清除。

- 是,处理完毕。
- 否,执行步骤**6**。

### 须知

- 重启服务期间服务不可用,Flume业务中断。
- 重启实例期间若配置SinkGroup的failover模式且至少保持一个实例正常运行时 Flume业务不中断,否则Flume业务会中断。

### 收集故障信息。

- 步骤6 在FusionInsight Manager界面, 选择"运维 > 日志 > 下载"。
- 步骤**7** 在"服务"框中勾选待操作集群的"Flume"。
- 步骤8 单击右上角的时间编辑按钮,设置日志收集的"开始时间"和"结束时间"分别为告 警产生时间的前后10分钟,单击"下载"。
- 步骤**9** 请联系运维人员,并发送已收集的故障日志信息。

**----**结束

### 告警清除

此告警修复后,系统会自动清除此告警,无需手工清除。

### 参考信息

无。

# **10.202 ALM-24008 Flume Server** 非堆内存使用率超过阈 值

### 告警解释

系统每60秒周期性检测Flume服务非堆内存使用状态,当连续5次检测到Flume实例非 堆内存使用率超出阈值(最大内存的80%)时产生该告警,非堆内存使用率小于阈值 时,告警恢复。

### 告警属性

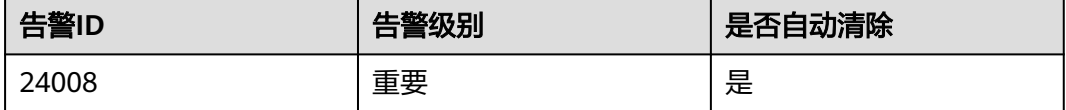

# 告警参数

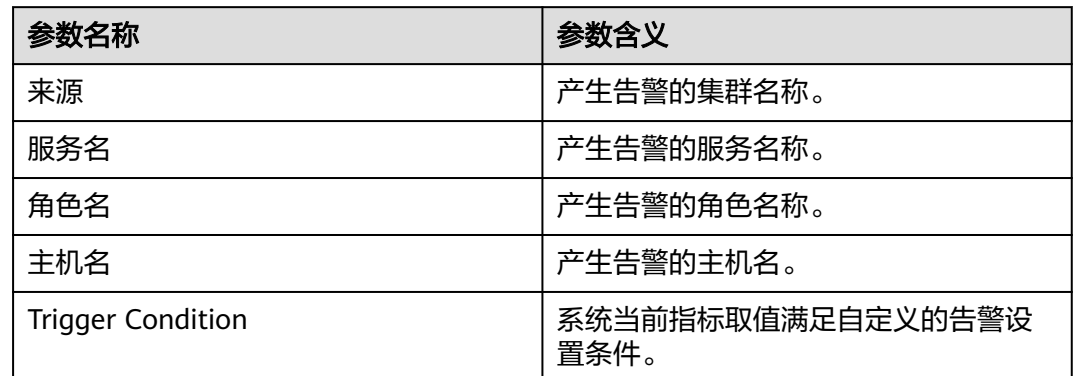

## 对系统的影响

非堆内存溢出可能导致服务崩溃。

## 可能原因

该节点Flume实例非堆内存使用率过大,或配置的非堆内存不合理,导致使用率超过 阈值。

### 处理步骤

### 检查非堆内存使用率。

- 步骤**1** 在FusionInsight Manager首页,选择"运维 > 告警 > 告警 > Flume非堆内存使用率 超过阈值",检查该告警的"定位信息"。查看告警上报的实例主机名。
- 步骤**2** 在FusionInsight Manager首页,选择"集群 > 待操作集群的名称 > 服务 > Flume > 实例",选择上报告警实例主机名对应的角色,单击图表区域右上角的下拉菜单,选 择"定制 > Agent > Flume非堆内存使用率", 单击"确定"。

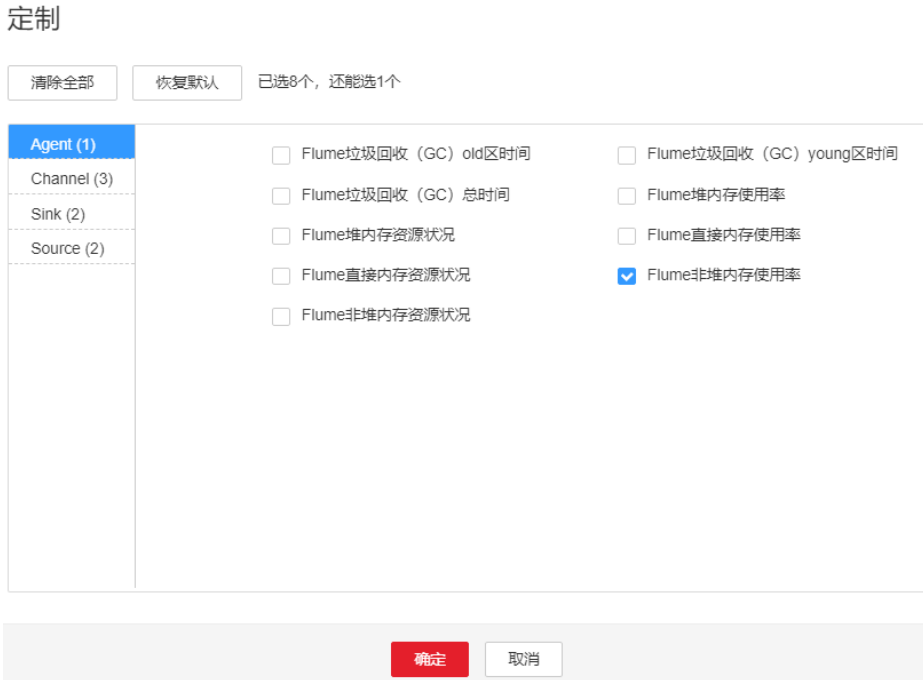

图 **10-71** Flume 非堆内存使用率

- 步骤**3** 查看Flume使用的非堆内存是否已达到Flume设定的阈值(默认值为最大非堆内存的 80%)。
	- 是,执行**步骤4**。
	- 否,执行步骤**6**。
- 步骤**4** 在FusionInsight Manager首页,选择"集群 > 待操作集群的名称 > 服务 > Flume > 配置",选择"全部配置",选择"Flume > 系统"。将"GC\_OPTS"参数中"-XX: MaxPermSize"的值根据实际情况调大,并单击"保存",单击"确定"。

说明

出现此告警时,说明当前flume server实例设置非堆内存大小无法满足当前业务使用场景,建议 调整"-XX:MaxPermSize"的值为当前非堆内存使用量的两倍(或根据实际情况进行调整)。

- 步骤**5** 重启受影响的服务或实例观察界面告警是否清除。
	- 是,处理完毕。
	- 否,执行步骤**6**。

### 须知

- 重启服务期间服务不可用,Flume业务中断。
- 重启实例期间若配置SinkGroup的failover模式且至少保持一个实例正常运行时 Flume业务不中断,否则Flume业务会中断。

### 收集故障信息。

步骤6 在FusionInsight Manager界面, 选择"运维 > 日志 > 下载"。

步骤**7** 在"服务"框中勾选待操作集群的"Flume"。

- 步骤8 单击右上角的时间编辑按钮,设置日志收集的"开始时间"和"结束时间"分别为告 警产生时间的前后10分钟,单击"下载"。
- 步骤**9** 请联系运维人员,并发送已收集的故障日志信息。

### **----**结束

### 告警清除

此告警修复后,系统会自动清除此告警,无需手工清除。

## 参考信息

无。

# **10.203 ALM-24009 Flume Server** 垃圾回收**(GC)**时间超过 阈值

### 告警解释

系统每60秒周期性检测Flume进程的垃圾回收(GC)占用时间,当连续5次检测到 Flume进程的垃圾回收(GC)时间超出阈值(默认12秒)时,产生该告警。垃圾回收 (GC)时间小于阈值时,告警恢复。

## 告警属性

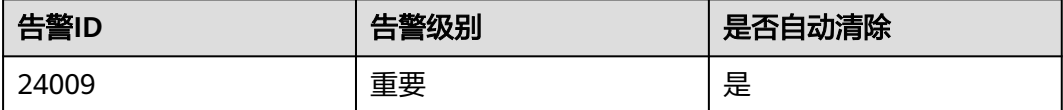

### 告警参数

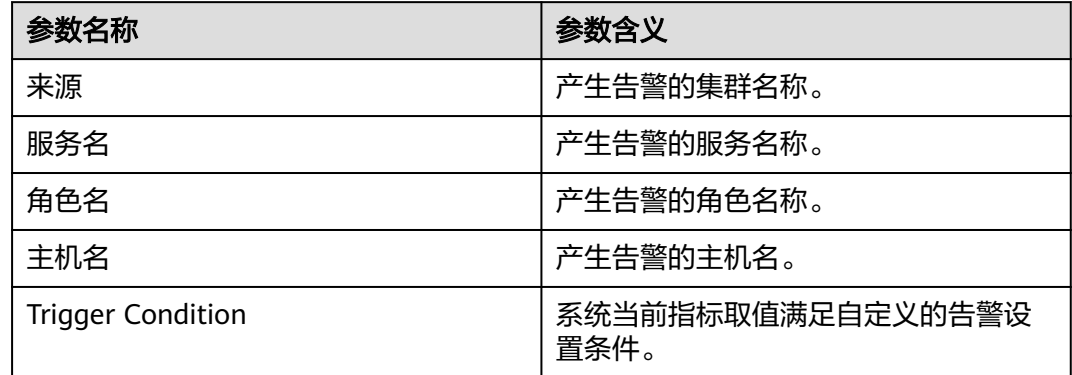

### 对系统的影响

导致Flume数据传输效率低下。

### 可能原因

该节点Flume实例堆内存使用率过大,或配置的堆内存不合理,导致进程GC频繁。

### 处理步骤

### 检查**GC**时间。

- 步骤**1** 在FusionInsight Manager首页,选择"运维 > 告警 > 告警 > Flume进程垃圾回收 (GC)时间超过阈值",检查该告警的"定位信息"。查看告警上报的实例主机名。
- 步骤**2** 在FusionInsight Manager首页,选择"集群 > 待操作集群的名称 > 服务 > Flume > 实例",选择上报告警实例主机名对应的角色,单击图表区域右上角的下拉菜单,选 择"定制 > Agent > Flume垃圾回收(GC)总时间",单击"确定"。

图 **10-72** Flume 垃圾回收(GC)总时间

### 定制

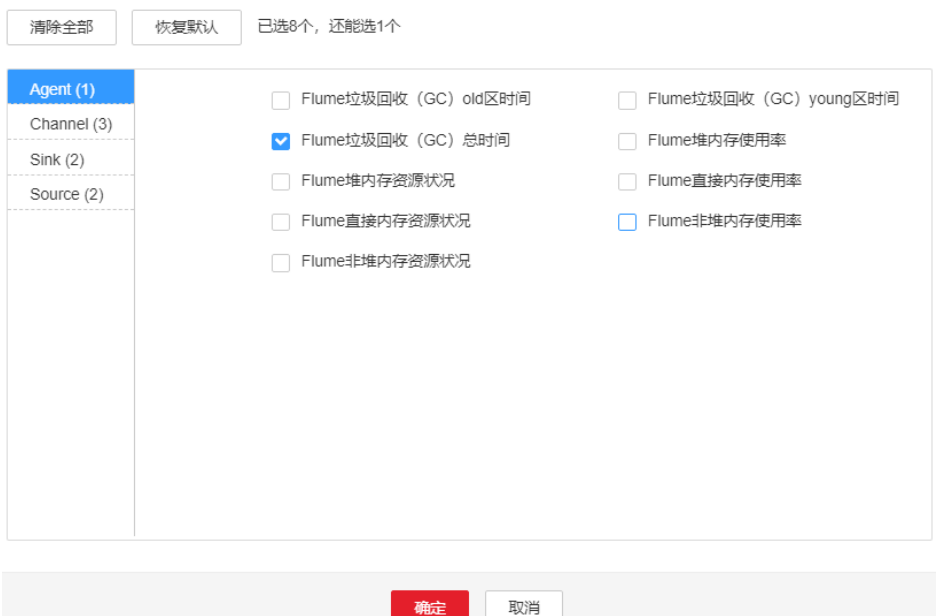

- 步骤**3** 查看Flume每分钟的垃圾回收时间统计值是否大于告警阈值(默认12秒)。
	- 是,执行步骤**4**。
	- 否,执行[步骤](#page-1808-0)**6**。
- 步骤**4** 在FusionInsight Manager首页,选择"集群 > 待操作集群的名称 > 服务 > Flume > 配置",选择"全部配置",选择"Flume > 系统"。将"GC\_OPTS"参数中"- Xmx"的值根据实际情况调大,并单击"保存",单击"确定"。

#### 说明

出现此告警时,说明当前flume server设置的堆内存无法满足当前数据传输所需的堆内存,建议 堆内存调整为: channel capacity \* 最大单条数据大小\*通道个数,但xmx参数值不能超过节点 剩余内存。

- 步骤**5** 重启受影响的服务或实例,观察界面告警是否清除。
	- 是,处理完毕。

<span id="page-1808-0"></span>● 否,执行步骤**6**。

### 须知

- 重启服务期间服务不可用,Flume业务中断。
- 重启实例期间若配置SinkGroup的failover模式且至少保持一个实例正常运行时 Flume业务不中断,否则Flume业务会中断。

#### 收集故障信息。

- 步骤**6** 在FusionInsight Manager界面,选择"运维 > 日志 > 下载"。
- 步骤**7** 在"服务"框中勾选待操作集群的"Flume"。
- 步骤8 单击右上角的时间编辑按钮,设置日志收集的"开始时间"和"结束时间"分别为告 警产生时间的前后10分钟,单击"下载"。
- 步骤**9** 请联系运维人员,并发送已收集的故障日志信息。

#### **----**结束

### 告警清除

此告警修复后,系统会自动清除此告警,无需手工清除。

### 参考信息

无。

# **10.204 ALM-24010 Flume** 证书文件非法或已损坏

本章节适用于MRS 3.2.0及以后版本。

### 告警解释

Flume每隔一个小时,检查当前Flume证书文件是否合法(证书是否存在,证书格式是 否正确),如果证书文件非法或已损坏,产生该告警。证书文件恢复合法时,告警恢 复。

## 告警属性

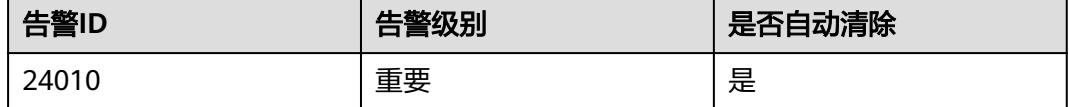

## 告警参数

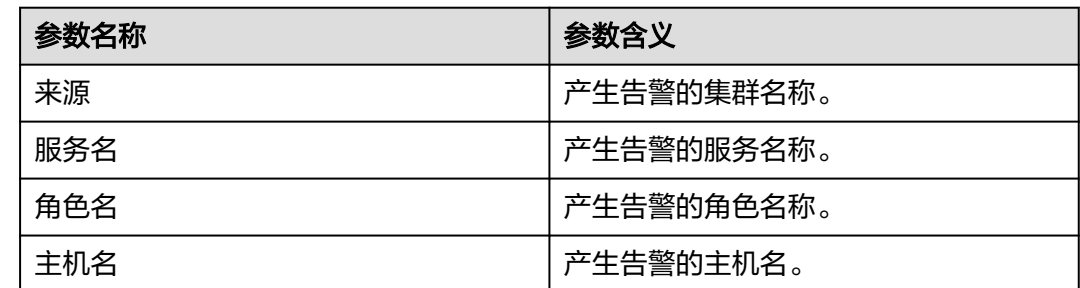

## 对系统的影响

Flume证书文件已经非法或损坏,功能受限,Flume客户端将无法访问Flume服务端。

### 可能原因

Flume证书文件非法或损坏。

### 处理步骤

### 查看告警信息。

步骤**1** 登录FusionInsight Manager首页,选择"运维 > 告警 > 告警 > ALM-24010 Flume证 书文件非法或已损坏 > 定位信息"。查看告警上报的实例的IP地址。

检查系统中证书文件是否有效,重新生成证书文件。

- 步骤**2** 以**root**用户登录告警所在节点主机,并执行**su omm**切换用户。
- 步骤**3** 执行以下命令进入Flume服务证书目录。

**cd \${BIGDATA\_HOME}/FusionInsight\_Porter\_\*/install/FusionInsight-Flume-\*/ flume/conf**

- 步骤**4** 执行命令**ls -l**,查看"flume\_sChat.crt"文件是否存在。
	- 是,执行步骤**5**。
	- 否,执行步骤**6**。
- 步骤**5** 执行命令**openssl x509 -in flume\_sChat.crt -text -noout**,查看是否正常显示证书 具体信息。
	- 是,执行[步骤](#page-1810-0)**9**。
	- 否,执行步骤**6**。
- 步骤**6** 执行以下命令进入Flume脚本目录。

**cd \${BIGDATA\_HOME}/FusionInsight\_Porter\_\*/install/FusionInsight-Flume-\*/ flume/bin**

步骤**7** 执行以下令重新生成证书,等待一个小时,观察此告警是否被清除。

**sh geneJKS.sh -f** Flume角色服务端的自定义证书密码 **-g** Flume角色客户端的自定义 证书密码

- <span id="page-1810-0"></span>● 是,执行步骤**8**。
- 否,执行步骤**9**。

#### 说明

Flume角色服务端、客户端的自定义证书密码需满足以下复杂度要求:

- 至少包含大写字母、小写字母、数字、特殊符号4种类型字符。
- 至少8位,最多64位。
- 出于安全考虑,建议用户定期更换自定义密码(例如三个月更换一次),并重新生成 各项证书和信任列表。
- 步骤**8** 查看系统在定时检查时是否会再次产生此告警。
	- 是,执行步骤**9**。
	- 否,处理完毕。

### 收集故障信息。

- 步骤9 在FusionInsight Manager界面, 选择"运维 > 日志 > 下载"。
- 步骤**10** 在"服务"中勾选待操作集群的Flume。
- 步骤11 单击右上角的时间编辑按钮,设置日志收集的"开始时间"和"结束时间"分别为告 警产生时间的前后10分钟,单击"下载"。
- 步骤**12** 请联系运维人员,并发送已收集的故障日志信息。

**----**结束

### 告警清除

此告警修复后,系统会自动清除此告警,无需手工清除。

### 参考信息

无。

# **10.205 ALM-24011 Flume** 证书文件即将过期

本章节适用于MRS 3.2.0及以后版本。

### 告警解释

Flume每隔一个小时,检查当前Flume证书文件是否即将过期,如果剩余有效期小于或 等于30天,产生该告警。证书文件剩余有效期大于30天,告警恢复。

### 告警属性

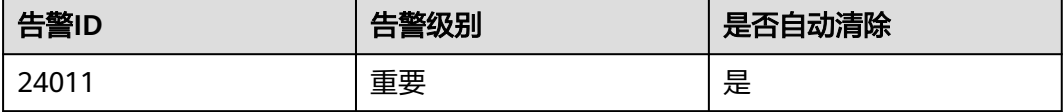

## <span id="page-1811-0"></span>告警参数

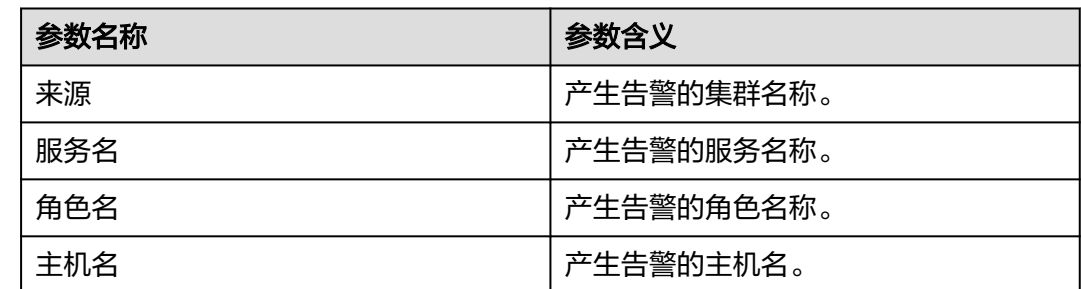

## 对系统的影响

Flume证书文件即将失效,对系统目前运行无影响。

## 可能原因

Flume证书文件即将到期。

### 处理步骤

### 查看告警信息。

步骤**1** 登录FusionInsight Manager首页,选择"运维 > 告警 > 告警 > ALM-24011 Flume证 书文件即将过期 > 定位信息"。查看告警上报的实例的IP地址。

检查系统中合法证书文件的有效期,重新生成证书文件。

- 步骤**2** 以**root**用户登录告警所在节点主机,并执行**su omm**切换用户。
- 步骤**3** 执行以下命令进入Flume服务证书目录。

**cd \${BIGDATA\_HOME}/FusionInsight\_Porter\_\*/install/FusionInsight-Flume-\*/ flume/conf**

步骤**4** 执行以下命令查看Flume用户证书的生效时间与失效时间。

**openssl x509 -noout -text -in flume\_sChat.crt**

- 步骤**5** 根据需要,选择业务空闲期,执行步骤**6**~步骤**7**更新证书。
- 步骤**6** 执行以下命令进入Flume脚本目录。

**cd \${BIGDATA\_HOME}/FusionInsight\_Porter\_\*/install/FusionInsight-Flume-\*/ flume/bin**

步骤**7** 执行命令重新生成证书,等待1小时,观察此告警是否被清除。

**sh geneJKS.sh -f** Flume角色服务端的自定义证书密码 **-g** Flume角色客户端的自定义 证书密码

- 是,执行<mark>[步骤](#page-1812-0)9</mark>。
- 否,执行[步骤](#page-1812-0)**8**。

### <span id="page-1812-0"></span>说明

Flume角色服务端、客户端的自定义证书密码需满足以下复杂度要求:

- 至少包含大写字母、小写字母、数字、特殊符号4种类型字符。
- 至少8位,最多64位。
- 出于安全考虑,建议用户定期更换自定义密码(例如三个月更换一次),并重新生成 各项证书和信任列表。
- 步骤**8** 使用**omm**用户在Flume实例产生告警的节点,重复执行[步骤](#page-1811-0)**6**~[步骤](#page-1811-0)**7**,等待1小时,观 察此告警是否被清除。
	- 是,执行步骤**9**。
	- 否,执行步骤**10**。
- 步骤**9** 查看系统在定时检查时是否会再次产生此告警。
	- 是,执行<del>步骤</del>10。
	- 否,处理完毕。

### 收集故障信息。

- 步骤10 在FusionInsight Manager界面, 选择"运维 > 日志 > 下载"。
- 步骤**11** 在"服务"中勾选待操作集群的Flume。
- 步骤12 单击右上角的时间编辑按钮,设置日志收集的"开始时间"和"结束时间"分别为告 警产生时间的前后10分钟,单击"下载"。
- 步骤**13** 请联系运维人员,并发送已收集的故障日志信息。

**----**结束

## 告警清除

此告警修复后,系统会自动清除此告警,无需手工清除。

### 参考信息

无。

# **10.206 ALM-24012 Flume** 证书文件已过期

本章节适用于MRS 3.2.0及以后版本。

### 告警解释

Flume每隔一个小时,检查当前系统中的证书文件是否已过期。如果服务端证书已过 期,产生该告警。服务的证书文件恢复到有效期内,告警恢复。

### 告警属性

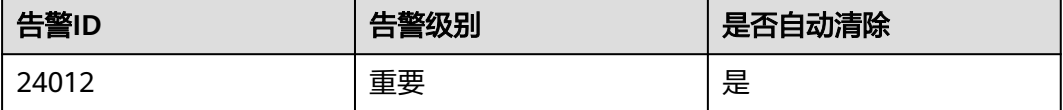

## <span id="page-1813-0"></span>告警参数

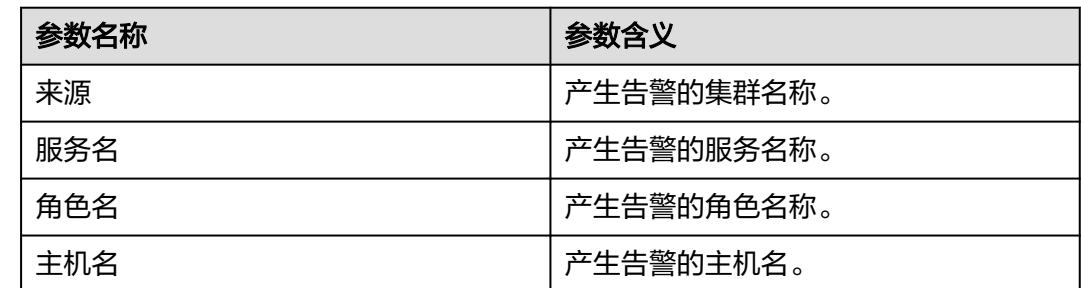

## 对系统的影响

Flume证书文件已过期,功能受限,Flume客户端将无法访问Flume服务端。

### 可能原因

Flume证书文件已过期。

## 处理步骤

### 查看告警信息。

步骤**1** 登录FusionInsight Manager首页,选择"运维 > 告警 > 告警 > ALM-24012 Flume证 书文件已过期 > 定位信息"。查看告警上报的实例的IP地址。

### 检查系统中合法证书文件的有效期,重新生成证书文件。

- 步骤**2** 以**root**用户登录告警所在节点主机,并执行**su omm**切换用户。
- 步骤**3** 执行以下命令进入Flume服务证书目录。

**cd \${BIGDATA\_HOME}/FusionInsight\_Porter\_\*/install/FusionInsight-Flume-\*/ flume/conf**

步骤**4** 执行以下命令查看HA用户证书的生效时间与失效时间,查看目前时间是否在有效期 内。

**openssl x509 -noout -text -in flume\_sChat.crt**

- 是,执行[步骤](#page-1814-0)**9**。
- 否,执行步骤**5**。
- 步骤**5** 执行以下命令进入Flume脚本目录。

**cd \${BIGDATA\_HOME}/FusionInsight\_Porter\_\*/install/FusionInsight-Flume-\*/ flume/bin**

步骤**6** 执行以下命令重新生成证书,等待1小时,观察此告警是否被清除。

**sh geneJKS.sh -f** Flume角色服务端的自定义证书密码 **-g** Flume角色客户端的自定义 证书密码

- 是,执行<mark>[步骤](#page-1814-0)8</mark>。
- 否,执行[步骤](#page-1814-0)**7**。

### <span id="page-1814-0"></span>说明

Flume角色服务端、客户端的自定义证书密码需满足以下复杂度要求:

- 至少包含大写字母、小写字母、数字、特殊符号4种类型字符。
- 至少8位,最多64位。
- 出于安全考虑,建议用户定期更换自定义密码(例如三个月更换一次),并重新生成 各项证书和信任列表。
- 步骤**7** 使用**omm**用户在Flume实例产生告警的节点,重复执行[步骤](#page-1813-0)**5**~[步骤](#page-1813-0)**6**,等待1小时,观 察此告警是否被清除。
	- 是,执行步骤**8**。
	- 否,执行步骤**9**。
- 步骤**8** 查看系统在定时检查时是否会再次产生此告警。
	- 是,执行步骤**9**。
	- 否,处理完毕。

#### 收集故障信息。

- 步骤**9** 在FusionInsight Manager界面,选择"运维 > 日志 > 下载"。
- 步骤**10** 在"服务"中勾选待操作集群的Flume。
- 步骤11 单击右上角的时间编辑按钮,设置日志收集的"开始时间"和"结束时间"分别为告 警产生时间的前后10分钟,单击"下载"。
- 步骤**12** 请联系运维人员,并发送已收集的故障日志信息。

#### **----**结束

### 告警清除

此告警修复后,系统会自动清除此告警,无需手工清除。

### 参考信息

无。

# **10.207 ALM-24013 Flume MonitorServer** 证书文件非法或 已损坏

本章节适用于MRS 3.2.0及以后版本。

### 告警解释

MonitorServer每隔一个小时,检查当前MonitorServer证书文件是否合法(证书是否 存在,证书格式是否正确),如果证书文件非法或已损坏,产生该告警。证书文件恢 复合法,告警恢复。

## 告警属性

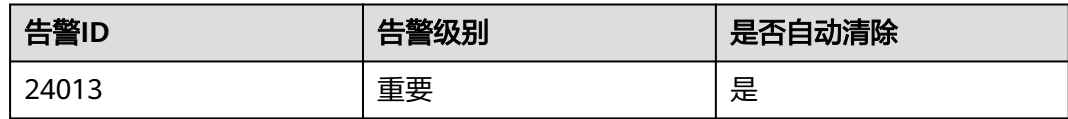

## 告警参数

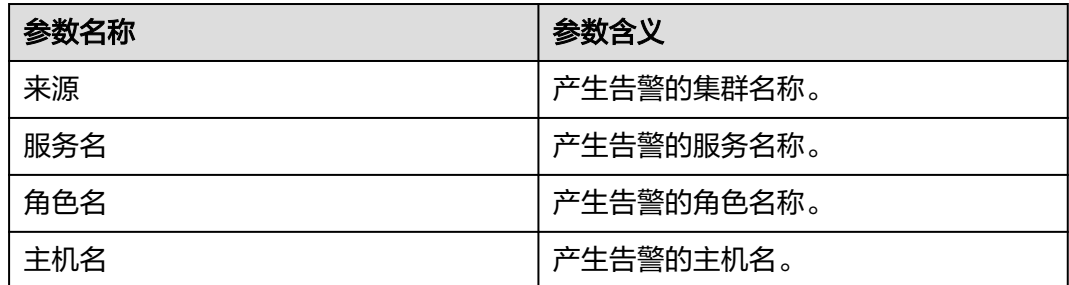

## 对系统的影响

MonitorServer证书文件已经非法或损坏,功能受限,Flume客户端将无法访问Flume 服务端。

### 可能原因

MonitorServer证书文件非法或损坏。

### 处理步骤

### 查看告警信息。

步骤**1** 登录FusionInsight Manager首页,选择"运维 > 告警 > 告警 > ALM-24013 MonitorServer证书文件非法或已损坏 > 定位信息"。查看告警上报的实例的IP地址。

### 检查系统中证书文件是否有效,重新生成证书文件。

- 步骤**2** 以**root**用户登录告警所在节点主机,并执行**su omm**切换用户。
- 步骤**3** 执行以下命令进入MonitorServer证书目录。

**cd \${BIGDATA\_HOME}/FusionInsight\_Porter\_\*/install/FusionInsight-Flume-\*/ flume/conf**

- 步骤**4** 执行命令**ls -l**,查看**ms\_sChat.crt**文件是否存在。
	- 是,执行步骤**5**。
	- 否,执行[步骤](#page-1816-0)**6**。
- 步骤**5** 执行命令**openssl x509 -in ms\_sChat.crt -text -noout**,查看是否正常显示证书具体 信息。
	- 是,执行[步骤](#page-1816-0)**9**。
	- 否,执行[步骤](#page-1816-0)**6**。

<span id="page-1816-0"></span>步骤**6** 执行以下命令进入Flume脚本目录。

**cd \${BIGDATA\_HOME}/FusionInsight\_Porter\_\*/install/FusionInsight-Flume-\*/ flume/bin**

步骤**7** 执行以下命令重新生成证书,等待一个小时,观察此告警是否被清除。

**sh geneJKS.sh -m** 服务端的自定义MonitorServer证书密码 **-n** 客户端的自定义 MonitorServer证书密码

- 是,执行步骤**8**。
- 否,执行步骤**9**。

#### 说明

服务端、客户端的自定义MonitorServer证书密码需满足以下复杂度要求:

- 至少包含大写字母、小写字母、数字、特殊符号4种类型字符。
- 至少8位,最多64位。
- 出于安全考虑,建议用户定期更换自定义密码(例如三个月更换一次),并重新生成 各项证书和信任列表。

步骤**8** 查看系统在定时检查时是否会再次产生此告警。

- 是,执行步骤**9**。
- 否,处理完毕。

### 收集故障信息。

- 步骤**9** 在FusionInsight Manager界面,选择"运维 > 日志 > 下载"。
- 步骤**10** 在"服务"中勾选待操作集群的MonitorServer。
- 步骤11 单击右上角的时间编辑按钮,设置日志收集的"开始时间"和"结束时间"分别为告 警产生时间的前后10分钟,单击"下载"。
- 步骤**12** 请联系运维人员,并发送已收集的故障日志信息。

#### **----**结束

### 告警清除

此告警修复后,系统会自动清除此告警,无需手工清除。

### 参考信息

无。

# **10.208 ALM-24014 Flume MonitorServer** 证书文件即将过 期

本章节适用于MRS 3.2.0及以后版本。

### 告警解释

MonitorServer每隔一个小时,检查当前MonitorServer证书文件是否即将过期,如果 剩余有效期小于或等于30天,产生该告警。剩余有效期大于30天,告警恢复。

## <span id="page-1817-0"></span>告警属性

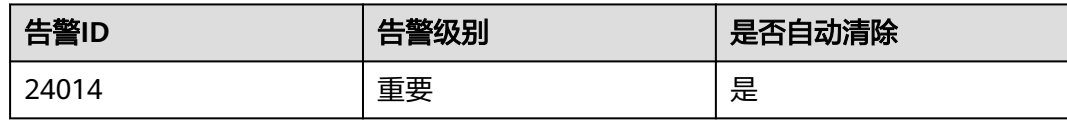

## 告警参数

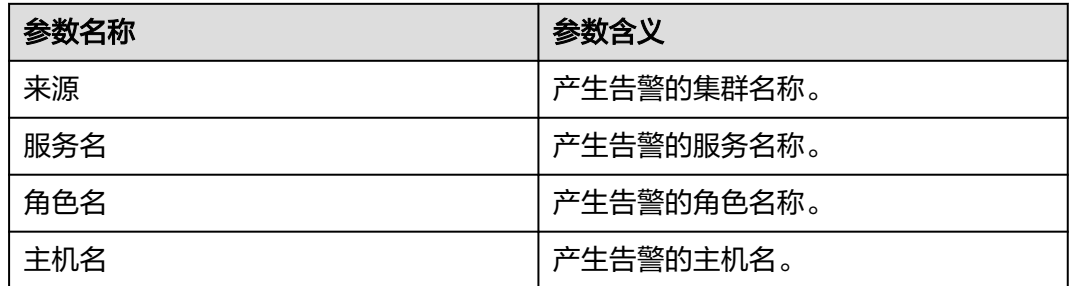

## 对系统的影响

MonitorServer证书文件即将失效,对系统目前运行无影响。

## 可能原因

MonitorServer证书文件即将到期。

### 处理步骤

### 查看告警信息。

步骤**1** 登录FusionInsight Manager首页,选择"运维 > 告警 > 告警 > ALM-24014 MonitorServer证书文件即将过期 > 定位信息"。查看告警上报的实例的IP地址。

### 检查系统中合法证书文件的有效期,重新生成证书文件。

- 步骤**2** 以**root**用户登录告警所在节点主机,并执行**su omm**切换用户。
- 步骤**3** 执行命令进入MonitorServer证书目录。

**cd \${BIGDATA\_HOME}/FusionInsight\_Porter\_\*/install/FusionInsight-Flume-\*/ flume/conf**

步骤**4** 执行命令查看用户证书的生效时间与失效时间。

**openssl x509 -noout -text -in ms\_sChat.crt**

- 步骤**5** 根据需要,选择业务空闲期,执行步骤**6**~步骤**7**更新证书。
- 步骤**6** 执行以下命令进入Flume脚本目录。

**cd \${BIGDATA\_HOME}/FusionInsight\_Porter\_\*/install/FusionInsight-Flume-\*/ flume/bin**

步骤**7** 执行以下命令重新生成证书,等待1小时,观察此告警是否被清除。

**sh geneJKS.sh -m** 服务端的自定义MonitorServer证书密码 **-n** 客户端的自定义 MonitorServer证书密码

- 是,执行<mark>步骤9</mark>。
- 否,执行步骤**8**。

说明

服务端、客户端的自定义MonitorServer证书密码需满足以下复杂度要求:

- 至少包含大写字母、小写字母、数字、特殊符号4种类型字符。
- 至少8位,最多64位。
- 出于安全考虑,建议用户定期更换自定义密码(例如三个月更换一次),并重新生成 各项证书和信任列表。
- 步骤**8** 使用**omm**用户在Flume实例产生告警的节点,重复执行[步骤](#page-1817-0)**6**~[步骤](#page-1817-0)**7**,等待1小时,观 察此告警是否被清除。
	- 是,执行步骤**9**。
	- 否,执行步骤**10**。

步骤**9** 查看系统在定时检查时是否会再次产生此告警。

- 是,执行步骤**10**。
- 否,处理完毕。

### 收集故障信息。

- 步骤**10** 在FusionInsight Manager界面,选择"运维 > 日志 > 下载"。
- 步骤**11** 在"服务"中勾选待操作集群的MonitorServer。
- 步骤12 单击右上角的时间编辑按钮,设置日志收集的"开始时间"和"结束时间"分别为告 警产生时间的前后10分钟,单击"下载"。
- 步骤**13** 请联系运维人员,并发送已收集的故障日志信息。

**----**结束

### 告警清除

此告警修复后,系统会自动清除此告警,无需手工清除。

### 参考信息

无。

# **10.209 ALM-24015 Flume MonitorServer** 证书文件已过期

本章节适用于MRS 3.2.0及以后版本。

### 告警解释

MonitorServer每隔一个小时健康检查时,检查当前系统中的证书文件是否已过期。如 果服务端证书已过期,产生该告警。服务端证书恢复的有效期内,告警恢复。

## <span id="page-1819-0"></span>告警属性

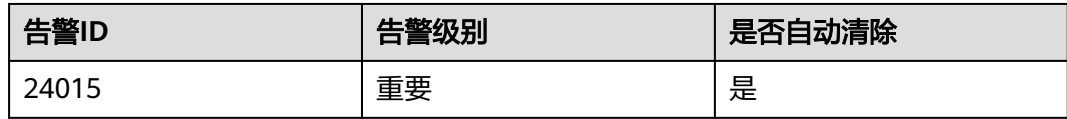

## 告警参数

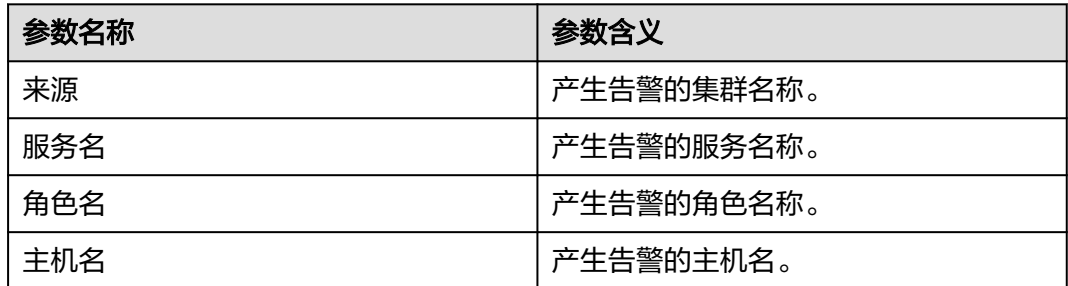

## 对系统的影响

MonitorServer证书文件已过期,功能受限,Flume客户端将无法访问Flume服务端。

## 可能原因

MonitorServer证书文件已过期。

### 处理步骤

### 查看告警信息。

步骤**1** 登录FusionInsight Manager首页,选择"运维 > 告警 > 告警 > ALM-24015 MonitorServer证书文件已过期 > 定位信息"。查看告警上报的实例的IP地址。

### 检查系统中合法证书文件的有效期,重新生成证书文件。

- 步骤**2** 以**root**用户登录告警所在节点主机,并执行**su omm**切换用户。
- 步骤**3** 执行以下命令进入MonitorServer证书目录。

**cd \${BIGDATA\_HOME}/FusionInsight\_Porter\_\*/install/FusionInsight-Flume-\*/ flume/conf**

步骤**4** 执行以下命令查看用户证书的生效时间与失效时间,查看目前时间是否在有效期内。

**openssl x509 -noout -text -in ms\_sChat.crt**

- 是,执行[步骤](#page-1820-0)**9**。
- 否,执行步骤**5**。
- 步骤**5** 执行以下命令进入Flume脚本目录。

**cd \${BIGDATA\_HOME}/FusionInsight\_Porter\_\*/install/FusionInsight-Flume-\*/ flume/bin**

<span id="page-1820-0"></span>步骤**6** 执行以下命令重新生成证书,等待1小时,观察此告警是否被清除。

**sh geneJKS.sh -m** 服务端的自定义MonitorServer证书密码 **-n** 客户端的自定义 MonitorServer证书密码

- 是,执行步骤**8**。
- 否,执行步骤**7**。

说明

服务端、客户端的自定义MonitorServer证书密码需满足以下复杂度要求:

- 至少包含大写字母、小写字母、数字、特殊符号4种类型字符。
- 至少8位,最多64位。
- 出于安全考虑,建议用户定期更换自定义密码(例如三个月更换一次),并重新生成 各项证书和信任列表。
- 步骤**7** 使用**omm**用户在Flume实例产生告警的节点,重复执行[步骤](#page-1819-0)**5**~步骤**6**,等待1小时,观 察此告警是否被清除。
	- 是,执行步骤**8**。
	- 否,执行步骤**9**。
- 步骤**8** 查看系统在定时检查时是否会再次产生此告警。
	- 是,执行步骤**9**。
	- 否,处理完毕。

#### 收集故障信息。

- 步骤**9** 在FusionInsight Manager界面,选择"运维 > 日志 > 下载"。
- 步骤**10** 在"服务"中勾选待操作集群的MonitorServer。
- 步骤11 单击右上角的时间编辑按钮,设置日志收集的"开始时间"和"结束时间"分别为告 警产生时间的前后10分钟,单击"下载"。
- 步骤**12** 请联系运维人员,并发送已收集的故障日志信息。

**----**结束

### 告警清除

此告警修复后,系统会自动清除此告警,无需手工清除。

### 参考信息

无。

# **10.210 ALM-25000 LdapServer** 服务不可用

### 告警解释

系统按30秒周期性检测LdapServer的服务状态,当检测到两个LdapServer服务均异常 时产生该告警。

当检测到一个或两个LdapServer服务恢复时告警恢复。

## 告警属性

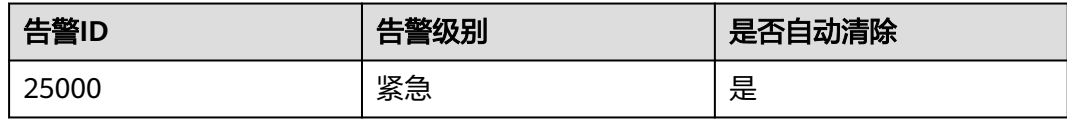

## 告警参数

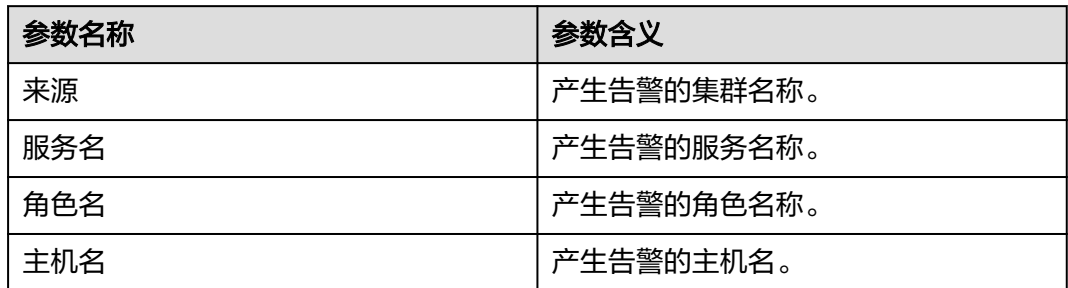

## 对系统的影响

告警发生时,不能对集群中的KrbServer和LdapServer用户进行任何操作。例如,无法 在FusionInsight Manager页面添加、删除或修改任何用户、用户组或角色,也无法修 改用户密码。集群中原有的用户验证不受影响。

## 可能原因

- LdapServer服务所在节点故障。
- LdapServer进程故障。

### 处理步骤

### 检查**LdapServer**服务的两个**SlapdServer**实例所在节点是否故障。

- 步骤**1** 在FusionInsight Manager首页,选择"集群 > 待操作集群的名称 > 服务 > LdapServer > 实例"。进入LdapServer实例页面获取两个SlapdServer实例所在节点的 主机名。
- 步骤2 选择"运维 > 告警 > 告警", 在告警列表中查看是否有"节点故障"告警产生。
	- 是,执行步骤**3**。
	- 否,执行[步骤](#page-1822-0)**6**。
- 步骤**3** 查看告警信息里的主机名是否和步骤**1**主机名一致。
	- 是,执行步骤**4**。
	- 否,执行[步骤](#page-1822-0)**6**。
- 步骤**4** 按"ALM-12006 节点故障"提供的步骤处理该告警。
- 步骤**5** 在告警列表中查看"LdapServer服务不可用"告警是否清除。
	- 是,处理完毕。

<span id="page-1822-0"></span>● 否,执行步骤**10**。

### 检查**LdapServer**进程是否正常。

- 步骤6 选择"运维 > 告警 > 告警", 在告警列表中查看是否有"进程故障"告警产生。
	- 是,执行步骤**7**。
	- 否,执行步骤**10**。
- 步骤**7** 查看告警信息中的服务名和主机名是否和LdapServer服务名和主机名一致。
	- 是,执行步骤**8**。
	- 否,执行步骤10。
- 步骤**8** 按"ALM-12007 进程故障"提供的步骤处理该告警。
- 步骤**9** 在告警列表中查看"LdapServer服务不可用"告警是否清除。
	- 是,处理完毕。
	- 否,执行步骤**10**。

#### 收集故障信息。

- 步骤**10** 在FusionInsight Manager界面,选择"运维 > 日志 > 下载"。
- 步骤**11** 在"服务"中勾选待操作集群的"LdapServer"。
- 步骤**12** 单击右上角的 设置日志收集的"开始时间"和"结束时间"分别为告警产生时间的 前后10分钟,单击"下载"。
- 步骤**13** 请联系运维人员,并发送已收集的故障日志信息。

**----**结束

### 告警清除

此告警修复后,系统会自动清除此告警,无需手工清除。

### 参考信息

无。

# **10.211 ALM-25004 LdapServer** 数据同步异常

## 告警解释

系统按30秒周期性检测LdapServer数据,如果连续12次检测,Manager的主备 LdapServer的数据内容都不一致,产生该告警,当两者的数据一致时,对应告警恢 复。

系统按30秒周期性检测LdapServer数据,如果连续12次检测,集群中的LdapServer的 数据与Manager的LdapServer数据都不一致,产生该告警,当两者的数据一致时,对 应告警恢复。

## 告警属性

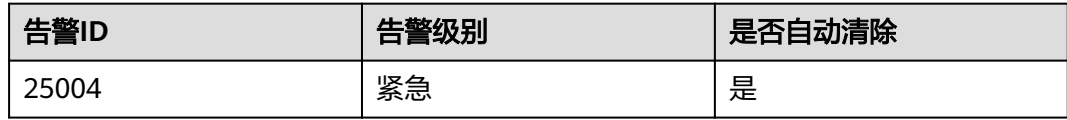

## 告警参数

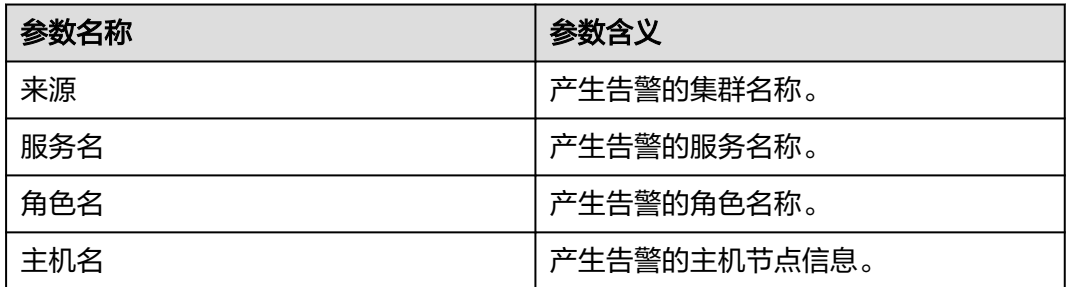

## 对系统的影响

LdapServer数据不一致时,有可能是Manager上的LdapServer数据损坏,也有可能是 集群上的LdapServer数据损坏,此时数据损坏的LdapServer进程将无法对外提供服 务,影响Manager和集群的认证功能。

## 可能原因

- LdapServer进程所在的节点网络故障。
- LdapServer进程异常。
- OS重启导致的LdapServer数据损坏。
- Oldap数据量超过阈值(默认为10MB)。

## 处理步骤

### 检查**LdapServer**所在的节点网络是否故障。

- 步骤**1** 在FusionInsight Manager界面,选择"运维 > 告警 > 告警"。记录该告警定位信息 中的"主机名"的IP地址为IP1 (若出现多个告警, 则分别记录其中的IP地址为IP1、 IP2、IP3等)。
- 步骤**2** 联系运维人员,登录IP1节点,在这个节点上使用**ping**命令检查该节点与主OMS节点的 管理平面IP是否可达。
	- 是,执行[步骤](#page-1824-0)**4**。
	- 否,执行步骤**3**。
- 步骤**3** 联系网络管理员恢复网络,然后查看"LdapServer数据同步异常"告警是否恢复。
	- 是,处理完毕。
	- 否,执行[步骤](#page-1824-0)**4**。

### 检查**LdapServer**进程是否正常。

- <span id="page-1824-0"></span>步骤**4** 在FusionInsight Manager的"告警"页面,查看是否有LdapServer的"OLdap资源异 常"告警产生。
	- 是,执行步骤**5**。
	- 否,执行步骤**7**。
- 步骤**5** 按照"ALM-12004 OLdap资源异常"提供的步骤处理该告警。
- 步骤**6** 在告警列表中查看"LdapServer数据同步异常"告警是否清除。
	- 是,处理完毕。
	- 否,执行步骤**7**。
- 步骤7 在FusionInsight Manager的"告警"页面,查看是否有LdapServer的"进程故障"告 警产生。
	- 是,执行步骤**8**。
	- 否,执行步骤**10**。
- 步骤**8** 按照"ALM-12007 进程故障"提供的步骤处理该告警。
- 步骤**9** 在告警列表中查看"LdapServer数据同步异常"告警是否清除。
	- 是,处理完毕。
	- 否,执行步骤**10**。

#### 检查是否存在因为**OS**重启导致**LdapServer**数据损坏。

- 步骤**10** 在FusionInsight Manager界面,选择"运维 > 告警 > 告警"。记录该告警定位信息 中的"主机名"的IP地址为IP1(若出现多个告警,则分别记录其中的IP地址为IP1, IP2, IP3等)。选择"集群 > *待操作集群的名称* > 服务 > LdapServer > 配置",记录 LdapServer的端口号PORT(若告警定位信息中的IP地址为备管理节点IP地址,选择 "系统 > OMS > oldap > 修改配置", 记录LdapServer服务侦听端口号)。
- 步骤**11** 以**omm**用户登录IP1节点。
- 步骤**12** 执行以下命令,观察查询出来的内容是否提示有error错误信息。

**ldapsearch -H ldaps://**IP1:PORT **-LLL -x -D cn=root,dc=hadoop,dc=com -W -b ou=Peoples,dc=hadoop,dc=com**

执行命令后需输入**LDAP**管理员密码,请联系MRS集群管理员获取。

- 是,执行步骤**13**。
- 否,执行[步骤](#page-1825-0)**15**。
- 步骤**13** 使用告警出现日期之前的备份文件进行LdapServer恢复和OMS恢复。

说明

必须使用同一时间点的OMS和LdapServer备份数据进行恢复,否则可能造成业务和操作失败。 当业务正常时需要恢复数据,建议手动备份最新管理数据后,再执行恢复数据操作,否则会丢失 从备份时刻到恢复时刻之间的Manager数据。

- 步骤**14** 在告警列表中查看"LdapServer数据同步异常"告警是否清除。
	- 是,处理完毕。
	- 否,执行[步骤](#page-1825-0)**15**。

检查**Oldap**数据量是否超过阈值(默认为**10MB**)。(仅针对MRS 3.3.0之前版本, MRS 3.3.0及之后版本请执[行步骤](#page-1825-0)**18**。)

- <span id="page-1825-0"></span>步骤**15** 以**omm**用户登录主OMS节点。
- 步骤16 执行以下命令, 查看路径下是否包含后缀为".mdb"的文件。

#### **ll /srv/BigData/ldapData/oldap/data/**

- 是,查看并记录".mdb"文件大小,执行<mark>步骤17</mark>。
- 否,执行步骤**18**。
- 步骤**17** 执行以下命令查看Oldap配置,并记录"Map size"参数值大小(默认为10485760字 节, 即10MB)。

### **mdb\_stat -e /srv/BigData/ldapData/oldap/data/**

确认步骤**16**记录的".mdb"文件是否达到"Map size"限制值。

- 是,联系运维人员进行处理。
- 否,执行步骤**18**。

#### 收集故障信息。

- 步骤**18** 在FusionInsight Manager界面,选择"运维 > 日志 > 下载"。
- 步骤**19** 在"服务"中勾选待操作集群的"LdapServer"和"OmsLdapServer"。
- 步骤**20** 单击右上角的 设置日志收集的"开始时间"和"结束时间"分别为告警产生时间的 前后1小时,单击"下载"。
- 步骤**21** 请联系运维人员,并发送已收集的故障日志信息。

**----**结束

### 告警清除

此告警修复后,系统会自动清除此告警,无需手工清除。

### 参考信息

无。

# **10.212 ALM-25005 Nscd** 服务异常

#### 告警解释

系统每60秒周期性检测nscd服务的状态,如果连续4次(3分钟)查询不到nscd进程或 者无法获取LdapServer中的用户时,产生该告警。

当进程恢复且可以获取LdapServer中的用户时,告警恢复。

### 告警属性

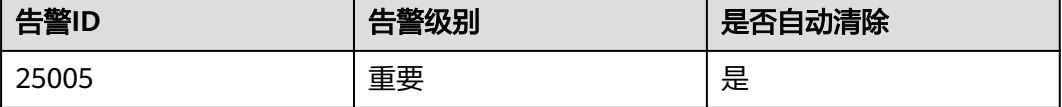

## 告警参数

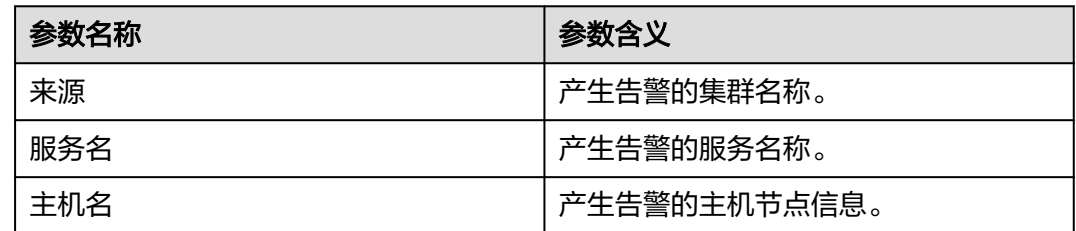

## 对系统的影响

nscd服务不可用时,可能会影响该节点从LdapServer上同步数据,此时,使用**id**命令 可能会获取不到Ldap中的数据,影响上层业务。

### 可能原因

- nscd服务未启动。
- 网络故障,无法访问Ldap服务器。
- Name Service服务异常。
- OS执行命令慢导致无法查询用户。

### 处理步骤

### 检查**nscd**服务是否启动。

- 步骤**1** 在FusionInsight Manager界面,选择"运维 > 告警 > 告警"。记录该告警定位信息 中的"主机名"的IP地址为IP1 (若出现多个告警, 则分别记录其中的IP地址为IP1、 IP2、IP3等)。
- 步骤**2** 联系运维人员,以**root**用户登录IP1节点,用户密码为安装前用户自定义,请咨询系统 管理员,在该节点上执行**ps -ef | grep nscd**命令,查看是否有/usr/sbin/nscd进程启 动。

root 6893 12764 0 20:20 pts/2 00:00:00 grep nscd 8480 1 0 Jun13 ? 00:31:49 /usr/sbin/nscd

- 是,执行步骤**5**。
- 否,执行步骤**3**。
- 步骤**3** 以**root**用户执行**service nscd restart**命令,重启nscd服务,执行**ps -ef | grep nscd**命 令,查看服务是否启动。
	- 是,执行步骤**4**。
	- 否,执行[步骤](#page-1828-0)**15**。
- 步骤**4** 5分钟后,以**root**用户再次执行命令,查看服务是否存在。
	- 是,执行[步骤](#page-1827-0)**11**。
	- 否,执行[步骤](#page-1828-0)**15**。

### 检查网络是否故障,无法访问**ldap**服务器。

步骤**5** 用**root**用户登录故障节点,在这个节点上使用**ping**命令检查该节点与LdapServer节点 的网络是否畅通。

- <span id="page-1827-0"></span>● 是,执行步骤**6**。
- 否,请联系网络管理员,解决网络故障。

### 检查**Name Service**服务是否异常。

步骤**6** 用**root**用户登录故障节点,执行**cat /etc/nsswitch.conf**命令,查看NameService配置 中的"passwd"、"group"、"services"、"netgroup"、"aliases"五项配置是 否正确。

正确配置请参照: "passwd: compat ldap"、"group: compat ldap"、"services: files Idap"、 "netgroup: files Idap"、 "aliases: files Idap"。

- 是,执行步骤**7**。
- 否,执行步骤**9**。
- 步骤**7** 用**root**用户登录故障节点,执行**cat /etc/nscd.conf**命令,查看配置文件中"enablecache passwd"、"positive-time-to-live passwd"、"enable-cache group"、 "positive-time-to-live group"四项配置是否正确。

正确配置请参照: "enable-cache passwd yes "、"positive-time-to-live passwd 600"、"enable-cache group yes"、"positive-time-to-live group 3600"。

- 是,执行步骤**8**。
- 否,执行步骤**10**。
- 步骤**8** 用**root**用户执行**/usr/sbin/nscd -i group**和**/usr/sbin/nscd -i passwd**命令,等待2分 钟,继续执行**id admin**和**id backup/manager**命令,查看是否能查询到结果。

host07: $\sim$  # id admin

uid=20000(admin) gid=9998(ficommon) groups=9998(ficommon),8000(Manager\_administrator\_180) host07:~ # id backup/manager

uid=20002(backup/manager) gid=10001(supergroup) groups=10001(supergroup)

- 是,执行步骤**11**。
- 否,执行[步骤](#page-1828-0)**15**。
- 步骤**9** 以**root**用户执行**vi /etc/nsswitch.conf**命令,将步骤**6**中的五项配置项改成正确配置, 保存后执行**service nscd restart**命令重启nscd服务,等待2分钟,执行**id admin**和**id backup/manager**命令,查看是否能查询到结果。
	- 是,执行<mark>步骤11</mark>。
	- 否,执行[步骤](#page-1828-0)**15**。
- 步骤**10** 以**root**用户执行**vi /etc/nscd.conf**命令,将步骤**7**中的四项配置项改成正确配置,保存 后执行**service nscd restart**命令重启nscd服务,等待2分钟,执行**id admin**和**id backup/manager**命令,查看是否能查询到结果。
	- 是,执行步骤**11**。
	- 否,执行[步骤](#page-1828-0)**15**。
- 步骤**11** 登录FusionInsight Manager界面,等待5分钟,然后查看"Nscd服务异常"告警是否 恢复。
	- 是,处理完毕。
	- 否,执行步骤**12**。

#### 检查操作系统执行命令是否卡顿。

步骤**12** 用**root**用户登录故障节点,执行命令**id admin**,观察命令返回结果时长,观察执行命 令是否缓慢(超过3s即可认为执行命令慢)。

- 是,执行步骤**13**。
- 否,执行步骤**15**。
- <span id="page-1828-0"></span>步骤**13** 执行命令**cat /var/log/messages**,查看nscd是否频繁重启或者存在Can't contact LDAP server的异常信息。

nscd异常信息样例:

Feb 11 11:44:42 10-120-205-33 nscd: nss\_ldap: failed to bind to LDAP server ldaps://10.120.205.55:21780: Can't contact LDAP server Feb 11 11:44:43 10-120-205-33 ntpq: nss\_ldap: failed to bind to LDAP server ldaps://10.120.205.55:21780: Can't contact LDAP server Feb 11 11:44:44 10-120-205-33 ntpq: nss\_ldap: failed to bind to LDAP server ldaps://10.120.205.92:21780: Can't contact LDAP server

- 是,执行步骤**14**。
- 否,执行步骤**15**。
- 步骤**14** 执行命令**vi \$BIGDATA\_HOME/tmp/random\_ldap\_ip\_order**,修改末尾数字,若原 来为奇数则改为偶数,若原来为偶数则修改为奇数;

执行命令**vi /etc/ldap.conf**进入编辑模式,按"Insert"键开始编辑,然后将URI配置 项的前两个IP进行调换。

修改完成后按"Esc"键退出编辑模式,并输入**:wq**保存退出。

执行命令**service nscd restart**,重启nscd服务,等待5分钟,再次执行**id admin**命 令,观察返回结果时长,观察执行命令是否缓慢。

- 是,执行<mark>步骤15</mark>。
- 否,登录其他故障节点执行[步骤](#page-1827-0)**12**至步骤**14**;排查"/etc/ldap.conf"修改前URI 中第一个LdapServer节点,是否故障,例如业务IP不可达、网络延时过长或者部 署其他异常的软件。

#### 收集故障信息。

- 步骤**15** 在FusionInsight Manager界面,选择"运维 > 日志 > 下载"。
- 步骤**16** 在"服务"中勾选待操作集群的"LdapClient"。
- 步骤**17** 单击右上角的 设置日志收集的"开始时间"和"结束时间"分别为告警产生时间的 前后1小时,单击"下载"。
- 步骤**18** 请联系运维人员,并发送已收集的故障日志信息。

**----**结束

### 告警清除

此告警修复后,系统会自动清除此告警,无需手工清除。

### 参考信息

无。

# <span id="page-1829-0"></span>**10.213 ALM-25006 Sssd** 服务异常

## 告警解释

系统每60秒周期性检测sssd服务的状态,如果连续4次(3分钟)查询不到sssd讲程或 者无法获取LdapServer中的用户时,产生该告警。

当进程恢复且可以获取LdapServer中的用户时,告警恢复。

## 告警属性

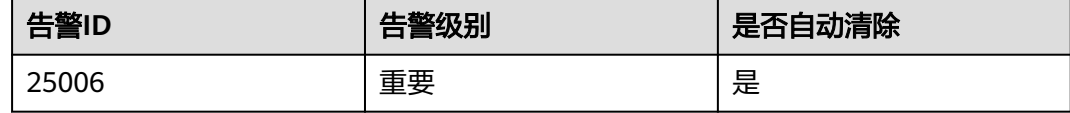

## 告警参数

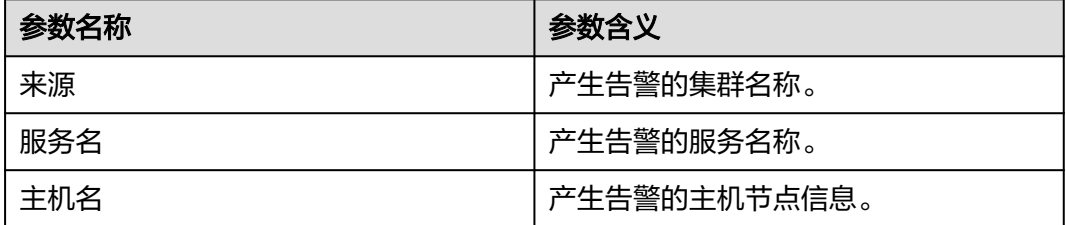

## 对系统的影响

sssd服务不可用时,可能会影响该节点从LdapServer上同步数据,此时,使用**id**命令可 能会获取不到ldap中的数据,影响上层业务。

## 可能原因

- sssd服务未启动或启动错误。
- 网络故障,无法访问Ldap服务器。
- Name Service服务异常。
- OS执行命令慢导致无法查询用户。

#### 处理步骤

#### 检查**sssd**服务是否启动或启动错误。

- 步骤**1** 在FusionInsight Manager界面,选择"运维 > 告警 > 告警"。记录该告警定位信息 中的"主机名"的IP地址为IP1 (若出现多个告警, 则分别记录其中的IP地址为IP1、 IP2、IP3等)。
- 步骤**2** 联系运维人员,以**root**用户登录IP1节点,用户密码为安装前用户自定义,请咨询系统 管理员,在该节点执行**ps -ef | grep sssd**命令,查看是否有/usr/sbin/sssd进程启动。

root 6893 12764 0 20:20 pts/2 00:00:00 grep sssd root 8480 1 0 Jun13 ? 00:33:19 /usr/sbin/sssd

- 是,执行步骤**3**。
- 否,执行步骤**4**。

步骤**3** 查看[步骤](#page-1829-0)**2**中查询的sssd进程是否有三个子进程。

- 是,执行步骤**5**。
- 否,执行步骤**4**。
- 步骤**4** 以**root**用户执行**service sssd restart**命令重启sssd服务,执行**ps -ef | grep sssd**命 令,查看sssd进程是否正常。

正常状态为:存在/usr/sbin/sssd进程和三个子进程/usr/libexec/sssd/sssd\_be、/usr/ libexec/sssd/sssd\_nss、/usr/libexec/sssd/sssd\_pam。

- 是,执行步骤**9**。
- 否,执行[步骤](#page-1831-0)**13**。

#### 检查网络是否故障,无法访问**ldap**服务器。

- 步骤**5** 用**root**用户登录故障节点,在这个节点上使用**ping**命令检查该节点与LdapServer节点 的网络是否畅通。
	- 是,执行<mark>步骤6</mark>。
	- 否,请联系网络管理员,解决网络故障。

#### 检查**Name Service**服务是否异常。

步骤**6** 用**root**用户登录故障节点,执行命令**cat /etc/nsswitch.conf**,查看NameService配置 中的"passwd"、"group"两项配置是否正确。

正确配置请参照:"passwd: files sss"、"group: files sss"。

- 是,执行步骤**7**。
- 否,执行步骤**8**。
- 步骤**7** 用**root**用户执行**/usr/sbin/sss\_cache -G**和**/usr/sbin/sss\_cache -U**命令,等待2分 钟,执行**id admin**和**id backup/manager**命令,查看是否能查询到结果。
	- 是,执行<mark>步骤9</mark>。
	- 否,执行[步骤](#page-1831-0)**13**。

步骤**8** 以root用户执行**vi /etc/nsswitch.conf**命令,将步骤**6**中的两项配置项改成正确配置, 保存后执行**service sssd restart**命令重启sssd服务,等待2分钟,执行**id admin**和**id backup/manager**命令,查看是否能查询到结果。

host07: $\sim$  # id admin

uid=20000(admin) gid=9998(ficommon) groups=9998(ficommon),8000(Manager\_administrator\_180) host07:~ # id backup/manager

uid=20002(backup/manager) gid=10001(supergroup) groups=10001(supergroup)

- 是,执行步骤**9**。
- 否,执行[步骤](#page-1831-0)**13**。
- 步骤**9** 登录FusionInsight Manager界面,等待5分钟,然后查看"Sssd服务异常"告警是否 恢复。
	- 是,处理完毕。

● 否,执行步骤**10**。

#### 检查操作系统执行命令是否卡顿。

- <span id="page-1831-0"></span>步骤**10** 用**root**用户登录故障节点,执行命令**id admin**,观察命令返回结果时长,观察执行命 令是否缓慢(超过3s即可认为执行命令慢)。
	- 是,执行**步骤11**。
	- 否,执行步骤**13**。
- 步骤**11** 执行命令**cat /var/log/messages**,查看sssd是否频繁重启或者存在Can't contact LDAP server的异常信息。

#### sssd重启样例

Feb 7 11:38:16 10-132-190-105 sssd[pam]: Shutting down Feb 7 11:38:16 10-132-190-105 sssd[nss]: Shutting down Feb 7 11:38:16 10-132-190-105 sssd[nss]: Shutting down Feb 7 11:38:16 10-132-190-105 sssd[be[default]]: Shutting down Feb 7 11:38:16 10-132-190-105 sssd: Starting up Feb 7 11:38:16 10-132-190-105 sssd[be[default]]: Starting up Feb 7 11:38:16 10-132-190-105 sssd[nss]: Starting up Feb 7 11:38:16 10-132-190-105 sssd[pam]: Starting up

- 是,执行<mark>步骤12</mark>。
- 否,执行步骤**13**。
- 步骤**12** 执行命令**vi \$BIGDATA\_HOME/tmp/random\_ldap\_ip\_order**,修改末尾数字,若原 来为奇数则改为偶数,若原来为偶数则修改为奇数。

执行命令vi /etc/sssd/sssd.conf, 将ldap\_uri配置项的前两个IP进行颠倒, 保存退出。

执行命令**ps -ef | grep sssd**查询sssd进程id,并将其kill掉,执行**/usr/sbin/sssd -D f**,重启sssd服务,等待5分钟,再次执行**id admin**命令。

观察返回结果时长,观察执行命令是否缓慢。

- 是,执行步骤**13**。
- 否,登录其他故障节点执行步骤**10**至步骤**12**;收集日志,并排查"/etc/sssd/ sssd.conf"修改前ldap\_uri中第一个ldapserver节点是否故障,例如业务IP不可 达、网络延时过长或者部署其他异常的软件。

#### 收集故障信息。

- 步骤**13** 在FusionInsight Manager界面,选择"运维 > 日志 > 下载"。
- 步骤**14** 在"服务"中勾选待操作集群的"LdapClient"。
- 步骤**15** 单击右上角的 设置日志收集的"开始时间"和"结束时间"分别为告警产生时间的 前后1小时,单击"下载"。
- 步骤**16** 请联系运维人员,并发送已收集的故障日志信息。

#### **----**结束

### 告警清除

此告警修复后,系统会自动清除此告警,无需手工清除。

## 参考信息

无。

# **10.214 ALM-25007 SlapdServer** 连接数超过阈值

### 告警解释

系统每30秒周期性检查SlapdServer节点的进程连接数,并把实际进程连接数和阈值相 比较,当进程连接数连续多次(默认值为5)超过设定阈值(默认值为1000)时,系统 将产生此告警。

平滑次数可配置,当平滑次数为1,进程连接数小于或等于阈值时,该告警恢复。当平 滑次数大于1,进程连接数小于或等于阈值的90%时,该告警恢复。

## 告警属性

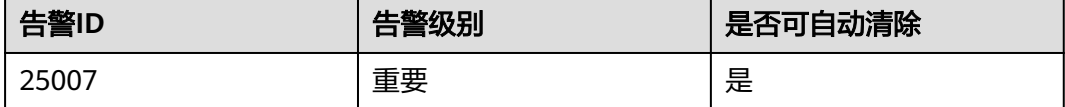

## 告警参数

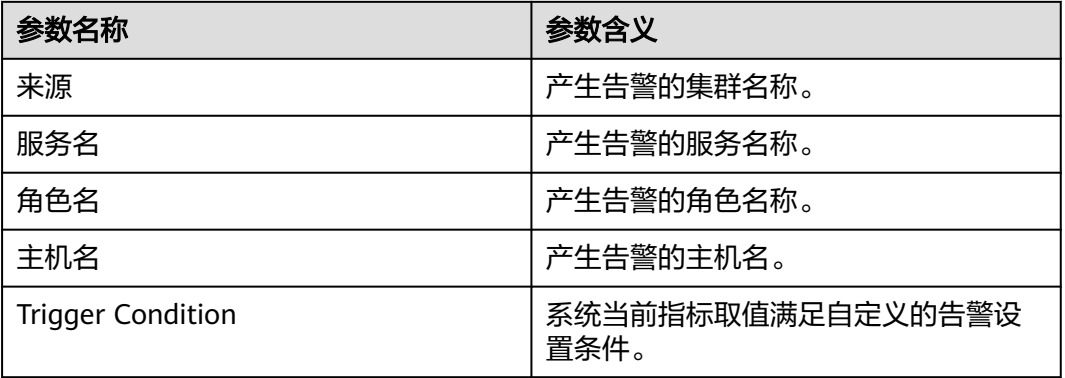

## 对系统的影响

业务进程响应缓慢或不可用。

### 可能原因

- SlapdServer连接数过多。
- 告警阈值配置或者平滑次数配置不合理。

## 处理步骤

### 检查**SlapdServer**进程连接数是否过多。

- 步骤1 登录FusionInsight Manager,选择"集群 > 服务 > LdapServer"进入LdapServer概 览页面。
- 步骤**2** 观察SlapdServer进程连接数图表,并根据实际业务场景评估,适当降低进程连接数。

图 **10-73** SlapdServer 进程连接数图表

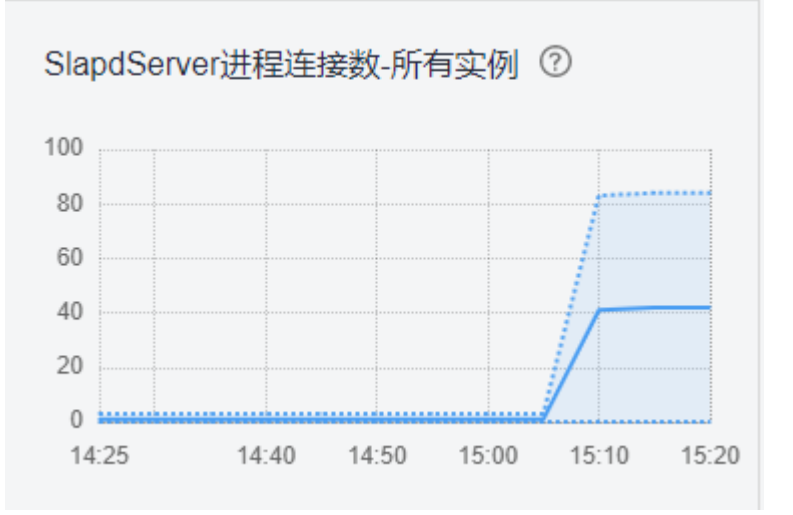

- 步骤**3** 等待约2分钟查看告警是否自动恢复。
	- 是,处理完毕。
	- 否,执行步骤**4**。

#### 检查告警阈值配置或者平滑次数配置是否合理。

- 步骤**4** 在FusionInsight Manager界面,选择"运维 > 告警 > 阈值设置 > 待操作集群的名称 > LdapServer > 其他 > SlapdServer进程连接数",查看告警的平滑次数和告警阈值是 否设置合理。
	- 是,执行步骤**7**。
	- 否,执行步骤**5**。
- 步骤**5** 根据实际进程连接数情况修改平滑次数和告警阈值,并应用修改后的规则。
- 步骤6 等待2分钟, 查看告警是否自动恢复。
	- 是,处理完毕。
	- 否,执行步骤**7**。

#### 收集故障信息

- **步骤7** 在FusionInsight Manager界面, 选择"运维 > 日志 > 下载"。
- 步骤**8** 在"服务"中勾选待操作集群的"LdapServer"。
- 步骤**9** 设置日志收集的主机,可选项,默认所有主机。
- 步骤**10** 单击右上角的 设置日志收集的"开始时间"和"结束时间"分别为告警产生时间的 前后10分钟,单击"下载"。
- 步骤**11** 请联系运维人员,并发送已收集的故障日志信息。

#### **----**结束

## 告警清除

此告警修复后,系统会自动清除此告警,无需手工清除。

## 参考信息

不涉及。

# **10.215 ALM-25008 SlapdServer CPU** 使用率超过阈值

## 告警解释

系统每30秒周期性检查SlapdServer节点的CPU使用率,并把实际CPU使用率和阈值相 比较,当检测到SlapdServer CPU使用率连续多次 (默认值为5)超过设定阈值时, 系 统将产生此告警。

平滑次数可配置,当平滑次数为1, SlapdServer CPU使用率小于或等于阈值时, 该告 警恢复。当平滑次数大于1, SlapdServer CPU使用率小于或等于阈值的90%时, 该告 警恢复。

### 告警属性

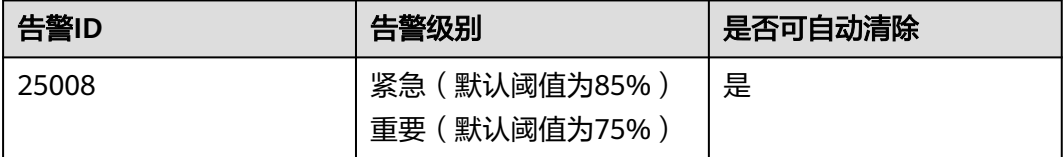

## 告警参数

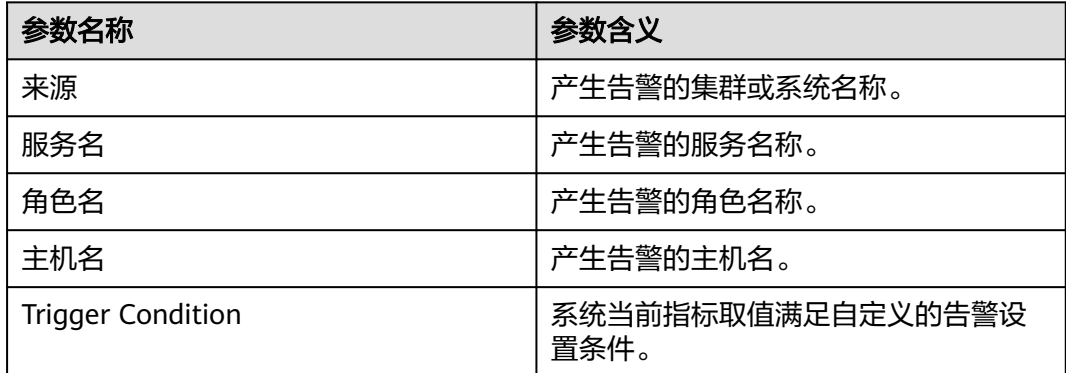

### 对系统的影响

业务进程响应缓慢或不可用。

## 可能原因

● 告警阈值配置或者平滑次数配置不合理。

● CPU配置无法满足业务需求,CPU使用率达到上限。

### 处理步骤

#### 检查告警阈值配置或者平滑次数配置是否合理。

- 步骤1 登录FusionInsight Manager,选择"运维 > 告警 > 阈值设置 > *待操作集群的名称* > LdapServer > 其他 > SlapdServer CPU使用率", 查看告警的平滑次数和告警阈值是 否设置合理。
	- 是,执行步骤**4**。
	- 否,执行步骤**2**。
- 步骤**2** 根据实际CPU使用情况修改平滑次数和告警阈值,并应用修改后的规则。
- 步骤**3** 等待2分钟,查看告警是否自动恢复。
	- 是,处理完毕。
	- 否,执行步骤**4**。

#### 检查**CPU**使用率是否达到上限。

- 步骤**4** 在FusionInsight Manager界面,选择"运维 > 告警 > 告警 > SlapdServer CPU使用率 超过阈值",查看并记录该告警的"定位信息"中上报的主机名。
- 步骤**5** 选择"集群 > 服务 > LdapServer > 实例",单击步骤**4**中的主机名对应的SlapdServer 实例。
- 步骤**6** 在实例界面观察"SlapdServer CPU使用率"图表的实时数据5分钟左右,查看CPU使 用率是否多次超过设置的阈值(默认为75%)。
	- 是,执行步骤**7**。
	- 否,执行步骤**9**。
- 步骤**7** 参考步骤**5**~步骤**6**请检查其他SlapdServer实例状态是否正常。
	- 是,请联系MRS集群管理员评估是否需要扩容SlapdServer实例,然后执行<del>步骤</del> **8**。
	- 否,请修复故障的SlapdServer实例,然后执行步骤**8**。

步骤**8** 检查该告警是否恢复。

- 是,处理完毕。
- 否,执行步骤**9**。

#### 收集故障信息。

- 步骤**9** 在FusionInsight Manager界面,选择"运维>日志>下载"。
- 步骤**10** 在"服务"中勾选待操作集群的"LdapServer"。
- 步骤**11** 单击右上角的 设置日志收集的"开始时间"和"结束时间"分别为告警产生时间的 前后10分钟,单击"下载"。
- 步骤**12** 请联系运维人员,并发送已收集的故障日志信息。

#### **----**结束
# 告警清除

此告警修复后,系统会自动清除此告警,无需手工清除。

# 参考信息

不涉及。

# **10.216 ALM-25500 KrbServer** 服务不可用

# 告警解释

系统按30秒周期性检测组件KrbServer的服务状态。当检测到组件KrbServer服务异常 时产生该告警。

当检测到组件KrbServer服务恢复时告警恢复。

## 告警属性

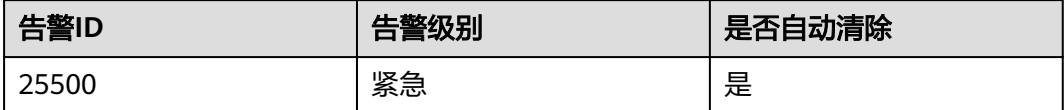

# 告警参数

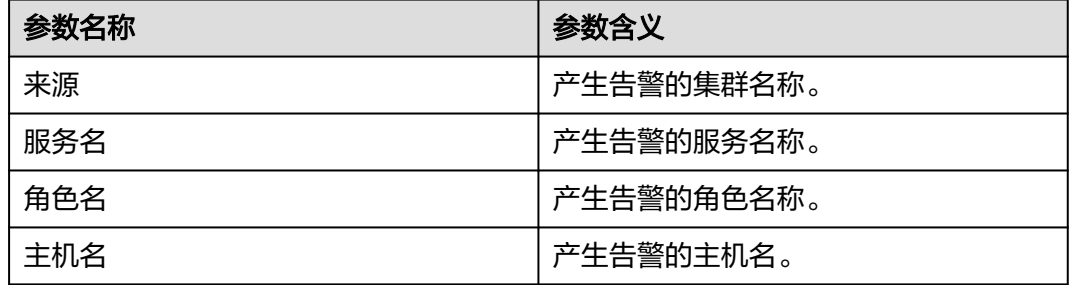

# 对系统的影响

告警发生时,不能对集群中的组件KrbServer进行任何操作。其它组件的KrbServer认证 将受影响。集群中依赖KrbServer的组件运行状态将为故障。

# 可能原因

- 组件KrbServer服务所在节点故障。
- OLdap服务不可用。

## 处理步骤

### 检查组件**KrbServer**服务所在节点是否故障。

- 步骤**1** 在FusionInsight Manager首页,选择"集群 > 待操作集群的名称 > 服务 > KrbServer > 实例"。进入KrbServer实例页面查看KrbServer服务所在节点的主机名。
- 步骤**2** 在FusionInsight Manager的"告警"页面,查看是否有"节点故障"告警产生。
	- 是,执行步骤**3**。
	- 否,执行步骤**6**。
- 步骤**3** 查看告警信息里的主机名是否和步骤**1**主机名一致。
	- 是,执行步骤**4**。
	- 否,执行步骤**6**。
- 步骤**4** 按"ALM-12006 节点故障"提供的步骤处理该告警。
- 步骤**5** 在告警列表中查看"KrbServer服务不可用"告警是否清除。
	- 是,处理完毕。
	- 否,执行步骤**6**。

### 检查**OLdap**服务是否不可用。

- 步骤**6** 在FusionInsight Manager的"告警"页面,查看是否有"OLdap资源异常"告警产 生。
	- 是,执行步骤**7**。
	- 否,执行步骤**9**。
- 步骤**7** 按"ALM-12004 OLdap资源异常"提供的步骤处理该告警。
- 步骤**8** 在告警列表中查看"KrbServer服务不可用"告警是否清除。
	- 是,处理完毕。
	- 否,执行步骤**9**。

#### 收集故障信息。

- **步骤9** 在FusionInsight Manager界面, 选择"运维 > 日志 > 下载"。
- 步骤**10** 在"服务"中勾选待操作集群的"KrbServer"。
- 步骤**11** 单击右上角的 设置日志收集的"开始时间"和"结束时间"分别为告警产生时间的 前后10分钟,单击"下载"。
- 步骤**12** 请联系运维人员,并发送已收集的故障日志信息。

#### **----**结束

#### 告警清除

此告警修复后,系统会自动清除此告警,无需手工清除。

### 参考信息

无。

# **10.217 ALM-26051 Storm** 服务不可用

# 告警解释

系统按照30秒的周期检测Storm服务是否可用,当集群全部的Nimbus节点异常时, Storm服务不可用,系统产生此告警。

当Storm服务恢复正常,告警自动清除。

# 告警属性

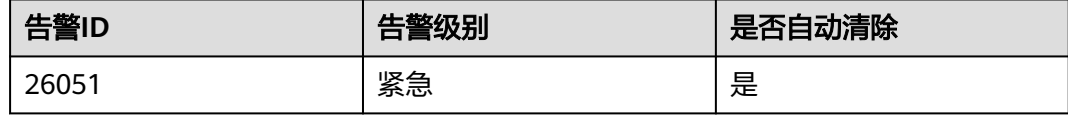

# 告警参数

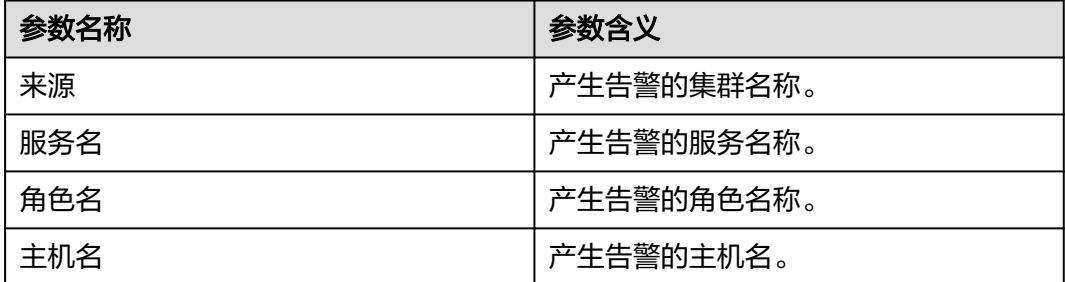

# 对系统的影响

集群无法对外提供Storm服务,用户无法执行新的Storm任务。

# 可能原因

- Kerberos集群故障。
- ZooKeeper集群故障或假死。
- Storm集群中主备Nimbus状态异常。

### 处理步骤

### 检查**Kerberos**集群状态(普通模式集群跳过此步骤)

- 步骤1 在FusionInsight Manager管理界面,选择"集群 > *待操作集群的名称* > 服务"。
- 步骤2 查看Kerberos服务的运行状态是否为"良好"。
	- 是,执行[步骤](#page-1839-0)**5**。
	- 否,执行步骤**3**。
- 步骤**3** 参考"ALM-25500 KrbServer服务不可用"的相关维护信息进行操作。

<span id="page-1839-0"></span>步骤**4** 查看告警是否清除。

- 是,处理完毕。
- 否,执行步骤**5**。

#### 检查**ZooKeeper**集群状态

- 步骤5 查看ZooKeeper服务的运行状态是否为"良好"。
	- 是,执行步骤**8**。
	- 否,执行步骤**6**。
- 步骤**6** 如果Zookeeper服务停止运行,则启动服务,否则参考"ALM-13000 ZooKeeper服务 不可用"的相关维护信息进行操作。
- 步骤**7** 查看告警是否清除。
	- 是,处理完毕。
	- 否,执行步骤**8**。

#### 检查主备**Nimbus**状态

- **步骤8** 选择"集群 > *待操作集群的名称* > 服务 > Storm > Nimbus", 进入Nimbus实例页 面。
- 步骤**9** 查看"角色"中是否存在且仅存在一个状态为主的Nimbus节点。
	- 是,执行步骤**13**。
	- 否,执行<mark>步骤10</mark>。
- 步骤**10** 勾选两个Nimbus角色实例,选择"更多 > 重启实例",查看是否重启成功。
	- 是,执行步骤**11**。
	- 否,执行步骤**13**。
- 步骤**11** 重新登录FusionInsight Manager管理界面,选择"集群 > 待操作集群的名称 > 服务 > Storm > Nimbus", 查看运行状态是否为"良好"。
	- 是,执行步骤**12**。
	- 否,执行步骤**13**。
- 步骤**12** 等待30秒,查看告警是否恢复。
	- 是,处理完毕。
	- 否,执行步骤**13**。

#### 收集故障信息

- 步骤**13** 在FusionInsight Manager界面,选择"运维 > 日志 > 下载"。
- 步骤**14** 在"服务"中勾选待操作集群的如下节点信息。
	- KrbServer

#### 说明

普通模式不需要下载KrbServer日志。

- **ZooKeeper**
- **Storm**
- 步骤**15** 单击右上角的 设置日志收集的"开始时间"和"结束时间"分别为告警产生时间的 前后10分钟,单击"下载"。
- 步骤**16** 请联系运维人员,并发送已收集的故障日志信息。

**----**结束

## 告警清除

此告警修复后,系统会自动清除此告警,无需手工清除。

## 参考信息

无。

# **10.218 ALM-26052 Storm** 服务可用 **Supervisor** 数量小于 阈值

# 告警解释

系统每60秒周期性检测Supervisor数量,并把实际Supervisor数量和阈值相比较。当检 测到Supervisor数量低于阈值时产生该告警。

用户可通过"运维 > 告警 > 阈值设置 > *待操作集群的名称*"修改阈值。

当Supervisor数量大于或等于阈值时,告警恢复。

# 告警属性

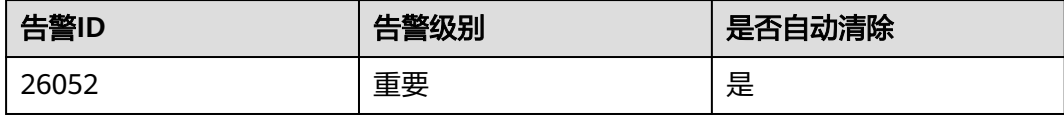

# 告警参数

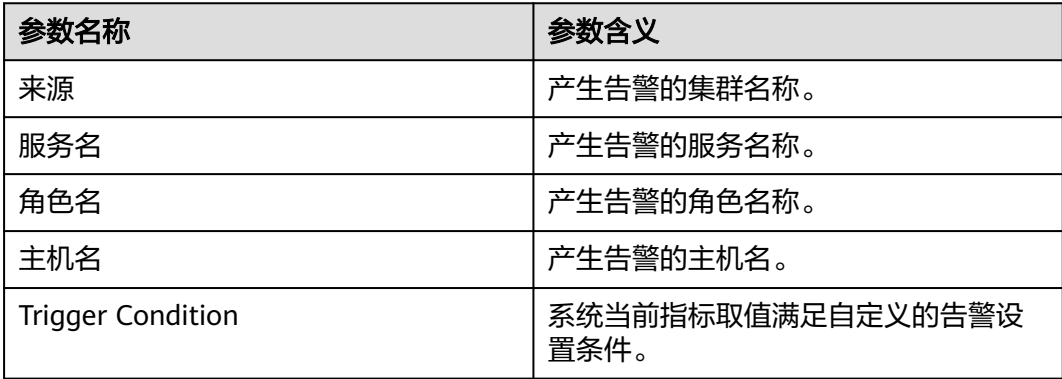

## 对系统的影响

集群已经存在的任务无法运行;集群可接收新的Storm任务,但是无法运行。

### 可能原因

集群中Supervisor处于异常状态。

#### 处理步骤

#### 检查**Supervisor**状态

- 步骤1 选择"集群 > *待操作集群的名称* > 服务 > Storm > Supervisor", 进入Storm服务管 理页面。
- 步骤**2** 查看"角色"中是否存在状态为故障或者是正在恢复的Supervisor实例。
	- 是,执行步骤**3**。
	- 否,执行步骤**5**。
- 步骤**3** 勾选状态为故障或者正在恢复的Supervisor角色实例,选择"更多 > 重启实例",查 看是否重启成功。
	- 是,执行步骤**4**。
	- 否,执行步骤**5**。
- 步骤**4** 等待30秒,检查该告警是否恢复。
	- 是,处理完毕。
	- 否,执行步骤**5**。

说明

**Supervisor重启过程中, 业务会出现中断, 待Supervisor重启成功后业务恢复。** 

#### 收集故障信息

- 步骤**5** 在FusionInsight Manager界面,选择"运维 > 日志 > 下载"。
- 步骤**6** 在"服务"中勾选待操作集群的"Storm"和"ZooKeeper"。
- 步骤**7** 单击右上角的 设置日志收集的"开始时间"和"结束时间"分别为告警产生时间的 前后1小时,单击"下载"。
- 步骤**8** 请联系运维人员,并发送已收集的故障日志信息。

#### **----**结束

### 告警清除

此告警修复后,系统会自动清除此告警,无需手工清除。

# 参考信息

无。

# **10.219 ALM-26053 Storm Slot** 使用率超过阈值

# 告警解释

系统每60秒周期性检测Slot使用率,并把实际Slot使用率和阈值相比较。当检测到Slot 使用率高于阈值时产生该告警。

用户可通过"运维 > 告警 > 阈值设置"修改阈值。

当Slot使用率小于或等于阈值时,告警恢复。

# 告警属性

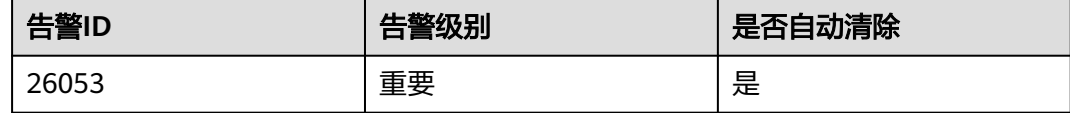

# 告警参数

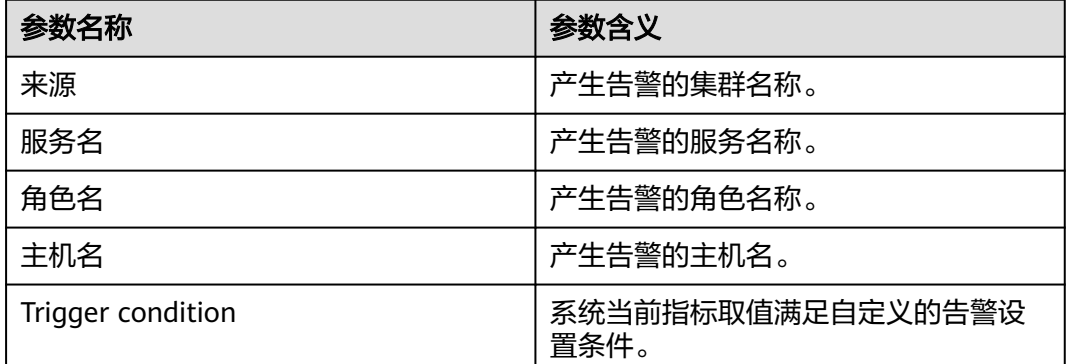

# 对系统的影响

用户无法执行新的Storm任务。

# 可能原因

- 集群中Supervisor处于异常状态。
- **集群中Supervisor的状态正常, 但是处理能力不足。**

### 处理步骤

### 检查**Supervisor**状态

- 步骤1 选择"集群 > *待操作集群的名称* > 服务 > Storm > 实例", 进入Storm实例管理页 面。
- 步骤**2** 查看是否存在状态为"故障"或者是"正在恢复"的Supervisor实例。
- 是,执行步骤**3**。
- 否,执行步骤**5**。
- 步骤**3** 勾选状态为"故障"或者"正在恢复"的Supervisor角色实例,选择"更多 > 重启实 例",查看是否重启成功。
	- 是,执行步骤**4**。
	- 否,执行步骤**10**。
- 步骤**4** 等待一段时间,检查该告警是否恢复。
	- 是,处理完毕。
	- 否,执行步骤**5**。

#### 增加**Supervisor Slot**数量配置。

- **步骤5** 登录FusionInsight Manager管理界面, 选择"集群 > *待操作集群的名称* > 服务 > Storm > 配置 > 全部配置"。
- 步骤**6** 适当增加每个Supervisor角色"supervisor.slots.ports"参数中的端口号数量,并重启 实例。
- 步骤**7** 等待一段时间,检查该告警是否恢复。
	- 是,处理完毕。
	- 否,执行步骤**8**。
- 步骤**8** 对Supervisor进行扩容。
- 步骤**9** 等待一段时间,检查该告警是否恢复。
	- 是,处理完毕。
	- 否,执行步骤**10**。

#### 说明

Supervisor重启过程中,业务会出现中断,待Supervisor重启成功后业务恢复。

#### 收集故障信息。

- 步骤**10** 在FusionInsight Manager界面,选择"运维 > 日志 > 下载"。
- 步骤**11** 在"服务"勾选待操作集群的"Storm"和"ZooKeeper"。
- 步骤**12** 单击右上角的 设置日志收集的"开始时间"和"结束时间"分别为告警产生时间的 前后1小时,单击"下载"。
- 步骤**13** 请联系运维人员,并发送已收集的故障日志信息。

#### **----**结束

### 告警清除

此告警修复后,系统会自动清除此告警,无需手工清除。

# 参考信息

无。

# **10.220 ALM-26054 Nimbus** 堆内存使用率超过阈值

# 告警解释

系统每30秒周期性检测Storm Nimbus堆内存使用率,并把实际的Storm Nimbus堆内 存使用率和阈值相比较。当连续5次检测到Storm Nimbus堆内存使用率超出阈值(默 认值为80%)时产生该告警。

用户可通过"运维 > 告警 > 阈值设置 > *待操作集群的名称* > Storm > Nimbus"修改 阈值。

当Storm Nimbus堆内存使用率小于或等于阈值时,告警恢复。

## 告警属性

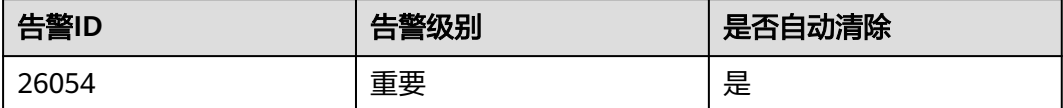

# 告警参数

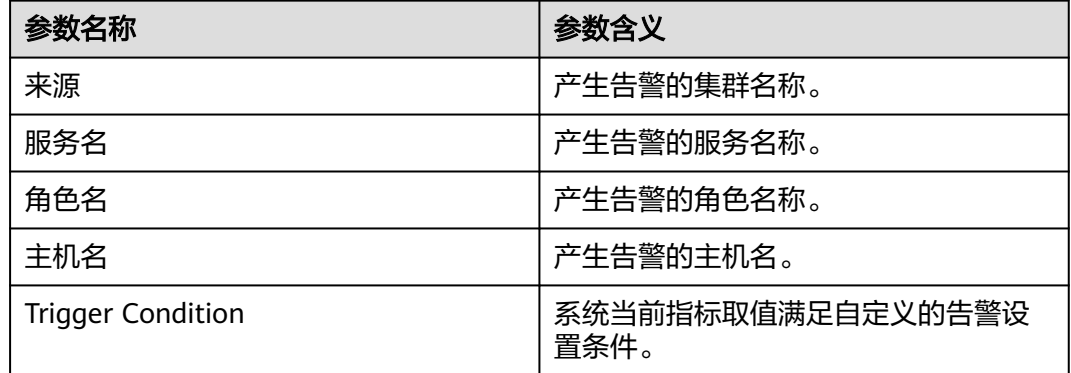

# 对系统的影响

Storm Nimbus堆内存使用率过高时可能造成频繁GC,甚至造成内存溢出,进而影响 Storm任务提交。

# 可能原因

该节点Storm Nimbus实例堆内存使用量过大,或分配的堆内存不合理,导致使用量超 过阈值。

### 处理步骤

## 检查堆内存使用量。

步骤**1** 在FusionInsight Manager首页,选择"运维 > 告警 > 告警 >Storm Nimbus堆内存使 用率超过阈值 > 定位信息"。查看告警上报的实例的主机名。

- 步骤**2** 在FusionInsight Manager首页,选择"集群 > 待操作集群的名称 > 服务 > Storm > 实例",选择上报告警实例主机名对应的角色,单击图表区域右上角的下拉菜单,选 择"定制 > Nimbus > Nimbus堆内存使用率"。单击"确定"。
- 步骤**3** 查看Nimbus使用的堆内存是否已达到Nimbus设定的阈值(默认值为最大堆内存的 80%)。
	- 是,执行步骤**4**。
	- 否,执行步骤**6**。
- 步骤**4** 在FusionInsight Manager首页,选择"集群 > 待操作集群的名称 > 服务> Storm > 配 置 > 全部配置 > Nimbus > 系统 " 。将 " NIMBUS\_GC\_OPTS " 参数中"-Xmx "的值 根据实际情况进行调整,然后单击"保存",单击"确定"。
	- 说明
		- 建议"-Xms"和"-Xmx"设置成相同的值,避免JVM动态调整堆内存大小时影响性能。
		- 当Storm集群规模越大,Worker数量越多时,可以适当调大Nimbus的GC\_OPTS参数,配置 建议如下: Worker数量为20个时, "-Xmx"设置为不小于1G; Worker超过100个时, "-Xmx"设置为不小于5G,以此类推。

步骤**5** 重启受影响的服务或实例,观察界面告警是否清除。

- 是,处理完毕。
- 否,执行步骤**6**。

#### 收集故障信息。

- 步骤**6** 在FusionInsight Manager界面,选择"运维 > 日志 > 下载"。
- 步骤**7** 在"服务"中勾选待操作集群的如下节点信息。
	- NodeAgent
	- **Storm**
- 步骤**8** 单击右上角的 设置日志收集的"开始时间"和"结束时间"分别为告警产生时间的 前后10分钟,单击"下载"。
- 步骤**9** 请联系运维人员,并发送已收集的故障日志信息。

**----**结束

### 告警清除

此告警修复后,系统会自动清除此告警,无需手工清除。

### 参考信息

无。

# **10.221 ALM-27001 DBService** 服务不可用

### 告警解释

告警模块按30秒周期检测DBService服务状态。当DBService服务不可用时产生该告 警。

DBService服务恢复时,告警清除。

# 告警属性

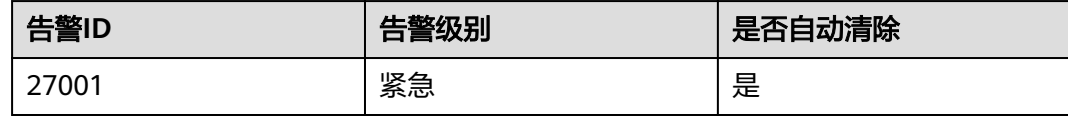

# 告警参数

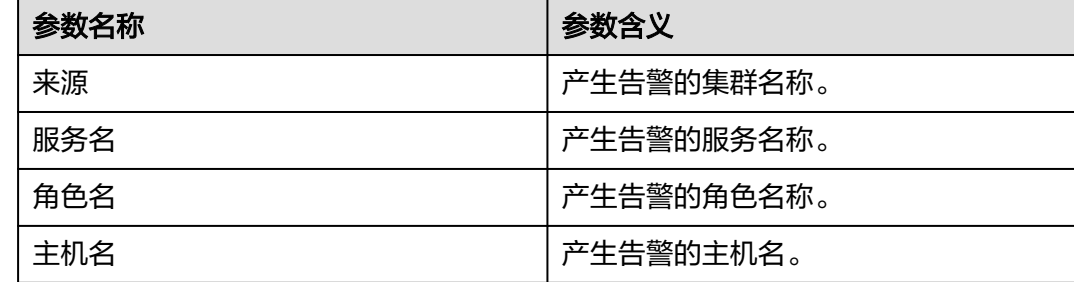

# 对系统的影响

数据库服务不可用,无法对上层服务提供数据入库、查询等功能,使部分服务异常。

# 可能原因

- 浮动IP不存在。
- 没有主DBServer实例。
- 主备DBServer进程都异常。

## 处理步骤

#### 检查集群环境中是否存在浮动**IP**。

- 步骤**1** 在FusionInsight Manager首页,选择"集群 > 待操作集群的名称 > 服务 > DBService > 实例"。
- 步骤**2** 查看是否有主实例存在。
	- 是,执行步骤**3**。
	- 否,执行[步骤](#page-1847-0)**9**。
- 步骤**3** 选择主DBServer实例,记录IP地址。
- 步骤**4** 以**root**用户登录上述IP所在主机,执行**ifconfig**命令查看DBService的浮动IP在该节点 是否存在,用户密码为安装前用户自定义,请咨询系统管理员。
	- 是,执行步骤**5**。
	- 否,执行[步骤](#page-1847-0)**9**。

步骤**5** 执行**ping** 浮动IP地址命令检查DBService的浮动IP的状态,是否能ping通。

- 是,执行步骤**6**。
- 否,执行步骤**9**。
- <span id="page-1847-0"></span>步骤**6** 以**root**用户登录DBService浮动IP所在主机,执行以下命令删除浮动IP地址。

**ifconfig** interface **down**

- 步骤7 在FusionInsight Manager首页, 选择"集群 > *待操作集群的名称* > 服务 > DBService > 更多 > 重启服务"重启DBService服务,检查是否启动成功。
	- 是,执行<mark>步骤8</mark>。
	- 否,执行步骤**9**。
- 步骤**8** 等待约两分钟,查看告警列表中的DBService服务不可用告警是否恢复。
	- 是,处理完毕。
	- 否,执行步骤**14**。

#### 检查主**DBServer**实例状态。

- 步骤**9** 选择角色状态异常的DBServer实例,记录IP地址。
- 步骤**10** 在"告警"页面,查看是否有上述IP所在主机DBServer实例"进程故障"告警产生。
	- 是,执行步骤**11**。
	- 否,执行[步骤](#page-1848-0)**19**。
- 步骤**11** 按"ALM-12007 进程故障"提供的步骤处理该告警。
- 步骤**12** 等待5分钟,查看告警列表中的DBService服务不可用告警是否恢复。
	- 是,处理完毕。

HAMode double

● 否,执行[步骤](#page-1848-0)**19**。

#### 检查主备**DBServer**数据库进程状态。

- 步骤**13** 以**root**用户登录DBService浮动IP所在主机,执行**su omm**命令切换至**omm**用户。
- 步骤**14** 执行**cd \${DBSERVER\_HOME}**命令进入DBService服务的安装目录。
- 步骤**15** 执行**sh sbin/status-dbserver.sh**命令查看DBService的主备HA进程状态,状态是否查 询成功。

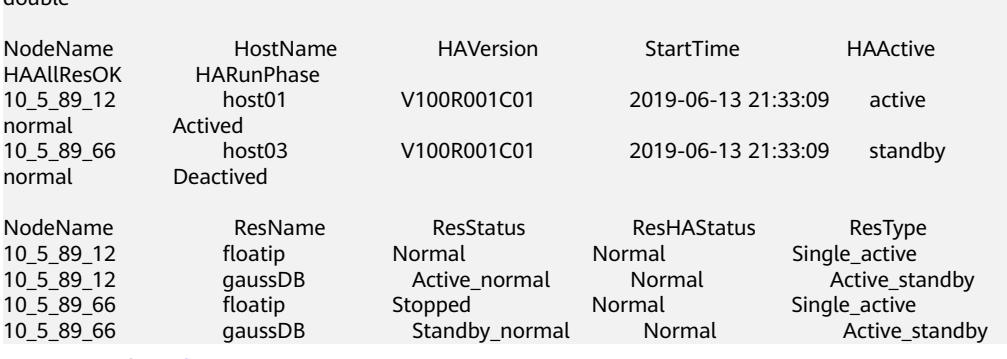

- 是,执行<mark>步骤16</mark>。
- 否,执行[步骤](#page-1848-0)**19**。

步骤**16** 查看主备HA进程是否都处于abnormal状态。

- 是,执行步骤**17**。
- 否,执行步骤**19**。
- <span id="page-1848-0"></span>步骤**17** 在FusionInsight Manager首页,选择"集群 > 待操作集群的名称 > 服务 > DBService > 更多 > 重启服务"重启DBService服务,查看界面是否提示重启成功。
	- 是,执行步骤**18**。
	- 否,执行步骤**19**。
- 步骤**18** 等待约两分钟,查看告警列表中的DBService服务不可用告警是否恢复。
	- 是,处理完毕。
	- 否,执行步骤**19**。

#### 收集故障信息。

- 步骤**19** 在FusionInsight Manager界面,选择"运维 > 日志 > 下载"。
- 步骤20 在"服务"中勾选待操作集群的"DBService"和"NodeAgent"。
- 步骤**21** 单击右上角的 设置日志收集的"开始时间"和"结束时间"分别为告警产生时间的 前后1小时,单击"下载"。
- 步骤**22** 请联系运维人员,并发送已收集的故障日志信息。

**----**结束

# 告警清除

此告警修复后,系统会自动清除此告警,无需手工清除。

# 参考信息

无。

# **10.222 ALM-27003 DBService** 主备节点间心跳中断

# 告警解释

DBService主节点或备节点超过7秒未收到对端的心跳消息后,系统产生告警。

当心跳恢复后,该告警恢复。

## 告警属性

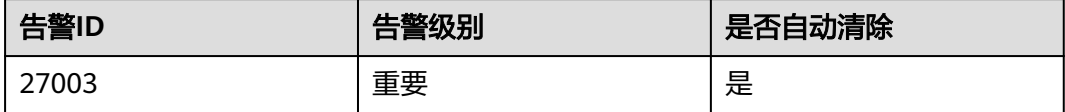

# 告警参数

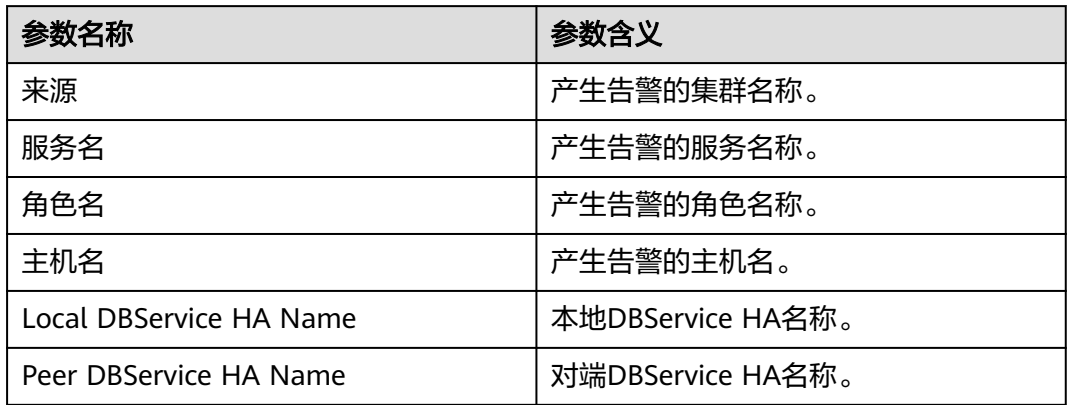

# 对系统的影响

DBService主备间心跳中断时只有一个节点提供服务,一旦该节点故障,再无法切换到 备节点,就会服务不可用。

# 可能原因

主备DBService节点间链路异常。

# 处理步骤

### 检查主备**DBService**服务器间的网络是否正常。

- 步骤1 在FusionInsight Manager页面, 在告警列表中, 单击此告警所在行的 , 查看该告警 的DBService备服务器地址。
- 步骤**2** 以**root**用户登录主DBService服务器,用户密码为安装前用户自定义,请咨询系统管理 员。
- 步骤**3** 执行**ping** 备DBService心跳IP地址命令检查备DBService服务器是否可达。
	- 是,执行步骤**6**。
	- 否,执行步骤**4**。
- 步骤**4** 联系网络管理员查看是否为网络故障。
	- 是,执行步骤**5**。
	- 否,执行步骤**6**。
- 步骤**5** 修复网络故障,查看告警列表中,该告警是否已清除。
	- 是,处理完毕。
	- 否,执行步骤**6**。

#### 收集故障信息。

- 步骤6 在FusionInsight Manager界面, 选择"运维 > 日志 > 下载"。
- 步骤**7** 在"服务"中勾选待操作集群的如下节点信息。
	- DBService
- Controller
- NodeAgent
- 步骤**8** 单击右上角的 设置日志收集的"开始时间"和"结束时间"分别为告警产生时间的 前后10分钟,单击"下载"。
- 步骤**9** 请联系运维人员,并发送已收集的故障日志信息。

**----**结束

# 告警清除

此告警修复后,系统会自动清除此告警,无需手工清除。

# 参考信息

无。

# **10.223 ALM-27004 DBService** 主备数据不同步

# 告警解释

DBService主备数据不同步,每10秒检查一次主备数据同步状态,如果连续6次查不到 同步状态,或者同步状态不正常,产生告警。

当同步状态正常,告警恢复。

# 告警属性

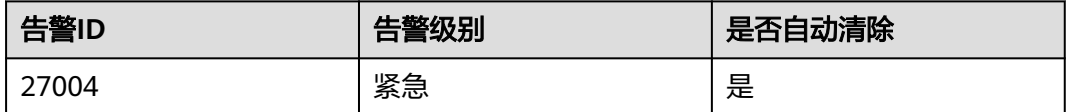

# 告警参数

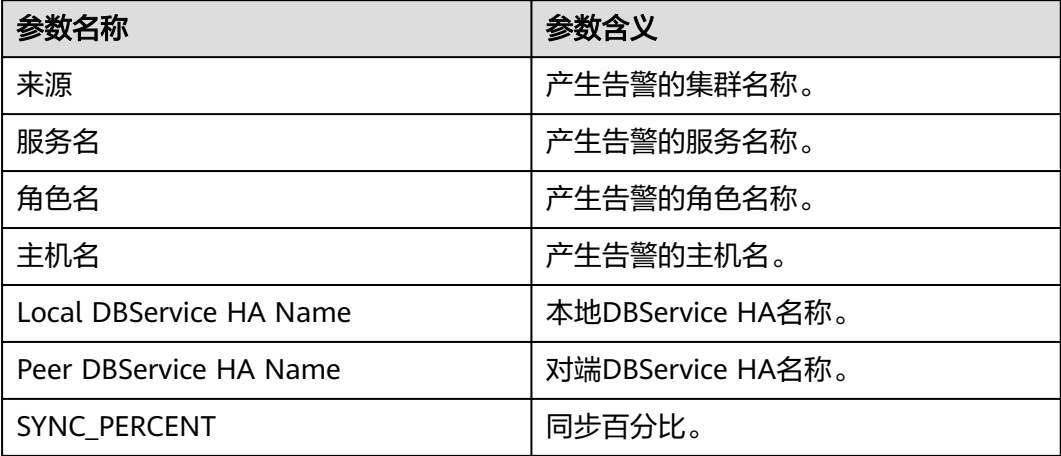

# 对系统的影响

主备DBServer数据不同步,如果此时主实例异常,则会出现数据丢失或者数据异常的 情况。

### 可能原因

- 主备节点网络不稳定。
- 备DBService异常。
- 备节点磁盘空间满。
- 主DBService节点GaussDB进程CPU使用率高(需要通过日志定位该问题)。

#### 处理步骤

#### 检查主备节点网络是否正常。

- 步骤1 在FusionInsight Manager页面, 选择"集群 > 服务 > DBService > 实例", 查看备 DBServer实例的业务IP地址。
- 步骤**2** 以**root**用户登录主DBService节点,用户密码为安装前用户自定义,请咨询系统管理 员。
- 步骤**3** 执行**ping** 备DBService心跳IP地址命令检查备DBService节点是否可达。
	- 是,执行步骤**6**。
	- 否,执行步骤**4**。
- 步骤**4** 联系网络管理员查看是否为网络故障。
	- 是,执行步骤**5**。
	- 否,执行步骤**6**。
- 步骤**5** 修复网络故障,查看告警列表中,该告警是否已清除。
	- 是,处理完毕。
	- 否,执行步骤**6**。

#### 检查备**DBService**状态是否正常

- 步骤**6** 以**root**用户登录备DBService节点。
- 步骤**7** 执行**su omm**命令切换到**omm**用户。
- 步骤**8** 进入"\${DBSERVER\_HOME}/sbin"目录,然后执行命令 **./status-dbserver.sh** 检查 备DBService的gaussDB资源状态是否正常,查看回显中, "ResName"为  $"$ gaussDB"的一行,是否显示如下信息:

例如:

10\_10\_10\_231 gaussDB Standby\_normal Normal Active\_standby

- 是,执行步骤**9**。
- 否,执行[步骤](#page-1852-0)**16**。

检查备节点磁盘是否已满。(MRS 3.1.2之后版本跳过该检查)

步骤**9** 以**root**用户登录备DBService节点。

- <span id="page-1852-0"></span>步骤**10** 执行命令**su - omm**切换到**omm**用户。
- 步骤**11** 进入"\${DBSERVER\_HOME}"目录,执行以下命令获取DBservice的数据目录。 **cd \${DBSERVER\_HOME}**

**source .dbservice\_profile**

#### **echo \${DBSERVICE\_DATA\_DIR}**

- 步骤**12** 执行**df -h**命令,查看系统磁盘分区的使用信息。
- 步骤**13** 查看DBservice数据目录空间是否已满。
	- 是,执行步骤**14**。
	- 否,执行步骤**16**。
- 步骤**14** 对节点磁盘进行扩容。
- 步骤**15** 磁盘扩容后,等待2分钟检查告警是否清除。
	- 是,操作结束。
	- 否,执行步骤**16**。

#### 收集故障信息。

- 步骤16 在FusionInsight Manager界面, 选择"运维 > 日志 > 下载"。
- 步骤**17** 在"服务"中勾选待操作集群的"DBService"和OMS下的"OS"、"OS Statistics"、"OS Performance",单击"确定"。
- 步骤**18** 单击右上角的 设置日志收集的"开始时间"和"结束时间"分别为告警产生时间的 前后10分钟,单击"下载"。
- 步骤**19** 请联系运维人员,并发送已收集的故障日志信息。

#### **----**结束

#### 告警清除

此告警修复后,系统会自动清除此告警,无需手工清除。

# 参考信息

无。

# **10.224 ALM-27005** 数据库连接数使用率超过阈值

### 告警解释

系统每30秒周期性检查DBServer节点的数据库连接数使用率,并把实际数据库连接数 使用率和阈值相比较,当数据库连接数的使用率连续5次(可配置,默认值为5)超过 设定阈值时,系统将产生此告警,数据库连接数使用率的阈值设为90%(可配置,默 认值为90%)。

平滑次数可配置,当平滑次数为1,数据库连接数使用率小于或等于阈值时,该告警恢 复;当平滑次数大于1,数据库连接数使用率小于或等于阈值的90%时,该告警恢复。

# 告警属性

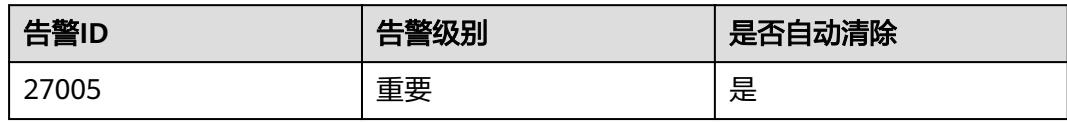

# 告警参数

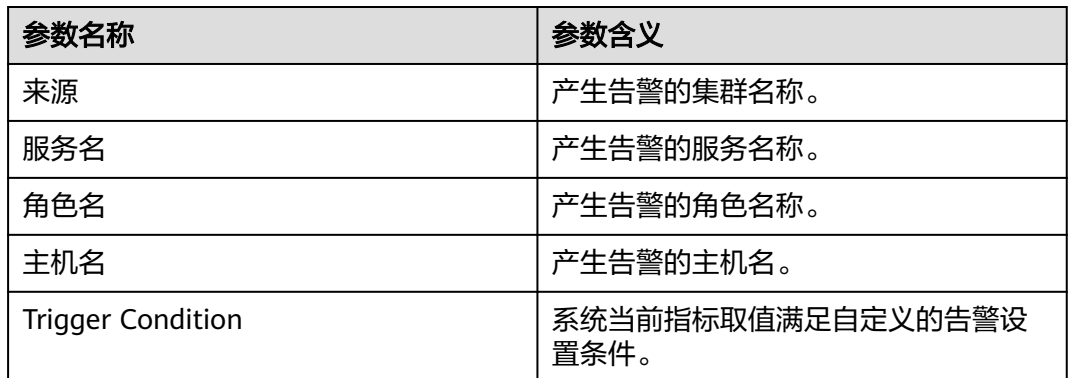

# 对系统的影响

可能导致上层服务无法连接DBService的数据库,影响正常业务。

# 可能原因

- 数据库连接数使用过多。
- 数据库连接数最大值设置不合理。
- 告警阈值配置或者平滑次数配置不合理。

# 处理步骤

## 检查数据连接数是否使用过多

- 步骤**1** 在FusionInsight Manager主页,单击左侧服务列表的DBService服务,进入DBService 监控页面。
- 步骤**2** 观察数据库用户已使用的连接数图表,如图**[10-74](#page-1854-0)**所示,用户根据业务场景评估,适当 降低数据库用户连接数的使用。

<span id="page-1854-0"></span>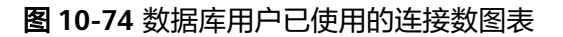

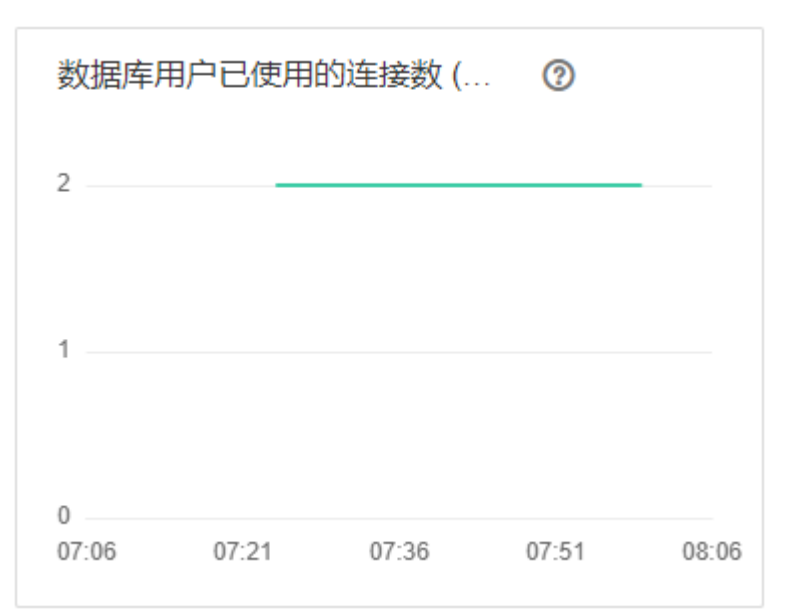

步骤**3** 等待2分钟查看告警是否自动恢复。

- 是,处理完毕。
- 否,执行步骤**4**。

#### 检查数据库连接数最大值设置是否合理

**步骤4** 登录FusionInsight Manager, 选择"集群 > *待操作集群的名称* > 服务 > DBService > 配置 > 全部配置",根据实际业务需求,将数据库连接数的最大值适当增加,如图 **10-75所示。修改后单击"保存",在弹出的"保存配置"页面中单击"确定"。** 

图 **10-75** 设置数据库连接数最大值

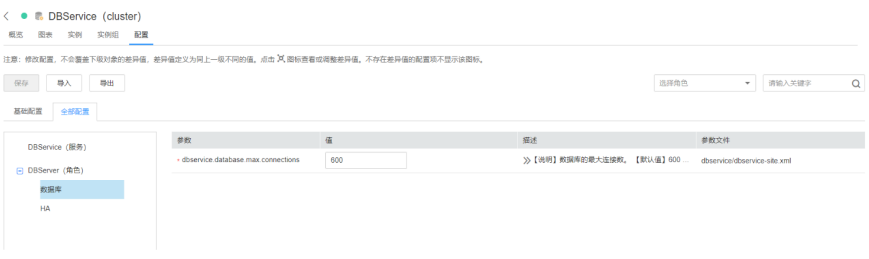

步骤**5** 完成数据库连接数最大值修改后,需要重启DBService服务(不要重启其上层服务)。

操作步骤:登录FusionInsight Manager,选择"集群 > 待操作集群的名称 > 服务 > DBService > 更多 > 重启服务",输入当前登录的用户密码确认身份,单击"确 定"。注意,不要勾选"同时重启上层服务",单击"确定"完成重启。

步骤**6** 重启服务完成后,等待2分钟查看告警是否自动恢复。

- 是,处理完毕。
- 否,执行步骤**7**。

### 检查告警阈值配置或者平滑次数配置是否合理

步骤**7** 登录FusionInsight Manager,基于实际数据库连接数使用率的情况,修改告警阈值和 平滑次数配置项。选择"运维 > 告警 > 阈值设置 > *待操作集群的名称* > DBService >

数据库 > 数据库连接数使用率 (DBServer)",单击平滑次数旁的铅笔标志,更改告警 的平滑次数,如<mark>图10-76</mark>所示。

#### 说明

平滑次数:连续检查多少次超过阈值,则发送告警。

#### 图 **10-76** 设置告警平滑次数

数据库连接数使用率(DBServer)

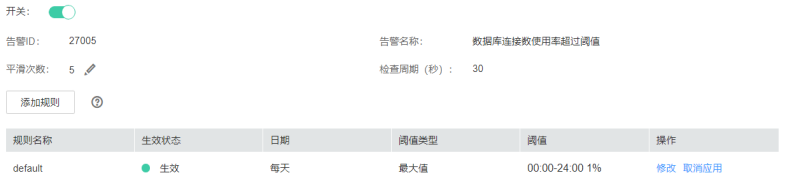

根据数据库连接数使用率的实际情况,选择"运维 > 告警 > 阈值设置 > *待操作集群的* 名称 > DBService > 数据库 > 数据库连接数使用率 (DBServer)",单击"操作"栏的 "修改"按钮,进入修改规则界面,修改后单击"确定",修改即生效,如<mark>图10-77</mark>所 示。

#### 图 **10-77** 设置告警阈值

阈值设置,修改规则

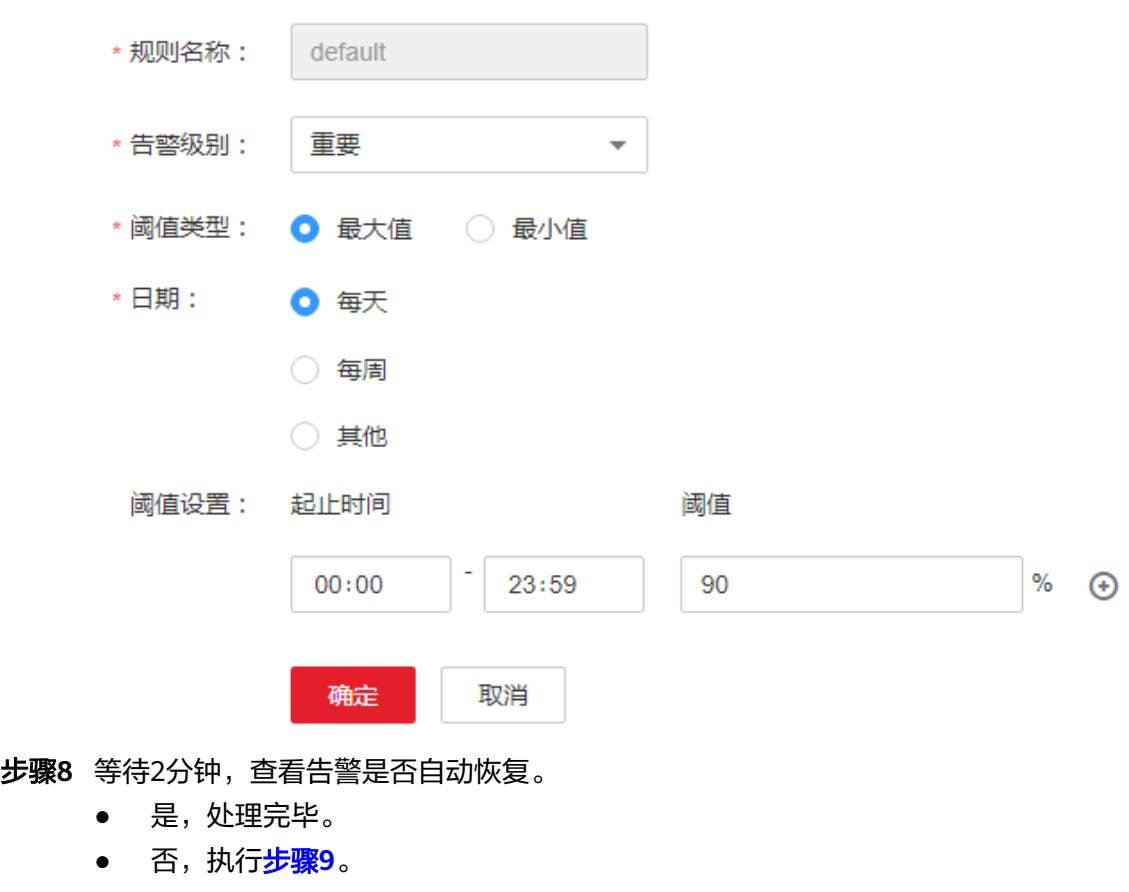

#### 收集故障信息

<span id="page-1856-0"></span>步骤**9** 在FusionInsight Manager界面,选择"运维 > 日志 > 下载"。

- 步骤**10** 在"服务"中勾选待操作集群的"DBService"。
- 步骤**11** 设置日志收集的主机,可选项,默认所有主机。
- 步骤**12** 单击右上角的 设置日志收集的"开始时间"和"结束时间"分别为告警产生时间的 前后10分钟,单击"下载"。
- 步骤**13** 请联系运维人员,并发送已收集的故障日志信息。

**----**结束

## 告警清除

此告警修复后,系统会自动清除此告警,无需手工清除。

## 参考信息

无。

# **10.225 ALM-27006** 数据目录磁盘空间使用率超过阈值

### 告警解释

系统每30秒周期性检查DBServer主节点的数据目录磁盘空间使用率,并把实际数据目 录磁盘空间使用率和阈值相比较,当数据目录磁盘空间使用率连续5次(可配置,默认 值为5)超过设定阈值时,系统将产生此告警。数据目录磁盘空间使用率的阈值设为 80%(可配置,默认值为80%)。

平滑次数可配置,当平滑次数为1,数据磁盘目录空间使用率小于或等于阈值时,该告 警恢复;当平滑次数大于1,数据磁盘目录空间使用率小于阈值的90%时,该告警恢 复。

# 告警属性

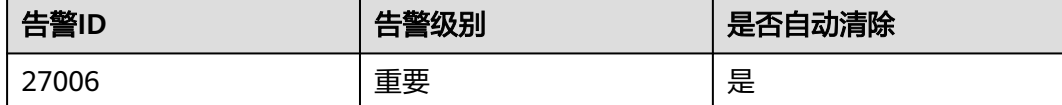

# 告警参数

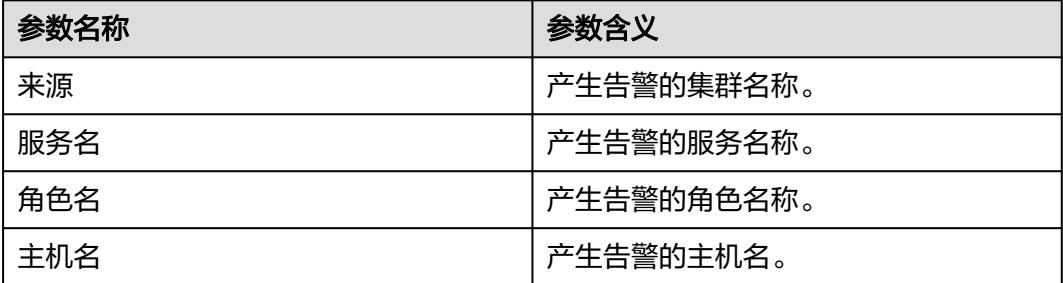

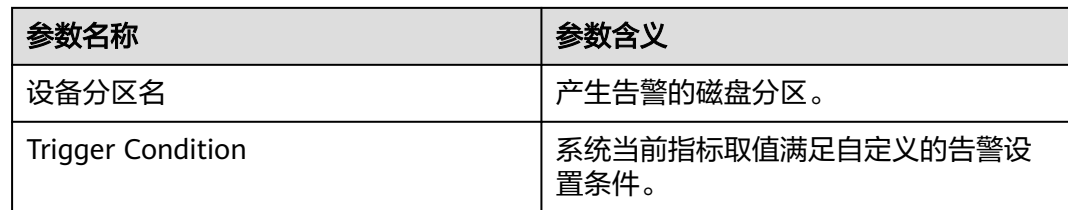

# 对系统的影响

- 业务进程不可用。
- 当数据目录磁盘空间使用率超过90%时,数据库进入只读模式并发送告警"数据 库进入只读模式",业务数据丢失。

## 可能原因

- 告警阈值配置不合理。
- 数据库数据量过大或磁盘配置无法满足业务需求,导致磁盘使用率达到上限。

## 处理步骤

### 检查阈值设置是否合理

- 步骤1 在FusionInsight Manager,选择"运维 > 告警 > 阈值设置 > *待操作集群的名称* > DBService > 数据库 > 数据目录磁盘空间使用率", 查看该告警阈值是否合理 ( 默认 值80%为合理值)。
	- 是,执行步骤**3**。
	- 否,执行步骤**2**。
- 步骤**2** 根据实际服务的使用情况修改告警阈值。
- 步骤3 选择"集群 > *待操作集群的名称* > 服务 > DBService", 在"概览"页面查看"数据 目录磁盘空间使用率"图表,检查数据目录磁盘空间使用率是否低于设置的阈值。
	- 是,执行[步骤](#page-1858-0)**4**。
	- 否,执行[步骤](#page-1858-0)**5**。

#### 图 **10-78** 数据目录磁盘空间使用率

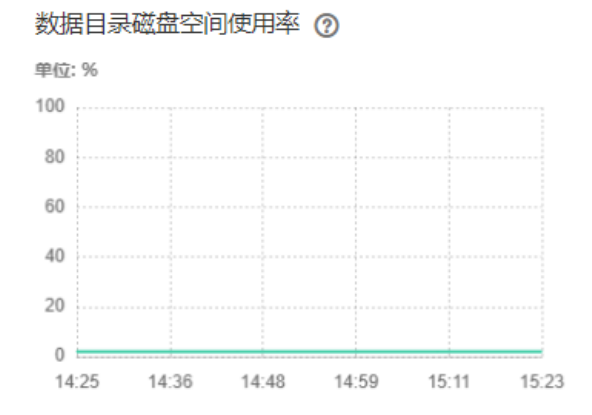

- <span id="page-1858-0"></span>步骤**4** 等待2分钟查看告警是否自动恢复。
	- 是,处理完毕。
	- 否,执行步骤**5**。

#### 检查磁盘是否有误写入的大文件

- 步骤**5** 以**omm**用户登录DBService主管理节点。
- 步骤**6** 执行以下命令,查看数据目录磁盘空间下超过500MB的文件,检查该目录下是否有误 写入的大文件存在。

**source \$DBSERVER\_HOME/.dbservice\_profile**

**find "\$DBSERVICE\_DATA\_DIR"/../ -type f -size +500M**

- 是,执行步骤**7**。
- 否,执行步骤**8**。
- 步骤**7** 根据实际情况处理误写入的文件,并等待2分钟,查看告警是否清除。
	- 是,执行完毕。
	- 否,执行步骤**8**。

#### 收集故障信息

- 步骤**8** 在FusionInsight Manager界面,选择"运维 > 日志 > 下载"。
- 步骤**9** 在"服务"中勾选待操作集群的"DBService"。
- 步骤**10** 设置日志收集的主机,可选项,默认所有主机。
- 步骤**11** 单击右上角的 设置日志收集的"开始时间"和"结束时间"分别为告警产生时间的 前后10分钟,单击"下载"。
- 步骤**12** 请联系运维人员,并发送已收集的故障日志信息。

**----**结束

### 告警清除

此告警修复后,系统会自动清除此告警,无需手工清除。

### 参考信息

无。

# **10.226 ALM-27007** 数据库进入只读模式

#### 告警解释

系统每30秒周期性检查DBServer主节点的数据目录磁盘空间使用率,当数据目录磁盘 空间使用率超过90%时,系统将产生此告警。

当数据目录磁盘空间使用率低于80%时,此告警恢复。

# 告警属性

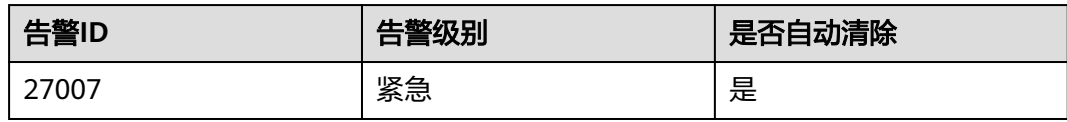

# 告警参数

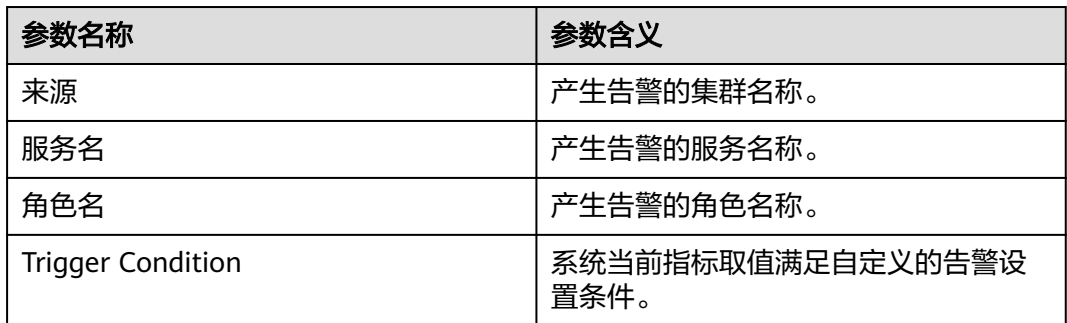

# 对系统的影响

数据库进入只读模式,业务数据丢失。

# 可能原因

磁盘配置无法满足业务需求,磁盘使用率达到上限。

# 处理步骤

### 检查磁盘使用率是否达到上限

- 步骤1 在FusionInsight Manager,选择"集群 > *待操作集群的名称* > 服务 > DBService"。
- 步骤**2** 在"概览"页面查看"数据目录磁盘空间使用率"图表,检查数据目录磁盘空间使用 率是否超过90%。
	- 是,执行步骤**3**。
	- 否,执行[步骤](#page-1861-0)**13**。
- 步骤**3** 以**omm**用户登录DBServer主管理节点,执行以下命令,查看数据库是否进入只读模 式。

**source \$DBSERVER\_HOME/.dbservice\_profile**

**gsql -U omm -W** password **-d postgres -p 20051**

**show default\_transaction\_read\_only;**

### 说明

其中password为DBService数据库的**omm**用户密码(**omm**用户初始密码可在[用户账号一览表章](https://support.huaweicloud.com/usermanual-mrs/admin_guide_000239.html) 节查看),用户可以执行**\q**退出数据库界面。

结果如下所示,查看"default\_transaction\_read\_only"的值是否为"on"。

```
POSTGRES=# show default_transaction_read_only;
 default_transaction_read_only
-------------------------------
on
(1 row)
```
- 是,执行步骤**4**。
- 否,执行[步骤](#page-1861-0)**13**。
- 步骤**4** 执行以下命令,打开"dbservice.properties"文件:

**source \$DBSERVER\_HOME/.dbservice\_profile**

#### **vi \${DBSERVICE\_SOFTWARE\_DIR}/tools/dbservice.properties**

- 步骤**5** 修改"gaussdb\_readonly\_auto"的值为"OFF",默认为"ON"。
- 步骤**6** 执行以下命令,打开"postgresql.conf"文件:

#### **vi \${DBSERVICE\_DATA\_DIR**}**/postgresql.conf**

- **步骤7** 删除 "default transaction read only = on"。
- 步骤**8** 执行以下命令,使配置生效:

#### **gs\_ctl reload -D \${DBSERVICE\_DATA\_DIR**}

- 步骤9 登录FusionInsight Manager, 选择"运维 > 告警 > 告警"。单击告警"数据库进入 只读模式"所在行右侧"操作"列中的"清除",在弹出窗口中单击"确定"。手动 清除该告警。
- 步骤**10** 以**omm**用户登录DBServer主管理节点,执行以下命令查看数据目录磁盘空间下超过 500MB的文件,检查该目录下是否有误写入的大文件存在。

**source \$DBSERVER\_HOME/.dbservice\_profile**

**find "\$DBSERVICE\_DATA\_DIR"/../ -type f -size +500M**

- 是,执行步骤**11**。
- 否,执行[步骤](#page-1861-0)**13**。
- 步骤**11** 根据实际情况处理误写入的文件。
- 步骤12 登录FusionInsight Manager,选择"集群 > *待操作集群的名称* > 服务 > DBService",在"概览"页面查看"数据目录磁盘空间使用率"图表,检查数据目录 磁盘空间使用率是否低于80%。
	- 是,处理完毕。
	- 否,执行[步骤](#page-1861-0)**13**。

### <span id="page-1861-0"></span>图 **10-79** 数据目录磁盘空间使用率

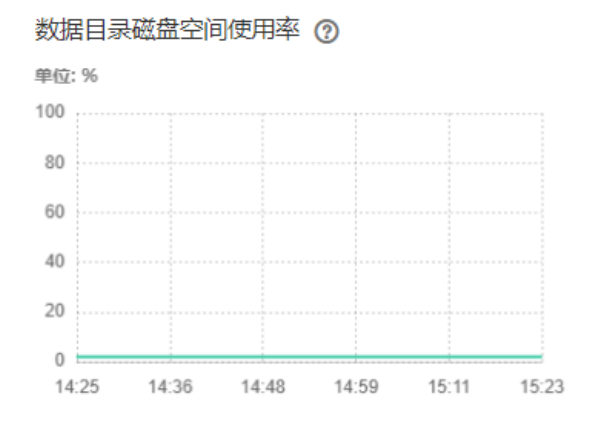

### 收集故障信息

- 步骤**13** 在FusionInsight Manager界面,选择"运维 > 日志 > 下载"。
- 步骤**14** 在"服务"中勾选待操作集群的"DBService"。
- 步骤**15** 设置日志收集的主机,可选项,默认所有主机。
- 步骤**16** 单击右上角的 设置日志收集的"开始时间"和"结束时间"分别为告警产生时间的 前后10分钟,单击"下载"。
- 步骤**17** 请联系运维人员,并发送已收集的故障日志信息。

**----**结束

### 告警清除

此告警修复后,系统会自动清除此告警,无需手工清除。

# 参考信息

无。

# **10.227 ALM-29000 Impala** 服务不可用

### 告警解释

以30s为周期检测Impala服务状态,当检测到Impala服务异常时,系统产生此告警。 当系统检测到Impala服务恢复正常,或告警处理完成时,告警解除。

# 告警属性

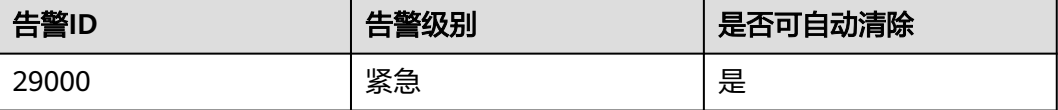

# 告警参数

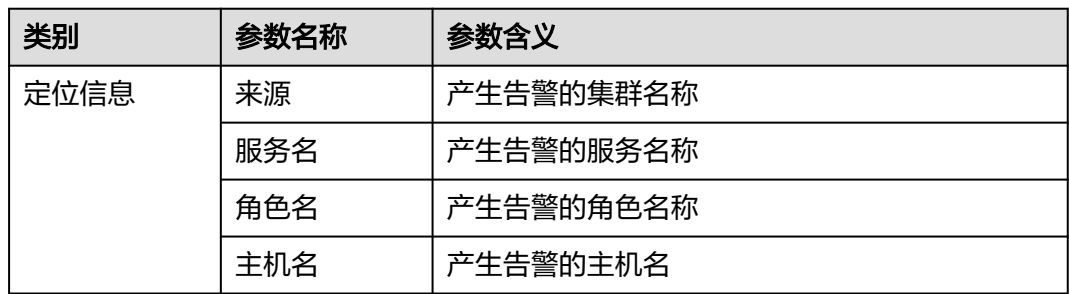

# 对系统的影响

Impala服务异常,无法通过FusionInsight Manager对Impala进行集群操作,无法使用 Impala服务功能。

# 可能原因

- Hive服务异常
- KrbServer服务异常
- Impala进程故障

# 处理步骤

### 检查**Impala**依赖的服务是否正常

- 步骤**1** 在FusionInsight Manager首页,选择"集群 > 服务",查看Hive、KrbServer是否已 停止。
	- 是,启动已停止的服务,执行步骤**2**。
	- 否,执行步骤**3**。
- 步骤**2** 在FusionInsight Manager首页,选择"运维 > 告警 > 告警",在告警列表中,查看 "Impala服务不可用"告警是否清除。
	- 是,操作结束。
	- 否,执行步骤**3**。
- 步骤**3** 在FusionInsight Manager首页,选择"运维 > 告警 > 告警",在告警列表中,查看 是否存在告警"ALM-16004 Hive服务不可用", "ALM-25500 KrbServer服务不可 用"。
	- 是,执行步骤**4**。
	- 否,执行[步骤](#page-1863-0)**5**。
- 步骤**4** 参考"ALM-16004 Hive服务不可用","ALM-25500 KrbServer服务不可用"告警帮 助文档进行处理后,检查本告警是否清除。
	- 是,操作结束。
	- 否,执行[步骤](#page-1863-0)**5**。

# 检查**Impala**进程是否正常。

- <span id="page-1863-0"></span>步骤**5** 在FusionInsight Manager首页,选择"运维 > 告警 > 告警",在告警列表中查看是 否存在"ALM-12007 进程故障"告警。
	- 是,执行步骤**6**。
	- 否,执行步骤**7**。
- 步骤**6** 参考"ALM-12007进程故障"告警帮助文档进行处理后,检查本告警是否清除。
	- 是,操作结束。
	- 否,执行步骤**7**。

#### 收集故障信息。

- 步骤**7** 在FusionInsight Manager界面,选择"运维 > 日志 > 下载"。
- 步骤**8** 在"服务"中勾选待操作集群的"Impala"。
- 步骤**9** 单击右上角的编辑按钮设置日志收集的"开始时间"和"结束时间"分别为告警产生 时间的前后1小时,单击"下载"。
- 步骤**10** 请联系运维人员,并发送已收集的故障日志信息。

**----**结束

### 告警清除

此告警修复后,系统会自动清除此告警,无需手工清除。

#### 参考信息

不涉及。

# **10.228 ALM-29004 Impalad** 进程内存占用率超过阈值

## 告警解释

以30s为周期检测Impalad进程系统内存占用率,当检测到的超过默认阈值(80%) 时,系统产生此告警。

当系统检测到进程内存占用率下降到阈值以下时,告警将自动解除。

### 告警属性

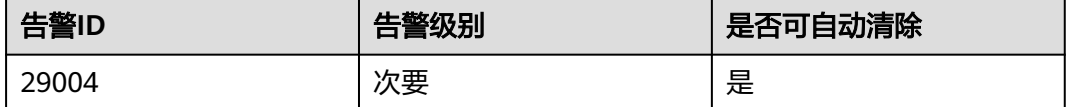

### 告警参数

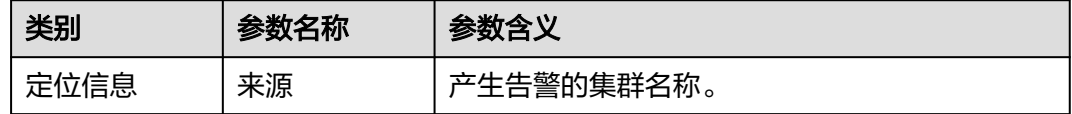

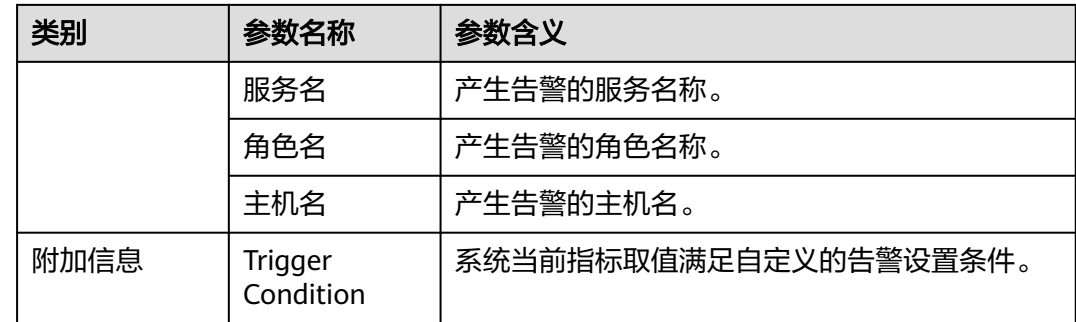

# 对系统的影响

内存使用过高,部分查询任务可能因为内存不足而失败。

# 可能原因

Impalad进程正在执行较大量查询任务。

### 处理步骤

步骤**1** 在FusionInsight Manager首页,选择"运维 > 告警 > 阈值设置 > Impala > CPU和内 存 > Impalad进程的内存占用率(Impalad)",检查阈值大小。

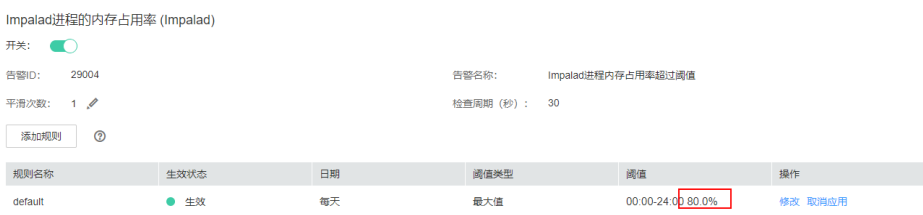

- 步骤**2** 如阈值较小(小于80%),可根据实际需要适当增大告警阈值,检查告警是否消除。
	- 是,操作结束。
	- 否,执行步骤**3**。
- 步骤**3** 如阈值已超过80%,请检查告警出现时刻是否有突发的大量并发查询任务,突发大量 任务将会导致内存占用飙升,待任务执行完成后检查告警是否消失,期间可能有因内 存不足而执行失败或取消的任务,请重试。

#### 说明

如内存占用超过阈值为常态化状态,需要考虑集群扩容。

- 是,操作结束。
- 否,执行步骤**4**。

## 收集故障信息。

- 步骤4 在FusionInsight Manager界面,选择"运维 > 日志 > 下载"。
- 步骤**5** 在"服务"中勾选待操作集群的"Impala"。
- 步骤**6** 单击右上角的编辑按钮设置日志收集的"开始时间"和"结束时间"分别为告警产生 时间的前后1小时,单击"下载"。

步骤**7** 请联系运维人员,并发送已收集的故障日志信息。

**----**结束

# 告警清除

突发并发任务执行结束后告警自动清除。

# 参考信息

不涉及。

# **10.229 ALM-29005 Impalad JDBC** 连接数超过阈值

## 告警解释

以30s为周期检测连接到该Impalad节点的客户端连接数,当检测到的连接数超过自定 义阈值(默认60)时,系统产生此告警。

当系统检测到客户端连接数减少到阈值以下时,告警将自动解除。

# 告警属性

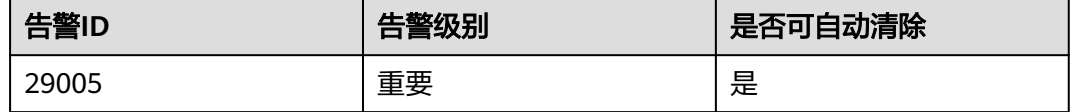

# 告警参数

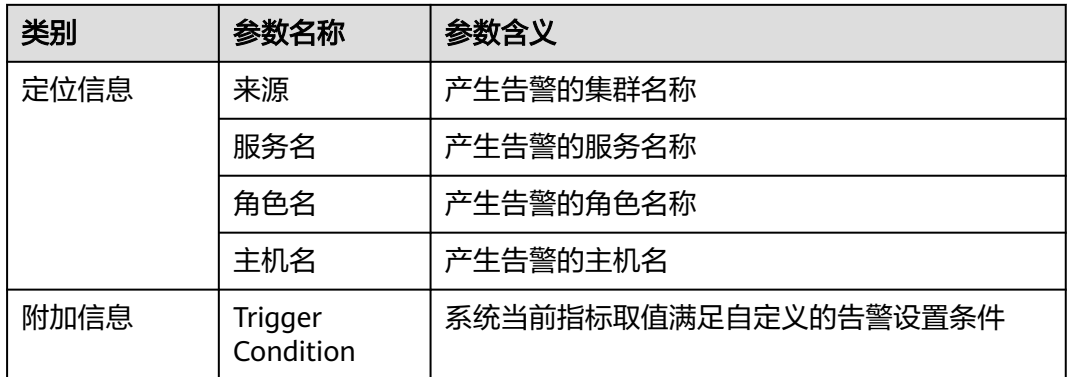

# 对系统的影响

后续新建立客户端连接可能会阻塞甚至失败。

# 可能原因

该Impalad服务维护的客户端链接过多,或者阈值设定的太小。

# 处理步骤

步骤**1** 在FusionInsight Manager首页,选择"运维 > 告警 > 阈值设置 > Impala > 连接数 > 已经连接到Impalad进程的JDBC数量",检查设置的阈值大小。

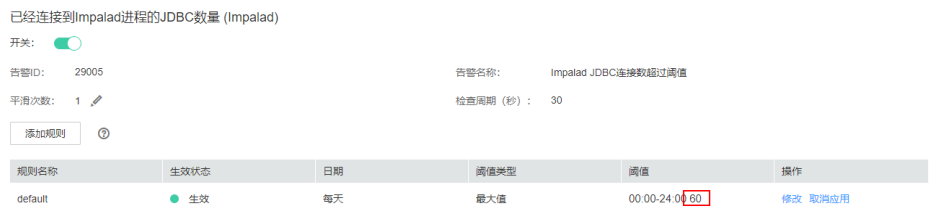

- 步骤**2** 检查连接到当前Impalad的JDBC应用数,并关闭闲置的应用,观察告警是否自动清 除。
	- 是,操作结束。
	- 否,执行步骤**3**,修改并发客户端连接数。
- 步骤**3** 在FusionInsight Manager首页,选择"集群 > Impala > 配置 > 全部配置 > Impalad > 自定义",增加自定义参数 --fe\_service\_threads,该参数默认值64,请按照需要修 改该值,单击"保存"按钮保存配置。

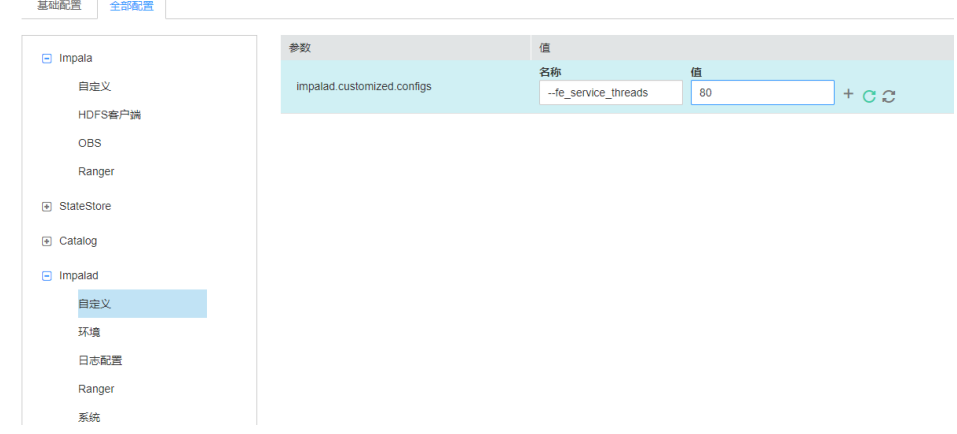

步骤**4** 在所有客户端的查询任务都执行完成后,选择"实例"页签,勾选所有"Impalad"实 例并重启。

| 图表<br>概览<br>实例组<br>实例                      | 配置              |              |                                  |              |
|--------------------------------------------|-----------------|--------------|----------------------------------|--------------|
| 更多。<br>启动实例                                |                 |              |                                  |              |
| 停止实例<br>角色<br>o                            | 运行状态 ↓          | 配置状态 ÷       | 管理IP ÷<br>主机名称 ↓                 | 业务IP ÷       |
| 重启实例<br>Catalog<br>滚动重启实例                  | 良好<br>۰         | ◎ 已同步        | node-master1KleC<br>192.168.2.87 | 192.168.2.87 |
| 采集堆栈<br>Impalad<br>$\overline{\mathbf{v}}$ | 良好<br>$\bullet$ | <b>0 已同步</b> | node-ana-coreWal<br>192.168.2.28 | 192.168.2.28 |
| 下载堆栈信息<br>Impalad<br>M<br>清理堆栈信息           | 良好<br>۰         | ◎ 已同步        | node-ana-coreWal<br>192.168.2.43 | 192.168.2.43 |
| Impalad<br>ы                               | 良好<br>$\bullet$ | ● 已同步        | node-ana-coreWal 192.168.2.95    | 192.168.2.95 |
| <b>StateStore</b>                          | 良好<br>۰         | ● 已同步        | 192.168.2.87<br>node-master1KleC | 192.168.2.87 |

步骤**5** 重启完成后检查告警是否消失。

- 是,操作结束。
- 否,执行[步骤](#page-1867-0)**6**。

#### 收集故障信息。

<span id="page-1867-0"></span>步骤**6** 在FusionInsight Manager界面,选择"运维 > 日志 > 下载"。

- 步骤7 在"服务"中勾选待操作集群的"Impala"。
- 步骤**8** 单击右上角的编辑按钮设置日志收集的"开始时间"和"结束时间"分别为告警产生 时间的前后1小时,单击"下载"。
- 步骤**9** 请联系运维人员,并发送已收集的故障日志信息。

**----**结束

# 告警清除

此告警修复后,系统会自动清除此告警,无需手工清除。

### 参考信息

不涉及。

# **10.230 ALM-29006 Impalad ODBC** 连接数超过阈值

# 告警解释

以30s为周期检测连接到该Impalad节点的客户端连接数,当检测到的连接数超过自定 义阈值(默认60)时,系统产生此告警。

当系统检测到客户端连接数减少到阈值以下时,告警将自动解除。

### 告警属性

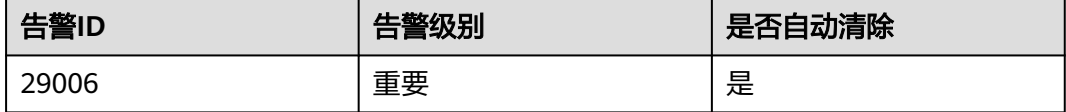

## 告警参数

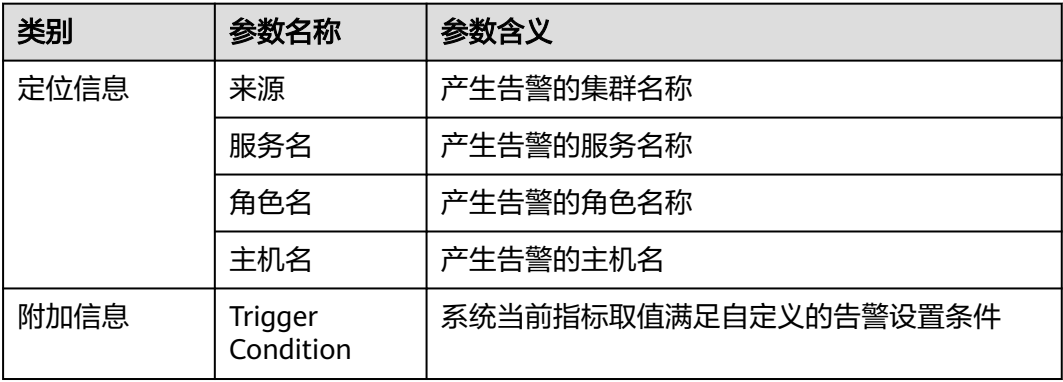

## 对系统的影响

后续新建立客户端连接可能会阻塞甚至失败。

## 可能原因

该Impalad服务维护的客户端连接过多,或者阈值设定的太小。

### 处理步骤

步骤**1** 在FusionInsight Manager首页,选择"运维 > 告警 > 阈值设置 > Impala > 连接数 > 已经连接到Impalad进程的ODBC数量",检查阈值大小。

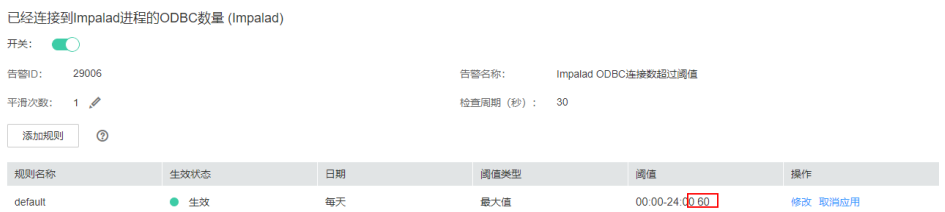

- 步骤**2** 检查连接到当前Impalad进程的ODBC应用数,并关闭闲置的应用,观察告警是否自动 清除。
	- 是,处理完毕。
	- 否,执行步骤**3**,修改并发Impalad支持的并发连接数。
- 步骤**3** 在FusionInsight Manager首页,选择"集群 > Impala > 配置 > 全部配置 > Impalad > 自定义 ", 增加自定义参数 --fe\_service\_threads,该参数默认值64,请按照需要修 改该值,单击"保存"按钮保存配置。

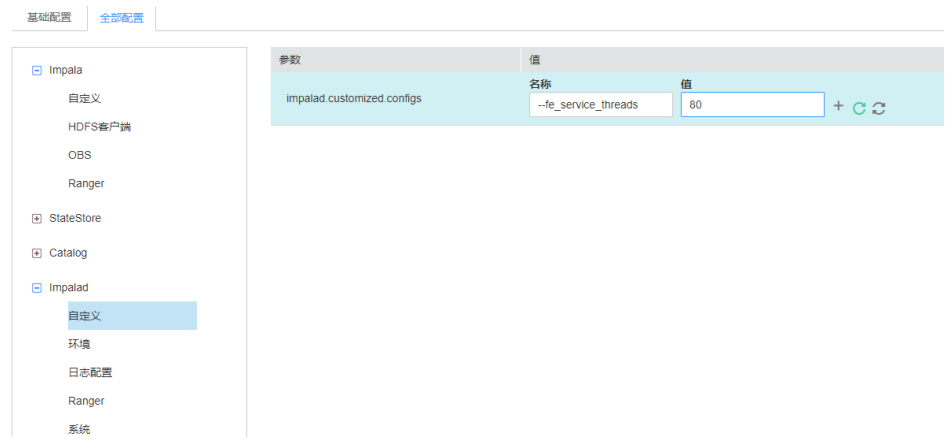

步骤**4** 在所有客户端的查询任务都执行完成后,选择"实例"页签,勾选所有"Impalad"实 例并重启。

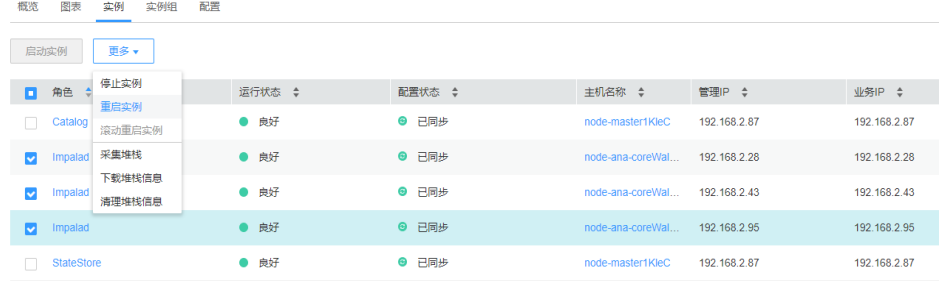

步骤**5** 重启完成后检查告警是否消失。

● 是,处理完毕。

● 否,执行步骤**6**。

#### 收集故障信息。

步骤**6** 在FusionInsight Manager界面,选择"运维 > 日志 > 下载"。

- 步骤**7** 在"服务"中勾选待操作集群的"Impala"。
- 步骤**8** 单击右上角的编辑按钮设置日志收集的"开始时间"和"结束时间"分别为告警产生 时间的前后1小时,单击"下载"。
- 步骤**9** 请联系运维人员,并发送已收集的故障日志信息。

**----**结束

# 告警清除

此告警修复后,系统会自动清除此告警,无需手工清除。

## 参考信息

无

# **10.231 ALM-29007 Impalad** 进程内存占用率超过阈值

## 告警解释

以30s为周期检测Impalad进程系统内存占用率,当检测到的超过默认阈值(80%) 时,系统产生此告警。

当系统检测到进程内存占用率下降到阈值以下时,告警将自动解除。

# 告警属性

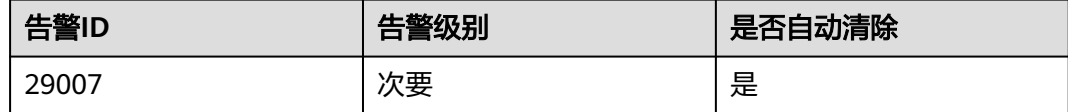

# 告警参数

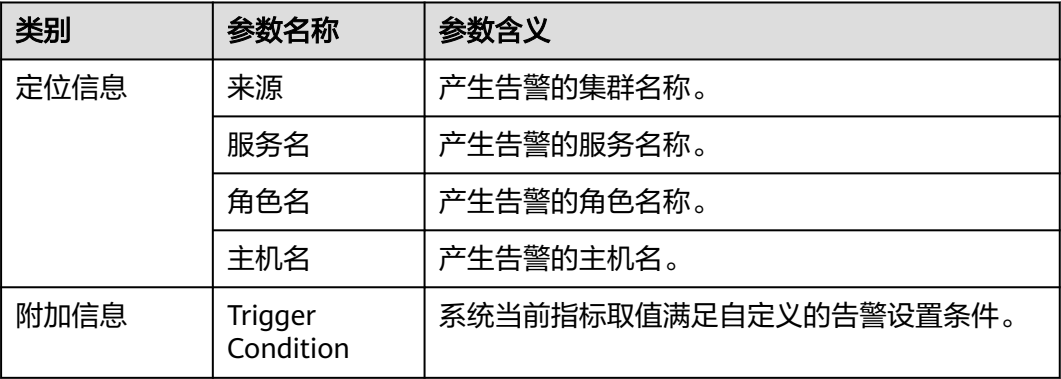

# 对系统的影响

内存使用过高,部分查询任务可能因为内存不足而失败。

# 可能原因

Impalad进程正在执行较大量查询任务。

### 处理步骤

- 步骤**1** 在FusionInsight Manager首页,选择"运维 > 告警 > 阈值设置 > Impala > CPU和内 存 > Impalad进程的内存占用率",检查阈值大小。
- 步骤**2** 如阈值较小(小于80%),可根据实际需要适当增大告警阈值,检查告警是否消除。
	- 是,操作结束。
	- 否,执行步骤**3**。
- 步骤**3** 如阈值已超过80%,请检查告警出现时刻是否有突发的大量并发查询任务,突发大量 任务将会导致内存占用飙升,待任务执行完成后检查告警是否消失,期间可能有因内 存不足而执行失败或取消的任务,请重试。

#### 说明

如内存占用超过阈值为常态化状态,需要考虑集群扩容。

- 是,操作结束。
- 否,执行步骤**4**。

#### 收集故障信息

- 步骤**4** 在主备集群的FusionInsight Manager首页,选择"运维 > 日志 > 下载"。
- 步骤**5** 在"服务"中勾选待操作集群的"Impala"。
- 步骤6 单击右上角的编辑按钮设置日志收集的"开始时间"和"结束时间"分别为告警产生 时间的前后10分钟,单击"下载"。
- 步骤**7** 请联系运维人员,并发送已收集的故障日志信息。

#### **----**结束

#### 告警清除

突发并发任务执行结束后告警自动清除。

### 参考信息

无

# **10.232 ALM-29008 Impalad ODBC** 连接数超过阈值

### 告警解释

以30s为周期检测连接到该Impalad节点的客户端连接数,当检测到的连接数超过自定 义阈值(默认60)时,系统产生此告警。

当系统检测到客户端连接数减少到阈值以下时,告警将自动解除。

# 告警属性

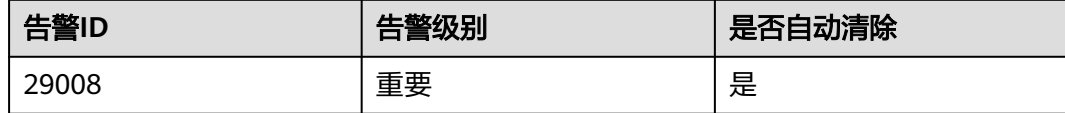

# 告警参数

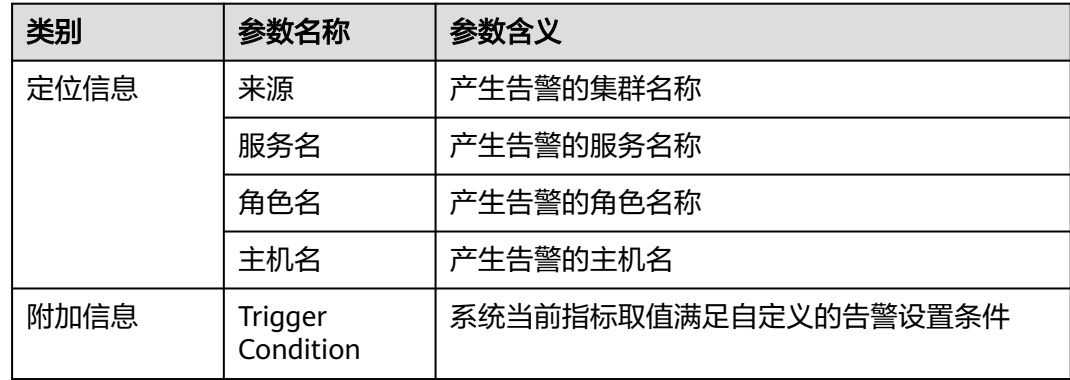

# 对系统的影响

后续新建立客户端连接可能会阻塞甚至失败。

# 可能原因

该Impalad服务维护的客户端连接过多,或者阈值设定的太小。

# 处理步骤

- 步骤**1** 在FusionInsight Manager首页,选择"运维 > 告警 > 阈值设置 > Impala > 连接数 > 已经连接到Impalad进程的ODBC数量",检查阈值大小。
- 步骤**2** 检查连接到当前Impalad进程的ODBC应用数,并关闭闲置的应用,观察告警是否自动 清除。
	- 是,处理完毕。
	- 否,执行步骤**3**,修改并发Impalad支持的并发连接数。
- 步骤**3** 在FusionInsight Manager首页,选择"集群 > Impala > 配置 > 全部配置 > Impalad >自定义",增加自定义参数 --fe\_service\_threads, 该参数默认值64, 请按照需要修 改该值,单击"保存"按钮保存配置。
- 步骤**4** 在所有客户端的查询任务都执行完成后,选择"实例"页签,勾选所有"Impalad"实 例并重启。
- 步骤**5** 重启完成后检查告警是否消失。
	- 是,处理完毕。
● 是,执行步骤**6**。

#### 收集故障信息。

步骤**6** 在FusionInsight Manager界面,选择"运维 > 日志 > 下载"。

- 步骤**7** 在"服务"中勾选待操作集群的"Impala"。
- 步骤**8** 单击右上角的编辑按钮设置日志收集的"开始时间"和"结束时间"分别为告警产生 时间的前后1小时,单击"下载"。
- 步骤**9** 请联系运维人员,并发送已收集的故障日志信息。

**----**结束

## 告警清除

此告警修复后,系统会自动清除此告警,无需手工清除。

### 参考信息

无

# **10.233 ALM-29010 Impalad** 正在提交的查询总数超过阈值

### 告警解释

以60s为周期检测该Impalad节点正在提交的查询总数,当检测到的数量超过自定义阈 值(默认150)时,系统产生此告警。

当系统检测到的数量减少到阈值以下时,告警将自动解除。

### 告警属性

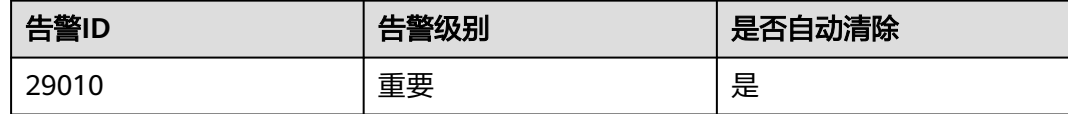

# 告警参数

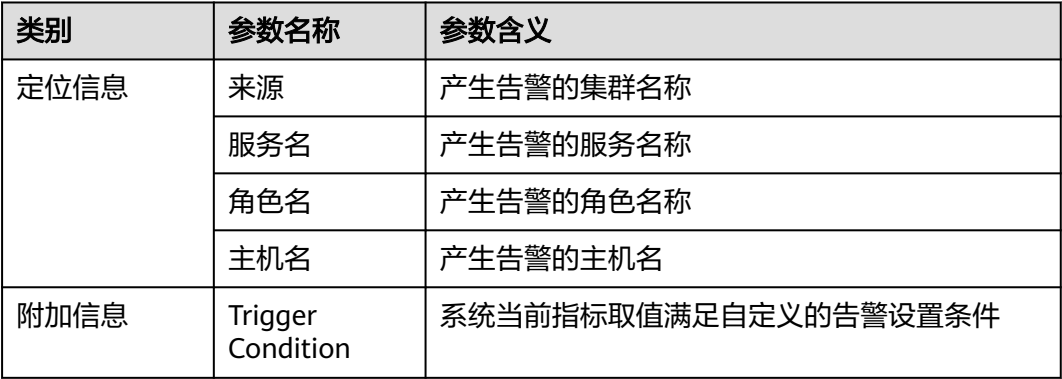

## 对系统的影响

查询可能会阻塞甚至失败。

## 可能原因

该Impalad服务维护的查询数量过多,或者阈值设定的太小。

#### 处理步骤

步骤**1** 在FusionInsight Manager首页,选择"运维 > 告警 > 阈值设置 > Impala > 查询任务 总数统计 > 提交中的查询总数" ,检查阈值大小。

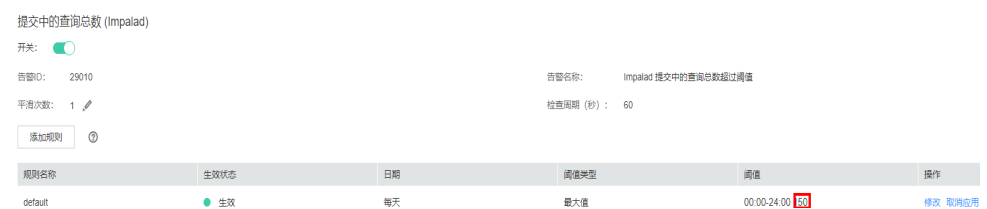

#### 步骤**2** 修改阈值大小。

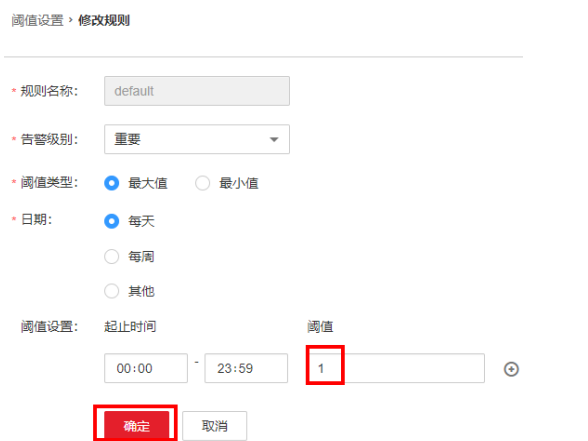

#### 步骤**3** 选择"实例"页签,勾选所有"Impalad"实例并重启。

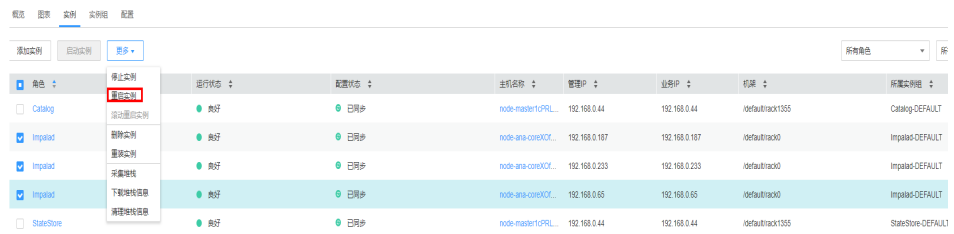

步骤**4** 重启完成后检查告警是否消失。

- 是,操作结束。
- 否,执行步骤**5**。

#### 收集故障信息。

步骤**5** 在FusionInsight Manager界面,选择"运维 > 日志 > 下载"。

步骤6 在"服务"中勾选待操作集群的"Impala"。

- 步骤7 单击右上角的编辑按钮设置日志收集的"开始时间"和"结束时间"分别为告警产生 时间的前后1小时,单击"下载"。
- 步骤**8** 请联系运维人员,并发送已收集的故障日志信息。

**----**结束

# 告警清除

此告警修复后,系统会自动清除此告警,无需手工清除。

## 参考信息

无

# **10.234 ALM-29011 Impalad** 正在执行的查询总数超过阈值

#### 告警解释

以60s为周期检测该Impalad节点正在执行的查询总数,当检测到的数量超过自定义阈 值(默认150)时,系统产生此告警。

当系统检测到的数量减少到阈值以下时,告警将自动解除。

## 告警属性

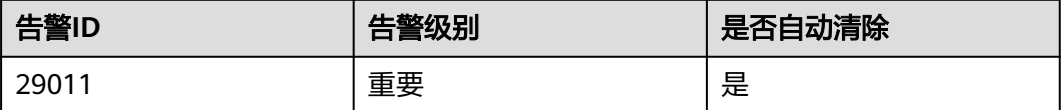

## 告警参数

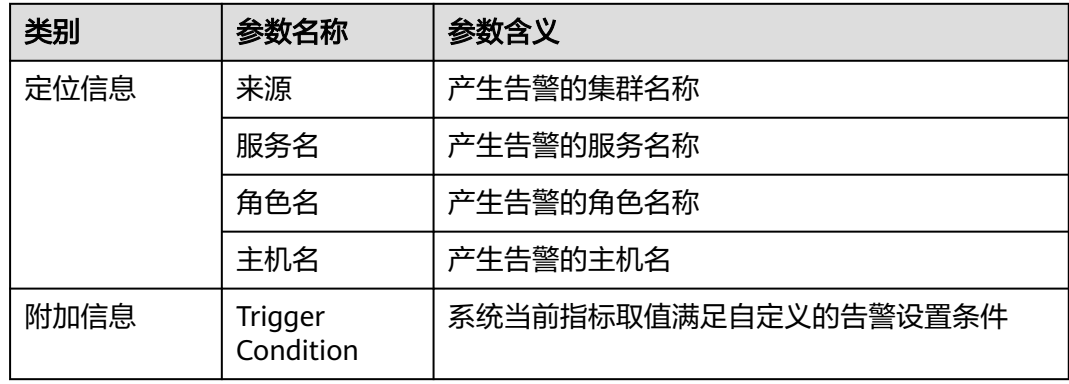

## 对系统的影响

查询可能会阻塞甚至失败。

### 可能原因

该Impalad服务维护的查询数量过多,或者阈值设定的太小。

#### 处理步骤

步骤**1** 在FusionInsight Manager首页,选择"运维 > 告警 > 阈值设置 > Impala > 查询任务 总数统计 > 执行中的查询总数" ,检查阈值大小。

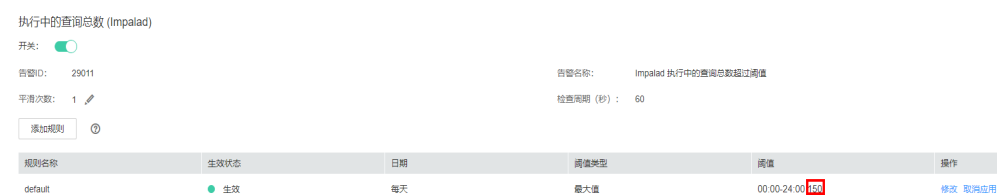

#### 步骤**2** 修改阈值大小。

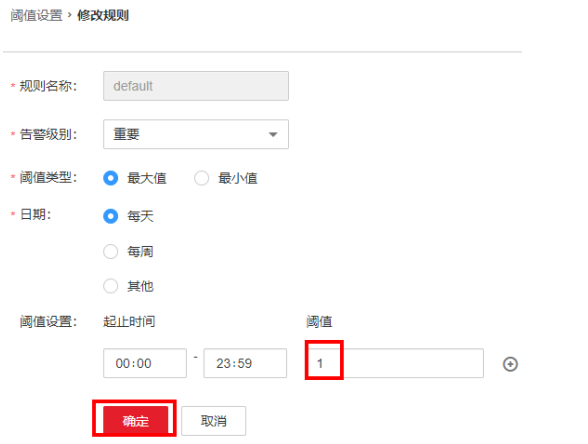

#### 步骤**3** 选择"实例"页签,勾选所有"Impalad"实例并重启。

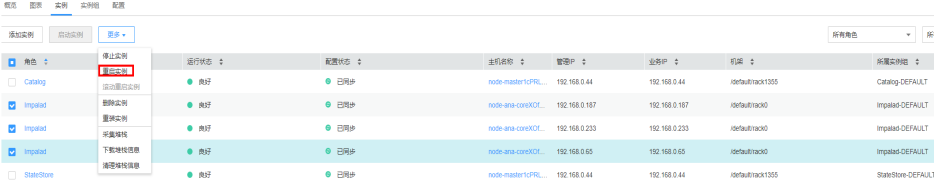

步骤**4** 重启完成后告检查警是否消失。

- 是,操作结束。
- 否,执行步骤**5**。

#### 收集故障信息。

- 步骤**5** 在FusionInsight Manager界面,选择"运维 > 日志 > 下载"。
- 步骤**6** 在"服务"中勾选待操作集群的"Impala"。
- 步骤**7** 单击右上角的编辑按钮设置日志收集的"开始时间"和"结束时间"分别为告警产生 时间的前后1小时,单击"下载"。
- 步骤**8** 请联系运维人员,并发送已收集的故障日志信息。

**----**结束

# 告警清除

此告警修复后,系统会自动清除此告警,无需手工清除。

# 参考信息

无

# **10.235 ALM-29012 Impalad** 正在等待的查询总数超过阈值

# 告警解释

以60s为周期检测该Impalad节点正在等待的查询总数,当检测到的数量超过自定义阈 值(默认150)时,系统产生此告警。

当系统检测到的数量减少到阈值以下时,告警将自动解除。

## 告警属性

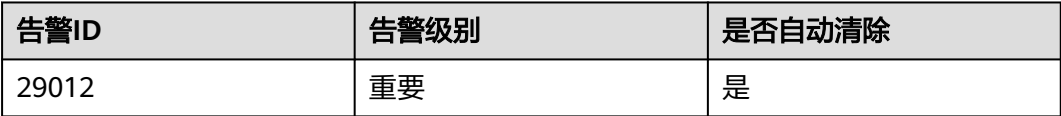

## 告警参数

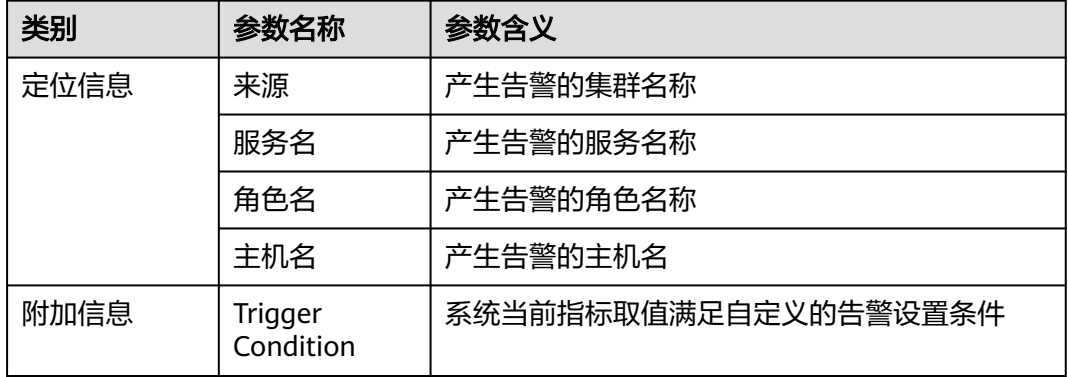

## 对系统的影响

查询可能会阻塞甚至失败。

## 可能原因

该Impalad服务维护的查询数量过多,或者阈值设定的太小。

#### 处理步骤

步骤**1** 在FusionInsight Manager首页,选择"运维 > 告警 > 阈值设置 > Impala > 查询任务 总数统计 > 等待中的查询总数" ,检查阈值大小。

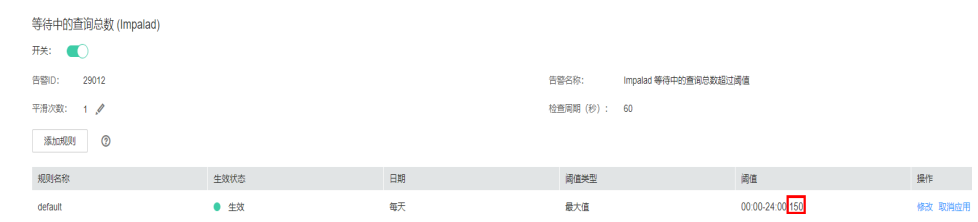

# 步骤**2** 修改阈值大小。

阈值设置,**修改规则** 

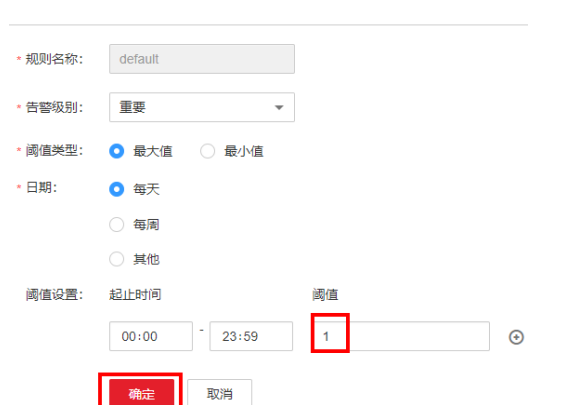

## 步骤**3** 选择"实例"页签,勾选所有"Impalad"实例并重启。

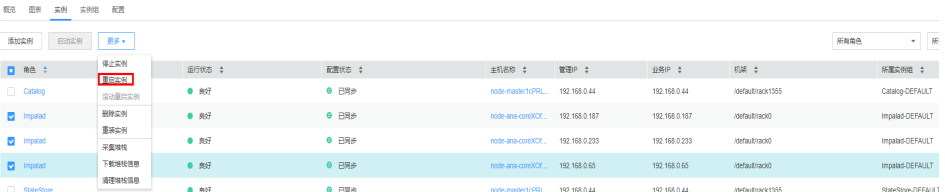

步骤**4** 重启完成后告检查告警是否消失。

- 是,操作结束。
- 否,执行步骤**5**。

#### 收集故障信息。

- 步骤**5** 在FusionInsight Manager界面,选择"运维 > 日志 > 下载"。
- 步骤6 在"服务"中勾选待操作集群的"Impala"。
- 步骤**7** 单击右上角的编辑按钮设置日志收集的"开始时间"和"结束时间"分别为告警产生 时间的前后1小时,单击"下载"。
- 步骤**8** 请联系运维人员,并发送已收集的故障日志信息。

**----**结束

# 告警清除

此告警修复后,系统会自动清除此告警,无需手工清除。

# 参考信息

无

# <span id="page-1878-0"></span>**10.236 ALM-29013 Impalad FGCT** 超过阈值

# 告警解释

系统每60秒周期性检测Impalad服务的FGC时间,当检测到的FGC时间超出阈值(连续5 次检测超过12秒)时产生该告警,当FGC时间小于或等于阈值时,告警恢复。

## 告警属性

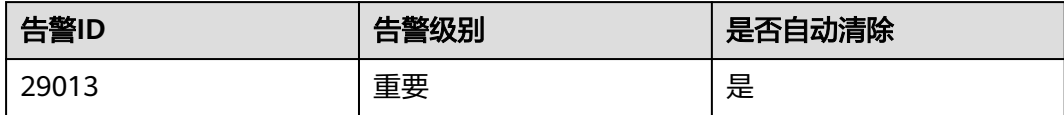

## 告警参数

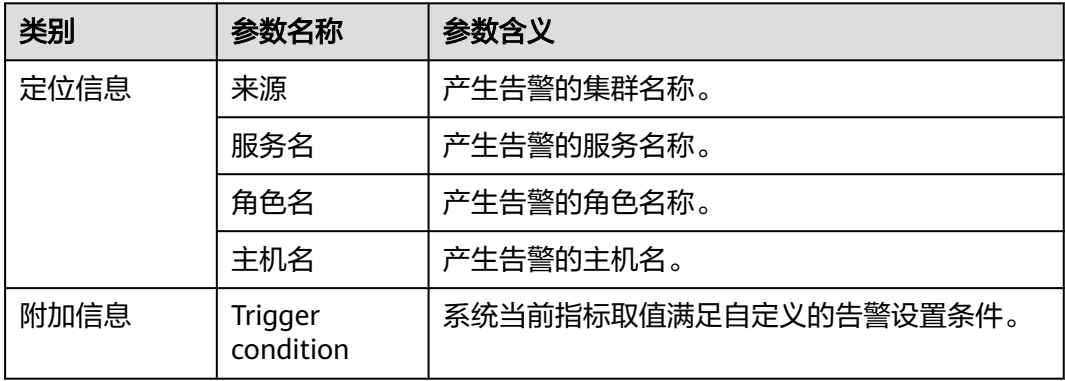

## 对系统的影响

FGC时间超出阈值,会影响到数据的读写。

## 可能原因

该节点实例内存使用率过大,或配置的堆内存不合理,导致进程GC频繁。

#### 处理步骤

#### 检查**GC**时间

步骤**1** 用户可通过"运维> 告警 > 阈值设置 > Impala> 进程FGCT >Impalad进程FGCT ( Impalad)"查看阈值大小(默认值12s)。

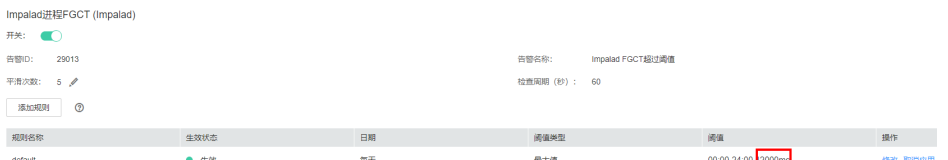

- 步骤**2** 在FusionInsightManager首页,选择"运维 > 告警 > 告警"查看是否存在告警ID为 "29013"的告警。
	- 是,执行**3**。
	- 否,操作结束。
- 步骤**3** 在FusionInsightManager首页,选择" 集群 > Impala > 实例 > 告警上报的Impalad 实例 > 图表 > 进程FGCT ",查看FGC时间是否大于**[1](#page-1878-0)**中的阈值。
	- 是,执行**4**。
	- 否,执行步骤**5**。
- 步骤**4** 通过"运维 > 告警 > 阈值设置 > Impala >进程FGCT > Impalad进程FGCT ( Impalad)"修改阈值大小,使其小于**3**中的时间,查看告警是否清除。
	- 是,操作结束。
	- 否,执行步骤**5**。

#### 收集故障信息

- 步骤**5** 在主备集群的FusionInsight Manager首页,选择"运维 > 日志 > 下载"。
- 步骤**6** 在"服务"中勾选待操作集群的"Impala"。
- 步骤**7** 单击右上角的编辑按钮设置日志收集的"开始时间"和"结束时间"分别为告警产生 时间的前后10分钟,单击"下载"。
- 步骤**8** 请联系运维人员,并发送已收集的故障日志信息。

**----**结束

#### 告警清除

此告警修复后,系统会自动清除此告警,无需手工清除。

#### 参考信息

无

# **10.237 ALM-29014 Catalog FGCT** 超过阈值

#### 告警解释

系统每60秒周期性检测Catalog服务的FGC时间,当检测到的FGC时间超出阈值(连续5 次检测超过12秒)时产生该告警,当FGC时间小于或等于阈值时,告警恢复。

#### 告警属性

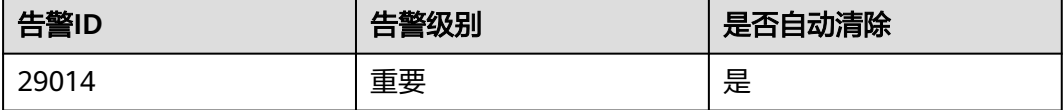

# 告警参数

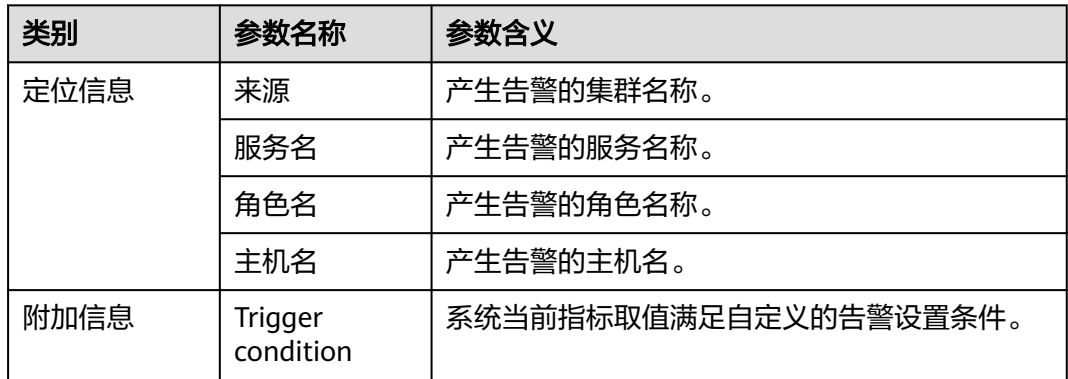

# 对系统的影响

FGC时间超出阈值,会影响到数据的读写。

## 可能原因

该节点实例内存使用率过大,或配置的堆内存不合理,导致进程GC频繁。

### 处理步骤

### 检查**GC**时间

步骤**1** 用户可通过"运维> 告警 > 阈值设置 > 待操作集群的名称 > Impala > 进程FGCT >Catalog进程FGCT(Catalog)"查看阈值大小(默认值12s)。

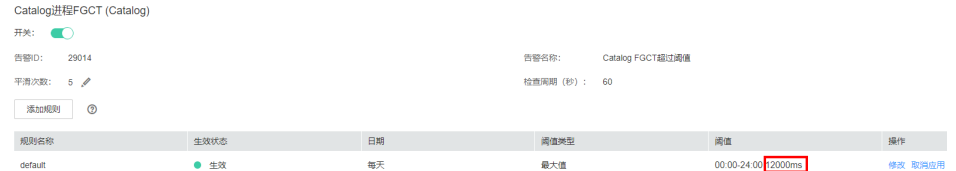

- 步骤**2** 在FusionInsightManager首页,选择"运维 > 告警 > 告警"查看是否存在告警ID为 "29014"的告警。
	- 是,执行**3**。
	- 否,操作结束。
- 步骤**3** 在FusionInsightManager首页,选择"集群 > Impala > 实例 > 告警上报的Catalog实 例 > 图表 > 进程FGCT ",查看FGC时间是否大于步骤**1**中的阈值。
	- 是,执行**4**。
	- 否,执行**[5](#page-1881-0)**。
- 步骤**4** 通过"运维> 告警 > 阈值设置 > 待操作集群的名称 > Impala>进程FGCT->Catalog进 程FGCT(Catalog)"修改阈值大小,使其小于**3**中的时间,查看告警是否清除。
	- 是,操作结束。
	- 否,执行**[5](#page-1881-0)**。

#### 收集故障信息

<span id="page-1881-0"></span>步骤**5** 在主备集群的FusionInsight Manager首页,选择"运维 > 日志 > 下载"。

- 步骤6 在"服务"中勾选待操作集群的"Impala"。
- 步骤**7** 单击右上角的编辑按钮设置日志收集的"开始时间"和"结束时间"分别为告警产生 时间的前后10分钟,单击"下载"。
- 步骤**8** 请联系运维人员,并发送已收集的故障日志信息。

**----**结束

## 告警清除

此告警修复后,系统会自动清除此告警,无需手工清除。

#### 参考信息

无

# **10.238 ALM-29015 Catalog** 进程内存占用率超过阈值

## 告警解释

以30s为周期检测Catalog进程系统内存占用率,当检测到的超过默认阈值(80%) 时,系统产生此告警。

当系统检测到进程内存占用率下降到阈值以下时,告警将自动解除。

### 告警属性

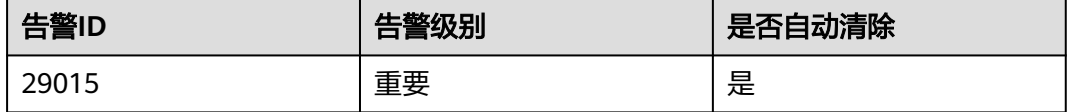

### 告警参数

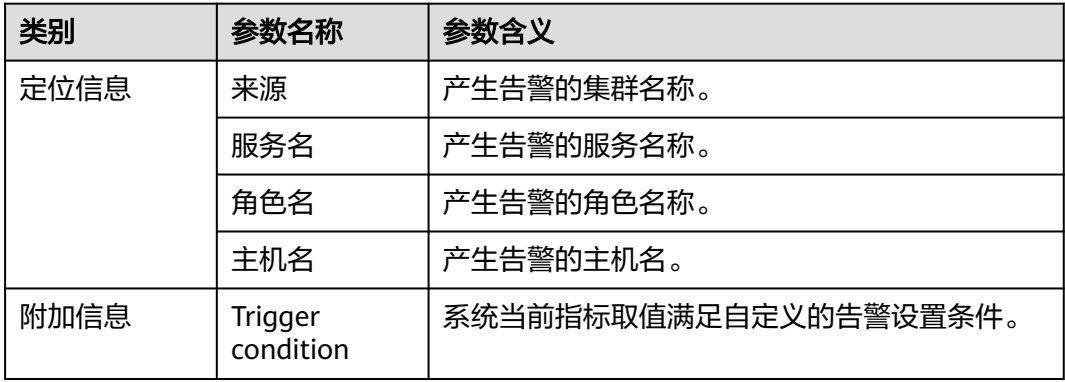

## 对系统的影响

内存使用过高,部分查询任务可能因为内存不足而失败。

### 可能原因

该节点实例内存使用率过大,或配置的内存不合理,。

#### 处理步骤

- 步骤**1** 在FusionInsight Manager首页,选择"运维 > 告警 > 阈值设置 > Impala > CPU和内 存 > Catalog进程的内存占用率",检查阈值大小。
- 步骤**2** 如阈值较小(小于80%),可根据实际需要适当增大告警阈值,检查告警是否消除。
	- 是,操作结束。
	- 否,执行步骤**3**。
- 步骤**3** 如阈值已超过80%,请检查告警出现时刻是否有突发的大量并发查询任务,突发大量 任务将会导致内存占用飙升,待任务执行完成后检查告警将是否消失,期间可能有因 内存不足而执行失败或取消的任务,请重试。

#### 说明

如内存占用超过阈值为常态化状态,需要考虑集群扩容。

- 是,操作结束。
- 否,执行步骤**4**。

#### 收集故障信息

- 步骤**4** 在主备集群的FusionInsight Manager首页,选择"运维 > 日志 > 下载"。
- 步骤**5** 在"服务"中勾选待操作集群的"Impala"。
- 步骤**6** 单击右上角的编辑按钮设置日志收集的"开始时间"和"结束时间"分别为告警产生 时间的前后10分钟,单击"下载"。
- 步骤**7** 请联系运维人员,并发送已收集的故障日志信息。

**----**结束

#### 告警清除

此告警修复后,系统会自动清除此告警,无需手工清除。

#### 参考信息

无

# **10.239 ALM-29016 Impalad** 实例亚健康

#### 告警解释

系统每60秒周期性检测Impalad是否能执行select 1,当返回结果不正确(连续2次检 测超过20秒)时产生该告警,当sql在20秒内正确执行时,告警恢复。

# 告警属性

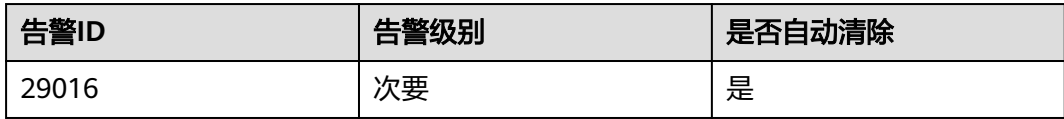

# 告警参数

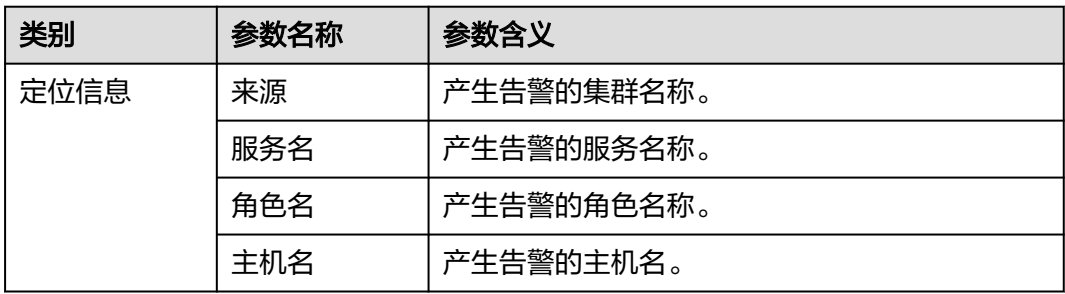

# 对系统的影响

impalad不能执行sql或执行sql超时,会影响到数据的读写。

## 可能原因

该Impalad服务维护的查询数量过多。

# 处理步骤

- 步骤1 登录FusionInsight Manager, 然后选择"集群 > 服务 > Impala > Impalad Web UI", 单击任一个节点进入Web UI页面。
- 步骤**2** 在Web UI页面,单击"/backends",查看Impala列表,找到告警上报的实例,单击  $"$ Web UI", 进入亚健康节点的Web UI后, 单击  $"$ /queries", 查看任务执行情况, 是否存在执行缓慢的任务。
	- 是,执行步骤**3**。
	- 否,执行步骤**4**
- 步骤**3** 等待任务执行完成,查看告警是否清除。
	- 是,操作结束。
	- 否,执行步骤**4**。
- 步骤**4** 在FusionInsightManager首页,选择"集群 > Impala > 实例 > 告警上报的Impala实 例 > 更多 > 重启实例,查看告警是否清除。
	- 是,操作结束。
	- 否,执行步骤**5**。

#### 收集故障信息

步骤**5** 在主备集群的FusionInsight Manager首页,选择"运维 > 日志 > 下载"。

步骤**6** 在"服务"中勾选待操作集群的"Impala"。

- 步骤**7** 单击右上角的 设置日志收集的"开始时间"和"结束时间"分别为告警产生时间的 前后10分钟,单击"下载"。
- 步骤**8** 请联系运维人员,并发送已收集的故障日志信息。

**----**结束

#### 告警清除

此告警修复后,系统会自动清除此告警,无需手工清除。

# 参考信息

无

# **10.240 ALM-29100 Kudu** 服务不可用

# 告警解释

系统每60秒周期性检测Kudu的服务状态,当检测到所有的Kudu实例都异常时,就会 认为Kudu服务不可用,此时产生该告警。

至少一个Kudu实例正常后,系统认为Kudu实例服务恢复,告警清除。

## 告警属性

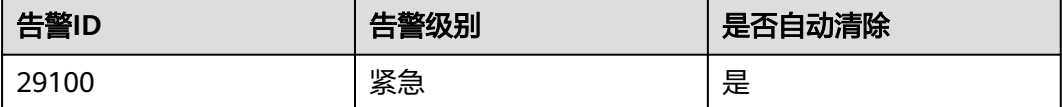

#### 告警参数

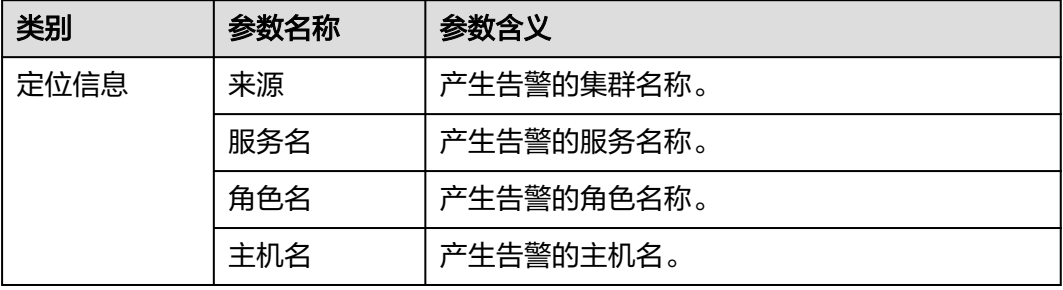

## 对系统的影响

用户无法使用Kudu服务。

#### 可能原因

Kudu有实例存在异常。

#### 处理步骤

#### 处理**Kudu**实例异常

- 步骤**1** 在FusionInsight Manager首页,选择"运维 > 告警 > 告警"页面,找到 "ALM-29100 Kudu服务异常"告警。
- 步骤**2** 查看告警的"定位信息"一栏,记录主机名与角色名。
- 步骤**3** 选择"集群 > 服务 > Kudu > 实例",单击步骤**2**中对应主机名的角色名称,通过查看 本实例的日志,修复这个实例,然后查看是否消除各个Kudu实例异常告警。
	- 是,执行步骤**4**。
	- 否,执行步骤**5**。
- 步骤**4** 在"运维 > 告警 > 告警"页签,查看该告警是否恢复。
	- 是,处理完毕。
	- 否,执行步骤**5**。

#### 收集故障信息

- 步骤**5** 在FusionInsight Manager首页,单击"运维 > 日志 > 下载"。
- 步骤**6** 在"服务"中勾选待操作集群的如下节点信息。
	- Kudu
- 步骤**7** 单击右上角的 设置日志收集的"开始时间"和"结束时间"分别为告警产生时间的 前后10分钟,单击"下载"。
- 步骤**8** 请联系运维人员,并发送已收集的故障日志信息。

**----**结束

## 告警清除

此告警修复后,系统会自动清除此告警,无需手工清除

## 参考信息

无

# **10.241 ALM-29104 Tserver** 进程内存占用率超过阈值

#### 告警解释

系统每60秒周期性检测Kudu Tserver进程内存占用率,当检测到Tserver进程占用率超 过阈值,此时产生该告警。

Tserver进程内存占用率恢正常后,系统认为Kudu实例服务恢复,告警清除。

# 告警属性

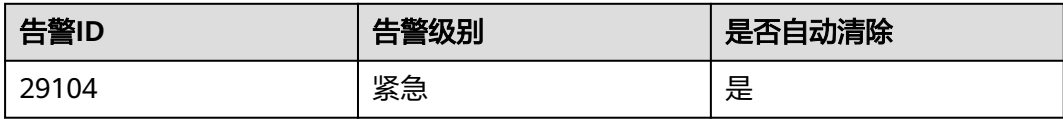

# 告警参数

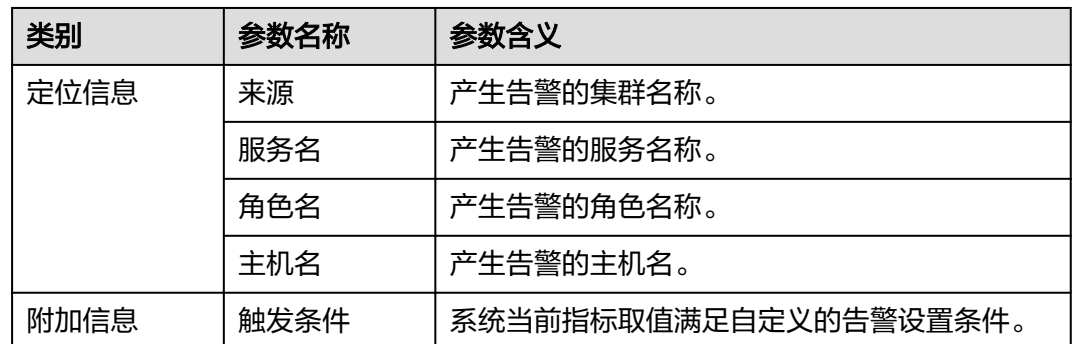

# 对系统的影响

用户无法使用Kudu服务。

## 可能原因

存在KuduTserver实例内存占用率过高。

## 处理步骤

#### 处理**Kudu**实例异常

- 步骤**1** 在FusionInsight Manager首页,选择"运维 > 告警 > 告警"页面,找到 "ALM-29104 Tserver进程内存占用率超过阈值"告警,查看告警来源。
- 步骤**2** 在"运维 > 告警 > 阈值设置 > Kudu",找到该告警的阈值,再对比集群Kudu实例的 内存监控项,看是否超过阈值,处理内存使用率过高的问题,或修改阈值。
- 步骤**3** 在"运维 > 告警"页签,查看该告警是否恢复。
	- 是,处理完毕。
	- 否,执行**4**。

#### 收集故障信息

- 步骤**4** 在FusionInsight Manager首页,单击"运维 > 日志 > 下载"。
- 步骤**5** 在"服务"中勾选待操作集群的如下节点信息。
	- Kudu
- 步骤**6** 单击右上角的 设置日志收集的"开始时间"和"结束时间"分别为告警产生时间的 前后10分钟,单击"下载"。

步骤**7** 请联系运维人员,并发送已收集的故障日志信息。

**----**结束

## 告警清除

此告警修复后,系统会自动清除此告警,无需手工清除

## 参考信息

无

# **10.242 ALM-29106 Tserver** 进程 **CPU** 占用率过高

## 告警解释

系统每60秒周期性检测Kudu的服务状态,当检测到Kudu Tserver进程CPU占用率过高 时,此时产生该告警。

Tserver进程CPU占用率正常时,系统认为Kudu实例服务恢复,告警清除。

#### 告警属性

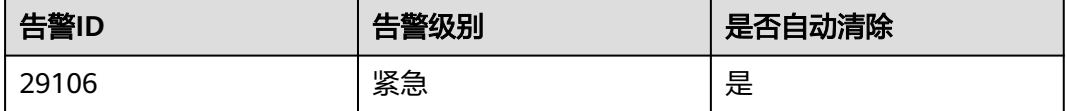

# 告警参数

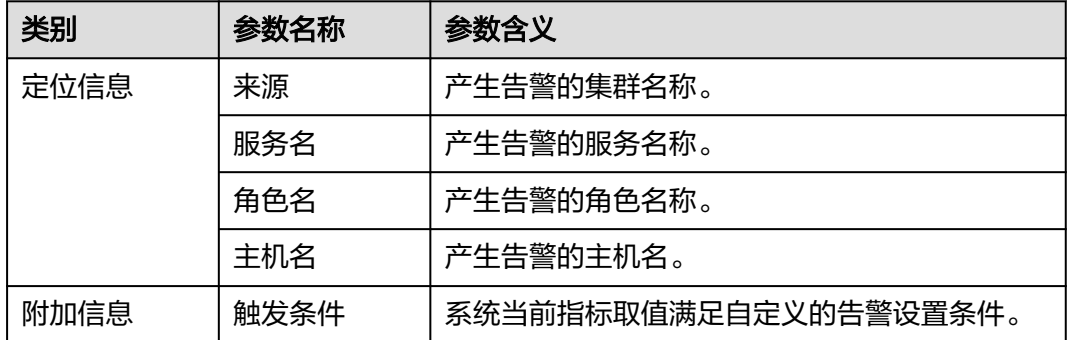

## 对系统的影响

用户无法使用Kudu服务。

## 可能原因

存在KuduTserver实例CPU占用率过高。

### 处理步骤

#### 处理**Kudu**实例异常

- 步骤**1** 在FusionInsight Manager首页,选择"运维 > 告警"页面,找到"ALM-29106 Tserver进程CPU占用率超过阈值"告警,查看告警来源。
- 步骤**2** 在"运维 > 告警 > 阈值设置 > Kudu",找到该告警的阈值,再对比集群Kudu实例的 CPU使用率监控项,和阈值对比,查看超阈值情值,处理CPU使用率过高的问题,或 修改阈值。
- 步骤**3** 在"运维 > 告警"页签,查看该告警是否恢复。
	- 是,处理完毕。
	- 否,执行**4**。

#### 收集故障信息

- **步骤4** 在FusionInsight Manager首页, 单击"运维 > 日志 > 下载"。
- 步骤**5** 在"服务"中勾选待操作集群的如下节点信息。
	- Kudu
- 步骤**6** 单击右上角的 设置日志收集的"开始时间"和"结束时间"分别为告警产生时间的 前后10分钟,单击"下载"。
- 步骤**7** 请联系运维人员,并发送已收集的故障日志信息。

**----**结束

#### 告警清除

此告警修复后,系统会自动清除此告警,无需手工清除。

## 参考信息

无

# **10.243 ALM-29107 Tserver** 进程内存使用百分比超过阈值

#### 告警解释

系统每60秒周期性检测Kudu的服务状态,当检测到Kudu Tserver进程内存使用百分比 超过阈值,此时产生该告警。

Tserver进程内存使用百分比正常时,系统认为Kudu实例服务恢复,告警清除。

## 告警属性

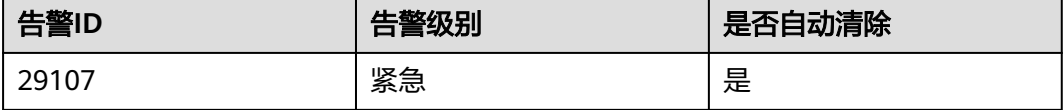

# 告警参数

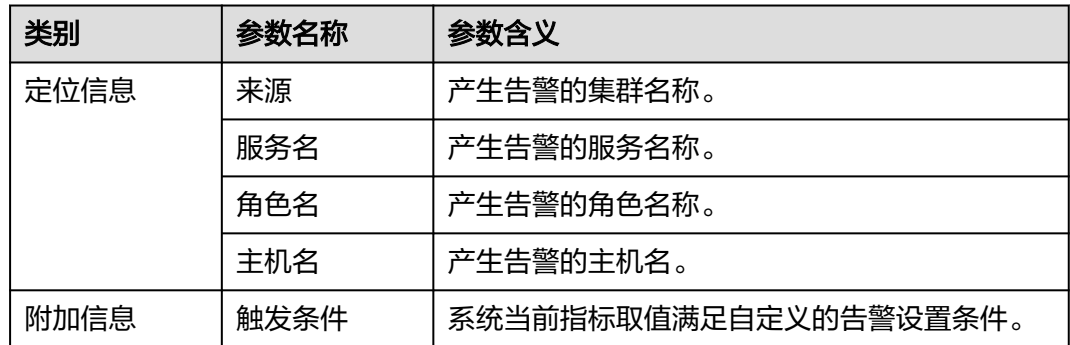

# 对系统的影响

用户无法使用Kudu服务。

## 可能原因

存在KuduTserver实例内存使用过高。

#### 处理步骤

#### 处理**Kudu**实例异常

- 步骤**1** 在FusionInsight Manager首页,选择"运维 > 告警"页面,找到"ALM-29107 Tserver进程内存使用百分比超过阈值"告警,查看告警来源。
- 步骤**2** 在"运维 > 告警 > 阈值设置 > Kudu",找到该告警的阈值,再对比集群KuduTserver 实例的内存使用百分比监控项,和阈值对比,查看阈值超过情况,找到内存使用百分 比超阈值的节点。

通过增加节点、重新规划任务等方式,处理Tserver节点内存使用百分比过高的问题, 或修改阈值。

- 步骤**3** 在"运维 > 告警"页签,查看该告警是否恢复。
	- 是,处理完毕。
	- 否,执行**4**。

#### 收集故障信息

- 步骤4 在FusionInsight Manager首页,单击"运维 > 日志 > 下载"。
- 步骤**5** 在"服务"中勾选待操作集群的如下节点信息。
	- Kudu
- 步骤**6** 单击右上角的 设置日志收集的"开始时间"和"结束时间"分别为告警产生时间的 前后10分钟,单击"下载"。
- 步骤**7** 请联系运维人员,并发送已收集的故障日志信息。

**----**结束

# 告警清除

此告警修复后,系统会自动清除此告警,无需手工清除。

# 参考信息

无

# **10.244 ALM-38000 Kafka** 服务不可用

# 告警解释

系统按照30秒的周期检测Kafka服务是否可用,当Kafka服务不可用,系统产生此告 警。

当Kafka服务恢复正常,告警自动清除。

# 告警属性

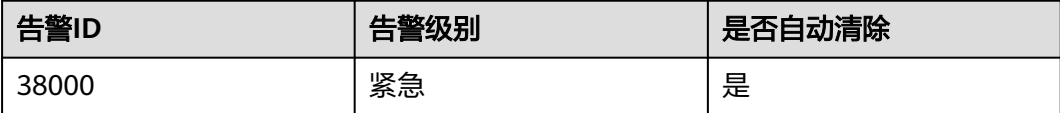

# 告警参数

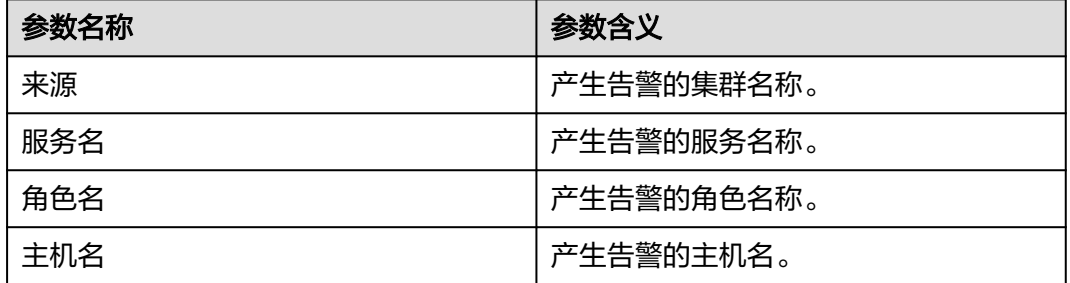

# 对系统的影响

集群无法对外提供Kafka服务,用户无法执行新的Kafka任务。

# 可能原因

- KrbServer服务故障。(非普通模式集群)
- ZooKeeper服务故障或无响应。
- Kafka服务中Broker实例状态异常。

#### 处理步骤

#### 检查**KrbServer**服务状态。(普通模式集群跳过此步骤)

- 步骤**1** 在FusionInsight Manager管理界面,选择"集群 > 待操作集群的名称 > 服务 > KrbServer"。
- 步骤2 查看KrbServer服务的运行状态是否为"良好"。
	- 是,执行步骤**5**。
	- 否,执行步骤**3**。
- 步骤**3** 参考"ALM-25500 KrbServer服务不可用"的处理步骤进行操作。
- 步骤**4** 再次执行步骤**2**。

#### 检查**ZooKeeper**服务状态。

- 步骤5 查看ZooKeeper服务的运行状态是否为"良好"。
	- 是,执行步骤**8**。
	- 否,执行步骤**6**。
- 步骤**6** 如果ZooKeeper服务已停止,则启动ZooKeeper服务,否则参考"ALM-13000 ZooKeeper服务不可用"的处理步骤进行操作。
- 步骤**7** 再次执行步骤**5**。

#### 检查**Broker**实例状态。

- <del>步骤</del>8  选择 " 集群 *> 待操作集群的名称* > 服务 > Kafka > 实例 " ,进入Kafka实例页面 。
- 步骤**9** 查看"角色"中所有实例是否正常。
	- 是,执行步骤**11**。
	- 否,执行步骤**10**。
- 步骤**10** 勾选Broker所有实例,选择"更多 > 重启实例",查看是否重启成功。
	- 是,执行步骤**11**。
	- 否,执行步骤**13**。
- **步骤11** 选择"集群 > *待操作集群的名称* > 服务 > Kafka", 查看运行状态是否为"良好"。
	- 是,执行步骤**12**。
	- 否,执行步骤**13**。
- 步骤**12** 等待30秒,查看告警是否恢复。
	- 是,处理完毕。
	- 否,执行步骤**13**。

#### 收集故障信息。

- 步骤**13** 在FusionInsight Manager界面,选择"运维 > 日志 > 下载"。
- 步骤**14** 在"服务"中勾选待操作集群的"Kafka"。
- 步骤**15** 单击右上角的 设置日志收集的"开始时间"和"结束时间"分别为告警产生时间的 前后10分钟,单击"下载"。
- 步骤**16** 请联系运维人员,并发送已收集的故障日志信息。

#### **----**结束

# 告警清除

此告警修复后,系统会自动清除此告警,无需手工清除。

## 参考信息

无。

# **10.245 ALM-38001 Kafka** 磁盘容量不足

## 告警解释

系统按60秒周期检测Kafka磁盘空间使用率,并把实际磁盘使用率和阈值相比较。磁盘 使用率默认提供一个阈值范围。当检测到磁盘使用率高于阈值时产生该告警。

用户可通过"运维 > 告警 > 阈值设置", 在服务列表下面, 选择"Kafka > 磁盘 > Broker磁盘使用率 (Broker)"修改阈值。

平滑次数为1, Kafka磁盘使用率小于或等于阈值时, 告警恢复; 平滑次数大于1, Kafka磁盘使用率小于或等于阈值的90%时,告警恢复。

#### 告警属性

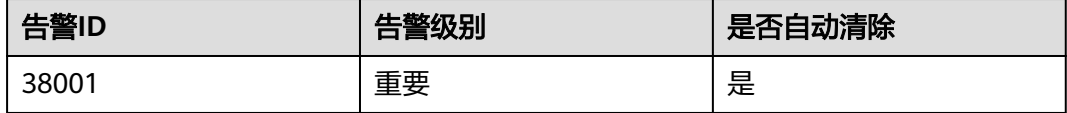

# 告警参数

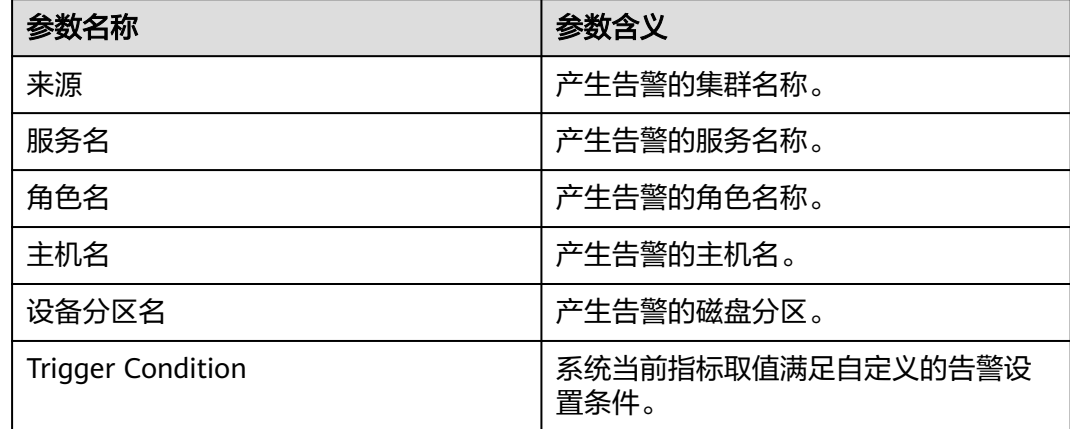

## 对系统的影响

磁盘容量不足会导致Kafka写入数据失败。

# <span id="page-1893-0"></span>可能原因

- 用于存储Kafka数据的磁盘配置(如磁盘数目、磁盘大小等),无法满足当前业务 数据流量,导致磁盘使用率达到上限。
- 数据保存时间配置过长,数据累积达到磁盘使用率上限。
- 业务规划不合理,导致数据分配不均,使部分磁盘达到使用率上限。

#### 处理步骤

#### 检查**Kafka**数据的磁盘配置。

- 步骤**1** 在FusionInsight Manager管理界面,选择"运维 > 告警 > 告警"。
- 步骤**2** 在告警列表中单击该告警,从"定位信息"中获得主机名。
- 步骤**3** 选择"集群 > 待操作集群的名称 > 主机"。
- 步骤**4** 在"主机"页面单击步骤**2**中获取的主机名称。
- 步骤**5** 检查"磁盘"区域中是否包含该告警中的磁盘分区名称。
	- 是,执行步骤**6**。
	- 否,手动清除该告警,操作结束。
- 步骤**6** 检查"磁盘"区域中包含该告警中的磁盘分区使用率是否达到百分之百。
	- e 是,参考<mark>参考信息</mark>进行处理。
	- 否,执行步骤**7**

#### 检查**Kafka**数据保存时间配置。

- 步骤**7** 选择"集群 > 待操作集群的名称 > 服务 > Kafka > 配置 > 全部配置"。
- 步骤**8** 查看"disk.adapter.enable"参数是否配置为"true"。
	- 是,执行<mark>步骤10</mark>。
	- 否,执行步骤**9**。
- 步骤**9** 将"disk.adapter.enable"配置为"true",开启该功能。然后查看 "adapter.topic.min.retention.hours"所配置的数据最短保存周期是否合理。
	- 是,执行步骤**10**。
	- 否,根据业务需求合理调整数据保存周期。

#### 须知

启用磁盘自适应功能可能导致Topic的历史数据被清除,如果有个别Topic不能做保存周 期调整,单击"全部配置",将Topic配置在"disk.adapter.topic.blacklist"参数中。

步骤**10** 等待10分钟,查看故障磁盘的使用率是否有减少。

- 是,继续等待直到告警消除。
- 否,执行[步骤](#page-1894-0)**11**。

#### 检查**Kafka**数据规划。

- <span id="page-1894-0"></span>步骤**11** 选择上报告警实例主机名对应的角色"Broker"。单击图表区域右上角的下拉菜单, 选择"定制",来自定义监控项。
- 步骤12 在弹出的"定制"对话框中,选择"磁盘 > Broker磁盘使用率",并单击"确定"。 关于Kafka磁盘使用情况信息会被显示。

图 **10-80** Broker 磁盘使用率

定制

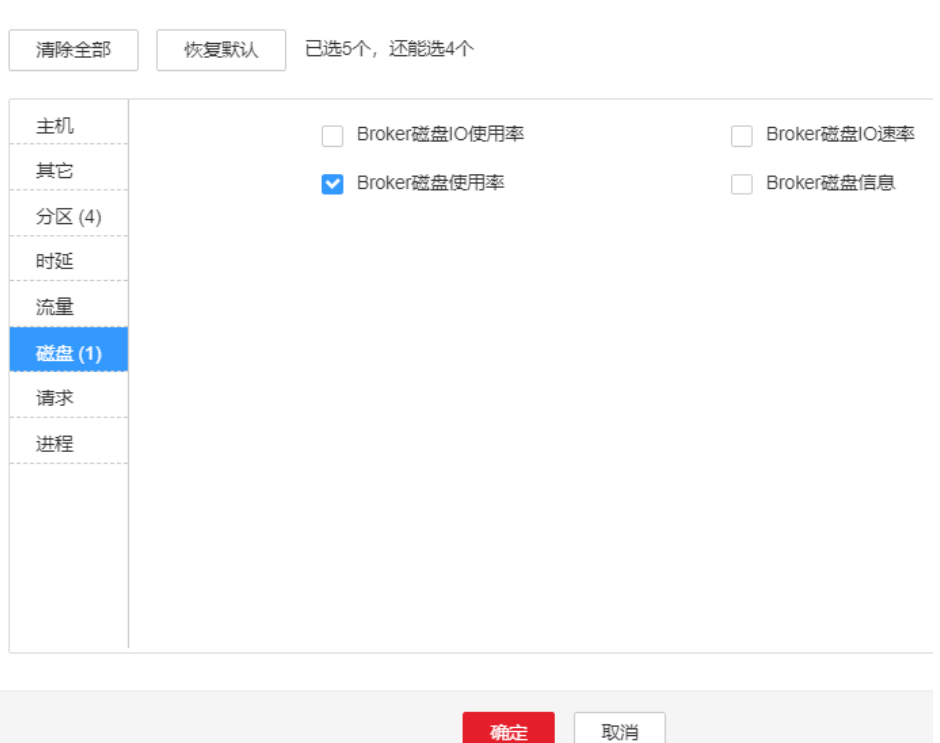

- 步骤**13** 根据步骤**12**的显示信息,查看是否只有[步骤](#page-1893-0)**2**中上报告警的磁盘分区。
	- 是,执行步骤**14**。
	- 否,执行步骤**15**。
- 步骤**14** 重新进行磁盘规划,挂载新的磁盘,进入当前问题节点"实例配置"页面,重新配置  $"$ log.dirs",增加其他磁盘相应路径,重启当前Kafka实例。
- 步骤**15** 查看Kafka配置的数据保存时间配置,根据业务需求和业务量权衡,考虑是否需要调小 数据保存时间。
	- 是,执行步骤**16**。
	- 否,执行[步骤](#page-1895-0)**17**。
- 步骤**16** 在FusionInsight Manager界面,选择"集群 > 待操作集群的名称 > 服务 > Kafka > 配置 > 全部配置", 在右侧搜索框中填写配置项名称"log.retention.hours", 然后会 显示该配置的当前值,此处的值为Topic默认的数据保存时间,可以适当调小该值。

#### <span id="page-1895-0"></span>说明

- 对于单独配置数据保存时间的Topic,修改Kafka服务配置页面上配置的数据保存时间不生 效。
- 如果需要对某个Topic单独配置的话,可以使用Kafka客户端命令行,来单独配置该Topic。 例如:**kafka-topics.sh --zookeeper** "ZooKeeper地址**:2181/kafka**" **--alter --topic** "Topic名称" **--config retention.ms=**"保存时间"
- 步骤**17** 查看是否由于某些Topic的Partition配置不合理导致部分磁盘使用率达到上限(例如: 数据量非常大的Topic的Partition数目小于配置的磁盘个数,导致各磁盘上数据分配无 法均匀,进而部分磁盘达到使用率上限)。

#### 说明

如果不清楚哪些Topic业务数据量较大,可以参考如下步骤查询:

- 1. 根据[步骤](#page-1893-0)**2**中获取到的主机节点信息,登录实例节点。
- 2. 进入对应的数据目录(即[步骤](#page-1894-0)**14**中"log.dirs"修改之前的配置路径)。
- 3. 执行以下命令查看该目录下哪些Topic的Partition目录占用的磁盘空间比较大。 **du -h --max-depth=1 ./**
- 是,执行步骤**18**。
- 否,执行步骤**19**。
- 步骤**18** 通过Kafka客户端对Topic的Partition进行扩展,命令行操作命令如下:

```
kafka-topics.sh --zookeeper "ZooKeeper地址:2181/kafka" --alter --topic
"Topic名称" --partitions="新Partition数目"
```
说明

- 新Partition数目建议配置为Kafka数据磁盘数量的倍数。
- 当前步骤修改可能不会很快解决当前告警,需要结合[步骤](#page-1894-0)**11**中的数据保存时间逐渐均衡数 据。
- 步骤**19** 考虑是否需要扩容。

#### 说明

建议当前Kafka磁盘使用率超过80%时,则需要扩容。

- 是,执行步骤**20**。
- 否,执行步骤**21**。
- 步骤**20** 扩展磁盘容量,扩展后检查告警是否消失。
	- 是,操作结束。
	- 否,执行步骤**22**。
- 步骤**21** 检查告警是否清除。
	- 是,操作结束。
	- 否,执行步骤**22**。

### 收集故障信息。

步骤**22** 在FusionInsight Manager界面,选择"运维 > 日志 > 下载"。

步骤**23** 在"服务"中勾选待操作集群的"Kafka"。

- <span id="page-1896-0"></span>步骤**24** 单击右上角的 设置日志收集的"开始时间"和"结束时间"分别为告警产生时间的 前后10分钟,单击"下载"。
- 步骤**25** 请联系运维人员,并发送已收集的故障日志信息。

**----**结束

#### 告警清除

此告警修复后,系统会自动清除此告警,无需手工清除。

# 参考信息

- 步骤1 登录FusionInsight Manager,选择"集群 > *待操作集群的名称* > 服务 > Kafka > 实 例",将运行状态为"正在恢复"的Broker实例停止并记录实例所在节点的管理IP地 址以及对应的"broker.id",该值可通过单击角色名称,在"实例配置"页面中选择 "全部配置",搜索"broker.id"参数获取。
- 步骤**2** 以**root**用户登录记录的管理IP地址,并执行**df -lh**命令,查看磁盘占用率为100%的挂 载目录,例如"\${BIGDATA\_DATA\_HOME}/kafka/data1"。
- 步骤**3** 进入该目录,执行**du -sh \***命令,查看该目录下各文件夹的大小。查看是否存在除 "kafka-logs"目录外的其他文件,并判断是否可以删除或者迁移。
	- 是,删除或者迁移相关数据,然后执行步骤**8**。
	- 否,执行步骤**4**。
- 步骤**4** 进入"kafka-logs"目录,执行**du -sh \***命令,选择一个待移动的Partition文件夹,其 名称命名规则为"Topic名称-Partition标识",记录Topic及Partition。
- 步骤**5** 修改"kafka-logs"目录下的"recovery-point-offset-checkpoint"和"replicationoffset-checkpoint"文件(两个文件做同样的修改)。
	- 1. 减少文件中第二行的数字(若移出多个目录,则减少的数字为移出的目录个 数)。
	- 2. 删除待移出的Partition所在的行 (行结构为"Topic名称 Partition标识 Offset", 删除前先将该行数据保存,后续此内容还要添加到目的目录下的同名文件中)。
- 步骤**6** 修改目的数据目录下(例如:"\${BIGDATA\_DATA\_HOME}/kafka/data2/kafkalogs")的 "recovery-point-offset-checkpoint"和 "replication-offset-checkpoint" 文件(两个文件做同样的修改)。
	- 增加文件中第二行的数字(若移入多个Partition目录,则增加的数字为移入的 Partition目录个数)。
	- 添加待移入的Partition行到文件末尾 ( 行结构为 "Topic名称 Partition标识 Offset",直接复制步骤**5**中保存的行数据即可)。
- 步骤**7** 移动数据,将待移动的Partition文件夹移动到目的目录下,移动完成后执行**chown omm:wheel -R** Partition目录命令修改Partition目录属组。
- 步骤8 登录FusionInsight Manager,选择"集群 > *待操作集群的名称* > 服务 > Kafka > 实 例",启动停止的Broker实例。
- 步骤9 等待5至10分钟后查看Broker实例的运行状态是否为"良好"。
	- 是,修复完成后按照"ALM-38001 Kafka磁盘容量不足"告警指导彻底解决磁盘 容量不足问题。

● 否,联系运维人员。

**----**结束

# **10.246 ALM-38002 Kafka** 堆内存使用率超过阈值

### 告警解释

系统每60秒周期性检测Kafka服务堆内存使用状态,当连续10次检测到Kafka实例堆内 存使用率超出阈值(最大内存的95%)时产生该告警。

平滑次数为1,堆内存使用率小于或等于阈值时,告警恢复;平滑次数大于1,堆内存 使用率小于或等于阈值的90%时,告警恢复。

### 告警属性

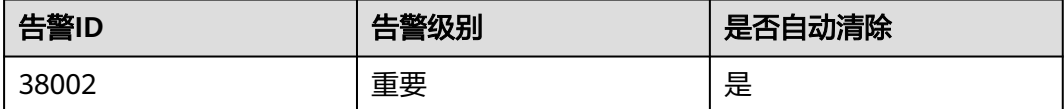

# 告警参数

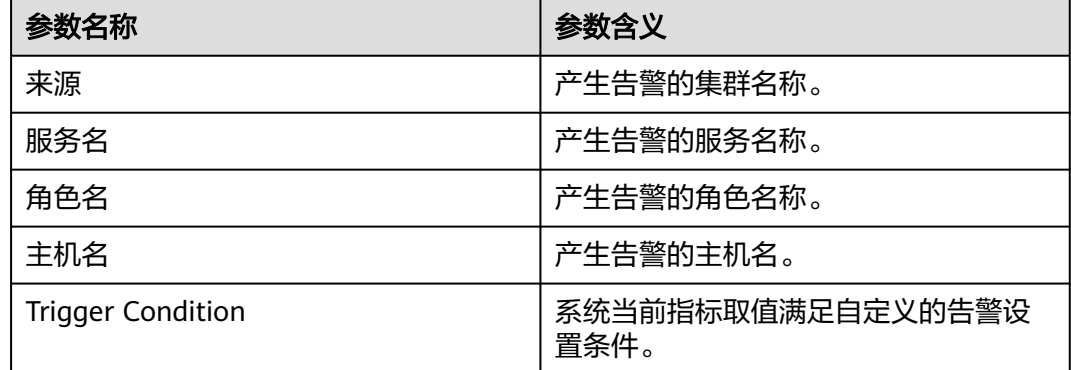

## 对系统的影响

Kafka可用内存不足,可能会造成内存溢出导致服务崩溃。

## 可能原因

该节点Kafka实例堆内存使用率过大,或配置的堆内存大小不合理,导致使用率超过阈 值。

#### 处理步骤

### 检查**Kafka**实例堆内存使用率。

步骤**1** 在FusionInsight Manager首页,选择"运维 > 告警 > 告警 > Kafka堆内存使用率超过 阈值 > 定位信息"。查看告警上报的实例的主机名。

步骤**2** 在FusionInsight Manager首页,选择"集群 > 待操作集群的名称 > 服务 > Kafka > 实例",选择上报告警实例主机名对应的角色。单击图表区域右上角的下拉菜单,选 择"定制 > 进程 > Kafka堆内存使用率", 单击"确定"。

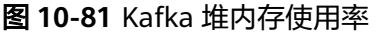

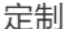

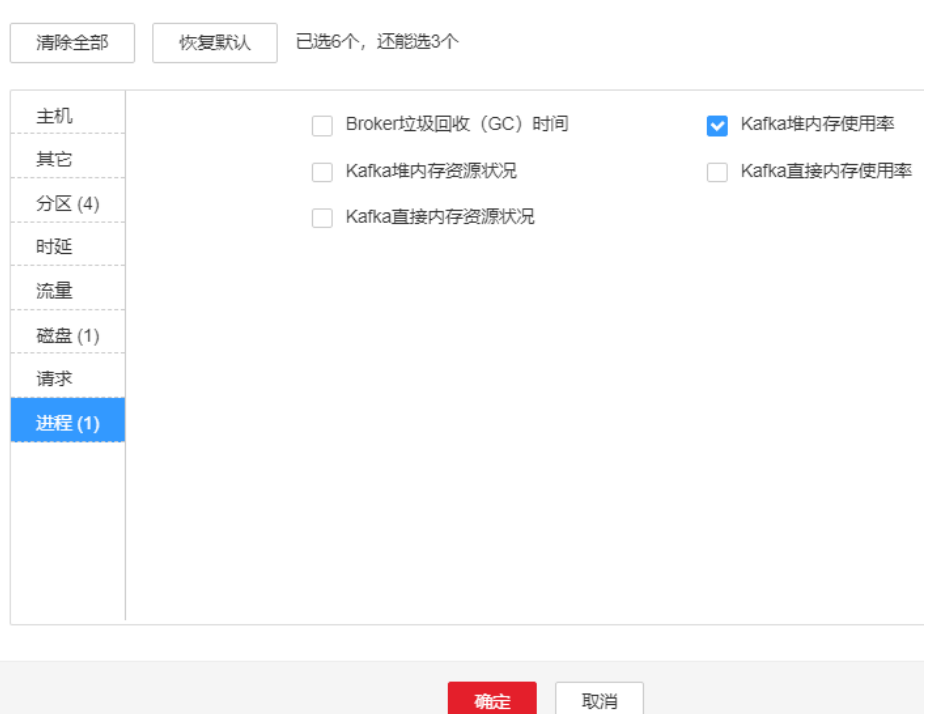

步骤**3** 查看Kafka使用的堆内存是否已达到Kafka设定的最大堆内存的95%。

- 是,执行步骤**4**。
- 否,执行[步骤](#page-1899-0)**6**。

#### 检查**Kafka**配置的堆内存大小。

步骤**4** 在FusionInsight Manager首页,选择"集群 > 待操作集群的名称 > 服务 > Kafka > 配置 > 全部配置 > Broker(角色) > 环境变量"。将"KAFKA\_HEAP\_OPTS"参数的 值参考如下说明调大。

图 **10-82** KAFKA\_HEAP\_OPTS 参数

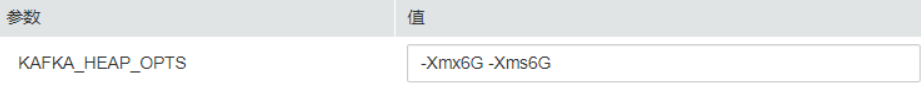

说明

- 建议"KAFKA\_HEAP\_OPTS"参数中"-Xmx"和"-Xms"值保持一致。
- 建议根据<mark>步骤</mark>2查看"Kafka堆内存使用率",调整"KAFKA\_HEAP\_OPTS"的值为"Kafka 使用的堆内存大小"的两倍(可根据实际业务场景进行修改)。

步骤**5** 观察界面告警是否清除。

- <span id="page-1899-0"></span>● 是,处理完毕。
- 否,执行步骤**6**。

#### 收集故障信息。

- 步骤6 在FusionInsight Manager界面, 选择"运维 > 日志 > 下载"。
- 步骤**7** 在"服务"中勾选待操作集群的"Kafka"。
- 步骤**8** 单击右上角的 设置日志收集的"开始时间"和"结束时间"分别为告警产生时间的 前后10分钟,单击"下载"。
- 步骤**9** 请联系运维人员,并发送已收集的故障日志信息。

**----**结束

#### 告警清除

此告警修复后,系统会自动清除此告警,无需手工清除。

#### 参考信息

无。

# **10.247 ALM-38004 Kafka** 直接内存使用率超过阈值

#### 告警解释

系统每30秒周期性检测Kafka服务直接内存使用状态,当连续10次检测到Kafka实例直 接内存使用率超出阈值(最大内存的80%)时,产生该告警。

平滑次数为1,直接内存使用率小于或等于阈值时,告警恢复;平滑次数大于1,直接 内存使用率小于或等于阈值的90%时,告警恢复。

## 告警属性

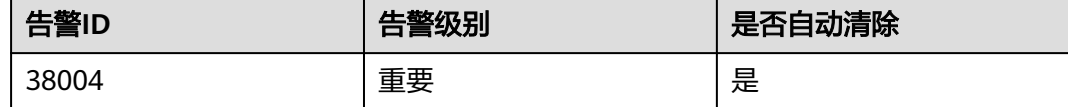

# 告警参数

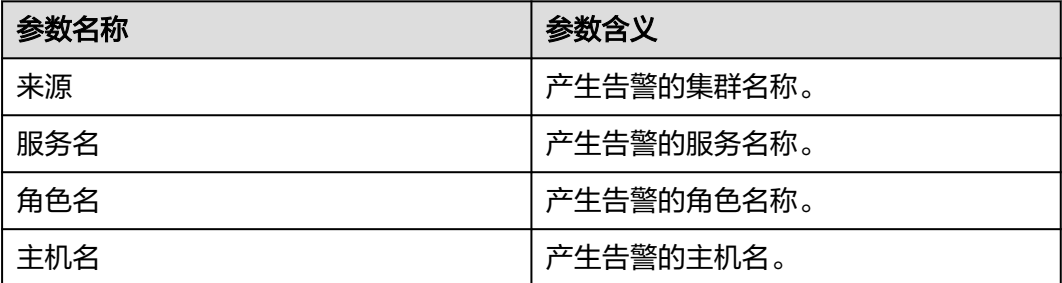

<span id="page-1900-0"></span>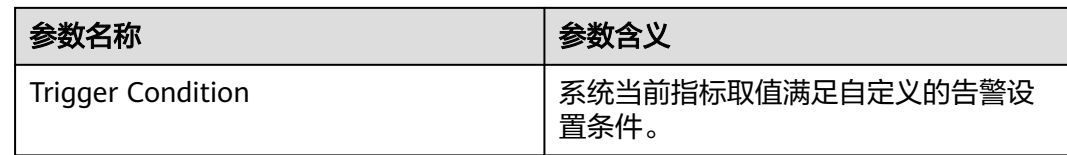

# 对系统的影响

Kafka可用直接内存不足,可能会造成内存溢出导致服务崩溃。

# 可能原因

该节点Kafka实例直接内存使用率过大,或配置的直接内存大小不合理,导致使用率超 过阈值。

## 处理步骤

#### 检查**Kafka**实例直接内存使用率。

- 步骤**1** 在FusionInsight Manager首页,选择"运维 > 告警 > 告警 > Kafka直接内存使用率超 过阈值 > 定位信息"。查看告警上报的实例的主机名。
- 步骤**2** 在FusionInsight Manager首页,选择"集群 > 待操作集群的名称 > 服务 > Kafka > 实例",选择上报告警实例主机名对应的角色。单击图表区域右上角的下拉菜单,选 择"定制 > 进程 > Kafka直接内存使用率",单击"确定"。

#### 图 **10-83** Kafka 直接内存使用率

定制

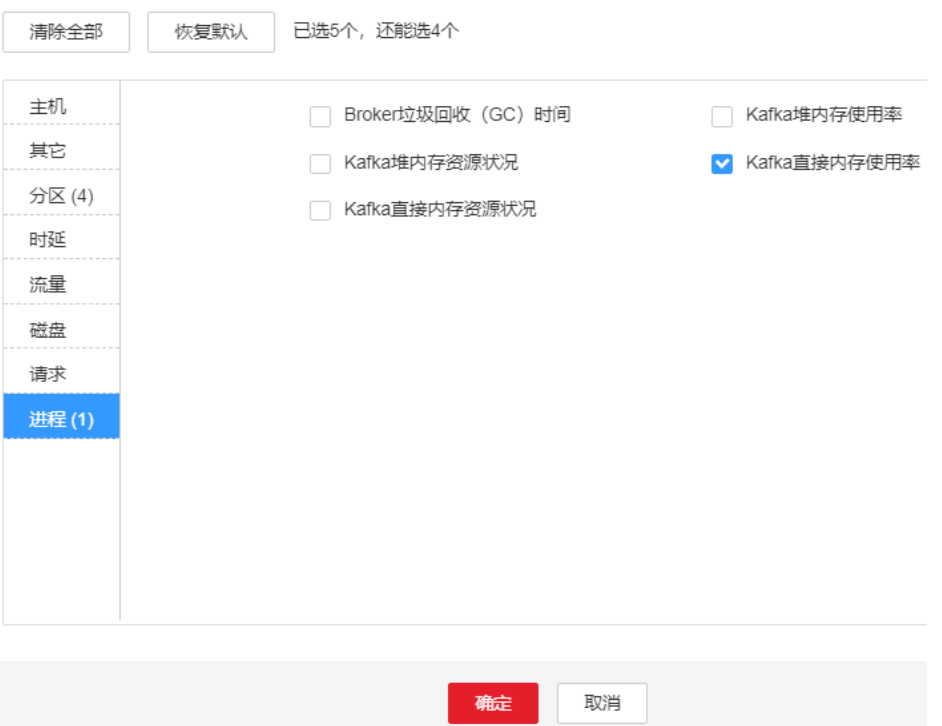

- 步骤**3** 查看Kafka使用的直接内存是否已达到Kafka设定的最大直接内存的80%。
	- 是,执行<mark>步骤4</mark>。
	- 否,执行步骤**7**。

#### 检查**Kafka**配置的直接内存大小。

步骤**4** 在FusionInsight Manager首页,选择"集群 > 待操作集群的名称 > 服务 > Kafka > 配置 > 全部配置 > Broker(角色)> 环境变量"。将"KAFKA\_HEAP\_OPTS"参数中 配置的"-Xmx"值参考如下说明调大。

#### 说明

- 建议"KAFKA\_HEAP\_OPTS"参数中"-Xmx"和"-Xms"值保持一致。
- 建议根据[步骤](#page-1900-0)**2**查看"Kafka直接内存使用率",调整"KAFKA\_HEAP\_OPTS"的值为 "Kafka使用的直接内存大小"的两倍(可根据实际业务场景进行修改)。
- 步骤**5** 保存配置,并重启Kafka服务。
- 步骤**6** 观察界面告警是否清除。
	- 是,处理完毕。
	- 否,执行步骤**7**。

#### 收集故障信息

- 步骤7 在FusionInsight Manager界面, 选择"运维 > 日志 > 下载"。
- 步骤**8** 在"服务"中勾选待操作集群的"Kafka"。
- 步骤**9** 单击右上角的 设置日志收集的"开始时间"和"结束时间"分别为告警产生时间的 前后10分钟,单击"下载"。
- 步骤**10** 请联系运维人员,并发送已收集的故障日志信息。

#### **----**结束

## 告警清除

此告警修复后,系统会自动清除此告警,无需手工清除。

## 参考信息

无。

# **10.248 ALM-38005 Broker** 进程垃圾回收(**GC**)时间超过 阈值

## 告警解释

系统每60秒周期性检测Broker进程的垃圾回收(GC)占用时间,当连续3次检测到 Broker进程的垃圾回收 (GC)时间超出阈值 (默认12秒)时, 产生该告警。

平滑次数为1,垃圾回收(GC)时间小于或等于阈值时,告警恢复;平滑次数大于1, 垃圾回收(GC)时间小于或等于阈值的90%时,告警恢复。

# 告警属性

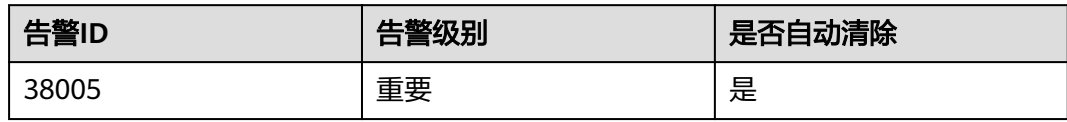

# 告警参数

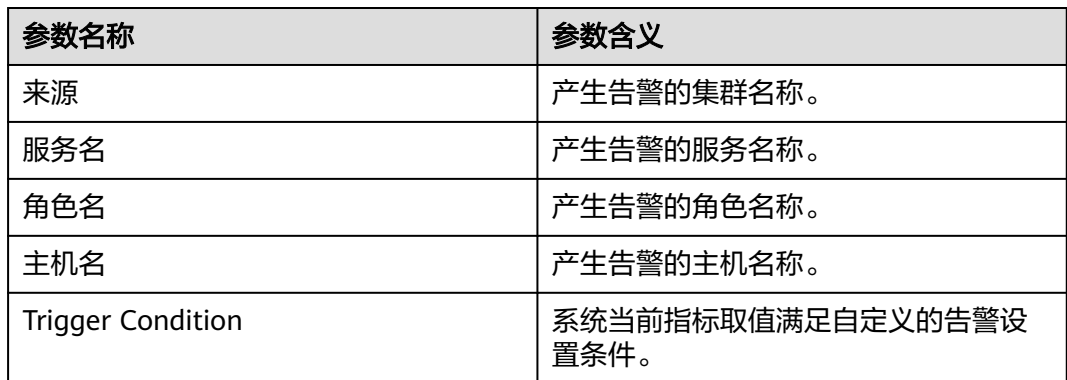

# 对系统的影响

Broker进程的垃圾回收时间过长,可能影响该Broker进程正常提供服务。

## 可能原因

该节点Kafka实例进程的垃圾回收时间过长,或配置的直接内存大小不合理,导致进程 GC频繁。

# 处理步骤

#### 检查**Broker**进程的垃圾回收(**GC**)时间。

- 步骤**1** 在FusionInsight Manager首页,选择"运维 > 告警 > 告警 > Broker进程垃圾回收 (GC)时间超过阈值 > 定位信息"。查看告警上报的实例的主机名。
- 步骤**2** 在FusionInsight Manager首页,选择"集群 > 待操作集群的名称 > 服务 > Kafka > 实例",选择上报告警实例主机名对应的角色 。单击图表区域右上角的下拉菜单,选 择"定制 > 进程 > Broker垃圾回收 ( GC ) 时间",单击"确定"。

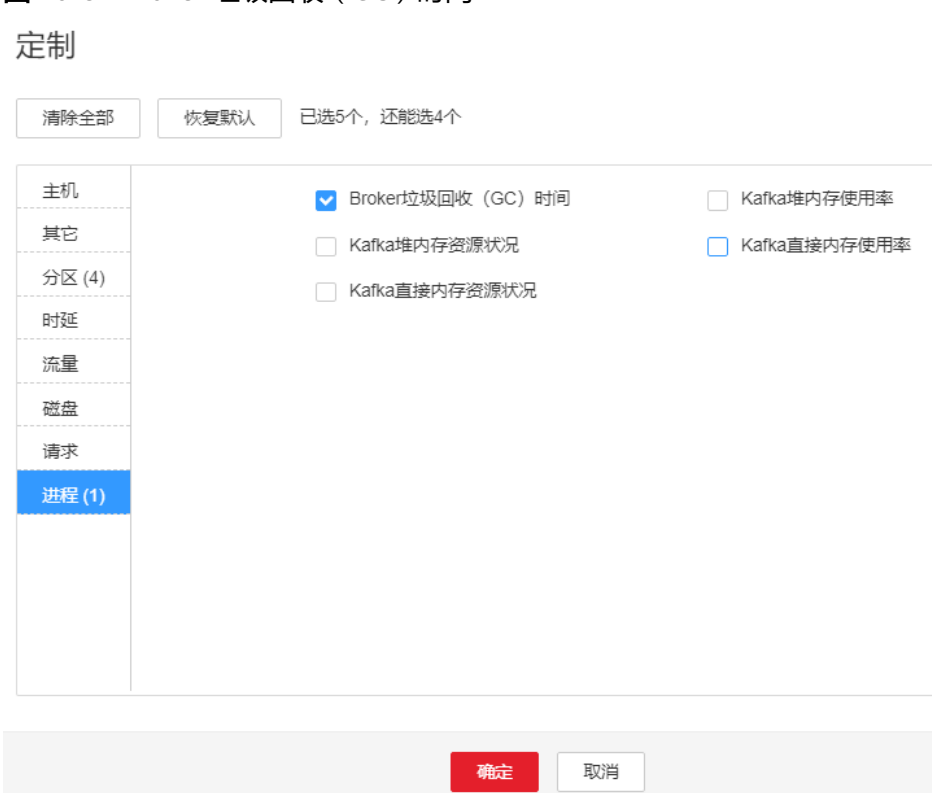

步骤**3** 查看Broker每分钟的垃圾回收时间统计值是否大于告警阈值(默认12秒)。

- 是,执行步骤**4**。
- 否,执行步骤**7**。

#### 检查**Kafka**配置的直接内存大小。

**图 10-84 Broker 垃圾回收 (GC)时间** 

步骤**4** 在FusionInsight Manager首页,选择"集群 > 待操作集群的名称 > 服务 > Kafka > 配置 > 全部配置 > Broker(角色) > 环境变量"。将"KAFKA\_HEAP\_OPTS"参数中 配置的"-Xmx"值参考如下说明调大。

#### 说明

- 建议"KAFKA\_HEAP\_OPTS"参数中"-Xmx"和"-Xms"值保持一致。
- 建议根据"Kafka直接内存资源状况"调整"KAFKA\_HEAP\_OPTS"的值为"Kafka使用的直 接内存大小"的两倍(可根据实际业务场景进行修改)。"Kafka直接内存资源状况"可在 FusionInsight Manager首页,选择"集群 > *待操作集群的名称* > 服务 > Kafka > 实例", 选择上报告警实例主机名对应的角色。单击图表区域右上角的下拉菜单,选择"定制 > 进程 > Kafka直接内存资源状况"进行查看。
- 步骤**5** 保存配置,并重启Kafka服务。
- 步骤**6** 观察界面告警是否清除。
	- 是,处理完毕。
	- 否,执行步骤**7**。

#### 收集故障信息

步骤7 在FusionInsight Manager界面, 选择"运维 > 日志 > 下载"。

步骤**8** 在"服务"中勾选待操作集群的"Kafka"。

- 步骤**9** 单击右上角的 设置日志收集的"开始时间"和"结束时间"分别为告警产生时间的 前后10分钟,单击"下载"。
- 步骤**10** 请联系运维人员,并发送已收集的故障日志信息。

**----**结束

### 告警清除

此告警修复后,系统会自动清除此告警,无需手工清除。

## 参考信息

无。

# **10.249 ALM-38006 Kafka** 未完全同步的 **Partition** 百分比 超过阈值

## 告警解释

系统每60秒周期性检测Kafka服务未完全同步的Partition数占Partition总数的百分比, 当连续3次检测到该比率超出阈值(默认50%)时产生该告警。

平滑次数为1,未完全同步的Partition百分比小于或等于阈值时,告警恢复;平滑次数 大于1,未完全同步的Partition百分比小于或等于阈值的90%时,告警恢复。

### 告警属性

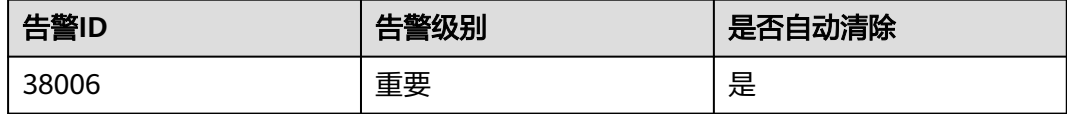

## 告警参数

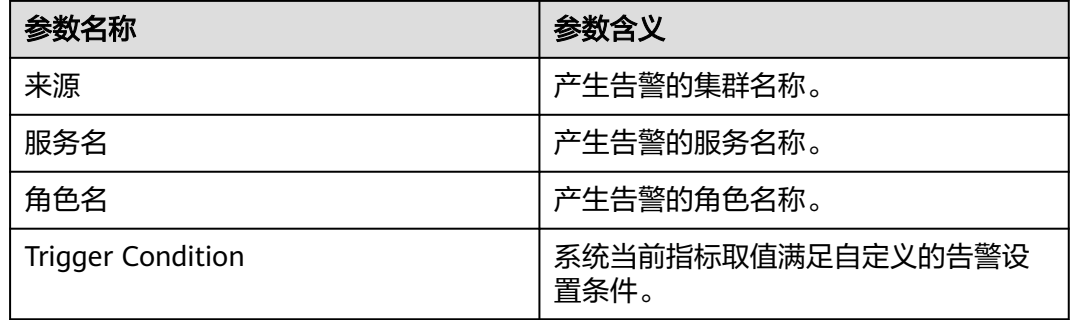

## 对系统的影响

Kafka服务未完全同步的Partition数过多,会影响服务的可靠性,一旦发生leader切 换,可能会导致丢数据。

### 可能原因

部分Broker实例所在节点故障或者实例停止运行,导致Kafka中某些Partition的副本下 线。

#### 处理步骤

#### 检查**Broker**实例。

- 步骤**1** 在FusionInsight Manager首页,选择"集群 > 待操作集群的名称 > 服务 > Kafka > 实例",进入Kafka实例页面。
- 步骤**2** 查看所有Broker实例中是否有故障的节点。
	- 是,记录当前节点主机名,并执行步骤**3**。
	- 否,执行步骤**5**。
- 步骤**3** 在FusionInsight Manager首页,选择"运维 > 告警 > 告警"。查看所有告警信息中 是否有步骤**2**中节点主机对应的故障告警,根据对应的告警指导进行处理。
- 步骤**4** 在FusionInsight Manager首页,选择"集群 > 待操作集群的名称 > 服务 > Kafka > 实例",进入Kafka实例页面。
- 步骤**5** 查看所有Broker实例中是否有已停止的实例。
	- 是,执行步骤**6**。
	- 否,执行步骤**7**。
- 步骤**6** 勾选所有已停止的Broker实例,单击"启动实例"。
- 步骤**7** 观察界面告警是否清除。
	- 是,处理完毕。
	- 否,执行步骤**8**。

#### 收集故障信息。

- 步骤**8** 在FusionInsight Manager界面,选择"运维 > 日志 > 下载"。
- 步骤**9** 在"服务"中勾选待操作集群的"Kafka"。
- 步骤**10** 单击右上角的 设置日志收集的"开始时间"和"结束时间"分别为告警产生时间的 前后10分钟,单击"下载"。
- 步骤**11** 请联系运维人员,并发送已收集的故障日志信息。

**----**结束

#### 告警清除

此告警修复后,系统会自动清除此告警,无需手工清除。

# 参考信息

无。

# **10.250 ALM-38007 Kafka** 默认用户状态异常

## 告警解释

系统每60秒周期性检测Kafka服务默认用户,当检测到该用户异常时发送此告警。 平滑次数为1,当用户状态恢复后,告警恢复。

## 告警属性

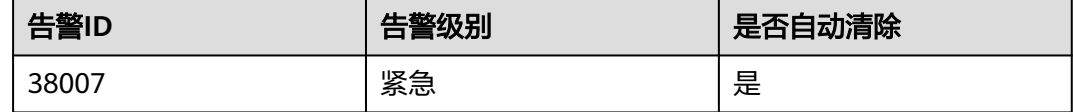

# 告警参数

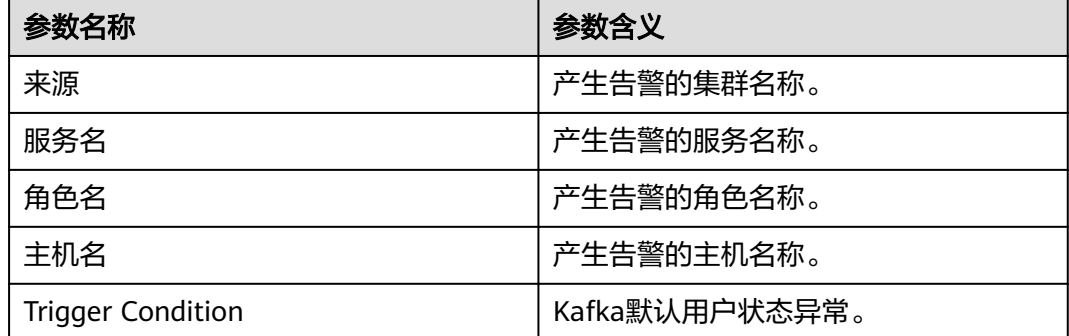

# 对系统的影响

Kafka默认用户状态异常,会影响Broker之间的元数据同步,以及Kafka与ZooKeeper 之间的交互,进而影响业务生产、消费和Topic的创建、删除等操作。

## 可能原因

- **Sssd服务异常导致。**
- 部分Broker实例停止运行。

#### 处理步骤

#### 检查是否有**"Sssd**服务异常**"**告警。

- 步骤**1** 在FusionInsight Manager首页,选择"运维 > 告警 > 告警 > Kafka默认用户状态异常 > 定位信息"。查看告警上报的实例的主机名。
- 步骤**2** 根据告警提示的主机信息,登录到该节点上。
- 步骤**3** 执行**id -Gn kafka**,查看返回结果是否报"No such user"。
	- 是,记录当前节点主机名,并执行步骤**4**。
	- 否,执行步骤**6**。
- 步骤**4** 在FusionInsight Manager首页,选择"运维 > 告警 > 告警"。查看所有告警信息中 是否有"Sssd服务异常"告警,根据对应的告警指导进行处理。

#### 检查**Broker**实例运行状态。

- 步骤**5** 在FusionInsight Manager首页,选择"集群 > 待操作集群的名称 > 服务 > Kafka > 实例",进入Kafka实例页面。
- 步骤**6** 查看所有Broker实例中是否有已停止的节点。
	- 是,执行步骤**7**。
	- 否,执行步骤**8**。
- 步骤**7** 勾选所有已停止的Broker实例,单击"启动实例"。
- 步骤**8** 观察界面告警是否清除。
	- 是,处理完毕。
	- 否,执行步骤**9**。

#### 收集故障信息。

- 步骤**9** 在FusionInsight Manager界面,选择"运维 > 日志 > 下载"。
- 步骤10 在"服务"中勾选待操作集群的"Kafka"。
- 步骤**11** 单击右上角的 设置日志收集的"开始时间"和"结束时间"分别为告警产生时间的 前后10分钟,单击"下载"。
- 步骤**12** 请联系运维人员,并发送已收集的故障日志信息。

**----**结束

## 告警清除

此告警修复后,系统会自动清除此告警,无需手工清除。

### 参考信息

无。

# **10.251 ALM-38008 Kafka** 数据目录状态异常

#### 告警解释

系统每60秒周期性检测Kafka数据目录状态,当检测到某数据目录状态异常时产生该告 警。

平滑次数为1,当数据目录状态恢复正常后,告警恢复。
# <span id="page-1908-0"></span>告警属性

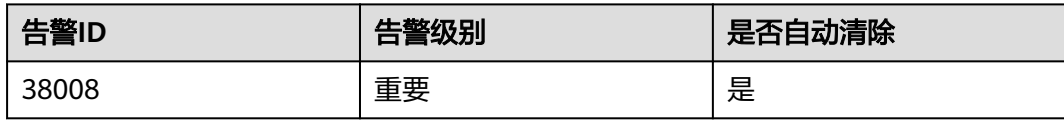

# 告警参数

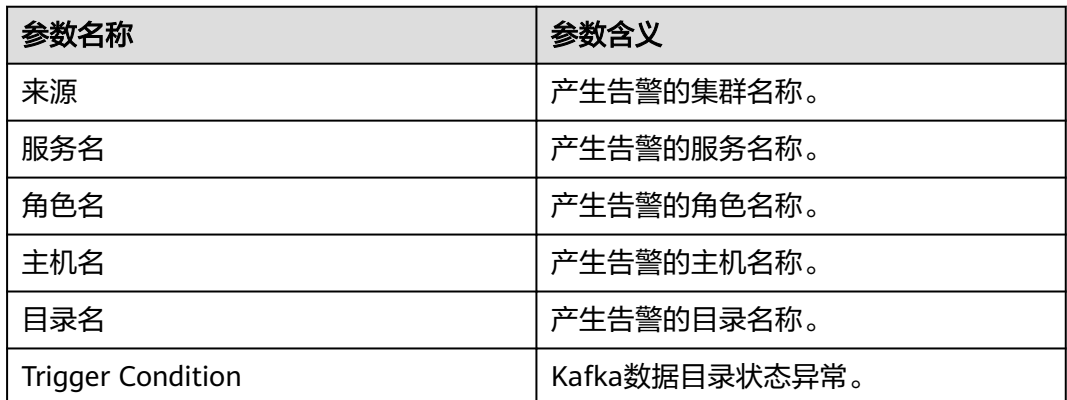

## 对系统的影响

Kafka数据目录状态异常,会导致该数据目录上所有Partition的当前副本下线,多个节 点同时出现数据目录状态异常,可能会导致部分Partition不可用。

## 可能原因

- 数据目录权限被篡改。
- 数据目录所在磁盘故障。

## 处理步骤

#### 检查故障的数据目录权限。

- 步骤**1** 根据告警提示的主机信息,登录到该节点上。
- 步骤**2** 查看告警详细信息中所提示的数据目录及其子目录,属组是否为omm:wheel。
	- 是,记录当前节点主机名,并执行步骤**4**。
	- 否,执行步骤**3**。
- 步骤**3** 恢复数据目录及其子目录的属组为omm:wheel。

#### 检查数据目录所在磁盘是否故障。

- 步骤**4** 使用omm用户,在所提示的数据目录的上一级目录下,进行创建、删除文件测试,看 能够正常读写磁盘。
	- 是,执行[步骤](#page-1909-0)**6**。
	- 否,执行[步骤](#page-1909-0)**5**。
- <span id="page-1909-0"></span>步骤**5** 更换或者修复数据目录所在磁盘,保证其可以正常读写。
- 步骤**6** 在FusionInsight Manager首页,选择"集群 > 待操作集群的名称 > 服务 > Kafka > 实例",进入Kafka实例页面,重[启步骤](#page-1908-0)**2**中主机名上的Broker实例。
- 步骤**7** 等待Broker启动完成之后,观察界面告警是否清除。
	- 是,处理完毕。
	- 否,执行步骤**8**。

#### 收集故障信息。

- 步骤**8** 在FusionInsight Manager界面,选择"运维 > 日志 > 下载"。
- 步骤**9** 在"服务"中勾选待操作集群的"Kafka"。
- 步骤**10** 单击右上角的 设置日志收集的"开始时间"和"结束时间"分别为告警产生时间的 前后10分钟,单击"下载"。
- 步骤**11** 请联系运维人员,并发送已收集的故障日志信息。

**----**结束

### 告警清除

此告警修复后,系统会自动清除此告警,无需手工清除。

#### 参考信息

无。

# **10.252 ALM-38009 Broker** 磁盘 **IO** 繁忙(适用于 **MRS 3.1.0** 之后版本)

#### 说明

- 本章节适用于MRS 3.1.0之后版本。
- 如果告警名称为"[ALM-38009 Kafka Topic](#page-1912-0)过载<sup>"</sup>,请参考**ALM-38009 Kafka Topic过载** (适用于**MRS 3.1.0**[及之前版本\)](#page-1912-0)进行处理。

#### 告警解释

系统每60秒周期性检测Kafka各个磁盘的IO情况,当检测到某个Broker上的Kafka数据 目录磁盘IO超出阈值(默认80%)时,产生该告警。

平滑次数为3,当该磁盘IO低于阈值(默认80%)时,告警恢复。

#### 告警属性

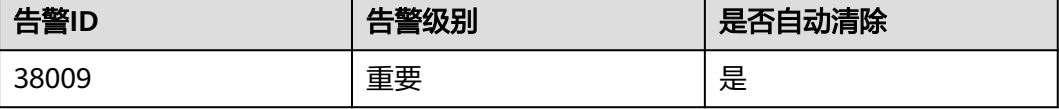

# <span id="page-1910-0"></span>告警参数

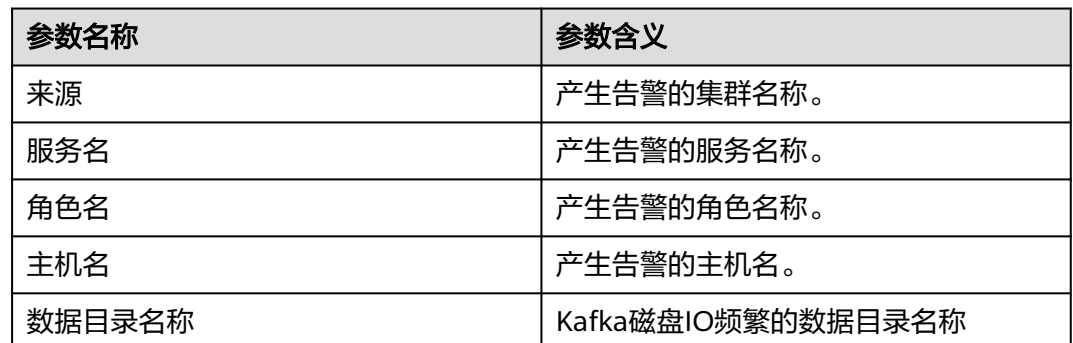

## 对系统的影响

Partition所在的磁盘分区IO过于繁忙,产生告警的Kafka Topic上可能无法写入数据。

## 可能原因

- Topic副本数配置过多。
- 生产者消息批量写入磁盘的参数设置不合理。该Topic承担的业务流量过大,当前 Partition的设置不合理。

### 处理步骤

#### 检查**Topic**副本数配置。

- 步骤**1** 在FusionInsight Manager首页,选择"运维 > 告警 > 告警",单击此告警所在行的 ▼, 查看定位信息中上报告警的"主机名"。
- 步骤**2** 在FusionInsight Manager首页,选择"集群 > 待操作集群的名称 > 服务 > Kafka > KafkaTopic监控",搜索发生告警的Topic,查看副本数量。
- 步骤**3** 如果副本数量值大于3,则考虑减少该Topic的复制因子(减少为3)。

在FusionInsight客户端执行以下命令对Kafka Topic的副本进行重新规划:

**kafka-reassign-partitions.sh --zookeeper** {zk\_host}:{port}**/kafka - reassignment-json-file** {manual assignment json file path} **--execute**

例如:

**/opt/client/Kafka/kafka/bin/kafka-reassign-partitions.sh --zookeeper 10.149.0.90:2181,10.149.0.91:2181,10.149.0.92:2181/kafka --reassignment-jsonfile expand-cluster-reassignment.json --execute**

#### 说明

在**expand-cluster-reassignment.json**文件中描述该Topic的Partition迁移到哪些Broker。其中 json文件中的内容格式为: {"partitions":[{"topic": "*topicName*","partition": 1,"replicas": [1,2,3] }],"version":1}。

步骤**4** 观察一段时间,看告警是否消失。如果告警没有消失,执行[步骤](#page-1911-0)**5**。

#### 检查**Topic**的**Partition**规划设置。

- <span id="page-1911-0"></span>步骤**5** 在"KafkaTopic监控"页面单击每一个Topic的"Topic的字节流量 > Topic输入的字节 流量",统计出"Topic输入的字节流量"值最大的Topic。查看该Topic有哪些 Partition以及这些Partition所在的主机信息。
- 步骤**6** 登录到步骤**5**查询到的主机,执行**iostat -d -x**命令查看每个磁盘的最后一个指标  $^{\prime\prime}$ %util":

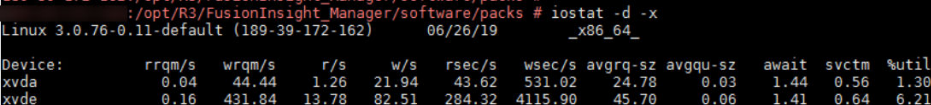

- 各个磁盘的"%util"指标都超出阈值(默认值为80%),则考虑对Kafka磁盘进 行扩容,扩容后,参考[步骤](#page-1910-0)**3**,对Topic的Partition重新规划。
- 各个磁盘的"%util"指标差别较大,查看Kafka的磁盘分区配置信息。例如: \$ {BIGDATA\_HOME}/FusionInsight\_HD\_8.1.0.1/1\_14\_Broker/etc/server.properties 文件中的log.dirs配置值。

执行如下命令查看命令输出的Filesystem信息:

**df -h** log.dirs配置值

执行结果如下:

#### /srv/BigData/kafka/datal/kafka-logs opt/R3/FusionInsight\_Manager/sof/<br>Size Used Avail Use% Mounted on<br>366 - 216 - 146 62% /<br>Anat M3 (EusianTaciskt Manager/orf) .<br>Filesystem<br>/dev/xvda2

- Filesystem所在的分区与"%util"指标比较高的分区相匹配,则考虑在空闲的磁 盘上规划Kafka分区,并将log.dirs设置为空闲磁盘目录,然后参[考步骤](#page-1910-0)**3**,对 Topic的Partition重新规划,保证该Topic的Partition均匀分布到各个磁盘。
- 步骤**7** 观察一段时间,检查告警是否清除。
	- 告警清除,操作结束。
	- 告警没有清除,重复执行步骤**5**~步骤**6**三次。重复执行次数达到上限,执行步骤 **8**。
- 步骤**8** 观察一段时间,检查告警是否清除。
	- 是,操作结束。
	- 否,执行步骤**9**。

#### 收集故障信息。

- 步骤9 在FusionInsight Manager界面, 选择"运维 > 日志 > 下载"。
- 步骤**10** 在"服务"中勾选待操作集群的"Kafka"。
- 步骤**11** 单击右上角的 设置日志收集的"开始时间"和"结束时间"分别为告警产生时间的 前后10分钟,单击"下载"。
- 步骤**12** 请联系运维人员,并发送已收集的故障日志信息。

**----**结束

#### 告警清除

此告警修复后,系统会自动清除此告警,无需手工清除。

# <span id="page-1912-0"></span>参考信息

无。

# **10.253 ALM-38009 Kafka Topic** 过载(适用于 **MRS 3.1.0** 及之前版本)

#### 说明

- 本章节适用于MRS 3.1.0及之前版本。
- 如果告警名称为"[ALM-38009 Broker](#page-1909-0)磁盘IO繁忙",请参考**ALM-38009 Broker磁盘IO繁** 忙(适用于**MRS 3.1.0**[之后版本\)](#page-1909-0)进行处理。

## 告警解释

系统每60秒周期性检测Kafka各个Topic的过载情况,当检测到某个Topic在过载磁盘上 的Partition数占比超出阈值(默认40%)时,产生该告警。

平滑次数为1,当某个Topic在过载磁盘上的Partition数占比低于阈值(默认40%) 时,告警恢复。

过载磁盘定义:磁盘分区的IO使用率大于80%的磁盘认为是过载磁盘。

例如:

某TopicA的Partition分布在三个Broker上,其中两个Broker上Partition所在磁盘分区的 IO使用率大于80%。

那么,在过载磁盘上的Partition占比等于2/3,大于40%,触发告警。

## 告警属性

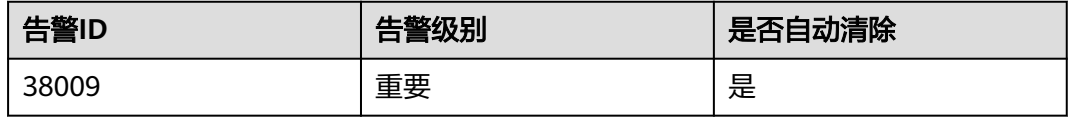

# 告警参数

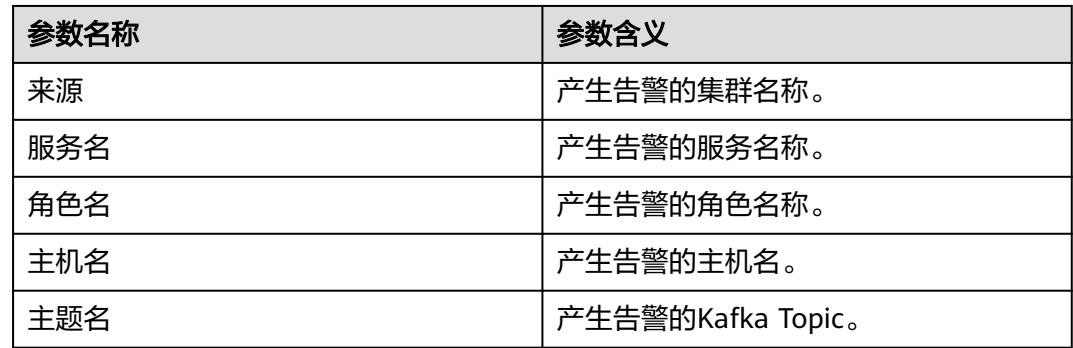

## <span id="page-1913-0"></span>对系统的影响

Partition所在的磁盘分区IO过于繁忙,产生告警的Kafka Topic上可能无法写入数据。

## 可能原因

- Topic副本数配置过多。
- 生产者消息批量写入磁盘的参数设置不合理。该Topic承担的业务流量过大, 当前 Partition的设置不合理。

### 处理步骤

#### 检查**Topic**副本数配置。

- 步骤1 在FusionInsight Manager首页, 选择"运维 > 告警 > 告警", 单击此告警所在行的 ▼, 查看定位信息中上报告警的"主机名"。
- 步骤**2** 在FusionInsight Manager首页,选择"集群 > 待操作集群的名称 > 服务 > Kafka > KafkaTopic监控",搜索发生告警的Topic,查看副本数量。
- 步骤**3** 如果副本数量值大于3,则考虑减少该Topic的复制因子(减少为3)。

在FusionInsight客户端执行以下命令对Kafka Topic的副本进行重新规划:

**kafka-reassign-partitions.sh --zookeeper** {zk\_host}:{port}**/kafka - reassignment-json-file** {manual assignment json file path} **--execute**

例如:

**/opt/client/Kafka/kafka/bin/kafka-reassign-partitions.sh --zookeeper 10.149.0.90:2181,10.149.0.91:2181,10.149.0.92:2181/kafka --reassignment-jsonfile expand-cluster-reassignment.json --execute**

#### 说明

在**expand-cluster-reassignment.json**文件中描述该Topic的Partition迁移到哪些Broker。其中 json文件中的内容格式为:{"partitions":[{"topic": "topicName","partition": 1,"replicas": [1,2,3] }],"version":1}。

步骤**4** 观察一段时间,看告警是否消失。如果告警没有消失,执行步骤**5**。

#### 检查**Topic**的**Partition**规划设置。

- 步骤**5** 在"KafkaTopic监控"页面单击每一个Topic的"Topic的字节流量 > Topic输入的字节 流量",统计出"Topic输入的字节流量"值最大的Topic。查看该Topic有哪些 Partition以及这些Partition所在的主机信息。
- 步骤**6** 登录到步骤**5**查询到的主机,执行**iostat -d -x**命令查看每个磁盘的最后一个指标 " %util $"$ :

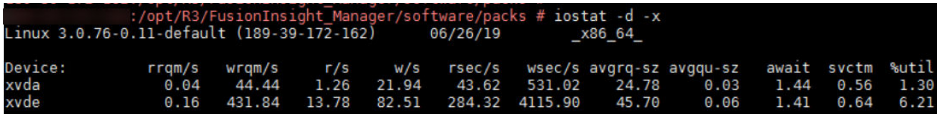

各个磁盘的"%util"指标都超出阈值(默认值为80%),则考虑对Kafka磁盘进 行扩容,扩容后,参考步骤**3**,对Topic的Partition重新规划。

各个磁盘的"%util"指标差别较大,查看Kafka的磁盘分区配置信息。例如: \$ {BIGDATA\_HOME}/FusionInsight\_HD\_8.1.0.1/1\_14\_Broker/etc/server.properties 文件中的log.dirs配置值。

执行如下命令查看命令输出的Filesystem信息:

**df -h** loa.dirs配置值

执行结果如下:

opt/R3/FusionInsight\_Manager/soft<br>Size Used Avail Uses Mounted on<br>366 216 146 62% / <sup>!</sup><br>Filesystem<br>/dev/xvda2

- Filesystem所在的分区与"%util"指标比较高的分区相匹配,则考虑在空闲的磁 盘上规划Kafka分区,并将log.dirs设置为空闲磁盘目录,然后参[考步骤](#page-1913-0)**3**,对 Topic的Partition重新规划,保证该Topic的Partition均匀分布到各个磁盘。
- 步骤**7** 观察一段时间,检查告警是否清除。
	- 告警清除,操作结束。
	- 告警没有清除,重复执[行步骤](#page-1913-0)**5**~[步骤](#page-1913-0)**6**三次。重复执行次数达到上限,执行步骤 **8**。
- 步骤**8** 观察一段时间,检查告警是否清除。
	- 是,操作结束。
	- 否,执行步骤**9**。

#### 收集故障信息。

- 步骤**9** 在FusionInsight Manager界面,选择"运维 > 日志 > 下载"。
- 步骤10 在"服务"中勾选待操作集群的"Kafka"。
- 步骤**11** 单击右上角的 设置日志收集的"开始时间"和"结束时间"分别为告警产生时间的 前后10分钟,单击"下载"。
- 步骤**12** 请联系运维人员,并发送已收集的故障日志信息。

#### **----**结束

## 告警清除

此告警修复后,系统会自动清除此告警,无需手工清除。

## 参考信息

无。

# **10.254 ALM-38010** 存在单副本的 **Topic**

## 告警解释

系统在Kafka的Controller所在节点上,每60秒周期性检测各个Topic的副本数,当检测 到某个Topic的副本数为1时,产生该告警。

# 告警属性

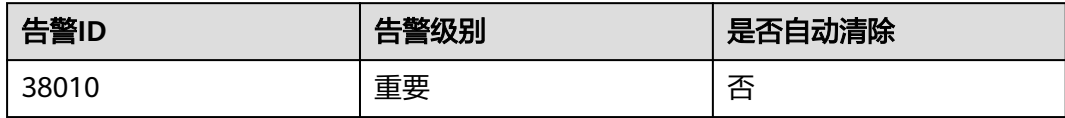

## 告警参数

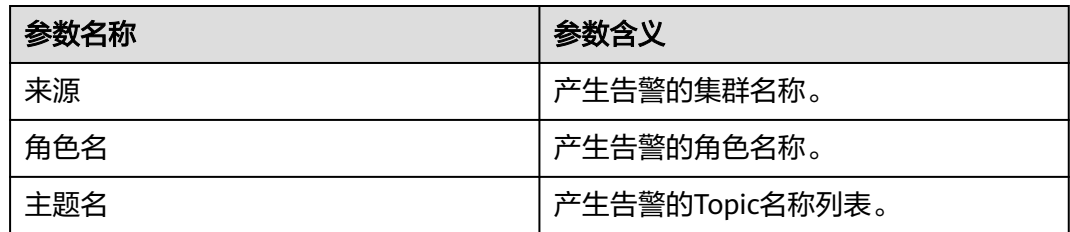

## 对系统的影响

单副本的Topic存在单点故障风险,当副本所在节点异常时,会直接导致Partition没有 leader,影响该Topic上的业务。

## 可能原因

Topic副本数配置不合理。

## 处理步骤

#### 检查**Topic**副本数配置。

- 步骤**1** 在FusionInsight Manager首页,选择"运维 > 告警 > 告警",单击此告警所在行的 ▼, 查看定位信息中上报告警的"主题名"列表。
- 步骤**2** 确认发生告警Topic是否需要增加副本。
	- 是,执行步骤**3**。
	- 否,执行[步骤](#page-1916-0)**5**。
- 步骤**3** 在FusionInsight客户端,对相关Topic的副本进行重新规划,在**add-replicasreassignment.json**文件中描述该Topic的Partition分布信息,其中json文件中的内容格 式为: {"partitions":[{"topic": "*topicName*","partition": 1,"replicas": [1,2] }],"version":1},并执行如下命令增加副本:

**kafka-reassign-partitions.sh --zookeeper** {zk\_host}:{port}**/kafka - reassignment-json-file** {manual assignment json file path} **--execute**

例如:

**/opt/client/Kafka/kafka/bin/kafka-reassign-partitions.sh --zookeeper 192.168.0.90:2181,192.168.0.91:2181,192.168.0.92:2181/kafka --reassignmentjson-file add-replicas-reassignment.json --execute**

步骤**4** 执行如下命令进行确认任务执行进度:

<span id="page-1916-0"></span>**kafka-reassign-partitions.sh --zookeeper** {zk\_host}:{port}**/kafka - reassignment-json-file** {manual assignment json file path} **--verify**

例如:

**/opt/client/Kafka/kafka/bin/kafka-reassign-partitions.sh --zookeeper 192.168.0.90:2181,192.168.0.91:2181,192.168.0.92:2181/kafka --reassignmentjson-file add-replicas-reassignment.json --verify**

- 步骤**5** 确认处理完成或者告警无影响后,可在FusionInsight Manager页面,手动清除该告 警。
- 步骤**6** 观察一段时间,检查告警是否清除或者告警无影响后,可在FusionInsight Manager页 面,手动清除该告警。
	- 是,操作结束。
	- 否,执行步骤**7**。

#### 收集故障信息。

- 步骤7 在FusionInsight Manager界面, 选择"运维 > 日志 > 下载"。
- 步骤**8** 在"服务"中勾选待操作集群的"Kafka"。
- 步骤**9** 单击右上角的 设置日志收集的"开始时间"和"结束时间"分别为告警产生时间的 前后10分钟,单击"下载"。
- 步骤**10** 请联系运维人员,并发送已收集的故障日志信息。

**----**结束

#### 告警清除

确认告警已无影响,可手工清除告警。

## 参考信息

无。

# **10.255 ALM-38011 Broker** 上用户连接数使用率超过设定阈 值

### 告警解释

系统每30秒周期性检测Broker上每个用户的连接数情况,当连续5次检测到Broker上某 个用户的连接数使用占比超过阈值(默认80%)时产生该告警。

平滑次数为5,当Broker上某个用户的连接数使用占比低于阈值时,告警恢复。

告警可自动清除,但当某个用户的连接数突然变为0时,而且不在建立连接,此时该告 警不会消除,需要手动清除。

## <span id="page-1917-0"></span>告警属性

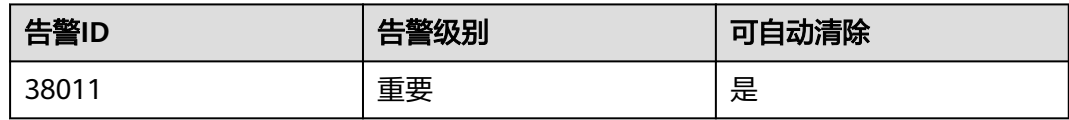

# 告警参数

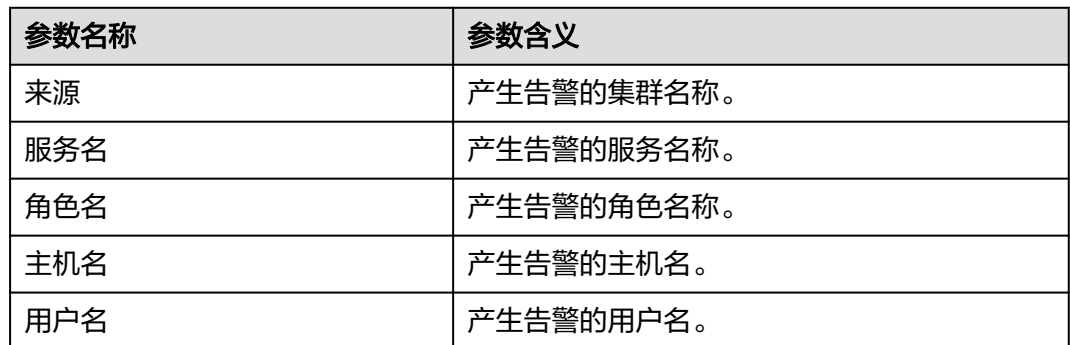

## 对系统的影响

当同一个用户连接数太多时,产生告警的用户将无法与Broker建立新的连接。

## 可能原因

- 客户端使用同一个用户建立的连接个数超过设定阈值。
- 用户连接数使用率阈值设置不符合业务需求。

#### 处理步骤

## 检查客户端使用同一个用户建立的连接个数。

- 步骤**1** 在FusionInsight Manager首页,选择"运维 > 告警 > 告警 > Broker上用户连接数使 用率超过设定阈值"。在"定位信息"中查看告警上报的Broker实例主机名和用户 名。
- 步骤**2** 在FusionInsight Manager首页,选择"集群 > 待操作集群的名称 > 服务 > Kafka > 实例",选择上报告警实例主机名对应的角色。单击图标区域右上角下拉菜单,选择 "定制 > 其它", 勾选"Broker上用户连接数使用率", "Broker上用户最大连接数 状况"和"Broker上用户连接数使用个数",查看当前Broker下用户的连接数状况。
- 步骤**3** 观察当前告警用户的实时连接数情况,确认当前用户的实时监控数据是否存在。
	- 是,执行步骤**4**。
	- 否,说明当前用户已经断开所有连接,则手动清除告警,操作结束。

#### 说明

当告警用户断开所有连接之后,该用户的监控数据会消失,此时无法自动清除告警,需要 手动清除。

步骤**4** 确认该告警的用户是否为业务侧允许的合法用户。

- 是,执行步骤**7**。
- 否,执行步骤**5**。

<span id="page-1918-0"></span>步骤**5** 在客户端执行如下命令对该用户的连接数进行限制。这里有两种命令行配置规则:

1. 针对特定Broker,特定用户。

**kafka-configs.sh --bootstrap-server** <broker ip:port> **--alter --add-config 'max.connections.per.user.overrides=[**<username>**:**<connection.number>**]' - entity-type brokers --entity-name** <broker.id> **--command-config Kafka/ kafka/config/producer.properties**

#### 说明

对于非法用户,需要和业务侧确认减小非法用户的最大连接个数或者将最大连接数设置为  $\Omega$ .

上述命令需要指定Broker的IP和端口,设置配置项的大小,指定brokerId和用户名,这里的 用户指kerberos认证用户。

使用命令行工具更新的配置可以动态生效,重启服务会失效。如果想在重启后继续生效, 请在FusionInsight Manager首页,选择"集群 > *待操作的集群名称* > 服务 > Kafka > 配  $E \geq 2$ 部配置 > Broker > 服务", 将配置信息更新到 "max.connections.per.user.overrides"中。

2. 针对特定用户,默认Broker,即集群所有的Broker。

**kafka-configs.sh --bootstrap-server** <broker ip:port> **--alter --add-config 'max.connections.per.user.overrides=[**<username>**:**<connection.number>**]' - entity-type brokers ---entity-default --command-config Kafka/kafka/ config/client.properties**

例如:

**kafka-configs.sh --bootstrap-server 10.153.3.26:21007 --alter --add-config 'max.connections.per.user.overrides=[showcase:4]' --entity-type brokers - entity-name 1 --command-config Kafka/kafka/config/client.properties**

- 步骤**6** 通过[步骤](#page-1917-0)**2**查看该用户当前最大连接数是否为0,当前用户的连接数是否减少或不变。
	- 是,手动清除告警,操作结束。
	- 否,执行步骤**7**。
- 步骤**7** 查看当前用户实时的连接个数和使用率对比历史数据是否有明显的异常增长,已经达 到设定的最大连接数。
	- 是,执行步骤**8**。
	- 否,执行[步骤](#page-1919-0)**9**。

#### 说明

如果对比历史数据发现该用户的连接有明显的增加,甚至达到了设定的最大连接数,那么该用户 的连接可能存在异常,需要和业务方进行确认。

#### 检查用户的连接个数是否符合业务需求。

- 步骤**8** 确认该用户的连接个数是否符合业务需求。
	- 是,执行[步骤](#page-1919-0)**9**。
	- 否,联系业务方进行异常连接排查。

#### <span id="page-1919-0"></span>说明

如果用户连接个数非正常业务需要,需要联系业务方进行排查问题,可以从两方面入手:

- 需要业务方排查是否有新业务加入导致用户连接数激增。
- 排查业务侧代码是否存在句柄泄露问题。
- 步骤**9** 考虑是否增大该用户的最大连接数个数。
	- 是,执行步骤**10**。
	- 否,执行步骤**12**。
- 步骤**10** 根据业务侧需求增加该用户的最大连接个数。在Kafka客户端对该用户的连接数重新进 行设置,命令参考[步骤](#page-1918-0)**5**。
- 步骤**11** 等待几分钟,查看告警是否自动消除。
	- 是,执行步骤**12**。
	- 否,重新执行[步骤](#page-1917-0)**2**。
- 步骤**12** 根据业务侧需求考虑是否需要将该用户添加到白名单中。
	- 是,执行步骤**13**。
	- 否,执行步骤**15**。

#### 说明

将用户添加到白名单,需要重启Kafka服务,这样会中断服务导致业务受影响,因此如果要采用 这种方式,必须和业务侧确认后才能进行。

- 步骤**13** 在FusionInsight Manager首页,选择"集群 > 待操作的集群名称 > 服务 > Kafka > ed a 2 全部配置 > Broker ( 角色 ) > 服务" , 将该用户添加到 "max.connections.per.user.whitelist"配置项中。
- 步骤**14** 重启服务使其生效,同时需要手动清除该告警。操作结束。

#### 收集故障信息。

- 步骤15 在FusionInsight Manager界面, 选择"运维 > 日志 > 下载"。
- 步骤**16** 在"服务"中勾选待操作集群的"Kafka"。
- 步骤**17** 单击右上角的 设置日志收集的"开始时间"和"结束时间"分别为告警产生时间的 前后10分钟,单击"下载"。
- 步骤**18** 请联系运维人员,并发送已收集的故障日志信息。

#### **----**结束

#### 告警清除

此告警修复后,系统会自动清除此告警,无需手工清除。

#### 参考信息

无

# **10.256 ALM-43001 Spark2x** 服务不可用

## 告警解释

系统每300秒周期性检测Spark2x服务状态,当检测到Spark2x服务不可用时产生该告 警。

Spark2x服务恢复时,告警清除。

#### 说明

MRS 3.3.0-LTS及之后的版本中,Spark2x服务改名为Spark,服务包含的角色名也有差异,例如 JobHistory2x变更为JobHistory。相关涉及服务名称、角色名称的描述和操作请以实际版本为 准。

## 告警属性

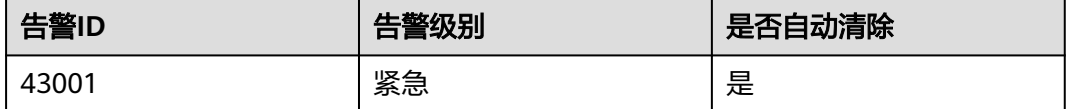

## 告警参数

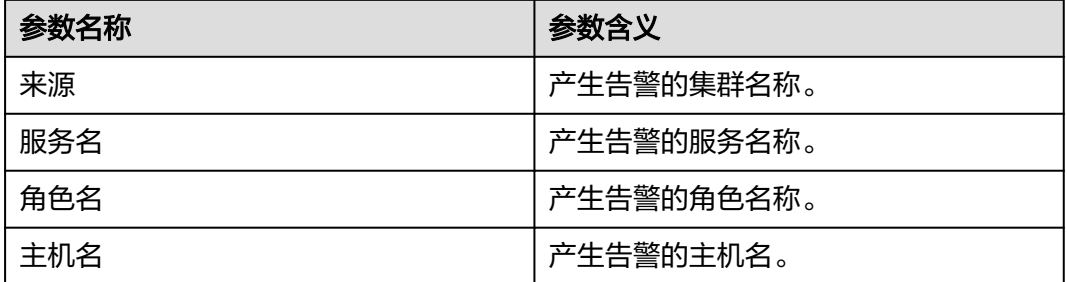

## 对系统的影响

用户提交的Spark任务执行失败。

## 可能原因

- KrbServer服务异常。
- LdapServer服务异常。
- ZooKeeper服务异常。
- HDFS服务异常。
- Yarn服务异常。
- 对应的Hive服务异常。
- Spark2x assembly包异常。
- NameNode节点内存不足。
- Spark进程内存不足。

#### 处理步骤

若告警原因为: Spark2x assembly包异常, 则表示Spark的包存在异常, 等待10分钟左 右,告警自动恢复。

### 检查**Spark2x**依赖的服务是否有服务不可用告警。

- 步骤**1** 在FusionInsight Manager首页,选择"运维 > 告警 > 告警"。
- 步骤**2** 在告警列表中,查看是否存在以下告警:
	- ALM-25500 KrbServer服务不可用
	- ALM-25000 LdapServer服务不可用
	- ALM-13000 ZooKeeper服务不可用
	- ALM-14000 HDFS服务不可用
	- ALM-18000 Yarn服务不可用
	- ALM-16004 Hive服务不可用
	- 是,执行步骤**3**。
	- 否,执行步骤**4**。
- 步骤**3** 根据对应服务不可用告警帮助提供的故障处理对应告警。

告警全部恢复后,等待几分钟,检查本告警是否恢复。

- 是,处理完毕。
- 否,执行步骤**4**。

#### 检查**NameNode**节点内存是否不足。

- 步骤**4** 检查NameNode节点内存,查看是否有节点存在内存不足的问题。
	- 是,执行步骤**5**。
	- 否,执行步骤**6**。
- 步骤**5** 重启NameNode释放内存,检查本告警是否恢复。
	- 是,处理完毕。
	- 否,执行步骤**6**。

#### 检查**Spark**进程内存是否不足。

- 步骤**6** 排查是否有内存相关的修改导致Spark进程内存不足。
	- 是,执行步骤**7**。
	- 否,执行[步骤](#page-1922-0)**8**。
- 步骤**7** 保证Spark进程内存充足,或者考虑集群扩容,检查本告警是否恢复。
	- 是,处理完毕。
	- 否,执行[步骤](#page-1922-0)**8**。

#### 收集故障信息。

<span id="page-1922-0"></span>步骤**8** 在FusionInsight Manager界面,选择"运维 > 日志 > 下载"。

- 步骤9 在"服务"中勾选待操作集群的如下节点信息。(Hive为根据告警定位信息中的"服 务名"确定的具体Hive服务。)
	- KrbServer
	- LdapServer
	- ZooKeeper
	- HDFS
	- Yarn
	- **Hive**
- 步骤**10** 单击右上角的 设置日志收集的"开始时间"和"结束时间"分别为告警产生时间的 前后10分钟,单击"下载"。
- 步骤**11** 请联系运维人员,并发送已收集的故障日志信息。

**----**结束

#### 告警清除

此告警修复后,系统会自动清除此告警,无需手工清除。

## 参考信息

无。

# **10.257 ALM-43006 JobHistory2x** 进程堆内存使用超出阈值

### 告警解释

系统每30秒周期性检测JobHistory2x进程堆内存使用状态,当检测到JobHistory2x进程 堆内存使用率超出阈值(最大内存的95%)时产生该告警。

#### 说明

MRS 3.3.0-LTS及之后的版本中, Spark2x服务改名为Spark, 服务包含的角色名也有差异, 例如 JobHistory2x变更为JobHistory。相关涉及服务名称、角色名称的描述和操作请以实际版本为 准。

## 告警属性

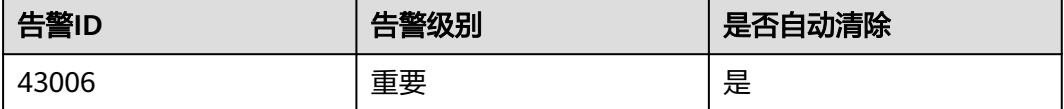

# 告警参数

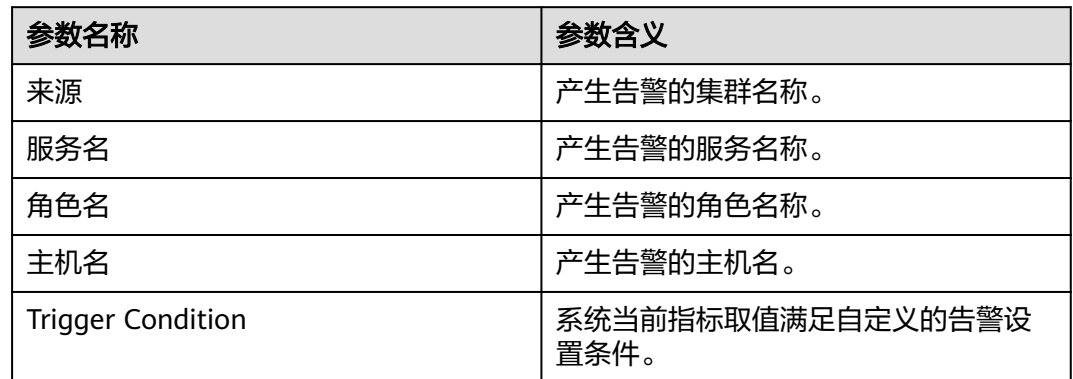

## 对系统的影响

JobHistory2x进程堆内存使用率过高,会影响JobHistory2x进程运行的性能,甚至造成 内存溢出导致JobHistory2x进程不可用。

## 可能原因

该节点JobHistory2x进程堆内存使用率过大,或配置的堆内存不合理,导致使用率超过 阈值。

#### 处理步骤

检查堆内存使用率

- 步骤1 在FusionInsight Manager首页,选择"运维 > 告警 > 告警",选中"ID"为 "43006"的告警, 查看"定位信息"中的角色名以及确认主机名所在的IP地址。
- 步骤**2** 在FusionInsight Manager首页,选择"集群 > 待操作集群的名称 > 服务 > Spark2x > 实例",单击告警上报的JobHistory2x,进入实例"概览"页面,单击图表区域右上角 。<br>的下拉菜单,选择"定制 > JobHistory2x内存使用率统计",单击"确定",查看 JobHistory2x进程使用的堆内存是否已达到JobHistory2x进程设定的最大堆内存的阈值 (默认95%)。
	- 是,执行<mark>[步骤](#page-1924-0)3</mark>。
	- 否,执行[步骤](#page-1925-0)**7**。

<span id="page-1924-0"></span>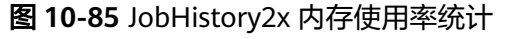

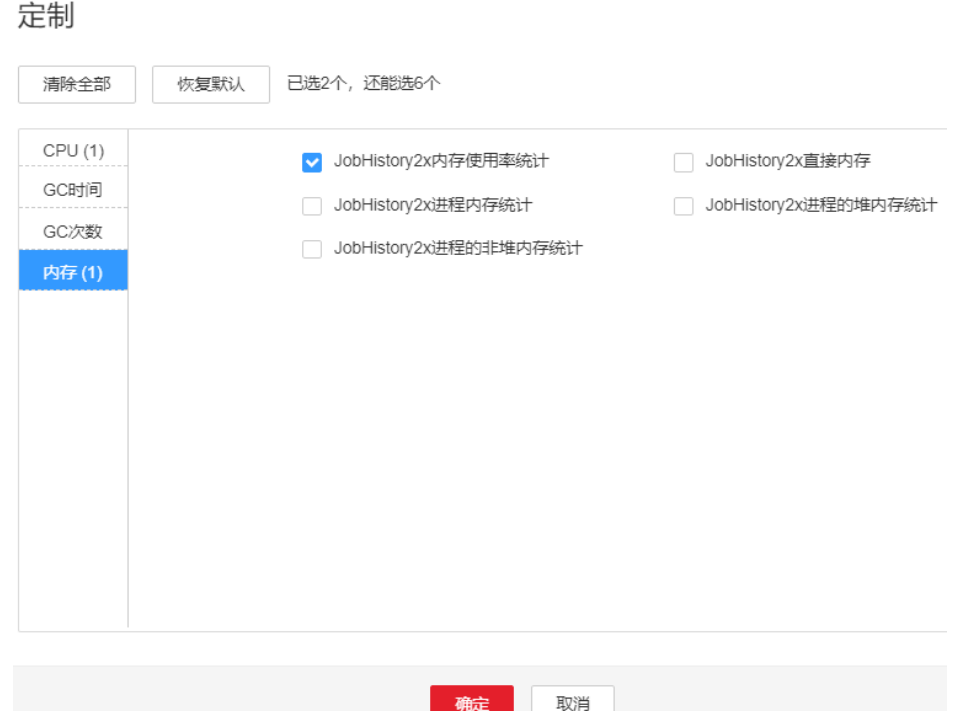

**步骤3** 在FusionInsight Manager首页,选择"集群 > *待操作集群的名称* > 服务 > Spark2x > 实例",单击告警上报的JobHistory2x,进入实例"概览"页面,单击图表区域右上角 的下拉菜单,选择"定制 > 内存 > JobHistory2x进程的堆内存统计",单击"确 定",根据告警产生时间,查看对应时间段的"JobHistory2x进程使用的堆内存"的 值,获取最大值。

<span id="page-1925-0"></span>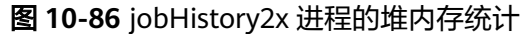

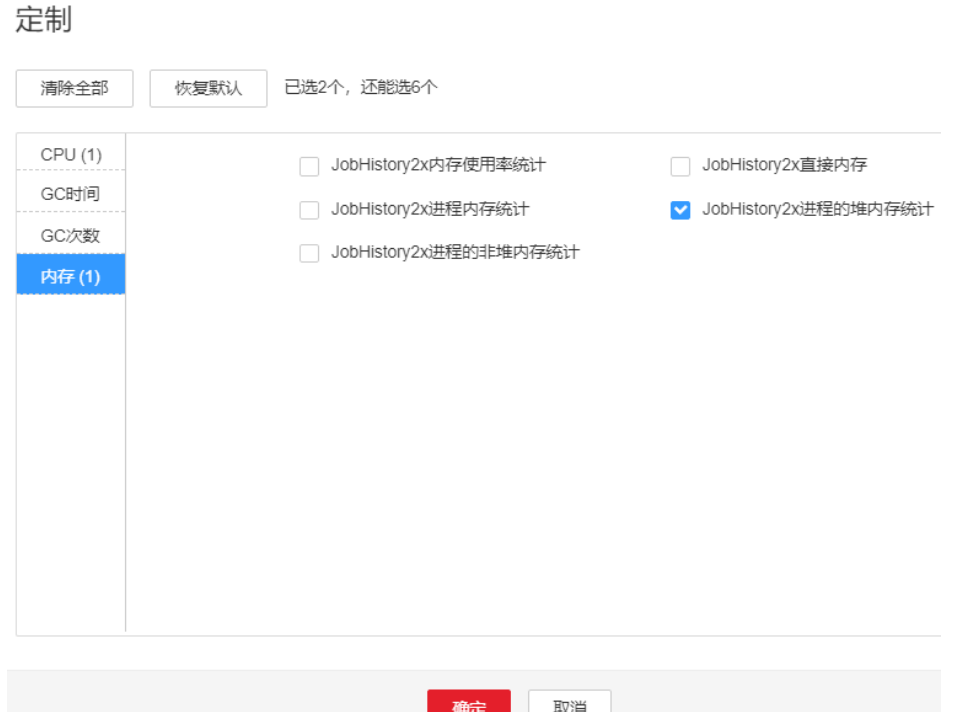

步骤**4** 在FusionInsight Manager首页,选择"集群 > 待操作集群的名称 > 服务 > Spark2x > 配置",单击"全部配置",选择"JobHistory2x > 默认", "SPARK\_DAEMON\_MEMORY"参数默认值为4G,可根据如下方案调整该参数值: 告警时间段内JobHistory2x使用堆内存的最大值和"JobHistory2x堆内存使用率统计 (JobHistory2x)"阈值的比值。若参数值调整后,仍偶现告警,可以按0.5倍速率调 大。若频繁出现告警,可以按1倍速率调大。

#### 说明

在FusionInsight Manager首页,选择"运维 > 告警 > 阈值设置 > *待操作集群名称* > Spark2x > 内存 > JobHistory2x堆内存使用率统计 (JobHistory2x)",可查看"阈值"。

- 步骤**5** 重启所有的JobHistory2x实例。
- 步骤**6** 等待10分钟,观察界面告警是否清除。
	- 是,处理完毕。
	- 否,执行步骤**7**。

收集故障信息

- 步骤7 在FusionInsight Manager界面, 选择"运维 > 日志 > 下载"。
- 步骤**8** 在"服务"中勾选待操作集群的"Spark2x"。
- 步骤**9** 单击右上角的 设置日志收集的"开始时间"和"结束时间"分别为告警产生时间的 前后10分钟,单击"下载"。
- 步骤**10** 请联系运维人员,并发送已收集的故障日志信息。

**----**结束

## 告警清除

此告警修复后,系统会自动清除此告警,无需手工清除。

## 参考信息

无。

# **10.258 ALM-43007 JobHistory2x** 进程非堆内存使用超出阈 值

### 告警解释

系统每30秒周期性检测JobHistory2x进程非堆内存使用状态,当检测到JobHistory2x进 程非堆内存使用率超出阈值(最大内存的95%)时产生该告警。

#### 说明

MRS 3.3.0-LTS及之后的版本中, Spark2x服务改名为Spark, 服务包含的角色名也有差异, 例如 JobHistory2x变更为JobHistory。相关涉及服务名称、角色名称的描述和操作请以实际版本为 准。

## 告警属性

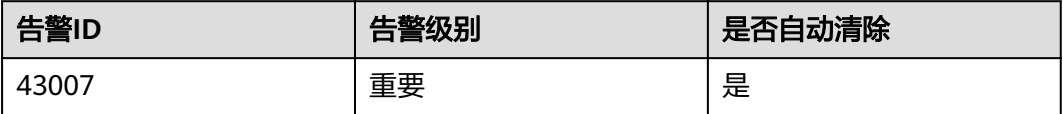

# 告警参数

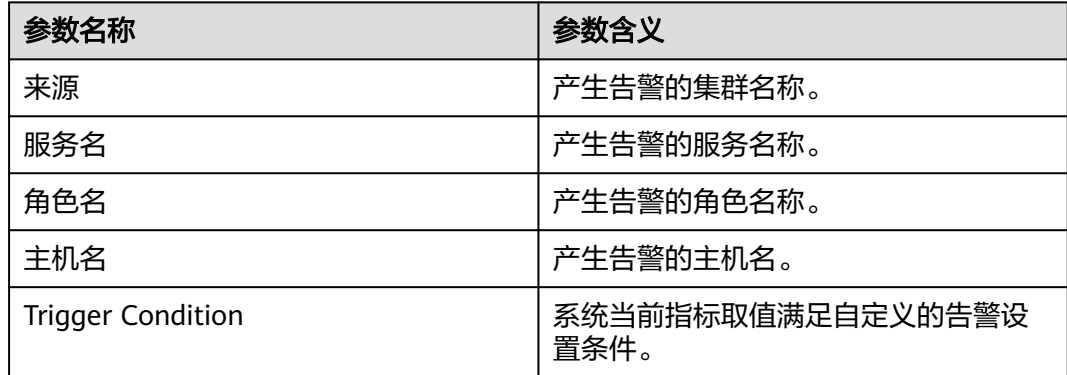

## 对系统的影响

JobHistory2x进程非堆内存使用率过高,会影响JobHistory2x进程运行的性能,甚至造 成内存溢出导致JobHistory2x进程不可用。

### 可能原因

该节点JobHistory2x进程非堆内存使用率过大,或配置的非堆内存不合理,导致使用率 超过阈值。

#### 处理步骤

检查非堆内存使用率

- 步骤1 在FusionInsight Manager首页, 选择"运维 > 告警 > 告警", 选中"ID"为 "43007"的告警, 查看"定位信息"中的角色名以及确认主机名所在的IP地址。
- 步骤**2** 在FusionInsight Manager首页,选择"集群 > 待操作集群的名称 > 服务 > Spark2x > 实例",单击告警上报的JobHistory2x,进入实例"概览"页面,单击图表区域右上角 的下拉菜单,选择"定制 > JobHistory2x内存使用率统计",单击"确定",查看 JobHistory2x进程使用的非堆内存是否已达到JobHistory2x进程设定的最大非堆内存的 阈值(默认95%)。
	- 是,执行步骤**3**。
	- 否,执行[步骤](#page-1928-0)**7**。

图 **10-87** JobHistory2x 内存使用率统计

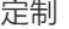

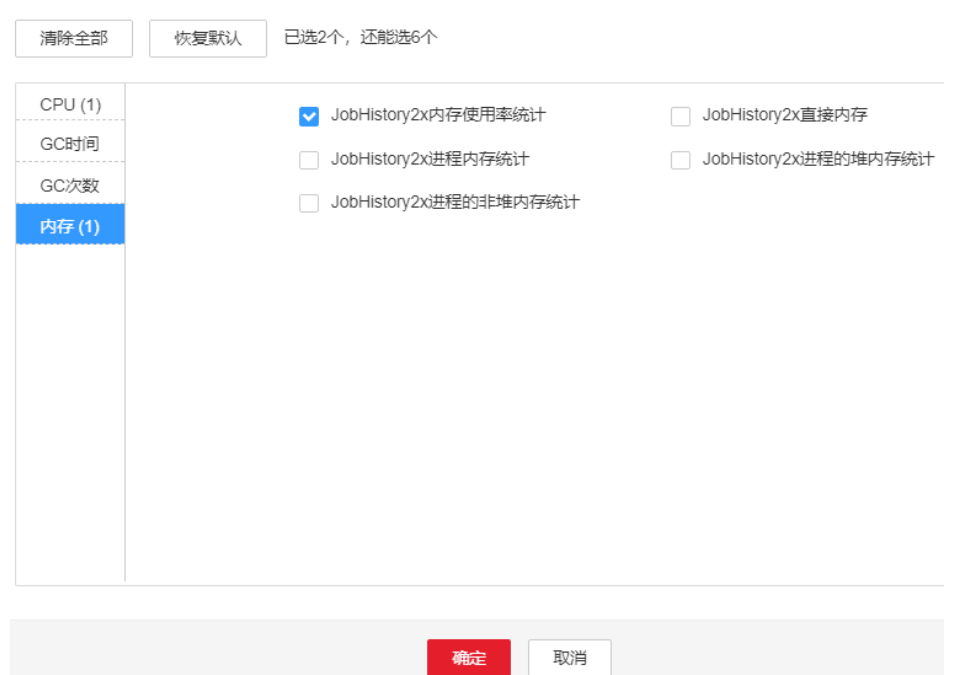

**步骤3** 在FusionInsight Manager首页,选择"集群 > *待操作集群的名称* > 服务 > Spark2x > 实例",单击告警上报的JobHistory2x,进入实例"概览"页面,单击图表区域右上角 的下拉菜单,选择"定制 > 内存 > JobHistory2x进程的非堆内存统计",单击"确 定",根据告警产生时间,查看对应时间段的"JobHistory2x进程使用的非堆内存"的 值,获取最大值。

<span id="page-1928-0"></span>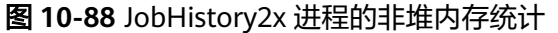

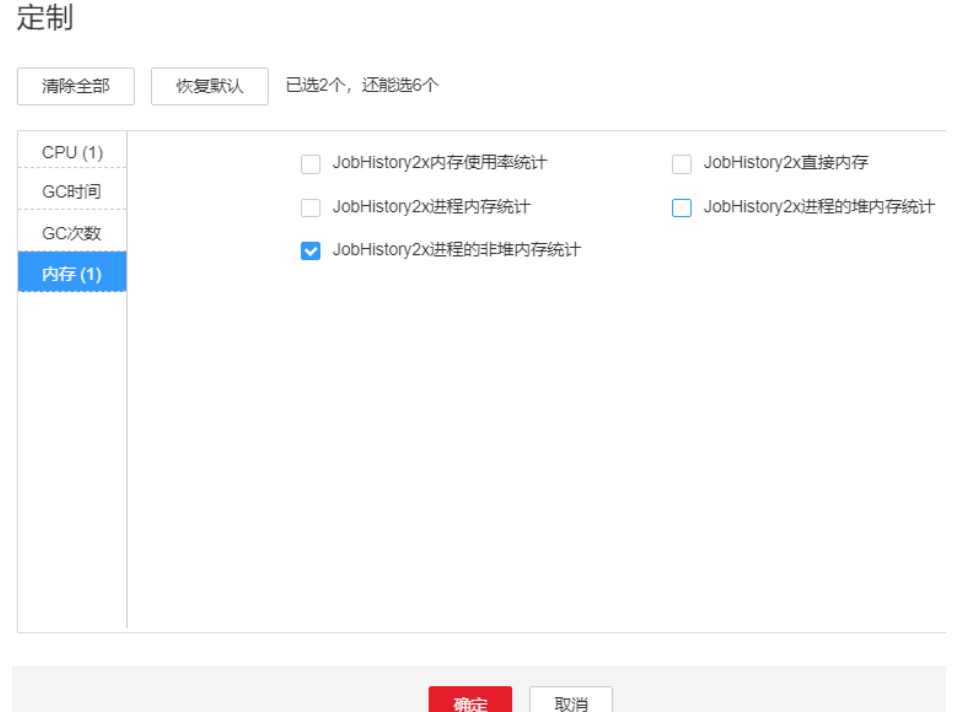

步骤**4** 在FusionInsight Manager首页,选择"集群 > 待操作集群的名称 > 服务 > Spark2x > 配置",单击"全部配置",选择"JobHistory2x > 默认",根据如下原则调整 "SPARK\_DAEMON\_JAVA\_OPTS"参数中-XX:MaxMetaspaceSize的值:告警时间段 内JobHistory2x使用非堆内存的最大值和"JobHistory2x非堆内存使用率统计 (JobHistory2x)"阈值的比值。

#### 说明

在FusionInsight Manager首页,选择"运维 > 告警 > 阈值设置 > *待操作集群名称* > Spark2x > 内存 > JobHistory2x非堆内存使用率统计 (JobHistory2x)",可查看"阈值"。

- 步骤**5** 重启所有的JobHistory2x实例。
- 步骤6 等待10分钟, 观察界面告警是否清除。
	- 是,处理完毕。
	- 否,执行步骤**7**。

收集故障信息

- 步骤**7** 在FusionInsight Manager界面,选择"运维 > 日志 > 下载"。
- 步骤**8** 在"服务"中勾选待操作集群的"Spark2x"。
- 步骤**9** 单击右上角的 设置日志收集的"开始时间"和"结束时间"分别为告警产生时间的 前后10分钟,单击"下载"。
- 步骤**10** 请联系运维人员,并发送已收集的故障日志信息。

**----**结束

## 告警清除

此告警修复后,系统会自动清除此告警,无需手工清除。

## 参考信息

无。

# **10.259 ALM-43008 JobHistory2x** 进程直接内存使用超出阈 值

## 告警解释

系统每30秒周期性检测JobHistory2x进程直接内存使用状态,当检测到JobHistory2x进 程直接内存使用率超出阈值(最大内存的95%)时产生该告警。

#### 说明

MRS 3.3.0-LTS及之后的版本中, Spark2x服务改名为Spark, 服务包含的角色名也有差异, 例如 JobHistory2x变更为JobHistory。相关涉及服务名称、角色名称的描述和操作请以实际版本为 准。

## 告警属性

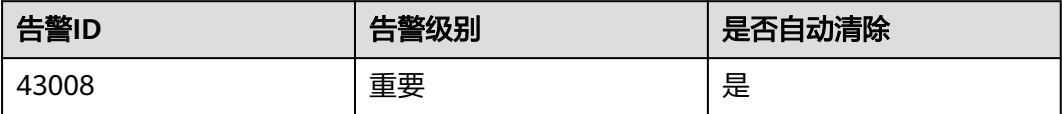

# 告警参数

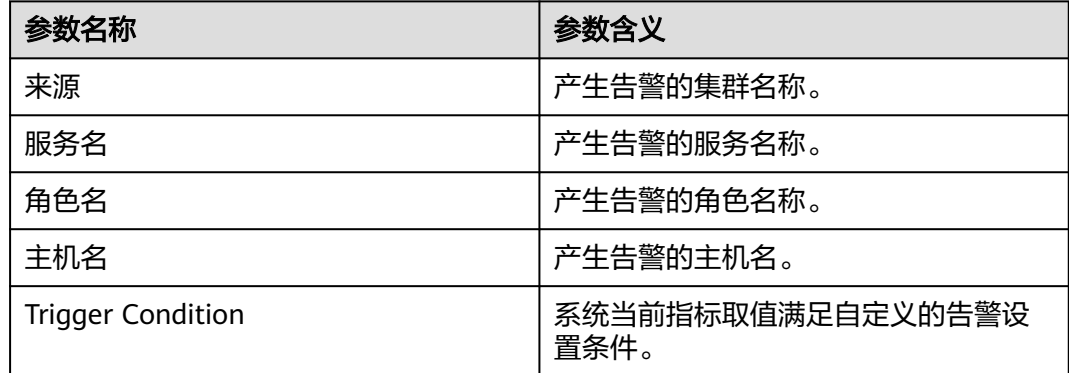

## 对系统的影响

JobHistory2x进程直接内存使用率过高,会影响JobHistory2x进程运行的性能,甚至造 成内存溢出导致JobHistory2x进程不可用。

### 可能原因

该节点JobHistory2x进程直接内存使用率过大,或配置的直接内存不合理,导致使用率 超过阈值。

#### 处理步骤

检查直接内存使用率

- 步骤1 在FusionInsight Manager首页, 选择"运维 > 告警 > 告警", 选中"ID"为 "43008"的告警, 查看"定位信息"中的角色名以及确认主机名所在的IP地址。
- 步骤**2** 在FusionInsight Manager首页,选择"集群 > 待操作集群的名称 > 服务 > Spark2x > 实例",单击告警上报的JobHistory2x,进入实例"概览"页面,单击图表区域右上角 的下拉菜单,选择"定制 > JobHistory2x内存使用率统计",单击"确定",查看 JobHistory2x进程使用的直接内存是否已达到JobHistory2x进程设定的最大直接内存的 阈值(默认95%)。
	- 是,执行步骤**3**。
	- 否,执行[步骤](#page-1931-0)**7**。

图 **10-89** JobHistory2x 内存使用率统计

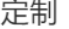

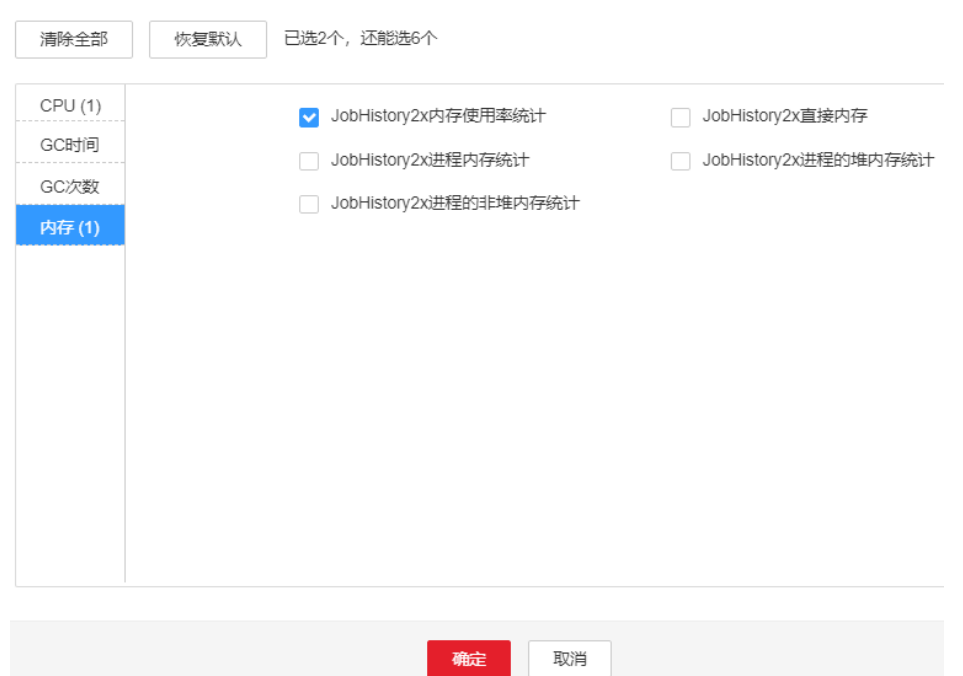

步骤**3** 在FusionInsight Manager首页,选择"集群 > 待操作集群的名称 > 服务 > Spark2x > 实例",单击告警上报的JobHistory2x,进入实例"概览"页面,单击图表区域右上角 的下拉菜单,选择"定制 > JobHistory2x直接内存",单击"确定",根据告警产生 时间,查看对应时间段的"JobHistory2x进程使用的直接内存"的值,获取最大值。

#### <span id="page-1931-0"></span>图 **10-90** JobHistory2x 直接内存

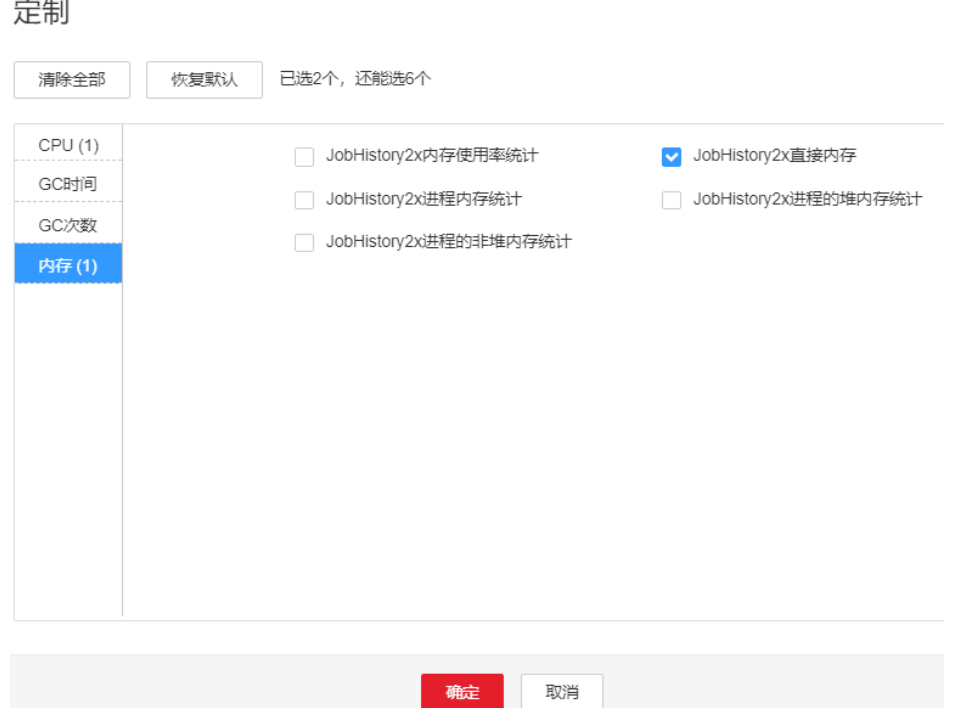

步骤**4** 在FusionInsight Manager首页,选择"集群 > 待操作集群的名称 > 服务 > Spark2x > 配置", 单击"全部配置", 选择"JobHistory2x > 默认", "SPARK\_DAEMON\_JAVA\_OPTS"参数中"-XX:MaxDirectMemorySize"的默认值为 512M,可根据如下原则调整: 告警时间段内JobHistory2x使用直接内存的最大值和 "JobHistory2x直接内存使用率统计 (JobHistory2x)"阈值的比值。若参数值调整后, 仍偶现告警,可以按0.5倍速率调大。若频繁出现告警,可以按1倍速率调大,建议不 要超过参数SPARK\_DAEMON\_MEMORY的值。

#### 说明

在FusionInsight Manager首页,选择"运维 > 告警 > 阈值设置 > *待操作集群名称* > Spark2x > 内存 > JobHistory2x直接内存使用率统计 (JobHistory2x)",可查看"阈值"。

- 步骤**5** 重启所有的JobHistory2x实例。
- 步骤**6** 等待10分钟,观察界面告警是否清除。
	- 是,处理完毕。
	- 否,执行步骤**7**。

收集故障信息

- 步骤7 在FusionInsight Manager界面, 选择"运维 > 日志 > 下载"。
- 步骤**8** 在"服务"中勾选待操作集群的"Spark2x"。
- 步骤**9** 单击右上角的 设置日志收集的"开始时间"和"结束时间"分别为告警产生时间的 前后10分钟,单击"下载"。
- 步骤**10** 请联系运维人员,并发送已收集的故障日志信息。

**----**结束

## 告警清除

此告警修复后,系统会自动清除此告警,无需手工清除。

### 参考信息

无。

# **10.260 ALM-43009 JobHistory2x** 进程 **GC** 时间超出阈值

## 告警解释

系统每60秒周期性检测JobHistory2x进程的GC时间,当检测到JobHistory2x进程的GC 时间超出阈值 ( 连续3次检测超过12秒 ) 时产生该告警。用户可通过" 运维 >告警 > 阈 值设置 > *待操作集群的名称* > Spark2x > GC时间 > JobHistory2x的总GC时间"修改 阈值。当JobHistory2x进程 GC时间小于或等于阈值时,告警恢复。

#### 说明

MRS 3.3.0-LTS及之后的版本中, Spark2x服务改名为Spark, 服务包含的角色名也有差异, 例如 JobHistory2x变更为JobHistory。相关涉及服务名称、角色名称的描述和操作请以实际版本为 准。

### 告警属性

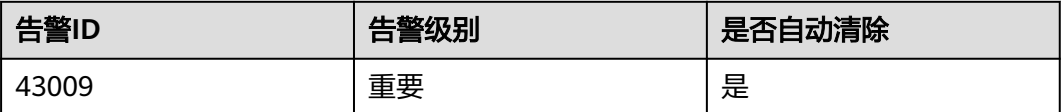

# 告警参数

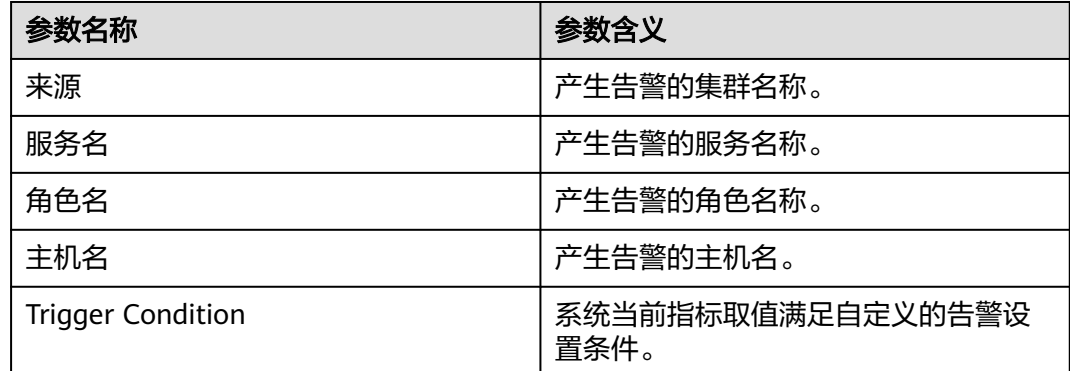

### 对系统的影响

GC时间超出阈值,会影响JobHistory2x进程运行的性能,甚至造成JobHistory2x进程 不可用。

### 可能原因

该节点JobHistory2x进程堆内存使用率过大,或配置的堆内存不合理,导致进程GC频 繁。

#### 处理步骤

检查GC时间

- 步骤1 在FusionInsight Manager首页, 选择"运维 > 告警 > 告警", 选中"ID"为 "43009"的告警,查看"定位信息"中的角色名以及确认主机名所在的IP地址。
- 步骤**2** 在FusionInsight Manager首页,选择"集群 > 待操作集群的名称 > 服务 > Spark2x > 实例",单击告警上报的JobHistory2x,进入实例"概览"页面,单击图表区域右上角 的下拉菜单,选择"定制 > JobHistory2x的GC时间",单击"确定",查看 JobHistory2x进程的GC时间是否大于阈值(默认12秒)。
	- 是,执行步骤**3**。
	- 否,执行[步骤](#page-1934-0)**6**。

图 **10-91** JobHistory2x 的 GC 时间

定制

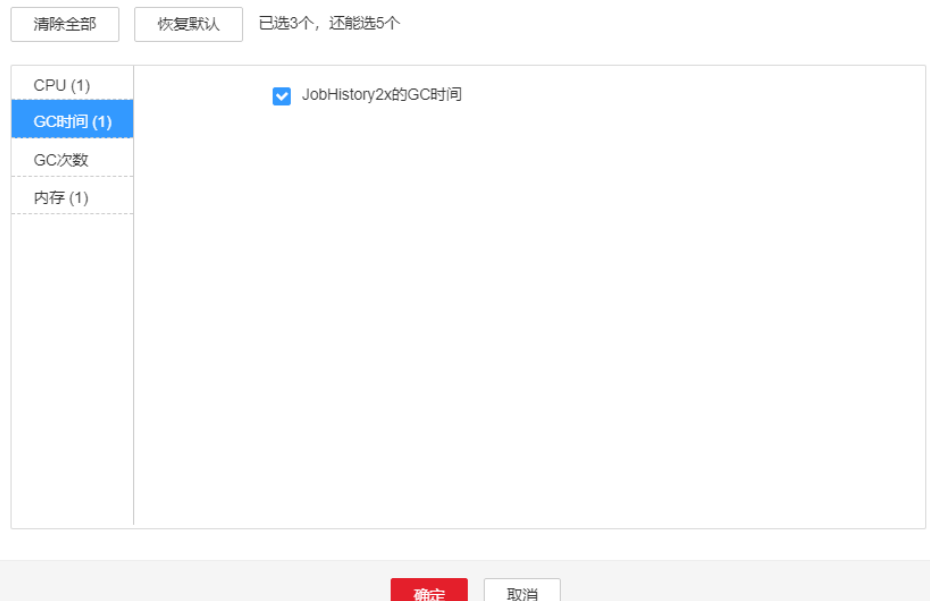

- 步骤**3** 在FusionInsight Manager首页,选择"集群 > 待操作集群的名称 > 服务 > Spark2x > 配置",单击"全部配置",选择"JobHistory2x > 默认",将 "SPARK\_DAEMON\_MEMORY"参数的值根据如下原则调整: "SPARK\_DAEMON\_MEMORY"参数默认值为4G,若偶现告警,可以按0.5倍速率调 大。若告警次数比较频繁,可以按1倍速率调大。
- 步骤**4** 重启所有的JobHistory2x实例。
- 步骤**5** 等待10分钟,观察界面告警是否清除。
	- 是,处理完毕。
	- 否,执行[步骤](#page-1934-0)**6**。

#### 收集故障信息

- <span id="page-1934-0"></span>步骤**6** 在FusionInsight Manager界面,选择"运维 > 日志 > 下载"。
- 步骤**7** 在"服务"中勾选待操作集群的"Spark2x"。
- **步骤8** 单击右上角的 ◆ 设置日志收集的"开始时间"和"结束时间"分别为告警产生时间的 前后10分钟,单击"下载"。
- 步骤**9** 请联系运维人员,并发送已收集的故障日志信息。

**----**结束

#### 告警清除

此告警修复后,系统会自动清除此告警,无需手工清除。

#### 参考信息

无。

# **10.261 ALM-43010 JDBCServer2x** 进程堆内存使用超出阈 值

#### 告警解释

系统每30秒周期性检测JDBCServer2x进程堆内存使用状态,当检测到JDBCServer2x进 程堆内存使用率超出阈值(最大内存的95%)时产生该告警。

说明

MRS 3.3.0-LTS及之后的版本中, Spark2x服务改名为Spark, 服务包含的角色名也有差异, 例如 JDBCServer2x变更为JDBCServer。相关涉及服务名称、角色名称的描述和操作请以实际版本为 准。

## 告警属性

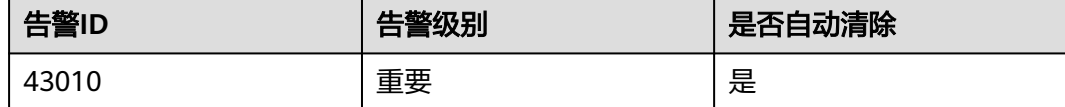

### 告警参数

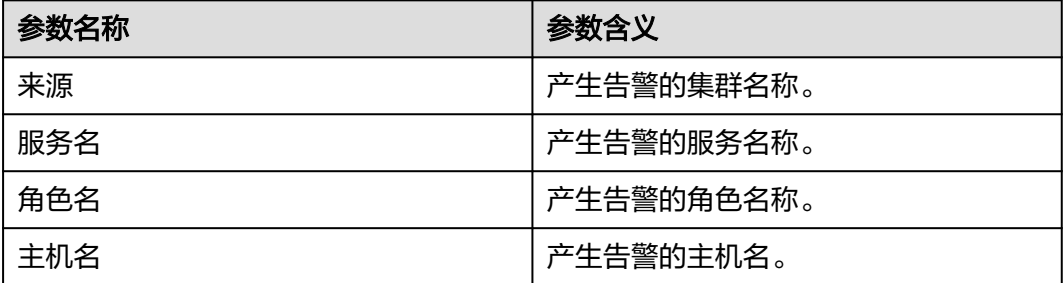

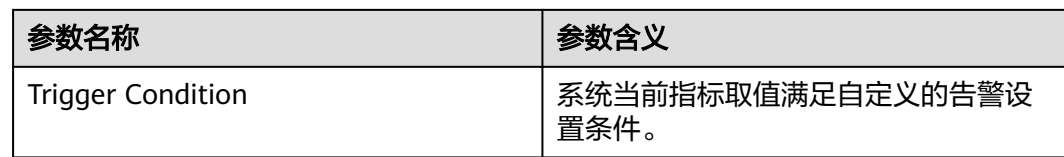

## 对系统的影响

JDBCServer2x进程堆内存使用率过高,会影响JDBCServer2x进程运行的性能,甚至造 成内存溢出导致JDBCServer2x进程不可用。

### 可能原因

该节点JDBCServer2x进程堆内存使用率过大,或配置的堆内存不合理,导致使用率超 过阈值。

### 处理步骤

#### 检查堆内存使用率

- 步骤1 在FusionInsight Manager首页,选择"运维 > 告警 > 告警",选中"ID"为 -<br>"43010"的告警,查看"定位信息"中的角色名以及确认主机名所在的IP地址。
- 步骤**2** 在FusionInsight Manager首页,选择"集群 > 待操作集群的名称 > 服务 > Spark2x > 实例",单击告警上报的JDBCServer2x,进入实例"概览"页面,单击图表区域右上 角的下拉菜单,选择"定制 > JDBCServer2x内存使用率统计",单击"确定",查看 JDBCServer2x进程使用的堆内存是否已达到JDBCServer2x进程设定的最大堆内存的阈 值(默认95%)。
	- 是,执行[步骤](#page-1936-0)**3**。
	- 否,执行[步骤](#page-1936-0)**7**。

#### 图 **10-92** JDBCServer2x 内存使用率统计

定制

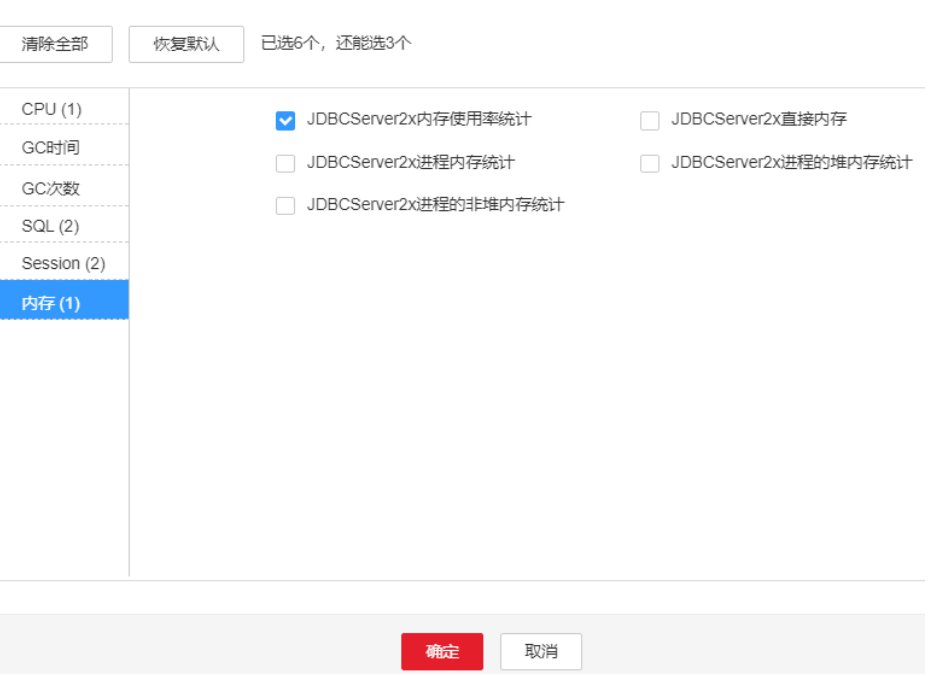

<span id="page-1936-0"></span>步骤**3** 在FusionInsight Manager首页,选择"集群 > 待操作集群的名称 > 服务 > Spark2x > 实例",单击告警上报的JDBCServer2x,进入实例"概览"页面,单击图表区域右上 角的下拉菜单,选择"定制 > JDBCServer2x进程的堆内存统计",单击"确定",根 据告警产生时间,查看对应时间段的"JDBCServer2x进程使用的堆内存"的值,获取 最大值。

#### 图 **10-93** JDBCServer2x 进程堆内存统计

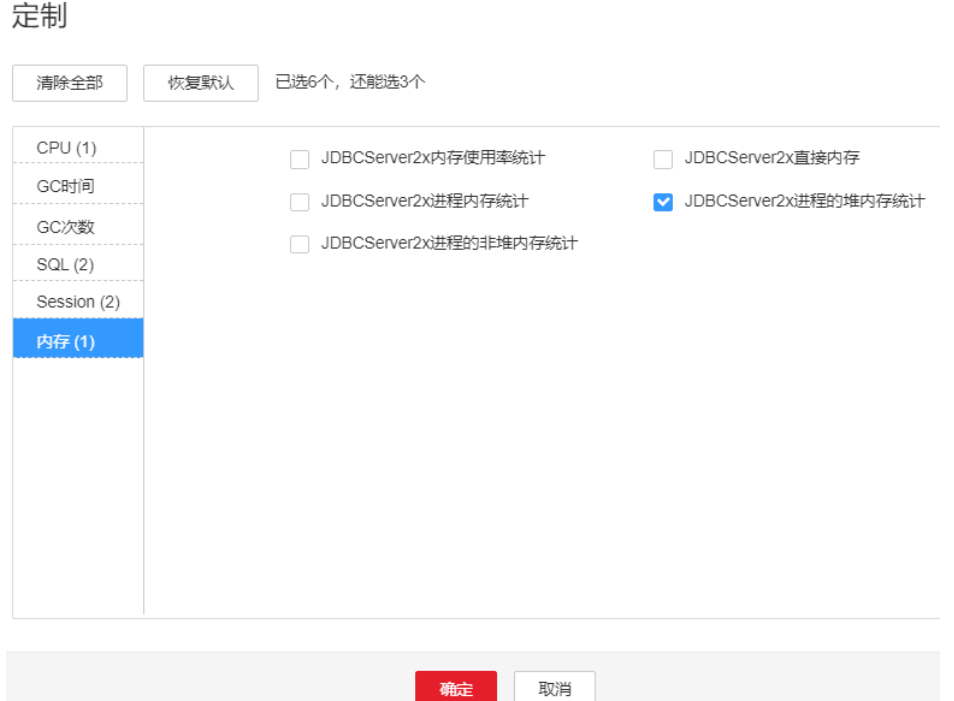

步骤**4** 在FusionInsight Manager首页,选择"集群 > 待操作集群的名称 > 服务 > Spark2x > 配置", 单击"全部配置", 选择"JDBCServer2x > 性能", "SPARK\_DRIVER\_MEMORY"参数的值默认4G,可根据如下原则进行调整:告警时 间段内JDBCServer2x使用堆内存的最大值和"JDBCServer2x堆内存使用率统计 (JDBCServer2x)"阈值的比值。若参数值调整后,仍偶现告警,可以按0.5倍速率调 大。若频繁出现告警,可以按1倍速率调大。多业务量、高并发的情况可以考虑增加实 例。

#### 说明

在FusionInsight Manager首页,选择"运维 > 告警 > 阈值设置 > *待操作集群名称* > Spark2x > 内存 > JDBCServer2x堆内存使用率统计 (JDBCServer2x)", 可查看"阈值"。

- 步骤**5** 重启所有的JDBCServer2x实例。
- 步骤**6** 等待10分钟,观察界面告警是否清除。
	- 是,处理完毕。
	- 否,执行步骤**7**。

收集故障信息

步骤**7** 在FusionInsight Manager界面,选择"运维 > 日志 > 下载"。

步骤**8** 在"服务"中勾选待操作集群的"Spark2x"。

- 步骤**9** 单击右上角的 设置日志收集的"开始时间"和"结束时间"分别为告警产生时间的 前后10分钟,单击"下载"。
- 步骤**10** 请联系运维人员,并发送已收集的故障日志信息。

**----**结束

#### 告警清除

此告警修复后,系统会自动清除此告警,无需手工清除。

## 参考信息

无。

# **10.262 ALM-43011 JDBCServer2x** 进程非堆内存使用超出 阈值

### 告警解释

系统每30秒周期性检测JDBCServer2x进程非堆内存使用状态,当检测到JDBCServer2x 进程非堆内存使用率超出阈值(最大内存的95%)时产生该告警。

#### 说明

MRS 3.3.0-LTS及之后的版本中, Spark2x服务改名为Spark, 服务包含的角色名也有差异, 例如 JDBCServer2x变更为JDBCServer。相关涉及服务名称、角色名称的描述和操作请以实际版本为 准。

## 告警属性

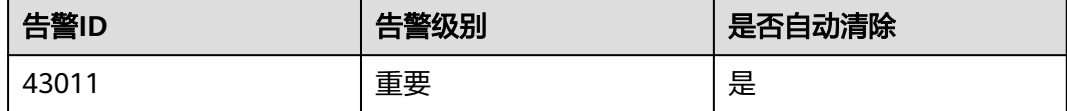

## 告警参数

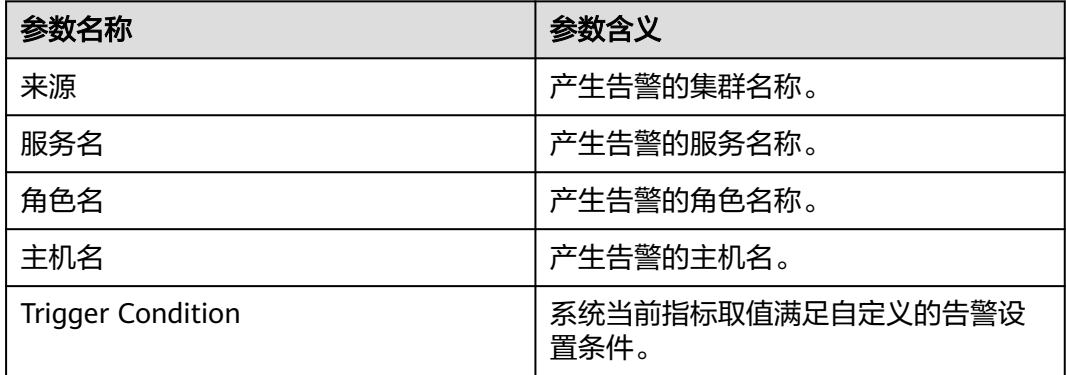

## 对系统的影响

JDBCServer2x进程非堆内存使用率过高,会影响JDBCServer2x进程运行的性能,甚至 造成内存溢出导致JDBCServer2x进程不可用。

#### 可能原因

该节点JDBCServer2x进程非堆内存使用率过大,或配置的非堆内存不合理,导致使用 率超过阈值。

#### 处理步骤

检查非堆内存使用率

- 步骤1 在FusionInsight Manager首页,选择"运维 > 告警 > 告警",选中"ID"为 "43011"的告警, 查看"定位信息"中的角色名以及确认主机名所在的IP地址。
- 步骤**2** 在FusionInsight Manager首页,选择"集群 > 待操作集群的名称 > 服务 > Spark2x > 实例",单击告警上报的JDBCServer2x,进入实例"概览"页面,单击图表区域右上 角的下拉菜单,选择"定制 > JDBCServer2x内存使用率统计",单击"确定",查看 JDBCServer2x进程使用的非堆内存是否已达到JDBCServer2x进程设定的最大非堆内存 的阈值(默认95%)。
	- 是,执行步骤**3**。
	- 否,执行[步骤](#page-1939-0)**7**。

图 **10-94** JDBCServer2x 内存使用率统计

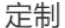

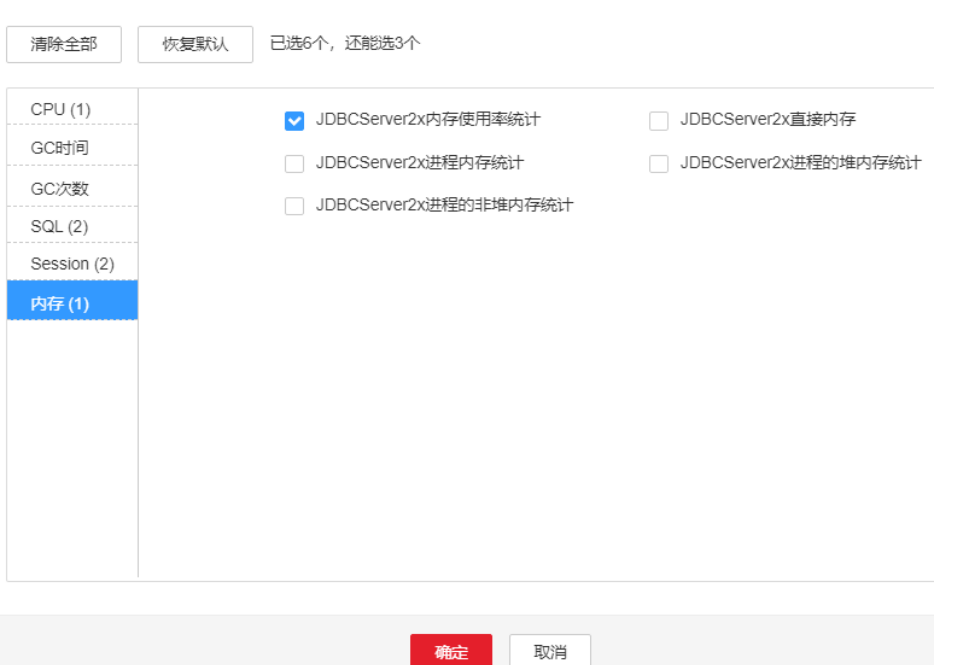

步骤**3** 在FusionInsight Manager首页,选择"集群 > 待操作集群的名称 > 服务 > Spark2x > 实例",单击告警上报的JDBCServer2x,进入实例"概览"页面,单击图表区域右上 角的下拉菜单,选择"定制 > JDBCServer2x进程的非堆内存统计",单击"确定", 根据告警产生时间,查看对应时间段的"JDBCServer2x进程使用的非堆内存"的值, 获取最大值。

<span id="page-1939-0"></span>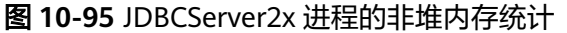

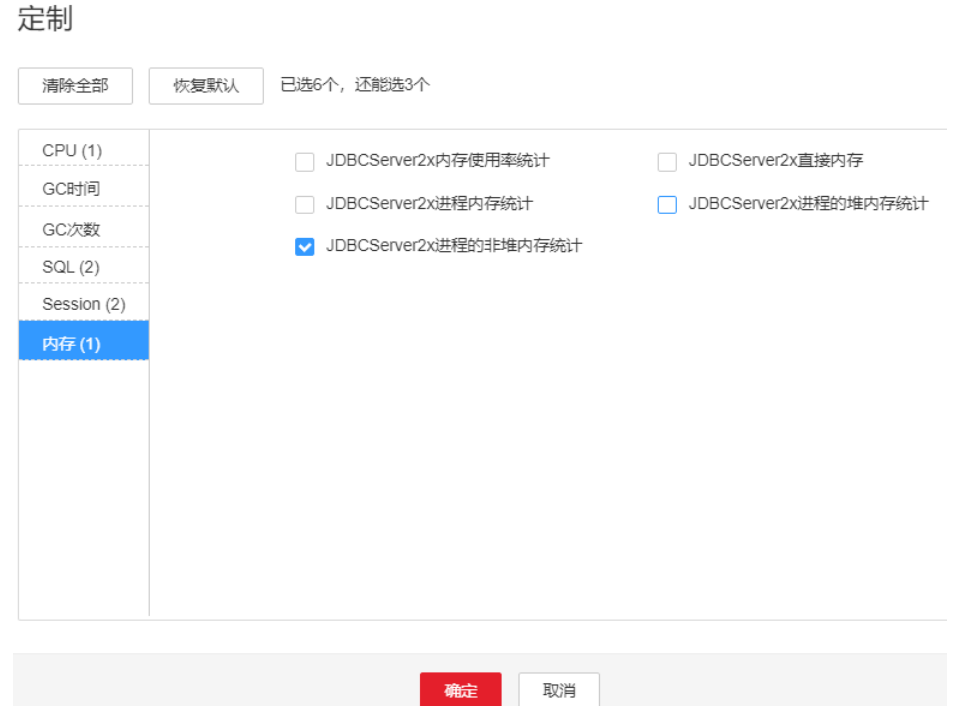

步骤**4** 在FusionInsight Manager首页,选择"集群 > 待操作集群的名称 > 服务 > Spark2x > 配置",单击"全部配置",选择"JDBCServer2x > 性能",将 "spark.driver.extraJavaOptions"参数中-XX:MaxMetaspaceSize的值根据如下原则调 整:告警时间段内JDBCServer2x使用的非堆内存的最大值和"JDBCServer2x非堆内存 使用率统计(JDBCServer2x)"阈值的比值。

#### 说明

在FusionInsight Manager首页,选择"运维 > 告警 > 阈值设置 > *待操作集群名称* > Spark2x > 内存 > JDBCServer2x非堆内存使用率统计(JDBCServer2x)",可查看"阈值"。

- 步骤**5** 重启所有的JDBCServer2x实例。
- 步骤**6** 等待10分钟,观察界面告警是否清除。
	- 是,处理完毕。
	- 否,执行步骤**7**。

收集故障信息

- 步骤7 在FusionInsight Manager界面, 选择"运维 > 日志 > 下载"。
- 步骤**8** 在"服务"中勾选待操作集群的"Spark2x"。
- 步骤**9** 单击右上角的 设置日志收集的"开始时间"和"结束时间"分别为告警产生时间的 前后10分钟,单击"下载"。
- 步骤**10** 请联系运维人员,并发送已收集的故障日志信息。

**----**结束

## 告警清除

此告警修复后,系统会自动清除此告警,无需手工清除。

## 参考信息

无。

# **10.263 ALM-43012 JDBCServer2x** 进程直接内存使用超出 阈值

### 告警解释

系统每30秒周期性检测JDBCServer2x进程直接内存使用状态,当检测到JDBCServer2x 进程直接内存使用率超出阈值(最大内存的95%)时产生该告警。

#### 说明

MRS 3.3.0-LTS及之后的版本中,Spark2x服务改名为Spark,服务包含的角色名也有差异,例如 JDBCServer2x变更为JDBCServer。相关涉及服务名称、角色名称的描述和操作请以实际版本为 准。

## 告警属性

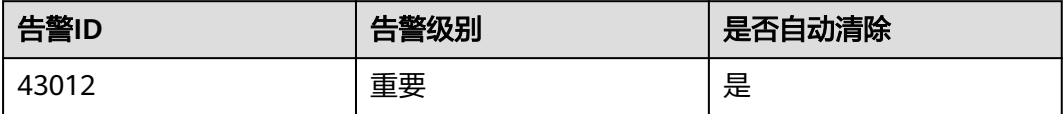

## 告警参数

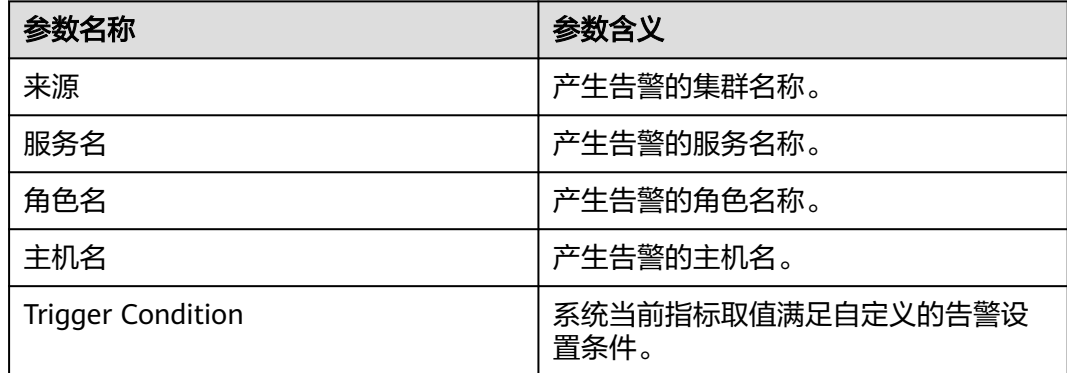

## 对系统的影响

JDBCServer2x进程直接内存使用率过高,会影响JDBCServer2x进程运行的性能,甚至 造成内存溢出导致JDBCServer2x进程不可用。

### 可能原因

该节点JDBCServer2x进程直接内存使用率过大,或配置的直接内存不合理,导致使用 率超过阈值。

#### 处理步骤

检查直接内存使用率

- 步骤1 在FusionInsight Manager首页, 选择"运维 > 告警 > 告警", 选中"ID"为 "43012"的告警, 查看"定位信息"中的角色名以及确认主机名所在的IP地址。
- 步骤**2** 在FusionInsight Manager首页,选择"集群 > 待操作集群的名称 > 服务 > Spark2x > 实例",单击告警上报的JDBCServer2x,进入实例"概览"页面,单击图表区域右上 角的下拉菜单,选择"定制 > JDBCServer2x内存使用率统计",单击"确定",查看 JDBCServer2x进程使用的直接内存是否已达到JDBCServer2x进程设定的最大直接内存 的阈值。
	- 是,执行步骤**3**。
	- 否,执行[步骤](#page-1942-0)**7**。

完制

图 **10-96** JDBCServer2x 内存使用率统计

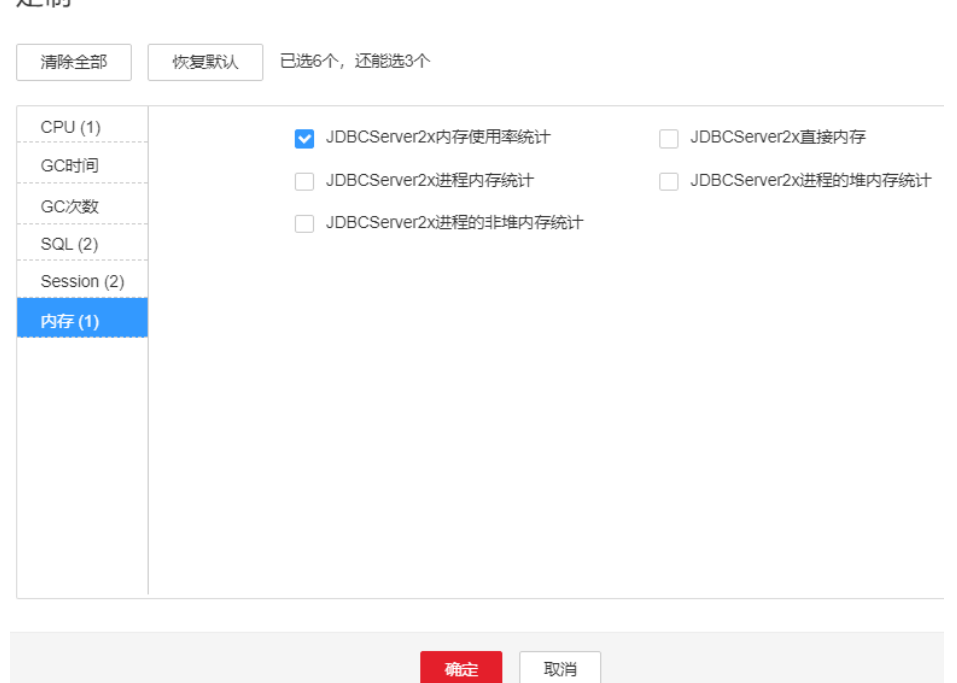

步骤**3** 在FusionInsight Manager首页,选择"集群 > 待操作集群的名称 > 服务 > Spark2x > 实例",单击告警上报的JDBCServer2x,进入实例"概览"页面,单击图表区域右上 会说,个平当自己主张的"!""可以"的"……"(三:"……"("……"("……")<br>角的下拉菜单,选择"定制 > JDBCServer2x直接内存",单击"确定",根据告警产 生时间,查看对应时间段的"JDBCServer2x进程使用的直接内存"的值,获取最大 值。

确定 日

#### <span id="page-1942-0"></span>图 **10-97** JDBCServer2x 直接内存

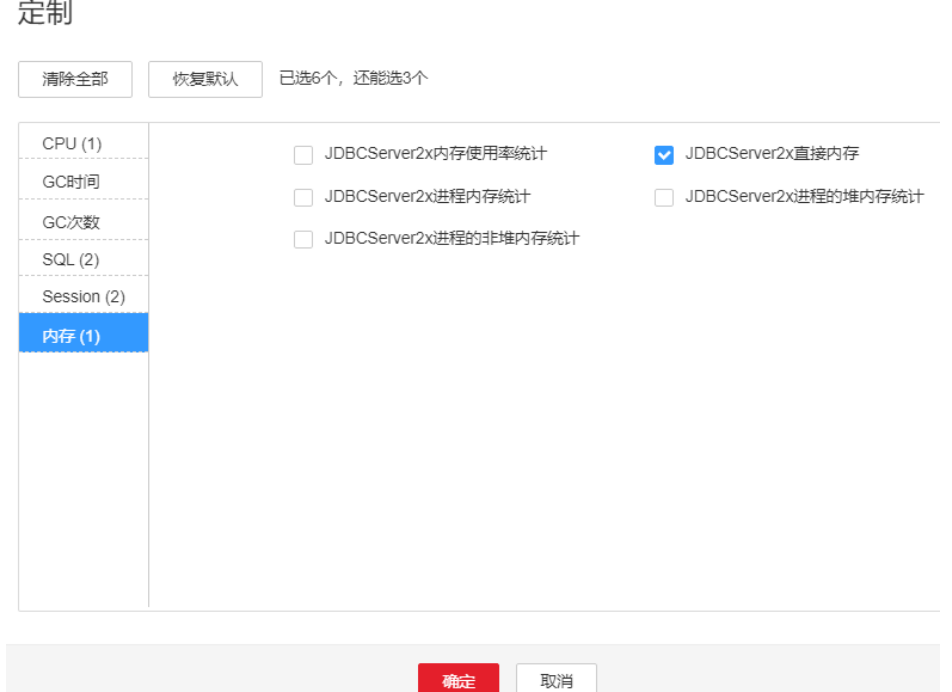

步骤**4** 在FusionInsight Manager首页,选择"集群 > 待操作集群的名称 > 服务 > Spark2x > 配置",单击"全部配置",选择"JDBCServer2x > 性能", "spark.driver.extraJavaOptions"参数中-XX:MaxDirectMemorySize的默认值为 512M,可根据如下方案调整: 告警时间段内JDBCServer2x使用的直接内存的最大值和 "JDBCServer2x直接内存使用率统计 (JDBCServer2x)"阈值的比值。若参数值调整

后,仍偶现告警,可以按0.5倍速率调大。若频繁出现告警,可以按1倍速率调大。建 议不要超过"SPARK\_DRIVER\_MEMORY"的参数值。多业务量、高并发的情况可以考 虑增加实例。

#### 说明

在FusionInsight Manager首页,选择"运维 > 告警 > 阈值设置 > *待操作集群名称* > Spark2x > 内存 > JDBCServer2x直接内存使用率统计 (JDBCServer2x)",可查看"阈值"。

- 步骤**5** 重启所有的JDBCServer2x实例。
- 步骤**6** 等待10分钟,观察界面告警是否清除。
	- 是,处理完毕。
	- 否,执行步骤**7**。

#### 收集故障信息

- **步骤7** 在FusionInsight Manager界面,选择"运维 > 日志 > 下载"。
- 步骤**8** 在"服务"中勾选待操作集群的"Spark2x"。
- 步骤**9** 单击右上角的 设置日志收集的"开始时间"和"结束时间"分别为告警产生时间的 前后10分钟,单击"下载"。
- 步骤**10** 请联系运维人员,并发送已收集的故障日志信息。

**----**结束

## 告警清除

此告警修复后,系统会自动清除此告警,无需手工清除。

## 参考信息

无。

# **10.264 ALM-43013 JDBCServer2x** 进程 **GC** 时间超出阈值

## 告警解释

系统每60秒周期性检测JDBCServer2x进程的GC时间,当检测到JDBCServer2x进程的 GC时间超出阈值 ( 连续3次检测超过12秒 ) 时产生该告警。用户可通过"运维 >告警 > 阈值设置 > *待操作集群的名称* > Spark2x > GC时间 > JDBCServer2x的总GC时间"修 改阈值。当JDBCServer2x进程GC时间小于或等于阈值时,告警恢复。

#### 说明

MRS 3.3.0-LTS及之后的版本中, Spark2x服务改名为Spark, 服务包含的角色名也有差异, 例如 JDBCServer2x变更为JDBCServer。相关涉及服务名称、角色名称的描述和操作请以实际版本为 准。

## 告警属性

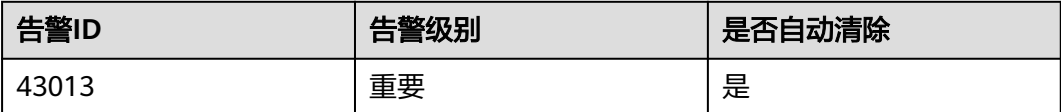

## 告警参数

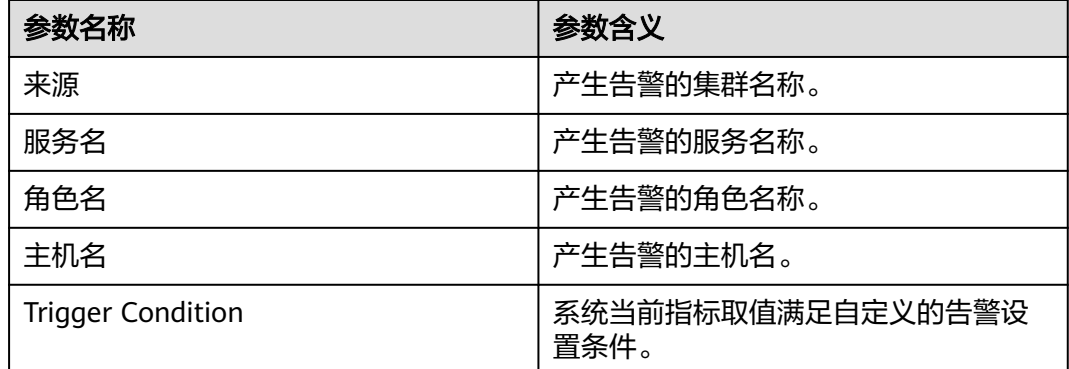

## 对系统的影响

GC时间超出阈值,会影响JDBCServer2x进程运行的性能,甚至造成JDBCServer2x进程 不可用。
### 可能原因

该节点JDBCServer2x进程堆内存使用率过大,或配置的堆内存不合理,导致进程GC频 繁。

### 处理步骤

检查GC时间

- 步骤1 在FusionInsight Manager首页, 选择"运维 > 告警 > 告警", 选中"ID"为 "43013"的告警, 查看"定位信息"中的角色名以及确认主机名所在的IP地址。
- 步骤**2** 在FusionInsight Manager首页,选择"集群 > 待操作集群的名称 > 服务 > Spark2x > 实例",单击告警上报的JDBCServer2x,进入实例"概览"页面,单击图表区域右上 角的下拉菜单,选择"定制 > JDBCServer2x的GC时间",单击"确定",查看 JDBCServer2x进程的GC时间是否大于阈值(默认12秒)。
	- 是,执行步骤**3**。
	- 否,执行[步骤](#page-1945-0)**6**。

定制

图 **10-98** JDBCServer2x 的 GC 时间

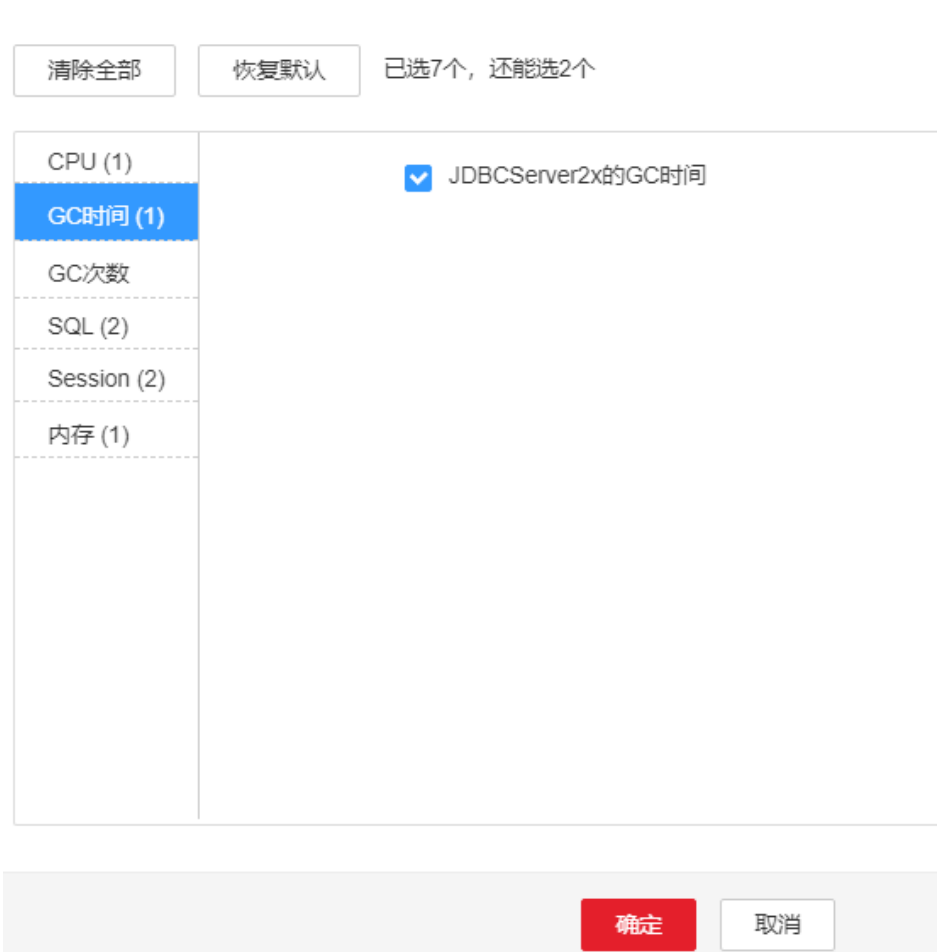

步骤**3** 在FusionInsight Manager首页,选择"集群 > 待操作集群的名称 > 服务 > Spark2x > 配置",单击"全部配置",选择"JDBCServer2x > 默认",

<span id="page-1945-0"></span>"SPARK\_DRIVER\_MEMORY"参数默认值为4G。若参数值调整后,仍偶现告警,可 按0.5倍速率调大。若告警次数比较频繁,可以按1倍速率调大。多业务量、高并发的 情况可以考虑增加实例。

步骤**4** 重启所有的JDBCServer2x实例。

步骤**5** 等待10分钟,观察界面告警是否清除。

- 是,处理完毕。
- 否,执行步骤**6**。

收集故障信息

- 步骤**6** 在FusionInsight Manager界面,选择"运维 > 日志 > 下载"。
- 步骤**7** 在"服务"中勾选待操作集群的"Spark2x"。
- 步骤**8** 单击右上角的 设置日志收集的"开始时间"和"结束时间"分别为告警产生时间的 前后10分钟,单击"下载"。
- 步骤**9** 请联系运维人员,并发送已收集的故障日志信息。

**----**结束

### 告警清除

此告警修复后,系统会自动清除此告警,无需手工清除。

### 参考信息

无。

# **10.265 ALM-43017 JDBCServer2x** 进程 **Full GC** 次数超出 阈值

### 告警解释

系统每60秒周期性检测JDBCServer2x进程的Full GC次数,当检测到JDBCServer2x进程 的Full GC次数超出阈值 (连续3次检测超过12次)时产生该告警。用户可通过"运维 > 告警 > 阈值设置 > *待操作集群的名称* > Spark2x > GC次数 > JDBCServer2x的Full GC次数"修改阈值。当JDBCServer2x进程Full GC次数小于或等于阈值时,告警恢复。

### 说明

MRS 3.3.0-LTS及之后的版本中, Spark2x服务改名为Spark, 服务包含的角色名也有差异, 例如 JDBCServer2x变更为JDBCServer。相关涉及服务名称、角色名称的描述和操作请以实际版本为 准。

## 告警属性

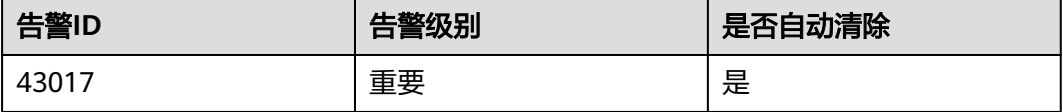

# 告警参数

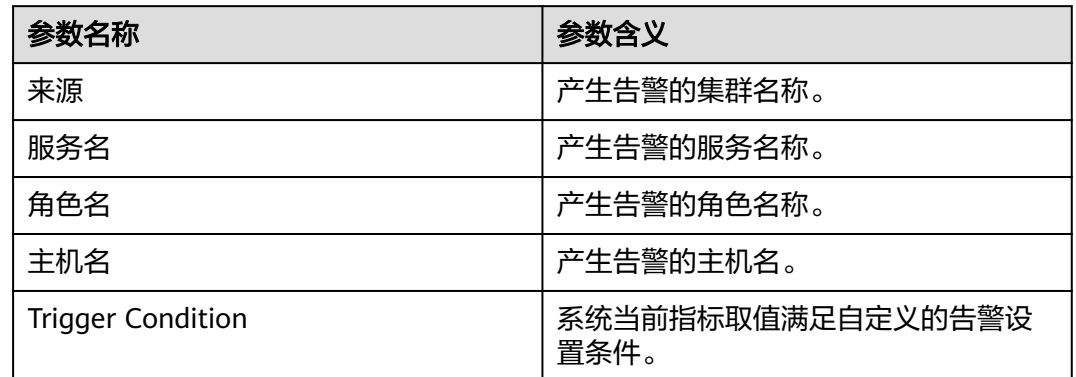

# 对系统的影响

GC次数超出阈值,会影响JDBCServer2x进程运行的性能,甚至造成JDBCServer2x进程 不可用。

## 可能原因

该节点JDBCServer2x进程堆内存使用率过大,或配置的堆内存不合理,导致进程Full GC频繁。

### 处理步骤

### 检查**Full GC**次数

- 步骤1 在FusionInsight Manager首页,选择"运维 > 告警 > 告警",选中"告警ID"为 "43017"的告警, 查看"定位信息"中的角色名以及确认主机名所在的IP地址。
- 步骤**2** 在FusionInsight Manager首页,选择"集群 > 待操作集群的名称 > 服务 > Spark2x > 实例",单击上报告警的JDBCServer2x,进入实例"概览"页面,单击图表区域右上 角的下拉菜单,选择"定制 > JDBCServer2x的Full GC次数",单击"确定",查看 JDBCServer进程的Full GC次数是否大于阈值(默认12)。
	- 是,执行[步骤](#page-1947-0)**3**。
	- 否,执行[步骤](#page-1947-0)**6**。

<span id="page-1947-0"></span>图 **10-99** JDBCServer2x 的 Full GC 次数

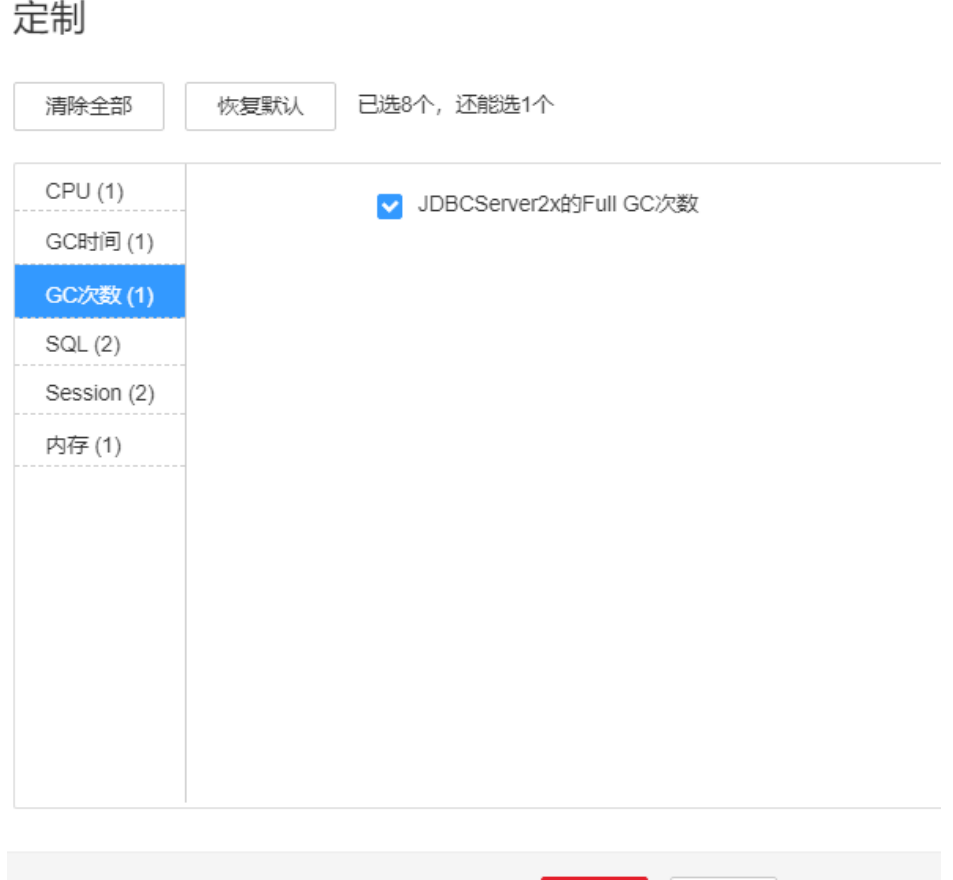

步骤**3** 在FusionInsight Manager首页,选择"集群 > 待操作集群的名称 > 服务 > Spark2x > 配置",单击"全部配置",选择"JDBCServer2x > 性能", "SPARK\_DRIVER\_MEMORY"参数的默认值为4G,可根据如下原则进行调整: 若偶 现告警,可以按0.5倍速率调大。若告警次数比较频繁,可以按1倍速率调大。多业务 量、高并发的情况可以考虑增加实例。

硫定

取消

- 步骤**4** 重启所有的JDBCServer2x实例。
- 步骤5 等待10分钟, 观察界面告警是否清除。
	- 是,处理完毕。
	- 否,执行步骤**6**。

### 收集故障信息

- 步骤6 在FusionInsight Manager界面, 选择"运维 > 日志 > 下载"。
- 步骤**7** 在"服务"中勾选待操作集群的"Spark2x"。
- 步骤**8** 单击右上角的 设置日志收集的"开始时间"和"结束时间"分别为告警产生时间的 前后10分钟,单击"下载"。
- 步骤**9** 请联系运维人员,并发送已收集的故障日志信息。

**----**结束

## 告警清除

此告警修复后,系统会自动清除此告警,无需手工清除。

## 参考信息

无。

# **10.266 ALM-43018 JobHistory2x** 进程 **Full GC** 次数超出阈 值

### 告警解释

系统每60秒周期性检测JobHistory2x进程的Full GC次数,当检测到JobHistory2x进程 的Full GC次数超出阈值 (连续3次检测超过12次)时产生该告警。用户可通过"运维 > 阈值设置 > *待操作集群的名称* > Spark2x > GC次数 > JobHistory2x的Full GC次数 " 修改阈值。当JobHistory2x进程Full GC次数小于或等于阈值时,告警恢复。

### 说明

MRS 3.3.0-LTS及之后的版本中, Spark2x服务改名为Spark, 服务包含的角色名也有差异, 例如 JobHistory2x变更为JobHistory。相关涉及服务名称、角色名称的描述和操作请以实际版本为 准。

### 告警属性

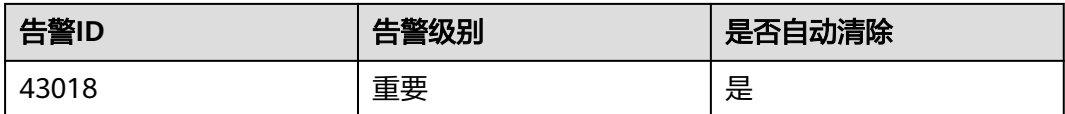

# 告警参数

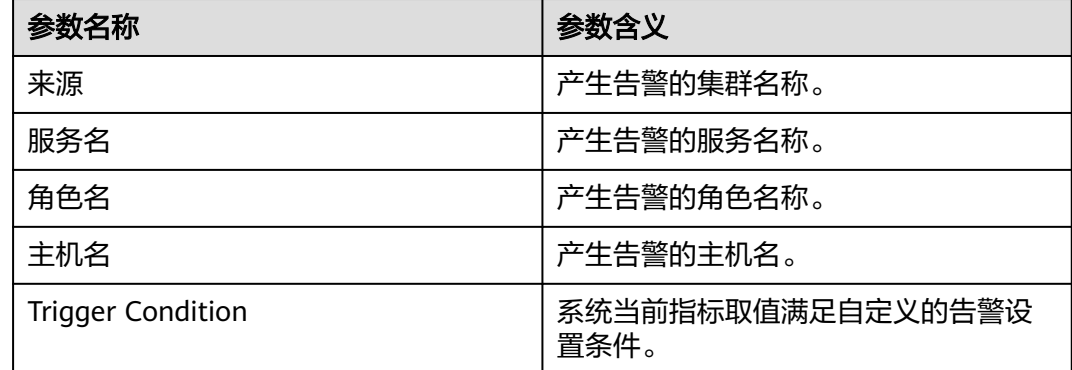

## 对系统的影响

GC次数超出阈值,会影响JobHistory2x进程运行的性能,甚至造成JobHistory2x进程 不可用。

## 可能原因

该节点JobHistory2x进程堆内存使用率过大,或配置的堆内存不合理,导致进程Full GC频繁。

### 处理步骤

#### 检查**Full GC**次数

- 步骤1 在FusionInsight Manager首页, 选择"运维 > 告警 > 告警", 选中"告警ID"为 "43018"的告警, 查看"定位信息"中的角色名以及确认主机名所在的IP地址。
- 步骤**2** 在FusionInsight Manager首页,选择"集群 > 待操作集群的名称 > 服务 > Spark2x > 实例",单击上报告警的JobHistory2x,进入实例"概览"页面,单击图表区域右上角 的下拉菜单,选择"定制 > JobHistory2x的Full GC次数",单击"确定",查看 JobHistory2x进程的Full GC次数是否大于阈值(默认值12)。
	- 是,执行[步骤](#page-1950-0)**3**。
	- 否,执行[步骤](#page-1950-0)**6**。

图 **10-100** JobHistory2x 的 Full GC 次数

定制

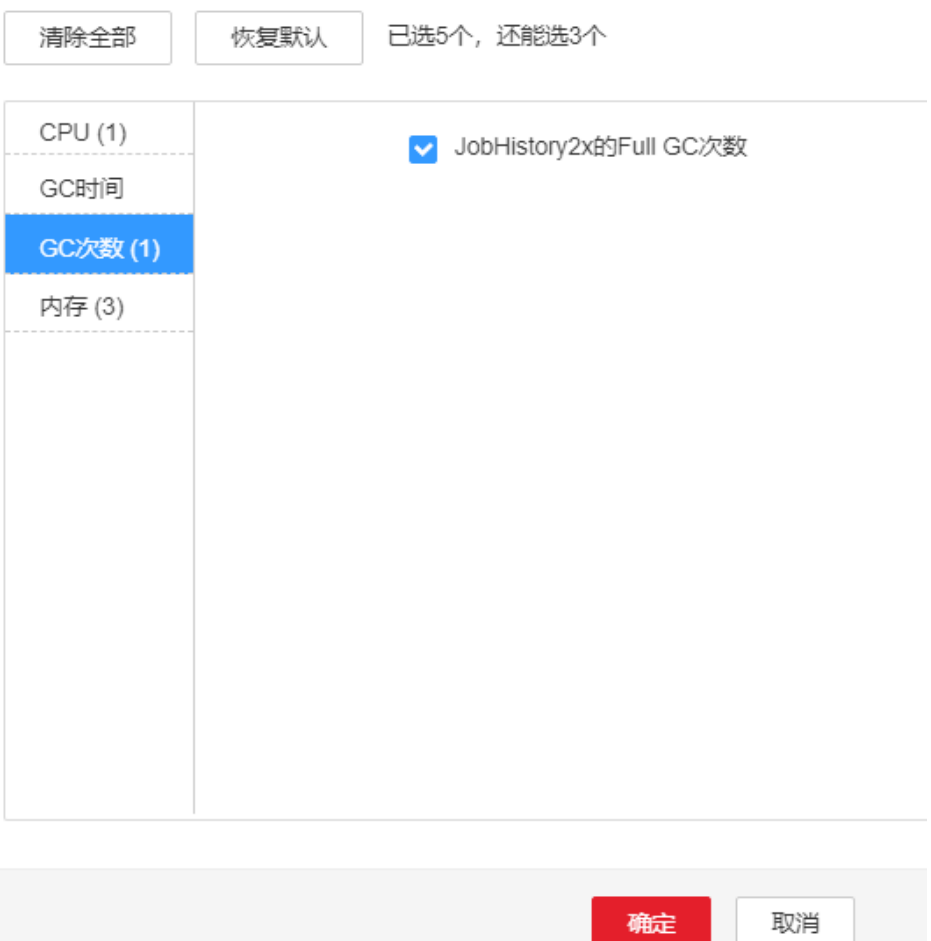

- <span id="page-1950-0"></span>步骤**3** 在FusionInsight Manager首页,选择"集群 > 待操作集群的名称 > 服务 > Spark2x > 配置",单击"全部配置",选择"JobHistory2x > 默认",将 "SPARK\_DAEMON\_MEMORY"参数的默认值为4G,可根据如下原则进行调整:若 偶现告警,可以按0.5倍速率调大。若告警次数比较频繁,可以按1倍速率调大。
- 步骤**4** 重启所有的JobHistory2x实例。
- 步骤**5** 等待10分钟,观察界面告警是否清除。
	- 是,处理完毕。
	- 否,执行步骤**6**。

#### 收集故障信息

- 步骤**6** 在FusionInsight Manager界面,选择"运维 > 日志 > 下载"。
- 步骤**7** 在"服务"中勾选待操作集群的"Spark2x"。
- 步骤**8** 单击右上角的 设置日志收集的"开始时间"和"结束时间"分别为告警产生时间的 前后10分钟,单击"下载"。
- 步骤**9** 请联系运维人员,并发送已收集的故障日志信息。

**----**结束

### 告警清除

此告警修复后,系统会自动清除此告警,无需手工清除。

### 参考信息

无。

# **10.267 ALM-43019 IndexServer2x** 进程堆内存使用超出阈 值

### 告警解释

系统每30秒周期性检测IndexServer2x进程堆内存使用状态,当检测到IndexServer2x进 程堆内存使用率超出阈值(最大内存的95%)时产生该告警。

### 说明

MRS 3.3.0-LTS及之后的版本中, Spark2x服务改名为Spark, 服务包含的角色名也有差异, 例如 IndexServer2x变更为IndexServer。相关涉及服务名称、角色名称的描述和操作请以实际版本为 准。

## 告警属性

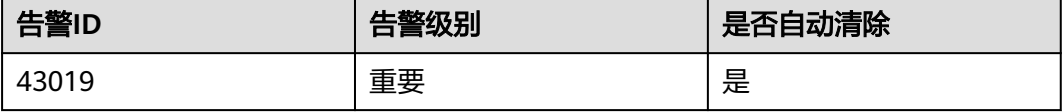

# 告警参数

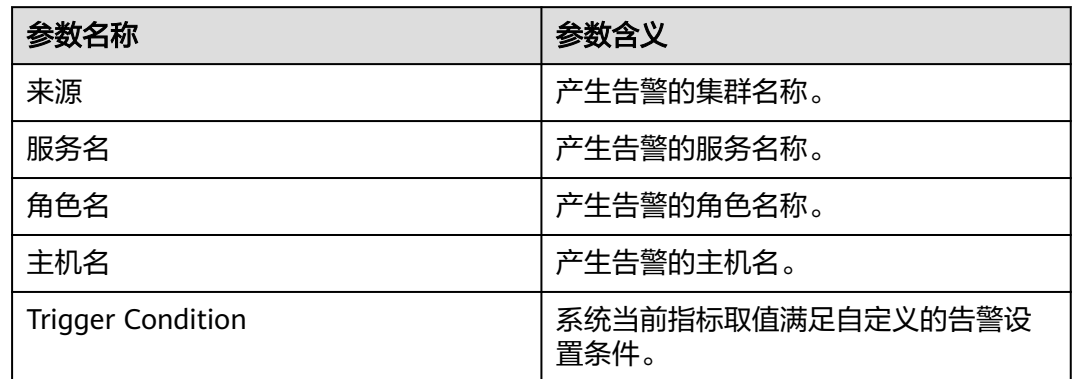

## 对系统的影响

IndexServer2x进程堆内存使用率过高,会影响IndexServer2x进程运行的性能,甚至造 成内存溢出导致IndexServer2x进程不可用。

## 可能原因

该节点IndexServer2x进程堆内存使用率过大,或配置的堆内存不合理,导致使用率超 过阈值。

### 处理步骤

### 检查堆内存使用率

- 步骤1 在FusionInsight Manager首页,选择"运维 > 告警 > 告警",选中"ID"为 "43019"的告警, 查看"定位信息"中的角色名以及确认主机名所在的IP地址。
- 步骤**2** 在FusionInsight Manager首页,选择"集群 > 待操作集群的名称 > 服务 > Spark2x > 实例",单击告警上报的IndexServer2x,进入实例"概览"页面,单击图表区域右上 角的下拉菜单,选择"定制 > IndexServer2x内存使用率统计",单击"确定",查看 IndexServer2x进程使用的堆内存是否已达到IndexServer2x进程设定的最大堆内存的阈 值(默认95%)。
	- 是,执行[步骤](#page-1952-0)**3**。
	- 否,执行[步骤](#page-1953-0)**7**。

<span id="page-1952-0"></span>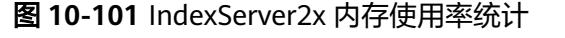

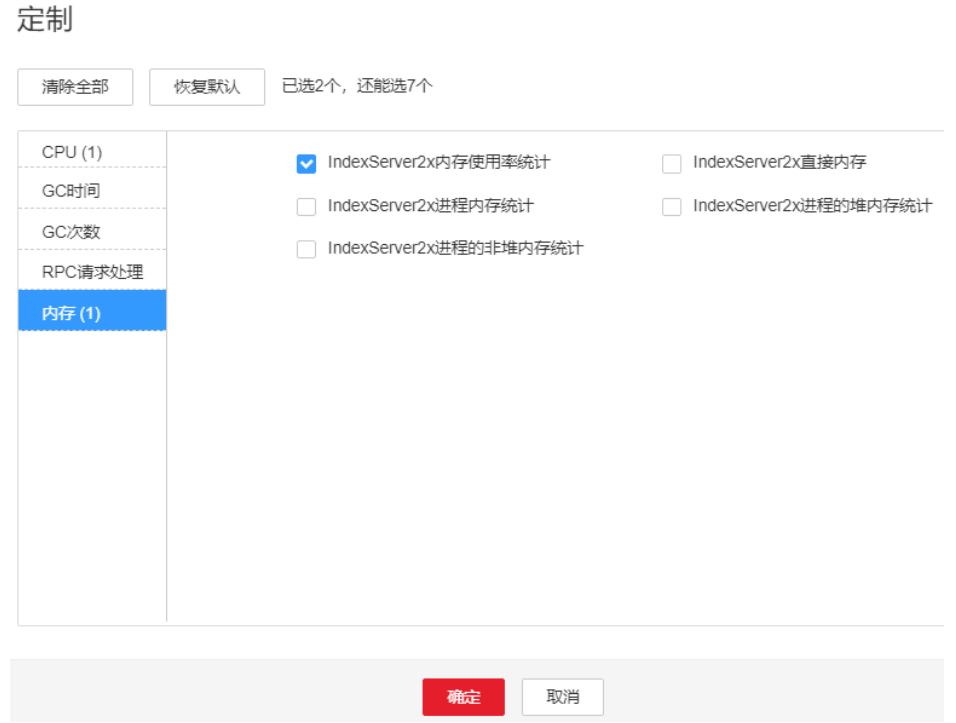

**步骤3** 在FusionInsight Manager首页,选择"集群 > *待操作集群的名称* > 服务 > Spark2x > 实例",单击告警上报的IndexServer2x,进入实例"概览"页面,单击图表区域右上 角的下拉菜单,选择"定制 > IndexServer2x进程堆内存统计" ,单击"确定",根 据告警产生时间, 查看对应时间段的"IndexServer2x进程使用的堆内存"的值,获取 最大值。

### 图 **10-102** IndexServer2x 进程堆内存统计

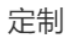

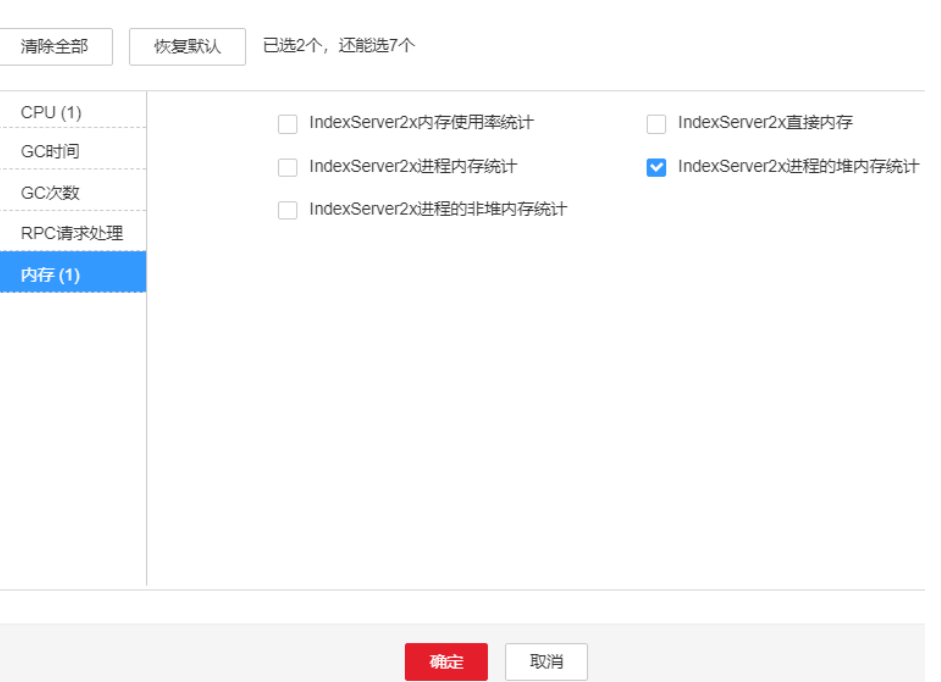

<span id="page-1953-0"></span>步骤**4** 在FusionInsight Manager首页,选择"集群 > 待操作集群的名称 > 服务 > Spark2x > 配置",单击"全部配置",选择"IndexServer2x > 性能", "SPARK\_DRIVER\_MEMORY"参数的值默认4G,可根据如下原则进行调整:告警时 间段内IndexServer2x使用堆内存的最大值和"IndexServer2x堆内存使用率统计 (IndexServer2x)"阈值的比值。若参数值调整后,仍偶现告警,可以按0.5倍速率调 大。若频繁出现告警,可以按1倍速率调大。

### 说明

在FusionInsight Manager首页,选择"运维 > 告警 > 阈值设置 > *待操作集群名称* > Spark2x > 内存 > IndexServer2x堆内存使用率统计 (IndexServer2x)", 可查看"阈值"。

- 步骤**5** 重启所有的IndexServer2x实例。
- 步骤**6** 等待10分钟,观察界面告警是否清除。
	- 是,处理完毕。
	- 否,执行步骤**7**。

#### 收集故障信息

- 步骤**7** 在FusionInsight Manager界面,选择"运维 > 日志 > 下载"。
- 步骤**8** 在"服务"中勾选待操作集群的"Spark2x"。
- 步骤**9** 单击右上角的 设置日志收集的"开始时间"和"结束时间"分别为告警产生时间的 前后10分钟,单击"下载"。
- 步骤**10** 请联系运维人员,并发送已收集的故障日志信息。

**----**结束

### 告警清除

此告警修复后,系统会自动清除此告警,无需手工清除。

### 参考信息

无。

# **10.268 ALM-43020 IndexServer2x** 进程非堆内存使用超出 阈值

### 告警解释

系统每30秒周期性检测IndexServer2x进程非堆内存使用状态,当检测到IndexServer2x 进程非堆内存使用率超出阈值(最大内存的95%)时产生该告警。

### 说明

MRS 3.3.0-LTS及之后的版本中, Spark2x服务改名为Spark, 服务包含的角色名也有差异, 例如 IndexServer2x变更为IndexServer。相关涉及服务名称、角色名称的描述和操作请以实际版本为 准。

# 告警属性

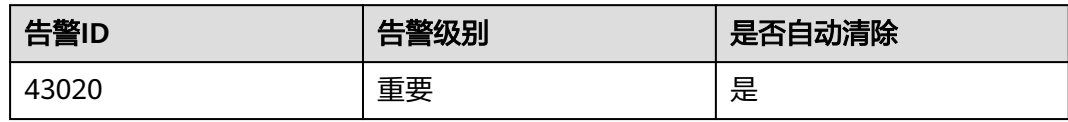

# 告警参数

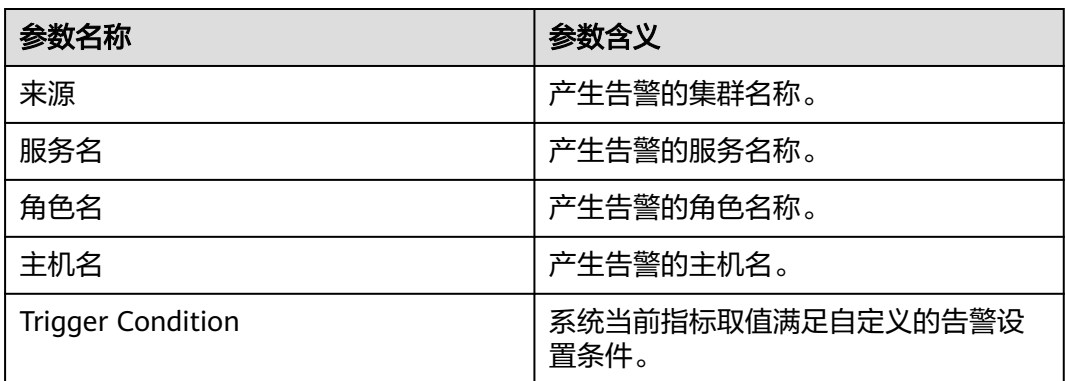

# 对系统的影响

IndexServer2x进程非堆内存使用率过高,会影响IndexServer2x进程运行的性能,甚至 造成内存溢出导致IndexServer2x进程不可用。

## 可能原因

该节点IndexServer2x进程非堆内存使用率过大,或配置的非堆内存不合理,导致使用 率超过阈值。

## 处理步骤

### 检查非堆内存使用率

- 步骤1 在FusionInsight Manager首页, 选择"运维 > 告警 > 告警", 选中"ID"为 "43020"的告警,查看"定位信息"中的角色名以及确认主机名所在的IP地址。
- 步骤**2** 在FusionInsight Manager首页,选择"集群 > 待操作集群的名称 > 服务 > Spark2x > 实例",单击告警上报的IndexServer2x,进入实例"概览"页面,单击图表区域右上 角的下拉菜单,选择"定制 > IndexServer2x内存使用率统计",单击"确定",查看 IndexServer2x进程使用的非堆内存是否已达到IndexServer2x进程设定的最大非堆内存 的阈值(默认95%)。
	- 是,执行[步骤](#page-1955-0)**3**。
	- 否,执行[步骤](#page-1956-0)**7**。

<span id="page-1955-0"></span>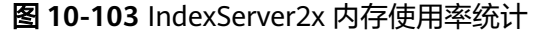

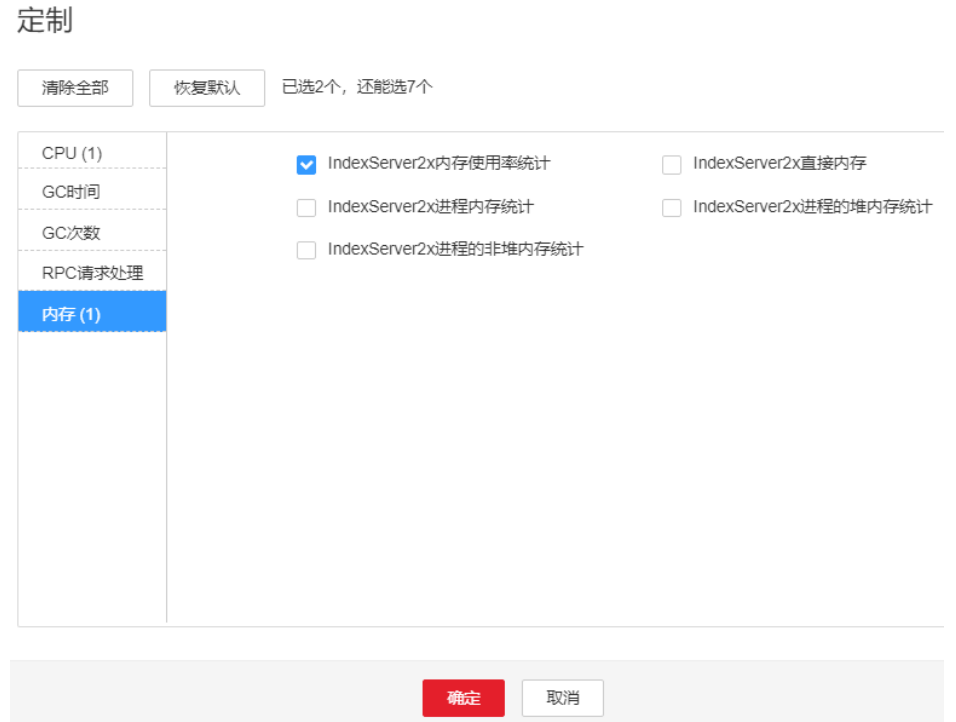

**步骤3** 在FusionInsight Manager首页,选择"集群 > *待操作集群的名称* > 服务 > Spark2x > 实例",单击告警上报的IndexServer2x,进入实例"概览"页面,单击图表区域右上  $\overline{A}$ 的下拉菜单,选择"定制 > IndexServer2x进程的非堆内存统计",单击"确 定",根据告警产生时间,查看对应时间段的"IndexServer2x进程使用的非堆内存" 的值,获取最大值。

### 图 **10-104** IndexServer2x 进程的非堆内存统计

### 定制

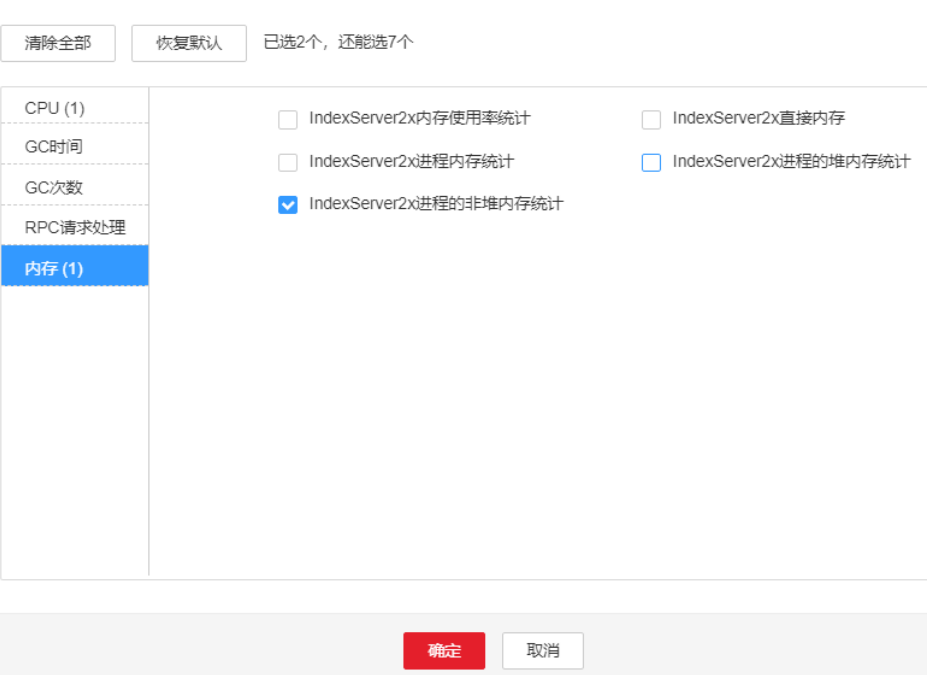

<span id="page-1956-0"></span>步骤**4** 在FusionInsight Manager首页,选择"集群 > 待操作集群的名称 > 服务 > Spark2x > 配置",单击"全部配置",选择"IndexServer2x > 性能",将 "spark.driver.extraJavaOptions"参数中-XX:MaxMetaspaceSize的值根据如下原则调 整:告警时间段内IndexServer2x使用的非堆内存的最大值和"IndexServer2x非堆内存 使用率统计(IndexServer2x)"阈值的比值。

#### 说明

在FusionInsight Manager首页,选择"运维 > 告警 > 阈值设置 > *待操作集群名称* > Spark2x > 内存 > IndexServer2x非堆内存使用率统计(IndexServer2x)",可查看"阈值"。

- 步骤**5** 重启所有的IndexServer2x实例。
- 步骤**6** 等待10分钟,观察界面告警是否清除。
	- 是,处理完毕。
	- 否,执行步骤**7**。

#### 收集故障信息

- 步骤**7** 在FusionInsight Manager界面,选择"运维 > 日志 > 下载"。
- 步骤**8** 在"服务"中勾选待操作集群的"Spark2x"。
- 步骤**9** 单击右上角的 设置日志收集的"开始时间"和"结束时间"分别为告警产生时间的 前后10分钟,单击"下载"。
- 步骤**10** 请联系运维人员,并发送已收集的故障日志信息。

**----**结束

### 告警清除

此告警修复后,系统会自动清除此告警,无需手工清除。

### 参考信息

无。

# **10.269 ALM-43021 IndexServer2x** 进程直接内存使用超出 阈值

### 告警解释

系统每30秒周期性检测IndexServer2x进程直接内存使用状态,当检测到IndexServer2x 进程直接内存使用率超出阈值 ( 最大内存的95% ) 时产生该告警。

#### 说明

MRS 3.3.0-LTS及之后的版本中, Spark2x服务改名为Spark, 服务包含的角色名也有差异, 例如 IndexServer2x变更为IndexServer。相关涉及服务名称、角色名称的描述和操作请以实际版本为 准。

# 告警属性

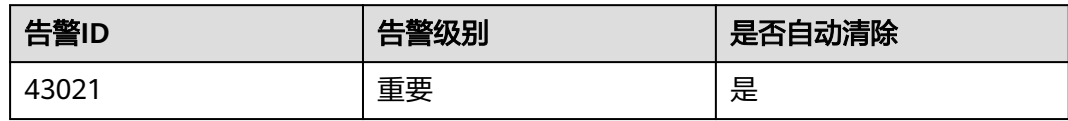

# 告警参数

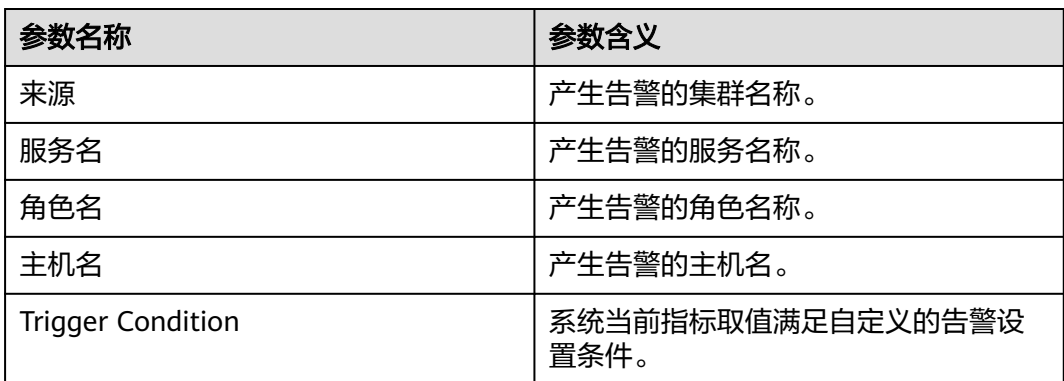

# 对系统的影响

IndexServer2x进程直接内存使用率过高,会影响IndexServer2x进程运行的性能,甚至 造成内存溢出导致IndexServer2x进程不可用。

## 可能原因

该节点IndexServer2x进程直接内存使用率过大,或配置的直接内存不合理,导致使用 率超过阈值。

## 处理步骤

### 检查直接内存使用率

- 步骤1 在FusionInsight Manager首页, 选择"运维 > 告警 > 告警", 选中"ID"为 "43021"的告警, 查看"定位信息"中的角色名以及确认主机名所在的IP地址。
- 步骤**2** 在FusionInsight Manager首页,选择"集群 > 待操作集群的名称 > 服务 > Spark2x > 实例",单击告警上报的IndexServer2x,进入实例"概览"页面,单击图表区域右上 角的下拉菜单,选择"定制 > IndexServer2x内存使用率统计",单击"确定",查看 IndexServer2x进程使用的直接内存是否已达到IndexServer2x进程设定的最大直接内存 的阈值。
	- 是,执行[步骤](#page-1958-0)**3**。
	- 否,执行[步骤](#page-1959-0)**7**。

<span id="page-1958-0"></span>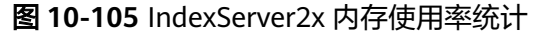

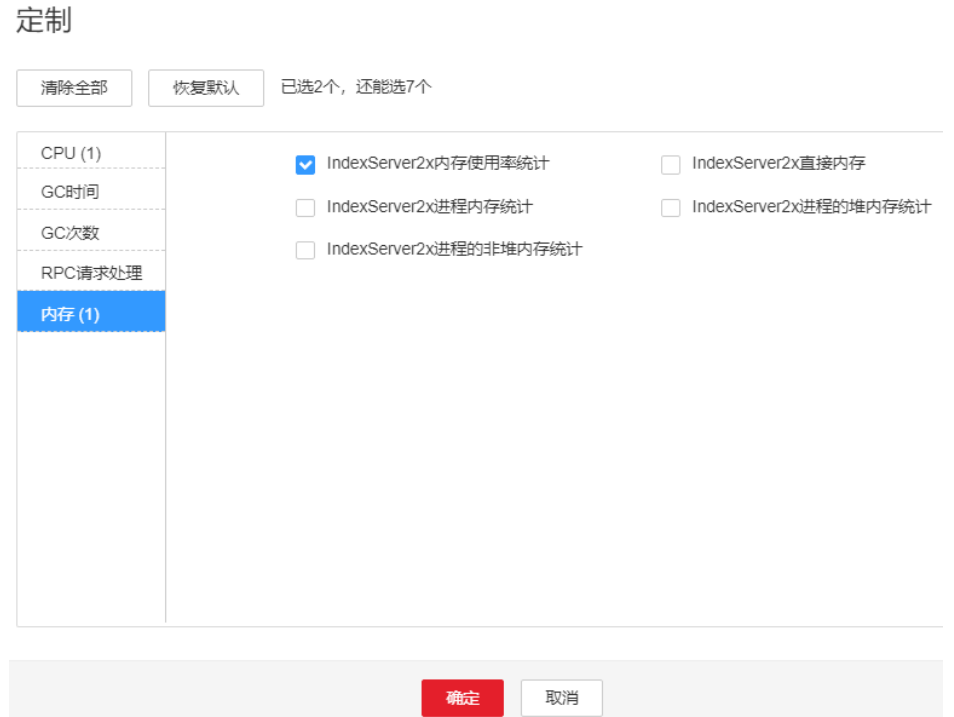

**步骤3** 在FusionInsight Manager首页,选择"集群 > *待操作集群的名称* > 服务 > Spark2x > 实例",单击告警上报的IndexServer2x,进入实例"概览"页面,单击图表区域右上 角的下拉菜单,选择"定制 > IndexServer2x直接内存" ,单击"确定",根据告警 产生时间, 查看对应时间段的"IndexServer2x进程使用的直接内存"的值, 获取最大 值。

### 图 **10-106** IndexServer2x 直接内存

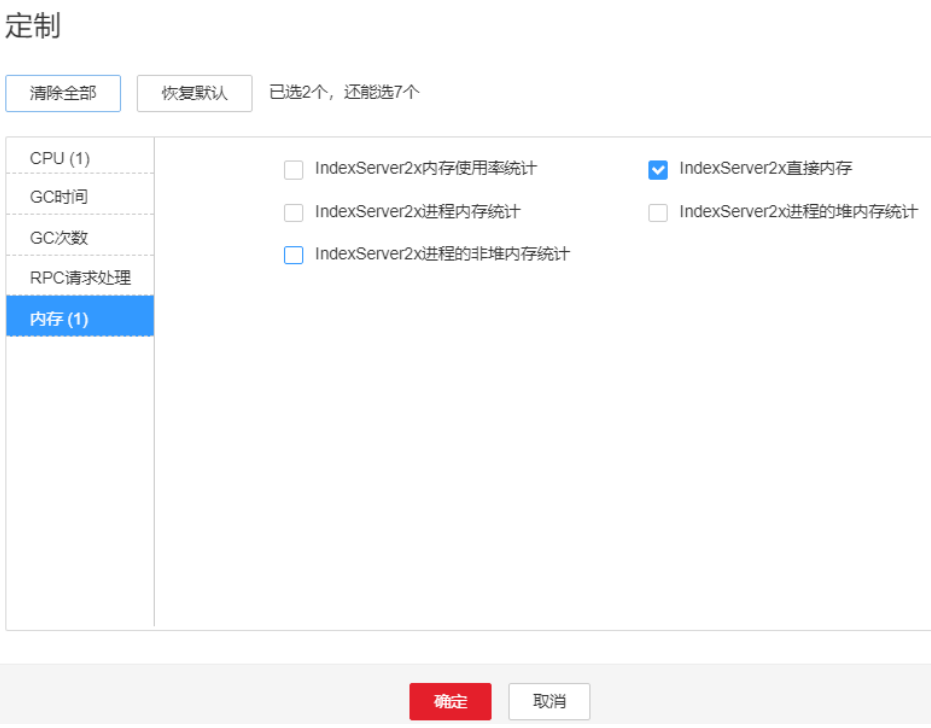

<span id="page-1959-0"></span>步骤**4** 在FusionInsight Manager首页,选择"集群 > 待操作集群的名称 > 服务 > Spark2x > 配置",单击"全部配置",选择"IndexServer2x > 性能", "spark.driver.extraJavaOptions"参数中-XX:MaxDirectMemorySize的默认值为 512M,可根据如下方案调整: 告警时间段内IndexServer2x使用的直接内存的最大值 和"IndexServer2x直接内存使用率统计 (IndexServer2x)"阈值的比值。若参数值调 整后,仍偶现告警,可以按0.5倍速率调大。若频繁出现告警,可以按1倍速率调大。

### 说明

在FusionInsight Manager首页,选择"运维 > 告警 > 阈值设置 > *待操作集群名称* > Spark2x > 内存 > IndexServer2x直接内存使用率统计 (IndexServer2x)",可查看"阈值"。

- 步骤**5** 重启所有的IndexServer2x实例。
- 步骤**6** 等待10分钟,观察界面告警是否清除。
	- 是,处理完毕。
	- 否,执行步骤**7**。

#### 收集故障信息

- 步骤7 在FusionInsight Manager界面, 选择"运维 > 日志 > 下载"。
- 步骤**8** 在"服务"中勾选待操作集群的"Spark2x"。
- 步骤**9** 单击右上角的 设置日志收集的"开始时间"和"结束时间"分别为告警产生时间的 前后10分钟,单击"下载"。
- 步骤**10** 请联系运维人员,并发送已收集的故障日志信息。

**----**结束

### 告警清除

此告警修复后,系统会自动清除此告警,无需手工清除。

### 参考信息

无。

# **10.270 ALM-43022 IndexServer2x** 进程 **GC** 时间超出阈值

### 告警解释

系统每60秒周期性检测IndexServer2x进程的GC时间,当检测到IndexServer2x进程的 GC时间超出阈值 (连续3次检测超过12秒)时产生该告警。用户可通过"运维 >告警 > 阈值设置 > *待操作集群的名称* > Spark2x > GC时间 > IndexServer2x的总GC时间"修 改阈值。当IndexServer2x进程GC时间小于或等于阈值时,告警恢复。

### 说明

MRS 3.3.0-LTS及之后的版本中, Spark2x服务改名为Spark, 服务包含的角色名也有差异, 例如 IndexServer2x变更为IndexServer。相关涉及服务名称、角色名称的描述和操作请以实际版本为 准。

# 告警属性

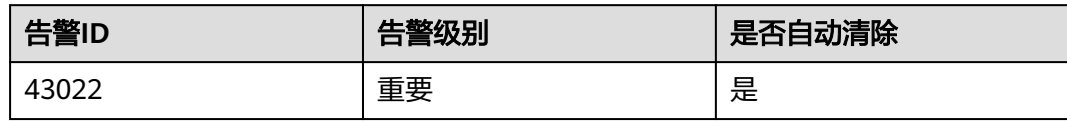

# 告警参数

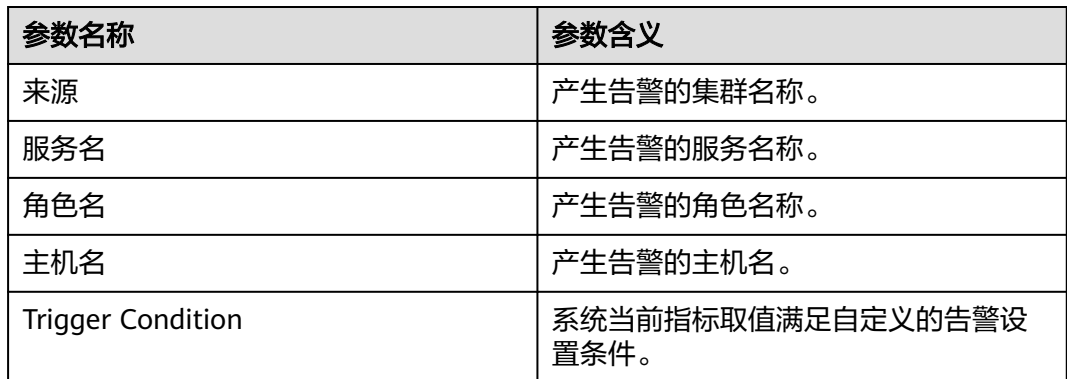

# 对系统的影响

GC时间超出阈值,会影响IndexServer2x进程运行的性能,甚至造成IndexServer2x进 程不可用。

## 可能原因

该节点IndexServer2x进程堆内存使用率过大,或配置的堆内存不合理,导致进程GC频 繁。

## 处理步骤

### 检查**GC**时间

- 步骤1 在FusionInsight Manager首页,选择"运维 > 告警 > 告警",选中"ID"为 .<br>"43022"的告警, 查看"定位信息"中的角色名以及确认主机名所在的IP地址。
- 步骤**2** 在FusionInsight Manager首页,选择"集群 > 待操作集群的名称 > 服务 > Spark2x > 实例",单击告警上报的IndexServer2x,进入实例"概览"页面,单击图表区域右上 角的下拉菜单,选择"定制 > IndexServer2x的GC时间",单击"确定",查看 IndexServer2x进程的GC时间是否大于阈值(默认12秒)。
	- 是,执行[步骤](#page-1961-0)**3**。
	- 否,执行[步骤](#page-1961-0)**6**。

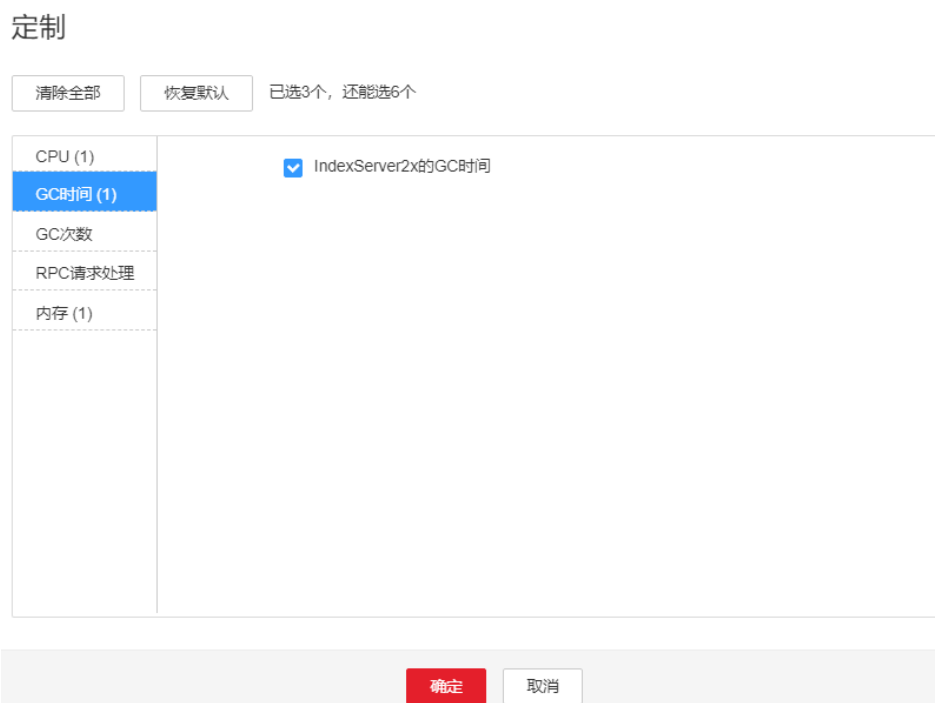

- 步骤**3** 在FusionInsight Manager首页,选择"集群 > 待操作集群的名称 > 服务 > Spark2x > 配置",单击"全部配置",选择"IndexServer2x > 默认", "SPARK\_DRIVER\_MEMORY"参数默认值为4G,可根据如下原则调整:可将 "SPARK\_DRIVER\_MEMORY"参数调整为默认值的1.5倍;若参数值调整后,仍偶现 告警,可按0.5倍速率调大。若告警次数比较频繁,可以按1倍速率调大。
- 步骤**4** 重启所有的IndexServer2x实例。
- 步骤**5** 等待10分钟,观察界面告警是否清除。

<span id="page-1961-0"></span>图 **10-107** IndexServer2x 的 GC 时间

- 是,处理完毕。
- 否,执行步骤**6**。

#### 收集故障信息

- 步骤6 在FusionInsight Manager界面, 选择"运维 > 日志 > 下载"。
- 步骤**7** 在"服务"中勾选待操作集群的"Spark2x"。
- 步骤**8** 单击右上角的 设置日志收集的"开始时间"和"结束时间"分别为告警产生时间的 前后10分钟,单击"下载"。
- 步骤**9** 请联系运维人员,并发送已收集的故障日志信息。

**----**结束

## 告警清除

此告警修复后,系统会自动清除此告警,无需手工清除。

## 参考信息

无。

# **10.271 ALM-43023 IndexServer2x** 进程 **Full GC** 次数超出 阈值

## 告警解释

系统每60秒周期性检测IndexServer2x进程的Full GC次数,当检测到IndexServer2x进 程的Full GC次数超出阈值 (连续3次检测超过12次)时产生该告警。用户可通过"运 维 > 告警 > 阈值设置 > *待操作集群的名称* > Spark2x > GC次数 > IndexServer2x的 Full GC次数"修改阈值。当IndexServer2x进程Full GC次数小于或等于阈值时,告警 恢复。

### 说明

MRS 3.3.0-LTS及之后的版本中, Spark2x服务改名为Spark, 服务包含的角色名也有差异, 例如 IndexServer2x变更为IndexServer。相关涉及服务名称、角色名称的描述和操作请以实际版本为 准。

## 告警属性

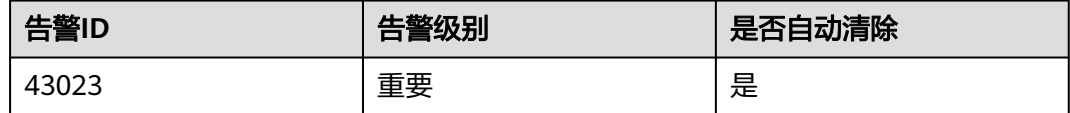

# 告警参数

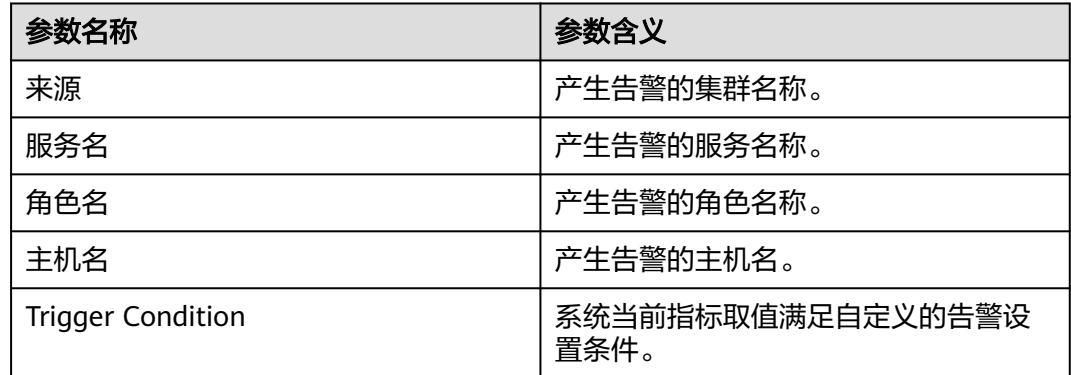

## 对系统的影响

GC次数超出阈值,会影响IndexServer2x进程运行的性能,甚至造成IndexServer2x进 程不可用。

### 可能原因

该节点IndexServer2x进程堆内存使用率过大,或配置的堆内存不合理,导致进程Full GC频繁。

## 处理步骤

### 检查**Full GC**次数

- 步骤1 在FusionInsight Manager首页,选择"运维 > 告警 > 告警",选中"告警ID"为  $\overline{\text{``}}$ 43023"的告警,查看"定位信息"中的角色名以及确认主机名所在的IP地址。
- 步骤**2** 在FusionInsight Manager首页,选择"集群 > 待操作集群的名称 > 服务 > Spark2x > 实例",单击上报告警的IndexServer2x,进入实例"概览"页面,单击图表区域右上 角的下拉菜单,选择"定制 > IndexServer2x的Full GC次数",单击"确定",查看 IndexServer2x进程的Full GC次数是否大于阈值(默认12)。
	- 是,执行步骤**3**。
	- 否,执行[步骤](#page-1964-0)**6**。

图 **10-108** IndexServer2x 的 Full GC 次数

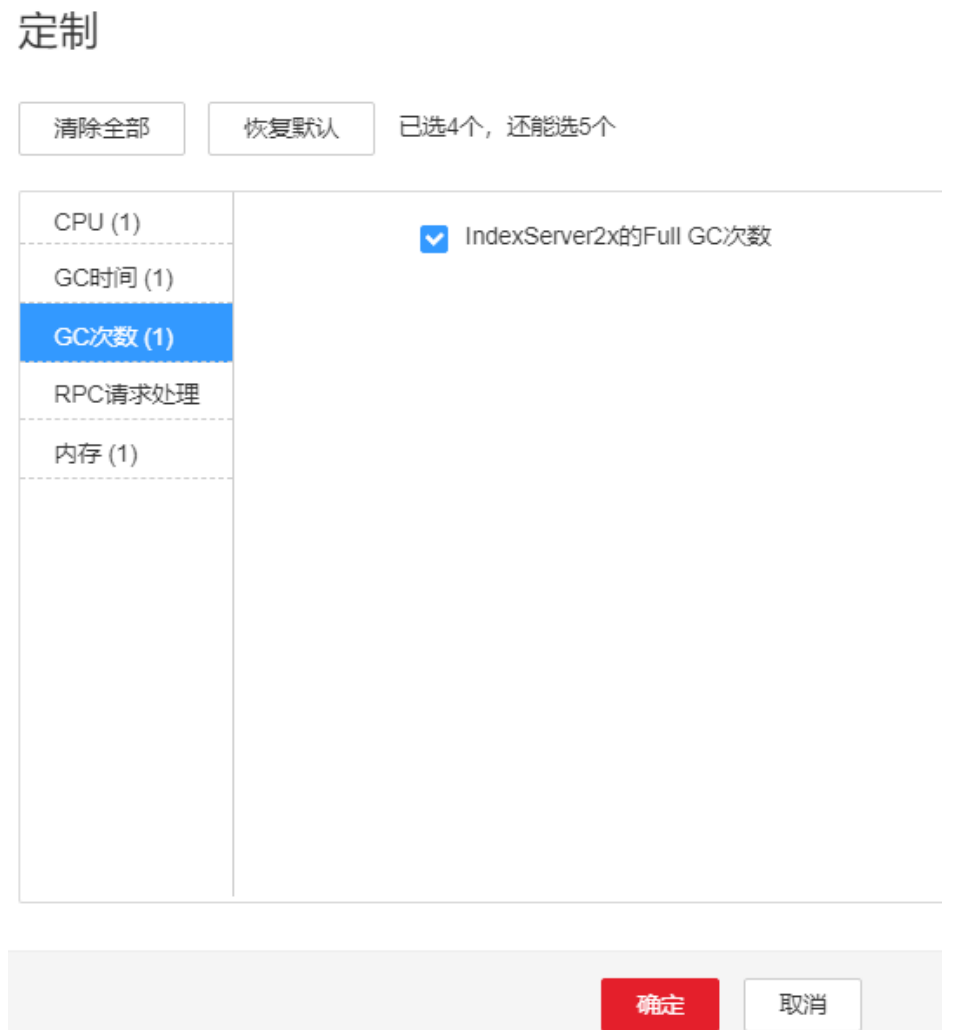

步骤**3** 在FusionInsight Manager首页,选择"集群 > 待操作集群的名称 > 服务 > Spark2x > 配置",单击"全部配置",选择"IndexServer2x > 性能", "SPARK\_DRIVER\_MEMORY"参数的默认值为4G,可根据如下原则进行调整:若偶 现告警,可以按0.5倍速率调大。若告警次数比较频繁,可以按1倍速率调大。多业务 量、高并发的情况可以考虑增加实例。

- <span id="page-1964-0"></span>步骤**4** 重启所有的IndexServer2x实例。
- 步骤**5** 等待10分钟,观察界面告警是否清除。
	- 是,处理完毕。
	- 否,执行步骤**6**。

### 收集故障信息

- 步骤**6** 在FusionInsight Manager界面,选择"运维 > 日志 > 下载"。
- 步骤**7** 在"服务"中勾选待操作集群的"Spark2x"。
- 步骤**8** 单击右上角的 设置日志收集的"开始时间"和"结束时间"分别为告警产生时间的 前后10分钟,单击"下载"。
- 步骤**9** 请联系运维人员,并发送已收集的故障日志信息。

**----**结束

# 告警清除

此告警修复后,系统会自动清除此告警,无需手工清除。

## 参考信息

无。

# **10.272 ALM-44000 Presto** 服务不可用

### 告警解释

系统每60秒周期性检测Presto服务状态。当Presto服务不可用时产生该告警。 当Presto服务恢复时,告警恢复。

## 告警属性

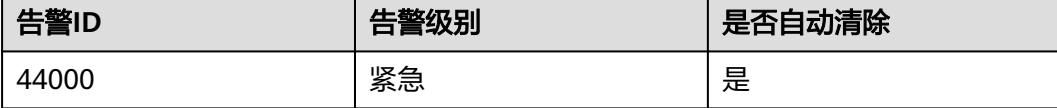

## 告警参数

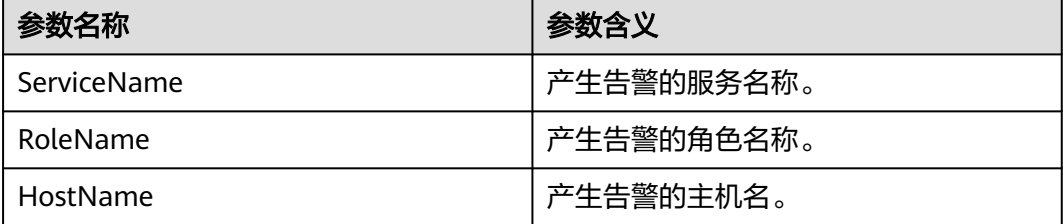

## 对系统的影响

Presto无法执行SQL。

## 可能原因

- Presto服务不可用可能由Presto Coordinator或Worker自身的进程故障引起。
- Presto Coordinator和Worker实例间网络通信中断。

## 处理步骤

步骤**1** 检查Coordinator/Worker进程状态。

- 1. 在FusionInsight Manager首页,单击"集群 > 服务 > Presto > 实例", 在Presto 实例列表中,查看所有Coordinator或Worker实例状态是否都呈现未知状态。
	- 是,执行**2**。
	- 否,执行**1**。
- 2. 在Presto实例列表上方,单击"更多 > 重启服务",重启Coordinator/Worker讲 程。
- 3. 在告警列表中,查看"ALM-44000 Presto服务不可用"告警是否清除。
	- 是,处理完毕。
	- 否,执行步骤**2**中的**1**。

步骤**2** 收集故障信息。

- 1. 在FusionInsight Manager首页,单击"系统设置 > 日志导出 "。
- 2. 在"服务"中勾选Presto节点信息。
- 3. 单击右上角的 设置日志收集的"开始时间"和"结束时间",分别为告警产生时间的前后10分 钟,单击"确定"。
- 4. 请联系运维人员,并发送已收集的故障日志信息。

### **----**结束

### 告警清除

此告警修复后,系统会自动清除此告警,无需手工清除。

# **10.273 ALM-44004 Presto Coordinator** 资源组排队任务超 过阈值

# 告警解释

系统通过jmx接口查询资源组的排队任务数即QueuedQueries指标,当检测到资源组排 队数大于阈值时产生该告警。用户可通过"组件管理 > Presto > 服务配置 ( 将 "基础配 置"切换为"全部配置") >Presto > resource-groups " 配置资源组。用户可通过"组 件管理 > Presto > 服务配置 ( 将 "基础配置"切换为"全部配置" ) > Coordinator > 自定义 > resourceGroupAlarm " 配置每个资源组的阈值。

# 告警属性

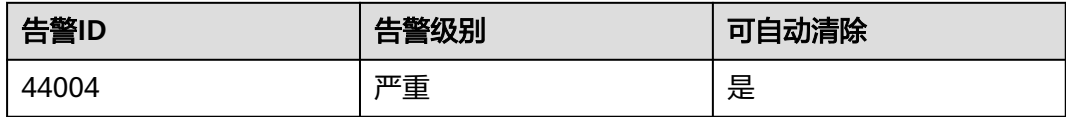

# 告警参数

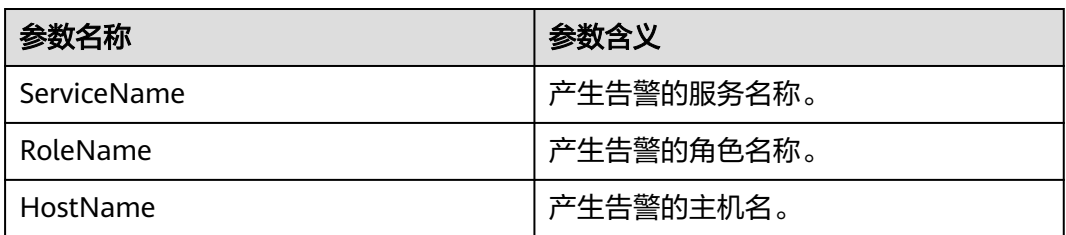

# 对系统的影响

资源组排队超过阈值可能导致大量任务处于排队状态,Presto任务时间超过预期,当 资源组排队数超过该组最大排队数(maxQueued)时,会导致新的任务无法执行。

## 可能原因

资源组配置不合理或该资源组下提交的任务过多。

# 处理步骤

- 步骤1 用户可通过"组件管理 > Presto > 服务配置 ( 将"基础配置"切换为"全部配置") >Presto > resource-groups"调整资源组的配置。
- 步骤2 用户可通过"组件管理 > Presto > 服务配置 ( 将"基础配置"切换为"全部配置" ) > Coordinator > 自定义 > resourceGroupAlarm"修改每个资源组的阈值。
- 步骤**3** 收集故障信息。
	- 1. 根据故障信息中的HostName登录到集群节点,在presto客户端根据附加信息中的 Reource Group查询排队数。
	- 2. 根据故障信息中的HostName登录到集群节点,查看/var/log/Bigdata/ nodeagent/monitorlog/monitor.log日志,搜索Resource group info可看到资源 组监控采集信息。
	- 3. 请联系运维人员,并发送已收集的故障日志信息。

**----**结束

# 参考信息

无。

# **10.274 ALM-44005 Presto Coordinator** 进程垃圾收集时间 超出阈值

## 告警解释

系统每30s周期性采集Presto Coordinator进程的垃圾收集(GC)时间,当检测到GC时 间超出阈值(连续3次检测超过5s)时产生该告警。用户可在FusionInsight Manager 中通过"运维 > 阈值配置 > 服务 > Presto > 集群状态 > Coordinator进程GC时间"修 改阈值。当 Coordinator进程Gc时间小于或等于告警阈值时,告警清除。

## 告警属性

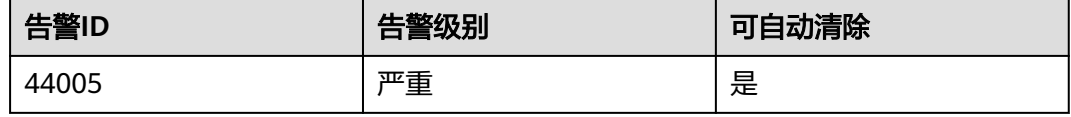

# 告警参数

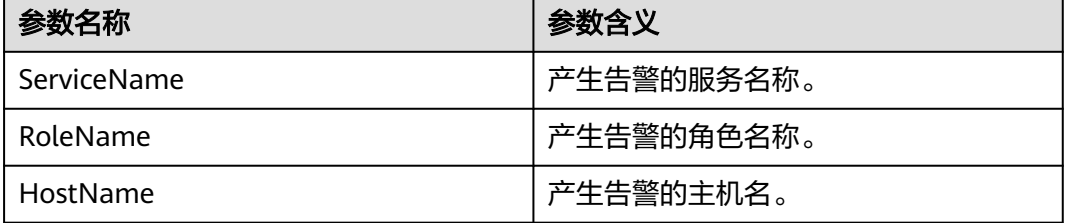

# 对系统的影响

Coordinator进程GC时间过长,会影响Coordinator进程运行的性能,甚至造成 Coordinator进程不可用。

## 可能原因

该节点Coordinator进程堆内存使用率过大,或配置的堆内存不合理,导致进程GC频 繁。

## 处理步骤

步骤**1** 检查GC时间。

- 1. 登录MRS集群详情页面, 选择"告警管理"。
- 2. 选中"告警ID"为"44005"的告警,查看"定位信息"中的角色名并确定实例 的IP地址。
- 3. 单击"组件管理 > Presto > 实例 > Coordinator(对应上报告警实例IP地址) > 定制 > Presto进程GC时间"。单击"确定",查看GC时间。
- 4. 查看Coordinator进程的GC时间是否大于5秒。
- 是,执行<mark>步骤1.5</mark>。
- 否,执行步骤**2**。
- 5. 单击"组件管理 > Presto > 服务配置 > 全部配置 > Presto > Coordinator"。将 "JAVA\_OPTS"参数中的最大堆内存-Xmx值根据实际情况调大。
- 6. 观察界面告警是否清除。
	- 是,处理完毕。
		- 否,执行步骤**2**。

步骤**2** 收集故障信息。

- 1. 在FusionInsight Manager界面,选择"运维 > 日志 > 下载"。
- 2. 在"服务"中勾选操作集群的" Presto ", 单击"确定"。
- 3. 单击右上角的 , 设置日志收集的"开始时间"和"结束时间", 分别为告警产 生时间的前后30分钟,单击"下载"
- 4. 请联系运维人员,并发送已收集的故障日志信息。

**----**结束

# 参考信息

无。

# **10.275 ALM-44006 Presto Worker** 进程垃圾收集时间超出 阈值

## 告警解释

系统每30s周期性采集Presto Worker进程的垃圾收集(GC)时间,当检测到GC时间超 出阈值(连续3次检测超过5s)时产生该告警。用户可在FusionInsight Manager中通 过"运维 > 阈值配置 > 服务 > Presto > 集群状态 > Worker进程GC时间"修改阈值。 当 Worker进程GC时间小于或等于告警阈值时,告警清除。

### 告警属性

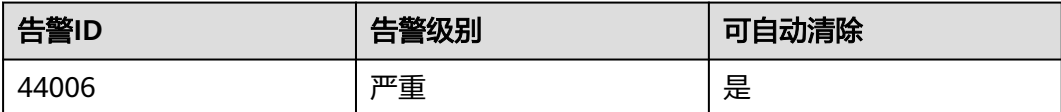

# 告警参数

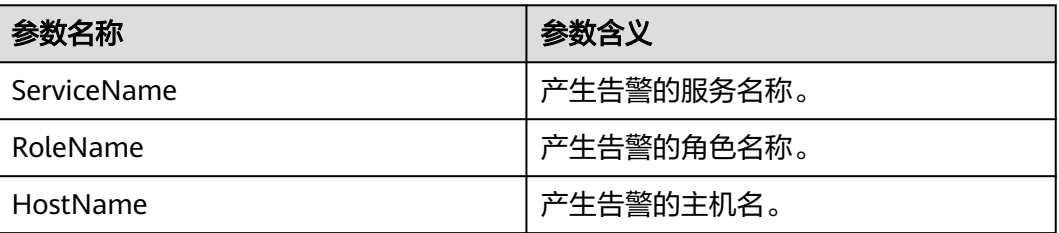

## 对系统的影响

Worker进程GC时间过长,会影响Worker进程运行的性能,甚至造成Worker进程不可 用。

### 可能原因

该节点Worker进程堆内存使用率过大,或配置的堆内存不合理,导致进程GC频繁。

### 处理步骤

- 步骤**1** 检查GC时间。
	- 1. 登录MRS集群详情页面, 选择"告警管理"。
	- 2. 选中"告警ID"为"44006"的告警,查看"定位信息"中的角色名并确定实例 的IP地址。
	- 3. 单击"组件管理 > Presto > 实例 > Worker(对应上报告警实例IP地址) > 定制 > Presto进程GC时间"。单击"确定",查看GC时间。
	- 4. 查看Worker进程的GC时间是否大于5秒。
		- 是,执行步骤**1.5**。
		- 否,执行步骤**2**。
	- 5. 单击"组件管理 > Presto > 服务配置 > 全部配置 > Presto > Worker"。将 "JAVA\_OPTS"参数中的最大堆内存-Xmx值根据实际情况调大。
	- 6. 观察界面告警是否清除。
		- 是,处理完毕。
		- 否,执行步骤**2**。

#### 步骤**2** 收集故障信息。

- 1. 在FusionInsight Manager界面,选择"运维 > 日志 > 下载"。
- 2. 在"服务"中勾选操作集群的"Presto",单击"确定"。
- 3. 单击右上角的 , 设置日志收集的"开始时间"和"结束时间", 分别为告警产 生时间的前后30分钟,单击"下载"
- 4. 请联系运维人员,并发送已收集的故障日志信息。

### **----**结束

### 参考信息

无。

# **10.276 ALM-45000 HetuEngine** 服务不可用

### 告警解释

系统每300秒周期性检测HetuEngine服务状态,当检测到HetuEngine服务不可用时产 生该告警。

HetuEngine服务恢复时,告警清除。

## 告警属性

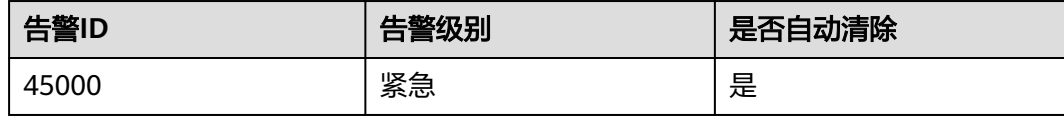

# 告警参数

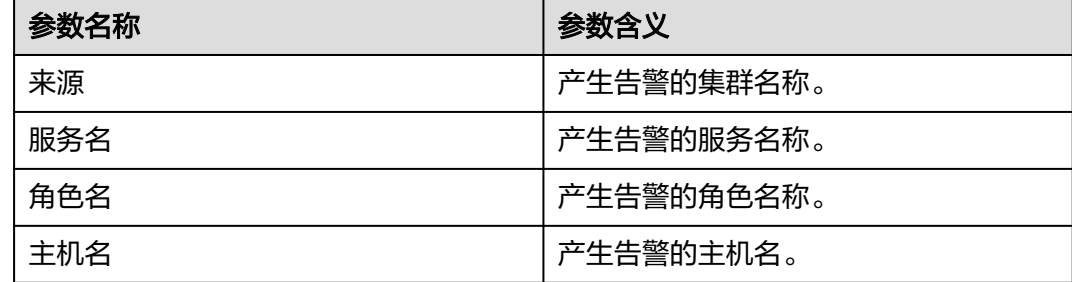

# 对系统的影响

用户提交的HetuEngine任务执行失败。

# 可能原因

- KrbServer服务异常
- ZooKeeper服务异常
- HDFS服务异常
- Yarn服务异常
- DBService服务异常
- Hive服务异常
- HetuEngine缺少HSBroker实例

# 处理步骤

### 检查**KrbServer**服务状态。

- 步骤**1** 在FusionInsight Manager首页,选择"运维 > 告警 > 告警"。
- 步骤**2** 在告警列表中,查看是否有"ALM-25500 KrbServer服务不可用"告警产生。
	- 是,执行步骤**3**。
	- 否,执行[步骤](#page-1971-0)**5**。
- 步骤**3** 参考"ALM-25500 KrbServer服务不可用"告警帮助指导处理该告警。
- 步骤**4** 在告警列表中,查看"ALM-45000 HetuEngine服务不可用"告警是否清除。
	- 是,处理完毕。

<span id="page-1971-0"></span>● 否,执行步骤**5**。

#### 检查**ZooKeeper**服务状态。

- 步骤**5** 在告警列表中,查看是否有"ALM-12007 进程故障"告警产生。
	- 是,执行步骤**6**。
	- 否,执行步骤**9**。
- **步骤6** 在告警列表中,单击"进程故障"告警所在行的∨。从"定位信息"中查看产生该告 警的"服务名"是否为"ZooKeeper"。
	- 是,执行步骤**7**。
	- 否,执行步骤**9**。
- 步骤**7** 参考"ALM-12007 进程故障"告警帮助指导处理该告警。
- 步骤**8** 在告警列表中,查看"ALM-45000 HetuEngine服务不可用"告警是否清除。
	- 是,处理完毕。
	- 否,执行步骤**9**。

#### 检查**HDFS**服务状态。

- 步骤**9** 在告警列表中,查看是否有"ALM-14000 HDFS服务不可用"告警产生。
	- 是,执行步骤**10**。
	- 否,执行步骤**12**。
- 步骤**10** 参考"ALM-14000 HDFS服务不可用"告警帮助指导处理该告警。
- 步骤**11** 在告警列表中,查看"ALM-45000 HetuEngine服务不可用"告警是否清除。
	- 是,处理完毕。
	- 否,执行步骤**12**。

### 检查**Yarn**服务状态。

- 步骤**12** 在告警列表中,查看是否有"ALM-18000 Yarn服务不可用"告警产生。
	- 是,执行步骤**13**。
	- 否,执行步骤**15**。
- 步骤**13** 参考"ALM-18000 Yarn服务不可用"告警帮助指导处理该告警。
- 步骤**14** 在告警列表中,查看"ALM-45000 HetuEngine服务不可用"告警是否清除。
	- 是,处理完毕。
	- 否,执行步骤**15**。

#### 检查**DBService**服务状态。

- 步骤**15** 在告警列表中,查看是否有"ALM-27001 DBService服务不可用"告警产生。
	- 是,执行步骤**16**。
	- 否,执行**[20](#page-1972-0)**。
- 步骤**16** 参考"ALM-27001 DBService服务不可用"告警帮助指导处理该告警。
- 步骤**17** 在告警列表中,查看"ALM-45000 HetuEngine服务不可用"告警是否清除。
- <span id="page-1972-0"></span>● 是,处理完毕。
- 否,执行**20**。

### 检查**Hive**服务状态。

- 步骤**18** 在告警列表中,查看是否有"ALM-16004 Hive服务不可用"告警产生。
	- 是,执行<mark>步骤19</mark>。
	- 否,执行**20**。
- 步骤**19** 参考"ALM-16004 Hive服务不可用"告警帮助指导处理该告警。
- 步骤**20** 在告警列表中,查看"ALM-45000 HetuEngine服务不可用"告警是否清除。
	- 是,处理完毕。
	- 否,执行**20**。

### 检查**HetuEngine**是否缺少**HSBroker**实例。

- 步骤**21** 在FusionInsight Manager首页,选择"集群 > 待操作的集群名称 > 服务 > HetuEngine > 实例"。
- 步骤**22** 查看是否缺少HSBroker实例。
	- 是,单击"添加实例",添加缺少的实例。
	- 否,执行**23**。
- 步骤**23** 在告警列表中,查看"ALM-45000 HetuEngine服务不可用"告警是否清除。
	- 是,处理完毕。
	- 否,执行**23**。

### 检查**HetuEngine**与**ZooKeeper**、**HDFS**、**Yarn**、**DBService**、**Hive**之间的网络连接。

- 步骤**24** 在FusionInsight Manager首页,选择"集群 > 待操作的集群名称 > 服务 > HetuEngine > 实例"。
- 步骤25 单击"HSBroker"行的"主机名称",记录"基本信息"下的"管理IP"的地址。
- 步骤**26** 以**omm**用户通过步骤**25**获取的IP地址登录HSBroker所在的主机。
- 步骤**27** 执行**ping**命令,查看HSBroker所在主机与ZooKeeper、HDFS、Yarn、DBService、 Hive服务所在主机的网络连接是否正常。
	- 是,执行步骤**30**。
	- 否,执行步骤**28**。

步骤**28** 联系网络管理员恢复网络。

- 步骤**29** 在告警列表中,查看"ALM-45000 HetuEngine服务不可用"告警是否清除。
	- 是,处理完毕。
	- 否,执行步骤**30**。

### 收集故障信息。

步骤30 在FusionInsight Manager界面, 选择"运维 > 日志 > 下载"。

步骤**31** 在"服务"中勾选操作集群的"HetuEngine",单击"确定"。

步骤**32** 在"主机"中勾选对应角色所在的主机,单击"确定"。

- 步骤33 单击右上角的<sup>\*</sup> ,设置日志收集的"开始时间"和"结束时间",分别为告警产生时 间的前后30分钟,单击"下载"。
- 步骤**34** 请联系运维人员,并发送已收集的故障日志信息。

**----**结束

### 告警清除

此告警修复后,系统会自动清除此告警,无需手工清除。

## 参考信息

无。

# **10.277 ALM-45001 HetuEngine** 计算实例故障

此告警仅适用于MRS 3.2.0及之后版本。

### 告警解释

系统每60秒周期性检测HetuEngine计算实例状态,当检测到HetuEngine服务存在故障 计算实例时产生该告警。

HetuEngine故障计算实例全部恢复时,告警清除。

### 告警属性

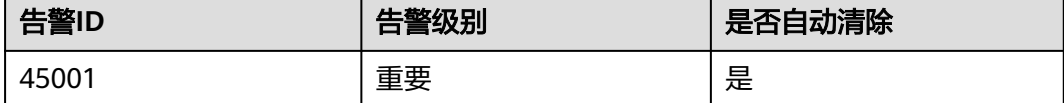

## 告警参数

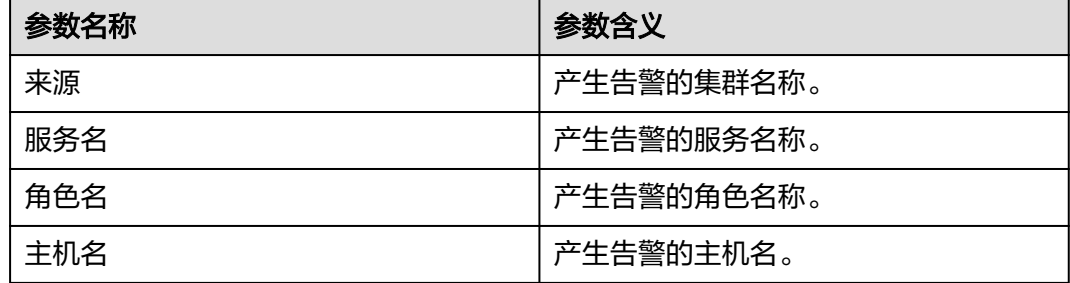

## 对系统的影响

用户提交的HetuEngine任务执行失败。

## 可能原因

- HDFS服务异常
- Yarn服务异常
- Yarn队列资源不足
- 计算实例进程故障

## 处理步骤

### 检查**HDFS**服务状态。

- 步骤**1** 在告警列表中,查看是否有"ALM-14000 HDFS服务不可用"告警产生。
	- 是,执行步骤**2**。
	- 否,执行步骤**4**。
- 步骤**2** 参考"ALM-14000 HDFS服务不可用"告警帮助指导处理该告警。
- 步骤**3** 在告警列表中,查看"ALM-45001 HetuEngine计算实例故障"告警是否清除。
	- 是,处理完毕。
	- 否,执行步骤**4**。

### 检查**Yarn**服务状态。

- 步骤**4** 在告警列表中,查看是否有"ALM-18000 Yarn服务不可用"告警产生。
	- 是,执行步骤**5**。
	- 否,执行步骤**7**。
- 步骤**5** 参考"ALM-18000 Yarn服务不可用"告警帮助指导处理该告警。
- 步骤**6** 在告警列表中,查看"ALM-45001 HetuEngine计算实例故障"告警是否清除。
	- 是,处理完毕。
	- 否,执行步骤**7**。

### 检查**Yarn**队列资源状态。

- 步骤**7** 在告警列表中,查看是否有"ALM-18022 Yarn队列资源不足"告警产生。
	- 是,执行**8**。
	- 否,执行步骤**10**。
- 步骤**8** 参考"ALM-18022 Yarn队列资源不足"告警帮助指导处理该告警。
- 步骤**9** 在告警列表中,查看"ALM-45001 HetuEngine计算实例故障"告警是否清除。
	- 是,处理完毕。
	- 否,执行步骤**10**。

### 检查**HetuEngine**计算实例状态。

- 步骤10 使用可访问HetuEngine WebUI界面的管理员用户登录FusionInsight Manager, 选择 "集群 > 服务 > HetuEngine",进入HetuEngine服务页面。
- 步骤**11** 在概览页签下的"基本信息"区域,单击"HSConsole WebUI"后的链接,进入 HSConsole界面。
- 步骤**12** 在计算实例页面,查看是否存在状态为"故障"的计算实例。
	- 是,执行步骤**13**。
	- 否,执行步骤**14**。
- 步骤**13** 在实例的"操作"列中,单击"启动",等待实例启动完成。
- 步骤**14** 在告警列表中,查看"ALM-45001 HetuEngine计算实例故障"告警是否清除。
	- 是,处理完毕。
	- 否,执行步骤**15**。

#### 收集故障信息。

- 步骤**15** 在FusionInsight Manager界面,选择"运维 > 日志 > 下载"。
- 步骤**16** 在"服务"中勾选操作集群的"HetuEngine",单击"确定"。
- 步骤**17** 在"主机"中勾选对应角色所在的主机,单击"确定"。
- 步骤18 单击右上角的<sup>\*</sup>, 设置日志收集的"开始时间"和"结束时间", 分别为告警产生时 间的前后30分钟,单击"下载"。
- 步骤**19** 请联系运维人员,并发送已收集的故障日志信息。

#### **----**结束

### 告警清除

此告警修复后,系统会自动清除此告警,无需手工清除。

## 参考信息

无。

# **10.278 ALM-45003 HetuEngine QAS** 磁盘容量不足

本章节适用于MRS 3.3.0及以后版本。

### 告警解释

系统按60秒周期检测HetuEngine QAS磁盘空间使用率,并把实际磁盘使用率和阈值相 比较。磁盘使用率默认提供一个阈值范围。当检测到磁盘使用率高于阈值时产生该告 警。

用户可通过"运维 > 告警 > 阈值设置", 在服务列表下面, 选择"HetuEngine > 磁 盘 > QAS磁盘使用率 (QAS)"修改阈值。

平滑次数为1,HetuEngine QAS磁盘使用率小于或等于阈值时,告警恢复;平滑次数 大于1, HetuEngine QAS磁盘使用率小于或等于阈值的80%时, 告警恢复。

# 告警属性

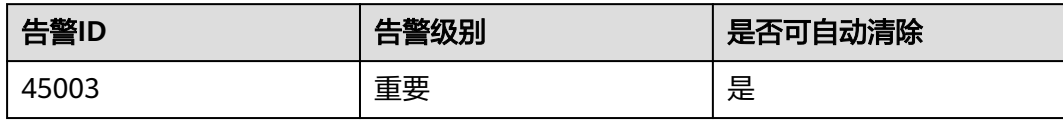

# 告警参数

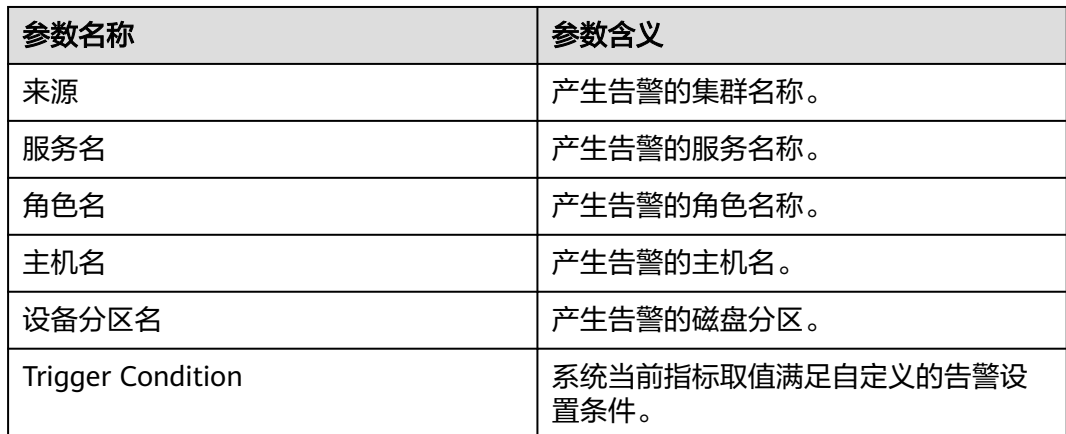

# 对系统的影响

磁盘容量不足会导致QAS写入数据失败,影响SQL诊断、自动物化视图推荐等功能的 使用。

## 可能原因

- 告警阈值配置不合理。
- HetuEngine QAS数据的磁盘配置无法满足业务需求,磁盘使用率达到上限。

## 处理步骤

### 检查阈值设置是否合理

- 步骤1 登录FusionInsight Manager,选择"运维 > 告警 > 阈值设置",在服务列表下面, 选择"HetuEngine > 磁盘 > QAS磁盘使用率 (QAS)",查看该告警阈值设置是否合理 (默认80%为合理值,用户可以根据自己的实际需求调节)。
	- 是,执行[步骤](#page-1977-0)**4**。
	- 否,执行步骤**2**。
- 步骤2 根据实际使用情况,单击"操作"列的"修改"修改并保存告警阈值。
- 步骤**3** 等待2分钟,查看告警是否消失。
	- 是,处理完毕。
	- 否,执行[步骤](#page-1977-0)**4**。

### 查看磁盘使用率是否达到上限

<span id="page-1977-0"></span>步骤**4** 展开告警信息,查看"定位信息",查看上报告警的QAS角色名称和主机名。

- 步骤**5** 选择"集群 > 服务 > HetuEngine > 实例",单击告警信息中对应的QAS角色名称, 进入实例界面,单击"图表",查看"QAS磁盘使用率"对应的图表中QAS磁盘使用 率是否超过阈值(默认为80%)。
	- 是,执行步骤**6**。
	- 否,执行步骤**9**。
- 步骤**6** 以**root**用户登录上报告警的QAS实例所在节点的主机。
- 步骤**7** 执行以下命令进入QAS数据目录,根据需求清理临时文件。

#### **cd \${BIGDATA\_DATA\_HOME}/hetuengine/qas**

### 须知

清理临时文件会影响QAS本次运行结果,不影响后续QAS结果。

步骤**8** 等待2分钟,查看告警是否消失。

- 是,处理完毕。
- 否,执行步骤**9**。

### 收集故障信息。

- 步骤9 在FusionInsight Manager界面, 选择"运维 > 日志 > 下载"。
- 步骤**10** 在"服务"中勾选"HetuEngine",单击"确定"。
- 步骤**11** 在"主机"中勾选对应角色所在的主机,单击"确定"。
- 步骤**12** 单击右上角的时间编辑按钮,设置日志收集的"开始时间"和"结束时间"分别为告 警产生时间的前后10分钟,单击"下载"。
- 步骤**13** 请联系运维人员,并发送已收集的故障日志信息。

#### **----**结束

### 告警清除

此告警修复后,系统会自动清除此告警,无需手工清除。

### 参考信息

不涉及。

# **10.279 ALM-45175 OBS** 元数据接口调用平均时间超过阈值

### 告警解释

系统每30秒周期性检测OBS元数据接口调用平均时间是否超过阈值,当检测到连续超 过所设置阈值次数大于平滑次数时就会产生该告警 。

当OBS元数据接口调用平均时间小于阈值时,该告警会自动清除。

## 告警属性

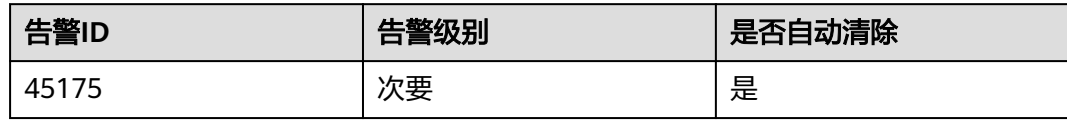

# 告警参数

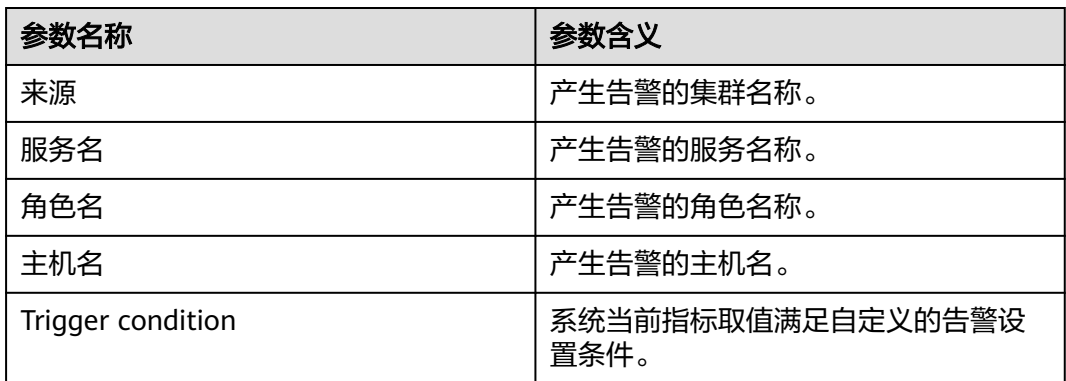

## 对系统的影响

OBS元数据接口调用平均时间超过阈值,会影响上层大数据计算业务的性能,导致某 些计算任务的执行时间超过阈值。

### 可能原因

OBS服务端出现卡顿,或OBS客户端到OBS服务端之间的网络不稳定。

### 处理步骤

### 检查堆内存使用率。

- 步骤**1** 在FusionInsight Manager首页,选择"运维 > 告警 > 告警 > OBS元数据接口调用平 均时间超过阈值",查看"定位信息"中的角色名并确定实例的IP地址。
- 步骤**2** 选择"集群 > 待操作集群的名称 > 服务 > meta > 实例 > meta(对应上报告警实例IP 地址 )"。单击图表区域右上角的下拉菜单,选择"定制 ",在"OBS元数据操作" 中勾选"OBS接口调用平均时间",单击"确定",查看OBS元数据接口调用平均时 间,确定是否有接口调用时间超过阈值。
	- 是,执行[步骤](#page-1979-0)**3**。
	- 否,执行[步骤](#page-1979-0)**5**。

### <span id="page-1979-0"></span>图 **10-109** OBS 接口调用平均时间

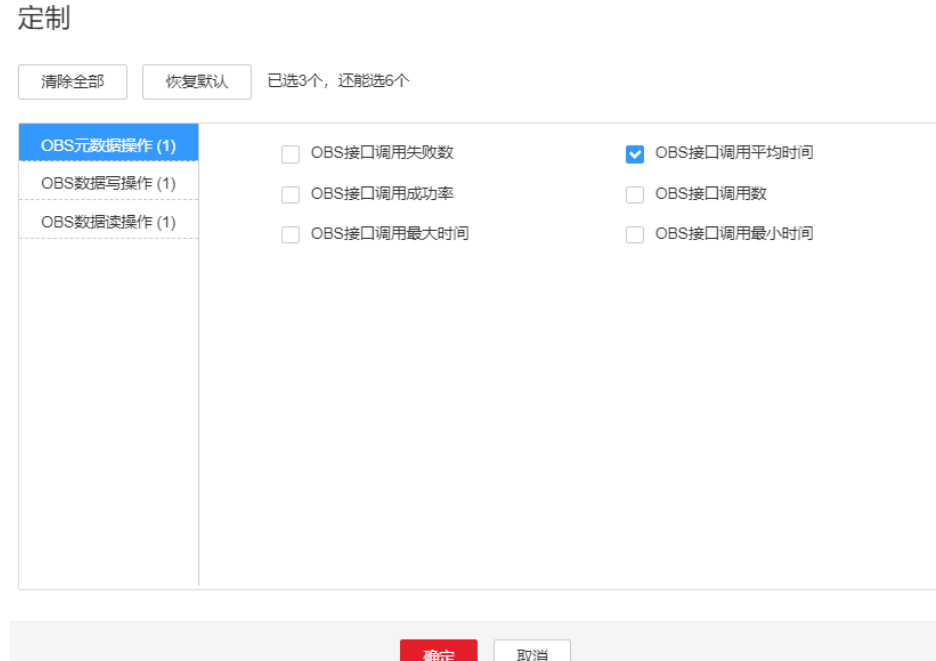

- 步骤**3** 选择"集群 > 待操作集群的名称 > 运维 > 告警 > 阈值设置 > meta > OBS元数据接口 调用平均时间",将阈值或平滑次数参数的值根据实际情况调大。
- 步骤**4** 观察界面告警是否清除。
	- 是,处理完毕。
	- 否,执行步骤**5**。

#### 收集故障信息。

- 步骤**5** 在FusionInsight Manager界面,选择"运维 > 日志 > 下载"。
- 步骤**6** 在"服务"中勾选操作OMS下面的"NodeAgent"、"NodeMetricAgent"、 "OmmServer"、"OmmAgent"。
- 步骤**7** 单击右上角的 设置日志收集的"开始时间"和"结束时间"分别为告警产生时间的 前后30分钟,单击"下载"。
- 步骤**8** 请联系运维人员,并发送已收集的故障日志信息。

**----**结束

## 告警清除

此告警修复后,系统会自动清除此告警,无需手工清除。

## 参考信息

无。
# **10.280 ALM-45176 OBS** 元数据接口调用成功率低于阈值

# 告警解释

系统每30秒周期性检测OBS元数据接口调用成功率是否小于阈值,当检测到小于所设 置阈值时就会产生该告警 。

当OBS元数据接口调用成功率大于阈值时,该告警会自动清除。

# 告警属性

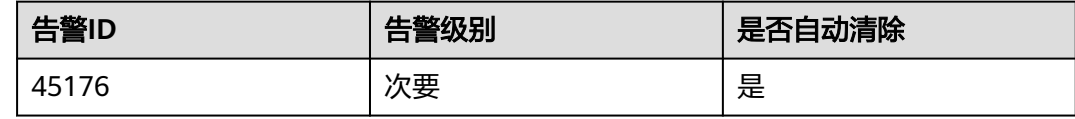

# 告警参数

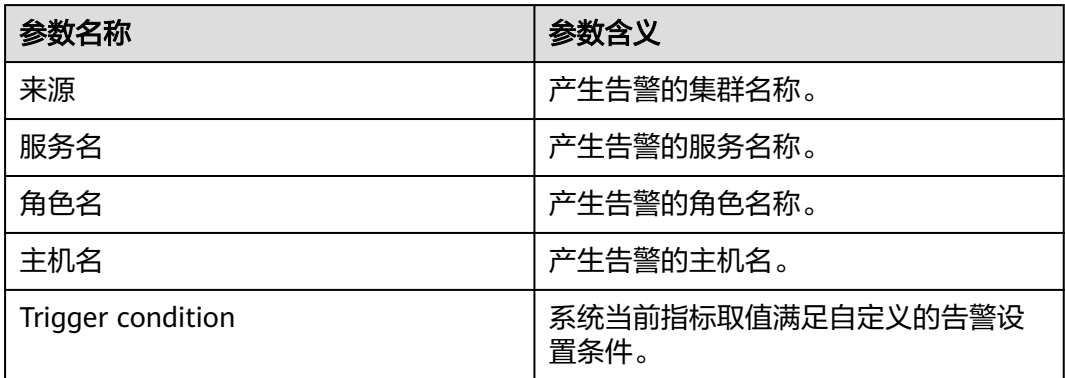

# 对系统的影响

OBS元数据接口调用成功率小于阈值,会影响上层大数据计算业务的正常执行,导致 某些计算任务的执行失败。

# 可能原因

OBS服务端出现执行异常或严重超时。

### 处理步骤

### 检查堆内存使用率。

- 步骤**1** 在FusionInsight Manager首页,选择"运维 > 告警 > 告警 > OBS元数据接口调用成 功率低于阈值", 查看"定位信息"中的角色名并确定实例的IP地址。
- 步骤**2** 选择"集群 > 待操作集群的名称 > 服务 > meta > 实例 > meta(对应上报告警实例IP 地址)"。单击图表区域右上角的下拉菜单,选择"定制",在"OBS元数据操作" 中勾选"OBS接口调用成功率",单击"确定",查看OBS元数据接口调用成功率, 确定是否有接口调用成功率低于阈值。
- 是,执行步骤**3**。
- 否,执行步骤**5**。

 $\rightarrow$ 

#### 图 **10-110** OBS 接口调用成功率

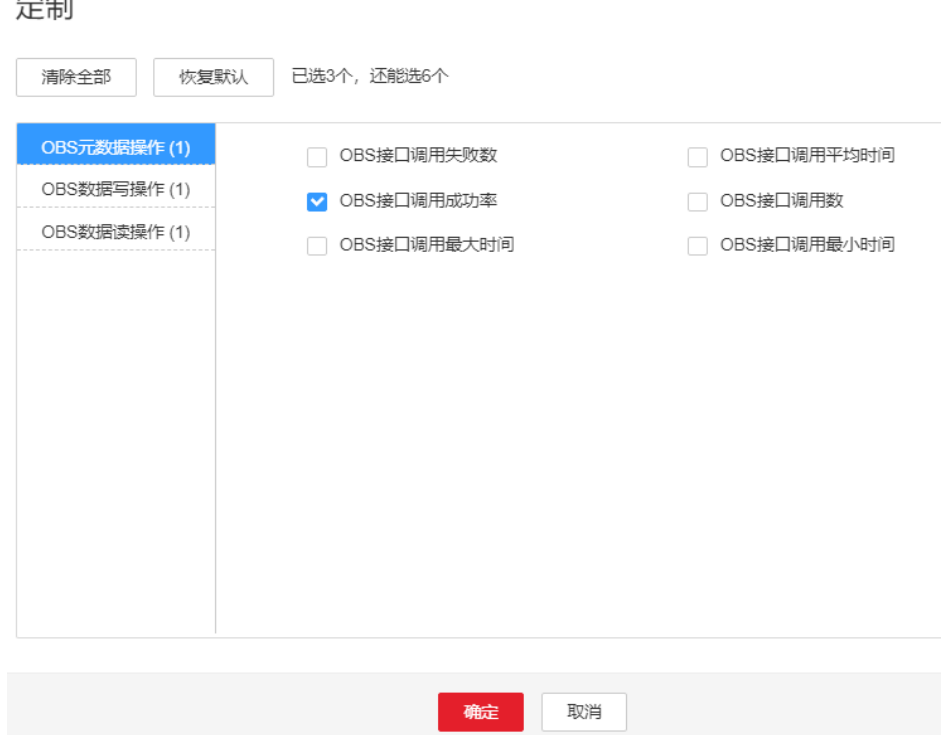

- 步骤**3** 选择"集群 > 待操作集群的名称 > 运维 > 告警 > 阈值设置 > meta > OBS元数据接口 调用成功率",将阈值或平滑次数参数的值根据实际情况调小。
- 步骤**4** 观察界面告警是否清除。
	- 是,处理完毕。
	- 否,执行步骤**5**。

### 收集故障信息。

- 步骤**5** 在FusionInsight Manager界面,选择"运维 > 日志 > 下载"。
- 步骤**6** 在"服务"中勾选操作OMS下面的"NodeAgent"、"NodeMetricAgent"、 "OmmServer"、"OmmAgent"。
- 步骤**7** 单击右上角的 设置日志收集的"开始时间"和"结束时间"分别为告警产生时间的 前后30分钟,单击"下载"。
- 步骤**8** 请联系运维人员,并发送已收集的故障日志信息。

**----**结束

#### 告警清除

此告警修复后,系统会自动清除此告警,无需手工清除。

# 参考信息

无。

# **10.281 ALM-45177 OBS** 数据读操作接口调用成功率低于阈 值

# 告警解释

系统每30秒周期性检测OBS数据读操作接口调用成功率是否小于阈值,当检测到小于 所设置阈值时就会产生该告警 。

当OBS数据读操作接口调用成功率大于阈值时,该告警会自动清除。

#### 告警属性

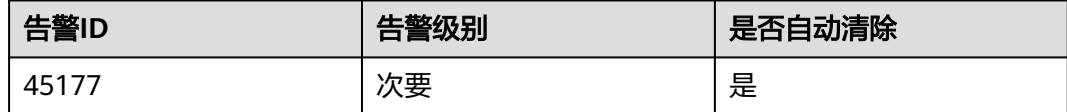

### 告警参数

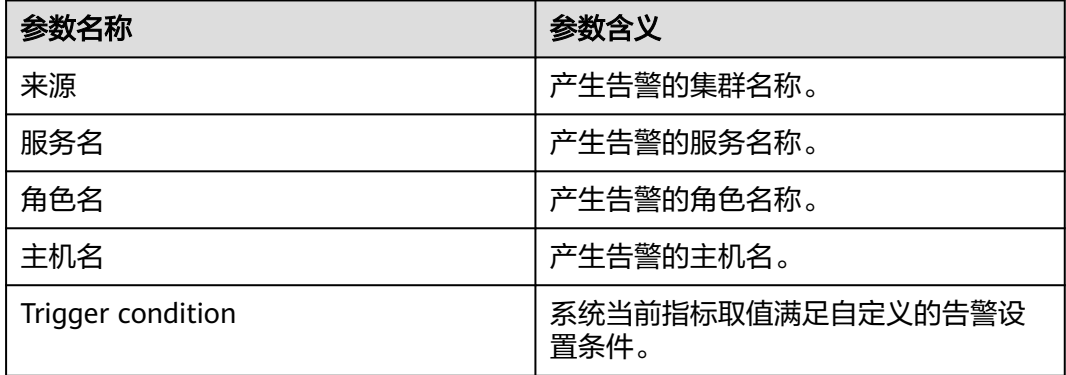

### 对系统的影响

OBS数据读操作接口调用成功率小于阈值,会影响上层大数据计算业务的正常执行, 导致某些计算任务的执行失败。

# 可能原因

OBS服务端出现执行异常或严重超时。

#### 处理步骤

### 检查堆内存使用率。

步骤**1** 在FusionInsight Manager首页,选择"运维 > 告警 > 告警 > OBS数据读操作接口调 用成功率低于阈值",查看"定位信息"中的角色名并确定实例的IP地址。

- 步骤**2** 选择"集群 > 待操作集群的名称 > 服务 > meta > 实例 > meta(对应上报告警实例IP 地址 )"。单击图表区域右上角的下拉菜单,选择"定制 ",在"OBS数据读操作" 中勾选"OBS数据读操作接口调用成功率",单击"确定",查看OBS数据读操作接 口调用成功率,确定是否有接口调用成功率低于阈值。
	- 是,执行步骤**3**。
	- 否,执行步骤**5**。

#### 图 **10-111** OBS 数据读操作接口调用成功率

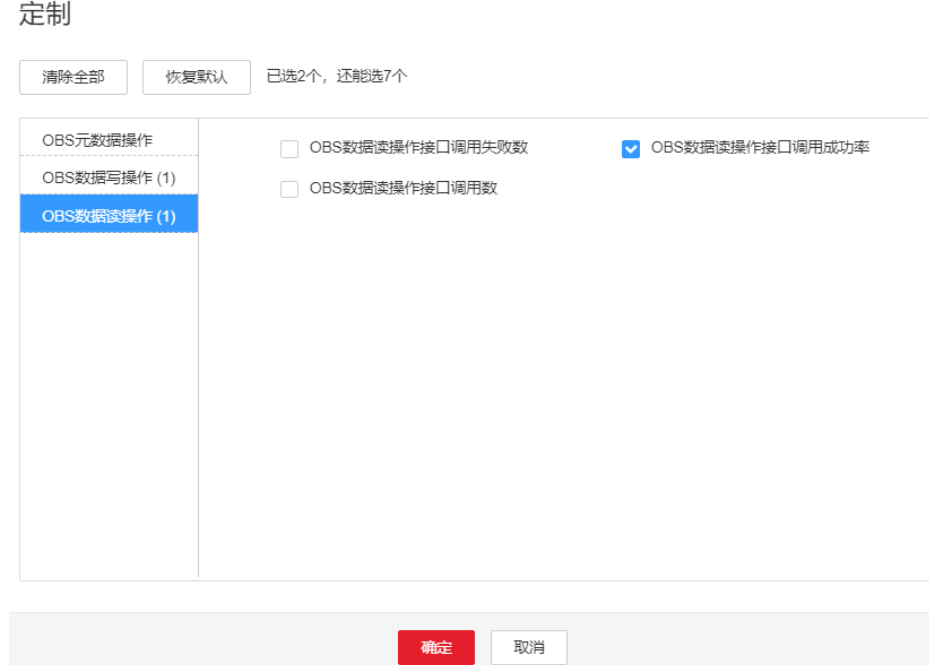

步骤**3** 选择"集群 > 待操作集群的名称 > 运维 > 告警 > 阈值设置 > meta > OBS数据读操作 接口调用成功率",将阈值或平滑次数参数的值根据实际情况调小。

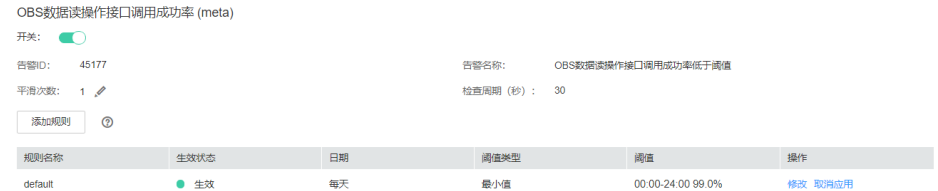

- 步骤**4** 观察界面告警是否清除。
	- 是,处理完毕。
	- 否,执行步骤**5**。

#### 收集故障信息。

- 步骤**5** 在FusionInsight Manager界面,选择"运维 > 日志 > 下载"。
- 步骤**6** 在"服务"中勾选操作OMS下面的"NodeAgent"、"NodeMetricAgent"、 "OmmServer"、"OmmAgent"。
- 步骤**7** 单击右上角的 设置日志收集的"开始时间"和"结束时间"分别为告警产生时间的 前后30分钟,单击"下载"。

步骤**8** 请联系运维人员,并发送已收集的故障日志信息。

**----**结束

# 告警清除

此告警修复后,系统会自动清除此告警,无需手工清除。

### 参考信息

无。

# **10.282 ALM-45178 OBS** 数据写操作接口调用成功率低于阈 值

### 告警解释

系统每30秒周期性检测OBS数写操作接口调用成功率是否小于阈值,当检测到小于所 设置阈值时就会产生该告警 。

当OBS数据写操作接口调用成功率大于阈值时,该告警会自动清除。

# 告警属性

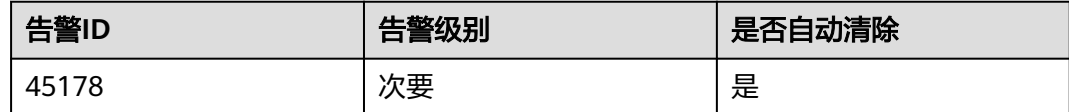

# 告警参数

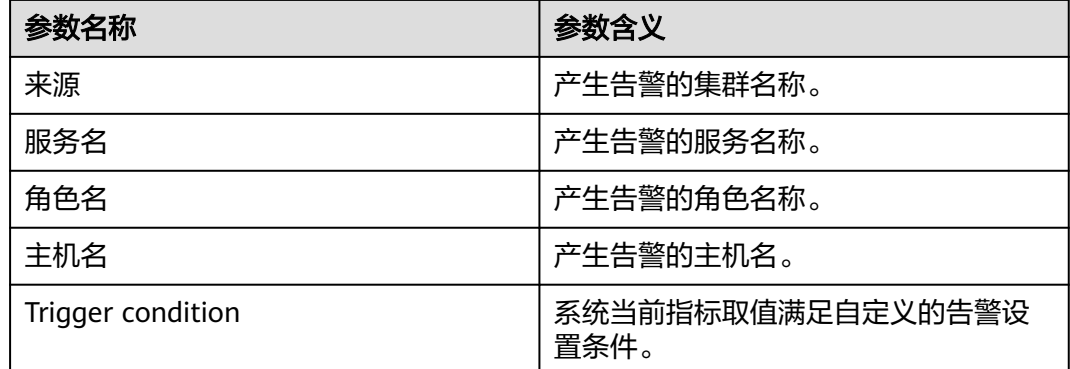

# 对系统的影响

OBS数据写操作接口调用成功率小于阈值,会影响上层大数据计算业务的正常执行, 导致某些计算任务的执行失败。

#### 可能原因

OBS服务端出现执行异常或严重超时。

#### 处理步骤

#### 检查堆内存使用率。

- 步骤**1** 在FusionInsight Manager首页,选择"运维 > 告警 > 告警 > OBS数据写操作接口调 用成功率低于阈值", 查看"定位信息"中的角色名并确定实例的IP地址。
- 步骤**2** 选择"集群 > 待操作集群的名称 > 服务 > meta > 实例 > meta(对应上报告警实例IP 地址 )"。单击图表区域右上角的下拉菜单,选择"定制 ",在"OBS数据写操作" 中勾选"OBS数据写操作接口调用成功率",单击"确定",查看OBS数据写操作接 口调用成功率,确定是否有接口调用成功率低于阈值。
	- 是,执行步骤**3**。
	- 否,执行[步骤](#page-1986-0)**5**。

#### 图 **10-112** OBS 数据写操作接口调用成功率

定制

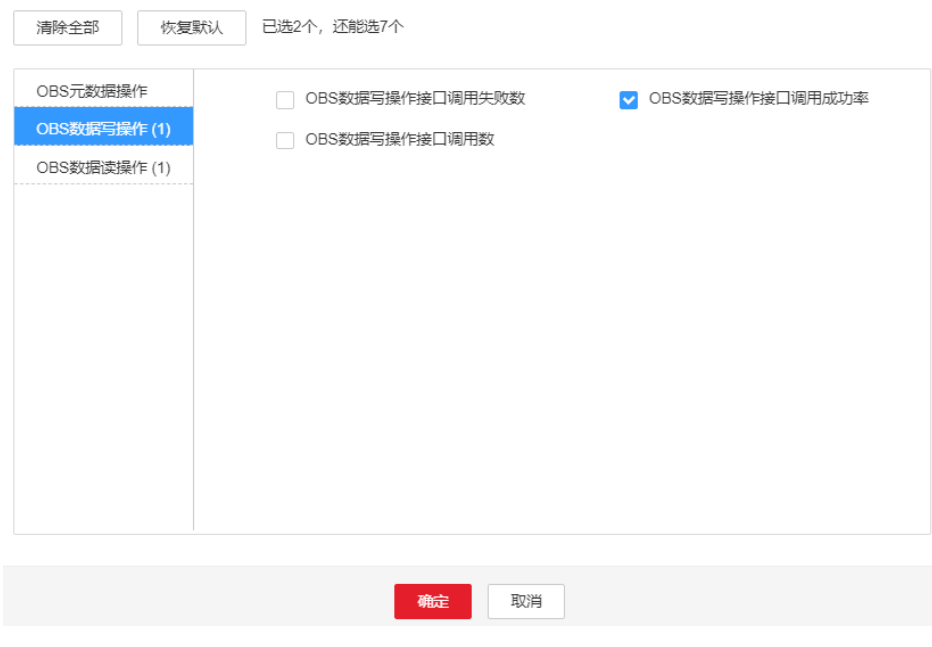

步骤**3** 选择"集群 > 待操作集群的名称 > 运维 > 告警 > 阈值设置 > meta > OBS数据写操作 接口调用成功率",将阈值或平滑次数参数的值根据实际情况调小。

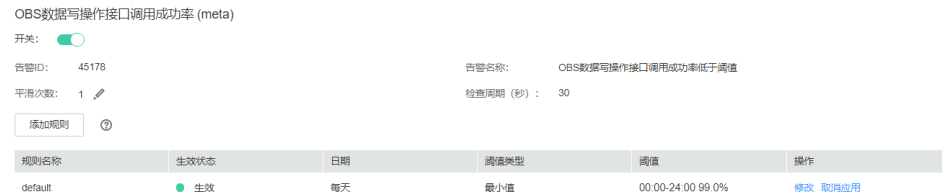

步骤**4** 观察界面告警是否清除。

● 是,处理完毕。

<span id="page-1986-0"></span>● 否,执行步骤**5**。

#### 收集故障信息。

- **步骤5** 在FusionInsight Manager界面, 选择"运维 > 日志 > 下载"。
- 步骤**6** 在"服务"中勾选操作OMS下面的"NodeAgent"、"NodeMetricAgent"、 "OmmServer"、"OmmAgent"。
- 步骤**7** 单击右上角的 设置日志收集的"开始时间"和"结束时间"分别为告警产生时间的 前后30分钟,单击"下载"。
- 步骤**8** 请联系运维人员,并发送已收集的故障日志信息。

#### **----**结束

# 告警清除

此告警修复后,系统会自动清除此告警,无需手工清除。

# 参考信息

无。

# **10.283 ALM-45179 OBS readFully** 接口调用失败数高于阈 值

## 告警解释

系统每30秒周期性检测OBS readFully接口调用失败数是否高于阈值,当检测到大于所 设置阈值时就会产生该告警 。

当OBS readFully接口调用失败数小于阈值时,该告警会自动清除。

## 告警属性

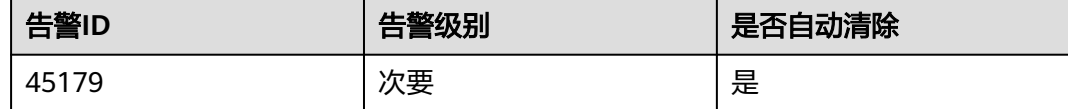

# 告警参数

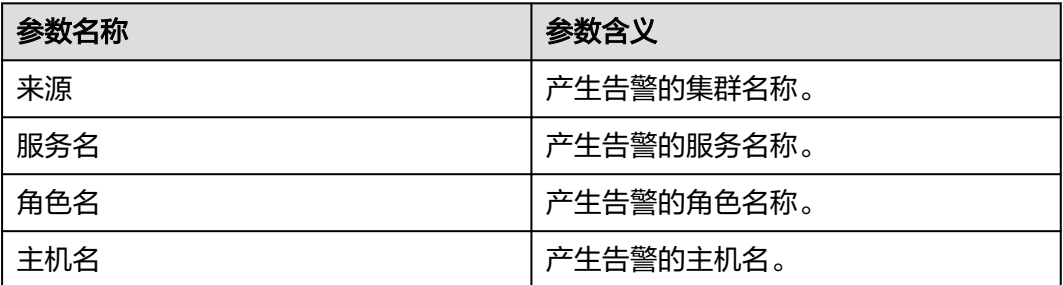

<span id="page-1987-0"></span>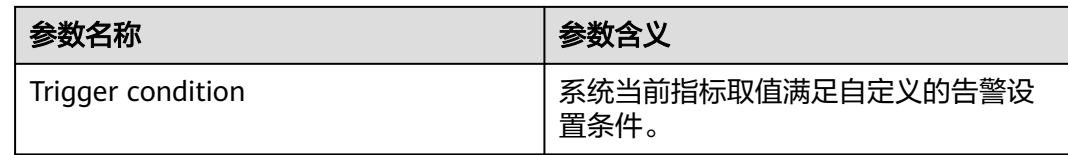

# 对系统的影响

OBS readFully接口调用失败数高于阈值,会影响上层大数据计算业务的正常执行,导 致某些计算任务的执行失败。

# 可能原因

OBS服务端出现执行异常或严重超时。

## 处理步骤

- 步骤**1** 登录FusionInsight Manager,选择"运维 > 告警 > 阈值设置 > meta > OBS的 readFully接口调用失败总数",将阈值或平滑次数参数的值根据实际情况调大。
- 步骤**2** 观察界面告警是否清除。
	- 是,处理完毕。
	- 否,执行步骤**3**
- 步骤**3** 联系OBS运维人员查看OBS服务是否正常。
	- 是,执行步骤**4**。
	- 否,联系OBS服务运维人员修复OBS服务。

#### 收集故障信息。

步骤4 在FusionInsight Manager界面,选择"集群 > 服务 > meta > 图表", 在"图表分 类"选择"OBS数据读操作",在"OBS的readFully接口调用失败数-所有实例"图表 上查看OBS的readFully接口调用失败数最大值所在的实例的主机名称,例如,下图所 示的主机名称为: node-ana-corevpeO003:

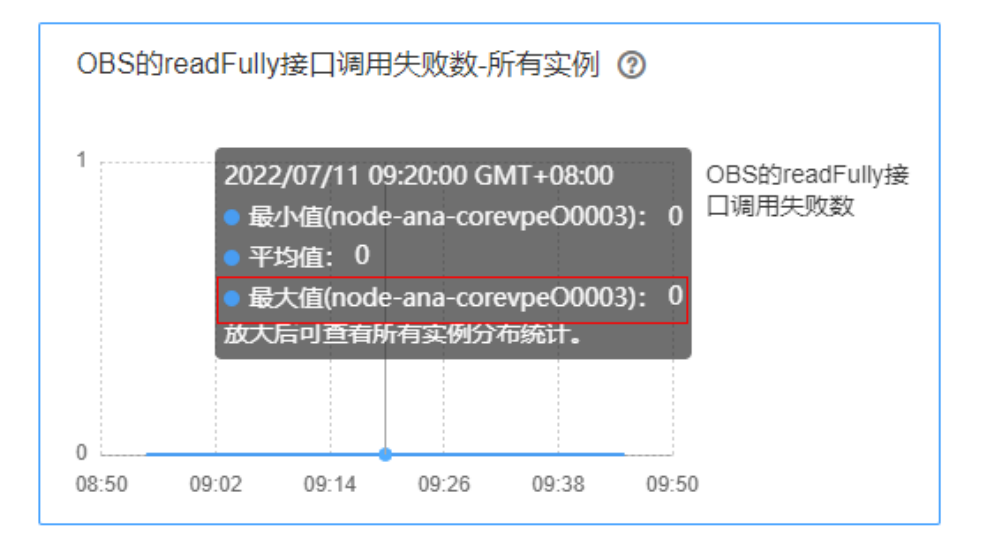

步骤5 选择"运维 > 日志 > 下载", 在"服务"中勾选"meta > meta"。

步骤**6** 在"主机"中勾选[步骤](#page-1987-0)**4**查看的主机。

- 步骤**7** 单击右上角的 设置日志收集的"开始时间"和"结束时间"分别为告警产生时间的 前后30分钟,单击"下载"。
- 步骤**8** 请联系运维人员,并发送已收集的故障日志信息。

**----**结束

# 告警清除

此告警修复后,系统会自动清除此告警,无需手工清除。

## 参考信息

无。

# **10.284 ALM-45180 OBS read** 接口调用失败数高于阈值

### 告警解释

系统每30秒周期性检测OBS read接口调用失败数是否高于阈值,当检测到大于所设置 阈值时就会产生该告警 。

当OBS read接口调用失败数小于阈值时,该告警会自动清除。

# 告警属性

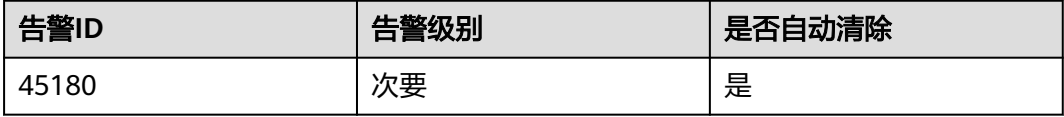

# 告警参数

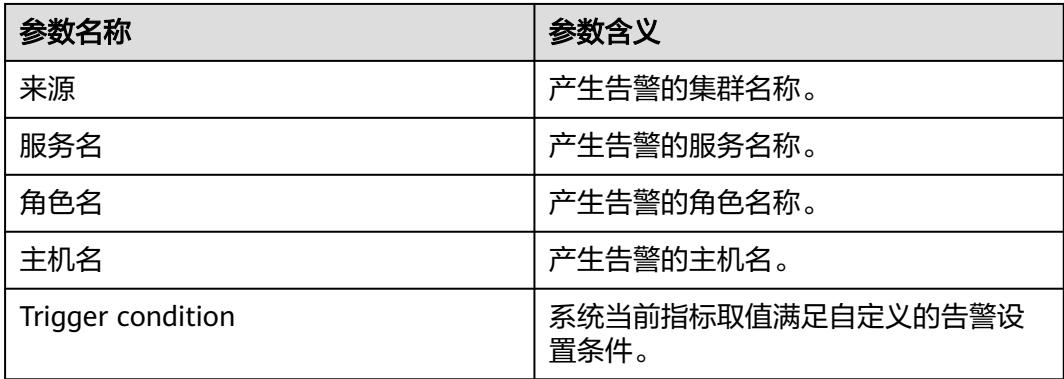

# 对系统的影响

OBS read接口调用失败数高于阈值,会影响上层大数据计算业务的正常执行,导致某 些计算任务的执行失败。

### 可能原因

OBS服务端出现执行异常或严重超时。

### 处理步骤

- 步骤1 登录FusionInsight Manager, 选择"运维 > 告警 > 阈值设置 > meta > OBS的read接 口调用失败总数",将阈值或平滑次数参数的值根据实际情况调大。
- 步骤**2** 观察界面告警是否清除。
	- 是,处理完毕。
	- 否,执行步骤**3**。
- 步骤**3** 联系OBS运维人员查看OBS服务是否正常。
	- 是,执行步骤**4**。
	- 否,联系OBS服务运维人员修复OBS服务。

#### 收集故障信息。

步骤4 在FusionInsight Manager界面, 选择"集群 > 服务 > meta > 图表", 在"图表分 类"选择"OBS数据读操作", 在"OBS的read接口调用失败数-所有实例"图表上查 看OBS的read接口调用失败数最大值所在的实例的主机名称,例如,下图所示的主机 名称为: node-ana-corevpeO003:

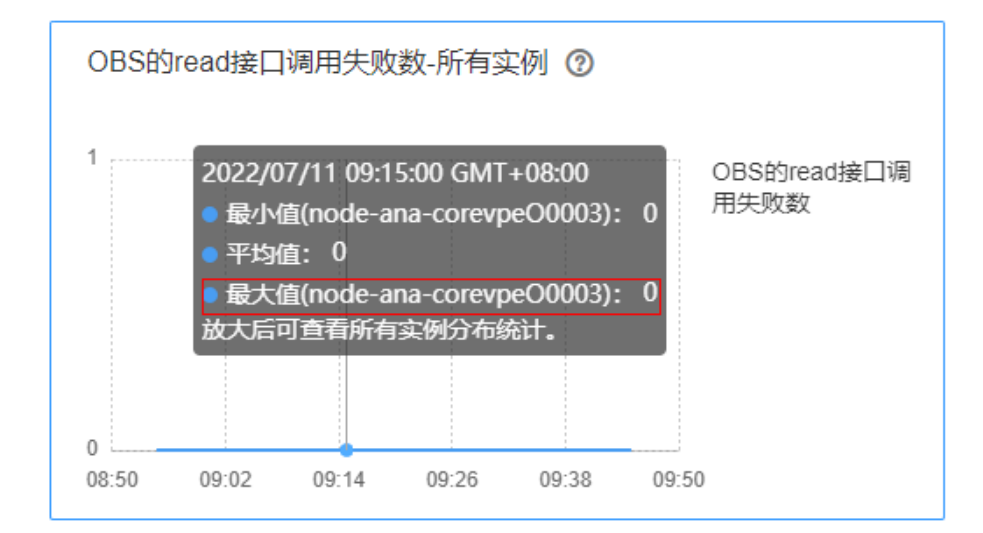

步骤5 选择"运维 > 日志 > 下载", 在"服务"中勾选"meta > meta"。

步骤**6** 在"主机"中勾选步骤**4**查看的主机。

步骤**7** 单击右上角的 设置日志收集的"开始时间"和"结束时间"分别为告警产生时间的 前后30分钟,单击"下载"。

步骤**8** 请联系运维人员,并发送已收集的故障日志信息。

**----**结束

### 告警清除

此告警修复后,系统会自动清除此告警,无需手工清除。

# 参考信息

无。

# **10.285 ALM-45181 OBS write** 接口调用失败数高于阈值

## 告警解释

系统每30秒周期性检测OBS write接口调用失败数是否高于阈值,当检测到大于所设置 阈值时就会产生该告警 。

当OBS write接口调用失败数小于阈值时,该告警会自动清除。

### 告警属性

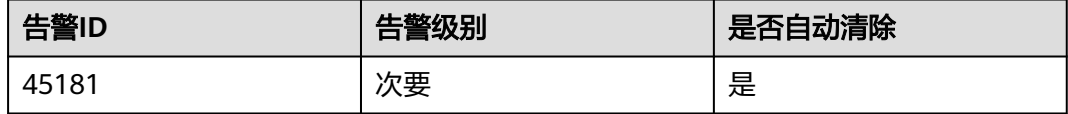

# 告警参数

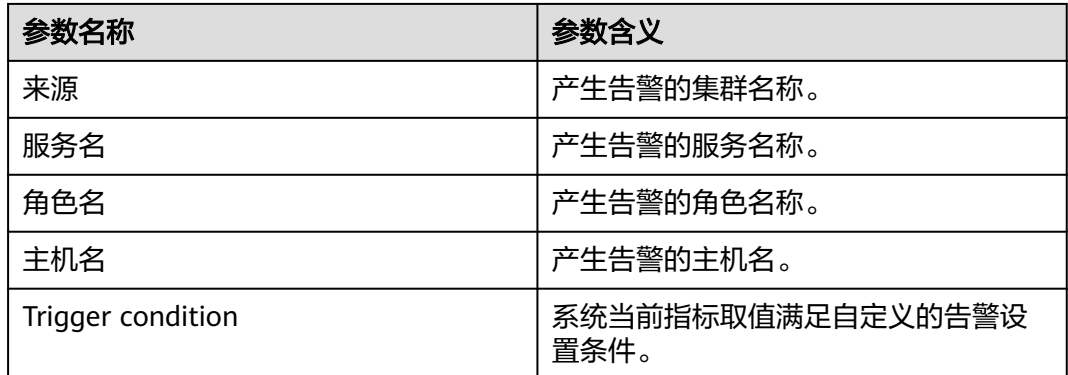

# 对系统的影响

OBS write接口调用失败数高于阈值,会影响上层大数据计算业务的正常执行,导致某 些计算任务的执行失败。

# 可能原因

OBS服务端出现执行异常或严重超时。

#### 处理步骤

- 步骤1 登录FusionInsight Manager,选择"运维 > 告警 > 阈值设置 > meta > OBS的write 接口调用失败总数",将阈值或平滑次数参数的值根据实际情况调大。
- 步骤**2** 观察界面告警是否清除。
	- 是,处理完毕。
	- 否,执行步骤**3**。
- 步骤**3** 联系OBS运维人员查看OBS服务是否正常。
	- 是,执行步骤**4**。
	- 否,联系OBS服务运维人员修复OBS服务。

#### 收集故障信息。

步骤4 登录FusionInsight Manager界面, 选择"集群 > 服务 > meta > 图表", 在"图表分 一。<br>类"选择"OBS数据写操作",在"OBS的write接口调用失败数-所有实例"图表上查 看OBS的write接口调用失败数最大值所在的实例的主机名称,例如,下图所示的主机 名称为: node-ana-corevpeO003:

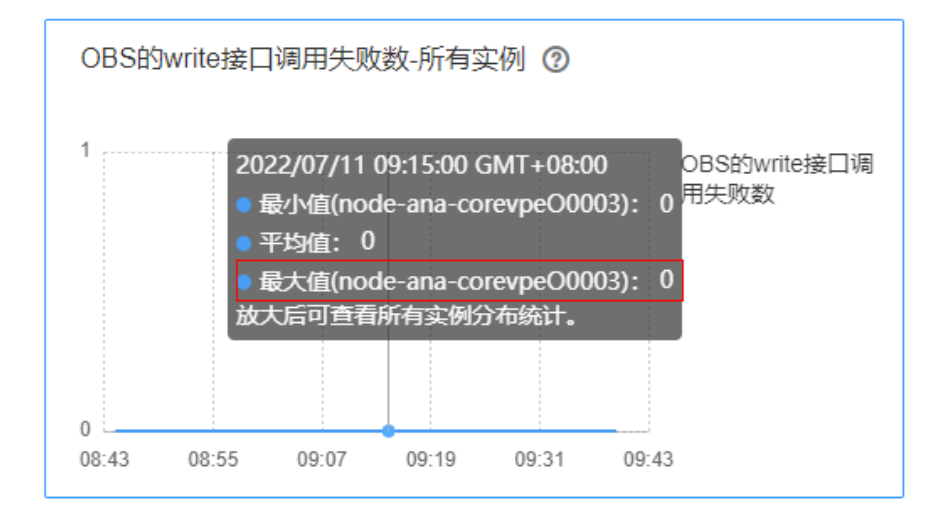

步骤5 选择"运维 > 日志 > 下载", 在"服务"中勾选"meta > meta"。

- 步骤**6** 在"主机"中勾选步骤**4**查看的主机。
- 步骤**7** 单击右上角的 设置日志收集的"开始时间"和"结束时间"分别为告警产生时间的 前后30分钟,单击"下载"。
- 步骤**8** 请联系运维人员,并发送已收集的故障日志信息。

**----**结束

# 告警清除

此告警修复后,系统会自动清除此告警,无需手工清除。

### 参考信息

无。

# **10.286 ALM-45182 OBS** 操作被流控次数高于阈值

# 告警解释

系统每30秒周期性检测OBS操作被流控次数是否高于阈值,当检测到大于所设置阈值 时就会产生该告警 。

当OBS操作被流控次数小于阈值时,该告警会自动清除。

# 告警属性

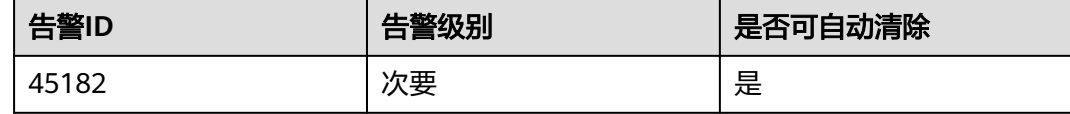

# 告警参数

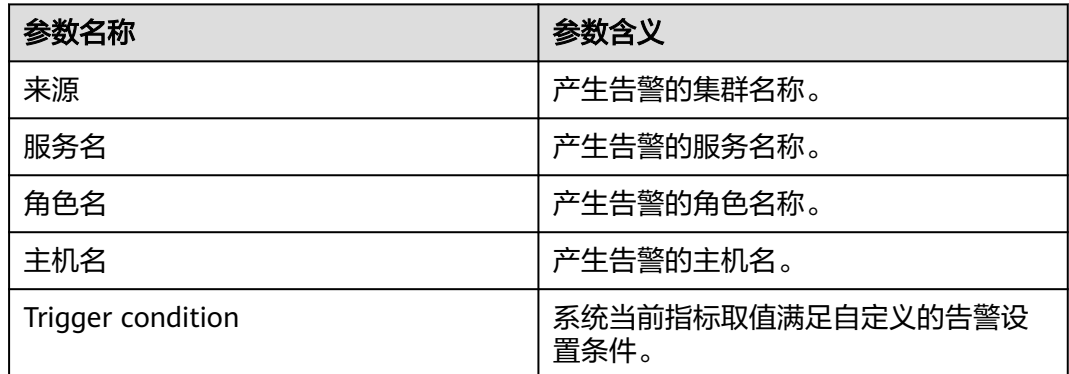

# 对系统的影响

OBS操作被流控后,会影响上层大数据计算业务的正常执行,导致某些计算任务的执 行失败。

# 可能原因

请求OBS接口频率太高。

# 处理步骤

步骤**1** 登录FusionInsight Manager,选择"运维 > 告警 > 阈值设置 > meta > OBS操作被流 控总数",将阈值或平滑次数参数的值根据实际情况调大。

步骤**2** 观察界面告警是否清除。

- 是,处理完毕。
- 否,执行[步骤](#page-1993-0)**3**。

<span id="page-1993-0"></span>步骤**3** 联系OBS运维人员查看OBS服务是否正常。

- 是,执行步骤**4**。
- 否,联系OBS服务运维人员修复OBS服务。

#### 收集故障信息。

步骤4 登录FusionInsight Manager界面, 选择"集群 > 服务 > meta > 图表", 在"图表分 类"选择"OBS流控",在"OBS操作被流控次数-所有实例"图表上查看OBS接口被 流控次数最大值所在的实例的主机名称,例如,下图所示的主机名称为: node-anacoreUQqJ0002:

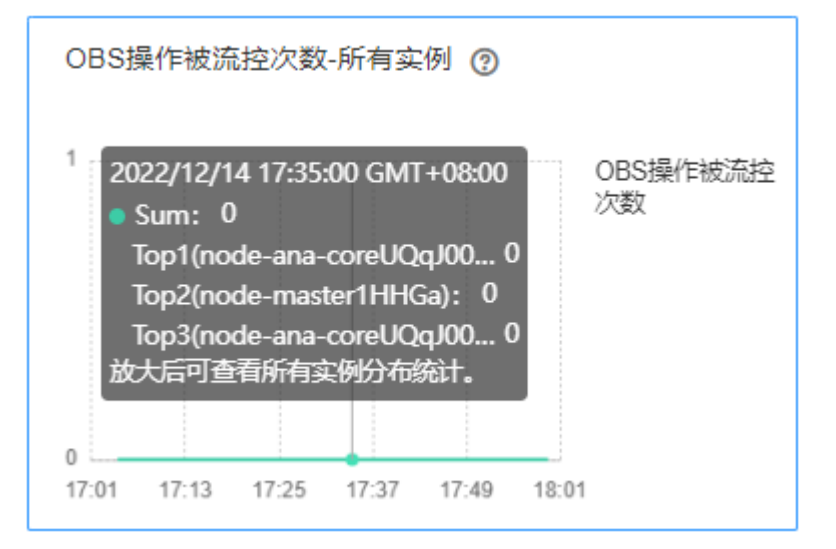

- 步骤5 选择"运维 > 日志 > 下载", 在"服务"中勾选"meta > meta"。
- 步骤**6** 在"主机"中勾选步骤**4**查看的主机。
- 步骤**7** 单击右上角的 设置日志收集的"开始时间"和"结束时间"分别为告警产生时间的 前后30分钟,单击"下载"。
- 步骤**8** 请联系运维人员,并发送已收集的故障日志信息。

#### **----**结束

#### 告警清除

此告警修复后,系统会自动清除此告警,无需手工清除。

#### 参考信息

不涉及。

# **10.287 ALM-45275 Ranger** 服务不可用

#### 告警解释

告警模块按180秒周期检测Ranger服务状态,当检测到Ranger服务异常时,系统产生 此告警。

当系统检测到Ranger服务恢复正常,且告警处理完成时,告警恢复。

# 告警属性

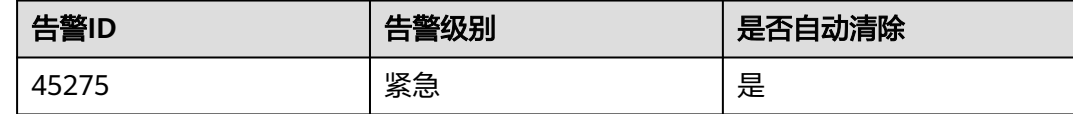

# 告警参数

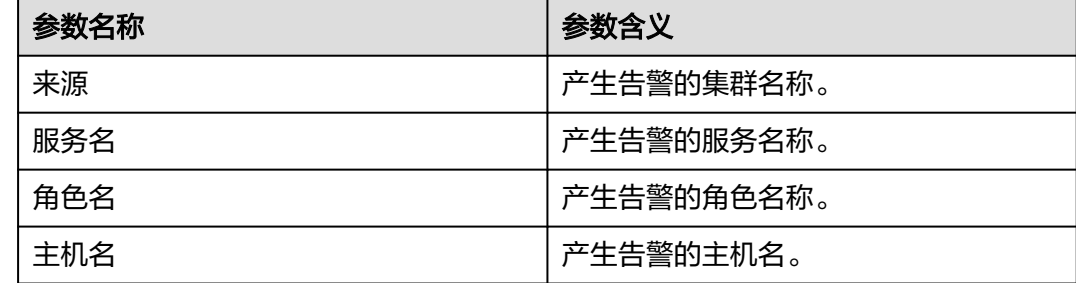

# 对系统的影响

当Ranger服务不可用时,Ranger无法正常工作,Ranger原生UI无法访问。

## 可能原因

- Ranger服务所依赖内部服务DBService故障。
- RangerAdmin角色实例异常。

## 处理步骤

### 检查**DBService**进程状态。

- 步骤**1** 在FusionInsight Manager首页,选择"运维 > 告警 > 告警"页面,查看系统是否上 报"ALM-27001 DBService服务不可用"告警。
	- 是,执行步骤**2**。
	- 否,执行步骤**3**。
- 步骤**2** 参考"ALM-27001 DBService服务不可用"告警帮助指导对DBService服务状态异常进 行处理,待DBService告警消除后,查看"Ranger服务不可用"告警是否清除。
	- 是,处理完毕。
	- 否,执行步骤**3**。

### 检查所有**RangerAdmin**实例。

步骤**3** 以**omm**用户登录RangerAdmin实例所在节点,执行**ps -ef|grep "proc\_rangeradmin"**命令查看当前节点是否存在RangerAdmin进程。

- 是,执行[步骤](#page-1995-0)**5**。
- 否,重启RangerAdmin故障实例或Ranger服务,执行[步骤](#page-1995-0)**4**。

<span id="page-1995-0"></span>步骤**4** 在告警列表中查看"Ranger服务不可用"告警是否清除。

- 是,处理完毕。
- 否,执行步骤**5**。

#### 收集故障信息。

- 步骤**5** 在FusionInsight Manager界面,选择"运维 > 日志 > 下载"。
- 步骤6 在"服务"框中勾选待操作集群的"Ranger"。
- 步骤**7** 单击右上角的 设置日志收集的"开始时间"和"结束时间"分别为告警产生时间的 前后1小时,单击"下载"。
- 步骤**8** 请联系运维人员,并发送已收集的故障日志信息。

**----**结束

## 告警清除

此告警修复后,系统会自动清除此告警,无需手工清除。

### 参考信息

无。

# **10.288 ALM-45276 RangerAdmin** 状态异常

### 告警解释

告警模块按60秒周期检测RangerAdmin状态,当检测到RangerAdmin状态异常时,系 统产生此告警。

当系统检测到RangerAdmin状态恢复正常,且告警处理完成时,告警恢复。

# 告警属性

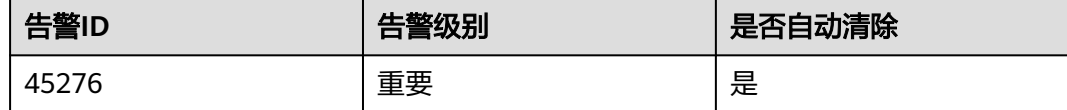

## 告警参数

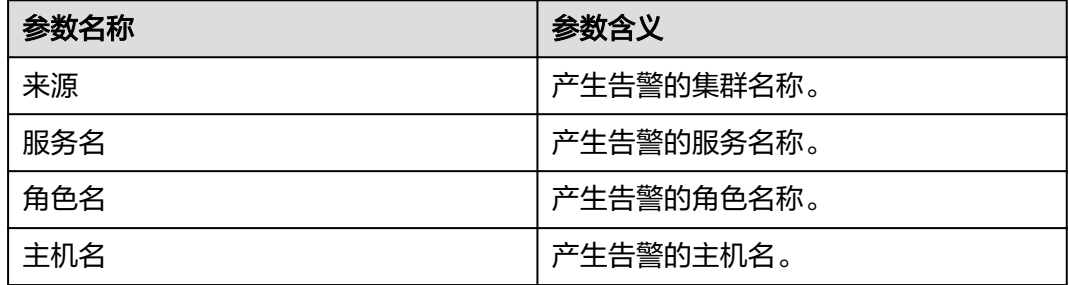

# 对系统的影响

当存在单个RangerAdmin状态异常时,不影响Ranger原生UI访问;当两个 RangerAdmin状态异常时,Ranger原生UI无法访问,无法执行创建、修改、删除策略 等操作。

# 可能原因

RangerAdmin端口未启动。

### 处理步骤

#### 端口进程检查。

- 步**骤1** 在FusionInsight Manager页面告警列表中,单击此告警所在行的 ,查看该告警的主 机名。
- 步骤**2** 以**omm**用户登录RangerAdmin状态异常实例所在节点,执行**ps -ef|grep "proc\_rangeradmin" | grep -v grep | awk -F ' ' '{print \$2}'**命令获取RangerAdmin 进程**pid**,再执行**netstat -anp|grep pid | grep LISTEN**查看RangerAdmin进程是否监 测端口,安全模式集群监测21401端口,普通模式集群监测21400端口。
	- 是,执行步骤**4**。
	- 否,重启RangerAdmin故障实例或Ranger服务,执行步骤**3**。
- 步骤**3** 在告警列表中查看"RangerAdmin状态异常"告警是否清除。
	- 是,处理完毕。
	- 否,执行步骤**4**。

#### 收集故障信息

- 步骤4 在FusionInsight Manager界面, 选择"运维 > 日志 > 下载"。
- 步骤**5** 在"服务"框中勾选待操作集群的"Ranger"。
- 步骤**6** 单击右上角的 设置日志收集的"开始时间"和"结束时间"分别为告警产生时间的 前后1小时,单击"下载"。
- 步骤**7** 请联系运维人员,并发送已收集的故障日志信息。

#### **----**结束

## 告警清除

此告警修复后,系统会自动清除此告警,无需手工清除。

## 参考信息

无。

# <span id="page-1997-0"></span>**10.289 ALM-45277 RangerAdmin** 堆内存使用率超过阈值

# 告警解释

系统每60秒周期性检测RangerAdmin服务堆内存使用状态,当连续10次检测到 RangerAdmin实例堆内存使用率超出阈值 (最大内存的95%)时产生该告警, 堆内存 使用率小于阈值时,告警恢复。

# 告警属性

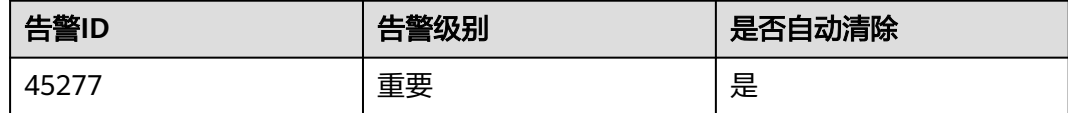

# 告警参数

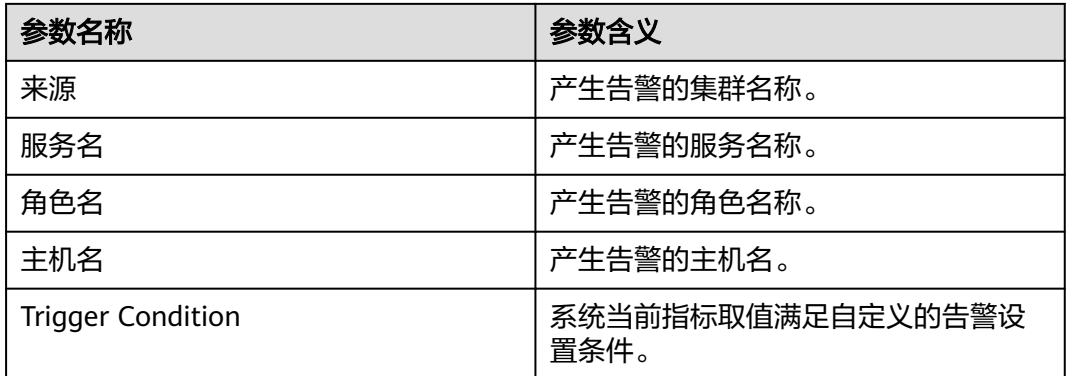

# 对系统的影响

堆内存溢出可能导致服务崩溃。

## 可能原因

该节点RangerAdmin实例堆内存使用率过大,或配置的堆内存不合理,导致使用率超 过阈值。

# 处理步骤

### 检查堆内存使用率。

- 步骤**1** 在FusionInsight Manager首页,选择"运维 > 告警 > 告警 > ALM-45277 RangerAdmin堆内存使用率超过阈值",检查该告警的"定位信息",查看告警上报 的实例主机名。
- 步骤2 在FusionInsight Manager首页, 选择"集群 > 服务 > Ranger > 实例", 选择上报告 警实例主机名对应的角色,单击图表区域右上角的下拉菜单,选择"定制 > CPU和内 存 > RangerAdmin堆内存使用率",单击"确定"。

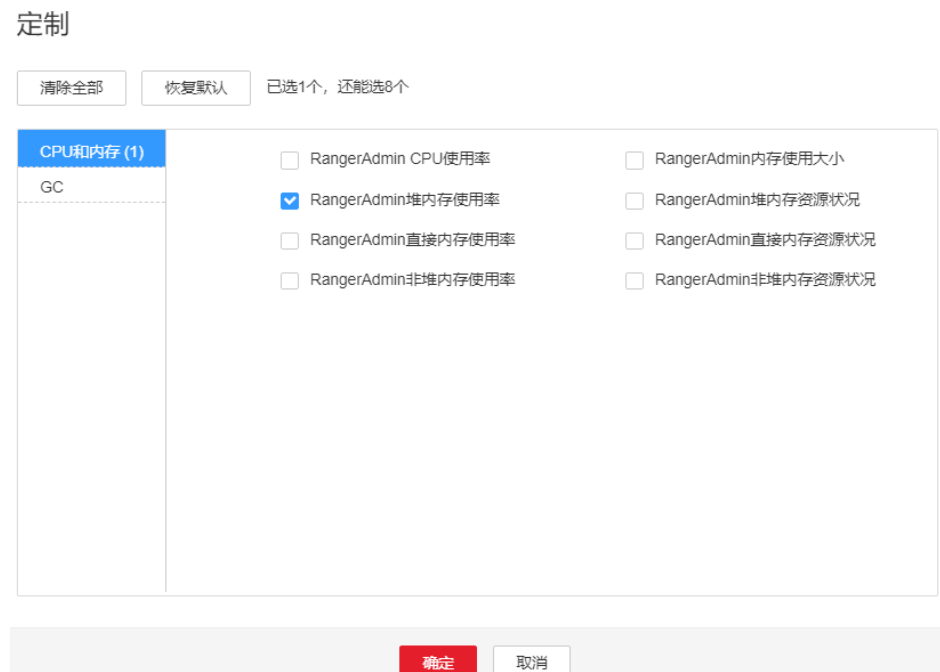

#### 图 **10-113** RangerAdmin 堆内存使用率

- 步骤**3** 查看RangerAdmin使用的堆内存是否已达到RangerAdmin设定的阈值(默认值为最大 堆内存的95%)。
	- 是,执行步骤**4**。
	- 否,执行步骤**6**。
- 步骤**4** 在FusionInsight Manager首页,选择"集群 > 服务 > Ranger > 实例 > RangerAdmin > 实例配置",单击"全部配置",选择"RangerAdmin > 系统"。将"GC\_OPTS" 参数中"-Xmx"的值根据实际情况调大,并保存配置。

#### 说明

出现此告警时,说明当前RangerAdmin设置的堆内存无法满足当前RangerAdmin进程所需的堆 内存,建议根[据步骤](#page-1997-0)**2**查看"RangerAdmin堆内存使用率",调整"GC\_OPTS"参数中"- Xmx"的值为"RangerAdmin使用的堆内存大小"的两倍(可根据实际业务场景进行修改)。

步骤**5** 重启受影响的服务或实例,观察界面告警是否清除。

- 是,处理完毕。
- 否,执行步骤**6**。

#### 收集故障信息。

- 步骤**6** 在FusionInsight Manager界面,选择"运维 > 日志 > 下载"。
- 步骤7 在"服务"框中勾选待操作集群的"Ranger"。
- 步骤**8** 单击右上角的 设置日志收集的"开始时间"和"结束时间"分别为告警产生时间的 前后10分钟,单击"下载"。
- 步骤**9** 请联系运维人员,并发送已收集的故障日志信息。

#### **----**结束

# 告警清除

此告警修复后,系统会自动清除此告警,无需手工清除。

# 参考信息

无。

# **10.290 ALM-45278 RangerAdmin** 直接内存使用率超过阈 值

### 告警解释

系统每60秒周期性检测RangerAdmin服务直接内存使用状态,当连续5次检测到 RangerAdmin实例直接内存使用率超出阈值 (最大内存的80%)时, 产生该告警。当 RangerAdmin直接内存使用率小于或等于阈值时,告警恢复。

## 告警属性

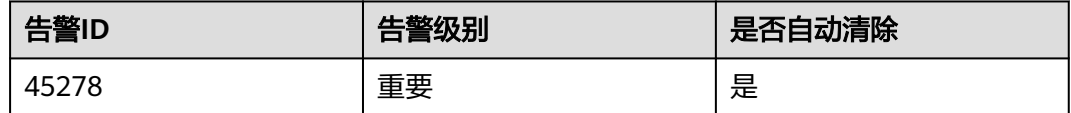

# 告警参数

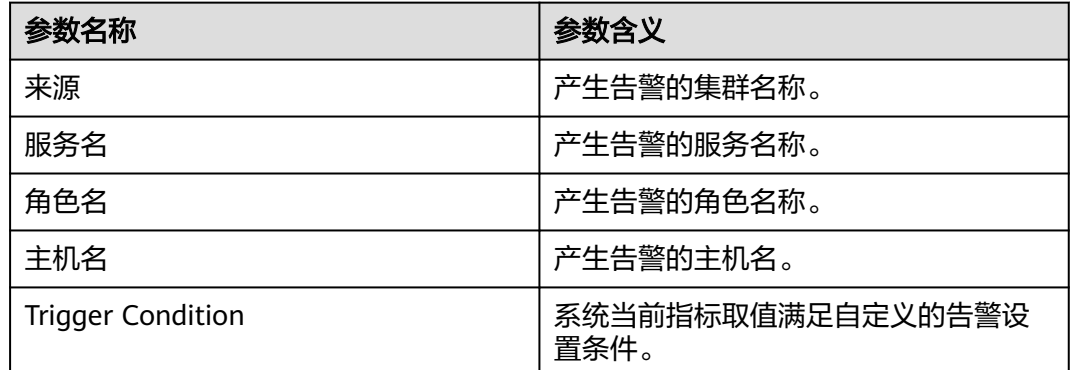

### 对系统的影响

直接内存溢出可能导致服务崩溃。

### 可能原因

节点RangerAdmin实例直接内存使用率过大,或配置的直接内存不合理,导致使用率 超过阈值。

### 处理步骤

### 检查直接内存使用率。

- 步骤**1** 在FusionInsight Manager首页,选择"运维 > 告警 > 告警 > ALM-45278 RangerAdmin直接内存使用率超过阈值",检查该告警的"定位信息",查看告警上 报的实例主机名。
- 步骤2 在FusionInsight Manager首页, 选择"集群 > 服务 > Ranger > 实例", 选择上报告 警实例主机名对应的角色,单击图表区域右上角的下拉菜单,选择"定制 > CPU和内 存 > RangerAdmin直接内存使用率",单击"确定"。

图 **10-114** RangerAdmin 直接内存使用率

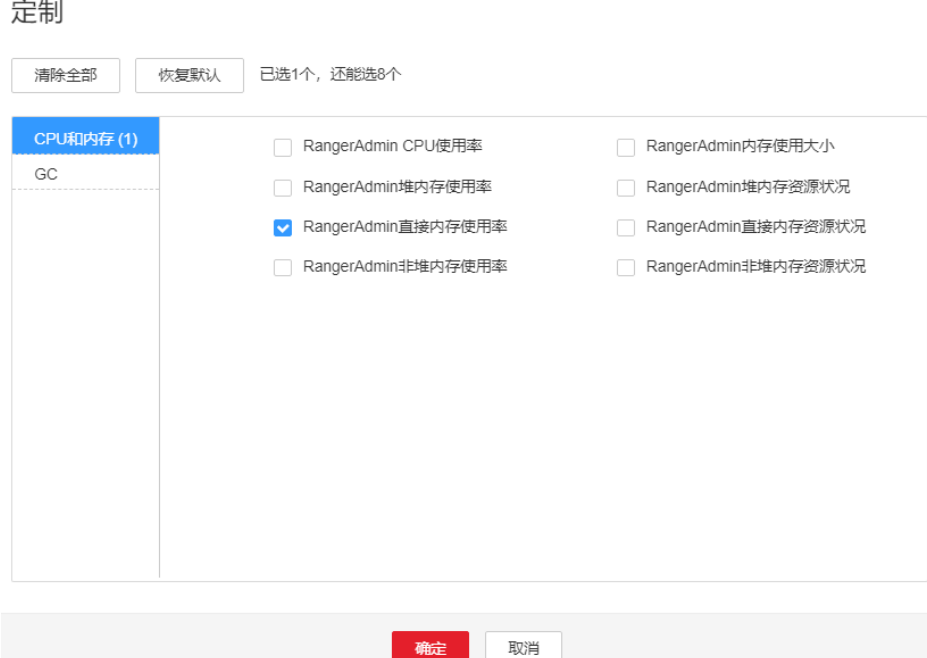

- 步骤**3** 查看RangerAdmin使用的直接内存是否已达到RangerAdmin设定的阈值(默认值为最 大直接内存的80%)。
	- 是,执行步骤**4**。
	- 否,执行[步骤](#page-2001-0)**6**。
- 步骤**4** 在FusionInsight Manager首页,选择"集群 > 服务 > Ranger > 实例 > RangerAdmin > 实例配置 " ,单击"全部配置 " ,选择 " RangerAdmin > 系统 " 。将 " GC\_OPTS " 参数中"-XX:MaxDirectMemorySize"的值根据实际情况调大,并保存配置。

#### 说明

出现此告警时,说明当前RangerAdmin设置的直接内存无法满足当前RangerAdmin进程所需的 直接内存,建议根据步骤**2**查看"RangerAdmin直接内存使用率",调整"GC\_OPTS"参数中 "-XX:MaxDirectMemorySize"的值为"RangerAdmin使用的直接内存大小"的两倍(可根据 实际业务场景进行修改)。

步骤**5** 重新启动受影响的服务或实例,观察界面告警是否清除。

- 是,处理完毕。
- 否,执行[步骤](#page-2001-0)**6**。

#### 收集故障信息。

- <span id="page-2001-0"></span>步骤**6** 在FusionInsight Manager界面,选择"运维 > 日志 > 下载"。
- 步骤**7** 在"服务"框中勾选待操作集群的"Ranger"。
- 步骤**8** 单击右上角的 设置日志收集的"开始时间"和"结束时间"分别为告警产生时间的 前后10分钟,单击"下载"。
- 步骤**9** 请联系运维人员,并发送已收集的故障日志信息。

**----**结束

#### 告警清除

此告警修复后,系统会自动清除此告警,无需手工清除。

# 参考信息

无。

# **10.291 ALM-45279 RangerAdmin** 非堆内存使用率超过阈 值

### 告警解释

系统每60秒周期性检测RangerAdmin服务非堆内存使用状态,当连续5次检测到 RangerAdmin实例非堆内存使用率超出阈值(最大内存的80%)时产生该告警,非堆 内存使用率小于阈值时,告警恢复。

# 告警属性

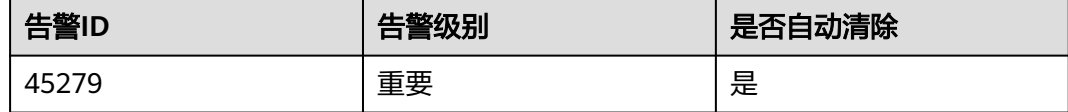

## 告警参数

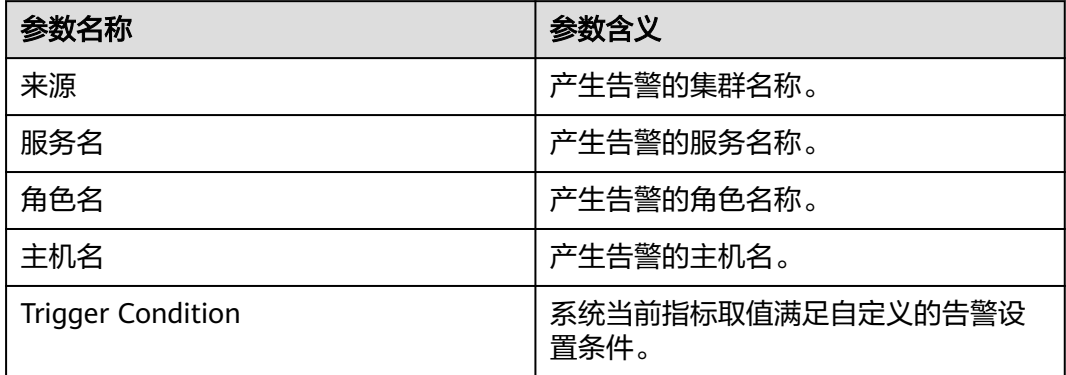

## 对系统的影响

非堆内存溢出可能导致服务崩溃。

# 可能原因

该节点RangerAdmin实例非堆内存使用率过大,或配置的非堆内存不合理,导致使用 率超过阈值。

### 处理步骤

#### 检查非堆内存使用率。

宗制

- 步骤**1** 在FusionInsight Manager首页,选择"运维 > 告警 > 告警 > ALM-45279 RangerAdmin非堆内存使用率超过阈值",检查该告警的"定位信息",查看告警上 报的实例主机名。
- 步骤2 在FusionInsight Manager首页, 选择"集群 > 服务 > Ranger > 实例", 选择上报告 警实例主机名对应的角色,单击图表区域右上角的下拉菜单,选择"定制 > CPU和内 存 > RangerAdmin非堆内存使用率",单击"确定"。

图 **10-115** RangerAdmin 非堆内存使用率

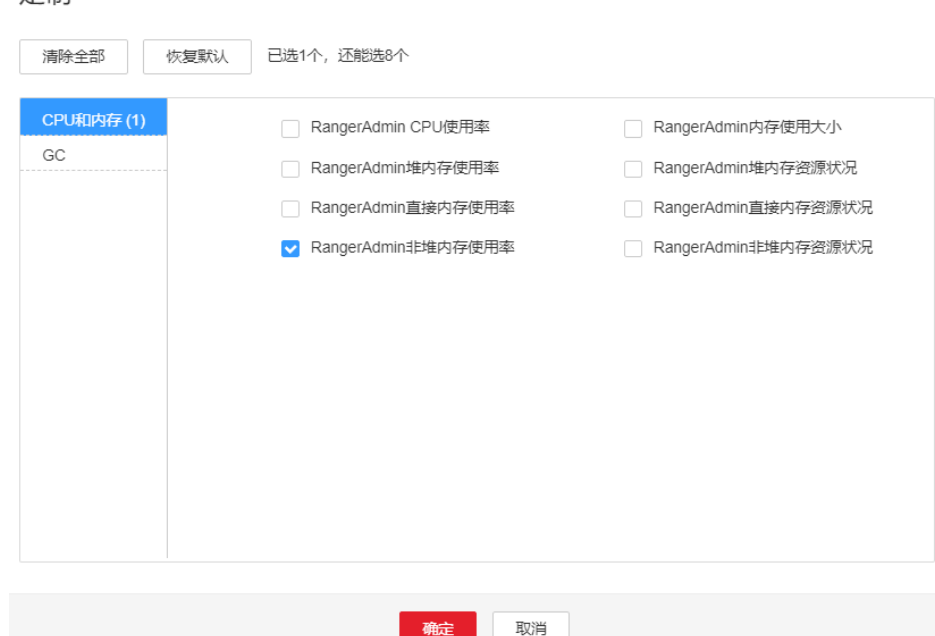

- 步骤**3** 查看RangerAdmin使用的非堆内存是否已达到RangerAdmin设定的阈值(默认值为最 大非堆内存的80%)。
	- 是,执行步骤**4**。
	- 否,执行[步骤](#page-2003-0)**6**。
- 步骤**4** 在FusionInsight Manager首页,选择"集群 > 服务 > Ranger > 实例 > RangerAdmin > 实例配置",单击"全部配置",选择"RangerAdmin > 系统"。将"GC\_OPTS" 参数中"-XX: MaxPermSize"的值根据实际情况调大, 并保存配置。

#### <span id="page-2003-0"></span>说明

出现此告警时,说明当前RangerAdmin实例设置非堆内存大小无法满足当前RangerAdmin进程 所需的非堆内存,建议调整"GC\_OPTS"参数中"-XX:MaxPermSize"的值为当前非堆内存使 用量的两倍(或根据实际情况进行调整)。

- 步骤**5** 重启受影响的服务或实例观察界面告警是否清除。
	- 是,处理完毕。
	- 否,执行步骤**6**。

#### 收集故障信息。

- 步骤6 在FusionInsight Manager界面, 选择"运维 > 日志 > 下载"。
- **步骤7** 在"服务"框中勾选待操作集群的"Ranger"。
- 步骤**8** 单击右上角的 设置日志收集的"开始时间"和"结束时间"分别为告警产生时间的 前后10分钟,单击"下载"。
- 步骤**9** 请联系运维人员,并发送已收集的故障日志信息。

**----**结束

## 告警清除

此告警修复后,系统会自动清除此告警,无需手工清除。

### 参考信息

无。

# **10.292 ALM-45280 RangerAdmin** 垃圾回收**(GC)**时间超过 阈值

## 告警解释

系统每60秒周期性检测RangerAdmin进程的垃圾回收(GC)占用时间,当连续5次检 测到RangerAdmin进程的垃圾回收(GC)时间超出阈值(默认12秒)时,产生该告 警。垃圾回收(GC)时间小于阈值时,告警恢复。

# 告警属性

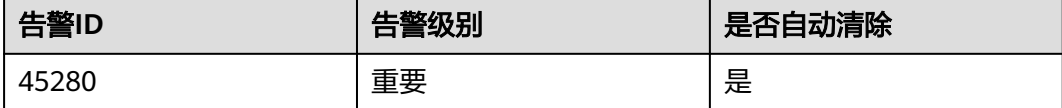

# <span id="page-2004-0"></span>告警参数

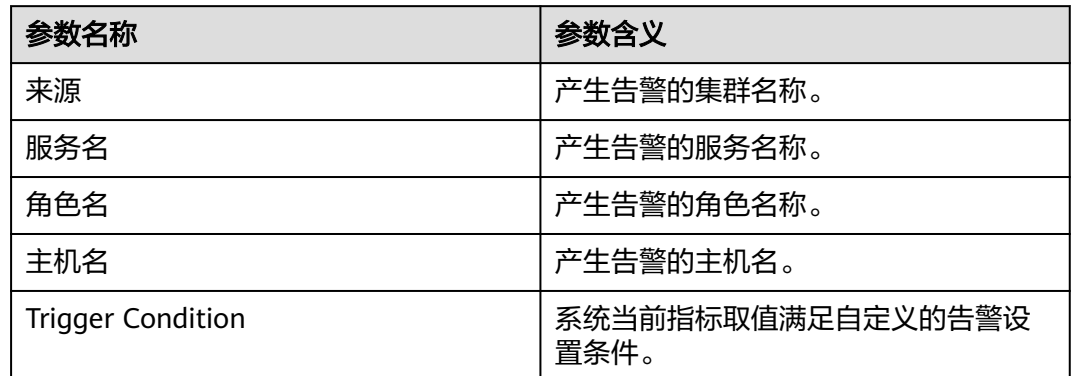

# 对系统的影响

导致RangerAdmin响应缓慢。

# 可能原因

该节点RangerAdmin实例堆内存使用率过大,或配置的堆内存不合理,导致进程GC频 繁。

# 处理步骤

### 检查**GC**时间。

- 步骤**1** 在FusionInsight Manager首页,选择"运维 > 告警 > 告警 > ALM-45280 RangerAdmin进程垃圾回收(GC)时间超过阈值",检查该告警的"定位信息",查 看告警上报的实例主机名。
- **步骤2** 在FusionInsight Manager首页,选择"集群 > 服务 > Ranger > 实例",选择上报告 警实例主机名对应的角色,单击图表区域右上角的下拉菜单,选择"定制 > GC > RangerAdmin垃圾回收(GC)时间",单击"确定"。

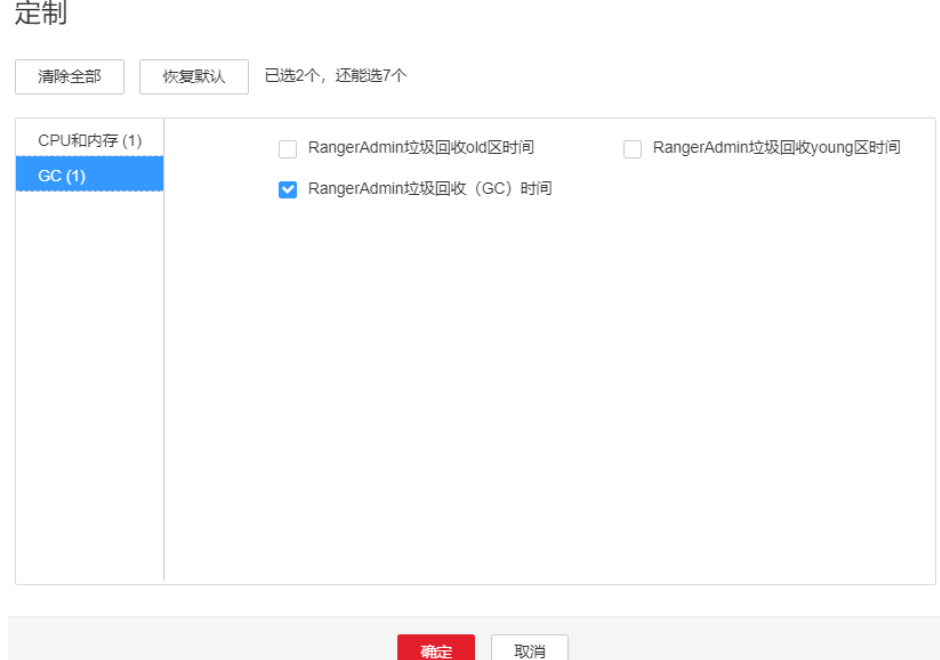

#### 图 **10-116** RangerAdmin 垃圾回收(GC)时间

- 步骤**3** 查看RangerAdmin每分钟的垃圾回收时间统计值是否大于告警阈值(默认12秒)。
	- 是,执行<mark>步骤4</mark>。
	- 否,执行步骤**6**。
- 步骤**4** 在FusionInsight Manager首页,选择"集群 > 服务 > Ranger > 实例 > RangerAdmin > 实例配置",单击"全部配置",选择"RangerAdmin > 系统"。将"GC\_OPTS" 参数中"-Xmx"的值根据实际情况调大,并保存配置。

说明

出现此告警时,说明当前RangerAdmin设置的堆内存无法满足当前RangerAdmin进程所需的堆 内存,建议根[据步骤](#page-2004-0)**2**查看"RangerAdmin堆内存使用率",调整"GC\_OPTS"参数中"- Xmx"的值为"RangerAdmin使用的堆内存大小"的两倍(可根据实际业务场景进行修改)。

- 步骤**5** 重启受影响的服务或实例,观察界面告警是否清除。
	- 是,处理完毕。
	- 否,执行步骤**6**。

#### 收集故障信息。

- 步骤**6** 在FusionInsight Manager界面,选择"运维 > 日志 > 下载"。
- 步骤**7** 在"服务"框中勾选待操作集群的"Ranger"。
- 步骤**8** 单击右上角的 设置日志收集的"开始时间"和"结束时间"分别为告警产生时间的 前后10分钟,单击"下载"。
- 步骤**9** 请联系运维人员,并发送已收集的故障日志信息。

**----**结束

# 告警清除

此告警修复后,系统会自动清除此告警,无需手工清除。

# 参考信息

无。

# **10.293 ALM-45281 UserSync** 堆内存使用率超过阈值

# 告警解释

系统每60秒周期性检测UserSync服务堆内存使用状态,当连续10次检测到UserSync实 例堆内存使用率超出阈值(最大内存的95%)时产生该告警,堆内存使用率小于阈值 时,告警恢复。

### 告警属性

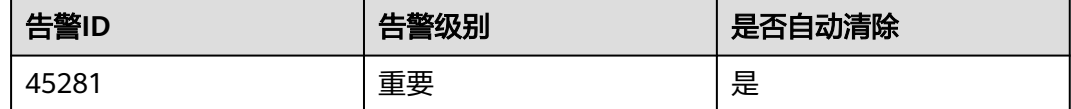

# 告警参数

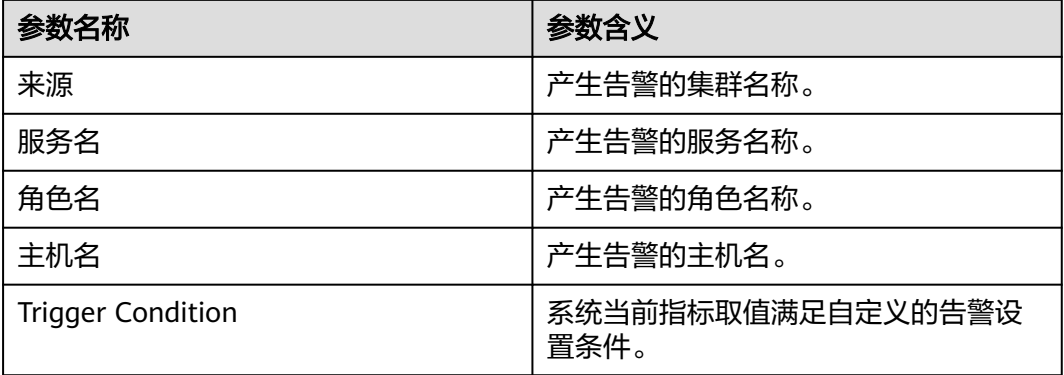

# 对系统的影响

堆内存溢出可能导致服务崩溃。

# 可能原因

该节点UserSync实例堆内存使用率过大,或配置的堆内存不合理,导致使用率超过阈 值。

#### 处理步骤

步骤**1** 在FusionInsight Manager首页,选择"运维 > 告警 > 告警 > ALM-45281 UserSync堆 内存使用率超过阈值",检查该告警的"定位信息",查看告警上报的实例主机名。

步骤2 在FusionInsight Manager首页, 选择"集群 > 服务 > Ranger > 实例", 选择上报告 警实例主机名对应的角色,单击图表区域右上角的下拉菜单,选择"定制 > CPU和内 存 > UserSync堆内存使用率", 单击"确定"。

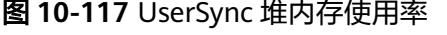

中生

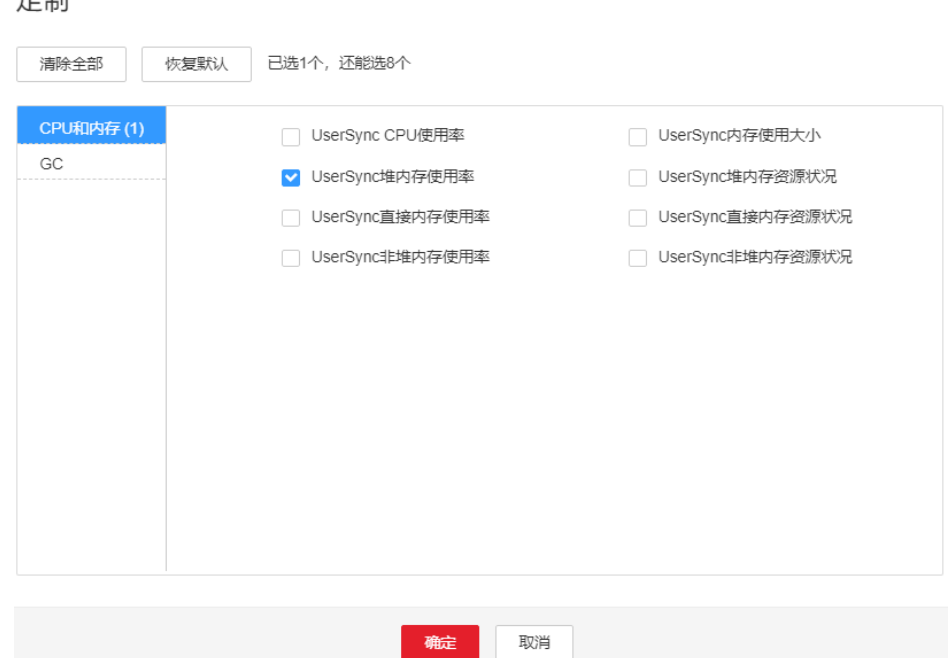

- 步骤**3** 查看UserSync使用的堆内存是否已达到UserSync设定的阈值(默认值为最大堆内存的 95%)。
	- 是,执行步骤**4**。
	- 否,执行步骤**6**。
- 步骤**4** 在FusionInsight Manager首页,选择"集群 > 服务 > Ranger > 实例 > UserSync > 实 例配置",单击"全部配置",选择"UserSync > 系统"。将"GC\_OPTS"参数中 "-Xmx"的值根据实际情况调大,并保存配置。

#### 说明

出现此告警时,说明当前UserSync设置的堆内存无法满足当前UserSync进程所需的堆内存,建 议根据步骤**2**查看"UserSync堆内存使用率",调整"GC\_OPTS"参数中"-Xmx"的值为 "UserSync使用的堆内存大小"的两倍(可根据实际业务场景进行修改)。

- 步骤**5** 重启受影响的服务或实例,观察界面告警是否清除。
	- 是,处理完毕。
	- 否,执行步骤**6**。

#### 收集故障信息。

- 步骤**6** 在FusionInsight Manager界面,选择"运维 > 日志 > 下载"。
- 步骤**7** 在"服务"框中勾选待操作集群的"Ranger"。
- 步骤**8** 单击右上角的 设置日志收集的"开始时间"和"结束时间"分别为告警产生时间的 前后10分钟,单击"下载"。

步骤**9** 请联系运维人员,并发送已收集的故障日志信息。

**----**结束

# 告警清除

此告警修复后,系统会自动清除此告警,无需手工清除。

### 参考信息

无。

# **10.294 ALM-45282 UserSync** 直接内存使用率超过阈值

### 告警解释

系统每60秒周期性检测UserSync服务直接内存使用状态,当连续5次检测到UserSync 实例直接内存使用率超出阈值(最大内存的80%)时,产生该告警。当UserSync直接 内存使用率小于或等于阈值时,告警恢复。

### 告警属性

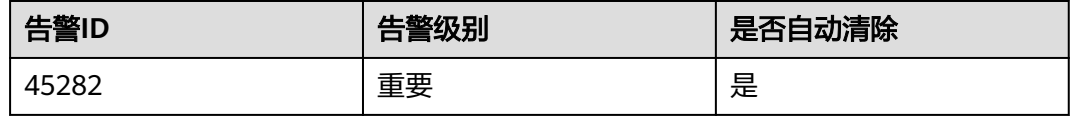

# 告警参数

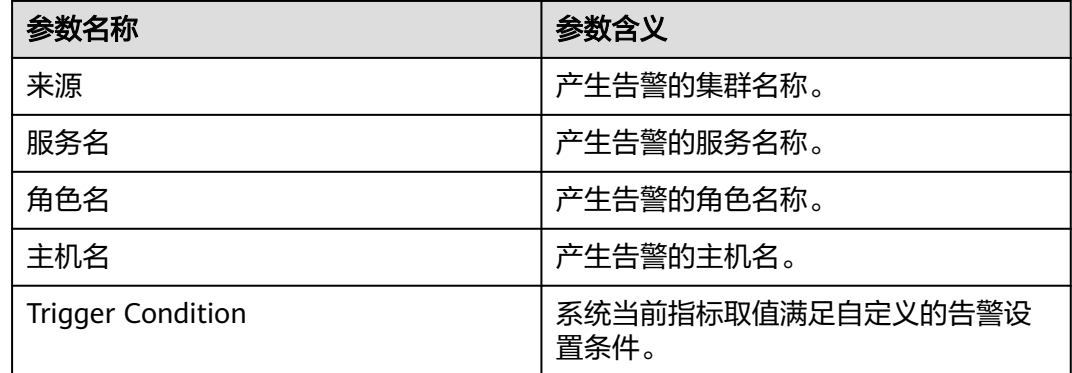

## 对系统的影响

直接内存溢出可能导致服务崩溃。

#### 可能原因

节点UserSync实例直接内存使用率过大,或配置的直接内存不合理,导致使用率超过 阈值。

### 处理步骤

#### 检查直接内存使用率。

完制

- 步骤**1** 在FusionInsight Manager首页,选择"运维 > 告警 > 告警 > ALM-45282 UserSync直 接内存使用率超过阈值",检查该告警的"定位信息"。查看告警上报的实例主机 名。
- 步骤2 在FusionInsight Manager首页, 选择"集群 > 服务 > Ranger > 实例", 选择上报告 警实例主机名对应的角色,单击图表区域右上角的下拉菜单,选择"定制 > CPU和内 存 > UserSync直接内存使用率",单击"确定"。

图 **10-118** UserSync 直接内存使用率

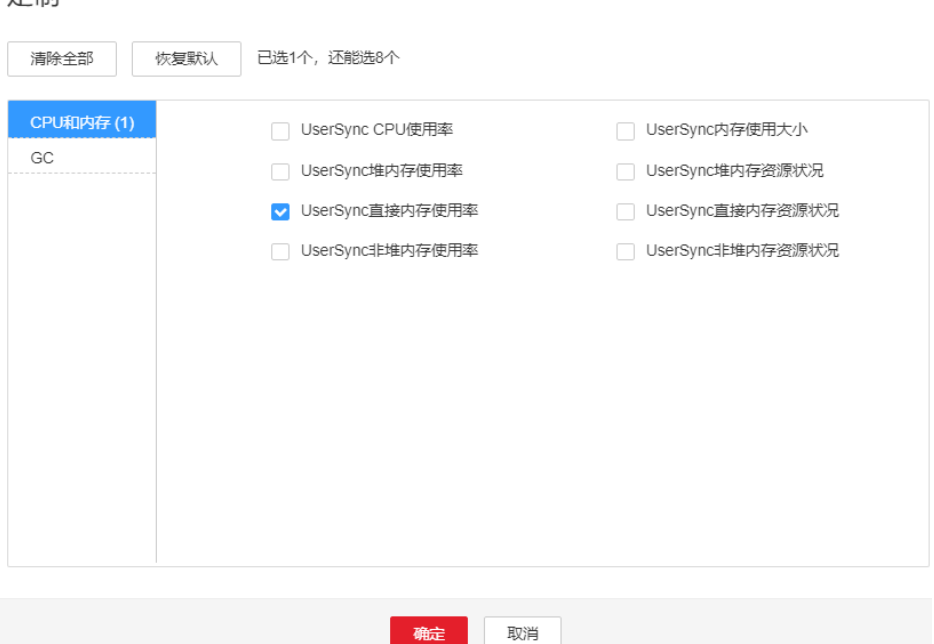

- 步骤**3** 查看UserSync使用的直接内存是否已达到UserSync设定的阈值(默认值为最大直接内 存的80%)。
	- 是,执行步骤**4**。
	- 否,执行[步骤](#page-2010-0)**6**。
- 步骤**4** 在FusionInsight Manager首页,选择"集群 > 服务 > Ranger > 实例 > UserSync >实 -<br>例配置",单击"全部配置",选择"UserSync > 系统"。将"GC\_OPTS"参数中 "-XX:MaxDirectMemorySize"的值根据实际情况调大,并保存配置。

#### 说明

出现此告警时,说明当前UserSync设置的直接内存无法满足当前UserSync进程所需的直接内 存,建议根据步骤**2**查看"UserSync直接内存使用率",调整"GC\_OPTS"参数中"- XX:MaxDirectMemorySize"的值为"UserSync使用的直接内存大小"的两倍(可根据实际业务 场景进行修改)。

- 步骤**5** 重新启动受影响的服务或实例,观察界面告警是否清除。
	- 是,处理完毕。
	- 否,执行[步骤](#page-2010-0)**6**。

#### 收集故障信息。

- <span id="page-2010-0"></span>步骤6 在FusionInsight Manager界面, 选择"运维 > 日志 > 下载"。
- 步骤**7** 在"服务"框中勾选待操作集群的"Ranger"。
- 步骤**8** 单击右上角的 设置日志收集的"开始时间"和"结束时间"分别为告警产生时间的 前后10分钟,单击"下载"。
- 步骤**9** 请联系运维人员,并发送已收集的故障日志信息。

**----**结束

# 告警清除

此告警修复后,系统会自动清除此告警,无需手工清除。

#### 参考信息

无。

# **10.295 ALM-45283 UserSync** 非堆内存使用率超过阈值

### 告警解释

系统每60秒周期性检测UserSync服务非堆内存使用状态,当连续5次检测到UserSync 实例非堆内存使用率超出阈值(最大内存的80%)时产生该告警,非堆内存使用率小 于阈值时,告警恢复。

### 告警属性

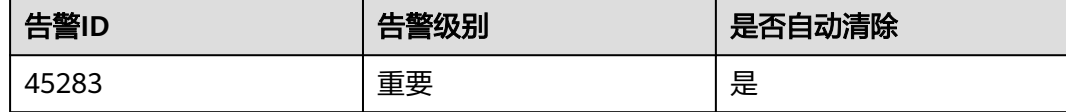

## 告警参数

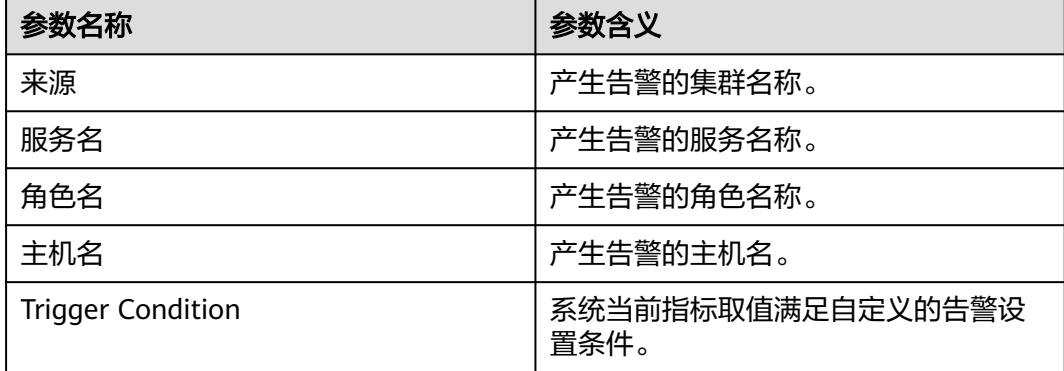

## 对系统的影响

非堆内存溢出可能导致服务崩溃。

## 可能原因

该节点UserSync实例非堆内存使用率过大,或配置的非堆内存不合理,导致使用率超 过阈值。

### 处理步骤

#### 检查非堆内存使用率。

定制

- 步骤**1** 在FusionInsight Manager首页,选择"运维 > 告警 > 告警 > ALM-45283 UserSync非 堆内存使用率超过阈值",检查该告警的"定位信息",查看告警上报的实例主机 名。
- 步骤2 在FusionInsight Manager首页, 选择"集群 > 服务 > Ranger > 实例", 选择上报告 警实例主机名对应的角色,单击图表区域右上角的下拉菜单,选择"定制 > CPU和内 存 > UserSync非堆内存使用率", 单击"确定"。

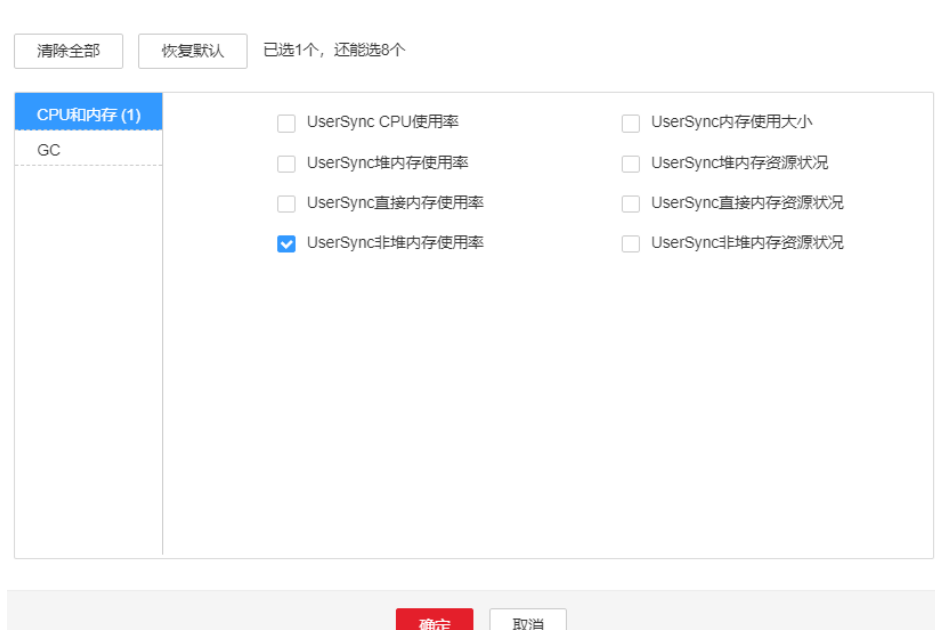

图 **10-119** UserSync 非堆内存使用率

- 步骤**3** 查看UserSync使用的非堆内存是否已达到UserSync设定的阈值(默认值为最大非堆内 存的80%)。
	- 是,执行步骤**4**。
	- 否,执行[步骤](#page-2012-0)**6**。
- 步骤**4** 在FusionInsight Manager首页,选择"集群 > 服务 > Ranger > 实例 > UserSync > 实 例配置",单击"全部配置",选择"UserSync > 系统"。将"GC\_OPTS"参数中 "-XX: MaxPermSize"的值根据实际情况调大, 并单击"保存", 并保存配置。

#### <span id="page-2012-0"></span>说明

出现此告警时,说明当前UserSync实例设置非堆内存大小无法满足当前UserSync进程所需的非 堆内存,建议调整"GC\_OPTS"参数中"-XX:MaxPermSize"的值为当前非堆内存使用量的两 倍(或根据实际情况进行调整)。

- 步骤**5** 重启受影响的服务或实例观察界面告警是否清除。
	- 是,处理完毕。
	- 否,执行步骤**6**。

#### 收集故障信息。

- 步骤**6** 在FusionInsight Manager界面,选择"运维 > 日志 > 下载"。
- 步骤**7** 在"服务"框中勾选待操作集群的"Ranger"。
- 步骤**8** 单击右上角的 设置日志收集的"开始时间"和"结束时间"分别为告警产生时间的 前后10分钟,单击"下载"。
- 步骤**9** 请联系运维人员,并发送已收集的故障日志信息。

**----**结束

### 告警清除

此告警修复后,系统会自动清除此告警,无需手工清除。

### 参考信息

无。

# **10.296 ALM-45284 UserSync** 垃圾回收**(GC)**时间超过阈值

#### 告警解释

系统每60秒周期性检测UserSync进程的垃圾回收(GC)占用时间,当连续5次检测到 UserSync进程的垃圾回收(GC)时间超出阈值(默认12秒)时,产生该告警。垃圾回 收(GC)时间小于阈值时,告警恢复。

### 告警属性

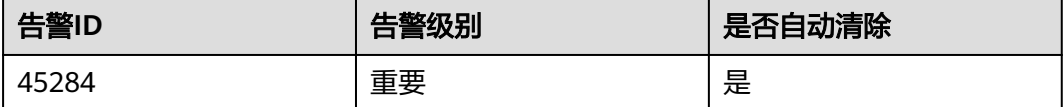

### 告警参数

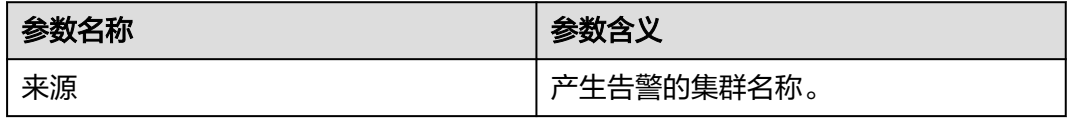

<span id="page-2013-0"></span>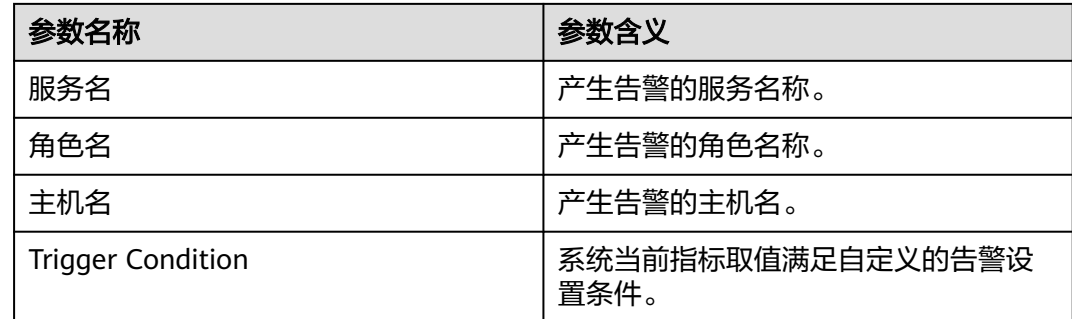

# 对系统的影响

导致UserSync响应缓慢。

# 可能原因

该节点UserSync实例堆内存使用率过大,或配置的堆内存不合理,导致进程GC频繁。

### 处理步骤

### 检查**GC**时间。

宁生

- 步骤**1** 在FusionInsight Manager首页,选择"运维 > 告警 > 告警 > ALM-45284 UserSync进 程垃圾回收(GC)时间超过阈值",检查该告警的"定位信息",查看告警上报的实 例主机名。
- 步骤2 在FusionInsight Manager首页, 选择"集群 > 服务 > Ranger > 实例", 选择上报告 警实例主机名对应的角色,单击图表区域右上角的下拉菜单,选择"定制 > GC > UserSync垃圾回收(GC)时间",单击"确定"。

图 **10-120** UserSync 垃圾回收(GC)时间

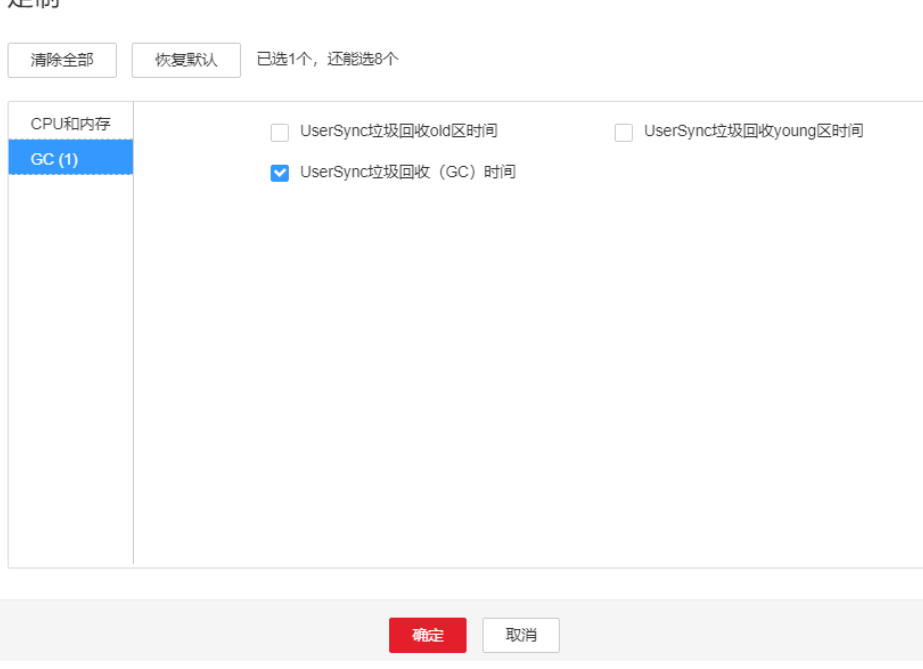

步骤**3** 查看UserSync每分钟的垃圾回收时间统计值是否大于告警阈值(默认12秒)。

- 是,执行步骤**4**。
- 否,执行步骤**6**。
- 步骤**4** 在FusionInsight Manager首页,选择"集群 > 服务 > Ranger > 实例 > UserSync > 实 例配置",单击"全部配置",选择"UserSync > 系统"。将"GC\_OPTS"参数中 ,<br>"-Xmx"的值根据实际情况调大,并保存配置。

#### 说明

出现此告警时,说明当前UserSync设置的堆内存无法满足当前UserSync进程所需的堆内存,建 议根据<mark>步骤</mark>2查看"UserSync堆内存使用率",调整"GC\_OPTS"参数中"-Xmx"的值为 "UserSync使用的堆内存大小"的两倍(可根据实际业务场景进行修改)。

- 步骤**5** 重启受影响的服务或实例,观察界面告警是否清除。
	- 是,处理完毕。
	- 否,执行步骤**6**。

#### 收集故障信息。

- 步骤**6** 在FusionInsight Manager界面,选择"运维 > 日志 > 下载"。
- 步骤**7** 在"服务"框中勾选待操作集群的"Ranger"。
- 步骤**8** 单击右上角的 设置日志收集的"开始时间"和"结束时间"分别为告警产生时间的 前后10分钟,单击"下载"。
- 步骤**9** 请联系运维人员,并发送已收集的故障日志信息。

**----**结束

### 告警清除

此告警修复后,系统会自动清除此告警,无需手工清除。

## 参考信息

无。

# **10.297 ALM-45285 TagSync** 堆内存使用率超过阈值

### 告警解释

系统每60秒周期性检测TagSync服务堆内存使用状态,当连续10次检测到TagSync实例 堆内存使用率超出阈值(最大内存的95%)时产生该告警,堆内存使用率小于阈值 时,告警恢复。

### 告警属性

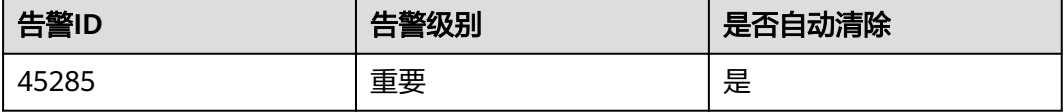

# 告警参数

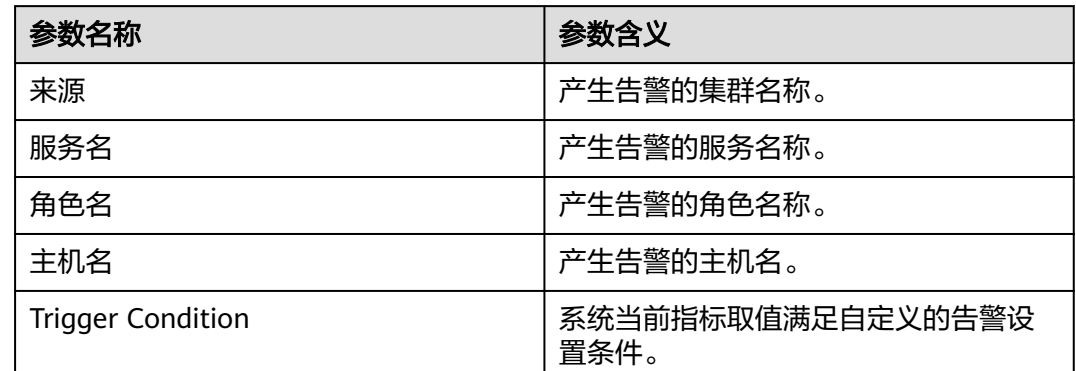

# 对系统的影响

堆内存溢出可能导致服务崩溃。

# 可能原因

该节点TagSync实例堆内存使用率过大,或配置的堆内存不合理,导致使用率超过阈 值。

# 处理步骤

- 步骤**1** 在FusionInsight Manager首页,选择"运维 > 告警 > 告警 > ALM-45285 TagSync堆 内存使用率超过阈值",检查该告警的"定位信息",查看告警上报的实例主机名。
- 步骤2 在FusionInsight Manager首页, 选择"集群 > 服务 > Ranger > 实例", 选择上报告 警实例主机名对应的角色,单击图表区域右上角的下拉菜单,选择"定制 > CPU和内 存 > TagSync堆内存使用率",单击"确定"。

#### 图 **10-121** TagSync 堆内存使用率

#### 定制

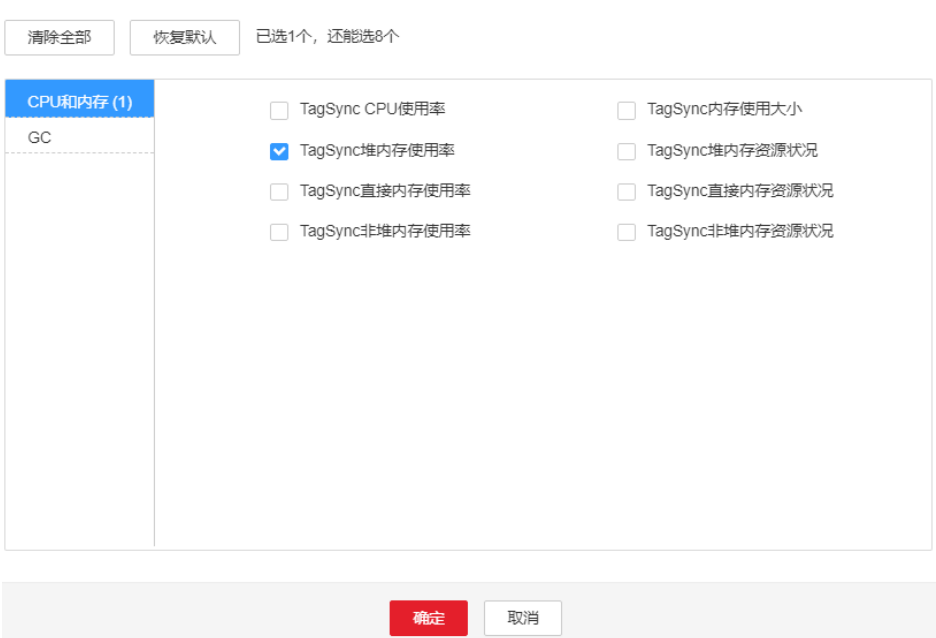
- 步骤**3** 查看TagSync使用的堆内存是否已达到TagSync设定的阈值(默认值为最大堆内存的 95%)。
	- 是,执行步骤**4**。
	- 否,执行步骤**6**。
- 步骤**4** 在FusionInsight Manager首页,选择"集群 > 服务 > Ranger > 实例 > TagSync > 实 例配置 " ,选择"全部配置 " ,选择"TagSync > 系统 " 。将"GC\_OPTS " 参数中"-Xmx"的值根据实际情况调大,并保存配置。

说明

出现此告警时,说明当前TagSync设置的堆内存无法满足当前TagSync进程所需的堆内存,建议 根[据步骤](#page-2015-0)**2**查看"TagSync堆内存使用率",调整"GC\_OPTS"参数中"-Xmx"的值为 "TagSync使用的堆内存大小"的两倍(可根据实际业务场景进行修改)。

- 步骤**5** 重启受影响的服务或实例,观察界面告警是否清除。
	- 是,处理完毕。
	- 否,执行步骤**6**。

#### 收集故障信息。

- 步骤6 在FusionInsight Manager界面, 选择"运维 > 日志 > 下载"。
- 步骤**7** 在"服务"框中勾选待操作集群的"Ranger"。
- 步骤**8** 单击右上角的 设置日志收集的"开始时间"和"结束时间"分别为告警产生时间的 前后10分钟,单击"下载"。
- 步骤**9** 请联系运维人员,并发送已收集的故障日志信息。

**----**结束

## 告警清除

此告警修复后,系统会自动清除此告警,无需手工清除。

#### 参考信息

无。

# **10.298 ALM-45286 TagSync** 直接内存使用率超过阈值

#### 告警解释

系统每60秒周期性检测TagSync服务直接内存使用状态,当连续5次检测到TagSync实 例直接内存使用率超出阈值(最大内存的80%)时,产生该告警。当TagSync直接内存 使用率小于或等于阈值时,告警恢复。

#### 告警属性

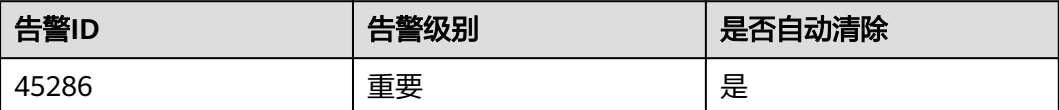

# <span id="page-2017-0"></span>告警参数

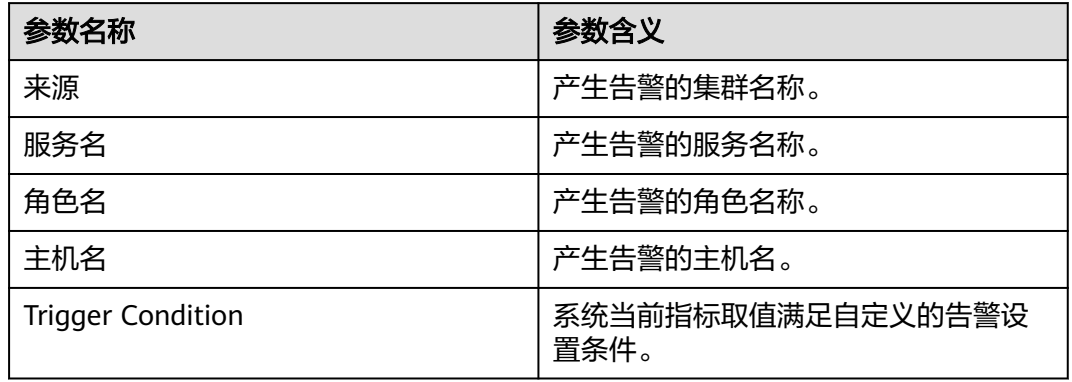

# 对系统的影响

直接内存溢出可能导致服务崩溃。

# 可能原因

节点TagSync实例直接内存使用率过大,或配置的直接内存不合理,导致使用率超过阈 值。

## 处理步骤

#### 检查直接内存使用率。

- 步骤**1** 在FusionInsight Manager首页,选择"运维 > 告警 > 告警 > ALM-45286 TagSync直 接内存使用率超过阈值",检查该告警的"定位信息",查看告警上报的实例主机 名。
- 步骤2 在FusionInsight Manager首页, 选择"集群 > 服务 > Ranger > 实例", 选择上报告 警实例主机名对应的角色,单击图表区域右上角的下拉菜单,选择"定制 > CPU和内 存 > TagSync直接内存使用率",单击"确定"。

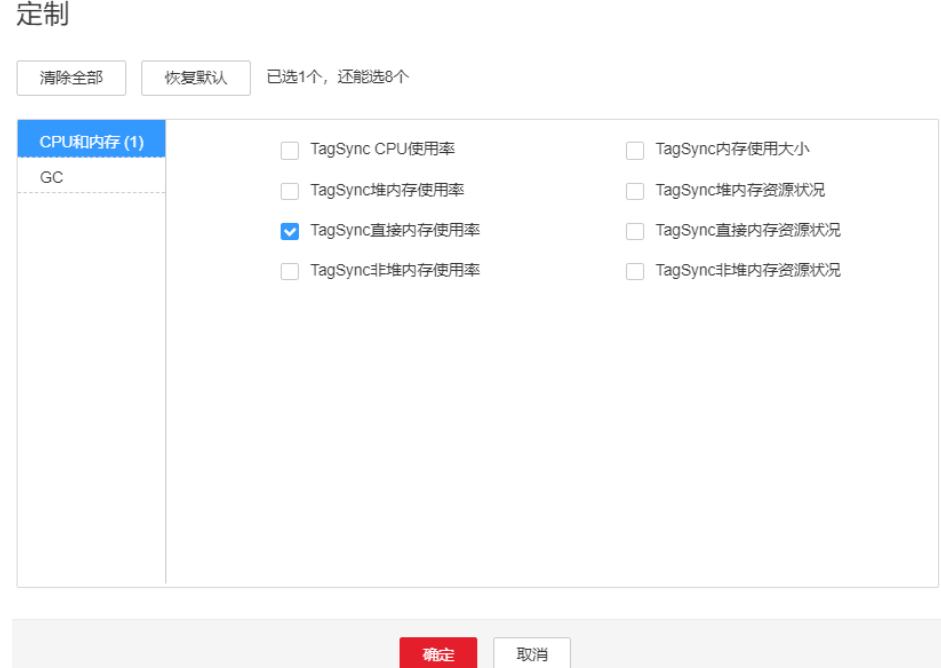

图 **10-122** TagSync 直接内存使用率

- 步骤**3** 查看TagSync使用的直接内存是否已达到TagSync设定的阈值(默认值为最大直接内存 的80%)。
	- 是,执行步骤**4**。
	- 否,执行步骤**6**。
- 步骤**4** 在FusionInsight Manager首页,选择"集群 > 服务 > Ranger > 实例 > TagSync > 实 例配置",选择"全部配置",选择"TagSync > 系统"。将"GC\_OPTS"参数中"- XX:MaxDirectMemorySize"的值根据实际情况调大,并保存配置。

#### 说明

出现此告警时,说明当前TagSync设置的直接内存无法满足当前TagSync进程所需的直接内存, 建议根[据步骤](#page-2017-0)**2**查看"TagSync直接内存使用率",调整"GC\_OPTS"参数中"- XX:MaxDirectMemorySize"的值为"TagSync使用的直接内存大小"的两倍(可根据实际业务 场景进行修改)。

- 步骤**5** 重新启动受影响的服务或实例,观察界面告警是否清除。
	- 是,处理完毕。
	- 否,执行步骤**6**。

#### 收集故障信息。

- 步骤6 在FusionInsight Manager界面, 选择"运维 > 日志 > 下载"。
- 步骤**7** 在"服务"框中勾选待操作集群的"Ranger"。
- 步骤**8** 单击右上角的 设置日志收集的"开始时间"和"结束时间"分别为告警产生时间的 前后10分钟,单击"下载"。
- 步骤**9** 请联系运维人员,并发送已收集的故障日志信息。

**----**结束

# 告警清除

此告警修复后,系统会自动清除此告警,无需手工清除。

## 参考信息

无。

# **10.299 ALM-45287 TagSync** 非堆内存使用率超过阈值

# 告警解释

系统每60秒周期性检测TagSync服务非堆内存使用状态,当连续5次检测到TagSync实 例非堆内存使用率超出阈值(最大内存的80%)时产生该告警,非堆内存使用率小于 阈值时,告警恢复。

## 告警属性

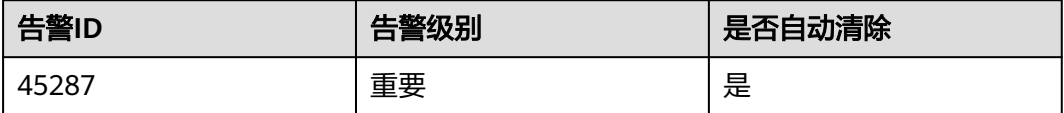

## 告警参数

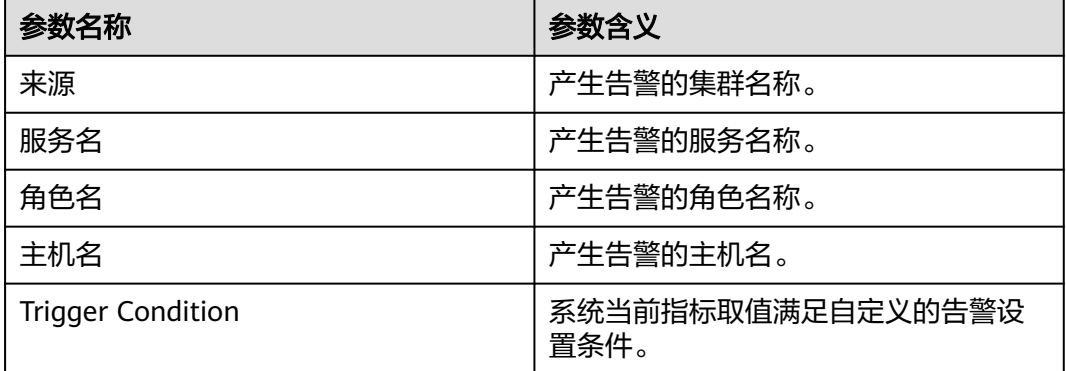

# 对系统的影响

非堆内存溢出可能导致服务崩溃。

# 可能原因

该节点TagSync实例非堆内存使用率过大,或配置的非堆内存不合理,导致使用率超过 阈值。

#### 处理步骤

#### 检查非堆内存使用率。

- 步骤**1** 在FusionInsight Manager首页,选择"运维 > 告警 > 告警 > ALM-45287 TagSync非 堆内存使用率超过阈值",检查该告警的"定位信息",查看告警上报的实例主机 名。
- 步骤2 在FusionInsight Manager首页, 选择"集群 > 服务 > Ranger > 实例", 选择上报告 警实例主机名对应的角色,单击图表区域右上角的下拉菜单,选择"定制 > CPU和内 存 > TagSync非堆内存使用率",单击"确定"。

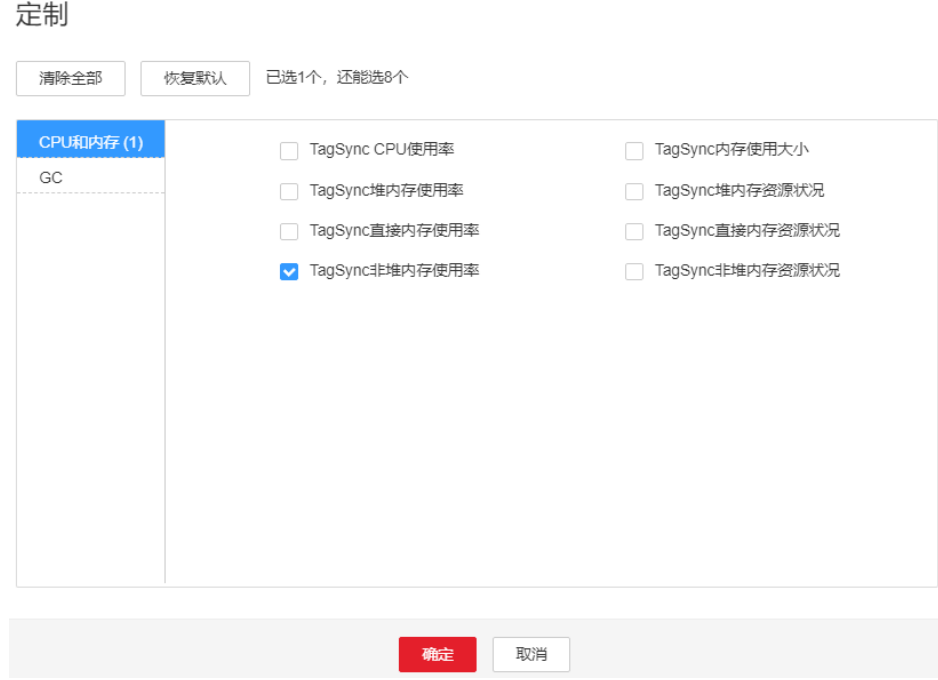

图 **10-123** TagSync 非堆内存使用率

- 步骤**3** 查看TagSync使用的非堆内存是否已达到TagSync设定的阈值(默认值为最大非堆内存 的80%)。
	- 是,执行步骤**4**。
	- 否,执行步骤**6**。
- 步骤**4** 在FusionInsight Manager首页,选择"集群 > 服务> Ranger > 实例 > TagSync > 实 例配置",单击"全部配置",选择"TagSync > 系统"。将"GC\_OPTS"参数中"- XX: MaxPermSize"的值根据实际情况调大, 并保存配置。

#### 说明

出现此告警时,说明当前TagSync实例设置非堆内存大小无法满足当前TagSync进程所需的非堆 内存,建议调整"GC\_OPTS"参数中"-XX:MaxPermSize"的值为当前非堆内存使用量的两倍 (或根据实际情况进行调整)。

- 步骤**5** 重启受影响的服务或实例观察界面告警是否清除。
	- 是,处理完毕。
	- 否,执行步骤**6**。

#### 收集故障信息。

- 步骤**6** 在FusionInsight Manager界面,选择"运维 > 日志 > 下载"。
- 步骤**7** 在"服务"框中勾选待操作集群的"Ranger"。
- 步骤**8** 单击右上角的 设置日志收集的"开始时间"和"结束时间"分别为告警产生时间的 前后10分钟,单击"下载"。
- 步骤**9** 请联系运维人员,并发送已收集的故障日志信息。

**----**结束

## 告警清除

此告警修复后,系统会自动清除此告警,无需手工清除。

### 参考信息

无。

# **10.300 ALM-45288 TagSync** 垃圾回收**(GC)**时间超过阈值

### 告警解释

系统每60秒周期性检测TagSync进程的垃圾回收(GC)占用时间,当连续5次检测到 TagSync进程的垃圾回收(GC)时间超出阈值(默认12秒)时,产生该告警。垃圾回 收(GC)时间小于阈值时,告警恢复。

#### 告警属性

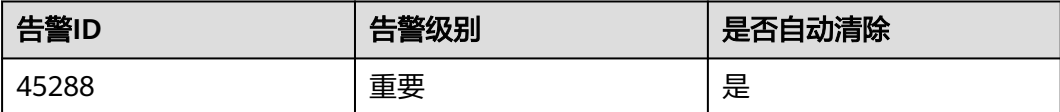

## 告警参数

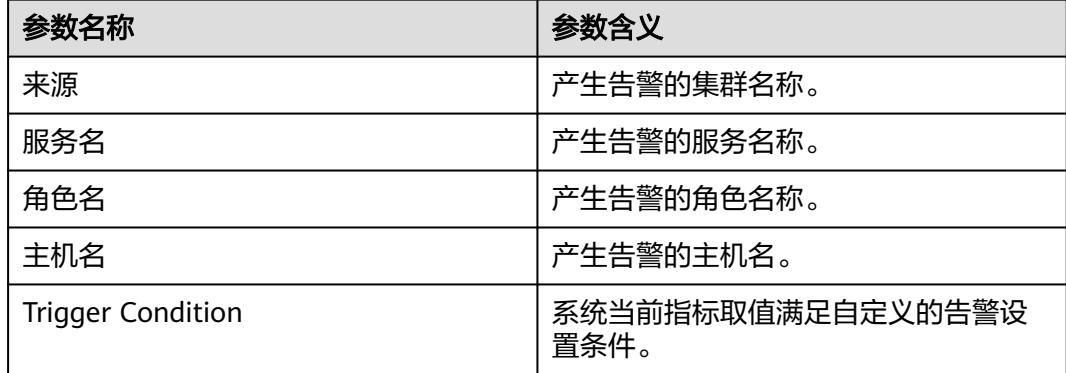

# 对系统的影响

导致TagSync响应缓慢。

### 可能原因

该节点TagSync实例堆内存使用率过大,或配置的堆内存不合理,导致进程GC频繁。

#### 处理步骤

#### 检查**GC**时间。

完生

- 步骤**1** 在FusionInsight Manager首页,选择"运维 > 告警 > 告警 > ALM-45288 TagSync垃 圾回收(GC)时间超过阈值",检查该告警的"定位信息",查看告警上报的实例主 机名。
- 步骤2 在FusionInsight Manager首页, 选择"集群 > 服务 > Ranger > 实例", 选择上报告 警实例主机名对应的角色,单击图表区域右上角的下拉菜单,选择"定制 > GC > TagSync垃圾回收(GC)时间", 单击"确定"。

图 **10-124** TagSync 垃圾回收(GC)时间

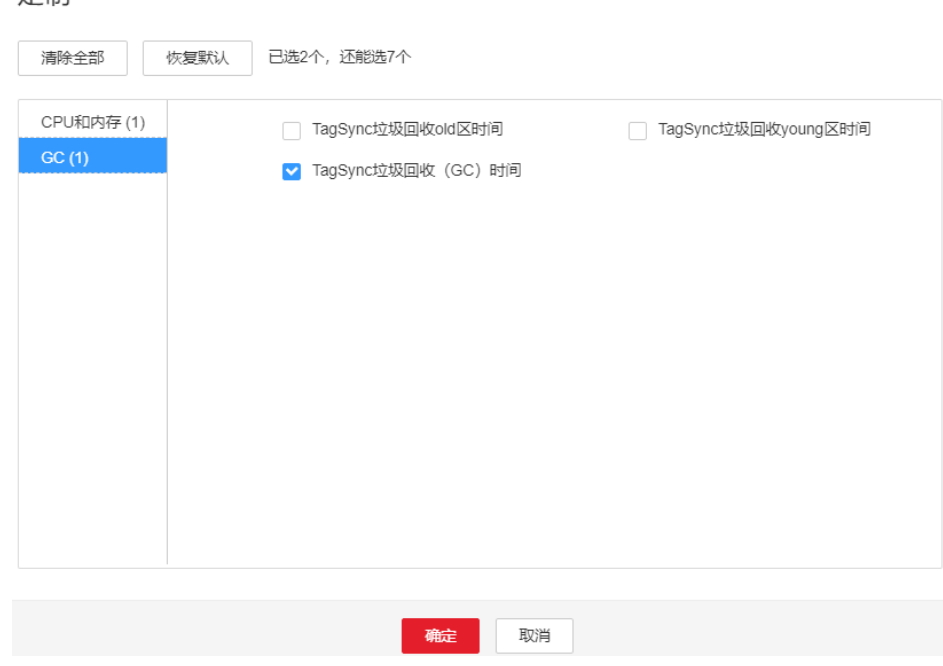

- 步骤**3** 查看TagSync每分钟的垃圾回收时间统计值是否大于告警阈值(默认12秒)。
	- 是,执行步骤**4**。
	- 否,执行[步骤](#page-2023-0)**6**。
- 步骤**4** 在FusionInsight Manager首页,选择"集群 > 服务 > Ranger > 实例 > TagSync > 实 -<br>例配置",单击"全部配置",选择"TagSync > 系统"。将"GC\_OPTS"参数中"-Xmx"的值根据实际情况调大,并保存配置。
	- 说明

出现此告警时,说明当前TagSync设置的堆内存无法满足当前TagSync进程所需的堆内存,建议 根据步骤**2**查看"TagSync堆内存使用率",调整"GC\_OPTS"参数中"-Xmx"的值为 "TagSync使用的堆内存大小"的两倍(可根据实际业务场景进行修改)。

步骤**5** 重启受影响的服务或实例,观察界面告警是否清除。

- <span id="page-2023-0"></span>● 是,处理完毕。
- 否,执行步骤**6**。

#### 收集故障信息。

- 步骤**6** 在FusionInsight Manager界面,选择"运维 > 日志 > 下载"。
- 步骤**7** 在"服务"框中勾选待操作集群的"Ranger"。
- 步骤**8** 单击右上角的 设置日志收集的"开始时间"和"结束时间"分别为告警产生时间的 前后10分钟,单击"下载"。
- 步骤**9** 请联系运维人员,并发送已收集的故障日志信息。

**----**结束

## 告警清除

此告警修复后,系统会自动清除此告警,无需手工清除。

### 参考信息

无。

# **10.301 ALM-45289 PolicySync** 堆内存使用率超过阈值

#### 告警解释

系统每60秒周期性检测PolicySync服务堆内存使用状态,当连续10次检测到PolicySync 实例堆内存使用率超出阈值(最大内存的95%)时产生该告警,堆内存使用率小于阈 值时,告警恢复。

## 告警属性

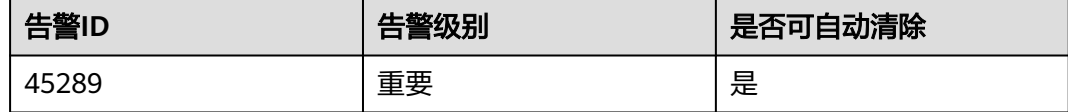

## 告警参数

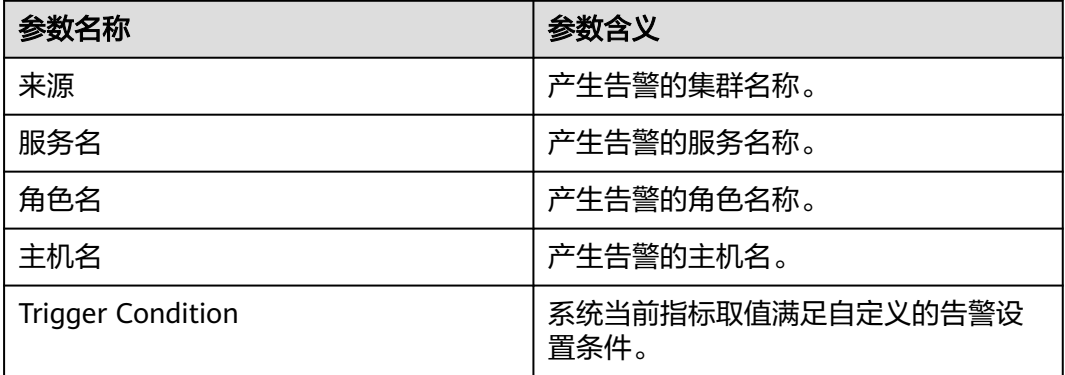

## 对系统的影响

堆内存溢出可能导致服务崩溃。

#### 可能原因

该节点PolicySync实例堆内存使用率过大,或配置的堆内存不合理,导致使用率超过阈 值。

#### 处理步骤

- 步骤**1** 在FusionInsight Manager首页,选择"运维 > 告警 > 告警 > ALM-45289 PolicySync 堆内存使用率超过阈值",检查该告警的"定位信息",查看告警上报的实例主机 名。
- 步骤2 在FusionInsight Manager首页, 选择"集群 > 服务 > Ranger > 实例", 选择上报告 警实例主机名对应的角色,单击图表区域右上角的下拉菜单,选择"定制 > CPU和内 存 > PolicySync堆内存使用率",单击"确定"。

图 **10-125** PolicySync 堆内存使用率

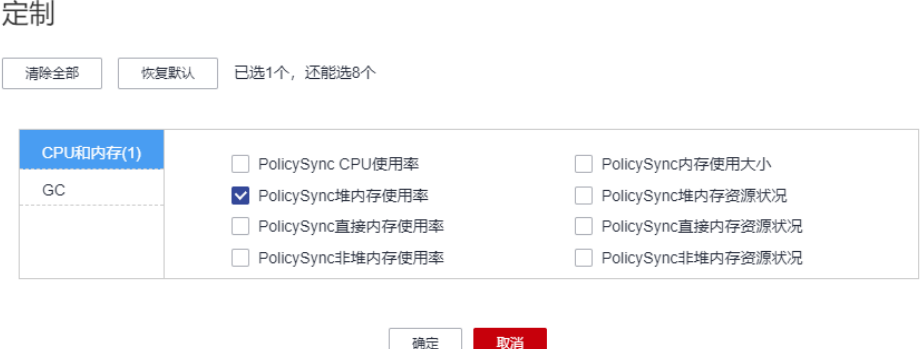

- 步骤**3** 查看PolicySync使用的堆内存是否已达到PolicySync设定的阈值(默认值为最大堆内存 的95%)。
	- 是,执行步骤**4**。
	- 否,执行[步骤](#page-2025-0)**6**。
- 步骤**4** 在FusionInsight Manager首页,选择"集群 > 服务 > Ranger > 实例 > PolicySync > 实例配置",选择"全部配置",选择"PolicySync > 系统"。将"GC\_OPTS"参数 中"-Xmx"的值根据实际情况调大, 并保存配置。

#### 说明

出现此告警时,说明当前PolicySync设置的堆内存无法满足当前PolicySync进程所需的堆内存, 建议根据步骤**2**查看"PolicySync堆内存使用率",调整"GC\_OPTS"参数中"-Xmx"的值为 "PolicySync使用的堆内存大小"的两倍(可根据实际业务场景进行修改)。

- 步骤**5** 重启受影响的服务或实例,观察界面告警是否清除。
	- 是,处理完毕。
	- 否,执行[步骤](#page-2025-0)**6**。

#### 收集故障信息。

- <span id="page-2025-0"></span>步骤**6** 在FusionInsight Manager界面,选择"运维 > 日志 > 下载"。
- 步骤7 在"服务"框中勾选待操作集群的"Ranger"。
- 步骤8 单击右上角的时间编辑按钮,设置日志收集的"开始时间"和"结束时间"分别为告 警产生时间的前后10分钟,单击"下载"。
- 步骤**9** 请联系运维人员,并发送已收集的故障日志信息。

**----**结束

# 告警清除

此告警修复后,系统会自动清除此告警,无需手工清除。

## 参考信息

不涉及。

# **10.302 ALM-45290 PolicySync** 直接内存使用率超过阈值

## 告警解释

系统每60秒周期性检测PolicySync服务直接内存使用状态,当连续5次检测到 PolicySync实例直接内存使用率超出阈值(最大内存的90%)时,产生该告警。当 PolicySync直接内存使用率小于或等于阈值时,告警恢复。

## 告警属性

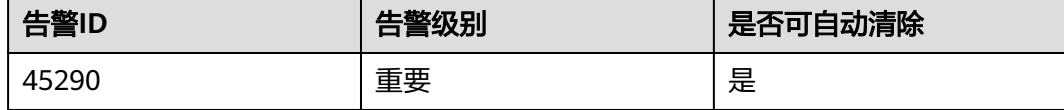

# 告警参数

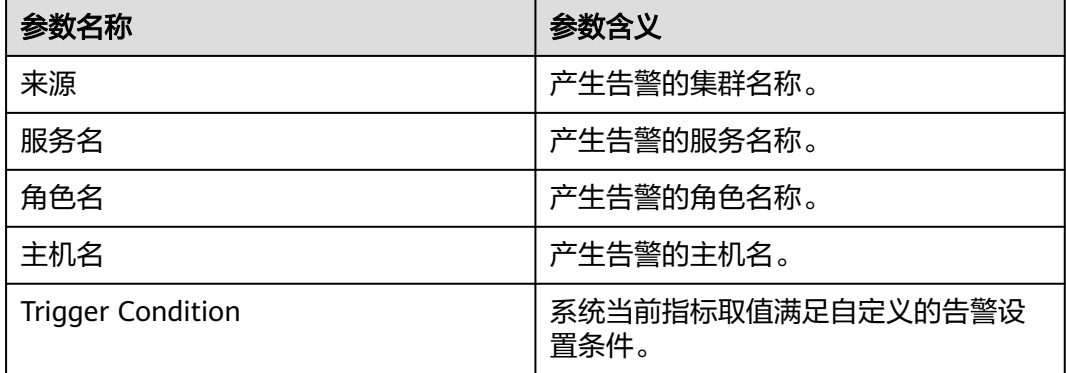

## 对系统的影响

直接内存溢出可能导致服务崩溃。

#### 可能原因

节点PolicySync实例直接内存使用率过大,或配置的直接内存不合理,导致使用率超过 阈值。

#### 处理步骤

#### 检查直接内存使用率。

- 步骤**1** 在FusionInsight Manager首页,选择"运维 > 告警 > 告警 > ALM-45290 PolicySync 直接内存使用率超过阈值",检查该告警的"定位信息",查看告警上报的实例主机 名。
- 步骤2 在FusionInsight Manager首页, 选择"集群 > 服务 > Ranger > 实例", 选择上报告 警实例主机名对应的角色,单击图表区域右上角的下拉菜单,选择"定制 > CPU和内 存 > PolicySync直接内存使用率",单击"确定"。

图 **10-126** PolicySync 直接内存使用率

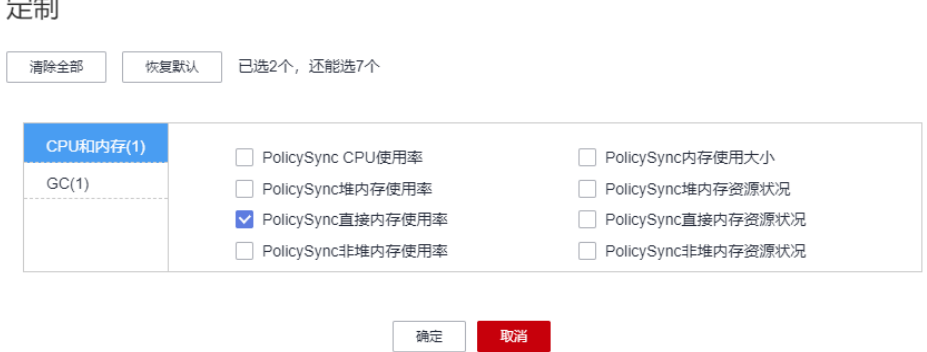

- 步骤**3** 查看PolicySync使用的直接内存是否已达到PolicySync设定的阈值(默认值为最大直接 内存的90%)。
	- 是,执行步骤**4**。
	- 否,执行[步骤](#page-2027-0)**6**。
- 步骤**4** 在FusionInsight Manager首页,选择"集群 > 服务 > Ranger > 实例 > PolicySync > 实例配置",选择"全部配置",选择"PolicySync > 系统"。将"GC\_OPTS"参数 中"-XX:MaxDirectMemorySize"的值根据实际情况调大,并保存配置。

#### 说明

ان جا ڪ

出现此告警时,说明当前PolicySync设置的直接内存无法满足当前PolicySync进程所需的直接内 存,建议根据步骤**2**查看"PolicySync直接内存使用率",调整"GC\_OPTS"参数中"- XX:MaxDirectMemorySize "的值为"PolicySync使用的直接内存大小 "的两倍 ( 可根据实际业 务场景进行修改)。

步骤**5** 重新启动受影响的服务或实例,观察界面告警是否清除。

- 是,处理完毕。
- 否,执行[步骤](#page-2027-0)**6**。

#### 收集故障信息。

- <span id="page-2027-0"></span>步骤6 在FusionInsight Manager界面, 选择"运维 > 日志 > 下载"。
- **步骤7** 在"服务"框中勾选待操作集群的"Ranger"。
- 步骤8 单击右上角的时间编辑按钮,设置日志收集的"开始时间"和"结束时间"分别为告 警产生时间的前后10分钟,单击"下载"。
- 步骤**9** 请联系运维人员,并发送已收集的故障日志信息。

**----**结束

### 告警清除

此告警修复后,系统会自动清除此告警,无需手工清除。

## 参考信息

不涉及。

# **10.303 ALM-45291 PolicySync** 非堆内存使用率超过阈值

## 告警解释

系统每60秒周期性检测PolicySync服务非堆内存使用状态,当连续5次检测到 PolicySync实例非堆内存使用率超出阈值(最大内存的90%)时产生该告警,非堆内存 使用率小于阈值时,告警恢复。

#### 告警属性

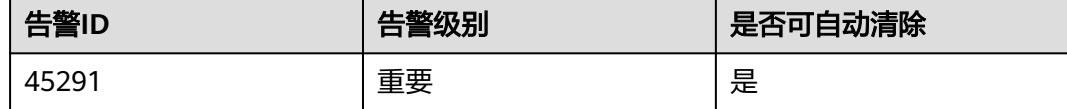

## 告警参数

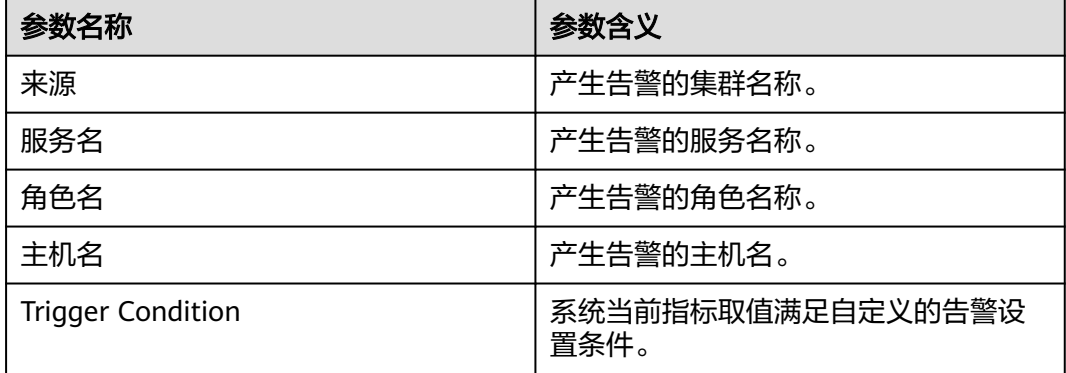

## 对系统的影响

非堆内存溢出可能导致服务崩溃。

## 可能原因

该节点PolicySync实例非堆内存使用率过大,或配置的非堆内存不合理,导致使用率超 过阈值。

#### 处理步骤

#### 检查非堆内存使用率。

- 步骤**1** 在FusionInsight Manager首页,选择"运维 > 告警 > 告警 > ALM-45291 PolicySync 非堆内存使用率超过阈值",检查该告警的"定位信息",查看告警上报的实例主机 名。
- 步骤2 在FusionInsight Manager首页, 选择"集群 > 服务 > Ranger > 实例", 选择上报告 警实例主机名对应的角色,单击图表区域右上角的下拉菜单,选择"定制 > CPU和内 存 > PolicySync非堆内存使用率",单击"确定"。

图 **10-127** PolicySync 非堆内存使用率

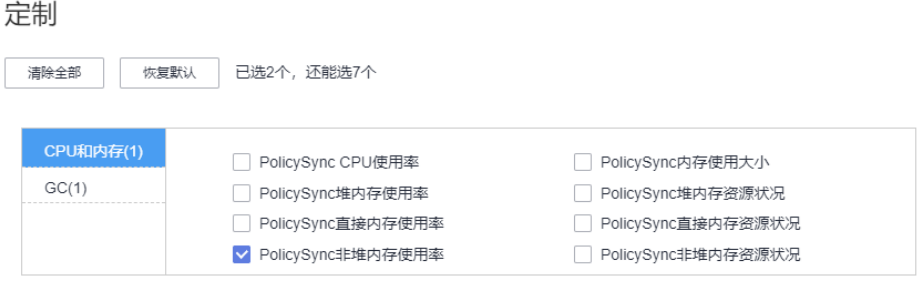

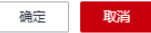

- 步骤**3** 查看PolicySync使用的非堆内存是否已达到PolicySync设定的阈值(默认值为最大非堆 内存的90%)。
	- 是,执行步骤**4**。
	- 否,执行[步骤](#page-2029-0)**6**。
- 步骤**4** 在FusionInsight Manager首页,选择"集群 > 服务> Ranger > 实例 > PolicySync > 实例配置",单击"全部配置",选择"PolicySync > 系统"。将"GC\_OPTS"参数 中"-XX: MaxPermSize"的值根据实际情况调大, 并保存配置。

#### 说明

出现此告警时,说明当前PolicySync实例设置非堆内存大小无法满足当前PolicySync进程所需的 非堆内存,建议调整"GC\_OPTS"参数中"-XX:MaxPermSize"的值为当前非堆内存使用量的 两倍(或根据实际情况进行调整)。

- 步骤**5** 重启受影响的服务或实例观察界面告警是否清除。
	- 是,处理完毕。
	- 否,执行[步骤](#page-2029-0)**6**。

#### 收集故障信息。

<span id="page-2029-0"></span>步骤**6** 在FusionInsight Manager界面,选择"运维 > 日志 > 下载"。

- 步骤7 在"服务"框中勾选待操作集群的"Ranger"。
- 步骤8 单击右上角的时间编辑按钮,设置日志收集的"开始时间"和"结束时间"分别为告 警产生时间的前后10分钟,单击"下载"。
- 步骤**9** 请联系运维人员,并发送已收集的故障日志信息。

**----**结束

### 告警清除

此告警修复后,系统会自动清除此告警,无需手工清除。

#### 参考信息

不涉及。

# **10.304 ALM-45292 PolicySync** 垃圾回收**(GC)**时间超过阈值

### 告警解释

系统每60秒周期性检测PolicySync进程的垃圾回收(GC)占用时间,当连续5次检测到 PolicySync进程的垃圾回收(GC)时间超出阈值时,产生该告警。垃圾回收(GC)时 间小于阈值时,告警恢复。

## 告警属性

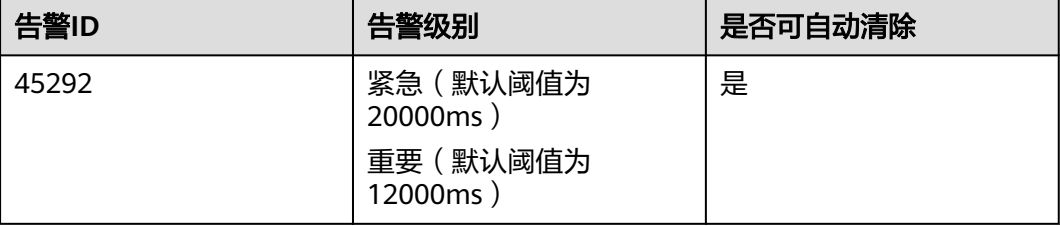

## 告警参数

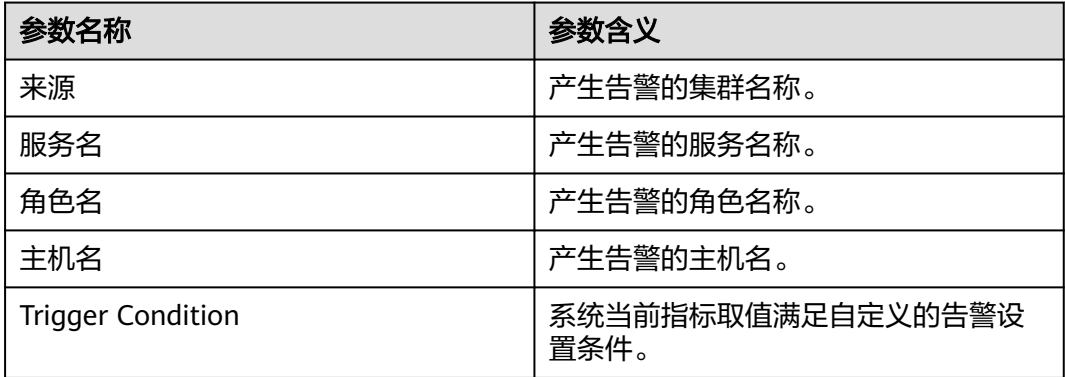

## 对系统的影响

导致PolicySync响应缓慢。

## 可能原因

该节点PolicySync实例堆内存使用率过大,或配置的堆内存不合理,导致进程GC频 繁。

#### 处理步骤

#### 检查**GC**时间。

- 步骤**1** 在FusionInsight Manager首页,选择"运维 > 告警 > 告警 > ALM-45292 PolicySync 进程垃圾回收 ( GC ) 时间超过阈值", 检查该告警的"定位信息", 查看告警上报的 实例主机名。
- 步骤2 在FusionInsight Manager首页, 选择"集群 > 服务 > Ranger > 实例", 选择上报告 警实例主机名对应的角色,单击图表区域右上角的下拉菜单,选择"定制 > GC > PolicySync垃圾回收(GC)时间",单击"确定"。

图 **10-128** PolicySync 垃圾回收(GC)时间

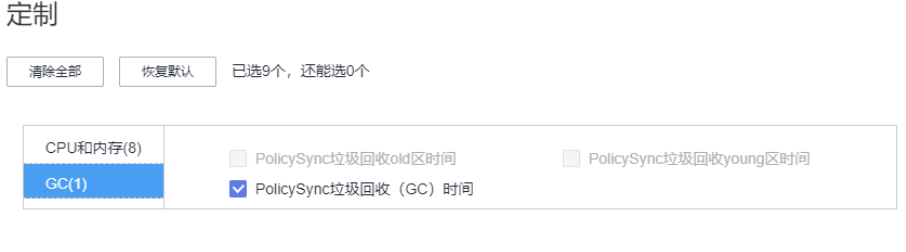

确定 取消

- 步骤**3** 查看PolicySync每分钟的垃圾回收时间统计值是否大于告警阈值(默认12秒)。
	- 是,执行步骤**4**。
	- 否,执行步骤**6**。
- 步骤**4** 在FusionInsight Manager首页,选择"集群 > 服务 > Ranger > 实例 > PolicySync > 实例配置",单击"全部配置",选择"PolicySync > 系统"。将"GC\_OPTS"参数 中"-Xmx"的值根据实际情况调大,并保存配置。

#### 说明

出现此告警时,说明当前PolicySync设置的堆内存无法满足当前PolicySync进程所需的堆内存, 建议根据<mark>步骤</mark>2查看"PolicySync堆内存使用率",调整"GC\_OPTS"参数中"-Xmx"的值为 "PolicySync使用的堆内存大小"的两倍(可根据实际业务场景进行修改)。

- 步骤**5** 重启受影响的服务或实例,观察界面告警是否清除。
	- 是,处理完毕。
	- 否,执行步骤**6**。

#### 收集故障信息。

步骤**6** 在FusionInsight Manager界面,选择"运维 > 日志 > 下载"。

步骤**7** 在"服务"框中勾选待操作集群的"Ranger"。

- 步骤8 单击右上角的时间编辑按钮,设置日志收集的"开始时间"和"结束时间"分别为告 警产生时间的前后10分钟,单击"下载"。
- 步骤**9** 请联系运维人员,并发送已收集的故障日志信息。

**----**结束

### 告警清除

此告警修复后,系统会自动清除此告警,无需手工清除。

### 参考信息

不涉及。

# **10.305 ALM-45325 Presto** 服务不可用

### 说明

本章节仅适用于MRS 3.1.5及之后版本。

## 告警解释

系统每60秒周期性检测Presto服务状态。当Presto服务不可用时产生该告警;当Presto 服务恢复时,告警恢复。

## 告警属性

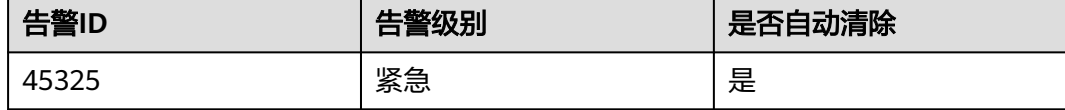

# 告警参数

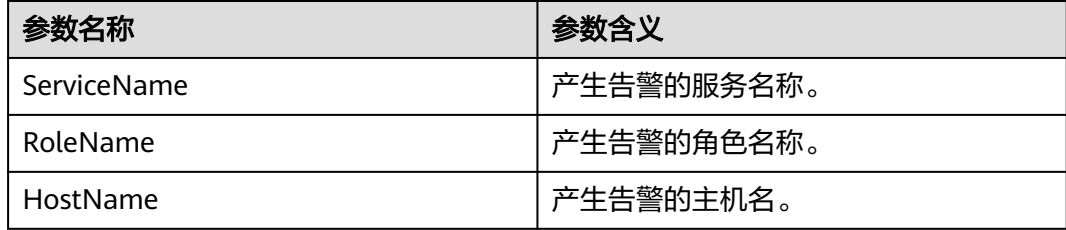

## 对系统的影响

Presto无法执行SQL。

## 可能原因

- Presto服务不可用可能由Presto Coordinator或Worker自身的进程故障引起。
- Presto Coordinator和Worker实例间网络通信中断。

### 处理步骤

#### 检查**Coordinator/Worker**进程状态。

- 步骤**1** 在FusionInsight Manager首页,单击"集群 > 待操作集群的名称 > 服务 > Presto > 实例",在Presto实例列表中,查看所有Coordinator或Worker"运行状态"是否都呈 现"未知"状态。
	- 是,执行**2**。
	- 否,执行**4**。
- 步骤**2** 在Presto实例列表上方,单击"更多 > 重启服务",重启Coordinator/Worker进程。
- 步骤**3** 在告警列表中,查看"ALM-45325 Presto服务不可用"告警是否清除。
	- 是,处理完毕。
	- 否,执行**4**。

#### 收集故障信息。

- 步骤**4** 在FusionInsight Manager首页,单击"运维 > 日志 > 下载"。
- 步骤**5** 在"服务"中勾选Presto节点信息。
- 步骤6 单击右上角的 Q 设置日志收集的"开始时间"和"结束时间", 分别为告警产生时间 的前后10分钟,单击"下载"。
- 步骤**7** 请联系运维人员,并发送已收集的故障日志信息。

**----**结束

### 告警清除

此告警修复后,系统会自动清除此告警,无需手工清除。

# **10.306 ALM-45326 Presto Coordinator** 线程数超过阈值

#### 说明

本章节仅适用于MRS 3.1.5及之后版本。

## 告警解释

系统会检查Presto Coordinator和Worker实例的线程使用情况,默认阈值为1024个。 如果Presto Coordinator或Worker的线程数超过阈值,则发出告警。

# 告警属性

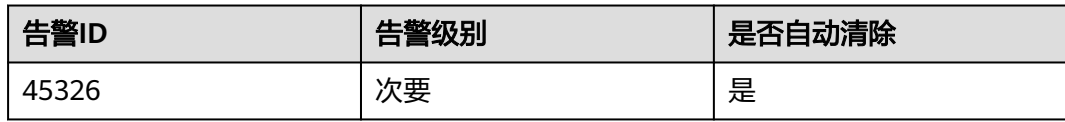

# 告警参数

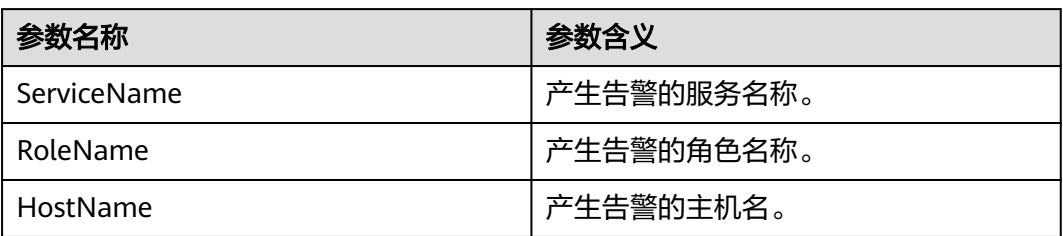

# 对系统的影响

无

## 可能原因

- Presto实例线程数量过大。
- Presto并发执行的任务过多。

# 处理步骤

#### 检查任务并发量

- 步骤**1** 检查当前集群CPU负载是否正常,SQL并发量是否符合预期。
	- 是,执行**2**。
	- 否,执行步骤**4**。

#### 调整线程数告警触发阈值。

- 步骤2 在FusionInsight Manager 首页, 单击"运维 > 告警 > 阈值设置 > *待操作集群的名称* > Presto", 找到"线程数 (Coordinator)"或"线程数 (Worker)"配置, 单击 default后的"修改",将阈值调大(如:增大原数值的20%)。
- 步骤**3** 查看本告警是否恢复。
	- 是,操作结束。
	- 否,执行**[6](#page-2034-0)**。

#### 升级**Coordinator**规格或扩容**Worker**节点组。

- 步骤**4** 若Coordinator线程数过多,考虑升级Coordinator节点规格,提升CPU核数;若 Worker线程数过多,考虑扩容Worker节点组。
- 步骤**5** 查看本告警是否恢复。
	- 是,操作结束。

<span id="page-2034-0"></span>● 否,执行**6**。

#### 收集故障信息。

- 步骤**6** 在FusionInsight Manager界面,选择"运维 > 日志 > 下载"。
- 步骤**7** 在"服务"框中勾选待操作集群的"Presto"。
- 步骤**8** 单击右上角的 设置日志收集的"开始时间"和"结束时间"分别为告警产生时间的 前后10分钟,单击"下载"。
- 步骤**9** 请联系运维人员,并发送已收集的故障日志信息。

**----**结束

## 告警清除

此告警修复后,系统会自动清除此告警,无需手工清除。

### 参考信息

无。

# **10.307 ALM-45327 Presto Coordinator** 进程垃圾收集时间 超出阈值

#### 说明

本章节仅适用于MRS 3.1.5及之后版本。

#### 告警解释

系统每30s周期性采集Presto Coordinator进程的垃圾收集(GC)时间,当检测到GC时 间超出阈值(连续3次检测超过5s)时产生该告警。当 Coordinator进程GC时间小于或 等于告警阈值时,告警清除。

#### 告警属性

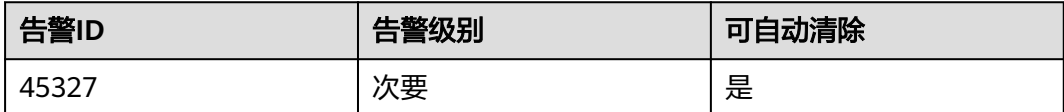

# 告警参数

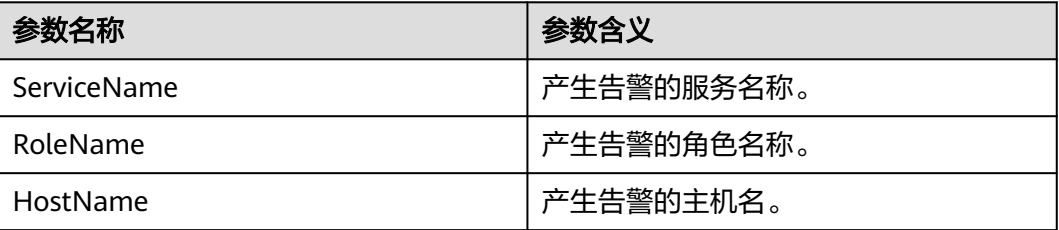

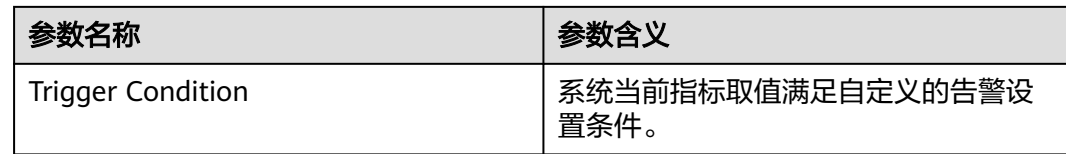

# 对系统的影响

Coordinator进程GC时间过长,会影响Coordinator进程运行的性能,甚至造成 Coordinator进程不可用。

### 可能原因

该节点Coordinator进程堆内存使用率过大,或配置的堆内存不合理,导致进程GC频 繁。

#### 处理步骤

#### 检查**GC**时间。

- 步骤1 在FusionInsight Manager首页,单击"运维 > 告警 > 告警",选中"告警ID"为 "45327"的告警, 查看"定位信息"中的实例的IP地址及角色名。
- 步骤**2** 在FusionInsight Manager首页,选择"集群 > 待操作集群的名称 > 服务 > Presto > 实例",单击告警上报的Coordinator,进入"实例状态"页面,单击图表区域右上角 的下拉菜单,选择"定制 > 集群状态",勾选"Presto进程GC时间",单击"确 定",查看GC时间是否大于5秒。
	- 是,执行**3**。
	- 否,执行**6**。
- 步骤**3** 在FusionInsight Manager首页,选择"集群 > 待操作集群的名称 > 服务 > Presto ", 进入"配置"页面, 选择"全部配置", 选择"Coordinator > JVM", 将 "JAVA OPTS"参数中"Xmx"的值根据实际情况进行调大,并单击"保存"。
- 步骤**4** 返回"概览"页面,单击"更多 > 重启服务"重启服务。
- 步骤**5** 观察界面告警是否清除。
	- 是,处理完毕。
	- 否,执行**6**。

#### 收集故障信息。

- 步骤**6** 在FusionInsight Manager界面,选择"运维 > 日志 > 下载"。
- 步骤7 在"服务"中勾选操作集群的" Presto ", 单击"确定"。
- 步骤8 单击右上角的 ,设置日志收集的"开始时间"和"结束时间", 分别为告警产生时 间的前后10分钟,单击"下载"。
- 步骤**9** 请联系运维人员,并发送已收集的故障日志信息。

#### **----**结束

# 告警清除

此告警修复后,系统会自动清除此告警,无需手工清除。

# 参考信息

无。

# **10.308 ALM-45328 Presto Worker** 进程垃圾收集时间超出 阈值

#### 说明

本章节仅适用于MRS 3.1.5及之后版本。

### 告警解释

系统每30s周期性采集Presto Worker进程的垃圾收集(GC)时间,当检测到GC时间超 出阈值(连续3次检测超过5s)时产生该告警;当Worker进程GC时间小于或等于告警 阈值时,告警清除。

#### 告警属性

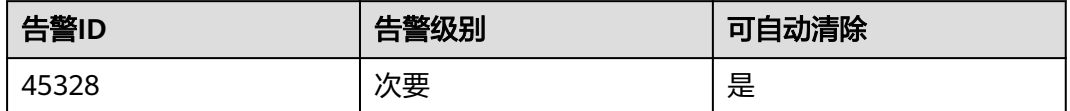

# 告警参数

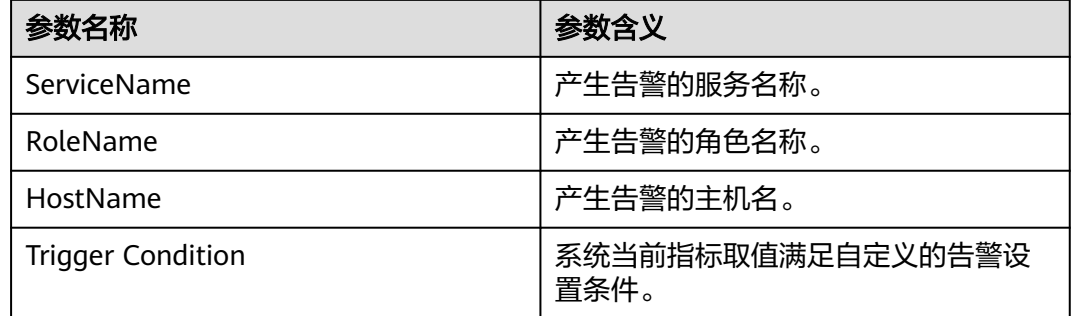

# 对系统的影响

Worker进程GC时间过长,会影响Worker进程运行的性能,甚至造成Worker进程不可 用。

## 可能原因

该节点Worker进程堆内存使用率过大,或配置的堆内存不合理,导致进程GC频繁。

#### 处理步骤

#### 检查**GC**时间。

- 步骤1 在FusionInsight Manager首页,单击"运维 > 告警 > 告警",选中"告警ID"为 "45328"的告警, 查看"定位信息"中的实例的IP地址及角色名。
- 步骤**2** 在FusionInsight Manager首页,选择"集群 > 待操作集群的名称 > 服务 > Presto > 实例",单击告警上报的Worker,进入"实例状态"页面,单击图表区域右上角的下 拉菜单,选择"定制 > 集群状态",勾选"Presto进程GC时间",单击"确定",查 看GC时间是否大于5秒。
	- 是,执行**3**。
	- 否,执行**6**。
- 步骤**3** 在FusionInsight Manager首页,选择"集群 > 待操作集群的名称 > 服务 > Presto > refunctions in manager 自久,是HT<br>配置 " ,选择"全部配置 " ,选择 "Worker > JVM " ,将 "JAVA\_OPTS " 参数中 "Xmx"的值根据实际情况进行调大, 并单击"保存"。
- 步骤**4** 返回"概览"页面,单击"更多 > 重启服务"重启服务。
- 步骤**5** 观察界面告警是否清除。
	- 是,处理完毕。
	- 否,执行**6**。

#### 收集故障信息。

- 步骤**6** 在FusionInsight Manager界面,选择"运维 > 日志 > 下载"。
- 步骤7 在"服务"中勾选操作集群的"Presto", 单击"确定"。
- 步骤8 单击右上角的<sup>6</sup> ,设置日志收集的"开始时间"和"结束时间",分别为告警产生时 间的前后10分钟,单击"下载"。
- 步骤**9** 请联系运维人员,并发送已收集的故障日志信息。

#### **----**结束

#### 告警清除

此告警修复后,系统会自动清除此告警,无需手工清除。

## 参考信息

无。

# **10.309 ALM-45329 Presto Coordinator** 资源组排队任务超 过阈值

说明

本章节仅适用于MRS 3.1.5及之后版本。

# 告警解释

系统通过jmx接口查询资源组的排队任务数即QueuedQueries指标,当检测到资源组排 队数大于阈值时产生该告警。

# 告警属性

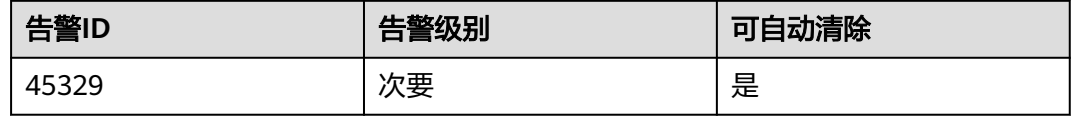

# 告警参数

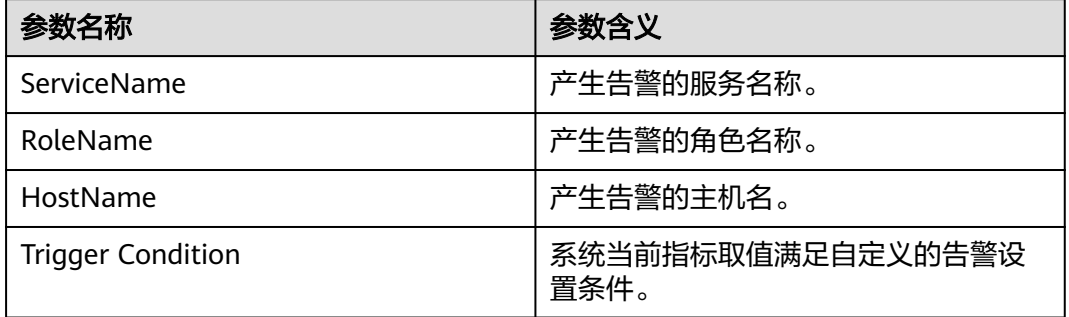

# 对系统的影响

资源组排队超过阈值可能导致大量任务处于排队状态,Presto任务时间超过预期,当 资源组排队数超过该组最大排队数(maxQueued)时,会导致新的任务无法执行。

# 可能原因

资源组配置不合理或该资源组下提交的任务过多。

# 处理步骤

- 步骤**1** 选择"集群 > 待操作集群的名称 > 服务 > Presto > 配置 > 全部配置",修改 "resource-groups"的值调整资源组配置,修改" resourceGroupAlarm (Coordinator > 自定义 > resourceGroupAlarm) " 的值调整每个资源组的阈值。
- 步骤**2** 收集故障信息。
	- 1. 根据故障信息中的HostName登录到集群节点,在presto客户端根据附加信息中的 Reource Group查询排队数。
	- 2. 根据故障信息中的HostName登录到集群节点,查看/var/log/Bigdata/ nodeagent/monitorlog/monitor.log日志,搜索Resource group info可看到资源 组监控采集信息。
	- 3. 请联系运维人员,并发送已收集的故障日志信息。

**----**结束

# 告警清除

此告警修复后,系统会自动清除此告警,无需手工清除。

## 参考信息

无。

# **10.310 ALM-45330 Presto Worker** 线程数超过阈值

#### 说明

本章节仅适用于MRS 3.1.5及之后版本。

# 告警解释

系统会检查Presto Coordinator和Worker实例的线程使用情况,默认阈值为1024个。 如果Presto Coordinator或Worker的线程数超过阈值,则发出告警。

## 告警属性

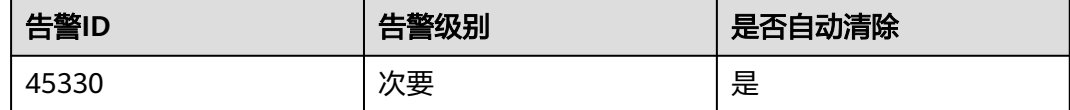

# 告警参数

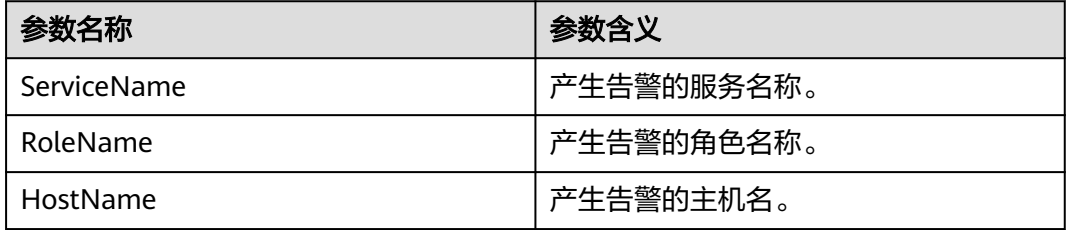

## 对系统的影响

无

# 可能原因

- Presto实例线程数量过大。
- Presto并发执行的任务过多。

### 处理步骤

## 检查任务并发量

步骤**1** 检查当前集群CPU负载是否正常,SQL并发量是否符合预期。

- 是,执行**2**。
- 否,执行**4**。

#### 调整线程数告警触发阈值。

- 步骤2 在FusionInsight Manager 首页, 单击"运维 > 告警 > 阈值设置 > *待操作集群的名称* > Presto", 找到"线程数 (Coordinator)"或"线程数 (Worker)",单击default后 的"修改",将阈值调大(如:增大原数值的20%)。
- 步骤**3** 查看本告警是否恢复。
	- 是,操作结束。
	- 否,执行**6**。

#### 升级**Coordinator**规格或扩容**Worker**节点组。

- 步骤**4** 若Coordinator线程数过多,考虑升级Coordinator节点规格,提升CPU核数;若 Worker线程数过多,考虑扩容Worker节点组。
- 步骤**5** 查看本告警是否恢复。
	- 是,操作结束。
	- 否,执行**6**。

#### 收集故障信息。

- 步骤**6** 在FusionInsight Manager界面,选择"运维 > 日志 > 下载"。
- 步骤**7** 在"服务"框中勾选待操作集群的"Presto"。
- 步骤**8** 单击右上角的 设置日志收集的"开始时间"和"结束时间"分别为告警产生时间的 前后10分钟,单击"下载"。
- 步骤**9** 请联系运维人员,并发送已收集的故障日志信息。

**----**结束

# 告警清除

此告警修复后,系统会自动清除此告警,无需手工清除。

#### 参考信息

无。

# **10.311 ALM-45331 Presto Worker1** 线程数超过阈值

#### 告警解释

系统会检查Presto Coordinator和Worker实例的线程使用情况,默认阈值为1024个。 如果Presto Coordinator或Worker的线程数超过阈值,则发出告警。

# 告警属性

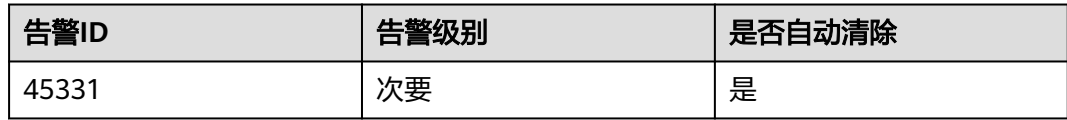

# 告警参数

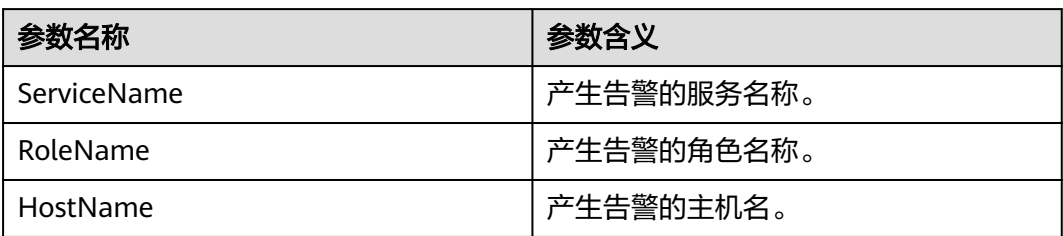

# 对系统的影响

无

## 可能原因

- Presto实例线程数量过大。
- Presto并发执行的任务过多。

# 处理步骤

#### 检查任务并发量

- 步骤**1** 检查当前集群CPU负载是否正常,SQL并发量是否符合预期。
	- 是,执行**2**。
	- 否,执行**4**。

#### 调整线程数告警触发阈值。

- 步骤2 在FusionInsight Manager 首页, 单击"运维 > 告警 > 阈值设置 > *待操作集群的名称* > Presto",找到"线程数 (Coordinator)"或"线程数 (Worker)",单击default后 的"修改",将阈值调大(如:增大原数值的20%)。
- 步骤**3** 查看本告警是否恢复。
	- 是,操作结束。
	- 否,执行**[6](#page-2042-0)**。

#### 升级**Coordinator**规格或扩容**Worker**节点组。

- 步骤**4** 若Coordinator线程数过多,考虑升级Coordinator节点规格,提升CPU核数;若 Worker线程数过多,考虑扩容Worker节点组
- 步骤**5** 查看本告警是否恢复。
	- 是,操作结束。

<span id="page-2042-0"></span>● 否,执行**6**。

#### 收集故障信息。

- 步骤6 在FusionInsight Manager界面, 选择"运维 > 日志 > 下载"。
- 步骤7 在"服务"框中勾选待操作集群的"Presto"。
- 步骤**8** 单击右上角的 设置日志收集的"开始时间"和"结束时间"分别为告警产生时间的 前后10分钟,单击"下载"。
- 步骤**9** 请联系运维人员,并发送已收集的故障日志信息。

**----**结束

## 告警清除

此告警修复后,系统会自动清除此告警,无需手工清除。

## 参考信息

无。

# **10.312 ALM-45332 Presto Worker2** 线程数超过阈值

#### 告警解释

系统会检查Presto Coordinator和Worker实例的线程使用情况,默认阈值为1024个。 如果Presto Coordinator或Worker的线程数超过阈值,则发出告警。

## 告警属性

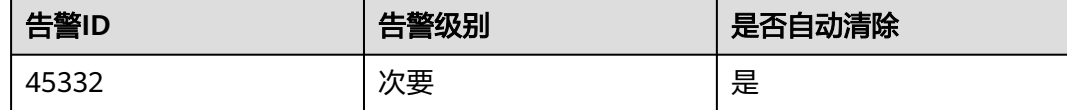

# 告警参数

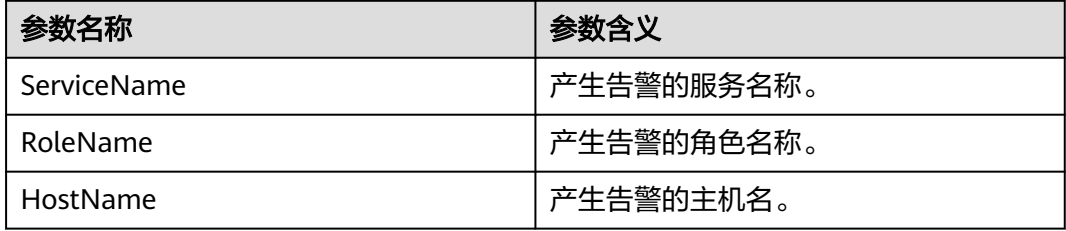

## 对系统的影响

无

#### 可能原因

- Presto实例线程数量过大。
- Presto并发执行的任务过多。

### 处理步骤

#### 检查任务并发量

- 步骤**1** 检查当前集群CPU负载是否正常,SQL并发量是否符合预期。
	- 是,执行**2**。
	- 否,执行**4**。

#### 调整线程数告警触发阈值。

- 步骤2 在FusionInsight Manager 首页, 单击"运维 > 告警 > 阈值设置 > *待操作集群的名称* > Presto", 找到"线程数 (Coordinator)"或"线程数 (Worker)",单击default后 的"修改",将阈值调大(如:增大原数值的20%)。
- 步骤**3** 查看本告警是否恢复。
	- 是,操作结束。
	- 否,执行**6**。

#### 升级**Coordinator**规格或扩容**Worker**节点组。

- 步骤**4** 若Coordinator线程数过多,考虑升级Coordinator节点规格,提升CPU核数;若 Worker线程数过多,考虑扩容Worker节点组。
- 步骤**5** 查看本告警是否恢复。
	- 是,操作结束。
	- 否,执行**6**。

#### 收集故障信息。

- **步骤6** 在FusionInsight Manager界面, 选择"运维 > 日志 > 下载"。
- 步骤**7** 在"服务"框中勾选待操作集群的"Presto"。
- 步骤**8** 单击右上角的 设置日志收集的"开始时间"和"结束时间"分别为告警产生时间的 前后10分钟,单击"下载"。
- 步骤**9** 请联系运维人员,并发送已收集的故障日志信息。

#### **----**结束

#### 告警清除

此告警修复后,系统会自动清除此告警,无需手工清除。

## 参考信息

无。

# **10.313 ALM-45333 Presto Worker3** 线程数超过阈值

# 告警解释

系统会检查Presto Coordinator和Worker实例的线程使用情况,默认阈值为1024个。 如果Presto Coordinator或Worker的线程数超过阈值,则发出告警。

# 告警属性

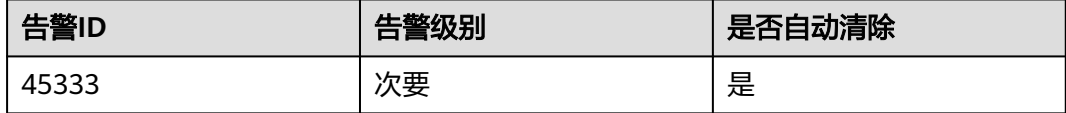

# 告警参数

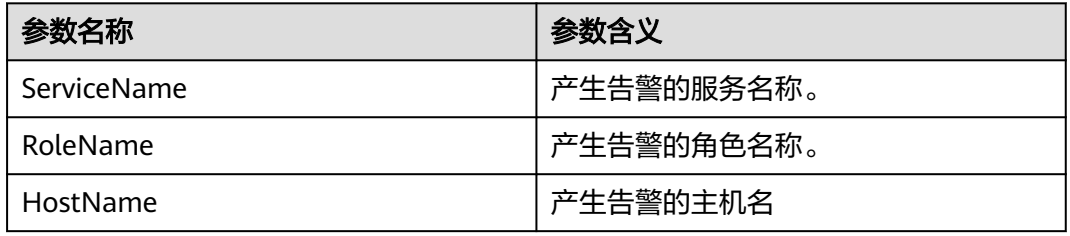

# 对系统的影响

无

## 可能原因

- Presto实例线程数量过大。
- Presto并发执行的任务过多。

## 处理步骤

#### 检查任务并发量

- 步骤**1** 检查当前集群CPU负载是否正常,SQL并发量是否符合预期。
	- 是,执行**2**。
	- 否,执行**[4](#page-2045-0)**。

#### 调整线程数告警触发阈值。

步骤2 在FusionInsight Manager 首页, 单击"运维 > 告警 > 阈值设置 > *待操作集群的名称* > Presto", 找到"线程数 (Coordinator)"或"线程数 (Worker)", 单击default后 的"修改",将阈值调大(如:增大原数值的20%)。

步骤**3** 查看本告警是否恢复。

- <span id="page-2045-0"></span>● 是,操作结束。
- 否,执行**6**。

#### 升级**Coordinator**规格或扩容**Worker**节点组。

- 步骤**4** 若Coordinator线程数过多,考虑升级Coordinator节点规格,提升CPU核数;若 Worker线程数过多,考虑扩容Worker节点组。
- 步骤**5** 查看本告警是否恢复。
	- 是,操作结束。
	- 否,执行**6**。

#### 收集故障信息。

- 步骤6 在FusionInsight Manager界面, 选择"运维 > 日志 > 下载"。
- 步骤**7** 在"服务"框中勾选待操作集群的"Presto"。
- 步骤**8** 单击右上角的 设置日志收集的"开始时间"和"结束时间"分别为告警产生时间的 前后10分钟,单击"下载"。
- 步骤**9** 请联系运维人员,并发送已收集的故障日志信息。

#### **----**结束

### 告警清除

此告警修复后,系统会自动清除此告警,无需手工清除。

## 参考信息

无。

# **10.314 ALM-45334 Presto Worker4** 线程数超过阈值

## 告警解释

系统会检查Presto Coordinator和Worker实例的线程使用情况,默认阈值为1024个。 如果Presto Coordinator或Worker的线程数超过阈值,则发出告警。

#### 告警属性

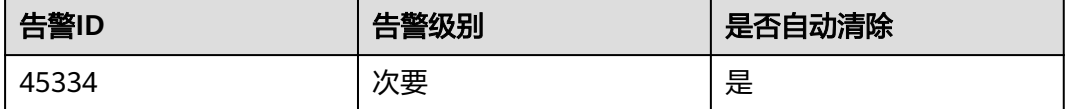

## 告警参数

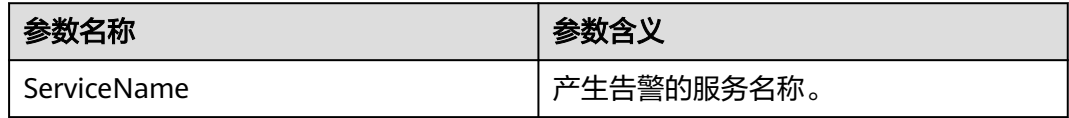

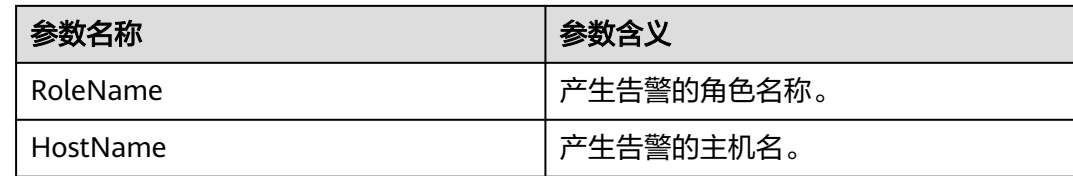

## 对系统的影响

无

### 可能原因

- Presto实例线程数量过大。
- Presto并发执行的任务过多。

### 处理步骤

- 步骤**1** 检查当前集群CPU负载是否正常,SQL并发量是否符合预期。
	- 是,执行**2**。
	- 否,执行步骤**4**。

#### 调整线程数告警触发阈值。

步骤2 在FusionInsight Manager 首页, 单击"运维 > 告警 > 阈值设置 > *待操作集群的名称* > Presto", 找到"线程数 (Coordinator)"或"线程数 (Worker)", 单击default后 的"修改",将阈值调大(如:增大原数值的20%)。

#### 步骤**3** 查看本告警是否恢复。

- 是,操作结束。
- 否,执行**6**。

#### 升级**Coordinator**规格或扩容**Worker**节点组。

- 步骤**4** 若Coordinator线程数过多,考虑升级Coordinator节点规格,提升CPU核数;若 Worker线程数过多,考虑扩容Worker节点组。
- 步骤**5** 查看本告警是否恢复。
	- 是,操作结束。
	- 否,执行**6**。

#### 收集故障信息。

- 步骤**6** 在FusionInsight Manager界面,选择"运维 > 日志 > 下载"。
- 步骤**7** 在"服务"框中勾选待操作集群的"Presto"。
- 步骤**8** 单击右上角的 设置日志收集的"开始时间"和"结束时间"分别为告警产生时间的 前后10分钟,单击"下载"。
- 步骤**9** 请联系运维人员,并发送已收集的故障日志信息。

**----**结束

# 告警清除

此告警修复后,系统会自动清除此告警,无需手工清除。

## 参考信息

无。

# **10.315 ALM-45335 Presto Worker1** 进程垃圾收集时间超 出阈值

## 告警解释

系统每30s周期性采集Presto Worker1进程的垃圾收集(GC)时间,当检测到GC时间 超出阈值(连续3次检测超过5s)时产生该告警。当 Worker1进程GC时间小于或等于 告警阈值时,告警清除。

# 告警属性

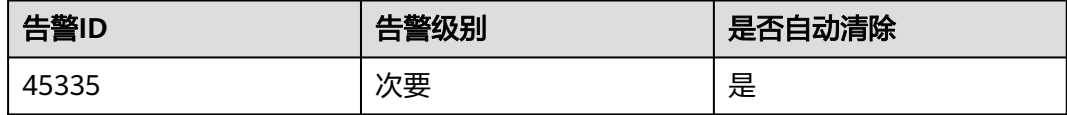

# 告警参数

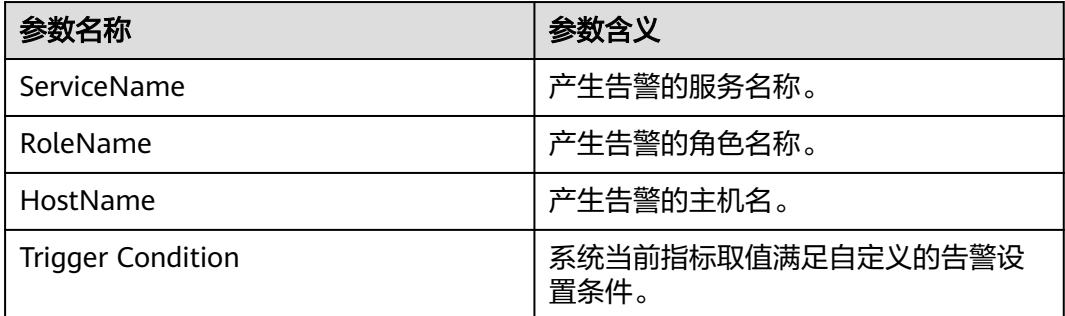

# 对系统的影响

Worker1进程GC时间过长,会影响Worker1进程运行的性能,甚至造成Worker1进程 不可用。

# 可能原因

该节点Worker1进程堆内存使用率过大,或配置的堆内存不合理,导致进程GC频繁。

#### 处理步骤

#### 检查**GC**时间。

- 步骤1 在FusionInsight Manager首页,单击"运维 > 告警 > 告警",选中"告警ID"为 -<br>"45335"的告警,查看"定位信息"中的实例的IP地址及角色名。
- 步骤**2** 在FusionInsight Manager首页,选择"集群 > 待操作集群的名称 > 服务 > 服务 > Presto > 实例",单击告警上报的Worker1, 进入"实例状态"页面,单击图表区域 右上角的下拉菜单,选择"定制 > 集群状态",勾选"Presto进程GC时间" ,单击 "确定",查看查看GC时间是否大于5秒。
	- 是,执行**3**。
	- 否,执行**6**。
- **步骤3** 在FusionInsight Manager首页,选择 " 集群 > *待操作集群的名称* > 服务 > 服务 > Presto > 配置 ", 选择 "全部配置 ", 选择 "Worker1 > JVM ", 将 "JAVA\_OPTS " 参数中"Xmx"的值根据实际情况进行调大,并单击"保存"。
- 步骤**4** 返回"概览"页面,单击"更多 > 重启服务"重启服务。
- 步骤**5** 观察界面告警是否清除。
	- 是,处理完毕。
	- 否,执行**6**。

#### 收集故障信息。

- 步骤**6** 在FusionInsight Manager界面,选择"运维 > 日志 > 下载"。
- 步骤**7** 在"服务"框中勾选待操作集群的"Presto"。
- 步骤**8** 单击右上角的 设置日志收集的"开始时间"和"结束时间"分别为告警产生时间的 前后10分钟,单击"下载"。
- 步骤**9** 请联系运维人员,并发送已收集的故障日志信息。

**----**结束

#### 告警清除

此告警修复后,系统会自动清除此告警,无需手工清除。

## 参考信息

无。

# **10.316 ALM-45336 Presto Worker2** 进程垃圾收集时间超 出阈值

#### 告警解释

系统每30s周期性采集Presto Worker2进程的垃圾收集(GC)时间,当检测到GC时间 超出阈值(连续3次检测超过5s)时产生该告警。当 Worker2进程GC时间小于或等于 告警阈值时,告警清除。

# 告警属性

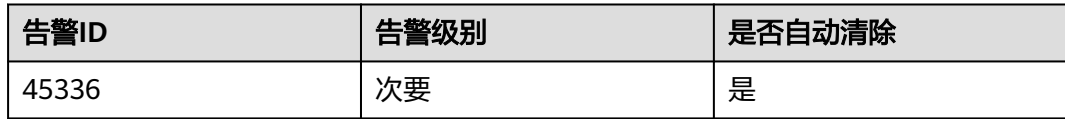

# 告警参数

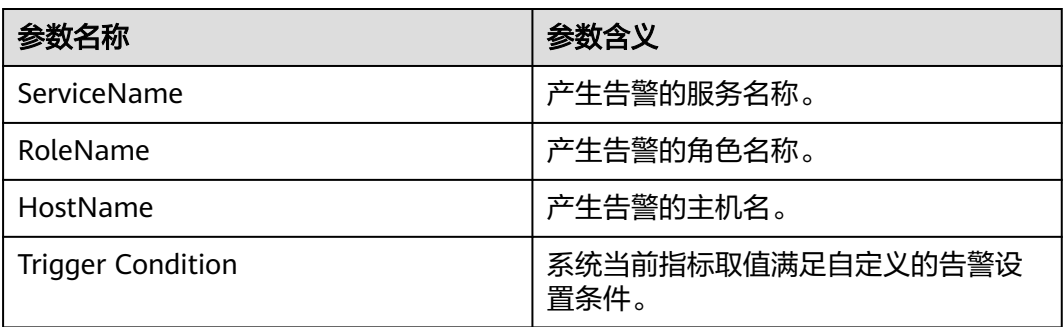

# 对系统的影响

Worker2进程GC时间过长,会影响Worker2进程运行的性能,甚至造成Worker2进程 不可用。

## 可能原因

该节点Worker2进程堆内存使用率过大,或配置的堆内存不合理,导致进程GC频繁。

#### 处理步骤

#### 检查**GC**时间。

- 步骤1 在FusionInsight Manager首页,单击"运维 > 告警 > 告警",选中"告警ID"为 "45336"的告警, 查看"定位信息"中的实例的IP地址及角色名。
- 步骤**2** 在FusionInsight Manager首页,选择"集群 > 待操作集群的名称 > 服务 > Presto > 实例",单击告警上报的Worker2,进入"实例状态"页面,单击图表区域右上角的 下拉菜单,选择"定制 > 集群状态",勾选"Presto进程GC时间",单击"确定", 查看查看GC时间是否大于5秒。
	- 是,执行**3**。
	- 否,执行**[6](#page-2050-0)**。
- 步骤**3** 在FusionInsight Manager首页,选择"集群 > 待操作集群的名称 > 服务 > Presto > 配置",选择"全部配置",选择"Worker2 > JVM",将"JAVA\_OPTS"参数中 "Xmx"的值根据实际情况进行调大,并单击"保存"。
- 步骤**4** 返回"概览"页面,单击"更多 > 重启服务"重启服务。
- 步骤**5** 观察界面告警是否清除。
	- 是,处理完毕。

<span id="page-2050-0"></span>● 否,执行**6**。

#### 收集故障信息。

- 步骤**6** 在FusionInsight Manager界面,选择"运维 > 日志 > 下载"。
- 步骤7 在"服务"框中勾选待操作集群的"Presto"。
- 步骤**8** 单击右上角的 设置日志收集的"开始时间"和"结束时间"分别为告警产生时间的 前后10分钟,单击"下载"。
- 步骤**9** 请联系运维人员,并发送已收集的故障日志信息。

**----**结束

## 告警清除

此告警修复后,系统会自动清除此告警,无需手工清除。

### 参考信息

无。

# **10.317 ALM-45337 Presto Worker3** 进程垃圾收集时间超 出阈值

## 告警解释

系统每30s周期性采集Presto Worker3进程的垃圾收集(GC)时间,当检测到GC时间 超出阈值(连续3次检测超过5s)时产生该告警。当 Worker3进程GC时间小于或等于 告警阈值时,告警清除。

## 告警属性

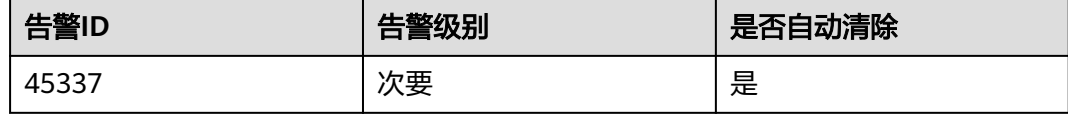

# 告警参数

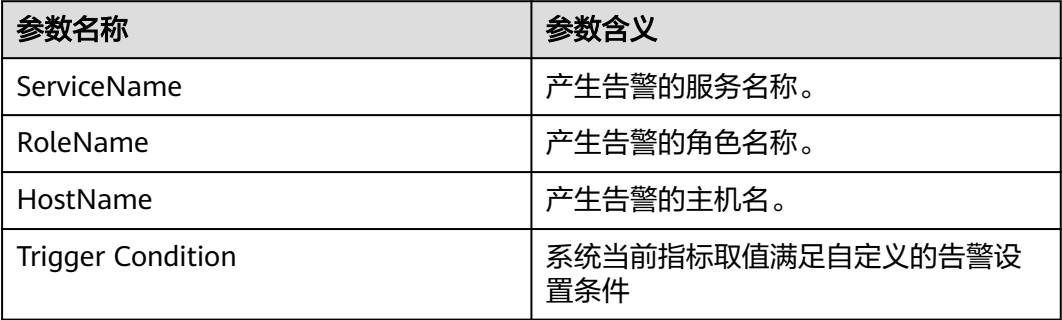

#### 对系统的影响

Worker3进程GC时间过长,会影响Worker3进程运行的性能,甚至造成Worker3进程 不可用。

## 可能原因

该节点Worker3进程堆内存使用率过大,或配置的堆内存不合理,导致进程GC频繁。

#### 处理步骤

#### 检查**GC**时间。

- 步骤1 在FusionInsight Manager首页,单击"运维 > 告警 > 告警",选中"告警ID"为 "45337"的告警,查看"定位信息"中的实例的IP地址及角色名。
- 步骤**2** 在FusionInsight Manager首页,选择"集群 > 待操作集群的名称 > 服务 > Presto > 实例",单击告警上报的Worker3,进入"实例状态"页面,单击图表区域右上角的 下拉菜单,选择"定制 > 集群状态",勾选"Presto进程GC时间",单击"确定", 查看查看GC时间是否大于5秒。
	- 是,执行**3**。
	- 否,执行**6**。
- 步骤**3** 在FusionInsight Manager首页,选择"集群 > 待操作集群的名称 > 服务 > Presto > 配置",选择"全部配置", 选择"Worker3 > JVM",将"JAVA\_OPTS"参数中 "Xmx"的值根据实际情况进行调大, 并单击"保存"。
- 步骤**4** 返回"概览"页面,单击"更多 > 重启服务"重启服务。
- 步骤**5** 观察界面告警是否清除。
	- 是,处理完毕。
	- 否,执行**6**。

#### 收集故障信息。

- 步骤6 在FusionInsight Manager界面, 选择"运维 > 日志 > 下载"。
- **步骤7** 在"服务"框中勾选待操作集群的"Presto"。
- 步骤**8** 单击右上角的 设置日志收集的"开始时间"和"结束时间"分别为告警产生时间的 前后10分钟,单击"下载"。
- 步骤**9** 请联系运维人员,并发送已收集的故障日志信息。

#### **----**结束

## 告警清除

此告警修复后,系统会自动清除此告警,无需手工清除。

## 参考信息

无。
# **10.318 ALM-45338 Presto Worker4** 进程垃圾收集时间超 出阈值

### 告警解释

系统每30s周期性采集Presto Worker4进程的垃圾收集(GC)时间,当检测到GC时间 超出阈值 ( 连续3次检测超过5s ) 时产生该告警。用户可通过"运维 > 告警 > 阈值设 置 > 服务 > Presto"修改阈值,当 Worker4进程GC时间小于或等于告警阈值时,告警 清除。

## 告警属性

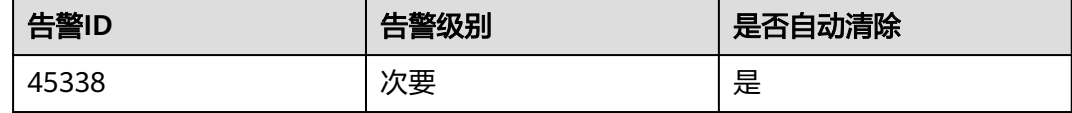

# 告警参数

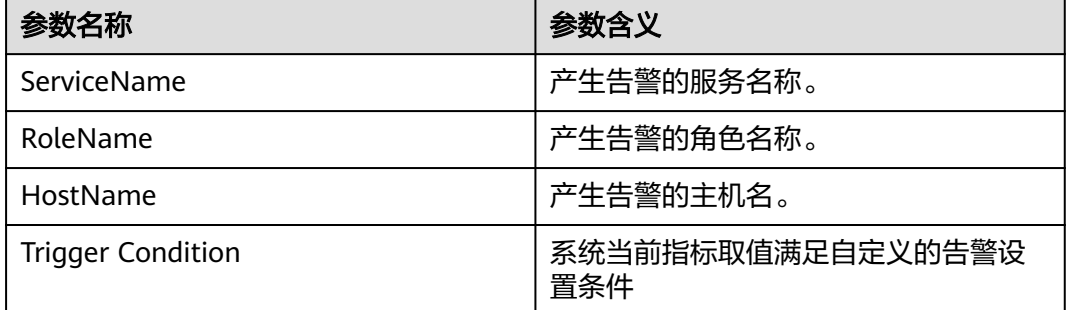

### 对系统的影响

Worker4进程GC时间过长,会影响Worker4进程运行的性能,甚至造成Worker4进程 不可用。。

#### 可能原因

该节点Worker4进程堆内存使用率过大,或配置的堆内存不合理,导致进程GC频繁。

#### 处理步骤

#### 检查**GC**时间。

- 步骤1 在FusionInsight Manager首页,单击"运维 > 告警 > 告警",选中"告警ID"为 "45328"的告警,查看"定位信息"中的实例的IP地址及角色名。
- 步骤**2** 在FusionInsight Manager首页,选择"集群 > 待操作集群的名称 > 服务 > Presto > 实例",单击告警上报的Worker4,进入"实例状态"页面,单击图表区域右上角的

下拉菜单,选择"定制 > 集群状态",勾选"Presto进程GC时间",单击"确定", 查看查看GC时间是否大于5秒。

- 是,执行**3**。
- 否,执行**6**。
- 步骤**3** 在FusionInsight Manager首页,选择"集群 > 待操作集群的名称 > 服务 > Presto > 配置 " ,选择"全部配置 " , 选择" Worker4 > JVM " ,将" JAVA\_OPTS " 参数中 "Xmx"的值根据实际情况进行调大,并单击"保存"。
- 步骤**4** 返回"概览"页面,单击"更多 > 重启服务"重启服务。
- 步骤**5** 观察界面告警是否清除。
	- 是,处理完毕。
	- 否,执行**6**。

#### 收集故障信息。

- 步骤**6** 在FusionInsight Manager界面,选择"运维 > 日志 > 下载"。
- 步骤**7** 在"服务"框中勾选待操作集群的"Presto"。
- 步骤**8** 单击右上角的 设置日志收集的"开始时间"和"结束时间"分别为告警产生时间的 前后10分钟,单击"下载"。
- 步骤**9** 请联系运维人员,并发送已收集的故障日志信息。

**----**结束

#### 告警清除

此告警修复后,系统会自动清除此告警,无需手工清除。

#### 参考信息

无。

# **10.319 ALM-45425 ClickHouse** 服务不可用

#### 告警解释

告警模块按60秒周期检测ClickHouse实例状态,当检测到所有ClickHouse实例异常 时,系统产生此告警。

当系统检测到任一ClickHouse实例恢复正常,且告警处理完成时,告警恢复。

#### 告警属性

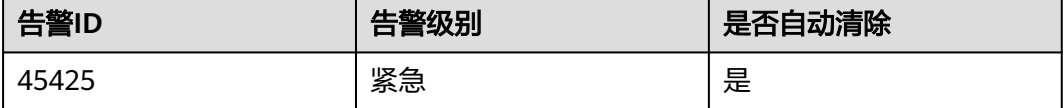

# <span id="page-2054-0"></span>告警参数

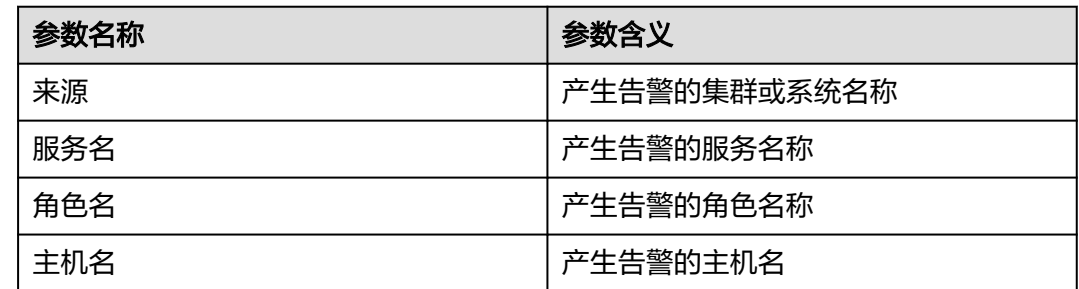

# 对系统的影响

ClickHouse服务异常,无法通过FusionInsight Manager对ClickHouse进行集群操作, 无法使用ClickHouse服务功能。

## 可能原因

ClickHouse故障实例节点其组件配置目录下的**metrika.xml**配置信息和ZooKeeper中对 应ClickHouse实例配置不一致。

### 处理步骤

#### 检查**ClickHouse**实例**metrika.xml**配置是否正常

- 步骤1 登录FusionInsight Manager, 选择"集群 > 服务 > ClickHouse > 实例", 根据告警 信息找到状态异常的ClickHouse实例。
	- 是,执行步骤**2**。
	- 否,执行[步骤](#page-2055-0)**9**。
- 步骤**2** 登录ClickHouse服务异常的实例主机节点,并通过**ping**其他正常ClickHouse实例节点 IP的方式进行网络是否互通验证。
	- 是,执行步骤**3**。
	- 否,联系网络管理员修复网络。
- 步骤**3** 以客户端安装用户,登录客户端的节点,执行如下命令:

**cd** {客户端安装路径}

#### **source bigdata\_env**

- 集群已启用Kerberos认证(安全模式): **kinit** 组件业务用户 **clickhouse client --host** 上报告警的ClickHouseServer实例IP **--port** 9440 **- secure**
- 集群未启用Kerberos认证(普通模式): **clickhouse client --host** 上报告警的ClickHouseServer实例IP **--user** 用户名 **- password --port** 9000

查询macros.id对应的值:

#### **select substitution from system.macros where macro='id';**

- <span id="page-2055-0"></span>步骤**4** 登录ZooKeeper客户端所在主机节点,执行以下命令登录ZooKeeper客户端工具。 切换到客户端安装目录。
	- 例如:**cd /opt/client**

执行以下命令配置环境变量。

**source bigdata\_env**

执行以下命令进行用户认证。(普通模式跳过此步骤)

**kinit** 组件业务用户

执行以下命令登录客户端工具。

**zkCli.sh -server** ZooKeeper角色实例所在节点业务IP**:** clientPort

步骤**5** 使用如下命令检查ClickHouse集群拓扑信息是否能正常获取到。

**get /clickhouse/config/**[步骤](#page-2054-0)**3**中的macros.id对应的值**/metrika.xml**

- 是,执行步骤**6**。
- 否,不能正常获取则执行步骤**9**。
- 步骤**6** 登录ClickHouse服务异常的实例主机节点,进入当前ClickHouse实例配置目录。

**cd** \${BIGDATA\_HOME}**/FusionInsight\_ClickHouse\_**版本号**/** x\_x**\_ClickHouseServer/etc**

**cat metrika.xml**

- 步骤**7** 检查步骤**5**中获取的ZooKeeper上的集群拓扑信息是否与步骤**6**中组件配置目录下的 metrika.xml是否一致。
	- 是,如果确认告警还未恢复则执行<mark>步骤9</mark>。
	- 否,执行步骤**8**。
- 步骤**8** 在FusionInsight Manager首页,选择"集群 > 服务 > ClickHouse > 更多 > 同步配 置",等待五分钟,查看服务状态是否良好,告警是否恢复。
	- 是,处理完毕。
	- 否,执行步骤**9**。

#### 收集故障信息

- 步骤**9** 在FusionInsight Manager界面,选择"运维 > 日志 > 下载"。
- 步骤**10** 在"服务"中勾选待操作集群的"ClickHouse"。
- 步骤**11** 在"主机"中选择对应的主机。
- 步骤**12** 单击右上角的 设置日志收集的"开始时间"和"结束时间"分别为告警产生时间的 前后1小时,单击"下载"。
- 步骤**13** 请联系运维人员,并发送已收集的故障日志信息。

**----**结束

# 告警清除

此告警修复后,系统会自动清除此告警,无需手工清除。

# 参考信息

无

# **10.320 ALM-45426 ClickHouse** 服务在 **ZooKeeper** 的数量 配额使用率超过阈值

# 告警解释

告警模块按60秒周期检测ClickHouse服务在ZooKeeper的数量配额使用百分比,当检 测到使用百分比超过阈值(90%),系统产生此告警。

当系统检测到使用百分比低于阈值,且告警处理完成时,告警恢复。

#### 告警属性

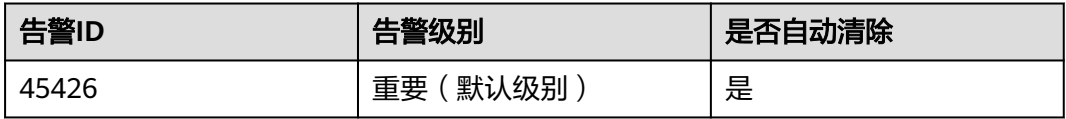

# 告警参数

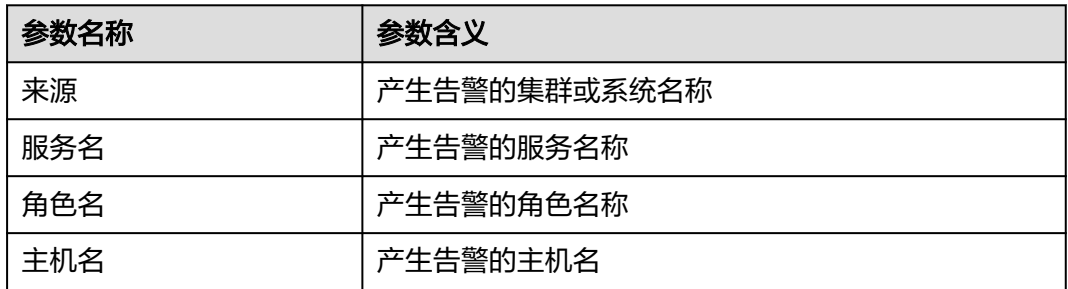

# 对系统的影响

ClickHouse在ZooKeeper的数量配额超过阈值后,无法通过FusionInsight Manager对 ClickHouse进行集群操作,无法使用ClickHouse服务功能。

# 可能原因

- ClickHouse在使用过程中,如表创建、插入或删除表数据等操作时,ClickHouse 会在ZooKeeper的节点中创建znode,随着业务量的增加该znode实际数量可能会 超过配置的阈值。
- ClickHouse在ZooKeeper上的元数据目录/clickhouse未设置有效的配额限制。

## <span id="page-2057-0"></span>处理步骤

#### 检查**ClickHouse**在**ZooKeeper**的**znode**节点创建数量

步骤**1** 登录ZooKeeper客户端所在主机节点,执行以下命令登录ZooKeeper客户端工具。

切换到客户端安装目录。

例如:**cd /opt/client**

执行以下命令配置环境变量。

**source bigdata\_env**

执行以下命令进行用户认证。(普通模式跳过此步骤)

**kinit** 组件业务用户

执行以下命令登录客户端工具。

**zkCli.sh -server** ZooKeeper角色实例所在节点业务IP**:** clientPort

步骤**2** 执行如下命令查看ZooKeeper上ClickHouse使用的配额情况,查看配额信息是否设置 正常。

**listquota /clickhouse** absolute path is /zookeeper/quota/clickhouse Quota for path /clickhouse does not exist.

如上显示为ClickHouse使用的配额信息设置异常,执行步骤**3**。

否则,执行<mark>步骤5</mark>。

步骤**3** 在FusionInsight Manager首页,选择"集群 > 服务 > ZooKeeper > 配置 > 全部配 置",搜索"quotas.auto.check.enable",检查参数的值是否为"true"。

如果"quotas.auto.check.enable"参数设置不为"true",则修改该参数为  $"$ true",单击"保存"保存配置。

- 步骤**4** 在FusionInsight Manager首页,选择"集群 > 服务 > ClickHouse > 更多 > 同步配 置",执行ClickHouse同步配置操作,同步配置成功后,执行步骤**1**。
- 步骤**5** 检查计算返回的结果中Output stat的count值与Output quota的count值之比是否大于 0.9。

**listquota /clickhouse** absolute path is /zookeeper/quota/clickhouse **Output quota** for /clickhouse **count**=200000,bytes=1000000000 **Output stat** for /clickhouse **count**=2667,bytes=60063

如上,Output stat对应的count为:2667,Output quota的count为:200000。

- 是,执行步骤**6**。
- 否,等待五分钟查看告警是否清除,如果还没有清除请执行[步骤](#page-2058-0)**8**。
- 步骤**6** 在FusionInsight Manager首页,选择"集群 > 服务 > ClickHouse > 配置 > 全部配 置",搜索"clickhouse.zookeeper.quota.node.count"参数,将该参数的值调整为步 骤**5**中Output stat的count值的2倍,**6000000**为上限,超过**6000000**存在较高风险, 请谨慎配置。
- 步骤**7** 重启告警信息对应的ClickHouse实例,等待五分钟,查看告警是否消除。
	- 是,处理完毕。

<span id="page-2058-0"></span>● 否,再次执行[步骤](#page-2057-0)**6**,等待五分钟,查看告警是否消除,如果还没有清除请执行步 骤**8**。

#### 收集故障信息

- 步骤8 在FusionInsight Manager界面, 选择"运维 > 日志 > 下载"。
- 步骤**9** 在"服务"中勾选待操作集群的"ClickHouse"。
- 步骤**10** 在"主机"中选择对应的主机。
- 步骤**11** 单击右上角的 设置日志收集的"开始时间"和"结束时间"分别为告警产生时间的 ————————————————————<br>前后1小时,单击"下载"。
- 步骤**12** 请联系运维人员,并发送已收集的故障日志信息。

#### **----**结束

#### 告警清除

此告警修复后,系统会自动清除此告警,无需手工清除。

#### 参考信息

无

# **10.321 ALM-45427 ClickHouse** 服务在 **ZooKeeper** 的容量 配额使用率超过阈值

#### 告警解释

告警模块按60秒周期检测ClickHouse服务在ZooKeeper的容量配额使用百分比,当检 测到使用百分比超过阈值(90%),系统产生此告警。

当系统检测到使用百分比低于阈值,且告警处理完成时,告警恢复。

#### 告警属性

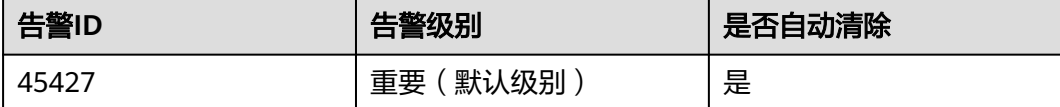

## 告警参数

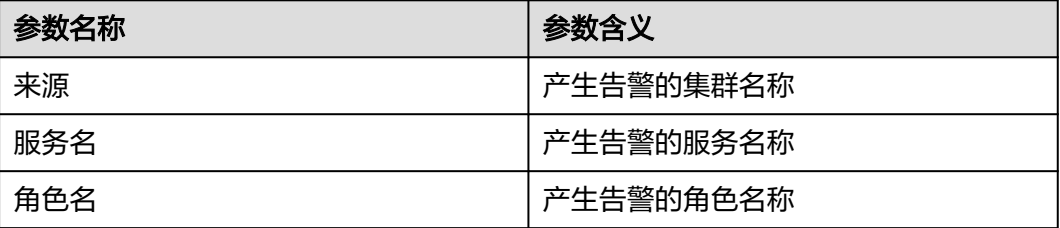

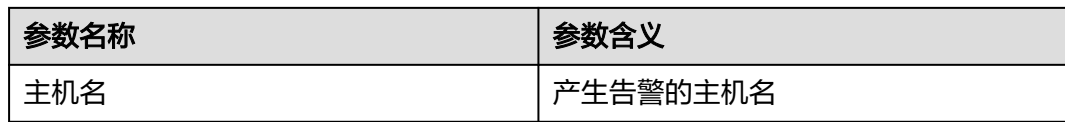

# 对系统的影响

ClickHouse在ZooKeeper的容量配额超过阈值后,无法通过FusionInsight Manager对 ClickHouse进行集群操作,无法使用ClickHouse服务功能。

# 可能原因

- ClickHouse在使用过程中,如表创建、插入或删除表数据等操作时,ClickHouse 会在ZooKeeper的节点中创建znode,随着业务量的增加该znode实际容量可能会 超过配置的阈值。
- ClickHouse在ZooKeeper上的元数据目录/clickhouse未设置有效的配额限制。

#### 处理步骤

#### 检查**ClickHouse**在**ZooKeeper**的**znode**节点容量值

步骤**1** 登录ZooKeeper客户端所在主机节点,执行以下命令登录ZooKeeper客户端工具。 切换到客户端安装目录。

例如:**cd /opt/client**

执行以下命令配置环境变量。

#### **source bigdata\_env**

执行以下命令进行用户认证。(普通模式跳过此步骤)

**kinit** 组件业务用户

执行以下命令登录客户端工具。

**zkCli.sh -server** ZooKeeper角色实例所在节点业务IP**:** clientPort

步骤**2** 执行如下命令查看ZooKeeper上ClickHouse使用的配额情况,查看配额信息是否设置 正常。

#### **listquota /clickhouse**

absolute path is /zookeeper/quota/clickhouse Quota for path /clickhouse does not exist.

- 如上显示为ClickHouse使用的配额信息设置异常,执行步骤**3**。
- 否则,执行<mark>步骤5</mark>。
- 步骤**3** 在FusionInsight Manager首页,选择"集群 > 服务 > ZooKeeper > 配置 > 全部配 置",搜索"quotas.auto.check.enable",检查参数的值是否为"true"。

如果"quotas.auto.check.enable"参数设置不为"true",则修改该参数为 "true",单击"保存"保存配置。

步骤**4** 在FusionInsight Manager首页,选择"集群 > 服务 > ClickHouse > 更多 > 同步配 置",执行ClickHouse同步配置操作,同步配置成功后,执行步骤**1**。

<span id="page-2060-0"></span>步骤**5** 计算返回的结果中Output stat的bytes值与Output quota的bytes值之比是否大于0.9。

#### **listquota /clickhouse**

absolute path is /zookeeper/quota/clickhouse **Output quota** for /clickhouse count=200000,**bytes**=1000000000 **Output stat** for /clickhouse count=2667,**bytes**=60063

如上,Output stat对应的bytes为:60063,Output quota的bytes为:1000000000。

- 是,执行步骤**6**。
- 否,等待五分钟查看告警是否清除,若还未消除,执行步骤**8**。
- 步骤**6** 在FusionInsight Manager首页,选择"集群 > 服务 > ClickHouse > 配置 > 全部配 置",搜索"clickhouse.zookeeper.quota.size"参数,将该参数的值调整为步骤**5**中 Output stat的bytes值的2倍,**6000000**为上限,超过**6000000**存在较高风险,请谨慎 配置。
- 步骤**7** 重启告警信息对应的ClickHouse实例,等待五分钟,查看告警是否消除。
	- 是,处理完毕。
	- 否,再次执行步骤**6**,等待五分钟,查看告警是否消除,若还未消除,执行步骤 **8**。

#### 收集故障信息

- 步骤8 在FusionInsight Manager界面, 选择"运维 > 日志 > 下载"。
- 步骤**9** 在"服务"中勾选待操作集群的"ClickHouse"。
- 步骤**10** 在"主机"中选择对应的主机。
- 步骤**11** 单击右上角的 设置日志收集的"开始时间"和"结束时间"分别为告警产生时间的 前后1小时,单击"下载"。
- 步骤**12** 请联系运维人员,并发送已收集的故障日志信息。

**----**结束

#### 告警清除

此告警修复后,系统会自动清除此告警,无需手工清除。

### 参考信息

无

# **10.322 ALM-45428 ClickHouse** 磁盘 **IO** 异常

#### 告警解释

告警模块按60秒周期检测ClickHouse在读写过程中有EIO或者EROFS错误,系统产生此 告警。

# 告警属性

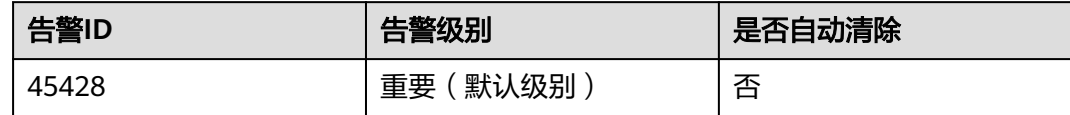

# 告警参数

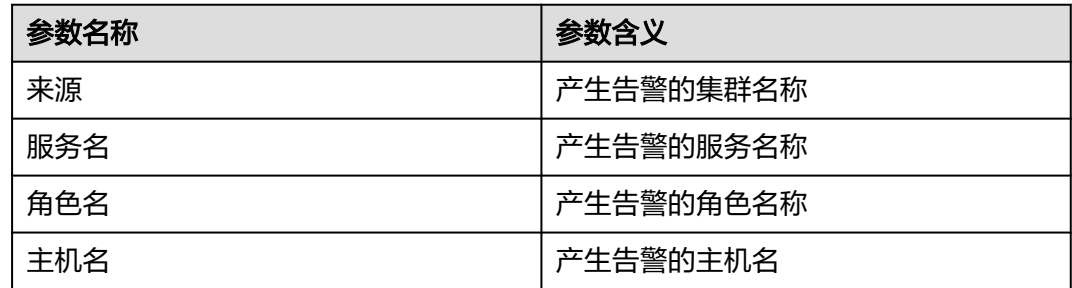

# 对系统的影响

- ClickHouse读写数据异常,本地表的INSERT、SELECT和CREATE操作概率异常, 分布式表基本不受影响。
- 影响业务,会导致IO失败。

# 可能原因

磁盘老化或者磁盘坏道。

#### 处理步骤

- 步骤**1** 在FusionInsight Manager首页,选择"运维 > 告警 > 告警 > ALM-45428 ClickHouse 磁盘IO异常告警",查看"定位信息"中的角色名以及确认主机名所在的IP地址。
- 步骤**2** 使用PuTTY工具,以**root**用户登录故障所在节点。
- 步骤**3** 执行命令**df -h**查看挂载目录,找到故障告警目录挂载的磁盘。
- 步骤**4** 执行命令**smartctl -a /dev/sd**故障磁盘,进行磁盘检测,其中"故障磁盘"为步骤**3**查 询到的磁盘。
	- 若检测结果如下图所示,其中"SMART Health Status: OK",表示当前磁盘是健 康的,执行<mark>步骤6</mark>。

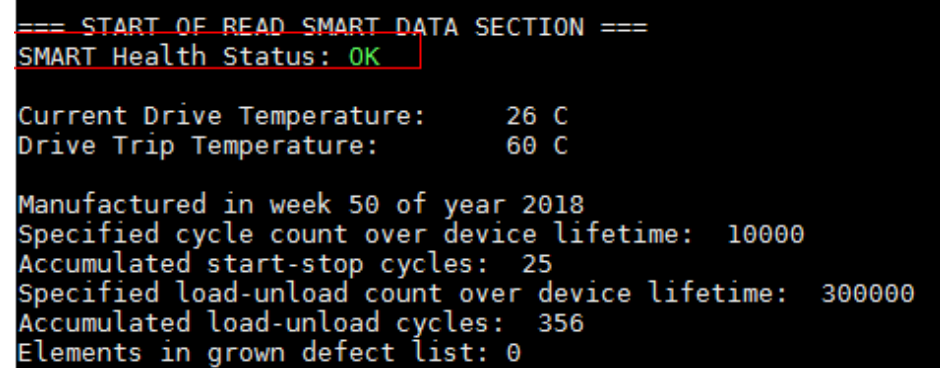

<span id="page-2062-0"></span>若检测结果如下图所示, 其中"Elements in grown defect list"后面的数字非 零,则说明磁盘可能存在坏道, 或"SMART Health Status: FAILURE", 则说明 磁盘处于亚健康状态,联系运维人员处理。

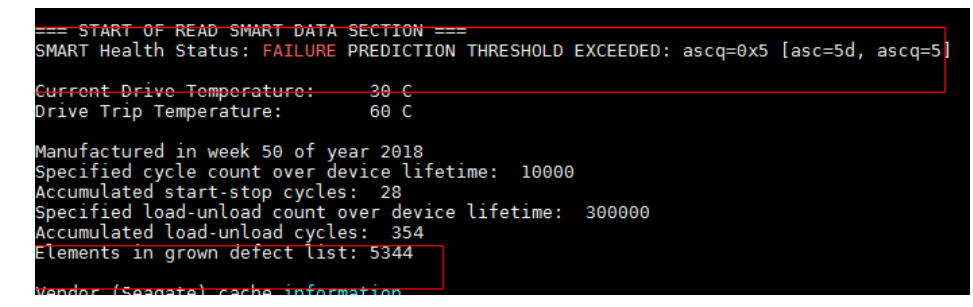

- 步骤**5** 确认处理完成后,可在FusionInsight Manager页面,手动清除该告警,查看系统在定 时检查时是否会再次产生此告警。
	- 是,执行**步骤6**。
	- 否,处理完毕。

#### 收集故障信息

- 步骤**6** 在FusionInsight Manager界面,选择"运维 > 日志 > 下载"。
- 步骤**7** 在"服务"中勾选待操作集群的"ClickHouse"。
- 步骤**8** 在"主机"中选择对应的主机。
- 步骤**9** 单击右上角的 设置日志收集的"开始时间"和"结束时间"分别为告警产生时间的 前后1小时,单击"下载"。
- 步骤**10** 请联系运维人员,并发送已收集的故障日志信息。

**----**结束

#### 告警清除

确认告警已无影响,可手工清除告警。

#### 参考信息

无

# **10.323 ALM-45429 ClickHouse** 扩容节点上同步表元数据 失败

#### 说明

本章节仅适用于MRS 3.1.2及之后版本。

#### 告警解释

ClickHouse扩容时创建分布式表对应的本地表失败时产生该告警。

# 告警属性

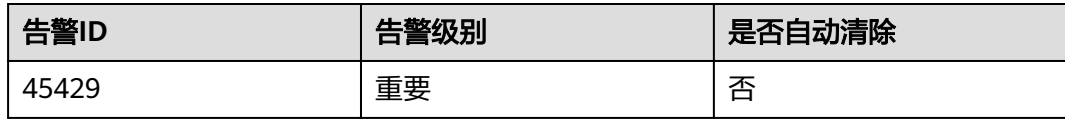

# 告警参数

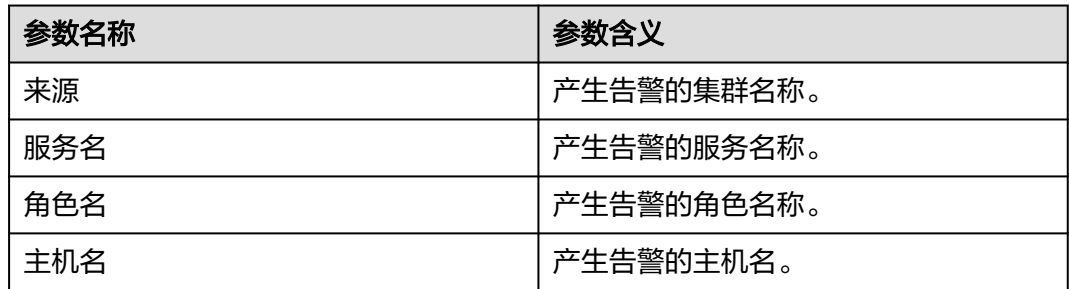

# 对系统的影响

查询分布式表失败。

### 可能原因

扩容过程中已有节点停止或故障。

# 处理步骤

- 步骤**1** 在FusionInsight Manager首页,选择"集群 > 服务 > ClickHouse > 实例"。
- 步骤**2** 查看是否有停止、退服或故障的实例。
	- 是,执行步骤**3**。
	- 否,执行步骤**4**。
- 步骤3 启动实例,或修复实例故障,直到所有实例运行状态都是良好。
- 步骤**4** 在FusionInsight Manager首页,选择"运维 > 告警 > 告警",找到本告警,根据定 位信息找到故障主机。
- 步骤**5** 使用**omm**用户登录故障主机。
- 步骤**6** 执行如下命令初始化环境变量:

**source** 集群安装目录**/FusionInsight\_ClickHouse\_\*/\*\_\*\_ClickHouseServer/etc/ ENV\_VARS**

**source** 集群安装目录**/FusionInsight\_ClickHouse\_\*/\*\_\*\_ClickHouseServer/etc/ clickhouse-env.sh**

**export CLICKHOUSE\_CONF\_DIR=\${CLICKHOUSE\_CONF\_DIR}**

步骤**7** 执行以下命令,运行元数据同步工具,从已有节点上同步元数据到故障节点:

**sh** 集群安装目录**/FusionInsight\_ClickHouse\_\*/install/FusionInsight-ClickHouse- \*/clickhouse/sbin/clickhouse-create-meta.sh true**

步骤**8** 执行以下命令,查看日志信息,确认元数据是否已经被同步。

**vim /var/log/Bigdata/clickhouse/clickhouseServer/start.log**

- 若同步完成,执行步骤**9**。
- 者同步失败,执行<mark>步骤10</mark>。
- 步骤9 在FusionInsight Manager首页, 选择"运维 > 告警 > 告警", 在"告警ID"列找到 对应告警项,单击"操作"列中的"清除",在弹出界面单击"确定",即可手动清 除告警。

#### 收集故障信息。

- 步骤**10** 在FusionInsight Manager界面,选择"运维 > 日志 > 下载"。
- 步骤**11** 在"服务"中勾选待操作集群的"ClickHouse",单击"确定"。
- 步骤**12** 在"主机"中选择对应的主机。
- 步骤**13** 单击右上角的 设置日志收集的"开始时间"和"结束时间"分别为告警产生时间的 前后30分钟,单击"下载"。
- 步骤**14** 请联系运维人员,并发送已收集的故障日志信息。

#### **----**结束

#### 告警清除

此告警修复后,需手工清除。

### 参考信息

无。

# **10.324 ALM-45430 ClickHouse** 扩容节点上同步权限元数 据失败

#### 说明

本章节仅适用于MRS 3.1.2及之后版本。

#### 告警解释

ClickHouse扩容时同步用户和权限信息失败时产生该告警。

#### 告警属性

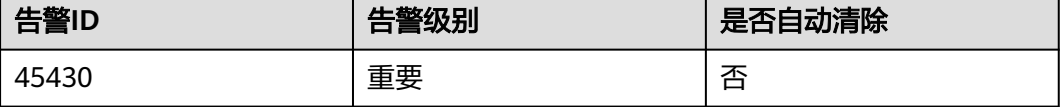

# 告警参数

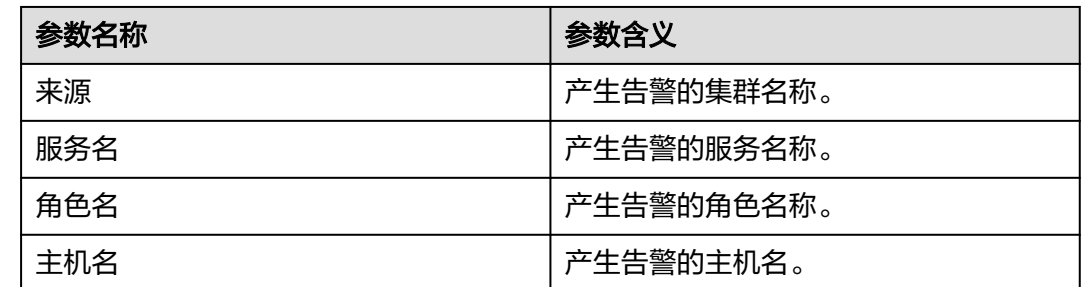

# 对系统的影响

已创建的用户在本节点无操作权限。

# 可能原因

扩容过程中已有节点停止或故障。

# 处理步骤

- 步骤**1** 在FusionInsight Manager首页,选择"集群 > 服务 > ClickHouse > 实例"。
- 步骤**2** 查看是否有停止、退服或故障的实例。
	- 是,执行步骤**3**。
	- 否,执行步骤**4**。
- 步骤3 启动实例,或修复实例故障,直到所有实例运行状态都是良好。
- 步骤4 在FusionInsight Manager首页, 选择"运维 > 告警 > 告警", 找到本告警, 根据定 位信息找到故障主机。
- 步骤**5** 使用**omm**用户登录故障主机。
- 步骤**6** 执行如下命令初始化环境变量:

**source \${BIGDATA\_HOME}/FusionInsight\_ClickHouse\_\*/ \*\_\*\_ClickHouseServer/etc/ENV\_VARS**

**source \${BIGDATA\_HOME}/FusionInsight\_ClickHouse\_\*/ \*\_\*\_ClickHouseServer/etc/clickhouse-env.sh**

**export CLICKHOUSE\_CONF\_DIR=\${CLICKHOUSE\_CONF\_DIR}**

步骤**7** 执行以下命令,运行元数据同步工具,从已有节点上同步元数据到故障节点:

**sh \${BIGDATA\_HOME}/FusionInsight\_ClickHouse\_\*/install/FusionInsight-ClickHouse-\*/clickhouse/sbin/clickhouse-create-meta.sh true**

步骤**8** 执行以下命令,查看日志信息,确认元数据是否已经被同步。

**vim /var/log/Bigdata/clickhouse/clickhouseServer/start.log**

若同步完成,执行[步骤](#page-2066-0)**9**。

若同步失败,执行[步骤](#page-2066-0)10。

<span id="page-2066-0"></span>步骤9 在FusionInsight Manager首页, 选择"运维 > 告警 > 告警", 在"告警ID"列找到 对应告警项,单击"操作"列中的"清除",在弹出界面单击"确定",即可手动清 除告警。

#### 收集故障信息。

- 步骤**10** 在FusionInsight Manager界面,选择"运维 > 日志 > 下载"。
- 步骤11 在"服务"中勾选待操作集群的"ClickHouse", 单击"确定"。
- 步骤**12** 在"主机"中选择对应的主机。
- 步骤**13** 单击右上角的 设置日志收集的"开始时间"和"结束时间"分别为告警产生时间的 前后30分钟,单击"下载"。
- 步骤**14** 请联系运维人员,并发送已收集的故障日志信息。

#### **----**结束

# 告警清除

此告警修复后,需手工清除。

# 参考信息

无。

# **10.325 ALM-45431 ClickHouse** 实例不满足拓扑分配

#### 告警解释

ClickHouseServer实例分布不满足拓扑分配要求。

# 告警属性

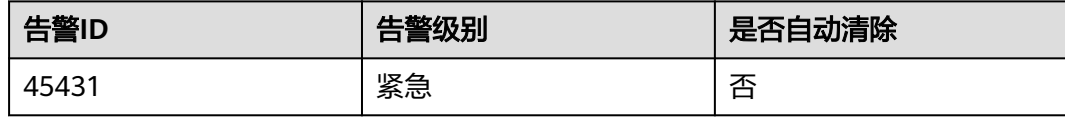

# 告警参数

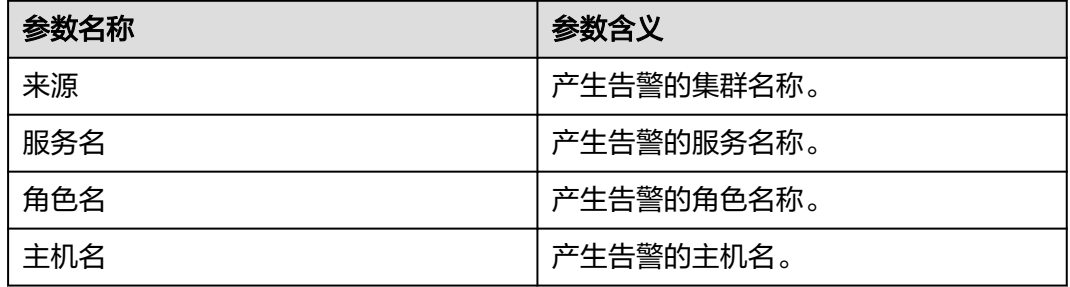

# 对系统的影响

部分ClickHouseServer实例不可用。

# 可能原因

安装或扩容过程中,实例数或分配方式不能满足拓扑要求。

### 处理步骤

- 步骤1 在FusionInsight Manager首页, 选择"运维 > 告警 > 告警", 找到本告警, 根据告 警中的"定位信息"和"附加信息"分析告警原因。
- 步骤2 参考下表, 根据告警附加信息说明和处理方式进行处理。

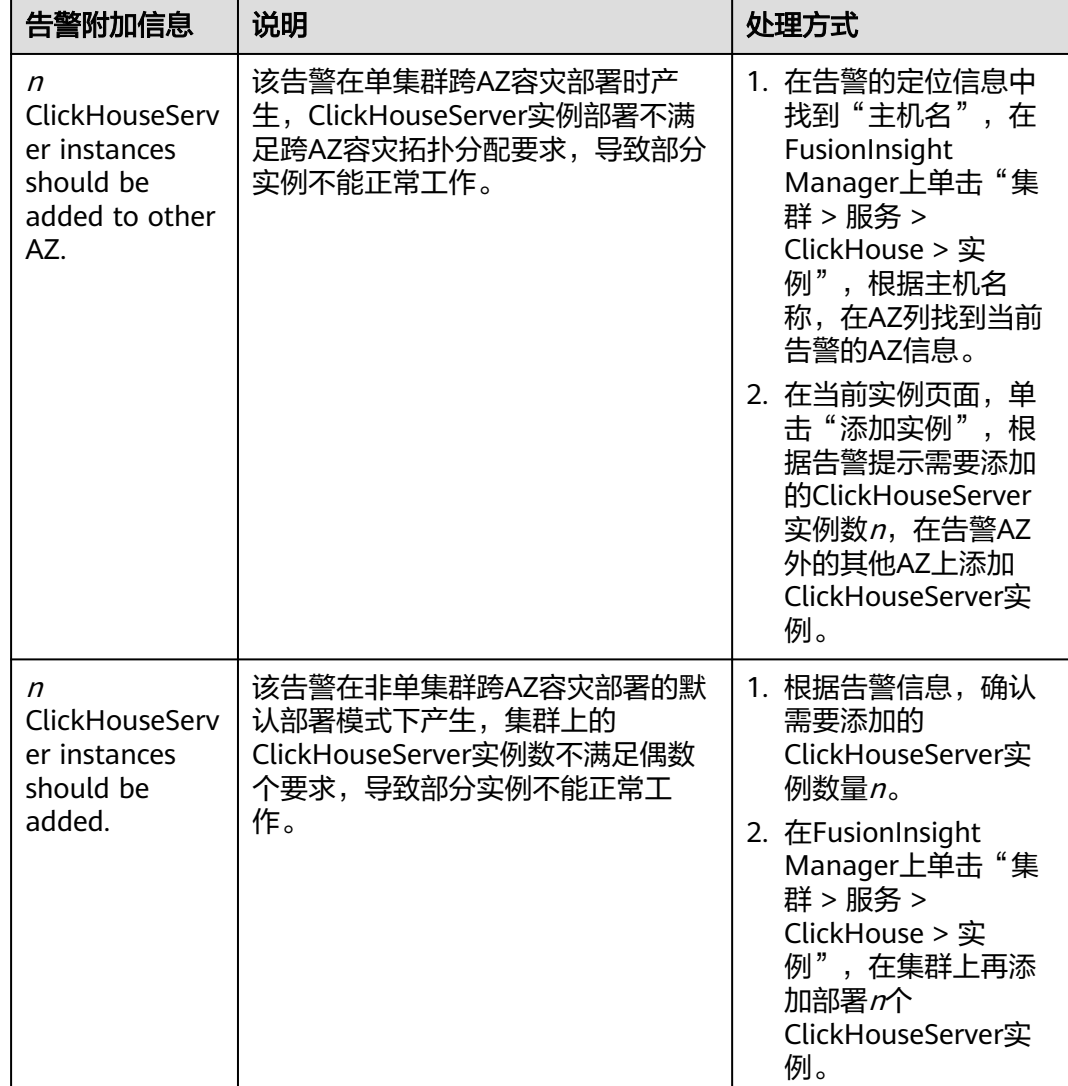

#### **----**结束

#### 告警清除

此告警修复后,需手工清除。

# 参考信息

无。

# **10.326 ALM-45432 ClickHouse** 用户同步进程故障

#### 告警解释

系统每5分钟周期性检测用户角色同步进程的状态,当检测到ClickHouse服务用户角色 同步进程故障或者用户角色同步失败,产生该告警。

当用户角色同步进程正常并且用户角色同步功能正常后,告警自动清除。

## 告警属性

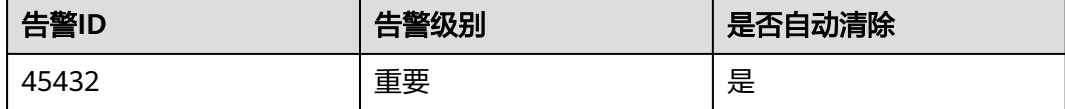

## 告警参数

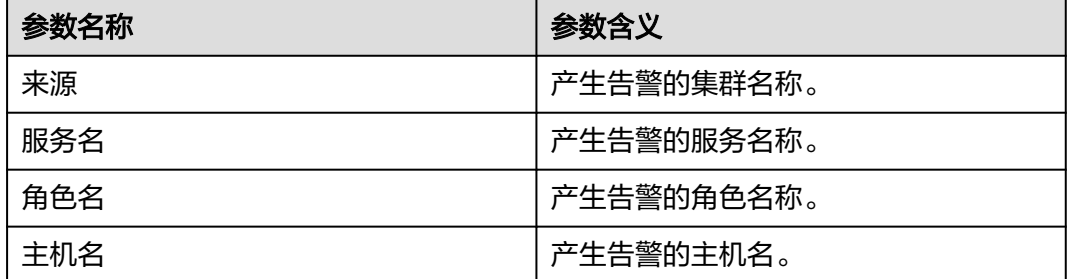

# 对系统的影响

部分ClickHouseServer实例不可用。ClickHouse节点故障恢复时,存量用户角色同步 失败,导致使用存量用户访问此节点时可能存在认证鉴权失败的问题,正常 ClickHouse功能异常。

# 可能原因

- ClickHouse用户角色同步进程未正常启动或异常退出。
- 由于LdapServer服务故障,用户角色同步进程同步用户角色信息失败。

# 处理步骤

#### 检查**ClickHouse**用户角色同步进程是否正常

- 步骤1 登录FusionInsight Manager页面, 选择"运维 > 告警 > 告警", 查找"ALM-45432 ClickHouse用户同步进程故障"告警。
- 步骤**2** 查看该告警详情中涉及的主机名和附加信息。
- 若附加信息为"Process clickhouse-ugsync is not exit.",执行<mark>步骤3</mark> 。
- 若附加信息为"Process clickhouse-ugsync sync user failed.",执行步骤6。

步骤**3** 根据告警详情中涉及的主机名,以**omm**用户登录到异常的主机节点,执行如下命令, 查看ClickHouse用户角色同步进程是否正常:

**ps -ef | grep 'clickhouse-ugsync'**

同步进程异常结果:

[omm@server-2110081635-0001 ~]\$ ps -ef | grep 'clickhouse-ugsync' omm 20104 13146 0 15:57 pts/7 00:00:00 **grep --color=auto clickhouse-ugsync**

- 是,进程正常,等待告警自动清除。若告警清除,操作结束,若告警未清除,执 行步骤**8**。
- 否,进程异常,执行步骤**4**。
- 步骤**4** 以**omm**用户登录到异常主机节点,执行如下命令查看crontab守护任务是否设置正 常:

**crontab -l**

用户角色同步进程的crontab守护任务正常设置信息如下:

\*/5 \* \* \* \* bash /xxxxx/clickhouse\_ugsync\_check.sh >/dev/null 2>&1

- 是,守护任务配置正常,等待5min,查看告警是否清除。若告警清除,操作结 束,若告警未清除,执行步骤**8**。
- 否,守护任务配置不正常或不存在,执行步骤**5**。
- **步骤5** 登录FusionInsight Manager页面,选择"集群 > 服务 > ClickHouse > 实例",根据 告警异常主机节点信息,将ClickHouseServer异常的实例重启,等待5min之后查看告 警是否清除。
	- 是,告警清除,操作结束。
	- 否,告警未清除,执行步骤**6**。

检查**LdapServer**服务是否正常

- 步骤**6** 登录FusionInsight Manager页面,选择"集群 > 服务",查看LdapServer服务"运行 状态"是否为"良好"。
	- 是,执行<mark>步骤8</mark>。
	- 否,执行步骤**7**。
- 步骤**7** 请根据告警资料"ALM-25000 LdapServer服务不可用"处理"LdapServer服务不可 用"告警。

等待LdapServer服务"运行状态"为"良好"后, 查看告警"ALM-45432 ClickHouse 用户同步进程故障"是否清除。

- 是,操作结束。
- 否,执行步骤**8**。

#### 收集故障信息。

步骤**8** 在FusionInsight Manager界面,选择"运维 > 日志 > 下载"。

步骤**9** 在"服务"中勾选待操作集群的"ClickHouse"。

步骤**10** 在"主机"中选择异常的主机,单击"确定"。

- 步骤**11** 单击右上角的 设置日志收集的"开始时间"和"结束时间"分别为告警产生时间的 前后1小时,单击"下载"。
- 步骤**12** 请联系运维人员,并发送已收集的故障日志信息。

**----**结束

#### 告警清除

此告警修复后,系统会自动清除此告警,无需手工清除。

#### 参考信息

无。

# **10.327 ALM-45433 ClickHouse AZ** 拓扑检查异常

## 告警解释

在已经部署了ClickHouse的集群开启跨AZ高可用功能,开启前后ClickHouse的拓扑不 会变化,此时如果同一shard的副本节点都在同一个AZ内,不能满足跨AZ高可用要 求,产生该告警。

当系统检测到所有shard的实例满足跨AZ高可用部署,告警自动清除。

# 告警属性

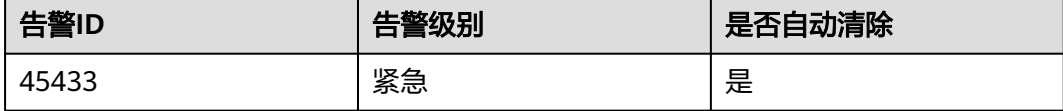

#### 告警参数

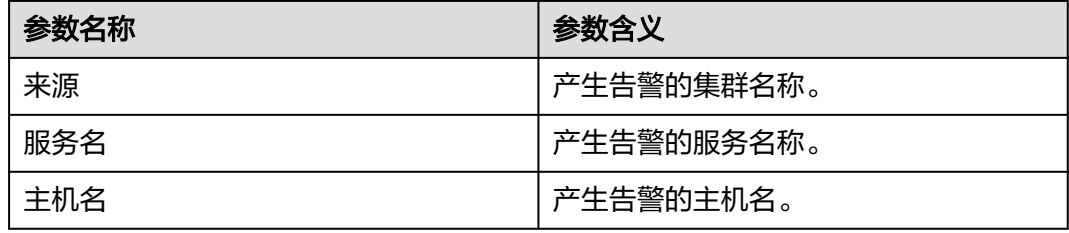

# 对系统的影响

ClickHouse服务当前的部署不具备跨AZ高可用能力。

#### 可能原因

开启跨AZ高可用之后,同一个shard的所有副本节点在一个AZ内。

#### 处理步骤

#### 修改副本节点**AZ**

步骤**1** 以客户端安装用户,登录安装客户端的节点。执行以下命令,切换到客户端安装目 录。

**cd** {客户端安装路径}

步骤**2** 执行以下命令配置环境变量。

**source bigdata\_env**

步骤**3** 执行以下命令进行用户认证(普通模式跳过此步骤)。

**kinit** 组件业务用户

步骤**4** 执行以下命令登录客户端工具。

**zkCli.sh -server** ZooKeeper角色实例所在节点业务IP**:** clientPort

步骤**5** 执行以下命令,查看当前拓扑。

#### **get /clickhouse/topo**

#### 说明

如果ClickHouse安装了多服务,则执行命令get /clickhouse{-n}/topo,例如安装了 ClickHouse-1,则执行命令**get /clickhouse-1/topo**。

[zk: 192.168.20.36:24002(CONNECTED) 0] get /clickhouse/topo

```
<topo>
  <mcluster>
   <shard id="14" index="1">
    <server id="15">
     <replica>1</replica>
      <az>AZ1</az>
      <host>192-168-20-205</host>
      <port>21427</port>
    </server>
    <server id="16">
      <replica>2</replica>
      <az>AZ1</az>
      <host>192-168-20-2205</host>
      <port>21427</port>
    </server>
   </shard>
  </mcluster>
</topo>
```
- 步骤**6** 对步骤**5**查询的shard中server实例都在同一AZ的主机进行调整,从该shard选取一个主 机部署至规划另外的AZ。
- **步骤7** 登录FusionInsight Manager页面,单击"主机",勾选<mark>步骤6</mark>的主机,选择"更多 > 重装",重装主机。
- 步骤**8** 重装完成后,选择"集群 > 单集群跨AZ高可用 > 设置AZ及策略",将重装的主机的 AZ信息修改为步骤**6**中规划的AZ。

步骤**9** 等待5分钟,查看告警是否清除。

- 是,操作结束。
- 否,执行步骤**10**。

#### 收集故障信息。

- 步骤**10** 在FusionInsight Manager界面,选择"运维 > 日志 > 下载"。
- 步骤**11** 在"服务"中勾选待操作集群的"ClickHouse"。
- 步骤**12** 在"主机"中选择异常的主机,单击"确定"。
- 步骤**13** 单击右上角的 设置日志收集的"开始时间"和"结束时间"分别为告警产生时间的 前后1小时,单击"下载"。
- 步骤**14** 请联系运维人员,并发送已收集的故障日志信息。

**----**结束

#### 告警清除

此告警修复后,系统会自动清除此告警,无需手工清除。

#### 参考信息

无。

# **10.328 ALM-45434 ClickHouse** 组件数据表中存在单副本

#### 告警解释

ClickHouse组件开启自定义逻辑集群后,当检测到某个自定义逻辑集群存在单副本 时,系统产生此告警。

当检测到自定义逻辑集群使用多副本时,告警自动清除。

#### 告警属性

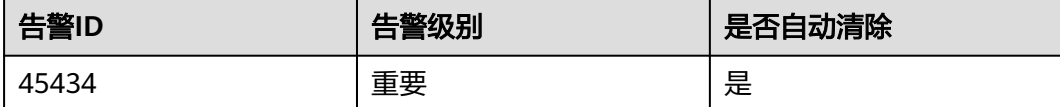

# 告警参数

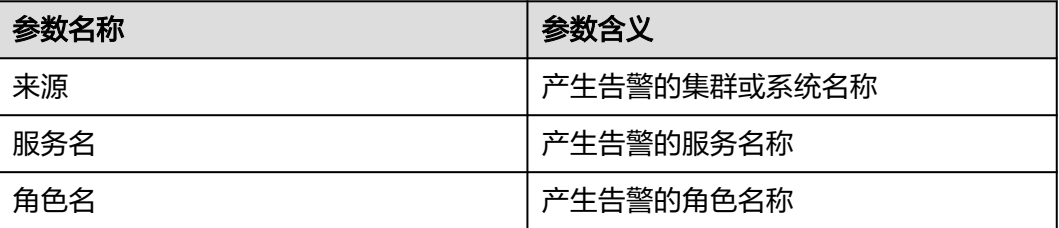

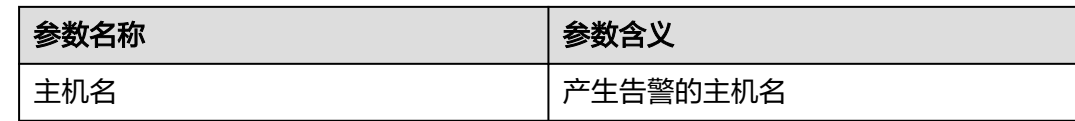

# 对系统的影响

ClickHouse组件中存在单副本,当出现硬件故障时,无法恢复数据。

#### 可能原因

ClickHouse节点其组件配置目录下的**metrika.xml**配置信息中存在单副本配置。

#### 处理步骤

#### 检查**ClickHouse**实例**metrika.xml**配置是否正常

- **步骤1** 在FusionInsight Manager页面告警列表中, 单击此告警所在行的▼, 查看该告警的主 机名。在"主机"页面,根据对应的主机名,查看主机IP。
- 步骤**2** 登录ClickHouse服务异常的实例主机节点,进入当前ClickHouse实例配置目录,执行 如下命令:

**cd** \${BIGDATA\_HOME}**/FusionInsight\_ClickHouse\_**版本号**/** x\_x**\_ClickHouseServer/etc**

#### **cat metrika.xml**

步骤**3** 查看每个自定义逻辑集群中shard节点的数量,确认是否存在单副本,执行步骤**4**。

#### 说明

如果一个shard中只包含一个节点,则表示集群中存在单副本逻辑集群,如下所示: <shard> <internal\_replication>true</internal\_replication> <replica> <host>host-name1</host> <port>*port*</port> <user>clickhouse</user> <password/> </replica> </shard>

#### 收集故障信息

- 步骤**4** 在FusionInsight Manager界面,选择"运维 > 日志 > 下载"。
- 步骤**5** 在"服务"中勾选待操作集群的"ClickHouse"。
- 步骤**6** 在"主机"中选择异常的主机,单击"确定"。
- 步骤**7** 单击右上角的 设置日志收集的"开始时间"和"结束时间"分别为告警产生时间的 前后1小时,单击"下载"。
- 步骤**8** 请联系运维人员,并发送已收集的故障日志信息。

**----**结束

# 告警清除

此告警修复后,系统会自动清除此告警,无需手工清除。

# 参考信息

无

# **10.329 ALM-45435 ClickHouse** 表元数据不一致

# 告警解释

检测到分布式表本身,或分布式表对应的本地表的元数据不一致持续180min后,系统 产生此告警。

当分布式表本身,或分布式表对应的本地表的元数据一致时,告警自动清除。

元数据一致包括:

- 表中各列的数量、名称、顺序、类型一致
- 分区键一致
- 排序键一致
- 主键一致
- 采样键一致

#### 说明

该告警存在,则说明当前节点所属的ClickHouse集群中,表元数据存在不一致,不一致可能是由 多种原因导致,不仅限于附加信息。

# 告警属性

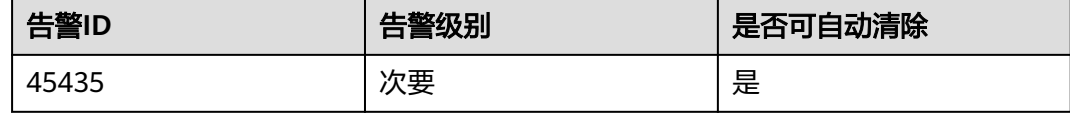

# 告警参数

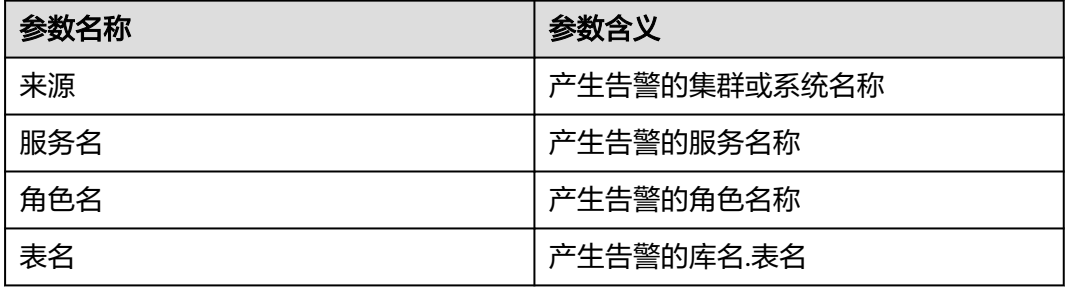

# 对系统的影响

ClickHouse业务中若存在元数据不一致的表,则后续针对该表的insert、alter等操作可 能执行失败。

#### 可能原因

修改表元数据时在其中一个或多个ClickHouseServer节点执行失败或未执行。

#### 处理步骤

- 步骤1 登录FusionInsight Manager页面, 选择"运维 > 告警 > 告警", 查看当前告警"定 位信息"中的角色名以及确认主机名所在的IP地址。
- 步骤**2** 以客户端安装用户,登录客户端的节点,执行如下命令:

**cd** {客户端安装路径}

**source bigdata\_env**

- 集群已启用Kerberos认证(安全模式): **kinit** 组件业务用户 **clickhouse client --host** 上报告警的ClickHouseServer实例IP **--port** 9440 **- secure**
- 集群未启用Kerberos认证(普通模式): **clickhouse client --host** 上报告警的ClickHouseServer实例IP **--user** 用户名 **- password --port** 9000
- 步骤**3** 查询是否有与告警表相关的正在执行的任务:

查询是否有执行中的sql任务:

**select \* from system.processes where current\_database='**库名**' and query like '%**表名**%'**

查询是否有正在执行的mutation任务:

**select \* from system.mutations where database=**'库名' **and table=**'表名'**;**

- 如果查询出来的结果均为空,执行步骤**4**。
- 如果查询出来的结果中有报错信息,请根据报错内容处理,若无法自行处理,执 [行步骤](#page-2076-0)**6**;
- 如果查询出来的结果中有执行中且不存在报错的信息,说明sql/mutation任务正 在执行。

执行完成之后等待5min,如果告警消除,操作结束。如果告警没有消除,执行<mark>步</mark> 骤**4**。

- 步骤**4** 根据业务情况修改表的结构、删除或新增表,直到集群内该表在所有节点上元数据一 致。等待5min,查看告警是否消除。
	- 是,操作结束。
	- 否,执行步骤**5**。
- 步骤**5** 若确认该表需要且已经被删除,手动清除告警,观察告警是否还会上报。
- <span id="page-2076-0"></span>● 是,执行步骤**6**。
- 否,操作结束。

#### 收集故障信息

- **步骤6** 在FusionInsight Manager界面,选择"运维 > 日志 > 下载"。
- 步骤**7** 在"服务"中勾选待操作集群的"ClickHouse"。
- 步骤**8** 在"主机"中选择异常的主机,单击"确定"。
- 步骤**9** 单击右上角的时间编辑按钮,设置日志收集的"开始时间"和"结束时间"分别为告 警产生时间的前后1小时,单击"下载"。
- 步骤**10** 请联系运维人员,并发送已收集的故障日志信息。

#### **----**结束

#### 告警清除

此告警修复后,系统会自动清除此告警,无需手工清除。

### 参考信息

不涉及。

# **10.330 ALM-45436 ClickHouse** 表数据倾斜

#### 告警解释

ClickHouse各节点之间,分布式表对应的本地表中,若存在数据倾斜,系统产生此告 警。当检测到数据均衡时,告警自动清除。

#### 数据倾斜检测方法:

- 当参数"min table\_check\_data\_bytes"值为"0"时,不启用数据倾斜检查。
- 当参数"min\_table\_check\_data\_bytes"值为大于"0"时,启用数据倾斜检查。

启用数据检查后,若表数据量小于min\_table\_check\_data\_bytes,则不会因为存在倾 斜而上报告警。当数据量大于min\_table\_check\_data\_bytes, 且节点之间某张表数据 量相差大于min\_table\_data\_varies\_rate中设置的百分比时,则存在数据倾斜且上报告 警。

### 告警属性

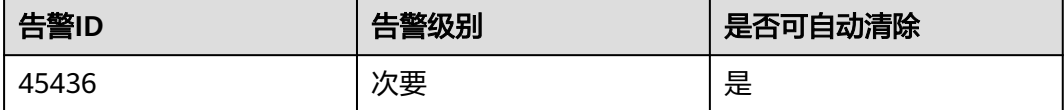

# 告警参数

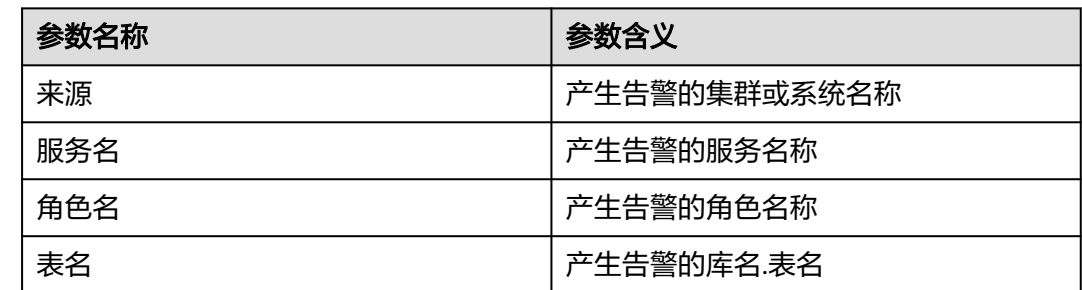

# 对系统的影响

ClickHouse中表存在数据倾斜,可能导致sql执行效率低。

# 可能原因

数据写入策略不合理,导致各节点之间数据不均衡。

### 处理步骤

- 步骤1 登录FusionInsight Manager页面, 选择"运维 > 告警 > 告警", 查看当前告警"定 位信息"中的角色名以及确认主机名所在的IP地址。
- 步骤**2** 以客户端安装用户,登录客户端的节点,执行如下命令:

**cd** {客户端安装路径}

**source bigdata\_env**

● 安全模式(开启Kerberos): **kinit** 组件业务用户

> **clickhouse client --host** 上报告警的ClickHouseServer实例IP **--port** 9440 **- secure**

● 普通模式(关闭Kerberos): **clickhouse client --host** 上报告警的ClickHouseServer实例IP **--user** 用户名 **- password --port** 9000

步骤**3** 查看数据分布情况

**select FQDN(), database, table, sum(data\_compressed\_bytes) from clusterAllReplicas(**逻辑集群名称**, system.parts) where database='**库名**' and table='**表名**' and active=1 group by (FQDN(), database, table);**

- 步骤**4** 根据业务需求选择迁移数据或一键均衡。
- 步骤**5** 完成均衡后查看告警是否消除。
	- 是,操作结束。
	- 否,执行[步骤](#page-2078-0)**6**。

#### 收集故障信息

<span id="page-2078-0"></span>步骤**6** 在FusionInsight Manager界面,选择"运维 > 日志 > 下载"。

- 步骤**7** 在"服务"中勾选待操作集群的"ClickHouse"。
- 步骤**8** 在"主机"中选择异常的主机,单击"确定"。
- 步骤9 单击右上角的时间编辑按钮,设置日志收集的"开始时间"和"结束时间"分别为告 警产生时间的前后1小时,单击"下载"。
- 步骤**10** 请联系运维人员,并发送已收集的故障日志信息。

**----**结束

#### 告警清除

此告警修复后,系统会自动清除此告警,无需手工清除。

#### 参考信息

不涉及。

# **10.331 ALM-45437 ClickHouse** 表 **part** 数量过多

## 告警解释

当part数量超过阈值part\_num\_threshold时,系统上报此告警。 当part数量低于阈值part\_num\_threshold时,告警自动消除。

### 告警属性

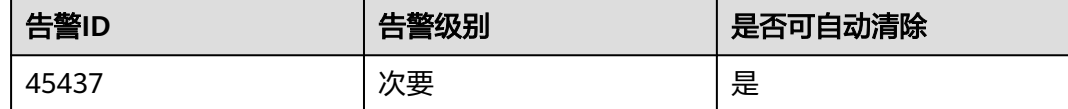

# 告警参数

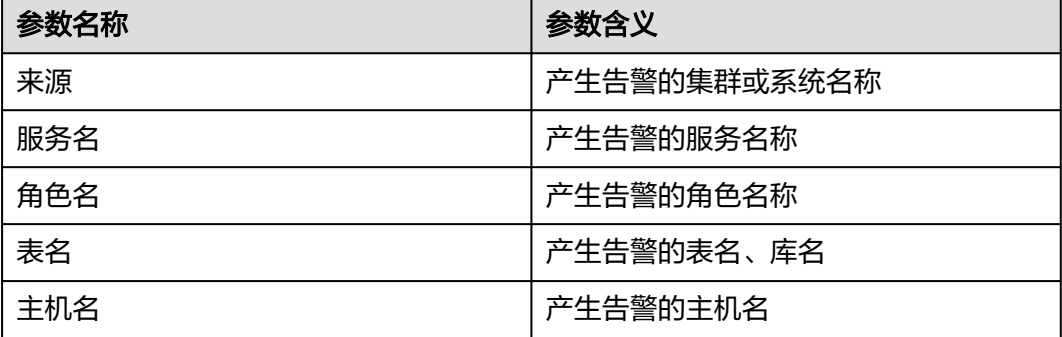

## 对系统的影响

ClickHouse表part数量过多可能导致业务报错。

#### 可能原因

ClickHouse表数据分布不合理,或后台合并任务执行慢导致part数量多。

#### 处理步骤

- 步骤1 登录FusionInsight Manager页面, 选择"运维 > 告警 > 告警", 查看当前告警"定 位信息"中的角色名以及确认主机名所在的IP地址。
- 步骤**2** 以客户端安装用户,登录客户端的节点,执行如下命令:

**cd** {客户端安装路径}

#### **source bigdata\_env**

- 安全模式(开启Kerberos): **kinit** 组件业务用户 **clickhouse client --host** 上报告警的ClickHouseServer实例IP **--port** 9440 **- secure**
- 普通模式(关闭Kerberos): **clickhouse client --host** 上报告警的ClickHouseServer实例IP **--user** 用户名 **- password --port** 9000
- 步骤**3** 执行如下命令,手动触发part合并:

**optimize table** 库名**.**表名 **final;**

步骤**4** 查看part数量是否减少

**select FQDN(), database, table, count(1) from clusterAllReplicas(default\_cluster, system.parts) where database='**库名**' and table='**表名**' and active=1 group by (FQDN(), database, table);**

- 1. 若part数量减少到阈值以下,等待5min查看告警是否消除。
	- 是,操作结束。
	- 否,执行步骤**5**。
- 2. 若part数量仍然未减少,则检查表的分区键是否设置不合理,分区数量太多,若 不合理,需要整改业务。
- 3. 返回内容为空,则说明该表已经不存在,此告警为历史告警,可忽略,手动清除 即可。

#### 收集故障信息

- 步骤**5** 在FusionInsight Manager界面,选择"运维 > 日志 > 下载"。
- 步骤**6** 在"服务"中勾选待操作集群的"ClickHouse"。
- 步骤**7** 在"主机"中选择异常的主机,单击"确定"。
- 步骤8 单击右上角的时间编辑按钮,设置日志收集的"开始时间"和"结束时间"分别为告 警产生时间的前后1小时,单击"下载"。
- 步骤**9** 请联系运维人员,并发送已收集的故障日志信息。

**----**结束

# 告警清除

此告警修复后,系统会自动清除此告警,无需手工清除。

# 参考信息

不涉及。

# **10.332 ALM-45438 ClickHouse** 磁盘使用率超过 **80%**

# 告警解释

系统每隔1分钟检测ClickHouseServer节点磁盘容量,当检测到ClickHouse数据目录或 元数据目录所在磁盘的使用率超过80%时,系统产生此告警。

当检测到ClickHouse数据目录或元数据目录所在磁盘的使用率低于80%时,告警自动 清除。

#### 告警属性

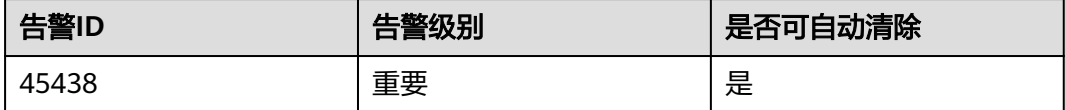

# 告警参数

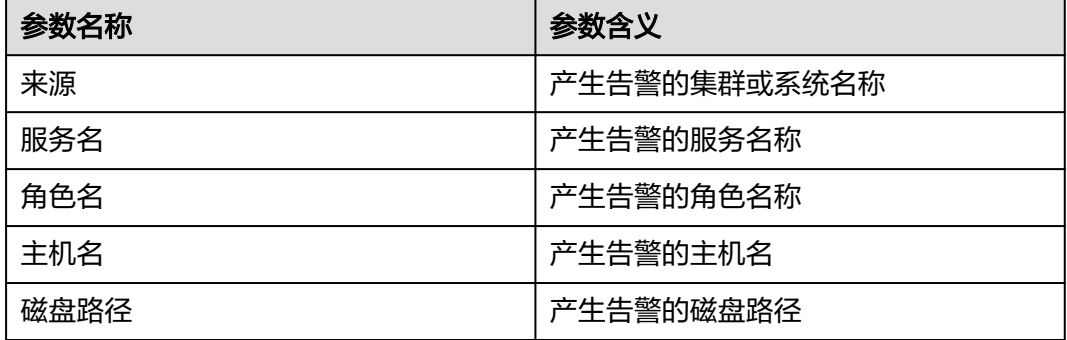

## 对系统的影响

磁盘使用率高可能导致ClickHouse写入执行失败。

## 可能原因

ClickHouseServer节点磁盘容量过小。

#### 处理步骤

步骤1 登录FusionInsight Manager页面, 选择"运维 > 告警 > 告警", 查看当前告警"定 位信息"中的角色名以及确认主机名所在的IP地址。

- 步骤**2** 扩容告警上报节点的磁盘容量。
- 步骤3 扩容失败,或扩容后告警仍然没有消除,执行步骤4。

#### 收集故障信息

- 步骤**4** 在FusionInsight Manager界面,选择"运维 > 日志 > 下载"。
- 步骤**5** 在"服务"中勾选待操作集群的"ClickHouse"。
- 步骤**6** 在"主机"中选择异常的主机,单击"确定"。
- 步骤7 单击右上角的时间编辑按钮,设置日志收集的"开始时间"和"结束时间"分别为告 警产生时间的前后1小时,单击"下载"。
- 步骤**8** 请联系运维人员,并发送已收集的故障日志信息。

**----**结束

#### 告警清除

此告警修复后,系统会自动清除此告警,无需手工清除。

#### 参考信息

不涉及。

# **10.333 ALM-45439 ClickHouse** 节点进入只读模式

#### 告警解释

系统每隔1分钟检测ClickHouseServer节点磁盘容量,当检测到磁盘容量超过90%, ClickHouseServer节点进入只读模式时,系统产生此告警。

当检测到磁盘容量低于90%,ClickHouseServer节点退出只读模式时,告警自动清 除。

#### 说明

当ClickHouseServer节点处于只读模式时,若需要登录客户端清理数据,则可手动退出只读模 式,退出只读模式方法:

登录FusionInsight Manager界面,选择"集群 > 服务 > ClickHouse > 配置 > 全部配置",搜 索参数"profiles.default.readonly",修改参数值为0,退出只读模式。

## 告警属性

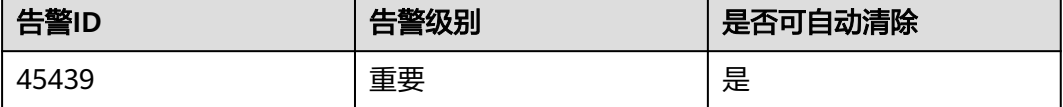

# 告警参数

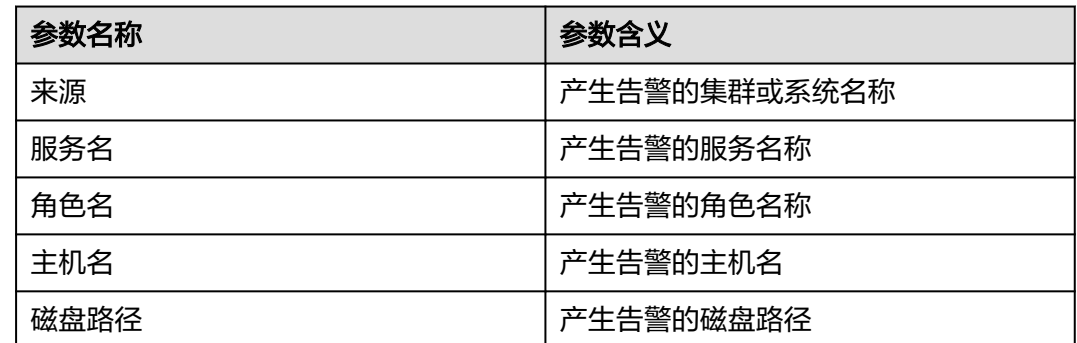

# 对系统的影响

ClickHouseServer节点进入只读模式后所有写入、修改、删除操作均执行失败。

#### 可能原因

ClickHouse节点磁盘使用率超过90%,节点进入只读模式。

#### 处理步骤

- 步骤1 登录FusionInsight Manager页面, 选择"运维 > 告警 > 告警", 查看当前告警"定 位信息"中的角色名以及确认主机名所在的IP地址。
- 步骤**2** 扩容告警上报节点的磁盘容量。
- **步骤3** 扩容失败,或扩容后告警仍然没有消除,执行<mark>步骤</mark>4。

#### 说明

扩容后仅当profiles.default.readonly=auto时告警可自动消除,若手动修改过 profiles.default.readonly,则需要将参数值重新设置为auto。若因业务需要, profiles.default.readonly需要设置为0或1,则手动清除该告警即可。

#### 收集故障信息

- 步骤**4** 在FusionInsight Manager界面,选择"运维 > 日志 > 下载"。
- 步骤**5** 在"服务"中勾选待操作集群的"ClickHouse"。
- 步骤**6** 在"主机"中选择异常的主机,单击"确定"。
- 步骤7 单击右上角的时间编辑按钮,设置日志收集的"开始时间"和"结束时间"分别为告 警产生时间的前后1小时,单击"下载"。
- 步骤**8** 请联系运维人员,并发送已收集的故障日志信息。

**----**结束

#### 告警清除

此告警修复后,系统会自动清除此告警,无需手工清除。

# 参考信息

不涉及。

# **10.334 ALM-45440 ClickHouse** 副本间不一致

# 告警解释

当ClickHouse副本数大于1时,系统周期性对复制表进行检查,若数据不同步,则发送 告警。副本间所有复制表数据同步后,告警清除。

# 告警属性

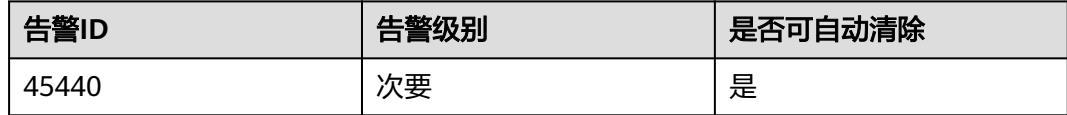

# 告警参数

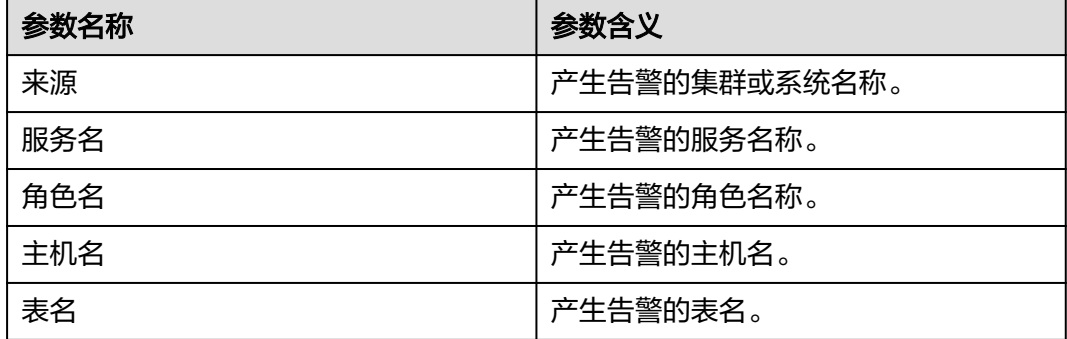

# 对系统的影响

当本地复制表在副本之间业务数据不一致时,会影响ClickHouse复制表数据的可靠 性,造成数据差异,影响分布式表的查询结果。

# 可能原因

- ClickHouse业务压力过大。
- ClickHouse与ZooKeeper连接发生异常。

#### 处理步骤

#### 检查**ClickHouse**业务压力是否过大

- 步骤1 登录FusionInsight Manager页面, 选择"运维 > 告警 > 告警", 查看当前告警"定 位信息"中的库名、表名、角色名以及确认主机名所在的IP地址。
- 步骤**2** 以客户端安装用户,登录客户端的节点,执行如下命令:

**cd** {客户端安装路径}

#### **source bigdata\_env**

- 集群已启用Kerberos认证(安全模式): **kinit** 组件业务用户 **clickhouse client --host** 上报告警的ClickHouseServer实例IP **--port** 9440 **- secure**
- 集群未启用Kerberos认证(普通模式): **clickhouse client --host** 上报告警的ClickHouseServer实例IP **--user** 用户名 **- password --port** 9000
- 步骤**3** 执行以下语句,查询系统表判断是否有业务频繁写入,若有相关业务,等待业务执行 完成,查看告警是否清除。

**SELECT query\_id, user, FQDN(), elapsed, query FROM system.processes ORDER BY query\_id;**

- 是,操作结束。
- 否,执行步骤**4**。
- 步骤**4** 和用户确认是否有大批量数据写入,若是,请等待任务结束之后,查看告警是否消 除。
	- 是,操作结束。
	- 否,执行步骤**5**。
- 步骤**5** 执行如下语句检查副本是否同步。

**select table,absolute\_delay, queue\_size, inserts\_in\_queue, merges\_in\_queue from system.replicas where absolute\_delay > 0 order by absolute\_delay desc limit 10;**

- 是,执行步骤**6**。
- 否,执行[步骤](#page-2085-0)**9**。
- 步**骤6** 若有inserts in queue中有大量待插入内容, 则执行如下SQL查询副本同步队列, 查看 错误原因。

#### **SELECT**

**database,table,type,any(last\_exception),any(postpone\_reason),min(create\_ti me),max(last\_attempt\_time),max(last\_postpone\_time),max(num\_postponed) AS max\_postponed,max(num\_tries) AS max\_tries,min(num\_tries) AS min\_tries,countIf(last\_exception != '') AS count\_err,countIf(num\_postponed > 0) AS count\_postponed,countIf(is\_currently\_executing) AS count\_executing,count() AS count\_all FROM system.replication\_queue GROUP BY database,table,type ORDER BY count\_all DESC**

查看结果是否出现错误类似:

Not executing fetch of part xxx because n fetches already executing, max n

- 是,执行步骤**7**。
- 否,执行[步骤](#page-2085-0)**9**。
- 步骤**7** 在FusionInsight Manager首页,选择"集群 > 服务 > ClickHouse > 配置 > 全部配 置",查看参数"background\_pool\_size"值是否为节点核数的2倍。
	- 是,执行<mark>[步骤](#page-2085-0)9</mark>。
- 否,执行步骤**8**。
- <span id="page-2085-0"></span>步骤**8** 设置该参数值为节点核数的2倍,并同步配置,等待一段时间,查看告警是否消失。
	- 是,操作结束。
	- 否,执行步骤**9**。

#### 检查**ClickHouse**与**ZooKeeper**连接是否异常

步骤**9** 登录ClickHouseServer实例所在节点,进入"\${BIGDATA\_HOME}/ FusionInsight\_ClickHouse\_\*/\*\_\*\_ClickHouseServer/etc" 查看 "config.xml" 中 ClickHouseServer与ZooKeeper之的端口配置是否一致,如下加粗部分所示:

#### 说明

```
查看ZooKeeper端口号:在FusionInsight Manager首页,选择"集群 > 服务 > ZooKeeper > 配
置 > 全部配置",参数"clientPort"的值即ZooKeeper端口号。
```

```
 <zookeeper>
   <session_timeout_ms>10000</session_timeout_ms>
  <node index="1">
    <host>server-2110082001-0019</host>
    <port>24002</port>
  </node>
  <node index="2">
   <host>server-2110082001-0018</host>
    <port>24002</port>
   </node>
 <node index="3">
   <host>server-2110082001-0017</host>
    <port>24002</port>
  </node>
 </zookeeper>
```
- 是,执行**步骤11**。
- 否,执行步骤**10**。
- 步骤**10** 修改该端口号为ZooKeeper端口号,重启ClickHouseServer实例,查看告警是否消失。
	- 是,操作结束。
	- 否,执行步骤**11**。

#### 收集故障信息

- 步骤**11** 在FusionInsight Manager界面,选择"运维 > 日志 > 下载"。
- 步骤**12** 在"服务"中勾选待操作集群的"ClickHouse"。
- 步骤**13** 在"主机"中选择异常的主机,单击"确定"。
- 步骤14 单击右上角的时间编辑按钮,设置日志收集的"开始时间"和"结束时间"分别为告 警产生时间的前后1小时,单击"下载"。
- 步骤**15** 请联系运维人员,并发送已收集的故障日志信息。

**----**结束

#### 告警清除

此告警修复后,系统会自动清除此告警,无需手工清除。

# 参考信息

不涉及。

# **10.335 ALM-45441 ZooKeeper** 连接断开

# 告警解释

系统每分钟检测一次ClickHouse和ZooKeeper的连接情况,如果检测连接失败,系统 产生告警(告警原因为ZooKeeper连接异常)。如果连续3次检测连接失败,系统产生 告警(告警原因为ZooKeeper连接断开)。

当系统检测到有一次连接成功,告警自动清除。

#### 告警属性

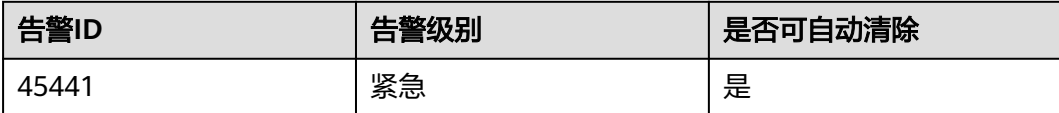

# 告警参数

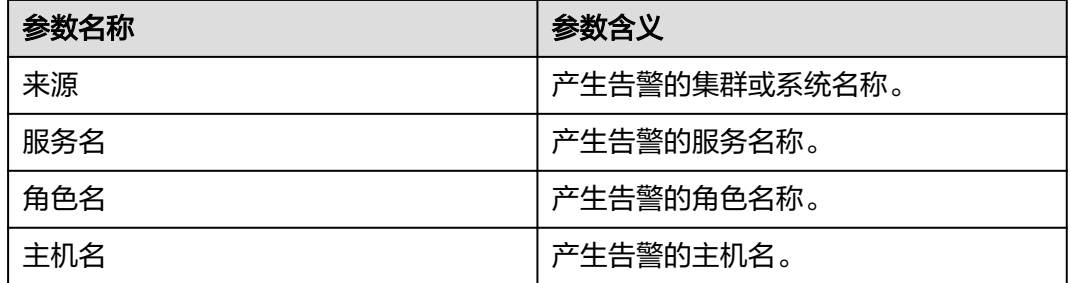

# 对系统的影响

当ClickHouse与Zookeeper断连,将无法正常使用ClickHouse服务。

## 可能原因

- ZooKeeper状态异常。
- ClickHouse业务压力过大。

#### 处理步骤

#### 检查**ZooKeeper**状态是否异常

- 步骤**1** 在FusionInsight Manager首页,选择"集群 > 服务 > ZooKeeper > quorumpeer"。
- 步骤**2** 查看ZooKeeper各实例是否正常。
	- 是,执行[步骤](#page-2087-0)**6**。
- 否,执行步骤**3**。
- <span id="page-2087-0"></span>步骤**3** 选中运行状态不为良好的实例,选择"更多 > 重启实例"。
- 步骤**4** 查看实例重启后运行状态是否为良好。
	- 是,执行步骤**5**。
	- 否,执行步骤**10**。
- 步骤**5** 在"运维 > 告警 > 告警"页签,查看该告警是否恢复。
	- 是,处理完毕。
	- 否,执行步骤**6**。

#### 检查**ClickHouse**业务压力是否过大

- 步骤6 登录FusionInsight Manager页面, 选择"运维 > 告警 > 告警", 查看当前告警"定 位信息"中的角色名以及确认主机名所在的IP地址。
- 步骤**7** 以客户端安装用户,登录客户端的节点,执行如下命令:

**cd** {客户端安装路径}

**source bigdata\_env**

- 集群已启用Kerberos认证 ( 安全模式 ) : **kinit** 组件业务用户 **clickhouse client --host** 上报告警的ClickHouseServer实例IP **--port** 9440 **- secure**
- 集群未启用Kerberos认证(普通模式): **clickhouse client --host** 上报告警的ClickHouseServer实例IP **--user** 用户名 **- password --port** 9440
- 步骤**8** 执行以下语句,查询系统表判断是否有业务频繁写入,若有相关业务,等待业务执行 完成,查看告警是否清除。

**SELECT query\_id, user, FQDN(), elapsed, query FROM system.processes ORDER BY query\_id;**

- 是,操作结束。
- 否,执行步骤**9**。
- 步骤**9** 和用户确认是否有大批量数据写入,若是,请等待任务结束之后,查看告警是否消 除。
	- 是,操作结束。
	- 否,执行步骤**10**。

#### 收集故障信息

- 步骤**10** 在FusionInsight Manager界面,选择"运维 > 日志 > 下载"。
- 步骤**11** 在"服务"中勾选待操作集群的"ClickHouse"。
- 步骤**12** 在"主机"中选择异常的主机,单击"确定"。
- 步骤**13** 单击右上角的时间编辑按钮,设置日志收集的"开始时间"和"结束时间"分别为告 警产生时间的前后1小时,单击"下载"。
步骤**14** 请联系运维人员,并发送已收集的故障日志信息。

**----**结束

## 告警清除

此告警修复后,系统会自动清除此告警,无需手工清除。

## 参考信息

不涉及。

# **10.336 ALM-45442 SQL** 并发数过高

#### 告警解释

告警模块按30秒周期检测ClickHouse服务的实际并发数,若并发数超过界面配置的并 发阈值,系统产生此告警。

当系统检测到实际并发数低于并发阈值时,告警恢复。

## 告警属性

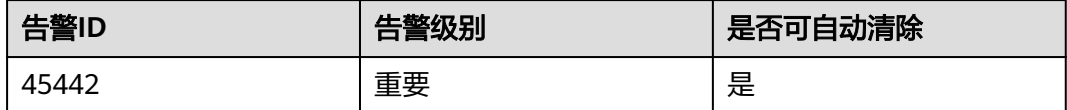

## 告警参数

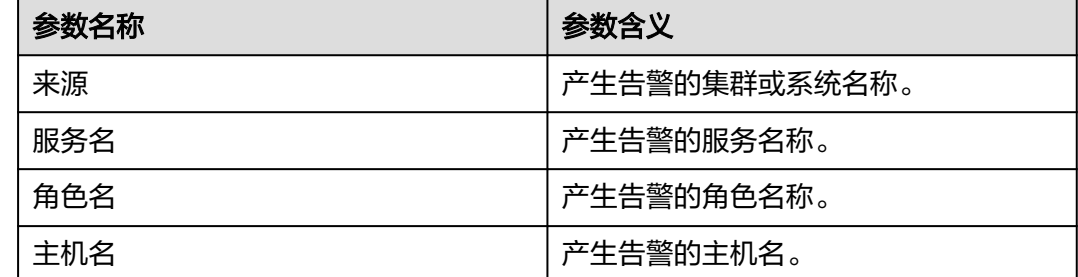

## 对系统的影响

当SQL并发数过高时,会消耗大量的系统资源,导致系统的响应时间变慢。

#### 可能原因

ClickHouse业务压力过大。

## 处理步骤

- 步骤1 登录FusionInsight Manager页面, 选择"运维 > 告警 > 告警", 查看当前告警"定 位信息"中的角色名以及确认主机名所在的IP地址。
- 步骤**2** 选择"集群 > ClickHouse > 实例",根据告警信息,选择对应实例,选择"图表 > 并 发数",即可查看实际的SQL并发数是否大于SQL并发阈值。
	- 是,执行步骤**3**。
	- 否,执行步骤**5**。
- 步骤**3** 和用户确认业务是否在告警时间段内有大量的任务在执行。
	- 是,执行步骤**4**。
	- 否,执行步骤**5**。
- 步骤**4** 在FusionInsight Manager页面,选择"运维 > 告警 > 阈值设置 > ClickHouse > 并发 数",调整并发数阈值,或等待任务结束之后,查看告警是否消除。
	- 是,操作结束。
	- 否,执行步骤**5**。

#### 收集故障信息

- 步骤**5** 在FusionInsight Manager界面,选择"运维 > 日志 > 下载"。
- 步骤**6** 在"服务"中勾选待操作集群的"ClickHouse"。
- **步骤7** 在"主机"中选择异常的主机,单击"确定"。
- 步骤**8** 单击右上角的时间编辑按钮,设置日志收集的"开始时间"和"结束时间"分别为告 警产生时间的前后1小时,单击"下载"。
- 步骤**9** 请联系运维人员,并发送已收集的故障日志信息。

#### **----**结束

## 告警清除

此告警修复后,系统会自动清除此告警,无需手工清除。

## 参考信息

不涉及。

# **10.337 ALM-45443** 集群存在慢 **SQL** 查询

#### 告警解释

系统每隔1分钟检测ClickHouse的慢SQL,当检测到有SQL的执行时间大于等于慢SQL 阈值时,系统产生此告警。

当系统检测到SQL执行时间小于慢SQL阈值时,告警自动清除。

# 告警属性

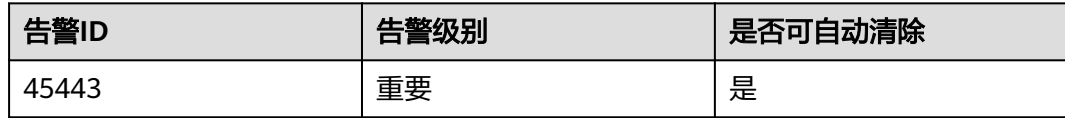

# 告警参数

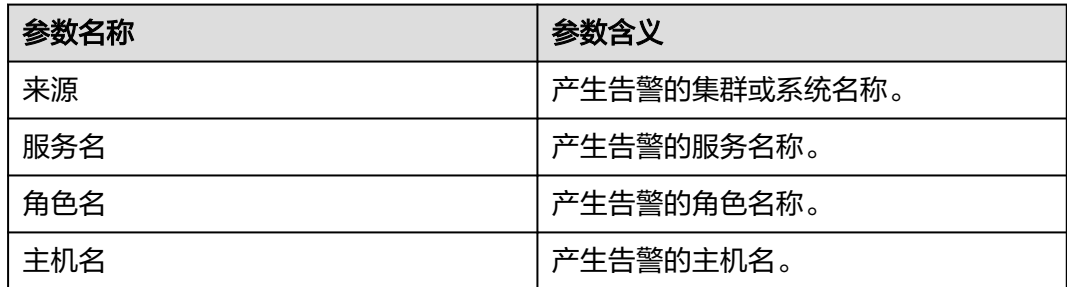

## 对系统的影响

ClickHouse服务的性能下降,影响其他业务的响应时间,若慢SQL的量过大,可能会 导致服务不可用。

## 可能原因

- ClickHouse业务压力过大。
- SQL语句执行耗时较长。

## 处理步骤

#### 检查**ClickHouse**业务压力是否过大

- 步骤1 登录FusionInsight Manager页面, 选择"运维 > 告警 > 告警", 查看当前告警"定 位信息"中的角色名以及确认主机名所在的IP地址。
- 步骤**2** 以客户端安装用户,登录客户端的节点,执行如下命令:

**cd** {客户端安装路径}

#### **source bigdata\_env**

- 集群已启用Kerberos认证(安全模式): **kinit** 组件业务用户 **clickhouse client --host** 上报告警的ClickHouseServer实例IP **--port --secure**
- 集群未启用Kerberos认证(普通模式): **clickhouse client --host** 上报告警的ClickHouseServer实例IP **--user** 用户名 **- password --port**
- 步骤**3** 执行以下语句,查询系统表判断是否有业务频繁写入,若有相关业务,等待业务执行 完成,查看告警是否清除。

**SELECT query\_id, user, FQDN(), elapsed, query FROM system.processes ORDER BY query\_id;**

- 是,操作结束。
- 否,执行步骤**4**。

#### 检查**SQL**语句执行是否耗时较长

- 步骤**4** 查看告警对象所属的逻辑集群。登录Manager页面,选择"集群 > 服务 > ClickHouse > 逻辑集群 > 查询管理 > 正在进行的慢查询"。在界面上查看哪些SQL执行耗时较 长,和客户进行确认,进行业务进行调整,对慢SQL语句进行优化,是否能优化成 功。
	- 是,执行步骤**5**。
	- 否,执行步骤**6**。
- 步骤**5** 请等待SQL执行结束之后,查看告警是否消除。
	- 是,操作结束。
	- 否,执行步骤**6** 。

#### 收集故障信息

- 步骤**6** 在FusionInsight Manager界面,选择"运维 > 日志 > 下载"。
- 步骤**7** 在"服务"中勾选待操作集群的"ClickHouse"。
- 步骤**8** 在"主机"中选择异常的主机,单击"确定"。
- 步骤9 单击右上角的时间编辑按钮,设置日志收集的"开始时间"和"结束时间"分别为告 警产生时间的前后1小时,单击"下载"。
- 步骤**10** 请联系运维人员,并发送已收集的故障日志信息。

#### **----**结束

## 告警清除

此告警修复后,系统会自动清除此告警,无需手工清除。

## 参考信息

不涉及。

# **10.338 ALM-45444 ClickHouse** 进程异常

## 告警解释

ClickHouse实例健康检查模块30秒检查一次,如果连续失败的次数超过配置的阈值, 则触发上报告警,此时ClickHouse进程可能处于停止响应状态,无法正常执行业务。

# 告警属性

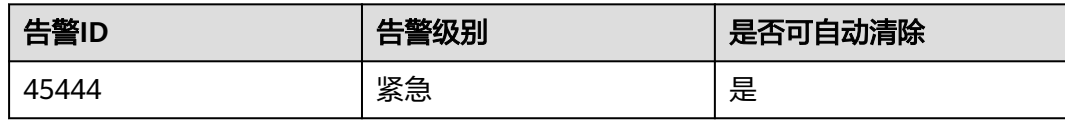

# 告警参数

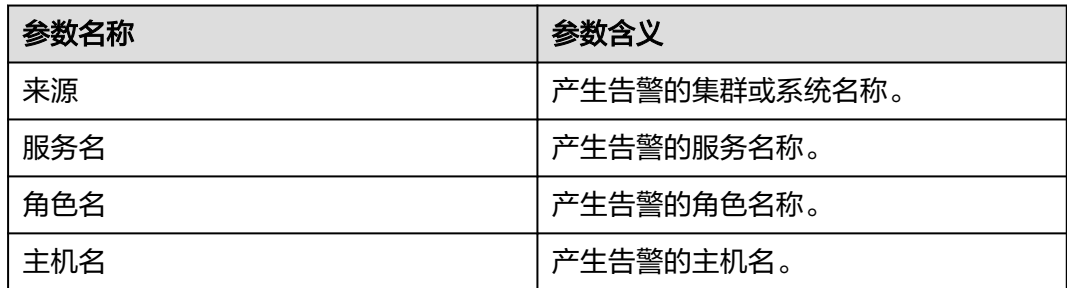

## 对系统的影响

当ClickHouse进程异常时,会导致业务无法正常执行。

## 可能原因

ClickHouse进程运行异常。

## 处理步骤

- 步骤1 登录FusionInsight Manager页面, 选择"运维 > 告警 > 告警", 查看当前告警"定 位信息"中的角色名以及确认主机名所在的IP地址。
- 步骤**2** 以客户端安装用户,登录客户端的节点,执行如下命令:

**cd** {客户端安装路径}

**source bigdata\_env**

- 集群已启用Kerberos认证(安全模式): **kinit** 组件业务用户 **clickhouse client --host** 上报告警的ClickHouseServer实例IP **--port** 9440 **- secure**
- 集群未启用Kerberos认证(普通模式): **clickhouse client --host** 上报告警的ClickHouseServer实例IP **--user** 用户名 **- password --port** 9000
- 步骤**3** 执行以下语句,查看是否可以正常返回结果。

**SELECT 1;**

- 是,执行[步骤](#page-2093-0)**4**。
- 否,执行[步骤](#page-2093-0)**5**。

<span id="page-2093-0"></span>步骤**4** 等待几分钟查看告警是否消失。

- 是,操作结束。
- 否,执行步骤**5**。

#### 收集故障信息

- 步骤**5** 在FusionInsight Manager界面,选择"运维 > 日志 > 下载"。
- 步骤**6** 在"服务"中勾选待操作集群的"ClickHouse"。
- **步骤7** 在"主机"中选择异常的主机,单击"确定"。
- 步骤8 单击右上角的时间编辑按钮,设置日志收集的"开始时间"和"结束时间"分别为告 警产生时间的前后1小时,单击"下载"。
- 步骤**9** 请联系运维人员,并发送已收集的故障日志信息。

**----**结束

#### 告警清除

此告警修复后,系统会自动清除此告警,无需手工清除。

## 参考信息

不涉及。

# **10.339 ALM-45585 IoTDB** 服务不可用

## 告警解释

系统每300秒周期性检测IoTDB服务状态,当检测到IoTDB服务不可用时产生该告警。 IoTDB服务恢复时,告警清除。

## 告警属性

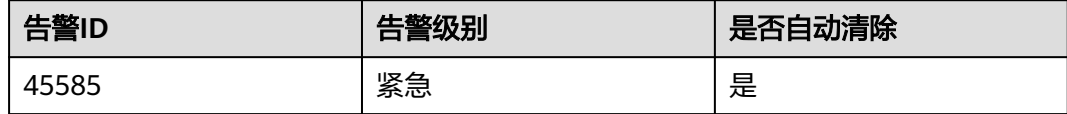

## 告警参数

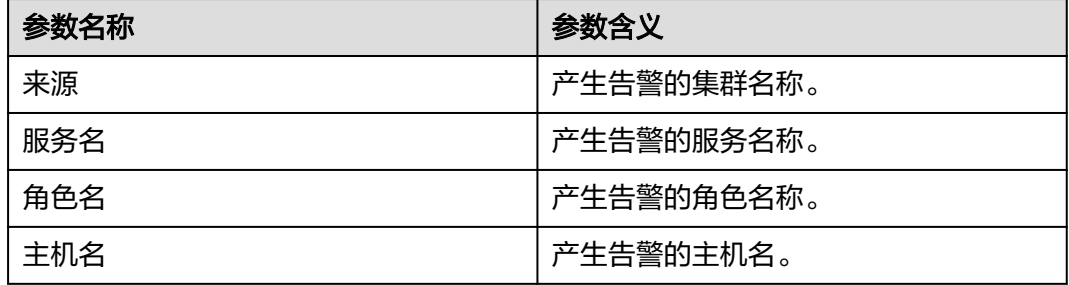

## 对系统的影响

用户无法正常使用IoTDB服务。

#### 可能原因

- KrbServer服务异常。
- 50%以上IoTDBServer实例发生故障。

#### 处理步骤

#### 检查**IoTDB**依赖的**KrbServer**服务异常

- 步骤**1** 在FusionInsight Manager首页,选择"运维 > 告警 > 告警"。
- 步骤**2** 在告警列表中,查看是否存在告警"ALM-25500 KrbServer服务不可用"。
	- 是,执行步骤**3**。
	- 否,执行步骤**5**。
- 步骤**3** 参考"ALM-25500 KrbServer服务不可用"章节处理对应的告警。
- 步骤**4** ALM-25500告警全部恢复后,等待几分钟,检查本告警是否恢复。
	- 是,处理完毕。
	- 否,执行步骤**5**。

#### 检查**IoTDBServer**实例是否故障

- 步骤**5** 在FusionInsight Manager首页,选择"集群 > 待操作集群的名称 > 服务 > IoTDB > 实例"。
- 步骤**6** 查看运行状态为"故障"的数量是否超过总数的50%并尝试重启故障IoTDBServer实 例,检查运行状态是否恢复。
	- 是,处理完毕。
	- 否,执行步骤**7**。

#### 收集故障信息。

- 步骤**7** 在FusionInsight Manager界面,选择"运维 > 日志 > 下载"。
- 步骤**8** 在"服务"中勾选待操作集群的"IoTDB",单击"确定"。
- 步骤**9** 单击右上角的 设置日志收集的"开始时间"和"结束时间"分别为告警产生时间的 前后30分钟,单击"下载"。
- 步骤**10** 请联系运维人员,并发送已收集的故障日志信息。

**----**结束

## 告警清除

此告警修复后,系统会自动清除此告警,无需手工清除。

## 参考信息

无。

# **10.340 ALM-45586 IoTDBServer** 堆内存使用率超过阈值

## 告警解释

系统每60秒周期性检测IoTDBServer进程堆内存使用状态,当检测到IoTDBServer进程 堆内存使用率超出阈值(最大内存的90%)时产生该告警。

## 告警属性

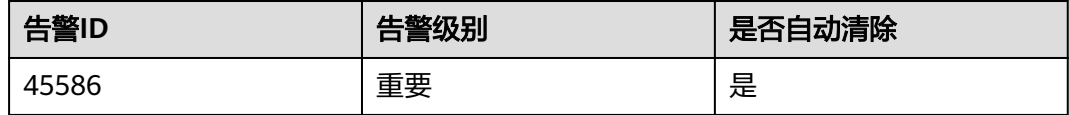

## 告警参数

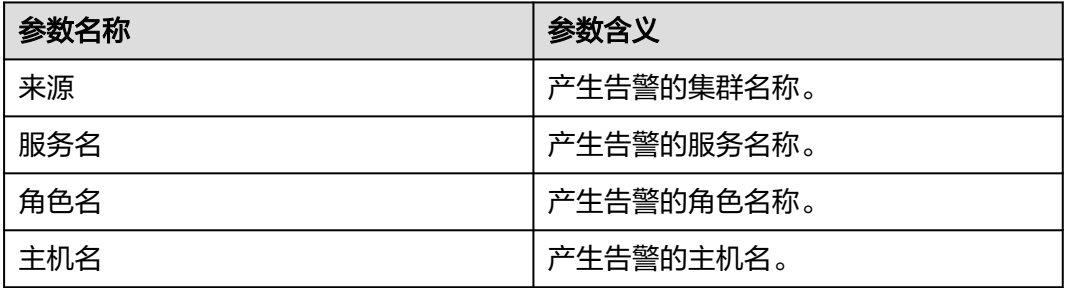

## 对系统的影响

IoTDBServer进程堆内存使用率过高,会影响IoTDBServer进程运行的性能,甚至造成 内存溢出导致IoTDBServer进程不可用。

## 可能原因

该节点IoTDB进程堆内存使用率过大,或配置的堆内存不合理,导致使用率超过阈值。

## 处理步骤

#### 检查堆内存使用率。

- 步骤1 在FusionInsight Manager页面, 选择"运维 > 告警 > 告警", 弹出告警页面, 选中 "告警ID"为"45586"的告警,在该页面的告警详情里查看"定位信息"中的角色 名并确认实例的IP地址。
- 步骤**2** 选择"集群 > 待操作集群的名称 > 服务 > IoTDB > 实例",单击告警上报的 IoTDBServer, 进入实例"概览"页面。单击图表区域右上角的下拉菜单, 选择"定制 > 内存",勾选"IoTDBServer堆内存使用率",单击"确定",查看IoTDBServer进 程使用的堆内存是否已达到IoTDBServer进程设定的最大堆内存的设定阈值(默认 90%)。
	- 是,执行[步骤](#page-2096-0)**3**。
- 否,执行步骤**5**。
- <span id="page-2096-0"></span>**步骤3** 选择"集群 > *待操作集群的名称* > 服务 > loTDB > 配置", 单击"全部配置", 选 择"IoTDBServer > 系统", 将参数"GC\_OPTS"中"-Xmx"的值参考以下说明进行 调大。

说明

- "-Xmx"的值默认2G。
- 如果该告警偶然发生,参数值按照0.5倍速率调大。如果该告警频繁发生,参数值按照1倍速 率调大。
- 多业务量、高并发的情况可以考虑扩容实例。

步骤**4** 观察界面告警是否清除。

- 是,处理完毕。
- 否,执行步骤**5**。

#### 收集故障信息。

- 步骤**5** 在FusionInsight Manager界面,选择"运维 > 日志 > 下载"。
- 步骤**6** 在"服务"中勾选操作集群的"IoTDB",单击"确定"。
- 步骤**7** 单击右上角的 设置日志收集的"开始时间"和"结束时间"分别为告警产生时间的 前后30分钟,单击"下载"。
- 步骤**8** 请联系运维人员,并发送已收集的故障日志信息。

**----**结束

#### 告警清除

此告警修复后,系统会自动清除此告警,无需手工清除。

#### 参考信息

无。

# **10.341 ALM-45587 IoTDBServer** 垃圾回收(**GC**)时间超过 阈值

#### 告警解释

系统每60秒周期性检测IoTDBServer进程的垃圾回收(GC)时间,当检测到 IoTDBServer进程的垃圾回收(GC)连续3次超过阈值(默认12秒)时产生该告警。用 户可通过"运维 > 告警 > 阈值设置 > *待操作集群的名称* > loTDB > GC > IoTDBServer垃圾回收(GC)总时间 (IoTDBServer)"来修改阈值。当IoTDBServer垃 圾回收(GC)时间小于阈值时,告警恢复。

# 告警属性

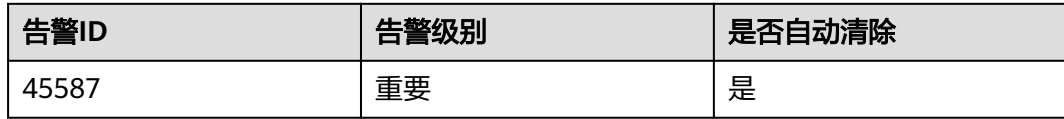

# 告警参数

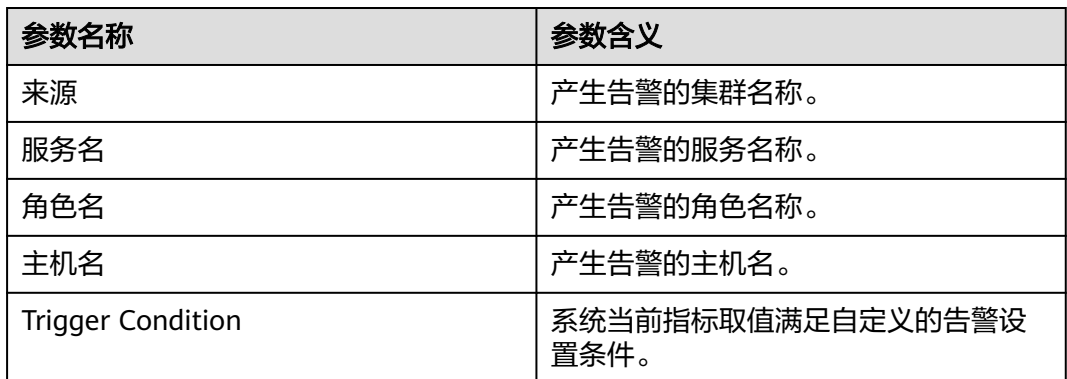

## 对系统的影响

IoTDBServer进程的垃圾回收(GC)时间过长,可能影响该IoTDBServer进程正常提供 服务。

## 可能原因

该节点IoTDBServer实例堆内存使用率过大,或配置的堆内存不合理,导致进程GC频 繁。

## 处理步骤

#### 检查**GC**时间。

- 步骤1 在FusionInsight Manager首页, 选择"运维 > 告警 > 告警", 弹出告警页面, 选中 "告警ID"为"45587"的告警,在该页面的告警详情里查看"定位信息"中的角色 名并确定实例的IP地址。
- 步骤**2** 选择"集群 > 待操作集群的名称 > 服务 > IoTDB > 实例",单击告警上报的 IoTDBServer, 进入实例"概览"页面。单击图表区域右上角的下拉菜单, 选择"定制 > GC",勾选"IoTDBServer垃圾回收 (GC) 总时间",单击"确定",查看 IoTDBServer进程的GC时间是否大于12秒。
	- 是,执行步骤**3**。
	- 否,执行[步骤](#page-2098-0)**5**。
- 步骤3 选择"集群 > *待操作集群的名称* > 服务 > loTDB > 配置", 单击"全部配置", 选 择"IoTDBServer > 系统",将参数"GC\_OPTS"中"-Xmx"的值参考以下说明讲行 调大。

#### <span id="page-2098-0"></span>说明

- $\bullet$  "-Xmx"的值默认2G。
- 如果该告警偶然发生,参数值按照0.5倍速率调大。如果该告警频繁发生,参数值按照1倍速 率调大。
- 多业务量、高并发的情况可以考虑扩容实例。
- 步骤**4** 观察界面告警是否清除。
	- 是,处理完毕。
	- 否,执行步骤**5**。

#### 收集故障信息。

- 步骤**5** 在FusionInsight Manager界面,选择"运维 > 日志 > 下载"。
- 步骤**6** 在"服务"中勾选操作集群的"IoTDB",单击"确定"。
- 步骤**7** 单击右上角的 设置日志收集的"开始时间"和"结束时间"分别为告警产生时间的 前后30分钟,单击"下载"。
- 步骤**8** 请联系运维人员,并发送已收集的故障日志信息。

#### **----**结束

#### 告警清除

此告警修复后,系统会自动清除此告警,无需手工清除。

## 参考信息

无。

# **10.342 ALM-45588 IoTDBServer** 直接内存使用率超过阈值

#### 告警解释

系统每60秒周期性检测IoTDBServer进程直接内存使用状态,当连续5次检测到 IoTDBServer实例直接内存使用率超出阈值(最大内存的90%)时,产生该告警。当 IoTDBServer直接内存使用率小于或等于阈值时,告警恢复。

## 告警属性

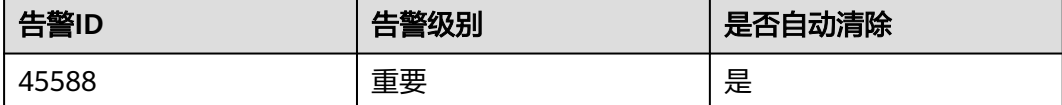

# 告警参数

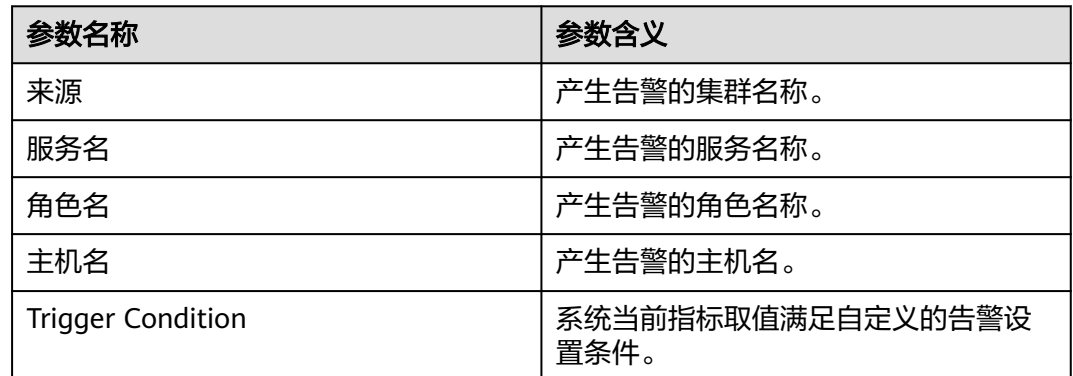

## 对系统的影响

直接内存溢出可能导致服务崩溃。

#### 可能原因

节点IoTDBServer实例直接内存使用率过大,或配置的直接内存不合理,导致使用率超 过阈值。

#### 处理步骤

#### 检查直接内存使用率。

- 步骤1 在FusionInsight Manager首页,选择"运维 > 告警 > 告警",弹出告警页面,选中 "告警ID"为"45588"的告警,在该页面的告警详情里查看"定位信息"中的角色 名并确定实例的IP地址。
- 步骤**2** 选择"集群 > 待操作集群的名称 > 服务 > IoTDB > 实例",单击告警上报的 loTDBServer,进入实例"概览"页面。单击图表区域右上角的下拉菜单,选择"定制 > 内存 > IoTDBServer直接内存使用率",单击"确定"。
- 步骤**3** 查看IoTDBServer使用的直接内存是否已达到IoTDBServer设定的阈值(默认值为最大 直接内存的90%)。
	- 是,执行步骤**4**。
	- 否,执行[步骤](#page-2100-0)**6**。
- 步骤**4** 在FusionInsight Manager首页,选择"集群 > 待操作集群的名称 > 服务 > IoTDB > 配置",单击"全部配置", 选择"IoTDBServer > 系统", 将参数"GC\_OPTS"中 "-XX:MaxDirectMemorySize"的值根据实际情况调大,并保存配置。

说明

- 出现该告警时, 说明当前IoTDBServer设置的直接内存无法满足当前IoTDBServer讲程所需的 直接内存。
- 建议将参数"GC\_OPTS"中"-XX:MaxDirectMemorySize"的值设置为"IoTDBServer进程 使用的直接内存大小"的两倍(可根据实际业务场景进行修改)。
- IoTDBServer进程使用的直接内存大小可以通过"定制 > 内存 > IoTDBServer直接内存资源 状况"获取。若"GC\_OPTS"中没有参数"-XX:MaxDirectMemorySize",则需进行手动添 加。

<span id="page-2100-0"></span>步骤**5** 重新启动受影响的服务或实例,观察界面告警是否清除。

- 是,处理完毕。
- 否,执行步骤**6**。

#### 收集故障信息。

- 步骤6 在FusionInsight Manager界面, 选择"运维 > 日志 > 下载"。
- 步骤**7** 在"服务"框中勾选待操作集群的"IoTDBServer"。
- 步骤**8** 单击右上角的 设置日志收集的"开始时间"和"结束时间"分别为告警产生时间的 前后10分钟,单击"下载"。
- 步骤**9** 请联系运维人员,并发送已收集的故障日志信息。

**----**结束

## 告警清除

此告警修复后,系统会自动清除此告警,无需手工清除。

#### 参考信息

无。

# **10.343 ALM-45589 ConfigNode** 堆内存使用率超过阈值

#### 告警解释

系统每60秒周期性检测ConfigNode进程堆内存使用状态,当检测到ConfigNode进程 堆内存使用率超出阈值(最大内存的90%)时产生该告警。当ConfigNode进程堆内存 使用率小于阈值时,告警清除。

## 告警属性

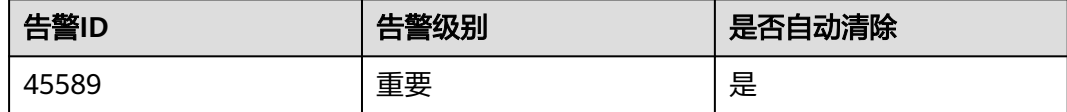

## 告警参数

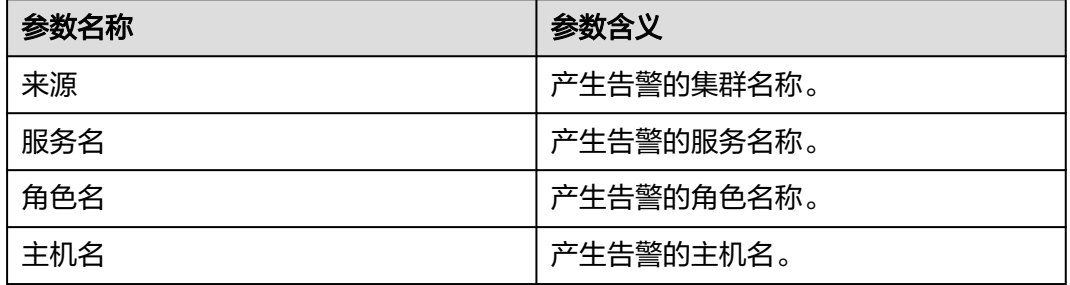

## 对系统的影响

ConfigNode进程堆内存使用率过高,会影响ConfigNode进程运行的性能,甚至造成内 存溢出导致ConfigNode进程不可用。

#### 可能原因

该节点配置的堆内存不合理,导致使用率超过阈值。

#### 处理步骤

#### 检查堆内存配置。

- 步骤**1** 在FusionInsight Manager页面,选择"运维 > 告警 > 告警",在实时告警列表中, 单击此告警前的  $\vee$ , 在"定位信息"中查看角色名并确认实例的IP地址。
- 步骤**2** 选择"集群 > 服务 > IoTDB > 实例",单击步骤**1**获取到的IP地址对应的 ConfigNode,在"概览"界面查看图表"ConfigNode堆内存使用率"是否已达到 ConfigNode进程设定的最大堆内存的阈值。

如果界面未显示该图表,需单击图表区域右上角的下拉菜单,选择"定制 > 内存", 勾选"ConfigNode堆内存使用率",单击"确定",即可查看。

#### 说明

ConfigNode设定的最大堆内存的阈值可通过"运维 > 告警 > 阈值设置 > *待操作集群的名称* > IoTDB > 内存 > ConfigNode堆内存使用率 (ConfigNode)"查看。

- 是,执行步骤**3**。
- 否,执行步骤**6**。
- 步骤**3** 选择"集群 > 服务 > IoTDB > 配置 > 全部配置", 选择"ConfigNode > 系统",将 参数"GC\_OPTS"中"-Xmx"的值参考以下说明进行调大,并保存配置。

说明

- "-Xmx"的值默认2G。
- 如果该告警偶然发生,参数"GC OPTS"中"-Xmx"的值按照0.5倍速率调大。如果该告警 频繁发生,"GC\_OPTS"中"-Xmx"的值按照1倍速率调大。
- 多业务量、高并发的情况可以考虑扩容实例。
- 步骤**4** 选择"概览 > 重启服务",重启IoTDB服务使配置生效。
- 步骤**5** 等待120s左右,观察界面告警是否清除。
	- 是,处理完毕。
	- 否,执行步骤**6**。

#### 收集故障信息。

- 步骤**6** 在FusionInsight Manager界面,选择"运维 > 日志 > 下载"。
- 步骤**7** 在"服务"中勾选操作集群的"IoTDB",单击"确定"。
- 步骤**8** 在"主机"勾选对应角色所在的主机,单击"确定"。
- 步骤**9** 单击右上角的 设置日志收集的"开始时间"和"结束时间"分别为告警产生时间的 前后30分钟,单击"下载"。

步骤**10** 请联系运维人员,并发送已收集的故障日志信息。

**----**结束

## 告警清除

此告警修复后,系统会自动清除此告警,无需手工清除。

## 参考信息

无。

# **10.344 ALM-45590 ConfigNode** 垃圾回收(**GC**)时间超过 阈值

## 告警解释

系统每60秒周期性检测ConfigNode进程的垃圾回收(GC)时间,当检测到 ConfigNode进程的垃圾回收(GC)时间连续3次超过阈值(默认12秒)时产生该告 警。当ConfigNode垃圾回收(GC)时间小于阈值时,告警清除。

#### 说明

可通过"运维 > 告警 > 阈值设置 > *待操作集群的名称* > loTDB > GC > ConfigNode垃圾回收 (GC)总时间 (ConfigNode)"来修改阈值, 阈值每次增长20%。

## 告警属性

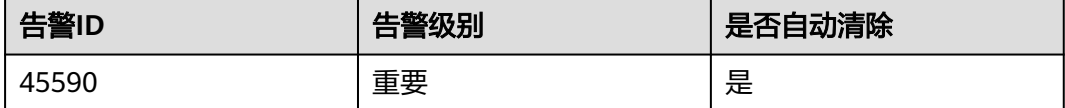

## 告警参数

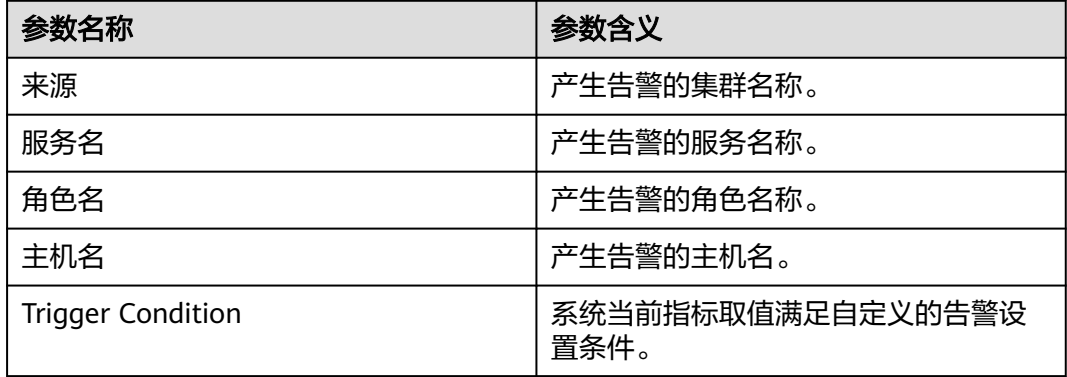

#### 对系统的影响

ConfigNode进程的垃圾回收(GC)时间过长,可能影响该ConfigNode进程正常提供 服务。

#### 可能原因

该节点配置的堆内存不合理,导致进程GC频繁。

#### 处理步骤

#### 检查堆内存配置。

- 步骤**1** 在FusionInsight Manager首页,选择"运维 > 告警 > 告警",在实时告警列表中, 单击此告警前的  $\vee$ , 在"定位信息"中查看角色名并确定实例的IP地址。
- 步骤**2** 选择"集群 > 服务 > IoTDB > 实例",需单击步骤**1**获取到的IP地址对应的 ConfigNode,在"概览"界面查看"ConfigNode垃圾回收(GC)总时间"图表中的 ConfigNode进程的GC时间是否大于阈值。

如果界面未显示ConfigNode垃圾回收时间,需单击图表区域右上角的下拉菜单,选择 "定制 > GC",勾选"ConfigNode垃圾回收 ( GC ) 总时间",单击"确定",即可 查看。

#### 说明

阈值可通过选择"运维 > 告警 > 阈值设置 > *待操作集群的名称* > loTDB > GC > ConfigNode垃 圾回收(GC)总时间 (ConfigNode)"查看。

- 是,执行步骤**3**。
- 否,执行步骤**6**。
- 步骤3 选择"集群 > 服务 > loTDB > 配置 > 全部配置", 选择"ConfigNode > 系统", 将 参数"GC\_OPTS"中"-Xmx"的值参考以下说明进行调大,并保存配置。

#### 说明

- "-Xmx"的值默认2G。
- 如果该告警偶然发生,参数值按照0.5倍速率调大。如果该告警频繁发生,参数值按照1倍速 率调大。
- 多业务量、高并发的情况可以考虑扩容实例。
- 步骤**4** 选择"概览 > 重启服务",重启IoTDB服务使配置生效。
- 步骤**5** 观察界面告警是否清除。
	- 是,处理完毕。
	- 否,执行步骤**6**。

#### 收集故障信息。

- 步骤**6** 在FusionInsight Manager界面,选择"运维 > 日志 > 下载"。
- 步骤**7** 在"服务"中勾选操作集群的"IoTDB",单击"确定"。

步骤**8** 在"主机"勾选对应角色所在的主机,单击"确定"。

- 步骤**9** 单击右上角的 设置日志收集的"开始时间"和"结束时间"分别为告警产生时间的 前后30分钟,单击"下载"。
- 步骤**10** 请联系运维人员,并发送已收集的故障日志信息。

**----**结束

## 告警清除

此告警修复后,系统会自动清除此告警,无需手工清除。

## 参考信息

无。

# **10.345 ALM-45591 ConfigNode** 直接内存使用率超过阈值

## 告警解释

系统每60秒周期性检测ConfigNode进程直接内存使用状态,当连续5次检测到 ConfigNode实例直接内存使用率超出阈值时,产生该告警,即当前ConfigNode设置的 直接内存无法满足当前ConfigNode进程所需的直接内存。当ConfigNode直接内存使用 率小于或等于阈值时,告警清除。

#### 告警属性

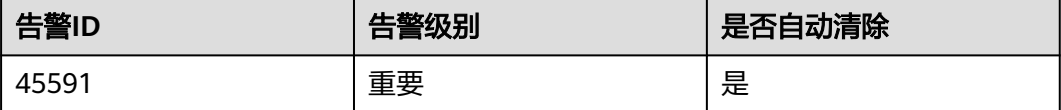

## 告警参数

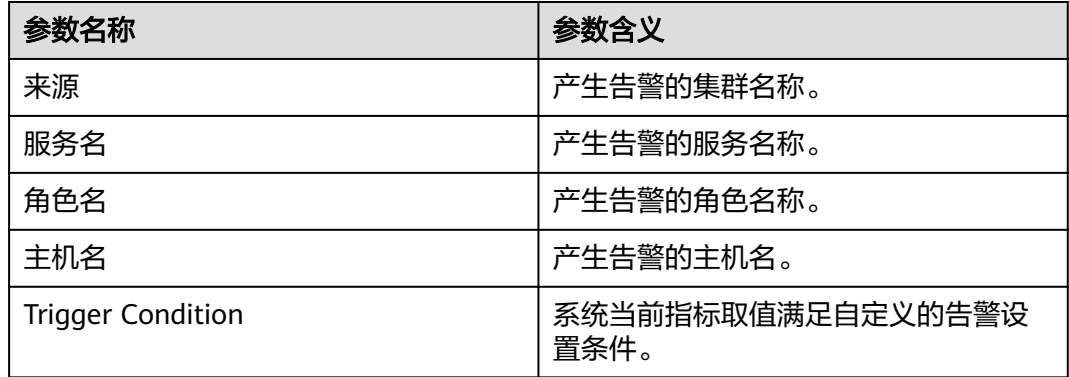

## 对系统的影响

直接内存溢出可能导致IoTDB实例不可用。

#### 可能原因

节点配置的直接内存不合理,导致使用率超过阈值。

#### 处理步骤

#### 检查直接内存配置。

- 步骤**1** 在FusionInsight Manager首页,选择"运维 > 告警 > 告警",在实时告警列表中, 单击此告警前的  $\vee$ , 在"定位信息"中查看角色名并确定实例的IP地址。
- 步骤**2** 选择"集群 > 服务 > IoTDB > 实例",单击步骤**1**获取到的IP地址对应的 ConfigNode,在"概览"页面查看图表"ConfigNode直接内存使用率"是否已达到 ConfigNode设定的阈值(默认值为最大直接内存的90%)。

若未显示该图表,需单击图表区域右上角的下拉菜单,选择"定制 > 内存 > ConfigNode直接内存使用率",单击"确定",即可查看。

- 是,执行步骤**3**。
- 否,执行步骤**5**。
- 步骤**3** 在FusionInsight Manager首页,选择"集群 > 服务 > IoTDB > 配置 > 全部配置", 选择"ConfigNode > 系统",将参数"GC\_OPTS"中"-XX:MaxDirectMemorySize"的值根据实际情况调大,并保存配置。

#### 说明

- 建议将参数"GC\_OPTS"中"-XX:MaxDirectMemorySize"的值设置为"ConfigNode进程 使用的直接内存大小"的两倍(可根据实际业务场景进行修改)。
- ConfigNode进程使用的直接内存大小可以通过"定制 > 内存 > ConfigNode直接内存资源状 况"获取。
- 若"GC\_OPTS"中没有参数"-XX:MaxDirectMemorySize",则需进行手动添加。
- 步骤**4** 重启受影响的IoTDB服务或实例,观察界面告警是否清除。
	- 是,处理完毕。
	- 否,执行步骤**5**。

#### 收集故障信息。

- 步骤**5** 在FusionInsight Manager界面,选择"运维 > 日志 > 下载"。
- 步骤**6** 在"服务"框中勾选待操作集群的"ConfigNode"。
- 步骤**7** 在"主机"勾选对应角色所在的主机,单击"确定"。
- 步骤**8** 单击右上角的 设置日志收集的"开始时间"和"结束时间"分别为告警产生时间的 前后10分钟,单击"下载"。
- 步骤**9** 请联系运维人员,并发送已收集的故障日志信息。

**----**结束

#### 告警清除

#### 此告警修复后,系统会自动清除此告警,无需手工清除。

## 参考信息

无。

# **10.346 ALM-45592 IoTDBServer RPC** 执行时长超过阈值

## 告警解释

当60s周期内检测到IoTDBServer进程RPC超出阈值时产生该告警。当IoTDBServer进程 RPC低于阈值时,告警清除。

## 告警属性

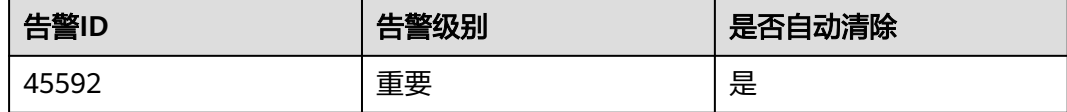

## 告警参数

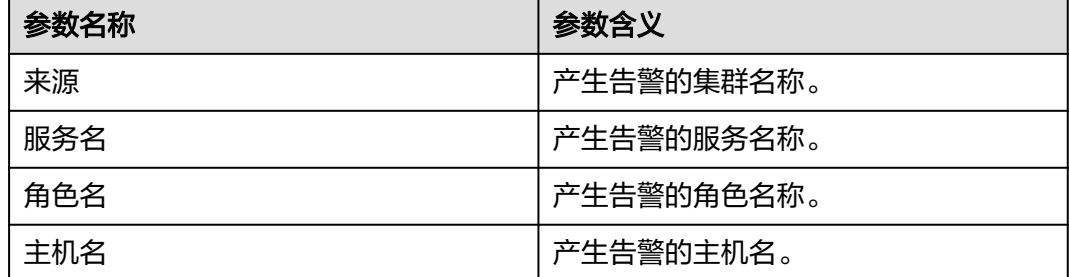

## 对系统的影响

IoTDBServer进程RPC过高,会影响IoTDBServer进程运行的性能。

#### 可能原因

IoTDBServer RPC有一个请求处理时长超过阈值,需要进一步分析日志查看。

#### 处理步骤

#### 收集故障信息。

- 步骤**1** 在FusionInsight Manager页面,选择"运维 > 告警 > 告警",在实时告警列表中, 单击此告警前的  $\vee$ , 在"定位信息"中查看角色名并确定实例的IP地址。
- 步骤**2** 选择"运维 > 日志 > 下载"。
- 步骤**3** 在"服务"中勾选操作集群的"IoTDB",单击"确定"。
- 步骤**4** 在"主机"勾选步骤**1**查看到的主机,单击"确定"。
- 步骤**5** 单击右上角的 设置日志收集的"开始时间"和"结束时间"分别为告警产生时间的 前后30分钟,单击"下载"。
- 步骤**6** 请联系运维人员,并发送已收集的故障日志信息。

**----**结束

#### 告警清除

此告警修复后,系统会自动清除此告警,无需手工清除。

## 参考信息

无。

# **10.347 ALM-45593 IoTDBServer Flush** 执行时长超过阈值

#### 告警解释

当检测到数据Flush功能时长超出阈值时产生该告警。当Flush时长低于阈值时,告警清 除。

#### 告警属性

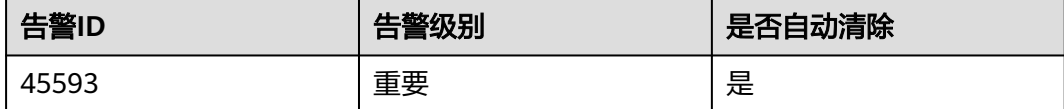

## 告警参数

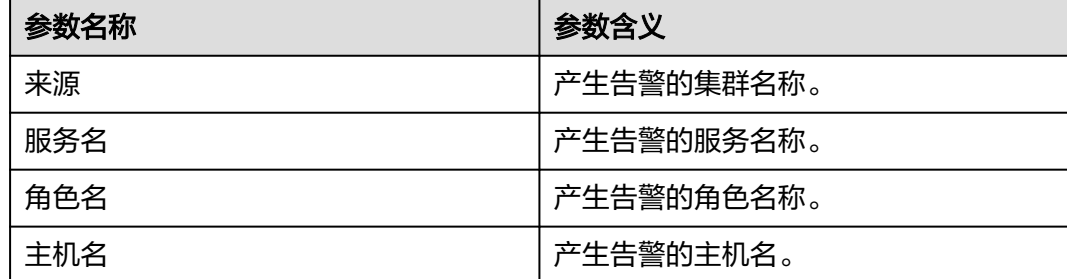

## 对系统的影响

Flush任务超时,会阻塞写数据,影响写操作的性能。

#### 可能原因

该节点IoTDB Flush较慢,需要进一步分析日志查看。

#### 处理步骤

#### 收集故障信息。

- 步骤**1** 在FusionInsightManager页面,选择"运维 > 告警 > 告警",在实时告警列表中,单 击此告警前的 V, 在"定位信息"中查看角色名并确定实例的IP地址。
- 步骤**2** 选择"运维 > 日志 > 下载"。
- 步骤**3** 在"服务"中勾选操作集群的"IoTDB",单击"确定"。
- 步骤**4** 在"主机"勾选步骤**1**查看到的主机,单击"确定"。
- 步骤**5** 单击右上角的 设置日志收集的"开始时间"和"结束时间"分别为告警产生时间的 前后30分钟,单击"下载"。
- 步骤**6** 请联系运维人员,并发送已收集的故障日志信息。

**----**结束

#### 告警清除

此告警修复后,系统会自动清除此告警,无需手工清除。

#### 参考信息

无。

# **10.348 ALM-45594 IoTDBServer** 空间内合并执行时长超过 阈值

#### 告警解释

当检测到空间内合并时长超出阈值时产生该告警。当空间内合并时长低于阈值时,告 警清除。

#### 告警属性

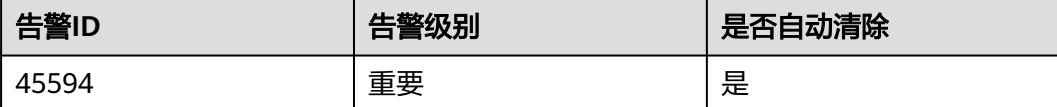

#### 告警参数

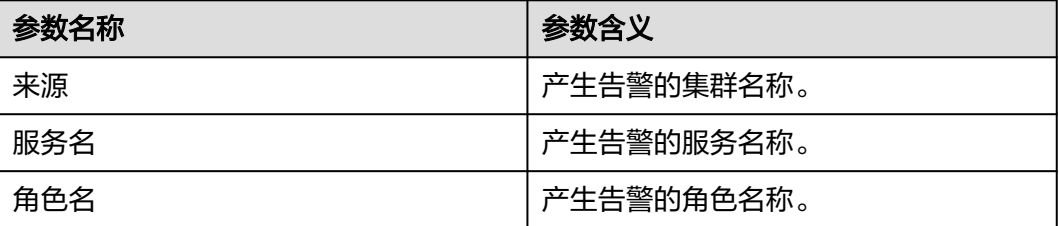

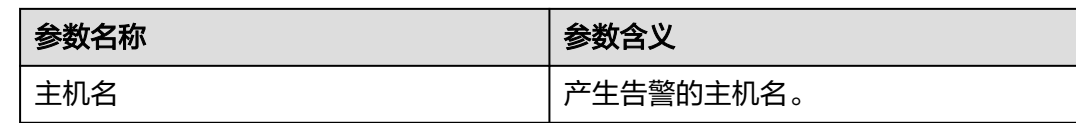

## 对系统的影响

空间内合并任务超时,会阻塞写数据,影响写操作的性能。

## 可能原因

该节点IoTDB空间内合并任务较慢,需要进一步分析日志查看。

#### 处理步骤

#### 收集故障信息。

- 步骤**1** 在FusionInsight Manager页面,选择"运维 > 告警 > 告警",在实时告警列表中, 单击此告警前的  $\vee$ , 在"定位信息"中查看角色名并确定实例的IP地址。
- 步骤**2** 选择"运维 > 日志 > 下载"。
- 步骤**3** 在"服务"中勾选操作集群的"IoTDB",单击"确定"。
- 步骤**4** 在"主机"勾选步骤**1**查看到的主机,单击"确定"。
- 步骤**5** 单击右上角的 设置日志收集的"开始时间"和"结束时间"分别为告警产生时间的 前后30分钟,单击"下载"。
- 步骤**6** 请联系运维人员,并发送已收集的故障日志信息。

#### **----**结束

## 告警清除

此告警修复后,系统会自动清除此告警,无需手工清除。

## 参考信息

无。

# **10.349 ALM-45595 IoTDBServer** 跨空间合并执行时长超过 阈值

## 告警解释

当检测到跨空间合并时长超出阈值时产生该告警。当跨空间合并时长低于阈值时,告 警清除。

## 告警属性

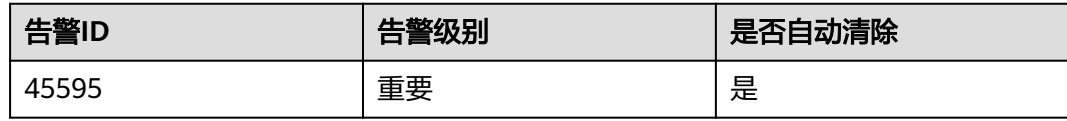

# 告警参数

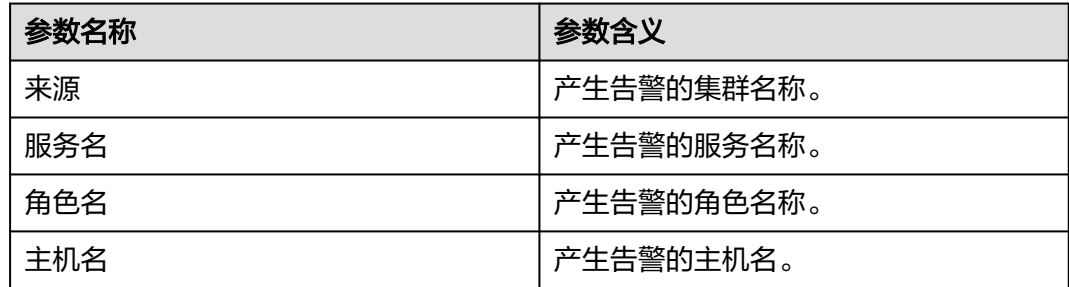

## 对系统的影响

跨空间合并任务超时,会阻塞写数据,影响写操作的性能。

#### 可能原因

该节点IoTDB跨空间合并任务较慢,需要进一步分析日志查看。

#### 处理步骤

#### 收集故障信息。

- 步骤**1** 在FusionInsight Manager页面,选择"运维 > 告警 > 告警",在实时告警列表中, 单击此告警前的  $\vee$ , 在"定位信息"中查看角色名并确定实例的IP地址。
- 步骤**2** 选择"运维 > 日志 > 下载"。
- 步骤**3** 在"服务"中勾选操作集群的"IoTDB",单击"确定"。
- 步骤**4** 在"主机"勾选步骤**1**查看到的主机,单击"确定"。
- 步骤**5** 单击右上角的 设置日志收集的"开始时间"和"结束时间"分别为告警产生时间的 前后30分钟,单击"下载"。
- 步骤**6** 请联系运维人员,并发送已收集的故障日志信息。

**----**结束

## 告警清除

此告警修复后,系统会自动清除此告警,无需手工清除。

## 参考信息

无。

# **10.350 ALM-45596 Procedure** 执行失败

# 告警解释

Procedure是由ConfigNode Leader管理执行的任务,如果有Procedure执行失败,则 会产生此告警。如果同一个Procedure重新执行成功,告警清除。

## 告警属性

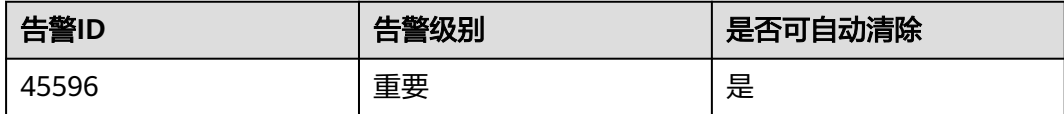

# 告警参数

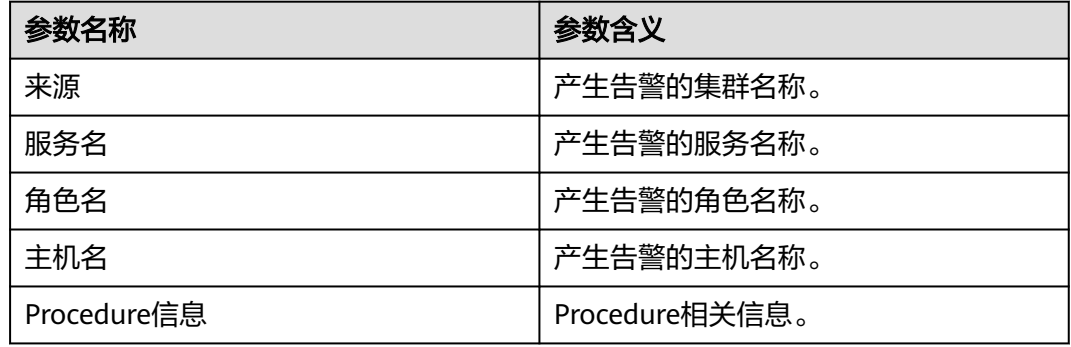

# 对系统的影响

Procedure任务执行失败,会影响任务关联功能的正确性。

# 可能原因

- IoTDB副本补齐任务运行失败。
- 删除存储组任务运行失败。

## 处理步骤

- 步骤**1** 在FusionInsight Manager页面,选择"运维 > 告警 > 告警",单击"Procedure执行 失败"告警前面的 >。
- 步骤**2** 查看"定位信息"中"Porcedure信息"的值, 该值以Procedure类型开头,包括 Procedure相关的主要信息。

#### 查看副本补齐任务运行是否失败。

步骤**3** "Porcedure信息"的值是否以"AddRegionProcedure"或者 "ReJoinDataNodeProcedure"开头。

- 是,表示副本补齐运行失败,执行步骤**4**。
- 否,执行步骤**5**。
- 步骤**4** 等待半小时,如果该Region再次补齐成功该告警会自动清除,否则执行步骤**5**。

#### 查看删除存储组任务运行是否失败。

- 步骤**5** "Porcedure信息"的值是否以"DeleteStorageGroupProcedure"开头。
	- 是,表示删除存储组失败,执行步骤**6**。
	- 否,执行步骤**7**。
- 步骤**6** 重新尝试在IoTDB客户端删除"Porcedure信息"中显示的存储组,删除成功该告警将 自动清除,否则执行步骤**7**。

#### 收集故障信息。

- 步骤**7** 选择"集群 > 服务 > IoTDB > 实例",查看所有IoTDBServer实例和ConfigNode实例 所在的主机。
- 步骤**8** 选择"运维 > 日志 > 下载"。
- 步骤**9** 在"服务"中勾选操作集群的"IoTDB",单击"确定"。
- 步骤**10** 在"主机"勾选步骤**7**查看到的主机,单击"确定"。
- 步骤**11** 单击右上角的 设置日志收集的"开始时间"和"结束时间"分别为告警产生时间的 前后30分钟,单击"下载"。
- 步骤**12** 请联系运维人员,并发送已收集的故障日志信息。

**----**结束

#### 告警清除

此告警修复后,系统会自动清除此告警,无需手工清除。

#### 参考信息

不涉及。

# **10.351 ALM-45615 CDL** 服务不可用

#### 告警解释

系统每60秒周期检测CDL健康状态,当检测到CDL健康状态为DOWN时,系统产生此 告警。当系统检测到CDL健康状态为UP,告警恢复。

#### 告警属性

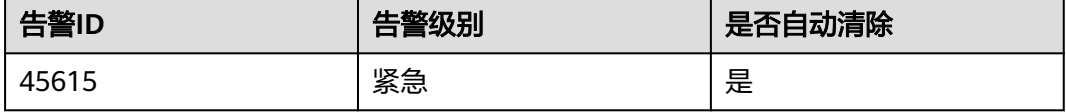

# 告警参数

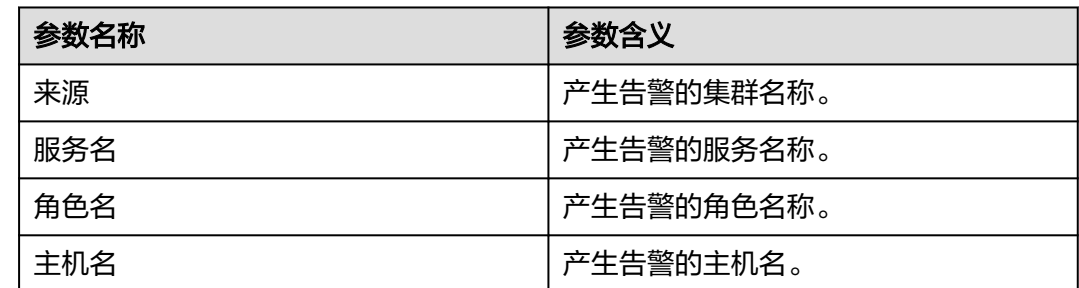

# 对系统的影响

CDL服务异常,无法通过FusionInsight Manager对CDL进行集群操作,无法使用CDL 服务功能。

## 可能原因

CDL服务的全部CDLService实例或CDLConnector实例状态异常,Kafka服务不可用。

## 处理步骤

#### 检查**CDL**依赖的**Kafka**服务是否异常。

- 步骤**1** 在FusionInsight Manager首页,选择"运维 > 告警 > 告警"。
- 步骤**2** 在告警列表中,查看是否存在告警"ALM-38000 Kafka服务不可用"。
	- 是,执行步骤**3**。
	- 否,执行步骤**5**。
- 步骤**3** 参考"ALM-38000 Kafka服务不可用"章节处理对应的告警。
- 步骤**4** 告警全部恢复后,等待几分钟,检查本告警是否恢复。
	- 是,处理完毕。
	- 否,执行步骤**5**。

#### 检查**CDL**实例是否故障。

- 步骤**5** 在FusionInsight Manager首页,选择"集群 > 待操作集群的名称 > 服务 > CDL > 实 例"。
- 步骤**6** 查看是否全部CDLService实例和CDLConnector实例故障。
	- 是,重启CDL服务,选择"集群 > *待操作集群的名称* > 服务 > CDL > 更多 > 重启 服务",若重启恢复则处理完成,重启仍然故障,执行步骤**7**联系运维人员检查 CDL日志。
	- 否,执行步骤**7**。

#### 收集故障信息。

- 步骤7 在FusionInsight Manager界面, 选择"运维 > 日志 > 下载"。
- 步骤**8** 在"服务"中勾选待操作集群的"CDL"。
- 步骤**9** 单击右上角的 设置日志收集的"开始时间"和"结束时间"分别为告警产生时间的 前后30分钟,单击"下载"。
- 步骤**10** 请联系运维人员,并发送已收集的故障日志信息。

**----**结束

#### 告警清除

服务恢复后,系统会自动清除此告警,无需手工清除。

## 参考信息

无。

# **10.352 ALM-45616 CDL** 任务执行异常

#### 告警解释

系统每60秒为周期检查CDL任务是否异常,如果异常则产生该告警。任务正常运行或 者停止后,告警恢复。

## 告警属性

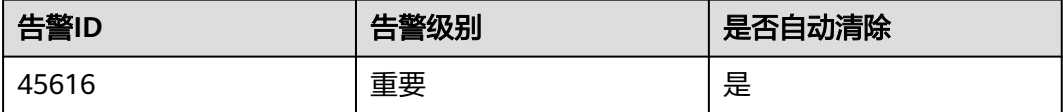

## 告警参数

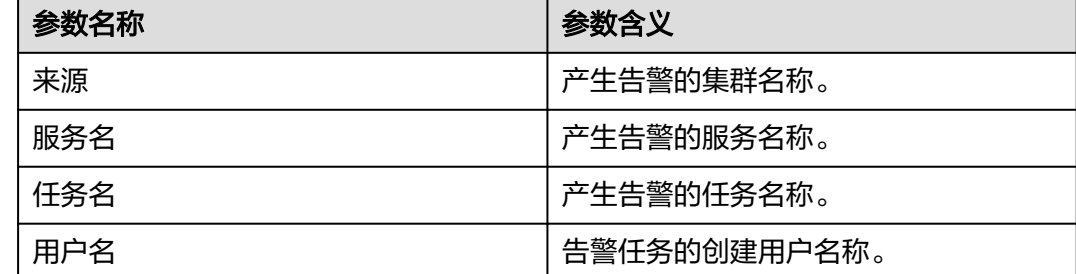

#### 对系统的影响。

CDL任务失败,对系统无影响。

#### 可能原因

CDL任务由于参数配置或者其他原因导致运行失败。失败原因可在CDL WebUI的作业 列表界面中单击"状态"为"已失败"或者"运行异常"的链接查看,或者在作业运 行日志中查看。

#### 处理步骤

- 步骤**1** 使用具有创建CDL任务的用户或者具有管理员权限的用户登录FusionInsight Manager。
- **步骤2** 选择"运维 > 告警 > 告警",单击"告警ID"为"45616"所在行的∨,在定位信息 中查看发生该告警的任务名称。
- 步骤**3** 选择"集群 > 服务 > CDL",单击"CDLService UI"后的链接进入CDL WebUI界 面。
- **步骤4** 根据<mark>步骤</mark>2中的任务名找到对应的失败作业,单击所在行的"运行异常"或"已失败" 链接。

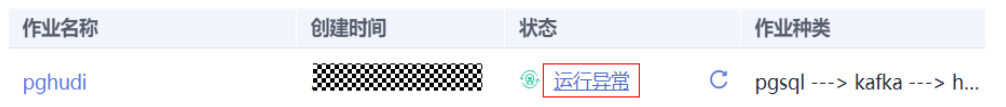

步骤**5** 在弹出的界面中查看报错信息进行故障修复,如图**10-129**为在Yarn上运行的任务被手 动kill导致CDL任务异常,其他任务失败信息还可参考trace部分异常报错信息,如图 **10-130**所示。

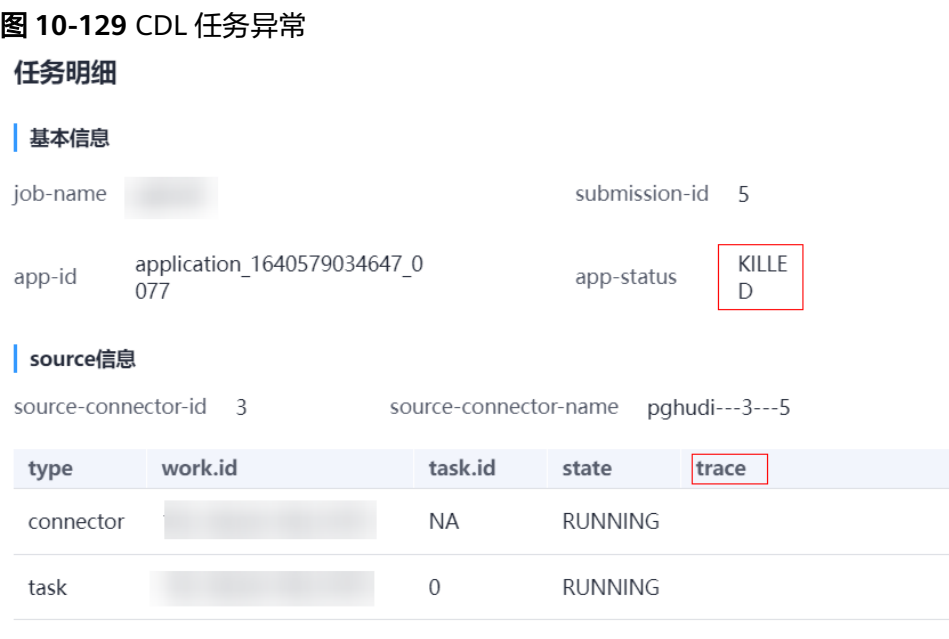

#### 图 **10-130** trace 部分异常报错信息

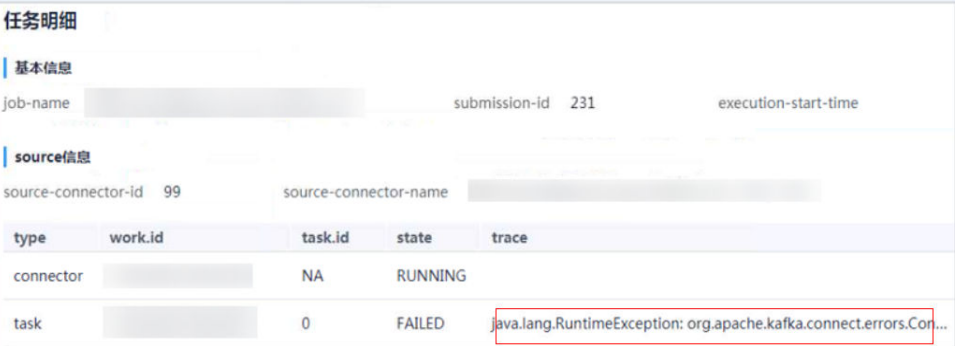

- 步骤**6** 按照任务报错信息处理完成后,重新运行任务,查看是否可以运行成功。
	- 是,处理完毕。
	- 否,则执行步骤**7**。

#### 收集故障信息。

- 步骤**7** 在FusionInsight Manager界面,选择"运维 > 日志 > 下载"。
- 步骤**8** 在"服务"中勾选待操作集群的"CDL"。
- 步骤**9** 单击右上角的 设置日志收集的"开始时间"和"结束时间"分别为告警产生时间的 前后30分钟,单击"下载"。
- 步骤**10** 请联系运维人员,并发送已收集的故障日志信息。

**----**结束

## 告警清除

任务恢复正常运行或停止后,如果已经发送过告警,则告警恢复,无需手动清除。

#### 参考信息

无。

# **10.353 ALM-45617 CDL** 复制槽 **Slot** 积压数据量超过阈值

#### 告警解释

PostgreSQL或Opengauss(适用于MRS 3.3.0及之后版本)积压过多的WAL日志,可 能导致PostgreSQL或Opengauss磁盘空间耗尽。系统每5分钟检查CDL任务配置的复制 槽Slot积压数据量是否超过阈值,如果是,则产生该告警。复制槽Slot积压低于阈值, 告警恢复。

## 告警属性

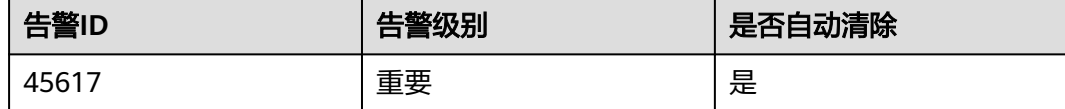

# 告警参数

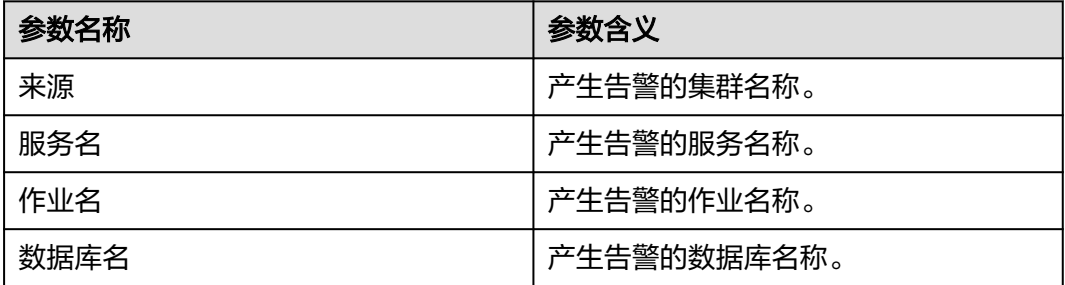

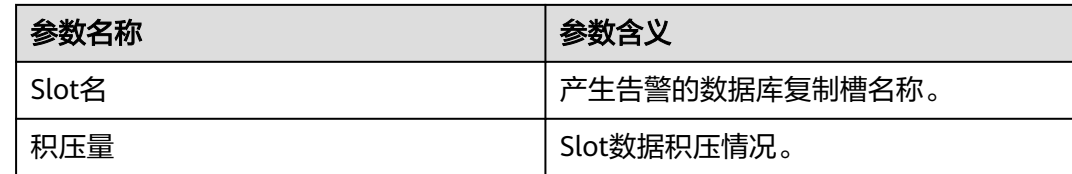

#### 对系统的影响

WAL日志在源端数据库不断积压,可能导致源端PostgreSQL或Opengauss数据库磁盘 空间耗尽。

#### 可能原因

CDL任务异常,数据停止处理;或源端数据库更新快,CDL数据处理较慢。

#### 处理步骤

- 步骤**1** 使用具有创建CDL任务的用户或者具有管理员权限的用户登录FusionInsight Manager。
- **步骤2** 选择"运维 > 告警 > 告警",单击"告警ID"为"45617"所在行的∨,在"定位信 息"中查看发生该告警的作业名称。
- 步骤**3** 在告警列表中,查看是否存在该任务对应的"ALM-45616 CDL任务执行异常"告警。
	- 是,参考"ALM-45616 CDL任务执行异常"进行处理。
	- 否,执行步骤**4**。
- 步骤**4** 选择"集群 > 服务 > CDL",单击"CDLService UI"后的链接进入CDL WebUI界 面,根据步骤**2**中的任务名,在作业列表中查看是否有该作业。
	- 是,查看该作业是否异常。
		- 是,执行步骤**5**。
		- 否,存在数据处理慢问题,联系运维人员。
	- 否,执行步骤**7**。
- 步骤**5** 单击该作业所在行的"运行异常"或"已失败"链接,根据弹出界面的报错信息进行 故障修复。
- 步骤**6** 按照任务报错信息处理完成后,重新运行作业,查看是否可以运行成功。
	- 是,任务运行成功,处理完毕。
	- 否,任务运行失败,执行步骤**7**。

#### 收集故障信息。

- **步骤7** 在FusionInsight Manager界面, 选择"运维 > 日志 > 下载"。
- 步骤**8** 在"服务"中勾选待操作集群的"CDL"。
- 步骤**9** 单击右上角的 设置日志收集的"开始时间"和"结束时间"分别为告警产生时间的 前后30分钟,单击"下载"。

步骤**10** 请联系运维人员,并发送已收集的故障日志信息。

**----**结束

## 告警清除

复制槽Slot积压数据量低于阈值,则告警恢复,无需手动清除。

## 参考信息

无。

# **10.354 ALM-45635 FlinkServer** 作业失败

适用于MRS 3.1.2及之后版本。

## 告警解释

系统每10秒为周期检查FlinkServer作业是否执行失败,如果失败则产生告警。作业重 新启动成功,告警恢复。

## 告警属性

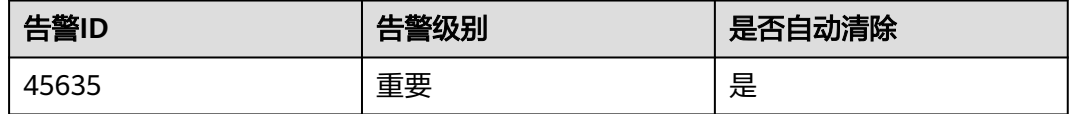

# 告警参数

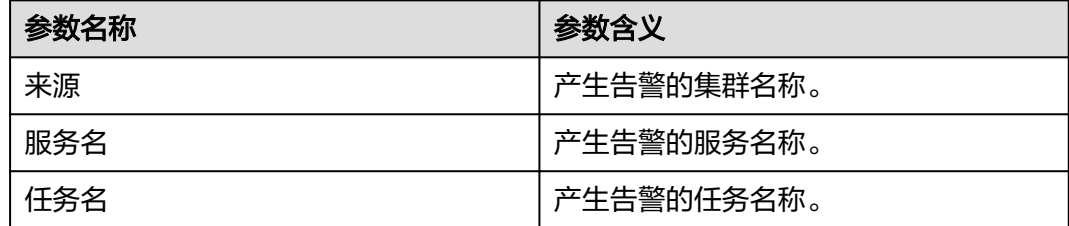

# 对系统的影响。

**FlinkServer任务失败, 对系统无影响。** 

## 可能原因

失败原因可在具体日志中查看。

## 处理步骤

步骤**1** 使用具有FlinkServer管理操作权限的用户登录Manager。

- 步骤2 选择"集群 > 服务 > Yarn", 单击"ResourceManager WebUI"后的链接进入Yarn 页面。
- 步骤**3** 根据告警"定位信息"中的任务名找到失败任务,查找并记录失败作业的 "application ID",是否可以在Yarn页面上查看到作业日志。

图 **10-131** 作业的"application ID"

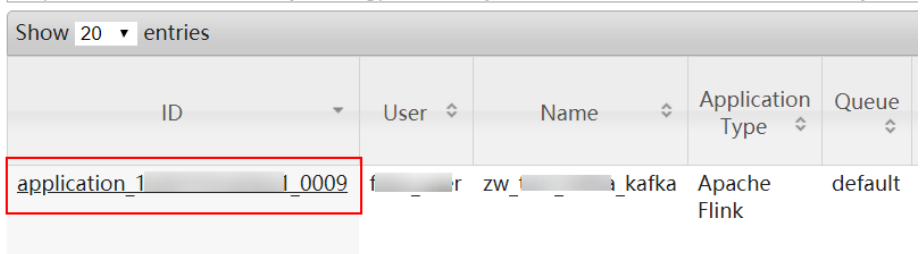

- 是,执行<mark>步骤4</mark>。
- 否,执行[步骤](#page-2120-0)**6**。

步骤**4** 单击失败作业application ID进入作业界面。

1. 单击作业"Logs"列的"Logs",查看jobmanager日志。

#### 图 **10-132** 单击"Logs"

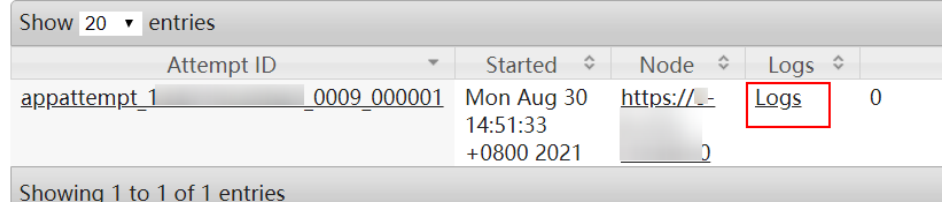

2. 单击"Attempt ID"列的ID,单击"Logs"列的"Logs",查看taskmanager日 志。

#### 图 **10-133** 单击"Attempt ID"列的 ID

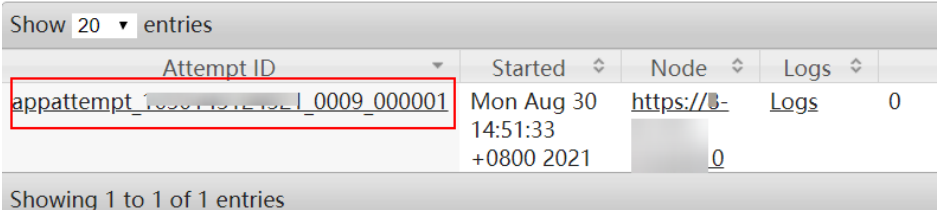

## 图 **10-134** 单击"Logs"

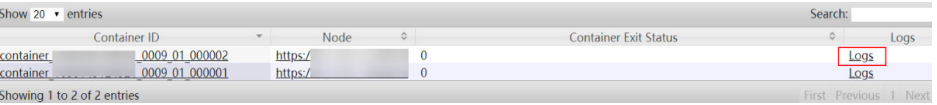

#### 说明

使用具有FlinkServer管理操作权限的用户登录Manager,选择"集群 > 服务 > Flink" 单击"Flink WebUI"后的链接,单击"作业管理",在作业的"操作"列选择"更多 > 作业详情"也可查看taskmanager日志。

<span id="page-2120-0"></span>步骤**5** 查看失败作业日志进行故障修复,或联系运维人员,并发送已收集的故障日志信息。 操作结束。

#### 若无法在**Yarn**页面上查看日志,可通过**HDFS**下载日志。

- 步骤**6** 返回Manager,选择"集群 > 服务 > HDFS",单击"NameNode WebUI"后的链接 进入HDFS页面,选择"Utilities > Browse the file system",在"/tmp/logs/*用户名*/ logs/*失败任务的application ID*"目录下载日志。
- 步骤**7** 查看失败作业日志进行故障修复,或联系运维人员,并发送已收集的故障日志信息。

#### **----**结束

#### 告警清除

任务重新启动成功后,如果已经发送过告警,则告警恢复,无需手动清除。

## 参考信息

无。

# **10.355 ALM-45636 FlinkServer** 作业连续 **checkpoint** 失败

适用于MRS 3.1.2及至3.2.0之间版本。

#### 告警解释

系统以用户配置的告警周期检查Checkpoint连续失败次数,如果FlinkServer作业 Checkpoint连续失败次数达到用户配置的阈值,则发送告警。当Checkpoint恢复正 常,或者作业重启成功,则告警恢复。

## 告警属性

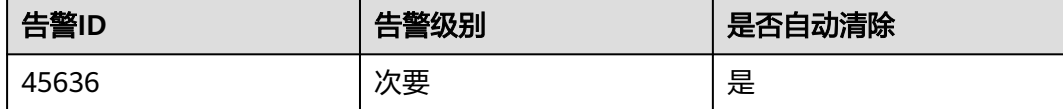

#### 告警参数

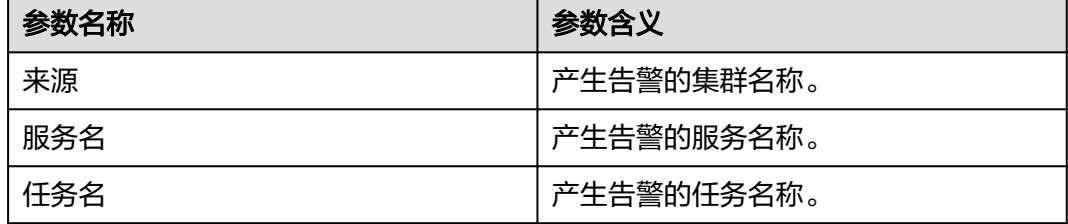

## 对系统的影响

FlinkServer作业Checkpoint连续失败,对系统无影响。

#### 可能原因

失败原因可在具体日志中查看。

#### 处理步骤

- 步骤**1** 使用具有FlinkServer管理操作权限的用户登录Manager。
- 步骤2 选择"集群 > 服务 > Yarn", 单击"ResourceManager WebUI"后的链接进入Yarn 页面。
- 步骤**3** 根据告警"定位信息"中的任务名找到失败任务,查找并记录失败作业的 "application ID",是否可以在Yarn页面上查看到作业日志。

图 **10-135** 作业的"application ID"

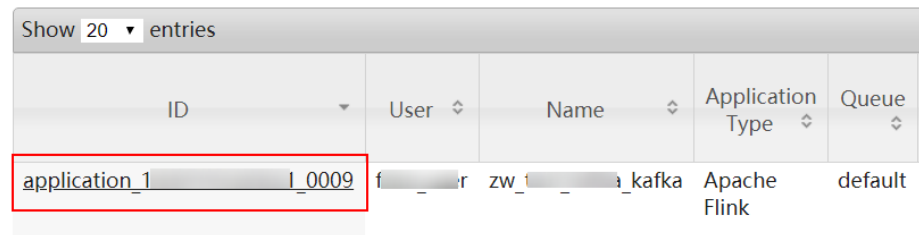

#### 是,执行<mark>步骤4</mark>。

- 否,执行[步骤](#page-2122-0)**6**。
- 步骤**4** 单击失败作业application ID进入作业界面。
	- 1. 单击作业"Logs"列的"Logs", 查看jobmanager日志。

#### 图 **10-136** 单击"Logs"

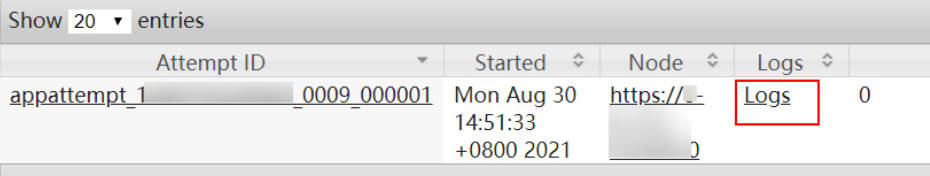

Showing 1 to 1 of 1 entries

2. 单击"Attempt ID"列的ID,单击"Logs"列的"Logs",查看taskmanager日 志。

#### 图 **10-137** 单击"Attempt ID"列的 ID

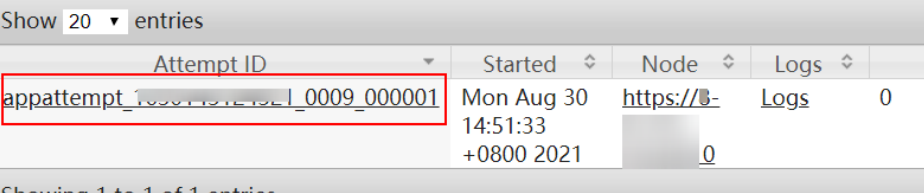

Showing 1 to 1 of 1 entries

<span id="page-2122-0"></span>图 **10-138** 单击"Logs"

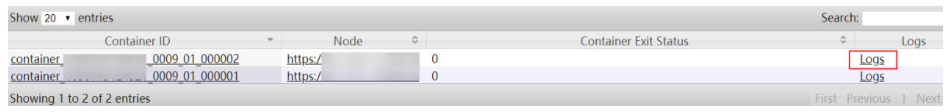

#### 说明

使用具有FlinkServer管理操作权限的用户登录Manager,选择"集群 > 服务 > Flink", 单击"Flink WebUI"后的链接,单击"作业管理",在作业的"操作"列选择"更多 > 作业详情"也可查看taskmanager日志。

步骤**5** 查看失败作业日志进行故障修复,或联系运维人员,并发送已收集的故障日志信息。 操作结束。

#### 若无法在**Yarn**页面上查看日志,可通过**HDFS**下载日志。

- 步骤**6** 返回Manager,选择"集群 > 服务 > HDFS",单击"NameNode WebUI"后的链接 进入HDFS页面,选择"Utilities > Browse the file system",在"/tmp/logs/*用户名*/ logs/*失败任务的application ID*"目录下载日志。
- 步骤**7** 查看失败作业日志进行故障修复,或联系运维人员,并发送已收集的故障日志信息。

**----**结束

#### 告警清除

FlinkServer作业Checkpoint恢复或作业重启成功后,则告警恢复,无需手动清除。

## 参考信息

无。

# **10.356 ALM-45636 Flink** 作业连续 **checkpoint** 失败

本章节仅适用于MRS 3.2.0及以后版本。

#### 告警解释

系统以用户配置的告警周期检查Checkpoint连续失败次数,如果Flink作业Checkpoint 连续失败次数达到用户配置的阈值,则发送告警。当Checkpoint恢复正常,或者作业 **重启成功,则告警恢复。** 

## 告警属性

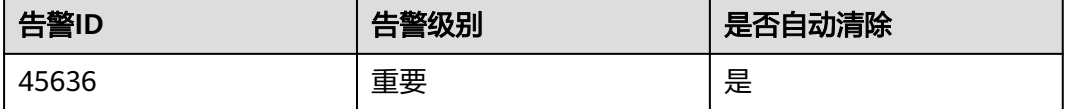

# 告警参数

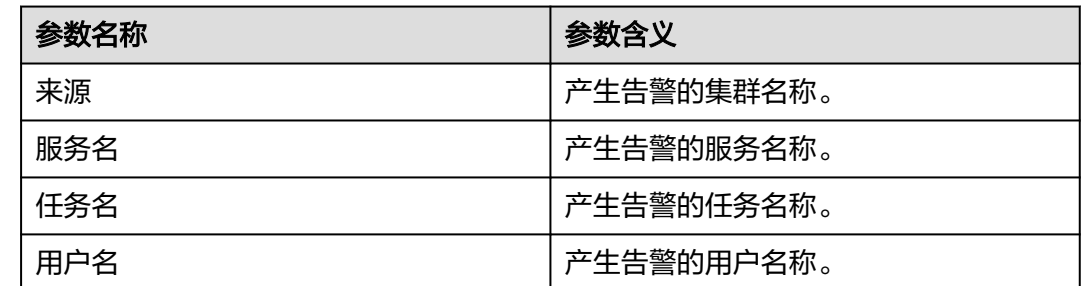

## 对系统的影响

Flinkr作业Checkpoint连续失败,对系统无影响。

## 可能原因

失败原因可在具体日志中查看。

#### 处理步骤

- 步骤**1** 使用具有FlinkServer管理操作权限的用户登录Manager。
- 步骤2 选择"集群 > 服务 > Yarn", 单击"ResourceManager WebUI"后的链接进入Yarn 页面。
- 步骤**3** 根据告警"定位信息"中的任务名找到失败任务,查找并记录失败作业的 "application ID",是否可以在Yarn页面上查看到作业日志。

## 图 **10-139** 作业的"application ID"

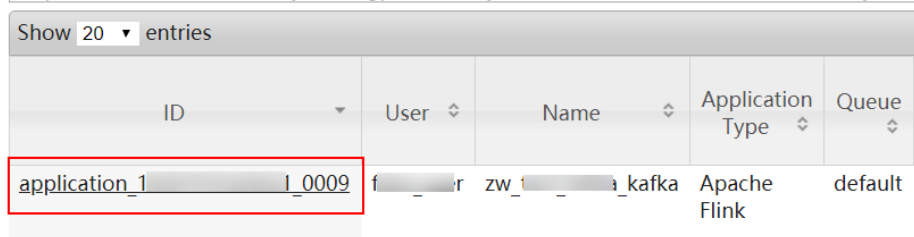

#### 是,执行<mark>步骤4</mark>。

- 否,执行[步骤](#page-2124-0)**6**。
- 步骤**4** 单击失败作业application ID进入作业界面。
	- 1. 单击作业"Logs"列的"Logs",查看jobmanager日志。

#### 图 **10-140** 单击"Logs"

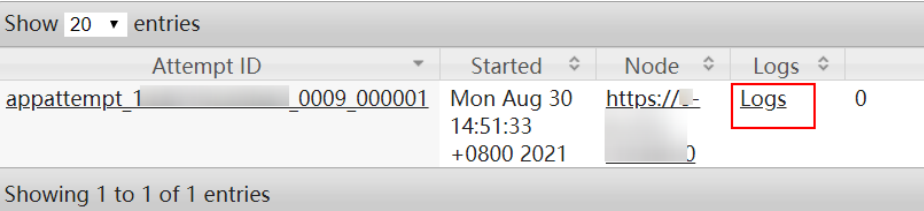
2. 单击"Attempt ID"列的ID,单击"Logs"列的"Logs",查看taskmanager日 志。

图 **10-141** 单击"Attempt ID"列的 ID

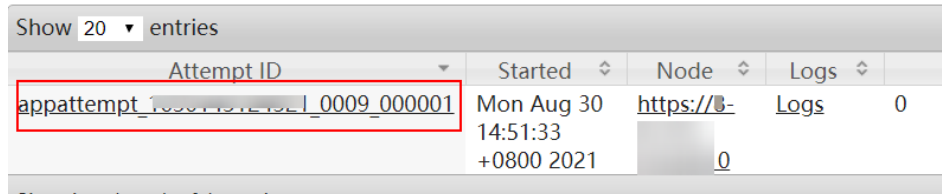

Showing 1 to 1 of 1 entries

#### 图 **10-142** 单击"Logs"

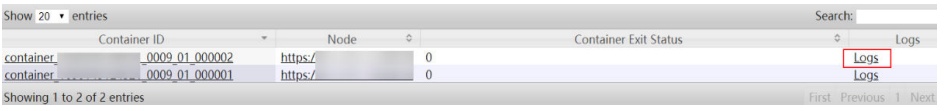

#### 说明

使用具有FlinkServer管理操作权限的用户登录Manager,选择"集群 > 服务 > Flink" 单击"Flink WebUI"后的链接,单击"作业管理",在作业的"操作"列选择"更多 > 作业详情"也可查看taskmanager日志。

步骤**5** 查看失败作业日志进行故障修复,或联系运维人员,并发送已收集的故障日志信息。 操作结束。

#### 若无法在**Yarn**页面上查看日志,可通过**HDFS**下载日志。

- 步骤**6** 返回Manager,选择"集群 > 服务 > HDFS",单击"NameNode WebUI"后的链接 进入HDFS页面,选择"Utilities > Browse the file system", 在"/tmp/logs/*用户名*/ logs/*失败任务的application ID*"目录下载日志。
- 步骤**7** 查看失败作业日志进行故障修复,或联系运维人员,并发送已收集的故障日志信息。

# **----**结束

### 告警清除

Flink作业Checkpoint恢复或作业重启成功后,则告警恢复,无需手动清除。

# 参考信息

无。

# **10.357 ALM-45637 FlinkServer** 作业 **task** 持续背压

适用于MRS 3.1.2及之后版本。

### 告警解释

系统以用户配置的告警周期检查作业Task持续背压时间,如果FlinkServer作业Task持 续背压时间达到用户配置的阈值,则发送告警。当作业Task背压恢复或者作业重启成 功,则告警恢复。

# 告警属性

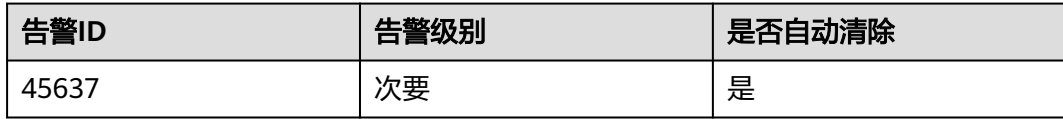

# 告警参数

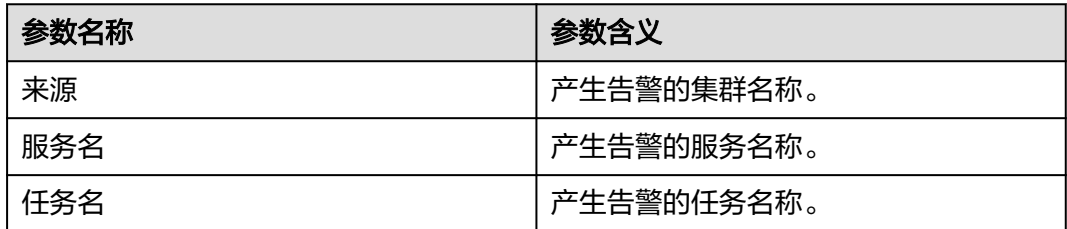

# 对系统的影响

FlinkServer作业Task持续背压,对系统无影响。

# 可能原因

FlinkServer作业Task持续背压的具体原因可在具体日志中查看。

# 处理步骤

- 步骤**1** 使用具有FlinkServer管理操作权限的用户登录Manager。
- 步骤2 选择"集群 > 服务 > Yarn", 单击"ResourceManager WebUI"后的链接进入Yarn 页面。
- **步骤3** 根据告警 "定位信息" 中的任务名找到失败任务,查找并记录失败作业的 "application ID",是否可以在Yarn页面上查看到作业日志。

图 **10-143** 作业的"application ID"

|                           | -                        | - -                               |        | $\sim$             |                                       |         |
|---------------------------|--------------------------|-----------------------------------|--------|--------------------|---------------------------------------|---------|
| Show 20 $\bullet$ entries |                          |                                   |        |                    |                                       |         |
| ID                        | $\overline{\phantom{a}}$ | $\hat{\mathbf{v}}$<br><b>User</b> | Name   | $\hat{\mathbf{v}}$ | Application<br>Type $\Leftrightarrow$ | Queue   |
| application 1             | 0009                     |                                   | $ZW_1$ |                    | a kafka Apache<br><b>Flink</b>        | default |

- 是,执行<mark>步骤4</mark>。
- 否,执行[步骤](#page-2126-0)**6**。

步骤**4** 单击失败作业application ID进入作业界面。

<span id="page-2126-0"></span>1. 单击作业"Logs"列的"Logs", 查看jobmanager日志。

图 **10-144** 单击"Logs"

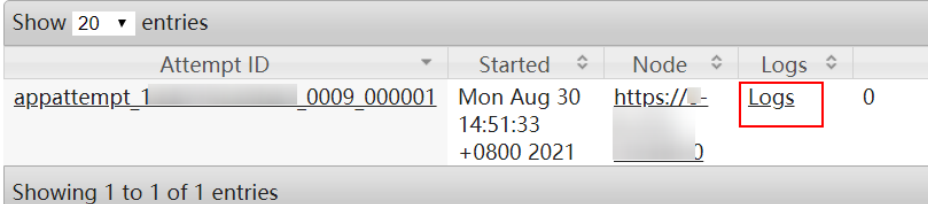

2. 单击"Attempt ID"列的ID,单击"Logs"列的"Logs",查看taskmanager日 志。

#### 图 **10-145** 单击"Attempt ID"列的 ID

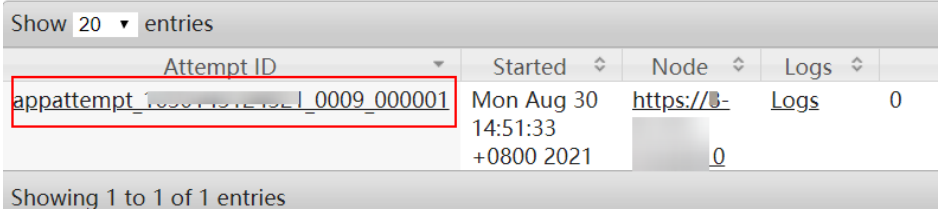

# 图 **10-146** 单击"Logs"

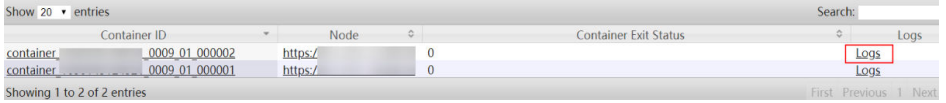

#### 说明

使用具有FlinkServer管理操作权限的用户登录Manager,选择"集群 > 服务 > Flink", 单击"Flink WebUI"后的链接,单击"作业管理",在作业的"操作"列选择"更多 > 作业详情"也可查看taskmanager日志。

步骤**5** 查看失败作业日志进行故障修复,或联系运维人员,并发送已收集的故障日志信息。 操作结束。

#### 若无法在**Yarn**页面上查看日志,可通过**HDFS**下载日志。

- 步骤**6** 返回Manager,选择"集群 > 服务 > HDFS",单击"NameNode WebUI"后的链接 进入HDFS页面,选择"Utilities > Browse the file system", 在"/tmp/logs/*用户名*/ logs/*失败任务的application ID*"目录下载日志。
- 步骤**7** 查看失败作业日志进行故障修复,或联系运维人员,并发送已收集的故障日志信息。

#### **----**结束

# 告警清除

FlinkServer作业Task背压恢复或者作业重新启动成功,则告警恢复,无需手动清除。

# 参考信息

无。

# **10.358 ALM-45638 FlinkServer** 作业失败重启次数超阈值

适用于MRS 3.1.2及至3.2.0之间版本。

### 告警解释

系统以用户配置的告警周期检查FlinkServer作业重启次数,如果重启次数超过用户配 置的阈值,则发送告警。当作业重启成功,则告警恢复。

### 告警属性

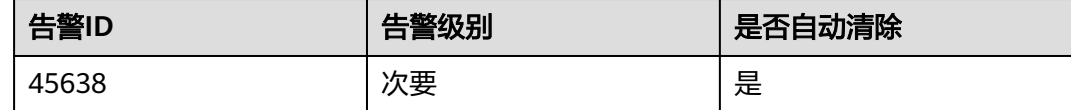

# 告警参数

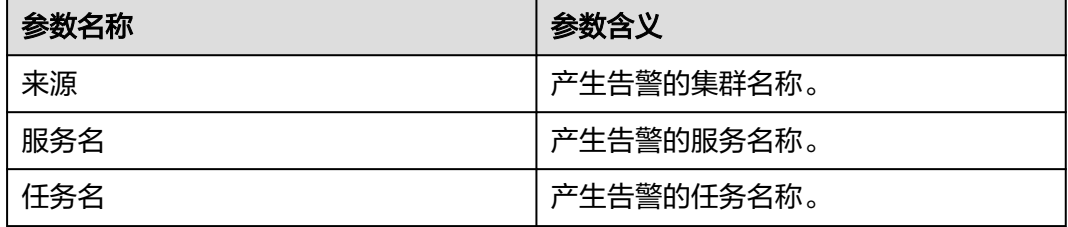

# 对系统的影响

FlinkServer作业重启次数超阈值,对系统无影响。

# 可能原因

FlinkServer重启次数超阈值的原因可在具体日志中查看。

### 处理步骤

- 步骤**1** 使用具有FlinkServer管理操作权限的用户登录Manager。
- 步骤2 选择"集群 > 服务 > Yarn", 单击"ResourceManager WebUI"后的链接进入Yarn 页面。
- 步骤**3** 根据告警"定位信息"中的任务名找到失败任务,查找并记录失败作业的 "application ID",是否可以在Yarn页面上查看到作业日志。

### 图 **10-147** 作业的"application ID"

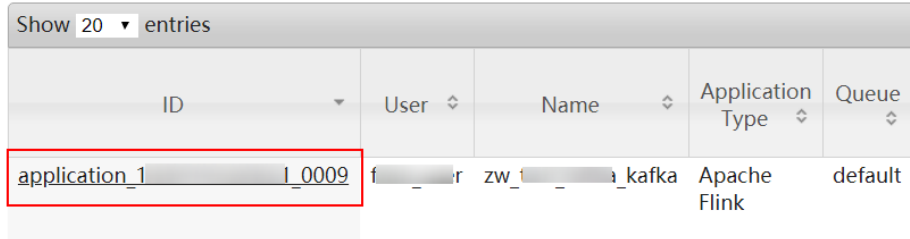

- 是,执行<mark>步骤4</mark>。
- 否,执行步骤**6**。
- 步骤**4** 单击失败作业application ID进入作业界面。
	- 1. 单击作业"Logs"列的"Logs", 查看jobmanager日志。

#### 图 **10-148** 单击"Logs"

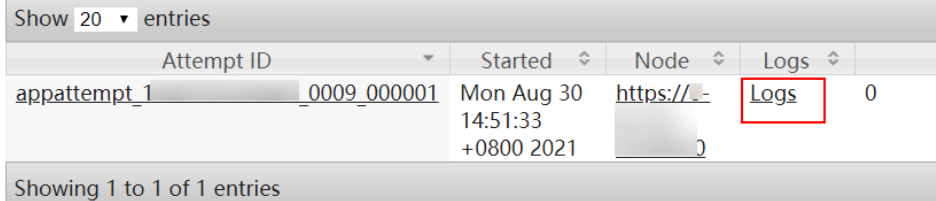

2. 单击"Attempt ID"列的ID,单击"Logs"列的"Logs",查看taskmanager日 志。

### 图 **10-149** 单击"Attempt ID"列的 ID

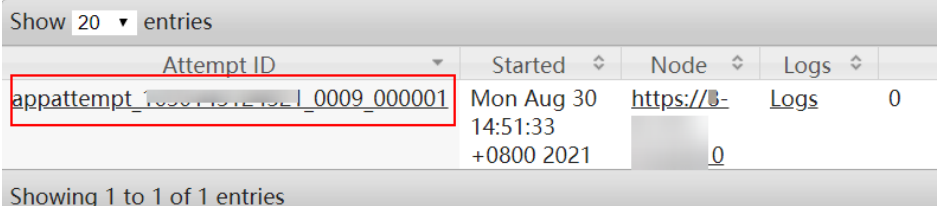

# 图 **10-150** 单击"Logs"

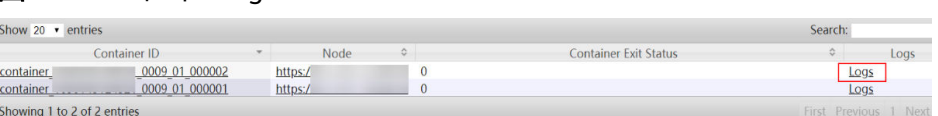

### 说明

使用具有FlinkServer管理操作权限的用户登录Manager,选择"集群 > 服务 > Flink", 单击"Flink WebUI"后的链接,单击"作业管理",在作业的"操作"列选择"更多 > 作业详情"也可查看taskmanager日志。

步骤**5** 查看失败作业日志进行故障修复,或联系运维人员,并发送已收集的故障日志信息。 操作结束。

#### 若无法在**Yarn**页面上查看日志,可通过**HDFS**下载日志。

- 步骤**6** 返回Manager,选择"集群 > 服务 > HDFS",单击"NameNode WebUI"后的链接 ーー<br>进入HDFS页面,选择"Utilities > Browse the file system",在"/tmp/logs/*用户名*/ logs/*失败任务的application ID*"目录下载日志。
- 步骤**7** 查看失败作业日志进行故障修复,或联系运维人员,并发送已收集的故障日志信息。

**----**结束

### 告警清除

FlinkServer作业重新启动成功后,则告警恢复,无需手动清除。

# 参考信息

无。

# **10.359 ALM-45638 Flink** 作业失败重启次数超阈值

本章节仅适用于MRS 3.2.0及以后版本。

# 告警解释

系统以用户配置的告警周期检查Flink作业重启次数,如果重启次数超过用户配置的阈 值,则发送告警。当作业重启成功,则告警恢复。

# 告警属性

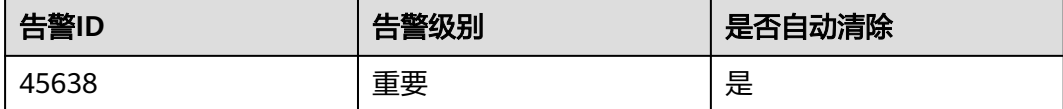

# 告警参数

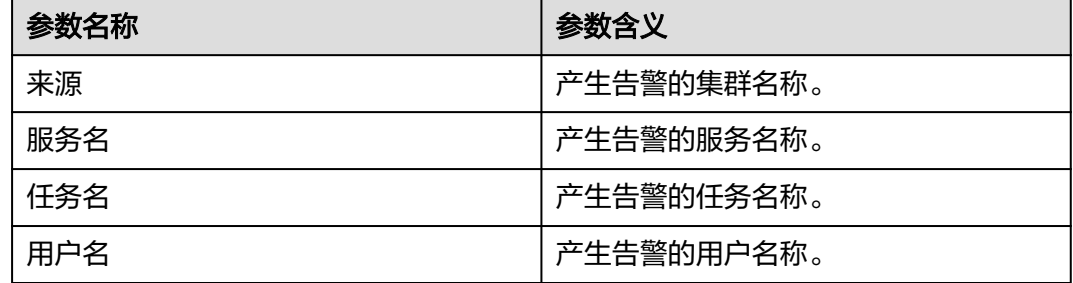

# 对系统的影响

Flink作业重启次数超阈值,对系统无影响。

# 可能原因

Flink重启次数超阈值的原因可在具体日志中查看。

# 处理步骤

- 步骤**1** 使用具有FlinkServer管理操作权限的用户登录Manager。
- 步骤2 选择"集群 > 服务 > Yarn", 单击"ResourceManager WebUI"后的链接进入Yarn 页面。
- 步骤**3** 根据告警"定位信息"中的任务名找到失败任务,查找并记录失败作业的 "application ID",是否可以在Yarn页面上查看到作业日志。

图 **10-151** 作业的"application ID"

|                           | -                       | $\overline{\phantom{a}}$          | $\sim$ $\sim$<br>٠<br>$\sim$                                     |                                       |                             |
|---------------------------|-------------------------|-----------------------------------|------------------------------------------------------------------|---------------------------------------|-----------------------------|
| Show 20 $\bullet$ entries |                         |                                   |                                                                  |                                       |                             |
| ID                        | $\overline{\mathbf{v}}$ | $\hat{\mathbf{v}}$<br><b>User</b> | $\mathrel{\mathop{\mathop{\mathop{\scriptstyle\circ}}}}$<br>Name | Application<br>Type $\Leftrightarrow$ | Queue<br>$\hat{\mathbf{v}}$ |
| application 1             | 0009                    |                                   | $ZW_1$                                                           | a kafka Apache<br><b>Flink</b>        | default                     |
|                           |                         |                                   |                                                                  |                                       |                             |

### 是,执行<mark>步骤4</mark>。

否,执行[步骤](#page-2131-0)**6**。

步骤**4** 单击失败作业application ID进入作业界面。

1. 单击作业"Logs"列的"Logs",查看jobmanager日志。

# 图 **10-152** 单击"Logs"

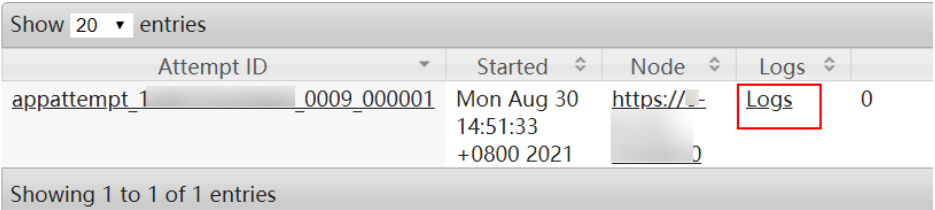

2. 单击"Attempt ID"列的ID,单击"Logs"列的"Logs",查看taskmanager日 志。

# 图 **10-153** 单击"Attempt ID"列的 ID

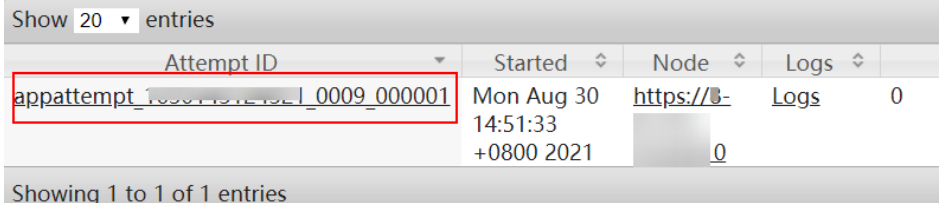

# 图 **10-154** 单击"Logs"

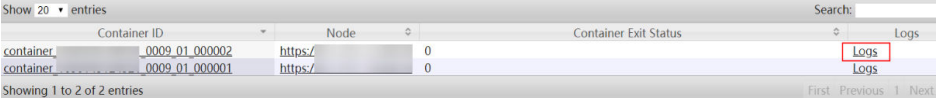

### 说明

使用具有FlinkServer管理操作权限的用户登录Manager,选择"集群 > 服务 > Flink", 单击"Flink WebUI"后的链接,单击"作业管理",在作业的"操作"列选择"更多 > 作业详情"也可查看taskmanager日志。

步骤**5** 查看失败作业日志进行故障修复,或联系运维人员,并发送已收集的故障日志信息。 操作结束。

#### 若无法在**Yarn**页面上查看日志,可通过**HDFS**下载日志。

- <span id="page-2131-0"></span>步骤**6** 返回Manager,选择"集群 > 服务 > HDFS",单击"NameNode WebUI"后的链接 进入HDFS页面, 选择"Utilities > Browse the file system", 在"/tmp/logs/*用户名*/ logs/失败任务的application ID"目录下载日志。
- 步骤**7** 查看失败作业日志进行故障修复,或联系运维人员,并发送已收集的故障日志信息。

**----**结束

# 告警清除

Flink作业重新启动成功后,则告警恢复,无需手动清除。

# 参考信息

无。

# **10.360 ALM-45639 Flink** 作业 **checkpoint** 完成时间超过阈 值

本章节适用于MRS 3.1.5及以后版本。

# 告警解释

系统每30秒为周期检查Flink作业CheckPoint完成时间是否超过阈值(默认值:600 秒),如果超过阈值则产生告警。作业CheckPoint完成时间小于或等于阈值,告警恢 复。

# 告警属性

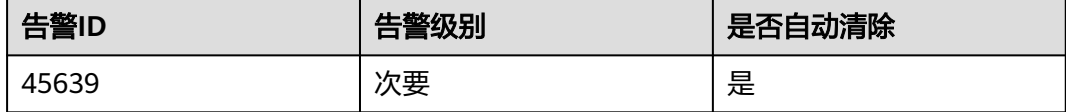

# 告警参数

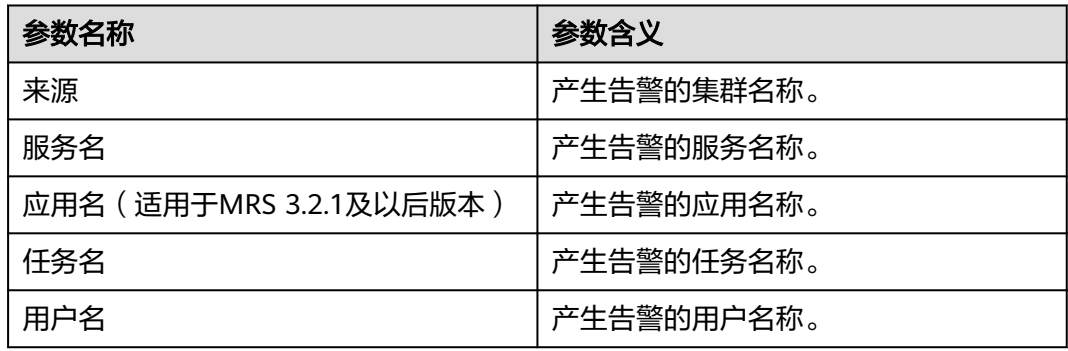

# 对系统的影响

Flink作业CheckPoint完成时间超过阈值,对系统无影响。

# 可能原因

Flink作业CheckPoint完成时间超过阈值时,可能是该作业处于亚健康状态,具体原因 可能有:

- 作业TaskManager内存不足。
- 状态过大导致CheckPoint时间过长。

### 处理步骤

- 步骤**1** 使用具有FlinkServer管理操作权限的用户登录Manager。
- 步骤**2** 选择"运维 > 告警 > 告警 > ALM-45639 Flink作业checkpoint完成时间超过阈值", 检查该告警的"定位信息",查看并记录告警上报的任务名。
- 步骤3 选择"集群 > 服务 > Yarn", 单击"ResourceManager WebUI"后的链接进入Yarn 原生页面。
- 步骤**4** 根据告警"定位信息"中的任务名找到失败任务,查找并记录失败作业的 "application ID",是否可以在Yarn页面上查看到作业日志。

图 **10-155** 作业的"application ID"

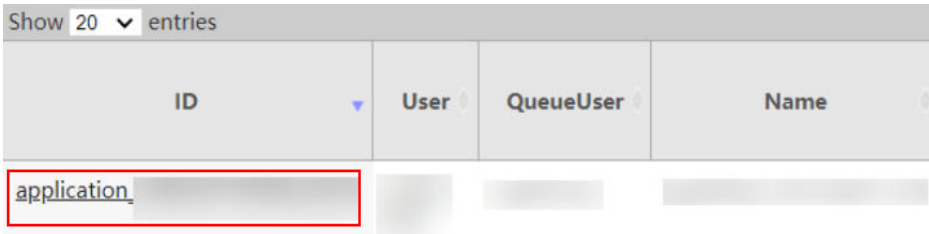

- 是,执行步骤**5**。
- 否,执行[步骤](#page-2133-0)**7**。

步骤**5** 单击失败作业application ID进入作业界面。

1. 单击作业"Logs"列的"Logs", 查看jobmanager日志。

#### 图 **10-156** 单击"Logs"

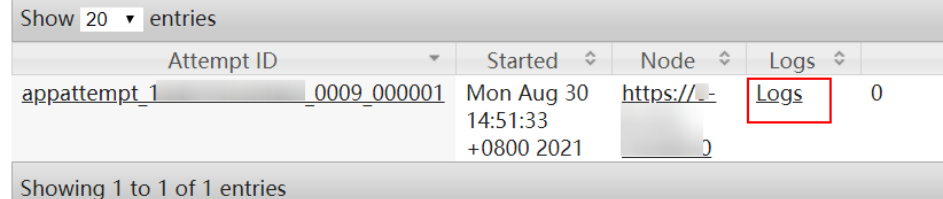

2. 单击"Attempt ID"列的ID,单击"Logs"列的"Logs",查看taskmanager日 志。

#### <span id="page-2133-0"></span>图 **10-157** 单击"Attempt ID"列的 ID

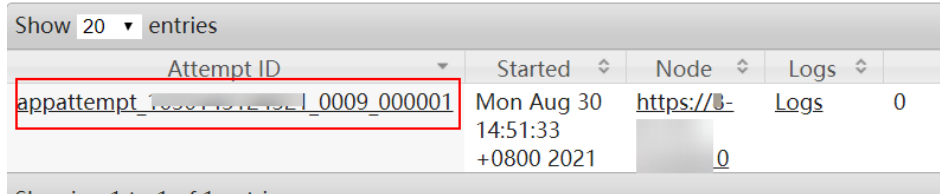

Showing 1 to 1 of 1 entries

## 图 **10-158** 单击"Logs"

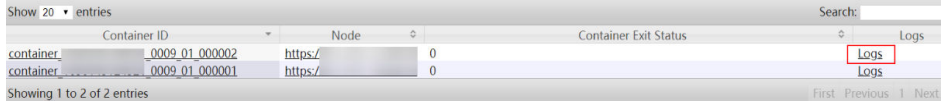

#### 说明

使用具有FlinkServer管理操作权限的用户登录Manager,选择"集群 > 服务 > Flink", 单击"Flink WebUI"后的链接,单击"作业管理",在作业的"操作"列选择"更多 > 作业详情"也可查看taskmanager日志。

步骤**6** 查看失败作业日志进行故障修复,或联系运维人员,并发送已收集的故障日志信息。 操作结束。

#### 若无法在**Yarn**页面上查看日志,可通过**HDFS**下载日志。

- 步骤**7** 返回Manager,选择"集群 > 服务 > HDFS",单击"NameNode WebUI"后的链接 进入HDFS页面,选择"Utilities > Browse the file system", 在"/tmp/logs/*用户名*/ logs/*失败任务的application ID*"目录下载日志。
- 步骤**8** 查看失败作业日志进行故障修复,或联系运维人员,并发送已收集的故障日志信息。

**----**结束

### 告警清除

Flink作业CheckPoint完成时间小于或等于阈值时,则告警恢复,无需手动清除。

# 参考信息

无。

# **10.361 ALM-45640 FlinkServer** 主备节点间心跳中断

本章节适用于MRS 3.2.0及以后版本。

# 告警解释

FlinkServer主节点或备节点连续30秒(keepalive配置的心跳中断时间)未收到对端的 心跳消息后,系统产生告警。

当心跳恢复后,告警恢复。

# 告警属性

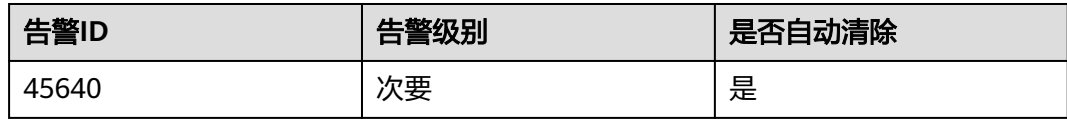

# 告警参数

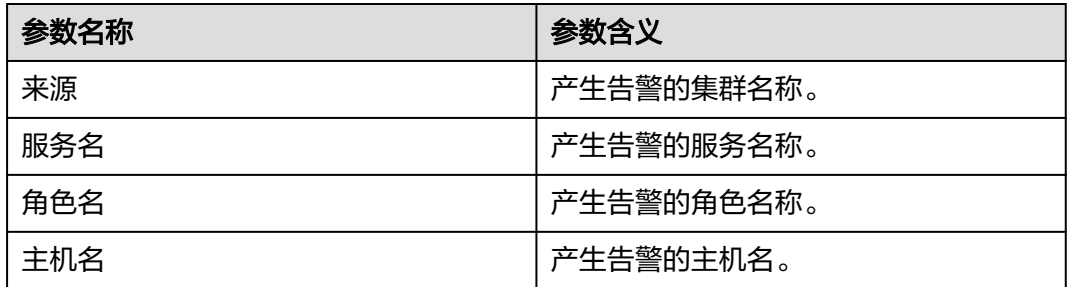

# 对系统的影响

FlinkServer主备间心跳中断时只有一个节点提供服务,一旦该节点故障,将无法切换 到备节点,导致服务不可用。

# 可能原因

- FlinkServer的主备实例中,有一个实例处于停止状态。
- FlinkServer节点使用的HA浮点网卡配置异常,导致FlinkServer启动故障。
- 主备FlinkServer节点间链路异常。

# 处理步骤

### 检查**FlinkServer**主备实例状态。

- 步骤**1** 在FusionInsight Manager界面,选择"集群 > 服务 > Flink > 实例"查看FlinkServer 实例的状态是否都为"良好"状态。
	- 是,执行[步骤](#page-2135-0)**3**。
	- 否,执行步骤**2**。
- 步骤**2** 将异常的FlinkServer实例选中,单击"启动实例",等待实例启动成功后在告警列表 中查看该告警是否清除。
	- 是,处理完毕。
	- 否,执行[步骤](#page-2135-0)**3**。

# 须知

重启FlinkServer实例期间,当前实例无法对外提供服务,已提交的作业不受影响。

### 检查主备**FlinkServer**节点间链路是否正常。

- <span id="page-2135-0"></span>步骤**3** 通过"集群 > 服务 > Flink > 实例"查看FlinkServer两个实例的业务IP。
- 步骤**4** 以**root**用户登录异常FlinkServer实例所在的服务器,用户密码为安装前用户自定义, 请咨询系统管理员。
- 步骤**5** 执行以下命令检查另一个FlinkServer实例的服务器是否可达。

**ping** 另一个FlinkServer实例IP

- 是,执行步骤**8**。
- 否,执行步骤**6**。
- 步骤**6** 联系网络管理员处理网络故障。
- 步骤**7** 查看告警列表中,该告警是否已清除。
	- 是,处理完毕。
	- 否,执行步骤**8**。

#### 检查异常**FlinkServer**实例所在节点日志中是否有异常提示。

- 步骤**8** 以**root**用户登录异常FlinkServer实例所在的服务器,用户密码为安装前用户自定义, 请咨询系统管理员。
- 步骤**9** 打开默认地址为"/var/log/Bigdata/flink/flinkserver/prestart.log"的日志文件,查看 日志内是否有"Float ip x.x.x.x is invalid."字样。
	- 是,执行<mark>步骤10</mark>。
	- 否,执行步骤**12**。
- 步骤**10** 在FusionInsight Manager界面,选择"集群 > 服务 > Flink > 配置 > 全部配置",搜 索"flink.ha.floatip",修改参数值为正确浮动IP,保存配置并重启Flink服务。

#### 须知

- 新的浮动IP请联系网络管理员提供。
- 重启服务期间,FlinkServer无法对外提供服务,已提交的作业不受影响。
- 重启FlinkServer实例期间,当前实例无法对外提供服务,已提交的作业不受影响。

步骤**11** 查看告警列表中,该告警是否已清除。

- 是,处理完毕。
- 否,执行步骤**12**。

#### 收集故障信息

- 步骤12 在FusionInsight Manager界面, 选择"运维 > 日志 > 下载"。
- 步骤**13** 在"服务"中勾选待操作集群的Flink服务。
- 步骤**14** 在"主机"中勾选对应角色所在的主机,单击"确定"。
- 步骤**15** 单击右上角的 设置日志收集的"开始时间"和"结束时间"分别为告警产生时间的 前后10分钟,单击"下载"。

步骤**16** 请联系运维人员,并发送已收集的故障日志信息。

**----**结束

# 告警清除

此告警修复后,系统会自动清除此告警,无需手工清除。

# 参考信息

无。

# **10.362 ALM-45641 FlinkServer** 主备节点同步数据异常

本章节适用于MRS 3.2.0及以后版本。

# 告警解释

系统每60秒周期检测FlinkServer主备节点同步数据情况,当备FlinkServer无法与主 FlinkServer同步文件时,产生该告警。

当备FlinkServer与主FlinkServer正常同步文件时,告警恢复。

# 告警属性

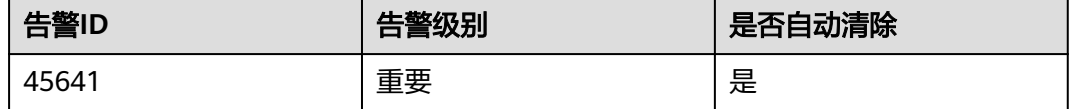

# 告警参数

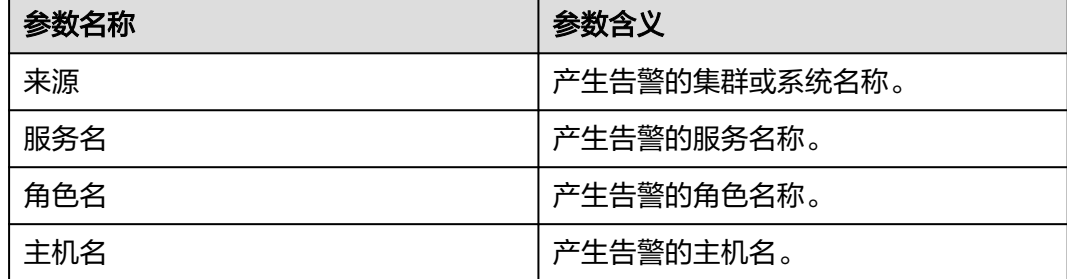

# 对系统的影响

备FlinkServer的配置文件没有更新。主备倒换之后,一些配置可能会丢失。 FlinkServer及部分组件可能无法正常运行。

# 可能原因

● 主备FlinkServer节点间链路中断。

同步文件不存在,或者文件权限有误。

### <span id="page-2137-0"></span>处理步骤

#### 检查主备**FlinkServer**服务器间的网络是否正常。

- 步骤1 在FusionInsight Manager页面, 选择"集群 > 服务 > Flink > 实例", 查看并记录 "FlinkServer (主) "和 "FlinkServer (备) "的业务IP。
- 步骤**2** 以**root**用户登录主FlinkServer节点,用户密码为安装前用户自定义,请咨询系统管理 员。
- 步骤**3** 执行以下命令检查备FlinkServer节点是否可达。

**ping** 备FlinkServer IP地址

- 是,执行步骤**6**。
- 否,执行步骤**4**。
- 步骤**4** 联系网络管理员查看是否为网络故障。
	- 是,执行步骤**5**。
	- 否,执行步骤**6**。
- 步骤**5** 修复网络故障,查看告警列表中,该告警是否已清除。
	- 是,处理完毕。
	- 否,执行步骤**6**。

#### 检查**/srv/BigData/LocalBackup**目录存储空间是否已满。

步骤**6** 执行以下命令检查"/srv/BigData/LocalBackup"目录存储空间是否已满:

**df -hl /srv/BigData/LocalBackup**

- 是,执行步骤**7**。
- 否,执行步骤**10**。
- 步骤**7** 执行以下命令清理不需要的备份文件:

**rm -rf** 待清理的目录路径

例如:

#### **rm -rf /srv/BigData/LocalBackup/0/default-oms\_20191211143443**

步骤**8** 在FusionInsight Manager界面,选择"运维 > 备份恢复 > 备份管理"。

在待操作备份任务右侧"操作"栏下,单击"配置",修改"最大备份数"减少备份 文件集数量。

- 步骤**9** 等待大约1分钟,查看告警列表中,该告警是否已清除。
	- 是,处理完毕。
	- 否,执行步骤**10**。

#### 检查同步文件是否存在,文件权限是否异常。

步骤**10** 执行以下命令查找同步文件是否存在。

**find /srv/BigData/ -name "sed\*"**

**find /opt -name "sed\*"**

- 是,执行步骤**11**。
- 否,执行步骤**12**。
- 步骤**11** 执行以下命令,查[看步骤](#page-2137-0)**10**查找出的同步文件信息及权限。

**ll** 待查找文件路径

- 如果文件大小为0,且权限栏全为"-",则为垃圾文件,请执行以下命令删除。 **rm -rf** 待删除文件 等待几分钟观察告警是否清除,如果未清除则执行步骤**12**。
- 如果文件大小不为0,则执行步骤**12**。

步骤**12** 查看发生告警时间段的日志文件。

- 1. 执行以下命令,进入当前集群的HA运行日志文件路径。 **cd /var/log/Bigdata/flink/flinkserver/ha/runlog**
- 2. 解压并查看发生告警时间段的日志文件。 例如, 待查看文件名称为"ha.log.2021-03-22 12-00-07.gz", 则执行以下命 令:

**gunzip** ha.log.2021-03-22\_12-00-07.gz

**vi** ha.log.2021-03-22\_12-00-07

查看日志中,告警时间点前后是否有报错信息。

– 是,根据相关报错信息进行处理。然后执行步骤**13**。 例如,查询出报错信息如下,表示目录权限不足,则请修改对应目录权限与 正常节点保持一致。

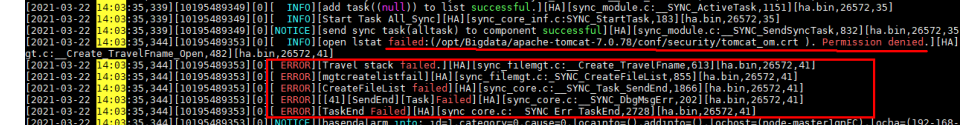

– 否,执行步骤**14**。

- 步骤**13** 等待大约10分钟,查看告警列表中,该告警是否已清除。
	- 是,处理完毕。
	- 否,执行步骤**14**。

#### 收集故障信息。

- 步骤**14** 在FusionInsight Manager界面,选择"运维 > 日志 > 下载"。
- 步骤**15** 在"服务"中勾选FlinkServer节点信息,单击"确定"。
- 步骤**16** 在"主机"中勾选对应角色所在的主机,单击"确定"。
- 步骤**17** 单击右上角的 设置日志收集的"开始时间"和"结束时间"分别为告警产生时间的 前后10分钟,单击"下载"。
- 步骤**18** 请联系运维人员,并发送已收集的故障日志信息。

**----**结束

# 告警清除

此告警修复后,系统会自动清除此告警,无需手工清除。

# 参考信息

无。

# **10.363 ALM-45642 RocksDB** 持续触发写限流

本章节适用于MRS 3.3.0及以后版本。

### 告警解释

系统以用户配置的告警周期

(metrics.reporter.alarm.job.alarm.rocksdb.metrics.duration,默认180s)检查作业 RocksDB监控数据,如果作业RocksDB持续触发写限流,即作业写RocksDB的速率不为 0时则发送告警。当作业写RocksDB的速率为0时,则告警恢复。

作业写RocksDB的速率: 参数"rocksdb.actual-delaved-write-rate"的值, "0"表示 不限速,其他值表示限速值。

# 告警属性

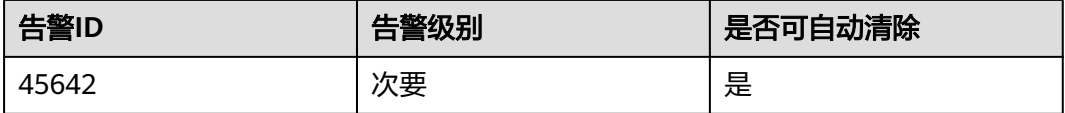

# 告警参数

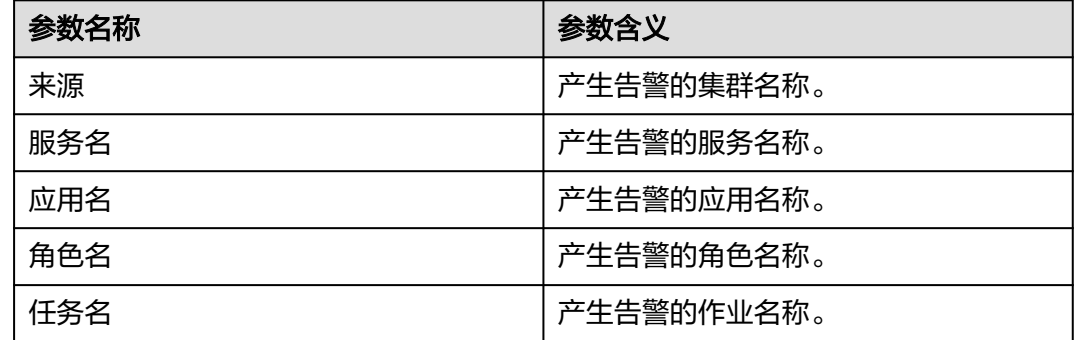

# 对系统的影响

Flink作业RocksDB持续触发写限流,对系统无影响。

# 可能原因

Flink作业写RocksDB的速率不为0时触发写限流,导致限流的可能原因:

- MemTable太多引起写限流或写停止,伴随有"ALM-45643 RocksDB的 MemTable大小持续超过阈值"的告警。
- Level0层的SST文件数据太大,伴随有"ALM-45644 RocksDB的Level0层SST文件 数持续超过阈值"的告警。
- 预估Compaction的大小超过阈值,伴随有"ALM-45647 RocksDB的Pending Compaction预估总大小持续超过阈值"的告警。

# 处理步骤

#### 检查是否**MemTable**太多引起写限流或写停止

- 步骤**1** 在FusionInsight Manager首页,选择"运维 > 告警 > 告警"。
- 步骤**2** 在告警列表中,查看是否存在告警"ALM-45643 RocksDB的MemTable大小持续超过 阈值"。
	- 是,执行步骤**3**。
	- 否,执行步骤**5**。
- 步骤**3** 参考"ALM-45643 RocksDB的MemTable大小持续超过阈值"章节处理对应的告警。
- 步骤**4** ALM-45643告警全部恢复后,等待几分钟,检查本告警是否恢复。
	- 是,处理完毕。
	- 否,执行步骤**5**。

#### 检查是否**Level0**的**SST**文件数据太大引起写限流或写停止

- 步骤**5** 在FusionInsight Manager首页,选择"运维 > 告警 > 告警"。
- 步骤**6** 在告警列表中,查看是否存在告警"ALM-45644 RocksDB的Level0层SST文件数持续 超过阈值"。
	- 是,执行步骤**7**。
	- 否,执行步骤**9**。
- 步骤**7** 参考"ALM-45644 RocksDB的Level0层SST文件数持续超过阈值"章节处理对应的告 警。
- 步骤**8** ALM-45644告警全部恢复后,等待几分钟,检查本告警是否恢复。
	- 是,处理完毕。
	- 否,执行步骤**9**。

#### 检查是否预估**Compaction**的大小超过阈值引起写限流或写停止

- 步骤**9** 在告警列表中,查看是否存在告警"ALM-45647 RocksDB的Pending Compaction预 估总大小持续超过阈值"。
	- 是,执行**步骤10**。
	- 否,执行[步骤](#page-2141-0)**12**。
- 步骤**10** 参考"ALM-45647 RocksDB的Pending Compaction预估总大小持续超过阈值"章节 处理对应的告警。
- 步骤**11** ALM-45647告警全部恢复后,等待几分钟,检查本告警是否恢复。
	- 是,处理完毕。

<span id="page-2141-0"></span>● 否,执行步骤**12**。

#### 收集故障信息

- 步骤**12** 使用具有FlinkServer管理操作权限的用户登录FusionInsight Manager。
- 步骤**13** 选择"运维 > 告警 > 告警 > ALM-45642 RocksDB持续触发写限流",检查该告警的 "定位信息",查看并记录告警上报的任务名。
- 步骤14 选择"集群 > 服务 > Yarn", 单击"ResourceManager WebUI"后的链接进入Yarn 原生页面。
- 步骤**15** 根据告警"定位信息"中的任务名找到异常任务,查找并记录作业的"application ID",是否可以在Yarn原生页面上查看到作业日志。

图 **10-159** 作业的"application ID"

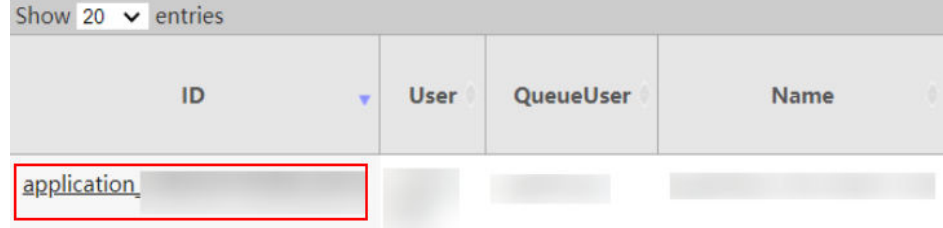

- 是,执行步骤**16**。
- 否,执行[步骤](#page-2142-0)**18**。

步骤**16** 单击失败作业application ID进入作业界面。

1. 单击作业"Logs"列的"Logs",查看并保存Jobmanager日志。

# 图 **10-160** 单击"Logs"

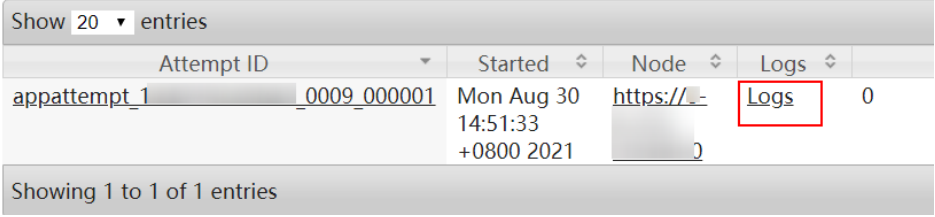

2. 单击"Attempt ID"列的ID,单击"Logs"列的"Logs",查看并保存 Taskmanager日志。

# 图 **10-161** 单击"Attempt ID"列的 ID

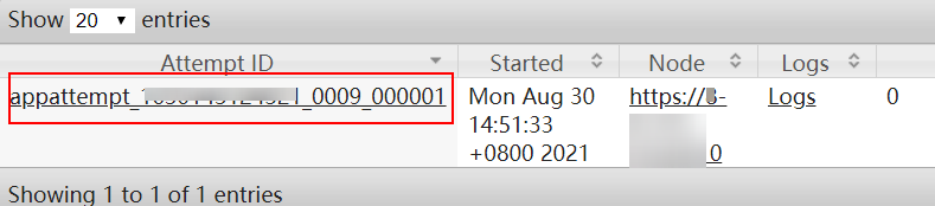

<span id="page-2142-0"></span>图 **10-162** 单击"Logs"

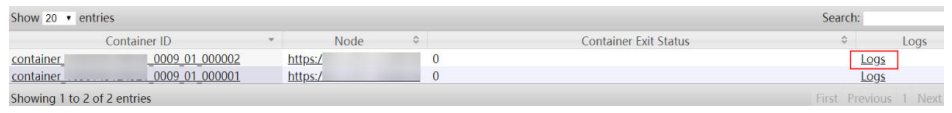

#### 说明

使用具有FlinkServer管理操作权限的用户登录Manager,选择"集群 > 服务 > Flink" 单击"Flink WebUI"后的链接,单击"作业管理",在作业的"操作"列选择"更多 > 作业详情"也可查看Taskmanager日志。

步骤**17** 查看作业日志进行故障修复,或联系运维人员,并发送已收集的故障日志信息。操作 结束。

#### 若无法在**Yarn**页面上查看日志,可通过**HDFS**下载日志。

- 步骤**18** 返回Manager,选择"集群 > 服务 > HDFS",单击"NameNode WebUI"后的链接 进入HDFS页面,选择"Utilities > Browse the file system",在"/tmp/logs/*用户名*/ bucket-logs-tfile/*任务application ID的后4位/任务的application ID*"目录下载日志。
- 步骤**19** 查看失败作业日志进行故障修复,或联系运维人员,并发送已收集的故障日志信息。

**----**结束

#### 告警清除

此告警修复后,系统会自动清除此告警,无需手工清除。

# 参考信息

不涉及。

# **10.364 ALM-45643 RocksDB** 的 **MemTable** 大小持续超过 阈值

本章节适用于MRS 3.3.0及以后版本。

# 告警解释

#### 系统以用户配置的告警周期

(metrics.reporter.alarm.job.alarm.rocksdb.metrics.duration,默认180s)检查作业 RocksDB监控数据,如果作业RocksDB的MemTable大小持续超过用户配置的阈值 (metrics.reporter.alarm.job.alarm.rocksdb.get.micros.threshold,默认50000微 秒),则发送告警。当作业RocksDB的MemTable大小小于或等于用户配置的阈值,则 告警恢复。

# 告警属性

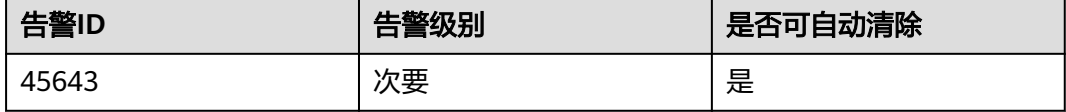

# 告警参数

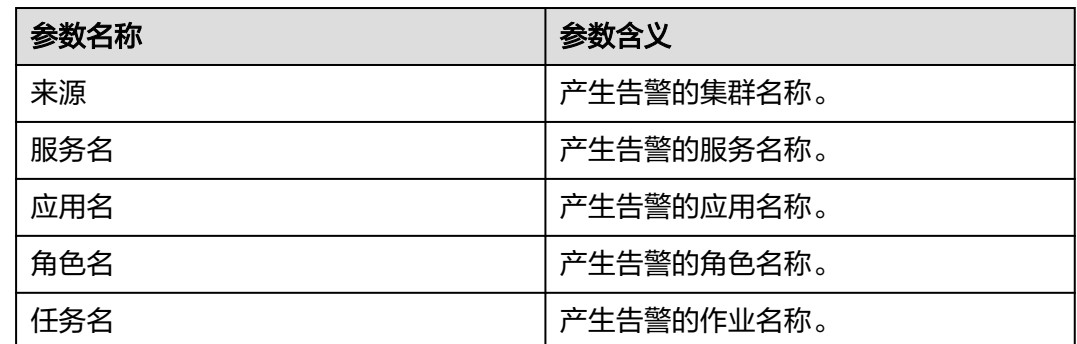

# 对系统的影响

Flink作业RocksDB的MemTable大小持续超过阈值,对系统无影响。

# 可能原因

RocksDB的写压力较大。

# 处理步骤

### 在**TaskManager**日志检查是否**RocksDB**的写压力较大并收集日志

- 步骤**1** 使用具有FlinkServer管理操作权限的用户登录FusionInsight Manager。
- 步骤**2** 选择"运维 > 告警 > 告警 > ALM-45643 RocksDB的MemTable大小持续超过阈 值",检查该告警的"定位信息",查看并记录告警上报的任务名。
- 步骤3 选择"集群 > 服务 > Yarn", 单击"ResourceManager WebUI"后的链接进入Yarn 原生页面。
- 步骤**4** 根据告警"定位信息"中的任务名找到异常任务,查找并记录作业的"application ID",是否可以在Yarn页面上查看到作业日志。

图 **10-163** 作业的"application ID"

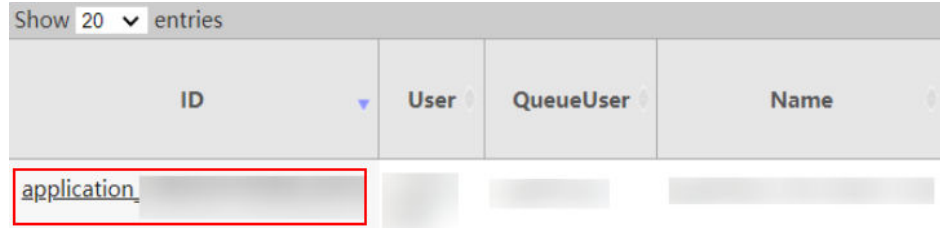

- 是,执行步骤**5**。
- 否,执行[步骤](#page-2144-0)**6**。

步骤**5** 单击失败作业application ID进入作业界面。

1. 单击作业"Logs"列的"Logs",查看并保存Jobmanager日志。

# <span id="page-2144-0"></span>图 **10-164** 单击"Logs"

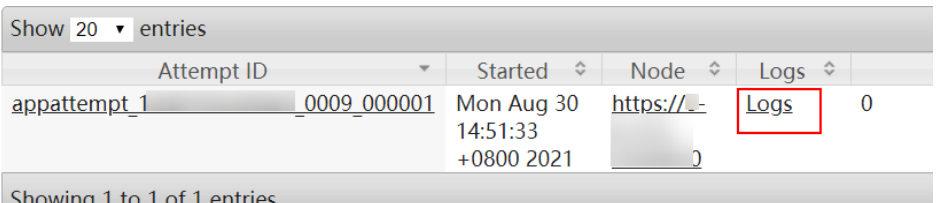

2. 单击"Attempt ID"列的ID,单击"Logs"列的"Logs",查看并保存 Taskmanager日志,执行步骤**7**。

#### 图 **10-165** 单击"Attempt ID"列的 ID

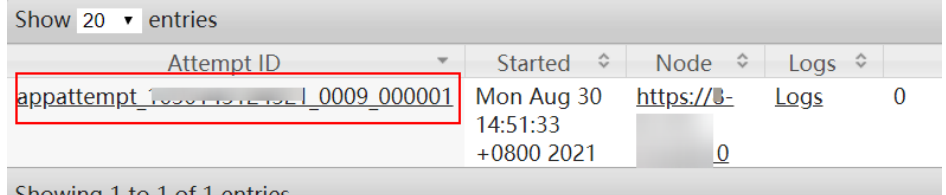

Showing 1 to 1 of 1 entries

### 图 **10-166** 单击"Logs"

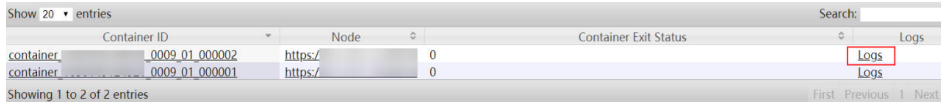

### 说明

使用具有当前Flink作业的管理操作权限的用户登录Manager,选择"集群 > 服务 > Flink",单击"Flink WebUI"后的链接,单击"作业管理",在作业的"操作"列选择 "更多 > 作业详情"也可查看Taskmanager日志。

### 若无法在**Yarn**页面上查看日志,可通过**HDFS**下载日志。

步骤**6** 返回Manager,选择"集群 > 服务 > HDFS",单击"NameNode WebUI"后的链接 进入HDFS页面, 选择"Utilities > Browse the file system", 在"/tmp/logs/*用户名*/ bucket-logs-tfile/*任务application ID的后4位/任务的application ID*"目录下载日志。

### 检查是否**RocksDB**的写压力较大

- 步骤**7** 查看作业TaskManager监控日志(搜索标识:RocksDBMetricPrint)中参数 "rocksdb.size-all-mem-tables"的值(单位字节)是否大于或等于write buffer的总 大小 (write buffer的总大小=write\_buffer\_size\*max\_write\_buffer\_number)。
	- 是: 在Flink WebUI的作业开发界面, 调整如下自定义参数的值并保存后执[行步骤](#page-2145-0) **[8](#page-2145-0)**。

### <span id="page-2145-0"></span>表 **10-7** 调整自定义参数

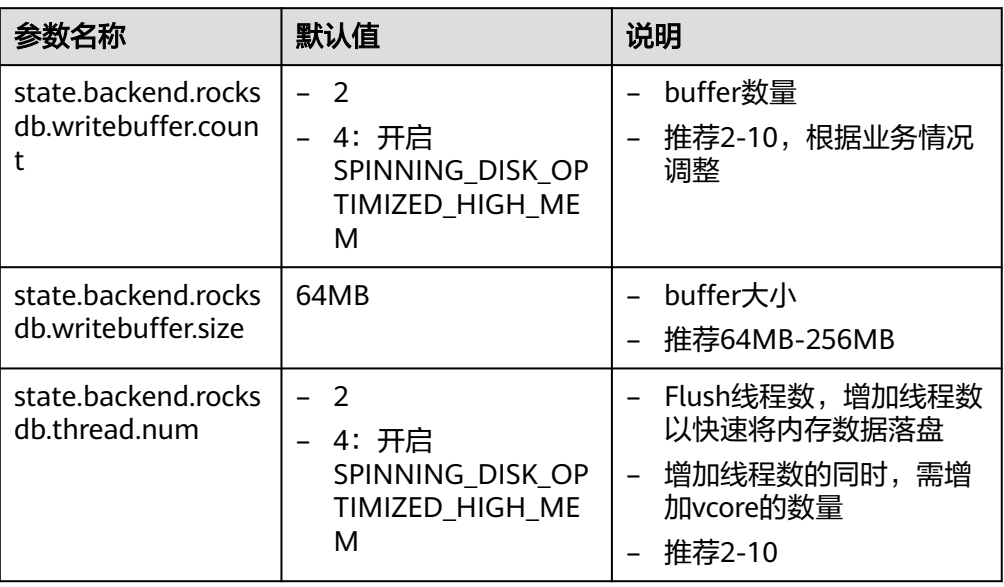

● 否:执行步骤**9**。

步骤**8** 重启作业,检查该告警是否恢复。

- 是,处理完毕。
- 否,执行步骤**9**。
- 步骤**9** 联系运维人员,并发送已收集的故障日志信息。

**----**结束

# 告警清除

此告警修复后,系统会自动清除此告警,无需手工清除。

# 参考信息

不涉及。

# **10.365 ALM-45644 RocksDB** 的 **Level0** 层 **SST** 文件数持续 超过阈值

本章节适用于MRS 3.3.0及以后版本。

# 告警解释

#### 系统以用户配置的告警周期

(metrics.reporter.alarm.job.alarm.rocksdb.metrics.duration,默认180s)检查作业 RocksDB监控数据,如果作业RocksDB的Level0层SST文件数持续达到用户配置的阈值 (state.backend.rocksdb.level0\_slowdown\_writes\_trigger,默认20),则发送告警。 当作业RocksDB的Level0层SST文件数小于或等于阈值,则告警恢复。

# 告警属性

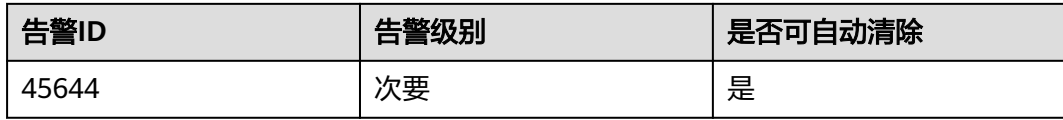

# 告警参数

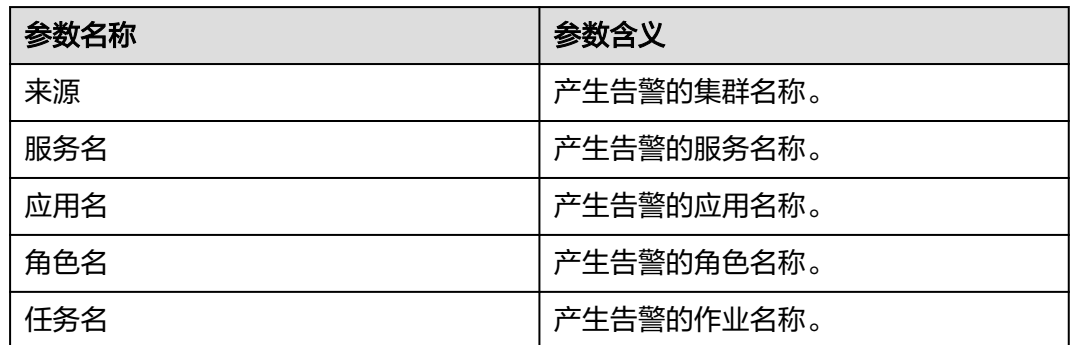

# 对系统的影响

Flink作业RocksDB的Level0层SST文件数持续超过阈值,对系统无影响。

# 可能原因

Flink作业RocksDB的Level0层SST文件数持续超过阈值可能原因:

- RocksDB的Compaction压力过大,同时会存在"ALM-45646 RocksDB的Pending Compaction持续超过阈值"和"ALM-45647 RocksDB的Pending Compaction预 估总大小持续超过阈值"告警。
- Level0层SST文件数过多。

# 处理步骤

### 检查是否**RocksDB**的**Compaction**压力过大并伴随**ALM-45646**告警

- 步骤**1** 在FusionInsight Manager首页,选择"运维 > 告警 > 告警"。
- 步骤**2** 在告警列表中,查看是否存在告警"ALM-45646 RocksDB的Pending Compaction持 续超过阈值"。
	- 是,执行步骤**3**。
	- 否,执行[步骤](#page-2147-0)**5**。
- 步骤**3** 参考"ALM-45646 RocksDB的Pending Compaction持续超过阈值"章节处理对应的 告警。
- 步骤**4** ALM-45646告警全部恢复后,等待几分钟,检查本告警是否恢复。
	- 是,处理完毕。
	- 否,执行[步骤](#page-2147-0)**5**。

#### 检查是否**RocksDB**的**Compaction**压力过大并伴随**ALM-45647**告警

- <span id="page-2147-0"></span>步骤**5** 在告警列表中,查看是否存在告警"ALM-45647 RocksDB的Pending Compaction预 估总大小持续超过阈值"。
	- 是,执行步骤**6**。
	- 否,执行步骤**8**。
- 步骤**6** 参考"ALM-45647 RocksDB的Pending Compaction预估总大小持续超过阈值"章节 处理对应的告警。
- 步骤**7** ALM-45647告警全部恢复后,等待几分钟,检查本告警是否恢复。
	- 是,处理完毕。
	- 否,执行步骤**8**。

#### 在**TaskManager**日志检查是否**Level0**层**SST**文件数过多并收集日志

- 步骤**8** 使用具有FlinkServer管理操作权限的用户登录FusionInsight Manager。
- 步骤**9** 选择"运维 > 告警 > 告警 > ALM-45644 RocksDB的Level0层SST文件数持续超过阈 值",检查该告警的"定位信息",查看并记录告警上报的任务名。
- 步骤10 选择"集群 > 服务 > Yarn", 单击"ResourceManager WebUI"后的链接进入Yarn 原生页面。
- 步骤**11** 根据告警"定位信息"中的任务名找到异常任务,查找并记录作业的"application ID",是否可以在Yarn页面上查看到作业日志。

图 **10-167** 作业的"application ID"

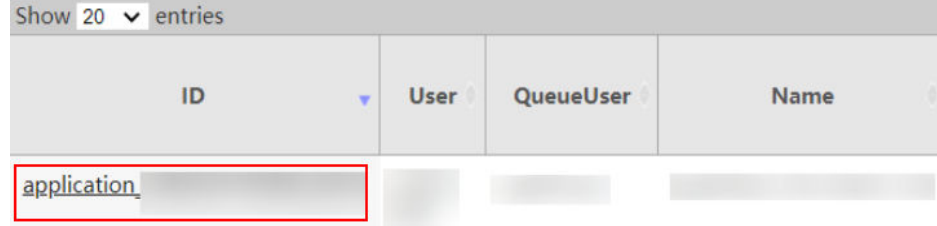

- 是,执行步骤**12**。
- 否,执行[步骤](#page-2148-0)**13**。

步骤**12** 单击失败作业application ID进入作业界面。

1. 单击作业"Logs"列的"Logs",查看并保存Jobmanager日志。

#### 图 **10-168** 单击"Logs"

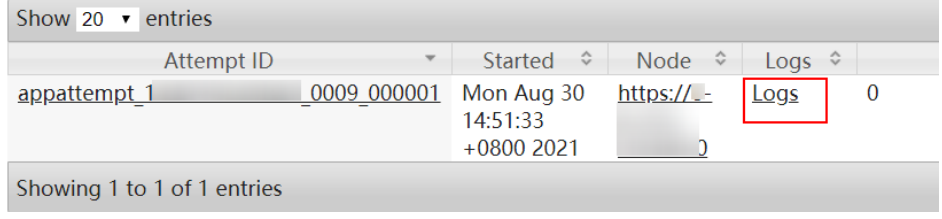

2. 单击"Attempt ID"列的ID,单击"Logs"列的"Logs",查看并保存 Taskmanager日志,执[行步骤](#page-2148-0)**14**。

#### <span id="page-2148-0"></span>图 **10-169** 单击"Attempt ID"列的 ID

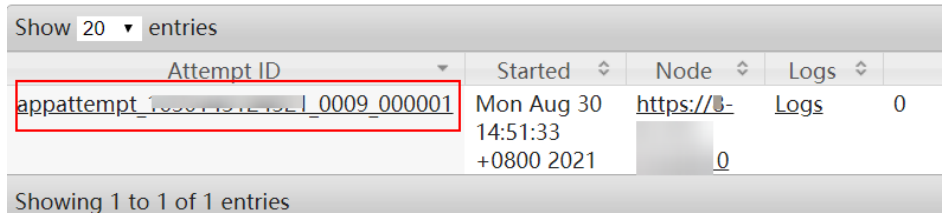

# 图 **10-170** 单击"Logs"

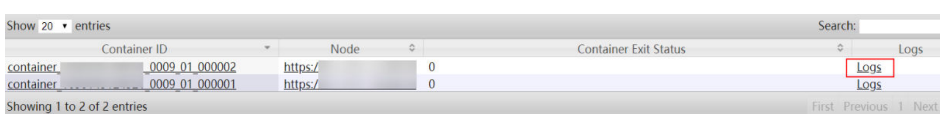

#### 说明

使用具有当前Flink作业的管理操作权限的用户登录Manager,选择"集群 > 服务 > Flink",单击"Flink WebUI"后的链接,单击"作业管理",在作业的"操作"列选择 "更多 > 作业详情"也可查看Taskmanager日志。

### 若无法在**Yarn**页面上查看日志,可通过**HDFS**下载日志

步骤**13** 返回Manager,选择"集群 > 服务 > HDFS",单击"NameNode WebUI"后的链接 进入HDFS页面,选择"Utilities > Browse the file system", 在"/tmp/logs/*用户名*/ bucket-logs-tfile/*任务application ID的后4位/任务的application ID*"目录下载日志。

#### 检查是否**Level0**层**SST**文件数过多

- 步骤**14** 查看作业TaskManager监控日志(搜索标识:RocksDBMetricPrint)中参数
	- "rocksdb.num-files-at-level0"的值(单位个数)是否大于或等于
	- "state.backend.rocksdb.level0\_slowdown\_writes\_trigger"或
	- "state.backend.rocksdb.level0\_stop\_writes\_trigger"的值。
	- 是: 在Flink WebUI的作业开发界面, 调整如下自定义参数的值并保存后执行步骤 **15**。

#### 表 **10-8** 调整自定义参数

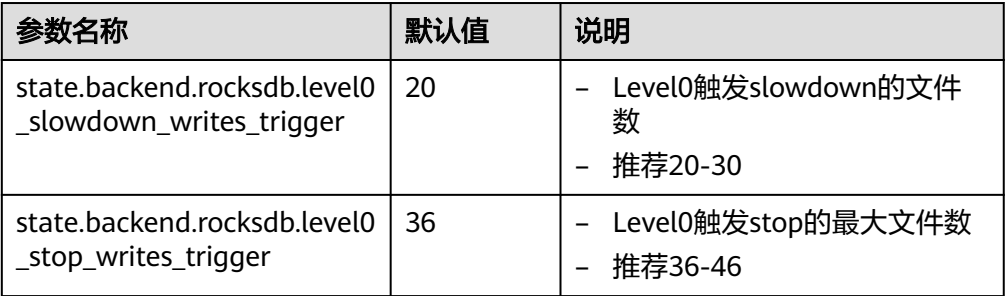

● 否:执行[步骤](#page-2149-0)**16**。

步骤**15** 重启作业,检查告警是否恢复。

- 是,处理完毕。
- 否,执行[步骤](#page-2149-0)**16**。

<span id="page-2149-0"></span>步骤**16** 联系运维人员,并发送已收集的故障日志信息。

#### **----**结束

# 告警清除

此告警修复后,系统会自动清除此告警,无需手工清除。

# 参考信息

不涉及。

# **10.366 ALM-45645 RocksDB** 的 **Pending Flush** 持续超过 阈值

本章节适用于MRS 3.3.0及以后版本。

# 告警解释

#### 系统以用户配置的告警周期

(metrics.reporter.alarm.job.alarm.rocksdb.metrics.duration,默认180s)检查作业 RocksDB监控数据,如果作业RocksDB的Pending Flush请求数持续达到flush/ compaction线程数的n倍,则发送告警。当作业RocksDB的Pending Flush请求数小于 或等于阈值,则告警恢复。

- flush/compaction线程数: 参数"state.backend.rocksdb.thread.num"的值, 默 认值2,开启SPINNING DISK OPTIMIZED HIGH MEM的默认值为4。
- n倍:参数 "metrics.reporter.alarm.job.alarm.rocksdb.background.jobs.multiplier"的值, 默认值2。

# 告警属性

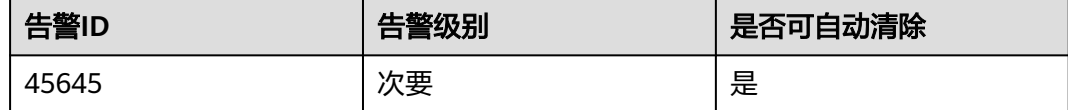

# 告警参数

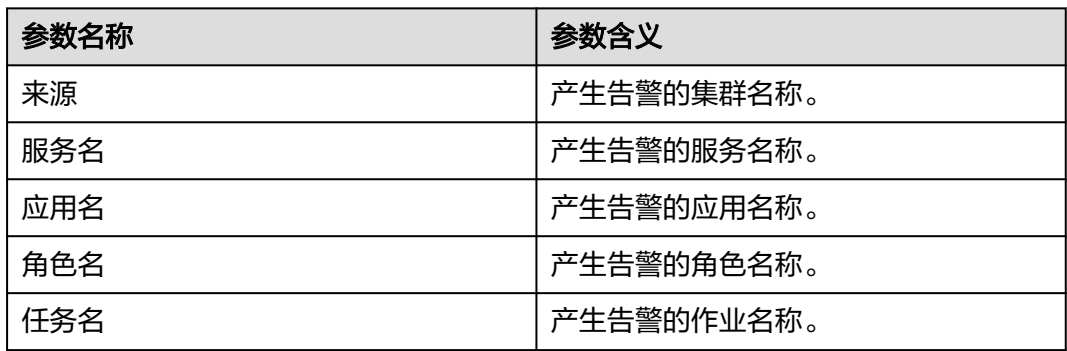

# 对系统的影响

Flink作业RocksDB的Pending Flush持续超过阈值,对系统无影响。

# 可能原因

Flink作业RocksDB的Pending Flush请求数量过多。

### 处理步骤

#### 在**TaskManager**日志检查是否**Pending Flush**请求数量过多并收集日志

- 步骤**1** 使用具有FlinkServer管理操作权限的用户登录FusionInsight Manager。
- 步骤**2** 选择"运维 > 告警 > 告警 > ALM-45645 RocksDB的Pending Flush持续超过阈值", 检查该告警的"定位信息",查看并记录告警上报的任务名。
- 步骤3 选择"集群 > 服务 > Yarn", 单击"ResourceManager WebUI"后的链接进入Yarn 原生页面。
- 步骤**4** 根据告警"定位信息"中的任务名找到异常任务,查找并记录作业的"application ID",是否可以在Yarn页面上查看到作业日志。

图 **10-171** 作业的"application ID"

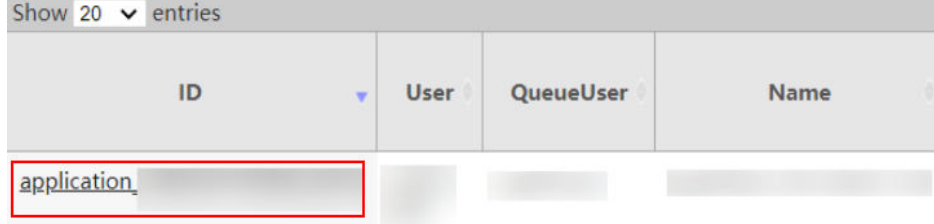

- 是,执行步骤**5**。
- 否,执行[步骤](#page-2151-0)**6**。

步骤**5** 单击失败作业application ID进入作业界面。

1. 单击作业"Logs"列的"Logs",查看并保存Jobmanager日志。

### 图 **10-172** 单击"Logs"

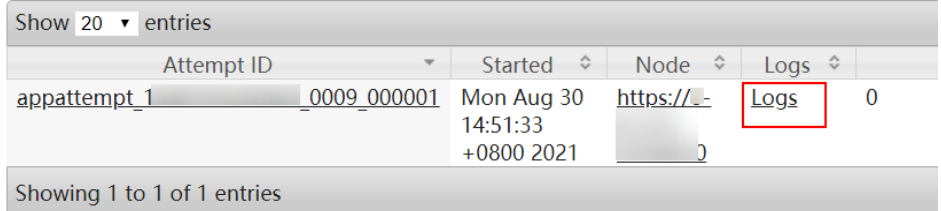

2. 单击"Attempt ID"列的ID,单击"Logs"列的"Logs",查看并保存 Taskmanager日志,执[行步骤](#page-2151-0)**7**。

#### <span id="page-2151-0"></span>图 **10-173** 单击"Attempt ID"列的 ID

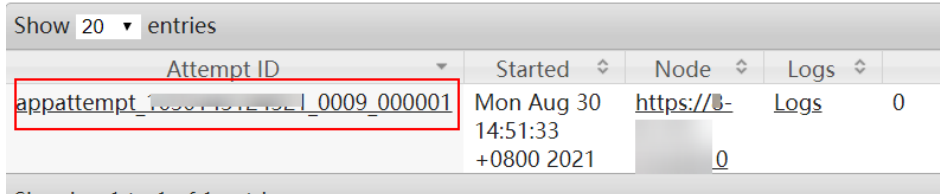

Showing 1 to 1 of 1 entries

### 图 **10-174** 单击"Logs"

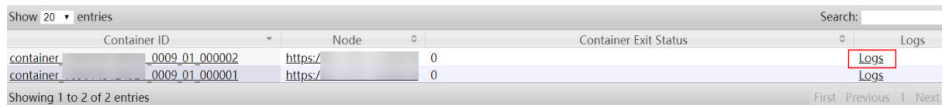

#### 说明

使用具有当前Flink作业的管理操作权限的用户登录Manager,选择"集群 > 服务 > Flink",单击"Flink WebUI"后的链接,单击"作业管理",在作业的"操作"列选择 "更多 > 作业详情"也可查看Taskmanager日志。

### 若无法在**Yarn**页面上查看日志,可通过**HDFS**下载日志

步骤**6** 返回Manager,选择"集群 > 服务 > HDFS",单击"NameNode WebUI"后的链接 进入HDFS页面,选择"Utilities > Browse the file system",在"/tmp/logs/*用户名*/ bucket-logs-tfile/任务application ID的后4位/任务的application ID"目录下载日志。

#### 检查是否**Pending Flush**请求数量过多

- 步骤**7** 查看作业TaskManager监控日志(搜索标识:RocksDBMetricPrint)中参数 "rocksdb.mem-table-flush-pending"的值(单位: 个)和 "rocksdb.compactionpending"的值(单位: 个)的和是否大于RocksDB线程数的n倍 (metrics.reporter.alarm.job.alarm.rocksdb.background.jobs.multiplier,默认值 2), 如果大于线程数的指定倍数, 可增加RocksDB线程数。
	- 是: 在Flink WebUI的作业开发界面, 调整如下自定义参数的值并保存后执行步骤 **8**。

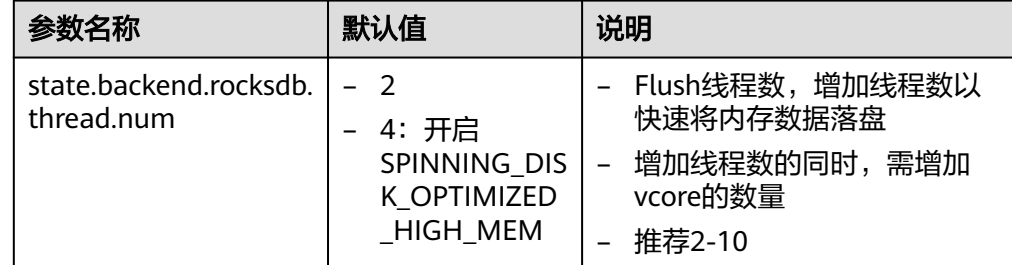

## 表 **10-9** 调整自定义参数

● 否:执行[步骤](#page-2152-0)**9**。

步骤**8** 重启作业,检查告警是否恢复。

- 是,处理完毕。
- 否,执行[步骤](#page-2152-0)**9**。

<span id="page-2152-0"></span>步骤**9** 联系运维人员,并发送已收集的故障日志信息。

**----**结束

# 告警清除

此告警修复后,系统会自动清除此告警,无需手工清除。

# 参考信息

不涉及。

# **10.367 ALM-45646 RocksDB** 的 **Pending Compaction** 持 续超过阈值

本章节适用于MRS 3.3.0及以后版本。

# 告警解释

#### 系统以用户配置的告警周期

(metrics.reporter.alarm.job.alarm.rocksdb.metrics.duration,默认180s)检查作业 RocksDB监控数据,如果作业RocksDB的Pending Compaction请求数持续达到flush/ compaction线程数的n倍,则发送告警。当作业RocksDB的Pending Compaction请求 数小于或等于阈值,则告警恢复。

- flush/compaction线程数: 参数"state.backend.rocksdb.thread.num"的值, 默 认值2,开启SPINNING DISK OPTIMIZED HIGH MEM的默认值为4。
- n倍:参数 "metrics.reporter.alarm.job.alarm.rocksdb.background.jobs.multiplier"的值, 默认值2。

# 告警属性

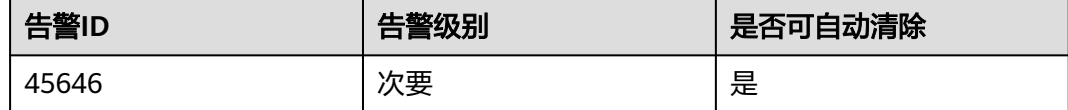

# 告警参数

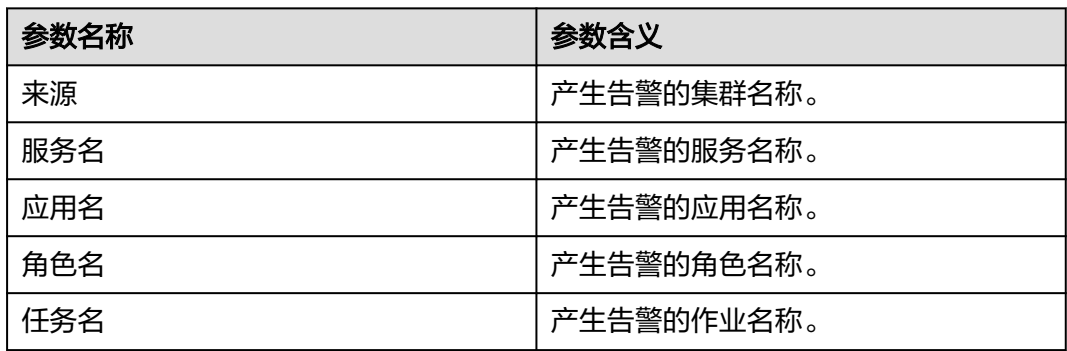

# 对系统的影响

Flink作业RocksDB的Pending Compaction持续超过阈值,对系统无影响。

# 可能原因

Flink作业RocksDB的Pending Compaction请求数量过多。

### 处理步骤

#### 在**TaskManager**日志检查是否**Pending Compaction**请求数量过多并收集日志

- 步骤**1** 使用具有FlinkServer管理操作权限的用户登录FusionInsight Manager。
- 步骤**2** 选择"运维 > 告警 > 告警 > ALM-45646 RocksDB的Pending Compaction持续超过阈 值",检查该告警的"定位信息",查看并记录告警上报的任务名。
- 步骤3 选择"集群 > 服务 > Yarn", 单击"ResourceManager WebUI"后的链接进入Yarn 原生页面。
- 步骤**4** 根据告警"定位信息"中的任务名找到异常任务,查找并记录作业的"application ID",是否可以在Yarn页面上查看到作业日志。

图 **10-175** 作业的"application ID"

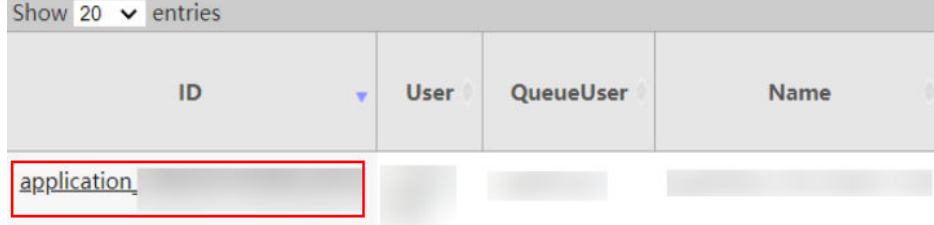

- 是,执行步骤**5**。
- 否,执行[步骤](#page-2154-0)**6**。

步骤**5** 单击失败作业application ID进入作业界面。

1. 单击作业"Logs"列的"Logs",查看并保存Jobmanager日志。

### 图 **10-176** 单击"Logs"

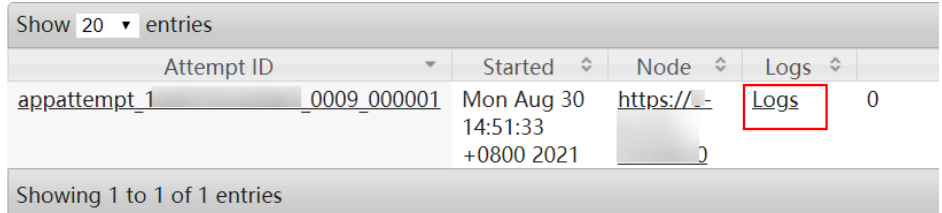

2. 单击"Attempt ID"列的ID,单击"Logs"列的"Logs",查看并保存 Taskmanager日志,执[行步骤](#page-2154-0)**7**。

### <span id="page-2154-0"></span>图 **10-177** 单击"Attempt ID"列的 ID

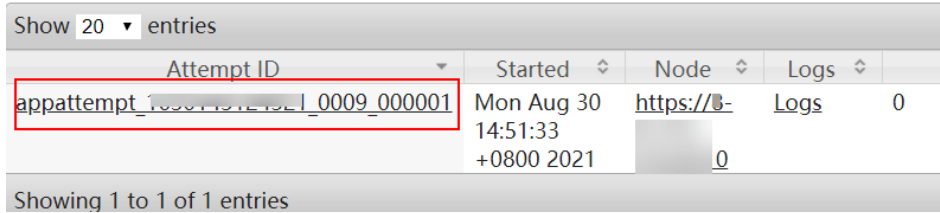

#### 图 **10-178** 单击"Logs"

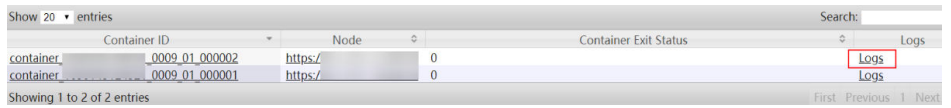

#### 说明

使用具有当前Flink作业的管理操作权限的用户登录Manager,选择"集群 > 服务 > Flink",单击"Flink WebUI"后的链接,单击"作业管理",在作业的"操作"列选择 "更多 > 作业详情"也可查看Taskmanager日志。

### 若无法在**Yarn**页面上查看日志,可通过**HDFS**下载日志

步骤**6** 返回Manager,选择"集群 > 服务 > HDFS",单击"NameNode WebUI"后的链接 进入HDFS页面,选择"Utilities > Browse the file system",在"/tmp/logs/*用户名*/ bucket-logs-tfile/任务application ID的后4位/任务的application ID"目录下载日志。

#### 检查是否**Pending Compaction**请求数量过多

- 步骤**7** 查看作业TaskManager监控日志(搜索标识:RocksDBMetricPrint)中参数 "rocksdb.mem-table-flush-pending"的值(单位个数)和"rocksdb.compactionpending"的值(单位个数)的和是否大于RocksDB线程数的n倍 (metrics.reporter.alarm.job.alarm.rocksdb.background.jobs.multiplier,默认值 2), 如果大于线程数的指定倍数, 可增加RocksDB线程数。
	- 是: 在Flink WebUI的作业开发界面, 调整如下自定义参数的值并保存后执行步骤 **8**。

#### 表 **10-10** 调整自定义参数

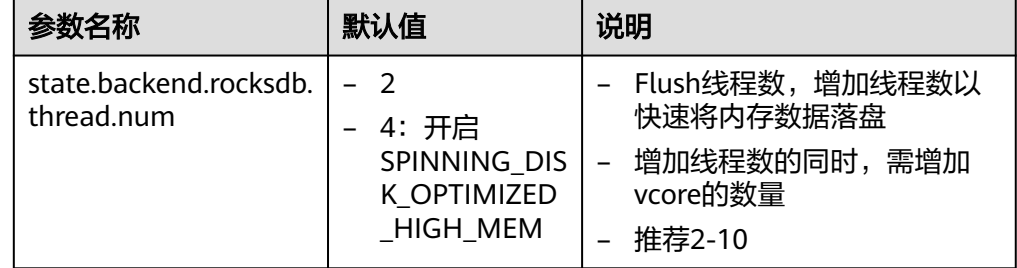

● 否:执行[步骤](#page-2155-0)**9**。

步骤**8** 重启作业,检查告警是否恢复。

- 是,处理完毕。
- 否,执行[步骤](#page-2155-0)**9**。

<span id="page-2155-0"></span>步骤**9** 联系运维人员,并发送已收集的故障日志信息。

**----**结束

# 告警清除

此告警修复后,系统会自动清除此告警,无需手工清除。

# 参考信息

不涉及。

# **10.368 ALM-45647 RocksDB** 的 **Pending Compaction** 预 估总大小持续超过阈值

本章节适用于MRS 3.3.0及以后版本。

# 告警解释

#### 系统以用户配置的告警周期

(metrics.reporter.alarm.job.alarm.rocksdb.metrics.duration,默认180s)检查作业 RocksDB监控数据,如果作业RocksDB的Pending Compaction预估总大小持续达到用 户配置的阈值,则发送告警。当作业RocksDB的Pending Compaction预估总大小小于 或等于阈值,则告警恢复。

Pending Compaction预估总大小阈值: 取如下两个参数的最小值。

- state.backend.rocksdb.soft-pending-compaction-bytes-limit, 默认值64GB
- state.backend.rocksdb.hard-pending-compaction-bytes-limit,默认值256GB

# 告警属性

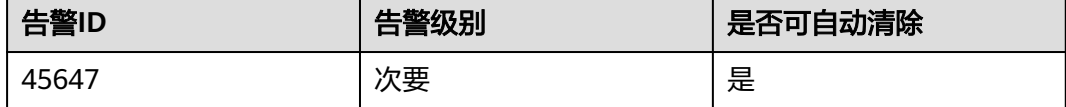

# 告警参数

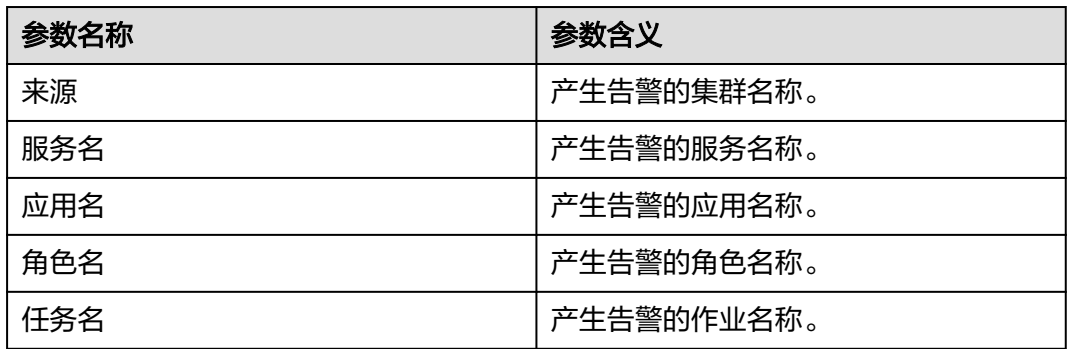

# 对系统的影响

Flink作业RocksDB的Pending Compaction预估总大小持续超过阈值,对系统无影响。

# 可能原因

RocksDB的Compaction预估数据量过大。

#### 处理步骤

#### 在**TaskManager**日志检查是否**RocksDB**的**Compaction**预估数据量过大并收集日志

- 步骤**1** 使用具有FlinkServer管理操作权限的用户登录FusionInsight Manager。
- 步骤**2** 选择"运维 > 告警 > 告警 > ALM-45647 RocksDB的Pending Compaction预估总大小 持续超过阈值",检查该告警的"定位信息",查看并记录告警上报的任务名。
- 步骤3 选择"集群 > 服务 > Yarn", 单击"ResourceManager WebUI"后的链接进入Yarn 原生页面。
- 步骤**4** 根据告警"定位信息"中的任务名找到异常任务,查找并记录作业的"application ID",是否可以在Yarn页面上查看到作业日志。

图 10-179 作业的"application ID"

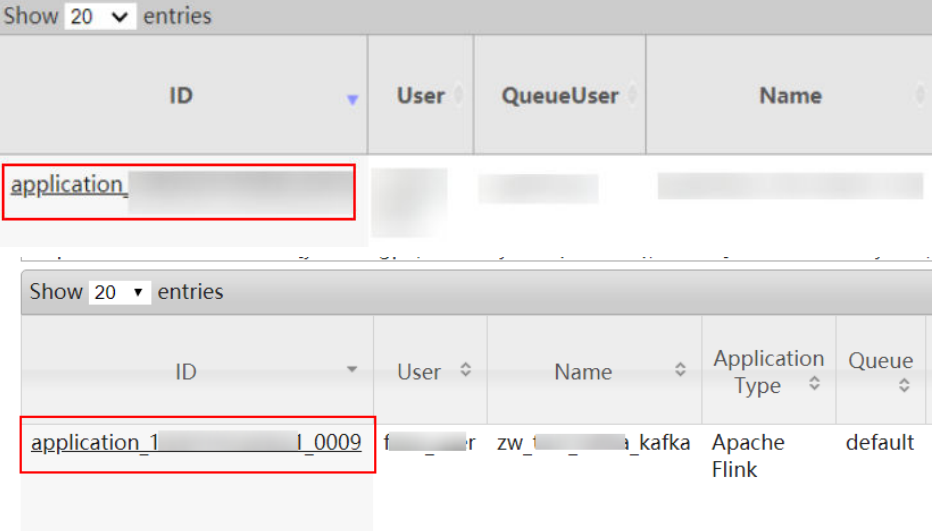

- 是,执行步骤**5**。
- 否,执行[步骤](#page-2157-0)**6**。

步骤**5** 单击失败作业application ID进入作业界面。

1. 单击作业"Logs"列的"Logs",查看并保存Jobmanager日志。

### <span id="page-2157-0"></span>图 **10-180** 单击"Logs"

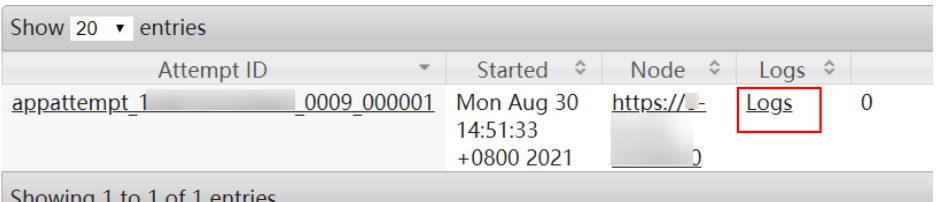

2. 单击"Attempt ID"列的ID,单击"Logs"列的"Logs",查看并保存 Taskmanager日志,执行步骤**7**。

#### 图 **10-181** 单击"Attempt ID"列的 ID

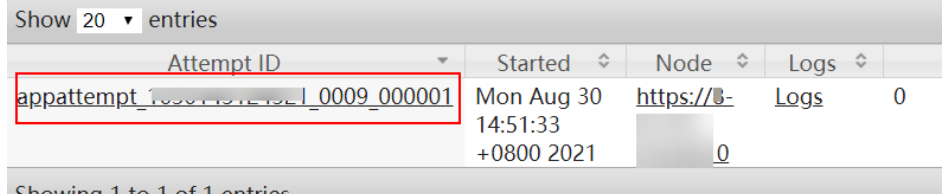

Showing 1 to 1 of 1 entries

### 图 **10-182** 单击"Logs"

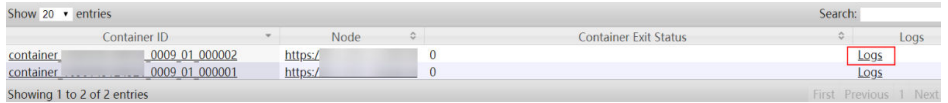

### 说明

使用具有当前Flink作业的管理操作权限的用户登录Manager,选择"集群 > 服务 > Flink",单击"Flink WebUI"后的链接,单击"作业管理",在作业的"操作"列选择 "更多 > 作业详情"也可查看Taskmanager日志。

### 若无法在**Yarn**页面上查看日志,可通过**HDFS**下载日志

步骤**6** 返回Manager,选择"集群 > 服务 > HDFS",单击"NameNode WebUI"后的链接 进入HDFS页面, 选择"Utilities > Browse the file system", 在"/tmp/logs/*用户名*/ bucket-logs-tfile/*任务application ID的后4位/任务的application ID*"目录下载日志。

### 检查是否**RocksDB**的**Compaction**预估数据量过大

- 步骤**7** 查看作业TaskManager监控日志(搜索标识:RocksDBMetricPrint)中参数 "rocksdb.estimate-pending-compaction-bytes"(单位字节)的值是否大于或等于 soft/hard-pending-compaction的大小(参数"state.backend.rocksdb.soft-pendingcompaction-bytes-limit"和 "state.backend.rocksdb.hard-pending-compactionbytes-limit"的值)。
	- 是: 在Flink WebUI的作业开发界面, 调整如下自定义参数的值并保存后执[行步骤](#page-2158-0) **[8](#page-2158-0)**。

#### <span id="page-2158-0"></span>表 **10-11** 调整自定义参数

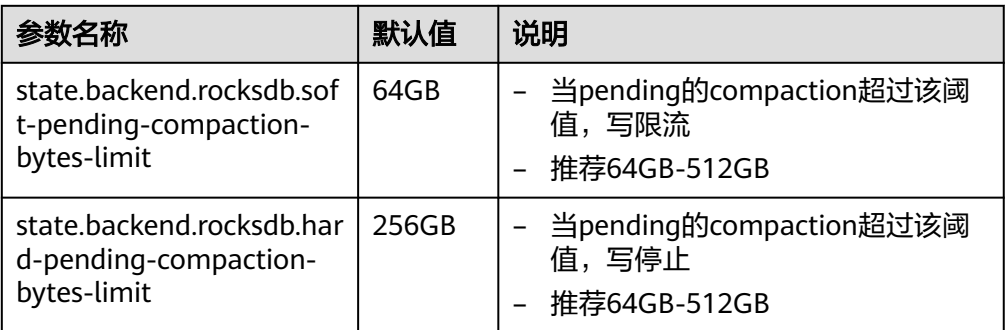

● 否:执行步骤**9**。

步骤**8** 重启作业,检查告警是否恢复。

- 是,处理完毕。
- 否,执行步骤**9**。

步骤**9** 联系运维人员,并发送已收集的故障日志信息。

#### **----**结束

# 告警清除

此告警修复后,系统会自动清除此告警,无需手工清除。

# 参考信息

不涉及。

# **10.369 ALM-45648 RocksDB** 持续发生 **Write-Stopped**

本章节适用于MRS 3.3.0及以后版本。

# 告警解释

#### 系统以用户配置的告警周期

(metrics.reporter.alarm.job.alarm.rocksdb.metrics.duration,默认180s)检查作业 RocksDB监控数据,如果作业RocksDB持续出现is-write-stopped,则发送告警。当作 业RocksDB在同一个告警周期内不再或不连续出现is-write-stopped,则告警恢复。

# 告警属性

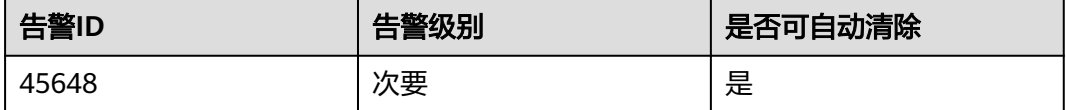

# 告警参数

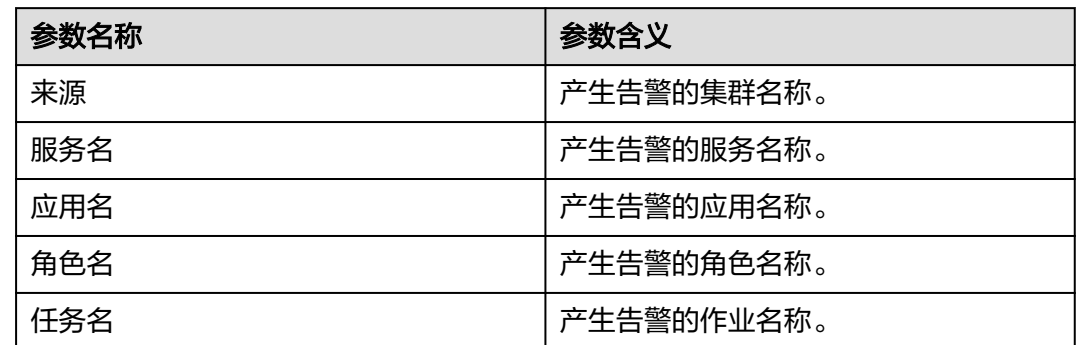

# 对系统的影响

Flink作业RocksDB持续发生is-write-stopped,对系统无影响。

# 可能原因

Flink作业RocksDB持续发生is-write-stopped可能的原因:

- MemTable太多,伴随有"ALM-45643 RocksDB的MemTable大小持续超过阈 值"的告警。
- Level0层SST文件数太多,伴随有"ALM-45644 RocksDB的Level0层SST文件数持 续超过阈值"的告警。
- 预估Compaction的大小超过阈值,伴随有"ALM-45647 RocksDB的Pending Compaction预估总大小持续超过阈值"的告警。

# 处理步骤

### 检查是否**MemTable**太多

- 步骤**1** 在FusionInsight Manager首页,选择"运维 > 告警 > 告警"。
- 步骤**2** 在告警列表中,查看是否存在告警"ALM-45643 RocksDB的MemTable大小持续超过 阈值"。
	- 是,执行步骤**3**。
	- 否,执行步骤**5**。
- 步骤**3** 参考"ALM-45643 RocksDB的MemTable大小持续超过阈值"章节处理对应的告警。
- 步骤**4** ALM-45643告警全部恢复后,等待几分钟,检查本告警是否恢复。
	- 是,处理完毕。
	- 否,执行步骤**5**。

### 检查是否**Level0**层**SST**文件数太多

- 步骤**5** 在FusionInsight Manager首页,选择"运维 > 告警 > 告警"。
- 步骤**6** 在告警列表中,查看是否存在告警"ALM-45644 RocksDB的Level0层SST文件数持续 超过阈值"。
- 是,执行步骤**7**。
- 否,执行步骤**9**。
- 步骤**7** 参考"ALM-45644 RocksDB的Level0层SST文件数持续超过阈值"章节处理对应的告 警。
- 步骤**8** ALM-45644告警全部恢复后,等待几分钟,检查本告警是否恢复。
	- 是,处理完毕。
	- 否,执行步骤**9**。

### 检查是否预估**Compaction**的大小超过阈值

- 步骤**9** 在告警列表中,查看是否存在告警"ALM-45647 RocksDB的Pending Compaction预 估总大小持续超过阈值"。
	- 是,执行步骤**10**。
	- 否,执行步骤**12**。
- 步骤**10** 参考"ALM-45647 RocksDB的Pending Compaction预估总大小持续超过阈值"章节 处理对应的告警。
- 步骤**11** ALM-45647告警全部恢复后,等待几分钟,检查本告警是否恢复。
	- 是,处理完毕。
	- 否,执行步骤**12**。

#### 收集故障信息

- 步骤**12** 使用具有当前Flink作业的管理操作权限的用户登录Manager。
- 步骤**13** 选择"运维 > 告警 > 告警 > ALM-45648 RocksDB持续发生Write-Stopped",检查该 告警的"定位信息",查看并记录告警上报的任务名。
- 步骤14 选择"集群 > 服务 > Yarn", 单击"ResourceManager WebUI"后的链接进入Yarn 原生页面。
- 步骤**15** 根据告警"定位信息"中的任务名找到异常任务,查找并记录作业的"application ID",是否可以在Yarn页面上查看到作业日志。

图 **10-183** 作业的"application ID"

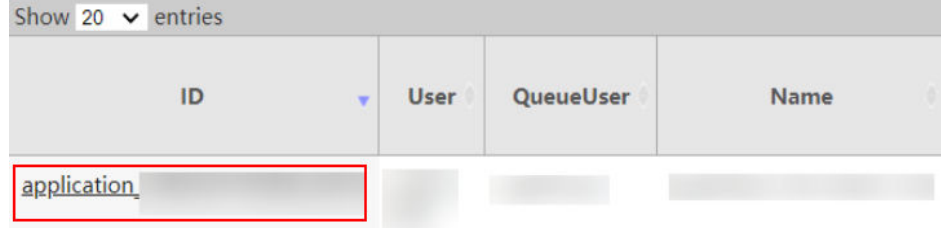

- 是,执行步骤**16**。
- 否,执行[步骤](#page-2161-0)**18**。

步骤**16** 单击失败作业application ID进入作业界面。

1. 单击作业"Logs"列的"Logs",查看并保存Jobmanager日志。

### <span id="page-2161-0"></span>图 **10-184** 单击"Logs"

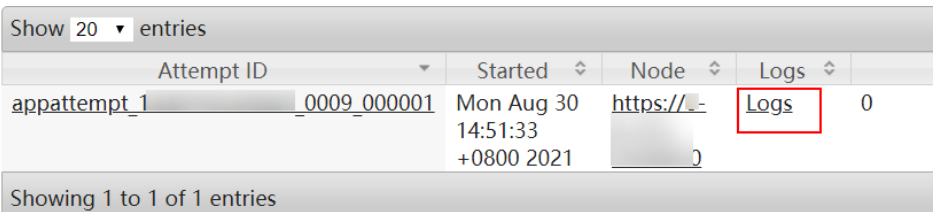

2. 单击"Attempt ID"列的ID,单击"Logs"列的"Logs",查看并保存 Taskmanager日志。

### 图 **10-185** 单击"Attempt ID"列的 ID

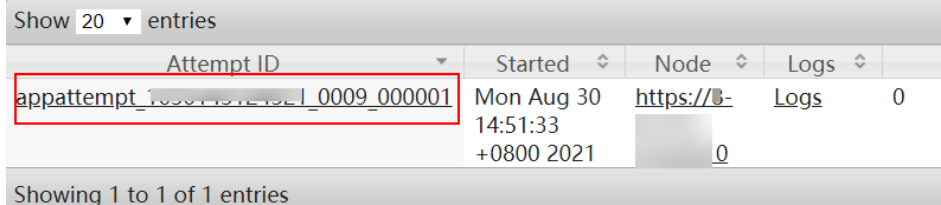

# 图 **10-186** 单击"Logs"

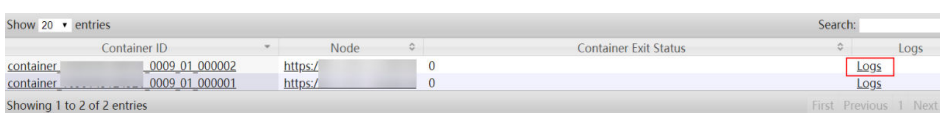

### 说明

使用具有当前Flink作业的管理操作权限的用户登录Manager,选择"集群 > 服务 > Flink",单击"Flink WebUI"后的链接,单击"作业管理",在作业的"操作"列选择 "更多 > 作业详情"也可查看Taskmanager日志。

步骤17 查看作业日志进行故障修复,或联系运维人员,并发送已收集的故障日志信息。操作 结束。

### 若无法在**Yarn**页面上查看日志,可通过**HDFS**下载日志。

- 步骤**18** 返回Manager,选择"集群 > 服务 > HDFS",单击"NameNode WebUI"后的链接 进入HDFS页面,选择"Utilities > Browse the file system", 在"/tmp/logs/*用户名*/ bucket-logs-tfile/任务application ID的后4位/任务的application ID"目录下载日志。
- 步骤**19** 查看失败作业日志进行故障修复,或联系运维人员,并发送已收集的故障日志信息。

### **----**结束

# 告警清除

此告警修复后,系统会自动清除此告警,无需手工清除。

# 参考信息

不涉及。

# **10.370 ALM-45649 RocksDB** 的 **Get P95** 耗时持续超过阈 值

本章节适用于MRS 3.3.0及以后版本。

# 告警解释

### 系统以用户配置的告警周期

(metrics.reporter.alarm.job.alarm.rocksdb.metrics.duration,默认180s)检查作业 RocksDB监控数据,如果作业RocksDB的Get P95耗时达到用户配置的阈值 (metrics.reporter.alarm.job.alarm.rocksdb.get.micros.threshold,默认值50000,单 位微秒),则发送告警。当作业RocksDB的Get P95耗时时间小于或等于阈值,则告警 恢复。

# 告警属性

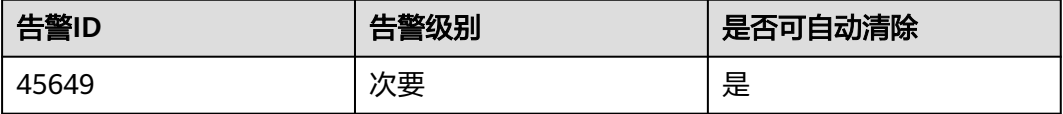

# 告警参数

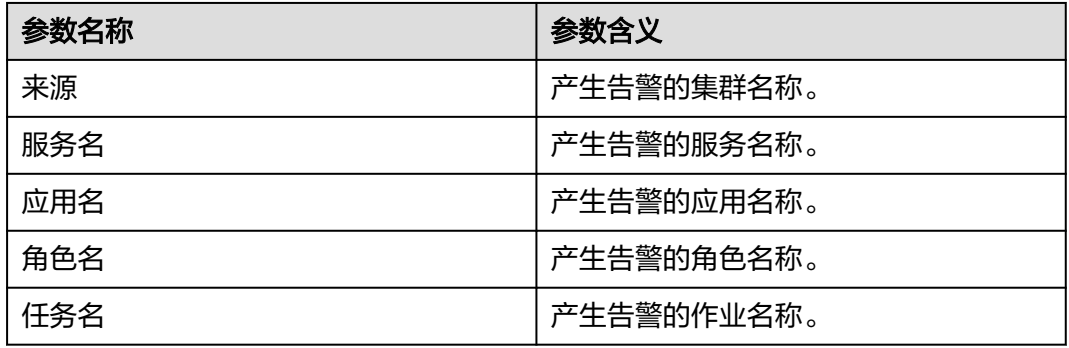

# 对系统的影响

Flink作业RocksDB的Get P95耗时持续超过阈值,对系统无影响。

# 可能原因

Flink作业RocksDB的Get P95耗时持续超过阈值的可能原因:

- Level0层SST文件数太多,导致查询慢,伴随有"ALM-45644 RocksDB的Level0 层SST文件数持续超过阈值"的告警。
- 缓存命中率低于60%,导致block cache频繁的换入换出。

## 处理步骤

#### 检查是否**Level0**层**SST**文件数太多

- 步骤**1** 在FusionInsight Manager首页,选择"运维 > 告警 > 告警"。
- 步骤**2** 在告警列表中,查看是否存在告警"ALM-45644 RocksDB的Level0层SST文件数持续 超过阈值"。
	- 是,执行步骤**3**。
	- 否,执行步骤**5**。
- 步骤**3** 参考"ALM-45644 RocksDB的Level0层SST文件数持续超过阈值"章节处理对应的告 警。
- 步骤**4** ALM-45644告警全部恢复后,等待几分钟,检查本告警是否恢复。
	- 是,处理完毕。
	- 否,执行步骤**5**。

### 在**TaskManager**日志检查缓存命中率并收集日志

- 步骤**5** 使用具有FlinkServer管理操作权限的用户登录FusionInsight Manager。
- 步骤**6** 选择"运维 > 告警 > 告警 > ALM-45649 RocksDB的Get P95耗时持续超过阈值",检 查该告警的"定位信息",查看并记录告警上报的任务名。
- 步骤7 选择"集群 > 服务 > Yarn", 单击"ResourceManager WebUI"后的链接进入Yarn 原生页面。
- 步骤**8** 根据告警"定位信息"中的任务名找到异常任务,查找并记录作业的"application ID",是否可以在Yarn页面上查看到作业日志。

图 **10-187** 作业的"application ID"

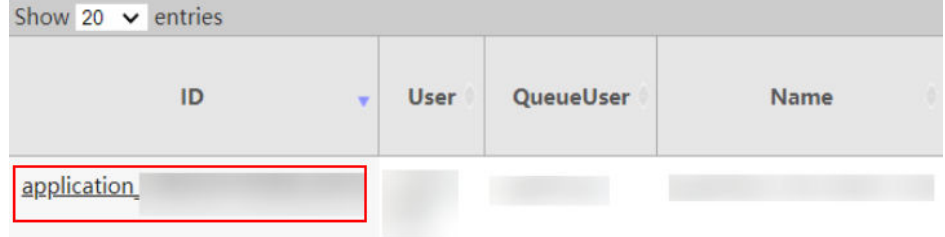

- 是,执行步骤**9**。
- 否,执行[步骤](#page-2164-0)**10**。

步骤**9** 单击失败作业application ID进入作业界面。

1. 单击作业"Logs"列的"Logs",查看并保存Jobmanager日志。

### 图 **10-188** 单击"Logs"

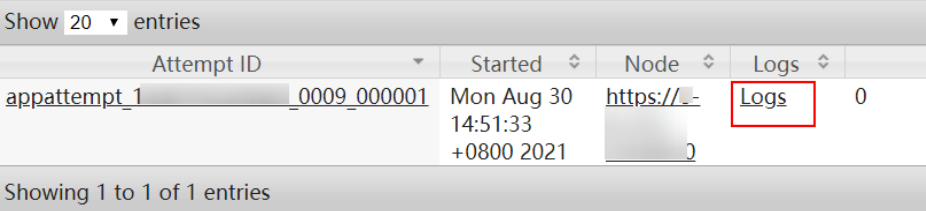

<span id="page-2164-0"></span>2. 单击"Attempt ID"列的ID,单击"Logs"列的"Logs",查看并保存 Taskmanager日志,执行步骤**11**。

### 图 **10-189** 单击"Attempt ID"列的 ID

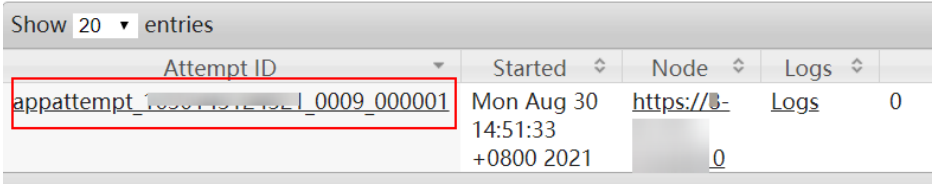

Showing 1 to 1 of 1 entries

### 图 **10-190** 单击"Logs"

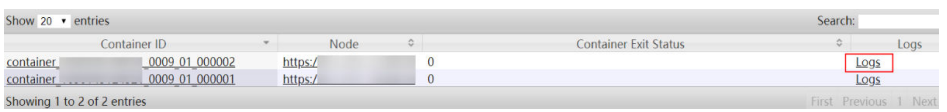

### 说明

使用具有当前Flink作业的管理操作权限的用户登录Manager,选择"集群 > 服务 > Flink",单击"Flink WebUI"后的链接,单击"作业管理",在作业的"操作"列选择 "更多 > 作业详情"也可查看Taskmanager日志。

### 若无法在**Yarn**页面上查看日志,可通过**HDFS**下载日志

步骤**10** 返回Manager,选择"集群 > 服务 > HDFS",单击"NameNode WebUI"后的链接 进入HDFS页面, 选择"Utilities > Browse the file system", 在"/tmp/logs/*用户名*/ bucket-logs-tfile/*任务application ID的后4位/任务的application ID*"目录下载日志。

### 检查是否缓存命中率过低

步骤**11** 查看作业TaskManager监控日志(搜索标识:RocksDBMetricPrint)中参数 "rocksdb.block.cache.hit"(cache命中)和"rocksdb.block.cache.miss"(cache未 命中)的值,通过如下公式计算命中率是否少于60%。

### 缓存命中率公式:**rocksdb.block.cache.hit/(rocksdb.block.cache.hit +rocksdb.block.cache.miss)**

是: 在Flink WebUI的作业开发界面,调整如下自定义参数的值并保存后执[行步骤](#page-2165-0) **[12](#page-2165-0)**。

### 表 **10-12** 调整自定义参数

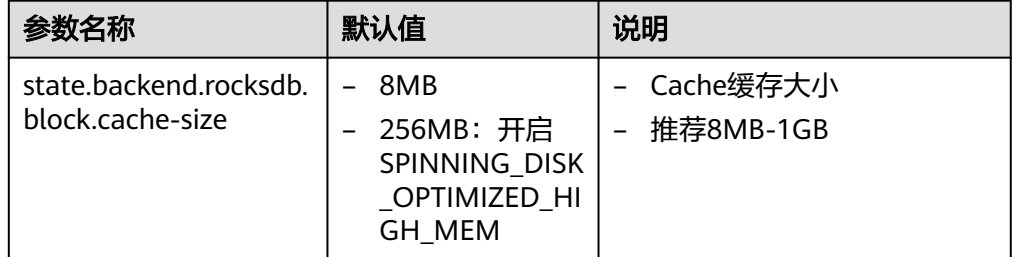

<span id="page-2165-0"></span>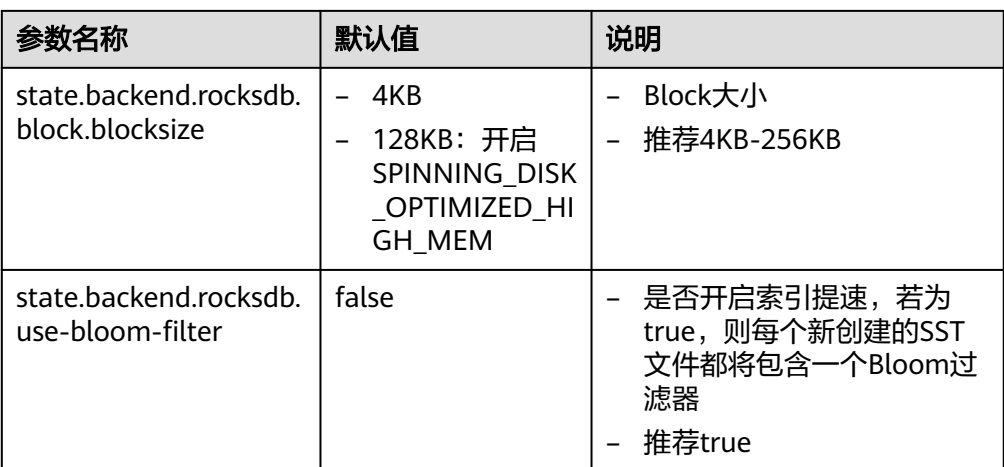

● 否:执行步骤**13**。

步骤**12** 重启作业,检查告警是否恢复。

- 是,处理完毕。
- 否,执行步骤**13**。
- 步骤**13** 联系运维人员,并发送已收集的故障日志信息。

**----**结束

# 告警清除

此告警修复后,系统会自动清除此告警,无需手工清除。

# 参考信息

不涉及。

# **10.371 ALM-45650 RocksDB** 的 **Write P95** 耗时持续超过 阈值

本章节适用于MRS 3.3.0及以后版本。

# 告警解释

### 系统以用户配置的告警周期

(metrics.reporter.alarm.job.alarm.rocksdb.metrics.duration,默认180s)检查作业 RocksDB监控数据,如果作业RocksDB的Write P95耗时达到用户配置的阈值 (metrics.reporter.alarm.job.alarm.rocksdb.write.micros.threshold,默认值50000, 单位微秒),则发送告警。当作业RocksDB的Write P95耗时时间小干或等干阈值,则 告警恢复。

# 告警属性

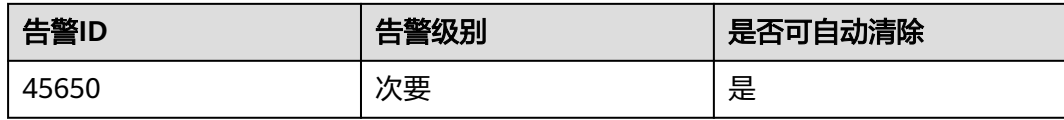

# 告警参数

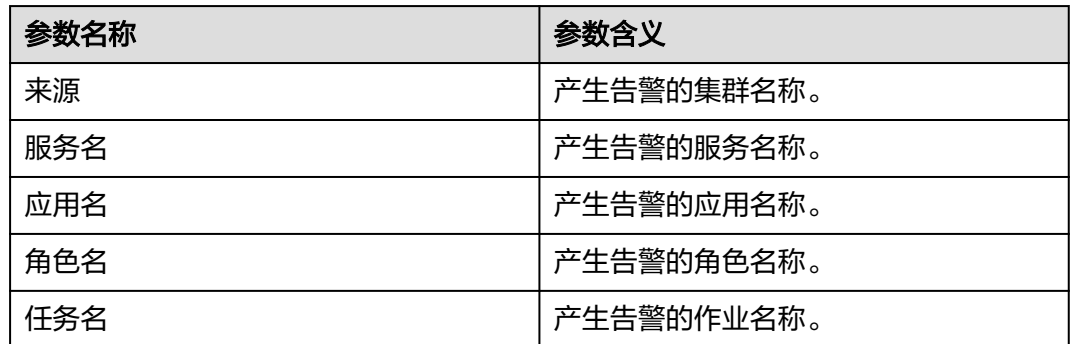

# 对系统的影响

Flink作业RocksDB的Write P95耗时持续超过阈值,对系统无影响。

# 可能原因

Flink作业RocksDB的Write P95耗时持续超过阈值的可能原因:

- MemTable太多引起写限流或写停止,伴随有"ALM-45643 RocksDB的 MemTable大小持续超过阈值。
- Level0层SST文件数太大,伴随有"ALM-45644 RocksDB的Level0层SST文件数持 续超过阈值"的告警。
- 预估Compaction的大小超过阈值,伴随有"ALM-45647 RocksDB的Pending Compaction预估总大小持续超过阈值"的告警。

# 处理步骤

### 检查是否**MemTable**太多引起写限流或写停止

- 步骤**1** 在FusionInsight Manager首页,选择"运维 > 告警 > 告警"。
- 步骤**2** 在告警列表中,查看是否存在告警"ALM-45643 RocksDB的MemTable大小持续超过 阈值"。
	- 是,执行步骤**3**。
	- 否,执行[步骤](#page-2167-0)**5**。
- 步骤**3** 参考"ALM-45643 RocksDB的MemTable大小持续超过阈值"章节处理对应的告警。
- 步骤**4** ALM-45643告警全部恢复后,等待几分钟,检查本告警是否恢复。
	- 是,处理完毕。

<span id="page-2167-0"></span>● 否,执行步骤**5**。

### 检查是否**Level0**层**SST**文件数太大

- **步骤5** 在FusionInsight Manager首页, 选择"运维 > 告警 > 告警"。
- 步骤**6** 在告警列表中,查看是否存在告警"ALM-45644 RocksDB的Level0层SST文件数持续 超过阈值"。
	- 是,执行步骤**7**。
	- 否,执行步骤**9**。
- 步骤**7** 参考"ALM-45644 RocksDB的Level0层SST文件数持续超过阈值"章节处理对应的告 警。
- 步骤**8** ALM-45644告警全部恢复后,等待几分钟,检查本告警是否恢复。
	- 是,处理完毕。
	- 否,执行步骤**9**。

### 检查是否预估**Compaction**的大小超过阈值

- 步骤**9** 在告警列表中,查看是否存在告警"ALM-45647 RocksDB的Pending Compaction预 估总大小持续超过阈值"。
	- 是,执行步骤**10**。
	- 否,执行步骤**12**。
- 步骤**10** 参考"ALM-45647 RocksDB的Pending Compaction预估总大小持续超过阈值"章节 处理对应的告警。
- 步骤**11** ALM-45647告警全部恢复后,等待几分钟,检查本告警是否恢复。
	- 是,处理完毕。
	- 否,执行步骤**12**。

#### 收集故障信息

- 步骤**12** 使用具有FlinkServer管理操作权限的用户登录FusionInsight Manager。
- 步骤**13** 选择"运维 > 告警 > 告警 > ALM-45650 RocksDB的Write P95耗时持续超过阈值", 检查该告警的"定位信息",查看并记录告警上报的任务名。
- 步骤14 选择"集群 > 服务 > Yarn", 单击"ResourceManager WebUI"后的链接进入Yarn 原生页面。
- 步骤**15** 根据告警"定位信息"中的任务名找到异常任务,查找并记录作业的"application ID",是否可以在Yarn页面上查看到作业日志。

图 **10-191** 作业的"application ID"

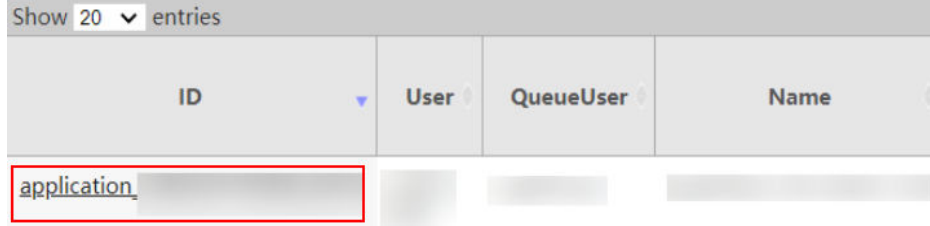

- 是,执行步骤**16**。
- 否,执行步骤**18**。

步骤**16** 单击失败作业application ID进入作业界面。

1. 单击作业"Logs"列的"Logs",查看并保存Jobmanager日志。

### 图 **10-192** 单击"Logs"

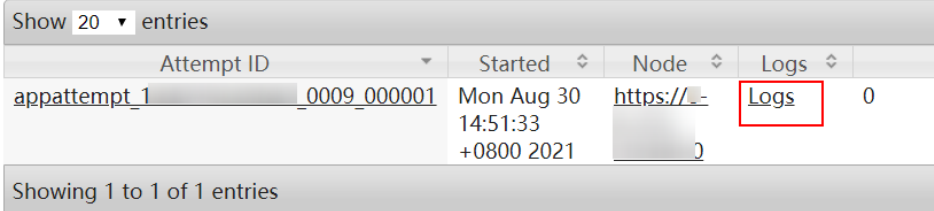

2. 单击"Attempt ID"列的ID,单击"Logs"列的"Logs",查看并保存 Taskmanager日志。

### 图 **10-193** 单击"Attempt ID"列的 ID

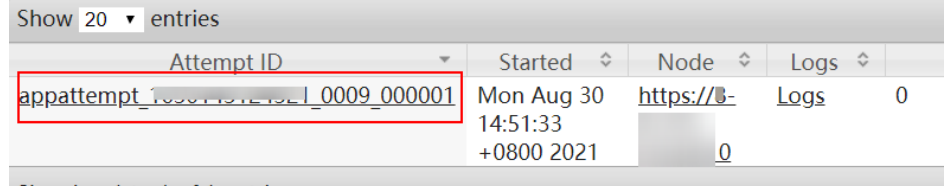

Showing 1 to 1 of 1 entries

### 图 **10-194** 单击"Logs"

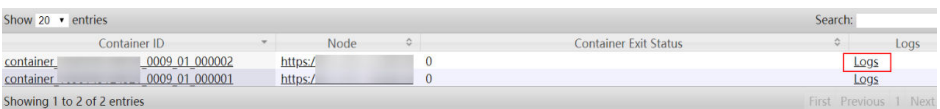

### 说明

使用具有FlinkServer管理操作权限的用户登录Manager,选择"集群 > 服务 > Flink" 单击"Flink WebUI"后的链接,单击"作业管理",在作业的"操作"列选择"更多 > 作业详情"也可查看Taskmanager日志。

步骤17 查看作业日志进行故障修复,或联系运维人员,并发送已收集的故障日志信息。操作 结束。

### 若无法在**Yarn**页面上查看日志,可通过**HDFS**下载日志。

- 步骤**18** 返回Manager,选择"集群 > 服务 > HDFS",单击"NameNode WebUI"后的链接 进入HDFS页面,选择"Utilities > Browse the file system",在"/tmp/logs/*用户名*/ bucket-logs-tfile/任务application ID的后4位/任务的application ID"目录下载日志。
- 步骤**19** 查看失败作业日志进行故障修复,或联系运维人员,并发送已收集的故障日志信息。

**----**结束

### 告警清除

此告警修复后,系统会自动清除此告警,无需手工清除。

# 参考信息

不涉及。

# **10.372 ALM-45652 Flink** 服务不可用

本章节适用于MRS 3.3.0及以后版本。

## 告警解释

告警模块按60秒周期检测Flink服务状态。当检测到Flink服务不可用时产生该告警。 Flink服务恢复时,告警恢复。

# 告警属性

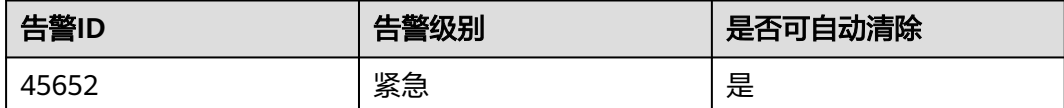

# 告警参数

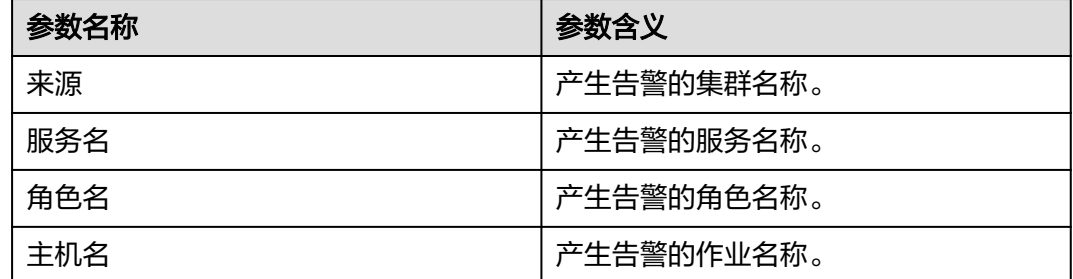

# 对系统的影响

Flink服务不可用,无法使用FlinkServer和客户端提交Flink作业。

# 可能原因

Flink服务依赖的ZooKeeper、HDFS、Yarn、KrbServer或DBService服务不可用。

### 处理步骤

### 检查**Flink**依赖的**ZooKeeper**服务是否异常。

步骤**1** 在FusionInsight Manager首页,选择"运维 > 告警 > 告警"。

步骤**2** 在告警列表中,查看是否存在告警"ALM-13000 ZooKeeper服务不可用"。

- 是,执行[步骤](#page-2170-0)**3**。
- 否,执行[步骤](#page-2170-0)**5**。

<span id="page-2170-0"></span>步骤**3** 参考"ALM-13000 ZooKeeper服务不可用"章节处理对应的告警。

- 步骤**4** 告警全部恢复后,等待几分钟,检查本告警是否恢复。
	- 是,处理完毕。
	- 否,执行步骤**5**。

### 检查**Flink**依赖的**HDFS**服务是否异常。

步骤**5** 在FusionInsight Manager首页,选择"运维 > 告警 > 告警"。

- 步骤**6** 在告警列表中,查看是否存在告警"ALM-14000 HDFS服务不可用"。
	- 是,执行步骤**7**。
	- 否,执行步骤**9**。
- 步骤**7** 参考"ALM-14000 HDFS服务不可用"章节处理对应的告警。
- 步骤**8** 告警全部恢复后,等待几分钟,检查本告警是否恢复。
	- 是,处理完毕。
	- 否,执行步骤**9**。

### 检查**Flink**依赖的**Yarn**服务是否异常。

- 步骤**9** 在FusionInsight Manager首页,选择"运维 > 告警 > 告警"。
- 步骤**10** 在告警列表中,查看是否存在告警"ALM-18000 Yarn服务不可用"。
	- 是,执行<del>步骤</del>11。
	- 否,执行步骤**13**。
- 步骤**11** 参考"ALM-18000 Yarn服务不可用"章节处理对应的告警。
- 步骤**12** 告警全部恢复后,等待几分钟,检查本告警是否恢复。
	- 是,处理完毕。
	- 否,执行步骤**13**。

### 检查**Flink**依赖的**KrbServer**服务是否异常。

- 步骤**13** 在FusionInsight Manager首页,选择"运维 > 告警 > 告警"。
- 步骤**14** 在告警列表中,查看是否存在告警"ALM-25500 KrbServer服务不可用"。
	- 是,执行步骤**15**。
	- 否,执行步骤**17**。
- 步骤**15** 参考"ALM-25500 KrbServer服务不可用"章节处理对应的告警。
- 步骤**16** 告警全部恢复后,等待几分钟,检查本告警是否恢复。
	- 是,处理完毕。
	- 否,执行步骤**17**。

### 检查**Flink**依赖的**DBService**服务是否异常。

- 步骤**17** 在FusionInsight Manager首页,选择"运维 > 告警 > 告警"。
- 步骤**18** 在告警列表中,查看是否存在告警"ALM-27001 DBService服务不可用"。
	- 是,执行[步骤](#page-2171-0)**19**。
- 否,执行步骤**21**。
- <span id="page-2171-0"></span>步骤**19** 参考"ALM-27001 DBService服务不可用"章节处理对应的告警。
- 步骤**20** 告警全部恢复后,等待几分钟,检查本告警是否恢复。
	- 是,处理完毕。
	- 否,执行步骤**21**。

### 收集故障信息。

- 步骤**21** 在FusionInsight Manager界面,选择"运维 > 日志 > 下载"。
- 步骤**22** 在"服务"中勾选待操作集群的"Flink"。
- 步骤**23** 单击右上角的 设置日志收集的"开始时间"和"结束时间"分别为告警产生时间的 前后30分钟,单击"下载"。
- 步骤**24** 请联系运维人员,并发送已收集的故障日志信息。

### **----**结束

### 告警清除

此告警修复后,系统会自动清除此告警,无需手工清除。

### 参考信息

不涉及。

# **10.373 ALM-45653 Flink HA** 证书文件失效

本章节适用于MRS 3.3.0及以后版本。

### 告警解释

Flink首次或者每天01:00:00开始健康检查时,检查当前系统中的HA证书文件是否失效 (证书是否存在,证书格式是否正确),如果证书文件失效,产生该告警。证书文件 恢复,告警恢复。

### 告警属性

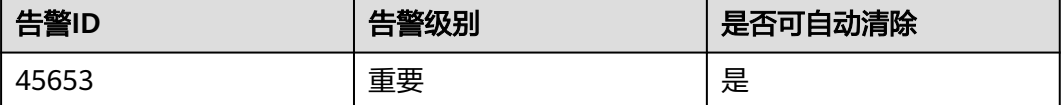

### 告警参数

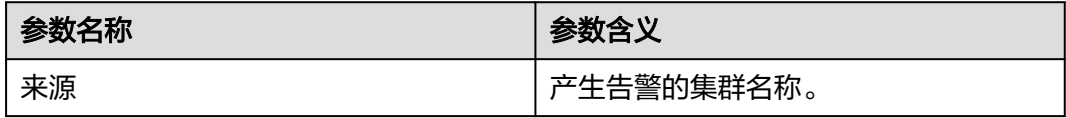

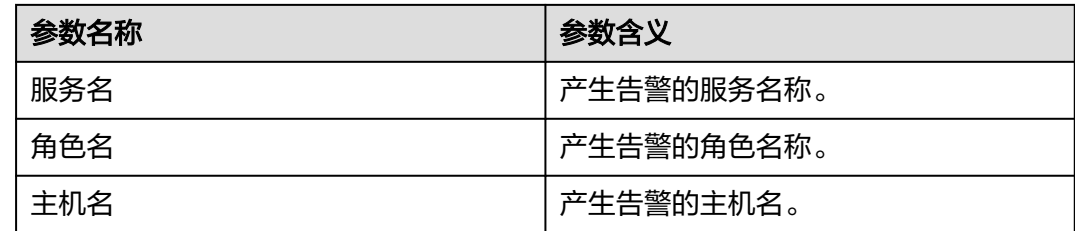

# 对系统的影响

用户HA证书文件已经失效,功能受限,无法正常使用Flink服务。

### 可能原因

用户HA证书文件失效。

## 处理步骤

### 查看告警信息。

步骤**1** 登录FusionInsight Manager首页,选择"运维 > 告警 > 告警 > ALM-45653 Flink HA 证书文件失效 > 定位信息", 查看告警上报的主机名, 单击"主机", 查看主机名对 应的IP地址。

### 检查系统中**HA**证书文件是否有效。

- 步骤**2** 以**omm**用户登录告警所在节点主机。
- 步骤**3** 执行命令**cd \${BIGDATA\_HOME}/FusionInsight\_Flink\_\*/install/FusionInsight-Flink-\*/ha/local/cert**,进入HA证书目录。
- 步骤**4** 执行命令**ls -l**,查看**server.crt**文件是否存在。
	- 是,执行步骤**5**。
	- 否,执行步骤**6**。
- 步骤**5** 执行命令**openssl x509 -in server.crt -text -noout**,查看是否正常显示。
	- 是,执行[步骤](#page-2173-0)**9**。
	- 否,执行步骤**6**。
- 步骤**6** 执行命令**cd \${BIGDATA\_HOME}/FusionInsight\_Flink\_\*/install/FusionInsight-Flink-\*/flink/sbin**,进入Flink脚本目录。
- 步骤**7** 执行命令**sh proceed\_ha\_ssl\_cert.sh**,重新生成HA证书,等待1分钟,观察此告警是 否被清除。
	- 是,执行步骤**8**。
	- 否,执行[步骤](#page-2173-0)**9**。
- 步骤**8** 查看系统在定时检查时是否会再次产生此告警。
	- 是,执行[步骤](#page-2173-0)**9**。
	- 否,处理完毕。

### 收集故障信息。

<span id="page-2173-0"></span>步骤**9** 在FusionInsight Manager界面,选择"运维 > 日志 > 下载"。

- 步骤**10** 在"服务"中勾选待操作集群的Flink。
- 步骤**11** 单击右上角的 设置日志收集的"开始时间"和"结束时间"分别为告警产生时间的 前后10分钟,单击"下载"。
- 步骤**12** 请联系运维人员,并发送已收集的故障日志信息。

**----**结束

### 告警清除

此告警修复后,系统会自动清除此告警,无需手工清除。

## 参考信息

不涉及。

# **10.374 ALM-45654 Flink HA** 证书文件即将过期

本章节适用于MRS 3.3.0及以后版本。

# 告警解释

Flink首次或者每天01:00:00开始健康检查时,检查当前系统中的HA证书文件是否即将 过期。如果剩余有效期小于或等于30天,产生该告警。剩余有效期大于30天,告警恢 复。

# 告警属性

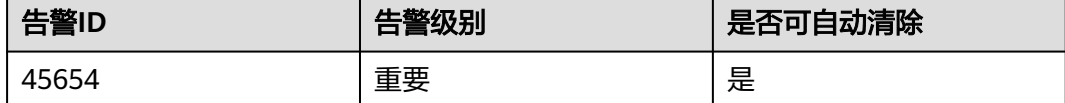

### 告警参数

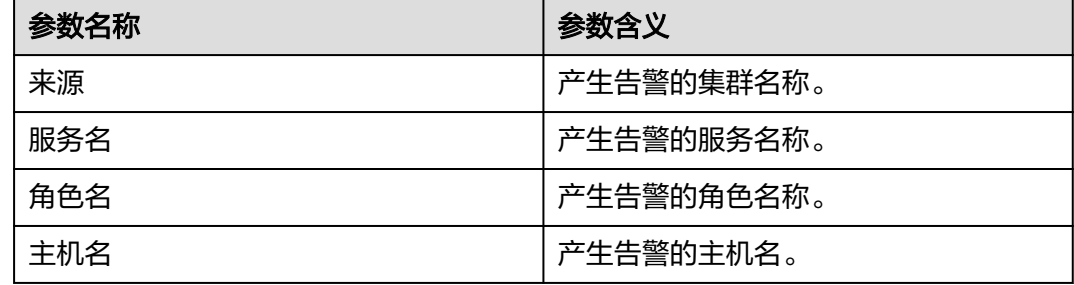

# 对系统的影响

用户证书文件即将失效,对系统目前运行无影响。

### 可能原因

用户HA证书文件即将到期。

### 处理步骤

### 查看告警信息。

步骤**1** 登录FusionInsight Manager首页,选择"运维 > 告警 > 告警 > ALM-45654 Flink HA 证书文件即将过期 > 定位信息", 查看告警上报的主机名, 单击"主机", 查看主机 名对应的IP地址。

### 检查系统中合法**HA**证书文件的有效期,重新生成**HA**证书文件。

- 步骤**2** 以**omm**用户登录告警所在节点主机。
- 步骤**3** 执行命令**cd \${BIGDATA\_HOME}/FusionInsight\_Flink\_\*/install/FusionInsight-Flink-\*/ha/local/cert**,进入HA证书目录。
- 步骤**4** 执行命令**openssl x509 -noout -text -in server.crt**查看HA用户证书的生效时间与失 效时间。
- 步骤**5** 根据需要,选择业务空闲期,执行步骤**6**~步骤**7**更新HA证书。
- 步骤**6** 执行命令**cd \${BIGDATA\_HOME}/FusionInsight\_Flink\_\*/install/FusionInsight-Flink-\*/flink/sbin**,进入Flink脚本目录。
- 步骤**7** 执行命令**sh proceed\_ha\_ssl\_cert.sh**,重新生成HA证书,等待1分钟,观察此告警是 否被清除。
	- 是,执行步骤**9**。
	- 否,执行步骤**8**。
- 步骤**8** 在备FlinkServer实例所在节点,重复执行步骤**6**~步骤**7**,等待1分钟,观察此告警是否 被清除。
	- 是,执行步骤**9**。
	- 否,执行步骤**10**。
- 步骤**9** 查看系统在定时检查时是否会再次产生此告警。
	- 是,执行<mark>步骤10</mark>。
	- 否,处理完毕。

#### 收集故障信息。

- 步骤**10** 在FusionInsight Manager界面,选择"运维 > 日志 > 下载"。
- 步骤**11** 在"服务"中勾选待操作集群的Flink。
- 步骤**12** 单击右上角的 设置日志收集的"开始时间"和"结束时间"分别为告警产生时间的 前后10分钟,单击"下载"。
- 步骤**13** 请联系运维人员,并发送已收集的故障日志信息。

#### **----**结束

### 告警清除

此告警修复后,系统会自动清除此告警,无需手工清除。

# 参考信息

不涉及。

# **10.375 ALM-45655 Flink HA** 证书文件已过期

本章节适用于MRS 3.3.0及以后版本。

# 告警解释

Flink首次或者每天01:00:00开始健康检查时,检查当前系统中的HA证书文件是否已过 期。如果HA证书已过期,产生该告警。证书恢复到有效期内,告警恢复。

# 告警属性

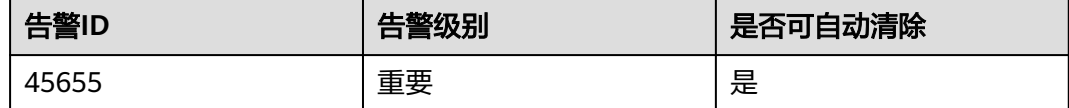

# 告警参数

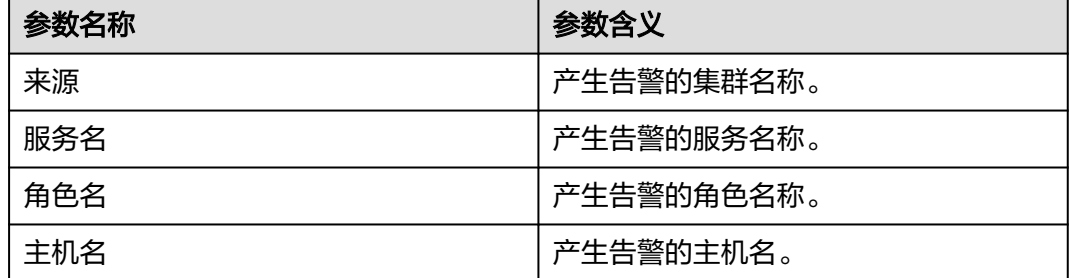

# 对系统的影响

用户HA证书文件已过期,功能受限,无法正常使用Flink服务。

# 可能原因

用户HA证书文件已过期。

### 处理步骤

## 查看告警信息。

步骤**1** 登录FusionInsight Manager首页,选择"运维 > 告警 > 告警 > ALM-45655 Flink HA 证书文件已过期 > 定位信息", 查看告警上报的主机名, 单击"主机", 查看主机名 对应的IP地址。

### 检查系统中合法**HA**证书文件的有效期,重新生成**HA**证书文件。

步骤**2** 以**omm**用户登录告警所在节点主机。

- 步骤**3** 执行命令**cd \${BIGDATA\_HOME}/FusionInsight\_Flink\_\*/install/FusionInsight-Flink-\*/ha/local/cert, 进入HA证书目录。**
- 步骤**4** 执行命令**openssl x509 -noout -text -in server.crt**,查看HA用户证书的生效时间与 失效时间,查看目前时间是否在有效期内。
	- 是,执行步骤**9**。
	- 否,执行步骤**5**。
- 步骤**5** 执行命令**cd \${BIGDATA\_HOME}/FusionInsight\_Flink\_\*/install/FusionInsight-Flink-\*/flink/sbin**,进入Flink脚本目录。
- 步骤**6** 执行命令**sh proceed\_ha\_ssl\_cert.sh**,重新生成HA证书,等待1分钟,观察此告警是 否被清除。
	- 是,执行步骤**8**。
	- 否,执行步骤**7**。
- 步骤**7** 在备FlinkServer实例所在节点,重复执行步骤**5**~步骤**6**,等待1分钟,观察此告警是否 被清除。
	- 是,执行步骤**8**。
	- 否,执行步骤**9**。
- 步骤**8** 查看系统在定时检查时是否会再次产生此告警。
	- 是,执行步骤**9**。
	- 否,处理完毕。

### 收集故障信息。

- 步骤**9** 在FusionInsight Manager界面,选择"运维 > 日志 > 下载"。
- 步骤**10** 在"服务"中勾选待操作集群的Flink。
- 步骤**11** 单击右上角的 设置日志收集的"开始时间"和"结束时间"分别为告警产生时间的 前后10分钟,单击"下载"。
- 步骤**12** 请联系运维人员,并发送已收集的故障日志信息。

**----**结束

## 告警清除

此告警修复后,系统会自动清除此告警,无需手工清除。

# 参考信息

不涉及。

# **10.376 ALM-45736 Guardian** 服务不可用

说明

本章节仅适用于MRS 3.1.5及之后版本。

# 告警解释

告警模块按60秒周期检测Guardian服务状态,当检测到Guardian服务异常时,系统产 生此告警。

当系统检测到Guardian服务恢复正常,且告警处理完成时,告警恢复。

# 告警属性

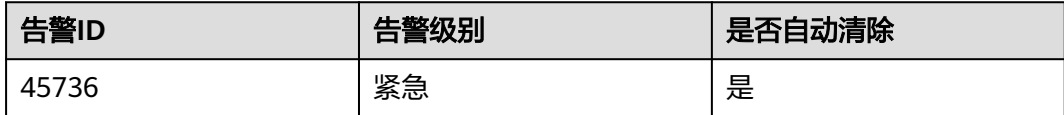

# 告警参数

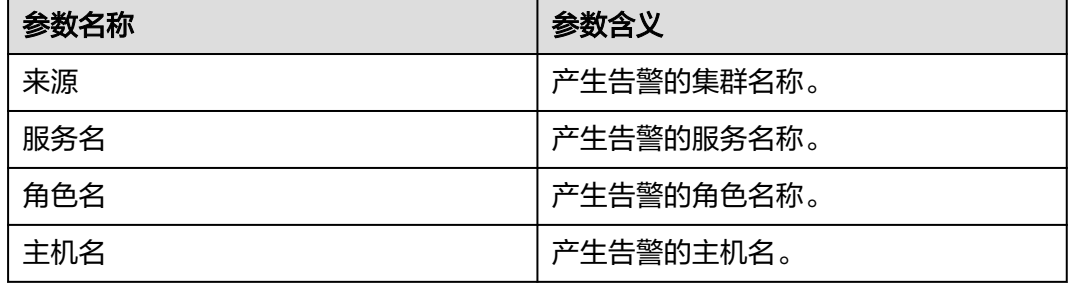

# 对系统的影响

当Guardian服务不可用时,Guardian无法正常工作。

# 可能原因

- Guardian服务所依赖内部服务HDFS故障。
- **TokenServer角色实例异常。**

## 处理步骤

### 检查**HDFS**服务状态。

- 步骤**1** 在FusionInsight Manager首页,选择"运维 > 告警 > 告警"页面,查看系统是否上 报"ALM-14000 HDFS服务不可用"告警。
	- 是,执行步骤**2**。
	- 否,执行[步骤](#page-2178-0)**3**。
- 步骤**2** 参考"ALM-14000 HDFS服务不可用"告警帮助指导处理对应告警。

告警全部恢复后,等待几分钟,检查本告警是否恢复。

- 是,处理完毕。
- 否,执行[步骤](#page-2178-0)**3**。

### 检查所有**TokenServer**实例。

<span id="page-2178-0"></span>步骤**3** 以**omm**用户登录TokenServer实例所在节点,执行**ps -ef|grep "guardian.token.server.Server"**命令查看当前节点是否存在TokenServer进程。

- 是,执行步骤**5**。
- 否,重启TokenServer故障实例,执行步骤**4**。
- 步骤**4** 在告警列表中查看"Guardian服务不可用"告警是否清除。
	- 是,处理完毕。
	- 否,执行步骤**5**。

### 收集故障信息。

- 步骤**5** 在FusionInsight Manager界面,选择"运维 > 日志 > 下载"。
- 步骤**6** 在"服务"框中勾选待操作集群的"Guardian"。
- 步骤**7** 单击右上角的 设置日志收集的"开始时间"和"结束时间"分别为告警产生时间的 前后1小时,单击"下载"。
- 步骤**8** 请联系运维人员,并发送已收集的故障日志信息。

**----**结束

### 告警清除

此告警修复后,系统会自动清除此告警,无需手工清除。

# 参考信息

无。

# **10.377 ALM-45737 TokenServer** 堆内存使用率超过阈值

### 说明

本章节仅适用于MRS 3.1.5及之后版本。

# 告警解释

系统每60秒周期性检测TokenServer服务堆内存使用状态,当连续10次检测到 TokenServer实例堆内存使用率超出阈值(最大内存的95%)时产生该告警。

当系统检测到堆内存使用率小于阈值时,告警恢复。

# 告警属性

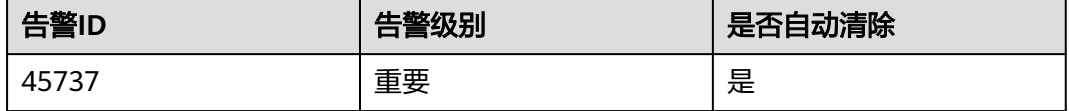

# <span id="page-2179-0"></span>告警参数

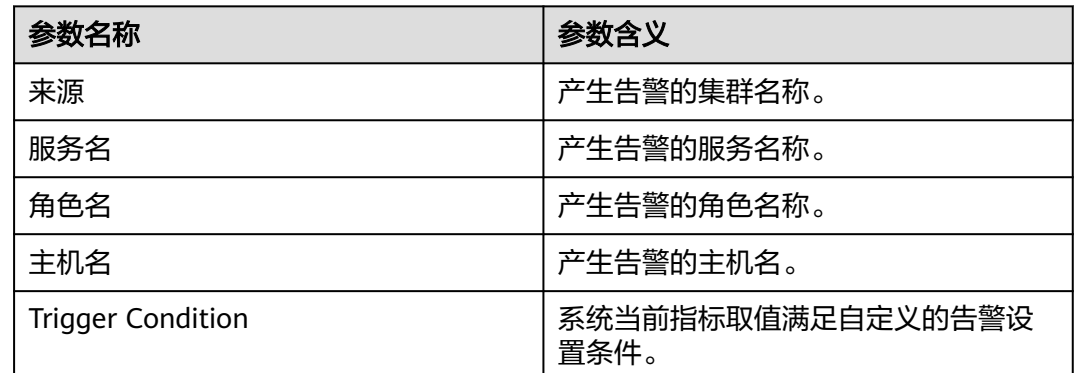

# 对系统的影响

堆内存溢出可能导致服务不可用。

# 可能原因

该节点TokenServer实例堆内存使用率过大,或配置的堆内存不合理,导致使用率超过 阈值。

## 处理步骤

## 检查堆内存使用率。

- 步骤**1** 在FusionInsight Manager首页,选择"运维 > 告警 > 告警 > ALM-45737 TokenServer堆内存使用率超过阈值",检查该告警的"定位信息",查看告警上报的 实例主机名。
- 步骤2 在FusionInsight Manager首页, 选择"集群 > 服务 > Guardian > 实例", 选择上报 告警实例主机名对应的角色,单击图表区域右上角的下拉菜单,选择"定制 > CPU和 内存 > TokenServer堆内存使用率",单击"确定"。

图 **10-195** TokenServer 堆内存使用率

定制

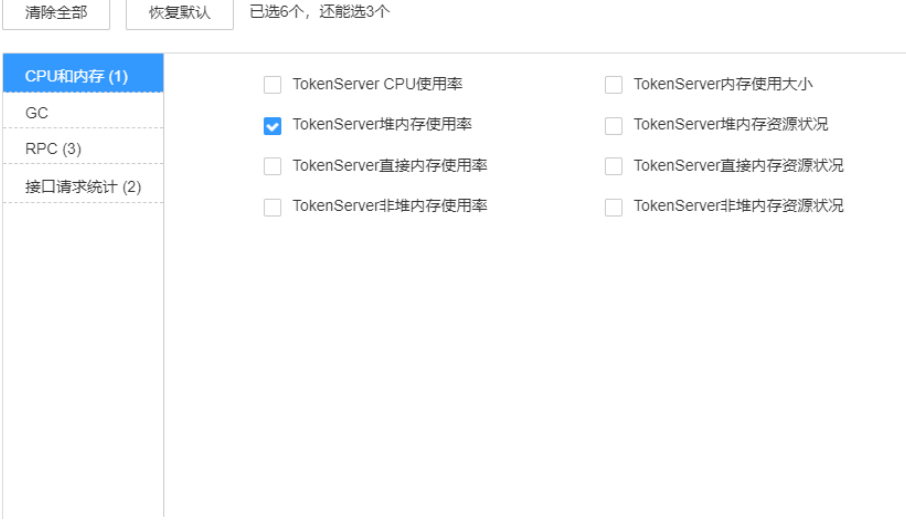

- 步骤**3** 查看TokenServer使用的堆内存是否已达到TokenServer设定的阈值(默认值为最大堆 内存的95%)。
	- 是,执行步骤**4**。
	- 否,执行步骤**6**。
- 步骤**4** 在FusionInsight Manager首页,选择"集群 > 服务 > Guardian > 实例 > TokenServer > 实例配置",单击"全部配置",选择"TokenServer> 系统"。将 "GC\_OPTS"参数中"-Xmx"的值根据实际情况调大,并保存配置。

### 说明

出现此告警时,说明当前TokenServer设置的堆内存无法满足当前TokenServer进程所需的堆内 存,建议根[据步骤](#page-2179-0)**2**查看"TokenServer堆内存使用率",调整"GC\_OPTS"参数中"-Xmx"的 值为"TokenServer使用的堆内存大小"的两倍(可根据实际业务场景进行修改)。

- 步骤**5** 重启受影响的服务或实例,观察界面告警是否清除。
	- 是,处理完毕。
	- 否,执行步骤**6**。

### 收集故障信息。

- 步骤6 在FusionInsight Manager界面, 选择"运维 > 日志 > 下载"。
- 步骤**7** 在"服务"框中勾选待操作集群的"Guardian"。
- 步骤**8** 单击右上角的 设置日志收集的"开始时间"和"结束时间"分别为告警产生时间的 前后10分钟,单击"下载"。
- 步骤**9** 请联系运维人员,并发送已收集的故障日志信息。

### **----**结束

### 告警清除

此告警修复后,系统会自动清除此告警,无需手工清除。

# 参考信息

无。

# **10.378 ALM-45738 TokenServer** 直接内存使用率超过阈值

### 说明

本章节仅适用于MRS 3.1.5及之后版本。

### 告警解释

系统每60秒周期性检测TokenServer服务直接内存使用状态,当连续5次检测到 TokenServer实例直接内存使用率超出阈值(最大内存的80%)时,产生该告警。

当系统检测到TokenServer直接内存使用率小于或等于阈值时,告警恢复。

# <span id="page-2181-0"></span>告警属性

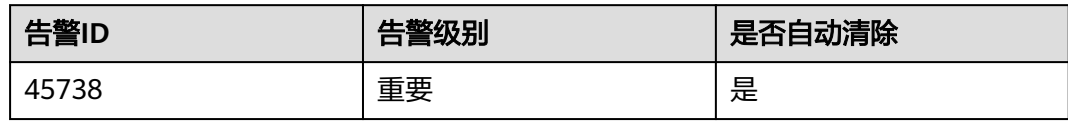

# 告警参数

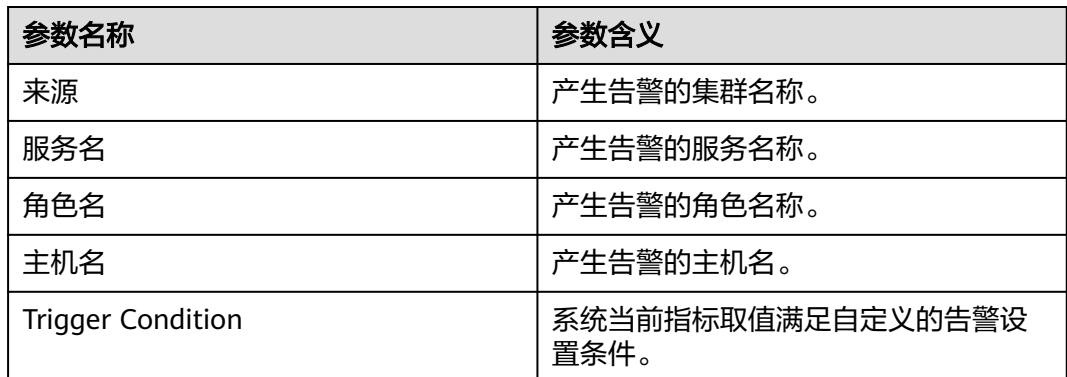

# 对系统的影响

直接内存溢出可能导致服务不可用。

# 可能原因

节点TokenServer实例直接内存使用率过大,或配置的直接内存不合理,导致使用率超 过阈值。

# 处理步骤

### 检查直接内存使用率。

- 步骤**1** 在FusionInsight Manager首页,选择"运维 > 告警 > 告警 > ALM-45738 TokenServer直接内存使用率超过阈值",检查该告警的"定位信息",查看告警上报 的实例主机名。
- 步骤2 在FusionInsight Manager首页, 选择"集群 > 服务 > Guardian > 实例", 选择上报 告警实例主机名对应的角色,单击图表区域右上角的下拉菜单,选择"定制 > CPU和 内存 > TokenServer直接内存使用率",单击"确定"。

### 图 **10-196** TokenServer 直接内存使用率

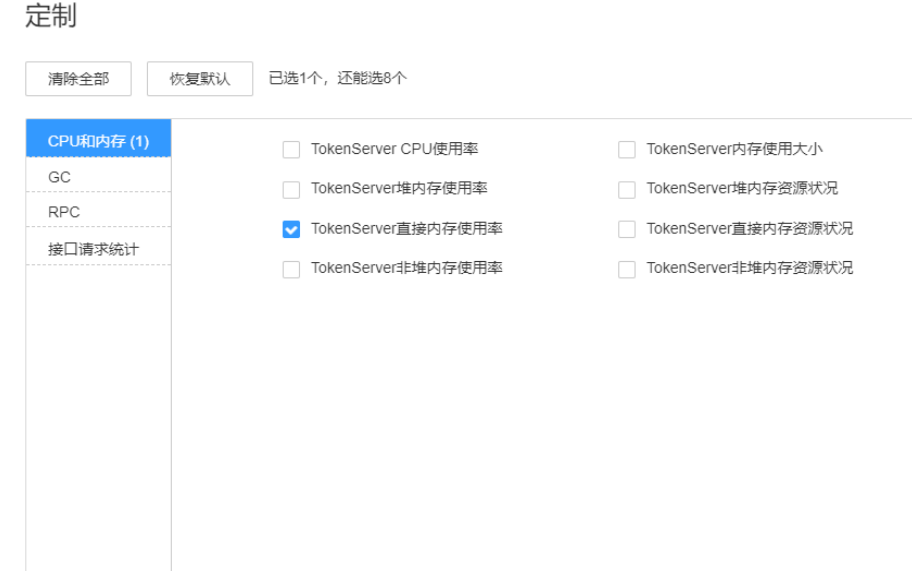

- 步骤**3** 查看TokenServer使用的直接内存是否已达到TokenServer设定的阈值(默认值为最大 直接内存的80%)。
	- 是,执行步骤**4**。
	- 否,执行步骤**6**。
- 步骤**4** 在FusionInsight Manager首页,选择"集群 > 服务 > Guardian > 实例 > TokenServer > 实例配置", 单击"全部配置", 选择 "TokenServer > 系统"。将 "GC\_OPTS"参数中"-XX:MaxDirectMemorySize"的值根据实际情况调大,并保存 配置。

### 说明

出现此告警时,说明当前TokenServer设置的直接内存无法满足当前TokenServer进程所需的直 接内存,建议根[据步骤](#page-2181-0)**2**查看"TokenServer直接内存使用率",调整"GC\_OPTS"参数中"- XX:MaxDirectMemorySize "的值为"TokenServer使用的直接内存大小 "的两倍 ( 可根据实际 业务场景进行修改)。

- 步骤**5** 重新启动受影响的服务或实例,观察界面告警是否清除。
	- 是,处理完毕。
	- 否,执行步骤**6**。

### 收集故障信息。

- 步骤6 在FusionInsight Manager界面, 选择"运维 > 日志 > 下载"。
- 步骤**7** 在"服务"框中勾选待操作集群的"Guardian"。
- 步骤**8** 单击右上角的 设置日志收集的"开始时间"和"结束时间"分别为告警产生时间的 前后10分钟,单击"下载"。
- 步骤**9** 请联系运维人员,并发送已收集的故障日志信息。

**----**结束

# 告警清除

此告警修复后,系统会自动清除此告警,无需手工清除。

# 参考信息

无。

# **10.379 ALM-45739 TokenServer** 非堆内存使用率超过阈值

### 说明

本章节仅适用于MRS 3.1.5及之后版本。

### 告警解释

系统每60秒周期性检测TokenServer服务非堆内存使用状态,当连续5次检测到 TokenServer实例非堆内存使用率超出阈值(最大内存的80%)时产生该告警。

当系统检测到非堆内存使用率小于阈值时,告警恢复。

# 告警属性

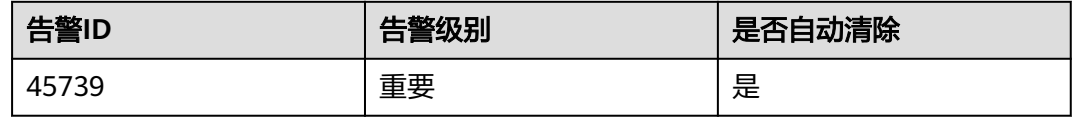

# 告警参数

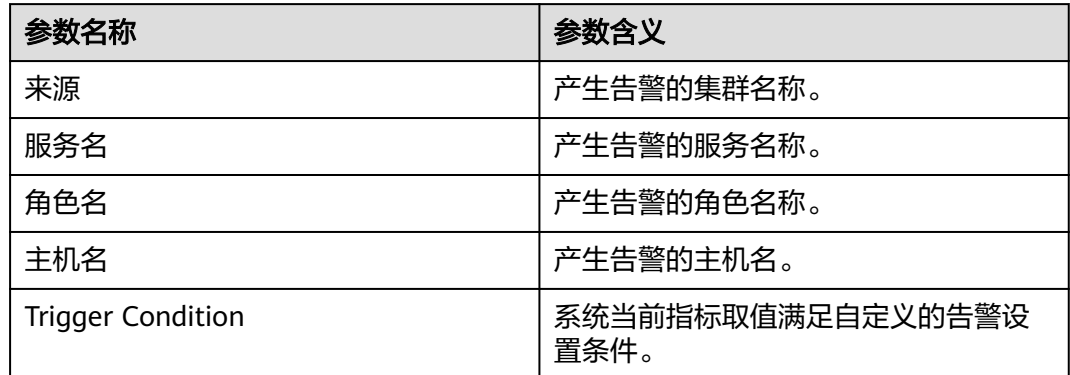

# 对系统的影响

非堆内存溢出可能导致服务不可用。

# 可能原因

该节点TokenServer实例非堆内存使用率过大,或配置的非堆内存不合理,导致使用率 超过阈值。

## 处理步骤

### 检查非堆内存使用率。

- 步骤**1** 在FusionInsight Manager首页,选择"运维 > 告警 > 告警 > ALM-45739 TokenServer非堆内存使用率超过阈值",检查该告警的"定位信息",查看告警上报 的实例主机名。
- 步骤2 在FusionInsight Manager首页, 选择"集群 > 服务 > Guardian > 实例", 选择上报 告警实例主机名对应的角色,单击图表区域右上角的下拉菜单,选择"定制 > CPU和 内存 > TokenServer非堆内存使用率",单击"确定"。

图 **10-197** TokenServer 非堆内存使用率

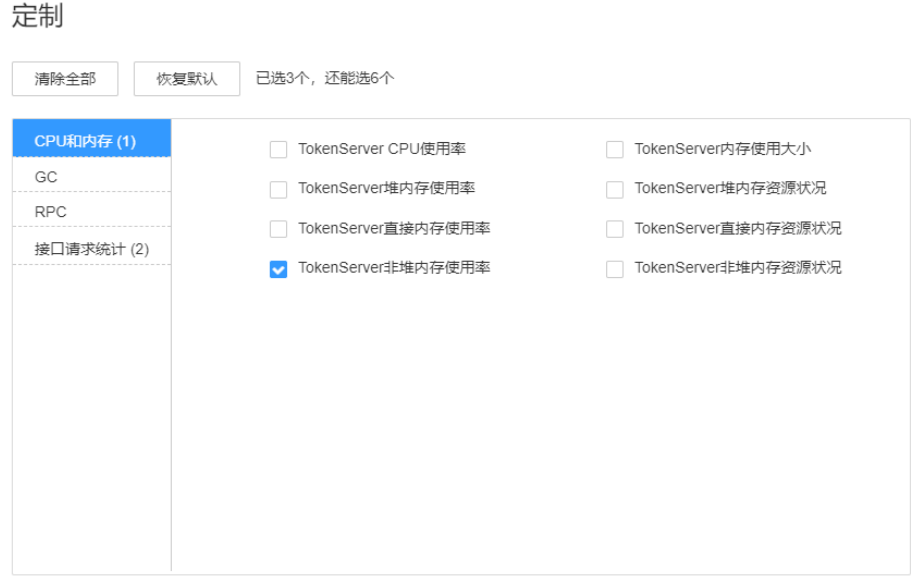

- 步骤**3** 查看TokenServer使用的非堆内存是否已达到TokenServer设定的阈值(默认值为最大 非堆内存的80%)。
	- 是,执行步骤**4**。
	- 否,执行步骤**6**。
- 步骤**4** 在FusionInsight Manager首页,选择"集群 > 服务 > Guardian > 实例 > TokenServer > 实例配置", 单击"全部配置", 选择"TokenServer > 系统"。将 "GC\_OPTS"参数中"-XX: MaxPermSize"的值根据实际情况调大,并保存配置。

#### 说明

出现此告警时,说明当前TokenServer实例设置非堆内存大小无法满足当前TokenServer进程所 需的非堆内存,建议调整"GC\_OPTS"参数中"-XX:MaxPermSize"的值为当前非堆内存使用 量的两倍(或根据实际情况进行调整)。

- 步骤**5** 重启受影响的服务或实例观察界面告警是否清除。
	- 是,处理完毕。
	- 否,执行步骤**6**。

### 收集故障信息。

步骤**6** 在FusionInsight Manager界面,选择"运维 > 日志 > 下载"。

步骤7 在"服务"框中勾选待操作集群的"Guardian"。

- 步骤**8** 单击右上角的 设置日志收集的"开始时间"和"结束时间"分别为告警产生时间的 前后10分钟,单击"下载"。
- 步骤**9** 请联系运维人员,并发送已收集的故障日志信息。

**----**结束

## 告警清除

此告警修复后,系统会自动清除此告警,无需手工清除。

# 参考信息

无。

# **10.380 ALM-45740 TokenServer** 垃圾回收**(GC)**时间超过阈 值

# 说明

本章节仅适用于MRS 3.1.5及之后版本。

### 告警解释

系统每60秒周期性检测TokenServer进程的垃圾回收(GC)占用时间,当连续5次检测 到TokenServer进程的垃圾回收(GC)时间超出阈值(默认12秒)时,产生该告警。

当系统检测到垃圾回收(GC)时间小于阈值时,告警恢复。

# 告警属性

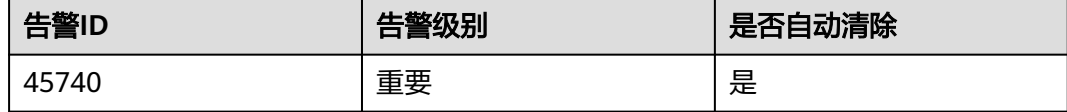

# 告警参数

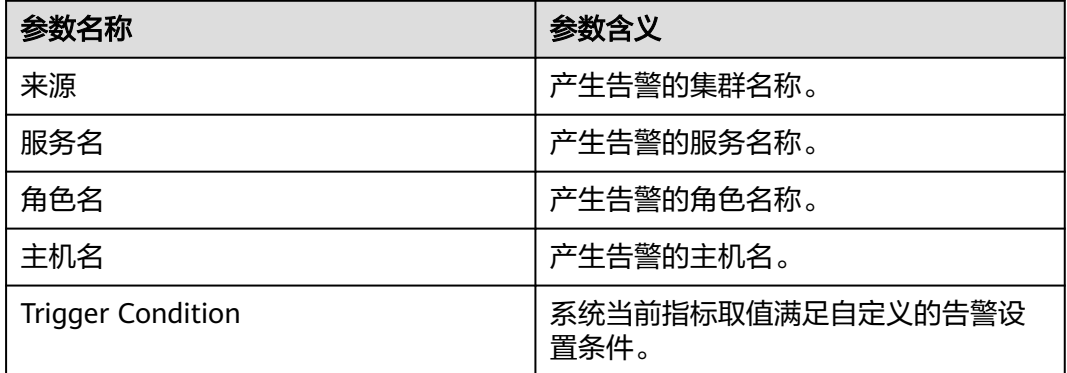

# <span id="page-2186-0"></span>对系统的影响

导致TokenServer响应缓慢。

# 可能原因

该节点TokenServer实例堆内存使用率过大,或配置的堆内存不合理,导致进程GC频 繁。

## 处理步骤

### 检查**GC**时间。

- 步骤**1** 在FusionInsight Manager首页,选择"运维 > 告警 > 告警 > ALM-45740 TokenServer进程垃圾回收(GC)时间超过阈值",检查该告警的"定位信息",查 看告警上报的实例主机名。
- 步骤2 在FusionInsight Manager首页, 选择"集群 > 服务 > Guardian > 实例", 选择上报 告警实例主机名对应的角色,单击图表区域右上角的下拉菜单,选择"定制 > GC > TokenServer垃圾回收(GC)时间",单击"确定"。

图 **10-198** TokenServer 垃圾回收(GC)时间

### 定制

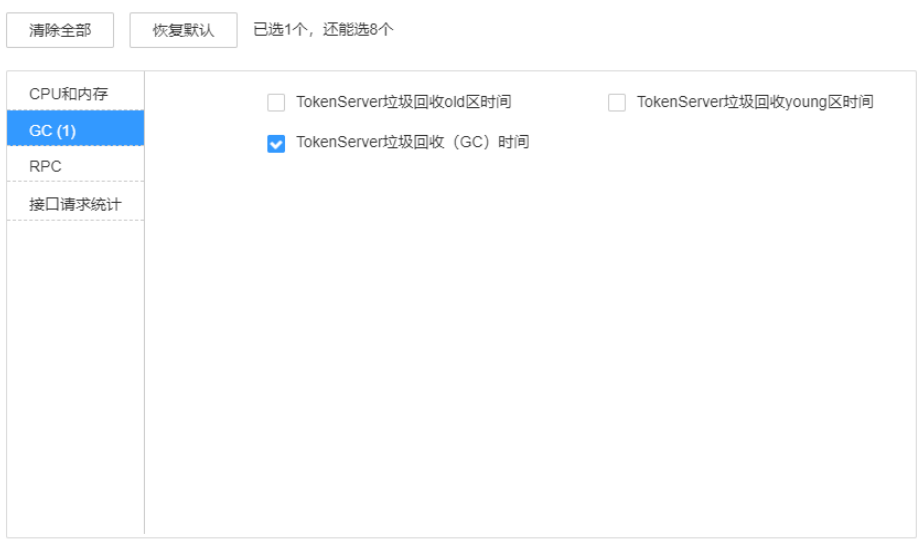

步骤**3** 查看TokenServer每分钟的垃圾回收时间统计值是否大于告警阈值(默认12秒)。

- 是,执行步骤**4**。
- 否,执行[步骤](#page-2187-0)**6**。
- 步骤**4** 在FusionInsight Manager首页,选择"集群 > 服务 > Guardian > 实例 > TokenServer > 实例配置",单击"全部配置",选择"TokenServer > 系统"。将 "GC\_OPTS"参数中"-Xmx"的值根据实际情况调大, 并保存配置。

### <span id="page-2187-0"></span>说明

出现此告警时,说明当前TokenServer设置的堆内存无法满足当前TokenServer进程所需的堆内 存,建议根[据步骤](#page-2186-0)**2**查看"TokenServer堆内存使用率",调整"GC\_OPTS"参数中"-Xmx"的 值为"TokenServer使用的堆内存大小"的两倍(可根据实际业务场景进行修改)。

- 步骤**5** 重启受影响的服务或实例,观察界面告警是否清除。
	- 是,处理完毕。
	- 否,执行步骤**6**。

#### 收集故障信息。

- 步骤**6** 在FusionInsight Manager界面,选择"运维 > 日志 > 下载"。
- 步骤**7** 在"服务"框中勾选待操作集群的"Guardian"。
- 步骤**8** 单击右上角的 设置日志收集的"开始时间"和"结束时间"分别为告警产生时间的 前后10分钟,单击"下载"。
- 步骤**9** 请联系运维人员,并发送已收集的故障日志信息。

#### **----**结束

### 告警清除

此告警修复后,系统会自动清除此告警,无需手工清除。

# 参考信息

无。

# **10.381 ALM-45741** 请求 **ECS securitykey** 接口失败

#### 说明

本章节仅适用于MRS 3.2.1及之后版本。

### 告警解释

Guardian 会缓存ECS委托的临时aksk,当缓存不存在或者快要过期时,Guardian会去 调用ECS的securitykey接口刷新aksk,当调用接口失败时,会产生该告警。

### 告警属性

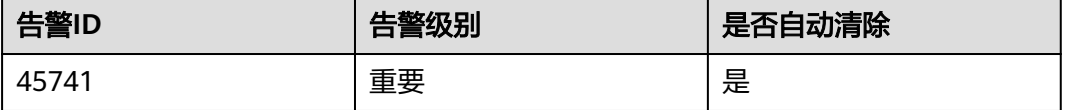

# 告警参数

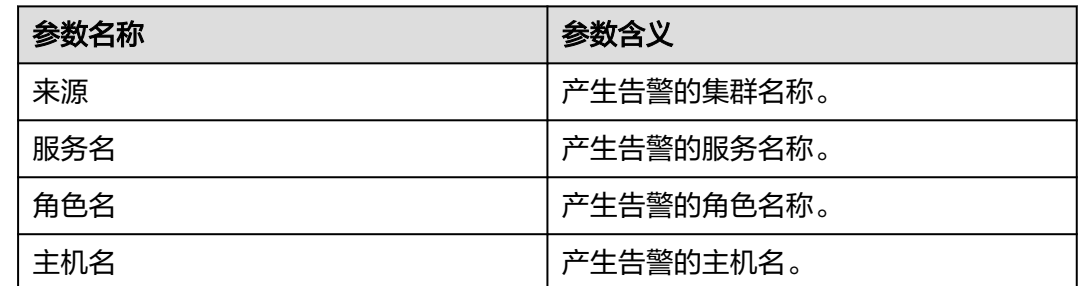

# 对系统的影响

调用ECS的securitykey接口失败可能会引起任务获取访问OBS的临时aksk失败,进而影 响任务正常访问OBS。

## 可能原因

- 集群未绑定ECS委托。
- ECS底层接口异常,导致请求失败。

### 处理步骤

### 确认是否绑定委托。

- 步骤**1** 登录MapReduce服务管理控制台。
- 步骤**2** 选择"现有集群",单击集群名称,进入集群概览页面,在运维管理区域,查看集群 是否绑定委托。
	- 是,执行**4**。
	- 否,执行**3**。
- **步骤3** 单击"委托管理",重新绑定委托,等待几分钟后查看告警是否恢复。
	- 是,操作结束。
	- 否,执行**4**。

### 收集故障信息。

- 步骤**4** 在FusionInsight Manager界面,选择"运维 > 日志 > 下载"。
- 步骤**5** 在"服务"框中勾选待操作集群的"Guardian"。
- 步骤**6** 单击右上角的 设置日志收集的"开始时间"和"结束时间"分别为告警产生时间的 前后1小时,单击"下载"。
- 步骤**7** 请联系运维人员,并发送已收集的故障日志信息。

#### **----**结束

### 告警清除

此告警修复后,系统会自动清除此告警,无需手工清除。

# 参考信息

无。

# **10.382 ALM-45742** 请求 **ECS metadata** 接口失败

### 说明

本章节仅适用于MRS 3.1.5及之后版本。

# 告警解释

当Guardian调用IAM接口获取临时aksk时,需要先从ECS metadata接口获取相关元数 据信息,如果调用该接口失败,则产生该告警。

### 告警属性

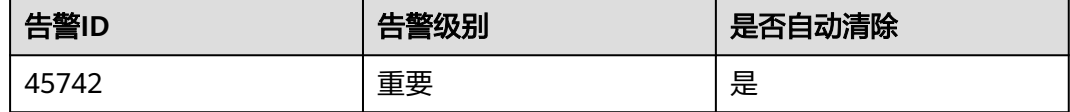

## 告警参数

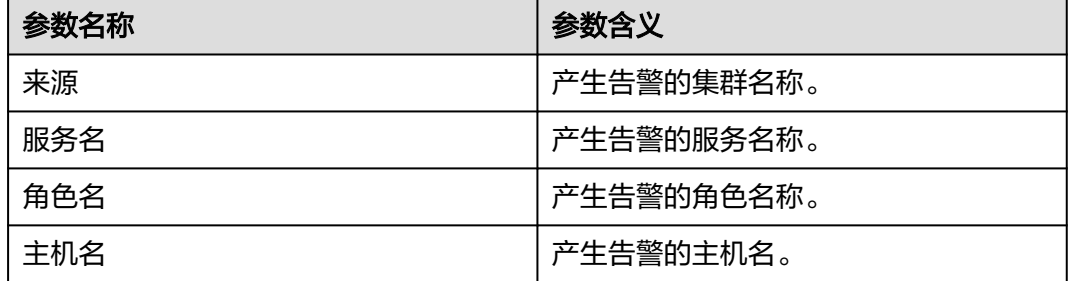

# 对系统的影响

当调用ECS metadata失败时,可能会导致获取访问OBS的临时aksk失败,进而影响任 务正常访问OBS。

# 可能原因

ECS底层接口异常,导致请求失败。

## 处理步骤

### 收集故障信息。

- 步骤**1** 在FusionInsight Manager界面,选择"运维 > 日志 > 下载"。
- 步骤**2** 在"服务"框中勾选待操作集群的"Guardian"。
- 步骤**3** 单击右上角的 设置日志收集的"开始时间"和"结束时间"分别为告警产生时间的 前后1小时,单击"下载"。
- 步骤**4** 请联系运维人员,并发送已收集的故障日志信息。

**----**结束

# 告警清除

此告警修复后,系统会自动清除此告警,无需手工清除。

## 参考信息

无。

# **10.383 ALM-45743** 请求 **IAM** 接口失败

### 说明

本章节仅适用于MRS 3.1.5及之后版本。

# 告警解释

当Guardian调用IAM接口获取临时aksk时,如果调用该接口失败,则产生该告警。

## 告警属性

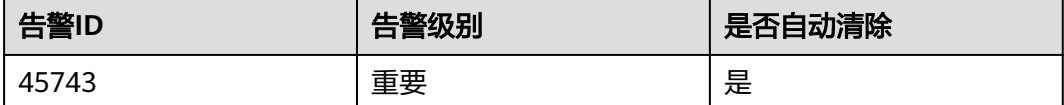

# 告警参数

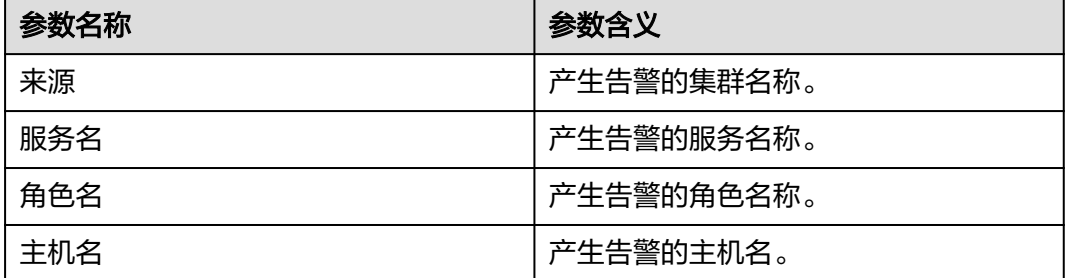

# 对系统的影响

当调用IAM 接口失败时,可能会导致获取访问OBS的临时aksk失败,进而影响任务正 常访问OBS。

# 可能原因

IAM 服务异常。

## 处理步骤

### 收集故障信息。

- 步骤**1** 在FusionInsight Manager界面,选择"运维 > 日志 > 下载"。
- 步骤**2** 在"服务"框中勾选待操作集群的"Guardian"。
- 步骤**3** 单击右上角的 设置日志收集的"开始时间"和"结束时间"分别为告警产生时间的 前后1小时,单击"下载"。
- 步骤**4** 请联系运维人员,并发送已收集的故障日志信息。

**----**结束

# 告警清除

此告警修复后,系统会自动清除此告警,无需手工清除。

# 参考信息

无。

# **10.384 ALM-50201 Doris** 服务不可用

# 告警解释

告警模块按60秒周期检测Doris服务状态,当检测到所有FE和BE实例异常时,系统产生 此告警。

当系统检测到任意FE或BE实例恢复正常,告警恢复。

## 告警属性

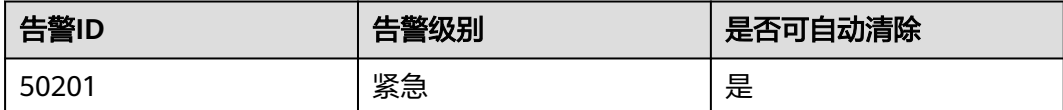

# 告警参数

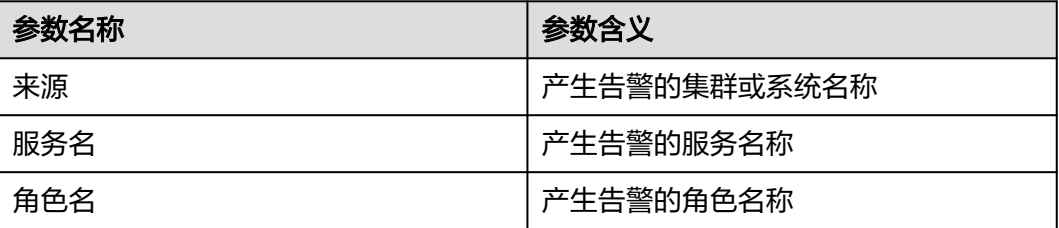

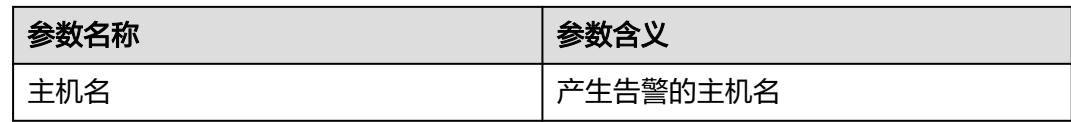

# 对系统的影响

Doris服务异常,无法通过FusionInsight Manager对Doris进行集群操作,无法使用 Doris服务功能。

# 可能原因

FE和BE实例状态异常。

# 处理步骤

### 重启**Doris**服务。

- 步骤**1** 登录FusionInsight Manager,选择"集群 > 服务 > Doris"。
- **步骤2** 选择"更多 > 重启服务",验证密码后单击"确定",等待服务启动成功后,执行步 骤**3**。
- 步骤**3** 在Manager界面选择"运维 > 告警 > 告警"在告警列表中查看"Doris服务不可用" 告警是否已清除。
	- 是,操作结束。
	- 否,执行步骤**4**。

### 收集故障信息。

- 步骤4 在FusionInsight Manager界面,选择"运维 > 日志 > 下载"。
- 步骤5 在"服务"中勾选"Doris",单击"确定"。
- 步骤6 单击右上角的时间编辑按钮,设置日志收集的"开始时间"和"结束时间"分别为告 警产生时间的前后10分钟,单击"下载"。
- 步骤**7** 请联系运维人员,并发送已收集的故障日志信息。

### **----**结束

# 告警清除

此告警修复后,系统会自动清除此告警,无需手工清除。

# 参考信息

不涉及。

# **10.385 ALM-50202 FE CPU** 使用率超过阈值

# 告警解释

系统每30秒周期性检测FE CPU使用率。CPU使用率默认提供一个阈值范围。当检测到 CPU使用率连续多次 ( 默认值为3 ) 超出阈值范围 ( 默认值为95% ) 时产生该告警。

平滑次数为1,CPU使用率小于或等于阈值时,告警恢复;平滑次数大于1,CPU使用 率小于或等于阈值的85%时,告警恢复。

# 告警属性

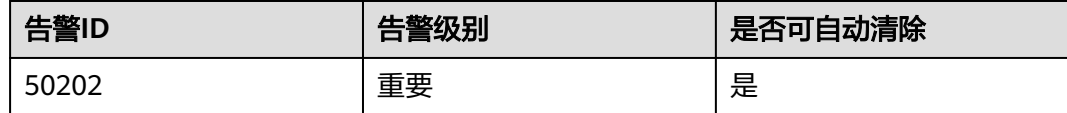

# 告警参数

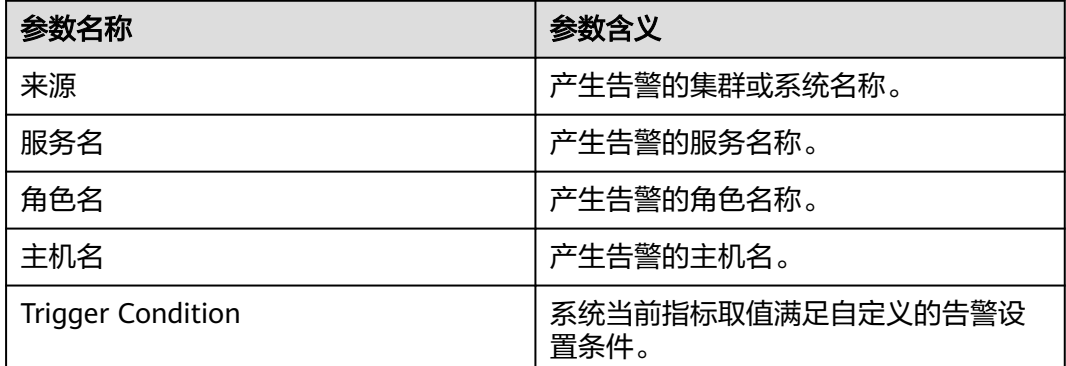

# 对系统的影响

业务进程响应缓慢或不可用。

# 可能原因

告警阈值配置或者平滑次数配置不合理。

# 处理步骤

### 检查告警阈值配置或者平滑次数配置是否合理。

- 步骤1 登录FusionInsight Manager,选择"运维 > 告警 > 阈值设置 > *待操作集群的名称* > Doris > CPU和内存 > FE的CPU使用率 (FE)"。
- 步骤**2** 单击"平滑次数"后的编辑按钮,基于实际使用情况,修改平滑次数配置项,单击 "确定"。

### 说明

平滑次数为在告警检查阶段连续检查多少次超过阈值,则发送告警。

- **步骤3** 单击"操作"列的"修改",基于实际使用情况,更改告警阈值,单击"确定"。
- 步骤**4** 等待2分钟,查看告警是否自动恢复。
	- 是,处理完毕。
	- 否,执行步骤**5**。

### 收集故障信息。

- 步骤**5** 在FusionInsight Manager界面,选择"运维 > 日志 > 下载"。
- 步骤**6** 在"服务"中勾选"Doris",单击"确定"。
- **步骤7** 单击右上角的时间编辑按钮,设置日志收集的"开始时间"和"结束时间"分别为告 警产生时间的前后10分钟,单击"下载"。
- 步骤**8** 请联系运维人员,并发送已收集的故障日志信息。

**----**结束

## 告警清除

此告警修复后,系统会自动清除此告警,无需手工清除。

## 参考信息

不涉及。

# **10.386 ALM-50203 FE** 内存使用率超过阈值

### 告警解释

系统每30秒周期性检测FE内存使用率。当检测到内存使用率连续多次(默认值为3)超 出阈值范围(默认值为95%)时产生该告警。

平滑次数为1,内存使用率小于或等于阈值时,告警恢复;平滑次数大于1,内存使用 率小于或等于阈值的85%时,告警恢复。

### 告警属性

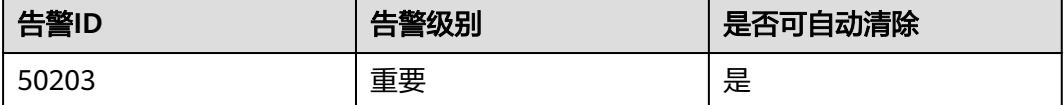

### 告警参数

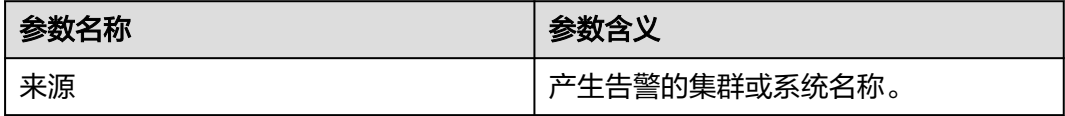

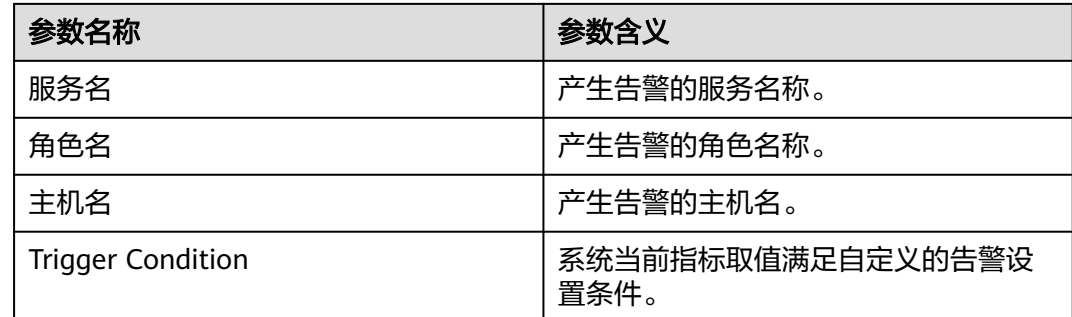

# 对系统的影响

业务进程响应缓慢或不可用。

# 可能原因

● 告警阈值配置或者平滑次数配置不合理。

# 处理步骤

### 检查告警阈值配置或者平滑次数配置是否合理。

- 步骤1 登录FusionInsight Manager, 选择"运维 > 告警 > 阈值设置 > *待操作集群的名称* > Doris > CPU和内存 > FE的内存使用率 (FE)"。
- 步骤**2** 单击"平滑次数"后的编辑按钮,基于实际使用情况,修改平滑次数配置项,单击 "确定"。

### 说明

平滑次数为在告警检查阶段连续检查多少次超过阈值,则发送告警。

- 步骤**3** 单击"操作"列的"修改",基于实际使用情况,更改告警阈值,单击"确定"。
- 步骤**4** 等待2分钟,查看告警是否自动恢复。
	- 是,处理完毕。
	- 否,执行步骤**5**。

### 收集故障信息。

- 步骤**5** 在FusionInsight Manager界面,选择"运维 > 日志 > 下载"。
- 步骤6 在"服务"中勾选"Doris", 单击"确定"。
- 步骤7 单击右上角的时间编辑按钮,设置日志收集的"开始时间"和"结束时间"分别为告 警产生时间的前后10分钟,单击"下载"。
- 步骤**8** 请联系运维人员,并发送已收集的故障日志信息。

**----**结束

### 告警清除

此告警修复后,系统会自动清除此告警,无需手工清除。
# 参考信息

不涉及。

# **10.387 ALM-50205 BE CPU** 使用率超过阈值

# 告警解释

系统每30秒周期性检测BE CPU使用率。当检测到CPU使用率连续多次(默认值为3) 超出阈值范围(默认值为95%)时产生该告警。

平滑次数为1,CPU使用率小于或等于阈值时,告警恢复;平滑次数大于1,CPU使用 率小于或等于阈值的85%时,告警恢复。

### 告警属性

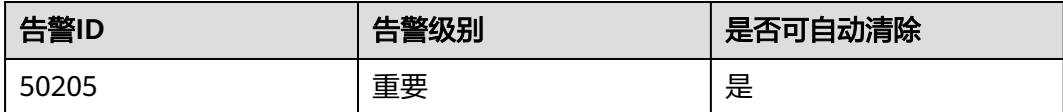

# 告警参数

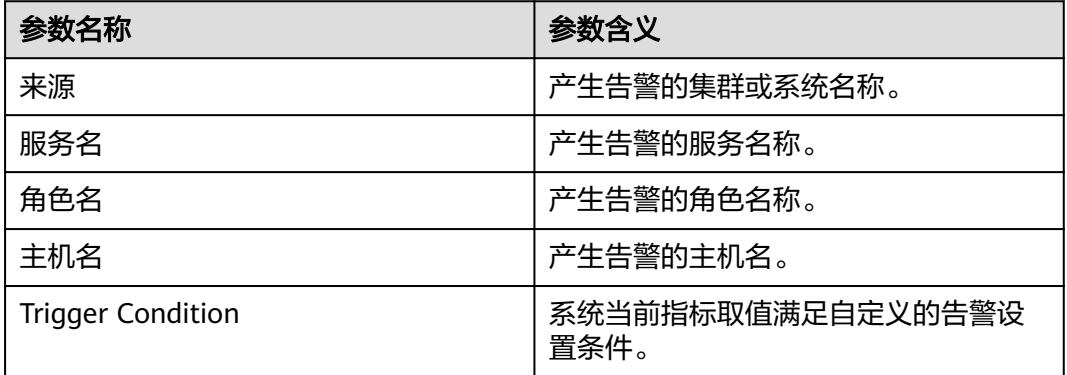

# 对系统的影响

业务进程响应缓慢或不可用。

# 可能原因

告警阈值配置或者平滑次数配置不合理。

### 处理步骤

#### 检查告警阈值配置或者平滑次数配置是否合理。

步骤1 登录FusionInsight Manager,选择"运维 > 告警 > 阈值设置 > *待操作集群的名称* > Doris > CPU和内存 > BE的CPU使用率 (BE)"。

步骤**2** 单击"平滑次数"后的编辑按钮,基于实际使用情况,修改平滑次数配置项,单击 "确定"。

#### 说明

平滑次数为在告警检查阶段连续检查多少次超过阈值,则发送告警。

- 步骤**3** 单击"操作"列的"修改",基于实际使用情况,更改告警阈值,单击"确定"。
- 步骤4 等待2分钟, 查看告警是否自动恢复。
	- 是,处理完毕。
	- 否,执行步骤**5**。

#### 收集故障信息。

- 步骤**5** 在FusionInsight Manager界面,选择"运维 > 日志 > 下载"。
- **步骤6** 在"服务"中勾选"Doris",单击"确定"。
- 步骤7 单击右上角的时间编辑按钮,设置日志收集的"开始时间"和"结束时间"分别为告 警产生时间的前后10分钟,单击"下载"。
- 步骤**8** 请联系运维人员,并发送已收集的故障日志信息。

**----**结束

## 告警清除

此告警修复后,系统会自动清除此告警,无需手工清除。

#### 参考信息

不涉及。

# **10.388 ALM-50206 BE** 内存使用率超过阈值

## 告警解释

系统每30秒周期性检测BE内存使用率。当检测到内存使用率连续多次(默认值为3) 超出阈值范围时产生该告警。

平滑次数为1,内存使用率小于或等于阈值时,告警恢复;平滑次数大于1,内存使用 率小于或等于阈值的85%时,告警恢复。

#### 告警属性

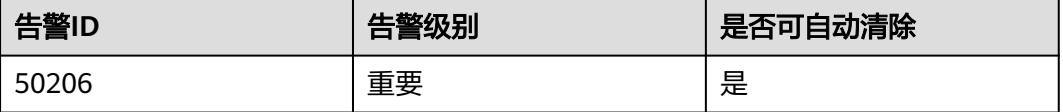

# 告警参数

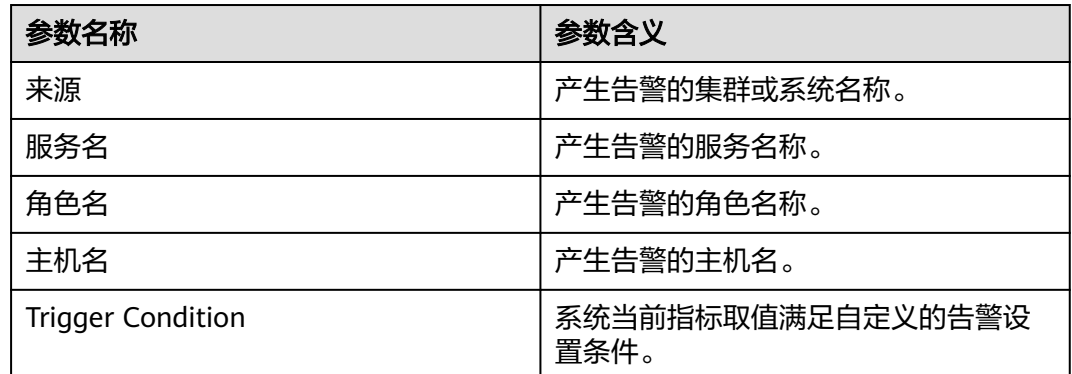

## 对系统的影响

业务进程响应缓慢或不可用。

## 可能原因

告警阈值配置或者平滑次数配置不合理。

#### 处理步骤

#### 检查告警阈值配置或者平滑次数配置是否合理。

- 步骤1 登录FusionInsight Manager,选择"运维 > 告警 > 阈值设置 > *待操作集群的名称* > Doris > CPU和内存 > BE的内存使用率 (BE)"。
- 步骤**2** 单击"平滑次数"后的编辑按钮,基于实际使用情况,修改平滑次数配置项,单击 "确定"。

#### 说明

平滑次数为在告警检查阶段连续检查多少次超过阈值,则发送告警。

- 步骤**3** 单击"操作"列的"修改",基于实际使用情况,更改告警阈值,单击"确定"。
- 步骤**4** 等待2分钟,查看告警是否自动恢复。
	- 是,处理完毕。
	- 否,执行步骤**5**。

#### 收集故障信息。

- 步骤**5** 在FusionInsight Manager界面,选择"运维 > 日志 > 下载"。
- 步骤6 在"服务"中勾选"Doris",单击"确定"。
- 步骤7 单击右上角的时间编辑按钮,设置日志收集的"开始时间"和"结束时间"分别为告 警产生时间的前后10分钟,单击"下载"。
- 步骤**8** 请联系运维人员,并发送已收集的故障日志信息。

#### **----**结束

# 告警清除

此告警修复后,系统会自动清除此告警,无需手工清除。

# 参考信息

不涉及。

# **10.389 ALM-50207 FE** 的 **MySQL** 端口连接数与允许最大连 接数的比值超过阈值

#### 告警解释

系统每30秒周期性检查MySQL端口连接数,当检测到当前连接数与设置的FE最大端口 连接数的比值超出阈值(默认值为95%)时产生该告警。当前集群设置的FE最大端口 连接数由参数"qe\_max\_connection"控制,默认为"1024"。

FE节点MySQL端口连接数小于或等于阈值时,告警恢复。

# 告警属性

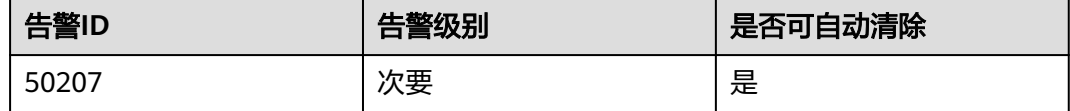

## 告警参数

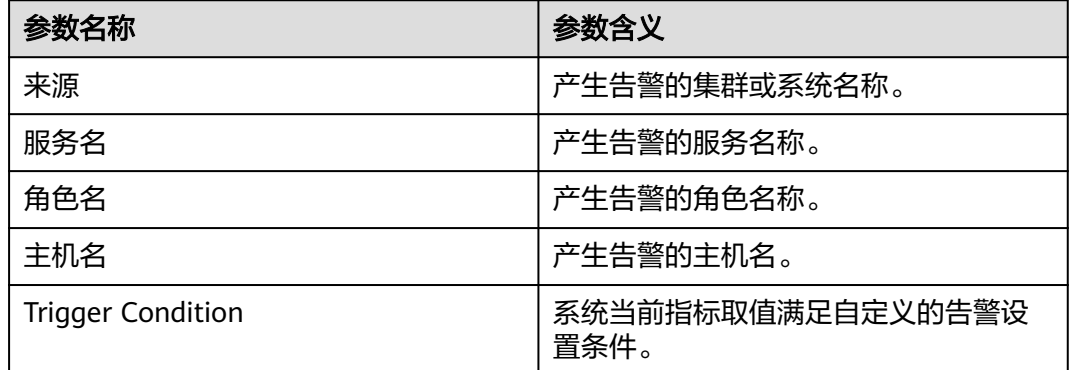

#### 对系统的影响

业务进程响应缓慢或不可用。

### 可能原因

- MySQL客户端连接Doris后,连接未关闭。
- 当前并发连接Doris的业务较多。

#### 处理步骤

#### 检查告警阈值配置或者平滑次数配置是否合理。

- 步骤1 登录FusionInsight Manager,选择"运维 > 告警 > 阈值设置 > *待操作集群的名称* > Doris > 连接 > FE的MySQL端口连接数 (FE)"。
- 步骤**2** 单击"平滑次数"后的编辑按钮,根据实际使用情况,修改平滑次数配置项,单击 "确定"。
- 步骤3 单击"操作"列的"修改",根据实际使用情况,更改告警阈值,单击"确定"。

说明

连接数较多时,请确认连接的必要性,否则会对服务的性能造成影响,甚至可能造成服务不可 用。

- 步骤4 等待两分钟,在告警列表中查看该告警是否清除。
	- 是,处理完毕。
	- 否,执行步骤**5**。

#### 收集故障信息。

- 步骤**5** 在FusionInsight Manager界面,选择"运维 > 日志 > 下载"。
- 步骤6 在"服务"中勾选"Doris",单击"确定"。
- 步骤7 单击右上角的时间编辑按钮,设置日志收集的"开始时间"和"结束时间"分别为告 警产生时间的前后10分钟,单击"下载"。
- 步骤**8** 请联系运维人员,并发送已收集的故障日志信息。

**----**结束

#### 告警清除

此告警修复后,系统会自动清除此告警,无需手工清除。

## 参考信息

不涉及。

# **10.390 ALM-50208** 清理历史元数据镜像文件失败的次数超 过阈值

#### 告警解释

系统每30秒周期性检查FE节点清理历史元数据镜像文件失败的次数,当检查到失败的 次数超出阈值(默认值为1)时产生该告警。

当系统检查到FE节点清理历史元数据镜像文件失败的次数低于阈值时,告警清除。

# 告警属性

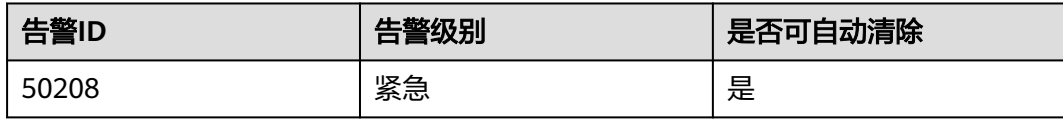

# 告警参数

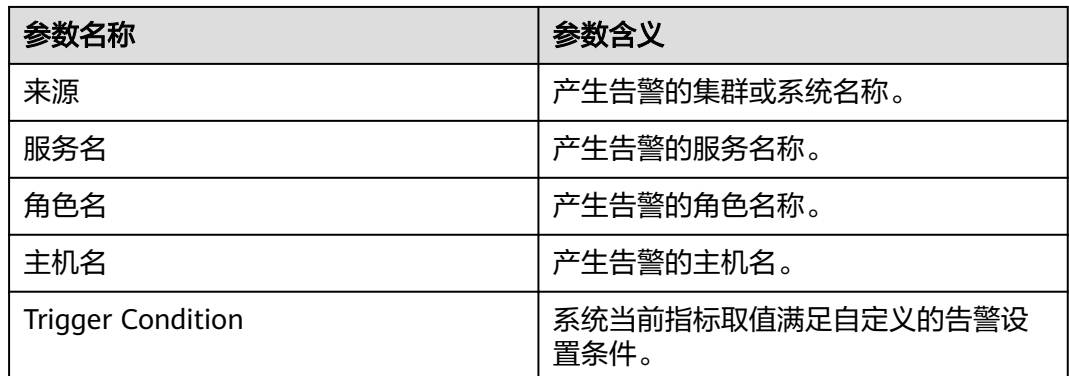

# 对系统的影响

Doris元数据所占磁盘空间越来越大,最终可能导致服务异常。

# 可能原因

Doris服务异常。

## 处理步骤

#### 检查**Doris**服务是否正常

- 步骤**1** 登录FusionInsight Manager,选择"集群 > 服务 > Doris"。
- 步骤2 查看Doris服务"运行状态"是否为"良好"。
	- 是,执行步骤**4**。
	- 否,执行步骤**3**。
- 步骤**3** 若服务进程未启动,请先启动服务进程,并查看该告警是否清除。
	- 是,处理完毕。
	- 否,执行步骤**4**。
- 步骤**4** 查看集群是否有其它Doris相关告警产生。若有其它告警,请按照相应的告警帮助文档 进行恢复,并查看该告警是否清除。
	- 是,处理完毕。
	- 否,执行[步骤](#page-2202-0)**5**。

#### 收集故障信息。

<span id="page-2202-0"></span>步骤**5** 在FusionInsight Manager界面,选择"运维>日志>下载"。

步骤6 在"服务"中勾选"Doris", 单击"确定"。

步骤7 单击右上角的时间编辑按钮,设置日志收集的"开始时间"和"结束时间"分别为告 警产生时间的前后10分钟,单击"下载"。

步骤**8** 请联系运维人员,并发送已收集的故障日志信息。

**----**结束

#### 告警清除

此告警修复后,需手动清除该告警。

#### 参考信息

不涉及。

# **10.391 ALM-50209** 生成元数据镜像文件失败的次数超过阈 值

### 告警解释

系统每30秒周期性检查FE节点生成元数据镜像文件失败的次数,当检查到失败的次数 超出阈值(默认值为1)时产生该告警。

当系统检查到FE节点生成元数据镜像文件失败的次数低于阈值时,告警清除。

## 告警属性

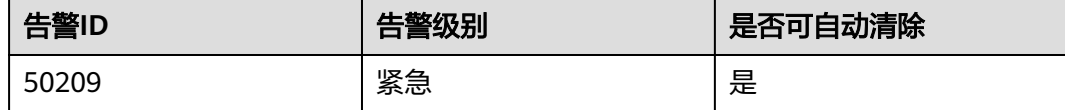

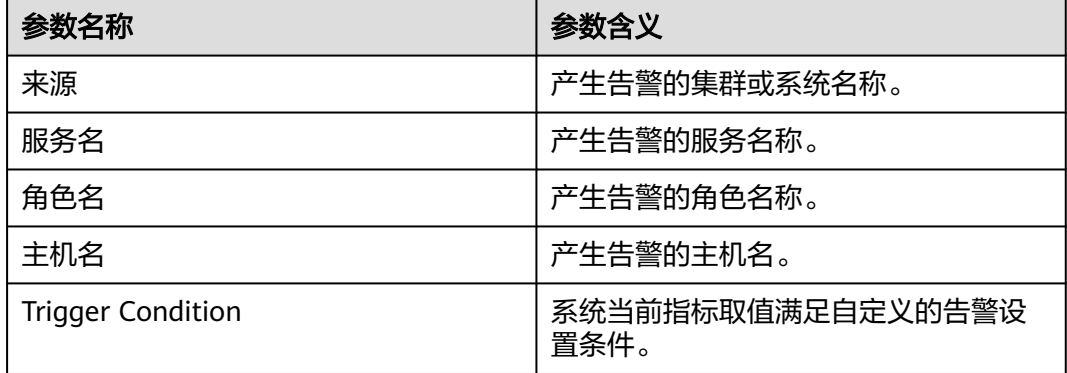

非Master角色的FE节点不能接收到最新的元数据镜像文件,系统可靠性降低。

## 可能原因

Doris服务异常。

#### 处理步骤

#### 检查**Doris**服务状态。

- 步骤**1** 登录FusionInsight Manager,选择"集群 > 服务 > Doris"。
- **步骤2** 查看Doris服务"运行状态"是否为"良好"。
	- 是,执行步骤**4**。
	- 否,执行步骤**3**。
- 步骤**3** 若服务进程未启动,请先启动服务进程。
- 步骤**4** 查看集群是否有其它告警,如集群有其它告警,请按照告警帮助文档进行恢复。并查 看该告警是否清除。
	- 是,处理完毕。
	- 否,执行步骤**5**。

#### 收集故障信息。

- 步骤**5** 在FusionInsight Manager界面,选择"运维>日志>下载"。
- 步骤**6** 在"服务"中勾选"Doris",单击"确定"。
- 步骤7 单击右上角的时间编辑按钮,设置日志收集的"开始时间"和"结束时间"分别为告 警产生时间的前后10分钟,单击"下载"。
- 步骤**8** 请联系运维人员,并发送已收集的故障日志信息。

**----**结束

## 告警清除

此告警修复后,需要手动清除该告警。

# 参考信息

不涉及。

# **10.392 ALM-50210** 所有 **BE** 节点中最大的 **compaction score** 值超过阈值

## 告警解释

系统每30秒周期性检查所有BE节点中最大的compaction score值,当检查到该值超出 阈值(默认值为10)时产生该告警。

# 告警属性

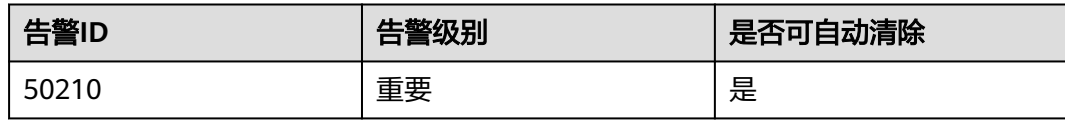

# 告警参数

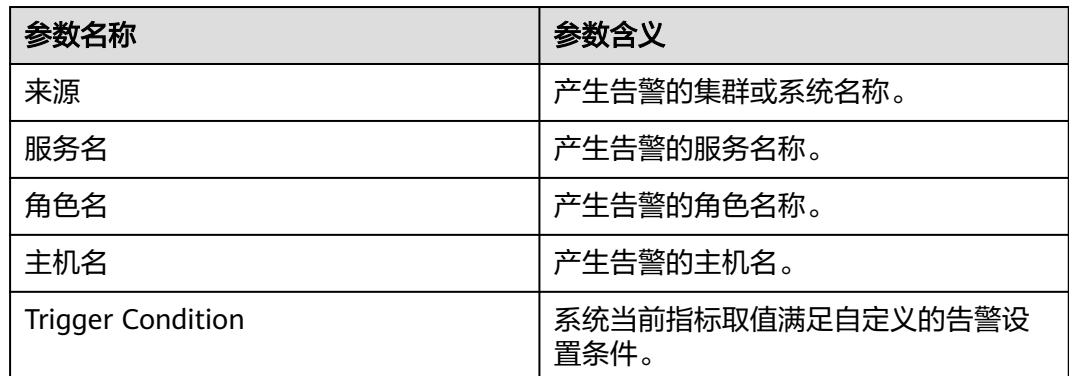

# 对系统的影响

可能导致查询或写入延迟。

# 可能原因

集群业务并发量较大或compaction队列设置较小。

## 处理步骤

#### 检查告警阈值配置或者平滑次数配置是否合理。

- 步骤1 登录FusionInsight Manager, 选择"运维 > 告警 > 阈值设置 > *待操作集群的名称* > Doris > 性能 > 所有BE节点中最大的compaction score值 (BE)"。
- 步骤**2** 单击"平滑次数"后的编辑按钮,根据实际使用情况,修改平滑次数配置项,单击 "确定"。
- 步骤3 单击"操作"列的"修改",根据实际使用情况,更改告警阈值,单击"确定"。
- 步骤4 等待两分钟,在告警列表中查看该告警是否清除。
	- 是,处理完毕。
	- 否,执行步骤**5**。
- 步骤5 选择"集群 > 服务 > Doris > 配置 > 全部配置 > BE ( 角色 ) > 自定义", 在 "be.conf"中新增"max\_base\_compaction\_threads"参数,值为"10";新增 "max\_cumu\_compaction\_threads"参数,值为"20"。
- 步骤6 单击"保存",保存配置。单击"实例",勾选配置过期的BE实例,选择"更多 > 重 启实例",重启Doris BE实例。

步骤**7** 查看该告警是否清除。

- 是,处理完毕。
- 否,执行步骤**8**。

#### 收集故障信息。

- 步骤**8** 在FusionInsight Manager界面,选择"运维 > 日志 > 下载"。
- 步骤9 在"服务"中勾选"Doris",单击"确定"。
- 步骤10 单击右上角的时间编辑按钮,设置日志收集的"开始时间"和"结束时间"分别为告 警产生时间的前后10分钟,单击"下载"。
- 步骤**11** 请联系运维人员,并发送已收集的故障日志信息。

#### **----**结束

### 告警清除

此告警修复后,系统会自动清除此告警,无需手工清除。

### 参考信息

不涉及。

# **10.393 ALM-50211 BE** 的各种定期汇报任务在 **FE** 端的队列 长度超过阈值

## 告警解释

系统每30秒周期性检查BE的各种定期汇报任务在FE端的队列长度,当检查到该值超出 阈值(默认值为10)时产生该告警。该值反映了汇报任务在Master FE节点上的阻塞程 度,数值越大,表示FE处理能力不足。

当系统检查到BE的各种定期汇报任务在FE端的队列长度低于阈值时,告警清除。

#### 告警属性

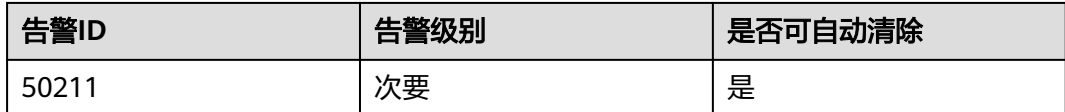

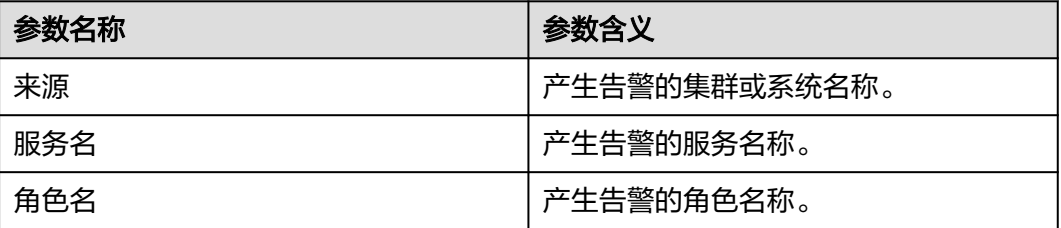

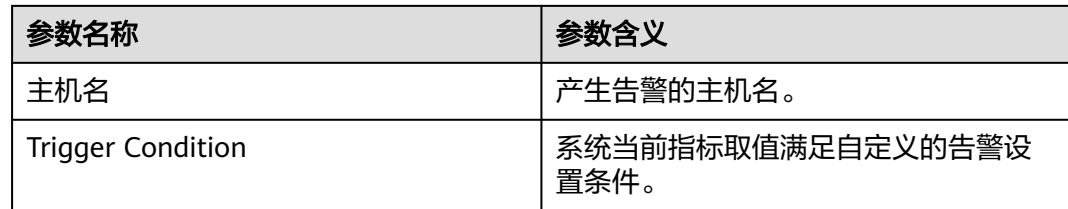

当前FE处理能力不足,影响业务的查询速度。

### 可能原因

Doris集群并发业务过大,FE进程内存不足等导致Master FE的处理能力不足。

#### 处理步骤

#### 检查**GC**时间。

- 步骤1 在FusionInsight Manager首页, 选择"运维 > 告警 > 告警", 查看"告警ID"为 "50211"的"定位信息"中的角色名并确定实例的IP地址。
- 步骤**2** 选择"集群 > 服务 > Doris > 实例",单击告警上报的FE,进入实例"图表"页面。 左侧图表分类选择"JVM",查看FE进程的"老年代GC耗时累计值"是否大于3秒。
	- 是,执行步骤**3**。
	- 否,执行步骤**5**。
- 步骤**3** 选择"集群 > 服务 > Doris > 配置 > 全部配置 > FE(角色) > JVM",将参数 "FE\_GC\_OPTS"中"-Xmx"的值参考以下说明进行调大,默认值为8GB:
	- 如果该告警偶然发生,参数值按照0.5倍速率调大;如果该告警频繁发生,参数值 按照1倍速率调大。
	- 多业务量、高并发的情况可以考虑扩容实例。
- 步骤**4** 观察界面告警是否清除。
	- 是,处理完毕。
	- 否,执行步骤**5**。

#### 检查告警阈值配置或者平滑次数配置是否合理。

- 步骤5 登录FusionInsight Manager, 选择"运维 > 告警 > 阈值设置 > *待操作集群的名称* > Doris > 队列 > BE的各种定期汇报任务在FE端的队列长度 (FE)"。
- 步骤**6** 单击"平滑次数"后的编辑按钮,根据实际使用情况,修改平滑次数配置项,单击 "确定"。
- 步骤7 单击"操作"列的"修改",基于实际使用情况,更改告警阈值,单击"确定"。
- 步骤**8** 等待两分钟,查看告警是否清除。
	- 是,处理完毕。
	- 否,执行[步骤](#page-2207-0)**9**。

#### 收集故障信息

<span id="page-2207-0"></span>步骤**9** 在FusionInsight Manager界面,选择"运维 > 日志 > 下载"。

- 步骤**10** 在"服务"中勾选待操作集群的"Doris"。
- 步骤11 单击右上角的时间编辑按钮,设置日志收集的"开始时间"和"结束时间"分别为告 警产生时间的前后10分钟,单击"下载"。
- 步骤**12** 请联系运维人员,并发送已收集的故障日志信息。

**----**结束

#### 告警清除

此告警修复后,系统会自动清除此告警,无需手工清除。

#### 参考信息

不涉及。

# **10.394 ALM-50212 FE** 进程的老年代 **GC** 耗时累计值超过阈 值

#### 告警解释

系统每30秒周期性检查FE进程的老年代GC耗时累计值,当检查到该值超出阈值(默认 值为3000ms)时产生该告警。

当系统检查到FE进程的老年代GC耗时累计值低于阈值时,告警清除。

## 告警属性

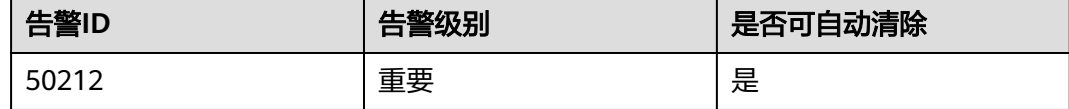

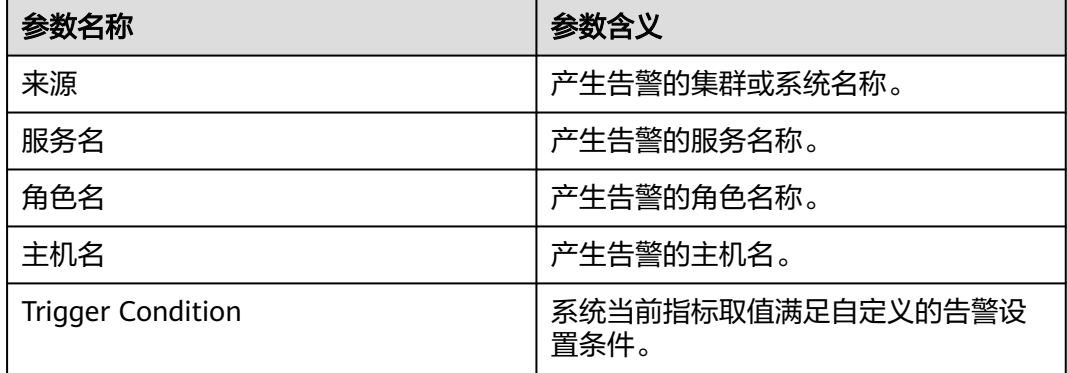

FE进程的垃圾回收时间过长,可能影响该FE进程正常提供服务。

#### 可能原因

该FE节点实例堆内存使用率过大,或配置的堆内存不合理,导致进程GC频繁。

#### 处理步骤

#### 检查**GC**时间。

- 步骤1 在FusionInsight Manager首页, 选择"运维 > 告警 > 告警", 查看"告警ID"为 "50212"的"定位信息"中的角色名并确定实例的IP地址。
- 步骤**2** 选择"集群 > 服务 > Doris > 实例",单击告警上报的FE,进入实例"图表"页面。

左侧图表分类选择"JVM",查看FE进程的"老年代GC耗时累计值"是否大于3秒。

- 是,执行步骤**3**。
- 否,执行步骤**5**。
- 步骤**3** 选择"集群 > 服务 > Doris > 配置 > 全部配置 > FE(角色) > JVM",将参数 "FE\_GC\_OPTS"中"-Xmx"的值参考以下说明进行调大,默认值为8G:
	- 如果该告警偶然发生,参数值按照0.5倍速率调大。如果该告警频繁发生,参数值 按照1倍速率调大。
	- 多业务量、高并发的情况可以考虑扩容实例。
- 步骤**4** 观察界面告警是否清除。
	- 是,处理完毕。
	- 否,执行步骤**5**。

#### 收集故障信息。

- 步骤**5** 在FusionInsight Manager界面,选择"运维 > 日志 > 下载"。
- 步骤**6** 在"服务"中勾选操作集群的"Doris"。
- 步骤7 单击右上角的时间编辑按钮,设置日志收集的"开始时间"和"结束时间"分别为告 警产生时间的前后30分钟,单击"下载"。
- 步骤**8** 请联系运维人员,并发送已收集的故障日志信息。

#### **----**结束

#### 告警清除

此告警修复后,系统会自动清除此告警,无需手工清除。

#### 参考信息

不涉及。

# **10.395 ALM-50213 FE** 中和 **BE** 交互的线程池中正在排队的 任务数超过阈值

# 告警解释

系统每30秒周期性检查FE中和BE交互的线程池中正在排队的任务数,当检查到该值超 出阈值(默认值为10)时产生该告警。该线程池为FE端ThriftServer的工作线程池,对 应"fe.conf"文件中的"rpc\_port",用于和BE进行交互。

当系统检查到FE中和BE交互的线程池中正在排队的任务数低于阈值时,告警清除。

# 告警属性

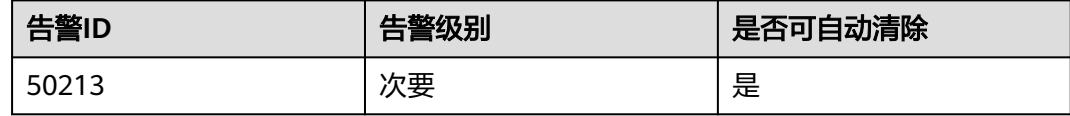

# 告警参数

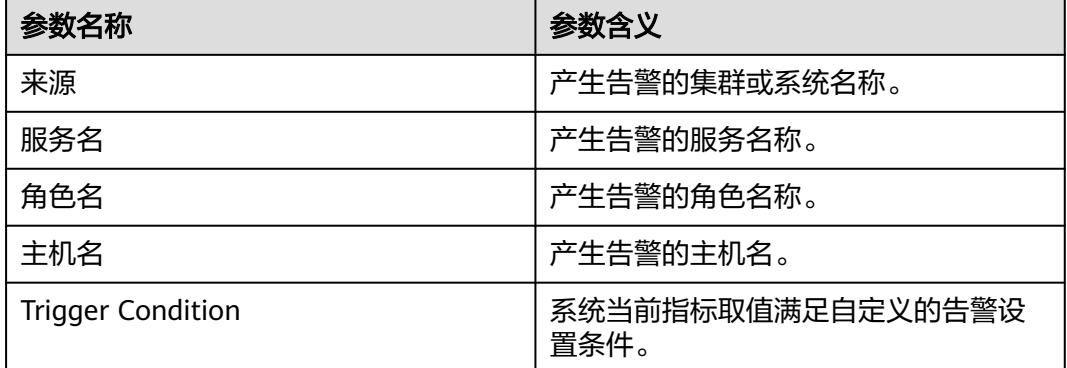

## 对系统的影响

Doris服务读写性能变慢。

## 可能原因

业务并发量较大,导致排队任务较多。

#### 处理步骤

#### 检查告警阈值配置或者平滑次数配置是否合理。

- 步骤1 登录FusionInsight Manager,选择"运维 > 告警 > 阈值设置 > *待操作集群的名称* > Doris > 队列 > FE中和BE交互的线程池中正在排队的任务数 (FE)"。
- 步骤**2** 单击"平滑次数"后的编辑按钮,根据实际使用情况,修改平滑次数配置项,单击 "确定"。

步骤**3** 单击"操作"列的"修改",基于实际使用情况,更改告警阈值,单击"确定"。

步骤4 等待两分钟, 查看告警是否自动恢复。

- 是,处理完毕。
- 否,执行步骤**5**。

#### 收集故障信息

- 步骤**5** 在FusionInsight Manager界面,选择"运维 > 日志 > 下载"。
- 步骤**6** 在"服务"中勾选待操作集群的"Doris"。
- 步骤7 单击右上角的时间编辑按钮,设置日志收集的"开始时间"和"结束时间"分别为告 警产生时间的前后10分钟,单击"下载"。
- 步骤**8** 请联系运维人员,并发送已收集的故障日志信息。

#### **----**结束

## 告警清除

此告警修复后,系统会自动清除此告警,无需手工清除。

## 参考信息

不涉及。

# **10.396 ALM-50214 FE** 中处理任务的线程池中正在排队的任 务数超过阈值

### 告警解释

系统每30秒周期性检查FE中处理任务的线程池中正在排队的任务数,当检查到该值超 出阈值(默认值为10)时产生该告警。该线程池为NIO MySQL Server用于处理任务的 线程池。

当FE中处理任务的线程池中正在排队的任务数低于阈值时,告警清除。

### 告警属性

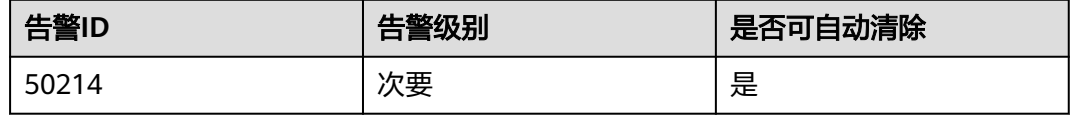

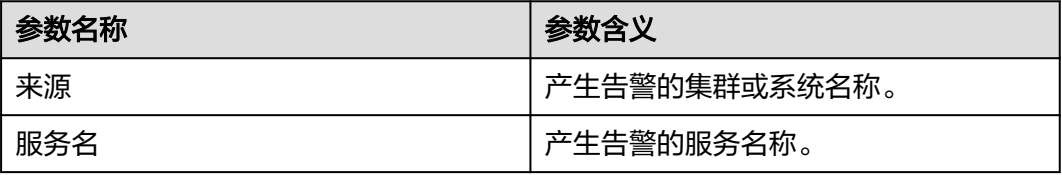

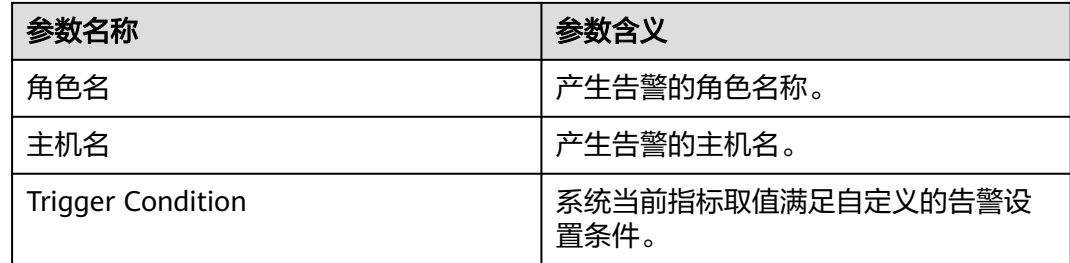

导致整个系统任务执行变慢阻塞。

## 可能原因

可能存在较大的任务阻塞了队列执行时长。

#### 处理步骤

#### 查看**FE**任务执行情况。

- 步骤1 在FusionInsight Manager界面, 选择"集群 > 服务 > Doris", 在左侧图表分类中单 击"连接", 查看"FE的MySQL端口连接数"监控图表, 如果连接数较大; 选择"实 例 > FE > 图表", 在左侧图表分类中单击"CPU和内存", 查看"FE的CPU使用率" 监控图表,如果CPU使用率较高;查看FE审计日志"/var/log/Bigdata/audit/doris/fe/ fe.audit.log"的Time字段,统计任务平均时长,如果该值也较高,说明此告警是由于 大任务并发导致的。
- 步骤**2** 连接Doris后执行以下命令,查看系统默认的queryTimeout时长是否过大,默认值为 300秒:

**show variables like 'query\_timeout';**

- 是,步骤**3**。
- 否,步骤**4**。
- 步骤**3** 执行以下命令根据实际情况适当缩短超时时间,拦截时长较长任务:

**set global query\_timeout=**xxx**;**

- 步骤4 登录FusionInsight Manager, 选择"运维 > 告警 > 阈值设置 > *待操作集群的名称* > Doris > 队列 > 当前查询执行线程池等待队列的长度 (BE)"。
- 步骤**5** 单击"平滑次数"后的编辑按钮,根据实际使用情况,修改平滑次数配置项,单击 "确定"。
- 步骤6 单击"操作"列的"修改",根据实际使用情况,更改告警阈值,单击"确定"。
- 步骤**7** 等待十分钟,查看告警是否清除。
	- 是,处理完毕。
	- 否,执行[步骤](#page-2212-0)**8**。

#### 收集故障信息。

<span id="page-2212-0"></span>步骤**8** 在FusionInsight Manager界面,选择"运维 > 日志 > 下载"。

- 步骤**9** 在"服务"框中勾选待操作集群的"Doris"。
- 步骤10 单击右上角的时间编辑按钮,设置日志收集的"开始时间"和"结束时间"分别为告 警产生时间的前后1小时,单击"下载"。
- 步骤**11** 请联系运维人员,并发送已收集的故障日志信息。

**----**结束

#### 告警清除

此告警修复后,系统会自动清除此告警,无需手工清除。

#### 参考信息

不涉及。

# **10.397 ALM-50215 FE Thrift** 各个方法接收的 **RPC** 请求中 最长的耗时超过阈值

#### 告警解释

系统每30秒周期性检查FE Thrift各个方法接收的RPC请求中最长的耗时,当检查到该值 超出阈值(默认值为5000ms)时产生该告警。

当FE Thrift各个方法接收的RPC请求中最长的耗时低于阈值时,告警清除。

## 告警属性

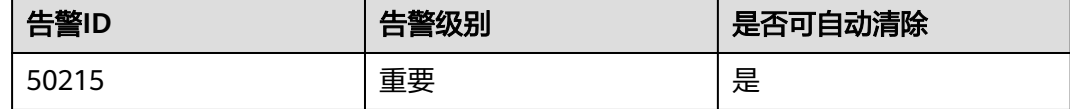

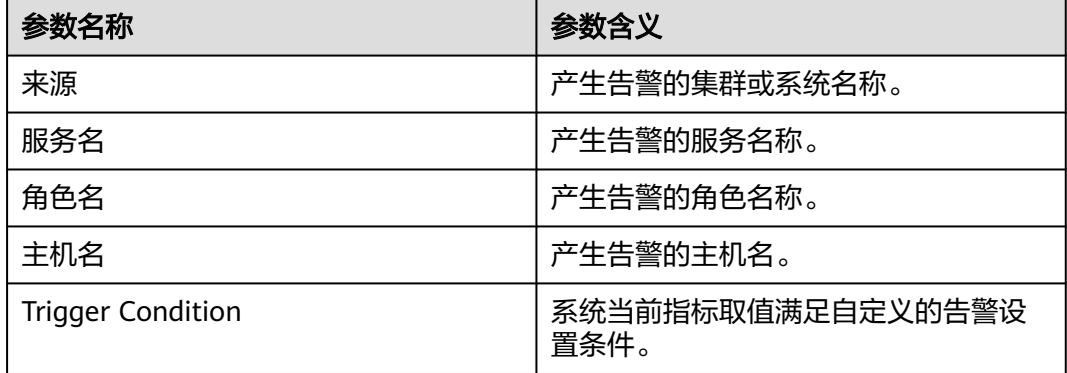

RPC时长越长表示性能负载越高,网络请求处理越慢,可能会导致服务阻塞。

#### 可能原因

- 网络存在时延
- 存在大SQL任务并发过高

#### 处理步骤

- 步骤**1** 以**root**用户登录故障节点所在主机,执行**ping** Doris所有节点的IP地址命令查看对端主 机是否可以ping通。
	- 是,执行步骤**3**。
	- 否,执行步骤**2**。
- 步骤**2** 联系网络管理员恢复网络。
- 步骤3 在FusionInsight Manager界面, 选择"集群 > 服务 > Doris", 在左侧图表分类中单 击"连接",查看"FE的MySQL端口连接数"监控图表,如果连接数较大;选择"实 例 > FE > 图表",在左侧图表分类中单击"CPU和内存",查看"FE的CPU使用率" 监控图表,如果CPU使用率较高;查看FE审计日志"/var/log/Bigdata/audit/doris/fe/ fe.audit.log"的Time字段,统计任务平均时长,如果该值也较高,说明此告警是由于 大任务并发导致的。
- 步骤4 登录FusionInsight Manager,选择"运维 > 告警 > 阈值设置 > *待操作集群的名称* > Doris > 性能 > FE thrift接口各个方法接受的RPC请求中最长的耗时 (FE)"。
- 步骤**5** 单击"平滑次数"后的编辑按钮,根据实际使用情况,修改平滑次数配置项,单击 "确定"。
- **步骤6** 单击"操作"列的"修改",根据实际使用情况,更改告警阈值,单击"确定"。
- 步骤**7** 等待十分钟,查看告警是否清除。
	- 是,处理完毕。
	- 否,执行步骤**8**。

#### 收集故障信息。

- 步骤**8** 在FusionInsight Manager界面,选择"运维 > 日志 > 下载"。
- 步骤**9** 在"服务"框中勾选待操作集群的"Doris"。
- 步骤**10** 单击右上角的时间编辑按钮,设置日志收集的"开始时间"和"结束时间"分别为告 警产生时间的前后1小时,单击"下载"。
- 步骤**11** 请联系运维人员,并发送已收集的故障日志信息。

**----**结束

#### 告警清除

此告警修复后,系统会自动清除此告警,无需手工清除。

# 参考信息

不涉及。

# **10.398 ALM-50216 FE** 节点使用的内存比率超过阈值

### 告警解释

系统每30秒周期性检查FE节点使用的内存比率,当检查到该值超出阈值(默认值为 95%)时产生该告警。

当FE节点使用的内存比率低于阈值时,告警清除。

# 告警属性

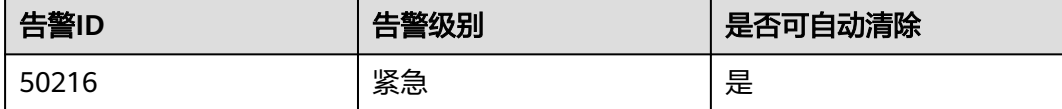

# 告警参数

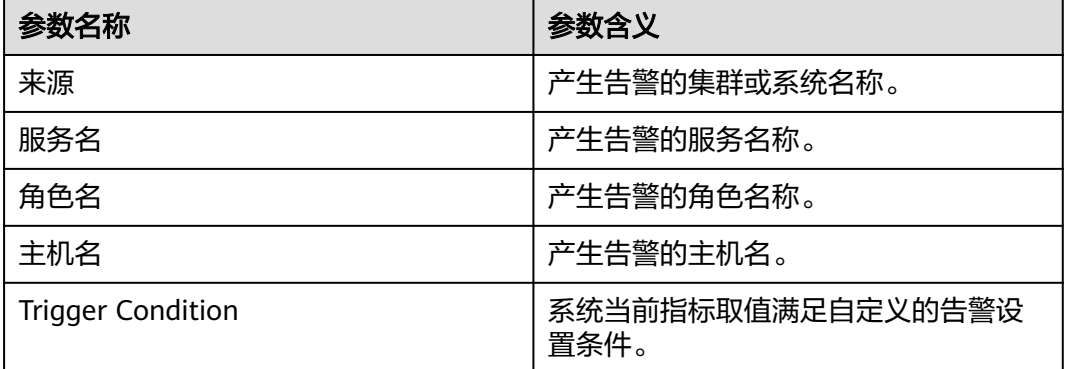

## 对系统的影响

影响任务执行和客户端连接FE。

## 可能原因

FE堆内存过小。

#### 处理步骤

#### 检查**FE**堆内存使用率。

- 步骤1 登录FusionInsight Manager, 选择"运维 > 告警 > 阈值设置 > *待操作集群的名称* > Doris > CPU和内存 > FE节点使用的内存比率 (FE)"。
	- 1. 单击"平滑次数"后的编辑按钮,根据实际使用情况,修改平滑次数配置项,单 击"确定"。
- 2. 单击"操作"列的"修改",根据实际使用情况,更改告警阈值,单击"确 定"。
- 步骤**2** 使用**omm**用户登录告警的FE节点后台,执行**"top"**查看进程使用内存情况,找到占用 较高的内存的进程,检查是否是本服务的进程,是否合理。
	- 是,执行步骤**3**
	- 否,对此进程进行隔离、关闭或调整内存大小,并观察机器内存是否被释放出。
- 步骤**3** 重启受影响的服务或实例,观察界面告警是否清除。
	- 是,处理完毕。
	- 否,执行步骤**4**。

#### 收集故障信息。

- 步骤**4** 在FusionInsight Manager界面,选择"运维 > 日志 > 下载"。
- 步骤**5** 在"服务"框中勾选待操作集群的"Doris"。
- 步骤6 单击右上角的编辑按钮,设置日志收集的"开始时间"和"结束时间"分别为告警产 生时间的前后10分钟,单击"下载"。
- 步骤**7** 请联系运维人员,并发送已收集的故障日志信息。

**----**结束

#### 告警清除

此告警修复后,系统会自动清除此告警,无需手工清除。

#### 参考信息

不涉及。

# **10.399 ALM-50217 FE** 节点堆内存的使用率超过阈值

#### 告警解释

系统每30秒周期性检查FE节点堆内存的使用率,当检查到该值超出阈值(默认值为 95%)时产生该告警。

当FE节点堆内存的使用率低于阈值时,告警清除。

#### 告警属性

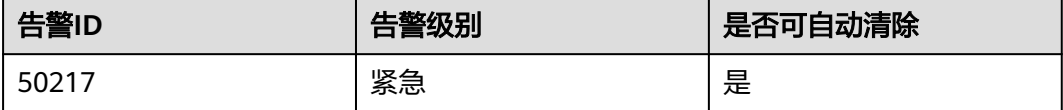

# 告警参数

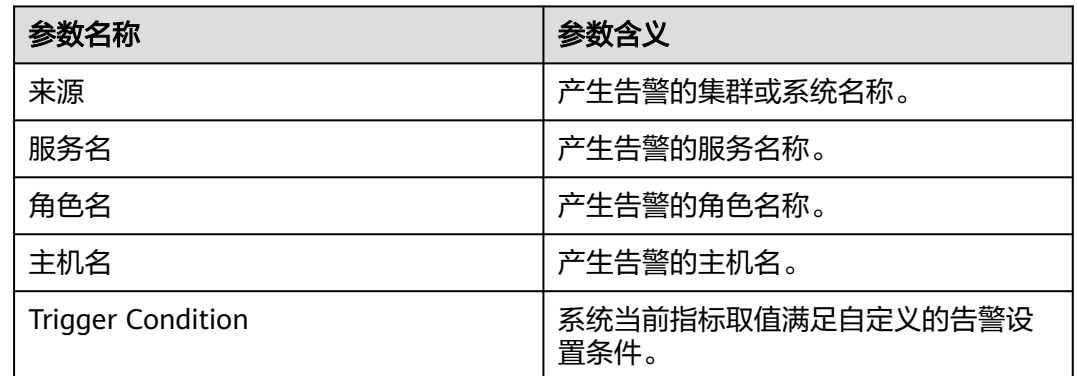

# 对系统的影响

影响任务执行和客户端连接FE。

## 可能原因

FE堆内存过小。

#### 处理步骤

#### 检查堆内存使用率。

- 步骤1 登录FusionInsight Manager, 选择"运维 > 告警 > 阈值设置 > *待操作集群的名称* > Doris > CPU和内存 > FE节点堆内存的使用率 (FE)"。
	- 1. 单击"平滑次数"后的编辑按钮,根据实际使用情况,修改平滑次数配置项,单 击"确定"。
	- 2. 单击"操作"列的"修改",根据实际使用情况,更改告警阈值,单击"确 定"。
- 步骤**2** 在FusionInsight Manager首页,选择"集群 > 服务> Doris > FE > 配置 > 全部配 置",搜索"FE\_GC\_OPTS"参数,将"-Xmx"的值根据实际情况调大,并单击"保 存",单击 "确定" 。

#### 说明

- 出现此告警时,说明当前Doris实例设置的堆内存无法满足当前数据传输所需的堆内存,建议 打开实例监控界面,在页面上查看"Doris堆内存资源状况"监控图表,观察该监控图表中 "Doris使用的堆内存大小"的变化趋势,根据当前堆内存使用的大小,调整"-Xmx"的值 为当前堆内存使用量的两倍(或根据实际情况进行调整)。
- 注意堆内存设置时,可以设置"-Xms"和 "-Xmx"近似相等,从而避免每次GC后调整堆的 大小,引起性能下降。
- "-Xmx"与"XX:MaxPermSize"之和不能大于该节点服务器的实际物理内存值。
- 步骤**3** 重启受影响的服务或实例,观察界面告警是否清除。
	- 是,处理完毕。
	- 否,执行[步骤](#page-2217-0)**4**。

#### 收集故障信息。

<span id="page-2217-0"></span>步骤**4** 在FusionInsight Manager界面,选择"运维 > 日志 > 下载"。

- 步骤**5** 在"服务"框中勾选待操作集群的"Doris"。
- 步骤6 单击右上角的时间编辑按钮,设置日志收集的"开始时间"和"结束时间"分别为告 警产生时间的前后10分钟,单击"下载"。
- 步骤**7** 请联系运维人员,并发送已收集的故障日志信息。

**----**结束

#### 告警清除

此告警修复后,系统会自动清除此告警,无需手工清除。

#### 参考信息

不涉及。

# **10.400 ALM-50219** 当前查询执行线程池等待队列的长度超 过阈值

#### 告警解释

系统每30秒周期性检查当前查询执行线程池等待队列的长度超过阈值,当检查到该值 超出阈值(默认值为20)时产生该告警。

当前查询执行线程池等待队列的长度低于阈值时,告警清除。

# 告警属性

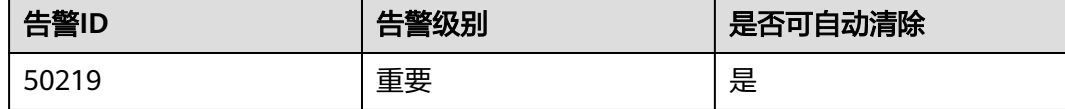

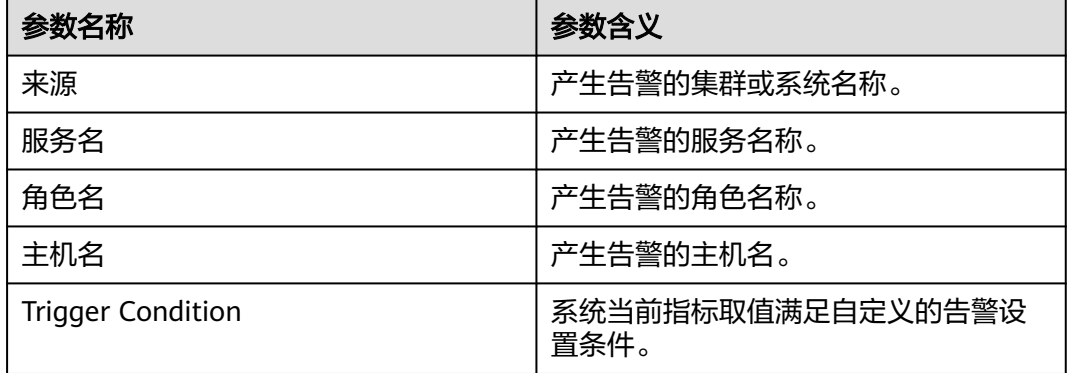

导致整个系统任务执行变慢阻塞。

#### 可能原因

可能存在较大的任务阻塞了队列执行时长。

#### 处理步骤

#### 查看任务执行情况。

- 步骤1 在FusionInsight Manager界面, 选择"集群 > 服务 > Doris", 在左侧图表分类中单 击"连接",查看"FE的MySQL端口连接数"监控图表,如果连接数较大;选择"实 例 > FE > 图表", 在左侧图表分类中单击"CPU和内存", 查看"FE的CPU使用率" 监控图表,如果CPU使用率较高;查看FE审计日志"/var/log/Bigdata/audit/doris/fe/ fe.audit.log"的Time字段,统计任务平均时长,如果该值也较高,说明此告警是由于 大任务并发导致的。
- 步骤**2** 查看系统默认的queryTimeout时长,连接Doris后执行以下命令:

**show variables like 'query\_timeout';**

如果此值过大,可以执行**set global query\_timeout=**xxx**;**命令,适当缩短超时时间, 拦截时长较长任务。

- **步骤3** 登录FusionInsight Manager, 选择"运维 > 告警 > 阈值设置 > *待操作集群的名称* > Doris > 队列 > 当前查询执行线程池等待队列的长度 (BE)"。
- 步骤**4** 单击"平滑次数"后的编辑按钮,根据实际使用情况,修改平滑次数配置项,单击 "确定"。
- **步骤5** 单击"操作"列的"修改",根据实际使用情况,更改告警阈值,单击"确定"。
- 步骤6 等待十分钟, 查看告警是否自动恢复。
	- 是,处理完毕。
	- 否,执行步骤**7**。

#### 收集故障信息。

- 步骤7 在FusionInsight Manager界面, 选择"运维 > 日志 > 下载"。
- 步骤**8** 在"服务"框中勾选待操作集群的"Doris"。
- **步骤9** 单击右上角的时间编辑按钮,设置日志收集的"开始时间"和"结束时间"分别为告 警产生时间的前后1小时,单击"下载"。
- 步骤**10** 请联系运维人员,并发送已收集的故障日志信息。

**----**结束

## 告警清除

此告警修复后,系统会自动清除此告警,无需手工清除。

#### 参考信息

不涉及。

# **10.401 ALM-50220 TCP** 包接收错误的次数的比率超过阈值

## 告警解释

系统每30秒周期性检查TCP包接收错误的次数的比率,当检查到该值超出阈值(默认 值为5%)时产生该告警。

当TCP包接收错误的次数的比率低于阈值时,告警清除。

# 告警属性

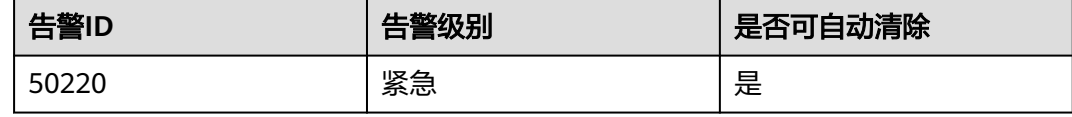

# 告警参数

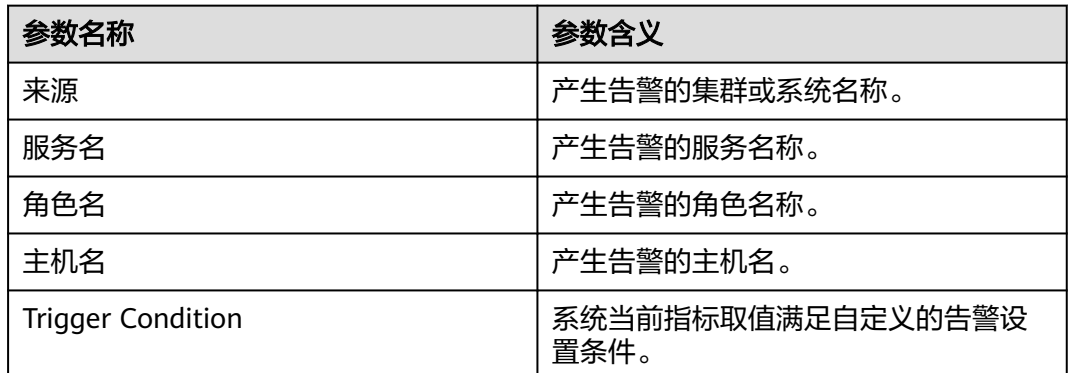

# 对系统的影响

导致任务失败或者数据丢失。

## 可能原因

网络故障,导致数据无法发送。

## 处理步骤

- 步骤**1** 以**root**用户登录故障节点所在主机,执行**ping** Doris所有节点的IP地址命令查看对端主 机是否可以ping通。
	- 是,执行[步骤](#page-2220-0)**4**。
	- 否,执行步骤**2**。
- 步骤**2** 联系网络管理员恢复网络。
- 步骤**3** 等待一段时间后,在告警列表中,查看告警是否清除。
- <span id="page-2220-0"></span>● 是,处理完毕。
- 否,执行步骤**4**。

#### 收集故障信息。

- 步骤**4** 在FusionInsight Manager界面,选择"运维 > 日志 > 下载"。
- 步骤**5** 在"服务"框中勾选待操作集群的"Doris"。
- 步骤6 单击右上角的时间编辑按钮,设置日志收集的"开始时间"和"结束时间"分别为告 警产生时间的前后1小时,单击"下载"。
- 步骤**7** 请联系运维人员,并发送已收集的故障日志信息。

**----**结束

#### 告警清除

此告警修复后,系统会自动清除此告警,无需手工清除。

### 参考信息

不涉及。

# **10.402 ALM-50221 BE** 数据盘的使用率超过阈值

#### 告警解释

系统每30秒周期性检查BE数据盘的使用率,当检查到该值超出阈值(默认值为95%) 时产生该告警。

当系统检测到BE数据盘的使用率低于阈值时,告警清除。

# 告警属性

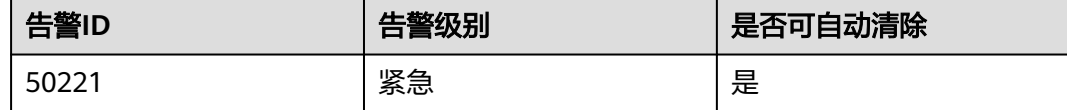

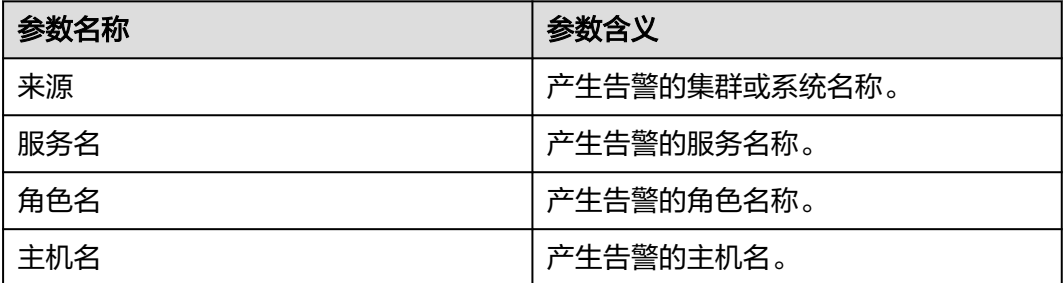

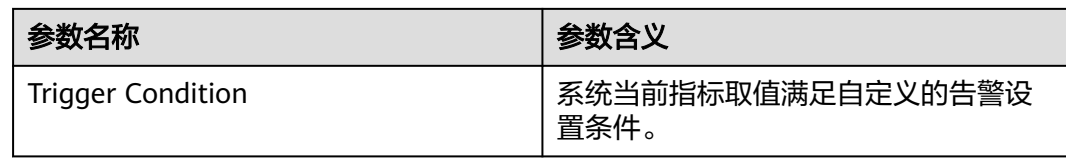

新数据写入失败,任务中断。

## 可能原因

- 集群磁盘容量已满。
- BE节点间数据倾斜。

### 处理步骤

- 步骤1 登录FusionInsight Manager页面, 选择"运维 > 告警 > 告警", 查看当前告警"定 位信息"中的角色名并确认主机名所在的IP地址。
- 步骤**2** 扩容告警上报节点的磁盘容量。
- **步骤3** 扩容失败,或扩容后告警仍然没有消除,执行<del>步骤</del>4。

#### 收集故障信息

- 步骤**4** 在FusionInsight Manager界面,选择"运维 > 日志 > 下载"。
- 步骤**5** 在"服务"中勾选待操作集群的"Doris"。
- 步骤**6** 在"主机"中选择异常的主机,单击"确定"。
- **步骤7** 单击右上角的时间编辑按钮,设置日志收集的"开始时间"和"结束时间"分别为告 警产生时间的前后1小时,单击"下载"。
- 步骤**8** 请联系运维人员,并发送已收集的故障日志信息。

#### **----**结束

#### 告警清除

此告警修复后,系统会自动清除此告警,无需手工清除。

## 参考信息

不涉及。

# **10.403 ALM-50222 BE** 中指定数据目录的磁盘状态异常

#### 告警解释

系统每30秒周期性检查BE中指定数据目录的磁盘状态,当检查到该值不等于1(1表示 正常,0表示异常)时产生该告警。BE中指定数据目录的磁盘状态恢复正常,告警清 除。

# 告警属性

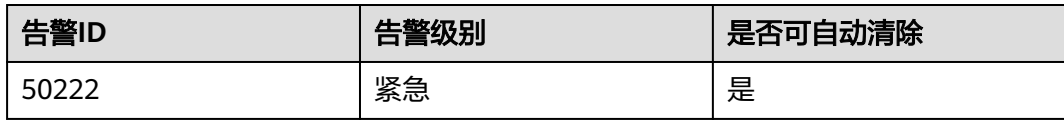

# 告警参数

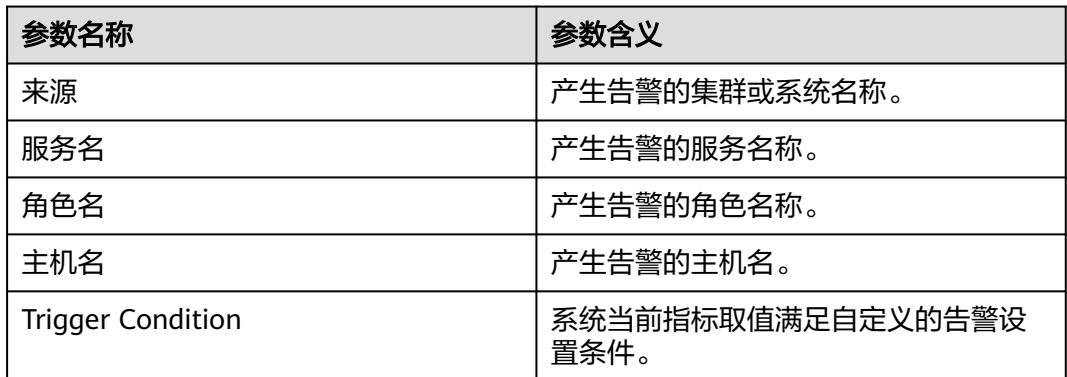

# 对系统的影响

可能会导致业务数据不可用。

# 可能原因

- 硬盘故障。
- 磁盘权限设置不正确。

# 处理步骤

#### 查看是否存在磁盘告警

- 步骤**1** 在FusionInsight Manager首页,选择"运维 > 告警 > 告警",查看是否存在告警 "ALM-12014 设备分区丢失"或"ALM-12033 慢盘故障"。
	- 是,执行步骤**2**。
	- 否,执行[步骤](#page-2223-0)**4**。
- 步骤**2** 参考"ALM-12014 设备分区丢失"或"ALM-12033 慢盘故障"告警进行处理,查看 对应告警是否清除。
	- 是,执行步骤**3**。
	- 否,执行[步骤](#page-2223-0)**4**。
- 步骤**3** 等待五分钟,检查该告警是否恢复。
	- 是,处理完毕。
	- 否,执行[步骤](#page-2223-0)**4**。

#### 修改磁盘权限

- <span id="page-2223-0"></span>步骤**4** 在"运维 > 告警 > 告警"页面,查看该告警的"定位信息"和"附加信息",获取该 告警上报的故障磁盘位置信息。
- 步骤**5** 以**root**用户登录上报告警的节点,用户密码为安装前用户自定义,请咨询系统管理 员,进入故障磁盘所在目录,使用**ll**命令查看该故障磁盘的权限是否711,用户是否为 **omm**。
	- 是,执行步骤**7**
	- 否,执行步骤**6**。
- 步骤6 修改故障磁盘权限, 如故障磁盘为data1, 则执行以下命令:

**chown omm:wheel data1**

**chmod 711 data1**

- 步骤7 选择"集群 > 服务 > Doris > 实例",勾选该BE实例,选择"更多 > 重启实例",等 待五分钟,查看是否有新的告警上报。
	- 否,处理完毕。
	- 是,执行步骤**8**。

#### 收集故障信息

- 步骤**8** 在FusionInsight Manager首页,选择"运维 > 日志 > 下载"。
- **步骤9** 在"服务"中勾选待操作集群的"Doris"和"OMS"。
- 步骤10 单击右上角的时间编辑按钮,设置日志收集的"开始时间"和"结束时间"分别为告 警产生时间的前后20分钟,单击"下载"。
- 步骤**11** 请联系运维人员,并发送已收集的故障日志信息。

**----**结束

#### 告警清除

此告警修复后,系统会自动清除此告警,无需手工清除。

## 参考信息

不涉及。

# **10.404 ALM-50223 BE** 所需最大内存大于机器剩余可用内存

#### 告警解释

系统每30秒周期性检查BE所需最大内存是否大于机器剩余可用内存,当检查到该值不 等于1(1表示小于等于,0表示大于)时产生该告警。

BE所需最大内存小于等于机器剩余可用内存时,告警清除。

# 告警属性

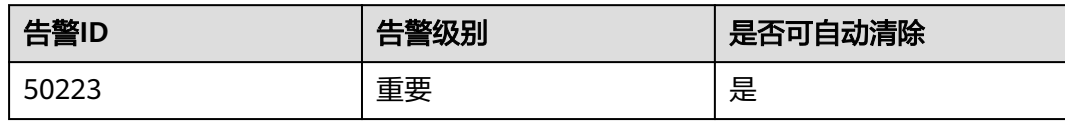

# 告警参数

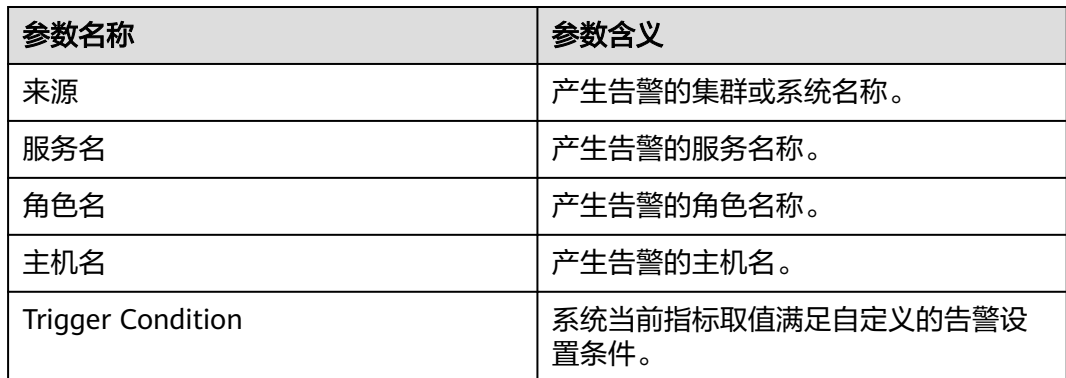

# 对系统的影响

可能会导致任务运行时申请不到内存而失败。

## 可能原因

BE节点内存被其他进程占用过大导致机器剩余内存不够,或BE服务最大内存上限设置 过大。

## 处理步骤

#### 检查**BE**节点设置的最大内存上限是否合理。

- 步骤1 登录FusionInsight Manager,选择"运维 > 告警 > 阈值设置 > *待操作集群的名称* > Doris > CPU和内存 > BE最大内存与机器剩余内存的关系 (BE)"。
- 步骤**2** 单击"平滑次数"后的编辑按钮,根据实际使用情况,修改平滑次数配置项,单击 "确定"。
- **步骤3** 单击"操作"列的"修改",根据实际使用情况,更改告警阈值,单击"确定"。
- 步骤**4** 等待两分钟,查看告警是否清除。
	- 是,处理完毕。
	- 否,执行步骤**5**。
- 步骤**5** 使用**omm**用户登录产生告警的BE所在节点,执行**"top"**查看进程使用内存情况,找到 占用较高的内存的进程,检查是否是本服务应存在的进程,是否合理。
	- 是,执行[步骤](#page-2225-0)**6**。
	- 否,对此进程进行隔离、关闭或调整内存大小处理,观察机器内存是否被释放 出。
- <span id="page-2225-0"></span>步骤**6** 使用**omm**用户登录产生告警所在的BE节点,执行**"free -g"**查看系统使用中总的内存 和剩余内存,查看剩余内存大小,预估使用率。
- 步骤**7** 在FusionInsight Manager界面,选择"集群 > 服务 > Doris > 配置 > 全部配置 > BE (角色) > 内存", 调小"mem\_limit"参数的阈值, 该参数值是BE占用内存的上 限,修改后保存并重启BE实例。
- 步骤**8** BE重启成功后,等待五分钟,查看该告警是否清除。
	- 是,处理完毕。
	- 否,执行步骤**9**。

#### 收集故障信息。

- 步骤**9** 在FusionInsight Manager界面,选择"运维 > 日志 > 下载"。
- 步骤**10** 在"服务"中勾选待操作集群的Doris。
- 步骤11 单击右上角的时间编辑按钮,设置日志收集的"开始时间"和"结束时间"分别为告 警产生时间的前后10分钟,单击"下载"。
- 步骤**12** 请联系运维人员,并发送已收集的故障日志信息

#### **----**结束

## 告警清除

此告警修复后,系统会自动清除此告警,无需手工清除。

#### 参考信息

不涉及。

# **10.405 ALM-50224 BE** 上执行的各类任务中是否存在某种类 型的任务失败次数有增长趋势

#### 告警解释

系统每30秒周期性检查BE上执行的各类任务中是否存在某种类型的任务失败次数有增 长趋势,当检查到该值不等于1(1表示没有增长趋势,0表示有增长趋势)时产生该告 警。

当系统检测到BE上执行的各类任务中不存在某种类型的任务失败次数有增长趋势时, 告警清除。

#### 告警属性

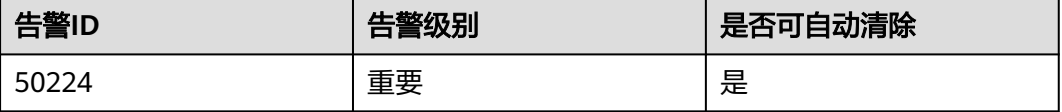

# 告警参数

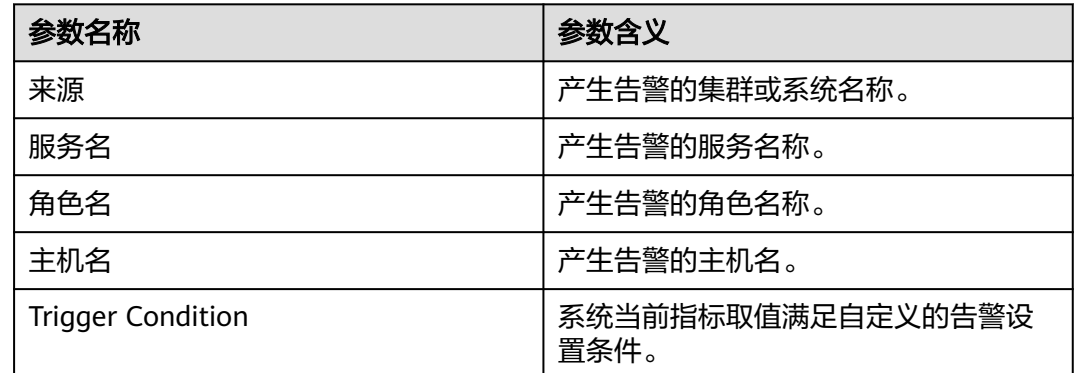

# 对系统的影响

导致某个场景下任务持续执行失败。

### 可能原因

可能存在某个BE的异常点导致任务触发场景下失败任务增长。

#### 处理步骤

#### 检查告警阈值配置或者平滑次数配置是否合理。

- 步骤1 登录FusionInsight Manager,选择"运维 > 告警 > 阈值设置 > *待操作集群的名称* > Doris > 异常 > 是否存在某种类型的任务的失败的次数有增长趋势 (BE)"。
- 步骤**2** 单击"平滑次数"后的编辑按钮,基于实际使用情况,修改平滑次数配置项,单击 "确定"。
- 步骤**3** 单击"操作"列的"修改",基于实际使用情况,更改告警阈值,单击"确定"。
- 步骤**4** 等待两分钟,查看告警是否清除。
	- 是,处理完毕。
	- 否,执行步骤**5**。

#### 收集故障信息。

- 步骤**5** 在FusionInsight Manager界面,选择"运维 > 日志 > 下载"。
- 步骤6 在"服务"中勾选"Doris",单击"确定"。
- 步骤7 单击右上角的时间编辑按钮,设置日志收集的"开始时间"和"结束时间"分别为告 警产生时间的前后10分钟,单击"下载"。
- 步骤**8** 请联系运维人员,并发送已收集的故障日志信息。

**----**结束

### 告警清除

此告警修复后,需手动清除告警。

# 参考信息

不涉及。

# **10.406 ALM-50225 FE** 实例故障

# 告警解释

系统每30秒周期性检查FE的进程状态,当检查到该值大于0(0表示状态正常,1表示 状态异常)时产生该告警。

当系统检测到FE的进程状态正常时,告警清除。

# 告警属性

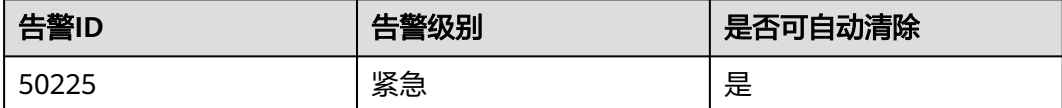

# 告警参数

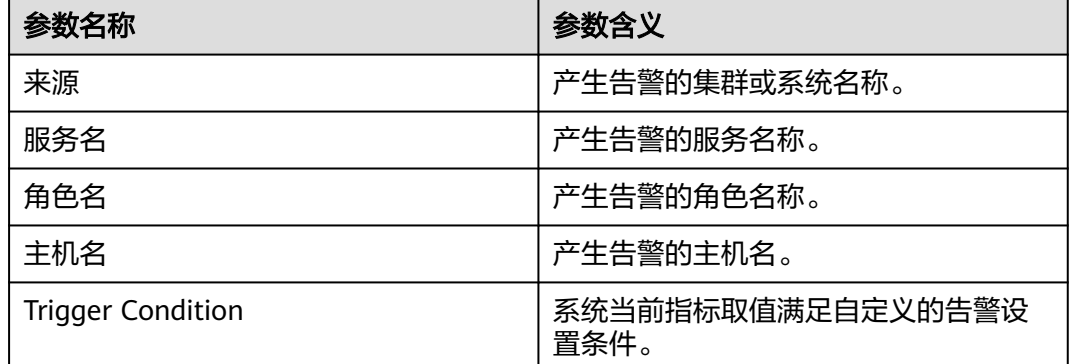

## 对系统的影响

当前FE实例不可用。

### 可能原因

FE实例由于某种原因出现故障或被重启。

#### 处理步骤

- 步骤1 登录FusionInsight Manager,选择"运维 > 告警 > 告警",选中"告警ID"为 "50225"的告警,查看"定位信息"中的角色名并确定实例的IP地址。
- 步骤2 选择"集群 > 服务 > Doris > 实例",单击告警上报的FE实例,查看实例的"运行状 态"是否为"正在恢复"
- 是,执行步骤**3**。
- 否,执行步骤**4**。
- 步骤**3** 等待两分钟,查看该告警是否清除。
	- 是,处理完毕。
	- 否,执行步骤**4**。

#### 收集故障信息。

- 步骤**4** 在FusionInsight Manager界面,选择"运维>日志>下载"。
- 步骤5 在"服务"中勾选"Doris",单击"确定"。
- 步骤6 单击右上角的时间编辑按钮,设置日志收集的"开始时间"和"结束时间"分别为告 警产生时间的前后10分钟,单击"下载"。
- 步骤**7** 请联系运维人员,并发送已收集的故障日志信息。

**----**结束

### 告警清除

此告警修复后,系统会自动清除此告警,无需手工清除。

# 参考信息

不涉及。

# **10.407 ALM-50226 BE** 实例故障

#### 告警解释

系统每30秒周期性检查BE的进程状态,当检查到该值大于0(0表示状态正常,1表示 状态异常)时产生该告警。

当系统检测到BE的进程状态正常时,告警清除。

## 告警属性

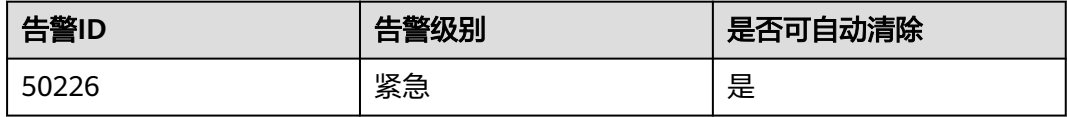

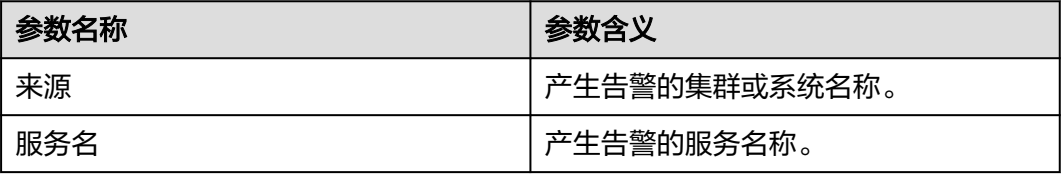

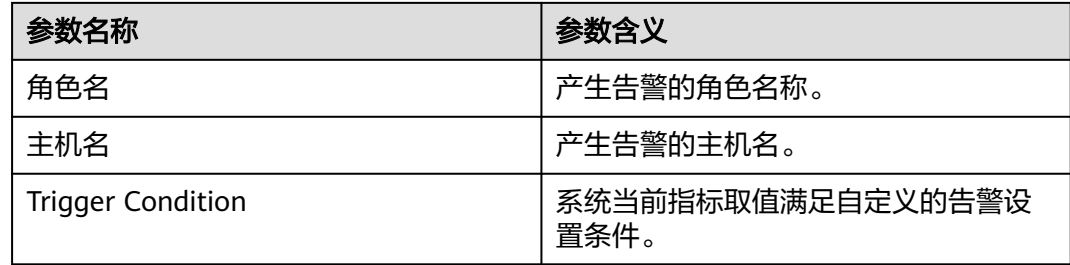

当前BE实例不可用。

### 可能原因

BE实例由于某种原因出现故障或被重启。

#### 处理步骤

- 步骤1 登录FusionInsight Manager,选择"运维 > 告警 > 告警",选中"告警ID"为 "50226"的告警,查看"定位信息"中的角色名并确定实例的IP地址。
- 步骤2 选择"集群 > 服务 > Doris > 实例",单击告警上报的BE实例,查看实例的"运行状 态"是否为"正在恢复"
	- 是,执行步骤**3**。
	- 否,执行步骤**4**。
- 步骤**3** 等待两分钟,查看该告警是否清除。
	- 是,处理完毕。
	- 否,执行步骤**4**。

#### 收集故障信息。

- 步骤**4** 在FusionInsight Manager界面,选择"运维>日志>下载"。
- 步骤5 在"服务"中勾选"Doris",单击"确定"。
- 步骤6 单击右上角的时间编辑按钮,设置日志收集的"开始时间"和"结束时间"分别为告 警产生时间的前后10分钟,单击"下载"。
- 步骤**7** 请联系运维人员,并发送已收集的故障日志信息。

#### **----**结束

## 告警清除

此告警修复后,系统会自动清除此告警,无需手工清除。

## 参考信息

不涉及。

# **10.408 ALM-50401 JobServer** 中等待执行的任务数超过阈 值

# 告警解释

系统每30秒周期性检测提交到JobServer的作业数量,当等待执行的作业数量超过800 时,触发该告警。

# 告警属性

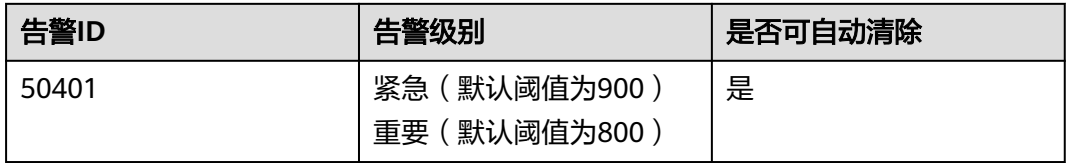

# 告警参数

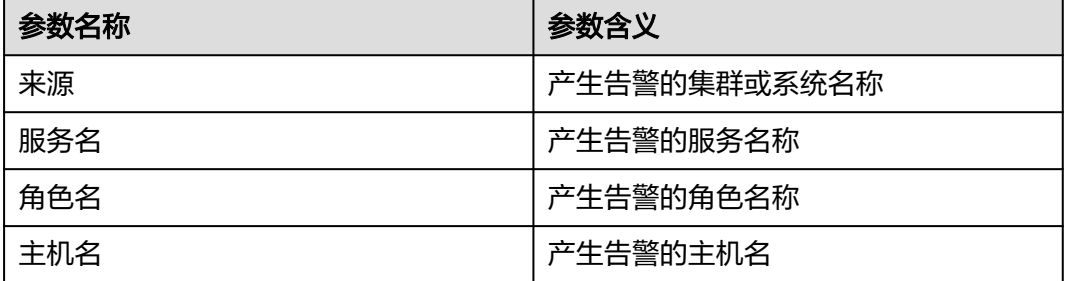

# 对系统的影响

已检测到JobServer任务队列中存在过多任务数(详细的任务队列使用情况,请参考本 告警的附加信息字段),将导致如下影响:

- 1. 当JobServer任务队列中的任务数达到队列最大值(默认为1000)时,新的任务将 无法添加,将会影响用户的大数据任务提交。
- 2. 在JobServer任务队列中的任务数达到队列最大值之前,JobServer队列中任务的提 交速度将会恶化,如:用户已添加任务提交到Yarn组件的时间会变长,可能达到 小时级别;用户新添加任务提交到Yarn组件的时间变长,可能达到小时级别。

# 可能原因

瞬时提交作业的数量过多。

## 处理步骤

- 步骤**1** 登录FusionInsight Manager,选择"集群 > 服务 > JobGateway "。
- 步骤**2** 选择"实例"页签,单击"添加实例",根据用户实际作业提交量,新增JobServer实 例数量。
- 步骤**3** 实例添加完成后,重启JobGateway服务。
- 步骤**4** 等待5分钟,查看本告警是否恢复。
	- 是,操作结束。

否,执行步骤**5**。

#### 收集故障信息

- 步骤**5** 在FusionInsight Manager首页,选择"运维 > 日志 > 下载"。
- 步骤**6** 在"服务"中勾选待操作集群的"JobGateway"。
- 步骤**7** 单击右上角的 设置日志收集的"开始时间"和"结束时间",分别为告警产生时间 的前后10分钟,单击"下载"。
- 步骤**8** 请联系运维人员,并发送已收集的故障日志信息。

**----**结束

#### 告警清除

此告警修复后,系统会自动清除此告警,无需手工清除。

### 参考信息

不涉及。

# **10.409 ALM-50402 JobGateway** 服务不可用

#### 告警解释

系统按60秒周期性检测组件JobGateway的服务状态。当检测到组件JobGateway服务 异常时产生该告警。

当检测到组件JobGateway服务恢复时告警恢复。

#### 告警属性

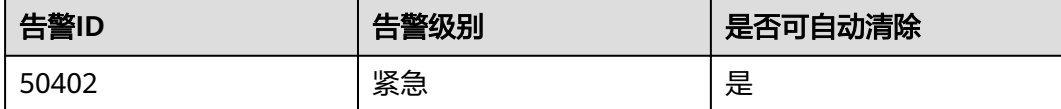

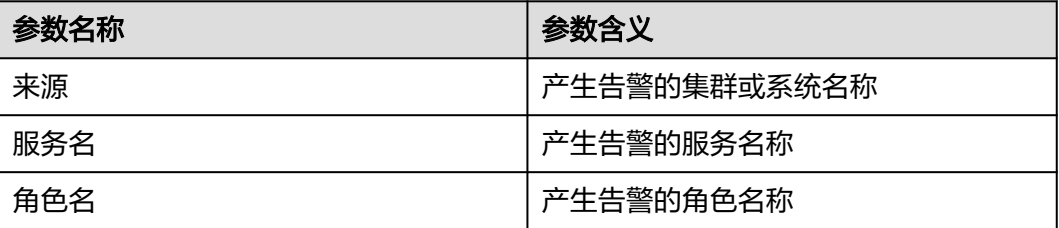
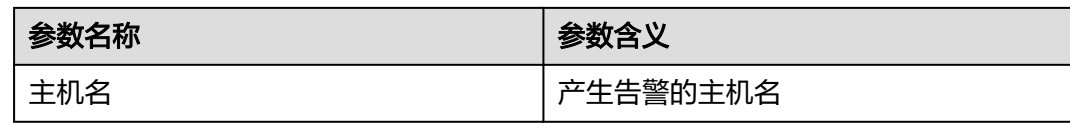

#### 对系统的影响

用户无法操作与JobGateway组件相关的作业功能。例如:MRS管控面作业管理中的功 能,无法在作业管理中进行提交、终止、查看作业等操作;无法成功调用MRS API V2 作业管理接口。

#### 可能原因

JobGateway服务所在节点故障。

#### 处理步骤

- 步骤**1** 登录FusionInsight Manager首页,选择"集群 > 服务 > JobGateway > 实例"。进入 实例页面查看JobServer或JobBalancer全部实例是否故障或未启动,并查看故障或未启 动实例所在节点的主机名。
- 步骤**2** 在FusionInsight Manager的"告警"页面,查看是否有"NodeAgent进程异常"告警 产生。
	- 是,执行步骤**3**。
	- 否,执行步骤**6**。
- 步骤**3** 查看告警信息里的主机名是否和步骤**1**主机名一致。
	- 是,执行步骤**4**。
	- 否,执行步骤**6**。
- 步骤**4** 参考"ALM-12006 NodeAgent进程异常"文档步骤处理该告警。
- 步骤**5** 在告警列表中查看"JobGateway服务不可用"告警是否清除。
	- 是,处理完毕。
	- 否,执行步骤**6**。

#### 收集故障信息

- 步骤**6** 在FusionInsight Manager首页,选择"运维 > 日志 > 下载"。
- 步骤**7** 在"服务"中勾选待操作集群的"JobGateway"。
- 步骤**8** 单击右上角的 设置日志收集的"开始时间"和"结束时间",分别为告警产生时间 的前后10分钟,单击"下载"。
- 步骤**9** 请联系运维人员,并发送已收集的故障日志信息。

#### **----**结束

#### 告警清除

#### 此告警修复后,系统会自动清除此告警,无需手工清除。

## 参考信息

不涉及。

# **11** 安全性说明

# **11.1** 集群(未启用 **Kerberos** 认证)安全配置建议

**Hadoop社区版本提供两种认证方式Kerberos认证(安全模式)和Simple认证(普通模** 式),在创建集群时,MRS支持配置是否启用Kerberos认证。

在安全模式下MRS集群统一使用Kerberos认证协议进行安全认证。

而普通模式下MRS集群各组件使用原生开源的认证机制,一般为Simple认证方式。而 Simple认证,在客户端连接服务端的过程中,默认以客户端执行用户(例如操作系统 用户"root"等)自动完成认证,管理员或业务用户不显示感知认证。而且客户端在 运行时,甚至可以通过注入UserGroupInformation来伪装成任意用户(包括 superuser),集群资源管理接口和数据控制接口在服务端无认证和鉴权控制,很容易 被黑客利用和攻击。

所以在普通模式下,必须通过严格限定网络访问权限来保障集群的安全。操作建议如 下:

- 尽量将业务应用程序部署在同VPC和子网下的ECS中,避免通过外网访问MRS集 群。
- 配置严格限制访问范围的安全组规则,禁止对MRS集群的入方向端口配置允许 Any或0.0.0.0的访问规则。
- 如需从集群外访问集群内组件原生页面,请参[考创建连接](#page-577-0)**MRS**集群的**SSH**隧道并 [配置浏览器](#page-577-0)进行配置。

## **11.2 MRS** 安全认证原理和认证机制

### 功能

开启了Kerberos认证的安全模式集群,进行应用开发时需要进行安全认证。

使用Kerberos的系统在设计上采用"客户端/服务器"结构与AES等加密技术,并且能 够进行相互认证(即客户端和服务器端均可对对方进行身份认证)。可以用于防止窃 听、防止replay攻击、保护数据完整性等场合,是一种应用对称密钥体制进行密钥管理 的系统。

## 结构

Kerberos的原理架构如图**11-1**所示,各模块的说明如表**11-1**所示。

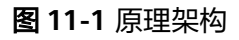

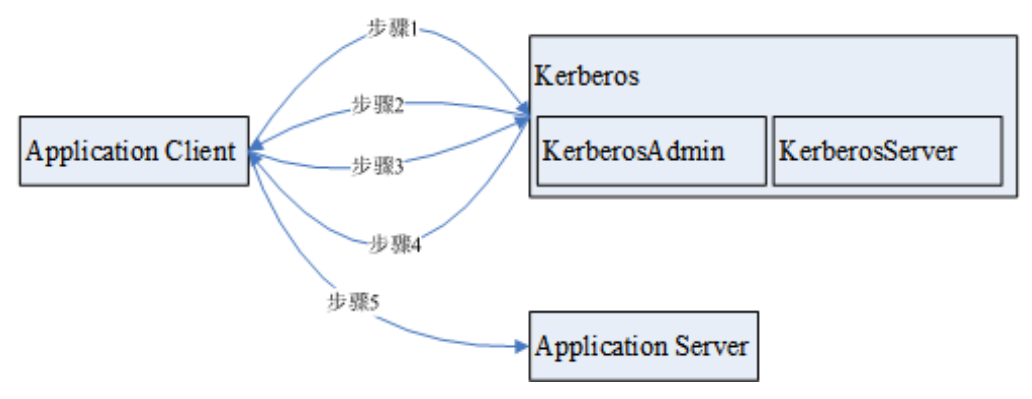

#### 表 **11-1** 模块说明

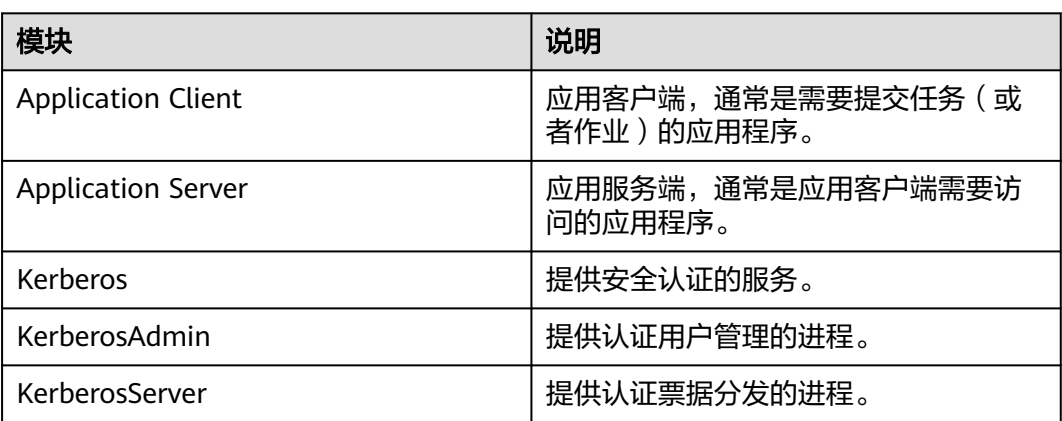

#### 步骤原理说明:

应用客户端(Application Client)可以是集群内某个服务,也可以是客户二次开发的 一个应用程序,应用程序可以向应用服务提交任务或者作业。

- 1. 应用程序在提交任务或者作业前,需要向Kerberos服务申请TGT(Ticket-Granting Ticket),用于建立和Kerberos服务器的安全会话。
- 2. Kerberos服务在收到TGT请求后,会解析其中的参数来生成对应的TGT,使用客户 端指定的用户名的密钥进行加密响应消息。
- 3. 应用客户端收到TGT响应消息后,解析获取TGT,此时,再由应用客户端 ( 通常是 rpc底层)向Kerberos服务获取应用服务端的ST(Server Ticket)。
- 4. Kerberos服务在收到ST请求后,校验其中的TGT合法后,生成对应的应用服务的 ST,再使用应用服务密钥将响应消息进行加密处理。
- 5. 应用客户端收到ST响应消息后,将ST打包到发给应用服务的消息里面传输给对应 的应用服务端(Application Server)。
- 6. 应用服务端收到请求后,使用本端应用服务对应的密钥解析其中的ST,并校验成 功后,本次请求合法通过。

### 基本概念

以下为常见的基本概念,可以帮助用户减少学习Kerberos框架所花费的时间,有助于 更好的理解Kerberos业务。以HDFS安全认证为例:

#### **TGT**

票据授权票据 (Ticket-Granting Ticket), 由Kerberos服务生成, 提供给应用程序与 Kerberos服务器建立认证安全会话,该票据的默认有效期为24小时,24小时后该票据 自动过期。

TGT申请方式(以HDFS为例):

1. 通过HDFS提供的接口获取。

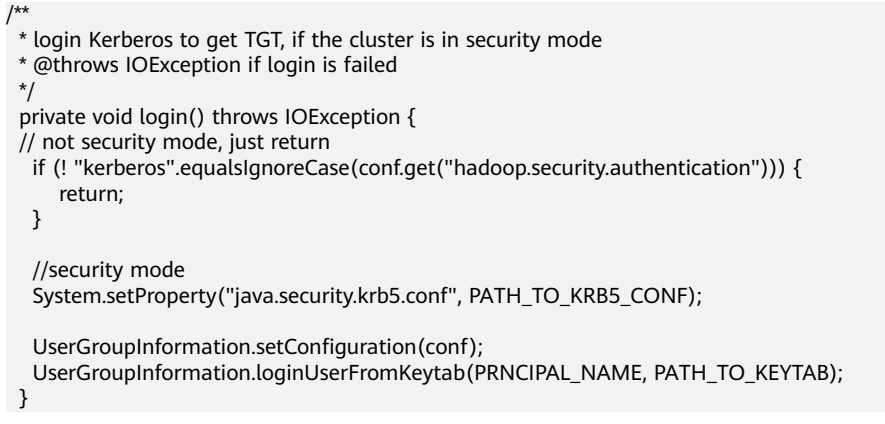

2. 通过客户端shell命令以**kinit**方式获取。

#### **ST**

服务票据(Server Ticket),由Kerberos服务生成,提供给应用程序与应用服务建立安 全会话,该票据一次性有效。

ST的生成在FusionInsight产品中,基于hadoop-rpc通信,由rpc底层自动向Kerberos服 务端提交请求,由Kerberos服务端生成。

#### 认证代码实例讲解

package com.huawei.bigdata.hdfs.examples;

import java.io.IOException;

```
import org.apache.hadoop.conf.Configuration;
import org.apache.hadoop.fs.FileStatus;
import org.apache.hadoop.fs.FileSystem;
import org.apache.hadoop.fs.Path;
import org.apache.hadoop.security.UserGroupInformation;
public class KerberosTest {
   private static String PATH_TO_HDFS_SITE_XML = KerberosTest.class.getClassLoader().getResource("hdfs-
site.xml")
        .getPath();
   private static String PATH_TO_CORE_SITE_XML = KerberosTest.class.getClassLoader().getResource("core-
site.xml")
         .getPath();
   private static String PATH_TO_KEYTAB = 
KerberosTest.class.getClassLoader().getResource("user.keytab").getPath();
   private static String PATH_TO_KRB5_CONF = 
KerberosTest.class.getClassLoader().getResource("krb5.conf").getPath();
   private static String PRNCIPAL_NAME = "develop";
   private FileSystem fs;
```

```
 private Configuration conf;
 /**
   * initialize Configuration
    */
   private void initConf() {
      conf = new Configuration();
      // add configuration files
      conf.addResource(new Path(PATH_TO_HDFS_SITE_XML));
      conf.addResource(new Path(PATH_TO_CORE_SITE_XML));
   }
 /**
 * login Kerberos to get TGT, if the cluster is in security mode
    * @throws IOException if login is failed
    */
   private void login() throws IOException { 
      // not security mode, just return
      if (! "kerberos".equalsIgnoreCase(conf.get("hadoop.security.authentication"))) {
         return;
      }
      //security mode
      System.setProperty("java.security.krb5.conf", PATH_TO_KRB5_CONF);
      UserGroupInformation.setConfiguration(conf);
      UserGroupInformation.loginUserFromKeytab(PRNCIPAL_NAME, PATH_TO_KEYTAB); 
   }
 /**
    * initialize FileSystem, and get ST from Kerberos
    * @throws IOException
    */
   private void initFileSystem() throws IOException {
      fs = FileSystem.get(conf);
   }
 /**
    * An example to access the HDFS
    * @throws IOException
    */
   private void doSth() throws IOException {
      Path path = new Path("/tmp");
 FileStatus fStatus = fs.getFileStatus(path);
 System.out.println("Status of " + path + " is " + fStatus);
      //other thing
   }
   public static void main(String[] args) throws Exception {
     KerberosTest test = new KerberosTest();
      test.initConf();
      test.login();
      test.initFileSystem();
      test.doSth(); 
   }
}
```
#### 说明

- 1. Kerberos认证时需要配置Kerberos认证所需要的文件参数,主要包含keytab路径, Kerberos 认证的用户名称, Kerberos认证所需要的客户端配置krb5.conf文件。
- 2. 方法login()为调用hadoop的接口执行Kerberos认证,生成TGT票据。
- 3. 方法doSth()调用hadoop的接口访问文件系统,此时底层RPC会自动携带TGT去Kerberos认 证,生成ST票据。
- 4. 以上代码可在安全模式下的HDFS二次开发样例工程中创建KerberosTest.java,运行并查看调 测结果,具体操作过程请参考**HDFS**[开发指南\(安全模式\)](https://support.huaweicloud.com/devg3-mrs/mrs_07_090000.html)。

# 12 高危操作一览表

## 禁用操作

表**12-1**中描述了在集群操作与维护阶段,观察进行日常操作时应注意的禁用操作。

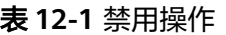

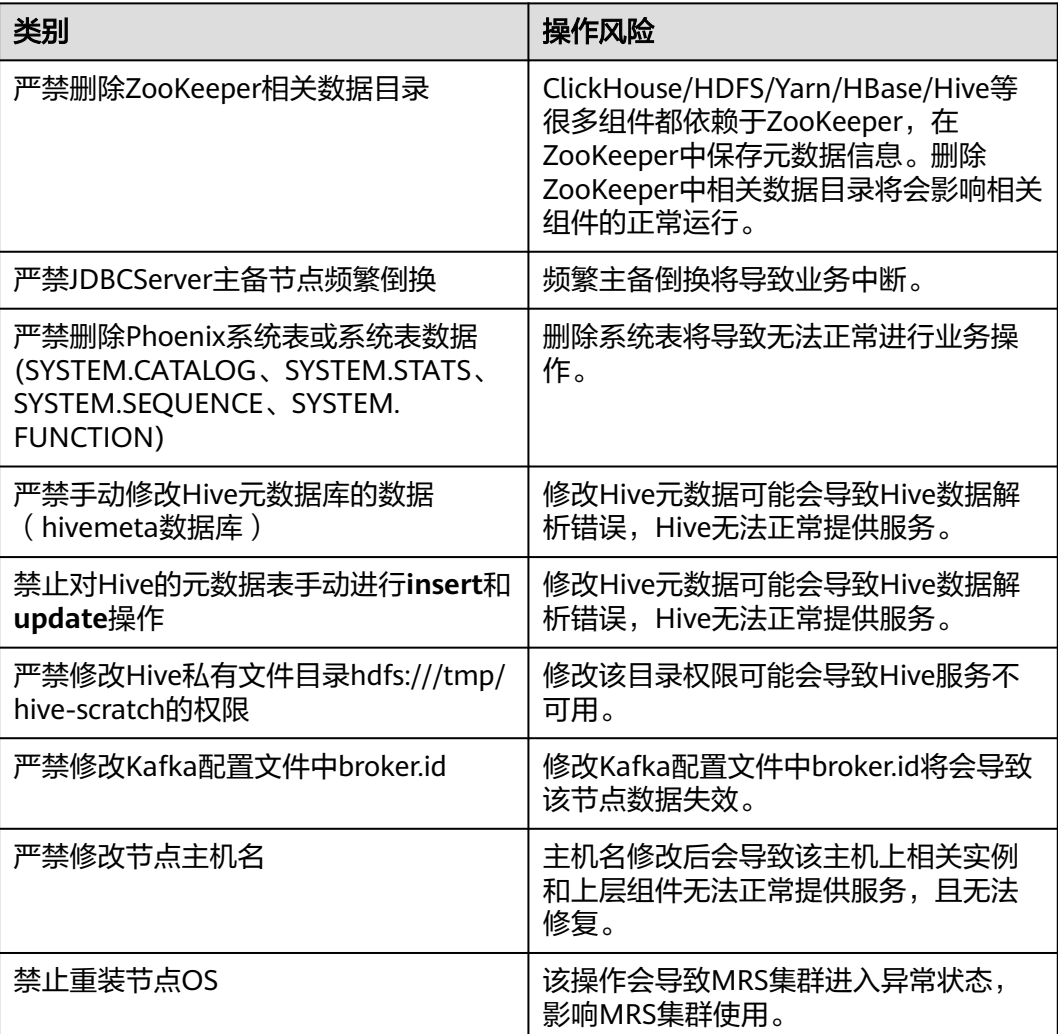

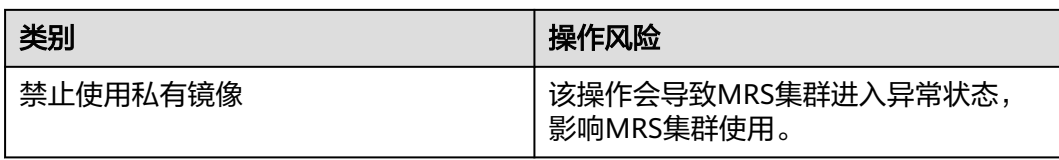

以下各表分别描述了各组件在操作与维护阶段,进行日常操作时应注意的高危操作。

## 集群高危操作

表 **12-2** 集群高危操作

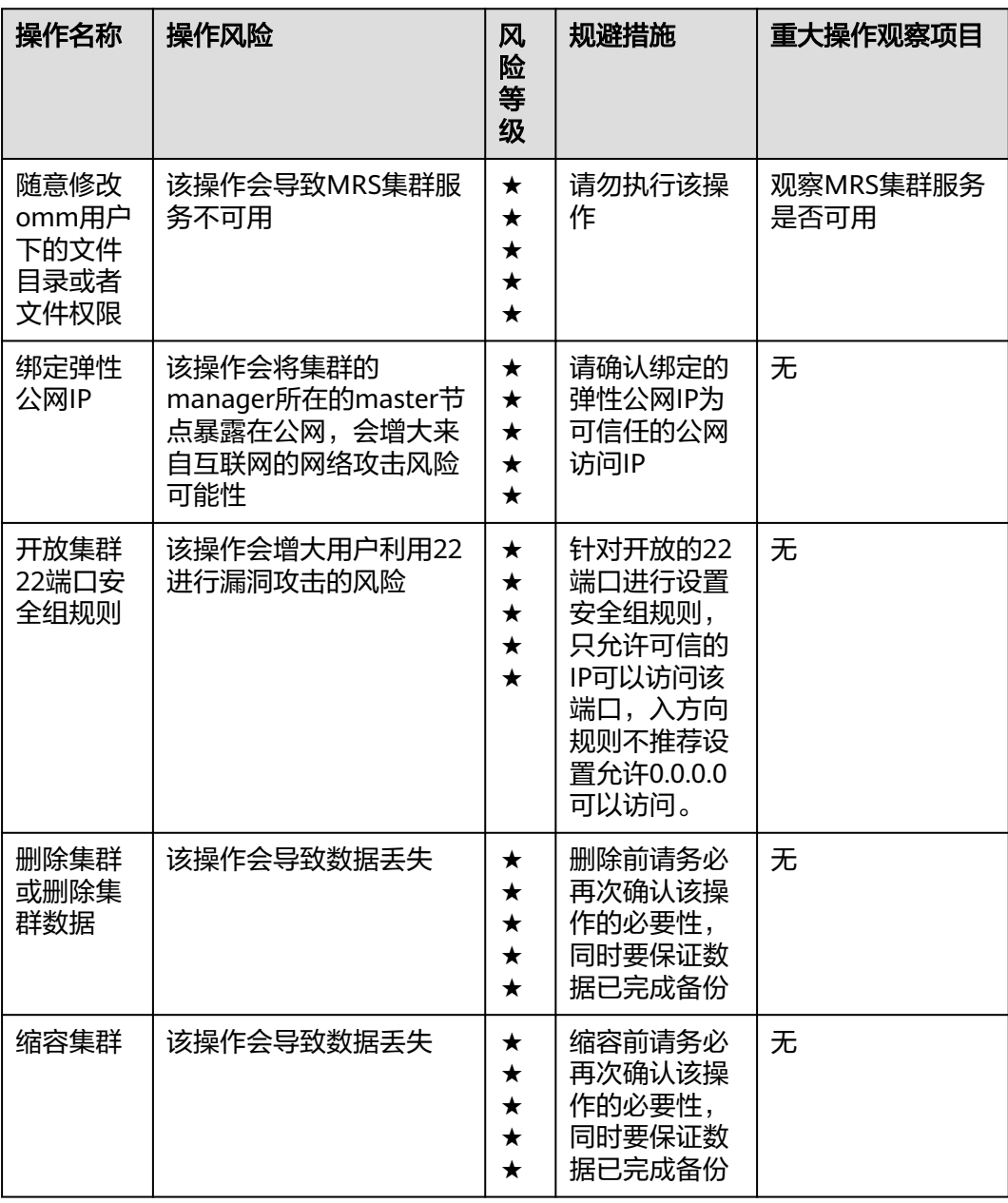

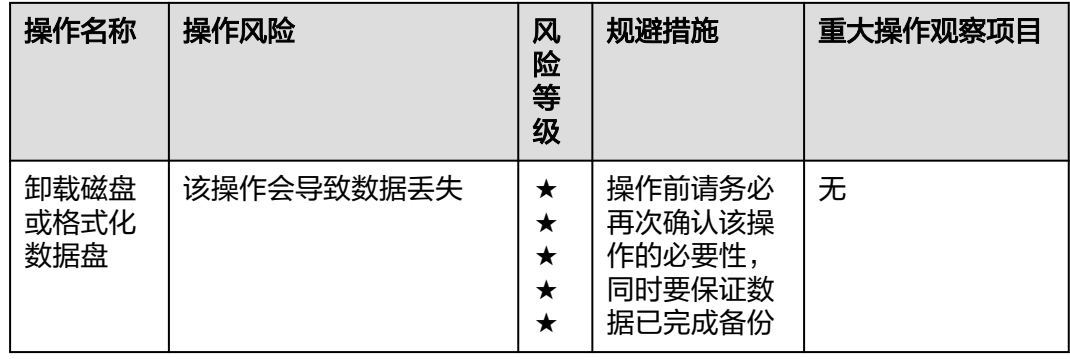

## **Manager** 高危操作

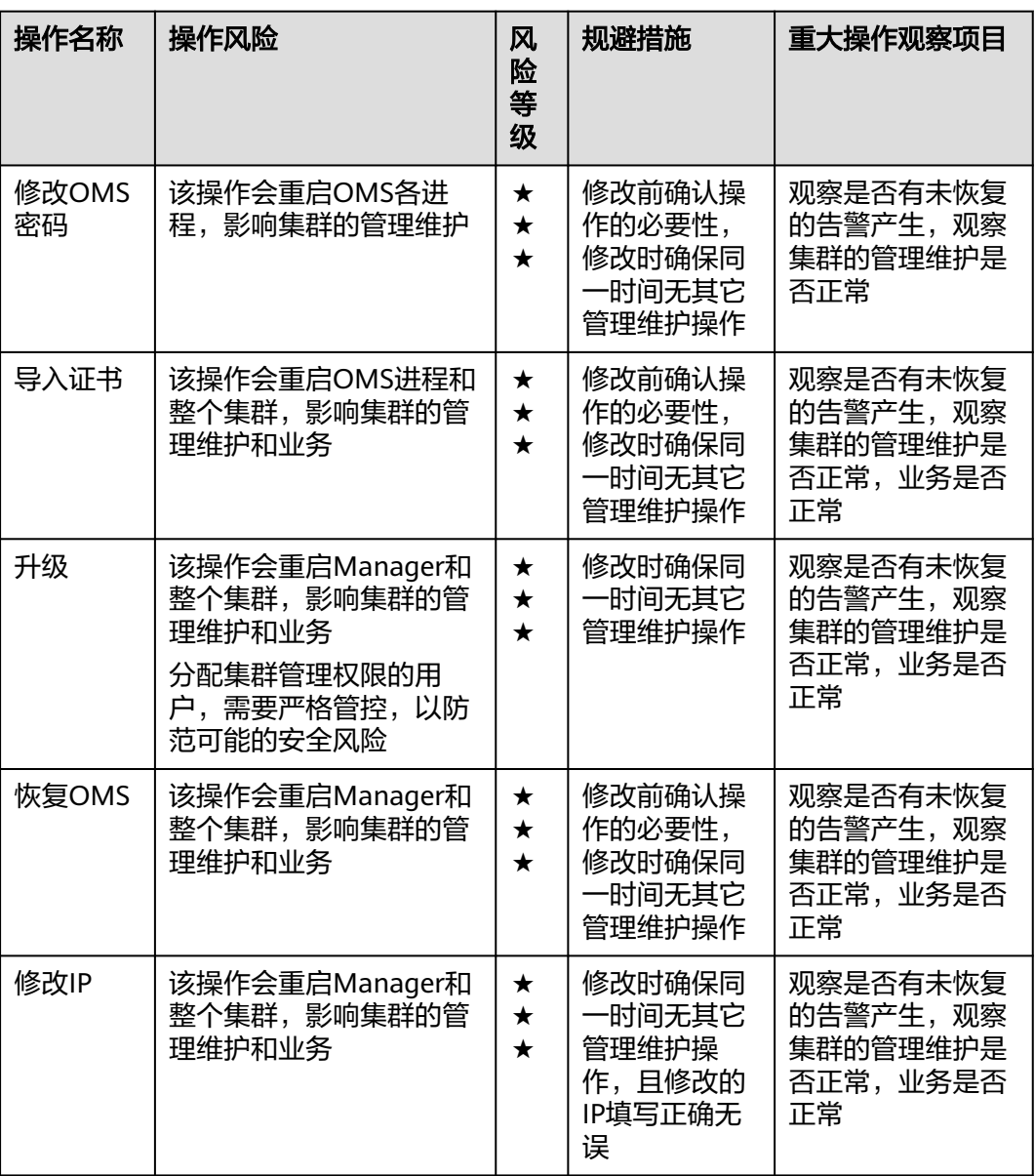

### 表 **12-3** Manager 高危操作

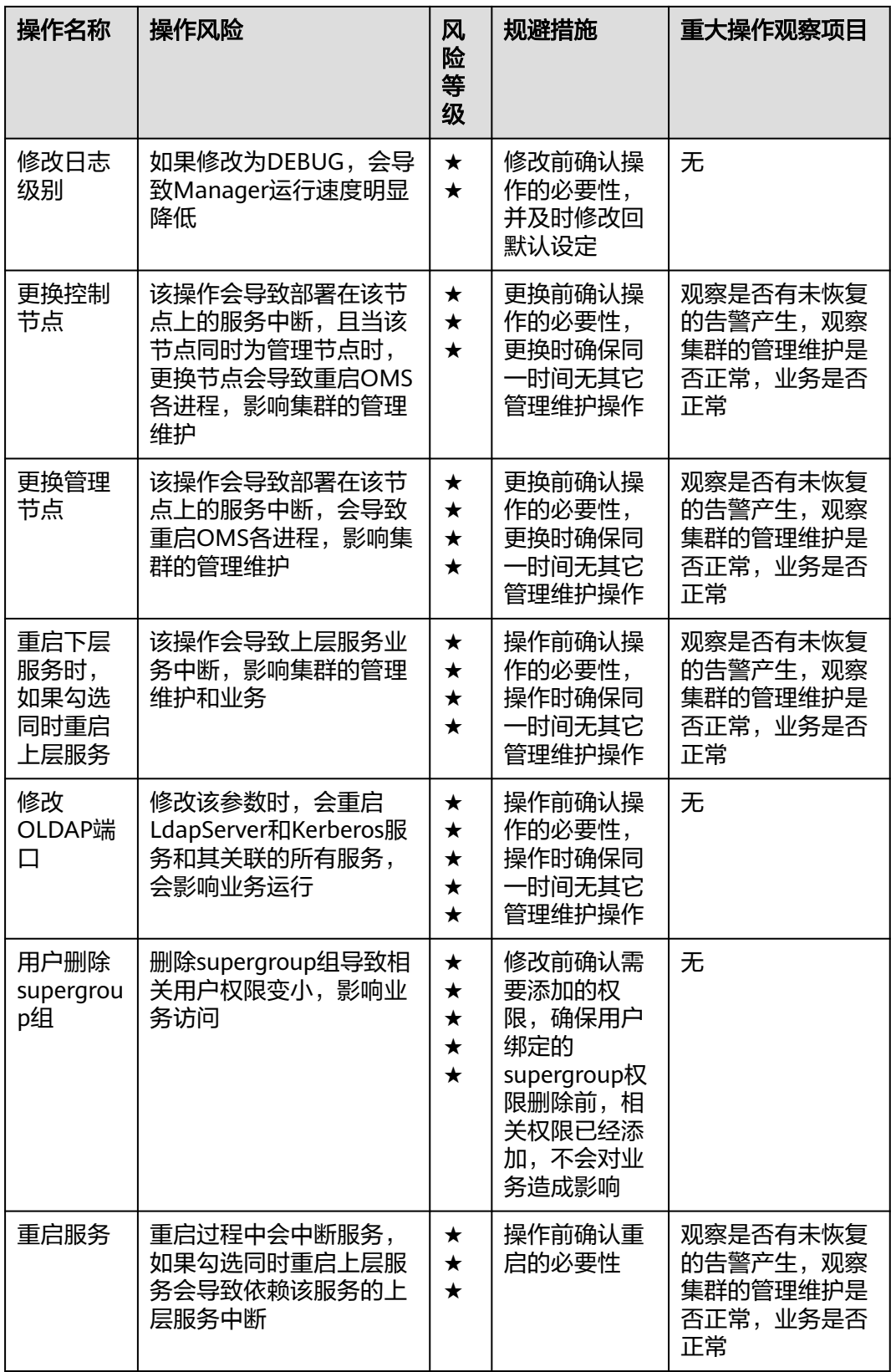

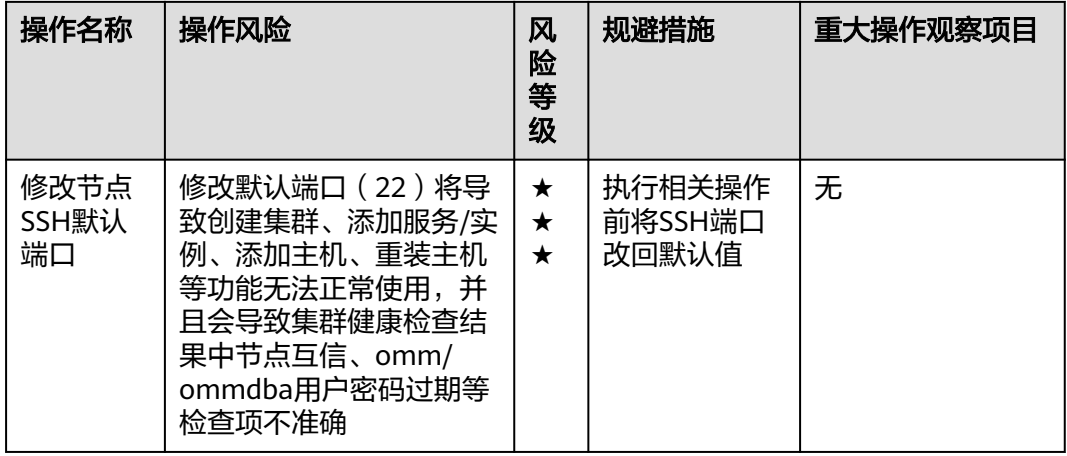

## **CDL** 高危操作

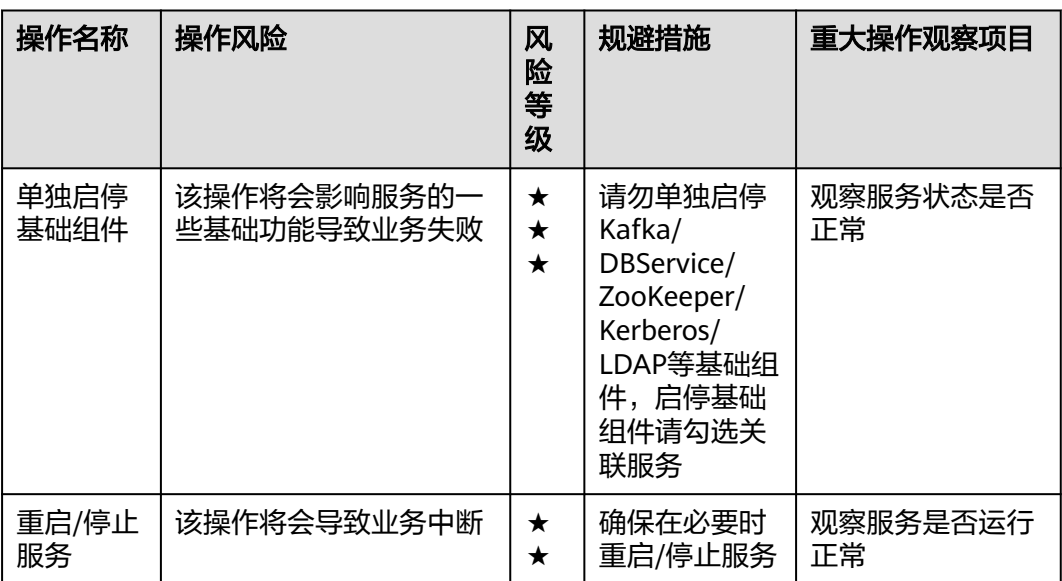

#### 表 **12-4** CDL 高危操作

## **ClickHouse** 高危操作

#### 表 **12-5** ClickHouse 高危操作

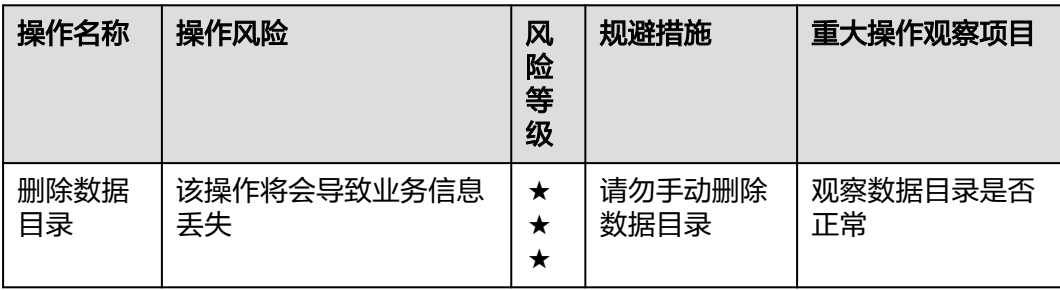

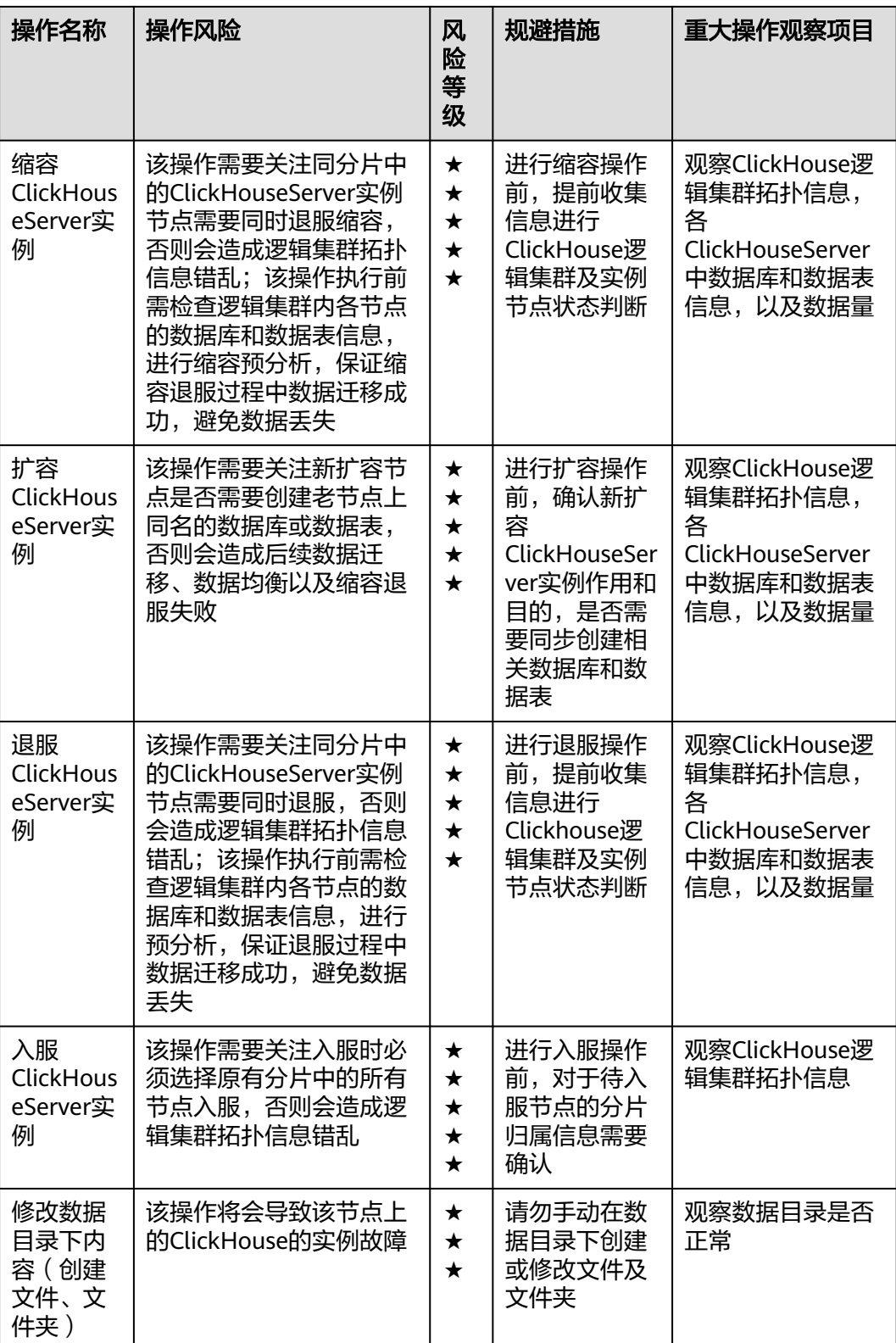

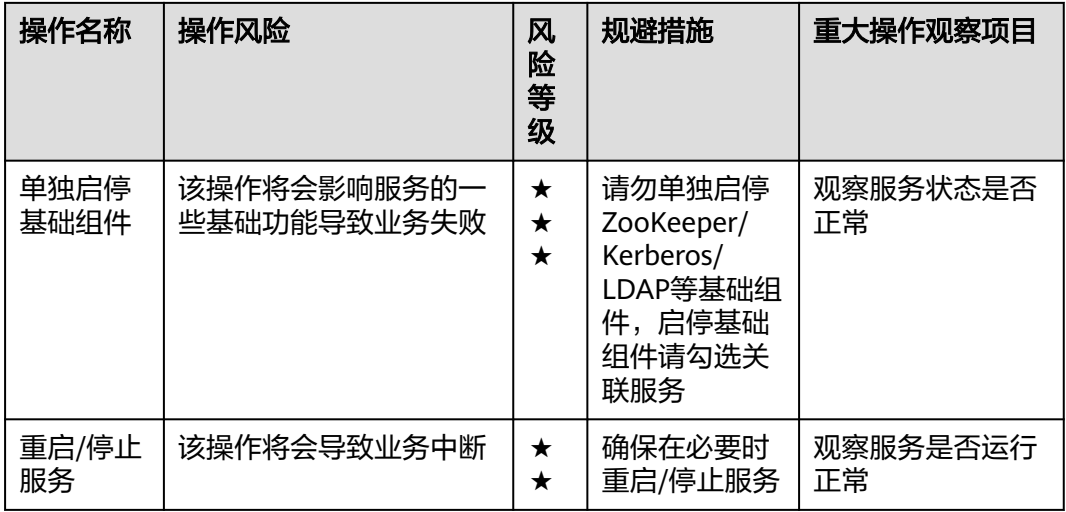

## **DBService** 高危操作

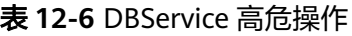

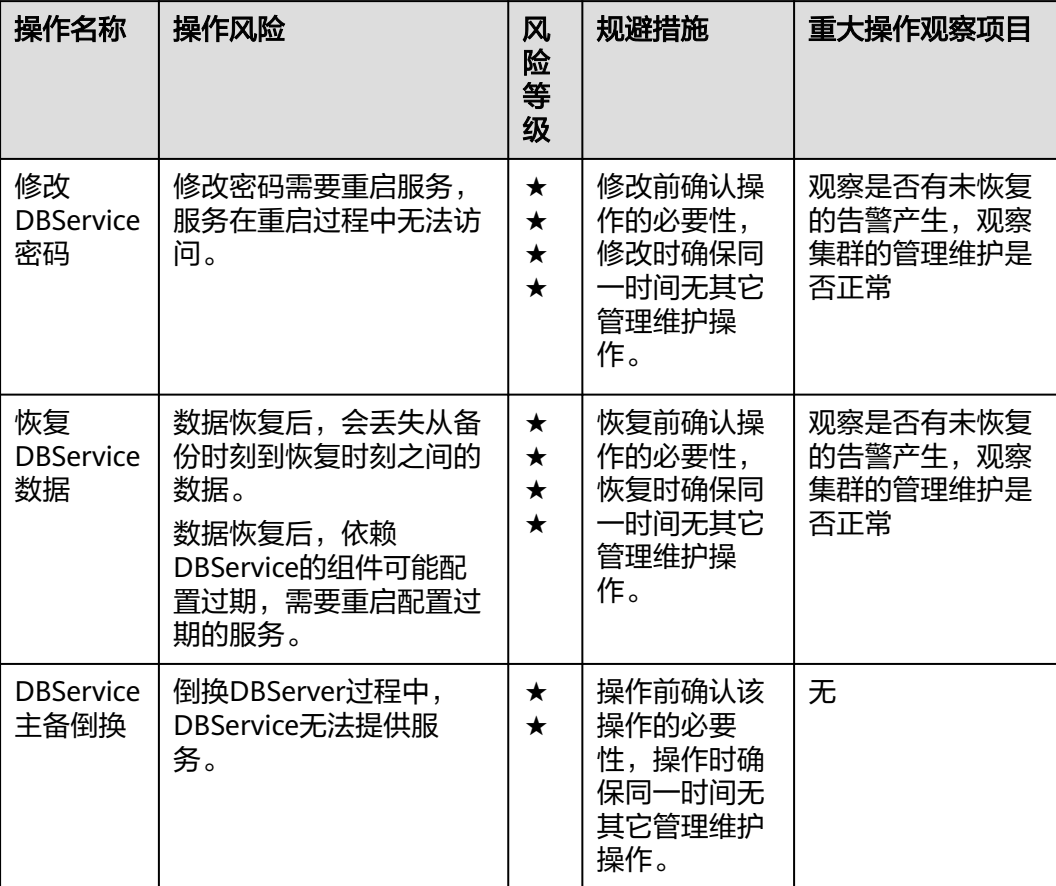

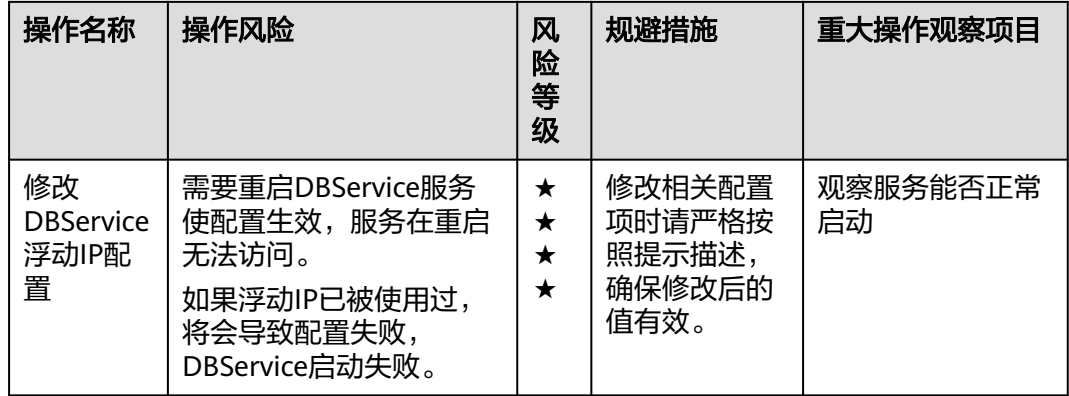

## **Flink** 高危操作

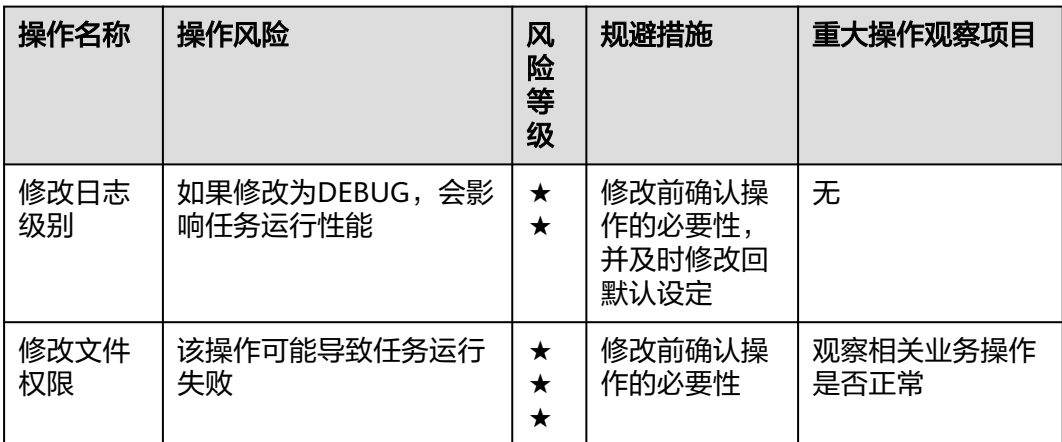

#### 表 **12-7** Flink 高危操作

## **Flume** 高危操作

#### 表 **12-8** Flume 高危操作

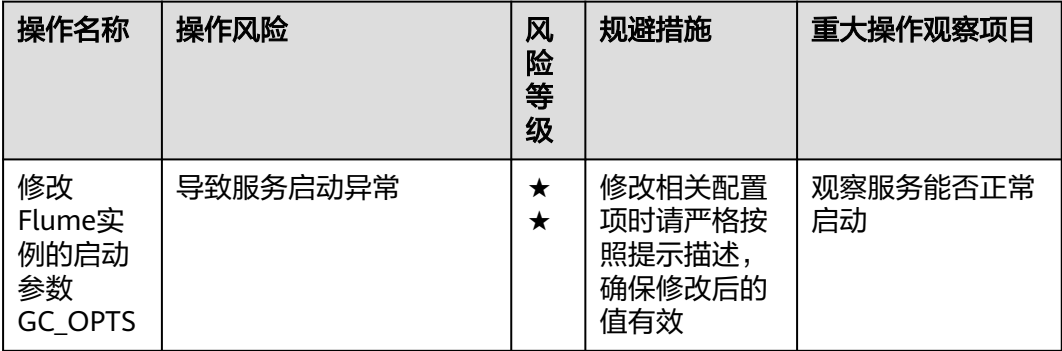

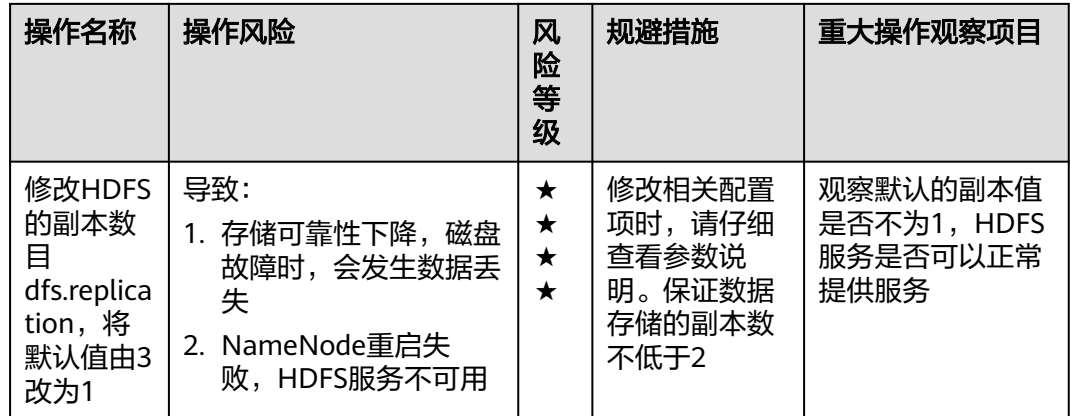

## **HBase** 高危操作

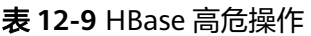

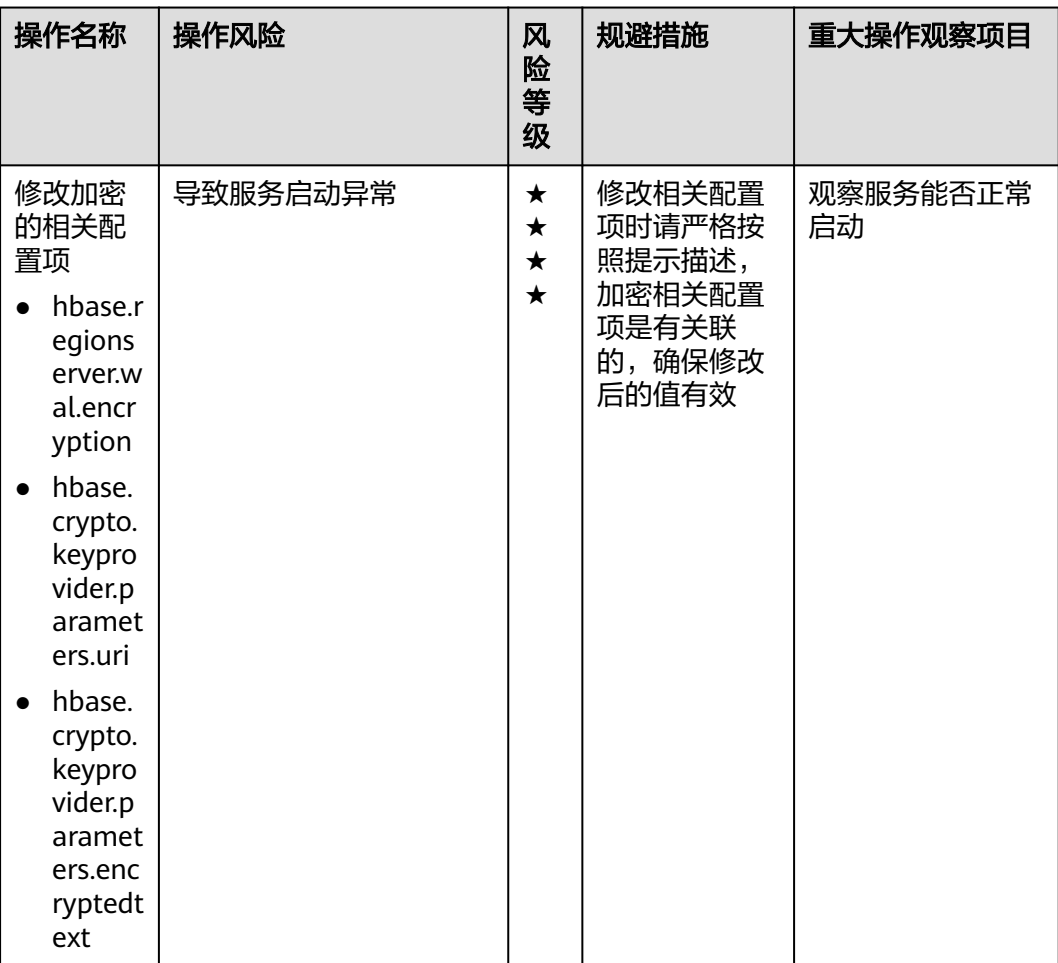

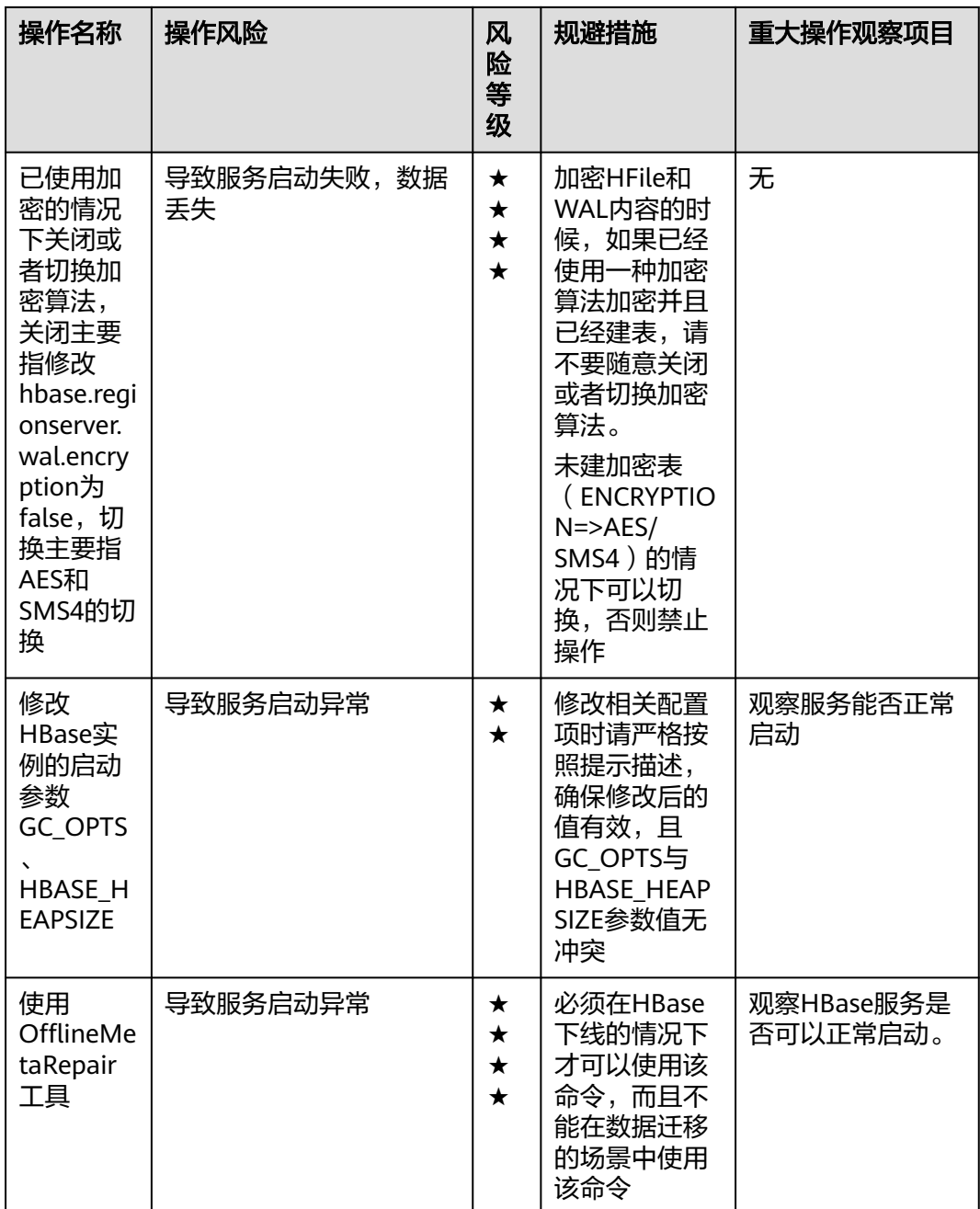

## **HDFS** 高危操作

#### 表 **12-10** HDFS 高危操作

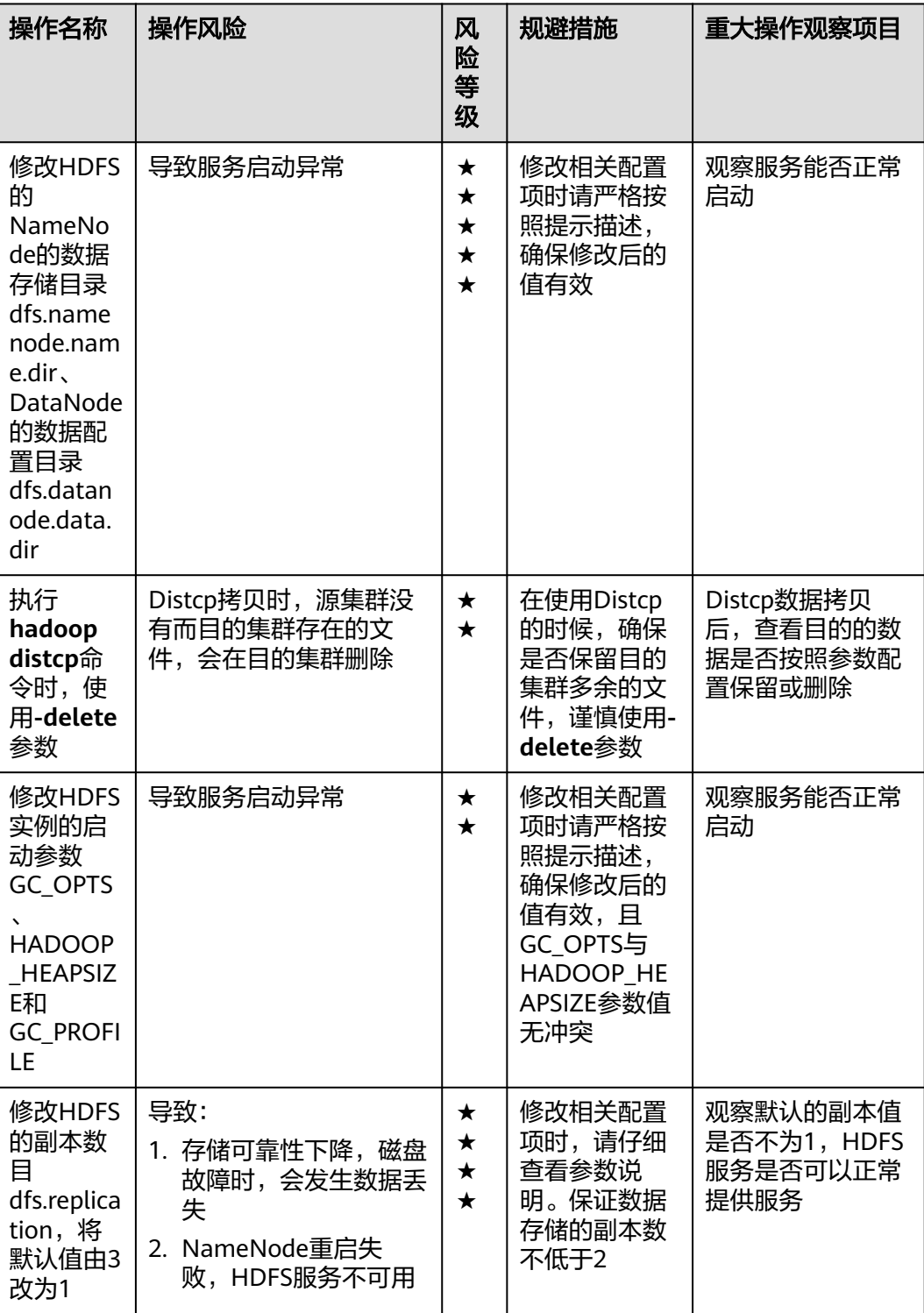

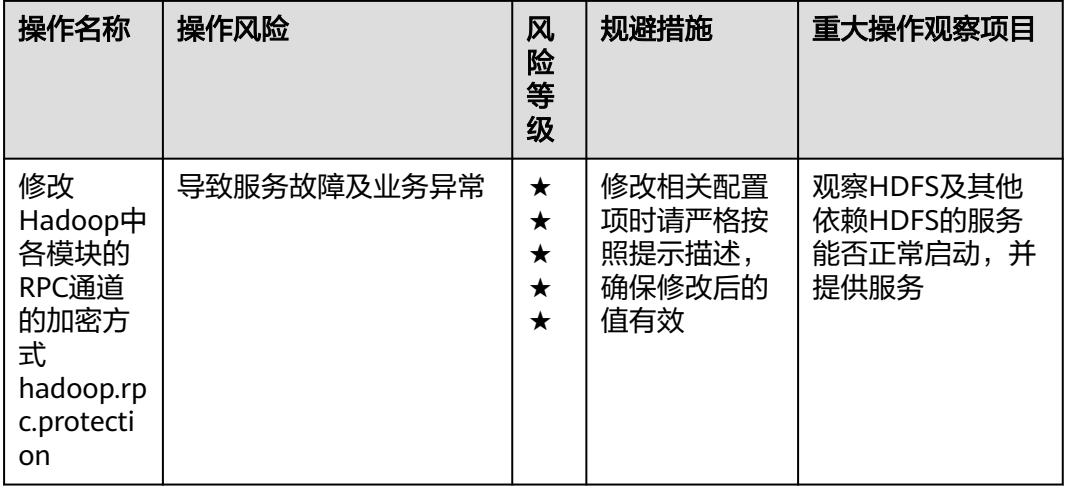

## **Hive** 高危操作

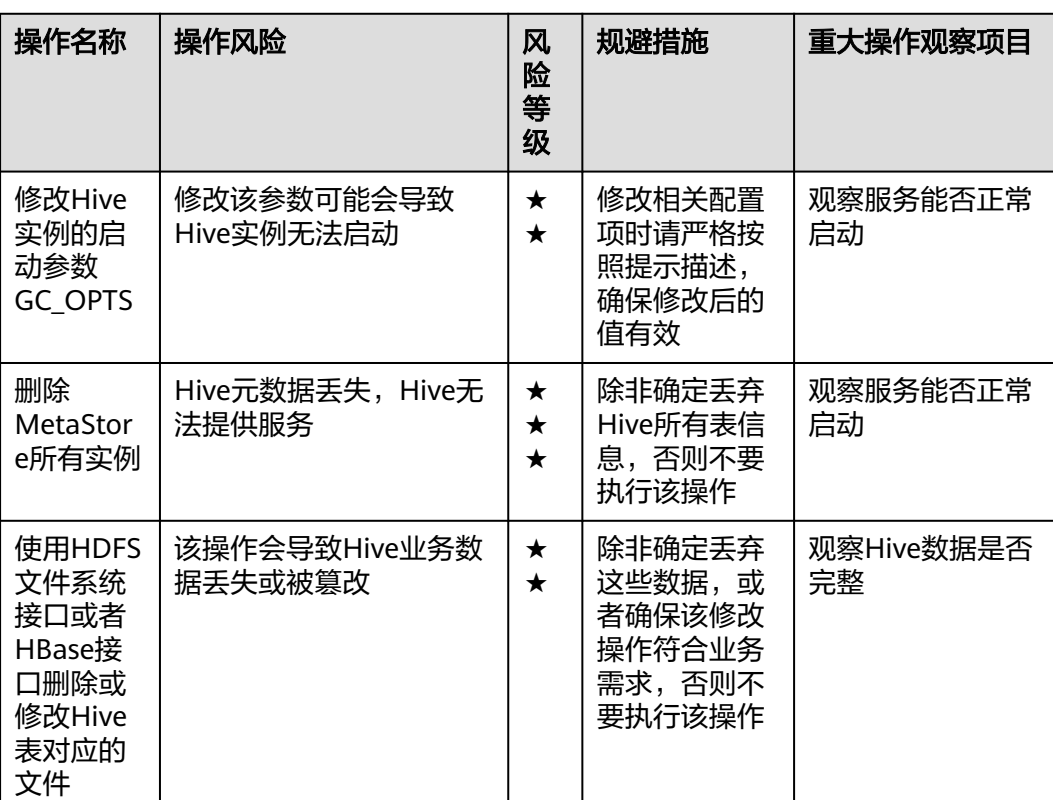

#### 表 **12-11** Hive 高危操作

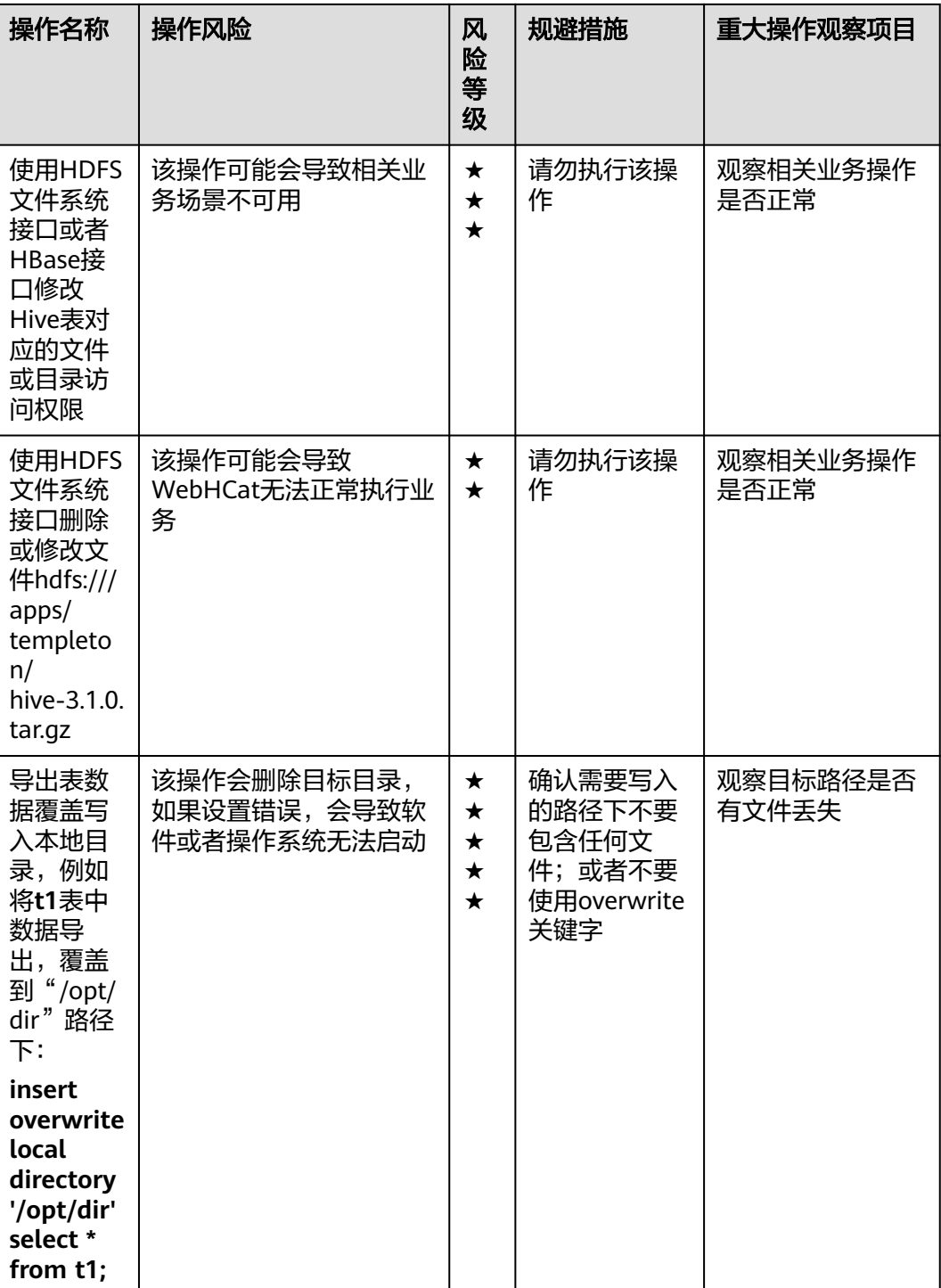

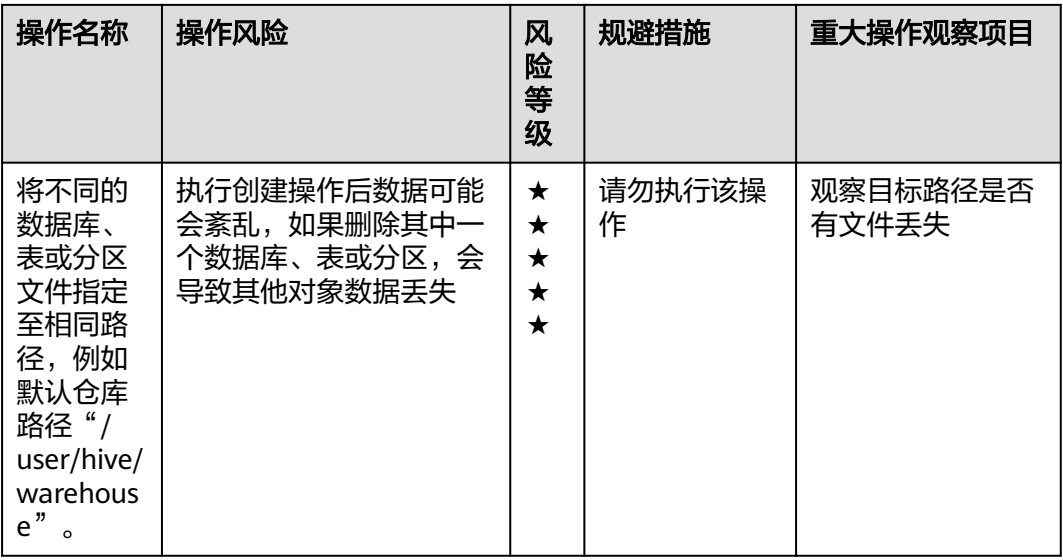

## **IoTDB** 高危操作

#### 表 **12-12** IoTDB 高危操作

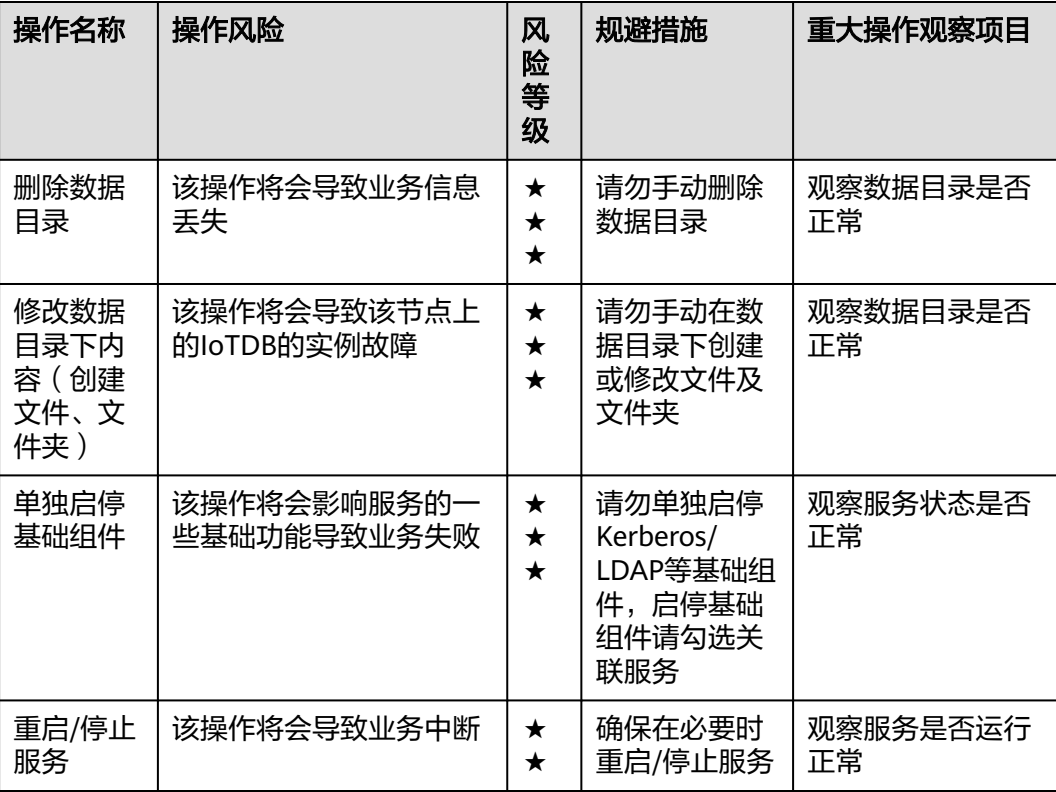

## **Kafka** 高危操作

#### 表 **12-13** Kafka 高危操作

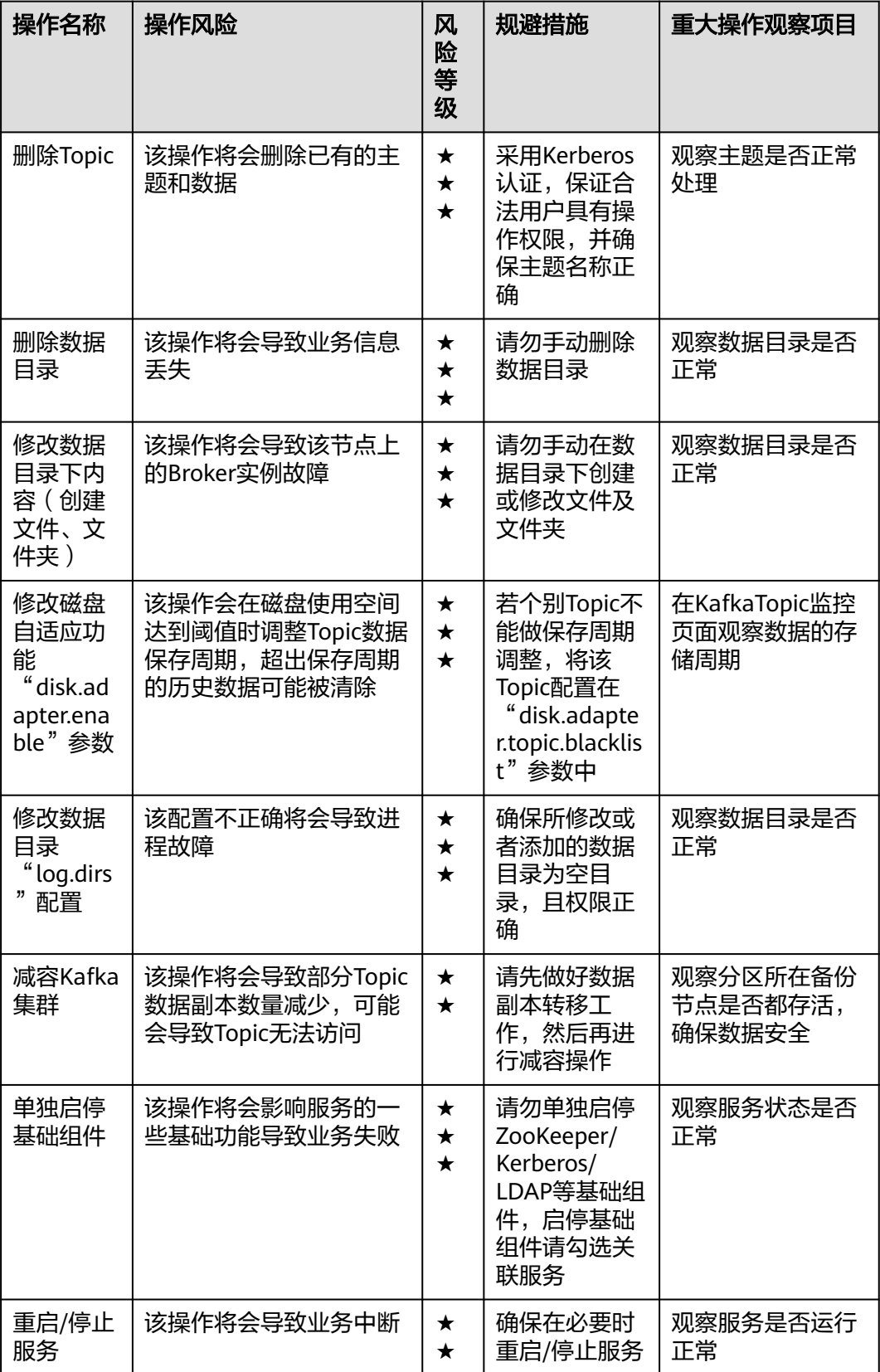

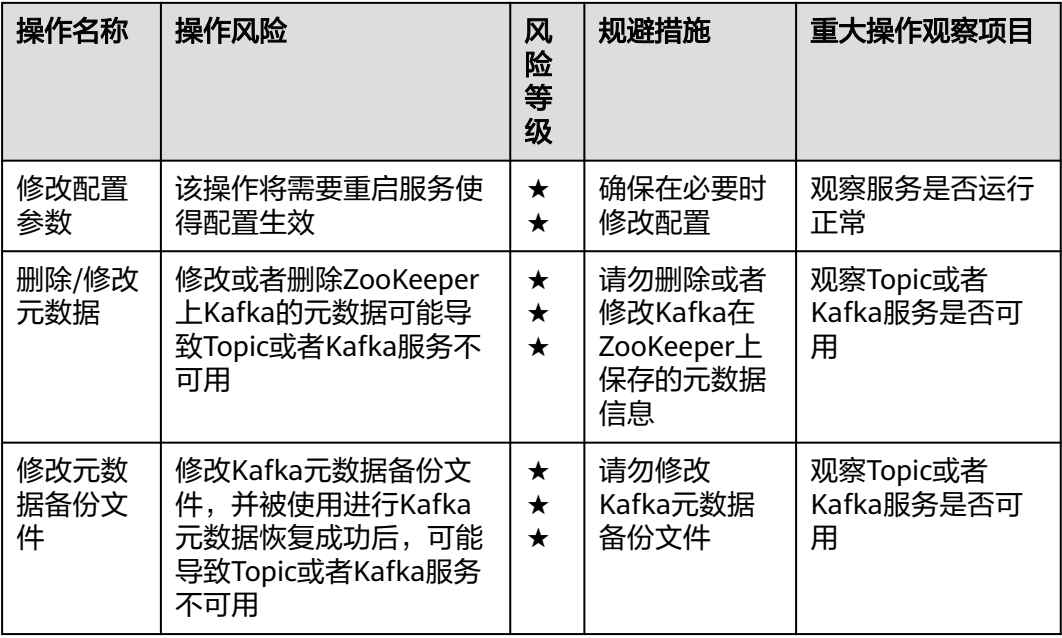

## **KrbServer** 高危操作

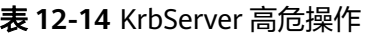

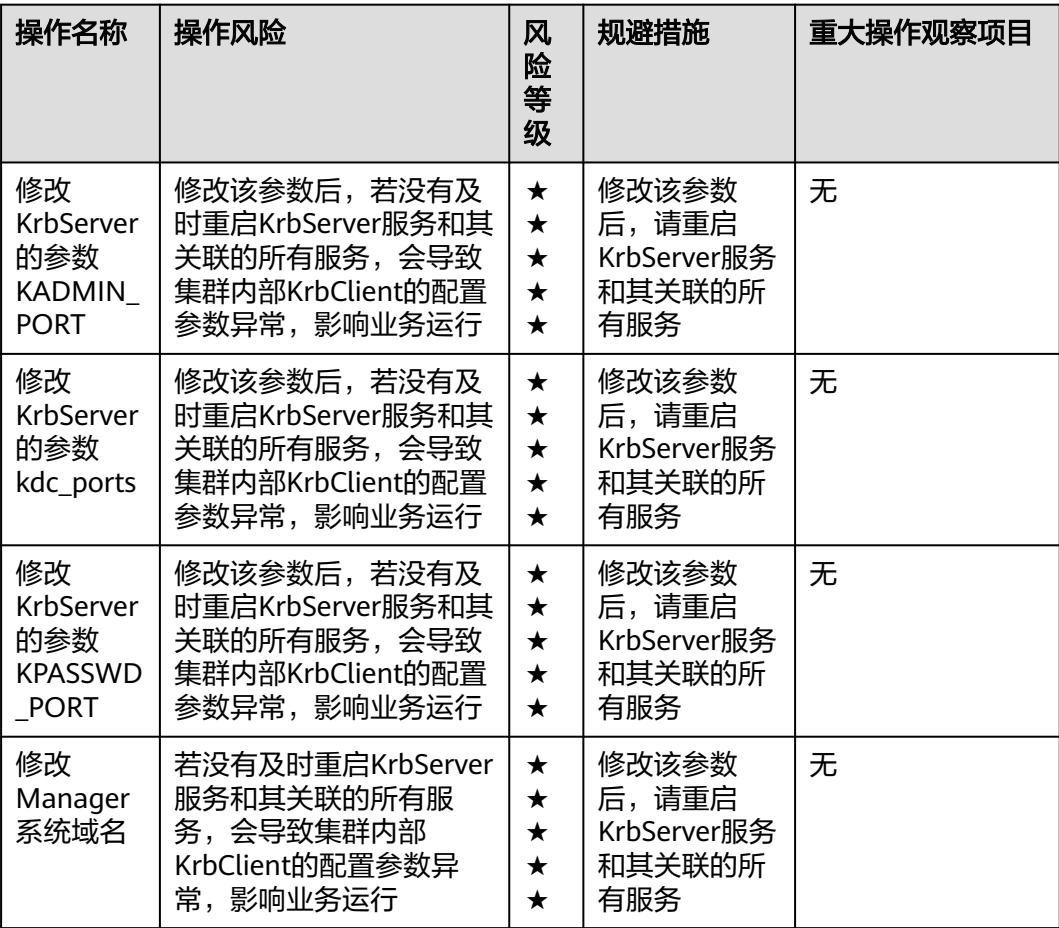

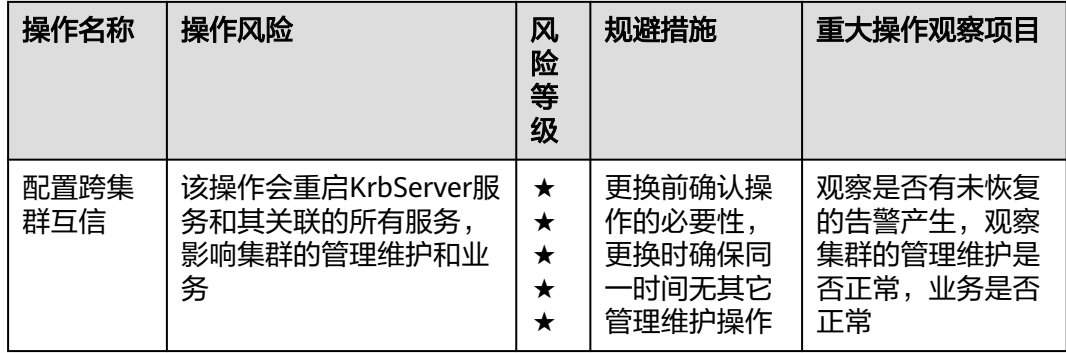

## **LdapServer** 高危操作

| 操作名称                                                       | 操作风险                                                                                    | 风<br>险<br>等<br>级                                                | 规避措施                                            | 重大操作观察项目                                           |
|------------------------------------------------------------|-----------------------------------------------------------------------------------------|-----------------------------------------------------------------|-------------------------------------------------|----------------------------------------------------|
| 修改<br>LdapServ<br>er的参数<br>LDAP SER<br><b>VER POR</b><br>т | 修改该参数后,若没有及<br>时重启LdapServer服务和<br>其关联的所有服务,会导<br>致集群内部LdapClient的<br>配置参数异常,影响业务<br>运行 | $\star$<br>$\bigstar$<br>$\star$<br>$\bigstar$<br>$\star$       | 修改该参数<br>后,请重启<br>LdapServer服<br>务和其关联的<br>所有服务 | 无                                                  |
| 恢复<br>LdapServ<br>er数据                                     | 该操作会重启Manager和<br>整个集群,影响集群的管<br>理维护和业务                                                 | $\bigstar$<br>$\bigstar$<br>$\bigstar$<br>$\bigstar$<br>$\star$ | 修改前确认操<br>作的必要性,<br>修改时确保同<br>一时间无其它<br>管理维护操作  | 观察是否有未恢复<br>的告警产生,观察<br>集群的管理维护是<br>否正常,业务是否<br>正常 |
| 更换<br>LdapServ<br>er所在节<br>点                               | 该操作会导致部署在该节<br>点上的服务中断,且当该<br>节点为管理节点时,更换<br>节点会导致重启OMS各进<br>程,影响集群的管理维护                | $\star$<br>$\star$<br>$\star$                                   | 更换前确认操<br>作的必要性,<br>更换时确保同<br>一时间无其它<br>管理维护操作  | 观察是否有未恢复<br>的告警产生,观察<br>集群的管理维护是<br>否正常,业务是否<br>正常 |
| 修改<br>LdapServ<br>er密码                                     | 修改密码需要重启<br>LdapServer和Kerberos服<br>务,影响集群的管理维护<br>和业务                                  | $\bigstar$<br>$\bigstar$<br>$\bigstar$<br>$\bigstar$            | 修改前确认操<br>作的必要性,<br>修改时确保同<br>一时间无其它<br>管理维护操作  | 无                                                  |
| 节点重启<br>导致<br>LdapServ<br>er数据损<br>坏                       | 如果未停止LdapServer服<br>务,直接重启LdapServer<br>所在节点,可能导致<br>LdapServer数据损坏                     | $\bigstar$<br>$\star$<br>$\star$<br>$\bigstar$<br>$\bigstar$    | 使用<br>LdapServer备<br>份数据进行恢<br>复                | 无                                                  |

表 **12-15** LdapServer 高危操作

## **Loader** 高危操作

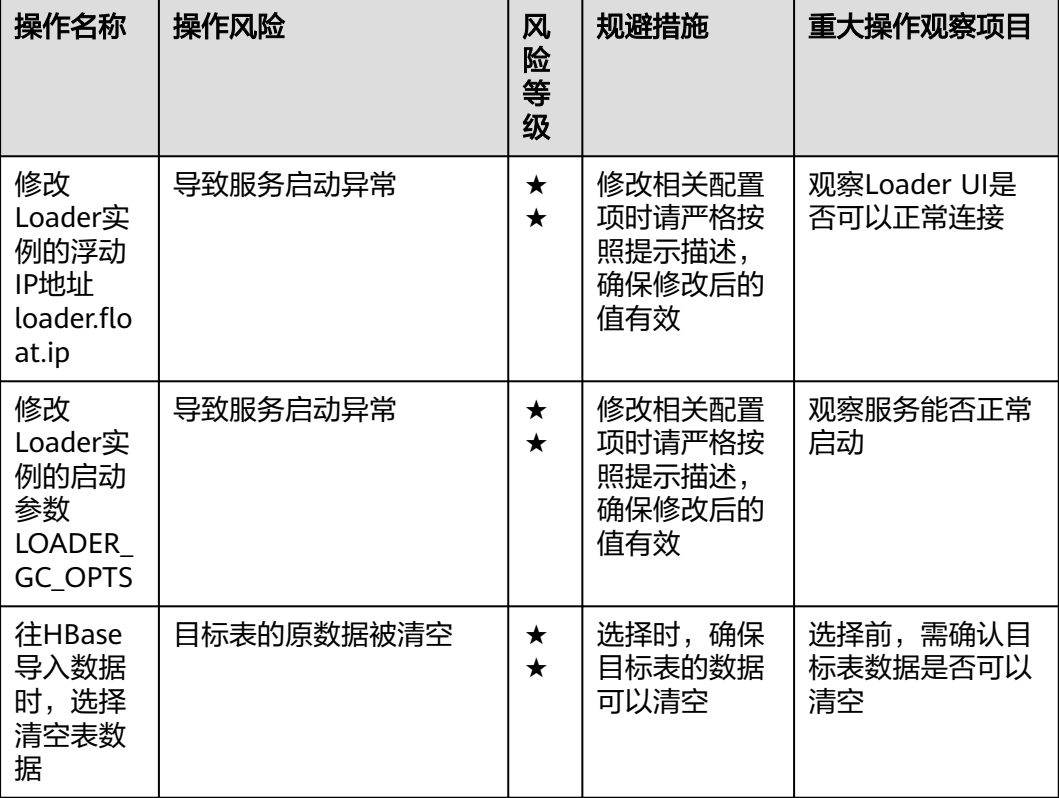

#### 表 **12-16** Loader 高危操作

## **Spark2x** 高危操作

说明

MRS 3.x之前版本, 服务名称为Spark。

表 **12-17** Spark2x 高危操作

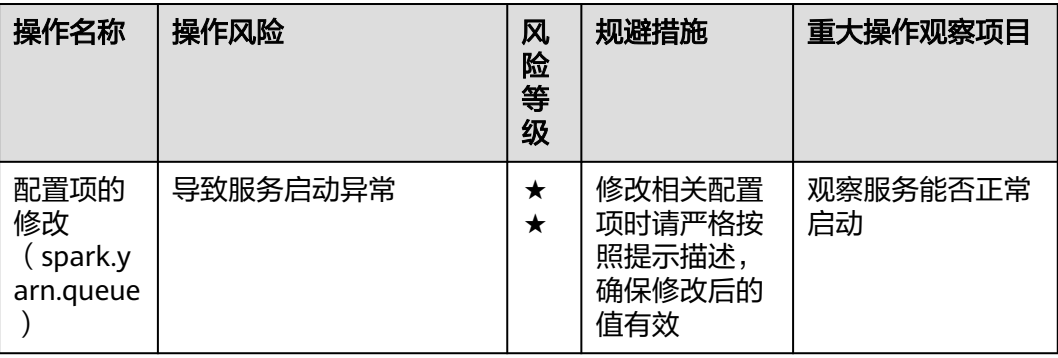

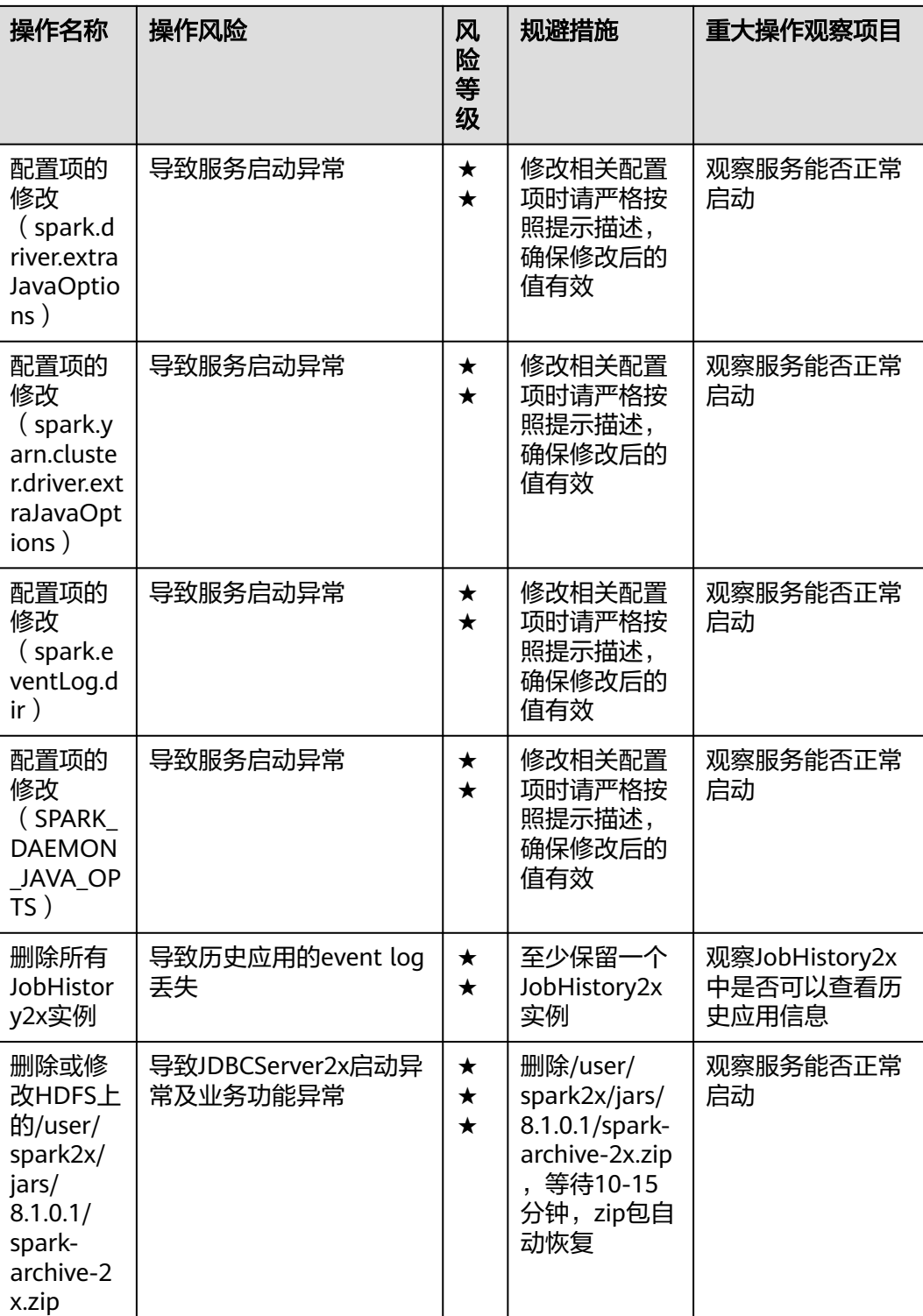

## **Storm** 高危操作

#### 表 **12-18** Storm 高危操作

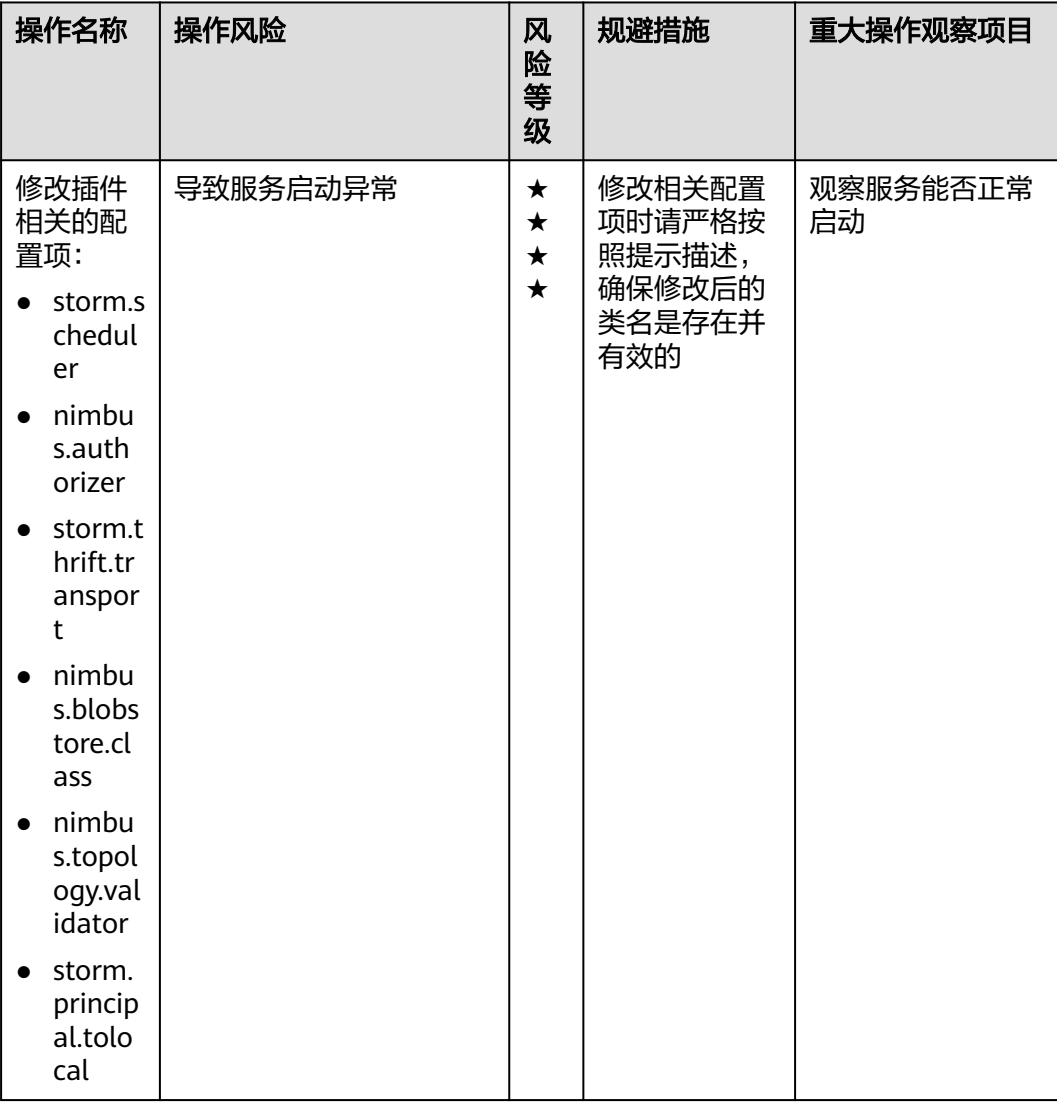

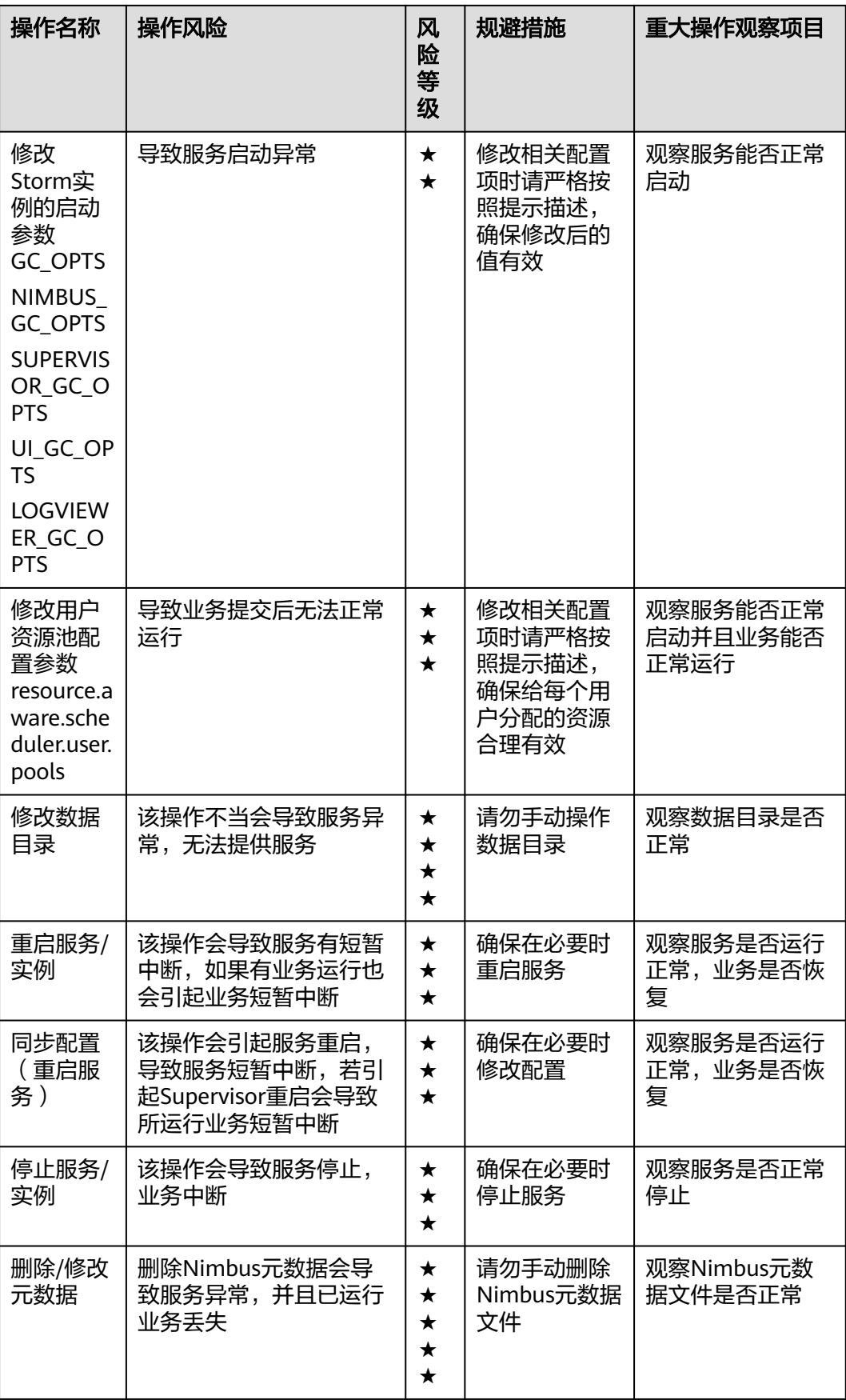

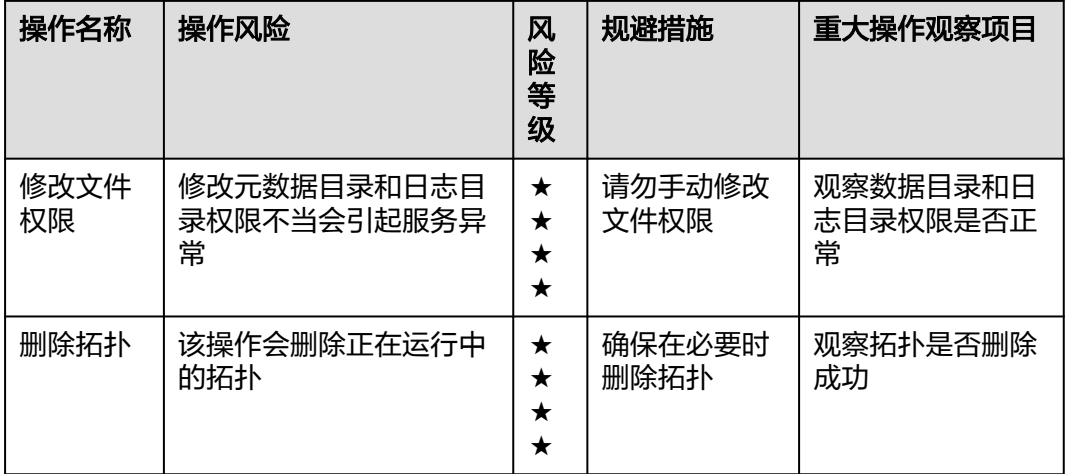

## **Yarn** 高危操作

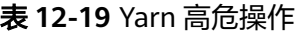

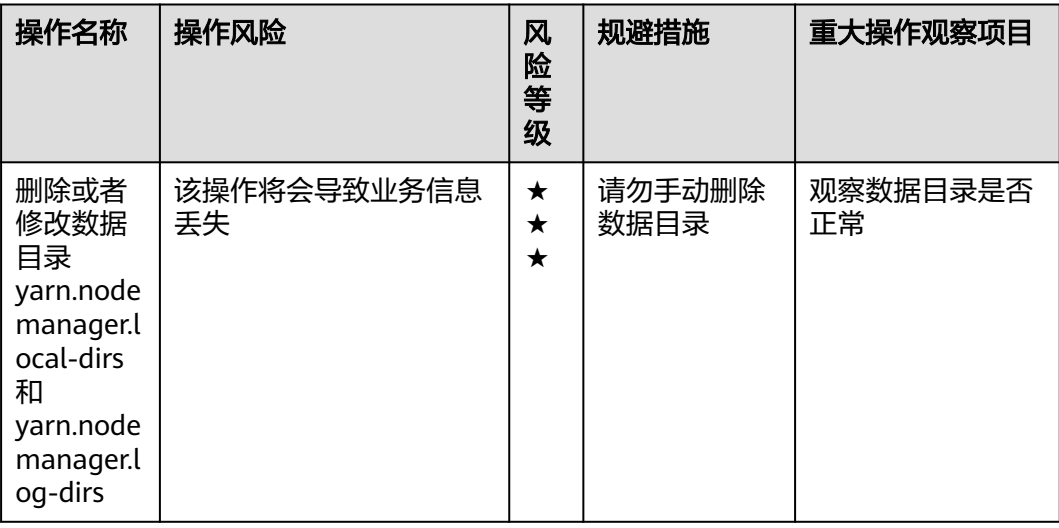

## **ZooKeeper** 高危操作

#### 表 **12-20** ZooKeeper 高危操作

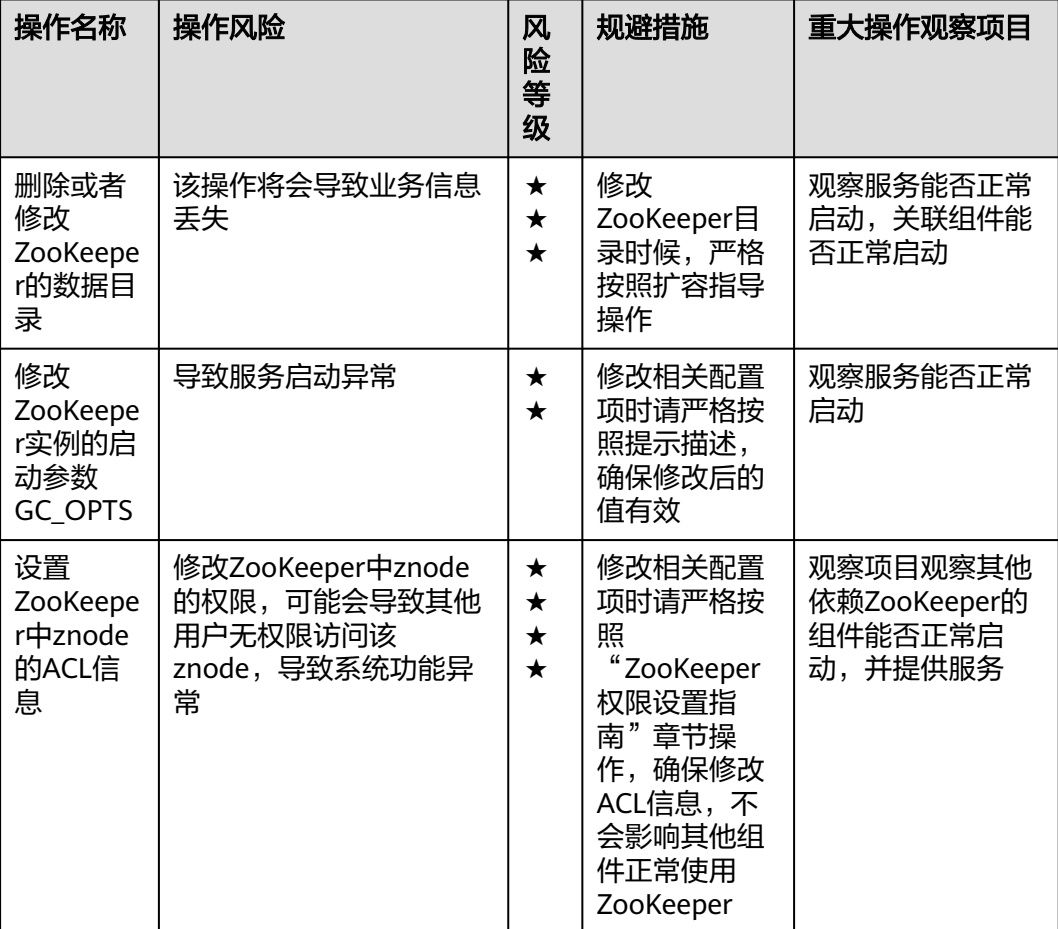

# **13** 附录

## **13.1 MRS** 所使用的弹性云服务器规格

**针对不同的应用场景,MRS使用到如下类型的弹性云服务器。** 

- 通用计算增强型:C3型、C3ne型、C6型、C6s型、C7型
- 内存优化型:M3型、M6型、M7型
- 超高I/O型: I3型、IR3型
- 鲲鹏内存优化型:KM1型
- 鲲鹏超高I/O型:KI1型
- 鲲鹏通用计算增强型:KC1型

#### 规格命名规则

AB.C.D

例如m2.8xlarge.8

其中,

- A表示系列,例如:s表示通用型、c表示计算型、m表示内存型。
- B表示系列号,例如: s1中的1表示通用型I代,s2中2表示通用型II代。
- C表示规格,当前系列中的规格大小,例如:medium、large、xlarge。
- D表示内存、CPU比,以具体数字表示,例如4表示内存和CPU的比值为4。

#### 规格

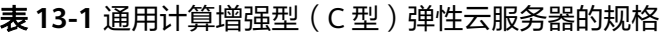

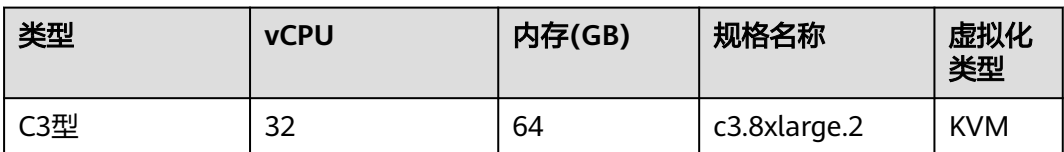

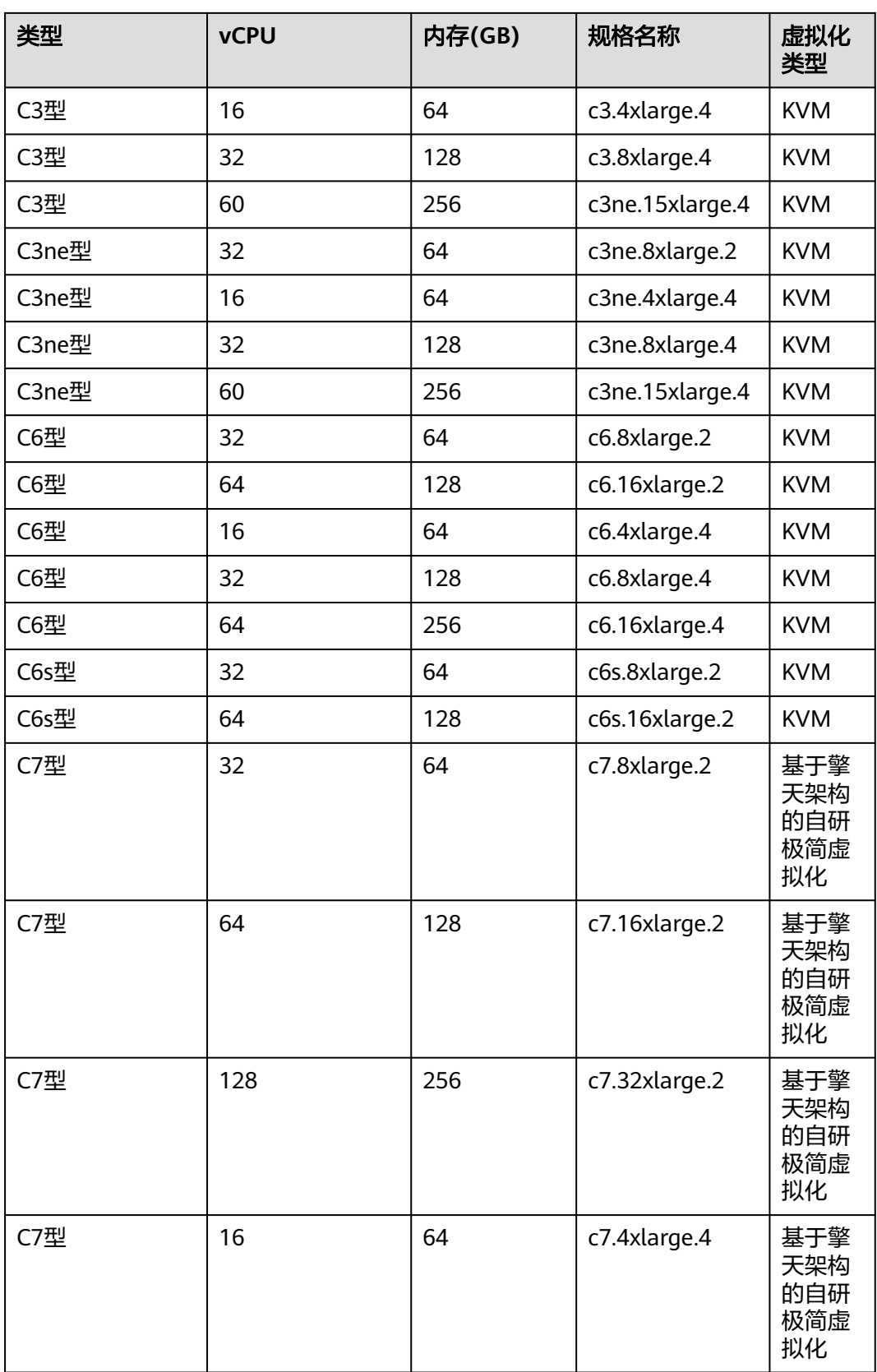

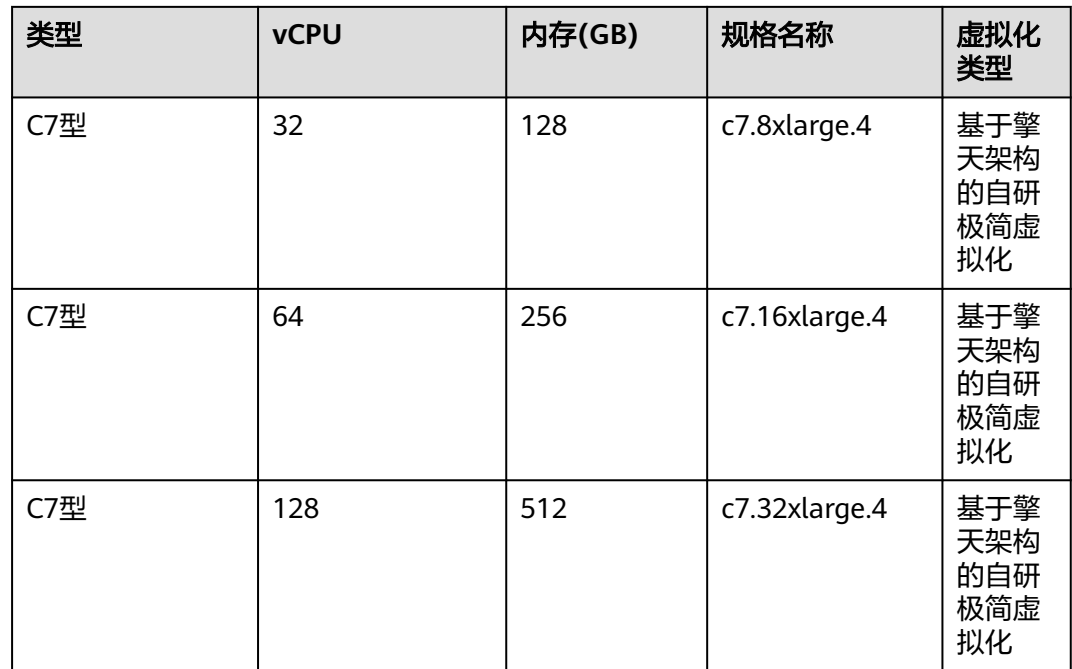

#### 表 **13-2** 内存优化型弹性云服务器的规格

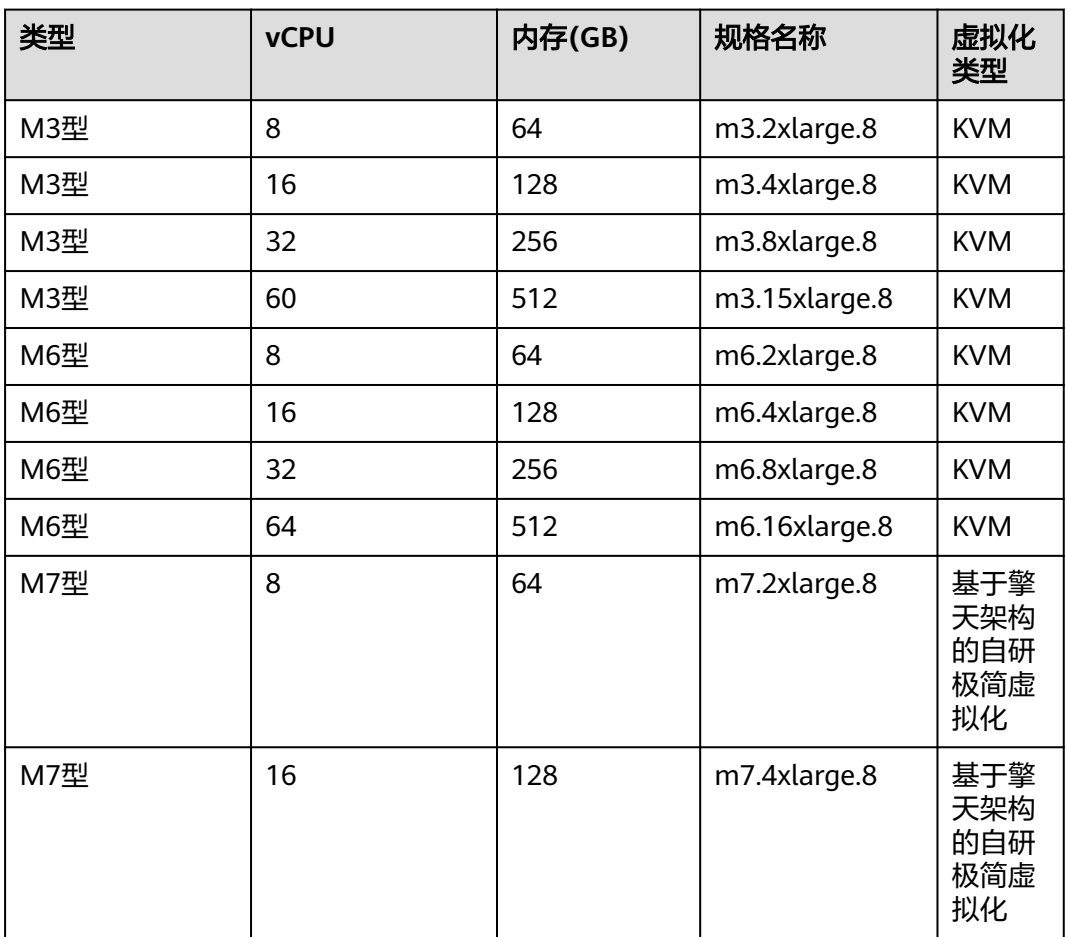

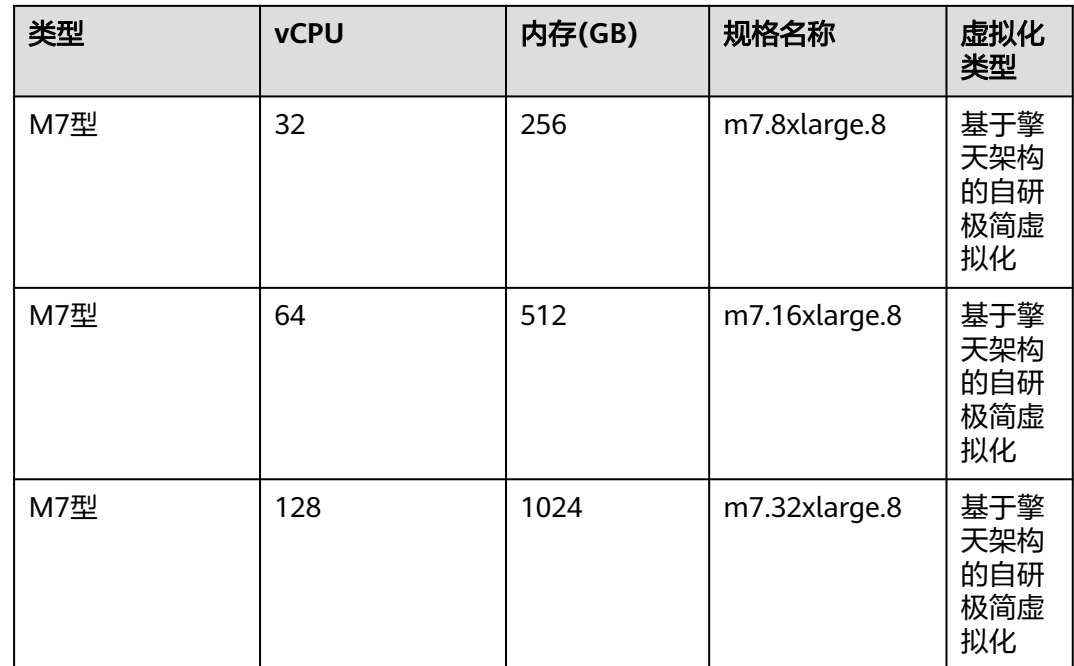

#### 表 **13-3** 鲲鹏通用计算增强型(KC1 型)弹性云服务器的规格

| 类型   | <b>vCPU</b> | 内存(GB) | 规格名称           | 虚拟化类型      |
|------|-------------|--------|----------------|------------|
| KC1型 | 16          | 64     | kc1.4xlarge.4  | <b>KVM</b> |
| KC1型 | 32          | 64     | kc1.8xlarge.2  | <b>KVM</b> |
| KC1型 | 32          | 128    | kc1.8xlarge.4  | <b>KVM</b> |
| KC1型 | 60          | 120    | kc1.15xlarge.2 | <b>KVM</b> |

表 **13-4** 鲲鹏内存优化型(KM1 型)弹性云服务器的规格

| 类型   | <b>vCPU</b> | 内存(GB) | 规格名称           | 虚拟化类型      |
|------|-------------|--------|----------------|------------|
| KM1型 | 8           | 64     | km1.2xlarge.8  | <b>KVM</b> |
| KM1型 | 16          | 128    | km1.4xlarge.8  | <b>KVM</b> |
| KM1型 | 32          | 256    | km1.8xlarge.8  | <b>KVM</b> |
| KM1型 | 60          | 480    | km1.15xlarge.8 | <b>KVM</b> |

表 **13-5** 鲲鹏超高 I/O 型(KI1 型)弹性云服务器的规格

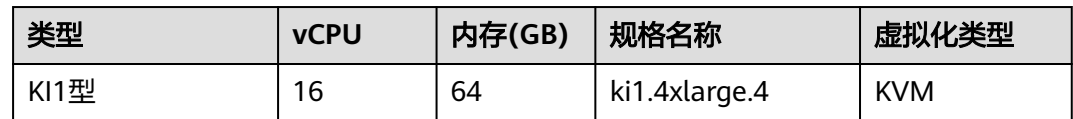

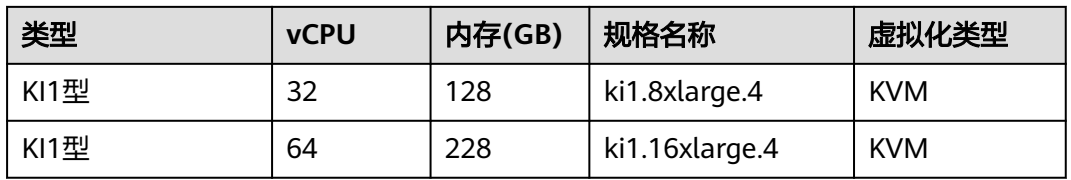

#### 表 **13-6** 超高 I/O 型弹性云服务器的规格

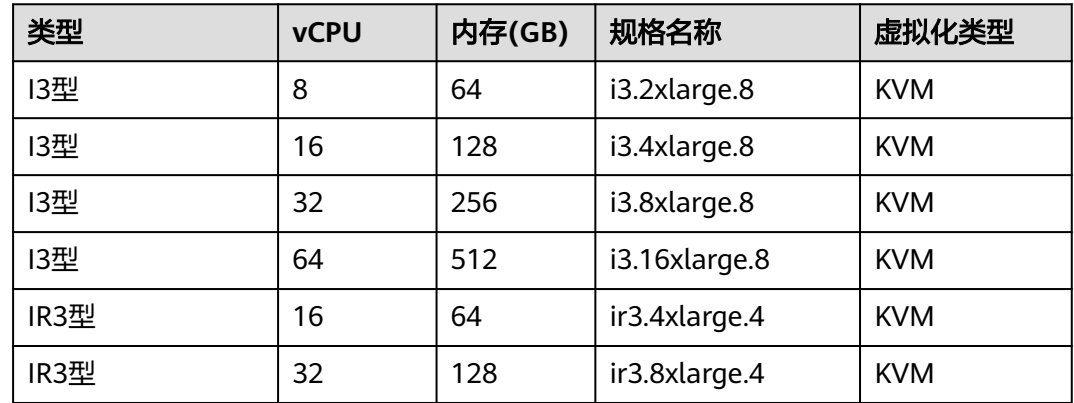

## **13.2 MRS** 所使用的裸金属服务器规格

**针对不同的应用场景,MRS使用到如下实例的裸金属服务器。** 鲲鹏 V1实例

规格

表 **13-7** 鲲鹏 V1 实例型裸金属服务器的规格

| 规格名称/ID                            | <b>vCPU</b> | 内存(GB) | 网络  |
|------------------------------------|-------------|--------|-----|
| physical.ks1ne.4   $128$<br>xlarge |             | 512    | 分布式 |
| physical.ks1ne.8   $128$<br>xlarge |             | 1024   |     |

# **13.3 MRS** 集群 **Core** 节点扩容成功后部分实例启动失败

#### 问题现象

Core节点扩容可能存在扩容节点完成,但节点上存在启动失败的实例的情况,现象如 下:

1. Core节点已经扩容完成,节点管理页面可以看到新扩容的节点:

概览

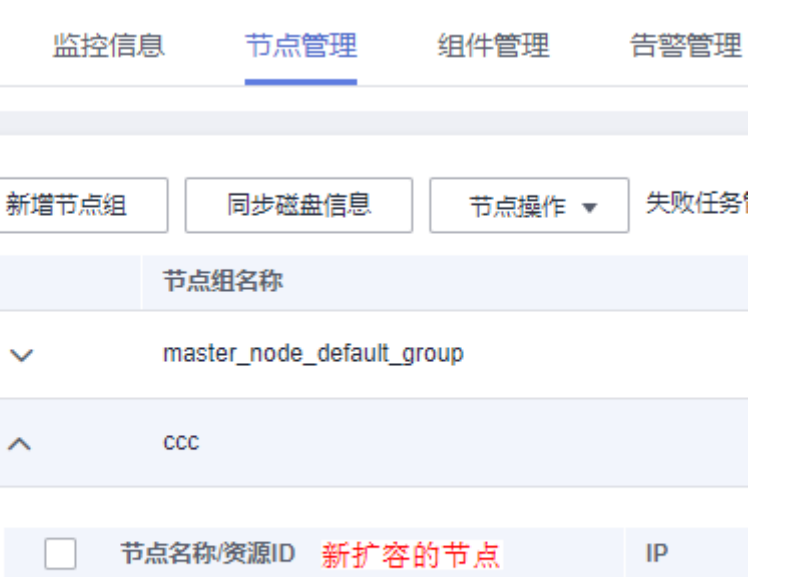

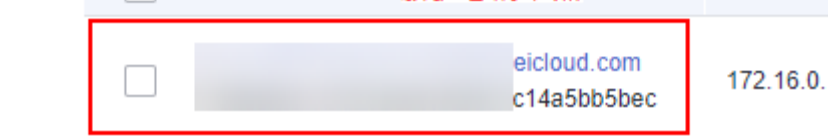

#### 2. 任务管理中有添加节点的任务失败或部分成功:

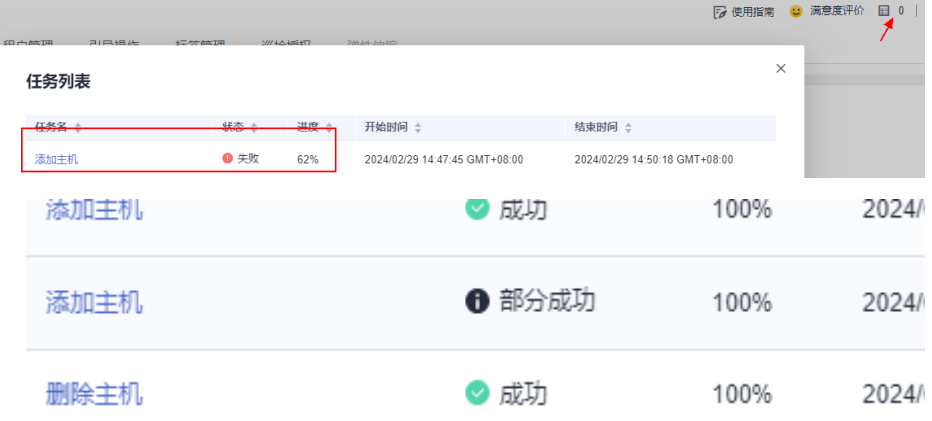

- 3. 若IAM用户已同步,可在组件管理观察到存在未启动角色。
- 4. 若未同步,可在集群Manager页面观察到存在未启动角色。

#### 处理步骤

#### 场景一:添加节点任务在安装组件前失败

步骤**1** 如果MRS集群为按需购买集群:

- 1. 登录MRS服务控制台。
- 2. 选择 "现有集群",单击集群名称进入集群详情页面。
- 3. 单击页面上面的 <sup>目</sup> 按钮, 在"任务名"列, 单击Core节点扩容任务。
- 4. 记录校验请求参数里的所有节点。
- 5. 选择"节点管理"页签,单击<mark>步骤1.4</mark>记录的节点,并单击右上角的"关机",按 界面提示操作进行关机。
- 6. 参考<mark>缩容集群</mark>缩容节点。
- 步骤**2** 如果MRS集群为包周期集群:参考[退订包周期集群指定节点](https://support.huaweicloud.com/usermanual-mrs/mrs_01_0521.html)章节对异常节点进行退 订。

**----**结束

#### 场景二:添加节点任务在安装组件后失败

- 步骤**1** 登录MRS控制台。
- 步骤**2** 选择 "现有集群" ,单击集群名称进入集群详情页面。
- 步骤**3** 在"概览"页签单击"IAM用户同步"右侧的"单击同步"进行IAM用户同步。
- 步骤4 单击"组件管理",查看各服务的角色操作状态,如果存在"未启动"的角色,单击 "更多 > 启动实例",启动该实例。

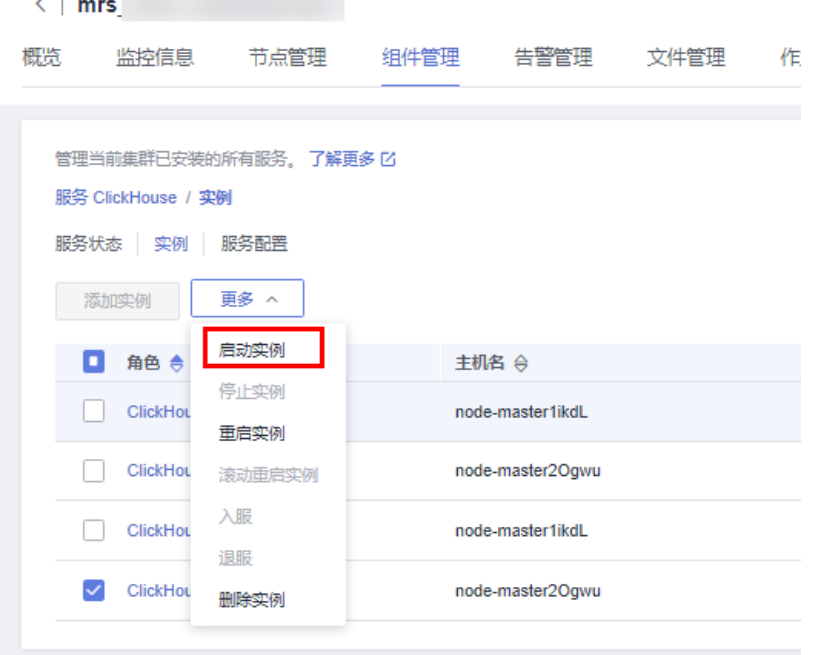

步**骤5** 如果启动失败,根据任务列表里中任务的报错信息进行修复再尝试重启。

说明

- 如果异常角色较多,可单击右上角的"管理操作"选择启动所有组件。
- 如果存在其他情况导致服务异常无法解决,请联系技术服务协助处理。
- 也可通过集群Manager页面进行启动实例操作,具体请参考<mark>实例管理概述</mark>。

#### **----**结束

# **13.4** 数据迁移方案介绍

# <span id="page-2269-0"></span>**13.4.1** 准备工作

本迁移指导将指导适用于多种不同场景下的HDFS、HBase、Hive数据向MRS集群的迁 移工作。由于数据迁移过程中可能存在数据覆盖、丢失、损坏等风险,因此本指导只 作为参考,具体的数据迁移方案的制定及实施需要华为云支持人员协同完成。

数据迁移前源集群的准备工作,目的是防止在数据迁移过程中源集群产生新数据,导 致源集群与迁移后的目标集群数据不一致。在数据迁移完成之前,目标集群应处于初 始状态,期间不能运行除数据迁移作业外的其它任何业务。

云数据迁移(Cloud Data Migration, 简称CDM),是一种高效、易用的数据集成服 务。CDM围绕大数据迁移上云和智能数据湖解决方案,提供了简单易用的迁移能力和 多种数据源到数据湖的集成能力,降低了客户数据源迁移和集成的复杂性,有效的提 高数据迁移和集成的效率,可参考**Hadoop**[数据迁移到华为云](https://support.huaweicloud.com/bestpractice-mrs/mrs_05_0029.html)**MRS**服务、**[HBase](https://support.huaweicloud.com/bestpractice-mrs/mrs_05_0030.html)**数据 [迁移到华为云](https://support.huaweicloud.com/bestpractice-mrs/mrs_05_0030.html)**MRS**服务相关内容。

## 停止集群业务及相关服务

- 如果您的集群涉及到Kafka业务,请先停止所有向Kafka中生产数据的作业,等待 Kafka的消费作业消费完Kafka中的存量数据后,再执行下一步操作。
- 停止所有与HDFS、HBase、Hive相关的业务和作业,然后停止HBase、Hive服 务。

## 打通数据传输通道

- 当源集群与目标集群部署在同一区域的不同VPC时,请创建两个VPC之间的网络连 接,打通网络层面的数据传输通道。请参见**VPC**[对等连接。](https://support.huaweicloud.com/usermanual-vpc/zh-cn_topic_0046655036.html)
- 当源集群与目标集群部署在同一VPC但属于不同安全组时,在VPC管理控制台,为 每个安全组分别添加安全组规则。规则的"协议"为"ANY","方向"为"入 方向", "源地址"为"安全组"且是对端集群的安全组。
	- 为源集群的安全组添加入方向规则,源地址选择目标集群的安全组。
	- 为目标集群的安全组添加入方向规则,源地址选择源集群的安全组。
- 当源集群与目标集群部署在同一VPC同一安全组且两个集群都开启了Kerberos认 证,需要为两个集群配置互信,具体请参考配置跨**[Manager](https://support.huaweicloud.com/usermanual-mrs/admin_guide_000177.html)**集群互信。

# **13.4.2** 元数据导出

为了保持迁移后数据的属性及权限等信息在目标集群上与源集群一致,需要将源集群 的元数据信息导出,以便在完成数据迁移后进行必要的元数据恢复。

需要导出的元数据包括HDFS文件属主/组及权限信息、Hive表描述信息。

## **HDFS** 元数据导出

HDFS数据需要导出的元数据信息包括文件及文件夹的权限和属主/组信息,可通过如 下HDFS客户端命令导出。

\$HADOOP\_HOME/bin/hdfs dfs -ls -R <migrating\_path> > /tmp/hdfs\_meta.txt

其中,各参数的含义如下:

- \$HADOOP\_HOME: 源集群Hadoop客户端安装目录。
- <migrating\_path>: HDFS上待迁移的数据目录。

/tmp/hdfs\_meta.txt: 导出的元数据信息保存在本地的路径。

### 说明

如果源集群与目标集群网络互通,且以管理员身份运行hadoop distcp命令进行数据拷贝,可以 添加参数"-p"让distcp在拷贝数据的同时在目标集群上分别恢复相应文件的元数据信息,因此 在这种场景下可直接跳过本步骤。

## **Hive** 元数据导出

Hive表数据存储在HDFS上,表数据及表数据的元数据由HDFS统一按数据目录进行迁 移。而Hive表的元数据根据集群的不同配置,可以存储在不同类型的关系型数据库中 (如MySQL、PostgreSQL、Oracle等)。

本指导中导出的Hive表元数据即存储在关系型数据库中的Hive表的描述信息。

业界主流大数据发行版均支持Sqoop的安装,如果是自建的社区版大数据集群,可下 载社区版Sqoop进行安装。借助Sqoop来解耦导出的元数据与关系型数据库的强依赖, 将Hive元数据导出到HDFS上,与表数据一同迁移后进行恢复。

参考步骤如下:

步骤**1** 在源集群上下载并安装Sqoop工具。

请参见**<http://sqoop.apache.org/>**。

- 步骤**2** 下载相应关系型数据库的JDBC驱动放置到"\${Sqoop\_Home}/lib"目录。
- 步骤**3** 执行如下命令导出所有Hive元数据表。

例如所有导出数据保存在HDFS上的"/user/<user\_name>/<table\_name>"目录。 \$Sqoop\_Home/bin/sqoop import --connect jdbc:<driver\_type>://<ip>:<port>/<database> --table <table\_name> --username <user> -password <passwd> -m 1

其中,各参数的含义如下:

- \$Sqoop\_Home: Sqoop的安装目录。
- <driver\_type>: 数据库类型。
- <*ip>*: 源集群数据库的IP地址。
- <port>: 源集群数据库的端口号。
- <table\_name>: 待导出的表名称。
- <user>: 用户名。
- <passwd>: 用户密码。

#### 说明

命令中如果携带认证密码信息可能存在安全风险,在执行命令前建议关闭系统的**history**命令记 录功能,避免信息泄露。

#### **----**结束

# **13.4.3** 数据拷贝

根据源集群与目标集群分别所处的区域及网络连通性,可分为以下几种数据拷贝场 景。

# 同 **Region**

当源集群与目标集群处于同一Region时,根据**打通数据传输通道**进行网络配置,打通 网络传输通道。使用Distcp工具执行如下命令将源集群的HDFS、HBase、Hive数据文 件以及Hive元数据备份文件拷贝至目的集群。

\$HADOOP\_HOME/bin/hadoop distcp <src> <dist> -p

其中,各参数的含义如下:

- \$HADOOP\_HOME: 目的集群Hadoop客户端安装目录
- <src>:源集群HDFS目录
- <dist>: 日的集群HDFS目录

## 不同 **Region**

当源集群与目标集群处于不同Region时,用Distcp工具将源集群数据拷贝到OBS,借 助OBS[跨区域复制](https://support.huaweicloud.com/ugobs-obs/obs_41_0034.html)功能 (请参见<mark>跨区域复制</mark>)将数据复制到对应目的集群所在Region 的OBS,然后通过Distcp工具将OBS数据拷贝到目的集群的HDFS上。由于执行Distcp 无法为OBS上的文件设置权限、属主/组等信息,因此当前场景在进行数据导出时也需 要将HDFS的元数据信息进行导出并拷贝,以防HDFS文件属性信息丢失。

## 线下集群向云迁移

线下集群可以通过如下两种方式将数据迁移至云:

- 云专线(DC) 为源集群与目标集群之间建立<mark>云专线</mark>,打通线下集群出口网关与线上VPC之间的 网络,然后参考同**Region**执行Distcp进行拷贝。
- 数据快递服务(DES) 对于TB或PB级数据上云的场景,华为云提[供数据快递服务](https://www.huaweicloud.com/product/des.html) **DES**。将线下集群数据 及已导出的元数据拷贝到DES盒子,快递服务将数据递送到华为云机房,然后通 [过云数据迁移](https://www.huaweicloud.com/product/cdm.html) **CDM**将DES盒子数据拷贝到HDFS。

# **13.4.4** 数据恢复

## **HDFS** 文件属性恢复

根据导出的权限信息在目的集群的后台使用HDFS命令对文件的权限及属主/组信息进 行恢复。

\$HADOOP\_HOME/bin/hdfs dfs -chmod <MODE> <path> \$HADOOP\_HOME/bin/hdfs dfs -chown <OWNER> <path>

## **Hive** 元数据恢复

在目的集群中安装并使用Sqoop命令将导出的Hive元数据导入MRS集群DBService。

\$Sqoop\_Home/bin/sqoop\_export --connect jdbc:postgresql://<ip>:20051/hivemeta --table <table\_name> -username hive -password <passwd> --export-dir <export\_from>

其中,各参数的含义如下:

\$Sqoop\_Home: 目的集群上Sqoop的安装目录。

- <ip>: 目的集群上数据库的IP地址。
- <table\_name>: 待恢复的表名称。
- <passwd>: hive用户的密码。
- <export\_from>: 元数据在目的集群的HDFS地址。

#### 说明

命令中如果携带认证密码信息可能存在安全风险,在执行命令前建议关闭系统的**history**命令记 录功能,避免信息泄露。

### **HBase** 表重建

重启目的集群的HBase服务,使数据迁移生效。在启动过程中,HBase会加载当前 HDFS上的数据并重新生成元数据。启动完成后,在Master节点客户端执行如下命令加 载HBase表数据。

\$HBase\_Home/bin/hbase\_hbck -fixMeta -fixAssignments

命令执行完成后,重复执行如下命令查看HBase集群健康状态直至正常。

hbase hbck

# **13.5 MRS 3.x** 版本操作注意事项

### 概述

MRS 3.x之前的版本的MRS集群使用MRS Manager对集群进行管理、监控,同时用户 可通过MRS管理控制台的集群管理页面,进行集群概览查看、节点管理、组件管理、 告警管理、补丁管理、文件管理、作业管理、租户管理、备份恢复、引导操作设置及 标签管理。

MRS 3.x版本的MRS集群使用FusionInsight Manager对集群进行管理、监控,同时用 户可通过MRS管理控制台的集群管理页面,进行集群概览查看、节点管理、组件管 理、告警管理、文件管理、作业管理、引导操作设置及标签管理。

MRS 3.x版本集群的部分维护操作与历史版本有部分差异,更多详细操作可参考本 **Manager**[操作指导\(适用于](#page-975-0)**2.x**及之前版本)与**Manager**[操作指导\(适用于](#page-591-0)**3.x**版 [本\)。](#page-591-0)

## 访问 **MRS** 集群 **Manager**

- 访问MRS 3.x之前的版本的MRS Manager请参考访问**[MRS Manager](#page-584-0)**(**MRS 2.x**及 [之前版本\)](#page-584-0)。
- 访问MRS 3.x版本的FusionInsight Manager请参考访问**[FusionInsight Manager](#page-580-0)** (**MRS 3.x**[及之后版本\)。](#page-580-0)

### 修改 **MRS** 集群服务配置参数

- MRS 3.x之前的版本,用户可直接通过MRS管理控制台的集群管理页面修改各服务 配置参数:
	- a. 登录MRS控制台,在左侧导航栏选择"现有集群",单击集群名称。
	- b. 选择"组件管理 > *服务名称* > 服务配置"。

默认显示"基础配置",如果需要修改更多参数,请选择"全部配置",界 面上将显示该服务的全部配置参数导航树,导航树从上到下的一级节点分别 为服务名称和角色名称。展开一级节点后显示参数分类。

c. 在导航树选择指定的参数分类,并在右侧修改参数值。

不确定参数的具体位置时,支持在右上角输入参数名,系统将实时进行搜索 并显示结果。

- d. 单击"保存配置",并在确认对话框中单击"确定"。
- e. 等待界面提示"操作成功",单击"完成",配置已修改。

查看集群是否存在配置过期的服务,如果存在,需重启对应服务或角色实例 使配置生效。也可在保存配置时直接勾选"重新启动受影响的服务或实 例。"。

- MRS 3.x版本,服务配置参数需登录FusionInsight Manager修改:
	- a. 登录FusionInsight Manager。
	- b. 选择"集群 > 服务"。
	- c. 单击服务视图中指定的服务名称。
	- d. 单击"配置"。 默认显示"基础配置",如果需要修改更多参数,请选择"全部配置",界 面上将显示该服务的全部配置参数导航树,导航树从上到下的一级节点分别 为服务名称和角色名称。展开一级节点后显示参数分类。
	- e. 在导航树选择指定的参数分类,并在右侧修改参数值。

不确定参数的具体位置时,支持在右上角输入参数名, Manager将实时进行 搜索并显示结果。

- f. 单击"保存",并在确认对话框中单击"确定"。
- g. 等待界面提示"操作成功",单击"完成",配置已修改。 查看集群是否存在配置过期的服务,如果存在,需重启对应服务或角色实例 使配置生效。

# **13.6** 安装 **Flume** 客户端

# **13.6.1** 安装 **MRS 3.x** 之前版本 **Flume** 客户端

## 操作场景

使用Flume搜集日志时,需要在日志主机上安装Flume客户端。用户可以创建一个新的 ECS并安装Flume客户端。

本章节适用于MRS 3.x之前版本。

### 前提条件

- 已创建包含Flume组件的流集群。
- 日志主机需要与MRS集群在相同的VPC和子网。
- 已获取日志主机的登录方式。

## 操作步骤

步骤**1** 根据前提条件,创建一个满足要求的弹性云服务器。

**步骤2** 登录集群详情页面, 选择"组件管理"。

#### 说明

若集群详情页面没有"组件管理"页签,请先完成IAM用户同步 (在集群详情页的"概览"页 签,单击"IAM用户同步"右侧的"同步"进行IAM用户同步)。

- 步骤**3** 单击"下载客户端"。
	- 1. 在"客户端类型"选择"完整客户端"。
	- 2. 在"下载路径"选择"远端主机"。
	- 3. 将"主机IP"设置为ECS的IP地址,设置"主机端口"为"22",并将"保存路 径"设置为"/tmp"。
		- 如果使用SSH登录ECS的默认端口"22"被修改,请将"主机端口"设置为新 端口。
		- "保存路径"最多可以包含256个字符。
	- 4. "登录用户"设置为"root"。 如果使用其他用户,请确保该用户对保存目录拥有读取、写入和执行权限。
	- 5. 在"登录方式"选择"密码"或"SSH私钥"。
		- 密码:输入创建集群时设置的root用户密码。
		- SSH私钥: 选择并上传创建集群时使用的密钥文件。
	- 6. 单击"确定"开始生成客户端文件。

若界面显示以下提示信息表示客户端包已经成功保存。

下载客户端文件到远端主机成功。

若界面显示以下提示信息,请检查用户名密码及远端主机的安全组配置,确保用 户名密码正确,及远端主机的安全组已增加SSH(22)端口的入方向规则。然后从<mark>步</mark> 骤**3**执行重新下载客户端。

连接到服务器失败,请检查网络连接或参数设置。

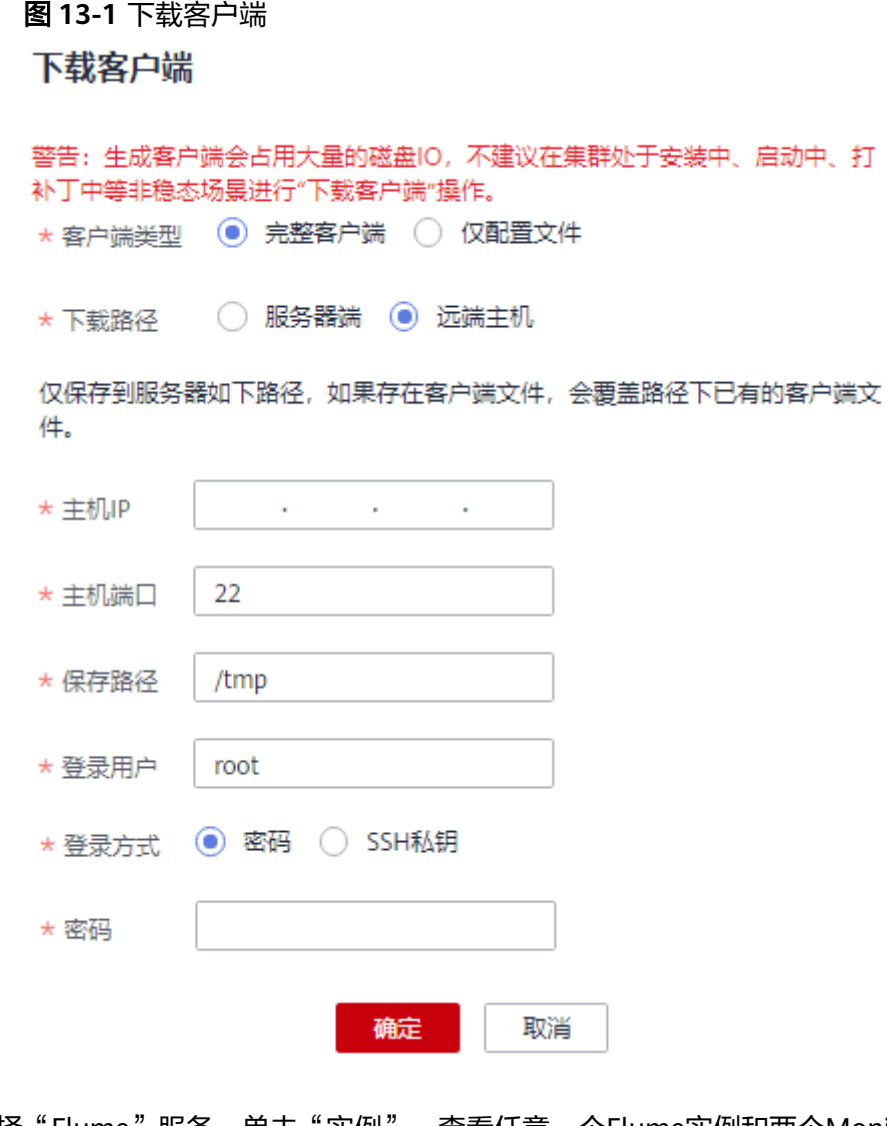

步骤**4** 选择"Flume"服务,单击"实例",查看任意一个Flume实例和两个MonitorServer ール<br>实例的"业务IP"。

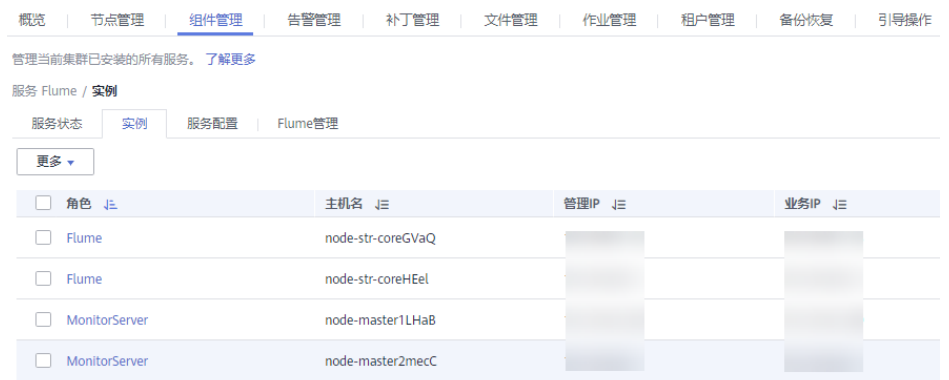

步骤**5** 使用VNC方式,登录弹性云服务器。参见[远程登录\(](https://support.huaweicloud.com/usermanual-ecs/ecs_03_0136.html)**VNC**方式)。

所有镜像均支持Cloud-init特性。Cloud-init预配置的用户名"root",密码为创建集 群时设置的密码。首次登录建议修改。

步骤**6** 在弹性云服务器,切换到**root**用户,并将安装包复制到目录"/opt"。 **sudo su - root**

**cp /tmp/MRS\_Flume\_Client.tar /opt**

步骤**7** 在"/opt"目录执行以下命令,解压压缩包获取校验文件与客户端配置包。

**tar -xvf MRS\_Flume\_Client.tar**

步骤**8** 执行以下命令,校验文件包。

**sha256sum -c MRS\_Flume\_ClientConfig.tar.sha256**

界面显示如下信息,表明文件包校验成功:

MRS\_Flume\_ClientConfig.tar: OK

步骤**9** 执行以下命令,解压"MRS\_Flume\_ClientConfig.tar"。

**tar -xvf MRS\_Flume\_ClientConfig.tar**

步骤**10** 执行以下命令,安装客户端运行环境到新的目录,例如"/opt/Flumeenv"。安装时自 动生成目录。

**sh /opt/MRS\_Flume\_ClientConfig/install.sh /opt/Flumeenv**

查看安装输出信息,如有以下结果表示客户端运行环境安装成功:

Components client installation is complete.

步骤**11** 执行以下命令,配置环境变量。

**source /opt/Flumeenv/bigdata\_env**

步骤**12** 执行以下命令,解压Flume客户端。

**cd /opt/MRS\_Flume\_ClientConfig/Flume**

**tar -xvf FusionInsight-Flume-1.6.0.tar.gz**

步骤**13** 执行以下命令,查看当前用户密码是否过期。

**chage -l root**

"Password expires"时间早于当前则表示过期。此时需要修改密码,或执行**chage - M -1 root**设置密码为未过期状态。

步骤**14** 执行以下命令,安装Flume客户端到新目录,例如"/opt/FlumeClient"。安装时自动 生成目录。

**sh /opt/MRS\_Flume\_ClientConfig/Flume/install.sh -d /opt/FlumeClient -f MonitorServer**实例的业务**IP**地址 **-c Flume**配置文件路径 **-l /var/log/ -e Flume**的业 务**IP**地址 **-n Flume**客户端名称

各参数说明如下:

- $"$ -d":表示Flume客户端安装路径。
- "-f": 可选参数, 表示两个MonitorServer角色的业务IP地址, 中间用英文逗号 分隔,若不设置则Flume客户端将不向MonitorServer发送告警信息,同时在MRS Manager界面上看不到该客户端的相关信息。
- "-c": 可选参数, 表示Flume客户端在安装后默认加载的配置文件 "properties.properties"。如不添加参数,默认使用客户端安装目录的

"fusioninsight-flume-1.6.0/conf/properties.properties"。客户端中配置文件为 空白模板,根据业务需要修改后Flume客户端将自动加载。

- $"$ -l":可选参数,表示日志目录,默认值为"/var/log/Bigdata"。
- $-$ e": 可选参数, 表示Flume实例的业务IP地址, 主要用于接收客户端上报的监 控指标信息。
- "-n":可选参数,表示自定义的Flume客户端的名称。
- IBM的JDK不支持"-Xloggc",需要修改"flume/conf/flume-env.sh",将"-Xloggc"修改为"-Xverbosegclog", 若JDK为32位, "-Xmx"不能大于 3.25GB。
- "flume/conf/flume-env.sh"中, "-Xmx"默认为4GB。若客户端机器内存过 小,可调整为512M甚至1GB。

#### 例如执行:**sh install.sh -d /opt/FlumeClient**

系统显示以下结果表示客户端运行环境安装成功:

install flume client successfully.

**----**结束

# **13.6.2** 安装 **MRS 3.x** 及之后版本 **Flume** 客户端

## 操作场景

使用Flume搜集日志时,需要在日志主机上安装Flume客户端。用户可以创建一个新的 ECS并安装Flume客户端。

本章节适用于MRS 3.x及之后版本。

## 前提条件

- 已创建包含Flume组件的集群。
- 日志主机需要与MRS集群在相同的VPC和子网。
- 已获取日志主机的登录方式。
- 安装目录可以不存在,会自动创建。但如果存在,则必须为空。目录路径不能包 含空格。

### 操作步骤

步骤**1** 获取软件包。

登录FusionInsight Manager,选择"集群 > 待操作集群的名称 > 服务 > Flume"进 入Flume服务界面,在右上角选择"更多 > 下载客户端",选择"选择客户端类型" 为"完整客户端",下载Flume服务客户端文件。

客户端文件名称为"FusionInsight Cluster <集群ID> Flume Client.tar",本章节以 "FusionInsight\_Cluster\_1\_Flume\_Client.tar"为例进行描述。

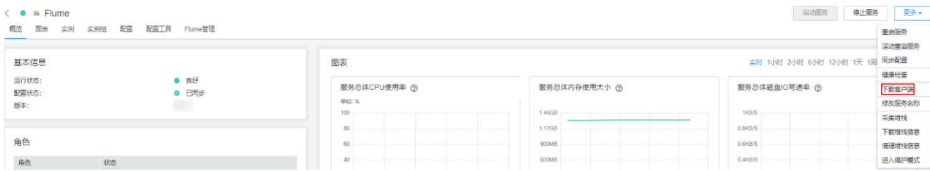

#### 步骤**2** 上传软件包。

以**user**用户将软件包上传到将要安装Flume服务客户端的节点目录上,例如"/opt/ client"。

#### 说明

user用户为安装和运行Flume客户端的用户。

步骤**3** 解压软件包。

以**user**用户登录将要安装Flume服务客户端的节点。进入安装包所在目录,例如  $\lq$  /opt/client ",执行如下命令解压安装包到当前目录。

**cd /opt/client**

**tar -xvf FusionInsight\_Cluster\_1\_Flume\_Client.tar**

步骤**4** 校验软件包。

执行**sha256sum -c**命令校验解压得到的文件,返回"OK"表示校验通过。例如:

**sha256sum -c FusionInsight\_Cluster\_1\_Flume\_ClientConfig.tar.sha256**

FusionInsight\_Cluster\_1\_Flume\_ClientConfig.tar: OK

步骤**5** 解压文件。

#### **tar -xvf FusionInsight\_Cluster\_1\_Flume\_ClientConfig.tar**

- 步骤**6** 若在集群外节点安装Flume客户端,需执行如下步骤配置安装环境。在集群内节点安 装可不执行该步骤。
	- 1. 执行以下命令,安装客户端运行环境到新的目录,例如"/opt/Flumeenv"。安装 时自动生成目录。

**sh /opt/client/FusionInsight\_Cluster\_1\_Flume\_ClientConfig/install.sh /opt/ Flumeenv**

查看安装输出信息,如有以下结果表示客户端运行环境安装成功: Components client installation is complete.

- 
- 2. 执行以下命令,配置环境变量。

### **source /opt/Flumeenv/bigdata\_env**

步骤**7** 在Flume客户端安装目录下执行以下命令,安装客户端到指定目录(绝对路径),例 如安装到"/opt/FlumeClient"目录。客户端安装成功后安装结束。

**cd /opt/client/FusionInsight\_Cluster\_1\_Flume\_ClientConfig/Flume/FlumeClient**

**./install.sh -d /**opt/FlumeClient **-f** MonitorServer角色的业务IP或主机名 **-c** 用户业务 配置文件properties.properties放置路径 **-s** cpu阈值 **-l /var/log/Bigdata -e** FlumeServer的业务IP或主机名 **-n** Flume

### 说明

- "-d":Flume客户端安装路径。
- "-f"(可选):两个MonitorServer角色的业务IP或主机名,中间用逗号分隔,若不设置则 Flume客户端将不向MonitorServer发送告警信息,同时在FusionInsight Manager界面上看 不到该客户端的相关信息。
- "-c"(可选):指定业务配置文件,该文件需要用户根据自己业务生成,具体操作可在 Flume服务端中"配置工具"页面参考**Flume**[业务配置指南章](https://support.huaweicloud.com/cmpntguide-mrs/mrs_01_1057.html)节生成,并上传到待安装客户 端节点上的任一目录下。若安装时未指定(即不配置该参数),可在安装后上传已经生成的 业务配置文件properties.properties到"/opt/FlumeClient/fusioninsight-flume-1.9.0/conf" 目录下。
- "-s"(可选): Cgroup阈值,阈值取值范围为1~100\*N之间的整数,N表示机器cpu核数。 默认阈值为"-1",表示加入到Cgroup的进程不受cpu使用率限制。
- "-l"(可选):日志路径,默认值为"/var/log/Bigdata"("user"用户需要对此目录有 写权限)。首次安装客户端会生成名为flume-client的子目录,之后安装会依次生成名为 "flume-client- $n$ "的子目录, n代表一个序号, 从1依次递增。在Flume客户端安装目录下的 conf目录中,编辑ENV\_VARS文件,搜索FLUME\_LOG\_DIR属性,可查看客户端日志路径。
- "-e"(可选): FlumeServer的业务IP地址或主机名,主要用于接收客户端上报的监控指标 信息。
- "-n" (可选): Flume客户端的名称,可以通过在FusionInsight Manager上选择"集群 > 待操作集群名称 > 服务 > Flume > Flume管理"查看对应节点上客户端的名称。
- 若产生以下错误提示,可执行命令**export JAVA\_HOME=**JDK路径进行处理。可使用**echo \$JAVA\_HOME**查找JDK路径。 JAVA\_HOME is null in current user,please install the JDK and set the JAVA\_HOME
- IBM的JDK不支持"-Xloggc",需要修改"flume/conf/flume-env.sh",将"-Xloggc"修 改为"-Xverbosegclog",若JDK为32位,"-Xmx"不能大于3.25GB。
- 集群混搭时,安装跨平台客户端时,请进入/opt/client/ FusionInsight\_Cluster\_1\_Flume\_ClientConfig/Flume/FusionInsight-Flume-1.9.0.tar.gz路径 下进行Flume客户端安装。

**----**结束